### **УТВЕРЖДЕН РШПИ.461214.010-01 РЭ3-ЛУ**

### **КОМПЛЕКС СРЕДСТВ АВТОМАТИЗАЦИИ ПЛАНИРОВАНИЯ ИСПОЛЬЗОВАНИЯ ВОЗДУШНОГО ПРОСТРАНСТВА ЗЦ/УЦ «СИНТЕЗ-ПИВП ЗЦ/УЦ»**

**Руководство пользователя РШПИ.461214.010-01 РЭ3**

Подпись и дата *Подпись и дата* Инв. № дубл. *Инв. № дубл. Взам. инв. №* Подпись и дата *Подпись и дата* Инв. № подл. *Инв. № подл.*

**Версия от 09.11.2023**

# СОДЕРЖАНИЕ

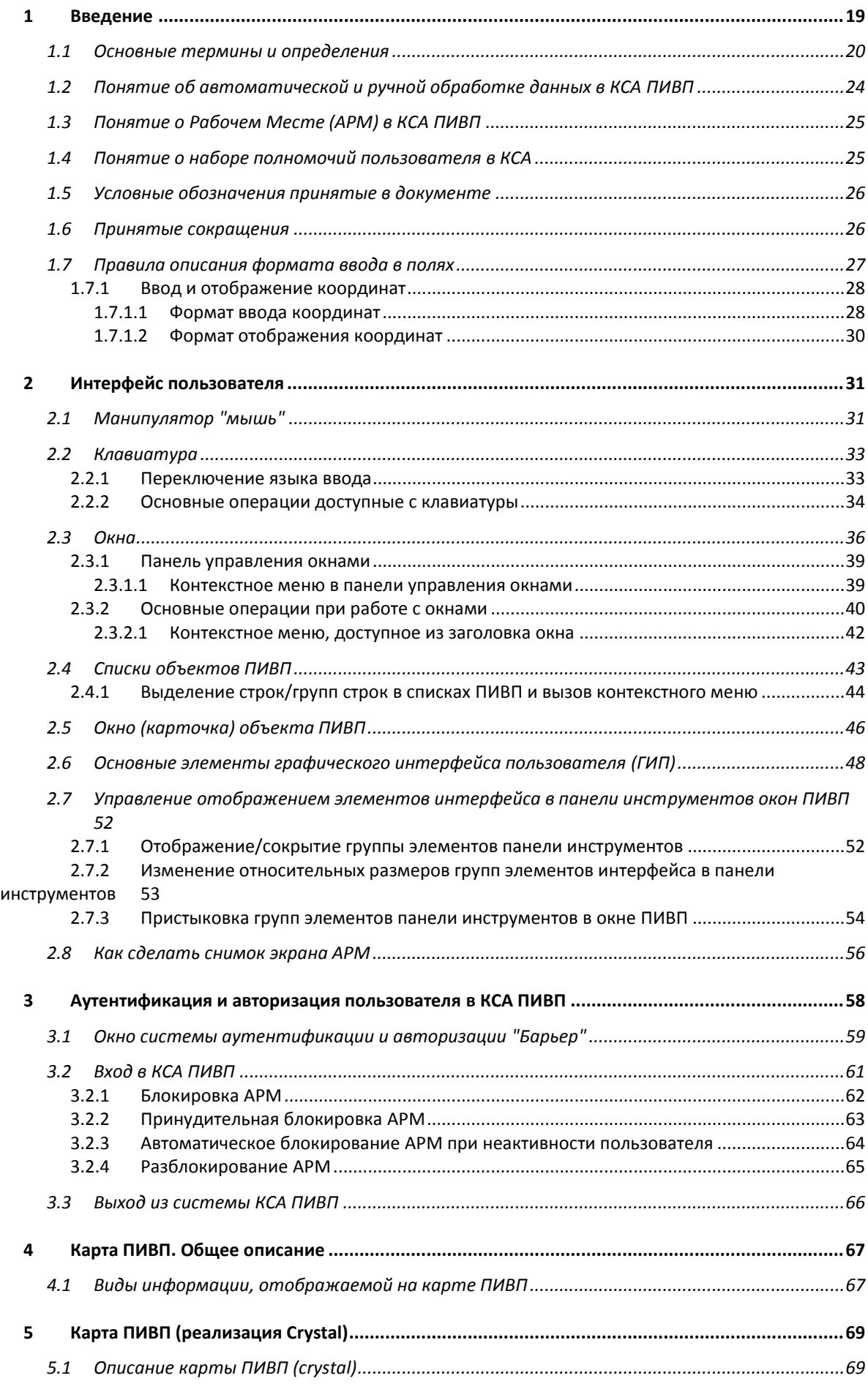

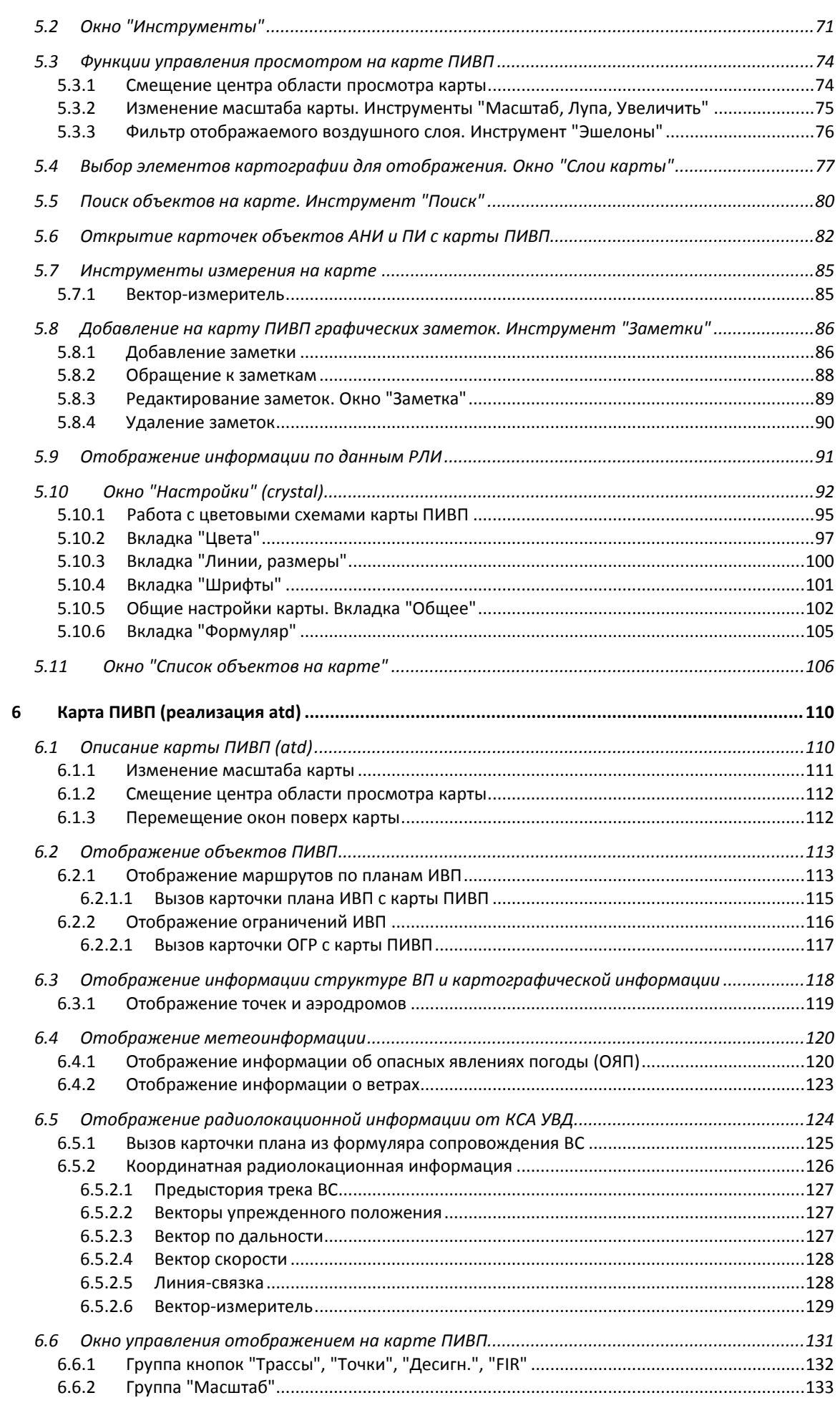

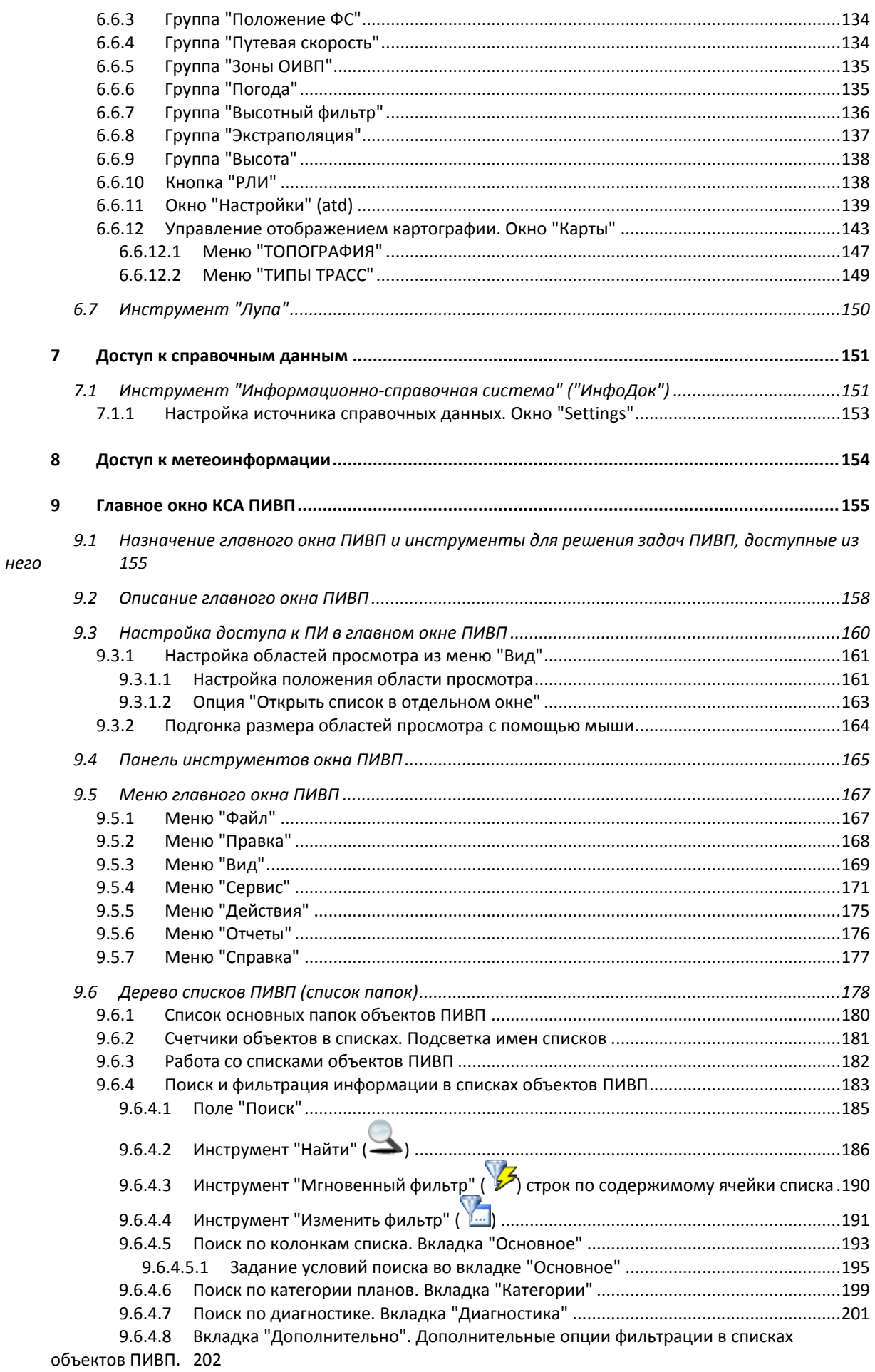

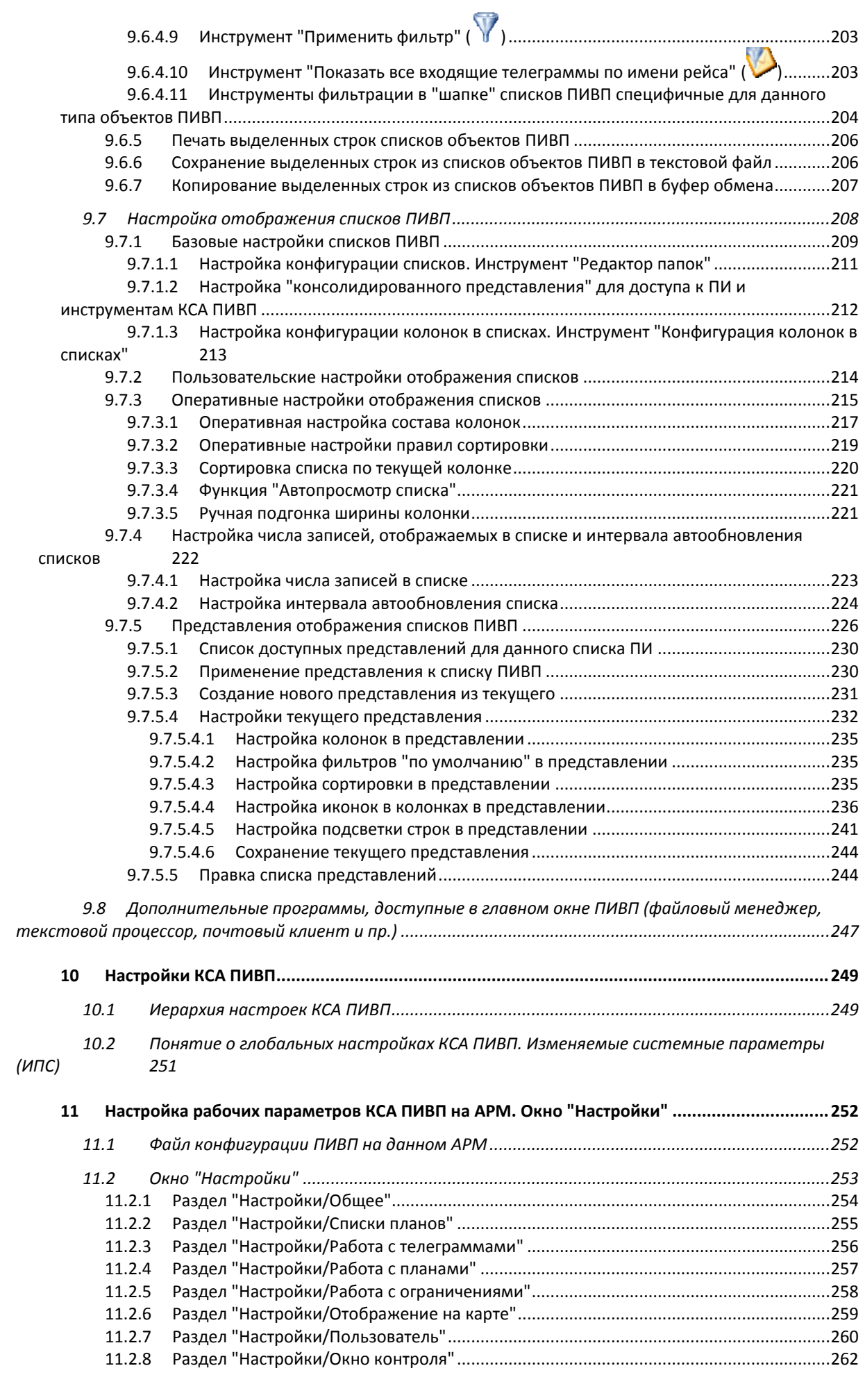

*Подпись и дата*

Подпись и дата

*Инв. № дубл.*

Инв. № дубл.

*Взам. инв. №*

*Подпись и дата*

Подпись и дата

*Инв. № подл.*

Инв. № подл.

4

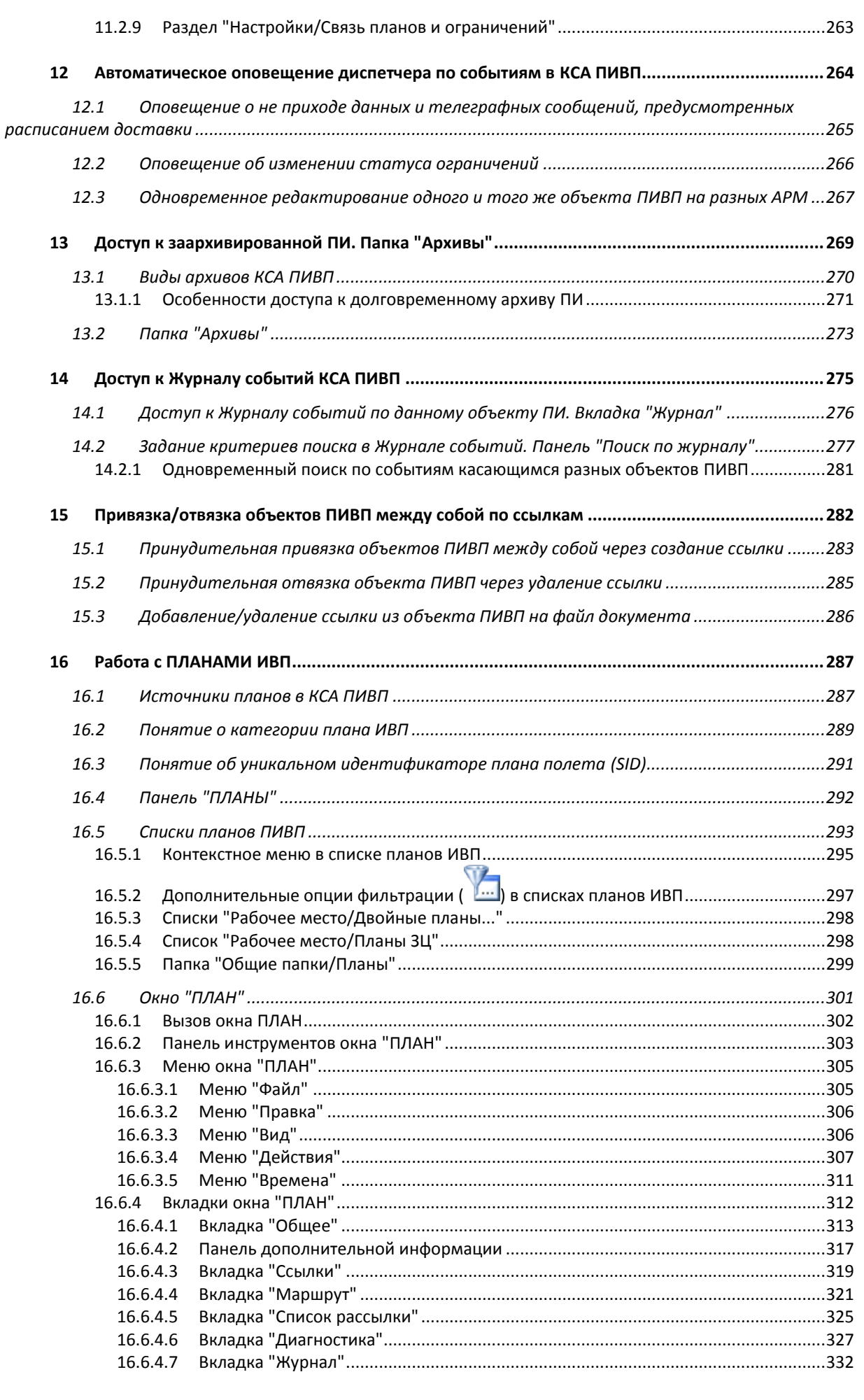

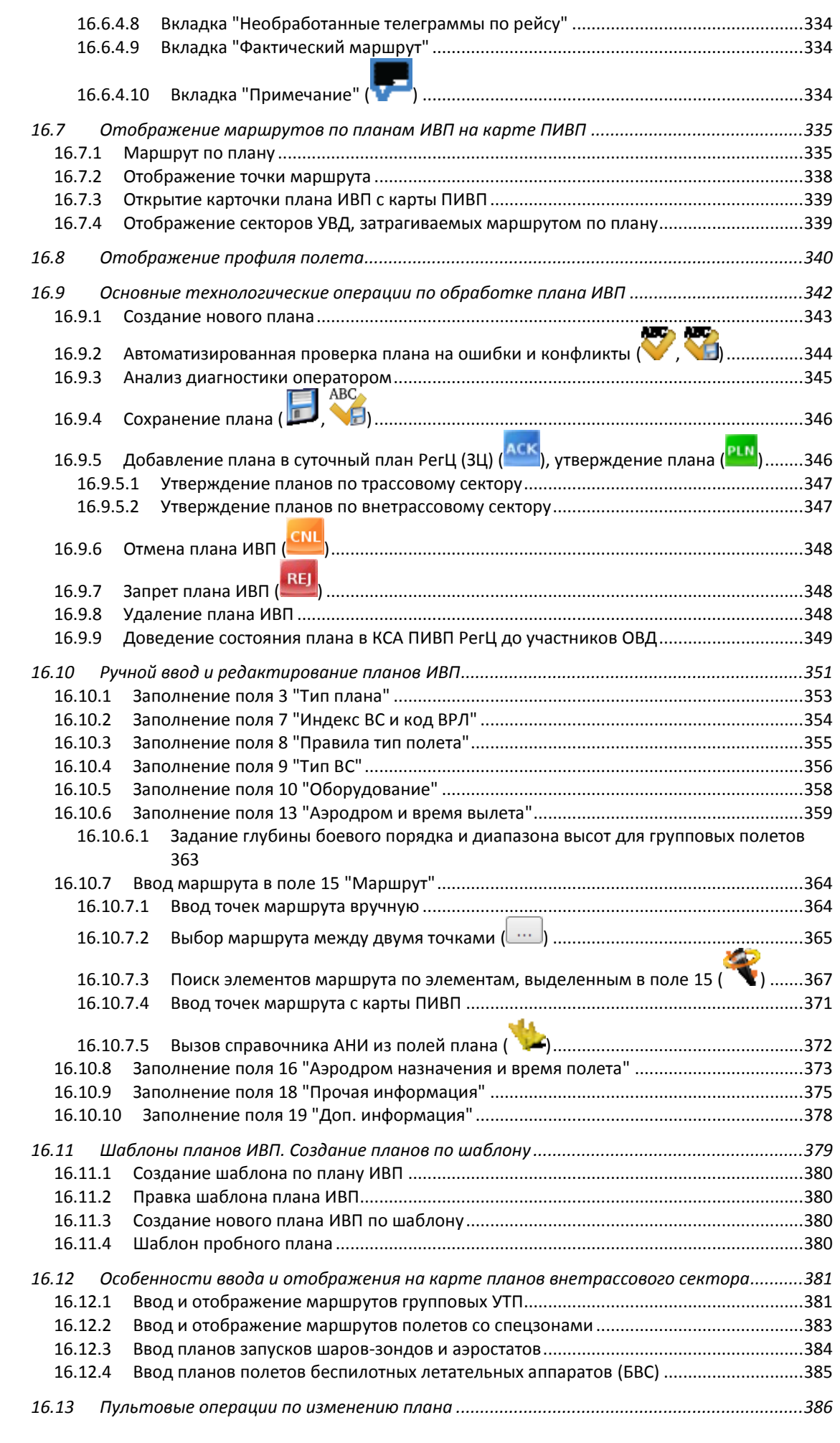

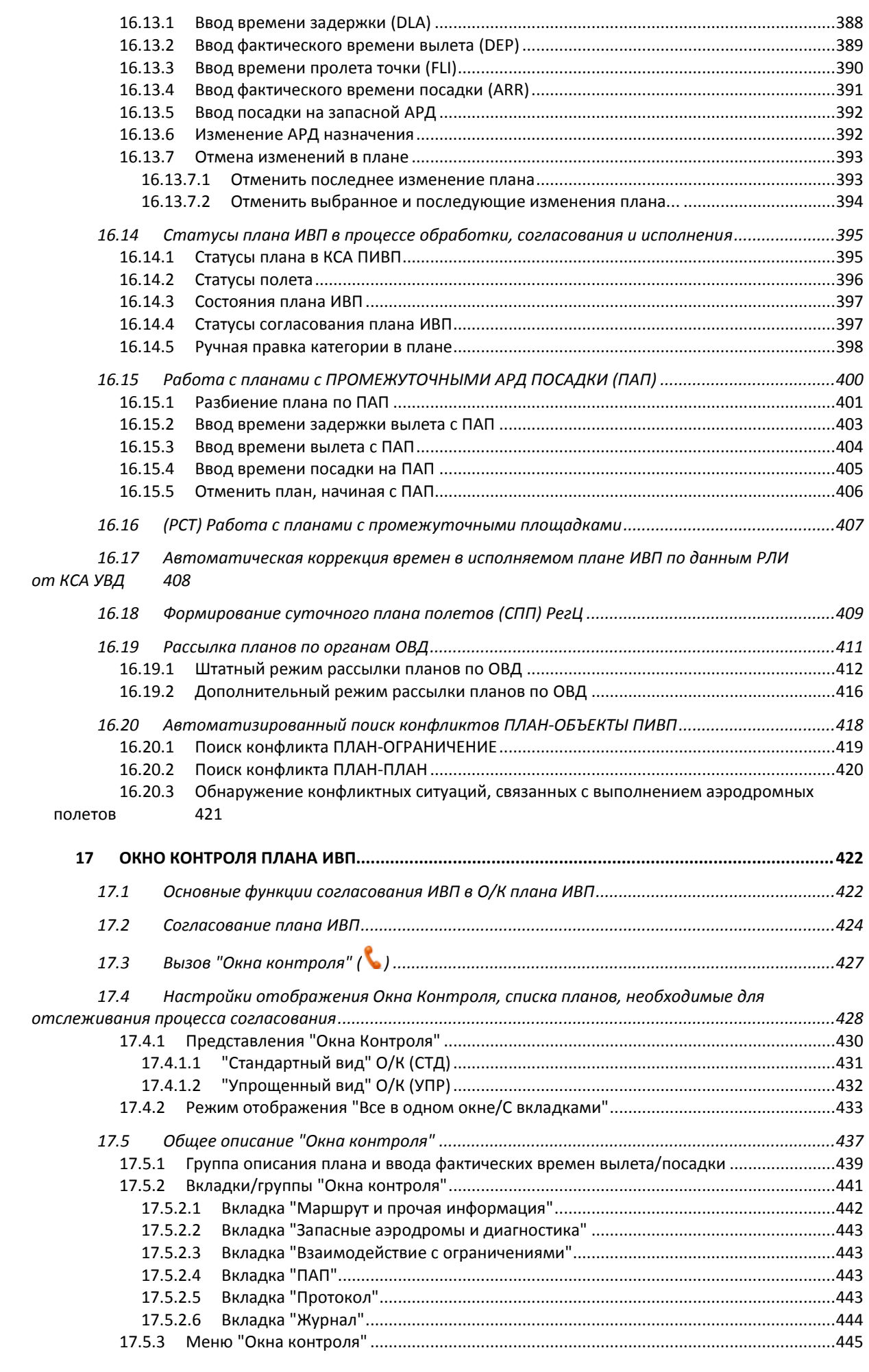

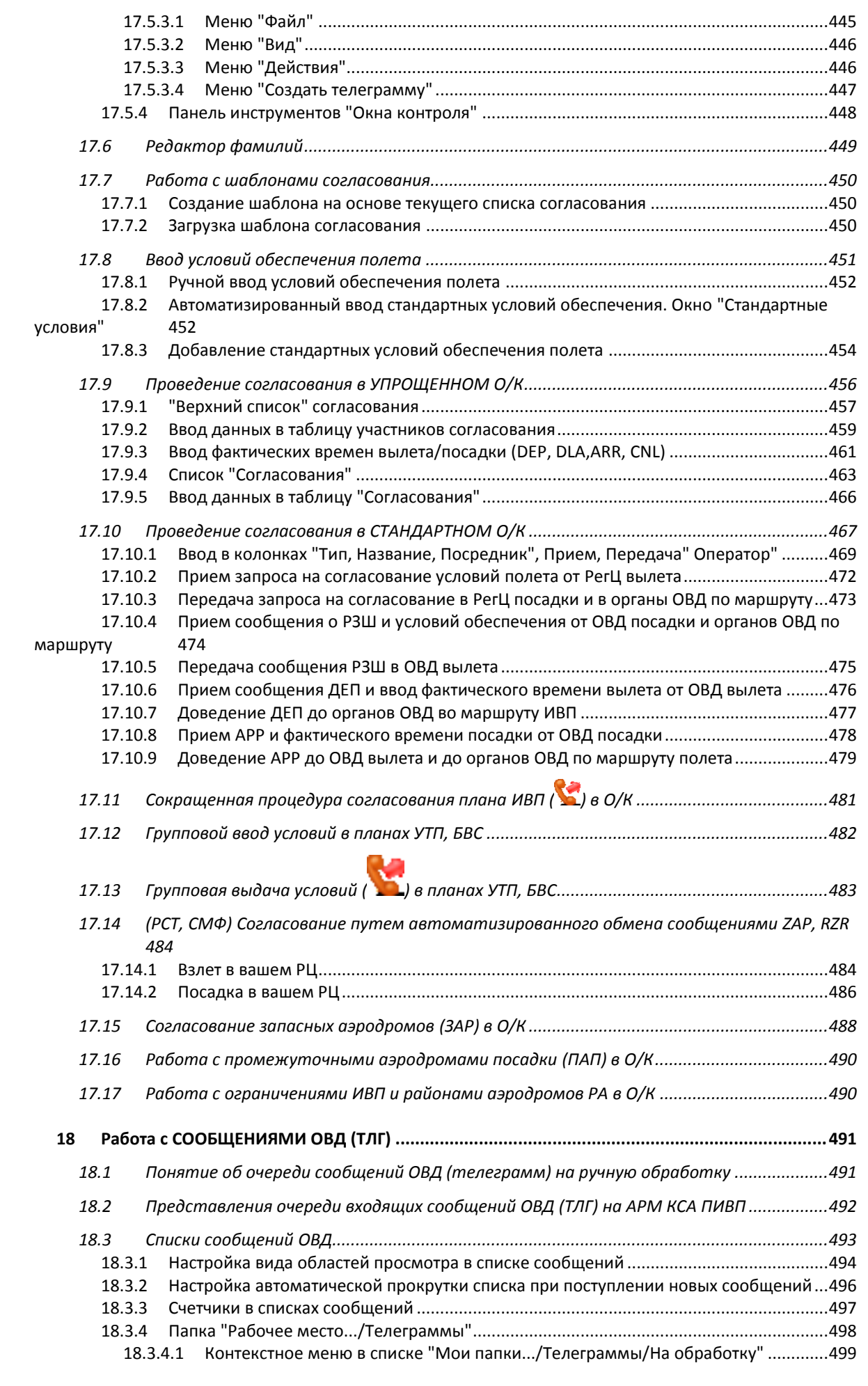

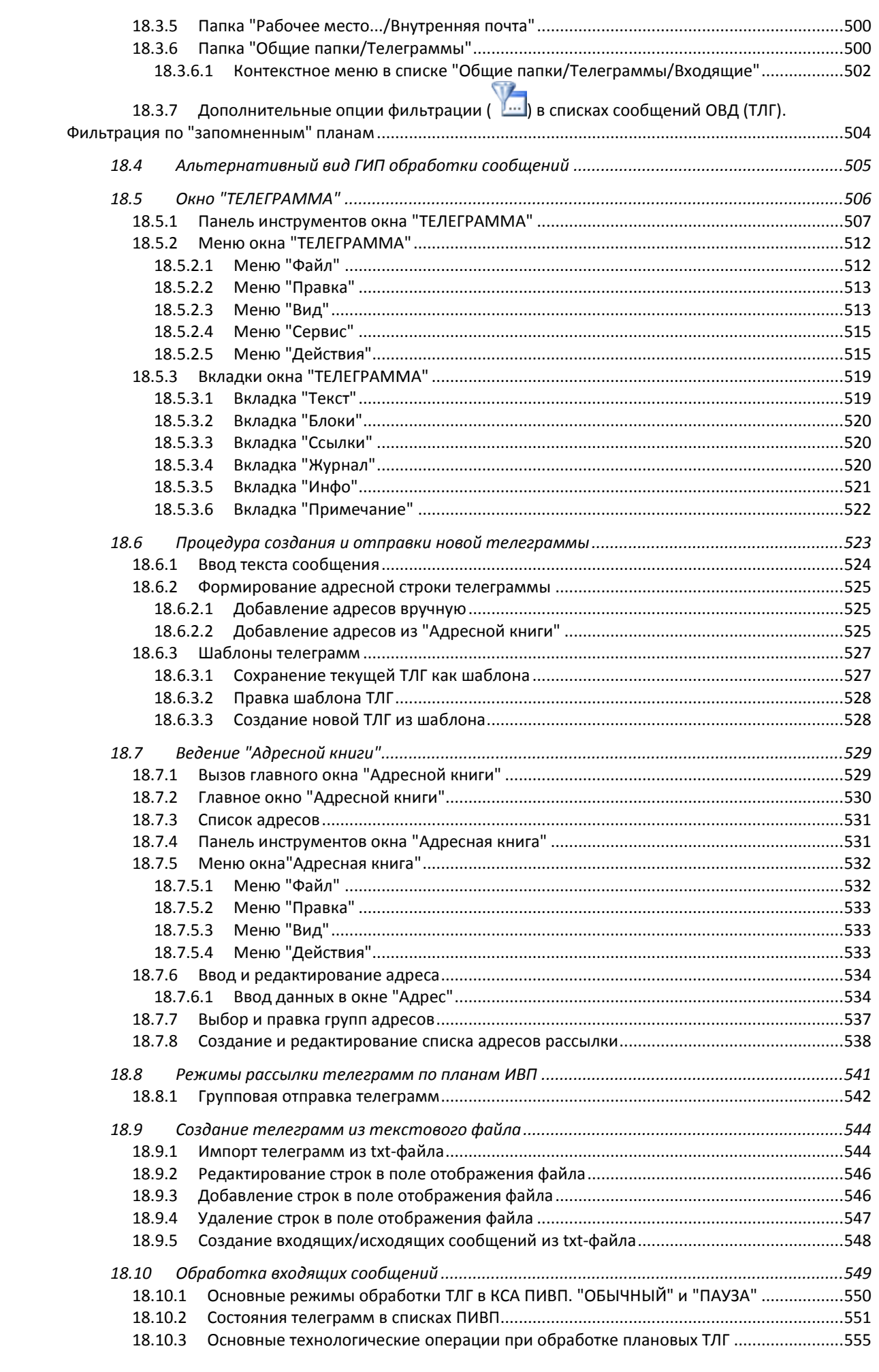

 $\overline{9}$ 

Подпись и дата

Инв. № дубл.

Взам. инв. Ме

Подпись и дата

Инв. № подл.

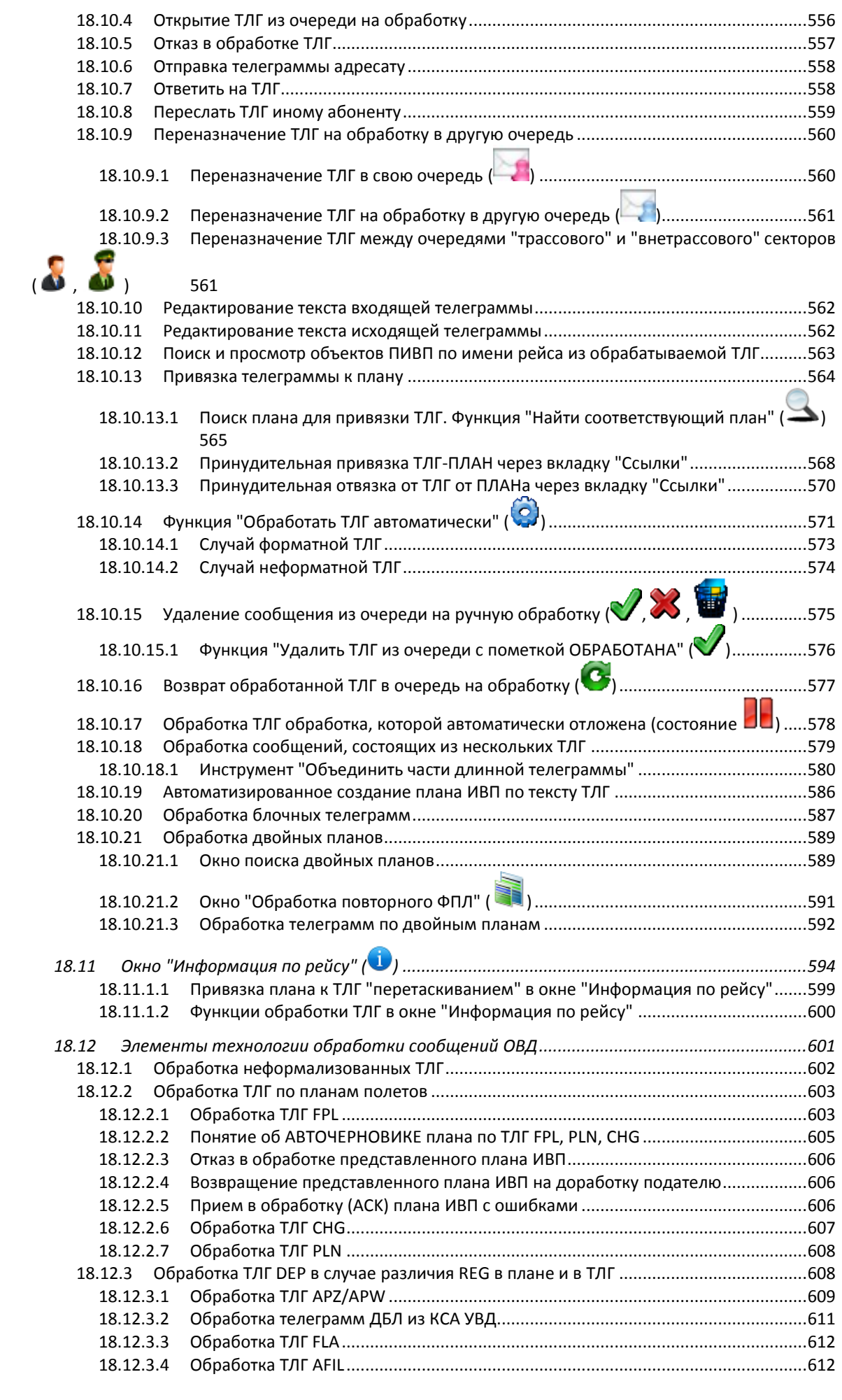

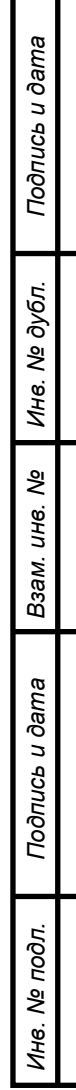

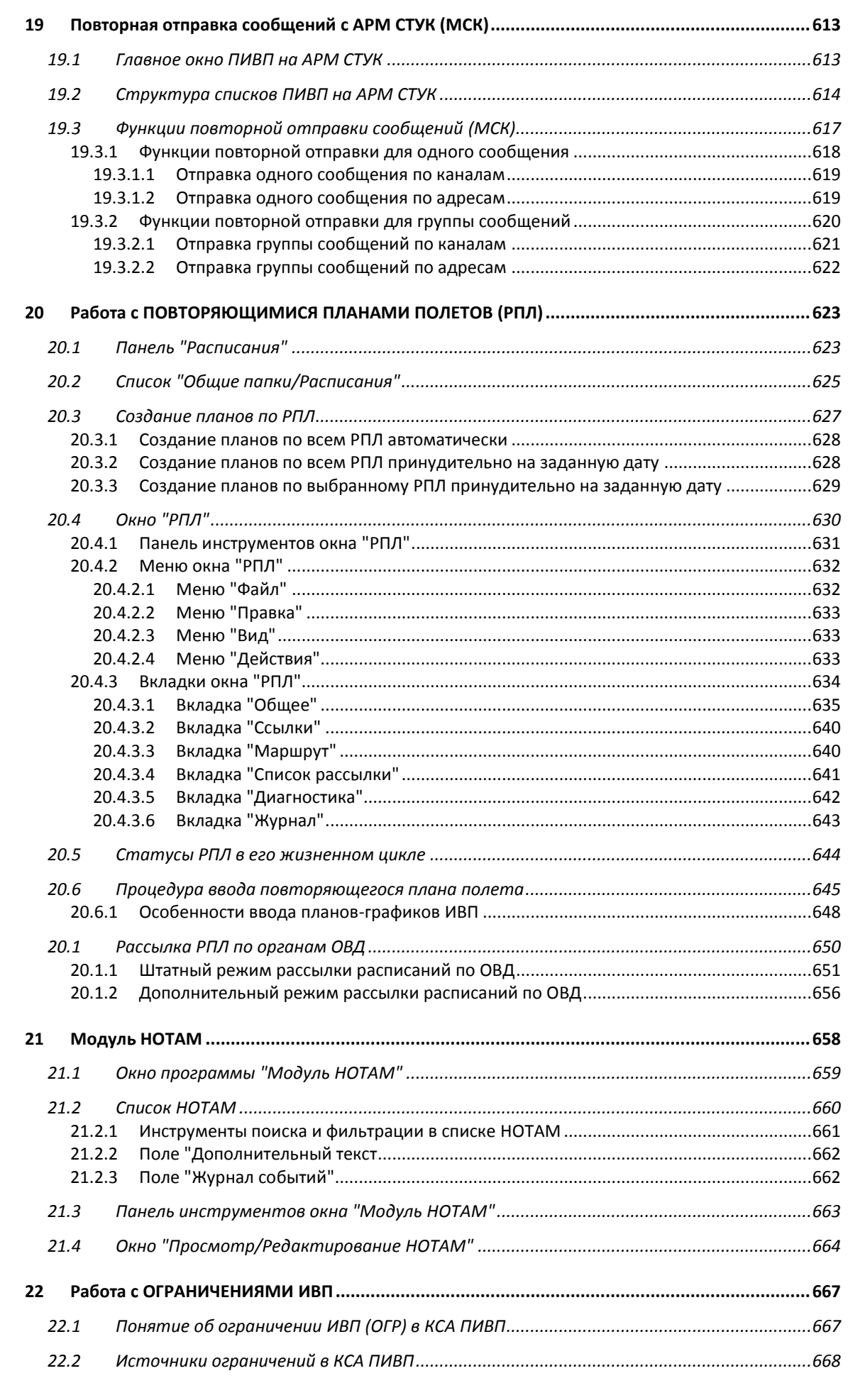

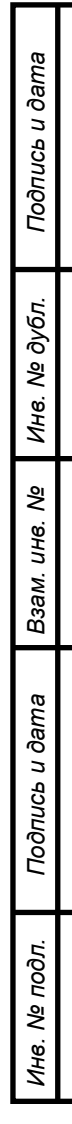

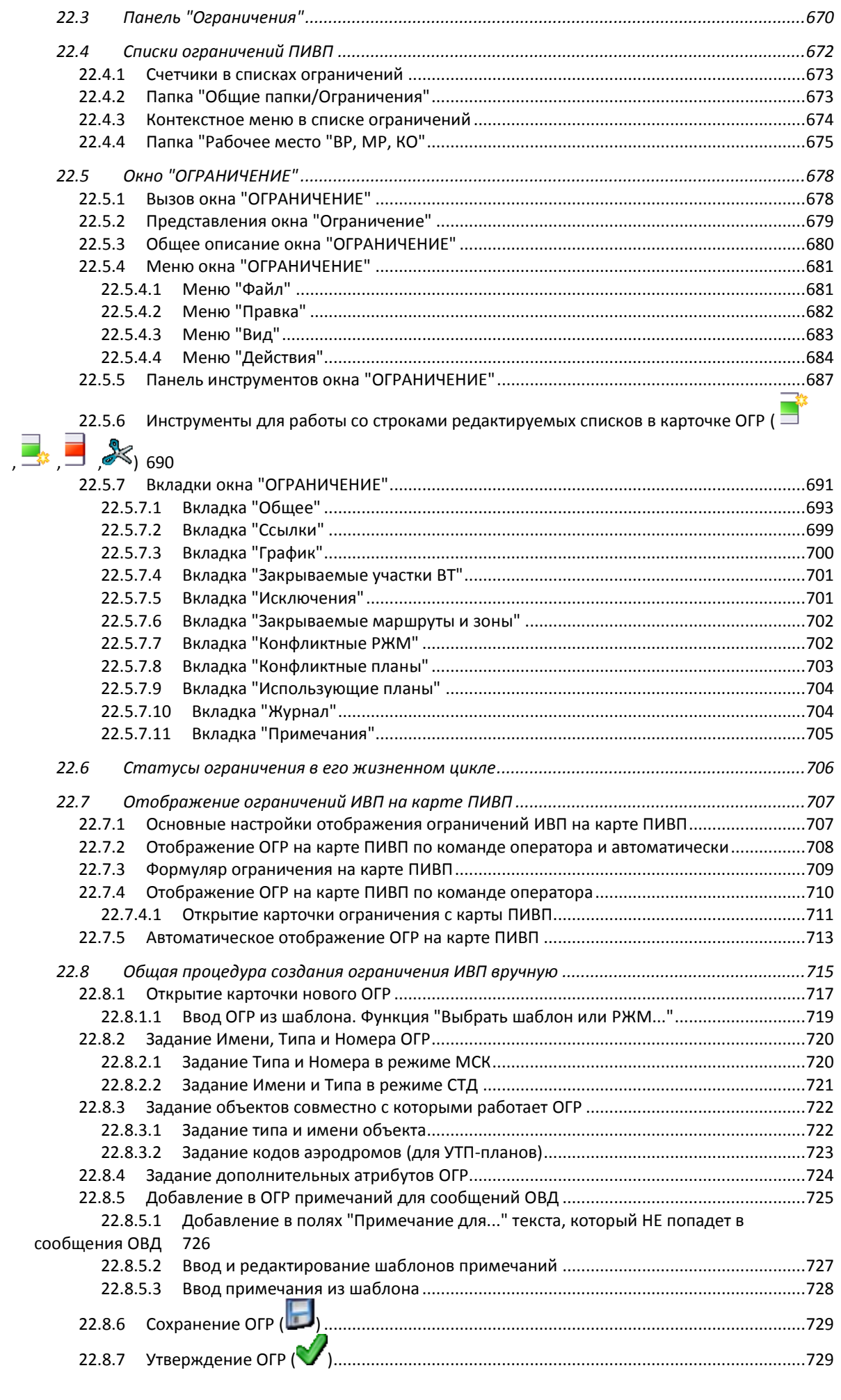

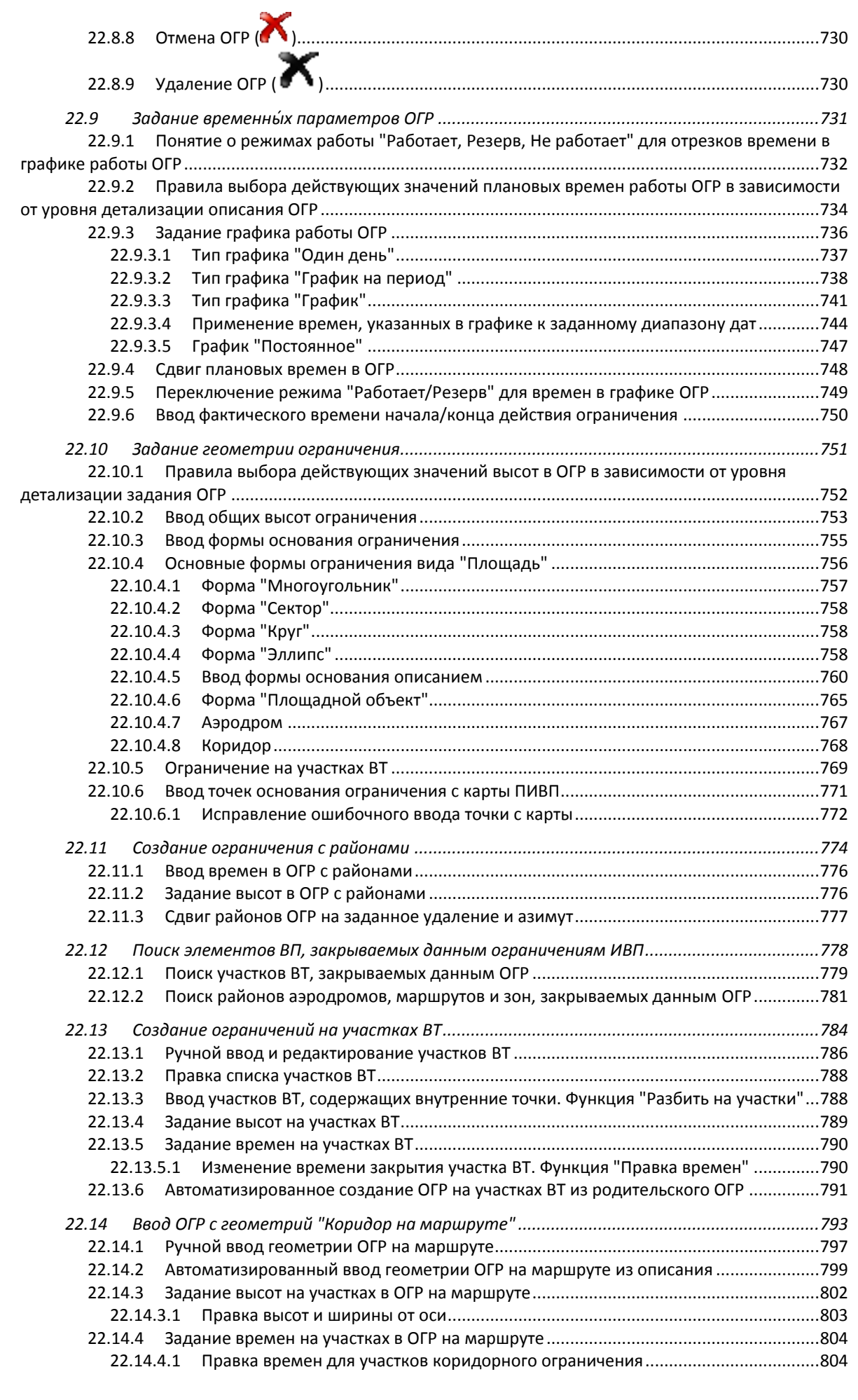

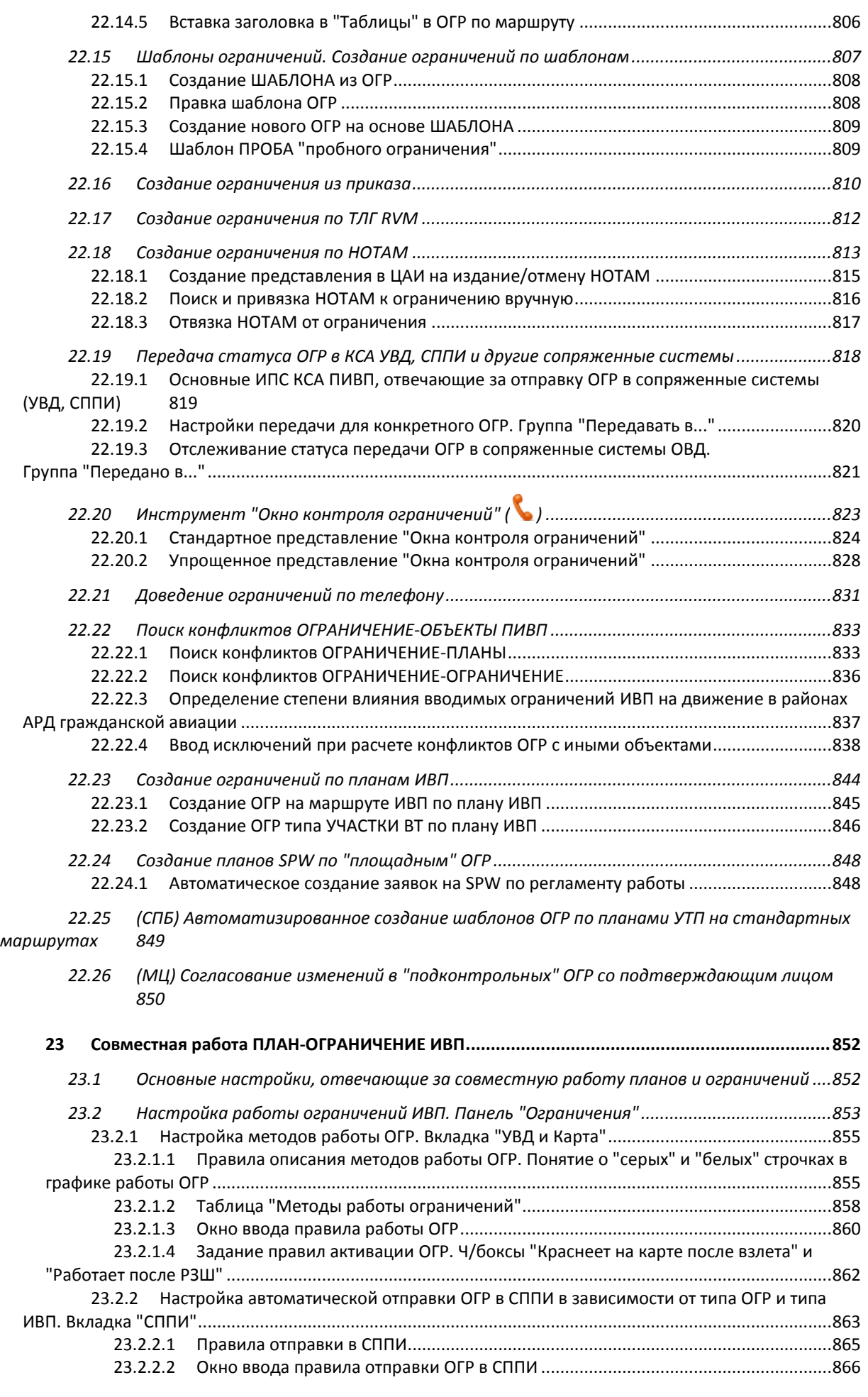

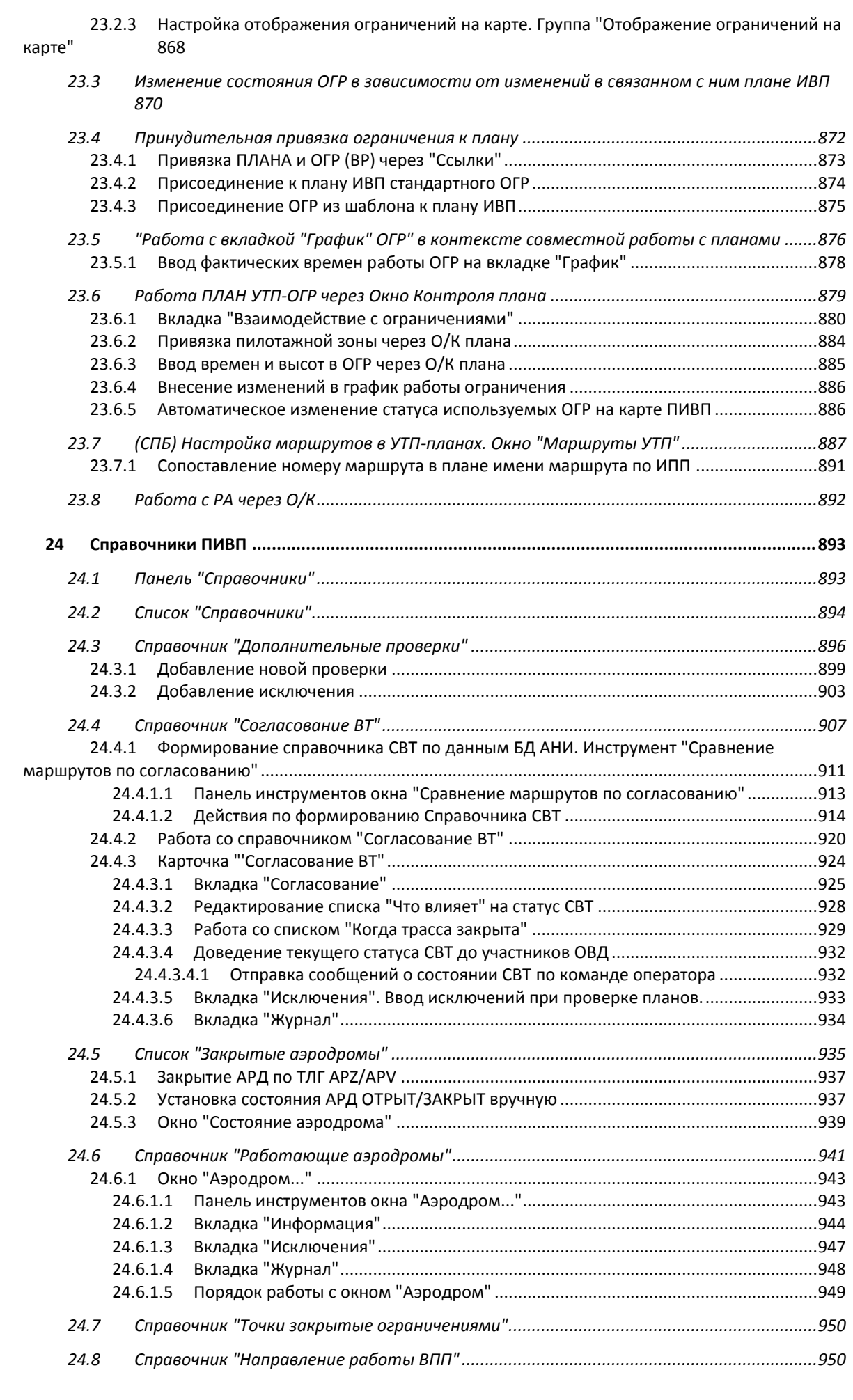

# Подпись и дата *Подпись и дата* Инв. № дубл. *Инв. № дубл. Взам. инв. №* Подпись и дата *Подпись и дата* Инв. № подл. *Инв. № подл.*

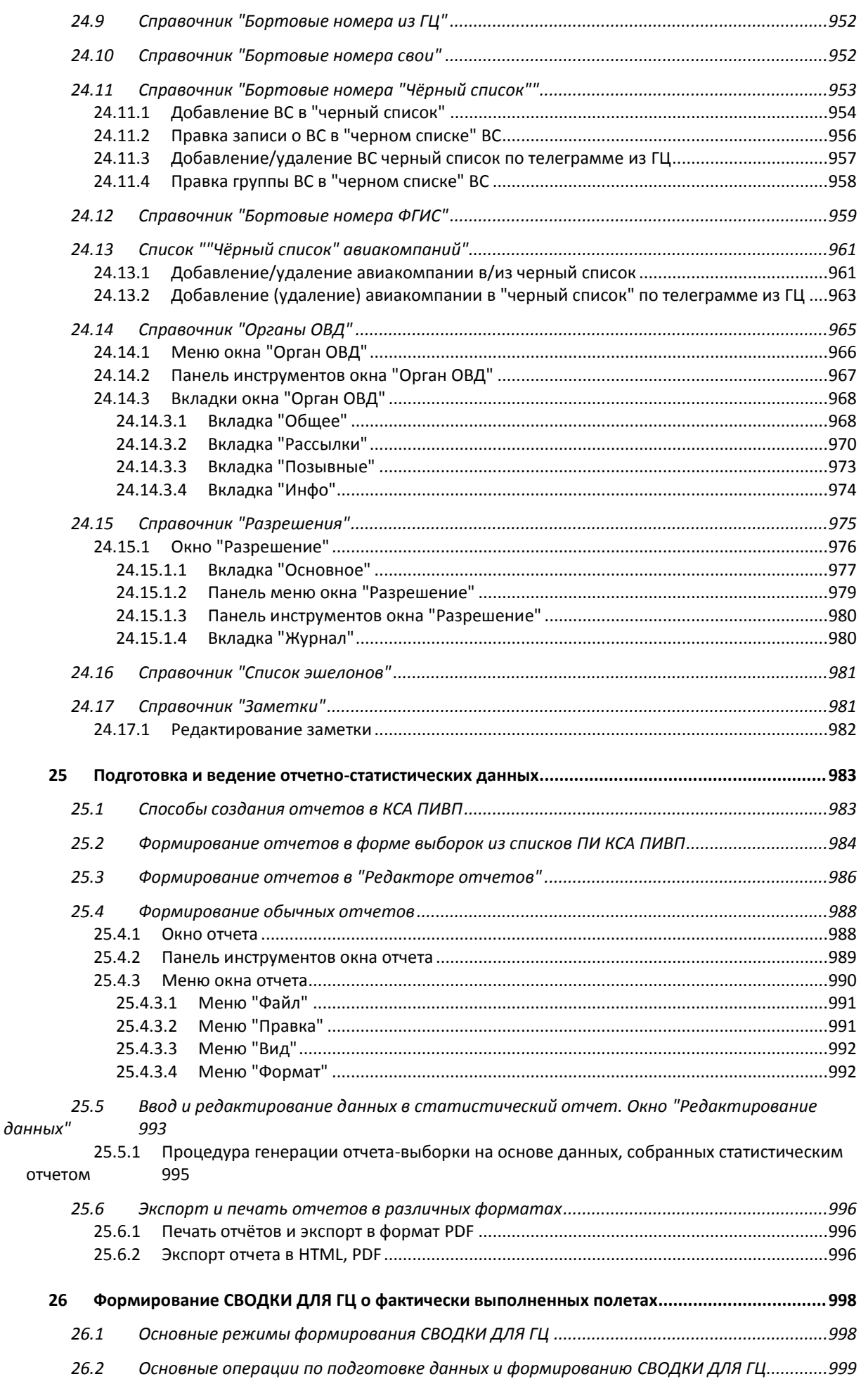

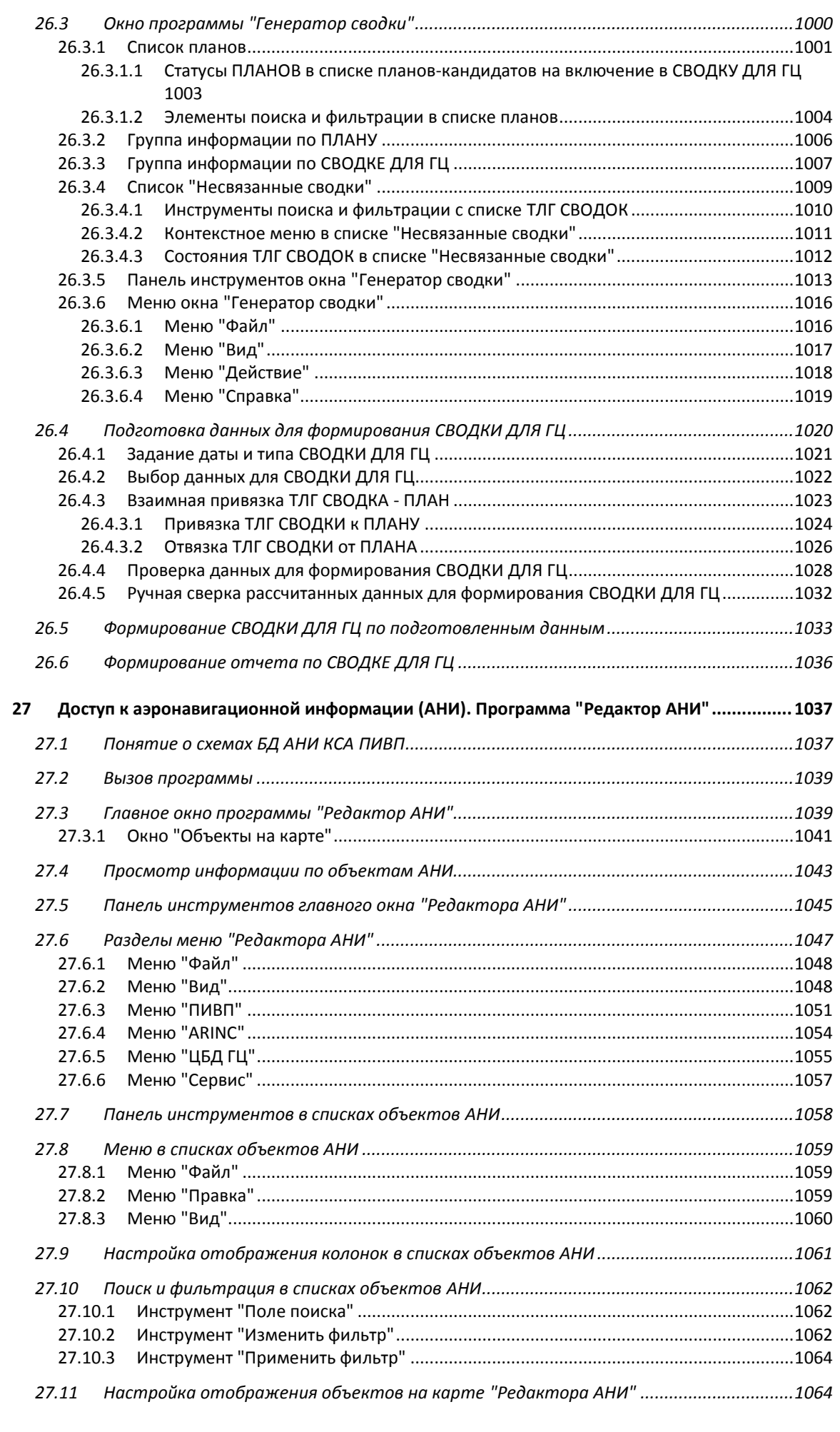

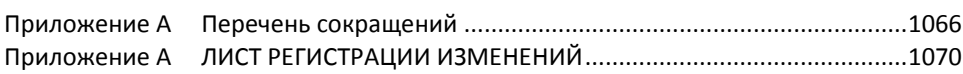

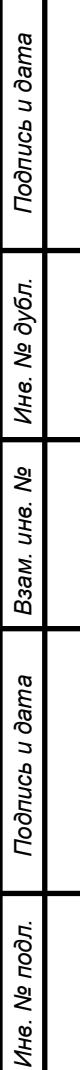

#### <span id="page-19-0"></span> $\mathbf{1}$ Ввеление

Данное Руководство Пользователя (РП) служит для описания инструментов обработки плановой информации (ПИ), доступных в КСА ПИВП (далее Система) специалистам ПИВП:

- $\blacksquare$ по трассовому сектору
- $\blacksquare$ по внетрассовому сектору
- по работе с ограничениями ИВП  $\blacksquare$
- по организации потоков воздушного движения (ОПВД)
- по ведению СВОДКИ о выполненных полетах

Данное РП ПИВП не ставит своей целью дать детальное описание технологии обработки ПИ по месту эксплуатации Системы. А приведённые в нем примеры не исчерпывают всех возможных сценариев обработки ПИ и служат цели показать, как инструменты, предоставляемые КСА ПИВП, могут быть использованы в технологических цепочках обработки ПИ. За деталями описания технологии обработки ПИ обратитесь к технологической документации по месту эксплуатации Системы (технологические карты, внутренние руководства и стандарты предприятия).

КСА ПИВП гибко настраивается месту установки с помощью:

Изменяемых Параметров Системы (ИПС, например: правила распределения ПИ по АРМ КСА ПИВП; правила рассылки/пересылки сообщений ОВД; правила формирования СВОДКИ ДЛЯ ГЦ)

- конфигурационных файлов
- ресурсных данных (пример: аэронавигационная информация (АНИ), данные кар- $\blacksquare$ тографии)

посредством настроек в графическом интерфейсе пользователя и специальных инструментов конфигурирования, как при первоначальной установке, так и в процессе эксплуатации. Такие настройки Системы по месту установки не могут быть отражены данном руководстве. В результате Система может вести себя иначе, чем описано в данном руководстве. Эти случаи по возможности оговариваются, но не могут быть исчерпаны (такие особенности должны фиксироваться в технологической документации по месту эксплуатации Системы).

Функции обработки ПИ, доступные пользователям Системы, описаны по возможности без привязки в объекту оснащения. Поэтому часть описанных здесь функций может быть либо недоступна, либо избыточна (обратитесь к технологической документации по месту эксплуатации Системы).

На данный момент, в различных объектах оснащения (региональных центрах, РегЦ) для однотипных операций могут использоваться существенно различающиеся инструменты (примеры: работа с ограничениями, окно согласования планов ИВП) - такие особенности дополнительно помечаются признаками:

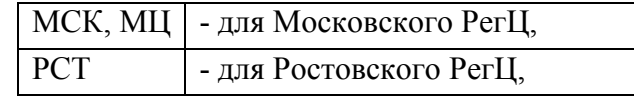

Инв.

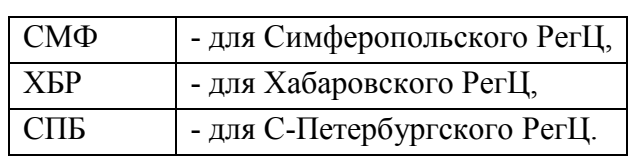

### <span id="page-20-0"></span>**1.1 Основные термины и определения**

В контексте описания функций КСА ПИВП применяются термины и определения, согласно таблице [1.1-1.](#page-20-1)

<span id="page-20-1"></span>Таблица 1.1-1

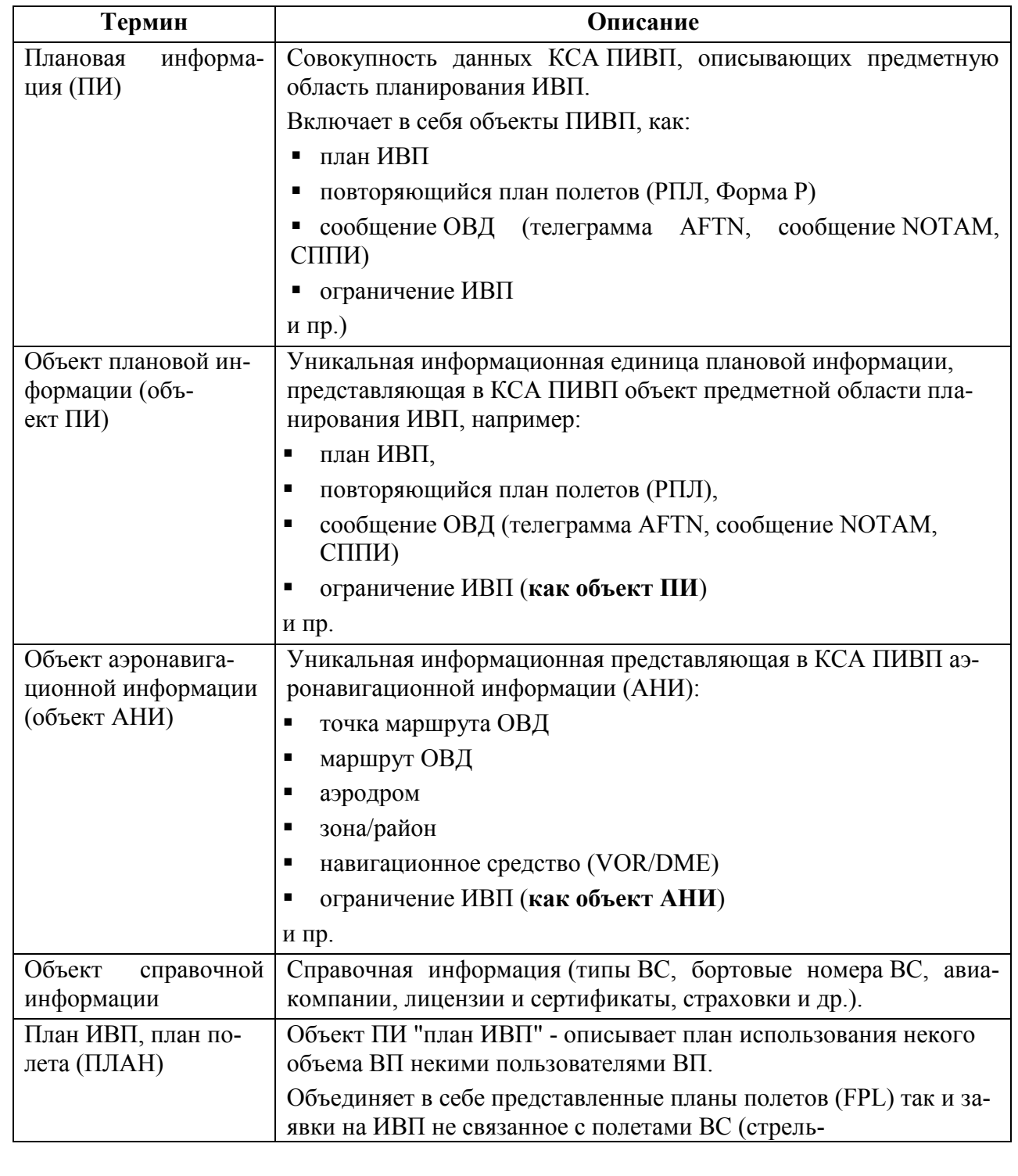

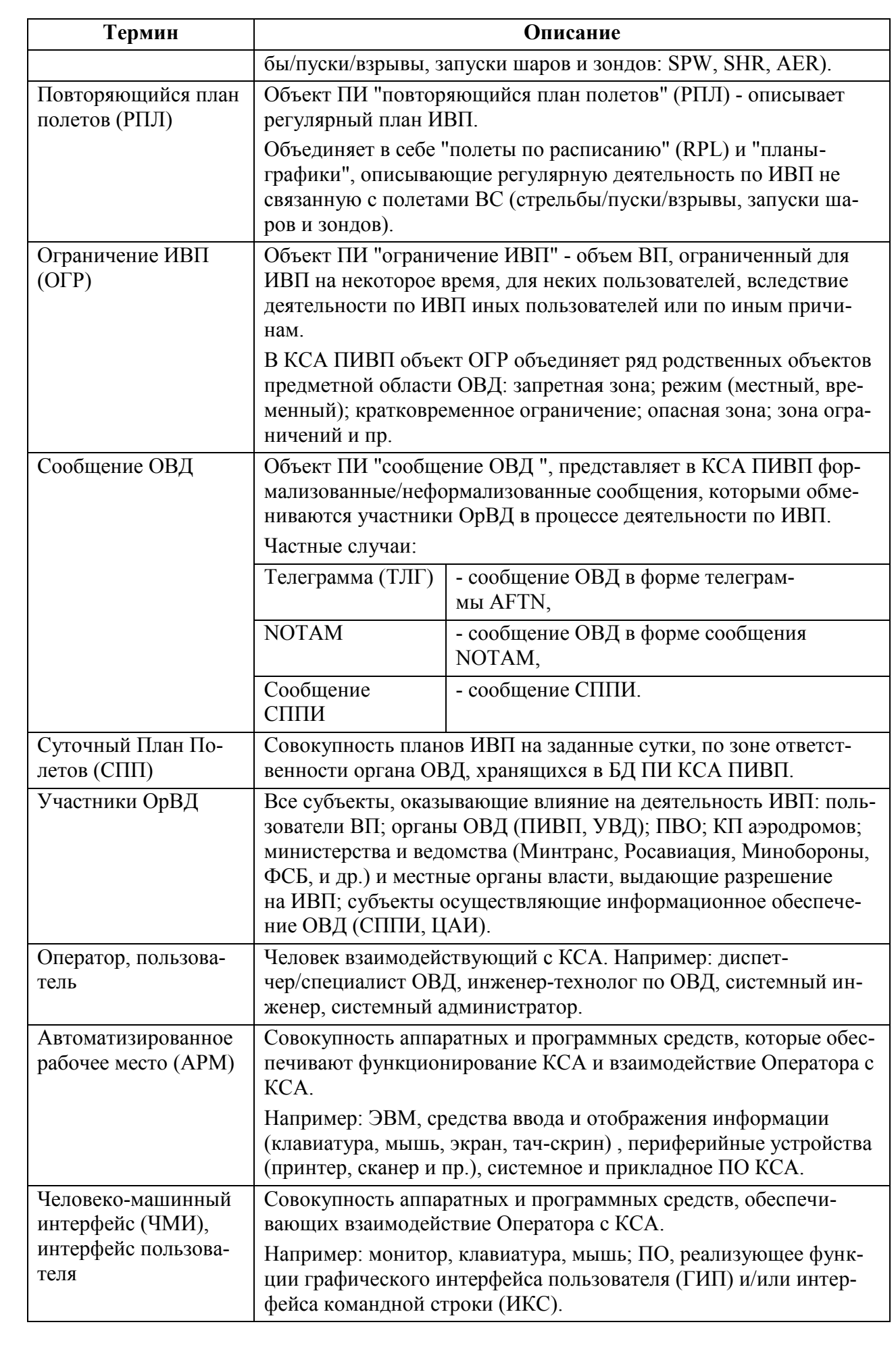

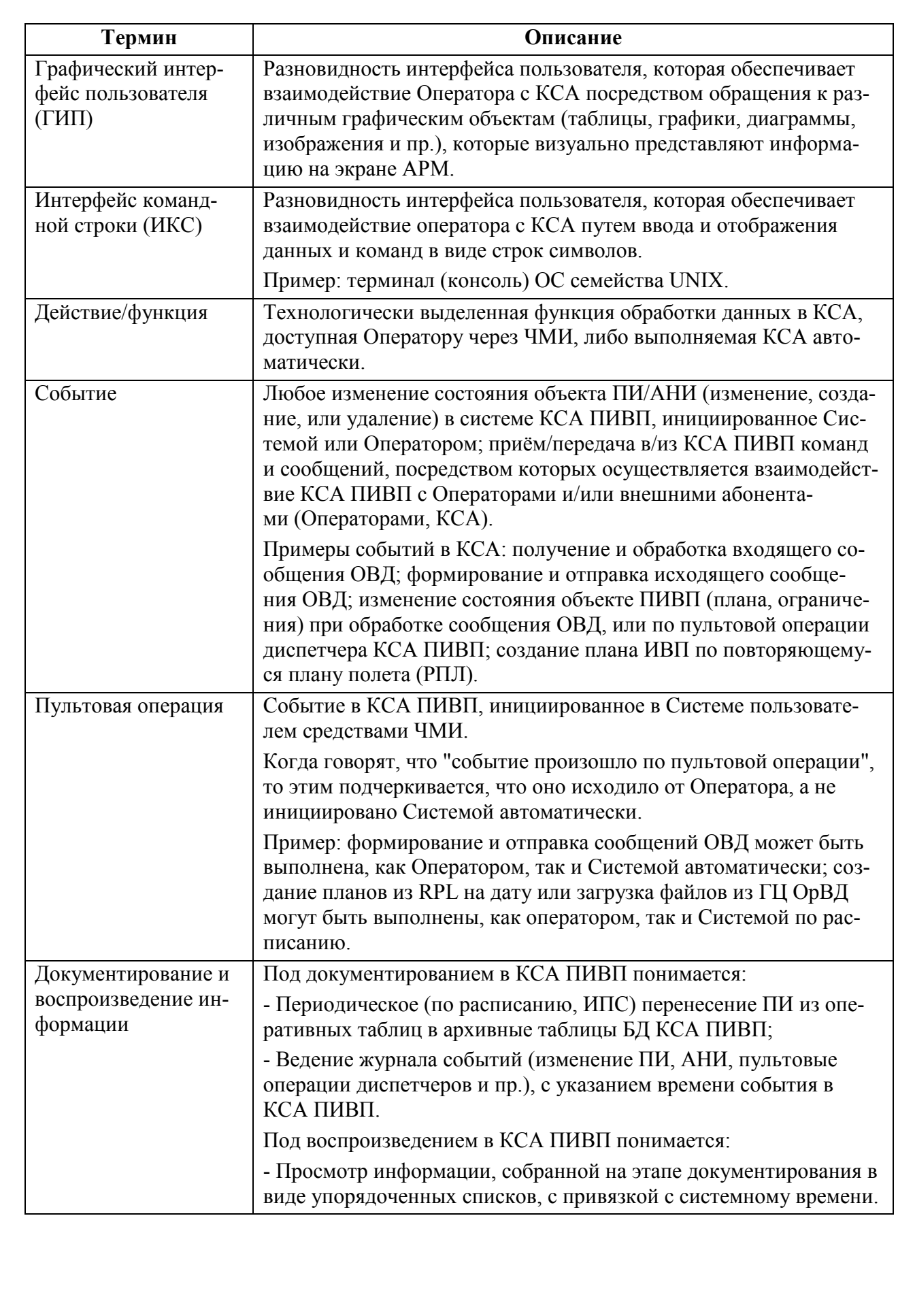

В процессе обработки ПИ, одни объекты ПИВП/АНИ могут *порождать* другие объекты ПИВП/АНИ:

Объект *порождающий* другой объект будем называть *родительским объектом*.

Объект *порождаемый* другим объектом будем называть *дочерним объектом*.

Примеры см. в таблице [1.1-2](#page-23-0)

<span id="page-23-0"></span>Таблица 1.1-2

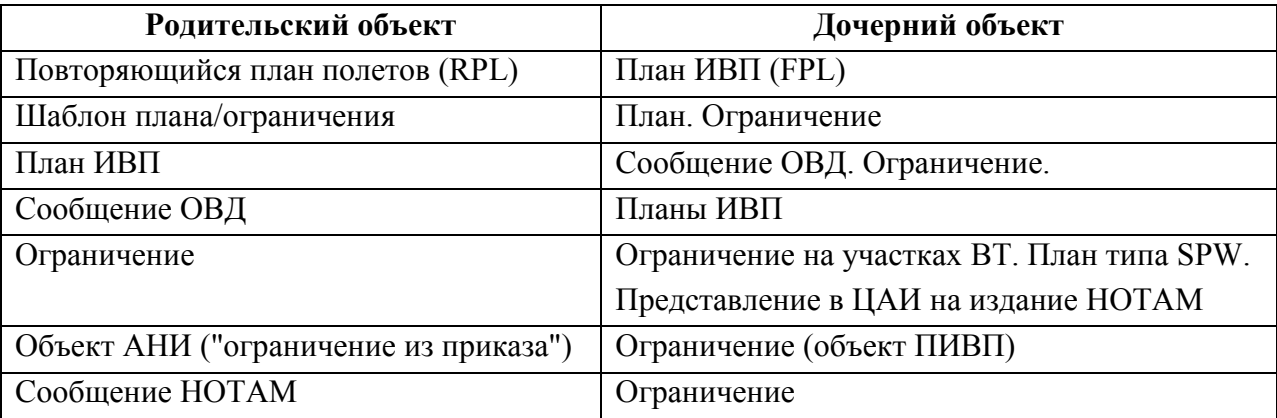

## <span id="page-24-0"></span>**1.2 Понятие об автоматической и ручной обработке данных в КСА ПИВП**

<span id="page-24-1"></span>Информация в КСА ПИВП обрабатывается в двух основных режимах (см. таблицу [1.2-1\)](#page-24-1): Таблица 1.2-1

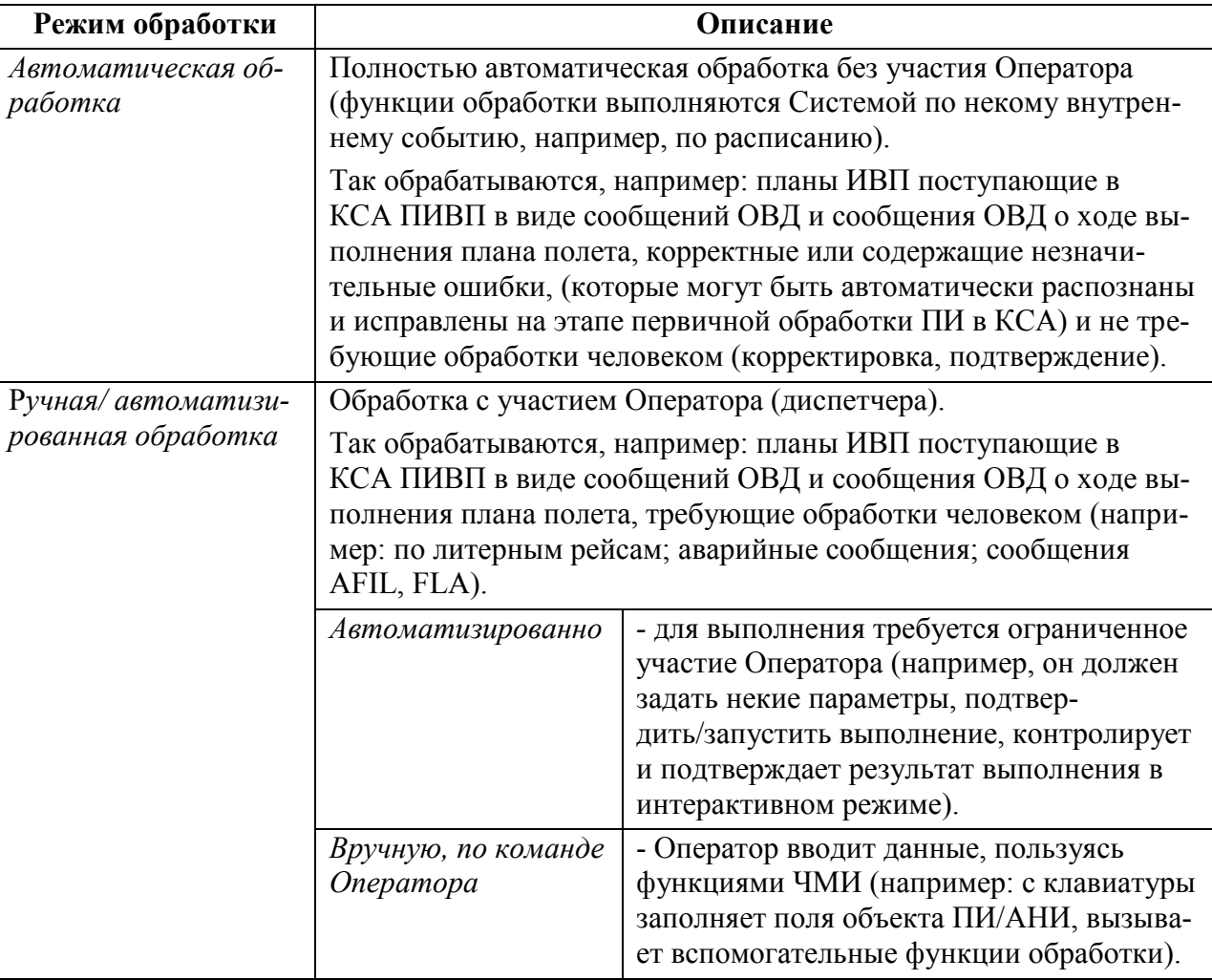

### <span id="page-25-0"></span>**1.3 Понятие о Рабочем Месте (АРМ) в КСА ПИВП**

*Рабочее место (АРМ) в КСА ПИВП -* определяется тем, какие сообщения распределяются на обработку на данное АРМ и какой набор списков/папок ПИВП отображается в списке ПИВП "Рабочее место <тип рабочего места>" данного АРМ.

j. Тип АРМ задается в подсистеме Технического Управления и Контроля (СТУК) КСА ПИВП.

Увидеть роль данного АРМ в КСА ПИВП можно главном окне ПИВП:

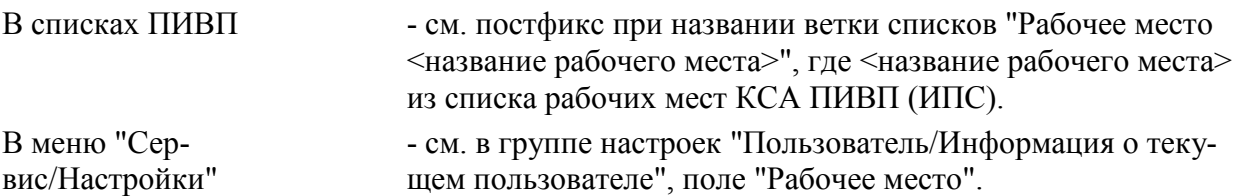

### <span id="page-25-1"></span>**1.4 Понятие о наборе полномочий пользователя в КСА**

Каждому пользователю (группе пользователей) КСА ПИВП в подсистеме аутентификации и авторизации КСЗИ "Барьер" назначается набор полномочий ("роль") - разрешений на выполнение каких-либо функций КСА (например: обработка входящих ТЛГ; Создание, правка, удаление ограничений ИВП; Редактирование адресной книги и т.д.).

Увидеть набор своих полномочий оператор КСА может, войдя в Систему под своим уникальным логином, в главном окне ПИВП, меню "Сервис/Настройки", в группе настроек "Пользователь/Информация о текущем пользователе", в поле "Роль-Описание".

Если, войдя в Систему, пользователь видит, что ему недоступны какие-либо функции КСА, которые он должен иметь согласно своим технологическим потребностям, то следует обратиться к лицу, ответственному за наделение пользователей полномочиями в КСА ПИВП.

### <span id="page-26-0"></span>**1.5 Условные обозначения принятые в документе**

<span id="page-26-2"></span>В документе приняты условные обозначения см. таблицу [1.5-1.](#page-26-2) Таблица 1.5-1

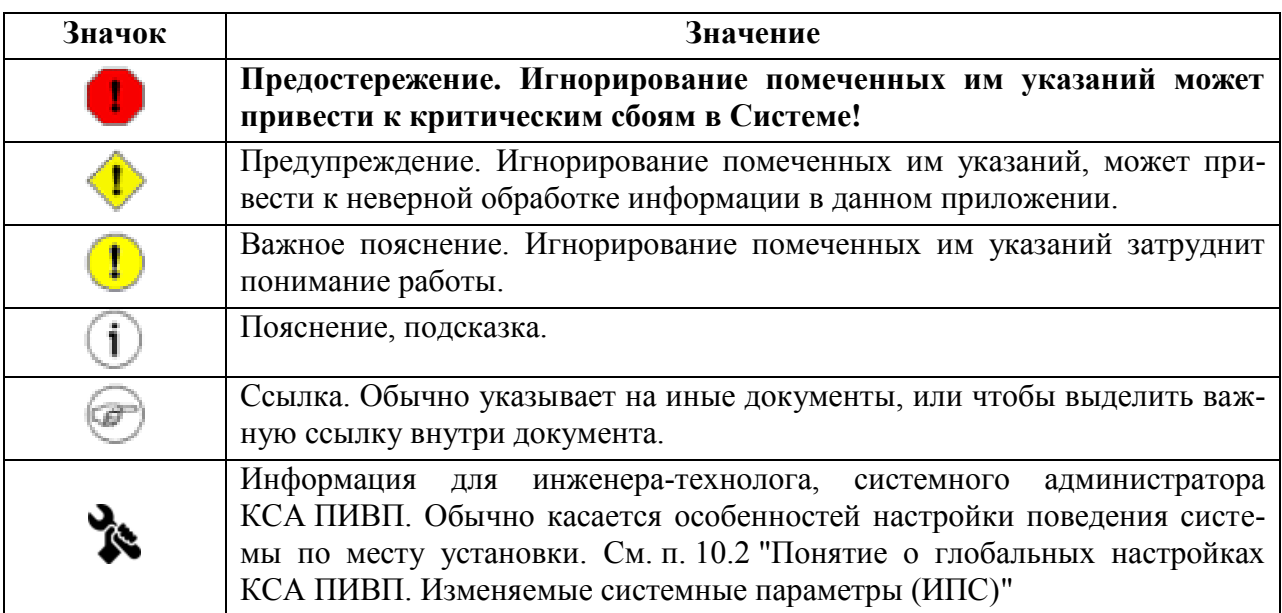

### <span id="page-26-1"></span>**1.6 Принятые сокращения**

Аббревиатуры, принятые в документе см. [Приложение А](#page-1066-0) [Перечень сокращений](#page-1066-0).

#### <span id="page-27-0"></span> $1.7$ Правила описания формата ввода в полях

В данном руководстве, для описания формата ввода в полях объектов ПИВП/АНИ приня-<br>ты следующие соглашения (см. таблицу 1.7-1):

<span id="page-27-1"></span>Таблица 1.7-1

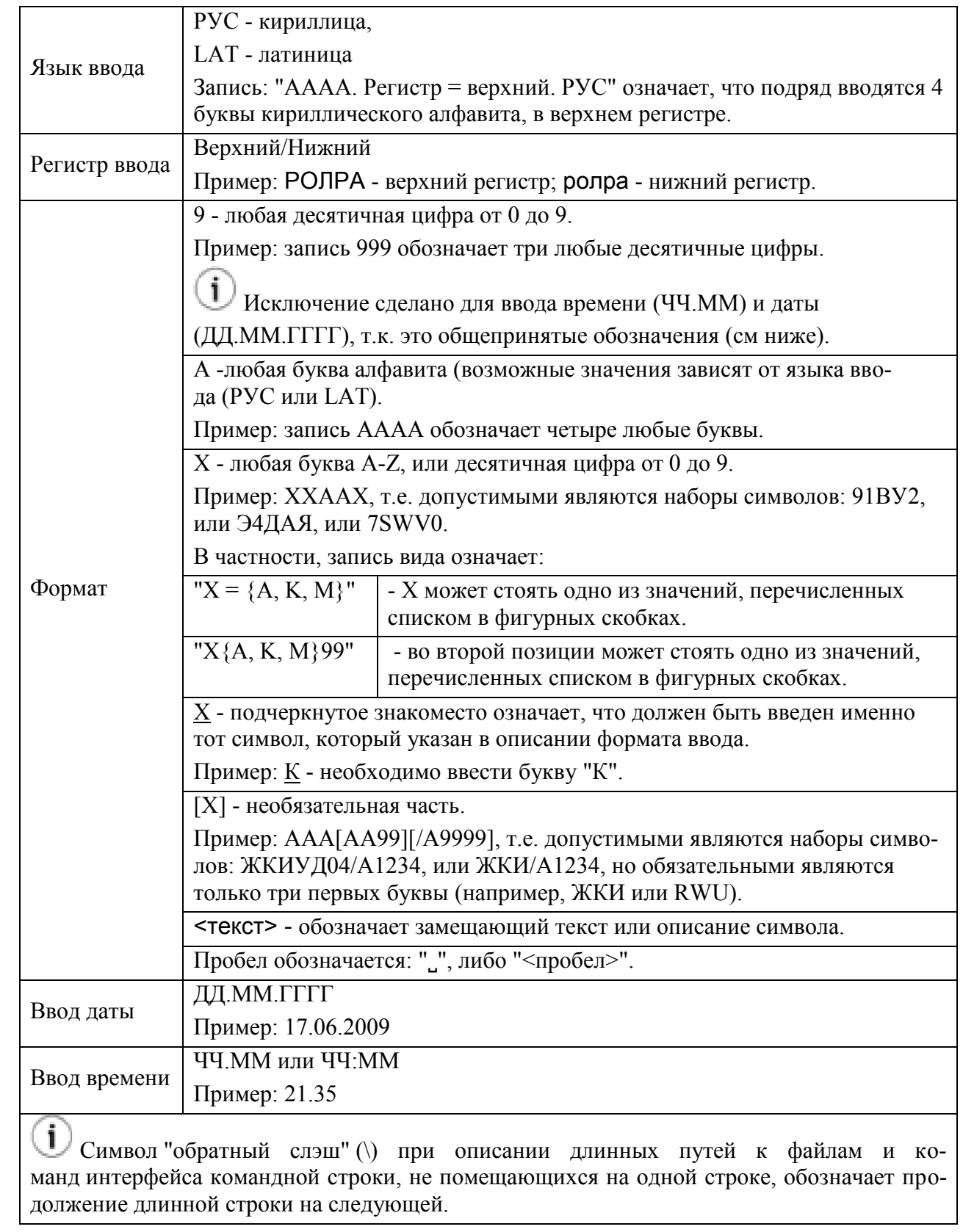

Подпись и дата Инв. № дубл. Взам. инв. Ме Подпись и дата Инв. № подл.

### <span id="page-28-0"></span>1.7.1 Ввод и отображение координат

Допустимые диапазоны значений координат:

Таблица 1.7-2

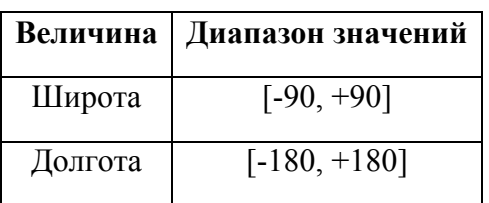

### <span id="page-28-1"></span>1.7.1.1 Формат ввода координат

В КСА ПИВП ввод координат допускается в различных форматах:

**В градусах, минутах, секундах:**

Примеры:

999999С<пробел>9999999В

9999С<пробел>99999В

9999,9С<пробел>99999,9В

99<пробел>99,9С<пробел>999<пробел>99,9В

### **В целых градусах:**

Таблица 1.7-3

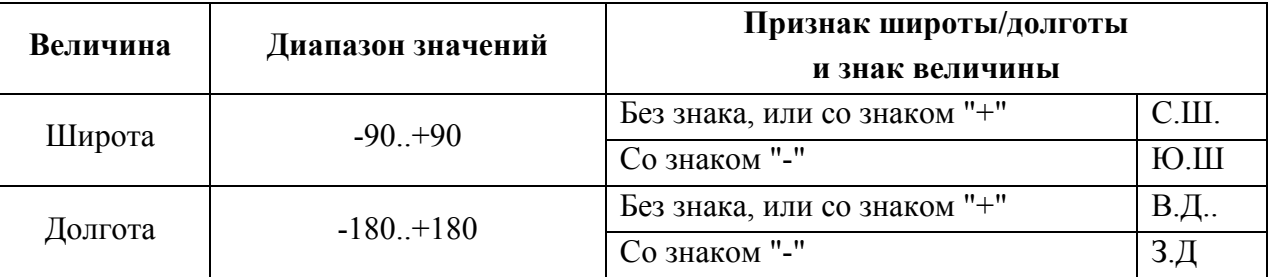

Аналогично, допустим формат ввода **в градусах в виде десятичной дроби** (для GPS):

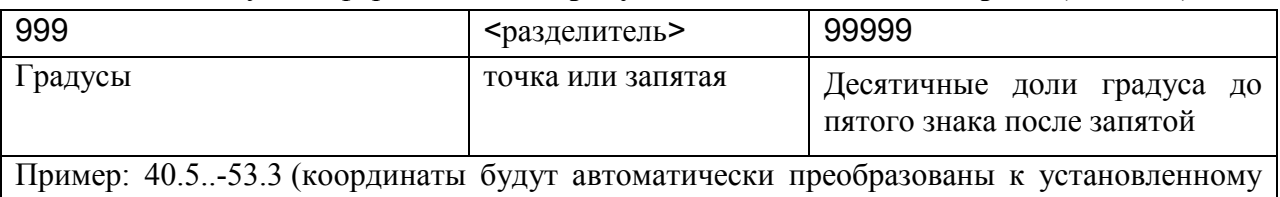

единому формату отображения. См. ниже)

Примеры разделителей между широтой и долготой:

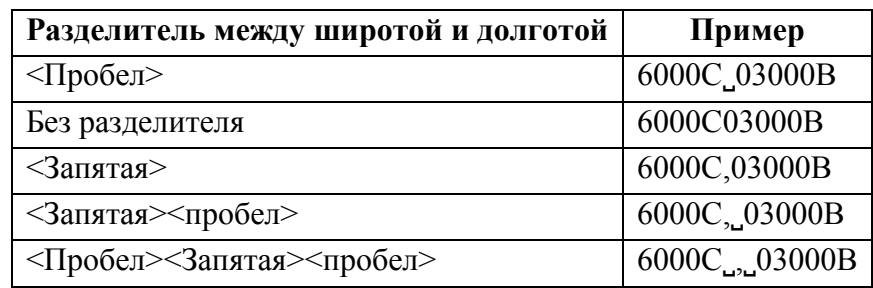

Для ускорения ввода координат по ВП РФ предусмотрена возможность ввода только числовых значений: 999999<пробел>9999999 без указания букв С/Ю/З/В. При автоматическом преобразовании к единому внутреннему формату представления координат, будет считаться, что первое число - северная широта, второе - восточная долгота.

### <span id="page-30-0"></span>1.7.1.2 Формат отображения координат

Единый формат отображения координат в интерфейсе ПИВП устанавливается из главного окна ПИВП (см. п. [9](#page-155-0) "[Главное окно](#page-155-0) КСА ПИВП"), меню "Сервис/Настройки", окно "Настойки", раздел "Общее", группа "Формат вывода координат" (см. п. [11.2.1](#page-254-0) "Раздел "[Настройки/Общее"](#page-254-0)").

Доступные форматы отображения приведены в таблице [1.7-4.](#page-30-1)

<span id="page-30-1"></span>Таблица 1.7-4

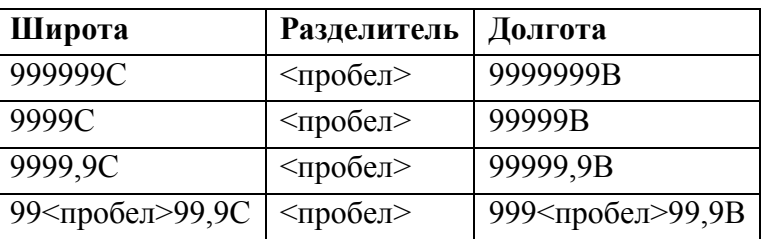

 $\mathbf i$ При переходе в другое поле графического интерфейса пользователя, по нажатию клавиш [Tab], или [Enter] производится автоматическое преобразование к заданному формату отображения.

### <span id="page-31-0"></span>**2 Интерфейс пользователя**

Взаимодействие Оператора (диспетчера) с КСА ПИВП производится с помощью графического интерфейса пользователя (ГИП), с использованием следующих устройств:

- Монитор
- Манипулятор типа "мышь"
- Клавиатура

Если Система занята выполнением команды, то об этом обычно сигнализируют признаки:

- указатель мыши приобретает вид "песочных часов" или подобный

"часы"

 $( \bigcirc$ ,  $\circ$ ,  $\circ$ , зависит ОС, от настроек оконного менеджера. "прогресс-бар" - отображает процесс выполнения задания (может помещаться непо-

средственно в окне приложения или в окне диагностики)

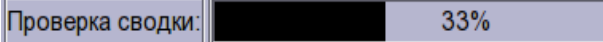

Если не оговорено особо, то обычно предполагается, что оператор не предпринимает никаких действий в окне приложения, занятого выполнением задания, до завершения операции. За исключением необходимости прервать процесс обработки (если такая возможность предусмотрена). Оговаривается в контексте описания.

### <span id="page-31-1"></span>**2.1 Манипулятор "мышь"**

Манипулятор "мышь" используется для визуального обращения к графическим объектам графического интерфейса. На АРМ диспетчерского состава КСА ПИВП используется трехклавишная мышь.

В данном руководстве приняты следующие сокращения для названия клавиш мыши:

- ЛКМ левая кнопка мыши
- ПКМ правая кнопка мыши
- СКМ средняя кнопка ("колесико-кнопка")

Мышь представлена на экране *указателем*. В зависимости от настроек и режима работы с объектами интерфейса, указатель мыши на экране может принимать различный вид ("курсор", "стрелка", "крест").

Внешний вид указателя мыши определяется системными настройками по месту эксплуатации и в ряде случаев может отличаться от приведенного в данном руководстве.

Инв.

Для выполнения операции над элементом ГИП необходимо при помощи мыши "обратиться к объекту":

 Для ввода текста с клавиатуры необходимо, установить указатель мыши в поле ввода, и сделать одинарный щелчок ЛКМ (при этом, в поле ввода появляется мигающий "текстовый" указатель (|), отображающий текущую позицию ввода в строке. Этот принцип реализован в окнах КСА ПИВП.

 Либо, для обращения к объекту достаточно установить указатель мыши на изображении этого объекта. При этом он будет визуально выделен ("подсвечен"), и тогда можно выполнять над ним действия. Этот принцип реализован на карте ПИВП.

Основные операции с манипулятором "мышь" см. в таблице [2.1-1.](#page-32-0)

<span id="page-32-0"></span>Таблица 2.1-1

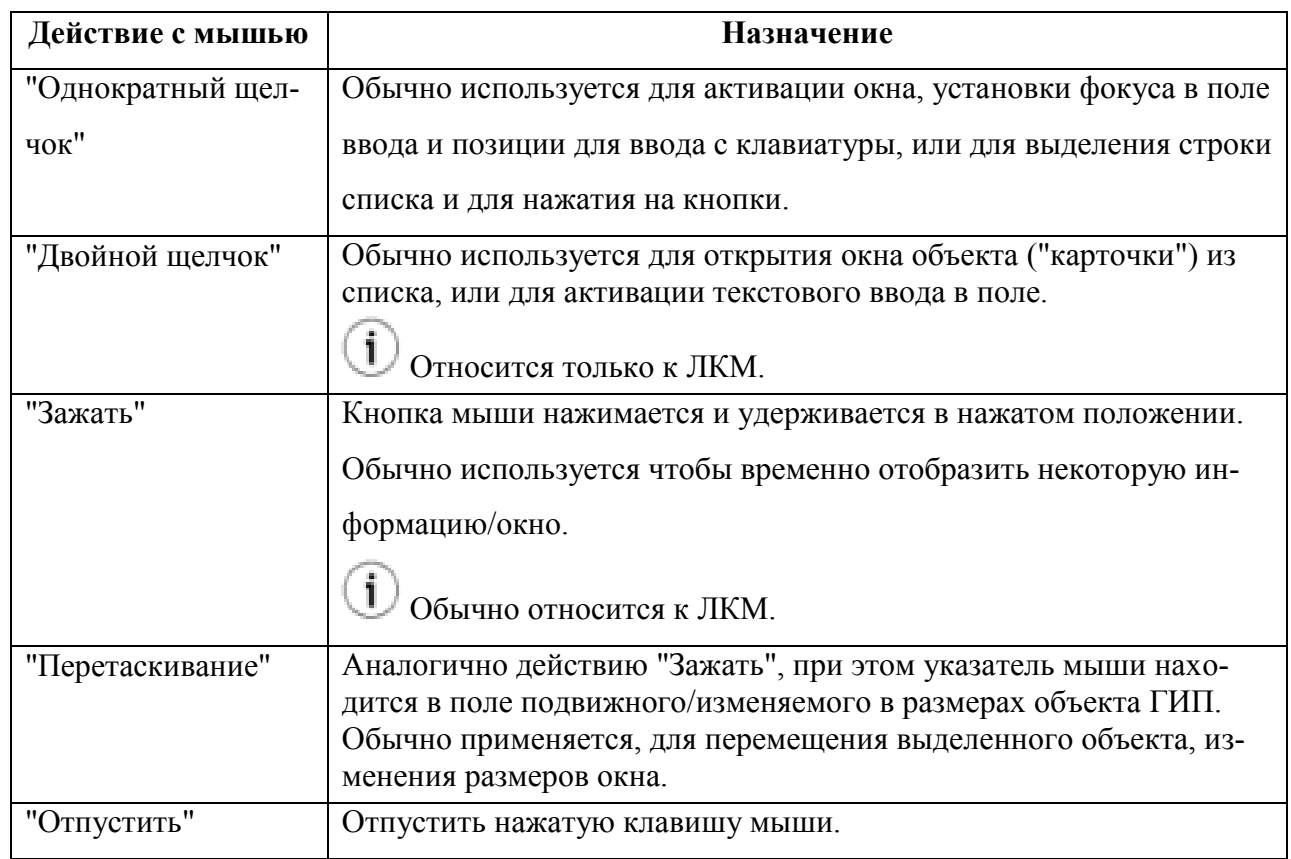

### <span id="page-33-0"></span>**2.2 Клавиатура**

На АРМ диспетчеров КСА ПИВП используется типовая алфавитно-цифровая клавиатура. В основном клавиатура используется для ввода в Систему буквенно-цифровой информации. В ряде случаев клавиатура может применяться вместо мыши для обращения к объектам ГИП.

При работе с клавиатурой поле ввода текстовой информации должно быть активировано щелчком ЛКМ, или переводом фокуса ввода по [Tab], или [Enter].

### <span id="page-33-1"></span>2.2.1 Переключение языка ввода

Переключение раскладки клавиатуры производится:

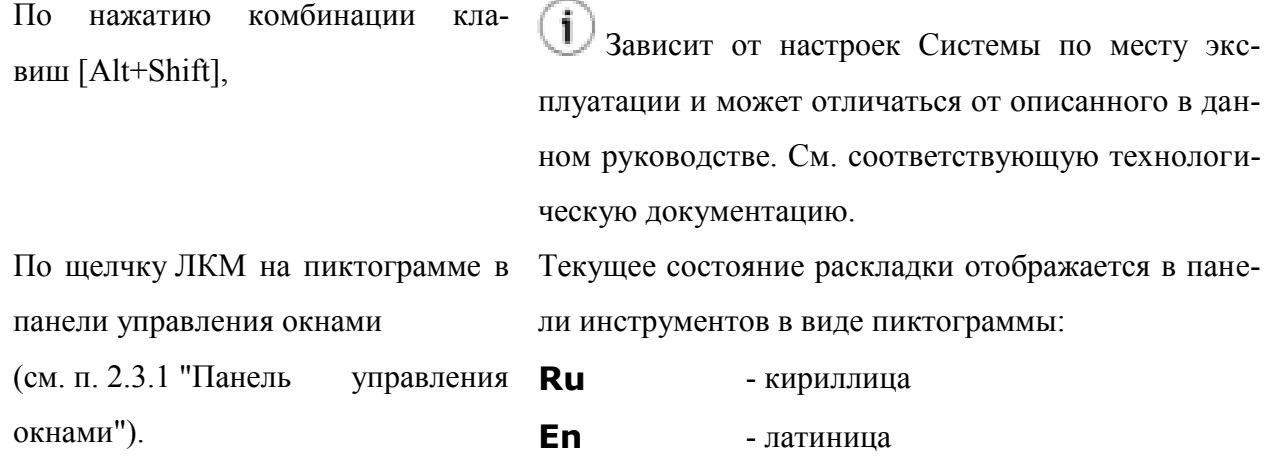

Вид элементов интерфейса определяется настройками по месту эксплуатации и может отличаться от приведенных в данном руководстве.

### <span id="page-34-0"></span>2.2.2 Основные операции доступные с клавиатуры

Клавиатура АРМ может быть использована для работы с окнами и элементами ГИП. Основные клавиатурные сочетания см. в таблице [2.2-1.](#page-34-1)

<span id="page-34-1"></span>Таблица 2.2-1

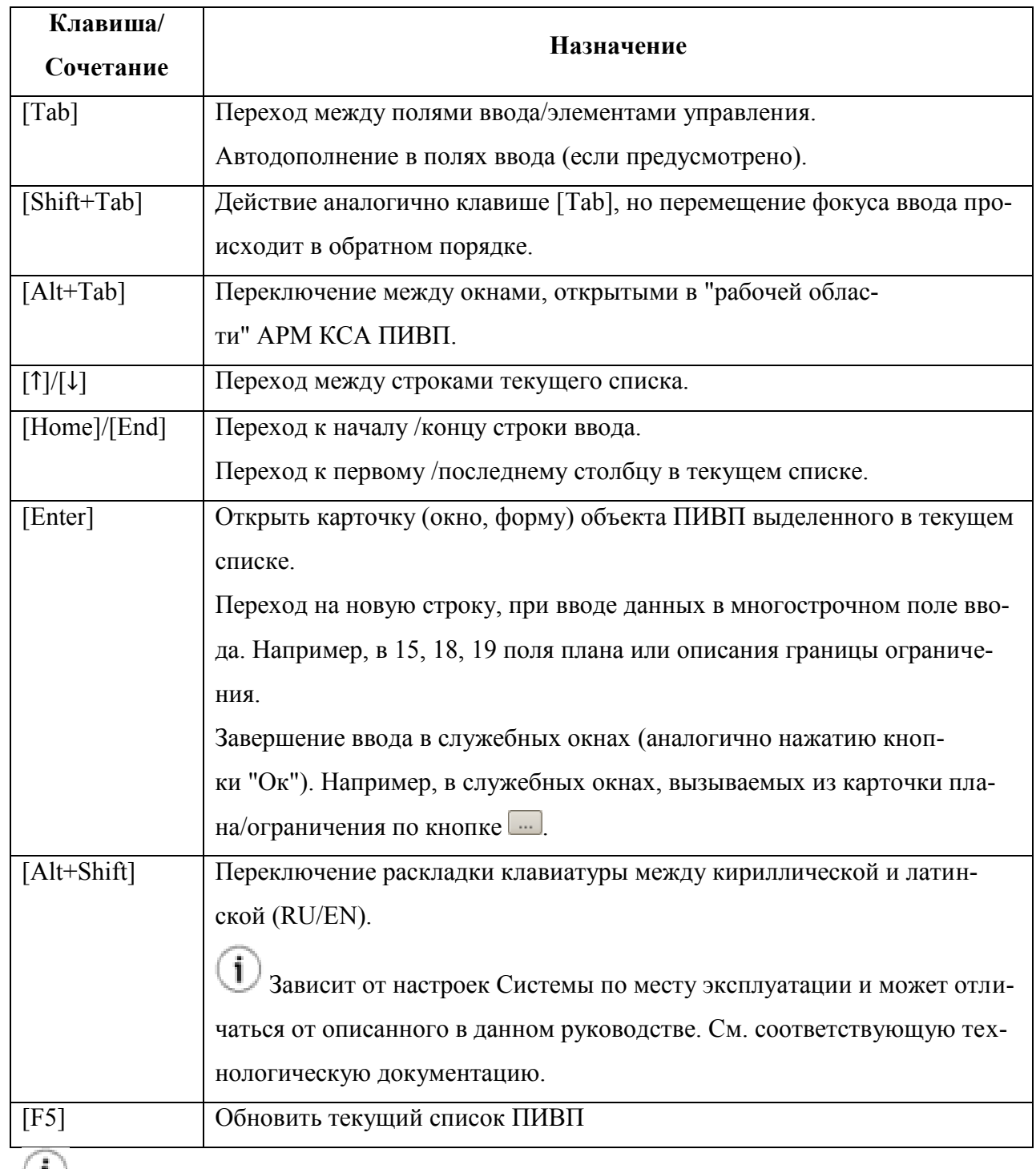

 $\bigcup$  При описании работы с клавиатурой принято обозначение [1+2]. Это значит, что необходимо сначала зажать клавишу-модификатор ([Shift], [Ctrl] или [Alt]), а затем нажать вторую клавишу сочетания.

Если обе клавиши есть клавиши-модификаторы (как в случае [Alt+Shift]), то безразлично в каком порядке они будут нажаты.
#### **2.3 Окна**

Оператор взаимодействует с КСА ПИВП посредством графического интерфейса пользователя (ГИП), представленного на мониторе двумя основными окнами:

- Главное окно ПИВП п. [9](#page-155-0) "[Главное окно](#page-155-0) КСА ПИВП"
- Карта ПИВП п. [4](#page-67-0) "[Карта ПИВП. Общее описание](#page-67-0)"

Эти окна являются родительскими по отношению к другим окнам КСА ПИВП и окнам иных приложений, входящих в КСА ПИВП.

 $\mathbf i$ В конфигурации АРМ **с двумя физическими мониторами** для отображения ПИ и картографической информации целесообразно распределить информацию по мониторам следующим образом, см. таблицу [2.3-1.](#page-36-0)

<span id="page-36-0"></span>Таблица 2.3-1

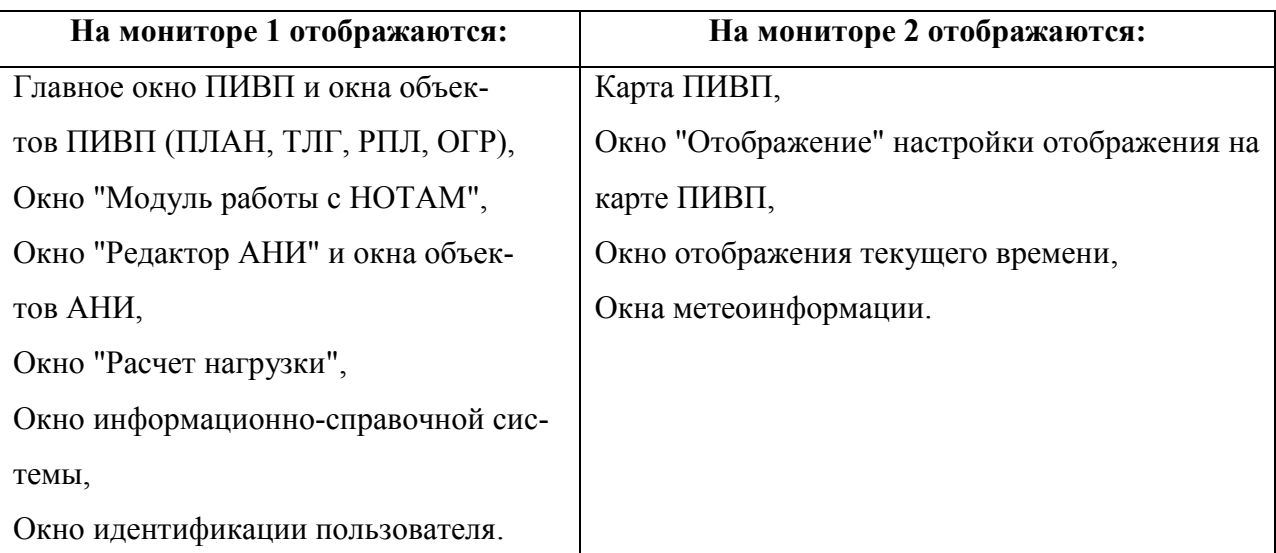

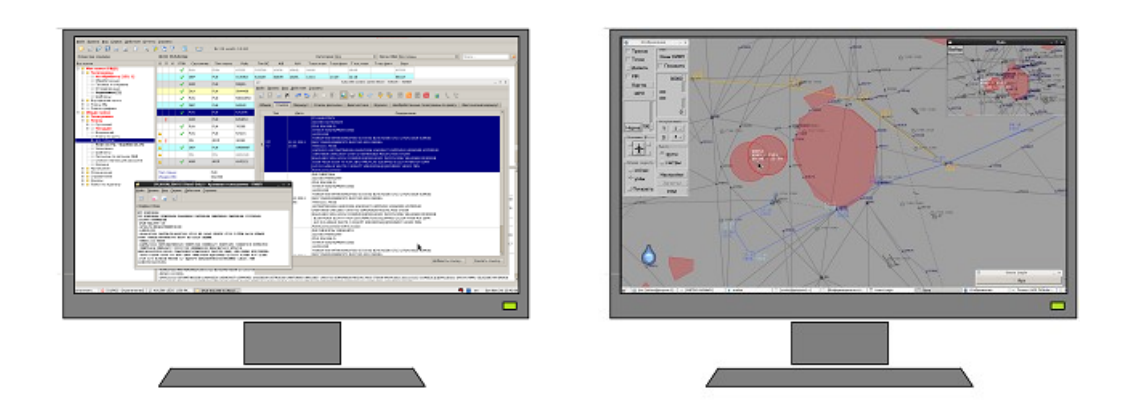

Главное окно ПИВП и вторичные окна Окно карта ПИВП и вторичные окна

#### Рисунок 2.3-1

Курсор перемещается с одного монитора на другой, как, если бы это был один большой монитор.

Для **переключения фокуса мыши между окнами**, нужно выполнить щелчок в любом из окон. В текущем активном окне возможен клавиатурный ввод и операции с мышью.

**Переключение между окнами** производится как с помощью мыши, или по нажатию клавиш [Alt+Tab].

Для **переключения фокуса мыши на окно карты ПИВП**, достаточно, чтобы курсор был в его пределах. В этом случае, доступны операции "перетаскивания центра карты", "изменение масштаба" карты с помощью мыши (см. п. [5](#page-69-0) "Карта [ПИВП](#page-69-0)").

 $\mathbf{i}$ Возможность переключения между окнами графического интерфейса пользователя (ГИП) также зависит от типа окна: *немодальное/модальное*:

*Окно немодаль-*- то, что данное окно открыто, не препятствует обращению к другим *ное* окнам интерфейса.

> Примеры: Окна объектов ПИВП (ПЛАН, ОГР, ТЛГ, НОТАМ), окна объектов АНИ в "Редакторе АНИ".

*Окно модальное* - пока данное окно открыто, это блокирует обращение к другим окнам (родительское окно для данного окна и другие окна, открытые из родительского), пока оно не будет закрыто. Такие окна используются, например, если необходимо обязательно дождаться от Оператора завершения ввода данных и/или подтверждения команды.

> Примеры: Обычно это вспомогательные окна ("диалоги"), которые вызываются по кнопке при полях в карточках (окнах/формах) объектов ПИВП/АНИ (при полях 8, 9, 10, 13, 15, 16, 18, 19 в карточке ПЛАН. Окно выбора адресов из "Адресной книги" при создании новой ТЛГ).

## <span id="page-39-4"></span>2.3.1 Панель управления окнами

Открытые и свернутые окна представлены значками (пиктограммами) в *панели управления окнами (синонимы: "панель задач),* расположенной в нижней части монитора (рис. [2.3-2\)](#page-39-0).

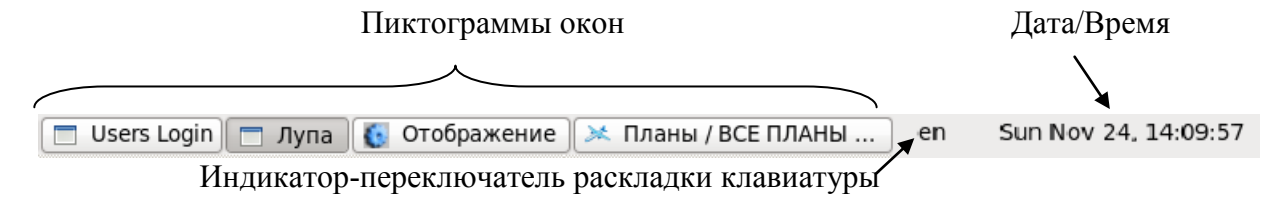

<span id="page-39-0"></span>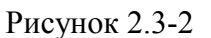

Каждому из окон (свернутому или развернутому) в панели окон соответствует свой значок (рис. [2.3-2\)](#page-39-1).

<span id="page-39-1"></span>Таблица 2.3-2

Т

i.

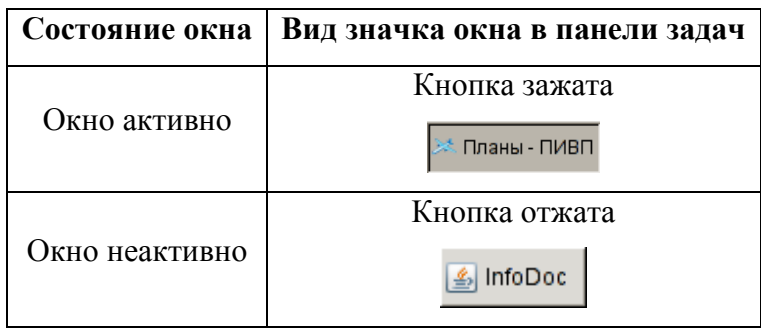

Вид и состав информации, отображаемой в панели управления окнами, определяется системными настройками по месту эксплуатации и может отличаться от приведенных в данном руководстве.

По щелчку ПКМ на пиктограмме, соответствующей окну ПИВП в панели управле-

ния окнами, доступно контекстное меню для управления окнами см. п. [2.3.1.1](#page-39-2) "Контекстное меню в [панели управления окнами](#page-39-2)".

#### <span id="page-39-2"></span>2.3.1.1 Контекстное меню в панели управления окнами

По щелчку ПКМ на пиктограмме, соответствующей окну ПИВП в панели управления окнами, доступно контекстное меню, см. таблицу [2.3-3.](#page-39-3)

<span id="page-39-3"></span>Таблица 2.3-3

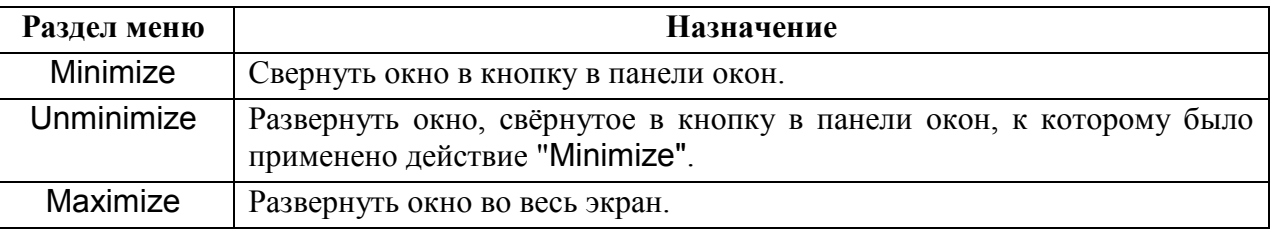

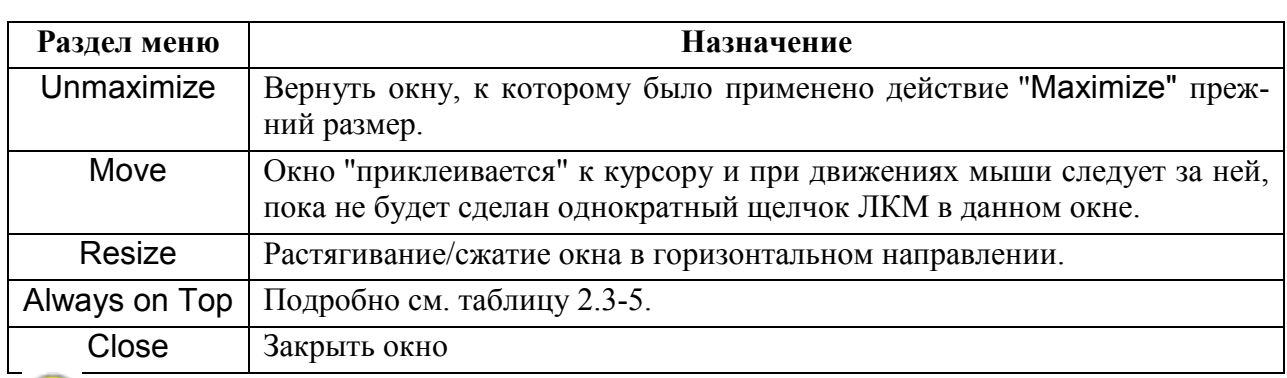

Вид и состав информации, отображаемой в контекстном меню, определяется системными настройками по месту эксплуатации и может отличаться от приведенного в данном руководстве.

## 2.3.2 Основные операции при работе с окнами

Основные операции при работе с окнами см. в таблице [2.3-4.](#page-40-0)

<span id="page-40-0"></span>Таблица 2.3-4

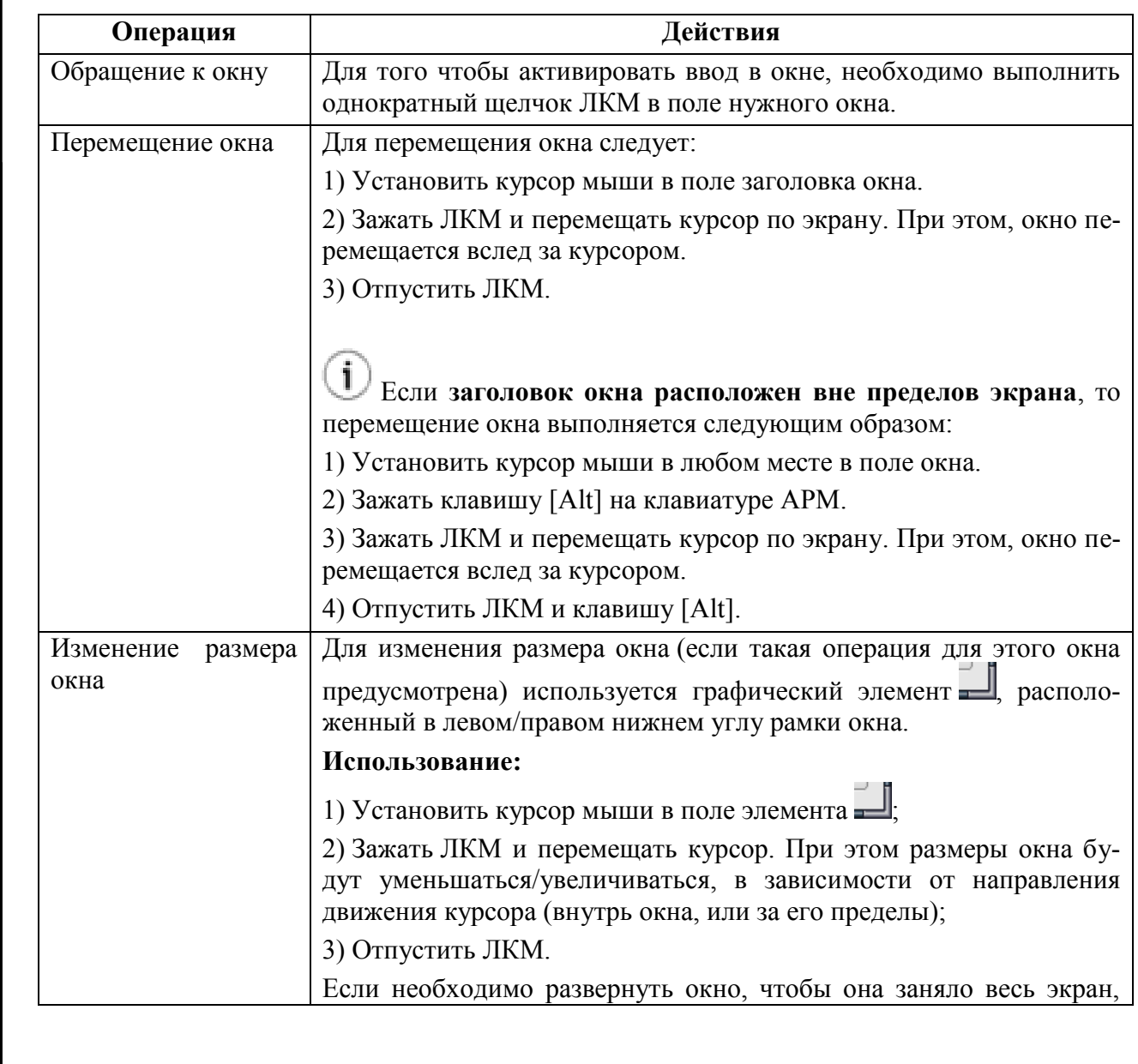

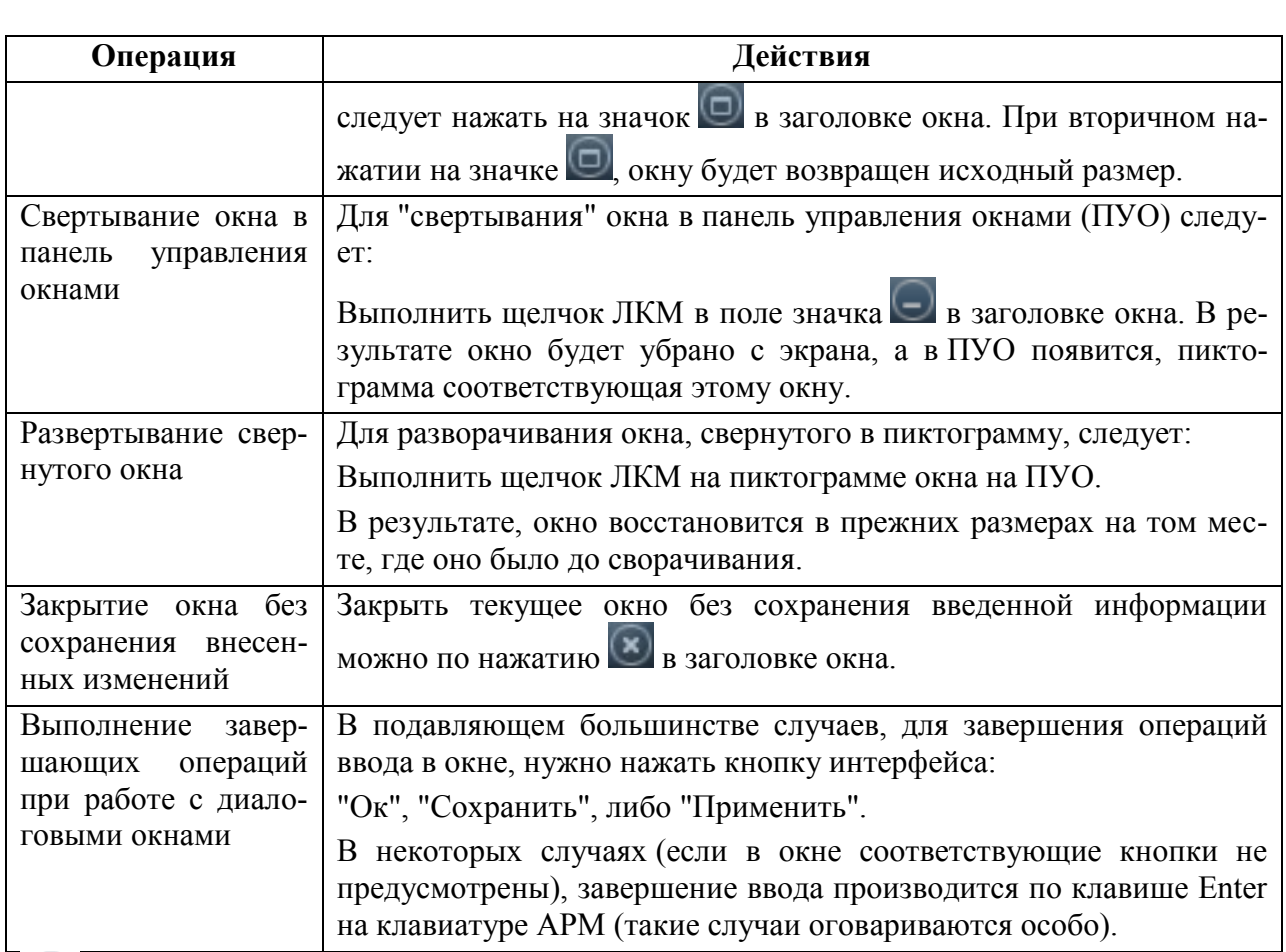

Внешний вид окон и элементов интерфейса в них (цветовая схема оформления окна, вид рамки окна и начертание кнопок управления окном, определяются системными настройками по месту эксплуатации и могут отличаться от приведенных в данном руководстве)

## 2.3.2.1 Контекстное меню, доступное из заголовка окна

Из заголовка окна ПИВП доступно меню (см. таблицу [2.3-5](#page-42-0)), обеспечивающее ряд функций для работы с окном.

<span id="page-42-0"></span>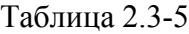

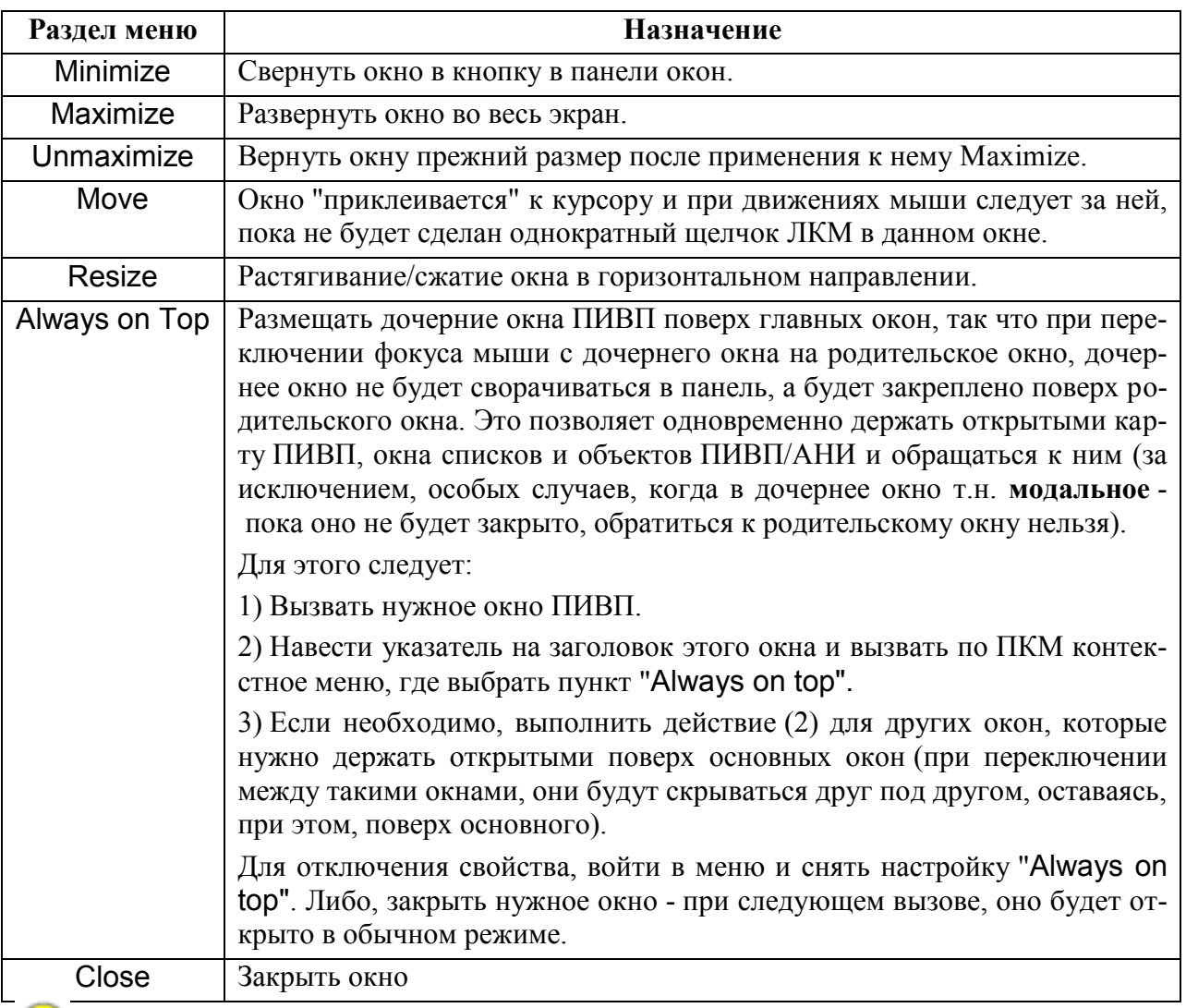

Состав функций, отображаемых в контекстном меню, определяется системными настройками по месту эксплуатации и может отличаться от приведенного в данном руководстве.

#### **2.4 Списки объектов ПИВП**

Списки объектов ПИВП организованы в виде таблиц (рис. [2.4-1\)](#page-43-0). Каждому объекту ПИВП (плану, расписанию, телеграмме, ограничению, объекту АНИ и пр.) в списке соответствует одна строка.

Колонка (столбец) таблицы

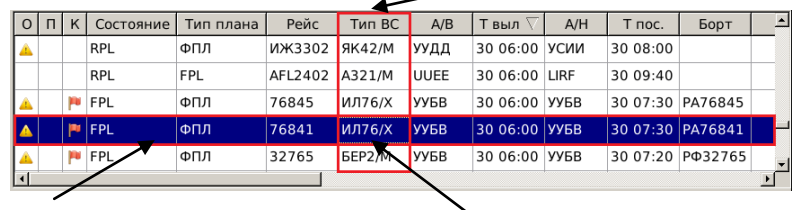

Выделенная строка таблицы Ячейка таблицы

**Редактирование объекта ПИВП** выполняется через "карточку" объекта (экранную форму, окно). Для вызова карточки объекта ПИВП следует:

1) Выделить строку, соответствующую нужному объекту ПИВП, однократным щелчком ЛКМ в строке списка. При этом строка будет выделена цветом и станет доступной для диалога (например, для вызова контекстного меню по ПКМ).

2) Открыть карточку объекта:

- по двойному щелчку ЛКМ в соответствующей строке списка
- по однократному щелчку ПКМ в строке списка через контекстное меню
- через меню "Файл/Открыть"
- по клавиатурной комбинации [Ctrl+O]

3) Ввести информацию в полях карточки объекта ПИВП и сохранить изменения.

После этого, изменения будут отражены в соответствующих ячейках списка ПИВП (если введенная информация влияет на состояние данных, отображаемых в списке; если, в списке отображаются соответствующие столбцы таблицы - определяется настройками списков ПИВП, см. п. [9.7](#page-208-0) "[Настройка отображения списков](#page-208-0) ПИВП").

<span id="page-43-0"></span>Рисунок 2.4-1

Ввод данных непосредственно в ячейках списков ПИВП невозможен.

Редактирование объекта ПИВП выполняется через карточку объекта (экранную форму, окно).

Ряд атрибутов объекта ПИВП (например: в ПЛАНЕ это задержка вылета, фактические времена вылета/посадки; в ОГРАНИЧЕНИИ это доведение состояния ОГР в органы ОВД, сопряженные автоматизированные системы) может быть изменен через контекстное меню в списке ПИВП. Оно доступно по однократному щелчку ПКМ в строке списка объектов ПИВП.

Описание контекстных меню дано в рамках описания списков ПИВП конкретных типов.

# 2.4.1 Выделение строк/групп строк в списках ПИВП и вызов контекстного меню

Основные операции в списках см. в таблице [2.4-1.](#page-44-0)

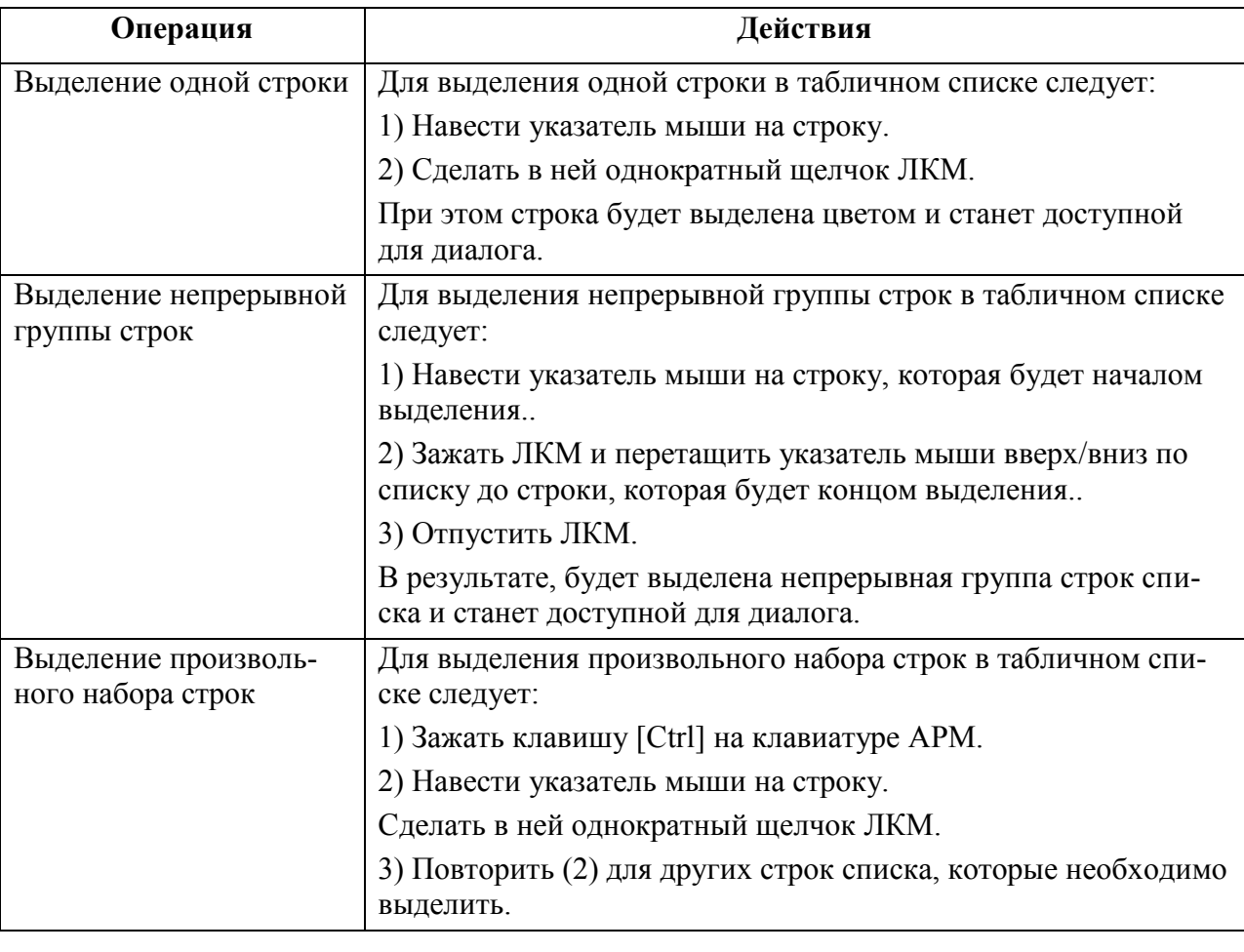

<span id="page-44-0"></span>Таблица 2.4-1

T

*Подпись и дата*

Подпись и дата

*Инв. № дубл.*

Инв. № дубл.

*Взам. инв. №*

*Подпись и дата*

Подпись и дата

*Инв. № подл.*

Инв.

№ подл.

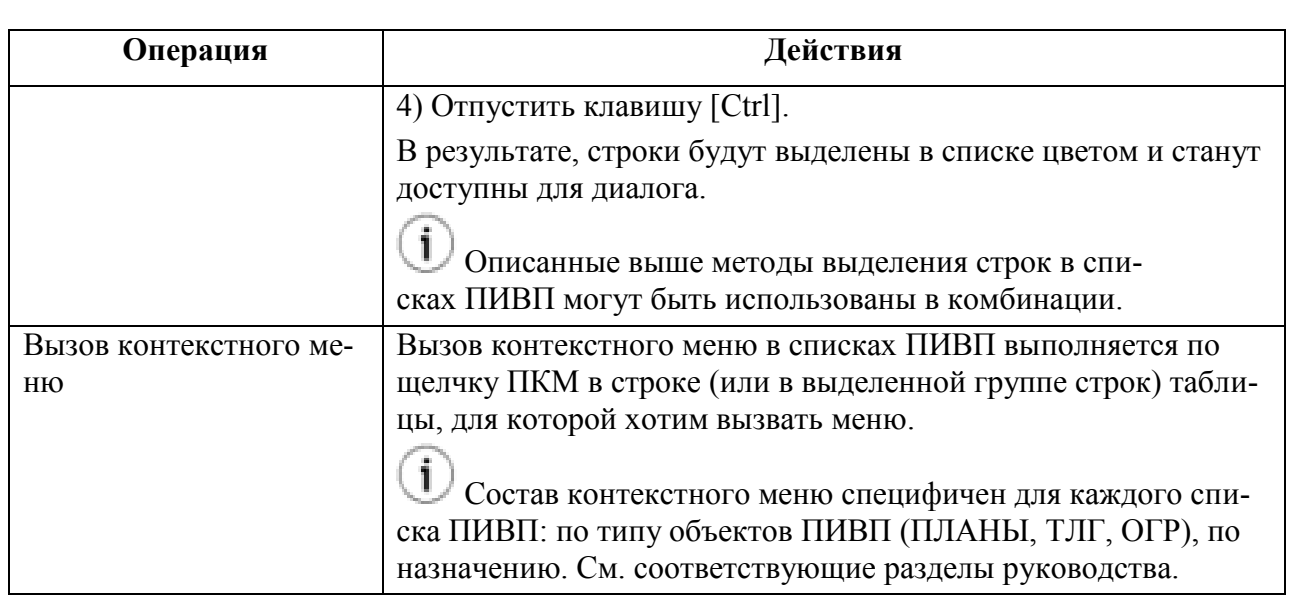

## **2.5 Окно (карточка) объекта ПИВП**

Объекты ПИВП (ПЛАН, ТЛГ, РПЛ, ОГР, НОТАМ...), представлены в ГИП КСА ПИВП своими окнами ("карточками").

Карточка объекта ПИВП объединяет в себе набор элементов интерфейса для отображения и управления объектом ПИВП данного типа.

Окно объекта ПИВП содержит основные элементы интерфейса, см. таблицу [2.5-1:](#page-46-0)

<span id="page-46-0"></span>Таблица 2.5-1

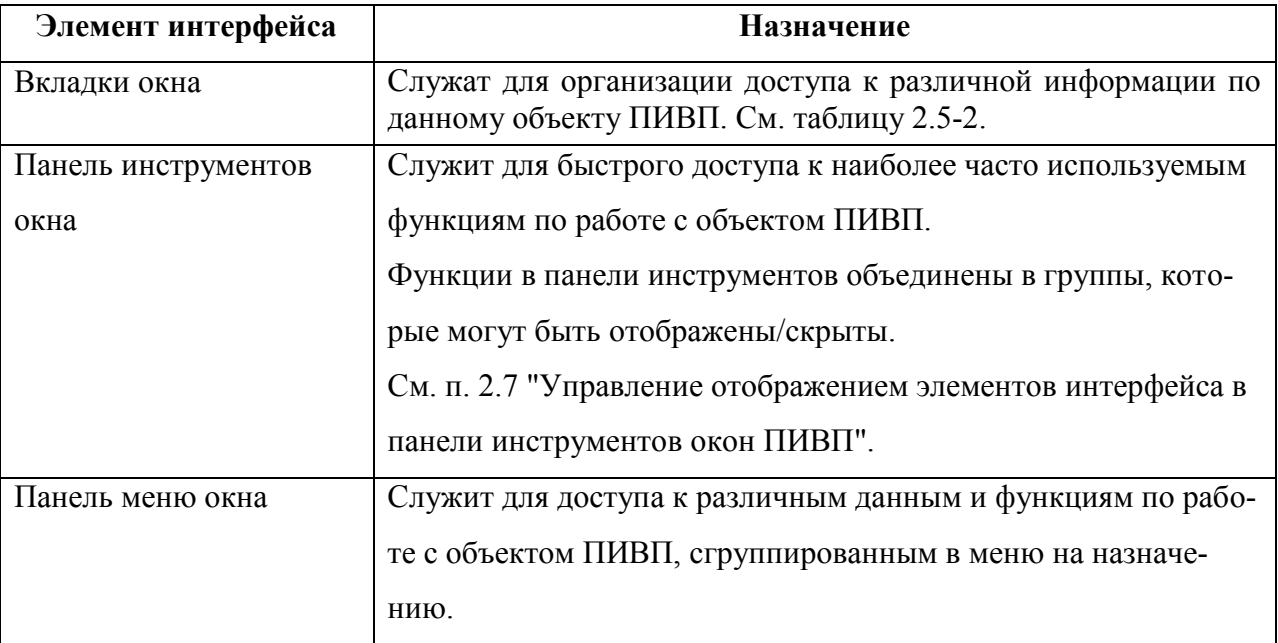

Информация в окне объекта ПИВП сгруппирована во *вкладках окна*. Полный набор вкладок зависит от типа объекта ПИВП (ПЛАН, ОГР, ОГР, ТЛГ, НОТАМ...), но все объекты ПИВП имеют следующие основные вкладки, см. таблицу [2.5-2:](#page-46-1)

<span id="page-46-1"></span>Таблица 2.5-2

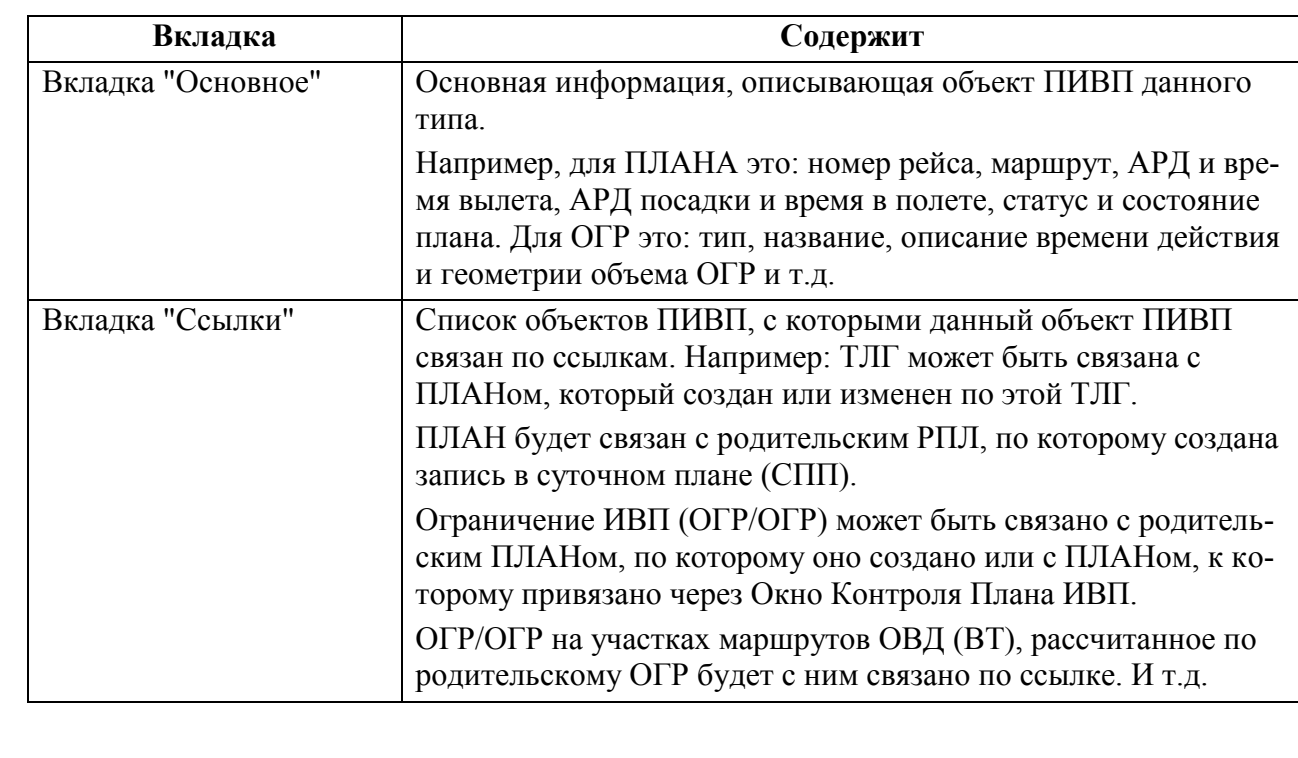

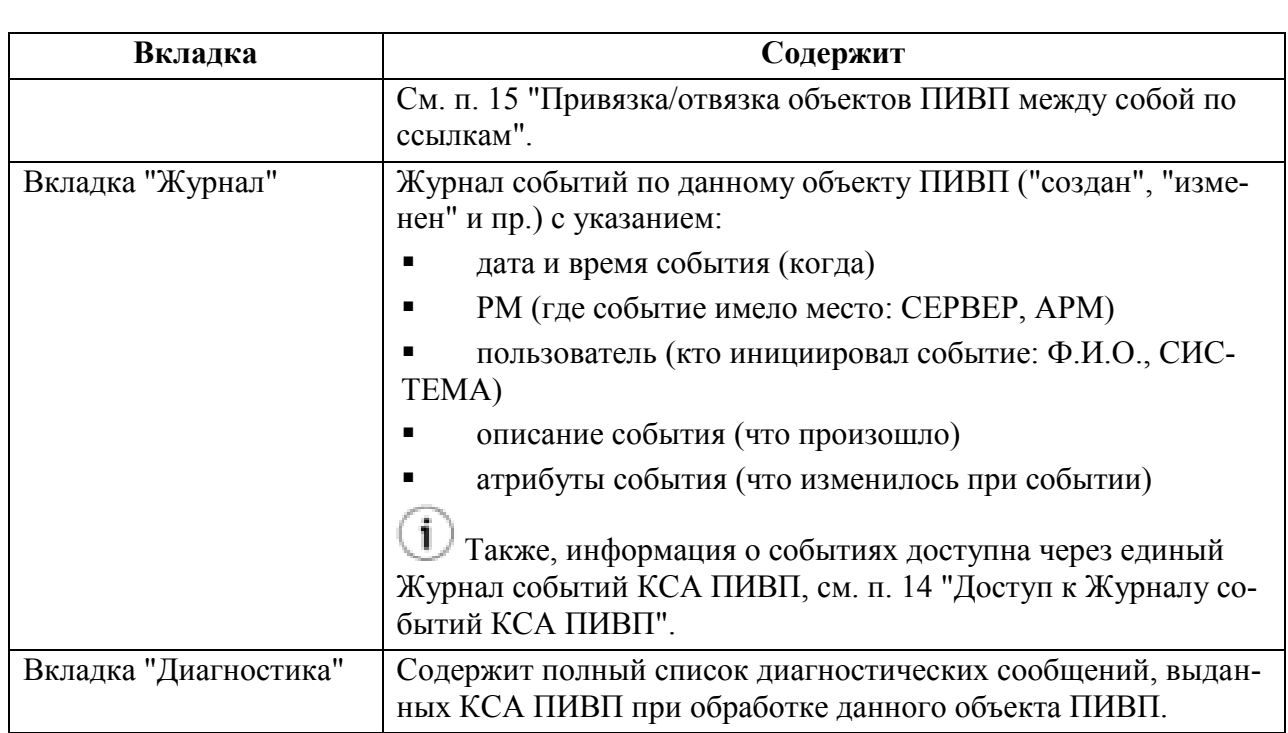

Остальные вкладки обеспечивают доступ к более детализированной информации, специфичной для объекта ПИ/АНИ данного типа (например: в плане ИВП на вкладке "Маршрут" отображается детальное разложение маршрута по плану, полученное в результате обработки плана в КСА ПИВП; на вкладке "Конфликты" отображаются найденные конфликты данного объекта ПИ с иными объектами).

### **2.6 Основные элементы графического интерфейса пользователя (ГИП)**

В таблице [2.6-1](#page-48-0) приведены основные графические элементы управления, используемые в диалоговых окнах.

<span id="page-48-0"></span>Таблица 2.6-1

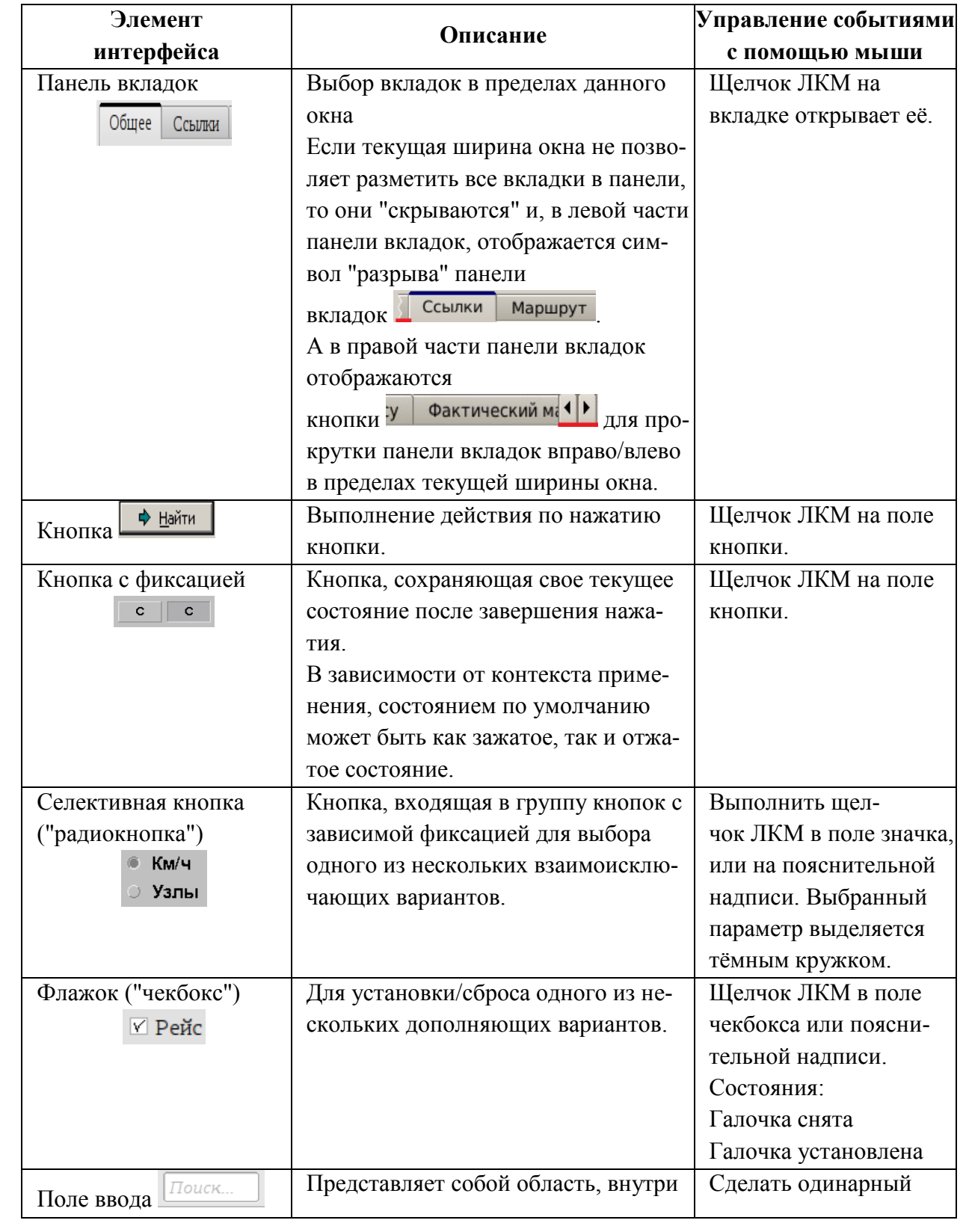

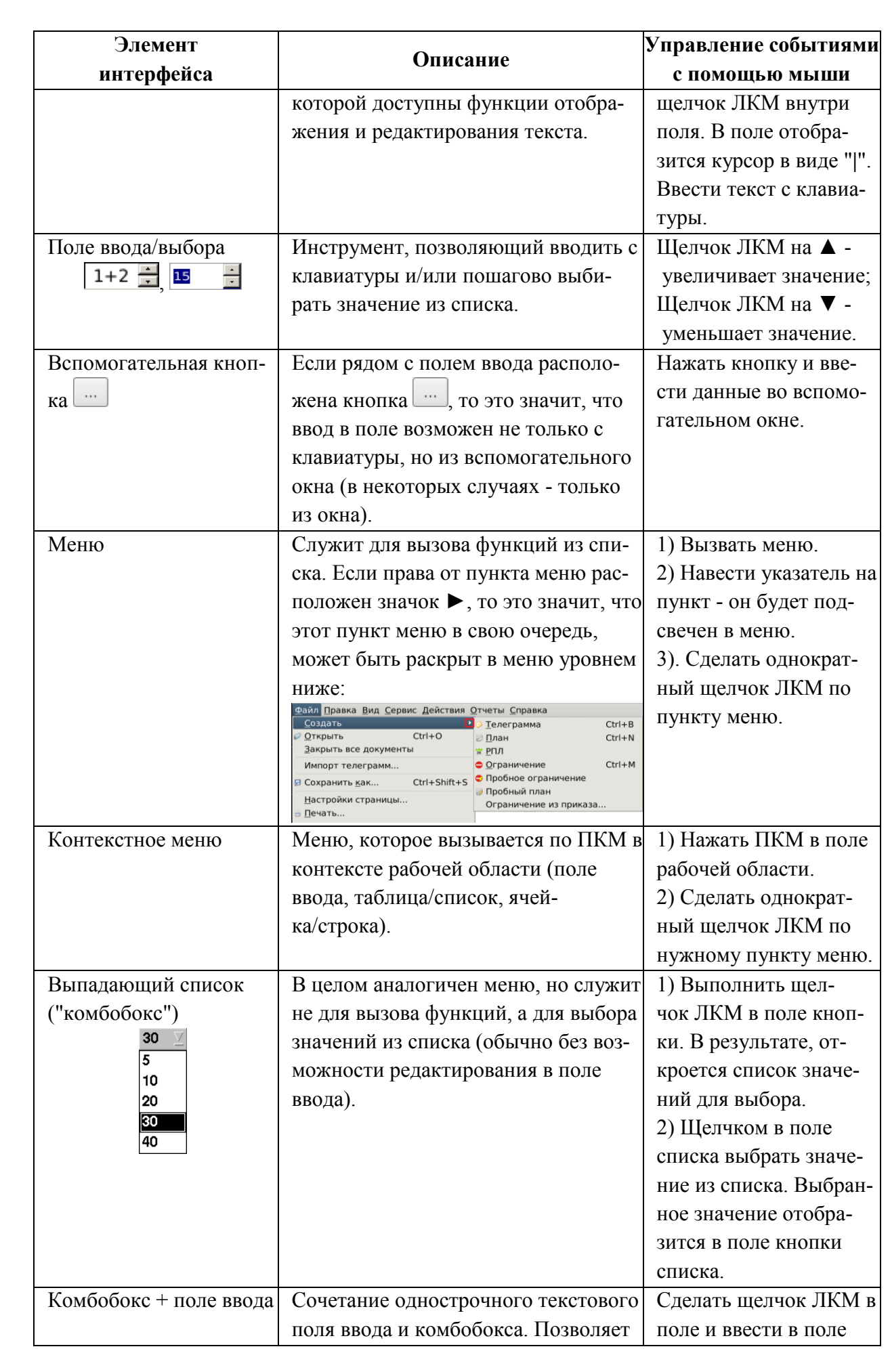

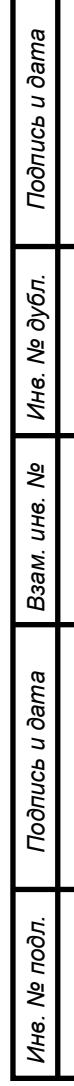

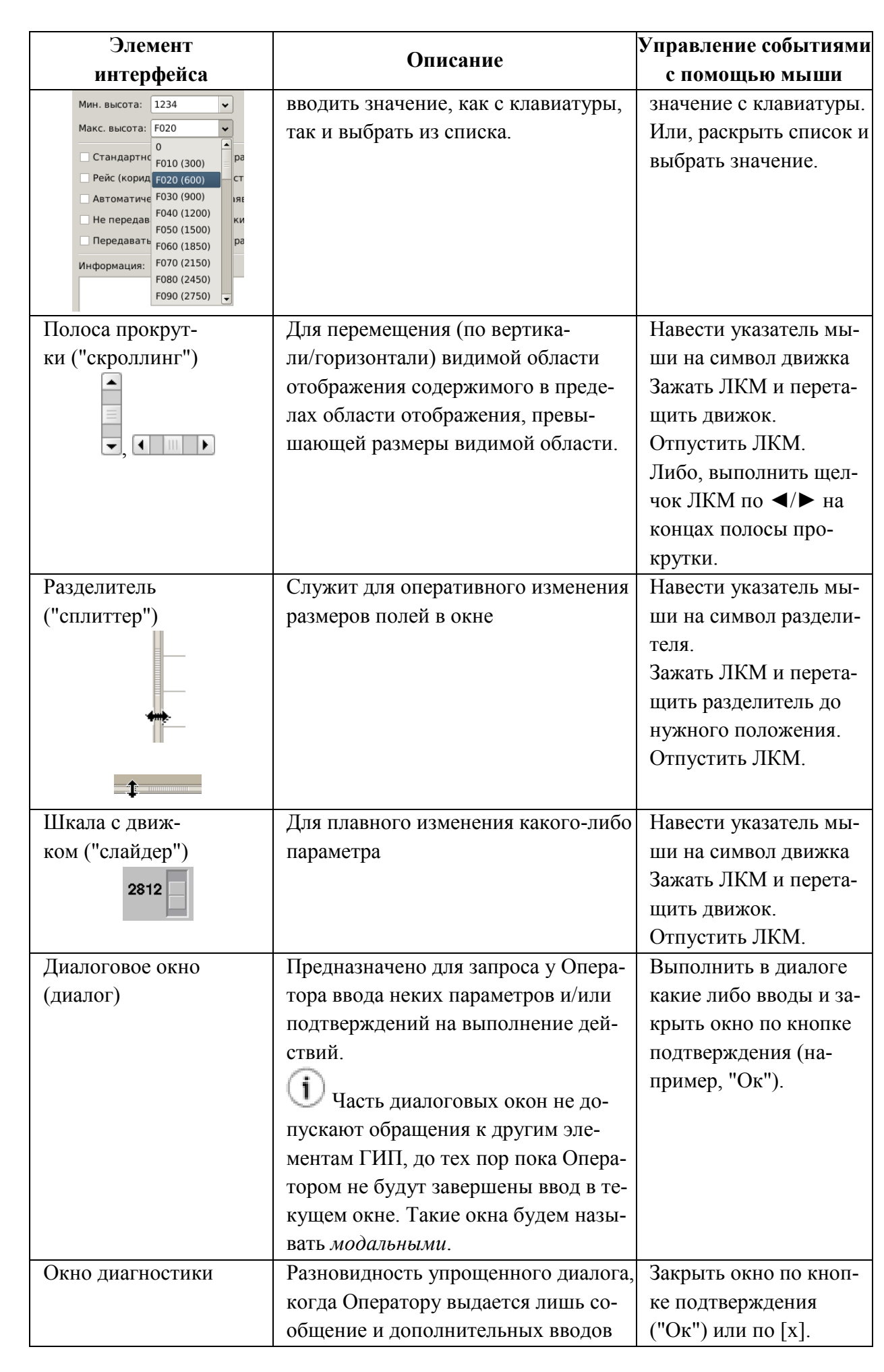

Подпись и дата *Подпись и дата* Инв. № дубл. *Инв. № дубл. Взам. инв. №* Подпись и дата *Подпись и дата* Инв. № подл. *Инв. № подл.*

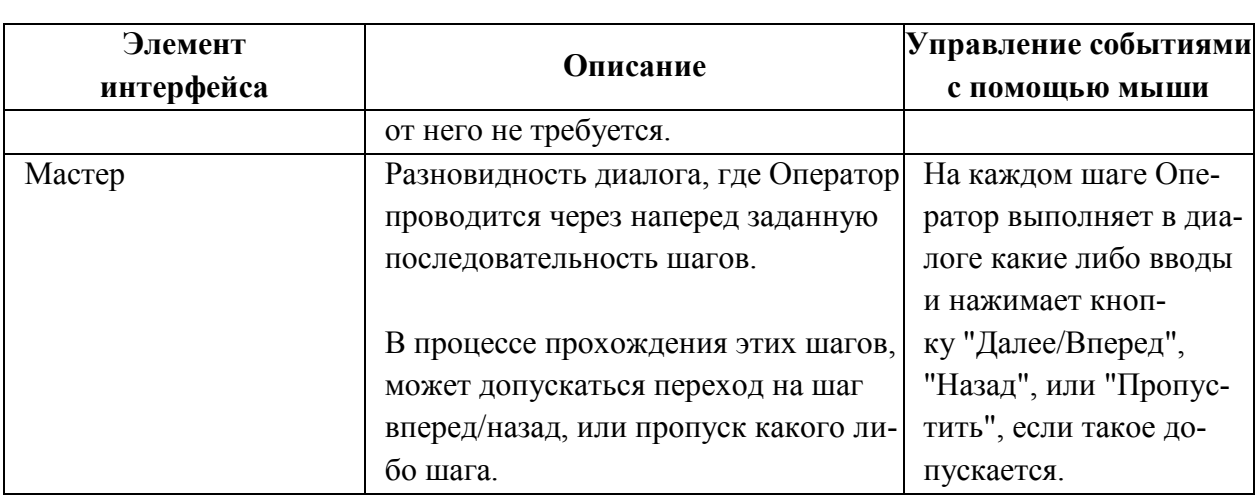

ï Кроме указанных, в качестве элементов управления могут также выступать некоторые поля выделенного и расширенного формуляров сопровождения, поля списков и некоторые другие (описание способов обращения к управляющим элементам см. по тексту руководства).

ı В зависимости от прав пользователя на операции над объектами ПИВП и/или от текущего состояния объектов ПИВП, элементы интерфейса КСА ПИВП могут быть доступны для пользователя (активны), или недоступны для пользователя (неактивны). Графические объекты, соответствующие недоступным элементам интерфейса (кнопки, знаки/пиктограммы, комбобоксы и проч.) в ГИП "обесцвечиваются" и отображаются менее контрастно, чем активные (примеры см. в таблице [2.6-2\)](#page-51-0).

<span id="page-51-0"></span>Таблица 2.6-2

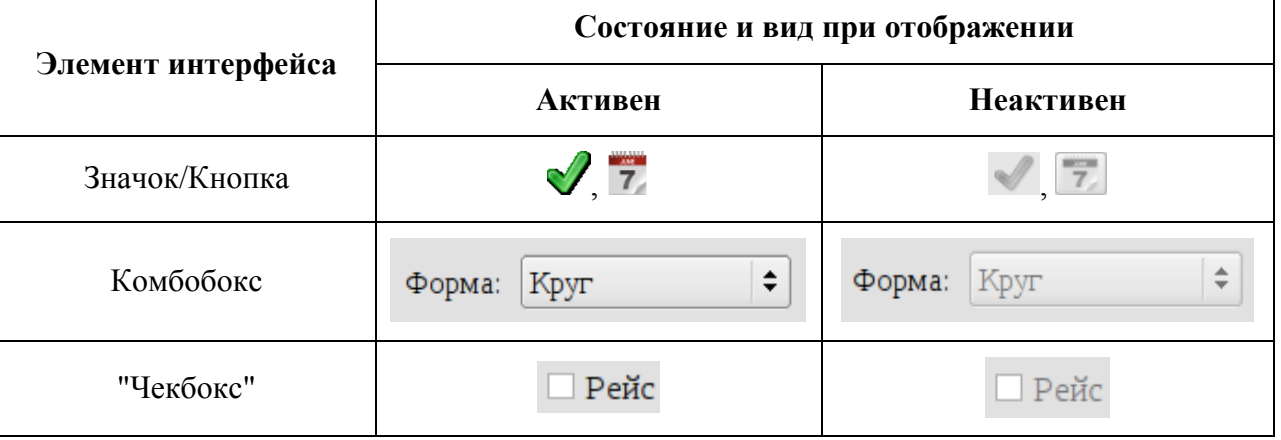

## <span id="page-52-0"></span>**2.7 Управление отображением элементов интерфейса в панели инструментов окон ПИВП**

Часть элементов интерфейса в панели инструментов окно ПИВП (для главного окна ПИВП и для окон объектов ПИВП) объединены в группы.

Такие группы элементов помечены разделителем ( $\overline{ }$ ):

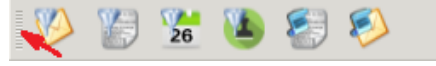

С группами возможны следующие манипуляции:

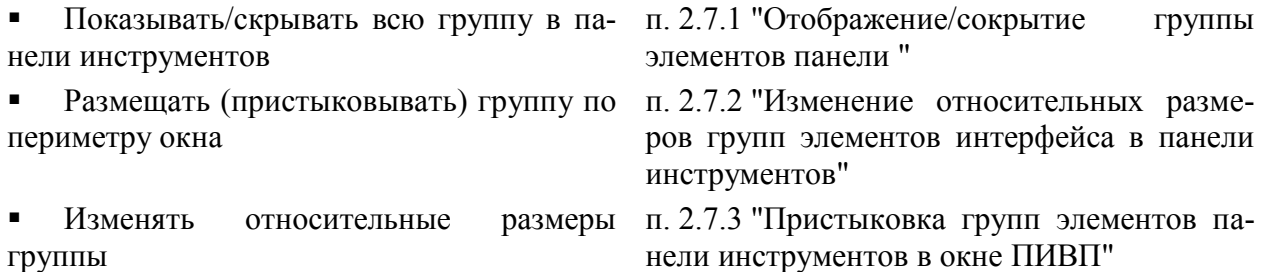

### <span id="page-52-1"></span>2.7.1 Отображение/сокрытие группы элементов панели инструментов

Для отображения/сокрытия группы элементов управления в панели инструментов следует:

1) Сделать однократный щелчок ПКМ в панели инструментов окна ПИВП.

При этом откроется контекстное меню, в котором перечислены группы элементов интерфейса, которые можно отобразить:

2) Установить/снять чекбокс напротив имени группы.

В результате, отмеченная панель будет показана/скрыта:

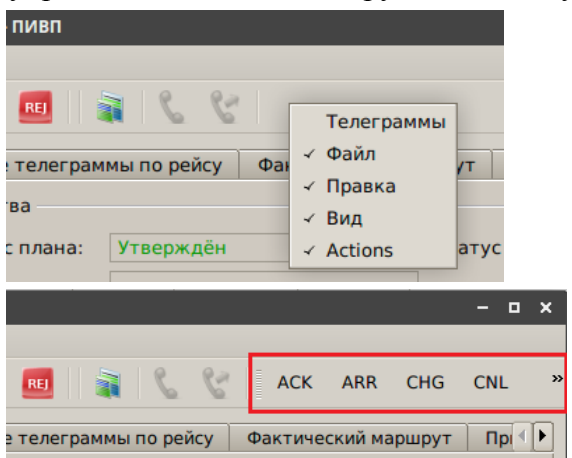

# <span id="page-53-0"></span>2.7.2 Изменение относительных размеров групп элементов интерфейса в панели инструментов

Если группа элементов интерфейса в панели инструментов окна ПИВП не полностью помещается в окне при текущем размере окна, то такая панель помечается значком **>>**, см. рис. [2.7-1.](#page-53-1)

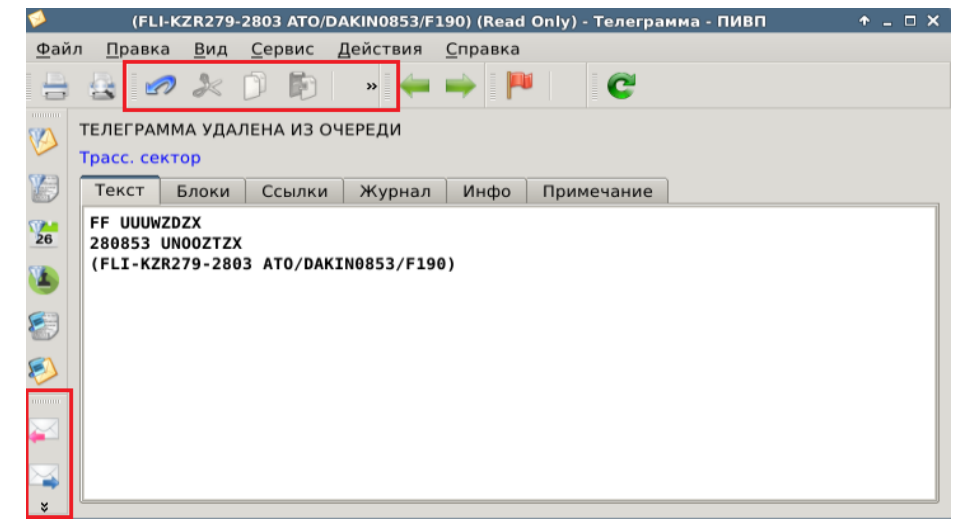

<span id="page-53-1"></span>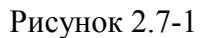

Чтобы элементы группы стали видны полностью следует:

*Подпись и дата*

Подпись и дата

*Инв. № дубл.*

Инв. № дубл.

*Взам. инв. №*

*Подпись и дата*

Подпись и дата

*Инв. № подл.*

Ине.

№ подл.

- Вар. 1) Растянуть окно так, чтобы нужные элементы стали доступны.
- Вар. 2) Навести указатель мыши на значок **>>** и сделать однократный щелчок ЛКМ на нем:

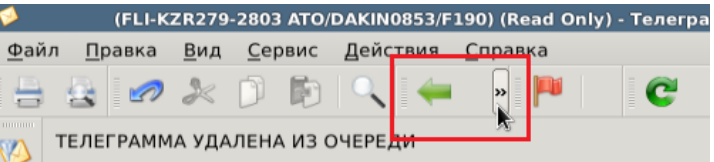

При этом, все элементы группы будут временно доступны для обращения к ним:

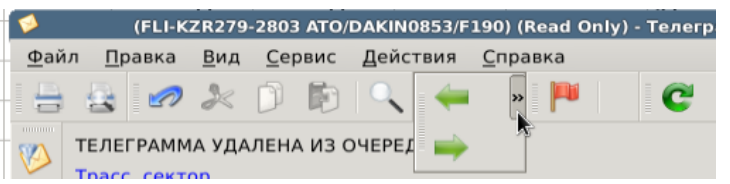

Но после того, как указатель покинет группу, группа снова частично скроется.

Вар. 3) Навести указатель мыши на разделитель группы, следующей за значком **>>** и сдвинуть так, чтобы элементы панели стали видны. Но при этом будут свернуты другие группы.

## <span id="page-54-0"></span>2.7.3 Пристыковка групп элементов панели инструментов в окне ПИВП

Пусть начальное состояние окна таково:

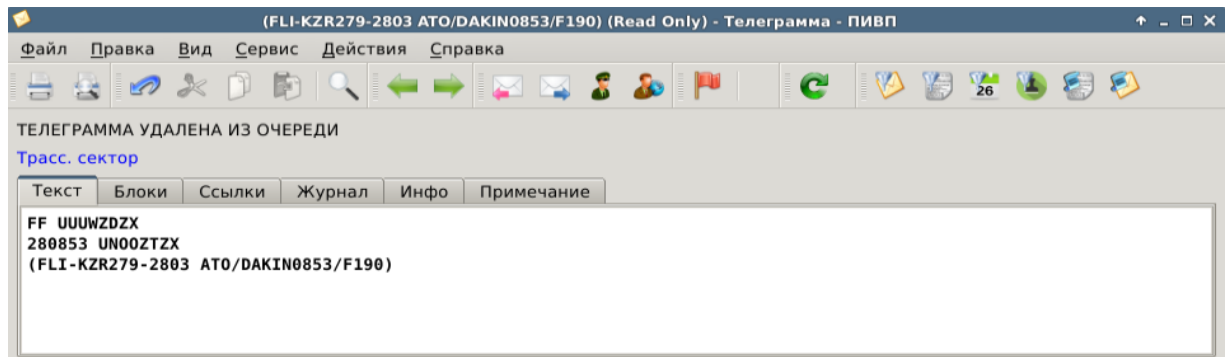

Рисунок 2.7-2

Пусть желательно более оптимально разместить элементы панели инструментов в окне:

поменять расположение групп элементов в панели инструментов, или разместить часть элементов по периметру рамки окна.

Для этого можно воспользоваться способностью групп элементов панели инструментов "пристыковываться" в определенных зонах окна. Для этого необходимо:

1) Навести указатель мыши на разделитель. При этом вид указателя сменится на <sup>1</sup> ("рука"), рис. [2.7-3.](#page-54-1)

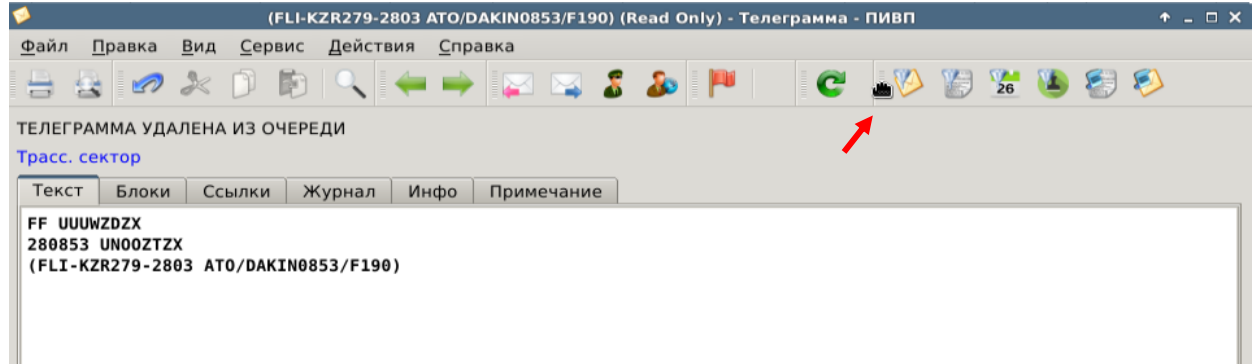

<span id="page-54-1"></span>Рисунок 2.7-3

2) Зажать ЛКМ и перетащить группу элементов на новое место посадки.

Суб-панель возможно посадить: в панели инструментов или справа/слева по контуру рамки окна.

Нельзя разместить суб-панель вдоль нижней части окна.

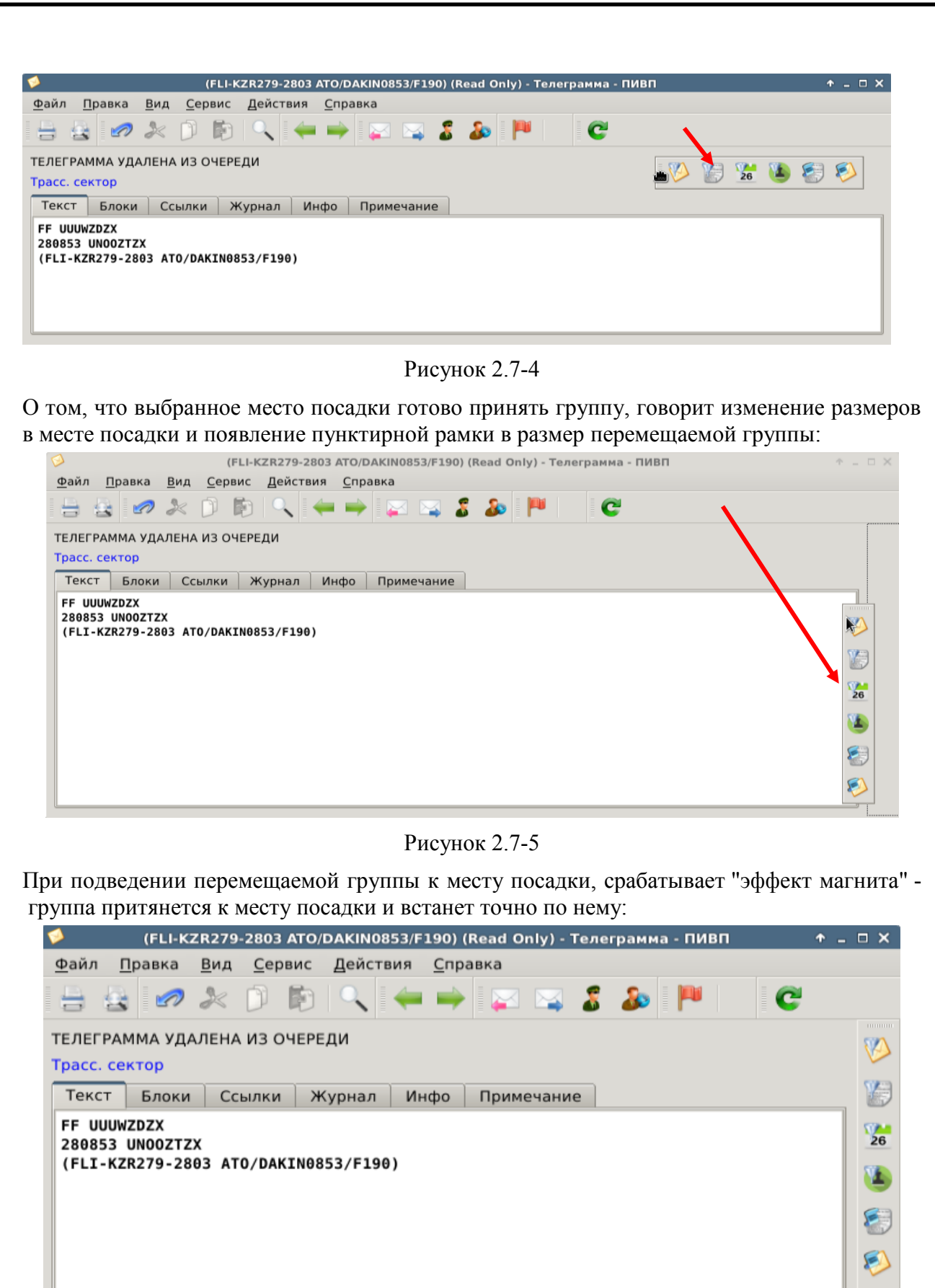

*Подпись и дата*

Подпись и дата

*Инв. № дубл.*

Инв. № дубл.

*Взам. инв. №*

*Подпись и дата*

Подпись и дата

*Инв. № подл.*

Инв. № подл.

Рисунок 2.7-6

#### **2.8 Как сделать снимок экрана АРМ**

Если необходимо сделать снимок экрана АРМ следует:

1.а) Чтобы сделать **снимок всего рабочего стола АРМ** (если АРМ оборудован двумя экранами, то будет сделан снимок общего рабочего стола с обоих экранов), рис. [2.8-1](#page-56-0) (а).

- нажать клавишу [Print Screen] на клавиатуре АРМ,

1.б) Чтобы сделать снимок **только текущего активного окна, (**рис. [2.8-1](#page-56-0) (б).

- нажать сочетание клавиш [Alt]+[Print Screen] на клавиатуре АРМ,

При этом будет открыто окно сохранения файла снимка экрана, см. рис. [2.8-1.](#page-56-0)

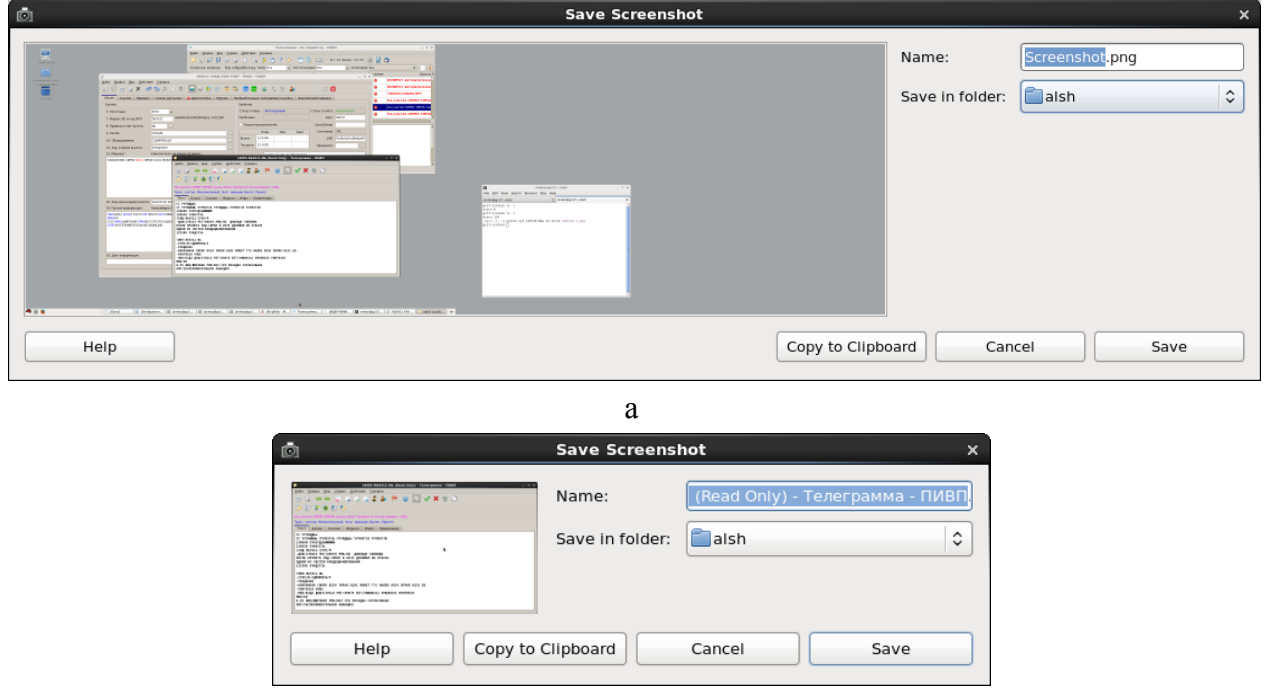

Рисунок 2.8-1

<span id="page-56-0"></span>б

Далее, сделанный снимок экрана может быть:

 Скопирован в буфер обмена для оперативной вставки в документы (см. руководства по работе с соответствующими программами).

Сохранен в файл в формате .PNG.

Для этого следует:

2) Задать имя файла в поле "Имя" в окне "Сохранение снимка экрана", рис. [2.8-1](#page-56-0) (а, б).

3) Задать каталог для сохранения файла с помощью комбобокса "Сохранить в каталоге...". Выбрать пункт "Иной", см. рис. [2.8-2](#page-57-0) (а). Будет открыто окно "Выбор каталога" (см. рис. [2.8-2](#page-57-0) (б)). Пользуясь "проводником" по файловой системе АРМ задать нужный каталог.

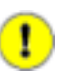

Настоятельно рекомендуется сохранять файлы в каталогах, выделенных для этих целей Системным Администратором КСА ПИВП (например, в каталогах на общем сетевом диске Смены).

Это позволит избежать случайного сохранения рабочих материалов в системных каталогах ОС и КСА ПИВП, где их будет сложно найти среди других файлов; избежать переполнения системного диска АРМ файлами рабочих материалов. А в случае выхода АРМ из строя, все рабочие материалы, сохраненные на сетевых дисках не будут утеряны.

Нажать кнопку "Ок" в окне "Выбрать каталог".

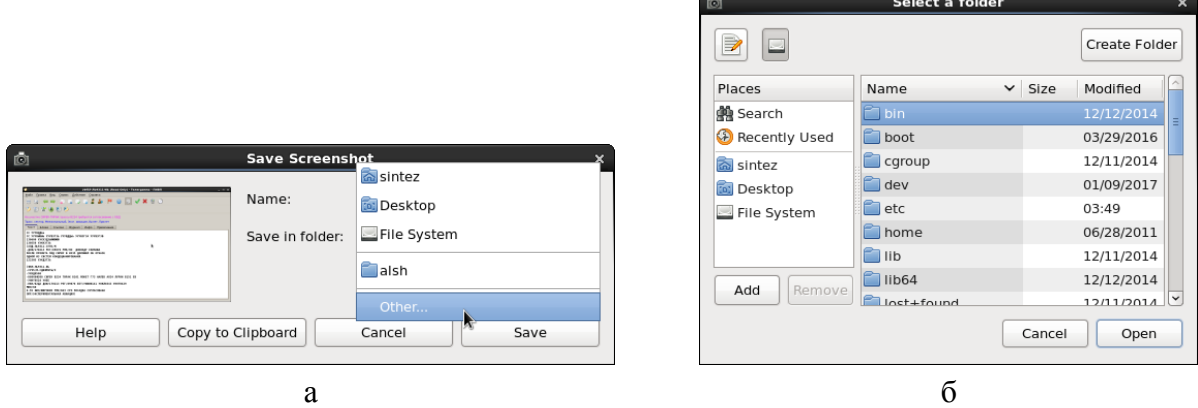

<span id="page-57-0"></span>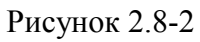

4) Завершить сохранение файла нажатием кнопки "Ок" в окне "Сохранение снимка экрана". Файл снимка будет сохранен по указанному пути.

### <span id="page-58-0"></span>**3 Аутентификация и авторизация пользователя в КСА ПИВП**

*Аутентификация* - проверка пользователя, при попытке входа в КСА ПИВП на право доступа. Подразумевает ввод уникальной пары <Имя Пользователя | Пароль>, выданных пользователю уполномоченным лицом.

*Авторизация* - назначение данному пользователю прав доступа к функциям и ресурсам (файлам, каталогам), в соответствии с ролью данного Пользователя в Системе, и автоматическое применение на АРМ персонализованных настроек Системы для данного пользователя (например, настроек отображения списков ПИВП) при входе в Систему.

В зависимости от выбранной настройки в Группе "Конфигурация" (см. п. [11.2.1](#page-254-0) "Раздел "[Настройки/Общее""](#page-254-0), таблица [11.2-1](#page-254-1)) Пользователь входит в Систему со своими индивидуальными, настройками, или с настройками "по умолчанию" для всех пользователей.

#### **3.1 Окно системы аутентификации и авторизации "Барьер"**

Для обеспечения аутентификации и авторизации пользователя в КСА ПИВП используется подсистема Комплекс Средств Защиты Информации (КСЗИ) "Барьер".

В ГИП на АРМ КСА КСЗИ "Барьер" представлен окном, представленным на рисунке [3.1-1.](#page-59-0)

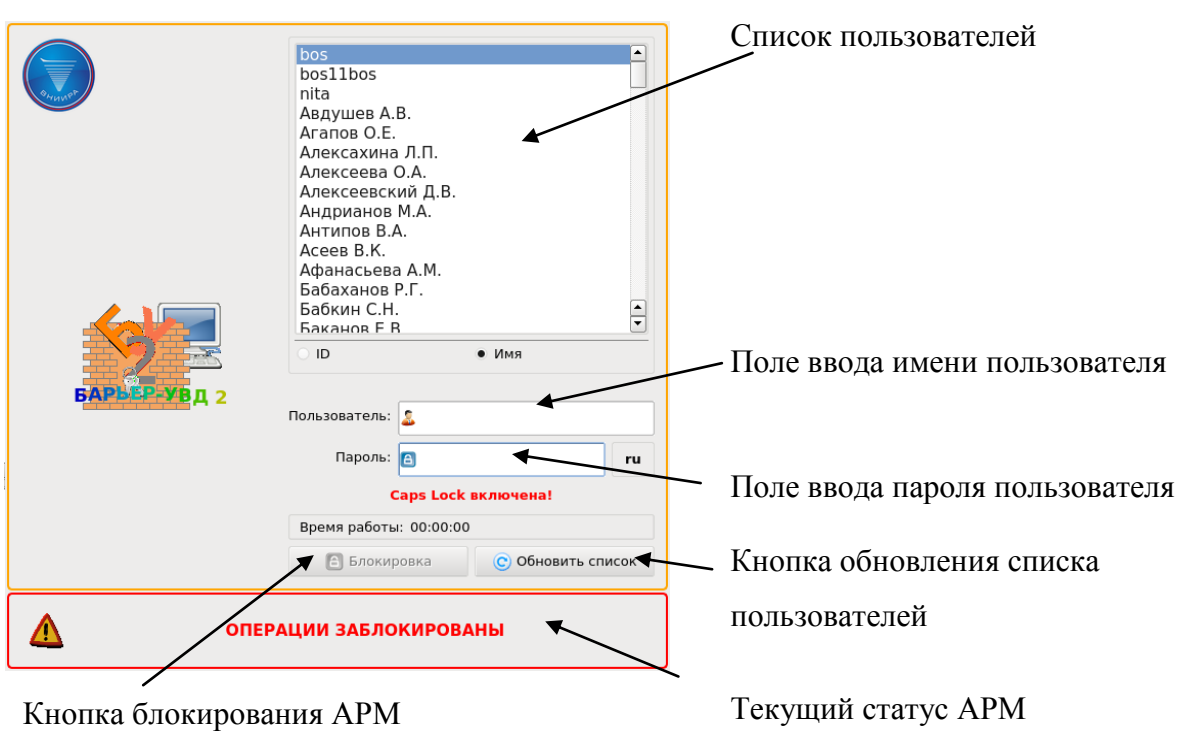

<span id="page-59-0"></span>Рисунок 3.1-1

В окне аутентификации и авторизации КСЗИ "Барьер" доступны элементы ГИП, перечисленные в таблице [3.1-1.](#page-59-1)

<span id="page-59-1"></span>Таблица 3.1-1

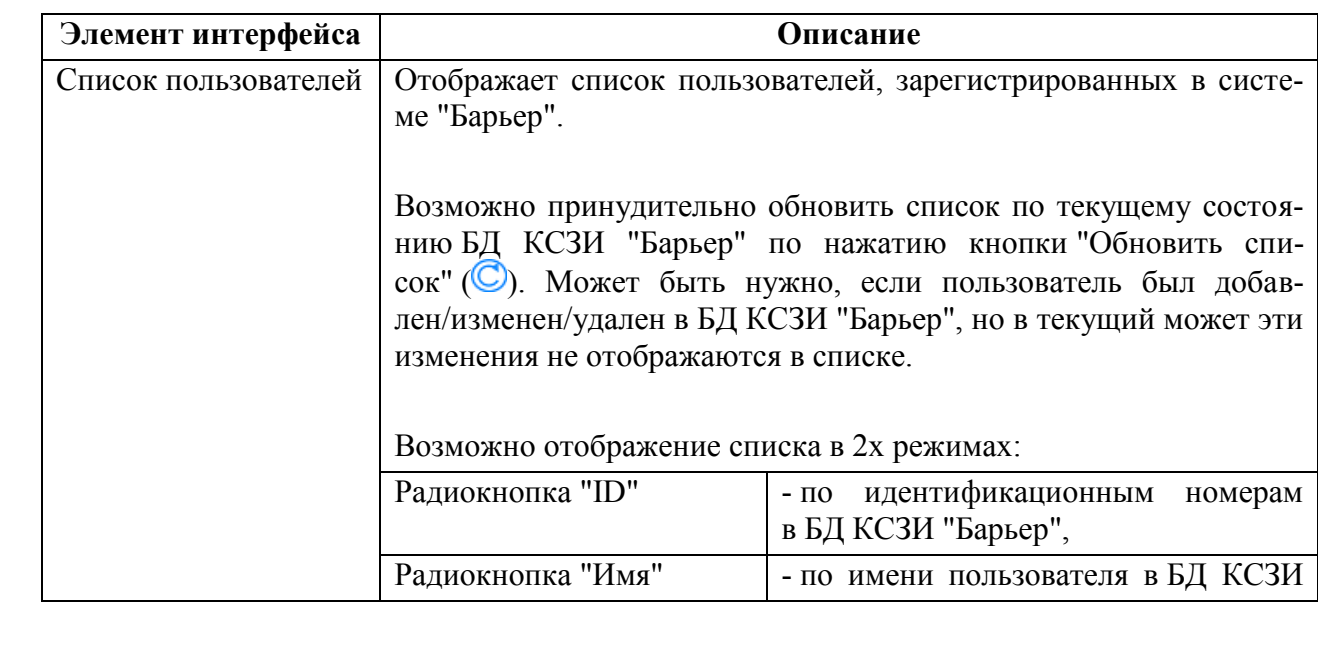

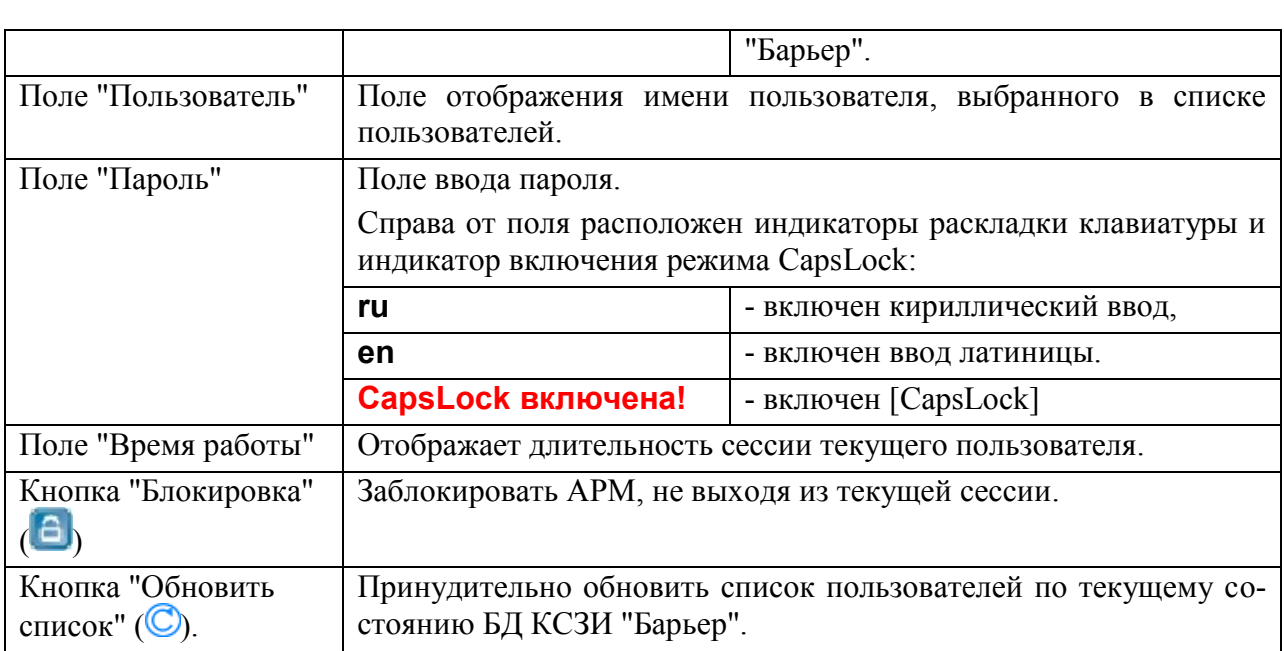

 $\left( \mathbf{i}\right)$ Т.к. версии ПО КСЗИ "Барьер"могут различаться между объектами оснащения, то внешний вид окон ПО "Барьер" может отличаться от приведенного в данном руководстве. Но обеспечивает схожий функционал.

В параграфах ниже описаны процедуры:

Вход в КСА ПИВП п. [3.2](#page-61-0) "[Вход в](#page-61-0) КСА ПИВП"

Временная блокировка/разблокировка АРМ п. [3.2.1](#page-62-0) "[Блокировка](#page-62-0) АРМ"

п. [3.2.4](#page-65-0) "[Разблокирование](#page-65-0) АРМ"

Выход из КСА ПИВП п. [3.3](#page-66-0) "[Выход из системы](#page-66-0) КСА ПИВП"

#### <span id="page-61-0"></span>**3.2 Вход в КСА ПИВП**

Для входа в КСА ПИВП пользователю необходимо ввести *имя* и *пароль пользователя* системы "Барьер" (см. [3.1-1\)](#page-59-0).

В случае невозможности войти в Систему со своим логином паролем, следует обратиться к непосредственному руководителю, к Системному Администратору или Администратору Безопасности КСА ПИВП.

Для входа следует:

1) В поле "Список пользователей" одиночным щелчком ЛКМ на имени пользователя выбрать имя пользователя. В результате его имя отобразится в поле "Пользователь";

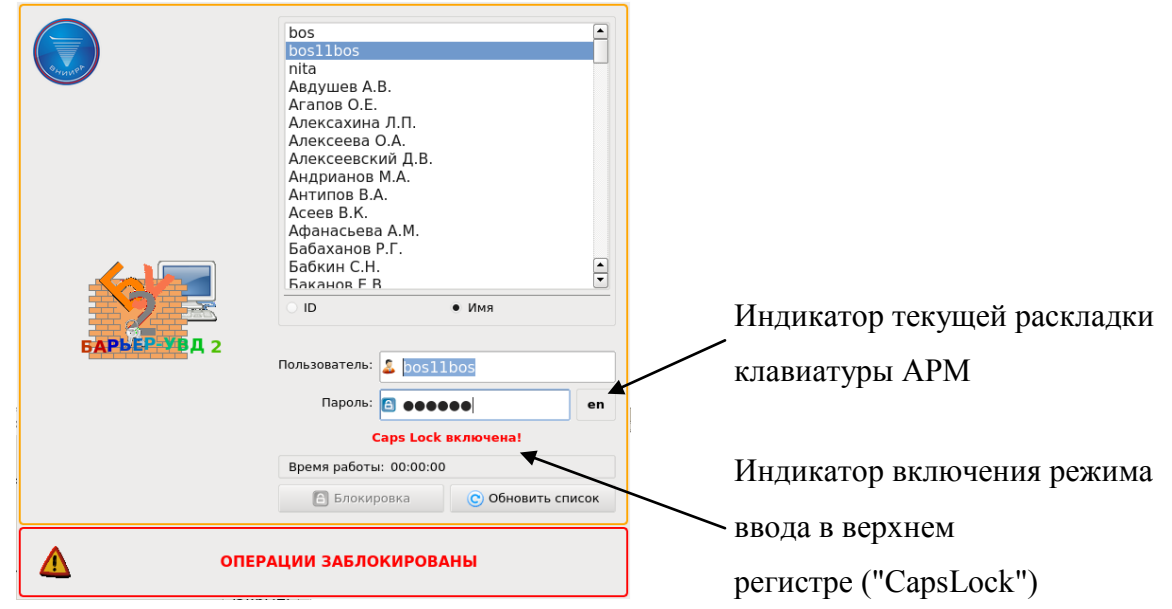

2) В поле "Пароль" ввести с клавиатуры АРМ пароль (см. [3.2-1\)](#page-61-1).

<span id="page-61-1"></span>Рисунок 3.2-1

Если при вводе пароля на клавиатуре АРМ нажать клавиша [CapsLock], то в окне "Барьер" отображается предупреждение: **Caps Lock включена!**

Если фокус ввода находится в поле "Пароль", то, по нажатию сочетания клавиш [Alt+Shift], происходит переключение между латинской и кириллической раскладками клавиатуры. Текущая раскладка отображается в окне "Барьер":

- **en** латиница,
- **ru** кириллица.

3) Нажать клавишу [Enter] на клавиатуре АРМ.

При успешной аутентификации Пользователя в Системе, АРМ будет разблокировано. При этом, автоматически будет произведена авторизация Пользователя - применены соответ-

Ŧ

ствующие права доступа и индивидуальные настройки (в том числе, будут применены текущие настройки, на момент последнего выхода данного Пользователя из КСА ПИВП).

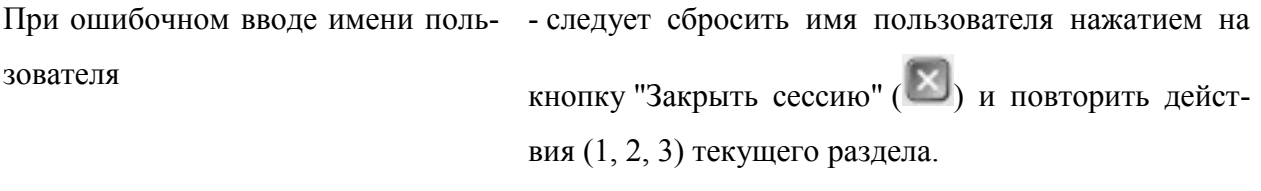

T

При ошибочном вводе пароля - следует повторить ввод пароля и нажать клавишу [Enter] на клавиатуре АРМ.

**Внимание! При трехкратном неверном вводе пароля происходит блокировка операций на данном АРМ.** Для разблокировки АРМ нужно обратиться к Админи-

стратору Безопасности или Системному Администратору КСА ПИВП.

Если при попытке входа в систему в окне системы "Барьер" появилось сообщение:

## Срок хранения пароля истѐк

То это означает, что закончился период действия пароля Пользователя, установленный в КСЗИ "Барьер". Необходимо обратиться за его продлением к Администратору Безопасности или Системному Администратору КСА ПИВП.

## <span id="page-62-0"></span>3.2.1 Блокировка АРМ

*Блокировка АРМ* - есть состояние АРМ, когда Пользователь остается в системе КСА ПИВП, но доступ к операциям на АРМ блокируется (например, если ему нужно временно покинуть рабочее место).

Блокировка АРМ может происходить:

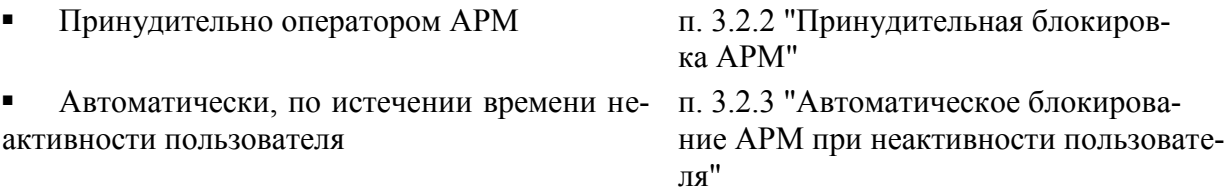

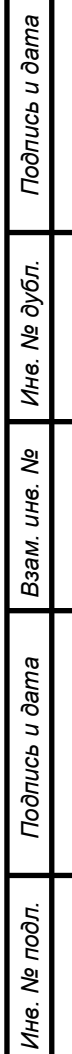

## <span id="page-63-0"></span>3.2.2 Принудительная блокировка АРМ

#### Для **блокирования АРМ** следует:

1) Нажать кнопку с именем текущего пользователя в панели управления окнами. При этом будет открыто окно:

2) Нажать кнопку "Блокировка" ( $\bigoplus$ ). При этом будет открыто приглашения системы "Барьер", где в поле "Пользователь" отображается имя оператора, временно заблокировавшего АРМ:

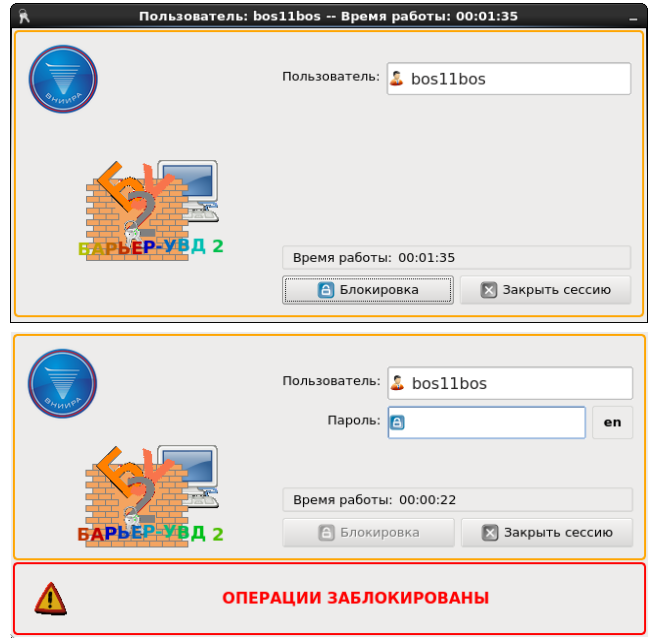

У нового пользователя есть возможность **закрыть сессию для пользователя, заблокировавшего АРМ** (см. п. [3.3](#page-66-0) "[Выход из системы](#page-66-0) КСА ПИВП"), и продолжить работу под своим {именем, паролем}.

Для этого в окне приглашения системы "Барьер", следует нажать кнопку "Закрыть

сессию" ( ). При этом будет открыто окно приглашения системы "Барьер", рис. [3.1-1](#page-59-0). И войти под своим {именем, паролем} согласно п. [3.2](#page-61-0) "[Вход в](#page-61-0) КСА ПИВП".

 $\left( \mathbf{i}\right)$ 

## <span id="page-64-0"></span>3.2.3 Автоматическое блокирование АРМ при неактивности пользователя

АРМ КСА ПИВП блокируется автоматически, по истечении времени неактивности пользователя (отсутствие пультовых операций с клавиатуры или мыши), заданного в настройках системы "Барьер".

Для разблокировки АРМ следует однократным щелчком ЛКМ выбрать имя пользователя в "Списке пользователей" и ввести пароль в поле "Пароль". И нажать клавишу [Enter] на клавиатуре АРМ.

В случае, если, в систему вошѐл пользователь #1. Затем, по истечении времени неï активности пользователя #1, система "Барьер" автоматически заблокировала АРМ. То другой пользователь #2 может закрыть сессию пользователя #1 по нажатию кнопки "Закрыть сессию" (X) в окне "Барьер". Войти на АРМ со своим логином и

паролем. И продолжить работу.

## <span id="page-65-0"></span>3.2.4 Разблокирование АРМ

#### Для **разблокирования АРМ** следует:

В окне приглашения "Барьер", рис. [3.2-2:](#page-65-1)

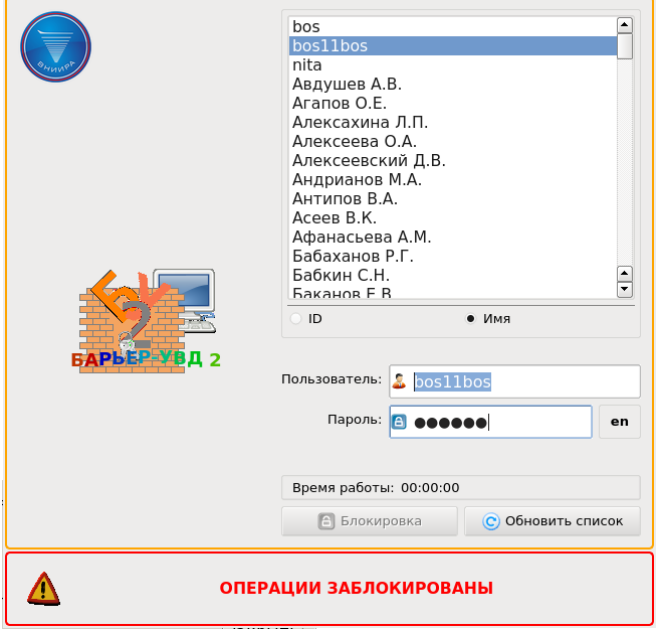

<span id="page-65-1"></span>Рисунок 3.2-2

- 1) Однократным щелчком ЛКМ выбрать имя пользователя в "Списке пользователей".
- 2) ввести пароль в поле "Пароль". и нажать клавишу [Enter] на клавиатуре АРМ.

### <span id="page-66-0"></span>**3.3 Выход из системы КСА ПИВП**

Чтобы выйти из системы, следует:

1) Нажать кнопку с именем текущего пользователя в панели управления окнами. При этом будет открыто окно, рис. [3.3-1.](#page-66-1)

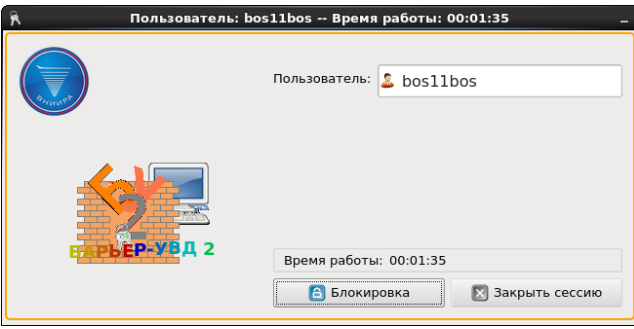

<span id="page-66-1"></span>Рисунок 3.3-1

2) Нажать кнопку " Закрыть сессию". При этом будет открыто приглашение системы "Барьер", рис. [3.1-1.](#page-59-0)

## <span id="page-67-0"></span>**4 Карта ПИВП. Общее описание**

Карта ПИВП служит для графического отображения объектов ПИВП, картографической информации и информации о воздушной обстановке (по команде оператора и/или автоматически), см. таблицу [4.1-1.](#page-67-1)

#### **4.1 Виды информации, отображаемой на карте ПИВП**

На карте ПИВП отображаются следующие виды информации, см. таблицу [4.1-1.](#page-67-1)

<span id="page-67-1"></span>Таблица 4.1-1

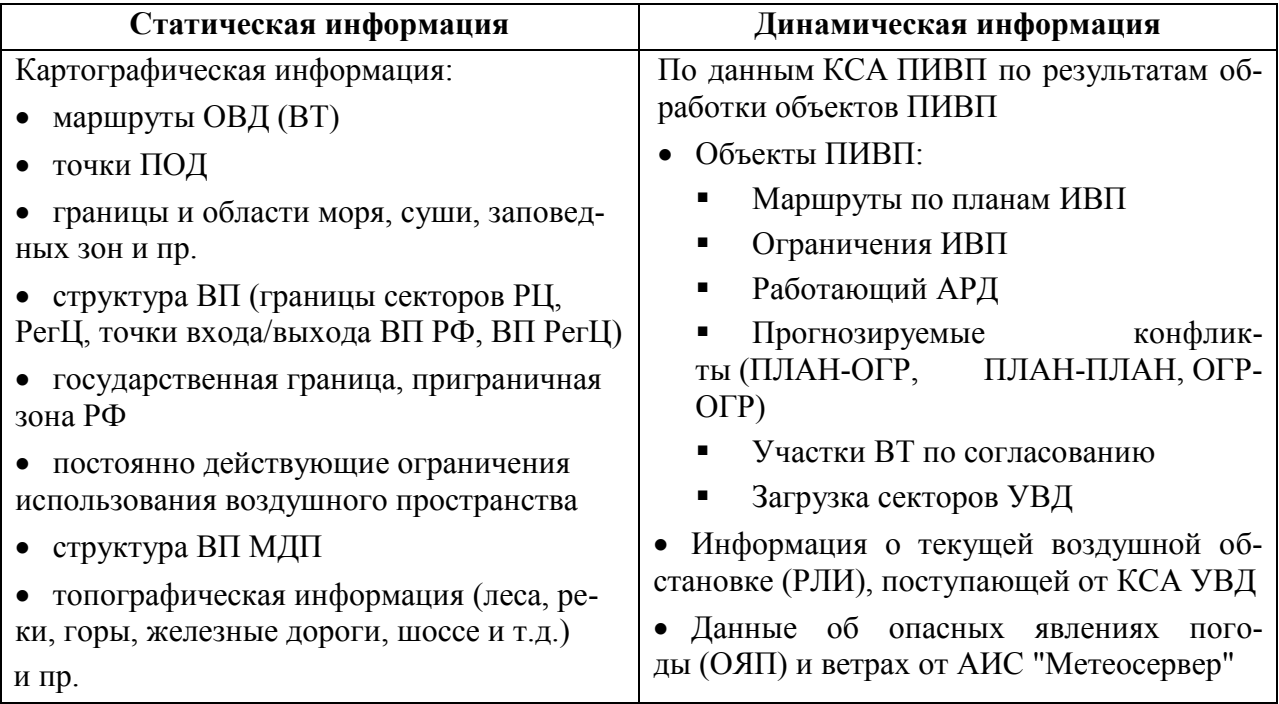

На текущий момент (04.2022), в зависимости от объекта оснащения, карта ПИВП может быть реализована двумя разными программами отличающимися по функционалу, см. таблицу [4.1-2](#page-67-2).

<span id="page-67-2"></span>Таблица 4.1-2

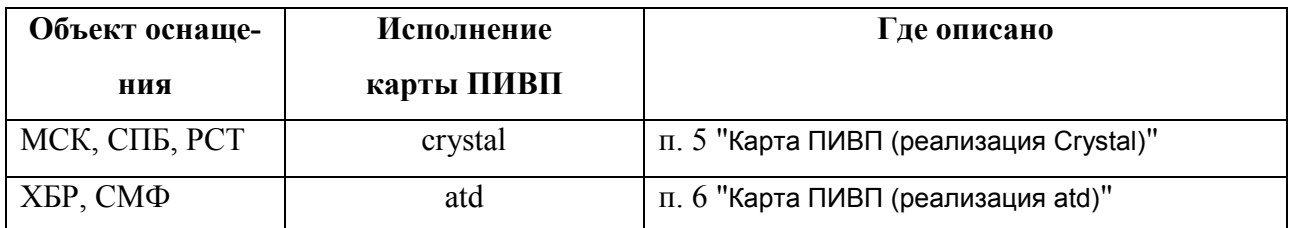

Также поверх карты ПИВП могут располагаться дополнительные элементы, обеспечивающие вызов следующих инструментов из таблицы [4.1-3.](#page-68-0)

### <span id="page-68-0"></span>Таблица 4.1-3

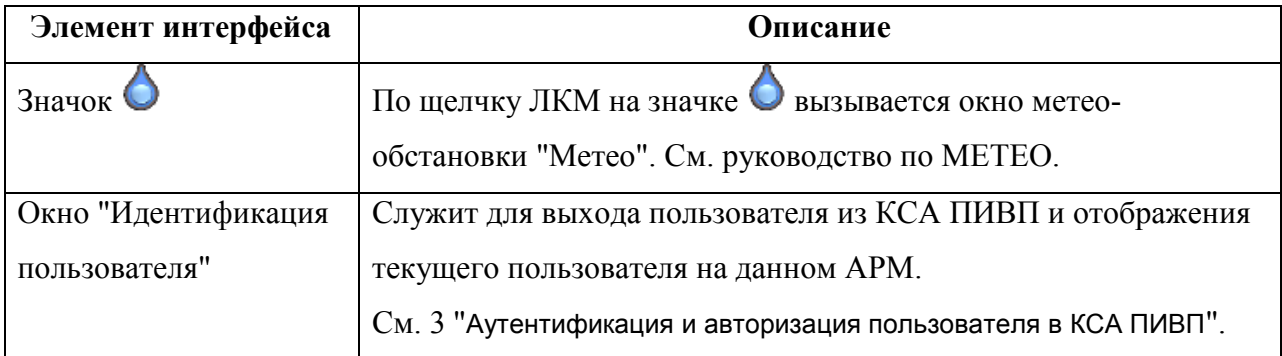

## <span id="page-69-0"></span>**5 Карта ПИВП (реализация Сrystal)**

В данном разделе описана карта ПИВП в исполнении Сrystal.

### **5.1 Описание карты ПИВП (crystal)**

На экране АРМ карта ПИВП (crystal) представлена следующими основными элементами интерфейса из таблицы [5.1-1](#page-69-1).

<span id="page-69-1"></span>Таблица 5.1-1

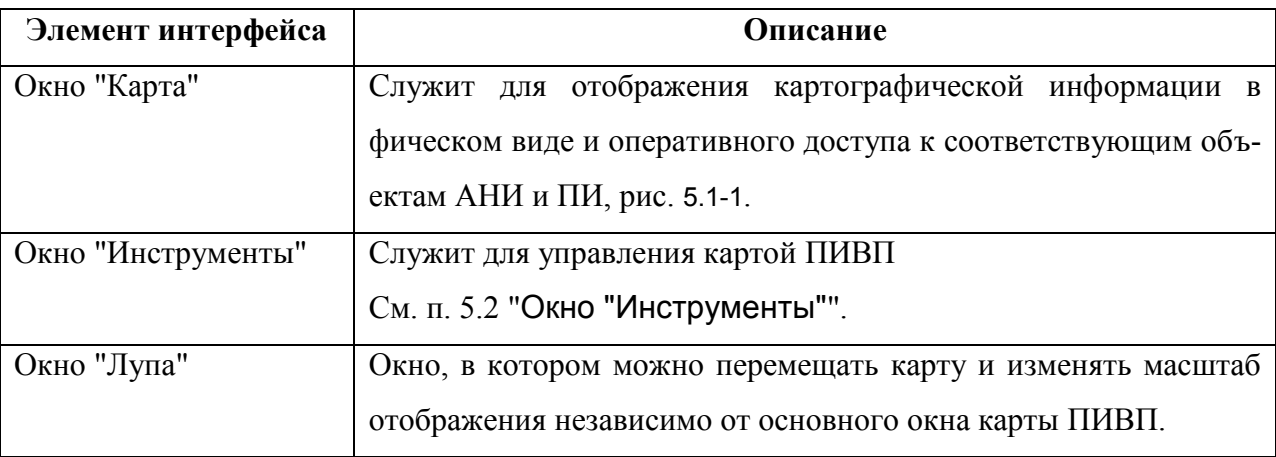

Общий вид карты ПИВП представлен на рис. [5.1-1](#page-69-2).

Окно "Инструменты"

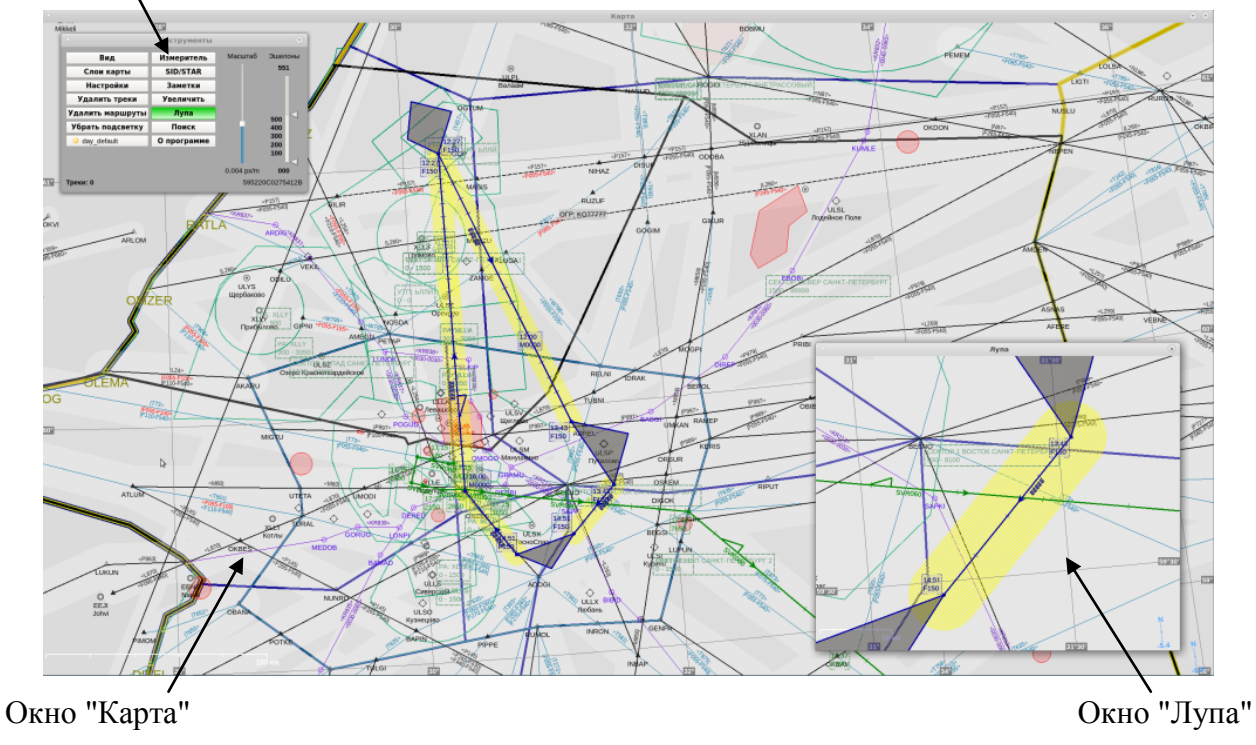

<span id="page-69-2"></span>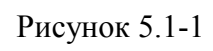

На карте ПИВП доступны основные инструменты/функции, см. таблицу [5.1-2](#page-70-0).

<span id="page-70-0"></span>Таблица 5.1-2

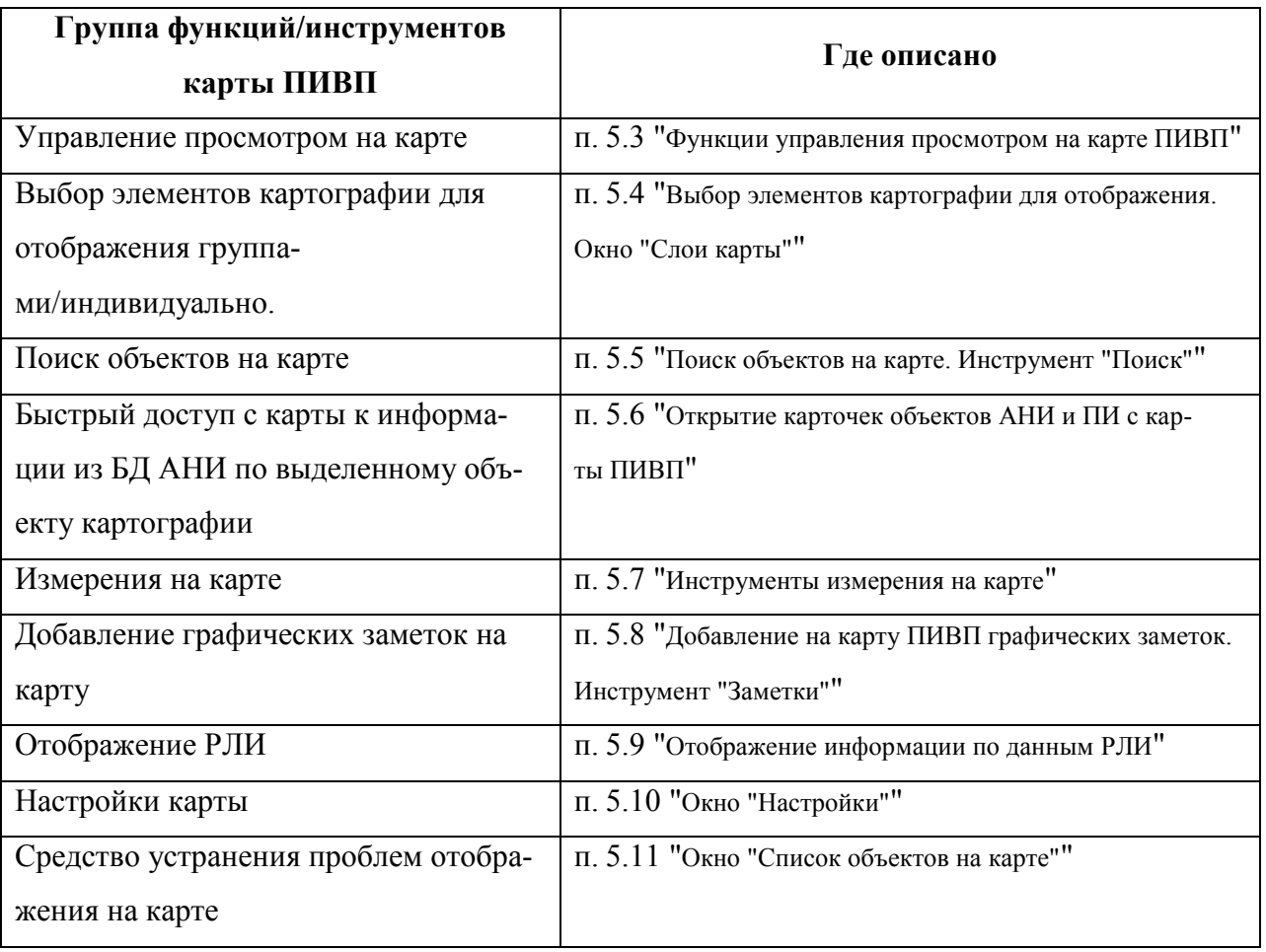

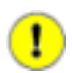

Цветовая схема и состав отображаемых элементов картографии являются ИПС и настраиваются по месту эксплуатации Системы.

#### <span id="page-71-0"></span>**5.2 Окно "Инструменты"**

Окно "Инструменты" (см. рис. [5.2-1](#page-71-1) (а)) служит для управления отображением на карте ПИВП и для настройки отображения информации на карте ПИВП.

Окно "Инструменты" может быть перемещено в любое место поверх карты ПИВП или может быть свернуто в панель управления окнами стандартным образом (см. п. [2.3.1](#page-39-4) "[Панель управления окнами](#page-39-4)").

По нажатию кнопки "Вид", окно "Инструменты" переходит в расширенный режим отображения (рис. [5.2-1](#page-71-1) (б)), в котором становятся доступны дополнительные элементы управления/настройки отображения.

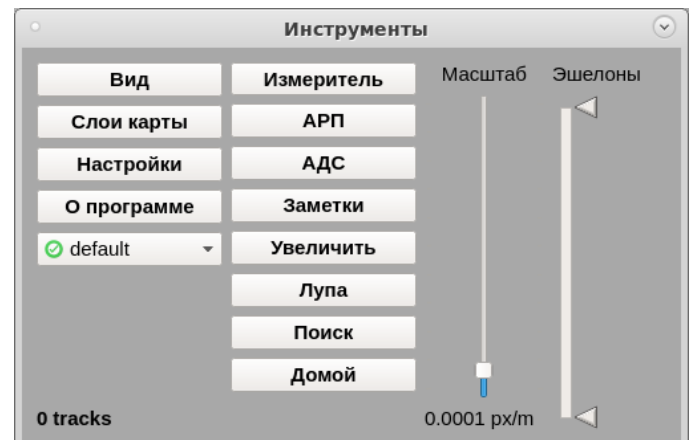

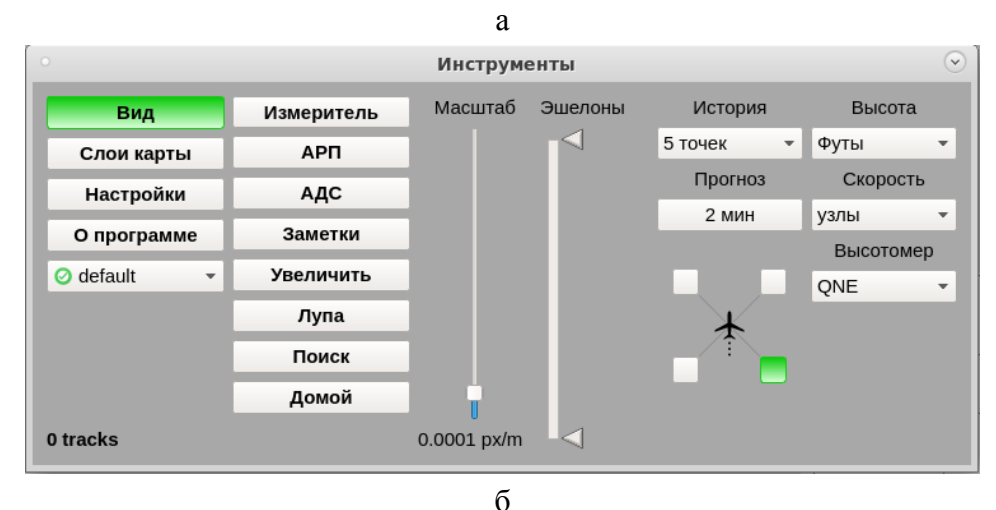

<span id="page-71-1"></span>

Рисунок 5.2-1
Элементы интерфейса, доступные в окне "Инструменты" см. в таблице [5.2-1.](#page-72-0)

<span id="page-72-0"></span>Таблица 5.2-1

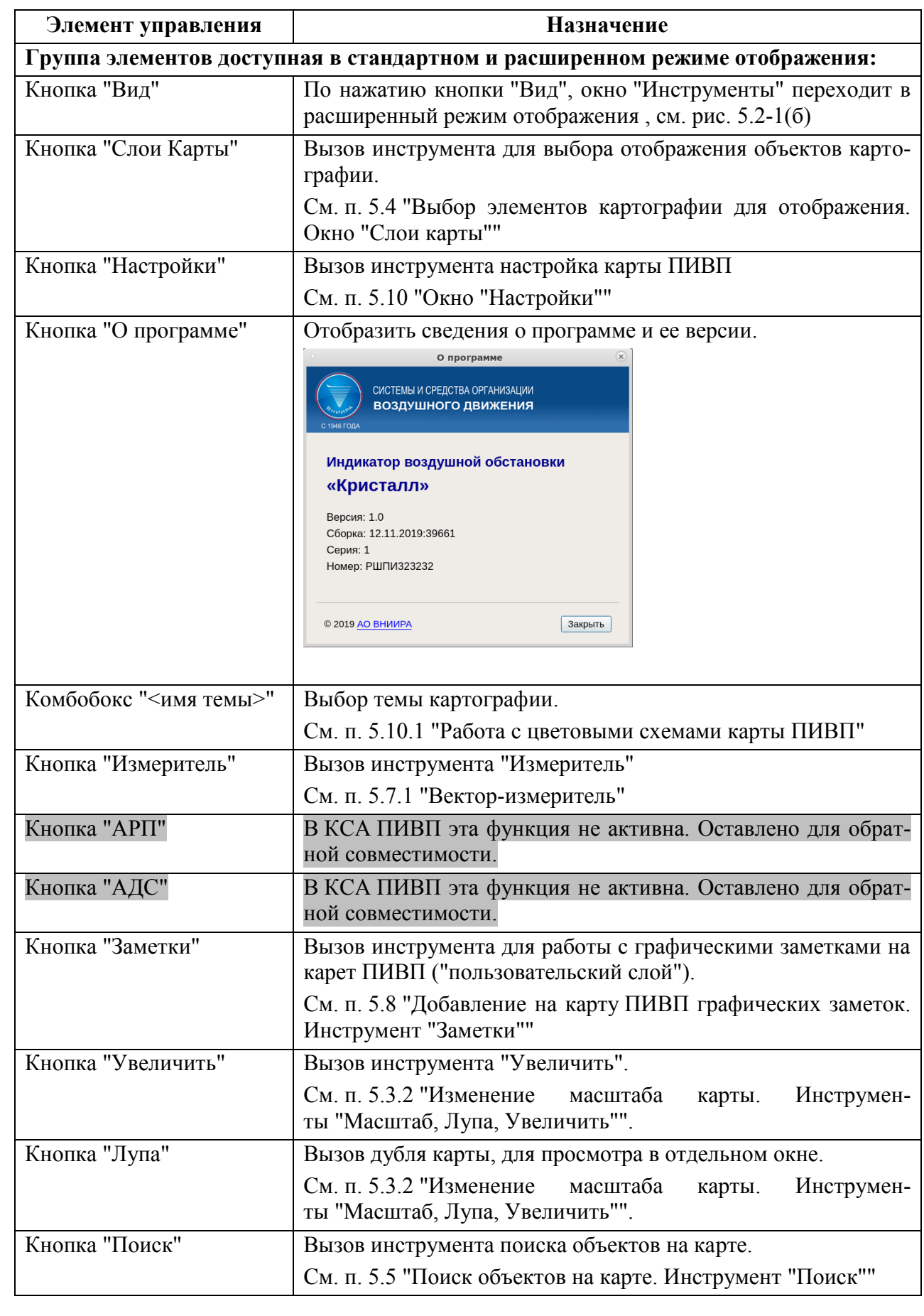

Подпись и дата *Подпись и дата* Инв. № дубл. *Инв. № дубл. Взам. инв. №* Подпись и дата *Подпись и дата* Инв. № подл. *Инв. № подл.*

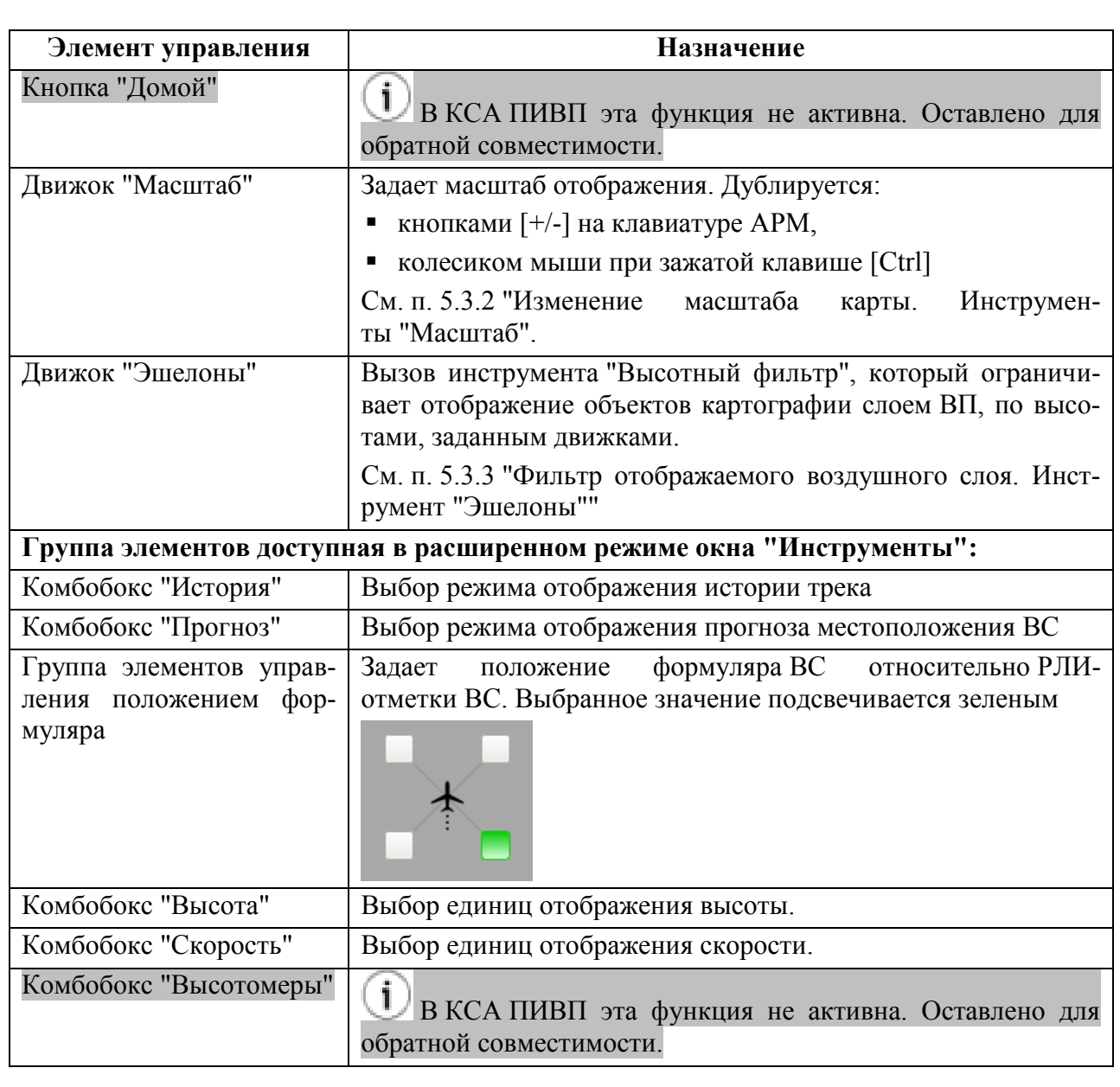

 $\binom{1}{1}$ Если в окне "Инструменты" была нажата кнопка выбора режима или вызова функции, то эта кнопка подсвечивается зеленым цветом. Например, на рис. справа активированы функции карты ПИВП "Увеличить и "Лупа":

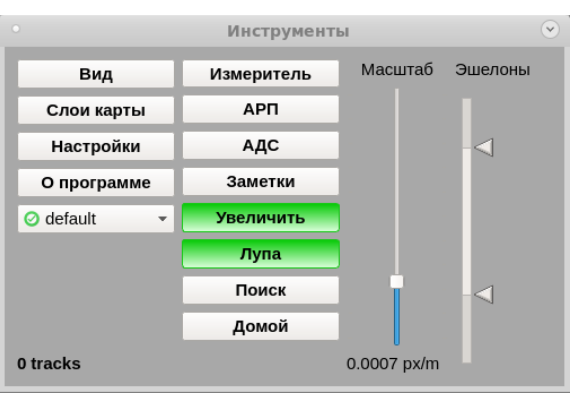

## **5.3 Функции управления просмотром на карте ПИВП**

На карте ПИВП доступны следующие основные действия, см. таблицу [5.3-1](#page-74-0).

## <span id="page-74-0"></span>Таблица 5.3-1

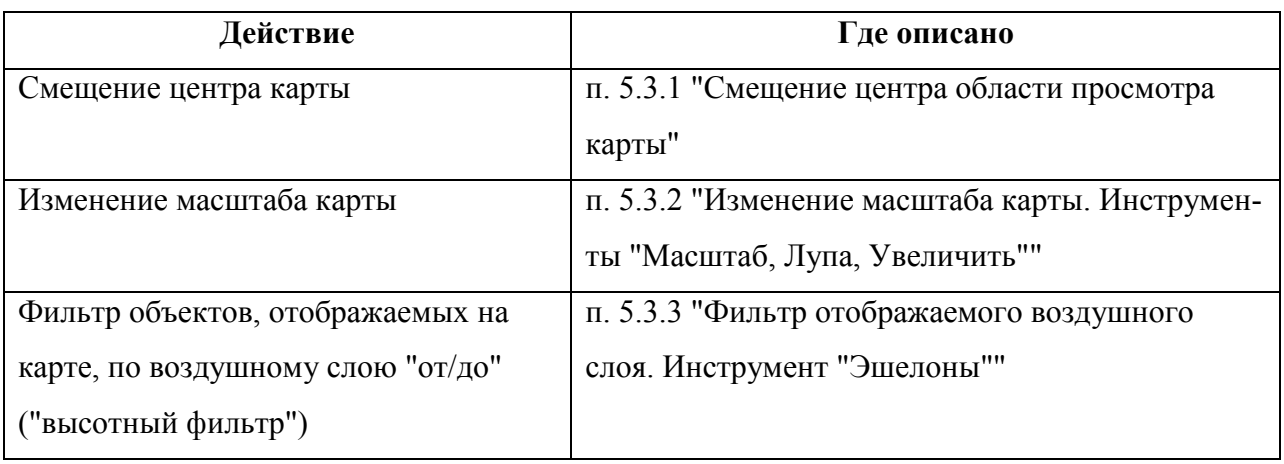

# <span id="page-74-1"></span>5.3.1 Смещение центра области просмотра карты

Смещение центра выполняется с помощью СКМ.

Для этого, зажать СКМ и "перетащить" карту.

# <span id="page-75-0"></span>5.3.2 Изменение масштаба карты. Инструменты "Масштаб, Лупа, Увеличить"

Для управления масштабом карты ПИВП служат следующие инструменты для, см. таблицу [5.3-2.](#page-75-1)

<span id="page-75-1"></span>Таблица 5.3-2

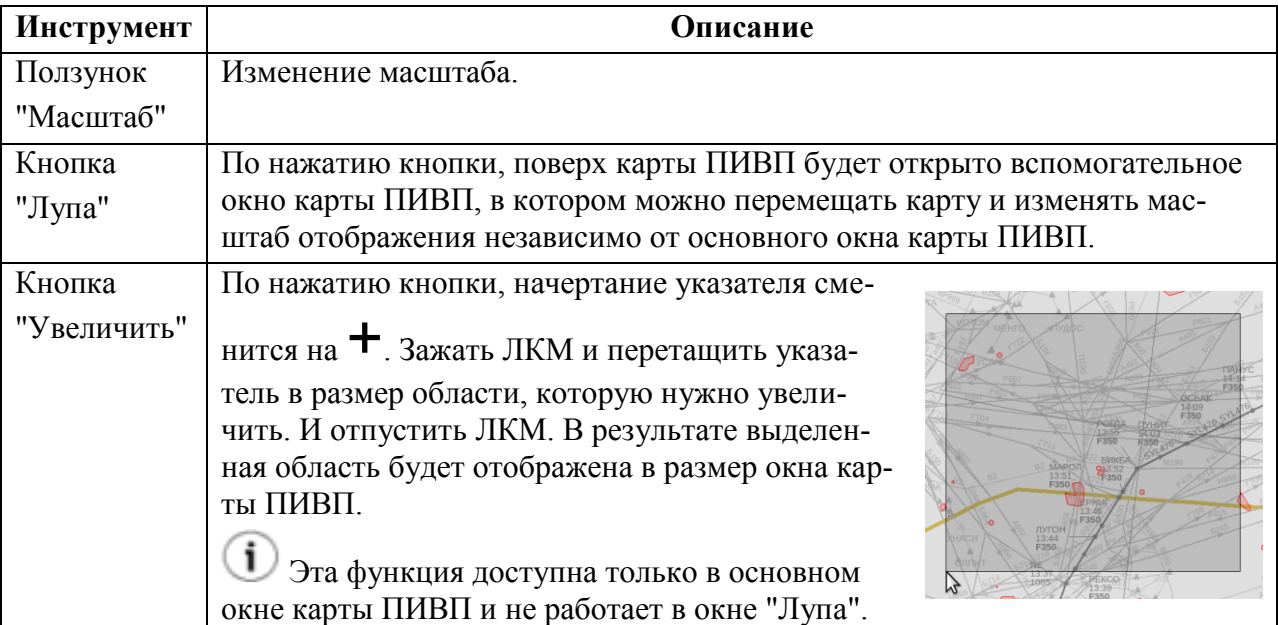

- T Также изменение масштаба производится относительно центра карты;
	- По нажатию кнопок [+], [-] на клавиатуре АРМ. Изменение масштаба произ-

водится относительно центра карты;

Вращением колесика мыши (СКМ). Изменение масштаба производится отно-

сительно текущего положения указателя мыши на карте:

Вращение "от себя" - уменьшает масштаб,

Вращение "на себя" - увеличивает масштаб.

Видимость элементов картографии разных типов зависит от текущего масштаба отображения на карте ПИВП (ИПС).

 $\mathbf{\Omega}$ 

# <span id="page-76-0"></span>5.3.3 Фильтр отображаемого воздушного слоя. Инструмент "Эшелоны"

Инструмент "Эшелоны" реализует фильтр отображаемого воздушного слоя (на рис. [5.3-1](#page-76-1) выделен красной рамкой), который позволяет ограничить (обрезать) отображение объектов картографии (ВТ,ОГР) по заданному диапазону высот "От/до".

Нужно следить, чтобы постоянно этот фильтр был установлен на отображение максимального диапазона высот ("сброшен"). И применять его только на время. **Иначе необходимой диспетчеру информации (маршруты ОВД, маршруты по плану, ОИВП) может оказаться не видна.**

Устанавливать высотный фильтр постоянно имеет смысл для АРМ, работающих исключительно по верхнему или нижнему ВП.

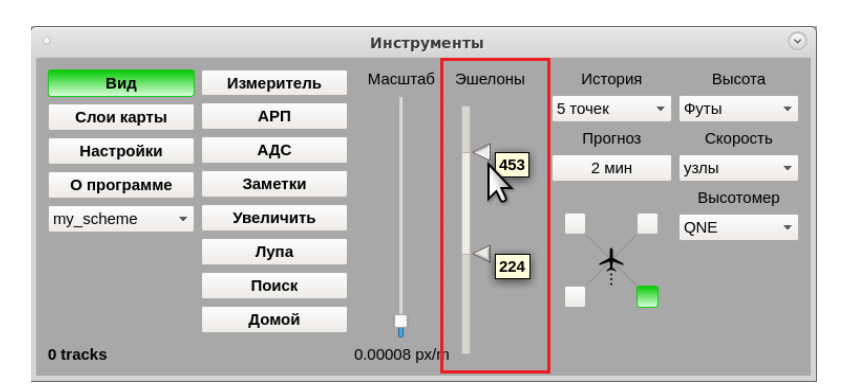

<span id="page-76-1"></span>Рисунок 5.3-1

Если верхний ползунок сдвинут до упора вверх, а нижний до упора вниз, то на карте ПИВП будут отображаться объекты в пределах высот, по которым поступила АНИ и ПИ (планы, ОИВП).

т

## <span id="page-77-0"></span>**5.4 Выбор элементов картографии для отображения. Окно "Слои**

#### **карты"**

Ĭ.

Выбор типов объектов картографии, которые будут отображаться на карте ПИВП производится в окне "Слои карты".

Название "слои" происходит от представления о карте, как о наборе прозрачных слайдов, на каждом из которых отображаются объекты картографии некого типа (точки, трассы, области, границы областей пр.). Добавляя/удаляя эти "слои" на карте - включается/отключается отображение соответствующей картографической информации.

Окно "Слои карты" вызывается по нажатию кнопки "Вид" в окне "Инструменты".

В окне "Слои карты" доступ к элементам реализован в виде древовидного списка, см. рис. [5.4-1](#page-78-0) (а). Элементы определенного типа объединены в именованные "слои" (Маршруты, Точки, Секторы, ...)

Слои в древовидном списке могут подразделяться на "ветви". Если у имени типа элементов стоит значок ► - это признак того, что данный элемент имеет "ветки", см. рис. [5.4-1](#page-78-0) (а).

Ветка может быть раскрыта 1-кратным щелчком ЛКМ на значке ► (при этом вид значка сменится на ▼, см. рис. [5.4-1](#page-78-0) (б)).

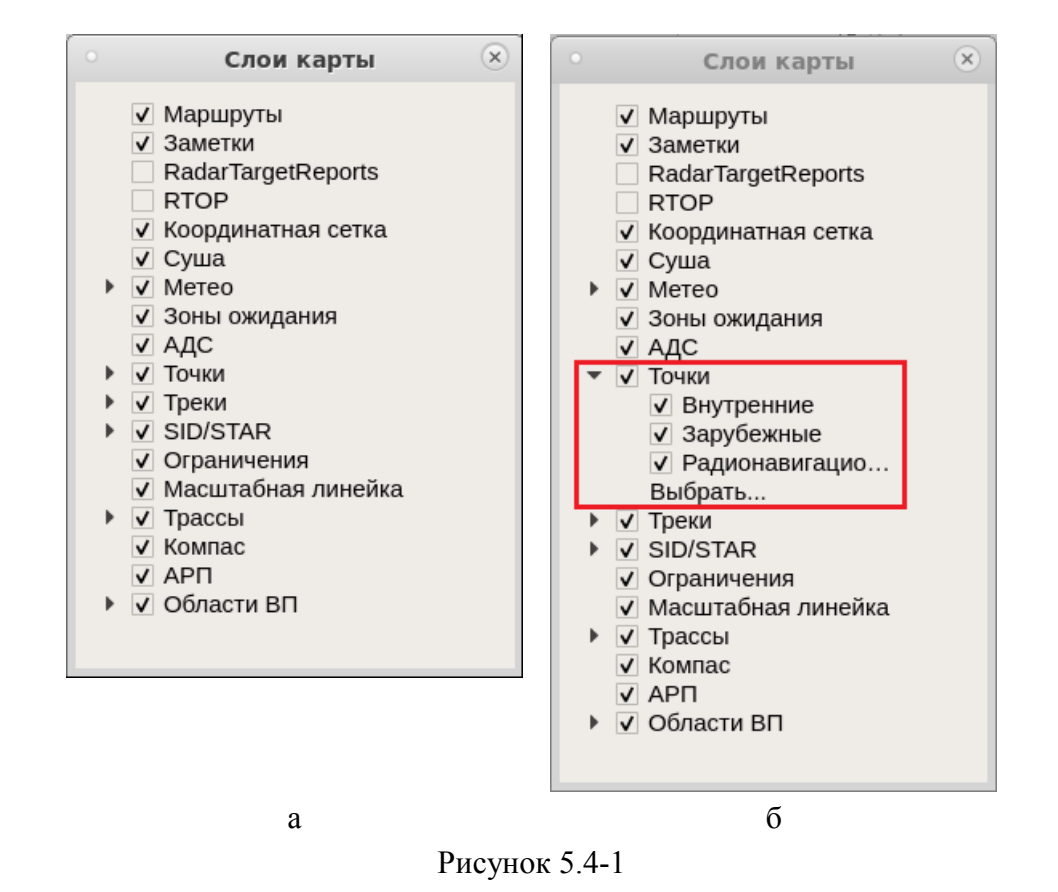

<span id="page-78-0"></span>Сворачивается ветка списка повторным однократным щелчком ЛКМ на значке ▼ (при этом вид значка сменится на ►).

Выбор индивидуального элемента для отображения производится установкой/снятием чекбоксов при имени соответствующего элемента:

- элемент показан,
- элемент скрыт

В ветке может быть доступна операция "Выбрать...", при этом данная ветка списка будет открыта в отдельном окне "<Тип элементов>", см. рис. [5.4-2.](#page-79-0)

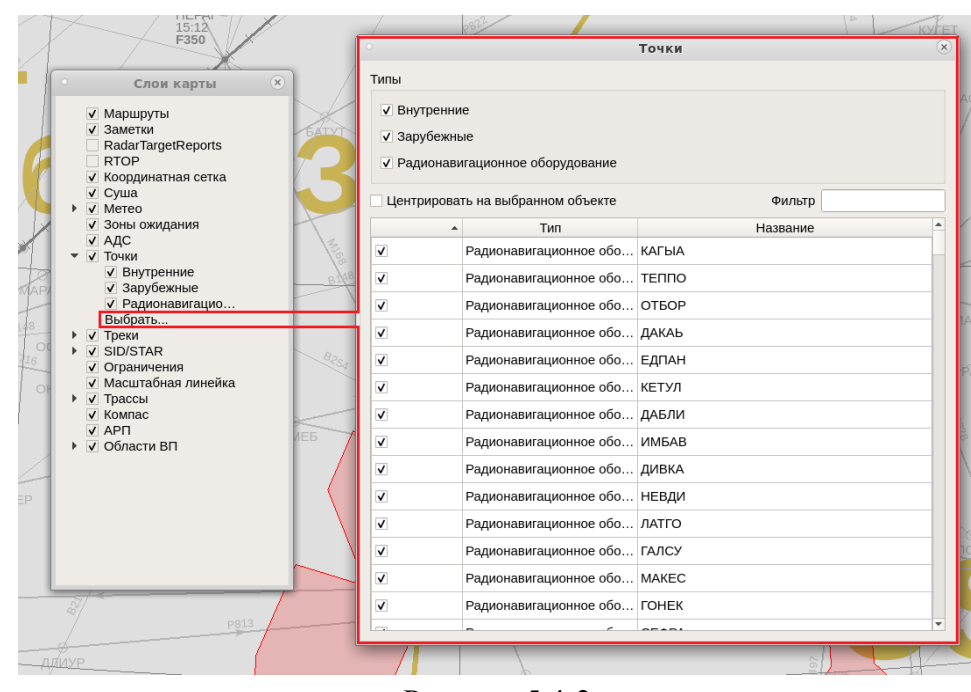

<span id="page-79-0"></span>Рисунок 5.4-2

В окне "<Тип элементов>" доступны элементы управления, см. таблицу [5.4-1.](#page-79-1)

<span id="page-79-1"></span>Таблица 5.4-1

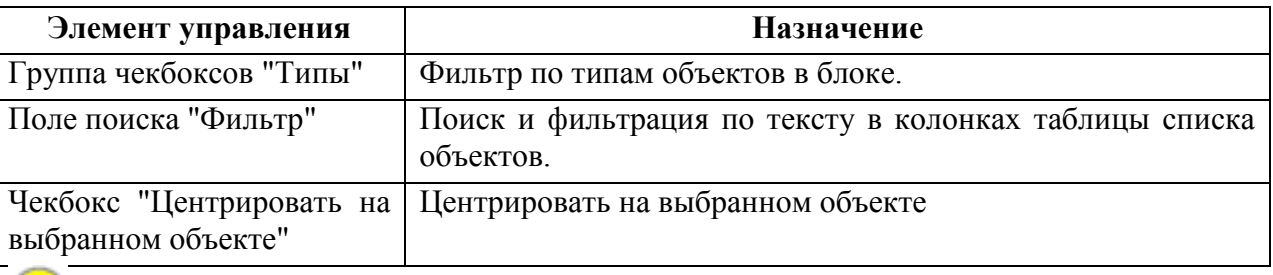

Состав списка "Слои карты" зависит от настроек по месту эксплуатации системы и может изменяться в процессе настройки и эксплуатации системы.

## <span id="page-80-0"></span>**5.5 Поиск объектов на карте. Инструмент "Поиск"**

На карте ПИВП возможно найти объект по его названию и быстро перейти к нему.

#### **Использование:**

1) В окне "Инструменты"Нажать кнопку "Поиск". Будет открыто окно "Поиск", рис. [5.5-1](#page-80-1)

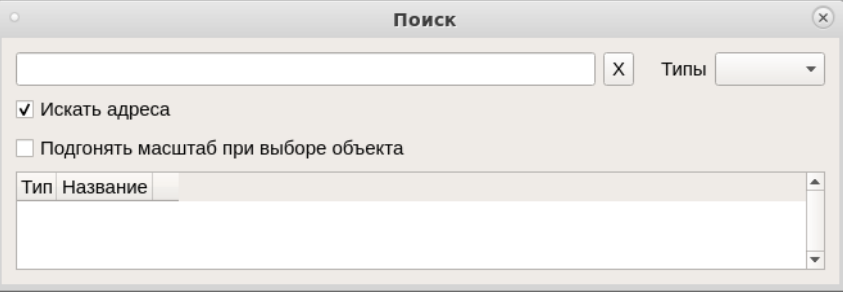

<span id="page-80-1"></span>Рисунок 5.5-1

2) Если необходимо найти объект конкретного типа, то возможно отфильтровать отображаемые объекты по типу (точки, маршруты, зоны и районы, элементы топографии и пр.), пользуясь комбобоксом "Типы".

3) В окне "Поиск" начать вводить название объекта в поле поиска. При этом в списке будут динамически отображаться объекты, которые соответствуют введенному тексту, рис. [5.5-2.](#page-80-2)

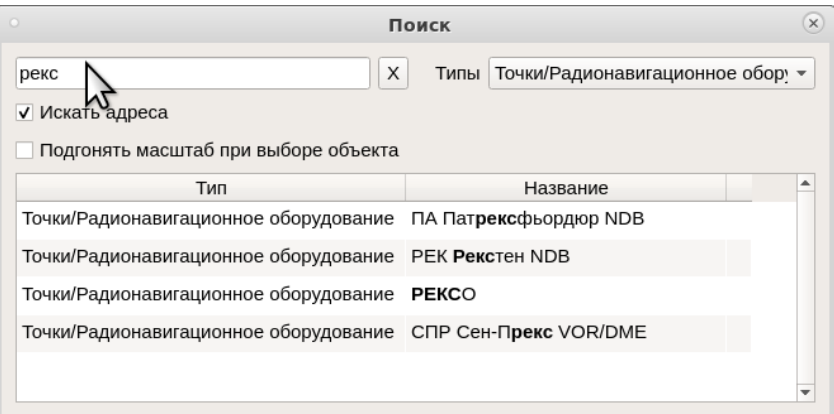

<span id="page-80-2"></span>Рисунок 5.5-2

По однократному щелчку ЛКМ в строке списка, карта будет центрирована на соответствующем объекте, а сам объект будет выделен синим цветом, рис. [5.5-3.](#page-80-3)

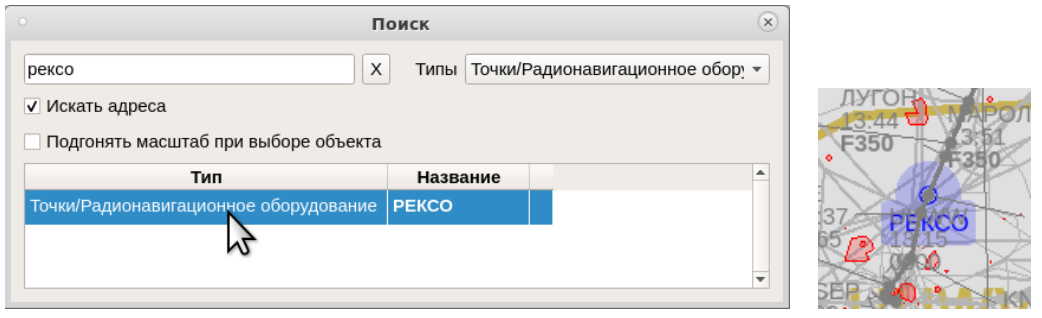

<span id="page-80-3"></span>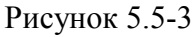

Возможно одновременно отобразить несколько объектов из списка найденных, для этого следует зажать клавишу [Ctrl] на клавиатуре АРМ. И сделать однократные щелчки ЛКМ на нужных элементах списка.

ï

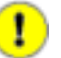

Если в поисковой строке есть несколько фрагментов текста, разделенных пробелами, то будет производиться поиск объектов, в названии которых встречается любой из этих фрагментов (объединение условий по "ИЛИ"). Это может быть полезно, например, для поиска на карте пересечения двух ВТ.

Если же необходимо, чтобы символ пробела воспринимался как часть искомого текста, следует заключить этот фрагмент текста в кавычки ("...").

## <span id="page-82-1"></span>**5.6 Открытие карточек объектов АНИ и ПИ с карты ПИВП**

На карте ПИВП доступно получение информации об объектах ПИ/АНИ, расположенных в текущей позиции указателя мыши, согласно таблице [5.6-1.](#page-82-0)

<span id="page-82-0"></span>Таблица 5.6-1

#### **Описание**

Нажать ПКМ и удерживать нажатой на объекте на карте.

При этом на карте появляется формуляр с географическими координатами текущей точки и списком всех объектов ПИ, АНИ которые находятся в малой окрестности этой точки, например:

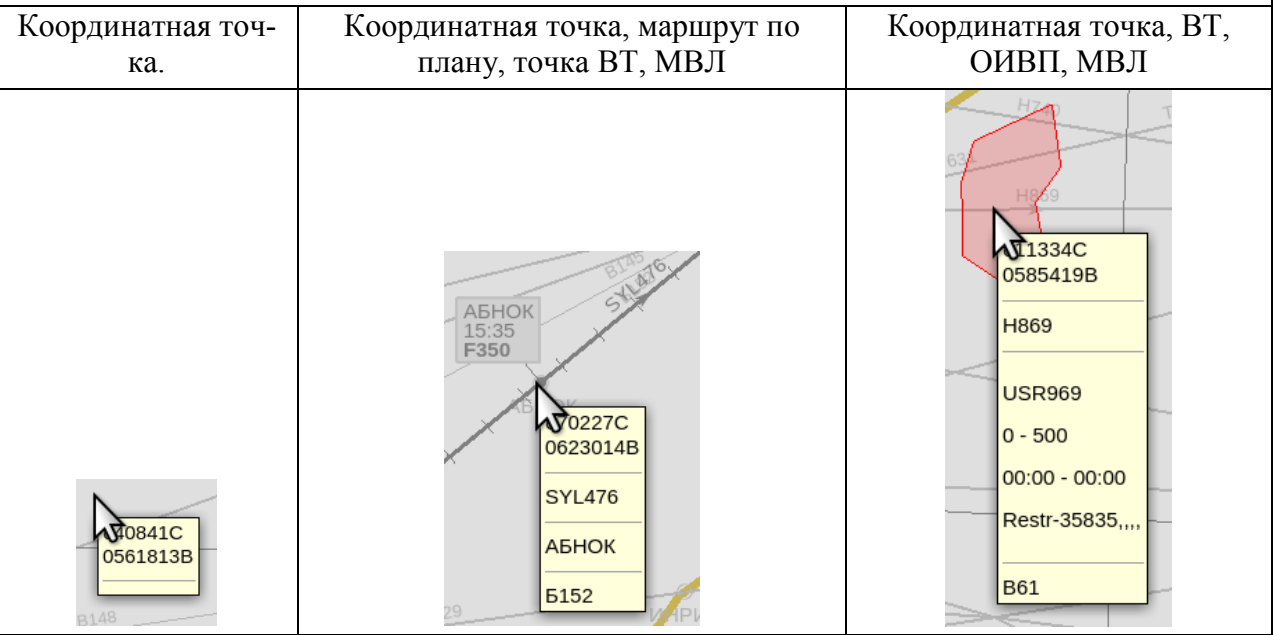

Если перемещать указатель, удерживая ПКМ зажатой, то данные в формуляре будут изменяться вместе текущими координатами указателя.

i При этом текущие координаты указателя автоматически помещаются в буфер обмена, откуда их можно вставить в любую другую программу для работы с текстом (по действию "Вставить" или [Ctrl+c] на клавиатуре АРМ).

Однократный щелчок ПКМ на объекте на карте

При этом на карте появится контекстное меню, в котором отображается список всех объектов в малой окрестности этой точки, для которых доступно получение детальной ПИ, АНИ.

Если в правой части формуляра присутствует символ ►:

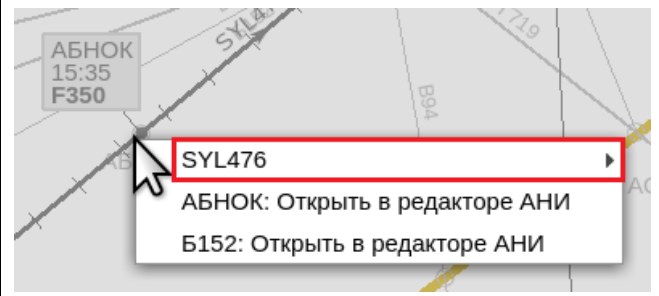

то это указывает на то, что для данного объекта картографии доступен вызов меню:

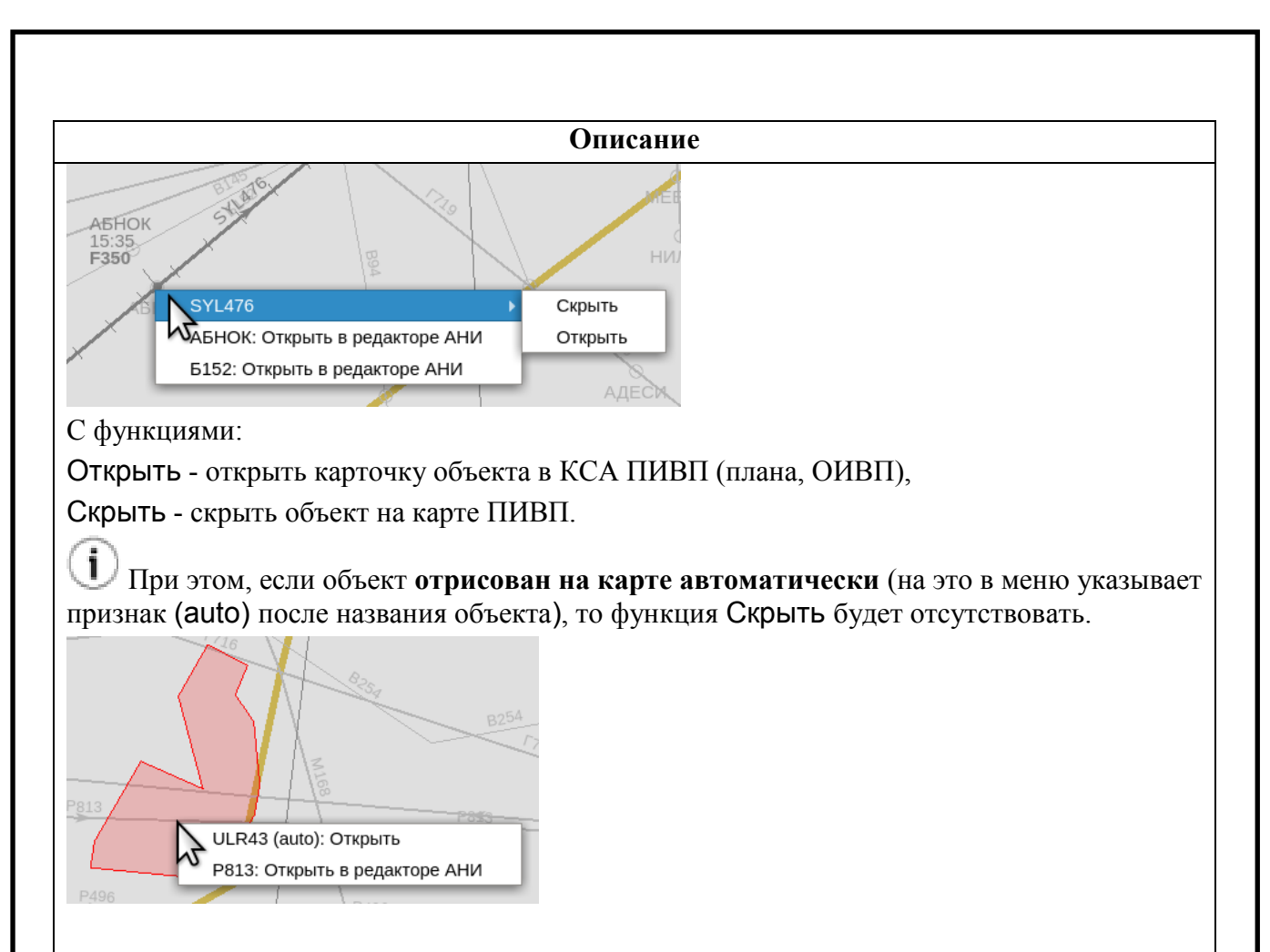

Для остальных объектов в контекстном меню доступно действие "Открыть в редакторе АНИ".

Для ВС, находящего воздухе карточка плана полета (см. п. [16.6](#page-301-0) "Окно "[ПЛАН""](#page-301-0)) может быть открыта **из формуляра сопровождения (ФС)** см. п. [5.9](#page-91-0) "[Отображение информации](#page-91-0)  [по данным](#page-91-0) РЛИ".

## **Использование:**

1) Установить указатель мыши на РЛИ отметку ВС.

Будет открыт формуляр ВС (ФС):

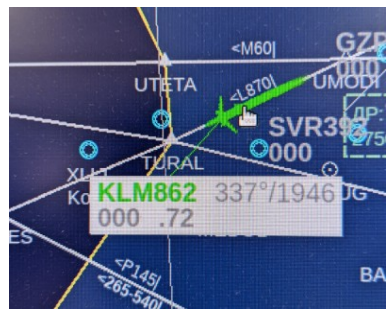

2) Навести указатель мыши на ФС. И сделать щелчок ПКМ в поле с кодом ответчика/радиотелефонным позывным ВС. Будет открыто контекстное меню:

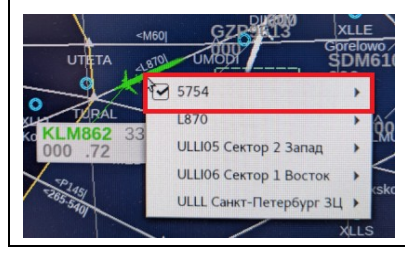

Ине.

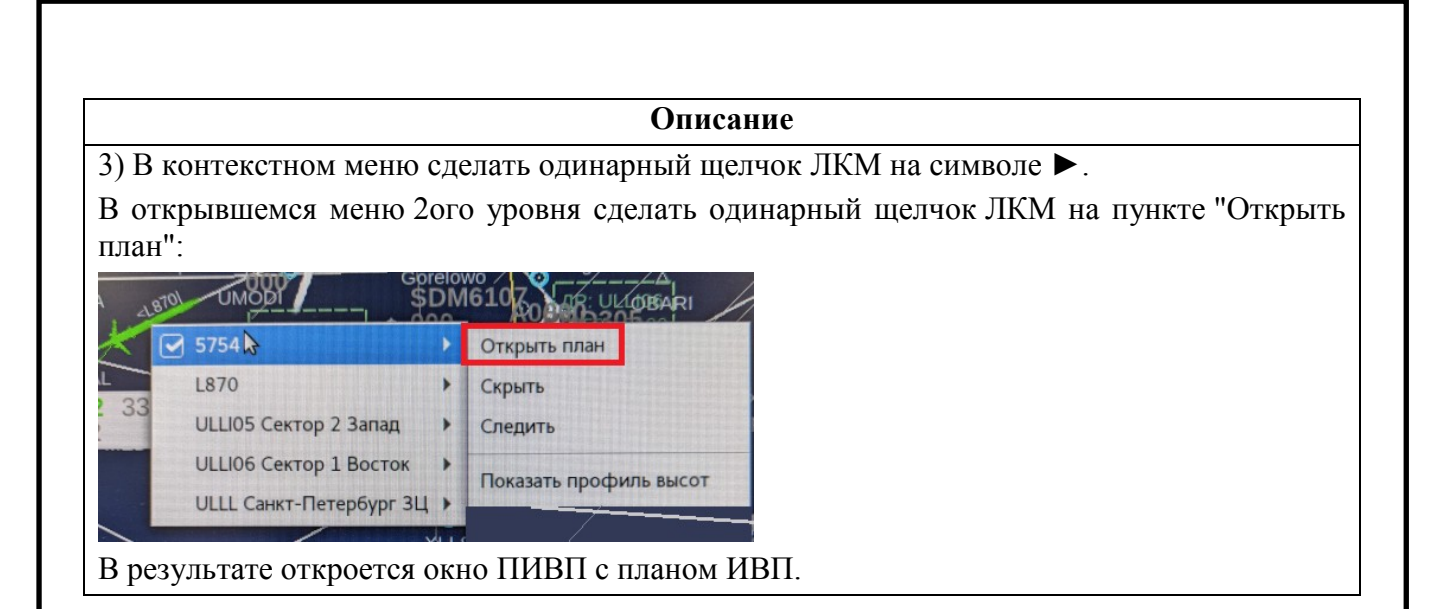

## **5.7 Инструменты измерения на карте**

На карте ПИВП доступны следующие инструменты измерения географических координат, расстояний, высот и азимутов.

- Вектор-измеритель (см.п. [5.7.1](#page-85-0) "Вектор-[измеритель](#page-85-0)")
- Координатная сетка
- Компас

## <span id="page-85-0"></span>5.7.1 Вектор-измеритель

Инструмент "Вектор-измеритель" предназначен для измерения расстояния между двумя заданными точками и азимута на вторую выбранную точку.

Чтобы включить вектор-измеритель следует:

- 1) Нажать кнопку "Измеритель" в окне Инструменты".
- 2) Однократным щелчком ЛКМ на карте пометить начальную точку вектора.

3) Однократным щелчком ЛКМ на карте пометить конечную точку вектора.

При этом в формуляре вектора-измерителя отобразится:

- азимут из начальной точки в конечную
- обратный азимут
- расстояние между точками по ортодромии

При построении вектора-измерителя курсор мыши автоматически "прилипает" к точкам донесения, АРД и отметкам ВС.

Если необходимо, чтобы курсор не "прилипал", то во время построения вектора нажмите нужно зажать клавишу [Ctrl] на клавиатуре АРМ.

Если нужно построить вектор из нескольких сегментов; то во время построения вектора нужно зажать клавишу [Shift], на клавиатуре АРМ (азимуты при этом в формуляре не отображаются, выводится только расстояние)

Однократный щелчок ПКМ на векторе-измерителе открывает контекстное меню, см. таблицу [5.7-1.](#page-85-1)

Таблица 5.7-1

Ŧ

<span id="page-85-1"></span>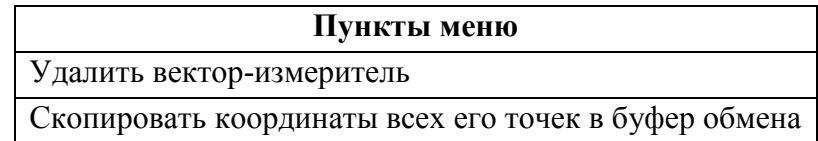

# <span id="page-86-0"></span>**5.8 Добавление на карту ПИВП графических заметок.**

### **Инструмент "Заметки"**

На карте доступен т.н. "пользовательский слой" на котором можно создавать графические заметки, снабженные текстовой информацией. См. таблицу [5.8-1.](#page-86-1)

Таблица 5.8-1

<span id="page-86-1"></span>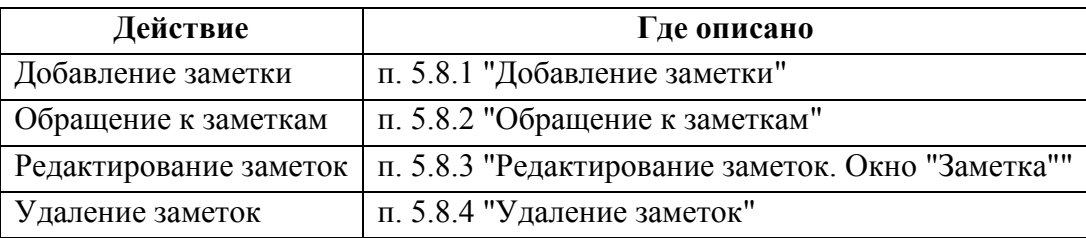

# <span id="page-86-2"></span>5.8.1 Добавление заметки

Для добавления новой заметки следует:

1) Нажать кнопку "Заметки" в окне "Инструменты". При этом откроется окно "Заметки", рис. [5.8-1.](#page-86-3)

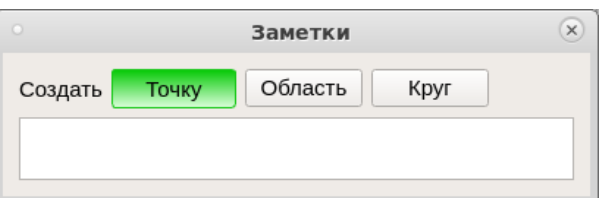

<span id="page-86-3"></span>Рисунок 5.8-1

2) Создать заметку нужного типа согласно таблице [5.8-2.](#page-86-4)

<span id="page-86-4"></span>Таблица 5.8-2

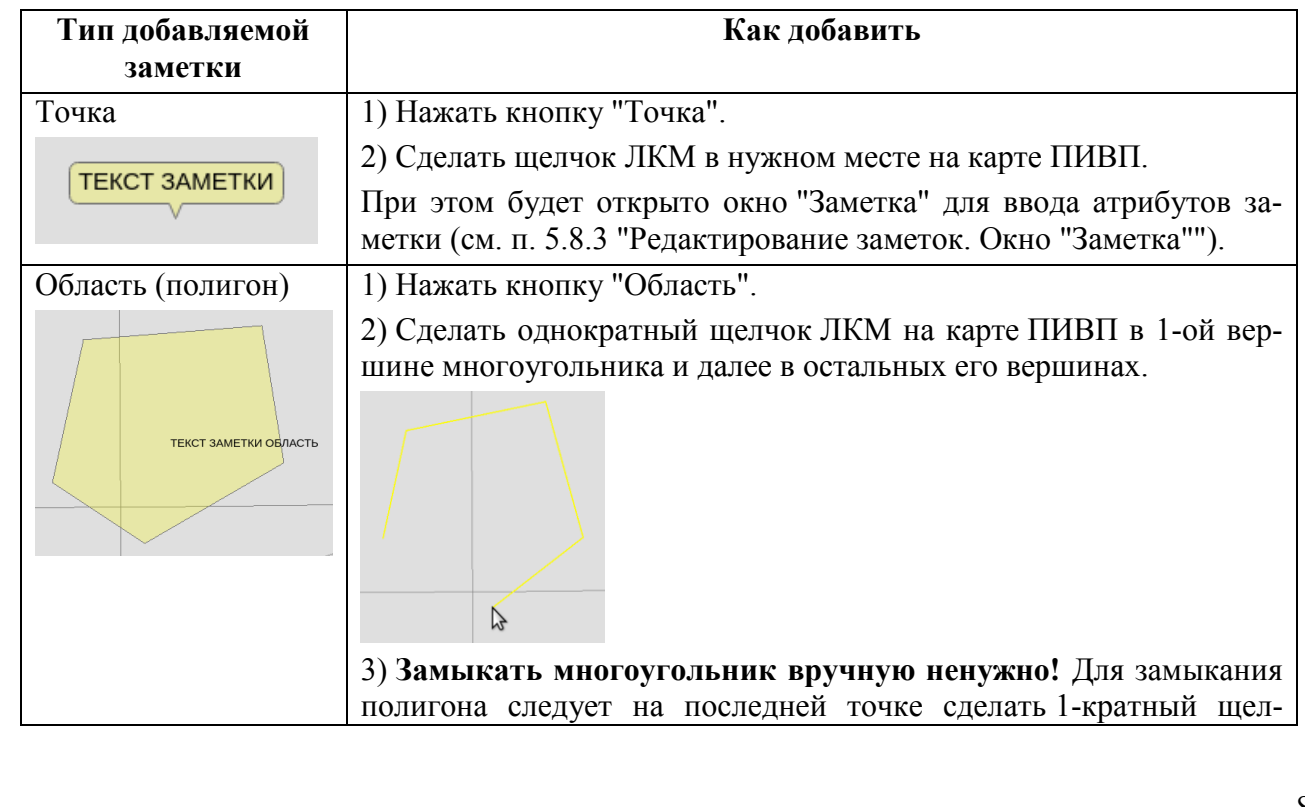

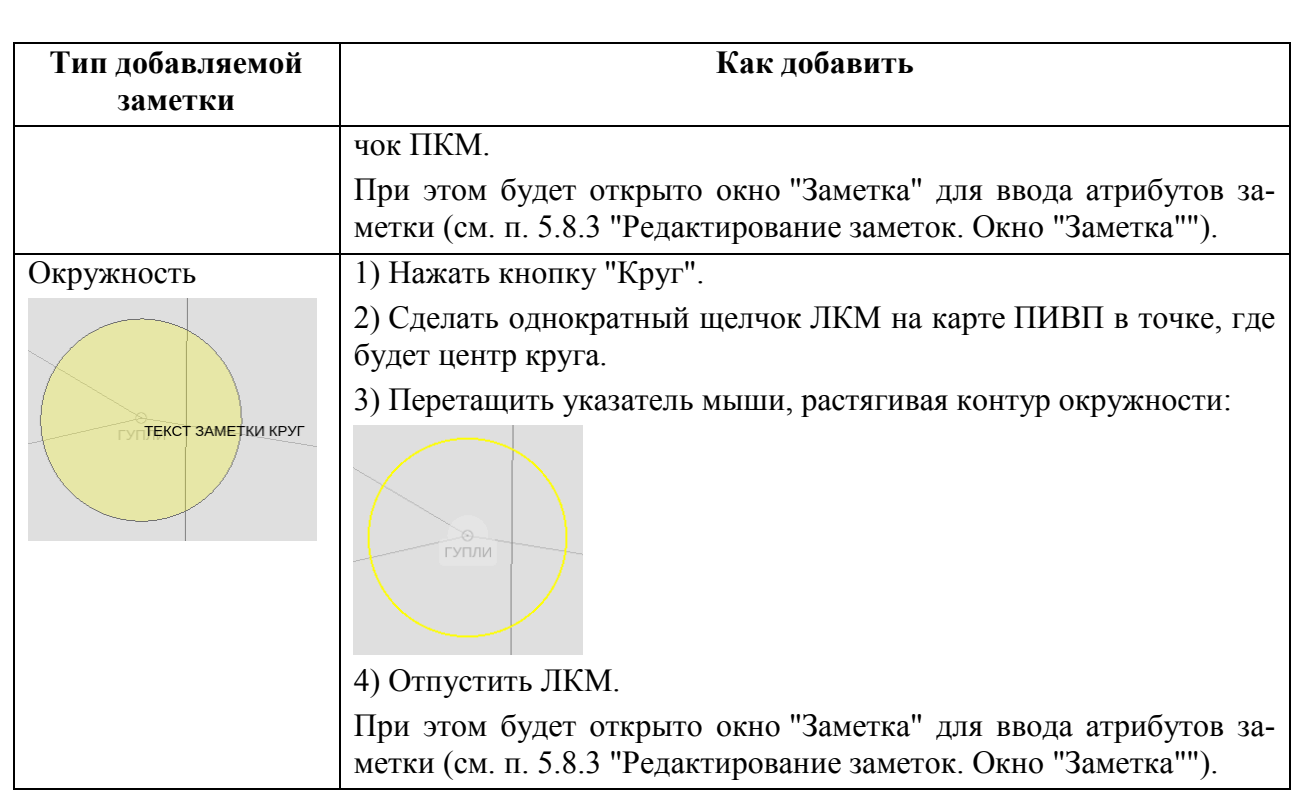

3) В окне "Заметка" ввести атрибуты заметки, согласно описанному ниже в п. [5.8.3](#page-89-0) "[Редактирование заметок. Окно](#page-89-0) "Заметка"".

В результате новая заметка будет добавлена в список в окне "Заметки", рис. [5.8-2](#page-87-0) (а), и на карту ПИВП, см. рис. [5.8-2](#page-87-0) (б).

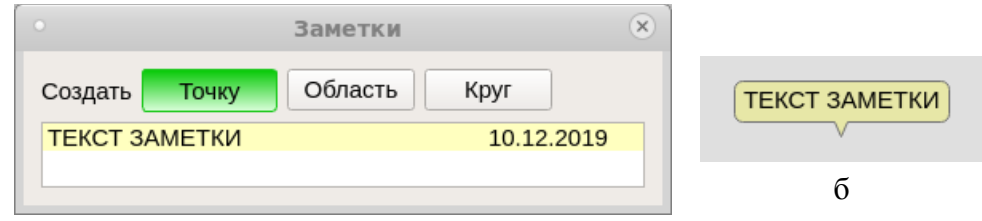

а

<span id="page-87-0"></span>Рисунок 5.8-2

Подпись и дата *Подпись и дата* Инв. № дубл. *Инв. № дубл. Взам. инв. №* Подпись и дата *Подпись и дата* Инв. № подл. *Инв. № подл.*

# <span id="page-88-0"></span>5.8.2 Обращение к заметкам

#### Для **быстрого перехода к нужной заметке** на карте следует:

1) Открыть окно "Заметки".

2) Сделать однократный щелчок ЛКМ в нужной строке списка заметок.

В результате будет выполнено центрирование карты по этой заметке.

#### Возможно **перетащить заметку на новое место на карте**. Для этого следует:

1) Открыть окно "Заметки".

2) Однократным щелчком выделить нужную заметку в списке.

3) Навести указатель мыши в область заметки, зажать ЛКМ, перетащить заметку на новое место и отпустить ЛКМ.

## <span id="page-89-0"></span>5.8.3 Редактирование заметок. Окно "Заметка"

Редактирование заметки производится в окне "Заметка" (на рис. [5.8-3](#page-89-1) показано для типа заметки "точка").

Окно "Заметка" (рис. [5.8-3](#page-89-1)) может быть вызвано:

Непосредственно с карты ПИВП - по двукратному щелчку ЛКМ на карте ПИВП в области нужной заметки,

Из окна "Заметки" - двукратному щелчку ЛКМ в строке нужной заметки или при создании новой заметки.

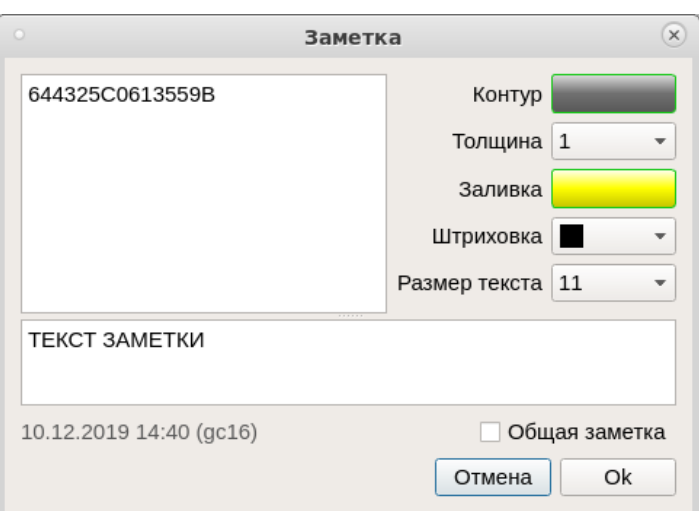

<span id="page-89-1"></span>Рисунок 5.8-3

<span id="page-89-2"></span>В окне "Заметка" доступны элементы интерфейса, перечисленные в таблице [5.8-3.](#page-89-2) Таблица 5.8-3

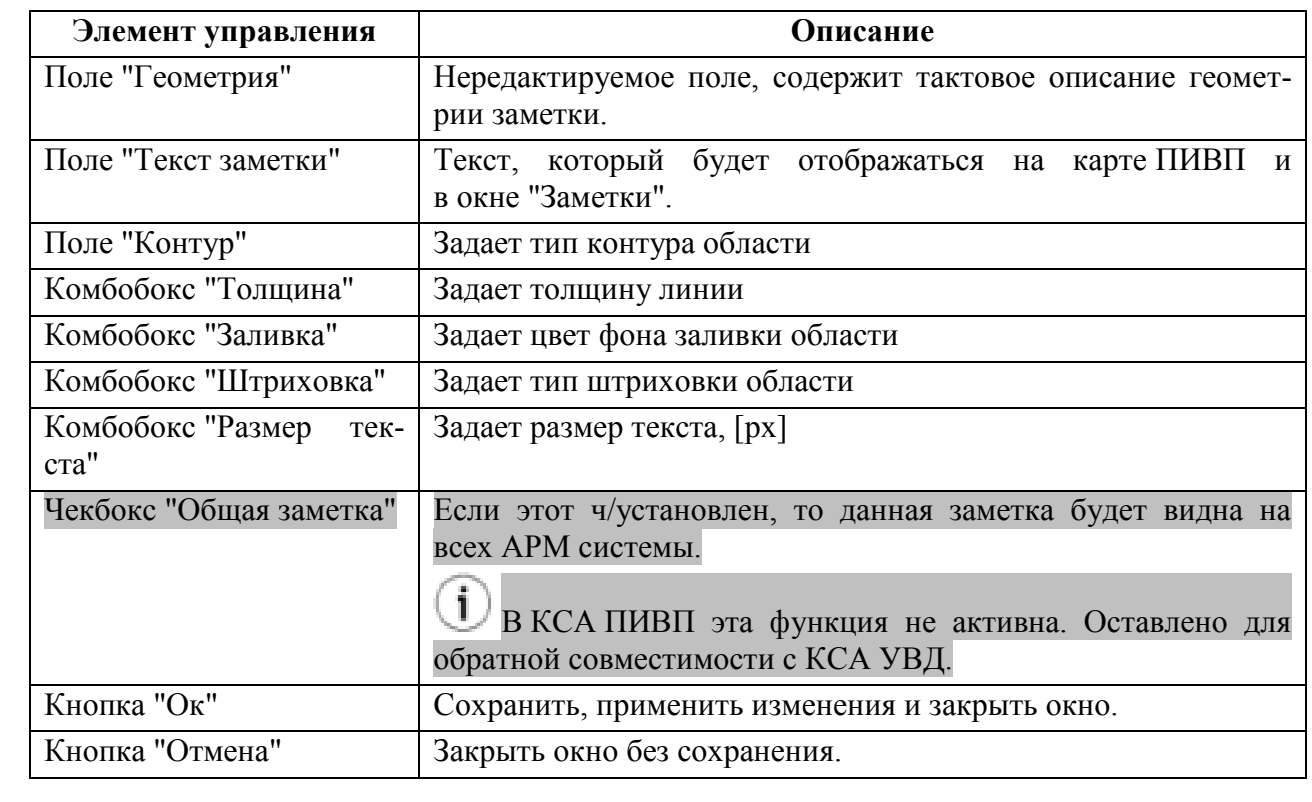

#### **Использование:**

1) В поле "Текса заметки ввести текст, который будет отображаться на карте и в окне "Заметки".

2) Задать атрибуты заметки (тип контура, толщину линии, цвет заливки и штриховки, размер текста).

И завершить ввод по нажатию "Ок" в окне "Заметка".

## <span id="page-90-0"></span>5.8.4 Удаление заметок

Удаление заметки производится **непосредственно с карты ПИВП**. Для этого следует:

Сделать однократный щелчок ПКМ на карте в области заметки. При этом будет выдан запрос на удаление заметки:

#### "Удалить заметку <текст заметки>?"

Выбрать "Да". В результате данная заметка будет удалена из списка в окне "Заметки" и с карты.

### <span id="page-91-0"></span>**5.9 Отображение информации по данным РЛИ**

Радиолокационная информация (РЛИ) о фактическом положении ВС, поступающая в КСА ПИВП, отображается на карте ПИВП в виде символических отметок ВС с привязанными к ним формулярами сопровождения (ФС).

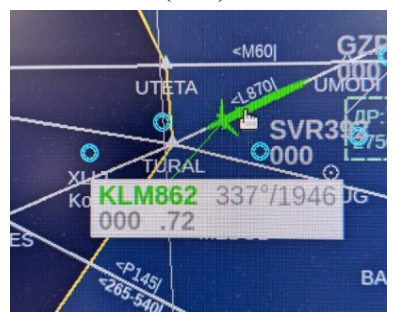

Рисунок 5.9-1

#### **Использование:**

T

Установить указатель мыши на РЛИ отметку. Будет отображен формуляр ВС (ФС).

Если в КСА УВД данные РЛИ связаны с планом полета, то при отображении этой РЛИ на карте ПИВП, возможно вызвать из ФС карточку ПЛАНа из БД ПИ КСА ПИВП, см. [5.6](#page-82-1) "[Открытие карточек объектов АНИ и ПИ с карты](#page-82-1) ПИВП".

## <span id="page-92-0"></span>**5.10 Окно "Настройки" (crystal)**

Карта ПИВП (crystal) допускает следующие настройки, см. таблицу [5.10-1.](#page-92-1)

<span id="page-92-1"></span>Таблица 5.10-1

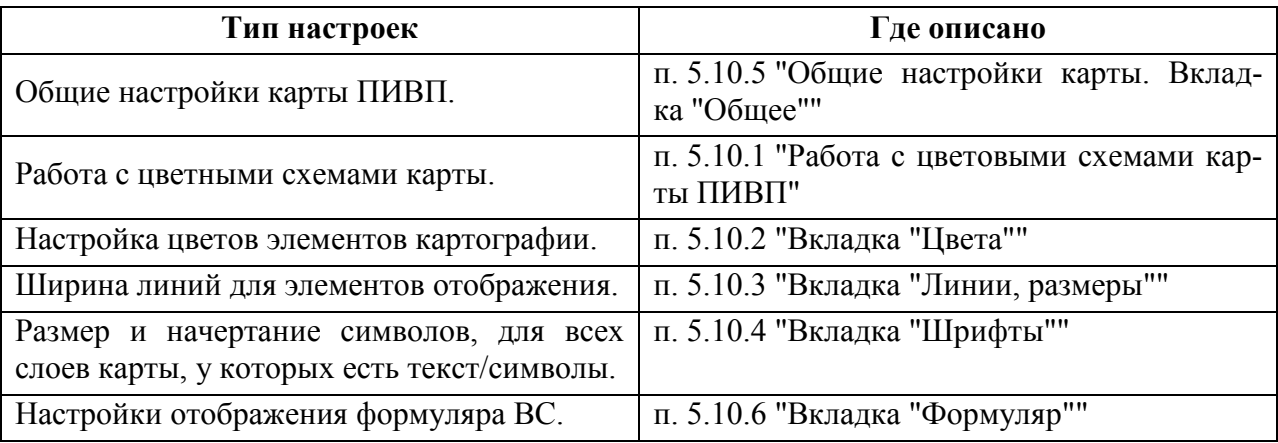

T На данный момент (03.2023) настройки карты ПИВП не привязаны к имени пользователя (не контролируются средствами авторизации и аутентификации КСЗИ "Барьер") Поэтому, если пользователь #1 применил некие настройки, цветовую схему и вышел из системы, а за ним в систему вошел пользователь #2, то для этого пользователя продолжат действовать настройки, установленные первым пользователем.

Окно "Настройки", представленное на рис. см. рис. [5.10-1](#page-93-0) предназначено для выбора и установки различных параметров отображения информации на карте ПИВП (по умолчанию открывается на вкладке "Цвета").

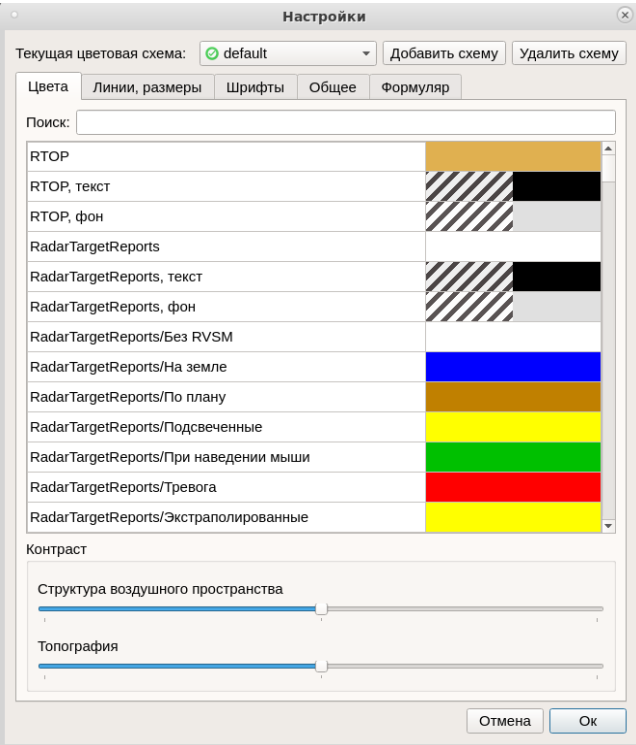

<span id="page-93-0"></span>Рисунок 5.10-1

Вызов окна "Настройки" производится по кнопке "Настройки" в окне "Инструменты", см. п. [5.2](#page-71-1) "[Окно "Инструменты"](#page-71-1)".

<span id="page-93-1"></span>Окно "Настройки" содержит следующие элементы, см. таблицу [5.10-2.](#page-93-1) Таблица 5.10-2

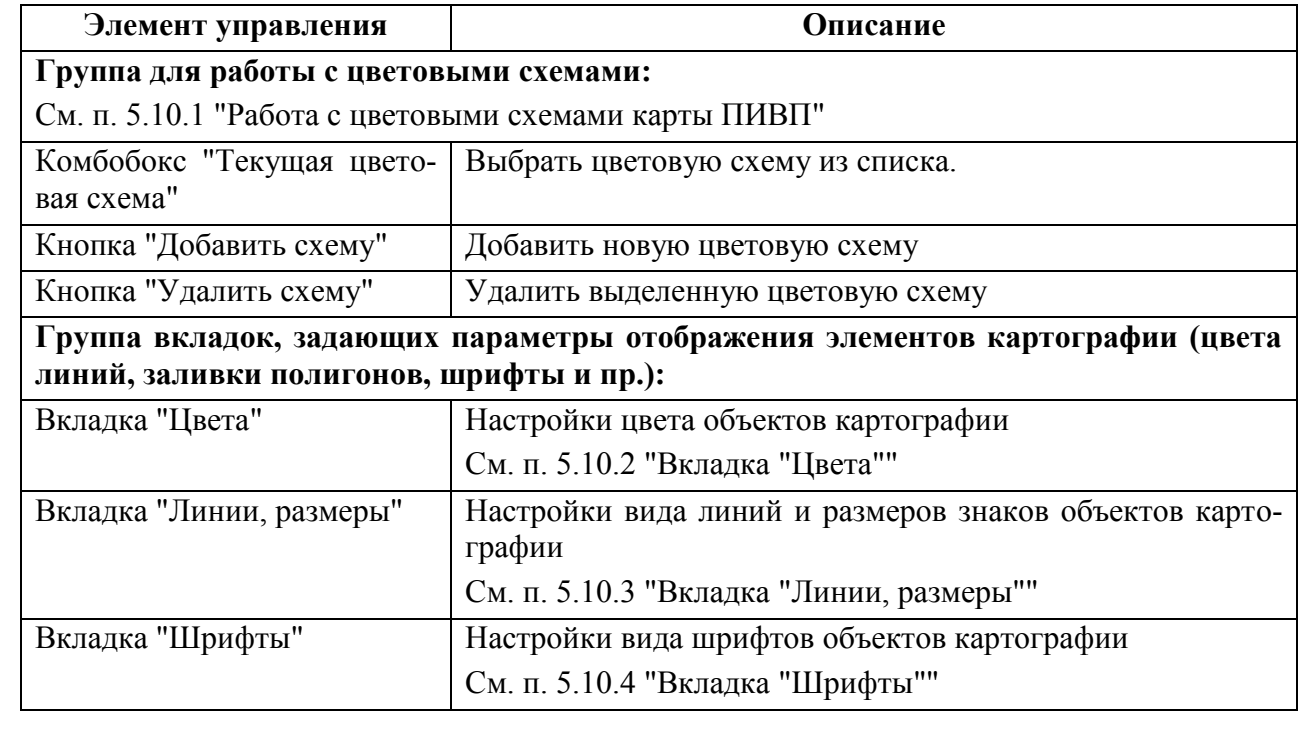

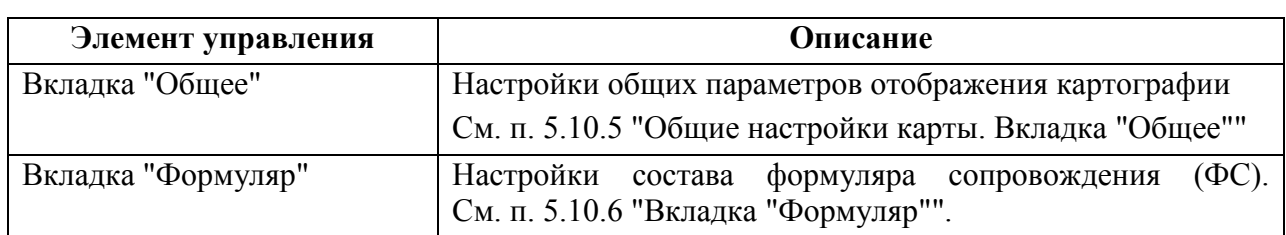

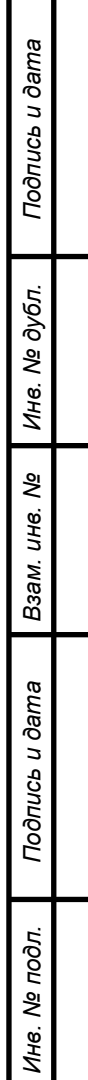

# <span id="page-95-0"></span>5.10.1 Работа с цветовыми схемами карты ПИВП

*Цветовая схема* - есть именованная совокупность настроек отображения картографии, которая может быть сохранена пользователем и применена к карте ПИВП.

На текущий момент (11.2023):

(МЦ) Цветовая схема контролируется средствами авторизации и аутентификации (КСЗИ "Барьер"). При входе Пользователя в Систему, применяются настройки на момент выхода данного Пользователя из Системы.

Пользователь видит список своих цветовых схем и схему "по умолчанию" (default).

И не может редактировать схемы других Пользователей.

(РСТ, СМФ, СПБ, ХБР) Цветовая схема НЕ контролируется средствами авторизации и аутентификации (КСЗИ "Барьер"). При входе Пользователя в Систему, применяются настройки на момент выхода предыдущего Пользователя из Системы. Применить нужную цветовую схему нужно принудительно.

Пользователь видит список цветовых схем всех Пользователей и схему "по умолчанию" (default). Пользователь может изменить, цветовую схему, созданную другим Пользователем.

<span id="page-95-1"></span>Цветовая схема включает следующие настройки, см. таблицу [5.10-3.](#page-95-1)

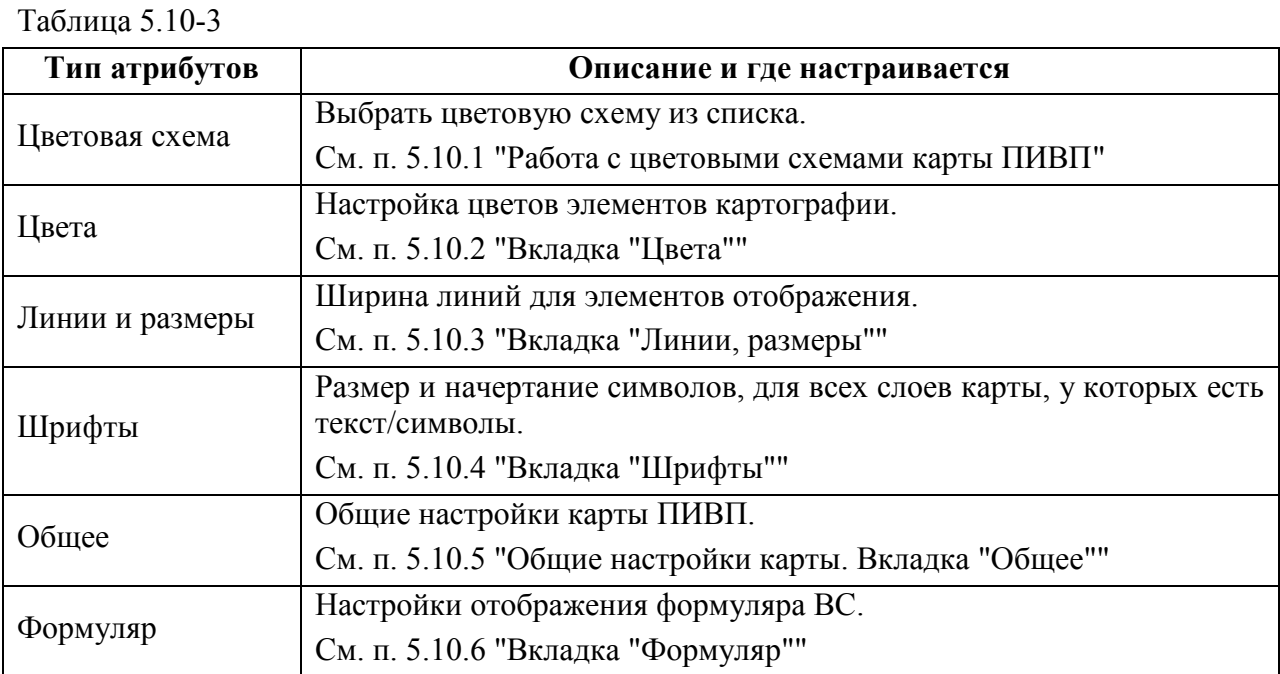

<span id="page-95-2"></span>Оператору КСА ПИВП доступны следующие операции по работе с цветовыми схемами, см таблицу [5.10-4](#page-95-2) (в зависимости от наличия соответствующих прав на АРМ КСА ПИВП). Таблица 5.10-4

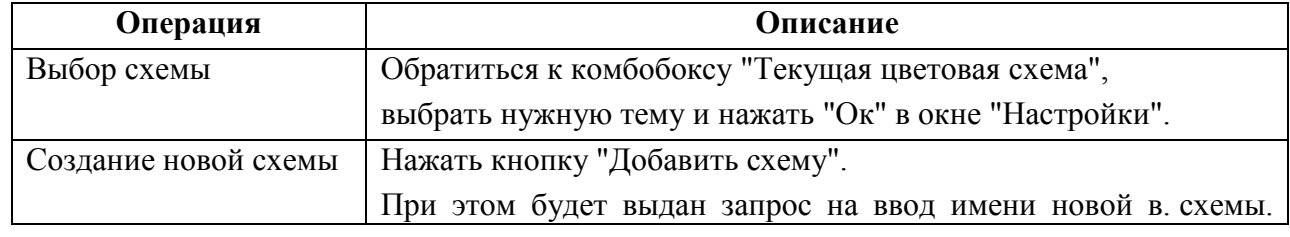

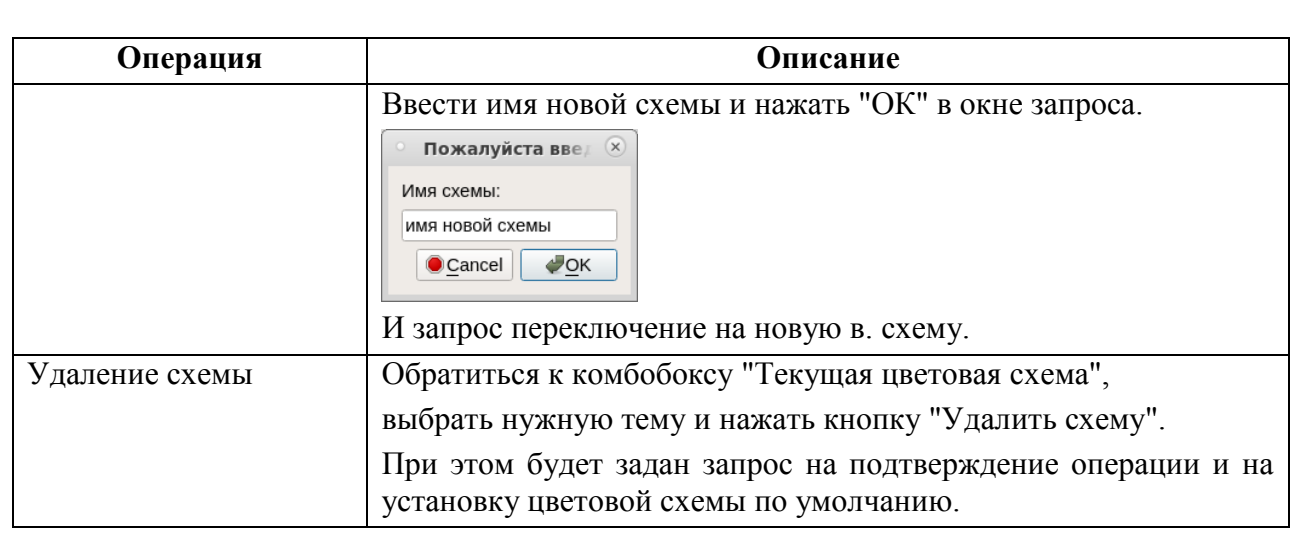

 $\bigcirc$ **Работа во вкладках** окна "Настройка" в целом единообразна:

1) Открыть нужную вкладку.

2) Сделать 1-кратный щелчок ЛКМ в нужной строке писка объектов.

В результате откроется соответствующее окно редактирования атрибутов.

3) В окне редактирования атрибутов задать значения и нажать "ОК".

4) Ввод завершить нажатием кнопки "ОК" в окне "Настройки".

# <span id="page-97-0"></span>5.10.2 Вкладка "Цвета"

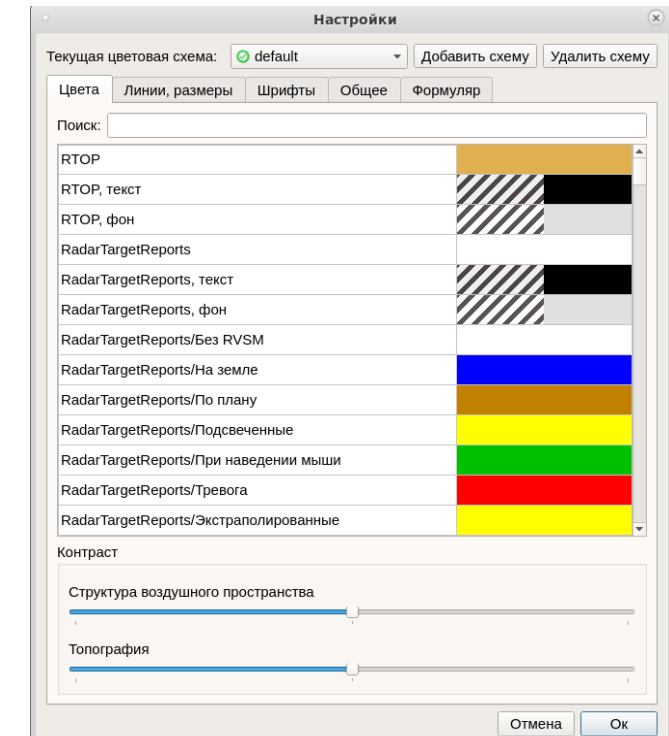

На вкладке "Цвета" (см. рис. [5.10-2](#page-97-1)) производится настройка цветов элементов картографии.

### <span id="page-97-1"></span>Рисунок 5.10-2

<span id="page-97-2"></span>Элементы интерфейса, доступные во вкладке "Цвет" перечислены в таблице [5.10-5.](#page-97-2) Таблица 5.10-5

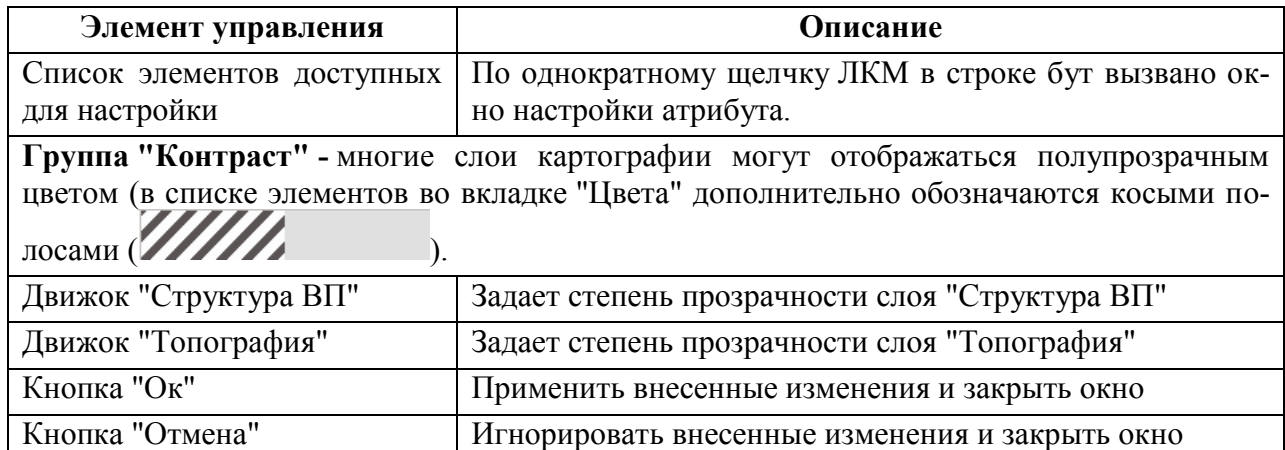

### **Использование:**

1) Ввести в поле "Поиск" первые буквы названия типа графического объекта, отображение которого нужно отредактировать.

2) Сделать однократный щелчок ЛКМ на строке, соответствующей нужному объекту.

При этом откроется окно "Выбор цвета" "SelectColor", рис. [5.10-3.](#page-98-0)

Группа "Basic colors", "Дискретная палитра основных цветов" Группа "Непрерывная (градиентная) палитра"

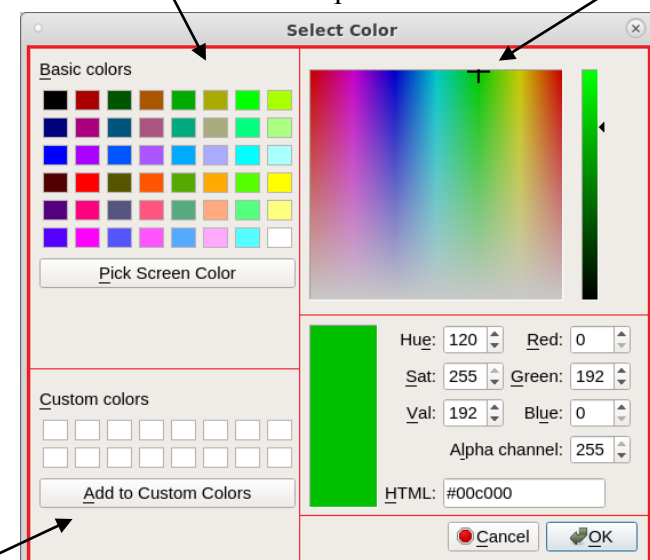

Группа "Custom colors" "Дискретная палитра своих цветов"

<span id="page-98-0"></span>Группа численного задания параметров отображения цвета"

Рисунок 5.10-3

<span id="page-98-1"></span>Элементы интерфейса, доступные в окне "SelectColor" перечислены в таблице [5.10-6.](#page-98-1) Таблица 5.10-6

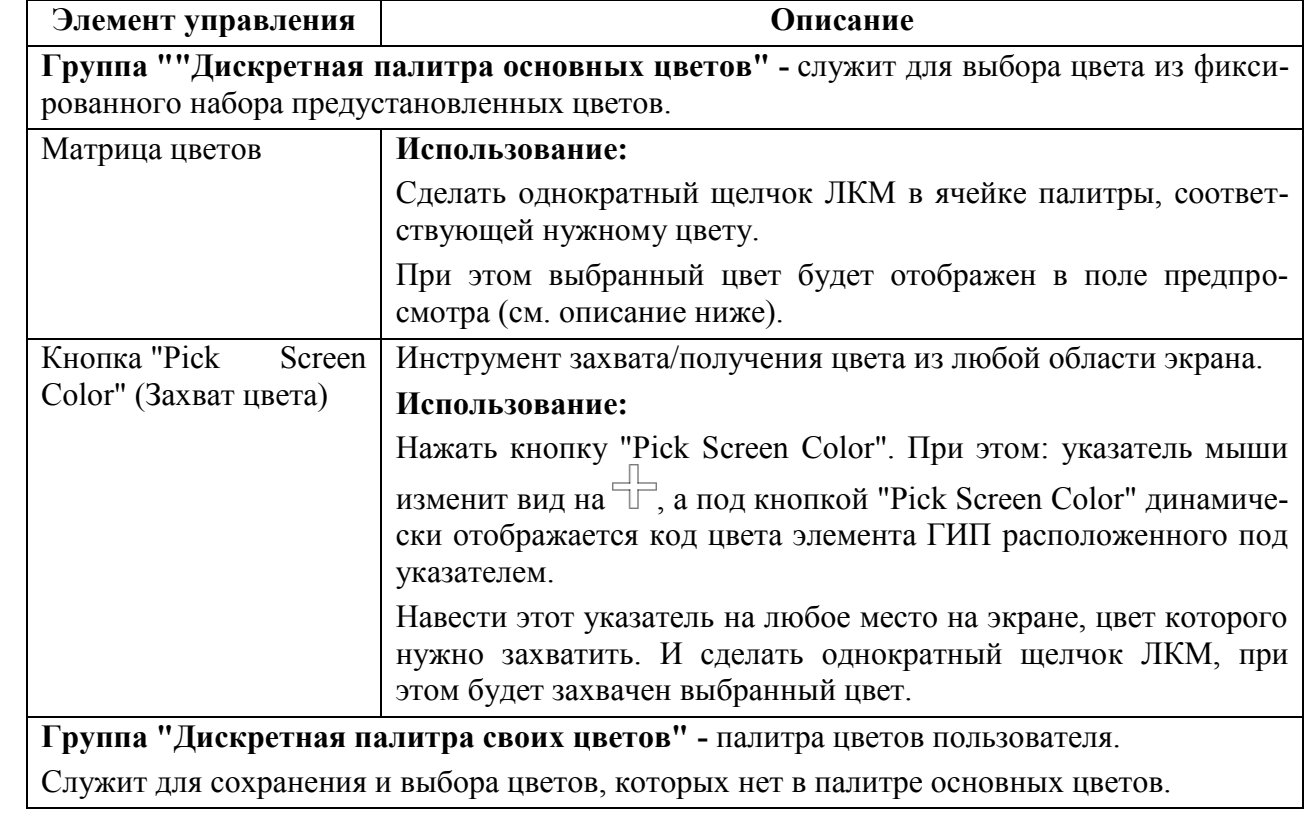

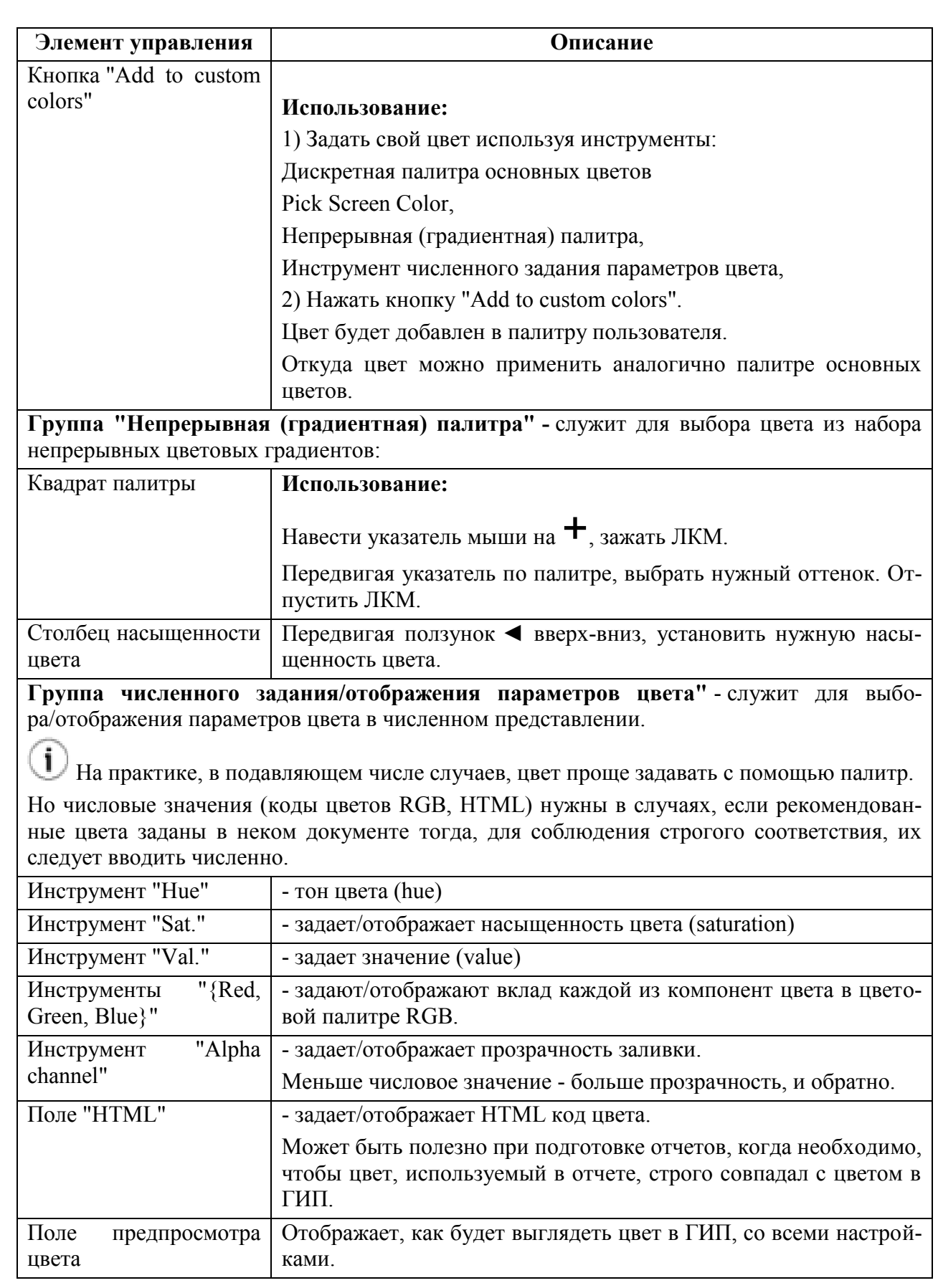

# <span id="page-100-0"></span>5.10.3 Вкладка "Линии, размеры"

На вкладке "Линии, размеры" (рис. [5.10-4](#page-100-1)(а)) производится выбор ширины линий для элементов отображения.

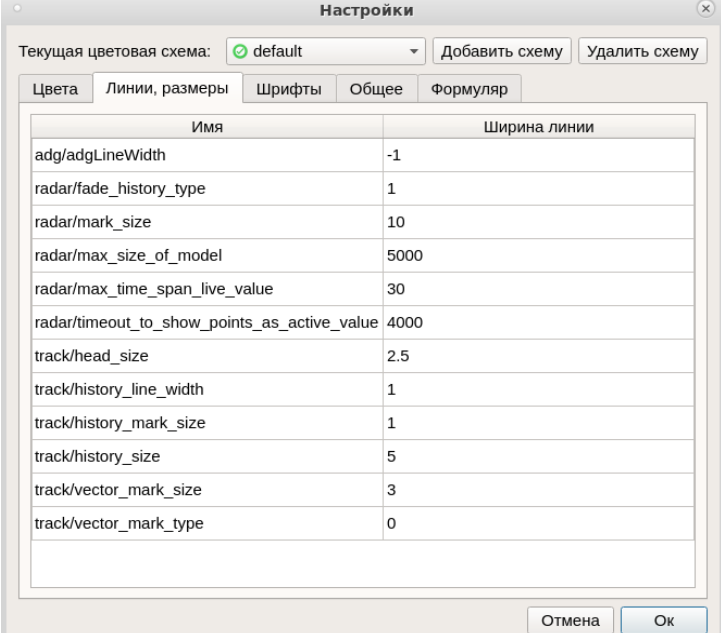

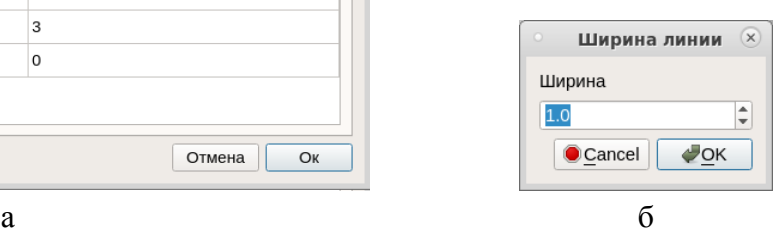

<span id="page-100-1"></span>Рисунок 5.10-4

# <span id="page-101-0"></span>5.10.4 Вкладка "Шрифты"

На вкладке "Шрифты" (рис. [5.10-5](#page-101-1)(а)) настраивается размер и начертание символов, для всех слоев карты, у которых есть текст/символы.

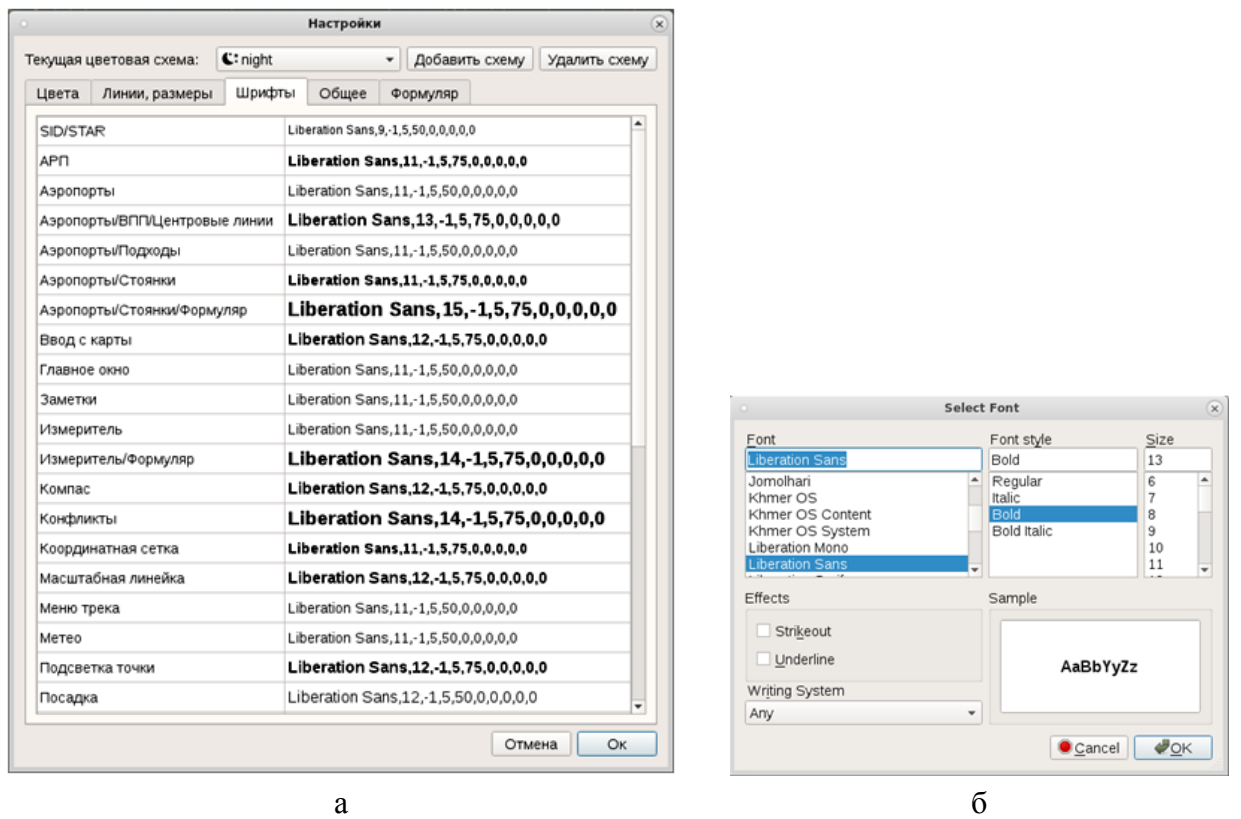

<span id="page-101-1"></span>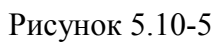

# <span id="page-102-0"></span>5.10.5 Общие настройки карты. Вкладка "Общее"

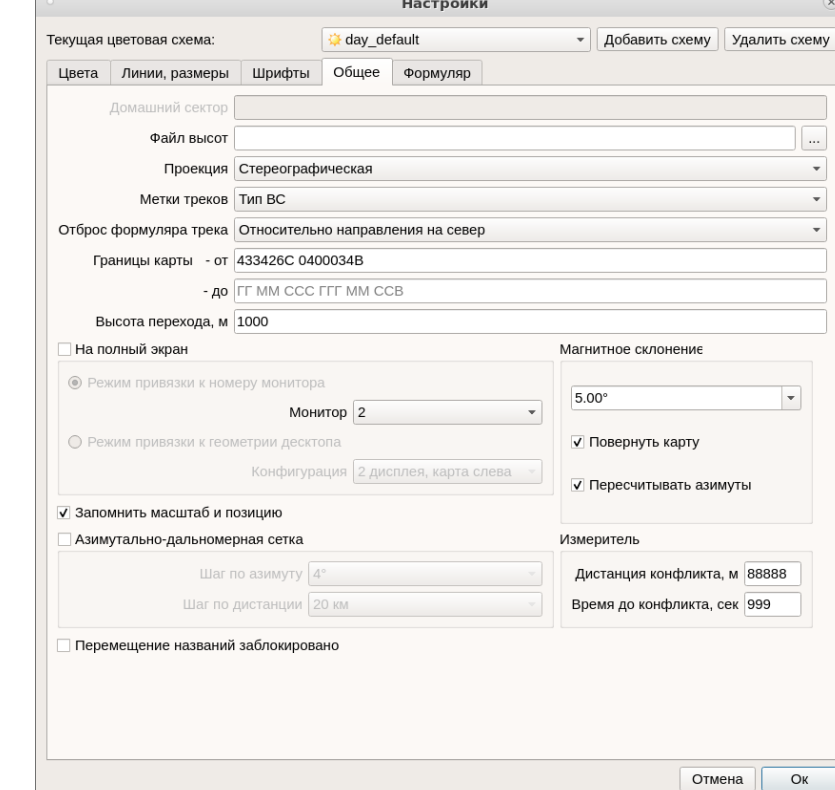

На вкладке "Общее" (рис. [5.10-6](#page-102-1)) задаются общие настройки карты ПИВП.

### <span id="page-102-1"></span>Рисунок 5.10-6

Элементы управления, доступные в окне "Настройки" приведены в таблице [5.10-7.](#page-102-2) Таблица 5.10-7

<span id="page-102-2"></span>

*Подпись и дата*

Подпись и дата

*Инв. № дубл.*

Инв. № дубл.

*Взам. инв. №*

*Подпись и дата*

Подпись и дата

*Инв. № подл.*

Инв. № подл.

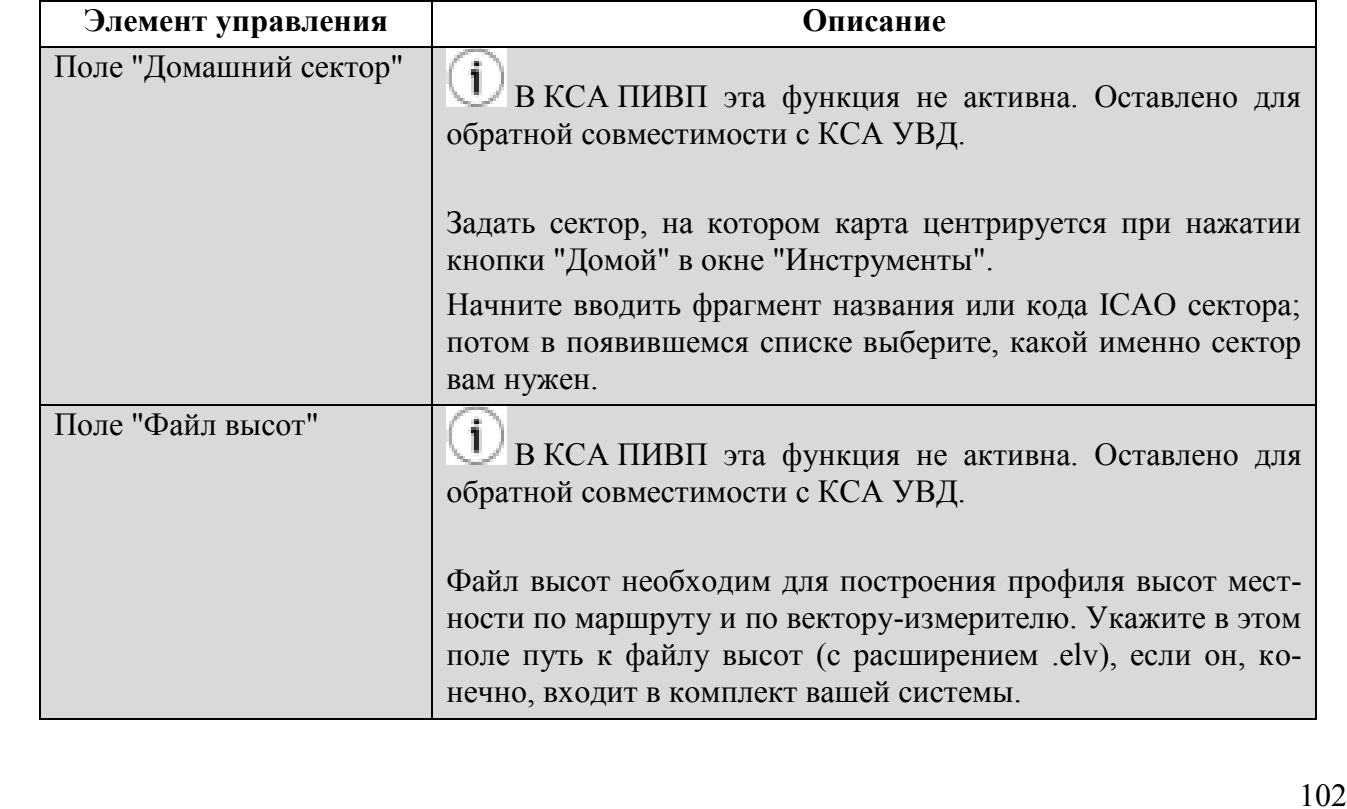

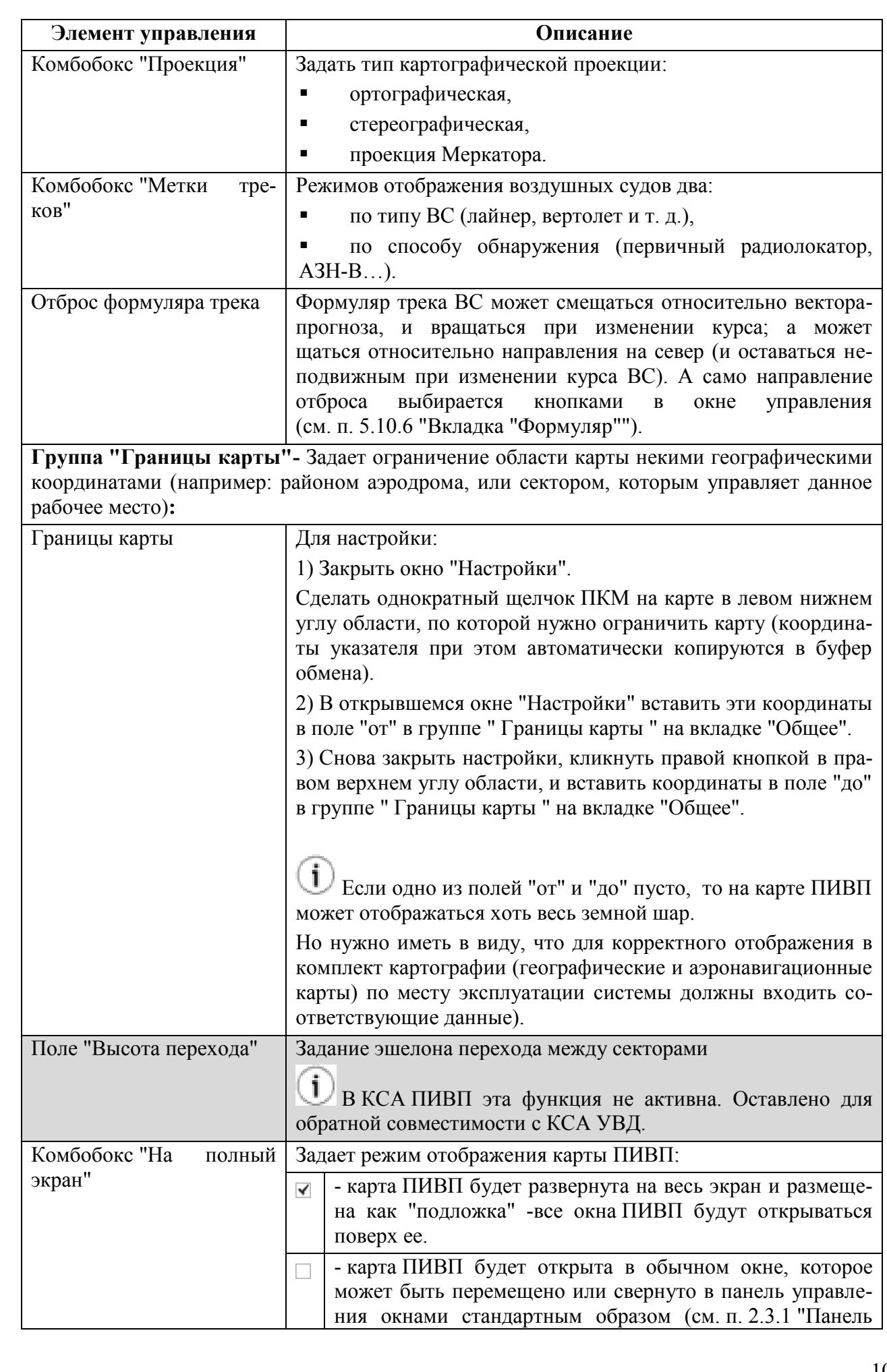

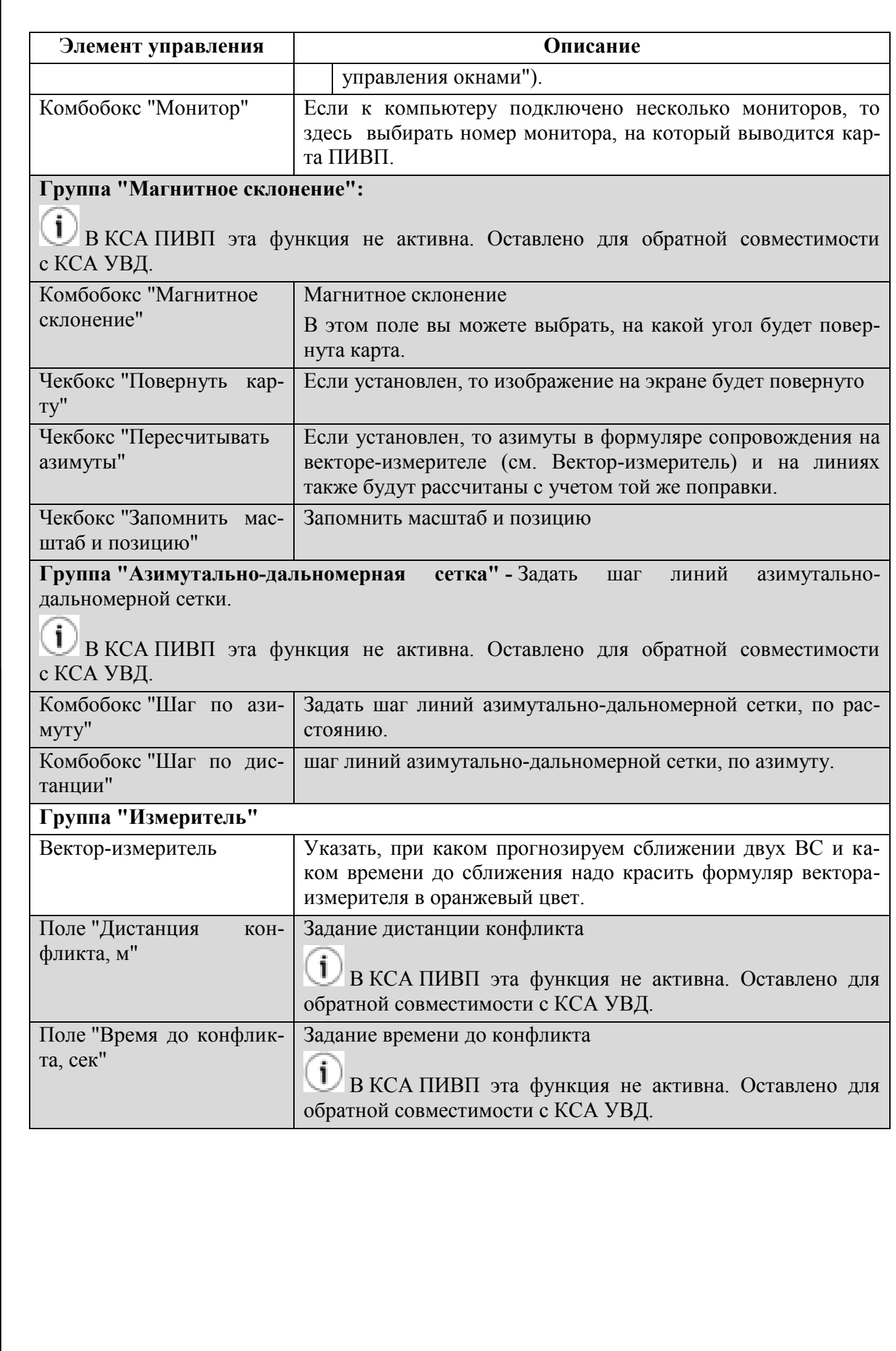

*Подпись и дата*

Подпись и дата

*Инв. № дубл.*

Инв. № дубл.

*Взам. инв. №*

*Подпись и дата*

Подпись и дата

*Инв. № подл.*

Инв. № подл.

104

# <span id="page-105-0"></span>5.10.6 Вкладка "Формуляр"

На вкладке "Формуляр" (рис. [5.10-7](#page-105-1)) окна "Настройки " выполняется настройка состава и видимости полей формуляра сопровождения ВС (какие поля формуляра сопровождения видны будут всегда, а какие появляются, только если на формуляр навести указатель мыши).

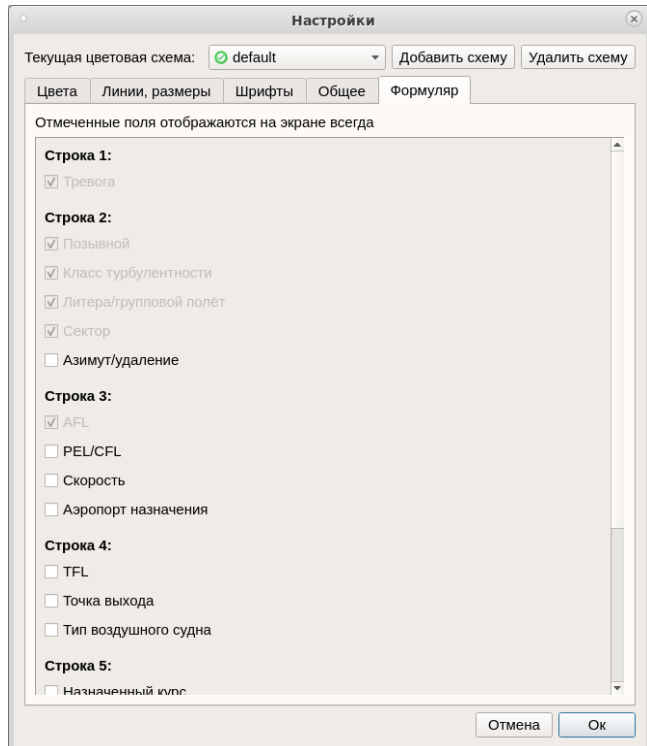

#### <span id="page-105-1"></span>Рисунок 5.10-7

Имеются недоступные для редактирования поля - они будут "затенены" в интерфейсе программы. Размещение полей внутри формуляра редактированию не подлежит

Œ

#### **5.11 Окно "Список объектов на карте"**

В ряде случаев, когда объект ПИВП отображаемый на карте (маршрут по плану, ограничение, работающий АРД) удаляется из БД КСА ПИВП, или переносится в архив, то, после этого, потенциально возможно, что нельзя удалить этот объект с карты через контекстное меню (вызываемое по щелчку ПКМ по графическому представлению объекта на карте). Для разрешения таких ситуаций служит инструмент "Список объектов на карте" (рис. [5.11-1](#page-106-0)), доступный из меню "Действия", главного окна ПИВП.

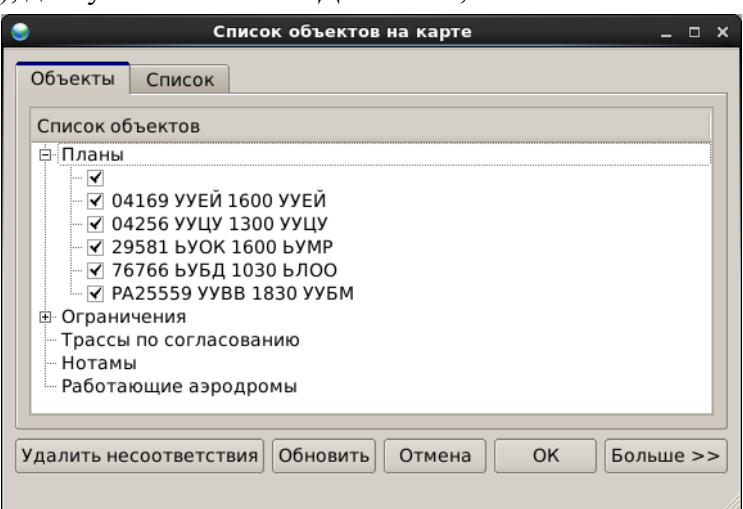

<span id="page-106-0"></span>Рисунок 5.11-1

Назначение элементов интерфейса, доступных в окне "Список объектов на карте", см. в таблице [5.11-1.](#page-106-1)

<span id="page-106-1"></span>Таблица 5.11-1

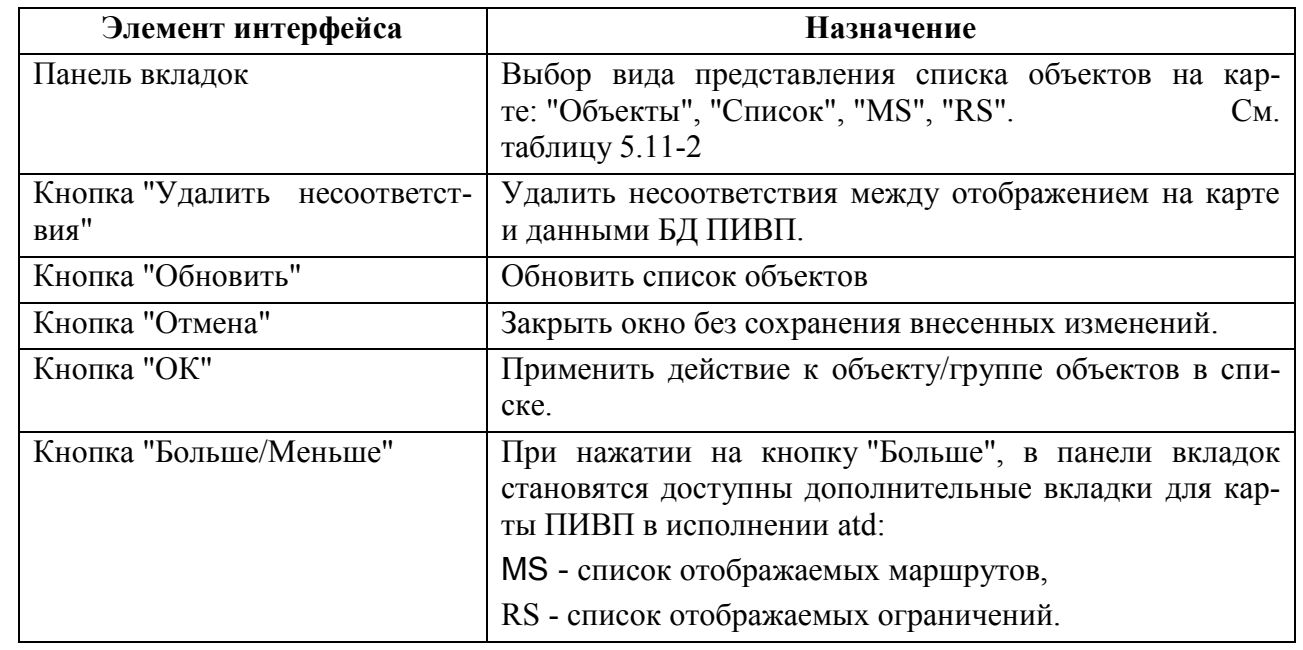

Ине.

Вкладки окна "Список объектов на карте" см. в таблице [5.11-2.](#page-107-0)

# <span id="page-107-0"></span>Таблица 5.11-2

*Подпись и дата*

Подпись и дата

*Инв. № дубл.*

Инв. № дубл.

*Взам. инв. №*

*Подпись и дата*

Подпись и дата

*Инв. № подл.*

Инв. № подл.

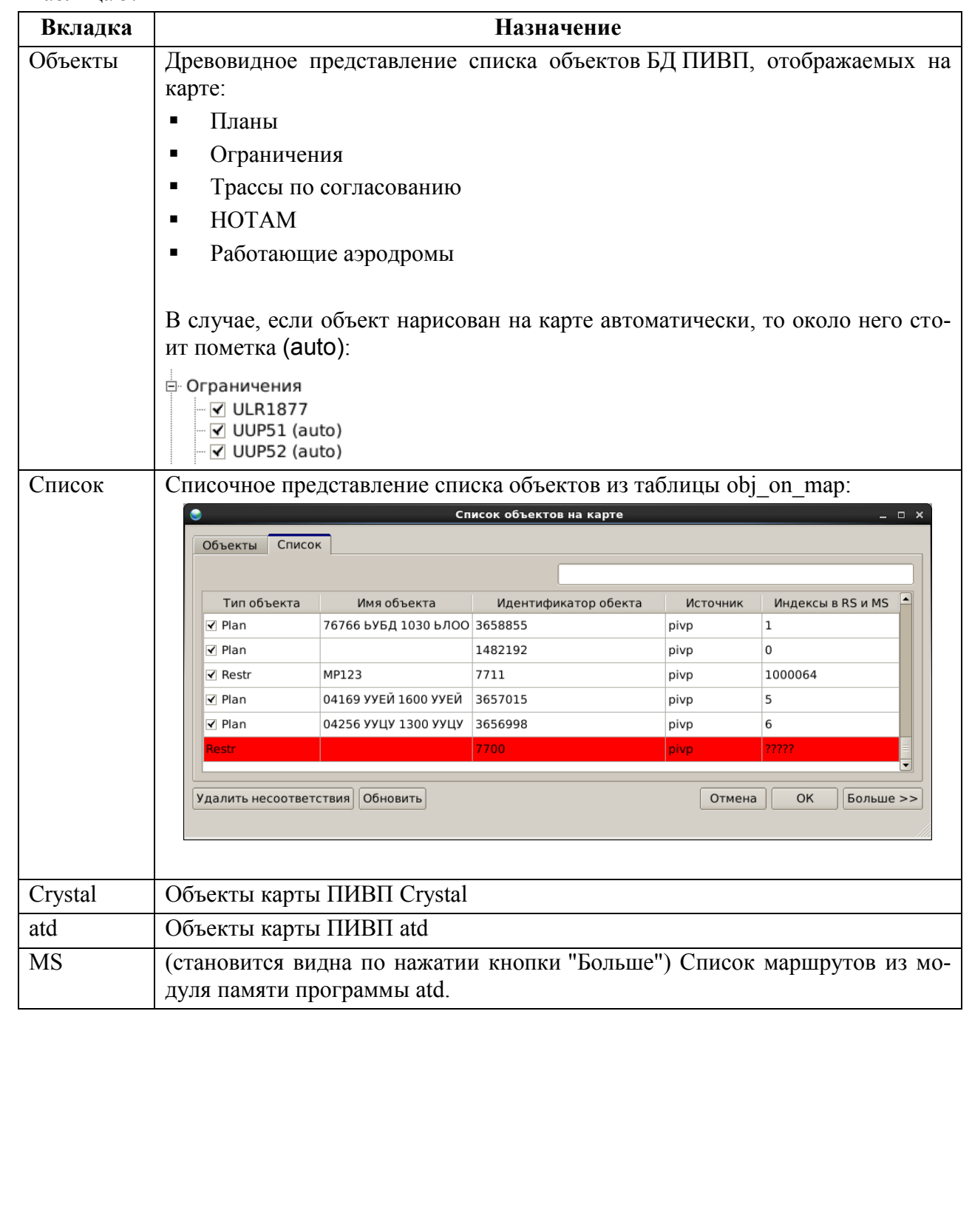
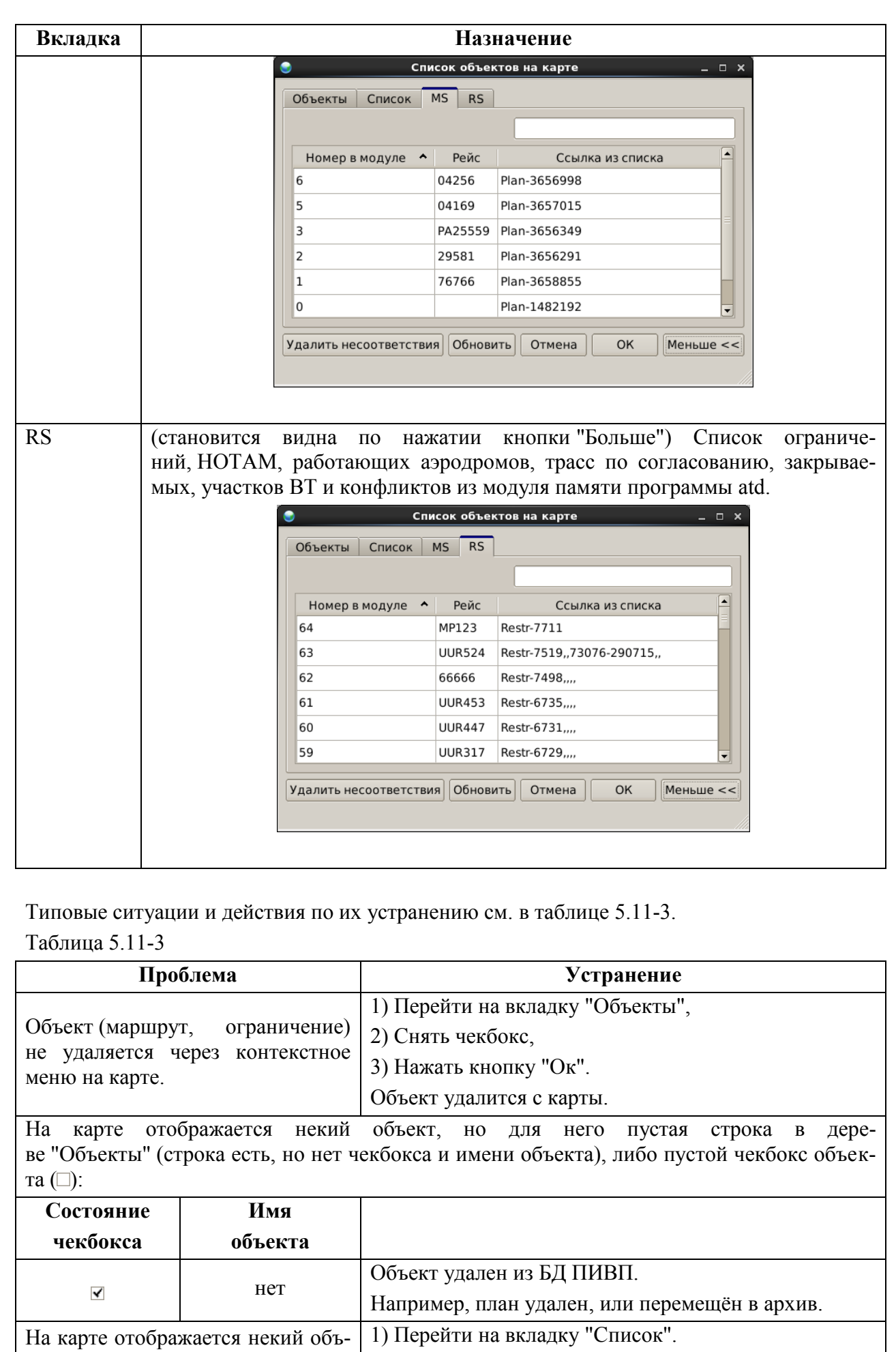

<span id="page-108-0"></span>Подпись и дата *Подпись и дата* Инв. № дубл. *Инв. № дубл. Взам. инв. №* Подпись и дата *Подпись и дата* Инв. № подл. *Инв. № подл.*

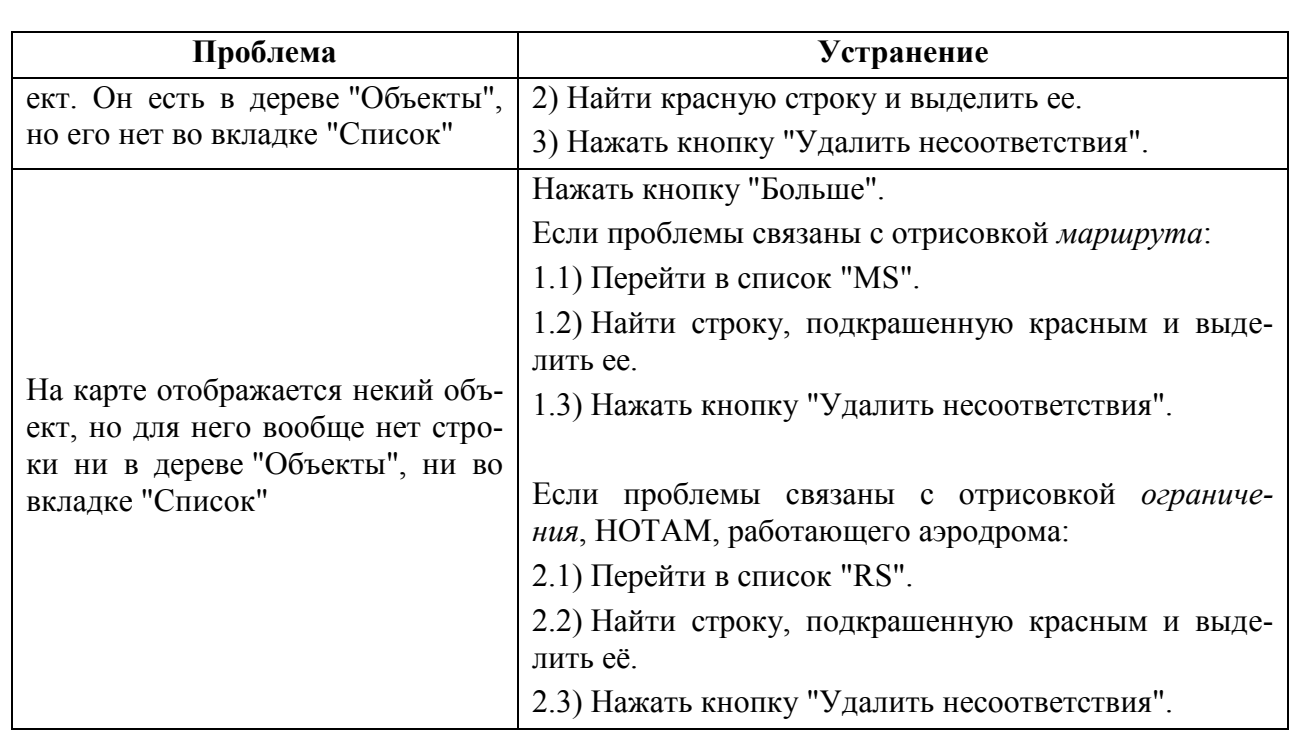

## **6 Карта ПИВП (реализация atd)**

В данном разделе описана карта ПИВП в исполнении atd.

### **6.1 Описание карты ПИВП (atd)**

Общий вид карты ПИВП представлен на рис. [6.1-1](#page-110-0).

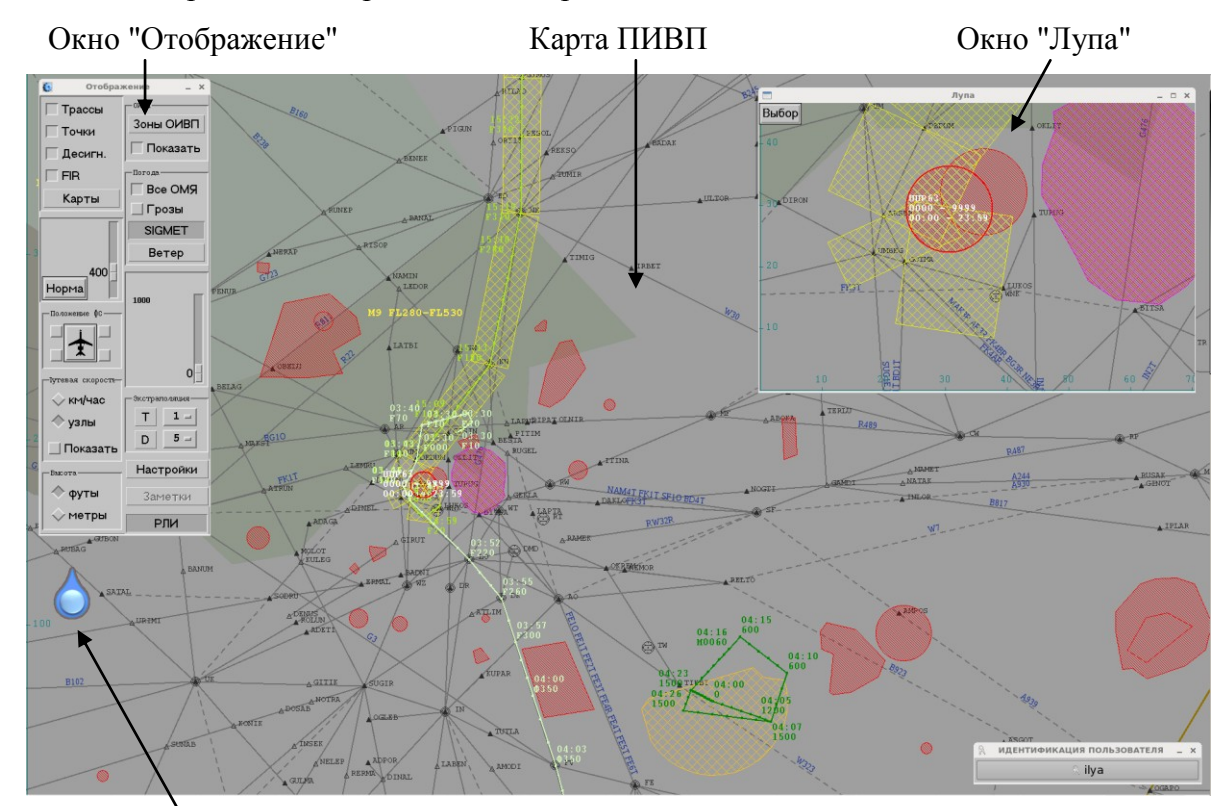

Значок вызова окна "Метео"

<span id="page-110-0"></span>Рисунок 6.1-1

Элементы интерфейса, отображаемые в окне карты ПИВП см. в таблице [6.1-1](#page-110-1).

<span id="page-110-1"></span>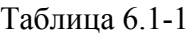

*Подпись и дата*

Подпись и дата

*Инв. № дубл.*

Инв. № дубл.

*Взам. инв. №*

*Подпись и дата*

Подпись и дата

*Инв. № подл.*

Инв. № подл.

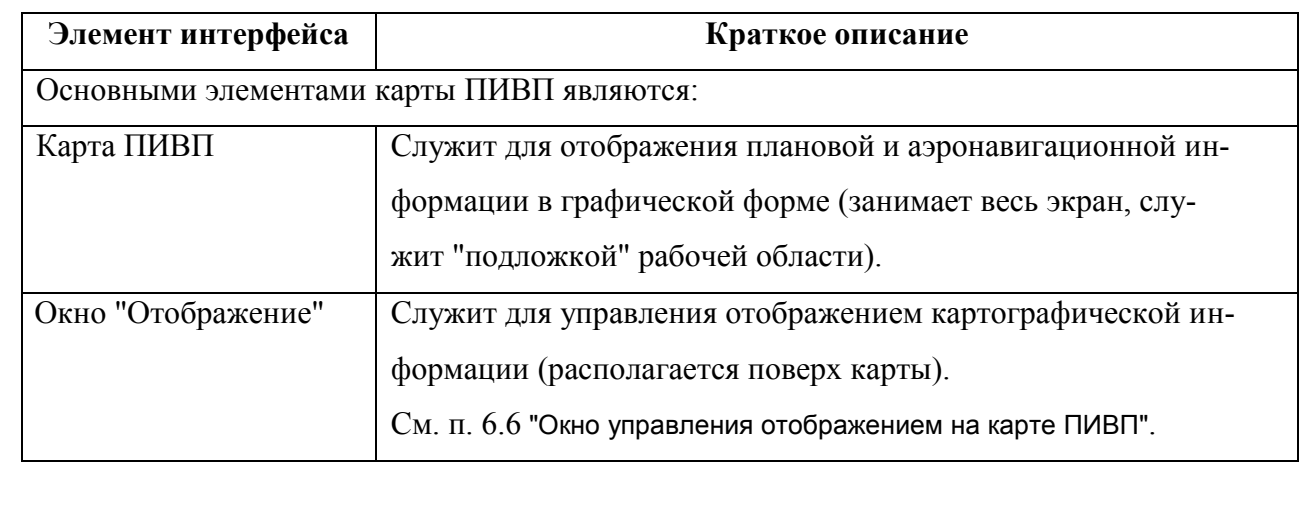

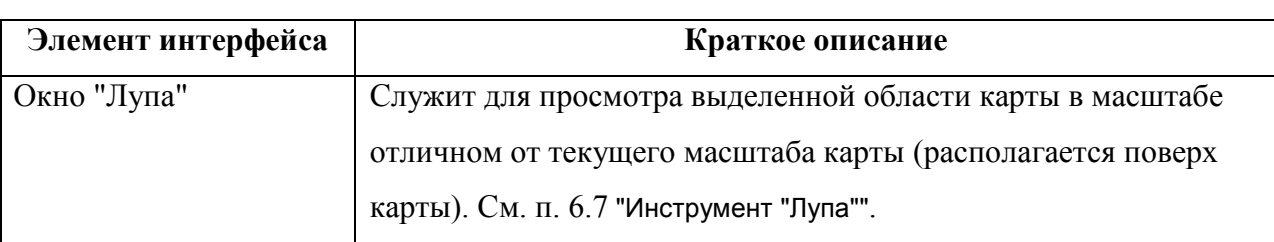

 $\left| \mathbf{i} \right|$ Цветовая схема и состав отображаемых элементов картографии являются ИПС и настраиваются по месту эксплуатации Системы.

### 6.1.1 Изменение масштаба карты

Изменение масштаба выполняется:

- С помощью ползунка "Масштаб" в "Окне управления" (см. п. [6.6](#page-131-0) "Окно [управления](#page-131-0)  [отображением](#page-131-0)"). Изменение масштаба производится относительно центра карты;
- Вращением колесика мыши (СКМ). Изменение масштаба производится относительно текущего положения указателя мыши на карте:

Вращение "от себя" - уменьшает масштаб, Вращение "на себя" - увеличивает масштаб.

j. Изменение масштаба (ползунком "Масштаб" в "Окне управления" или СКМ мыши), производится с переменным шагом (в единицах по шкале "Масштаб" в "Окне управления", см. п. [6.6](#page-131-0) "Окно [управления отображением](#page-131-0)"):

**При уменьшении масштаба:**

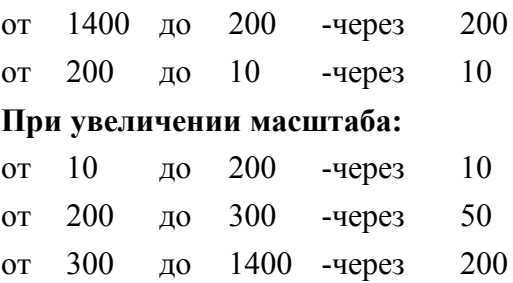

## 6.1.2 Смещение центра области просмотра карты

Смещение центра выполняется с помощью СКМ.

Для этого: установить указатель мыши в любое место карты, зажать СКМ и "перетащить" карту.

### 6.1.3 Перемещение окон поверх карты

Для перемещения вторичных окон (окно "Отображение" и его под-окна; окно "Лупа") поверх карты ПИВП следует:

1) Зажать клавишу [Alt] на клавиатуре АРМ.

2) Установить указатель мыши в поле нужного окна, зажать ЛКМ и перетащить окно в новое положение.

3) Отпустить ЛКМ и клавишу [Alt].

#### **6.2 Отображение объектов ПИВП**

На карте ПИВП отображается в графическом виде информация об объектах ПИВП, см. таблицу [6.2-1](#page-113-0)

<span id="page-113-0"></span>Таблица 6.2-1

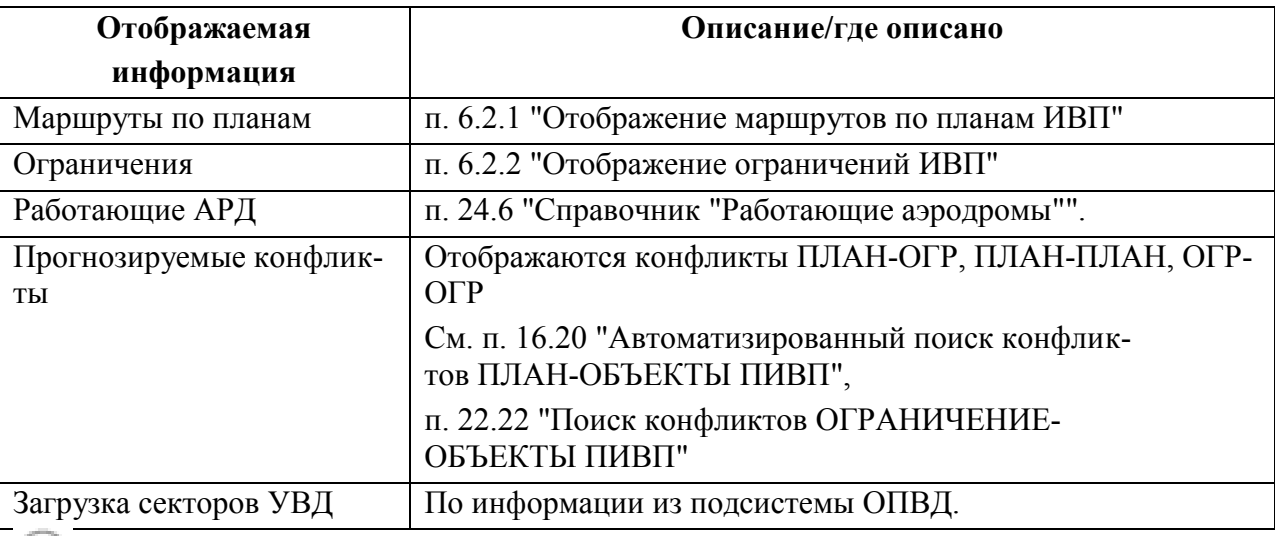

 $\left( \,1\right)$ Объекты ПИВП отображаются по команде оператора и/или автоматически (в зависимости от настроек ПИВП, см. п. [11](#page-252-0) "[Настройка рабочих параметров](#page-252-0) КСА ПИВП".

### <span id="page-113-1"></span>6.2.1 Отображение маршрутов по планам ИВП

Маршрут по плану ИВП отображается на карте ПИВП в виде совокупности отрезков прямых линий и областей, отвечающих пилотажным зонам. См. таблицу [6.2-2.](#page-114-0)

Линия маршрута начинается от точки аэродрома вылета и продолжается до аэродрома посадки. Около каждой плановой точки маршрута указывается шрифтом того же цвета, что и отрезки маршрута:

i Настройка отображения доступна в "Окне управления" через меню "Настройки/Формуляр точек маршрута".

<span id="page-114-0"></span>Таблица 6.2-2

*Подпись и дата*

Подпись и дата

*Инв. № дубл.*

Инв. № дубл.

*Взам. инв. №*

*Подпись и дата*

Подпись и дата

*Инв. № подл.*

Инв. № подл.

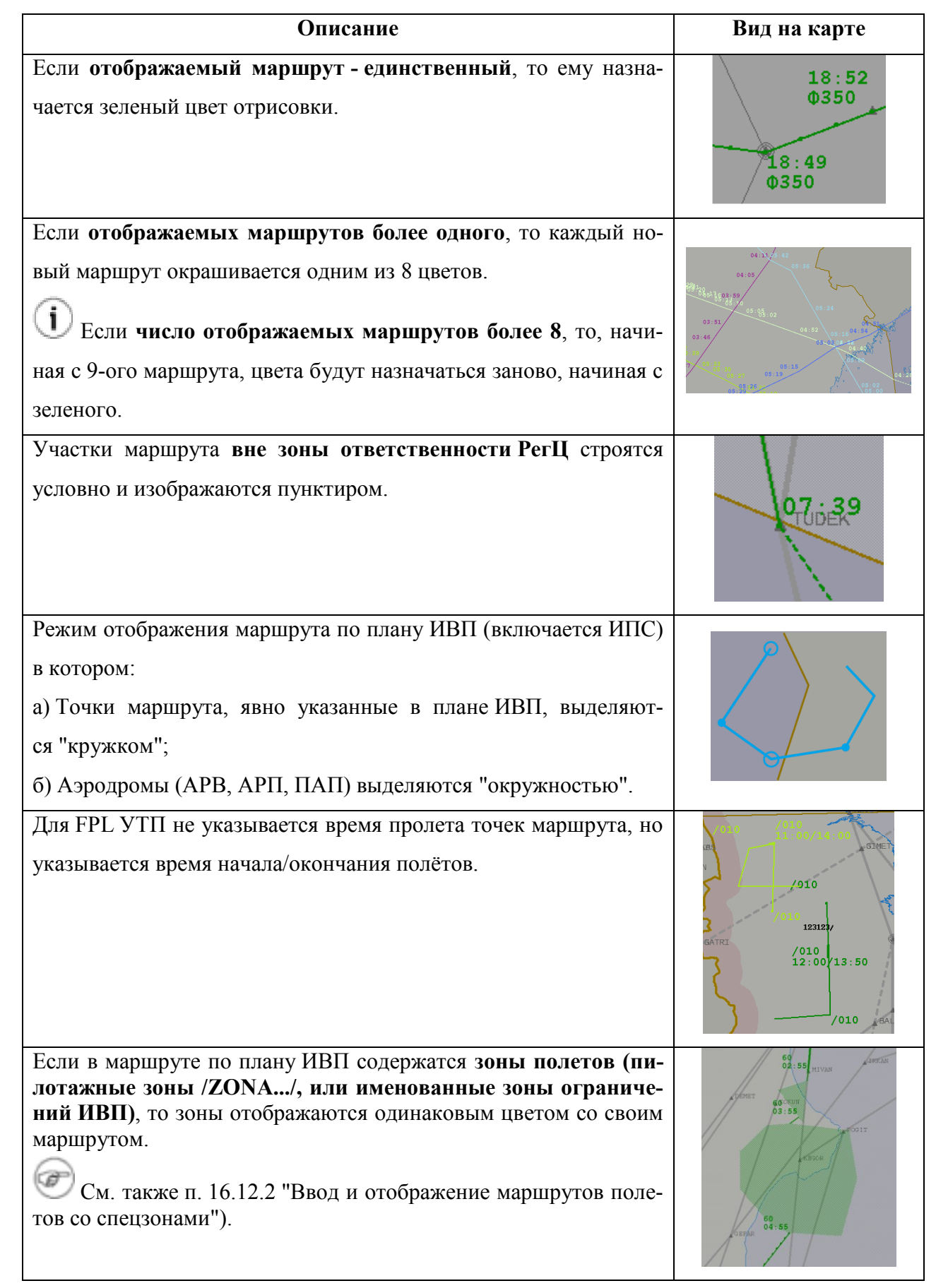

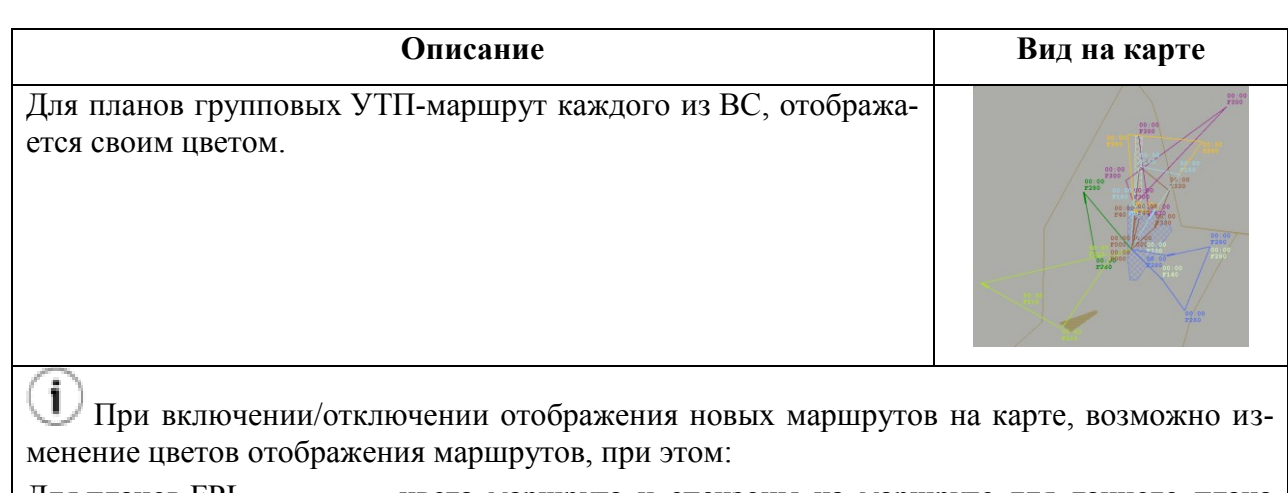

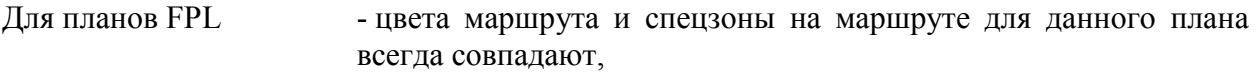

Для групповых УТП - цвета маршрутов и спецзон на маршрутах могут не совпадать.

## 6.2.1.1 Вызов карточки плана ИВП с карты ПИВП

Если маршрут по плану отображается на карте ПИВП, то имеется возможность открыть карточку данного плана непосредственно с карты. Для этого следует:

1) Навести указатель мыши на условное обозначение маршрута ИВП на карте и сделать одинарный щелчок ПКМ на условном обозначении маршрута. В результате откроется меню, изображенное на рис. [6.2-1.](#page-115-0)

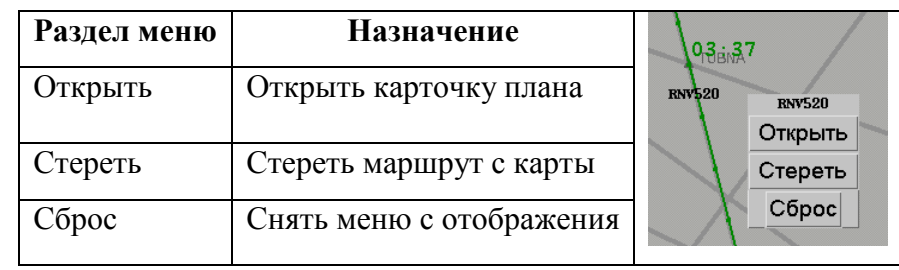

<span id="page-115-0"></span>Рисунок 6.2-1

2) Нажать кнопку "Открыть".

3) Для завершения работы с меню нажать кнопку "Сброс".

В случае, если не удается удалить (действие "Стереть") объект с карты, или при открытии карточки объекта из формуляра (действие "Открыть") открывается пустая карточка объекта, то следует воспользоваться инструментом "Список объектов на карте" из меню "Действия" главного окна ПИВП (см. п. [5.11](#page-106-0) "Окно ["Список объек](#page-106-0)[тов на карте"](#page-106-0)").

Ŧ

## <span id="page-116-0"></span>6.2.2 Отображение ограничений ИВП

Данные о действующих временных ограничениях ИВП представляются на карте ПИВП в виде заштрихованных областей (многоугольников, кругов, эллипсов), а также в виде линий, представляющих закрытые для полетов маршруты, трассы, или их участки. Примеры отображения ОГР приведены на рис. [6.2-2.](#page-116-1)

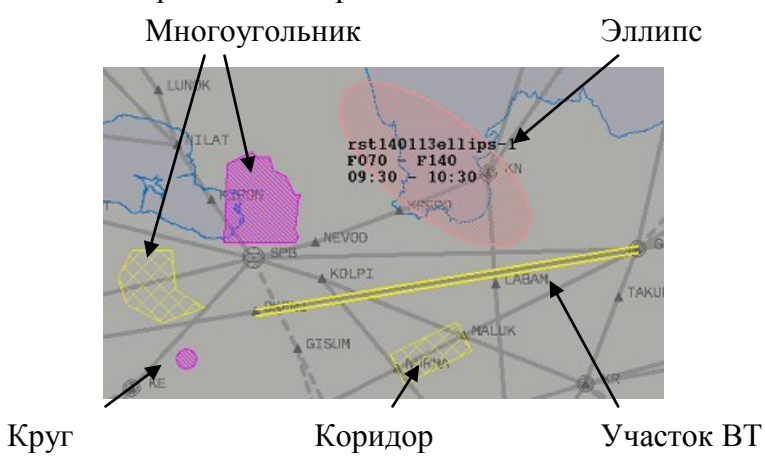

<span id="page-116-1"></span>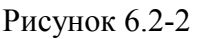

При наведении указателя на область ограничения ИВП, отображается *формуляр*, с параметрами ОГР:

- Имя ограничения
- Диапазон высот (десятках метров или футовых эшелонах)
- Период времени действия ОГР.

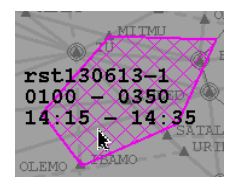

Отображение ограничений динамически изменятся в зависимости от их статуса и состояния в КСА ПИВП. Детально см. п. [22.7](#page-707-0) "[Отображение ограничений](#page-707-0) ИВП ".

## 6.2.2.1 Вызов карточки ОГР с карты ПИВП

Если ограничение отображается на карте ПИВП, то имеется возможность открыть карточку этого ОГР с карты. Для этого следует:

1) Навести указатель мыши на область ОГР на карте и сделать однократный щелчок ПКМ в области ограничения. В результате, откроется контекстное меню, показанное на рис. [6.2-3.](#page-117-0)

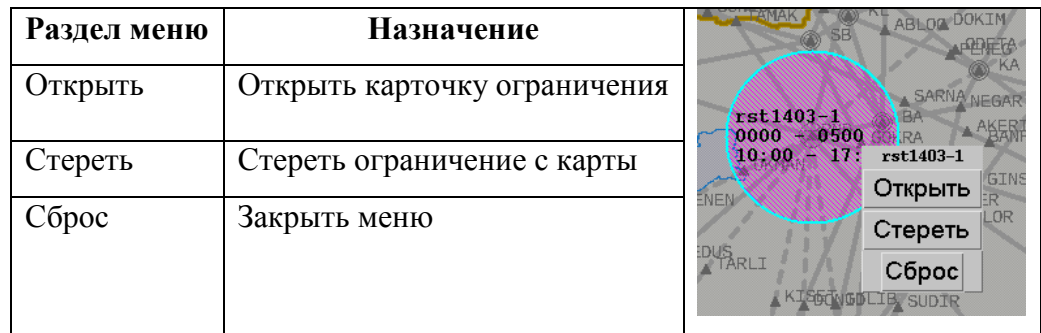

#### <span id="page-117-0"></span>Рисунок 6.2-3

2) Нажать кнопку "Открыть".

3) Чтобы закрыть меню, нажать кнопку "Сброс".

В случае, если не удается удалить (действие "Стереть") объект с карты, или при от-Œ крытии карточки объекта из формуляра (действие "Открыть") открывается пустая карточка объекта, то следует воспользоваться инструментом "Список объектов на карте" из меню "Действия" главного окна ПИВП (см. п. [5.11](#page-106-0) "Окно ["Список объек](#page-106-0)[тов на карте"](#page-106-0)").

# **6.3 Отображение информации структуре ВП и картографической информации**

Данная информация является статической, представляет собой карту-схему заданного масштаба с указанными на ней элементами картографии и структуры воздушного пространства.

Оперативное включение/отключение элементов картографии производится из окна "Отображение" (см. п. [6.6](#page-131-0) "Окно [управления отображением](#page-131-0)").

Информация о структуре воздушного пространства и картографическая информация содержат:

- структура трасс ОрВД;
- границы и области моря, суши, заповедных зон;
- границы и выделенную цветом область зоны ответственности;
- постоянно действующих ограничения ИВП;
- границы секторов управления;
- государственную границу и приграничную зону России;
- структуру воздушного пространства МДП;
- топографическую информацию (леса, реки, горы, железные дороги, шоссе и т.д.);
- пункты докладов маршрутов и промежуточные пункты.

### 6.3.1 Отображение точек и аэродромов

При наведении указателя мыши на точки ВТ или аэродромы, будет отображен формуляр, содержащий имя точки/аэродрома и географические координаты.

Пример отображения данных по выбранной точке см. на рис. [6.3-1.](#page-119-0)

#### **Вид формуляра**

Имя точки, ВПП, или аэродрома

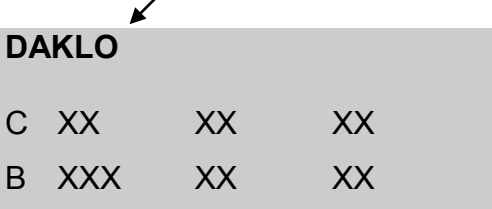

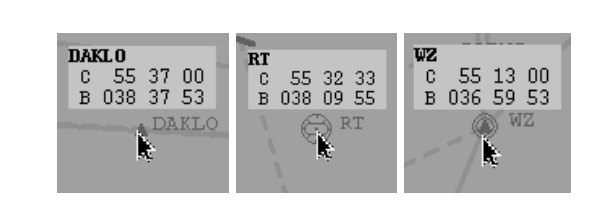

**Примеры**

<span id="page-119-0"></span>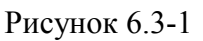

Если зажать ПКМ мыши, то при наведении указателя мыши на любую точку на карте будет отображен формуляр, содержащий географические координаты точки. Пример отображения данных по выбранной точке см. на рис. [6.3-2.](#page-119-1)

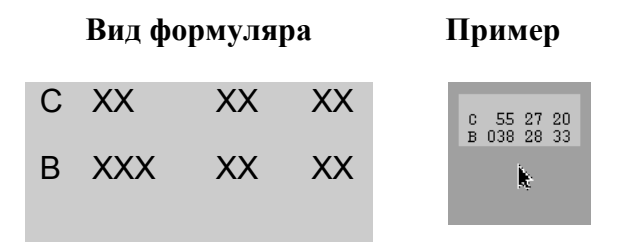

<span id="page-119-1"></span>Рисунок 6.3-2

При отпускании ПКМ мыши, формуляр снимается с отображения.

#### **6.4 Отображение метеоинформации**

На карте ПИВП метеоинформация отображается по данным, поступающим от метеосервера, см. таблицу [6.4-1.](#page-120-0)

<span id="page-120-0"></span>Таблица 6.4-1

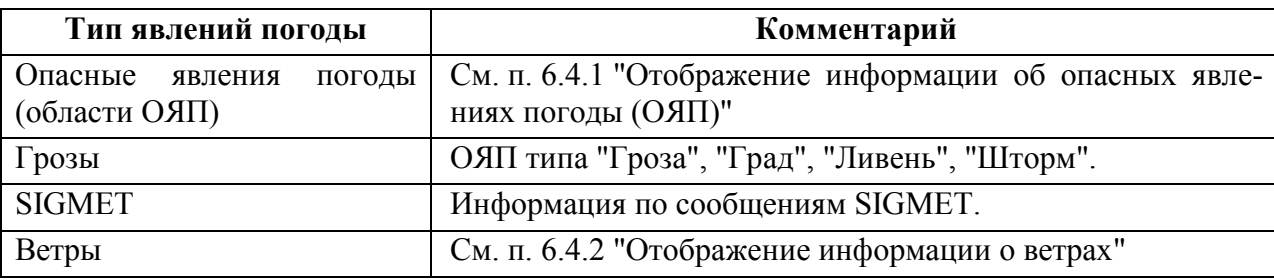

Включение/отключение отображения метеоинформации на карте ПИВП производится из "Окне управления отображением", группа "Погода" (п. [6.6.6](#page-135-0) "Группа ["Погода"](#page-135-0)").

## <span id="page-120-1"></span>6.4.1 Отображение информации об опасных явлениях погоды (ОЯП)

Опасные явления погоды (ОЯП) представляются на карте ПИВП в виде цветных контуров со штриховкой (рис. [6.4-1\)](#page-120-2).

<span id="page-120-2"></span>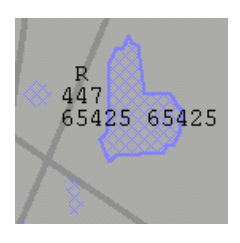

Рисунок 6.4-1

Вызов/сброс отображения ОЯП производится автоматически при поступлении информации.

В зависимости от интенсивности метеоявления область на карте заливается штриховкой в соответствии с таблицей [6.4-2.](#page-120-3)

<span id="page-120-3"></span>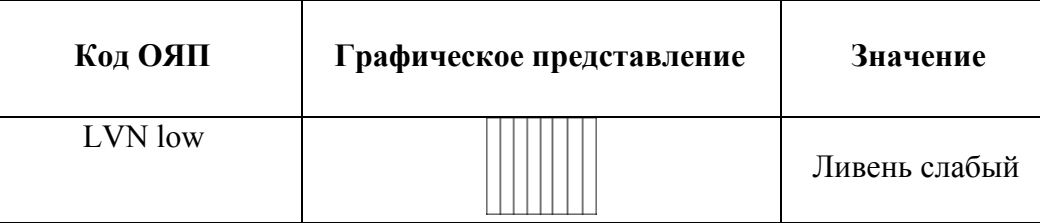

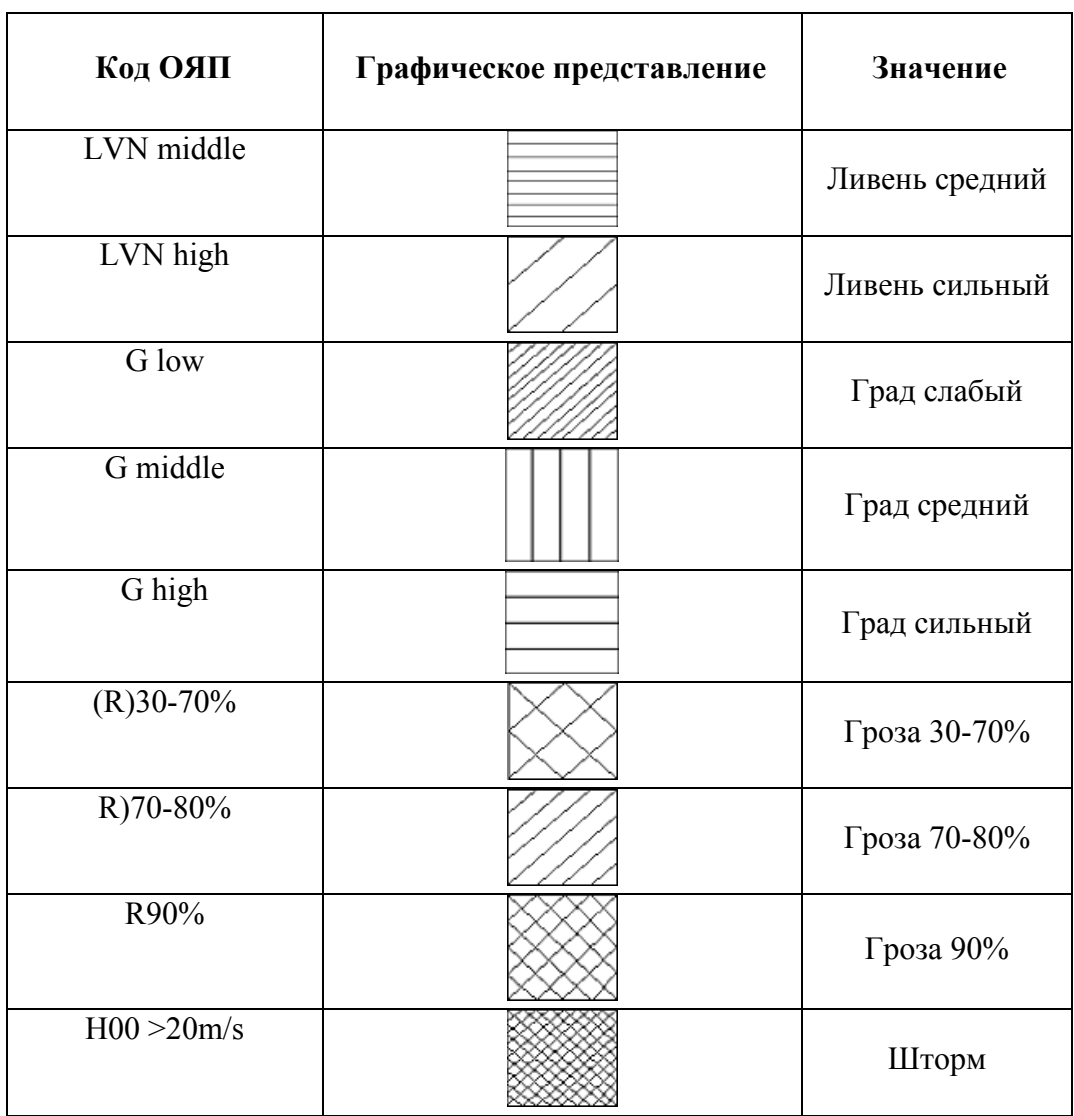

При наведении курсора мыши на зону ОЯП в ней отображается формуляр с характеристикой очага (см. рис. [6.4-2](#page-121-0), пример рис. [6.4-1\)](#page-120-2).

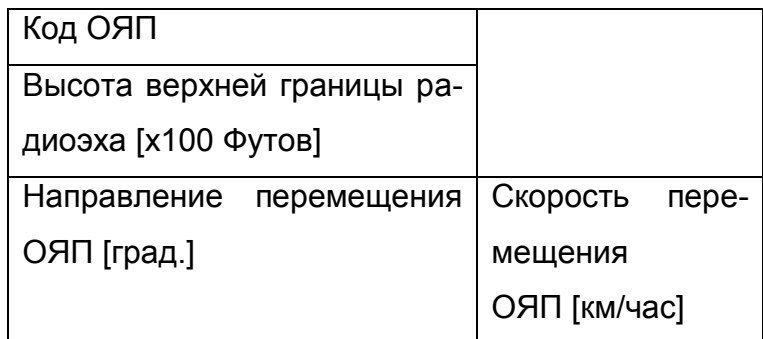

<span id="page-121-0"></span>Рисунок 6.4-2

сообщениям SIGMET.

"Ливень", "Шторм".

Если зажата кнопка "SIGMET" то, отображается информация по

Если зажата кнопка "Гроза" то отображаются только ОЯП типа "Гроза", "Град",

Ŧ

121

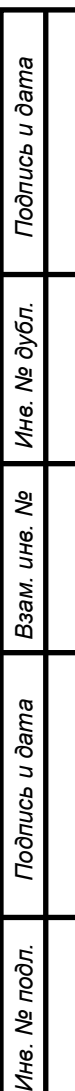

## <span id="page-123-0"></span>6.4.2 Отображение информации о ветрах

Для отображения на карте ПИВП информации о ветрах, нажать кнопку "ВЕТЕР" в группе "ПОГОДА" окна "Отображение" (см. п. [6.6.6](#page-135-0) "Группа ["Погода"](#page-135-0)").

Информация о ветре представляется в виде "стрелы" - направленного отрезка, ориентированного по направлению ветра относительно меридиана, проходящего через данный пункт (рис. [6.4-3\)](#page-123-1).

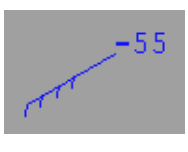

<span id="page-123-1"></span>Рисунок 6.4-3

Начало отрезка обозначается "оперением". Длина, число и вид засечек в "оперении" обозначает величину ветра. См таблицу [6.4-3.](#page-123-2)

Таблица 6.4-3

<span id="page-123-2"></span>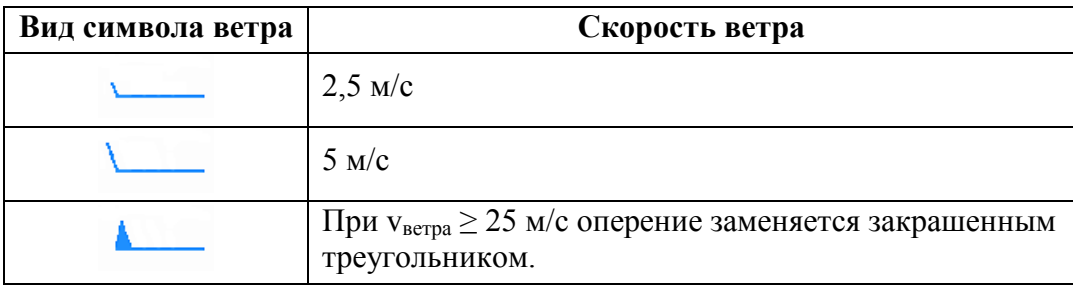

Примеры отображения скорости ветра, см. в таблице [6.4-4.](#page-123-3)

<span id="page-123-3"></span>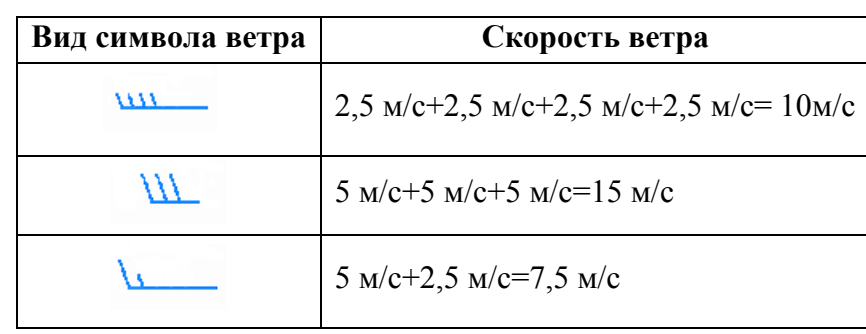

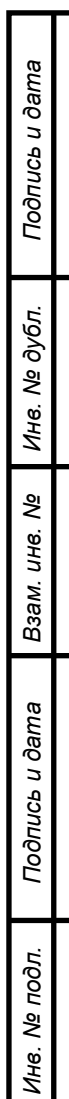

#### **6.5 Отображение радиолокационной информации от КСА УВД**

Получаемая от КСА УВД радиолокационная информация (РЛИ) о фактическом положении ВС, отображается на карте ПИВП в виде символических отметок ВС (рис. [6.5-1](#page-124-0) (а)), с привязанными к ним т.н. "формулярами сопровождения" (ФС), рис. [6.5-1](#page-124-0) (б).

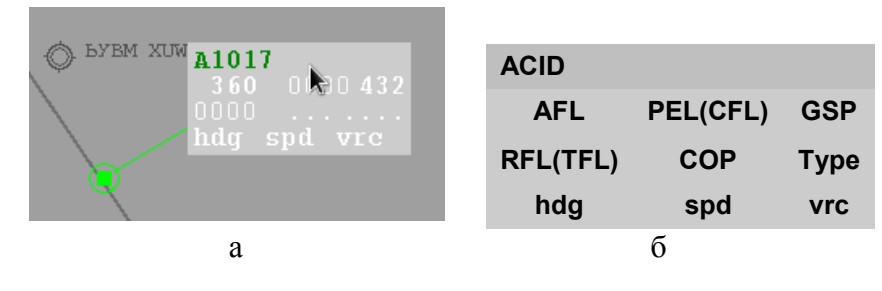

<span id="page-124-0"></span>Рисунок 6.5-1

Значение полей в ФС ВС см. в таблице [6.5-1.](#page-124-1)

<span id="page-124-1"></span>Таблица 6.5-1

*Подпись и дата*

Подпись и дата

*Инв. № дубл.*

Инв. № дубл.

*Взам. инв. №*

*Подпись и дата*

Подпись и дата

*Инв. № подл.*

Инв. № подл.

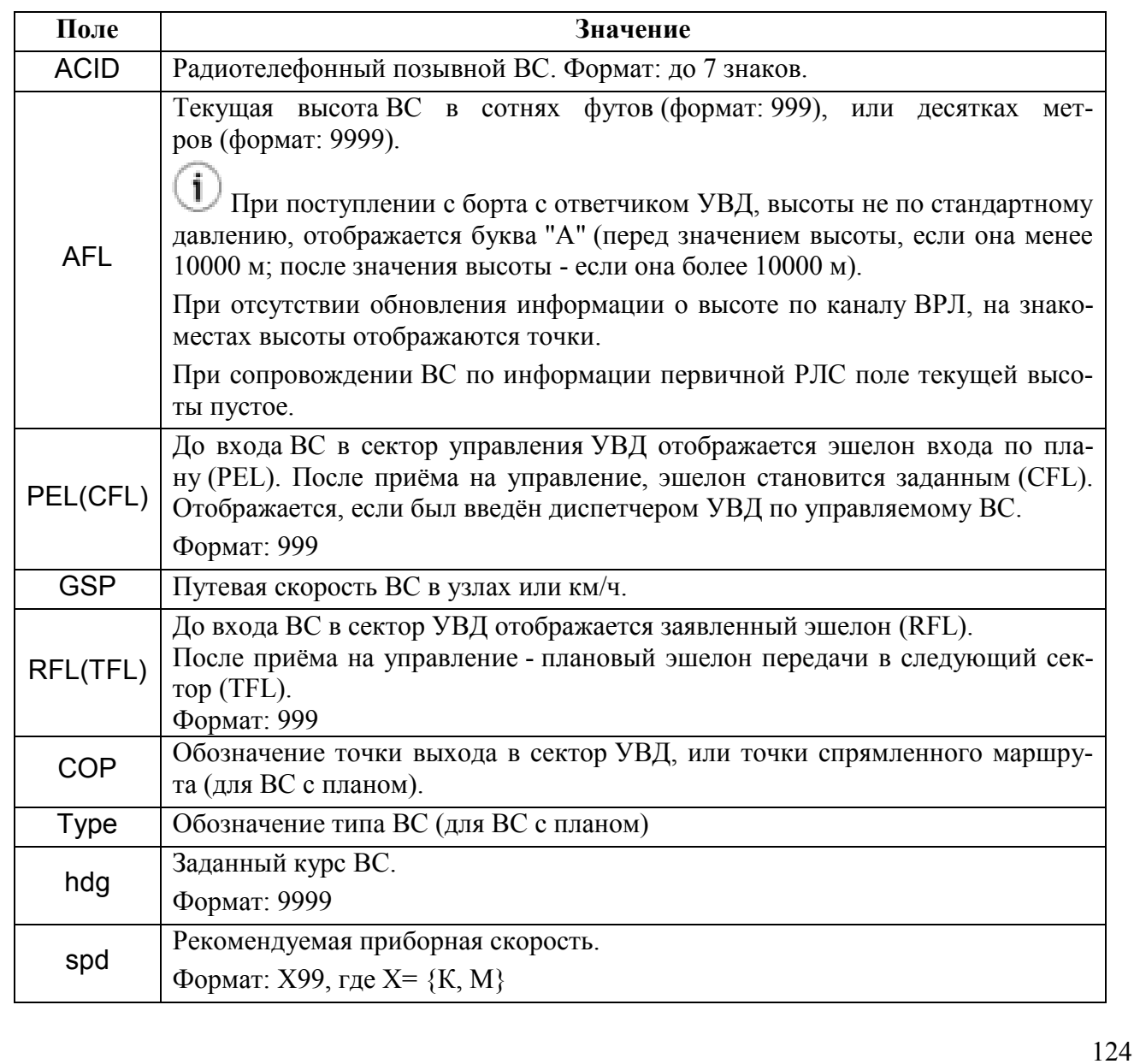

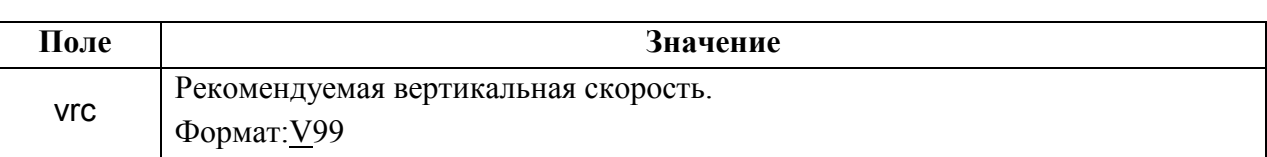

## 6.5.1 Вызов карточки плана из формуляра сопровождения ВС

Из ФС доступно меню содержащее дополнительные функции:

- Открыть карточку плана для данного ВС
- Подкрасить отметку ВС оранжевым цветом

Для вызова меню следует:

1) Навести указатель мыши на поле ФС, содержащее код ответчика/радиотелефонный позывной ВС (расположено в левом верхнем углу ФС).

2) Сделать щелчок ПКМ в поле ФС с кодом ответчика/радиотелефонным позывным ВС. В результате, откроется контекстное меню содержащее разделы, таблица [6.5-2.](#page-125-0)

<span id="page-125-0"></span>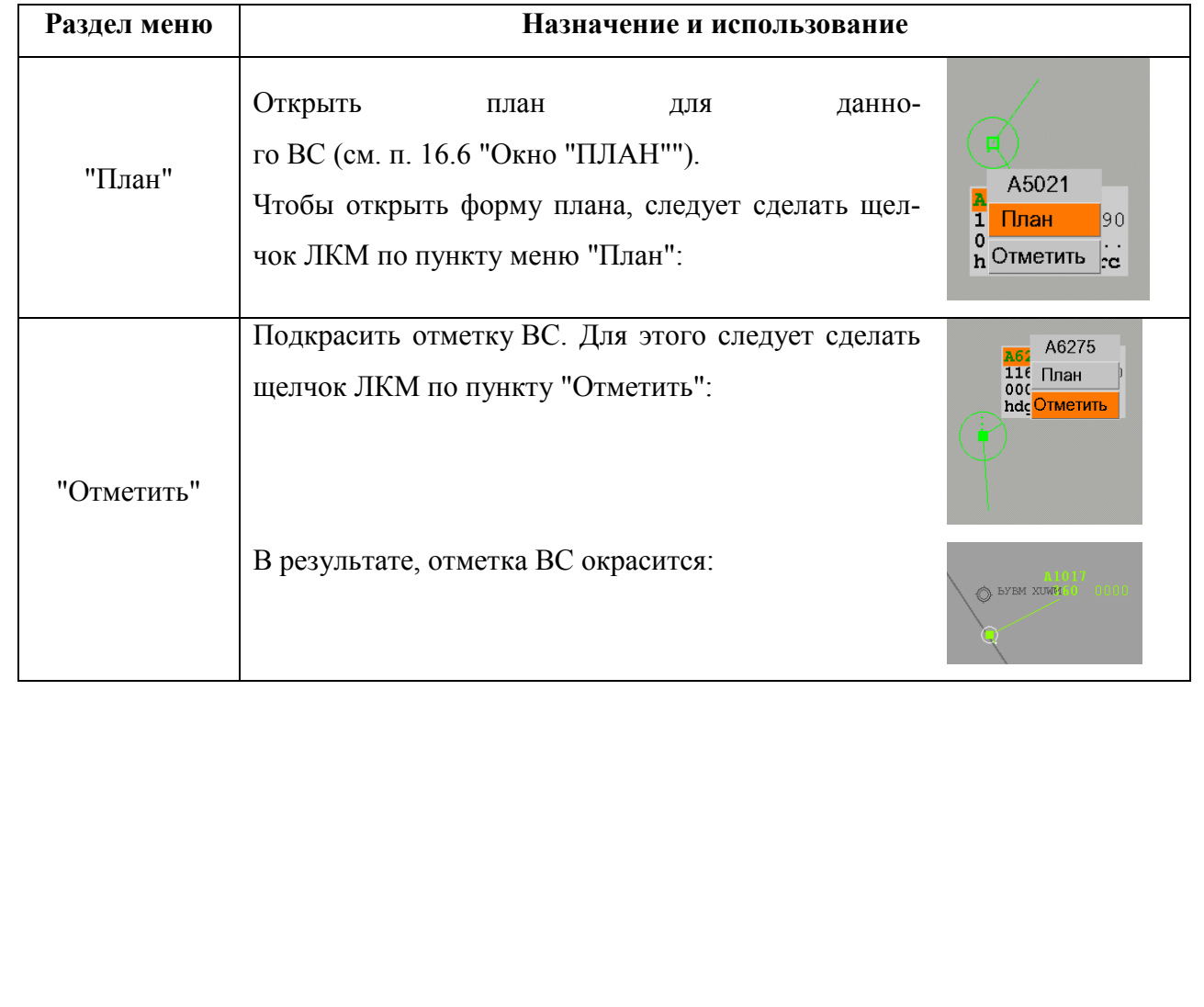

### <span id="page-126-1"></span>6.5.2 Координатная радиолокационная информация

Данные о текущем местоположении ВС, поступающие от АС УВД, отображаются на карте ПИВП в виде символа ВС ("трека").

Включение/отключение отображения радиолокационной информации производится по кнопке "РЛИ" в окне управления отображением ("Отображение") на карте ПИВП.

Вид символов треков ВС в зависимости от источника поступления координатной инфор-мации и других условий приведён в таблице [6.5-3.](#page-126-0)

<span id="page-126-0"></span>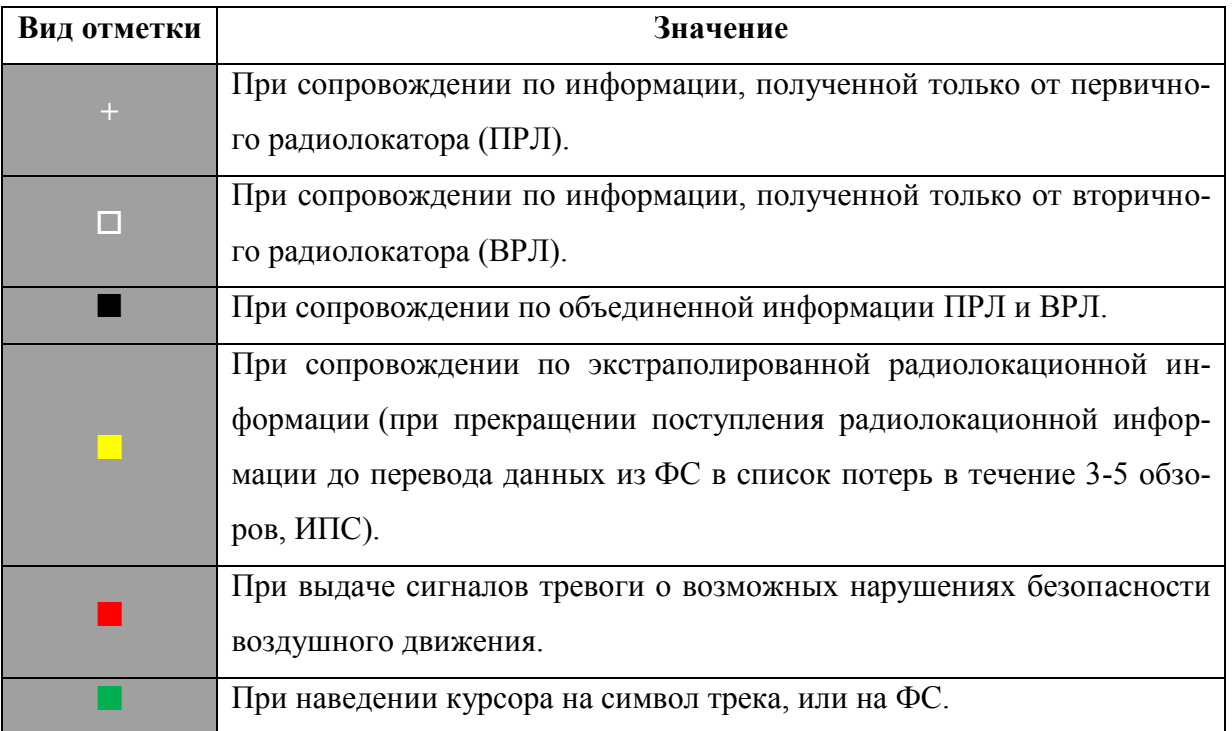

### 6.5.2.1 Предыстория трека ВС

Предыстория трека ВС отображается в виде совокупности точек, указывающих положения трека на предыдущих обзорах РЛК. Количество точек предыстории может быть выбрано через окно Настройки, вызванное из Окна управления.

При **прекращении поступления радиолокационной информации** в процессе сопровождения по экстраполированной РЛИ символ трека меняет цвет с белого на желтый, а после нескольких обзоров (ИПС) снимается с отображения. Одновременно с ним автоматически исчезают точки предыстории.

При наведении указателя на символ трека, или формуляр сопровождения (выделенный ФС) точки предыстории подкрашиваются зелѐным цветом.

Настройка производится в группе "Экстраполяция" окна "Отображение" (см. п. [6.6.8](#page-137-0) "Группа ["Экстраполяция](#page-137-0)").

### 6.5.2.2 Векторы упрежденного положения

Вектора упрежденного положения предназначены для оценки прогнозируемого положения ВС по экстраполированным данным радиолокационного сопровождения в соответствии с выбранным параметром:

- после пролета заданного расстояния (вектор по дальности);
- через "n" минут полета (вектор скорости).

### 6.5.2.3 Вектор по дальности

Вектор по дальности предназначен для оценки ситуаций выполнения норм эшелонирования и представляет собой экстраполированный отрезок линии пути ВС. Конец вектора указывает предполагаемое местоположение ВС после пролета заданного расстояния с текущей путевой скоростью и текущим путевым углом, определенными по данным радиолокационного сопровождения.

Выбор значений величин векторов по всем ВС одновременно производится в "Окне управления" (см. п. [6.6](#page-131-0) "Окно [управления отображением](#page-131-0)").

Инв.

### 6.5.2.4 Вектор скорости

Вектор скорости представляет собой экстраполированной отрезок линии пути ВС, при этом конец вектора указывает предполагаемое местоположение ВС через заданное время минут полета с текущей путевой скоростью и текущим путевым углом, определенными по данным радиолокационного сопровождения. Линия вектора имеет засечки, соответствующие каждой минуте полета.

Пример отображения 5-минутных векторов скорости представлен на рисунке [6.5-2.](#page-128-0)

<span id="page-128-0"></span>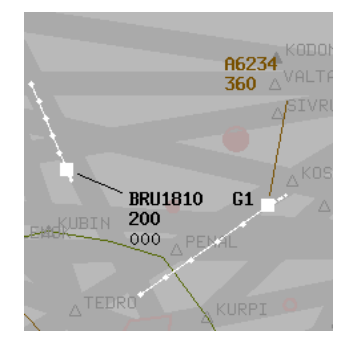

Рисунок 6.5-2

Отображение векторов дальности и скорости взаимоисключающее, т.е. выбор одного вида вектора сбрасывает отображение другого.

Выбор значений величин векторов по всем ВС одновременно производится в "Окне управления" (см. п. [6.6](#page-131-0) "Окно [управления отображением](#page-131-0)").

### 6.5.2.5 Линия-связка

Линия-связка соединяет символ трека и относящийся к нему ФС. По умолчанию линиясвязка располагается под углом  $135^{\circ}$  относительно курса следования ВС.

Обеспечивается возможность:

- включения/отключения автоматического отброса ФС при их наложении

- возможность выбора длины линии-связки по всем ФС

- задать угловое положение всех или любого выбранного ФС по отношению к линии пути,

- расположить выбранный ФС в произвольном месте экрана, при этом линия-связка всегда будет соответствующей длины.

Выбор длины линии-связки для отображения производится в окне "Настройки" (см. п. [6.6.11](#page-139-0) "Окно ["Настройки""](#page-139-0), таблица [6.6-10\)](#page-140-0).

### 6.5.2.6 Вектор-измеритель

Инструмент "Вектор-измеритель" предназначен для измерения:

- расстояния между двумя заданными точками (радиус-вектор *r* на рис. [6.5-3\)](#page-129-0)
- азимута на вторую выбранную точку (угол *Ф* между радиус-вектором *r* и направлением на Север на рис. [6.5-3\)](#page-129-0).

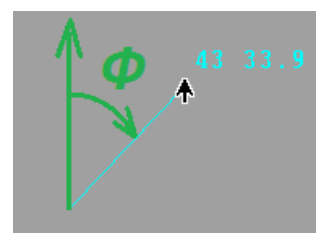

<span id="page-129-0"></span>Рисунок 6.5-3

Доступны три режима измерений:

- между двумя произвольными точками на карте ПИВП;
- между треком ВС и произвольной точкой;
- между двумя треками ВС.

Визуально вектор-измеритель представляется на карте в виде отрезка прямой черного цвета с привязанным к ней формуляром, содержащим численные значения измеряемых величин (рис. [6.5-4](#page-130-0)). Вид информации, отображаемой в формуляре, зависит от выбранного режима измерений (возможные варианты использования вектора-измерителя представлены в таблице [6](#page-129-1).5 -4 ).

Если начало, или конец вектора-измерителя привязаны к символу трека ВС, то такой вектор имеет название "трекер". При этом информация в формуляре становится динамической и изменяется в соответствии с обновлением трека (двух треков, если вектор создан между двумя треками).

<span id="page-129-1"></span>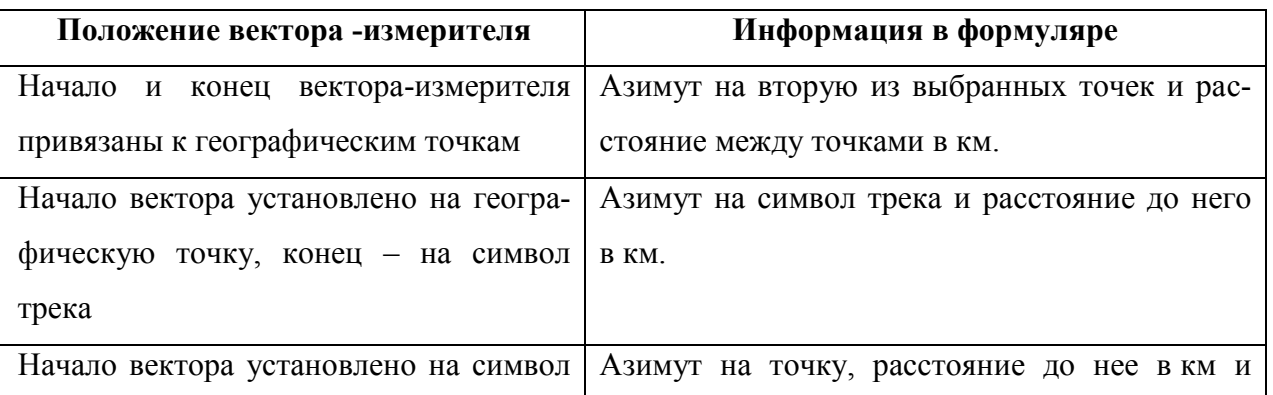

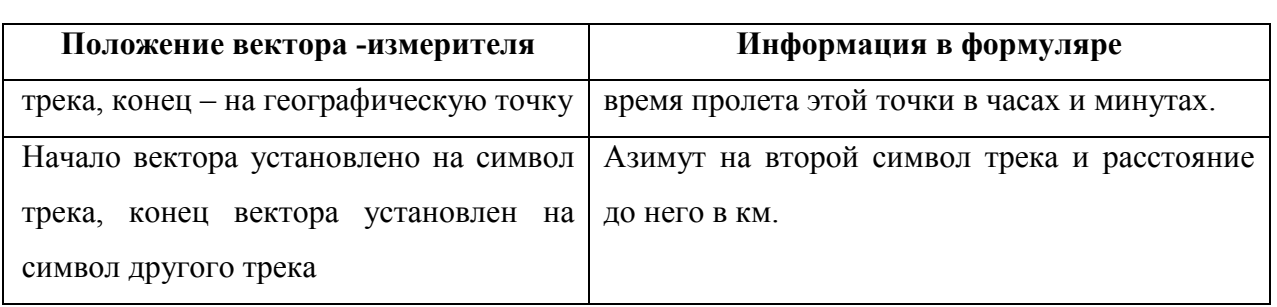

Примеры отображения вектора-измерителя и трекеров представлены на рисунке [6.5-4.](#page-130-0)

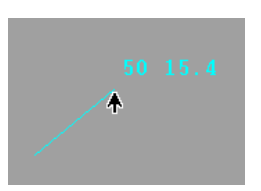

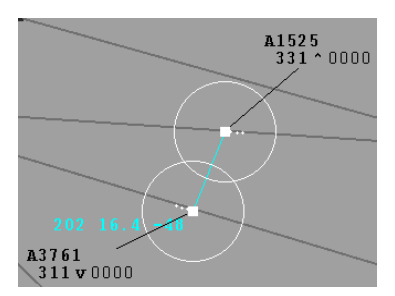

Вектор-измеритель между двумя точками Вектор-измеритель между двумя ВС

#### <span id="page-130-0"></span>Рисунок 6.5-4

Для построения вектора-измерителя **между двумя географическими точками** следует:

1) Установить указатель мыши на начальную точку на карте, относительно которой требуется сделать измерение. Сделать одинарный щелчок ЛКМ;

2) Переместить курсор к конечной точке. Повторным щелчком ЛКМ закрепить отображение вектора на экране.

Для построения вектора-измерителя **между символом трека ВС и любой точкой на карте** (или символом трека другого ВС) следует: установить начало вектора на нужном символе трека, и далее действовать, как описано выше.

Для **сброса с отображения выбранного вектора-измерителя** следует: сделать однократный щелчок ПКМ на линии выбранного вектора-измерителя.

<span id="page-131-0"></span>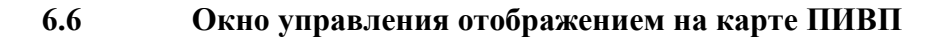

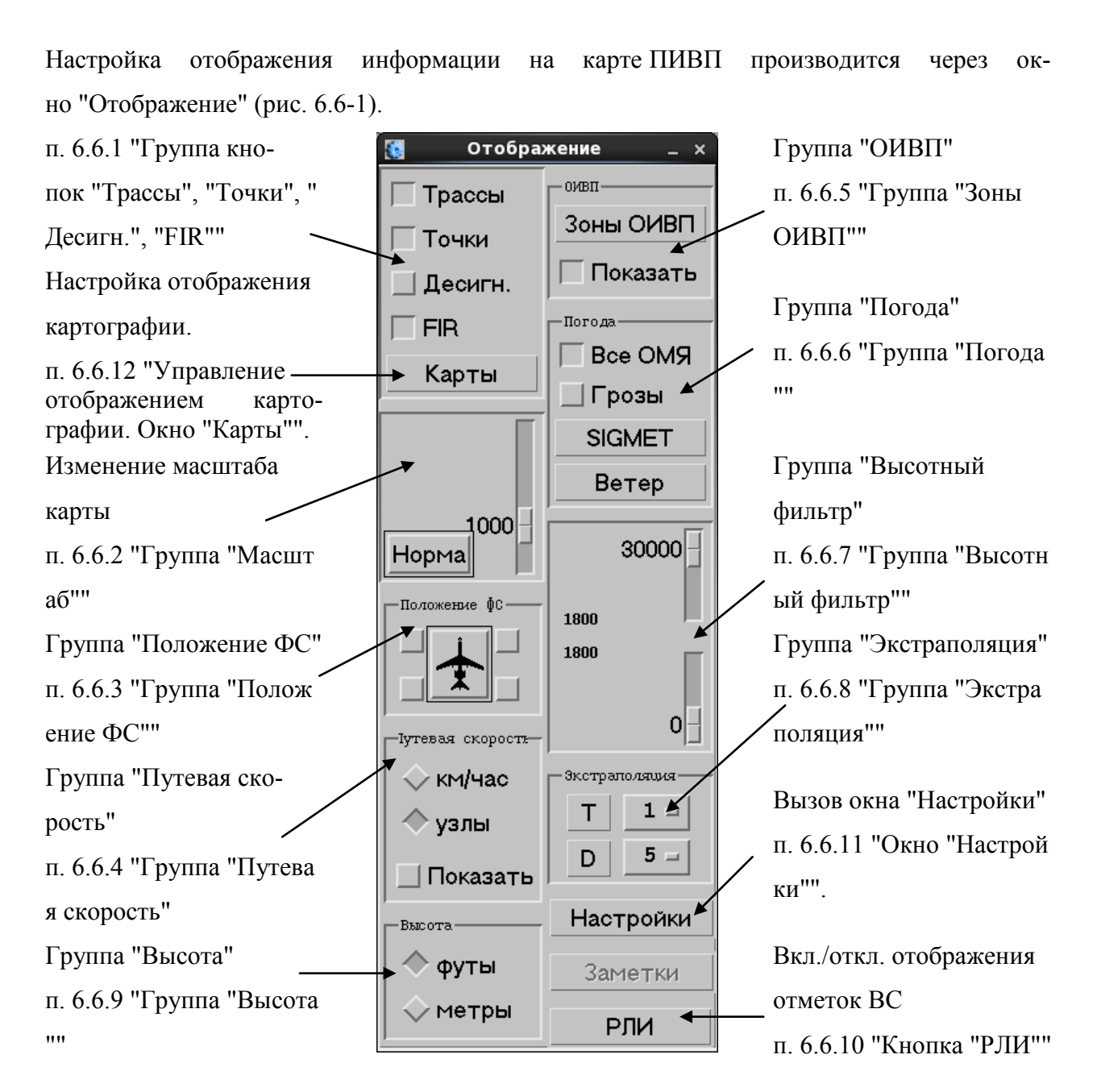

<span id="page-131-1"></span>Рисунок 6.6-1

Окно "Отображение" о может быть перемещено по экрану в любое место на фоне карты, либо может быть свернуто в пиктограмму в трее.

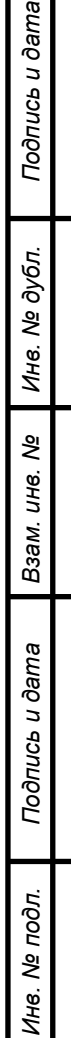

# <span id="page-132-0"></span>6.6.1 Группа кнопок "Трассы", "Точки", "Десигн.", "FIR"

<span id="page-132-1"></span>Группа кнопок "Трассы", "Точки", "Десигн.", "FIR" отвечают за отображение соответствующих объектов картографии (см. таблицу [6.6-1\)](#page-132-1).

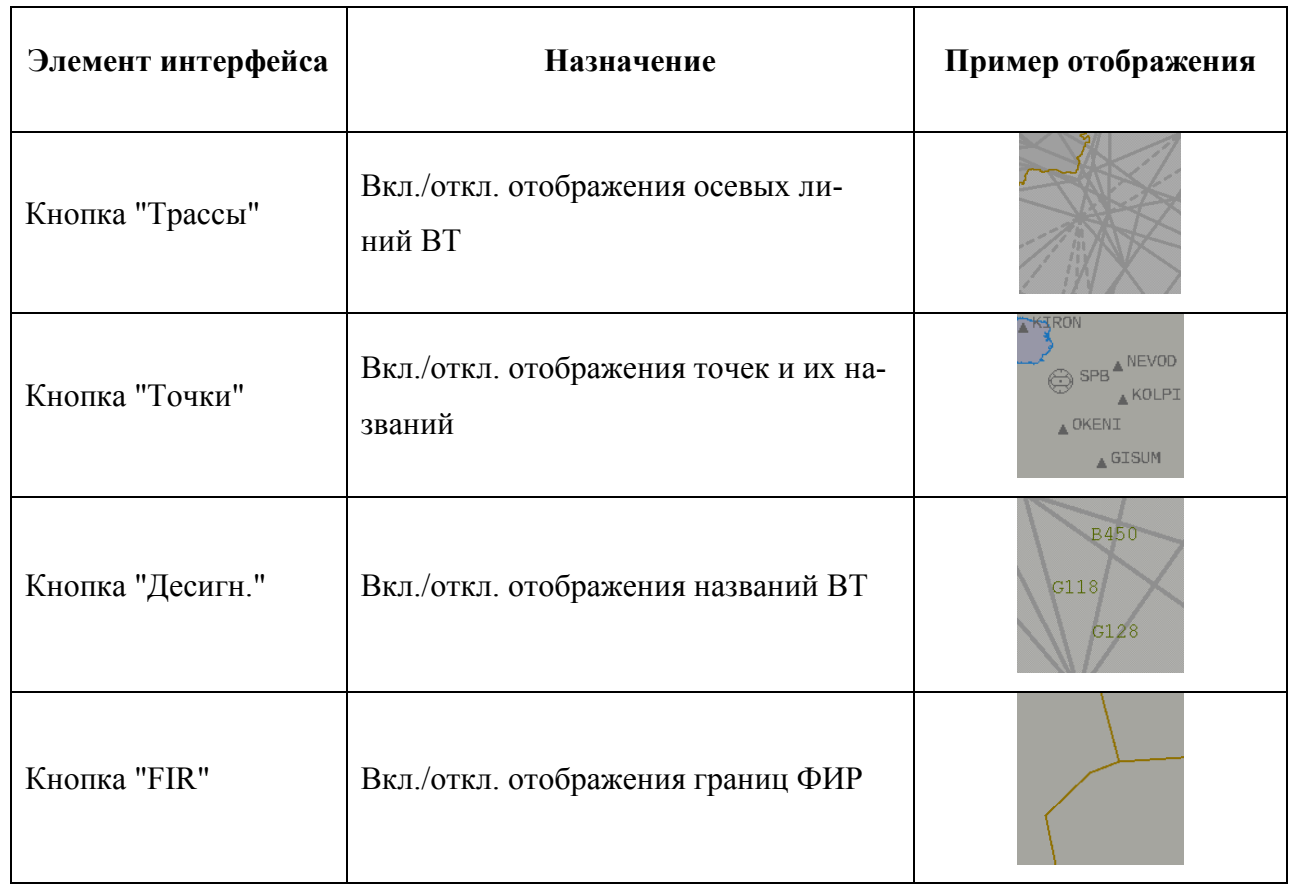

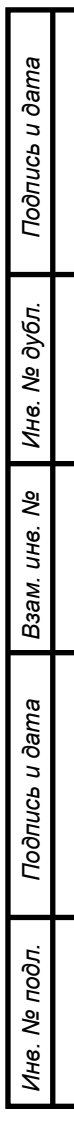

# <span id="page-133-0"></span>6.6.2 Группа "Масштаб"

Элементы управления из группы "Масштаб" (см. таблицу [6.6-2](#page-133-1)) отвечают за настройку масштаба отображения картографической информации на карте.

<span id="page-133-1"></span>Таблица 6.6-2

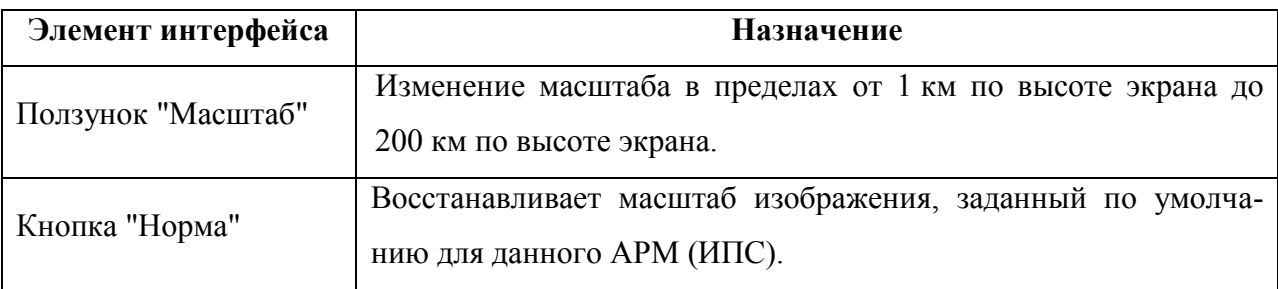

Изменение масштаба производится относительно центра карты.

с переменным шагом (в единицах по шкале "Масштаб" в "Окне управления"):

#### **При уменьшении масштаба:**

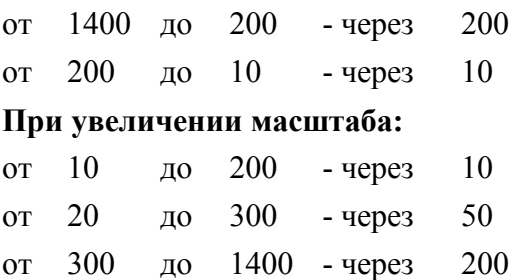

# <span id="page-134-0"></span>6.6.3 Группа "Положение ФС"

Элементы управления из группы "Положение ФС" (см. таблицу [6.6-3](#page-134-2)) служат для выбора положения ФС относительно текущего направления движения трека ВС.

<span id="page-134-2"></span>Таблица 6.6-3

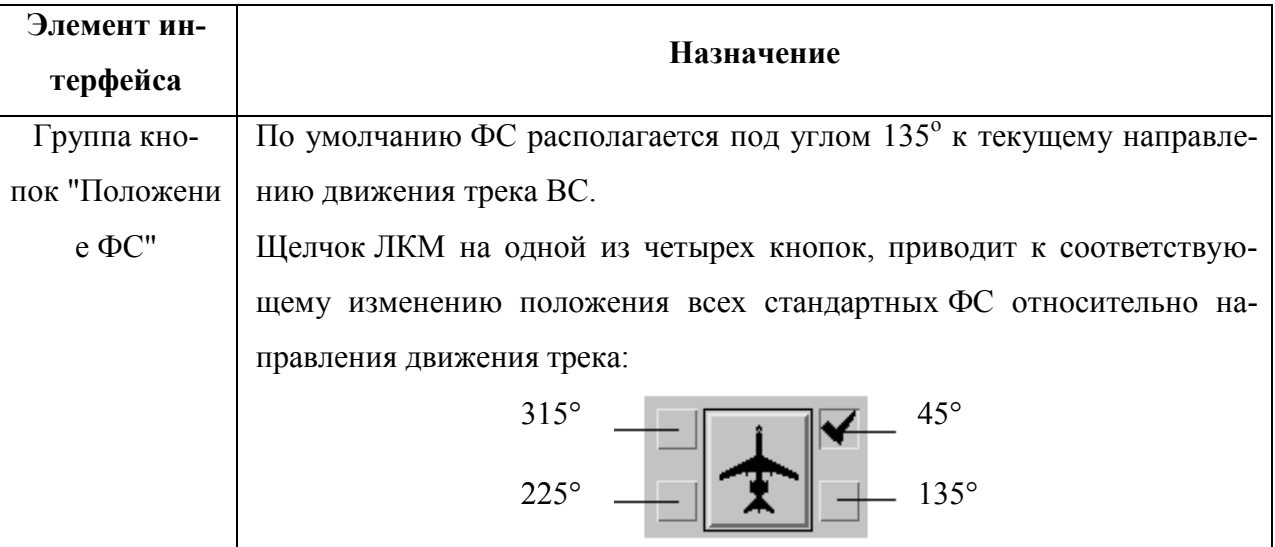

## <span id="page-134-1"></span>6.6.4 Группа "Путевая скорость"

Элементы интерфейса из группы "Путевая скорость" (см. таблицу [6.6-4](#page-134-3)) служат для переключения отображения текущей путевой скорости в формуляре сопровождения в км/ч, или узлах. По умолчанию включено отображение скоростей в км/ч.

<span id="page-134-3"></span>Таблица 6.6-4

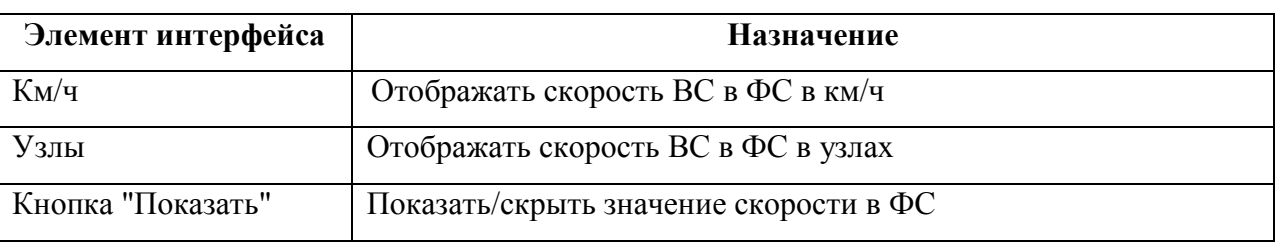

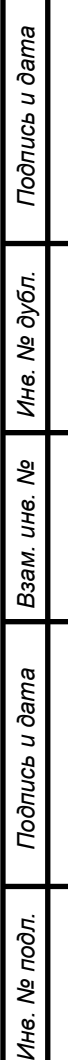

 $z_{\rm H}$ 

## <span id="page-135-1"></span>6.6.5 Группа "Зоны ОИВП"

Элементы интерфейса из группы "Зоны ОИВП" (см. таблицу [6.6-5](#page-135-2)) отвечают за отображение на карте зон ограничений ИВП (ОГР).

1 Видимость на карте зон ОГР зависит от значений верхней/нижней границ высотного слоя (в пределах которого отображаются объекты ПИВП), заданных группе "Высотный фильтр" (см. п. [6.6.7](#page-136-0) "Группа ["Высотный фильтр"](#page-136-0)").

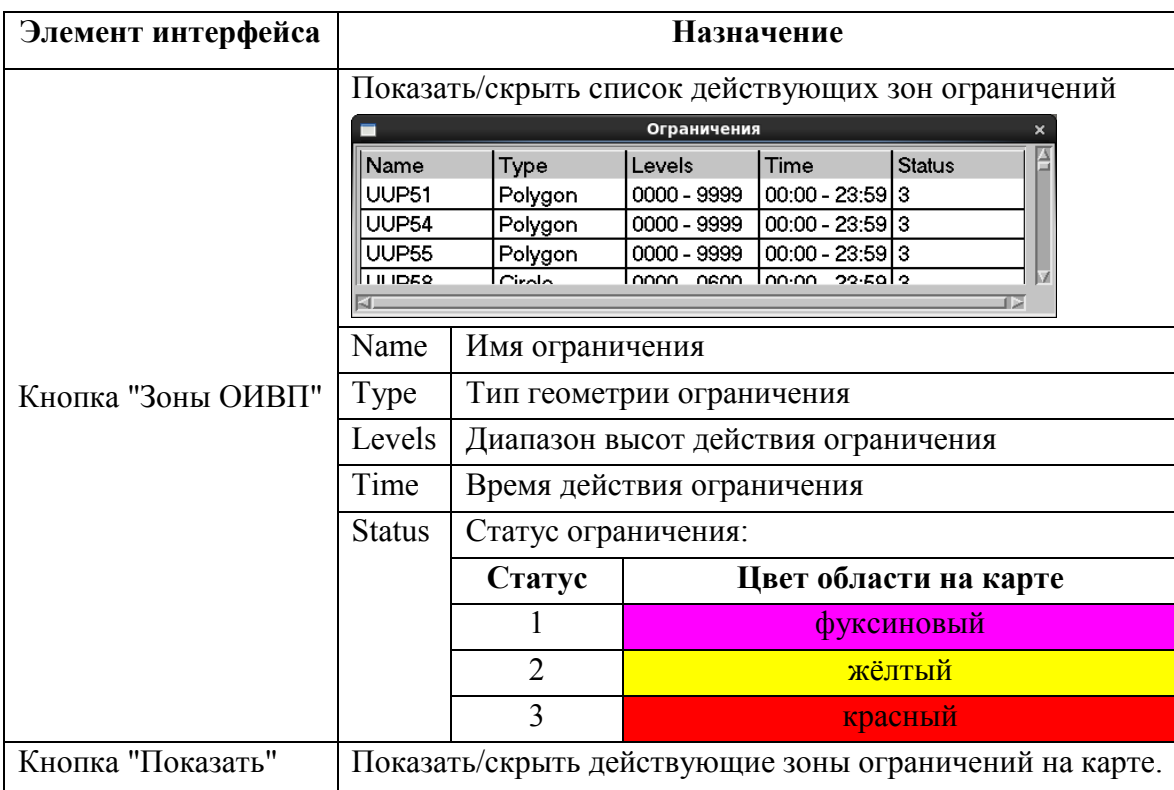

<span id="page-135-2"></span>Таблица 6.6-5

## <span id="page-135-0"></span>6.6.6 Группа "Погода"

Элементы интерфейса из группы "Погода" (см. таблицу [6.6-6](#page-135-3)) отвечают за отображение на карте зон опасных метеоявлений (ОМЯ) и ветров.

1 Видимость на карте ОМЯ и ветров зависит от значений верхней/нижней границ высотного слоя, в пределах которого отображаются объекты ПИВП, заданных группе "Высотный фильтр" (см. п. [6.6.7](#page-136-0) "Группа ["Высотный фильтр"](#page-136-0)").

<span id="page-135-3"></span>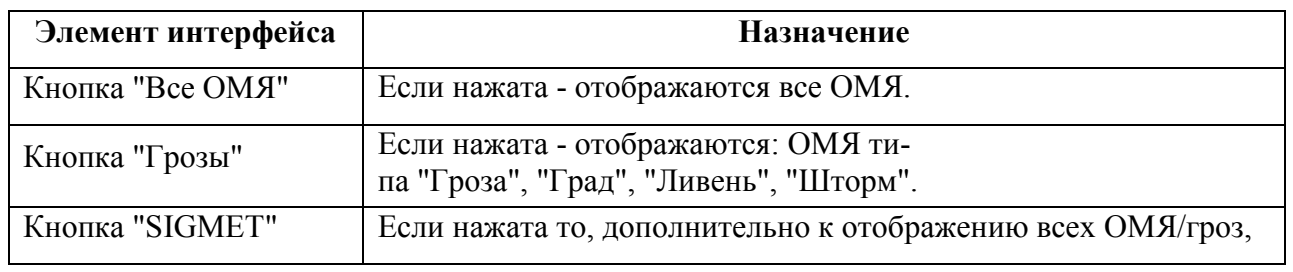

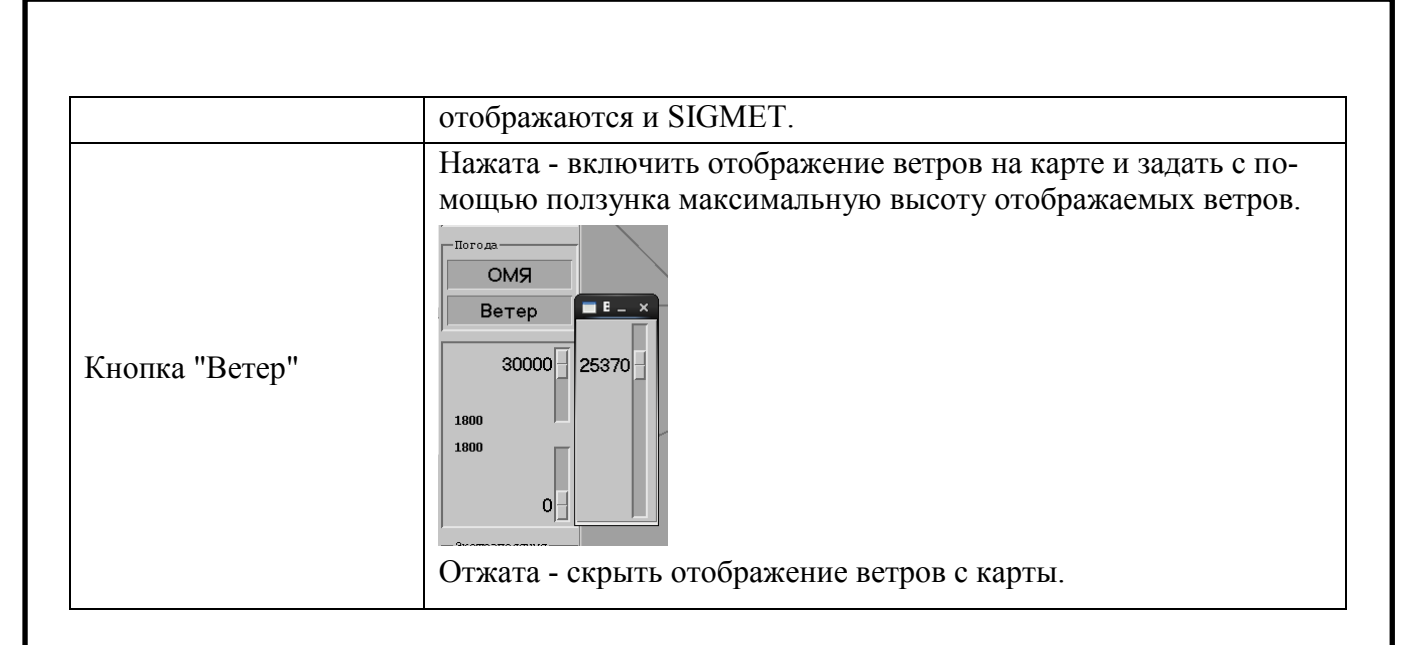

## <span id="page-136-0"></span>6.6.7 Группа "Высотный фильтр"

"Высотный фильтр" (см. таблицу [6.6-7](#page-136-1)) предназначен для задания границ высотного слоя, в пределах которого отображаются объекты: маршруты, ограничения, ОМЯ, ветры.

<span id="page-136-1"></span>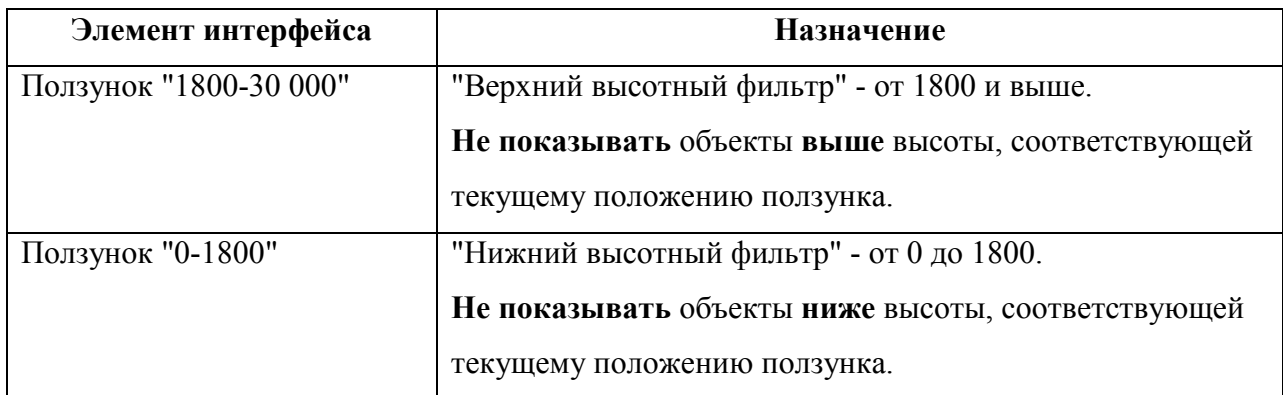

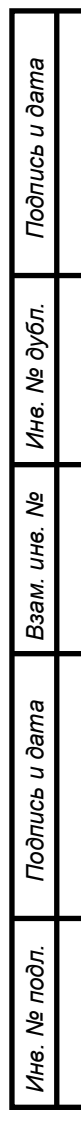

## <span id="page-137-0"></span>6.6.8 Группа "Экстраполяция"

Элементы интерфейса из группы "Экстраполяция" (рис. [6.6-2](#page-137-1)) предназначены для управления отображением векторов прогнозируемого местоположения ВС (отображаются, если нажата кнопка "РЛИ",см. п. [6.6.10](#page-138-1) "[Кнопка](#page-138-1) "РЛИ"") и задания их величин. Выбор вектора одного вида исключает выбор вектора другого вида.

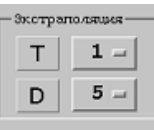

#### <span id="page-137-1"></span>Рисунок 6.6-2

<span id="page-137-2"></span>Назначение элементов интерфейса в группе см. в таблице [6.6-8.](#page-137-2)

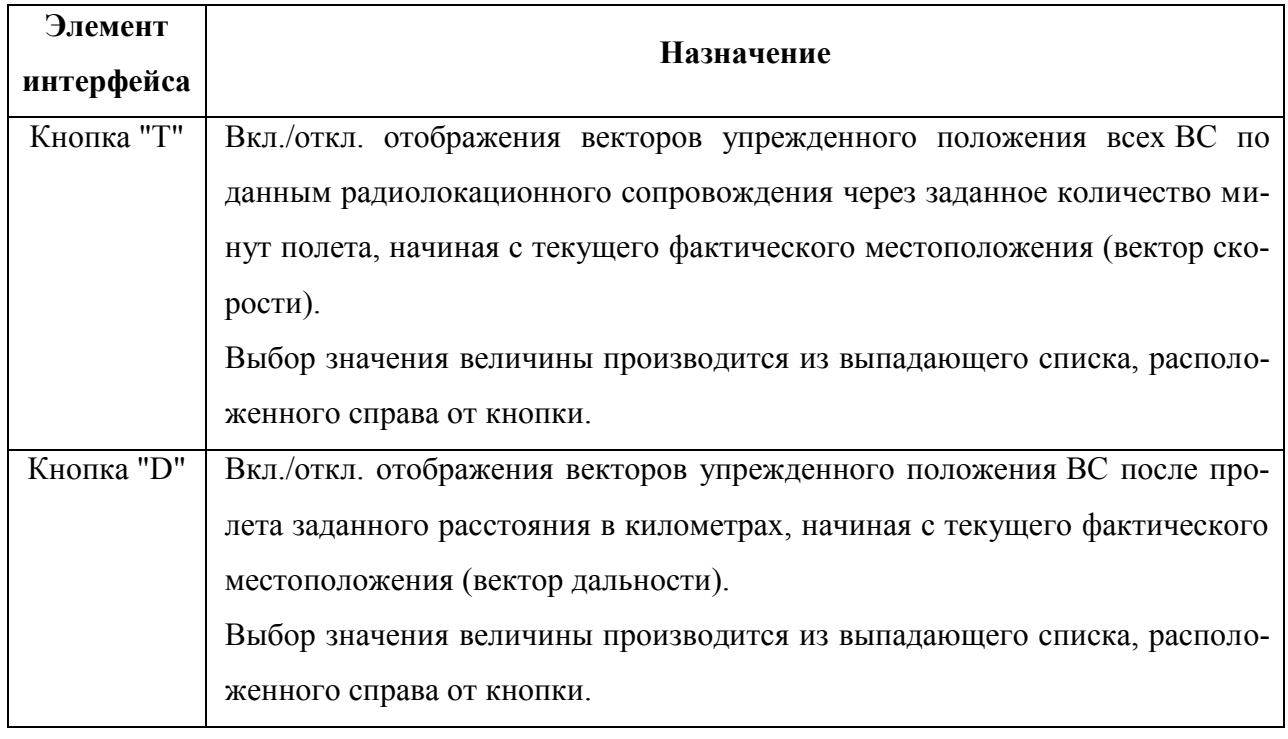

## <span id="page-138-0"></span>6.6.9 Группа "Высота"

Группа кнопок "Высота" (см. п. [6.6-9](#page-138-2)) отвечает за вид отображения высот в ФС ВС.

По умолчанию включено отображение высот в десятках метров.

<span id="page-138-2"></span>Таблица 6.6-9

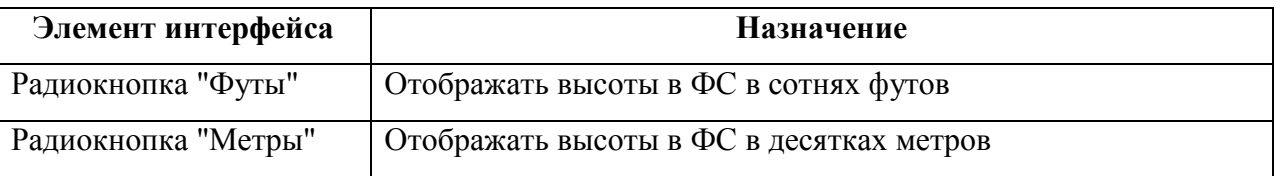

В зависимости от настроек ИПС, отображение высот на карте ПИВП подчиняется  $\mathbf{T}$ следующим правилам:

- Режим 1 независимо от единиц, в которых заданы высоты в ОГР и ПЛАНАХ, значения высот для ОГР и ПЛАНОВ на карте отображаются в соответствии с настройками "Высота: Метры/Футы".
- Режим 2 значения высот на карте НЕ зависят от настроек "Высота: Метры/Футы" и отображаются по правилу:
	- ОГР всегда в метрах,
	- ПЛАН - если высота < 1500 м, то отображается в метрах,
		- если высота > 1500 м, то отображается в футах.

### <span id="page-138-1"></span>6.6.10 Кнопка "РЛИ"

Кнопка "РЛИ" служит для включения/выключения отображения воздушной обстановки (отметок ВС и их формуляров) на карте ПИВП (см. п. [6.5.2](#page-126-1) "[Координатная радиолока](#page-126-1)[ционная информация](#page-126-1)").

# <span id="page-139-0"></span>6.6.11 Окно "Настройки" (atd)

Окно "Настройки" (рис. [6.6-3](#page-139-1)) предназначено для выбора и установки различных параметров отображения информации на карте ПИВП (atd).

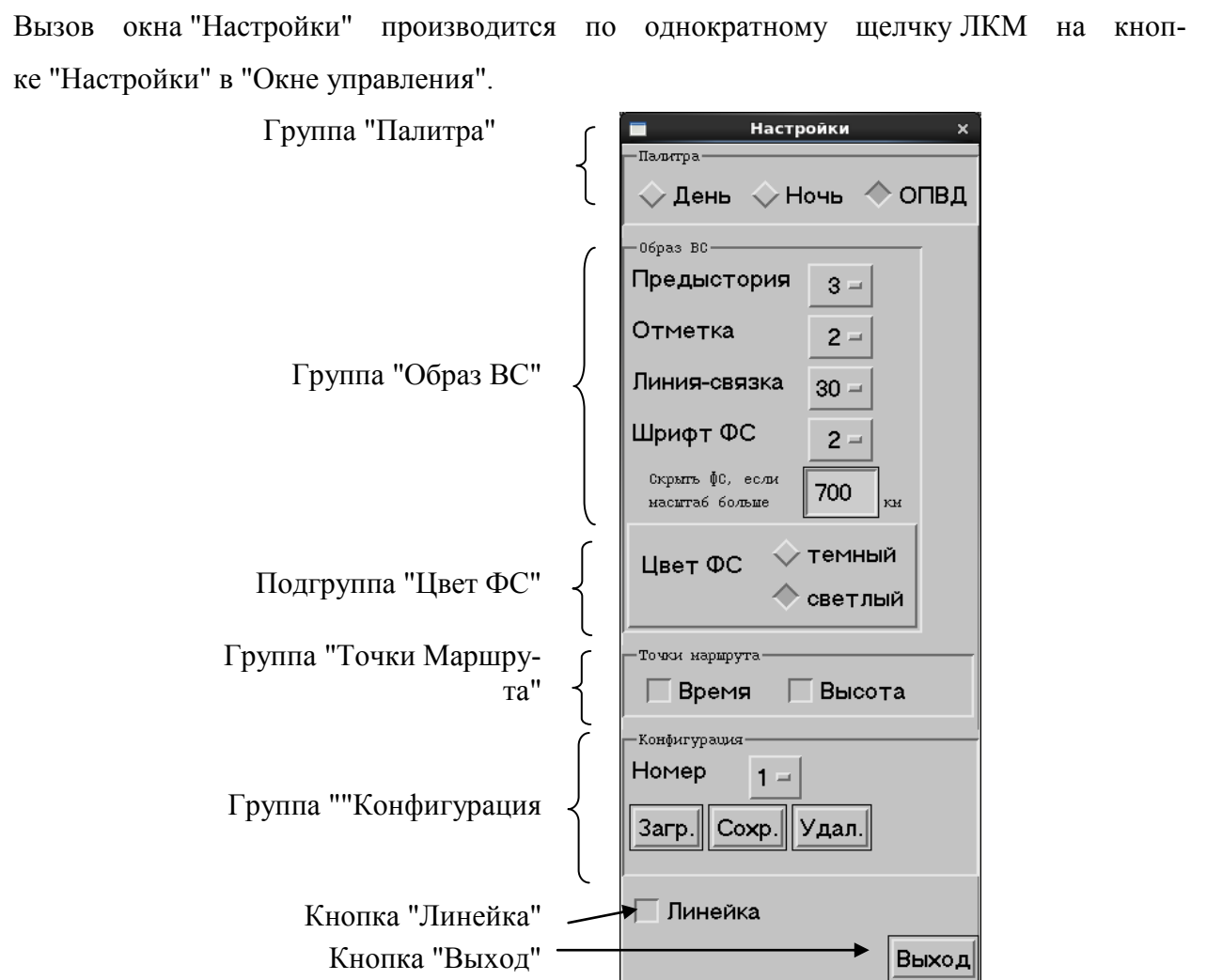

<span id="page-139-1"></span>Рисунок 6.6-3

<span id="page-140-0"></span>Элементы интерфейса и их назначение см. в таблице [6.6-10](#page-140-0) ниже:

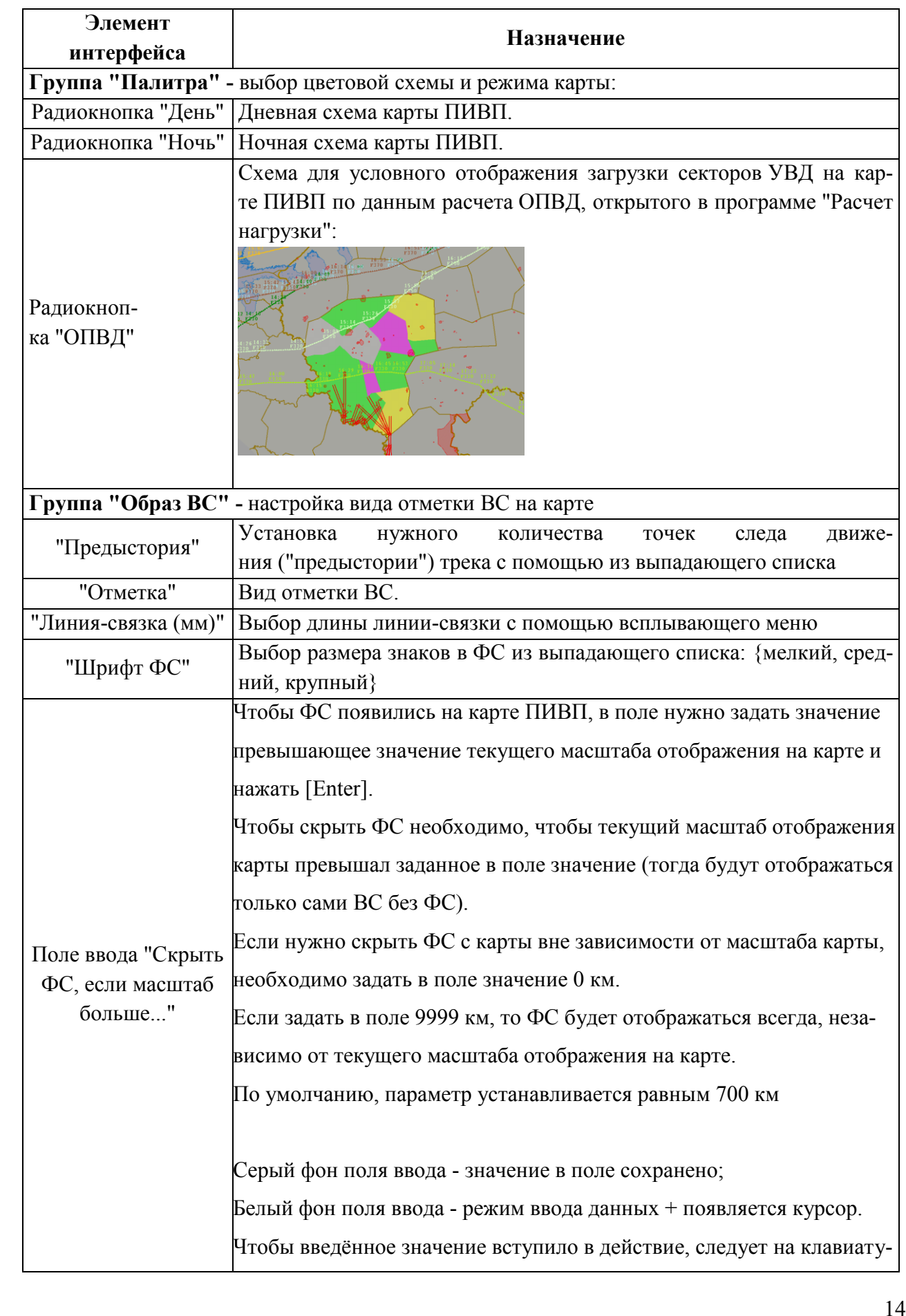

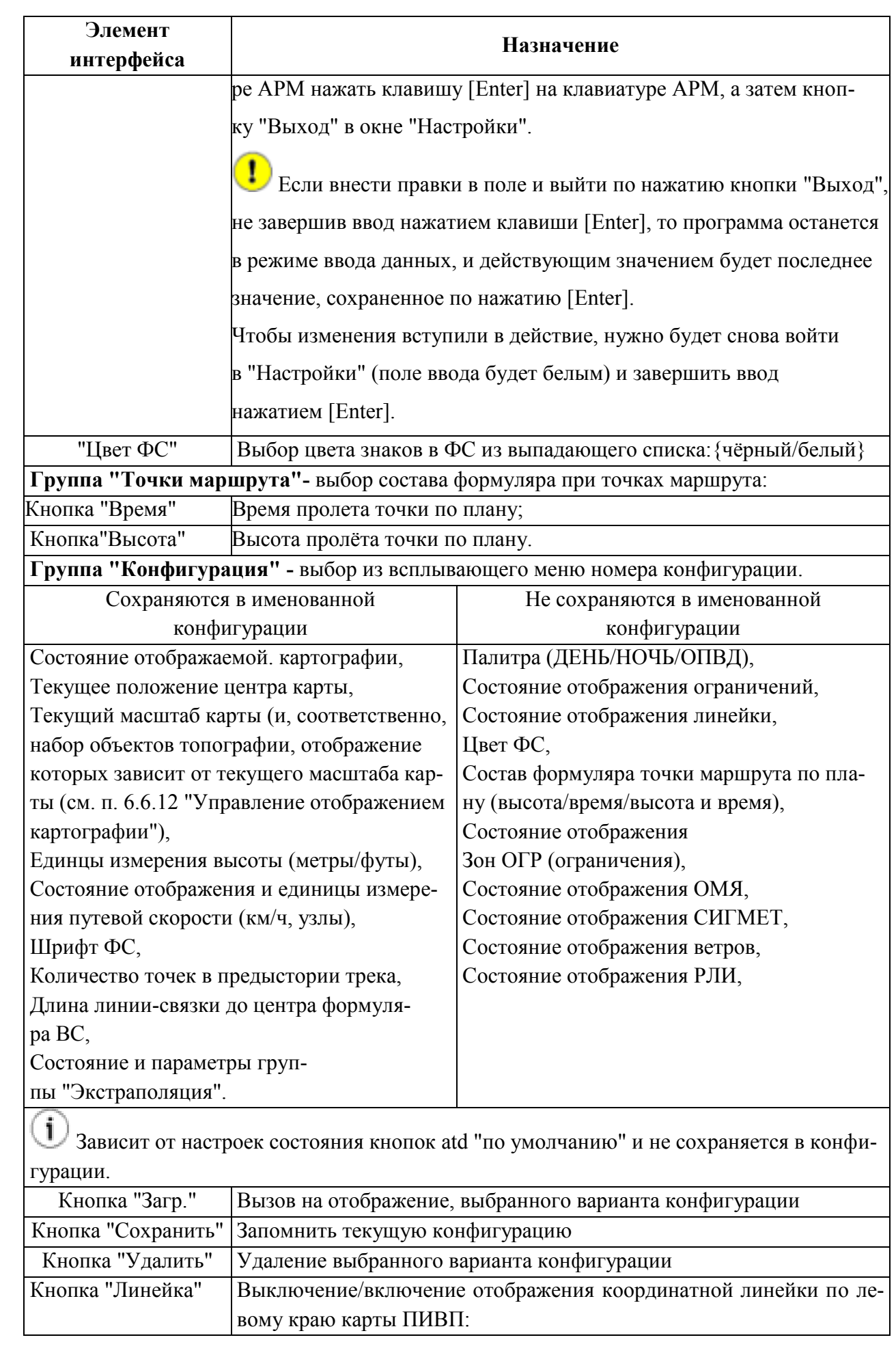

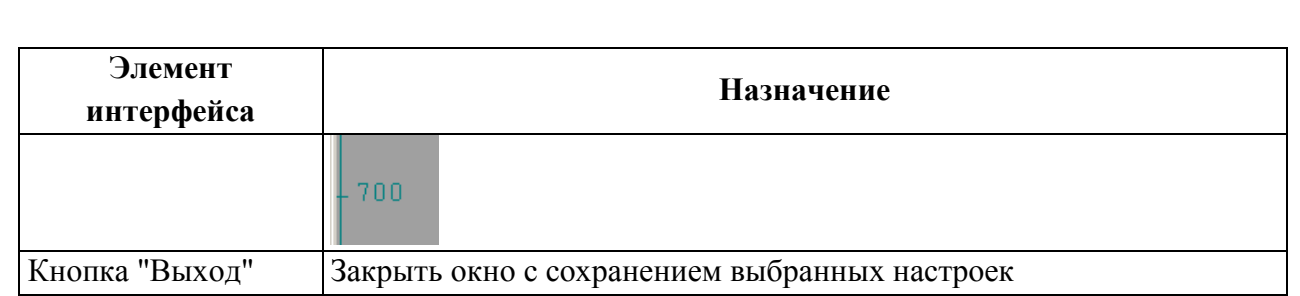

## <span id="page-143-0"></span>6.6.12 Управление отображением картографии. Окно "Карты"

Управление отображением элементов картографии и структуры воздушного пространства производится:

 С помощью группы кнопок "Трассы", "Точки", "Десигн.", "FIR" (см. п. [6.6.1](#page-132-0) "[Группа](#page-132-0)  кнопок "Трассы", "Точки", ["Десигн.",](#page-132-0) "FIR"").

 Из окна "Карты" (рис. [6.6-4](#page-143-1)), доступного по щелчку ЛКМ на кнопке "Карты" в "Окне управления".

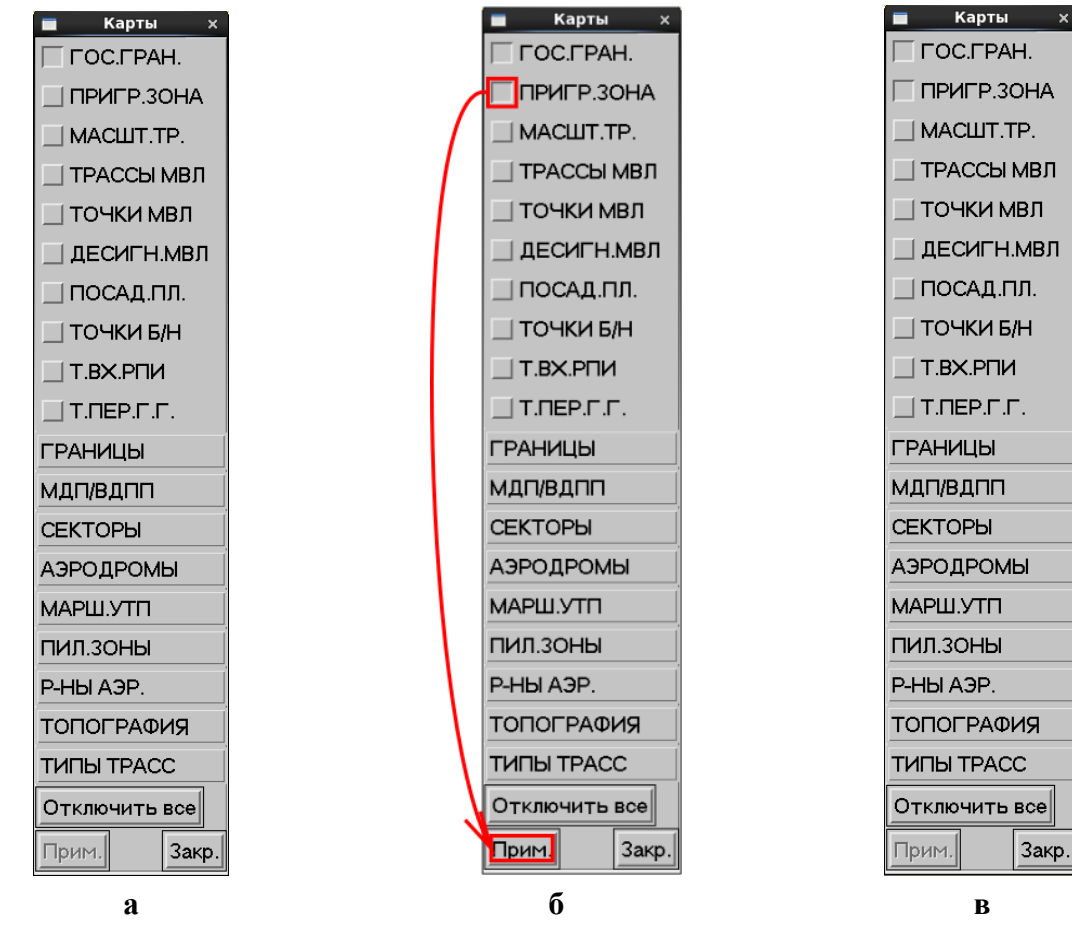

<span id="page-143-1"></span>Рисунок 6.6-4

Состав меню и вид объектов на карте ПИВП зависят от настроек цветовой схемы (ИПС) по месту эксплуатации и может отличаться от приведенного в данном руководстве. О настройке цветовой схемы карты ПИВП в исполнении atd см. "Руководство по ведению базы данных аэронавигационной информации (БД АНИ) и картографии".

Т
Чтобы вызвать на отображение элемент из текущего открытого меню "Карты", следует:

1) Сделать однократный щелчок ЛКМ на чекбоксе соответствующего объекта или нескольких объектов (либо, нажать кнопку "Включить все", чтобы включить отображение всех элементов, доступных из текущего открытого меню).

При этом, в нижней части окна" Карты" активируется кнопка "Прим."(визуально станет контрастной, рис. [6.6-4](#page-143-0) (б));

2) Нажать кнопку "Прим.". При этом она снова деактивируется (визуально станет малоконтрастной, рис. [6.6-4](#page-143-0) (в)). В результате, выбранный элемент картографии будет отображен на карте ПИВП.

3) Нажать кнопку "Закр." для закрытия текущего меню.

Список элементов интерфейса, доступных из меню "Карты" см. в таблице [6.6-11.](#page-144-0)

<span id="page-144-0"></span>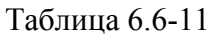

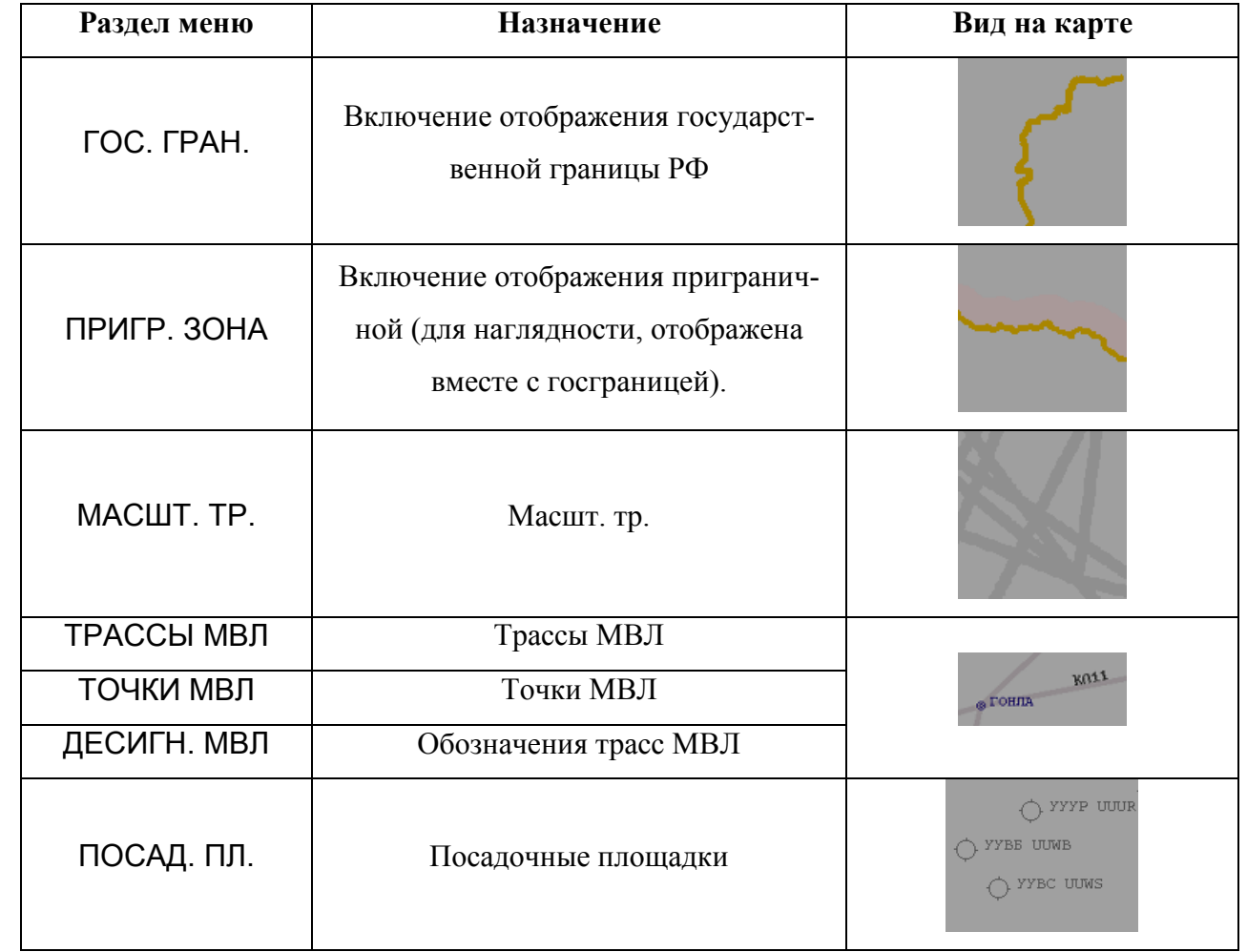

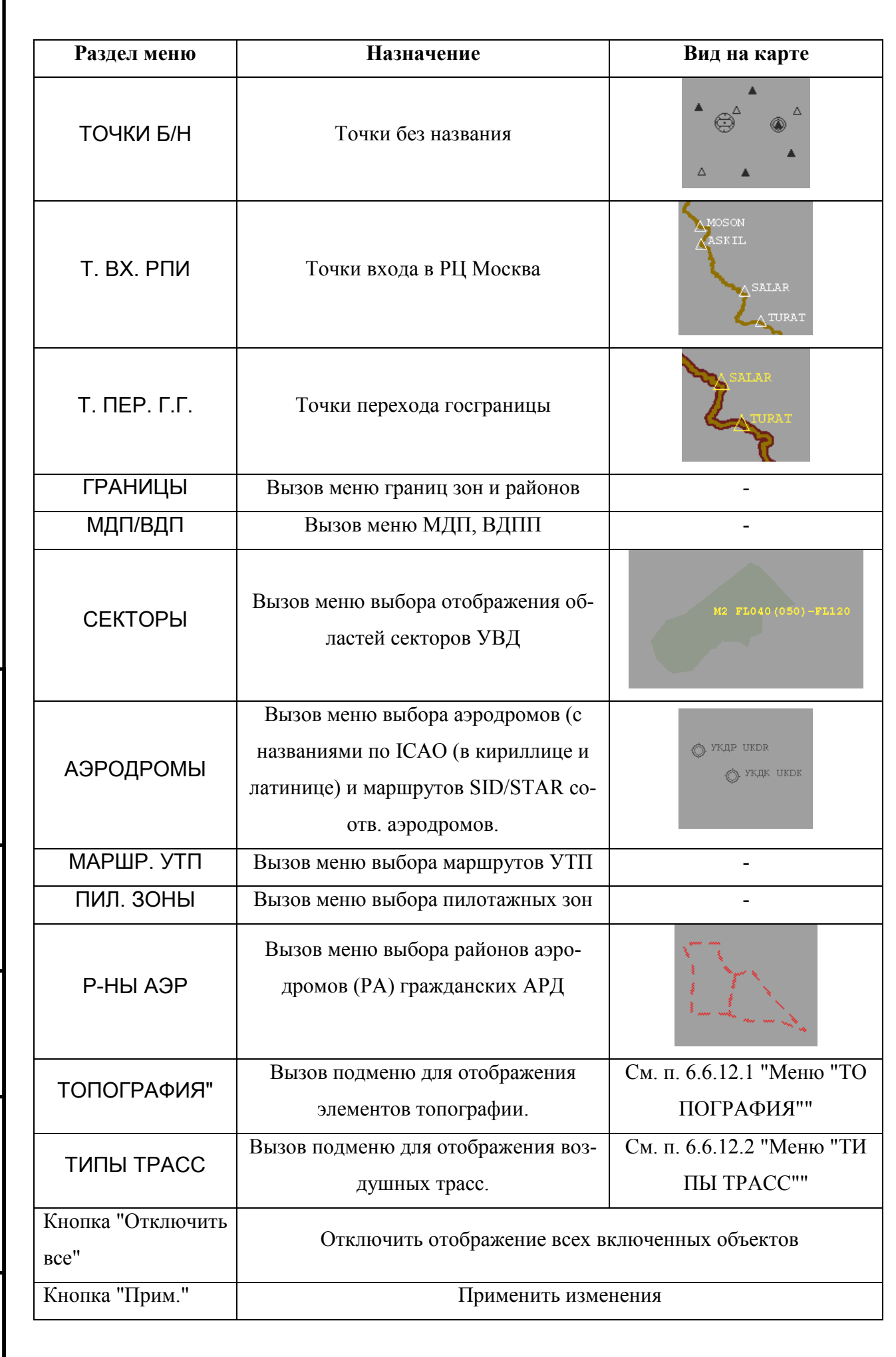

 $\Gamma$ 

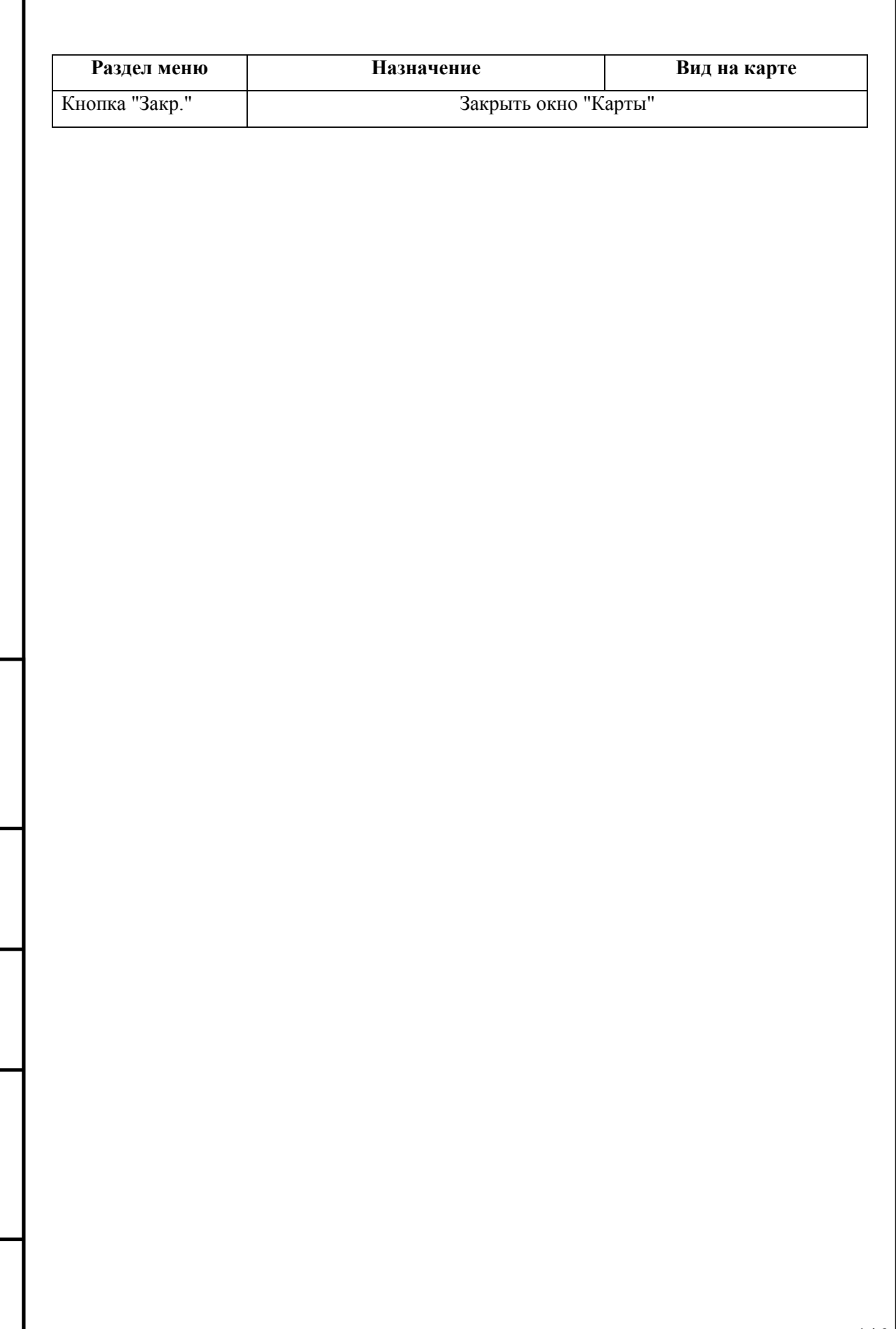

*Подпись и дата*

Подпись и дата

*Инв. № дубл.*

Инв. № дубл.

*Взам. инв. №*

*Подпись и дата*

Подпись и дата

*Инв. № подл.*

Инв. № подл.

## <span id="page-147-0"></span>6.6.12.1 Меню "ТОПОГРАФИЯ"

Из меню "ТОПОГРАФИЯ" (см. таблицу [6.6-12](#page-147-1)) включается отображение элементов топографии.

<span id="page-147-1"></span>Таблица 6.6-12

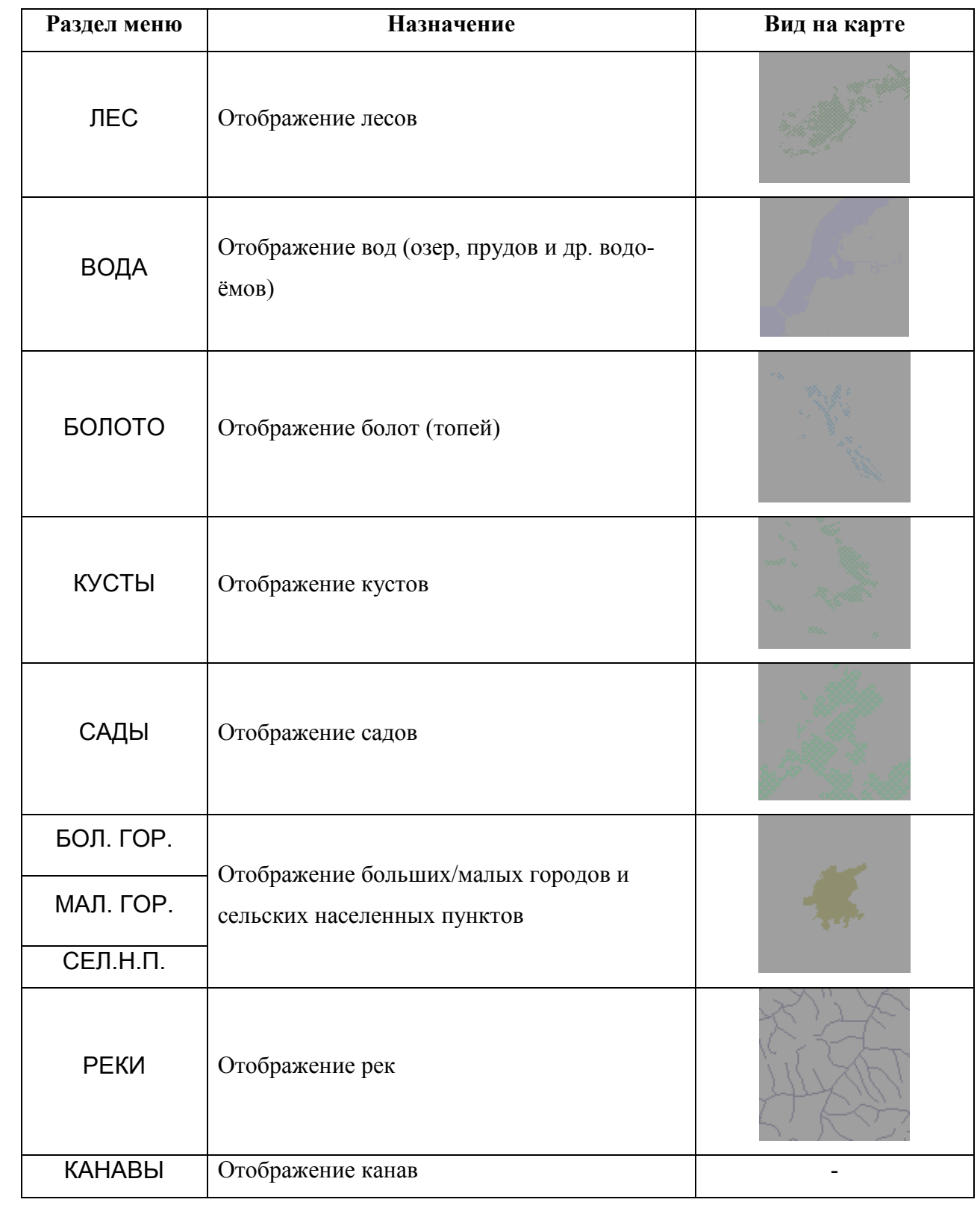

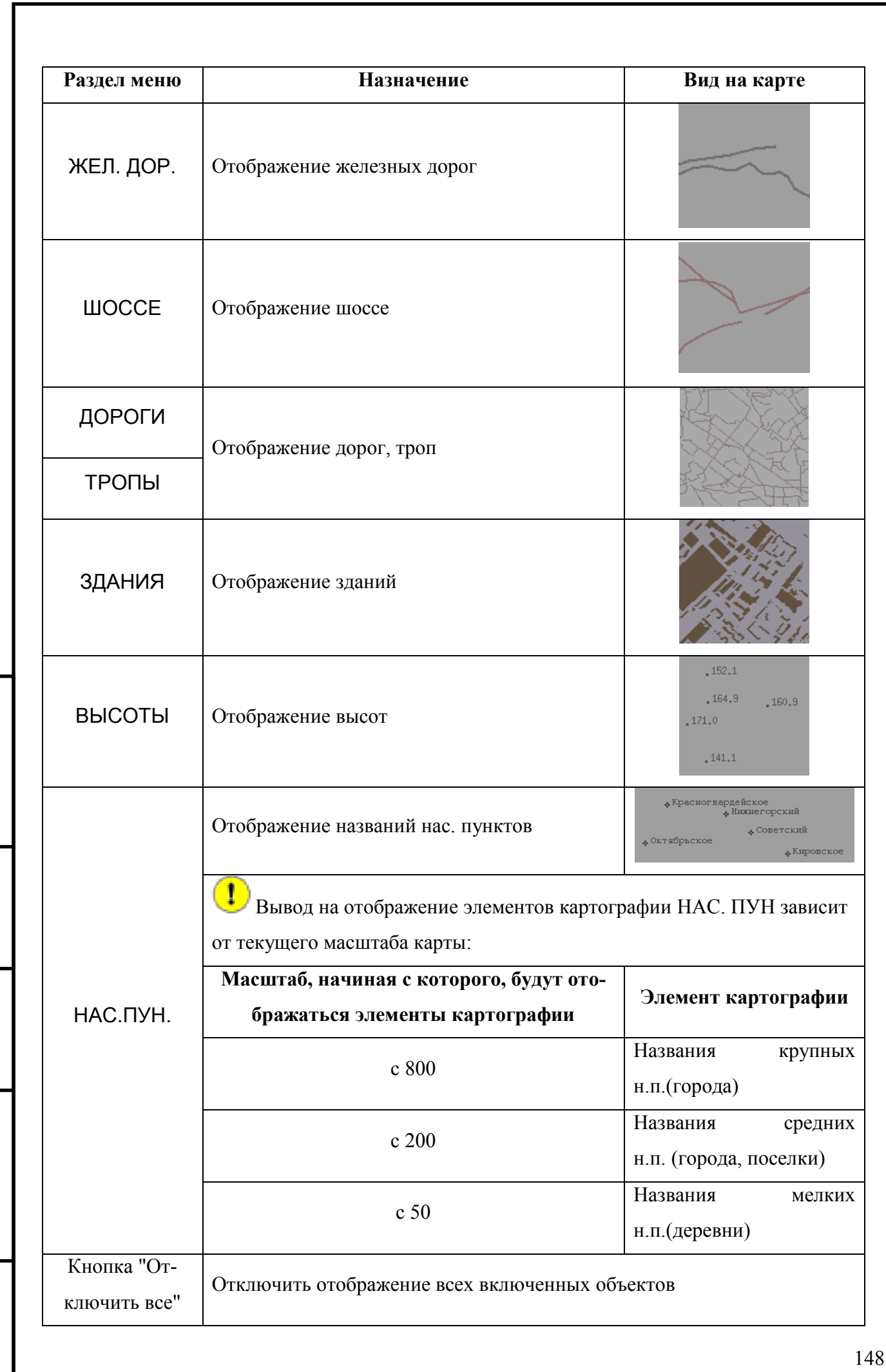

*Подпись и дата*

Подпись и дата

*Инв. № дубл.*

Инв. № дубл.

*Взам. инв. №*

*Подпись и дата*

Подпись и дата

*Инв. № подл.*

Инв. № подл.

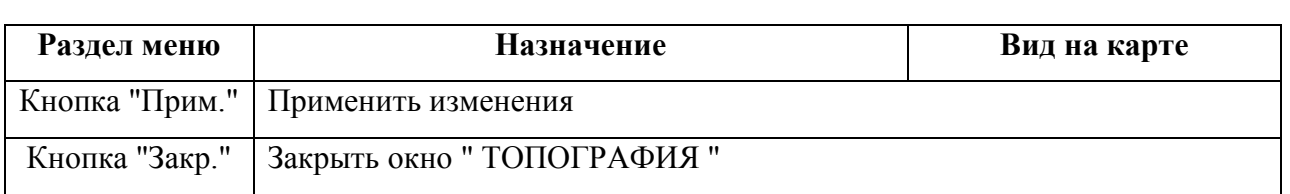

Точный состав меню и вид отображения зависит от настроек системы по месту установки Системы и может отличаться от приведенного в данном руководстве.

## <span id="page-149-0"></span>6.6.12.2 Меню "ТИПЫ ТРАСС"

Из меню "ТИПЫ ТРАСС" (см. таблицу [6.6-13](#page-149-1)) включается отображение различных воздушных трасс.

Таблица 6.6-13

<span id="page-149-1"></span>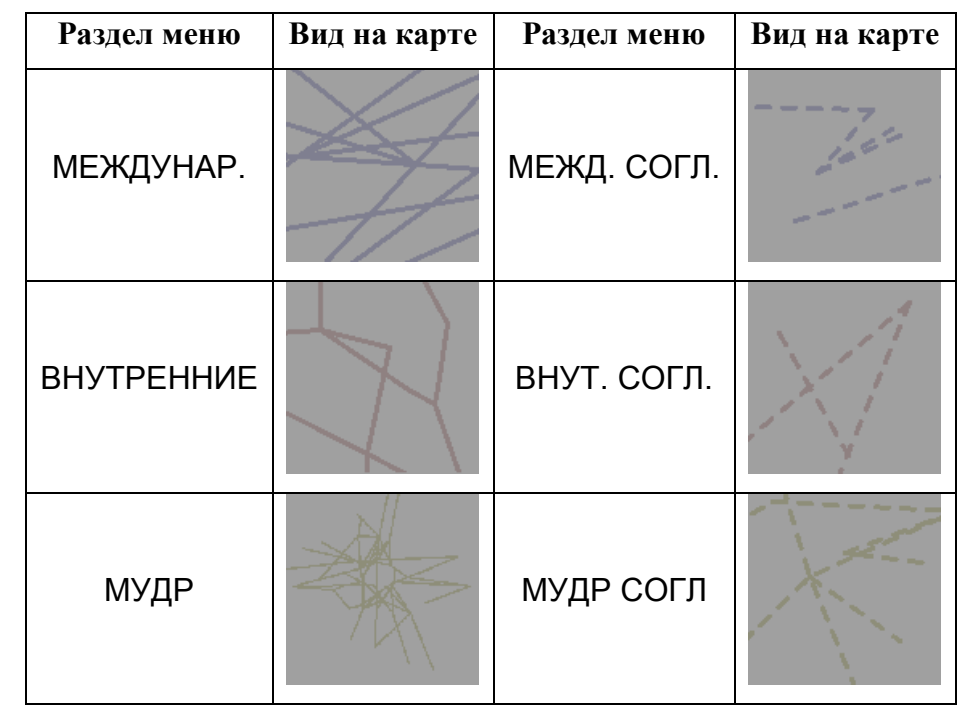

 $\left( \mathbf{i}\right)$ Точный состав меню и вид отображения зависит от настроек системы по месту установки и может отличаться от приведенного в данном руководстве.

#### **6.7 Инструмент "Лупа"**

Инструмент "Лупа" (рис. [6.7-1](#page-150-0)) предназначен для просмотра выбранного участка карты ПИВП в увеличенном/уменьшенном масштабе по отношению к текущему масштабу карты.

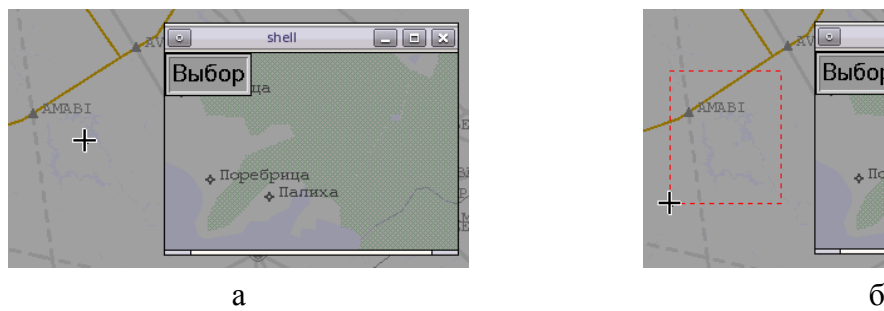

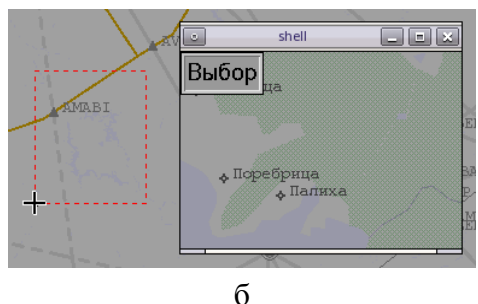

#### <span id="page-150-0"></span>Рисунок 6.7-1

Когда указатель мыши находится внутри окна "Лупа", возможно изменять масштаб/смещать центр изображения в окне "Лупа" независимо от текущего масштаба/положения центра изображения на карте, пользуясь колесиком мыши и перетаскивая изображение в окне при зажатой СКМ.

#### **Использование:**

1) Нажать кнопку "Выбор" в окне "Лупа". В результате, указатель мыши изменит свое на-

чертание на  $\pm$  (рис. [6.7-1](#page-150-0) (а));

2.1) Навести указатель ( $\pm$ ) на нужный объект на карте и сделать однократный щелчок ЛКМ на нем. Выделенный объект будет отображен в окне "Лупа" (и будет выполнено центрирование по этому объекту в окне "Лупа").

Либо:

2.2) Зажать ЛКМ и "растянуть" красную пунктирную рамку вокруг объекта на карте, который хотим отобразить в окне "Лупа" (рис. [6.7-1](#page-150-0) (б)). Отпустить ЛКМ. Выделенный участок будет отображен в окне "Лупа".

3) Переместить указатель мыши в окно "Лупа" и пользуясь СКМ задать масштаб отображения в окне "Лупа". Либо, перетаскивая изображение в окне "Лупа" при зажатой СКМ, сместить центр отображаемого участка карты.

## **7 Доступ к справочным данным**

Доступ к различным справочным данным с рабочих мест диспетчеров КСА ПИВП, осуществляется согласно таблице [6.7-1.](#page-151-0)

<span id="page-151-0"></span>Таблица 6.7-1

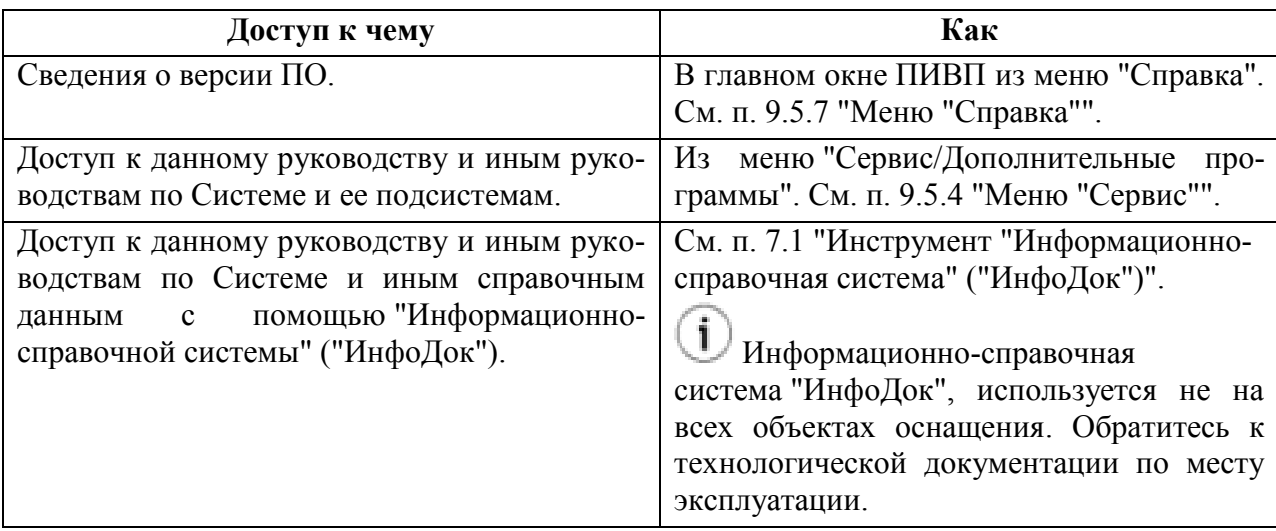

#### <span id="page-151-1"></span>**7.1 Инструмент "Информационно-справочная система" ("ИнфоДок")**

Инструмент "Информационно-справочная система" ("ИнфоДок"), рис. [7.1-1](#page-152-0) (а), предназначен для отображения справочных данных, доступных в КСА формате html.

За наполнением Информационно-справочной системы данными обратитесь к Системному Администратору КСА ПИВП.

Перед началом работы убедиться, что в настройках программы верно указан источник данных, см. п. [7.1.1](#page-153-0) "[Настройка источника справочных данных. Ок](#page-153-0)но ["Settings""](#page-153-0).

Вызов инструмента "Информационно-справочная система" осуществляется из панели управления окнами (см. п. [2.3.1](#page-39-0) "[Панель управления окнами"](#page-39-0)) по однократному щелчку ЛКМ на кнопке "InfoDoc".

Просмотр страниц производится посредством встроенного html-браузера, рис. [7.1-1](#page-152-0) (б).

Т

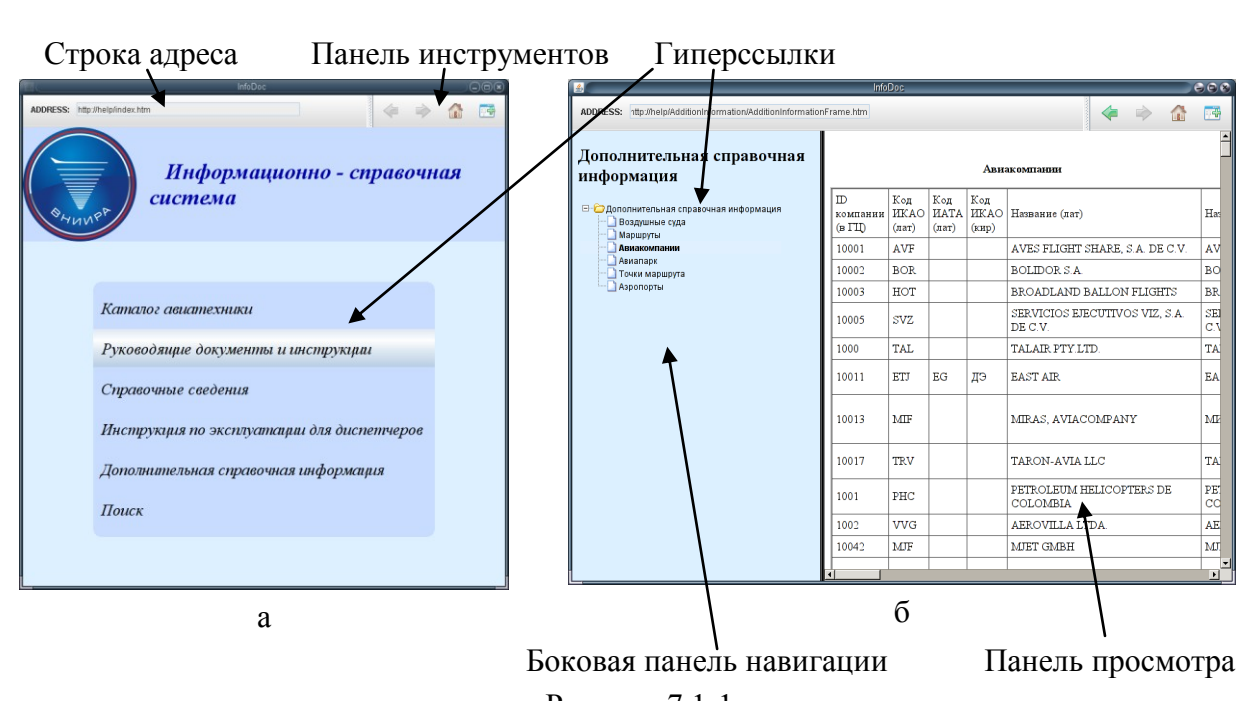

<span id="page-152-0"></span>Рисунок 7.1-1

Элементы интерфейса, доступные в панели инструментов окна см. в таблице [7.1-1.](#page-152-1)

<span id="page-152-1"></span>Таблица 7.1-1

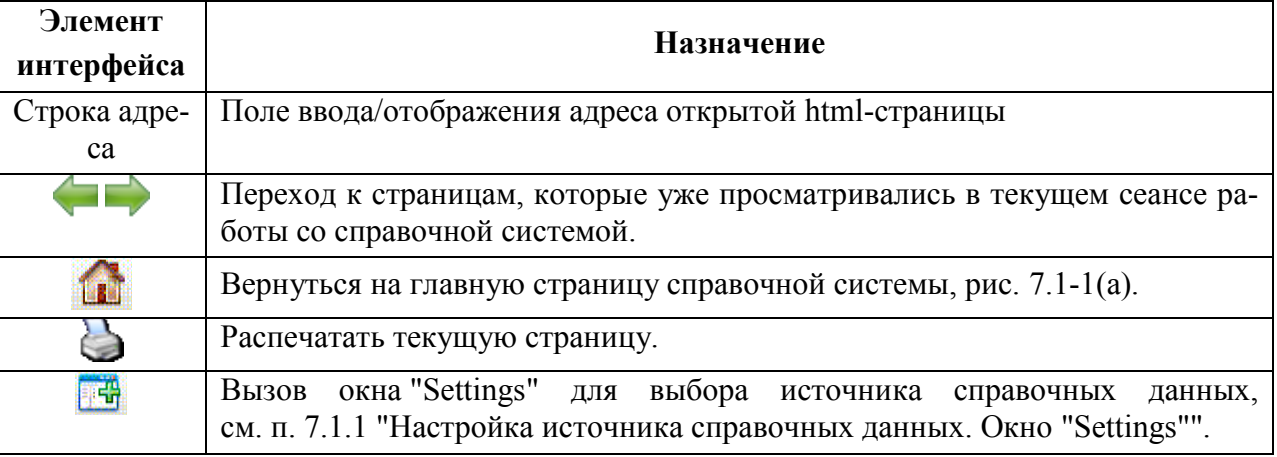

#### <span id="page-153-0"></span>7.1.1 Настройка источника справочных данных. Окно "Settings"

Окно "Settings" (рис. [7.1-2](#page-153-1)) служит для выбора источника справочных данных для "Информационно-справочной системы" ("ИнфоДок"):

- Размещенные в локальном каталоге на данном узле КСА
- Размещенные на веб-сервере

Вызов окна "Settings" производится по нажатию кнопки **в ф** в панели инструментов окна "Информационно-справочная система" (см. таблицу [7.1-1\)](#page-152-1).

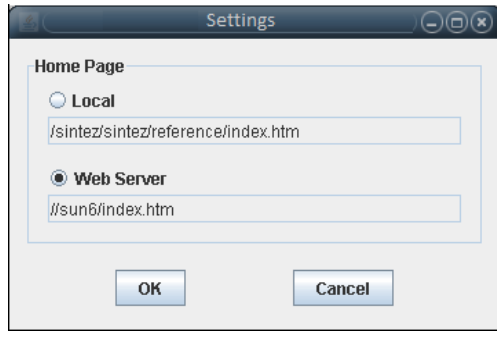

<span id="page-153-1"></span>Рисунок 7.1-2

Элементы интерфейса, доступные в окне "Settings" см. в таблице [7.1-2.](#page-153-2)

<span id="page-153-2"></span>Таблица 7.1-2

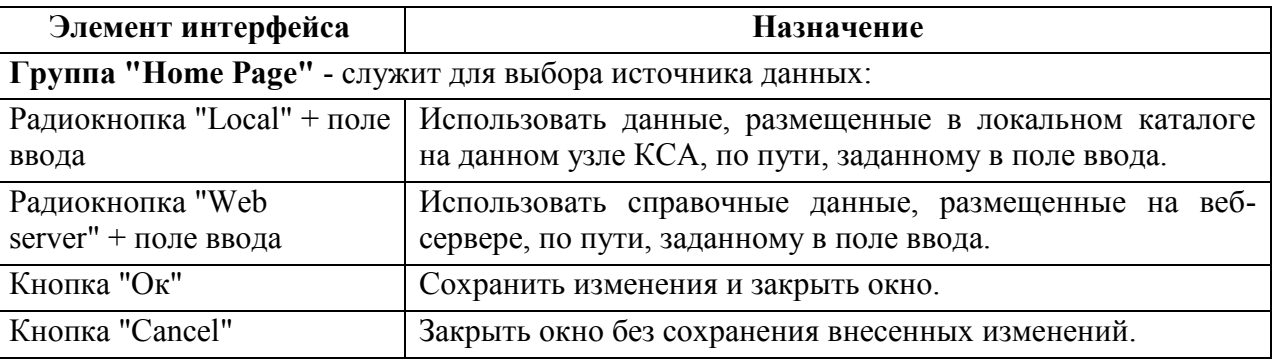

## <span id="page-154-0"></span>**8 Доступ к метеоинформации**

Доступ к метеоинформации с рабочих мест диспетчеров КСА ПИВП, осуществляется посредством комплекса средств автоматизации метеорологического обеспечения (КСА МЕ-ТЕО).

Детальное описание см. в документе "Комплекс средств автоматизации метеорологического обеспечения. Руководство пользователя. КСА ПИВП".

Вызов метео-информации производится изменю "Сервис/Дополнительные программы" главного окна ПИВП:

"Метео по аэродромам" - метео информация по аэродромам,

"Метео" - метео.

### **9 Главное окно КСА ПИВП**

В данном разделе описано *главное окно КСА ПИВП* - основной элемент ГИП КСА ПИВП, обеспечивающий взаимодействие операторов с Системой (см. п. [9.2](#page-158-0) "[Описание главного](#page-158-0)  окна [ПИВП"](#page-158-0), рис. [9.2-1\)](#page-158-1).

## <span id="page-155-1"></span>**9.1 Назначение главного окна ПИВП и инструменты для решения задач ПИВП, доступные из него**

Главное окно ПИВП служит для, см. таблицу [9.1-1:](#page-155-0)

<span id="page-155-0"></span>Таблица 9.1-1

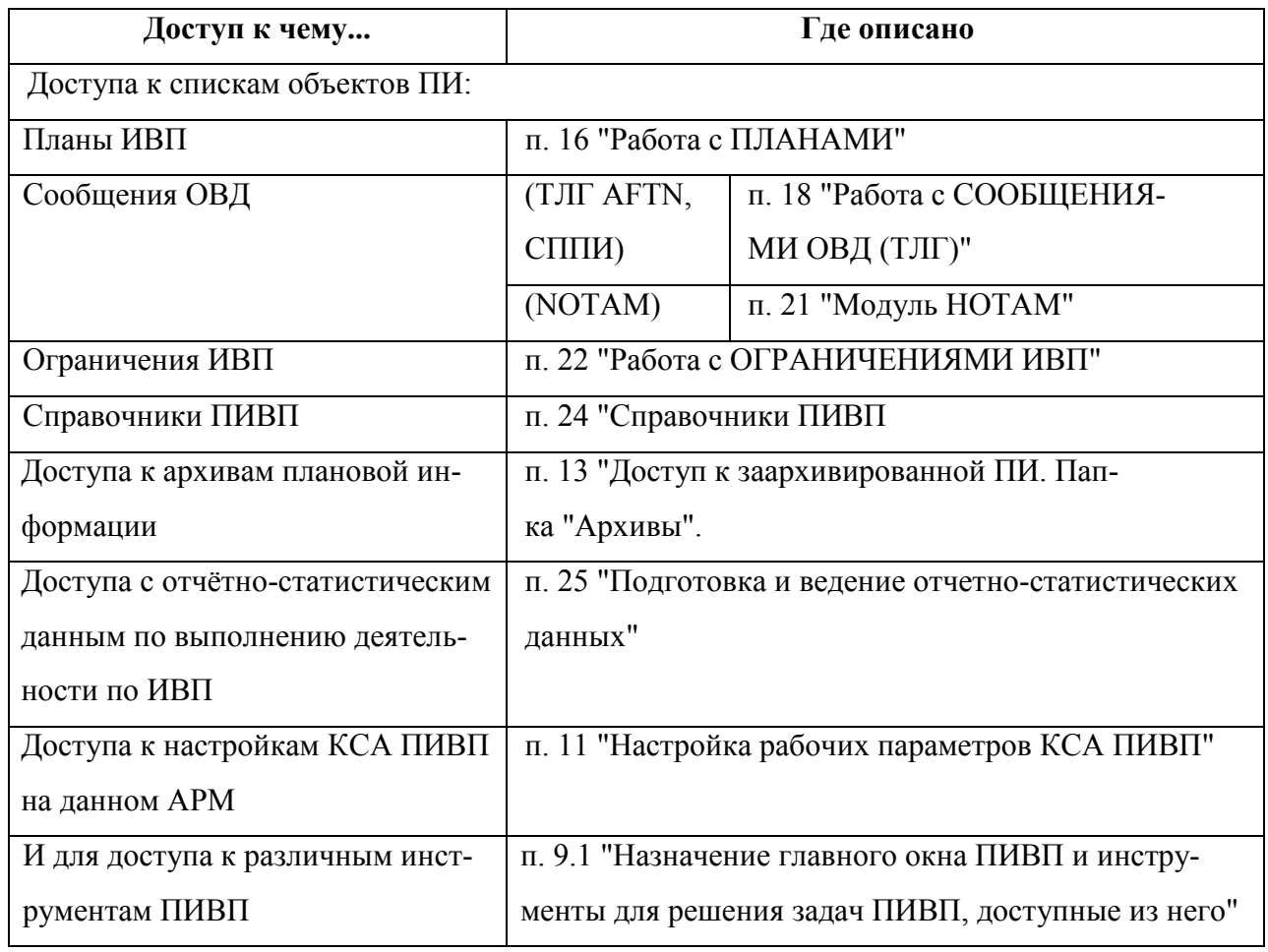

Дополнительно через главное окно ПИВП могут быть вызваны инструменты для решения различных задач ПИВП и для конфигурирования КСА ПИВП, см. таблицу [9.1-2.](#page-156-0)

<span id="page-156-0"></span>Таблица 9.1-2

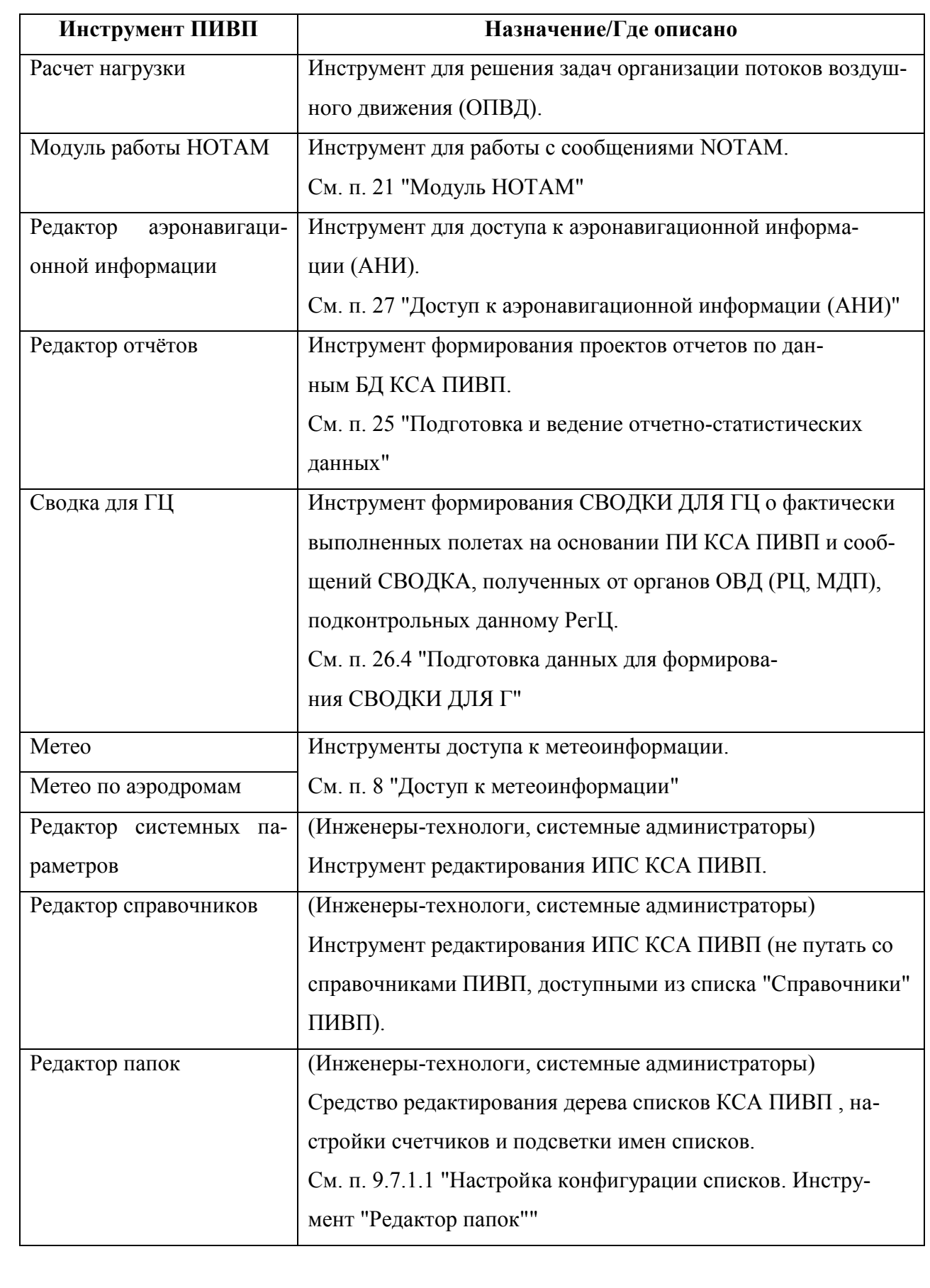

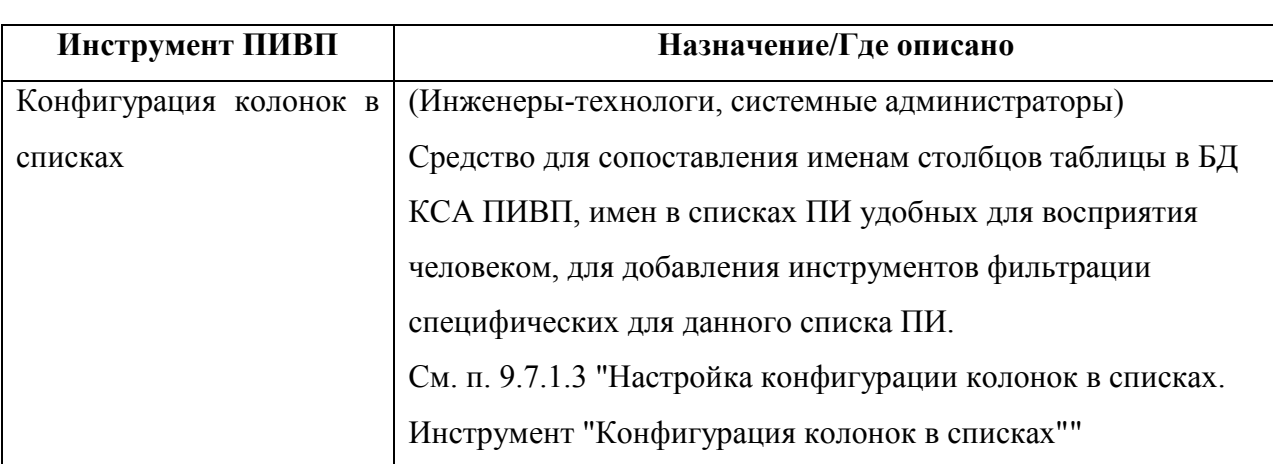

 $\mathbf{j}$ Список доступных функций настраивается Администратором КСА ПИВП. Доступность функций на данном АРМ определяется технологией обработки ПИ по месту эксплуатации системы и задается правами доступа оператора (некоторые пункты меню могут быть заблокированы на конкретном АРМ или для конкретного пользователя).

#### <span id="page-158-0"></span>**9.2 Описание главного окна ПИВП**

Главное окно ПИВП (см. рис. [9.2-1](#page-158-1)) состоит из следующих основных элементов (рассмотрим на примере списка "Общие папки/Телеграммы/Входящие").

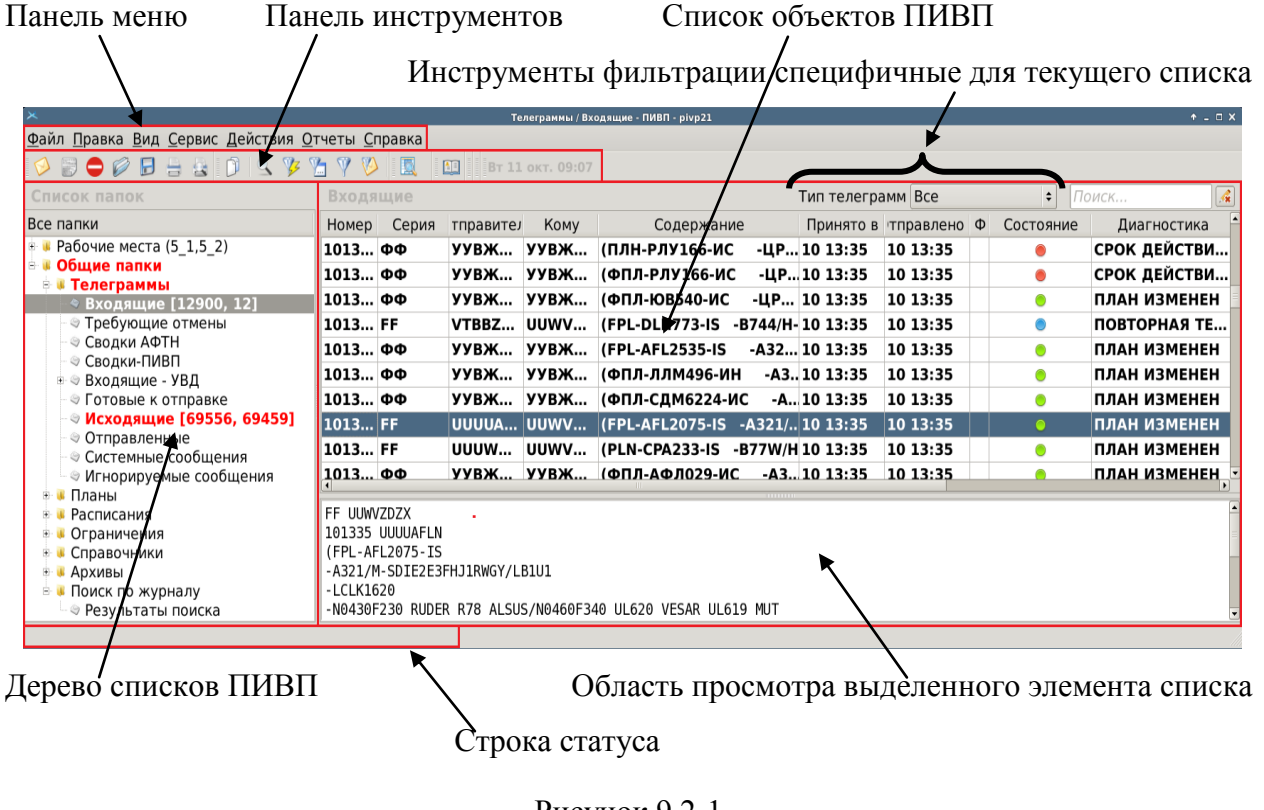

<span id="page-158-1"></span>Рисунок 9.2-1

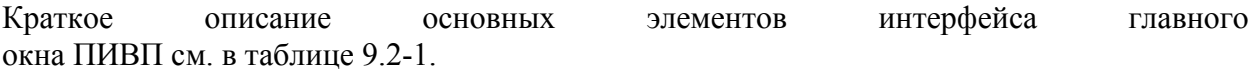

<span id="page-158-2"></span>Таблица 9.2-1

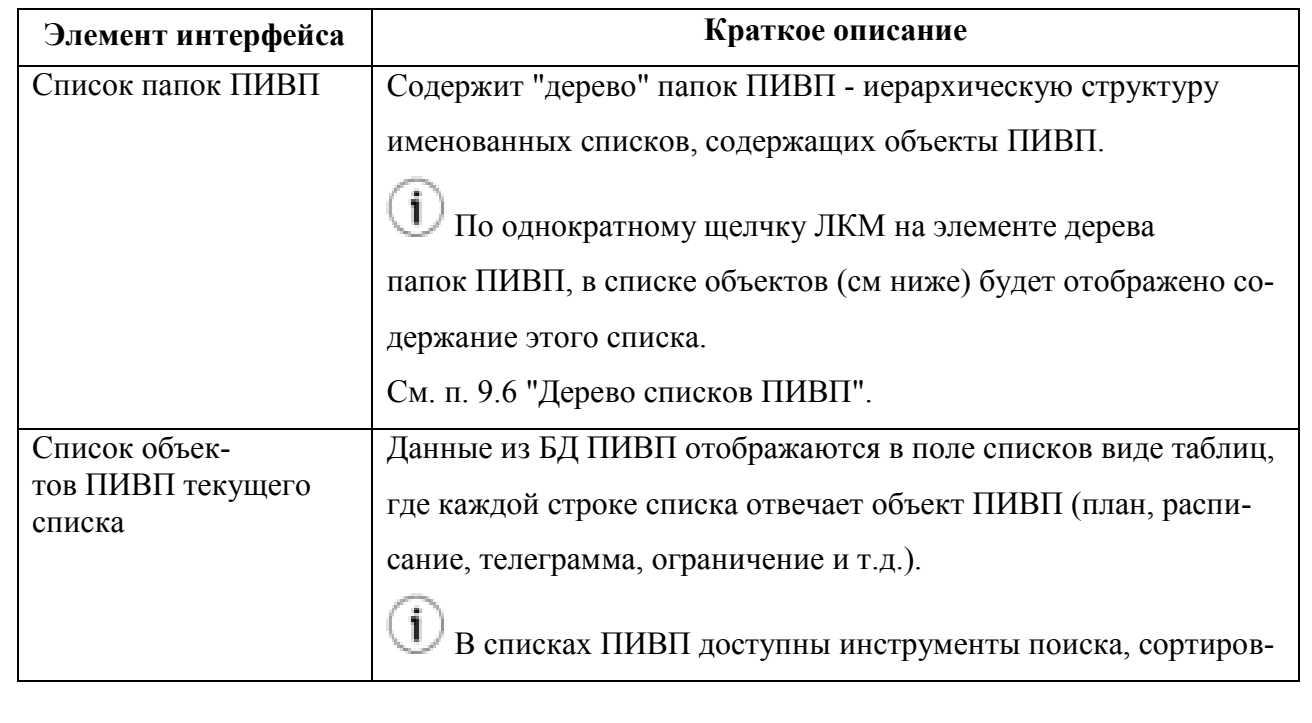

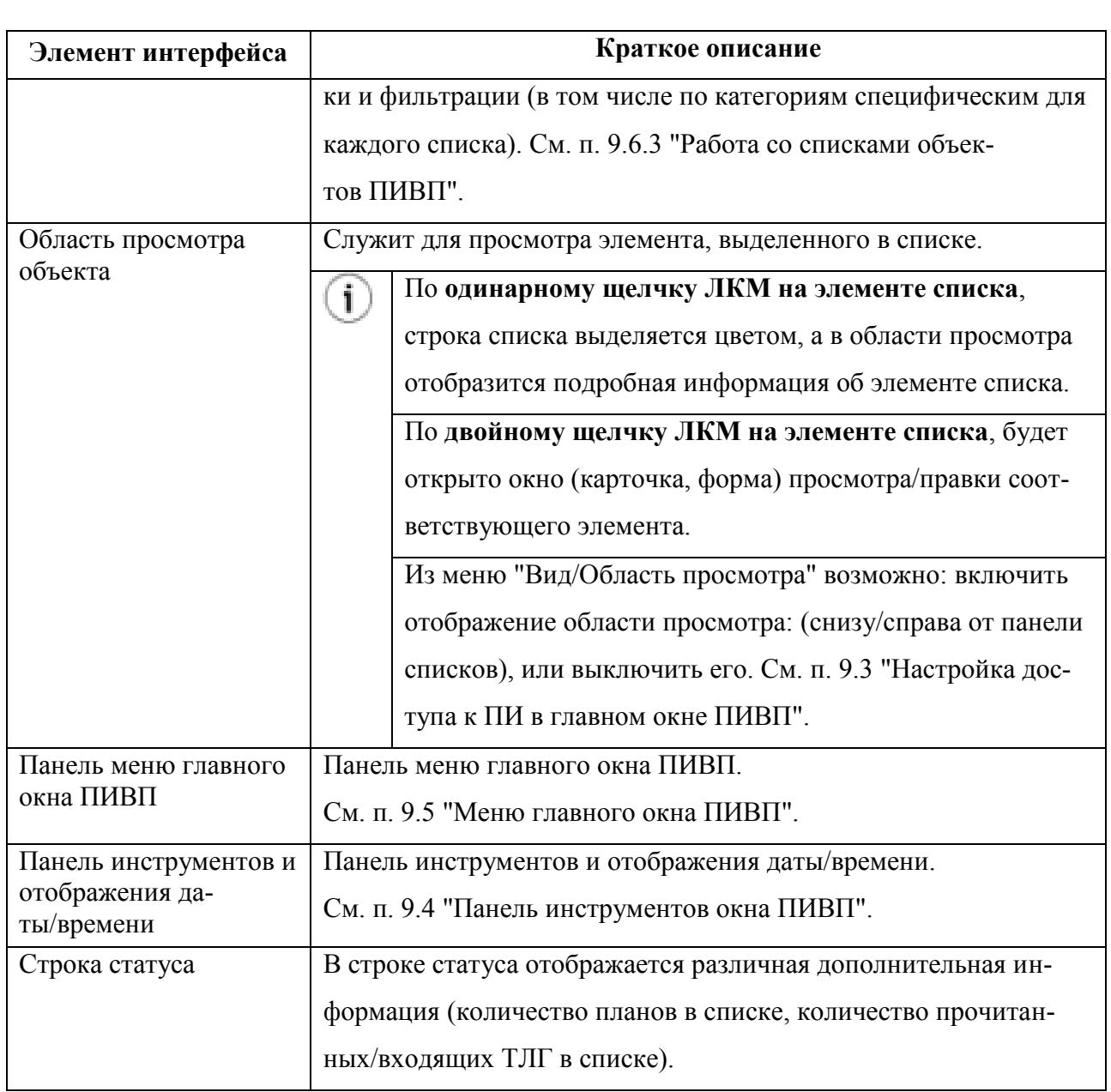

Главное окно ПИВП не имеет постоянного заголовка - он отображается автоматически в зависимости от того какой из списков ПИВП выбран для просмотра в поле "Список папок" (например, на рис. [9.2-1](#page-158-1) это список "Общие папки/Телеграммы/Входящие").

#### <span id="page-160-0"></span>**9.3 Настройка доступа к ПИ в главном окне ПИВП**

В данном разделе описана настройка вида областей просмотра в главном окне ПИВП. см. таблицу [9.3-1.](#page-160-1)

<span id="page-160-1"></span>Таблица 9.3-1

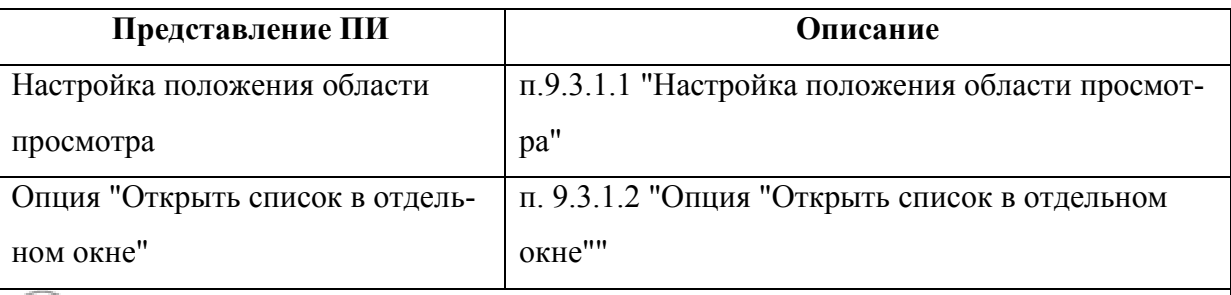

 $\bigcirc$  Также доступны альтернативные представления ГИП (обработки ТЛГ, планов, Окна Контроля, Доп. Проверок):

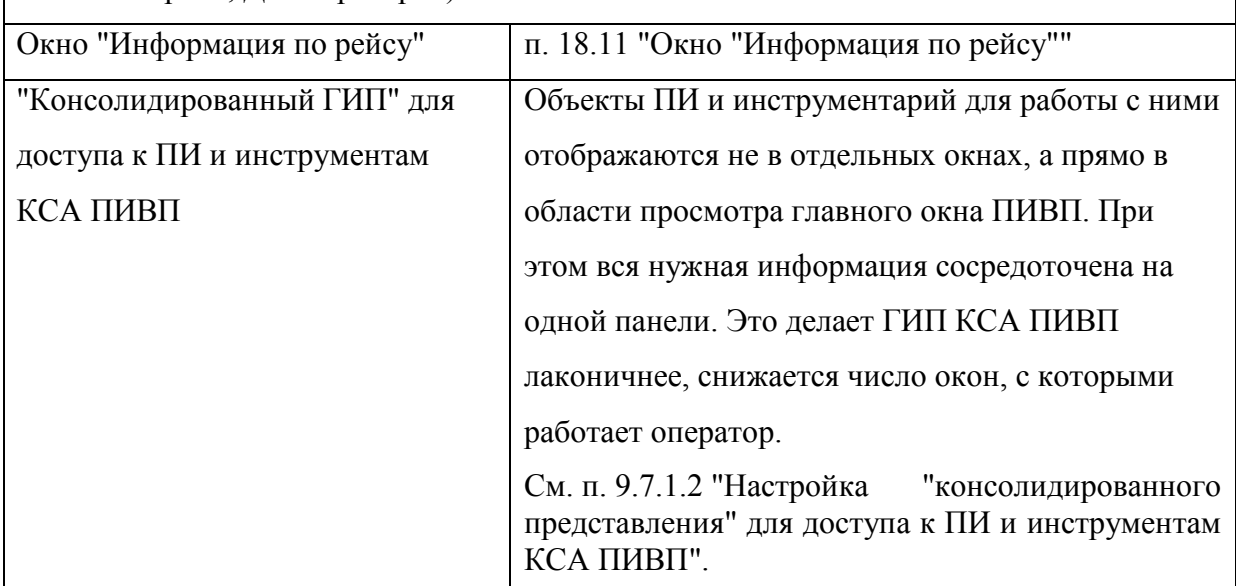

## <span id="page-161-3"></span>9.3.1 Настройка областей просмотра из меню "Вид"

Настройка областей просмотра в главном окне ПИВП производится из меню "Вид/Область просмотра" главного окна ПИВП (см. п. [9.5.3](#page-169-0) "[Меню](#page-169-0) "Вид"").

Доступны следующие опции отображения, см. таблицу [9.3-2:](#page-161-1)

<span id="page-161-1"></span>Таблица 9.3-2

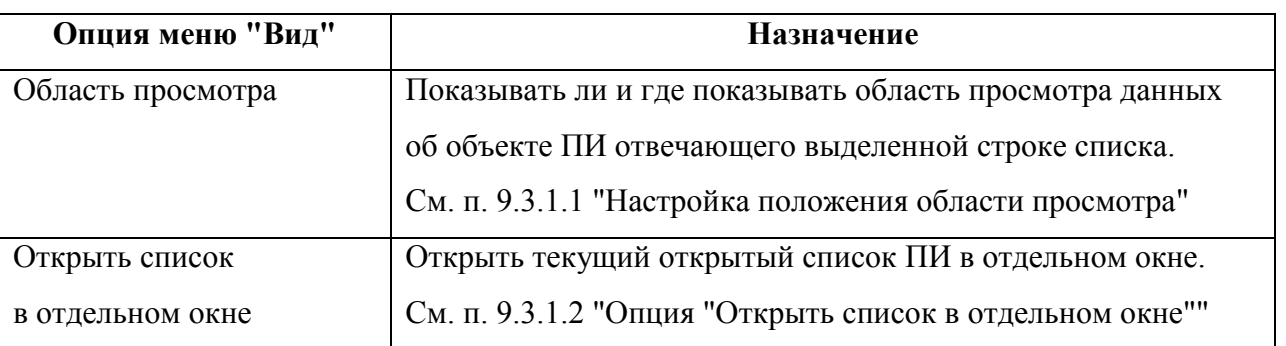

### <span id="page-161-0"></span>9.3.1.1 Настройка положения области просмотра

Показывать ли и где показывать область просмотра данных об объекте ПИ, отвечающего выделенной строке списка, задается опцией меню "Вид/Область просмотра", см. таблицу [9.3-3.](#page-161-2)

Таблица 9.3-3

<span id="page-161-2"></span>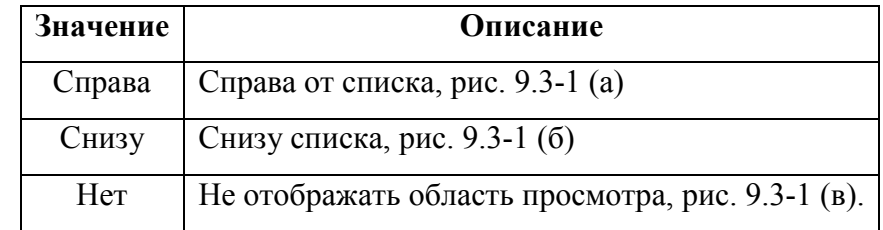

<span id="page-162-0"></span>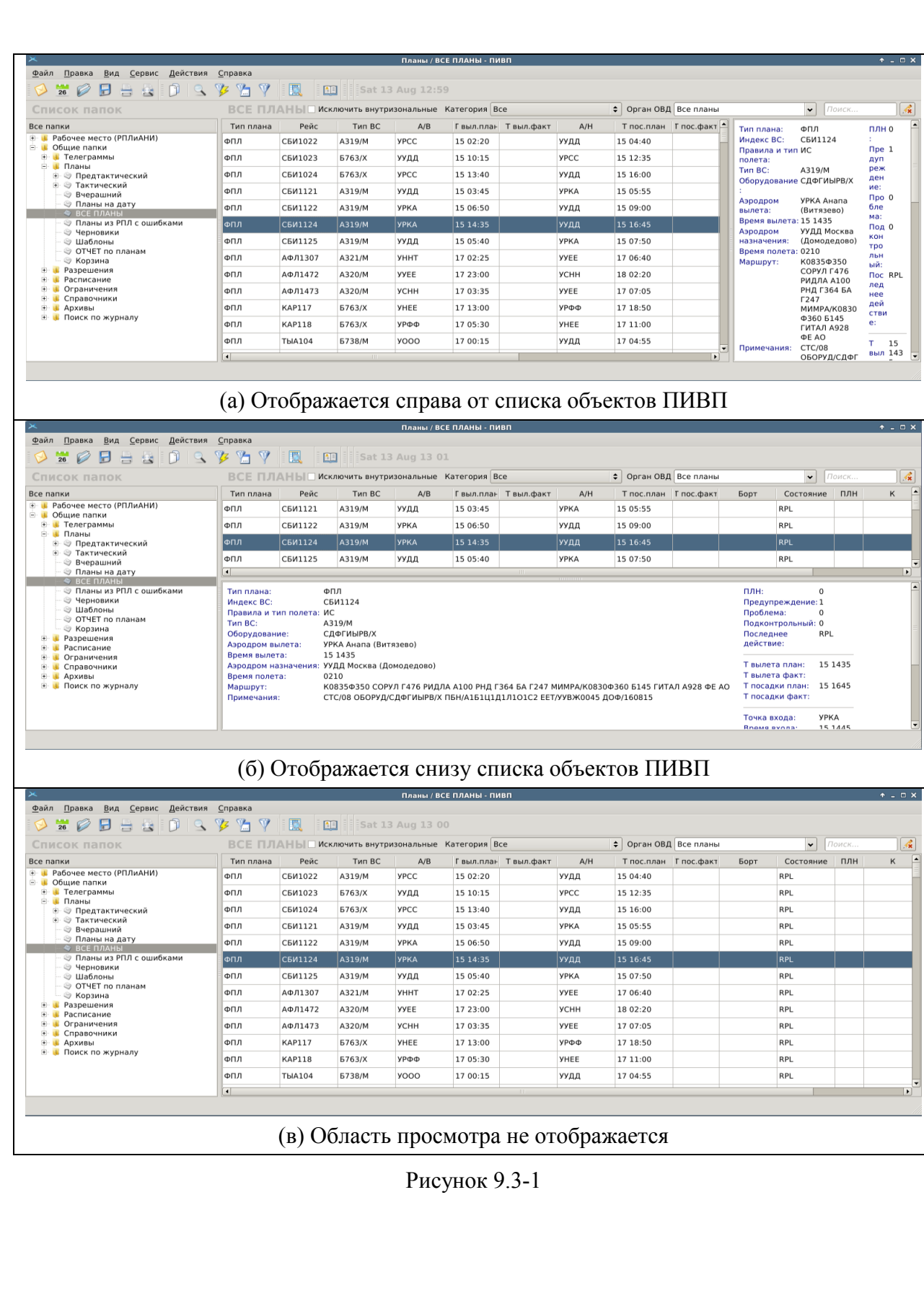

### <span id="page-163-0"></span>9.3.1.2 Опция "Открыть список в отдельном окне"

Опция "Открыть список в отдельном окне" позволяет открыть текущий открытый список в отдельном окне, рис. [9.3-2.](#page-163-1)

|                                                |                                                                                           |                             |               |                                                                  |                           |                       |  |                         | NIGHT - pivp11                                                                                                    |                  |                                                                      |                         |                               |             |                                                                 |                             |                     |                                            |                     | $-0 \times$  |            |
|------------------------------------------------|-------------------------------------------------------------------------------------------|-----------------------------|---------------|------------------------------------------------------------------|---------------------------|-----------------------|--|-------------------------|----------------------------------------------------------------------------------------------------|------------------|----------------------------------------------------------------------|-------------------------|-------------------------------|-------------|-----------------------------------------------------------------|-----------------------------|---------------------|--------------------------------------------|---------------------|--------------|------------|
| Файл Правка Вид Сервис Действия Отчеты Справка |                                                                                           |                             |               |                                                                  |                           |                       |  |                         |                                                                                                    |                  |                                                                      |                         |                               |             |                                                                 |                             |                     |                                            |                     |              |            |
| $\odot$ $\odot$                                |                                                                                           |                             |               | 图 命                                                              |                           | m                     |  | чт 29 июн. 11:59        |                                                                                                    |                  |                                                                      |                         |                               |             |                                                                 |                             |                     |                                            |                     |              |            |
| Список папок                                   | <b>ВСЕ ПЛАНЫ</b>                                                                          |                             |               |                                                                  |                           | Категория Все         |  |                         |                                                                                                    |                  |                                                                      |                         |                               |             |                                                                 | $\ddot{\phantom{0}}$        | Поиск               |                                            | À                   |              |            |
| Все папки                                      | $\Omega$                                                                                  | П К ПЛН Состояние Тип плана |               |                                                                  |                           |                       |  | Рейс                    | Поле 9                                                                                                    | A/B              | $A/\Pi$                                                              |                         |                               |             | Т выл.план выл.фак Т пос.план Т пос.факт Борт С РЦ Стату Долг   |                             |                     |                                            |                     |              |            |
| » • Рабочее место (НачСмены)                   | Δ                                                                                         |                             |               |                                                                  |                           | <b>FPL</b>            |  | 02111                   |                                                                                                    | <b>MG31 XUEH</b> | <b>XUEH</b>                                                          | 10:04                   |                               | 11:24       |                                                                 |                             | 02111               |                                            |                     | 19.0         |            |
| - в Общие папки                                | А                                                                                         |                             |               |                                                                  |                           | <b>FPL</b>            |  | 02111                   | <b>MG31 XUEH</b>                                                                                                  |                  | XUEH 10:04                                                           |                         |                               | 11:24       |                                                                 |                             | 02111               |                                            |                     | 19.0         |            |
| ⊕ Сводка                                       |                                                                                           |                             |               |                                                                  |                           | <b>FPL</b>            |  | <b>TY95</b>             |                                                                                                    |                  | <b>TU95/H XWSG XWSG 10:12</b>                                        |                         |                               | 17:47       |                                                                 |                             |                     |                                            |                     |              |            |
| <b>• • Телеграммы</b><br>- в Планы             |                                                                                           |                             |               | <b>REI</b>                                                       |                           | <b>FPL</b>            |  | 72145                   | 2222                                                                                                    | <b>XLAP</b>      | <b>XLAP</b>                                                          | 07:30                   |                               | 18:30       |                                                                 |                             | 72145               |                                            |                     | 04.0         |            |
| • © Суточный                                   | Δ                                                                                         |                             |               |                                                                  |                           |                       |  |                         |                                                                                                    |                  |                                                                      |                         |                               |             |                                                                 |                             |                     |                                            |                     |              |            |
| » © Текущий                                    | Δ                                                                                         |                             | J             | $CH+$                                                            |                           | FPL                   |  | RF003  AN2A             |                                                                                                    | 7777             | 7777                                                                 | 06:00                   |                               | 14:30       |                                                                 |                             |                     |                                            |                     | 06.0         |            |
| <b>Вчерашний</b>                               | $\Delta$                                                                                  |                             |               | <b>CNL</b>                                                       |                           | FPL                   |  | RF003.                  | AN <sub>2</sub> A                                                                                                 | 2222             | 2222                                                                 | 06.00                   |                               | 14:30       |                                                                 |                             |                     |                                            |                     | 070          |            |
| © Подконтрольные (общие)                       | $\Delta$                                                                                  |                             | $\mathcal{L}$ | PLN                                                              |                           | <b>FPL</b>            |  | <b>ZZZZ</b>             | ZZZZ/L                                                                                                    | ZZZZ             | <b>ZZZZ</b>                                                          | 06:00                   |                               | 15:00       |                                                                 |                             |                     |                                            |                     | 05.0         |            |
| <b>• Планы на дату</b>                         | А                                                                                         |                             | v             | CNL                                                              |                           | FPL                   |  | 7777                    | <b>ZZZZA ZZZZ</b>                                                                                                 |                  | 2222                                                                 | 08:00                   |                               | 15:00       |                                                                 |                             |                     |                                            |                     | 05.0         |            |
| • ВСЕ ПЛАНЫ                                    | A                                                                                         |                             |               | PLN                                                              |                           | PLN                   |  | RF003 AN2/L             |                                                                                                    | <b>ZZZZ</b>      | <b>ZZZZ</b>                                                          | 06:00                   |                               | 14:30       |                                                                 |                             |                     |                                            |                     | 06.0         |            |
| <b>• Черновики</b><br><b>© Шаблоны</b>         | A                                                                                         |                             |               | PLN                                                              |                           | FPL.                  |  | 7777                    | 7777/L 7777 7777 15:00                                                                                            |                  |                                                                      |                         |                               | 16:30       |                                                                 |                             |                     |                                            |                     | 05.0         |            |
| ⊜ Корзина                                      |                                                                                           |                             |               |                                                                  |                           |                       |  |                         |                                                                                                    |                  |                                                                      |                         | <b>NIGH - pivp11 - Anadom</b> |             |                                                                 |                             |                     |                                            |                     |              | $  \infty$ |
| <b>• • Расписания</b>                          | A                                                                                         |                             |               | <b>FPL</b>                                                       |                           |                       |  | Файл Правка Вид Справка |                                                                                                    |                  |                                                                      |                         |                               |             |                                                                 |                             |                     |                                            |                     |              |            |
| Ограничения                                    |                                                                                           |                             |               | <b>ACK</b>                                                       |                           | 19 ⊠                  |  | $O B = 0$               |                                                                                                    | 0997             |                                                                      |                         |                               |             |                                                                 |                             |                     |                                            |                     |              |            |
| <b>• • Справочники</b>                         | A                                                                                         |                             | J.            | PLN                                                              |                           |                       |  |                         |                                                                                                    |                  |                                                                      |                         |                               |             |                                                                 |                             |                     |                                            |                     |              |            |
| • в Архивы<br><b>Входящие телеграммы</b>       | Δ                                                                                         |                             |               | PLN                                                              |                           | ВСЕ ПЛАНЫ             |  |                         |                                                                                                    |                  |                                                                      |                         |                               |             | Категория Трасс. сектор                                         |                             |                     |                                            | $_{\rm v}$          | Поиск.       |            |
|                                                |                                                                                           |                             | w             | <b>PLN</b>                                                       | $\Omega$                  | $\Box$                |  |                         | К ПЛН Состояние Тип плана                                                                                         |                  | Рейс                                                                 | Поле 9                  | A/B                           |             | А/П Г выл.план выл.фак Т пос.план Т пос.факт Борт С РЦ Стату*   |                             |                     |                                            |                     |              |            |
| <b>© Отправленные телеграммы</b>               | А                                                                                         |                             |               | <b>ACK</b>                                                       | $A$ $A$                   |                       |  | OUT                     |                                                                                                    | <b>FPL</b>       |                                                                      | NWS3 B77W/H UUEE        |                               |             | MUVR 01:05                                                      |                             | 15:33               |                                            |                     | 73847        |            |
| <b>• Все планы</b><br><b>© Ограничения</b>     |                                                                                           |                             |               | <b>FPL</b>                                                       |                           |                       |  | $\mathcal{L}$<br>ARR    |                                                                                                    | PLN              |                                                                      | CSC3 A332/H EBBR        |                               | ZLXY        | 18:30                                                           | 19:03                       | 04:20               |                                            | 04:59               | <b>B308L</b> |            |
| ⊕ Поздняя подача                               | Δ                                                                                         |                             |               |                                                                  |                           |                       |  | OUT                     |                                                                                                    | <b>FPL</b>       |                                                                      |                         |                               | UHPP        | 18:15                                                           |                             | 02:31               |                                            |                     |              |            |
| <b>• Планы для тестирования</b>                | А                                                                                         |                             |               | <b>ACK</b>                                                       | $A$ $A$                   |                       |  |                         |                                                                                                    |                  |                                                                      | AFL17 B77W/H UUEE       |                               |             |                                                                 |                             |                     |                                            |                     | 73158        |            |
| • Отправленные сводки ГЦ                       | А                                                                                         |                             |               | <b>FPL</b>                                                       | $\mathbf{A}$              | A                     |  | <b>FPL</b>              |                                                                                                    | <b>FPL</b>       |                                                                      | AIC106 B77W KEWR VIDP   |                               |             | 16:15                                                           |                             | 05:34               |                                            |                     | <b>VTALP</b> |            |
| • • Поиск по журналу                           | Δ                                                                                         |                             |               | <b>FPL</b>                                                       |                           |                       |  | <b>DEP</b>              |                                                                                                    | PLN              |                                                                      | <b>STW1 A321/M ULLI</b> |                               | <b>LTAI</b> | 23:10                                                           | 23:25                       | 02:45               |                                            |                     | <b>TCGRD</b> |            |
|                                                | ▲                                                                                         |                             |               | <b>FPL</b>                                                       |                           |                       |  | OUT<br>J.               |                                                                                                    | PLN              |                                                                      | CSN451 B77L/H ZSPD      |                               | EHAM        | 16:25                                                           | 16:36                       | 03:26               |                                            |                     | B20EM        |            |
|                                                | Δ                                                                                         |                             |               | <b>FPL</b>                                                       | ٠                         |                       |  | FLI.<br>$\mathcal{L}$   |                                                                                                    | <b>PLN</b>       | <b>B8415</b>                                                         | A320/M UTTT             |                               | <b>LFPG</b> | 21:25                                                           |                             | 05:10               |                                            |                     | <b>B8415</b> |            |
|                                                | Δ                                                                                         |                             | $\mathcal{L}$ | PLN                                                              | $\mathbf{A}$ $\mathbf{A}$ |                       |  | OUT                     |                                                                                                    | <b>FPL</b>       |                                                                      | AIC102 B77W/H KIFK      |                               | <b>VIDP</b> | 17:30                                                           |                             | 06:51               |                                            |                     | <b>VTALR</b> |            |
|                                                |                                                                                           |                             |               | <b>FPL</b>                                                       |                           |                       |  |                         |                                                                                                    |                  |                                                                      |                         |                               |             |                                                                 |                             |                     |                                            |                     |              |            |
|                                                | Δ                                                                                         |                             |               |                                                                  |                           | Тип плана:            |  |                         |                                                                                                    | PLN              |                                                                      |                         |                               |             |                                                                 |                             | Разрешение:         |                                            | 1                   |              |            |
|                                                | Δ                                                                                         |                             |               | <b>PLN</b>                                                       |                           | Индекс ВС:            |  | STW1004                 |                                                                                                    |                  |                                                                      |                         |                               |             |                                                                 |                             | Предупреждение:     |                                            |                     | $\Omega$     |            |
|                                                |                                                                                           |                             |               |                                                                  |                           | Правила и тип полета: |  |                         |                                                                                                    |                  | IS                                                                   |                         |                               |             |                                                                 |                             |                     | Проблема:<br>$\Omega$                      |                     |              |            |
|                                                | Тип плана:                                                                                |                             |               | Tun BC:<br>Оборудование:<br>Аэродром и время вылета:<br>MapwpyT: |                           |                       |  |                         | A321/M<br>SDFGHILLRWY/LB1<br>ULLI2310 Санкт-Петербург (Пулково)<br>N0439F340 TURAL L870 RESMO DCT URIDO DCT VABER |                  |                                                                      |                         |                               |             |                                                                 | $\Omega$<br>Подконтрольный: |                     |                                            |                     |              |            |
|                                                | Индекс ВС:<br>Правила и тип полета:<br>Тип BC:<br>Оборудование:<br>Аэродром и время вылет |                             |               |                                                                  |                           |                       |  |                         |                                                                                                    |                  |                                                                      |                         |                               |             |                                                                 | Последнее действие:         |                     |                                            | DEP                 |              |            |
|                                                |                                                                                           |                             |               |                                                                  |                           |                       |  |                         |                                                                                                    |                  |                                                                      |                         |                               |             |                                                                 |                             |                     |                                            |                     |              |            |
|                                                |                                                                                           |                             |               |                                                                  |                           |                       |  |                         | DCT ARGIX DCT PODAN<br>DCT                                                                                        |                  |                                                                      |                         |                               |             | Время вылета план:<br>Время вылета факт:<br>Время посадки план: |                             |                     | 2023-06-27T23:10:00<br>2023-06-27T23:25:00 |                     |              |            |
|                                                |                                                                                           |                             |               |                                                                  |                           |                       |  |                         |                                                                                                    |                  |                                                                      |                         |                               |             |                                                                 |                             |                     |                                            | 2023-06-28T02:45:00 |              |            |
|                                                |                                                                                           |                             |               |                                                                  |                           |                       |  |                         |                                                                                                    |                  | KEKED/N0440F350 DCT BADOR DCT APROB DCT ADORU<br>UN739 EKI UL606 CRD |                         |                               |             |                                                                 |                             | Время посадки факт: |                                            |                     |              |            |
| 1086 записей                                   |                                                                                           |                             |               |                                                                  |                           |                       |  |                         |                                                                                                    |                  |                                                                      |                         |                               |             |                                                                 |                             |                     |                                            |                     |              |            |

<span id="page-163-1"></span>Рисунок 9.3-2

Можно открыть несколько экземпляров одного списка в отдельных окнах. Ŧ

Доступ к ПИ данного списка независимый в главном окне ПИВП и в отдельном окне. Можно задать разную фильтрацию и оперативные настройки отображения списка: сортировка, набор колонок списка, положение области просмотра.

Для работы со списками открываемыми в отдельных окнах доступны функции, см. таблицу [9.3-4.](#page-163-2)

<span id="page-163-2"></span>Таблица 9.3-4

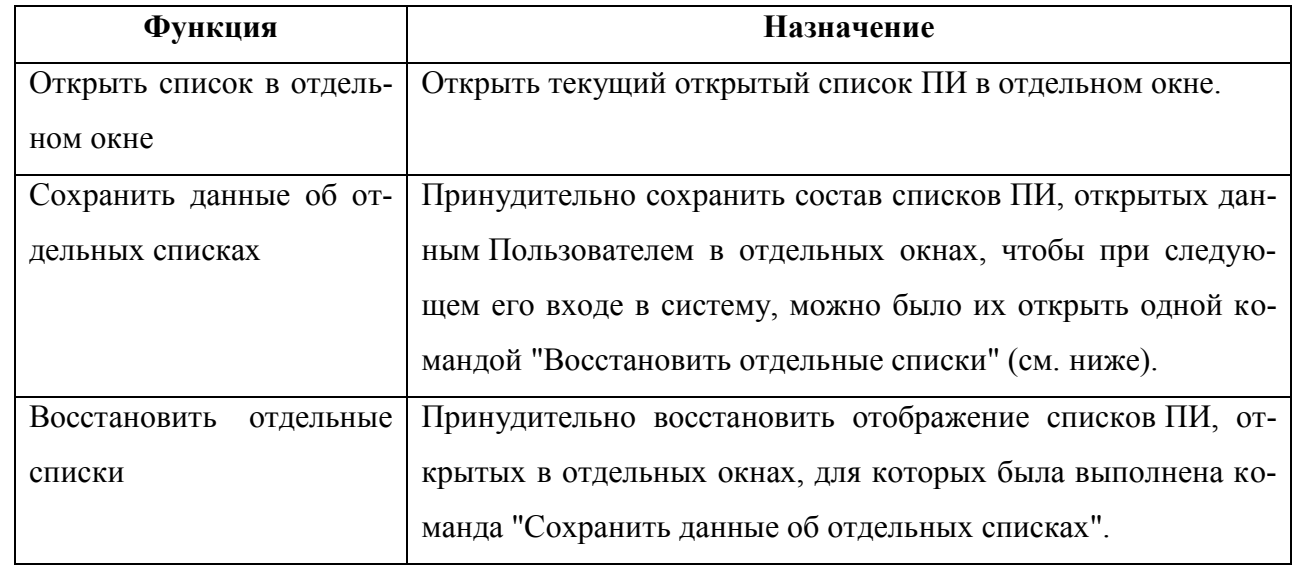

Доступен режим автоматического сохранения данных об отдельных списках, задается ИПС.

## 9.3.2 Подгонка размера областей просмотра с помощью мыши

Подгонка размера панелей/областей просмотра с помощью мыши производится следующим образом:

1) Установить указатель мыши на разделитель ("сплиттер") между областями просмотра. При этом указатель изменит вид на рисунке [9.3-3](#page-164-0) (а, б).

2) Зажать ЛКМ и перетащить разделитель до нужного положения. Отпустить ЛКМ.

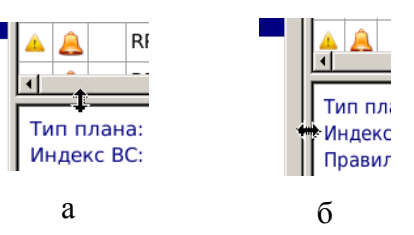

<span id="page-164-0"></span>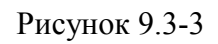

#### <span id="page-165-0"></span>**9.4 Панель инструментов окна ПИВП**

В зависимости от прав пользователя, настроек ПИВП панель главного окна ПИВП содержит следующие элементы интерфейса, см. Таблицу [9.4-1.](#page-165-1)

 $\mathfrak{g}$ Элементы интерфейса в панели инструментов объединены в группы, которые могут быть показаны/скрыты. См. [2.7](#page-52-0) "[Управление отображением элементов интерфейса в пане](#page-52-0)[ли инструментов окон ПИВП](#page-52-0)".

<span id="page-165-1"></span>Таблица 9.4-1

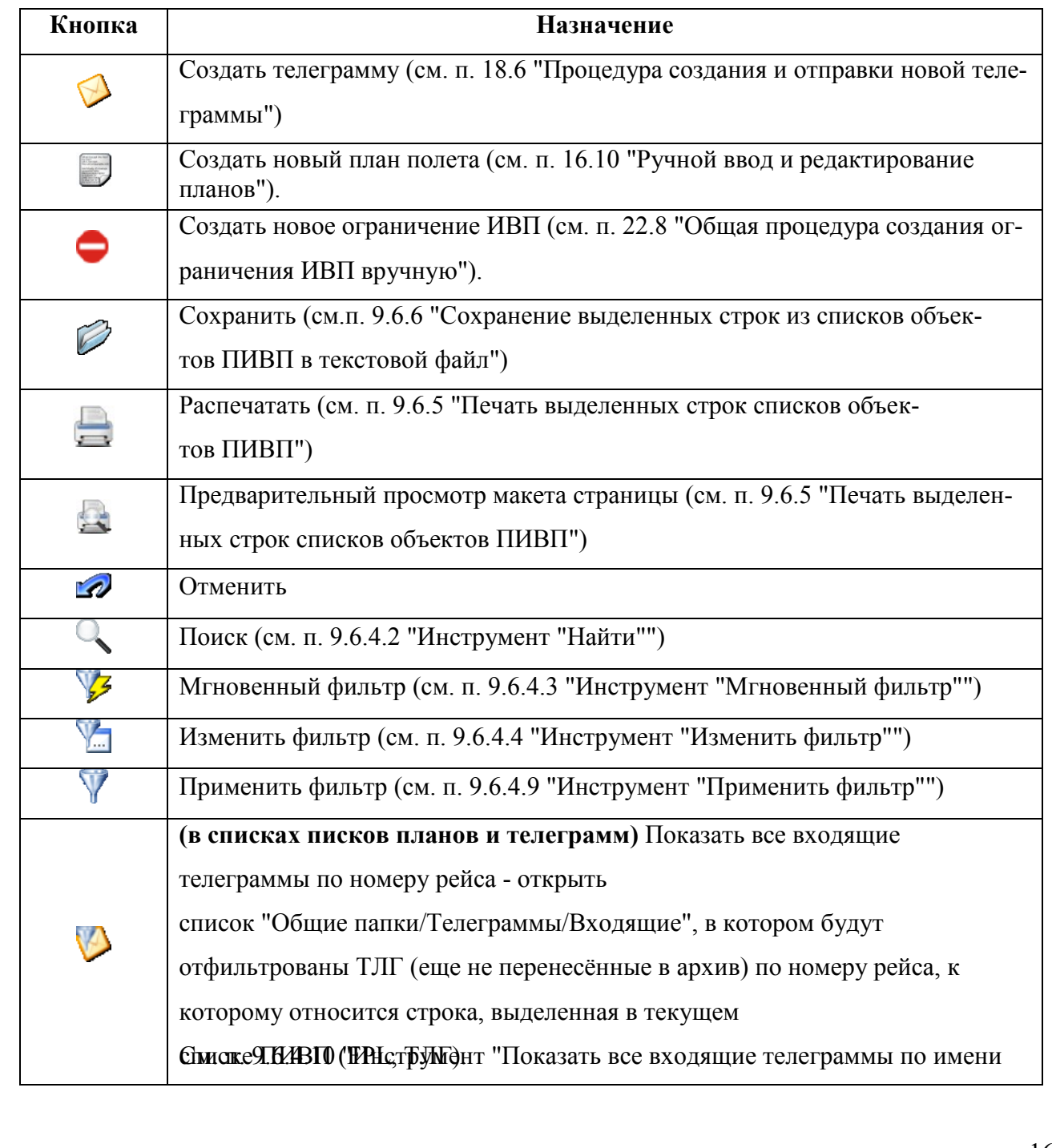

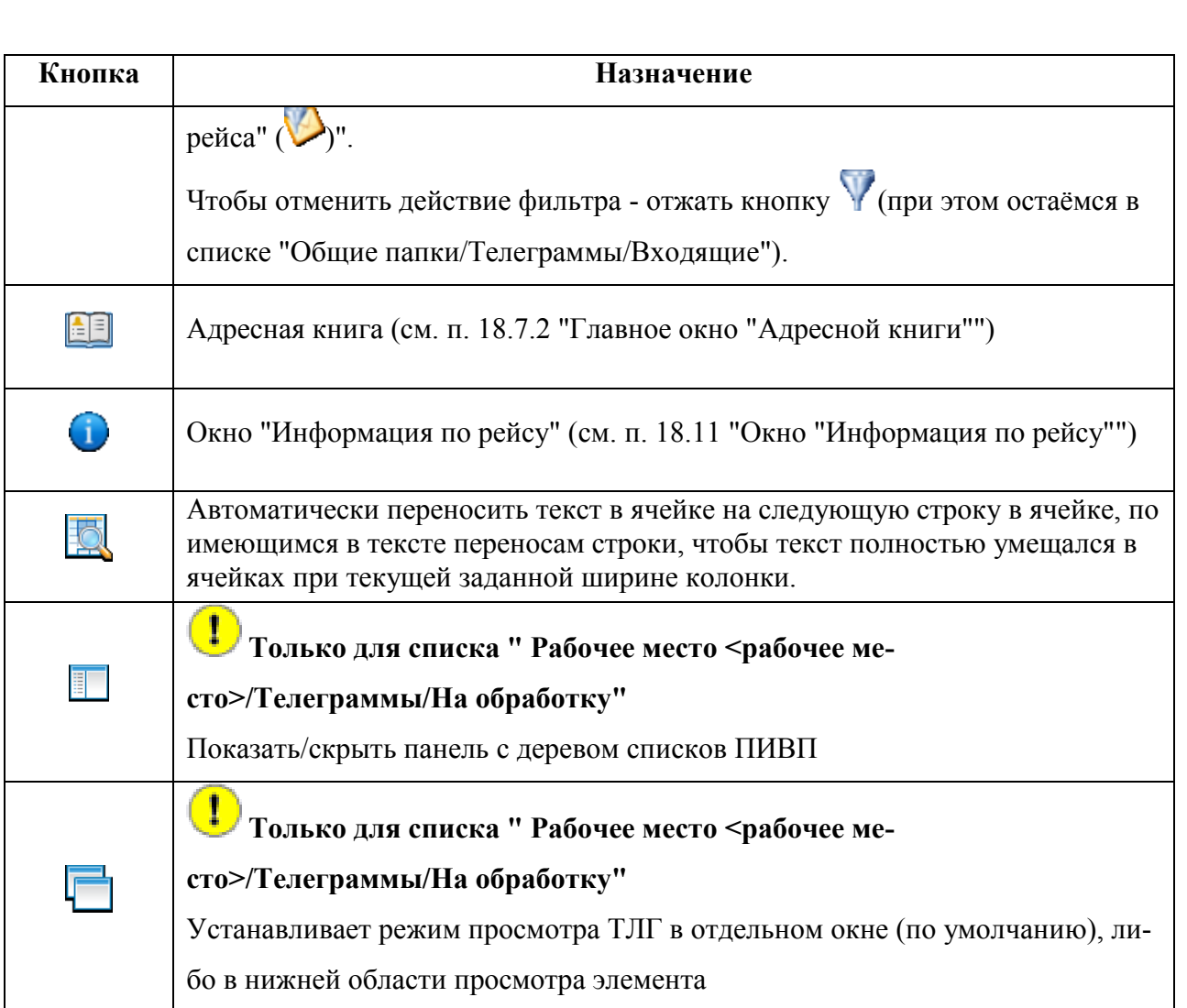

При наведении курсора мыши на элемент управления панели инструментов ниже и справа от него на несколько секунд отображается всплывающая подсказка с описанием данной кнопки.

В панель инструментов Главного окна ПИВП возможно добавить кнопки для быстрого вызова программ, которые часто используются на данном АРМ (например:Редактор АНИ, текстовой процессор LibreOfficeWriter, "электронные таблицы" LibreOfficeCalc, почтовая программа Mozilla Thunderbird). За этим обратитесь к Системному Администратору.

£

#### <span id="page-167-0"></span>**9.5 Меню главного окна ПИВП**

<span id="page-167-1"></span>Из панели меню главного окна ПИВП доступны меню, см. таблицу [9.5-1:](#page-167-1) Таблица 9.5-1

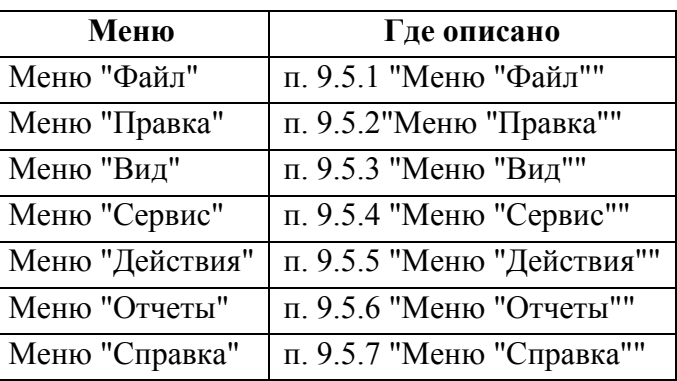

#### <span id="page-167-2"></span>9.5.1 Меню "Файл"

Из меню "Файл" (таблица [9.5-2](#page-167-3)) обеспечивается доступ к функциям создания объектов ПИВП и различным функциям.

<span id="page-167-3"></span>Таблица 9.5-2

*Подпись и дата*

Подпись и дата

*Инв. № дубл.*

Инв. № дубл.

*Взам. инв. №*

*Подпись и дата*

Подпись и дата

*Инв. № подл.*

Инв. № подл.

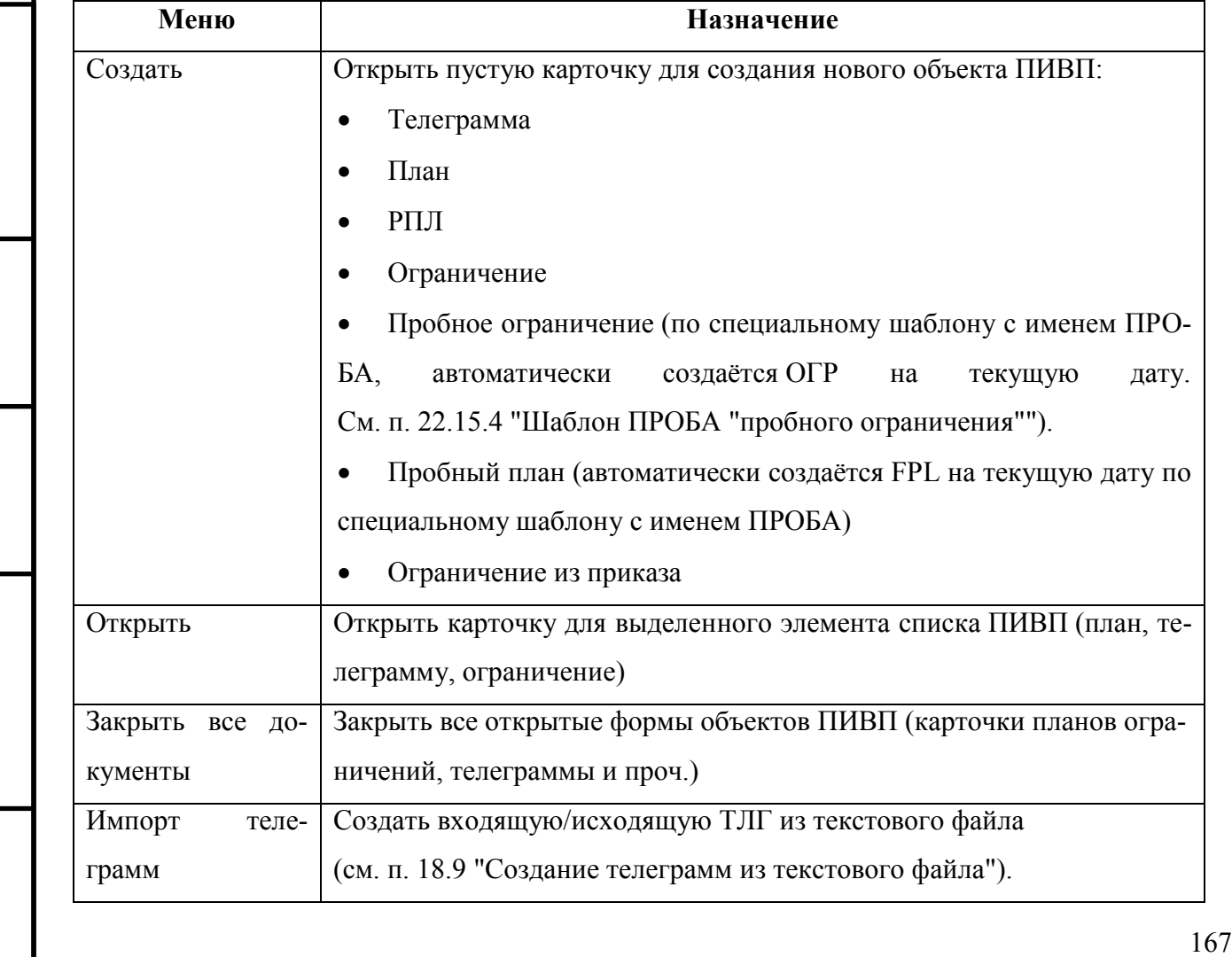

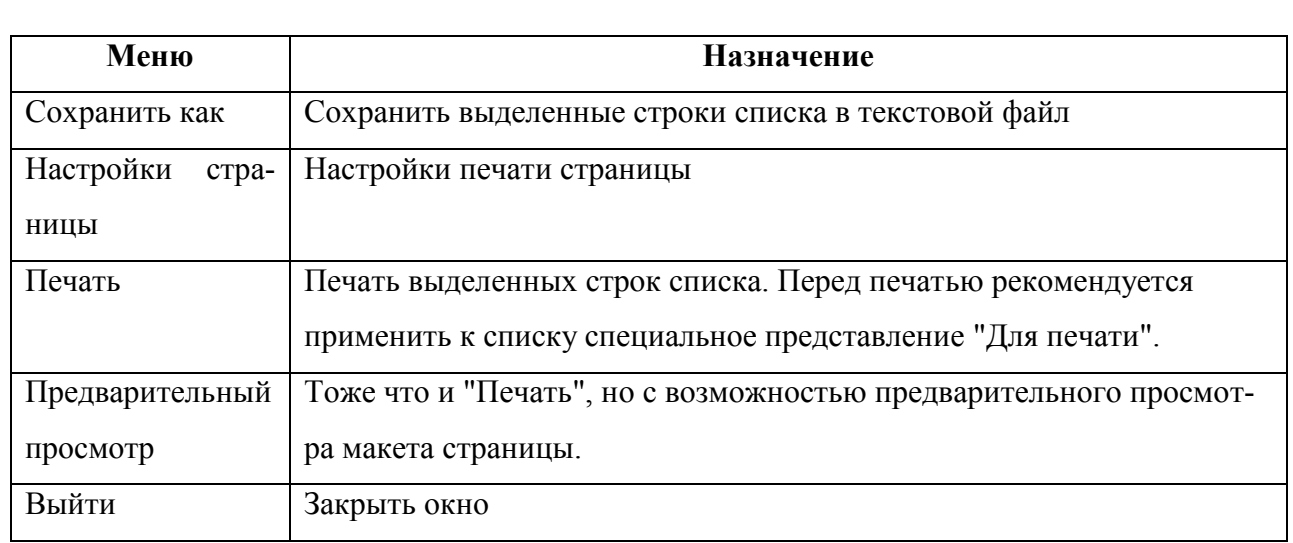

## <span id="page-168-0"></span>9.5.2 Меню "Правка"

Из меню "Правка" (таблица [9.5-3](#page-168-1)) обеспечивается доступ к функциям работы со списками ПИ.

<span id="page-168-1"></span>Таблица 9.5-3

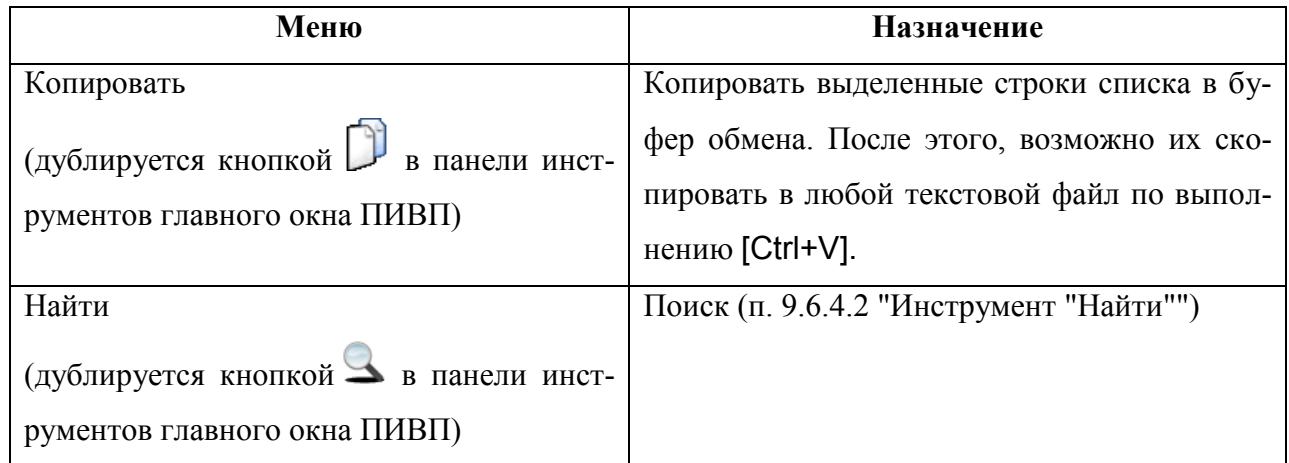

## <span id="page-169-0"></span>9.5.3 Меню "Вид"

Из меню "Вид" (см. таблицу [9.5-4\)](#page-169-1) обеспечивается доступ к пользовательским настройкам отображения списков ПИ (оперативные настройки, представления).

См. п. [9.7.2](#page-214-0) "[Пользовательские настройки отображения списков](#page-214-0)".

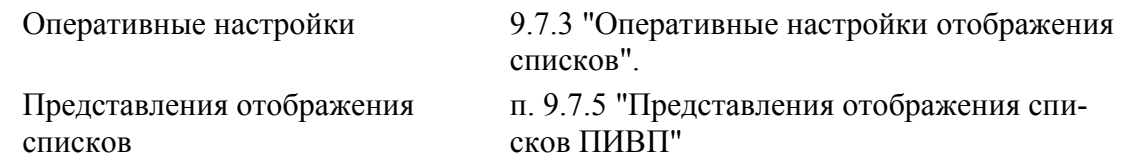

<span id="page-169-1"></span>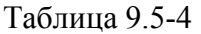

œ

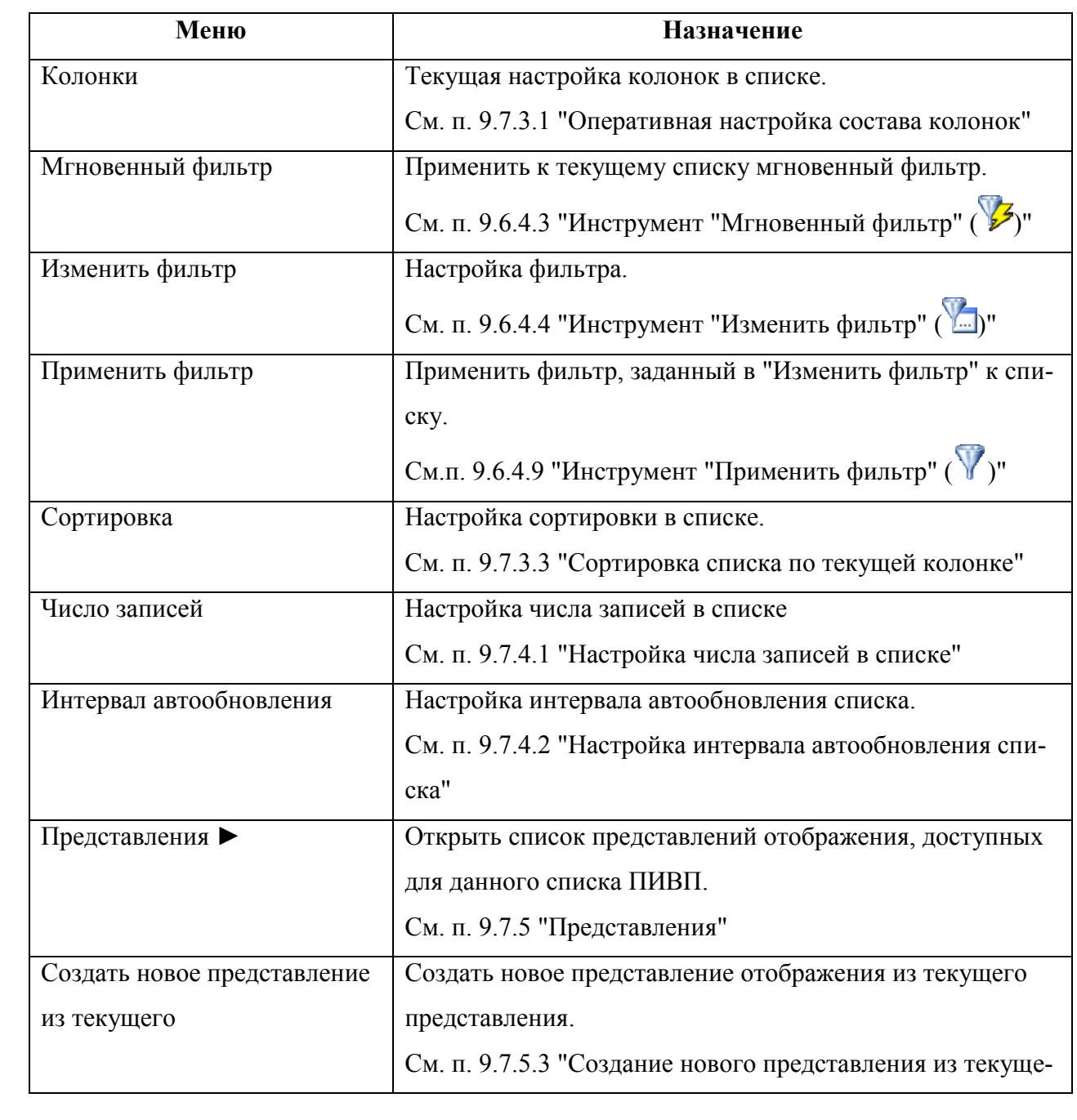

Подпись и дата *Подпись и дата* Инв. № дубл. *Инв. № дубл. Взам. инв. №* Подпись и дата *Подпись и дата* Инв. № подл. *Инв. № подл.*

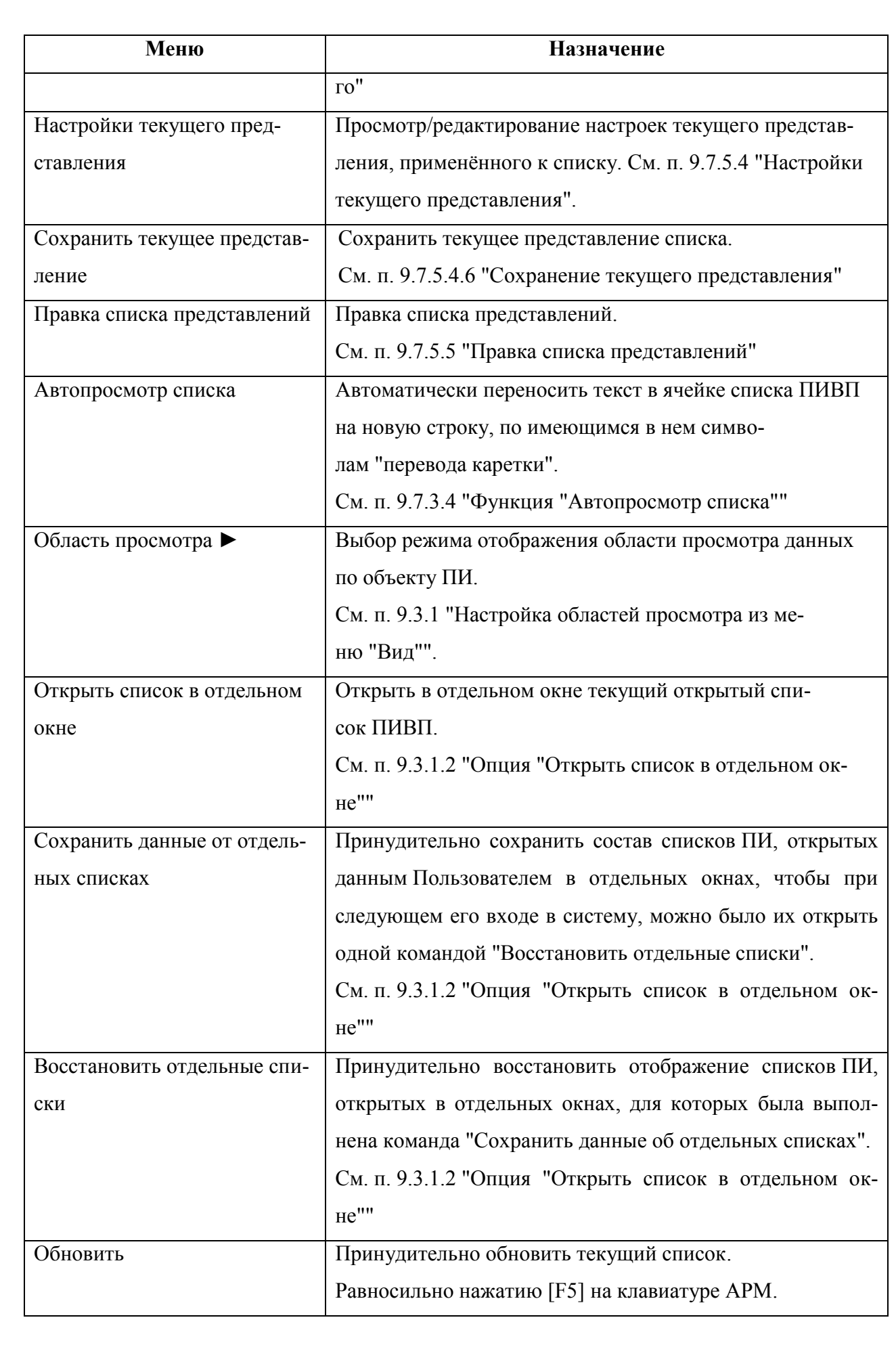

Подпись и дата *Подпись и дата* Инв. № дубл. *Инв. № дубл. Взам. инв. №* Подпись и дата *Подпись и дата* Инв. № подл. *Инв. № подл.*

# <span id="page-171-0"></span>9.5.4 Меню "Сервис"

Из меню "Сервис" (таблица [9.5-5](#page-171-1)) обеспечивается доступ к различным дополнительным инструментам и функциям обработки ПИ.

<span id="page-171-1"></span>Таблица 9.5-5

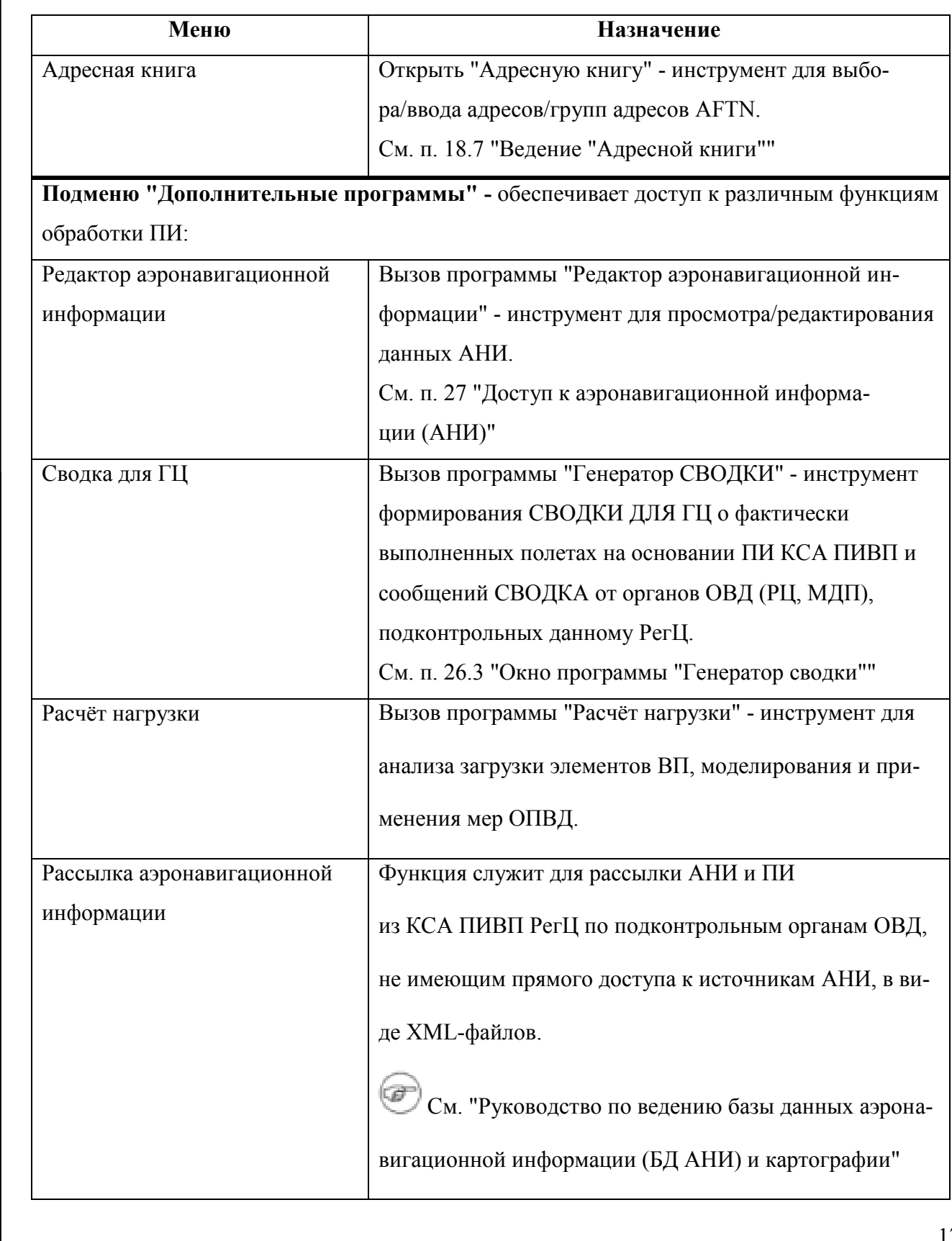

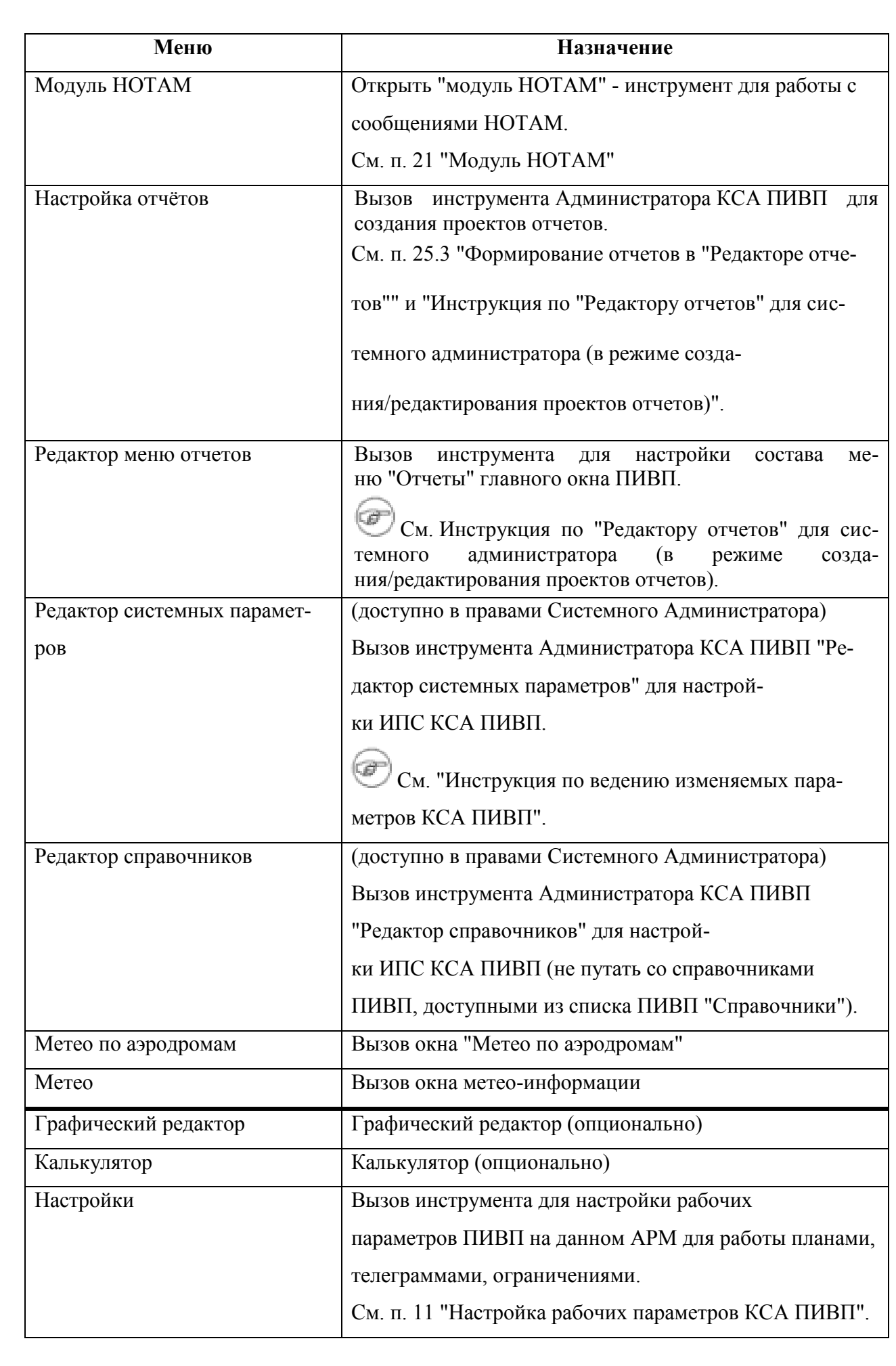

Подпись и дата *Подпись и дата* Инв. № дубл. *Инв. № дубл. Взам. инв. №* Подпись и дата *Подпись и дата* Инв. № подл. *Инв. № подл.*

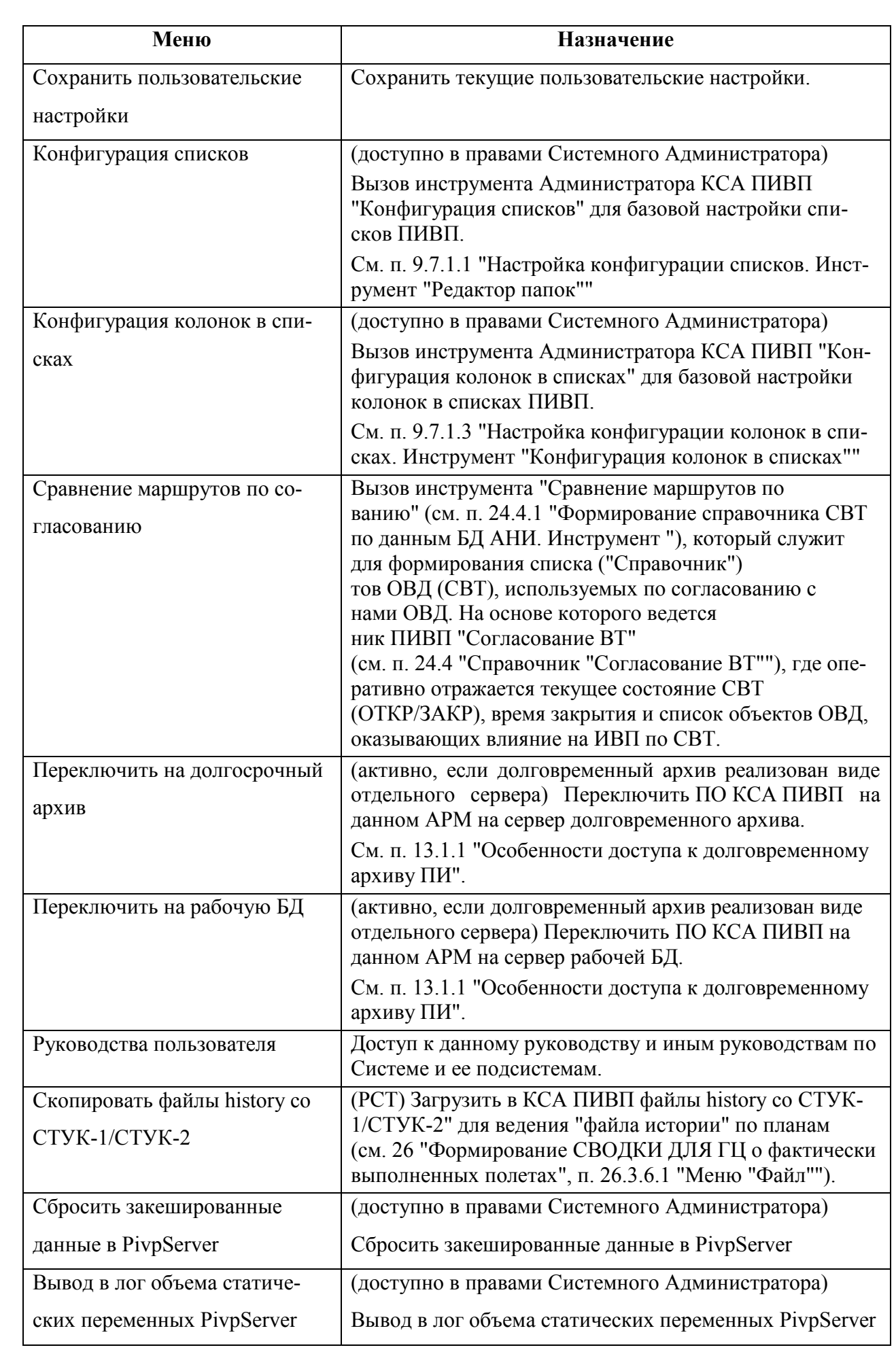

Состав меню формируется по месту эксплуатации Системы и может отличаться от приведенного в данном руководстве. Доступность функций на данном АРМ определяется технологией обработки ПИ и задается правами доступа пользователя. Обратитесь к технологической документации.

# <span id="page-175-0"></span>9.5.5 Меню "Действия"

Меню "Действия" (таблица [9.5-6](#page-175-1)) обеспечивает доступ к различным функциям обработки ПИ.

<span id="page-175-1"></span>Таблица 9.5-6

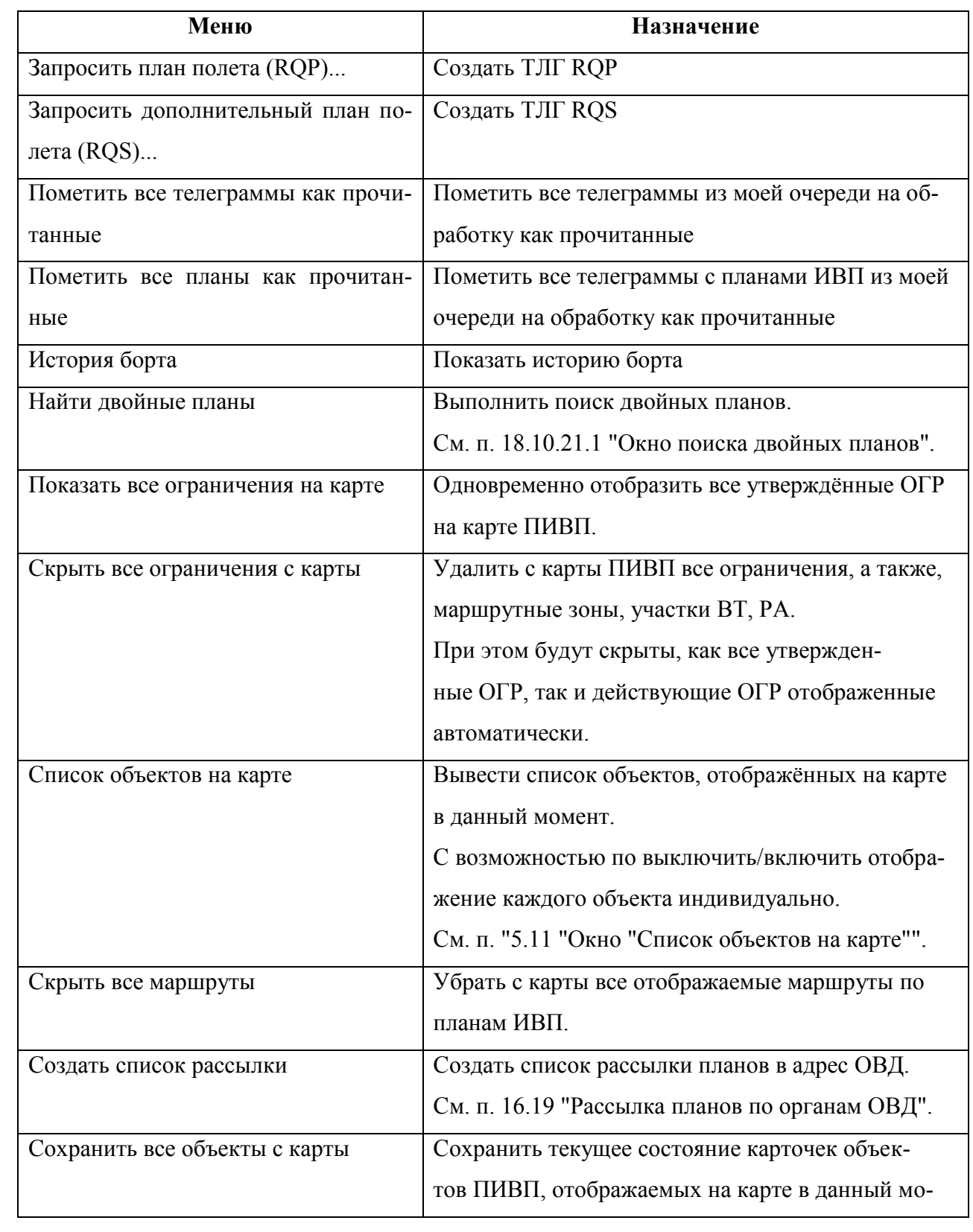

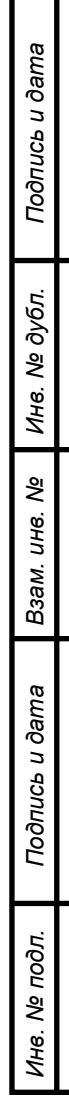

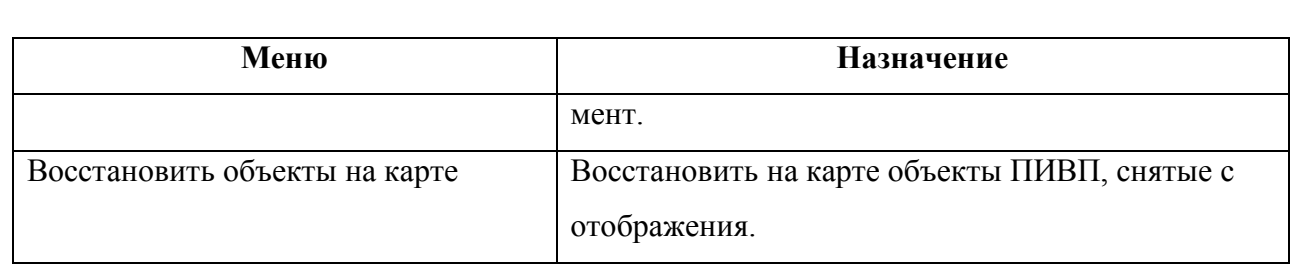

### <span id="page-176-0"></span>9.5.6 Меню "Отчеты"

Меню "Отчѐты" (таблица [9.5-7](#page-176-1)) обеспечивает доступ к функциям формирования отчѐтностатистических данных по работе РегЦ.

<span id="page-176-1"></span>Таблица 9.5-7

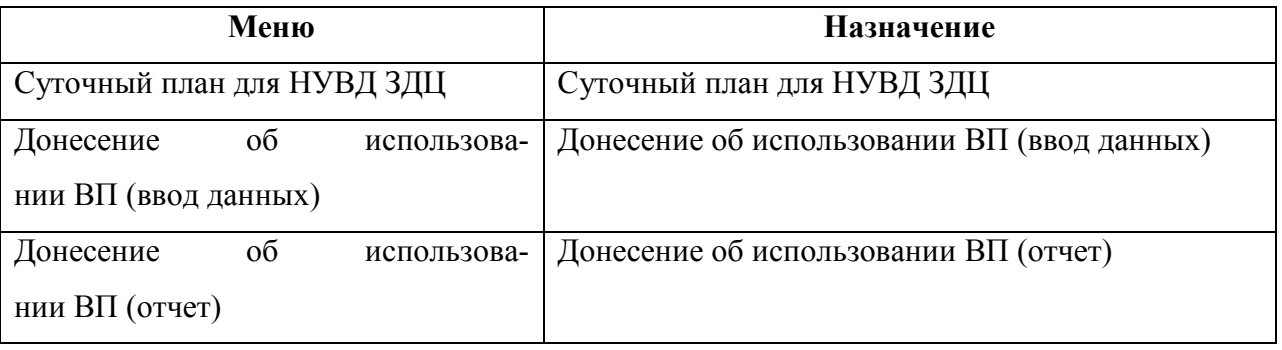

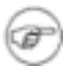

т

О работе с отчетами ПИВП см. п. [25.3](#page-986-0) "[Формирование отчетов в](#page-986-0) "Редакторе отче[тов"](#page-986-0)".

Меню отчетов формируется ответственным лицом в процессе эксплуатации системы в соответствии с технологией обработки ПИ по месту эксплуатации с помощью инструмента "Редактор меню отчетов" (доступен из меню "Сервис/Дополнительные программы" на соответствующем АРМ и с соответствующими правами в КСА ПИВП).

См. "Инструкция по "Редактору отчетов" (в режиме создания/редактирования проектов отчетов)".

# <span id="page-177-0"></span>9.5.7 Меню "Справка"

Меню "Справка" (таблица [9.5-8](#page-177-1)) обеспечивает доступ к справочным данным.

<span id="page-177-1"></span>Таблица 9.5-8

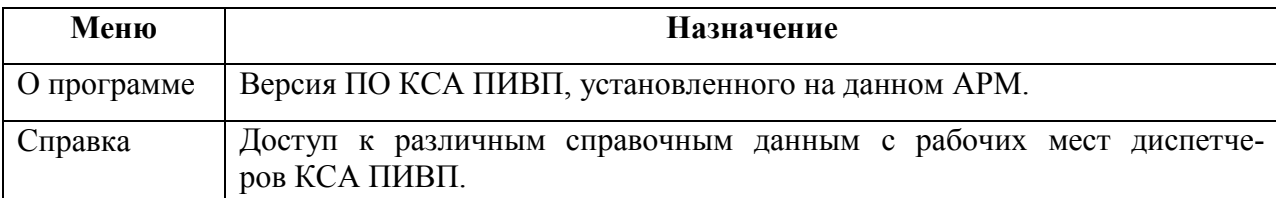

#### <span id="page-178-0"></span>**9.6 Дерево списков ПИВП (список папок)**

В левой части главного окна ПИВП отображается "дерево" папок/списков ПИВП, рис. [9.6-1](#page-178-1)

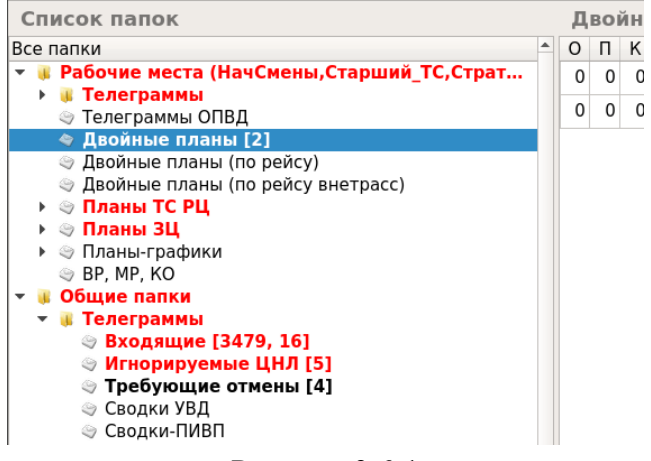

<span id="page-178-1"></span>Рисунок 9.6-1

Корневыми папками являются:

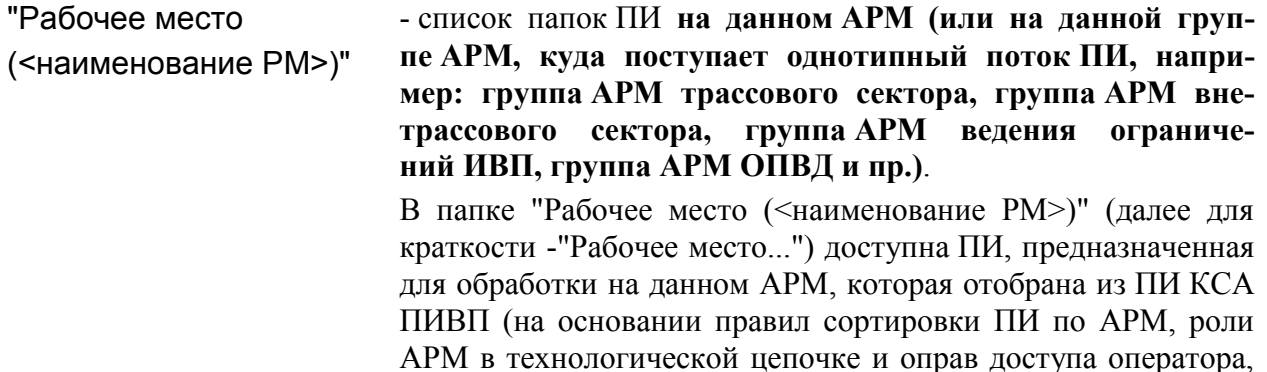

"Общие папки" - список папок со всей ПИ, доступной в БД КСА ПИВП.

1 В зависимости от настроек Системы, ПИ может быть доступной на АРМ (группе АРМ) для редактирования, или только для просмотра.

заданных в настройках Системы).

Из папок доступны *списки ПИВП* - таблицы, из которых содержится плановая информация из БД ПИВП, окна для вызова функций загрузки, обработки и поиска соответствующей информации.

Папки/списки могут содержать вложенные папки/списки. Для доступа к ним следует:

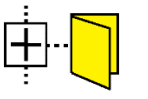

Если папка/список содержит подпапки/подсписки, то этот элемент в дереве помечается [+].

Чтобы "развернуть" ветку подпапок/подсписков, следует сделать одинарный щелчок на значке [+]. При этом, значок сменит вид на [-].

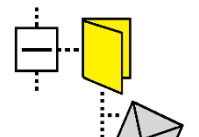

Чтобы "свернуть" ветку подпапок/подсписков, следует сделать одинарный щелчок на значке [-]. При этом, значок сменит вид на [+].

*Подпись и дата*

Подпись и дата

Ширина панели "Список папок" может быть изменена путем перетаскивания разделителя (см. элемент графического интерфейса "сплиттер"), между панелью "Список папок" и панелью списка объектов ПИВП.

В крайнем левом положении разделителя панель "Список папок" может быть скрыта полностью.

В списке "Рабочее место <наименование рабочего места>/Телеграммы/На обработ-

ку" доступна функция "Показать/скрыть панель с деревом списков ПИВП" ( ). См. п. [18.3.1](#page-494-0) "[Настройка вида областей просмотра в списке сообщений](#page-494-0)".

Ŧ
# 9.6.1 Список основных папок объектов ПИВП

Состав списков ПИВП и правила распределения ПИ по спискам, зависят от назначения АРМ и являются ИПС КСА ПИВП. Они могут изменяться в процессе настройки и эксплуатации системы. Поэтому реальные значения могут отличаться от описанных в данном руководстве (см. соответствующую технологическую документацию по обработке ПИ).

<span id="page-180-0"></span>Список основных папок объектов ПИВП см. в таблице [9.6-1.](#page-180-0)

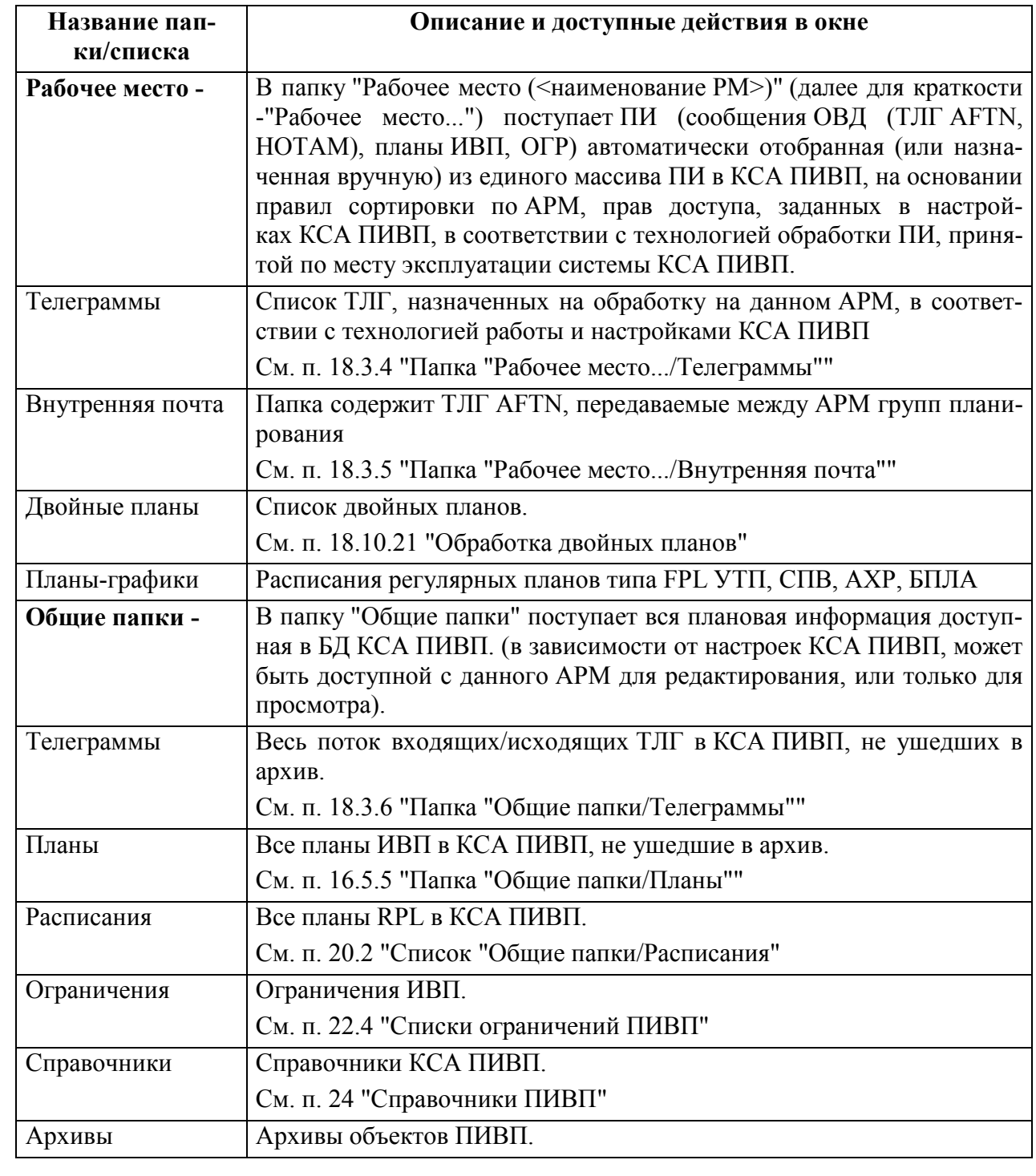

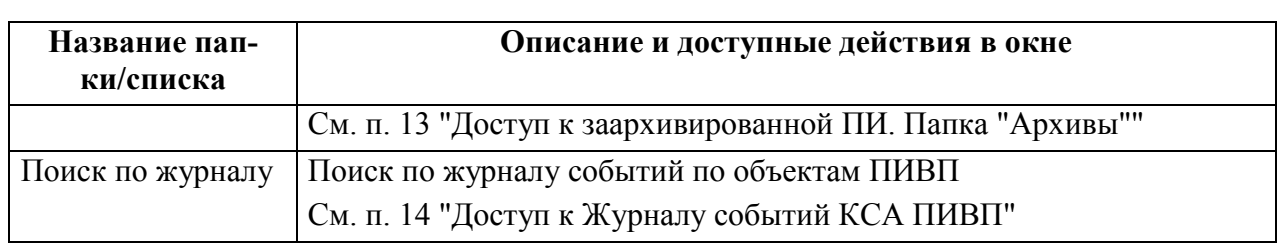

## <span id="page-181-1"></span>9.6.2 Счетчики объектов в списках. Подсветка имен списков

Рядом с именами списков/папок в "дереве списков" ПИВП расположены *счетчики*- индикаторы числа объектов в данном списке/папке.

Если в каком-либо списке/папке ПИВП "дерева списков" ПИВП возникает состояние, требующее привлечения внимания оператора, то имя списка и его счетчики подсвечиваются соответственно таблице [9.6-2.](#page-181-0)

<span id="page-181-0"></span>Таблица 9.6-2

ï.

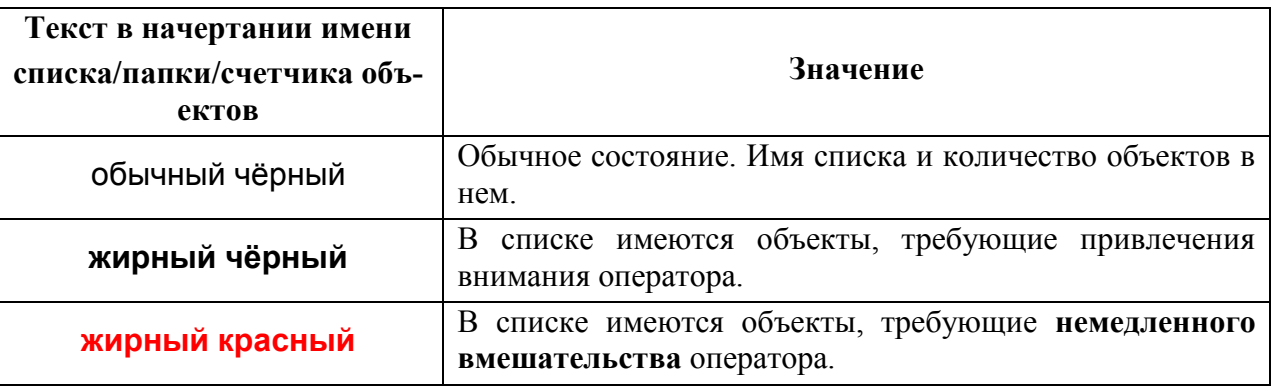

При этом подсвечиваются все списки/папки, расположенные в данной ветви "дерева списков" ПИВП, выше уровня списка, где собственно возникло состояние, вызвавшее сигнализацию (таким образом, если состояние возникло на нижнем уровне списка, то информация о нем гарантированно "всплывет" на самый верхний уровень и может быть оперативно отслежена оператором).

Например: в приведенном ниже списке входящих сообщений ОВД есть непрочитанные ТЛГ, или срочная ТЛГ:

#### **В в Общие папки В Телеграммы** - ® Входящие [12638, 7] **Входящие - УВД [1990]**

#### **<Имя папки> [N1,N2]**, где:

N1 - всего непрочитанных входящих сообщений в списке,

N2 - количество непрочитанных срочных сообщений.

Также возможно включить **звуковую сигнализацию** о возникновении таких событий, например, выдавать на РМ звуковой сигнал при наличии необработанных срочных сообщений).

Правила подсветки имен папок и включение отображения счѐтчиков для данного списка, индивидуальны для каждого списка и являются ИПС КСА ПИВП.

Обратитесь к технологической документации по месту установки.

Для настройки служит инструмент конфигурации списков "Редактор папок", дос-

Подпись и дата *Подпись и дата* № дубл. *Инв. № дубл.* Ине. *Взам. инв. №* Подпись и дата *Подпись и дата Инв. № подл.* № подл. Инв.

тупный пользователю с правами Администратора КСА ПИВП (см. п. [9.7.1.1](#page-211-0) "[Настройка конфигурации списков. Инструмент](#page-211-0) "Редактор папок"").

# 9.6.3 Работа со списками объектов ПИВП

В списках объектов ПИВП доступны инструменты для сортировки, поиска и фильтрации объектов в списках по различным критериям. В данном разделе описаны функции работы со списками объектов ПИВП **общие для всех списков**, см. таблицу [9.6-3.](#page-182-0)

<span id="page-182-0"></span>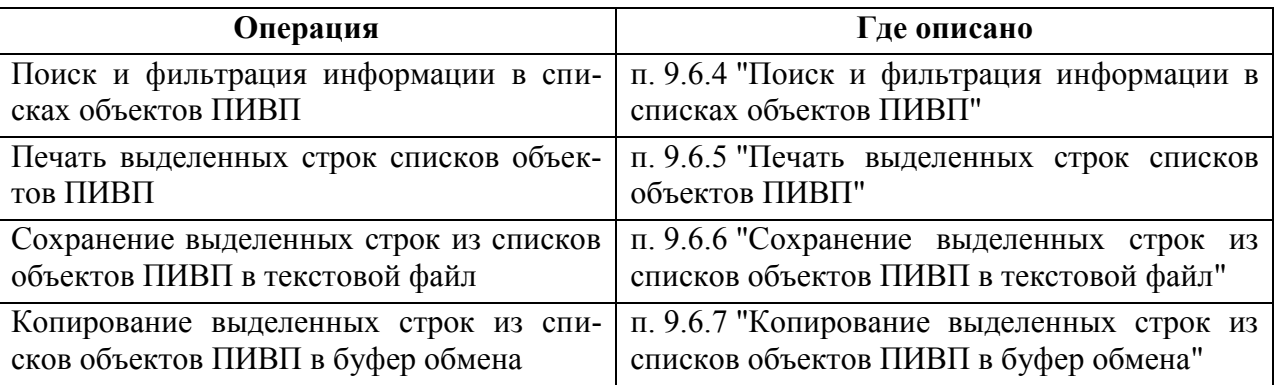

## <span id="page-183-0"></span>9.6.4 Поиск и фильтрация информации в списках объектов ПИВП

Поиск и фильтрация информации в списках ПИВП производится с помощью инструментов из таблицы [9.6-4.](#page-183-1)

<span id="page-183-1"></span>Таблица 9.6-4

T

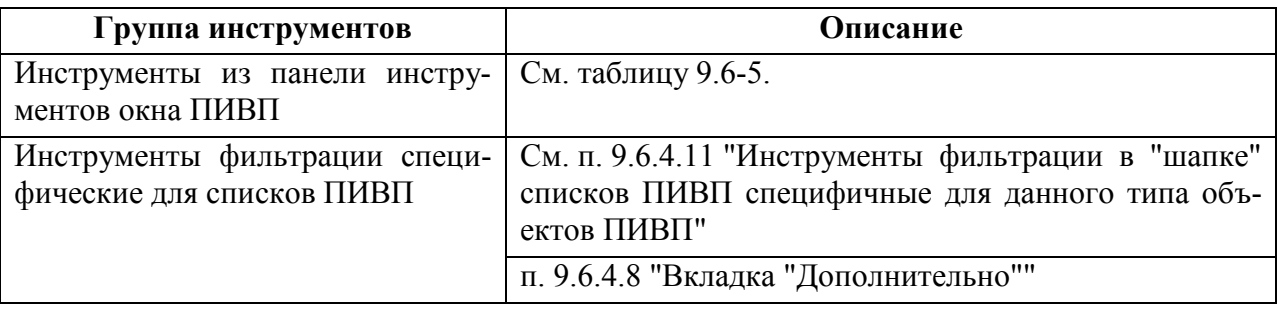

Фильтры/поиск в списках ПИ работают несколько по-разному (см. таблицу [9.6-5,](#page-184-0) столбец "Где ищет"):

Одни (например, "Найти"( )) - применяются **к представлению списка на не АРМ.** Т.е. на результат поиска оказывают влияние настройки отображения списков (состав колонок, число записей списка). См. п. [9.7.4](#page-222-0) "[Настройка числа записей,](#page-222-0)  [отображаемых в списке и интервала автообновления списков](#page-222-0)".

Другие (например, поле "Поиск", "Изменить фильтр") - **непосредственно к данным БД, до применения настройки отображения числа записей в списке.** 

И уже отфильтрованные данные вызываются на отображение в списке, с настройками отображения (например, с заданным ограничением на число записей). Это существенно снижает вероятность того, что выдача фильтров окажется "обрезана" настройками отображения списка (например, по числу записей отображаемых в списке), т.к. отфильтрованные результаты, обычно намного меньше по объему, чем ограничения установленные на число записей.

<span id="page-184-0"></span>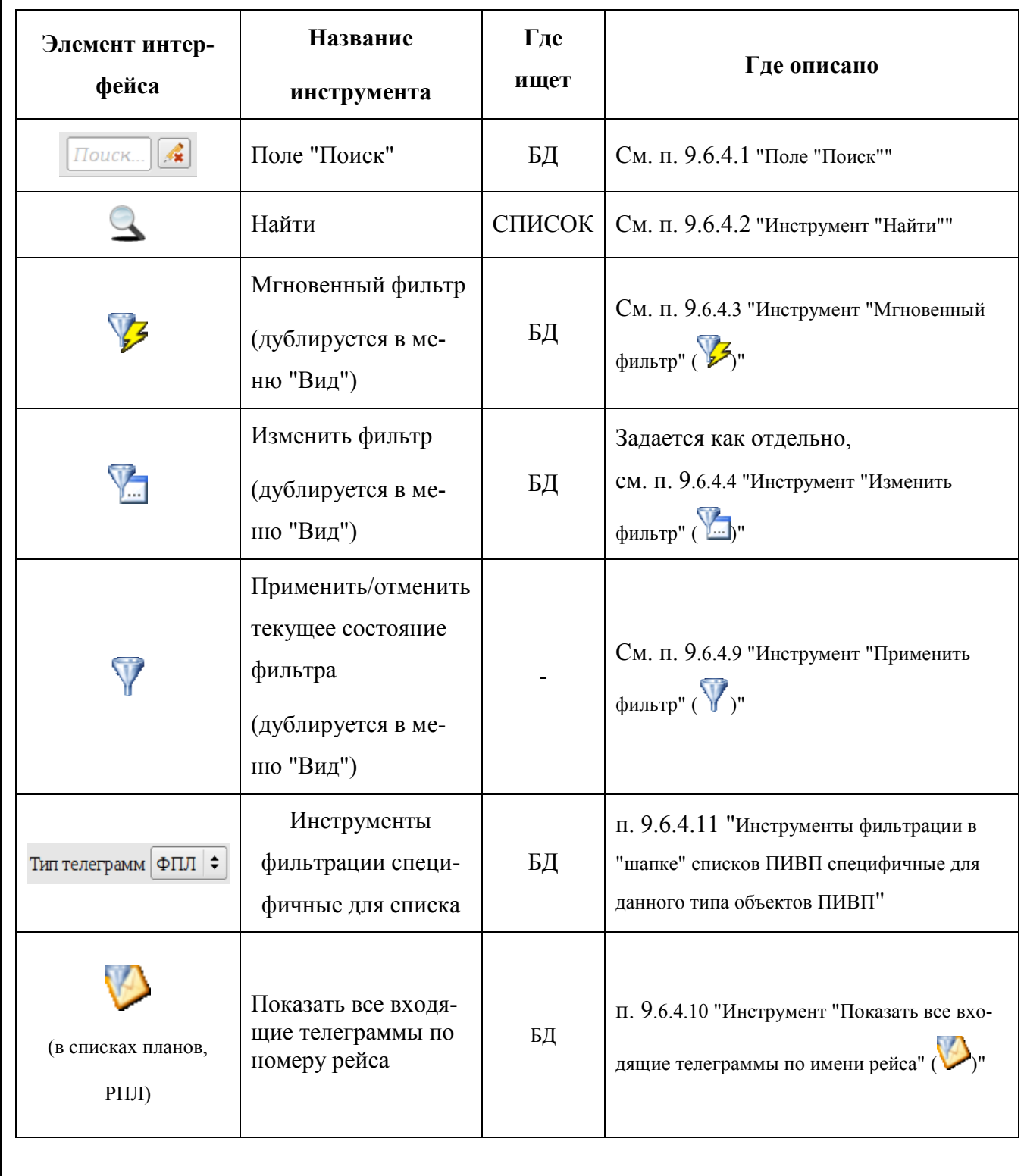

## <span id="page-185-0"></span>9.6.4.1 Поле "Поиск"

**Назначение:** Мгновенный поиск (фильтрация) по всем полям таблицы, содержащим совпадения с введенной строкой символов.

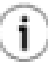

Фильтр применяется согласно таблице [9.6-5,](#page-184-0) см. столбец "Где ищет"):

**Использование:** Ввести искомую строку символов в поле поиска  $\boxed{\text{Iouck...}}$  и нажать клавишу [Enter] на клавиатуре АРМ. В списке будут отображены найденные совпадения.

Кнопка служит для очистки поля поиск.

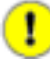

Если поле "Поиск..." не очищено, то **при переключении на другой список ПИ, фильтр "Поиск" продолжает действовать**, пока поле "Поиск" не будет принудительно очишено  $($ 

Таким образом, если, перейти на другой список ПИВП, не очистив поле "Поиск", может оказаться, что в этом списке не отображается ни одного элемента, т.к. в нем нет ни одного элемента, удовлетворяющего условию фильтрации из поля "Поиск", хотя на самом деле список не пуст.

# <span id="page-186-0"></span>9.6.4.2 Инструмент "Найти" ( $\triangle$ )

**Назначение:** найти элемент в списке ПИВП в его текущем представлении.

T Инструмент "Найти" ( ) выполняет поиск по данным, которые отбражаются в списке, а не по БД. **Поэтому на результаты его работы оказывают влияние настройки отображения списка** (представления, оперативные настройки) и фильтры, примененные в списке. См. таблицу [9.6-5](#page-184-0), столбец "Где ищет".

Окно "Найти" имеет 2 режима:

*Обычный* - режим по умолчанию, рис. [9.6-2](#page-186-1) (а),

*Расширенный -* предоставляет дополнительные параметры поиска, рис. [9.6-2](#page-186-1) (б).

Переход из обычного режима в расширенный производится по нажатию кнопки "Дополнительно >>", а обратно из расширенного в обычный - по нажатию кнопки "<< Скрыть".

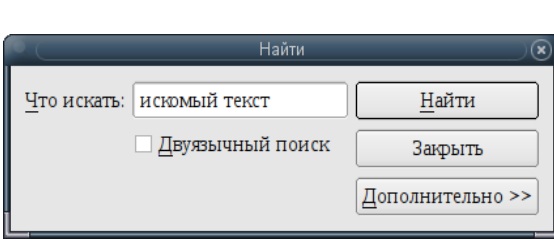

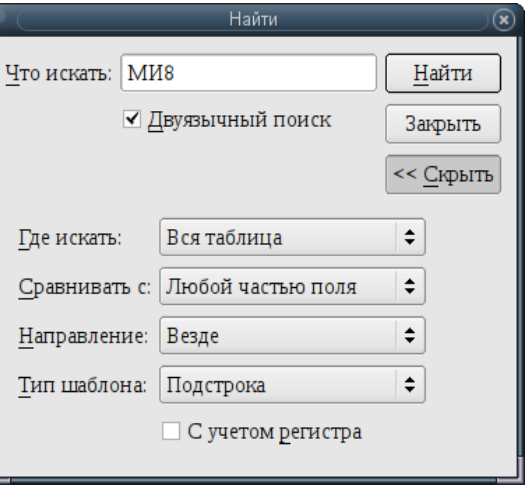

 $a \qquad 6$ 

<span id="page-186-1"></span>Рисунок 9.6-2

<span id="page-186-2"></span>Элементы интерфейса, доступные в окне "Найти" см. в таблице [9.6-6.](#page-186-2) Таблица 9.6-6

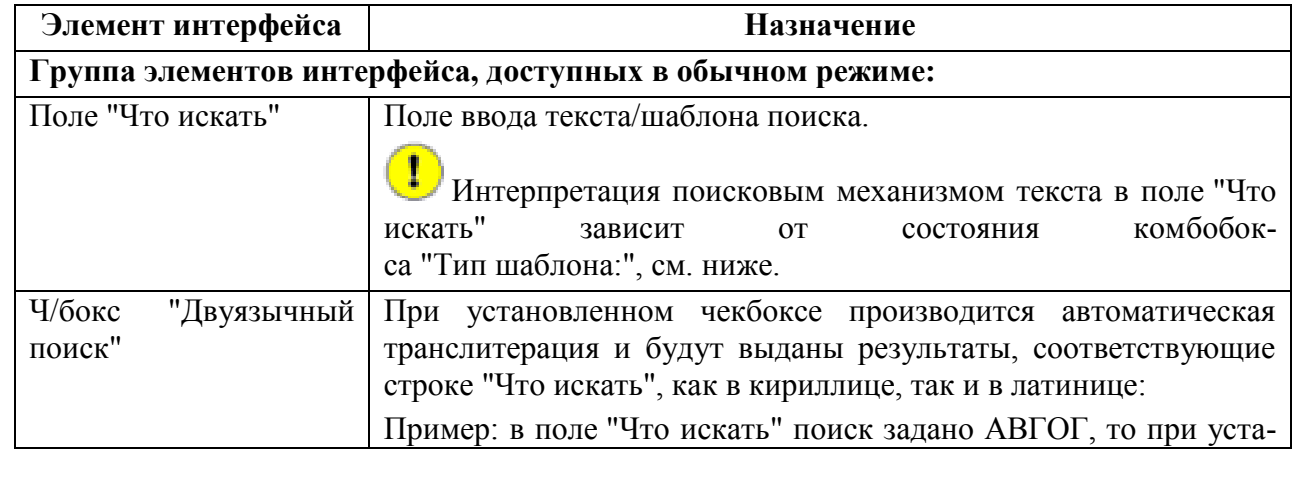

*Подпись и дата*

Подпись и дата

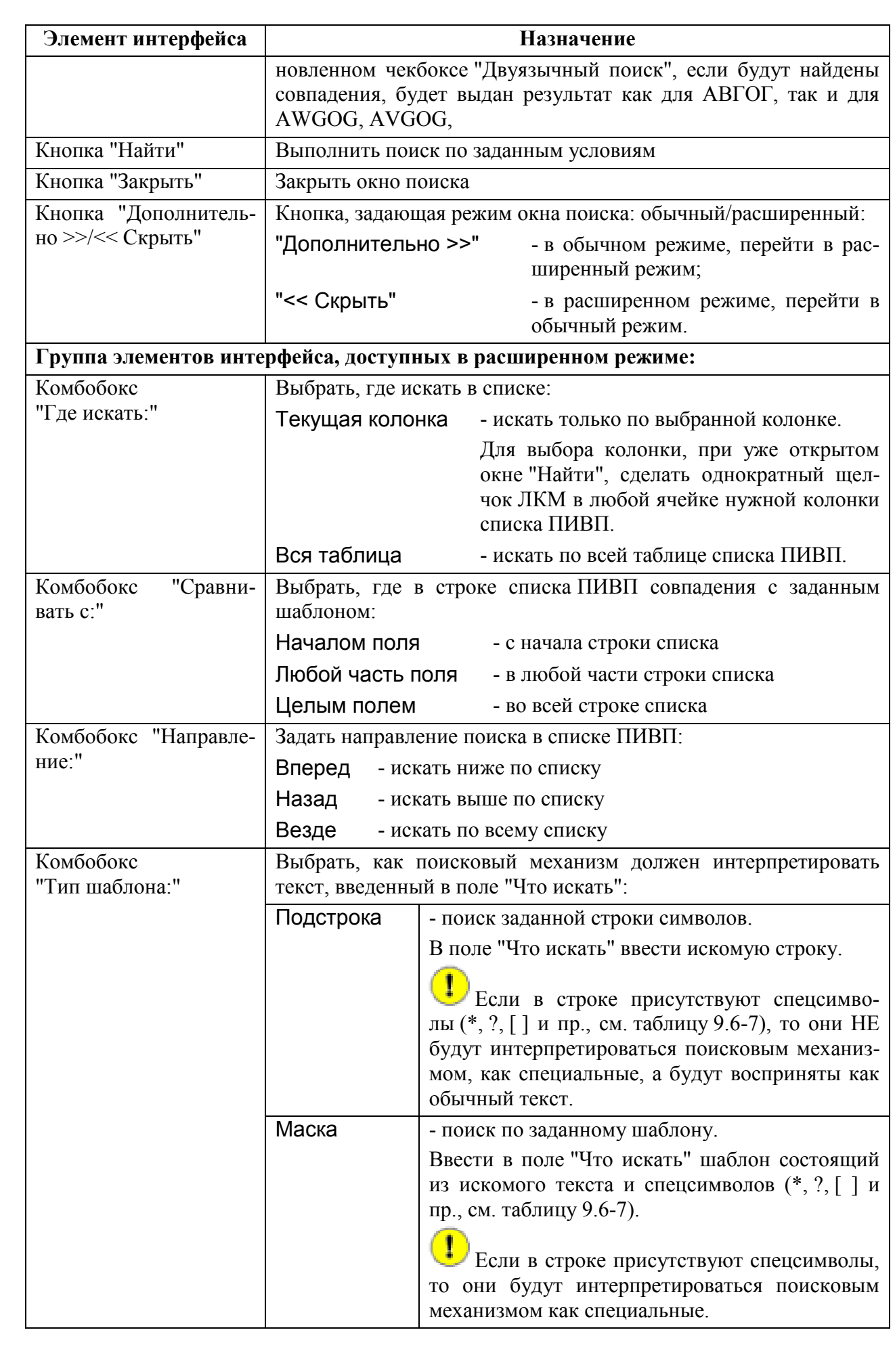

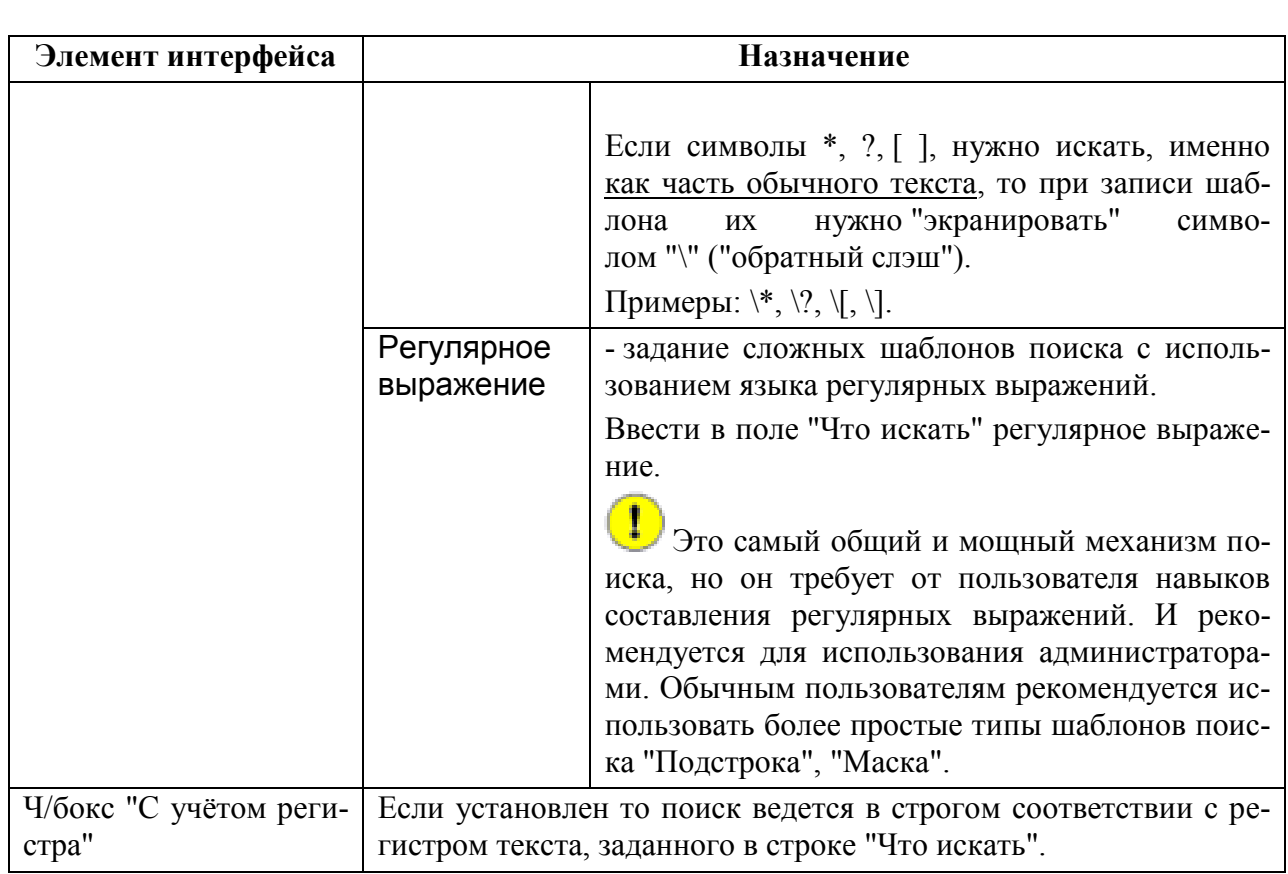

<span id="page-188-0"></span>Основные типы спецсимволов, управляющих поиском см. в таблице [9.6-7.](#page-188-0)

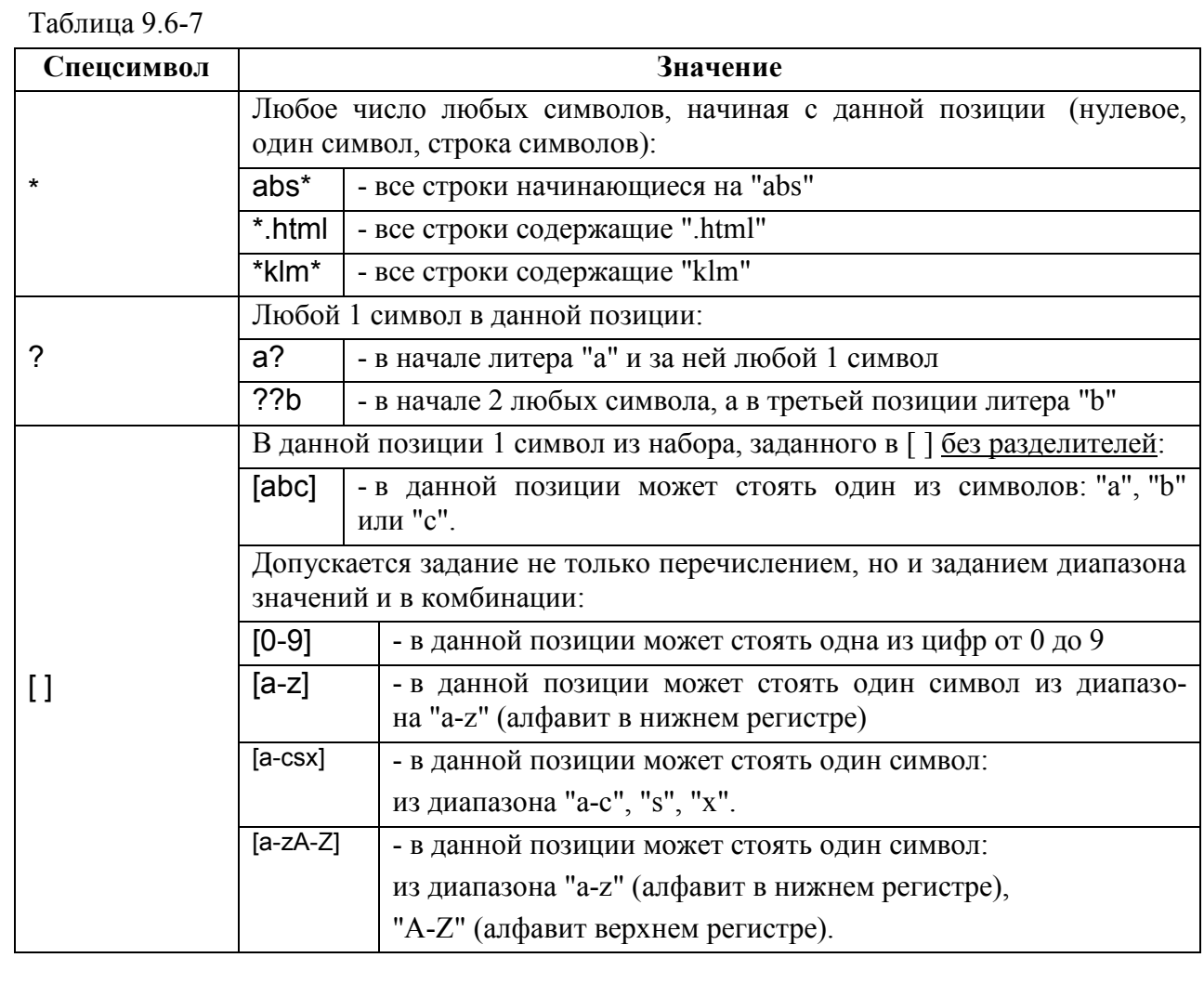

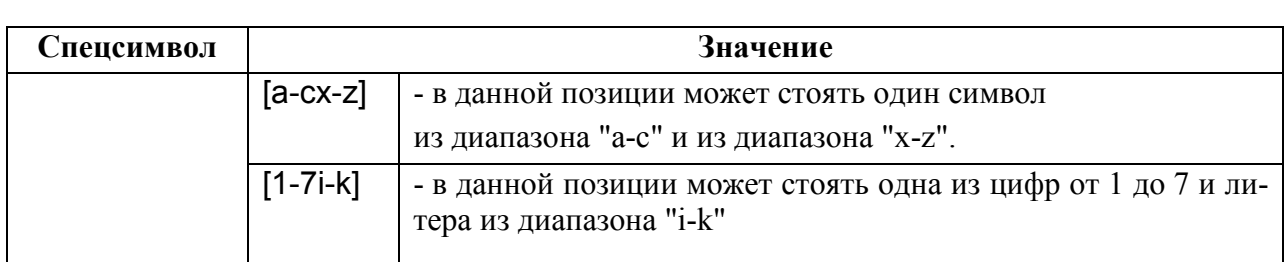

Спецсимволы можно комбинировать, например:

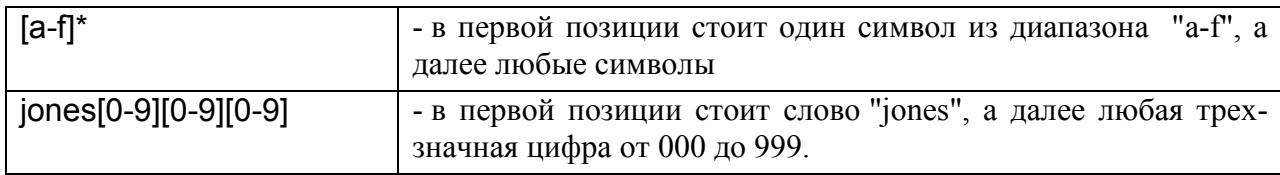

#### **Использование:**

1) Вызвать окно окно "Найти" (рис. [9.6-2\)](#page-186-1) (во время поиска окно остается на экране, по-

верх списка ПИ) по нажатию на кнопку , или выполнить клавиатурную комбинацию [Ctrl+f] на клавиатуре АРМ.

2) Ввести искомую строку символов в поле "Что искать";

3) Задать параметры поиска, согласно таблице [9.6-6](#page-186-2) и [9.6-7.](#page-188-0)

4) И нажать "Найти".

В списке подсвечивается найденная строка, отвечающая условиям поиска.

Про следующем нажатии кнопки "Найти" переходим к следующей найденной строке.

Для **отмены фильтра** следует отжать кнопку (Применить фильтр) в панели инj. струментов. См. п. [9.6.4.9](#page-203-0) "Инструмент ["Применить фильтр"](#page-203-0) ( )".

# <span id="page-190-0"></span>9.6.4.3 Инструмент "Мгновенный фильтр" ( $\mathcal{F}$ ) строк по содержимому

#### ячейки списка

**Назначение:** применить в списке ПИВП фильтр строк по значению в выделенной ячейке таблины.

Фильтр применяется согласно таблице [9.6-5,](#page-184-0) см. столбец "Где ищет".

#### **Использование:**

1) Сделать однократный щелчок ЛКМ в нужной ячейке таблицы. При этом подсветится вся строка списка ПИВП, но поиск будет вестись **именно по значению в ячейке, где сделан щелчок мышью**.

2) Нажать кнопку  $\mathcal{F}$ . В результате, будут отфильтрованы все строки списка ПИВП, у которых соответствующие столбцы содержат значения, совпадающие с выделенным на шаге  $(1)$ .

Если необходимо, то "мгновенный фильтр" ( $\sqrt{2}$ ) (по значению в другой ячейке)  $(i)$ можно применить в результатах, уже отфильтрованных применением "мгновенного фильтра", выполнив шаги (1-2). Это может быть полезно для поэтапного уточнения условий поиска.

При переходе к другому списку ПИ действие фильтра автоматически отменяется.

Если на момент применения "мгновенного фильтра" (У) к списку уже был приме-

нен инструмент "изменить фильтр" ( [..........), то условия из "мгновенного фильтра" добавляются в список условий "изменить фильтр".

Для **отмены фильтра** следует отжать кнопку (Применить фильтр) в панели инструментов. См. п. [9.6.4.9](#page-203-0) "Инструмент ["Применить фильтр"](#page-203-0) ( )".

# <span id="page-191-0"></span>9.6.4.4 Инструмент "Изменить фильтр" ( )

**Назначение:** Задать/изменить условия фильтрации и сразу же применить к списку ПИВП. Фильтр применяется согласно таблице [9.6-5](#page-184-0), см. столбец "Где ищет".  $\left( \mathbf{i}\right)$ 

Аналогичным образом задается фильтр "по умолчанию", который применяется при открытии списка в выбранном представлении. См. п. [9.7.5.4.2](#page-235-0) "[Настройка фильт](#page-235-0)ров "по умолчанию" [в представлении](#page-235-0)".

#### **Использование:**

1) Нажать ........ Будет открыто окно "Условие" (рис. [9.6-3\)](#page-191-1).

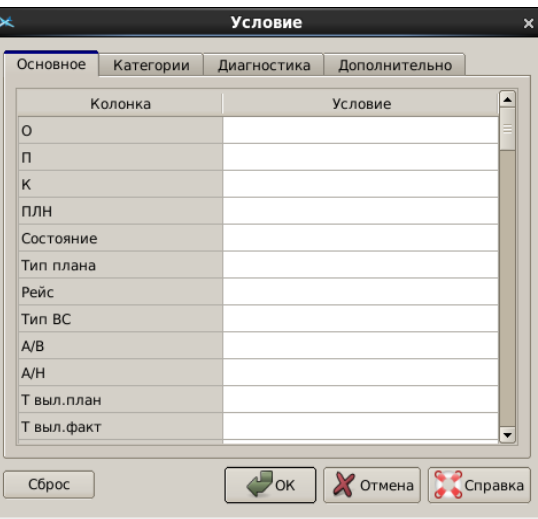

<span id="page-191-1"></span>Рисунок 9.6-3

<span id="page-191-2"></span>Основные элементы интерфейса в окне "Условие" см. в таблице [9.6-8.](#page-191-2)

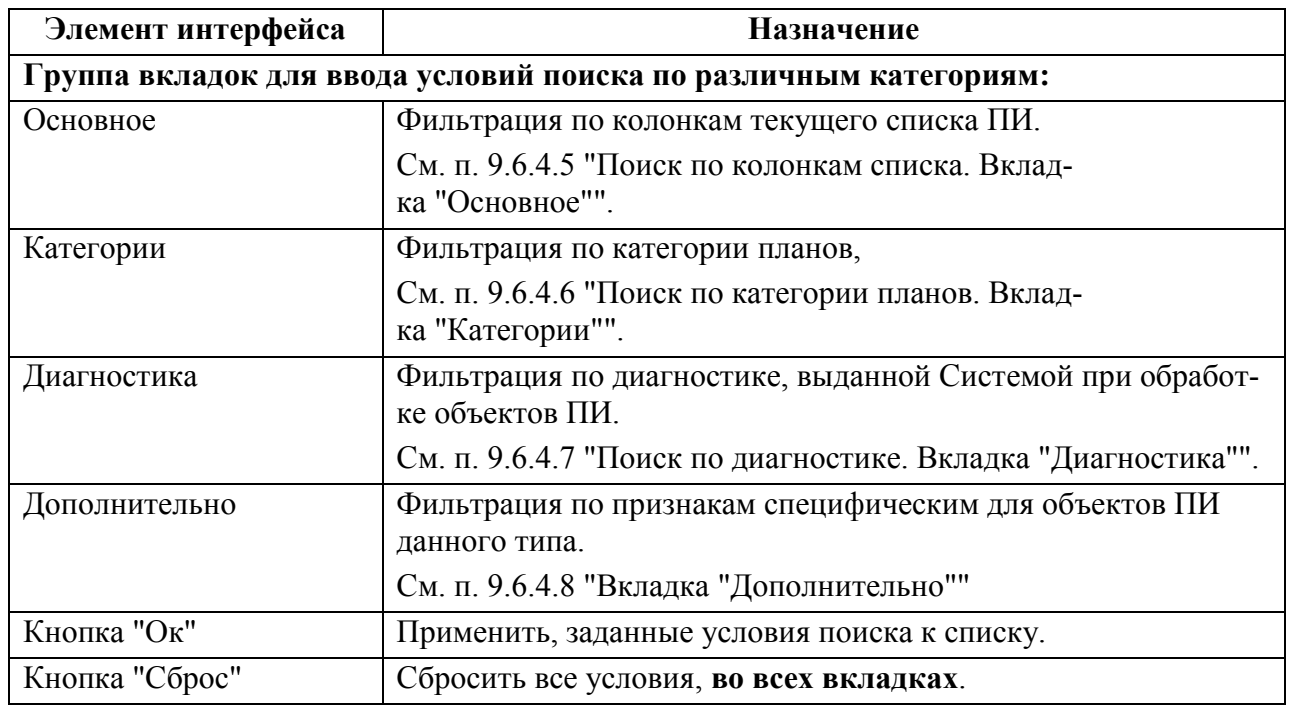

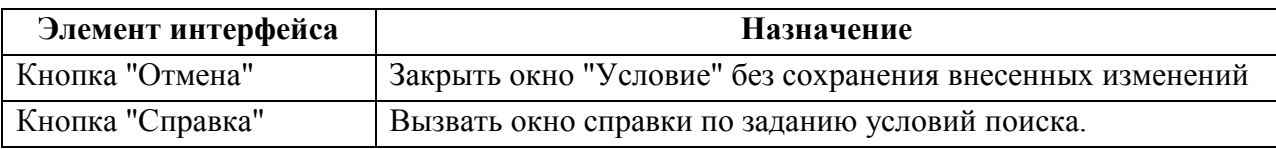

2) Задать условия фильтрации (во вкладках "Основное", "Категории", "Диагностика", "Дополнительно" см. таблицу [9.6-8.](#page-191-2)

Если заданы правила фильтрации на разных вкладках "Основное, Категории, Диагностика, Дополнительно", то они применяются по правилу логического "И" (т.е. будут показаны результаты удовлетворяющие условиям, заданным на всех вкладках)

### И нажать "ОК".

ï

T

В результате, созданное правило фильтрации будет сразу применено к списку.

После того, как условия фильтрации заданы через "Изменить фильтр", они **сохра**няются и останутся применены к ЭТОМУ списку (см.  $V$ ), пока не будут принудительно: изменены (по  $\Box$ ), или отменены (отжать  $\Box$ ).

Это следует учитывать т.к. действие фильтров влияет на полноту отображаемой ПИ и, как следствие, оказывает влияние на ситуационную осведомленность оператора.

Фильтр может быть задан как непосредственно в списке, так в представлении для списка (см. п. [9.7.5.4.2](#page-235-0) "[Настройка фильтров](#page-235-0) "по умолчанию" в представле[нии](#page-235-0)"). **Будет действовать тот фильтр, который задан последним**.

В частности, если применить фильтр в списке, а затем применить к списку представление, в котором задан иной фильтр, то условия фильтрации, заданные представлении подменят собой условия фильтрации заданные из списка.

(если фильтр в представлении НЕ задан, то все условия в фильтре в списке будут сброшены. И если необходимо, нужно заново ввести условия фильтрации в списке по  $\Box$ 

Для **отмены фильтра** следует отжать кнопку (Применить фильтр) в панели инструментов. См. п. [9.6.4.9](#page-203-0) "Инструмент ["Применить фильтр"](#page-203-0) ( )".

# <span id="page-193-0"></span>9.6.4.5 Поиск по колонкам списка. Вкладка "Основное"

В окне "Условие" на вкладке "Основное" (рис. [9.6-4](#page-193-1)) задаются критерии фильтрация по колонкам списка ПИ.

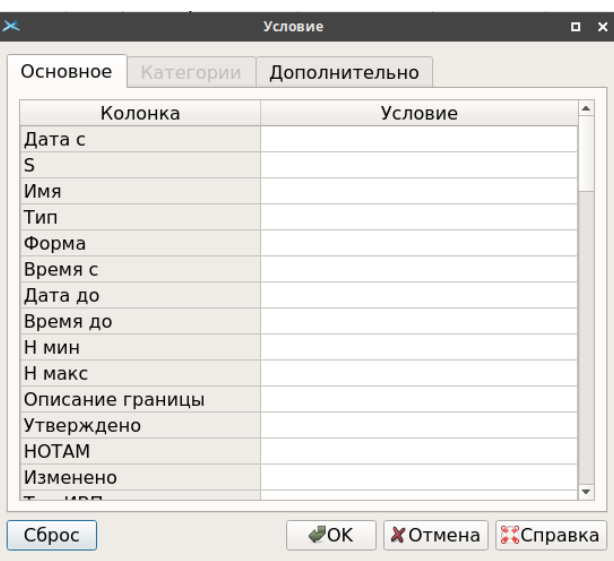

<span id="page-193-1"></span>Рисунок 9.6-4

Элементы интерфейса, доступные во вкладке "Основное" окна "Условие" см. в таблице [9.6-9.](#page-193-2)

<span id="page-193-2"></span>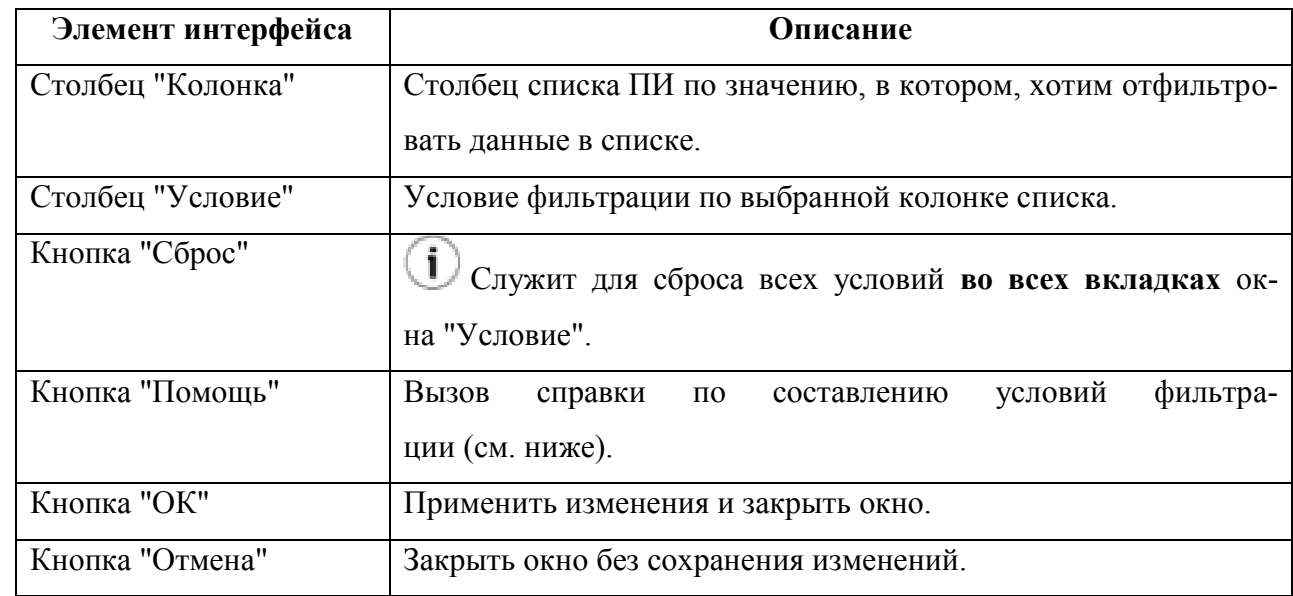

### **Использование:**

1) В столбце "Колонка" найти строку с именем нужной колонки списка ПИ:

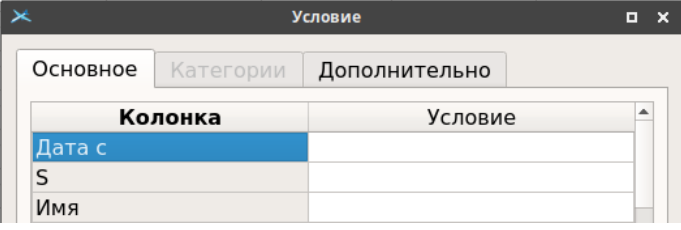

#### Рисунок 9.6-5

2) В столбце "Условие" сделать двойной щелчок ЛКМ, при этом, поле изменит вид на:

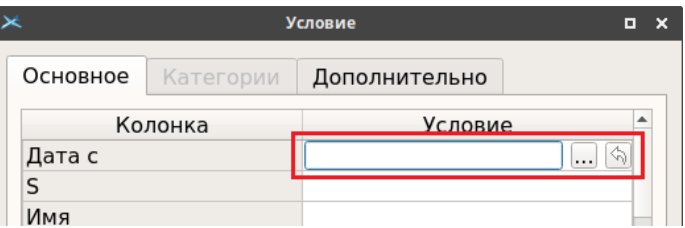

Рисунок 9.6-6

и ввести условия в поле:

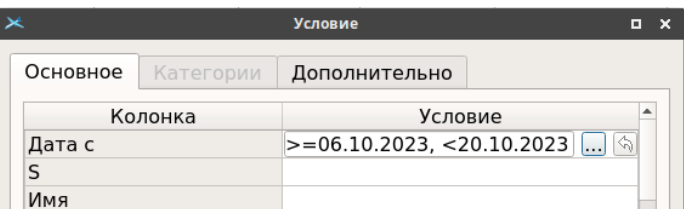

Рисунок 9.6-7

Условия поиска вводятся согласно правилам, описанным по кнопке "Помощь", или см. п. [9.6.4.5.1](#page-195-0) "[Задание условий поиска во вкладке](#page-195-0) "Основное"".

При поле "Условие" доступны кнопки, см таблицу [9.6-10:](#page-194-0)

<span id="page-194-0"></span>Таблица 9.6-10

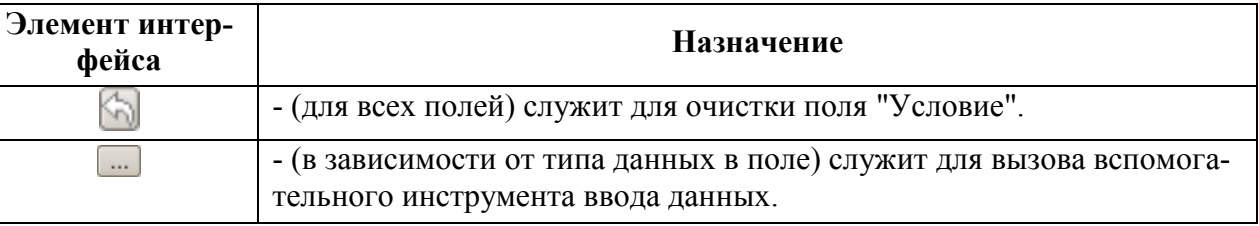

3) И нажать "Ок".

i

Если заданы условия для нескольких колонок, то будут выбраны строки, удовлетворяющие всем условиям одновременно (логическое "И").

# 9.6.4.5.1 Задание условий поиска во вкладке "Основное"

<span id="page-195-0"></span>Для задания **фильтра по определенной колонке** введите искомое значение в соответствующую строку. Буквы в условии могут быть как русскими, так и латинскими. При поиске выполняется транслитерация. Значение не обязательно задавать полностью, поиск выполняется по подстроке.

Например, по условию:

Таблица 9.6-11

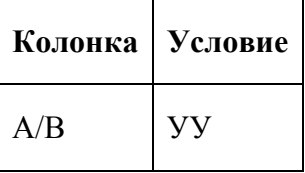

будут найдены все планы, вылетающие с аэродромов, в коде которых есть УУ, то есть УУЕЕ, УУВВ, УУДД, УУУЦ, УВУУ, UAUU и т.д.

#### Чтобы **найти все записи, в которых значение**:

Таблица 9.6-12

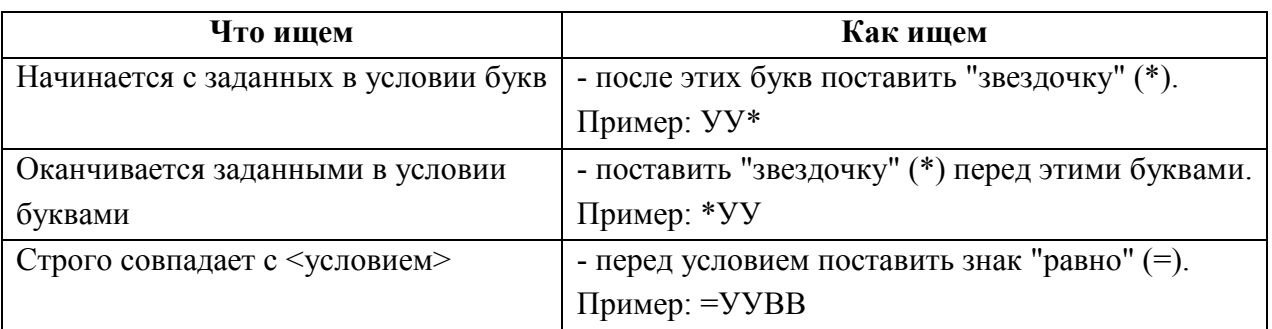

Если задать **условия для нескольких колонок**, то будут выбраны строки, удовлетворяющие всем условиям одновременно. Например, по условию:

Таблина 966-13

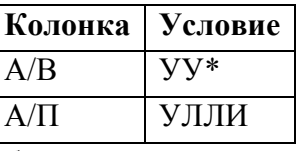

будут найдены все планы, вылетающие с аэродромов, начинающихся на УУ, в Санкт-Петербург (Пулково).

Если нужно, чтобы значение одной колонки удовлетворяло хотя бы одному из нескольких условий, то эти условия нужно перечислить через точку с запятой (;). Пример: УУВВ; УУДД; УУЕЕ

Если нужно, чтобы значение одной колонки удовлетворяло сразу нескольким условиям, то эти условия нужно перечислить через запятую (,).  $\Pi$ ример: >= 19.08.2013 15:00, <= 19.08.2013 16:00

Инв.

Например, по условию:

Таблица 9.6-14

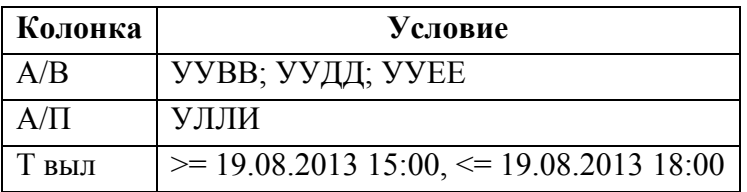

будут найдены все планы, вылетающие из Внуково, Домодедово и Шереметьево в Санкт-Петербург (Пулково), вылетающие 19.08.2013 с 15:00 до 18:00.

#### **Работа с датами и временами**

При задании условий на времена можно использовать операторы сравнения >=, >, <=, <. В условии всегда необходимо задавать и дату, и время, которые разделяются пробелом. **Дату** можно задавать в следующих видах: ГГММДД ДДММ ДД (подразумевается текущий месяц, текущий год) ДД.ММ ДД.ММ.ГГ

ДД.ММ.ГГГГ

**Врем**я можно задавать в следующих видах: ЧЧММ ЧЧ:ММ ЧЧ (подразумевается 00 минут)

Примеры:

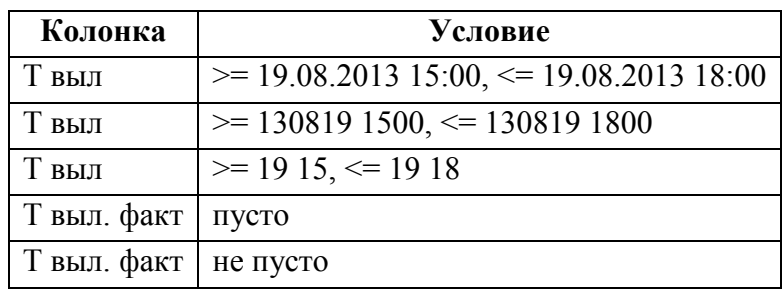

### **Дополнительные возможности**

Чтобы найти все записи, такие что:

Таблица 9.6-16

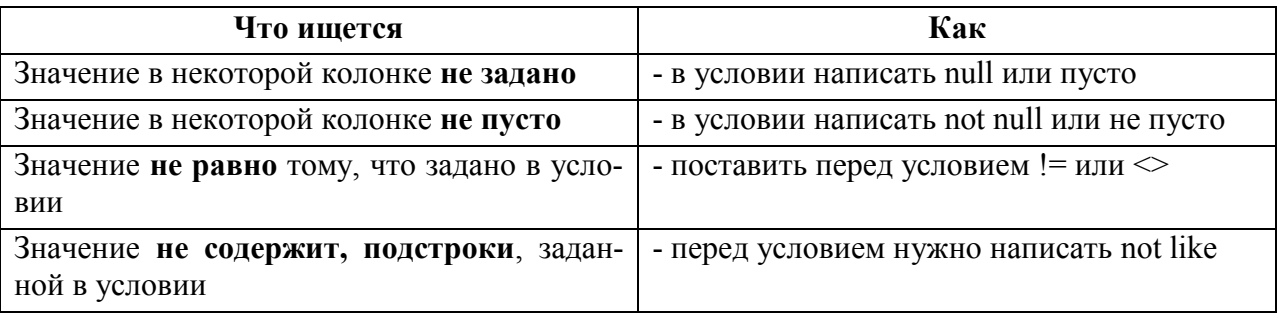

Примеры:

Таблица 9.6-17

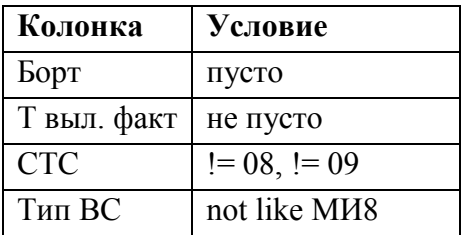

### **Сводка правил**

Таблица 9.6-18

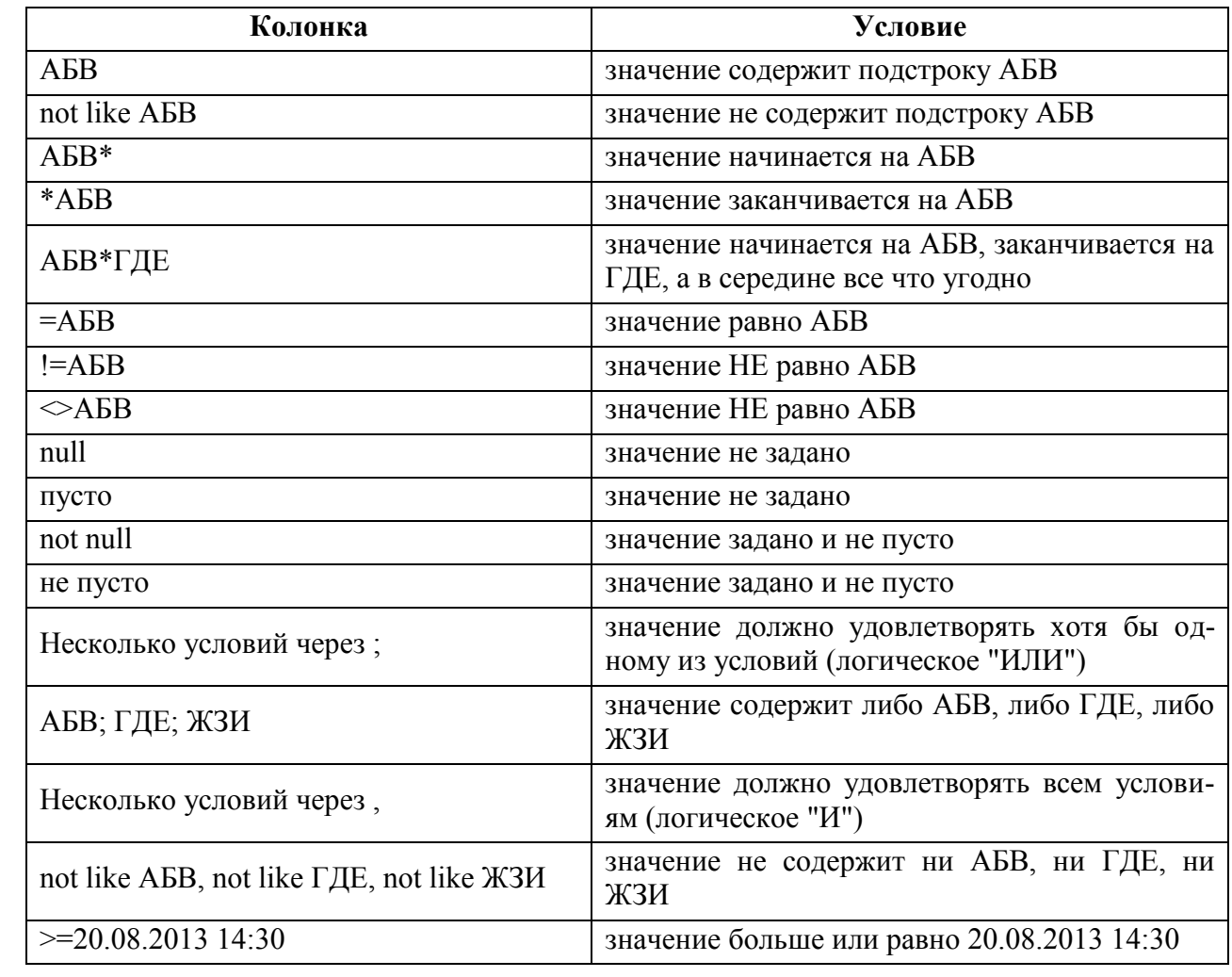

Подпись и дата *Подпись и дата* Инв. № дубл. *Инв. № дубл. Взам. инв. №* Подпись и дата *Подпись и дата* Инв. № подл. *Инв. № подл.*

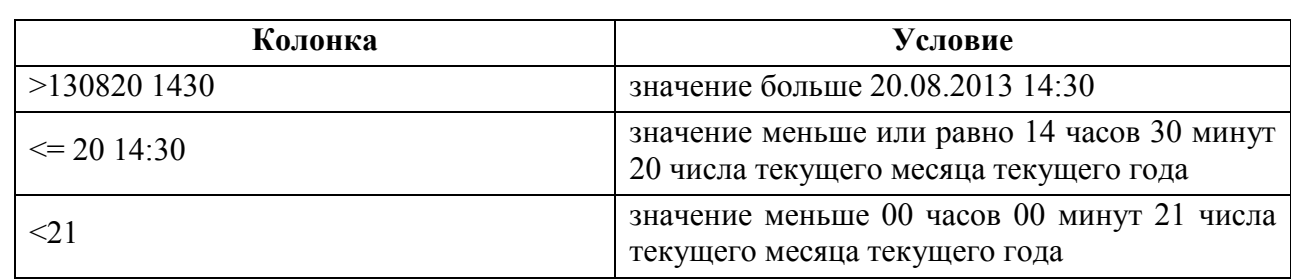

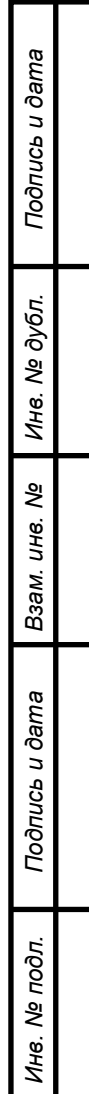

## <span id="page-199-0"></span>9.6.4.6 Поиск по категории планов. Вкладка "Категории"

Поиск по категории плана ИВП выполняется на вкладке "Категории" окна "Условие", рис. [9.6-8.](#page-199-1)

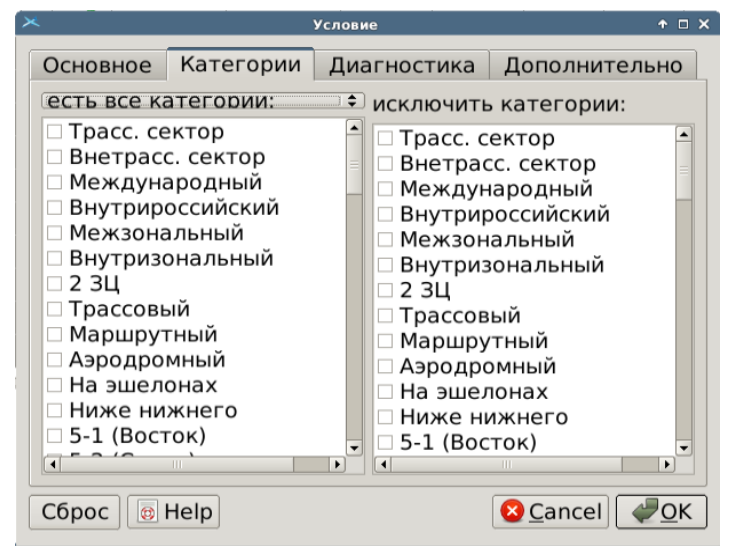

<span id="page-199-1"></span>Рисунок 9.6-8

<span id="page-199-2"></span>Элементы интерфейса, доступные во вкладке "Категории" приведены в таблице [9.6-19.](#page-199-2)

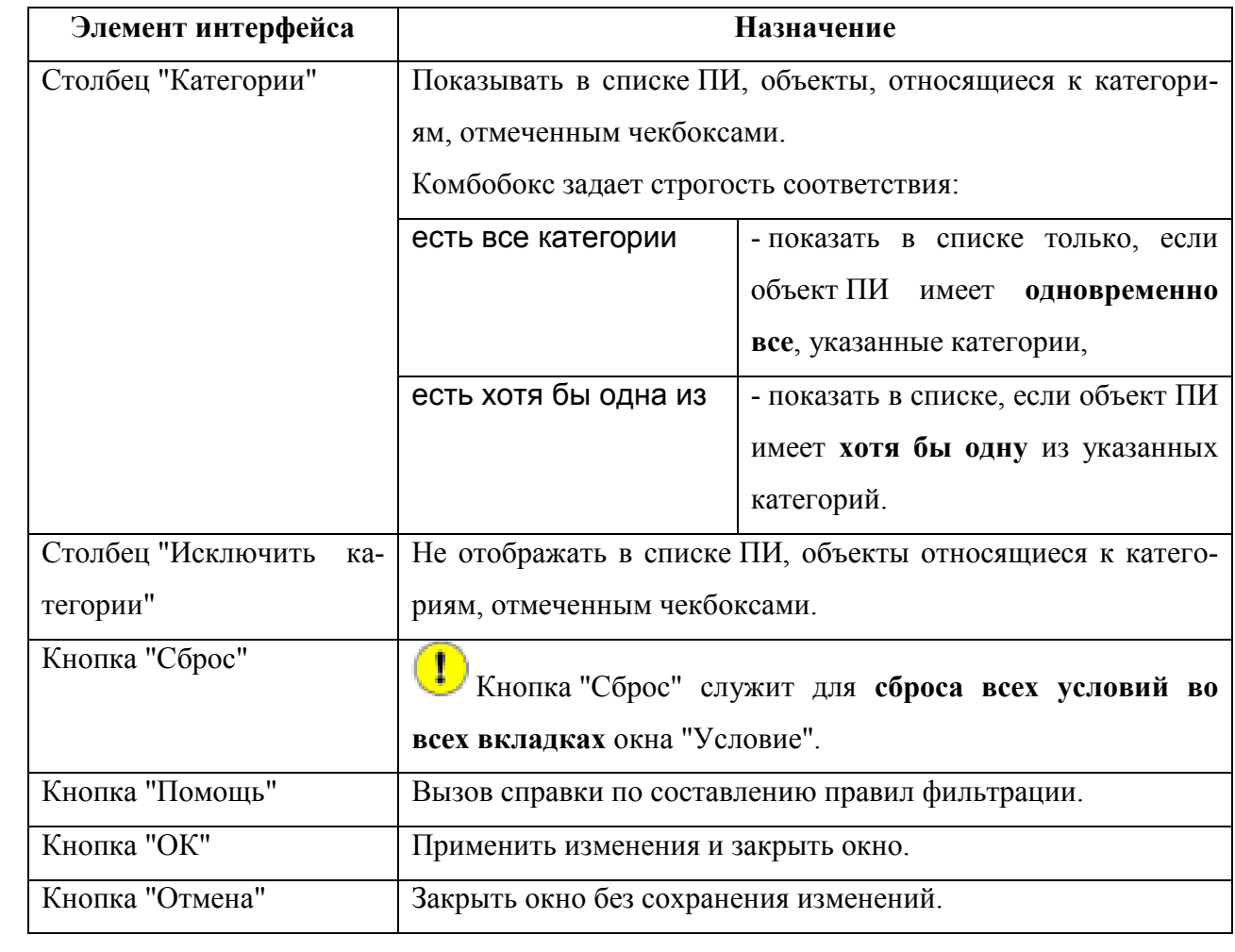

#### **Использование:**

1) Перейти на вкладку "Категории" (рис. [9.6-8\)](#page-199-1).

2) В левом столбце установить чекбоксы напротив категорий, по которым хотим выполнить поиск в списке ПИВП.

Если отмечены несколько категорий, то по умолчанию будет выполнен поиск строк  $\mathbf i$ списка, где обязательно присутствуют все отмеченные категории (при этом комбобокс над столбцом имеет значение "Есть все категории").

Если необходимо найти строки, где встречается хотя бы одна из отмеченных категорий, то необходимо выбрать состояние комбобокса "Есть хотя бы одна из:".

3) Если необходимо, в правом столбце "Исключить категории" установить чекбоксы напротив категорий которых не должно быть в искомых строках.

4) И нажать "Ок".

# <span id="page-201-0"></span>9.6.4.7 Поиск по диагностике. Вкладка "Диагностика"

Поиск по сообщениям диагностики.

Данная вкладка доступна не для всех списков ПИ, а только для списков объекj. тов ПИ, где предусмотрена диагностика (например, ТЛГ, ПЛАНЫ).

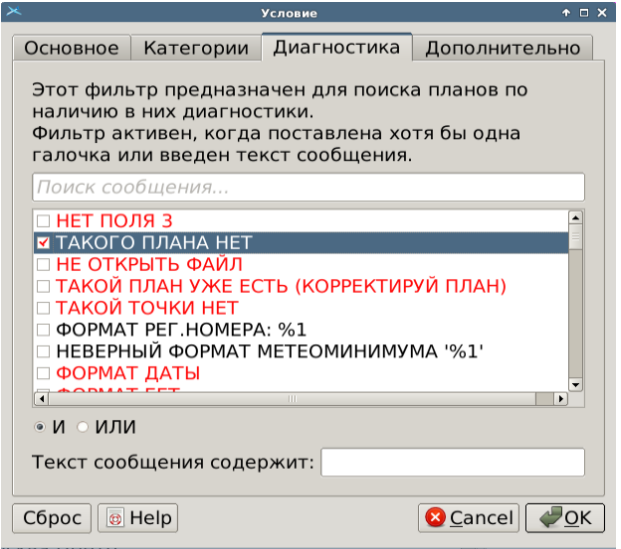

<span id="page-201-1"></span>Рисунок 9.6-9

#### **Использование:**

1) Перейти на вкладку "Диагностика" (рис. [9.6-9\)](#page-201-1).

2) В поле "Поиск сообщения" ввести ключевые слова/первые буквы ключевых слов в искомом сообщении диагностики (например: "даты", "план", "телеграмма", "эшелон", "формат поля"). При этом все сообщения удовлетворяющие заданному условию будут "подтянуты" в вверх списка.

3) Установить чекбоксы напротив сообщений, по которым хотим выполнить поиск в списке ПИВП.

Если отмечены несколько сообщений, то по умолчанию будет выполнен поиск строк списка, где присутствуют все отмеченные сообщения (при этом выбрана радиокнопка "И").

Если необходимо найти строки, где встречается хотя бы одно из отмеченных сообщений, то необходимо выбрать радиокнопку "ИЛИ".

Возможно сузить поиск, потребовав, чтобы текст сообщения включал текст, заданный в поле "Текст сообщения содержит:".

4) И нажать "Ок"

# <span id="page-202-0"></span>9.6.4.8 Вкладка "Дополнительно". Дополнительные опции фильтрации в списках объектов ПИВП.

В окне "Условие", на вкладке "Дополнительно" доступны инструменты фильтрации специфические для данного типа объектов ПИВП (на рис. [9.6-10](#page-202-1) приведен пример для списка планов ИВП), см. таблицу. [9.6-20.](#page-202-2)

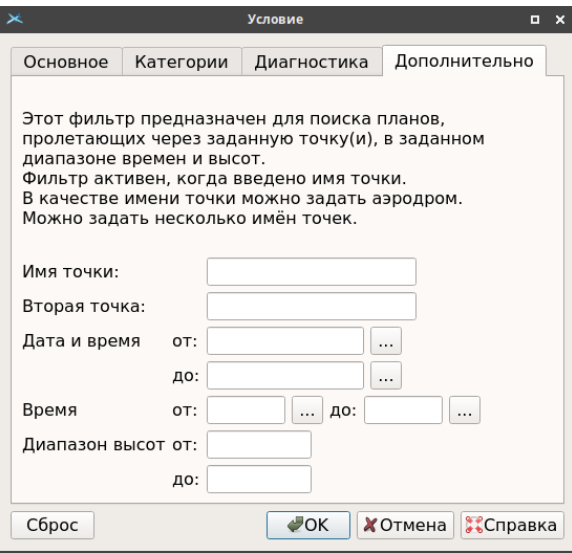

<span id="page-202-1"></span>Рисунок 9.6-10

Инструменты фильтрации специфические для данного типа объектов ПИВП доступны согласно таблице [9.6-20.](#page-202-2)

<span id="page-202-2"></span>Таблица 9.6-20

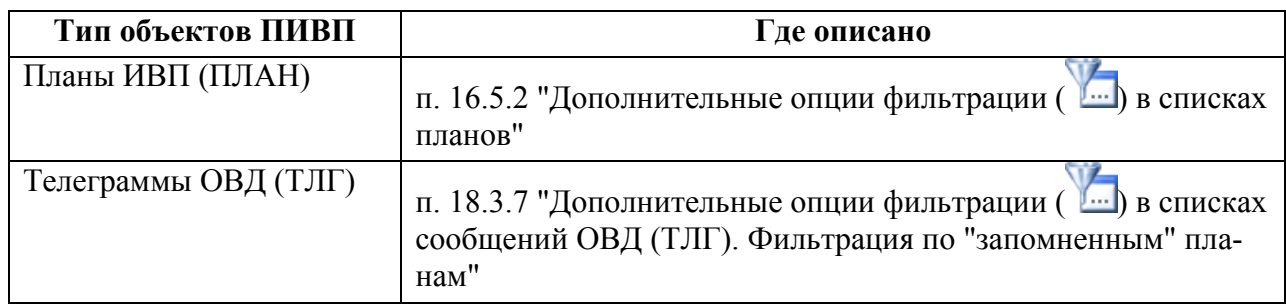

Данные фильтры добавляются в процессе эксплуатации Системы и могут быть не  $\left( \mathbf{i}\right)$ описаны в данном руководстве. В этом случае обратитесь к технологической документации по месту оснащения.

Эти функции, в частности, могут служить для формирования отчетов в форме выборок из списков ПИ. См. п. [25.2](#page-984-0) "[Формирование отчетов в форме выборок из спи](#page-984-0)сков ПИ КСА [ПИВП](#page-984-0)".

# <span id="page-203-0"></span>9.6.4.9 Инструмент "Применить фильтр"  $(\overline{V})$

**Назначение:** применить/отменить фильтр, заданный по:

Изменить фильтр ( ) п. [9.6.4.4](#page-191-0) "Инструмент ["Изменить фильтр"](#page-191-0) ( )" Мгновенный фильтр ( ) п. [9.6.4.3](#page-190-0) "Инструмент ["Мгновенный фильтр"](#page-190-0) ( $\overline{\mathscr{G}}$ ) строк [по содержимому ячейки списка](#page-190-0)". Показать все вх. ТЛГ по номеру этого рейса ( ) п. [9.6.4.10](#page-203-1) "Инструмент ["Показать все входящие телеграм](#page-203-1)[мы по имени рейса"](#page-203-1)  $\left(\right)$ "

 $\mathbf U$  и служит индикатором того, что к списку применена фильтрация с помощью инструментов  $\sqrt{2}$ ,  $\frac{1}{2}$ , см. таблицу [9.6-21](#page-203-2), столбец "Отображение кнопки".

### **Использование:**

Согласно таблице [9.6-21.](#page-203-2)

Таблица 9.6-21

<span id="page-203-2"></span>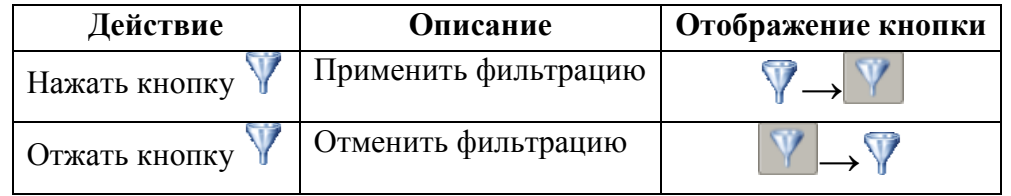

<span id="page-203-1"></span>9.6.4.10 Инструмент "Показать все входящие телеграммы по имени

рейса"  $\left\langle \right\rangle$ 

(в списках планов ИВП, ТЛГ) По нажатию кнопки в панели инструментов главного окна ПИВП, показать все входящие ТЛГ по имени рейса:

В списке ТЛГ - показать список ПИВП "Общие папки/ТЛГ/Входящие", в котором применена фильтрация по имени рейса, которого касается ТЛГ, выделенная в списке.

ï

В списке FPL - открыть список ТЛГ "Входящие" с ТЛГ, в котором применена фильтрация по имени рейса, план которого выделен в списке FPL.

Для **отмены фильтра** следует отжать кнопку (Применить фильтр) в панели инструментов. См. п. [9.6.4.9](#page-203-0) "Инструмент ["Применить фильтр"](#page-203-0) ( $V$ )".

# <span id="page-204-0"></span>9.6.4.11 Инструменты фильтрации в "шапке" списков ПИВП специфичные для данного типа объектов ПИВП

Кроме инструментов фильтрации общих для всех списков, в "шапку" списков ПИВП могут быть добавлены элементы специфичные для данного типа объектов ПИВП (планы, телеграммы, ограничения). На рис. [9.6-11](#page-204-1) приведен пример для списка "Общие папки/Ограничения/ВСЕ ОГРАНИЧЕНИЯ".

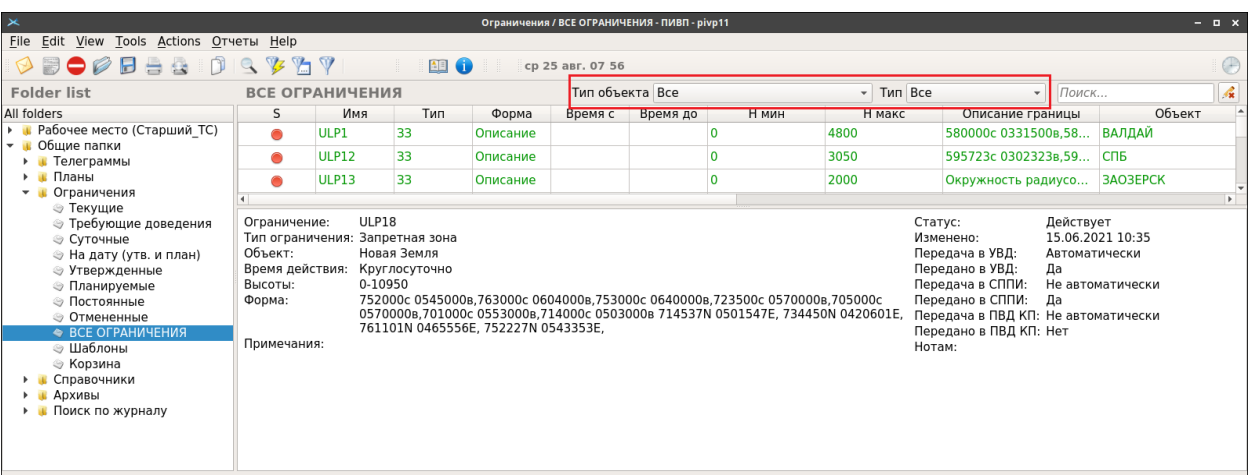

<span id="page-204-1"></span>Рисунок 9.6-11

<span id="page-204-2"></span>Например, см. таблицу [9.6-22.](#page-204-2) Таблица 9.6-22

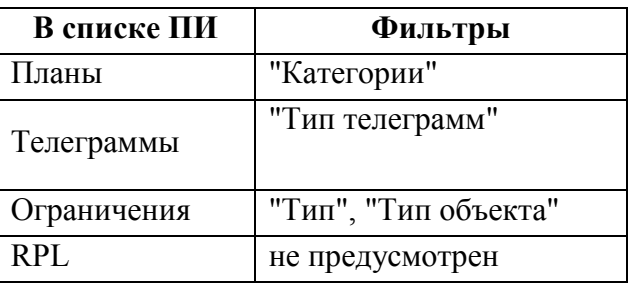

Элементы фильтрации, специфичные для данного типа объектов ПИВП, могут быть добавлены Администратором в процессе эксплуатации Системы, с помощью румента "Конфигурация колонок в списках", см. п. [9.7.1.3](#page-213-0) "[Настройка конфигурации](#page-213-0)  колонок в списках. Инструмент ["Конфигурация колонок в списках"](#page-213-0)". Поэтому, приведенный здесь набор инструментов, может отличаться от действительного. Обратитесь к технологической документации по месту эксплуатации Системы.

T

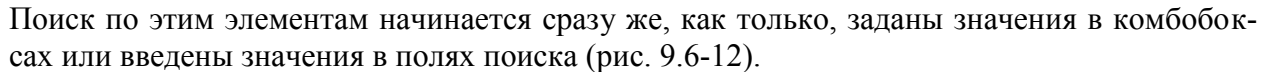

 $\left| \bullet \right|$  с 16 ноября 2012 Категория Все  $\mathbf{v}$  по 17 декабря 2012  $\downarrow$ 

<span id="page-205-0"></span>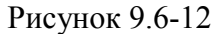

Œ Если в поле инструментов поиска и фильтрации в списке имеется кнопка "Поиск" (на рис. [9.6-13](#page-205-1) выделена красной рамкой), то это означает, что поиск по выбранным значениям будет запущен, только после нажатия кнопки "Поиск".

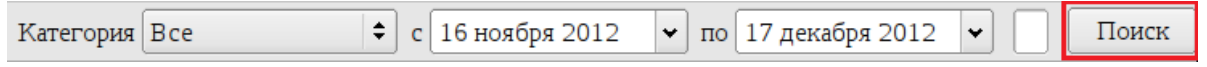

<span id="page-205-1"></span>Рисунок 9.6-13

Это сделано для списков, в которых поиск занимает много времени, и оператору предоставляется возможность полностью задать с условия поиска, прежде чем поиск будет запущен.

# <span id="page-206-0"></span>9.6.5 Печать выделенных строк списков объектов ПИВП

В главном окне ПИВП предусмотрена возможность печати выделенных строк из списков объектов ПИВП. Действие доступно из меню "Файл "главного окна ПИВП, а также дуб-

лируется пиктограммой в панели инструментов главного окна ПИВП.

### **Порядок работы:**

1) Выделить с помощью мыши нужные строки списка;

2) Выполнить действие "Печать" или "Предварительный просмотр" из меню "Файл" главного окна ПИВП.

Также имеется возможность сохранения/печати сформированного списка строк в формате PDF. Для этого, выполнить действие "Печать PDF" из меню "Файл" главного окна ПИВП.

j Перед печатью в PDF рекомендуется применить к списку специальное представление "Для печати".

# <span id="page-206-1"></span>9.6.6 Сохранение выделенных строк из списков объектов ПИВП в текстовой файл

Для сохранения выделенных строк из списков объектов ПИВП в текстовой файл следует:

1) Выделить с помощью мыши нужные строки списка.

2) Выполнить действие "Сохранить как..." из меню "Файл" главного окна ПИВП.

При этом будет открыто окно "Сохранить как..." (рис. [9.6-14](#page-206-2)). В окне выбрать папку, куда хотим сохранить файл, имя и тип файла.

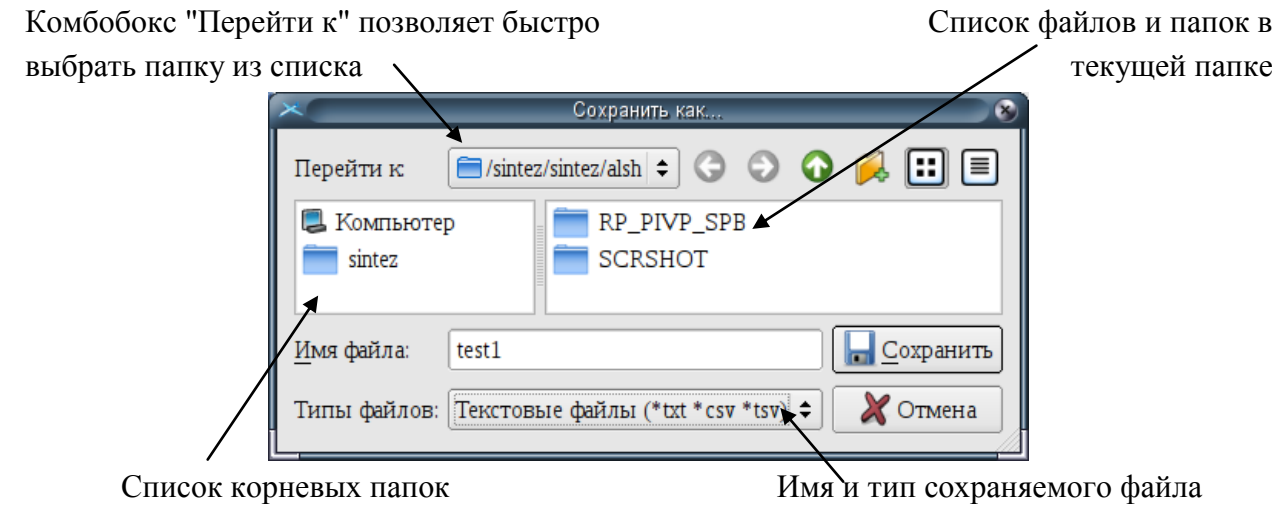

<span id="page-206-2"></span>Рисунок 9.6-14

Назначение кнопок в панели инструментов см. в таблице [9.6-23.](#page-207-1)

<span id="page-207-1"></span>Таблина 9 6-23

Ŧ

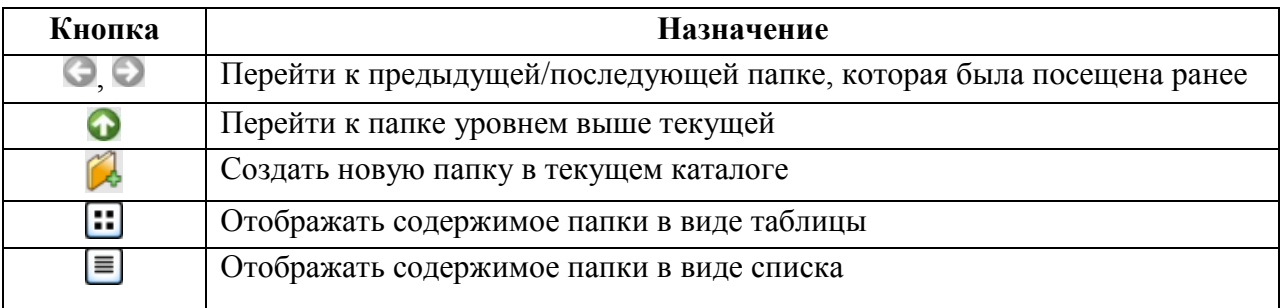

3) И нажать "Сохранить".

# <span id="page-207-0"></span>9.6.7 Копирование выделенных строк из списков объектов ПИВП в буфер обмена

Возможно скопировать выделенные строки списка объектов ПИВП в иную программу (текстовой редактор, текстовой процессор, табличный процессор).

Это может быть полезно для формирования отчетов, см. п. [25.2](#page-984-0) "[Формирование отчетов в](#page-984-0)  [форме выборок из списков](#page-984-0) ПИ КСА ПИВП".

При копировании столбцы таблицы автоматически разделяются **символами табуляции (\t).**

Это т.н. формат TSV (от англ. Tab-Separated Values - значения, разделѐнные табуляцией) обмена табличными данными в формате текста. Формат TSV является хорошей альтернативой формату CSV (от англ. Comma-Separated Values - значения, разделѐнные запятыми) поскольку для корректного разбиения по столбцам не требуется игнорировать (экранировать) запятую в значениях (например в десятичных дробях или в перечислениях, где запятая используется как разделитель между элементами).

При настройке параметров импорта данных в таблицу в текстовом/табличном процессоре (встроенная функция "Преобразовать текст в таблицу") нужно **устанавливать параметр "Разбивать текст по столбцам таблицы по символу" = знак табуляции**.

Для копирования выделенных строк из списков объектов ПИВП в буфер обмена следует:

1) Выделить нужные строки списка.

2) Выполнить действие "Копировать" по нажатию кнопки в панели инструментов главного окна ПИВП. В результате, скопированные строки будут помещены в буфер обмена.

3) Перейти к область ввода текста в программе, куда хотим скопировать строки из буфера, и выполнить действие "Вставить" (или [Ctrl+V]).

В результате, строки списка ПИВП будут скопированы в целевую программу.

### **9.7 Настройка отображения списков ПИВП**

К *настройкам отображения списков ПИ* относятся параметры и эти параметры доступны в КСА ПИВП согласно таблице [9.7-1.](#page-208-0)

Настройки отображения списков ПИВП (см. таблицу [9.7-1](#page-208-0)) делятся на:

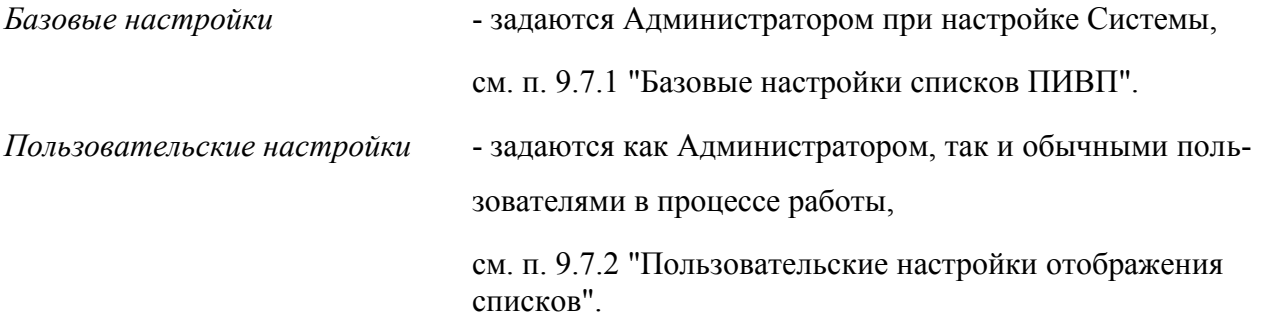

### <span id="page-208-0"></span>Таблица 9.7-1

*Подпись и дата*

Подпись и дата

*Инв. № дубл.*

Инв. № дубл.

*Взам. инв. №*

*Подпись и дата*

Подпись и дата

*Инв. № подл.*

Инв. № подл.

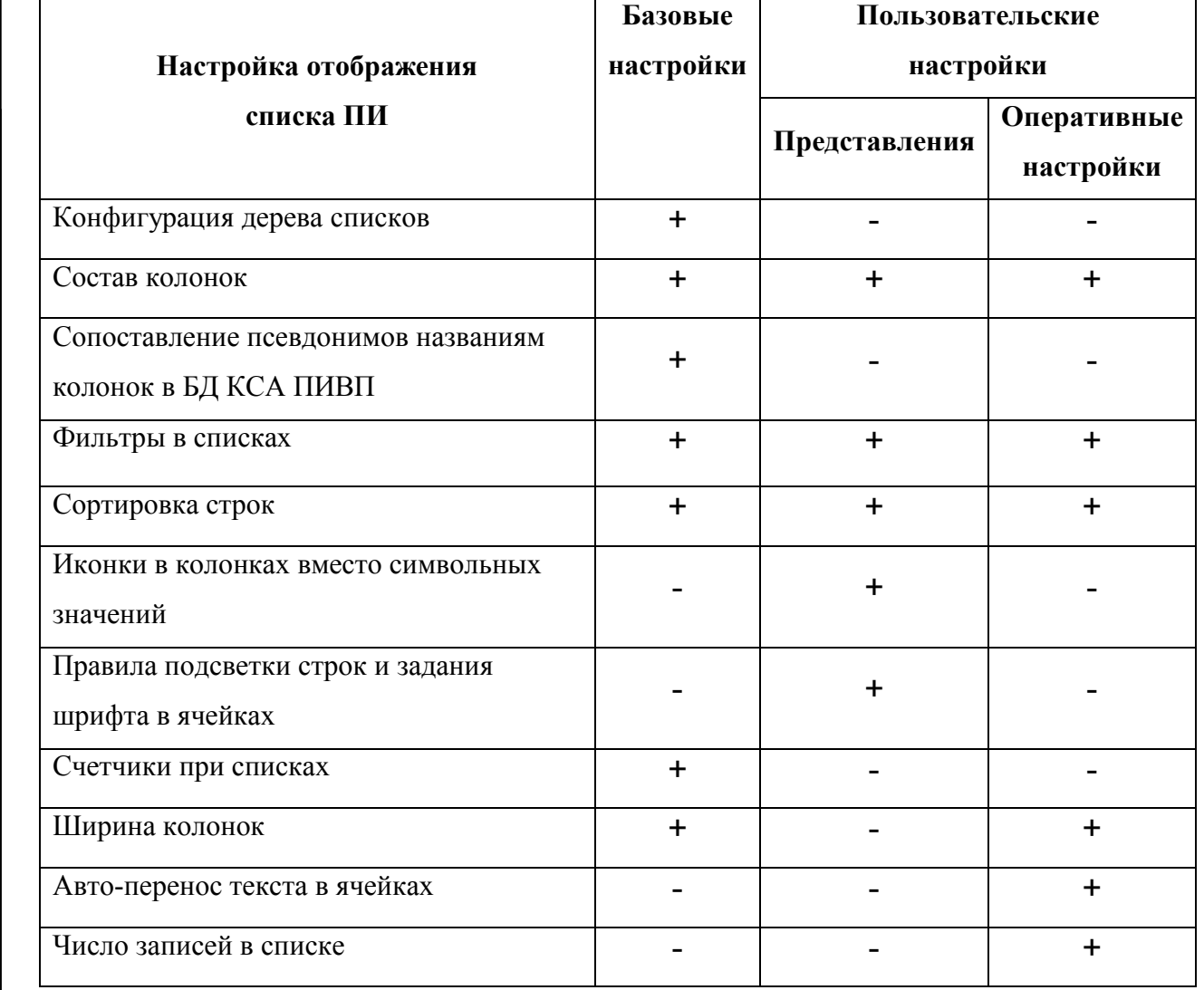

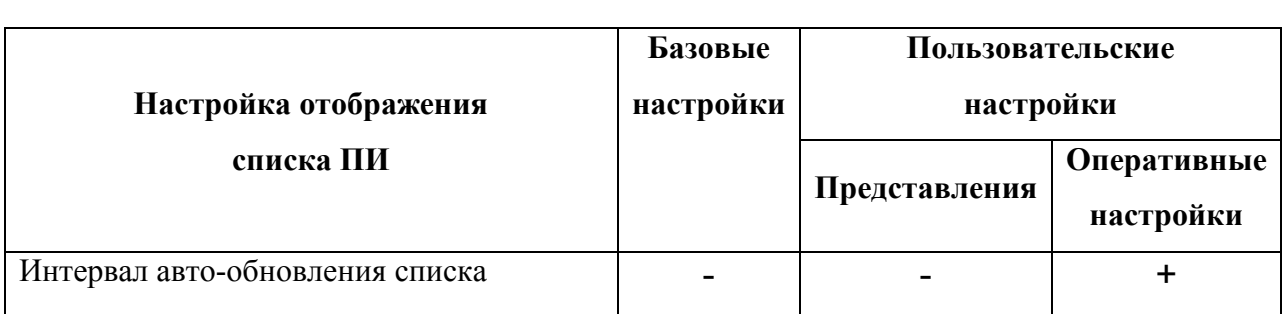

## <span id="page-209-0"></span>9.7.1 Базовые настройки списков ПИВП

Для применения инструменты базовых настроек требуют навыков создания SQL- $\textcolor{red}{\textbf{1}}$ запросов и знания структуры БД КСА ПИВП, и соответствующих прав в КСА ПИВП, поэтому они предназначены для Системных Администраторов от Эксплуатанта и специалистов по внедрению от Разработчика.

Описание этих инструментов выходит за рамки данного документа.

Доступ к базовым настройкам производится согласно таблице [9.7-2.](#page-209-1)

<span id="page-209-1"></span>Таблица 9.7-2

œ

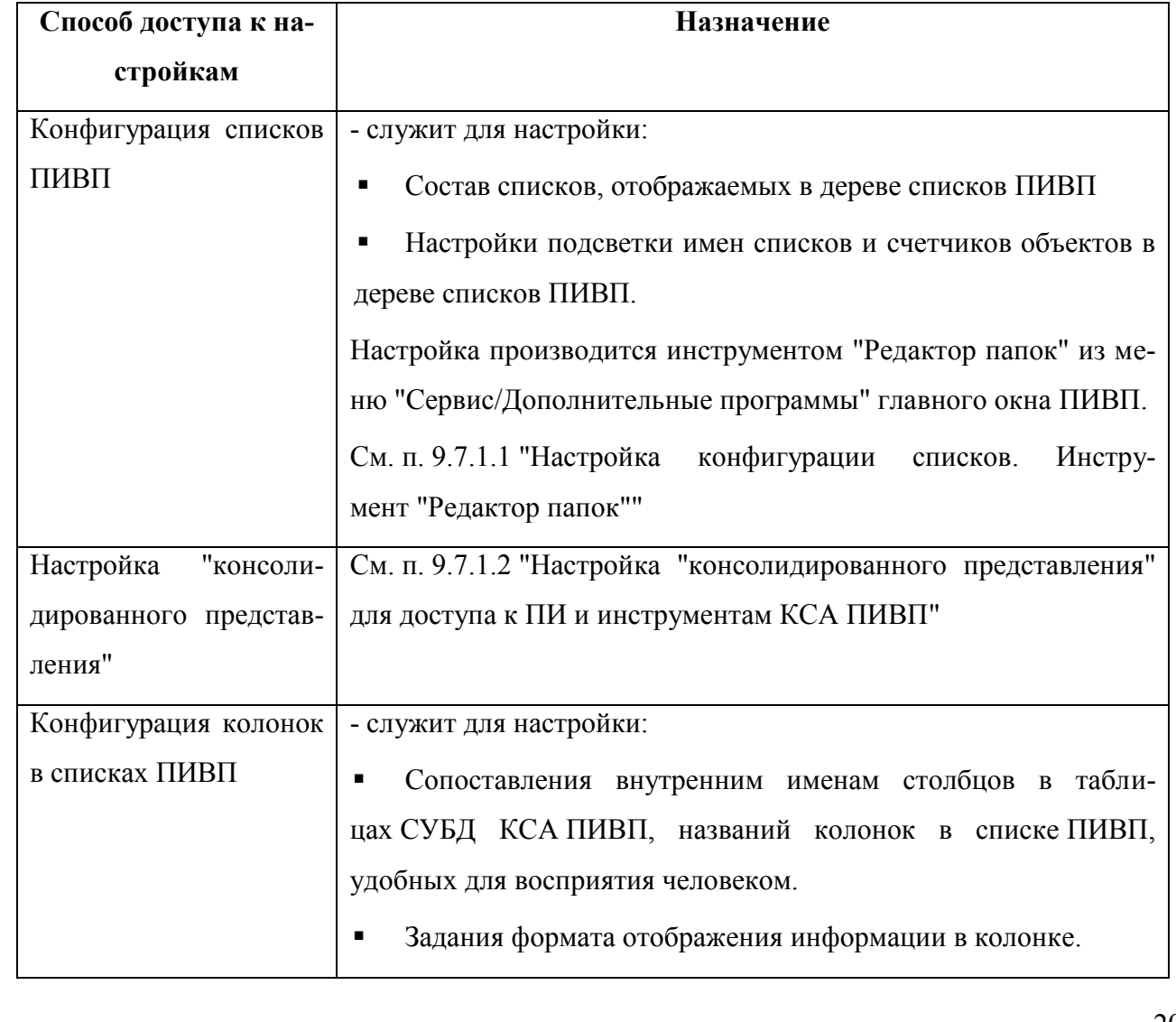

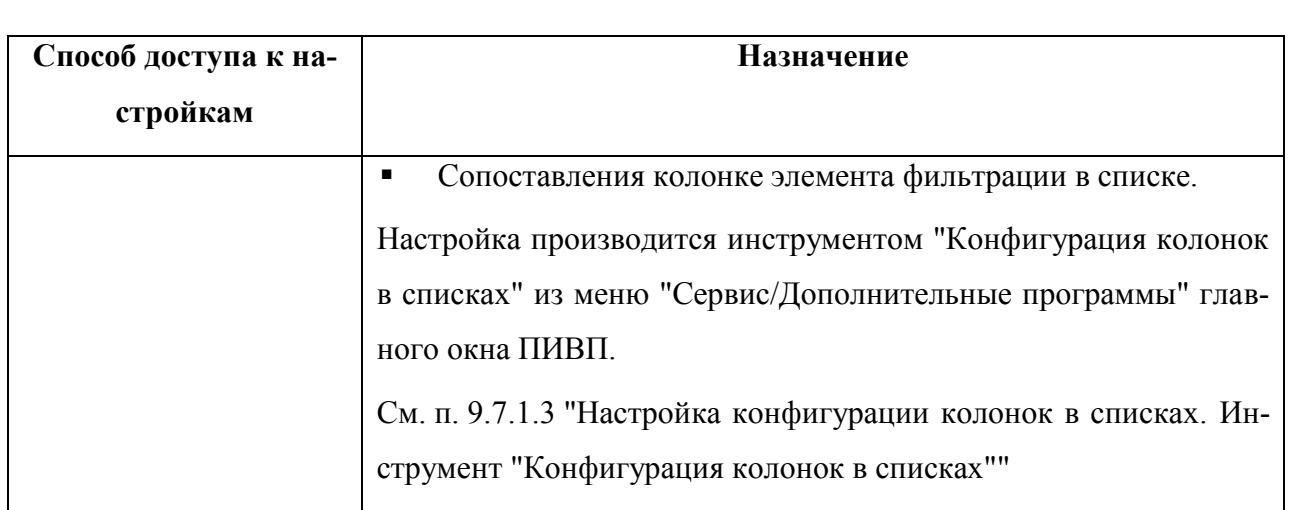

# <span id="page-211-0"></span>9.7.1.1 Настройка конфигурации списков. Инструмент "Редактор папок"

Инструмент "Редактор папок" (см. рис. [9.7-1\)](#page-211-1) служит для:

 Добавления новых списков к дереву см. п. [9.6](#page-178-0) "[Дерево списков](#page-178-0) ПИВП" списков КСА ПИВП

 Настройки счетчиков и подсветки имен см. п. [9.6.2](#page-181-1) "[Счетчики объектов в списках](#page-181-1). списков ПИВП

[Подсветка имен](#page-181-1) списков"

Вызов инструмента "Редактор папок" осуществляется из главного окна ПИВП, меню "Сервис/Конфигурация списков...".

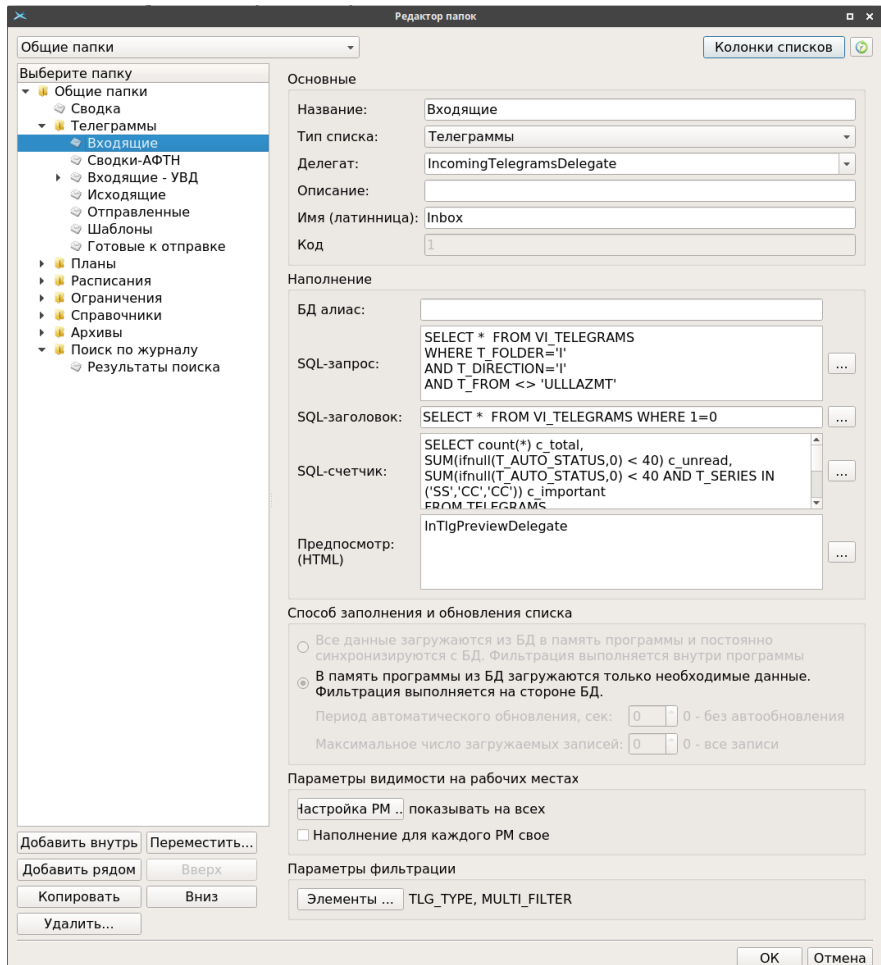

<span id="page-211-1"></span>Рисунок 9.7-1

# <span id="page-212-0"></span>9.7.1.2 Настройка "консолидированного представления" для доступа к ПИ и инструментам КСА ПИВП

В КСА ПИВП кроме стандартного представления ПИ в виде списков, окон (карточек) объектов ПИ и инструментов, доступны "консолидированные" представления, в которых

объекты ПИ и инструментарий для работы с ними отображаются не в отдельных окнах, а прямо в главном окне ПИВП. Это делает ГИП лаконичнее, снижается число окон, с которыми работает оператор.

Режим отображения списка задается инструментом Редактор папок" (см. п. [9.7.1.1](#page-211-0) "[Настройка конфигурации списков. Инструмент](#page-211-0) "Редактор папок"") изменением параметра "Предпросмотр (HTML)" согласно таблице [9.7-3.](#page-212-1)

<span id="page-212-1"></span>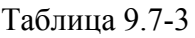

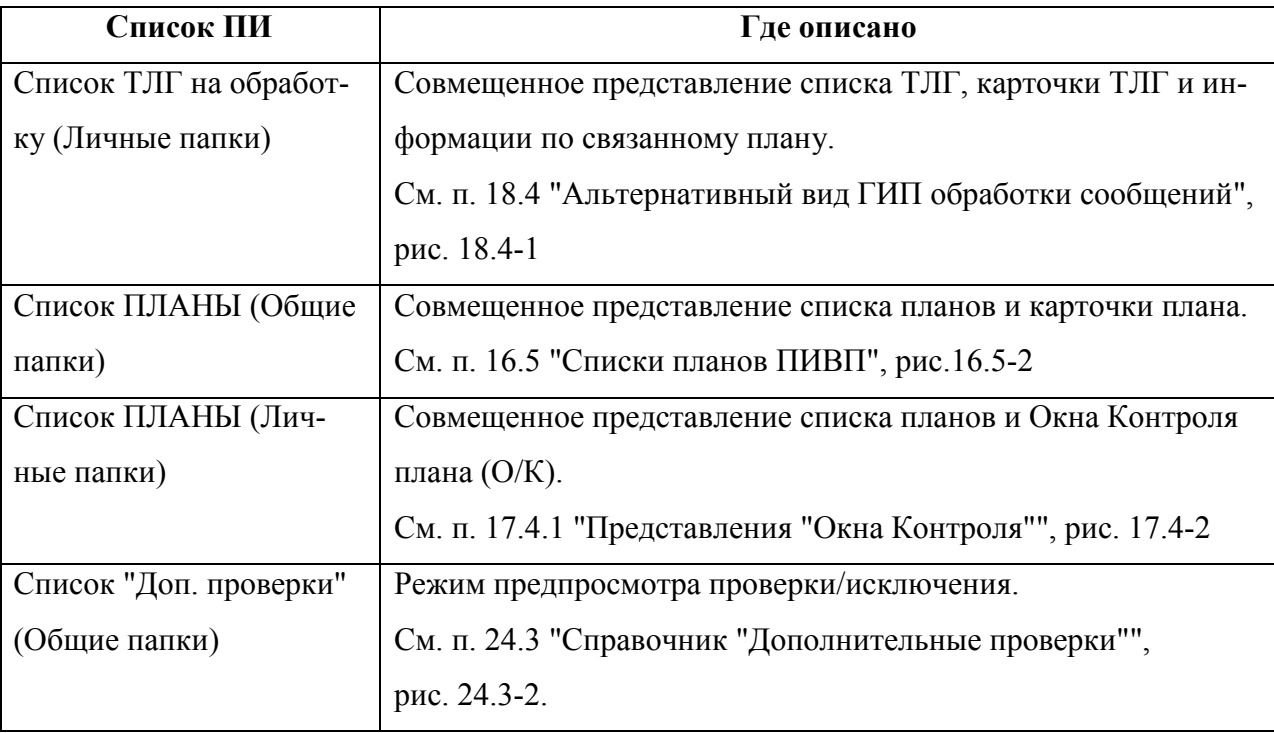

### <span id="page-213-0"></span>9.7.1.3 Настройка конфигурации колонок в списках.

Инструмент "Конфигурация колонок в списках"

Инструмент "Конфигурация колонок в списках" (см. рис. [9.7-2](#page-213-1)) служит для:

- Сопоставления именам столбцов таблицы в БД КСА ПИВП, имен в списке ПИ удобных для восприятия человеком п. [2.4](#page-43-0) "Списки [объектов ПИВП](#page-43-0)",
- Для добавления в ГИП инструментов фильтрации специфических для данного списка ПИ

п. [9.6.4](#page-183-0) "[Поиск и фильтрация инфор](#page-183-0)[мации в списках объектов](#page-183-0) ПИВП".

Вызов инструмента " Конфигурация колонок в списках " осуществляется из главного окна ПИВП, меню "Сервис/Конфигурация колонок в списках...".

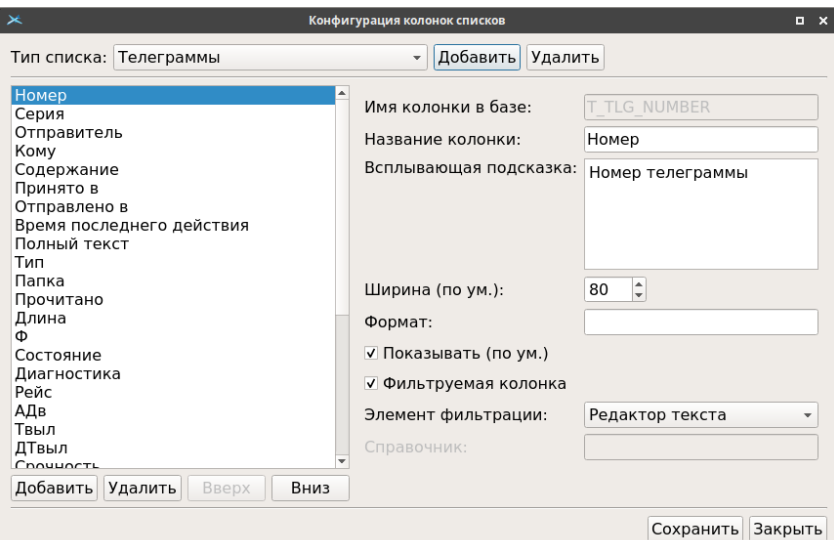

<span id="page-213-1"></span>Рисунок 9.7-2

# <span id="page-214-0"></span>9.7.2 Пользовательские настройки отображения списков

К пользовательским настройкам относятся настройки согласно таблице [9.7-1.](#page-208-0)

Доступ к пользовательским настройкам списков и к представлениям производится из меню "Вид" (см. п. [9.5.3](#page-169-0) "[Меню](#page-169-0) "Вид"), см. в таблице [9.7-4.](#page-214-1)

<span id="page-214-1"></span>Таблица 9.7-4

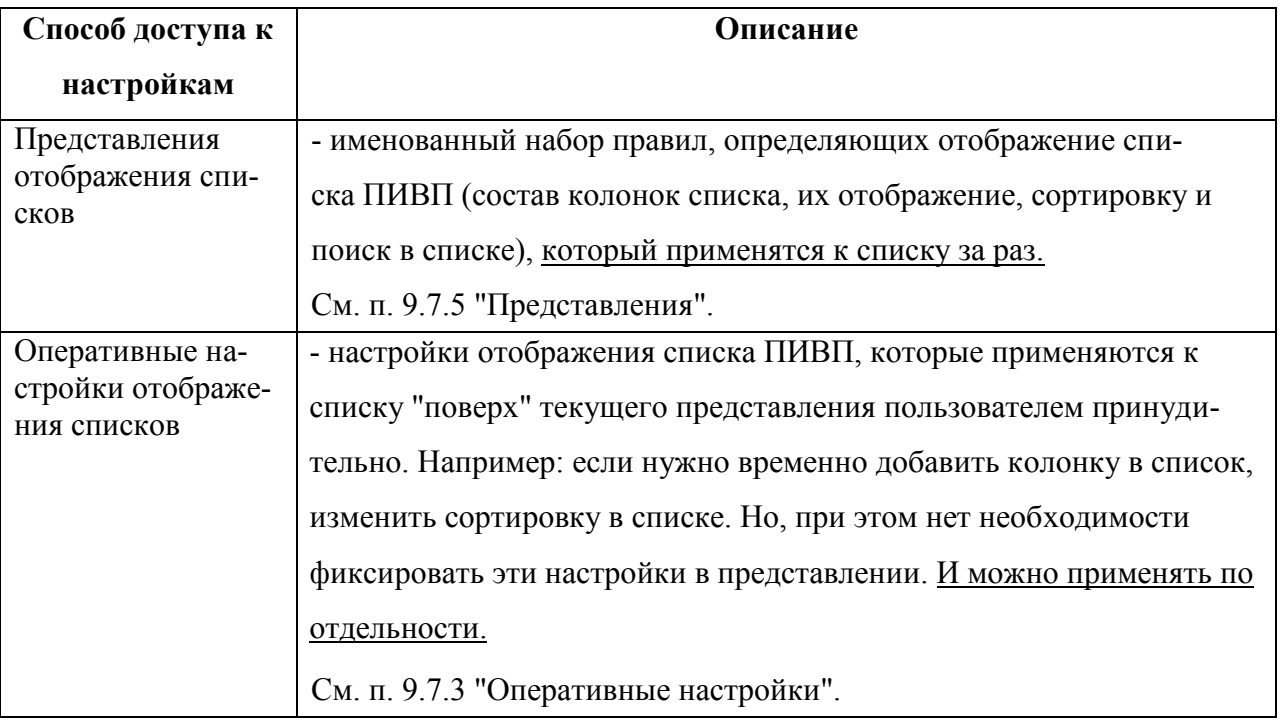

*Текущее представление и примененные поверх них оперативные настройки* в совокупности образуют *текущие настройки* отображения списка*.*

## <span id="page-215-0"></span>9.7.3 Оперативные настройки отображения списков

*Оперативные настройки* (см. таблицу [9.7-5\)](#page-215-1) - настройки отображения списка ПИВП, которые применяются к списку пользователем принудительно, "поверх" базовых настроек и настроек текущего представления (например: если нужно временно добавить колонку в список, изменить сортировку в списке. Но, при этом нет необходимости фиксировать эти настройки в представлении.

Из меню "Вид" главного окна ПИВП (см. п. [9.5.3](#page-169-0) "Меню ["Вид""](#page-169-0)) доступны следующие оперативные настройки, см. таблицу [9.7-5.](#page-215-1)

<span id="page-215-1"></span>Таблица 9.7-5

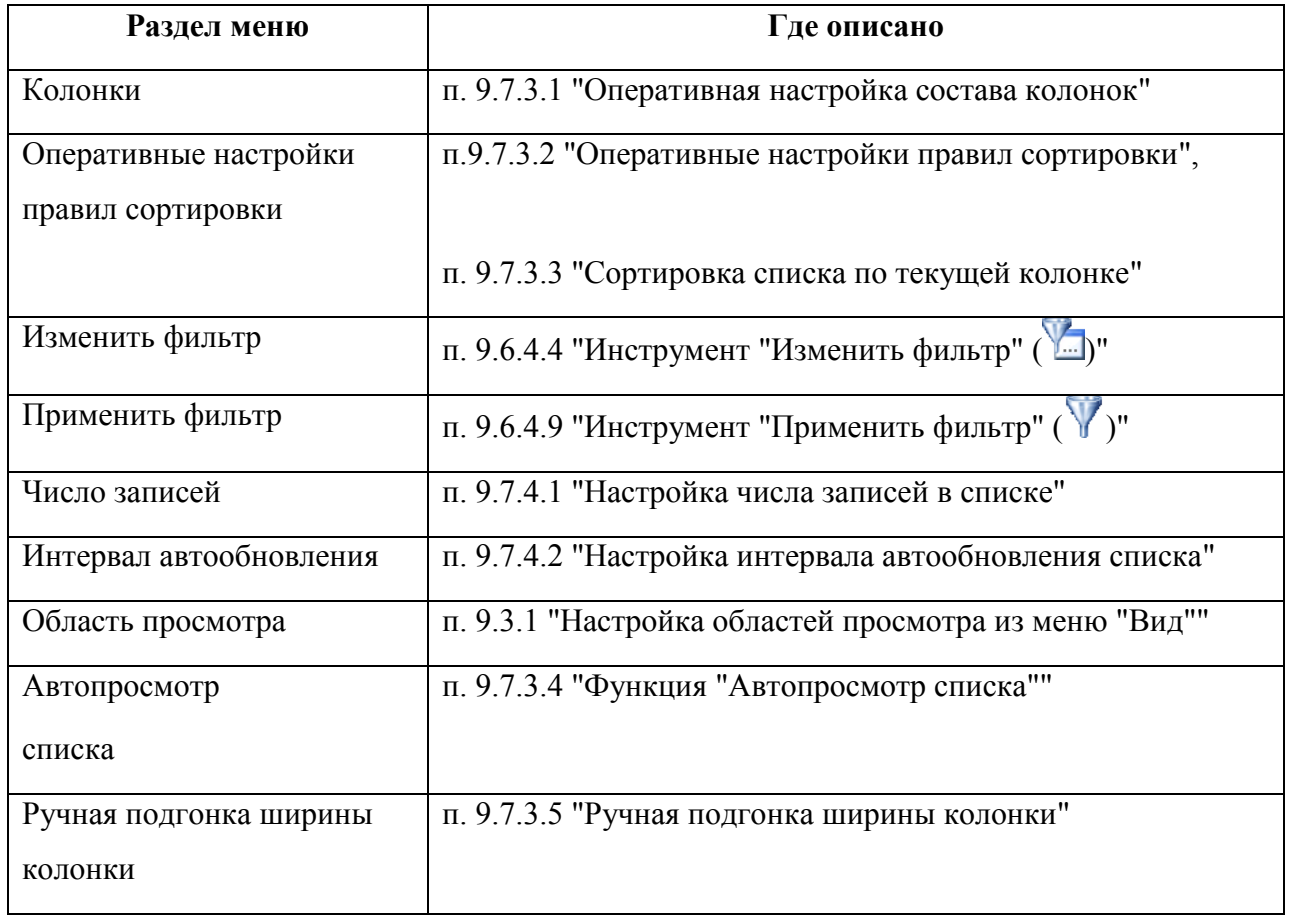

Ŧ

*Подпись и дата*

Подпись и дата

*Инв. № дубл.*

Инв. № дубл.

*Взам. инв. №*

*Подпись и дата*

Подпись и дата

*Инв. № подл.*

Инв.

№ подл.

При выходе пользователя из системы ПИВП, оперативные настройки сохраняются (для него же), но не изменяют текущее представление списка.

При авторизации пользователя в системе КСА ПИВП на данном АРМ, к списку ПИВП, будут применены *текущие настройки* (*текущее представление*+оперативные *настройки),* применѐнные к списку на момент последнего выхода данного пользователя из КСА ПИВП на данном АРМ).

215
Для того, чтобы вернуться к "чистому" представлению (без применѐнных поверх него оперативных настроек), следует сделать нужное представление текущим выбрать его в списке доступных представлений писка из меню "Вид/Представления").

## <span id="page-217-2"></span>9.7.3.1 Оперативная настройка состава колонок

Ξi Применяется поверх настройки состава колонок списка, заданной в базовых настройках списка, см. п. [9.7.1.3](#page-213-0) "[Настройка конфигурации колонок в списках. Инстру](#page-213-0)мент ["Конфигурация колонок в списках"](#page-213-0) и настроек состава колонок в представлении списка, см.п. [9.7.5.4.1](#page-235-0) "[Настройка колонок](#page-235-0) в представлении".

На рисунке [9.7-3](#page-217-0) представлен инструмент настройки "Колонки...".

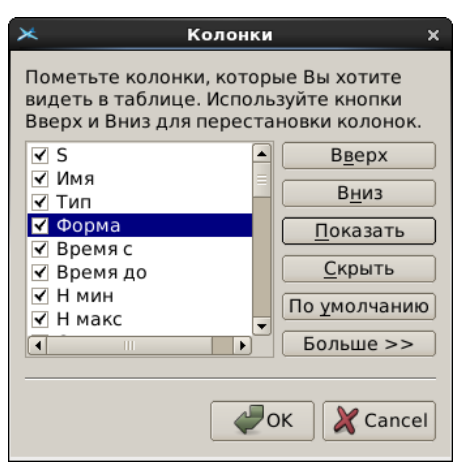

<span id="page-217-0"></span>Рисунок 9.7-3

#### **Использование:**

1) Выделить колонку в окне "Колонки" однократным щелчком ЛКМ.

2) Применить к ней действия ("Показать", "Скрыть", "Вверх", "Вниз",...). См.

таблицу [9.7-6.](#page-217-1)

<span id="page-217-1"></span>3) Нажать "Ок".

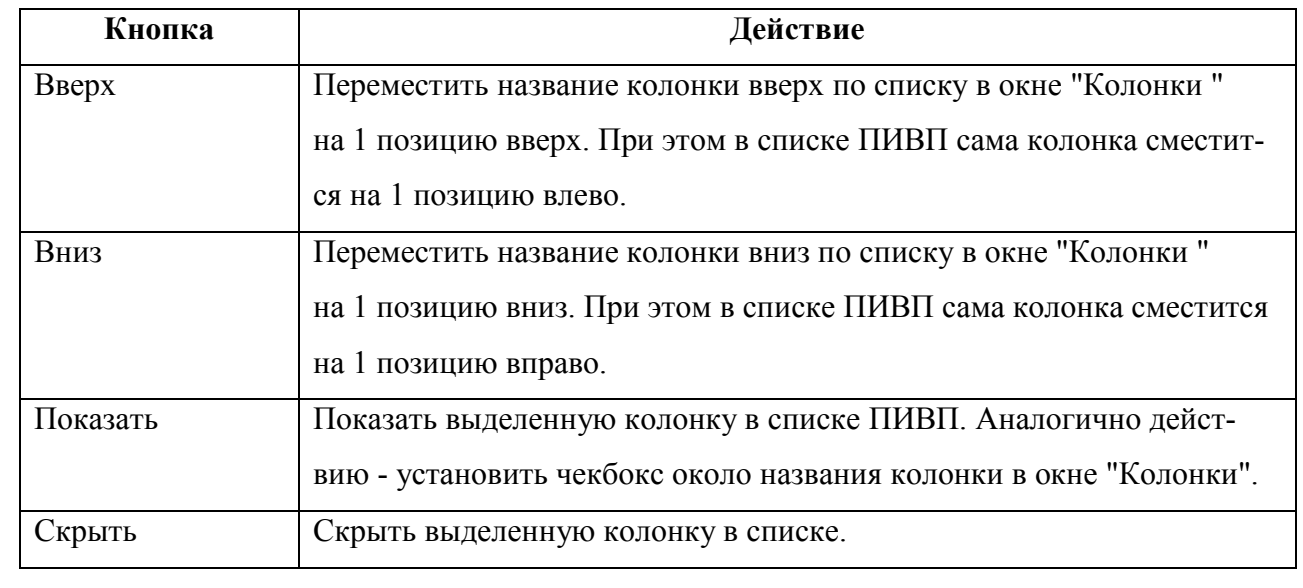

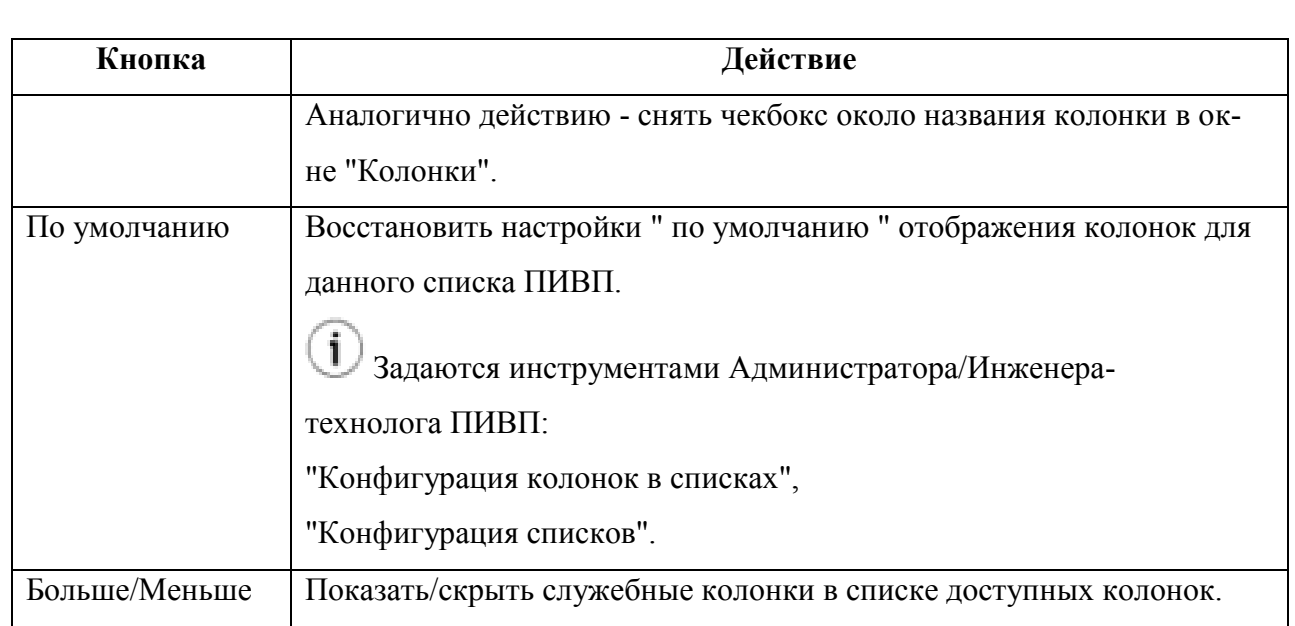

# <span id="page-219-2"></span>9.7.3.2 Оперативные настройки правил сортировки

Оперативная настройка правил сортировки в списке производится из меню "Вид/Сортировка" (рис. [9.7-4\)](#page-219-0).

Сортировка возможна по трем колонкам одновременно (первичный, вторичный, третий ключи).

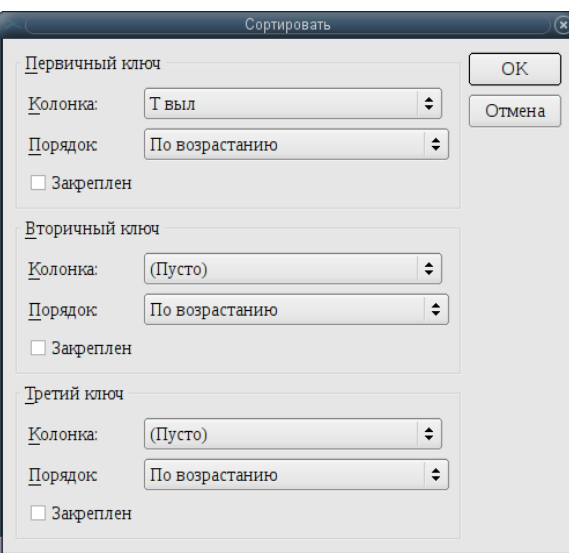

<span id="page-219-0"></span>Рисунок 9.7-4

<span id="page-219-1"></span>Элементы интерфейса, доступные в окне "Сортировка" см. в таблице [9.7-7.](#page-219-1)

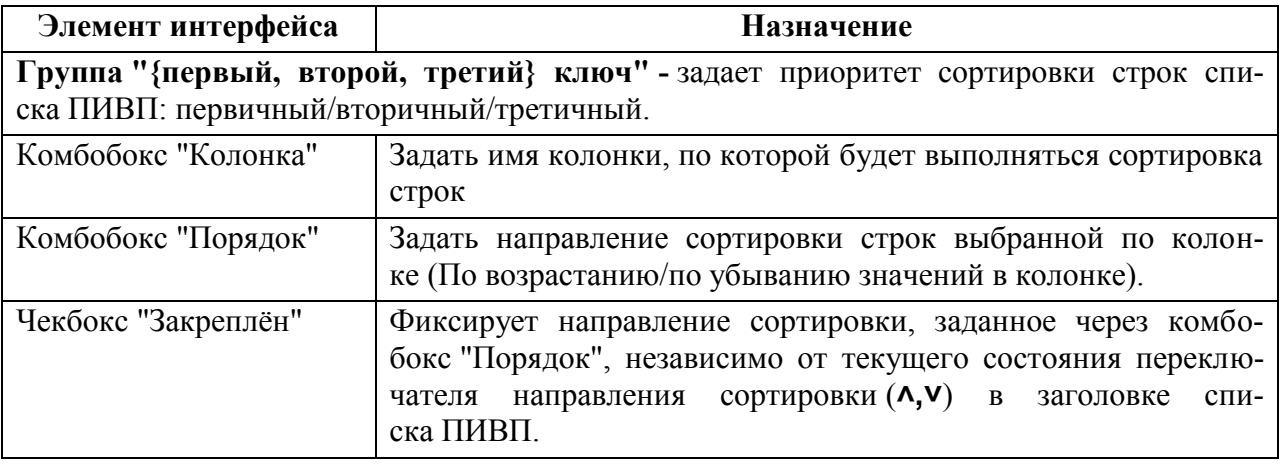

## 9.7.3.3 Сортировка списка по текущей колонке

По однократному щелчку ЛКМ в ячейках заголовка таблицы производится сортировка строк по данной колонке списка (правила сортировки по данной колонке задаются в настройках представления для данного списка, либо в текущих настройках отображения списка через меню "Вид/Сортировка" в главном окне ПИВП). Переключение циклическое. При этом в ячейке с названием колонки добавляется признак сортировки согласно таблице [9.7-8.](#page-220-0)

<span id="page-220-0"></span>Таблица 9.7-8

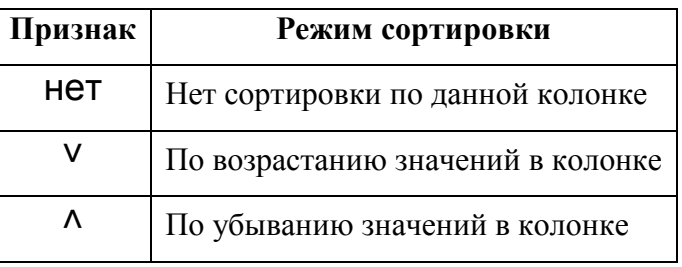

T

При этом, следует иметь в виду, что оперативных настрой-

ках (см. п. [9.7.3.2](#page-219-2) "[Оперативные настройки](#page-219-2) правил сортировки") и в настройках

представления для списка ПИВП (см. п. [9.7.5.4.3](#page-235-1) "[Настройка сортировки](#page-235-1)")

имеется опция "Закреплѐн" (чекбокс), которая **фиксирует направление сортировки, независимо от текущего состояния переключателя направления сортировки (˄, ˅) в заголовке списка ПИВП.**

# 9.7.3.4 Функция "Автопросмотр списка"

Если текст в ячейке списка, содержит символы "перевода каретки" на другую строку (соответствует нажатию клавиши [Enter] при наборе текста в редакторе), то имеется возможность автоматически переносить текст в ячейке на новую строку, по имеющимся в нем символам "перевода каретки". Для этого следует: нажать кнопку "Автопросмотр спи-

ска"( ) или выполнить пункт меню Вид/Автопросмотр списка".

Если в ячейке содержатся длинные строки, НЕ содержащие переводов строки, то такой текст НЕ будет подвергаться автоматическому переносу на новую строку в ячейке, и может быть отображен в ячейке целиком только при увеличении ширины колонки вручную (см. п. [9.7.3.5](#page-221-0) "Ручная подгонка [ширины колонки](#page-221-0)").

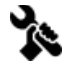

j.

Доступность функции в меню "Вид" и в панели инструментов главного окна ПИВП определяется ИПС.

#### <span id="page-221-0"></span>9.7.3.5 Ручная подгонка ширины колонки

Применяется поверх настройки ширины колонок списка, заданной в базовых настройках списка, см. п. [9.7.1.3](#page-213-0) "[Настройка конфигурации колонок в списках. Инстру](#page-213-0)мент ["Конфигурация колонок в списках"](#page-213-0).

Ручная подгонка ширины колонки в списке производится перетаскиванием разделителей между колонками.

Для этого следует:

1) Установить указатель мыши на разделитель между колонками в заголовке таблицы.

При этом, указатель мыши примет вид, представленный на рисунке [9.7-5.](#page-221-1)

Состояние «Тип плана Рейс

<span id="page-221-1"></span>Рисунок 9.7-5

2) Зажать ЛКМ, перетащить разделитель до нужного положения и отпустить ЛКМ.

# 9.7.4 Настройка числа записей, отображаемых в списке и интервала автообновления списков

Настройку числа записей, отображаемых в списке и интервала автообновления списков возможно задать индивидуально для каждого списка ПИ:

 Число записей, отображаемых в списке п. [9.7.4.1](#page-223-0) "[Настройка числа записей](#page-223-0) в списке"

 $\mathbf T$ 

 Интервал автообновления списка п. [9.7.4.2](#page-224-0) "[Настройка интервала автообновления](#page-224-0)  [списка](#page-224-0)"

Эти значения нужно выбирать, исходя из компромисса между частотой обновления данных и числом объектов ПИ, которые нужно отображать в списке. Если БД содержит очень много (~10 000) записей и установить отображение их всех, одновременно с высокой частотой авто-обновления (~1 мин), то **это может вызвать замедление** обновления данных в ГИП. Что, в свою очередь, ухудшит, а не улучшит ситуационную осведомленность Оператора.

Также следует учитывать, что по спискам ПИ могут создаваться отчеты в форме ï выборок из списков ПИ (см. п. [25.2](#page-984-0) "[Формирование отчетов в форме выборок из](#page-984-0)  [списков](#page-984-0) ПИ КСА ПИВП"). В этих списках нужно устанавливать такое количество записей и режим обновления данных, чтобы все нужные/актуальные данные списка попали в отчетную выборку.

## <span id="page-223-0"></span>9.7.4.1 Настройка числа записей в списке

Настройка числа записей в списке выполняется в главном окне ПИВП, меню "Вид/Число записей", см. п. [9.5.3](#page-169-0) "[Меню](#page-169-0) "Вид"".

#### **Использование:**

В меню установить чек-бокс у нужного значения числа записей в списке ПИ, согласно таблице [9.7-9.](#page-223-1)

<span id="page-223-1"></span>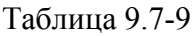

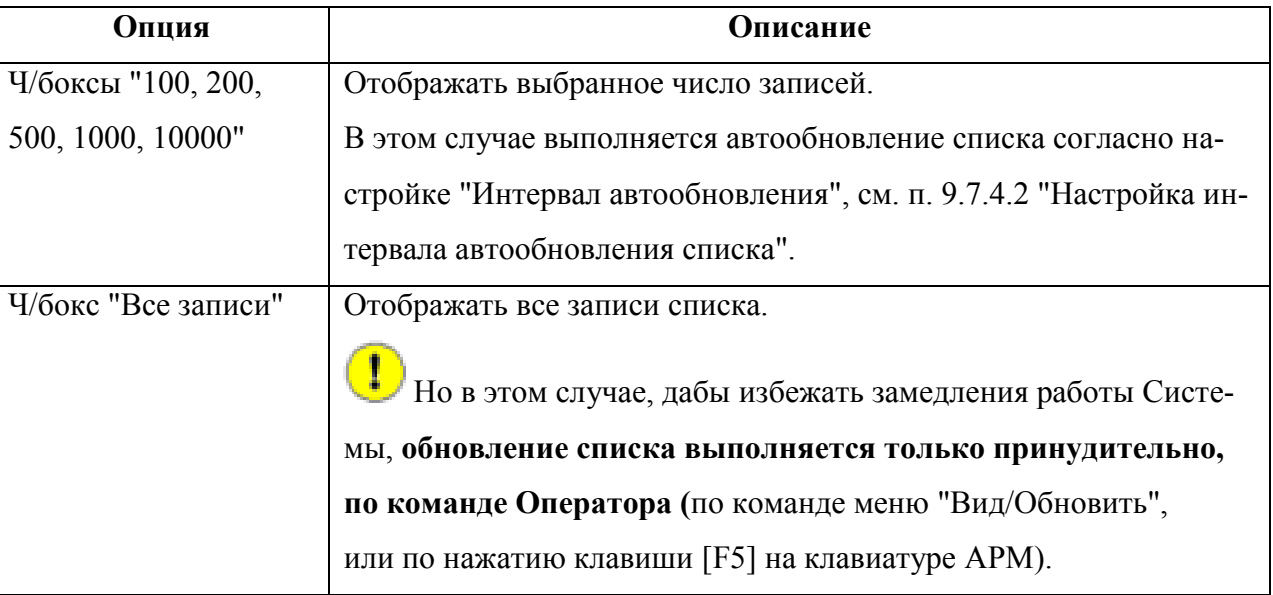

# <span id="page-224-0"></span>9.7.4.2 Настройка интервала автообновления списка

Настройка интервала автообновления списка выполняется в главном окне ПИВП, меню "Вид/Интервал автообновления", см. п. [9.5.3](#page-169-0) "[Меню](#page-169-0) "Вид"".

#### **Использование:**

В меню установить чек-бокс у нужного значения согласно таблице [9.7-10.](#page-224-1)

<span id="page-224-1"></span>Таблица 9.7-10

*Подпись и дата*

Подпись и дата

*Инв. № дубл.*

Инв. № дубл.

*Взам. инв. №*

*Подпись и дата*

Подпись и дата

*Инв. № подл.*

Инв. № подл.

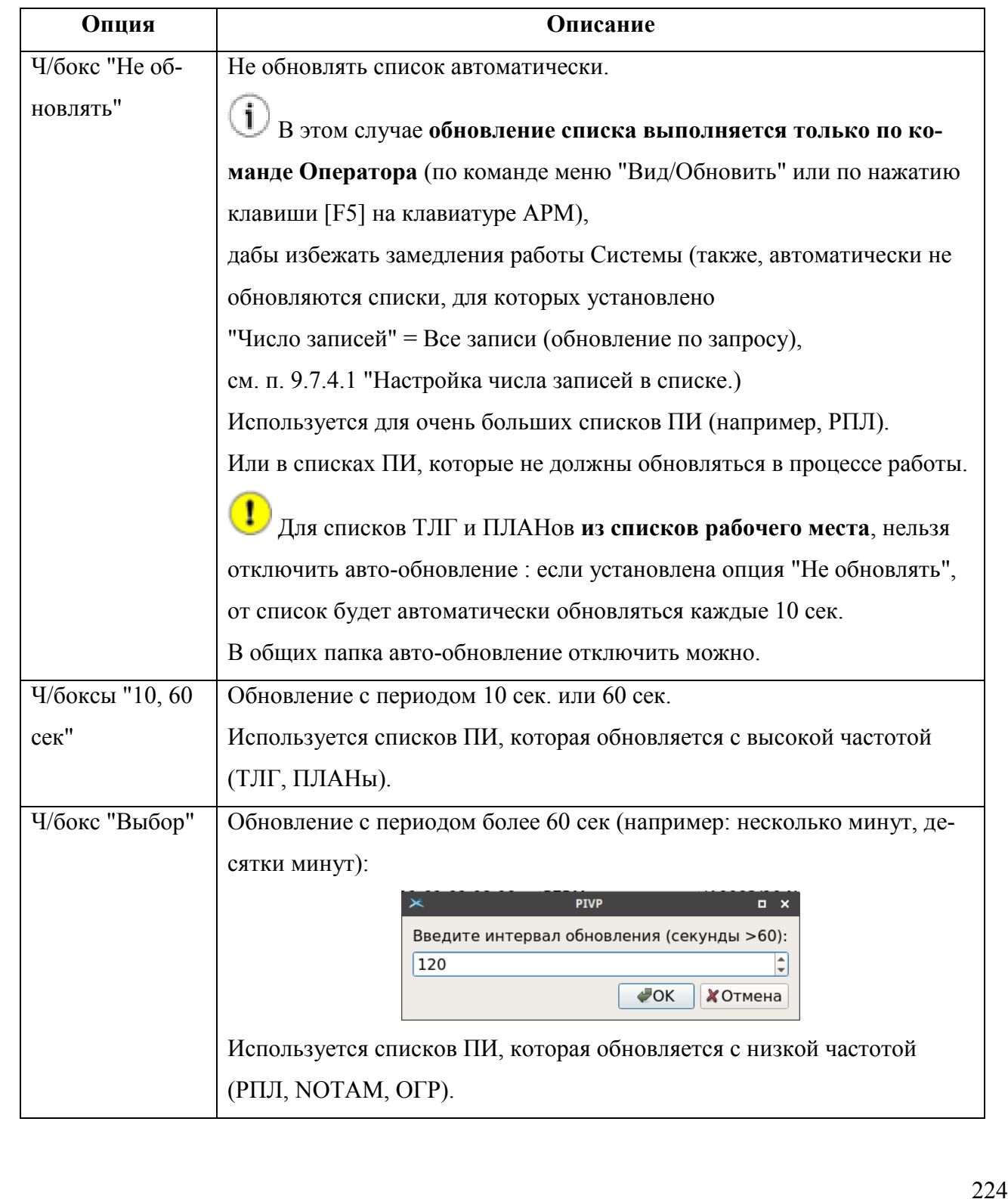

#### Авто-обновление рекомендуется включить только **в личных папках:**

ТЛГ на обработку,

 $\mathbf{T}$ 

Тактические планы внетрассового сектора

**В общих папках** рекомендуется установить авто-обновление не чаще 1 раз в мин. или вообще отключить авто-обновление.

# 9.7.5 Представления отображения списков ПИВП

*Представление отображения списка ПИ (далее для краткости: представления списков, представления)* - это именованный набор правил, определяющих вид списка ПИ: состав колонок списка, сортировку строк и поиск в списке.

Представление включает в себя правила отображения, см. таблицу [9.7-11.](#page-226-0)

<span id="page-226-0"></span>Таблица 9.7-11

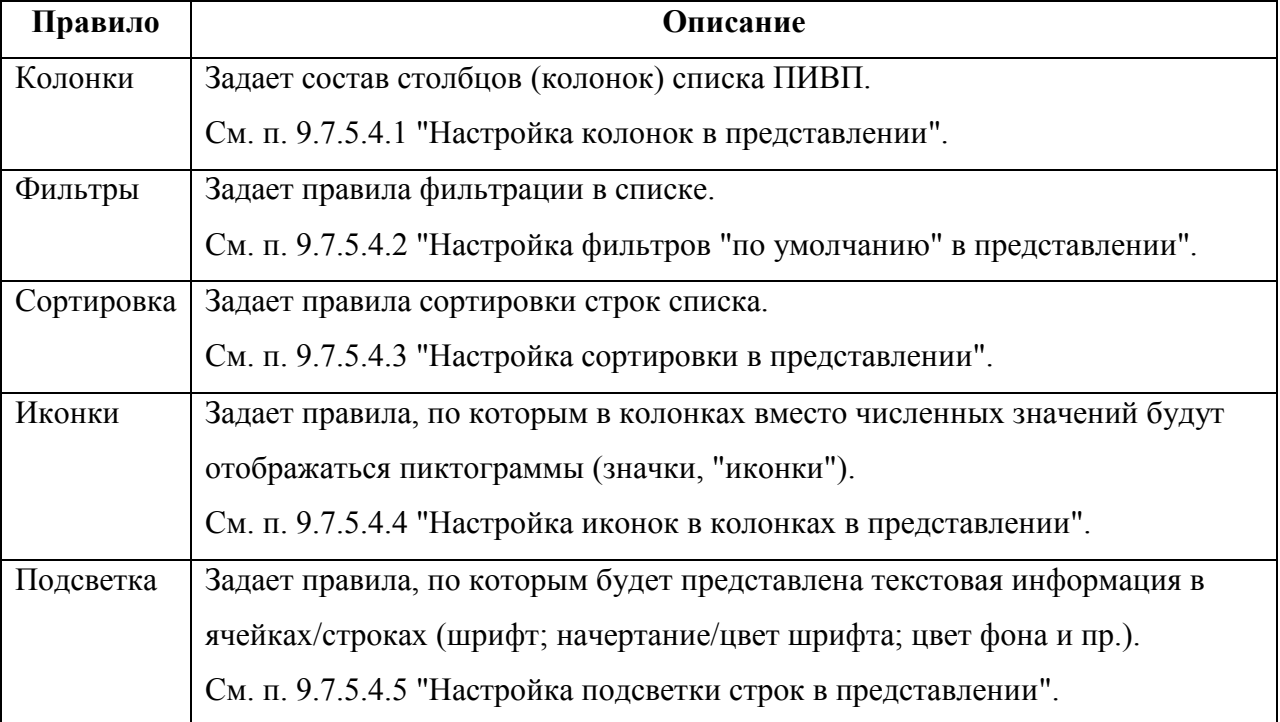

Представление может быть применено к списку ПИВП автоматически (при авторизации пользователя в системе КСА ПИВП) или принудительно (по пультовой операции).

Представление, примененное к списку ПИВП называется *текущим представлением*. В процессе работы оно может быть изменено пользователем.

Если пользователь в первый раз авторизовался на данном АРМ, то к спискам ПИВП Ŧ автоматически применяется представление ДЛЯ ВСЕХ - представление "по умолчанию", созданное для данного списка пользователем с правами администратора. Если пользователь уже проходил авторизацию на данном АРМ, то к спискам ПИВП автоматически применяется текущее представление, применѐнное к списку ПИВП на момент выхода данного пользователя из КСА ПИВП на данном АРМ.

Типы представлений перечислены см. в таблице [9.7-12.](#page-227-0)

<span id="page-227-0"></span>Таблица 9.7-12

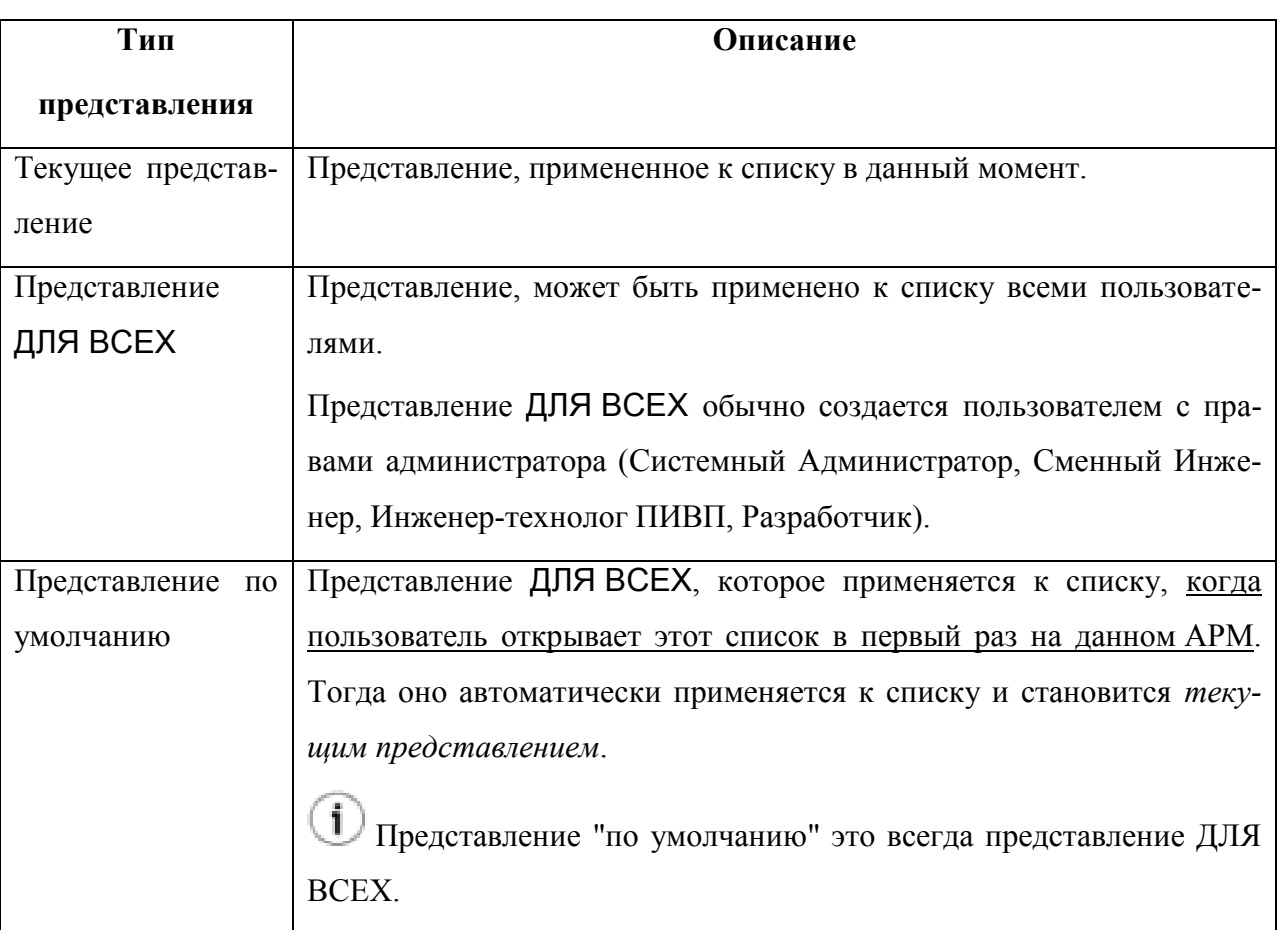

Для каждого списка КСА ПИВП имеется хотя бы одно представление. По умолчанию, такими представлениями являются представления для списков первого уровня ("родительских списков") таких как: "ПЛАНЫ", "ТЕЛЕГРАММЫ", "ОГРАНИЧЕНИЯ" и проч. Эти представления имеют в свойствах (см. п. [9.7.5.4](#page-232-0) "[Настройки текущего пред](#page-232-0)[ставления](#page-232-0)") особые метки, см. таблицу [9.7-13:](#page-227-1)

<span id="page-227-1"></span>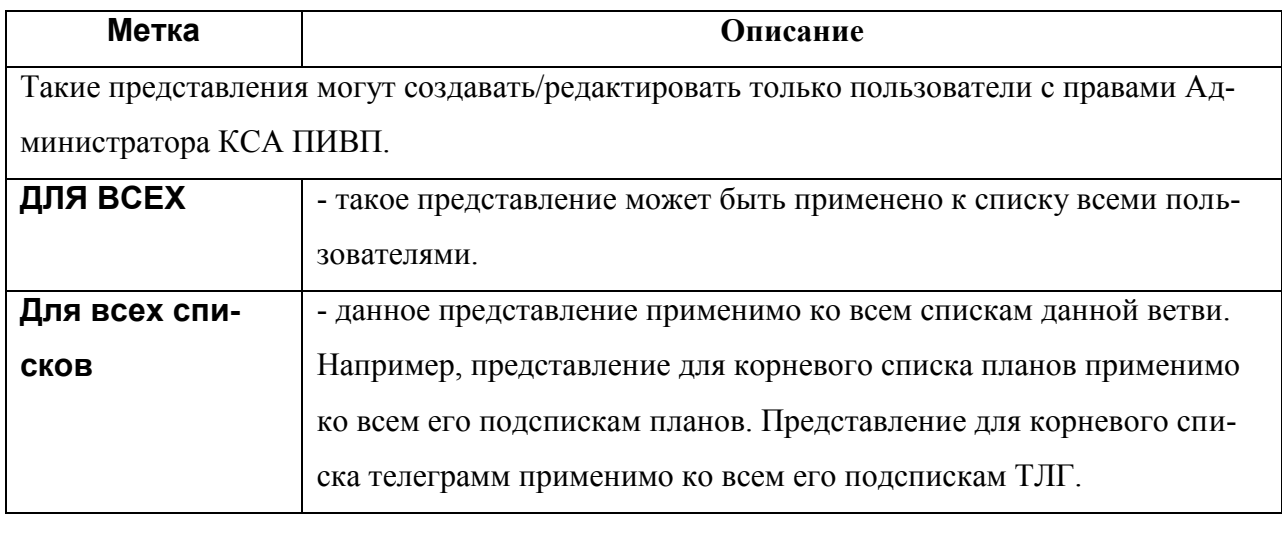

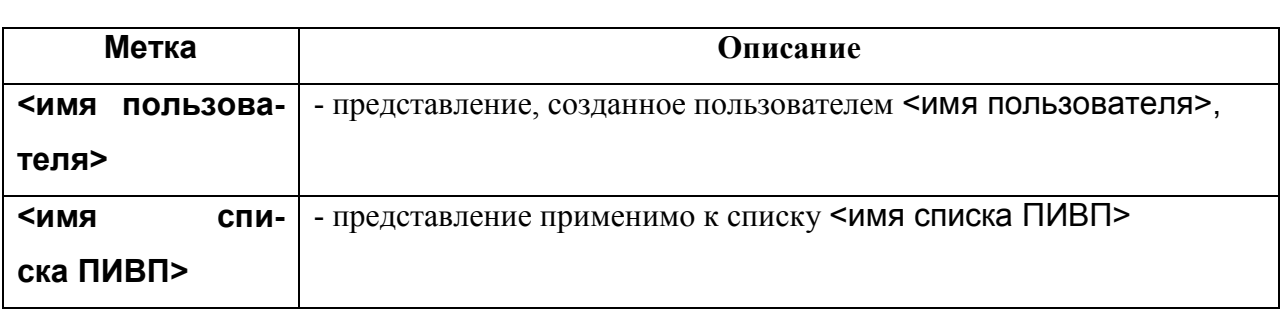

 $\left( \mathbf{i}\right)$ Если для дочернего списка НЕ создано особое представление, то к нему автоматически применяется имеющееся представление для его родительского списка:

В КСА ПИВП существует разграничение прав доступа, в соответствии с которыми, пользователи делятся на *обычных пользователей* и *пользователей, наделенных правами администратора* КСА ПИВП:

*Пользователи, наделѐнные правами администратора КСА ПИВП*, имеют право создавать представления, как для себя, так и представления для всех пользователей системы ПИВП (представления с пометкой ДЛЯ ВСЕХ).

*Обычные пользователи могут*: создавать свои представления и применять их к спискам, редактировать представления, удалять, переименовывать и копировать.

Также, они видят в меню "Представления" и в окне "Правка списка представлений" представления, созданные пользователем с правами администратора, могут их применять к спискам (делать текущим), создавать новое представление из текущего, копировать, но не могут их редактировать.

Из меню "Вид" главного окна ПИВП (см. п. [9.5.3](#page-169-0) "Меню ["Вид""](#page-169-0)) доступны следующие операции с представлениями, см. таблицу [9.7-14.](#page-229-0)

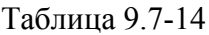

<span id="page-229-0"></span>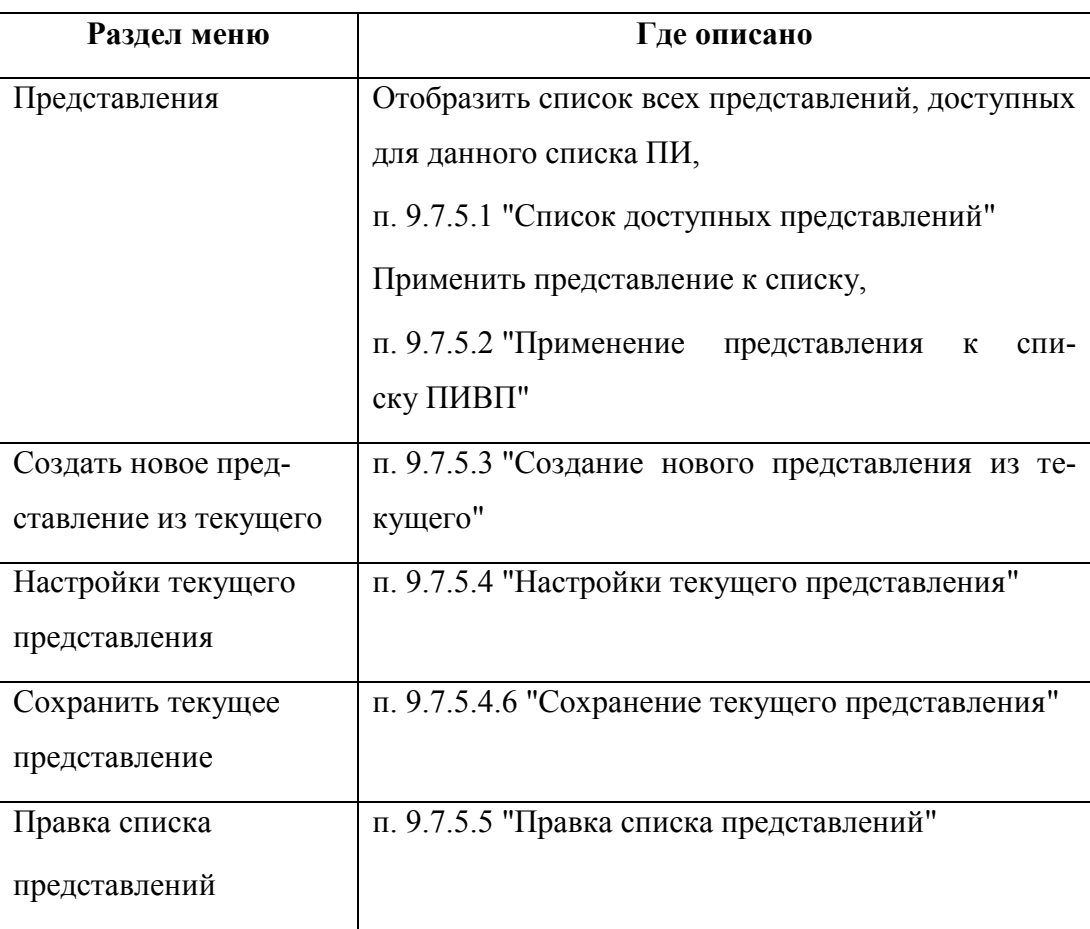

## <span id="page-230-0"></span>9.7.5.1 Список доступных представлений для данного списка ПИ

Выбор представления для текущего списка ПИ производится из меню "Вид/Представления".

## <span id="page-230-1"></span>9.7.5.2 Применение представления к списку ПИВП

Чтобы применить представление к списку ПИ (сделать его *текущим*), нужно сделать однократный щелчок ЛКМ по имени представления в списке "Представления". Текущее представление будет помечено в меню "галочкой" (на рис. [9.7-6](#page-230-2) выделено красной рамкой).

| ì | Представления                           | ● <mark>√</mark> Планы ВС РЦ (Список: Планы ВС ЗЦ, ДЛЯ ВСЕХ) ∮ |
|---|-----------------------------------------|----------------------------------------------------------------|
|   | Создать новое представление из текущего | ФПЛ (Список Планы ВС ЗЦ, ДЛЯ ВСЕХ)                             |
|   | Настройки текущего представления        | УТП (Список Планы ВС ЗЦ, ДЛЯ ВСЕХ)                             |
|   | Сохранить текущее представление         | СПВ (Список Планы ВС ЗЦ, ДЛЯ ВСЕХ)                             |
|   | Правка списка представлений             | ШАР, АЭР (Список Планы ВС ЗЦ, ДЛЯ ВСЕХ)                        |

<span id="page-230-2"></span>Рисунок 9.7-6

#### <span id="page-231-0"></span>9.7.5.3 Создание нового представления из текущего

Из пункта меню "Вид/Создать новое представление из текущего..." возможно создать новое представление из текущего представления, применѐнного к списку, и сохранить его под новым именем.

ı В соответствии с разграничением прав пользователей в КСА ПИВП, пользователь с правами администратора (например, на рис. [9.7-7](#page-231-1) (а) это пользователь с именем "ilya") имеет право создавать представления типа ДЛЯ ВСЕХ, действующие на всех пользователей, и представление для себя, как обычного пользователя.

Пользователь без прав администратора не имеет прав создавать представления типа ДЛЯ ВСЕХ и опция "Для всех пользователей "будет для него деактивирована (на рис. [9.7-7](#page-231-1) (б), это пользователь с именем "bos11bos").

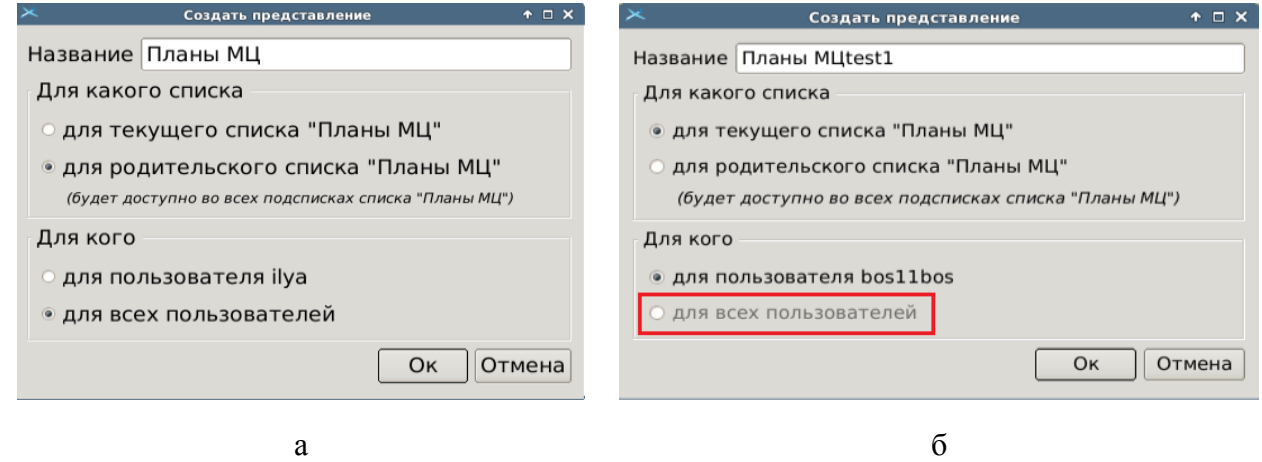

<span id="page-231-1"></span>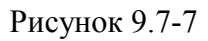

<span id="page-231-2"></span>Элементы интерфейса, доступные в окне "Создать представление" см. в таблице [9.7-15.](#page-231-2) Таблица 9.7-15

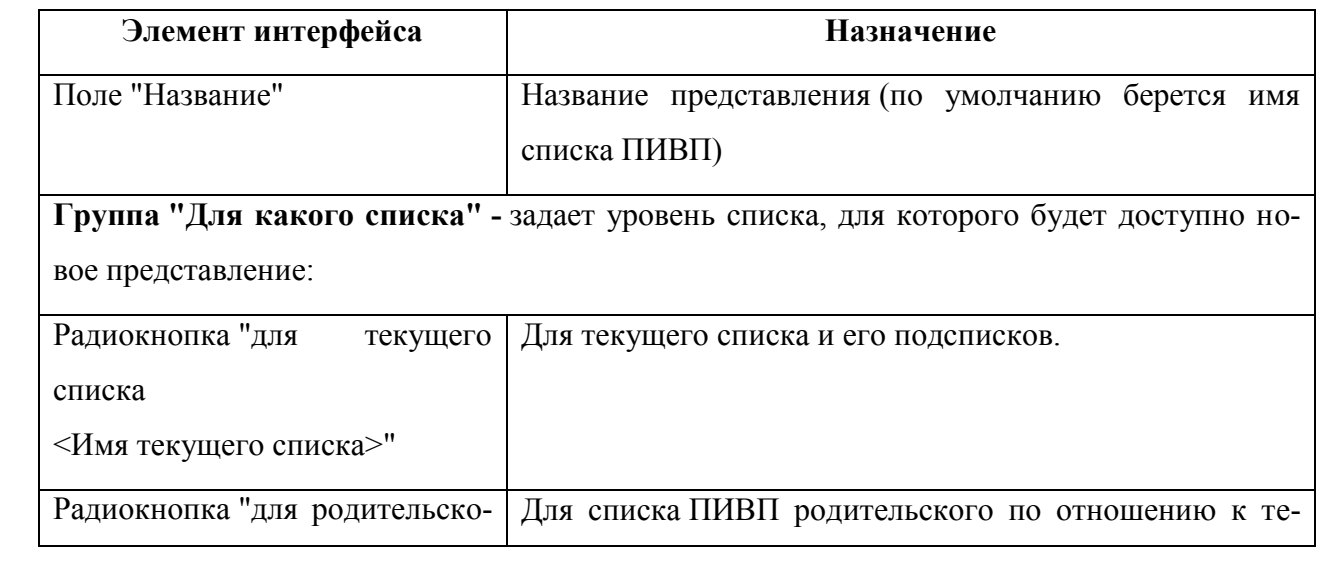

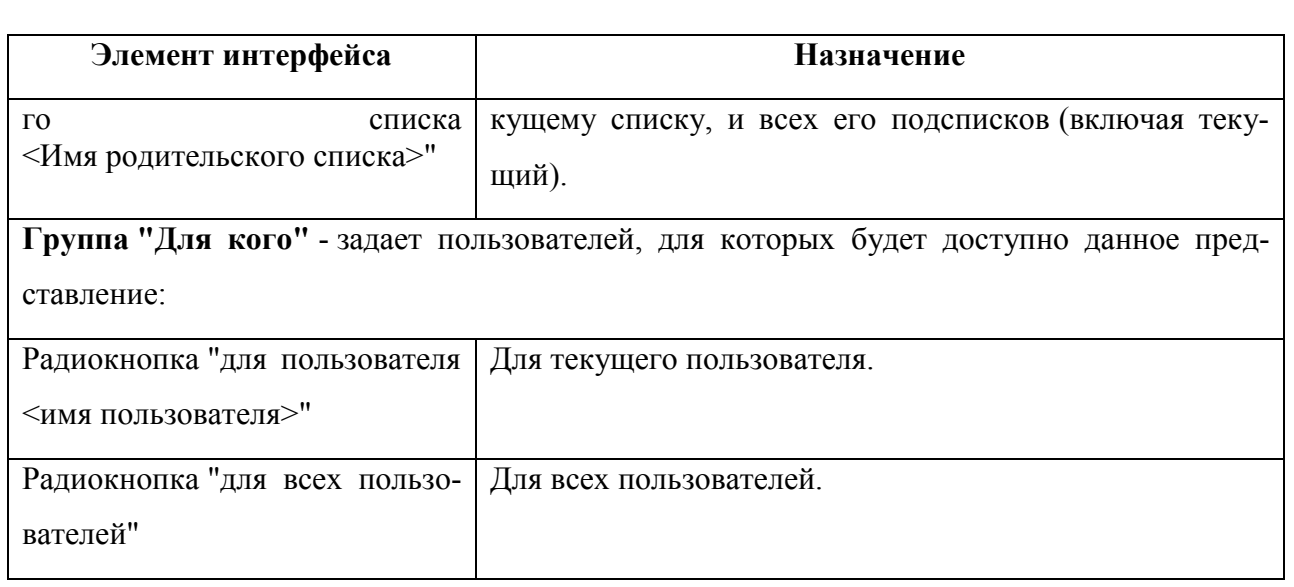

## <span id="page-232-0"></span>9.7.5.4 Настройки текущего представления

Редактирование настроек текущего представления производится в окне "Настройка текущего представления" (рис. [9.7-8](#page-232-1)), которое вызывается из меню "Вид/Настройка текущего представления" (см. п. [9.5.3](#page-169-0) "[Меню](#page-169-0) "Вид"").

В случае, если пользователь с правами администратора, правит представление для списка типа ДЛЯ ВСЕХ, то он будет проинформирован, что его изменения коснутся всех пользователей (на рис. [9.7-8](#page-232-1) выделено красной рамкой).

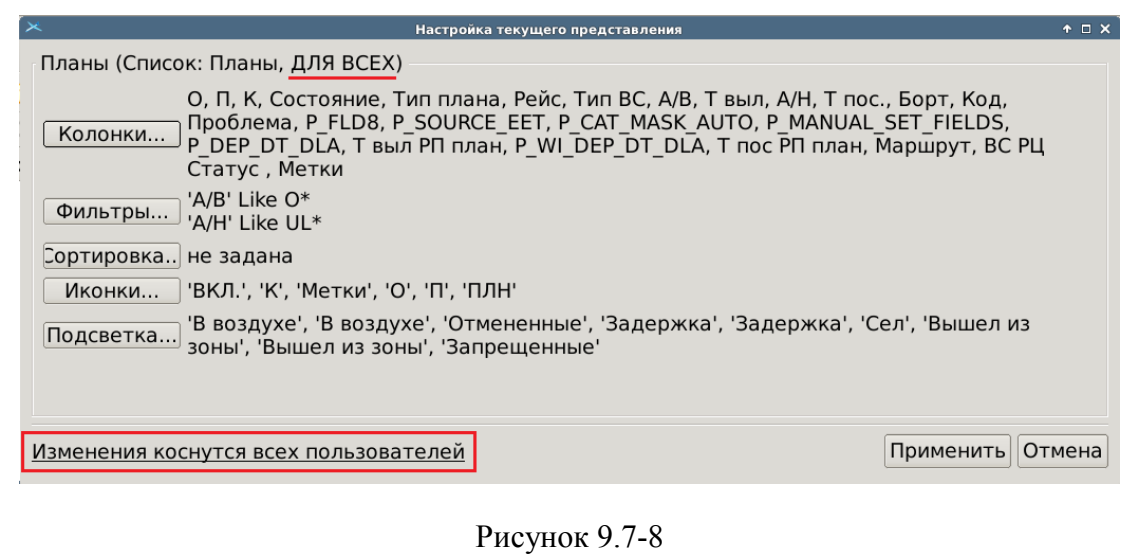

<span id="page-232-1"></span>Элементы интерфейса, доступные в окне "Настройка текущего представления" см. в таблице [9.7-16.](#page-233-0)

<span id="page-233-0"></span>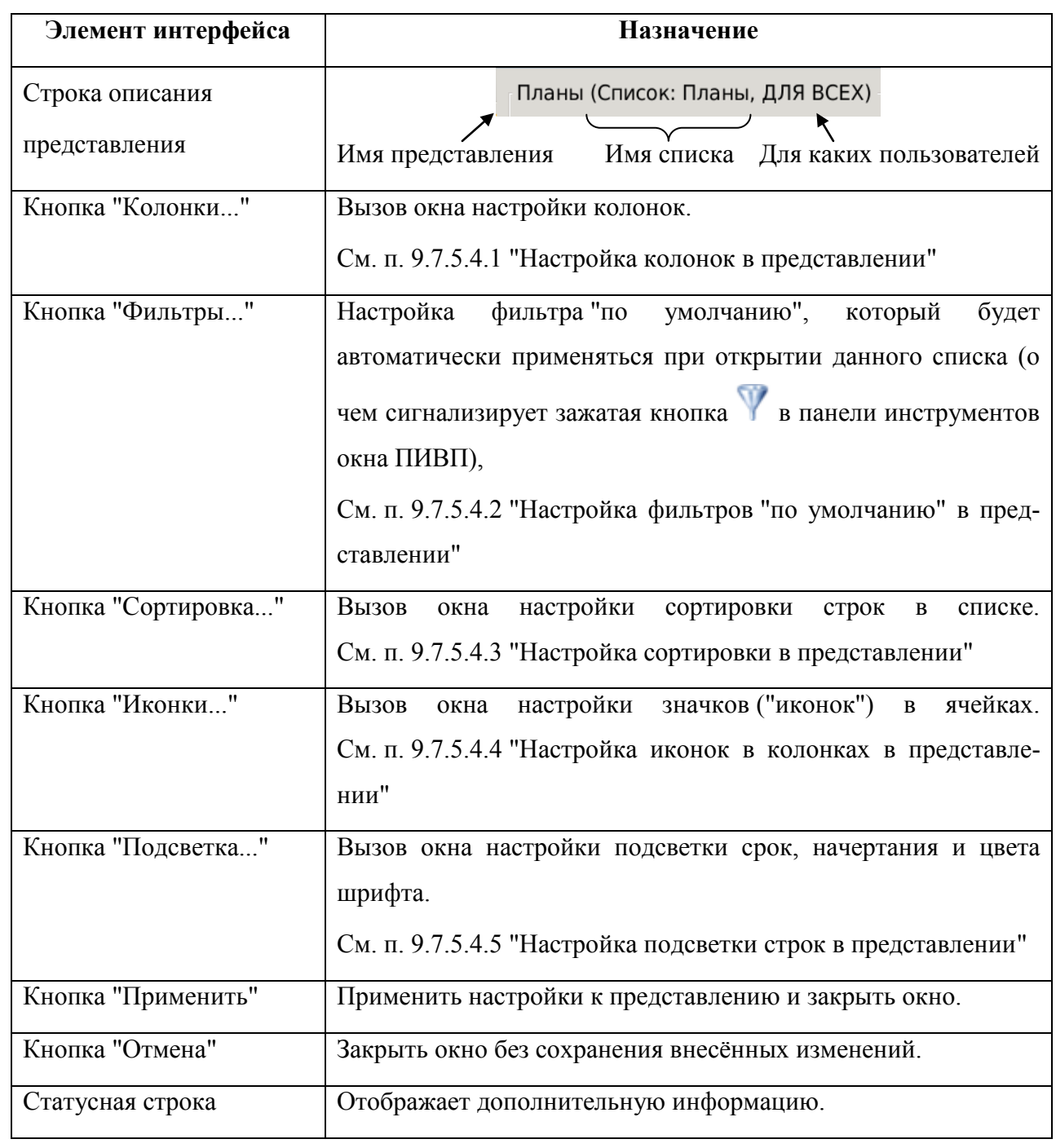

Если обычный пользователь пытается изменить текущее представление, на изменение которого у него нет прав (чужое представление или представление с пометкой ДЛЯ ВСЕХ, созданное администратором), то он получит предупреждение: "У вас нет прав для изменения этого представления", а кнопка "Применить" будет дезактивирована (рис. [9.7-9\)](#page-234-0).

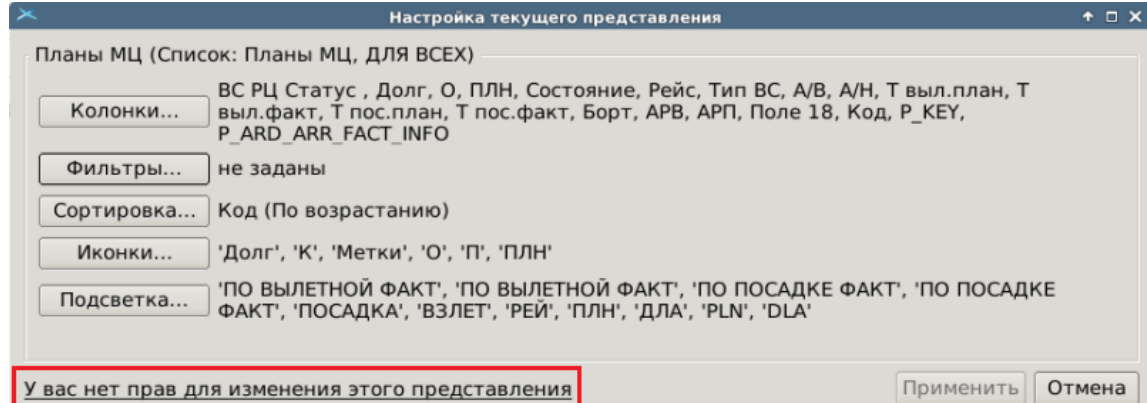

#### <span id="page-234-0"></span>Рисунок 9.7-9

В этом случае, нужно создать новое представление из текущего (пользуясь функцией "Создать новое представление из текущего" из меню "Вид"). И имея права на изменение созданного представления, можно изменить его и сохранить свои изменения.

## 9.7.5.4.1 Настройка колонок в представлении

<span id="page-235-0"></span>Настройка состава колонок списка в представлении производится инструментом " Настройки текущего представления/Колонки...", производится аналогично оперативной настройке колонок списка, см. п. [9.7.3.1](#page-217-2) "[Оперативная настройка](#page-217-2) состава колонок".

## 9.7.5.4.2 Настройка фильтров "по умолчанию" в представлении

<span id="page-235-2"></span>В представлении возможно задать фильтр, который будет **автоматически применяться при открытии данного списка.**

Настройка фильтра производится из окна "Настройки текущего представления/Фильтр...", аналогично настройке фильтра, согласно п. [9.6.4.4](#page-191-0) "[Инструмент](#page-191-0) "Изменить [фильтр"](#page-191-0)  $\sum_{n=0}^{\infty}$ ").

О том, что к списку применен фильтр "по умолчанию" сигнализирует зажатая ï кнопка ("Применить фильтр") в панели инструментов главного окна ПИВП. См. п. [9.6.4.9](#page-203-0) "Инструмент ["Применить фильтр"](#page-203-0) ( )"

## 9.7.5.4.3 Настройка сортировки в представлении

<span id="page-235-1"></span>Настройка сортировки в списке ПИВП производится из окна "Настройки текущего представления/Сортировка...", аналогично настройке сортировки в оперативных настройках, см. п. [9.7.3.2](#page-219-2) "[Оперативные настройки](#page-219-2) правил сортировки".

#### 9.7.5.4.4 Настройка иконок в колонках в представлении

<span id="page-236-0"></span>Возможно заменить текстовое представления информации в колонках на графическое, назначив вместо отображения в колонках буквенно-цифровых значений, отображение значков ("иконок"), в соответствии с заданными условиями.

ï Если иконки или подсветка строк не заданы в текущем представлении, то автоматически будут применены настройки из представления для папки уровнем выше.

Для сопоставления иконок буквенно-цифровым значениям в колонках следует:

1) В меню "Настройки текущего представления" выбрать пункт "Иконки...",

2) В открывшемся окне "Иконки в колонках" (рис. [9.7-10](#page-236-1)) нажать "Добавить колонку",

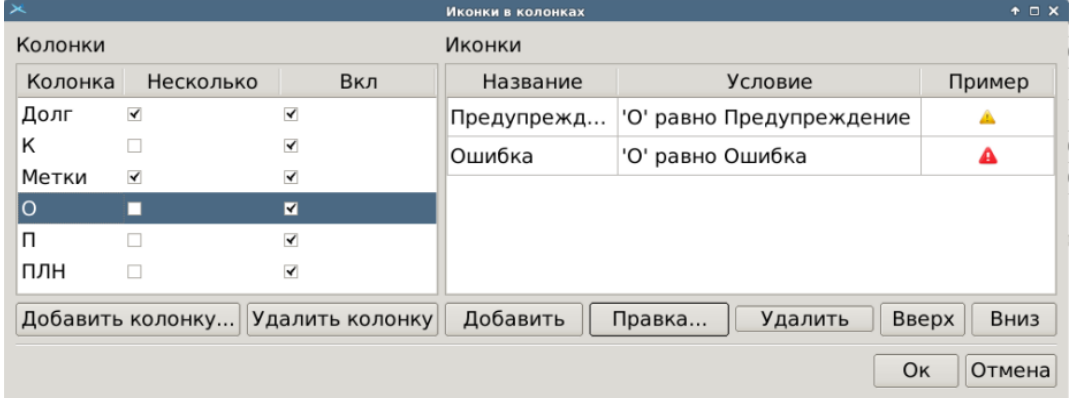

<span id="page-236-1"></span>Рисунок 9.7-10

<span id="page-236-2"></span>Элементы интерфейса, доступные в окне "Иконки в колонках" см. в таблице [9.7-17.](#page-236-2)

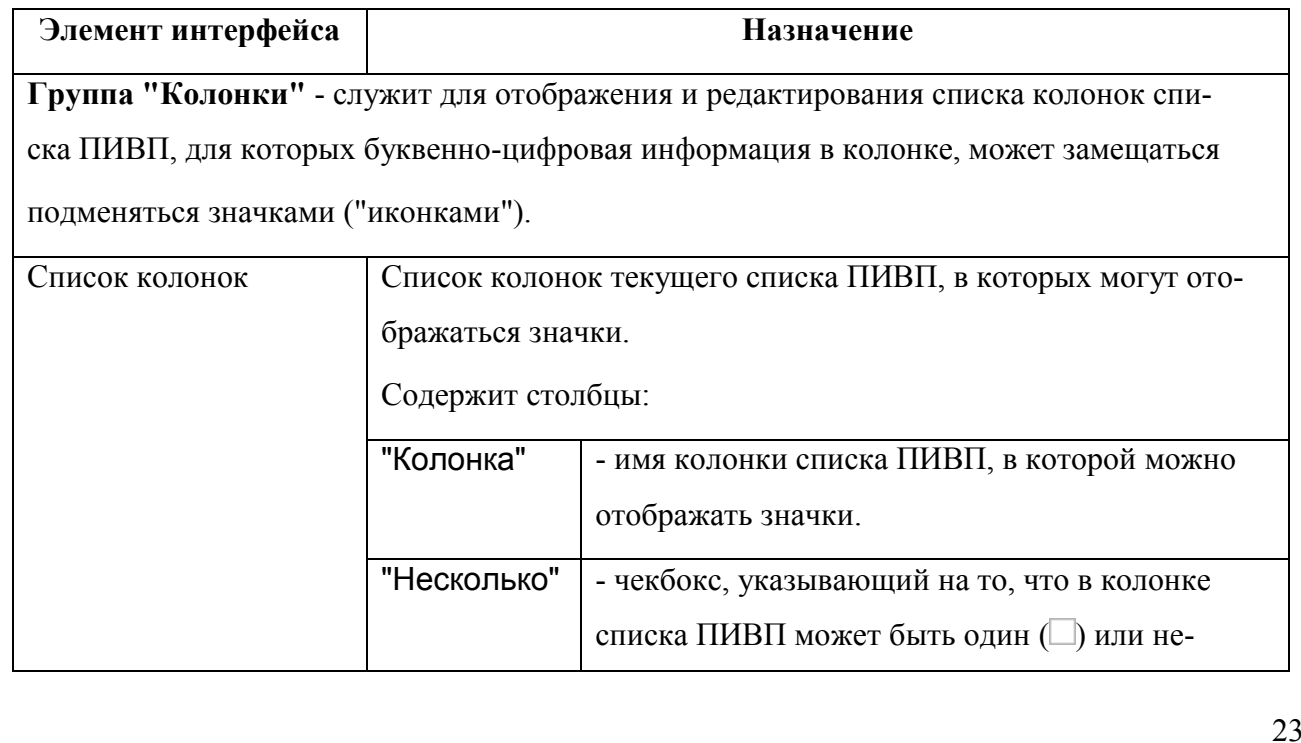

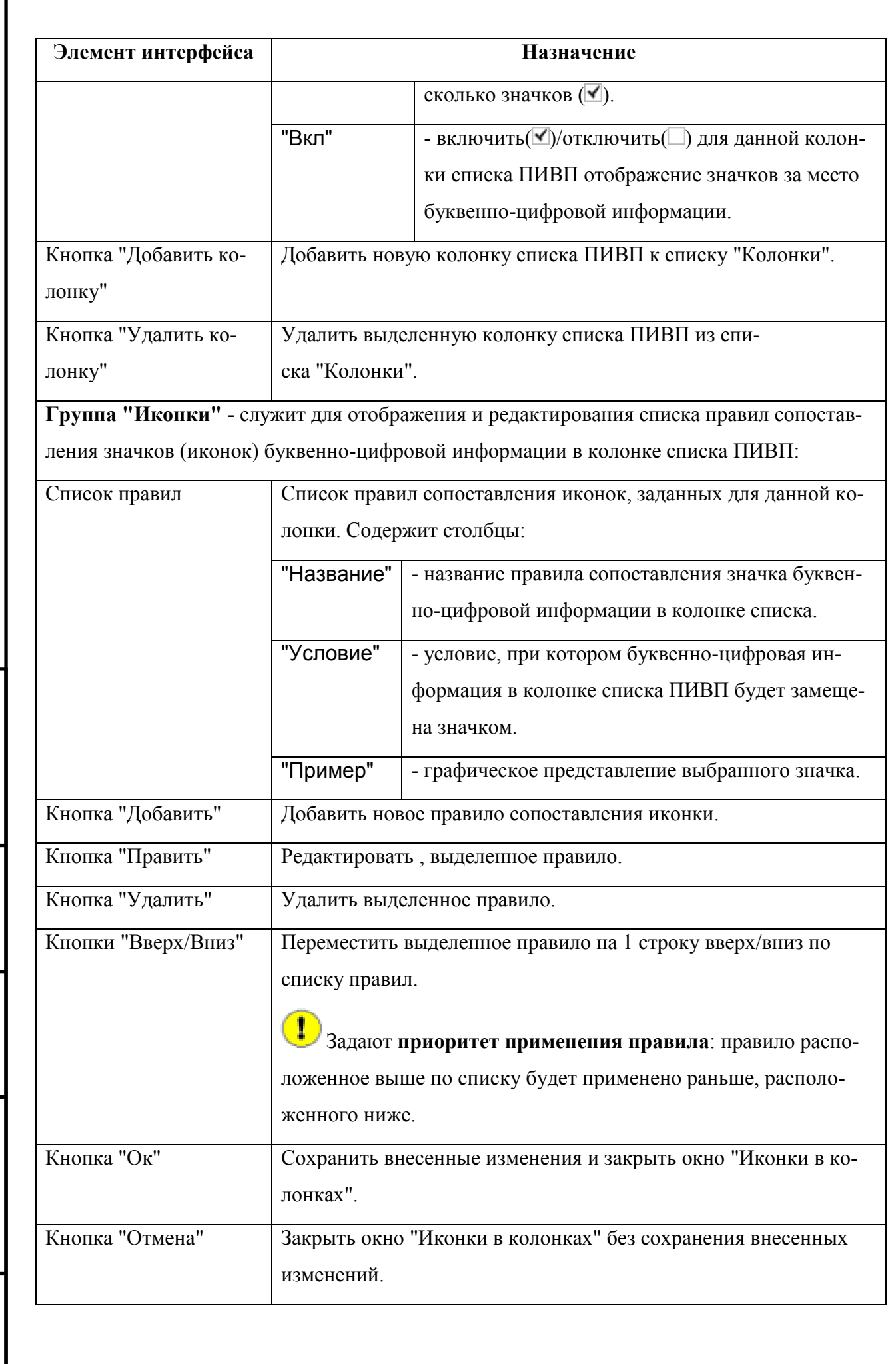

I

3) В открывшемся окне "Добавить колонку" (рис. [9.7-11](#page-238-0)), выбрать нужную колонку и нажать [ОK],

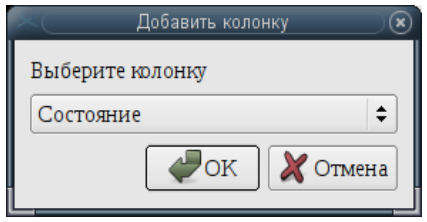

<span id="page-238-0"></span>Рисунок 9.7-11

Колонка будет добавлена к списку "Колонки. При этом будет автоматически открыто окно "Редактирование условия" (рис. [9.7-12\)](#page-238-1).

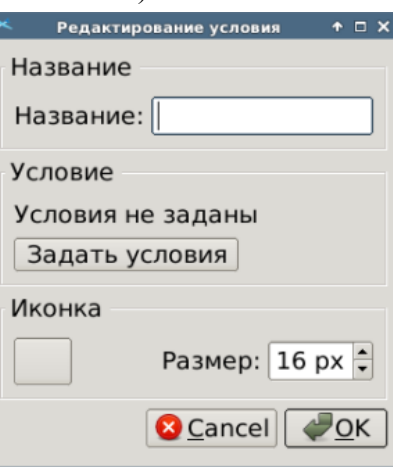

<span id="page-238-1"></span>Рисунок 9.7-12

<span id="page-238-2"></span>Элементы интерфейса, доступные в окне "Редактирование условия" см. в таблице [9.7-18.](#page-238-2)

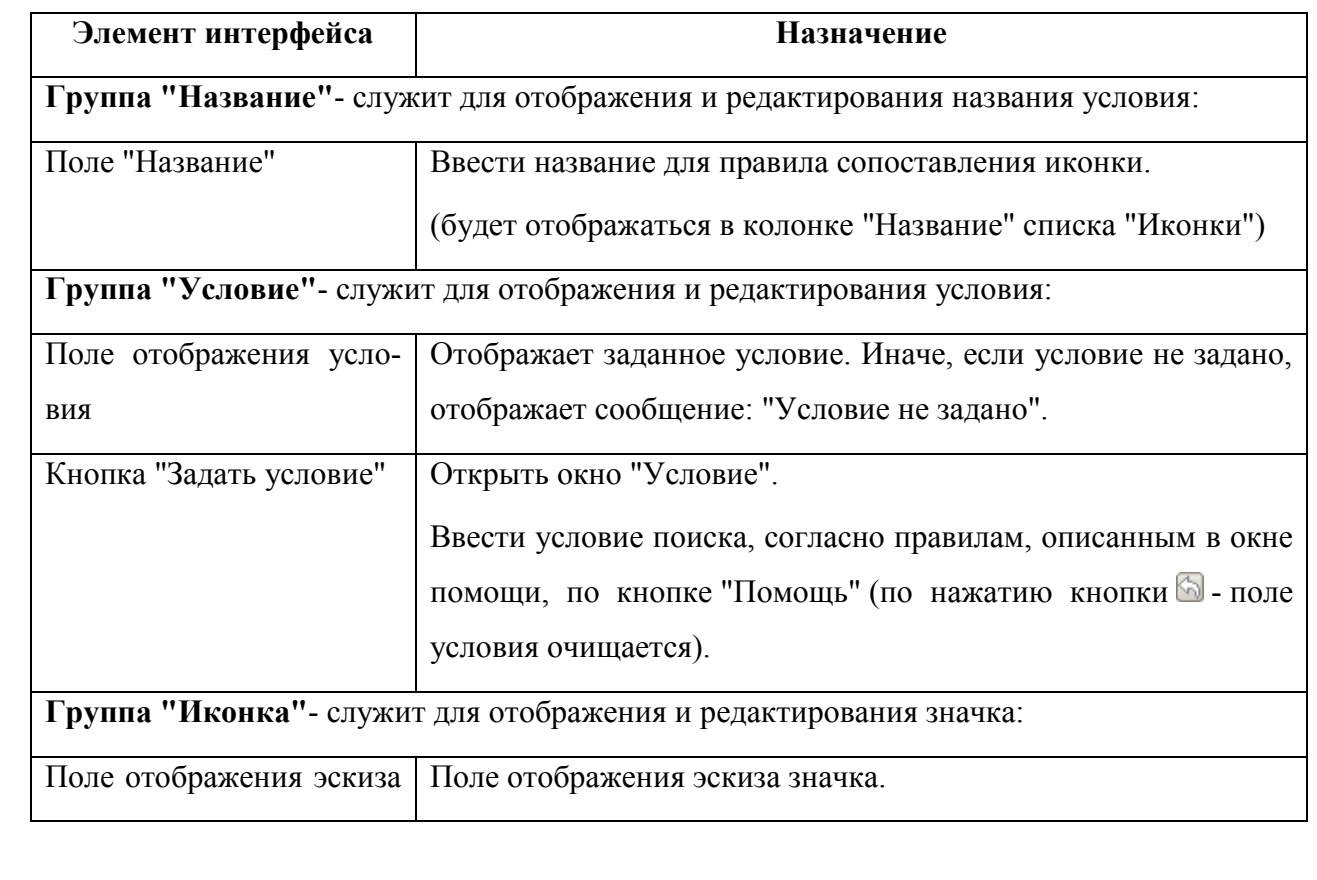

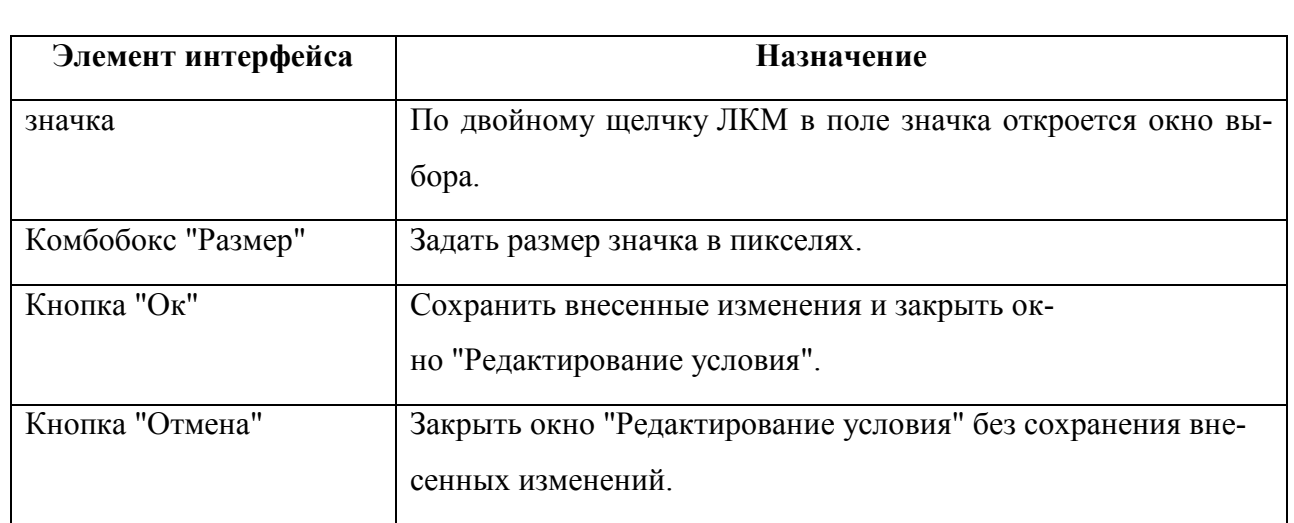

4) Задать условия срабатывания правила по кнопке "Задать условие".

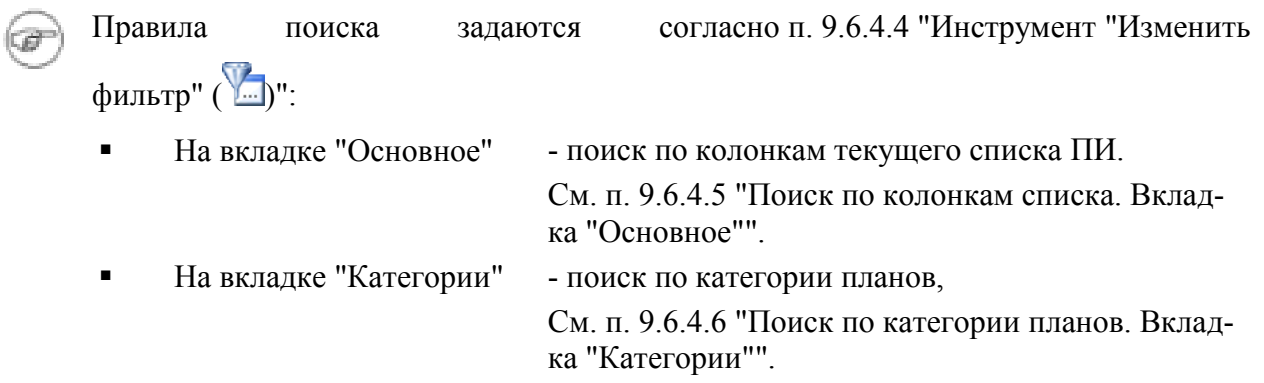

5) По кнопке в группе "Иконка" выбрать значок, который будет отображаться вместо буквенно-цифрового значения в ячейке (рис. [9.7-13](#page-239-0) (а)) и нажать "Ок".

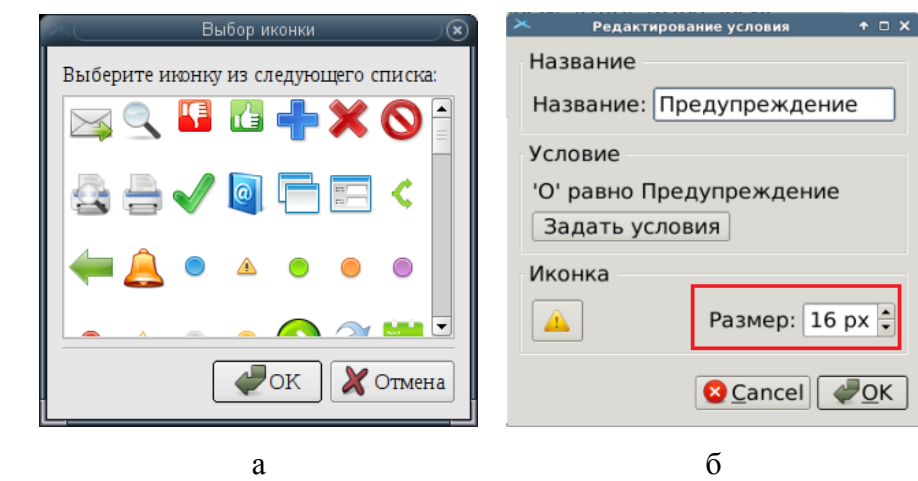

<span id="page-239-0"></span>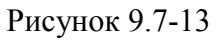

Если необходимо задать размер иконки в пикселях (на рис. [9.7-13](#page-239-0) (б) обведено красной рамкой).

6) Завершить редактирование условия нажатием "Ок".

7) В окне "Иконки в колонках" нажать "Ок".

# Возможно назначить **отображение нескольких иконок в колонке одновременно** (рис. [9.7-14\)](#page-240-0).

| $\times$                            |                         |                         | Иконки в колонках |                                     |                                   |         | $+$ $ \times$ |        |
|-------------------------------------|-------------------------|-------------------------|-------------------|-------------------------------------|-----------------------------------|---------|---------------|--------|
| Колонки                             |                         |                         | Иконки            |                                     |                                   |         |               |        |
|                                     | Колонка Несколько       | Вкл                     | Название          |                                     | Условие                           |         | Пример        |        |
| ВКЛ.                                |                         | $\blacktriangleleft$    | Красный           |                                     | 'Метки' включает все из {Красный} |         |               |        |
| κ                                   | □                       | $\blacktriangledown$    |                   |                                     |                                   |         |               |        |
| Метки                               | $\overline{\mathbf{y}}$ | $\overline{\mathbf{y}}$ | Оранжевый         | 'Метки' включает все из {Оранжевый} |                                   |         |               |        |
| $\circ$                             |                         | $\blacktriangledown$    |                   |                                     |                                   |         |               |        |
| п                                   |                         | $\blacktriangledown$    | Желтый            |                                     | 'Метки' включает все из {Жёлтый}  |         |               |        |
| ПЛН                                 | □                       | $\blacktriangledown$    | Зеленый           |                                     | 'Метки' включает все из {Зеленый} |         |               |        |
|                                     |                         |                         | Синий             |                                     | 'Метки' включает все из {Синий}   |         |               |        |
|                                     |                         |                         | Серый             |                                     | 'Метки' включает все из {Серый}   |         |               |        |
| Добавить колонку<br>Удалить колонку |                         |                         | Добавить          |                                     | Правка                            | Удалить | Вверх         | Вниз   |
|                                     |                         |                         |                   |                                     |                                   |         | OK            | Отмена |

<span id="page-240-0"></span>Рисунок 9.7-14

Для этого следует:

- 1) Выбрать колонку для которой хотим задать несколько значков.
- 2) Установить чек-бокс "Несколько иконок" (рис. [9.7-14\)](#page-240-0),
- 3) Добавить первое условие (см. выше),
- 4) Добавить другие условия,
- 5) Нажать "Ок",
- 6) В меню "Настройки текущего представления" нажать "Ок".

#### Для **редактирования уже имеющегося условия**:

- Способ 1) В списке "Иконки" выделить нужную однократным щелчком ЛКМ. И нажать кнопку "Правка";
- Способ 2) В списке "Иконки" сделать двойной щелчок ЛКМ в нужной строке.

### 9.7.5.4.5 Настройка подсветки строк в представлении

<span id="page-241-0"></span>Возможно задать правила отображения строк списка ПИВП, сопоставляющие буквенноцифровой информации в ячейках:

начертание и цвет текста

цвет фона строк в списке.

#### **Для этого следует:**

1) В меню "Настройки текущего представления выбрать "Подсветка...". Откроется окно "Подсветка списков" (рис. [9.7-15\)](#page-241-1).

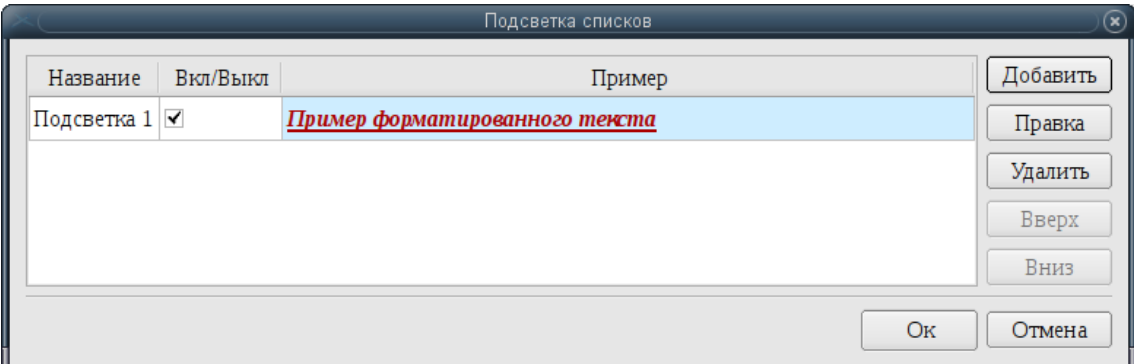

<span id="page-241-1"></span>Рисунок 9.7-15

<span id="page-241-2"></span>Элементы интерфейса, доступные в окне "Подсветка списков" см. в таблице [9.7-19.](#page-241-2)

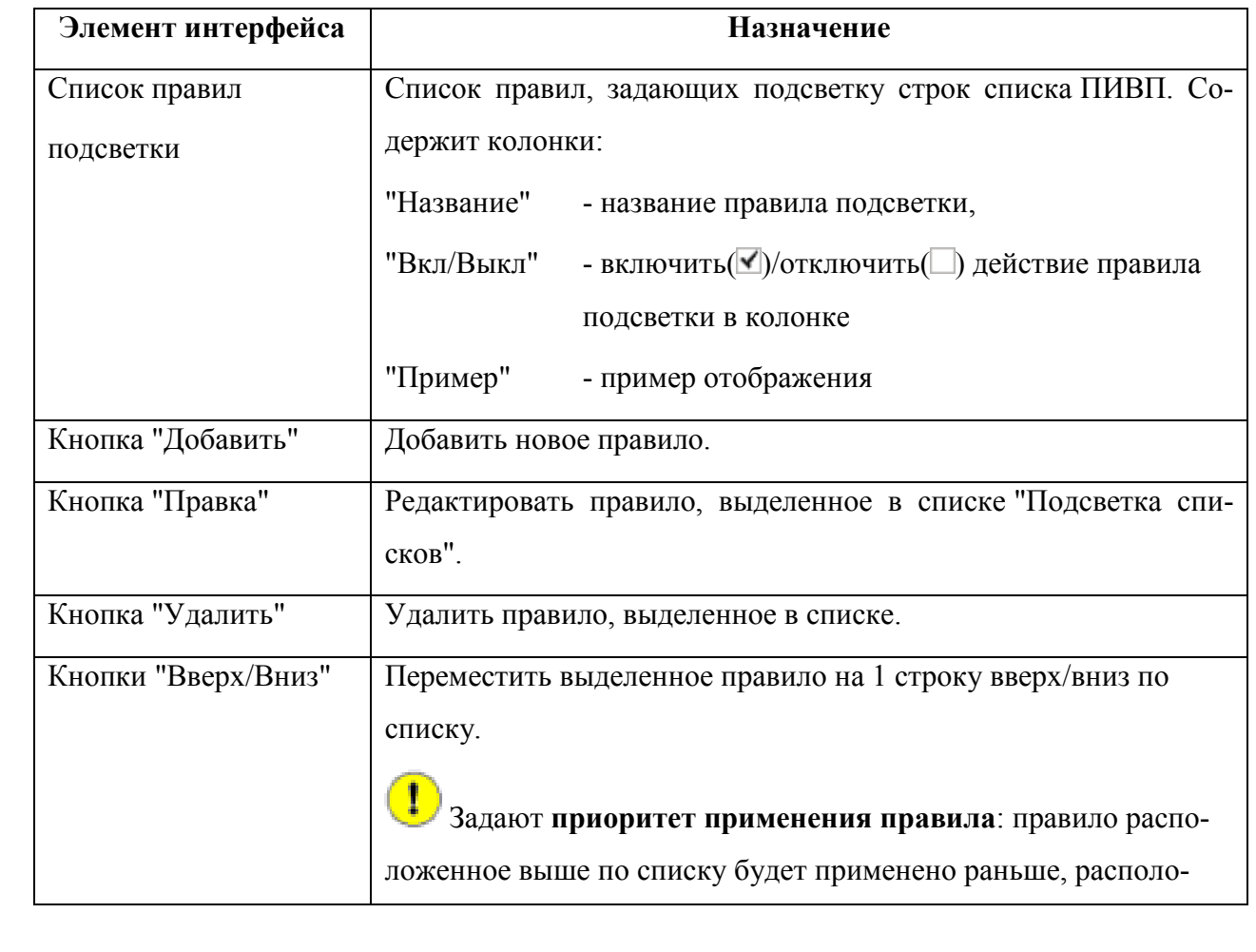

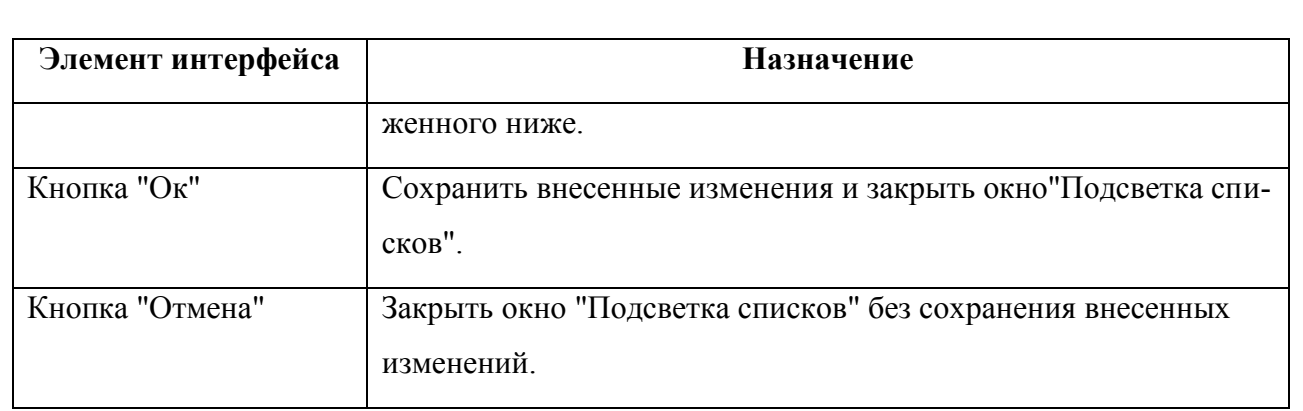

2) В окне "Подсветка списков" нажать "Добавить". Откроется окно "Подсветка" (рис. [9.7-16\)](#page-242-0).

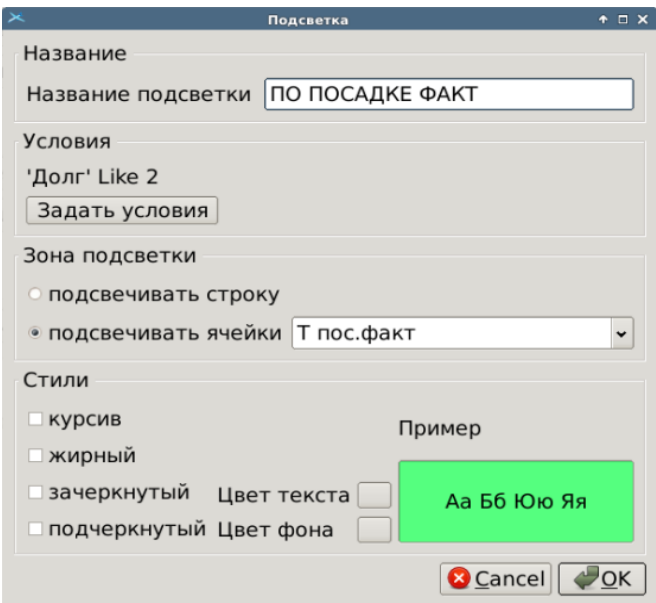

<span id="page-242-0"></span>Рисунок 9.7-16

Элементы интерфейса, доступные в окне "Подсветка" см. в таблице [9.7-20.](#page-242-1)

<span id="page-242-1"></span>Таблица 9.7-20

*Подпись и дата*

Подпись и дата

*Инв. № дубл.*

Инв. № дубл.

*Взам. инв. №*

*Подпись и дата*

Подпись и дата

*Инв. № подл.*

Инв. № подл.

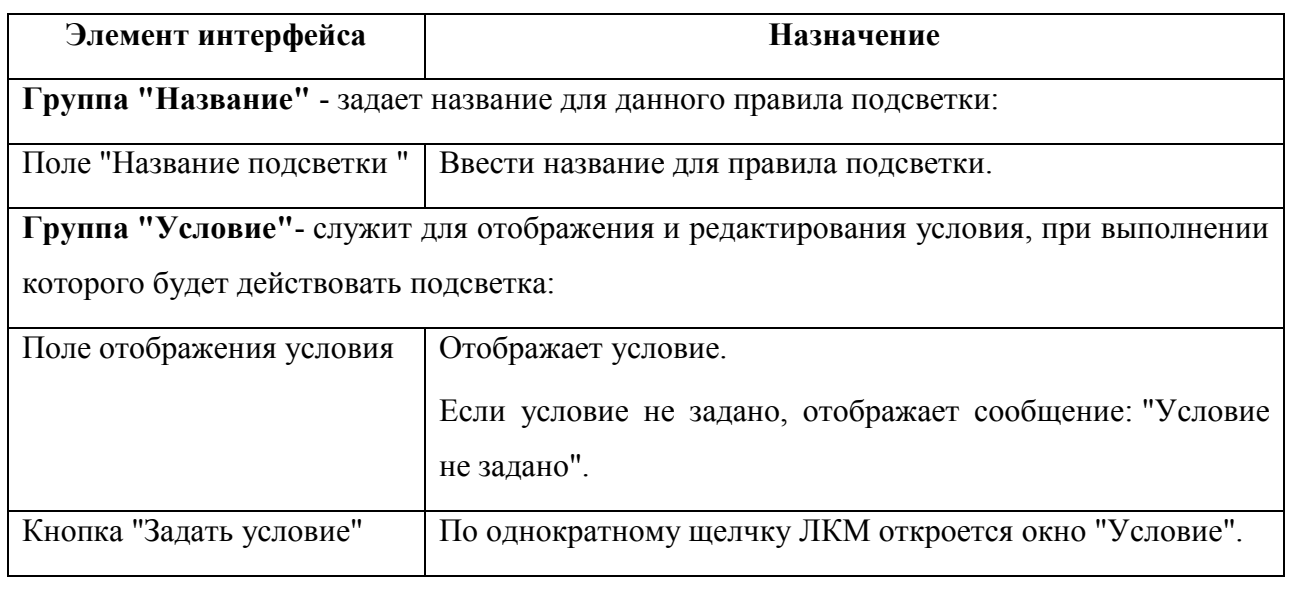

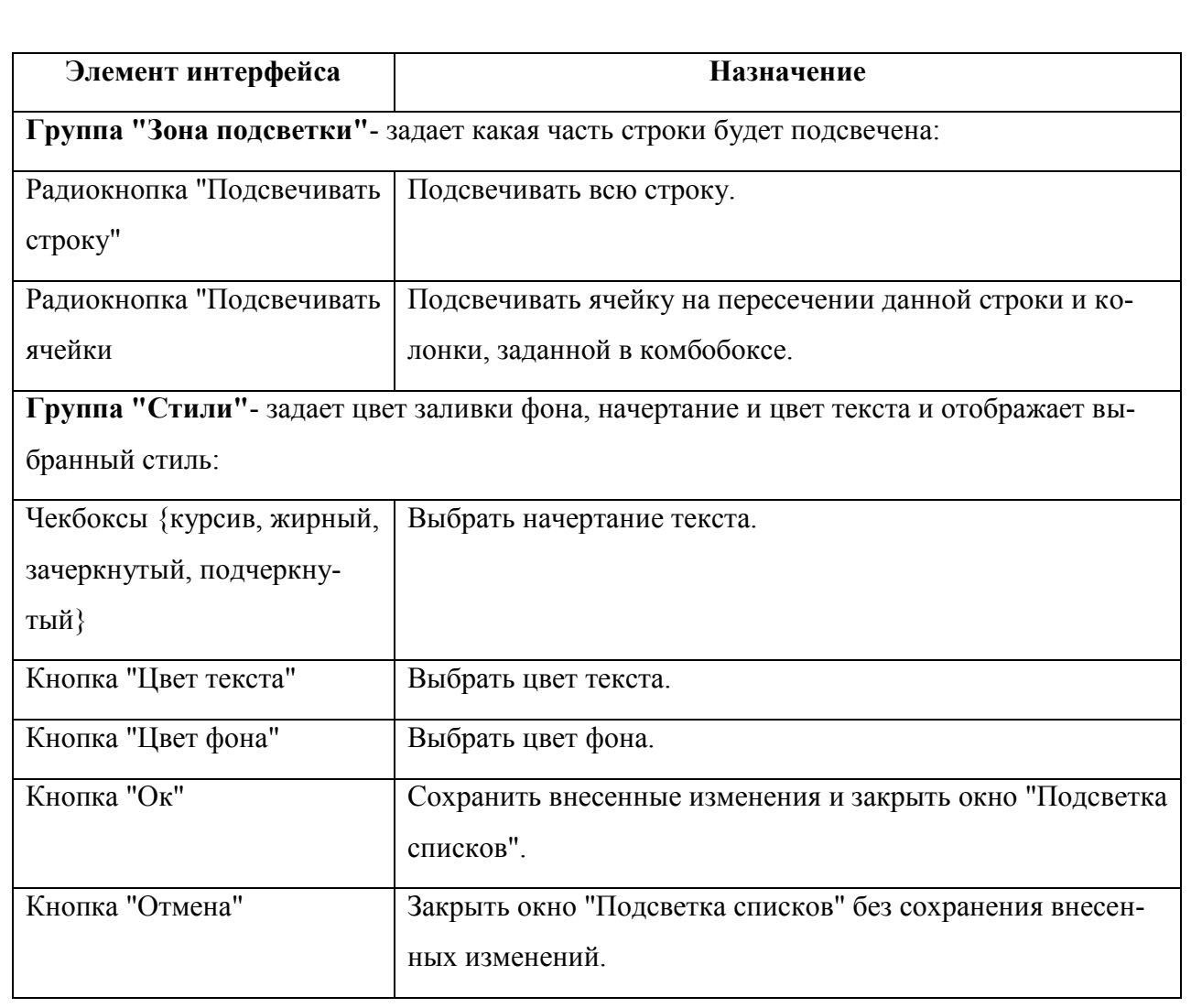

#### **Использование:**

1) В столбце "Колонка" найти строку с именем нужной колонки списка ПИВП.

2) Для соответствующей строки , в столбце "Условие" сделать двойной щелчок ЛКМ. При этом, поле изменит вид на:

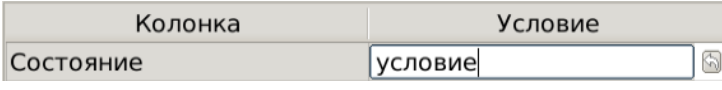

и ввести условие поиска, согласно правилам описанным в окне, по кнопке "Помощь".

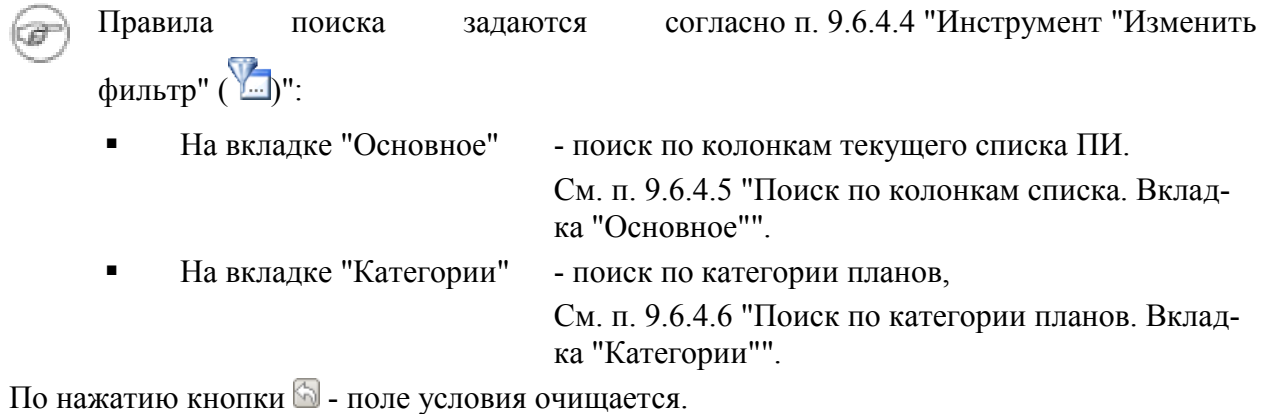

И нажать "Ок" в окне "Условие".

3) Задать зону подсветки в группе "Зона подсветки".

4) Задать стиль подсветки в группе "Стиль".

5) Нажать "Ок"в окне "Подсветка".

6) В окне "Подсветка списков" разместить правила в нужном порядке, пользуясь кнопками "Вверх/Вниз".

Порядок в списке задает **приоритет применения правила**: правило расположенное T выше по списку будет применено раньше, расположенного ниже.

7) В окне "Подсветка списков" нажать "Ок".

8) В меню "Настройки текущего представления" нажать "Oк".

## 9.7.5.4.6 Сохранение текущего представления

<span id="page-244-0"></span>Внеся правки в текущее представление, пользователь может сохранить его. В соответствии с разграничением прав пользователей в системе ПИВП:

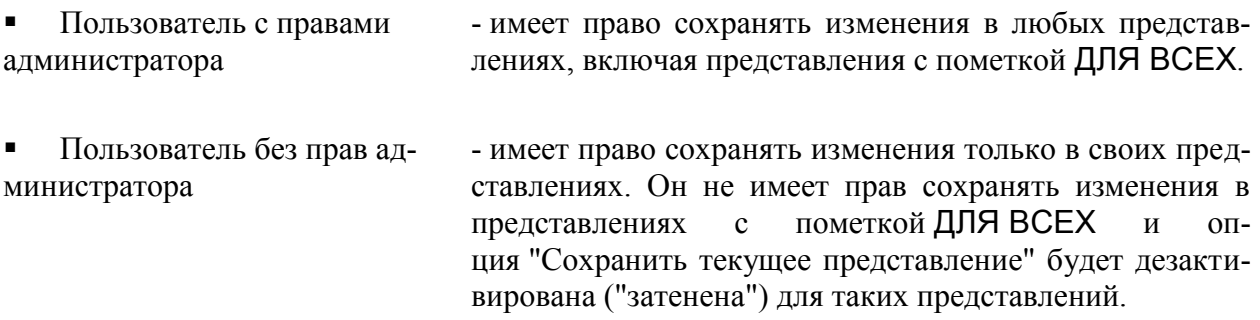

## <span id="page-244-1"></span>9.7.5.5 Правка списка представлений

Из окна "Правка списка представлений..." возможно переименовывать, удалять и копировать представления в зависимости от прав доступа пользователя.

По умолчанию выводится список представлений доступных только для текущего списка в окне ПИВП.

С помощью кнопок "Для всех списков" и "Только для текущего списка" возможно выбрать, какие представления хотим видеть - только для текущего списка ПИВП или для всех списков ПИВП (рис. [9.7-17](#page-245-0)  $(a, 6)$ ).

Пользователь без прав администратора видит тот же список представлений, что и в меню "Вид/Представления": свои представления и представления с пометкой ДЛЯ ВСЕХ для текущего списка.

#### .<br>Правка списка представлений

Ниже представлен список всех представлений. Используя кнопки, Вы можете изменять имена соответствующих представлений или удалить их

для всех списков • только для текущего списка

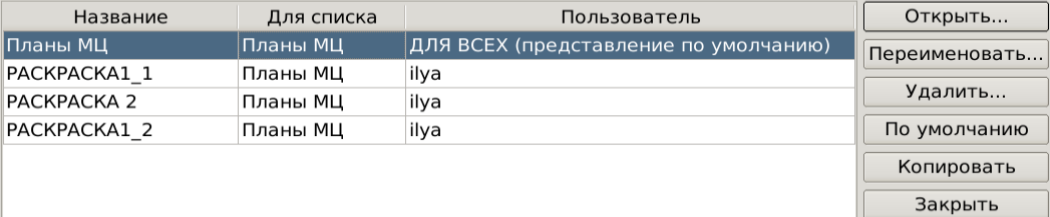

а

**Правка списка представление** Ниже представлен список всех представлений.

Используя кнопки, Вы можете изменять имена соответствующих представлений или удалить их • для всех списков о только для текущего списка

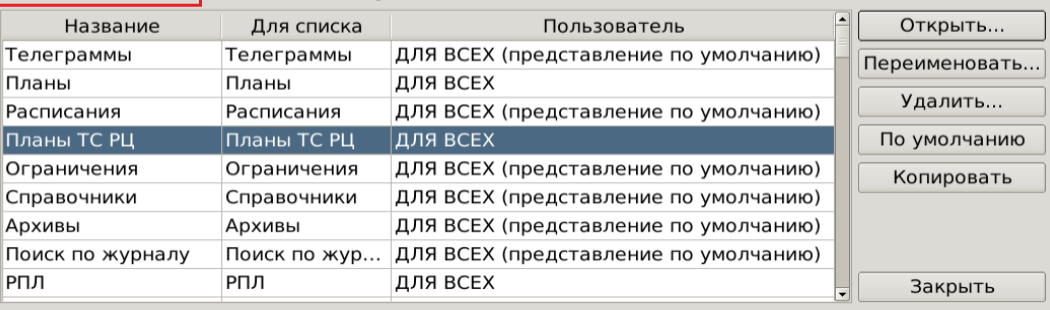

#### $\sigma$

Правка списка представлений Ниже представлен список всех представлений.

Используя кнопки, Вы можете изменять имена соответствующих представлений или удалить их **DE ROY CULCKOR A TORLKO RRETAKVILLAÇO CULCKA D** 

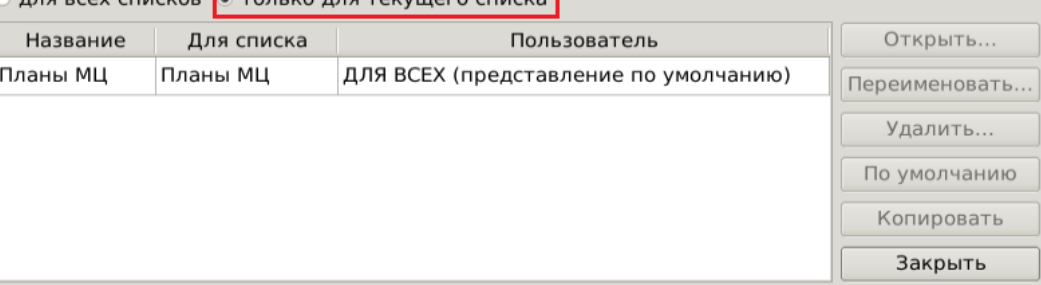

в

Правка списка представлений Ниже представлен список всех представлений. Используя кнопки, Вы можете изменять имена соответствующих представлений или удалить их **• для всех списков** о только для текущего списк<mark>а</mark> ◚ Название Для списка Пользователь Открыть... Телеграммы Телеграммы ДЛЯ ВСЕХ (представление по умолчанию) Переименовать... Планы Планы ДЛЯ ВСЕХ Удалить... Расписания Расписания ДЛЯ ВСЕХ (представление по умолчанию) По умолчанию Планы ТС РЦ Планы ТС РЦ ДЛЯ ВСЕХ Копировать Ограничения Ограничения ДЛЯ ВСЕХ (представление по умолчанию) Закрыть Справочники Справочники ДЛЯ ВСЕХ (представление по умолчанию) г

#### <span id="page-245-0"></span>Рисунок 9.7-17

Элементы интерфейса, доступные в окне "Правка списка представлений" см. в таблице [9.7-21.](#page-246-0)

 $\bullet$  m  $\times$ 

 $\bullet$   $\Box$   $\vee$ 

<span id="page-246-0"></span>Таблица 9.7-21

| Элемент интерфейса                          | Назначение                                                                         |                                          |  |  |
|---------------------------------------------|------------------------------------------------------------------------------------|------------------------------------------|--|--|
| Радиокнопка "Для<br><b>BCCX</b><br>списков" | Показать представления для всех списков ПИВП                                       |                                          |  |  |
| Радиокнопка "Только для<br>текущего списка" | Показать представления только для текущего списка ПИВП.                            |                                          |  |  |
| Список представлений                        | Список доступных представлений. Содержит колонки:                                  |                                          |  |  |
|                                             | "Название"                                                                         | - название представления                 |  |  |
|                                             | "Для списка"                                                                       | - для какого списка создано              |  |  |
|                                             | "Пользователь"                                                                     | - пользователь, создавший представление  |  |  |
| Кнопка "Открыть"                            | Открыть окно "Настройка представления" для представления,<br>выделенного в списке. |                                          |  |  |
| Кнопка "Переименовать"                      | Переименовать выделенное представление.                                            |                                          |  |  |
| Кнопка "Удалить"                            | Удалить выделенное представление.                                                  |                                          |  |  |
| Кнопка "По умолчанию"                       | Сделать выделенное представление представлением по умол-<br>чанию.                 |                                          |  |  |
| Кнопка "Копировать"                         | Копировать выделенное представление. При этом в конец                              |                                          |  |  |
|                                             | списка доступных представлений будет добавлена новая стро-                         |                                          |  |  |
|                                             | ка, где:                                                                           |                                          |  |  |
|                                             | "Название"                                                                         | - название скопированного представления- |  |  |
|                                             |                                                                                    | + постфикс "копия";                      |  |  |
|                                             | "Для списка"                                                                       | - имя списка, для которого создавалось   |  |  |
|                                             |                                                                                    | скопированное представление;             |  |  |
|                                             | "Пользователь"                                                                     | - имя пользователя, выполнившего созда-  |  |  |
|                                             |                                                                                    | ние нового представления через копирова- |  |  |
|                                             |                                                                                    | ние существующего.                       |  |  |
| Кнопка "Закрыть"                            | Закрыть окно "Правка списка представлений"                                         |                                          |  |  |

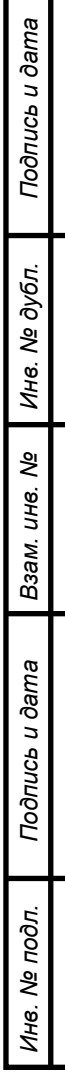

# **9.8 Дополнительные программы, доступные в главном окне ПИВП (файловый менеджер, текстовой процессор, почтовый клиент и пр.)**

Из главного окна ПИВП доступны дополнительные инструменты:

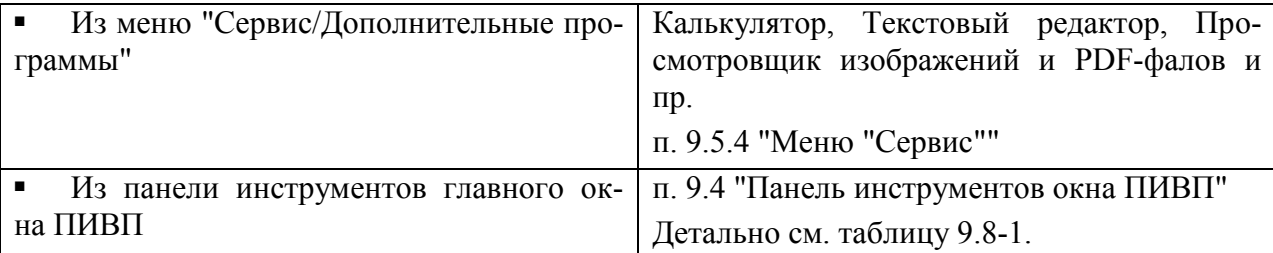

#### <span id="page-247-0"></span>Таблица 9.8-1

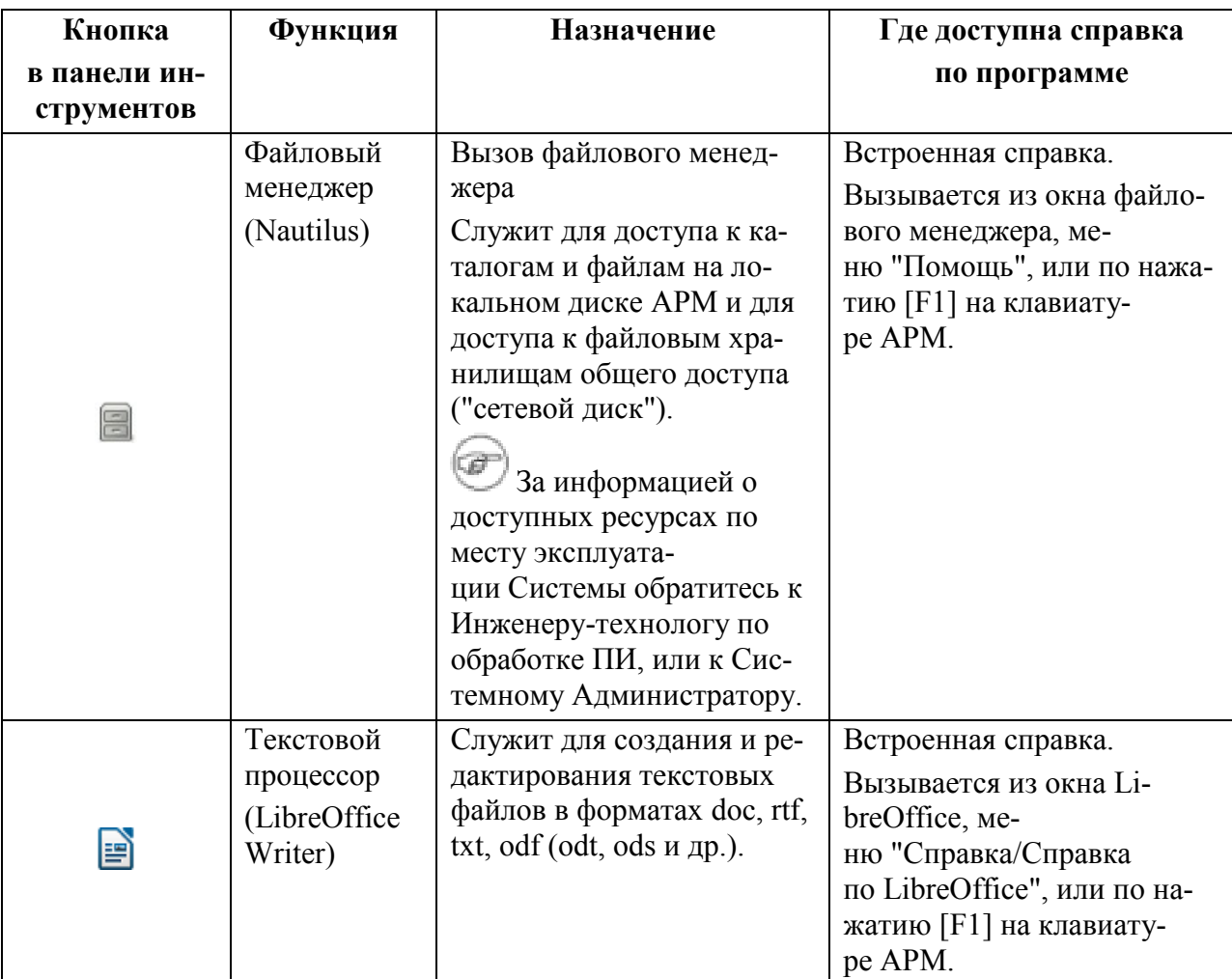

T В силу особенностей реализации прав доступа к файлам и каталогам в КСА ПИВП, открывать документы **на редактирование** следует **непосредственно из текстового процессора LibreOffice Writer.** Для прокладки пути до документа, следует использовать его встроенный проводник по файловой системе.

Если же попытаться сначала проложить путь до документа в файловом менеджере ( $\Box$ ), и из него вызвать редактор для выбранного документа, то документ будет открыт в режи-

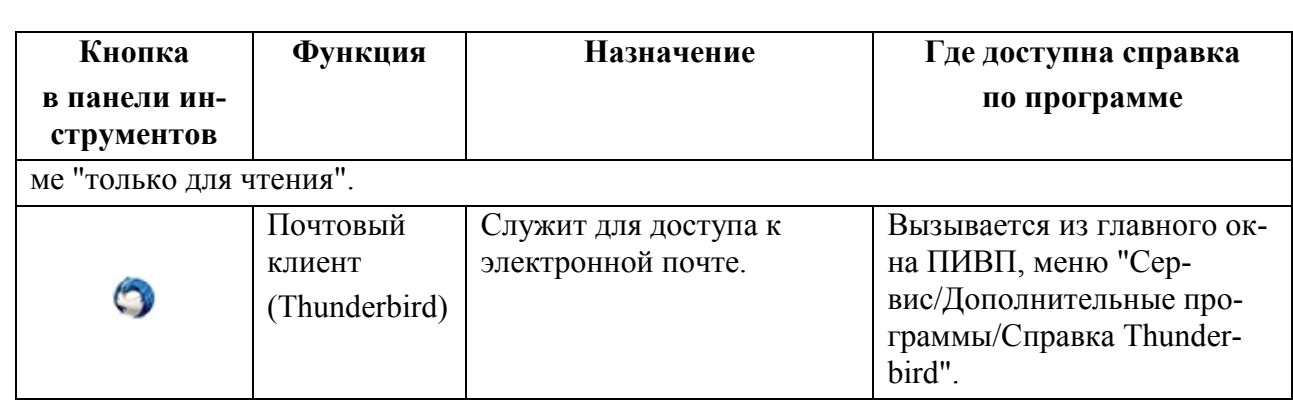

Настоятельно рекомендуется сохранять файлы рабочих материалов (отчеты, скриншоты и пр.) в каталогах, выделенных для этих целей Системным Администратором КСА ПИВП на общем сетевом диске.

Это позволит избежать случайного сохранения рабочих материалов в системных каталогах АРМ (bin, etc, opt, share и пр.), где их будет сложно найти среди других файлов; и избежать переполнения системного диска АРМ файлами рабочих материалов. А в случае выхода АРМ из строя, рабочие материалы, сохраненные на сетевых дисках не будут утеряны.

Состав дополнительных инструментов, доступных в главном окне КСА ПИВП, может изменяться в процессе эксплуатации Системы и отличаться от приведенного в данном руководстве. Обратитесь к технологической документации по месту эксплуатации.

Описание пользования инструментами "файловый менеджер", "текстовой процессор", "почтовый клиент" и пр. выходит за рамки данного руководства, обратитесь к документации к соответствующему ПО согласно таблице [9.8-1.](#page-247-0)

 $\mathbf T$ 

 $\mathbf{J}$ 

# **10 Настройки КСА ПИВП**

В данном разделе описаны основные типы и инструменты настройки КСА ПИВП.

#### **10.1 Иерархия настроек КСА ПИВП**

Настройки, задающие правила предметной логики в КСА ПИВП условно можно разделить на уровни, см. таблицу [10.1-1:](#page-249-0)

<span id="page-249-0"></span>Таблица 10.1-1

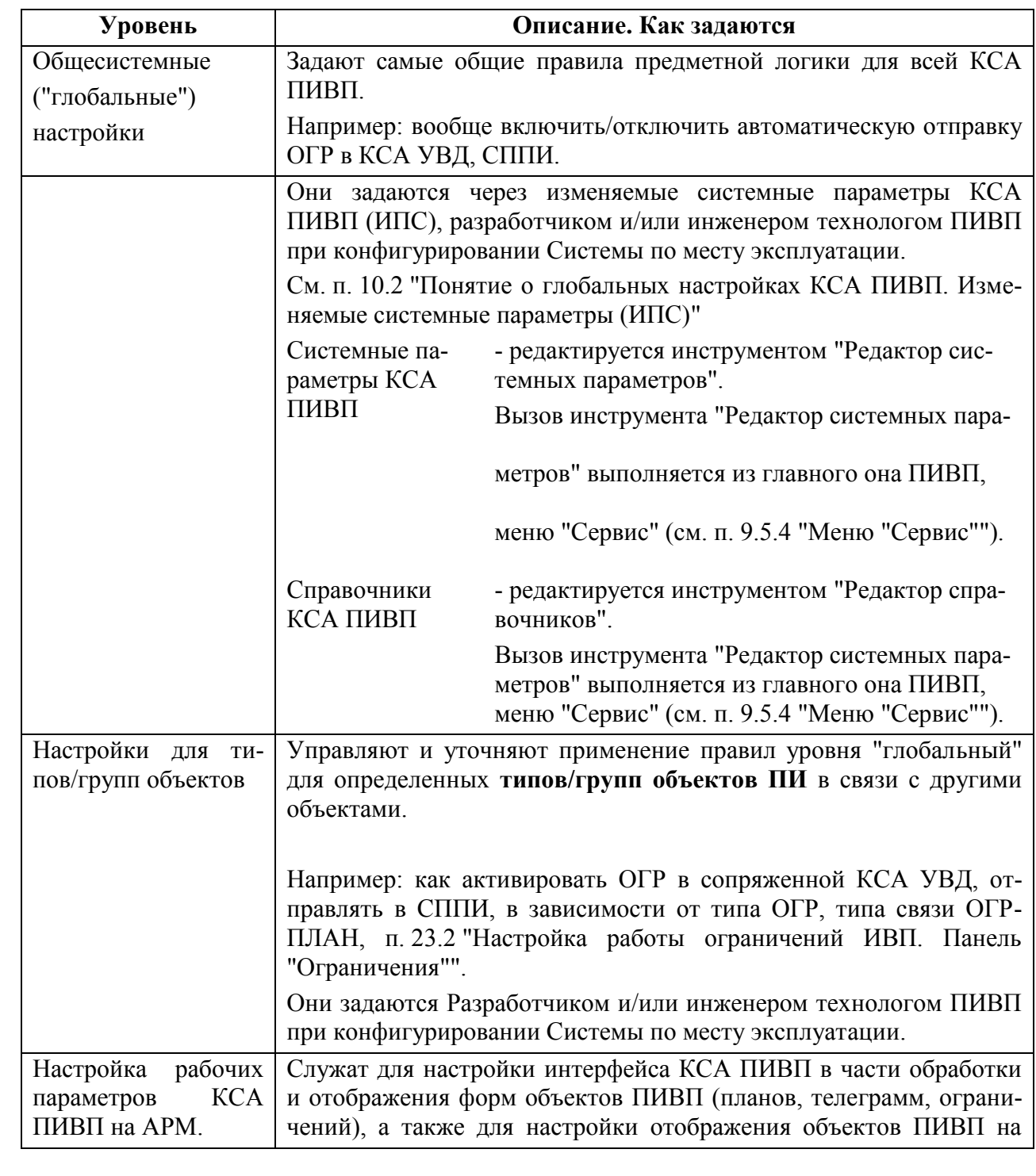

Подпись и дата *Подпись и дата* Инв. № дубл. *Инв. № дубл. Взам. инв. №* Подпись и дата *Подпись и дата* Инв. № подл. *Инв. № подл.*

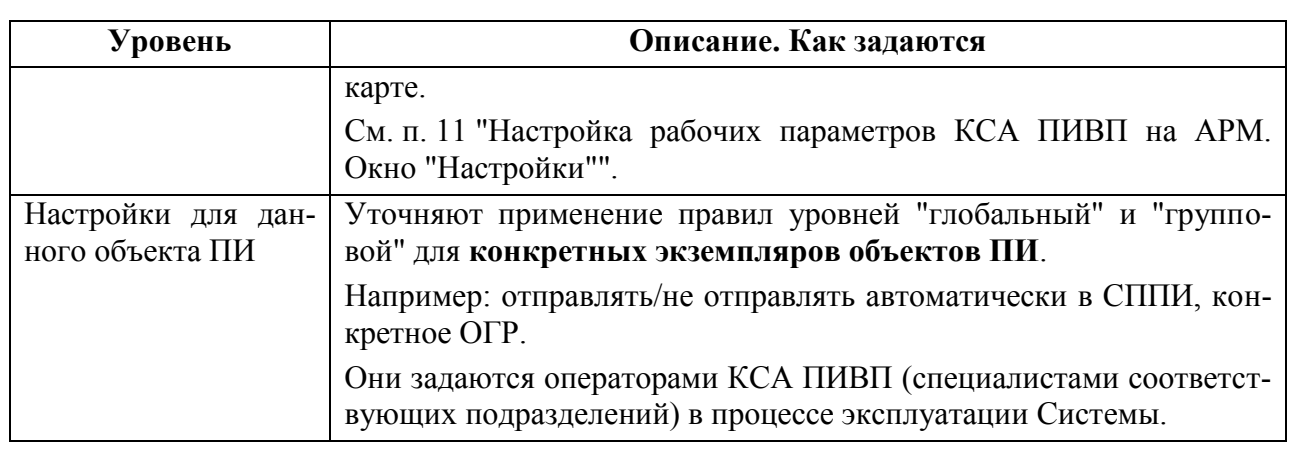

### <span id="page-251-0"></span>**10.2 Понятие о глобальных настройках КСА ПИВП. Изменяемые**

#### **системные параметры (ИПС)**

КСА ПИВП гибко настраивается месту установки с помощью так называемых Изменяемых Параметров Системы (ИПС). К ИПС относятся, например: правила присвоения категории планам ИВП, правила распределения ТЛГ по очередям; правила обработки ПИ (проверка корректности входных данных, классификация ошибок; выдача диагностики); правила формирования, рассылки/пересылки сообщений ОВД и пр.

К ИПС КСА ПИВП относятся наборы параметров согласно таблице [10.2-1.](#page-251-1)

<span id="page-251-1"></span>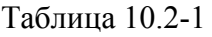

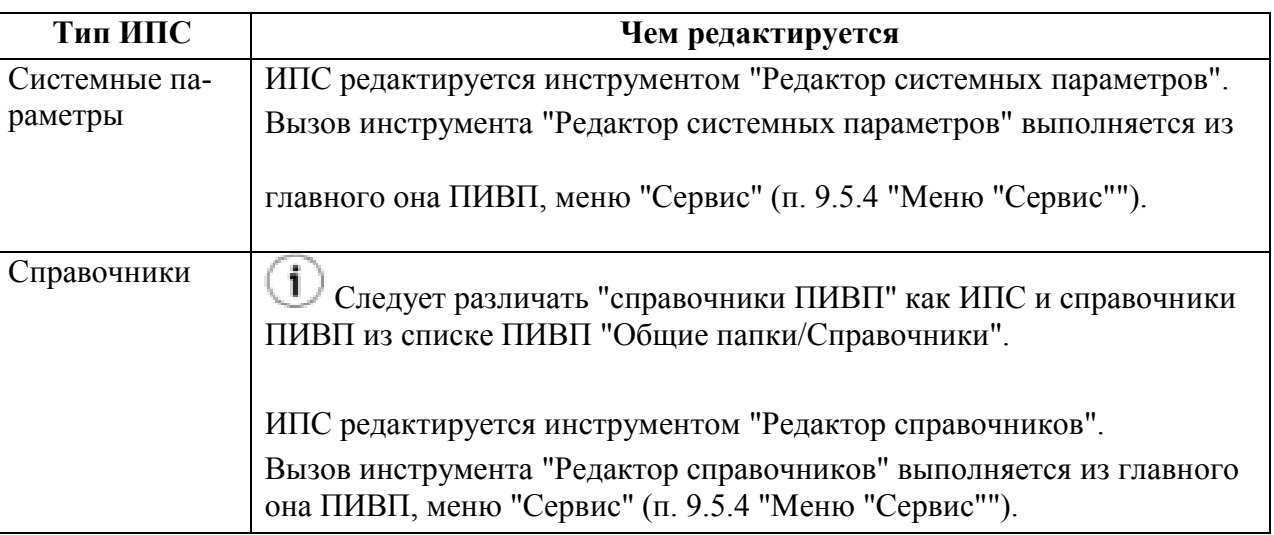

 $\mathbf T$ 

Инструменты редактирования ИПС доступны для пользователей, наделенных соответствующими правами в Системе (Инженер-технолог ПИВП, Системный Администратор или Разработчик).

Подробно о работе с инструментами редактирования ИПС см. документ "Руководство по ведению изменяемых параметров КСА ПИВП" из состава ЭД КСА ПИВП.
# **11 Настройка рабочих параметров КСА ПИВП на АРМ. Окно "Настройки"**

В данном разделе описаны настройки КСА ПИВП, которые влияют только на данный АРМ и могут быть сделаны непосредственно с данного АРМ.

## <span id="page-252-2"></span>**11.1 Файл конфигурации ПИВП на данном АРМ**

Настройки ПИВП на данном АРМ сохраняются конфигурационных в файлах, см. таблицу [11.1-1.](#page-252-0)

<span id="page-252-0"></span>Таблица 11.1-1

#### **Описание**

Файл настроек ПИВП "по умолчанию", созданный администратором;

 Персональный файл настроек ПИВП для данного пользователя {имя пользователя, пароль}.

j. Когда пользователь изменяет настройки ПИВП через окно "Настройки", то изменения записываются в этот файл.

Если на данный АРМ в первый раз заходит пользователь <имя пользователя>, который ещѐ ни разу не работал на этом АРМ, то при этом автоматически создается копия файла настроек "по умолчанию и загружается в ПИВП для этого пользователя.

При выходе из ПИВП на данном АРМ, текущее состояние настроек автоматически сохранятся в персональный файл настроек. Эти настройки будут автоматически применены при следующем входе данного пользователя на этом АРМ.

<span id="page-252-1"></span>Пользователю доступны следующие действия с конфигурациями согласно таблице [11.1-2.](#page-252-1) Таблица 11.1-2

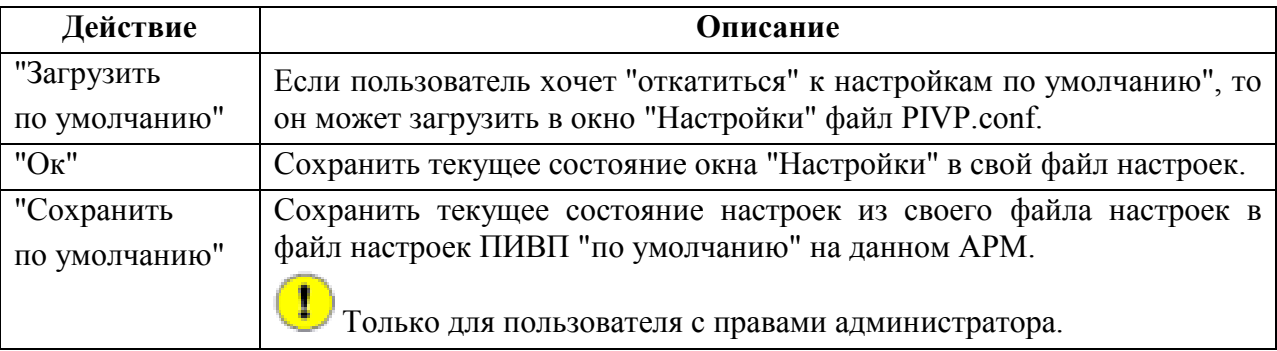

Ине.

#### **11.2 Окно "Настройки"**

Окно "Настройки" (рис. [11.2-1](#page-253-0)), предназначено для настройки поведения и интерфейса КСА ПИВП.

Окно доступно из меню "Сервис/Настройки..." в главном окне ПИВП.

Настраиваемые параметры разбиты по разделам (рис. [11.2-1](#page-253-0)). Для доступа к нужному разделу следует сделать щелчок ЛКМ на названии этого раздела в поле списка разделов.

Список разделов параметров Область настройки рабочих параметров в текущем разделе

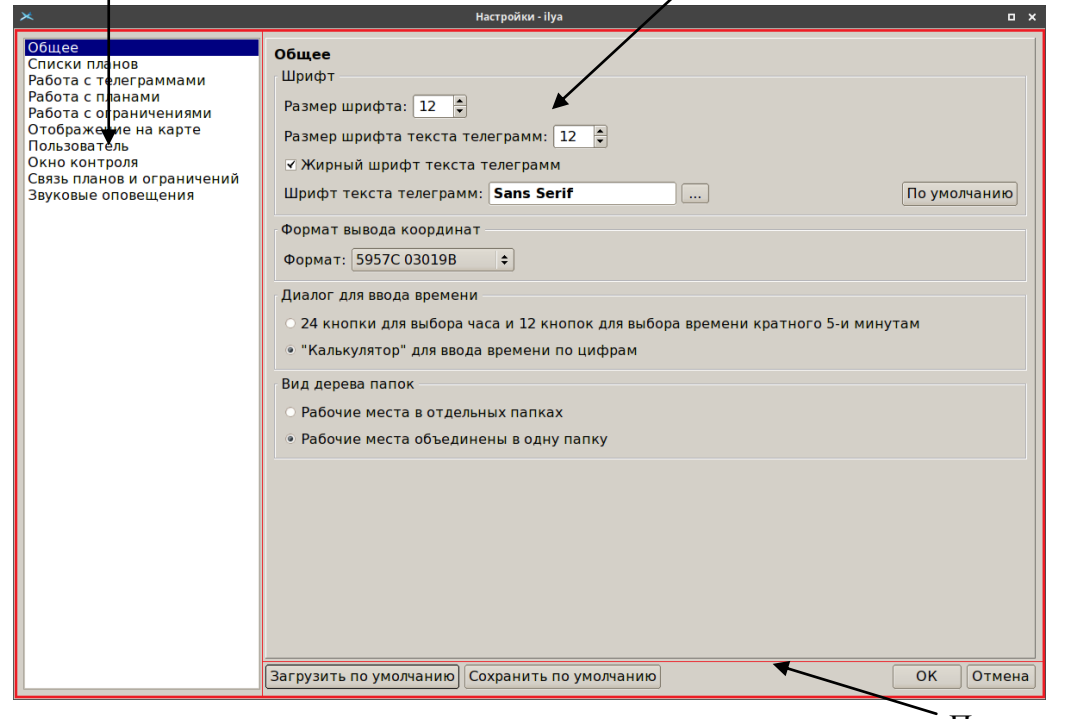

Панель кнопок

#### <span id="page-253-0"></span>Рисунок 11.2-1

Элементы интерфейса доступные в окне "Настройки":

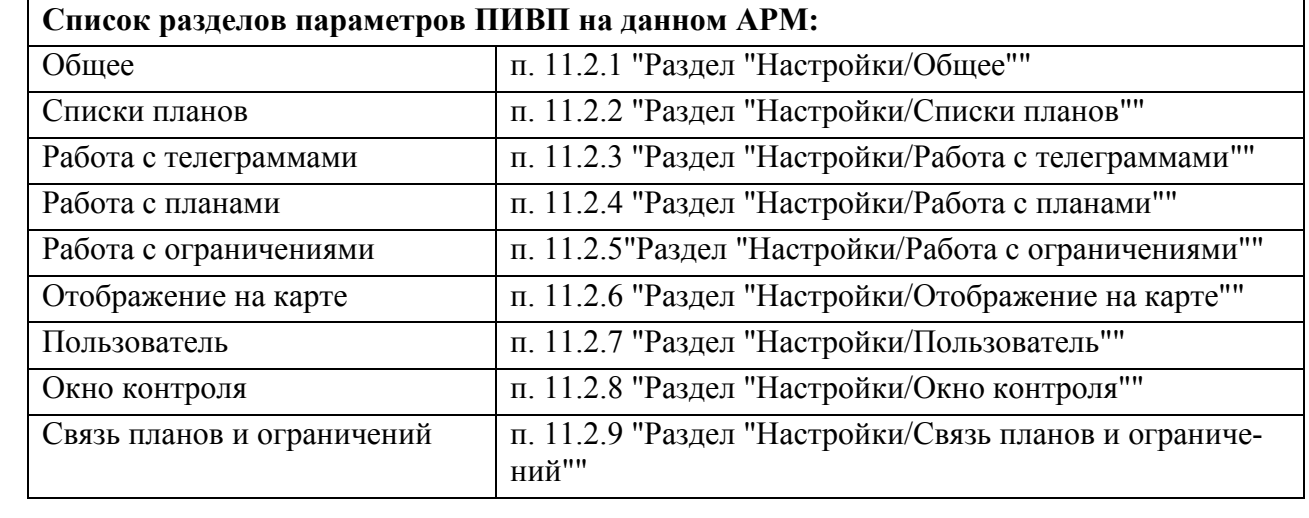

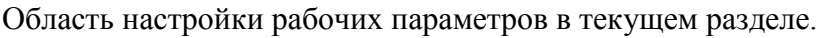

**Группа кнопок загрузки/сохранения настроек из/в файл конфигурации:**

См. п. [11.1](#page-252-2) "[Файл конфигурации](#page-252-2) ПИВП на данном АРМ".

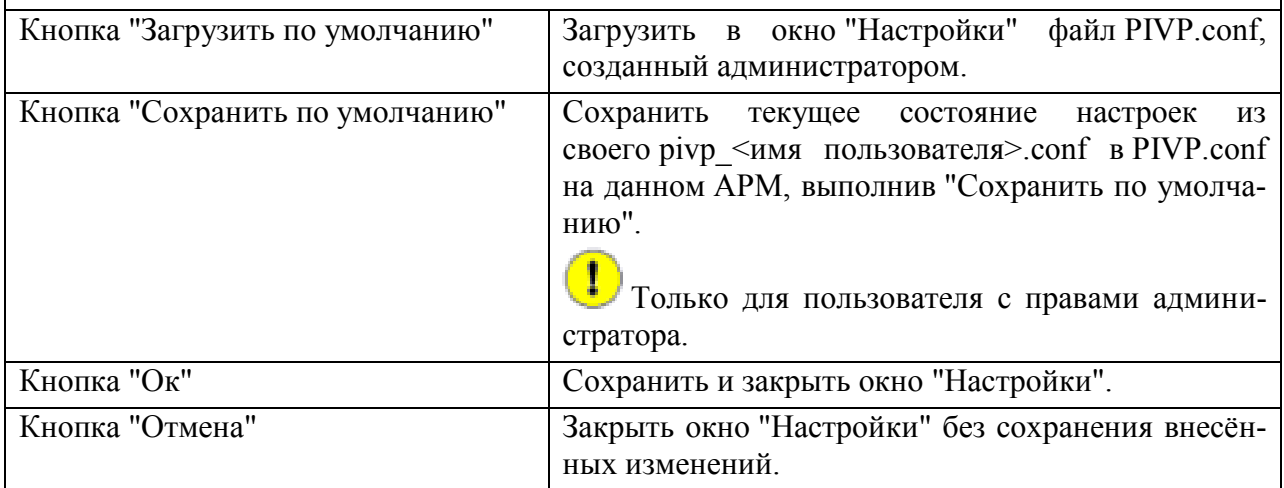

# <span id="page-254-0"></span>11.2.1 Раздел "Настройки/Общее"

Раздел "Настройки/Общее" (см. таблицу [11.2-1](#page-254-1)) содержит общие настройки интерфейса ПИВП.

<span id="page-254-1"></span>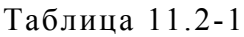

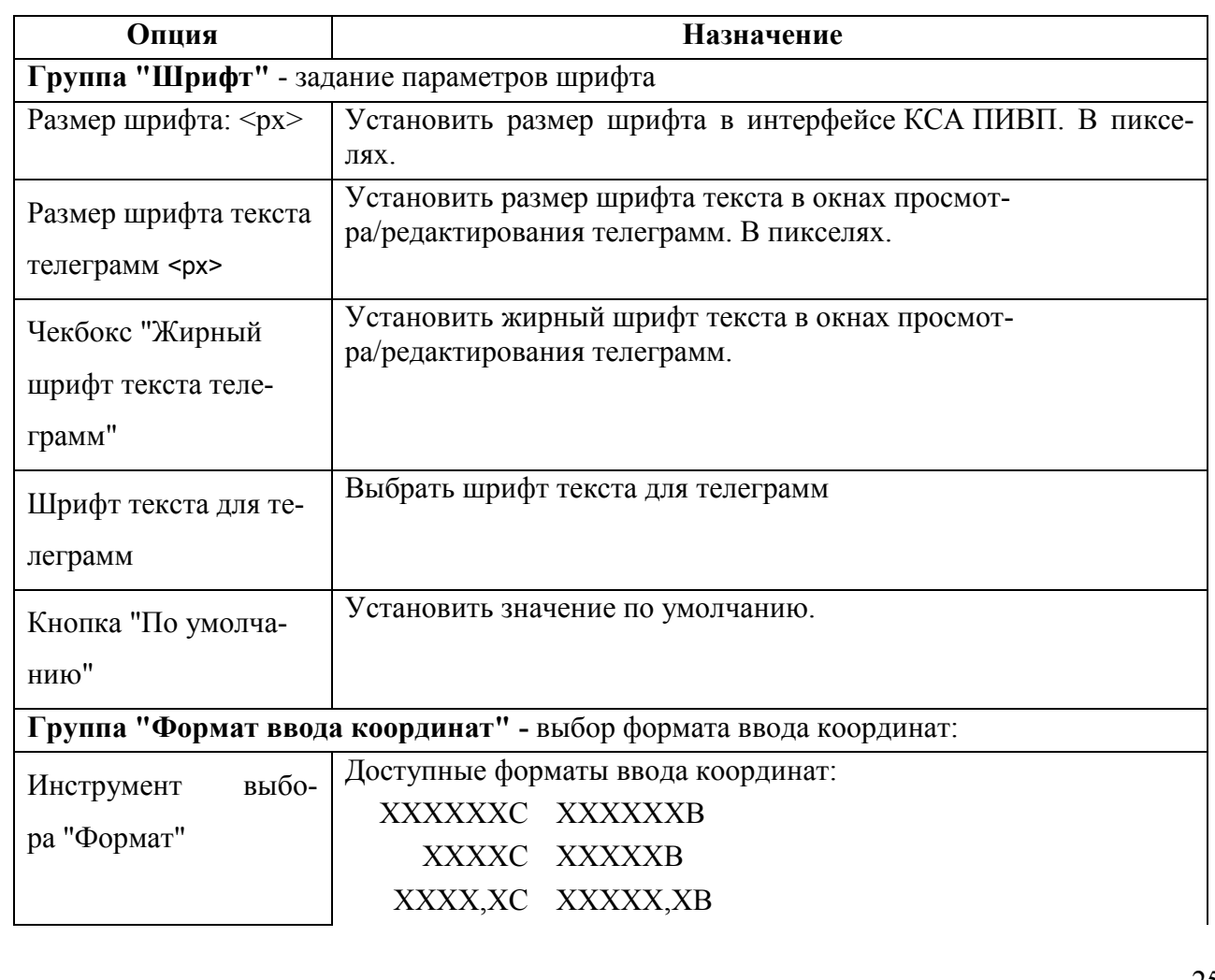

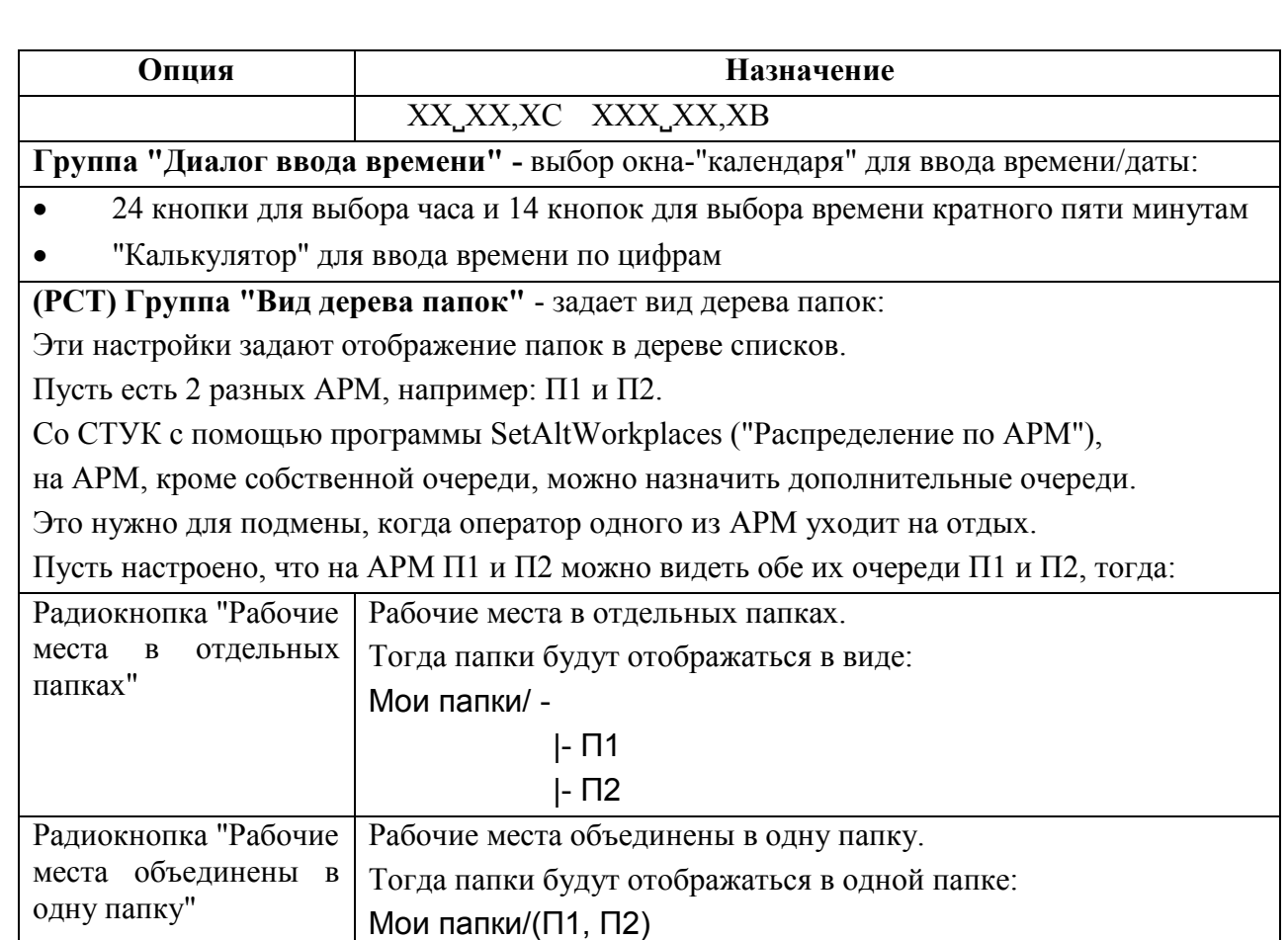

# <span id="page-255-0"></span>11.2.2 Раздел "Настройки/Списки планов"

Раздел "Настройки/Списки планов" (см. таблицу [11.2-2](#page-255-1)) содержит настройки для работы со списками планов ПИВП (см. п. [16.5](#page-293-0) "[Списки планов](#page-293-0) ПИВП").

<span id="page-255-1"></span>Таблица 11.2-2

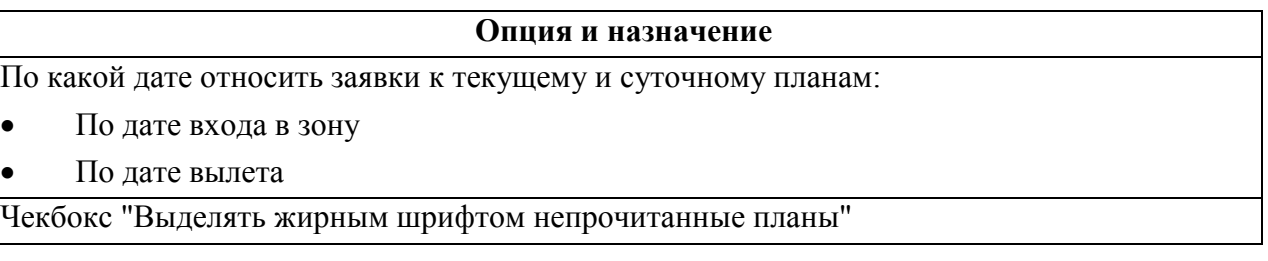

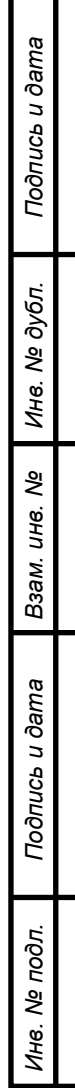

# <span id="page-256-0"></span>11.2.3 Раздел "Настройки/Работа с телеграммами"

Раздел "Настройки/Работа с телеграммами" (см. таблицу [11.2-3](#page-256-1)) содержит настройки для работы с телеграммами ПИВП (см. п. [18](#page-491-0) "[Работа с СООБЩЕНИЯМИ](#page-491-0) ОВД (ТЛГ)").

<span id="page-256-1"></span>Таблица 11.2-3

*Подпись и дата*

Подпись и дата

*Инв. № дубл.*

Инв. № дубл.

*Взам. инв. №*

*Подпись и дата*

Подпись и дата

*Инв. № подл.*

Инв. № подл.

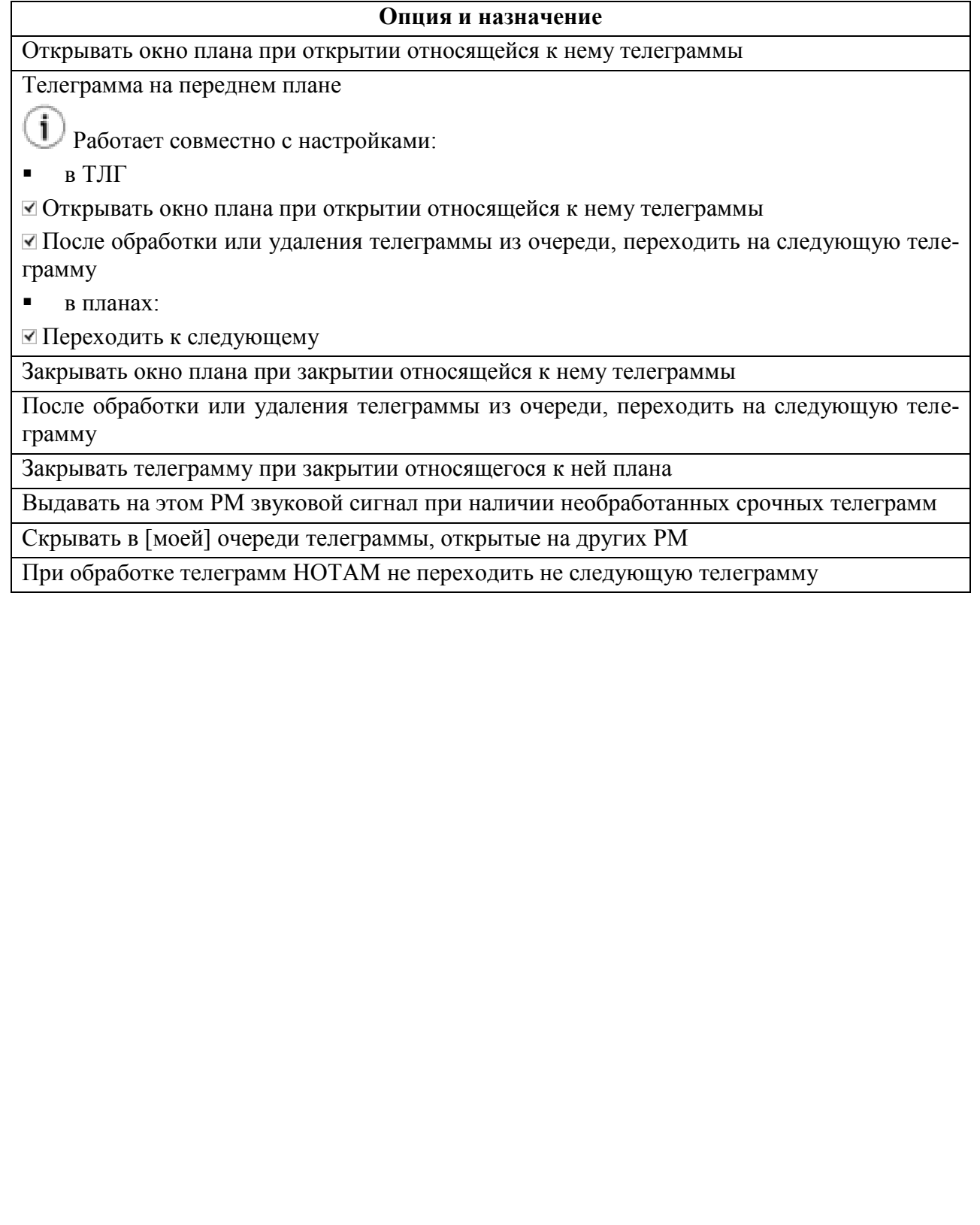

256

## <span id="page-257-0"></span>11.2.4 Раздел "Настройки/Работа с планами"

Раздел "Настройки/Работа с планами" (см. таблицу [11.2-4](#page-257-1)) содержит настройки для работы с планами ПИВП (см. п. [16](#page-287-0) "[Работа с ПЛАНАМИ](#page-287-0) ИВП").

<span id="page-257-1"></span>Таблица 11.2-4

#### **Опция и назначение**

Ч/бокс "Закрывать окно плана после утверждения, отмены и других операций с планом"

Ч/бокс "Переходить к следующему плану после утверждения, отмены и других операций с планом"

Ч/бокс "Не запрашивать подтверждение при включении в план заявок с ошибками"

Ч/бокс "Открывать окно контроля" при открытии относящегося к нему плана"

Ч/бокс "Закрывать окно контроля" при закрытии относящегося к нему плана"

Ч/бокс "Автоматически создавать телеграммы при утверждении, отмене и других операциях с планом"

## **Группа "Что делать с автоматически создаваемыми телеграммами":**

Показывать в окне для проверки, правки и ручной отправки

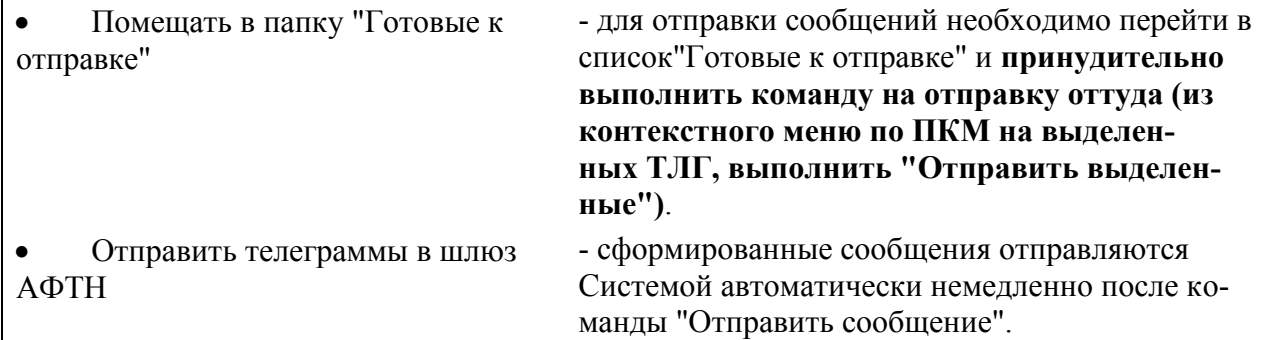

Ч/бокс "Использовать карточку групповой отправки телеграмм?"

См. п. [18.8.1](#page-542-0) "[Групповая отправка телеграмм](#page-542-0)".

#### **Группа "Запрос на автоматическую рассылку телеграмм":**

- Запрашивать подтверждение только при наличии ошибок
- Всегда запрашивать подтверждение
- Никогда не запрашивать подтверждение

**Группа "Инициализировать время при вводе фактического времени вылета, пролета, посадки":**

- Плановым временем
- Текущим временем

Ч/бокс "Показывать адреса рассылки в карточке плана"

## <span id="page-258-0"></span>11.2.5 Раздел "Настройки/Работа с ограничениями"

Раздел "Настройки/Работа с ограничениями" (см. таблицу [11.2-5](#page-258-1)) содержит настройки работы с ограничениями ПИВП (см. п. [22](#page-667-0) "[Работа с ОГРАНИЧЕНИЯМИ](#page-667-0) ИВП").

<span id="page-258-1"></span>Таблица 11.2-5

## **Опция и Назначение**

Ч/бокс "Выполнять автоматическую проверку на конфликты с другими ограничениями при утверждении"

Ч/бокс "Выполнять автоматическую проверку на конфликтные планы при утверждении" - запустить проверку на конфликты ПЛАНы - данное ОГР.

**Результат этой проверки будет отображен в списке планов ИВП (**см. признак "проблемный план" в колонке "П" или в отдельном списке "Проблемные планы", если настроен). **Но в самом ОГР на вкладке "Конфликтные планы" эти конфликты НЕ отображаются!**

Если ОГР большое, закрывает большой АРД, то это может занять длительное время, поэтому поиск всегда выполняется в фоновом режиме.

## См. п. [22.22.1](#page-833-0) "[Поиск конфликтов](#page-833-0) ОГРАНИЧЕНИЕ-ПЛАН"

## **Группа "Создавать РЖМ на"** - создавать ТЛГ RVM из ОГР:

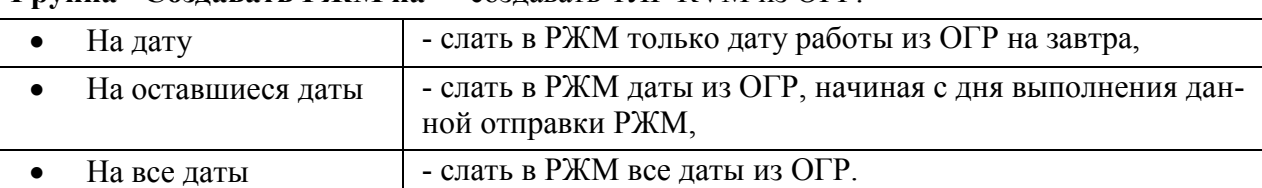

## **"Группа Что делать с телеграммами при отправке ограничений в УВД":**

- Показывать на экране для проверки, правки и ручной отправки
- Помещать в папку "Готовые к отправке" поместить в папку ТЛГ готовых к отправке и отправить по команде оператора.
- Отправить телеграммы в шлюз АФТН отправить сразу

**Группа "Что делать с телеграммами при отправке ограничений в СППИ":**

- Показывать на экране для проверки, правки и ручной отправки
- Помещать в папку "Готовые к отправке" поместить в папку ТЛГ готовых к отправке и отправить по команде оператора.
- Отправить телеграммы в шлюз АФТН- отправить сразу

Какое окно ограничения использовать:

- Стандартное окно ограничения
- Московское окно ограничения

j. Если через "Опции" поменять параметры отображения окна ОГР, то эти настройки не отразятся на уже открытых окнах ОГР и чтобы изменения были применены, необходимо: закрыть и открыть ОГР заново.

Подпись и дата *Подпись и дата* № дубл. *Инв. № дубл.* Ине. *Взам. инв. №* Подпись и дата *Подпись и дата* № подл. *Инв. № подл.*

Ине.

# <span id="page-259-0"></span>11.2.6 Раздел "Настройки/Отображение на карте"

Раздел "Настройки/Отображение на карте" (см. таблицу [11.2-6](#page-259-1)) содержит настройки отображения маршрутов и ограничений на карте ПИВП (atd).

<span id="page-259-1"></span>Таблица 11.2-6

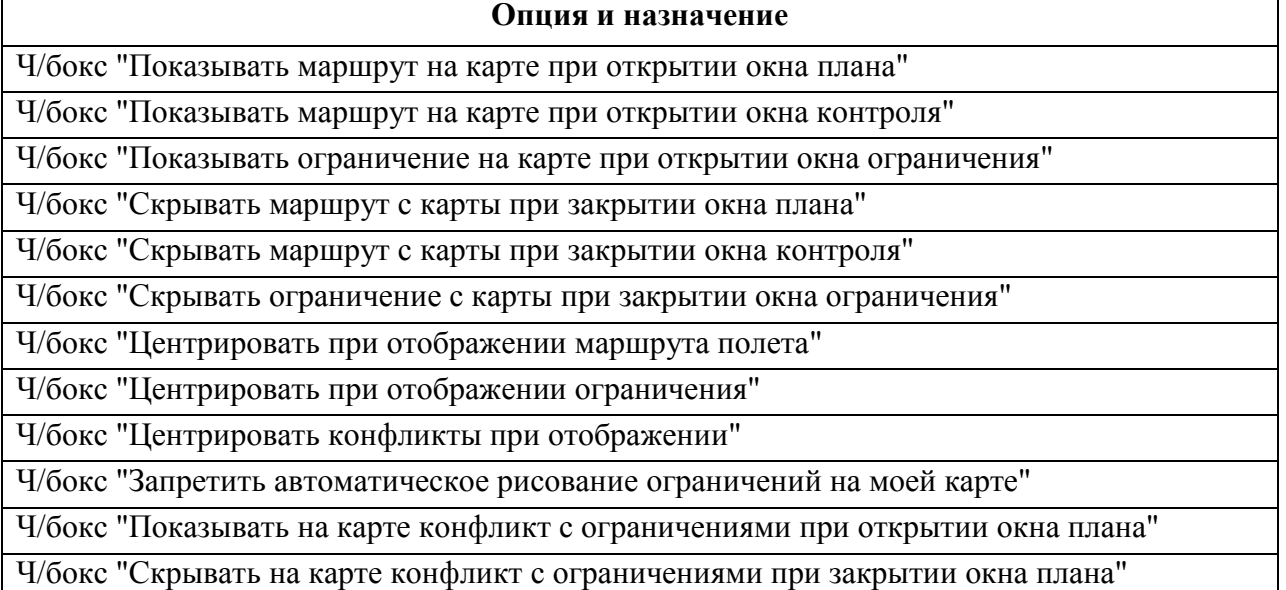

# <span id="page-260-0"></span>11.2.7 Раздел "Настройки/Пользователь"

Раздел "Настройки/Пользователь" (см. таблицу [11.2-7\)](#page-260-1) содержит информацию о текущем пользователе и АРМ.

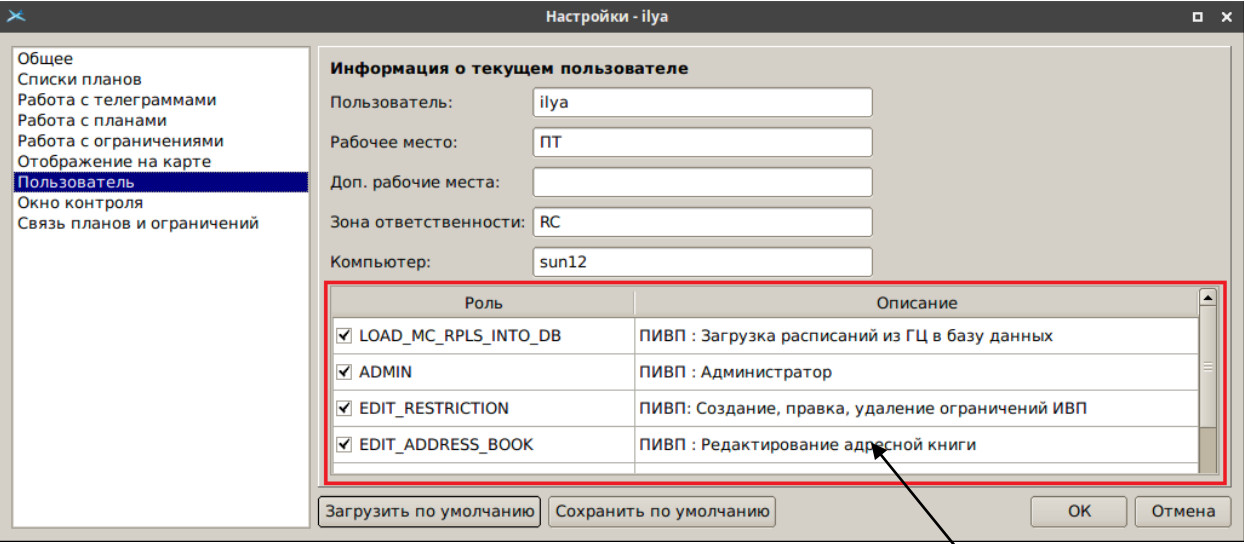

<span id="page-260-2"></span>Список полномочий данного пользователя

Рисунок 11.2-2

<span id="page-260-1"></span>Таблица 11.2-7

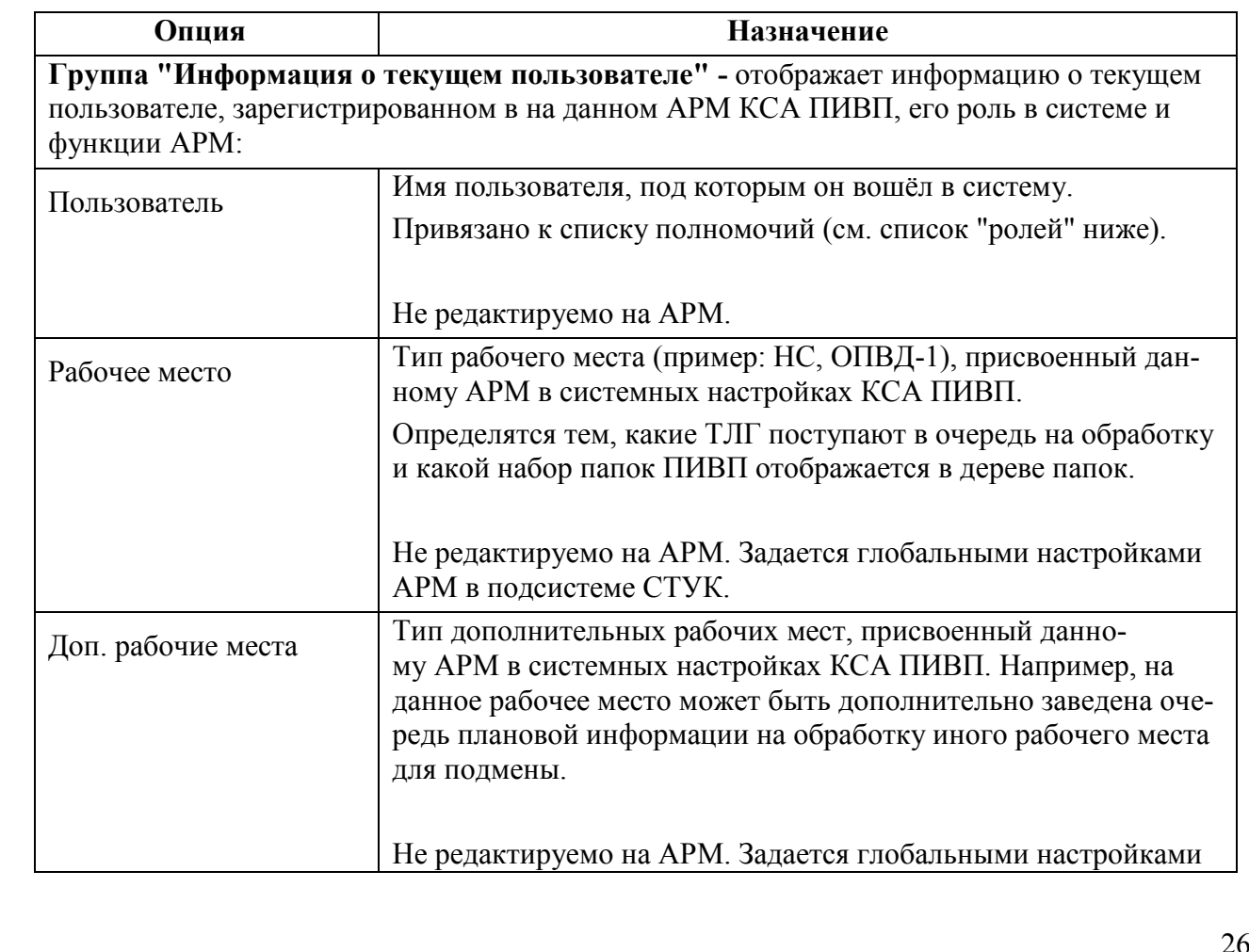

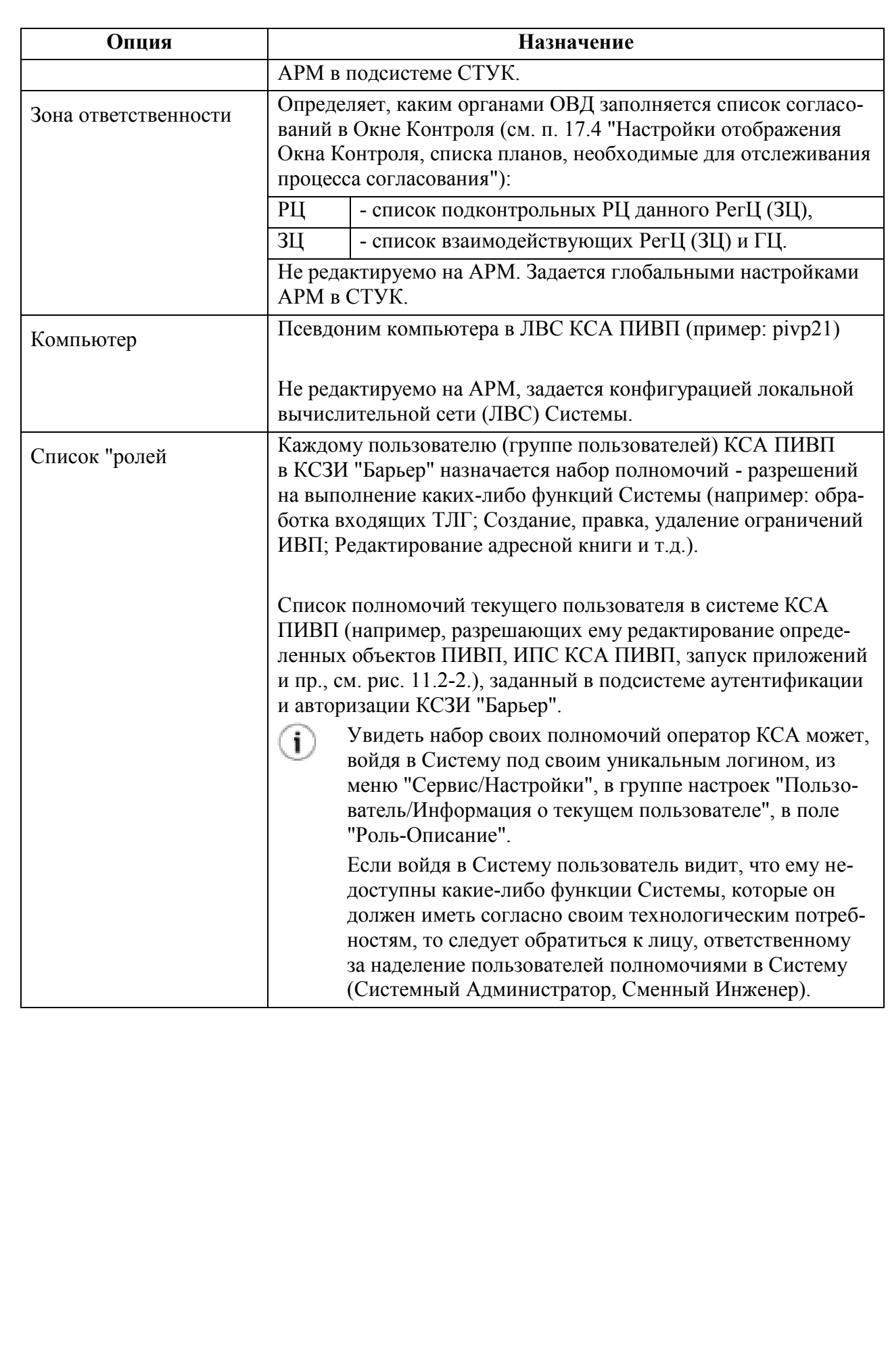

## <span id="page-262-0"></span>11.2.8 Раздел "Настройки/Окно контроля"

Раздел "Настройки/Окно контроля" (см. таблицу [11.2-8](#page-262-1)) определяет вид "Окна контроля" (см. п. [17](#page-422-0) "ОКНО [КОНТРОЛЯ ПЛАНА](#page-422-0)").

<span id="page-262-1"></span>Таблица 11.2-8

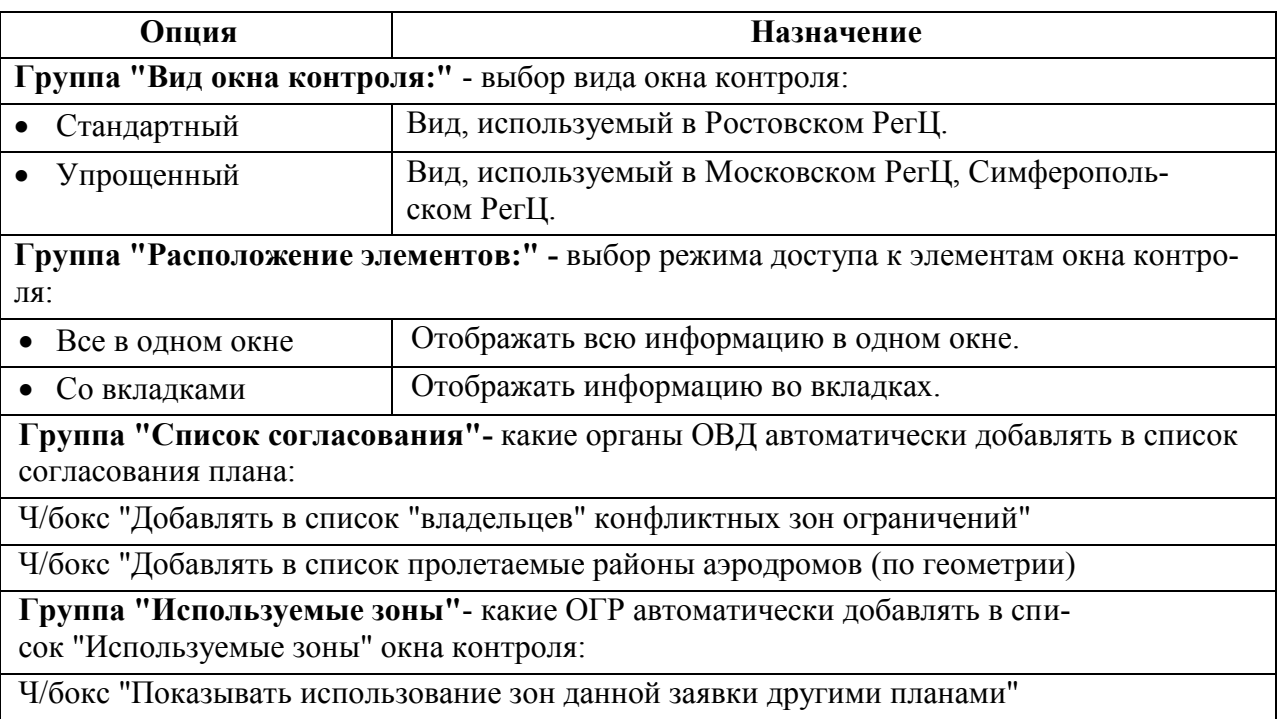

Ч/бокс "Показывать все зоны данного аэродрома, даже не указанные в заявке"

## <span id="page-263-0"></span>11.2.9 Раздел "Настройки/Связь планов и ограничений"

Раздел "Настройки/Связь планов и ограничений" (см. таблицу [11.2-9](#page-263-1)) содержит настройки синхронизации, связанных планов и ограничений.

<span id="page-263-1"></span>Таблица 11.2-9

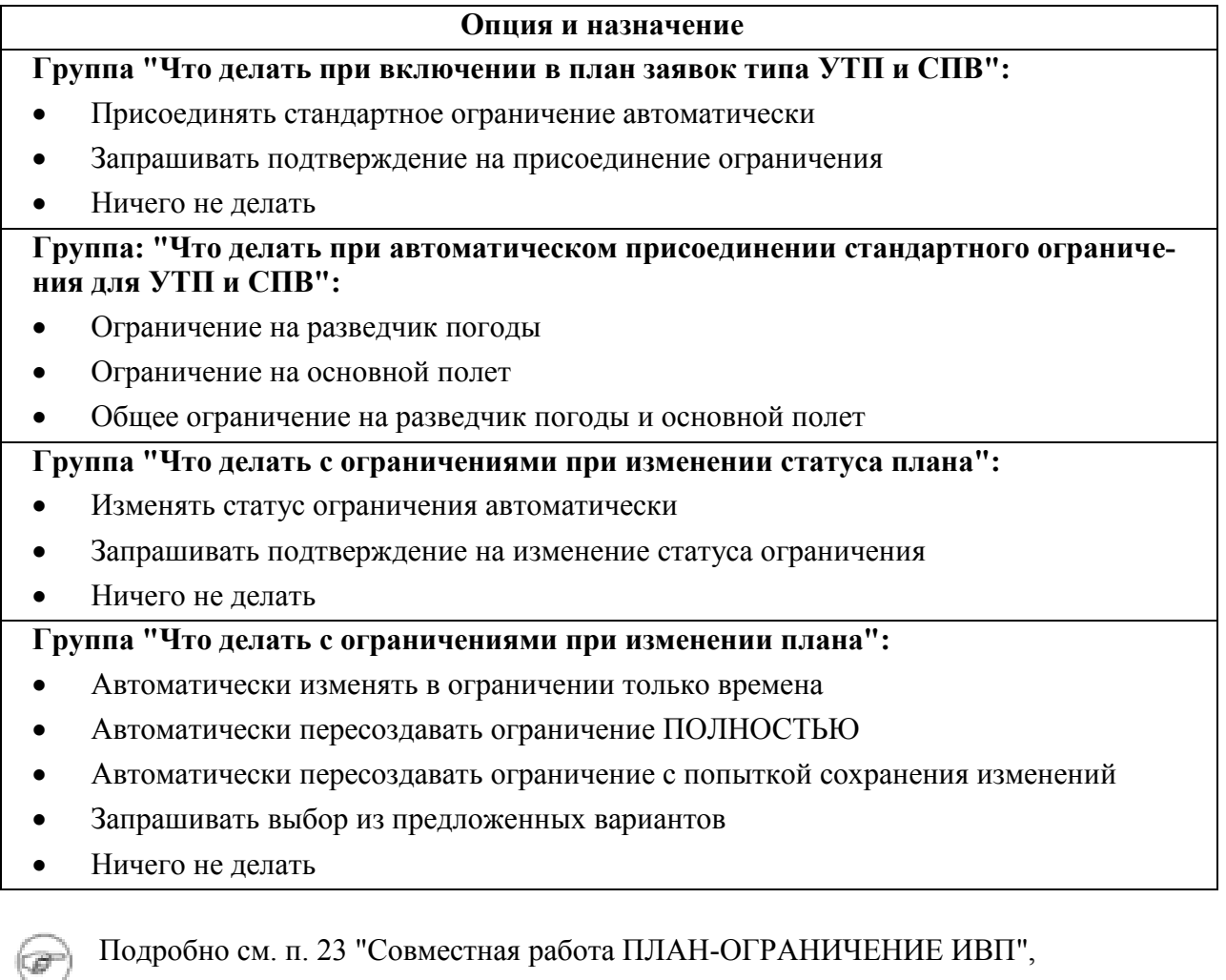

п. [23.2](#page-853-0) "[Настройка работы ограничений ИВП. Панель "Ограничения"](#page-853-0)"

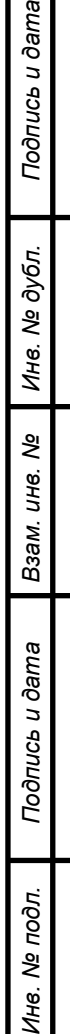

 $\overline{z}$ 

 $\mathbb{R}$ 

# **12 Автоматическое оповещение диспетчера по событиям в КСА ПИВП**

В КСА ПИВП обеспечивается автоматическое оповещение диспетчера по различным событиям по объектам КСА ПИВП.

Оповещение может быть выдано в виде согласно таблице [11.2-1.](#page-264-0)

<span id="page-264-0"></span>Таблица 11.2-1

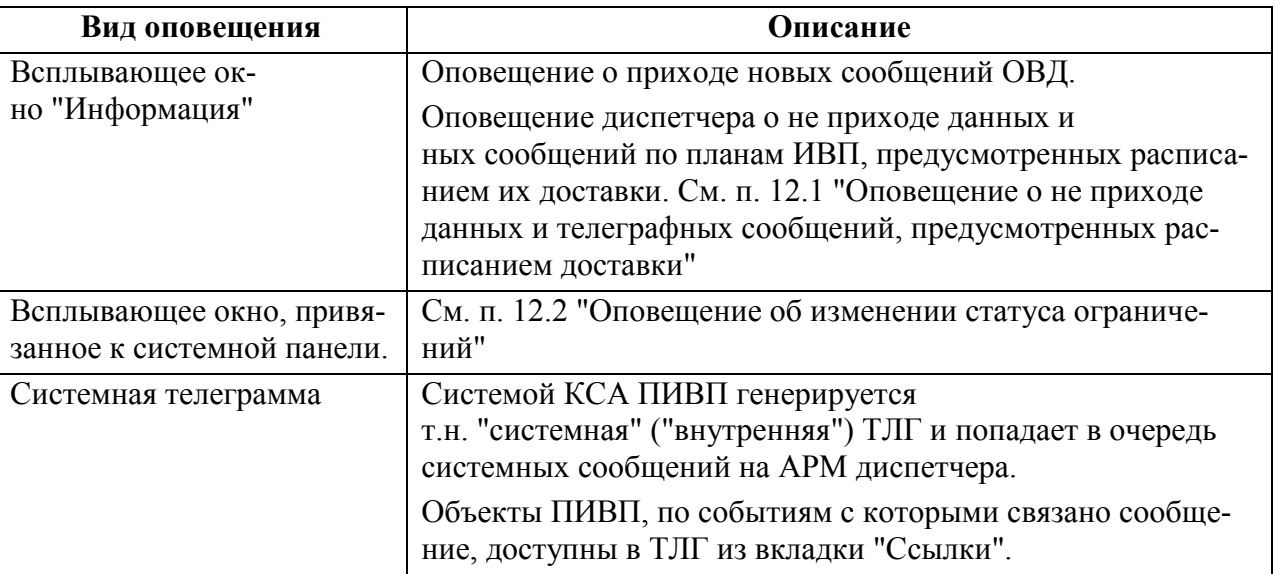

6 Тип событий, по которым выдаѐтся оповещение и вид соответствующих диагностических сообщений, определяются ИПС КСА ПИВП по месту эксплуатации.

#### <span id="page-265-0"></span>**12.1 Оповещение о не приходе данных и телеграфных сообщений,**

#### **предусмотренных расписанием доставки**

В КСА ПИВП обеспечивается автоматическое оповещение диспетчера о не приходе данных и телеграфных сообщений по планам ИВП, предусмотренных расписанием их доставки (см. п. [16.6.4.6](#page-327-0) "Вкладка ["Диагностика"](#page-327-0)), в виде всплывающих окон "Информация" (рис. [12.1-1\)](#page-265-1).

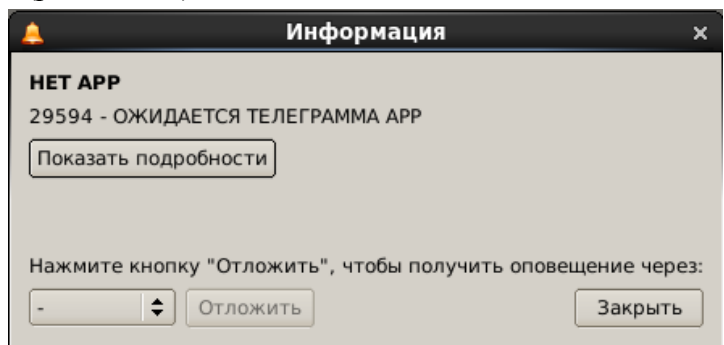

<span id="page-265-1"></span>Рисунок 12.1-1

В окне "Информация" доступны действия согласно таблице [12.1-1.](#page-265-2)

<span id="page-265-2"></span>Таблица 12.1-1

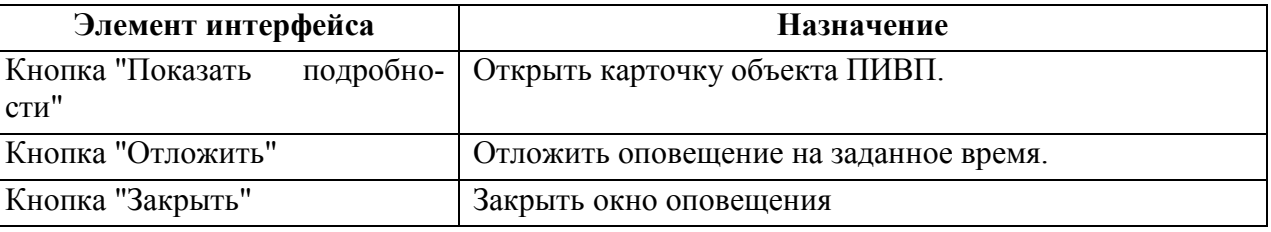

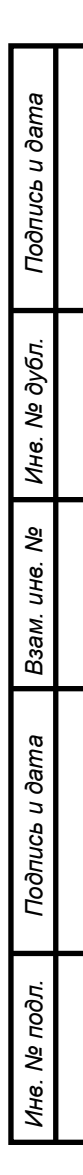

## <span id="page-266-0"></span>**12.2 Оповещение об изменении статуса ограничений**

В КСА ПИВП обеспечивается автоматическое оповещение диспетчер об изменении статуса ограничений (см. п. [22](#page-667-0) "[Работа с ОГРАНИЧЕНИЯМИ](#page-667-0) ИВП") в системе КСА ПИВП, в виде всплывающих окон (рис. [12.2-1\)](#page-266-1).

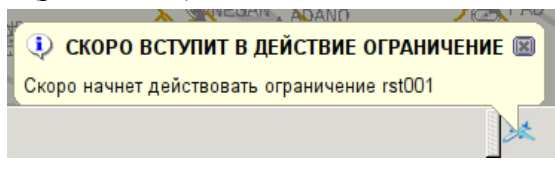

<span id="page-266-1"></span>Рисунок 12.2-1

Возможно извещение по следующим событиям:

- "Скоро вступит в действие ограничение"
- "Вступило в действие ограничение"
- "Ограничение вне временного интервала"
- "Скоро окончит действие ограничение"
- "Закончило действие ограничение"

По однократному щелчку ЛКМ **в поле окна** нотификации, будет открыта карточка соответствующего ограничения.

По однократному щелчку ЛКМ по значку  $\boxtimes$  в окне нотификации, окно будет закрыто.

# **12.3 Одновременное редактирование одного и того же объекта ПИВП на разных АРМ**

При одновременной обработке однотипной информации (входящих телеграмм, планов ИВП или сообщений по ОВД) на разных АРМ в КСА ПИВП действует следующий алгоритм:

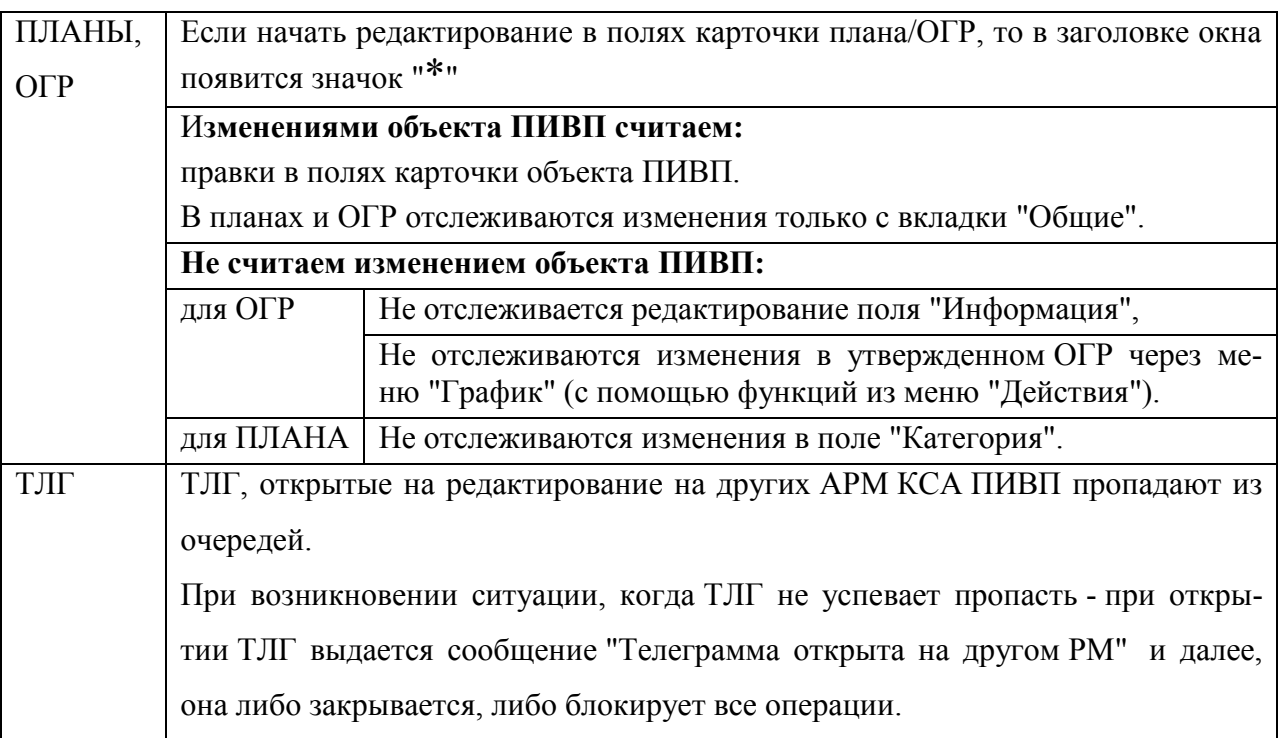

После начала редактирования, в строке состояния окна объекта ПИВП появляется cсообщение:

## **"Сейчас редактируется на РМ <название РМ> (<имя пользователя>)**

ı Чтобы увидеть сообщение должна отображаться строка состояния (должен быть установлен чекбокс "Строка состояния" в меню "Вид").

При перекрестном редактировании с двух АРМ, после ввода 1-го символа, второму АРМ подключившемуся к редактированию объекта ПИВП, выдается сообщение:

## **"План/Ограничение в данный момент редактируется на следующих РМ: <название РМ> (имя пользователя) Продолжать ?": "Да/Нет"**

Если выбрать "Да" и инициировать перекрестное редактирование, то в строке состояния будет отображаться название АРМ и имена редакторов, до момента нажатия кнопки сохранить...(после сохранения все имена пишутся в журнал), после сохранения у другого АРМ будет только на редактировании в строке состояния свой АРМ, до момента повторного редактирования.

Если выбрать "Нет", то план(ограничение) вернутся в первоначальное состояние.

T Если, во время редактирования плана пользователем, происходят изменения в плане по пришедшей ТЛГ, то будут автоматически обновлены поля в группе "Свойства" окна "ПЛАН":

- "Статус плана"
- "Категории"
- "Вылет"
- "Посадка"

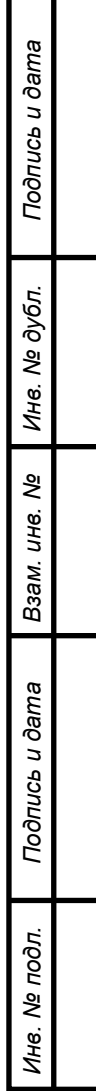

## **13 Доступ к заархивированной ПИ. Папка "Архивы"**

В КСА ПИВП предусмотрено *периодическое архивирование* (перемещение из оперативных ("рабочих") таблиц ПИ БД КСА ПИВП в архивные таблицы БД КСА ПИВП для хранения).

Архивированию подвергаются плановые данные согласно таблице [13.2-1.](#page-273-0)

Ŧ

Архивные объекты ПИВП доступны в режиме **"только для чтения".** Но имеется возможность:

- Создать копию архивного объекта ПИВП и работать с ней.
- В архивном плане **разрешено удалять время пролета точки** (при этом времена в плане соответствующим образом пересчитываются). Это сделано для нужд формирования сводки о выполненных полетах.

См. п. [26](#page-998-0) "Формирование СВОДКИ ДЛЯ [ГЦ о фактически выполненных полетах](#page-998-0)".

Архивирование происходит автоматически, по расписанию (ИПС).

## **13.1 Виды архивов КСА ПИВП**

В зависимости от конфигурации КСА по месту эксплуатации, ПИ может храниться в хранилищах согласно таблице [13.1-1.](#page-270-0)

<span id="page-270-0"></span>Таблица 13.1-1

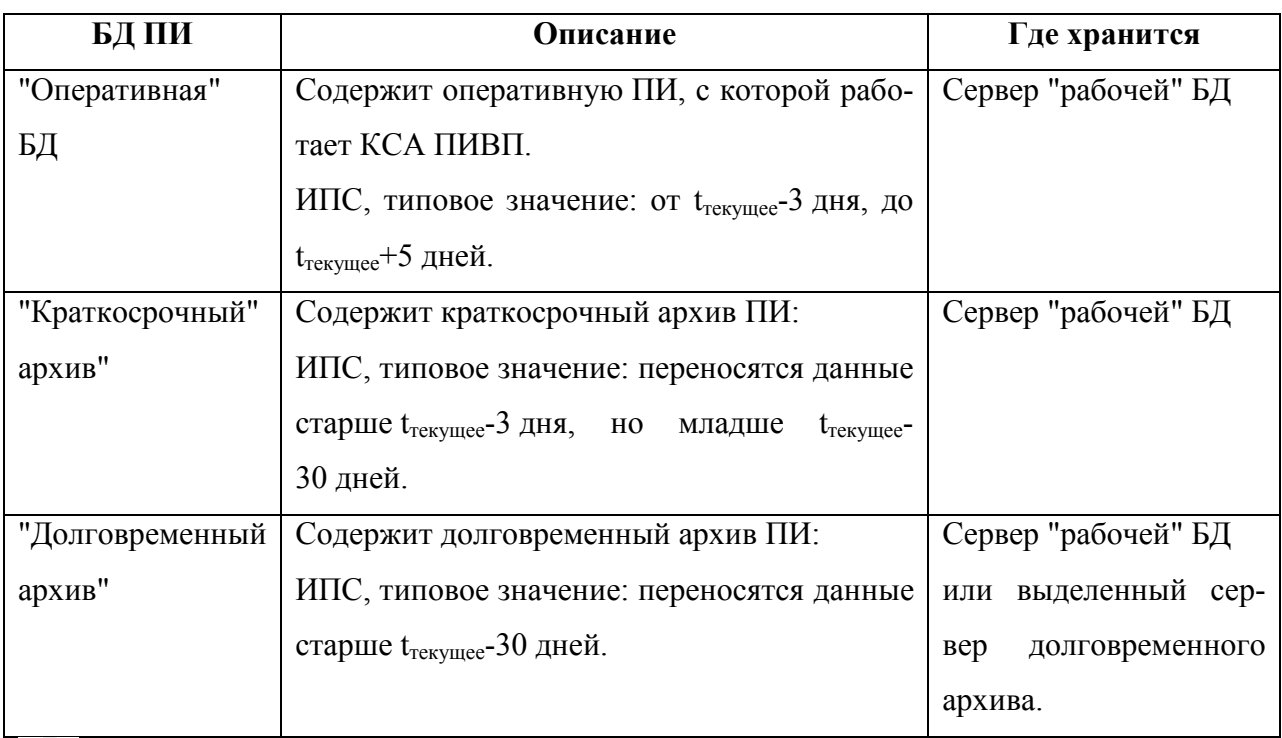

 $\circ$ Об особенностях работы с долговременным архивом см. п. [13.1.1](#page-271-0) "[Особенности дос](#page-271-0)[тупа к долговременному архиву](#page-271-0) ПИ".

## <span id="page-271-0"></span>13.1.1 Особенности доступа к долговременному архиву ПИ

В связи с тем, что процесс внедрения подсистем долговременного ния ПИ (СДВИ) в различных РегЦ идет по разному, то доступ к долговременному архиву ПИ реализован в них по разному, см. таблицу [13.1-2.](#page-271-1) На текущий момент (01.2023) ПО КСА ПИВП на данном элементе КСА (например АРМ) может единовременно обращаться за ПИ к одному серверу БД ПИ.

Если "оперативная" БД и долговременный архив размещены на разных серверах, то для доступа к ним, нужно изменить имя/адрес сервера (к которому обращается ПО КСА ПИВП с данного элемента КСА), в конфигурационном файле **database.conf** на данном элементе КСА. За подробностями обратитесь к технологической документации по месту эксплуатации Системы или к Системному Администратору.

<span id="page-271-1"></span>Таблица 13.1-2

 $\mathbf{T}$ 

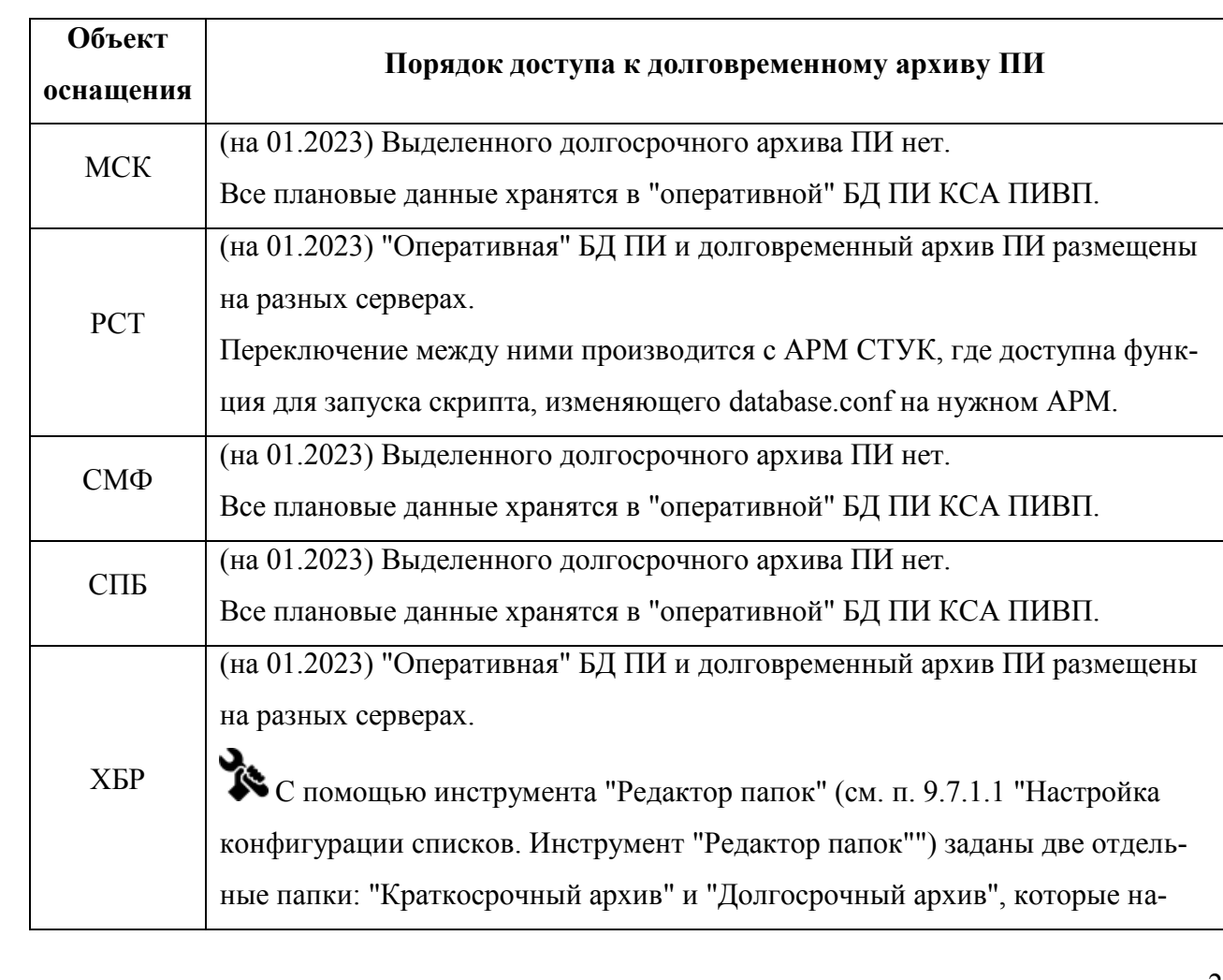

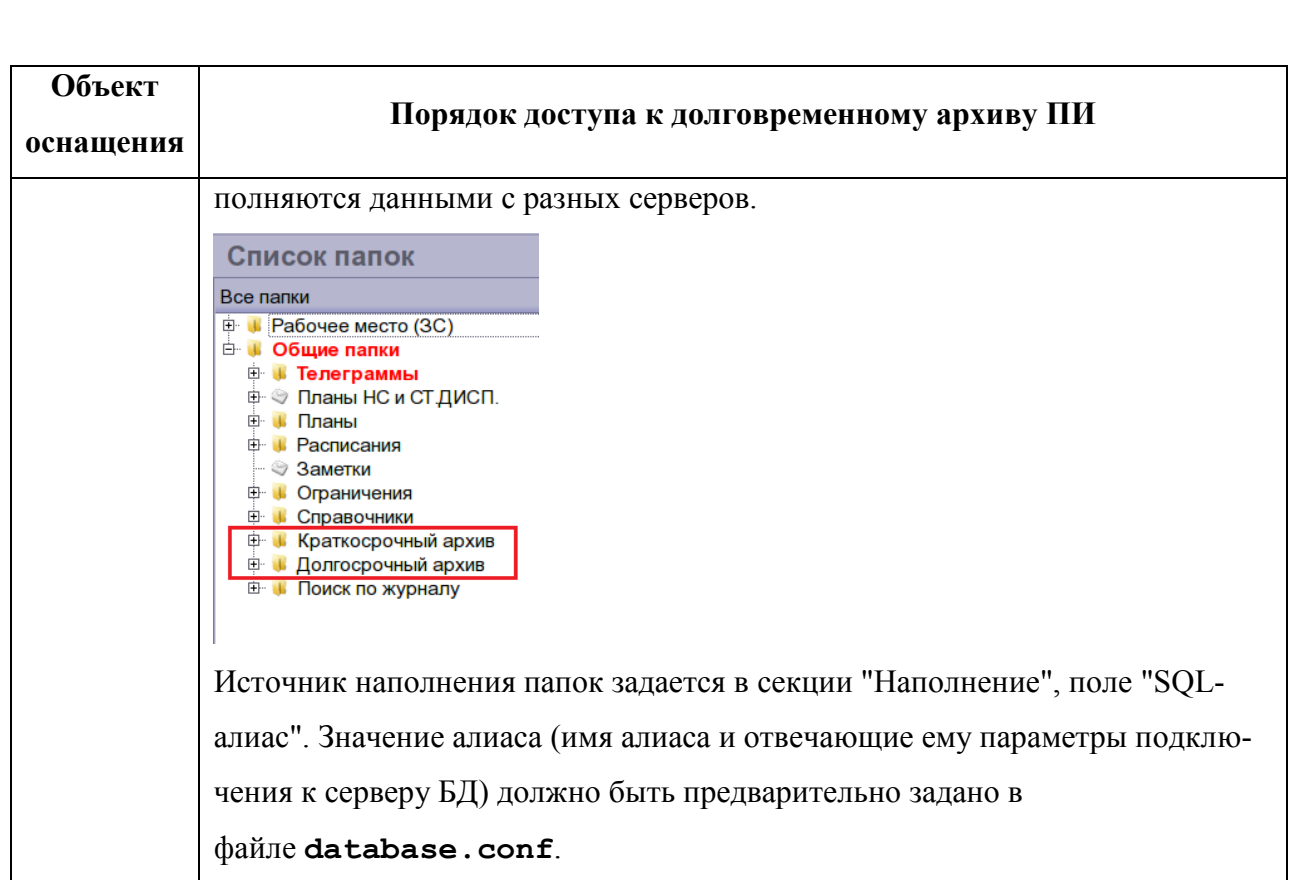

## **13.2 Папка "Архивы"**

Заархивированные данные доступны из папки ПИВП "Общие папки/Архивы" (на рисунке [13.2-1](#page-273-1) обведен красной рамкой).

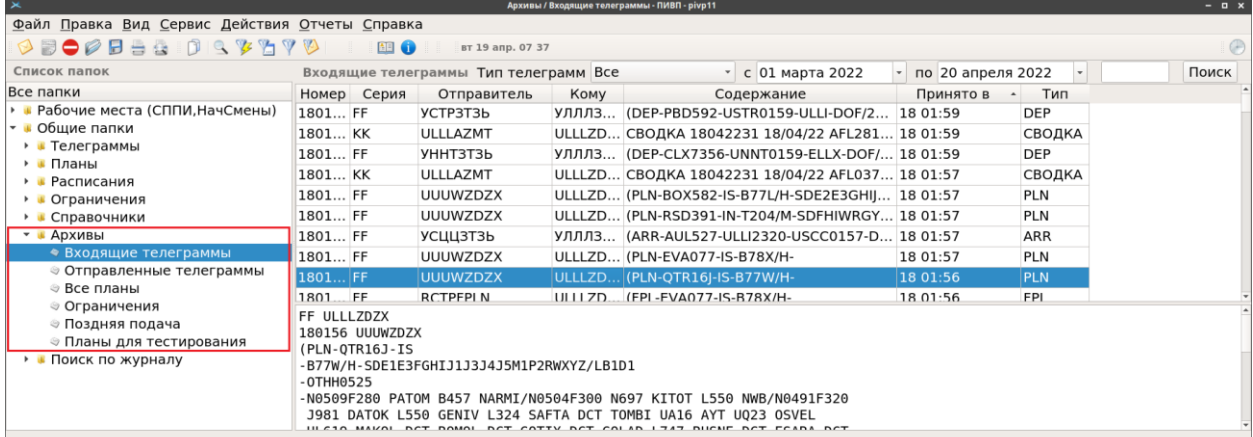

## <span id="page-273-1"></span>Рисунок 13.2-1

В папке "Архивы" доступны данные согласно таблице [13.2-1.](#page-273-0)

<span id="page-273-0"></span>Таблица 13.2-1

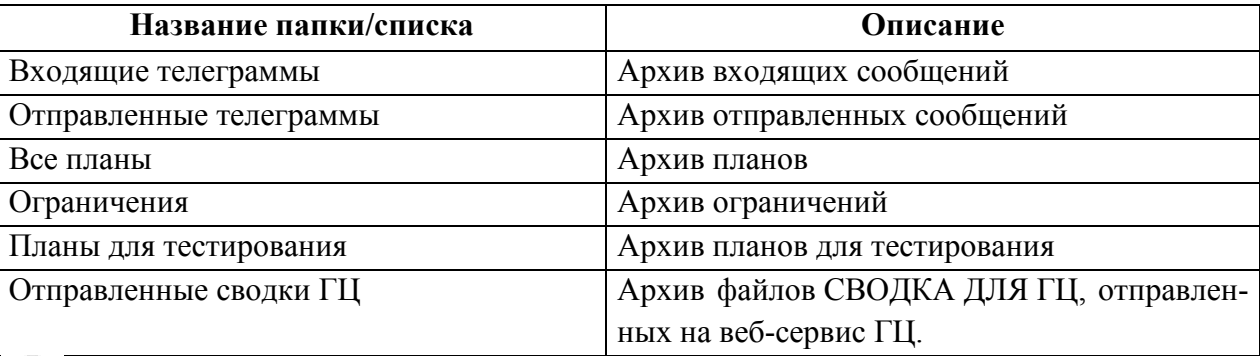

ï Фактический состав архивных списков является ИПС КСА ПИВП, настраивается в процессе внедрения и эксплуатации Системы и может отличаться от приведенного в данном руковдстве. Обратитесь к технологической документации по месту эксплуатации Системы.

При открытии списка становятся доступны средства поиска по специфическим для данного объекта ПИВП критериям (см. таблицу [13.2-2\)](#page-274-0).

<span id="page-274-0"></span>Таблица 13.2-2

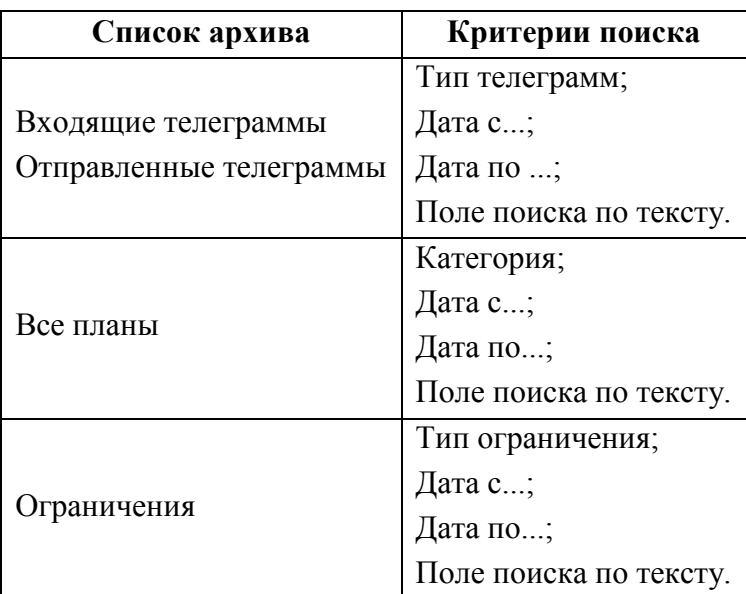

## **Использование:**

Для поиска по архиву следует:

1) Из списка ПИВП "Архивы" выбрать категорию объектов ПИВП (Входящие/Исходящие телеграммы; планы; ограничения);

2) Выбрать нужный диапазон дат в полях "Дата с/по".

3) Выбрать критерии поиска специфические для данных объектов ПИВП;

4) И нажать кнопку "Поиск".

В результате, будет отображен список заархивированных объектов ПИВП, удовлетворяющих заданным критериям поиска.

По двойному щелчку в строке списка, будет открыта карточка объекта ПИВП.

Архивные объекты ПИВП доступны в режиме "только для чтения".  $\mathbf{i}$ 

Но есть возможность создать копию архивного объекта ПИВП и работать с ней. Если были заданы параметры поиска такие, что это приводит к очень длительному поиску в архиве (например, выбран слишком широкий диапазон дат или не задали уточняющие критерии сужающие поиск), то поиск можно остановить закрыв главное окно ПИВП по [x]. После чего заново выполнить поиск с нужными условиями.

# **14 Доступ к Журналу событий КСА ПИВП**

События по изменению объектов ПИ (создание, изменение удаление, см. терминологию в п. [1.1](#page-20-0) "[Основные термины и определения"](#page-20-0)) в КСА ПИВП, инициированные диспетчерами, или происходящие автоматически, протоколируются в БД ПИВП в специальном журнале.

Доступ к журналу событий КСА ПИВП может производиться:

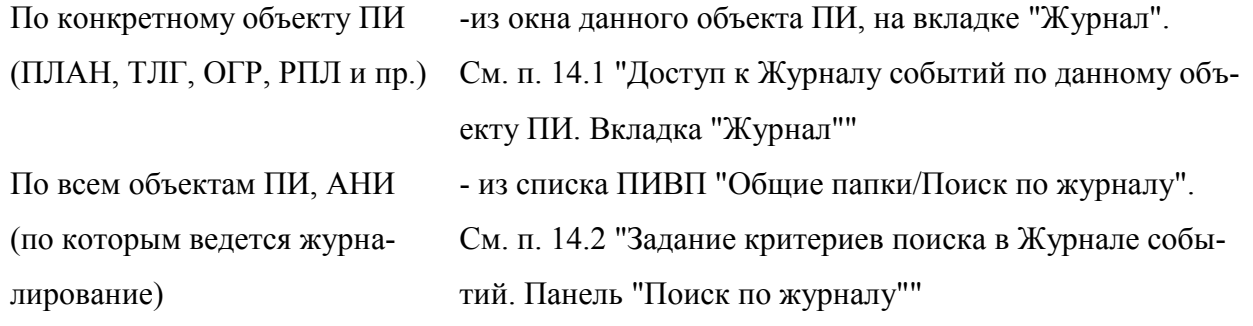

Таблица 13.2-1

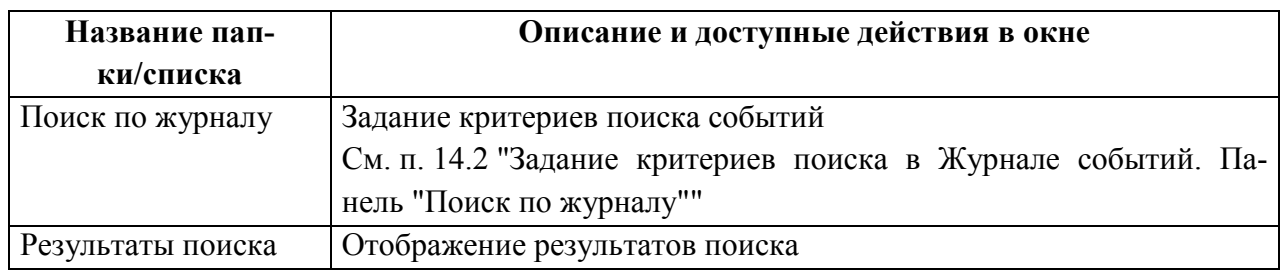

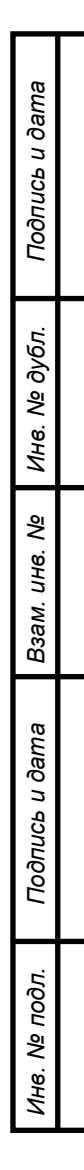

# <span id="page-276-0"></span>**14.1 Доступ к Журналу событий по данному объекту ПИ. Вкладка "Журнал"**

Доступ к журналу событий по данному объекту ПИ (ПЛАН, ТЛГ, РПЛ, ОГР и пр.) осуществляется в окне объекта ПИ, на вкладке "Журнал" (на рис. [14.1-1](#page-276-1) приведен пример для плана ИВП).

| Б<br>UZB638 ULLI 0720 UTNU - ПЛАН - ПИВП<br>$   \times$                                                                                   |                                |                                                                                                    |                                                                         |                                                                                                    |  |  |
|----------------------------------------------------------------------------------------------------|--------------------------------|----------------------------------------------------------------------------------------------------|-------------------------------------------------------------------------|----------------------------------------------------------------------------------------------------|--|--|
| Файл Правка Вид Действия Времена Справка                                                                                                  |                                |                                                                                                    |                                                                         |                                                                                                    |  |  |
| ARCH ACK <mark>CNL</mark> PLNL <mark>REJ</mark><br>$\mathbb{R}^{\mathbf{R}}$<br>司日<br>$\exists x X$<br><b>Called</b><br>B<br>$A \times V$ |                                |                                                                                                    |                                                                         |                                                                                                    |  |  |
| ПЛН АРР<br>ФПЛ<br>ДЛА ACK REJ<br>ФЛИ<br>ЦНЛ ДЕП                                                                                           |                                |                                                                                                    |                                                                         |                                                                                                    |  |  |
| Список рассылки Диагностика Журнал<br>Ссылки<br>Маршрут<br>Общее                                                                          |                                |                                                                                                    | Необработанные телеграммы по рейсу<br>Фактический маршрут<br>Примечание |                                                                                                    |  |  |
| События:<br>Описание события:                                                                                                    |                                |                                                                                                    |                                                                         |                                                                                                    |  |  |
| Событие<br>Дата<br><b>PM</b><br>Пользователь                                                                                              |                                | Заменен существующий план по телеграмме PLN                                                                                                    |                                                                         |                                                                                                    |  |  |
| 1 31.05.23 04:48:28 CEPBEP CUCTEMA<br>Создан план по телеграмме                                                                           | FF UUWVZDZX<br>310448 UUUWZDZX |                                                                                                    |                                                                         |                                                                                                    |  |  |
| 2 31.05.23 04:49:28 СЕРВЕР СИСТЕМА<br>Изменен план по телеграмме                                                                          |                                | (PLN-UZB638-IS<br>-A21N/M-SDE1E3FGHIJ1J2J4J7P2RWXY/LB2D1G1<br><b>-ULLI0720</b><br>-N0439F350 SUGIN1A SUGIN T873 TOKNU L4 UPERI T833 DOSAG M56<br>ULKID/N0435F310 M56 PISAR/N0442F350 M56 DENUD M161<br>LATNU/N0437F340 L985 AKALI B824 MAKIX MAKI1C |                                                                         |                                                                                                    |  |  |
| 3 31.05.23 04:49:28 CEPBEP CUCTEMA<br>Отправлена телеграмма                                                                               |                                |                                                                                                    |                                                                         |                                                                                                    |  |  |
| 4 31.05.23 04:49:28 CEPBEP CUCTEMA<br>Отправлена телеграмма                                                                               |                                |                                                                                                    |                                                                         |                                                                                                    |  |  |
| 5 31.05.23 07:43:50 CEPBEP CUCTEMA<br>Введено фактическое время в                                                                         |                                |                                                                                                    |                                                                         |                                                                                                    |  |  |
| 6 31.05.23 07:43:50 CEPBEP CUCTEMA<br>Отправлена телеграмма                                                                               |                                |                                                                                                    |                                                                         |                                                                                                    |  |  |
| 7 31.05.23 07:43:50 СЕРВЕР СИСТЕМА<br>Отправлена телеграмма                                                                               |                                | -UTNU0404 UTSB UTSA<br>-PBN/A1B1C1D1L1O1S2 DOF/230531 REG/UK32105                                                                                                    |                                                                         |                                                                                                    |  |  |
|                                                                                                    |                                | Атрибуты события:                                                                                                    |                                                                         |                                                                                                    |  |  |
|                                                                                                    |                                |                                                                                                    | Атрибут                                                                 | Описание                                                                                                    |  |  |
|                                                                                                    |                                |                                                                                                    | 1 Код плана                                                             | 13980929                                                                                                    |  |  |
|                                                                                                    |                                |                                                                                                    | 2 OLD_PLN                                                               | $\Omega$                                                                                                    |  |  |
|                                                                                                    |                                |                                                                                                    | 3 Текст плана                                                           | (PLN-UZB638-IS-A21N/M-<br>SDE1E3FGHIJ1J2J4J7P2RWXY/LB2D1G1-ULLI0720-<br>N0439F350 SUGIN1A SUGIN T873 TOKNU L4 UPERI T833<br>DOSAG M56<br>ULKID/N0435F310 M56 PISAR/N0442F350 M56 DENUD<br>M161<br>LATNU/N0437F340 L985 AKALI B824 MAKIX MAKI1C-<br>UTNU0404 UTSB UTSA-PBN/A1B1C1D1L1O1S2<br>DOF/230531 REG/UK32105<br>EET/UUWV0029 UWWW0124 UATT0207 UAII0318<br>UTTR0329 SEL/GMFI<br>CODE/507C70) |  |  |
|                                                                                                    |                                |                                                                                                    | 4 NEW PLN                                                               | 1                                                                                                    |  |  |
|                                                                                                    |                                |                                                                                                    | 5 Код телеграммы                                                        | 137471616                                                                                                    |  |  |
|                                                                                                    |                                |                                                                                                    | 6 Старое поле 3                                                         | <b>FPL</b>                                                                                                    |  |  |
|                                                                                                    |                                |                                                                                                    | 7 Новое поле 3                                                          | <b>PLN</b>                                                                                                    |  |  |
|                                                                                                    |                                |                                                                                                    |                                                                         |                                                                                                    |  |  |
|                                                                                                    |                                |                                                                                                    |                                                                         |                                                                                                    |  |  |

<span id="page-276-1"></span>Рисунок 14.1-1

На вкладке "Журнал" доступны элементы интерфейса согласно таблице [14.1-1.](#page-276-2)

<span id="page-276-2"></span>Таблица 14.1-1

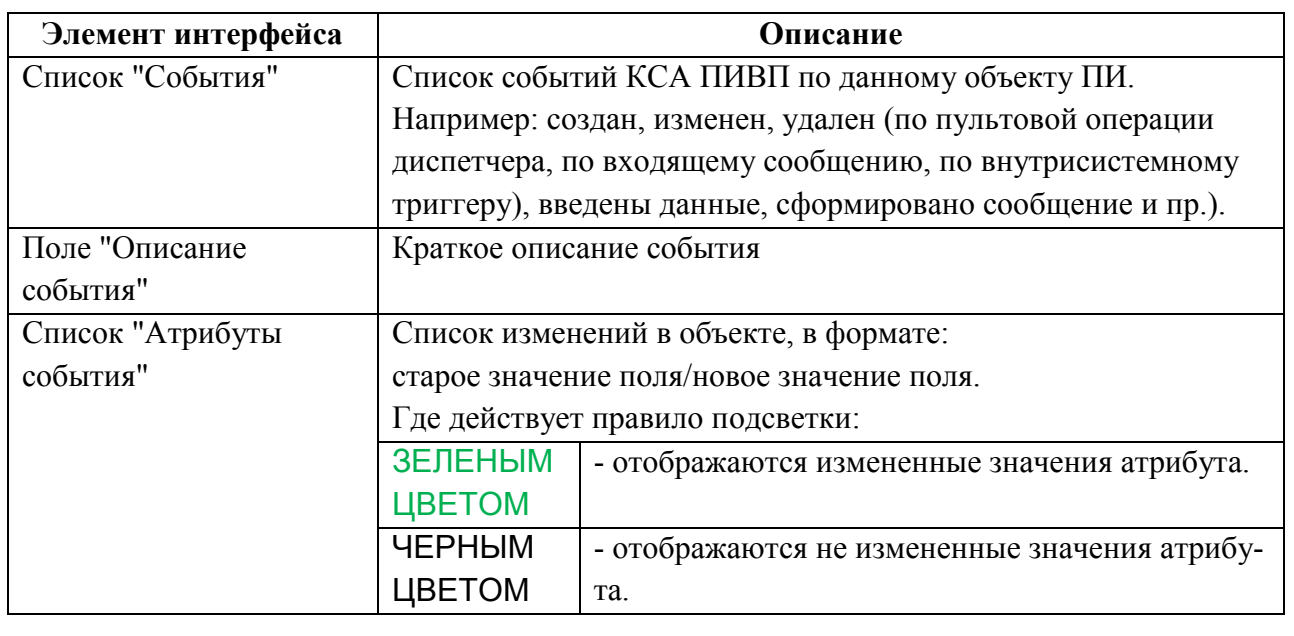

# <span id="page-277-0"></span>**14.2 Задание критериев поиска в Журнале событий. Панель "Поиск по журналу"**

Доступ к единому журналу событий КСА ПИВП производится из списка папок ПИВП, "Общие папки/Поиск по Журналу" в панели "Поиск по журналу" (рис. [14.2-1\)](#page-277-1).

<span id="page-277-2"></span><span id="page-277-1"></span>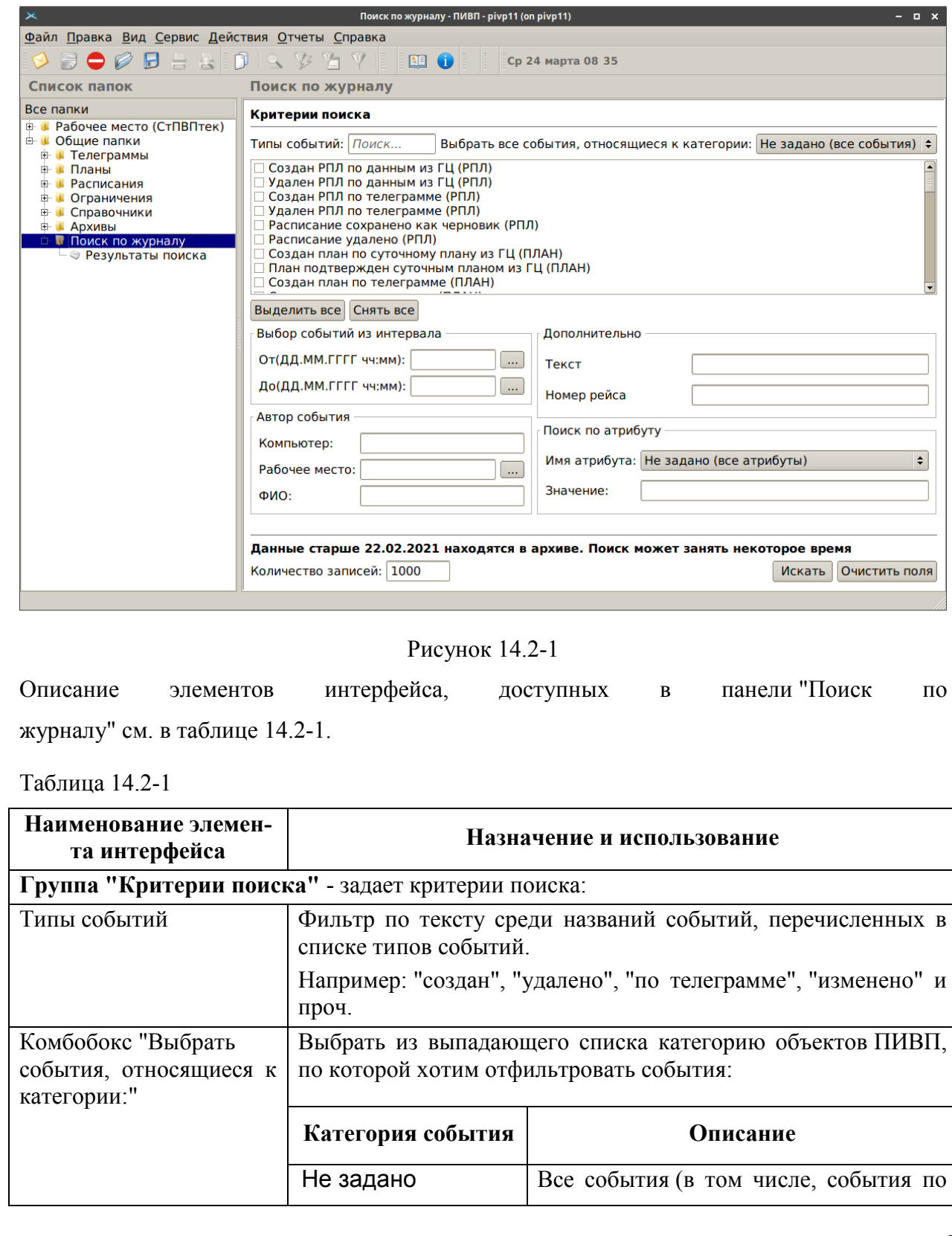

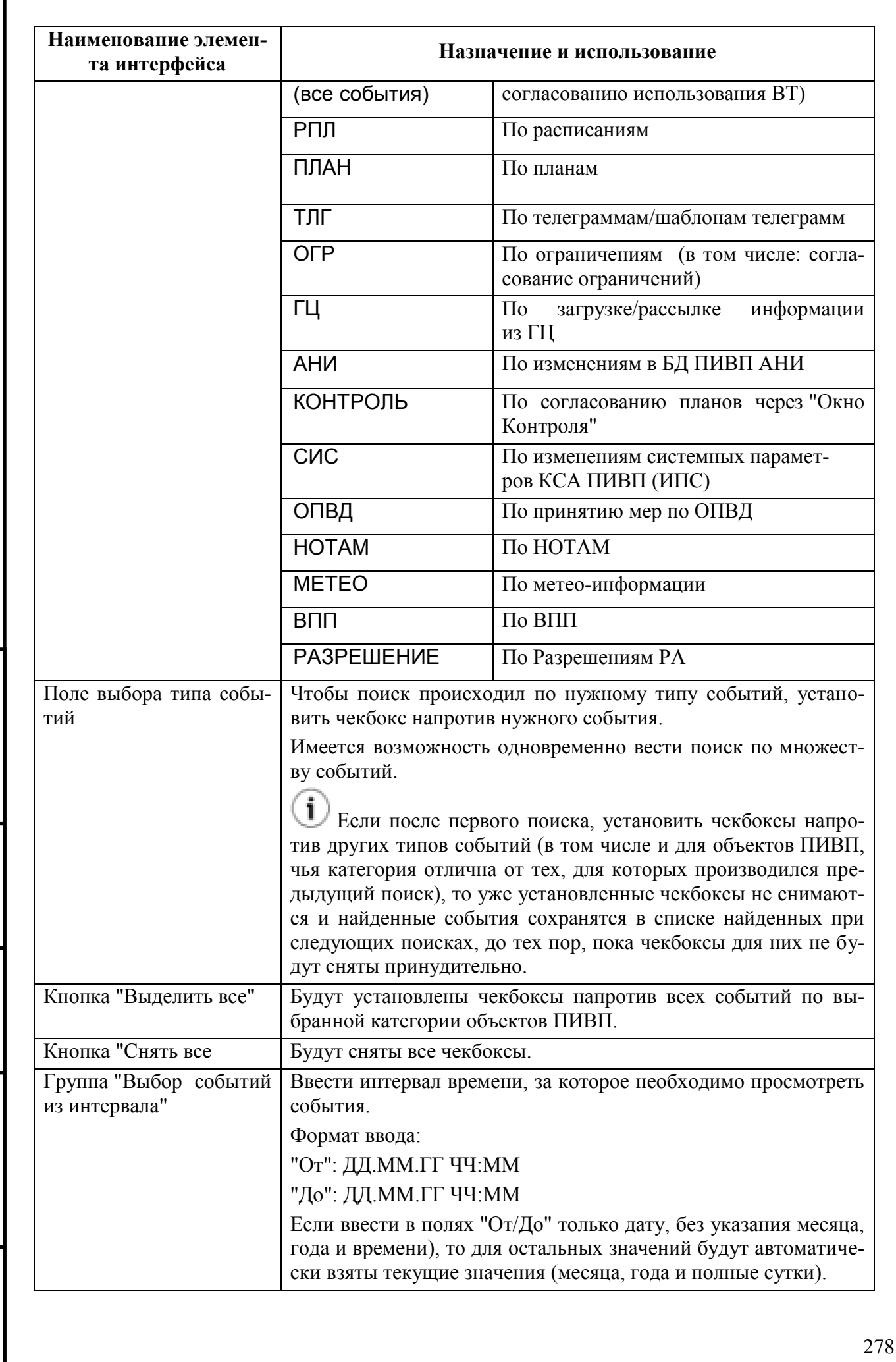

*Подпись и дата*

Подпись и дата

*Инв. № дубл.*

Инв. № дубл.

*Взам. инв. №*

*Подпись и дата*

Подпись и дата

*Инв. № подл.*

Инв. № подл.

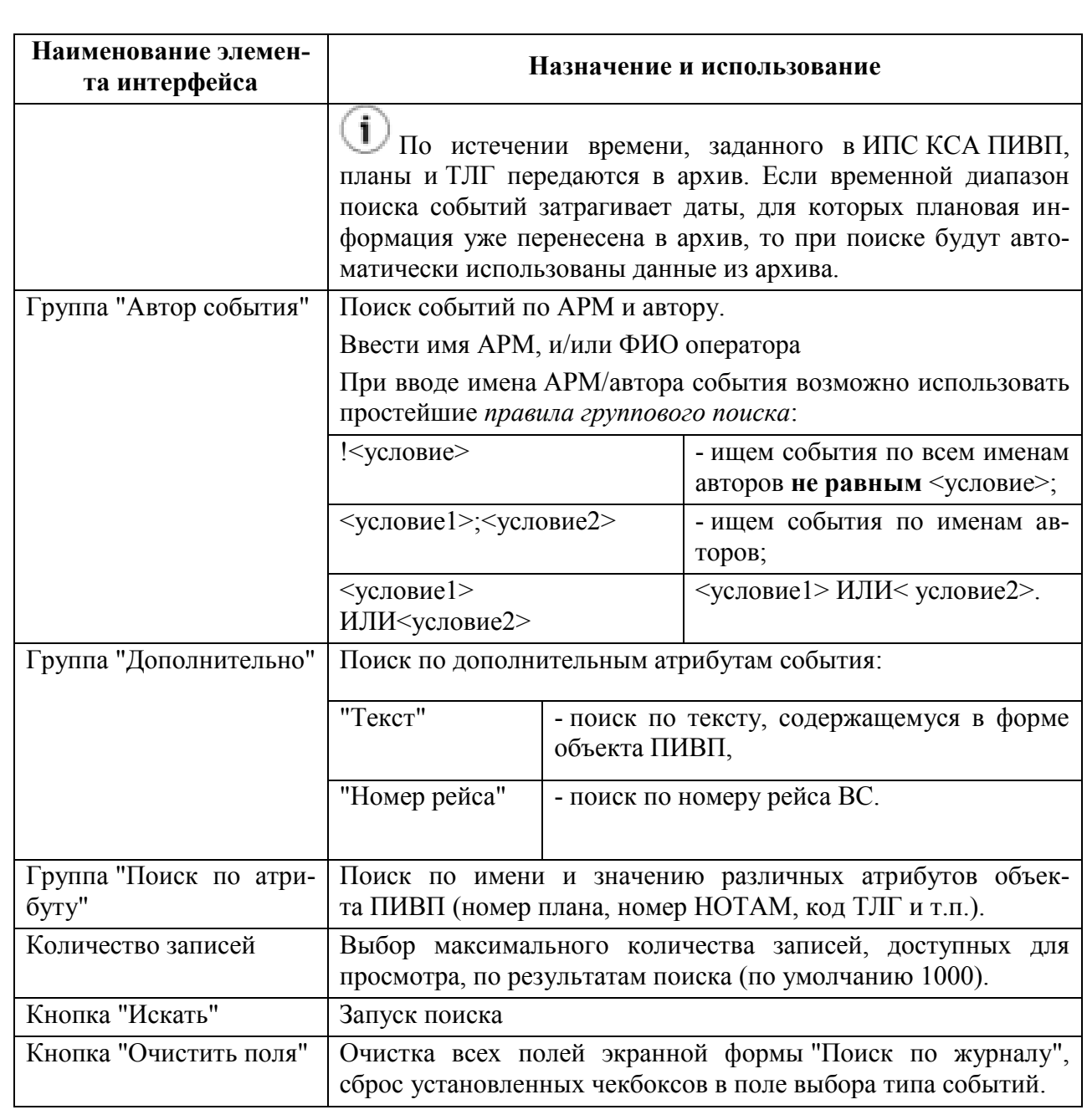

#### **Использование:**

Для поиска событий по объектам ПИВП в "Журнале" следует:

1) В поле "Выбрать события относящиеся к категории:" выбрать категорию объектов ПИВП (планы, ТЛГ, RPL, Ограничения), по которым хотим искать события;

2) Задать диапазон дат в полях "От/До" области "Выбор событий из интервала".

(Т.к. планы и ТЛГ по истечении заданного времени (ИПС), переносятся в архив, то, в зависимости от указанного диапазона дат "От/До" в поле "Выбор событий из интервала", при поиске событий по журналу будут автоматически задействованы данные по событиям из архива и/или актуальные данные).

Если не заданы никакие условия (не установлены чекбоксы, не задан тип объекj. тов ПИВП, ничего не введено в поля), то поиск производится по всем полям (в пределах количества записей, заданного по умолчанию в системных настройках КСА ПИВП.

3) В поле "Количество записей" задать число строк, соответствующих найденным событиям, единовременно выводимое в списке "Результаты поиска".

4) В поле со списком типов событий установить чекбоксы напротив нужных событий. И/или в поле "Тип событий" ввести слова, которые описывают искомое событие

(например, если, при поиске по категории "ПЛАН", в поле "Тип событий" ввести слово "создан", то будет произведен поиск всех событий по планам, содержащих слово "создан". Результатом поиска будут события: "Создан план по телеграмме", "Создан план диспетчером" и др.).

5) Выбрать другие критерии поиска (автора события, дополнительные атрибуты, см. таблицу [14.2-1\)](#page-277-2);

4) Нажать кнопку "Искать". В результате, автоматически будет открыт список "Результаты поиска" содержащий объекты, удовлетворяющие заданным условиям поиска (рис. [14.2-2\)](#page-281-0).

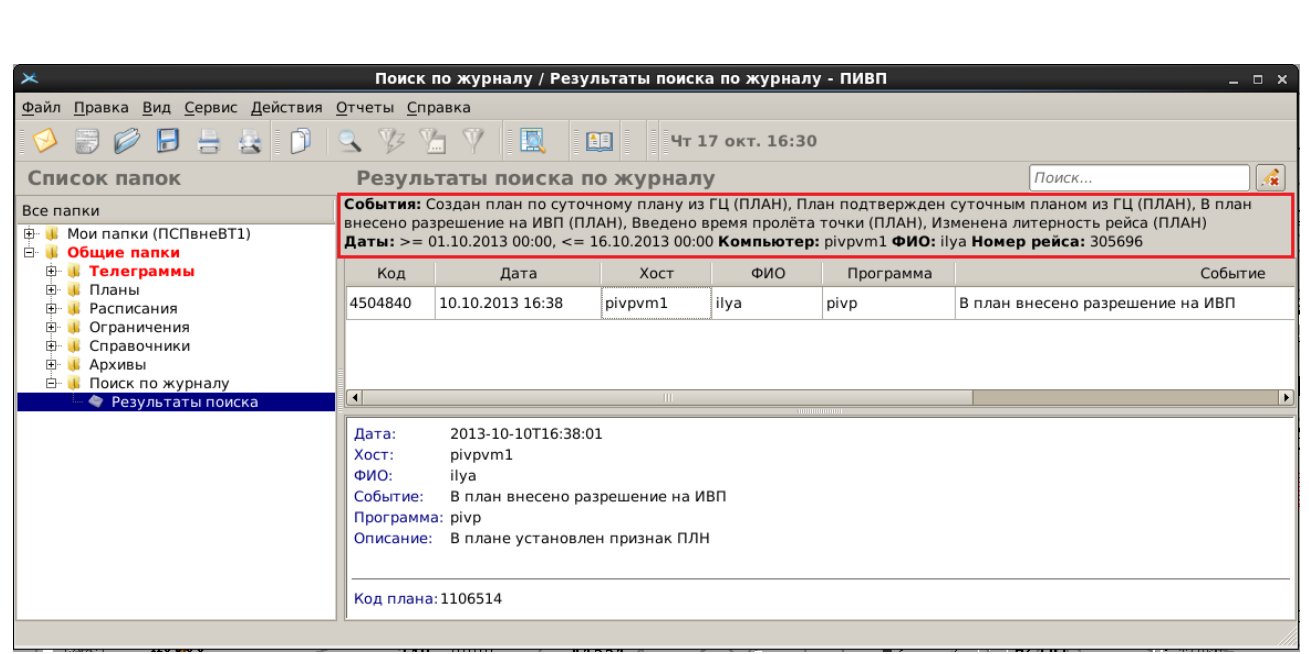

#### <span id="page-281-0"></span>Рисунок 14.2-2

При отображении результатов поиска, в поле вверху таблицы результатов поиска отображается строка просмотра критериев, по которым производился поиск (на рисунке [14.2-2](#page-281-0) обведено красной рамкой).

Объекты из списка "Результаты поиска по журналу" доступны по двойному щелчку ЛКМ в соответствующей строке списка.

# 14.2.1 Одновременный поиск по событиям касающимся разных объектов ПИВП

Возможен одновременный поиск по событиям, касающимся разных объектов ПИВП (планов телеграмм, RPL и проч.) Для этого, следует:

1) Выбрать объект ПИВП**,** к которому относится событие (например, ТЛГ);

2) Отметить интересующие типы событий по данным объектам ПИВП;

3) Выполнить действия из (1) и (2) для других объектов ПИВП;

4) Нажать кнопку "Искать".

В результате, автоматически будет открыт список "Результаты поиска". Объекты из списка "Результаты поиска" доступны по двойному щелчку ЛКМ в соответствующей строке списка (при этом, уже выбранные объекты будут отображаться в списке критериев поиска независимо от того, какой тип объектов ПИВП сейчас выбран в поле "Все события, относящиеся к категории:").

## **15 Привязка/отвязка объектов ПИВП между собой по ссылкам**

В процессе обработки ПИ между объектами ПИВП автоматически создаются взаимные ссылки, например:

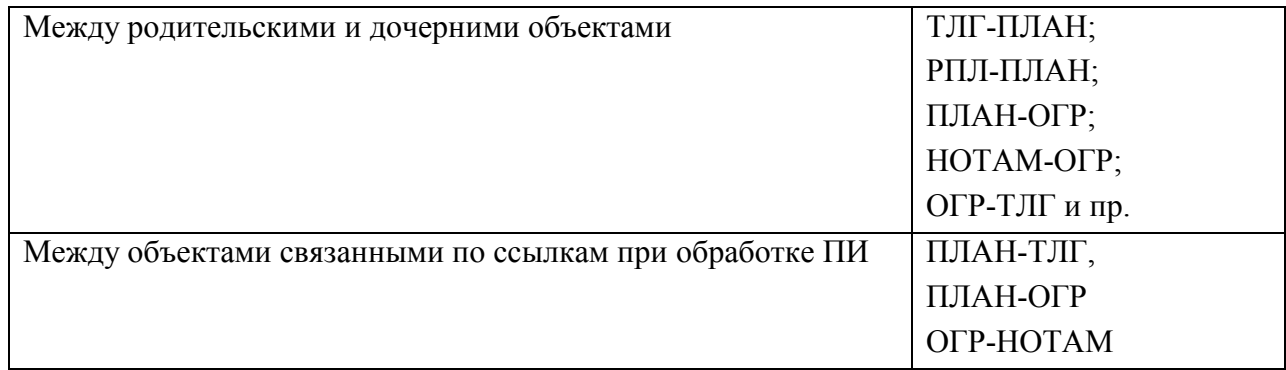

Взаимные ссылки между объектами ПИВП доступны на вкладке "Ссылки" в карточках объектов ПИВП.

Также КСА ПИВП доступна возможность **принудительной привязки/отвязки объектов ПИВП через создание/удаление ссылок**:

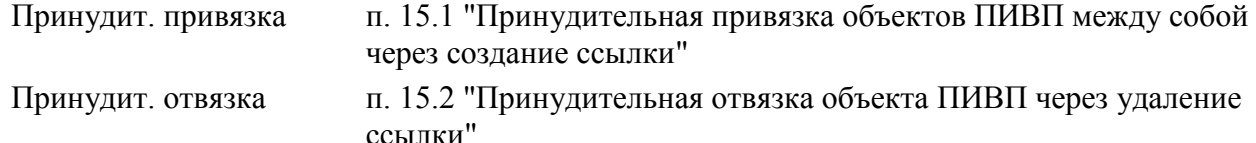

Если совпало так, что объект по ссылке, окажется удален именно в тот момент, ко- $\mathbf T$ гда открыт список ссылок, где на него ссылаемся, то, при попытке открыть эту ссылку, откроется пустое окно объекта, соответствующее типу удаленной ссылки (ПЛАН, ТЛГ, ОГР). В этом случае нужно принудительно обновить список ссылок - нажать клавишу [F5] в контексте окна объекта, чей список "Ссылки" был открыт. Тогда ссылка на удаленный объект автоматически пропадѐт из списка.

# <span id="page-283-0"></span>**15.1 Принудительная привязка объектов ПИВП между собой через созда-**

## **ние ссылки**

## Для **привязки одного объекта ПИВП к другому объекту ПИВП через создание ссылки** следует:

1) Перейти на вкладку "Ссылки" объекта ПИВП, из которого хотим создать ссылку на целевой объект и нажать кнопку "Добавить ссылку, см. рис. [15.1-1.](#page-283-1)

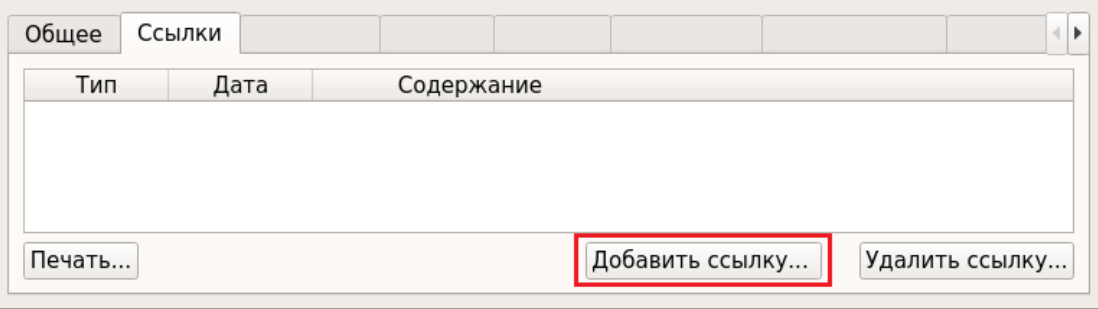

<span id="page-283-1"></span>Рисунок 15.1-1

ī Если объект ПИВП это ТЛГ, то вкладки его окна (в т.ч. вкладка "Вид") могут быть скрыты. Чтобы сделать их доступными следует: из меню "Вид" выбрать режим отображения окна ТЛГ ="Показать в виде вкладок".

2) В открывшемся окне "Добавить ссылку" (рис. [15.1-2](#page-283-2) (а)) выбрать тип целевого объекта ПИВП и нажать "Ок".

3) В результате откроется окно "Поиск <тип объектов>" (рис. [15.1-2](#page-283-2) (б)).

В его полях могут быть уже автоматически предустановлены некоторые данные из исходного объекта ПИВП (например: номер рейса и дата полета плана).

4) Также возможно вручную ввести дополнительные критерии поиска.

И нажать кнопку "Поиск".

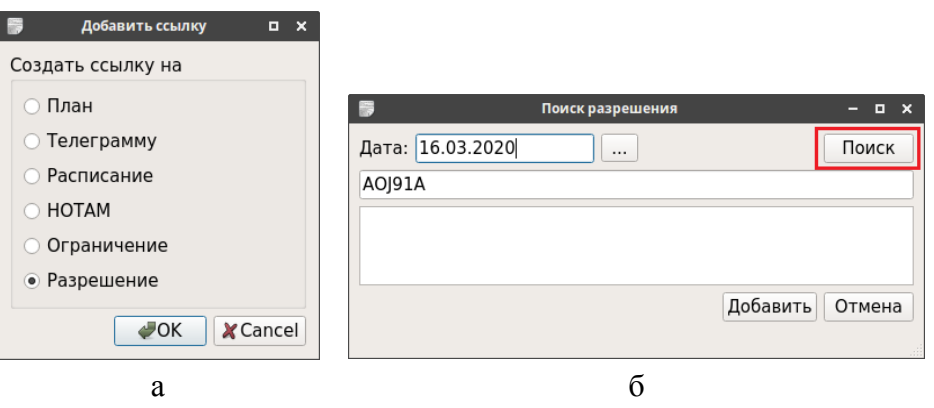

<span id="page-283-2"></span>Рисунок 15.1-2

В результате поле "Результаты поиска" будут отображены объекты ПИВП, удовлетворяющие критериям поиска, рис. [15.1-3](#page-284-0) (а).

Если нужные объекты отсутствуют в результатах поиска, следует изменить ("загрубить") критерии поиска.

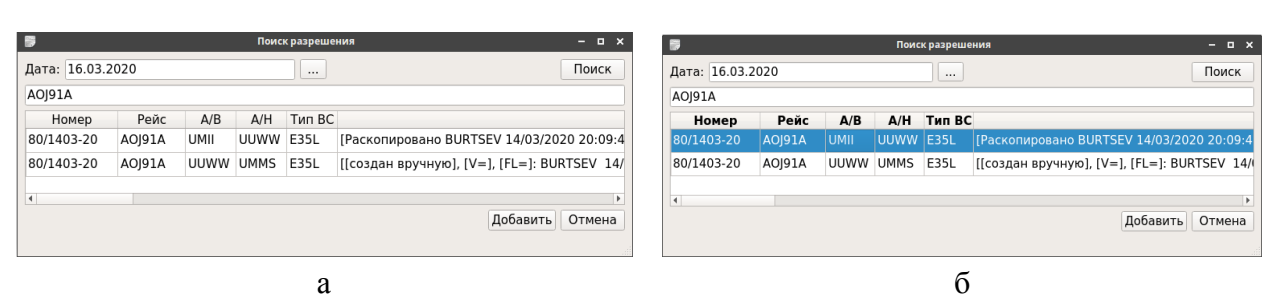

## <span id="page-284-0"></span>Рисунок 15.1-3

5) В списке результатов поиска выбрать единственный объект однократным щелчком ЛКМ в строке списка в поле "Результаты поиска" (рис. [15.1-3](#page-284-0) (б)) и нажать "ОК".

В результате этого:

а) Выбранный объект ПИВП будет добавлен в список ссылок (на вкладке "Ссылки") объекта ПИВП из которого создана ссылка.

б) И обратно, сам объект ПИВП, из которого создана ссылка, будет добавлен в ссылки объекта, на который создана ссылка.

В списке ссылок принята цветовая схема, приведенная см. таблице [15.1-1.](#page-284-1)

Таблица 15.1-1

<span id="page-284-1"></span>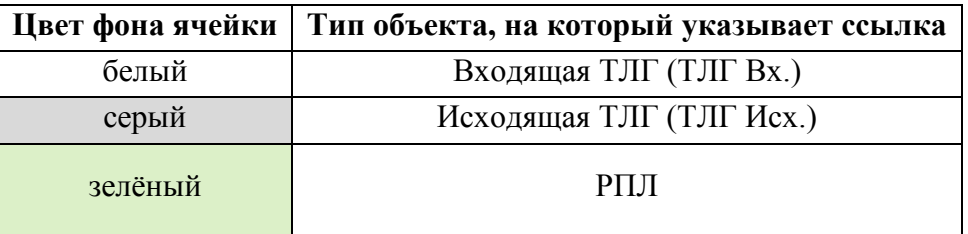

## При этом:

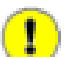

Привязка одного объекта к дугому **НЕ означает, что в результатете состояние объектов ПИВП автоматически именится.**

Подробнее о привязке ТЛГ-ПЛАН см. п. [18.10.13](#page-564-0) "[Привязка телеграммы к плану](#page-564-0)", [18.10.13.2](#page-568-0) "[Принудительная привязка ТЛГ](#page-568-0)-ПЛАН через вкладку "Ссылки"".

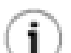

Действия по привязке протоколируется в "Журнале" объекта ПИВП.

## <span id="page-285-0"></span>**15.2 Принудительная отвязка объекта ПИВП через удаление ссылки**

Принудительная отвязка объекта ПИВП производится через вкладку "Ссылки". Для этого следует:

1) Выделить нужную ссылку в списке ссылок однократным щелчком ЛКМ.

2) Нажать кнопку "Удалить ссылку".

T

Отвязка объектов друг от друга через **удаление ссылки НЕ влечет автоматической отмены изменений в объекте ПИВП, уже вызванных отвязываемым объектом ПИВП.**

Это сделано намеренно для более полного контроля Оператором изменений в объектах ПИВП.

Об отвязке ТЛГ-ПЛАН см. п. [18.10.13.3](#page-570-0) "[Принудительная отвязка от](#page-570-0) ТЛГ от ПЛА-[На через вкладку "Ссылки"](#page-570-0)".

Действия протоколируются в "Журнале" объекта ПИВП.ា

## **15.3 Добавление/удаление ссылки из объекта ПИВП на файл документа**

В ряде объектов ПИВП возможно добавить ссылку на файл документа, например:

в Справочники/Доп. проверки Ссылка на файл, на основании которых вводится данное исключение, см. п. [24.3.1](#page-899-0) "[Добавление новой проверки](#page-899-0)"

и пр.

Добавление ссылки на файл выполняется в группе задания ссылки на файл.

В группе доступны элементы интерфейса, перечисленные в таблице [15.3-1.](#page-286-0)

<span id="page-286-0"></span>Таблица 15.3-1

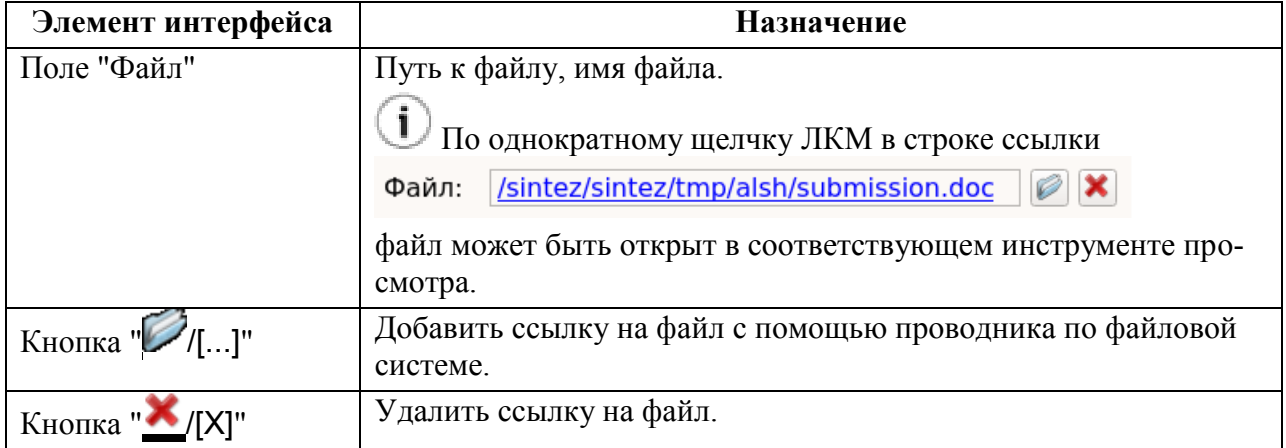

## **Использование:**

Ŧ

1) По однократному щелчку ЛКМ на кнопке  $\mathcal{D}_{\text{I}...}$  открыть проводник по файловой системе. Выбрать нужный файл и нажать "Открыть" в окне проводника.

2) Сохранить изменения в объекте ПИВП (

Если документ, на который нужно сослаться, это письмо электронной почты без вложения, факс, то рекомендуется сначала экспортировать письмо/факс в файл средствами соответствующего программного обеспечения (например, выполнить "печать в файл"), сохранить в выделенном для этого ресурсе. И после этого добавить ссылку на него.

## <span id="page-287-0"></span>**16 Работа с ПЛАНАМИ ИВП**

В данном разделе описана работа с планами ИВП в КСА ПИВП.

В КСА ПИВП под ПЛАНом понимается *объект ПИВП* (см. п. [1.1](#page-20-0) "[Основные термины и](#page-20-0)  [определения"](#page-20-0)), созданный в БД КСА ПИВП (оператором вручную или системой автоматически), по данным заявки на ИВП, поступившей в КСА в сообщении ОВД (FPL, SPW, SHR), из повторяющегося плана полетов (РПЛ), по телефону/факсу/e-mail.

В дальнейшем все изменения ПЛАНа, связанные с внешними/внутрисистемными событиями в КСА ПИВП (выполнение функций обработки ПИ; по пультовым операциям операторов; обработка поступающих и формирование исходящих сообщений ОВД) и все объекты ПИ/АНИ, связанные с этим ИВП, в совокупности описывают данное ИВП.

## **16.1 Источники планов в КСА ПИВП**

Источниками ПЛАНОВ ИВП являются объекты согласно таблице [16.1-1.](#page-287-1)

<span id="page-287-1"></span>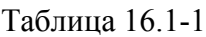

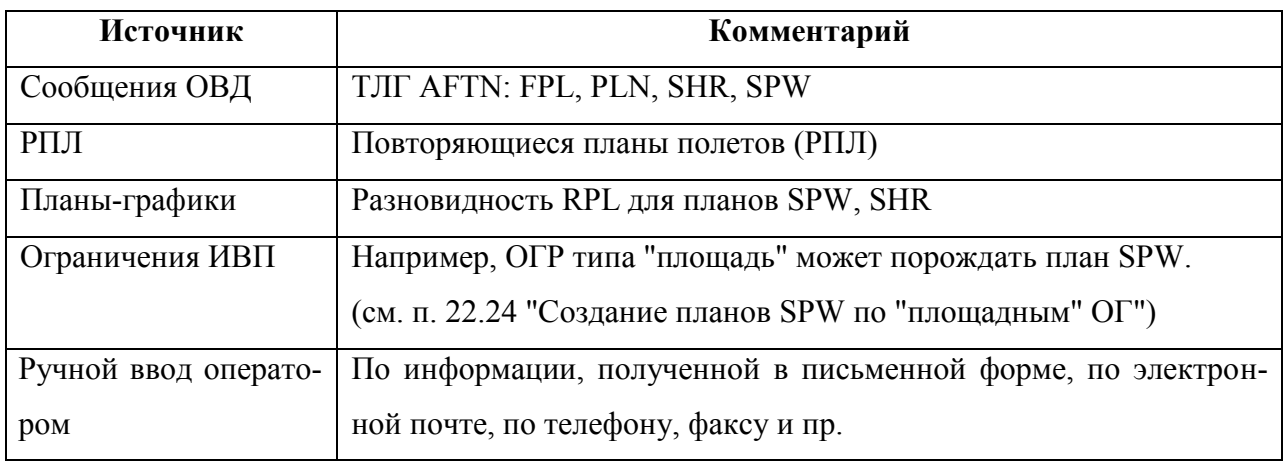

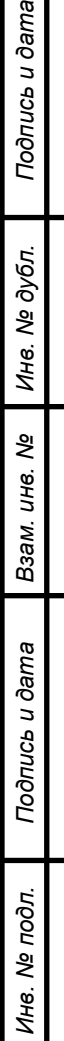

 $\lceil \frac{1}{2} \rceil$
В своем жизненном цикле ПЛАНЫ ИВП могут **порождать** объекты ПИВП согласно таблице [16.1-2.](#page-288-0)

<span id="page-288-0"></span>Таблица 16.1-2

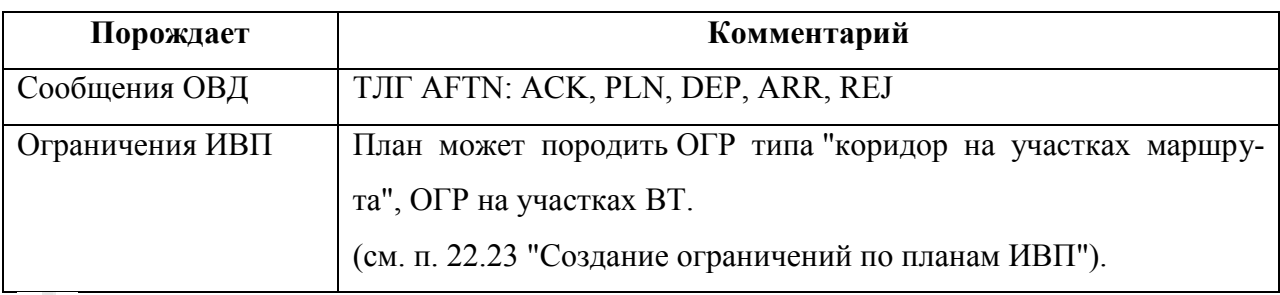

6 Работа с планами тесно связана с обработкой телеграмм (ТЛГ), описание см. в разделе [18](#page-491-0) "[Работа с СООБЩЕНИЯМИ](#page-491-0) ОВД".

#### <span id="page-289-1"></span>**16.2 Понятие о категории плана ИВП**

*Категория плана ИВП* - есть характеристика плана ИВП, которая позволяет отнести план к некому подмножеству ("категории") планов в КСА ПИВП.

Например: внутри/межзональный/2 зоны/3 зоны и более, внутренний/международный, по маршрутам ОВД/вне маршрутов ОВД, литерный, полет в классе ВП {A, C, G,...} и пр.

Плану в КСА ПИВП может быть присвоено **одновременно несколько категорий**

Совокупность категорий, присвоенных планам определяет:

- правила распределения планов, ТЛГ по очередям/по спискам ПИВП,
- правила рассылки сообщений
- определяет то, как должен обрабатываться план/ТЛГ (автоматически, направлен в очередь для обработки оператором КСА ПИВП).

Категория (см. таблицу [16.2-1\)](#page-290-0) присваивается плану ИВП следующими образом:

- Вычисляется автоматически на основании совокупности атрибутов плана (маршрут по плану, данные о пользователе ВП, характеристики ВС и пр.) и структуры ВП.
- и/или может быть присвоена плану Оператором принудительно См. п. [16.14.5](#page-398-0) "[Ручная правка категории в плане](#page-398-0)".

Категории плана/РПЛ, которые сопоставлены ему при обработке в КСА ПИВП, отображаются в окне "ПЛАН"/"РПЛ", на вкладке "Основное", в поле "Категории" (см. рис. [16.2-1\)](#page-289-0):

в плане ИВП см. п. [16.6.4.1](#page-313-0) "Вкладка ["Общее"](#page-313-0)"

в повторяющемся плане полетов (РПЛ) см. п. [20.4.3.1](#page-635-0) "[Вкладка](#page-635-0) "Общее""

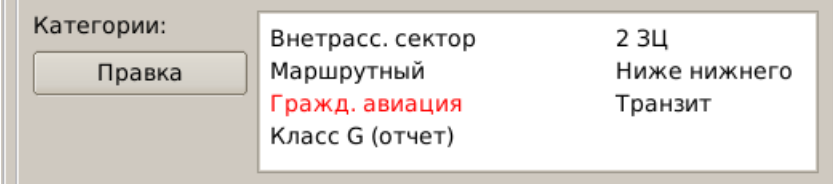

<span id="page-289-0"></span>Рисунок 16.2-1

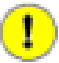

В поле "Категории" плана ИВП/РПЛ отображаются **не все категории, ные плану/РПЛ**, а только самые важные для атрибуции плана полета, а тельные" категории не отображаются. Но они видны в окне "Категории" по кнопке "Правка", см. п. [16.14.5](#page-398-0) "[Ручная правка категории в плане](#page-398-0)".

Если в поле "Категории" имеется запись, подсвеченная красным, то это имя "альбома/очереди", куда направлена на обработку соответствующая ТЛГ, а не признак ошибки.

Список категорий, правила присвоения категорий планам и правила распределения планов по спискам ПИВП, в зависимости от категорий, являются ИПС КСА ПИВП и задаются согласно технологии обработки ПИ по месту эксплуатации.

<span id="page-290-0"></span>Таблица 16.2-1

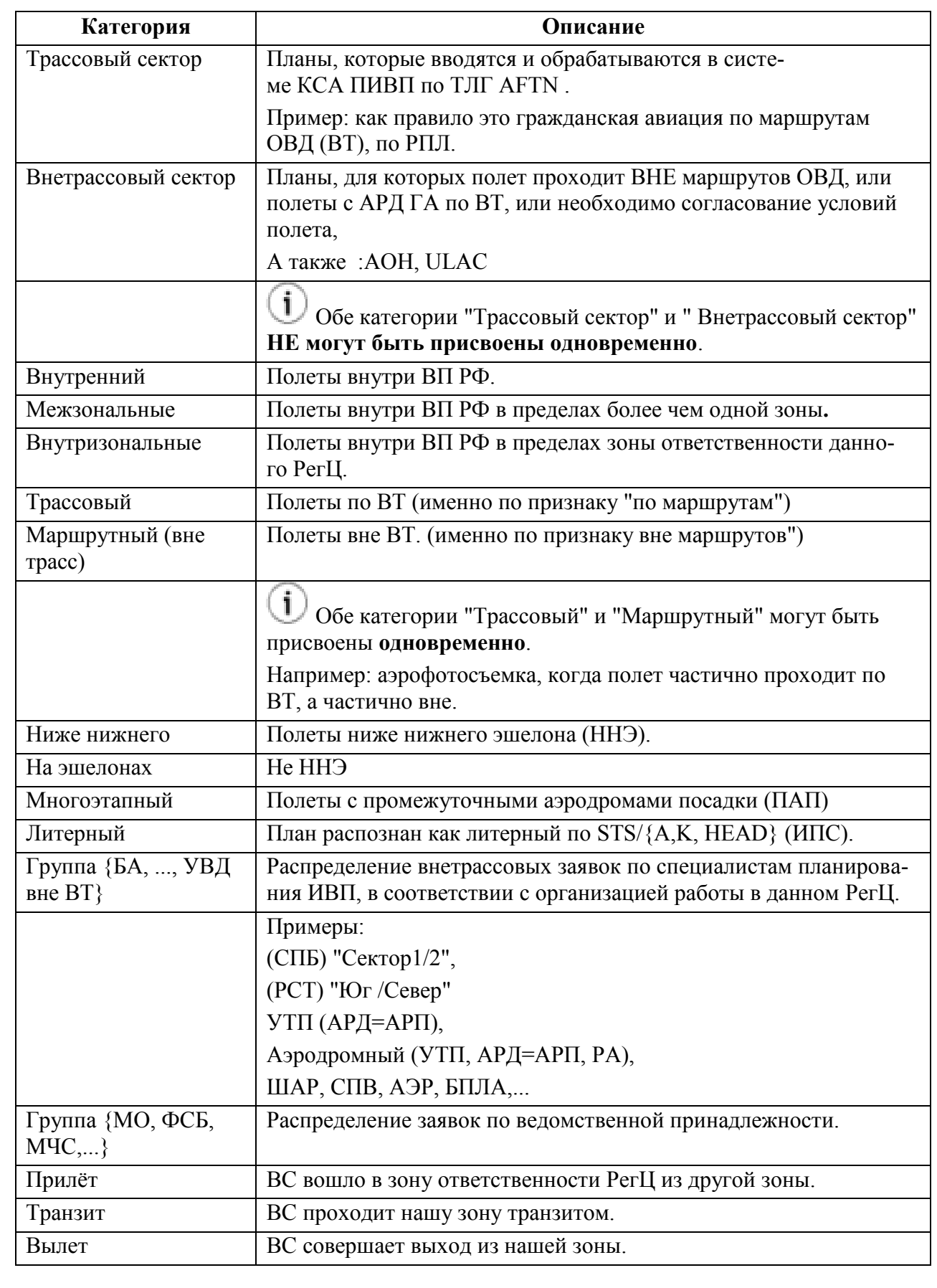

Подпись и дата *Подпись и дата* Инв. № дубл. *Инв. № дубл. Взам. инв. №* Подпись и дата *Подпись и дата* Инв. № подл. *Инв. № подл.*

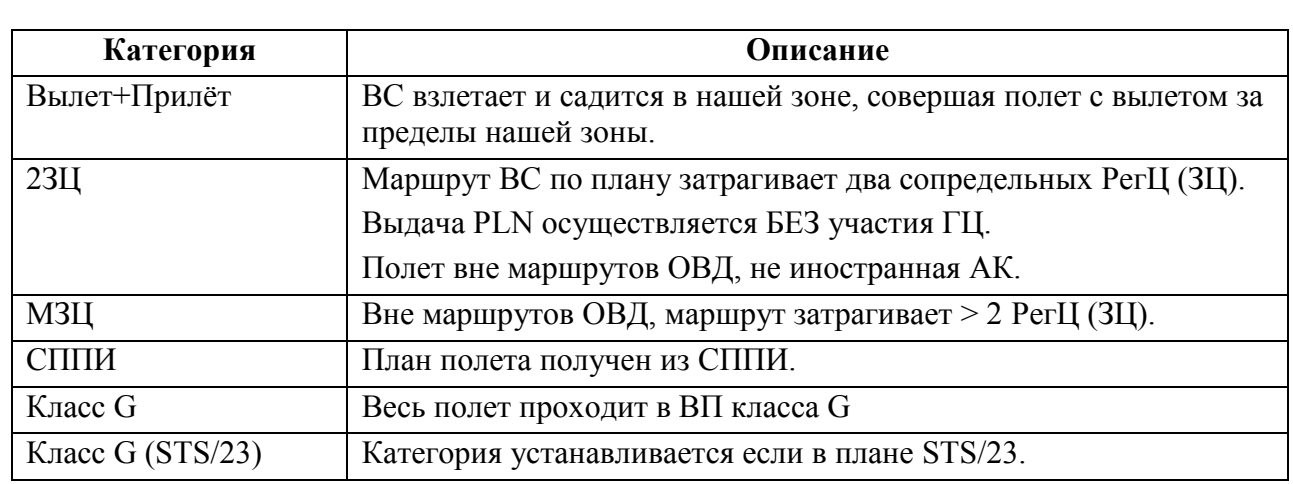

#### **16.3 Понятие об уникальном идентификаторе плана полета (SID)**

В КСА ПИВП планам ИВП автоматически присваивается *уникальный идентификатор (SID)*.

SID представляет собой уникальную 16-символьную буквенно-цифровую последовательность, указывается в 18 поле плана после тега SID/, например:

#### SID/8077F614AEE2A40A

При формировании сообщений ОВД по плану, в них автоматически указывается SID родительского плана. Это позволяет однозначно отождествить план ИВП и сообщения ОВД, относящиеся именно к этому плану.

SID особенно полезен при обработке т.н. "двойных планов", в которых полностью совпадают атрибуты (индекс ВС или код ВРЛ; АРВ и время влета; АРП и время полета; /REG), отвечающие за уникальность плана по действующему ТС. А различия между планами содержатся в атрибутах плана (например: REG/, KWS/), которые не отвечают за уникальность плана по действующему ТC. И поэтому такие планы и сообщения ОВД к ним, не могут быть однозначно сопоставлены, опираясь только на эту информацию.

Изначально SID был внедрен «ООО Монитор Софт» в "Системе предоставления планов полетов по сети Интернет" (СППИ) и был принят разработчиками КСА ПИВП как фактический стандарт.

j.

#### **16.4 Панель "ПЛАНЫ"**

Панель "ПЛАНЫ" (рис. [16.4-1\)](#page-292-0) доступна по однократному щелчку ЛКМ на папке "Общие папки/Планы" в дереве списков ПИВП.

В окне "ПЛАНЫ":

- Производится загрузка суточного плана из ГЦ
- Отображается информация о дате/времени последней загрузки планов из ГЦ
- Доступны списки ошибок при последней загрузке планов из ГЦ
- Доступен список не утвержденных планов "на завтра"
- Доступна информация о дате/времени последней рассылки утвержденных планов в подконтрольные органы ОВД

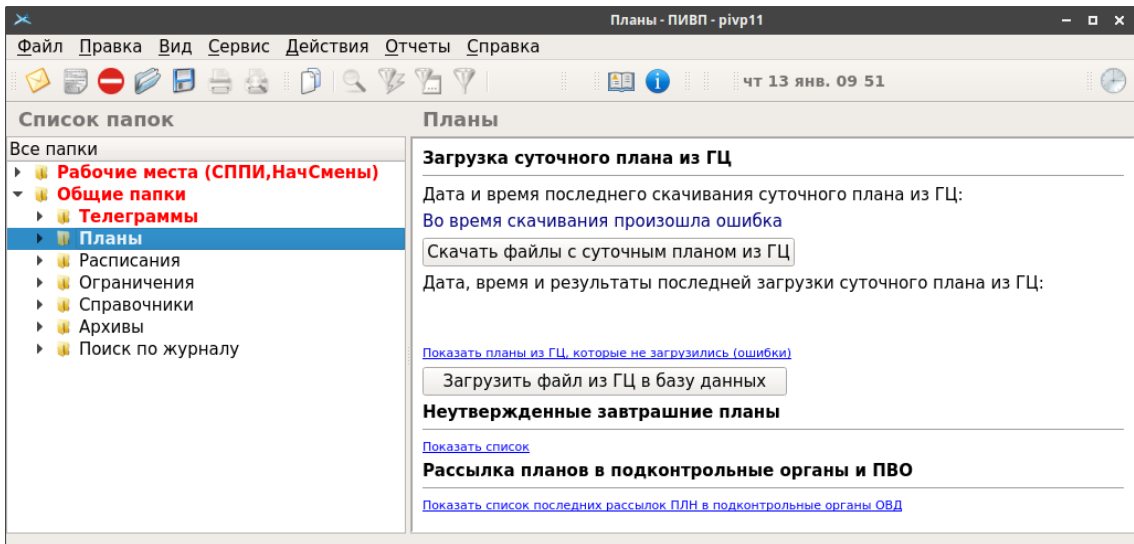

<span id="page-292-0"></span>Рисунок 16.4-1

<span id="page-292-1"></span>Элементы интерфейса на панели "ПЛАНЫ" описаны в таблице [16.4-1.](#page-292-1)

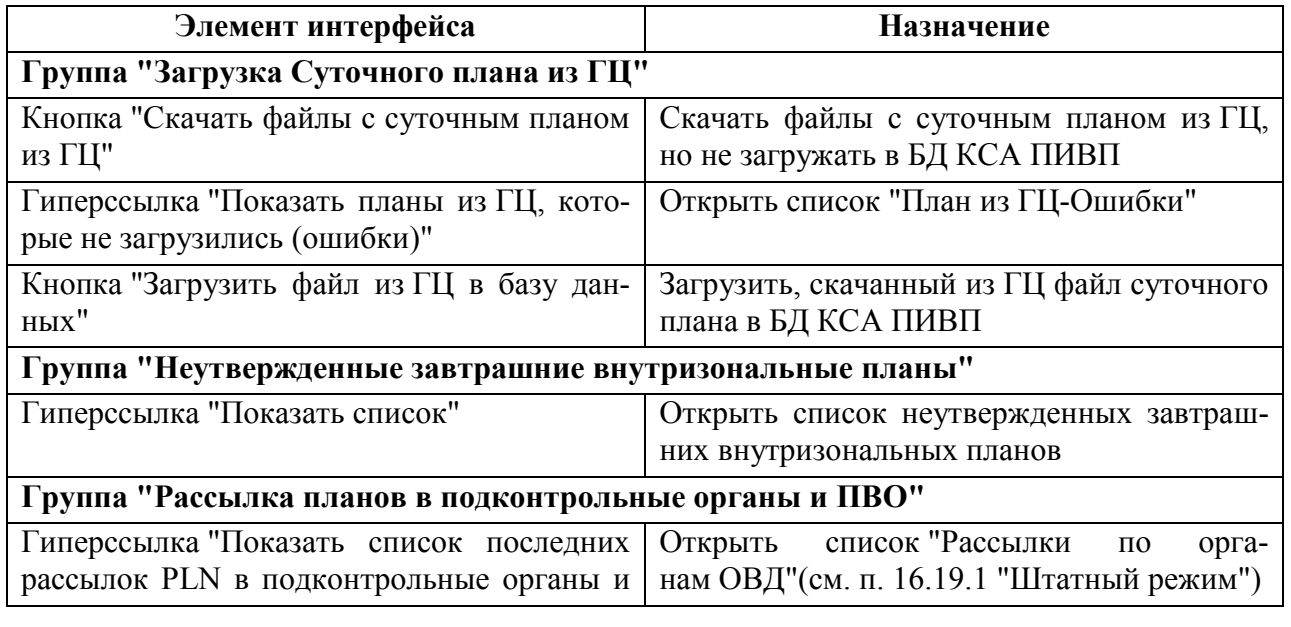

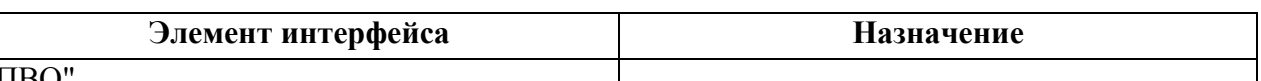

#### $\Pi B()$

 $\mathbf T$ 

#### **16.5 Списки планов ПИВП**

Состав списков ПИВП и правила распределения ПИ по ним, зависят от назначения АРМ, являются ИПС КСА ПИВП. Они могут изменяться в процессе настройки и эксплуатации системы. Поэтому реальные значения могут отличаться от описанных в данном руководстве (см. технологическую документацию по месту эксплуатации Системы).

Перед началом работы, следует убедиться, что:

 К рабочим спискам применены соответствующие представления (см. п. [9.7.5](#page-226-0) "[Представления"](#page-226-0)) и оперативные настройки.

 В окне настройки рабочих параметров КСА ПИВП (см. п. [11](#page-252-0) "[Настройка рабо](#page-252-0)[чих параметров](#page-252-0) КСА ПИВП") применены надлежащие настройки, согласно функциям данного АРМ в технологической цепочке обработки плановой информации и полномочиям пользователя в системе КСА ПИВП.

Список планов ИВП в главном окне ПИВП изображен на рисунке [16.5-1.](#page-293-0)

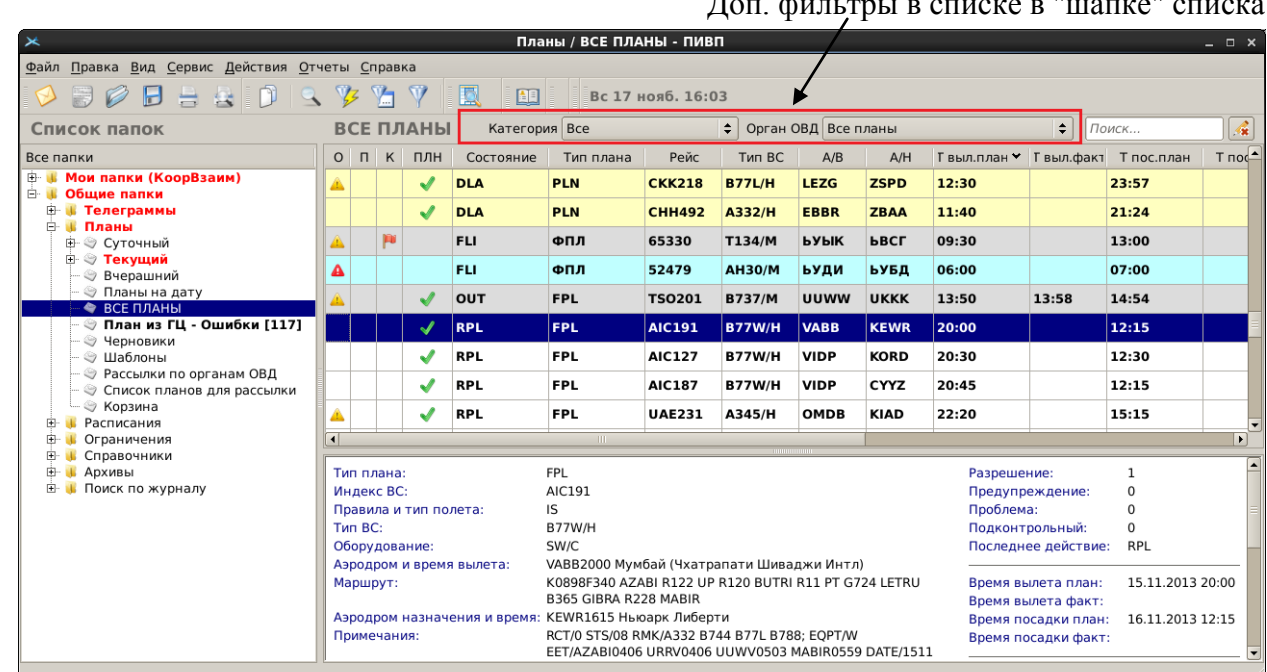

 $\Pi_{\text{max}}$  denote the set of the set of  $\mathbb{R}$ 

<span id="page-293-0"></span>Рисунок 16.5-1

 $\bigodot$  В списках планов возможна быстрая фильтрация (см. п. [9.6.4.11](#page-204-0) "Инструменты фильтрации в "шапке" списков ПИВП [специфичные для данного типа объектов ПИВП](#page-204-0)") по атрибутам планов, см. таблицу [16.5-1.](#page-294-0)

<span id="page-294-0"></span>Таблица 16.5-1

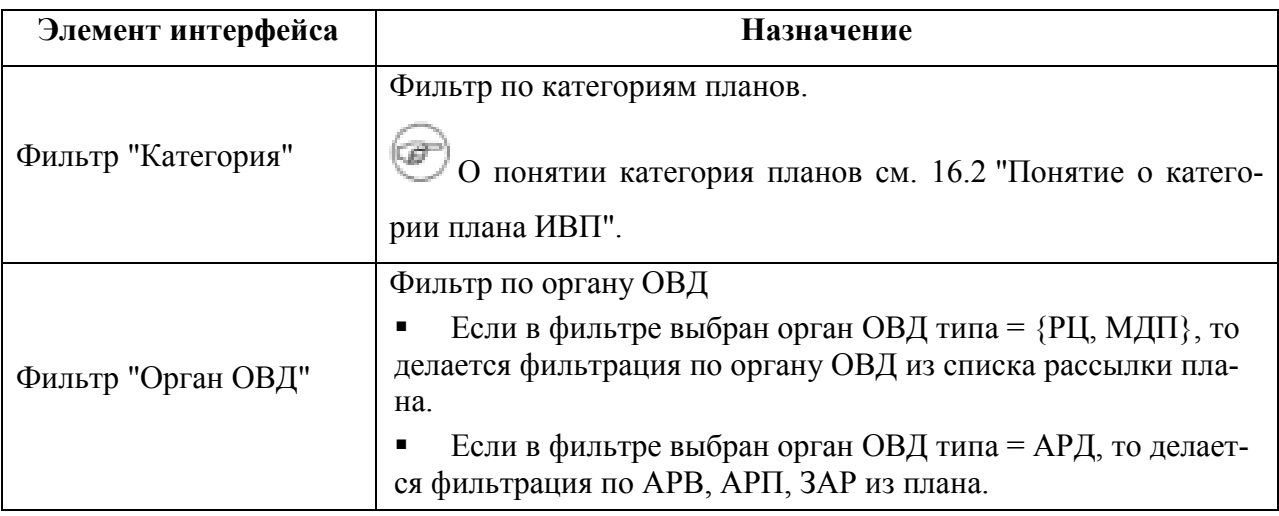

 $\left( \mathbf{D}\right)$ 

Ŵ

*Подпись и дата*

Подпись и дата

*Инв. № дубл.*

Инв. № дубл.

*Взам. инв. №*

*Подпись и дата*

Подпись и дата

*Инв. № подл.*

Инв. № подл.

Также доступен альтернативный вид ГИП обработки планов ИВП, см. рис.[16.5-2.](#page-294-1)

Режим настраивается с помощью инструмента "Редактор Папок".

См. п. [9.7.1.2](#page-212-0) "Настройка "консолидированного [представления" для доступа к ПИ и](#page-212-0)  [инструментам](#page-212-0) КСА ПИВП".

| Список папок                                                                                                    |   | Суточный                                                                                                    |                                             | Категория Все                                                                                             |                   |                             |             |             |       | • Орган ОВД Все планы                                                                                                    |       |  | $\div$ | Поиск                |       |
|----------------------------------------------------------------------------------------------------|---|----------------------------------------------------------------------------------------------------|---------------------------------------------|----------------------------------------------------------------------------------------------------|-------------------|-----------------------------|-------------|-------------|-------|----------------------------------------------------------------------------------------------------|-------|--|--------|----------------------|-------|
| Все папки                                                                                                    |   |                                                                                                    | О П К ПЛН Состояние Тип плана               |                                                                                                    | Рейс              | Поле 9                      | A/B         | A/H         |       | Т выл.план выл.фак Т пос.план Т пос.факт                                                                                                    |       |  |        | Борт С РЦ Стату Долг |       |
| <b>В. В. Рабочее место (НачСмены)</b>                                                                                                    |   |                                                                                                    | <b>PLN</b><br>J                             | <b>FPL</b>                                                                                                | <b>GZP9 MI8/M</b> |                             | <b>ULOO</b> | <b>ZZZZ</b> | 04:30 |                                                                                                    | 08:45 |  | 27143  |                      | 07-07 |
| <b>В. <mark>• Общие папки</mark></b><br>- © Сводка                                                                                                    |   |                                                                                                    | <b>FPL</b>                                  | <b>FPL</b>                                                                                                |                   | UVT5 CRJ2/M UNTT UWGG 10:10 |             |             |       |                                                                                                    | 14:13 |  | 67156  |                      | 07-07 |
| <b>• • Телеграммы</b>                                                                                                    |   |                                                                                                    | <b>FPL</b>                                  | <b>FPL</b>                                                                                                |                   | <b>SBI85 GLF5/M UMKK UU</b> |             |             | 12:50 |                                                                                                    | 15:04 |  | 10222  |                      | 07-07 |
| <b>В В Планы</b>                                                                                                    | ▵ |                                                                                                    | <b>RPL</b>                                  | <b>SHR</b>                                                                                                | 00200             |                             | <b>ZZZZ</b> |             | 11:30 |                                                                                                    | 13:10 |  | 00200  |                      | 07-07 |
| <b>□ ◆ Суточный</b><br><b>≑ © Текущий</b>                                                                                                    | ▵ |                                                                                                    | <b>RPL</b>                                  | <b>SHR</b>                                                                                                | 00200             |                             | <b>ZZZZ</b> |             | 23:30 |                                                                                                    | 01:10 |  | 00200  |                      | 07-07 |
| - • Вчерашний                                                                                                    |   |                                                                                                    | <b>PLN</b>                                  | <b>SHR</b>                                                                                                | 00001             |                             | <b>ZZZZ</b> |             | 23:30 |                                                                                                    | 01:10 |  | 00001  |                      | 07-07 |
| <b>- © Список планов для рассылки</b><br>– ⊗ Корзина<br><b>В. В. Расписания</b><br><b>В. В. Ограничения</b><br><b>В. В. Справочники</b><br><b>В. Архивы</b><br><b>Е. К. Поиск по журналу</b> |   |                                                                                                    | 1 51759 <b>YBK6YXTb</b><br>2 51752 UWKBUVTX | $-UNTT1010$<br>M<br>-UWGG<br>$-DOF/230707$<br>(FPL-UVT582-<br><b>IS</b><br>Bx.<br>$-CRI2/M-$<br>SDE1FGHIR |                   | СОЗДАН ПЛАН                 |             |             |       | -N0405F320 NN A300 KZ R244 RUBOR T448 BANAM T348 EKB M864<br><b>AGNOK T796</b><br>BIBNI T796 ORTIM L158 APTAR T787 KOSUL T787 OKSUD<br>-UWGG0403 UWKD<br>-PRN/A1B2D2S1 DAT/CPDLCX DOE/230707 REG/RA67156<br>Трасс. сектор, Межзональный, На эшелонах, СЕВЕР, Аэродромы вне<br>Москвы, Прилет |       |  |        |                      |       |
|                                                                                                    |   | Диагностика<br>Тип<br>Текст<br>1 Предупр. В ЕЕТ НЕТ ФИРА USSS, ЧЕРЕЗ КОТОРЫЙ ПРОХОДИТ П<br>Порядок • Прямой • Обратный<br>Кратко Развернуть<br>Свернуть |                                             |                                                                                                    |                   |                             |             |             |       |                                                                                                    |       |  |        |                      |       |

<span id="page-294-1"></span>Рисунок 16.5-2

#### 16.5.1 Контекстное меню в списке планов ИВП

По нажатию ПКМ в поле списка планов ИВП, доступно контекстное меню (см таблицу [16.5-2\)](#page-295-0).

Ī Состав меню зависит от категорий и списка планов, в котором открыли меню.

<span id="page-295-0"></span>Таблица 16.5-2

*Подпись и дата*

Подпись и дата

*Инв. № дубл.*

Инв. № дубл.

*Взам. инв. №*

*Подпись и дата*

Подпись и дата

*Инв. № подл.*

Инв. № подл.

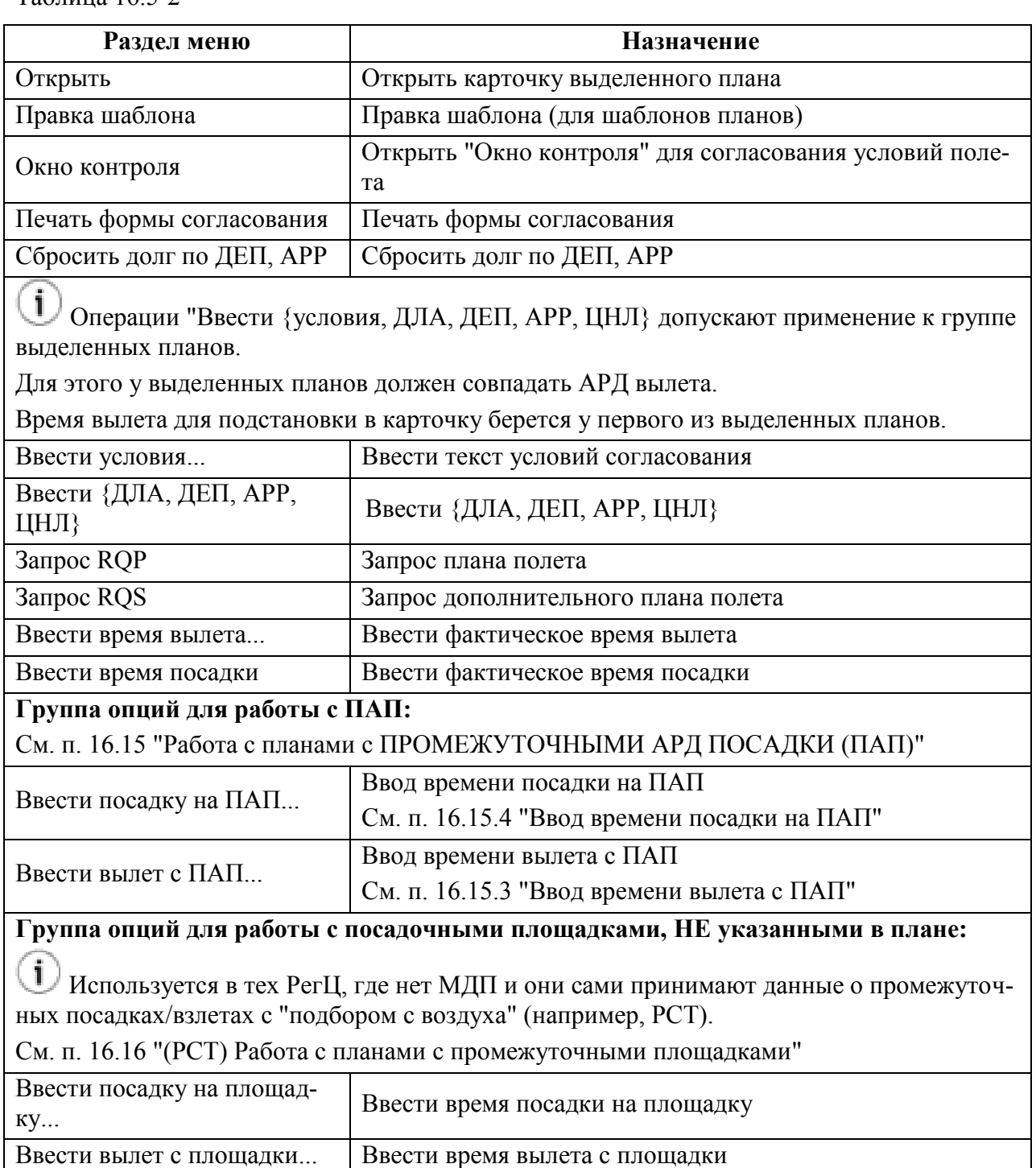

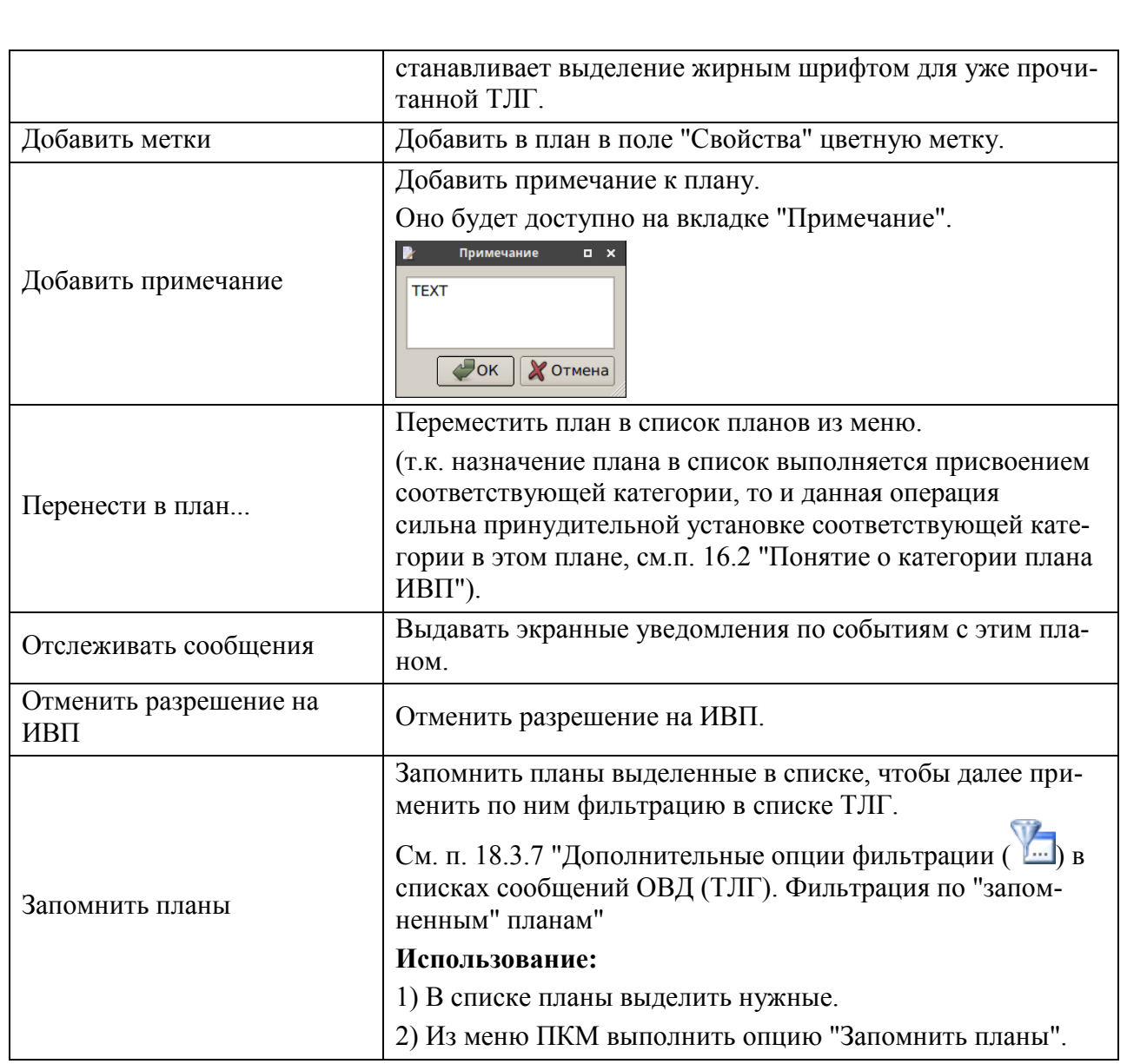

# 16.5.2 Дополнительные опции фильтрации ( В ) в списках планов ИВП

В инструменте "Изменить фильтр" (...) на вкладке "Дополнительно" (см. п. [9.6.4.8](#page-202-0) "Вкладка ["Дополнительно""](#page-202-0)) доступны дополнительные опции фильтрации специфичные для объектов ПИВП данного типа.

В списках планов доступен поиск планов, пролетающих через заданную точку, в заданном диапазоне времен и высот, рис. [16.5-3.](#page-297-0)

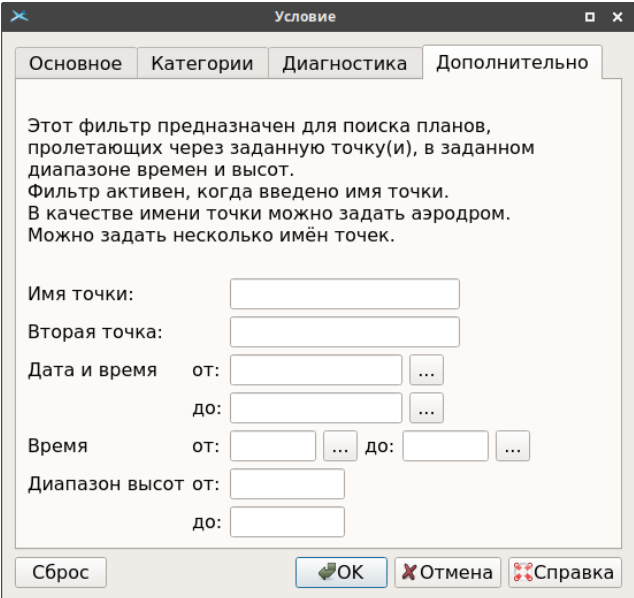

<span id="page-297-0"></span>Рисунок 16.5-3

#### **Использование:**

1) Обратиться к инструменту "Изменить фильтр" ( и перейти на вкладку "Дополнительно".

2) Задать критерии поиска в полях окна "Условие", см таблицу [16.5-3:](#page-297-1)

<span id="page-297-1"></span>Таблица 16.5-3

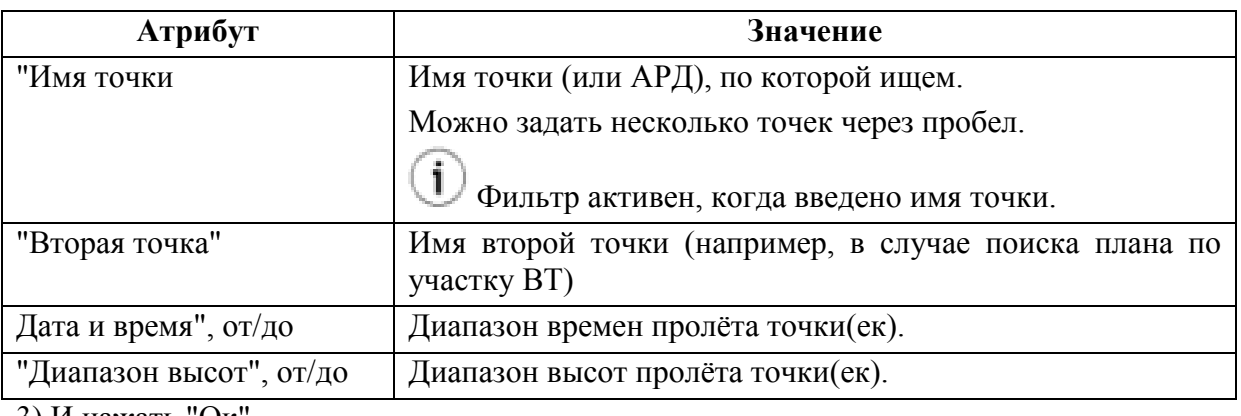

3) И нажать "Ок

Ине.

#### 16.5.3 Списки "Рабочее место/Двойные планы..."

<span id="page-298-0"></span>Списки "Рабочее место/Двойные планы..." (см. таблицу [16.5-4](#page-298-0)) содержат списки двойных планов (о двойных планах подробнее см. п. [18.10.21](#page-589-0) "[Обработка двойных планов](#page-589-0)"). Таблица 16.5-4

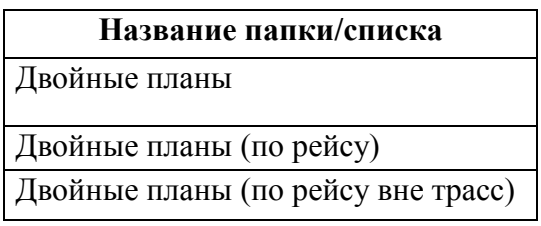

## 16.5.4 Список "Рабочее место/Планы ЗЦ"

Список " Рабочее место/Планы ЗЦ" (см. таблицу [16.5-5](#page-298-1)) содержит списки планов, требующих "обеспечения" (согласования условий полѐта, см. п. [17](#page-422-0) "ОКНО [КОНТРОЛЯ](#page-422-0)  [ПЛАНА](#page-422-0)").

<span id="page-298-1"></span>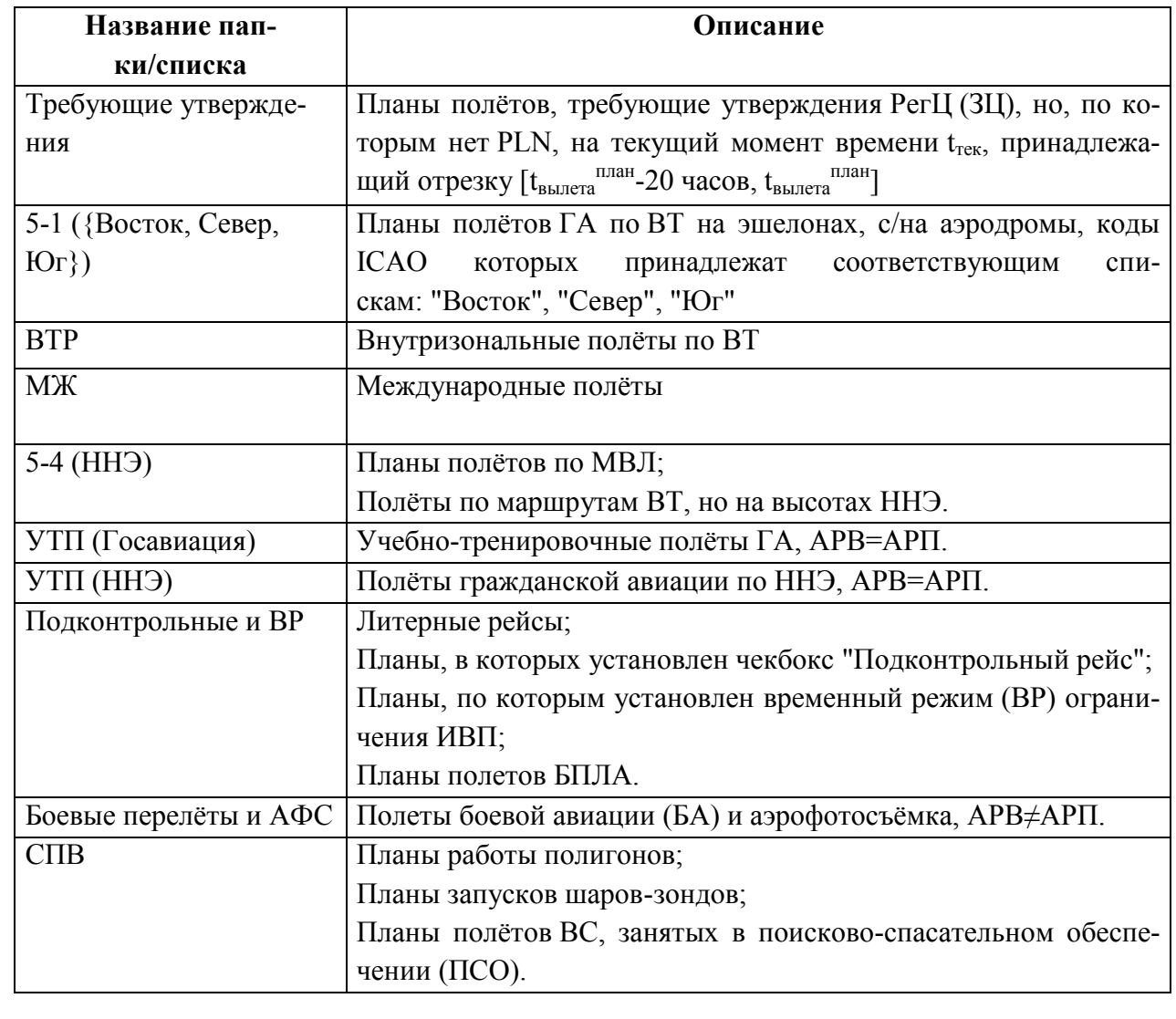

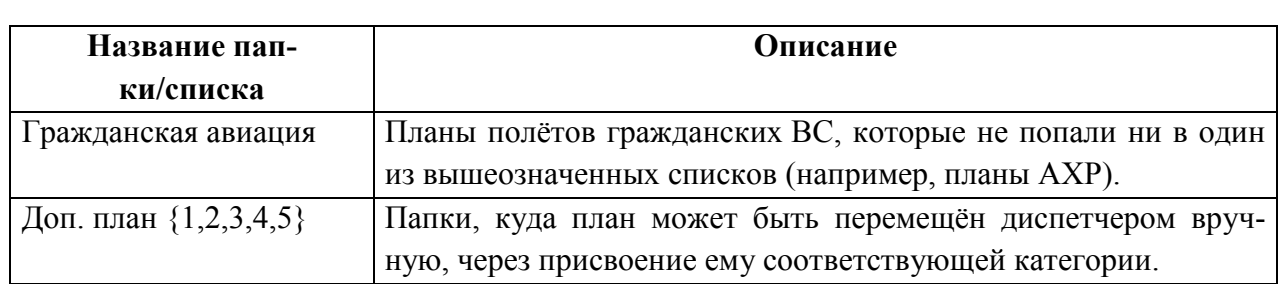

# 16.5.5 Папка "Общие папки/Планы"

Из папки "Общие папки/Планы" (см. таблицу [16.5-6](#page-299-0)) служит для доступа к спискам планов ПИВП.

<span id="page-299-0"></span>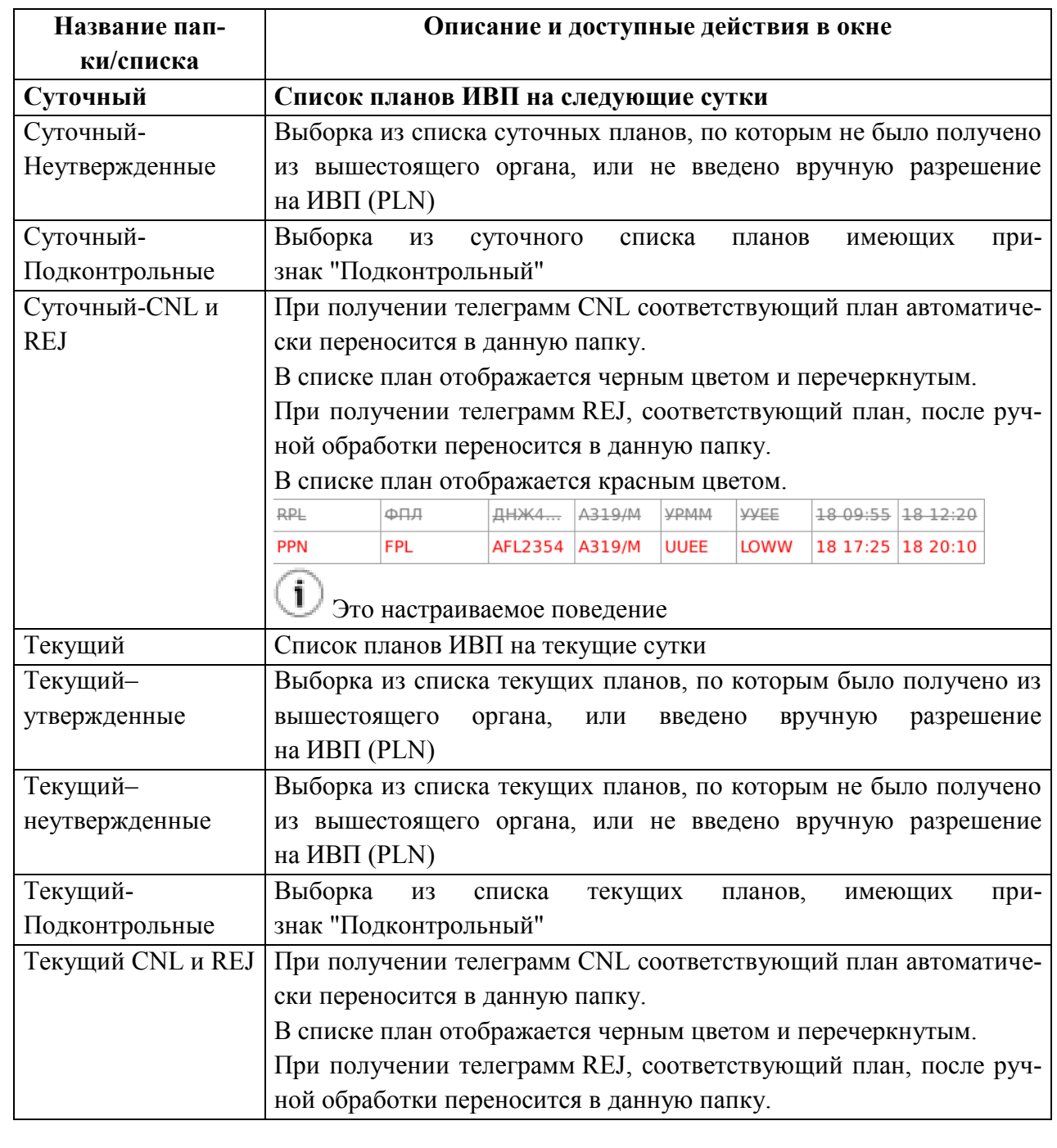

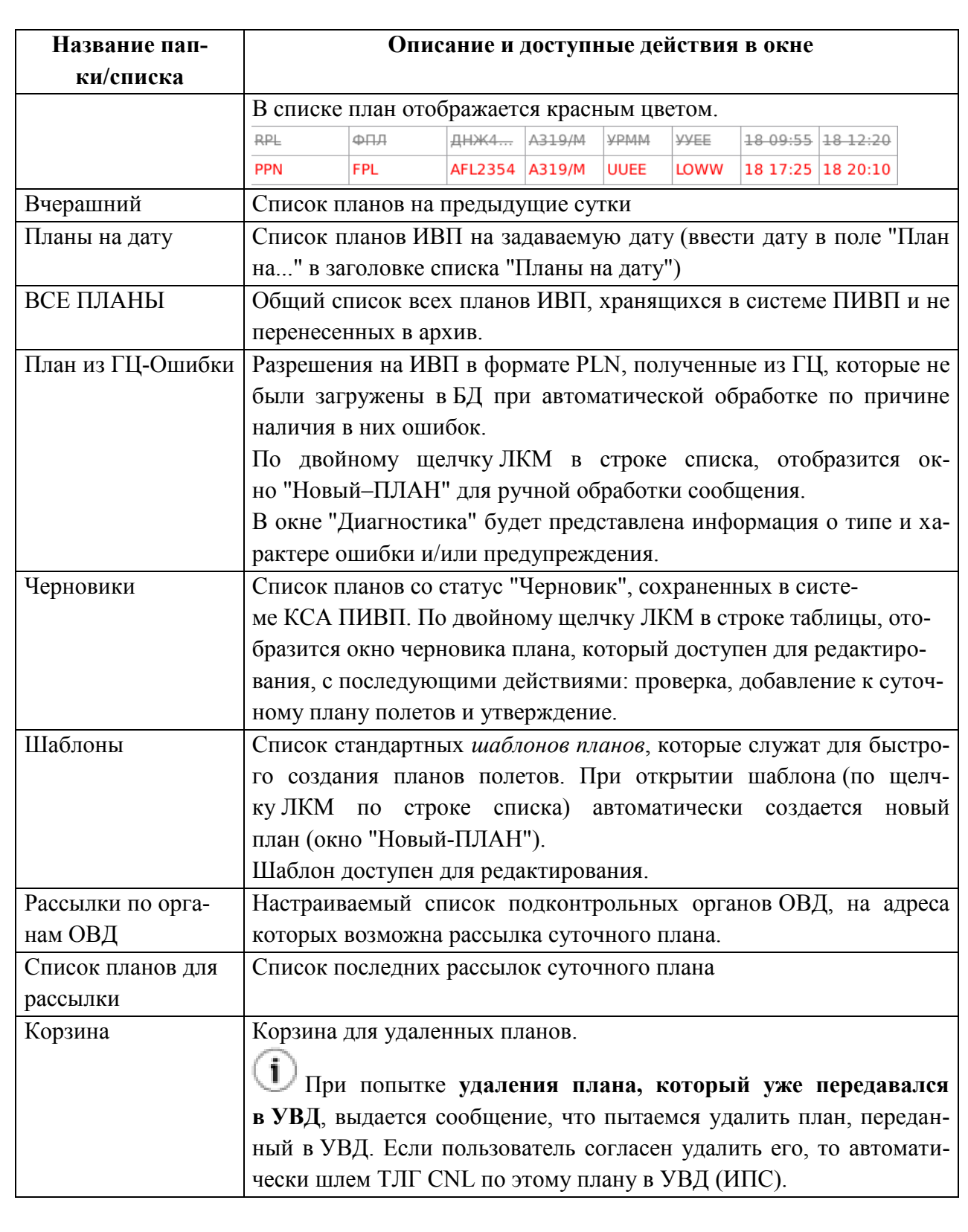

#### **16.6 Окно "ПЛАН"**

Окно "ПЛАН" (рис. [16.6-1](#page-301-0)) служит для ввода и отображения плана ИВП в КСА ПИВП и доступа к функциям работы с ПЛАНами.

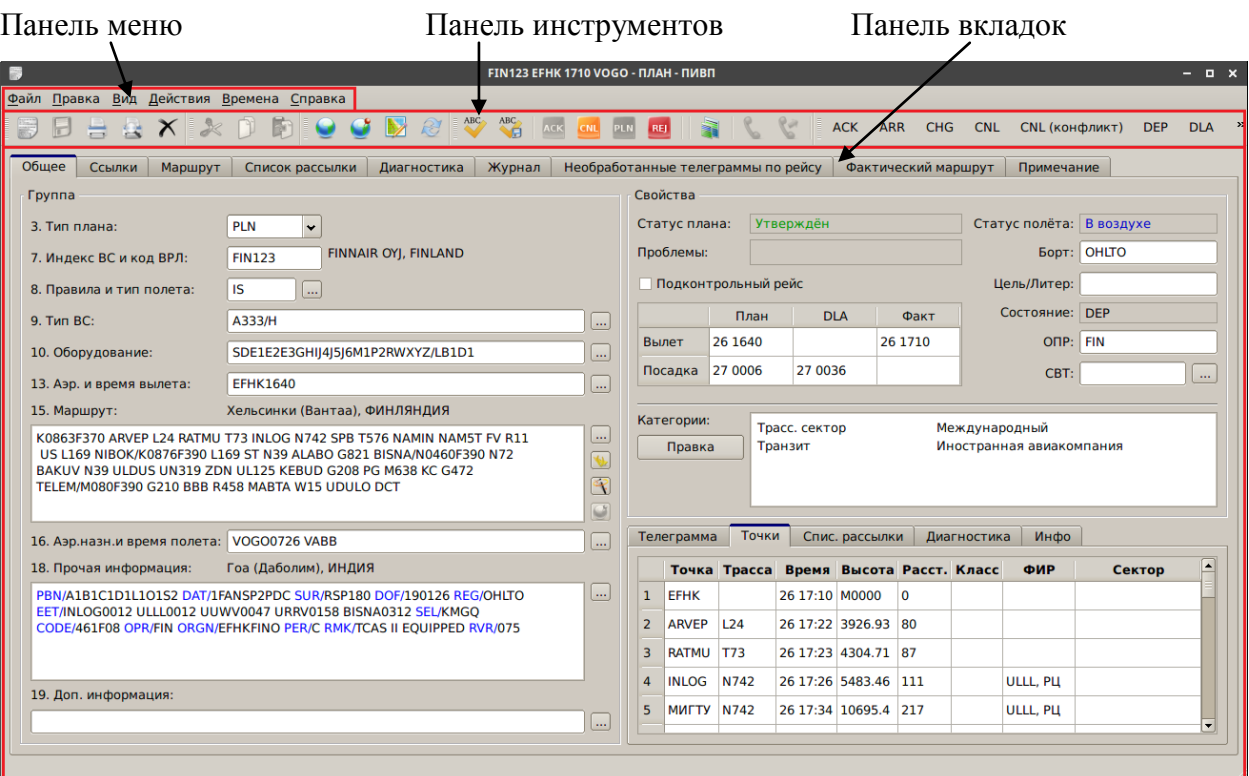

#### <span id="page-301-0"></span>Рисунок 16.6-1

Основные элементы окна "ПЛАН" описаны в таблице [16.6-1.](#page-301-1)

<span id="page-301-1"></span>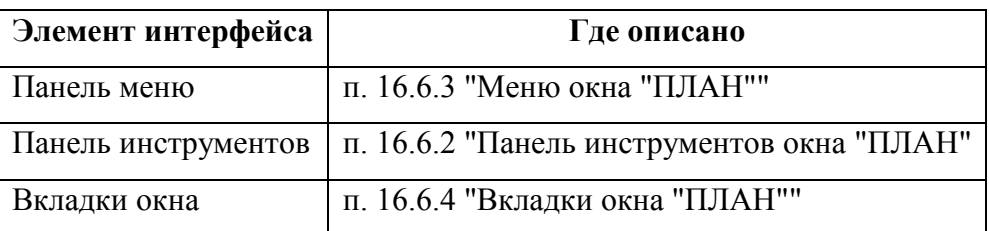

### 16.6.1 Вызов окна ПЛАН

Вызов окна "ПЛАН" производится:

 для работы с уже существующим планом – двойной щелчок ПКМ на выделенной строке в списке планов ПИВП

 для создания нового плана – в меню главного окна ПИВП "Файл/Создать/План" или по нажатию кнопки в панели инструментов главного окна ПИВП.

- Из окна "ПЛАН" по нажатию кнопки в панели инструментов окна "ПЛАН".
- С карты ПИВП:

из контекстного меню по ПКМ мыши на маршруте согласно таблице [16.6-2.](#page-302-0)

<span id="page-302-0"></span>Таблица 16.6-2

*Подпись и дата*

Подпись и дата

*Инв. № дубл.*

Инв. № дубл.

*Взам. инв. №*

*Подпись и дата*

Подпись и дата

*Инв. № подл.*

Инв. № подл.

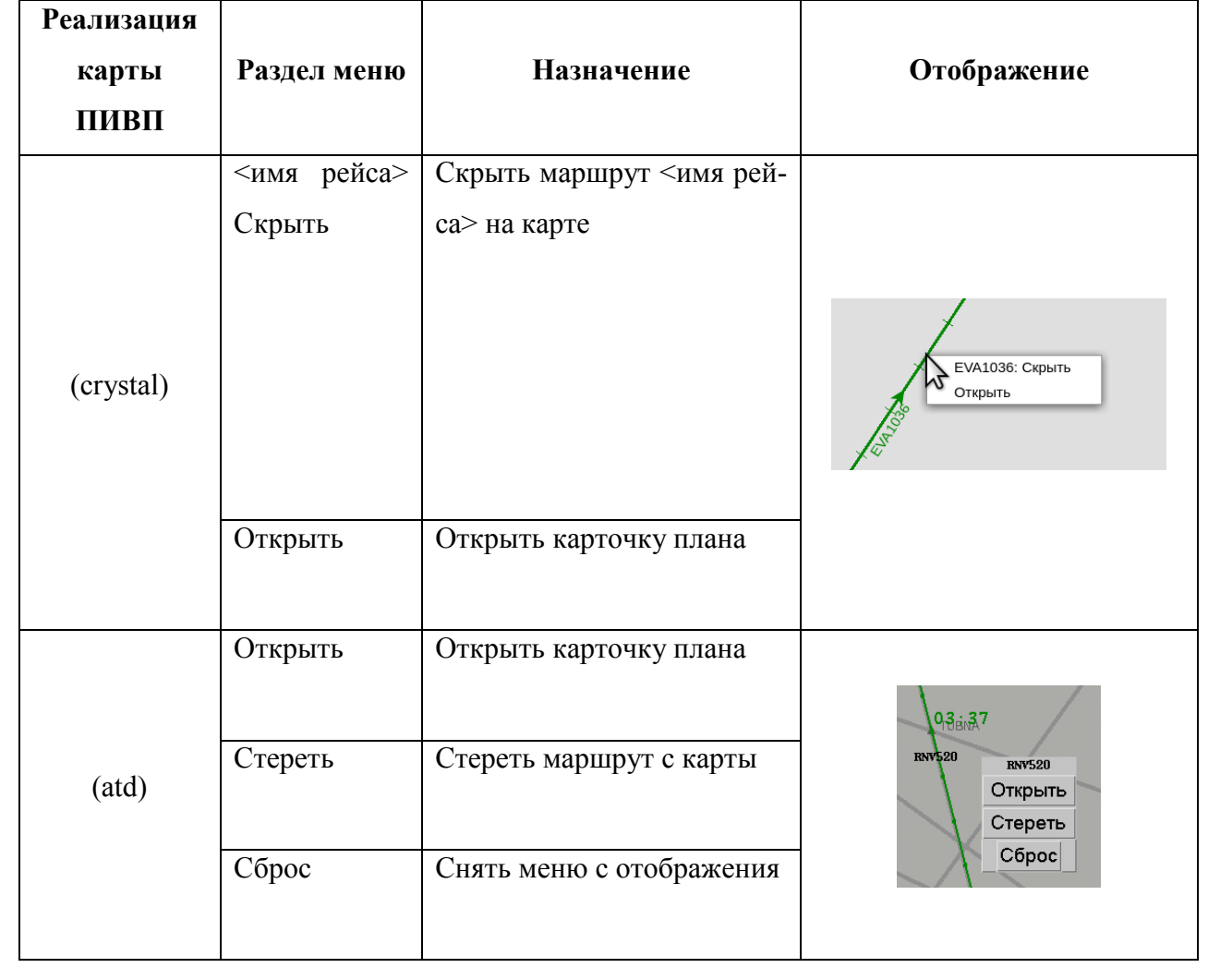

#### <span id="page-303-0"></span>16.6.2 Панель инструментов окна "ПЛАН"

В панели инструментов отображаются элементы интерфейса, перечисленные в таблице [16.6-3](#page-303-1). Отображение элементов и их состояние, зависят от текущего состояния плана.

 $\left( \mathbf{i} \right)$ Элементы интерфейса в панели инструментов объединены в группы, которые могут быть показаны/скрыты. См. [2.7](#page-52-0) "[Управление отображением элементов интерфейса в пане](#page-52-0)[ли инструментов окон ПИВП](#page-52-0)".

<span id="page-303-1"></span>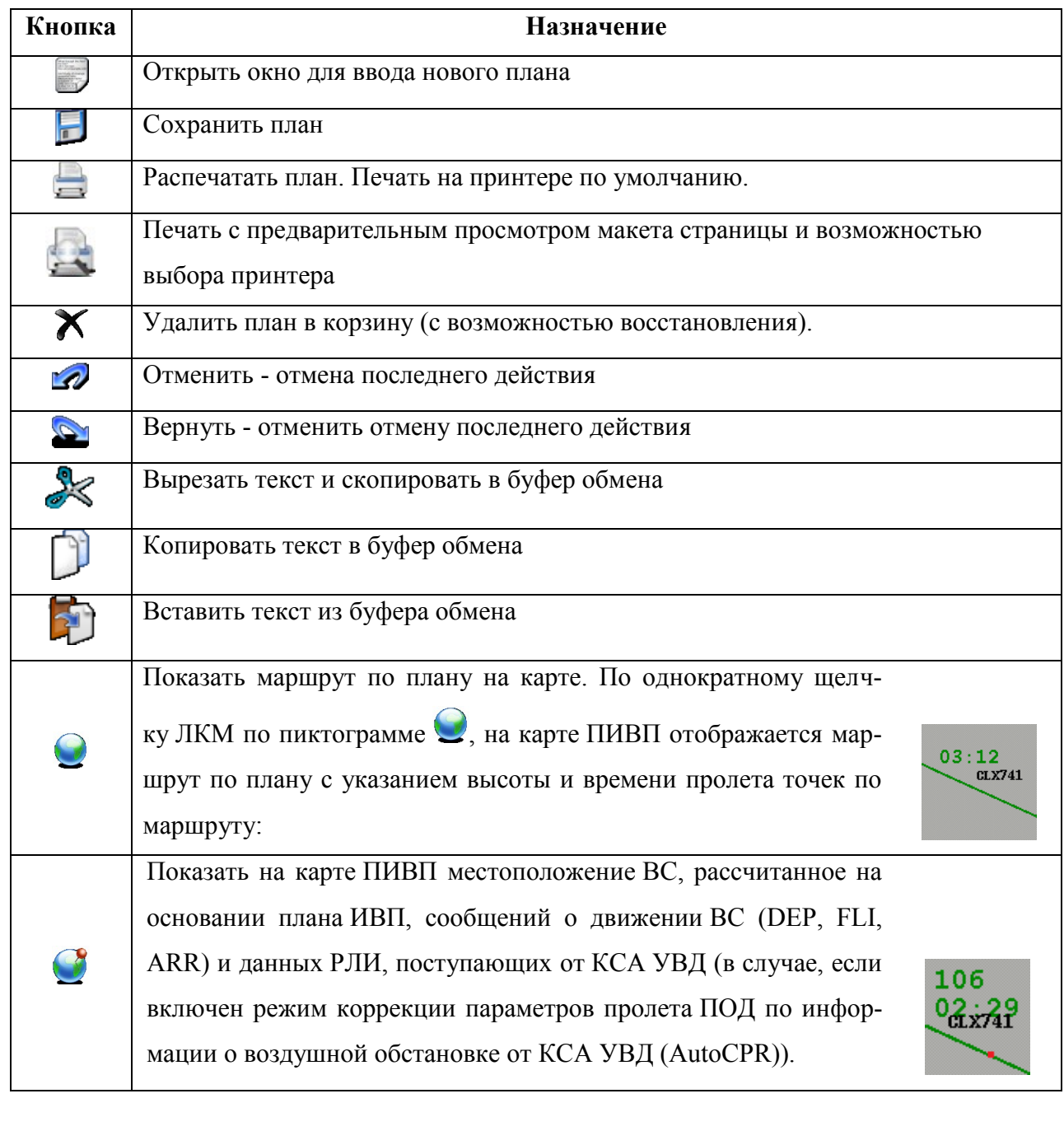

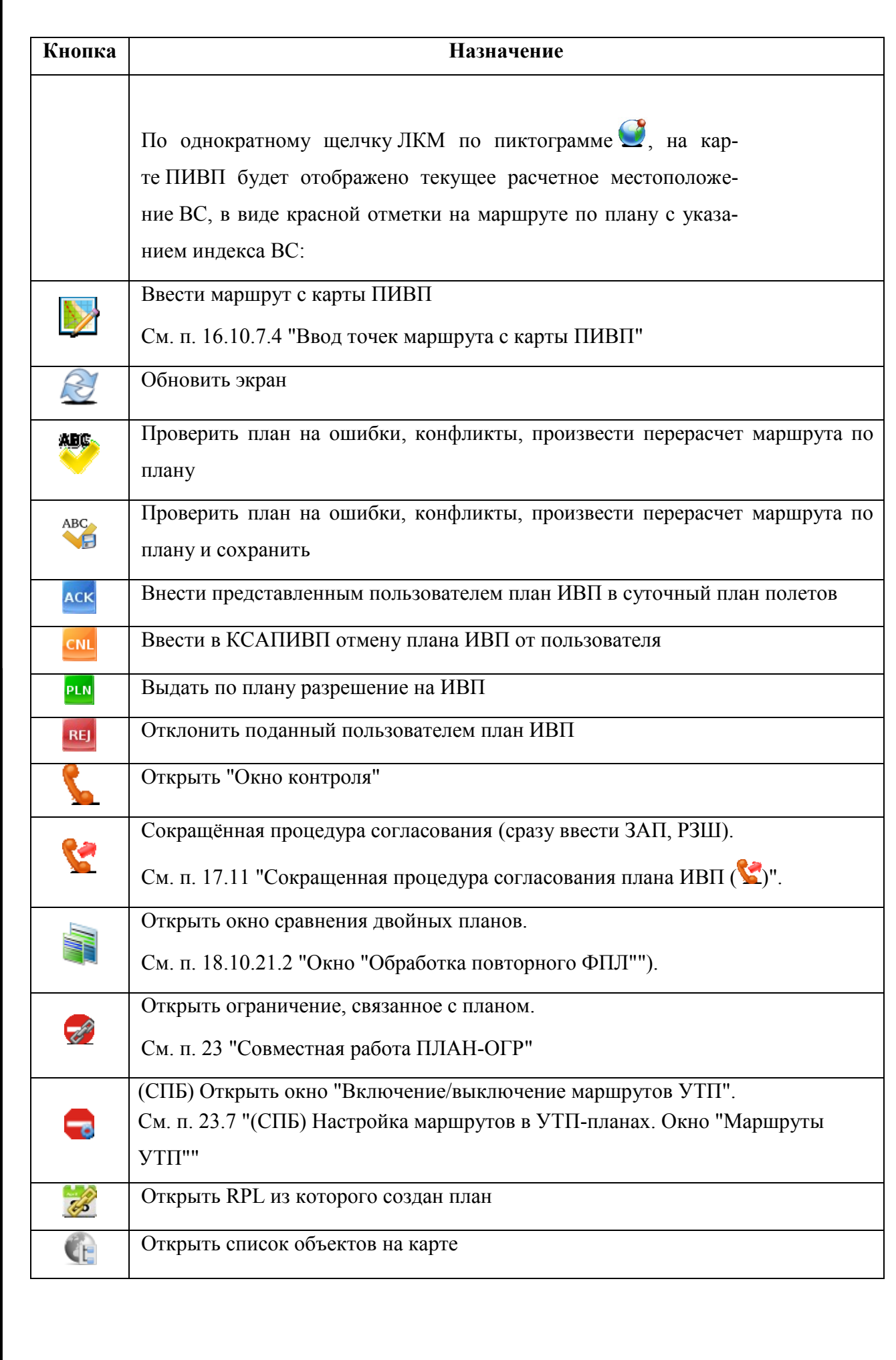

# <span id="page-305-0"></span>16.6.3 Меню окна "ПЛАН"

Меню окна "План" описаны в разделах согласно таблице [16.6-4.](#page-305-1)

<span id="page-305-1"></span>Таблица 16.6-4

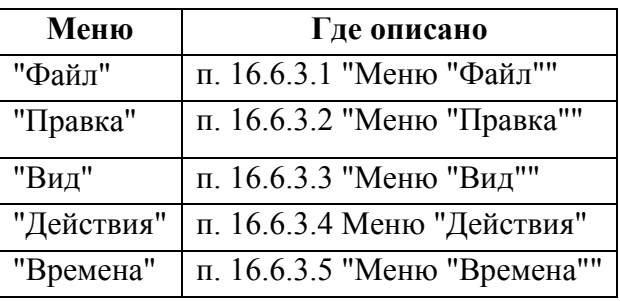

# <span id="page-305-2"></span>16.6.3.1 Меню "Файл"

Функции, доступные из меню "Файл" окна ПЛАН перечислены в таблице [16.6-5.](#page-305-3)

<span id="page-305-3"></span>Таблица 16.6-5

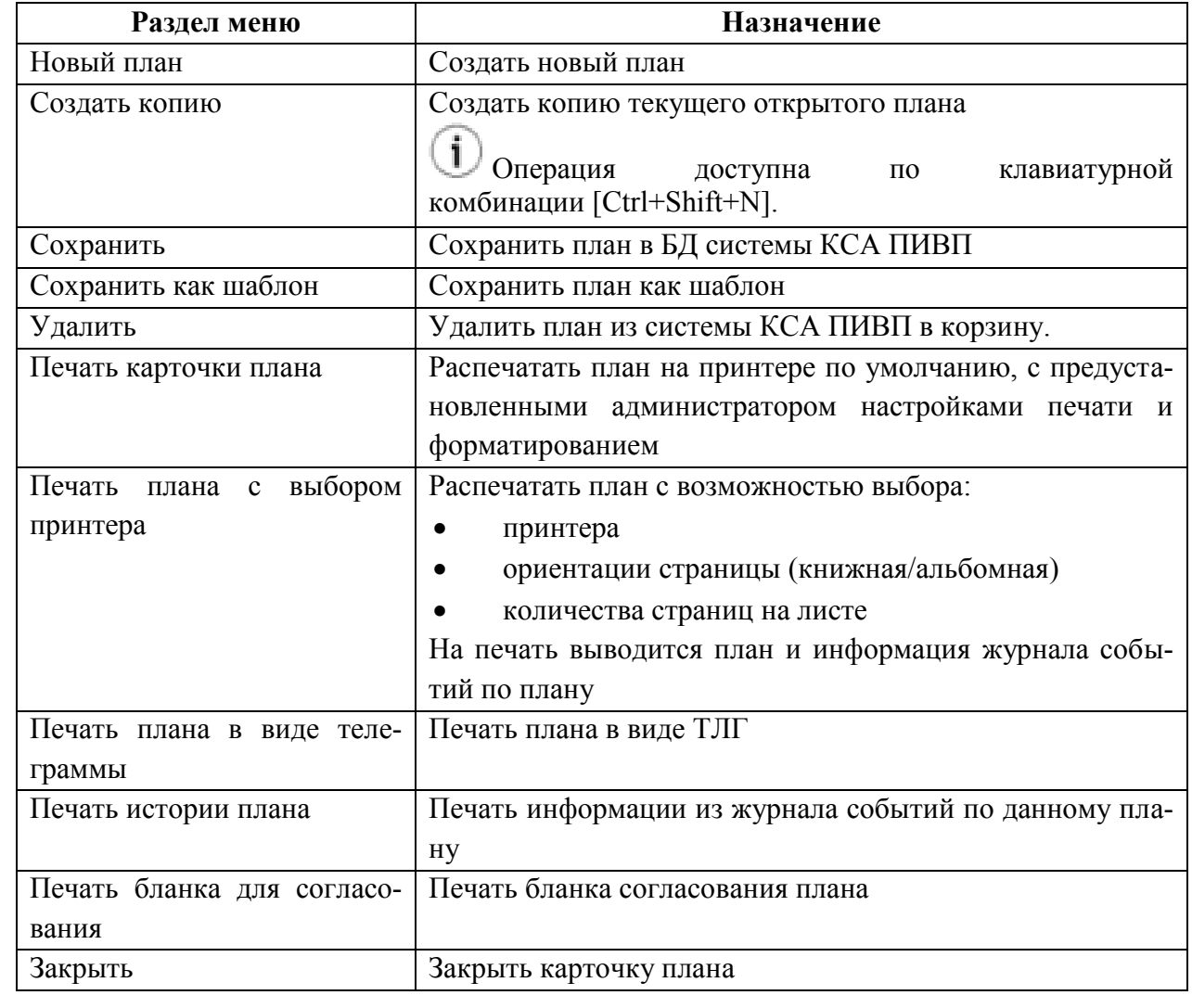

Подпись и дата *Подпись и дата* Инв. № дубл. *Инв. № дубл. Взам. инв. №* Подпись и дата *Подпись и дата* Инв. № подл. *Инв. № подл.*

# <span id="page-306-0"></span>16.6.3.2 Меню "Правка"

<span id="page-306-2"></span>Функции, доступные из меню "Правка" окна ПЛАН перечислены в таблице [16.6-6.](#page-306-2) Таблица 16.6-6

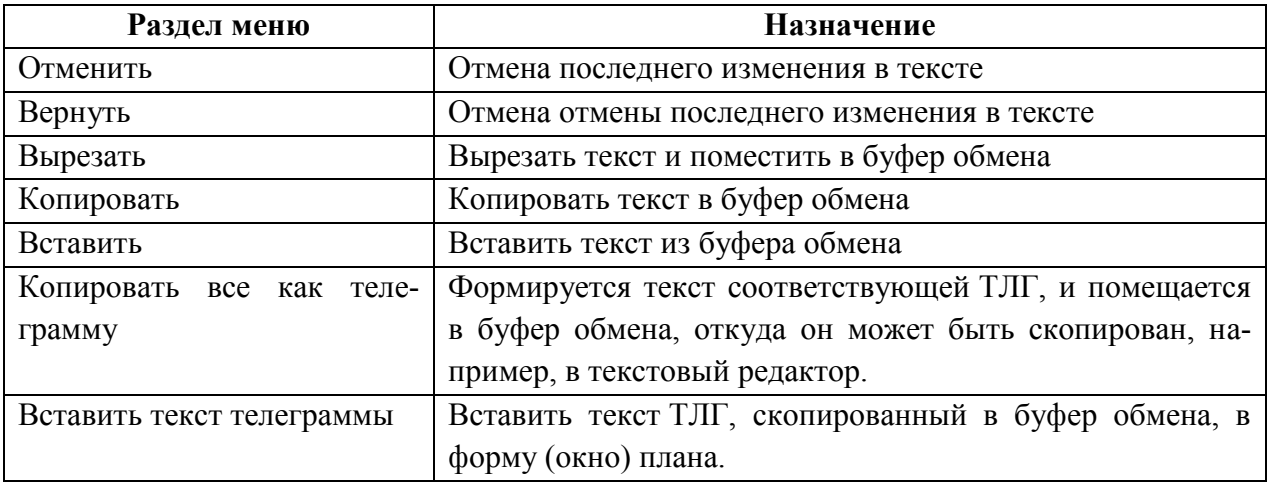

# <span id="page-306-1"></span>16.6.3.3 Меню "Вид"

<span id="page-306-3"></span>Функции, доступные из меню "Вид" окна ПЛАН перечислены в таблице [16.6-7.](#page-306-3) Таблица 16.6-7

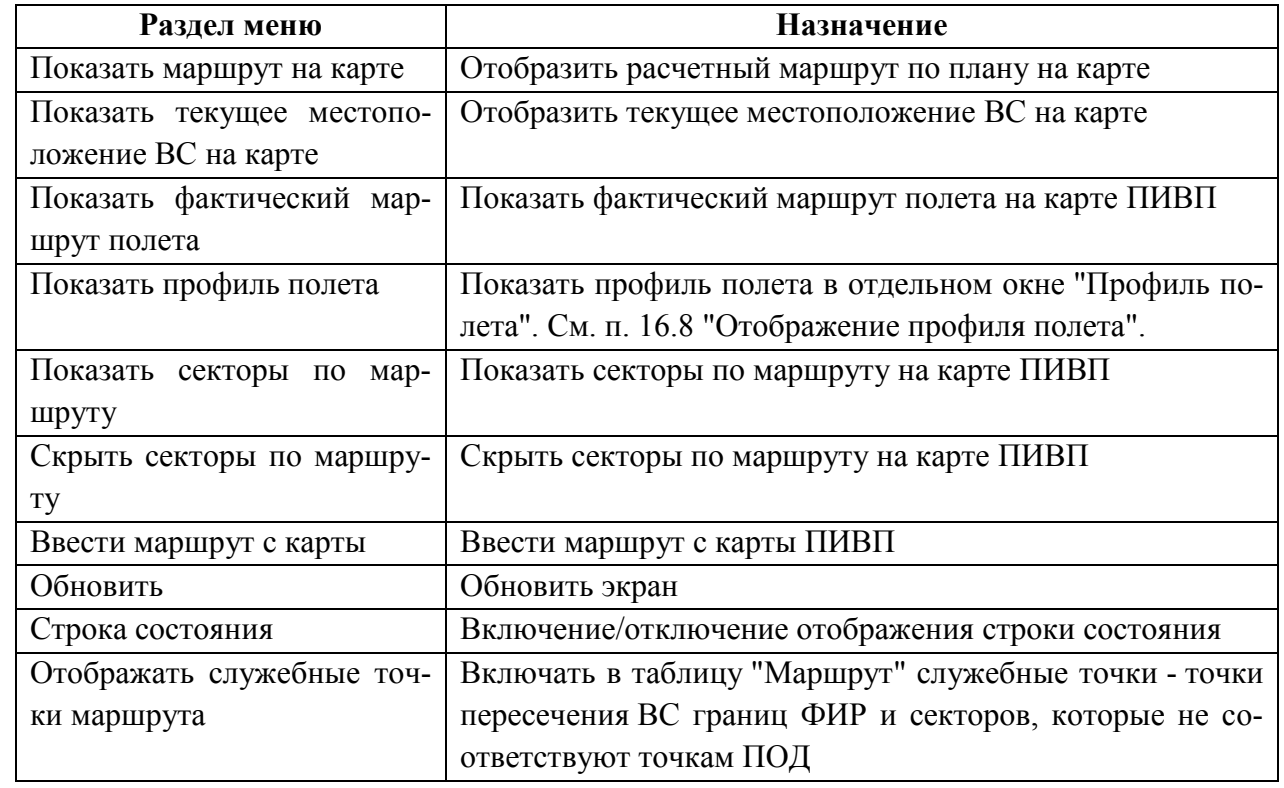

# <span id="page-307-0"></span>16.6.3.4 Меню "Действия"

Функции, доступные из меню "Действия" окна ПЛАН перечислены в таблице [16.6-8.](#page-307-1)

T В зависимости от совершаемых действий и настроек КСА ПИВП, выполняется автоматическое/автоматизированное формирование и рассылка сообщений ОВД (ТЛГ AFTN, сообщений СППИ и пр.) в адрес подателя плана, заинтересованных о/ОВД и автоматизированных систем (список адресов рассылки - ИПС КСА ПИВП).

<span id="page-307-1"></span>Таблица 16.6-8

*Подпись и дата*

Подпись и дата

*Инв. № дубл.*

Инв. № дубл.

*Взам. инв. №*

*Подпись и дата*

Подпись и дата

*Инв. № подл.*

Инв. № подл.

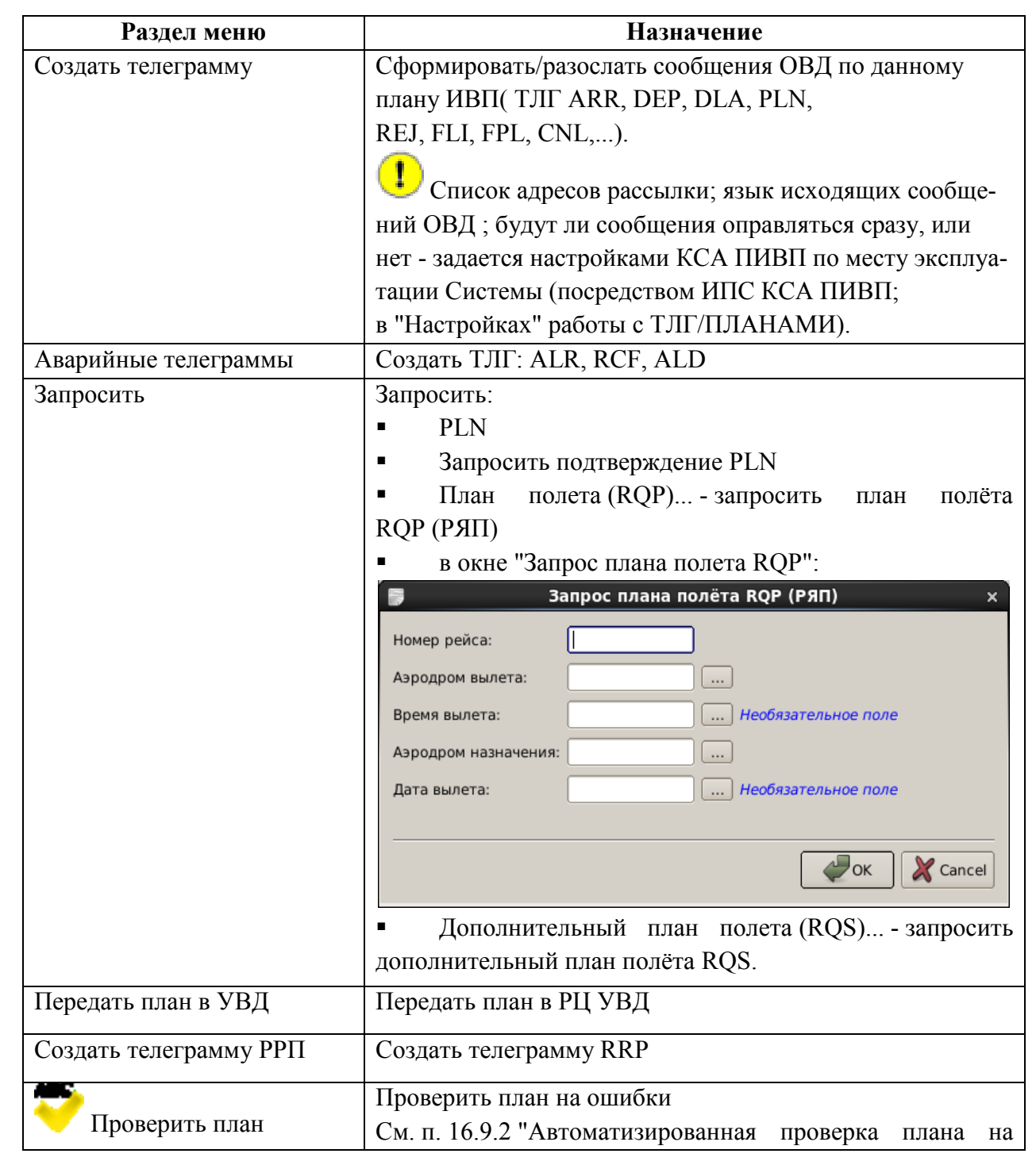

307

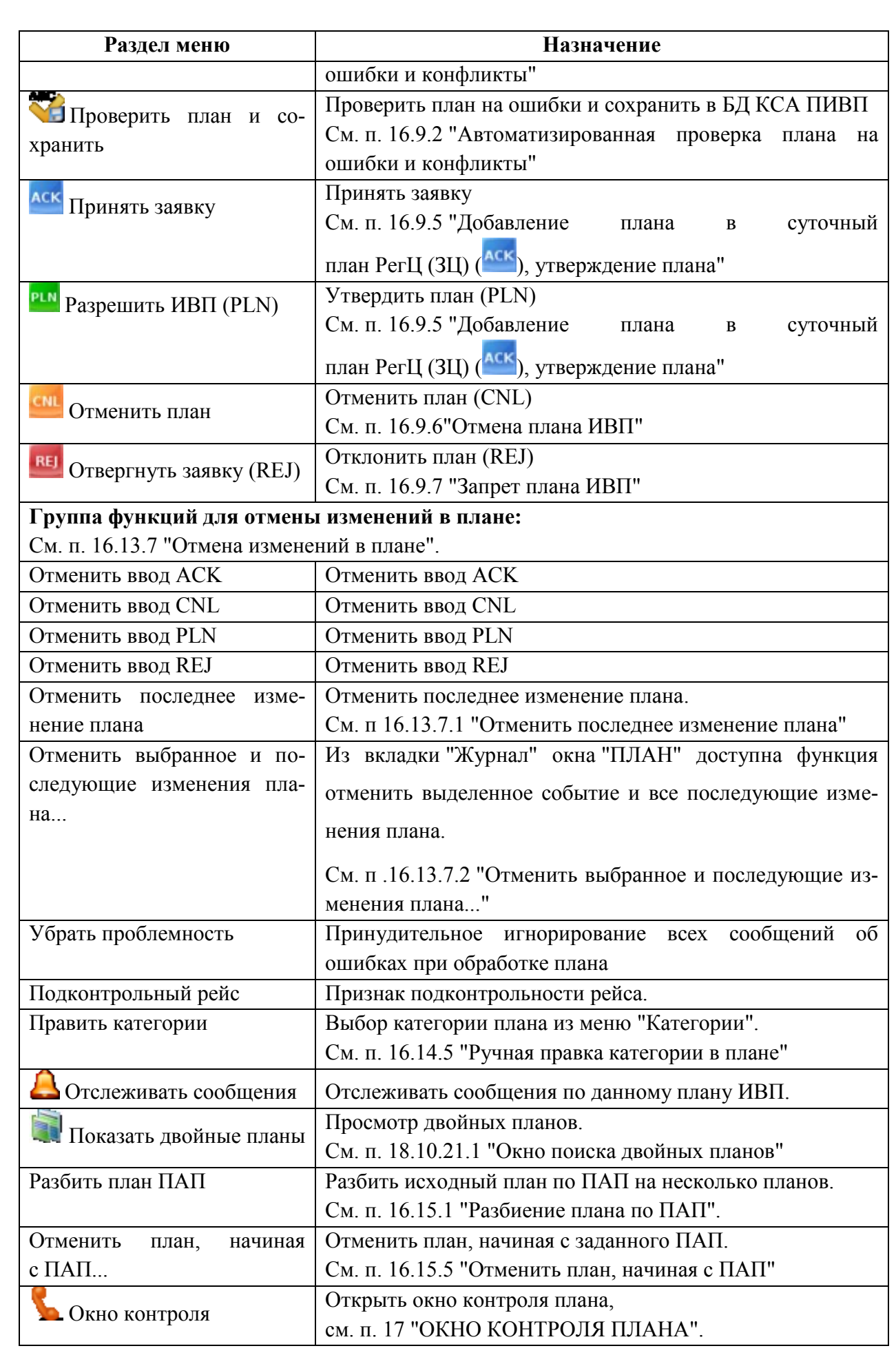

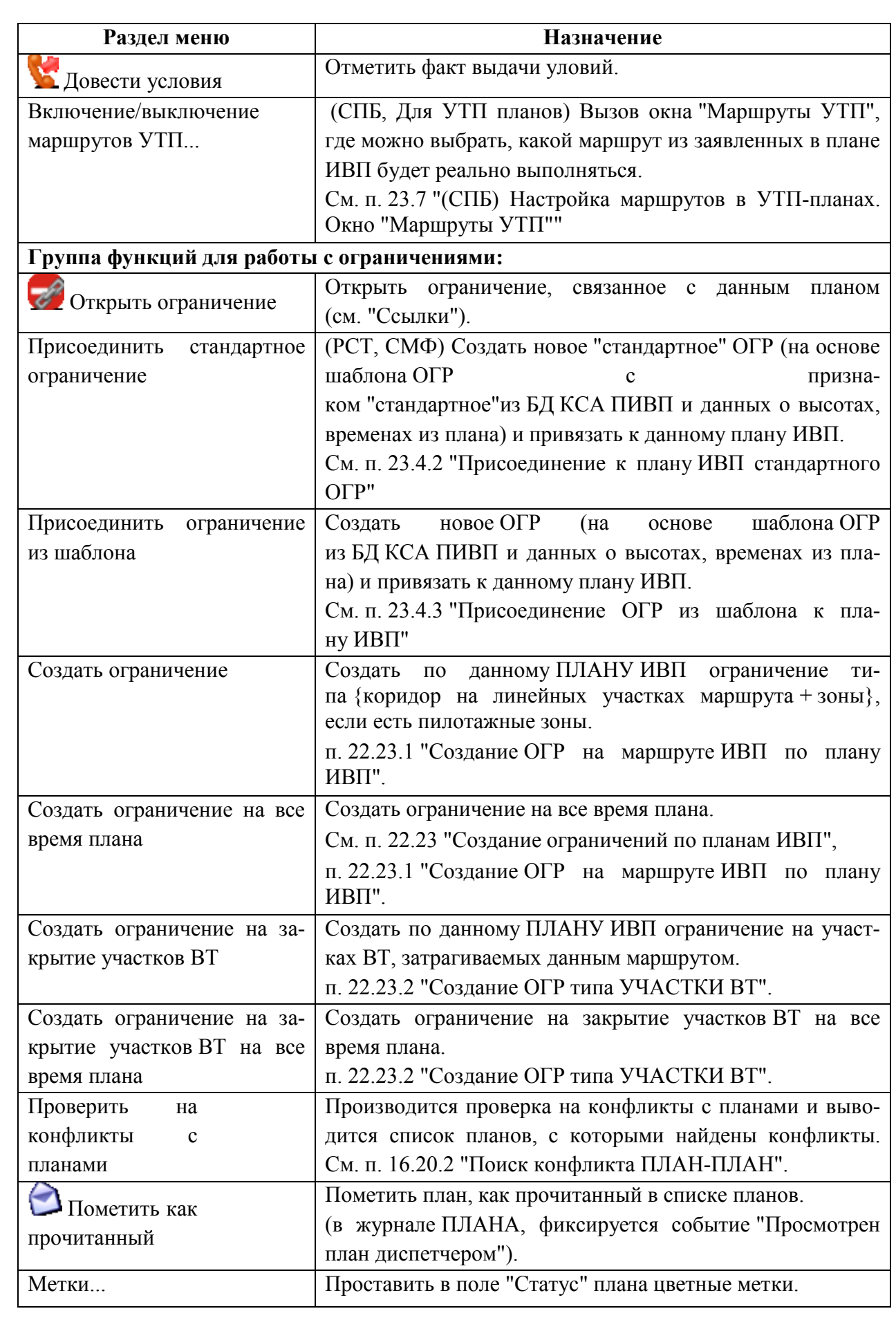

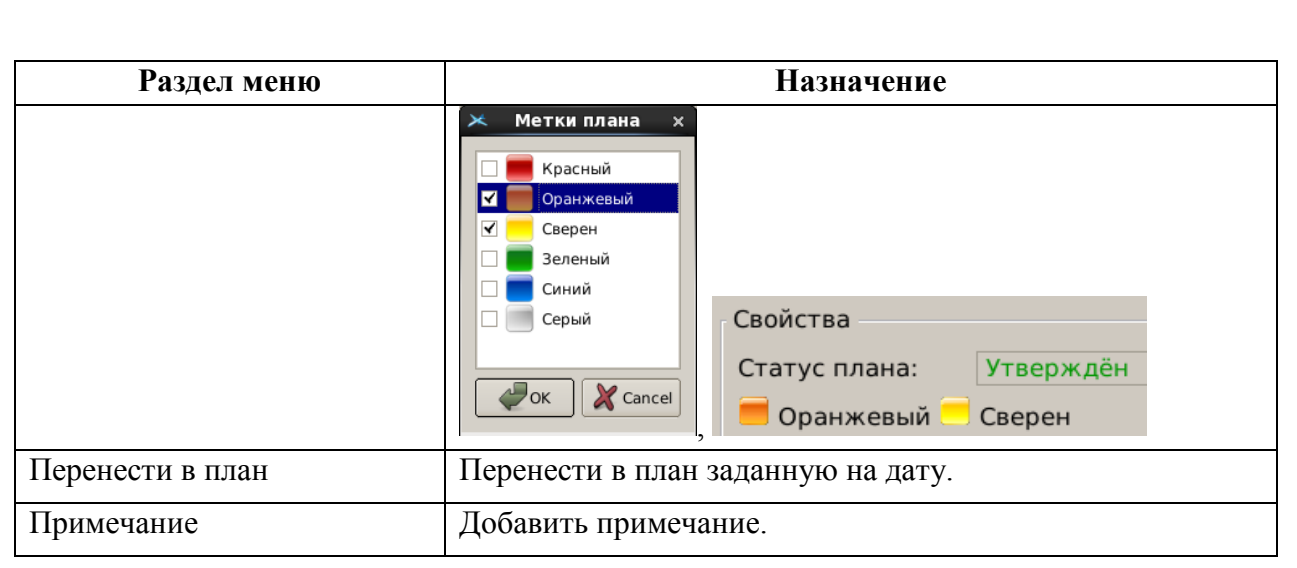

# <span id="page-311-0"></span>16.6.3.5 Меню "Времена"

Меню "Времена" (см. таблицу [16.6-9\)](#page-311-1) содержит функции ввода различных времен в плане ИВП.

<span id="page-311-1"></span>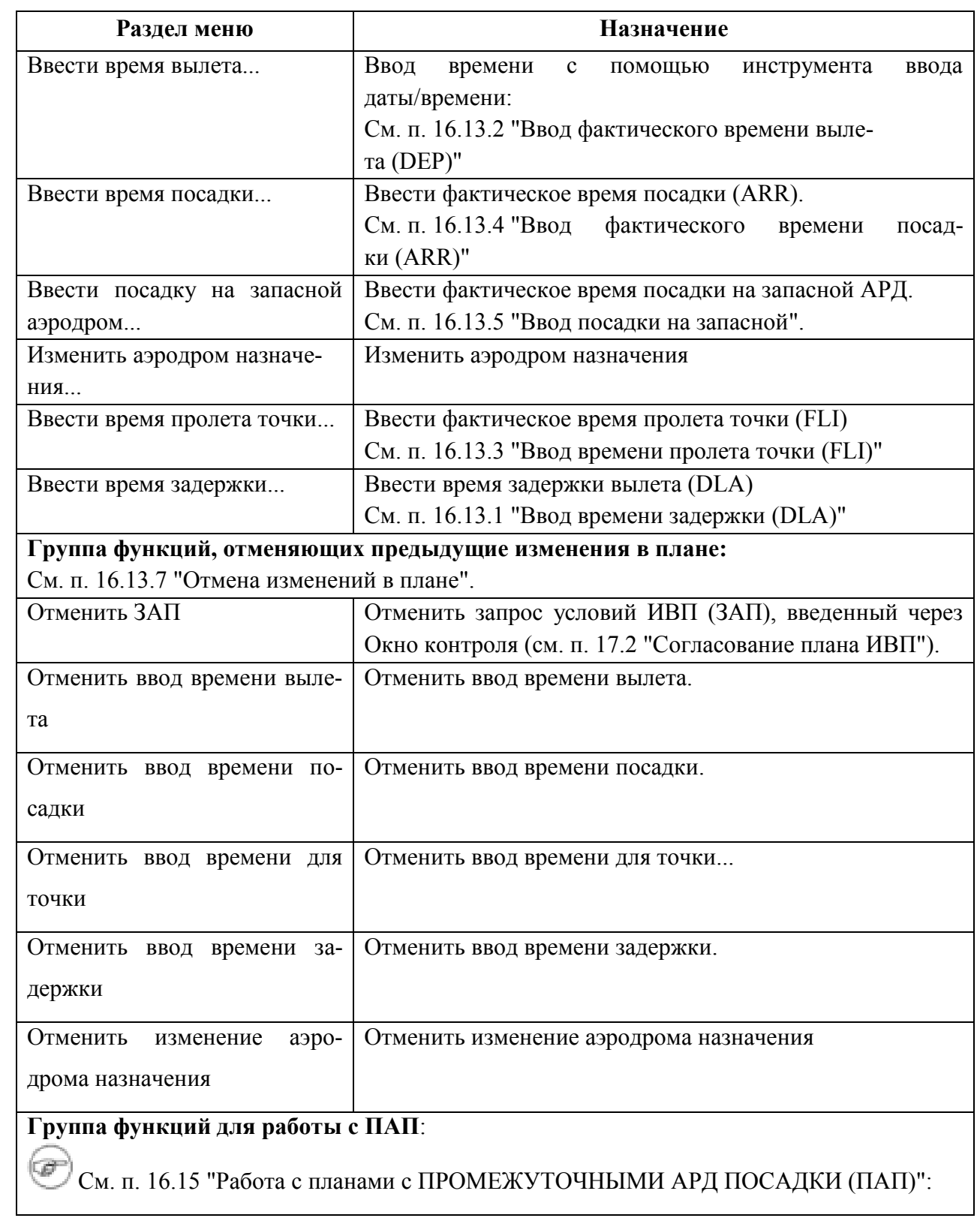

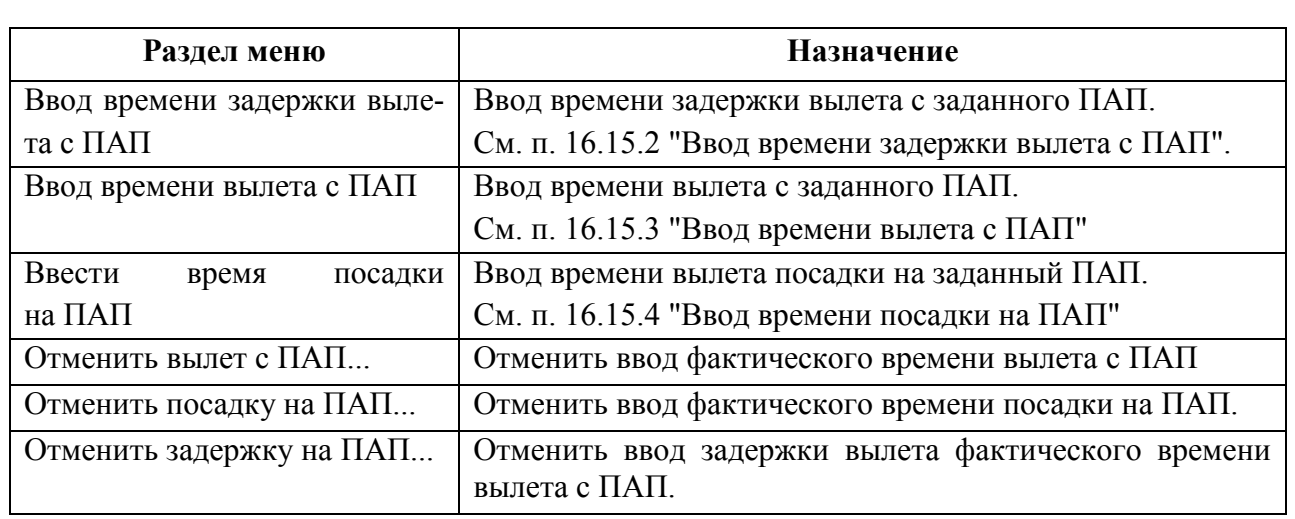

#### <span id="page-312-0"></span>16.6.4 Вкладки окна "ПЛАН"

Вкладки окна "План" (см. таблицу [16.6-10\)](#page-312-1) служат для доступа к различной информации по плану ИВП и дополнительным функциям.

<span id="page-312-1"></span>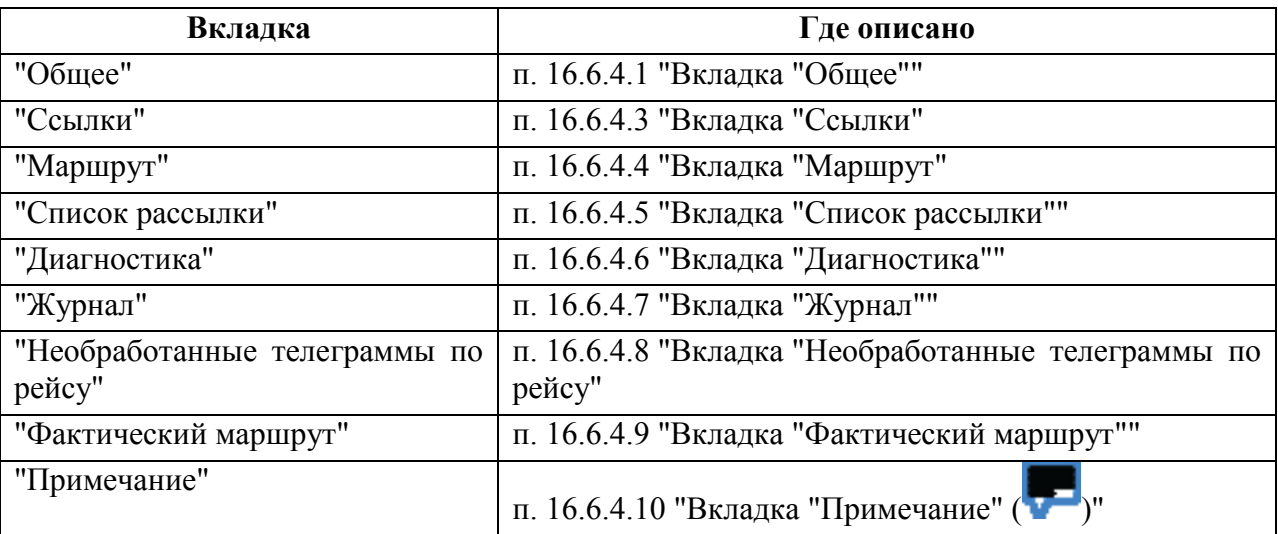

# <span id="page-313-0"></span>16.6.4.1 Вкладка "Общее"

Вкладка "Общее" (рис. [16.6-2](#page-313-1)) служит для ввода и отображения плана ИВП и его основных атрибутов.

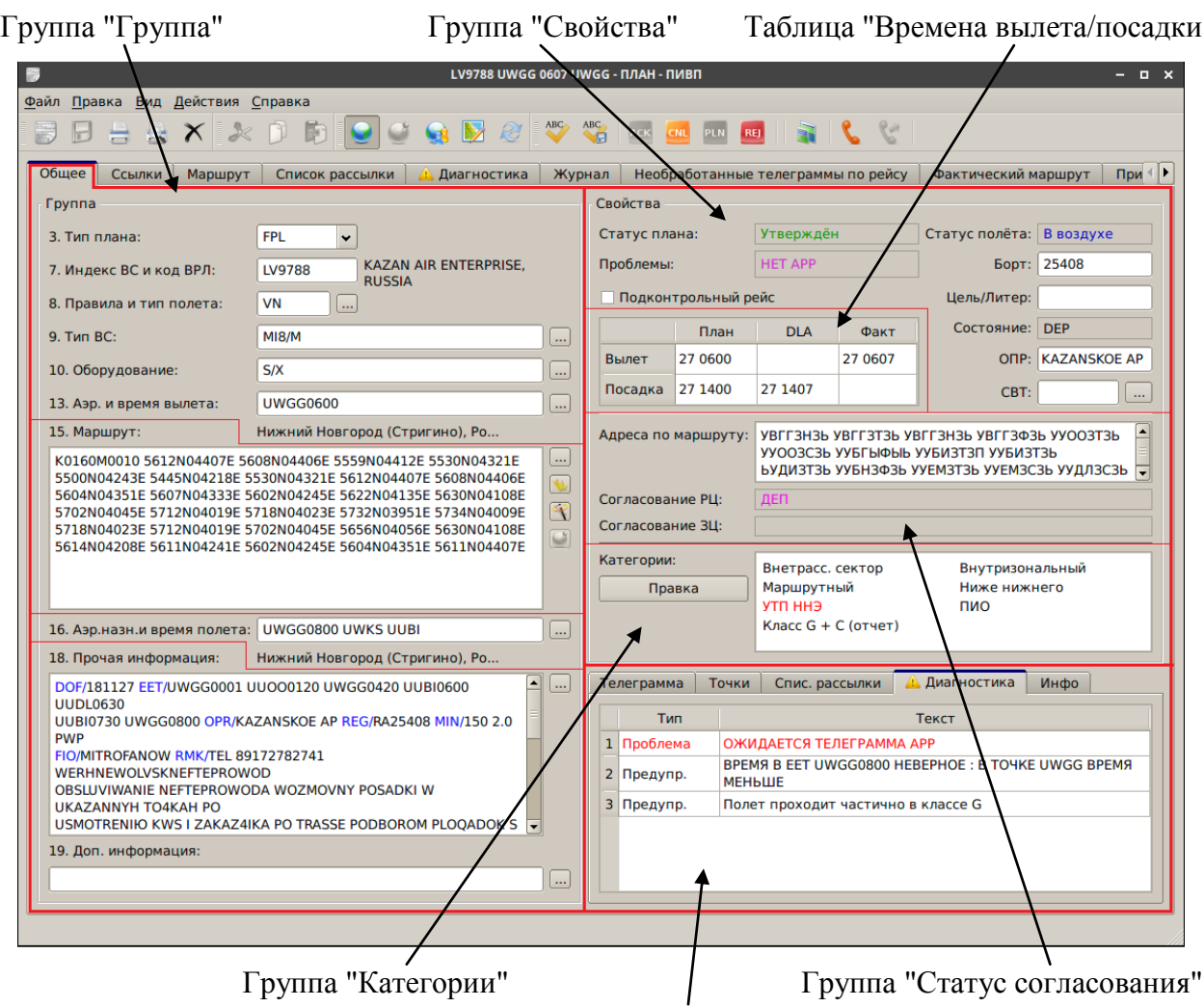

Панель дополнительной информации по плану полета

<span id="page-313-1"></span>Рисунок 16.6-2

<span id="page-314-0"></span>Описание элементов интерфейса во вкладке "Общее" см. таблице [16.6-11.](#page-314-0)

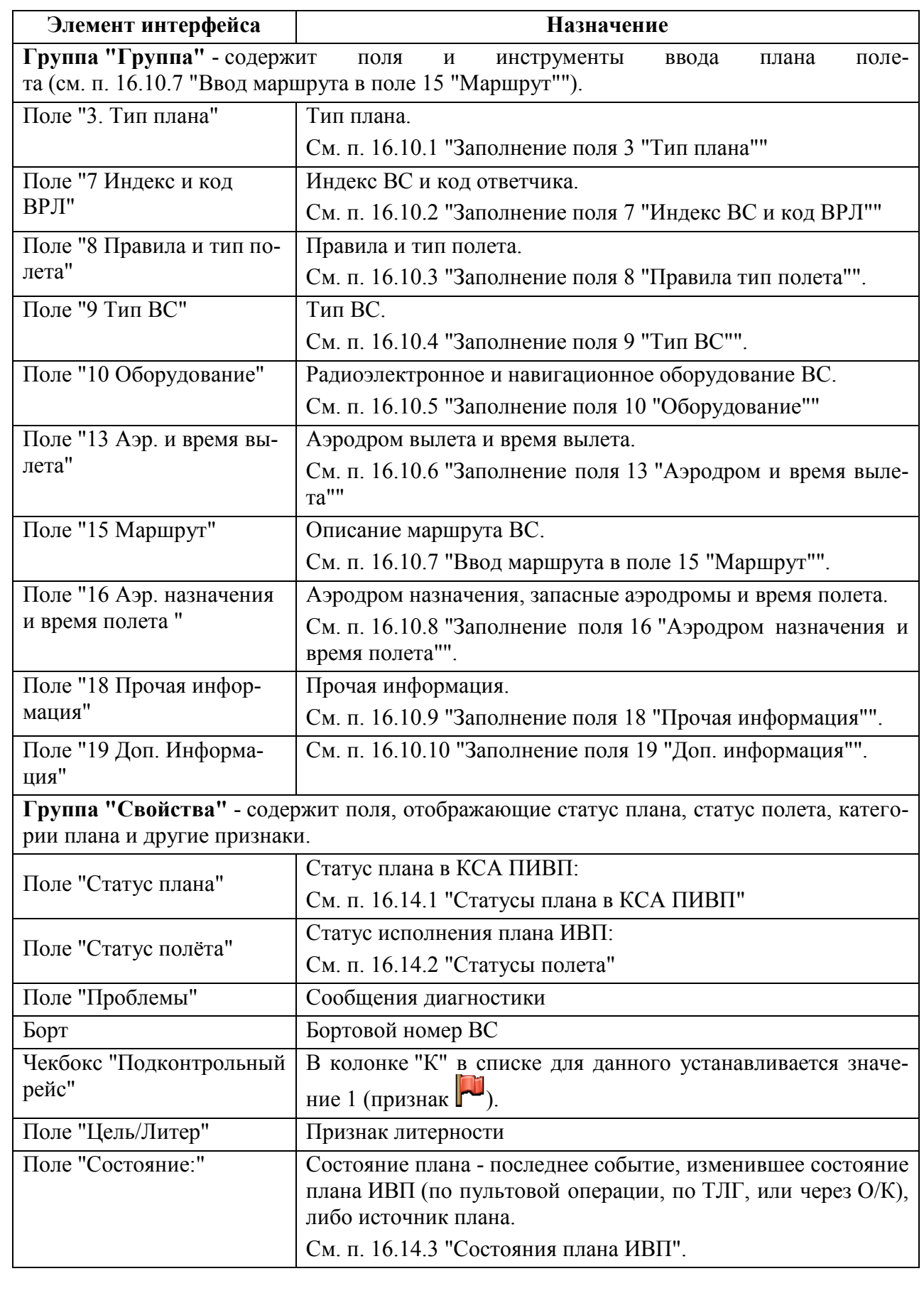

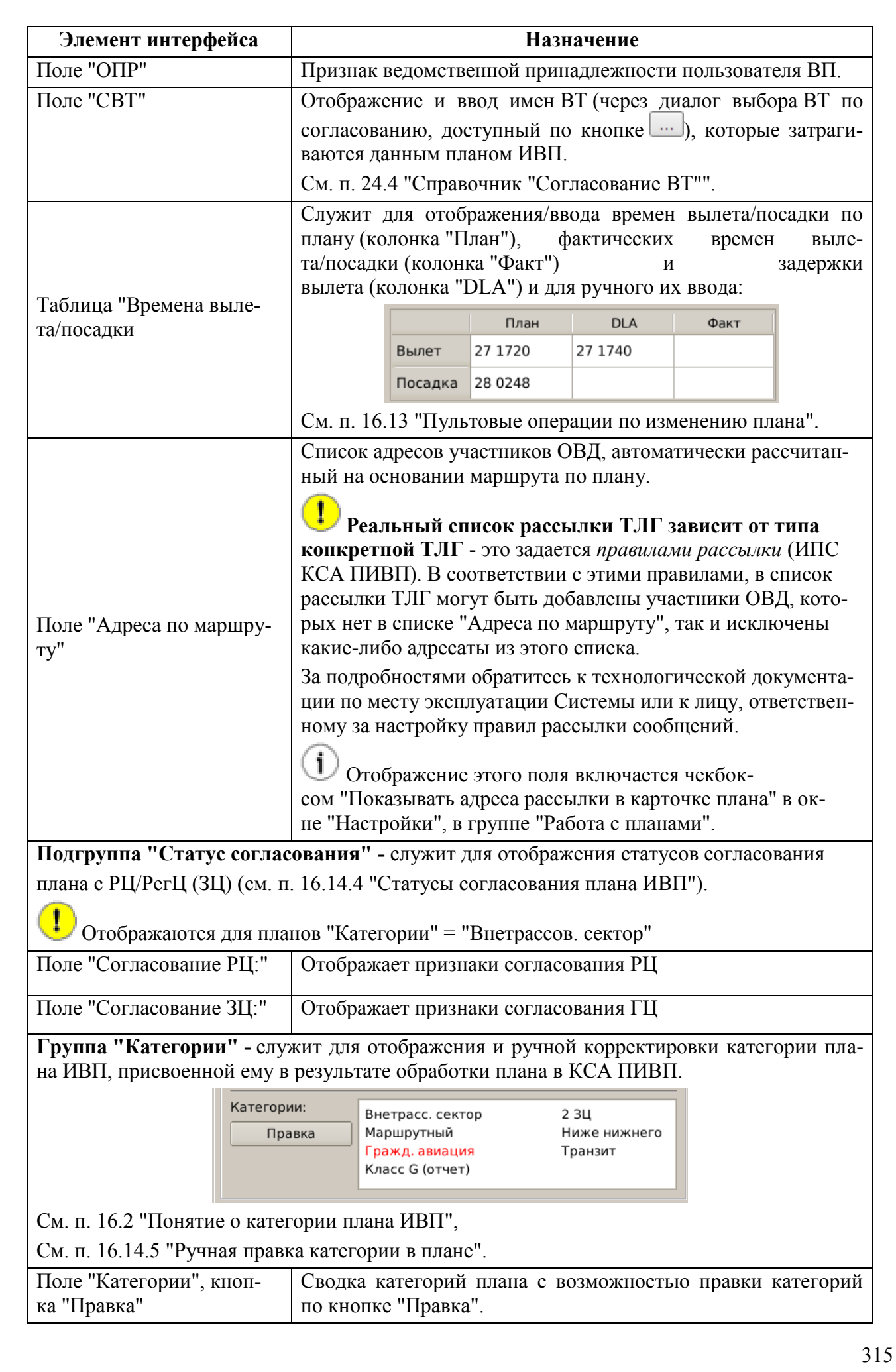

*Подпись и дата*

Подпись и дата

*Инв. № дубл.*

Инв. № дубл.

*Взам. инв. №*

*Подпись и дата*

Подпись и дата

*Инв. № подл.*

Инв. № подл.

**Элемент интерфейса Назначение**

**Панель дополнительной информации -** служит для быстрого доступа к информации, доступной в полном объѐме во вкладках окна "ПЛАН".

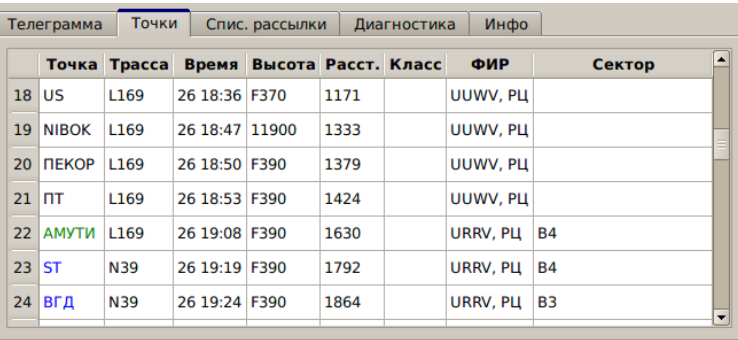

См. п. [16.6.4.2](#page-317-0) "[Панель дополнительной информации](#page-317-0)".

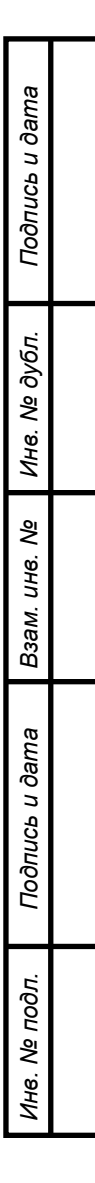

#### <span id="page-317-0"></span>16.6.4.2 Панель дополнительной информации

В нижней правой части вкладки "Общее" окна "ПЛАН" расположена панель с вкладками для быстрого доступа к информации, которая в полном объѐме доступна во вкладках окна "ПЛАН".

В таблице [16.6-12](#page-317-1) дано соответствие вкладок панели дополнительной информации и вкладок окна "ПЛАН".

<span id="page-317-1"></span>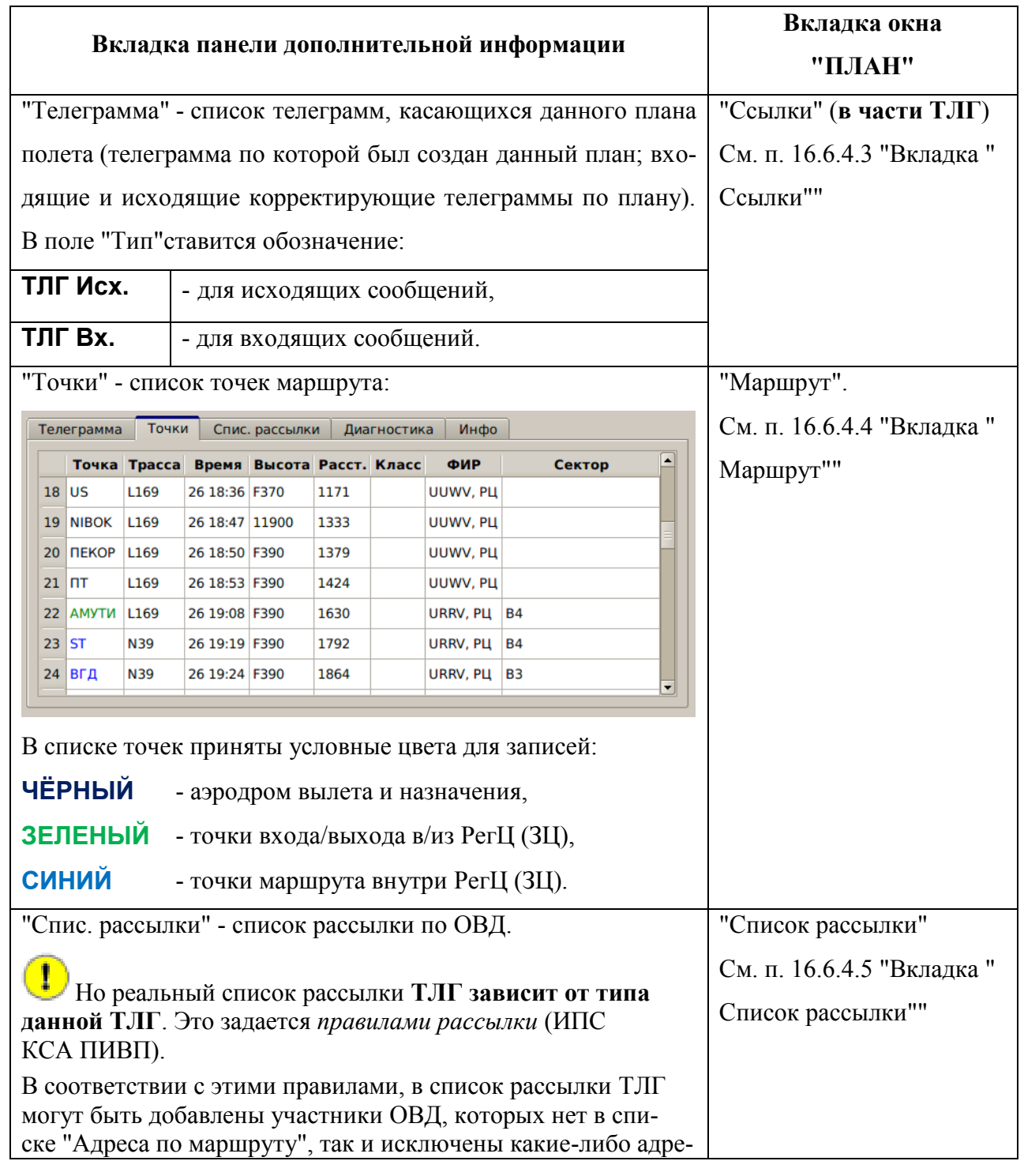

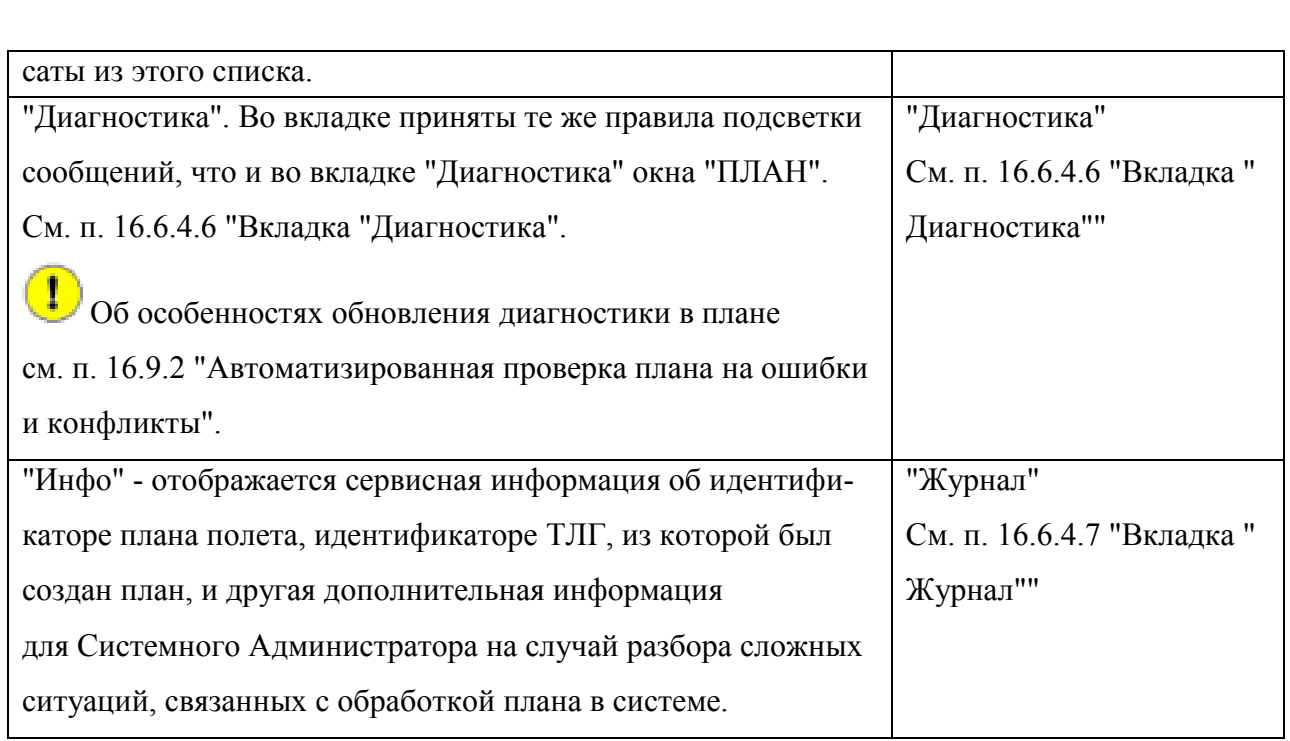

# <span id="page-319-0"></span>16.6.4.3 Вкладка "Ссылки"

Вкладка "Ссылки" (рис. [16.6-3](#page-319-1)) служит для: доступа к списку объектов ПИВП, связанных с данным планом.

О создании связанными объектами ПИВП описана в п. [15](#page-282-0) "[Привязка/отвязка объек](#page-282-0)kæ [тов ПИВП между собой по ссылкам"](#page-282-0) и в контексте использования в соответствующих разделах данного руководства (п. [18.10.13](#page-564-0) "[Привязка телеграммы к плану](#page-564-0)", ).

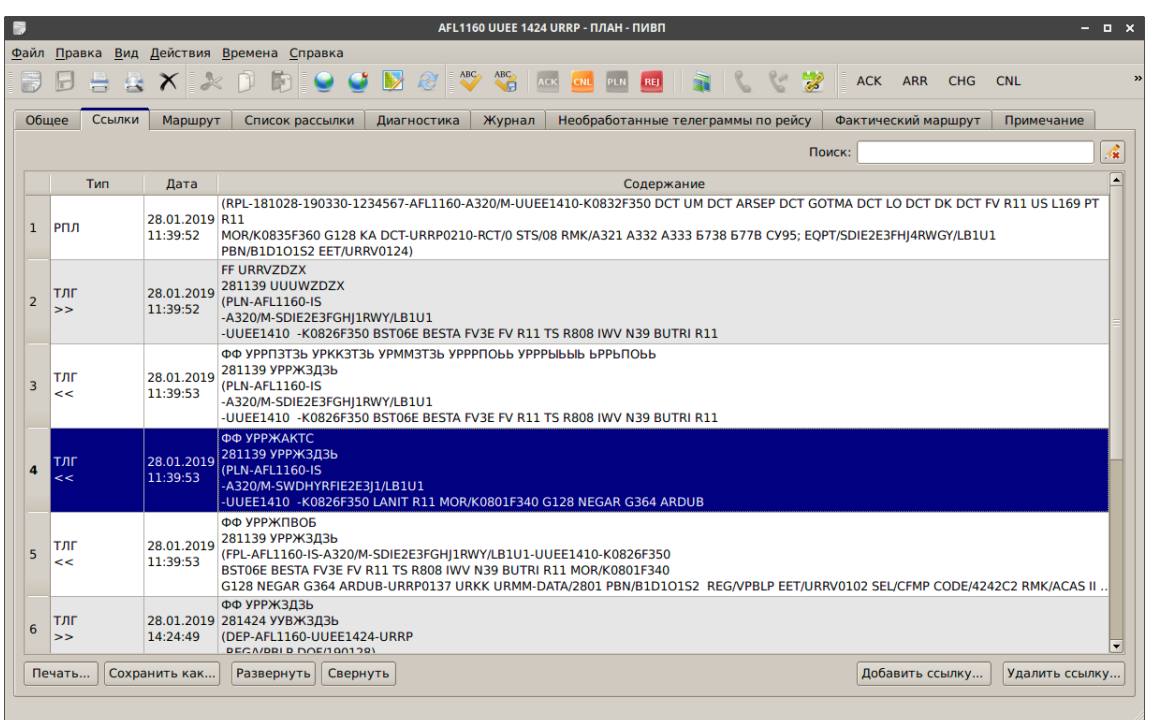

<span id="page-319-1"></span>Рисунок 16.6-3

Объект ПИВП по ссылке может быть открыт по двойному щелчку ЛКМ в соответствующей строке списка "Ссылки".

<span id="page-319-2"></span>Во вкладке "Ссылки" доступны действия, см. таблицу [16.6-13.](#page-319-2)

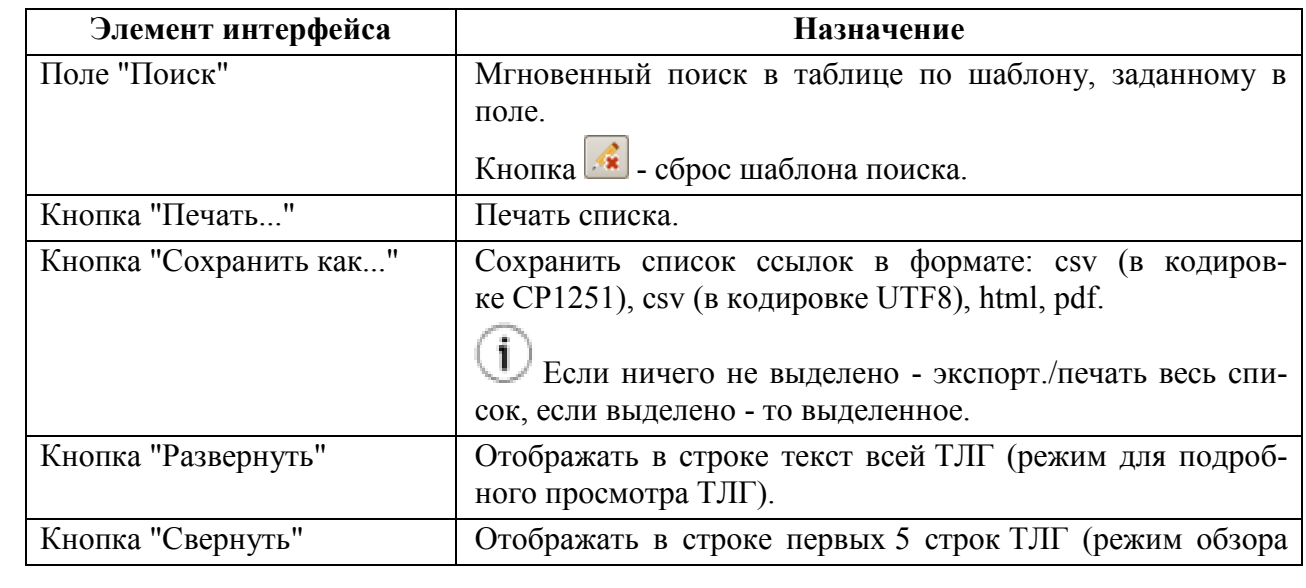

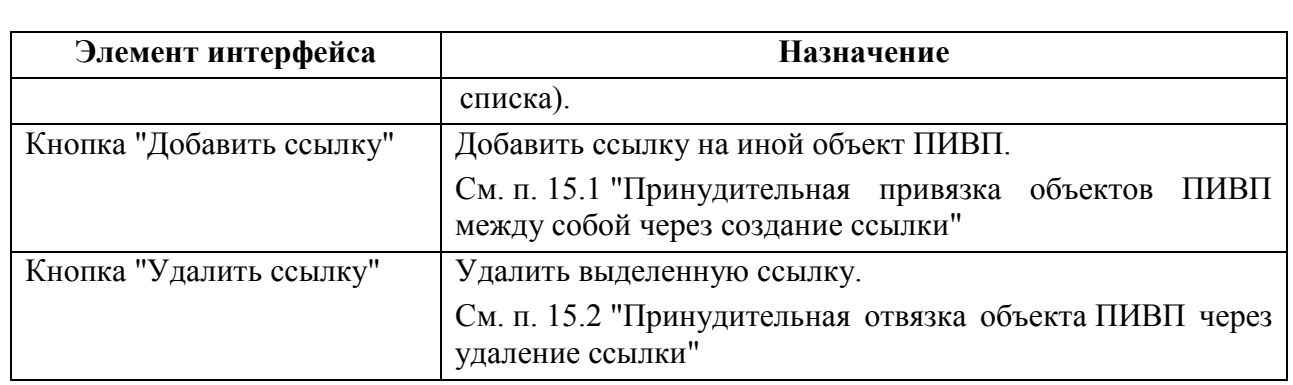

# <span id="page-321-0"></span>16.6.4.4 Вкладка "Маршрут"

Вкладка "Маршрут" (рис. [16.6-4](#page-321-1)) содержит таблицу "Результаты разбора маршрута" с подробным списком точек маршрута, рассчитанных КСА ПИВП по плану (с указанием их имени, географических координат, скорости, высоты и времени пролета, пометками входа/выхода в ФИР и указанием имен ФИР, признаков ЕЕТ, и подконтрольных органов ОВД, секторов ОВД, а также пилотажных зон).

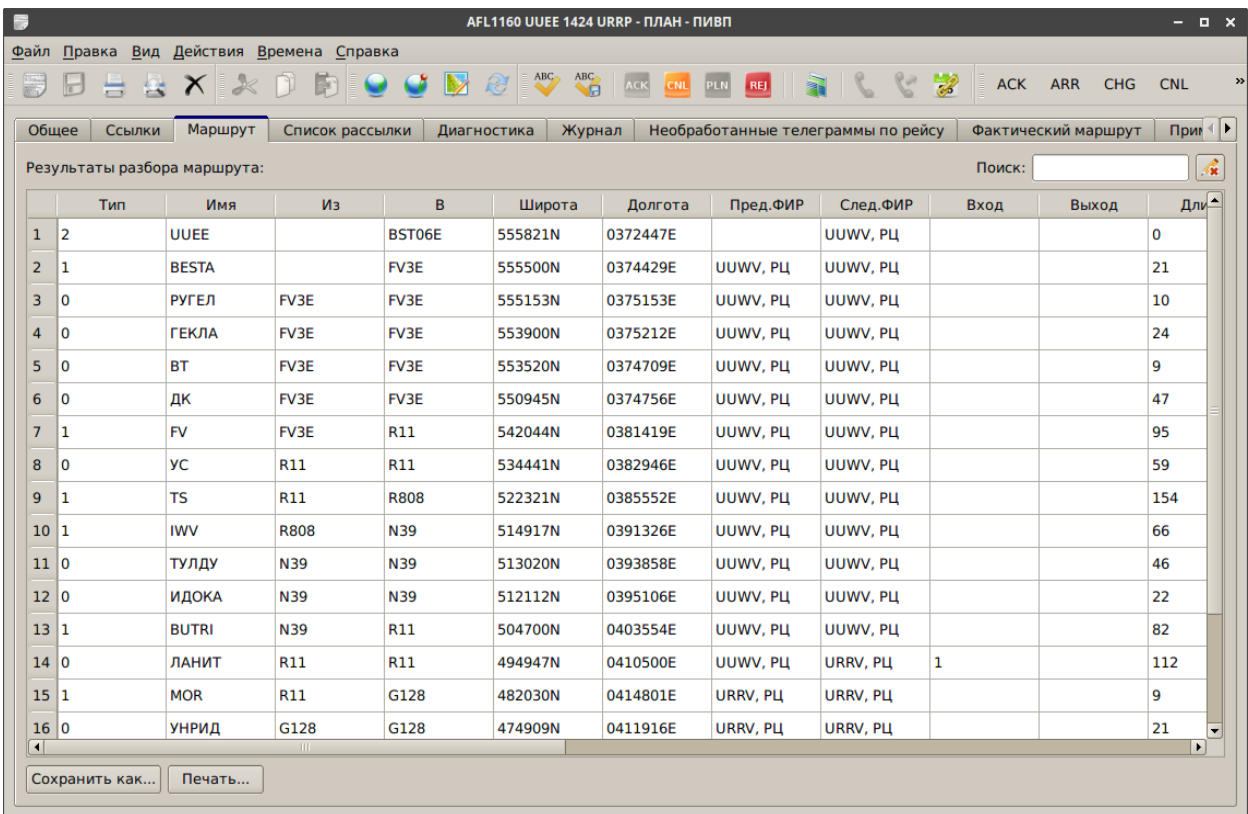

#### <span id="page-321-1"></span>Рисунок 16.6-4

j, Eсли в маршруте задан /RIF, то появится дополнительная вкладка "РИФ", с подробным разложением маршрута с учетом РИФ.

<span id="page-321-2"></span>В таблице [16.6-14](#page-321-2) перечислены типы точек в столбце "Тип" в таблице "Результаты разбора маршрута".

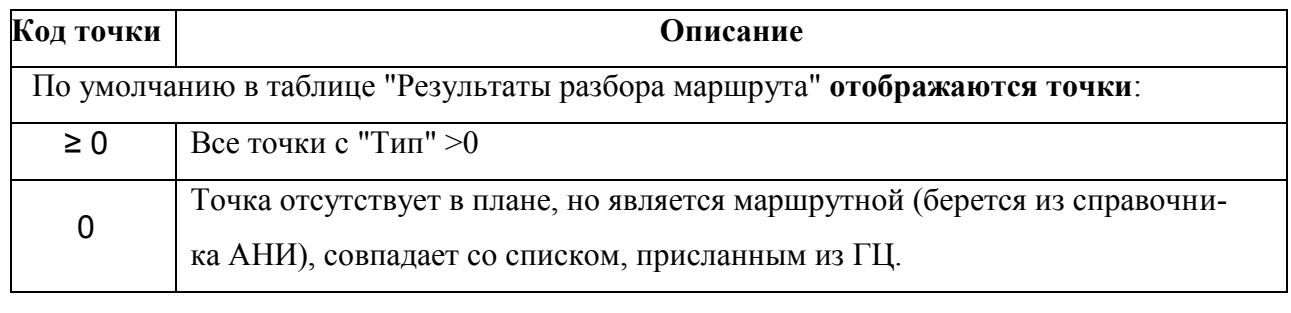

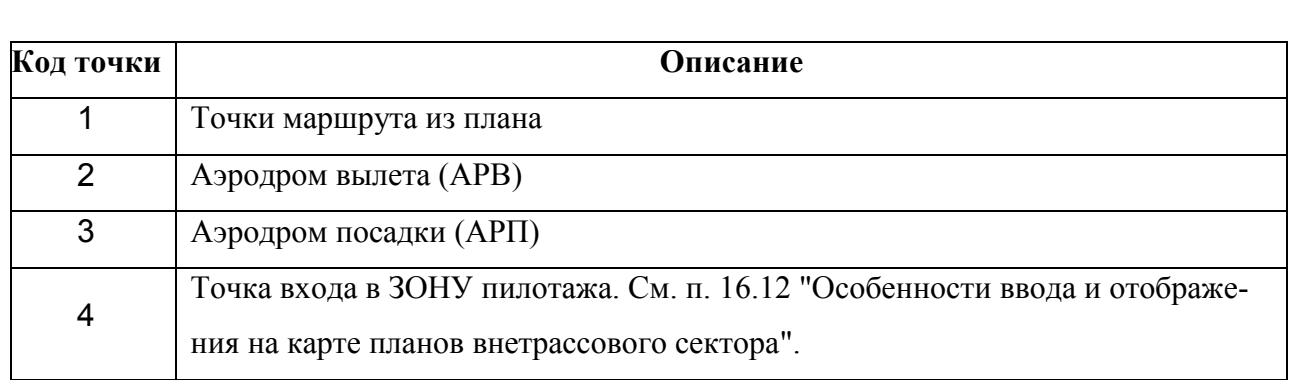

По умолчанию в таблице "Результаты разбора маршрута" **не отображаются служебные точки маршрута**:

11 Они отображаются только, если в меню "Вид" окна RPL включен режим "Отображать служебные точки маршрута".

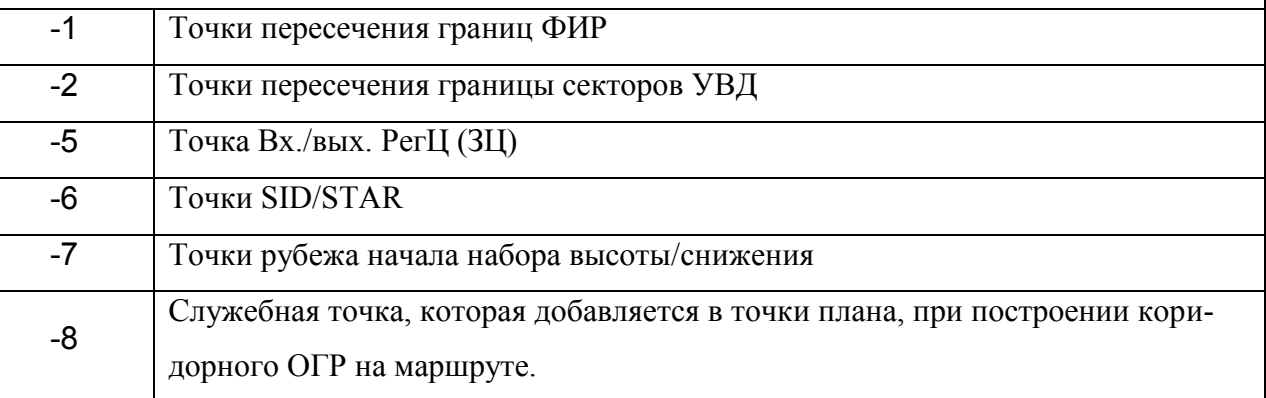

В сокращенной табличной форме информация вкладки "Маршрут" отображается в ٦. панели дополнительной информации окна "ПЛАН" на вкладке "Диагностика", см. [16.6.4.2](#page-317-0) "[Панель дополнительной информации](#page-317-0)".

Также маршрут по плану ИВП доступен в графическом представлении в виде диа-

граммы ВРЕМЯ-ВЫСОТА в окне "Профиль полета", см. п. [16.8](#page-340-0) "[Отображение](#page-340-0)  [профиля полета](#page-340-0)".

Если в КСА ПИВП включен режим коррекции параметров пролета ПОД (AutoCPR) по информации о воздушной обстановке от КСА УВД, то это будет отражаться на вкладке "Маршрут"

Также скорректированные значения параметров пролета ПОД заносятся в таблицу на вкладке "Фактический маршрут", см. п. [16.6.4.9](#page-334-1) "Вкладка ["Фактический мар](#page-334-1)[шрут"](#page-334-1)".

Во вкладке "Маршрут" доступны элементы интерфейса, перечисленные в таблице [16.6-15.](#page-323-0)

<span id="page-323-0"></span>Таблица 16.6-15

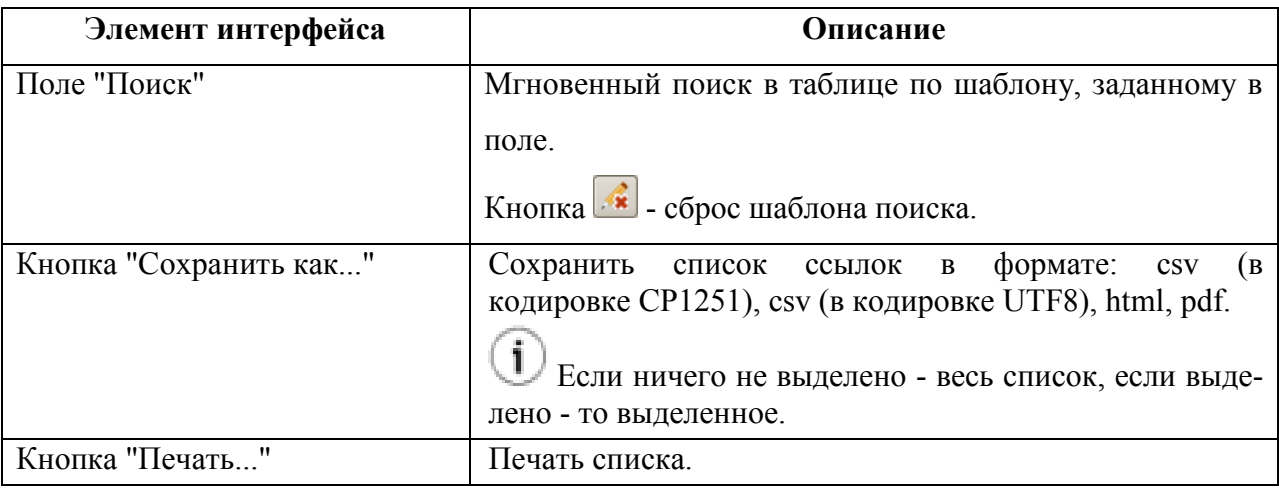

В списке "Результаты разбора маршрута" по однократному щелчку ПКМ доступно контекстное меню (см. таблицу [16.6-16](#page-323-1)), дублирующее функции из меню "Действия" (см. п. [16.6.3.4](#page-307-0) "Меню ["Действия"](#page-307-0)").

<span id="page-323-1"></span>Таблица 16.6-16

*Подпись и дата*

Подпись и дата

*Инв. № дубл.*

Инв. № дубл.

*Взам. инв. №*

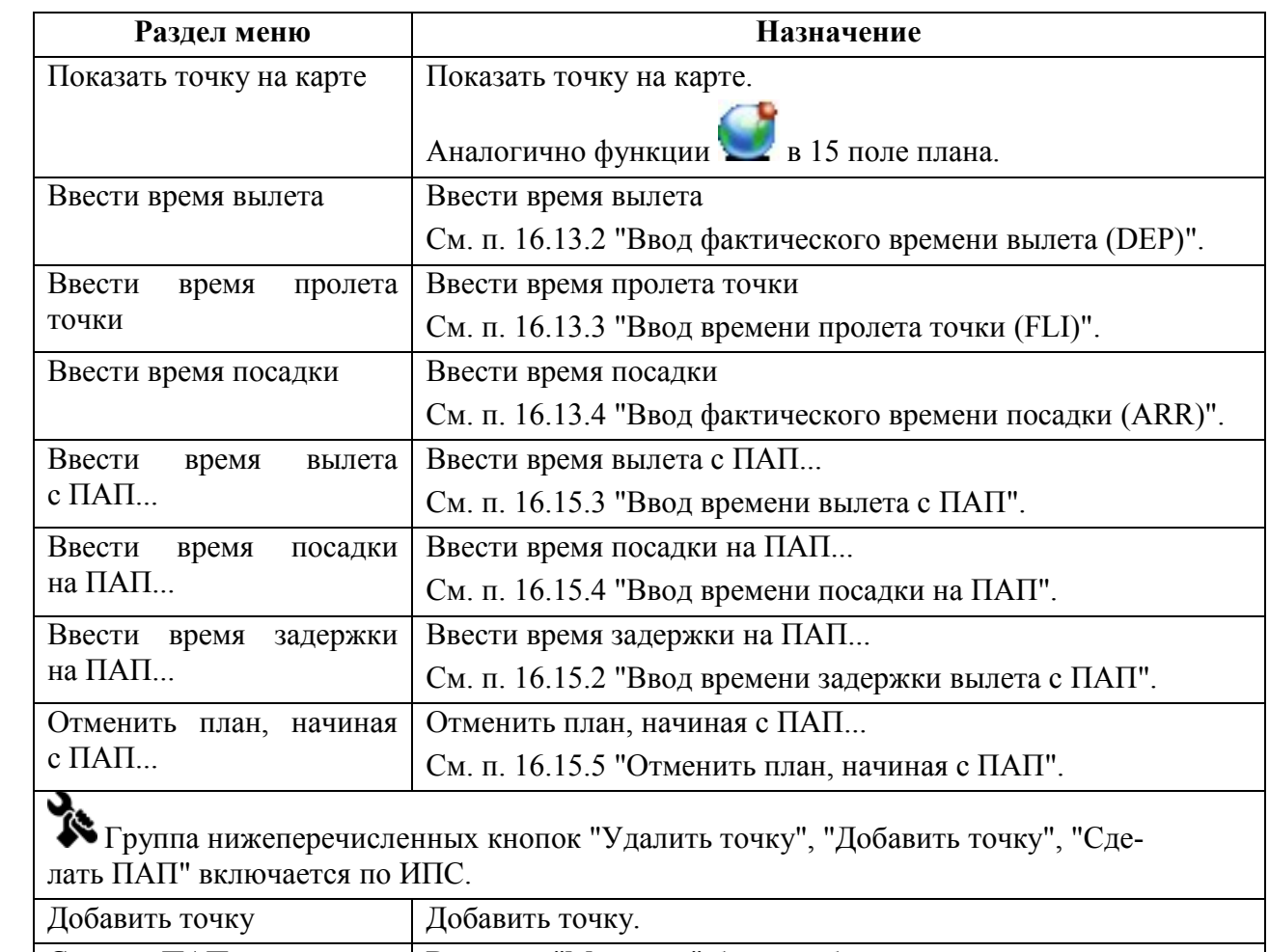

Подпись и дата *Подпись и дата* Инв. № подл. Сделать ПАП В список "Маршрут" будет добавлена копия строки, над ко-*Инв. № подл.* торой выполнено действие.
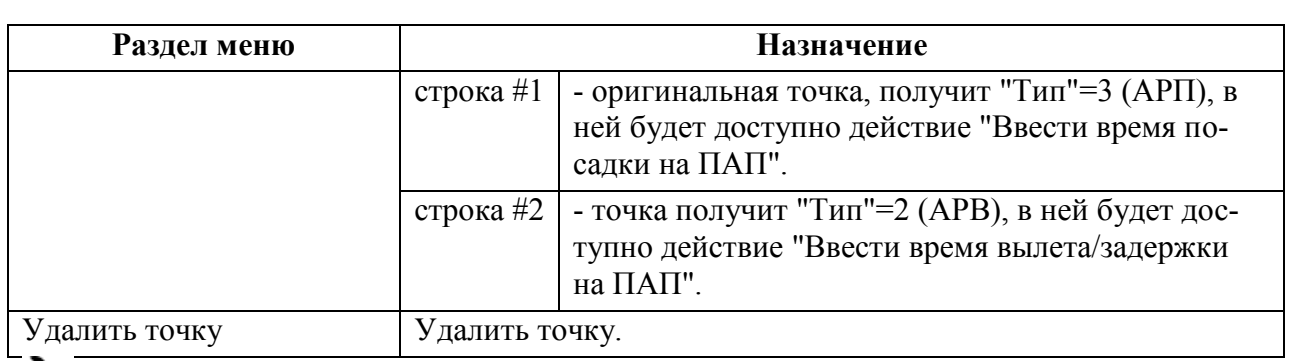

Состав меню зависит от ИПС.

### 16.6.4.5 Вкладка "Список рассылки"

Во вкладке "Список рассылки" (рис. [16.6-5\)](#page-325-0) нередактируемый список "Области ВП и органы ОВД по маршруту" адресов участников ОВД (РЦ, ПВО и пр.) , рассчитанный на основании маршрута по плану ИВП.

Но реальный список рассылки **ТЛГ зависит от типа данной ТЛГ**. Это задается *правилами рассылки* (ИПС). В соответствии с этими правилами, в список рассылки ТЛГ могут быть добавлены участники ОВД, которых нет в списке "Области ВП и органы ОВД по маршруту", так и исключены какие-либо адресаты из этого списка.

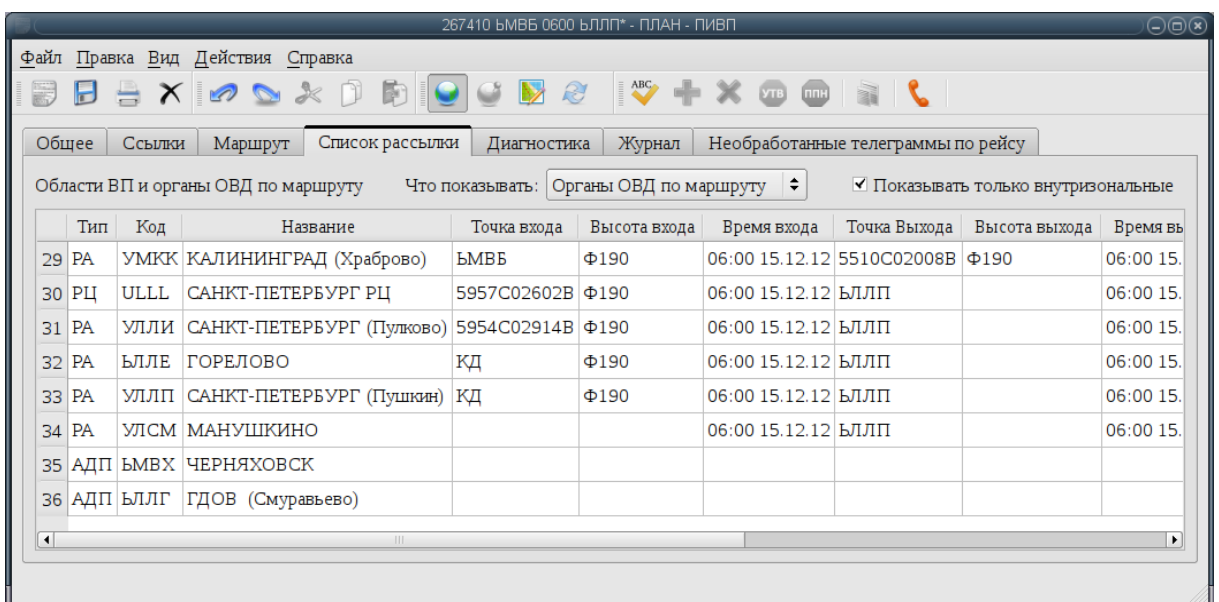

#### <span id="page-325-0"></span>Рисунок 16.6-5

Вкладка содержит элементы фильтрации (см. таблицу [16.6-17\)](#page-325-1).

<span id="page-325-1"></span>Таблица 16.6-17

T

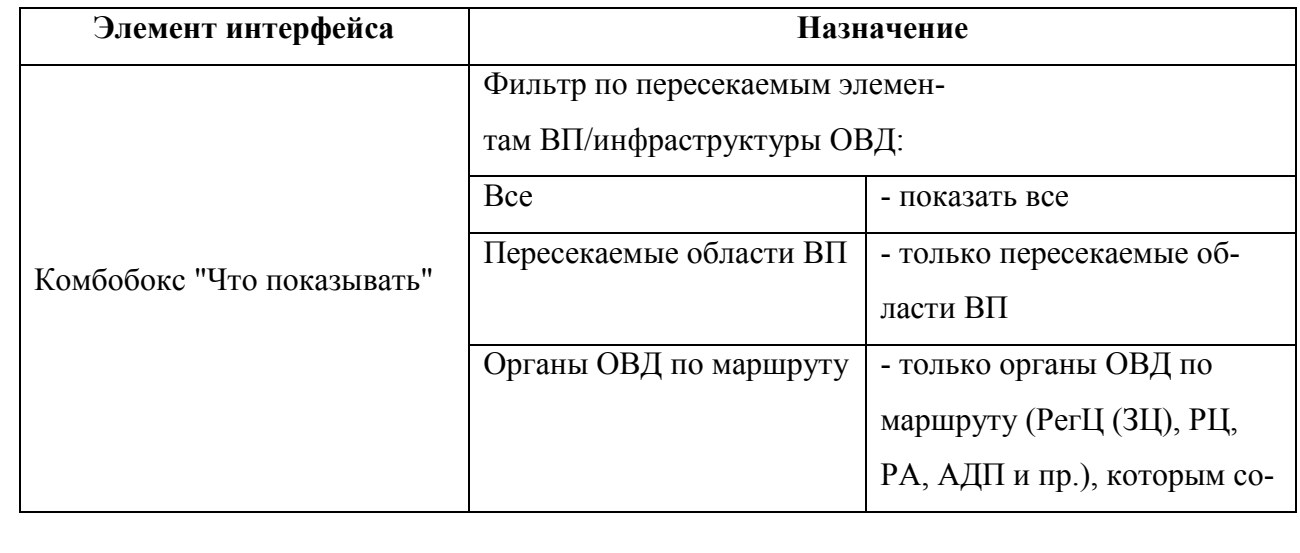

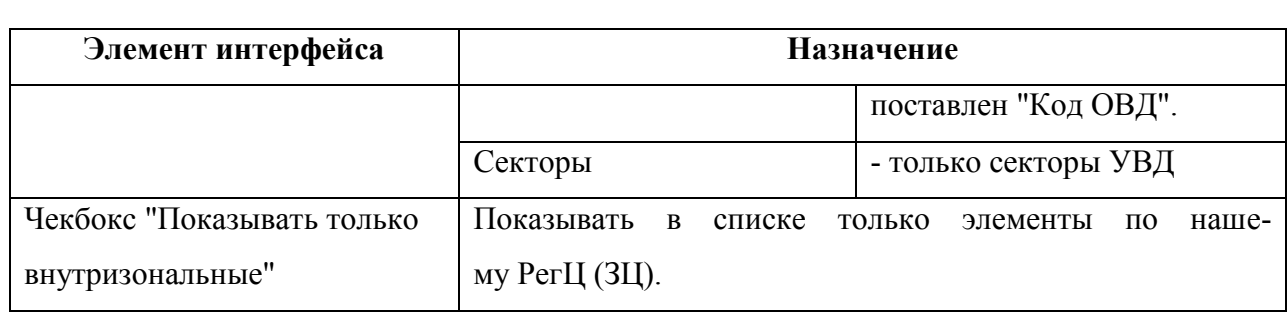

# <span id="page-327-2"></span>16.6.4.6 Вкладка "Диагностика"

Вкладка "Диагностика" (рис. [16.6-6](#page-327-0)) содержит диагностические сообщения, сообщения об ошибках и предупреждения по результатам проверки плана.

При открытии плана автоматическая перепроверка НЕ выполняется.  $\mathbf T$ 

Об особенностях обновления диагностики в плане см. п. [16.9.2](#page-344-0) "[Автоматизированная проверка плана](#page-344-0) на ошибки и конфликты"..

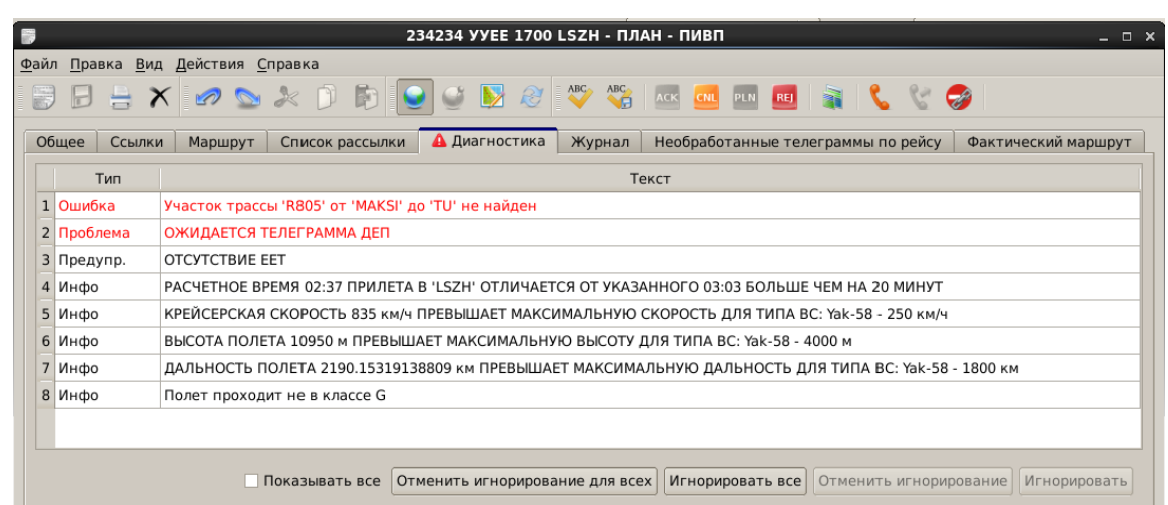

#### <span id="page-327-0"></span>Рисунок 16.6-6

Типы сообщений в окне "Диагностика" перечислены в таблице [16.6-18.](#page-327-1)

<span id="page-327-1"></span>Таблица 16.6-18

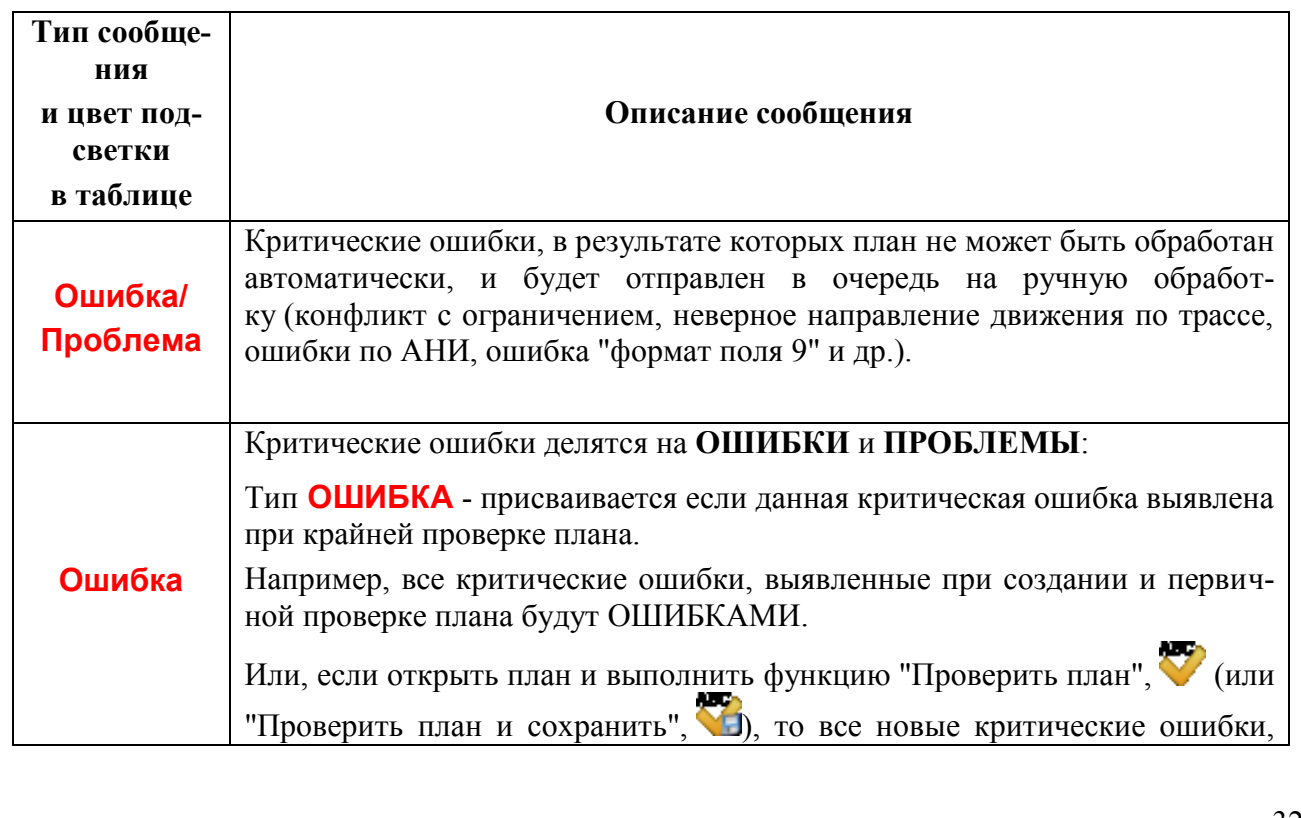

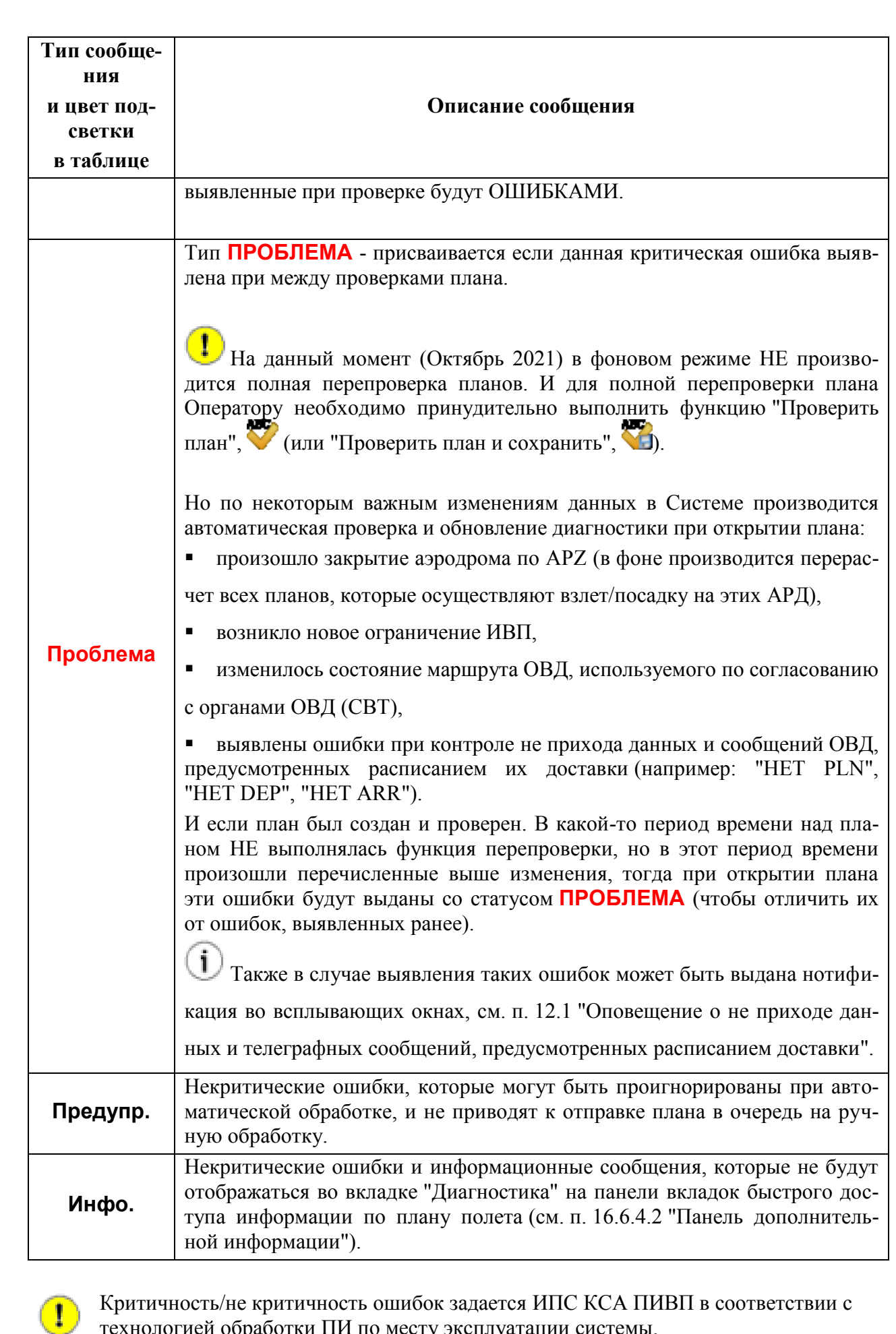

технологией обработки ПИ по месту эксплуатации системы.

В зависимости, от наличия в списке "Диагностика" критических ошибок, на закладке "Диагностика" будет установлен признак, см. таблицу [16.6-19.](#page-329-0)

<span id="page-329-0"></span>Таблица 16.6-19

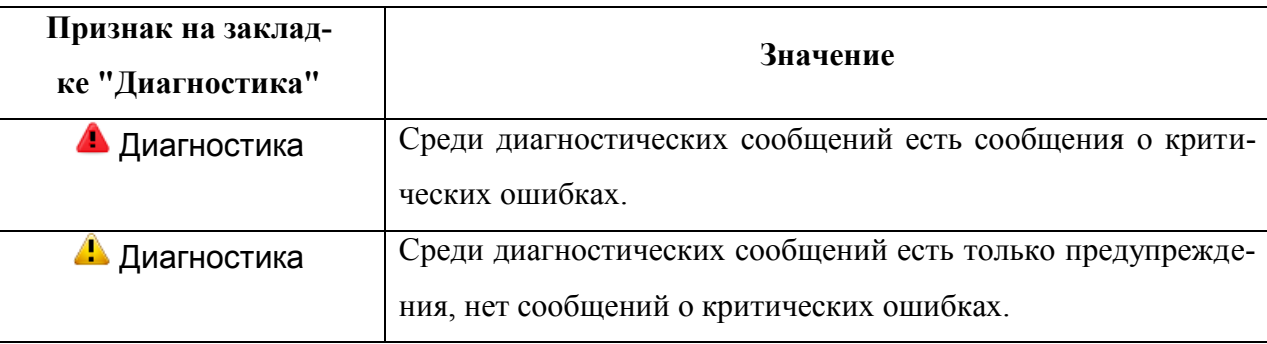

Во вкладке "Диагностика" имеются элементы интерфейса (см. таблицу [16.6-20\)](#page-329-1).

<span id="page-329-1"></span>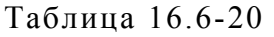

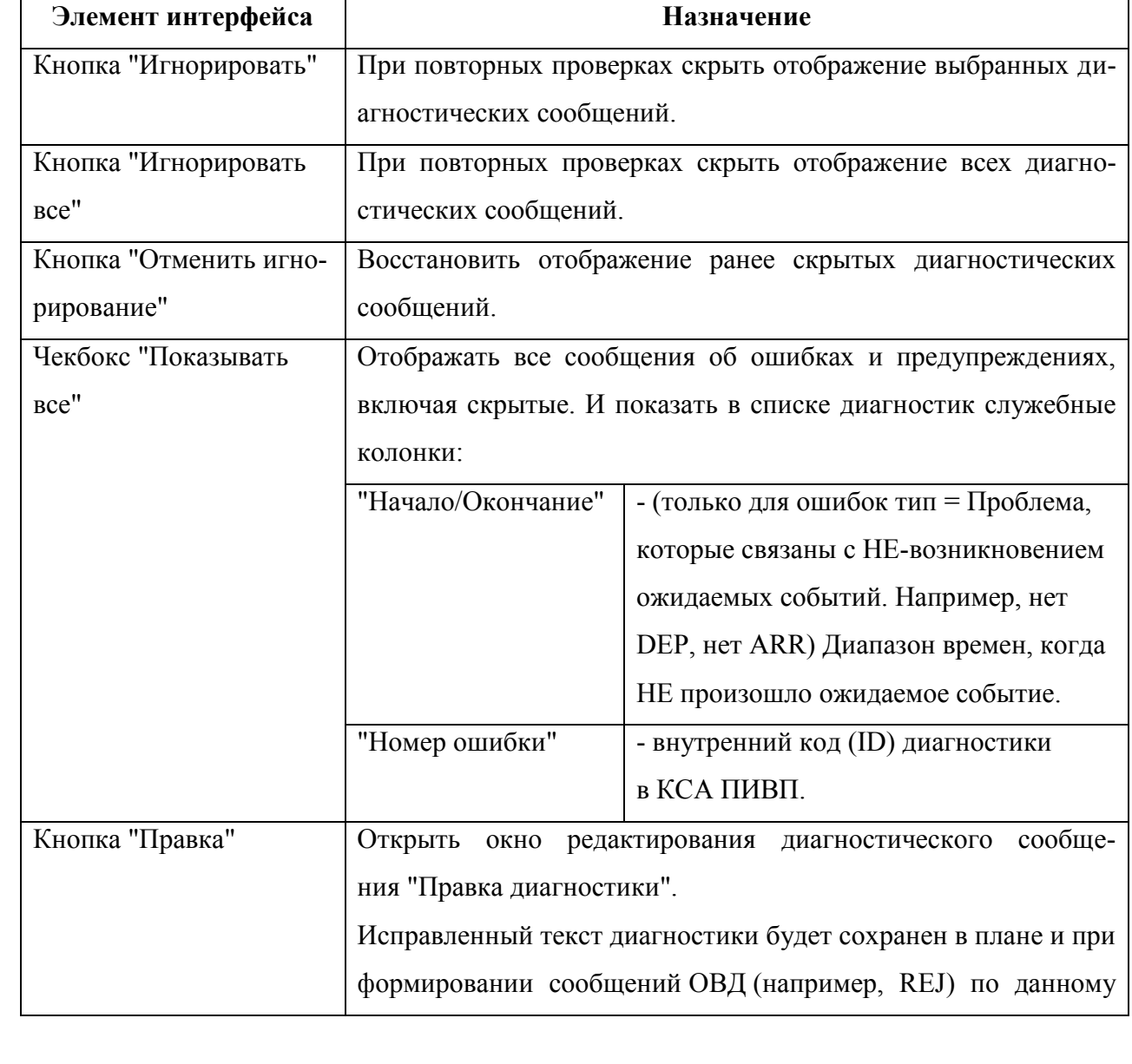

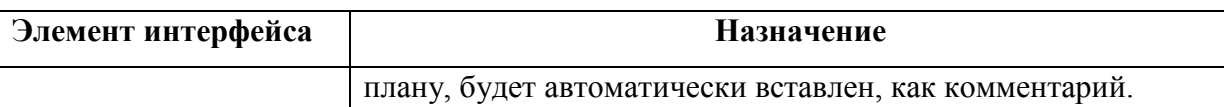

ï По двойному щелчку ЛКМ на диагностических сообщениях в "Панели дополнительной информации" (см. п. [16.6.4.2](#page-317-0) "[Панель дополнительной информации"](#page-317-0)) и на вкладке "Диагностика", которые касаются аэронавигационной информации (АНИ), возможно вызвать карточки "Редактора АНИ" для соответствующих объектов АНИ (см. п. [27](#page-1037-0) "[Доступ к аэронавигационной информации](#page-1037-0) (АНИ)").

Например, по диагностике:

 $\blacksquare$  Задан RVSM эшелон <номер эшелона> для не RVSM участка <имя точки имя\_точки> трассы <имя\_ВТ>

 $\blacksquare$  На участке <имя точки - имя точки> трассы <имя ВТ> на эшелоне <номер эшелона> требуется <условие>

• Эшелон <номер эшелона> отсутствует в списке разрешенных эшелонов для участка  $\leq$ имя точки - имя точки> трассы $\leq$ имя  $BT$ 

- Эшелон полета <номер\_эшелона> выше разрешенных эшелонов для участка  $\leq$ имя точки - имя точки> трассы  $\leq$ имя  $BT$
- $\blacksquare$  Недопустимое направление полета для участка <имя точки имя точки> трассы <имя\_ВТ на эшелоне <номер\_эшелона>
- Участок трассы "<имя  $BT>$ " от "<имя точки>" до "<имя точки>" не найден
- ТРАССА <имя\_ВТ> НЕ НАЙДЕНА
- **НЕТ ВЫХОДА НА ТРАССУ "<имя\_ВТ>"'**
- КОНФЛИКТ ПЛАНА С ОГРАНИЧЕНИЕМ "<имя\_ОГР>"
- ТАКОЙ ПЛАН УЖЕ ЕСТЬ (КОРРЕКТИРУЙ ПЛАН)
- Аэродром <имя АРД> закрыт с <ЧЧ MM>до <ЧЧ MM> <ДД>
- Нарушение регламента работы:  $\langle$ имя\_объекта>, время  $\langle$ ЧЧ\_ММ>

и пр.

При этом будет открыт объект АНИ из ЗЦ  $\overline{B}$ схемы БД АНИ КСА ПИВП, **по которой насчитана данная диагностика**. Например, пусть в схему "ПИВП" введено описание ВТ *только по своему РегЦ (ЗЦ)* (участок АВ на диаграмме). Пусть в КСА ПИВП РегЦ (ЗЦ) приходит план ИВП, содержащий сегмент ВТ от точки C (внутри РегЦ (ЗЦ)) до точки D (вне РегЦ (ЗЦ)). Т.к. в схеме "ПИВП" нет описания сегмента ВТ вне РегЦ (ЗЦ), то при обсчете плана в КСА ПИВП будут автоматически взяты данные о ВТ из схем из "ЦБД ГЦ", "ARINC" (в порядке, заданном ИПС), *где есть полная информация о сегменте CD* (участок на диаграмме). Поэтому, при вызове карточки ВТ из диагностики к этому плану будет пока-

зана АНИ из схемы "ЦБД ГЦ" или "ARINC", а не из схемы "ПИВП".

В случае обнаружения **конфликта** с:

- планом
- ограничением
- аэродромом

по двойному щелчку ЛКМ в строке соответствующей ошибки в таблице вкладки "Диагностика" буде открыто окно "Параметры конфликта".

|                         |             |  | Параметры конфликта                                             |                |         |       |        | $\Box$ $\times$ |  |  |
|-------------------------|-------------|--|-----------------------------------------------------------------|----------------|---------|-------|--------|-----------------|--|--|
| План:                   |             |  | CCA966 EDDF 1155 ZBAA                                           |                | Открыть |       |        |                 |  |  |
| Ограничение: UUR907     |             |  |                                                                 |                |         |       |        | Открыть         |  |  |
| Место и время конфликта |             |  |                                                                 |                |         |       |        |                 |  |  |
|                         | Точка входа |  | Точка выхода                                                    | Т нач<br>Т кон |         | Н мин | Н макс |                 |  |  |
|                         |             |  | 574243C 0390855B 574600C 0391652B 05 14:31 05 14:32 11300 11300 |                |         |       |        |                 |  |  |
|                         |             |  | 574600C 0391652B 574801C 0392615B 05 14:32 05 14:32 11300 11300 |                |         |       |        |                 |  |  |

Рисунок 16.6-7

Подробнее о расчете и отображении конфликтов см. п. [22.22](#page-833-0) "[Поиск конфлик](#page-833-0)тов [ОГРАНИЧЕНИЕ](#page-833-0)-ОБЪЕКТЫ ПИВП".

### 16.6.4.7 Вкладка "Журнал"

Во вкладке "Журнал" (рис. [16.6-8](#page-332-0)) отображается журнал событий по данному плану (принятие плана к обеспечению, передача плана в РЦ и прочее).

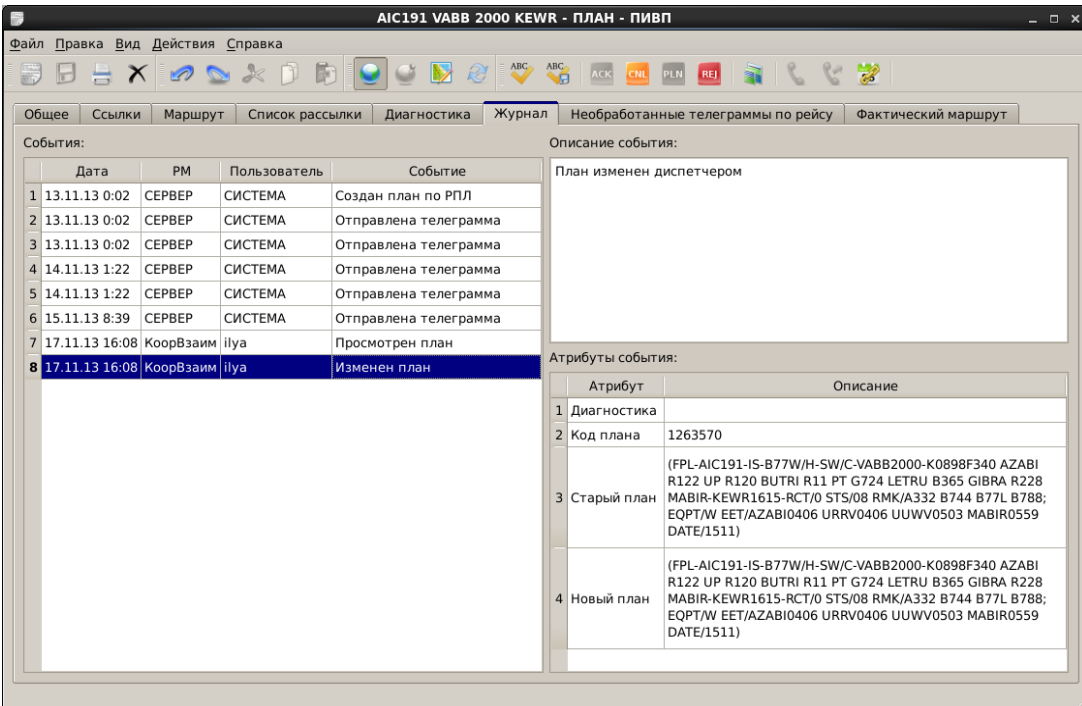

#### <span id="page-332-0"></span>Рисунок 16.6-8

 $\mathbf T$ Если в адресной строке ТЛГ, созданной из плана, указать адреса из разных каналов (АФТН, ЛОТЕС, КСА УВД и пр.), то по отправке сообщений в каждый из каналов в "Журнале" будет зафиксировано отдельное событие по данной ТЛГ.

Если оператор вручную скорректировал адрес рассылки ТЛГ, автоматически сформированный системой, то в "Журнале", среди "Атрибутов события" будут присутствовать записи:

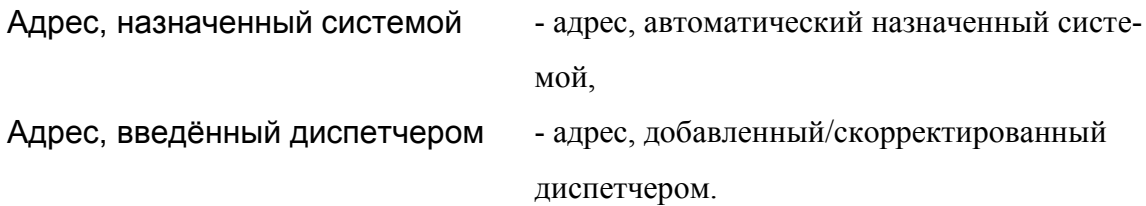

 $\mathbf i$ 

 $\bigodot$  По "Событию" = "Изменен план по телеграмме" (если изменения коснулись состояния плана или маршрутной части плана) в поле "Атрибуты события" отображается список изменений в плане, с подсветкой различий в старом и новом варианте полей плана, рис. [16.6-9](#page-333-0)

| 膠                             | TUA701 UTAA 0235 UUDD - ПЛАН - ПИВП<br>$  \times$                                                                                                 |  |  |                                  |  |                                             |                                                                                                    |                                                                                                    |                          |  |  |  |  |  |  |
|-------------------------------|----------------------------------------------------------------------------------------------------|--|--|----------------------------------|--|---------------------------------------------|----------------------------------------------------------------------------------------------------|----------------------------------------------------------------------------------------------------|--------------------------|--|--|--|--|--|--|
|                               | Файл Правка Вид Действия Времена Справка                                                                                                    |  |  |                                  |  |                                             |                                                                                                    |                                                                                                    |                          |  |  |  |  |  |  |
|                               | $\mathbb{R}$ $\mathbb{R}^n$<br>ACK ARR CHG CNL CNL (КОНФЛИКТ)<br>$\boldsymbol{\mathcal{V}}$<br><b>REJ</b><br>н                                    |  |  |                                  |  |                                             |                                                                                                    |                                                                                                    |                          |  |  |  |  |  |  |
|                               | Журнал<br>Ссылки<br>Диагностика<br>Необработанные телеграммы по рейсу<br>Фактический маршрут<br>Обшее<br>Маршрут<br>Список рассылки<br>Примечание |  |  |                                  |  |                                             |                                                                                                    |                                                                                                    |                          |  |  |  |  |  |  |
| События:<br>Описание события: |                                                                                                    |  |  |                                  |  |                                             |                                                                                                    |                                                                                                    |                          |  |  |  |  |  |  |
|                               | Событие<br>Дата<br><b>PM</b><br>Пользователь                                                                                                    |  |  |                                  |  | Заменен существующий план по телеграмме PLN |                                                                                                    |                                                                                                    |                          |  |  |  |  |  |  |
| $\mathbf{1}$                  | 05.02.19 23:26:17                                                                                                    |  |  | Создан план по телеграмме        |  |                                             | <b>FF URRVZDZX</b>                                                                                                    |                                                                                                    |                          |  |  |  |  |  |  |
| $\overline{2}$                | 05.02.19 23:27:16                                                                                                    |  |  | Изменен план по телеграмме       |  |                                             | 052327 UUUWZDZX<br>(PLN-TUA701-IS<br>-B738/M-SDFGHIRWY/S                                                                                                    |                                                                                                    |                          |  |  |  |  |  |  |
|                               | 05.02.19 23:27:17                                                                                                    |  |  | Отправлена телеграмма            |  |                                             |                                                                                                    |                                                                                                    |                          |  |  |  |  |  |  |
|                               | 05.02.19 23:27:17                                                                                                    |  |  | Отправлена телеграмма            |  |                                             | -UTAA0220<br>-K0838F360 MAMED30D MAMED A87 AZABI R122 UP N39 ST A928 FE DCT AO<br>AO <sub>3</sub> B<br>-UUDD0317 ULLI UMMS<br>-PBN/A1B1C1D1L1O1 DOF/190206 REG/EZA020 EET/AZABI0127 URRV0127 |                                                                                                    |                          |  |  |  |  |  |  |
|                               | 05.02.19 23:27:17                                                                                                    |  |  | Отправлена телеграмма            |  |                                             |                                                                                                    |                                                                                                    |                          |  |  |  |  |  |  |
|                               | 06.02.19 02:42:47                                                                                                    |  |  | Введено фактическое время вылета |  |                                             |                                                                                                    |                                                                                                    |                          |  |  |  |  |  |  |
|                               | 06.02.19 02:42:47                                                                                                    |  |  | Отправлена телеграмма            |  |                                             | Атрибуты события:                                                                                                    |                                                                                                    |                          |  |  |  |  |  |  |
|                               | 06.02.19 02:42:47                                                                                                    |  |  | Отправлена телеграмма            |  |                                             | Атрибут                                                                                                    | Описание                                                                                                    | $\overline{\phantom{0}}$ |  |  |  |  |  |  |
|                               | 06.02.19 05:11:08                                                                                                    |  |  | Введено время пролёта точки      |  |                                             | <b>Z INEW PLN</b>                                                                                                    | т                                                                                                    |                          |  |  |  |  |  |  |
|                               | 10 06.02.19 05:11:08                                                                                                    |  |  | План добавлен в сводку           |  |                                             | 3 OLD PLN                                                                                                    | $\Omega$                                                                                                    |                          |  |  |  |  |  |  |
|                               | 11 06.02.19 05:11:08                                                                                                    |  |  | План изменен по телеграмме СВОД  |  | $\overline{a}$                              | Код<br>телеграммы                                                                                                    | 40372233                                                                                                    |                          |  |  |  |  |  |  |
|                               | 12 06.02.19 05:11:08                                                                                                    |  |  | План добавлен в сводку           |  |                                             | 5 Код плана                                                                                                    | 5284610                                                                                                    |                          |  |  |  |  |  |  |
|                               | 13 06.02.19 06:00:05                                                                                                    |  |  | Введено фактическое время прибы  |  |                                             | 6 Старое пол                                                                                                    | <b>FPL</b>                                                                                                    |                          |  |  |  |  |  |  |
|                               | 14 06.02.19 06:00:05                                                                                                    |  |  | Отправлена телеграмма            |  |                                             | Новое поле 3 PLN                                                                                                    |                                                                                                    |                          |  |  |  |  |  |  |
|                               |                                                                                                    |  |  |                                  |  | 8                                           | Старое поле<br>18                                                                                                    | PBN/A1B1C1D1L101 DOF/190206 REG/EZA020<br>EET/UTAK0027 UATT0055 URRV0127 UUWV0226<br>SEL/HPCR RMK/TCAS EQUIPPED PERM KAZAKHSTAN<br>TR16430/181003 |                          |  |  |  |  |  |  |
|                               |                                                                                                    |  |  |                                  |  |                                             | 9 Hospe none                                                                                                    | PBN/A1B1C1D1L1O1 DOF/190206 REG/EZA020 EET/AZABI0127<br><b>UDDVA127</b>                                                                           |                          |  |  |  |  |  |  |
|                               |                                                                                                    |  |  |                                  |  |                                             | 18                                                                                                    | UUWV0226 SEL/HPCR RMK/TCAS EOUIPPED PERM KAZAKHSTAN<br>TR16430/181003                                                                             | ╤                        |  |  |  |  |  |  |
|                               |                                                                                                    |  |  |                                  |  |                                             |                                                                                                    |                                                                                                    |                          |  |  |  |  |  |  |

<span id="page-333-0"></span>Рисунок 16.6-9

### 16.6.4.8 Вкладка "Необработанные телеграммы по рейсу"

Во вкладке "Необработанные телеграммы по рейсу" отображаются телеграммы, соответствующие индексу ВС, находящиеся в очереди на ручную обработку вследствие наличия в них или ошибок по формату, или связанных с ошибками автоматического построения маршрута, или наличием конфликтов с действующими ограничениями. ТЛГ могут быть открыты прямо из списка двойным щелчком ЛКМ по соответствующему полю таблицы.

### 16.6.4.9 Вкладка "Фактический маршрут"

Если в КСА ПИВП включен режим коррекции параметров пролета точек ПОД по информации о воздушной обстановке от КСА УВД, то во вкладке "Фактический маршрут" указываются фактические времена и координаты пролета точек ПОД по данным РЛИ.

Также при этом будет выполняться автоматическая коррекция плановых параметров пролета ПОД на вкладке "Маршрут", см. п. [16.6.4.4](#page-321-0) "Вкладка ["Маршрут"](#page-321-0)".

Во вкладке "Фактический маршрут" доступны элементы интерфейса, перечисленные в таблице [16.6-21.](#page-334-0)

<span id="page-334-0"></span>Таблица 16.6-21

Ĩ

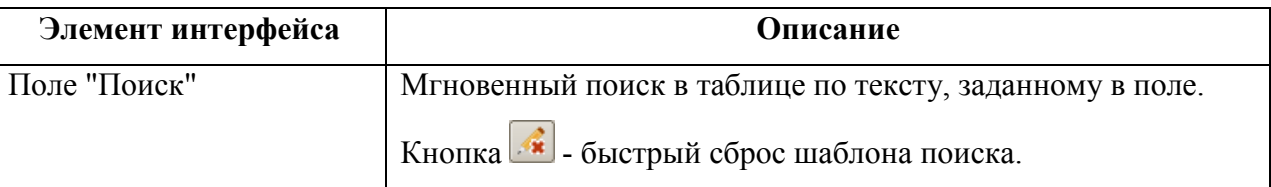

16.6.4.10 Вкладка "Примечание" ( $\Box$ )

На вкладке "Примечание" возможно ввести текстовое примечание. Формат ввода: свободный текст, РУС/LAT.

់៖

Это примечание НЕ попадает в сообщения по плану.

Если введен текст на вкладке "Примечание", то на закладке вкладки будет установлен признак

#### **16.7 Отображение маршрутов по планам ИВП на карте ПИВП**

В данном разделе описаны функции отображения планов ИВП на карте ПИВП, см. п. [4](#page-67-0) "[Карта ПИВП. Общее описание](#page-67-0)".

Правила отображения объектов на карте ПИВП (цвета, графическое начертание, T условные обозначения, шрифты и пр.) задаются настройками и могут отличаться от приведенных в данном руководстве. Обратитесь к технологической документации.

#### 16.7.1 Маршрут по плану

Маршрут по данным плана полета (далее "маршрут по плану") - есть графическое представление пространственно-временных параметров движения ВС в соответствии с планом ИВП.

Маршрут по плану отображается на карте ПИВП в виде совокупности отрезков прямых линий цвета, а также пилотажных зон, зон СПВ.

Маршрут по плану отображается на карте ПИВП:

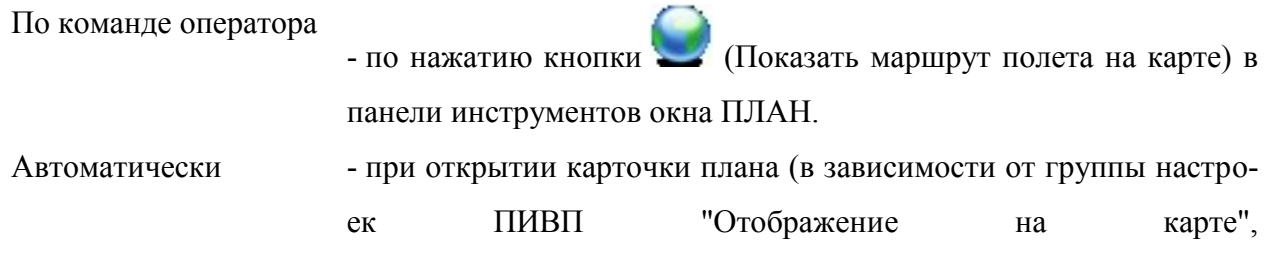

см. п. [11.2.6](#page-259-0) "Раздел "[Настройки/Отображение на карте"](#page-259-0)").

В зависимости от текущей настройки отображения около каждой плановой точки маршрута указывается "Инструменты/Настройки/", вкладка "Формуляр". (рис. [16.7-1](#page-336-0) (а)):

- расчетное время пролета точки (часы, минуты)

- высота пролета точки

шрифтом того же цвета, что и отрезки маршрута.

Если аэродром вылета или посадки находится **вне зоны ответственности объекта оснащения**, то маршрут вне зоны строится условно и изображается пунктиром (рис. [16.7-1](#page-336-0) (б)).

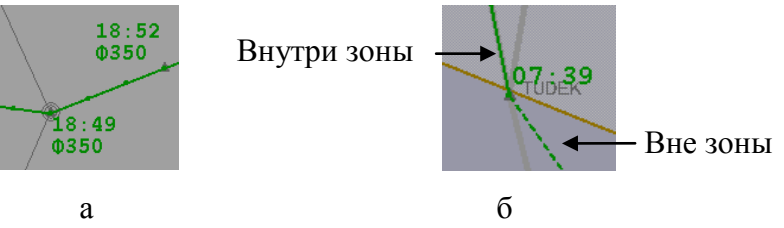

<span id="page-336-0"></span>Рисунок 16.7-1

Если отображаемый маршрут - единственный, то ему по умолчанию назначается зеленый цвет отрисовки.

Если на карте ПИВП одновременно отображается несколько маршрутов по плану, то каждый из маршрутов, окрашивается одним из 8 цветов, начиная с зеленого (рис. [16.7-2\)](#page-336-1). Если число отображаемых маршрутов более 8, то, начиная с 9-ого маршрута, цвета будут назначаться заново "по кругу", начиная с зеленого.

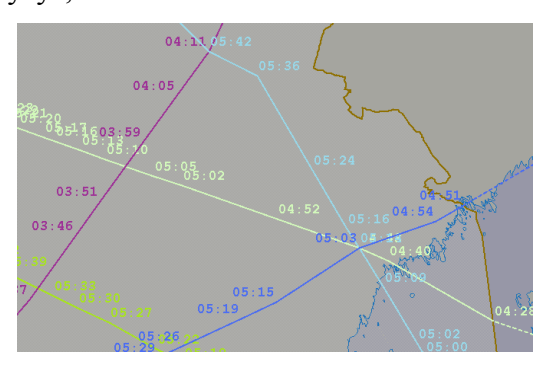

<span id="page-336-1"></span>Рисунок 16.7-2

Для УТП: не указывается время пролета точек маршрута, но указывается время начала /окончания полѐтов (см. п. [16.12.1](#page-381-0) "[Ввод и отображение маршрутов групповых](#page-381-0) УТП").

Для групповых УТП маршрут каждого из ВС, участвующих в УТП, отображается своим цветом (см. п. [16.12.1](#page-381-0) "[Ввод и отображение маршрутов групповых](#page-381-0) УТП").

Если в маршруте по плану содержатся зоны полетов (зоны пилотажа), то зоны отображаются одинаковым цветом со своим маршрутом (см. п. [16.12.2](#page-383-0) "[Ввод и](#page-383-0)  [отображение маршрутов полетов со спецзонами](#page-383-0)").

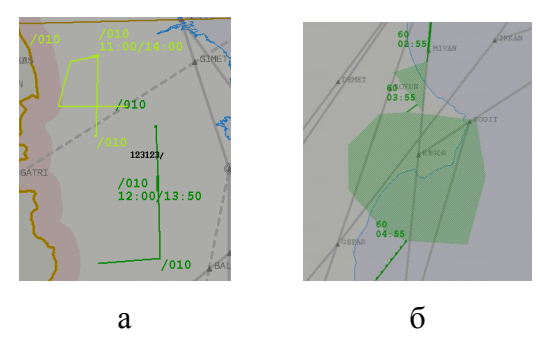

#### Рисунок 16.7-3

При отображении маршрутов полетов и зон ограничений ИВП производится автоматическое центрирование по аэродрому вылета /точке входа в район ОВД (в зависимости от состояния чекбокс "Центрировать при отображении маршрута полета/ограничения" в меню "Сервис/Настройки/Отображение на карте").

ï При включении/отключении отображения новых маршрутов на карте, возможно изменение цветов отображения маршрутов. При этом, для планов FPL цвета маршрута и спецзоны на маршруте для данного плана всегда совпадают. Для групповых планов FPL УТП, цвета маршрутов и спецзон на маршрутах могут не совпадать.

### 16.7.2 Отображение точки маршрута

Возможно отобразить точки маршрута из 15 поля окна плана, рис. [16.7-4.](#page-338-0)

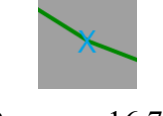

<span id="page-338-0"></span>Рисунок 16.7-4

Для этого следует выполнить действия из таблицы, [16.7-1:](#page-338-1)

<span id="page-338-1"></span>Таблица 16.7-1

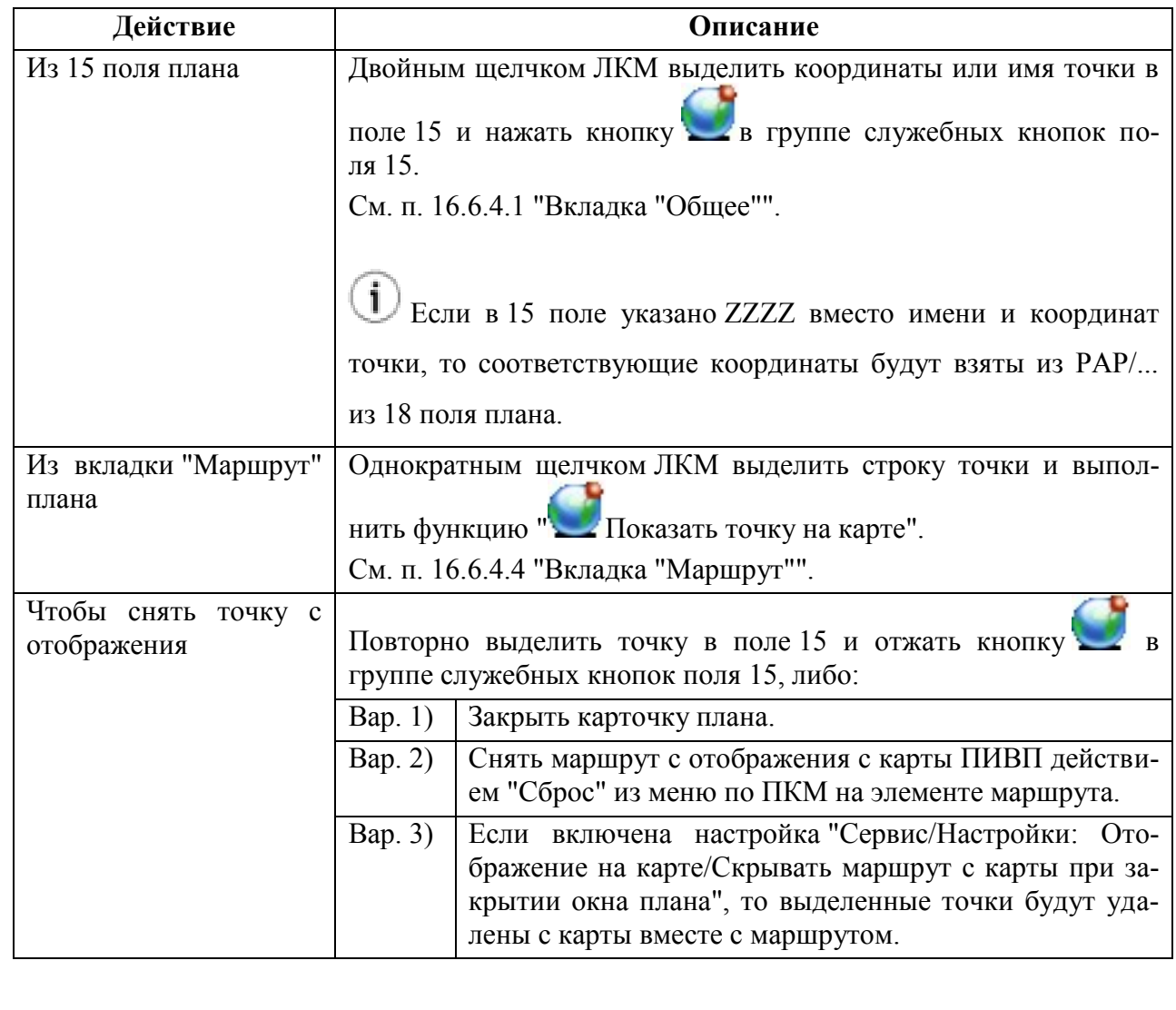

### 16.7.3 Открытие карточки плана ИВП с карты ПИВП

Если маршрут по плану уже отображается на карте ПИВП, то имеется возможность открыть карточку плана непосредственно с карты:

На карте Сrystal п. [5.6](#page-82-0) "[Открытие карточек объектов АНИ и ПИ с карты](#page-82-0) ПИВП", На карте atd п. [6.2.1.1](#page-115-0) "[Вызов карточки плана ИВП с карты](#page-115-0)  [ПИВП"](#page-115-0),п. [6.2.2.1](#page-117-0) "[Вызов карточки ОГР с карты ПИВП](#page-117-0)".

Для ВС, находящего воздухе карточка плана полета (см. п. 14.5 "Окно "ПЛАН"") может быть открыта из формуляра сопровождения (ФС):

На карте Сrystal п. [5.6](#page-82-0) "[Открытие карточек объектов АНИ и ПИ с карты](#page-82-0) ПИВП",

На карте atd п. [6.5.1](#page-125-0) "[Вызов карточки плана из формуляра сопровождения](#page-125-0) ВС"

#### 16.7.4 Отображение секторов УВД, затрагиваемых маршрутом по плану

Из меню "Вид" окна плана ИВП, доступна функция "Показать/скрыть секторы по маршруту", которая включает/отключает отображение секторов УВД, затрагиваемых данным планом ИВП в пределах зоны ответственности РегЦ (ЗЦ) (рис. [16.10-6\)](#page-357-0).

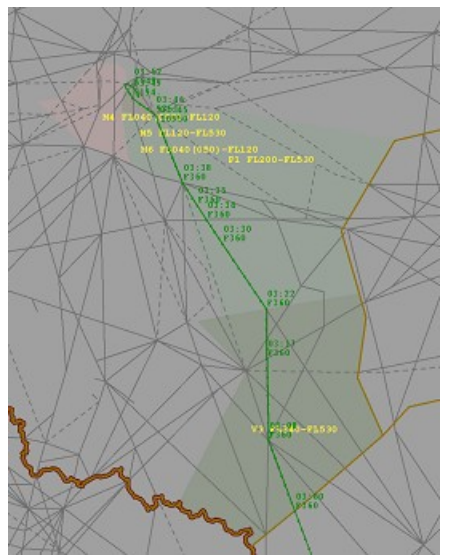

Рисунок 16.7-5

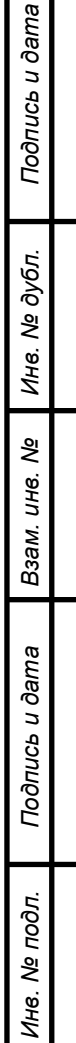

#### **16.8 Отображение профиля полета**

Возможно отобразить профиль полета в графическом представлении в отдельном окне "Профиль полета", в виде диаграммы (ВРЕМЯ, ВЫСОТА). См. таблицу [16.8-1.](#page-340-0)

Функция доступна из окна ПЛАН, меню "Вид/Показать профиль полета" (см. п. [16.6.3.3](#page-306-0) "[Меню](#page-306-0) "Вид"").

Ι Вид графиков зависит от алгоритма расчета маршрута ("SIMPLE", "TERCAS", "BA-DA"), заданного в ИПС КСА ПИВП по месту эксплуатации Системы.

#### <span id="page-340-0"></span>Таблица 16.8-1

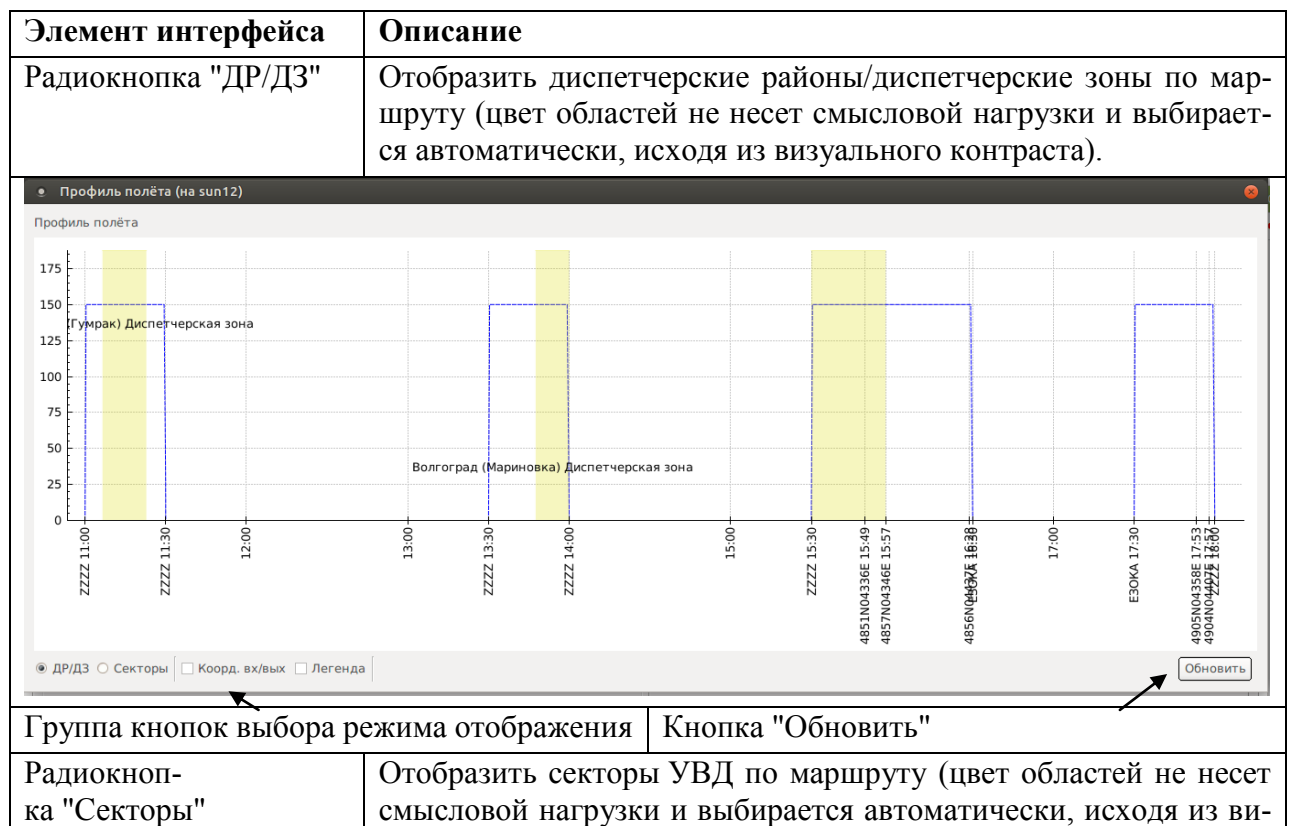

зуального контраста).

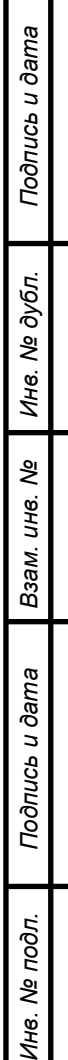

ŹΗ

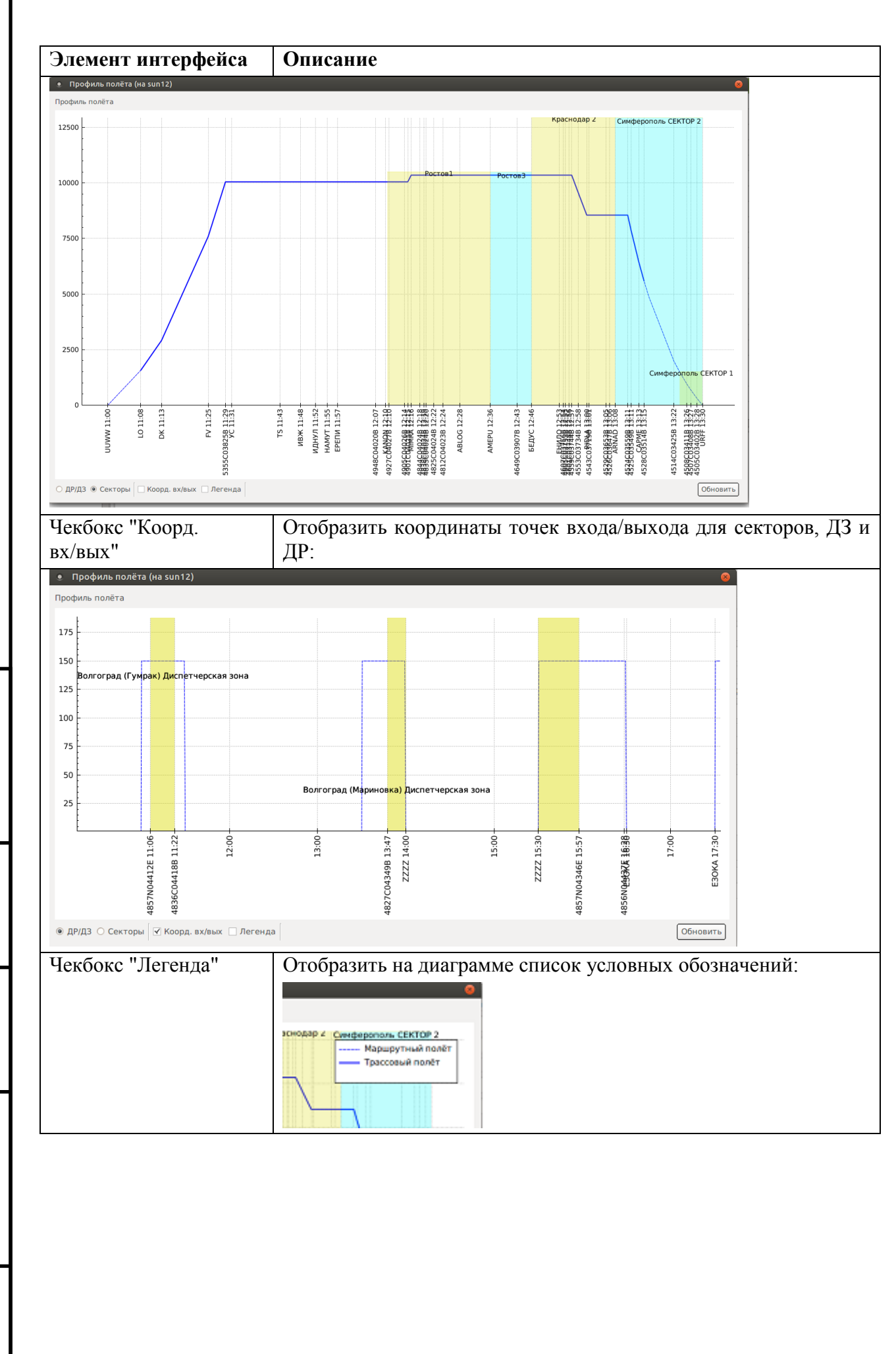

Подпись и дата *Подпись и дата* Инв. № дубл. *Инв. № дубл. Взам. инв. №* Подпись и дата *Подпись и дата* № подл. *Инв. № подл.* Ине.

#### **16.9 Основные технологические операции по обработке плана ИВП**

Процедура создания, проверки, сохранения и утверждения нового плана предусматривает технологические операции, перечисленные в таблице [16.9-1.](#page-342-0)

<span id="page-342-0"></span>Таблица 16.9-1

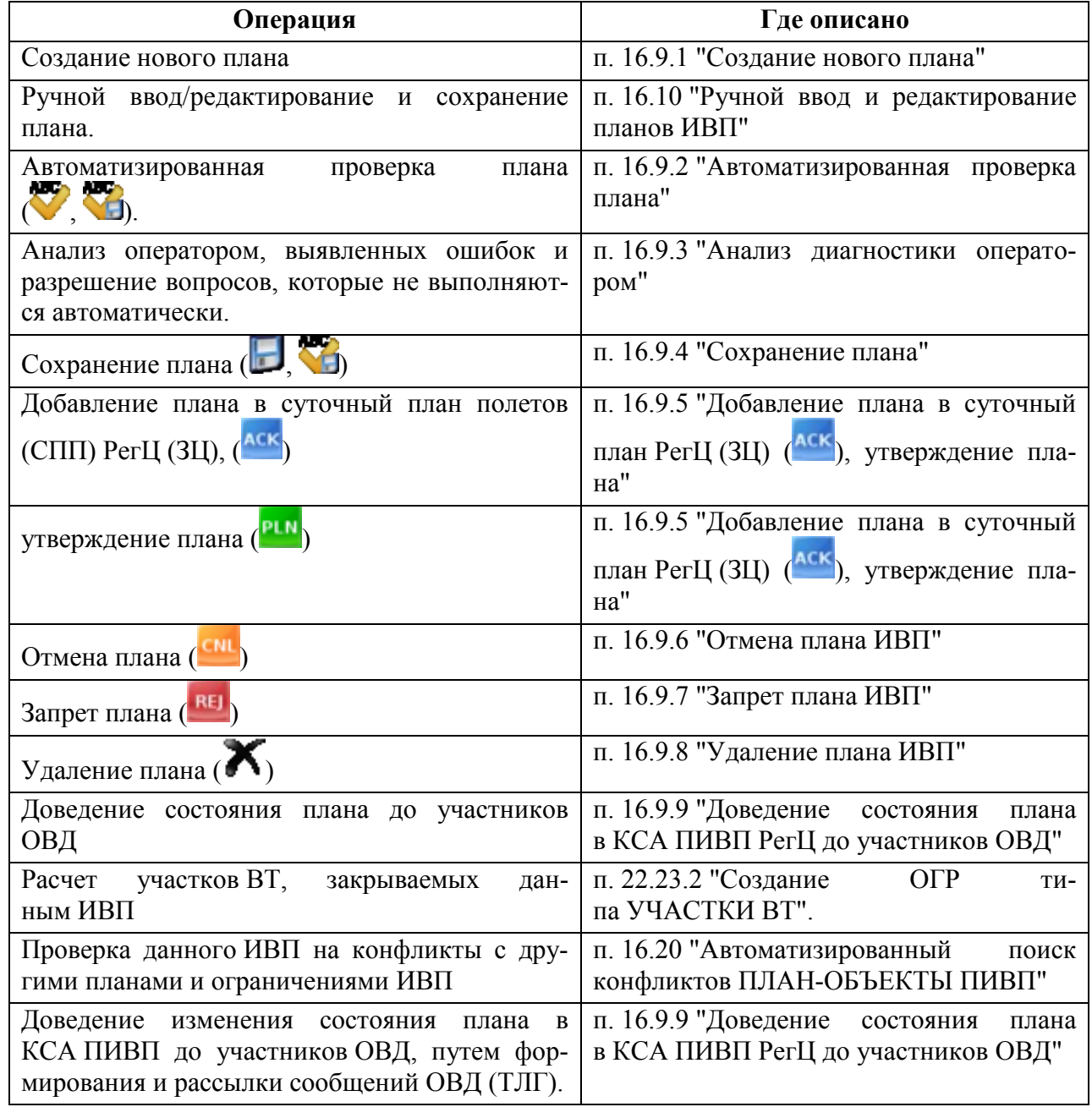

# <span id="page-343-0"></span>16.9.1 Создание нового плана

<span id="page-343-1"></span>Планы в КСА ПИВП создаются из следующих источников, см. таблицу [16.9-2:](#page-343-1) Таблица 16.9-2

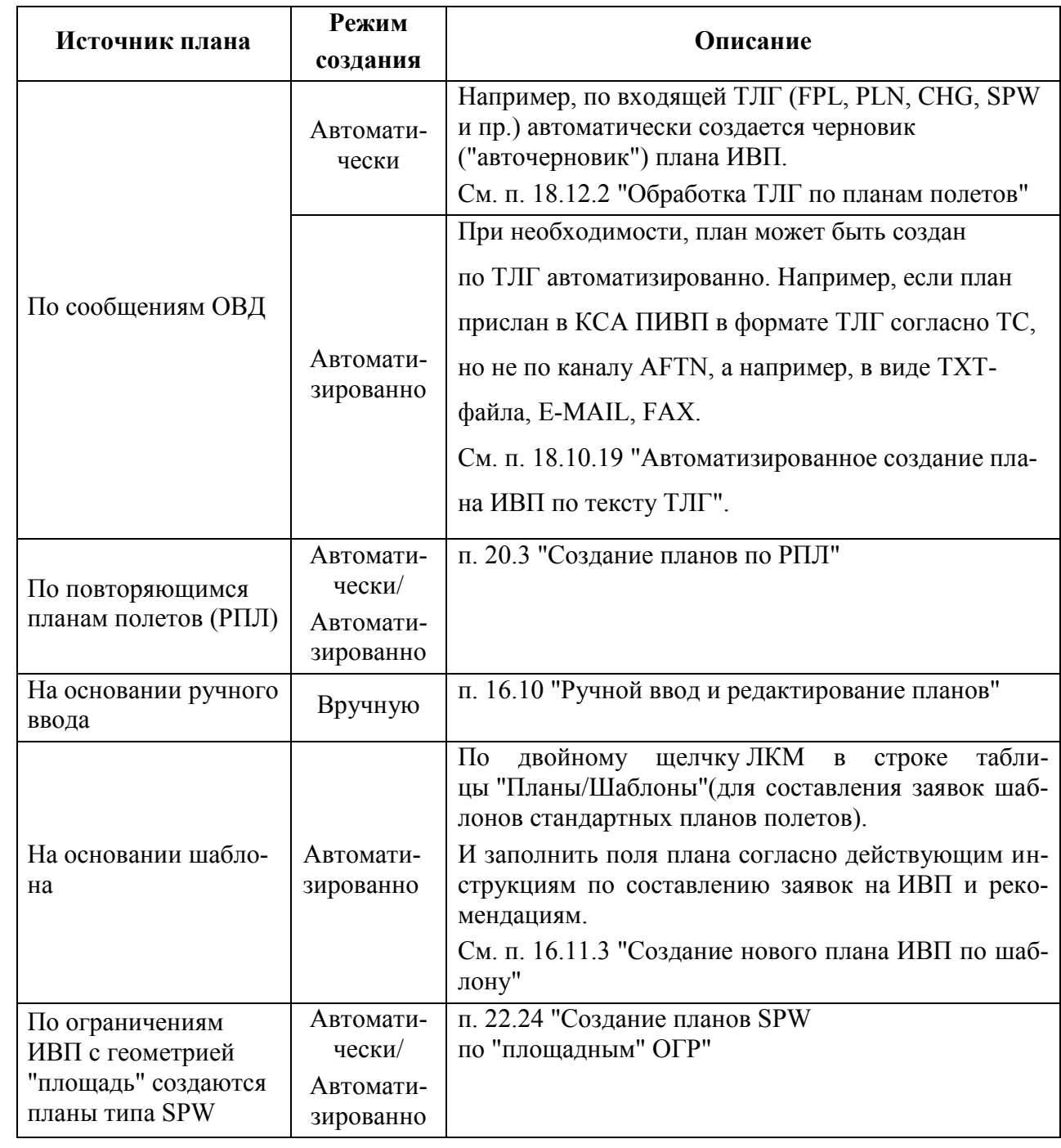

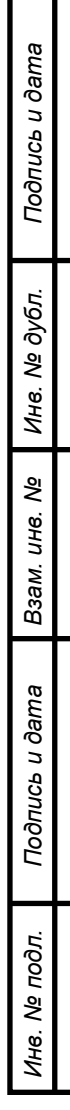

#### <span id="page-344-0"></span>16.9.2 Автоматизированная проверка плана на ошибки и конфликты

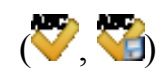

Выполнить автоматическую проверку плана (проверить план на ошибки и конфликты, произвести перерасчет маршрута по плану) и сохранить черновик этого плана. Для этого выполнить операцию из таблицы [16.9-3.](#page-344-1)

<span id="page-344-1"></span>Таблица 169-3

 $\mathbf{T}$ 

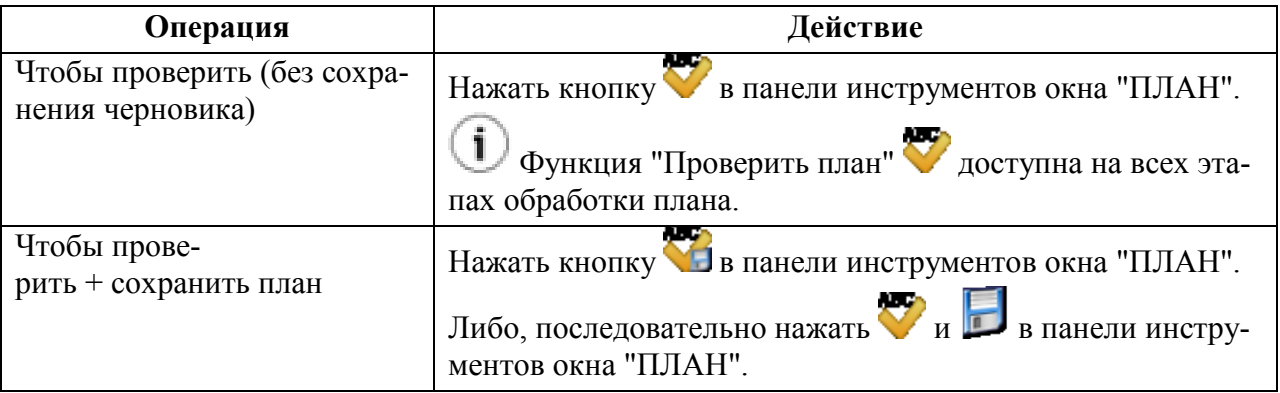

Сообщения об ошибках, выявленных при проверке плана, отображаются в окне "ПЛАН":

Кратко - на панели дополнительной информации, во вкладке "Диагностика", см. п. [16.6.4.2](#page-317-0) "[Панель дополнительной информации](#page-317-0)";

Подробно - на вкладке "Диагностика" окна "ПЛАН", см. п. [16.6.4.6](#page-327-2) "Вкладка ["Диагностика"](#page-327-2)".

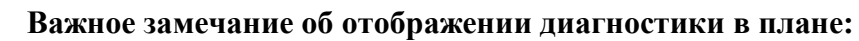

При открытии плана автоматическая перепроверка НЕ выполняется.

Поэтому при открытии плана **диагностика в нем будет на момент крайней про-**

**верки плана в Системе (**автоматической, или по команде диспетчера). Для полу-

чения диагностики актуальной на текущий момент, нужно принудительно запус-

тить перепроверку плана по , или

#### <span id="page-345-0"></span>16.9.3 Анализ диагностики оператором

T

Какие ошибки в КСА ПИВП относятся к предупреждениям/не критическим/критическим задается ИПС. Обратитесь к соответствующей технологической документации по месту эксплуатации Системы.

О классификации диагностики см. п. [16.6.4.6](#page-327-2) "Вкладка ["Диагностика"](#page-327-2)", таблица [16.6-18.](#page-327-1)

Проанализировать диагностику в плане на предмет наличия критических/некритических ошибок (статус ошибки задается ИПС КСА ПИВП в соответствии с технологией работы по месту эксплуатации Системы. Обратитесь к лицу, ответственному за настройку Системы или к соответствующей технологической документации).

Разрешить вопросы, обусловленные "штурманской" спецификой.

Например: проанализировать диагностику, по конфликтам с ограничениями, по разрешенным направлениям полета при наборе высоты/снижении) и связанную с различиями в АНИ между участниками ОВД (РегЦ (ЗЦ), ГЦ, УВД и др.).

А также, может потребоваться вручную проверить соответствие, представленного плана ИВП различным документам, которые, в данный момент недоступны для автоматизированной обработки (например: проверить наличие разрешения территориального органа ФСБ РФ при выполнении авиационных работ в приграничной полосе; наличие разрешения органа местного самоуправления при выполнении авиационных работ над населенными пунктами. И что в 18 поле плана есть соответствующая запись о наличии таких разрешений.).

#### <span id="page-346-0"></span> $ABC<sub>4</sub>$ 16.9.4 Сохранение плана ( $\Box$ ,  $\Box$ )

Чтобы сохранить новый план, **как черновик** (т.е. он записан в БД ПИ, но без добавления записи в суточный план (СПП)). Для чего выполнить из панели инструментов окна "ПЛАН" функции:

("Сохранить") - сохранить план как черновик без перепроверки.

ABC

F

- ("Проверить и сохранить") сохранить план как черновик с перепроверкой.
- <span id="page-346-1"></span>16.9.5 Добавление плана в суточный план РегЦ (ЗЦ) (<sup>ACK</sup>), утверждение

плана ( РІМ)

После выполнении сохранения, возможно:

- Добавить план ИВП в суточный план полетов РегЦ (ЗЦ) (СПП).
- Утвердить план.

 Отклонить черновик плана ИВП, не утверждая его (п. [16.9.7](#page-348-1) "[Запрет плана ИВП](#page-348-1)"). При этом:

Таблица 16.9-4

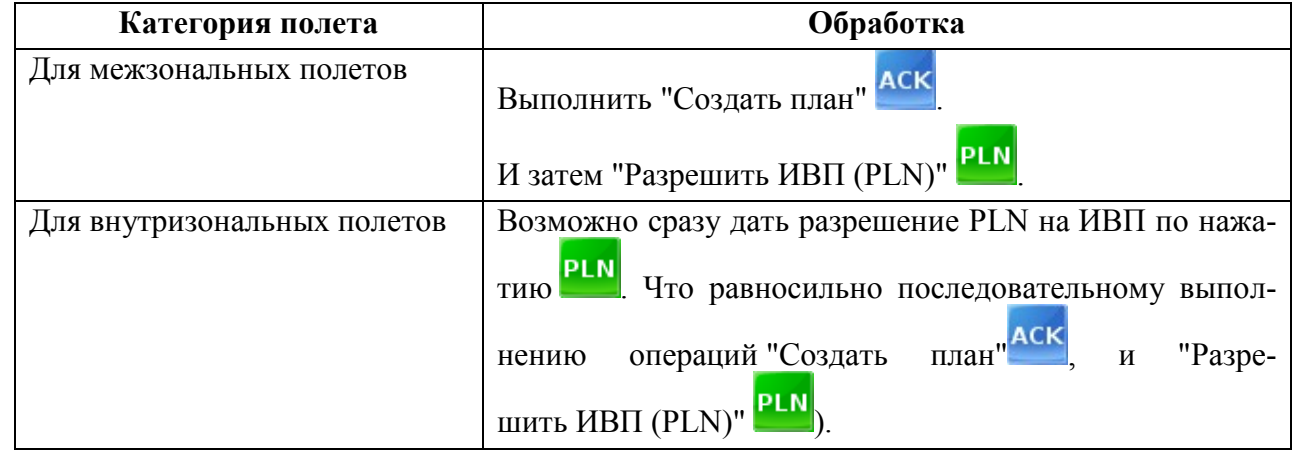

### 16.9.5.1 Утверждение планов по трассовому сектору

Данное поведение зависит от настроек ИПС по месту эксплуатации КСА ПИВП.

Планы ИВП по трассовому сектору в основном обрабатываются по ТЛГ AFTN. Таблица 16.9-5

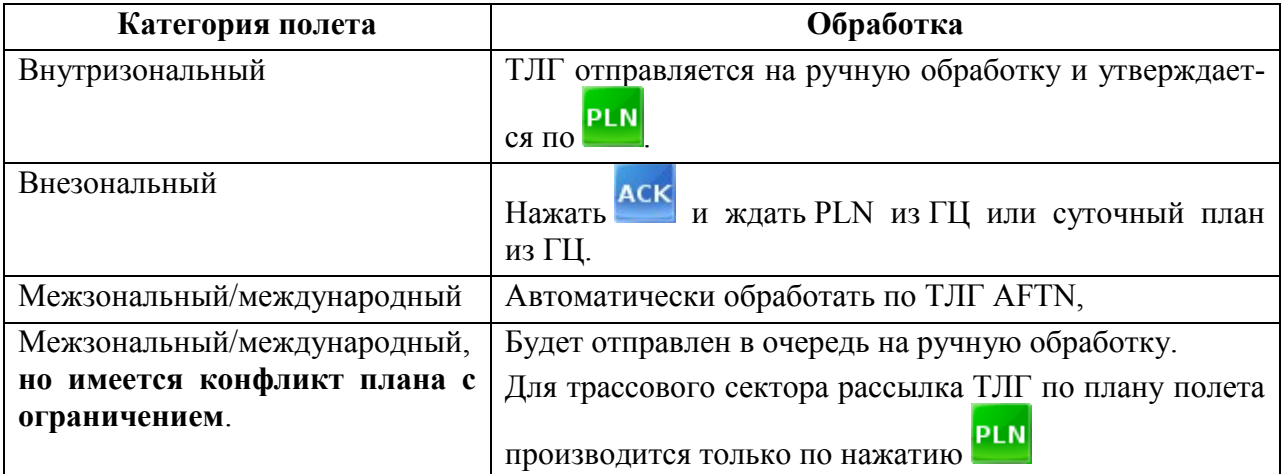

### 16.9.5.2 Утверждение планов по внетрассовому сектору

Данное поведение зависит от настроек ИПС по месту эксплуатации КСА ПИВП.

Для внетрассовых полетов планы подаются "на следующий день" и принимаются в обработку (учитываются при расчете конфликтов, загрузки) по нажатию **АСК** 

В день вылета производится соласование условий полета и тогда на согласованный план ИВП дается утверждение по РІ Р

Для внетрассового сектора рассылка ТЛГ по плану полета производится по нажатию **АСК** 

# <span id="page-348-0"></span>16.9.6 Отмена плана ИВП ( $\frac{\text{CML}}{\text{L}}$ )

Для отмены плана ИВП следует выполнить функцию "Отменить план" одним из способов:

Нажать кнопку "Отменить" **СМL** в панели инструментов окна "ПЛАН",

Из меню "Действия/Отменить план",

 Из списка планов, из контекстного меню по ПКМ на элементе списка выполнить "Отменить план".

# <span id="page-348-1"></span>16.9.7 Запрет плана ИВП  $(\frac{REJ}{E})$

Чтобы отклонить план ИВП следует выполнить функцию "Отвергнуть заявку :

Нажать кнопку "Отвергнуть заявку (REJ)" REJ в панели инструментов окна "ПЛАН".

Из меню "Действия/Отвергнуть заявку".

### <span id="page-348-2"></span>16.9.8 Удаление плана ИВП

Чтобы удалить план ИВП следует выполнить функцию "Удалить план":

нажать кнопку "Удалить"  $\sum_{B}$  панели инструментов окна "ПЛАН"

или из меню "Файл/Удалить"

Если план утвержден, то перед удалением его следует принудительно отменить в КСА ПИВП. См п. [16.9.6](#page-348-0) "[Отмена плана ИВП](#page-348-0)"

### <span id="page-349-0"></span>16.9.9 Доведение состояния плана в КСА ПИВП РегЦ до участников ОВД

Для доведения текущего состояния плана в КСА ПИВП до участников ОВД следует выполнить формирование и рассылку сообщений ОВД (ТЛГ).

**Общее правило рассылки:** РегЦ обеспечивает рассылку телеграмм по планам ИВП всем заинтересованным органам ОВД, которым не может послать сам пользователь ВП (например, если он не имеет доступа к сети AFTN). Данное поведение зависит от настроек ИПС по месту эксплуатации КСА ПИВП.

Подразумевается, что **формирование сообщений, списка адресов рассылки и собственно рассылка сообщений, должны производиться в КСА ПИВП автоматически/автоматизированно** (в соответствии с настройками КСА ПИВП, правилами рассылки ТЛГ и ИПС КСА ПИВП).

Если по Вашему мнению тип ТЛГ и ее содержание, список адресов рассылки некорректный, то в первую очередь, следует **обратиться к лицу, ответственному за настройку правил рассылки сообщений** (инженеру-технологу по обработке ПДИ) и к соответствующей технологической документации по месту эксплуатации системы.

**Следует избегать постоянного ручного создания, корректирования содержания и списка адресов рассылки сообщений ОВД**. За исключением тех случаев, когда требуется дослать/переслать сообщение абоненту, после сбоев в каналах связи и др. причин, не зависящих от РегЦ.

Если же необходимость в ручном корректировании ТЛГ, адресов рассылки возникает регулярно, то это признак того, что Система не настроена надлежащим образом. В этом случае следует обратиться к лицу, ответственному за настройку правил рассылки сообщений по месту эксплуатации Системы (инженеру-технологу по обработке ПИ).

Сообщения ОВД (ТЛГ) по план ИВП могут быть сформированы (автоматизированï но, вручную - ИПС):

*Подпись и дата*

Подпись и дата

T

*Инв. № дубл.*

Инв. № дубл.

*Взам. инв. №*

*Подпись и дата*

Подпись и дата

*Инв. № подл.*

Инв.

№ подл.

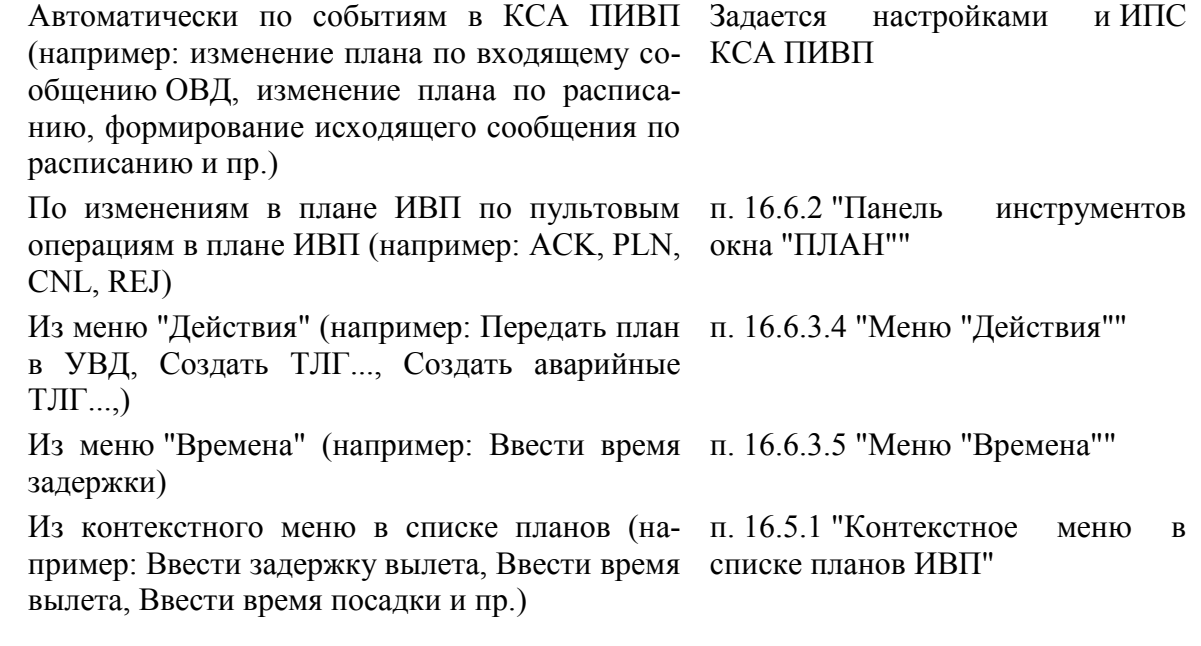

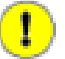

О режимах формирования и рассылки ТЛГ см. п. [18.8](#page-541-0) "[Режимы рассылки телеграмм](#page-541-0)  [по планам ИВП](#page-541-0)".

О формировании ТЛГ см. п. [18.6](#page-523-0) "[Процедура создания и отправки новой телеграм](#page-523-0)[мы](#page-523-0)"

#### <span id="page-351-0"></span>**16.10 Ручной ввод и редактирование планов ИВП**

Чтобы создать новый план ИВП следует выполнить функцию "Создать новый план":

- Из главного окна ПИВП":
	- из меню "Файл" выполнить действие "Создать/План".
	- Из панели инструментов главного ок-
	- на ПИВП нажать кнопку .

Либо:

- В окне уже открытого плана выполнить:
	- Из панели инструментов окна плана нажать кнопку
	-
	- Из меню "Файл" выполнить действия: п. [16.6.3.1](#page-305-0) "Меню ["Файл"](#page-305-0)".
		- "Новый план"
		- "Создать копию"
- п. [9.5.1](#page-167-0) "Меню ["Файл"](#page-167-0)",
- п. [9.4](#page-165-0) "[Панель инструментов ок](#page-165-0)на [ПИВП](#page-165-0)",

п. [16.6.2](#page-303-0) "[Панель инструментов ок](#page-303-0)на ["ПЛАН"](#page-303-0)",

- 
- В результате, будет открыта карточка нового плана ИВП, рис. [16.10-1.](#page-351-1)

(а в случае создания копии плана - заполненная по родительскому плану).

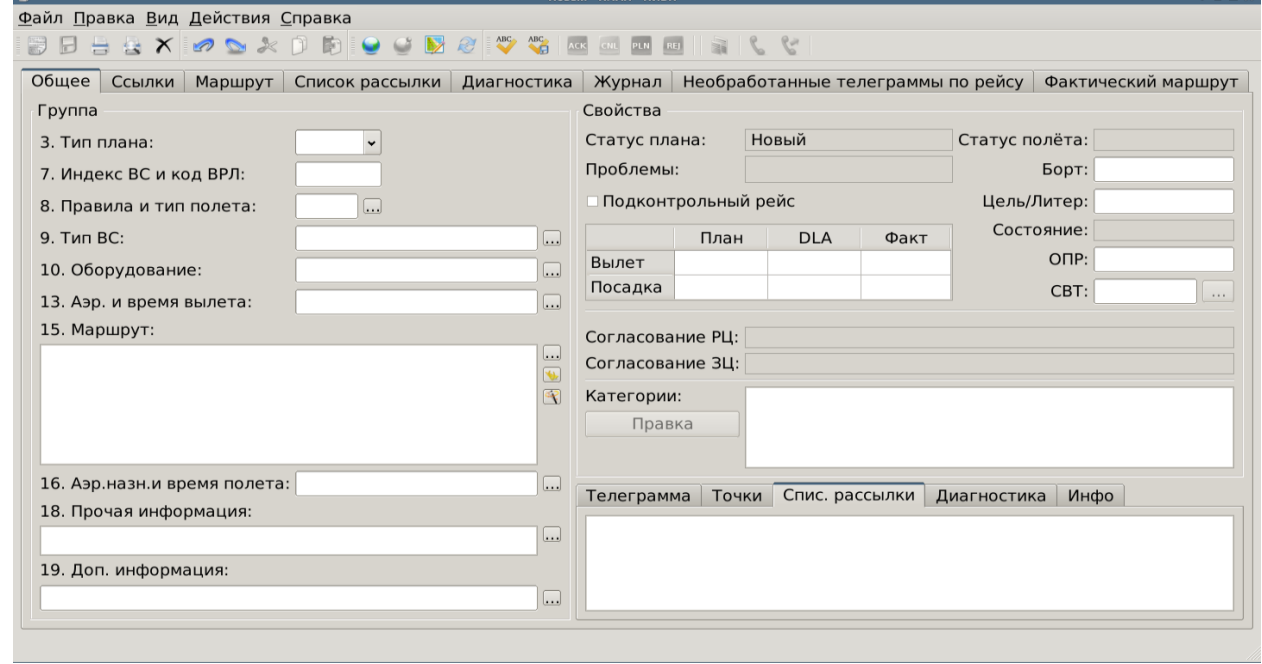

<span id="page-351-1"></span>Рисунок 16.10-1

Ввод плана производится в полях группы "Общие" в левой части вкладки "Общие" окна "ПЛАН", согласно описанному по ссылкам в таблице [16.10-1.](#page-352-0)

<span id="page-352-0"></span>Таблица 16.10-1

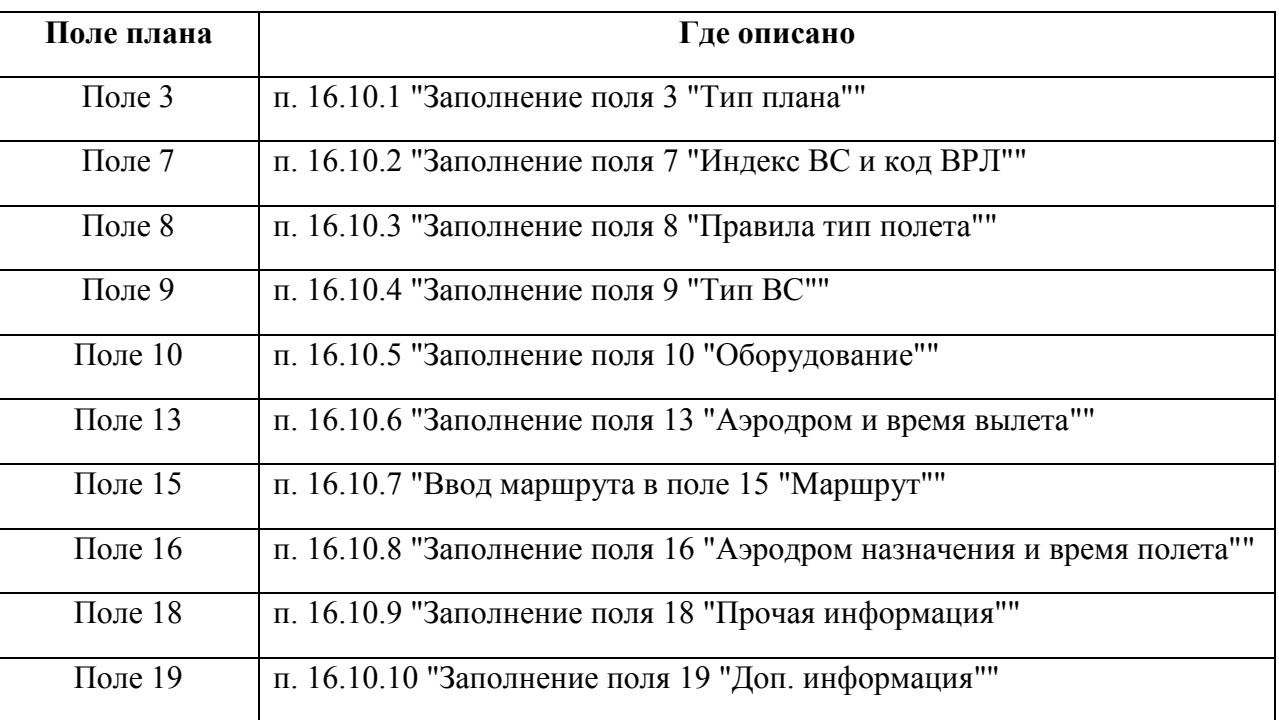

 $\bigl(\widehat{\mathbf{1}}\bigr)$  $\int$  Также возможно автоматизированное создание плана $\it{MB}\Pi$  по тексту $\it{TJIT},$ см. п. [18.10.19](#page-586-0) "[Автоматизированное создание плана ИВП по тексту ТЛГ](#page-586-0)"

### <span id="page-353-0"></span>16.10.1 Заполнение поля 3 "Тип плана"

Ввести тип плана, используя комбобокс "Тип". В зависимости от типа плана, выбранного из списка "Тип" (таблица [16.10-2](#page-353-1)), окно ввода плана будет иметь различный вид для FPL, FPL УТП, и проч.

<span id="page-353-1"></span>Таблица 16.10-2

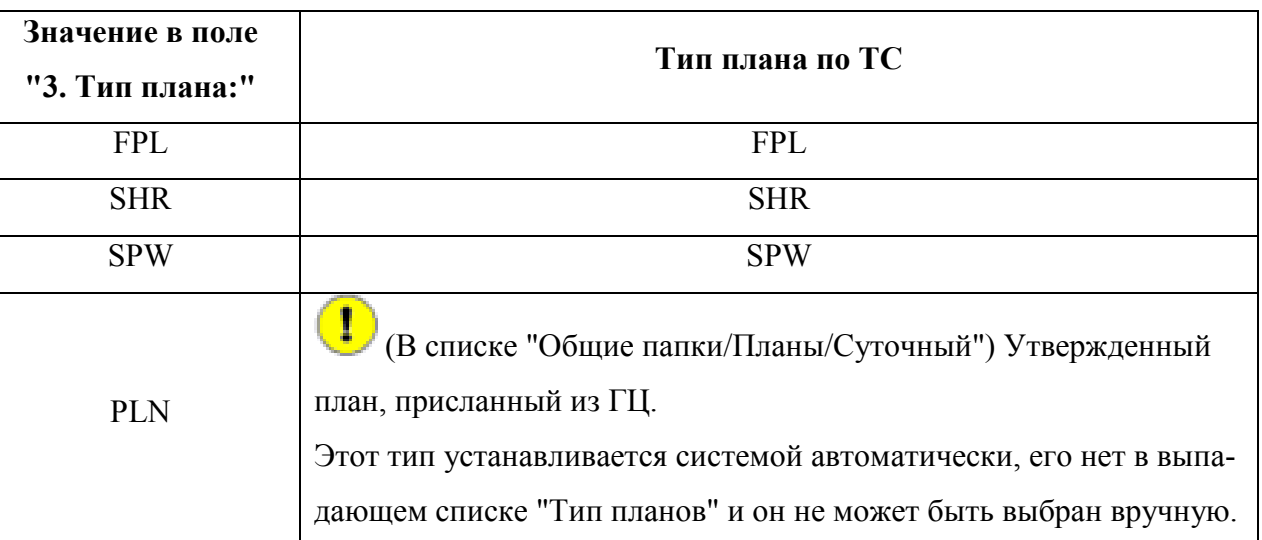

### <span id="page-354-0"></span>16.10.2 Заполнение поля 7 "Индекс ВС и код ВРЛ"

Вручную ввести индекс ВС и код ВРЛ.

(i Если индекс ВС найден в БД КСА ПИВП, то справа от поля "7. Индекс ВС и код ВРЛ" будет отображено наименование авиакомпании, которой принадлежит данное ВС.

По двойному щелчку ЛКМ на имени АК возможно открыть окно с информацией об авиакомпании. рис. [16.10-2.](#page-354-1)

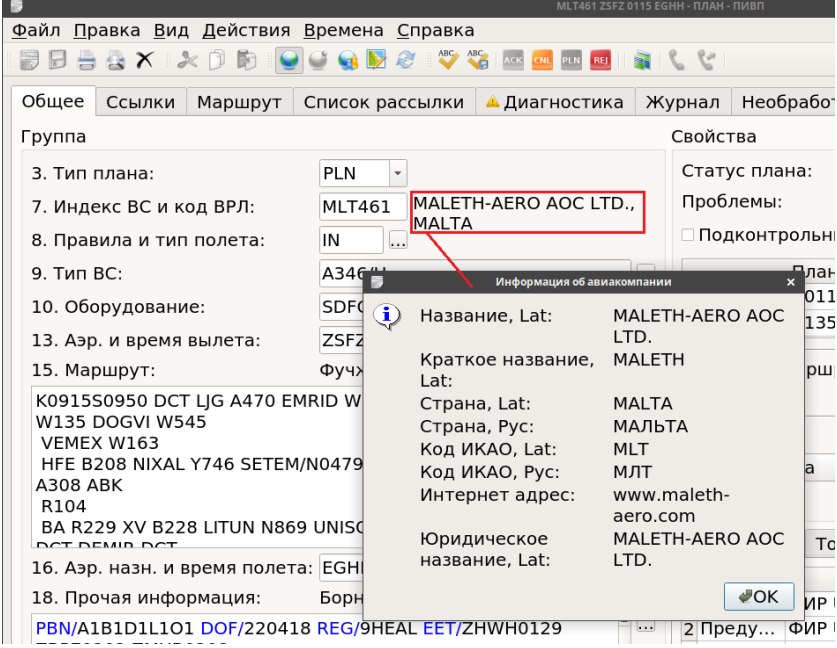

<span id="page-354-1"></span>Рисунок 16.10-2

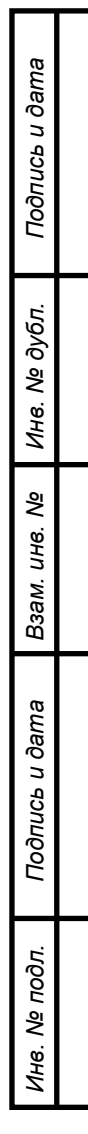

# <span id="page-355-0"></span>16.10.3 Заполнение поля 8 "Правила тип полета"

Ввести вручную, либо по кнопке **открыть вспомогательное окно "Правила** и тип полета" (рис. [16.10-3](#page-355-1)) и выбрать нужное.

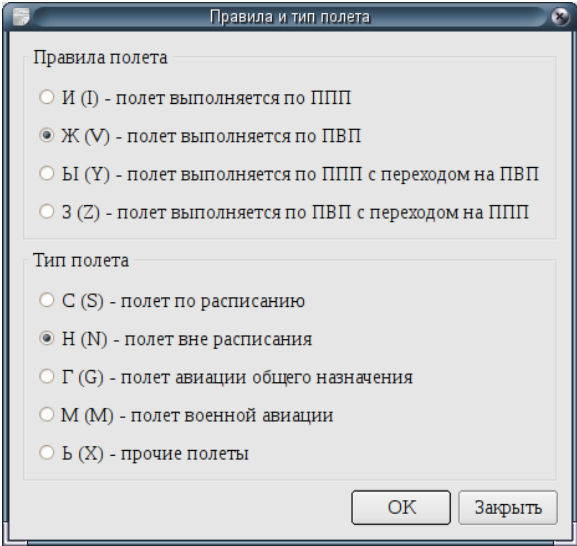

<span id="page-355-1"></span>Рисунок 16.10-3

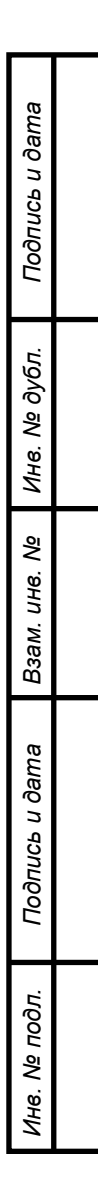

<span id="page-356-0"></span>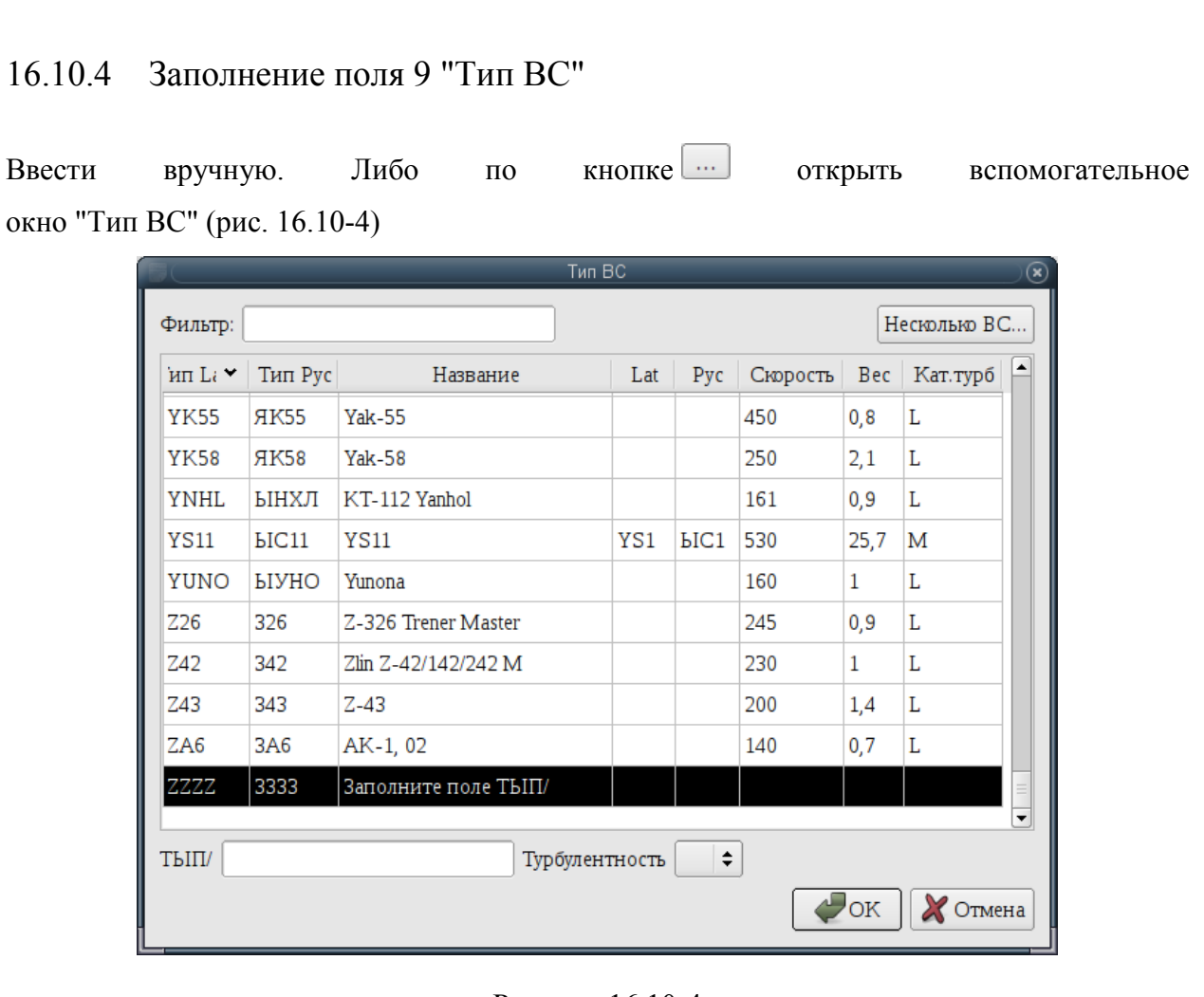

#### <span id="page-356-1"></span>Рисунок 16.10-4

Если полет выполняют несколько ВС, то следует:

По нажатию кнопки "Несколько ВС" открыть окно "Тип ВС" (рис. [16.10-5\)](#page-356-2).

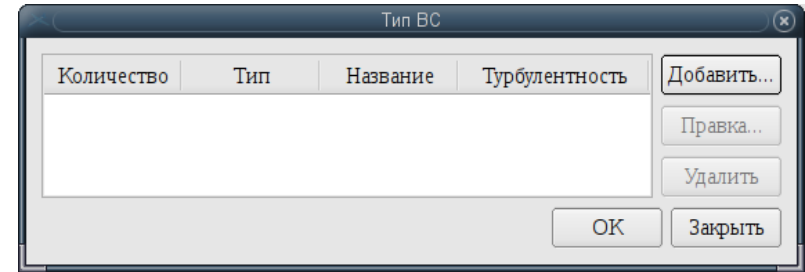

<span id="page-356-2"></span>Рисунок 16.10-5

Пользуясь кнопками:

"Добавить" - добавить новую запись в список ВС,

- "Удалить" удалить, выделенную запись,
- "Править" править существующую запись.

По двойному щелчку ЛКМ в ячейке "Количество" активировать ввод и выбрать количество ВС заданного типа:

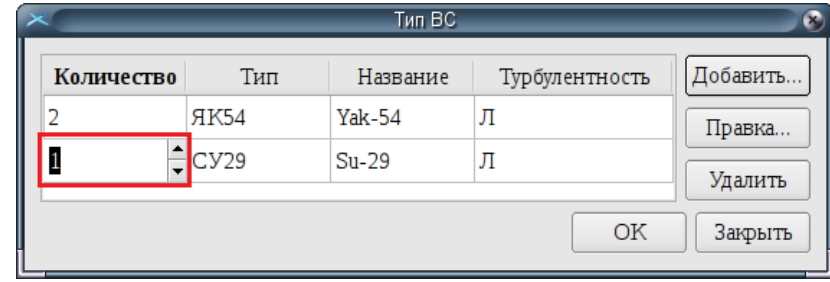

#### <span id="page-357-0"></span>Рисунок 16.10-6

Ввод завершить нажатием кнопки "ОК". В результате, в поле 18 после признака "TYP/" будет внесен список ВС заданных типов, а в поле 9 будет приставлено "ЗЗЗЗЗ" (рис. [16.10-7\)](#page-357-1).

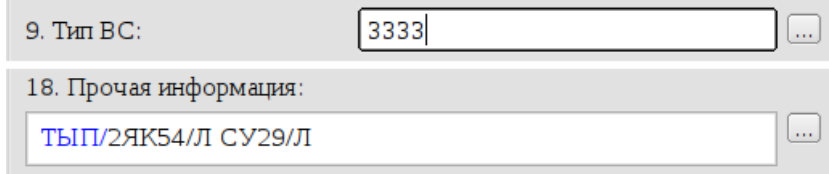

<span id="page-357-1"></span>Рисунок 16.10-7

 $\blacksquare$  $\int$  Сверхлегкие ЛА (до 115 кг) задаются:

Вар 1 В поле "Тип ВС" указать PARA/L или ULAC/L

Вар 2 В поле "Тип ВС" указать ZZZZ,

а в 18 поле указывается TYP/PARAPLAN.

# <span id="page-358-0"></span>16.10.5 Заполнение поля 10 "Оборудование"

Ввести вручную, либо по кнопке **....** открыть вспомогательное окно "Оборудование". В зависимости от системных настроек, по умолчанию окно "Оборудование" открывается в виде, см. таблицу [16.10-3.](#page-358-1)

<span id="page-358-1"></span>Таблица 16.10-3

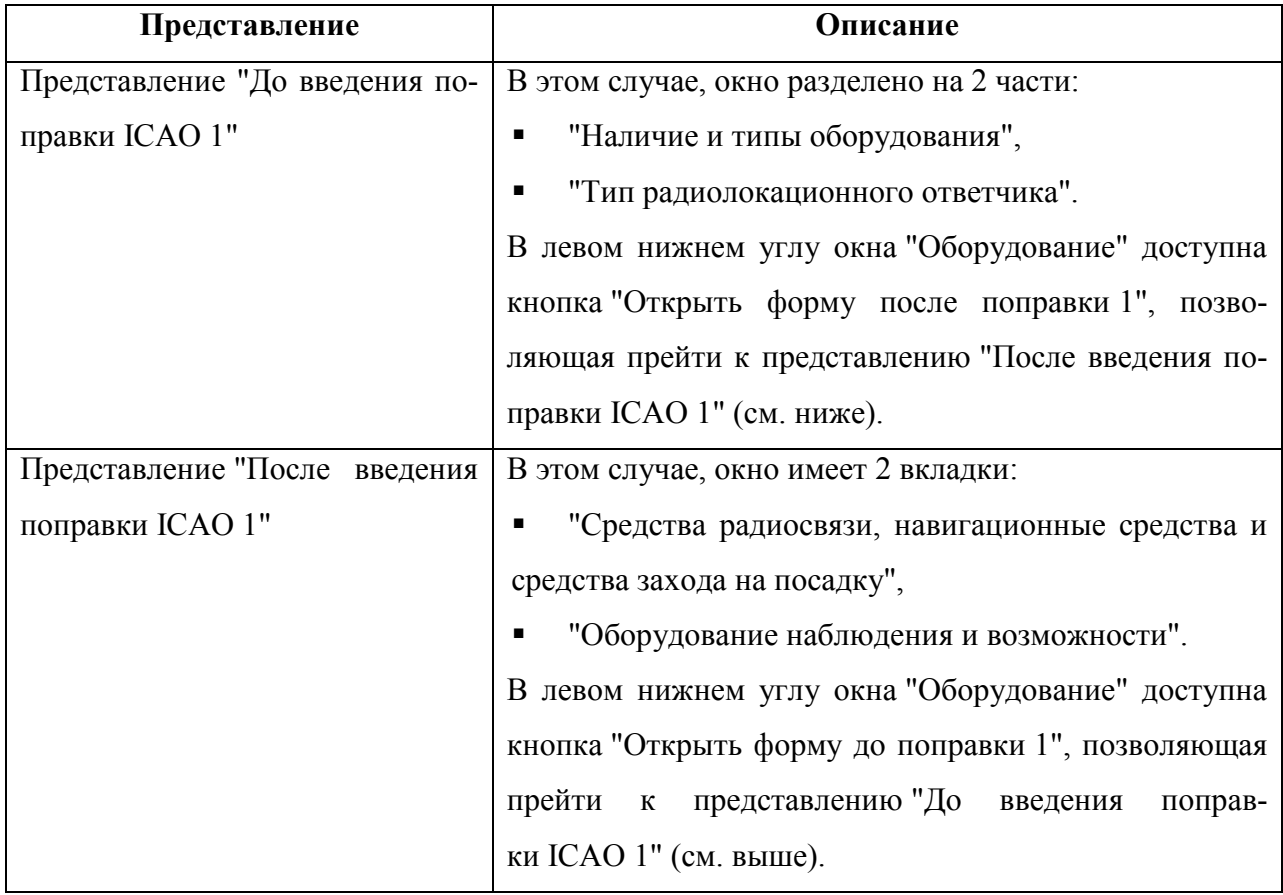

#### **Использование:**

- 1) Отметить чекбоксы напротив нужных опций.
- 2) Ввод завершить нажатием кнопки "ОК".

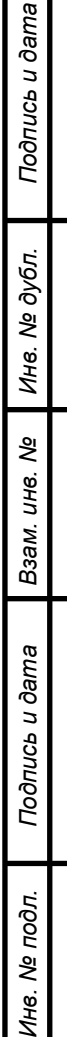

 $\mu$ 

# <span id="page-359-0"></span>16.10.6 Заполнение поля 13 "Аэродром и время вылета"

Ввести вручную, либо с помощью кнопки **....** открыть вспомогательное окно. Оно будет иметь различный вид, в зависимости от выбранного типа плана полета, см. таблицу [16.10-4.](#page-359-1)

<span id="page-359-1"></span>Таблица 16.10-4

*Подпись и дата*

Подпись и дата

*Инв. № дубл.*

Ине. № дубл.

*Взам. инв. №*

*Подпись и дата*

Подпись и дата

*Инв. № подл.*

Инв. № подл.

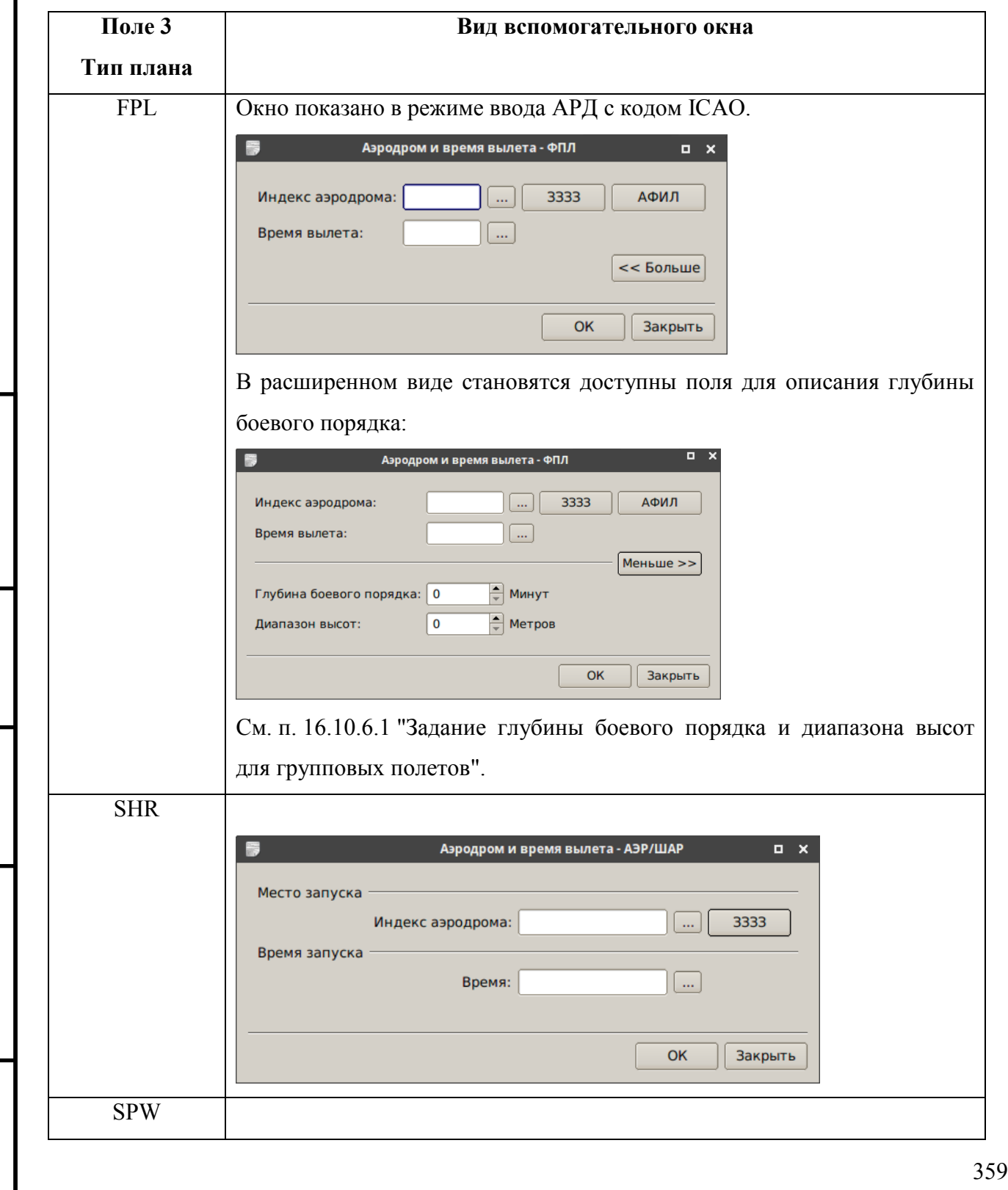
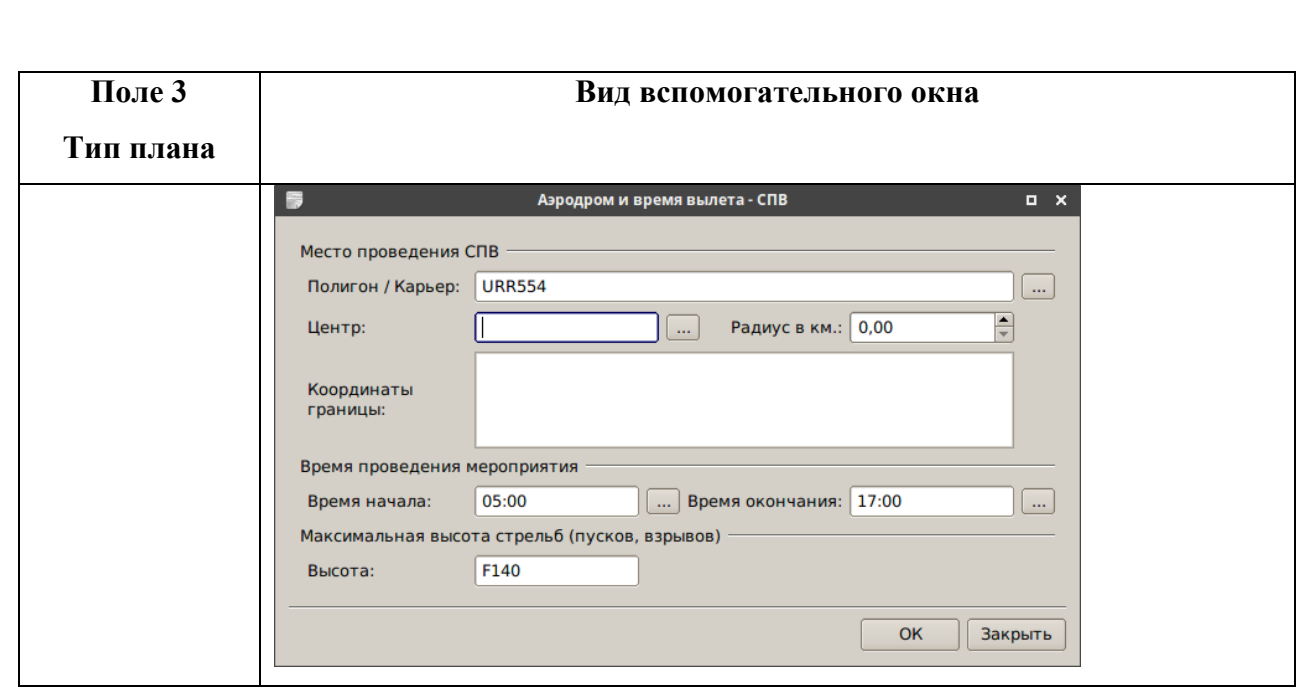

### Рассмотрим на примере FPL. Окно "Аэродром и время вылета- FPL" (рис. [16.10-8\)](#page-360-0).

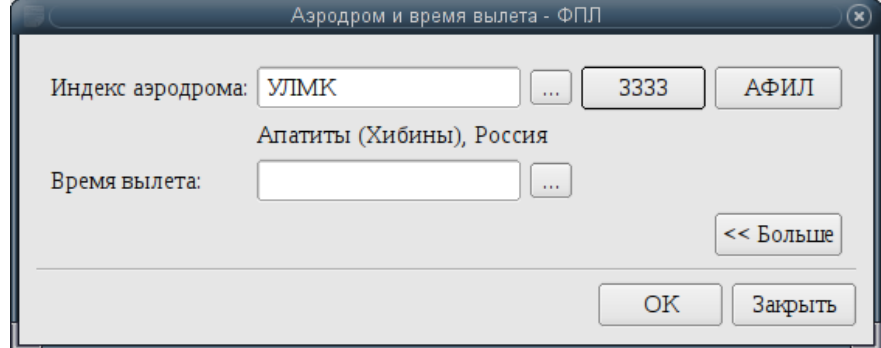

### <span id="page-360-0"></span>Рисунок 16.10-8

Ввести "Индекс аэродрома" вручную, или по кнопке **[....]** открыть вспомогательное окно "Аэродромы" (рис. [16.10-9\)](#page-360-1).

|            |     |             | Аэродром         |        | $\left( \mathbf{x}\right)$               |
|------------|-----|-------------|------------------|--------|------------------------------------------|
| Фильтр:    | УЛМ |             |                  |        |                                          |
| <b>PYC</b> | ູ   | <b>ЛАТ</b>  | Название         | Страна | $\blacktriangle$<br>Координаты           |
| УЛМЙ       |     | <b>ULMJ</b> | Скиповая         | Россия | 6924C 03046B                             |
| УЛМК       |     | <b>ULMK</b> | Апатиты (Хибины) | Россия | 6728C 03335B                             |
| УЛМЛ       |     | <b>ULML</b> | Ловозеро         | Россия | 6801C 03501B<br>$\overline{\phantom{a}}$ |
|            |     |             |                  |        | 'OK<br>Отмена                            |

<span id="page-360-1"></span>Рисунок 16.10-9

Ĩ Для ввода **посадочной площадки без кода ICAO** следует нажать кнопку "ЗЗЗЗ" и в поле "ДЕП/" ввести название или координаты посадочной площадки (на рис. [16.10-10](#page-361-0) выделено красным).

<span id="page-361-0"></span>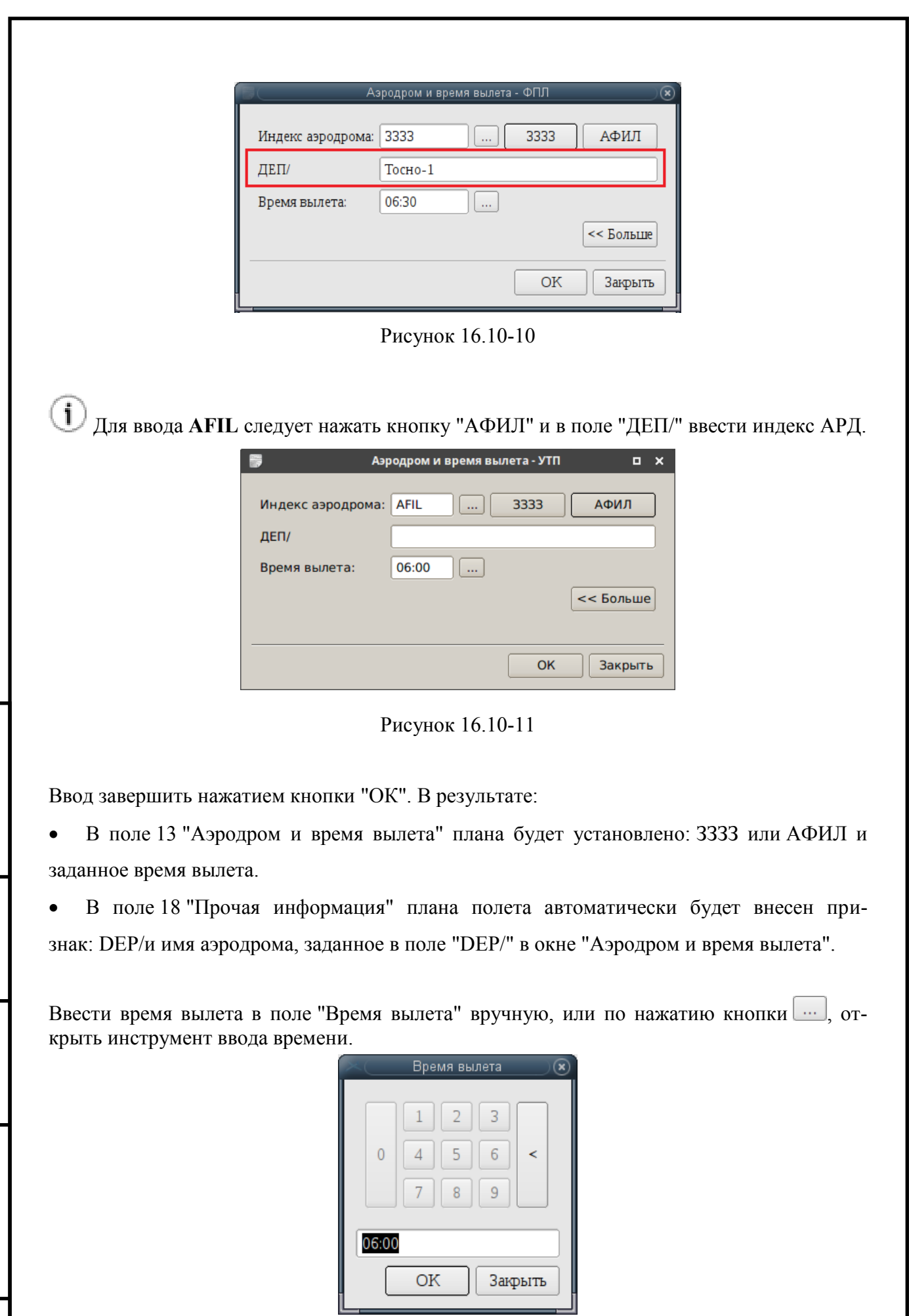

Рисунок 16.10-12

 $\left( \mathbf{i}\right)$  $^\prime$  По кнопке "Больше", возможно вызвать на отображение форму "Время вылета" в более подробном виде (рис. [16.10-13](#page-363-0)), при этом станут доступны элементы интерфейса для ввода глубины боевого порядка (см. п. [16.10.6.1](#page-363-1) "[Задание глубины боевого порядка и диа](#page-363-1)[пазона высот](#page-363-1)").

### <span id="page-363-1"></span>16.10.6.1 Задание глубины боевого порядка и диапазона высот для групповых

#### полетов

Для задания глубины боевого порядка и диапазона высот групповых полетов следует: 1) В окне "Время вылета" нажать кнопку "Больше", при этом станут доступны элементы интерфейса для ввода глубины боевого порядка (рис. [16.10-13\)](#page-363-0):

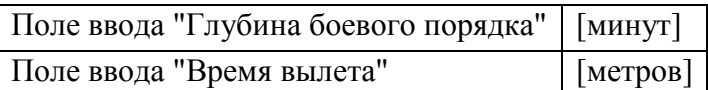

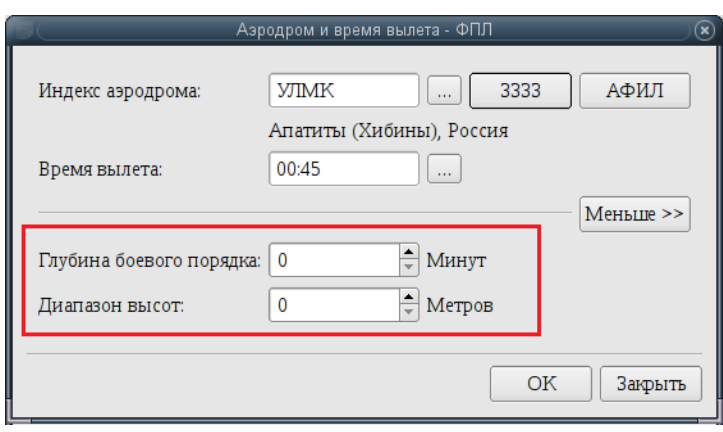

<span id="page-363-0"></span>Рисунок 16.10-13

2) Ввести значения и нажать "ОК".

При создании ограничений ИВП по маршруту группового полета, для которого за- $\mathbf{T}$ даны глубина боевого порядка и диапазон высот в дочернем ОГР зависит от ИПС КСА ПИВП и от того, в какие высоты указаны в плане ИВП (см.п. [22.23](#page-844-0) "[Создание ограничений по планам](#page-844-0) ИВП").

# 16.10.7 Ввод маршрута в поле 15 "Маршрут"

Ввод точек маршрута в поле 15 "Маршрут" возможен согласно таблице [16.10-5.](#page-364-0) Таблица 16.10-5

<span id="page-364-0"></span>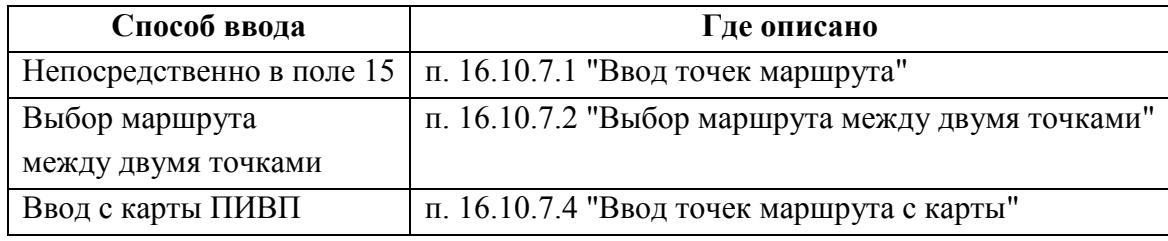

### <span id="page-364-1"></span>16.10.7.1 Ввод точек маршрута вручную

Ввести вручную в поле 15 согласно действующему ТС.

По двойному щелчку ЛКМ на имени объекта в поле 15, данный объект (трасса, точка) будет выделен и может быть удален/вырезан/скопирован с помощью стандартных процедур редактирования текста в полях ГИП.

 $\bigcirc$ 

Либо по кнопке **...** открыть вспомогательное окно "Выбор маршрута от точки до точки" (См. п. [16.10.7.2](#page-365-0) "[Выбор маршрута между двумя точками](#page-365-0)  $(\dots)$ ".

### <span id="page-365-0"></span>16.10.7.2 Выбор маршрута между двумя точками  $(\Box)$

В поле 15 "Маршрут" карточки плана имеется возможность выбора маршрута между двумя заданными точками/АРД.

Для этого служит окно "Выбор маршрута между двумя точками" (далее, для краткости "Выбор маршрута...").

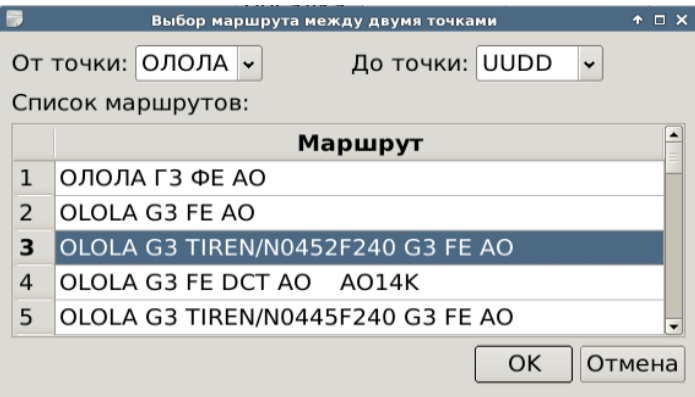

Рисунок 16.10-14

Окно "Выбор маршрута..."вызывается по нажатию кнопки (см. справа от поля 15 "Маршрут").

<span id="page-365-1"></span>Элементы интерфейса, доступные в окне "Выбор маршрута..." описаны в таблице [16.10-6.](#page-365-1) Таблица 16.10-6

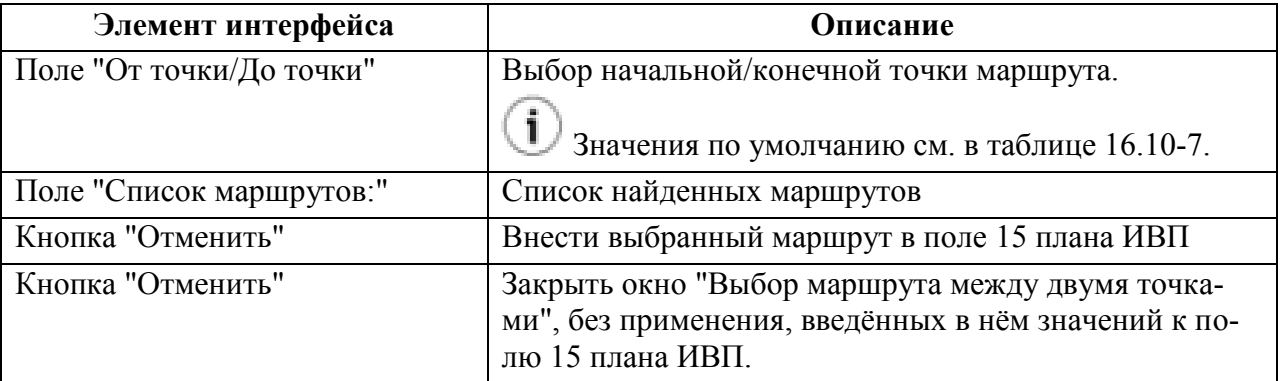

Значения "От точки/До точки" автоматически проставляемые по умолчанию, зависят от маршрута полѐта по РегЦ. См. таблицу [16.10-7.](#page-365-2)

<span id="page-365-2"></span>Таблица 16.10-7

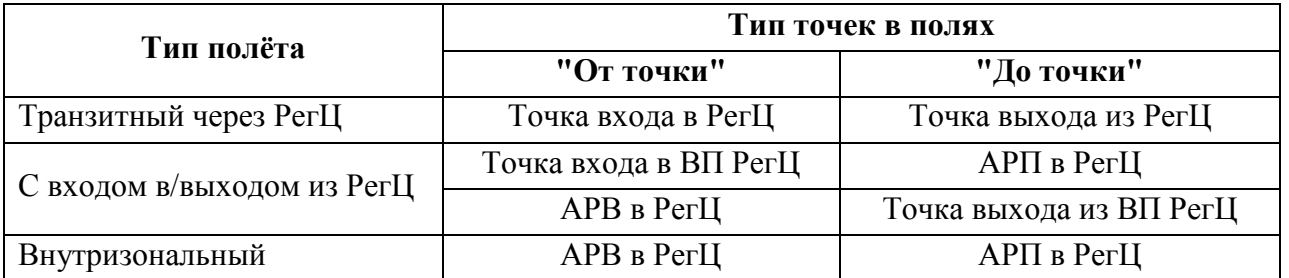

Подпись и дата *Подпись и дата* Инв. № дубл. *Инв. № дубл. Взам. инв. №* Подпись и дата *Подпись и дата* № подл. *Инв. № подл.*

Ине.

#### **Использование:**

1) По нажатию кнопки **с рава от поля 15 "Маршрут"**, вызвать окно "Выбор маршрута...".

2) Если необходимо, задать имена точек/АРД в полях "От точки/До точки" или оставить значения, установленные автоматически (см. таблицу [16.10-7\)](#page-365-2).

Чтобы задать вручную имена точек/АРД в полях "От точки/До точки" возможно:

Ввести в полях название точек

Выбрать из списка по

3) Нажать "Ок".

 $(i)$ Аналогичный функционал реализован в карточке РПЛ. 16.10.7.3 Поиск элементов маршрута по элементам, выделенным в

поле 15  $($ 

В поле 15 "Маршрут" карточки плана доступен автоматизированный поиск и подстановка в маршрут элементов маршрута по элементам, выделенным в поле 15.

#### **Использование:**

1) Двойным щелчком ЛКМ выделить элемент маршрута в поле 15 "Маршрут", рис. [16.10-15.](#page-367-0)

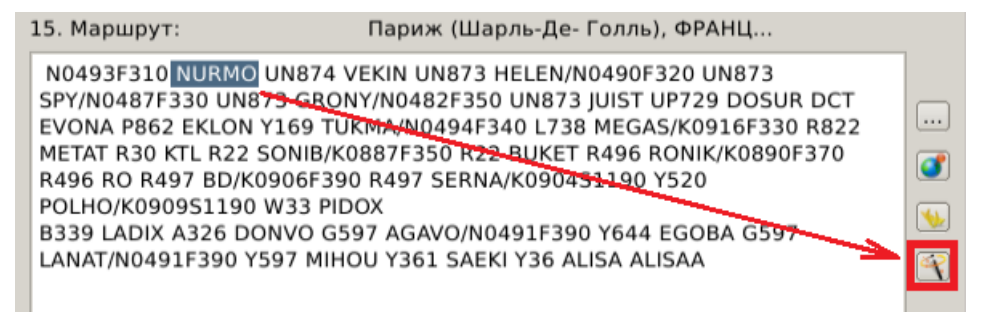

<span id="page-367-0"></span>Рисунок 16.10-15

2) Нажать кнопку (Поиск ВТ по точкам или поиск точки двум ВТ).

3) В открывшемся окне "Поиск элементов структуры ВП", рис. [16.10-16](#page-367-1)(а).

Если необходимо, можно уточнить имена объектов ВП, **по которым** ищется искомый элемент, в группе "Введите <тип элементов ВП...>", где <тип элементов ВП> ={точки, ВТ, СИД, СТАР, АРД},

4) Нажать кнопку "Поиск". В поле "Выберите..." будет выдан список, найденных объектов ВП.

5) Однократным щелчком ЛКМ в строке списка в поле "Выберите <тип элемента ВП>", выбрать элемент ВП, рис. [16.10-16](#page-367-1)(б).

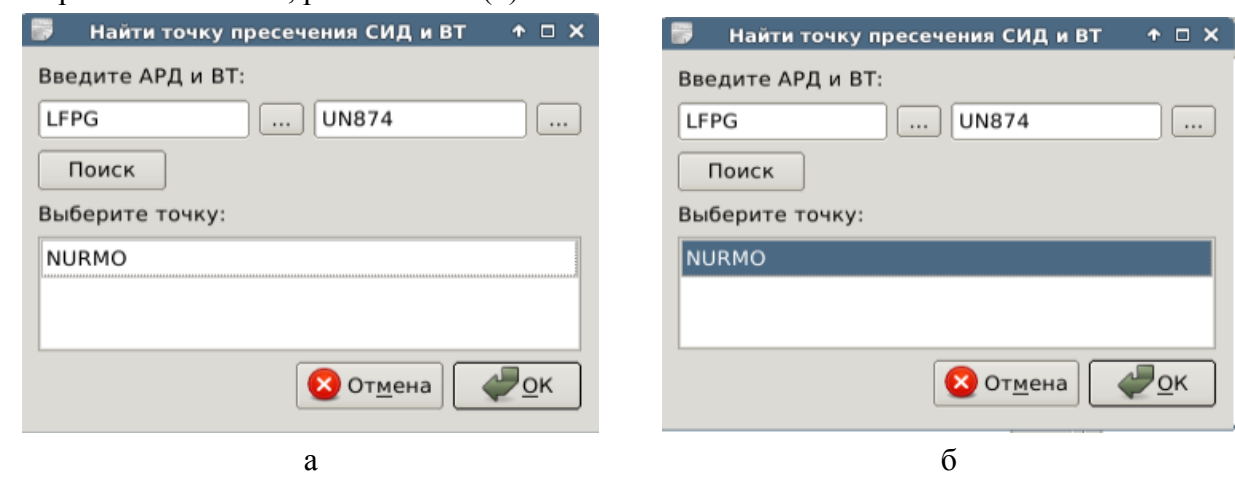

<span id="page-367-1"></span>Рисунок 16.10-16

6) И нажать "Ок". Выбранный элемент ВП будет вставлен в текущей позиции курсора в поле 15 "Маршрут".

Элементы интерфейса, доступные в окне "Поиск элементов структуры ВП" описаны в таблице [16.10-8.](#page-368-0)

<span id="page-368-0"></span>Таблица 16.10-8

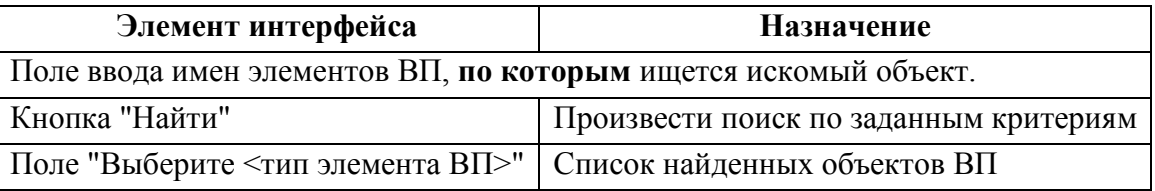

## Примеры см. в таблице [16.10-9.](#page-368-1)

<span id="page-368-1"></span>Таблица 16.10-9

*Подпись и дата*

Подпись и дата

*Инв. № дубл.*

Инв. № дубл.

*Взам. инв. №*

*Подпись и дата*

Подпись и дата

*Инв. № подл.*

Инв. № подл.

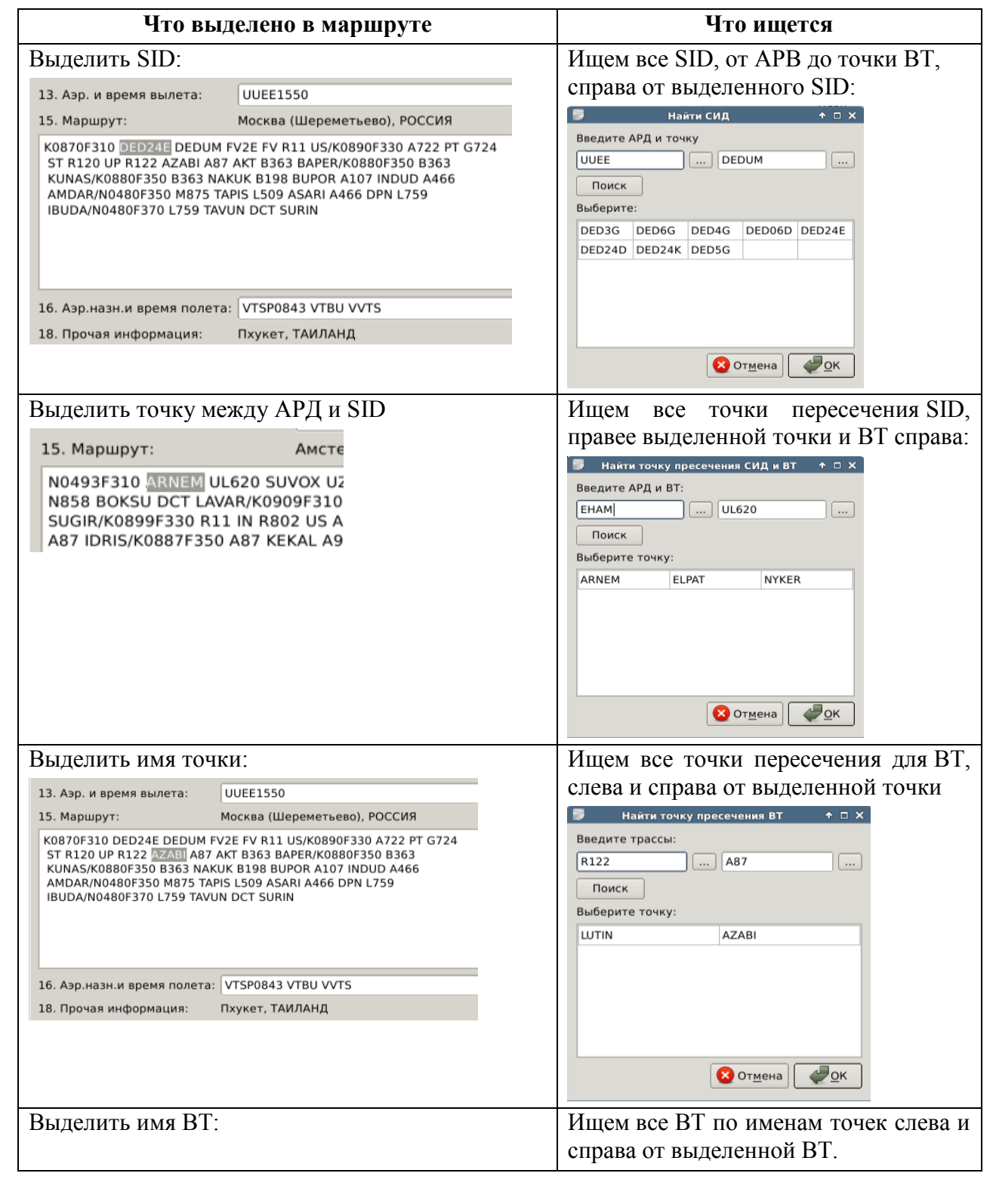

368

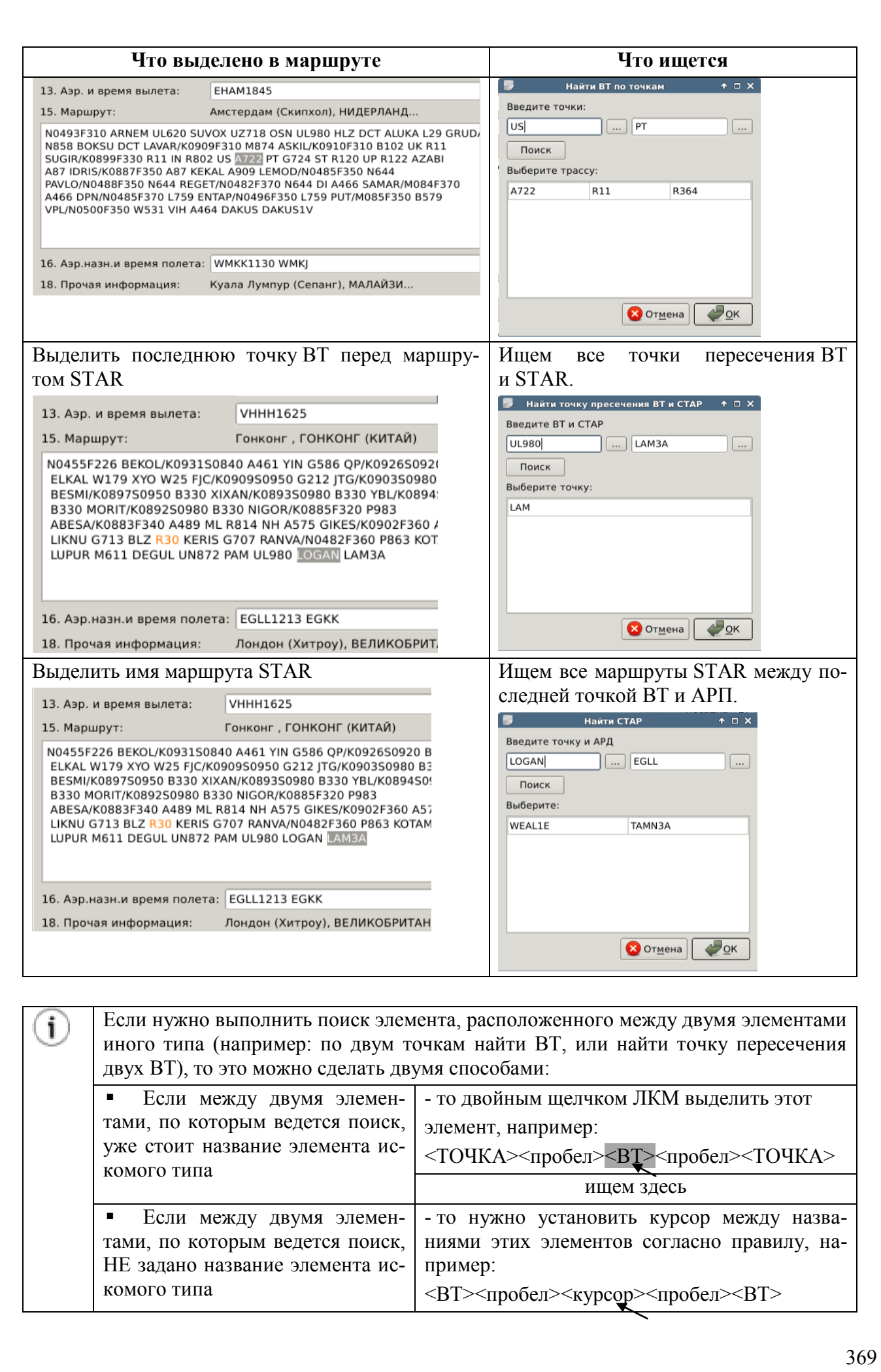

*Подпись и дата*

Подпись и дата

*Инв. № дубл.*

Инв. № дубл.

*Взам. инв. №*

*Подпись и дата*

Подпись и дата

*Инв. № подл.*

Инв. № подл.

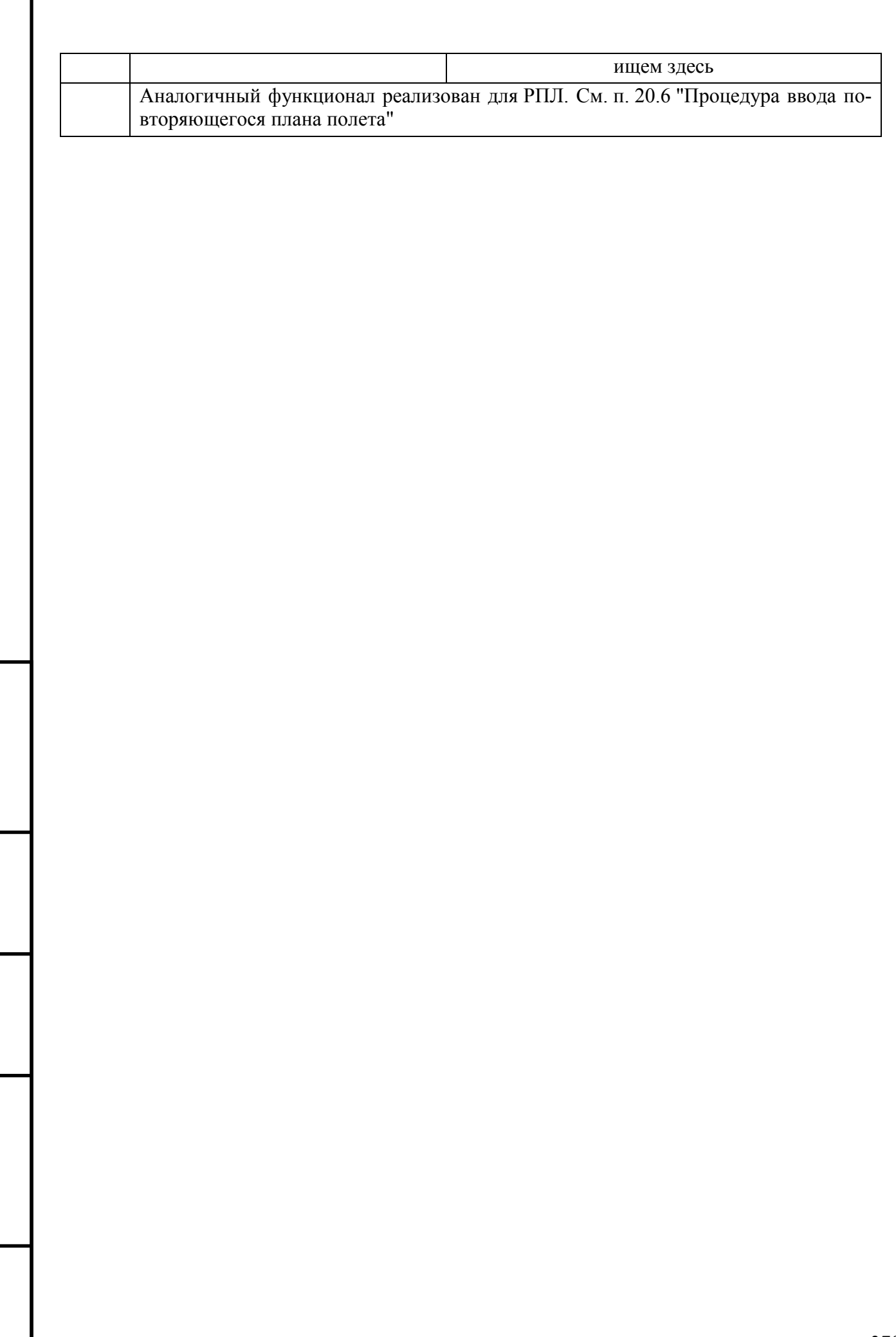

*Подпись и дата*

Подпись и дата

*Инв. № дубл.*

*Взам. инв. №*

*Подпись и дата*

Подпись и дата

*Инв. № подл.*

Инв. Ме подл.

### <span id="page-371-0"></span>16.10.7.4 Ввод точек маршрута с карты ПИВП

Точки маршрута могут быть добавлены в поле 15 "Маршрут" непосредственно с карты ПИВП. Для этого следует:

1) Активировать ввод в поле 15 однократным щелчком ЛКМ в поле.

2) Перевести кнопку  $\blacktriangleright$  ("Ввод точек с карты") в зажатое состояние;

3) Перейти на карту ПИВП;

4) Навести указатель мыши на точку и пометить точку одинарным щелчком ЛКМ; Точка будет помечена на карте (рис. [16.10-17\)](#page-371-1).

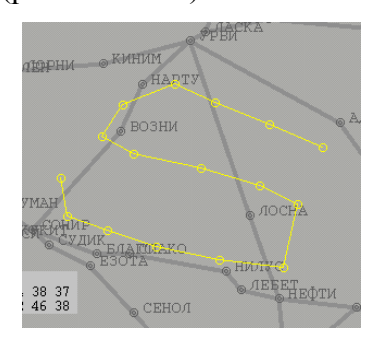

<span id="page-371-1"></span>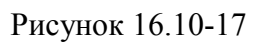

Её географические координаты/имя будут автоматически добавлены в список точек в 15 поле "Маршрут" в порядке ввода.

#### Для **добавления точек маршрута к уже имеющемуся маршруту**:

1) Отображаем маршрут из плана по кнопке

2) Активировать ввод в поле 15 однократным щелчком ЛКМ в нужном месте описания маршрута.

3) Перевести кнопку  $\Box$  в зажатое состояние. И ввести точки с карты. При этом, в поле 15 новая точка будет добавлена в месте, выбранном на шаге (1). Чтобы обновить ото-

бражение маршрута на карте ПИВП нужно выполнить проверку плана по нажатию или  $\blacksquare$ . И обновить отображение скорректированного маршрута отжав-зажав кноп-

(atd) Имеется возможность **удаления непосредственно с карты последней введенной точки маршрута**. Для этого следует:

1) Навести указатель мыши на последнюю введенную точку маршрута на карте;

2) Сделать одинарный щелчок ПКМ на ней.

В результате, точка будет удалена с карты и из поля 15 плана.

ку .

# 16.10.7.5 Вызов справочника АНИ из полей плана ( 4)

Для ряда объектов выделенных в полях плана (см. таблицу [16.10-10](#page-372-0)) возможно вызвать окно "Редактора АНИ" (см. п. [27](#page-1037-0) "[Доступ к аэронавигационной информации](#page-1037-0) (АНИ)") с детальной информацией по соответствующему объекту АНИ.

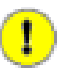

При этом будет открыт объект АНИ из схемы БД АНИ КСА ПИВП, в соответствии с общими правилами обращения КСА ПИВП к данным БД АНИ, заданными ИПС.

<span id="page-372-0"></span>Таблица 16.10-10

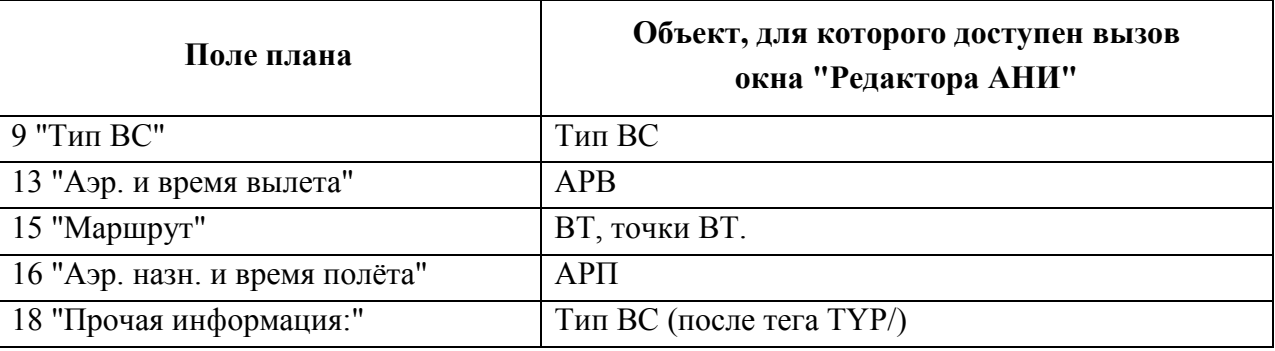

#### **Использование:**

1) Выделить имя объекта в поле карточки маршрута (для этого: зажать ЛКМ и протащить указатель мыши по имени объекта в поле, либо установить указатель мыши на имя объекта и сделать двойной щелчок ЛКМ).

2) Нажать кнопку в в группе "Маршрут". В результате будет открыта карточка объекта.

### 16.10.8 Заполнение поля 16 "Аэродром назначения и время полета"

Ввести вручную, либо по кнопке **....** открыть окно "Аэродром назначения и время полета" и, действуя аналогично п. [16.10.6](#page-359-0), выбрать индекс аэродрома", время полета и запасные аэродромы (рис. [16.10-18\)](#page-373-0).

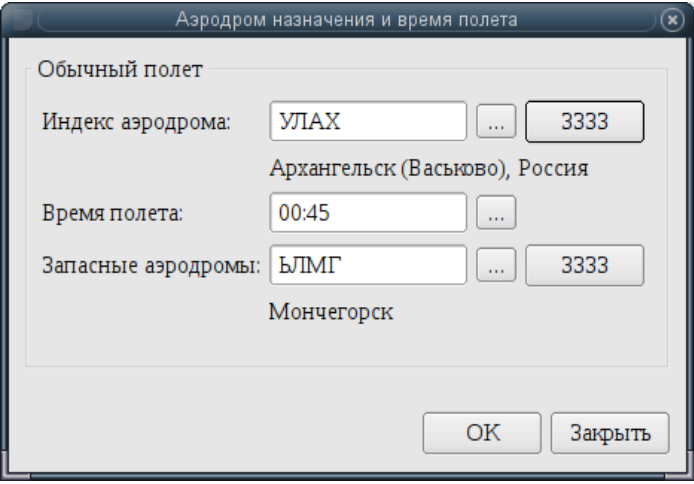

<span id="page-373-0"></span>Рисунок 16.10-18

Ввод завершить нажатием кнопки "ОК".

В результате в поле 16 "Аэродром посадки и время полета" будет установлен аэродром назначения и время полета.

По нажатию ЗЗЗЗ, напротив полей "Индекс аэродрома" или "Запасные аэродромы" станут доступны дополнительные поля ДЕСТ/ и АЛТН/ (рис. [16.10-19](#page-373-1)), куда следует ввести наименования аэродромов.

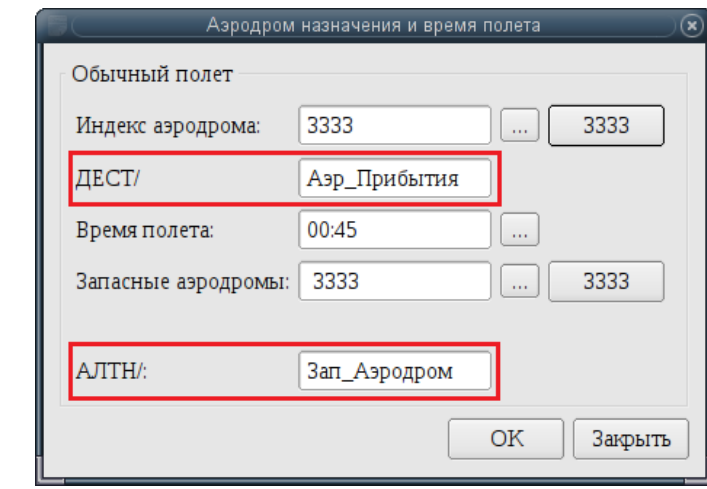

#### <span id="page-373-1"></span>Рисунок 16.10-19

В поле "Время полета", или по нажатию кнопки  $\Box$ , открыть инструмент ввода времени.

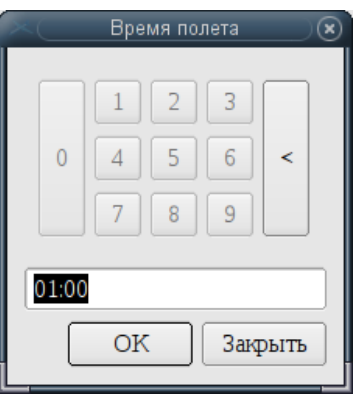

Рисунок 16.10-20

Ввод завершить нажатием кнопки "ОК". В результате:

 в поле 16 "Аэродром посадки и время полета" будет установлено ЗЗЗЗ и время полета,

 в поле 18 "Прочая информация" плана полета автоматически будет внесен признак ДЕСТ/ и/или АЛТН/ и имена аэродромов посадки/запасные аэродромы, заданные в полях ДЕСТ/ и АЛТН/ окна "Аэродром и время вылета".

# 16.10.9 Заполнение поля 18 "Прочая информация"

Ввести вручную в поле 18 "Прочая информация", либо, по кнопке открыть окно "Прочая информация", рис. [16.10-21.](#page-375-0)

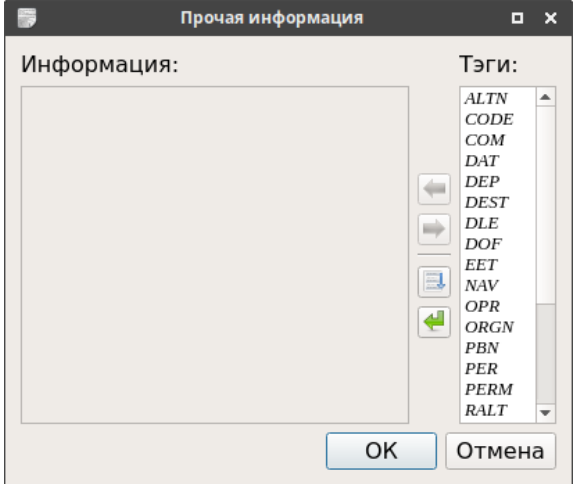

<span id="page-375-0"></span>Рисунок 16.10-21

В окне "Прочая информация" доступны элементы интерфейса, перечисленные в таблице [16.10-11.](#page-375-1)

<span id="page-375-1"></span>Таблица 16.10-11

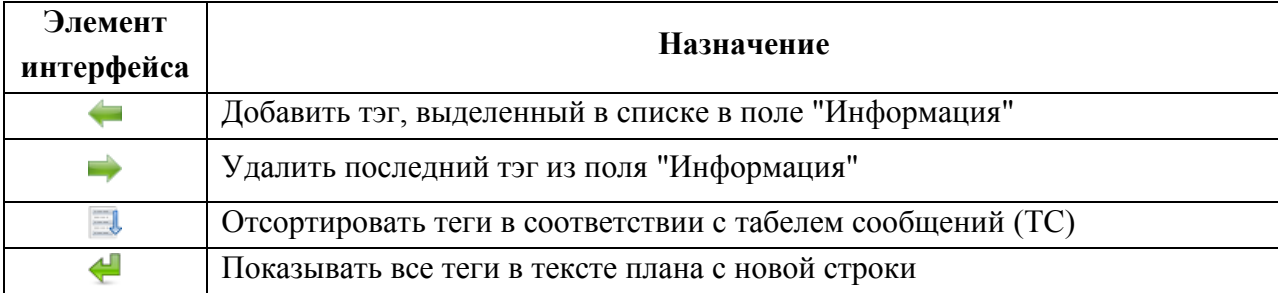

### **Использование:**

*Подпись и дата*

Подпись и дата

*Инв. № дубл.*

Инв. № дубл.

*Взам. инв. №*

*Подпись и дата*

Подпись и дата

*Инв. № подл.*

Инв. № подл.

<span id="page-376-0"></span>Процедура ввода в поле 18 в окне "Прочая информация" описана в таблице [16.10-12.](#page-376-0) Таблица 16.10-12

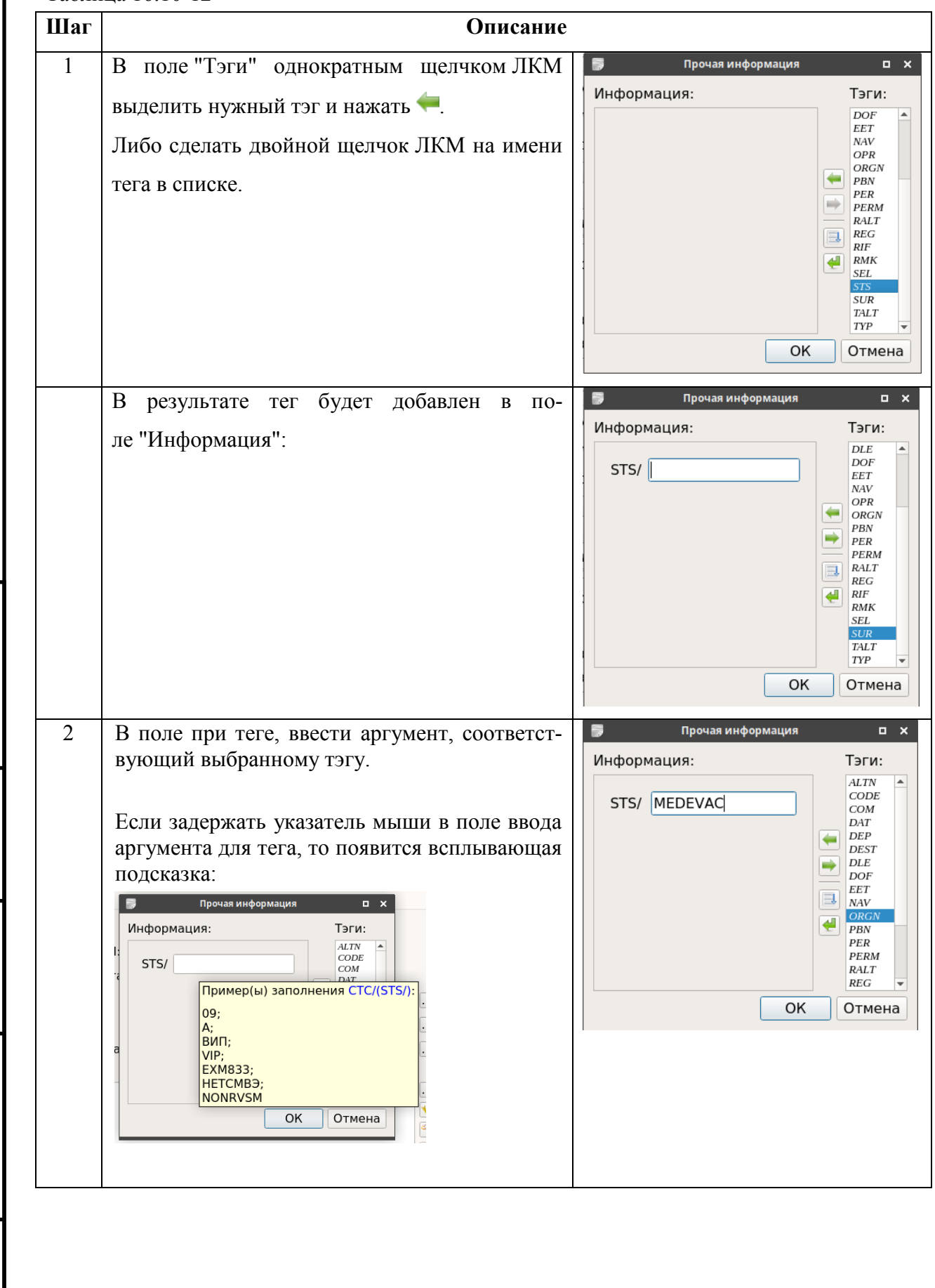

376

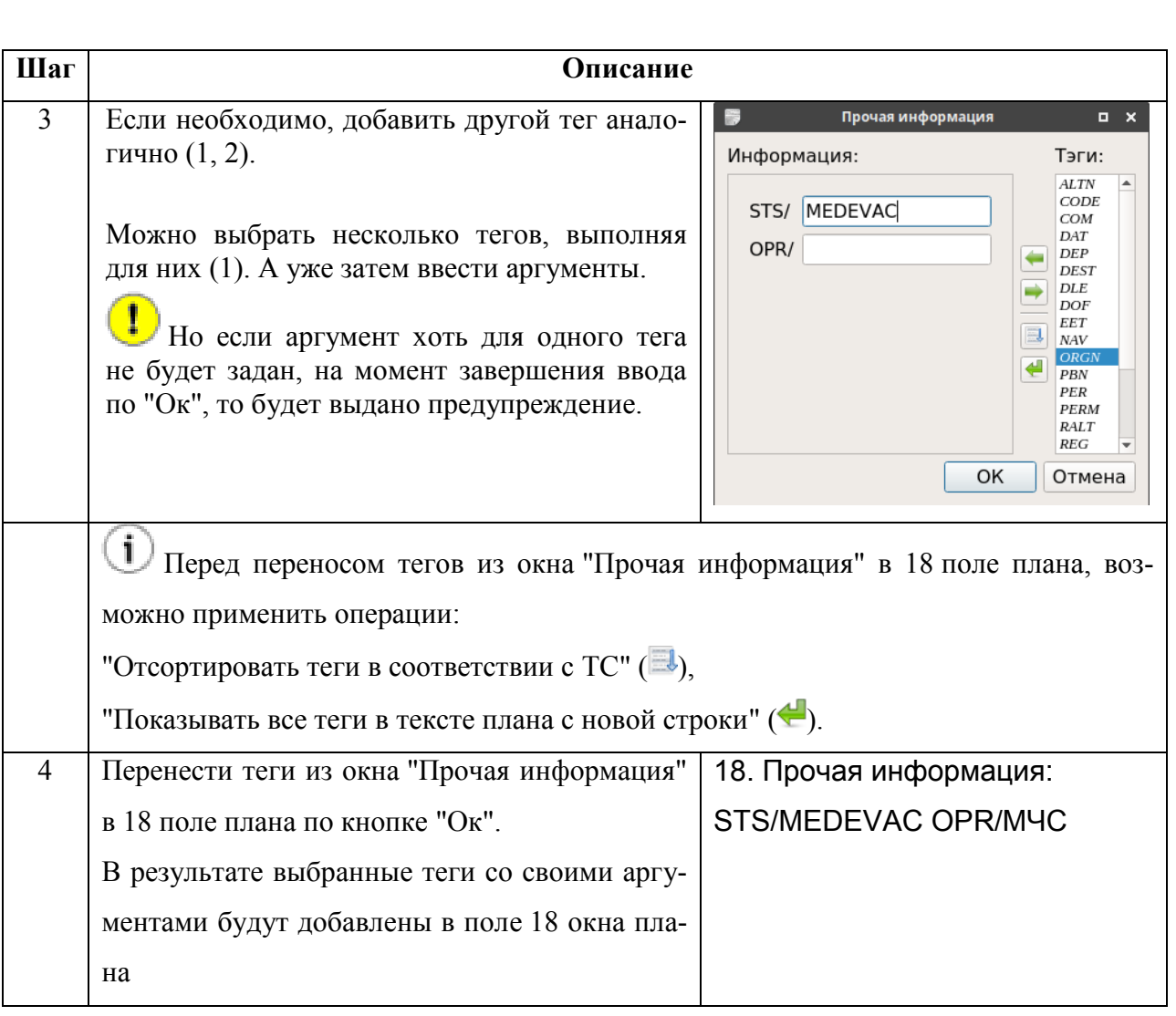

При подаче плана, кроме запасного АРП (в поле 16), в 18 поле можно задать, после тега РИФ/ еще один запасной АРП с описанием маршрута до этого АРД (это актуально для РегЦ Хабаровска, где АРД распложены далеко один от другого и недостаточно подать запасной АРД, а ещѐ нужно указать и как до него долететь).

При отображении маршрута на карте, показываем и его РИФ, но другим цветом следующим цветом от текущего. При наведении указателя мыши на отрезок РИФ, отображается формуляр:

```
ХХХХХ.Р
```
где:

T

 $\langle$ XXXXX> - 5 знакомест из названия исходного плана,

 $\langle P \rangle$  - признак "Р", что это РИФ.

# 16.10.10 Заполнение поля 19 "Доп. информация"

Ввести вручную, либо по кнопке **...** открыть окно "Доп. информация" (рис. [16.10-22](#page-378-0)), где заполнить нужные поля. Ввод завершить нажатием "Ок".

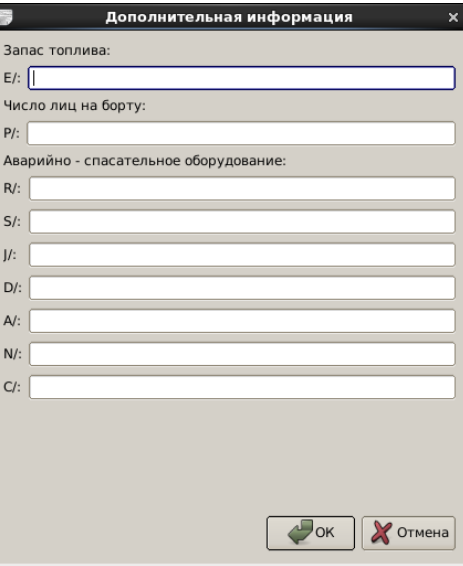

<span id="page-378-0"></span>Рисунок 16.10-22

### **16.11 Шаблоны планов ИВП. Создание планов по шаблону**

*Шаблон плана ИВП* - есть именованный объект ПИ, представляющий собой карточку плана ИВП, имеющую "Статус плана"="Шаблон" в поле "Свойства" вкладки "Общие".

Шаблоны FPL доступны их списка ПИВП "Все папки/Общие папки/Планы/Шаблоны". По однократному щелчку ПКМ в строке списка "Шаблоны" доступно контекстное меню, см. таблицу [16.11-1.](#page-379-0)

Таблица 16.11-1

<span id="page-379-0"></span>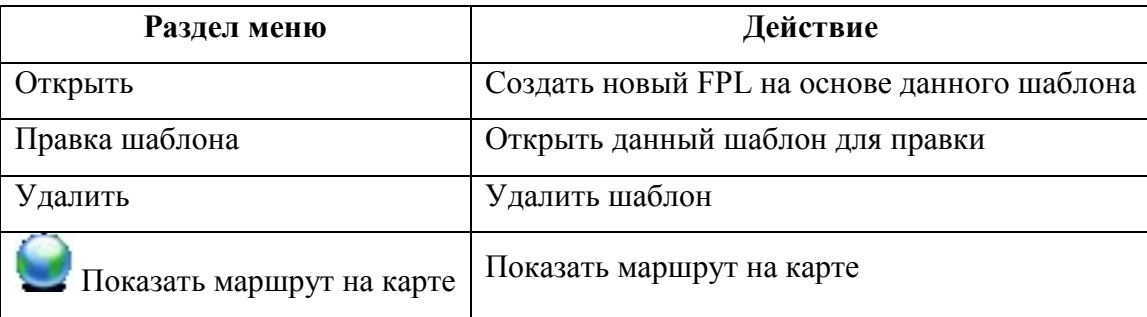

Основные операции с шаблонами планов, см. таблицу [16.11-2.](#page-379-1)

<span id="page-379-1"></span>Таблица 16.11-2

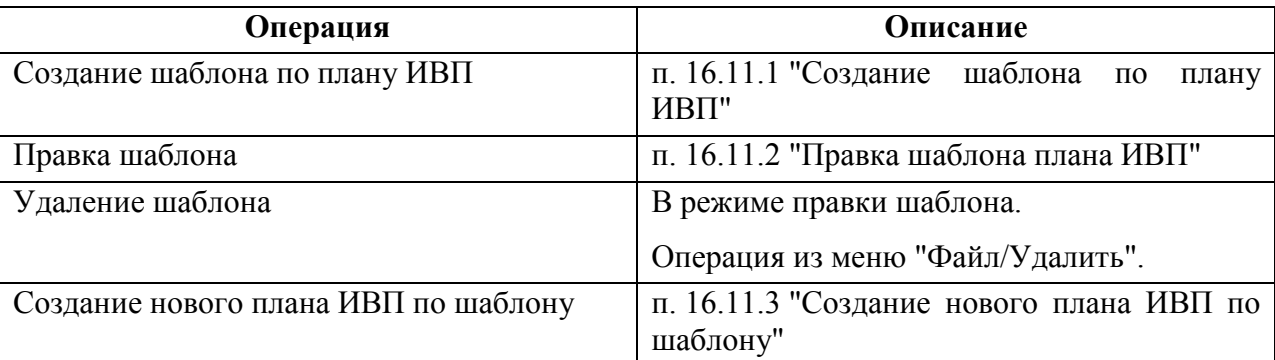

### <span id="page-380-0"></span>16.11.1 Создание шаблона по плану ИВП

Шаблон может быть создан из текущего открытого плана ИВП по команде из меню "Файл/Сохранить как шаблон" окна плана.

## <span id="page-380-1"></span>16.11.2 Правка шаблона плана ИВП

1) На нужном элементе списка шаблонов, из контекстного меню по ПКМ выполнить пункт "Правка шаблона".

2) Отредактировать шаблон.

3) Сохранить изменения и меню "Файл/Сохранить шаблон".

### <span id="page-380-2"></span>16.11.3 Создание нового плана ИВП по шаблону

Новый план ИВП по шаблону из списка "Шаблоны" создается:

- По двойному щелчку ЛКМ на элементе списка "Шаблоны".
- Из контекстного меню в списке шаблонов по ПКМ, действие "Открыть".

## 16.11.4 Шаблон пробного плана

Для формирования "пробного плана" необходимо создать шаблон, такой что:

1) Единственно-допустимое название шаблона пробного плана = "ПРОБА".

2) Шаблон пробного плана единственный. При попытке создать ещѐ один предупреждение:

"Шаблон уже существует? Перезаписать? Да/Нет".

При создании плана ИВП из шаблона ПРОБА из контекстного меню по ПКМ в списке шаблонов, создается план на даты, указанные в шаблоне.

А при создании плана из шаблона ПРОБА через меню "Файл/Создать/Создать пробный план" создается план на текущую дату.

ï

#### **16.12 Особенности ввода и отображения на карте планов внетрассового**

#### **сектора**

Ввод FPL по внетрассовому сектору (по FPL УТП, SHR, SPW) производится в целом аналогично вводу планов FPL. При этом, карточка плана будет иметь вид специфический для выбранного типа плана.

### 16.12.1 Ввод и отображение маршрутов групповых УТП

В случае, если маршрут плана полета описывает групповой УТП-полет (пример на рис. [16.12-1\)](#page-381-0),

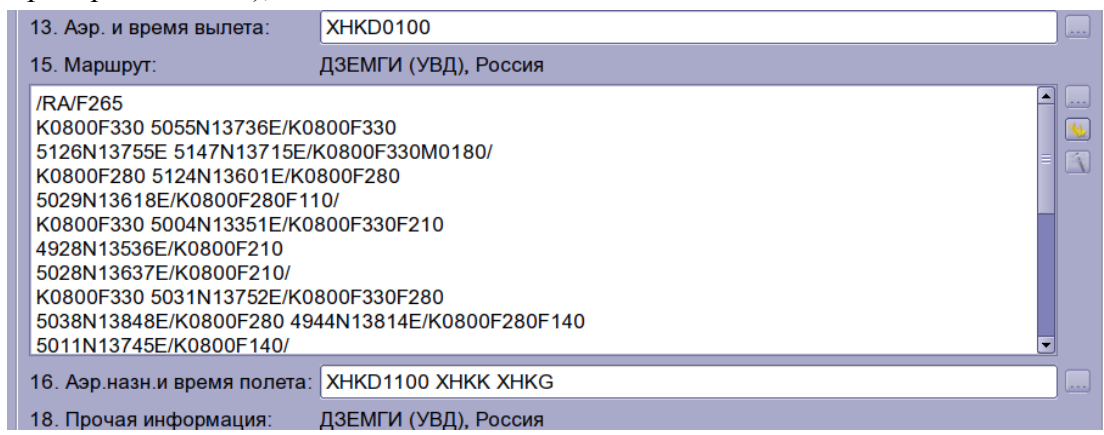

#### <span id="page-381-0"></span>Рисунок 16.12-1

то на вкладке "Маршрут" он раскладывается по вкладкам РА, М1, М2..., которые соответствуют отдельным маршрутам группового полета (см. рис. [16.12-2\)](#page-381-1).

|                                                                                                    |    |             |          | 79321 ХНКО 0100 ХНКО - Архивный план - ПИВП |                   |      |       |          |            |       |          |          |                | 000 |
|----------------------------------------------------------------------------------------------------|----|-------------|----------|---------------------------------------------|-------------------|------|-------|----------|------------|-------|----------|----------|----------------|-----|
| Файл Правка Вид Действия Справка                                                                                                    |    |             |          |                                             |                   |      |       |          |            |       |          |          |                |     |
| $\mathbb{C} \cup \mathbb{C} \cup \mathbb{$ |    |             |          |                                             |                   |      |       |          |            |       |          |          |                |     |
|                                                                                                    |    |             |          |                                             |                   |      |       |          |            |       |          |          |                |     |
| Общее Ссылки Маршрут Список рассылки Диагностика Журнал Необработанные телеграммы по рейсу Фактический маршрут Примечание                                                                                                    |    |             |          |                                             |                   |      |       |          |            |       |          |          |                |     |
| Результаты разбора маршрута:                                                                                                    |    |             |          |                                             |                   |      |       |          |            |       |          |          |                |     |
| RA M1 M2 M3 M4 M5 M6 M7 M8 M9                                                                                                    |    |             |          |                                             |                   |      |       |          |            |       |          |          |                |     |
|                                                                                                    |    |             |          |                                             |                   |      |       |          |            |       |          |          |                |     |
| T <sub>M</sub><br>Имя                                                                                                    | Из | B<br>Широта | Долгота  |                                             | Пред.ФИР След.ФИР | Вход | Выход | Длина    | Общая длин | EET   | Время    | Скорость | Высота ремя    |     |
| 1 2<br><b>XHKD</b>                                                                                                    |    | 503618N     | 1370448E |                                             | UHHH, RC 1        |      |       |          | 0          | 00:00 | 01 01:00 |          | $0;$ PL:CL= $$ |     |
| $ 2 -5$<br>5036C13705B                                                                                                    |    | 503618N     | 1370448E | UHHH, RC UHHH, RC                           |                   |      |       |          | n          | 00:00 | 01 01:00 |          | F265;PL;       |     |
| 34<br>PA XHKD1                                                                                                    |    |             |          |                                             | UHHH. RC UHHH. RC |      |       |          |            |       |          |          | 0/F265:C       |     |
| $ 4 $ -5<br>5036C13705B                                                                                                    |    | 503618N     | 1370448E |                                             | UHHH, RC UHHH, RC |      |       | $\Omega$ | ۱o         | 11:00 | 01 12:00 |          | F265, PL;      |     |
| 5 3<br><b>XHKD</b>                                                                                                    |    | 503618N     | 1370448E | UHHH. RC                                    |                   |      |       |          | $\Omega$   | 11:00 | 01 11:00 |          | M0000;P        |     |
|                                                                                                    |    |             |          |                                             |                   |      |       |          |            |       |          |          |                |     |
| n                                                                                                    |    |             |          |                                             |                   |      |       |          |            |       |          |          |                |     |
|                                                                                                    |    |             |          |                                             |                   |      |       |          |            |       |          |          |                |     |
|                                                                                                    |    |             |          |                                             |                   |      |       |          |            |       |          |          |                |     |

<span id="page-381-1"></span>Рисунок 16.12-2

и пилотажных зон на маршруте, рис. [16.12-3](#page-382-0) (см. п. [16.12.2](#page-383-0) "[Ввод и отображение маршру](#page-383-0)[тов полетов со спецзонами](#page-383-0)").

|                                                 |                                                                                                    |    |   |         |          |                   | 79321 ХНКО 0100 ХНКО - Архивный план - ПИВП |      |       |              |            |       |          |              |              | B00              |
|-------------------------------------------------|----------------------------------------------------------------------------------------------------|----|---|---------|----------|-------------------|---------------------------------------------|------|-------|--------------|------------|-------|----------|--------------|--------------|------------------|
|                                                 | Файл Правка Вид Действия Справка                                                                                          |    |   |         |          |                   |                                             |      |       |              |            |       |          |              |              |                  |
|                                                 | 5 5 5 5 6 7 8 7 9 9 9 9 8 8 9 9 8 8 9 9 8 8 9 8 8 9 8 8 9 8 8 9 8 8 9 8 8 9 8 9 8 9 8 9 8 9 8 9 8 9 8 9 8 9 8             |    |   |         |          |                   |                                             |      |       |              |            |       |          |              |              |                  |
|                                                 | Общее Ссылки Маршрут Список рассылки Диагностика Журнал Необработанные телеграммы по рейсу Фактический маршрут Примечание |    |   |         |          |                   |                                             |      |       |              |            |       |          |              |              |                  |
|                                                 |                                                                                                    |    |   |         |          |                   |                                             |      |       |              |            |       |          |              |              |                  |
|                                                 | Результаты разбора маршрута:                                                                                              |    |   |         |          |                   |                                             |      |       |              |            |       |          |              |              |                  |
|                                                 | RA M1 M2 M3 M4 M5 M6 M7 M8 M9                                                                                             |    |   |         |          |                   |                                             |      |       |              |            |       |          |              |              |                  |
|                                                 | Tun<br>Имя                                                                                                    | Из | B | Широта  | Долгота  |                   | Пред.ФИР След.ФИР                           | Вход | Выход | Длина        | Эбщая длин | EET   | Время    | Скорость     | Высота       | земя пролё исота |
| 1 2                                             | <b>XHKD</b>                                                                                                    |    |   | 503618N | 1370448E |                   | UHHH, RC                                    |      |       |              |            | 00:00 | 01 01:00 |              | $0:PL:CL = $ |                  |
| 2 1                                             | 5103N13729E                                                                                                    |    |   | 510300N | 1372900E | UHHH, RC UHHH, RC |                                             |      |       | 34           | 57         | 00:00 | 01 01:00 | <b>K0800</b> | F670:PL:     |                  |
| 311                                             | 5213N13714E                                                                                                    |    |   | 521300N | 1371400E | UHHH, RC UHHH, RC |                                             |      |       | 131          | 188        | 00:05 |          | <b>K0800</b> | F300:PL:     |                  |
| $\vert$ $\vert$ $\vert$ $\vert$ $\vert$ $\vert$ | 30HA UHR1638                                                                                                    |    |   |         |          | UHHH, RC UHHH, RC |                                             |      |       |              |            |       |          | <b>K0800</b> | 0/F265:C     |                  |
| 511                                             | 5118N13713E                                                                                                    |    |   | 511800N | 1371300E | UHHH, RC UHHH, RC |                                             |      |       | $\mathbf{0}$ | $\Omega$   | 00:15 |          | <b>K0800</b> | 9150:PL:     |                  |
| 611                                             | 5237N13914E                                                                                                    |    |   | 523700N | 1391400E | UHHH, RC UHHH, RC |                                             |      |       | 201          | 201        | 00:15 |          | <b>K0800</b> | F300:CL=     |                  |
| 711                                             | 5135N13657E                                                                                                    |    |   | 513500N | 1365700E | UHHH, RC UHHH, RC |                                             |      |       | 194          | 395        | 00:15 |          | <b>K0800</b> | F300;CL=     |                  |
| $B$ 1                                           | 5117N13707E                                                                                                    |    |   | 511700N | 1370700E | UHHH, RC UHHH, RC |                                             |      |       | 35           | 430        | 00:15 |          | <b>K0800</b> | 9150;PL:     |                  |
| 93                                              | <b>XHKD</b>                                                                                                    |    |   | 503618N |          | 1370448E UHHH, RC |                                             |      |       | 10           | 506        | 11:00 | 01 11:00 |              | M0000:P      |                  |
|                                                 |                                                                                                    |    |   |         |          |                   |                                             |      |       |              |            |       |          |              |              |                  |
|                                                 |                                                                                                    |    |   |         |          |                   |                                             |      |       |              |            |       |          |              |              |                  |
|                                                 |                                                                                                    |    |   |         |          |                   |                                             |      |       |              |            |       |          |              |              |                  |
| п                                               |                                                                                                    |    |   |         |          |                   |                                             |      |       |              |            |       |          |              |              |                  |

<span id="page-382-0"></span>Рисунок 16.12-3

На карте такой маршрут отображается всем множеством маршрутов, заданных в плане (рис. [16.12-4](#page-382-1)). Каждому из полетов автоматически назначается собственный цвет отрисовки.

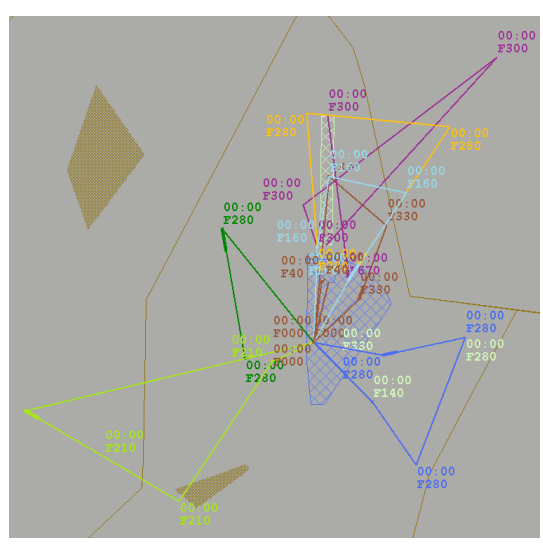

<span id="page-382-1"></span>Рисунок 16.12-4

<span id="page-382-2"></span>При этом, при наведении указателя на маршрут отображается согласно таблице [16.12-1.](#page-382-2) Таблица 16.12-1

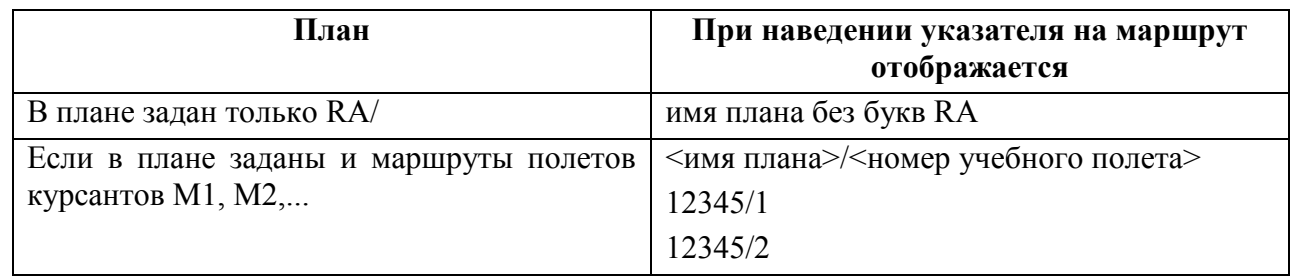

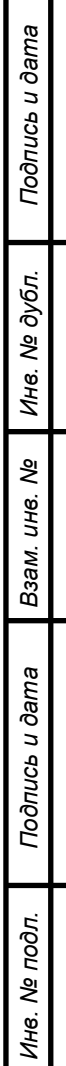

### <span id="page-383-0"></span>16.12.2 Ввод и отображение маршрутов полетов со спецзонами

Если план ИВП содержит в маршрутной части спецзоны (например, зону пилотажа), то во вкладке "Маршрут" будет добавлена запись ЗОНА.

По двойному щелчку ЛКМ на имени зоны в таблице "Маршрут" вызывается окно "Информация по зоне"(рис. [16.12-5](#page-383-1)), содержащее подробное описание зоны.

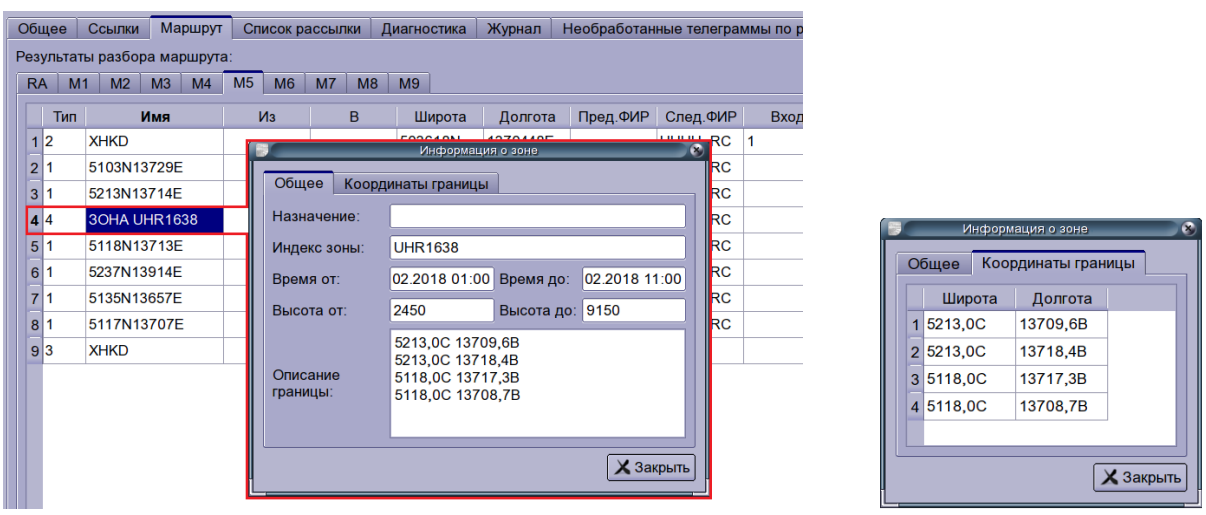

 $a \qquad 6$ 

<span id="page-383-1"></span>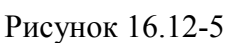

Пример отображения на карте маршрута, содержащего в своем описании спецзоны, представлен на рисунке [16.12-6](#page-383-2). Зоны отображаются тем же цветом, что маршрут.

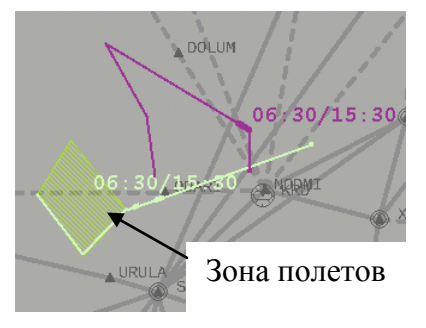

<span id="page-383-2"></span>Рисунок 16.12-6

### 16.12.3 Ввод планов запусков шаров-зондов и аэростатов

Для ввода планов запусков, **шаров-зондов (SHAR), аэростатов (AER)** следует:

1) Открыть карточку плана.

2) В поле 3 выбрать "Тип плана" = SHR.

При этом карточка плана примет вид специфический для описания планов запусков шаров-зондов и аэростатов (рис. [16.12-7\)](#page-384-0).

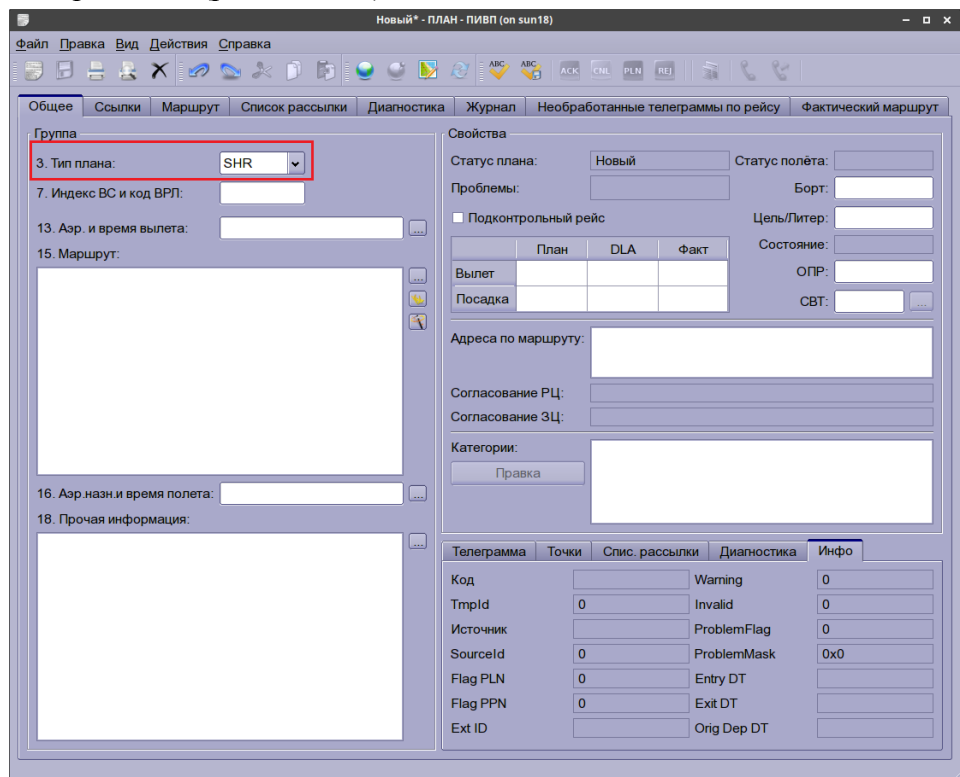

<span id="page-384-0"></span>Рисунок 16.12-7

3) В поле 18 плана задать TYP/SHAR или TYP/AER.

Далее, заполнить остальные поля плана, выполнить его проверку и сохранение.

## 16.12.4 Ввод планов полетов беспилотных летательных аппаратов (БВС)

Для ввода планов полетов **беспилотных летательных аппаратов (БВС)** следует: Способ 1:

1) Открыть карточку плана.

2) В поле 3 плана выбрать "Тип плана" = SHR. При этом карточка плана примет вид (рис. [16.12-7](#page-384-0)) специфический для описания планов запусков шаров-зондов и аэростатов.

3) В поле 18 плана задать TYP/BLA.

4) Выполнить проверку плана (по ). При этом карточка плана примет вид стандартного FPL и будут выданы предупреждения о том, что не заполнены соответствующие поля плана.

Далее, заполнить остальные поля плана, выполнить его проверку и сохранение.

Способ 2:

1) Открыть карточку плана.

2) Не задавая тип плана, в поле 9 ("Тип ВС") ввести ЗЗЗЗ. А в поле 18 ("Прочая информация") ввести признак: ТҮР/ BLA. Также это можно сделать по нажатию кнопки  $\Box$  при поле 9. В открывшемся окне "Тип ВС" выбрать самую последнюю строку ZZZZ/ЗЗЗЗ. В поле "TYP/" ввести BLA.

| 長                              |                   | Тип ВС              |     |     |          |      | $\boldsymbol{\mathsf{x}}$ |
|--------------------------------|-------------------|---------------------|-----|-----|----------|------|---------------------------|
| Фильтр:                        |                   |                     |     |     |          |      | Несколько ВС              |
| <b>Тип Lat</b><br>$\checkmark$ | Тип Рус           | Название            | Lat | Pyc | Скорость | Bec  | Кат. турб -               |
| <b>ZEPH</b>                    | 3E <sub>U</sub> X | 122 Zephyr          |     |     | 220      | 0,7  | L                         |
| <b>ZZZZ</b>                    | 3333              | Заполните поле ТЫП/ |     |     |          |      |                           |
| $\blacksquare$                 |                   | Ш                   |     |     |          |      | ٠                         |
| BLA<br>ТЫП/                    |                   | Турбулентность      |     | ∣≑  |          |      |                           |
|                                |                   |                     |     |     |          | , OK | Отмена                    |

Рисунок 16.12-8

И нажать "Ок". В результате, в поле "Тип ВС" будет установлено ЗЗЗЗ.

В поле 18 ("Прочая информация") будет установлен признак: TYP/ BLA.

3) В поле 3 ("Тип плана") плана выбрать SHR. При этом карточка плана сохранит вид стандартного FPL.

Далее, заполнить остальные поля плана, выполнить его проверку и сохранение.

## **16.13 Пультовые операции по изменению плана**

Пультовые операции над ПЛАНом могут быть выполнены:

Непосредственно из карточки объекта

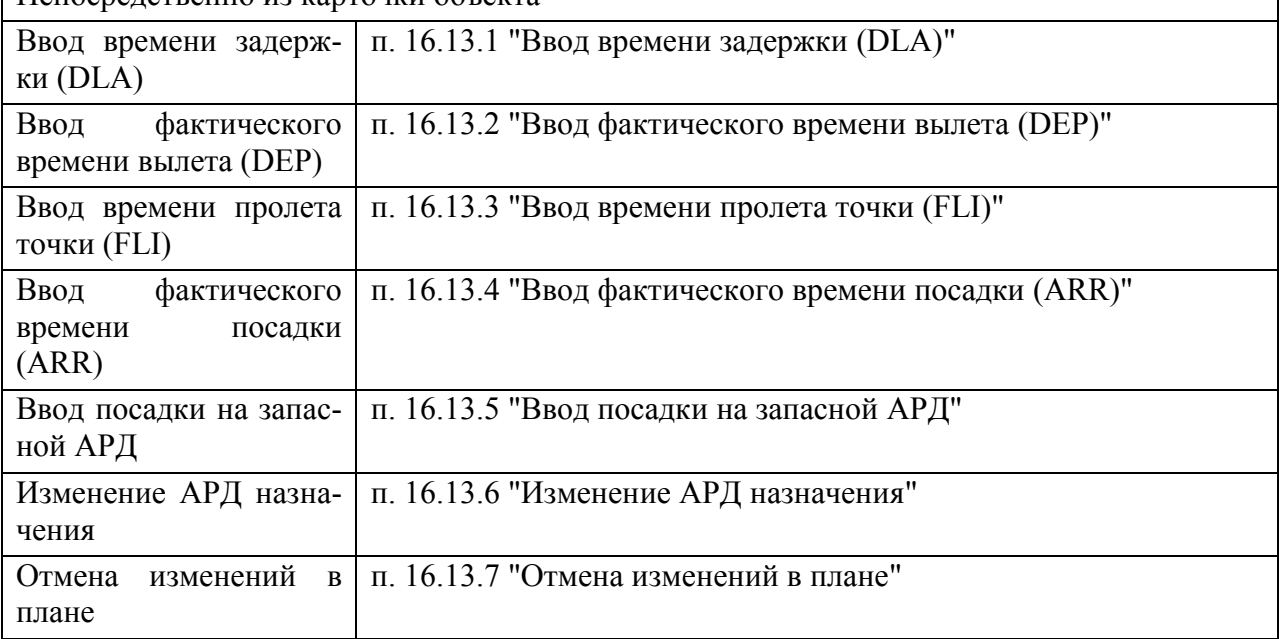

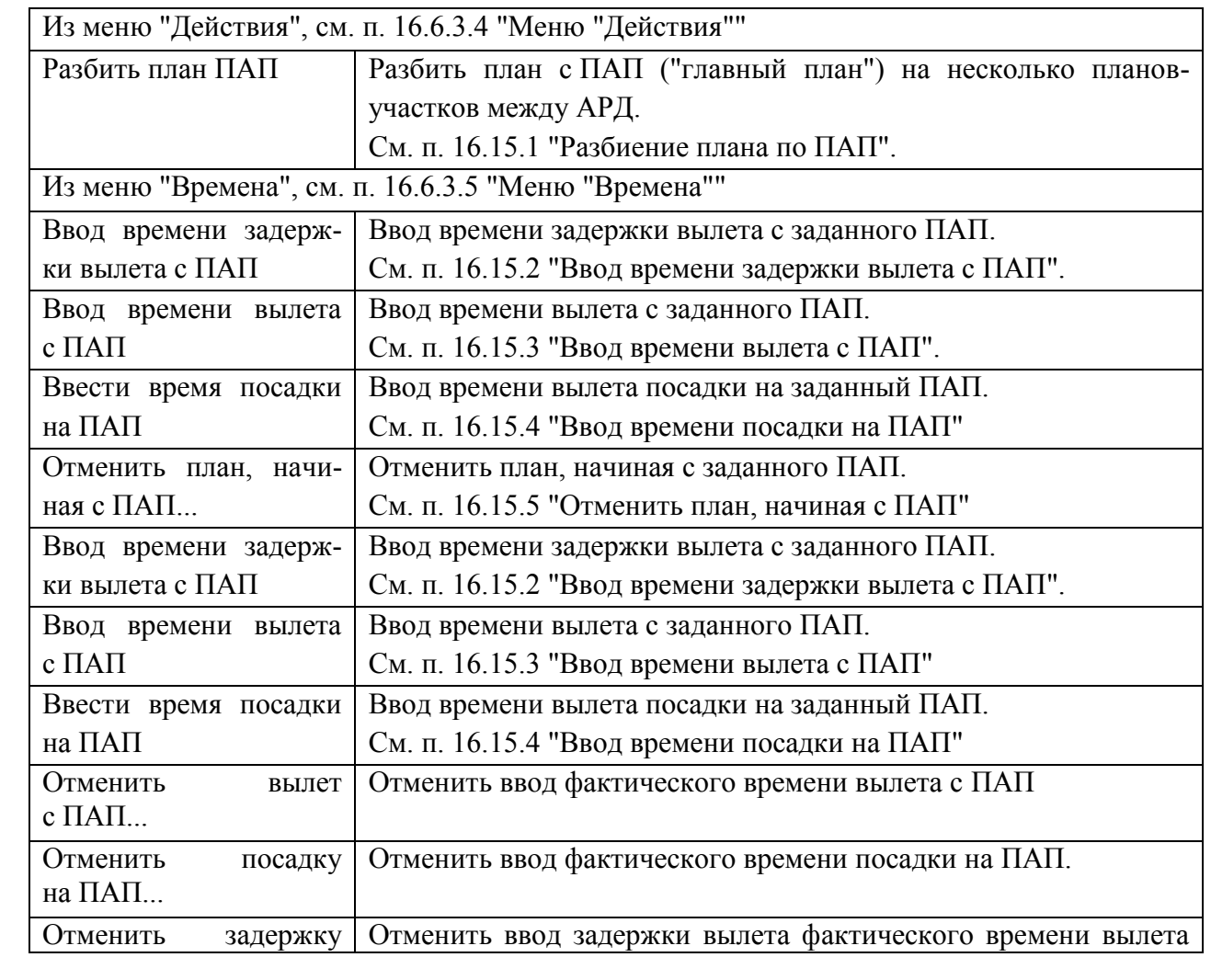

Подпись и дата *Подпись и дата* Инв. № дубл. *Инв. № дубл. Взам. инв. №* Подпись и дата *Подпись и дата* Инв. № подл. *Инв. № подл.*

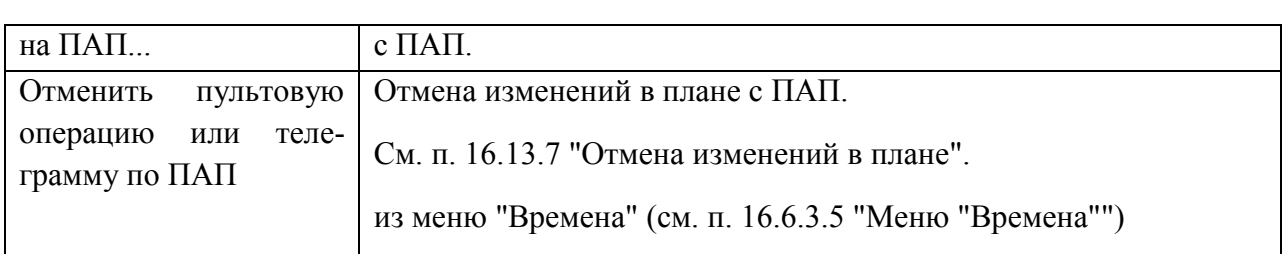

Отображение и ввод плановых и фактических времен вылета/посадки, задержки производится в группе "Свойства" окна плана (рис. [16.13-1](#page-387-0)), таблица "Вылет/посадка".

В зависимости от введенных значений изменяется состояние плана ИВП (см. п. [16.14](#page-395-0) "Статусы плана [ИВП в процессе обработки, согласования и исполнения"](#page-395-0)) в полях:

- Статус плана
- Статус полета
- Состояние

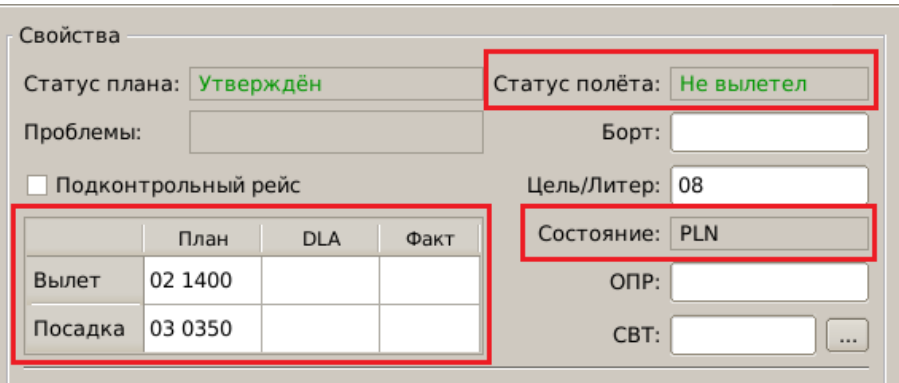

#### <span id="page-387-0"></span>Рисунок 16.13-1

Ввод/отображение фактического времени вылета/посадки (DEP/ARR), задержки вылета (DLA), пролета точки (FLI) производится в табличном поле, см. таблицу [16.13-1.](#page-387-1)

<span id="page-387-1"></span>Таблица 16.13-1

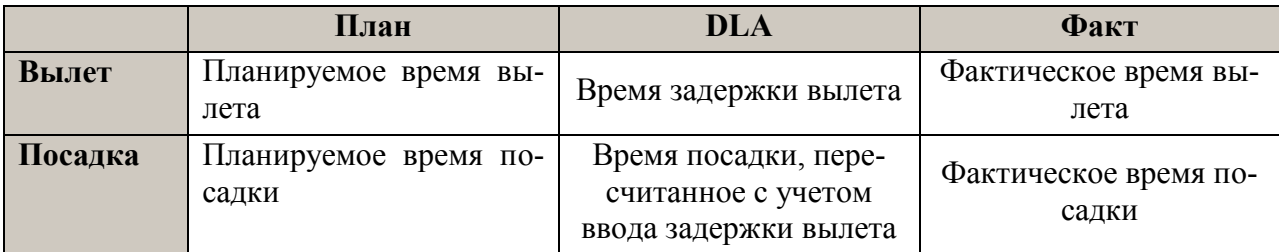

 $\left( \mathbf{l}\right)$ Все операции по внесению изменений в план могут быть отменены через меню "Действия/Отменить пультовую операцию или телеграмму" в окне плана. См. п. [16.13.7](#page-393-0) "[Отмена изменений в плане](#page-393-0)".

# <span id="page-388-0"></span>16.13.1 Ввод времени задержки (DLA)

Пусть план добавлен в суточный по и утвержден. Тогда в полях "Вылет/Посадка" в карточке плана будут установлены планируемые времена (рис. [16.13-2\)](#page-388-1).

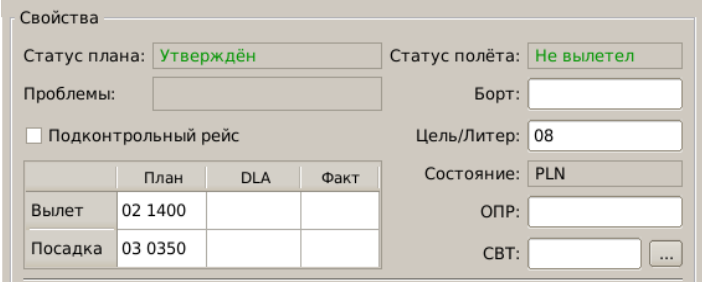

<span id="page-388-1"></span>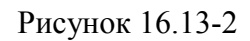

Для ввода времени задержки вылета следует:

1) Из меню "Времена" выполнить "Ввести время задержки".

Либо, сделать двойной щелчок ЛКМ в ячейке на пересечении строки "Вылет" и столбца "DLA" в таблице "Вылет/посадка".

2) В открывшемся окне "Новое время вылета" ввести время вылета, рис. [16.13-3](#page-388-2) (а) и нажать "ОК".

В результате:

В полях "Вылет/Посадка" будут установлены пересчитанные значения;

Поле "Статус полета" изменится на "Задержка";

Поле "Состояние" изменится на DLA, см. рис. [16.13-3](#page-388-2) (б).

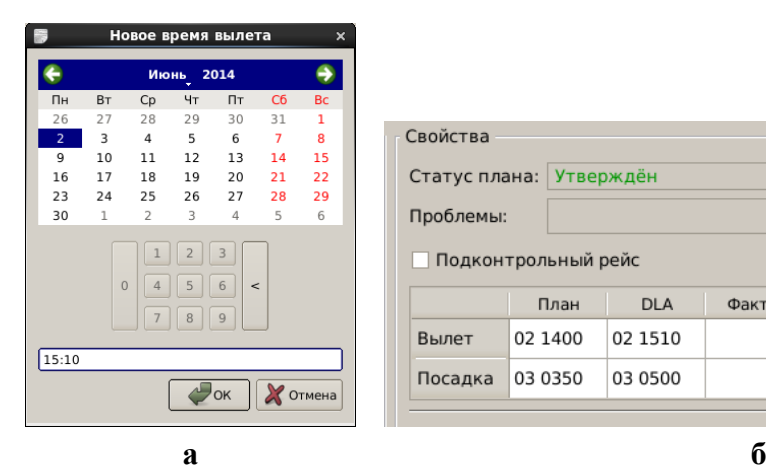

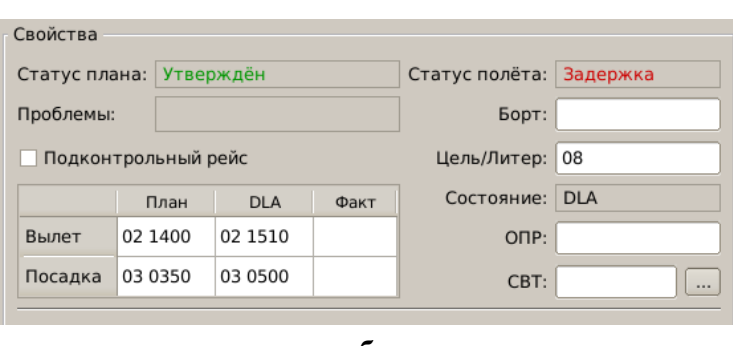

<span id="page-388-2"></span>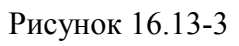

## <span id="page-389-0"></span>16.13.2 Ввод фактического времени вылета (DEP)

Для ввода фактического времени вылета следует:

1) Из меню "Времена" выполнить "Ввести время вылета".

Либо, сделать двойной щелчок ЛКМ в ячейке на пересечении строки "Вылет" и столбца "Факт" в таблице "Вылет/посадка".

2) В открывшемся окне "Время вылета" ввести время вылета, рис. [16.13-4](#page-389-1) (а) и нажать "ОК".

В результате:

В полях "Вылет/Посадка" будут установлены пересчитанные значения;

Поле "Статус полета" изменится на "В воздухе";

Поле "Состояние" изменится на DEP, рис. [16.13-4](#page-389-1) (б).

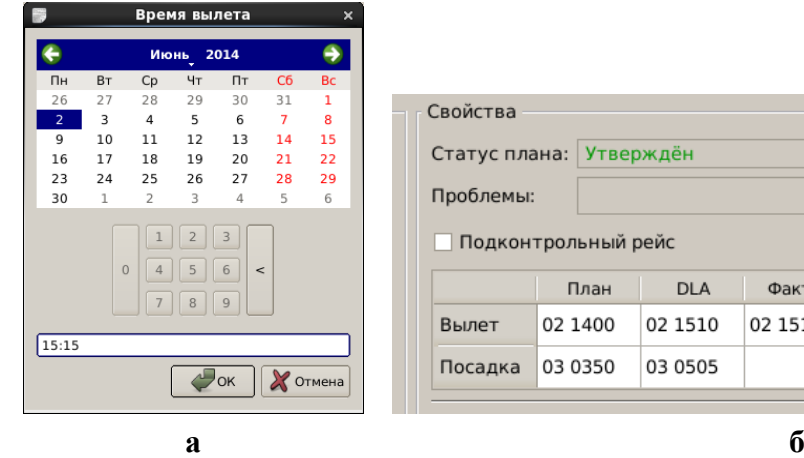

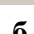

Факт

02 1515

Статус полёта: В воздухе Борт:

> Цель/Литер: 08 Состояние: **DEP**

> > ONP:

CBT:

 $\vert \dots$ 

<span id="page-389-1"></span>Рисунок 16.13-4

.<br>гверждён

ый рейс

H.

**DLA** 

02 1510

03 0505

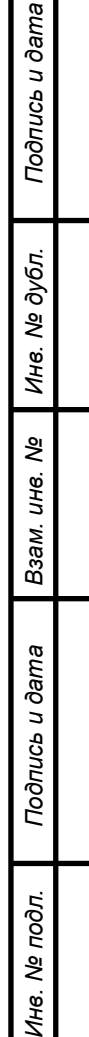

### <span id="page-390-0"></span>16.13.3 Ввод времени пролета точки (FLI)

Для ввода времени пролета точки следует:

1) Из меню "Времена" выполнить действие "Вести время пролета точки";

2) В открывшемся окне "Время пролета точки" (рис. [16.13-5](#page-390-1) (а)):

2.1) Однократным щелчком ЛКМ выбрать точку из списка;

2.2) Ввести дату/время пролета для выбранной точки, пользуясь календарем.

И нажать "ОК".

В результате:

Будет пересчитано планируемое время посадки;

Поле "Статус полета" останется "В воздухе";

Поле "Состояние" изменится на FLI. См. рис. [16.13-5](#page-390-1) (б).

T Если время пролета точки введено уже **после введения фактического времени посадки** (такое может быть сделано для формирования сводки), то фактическое время посадки не изменится.

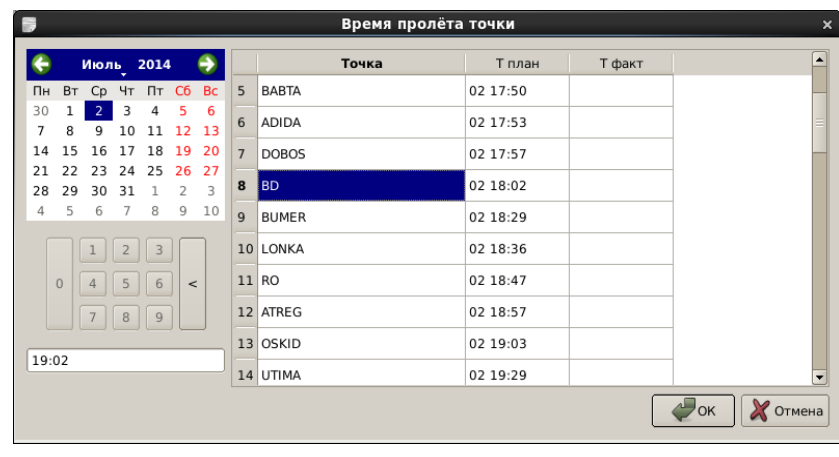

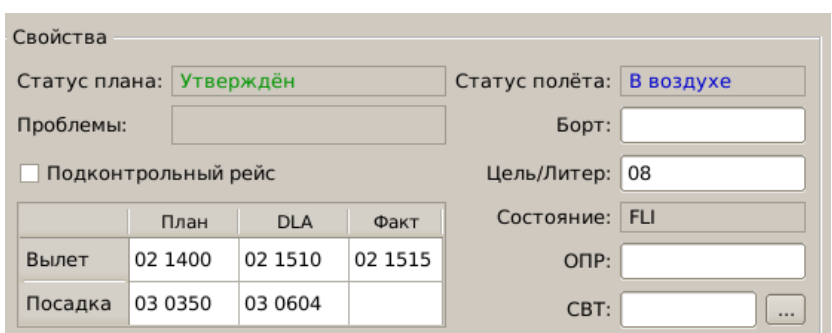

а

<span id="page-390-1"></span>б

Рисунок 16.13-5

## <span id="page-391-0"></span>16.13.4 Ввод фактического времени посадки (ARR)

Для ввода фактического времени посадки следует:

1) Из меню "Времена" выполнить действие "Ввести время посадки".

Либо, сделать двойной щелчок ЛКМ в ячейке на пересечении строки "Посадка" и столбца "Факт" в таблице "Вылет/посадка".

2) В открывшемся окне "Время посадки" (рис. [16.13-6](#page-391-1) (а)) ввести фактическое время посадки и нажать "ОК".

В результате:

Будет пересчитано планируемое время посадки .

Поле "Статус полета" изменится на "Сел".

Поле "Состояние" изменится на ARR. См. рис. [16.13-6](#page-391-1) (б).

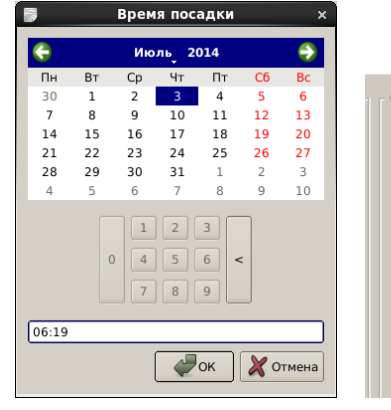

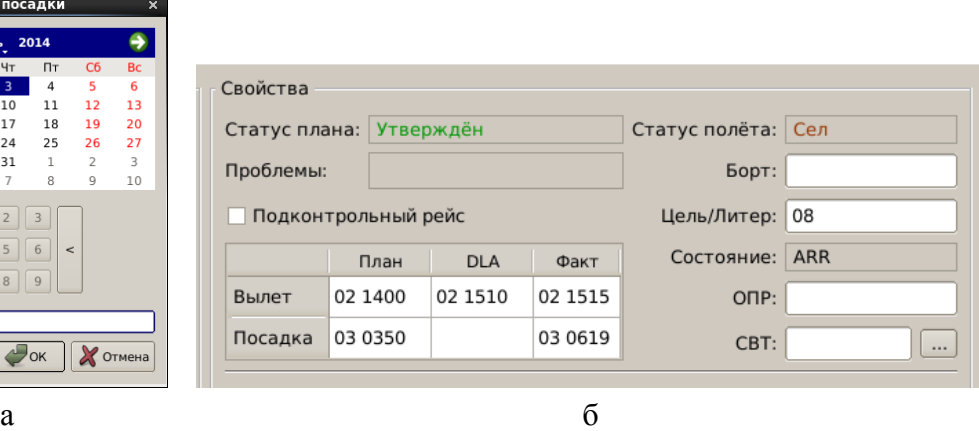

<span id="page-391-1"></span>Рисунок 16.13-6

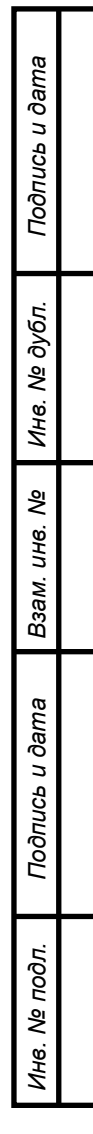

## <span id="page-392-0"></span>16.13.5 Ввод посадки на запасной АРД

Для ввода фактического времени посадки на запасной АРД следует:

1) Из меню "Времена" выполнить действие "Ввести посадку на запасной аэродром".

2) В открывшемся окне "Аэродром и время посадки" (рис. [16.13-7](#page-392-2)) ввести значения в полях: "Аэродром посадки" и "Время посадки". И нажать "ОК".

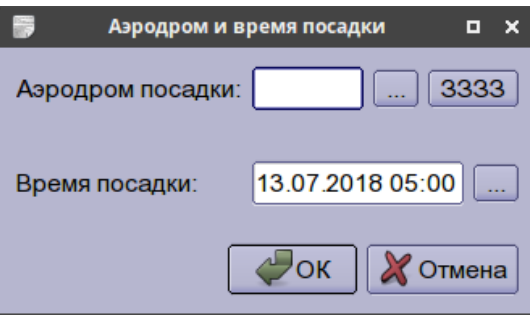

<span id="page-392-2"></span>Рисунок 16.13-7

В результате:

Будет пересчитано планируемое время посадки.

### <span id="page-392-1"></span>16.13.6 Изменение АРД назначения

Для ввода нового АРД назначения следует:

1) Из меню "Времена" выполнить действие "Изменить аэродром назначения..." ".

2) В открывшемся окне "Аэродром назначения" (рис. [16.13-8](#page-392-3)) ввести новые значения в

Аэродром назначения  $\Box$  x 3333 Аэродром назначения: Время полета: ü. OK  $\chi$ Отмена

<span id="page-392-3"></span>Рисунок 16.13-8

В результате:

Будет изменен АРП и пересчитано планируемое время посадки.

полях: "Аэродром назначения" и "Время полета". И нажать "ОК".

# <span id="page-393-0"></span>16.13.7 Отмена изменений в плане

Отмена изменений в плане, произведенных по пультовым операциям на АРМ и сообщениям ОВД, производится из:

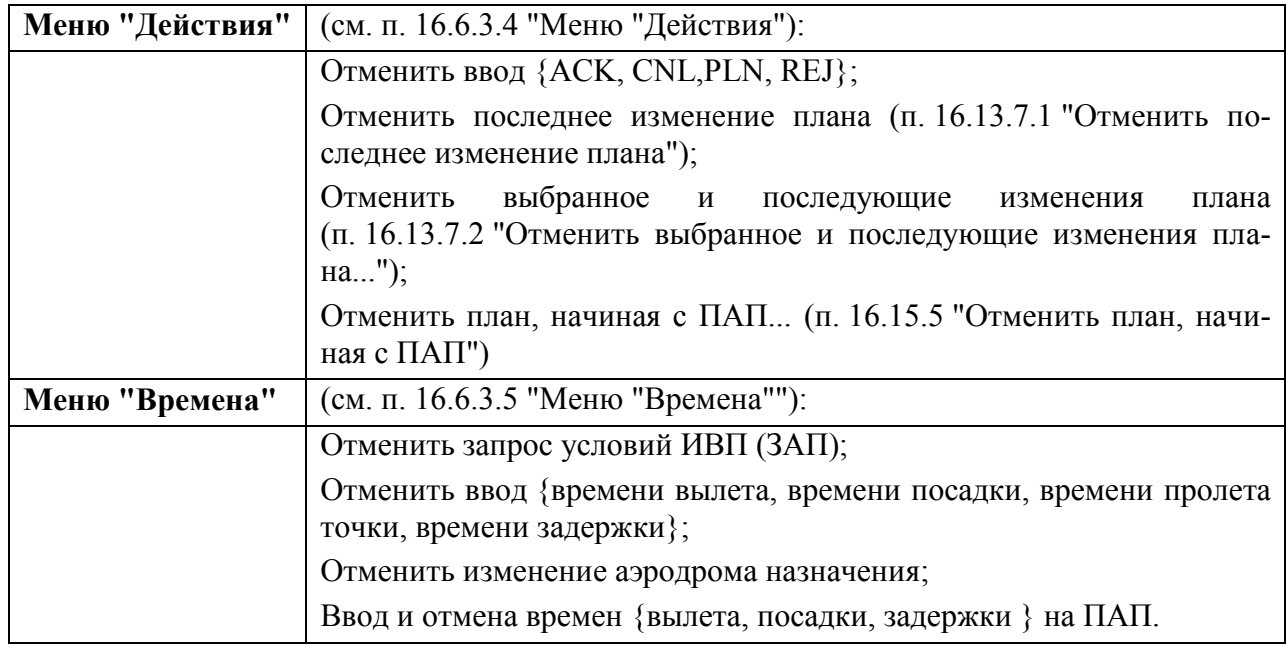

### <span id="page-393-1"></span>16.13.7.1 Отменить последнее изменение плана

Доступна функция отмены последнего изменения плана к состоянию до выделенного в журнале события (FPL, PLN, CHG. Пример: слишком ранний DEP при этом PLN отменяется).

### **Использование:**

1) Перейти на вкладку "Журнал" плана,

- 2) Однократным щелчком ЛКМ выделить строку нужного события,
- 3) Из меню "Действия" выполнить "Отменить последнее изменение плана".

4) В открывшемся окне "Отменить последнее изменение плана" нажать:

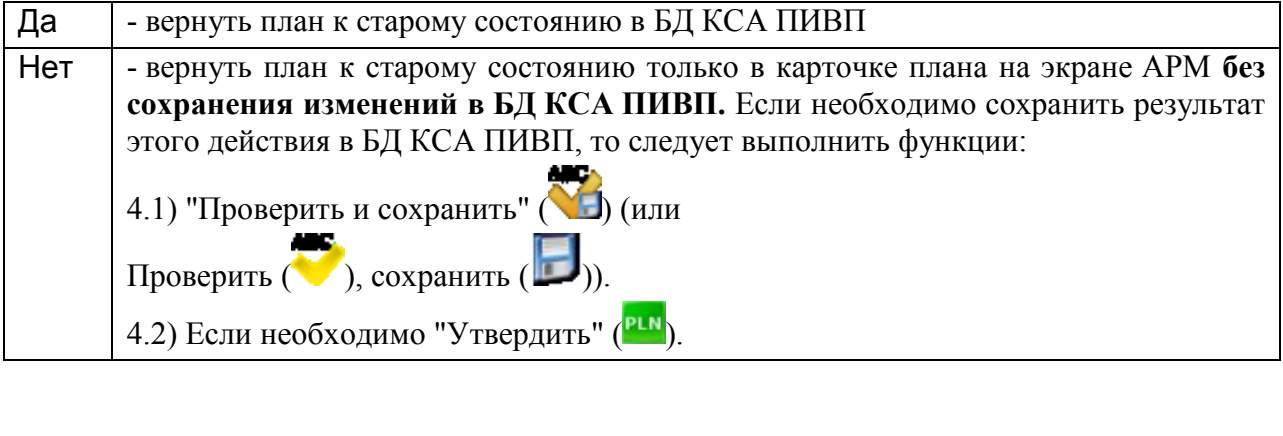

### <span id="page-394-0"></span>16.13.7.2 Отменить выбранное и последующие изменения плана...

Функция "Отменить выделенное событие и все последующие изменения плана..." выполняет групповую отмену всех изменений в плане (которые произошли по пультовым операциям Оператора или по ТЛГ автоматически Системой), начиная с события, выделенного Оператором в журнале событий по плану.

#### **Использование:**

1) Перейти на вкладку "Журнал" плана,

2) Однократным щелчком ЛКМ выделить строку нужного события,

3) **Оставаясь на вкладке "Журнал",** из меню "Действия" выполнить "Отменить выбранное и последующие изменения плана...".

Эта функция отменяет: события FPL, CHG; FPL, FPL (с заменой через окно 2х планов), но **эта функция НЕ может отменить события после: DEP, DLA, ARR, FLI эти правки нужно делать вручную в плане!**

При отмене операций, соответствующие ТЛГ, по которым произошло отмененное событие, **НЕ отвязываются автоматически! Это необходимо сделать вручную.** Для этого необходимо открыть нужную ТЛГ (по двойному щелчку ЛКМ на соответствующей строке в списке"Ссылки" ПЛАНа) и вернуть ее на ручную обработку по нажатию кнопки  $\mathbf{G}$  из панели инструментов окна ТЛГ. При этом:

- **ТЛГ вернется обратно в очередь на обработку (со статусом**  $\bullet$ **). Откуда** может быть заново обработана для корректной привязки в нужному плану.
- ТЛГ будет автоматически удалена из "Ссылок" ПЛАНа, откуда она была возвращена на обработку.

(подробнее см. п. [18.10.16](#page-577-0) "Возврат обработанной [ТЛГ в очередь на обработку](#page-577-0)  $\mathbf{G}$ "

**Возможно такое, что кнопки в ТЛГ не будет**. В этом случае необходимо сначала переназначить эту ТЛГ в свою очередь на обработку по кнопке ("Назначить на обработку в свою очередь", см. п. [18.10.9.1](#page-560-0) "[Переназначение ТЛГ в свою](#page-560-0) 

[очередь](#page-560-0) ( )"), при этом в панели инструментов ТЛГ появится кнопка

# <span id="page-395-0"></span>**16.14 Статусы плана ИВП в процессе обработки, согласования и исполнения**

В полях группы "Свойства" выводятся различные признаки и атрибуты, отражающие процесс его обработки в КСА ПИВП, согласования и исполнения.

# 16.14.1 Статусы плана в КСА ПИВП

*Статус плана* - статус обработки плана ИВП в КСА ПИВП, см. таблицу [16.14-1.](#page-395-1)

<span id="page-395-1"></span>Таблица 16.14-1

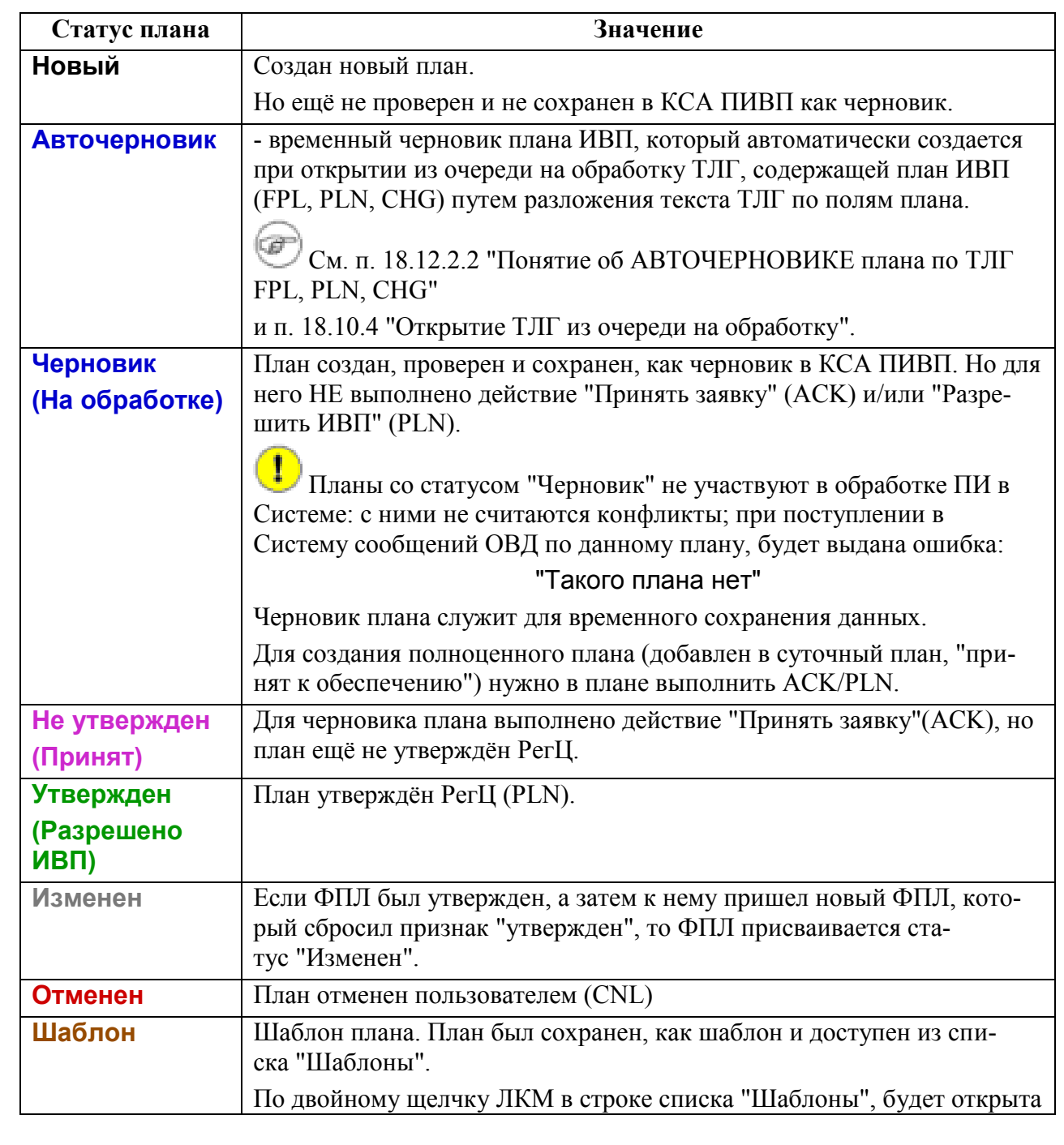
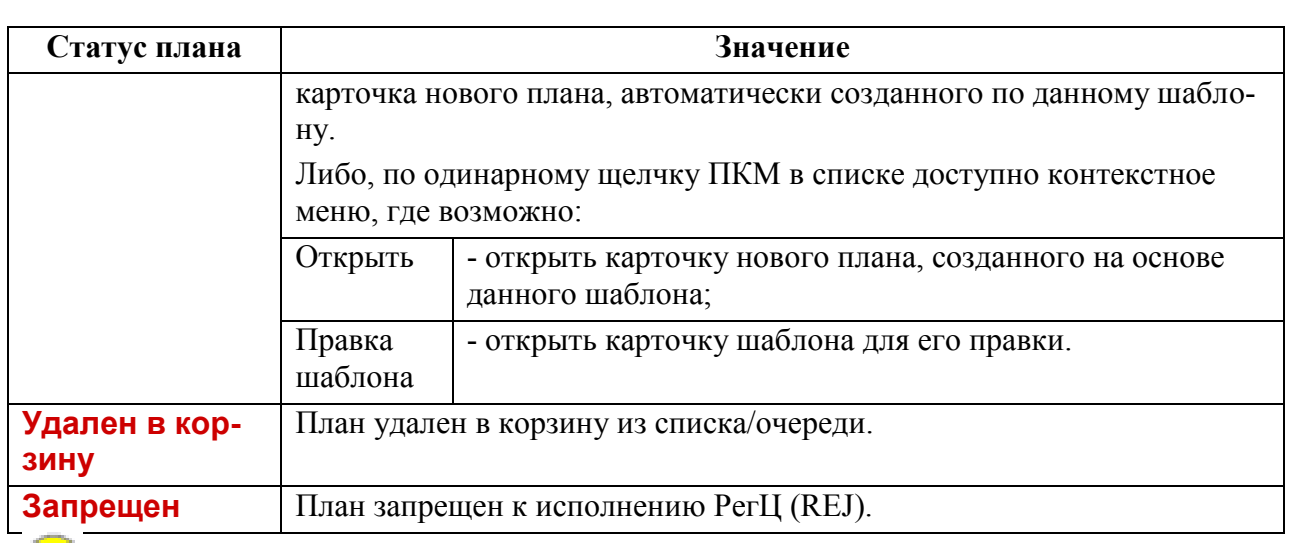

Наименование статусов и логика присвоения их планам - ИПС КСА ПИВП и могут отличаться от приведенного в данном руководстве. За деталями обратитесь к технологической документации по месту эксплуатации Системы.

## 16.14.2 Статусы полета

*Статус полета* - статус полета, см. таблицу [16.14-2.](#page-396-0)

<span id="page-396-0"></span>Таблица 16.14-2

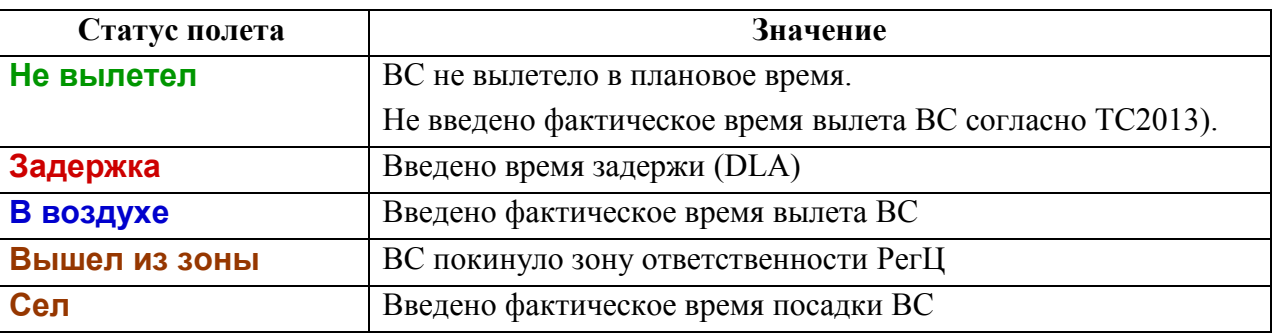

## 16.14.3 Состояния плана ИВП

*Состояние плана ИВП* - последнее событие (пультовая операция, сообщение ОВД), изменившее состояние плана ИВП в КСА ПИВП, либо источник создания плана (например, расписание). См. таблицу [16.14-3](#page-397-0)

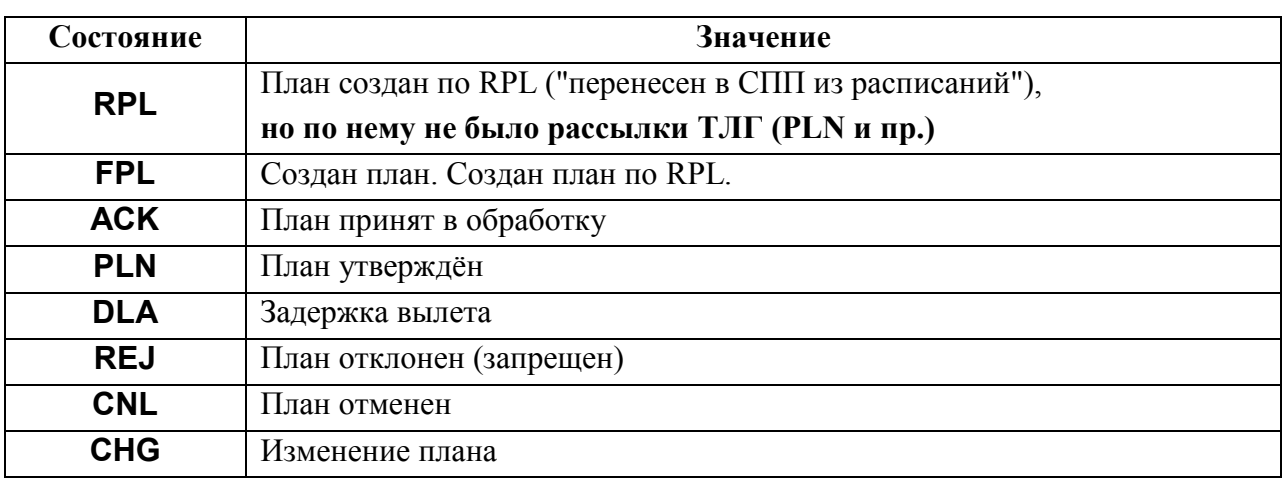

<span id="page-397-0"></span>Таблица 16.14-3

### 16.14.4 Статусы согласования плана ИВП

Статусы согласования плана ИВП через окно контроля (О/К), приведены в таблице [16.14-4.](#page-397-1)

<span id="page-397-1"></span>Таблица 16.14-4

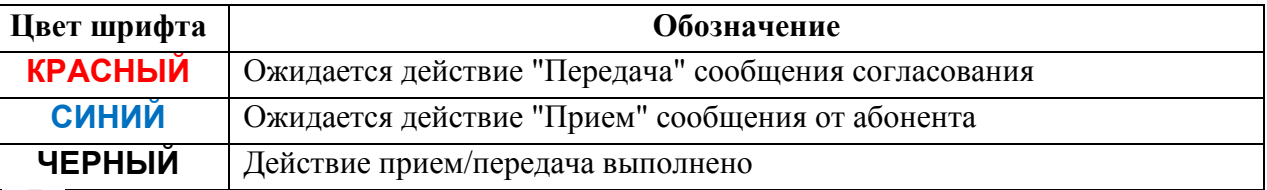

œ Подробнее о согласовании планов ИВП через О/К см. п. [17](#page-422-0) "ОКНО [КОНТРОЛЯ](#page-422-0)  [ПЛАНА](#page-422-0)".

### 16.14.5 Ручная правка категории в плане

Категории плана ИВП (см. п. [16.2](#page-289-0) "[Понятие о категории плана ИВП](#page-289-0)"), которые сопоставлены ему при обработке плана в КСА ПИВП, отображаются в окне "ПЛАН"/"РПЛ", на вкладке "Общее", в группе "Категории. См. рис. [16.14-1.](#page-398-0)

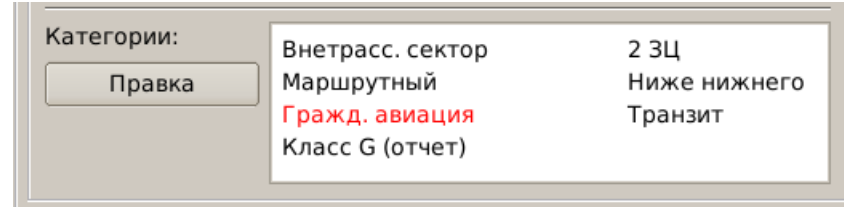

<span id="page-398-0"></span>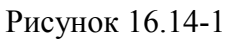

В поле "Категории" плана ИВП/РПЛ отображаются **НЕ ВСЕ категории, назна-** $\left( \mathbf{I}\right)$ **ченные плану/РПЛ**, а только самые важные для атрибуции плана полета, а "вспомогательные" категории не отображаются.

Но они видны в окне "Категории" по кнопке "Правка", см.ниже.

Если в поле "Категории" имеется запись, подсвеченная красным, то это "имя альбома/очереди", куда направлена на обработку соответствующая ТЛГ, а не признак ошибки.

Имеется возможность **ручной коррекции категорий**. Для этого следует:

1) Нажать кнопку "Правка". Откроется окно "Категории" (рис. [16.14-2\)](#page-399-0).

Оператор может "раскрыть" раздел списка категорий только с теми категориями планов, с которыми он работает, а остальные разделы оставить "свѐрнутыми" (при закрытии окна "Категории" состояние "свѐрнут/раскрыт" запоминается).

Пока оператор ничего не изменил и не нажал кнопку "ОК", окно "Категории" имеет **одностраничный вид**. См. рис. [16.14-2](#page-399-0) (а), где:

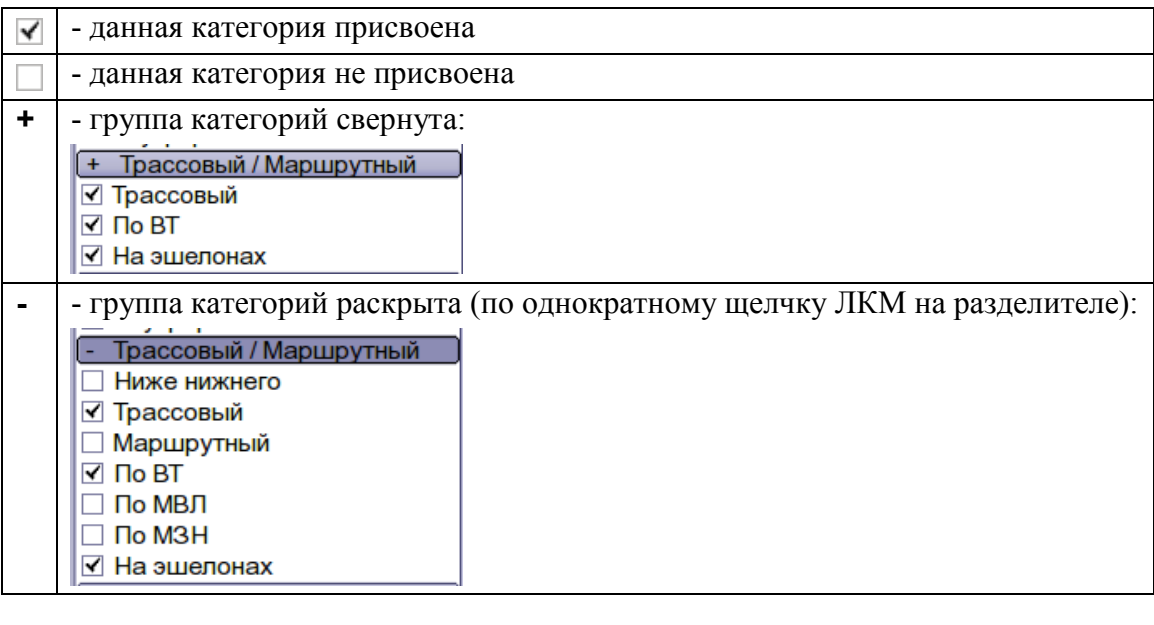

Инв.

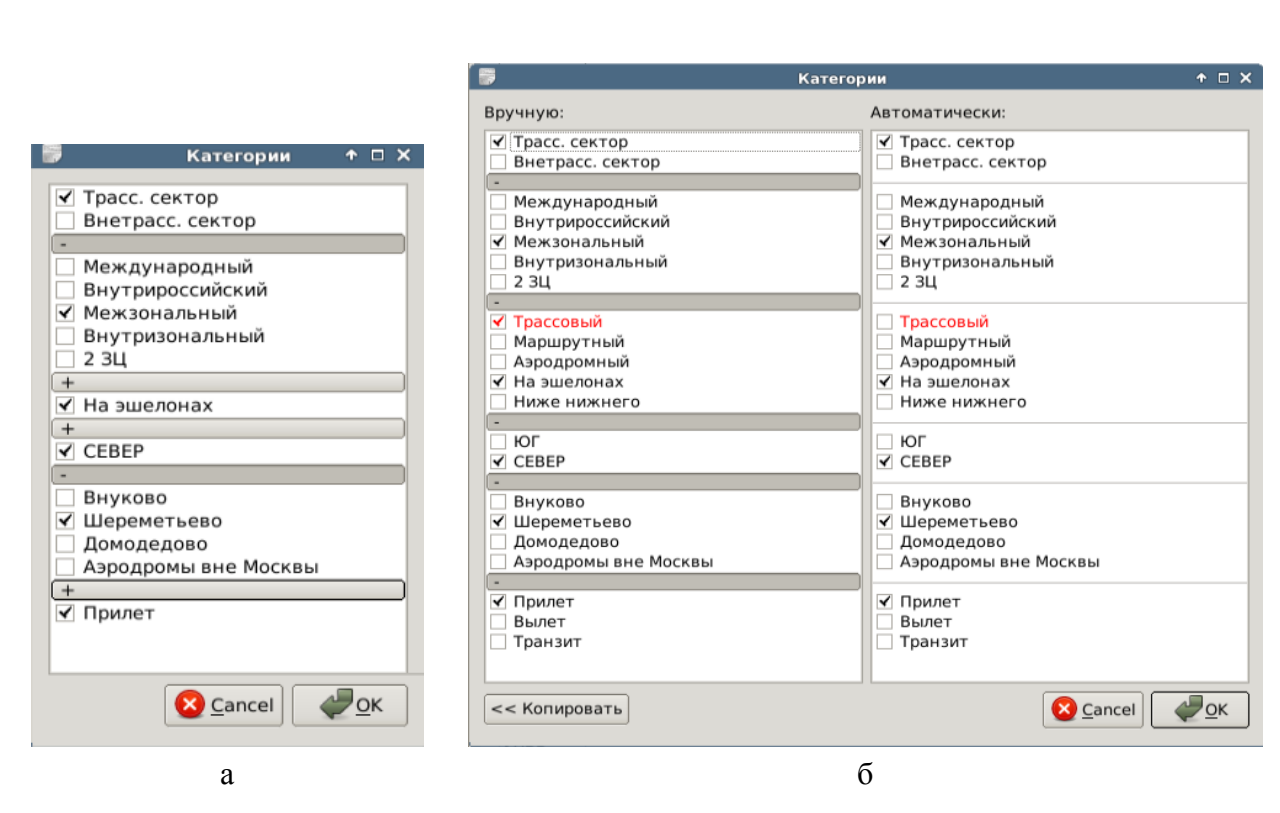

<span id="page-399-0"></span>Рисунок 16.14-2

2) Внести изменения категорий:

Установить чекбокс - присвоить плану категорию

Снять чекбокс - отменить текущую категорию

и нажать "ОК".

3) Если открыть окно "Категории" снова, уже после внесенных правок, то оно откроется **в двухстраничном виде**. См. рис. [16.14-2](#page-399-0) (б).

В левом поле "Вручную" - категории, установленные вручную. В правом по-- категории, установленные автоматически по результатам

ле "Автоматически" проверки плана.

Изменения, внесенные вручную будут подкрашены красным цветом.

ï Если категории, рассчитанные автоматически, подверглись правке, то на кнопке "Правка" появится признак ...

#### **16.15 Работа с планами с ПРОМЕЖУТОЧНЫМИ АРД ПОСАДКИ (ПАП)**

 $\mathbf i$  $^\dagger$  Работа планами с ПАП может выполняться двумя способами:

Способ 1) *Работают непосредственно с исходным планом.* В нем вводят время вылета посадки и работают с ПАП через окно контроля (см. п. [17.16](#page-490-0) "[Работа с про](#page-490-0)[межуточными аэродромами посадки](#page-490-0) (ПАП) в О/К")

Способ 2) *Разбивают исходный план по ПАП.* И работают с каждым планом, как с обычным планом.

Основные операциями, по работе с планами ИВП, содержащими промежуточные АРД посадки (ПАП), приведены в таблице [16.15-1.](#page-400-0)

<span id="page-400-0"></span>Таблица 16.15-1

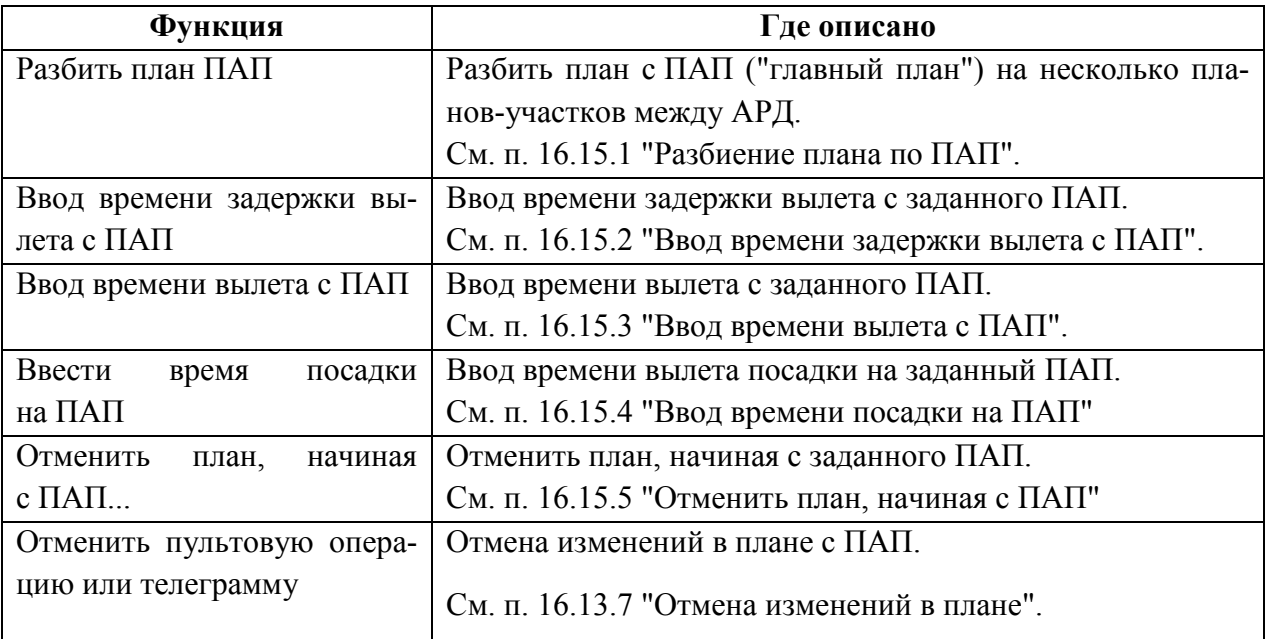

## <span id="page-401-0"></span>16.15.1 Разбиение плана по ПАП

Для разбиения плана, содержащего ПАП на участки следует:

1) Из меню "Действия" исходного плана с ПАП выполнить "Разбить план с ПАП". При этом будет открыто окно "Разбиение маршрута", рис. [16.15-1.](#page-401-1)

#### Список АРД вылета/посадки

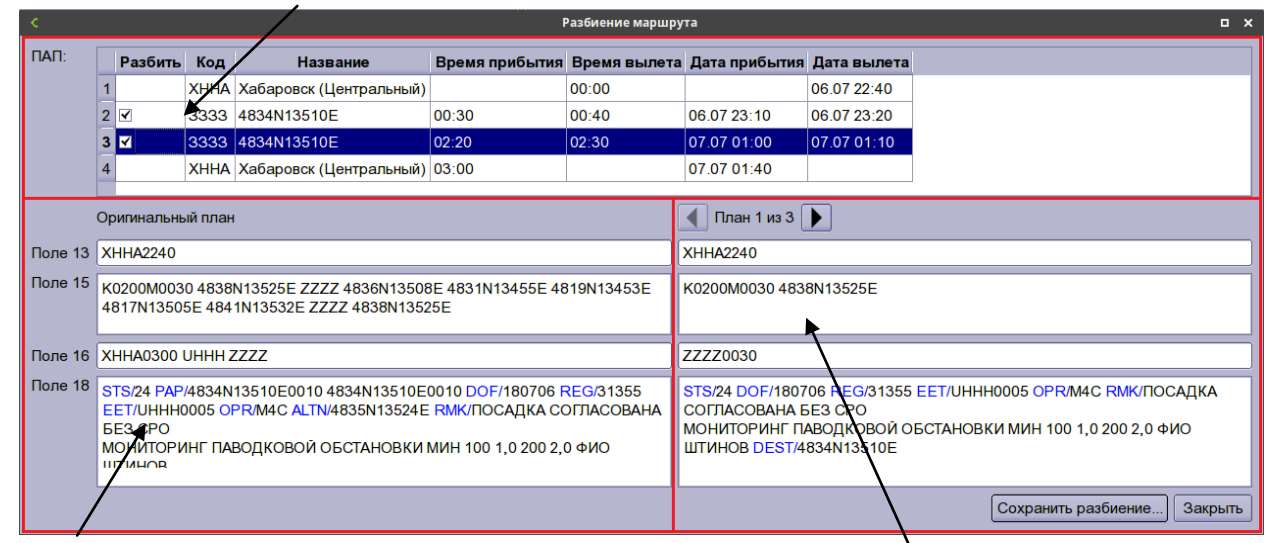

Основные поля исходного Основные поля плана-участка, полученного в результате плана с ПАП разбиения исходного плана.

<span id="page-401-1"></span>Рисунок 16.15-1

В окне "Разбиение маршрута" доступны элементы интерфейса, описанные в таблице [16.15-2.](#page-401-2)

<span id="page-401-2"></span>Таблица 16.15-2

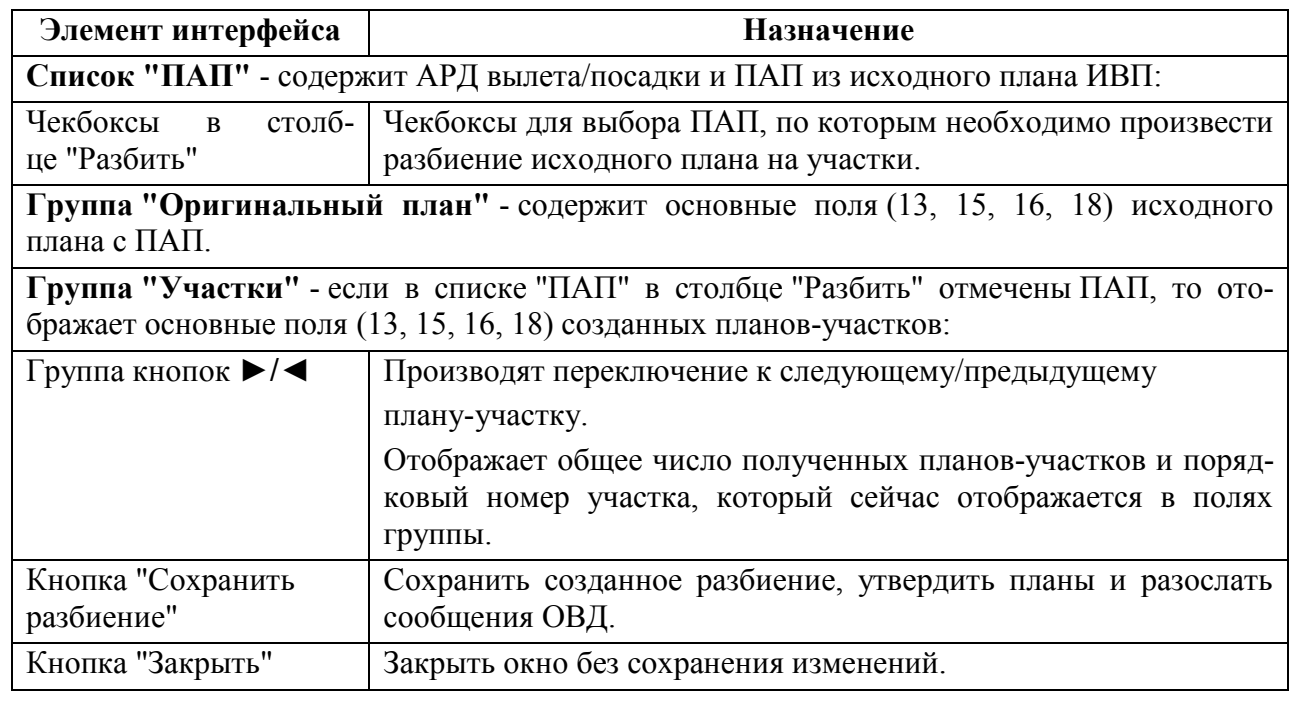

Ине.

2) В списке АРД отметить чекбоксами те ПАП, по которым нужно разбить исходный план.

При установке чекбокса разбиение производится. автоматически. При этом в группе "Разбиение":

а) Отображается число созданных планов-участков.

б) Активируются кнопки ►/◄ для переключения между планами-участками.

3) Переключаясь между планами-участками проконтролировать по полям, что все созданные планы корректны. И нажать кнопку "Сохранить разбиение".

### <span id="page-403-0"></span>16.15.2 Ввод времени задержки вылета с ПАП

Для ввода задержки вылета с ПАП следует:

1) Из меню "Времена" выполнить "Ввести время задержки на ПАП...".

В результате откроется окно "Время задержки на ПАП".

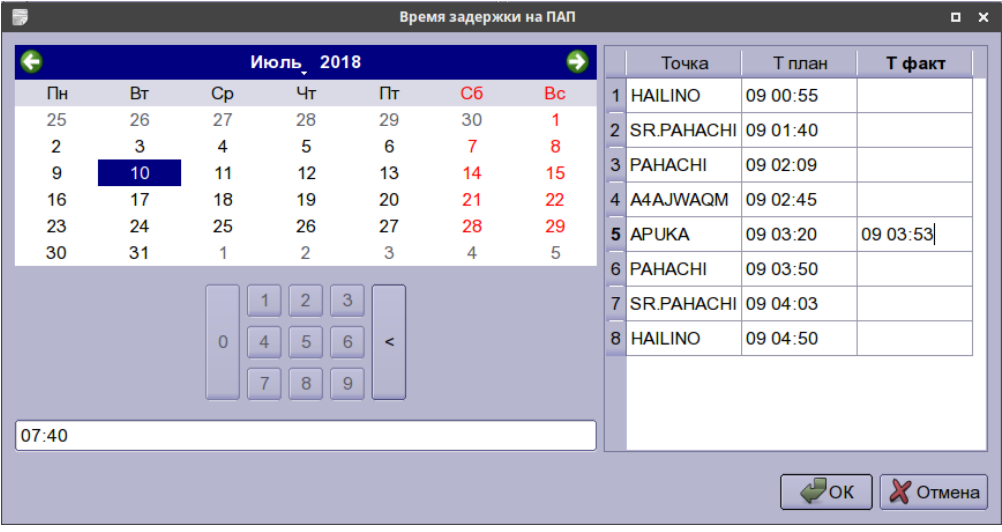

Рисунок 16.15-2

2) В списке ПАП ("Точки") однократным щелчком ЛКМ выделить нужный ПАП ("точка").

3) Ввести фактические дату и время вылета с данного ПАП непосредственно в столбце "Т факт" для точки (в формате ДД˽ЧЧ:ММ). Или помощью "календаря" задать дату. В поле "Новое время вылета" новое время вылета. И нажать кнопку "Ок".

4) В результате откроется окно "Причина задержки",

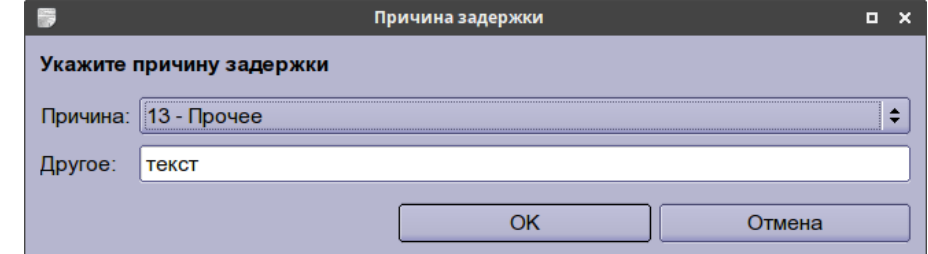

Рисунок 16.15-3

где указать причину:

Вар. 1) Выбрать стандартную фразу из списка (комбобокс "Причина").

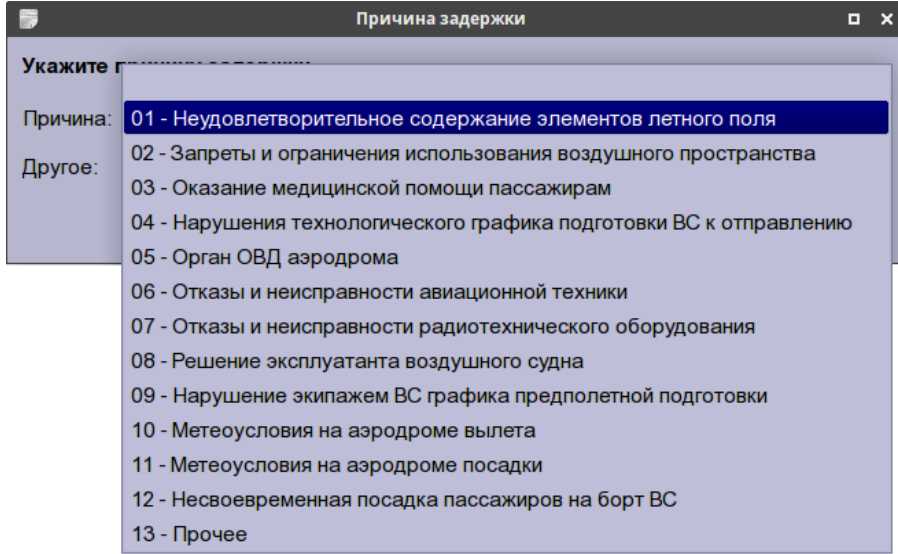

Рисунок 16.15-4

Вар. 2) Выбрать значение комбобокса "Причина" = Прочее и ввести свободный текст в поле "Другое". И нажать кнопку "Ок".

### <span id="page-404-0"></span>16.15.3 Ввод времени вылета с ПАП

Для ввода фактического времени вылета с ПАП следует: 1) Из меню " Времена" выполнить "Ввести время вылета с ПАП...". В результате откроется окно "Время вылета с ПАП".

| 圖              |                  |                                                    |                                                       |         |                |           |            |                  |                |  |
|----------------|------------------|----------------------------------------------------|-------------------------------------------------------|---------|----------------|-----------|------------|------------------|----------------|--|
|                |                  |                                                    | Июль 2018                                             |         |                |           | Точка      | Т план           | Т факт         |  |
| Пн             | <b>BT</b>        | Cp                                                 | Чт                                                    | Пт      | C <sub>6</sub> | <b>Bc</b> | $1$ ZZZZ   | 06 23:20         |                |  |
| 25             | 26               | 27                                                 | 28                                                    | 29      | 30             | 1         | $2$ $ZZZZ$ | 07 01:10         |                |  |
| $\overline{2}$ | 3                | 4                                                  | 5                                                     | 6       | $\overline{7}$ | 8         |            |                  |                |  |
| 9              | 10 <sup>10</sup> | 11                                                 | 12                                                    | 13      | 14             | 15        |            |                  |                |  |
| 16             | 17               | 18                                                 | 19                                                    | 20      | 21             | 22        |            |                  |                |  |
| 23             | 24               | 25                                                 | 26                                                    | 27      | 28             | 29        |            |                  |                |  |
| 30             | 31               | 1                                                  | $\overline{2}$                                        | 3       | $\overline{4}$ | 5         |            |                  |                |  |
| 14:03          |                  | $\overline{0}$<br>$\overline{4}$<br>$\overline{7}$ | 3<br>$\overline{2}$<br>6<br>$5\overline{5}$<br>9<br>8 | $\prec$ |                |           |            |                  |                |  |
|                |                  |                                                    |                                                       |         |                |           |            | $\rightarrow$ OK | <b>ХОтмена</b> |  |

Рисунок 16.15-5

2) В списке ПАП ("Точки") однократным щелчком ЛКМ выделить нужный ПАП ("точка").

3) Ввести фактические дату и время вылета (в формате ДД˽ЧЧ:ММ) с данного ПАП непосредственно в столбце "Т факт" для нужной точки (ПАП).

Или помощью "календаря" задать дату. В поле "Новое время вылета" задать новое время вылета. И нажать кнопку "Ок".

### <span id="page-405-0"></span>16.15.4 Ввод времени посадки на ПАП

Для ввода фактического времени посадки на ПАП следует:

1) Из меню "Времена" выполнить "Ввести время посадки на ПАП...".

В результате откроется окно "Время посадки на ПАП".

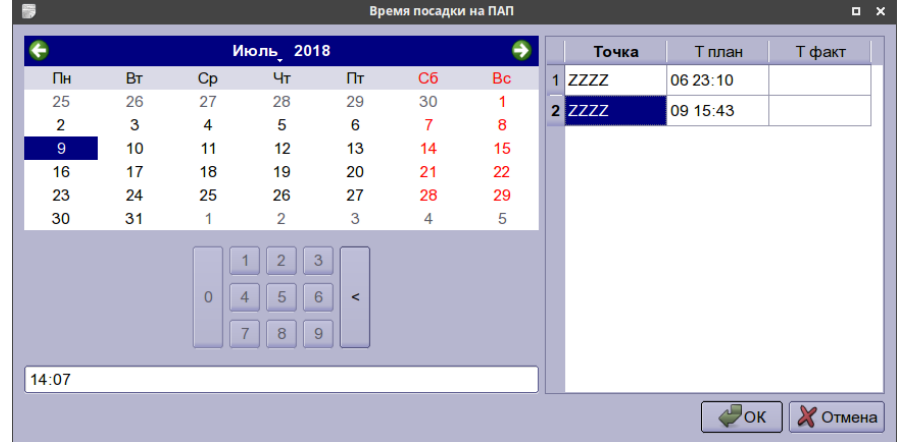

Рисунок 16.15-6

2) В списке ПАП ("Точки") однократным щелчком ЛКМ выделить нужный ПАП ("точка").

3) Ввести фактические дату и время посадки (в формате ДД ЧЧ:ММ) на данный ПАП непосредственно в столбце "Т факт" для нужной точки (ПАП). Или с помощью "календаря" задать дату. В поле "Время посадки" задать время посадки. И нажать кнопку "Ок".

### <span id="page-406-0"></span>16.15.5 Отменить план, начиная с ПАП

Чтобы отменить план ИВП, начиная с заданного ПАП следует:

Из меню "Действия" Выполнить действие "Отменить план, начиная с ПАП...". При этом, будет открыто окно "Отмена плана, начиная с ПАП", рис. [16.15-7.](#page-406-1)

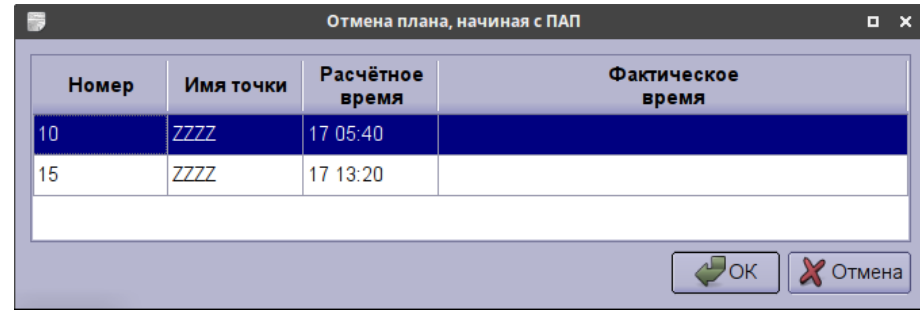

<span id="page-406-1"></span>Рисунок 16.15-7

В окне "Отмена плана, начиная с ПАП" однократным щелчком ЛКМ выделить строку ПАП и нажать ОК. В результате:

1) Шлем CNL на родительский план с ПАП

2) Если уже сели на ПАП, начиная, с которого отменяем, то по нему шлем сообщение ARR.

(G) Другие операции по отмене пультовых операций изменяющих состояние плана см. п. [16.13.7](#page-393-0) "[Отмена изменений в плане](#page-393-0)".

#### **16.16 (РСТ) Работа с планами с промежуточными площадками**

 $\mathbf i$ Используется в тех РегЦ (например, РСТ), где нет МДП и они сами принимают данные о промежуточных посадках/взлетах с "подбором с воздуха".

Если ВС (например, вертолету) нужно выполнить промежуточную посадку в точке, которая не указана в плане ИВП как ПАП, то следует:

1) Обратиться к нужному списку планов ИВП.

2) Найти и выделить в списке нужный план.

3) По ПКМ на строке списка вызвать контекстное меню (см. [16.5.1](#page-295-0) "[Контекстное меню в](#page-295-0)  [списке планов](#page-295-0) ИВП"), откуда выполнить операции согласно таблице [16.16-1.](#page-407-0)

<span id="page-407-0"></span>Таблица 16.16-1

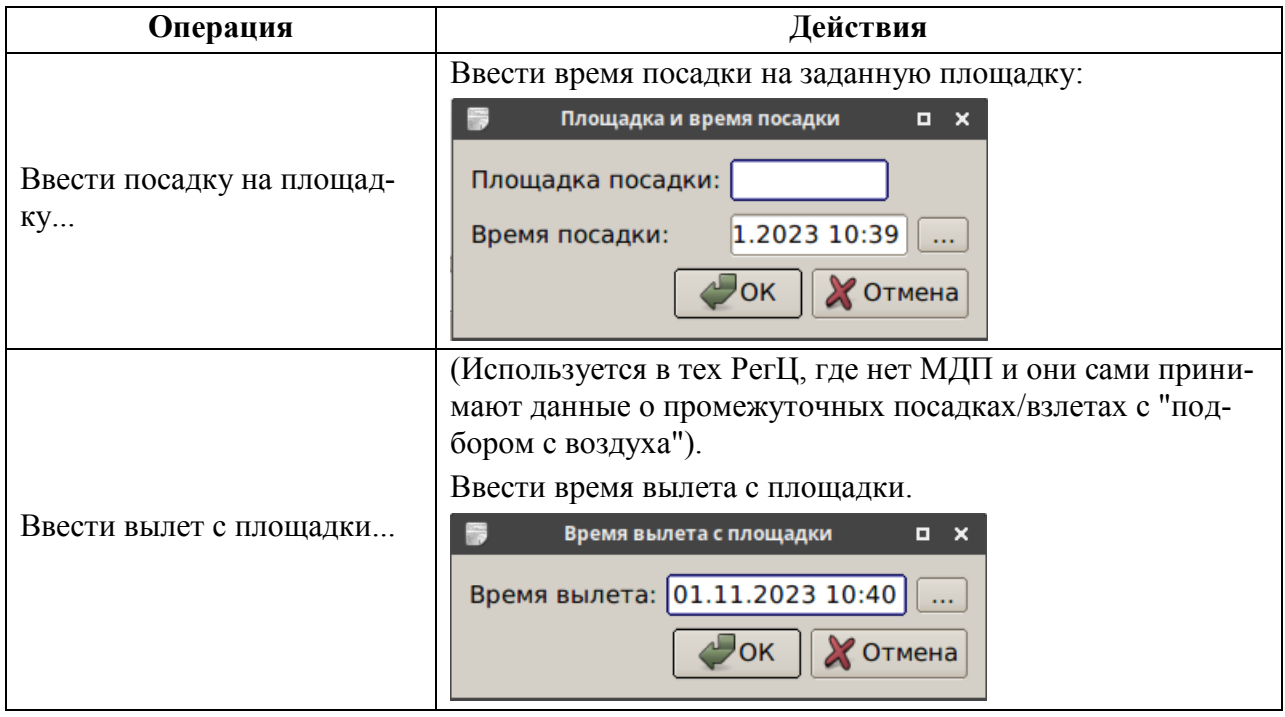

В результате:

- а) Введенное время будет установлено в фактических временах посадки/вылета в плане.
- б) Точка посадки будет установлена как АРД посадки/вылета в плане.
	- При этом точка посадки будет зафиксирована в плане как АРД посадки, только, есп ли она задана координатами, или, если задано название объекта АНИ (например, населенного пункта, посадочной площадки), имеющееся в БД АНИ КСА ПИВП. Если соответствующего объекта АНИ нет в БД АНИ, то данные то точке посадки НЕ будут зафиксирована в плане как АРД посадки/вылета, а будет установлено только фактическое время посадки/вылета.
- б) В плане будет автоматически выполнен пересчет плановых времен.

в) В "Журнале" плана будет сделана запись о вводе посадки/вылета на/с площадки. (даже если этой точки нет в АНИ).

Ине.

## **16.17 Автоматическая коррекция времен в исполняемом плане ИВП по данным РЛИ от КСА УВД**

КСА ПИВП получает РЛИ из КСА УВД данные о фактическом движении ВС:

- Код ответчика вторичной радиолокации
- Текущее местоположение и высоту ВС

и пытается привязать данные о фактическом движении ВС к соотв. плану в КСА ПИВП. И проставляет фактическое время пролѐта точек ПОД. Эти данные доступны из окна плана вкладке "Фактический маршрут".

#### **16.18 Формирование суточного плана полетов (СПП) РегЦ**

*Суточный план полетов (СПП*, рис. [16.18-1](#page-409-0)*) РегЦ* - есть совокупность планов ИВП на заданные сутки, по зоне ответственности органа ОВД, и представляет собой совокупность информации:

- о планах полетов воздушных судов (ВС) и беспилотных воздушных судов (БВС);
- о планах ИВП при осуществлении деятельности, не связанной с выполнением полетов

ВС, в границах зоны Единой системы (только для РегЦ, не имеющих в границах своей зоны районного центра, РЦ);

 разрешений на ИВП на предстоящие сутки для выполнения указанных в предыдущем подпункте полетов и деятельности;

 о планах полетов ВС и разрешениях на ИВП для их выполнения, полученных от Главного центра ЕС ОрВД (ГЦ) в части, касающейся ВП зоны ЕС ОрВД.

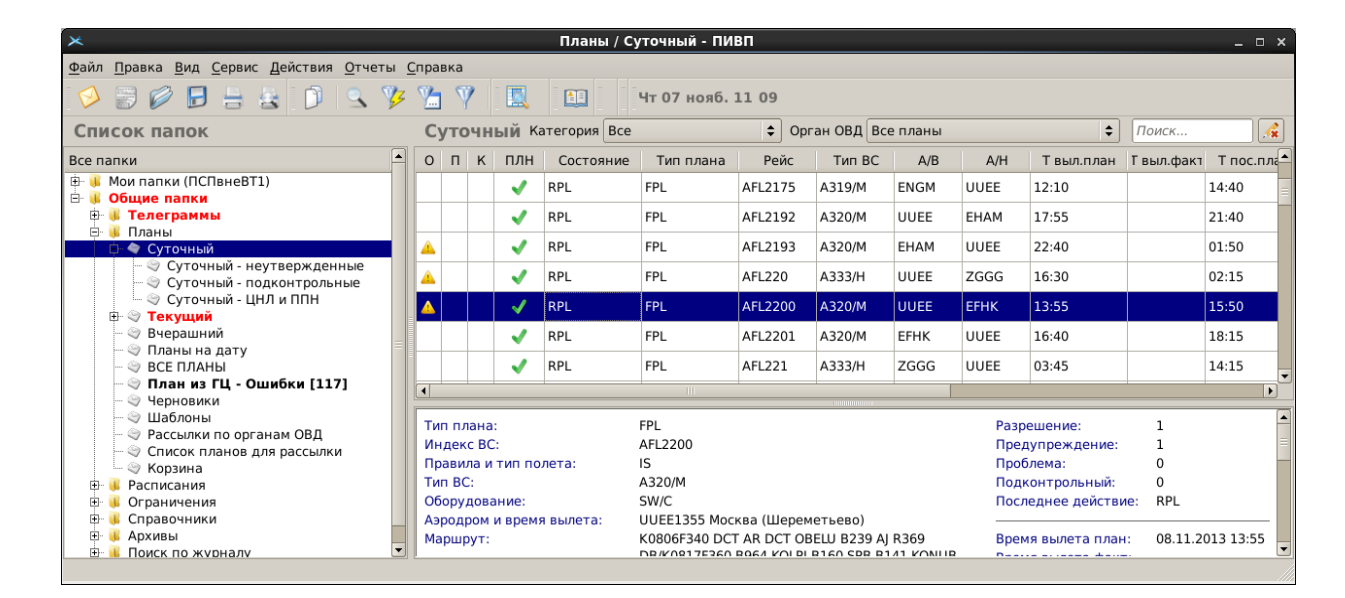

#### <span id="page-409-0"></span>Рисунок 16.18-1

В списке СПП доступны инструменты поиска и фильтрации:

Таблица 16.18-1

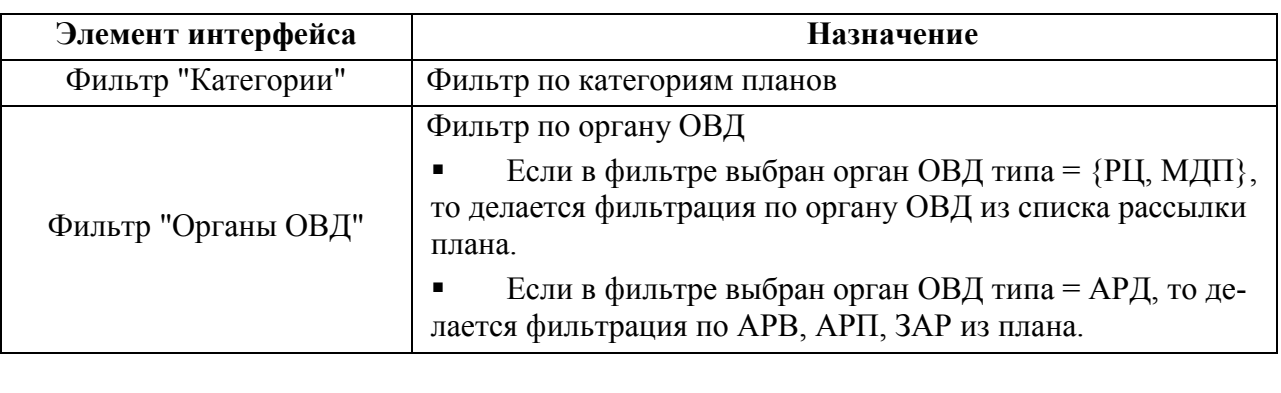

По каждому плану полета по заявке FPL в таблице СПП могут формироваться следующие признаки, см. таблицу [16.18-2.](#page-410-0)

<span id="page-410-0"></span>Таблица 16.18-2

| Признак    | Значение                                                                                              |
|------------|----------------------------------------------------------------------------------------------------|
| W          | Предупреждения 1 и 2 категорий - устанавливаются при выявлении ошибок<br>на этапе анализа полей плана |
|            | Сигнализирует о каких-либо проблемах в плане (например, отсутствие PLN)                               |
| C          | Подконтрольный план                                                                                   |
| <b>PLN</b> | Ожидание разрешения на ИВП                                                                            |

#### **16.19 Рассылка планов по органам ОВД**

Рассылка планов по органам ОВД может производиться в двух режимах, см. таблицу [16.19-1.](#page-411-0)

<span id="page-411-0"></span>Таблица 16.19-1

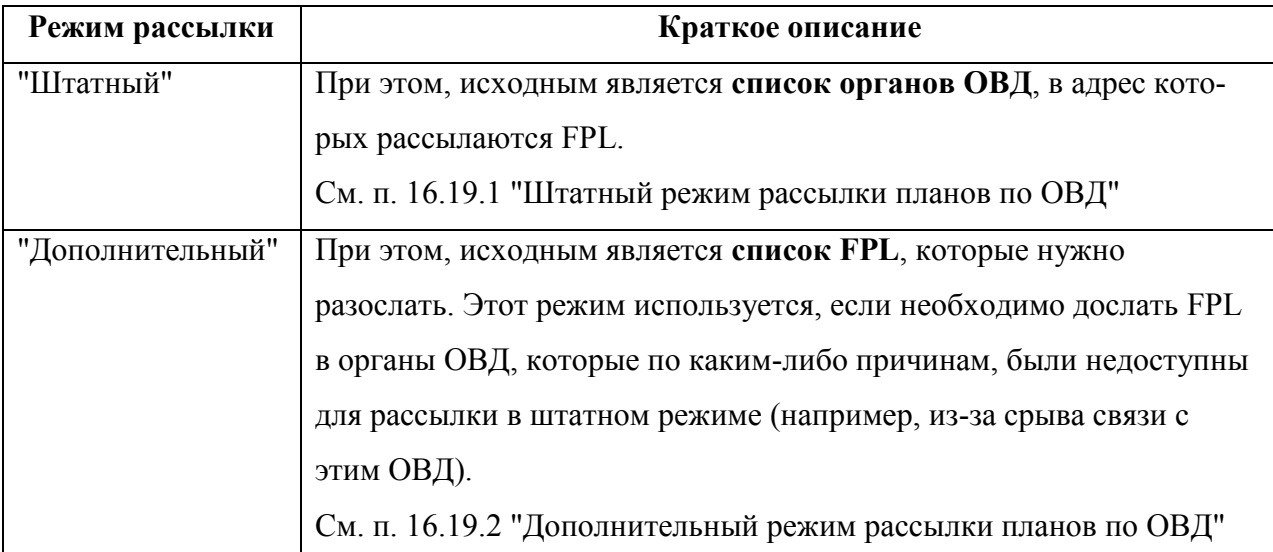

**Чтобы FPL рассылались в адрес органа ОВД**, нужно чтобы этот орган ОВД был добавлен в список "Рассылки по органам ОВД". Для этого необходимо в свойствах органа ОВД (см. п. [24.14](#page-965-0) "[Справочник](#page-965-0) "Органы ОВД""), во вкладке "Рассылки" (см. п. [24.14.3.2](#page-970-0) "Вкладка ["Рассылки""](#page-970-0)), в группе "Cуточный план" установить чекбокс "Показывать данный орган ОВД в списке тех, кому рассылаются суточный план".

Рассылка планов в адрес органа ОВД производится в виде:

- Телеграмм
- Списков

 $\mathbf T$ 

Телеграммы/списки в адрес органа ОВД формируются и рассылаются в формате, заданном в свойствах органа ОВД (см. п. [24.14.3.2](#page-970-0) "Вкладка ["Рассылки"](#page-970-0)").

### <span id="page-412-0"></span>16.19.1 Штатный режим рассылки планов по ОВД

В "штатном" режиме рассылка FPL по органам ОВД производится из списка ПИВП "Общие папки/Планы/Рассылки по органам ОВД" (рис. [16.19-1\)](#page-412-1).

| $\star$<br>Планы / Рассылки по органам ОВД - ПИВП<br>$  \times$                                                                                                    |                                             |                       |                |                    |                                     |  |  |  |  |  |  |
|----------------------------------------------------------------------------------------------------|---------------------------------------------|-----------------------|----------------|--------------------|-------------------------------------|--|--|--|--|--|--|
| Файл Правка Вид Сервис Действия Отчеты Справка                                                                                                    |                                             |                       |                |                    |                                     |  |  |  |  |  |  |
| $\blacksquare \vdash \blacksquare \blacksquare \blacksquare \blacksquare \blacksquare \triangleright \blacksquare \blacksquare \blacksquare \blacksquare$<br>$\blacksquare$<br>Чт 07 нояб. 11:26 |                                             |                       |                |                    |                                     |  |  |  |  |  |  |
| Список папок                                                                                                    | Рассылки по органам ОВД Тип органов ОВД Все | $\div$                | G.<br>Поиск    |                    |                                     |  |  |  |  |  |  |
| Все папки                                                                                                    | Орган ОВД                                   | Статус рассылки       | Создание       | Отправка           | $\blacktriangle$<br>Число планов    |  |  |  |  |  |  |
| Мои папки (ПСПвнеВТ1)<br>白山<br>Общие папки                                                                                                    | АРЗАМАС (Миус)                              | Создан список         | 07.11 11:15    |                    | 0                                   |  |  |  |  |  |  |
| Телеграммы<br>Ėŀ<br>Планы                                                                                                    | БЕЛГОРОД                                    | Телеграммы отправлены | 04.07 15:01    | 04.07 15:01        | 14                                  |  |  |  |  |  |  |
| <b>Е- © Суточный</b>                                                                                                    | <b>БРЯНСК</b>                               | Создан список         | 31.10 11:34    |                    | $\Omega$                            |  |  |  |  |  |  |
| - © Суточный - неутвержденн<br>- © Суточный - подконтрольные                                                                                                    | ВЛАДИМИР(Семязино)                          | Создан список         | 04.07 15:01    |                    | $\Omega$                            |  |  |  |  |  |  |
| – ⊜ Суточный - ЦНЛ и ППН<br><b>⊕ © Текущий</b>                                                                                                    | ВОРОНЕЖ (Чертовицкое)                       | Телеграммы отправлены | 04.07 15:01    | 04.07 15:01        | 29                                  |  |  |  |  |  |  |
| <b>Вчерашний</b>                                                                                                    | ИВАНОВО (Южный)                             | Телеграммы отправлены | 04.07 15:01    | 04.07 15:01        | $\mathbf{1}$                        |  |  |  |  |  |  |
| ⊜ Планы на дату<br><b>ВСЕ ПЛАНЫ</b>                                                                                                    | КАЛУГА (Грабцево)                           | Создан список         | 04.07 15:01    |                    | 0                                   |  |  |  |  |  |  |
| ◎ План из ГЦ - Ошибки [117]<br><b>Э Черновики</b>                                                                                                    | КИМРЫ (Борки)                               | Создан список         | 04.07 15:01    |                    | 0                                   |  |  |  |  |  |  |
| ⊜ Шаблоны<br>• Рассылки по органам ОВД                                                                                                    | ЛИПЕЦК                                      | Телеграммы отправлены | 04.07 15:01    | 04.07 15:01        | 6                                   |  |  |  |  |  |  |
| • Список планов для рассылки<br><b>В</b> Корзина                                                                                                    | ЛУХОВИЦЫ (Третьяково)                       | Создан список         | 04.07 15:02    |                    | 0                                   |  |  |  |  |  |  |
| Расписания                                                                                                    | НИЖНИЙ НОВГОРОД (Богородск)                 | Создан список         | 04.07 15:02    |                    | $\Omega$                            |  |  |  |  |  |  |
| Ограничения<br>Справочники<br>由                                                                                                    | ОРЕЛ (Пугачевка)                            | Создан список         | 04.07 15:02    |                    | 0                                   |  |  |  |  |  |  |
| Архивы<br>中一<br>Поиск по журналу                                                                                                    |                                             |                       | Создать список | Создать телеграммы | $\overline{\phantom{a}}$<br>Открыть |  |  |  |  |  |  |

<span id="page-412-1"></span>Рисунок 16.19-1

В списке органов ОВД, в адрес которых производится рассылка FPL доступны элементы интерфейса, перечисленные в таблице [16.19-2.](#page-412-2)

<span id="page-412-2"></span>Таблица 16.19-2

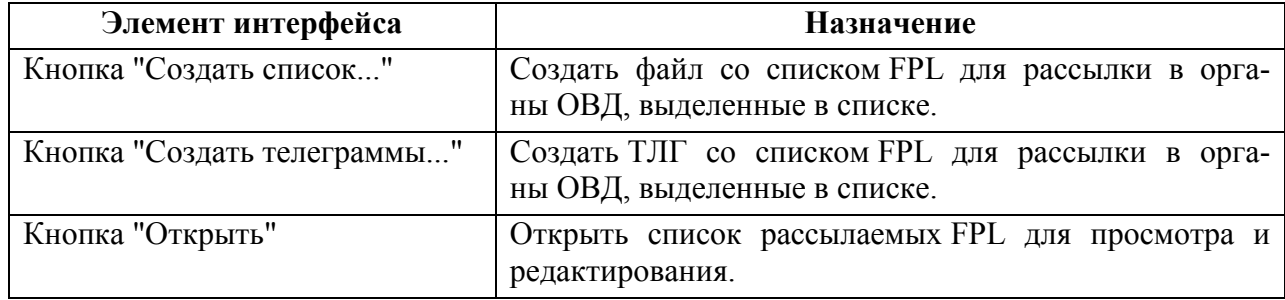

<span id="page-412-3"></span>В списке органов ОВД по щелчку ПКМ доступно контекстное меню, см. таблицу [16.19-3.](#page-412-3) Таблица 16.19-3

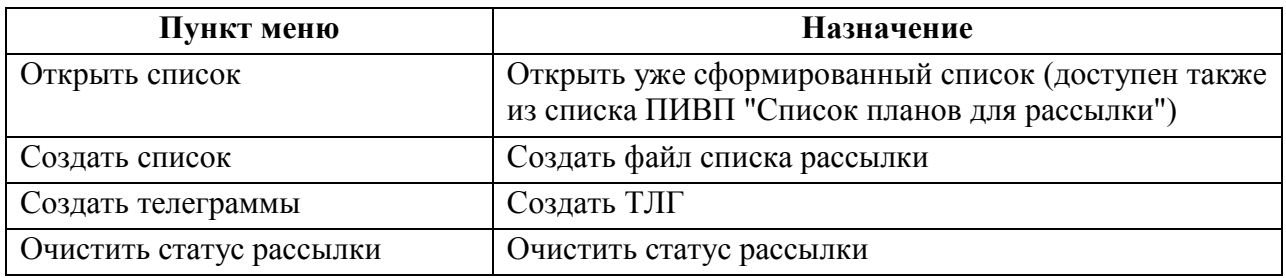

Для рассылки FPL по органам ОВД следует:

1) В списке "Рассылки по органам ОВД" выделить по ЛКМ один или несколько органов ОВД (по ЛКМ + [Ctrl]).

j. Если необходимо, можно отфильтровать нужный тип органов ОВД (например: ПВО,

АДП, МДП и т.д.) с помощью фильтра "Тип органов ОВД.

2) Выбрать формат рассылки (список или телеграммы), по нажатию кнопок "Создать список...", "Создать телеграммы...". Либо, через контекстное меню (см. таблицу [16.19-4](#page-413-0)), доступное по щелчку ПКМ в списке органов ОВД.

<span id="page-413-0"></span>Таблица 16.19-4

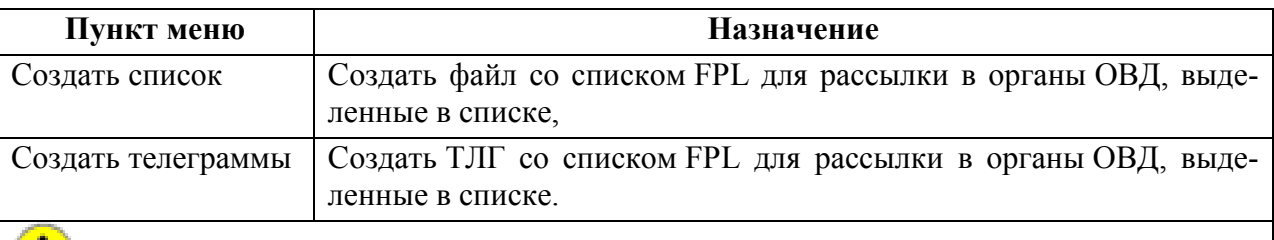

Файл/телеграммы создается в формате, заданном настройками органа ОВД (см. п. [24.14](#page-965-0) "[Справочник](#page-965-0) "Органы ОВД"", п. [24.14.3.2](#page-970-0) "Вкладка ["Рассылки"](#page-970-0)").

3) Если выбрано **формирование списка**, то отобразится диалоговое окно "Создать список" (рис. [16.19-2](#page-413-1)), в котором необходимо выбрать, что включить в список и нажать кнопку "Создать список".

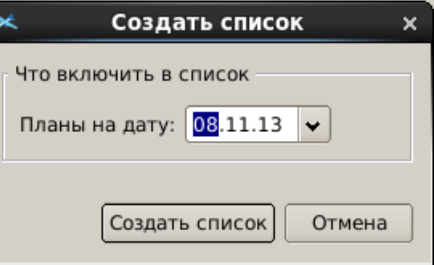

<span id="page-413-1"></span>Рисунок 16.19-2

В случае успешного создания списка рассылки будет выдано диагностическое сообщение:

## "Список PLN для рассылки сформирован"

напротив, соответствующих органов ОВД; в графе "Статус" отобразится диагностическое сообщение:

## "Создан список PLN для отсылки"

И нажать "ОК". Будет открыто окно со списком планов для рассылки (рис. [16.19-3\)](#page-414-0).

| $\star$                                                                                                    |  |                                                         |               |                                                          | Планы / Список планов для рассылки - ПИВП |                          |                                                                                  |             |             |                                  |           |                                                                 |            |                  | $  \times$ |
|----------------------------------------------------------------------------------------------------|--|---------------------------------------------------------|---------------|----------------------------------------------------------|-------------------------------------------|--------------------------|----------------------------------------------------------------------------------|-------------|-------------|----------------------------------|-----------|-----------------------------------------------------------------|------------|------------------|------------|
| Файл Правка Вид Сервис Действия Отчеты Справка                                                                      |  |                                                         |               |                                                          |                                           |                          |                                                                                  |             |             |                                  |           |                                                                 |            |                  |            |
| $\begin{array}{c} \bigcirc \oplus \mathcal{O} \oplus \mathcal{O} \oplus \mathcal{O} \end{array}$                    |  |                                                         | 100           | . Чт 12 дек. 13 57                                       |                                           |                          |                                                                                  |             |             |                                  |           |                                                                 |            |                  |            |
| Список папок                                                                                                    |  | Орган ОВД ИВАНОВО (Южный)<br>Список планов для рассылки |               |                                                          |                                           |                          |                                                                                  |             |             | $\mathcal{A}$<br>$\div$<br>Поиск |           |                                                                 |            |                  |            |
| Все папки                                                                                                    |  | $O \Pi$                                                 | к плн         | Состояние                                                | Тип плана                                 | Рейс                     | <b>Тип ВС</b>                                                                    | A/B         | A/H         |                                  |           | Твыл.план Гвыл.факт Тпос.план                                   | Т пос.факт | Борт             | ВКЛ.       |
| <b>E M</b> Мои папки (СтПВПсут)<br><b>В К Общие папки</b>                                                           |  |                                                         | $\mathcal{L}$ | ARR                                                      | ФПЛ                                       | <b>РЛУ128</b>            | ЦРЙ2/М                                                                           | УУБИ        | УУДД        | 05:20                            | 05:30     | 06:35                                                           | 06:05      | <b>VPBVD</b>     | Ю          |
| <b>В ПЕЛЕГРАММЫ</b>                                                                                                 |  |                                                         | ✔             | ARR                                                      | плн                                       | <b>РЛУ103</b>            | <b>ЦРЙ2/М</b>                                                                    | улли        | УУБИ        | 02:50                            | 03:10     | 04:20                                                           | 04:21      | <b>VPBVD</b>     |            |
| <b>В № Планы</b><br><b>Н</b> - © Суточный                                                                           |  |                                                         |               | RPL                                                      | ФПЛ                                       | <b>РЛУ127</b>            | ЦРЙ2/М                                                                           | <b>УУДД</b> | <b>УУБИ</b> | 14:55                            |           | 16:00                                                           |            |                  |            |
| <b>Е © Текущий</b><br>- Э Вчерашний<br>— ⊜ Планы на дату<br>- <sup>©</sup> ВСЕ ПЛАНЫ<br>⊕ План из ГЦ - Ошибки [117] |  |                                                         |               |                                                          |                                           |                          |                                                                                  |             |             |                                  |           |                                                                 |            |                  |            |
|                                                                                                    |  | Тип плана:                                              |               |                                                          |                                           | ФПЛ                      |                                                                                  |             |             |                                  |           | Разрешение:                                                     |            |                  |            |
| • © Черновики                                                                                                    |  |                                                         |               |                                                          |                                           |                          |                                                                                  |             |             |                                  |           |                                                                 |            |                  |            |
| ⊕ Шаблоны<br>• Рассылки по органам ОВД                                                                              |  | Индекс ВС:                                              |               |                                                          | <b>РЛУ127</b>                             |                          |                                                                                  |             |             |                                  |           | Предупреждение:                                                 | $\Omega$   |                  |            |
| • Список планов для рассылки                                                                                        |  | Правила и тип полета:                                   |               |                                                          | ИC.                                       |                          |                                                                                  |             |             |                                  | Проблема: |                                                                 | $\Omega$   |                  |            |
| — © Корзина<br><b>В</b> Расписания<br>Ĥ.                                                                            |  | Tun BC:                                                 |               |                                                          | <b>ЦРЙ2/М</b><br>CB/LL                    |                          |                                                                                  |             |             |                                  |           | Подконтрольный:                                                 | 0<br>RPL   |                  |            |
| 曲<br><b>В</b> Ограничения<br>由。<br><b>В</b> Справочники<br>中<br><b>В</b> Архивы<br><b>В</b> Поиск по журналу        |  | Оборудование:<br>Маршрут:                               |               | Аэродром и время вылета:<br>Аэродром назначения и время: |                                           | УУБИ0105 Иваново (Южный) | УУДД1455 Москва (Домодедово)<br>К0780Ф250 ВТ ГЕКЛА ДАКЛО СФ Р480 ГАМДИ В11 ИНБОН |             |             |                                  |           | Последнее действие:<br>Время вылета план:<br>Время вылета факт: |            | 12.12.2013 14:55 |            |

<span id="page-414-0"></span>Рисунок 16.19-3

После того как список планов сформирован, имеется возможность его откорректировать перед отправкой. Это доступно через контекстное меню, доступное по щелчку ПКМ в поле списка (см. таблицу [16.19-5\)](#page-414-1).

Таблица 16.19-5

<span id="page-414-1"></span>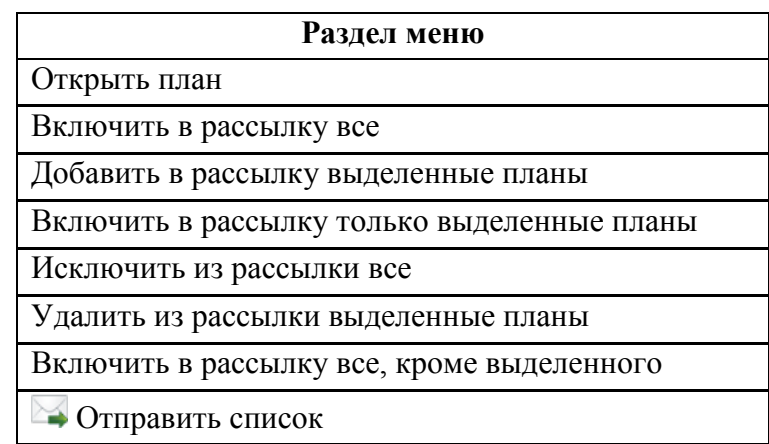

Список также возможно **открыть для просмотра и редактирования** по нажатию кнопки "Открыть" в окне "Рассылки по органам ОВД", либо по одинарному щелчку ПКМ на названии органа ОВД в списке, вызвать раздел контекстного меню "Открыть".

Если было выбрано **создание телеграмм**, то будет открыто окно "Создать список и телеграммы" (рис. [16.19-4\)](#page-415-0).

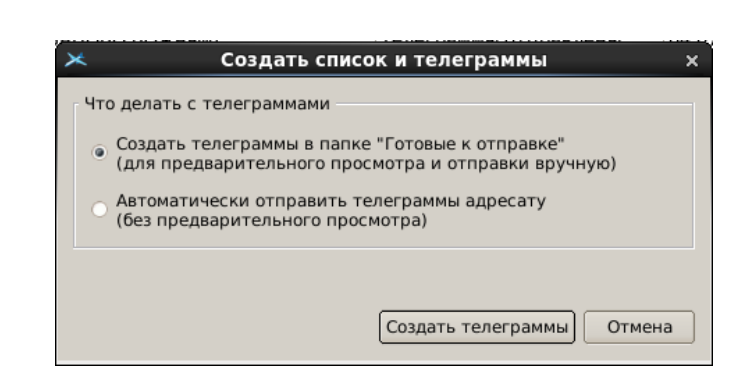

### <span id="page-415-0"></span>Рисунок 16.19-4

Выбрать "Создать телеграммы в папке "Готовые к отправке", либо "Автоматически отправить телеграммы адресату".

Нажать "Создать телеграммы".

В случае успешного создания списка рассылки будет выдано диагностическое сообщение:

## Список телеграмм PLN для рассылки сформирован

Нажать "ОК".

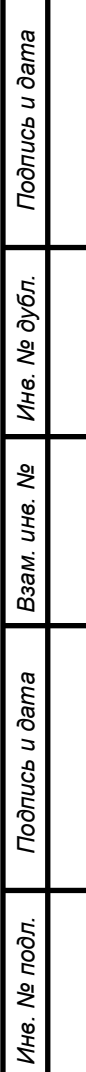

### <span id="page-416-0"></span>16.19.2 Дополнительный режим рассылки планов по ОВД

В "дополнительном" режиме рассылка FPL по органам ОВД производится из списка ПИВП "Общие папки/Планы/...". Для рассылки FPL по органам ОВД следует:

1) Открыть нужный список FPL "Общие папки/Планы/...".

2) В списке FPL выделить по ЛКМ один или несколько планов (по ЛКМ + [Ctrl]).

3) Из меню "Действия" главного окна ПИВП выполнить пункт "Создать список рассылки".

В результате будет открыто окно "Рассылка планов" (рис. [16.19-5\)](#page-416-1).

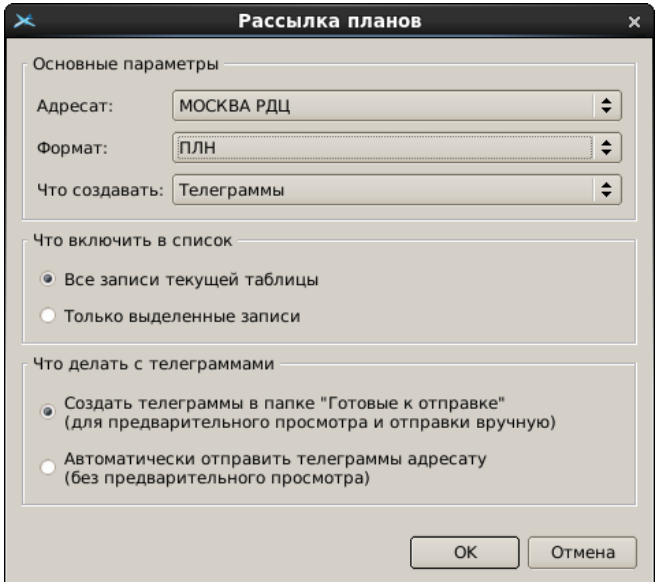

<span id="page-416-1"></span>Рисунок 16.19-5

4) В окне "Рассылка расписаний":

*Подпись и дата*

Подпись и дата

*Инв. № дубл.*

Инв. № дубл.

*Взам. инв. №*

*Подпись и дата*

Подпись и дата

*Инв. № подл.*

Ине.

№ подл.

4.1) Из списка "Адресат" выбрать орган ОВД - адресат рассылки.

<span id="page-416-2"></span>4.2) Из списка "Формат" выбрать формат рассылки (пример см. в таблице [16.19-6\)](#page-416-2): Таблица 16.19-6

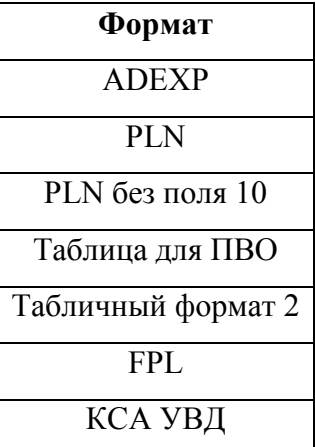

Состав меню "Формат" определяется настройками по месту эксплуатации систе-

мы.

Ŧ

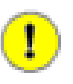

Файл/телеграммы создается в формате, заданном настройками органа ОВД См. п. [24.14](#page-965-0) "[Справочник](#page-965-0) "Органы ОВД"", п. [24.14.3.2](#page-970-0) "Вкладка ["Рассылки"](#page-970-0)", группа "Суточный план",

4.3) Из списка "Что создавать" выбрать формат рассылки (таблица [16.19-7\)](#page-417-0):

<span id="page-417-0"></span>Таблица 16.19-7

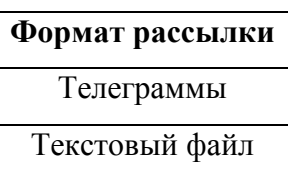

4.4) Задать, что включать в список:

"Все записи текущей таблицы

"Только выделенные записи" (в этом случае, в списке планов следует выделить нужные строки).

4.5) В поле "Что делать с телеграммами" задать режим рассылки:

"Создать телеграммы в папке "Готовые к отправке"

(для предварительного просмотра и отправки вручную)"

"Автоматически отправить телеграммы адресату

(без предварительного просмотра)"

5) И нажать "ОК". В случае успешного создания списка рассылки/телеграмм будет выдано диагностическое сообщение вида:

### Операция выполнена

В окне сообщения нажать "ОК".

В результате, в случае создания списка в текстовом редакторе, будет открыт, сформированный список (см. [16.19-6](#page-417-1)), который может быть отредактирован, сохранен.

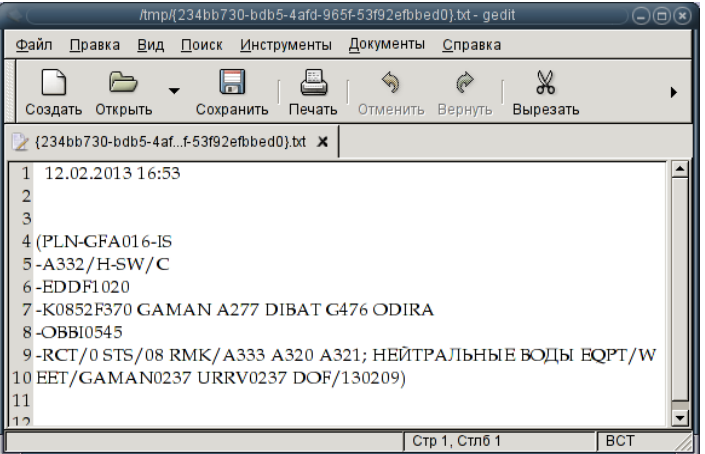

<span id="page-417-1"></span>Рисунок 16.19-6

### **16.20 Автоматизированный поиск конфликтов ПЛАН-ОБЪЕКТЫ ПИВП**

В КСА ПИВП обеспечивается поиск конфликтов между данным ПЛАНОМ и иными ОБЪЕКТАМИ ПИВП, см. таблицу [16.20-1:](#page-418-0)

<span id="page-418-0"></span>Таблица 16.20-1

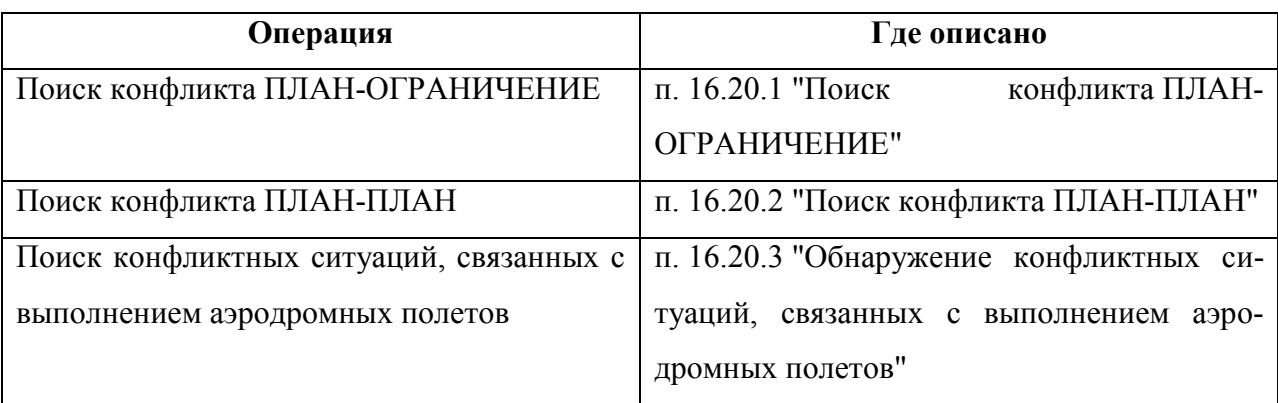

В зависимости от статуса ПЛАНа производится поиск конфликтов с другими объектами ПИВП согласно таблице [16.20-2.](#page-418-1)

#### <span id="page-418-1"></span>Таблица 16.20-2

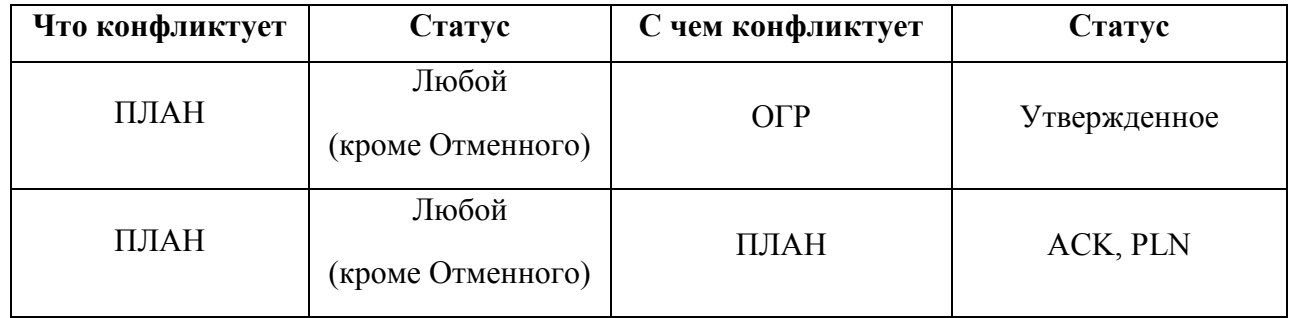

## <span id="page-419-0"></span>16.20.1 Поиск конфликта ПЛАН-ОГРАНИЧЕНИЕ

Проверка данного плана ИВП на конфликты с ограничениями производится автоматиче-

ски, при выполнении функции проверки плана "Проверить план" ( $\blacktriangledown$ ). При обнаружении конфликта, выдается сообщение с указанием имени конфликтного ОГР

<span id="page-419-1"></span>**Конфликт плана с ограничением <Имя ограничения>**

А во вкладке "Диагностика" окна плана появится соответствующее сообщение (рис. [16.20-1\)](#page-419-1).

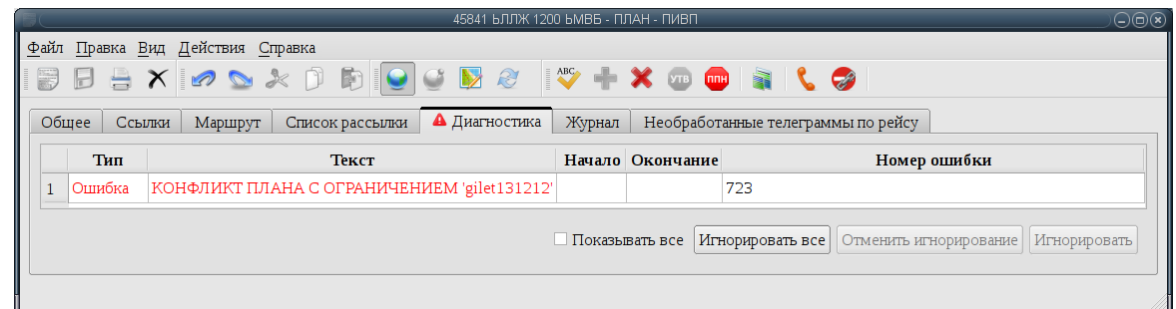

Рисунок 16.20-1

Доступные действия во вкладке "Диагностика" (см. п. [16.6.4.6](#page-327-0) "Вкладка ["Диагностика](#page-327-0)").

## <span id="page-420-0"></span>16.20.2 Поиск конфликта ПЛАН-ПЛАН

Проверка данного плана ИВП на конфликты с другими планами производится (ИПС):

- По выполнению из окна "ПЛАН" из меню "Действия" функции "Проверить на конфликты с планами".
- $\blacksquare$  Либо автоматически при выполнении проверки плана "Проверить план" ( $\blacksquare$ ),

В результате будет открыто окно "Конфликты с планами" (рис. [16.20-2](#page-420-1)), содержащее список конфликтных планов.

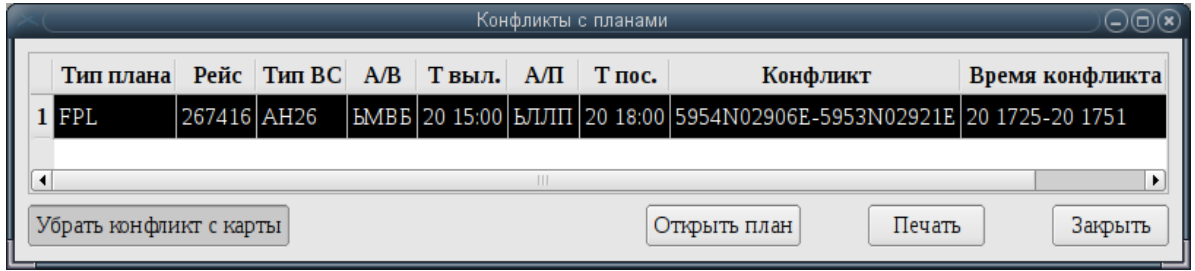

<span id="page-420-1"></span>Рисунок 16.20-2

В окне "Конфликты с планами" доступны действия:

"Показать конфликт на карте"/"Убрать конфликт с карты"

- при этом, на карте будет отображен/снят с отображения (если ранее был отображен) участок, где ожидается конфликт. Рис. [16.20-3](#page-420-2) (а);

"Открыть план" - открыть конфликтный план.

При этом, если в настройках отображения планов установлено "Отображать маршрут по плану при открытии плана" (см. п. [11.2.6](#page-259-0) "Раздел "[Настройки/Отображение на карте""](#page-259-0)), то на карте будет отображен и сам конфликтный маршрут. Рис. [16.20-3](#page-420-2) (б).

ABC

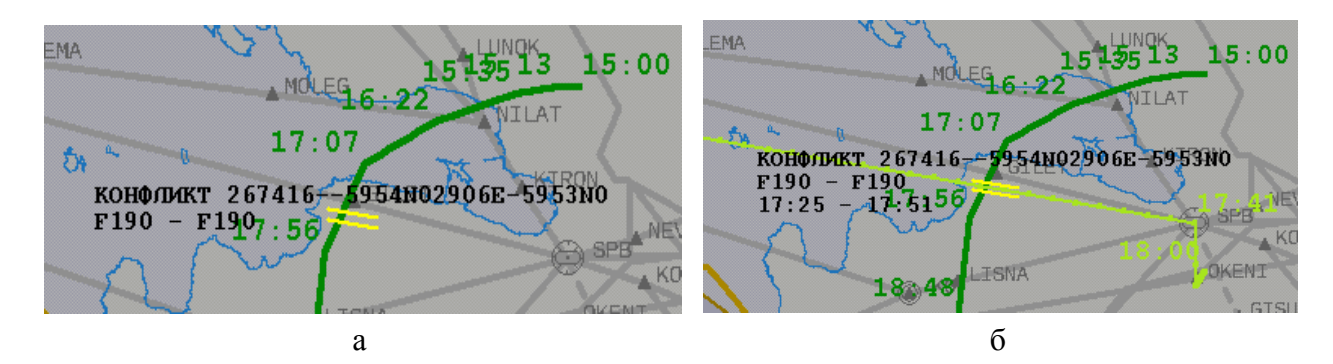

<span id="page-420-2"></span>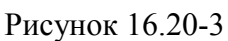

В окне обнаруженных конфликтов между ВС имеется фильтр по категориям планов.

# <span id="page-421-0"></span>16.20.3 Обнаружение конфликтных ситуаций, связанных с выполнением

#### аэродромных полетов

Для обнаружения конфликтных ситуаций, связанных с выполнением аэродромных полетов таких как:

Таблица 16.20-3

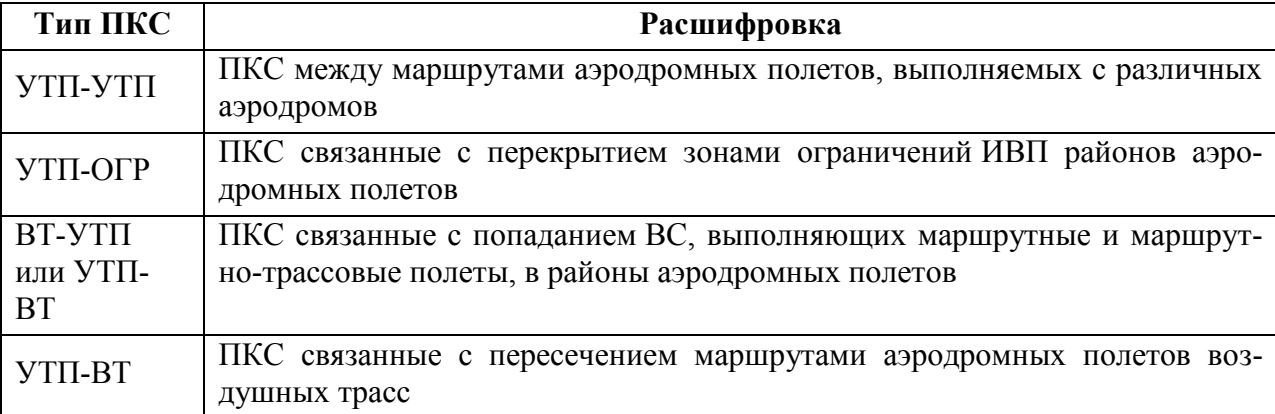

Следует: создать из плана УТП соответствующее ограничение ИВП и проверить на конфликты с планами и другими ограничениями.

6  $\overline{C}$ м. п. [22.23](#page-844-0) "[Создание ограничений по планам](#page-844-0) ИВП".

## <span id="page-422-0"></span>**17 ОКНО КОНТРОЛЯ ПЛАНА ИВП**

В данном разделе описана работа с инструментом "Окно Контроля" плана ИВП, (далее О/К плана), рис. [17.5-1.](#page-437-0)

#### **17.1 Основные функции согласования ИВП в О/К плана ИВП**

О/К плана ИВП предназначено для выполнения функций согласования ИВП (см. таблицу [17.1-1\)](#page-422-1) в отношении планов ИВП по внетрассовому сектору (например, маршрутных и маршрутно-трассовых полетов, которые выполняются с/на аэродромы государственной или экспериментальной авиации, а также по планам ИВП, связанным с другой деятельностью по ИВП, подконтрольной внетрассовому сектору).

<span id="page-422-1"></span>Таблица 17.1-1

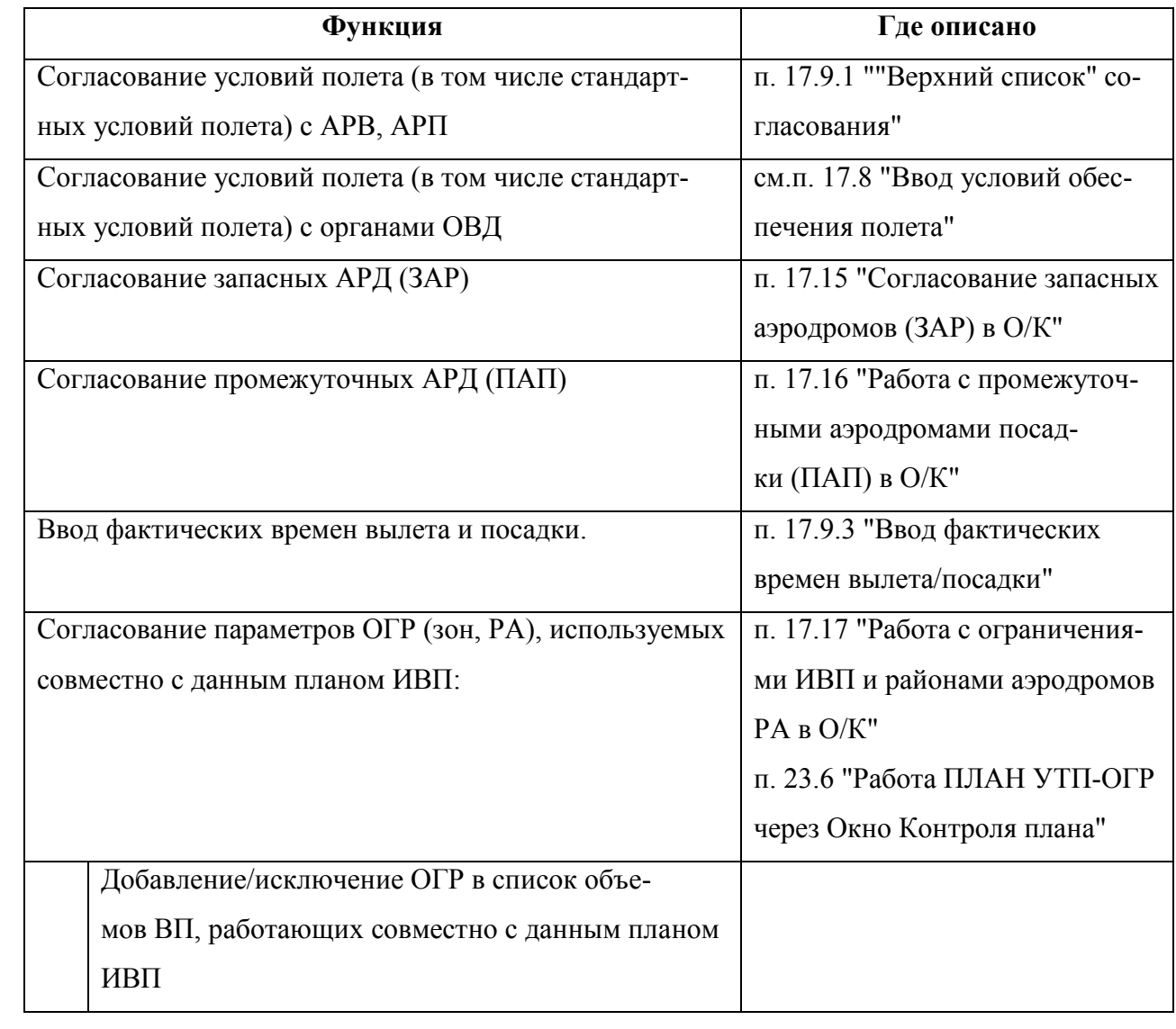

*Подпись и дата*

Подпись и дата

*Инв. № подл.*

Инв.

№ подл.

*Подпись и дата*

Подпись и дата

*Инв. № дубл.*

Инв. № дубл.

*Взам. инв. №*

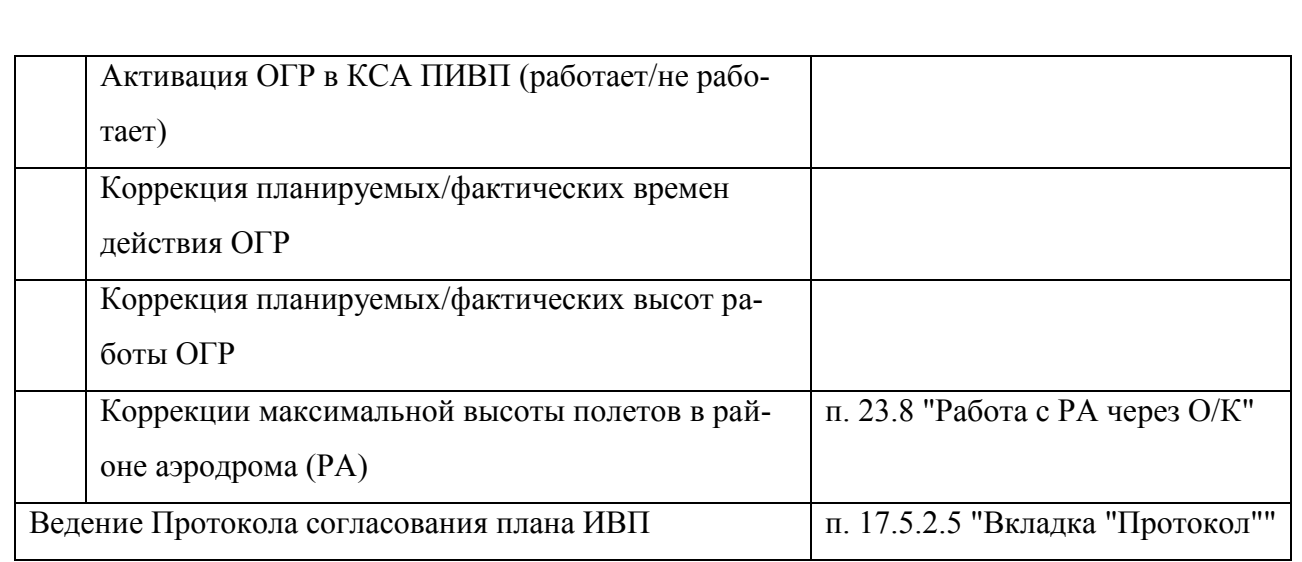

### **17.2 Согласование плана ИВП**

Процесс согласования плана ИВП представляет собой обмен сообщениями в режиме "запрос-ответ", между РегЦ/РЦ и АРД вылета (АРВ),АРД посадки (АРП), органами ОВД по маршруту полета, запасными АРД (ЗАР) и промежуточными АРД посадки (ПАП).

Основные операции, которые выполняются оператором в "Окне контроля" (О/К) при согласовании плана на нашей стороне (РегЦ, РЦ), приведены в таблице [17.2-1.](#page-424-0)

<span id="page-424-0"></span>Таблица 17.2-1

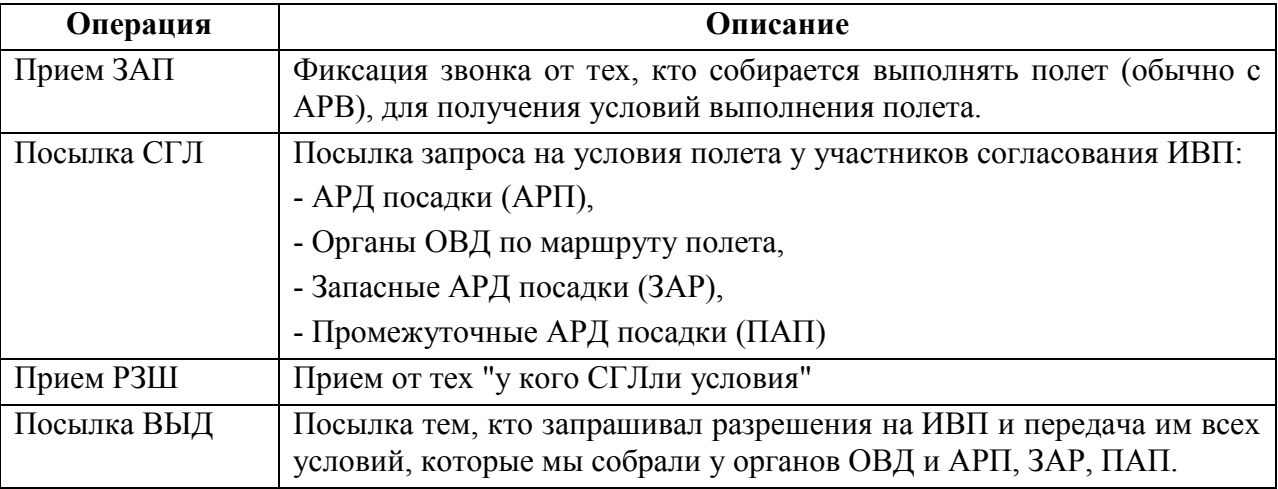

Пример обобщенной схемы согласования плана ИВП представлен на рисунке [17.2-1.](#page-425-0)

В нем орган ОВД, который ведет согласование плана ИВП (ГЦ, РегЦ, РЦ) с участниками ОВД, непосредственно взаимодействует с аэродромом вылета (АРВ).

С аэродромом посадки (АРП), взаимодействие осуществляется опосредованно, через орган ОВД3.

Непосредственно осуществляется взаимодействие с ОВД2.

А с ОВД1\_1 взаимодействие осуществляется опосредованно, через орган ОВД1

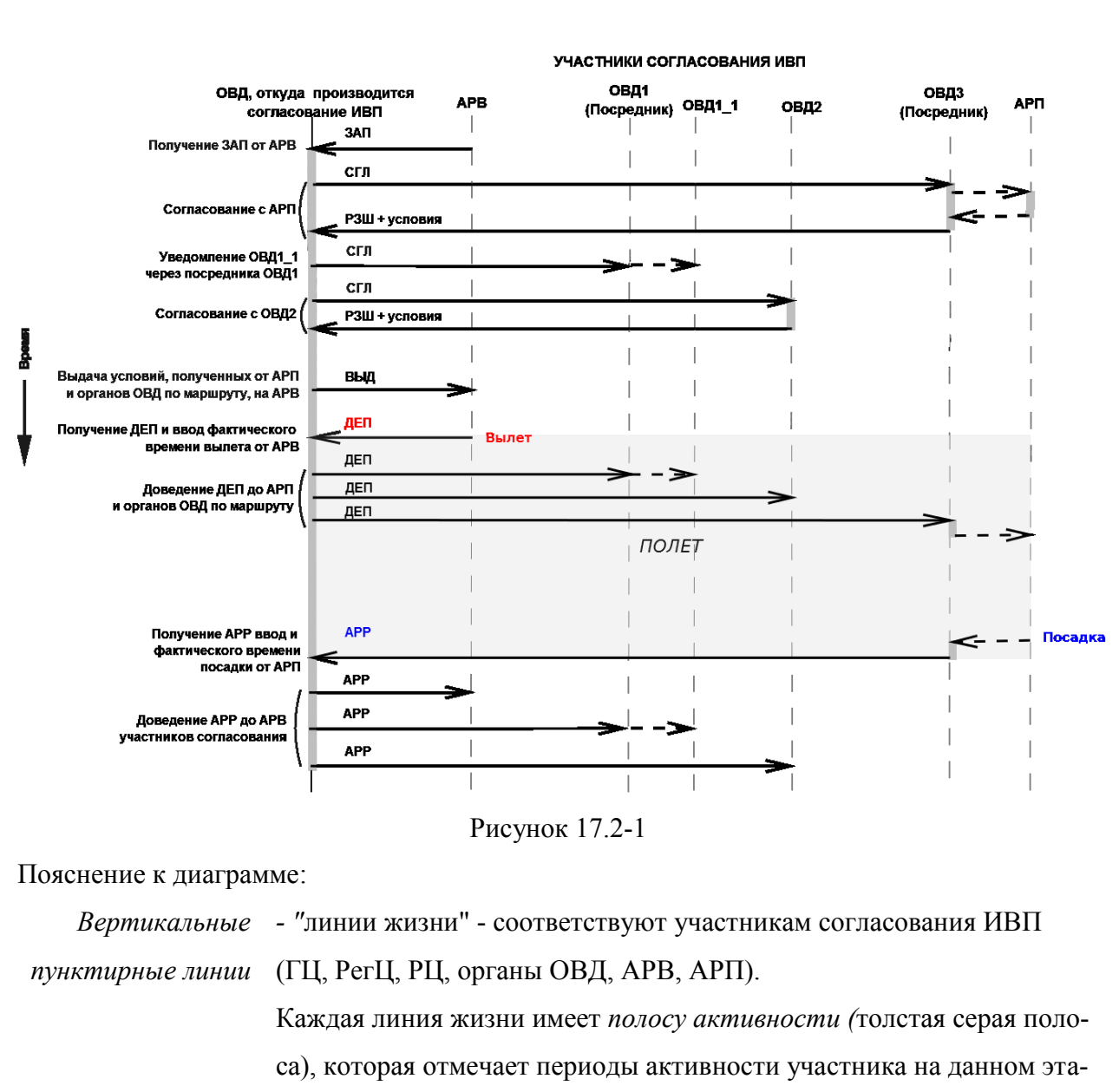

Типовая последовательность действий по согласованию ИВП представлена на рисунке [17.2-1.](#page-425-0)

*Горизонтальные*  - обмен сообщениями между участниками согласования.

<span id="page-425-0"></span>пе согласования.

*стрелки*

*Подпись и дата*

Подпись и дата

*Инв. № дубл.*

Ине.

№ дубл

*Взам. инв. №*

*Подпись и дата*

Подпись и дата

*Инв. № подл.*

подл.  $\overline{5}$ Ине. *Горизонтальные*  - обозначен обмен сообщениями между участниками согласования,

*пунктирные стрелки* не имеющими непосредственной связи с РегЦ, но показаны, для выявления логики согласования.

В отдельных случаях, может применяться упрощенная схема согласования. См. п. [17.11](#page-481-0) "[Сокращенная процедура согласования плана](#page-481-0) ИВП (У)".

Текущее состояние согласования плана отображается в колонке "Статус ВС РЦ" списка планов, см. таблицу [17.2-2.](#page-426-0)

Чтобы колонка отображалась в списке должно быть включено отображение этой колонки, либо к списку должно быть применено соответствующее представление См. п. [9.7](#page-208-0) "[Настройка отображения списков](#page-208-0)".

Таблица 17.2-2

<span id="page-426-0"></span>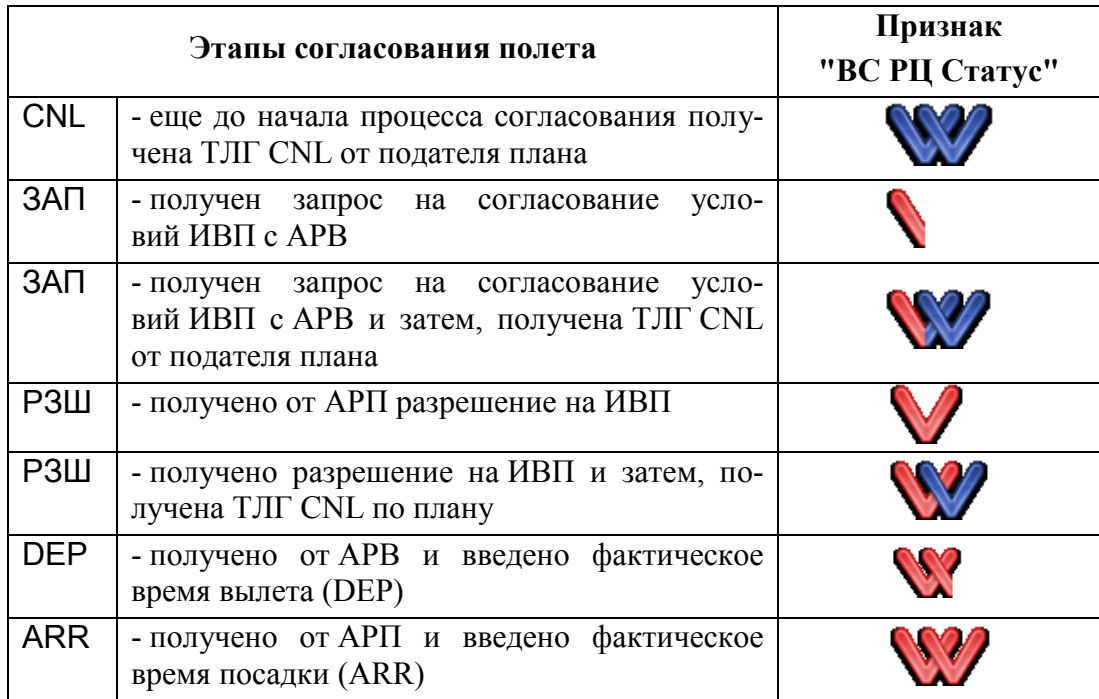

где:

์ i

**красным цветом** - помечаются успешно пройденные этапы согласования,

**синим цветом** - помечаются пропущенные этапы согласования.

Для ряда планов ИВП может быть установлена упрощенная процедура ния. Например для планов SPW, когда нет необходимости в доведении особых условий обеспечения ИВП. См. п. [17.8](#page-451-0) "[Ввод условий обеспечения полета](#page-451-0)".

В этих случаях, по ТФ звонку от пользователя ВП, в карточке плана нажимается кнопка  $\blacksquare$  - что соответствует единовременному получению ЗАП и выда-че РЗШ ( ) в О/К. См. п. [17.11](#page-481-0) "[Сокращенная процедура согласования пла-](#page-481-0)на [ИВП](#page-481-0) $(\Sigma)$ ".

В сопредельных органах ОВД (РегЦ, РЦ), оборудованных КСА ПИВП "СИНТЕЗ- $\mathbf T$ ПИВП РегЦ/УЦ" производства "ВНИИРА" возможно проведение согласование плана полета путем обмена не-табельными сообщениями ZAP, RZR (внутренний формат ВНИИРА). См. п. [17.14](#page-484-0) "[\(РСТ, СМФ\) Согласование путем автоматизиро](#page-484-0)[ванного обмена](#page-484-0) сообщениями ZAP, RZR"

Инв.

### **17.3 Вызов "Окна контроля" ( )**

Вызов Окна Контроля (О/К) возможен для: маршрутных и маршрутно-трассовых полетов, полетов, которые выполняются с/на аэродромы государственной или экспериментальной авиации, а также по планам ИВП, связанным с другой деятельностью, подконтрольной внетрассовому сектору и добавленных в суточный план полетов.

"Окно контроля" может быть вызвано:

- Из списка планов ИВП:
	- Принудительно контекстного меню, доступного по щелчку ПКМ в строке списка.
	- Автоматически при открытии плана из списка ПИВП, по двойному щелчку ЛКМ в списке планов
		- Для этого должны быть применены настройки работы с планами j. (см. п. [11.2.4](#page-257-0) "Раздел "[Настройки/Работа с планами"](#page-257-0)"):
			- Установлен чекбокс "Открывать окно контроля" при открытии относящегося к нему плана",
			- Установлен чекбокс "Закрывать окно контроля" при закрытии относящегося к нему плана".
- Из окна "ПЛАН" по щелчку ЛКМ на кнопке в панели инструментов окна "План" (план должен иметь статус ACK).

# **17.4 Настройки отображения Окна Контроля, списка планов, необходимые для отслеживания процесса согласования**

 $\mathbf{T}$ Перед началом работы, убедиться:

а) Что для данного АРМ верно задана *зона ответственности* согласования планов в О/К. См. главное окно ПИВП, меню "Сервис/Настройки/Пользователь/Информация о текущем пользователе", поле "Зона ответственности". Определяет, каким органами ОВД заполняется список согласований в О/К:

РЦ - список РЦ, подконтрольных данному РегЦ,

ЗЦ - список взаимодействующих РегЦ (ЗЦ) и ГЦ.

Не редактируемо на АРМ, задается глобальными настройками АРМ. См. п. [11.2.7](#page-260-0) "Раздел "[Настройки/Пользователь"](#page-260-0)".

б) Что данному пользователю даны соответствующие полномочия для работы с О/К в КСА ПИВП. Если полномочий недостаточно, то следует обратиться к лицу, ответственному за их выделение.

в) В окне настройки рабочих параметров КСА ПИВП (см. п. [11](#page-252-0) "[Настройка рабочих пара](#page-252-0)метров [КСА ПИВП"](#page-252-0)) применены надлежащие настройки, согласно функциям данного АРМ в технологической цепочке обработки ПИ:

Настройки О/К п. [11.2.8](#page-262-0) "Раздел "[Настройки/Окно контроля"](#page-262-0)"

Настройки планов при работе с О/К п. [11.2.4](#page-257-0) "Раздел "[Настройки/Работа с планами"](#page-257-0)"

г) Что к рабочим спискам применены соответствующие представления .

Для отображения в списке планов состояния согласования планов, к списку планов должно быть применено специальное представление отображе-

ния (см. п. [9.7.5](#page-226-0) "[Представления"](#page-226-0)), в котором отображаются специальные колонки, см. таблицу [17.4-1:](#page-428-0)

<span id="page-428-0"></span>Таблица 17.4-1

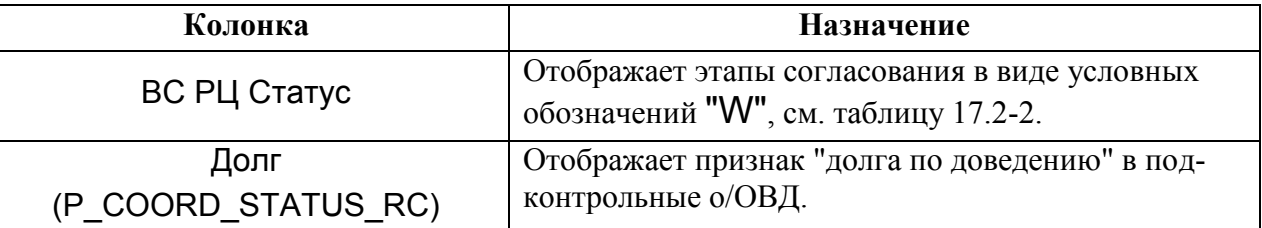

и содержатся правила подсветки строк и отображения значков ("иконок") в колонках: "ВС РЦ Статус" и "P\_COORD\_STATUS\_RC".

| ✕                                                  |              |      |         |        |   |     |             |                  | Планы МЦ - ПИВП |   |
|----------------------------------------------------|--------------|------|---------|--------|---|-----|-------------|------------------|-----------------|---|
| Правка Вид Сервис Действия Отчеты Справка<br>Файл  |              |      |         |        |   |     |             |                  |                 |   |
|                                                    |              |      |         |        |   | E   | 田           | Ср 25 дек. 17:10 |                 |   |
| Список папок                                       | Планы МЦ     |      |         |        |   |     | По дате Все | ÷                | Представления   |   |
| Все папки                                          | ВС РЦ Статус | Долг | $\circ$ | $\Box$ | K | ПЛН | Состояние   | Тип плана        | Рейс            |   |
| Мои папки (СПП<br>Ėŀ<br>Телеграммы<br>$\mathbf{H}$ |              |      | ◬       |        |   |     | <b>FPL</b>  | ФПЛ              | 06396           | P |
| Внутренняя<br>⊞…                                   |              |      |         |        |   | M   | <b>PLN</b>  | плн              | 06396           | P |
| Планы МЦ<br>∙<br>ш<br>Общие папки<br>田…            |              |      |         |        |   | v   | <b>PLN</b>  | ПЛН              | 06396           | P |
|                                                    |              |      |         |        |   |     | <b>FPL</b>  | плн              | 06398           | P |
|                                                    |              |      |         |        |   |     |             |                  |                 |   |

Рисунок 17.4 - 1

## 17.4.1 Представления "Окна Контроля"

В зависимости от настроек в главном окне ПИВП (меню "Сервис/Настройки", раздел "Окно контроля", группа "Вид окна контроля", см. п. [11.2.8"](#page-262-0)Раздел "[Настройки/Окно](#page-262-0)  [контроля""](#page-262-0)) "Окно контроля", будет отображаться в одном из 2х представлений: "Стандартный вид" (СТД) п. [17.4.1.1](#page-431-0) "["Стандартный вид"](#page-431-0)"

"Упрощенный вид" (УПР) п. [17.4.1.2](#page-432-0) "["Упрощенный вид"](#page-432-0) О/"

Представление отображения О/К выбирается, исходя из технологии ПИВП по месту эксплуатации системы. Особенности работы в режимах описаны в разделах:

"Стандартный вид" п. [17.10](#page-467-0) "[Проведение согласования в](#page-467-0) СТАНДАРТНОМ О/К" "Упрощенный вид" п. [17.9](#page-456-0) "[Проведение согласования](#page-456-0) в УПРОЩЕННОМ О/К"

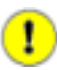

Также доступен альтернативный вид ГИП обработки планов совмещенный с О/К, см. рис. [17.4-2.](#page-430-0)

Режим настраивается с помощью инструмента "Редактор Папок".

См. п. [9.7.1.2](#page-212-0) "Настройка "консолидированного [представления" для доступа к ПИ и](#page-212-0)  [инструментам](#page-212-0) КСА ПИВП".

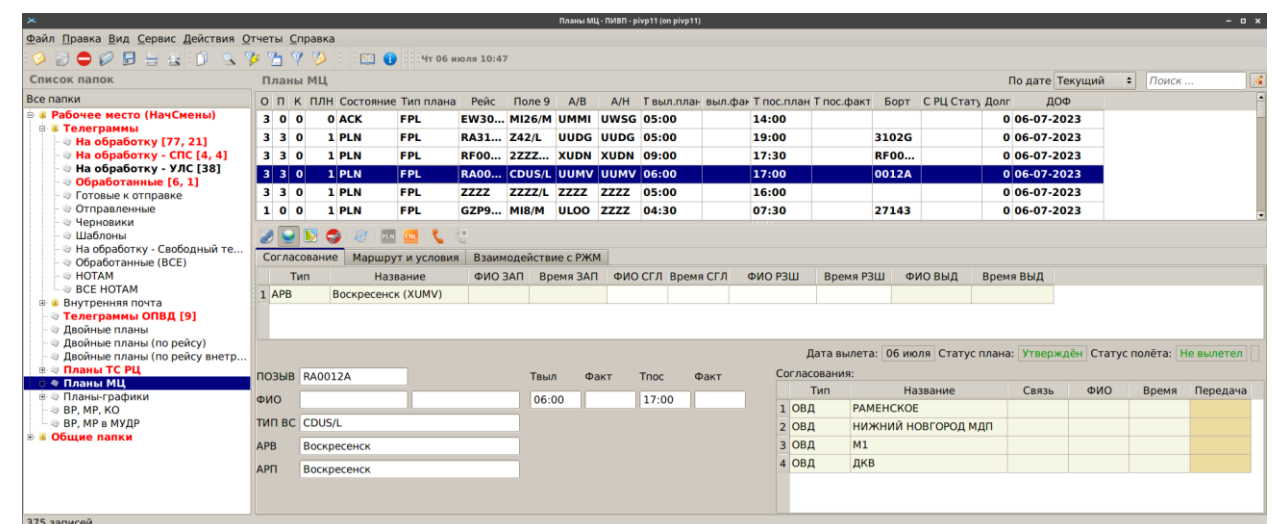

<span id="page-430-0"></span>Рисунок 17.4-2

## <span id="page-431-0"></span>17.4.1.1 "Стандартный вид" О/К (СТД)

T

В режиме "Стандартный вид" (на рис. [17.4-3](#page-431-1) показано в режиме "Расположение элементов" = "С вкладками") список участников согласования (АРВ, АРП, ОВД по маршруту, о/ОВД-посредники и пр.) ведется в общей таблице.

События "прием/передача" условий согласования (см. столбец "Прием/Передача"в таблице согласования) фиксируются в О/К оператором *вручную* по нажатию кнопок "Прием/Передача".

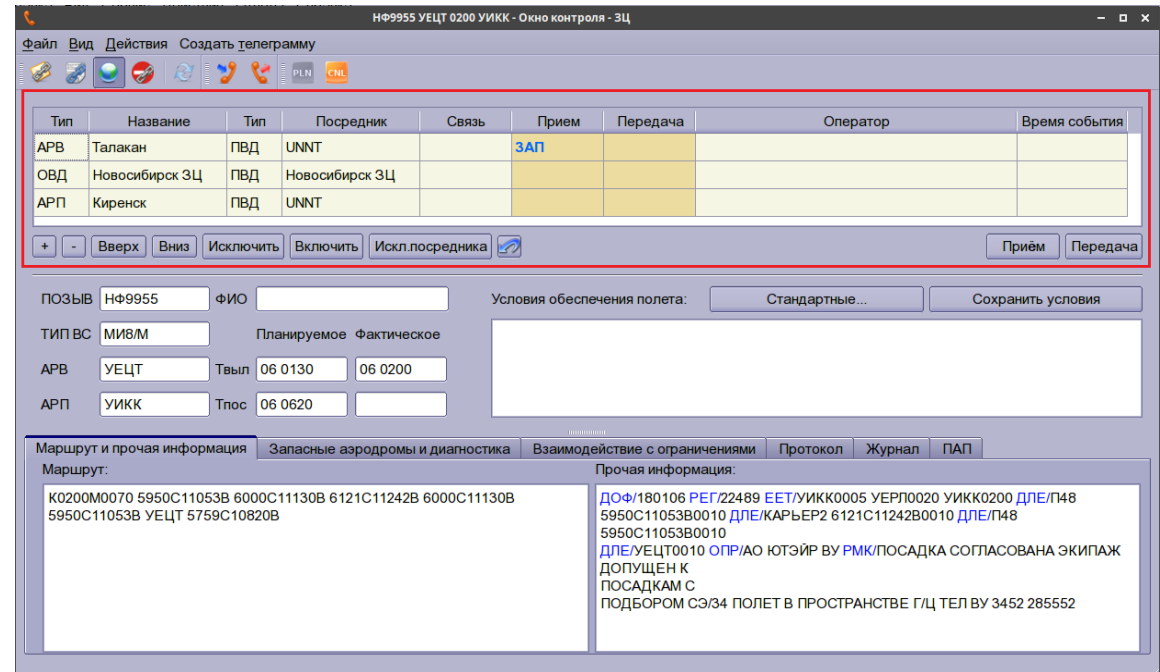

<span id="page-431-1"></span>Рисунок 17.4-3

œ Особенности работы в режиме "Стандартный вид" см. в п. [17.10](#page-467-0) "[Проведение согла](#page-467-0)сования в [СТАНДАРТНОМ](#page-467-0) О/К"
## <span id="page-432-1"></span>17.4.1.2 "Упрощенный вид" О/К (УПР)

В этом режиме "Упрощенный вид" (на рис. [17.4-4](#page-432-0) показано в режиме "Расположение элементов" = "С вкладками") список участников согласования (АРВ, АРП, о/ОВД по маршруту, о/ОВД-посредники и пр.) ведется в 2х различных списках:

- Верхний список содержит список участников *согласования* (АРВ, АРП, РегЦ и другие о/ОВД по маршруту) условий обеспечения полета.
- Нижний список содержит список о/ОВД, куда *доводятся* условия обеспечения полета, согласованные с о/ОВД в верхнем списке.

При этом один и тот же о/ОВД не должен быть в обоих списках одновременно.

1 События "прием/передача" условий согласования фиксируются в О/К *автоматически, по вводу оператором времени в столбцах "Время* {ЗАП, СГЛ, РЗШ, ВЫД}".

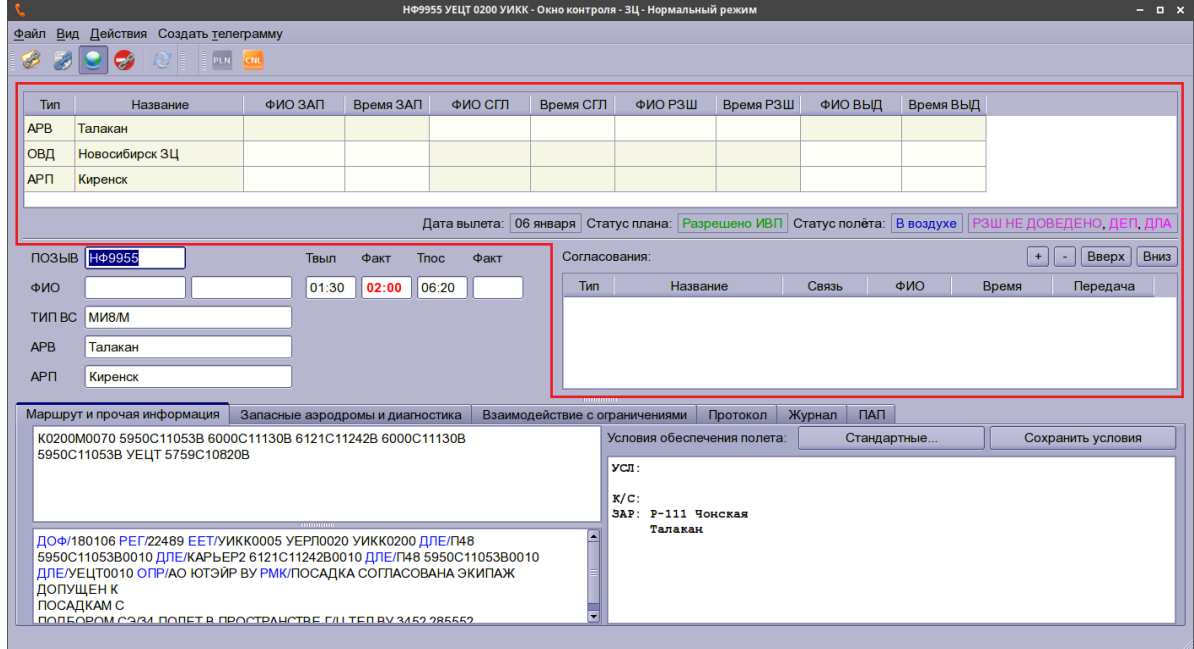

<span id="page-432-0"></span>Рисунок 17.4-4

Особенности работы в режиме Упрощенный вид" см. в п. [17.9](#page-456-0) "[Проведение согласо](#page-456-0)вания в [УПРОЩЕННОМ](#page-456-0) О/К".

## <span id="page-433-1"></span>17.4.2 Режим отображения "Все в одном окне/С вкладками"

В зависимости от настройки, выбранной в главном окне ПИВП, меню "Сервис/Настройки/Окно контроля: Расположение элементов" (см. п. [11.2.8](#page-262-0) "Раздел "[Настройки/Окно контроля"\)](#page-262-0) информация в О/К может отображаться в 2х режимах, см. таблицу [17.4-2.](#page-433-0)

<span id="page-433-0"></span>Таблица 17.4-2

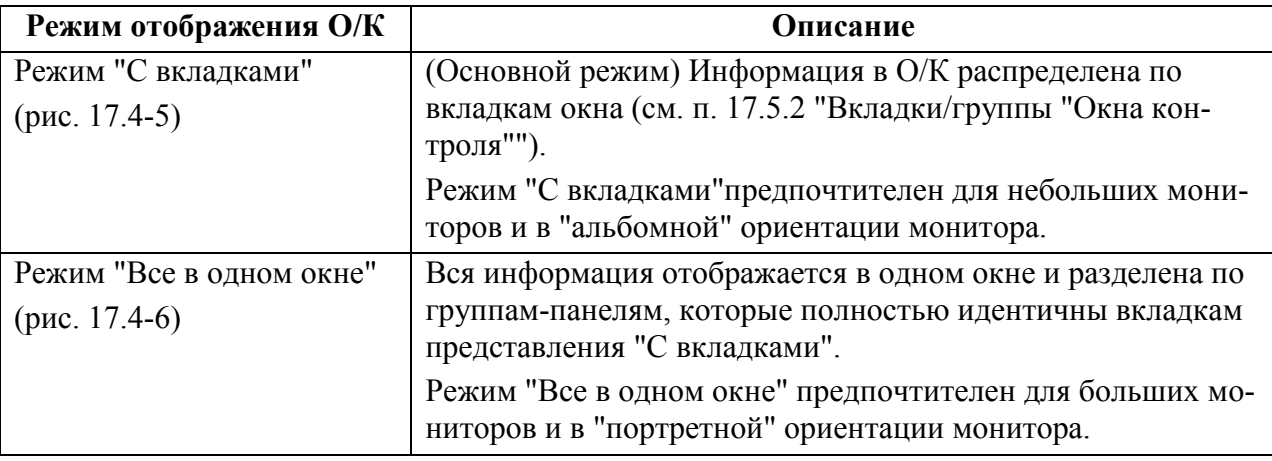

Для текущего плана режим отображения О/К может быть оперативно переключен  $\circ$ из меню О/К "Вид, см. п. [17.5.3.2](#page-446-0) "[Меню](#page-446-0) "Вид"".

При открытии О/К для следующего плана ИВП, будет снова применен режим "по умолчанию", выбранный в настройках ПИВП.

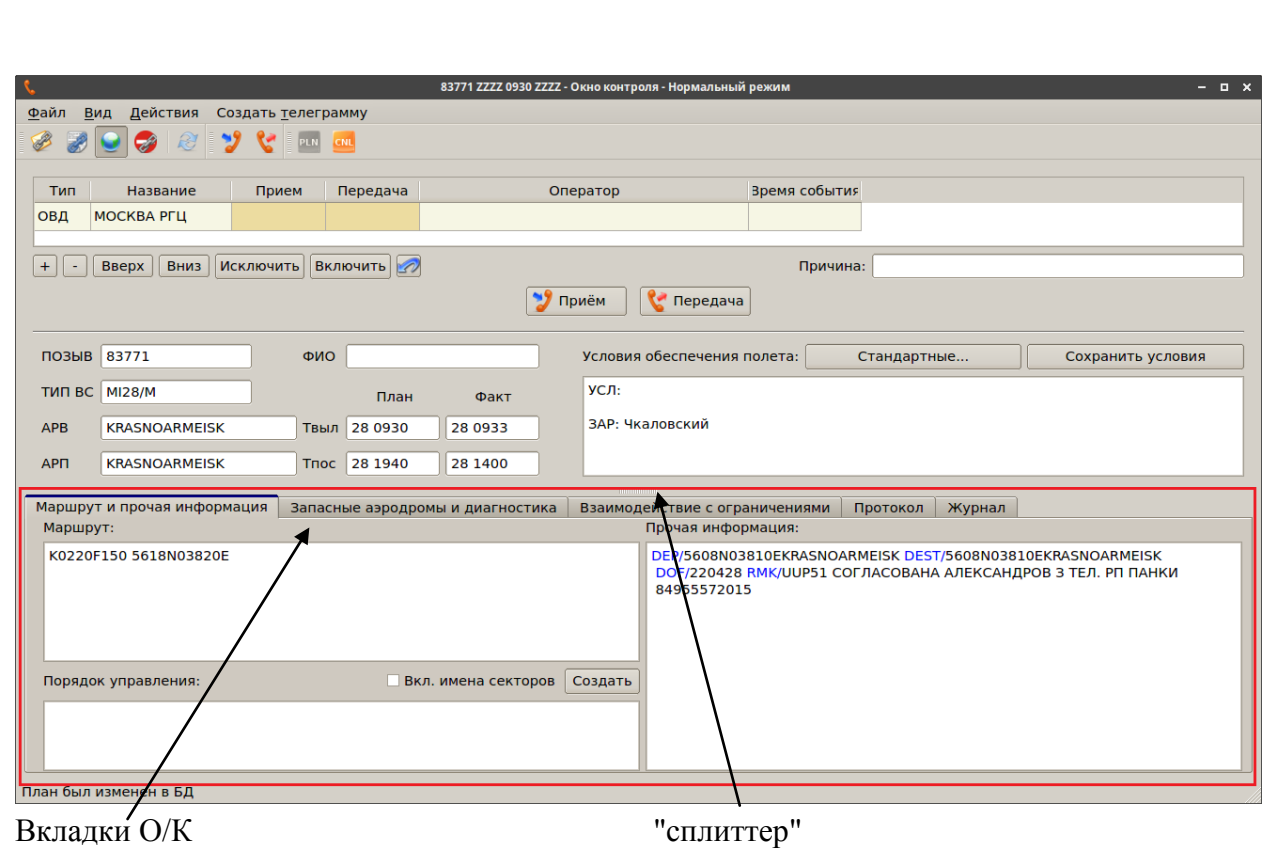

<span id="page-434-0"></span>Рисунок 17.4 - 5

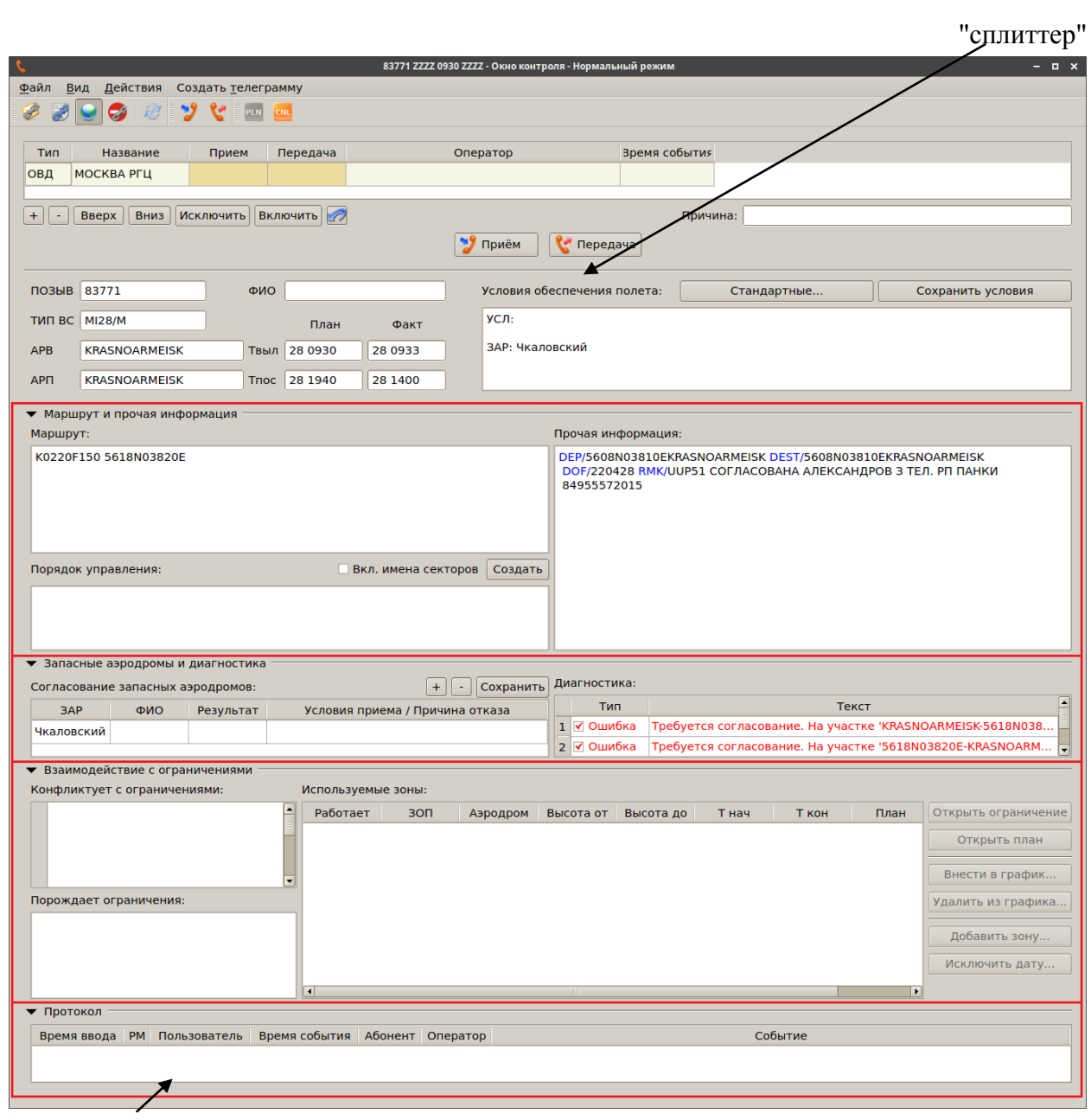

Группы-панели О/К

<span id="page-435-0"></span>Рисунок 17.4-6

Для управления размером по вертикали списка согласования в обоих представлениях можно воспользоваться сплиттером.

В режиме "Все в одном окне" возможно управлять видимостью ("свернуть/развернуть") отдельных групп-панелей с помощью значков (▼/►), расположенных слева при названии каждой группы, см. таблицу [17.4-3.](#page-436-0)

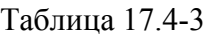

<span id="page-436-0"></span>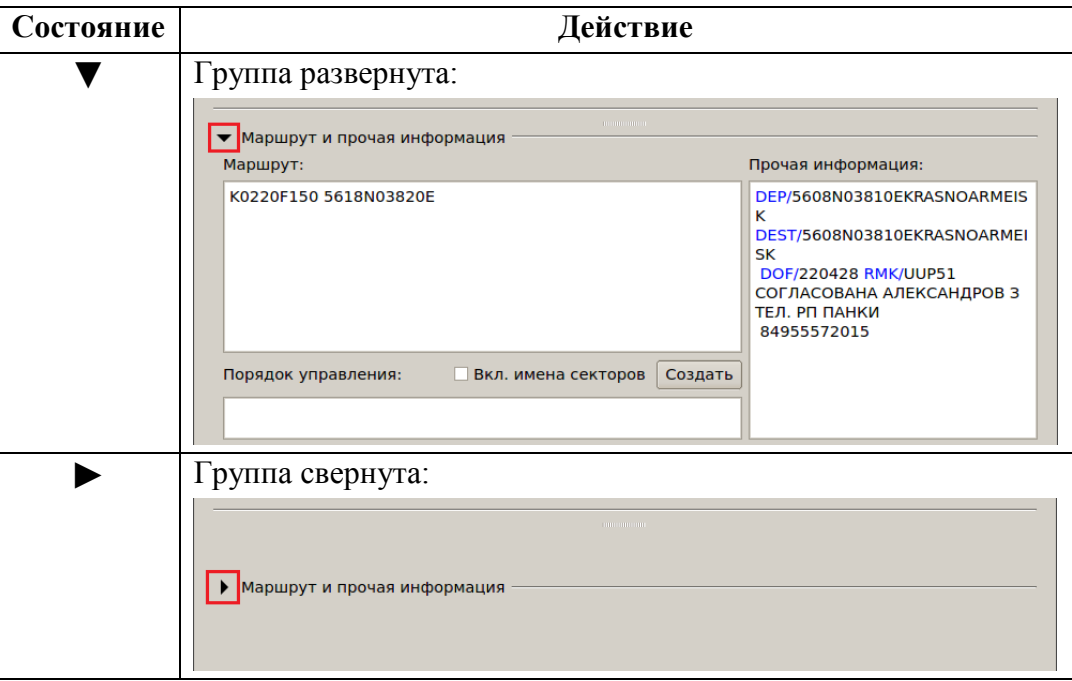

### **17.5 Общее описание "Окна контроля"**

Независимо от выбранного представления (см.п. [17.4.1](#page-430-0) "[Представления](#page-430-0) "Окна Контро[ля"](#page-430-0)"), "Окно контроля" (рис. [17.5-1](#page-437-0), приведён вид О/К в режиме "Расположение элементов:" = "С вкладками"), включает ряд общих элементов, приведенных в таблице [17.5-1.](#page-437-1) Панель инструментов Список согласования с АРВ/АРП Панель меню Группа описания плана ИВП Индикаторы статуса плана, статуса полета и согласования .<br>.gs = PII = VTI **126512 6YOA 0500 6YOA - C** в.<br>Файл Вид Действия Создать ел грамму もまいの **EMARANTE CONSTRUENT** Тип Название TAE ONO Время ВЫД  $0:42$ **АРВ** Алферьево ИВАНОВ  $: 41$ **ВАСЕНИНА** .<br>Лата вылета: 09 ноября Статус плана: Утверждён Статус полёта: **BALLES** ПОЗЫВ **РА26512** Факт Trioc Факт Согласования  $+$   $\boxed{-}$  BBepx  $\boxed{B$ низ .<br>Твыл  $mn<sub>o</sub>$ 200 2.0  $05:00$  $\boxed{15:00}$ Tun Название  $C_{R83h}$  $WQ$ Bpems Передача ОВД ВДПП ШЕРЕМЕТЬЕВО1 TUN BC AH2/ овд ТВЕРЬ МДП APB Алферьево ЧКАЛОВСКИЙ овд APT Алферьево ОВД НИЖНИЙ НОВГОРОД (Стригино) твие с ограничениями Протокол | Журнал Работает 30П .<br>родром | Высота от | Высота до | Т нач.план | Т кон.план | Т нач.факт | Т кон.факт | Статус | Пла В графи **UUR999**  $\overline{1000}$ 3000  $05:00$  $15:00$ PA265  $\overline{\mathbf{v}}$ Внести в график. Добавить зону.. Порождает ограничения .<br>03дать копик BARKEL 30H РА до: 1850  $\overline{\bigtriangledown}$  BHed Вкладки окна контроля Группа ввода и отображения Список согласований с

<span id="page-437-0"></span>Рисунок 17.5-1

фактических времен вылета/посадки

Основные элементы интерфейса О/К перечислены в таблице [17.5-1.](#page-437-1)

<span id="page-437-1"></span>Таблица 17.5-1

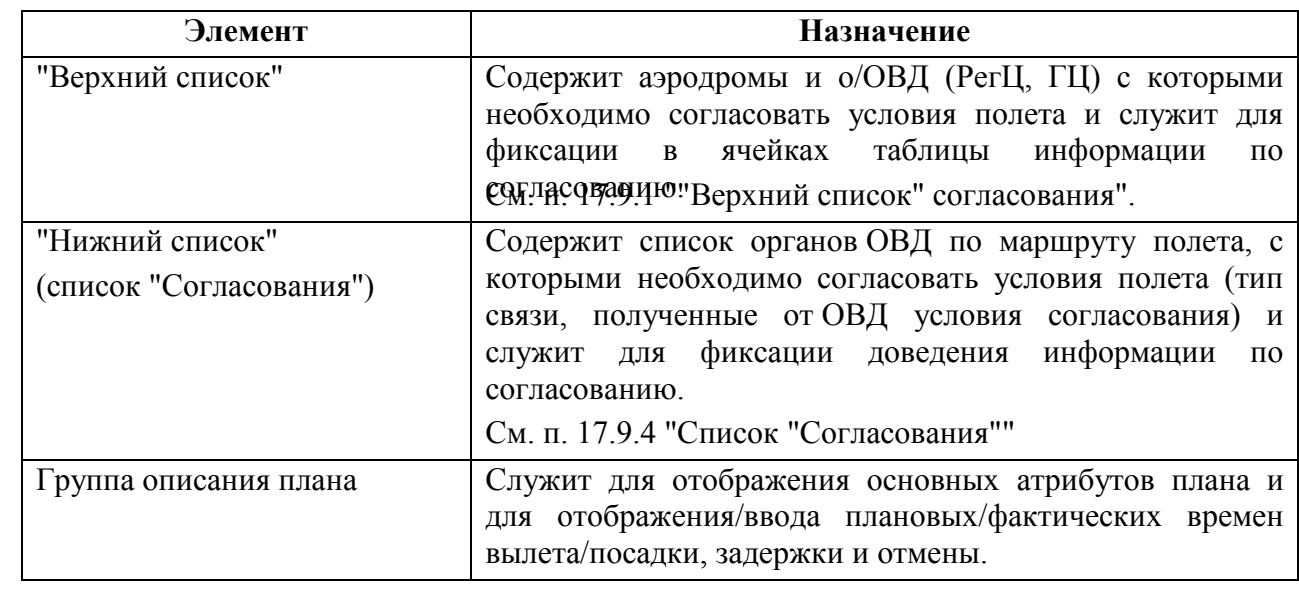

Подпись и дата

*Инв. № подл.*

Ине.

№ подл.

*Подпись и дата*

Подпись и дата

*Инв. № дубл.*

Ине.

№ дубл.

*Взам. инв. №*

органами ОВД

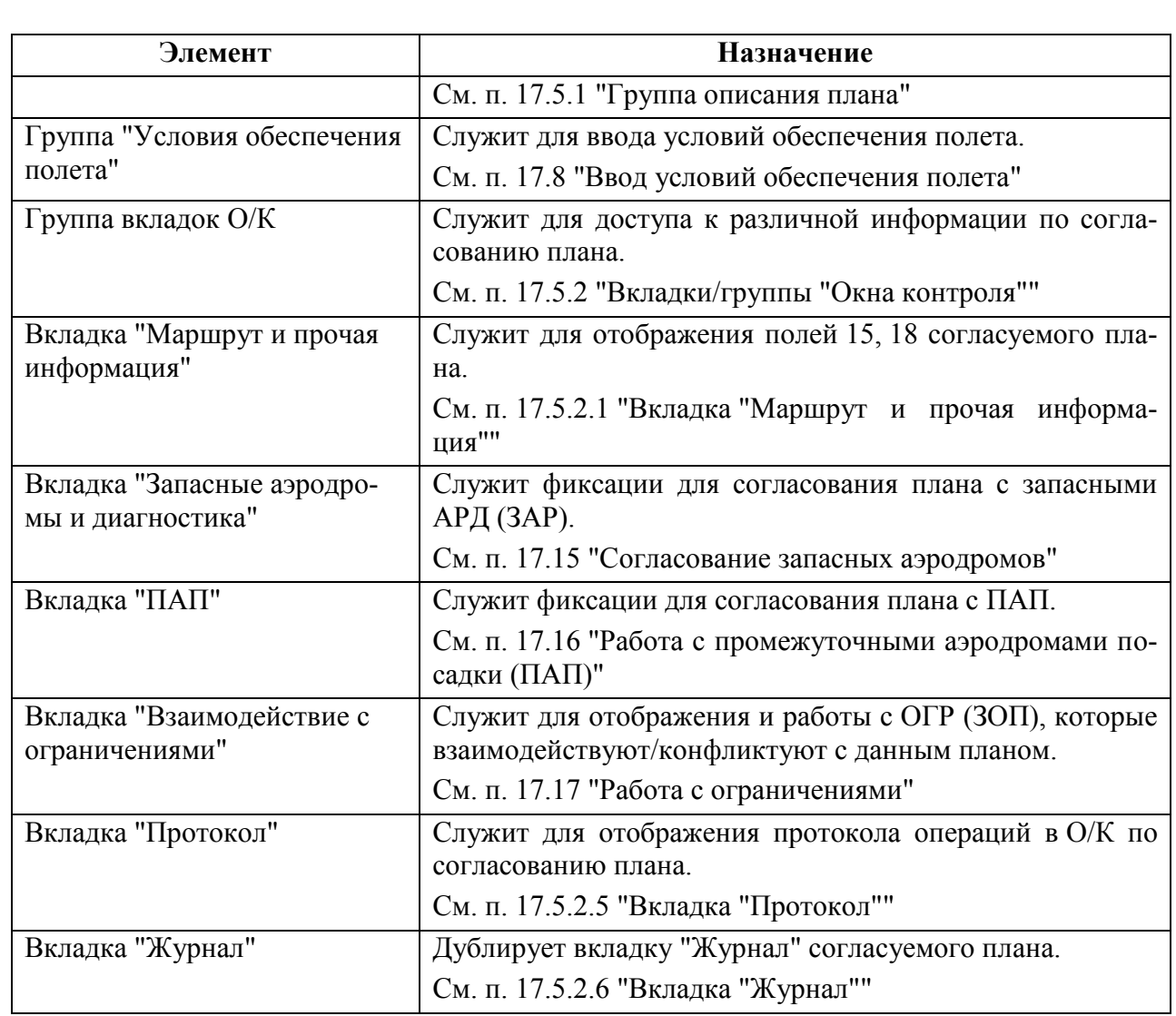

 $\bigodot$  При работе планами из архива будет вызываться и содержимое О/К.

Подпись и дата *Подпись и дата* Инв. № дубл. *Инв. № дубл. Взам. инв. №* Подпись и дата *Подпись и дата* Инв. № подл. *Инв. № подл.*

# <span id="page-439-0"></span>17.5.1 Группа описания плана и ввода фактических времен вылета/посадки

Данная группа служит для отображения основных атрибутов плана и для отображения/ввода плановых/фактических времен вылета/посадки, задержки и отмены.

(car О вводе времени задержки (DLA), фактических времен вылета/посадки, см. п. [17.9.3](#page-461-0) "[Ввод фактических времен вылета/посадки](#page-461-0)".

В зависимости от выбранного представления О/К области информации по плану полета (рис [17.5-2](#page-439-1)) отображается информация:

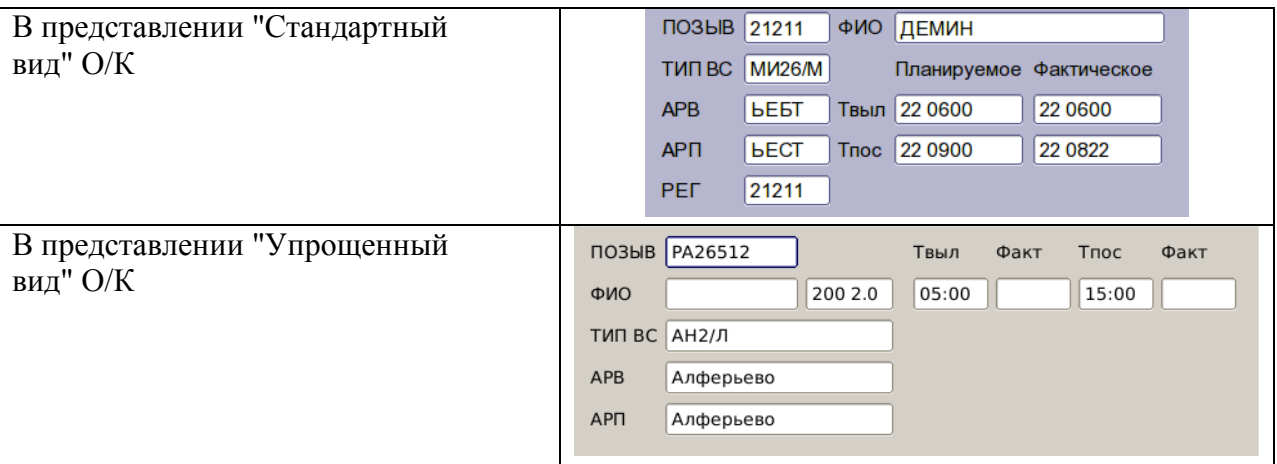

<span id="page-439-1"></span>Рисунок 17.5-2

<span id="page-439-2"></span>Назначение полей см. в таблице [17.5-2.](#page-439-2)

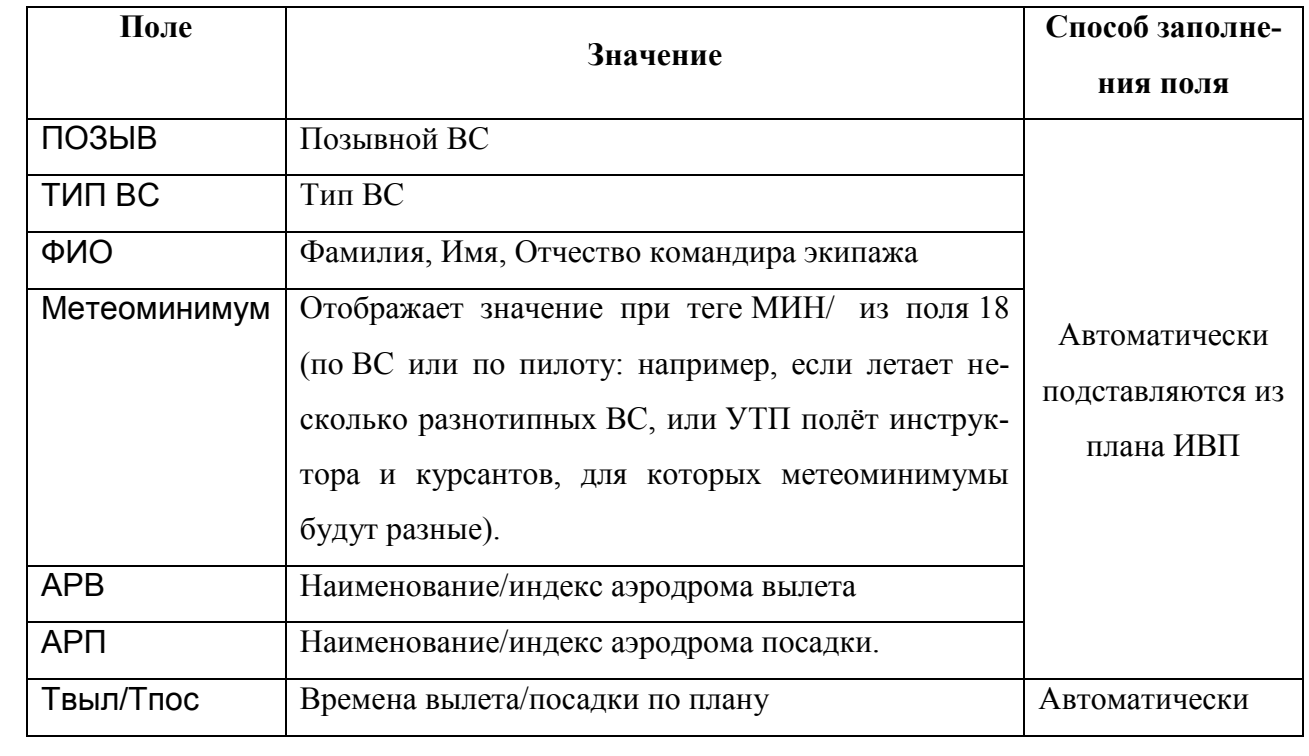

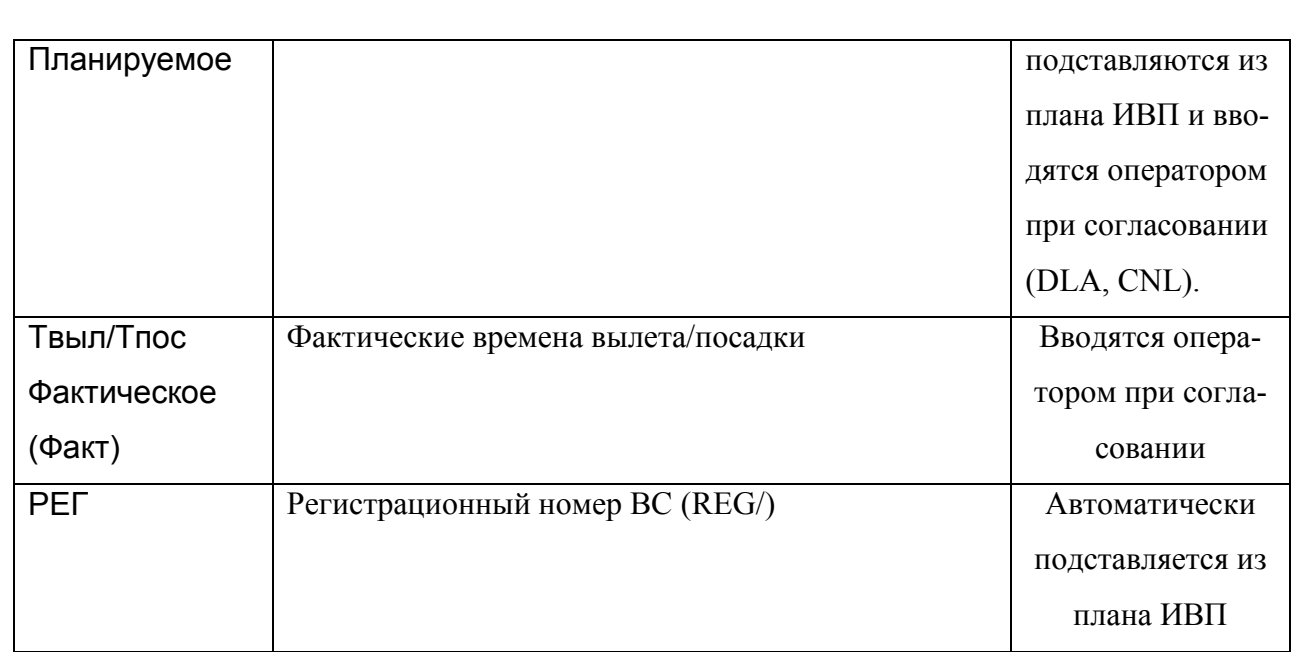

## <span id="page-441-0"></span>17.5.2 Вкладки/группы "Окна контроля"

Из вкладок/групп "Окна контроля" (в зависимости от режима отображения О/К: "С вкладками", "Все в одном окне", см. п. [17.4.2](#page-433-1) "[Режим отображения](#page-433-1) "Все в одном окне/С [вкладками""](#page-433-1)) производится доступ информации о маршруте, протоколу согласования и журналу событий по согласуемому плану ИВП, производится согласование запасных аэродромов и взаимодействующих ограничений.

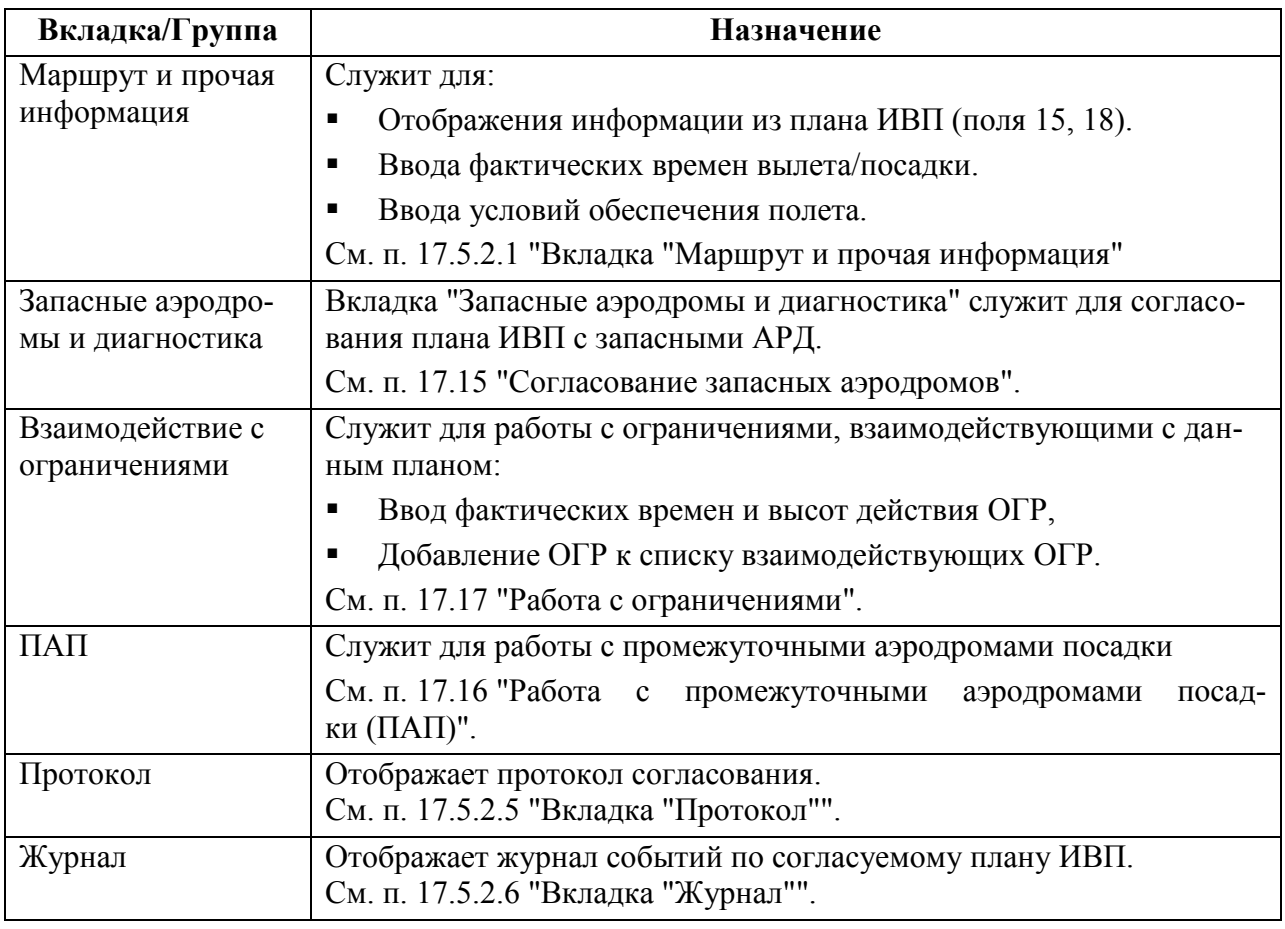

## <span id="page-442-0"></span>17.5.2.1 Вкладка "Маршрут и прочая информация"

В зависимости от выбранного представления О/К служит: в представлении "Стандартный вид" О/К для отображения полей 15 и 18 согласуемого плана ИВП. См. рис. [17.5-3](#page-442-1) (а). в представлении "Упрощенный вид" О/К для отображения полей 15 и 18 согласуемого плана ИВП и ввода условий обеспечения полета. См. рис. [17.5-3](#page-442-1) (б)

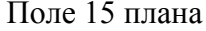

Поле 15 плана Поле 18 плана

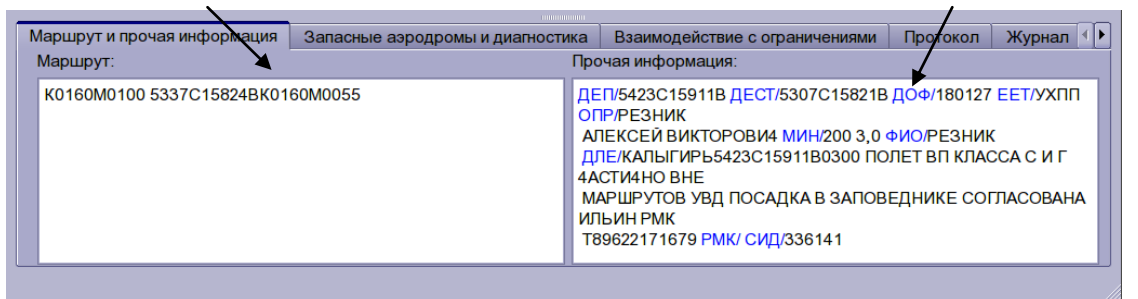

а

#### Поле 15 плана

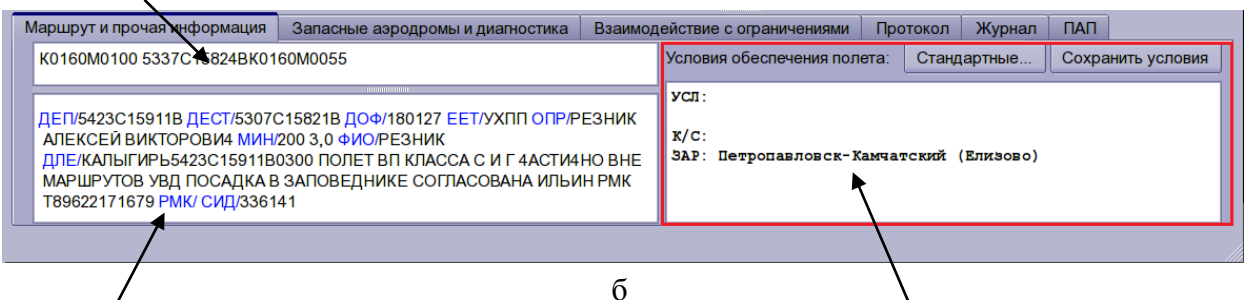

Поле 18 плана Группа ввода и отображения условий обеспечения полета

<span id="page-442-1"></span>Рисунок 17.5-3

<span id="page-442-2"></span>Элементы интерфейса, доступные по вкладке "Маршрут и прочая информация" перечислены в таблице [17.5-4.](#page-442-2)

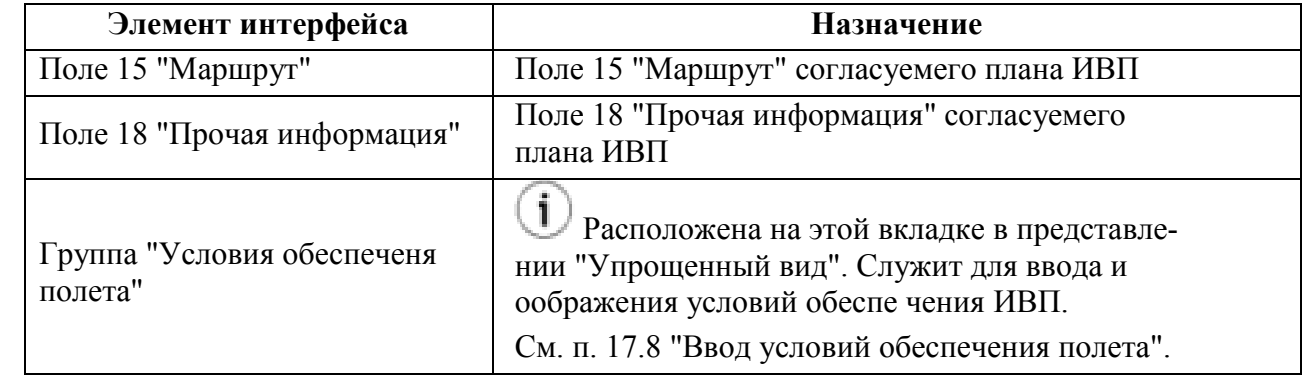

## 17.5.2.2 Вкладка "Запасные аэродромы и диагностика"

Вкладка "Запасные аэродромы и диагностика" служит для согласования с запасными АРД.

œ См. п. [17.15](#page-488-0) "[Согласование запасных аэродромов](#page-488-0)".

## 17.5.2.3 Вкладка "Взаимодействие с ограничениями"

Вкладка "Взаимодействие с ограничениями" служит для согласования взаимодействующих ограничений ИВП (ОГР).

(G) См. п. [17.17](#page-490-1) "Работа с [ограничениями](#page-490-1)".

## 17.5.2.4 Вкладка "ПАП"

Вкладка "ПАП" служит для согласования с промежуточными аэродромами посадки  $(IIAT)$ .

6  $^{\dagger}$ [17.16](#page-490-0) "[Работа с промежуточными аэродромами посадки](#page-490-0) (ПАП)".

## <span id="page-443-0"></span>17.5.2.5 Вкладка "Протокол"

Вкладка "Протокол" (рис. [17.5-4](#page-443-1)) служит для отображения протокола операций в О/К по согласованию плана ИВП.

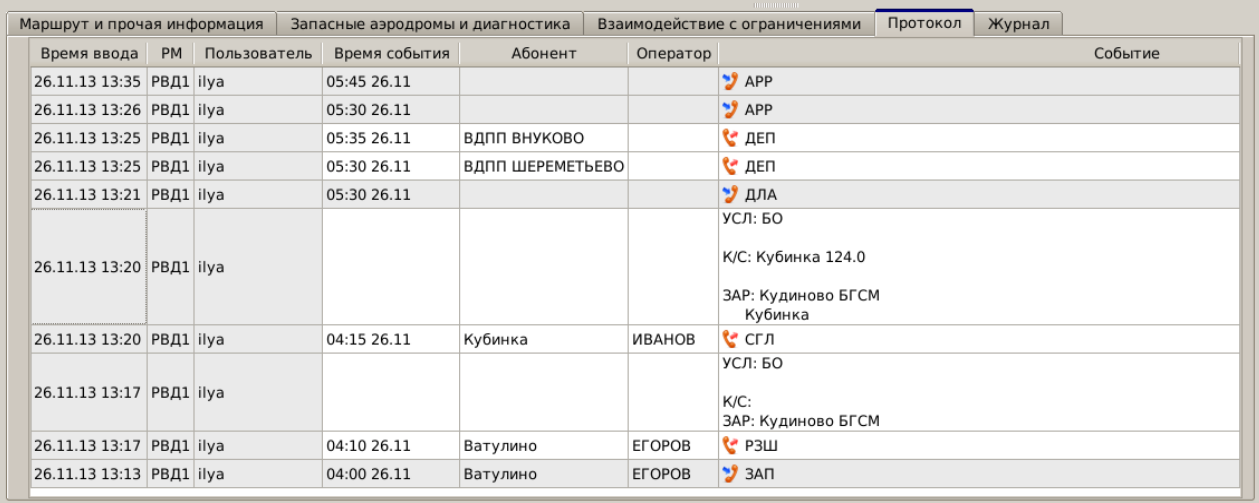

<span id="page-443-1"></span>Рисунок 17.5-4

<span id="page-443-2"></span>Состав колонок списка "Протокол", см. в таблице [17.5-5.](#page-443-2)

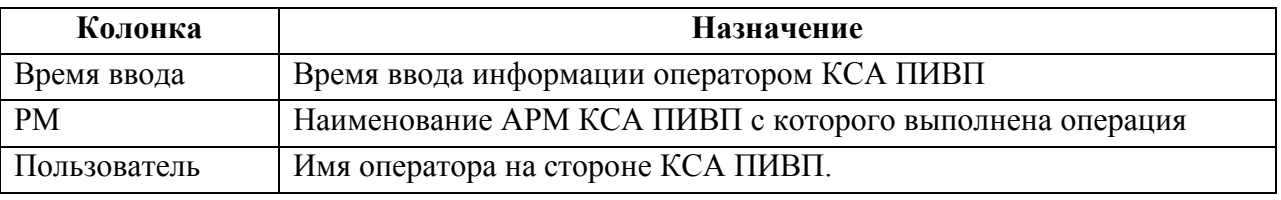

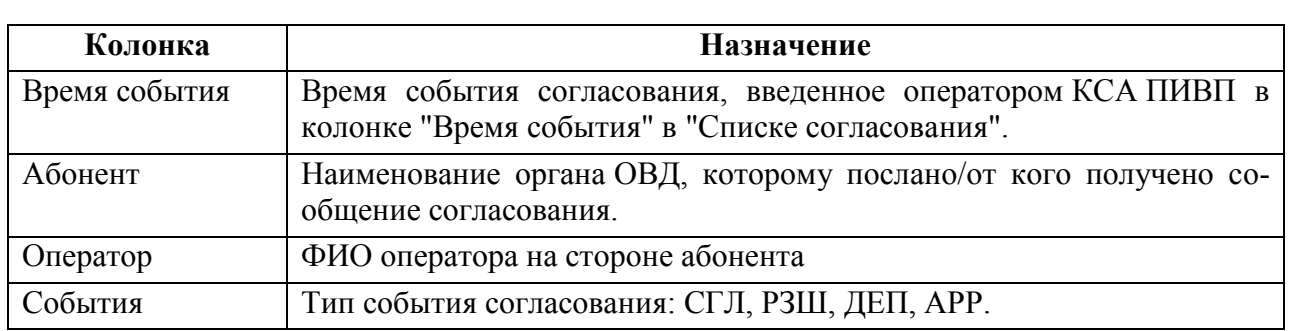

# <span id="page-444-0"></span>17.5.2.6 Вкладка "Журнал"

Вкладка "Журнал" (рис. [17.5-5](#page-444-1)) дублирует вкладку "Журнал" согласуемого плана ИВП (см. п. [16.6.4.7](#page-332-0) "Вкладка ["Журнал"](#page-332-0)").

|          | Маршрут и прочая информация    |           |              | <b>THEFT IN THEFT</b><br>Взаимодействие с ограничениями<br>Запасные аэродромы и диагностика |                                   | Журнал<br>Протокол                                                              |
|----------|--------------------------------|-----------|--------------|---------------------------------------------------------------------------------------------|-----------------------------------|---------------------------------------------------------------------------------|
| События: |                                |           |              |                                                                                             | Описание события:                 |                                                                                 |
|          | Дата                           | <b>PM</b> | Пользователь | Событие                                                                                     |                                   | Автоматически создан план (СПВ                                                  |
|          | 1 28.09.14 1:00 CEPBEP CUCTEMA |           |              | Автоматически создан план из ограничения                                                    | -UUR352 1600/2300 M0300           | -ДАТА/2909 РМК/КУРСК В/Ч 32406) из ограничения UUR352                           |
|          | 2 28.09.14 14:11 PXM1 ilya     |           |              | Просмотрен план                                                                             |                                   |                                                                                 |
|          |                                |           |              |                                                                                             | Атрибуты события:                 |                                                                                 |
|          |                                |           |              |                                                                                             | Атрибут                           | Описание                                                                        |
|          |                                |           |              |                                                                                             | 1 Текст плана                     | (C <sub>I</sub> B<br>-UUR352 1600/2300 M0300<br>-ДАТА/2909 РМК/КУРСК В/Ч 32406) |
|          |                                |           |              |                                                                                             | 2 Код плана                       | 2523367                                                                         |
|          |                                |           |              |                                                                                             | $\overline{3}$ Код<br>ограничения | 4632                                                                            |
|          |                                |           |              |                                                                                             |                                   |                                                                                 |

<span id="page-444-1"></span>Рисунок 17.5-5

# 17.5.3 Меню "Окна контроля"

Меню программы "Окно контроля" содержит следующие разделы, см. таблицу [17.5-6:](#page-445-0) Таблица 17.5-6

<span id="page-445-0"></span>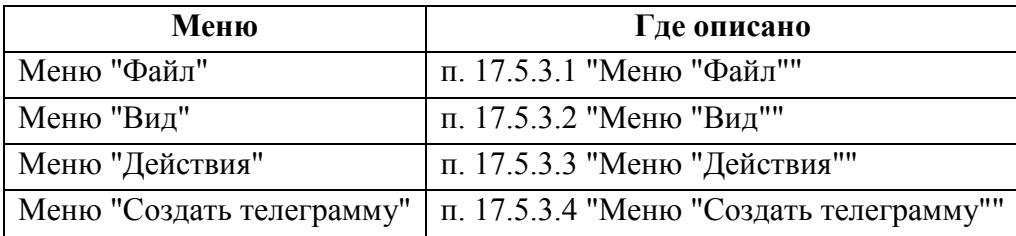

## <span id="page-445-1"></span>17.5.3.1 Меню "Файл"

<span id="page-445-2"></span>Из меню "Файл" доступны действия, перечисленные в таблице [17.5-7.](#page-445-2)

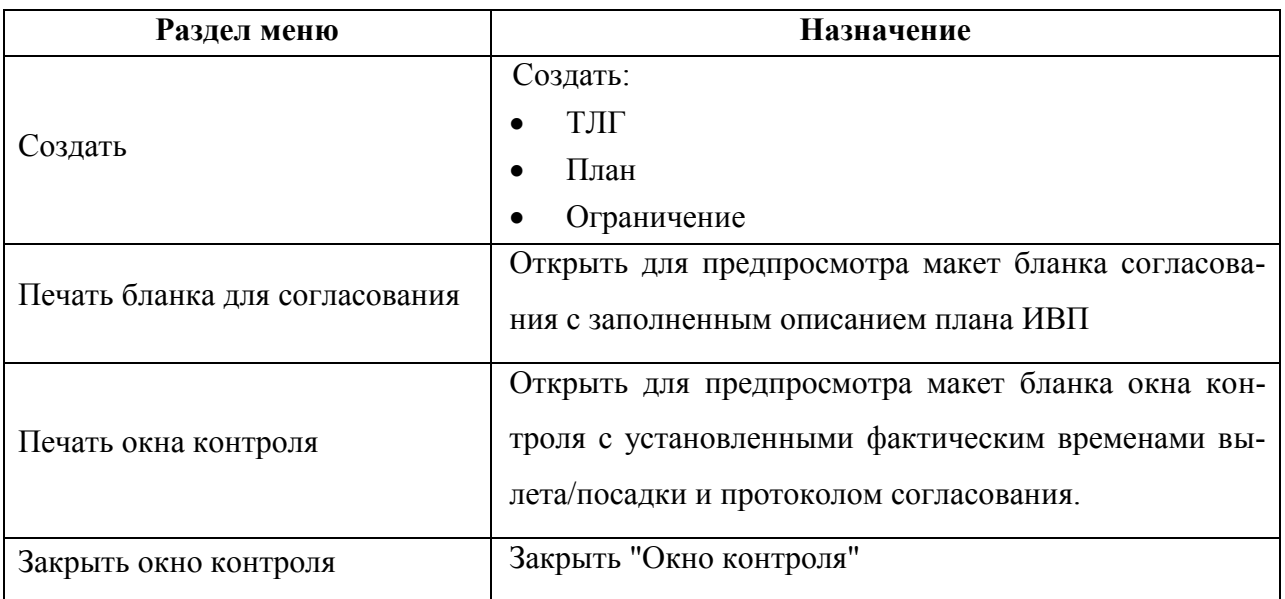

## <span id="page-446-0"></span>17.5.3.2 Меню "Вид"

<span id="page-446-2"></span>Из меню "Вид" (таблица [17.5-8](#page-446-2)) производится настройка вида "Окна ограничения". Таблица 17.5-8

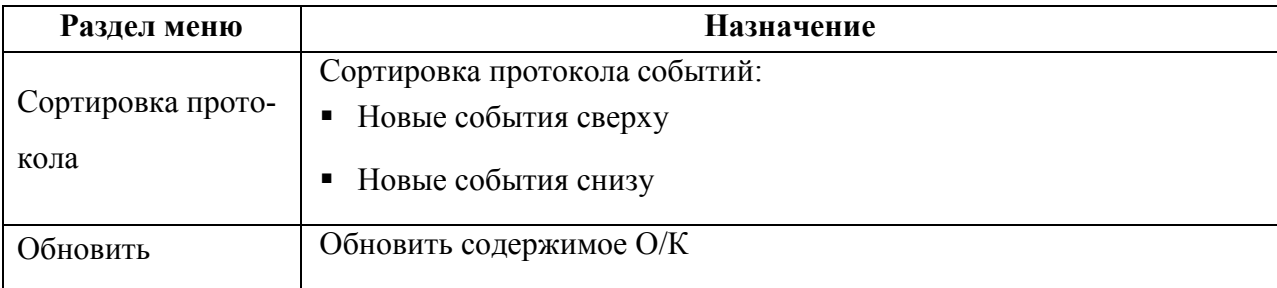

## <span id="page-446-1"></span>17.5.3.3 Меню "Действия"

<span id="page-446-3"></span>Состав меню "Действия" см. в таблице [17.5-9.](#page-446-3)

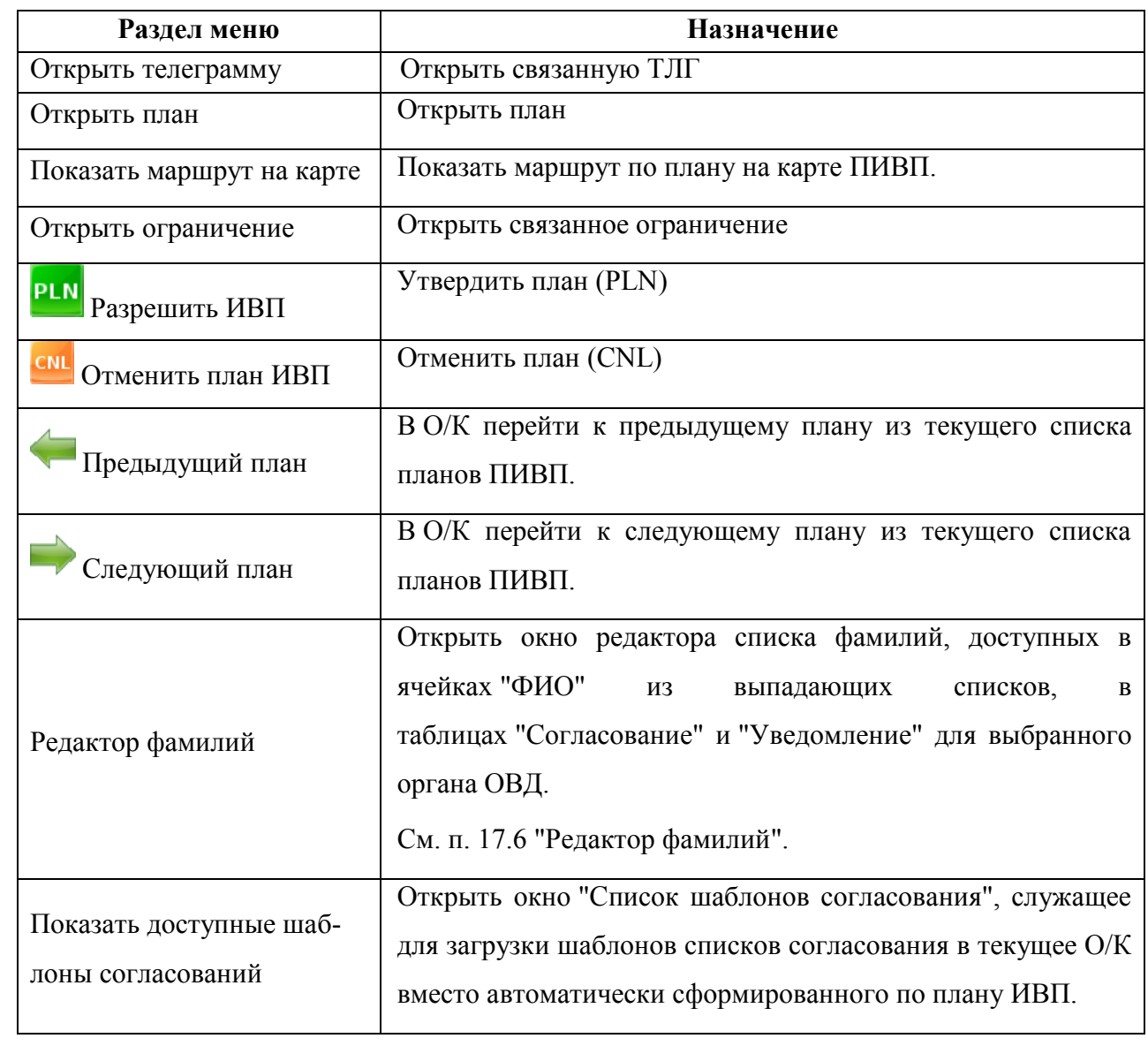

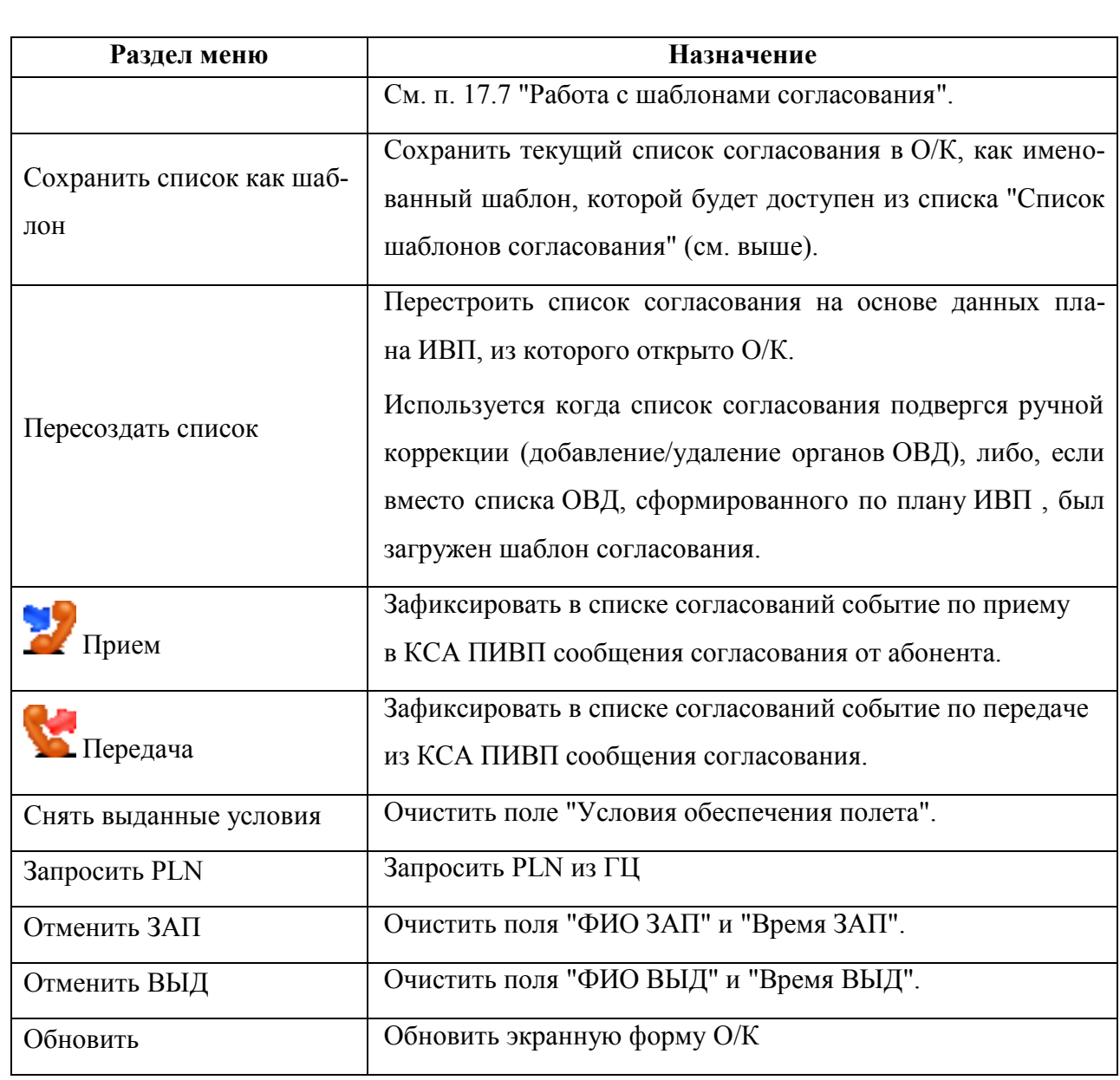

# <span id="page-447-0"></span>17.5.3.4 Меню "Создать телеграмму"

<span id="page-447-1"></span>Создание ТЛГ по согласуемому плану ИВП, см. таблицу [17.5-10.](#page-447-1)

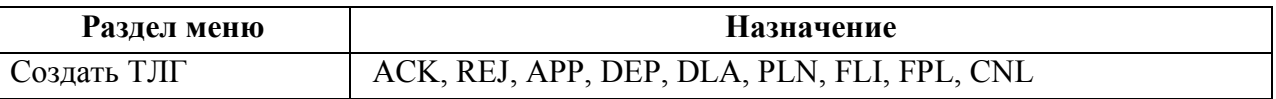

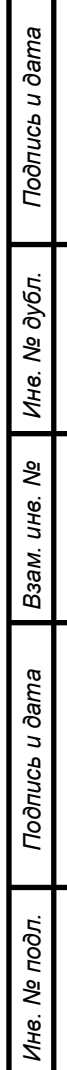

# 17.5.4 Панель инструментов "Окна контроля"

Инструменты, доступные их панели инструментов "Окна контроля" описаны в таблице [17.5-11.](#page-448-0)

<span id="page-448-0"></span>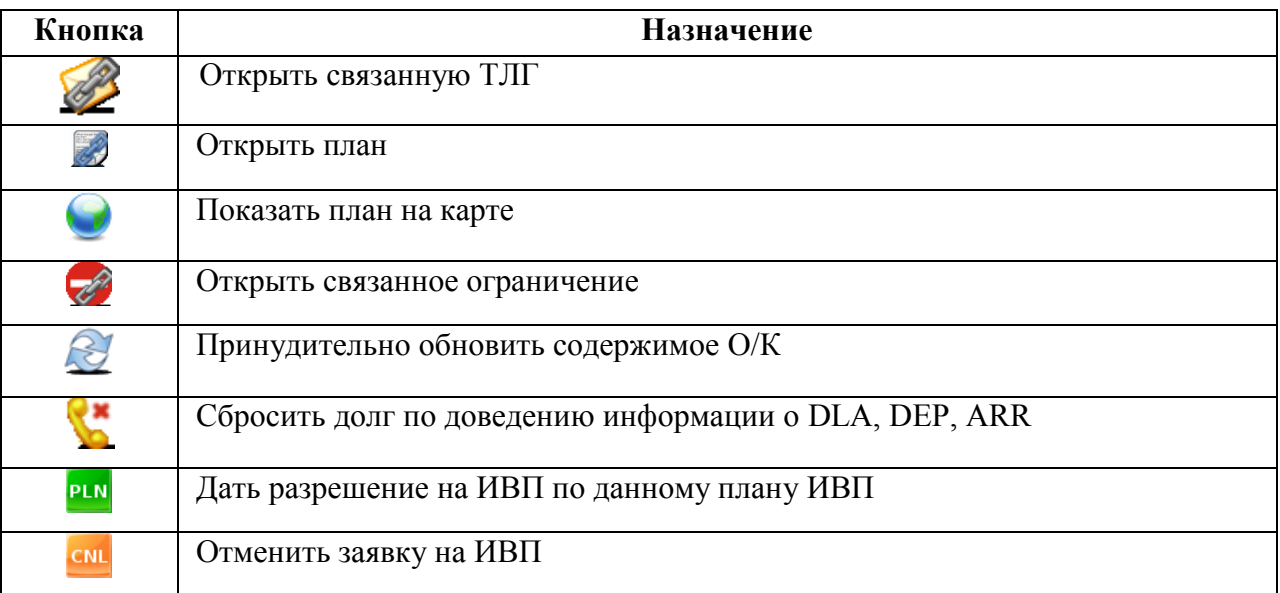

### <span id="page-449-0"></span>**17.6 Редактор фамилий**

Редактор фамилий служит для редактирования списка фамилий, которые можно выбрать в списках "Согласование" и "Уведомление" (см. столбцы с ФИО).

Вызов производится из меню "Действия" О/К. При этом, будет открыто окно "Редактирование списка фамилий" (рис. [17.6-1\)](#page-449-1).

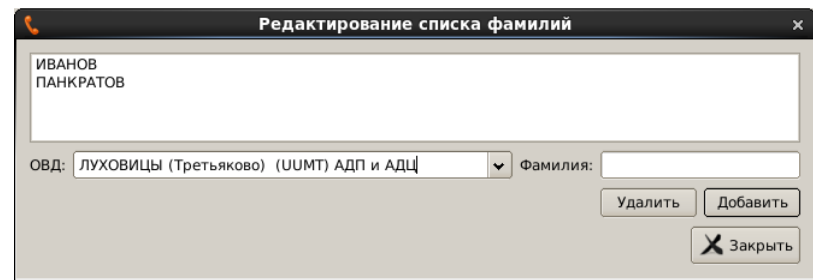

<span id="page-449-1"></span>Рисунок 17.6-1

#### **Использование:**

1) Из выпадающего списка "ОВД:" выбрать орган ОВД для которого хотим редактировать список фамилий.

2) Для добавления новой фамилии: ввести фамилию в поле "Фамилия" и нажать "Добавить".

3) Для редактирования фамилии из списка: сделать двойной щелчок в поле списка, отредактировать фамилию и нажать [Enter] на клавиатуре АРМ.

4) Для удаления фамилии из списка: выделить фамилию в списке и нажать "Удалить".

### <span id="page-450-0"></span>**17.7 Работа с шаблонами согласования**

*Шаблон согласования* - именованный список органов ОВД для согласования условий ИВП, который может быть принудительно загружен пользователем в таблицу "Согласования", вместо списка органов ОВД, автоматически сформированного по плану ИВП.

Шаблоны согласования удобны, если по каким-либо причинам, список ОВД для согласования для плана, отличается от автоматически формируемого на основе разбора плана. Тогда, вместо того, чтобы при согласовании такого плана, каждый раз вносить правки в автоматически сформированный список согласования, можно загрузить в таблицу "Согласования" заранее сформированный список-шаблон.

### 17.7.1 Создание шаблона на основе текущего списка согласования

Из меню "Действия" доступна функция "Сохранить список как шаблон". При ее вызове, текущий список согласования в О/К будет сохранен, как именованный шаблон, которой будет доступен из списка "Список шаблонов согласования" (см. п. [17.7.2](#page-450-1) ниже).

### <span id="page-450-1"></span>17.7.2 Загрузка шаблона согласования

Из меню "Действия" О/К доступна функция "Показать доступные шаблоны согласований". При ее вызове, будет открыто окно "Список шаблонов согласования" (рис. [17.7-1\)](#page-450-2), служащее для загрузки шаблонов списков согласования.

|   | Имя шаблона    | Органы согласования                                                    |
|---|----------------|------------------------------------------------------------------------|
|   | 1 12123        | ИВАНОВО (Северный), РЯЗАНЬ (Дягилево), ЛУХОВИЦЫ (Третьяково), А6, ДКВ, |
|   | 2 ПО9860       | МОСКВА РДЦ, ВОРОНЕЖ МДП, ВОРОНЕЖ (Балтимор), ВОРОНЕЖ (Придача), А6     |
| 3 | ЗАРЯ ТАМБОВ    | ЗАРЯ5245С04143В, МОСКВА РДЦ, ТАМБОВ (Горелое), А6, ЗАРЯ5245С04143В     |
|   | 4 Тест шаблона | ХОТИЛОВО (Новый), МОСКВА РДЦ, А6, ДКВ, БЕЛГОРОД МДП, ДОРОХОВО          |

<span id="page-450-2"></span>Рисунок 17.7-1

#### Для **загрузки шаблона в О/К** следует:

1) Выбрать шаблон из списка однократным щелчком ЛКМ в строке списка.

2) Нажать кнопку "Загрузить".

<u> 1</u>

Если: загрузить в текущее О/К шаблон. Закрыть О/К, затем снова открыть О/К из карточки плана, то в списке "Согласования" будет отображен список согласования, загруженный из шаблона, а не автоматически сформированный по исходному плану. Чтобы восстановить список согласования по плану, следует выполнить меню "Действия" операцию "Пересоздать список".

### <span id="page-451-0"></span>**17.8 Ввод условий обеспечения полета**

Условия обеспечения полета вводятся в группе "Условия обеспечения полета" (рис. [17.8-1](#page-451-1)) окна О/К.

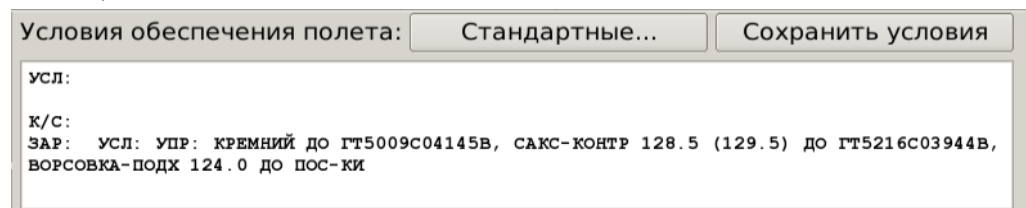

<span id="page-451-1"></span>Рисунок 17.8-1

Основные элементы интерфейса в окне "Условия обеспечения

полета" см. в таблице [17.8-1.](#page-451-2)

<span id="page-451-2"></span>Таблица 17.8-1

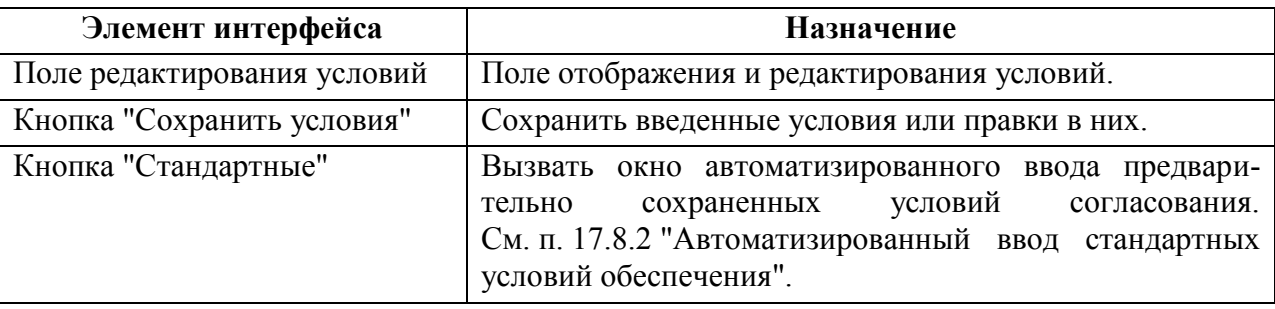

Ввод условий может быть выполнен:

- Вручную, непосредственно в поле "Условия обеспечения полета"
- Условия обеспечения могут быть предварительно сохранены, как *стандартные*, и скопированы в поле "Условия обеспечения полета
- (см. п. [17.8.1](#page-452-1) "[Ручной ввод условий обеспе-](#page-452-1)

[чения полета](#page-452-1)");

(см. п. [17.8.2](#page-452-0) "[Автоматизированный ввод](#page-452-0) 

[стандартных условий обеспечения](#page-452-0)").

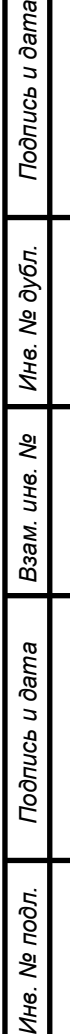

Ине

ma

## <span id="page-452-1"></span>17.8.1 Ручной ввод условий обеспечения полета

Для ввода условий обеспечения вручную следует:

1) Ввести текст условия в поле "Условия обеспечения полета".

2) Нажать кнопку "Сохранить условия".

i

Если необходимо *сохранить, введенные вручную условия, как стандартные*, то необходимо добавить новое условие согласно см. п. [17.8.3](#page-454-0) "[Добавление стандартных](#page-454-0)  [условий обеспечения полета"](#page-454-0) и скопировать текст из поля "Условия обеспечения полета" в поле ввода стандартных условий в окне "Стандартные условия".

# <span id="page-452-0"></span>17.8.2 Автоматизированный ввод стандартных условий обеспечения. Окно "Стандартные условия"

T Чтобы иметь возможность ввести стандартные условия обеспечения, необходимо предварительно их *добавить*, см. п. [17.8.3](#page-454-0) "[Добавление стандартных условий обеспечения](#page-454-0)  [полета](#page-454-0)".

Для ввода *уже добавленных стандартных условий* обеспечения следует:

1) Нажать кнопку "Стандартные условия". В результате откроется окно "Стандартные условия"(рис. [17.8-2\)](#page-452-2).

Древовидный список стандартных условий Поле редактирования условий

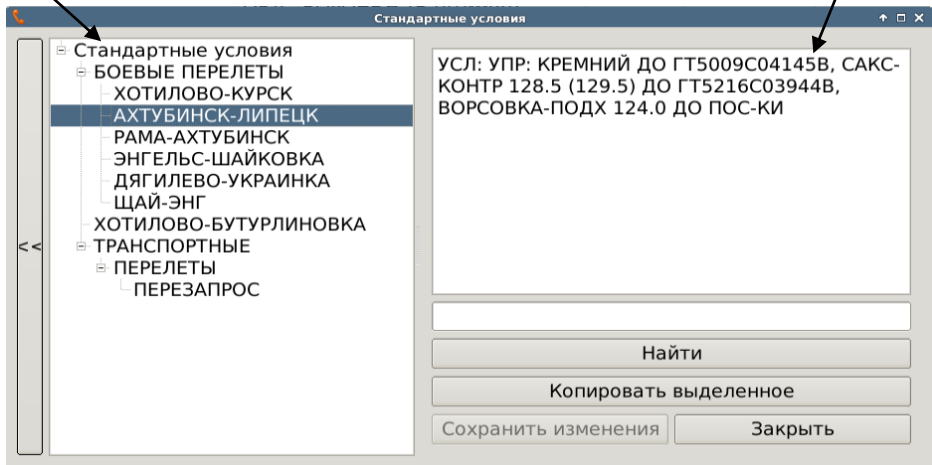

<span id="page-452-2"></span>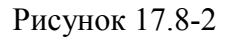

<span id="page-453-0"></span>Основные элементы интерфейса в окне "Стандартные условия" см. в таблице [17.8-2.](#page-453-0) Таблица 17.8-2

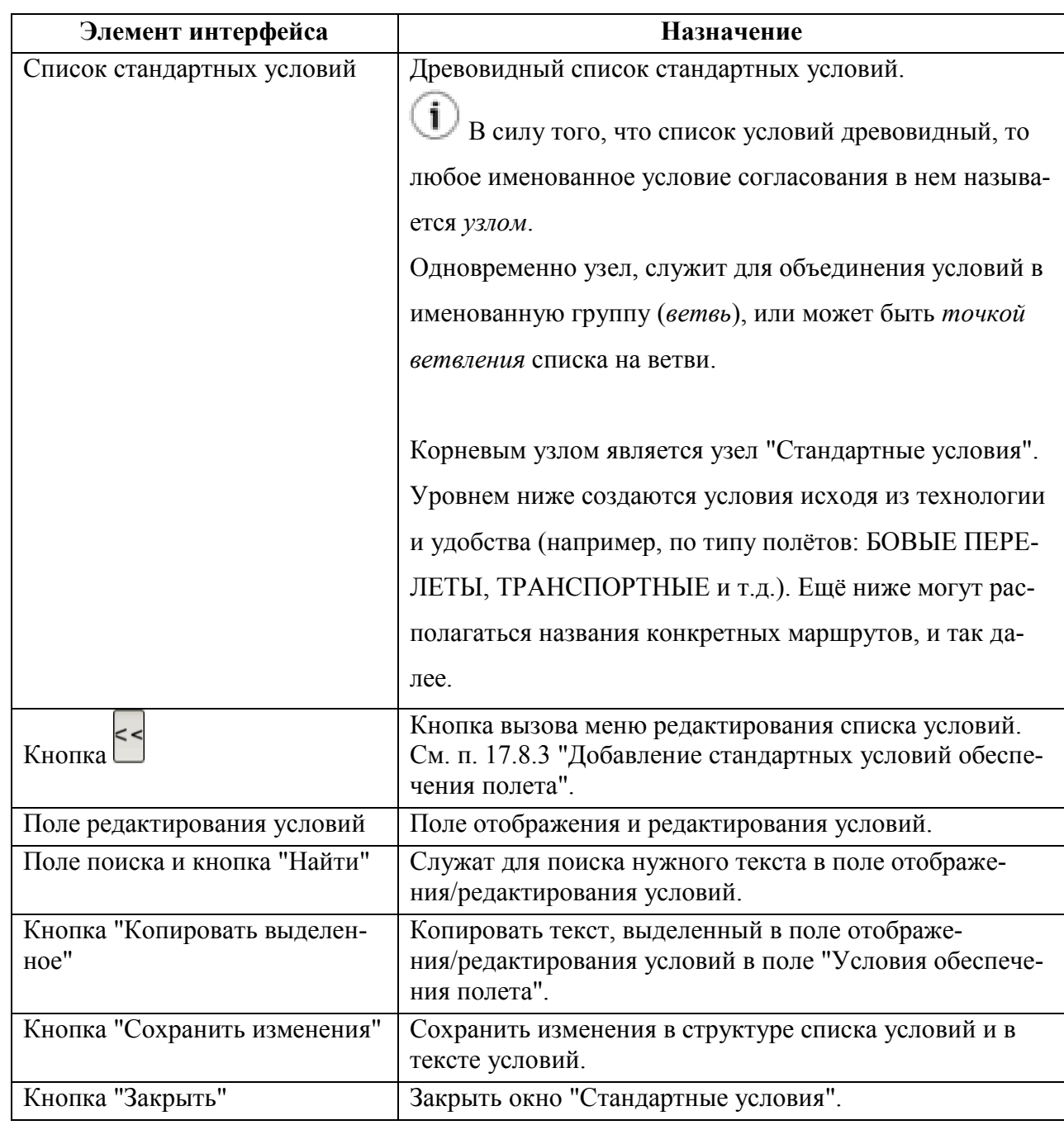

2) В окне "Стандартные условия" в дереве стандартных условий однократным щелчком ЛКМ выбрать условие. Условия будут отображены поле редактирования условий;

3) В поле редактирования условий окна "Стандартные условия" выделить мышью нужные строки (либо, выделить все поле по [Ctrl+A]). И нажать кнопку "Копировать выделенное". В результате, выбранные условия будут скопированы в поле "Условия обеспечения полета" О/К (рис. [17.8-1](#page-451-1)). При этом, в протоколе согласования О/К будет зафиксировано событие "УСЛ:" по вводу условий обеспечения полета (рис. [17.8-3\)](#page-454-1).

Подпись и дата *Подпись и дата* Инв. № дубл. *Инв. № дубл. Взам. инв. №* Подпись и дата *Подпись и дата* Инв. № подл. *Инв. № подл.*

<span id="page-454-1"></span><span id="page-454-0"></span>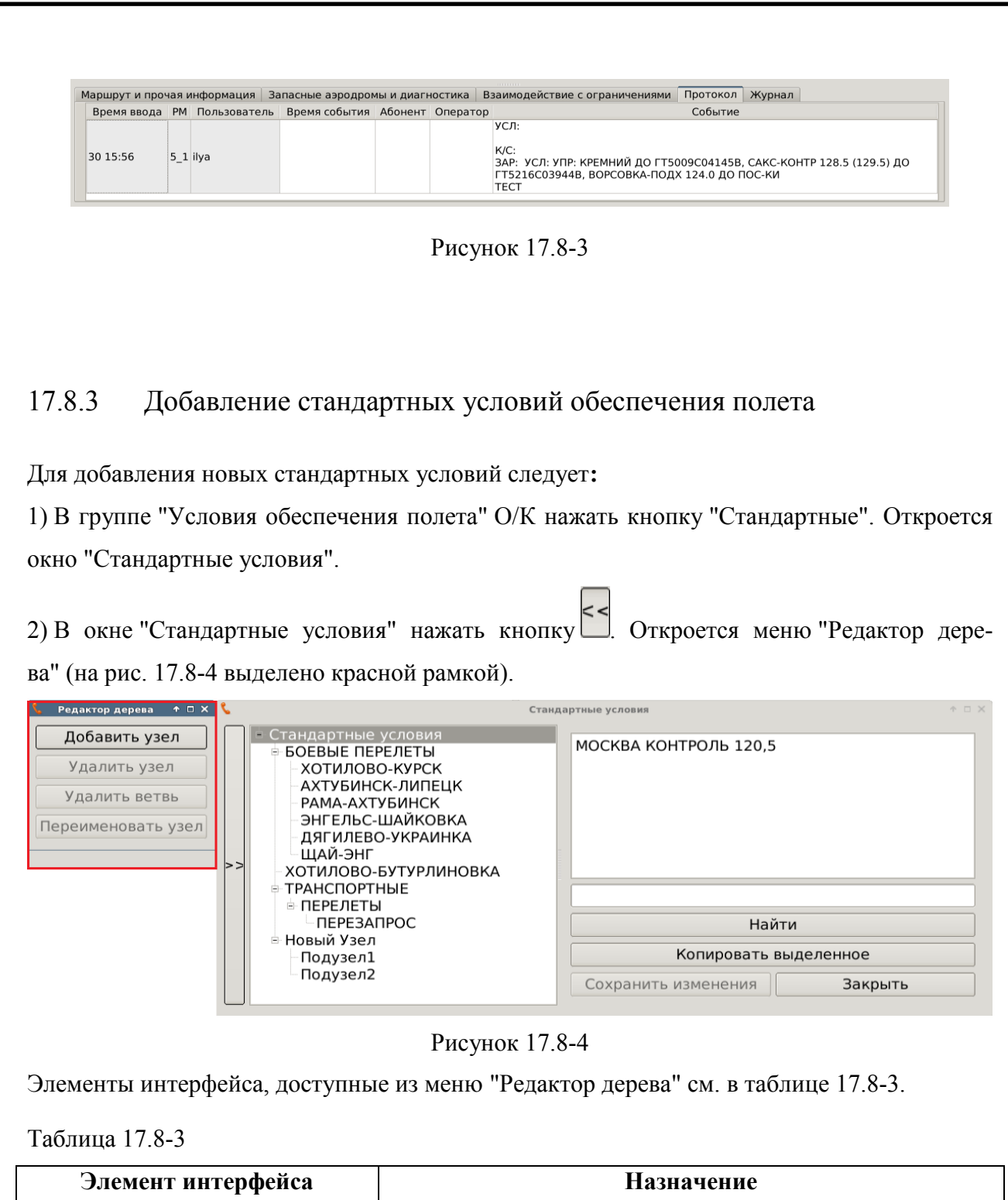

*Подпись и дата*

Подпись и дата

*Инв. № дубл.*

Инв. № дубл.

*Взам. инв. №*

*Подпись и дата*

Подпись и дата

*Инв. № подл.*

Инв. № подл.

<span id="page-454-3"></span><span id="page-454-2"></span>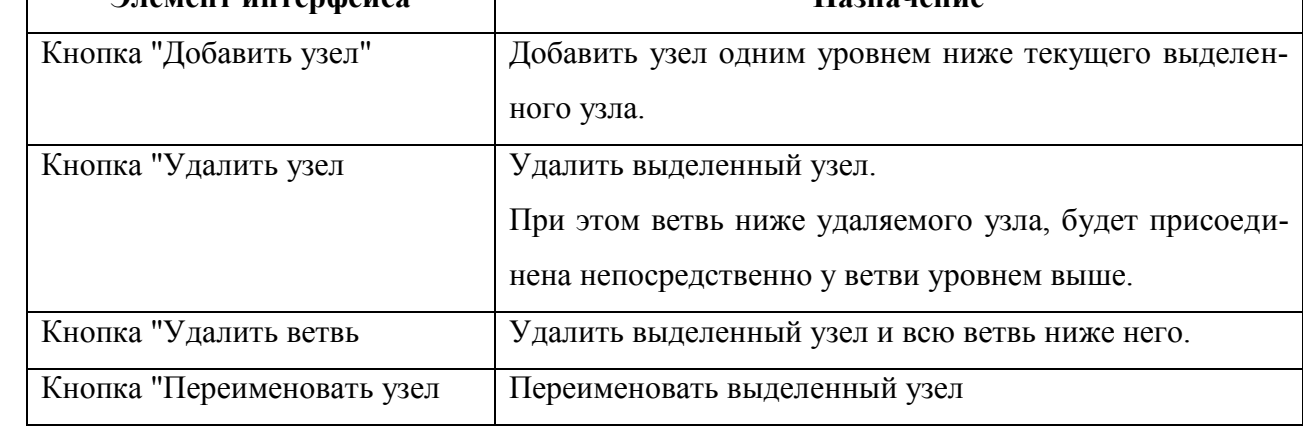

3) В окне "Стандартные условия" в списке условий встать на уровень ниже которого хотим добавить условие ("узел"). См. рис. [17.8-5.](#page-455-0)

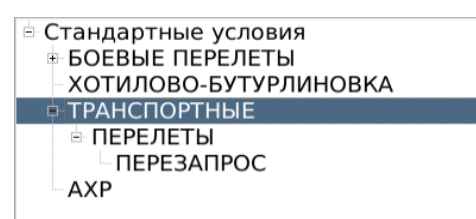

<span id="page-455-0"></span>Рисунок 17.8-5

4) В окне "Редактор дерева" нажать кнопку "Добавить узел".

5) В окне "Введите значение" (рис. [17.8-6](#page-455-1)), ввести имя нового узла и нажать "ОК".

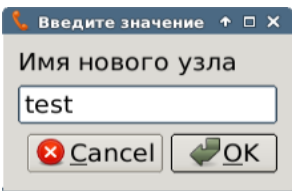

<span id="page-455-1"></span>Рисунок 17.8-6

В результате, 1 уровнем ниже текущего узла, будет добавлен новый "узел" (рис. [17.8-7\)](#page-455-2).

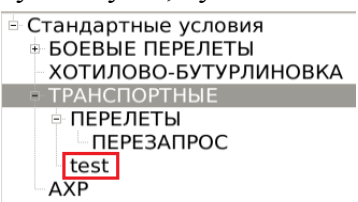

<span id="page-455-2"></span>Рисунок 17.8-7

6) Закрыть окно "Редактор дерева" по кнопке .

7) В поле редактирования условия ввести/скопировать текст условия (рис. [17.8-8\)](#page-455-3).

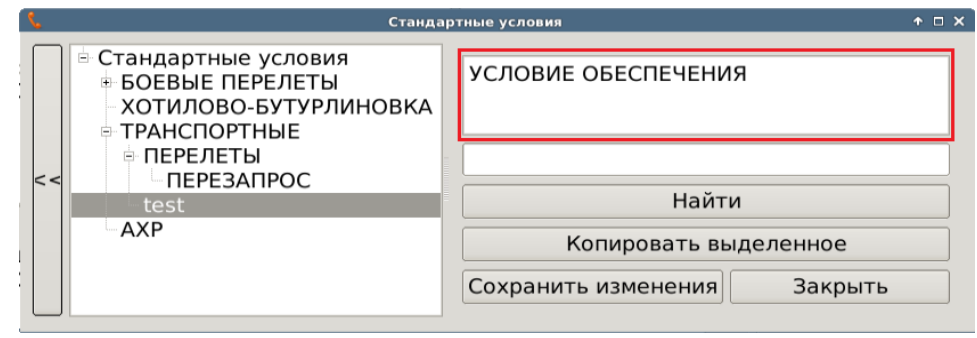

#### <span id="page-455-3"></span>Рисунок 17.8-8

8) Завершить ввод нажатием "Сохранить изменения" и "Закрыть".

С этого момента введенные условия станут доступны из окна "Стандартные условия" (см. п. [17.8.2](#page-452-0) "[Автоматизированный ввод стандартных условий обеспечения. Ок](#page-452-0)но ["Стандартные условия"](#page-452-0)").

### <span id="page-456-0"></span>**17.9 Проведение согласования в УПРОЩЕННОМ О/К**

В данном разделе описано согласование в "Упрощенном" О/К.

При ведении согласования в "УПРОЩЕННОМ" О/К (см. п. [17.4.1.2](#page-432-1) "["Упрощенный](#page-432-1)  вид" О/К [\(УПР\)](#page-432-1)") список участников согласования ведется в 2х разных списках, см. таблицу [17.9-1:](#page-456-1)

<span id="page-456-1"></span>Таблица 17.9-1

 $\mathbf T$ 

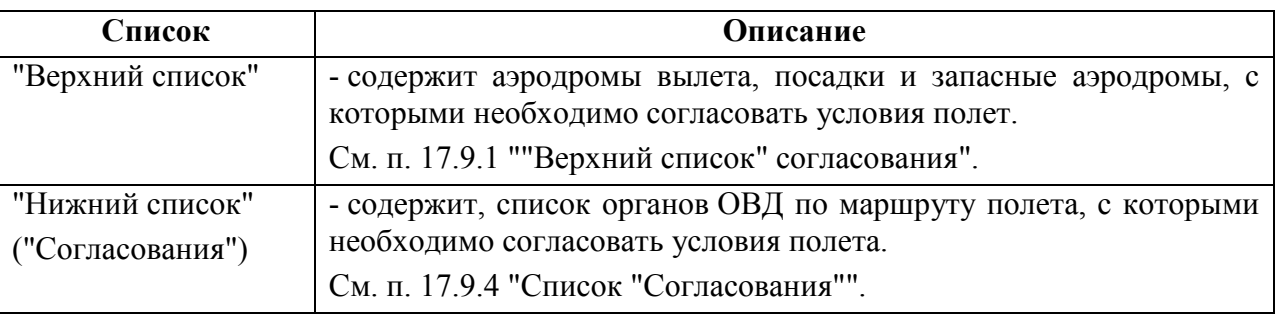

Список органов ОВД по маршруту формируется в КСА ПИПВ автоматически по маршруту согласуемого плана, но может быть скорректирован вручную.

Если какого-либо органа ОВД нет в списке, хотя по логике он должен быть, то сперва нужно перейти в "Справочники/Органы ОВД"

(см. п. [24.14.3.1](#page-968-0) "Вкладка ["Общее""](#page-968-0)) и проверить, что НЕ установлен чекбокс "НЕ должен появляться в списке согласования окна контроля. Используется только для рассылки телеграмм" - если он установлен, то данный орган ОВД НЕ будет виден в списке согласования О/К, в него будет производиться только рассылка ТЛГ.

Правила формирования "верхнего" и "нижнего" ("Согласование") списков участников согласования в "Упрощенном" представлении О/К, в зависимости от категории зональности плана приведены в таблице [17.9-2.](#page-456-2)

<span id="page-456-2"></span>Таблица 17.9-2

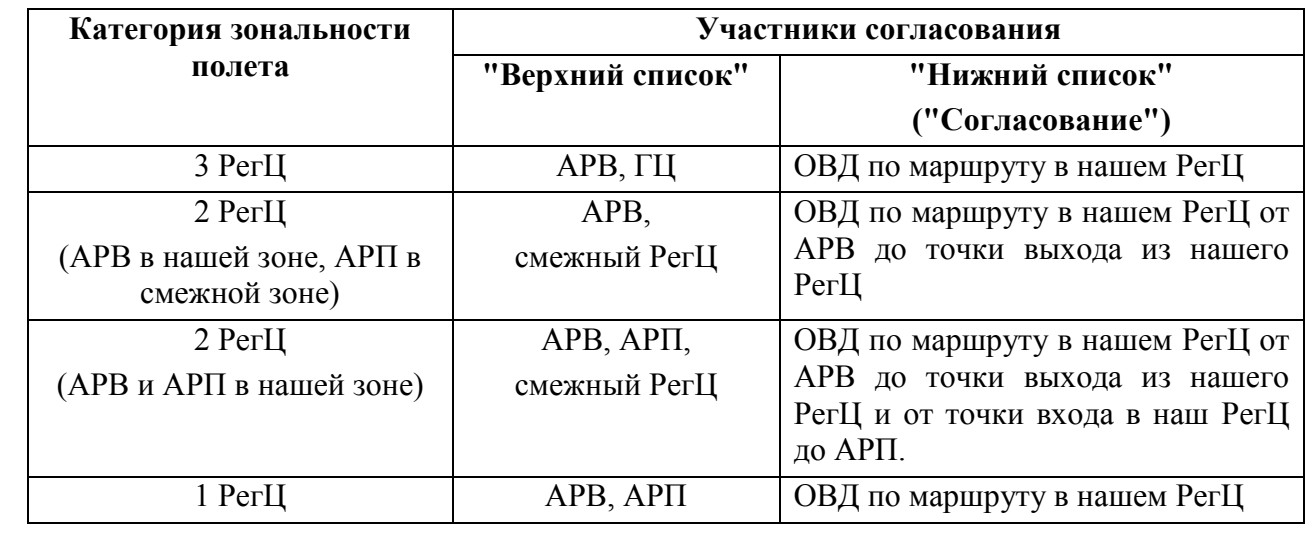

456

Ине.

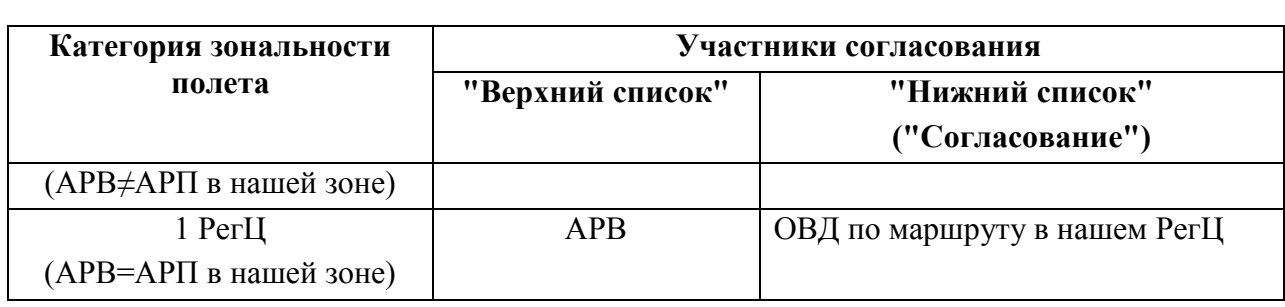

## <span id="page-457-0"></span>17.9.1 "Верхний список" согласования

Список (рис. [17.9-1](#page-457-1)) содержит аэродромы вылета, посадки и запасные аэродромы, ГЦ и смежные РегЦ, с которыми необходимо согласовать условия полета, и служит для фиксации в ячейках таблицы информации по согласованию.

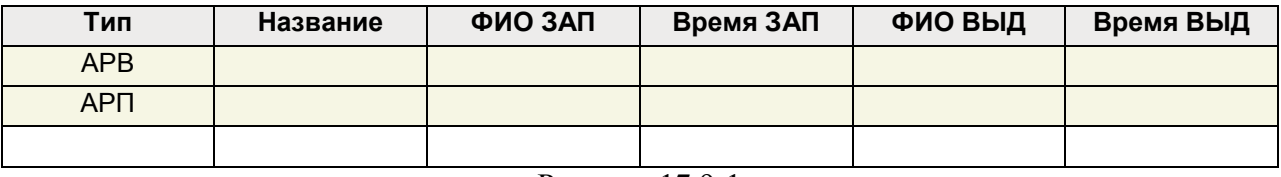

<span id="page-457-1"></span>Рисунок 17.9-1

При открытии О/К список участников согласования заполняется автоматически по результатам разбора маршрута плана ИВП в КСА ПИВП, и обычно не требует ручной корректировки. Но оператору предоставляются функции редактирования полей списка участников согласования (тип, название и прочее).

Количество строк зависит от того, какой полет: внутризональный (ВЗ) или межзональный (МЗ):

Таблица 17.9-3

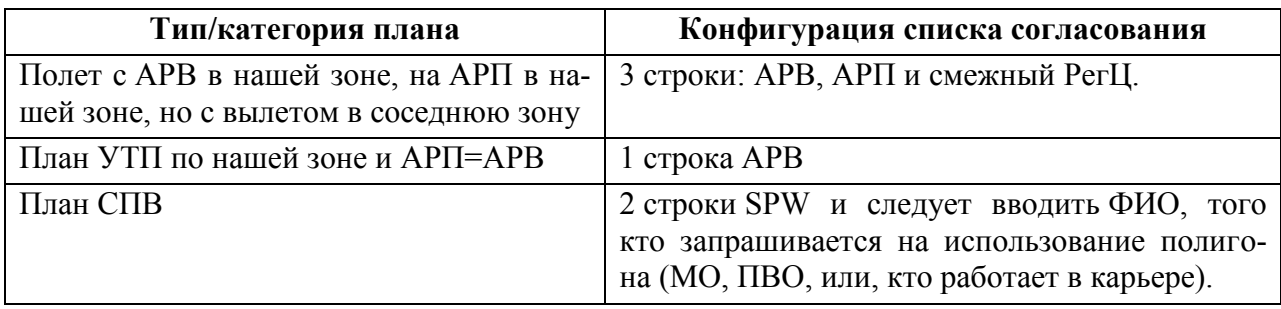

<span id="page-457-2"></span>Значение колонок таблицы см. в таблице [17.9-4.](#page-457-2)

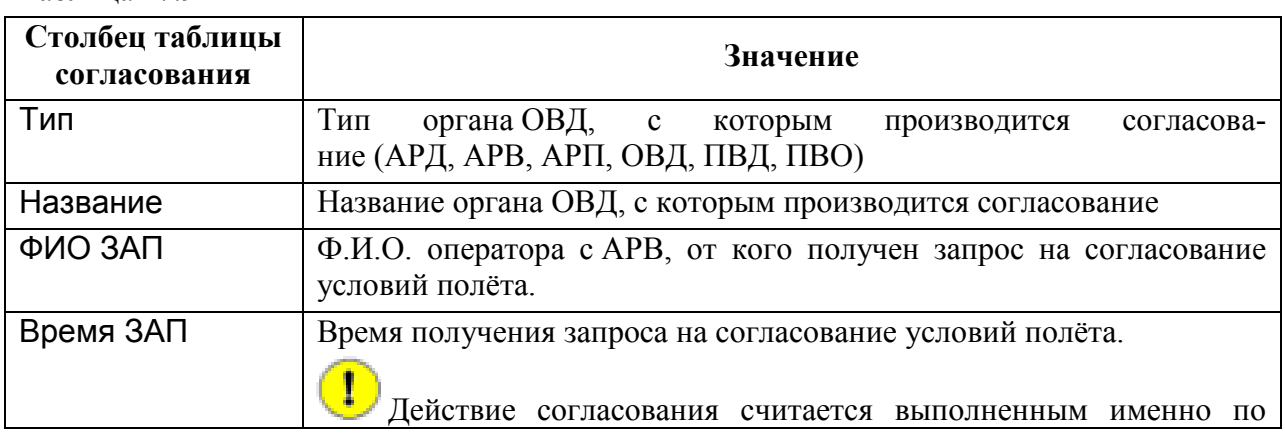

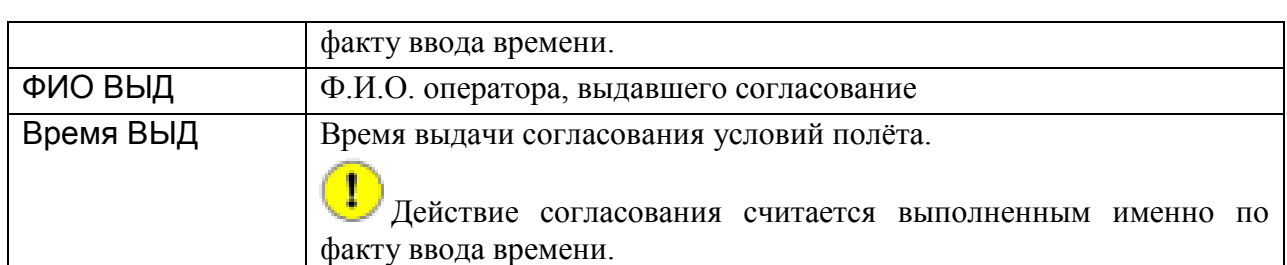

 $\mathbf i$  . Список фамилий (ФИО), доступных в столбцах ФИО ЗАП, ФИО ВЫД формируется с помощью "Редактора фамилий", см. п. [17.6](#page-449-0) "[Редактор фамилий](#page-449-0)".

По двойному щелчку ЛКМ в ячейке таблицы (колонки: "Тип", "Название", "ФИО Зап.", "Время Зап.", "Время ВЫД.") открывается комбобокс, либо окно ввода/редактирования соответствующего значения. См. п. [17.9.2](#page-459-0) "[Ввод данных в таблицу](#page-459-0)  [участников согласования](#page-459-0)".

ï Если действие (например, ЗАП) совершалось несколько раз, то в ячейке "Время", перед временем события будет установлен символ \*.

При наведении указателя мыши на ячейку в ней будут отображаться все действия в порядке их выполнения.

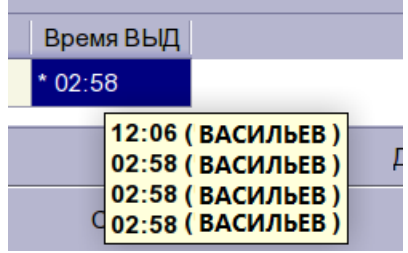

Правила подсветки в списке согласования с АРП/АРВ, см. таблицу [17.9-5.](#page-458-0) Таблица 17.9-5

<span id="page-458-0"></span>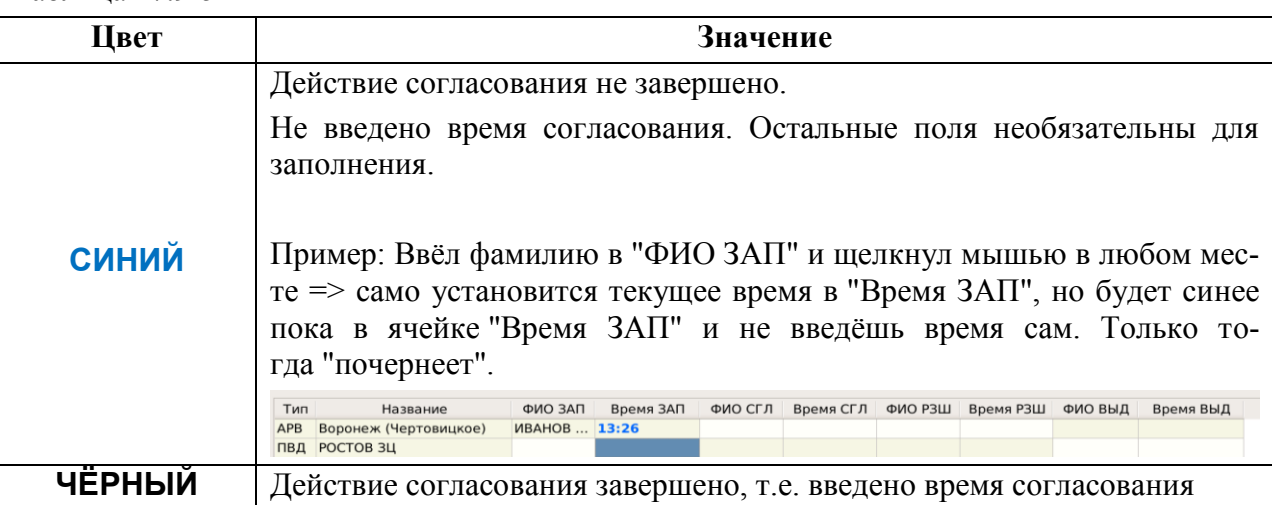

### <span id="page-459-0"></span>17.9.2 Ввод данных в таблицу участников согласования

Согласование ведется слева направо в ячейках подсвеченных бледно-желтым фоном:

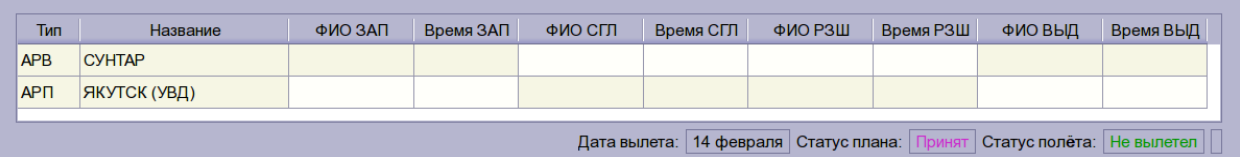

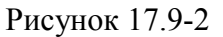

Операция согласования (например: прием ЗАП от АРВ, выдача РЗШ на АРВ) фиксируется в списке согласования, **по вводу времени операции согласования** (в колонках "Время {ЗАП, ВЫД}").

Если действие (например, ЗАП) совершалось несколько раз, то в ячейке "Время", перед временем события будет вставлен символ \*. При наведении указателя на ячейку в ней будут отображаться все действия в порядке их выполнения.

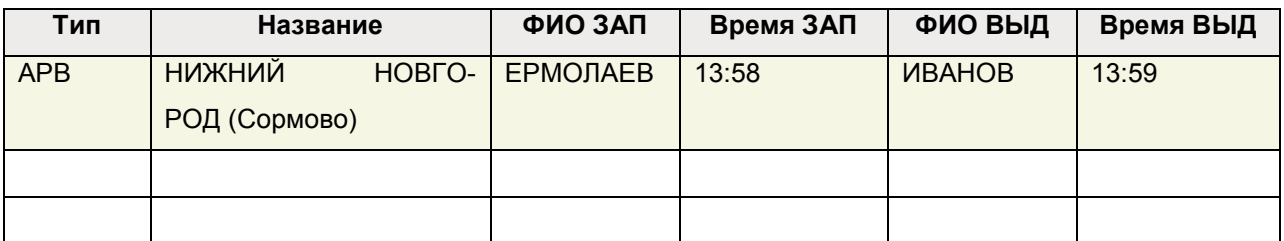

#### Рисунок 17.9-3

Активация ввода в ячейке таблицы участников согласования полета (АРВ, АРП, органов ОВД по маршруту полета), с которыми ведется согласование, производится по двойному щелчку ЛКМ в ячейке. При этом отображаются различные вспомогательные элементы интерфейса, облегчающие ввод в ячейках (комбобоксы, служебные окна, "календарь" для ввода дат /времени и прочее), см. рис. [17.9-4.](#page-460-0)

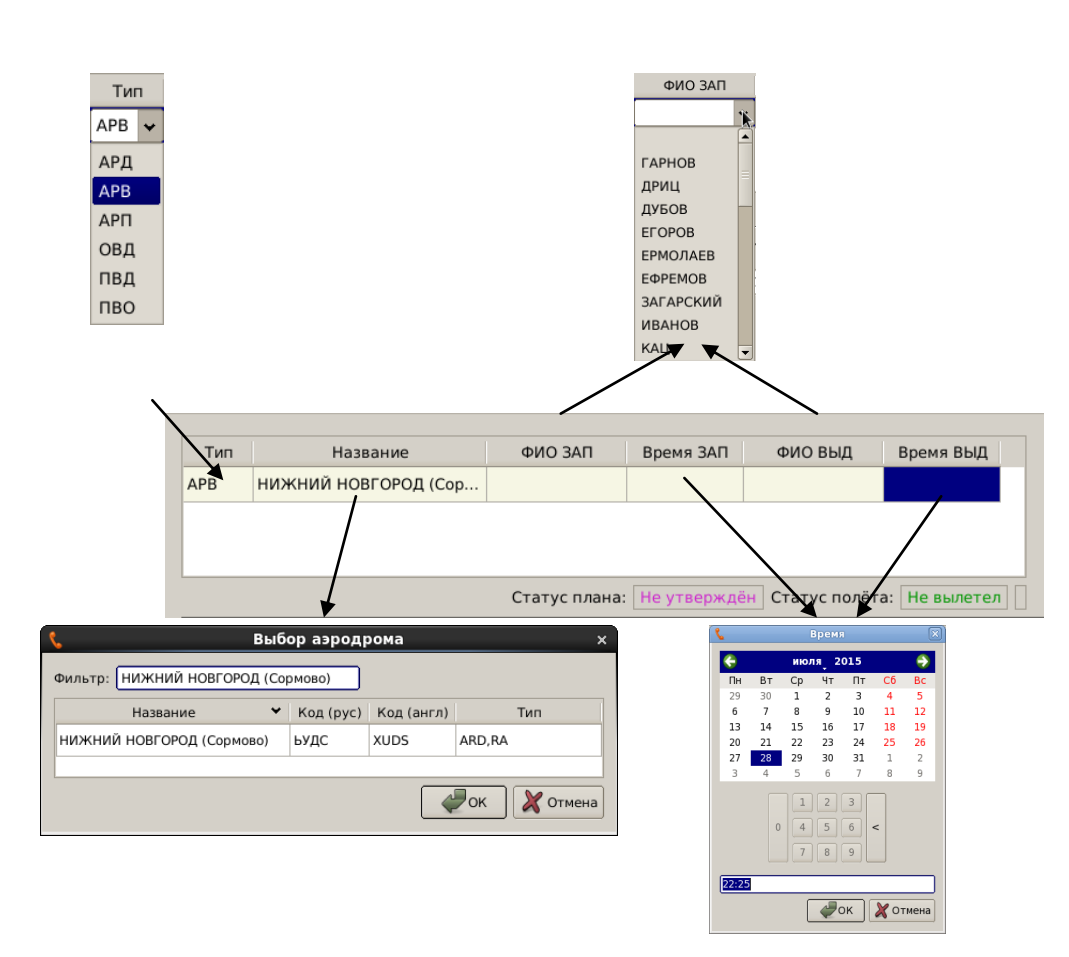

<span id="page-460-0"></span>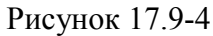

 $\left( \mathbf{i}\right)$  $\sqrt{\frac{1}{100}}$ Список фамилий (ФИО), доступных в столбцах ФИО ЗАП, ФИО ВЫД формируется с помощью "Редактора фамилий", см. п. [17.6](#page-449-0) "[Редактор фамилий](#page-449-0)".

## <span id="page-461-0"></span>17.9.3 Ввод фактических времен вылета/посадки (DEP, DLA,ARR, CNL)

Ввод и отображение:

- Плановых времен вылета/посадки
- DLA, CNL
- Фактических времен вылета/посадки (DEP, ARR)

производится в группе [17.5.1](#page-439-0) "[Группа описания плана и ввода фактических времен выле](#page-439-0)[та/посадки"](#page-439-0) согласно таблице [17.9-6.](#page-461-1)

<span id="page-461-1"></span>Таблица 17.9-6

*Подпись и дата*

Подпись и дата

*Инв. № дубл.*

Инв. № дубл.

*Взам. инв. №*

*Подпись и дата*

Подпись и дата

*Инв. № подл.*

Инв. № подл.

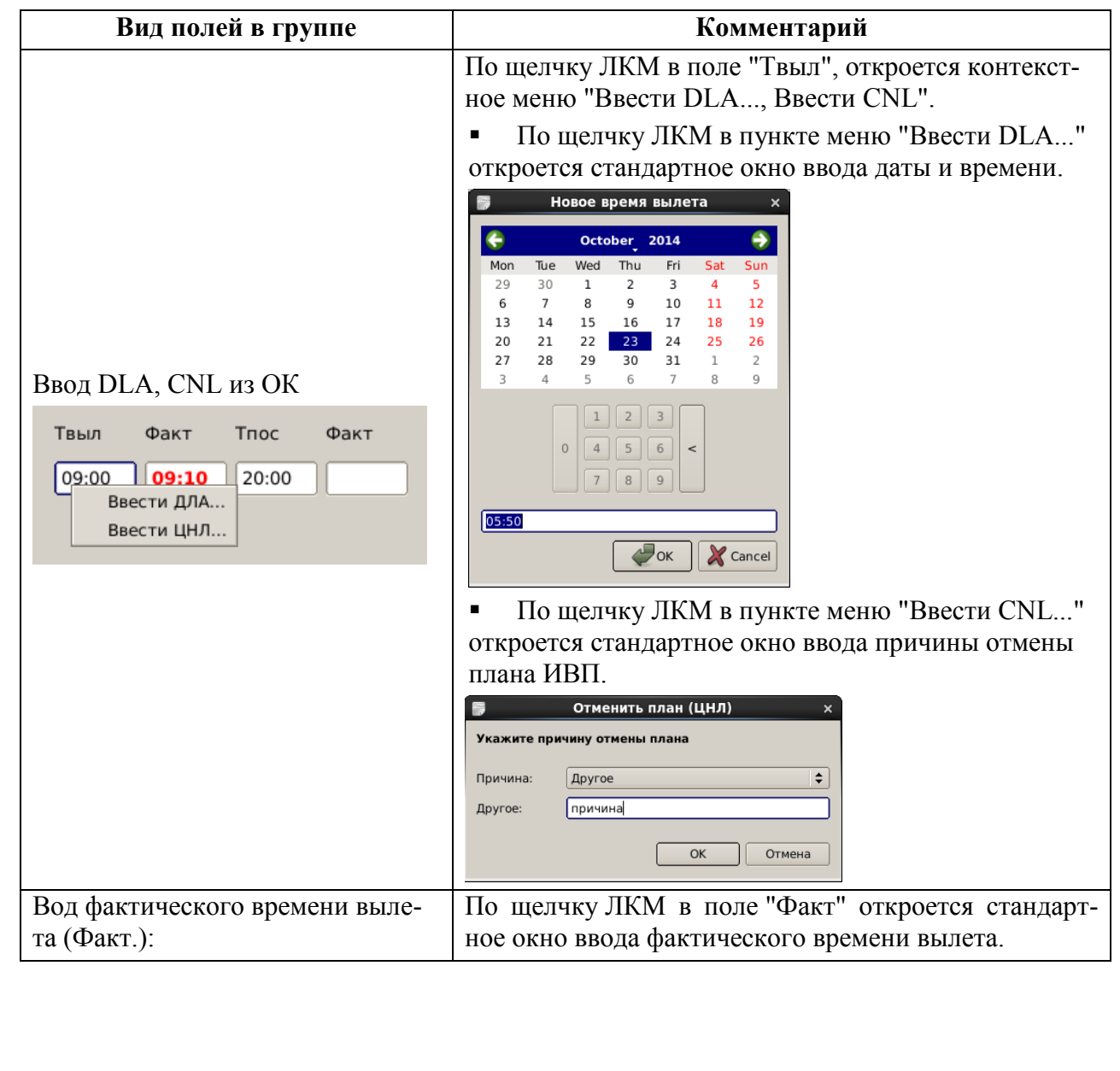

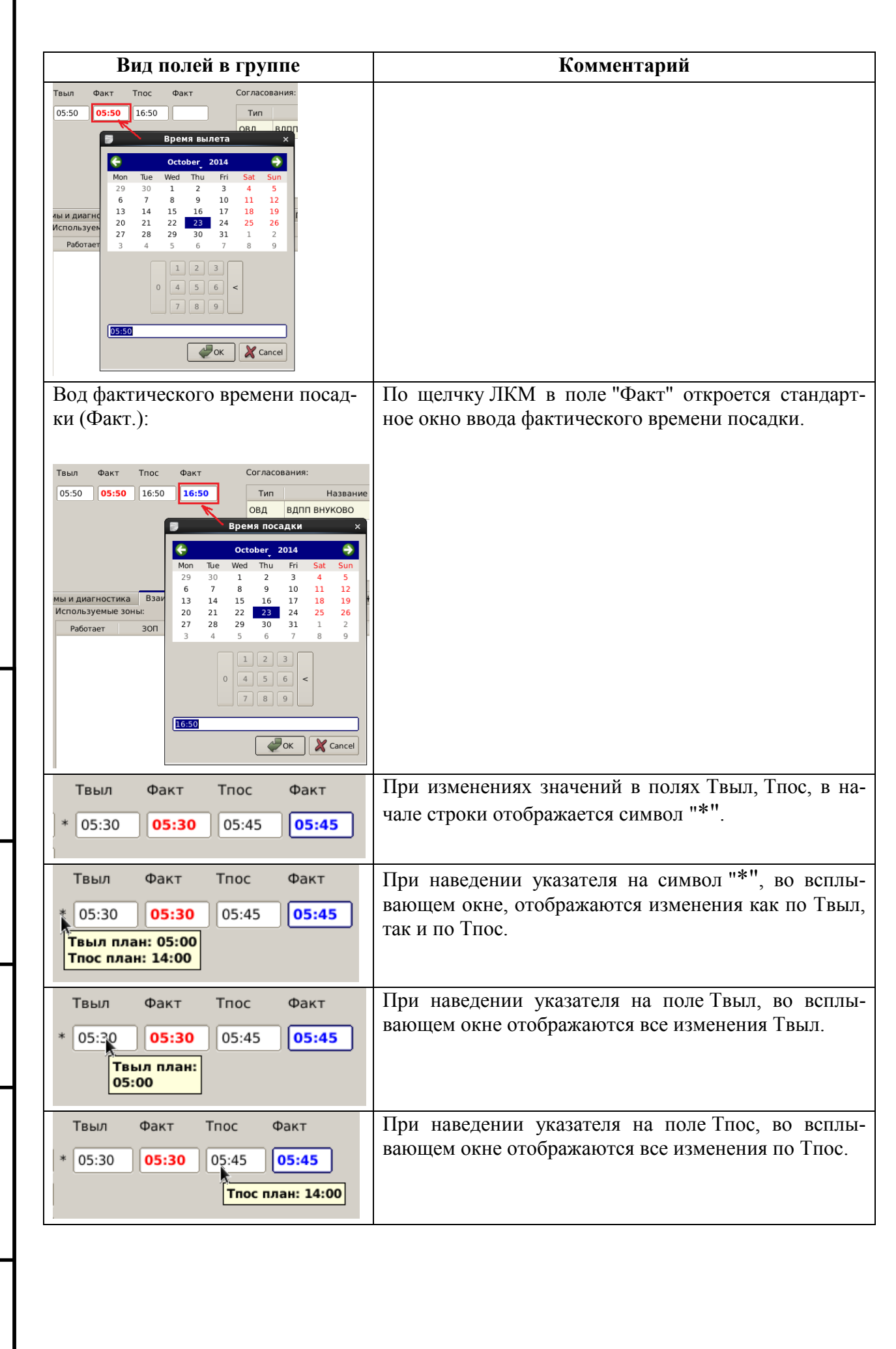

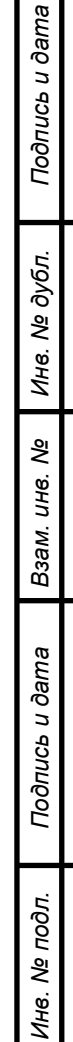

## <span id="page-463-0"></span>17.9.4 Список "Согласования"

Список "Согласования" (рис. [17.9-5](#page-463-1)) содержит, список органов ОВД по маршруту полета, с которыми необходимо согласовать условия полета (тип связи, полученные от ОВД условия согласования) и служит для фиксации доведения информации по согласованию.

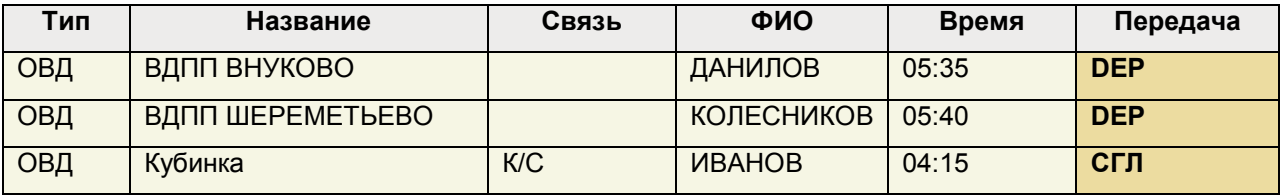

#### <span id="page-463-1"></span>Рисунок 17.9-5

Список органов ОВД по маршруту формируется в КСА ПИПВ автоматически по Ŧ маршруту согласуемого плана, но может быть скорректирован вручную. Если какого-либо органа ОВД нет в списке, хотя по логике он должен быть, то сперва нужно перейти в "Справочники/Органы ОВД"

(см. п. [24.14.3.1](#page-968-0) "Вкладка ["Общее""](#page-968-0)) и проверить, что НЕ установлен чекбокс "НЕ должен появляться в списке согласования окна контроля. Используется только для рассылки телеграмм". Если он установлен, то данный орган ОВД не будет виден в списке согласования О/К, в него будет производиться только рассылка ТЛГ.

<span id="page-463-2"></span>В списке "Согласования" доступны кнопки управления списком (см. таблицу [17.9-7\)](#page-463-2). Таблица 17.9-7

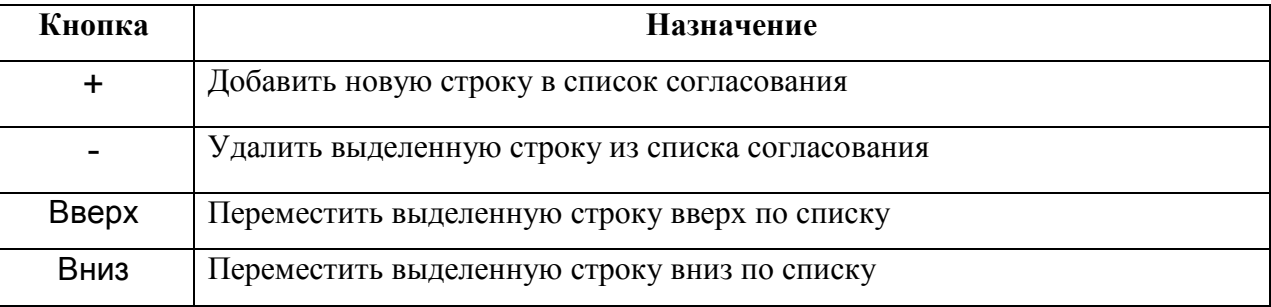

Недопустима ситуация, когда один и тот же орган ОВД (АРП, АРВ) из верхней таблицы О/К, одновременно присутствовал бы и в нижней таблице "Согласования". Например, не допускается вручную (с помощью кнопок управления списком [+] и полем "Тип") добавлять АРВ, АРП из верхней таблицы в нижнюю таблицу "Согласования".

Значение колонок таблицы см. в таблице [17.9-8.](#page-464-0)

Ине.

<span id="page-464-0"></span>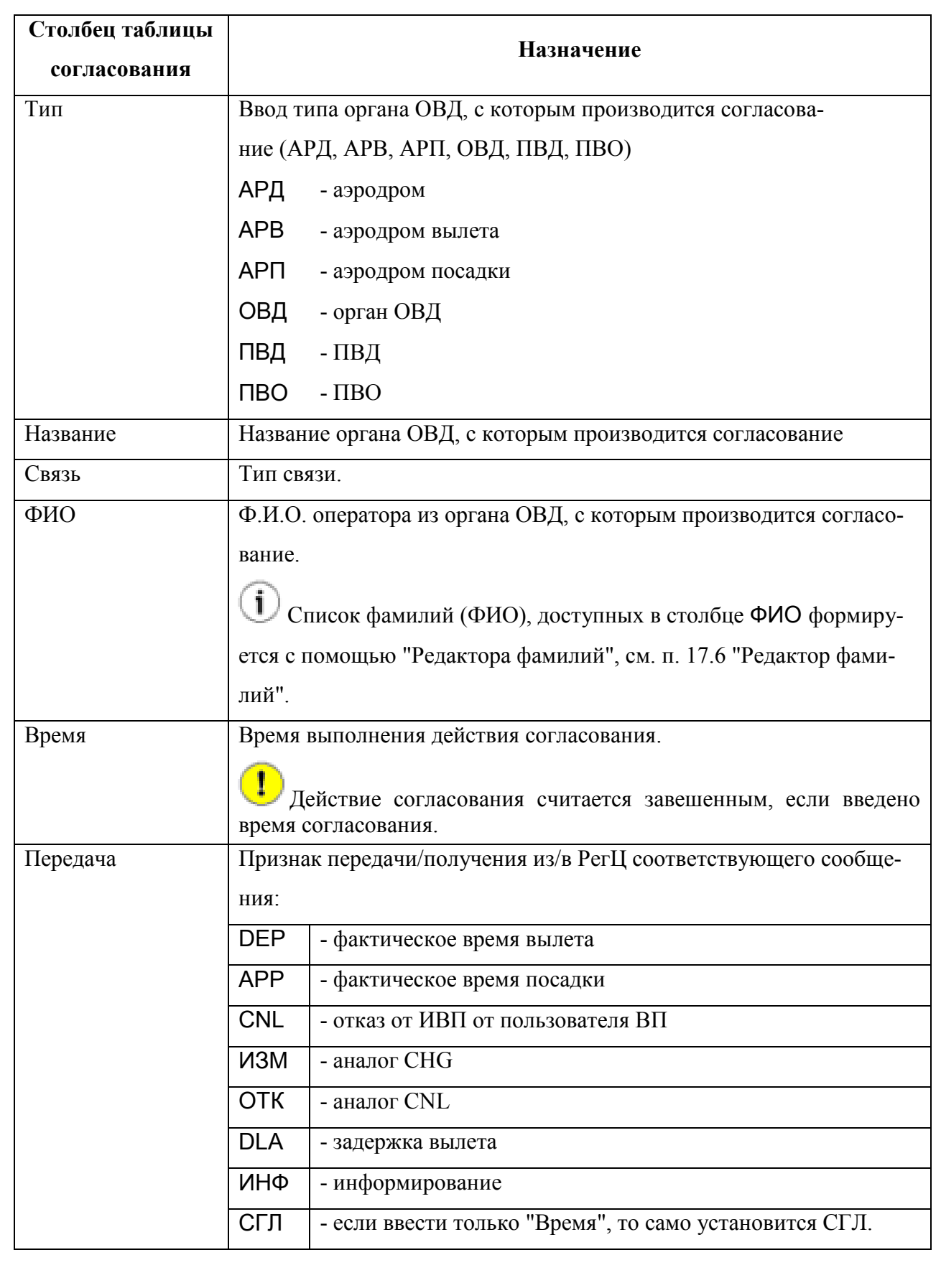

По двойному щелчку ЛКМ в ячейке таблицы (колонки: "Тип", "Название", "Связь", "ФИО", "Время", "Передача") открывается комбобокс, либо окно ввода/редактирования соответствующего значения (см. п. [17.9.5](#page-466-0) "[Ввод данных в таблицу](#page-466-0) "Согласования"").

Правила подсветки текста в списке согласования с органами ОВД, см. таблицу [17.9-5.](#page-458-0) Таблица 17.9-9

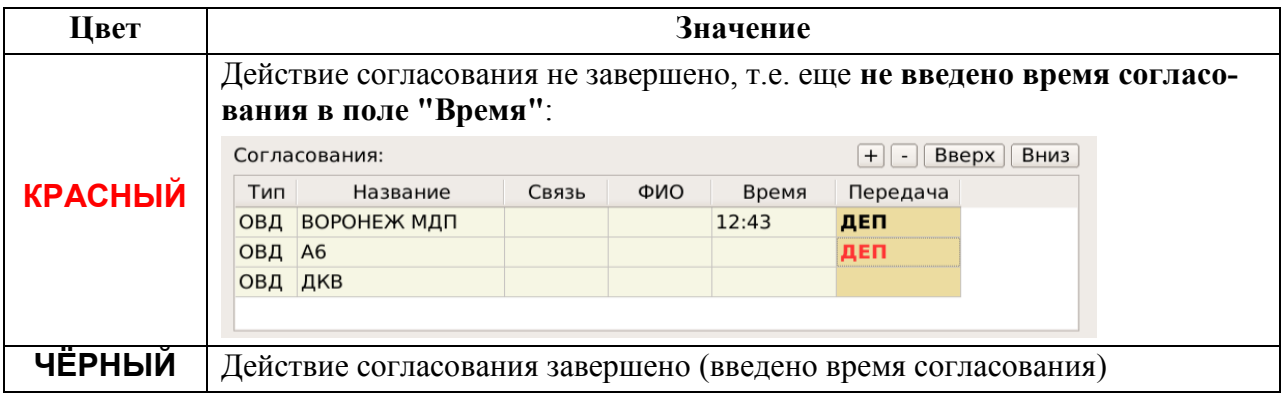

Если действие (например СГЛ, доведение DEP, АРР) свешалось несколько раз, то в ячейке "Время", перед временем события будет вставлен символ \*.

При наведении указателя на ячейку, в ней будут отображаться все действия в порядке их выполнения (cм. на вкладке "Протокол").

T

## <span id="page-466-0"></span>17.9.5 Ввод данных в таблицу "Согласования"

Недопустима ситуация, когда один и тот же орган ОВД (АРП, АРВ) из верхней таблицы О/К, одновременно присутствовал бы и в нижней таблице "Согласования".

Например, не допускается вручную (с помощью кнопок управления списком [+] и полем "Тип") добавлять АРВ, АРП из верхней таблицы в нижнюю таблицу "Согласования".

Ввод в поле активируется по двойному щелчку в поле (рис. [17.9-6\)](#page-466-1). ФИО Связь Тип  $\bullet$ июля<sub>,</sub> 2015 e APB  $Cp$  $\overline{ }$ **K/C** 29  $30$ B  $\overline{1}$  $\overline{z}$  $\overline{\mathbf{5}}$  $6$ АРД  $\theta$  $\overline{9}$  $12$ 10  $\mathbf{11}$ **BE3 K/C ГАРНОВ** 13 14 15 16  $\frac{1}{2}$ 18 19 APB 21  $22$  $23$  $\overline{24}$  $25$ 26 УПР ДРИЦ

 $\frac{20}{27}$ ДЕП  $28$ 29  $30$  $31$ ДУБОВ APP **EFOPOB**  $\begin{array}{|c|c|c|}\hline 1 & 2 & 3 \\ \hline \end{array}$ ЦНЛ **FPMOJAFR**  $\overline{0}$  $\boxed{4 \mid 5 \mid 6 \mid } <$ ИЗМ ЕФРЕМОВ  $\boxed{7}$  8 9 пво₹ OTK **ЗАГАРСКИЙ**  $\sqrt{22:25}$ ДЛА ИВАНОВ **OK XOTMEHA** ИНФ КАЦ Согласования:  $\pm$  $\overline{a}$ Вверх Вниз Название фио Время Передача ΤŅ Связь ıп ОВД ВДПП ВНУКОВО АНДРЕЕВ 13:28 сгл **КОВАЛЕВ** сгл ОВД ВДПП ШЕРЕМЕТЬЕВО 13:29 Выбор органа воздушного движения Фильтр: НИЖНИЙ НОВГОРОД МДП • | Код (рус) | Код (англ) | Тип Название нижний новгород мдп УВГГ **UWGG** MDP  $\overline{\mathcal{L}}$ ok **X** Отмена Рисунок 17.9-6

<span id="page-466-1"></span>Список фамилий (ФИО), доступных в столбце ФИО формируется с помощью "Редактора фамилий", см. п. [17.6](#page-449-0) "[Редактор фамилий](#page-449-0)".

АРП

ОВД

ПВД

Передача

#### **17.10 Проведение согласования в СТАНДАРТНОМ О/К**

При ведении согласования в "СТАНДАРТНОМ" О/К (см. п. [17.4.1.1](#page-431-0) "["Стандартный](#page-431-0)  вид" О/К [\(СТД\)"](#page-431-0)), "верхний список" ("согласования") (рис. [17.10-1](#page-467-0)) содержит автоматически сформированный по плану ИВП, список органов ОВД по маршруту полета, с которыми необходимо согласовать условия полета и служит для фиксации событий согласования.

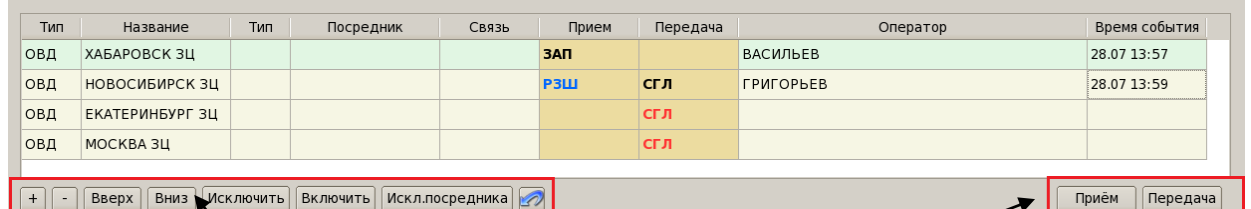

Группа кнопок редактирования состава списка согласования Группа "Прием/Передача"

Значение колонок таблицы "Список согласования" приведено в таблице [17.10-1.](#page-467-1)

<span id="page-467-1"></span>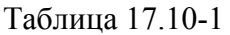

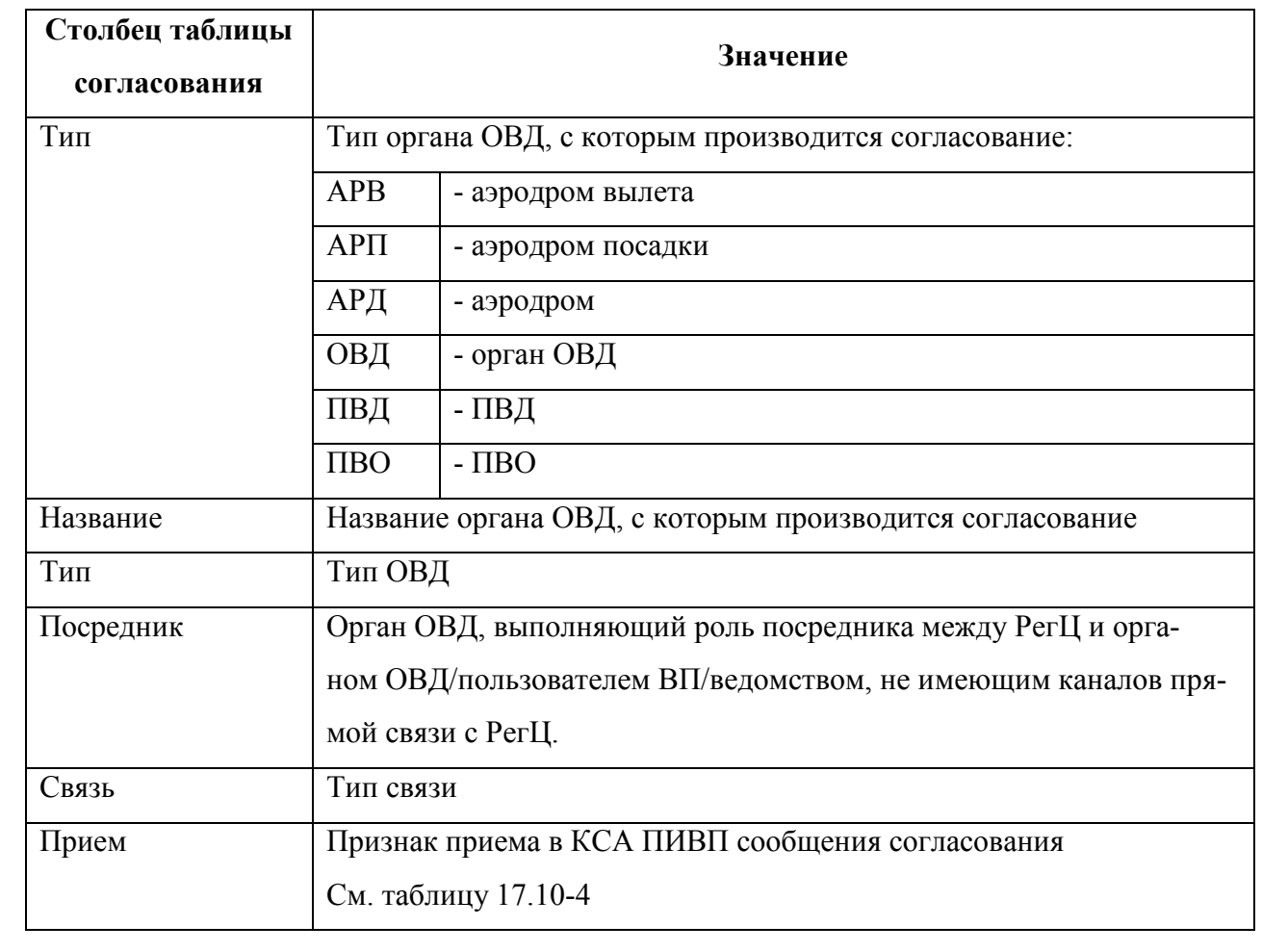

<span id="page-467-0"></span>Рисунок 17.10-1
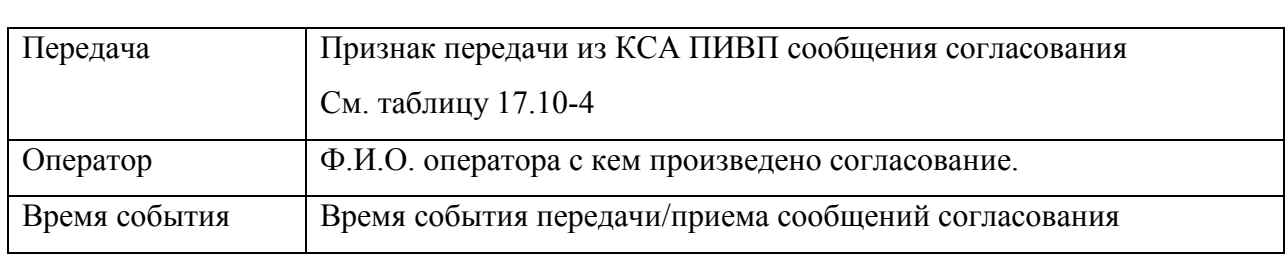

Автоматически сформированный по плану ИВП список согласования может быть скорректирован вручную с помощью элементов интерфейса, описанных в таблице [17.10-2.](#page-468-0)

<span id="page-468-0"></span>Таблица 17.10-2

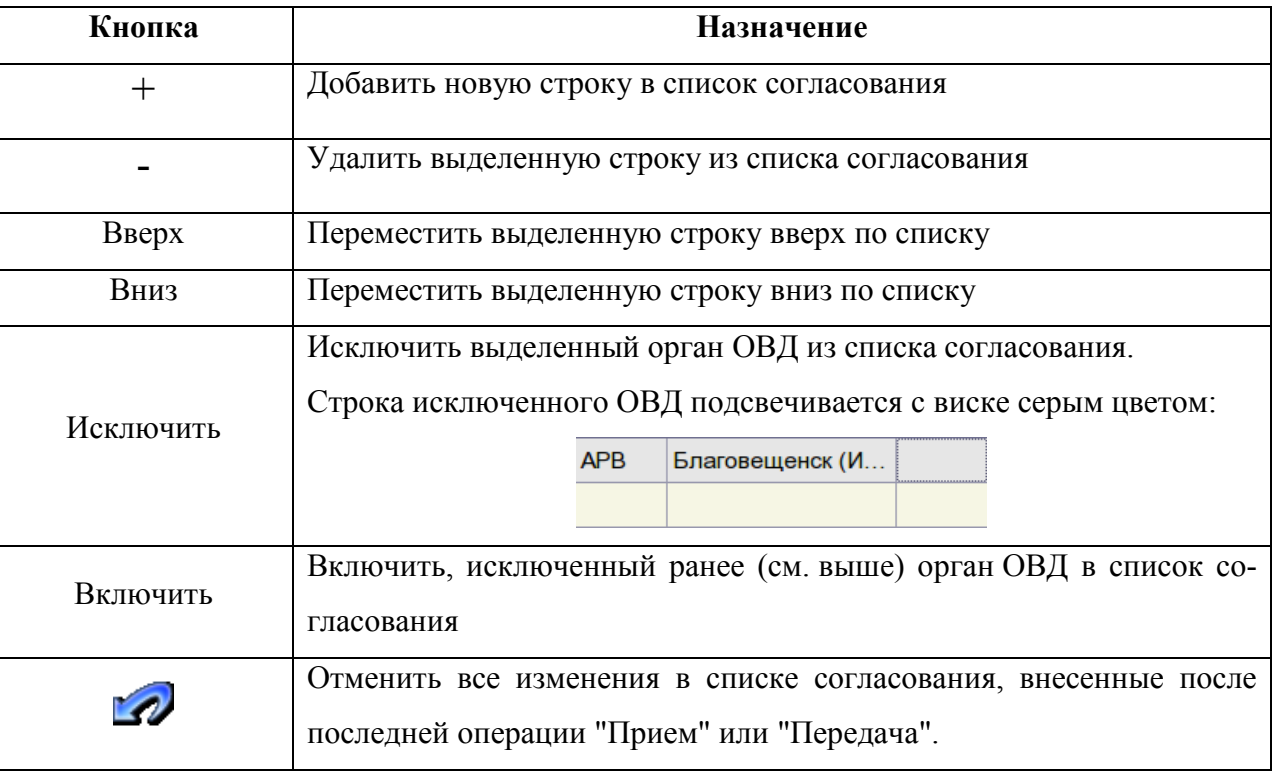

Стартовое состояние списка органов ОВД, автоматически сформированного по плану ИВП, представлено на рис. [17.10-2.](#page-468-1)

<span id="page-468-1"></span>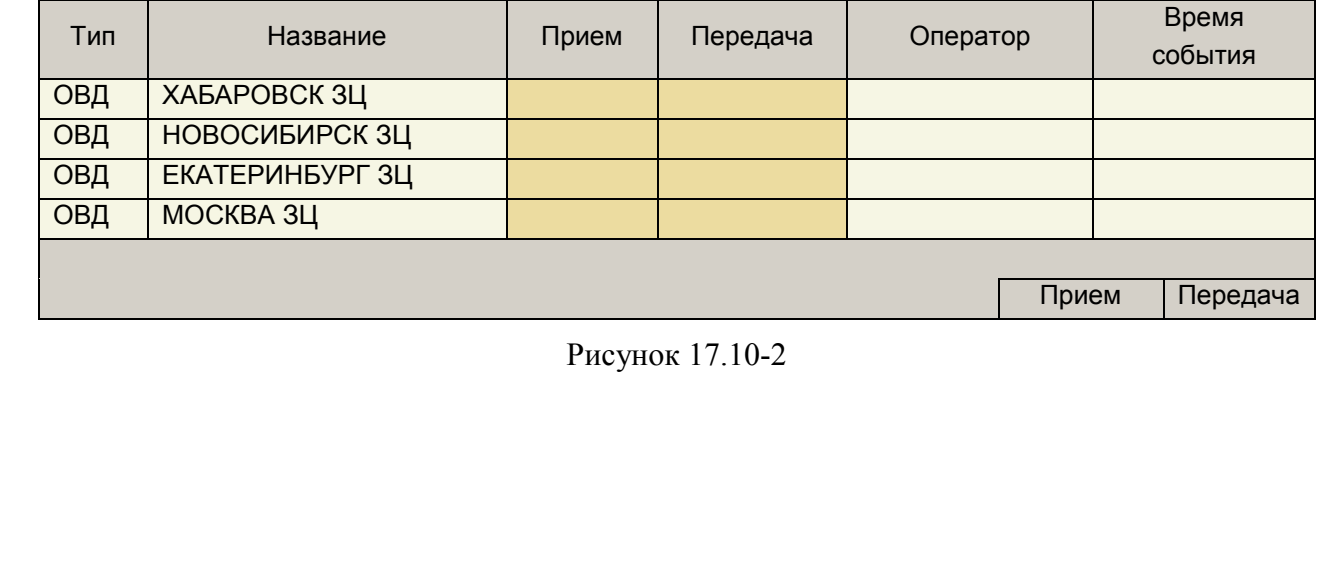

# 17.10.1 Ввод в колонках "Тип, Название, Посредник", Прием, Передача" Оператор"

"Время события", активируется по двойному щелчку в ячейке. При этом ячейка переходит в режим ввода текста, открывается комбобокс, либо окно ввода/редактирования соответствующего значения. Рис. [17.10-3.](#page-469-0)

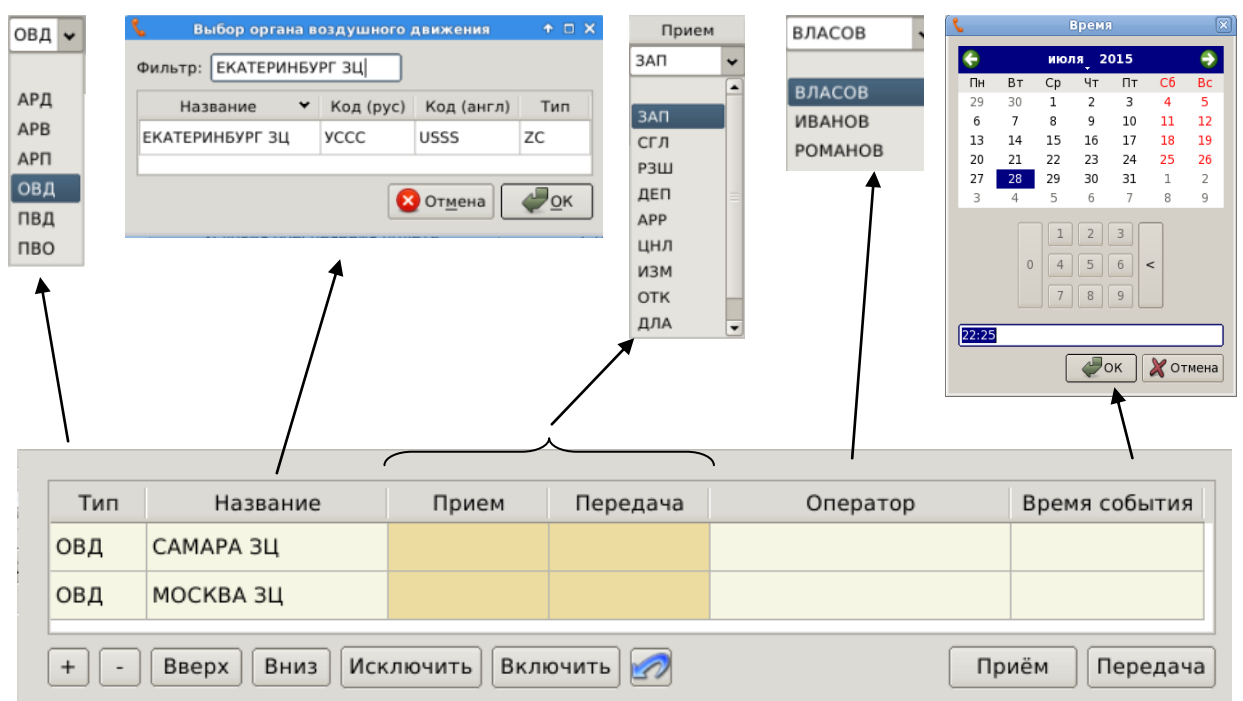

<span id="page-469-0"></span>Рисунок 17.10-3

Операция согласования фиксируется в списке согласования, по выполнению оператором действий "Прием", "Передача.

*Операция согласования* состоит в том, что диспетчер ПИВП последовательно (сверху вниз) вводит значения ячейках: "Прием/Передача", "Оператор", "Время события" в каждой строке, соответствующей органу ОВД, с которым проводится согласование. См. таблицу [17.10-3.](#page-469-1)

<span id="page-469-1"></span>Таблица 17.10-3

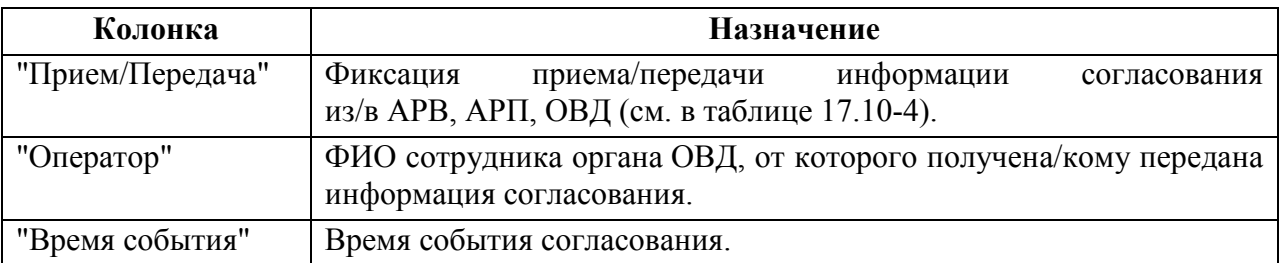

Ине.

### <span id="page-470-0"></span>Таблица 17.10-4

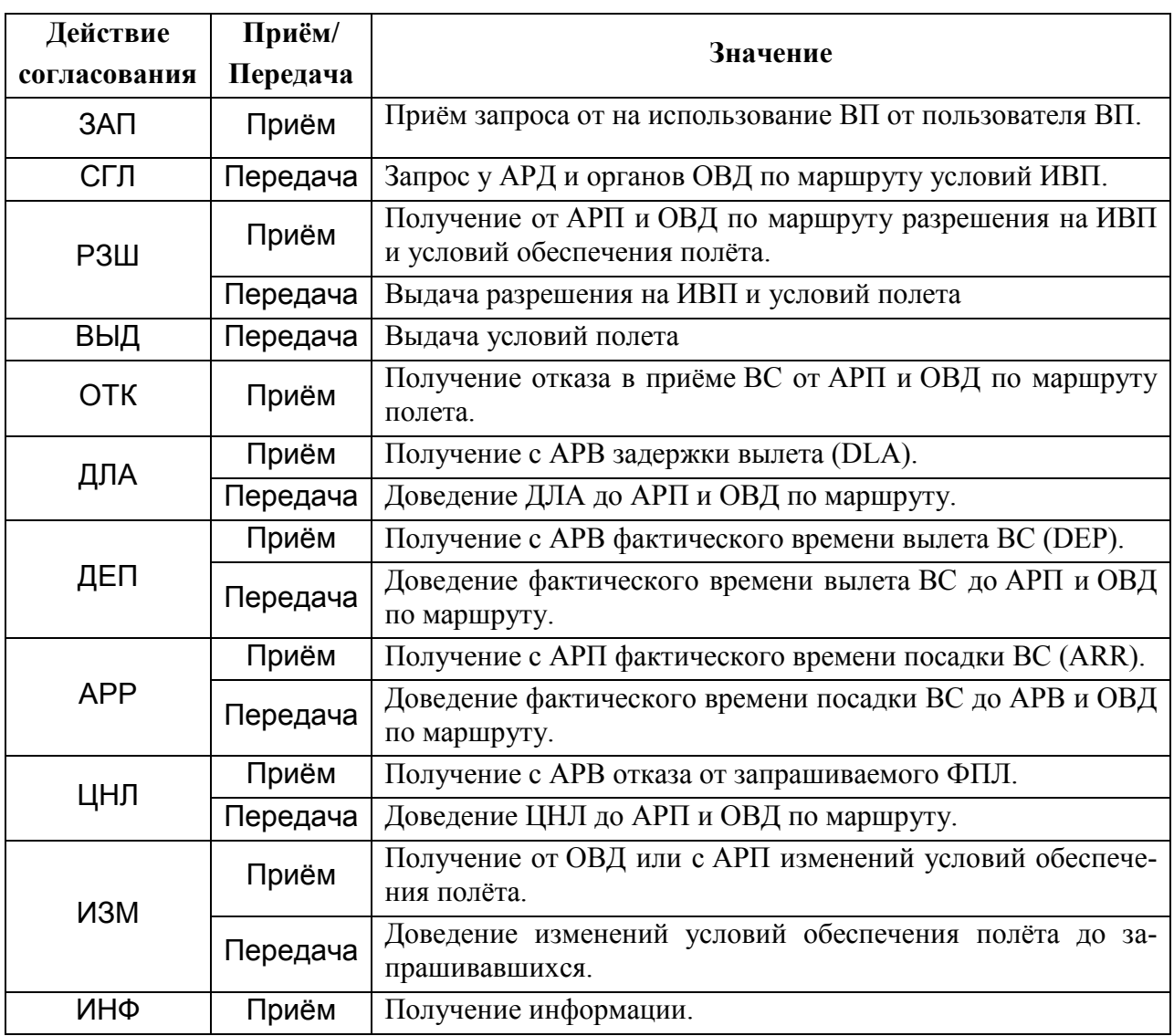

Подпись и дата *Подпись и дата* Инв. № дубл. *Инв. № дубл. Взам. инв. №* Подпись и дата *Подпись и дата* Инв. № подл. *Инв. № подл.*

И завершает действие нажатием кнопок, см. таблицу [17.10-5.](#page-471-0)

<span id="page-471-0"></span>Таблица 17.10-5

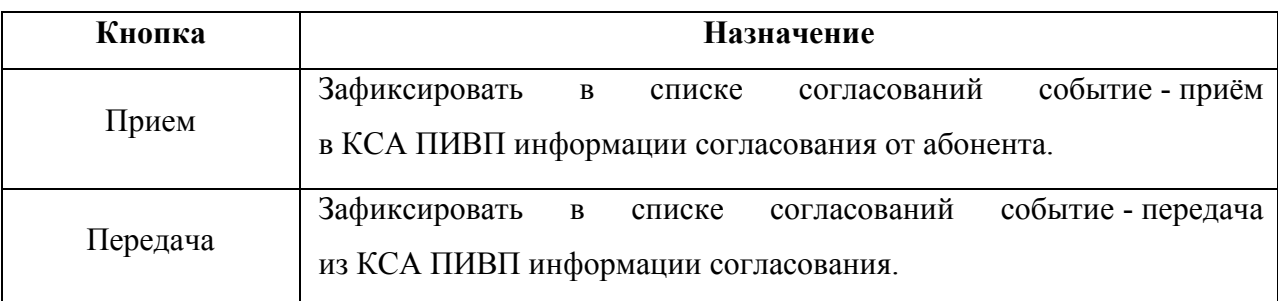

В колонках "Прием" и "Передача", отображаются *признаки* действий согласования (ЗАП, СГЛ, РЗШ, ДЕП, АРР, и др.). Эти признаки могут иметь три состояния, в зависимости от которых от диспетчера ПИВП ожидается то, или иное действие согласования. См. таблицу [17.10-6.](#page-471-1)

<span id="page-471-1"></span>Таблица 17.10-6

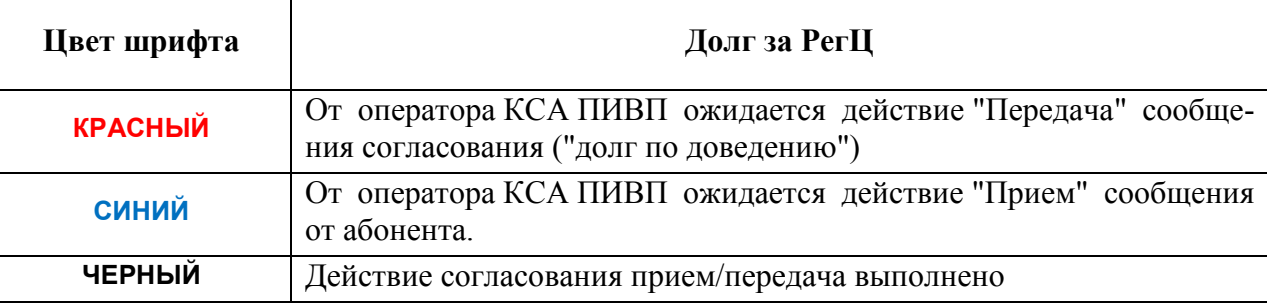

### 17.10.2 Прием запроса на согласование условий полета от РегЦ вылета

В строке ОВД вылета, в поле "Прием" стоит признак ЗАП синего цвета - ожидается прием запроса на согласование ИВП от ОВД вылета.

Ввести в поле "Оператор" фамилию оператора, от которого получен данный запрос. В поле "Время события" ввести время приема сообщения согласования. Рис. [17.10-4.](#page-472-0)

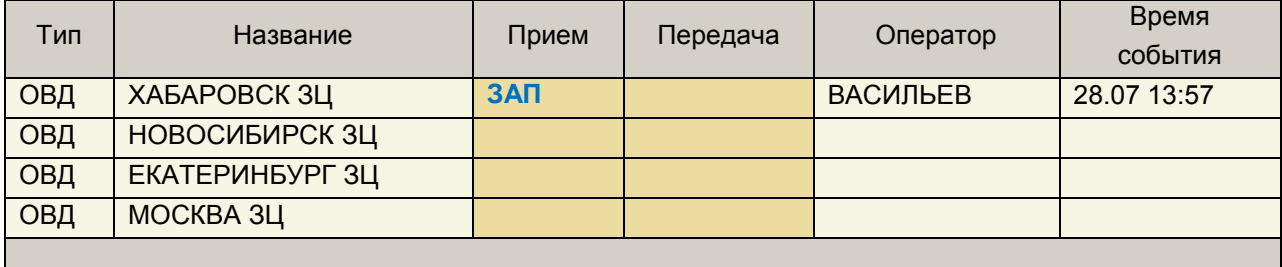

Прием Передача

<span id="page-472-0"></span>Рисунок 17.10-4

И нажать кнопку "Приѐм".

В результате, надпись ЗАП сменит цвет на черный, а строка ОВД вылета подсветится зеленым, что означает, что операция приема запроса нами выполнена.

В столбце "Передача" автоматически зажгутся красным признаки "СГЛ", что означает, что мы должны подать запрос на согласование условий ИВП в ОВД посадки и по маршруту полета. Рис. [17.10-5.](#page-472-1)

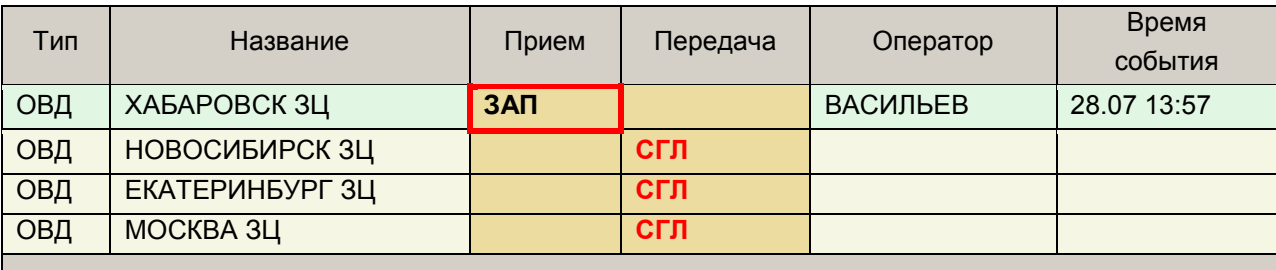

Прием Передача

<span id="page-472-1"></span>Рисунок 17.10-5

# 17.10.3 Передача запроса на согласование в РегЦ посадки и в органы ОВД по маршруту

Первым производится запрос на согласование условий полета с ОВД посадки.

В строке ОВД посадки в таблице согласования в поле "Передача" выбрать СГЛ.

В поле "Оператор" ввести фамилию оператора и время передачи запроса в поле "Время события". См. рис. [17.10-6.](#page-473-0)

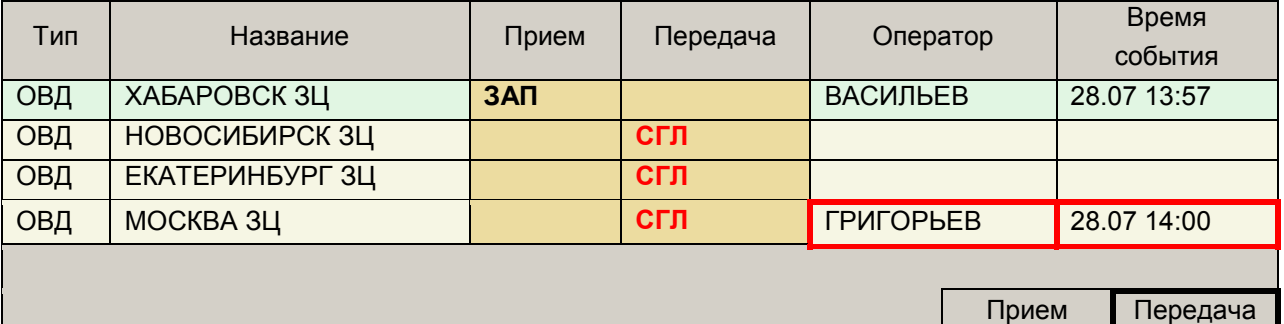

<span id="page-473-0"></span>Рисунок 17.10-6

Нажать кнопку "Передача".

В результате, в столбце передача признак "СГЛ" в поле "Передача" станет черным. В поле "Прием" появится синий признак РЗШ. Это означает, что мы ожидаем получения РЗШ и условий согласования от органов ОВД. Рис. [17.10-7.](#page-473-1)

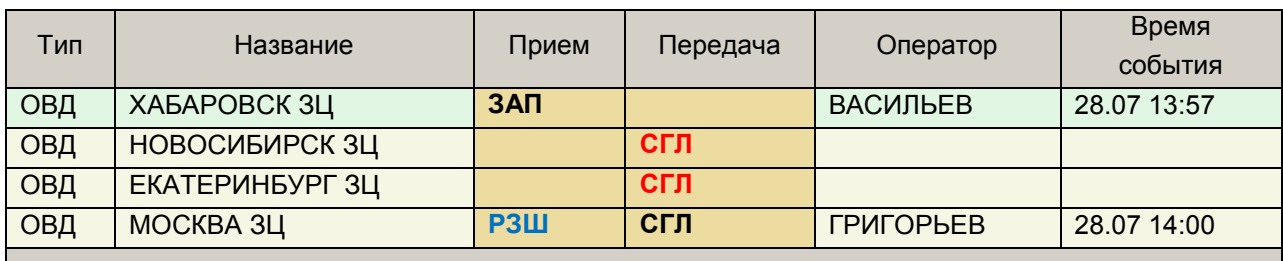

Прием Передача

<span id="page-473-1"></span>Рисунок 17.10-7

Выполнить эти операции для других органов ОВД по маршруту полета. Рис. [17.10-8](#page-473-2) и [17.10-9.](#page-474-0)

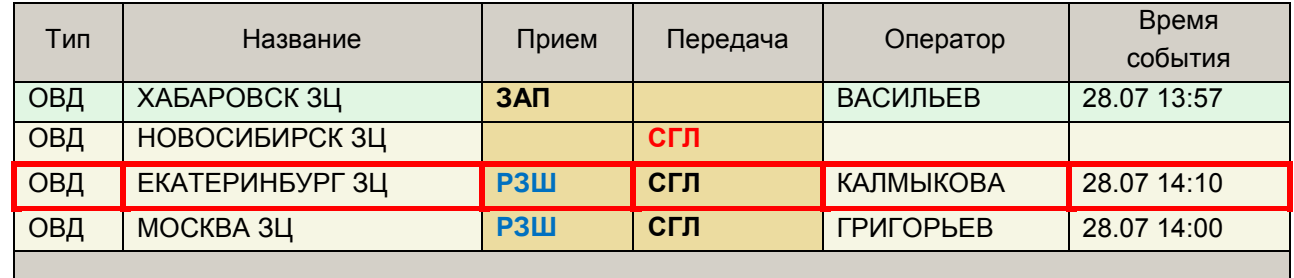

Прием Передача

<span id="page-473-2"></span>Рисунок 17.10-8

Ине.

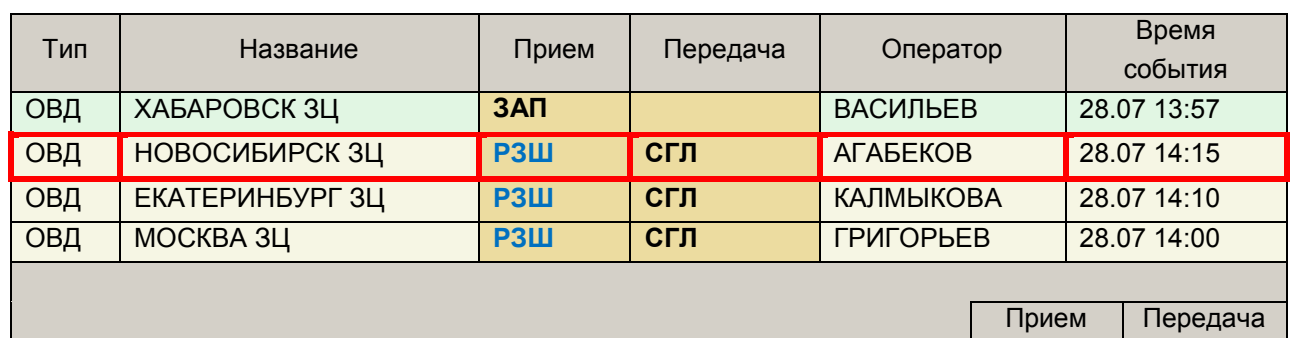

# <span id="page-474-0"></span>17.10.4 Прием сообщения о РЗШ и условий обеспечения от ОВД посадки и органов ОВД по маршруту

Выбрать орган ОВД , откуда хотим получить сообщение согласования.

Ввести фамилию оператора и время события.

Вести условия обеспечения, в поле "Условия обеспечения полета" согласно п. [17.8](#page-451-0) "[Ввод](#page-451-0)  [условий обеспечения полета](#page-451-0)".

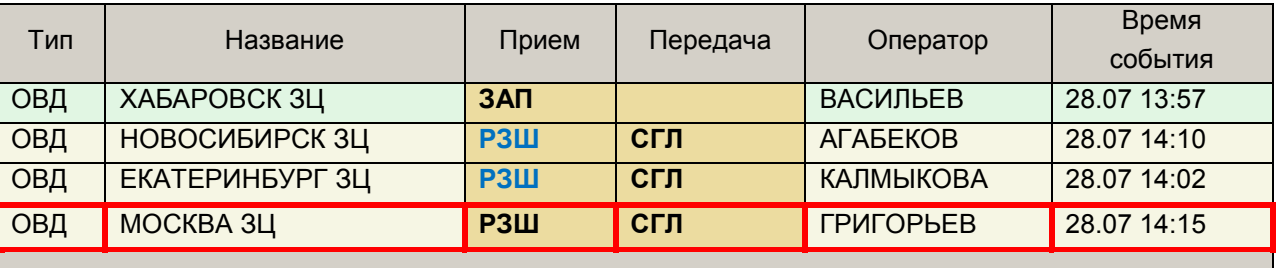

Прием Передача

Рисунок 17.10-10

Нажать "Прием". Выполнить эти операции для других органов ОВД по маршруту полета.

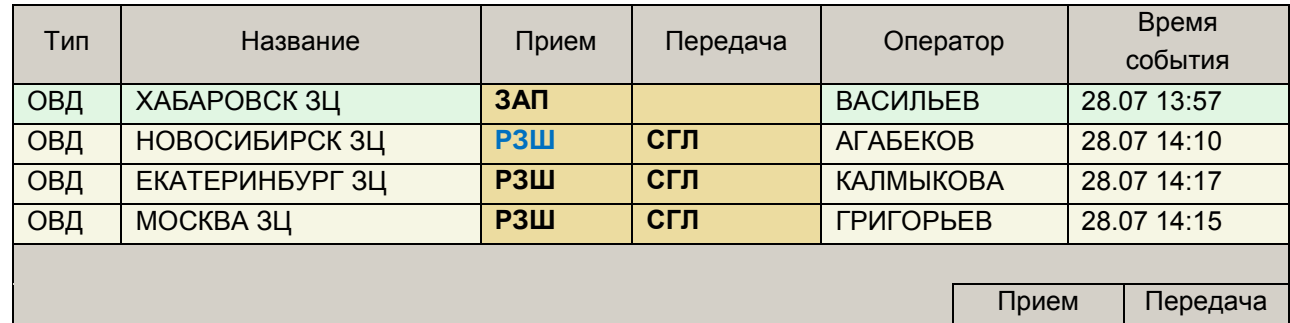

#### Рисунок 17.10-11

В результате, признаки "РЗШ"напротив органов ОВД в столбце "Прием" сменят цвет с красного на черный, что говорит, что мы согласовали условия обеспечения и получили РЗШ от всех органов ОВД по маршруту. А в столбце "Передача" зажжется красным "РЗШ" (рис. [17.10-12](#page-475-0)), что говорит о том, что теперь мы должны передать сообщение РЗШ в ОВД вылета и довести до него, собранные условия обеспечения.

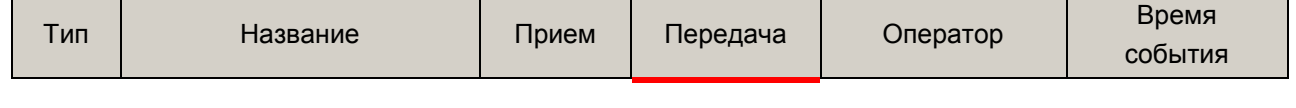

Подпись и дата *Подпись и дата* Инв. № дубл. *Инв. № дубл. Взам. инв. №* Подпись и дата *Подпись и дата* № подл. *Инв. № подл.*

Ине.

<span id="page-475-0"></span>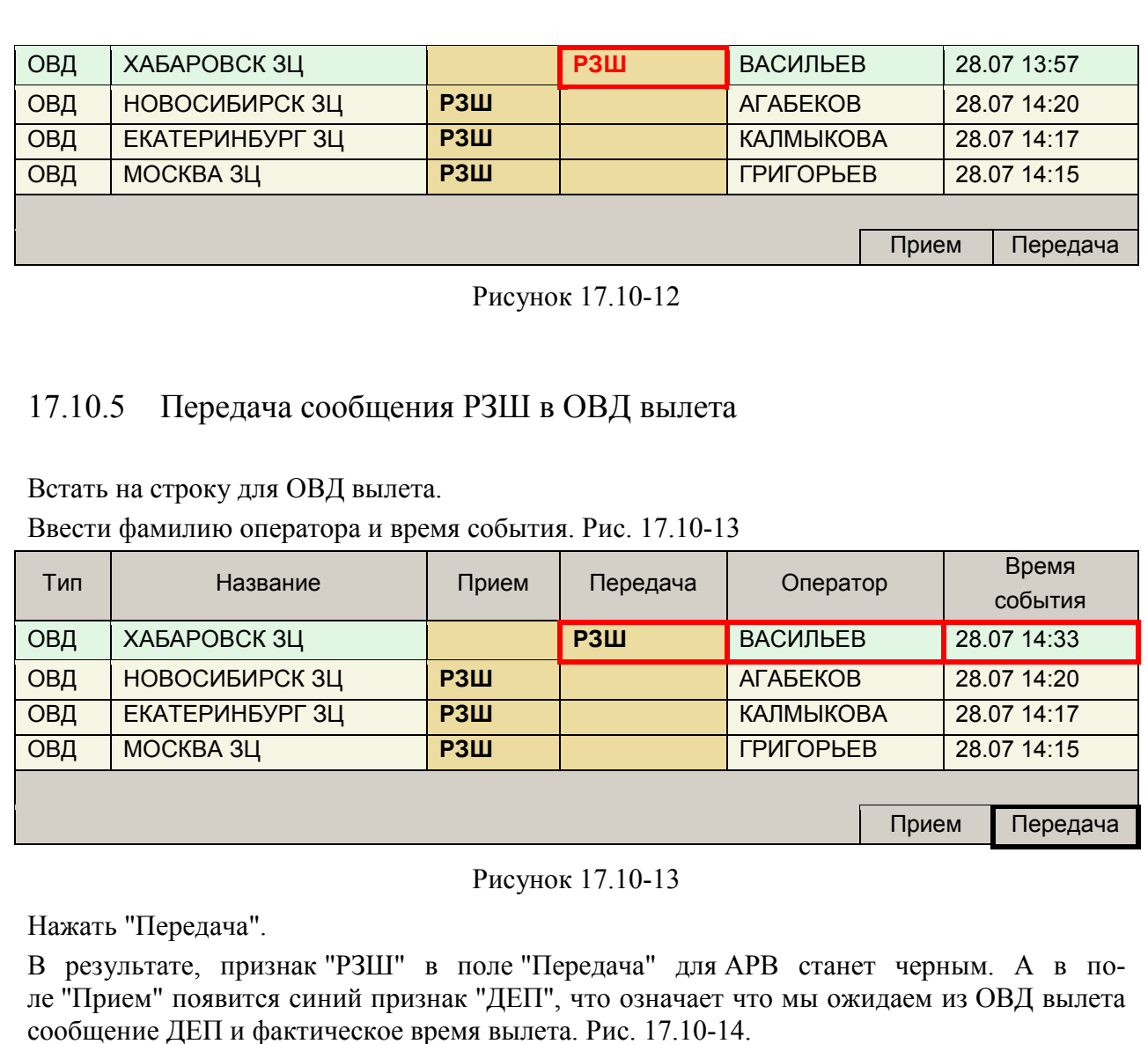

<span id="page-475-2"></span>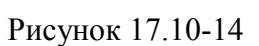

Тип | Название | Прием | Передача | Оператор | Время

ОВД ХАБАРОВСК ЗЦ **ДЕП РЗШ** ВАСИЛЬЕВ 28.07 14:33 ОВД НОВОСИБИРСК 3Ц **РЗШ АГ**АБЕКОВ 28.07 14:20 ОВД ЕКАТЕРИНБУРГ ЗЦ **РЗШ** КАЛМЫКОВА 28.07 14:17 ОВД МОСКВА ЗЦ **РЗШ** ГРИГОРЬЕВ 28.07 14:15

В 18м поле плана ИВП после тега RMK/ будут установлены полученные условия обеспечения.

<span id="page-475-1"></span>события

Прием Передача

# 17.10.6 Прием сообщения ДЕП и ввод фактического времени вылета от ОВД вылета

Встать на строку ОВД вылета, содержащую синий признак ДЕП; Заполнить поля "Оператор" и "Время события".

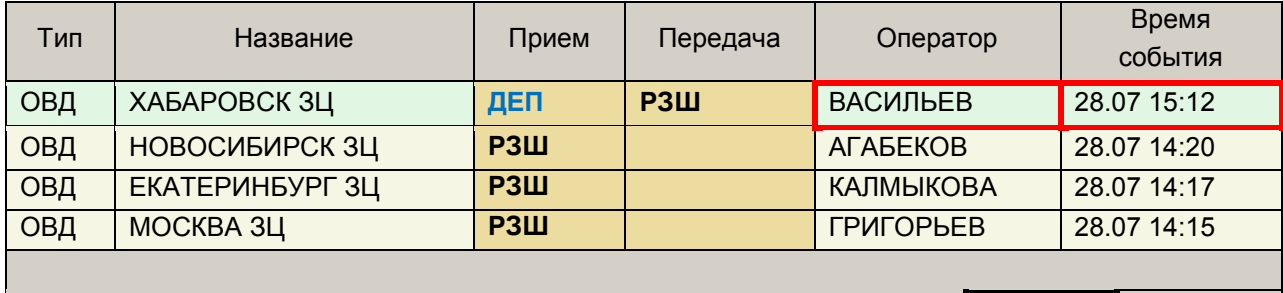

Рисунок 17.10-15

Нажать кнопку "Прием". В результате, откроется окно "Время вылета" для ввода фактического даты и времени вылета. См. рис [17.10-16.](#page-476-0)

| $\pmb{\times}$<br>Время вылета                                                                  |              |    |    |                |    |                |                |  |
|-------------------------------------------------------------------------------------------------|--------------|----|----|----------------|----|----------------|----------------|--|
|                                                                                                 | 2015<br>июля |    |    |                |    |                |                |  |
|                                                                                                 | Πн           | Bт | Cp | Чт             | Пт | C <sub>6</sub> | <b>Bc</b>      |  |
|                                                                                                 | 29           | 30 | 1  | $\overline{2}$ | 3  | 4              | 5              |  |
|                                                                                                 | 6            | 7  | 8  | 9              | 10 | 11             | 12             |  |
|                                                                                                 | 13           | 14 | 15 | 16             | 17 | 18             | 19             |  |
|                                                                                                 | 20           | 21 | 22 | 23             | 24 | 25             | 26             |  |
|                                                                                                 | 27           | 28 | 29 | 30             | 31 | 1              | $\overline{2}$ |  |
|                                                                                                 | 3            | 4  | 5  | 6              | 7  | 8              | 9              |  |
| $\overline{2}$<br>$\mathbf{1}$<br>3<br>$\Omega$<br>6<br>5<br>4<br>Ł<br>$\overline{7}$<br>8<br>9 |              |    |    |                |    |                |                |  |
| 15:10                                                                                           |              |    |    |                |    |                |                |  |
| OK<br>Отмена                                                                                    |              |    |    |                |    |                |                |  |

<span id="page-476-0"></span>Рисунок 17.10-16

Вести значение фактического времени вылета, полученное с ОВД вылета и нажать "ОК". В результате, фактическое время вылета будет установлено в графу "Твыл Фактическое". Рис. [17.10-17.](#page-476-1)

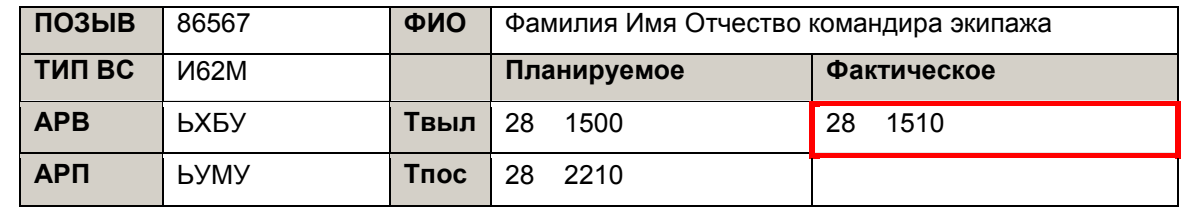

#### <span id="page-476-1"></span>Рисунок 17.10-17

При этом, признак "ДЕП" в столбце "Прием", строке соответствующей АРВ станет черным. А в столбце "Передача" для соответствующих. органов ОВД возникнет красный признак ДЕП, что говорит о том, что мы должны довести фактическое время вылета до органов ОВД по маршруту и в ОВД посадки. Рис. [17.10-18.](#page-477-0)

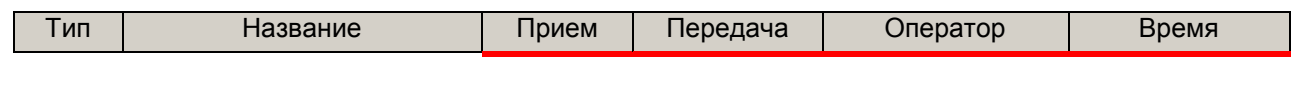

Ине.

476

Прием Передача

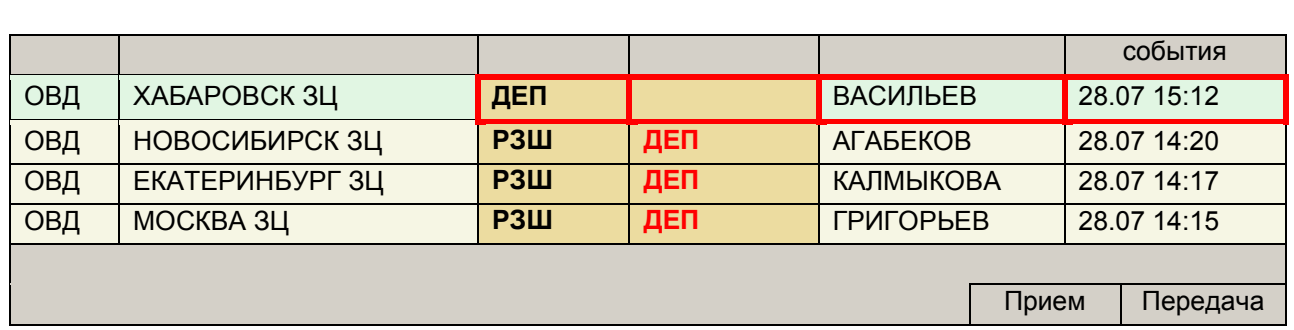

<span id="page-477-0"></span>Так же, в соответствии с настройками правил рассылки ТЛГ (ИПС ПИВП), будут автоматически сформированы ТЛГ по ОВД, и выданы оператору ПИВП для отсылки вручную.

### 17.10.7 Доведение ДЕП до органов ОВД во маршруту ИВП

Выбрать орган ОВД, куда хотим передать сообщение согласования ДЕП о вылете. Вести фамилию оператора и время события. См. рис [17.10-19.](#page-477-1)

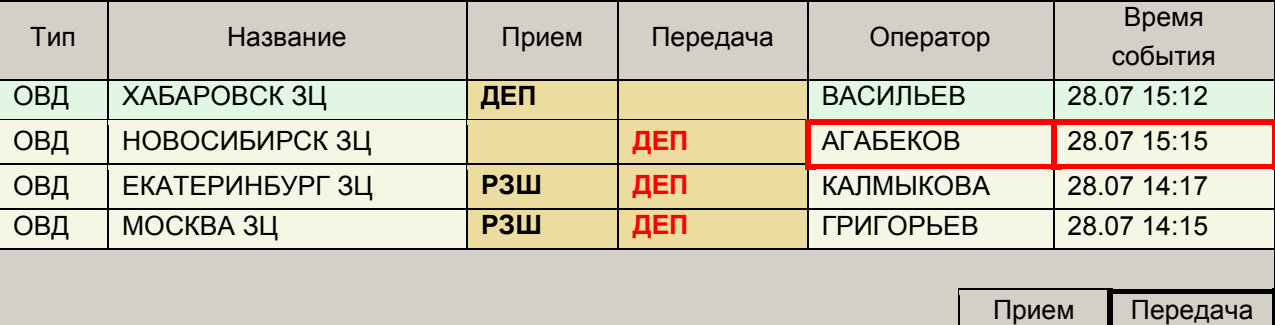

#### <span id="page-477-1"></span>Рисунок 17.10-19

Нажать "Передача". В результате, признак ДЕП в столбце "Передача" для соответствующих органов ОВД станут черными. См. рис. [17.10-20.](#page-477-2)

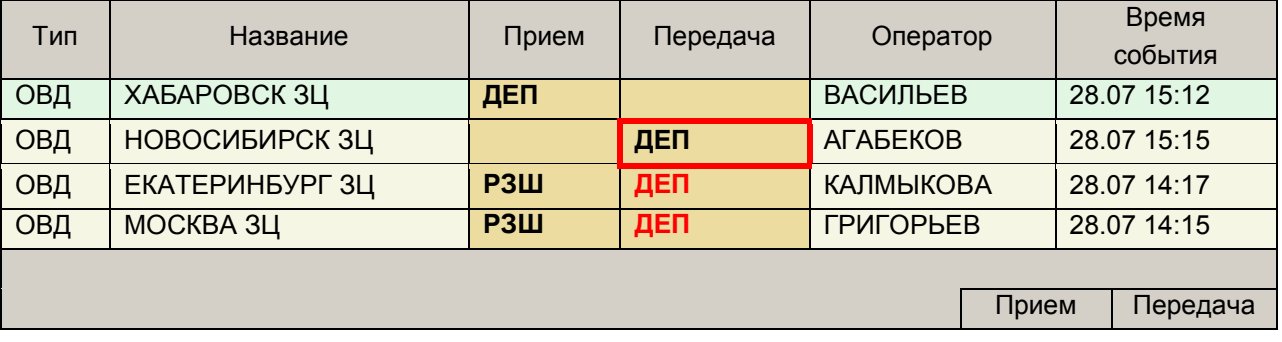

#### <span id="page-477-2"></span>Рисунок 17.10-20

Выполнить эти операции для органов ОВД, участвующих в согласовании. В столбце "Прием" в строке ОВД посадки возникнет синий признак "АРР", что значит, что мы ожидаем от ОВД посадки сообщения о прибытии АРР и фактическое время посадки. См. рис. [17.10-21.](#page-478-0)

Ине.

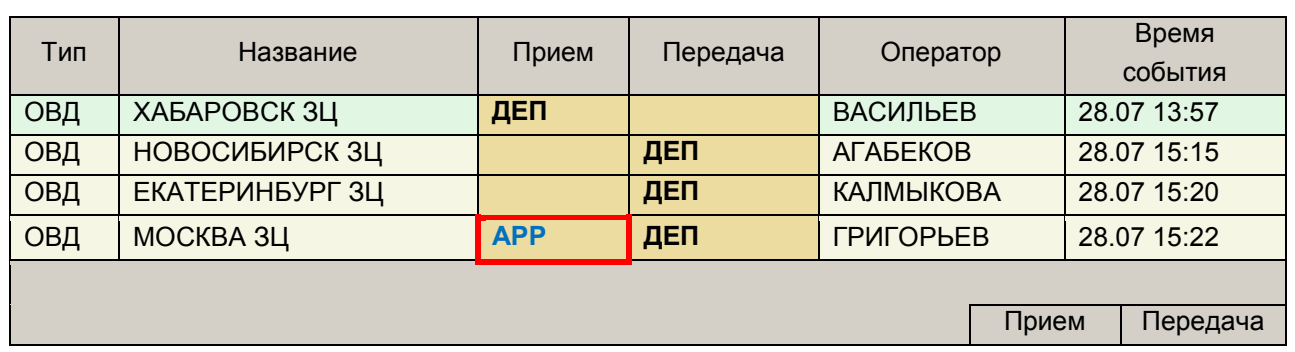

### <span id="page-478-0"></span>17.10.8 Прием АРР и фактического времени посадки от ОВД посадки

Встать на строку с синим сообщением АРР;

Заполнить поля "Оператор" и "Время события".

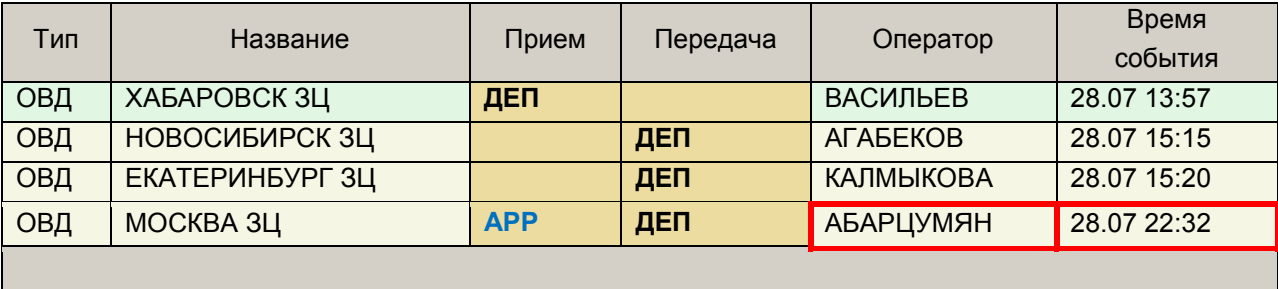

Прием Передача

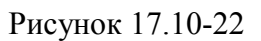

Нажать кнопку "Прием". В результате, откроется окно "Время посадки" для ввода фактического времени посадки. Рис. [17.10-23.](#page-478-1)

| $\mathbf{\mathbf{x}}$<br>Время посадки |    |                |                  |                     |        |                |                |  |
|----------------------------------------|----|----------------|------------------|---------------------|--------|----------------|----------------|--|
|                                        |    |                | июля             |                     | 2015   |                | ∍              |  |
|                                        | Пн | Bт             | Cp               | Чт                  | Пт     | C <sub>6</sub> | <b>Bc</b>      |  |
|                                        | 29 | 30             | 1                | 2                   | 3      | $\overline{4}$ | 5              |  |
|                                        | 6  | $\overline{7}$ | 8                | 9                   | 10     | 11             | 12             |  |
|                                        | 13 | 14             | 15               | 16                  | 17     | 18             | 19             |  |
|                                        | 20 | 21             | 22               | 23                  | 24     | 25             | 26             |  |
|                                        | 27 | 28             | 29               | 30                  | 31     | 1              | $\overline{2}$ |  |
|                                        | 3  | 4              | 5                | 6                   | 7      | 8              | 9              |  |
|                                        |    | $\overline{0}$ | $\mathbf 1$<br>4 | $\overline{2}$<br>5 | 3<br>6 | $\overline{a}$ |                |  |
| 9<br>7<br>8<br>22:30                   |    |                |                  |                     |        |                |                |  |
|                                        |    |                |                  | OK                  |        | $\chi$ Отмена  |                |  |

<span id="page-478-1"></span>Рисунок 17.10-23

Ввести дату и время в окне "Время посадки" и нажать "ОК".

В результате в графу "Тпос Фактическое" будет установлено фактическое время посадки. Рис. [17.10-24.](#page-479-0)

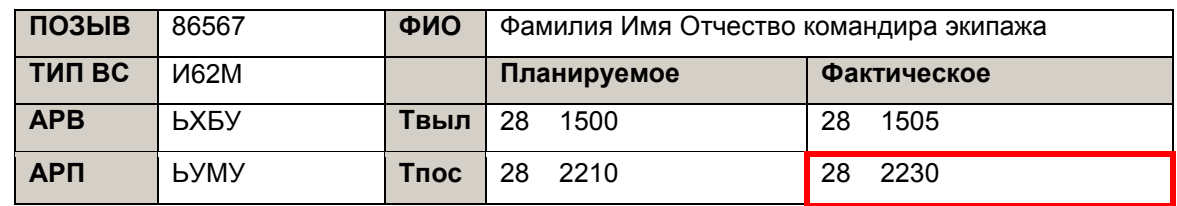

В результате, признак АРР в колонке "Прием" с строке ОВД посадки АРП станет черным. А в столбце "Передача" возникнет красный признак АРР, что говорит о том, что мы должны довести до ОВД вылета и по маршруту сообщение АРР о посадке и фактическое время посадки. Рис. [17.10-25.](#page-479-1)

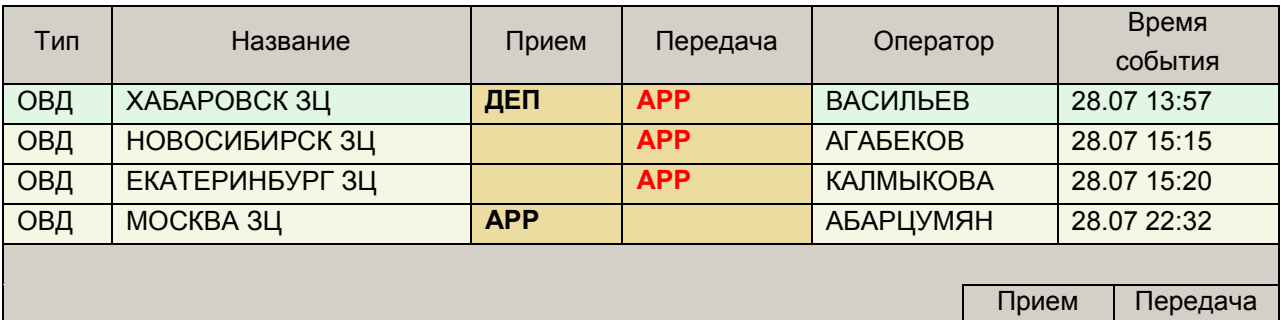

#### <span id="page-479-1"></span><span id="page-479-0"></span>Рисунок 17.10-25

Также, в соответствии с настройками правил рассылки ТЛГ (ИПС ПИВП), будут автоматически сформированы ТЛГ по ОВД, и выданы оператору ПИВП для отсылки вручную.

### 17.10.9 Доведение АРР до ОВД вылета и до органов ОВД по маршруту

полета

Выделить однократным щелчком строку органа ОВД;

В соответствующих полях вести фамилию оператора и время события. Рис. [17.10-26.](#page-479-2)

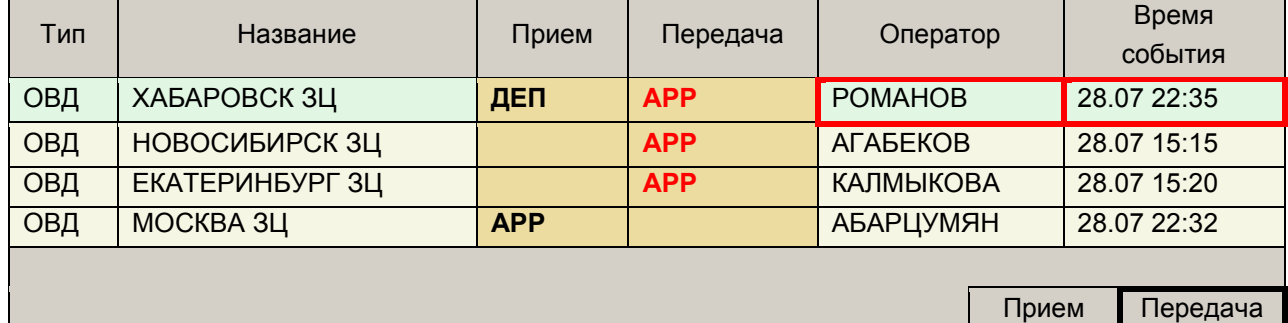

<span id="page-479-2"></span>Рисунок 17.10-26

Нажать "Передача". В результате, признак АРР в поле "Передача" сменит цвет на черный, что говорит о том, что согласование завершено. Рис. [17.10-27.](#page-480-0)

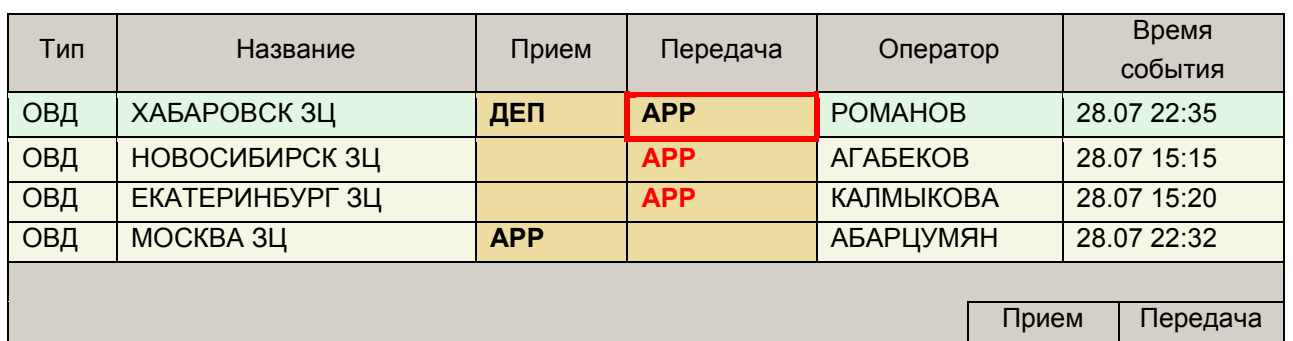

Выполнить эту операцию для АРВ и всех органов ОВД по маршруту. В результате во всех ячейках будут только черные признаки. Рис. [17.10-28.](#page-480-1)

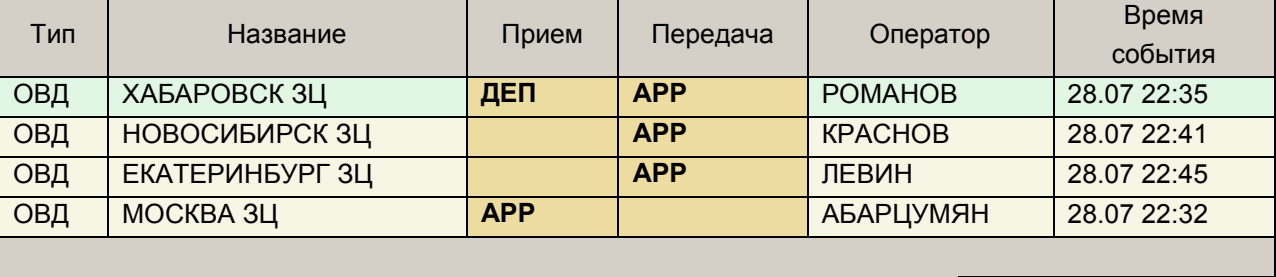

Прием Передача

#### <span id="page-480-1"></span><span id="page-480-0"></span>Рисунок 17.10-28

**Этим согласование завершено**. Полный протокол по согласованию плана полета доступен во вкладке "Протокол" окна согласования.

Каждый шаг согласования отслеживается во вкладке "Журнал" и в поле "Согласование с РегЦ" плана полета: Согласование 3Ц: 3АП, СГЛ, РЗШ, ДЕП, АРР

### **17.11 Сокращенная процедура согласования плана ИВП ( ) в О/К**

В ряде случаев, может быть проведена сокращѐнная процедура согласования плана ИВП (по сравнению с полной процедурой, описанной в п. [17.2](#page-424-0) "[Согласование плана](#page-424-0) ИВП").

Например, для планов SPW, когда нет необходимости в доведении особых условий обеспечения ИВП (см. п. [17.8](#page-451-0) "[Ввод условий обеспечения полета](#page-451-0)").

В этих случаях, по ТФ звонку от пользователя ВП (подателя плана), в панели инструментов окна соответствующего плана ИВП нажимается кнопка  $\blacksquare$  - что эквивалентно единовременному получению ЗАП от подателя плана и выдаче РЗШ че-

рез О/К (результирующий статус согласования =

**Пример**: для планов SPW (взрывы в карьерах, на полигонах).

1) По телефонному звонку с полигона, РегЦ извещают о начале работ.

Тогда в О/К: нажать ... И ввести фактическое время начала работ - DEP в О/К или непосредственно в плане (статус согласования ).

2) По окончании работ, снова звонят с полигона. В О/К, или непосредственно в плане, ввести фактическое время окончания работ - ARR (результирующий статус согласова-

ния  $=$ 

Подпись и дата *Подпись и дата* Инв. № дубл. *Инв. № дубл. Взам. инв. №* Подпись и дата *Подпись и дата* № подл. *Инв. № подл.* Ине.

#### **17.12 Групповой ввод условий в планах УТП, БВС**

Для группового согласования планов УТП, БВС планов следует:

1) В списке планов выделить группу планов:

Для планов УТП: с одинаковыми

- АРD, АРН,
- Номерами рейса.
- Для планов БВС: АРВ, АРН,
	- Номер рейса=ZZZZ

2) Из контекстного меню по ПКМ

Выполнить операцию "Ввести условия"

Будет открыто окно "Ввод условий", где ввести условия, рис. [17.12-1.](#page-482-0)

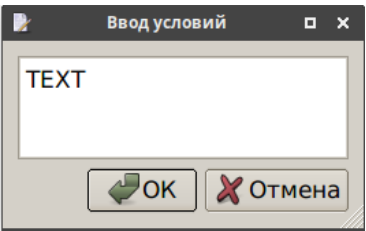

<span id="page-482-0"></span>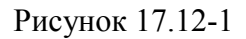

Эти условия будут установлены для всех выделенных планов, рис. [17.12-2.](#page-482-1)

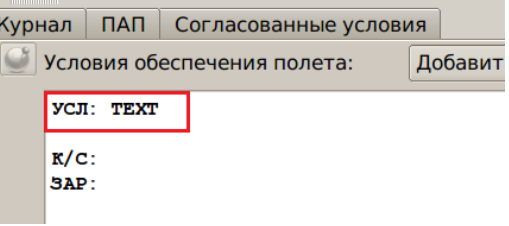

<span id="page-482-1"></span>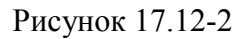

# **17.13 Групповая выдача условий ( ) в планах УТП, БВС**

Для группового согласования планов УТП, БВС планов следует:

1) В списке планов выделить группу планов:

Для планов УТП: с одинаковыми

- $APD, APH,$
- Номерами рейса.

Для планов БВС: • АРВ, АРН,

Номер рейса=ZZZZ

2) Из контекстного меню по ПКМ

Выполнить операцию "Выдать условия" ( ).

Будет открыто окно "Ввод условий", где ввести условия, рис. [17.13-1.](#page-483-0)

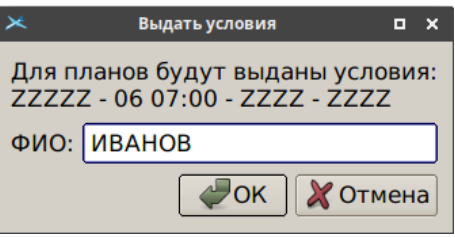

<span id="page-483-0"></span>Рисунок 17.13-1

Эти условия будут установлены для всех выделенных планов, рис. [17.13-2.](#page-483-1)

|                                      |             |         |           | <b>ZZZZZ ZZZZ 0700 ZZZZ - Окно контроля - РЦ</b> |           |  |  |  |  |
|--------------------------------------|-------------|---------|-----------|--------------------------------------------------|-----------|--|--|--|--|
| Файл Вид Действия Создать телеграмму |             |         |           |                                                  |           |  |  |  |  |
|                                      |             |         |           |                                                  |           |  |  |  |  |
|                                      |             |         |           |                                                  |           |  |  |  |  |
| Тип                                  | Название    | ФИО ЗАП | Время ЗАП | ФИО ВЫД                                          | Время ВЫД |  |  |  |  |
| <b>APB</b>                           | 5628N04013E |         |           | <b>I</b> <i>H</i> BAHOB                          | 15:17     |  |  |  |  |
|                                      |             |         |           |                                                  |           |  |  |  |  |

<span id="page-483-1"></span>Рисунок 17.13-2

# **17.14 (РСТ, СМФ) Согласование путем автоматизированного обмена**

#### **сообщениями ZAP, RZR**

В сопредельных органах ОВД (РЦ, РегЦ), оборудованных КСА ПИВП "СИНТЕЗ-ПИВП РегЦ/УЦ" производства"ВНИИРА" возможно проведение согласования плана ИВП путем обмена сообщениями ZAP, RZR (внутренний формат ВНИИРА).

T (01.2020) Данный механизм реализован для поддержки взаимодействия Ростовского РегЦ и Симферопольского РегЦ.

Реализовано 2 режима согласования, которые задаются ИПС КСА ПИВП:

Таблица 17.14-1

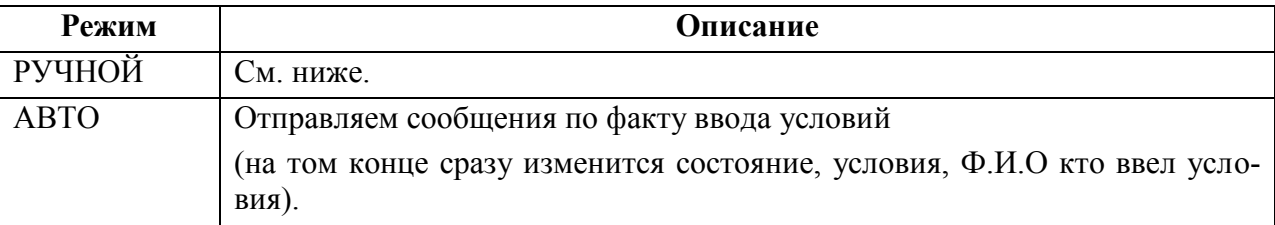

### 17.14.1 Взлет в вашем РЦ

В О/К в таблице согласования, в строчке с АРД вылета (АРВ), введите «ФИО ЗАП» и «ВРЕМЯ ЗАП». При этом в списке тактических планов произойдет следующее:

Таблица 17.14-2

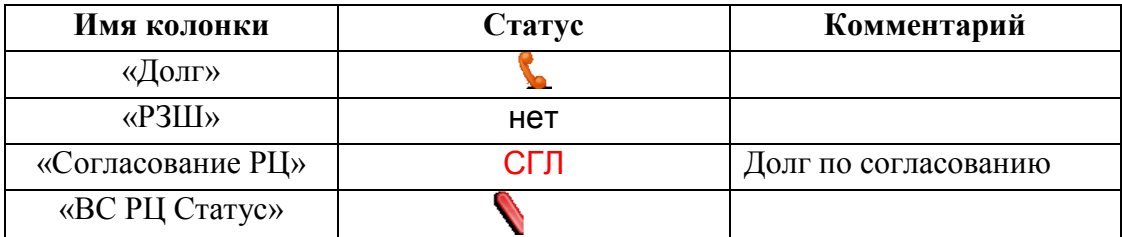

Согласование нужно производить через РЦ АРД посадки, введите только «Время СГЛ».

j. «ФИО СГЛ» вводить ненужно, оно заполнится автоматически после получения запроса в РЦ АРД посадки (АРП).

После ввода «Время СГЛ» в адрес РЦ АРП будет отправлена телеграмма ZAP, в которой будет ФИО диспетчера и в списке тактического плана произойдет следующее:

Таблица 17.14-3

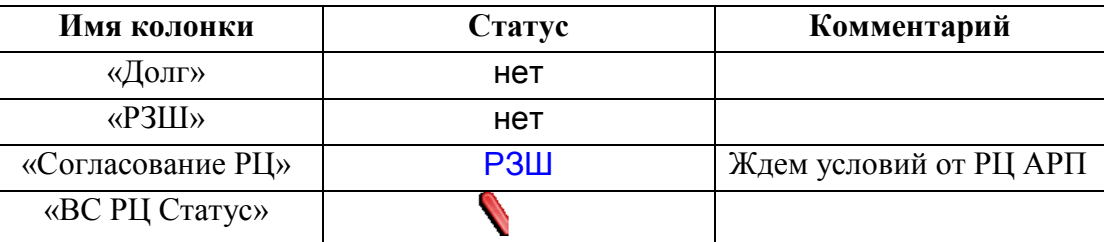

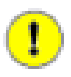

Будет эта телеграмма показана на экране АРМ или будет отправлена автоматически, зависит от ИПС)

Когда на стороне РЦ АРП в О/К введут условия и отправят их в РЦ АРВ, то в адрес РЦ АРВ будет отправлена телеграмма RZR, содержащая условия и ФИО диспетчера.

После того как РЦ АРП отправит условия, в О/К в таблице должно появиться: «ФИО РЗШ», «Время РЗШ», на закладке «Согласованные условия» в строке РЦ АРП должны появиться выданные условия.

После ввода «Время СГЛ» в списке тактического плана произойдет следующее:

Таблица 17.14-4

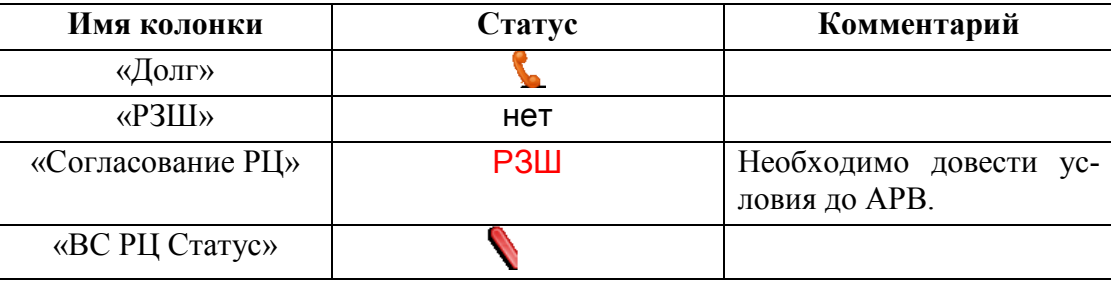

Введите и сохраните итоговые условия для АРВ, введите «ФИО ВЫД» и «Время ВЫД». После ввода «ФИО ВЫД» и «Время ВЫД» в списке тактического плана произойдет следующее:

Таблица 17.14-5

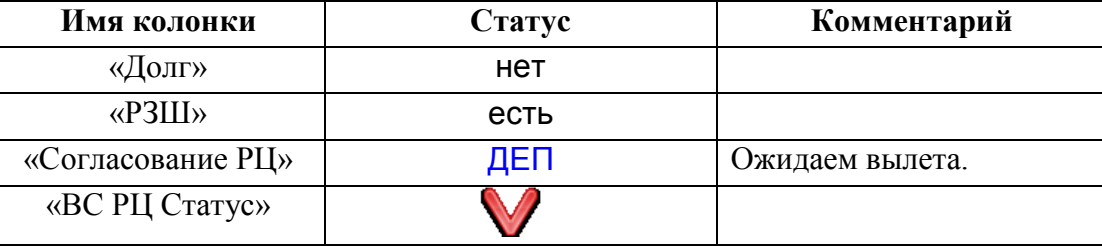

### 17.14.2 Посадка в вашем РЦ

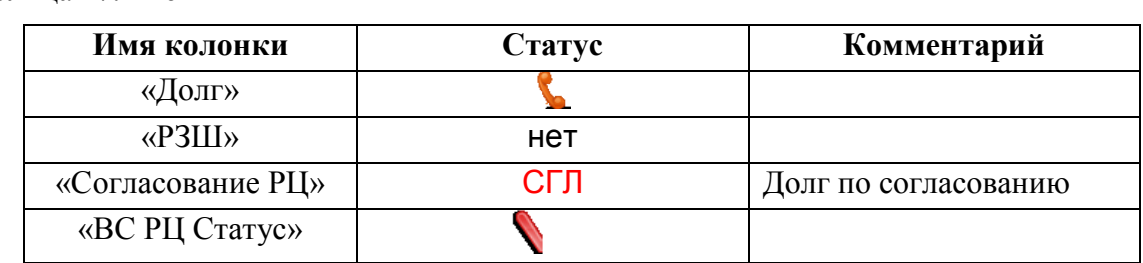

После получения запроса из РЦ АРВ в списке тактического плана произойдет следующее: Таблица 17.14-6

Согласуйте условия с АРП. Введите «ФИО СГЛ», «Время СГЛ» в списке тактического плана произойдет следующее:

Таблица 17.14-7

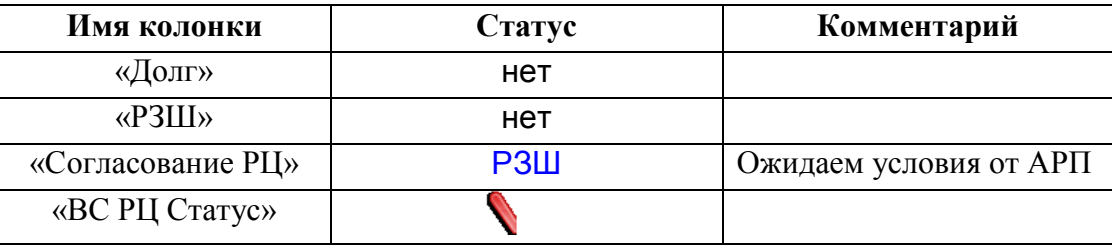

Введите «ФИО РЗШ» и «Время РЗШ» при этом в списке тактического плана произойдет следующее:

Таблица 17.14-8

 $\mathbf{T}$ 

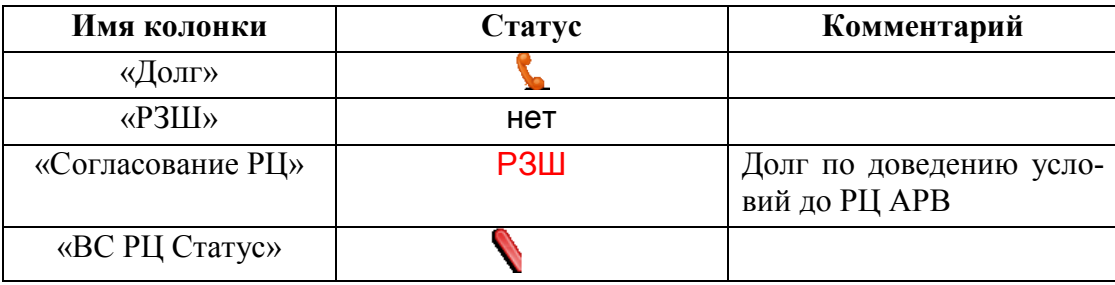

В О/К на закладке «Маршрут и прочая информация» введите условия и сохраните их. Введите «Время ВЫД». При этом в РЦ АРВ должна отправиться телеграмма RZR.

Будет эта ТЛГ показана на экране АРМ или будет отправлена автоматически, зависит от ИПС:

«ФИО ВЫД» вводить ненужно, оно заполнится автоматически при получении условий в РЦ АРВ.

В списке тактического плана произойдет следующее:

Таблица 17.14-9

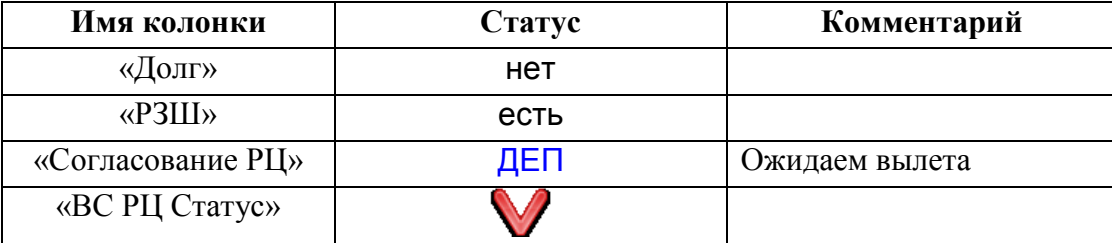

#### **17.15 Согласование запасных аэродромов (ЗАР) в О/К**

Согласование плана ИВП с запасными аэродромами (ЗАР) производится во вкладке "Запасные аэродромы и диагностика" (рис. [17.15-1\)](#page-488-0).

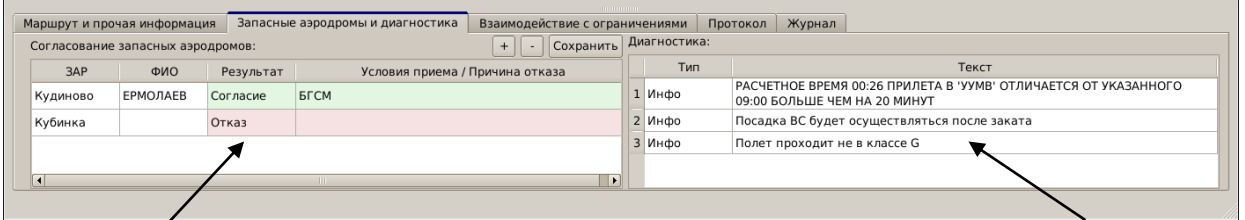

Поле "Согласование аэродромов:" Поле "Диагностика"

#### <span id="page-488-0"></span>Рисунок 17.15-1

Каждому запасному аэродрому (ЗАР) соответствует одна строка таблицы. Назначение колонок таблицы "Запасные аэродромы и диагностика" и операции доступные в них см. в таблице [17.15-1.](#page-488-1)

<span id="page-488-1"></span>Таблица 17.15-1

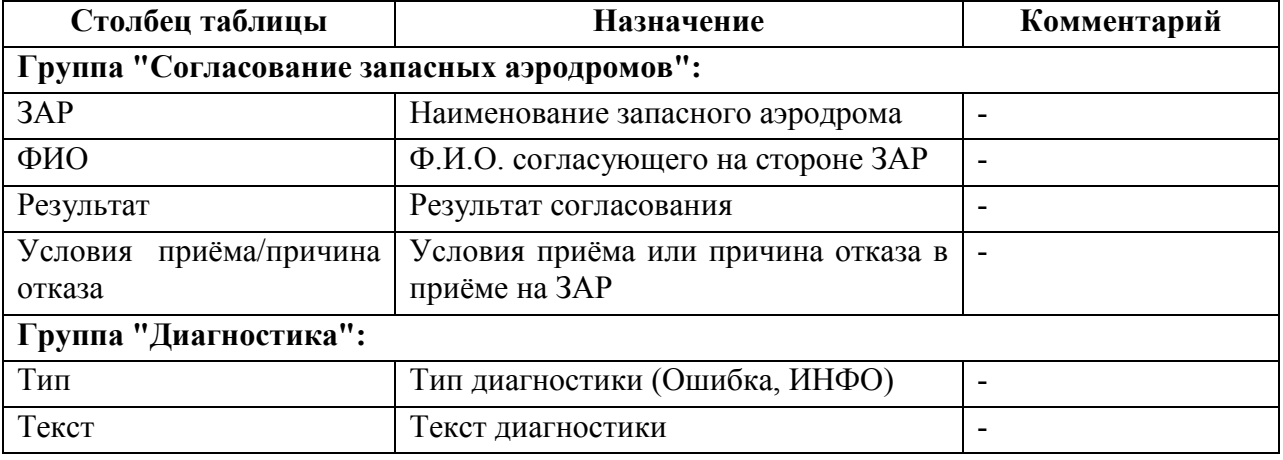

Статусы ЗАР в таблице "Запасные аэродромы и диагностика":

<span id="page-488-3"></span>Таблица 17.15-2

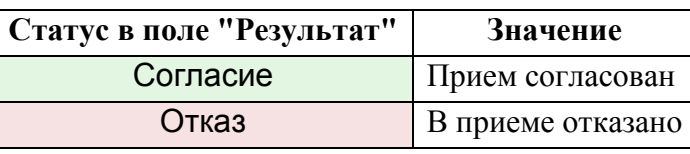

Элементы интерфейса доступные по вкладке "Запасные аэродромы и диагностика" см. в таблице [17.15-3.](#page-488-2)

<span id="page-488-2"></span>Таблица 17.15-3

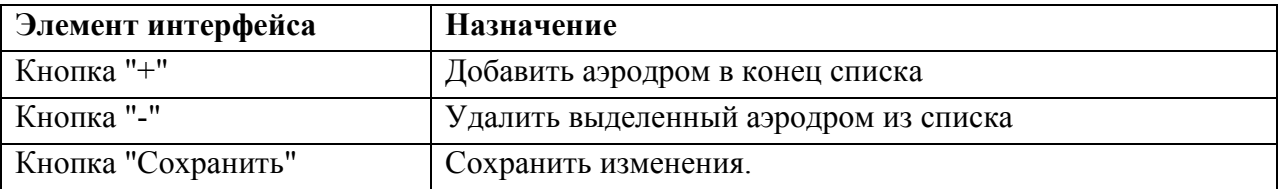

Ине.

#### **Использование:**

Для согласования запасного аэродрома:

1) Выбрать аэродром из списка, сформированного автоматически по плану полета. Либо добавить вручную по кнопке  $\pm$ , рис. [17.15-2:](#page-489-0)

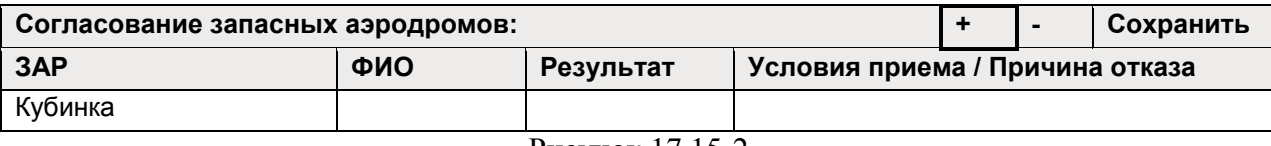

<span id="page-489-0"></span>Рисунок 17.15-2

2) В поле "ФИО" ввести фамилию согласовавшего. Либо выбрать из выпадающего списка, рис. [17.15-3:](#page-489-1)

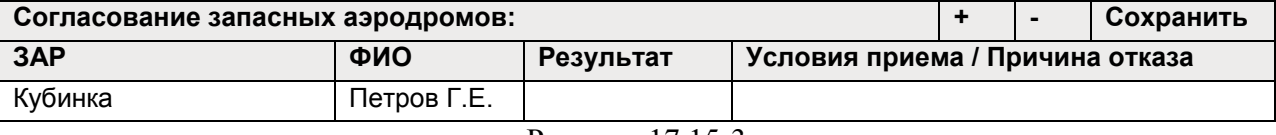

<span id="page-489-2"></span><span id="page-489-1"></span>Рисунок 17.15-3

3) В поле "Результат" выбрать из выпадающего списка результат согласования, рис. [17.15-4:](#page-489-2)

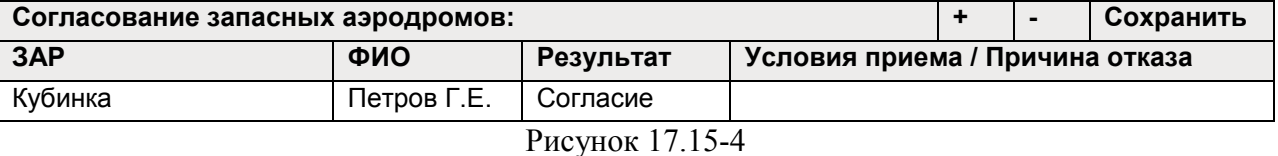

В результате, строка согласованного ЗАР будет отмечена зелёным цветом, рис. [17.15-5](#page-489-3) (согласно правилам подсветки строк таблицы, см. таблицу [17.15-2\)](#page-488-3).

3) В поле "Условия приема/причина отказа" выбрать из нужное выпадающего списка, рис. [17.15-5:](#page-489-3)

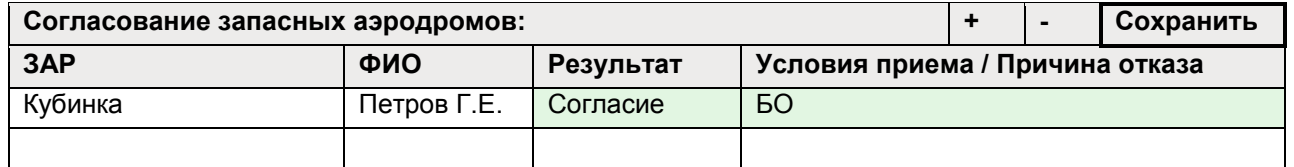

<span id="page-489-3"></span>Рисунок 17.15-5

4) Ввод завершить нажатием кнопки "Сохранить".

Подпись и дата *Подпись и дата* Инв. № дубл. *Инв. № дубл. Взам. инв. №* Подпись и дата *Подпись и дата* № подл. *Инв. № подл.* Ине.

### **17.16 Работа с промежуточными аэродромами посадки (ПАП) в О/К**

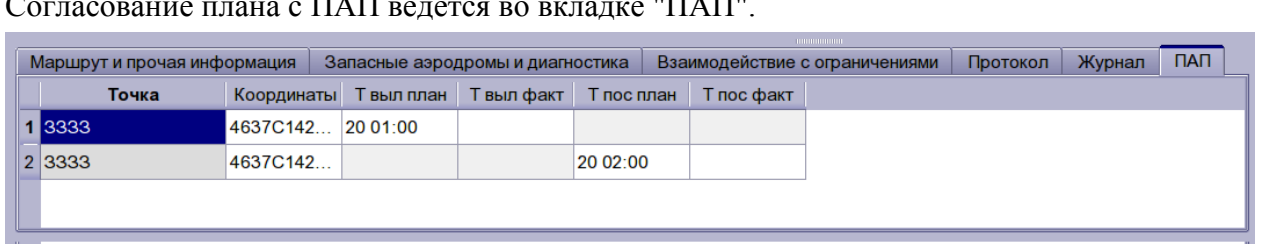

Согласование плана с ПАП ведется во вкладке "ПАП".

Рисунок 17.16-1

#### **Использование:**

1) Планы "вертолетов" (полеты по МДП, без УВД) подаются за день. Вносятся в СПП "на завтра".

2) В день полетов на "АРМ по вертолетам" другой диспетчер открывает СПП (у них установлена настройка "По 2му щелчку на плане открывать О/К", а не окно плана).

Разбиение родительского плана с ПАП на "участки между ПАП" могут выполнять на этапе формирования СПП (но обычно так не делают, т.к. не хотят видеть в СПП много планов между ПАП). И производит согласование условий полета (например: облет трубопроводов с ПАП и нужно пролететь через ЗОНУ, где летают УТП - ему дадут время пролететь).

Считаем, что с ПАП не бывает: Планов гражданских ЛИТЕРНЫХ Планов УТП (используют ЗОНЫ)

#### **17.17 Работа с ограничениями ИВП и районами аэродромов РА в О/К**

Т.к. работа с ограничениями ИВП через О/К тесно связана с логикой взаимодействия ПЛАН-ОГРАНИЧЕНИЕ, то подробное описание работы с ОГР районами аэродромов (РА) в О/К вынесено в раздел [23](#page-852-0) "[Совместная работа ПЛАН](#page-852-0)-ОГРАНИЧЕНИЕ ИВП":

Работа в О/К с ОГР, взаимодействующими с ПЛА- п. [23.6](#page-879-0) "[Работа ПЛАН](#page-879-0) УТП-ОГР че-Нами [рез](#page-879-0) "

Работа в О/К с районами аэродромов (РА) п. [23.8](#page-892-0) "[Работа с РА](#page-892-0) через О/К"

### **18 Работа с СООБЩЕНИЯМИ ОВД (ТЛГ)**

В данном разделе описана работа с сообщениями ОВД (ТЛГ).

Перед началом работы, убедиться, что:

1) К спискам объектов ПИВП применены соответствующие представления и настройки отображения (см. п. [9.7](#page-208-0) "[Настройка отображения списков](#page-208-0) ПИВП"). 2) Применены настройки рабочих параметров КСА ПИВП (см. п. [11](#page-252-0) "[Настройка](#page-252-0)  [рабочих параметров](#page-252-0) КСА ПИВП"), согласно функциям данного АРМ в технологической цепочке обработки ПИ и полномочиям данного пользователя в КСА ПИВП.

Подробно о понятиях *очередь сообщений ОВД на обработку, рабочее место, тип рабочего места* см.:

п. [1.2](#page-24-0) "[Понятие об автоматической и ручной обработке данных в КСА](#page-24-0) ПИВП",

п. [1.3](#page-25-0) "[Понятие о Рабочем](#page-25-0) Месте (АРМ) в КСА",

п. [18.1](#page-491-0) "[Понятие об очереди сообщений ОВД \(телеграмм\) на ручную обработку](#page-491-0)".

### <span id="page-491-0"></span>**18.1 Понятие об очереди сообщений ОВД (телеграмм) на ручную обработку**

*Очередь телеграмм на обработку* - совокупность не обработанных сообщений ОВД (ТЛГ) (т.е. не получившие в КСА ПИВП состояние "обработана", см. п. [18.10.2](#page-551-0) "[Состояния телеграмм в списках](#page-551-0) ПИВП"), которая отфильтрована из общего потока входящих сообщений КСА (см. ПИВП "Список папок/Общие папки/Телеграммы/Входящие") по неким признакам (тип ТЛГ, категория, отправитель и пр.) и направлена на ручную обработку операторами КСА ПИВП на выделенных АРМ/группах АРМ.

Пусть **одна и та же очередь входящих сообщений направлена на обработку на несколько АРМ**. Пример: несколько АРМ трассового сектора. У всех этих АРМ будет одна и та же "роль АРМ". Пусть на АРМ №1 этой очереди по ТЛГ FPL создали план.

После этого на АРМ №2 этой очереди другой диспетчер может обработать корректирующую ТЛГ по этому плану.

Это сделано намеренно - для упрощения подмены диспетчеров и при передаче работ по смене. Например, пусть с АРМ №1 данной очереди создали и обработали какие-то ТЛГ по плану и ожидаем поступления новых сообщений. Диспетчер с АРМ №1 уходит на отдых и блокирует свой АРМ. (может быть даже начав редактировать и не закрыв окно плана). Тогда с АРМ №2 той же очереди другой диспетчер может продолжить обрабатывать ТЛГ по этому рейсу, без необходимости садиться за АРМ №1 (при открытии плана с АРМ №2, его оператору будет выдана диагностика, что план редактируется на АРМ №1, но ее можно проигнорировать).

### **18.2 Представления очереди входящих сообщений ОВД (ТЛГ) на АРМ КСА ПИВП**

Для обработки очереди входящих сообщений ОВД ("телеграмм", ТЛГ) оператору доступны следующие представления ПИ, см. таблицу [18.2-1.](#page-492-0)

<span id="page-492-0"></span>Таблица 18.2-1

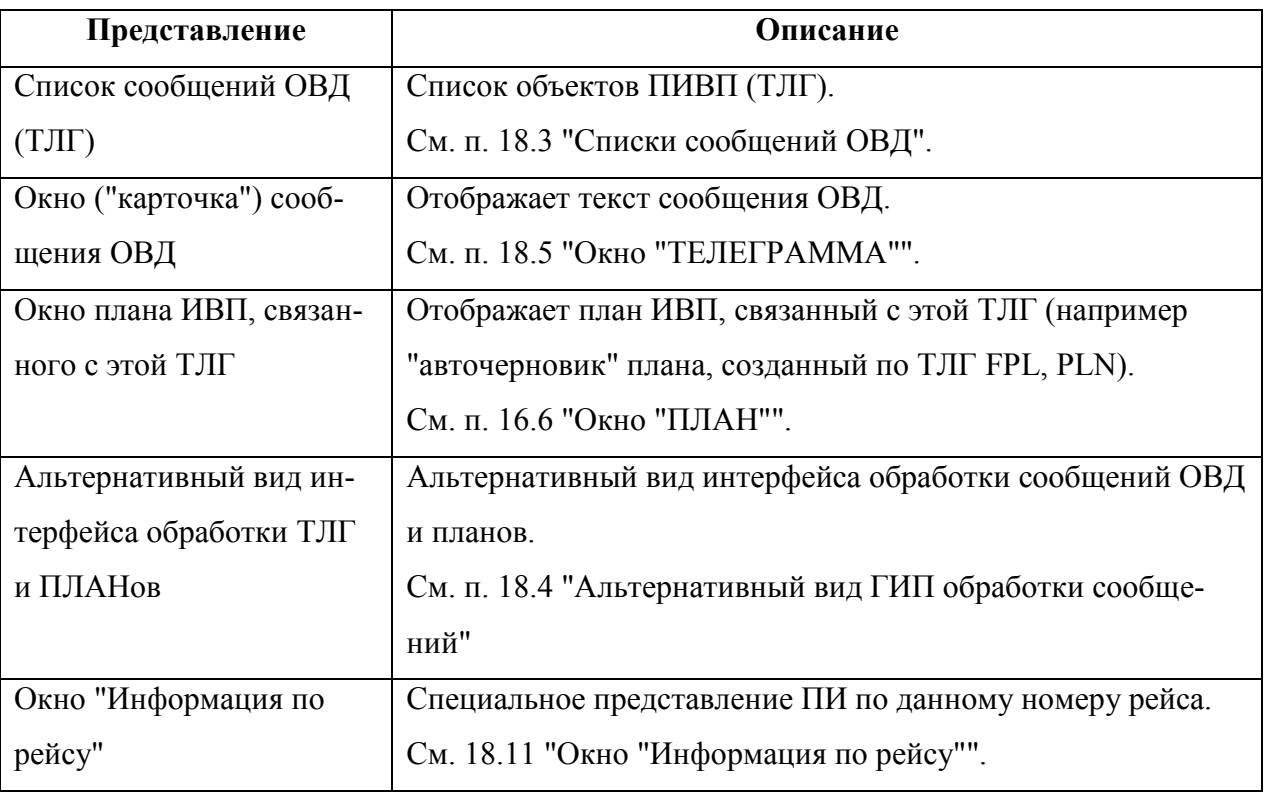

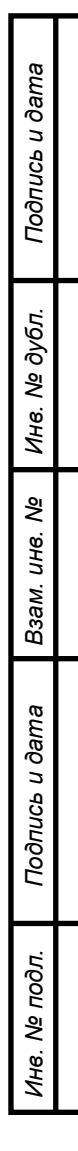

#### <span id="page-493-0"></span>**18.3 Списки сообщений ОВД**

Состав списков ПИВП и правила распределения ПИ по спискам, зависят от назначения АРМ, являются ИПС КСА ПИВП. Они могут изменяться в процессе настройки и эксплуатации системы по месту эксплуатации. Поэтому реальные значения могут отличаться от описанных в данном руководстве (см. соответствующую технологическую документацию по обработке ПИ).

Общую информацию о списках ПИ и работе с ними см.:

п. [9.6](#page-178-0) "[Дерево списков](#page-178-0) ПИВП",

T

п. [9.6.3](#page-182-0) "[Работа со списками объектов](#page-182-0) ПИВП".

В КСА ПИВП входящие сообщения ОВД ("телеграммы") автоматически распределяются по папкам ("очередям") по определенным правилам (задаются в ИПС КСА ПИВП по месту эксплуатации, в соответствии с технологией обработки входящих сообщений).

По результатам первичной обработки, сообщениям присваивается *состояние* - целое положительное число (колонка "Состояние"), которое сопровождается соответствующей диагностикой (колонка "Диагностика"). В представлении для списка ТЛГ этим числовым значениям сопоставляются значки ("иконки").

lcø О состояниях см. п. [18.10.2](#page-551-0) "[Состояния телеграмм в списках](#page-551-0) ПИВП".

На рисунке [18.3-1](#page-493-1) представлен список ТЛГ, направленных на ручную обработку на данном АРМ в очередь "Рабочее место.../Телеграммы/На обработку".

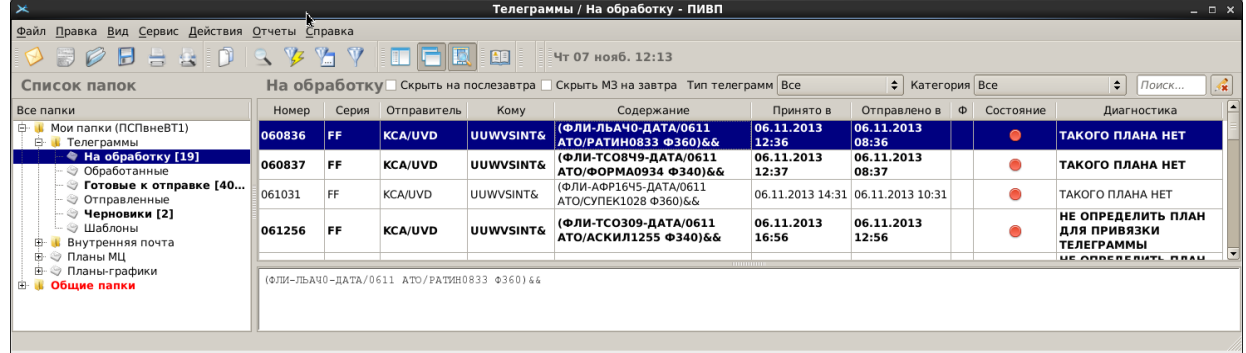

#### <span id="page-493-1"></span>Рисунок 18.3-1

В списке папок напротив названия списка (в примере, представленном выше, список "На обработку") в квадратных скобках отображается количество непрочитанных ТЛГ (поступивших/исходящих/готовых к отправке).

ï Для обработки очереди входящих сообщений ОВД на АРМ удобно открыть 2 списка: На 1м экране АРМ - открыть главное окно ПИВП для отображения списков ПИ (всех входящих ТЛГ, ПЛАНОВ, ОГРАНИЧЕНИЙ). На 2м экране АРМ - открыть в отдельном окне список ТЛГ на обработку для работы собственно с очередью ТЛГ на обработку. (см. действие "Открыть список в отдельном окне" в п. [9.5.3](#page-169-0) "Меню ["Вид""](#page-169-0) в главном окне ПИВП). В списке применить фильтрацию по типу ТЛГ (см. фильтр "Тип ТЛГ") и сортировку по столбцу "Принято". - или открыть окно "Информация по рейсу". См. п. [18.11](#page-594-0) "Окно ["Информация по рейсу"](#page-594-0)".

### 18.3.1 Настройка вида областей просмотра в списке сообщений

Настройка областей просмотра в окне списка сообщений производится:

 Из разделов меню "Вид" главного окна ПИВП - п. [9.3](#page-160-0) "[Настройка доступа к](#page-160-0) ПИ в [главном окне](#page-160-0) ПИВП"; При просмотре списка телеграмм "Рабочее ме-- из панели инструментов главного сто.../Телеграммы/На обработку", окна ПИВП доступны кнопки см. таблицу [18.3-1](#page-494-0)

#### <span id="page-494-0"></span>Таблица 18.3-1

*Подпись и дата*

Подпись и дата

*Инв. № дубл.*

Инв. № дубл.

*Взам. инв. №*

*Подпись и дата*

Подпись и дата

*Инв. № подл.*

Ине.

№ подл.

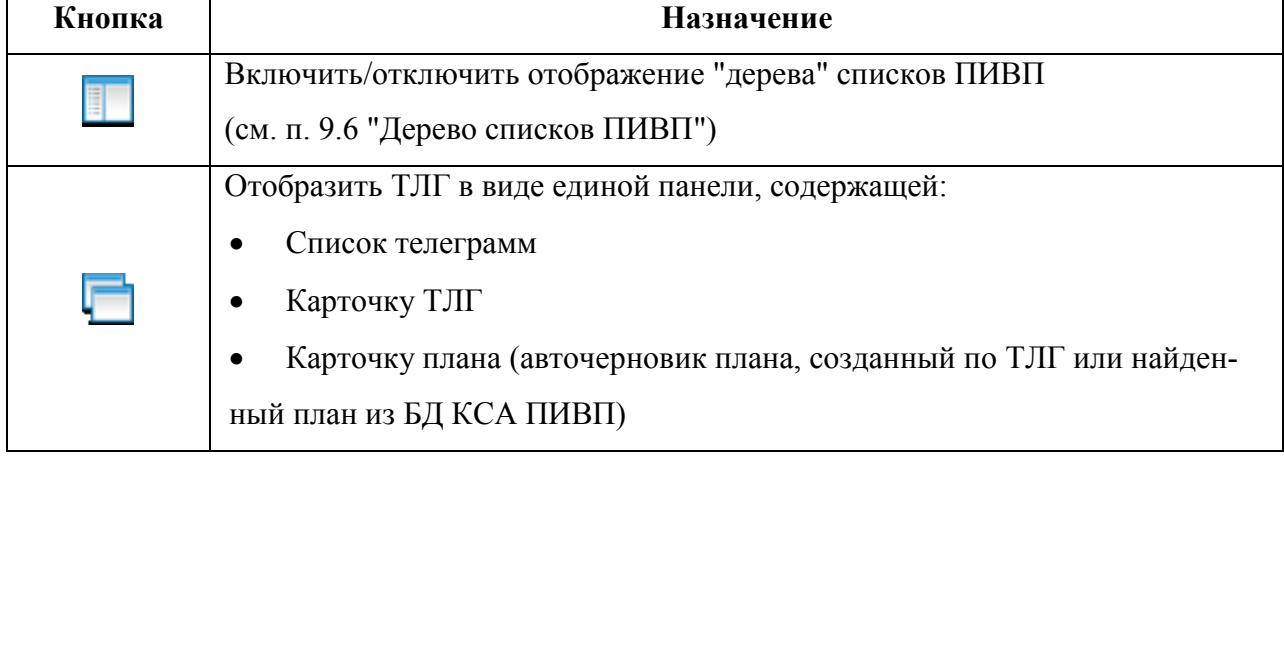

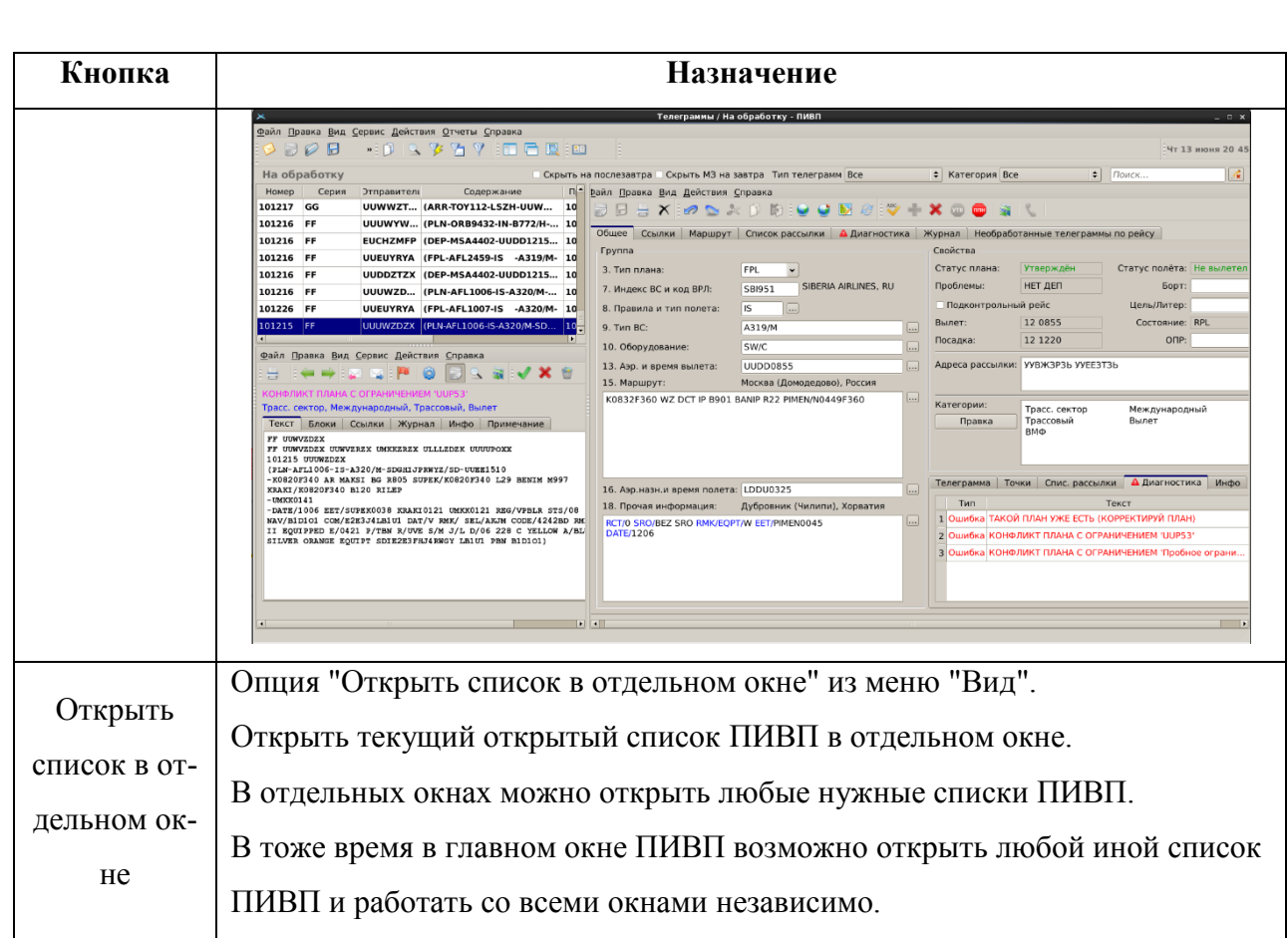

# 18.3.2 Настройка автоматической прокрутки списка при поступлении новых сообщений

Новые входящие сообщения добавляются в начало списка (в зависимости от примененной сортировки в списке ПИВП новые строки будут добавляться в начало или в конец списка, см. п. [9.7.3.2](#page-219-0) "[Оперативные настройки](#page-219-0) правил сортировки", п. [9.7.5.4.3](#page-235-0) "[Настройка сорти](#page-235-0)[ровки](#page-235-0)").

В списках входящих сообщений ПИВП доступен переключатель "Режим прокрутки" режима автопрокрутки списка по мере поступления новых сообщений. Он принимает значения, см. таблицу [18.3-2.](#page-496-0)

<span id="page-496-0"></span>Таблица 18.3-2

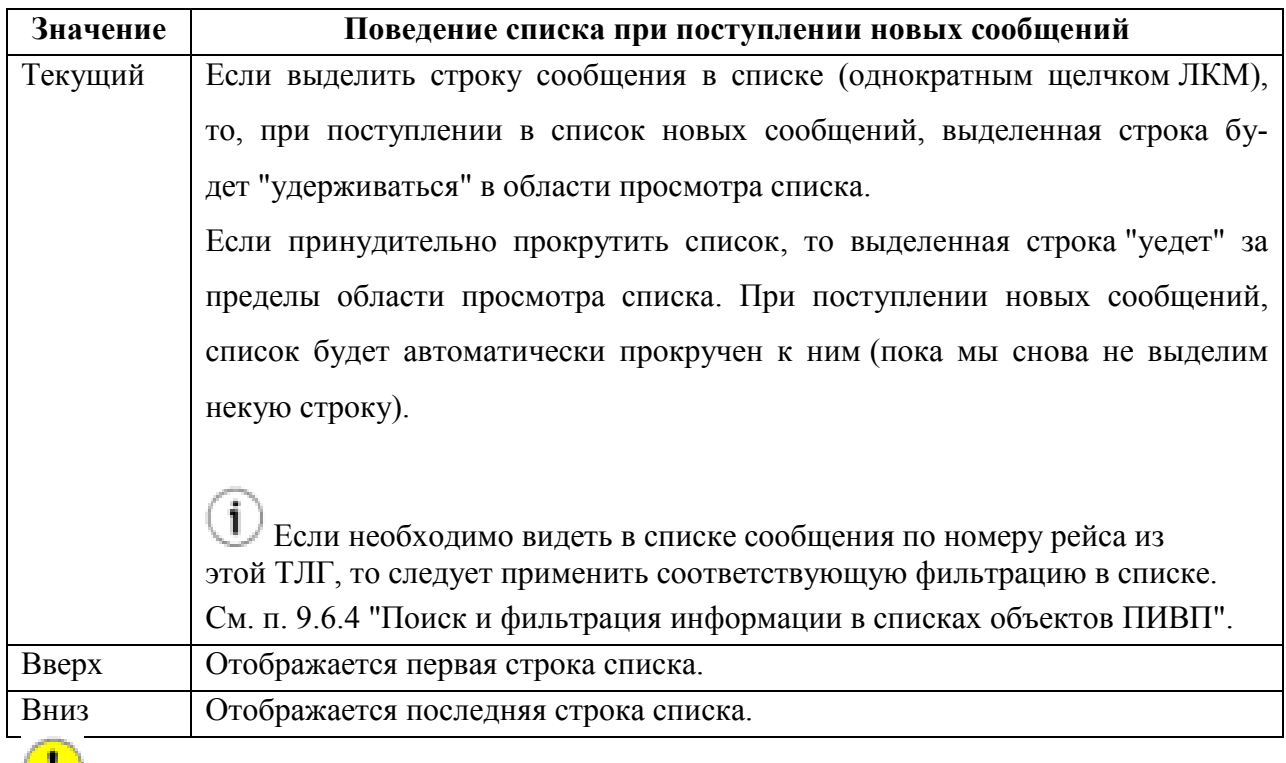

В каких списках сообщений будет доступен определятся настройками по месту эксплуатации Системы. См. технологическую документацию.

### 18.3.3 Счетчики в списках сообщений

Названия списков ПИВП в "дереве списков" подсвечиваются красным, если они содержат необработанные сообщения, срочные сообщения, или произошел сбой в отсылке сообщений. См. таблицу [18.3-3.](#page-497-0)

<span id="page-497-0"></span>Таблица 18.3-3

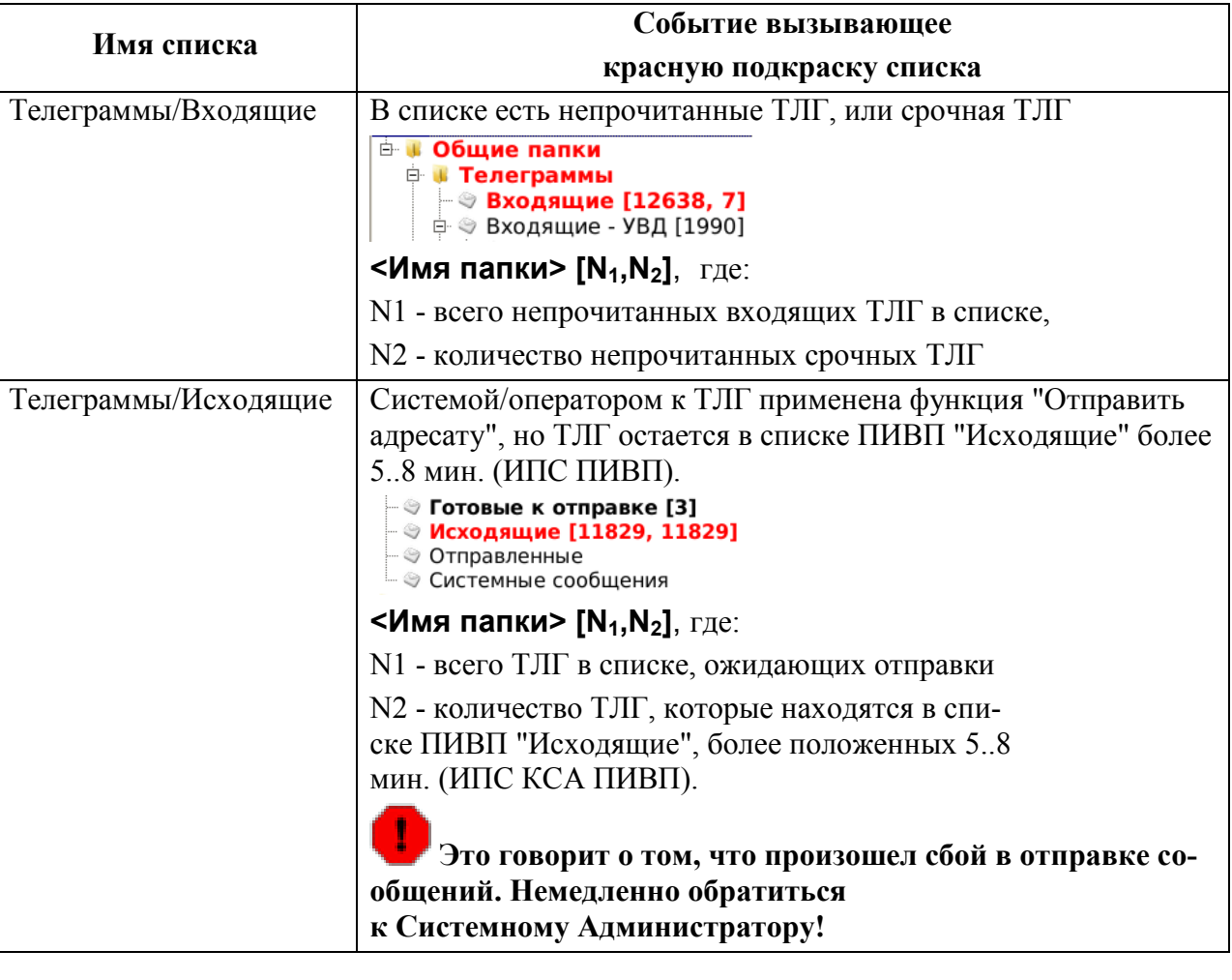

Пусть одна очередь ТЛГ на обработку направлена на несколько АРМ КСА ПИВП. Счетчик в списке входящих ТЛГ означает число непрочитанных ТЛГ **на данном АРМ**.

Таким образом, если пользователь на первом АРМ открыл и закрыл ТЛГ, то его счетчик ТЛГ уменьшится на единицу. Но на другом АРМ, в той же очереди, счетчик останется прежним.

Правила подсветки и счетчики задаются настройками по месту эксплуатации Системы (с помощью инструмента "Конфигурация списков",

п. [9.7.1.1](#page-211-0) "[Настройка конфигурации списков. Инструмент](#page-211-0) "Редактор папок""). См. технологическую документацию.

 $\mathbf T$ 

На значение счетчиков ТЛГ в списке **только на одном из АРМ в очереди** влияют операции:

 $\boxed{\text{Просмorp TJIT}}$  - достаточно открыть и закрыть ТЛГ,

На значение счетчиков ТЛГ в списке **на обоих АРМ в очереди** влияют операции:

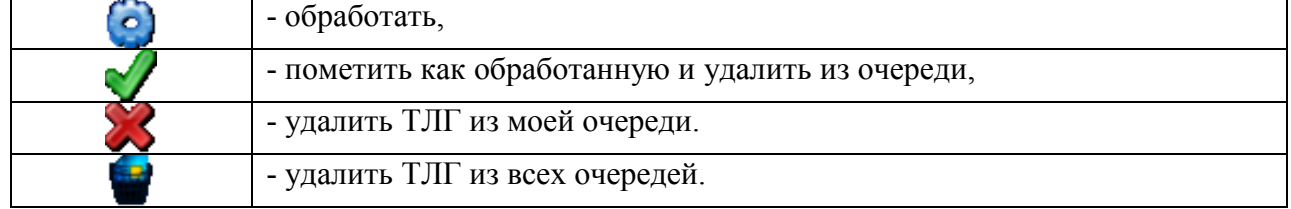

При этих операциях счетчики на обоих АРМ должны измениться синхронно, т.к. действие касается ВСЕЙ очереди.

### 18.3.4 Папка "Рабочее место.../Телеграммы"

В папке "Рабочее место.../Телеграммы" (см. таблицу [18.3-4](#page-498-0)) доступны списки входящих/исходящих телеграмм на данном АРМ.

<span id="page-498-0"></span>Таблица 18.3-4

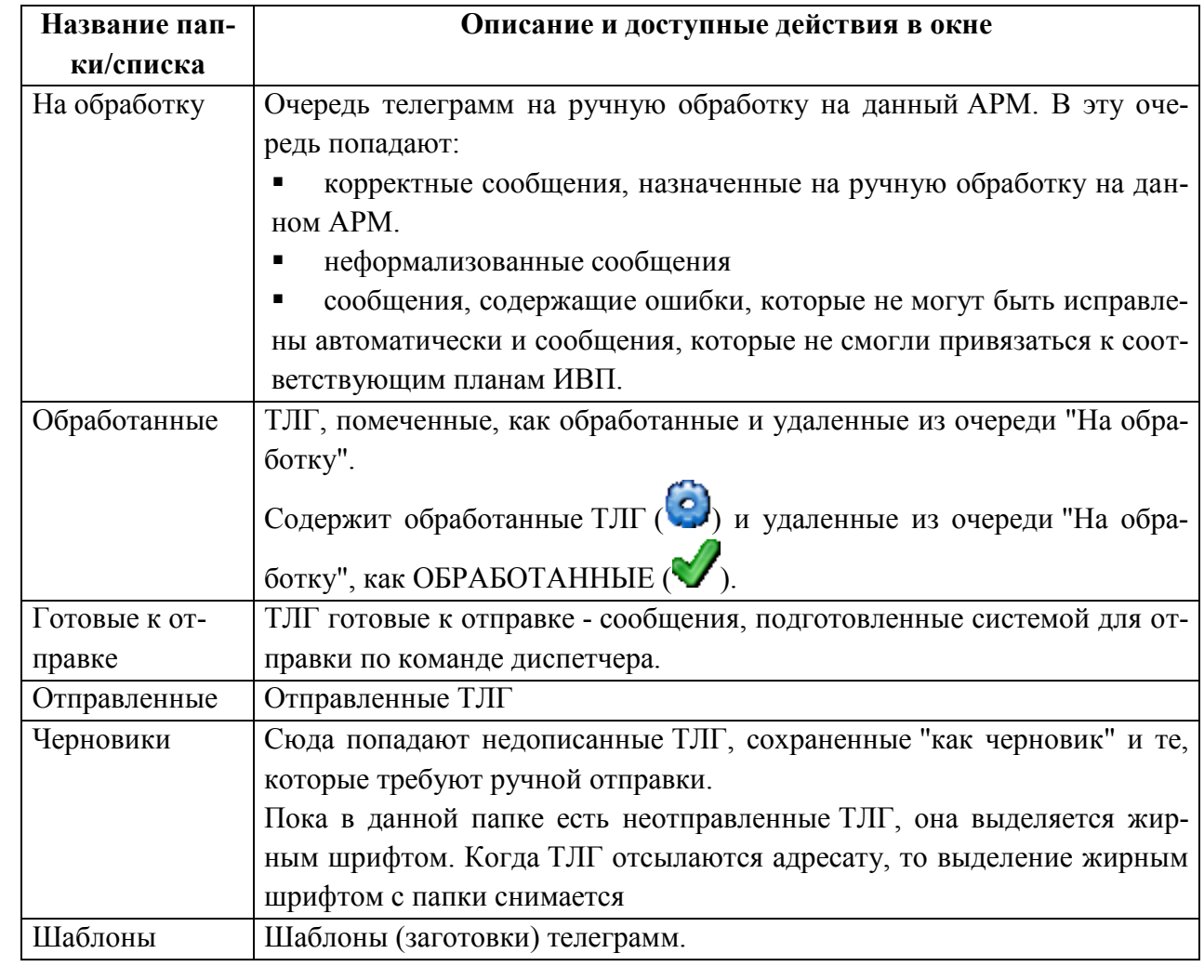

# 18.3.4.1 Контекстное меню в списке "Мои папки.../Телеграммы/На обработку"

<span id="page-499-0"></span>По нажатию ПКМ в списке телеграмм откроется контекстное меню (см. таблицу [18.3-5\)](#page-499-0). Таблица 18.3-5

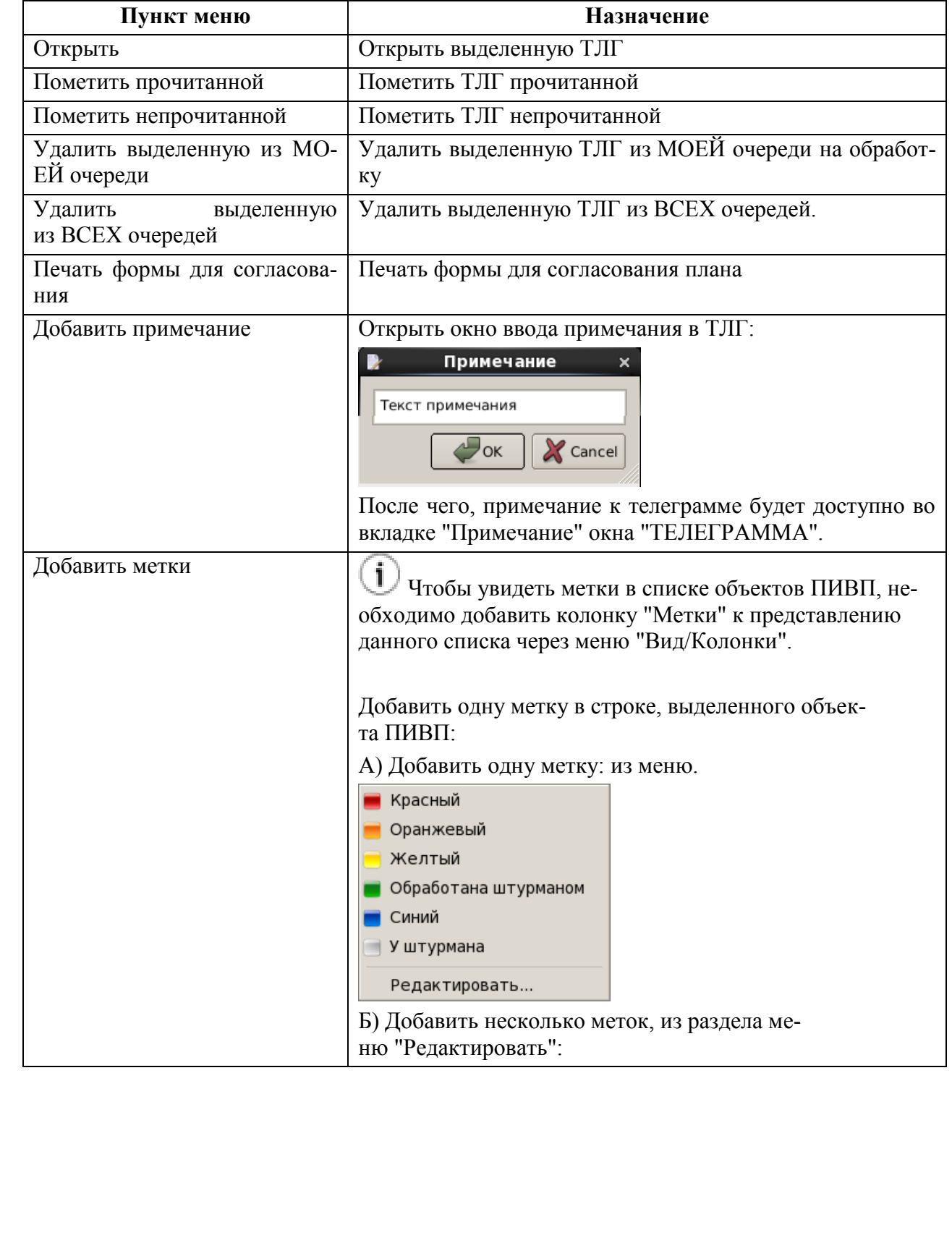

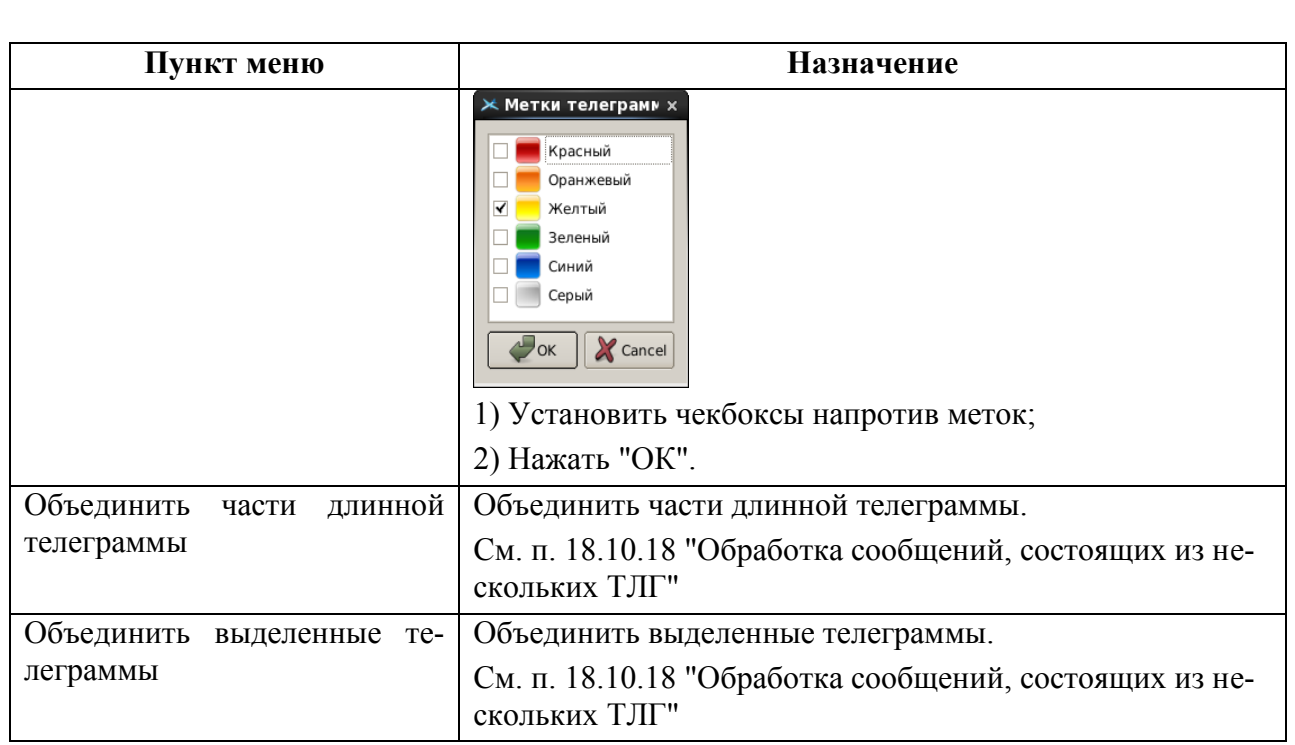

### 18.3.5 Папка "Рабочее место.../Внутренняя почта"

Папка см. таблицу [18.3-6\)](#page-500-0) содержит ТЛГ AFTN, передаваемые между АРМ групп планирования.

<span id="page-500-0"></span>Таблица 18.3-6

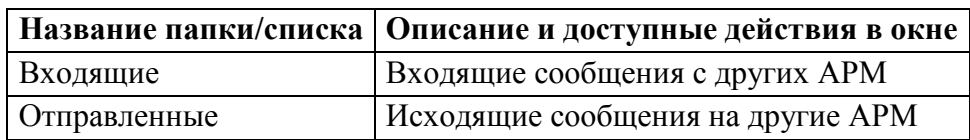

### 18.3.6 Папка "Общие папки/Телеграммы"

Папка "Общие папки/Телеграммы" (см. таблицу [18.3-7](#page-500-1)) служит для доступа ко всем ТЛГ, входящим/исходящим в/из КСА ПИВП.

<span id="page-500-1"></span>Таблица 18.3-7

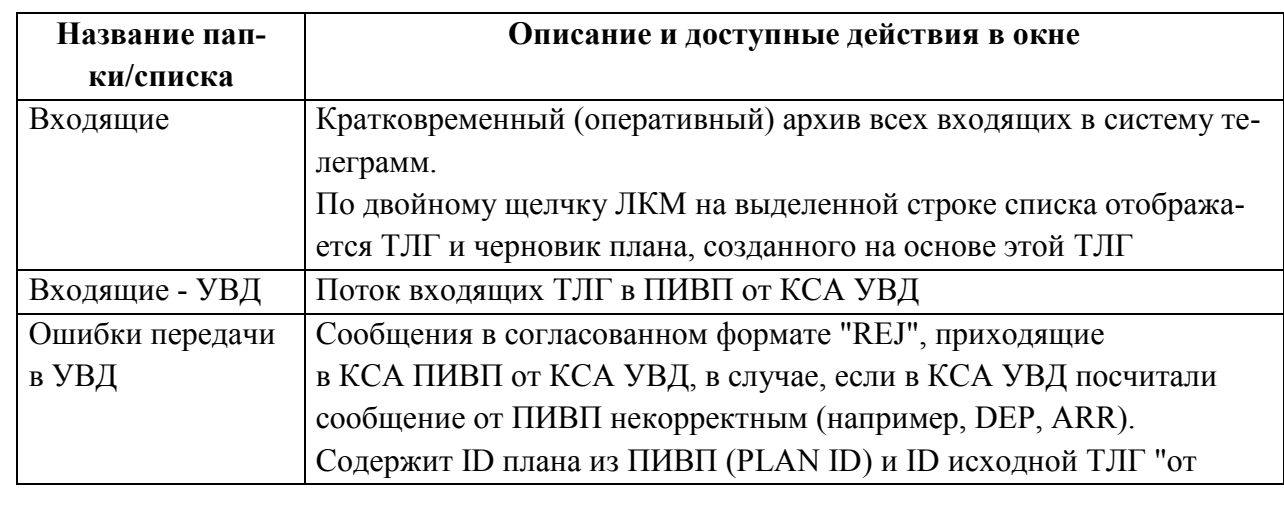

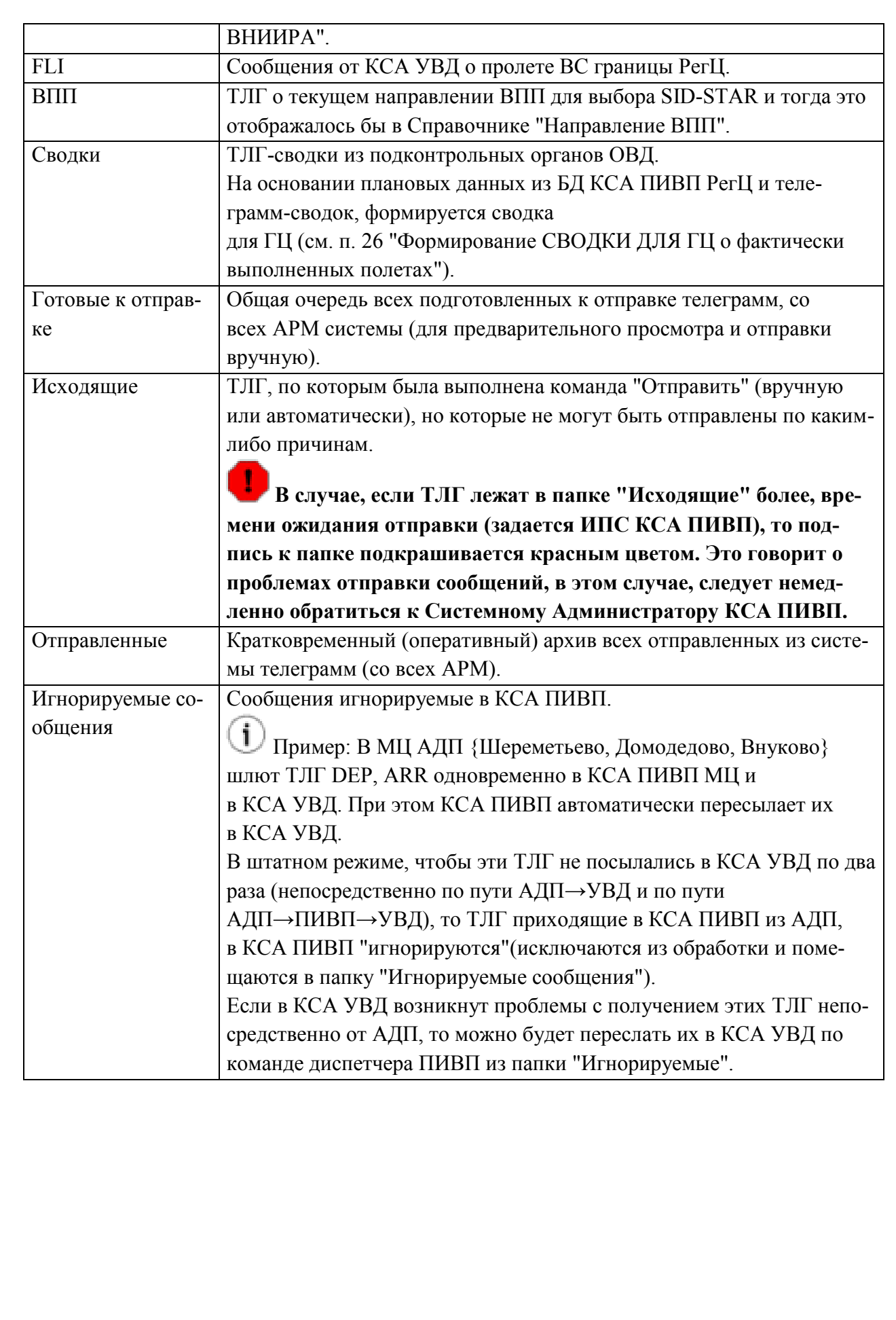

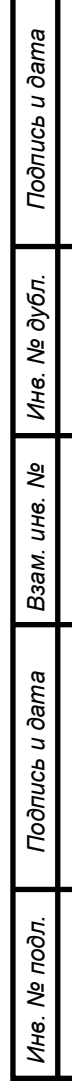

### 18.3.6.1 Контекстное меню в списке "Общие папки/Телеграммы/Входящие"

<span id="page-502-0"></span>По нажатию ПКМ в списке телеграмм откроется контекстное меню (см. таблицу [18.3-8\)](#page-502-0). Таблица 18.3-8

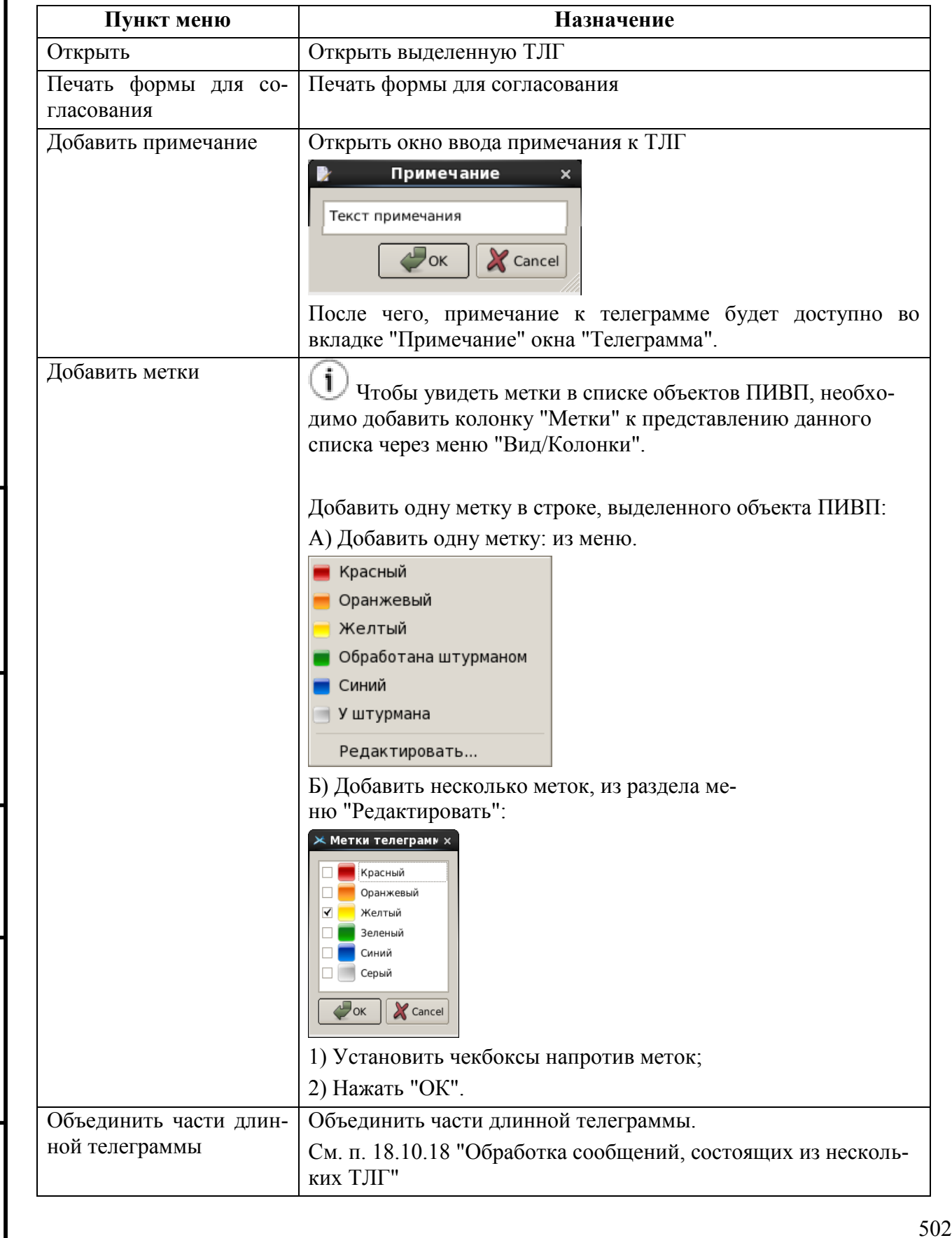

*Подпись и дата*

Подпись и дата

*Инв. № дубл.*

Инв. № дубл.

*Взам. инв. №*

*Подпись и дата*

Подпись и дата

*Инв. № подл.*

Инв. № подл.

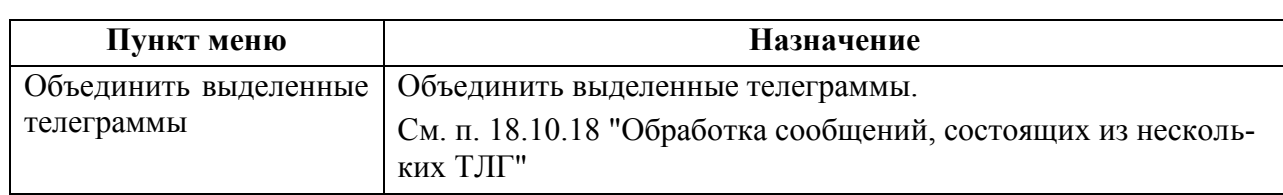

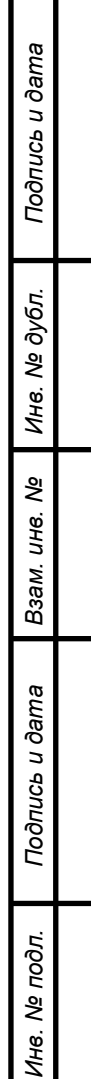
# 18.3.7 Дополнительные опции фильтрации ( ) в списках сообщений ОВД (ТЛГ). Фильтрация по "запомненным" планам

В инструменте "Изменить фильтр" ( на вкладке "Дополнительно" (см. п. [9.6.4.8](#page-202-0) "Вкладка ["Дополнительно""](#page-202-0)) доступны дополнительные опции фильтрации специфичные для объектов ПИВП данного типа.

В списках ТЛГ доступна опция фильтрации ТЛГ по заранее выбранным планам.

#### **Использование:**

1) Выполнить функцию "Запомнить планы" для планов, согласно таблице [18.3-9.](#page-504-0)

<span id="page-504-0"></span>Таблица 18.3-9

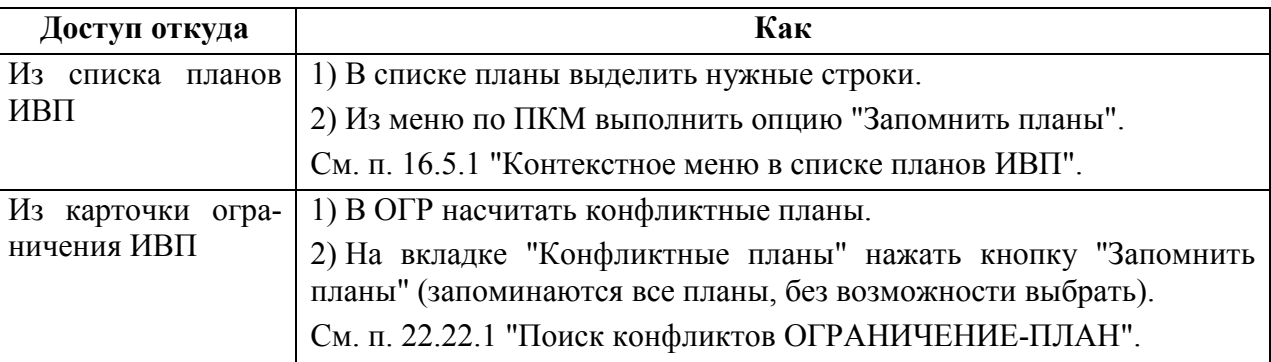

2) Обратиться к списку ТЛГ (например, "Общие папки/Телеграммы/Входящие") и установить ч/бокс "Телеграммы, относящиеся к "запомненным планам"", рис. [18.3-2.](#page-504-1)

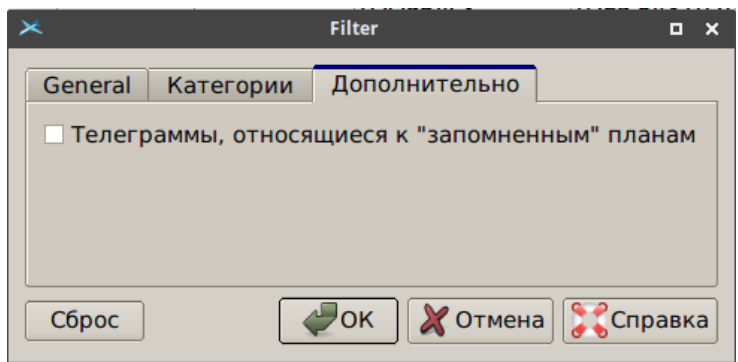

<span id="page-504-1"></span>Рисунок 18.3-2

В результате будут отфильтрованы ТЛГ, относящиеся к выбранным планам.

#### **18.4 Альтернативный вид ГИП обработки сообщений**

В КСА ПИВП реализованы виды ГИП обработки входящих ТЛГ, альтернативные стандартному сочетанию Главное окно КСА ПИВП (списки ПИ) + Окна объектов ПИ (ТЛГ, ПЛАН), см. п. [9.2](#page-158-0) "[Описание главного окна](#page-158-0) ПИВП", п. [18.5](#page-506-0) "Окно ["ТЕЛЕГРАММА"](#page-506-0)":

 окно "Информация по рейсу" см. п. [18.11](#page-594-0) "Окно ["Информация по рейсу"](#page-594-0)"

 "консолидированный ГИП"

*Подпись и дата*

Подпись и дата

*Инв. № дубл.*

Ине.

№ дубл

*Взам. инв. №*

*Подпись и дата*

Подпись и дата

*Инв. № подл.*

подл. 웅 Инв. ТЛГ, планы и инструментарий для работы с ними ются не в отдельных окнах, а прямо в области просмотра главного окна ПИВП (рис. [18.4-1\)](#page-505-0).

Этот режим включается с помощью инструмента "Редактор Папок". См. п. [9.7.1.2](#page-212-0) "[Настройка "консолиди](#page-212-0)рованного [представления" для доступа к ПИ и инструментам](#page-212-0) [КСА ПИВП](#page-212-0)"

Панель списка ТЛГ

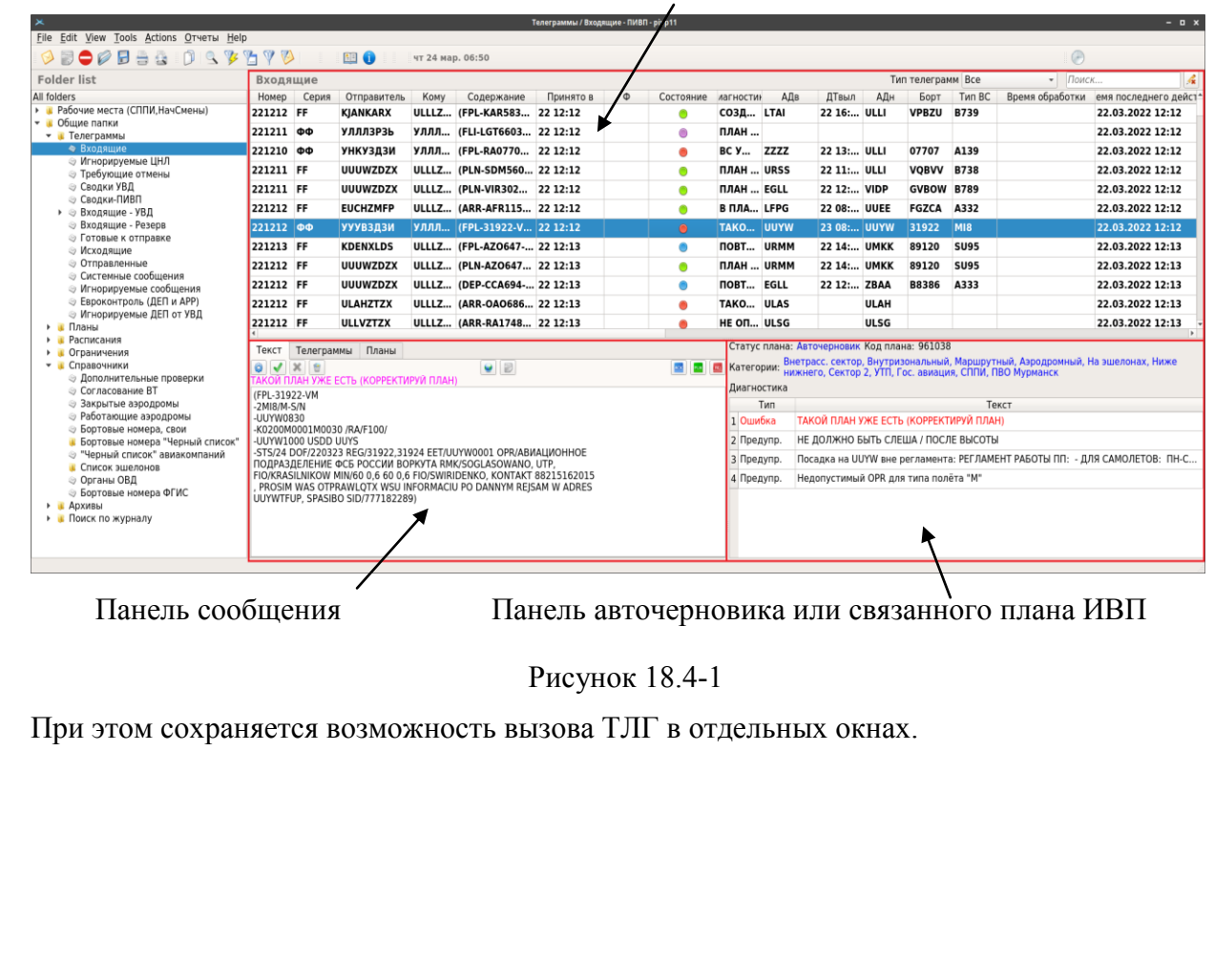

<span id="page-505-0"></span>505

#### <span id="page-506-0"></span>**18.5 Окно "ТЕЛЕГРАММА"**

Окно "ТЕЛЕГРАММА" (рис. [18.5-1](#page-506-1)) предназначено для просмотра и обработки сообщений ОВД ("телеграмм", ТЛГ).

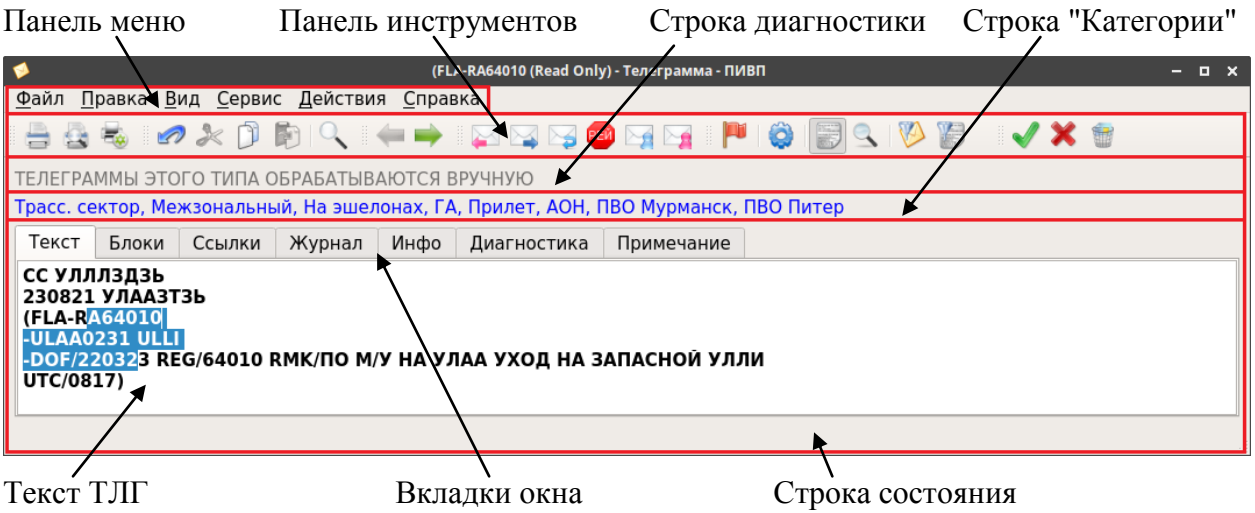

<span id="page-506-1"></span>Рисунок 18.5-1

В зависимости от способа отображения выбранного в меню "Вид", телеграмма отображается как текст, как форма, либо в виде вкладок (см. п. [18.5.2.3](#page-513-0) "[Меню](#page-513-0) "Вид"").

Окно ТЛГ содержит основные элементы, перечисленные в таблице [18.5-1.](#page-506-2)

<span id="page-506-2"></span>Таблица 18.5-1

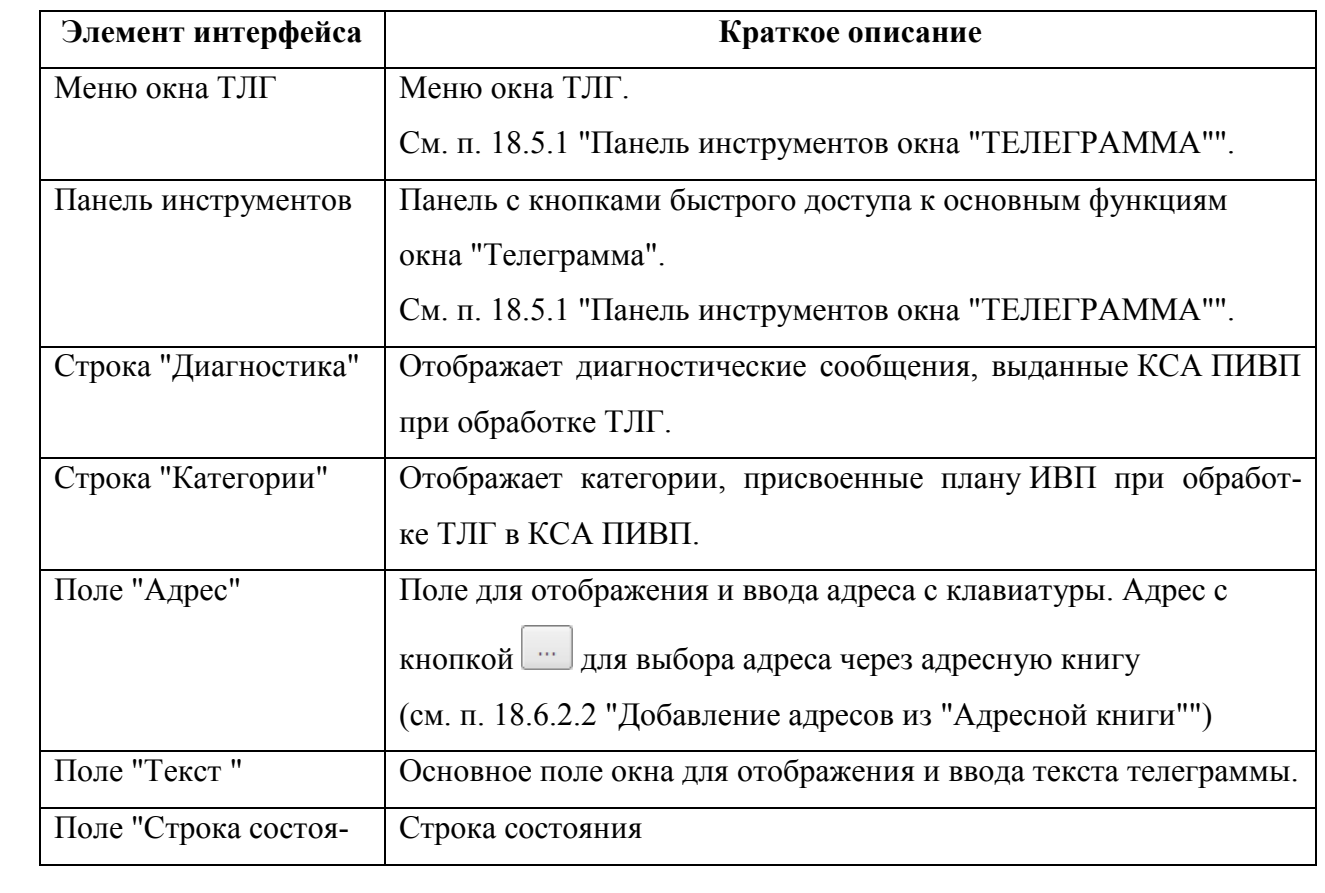

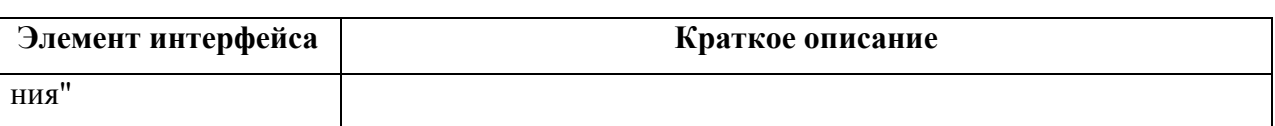

## <span id="page-507-0"></span>18.5.1 Панель инструментов окна "ТЕЛЕГРАММА"

В зависимости от вида телеграммы и еѐ состояния, в панели могут отображаться элементы интерфейса, описанные в таблице [18.5-2.](#page-507-1)

- Доступность элементов интерфейса задается ИПС и зависит от роли и прав пользо-T вателя в системе КСА ПИВП, что, в свою очередь, определяется технологией обработки ПИ. См. технологическую документацию по месту эксплуатации системы.
- Элементы интерфейса в панели инструментов объединены в группы, которые могут Ŧ быть показаны/скрыты. См. п. [2.7](#page-52-0) "[Управление отображением элементов интерфей](#page-52-0)[са в панели инструментов окон ПИВП](#page-52-0)".

#### <span id="page-507-1"></span>Таблица 18.5-2

*Подпись и дата*

Подпись и дата

*Инв. № дубл.*

Инв. № дубл.

*Взам. инв. №*

*Подпись и дата*

Подпись и дата

*Инв. № подл.*

Инв. № подл.

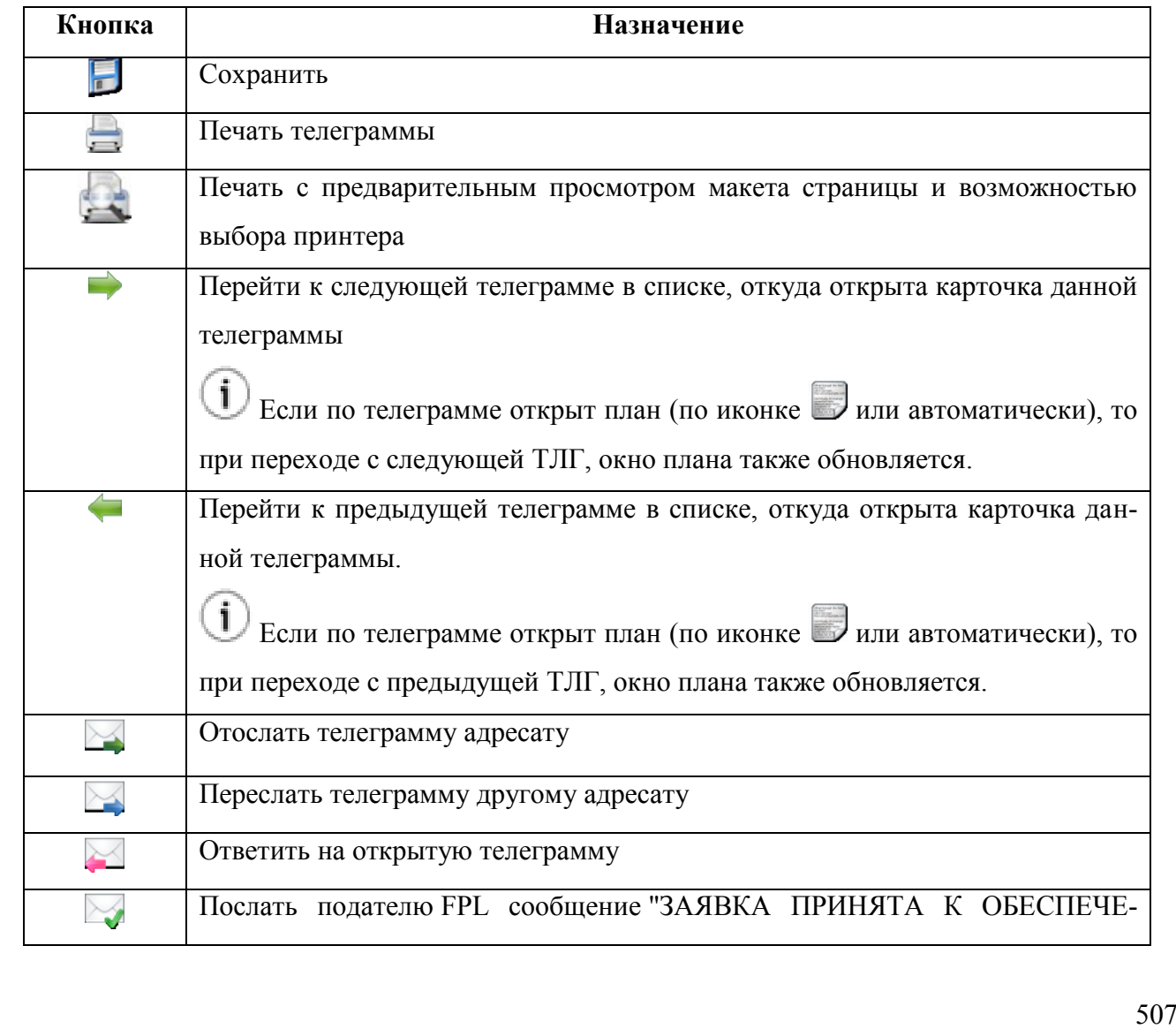

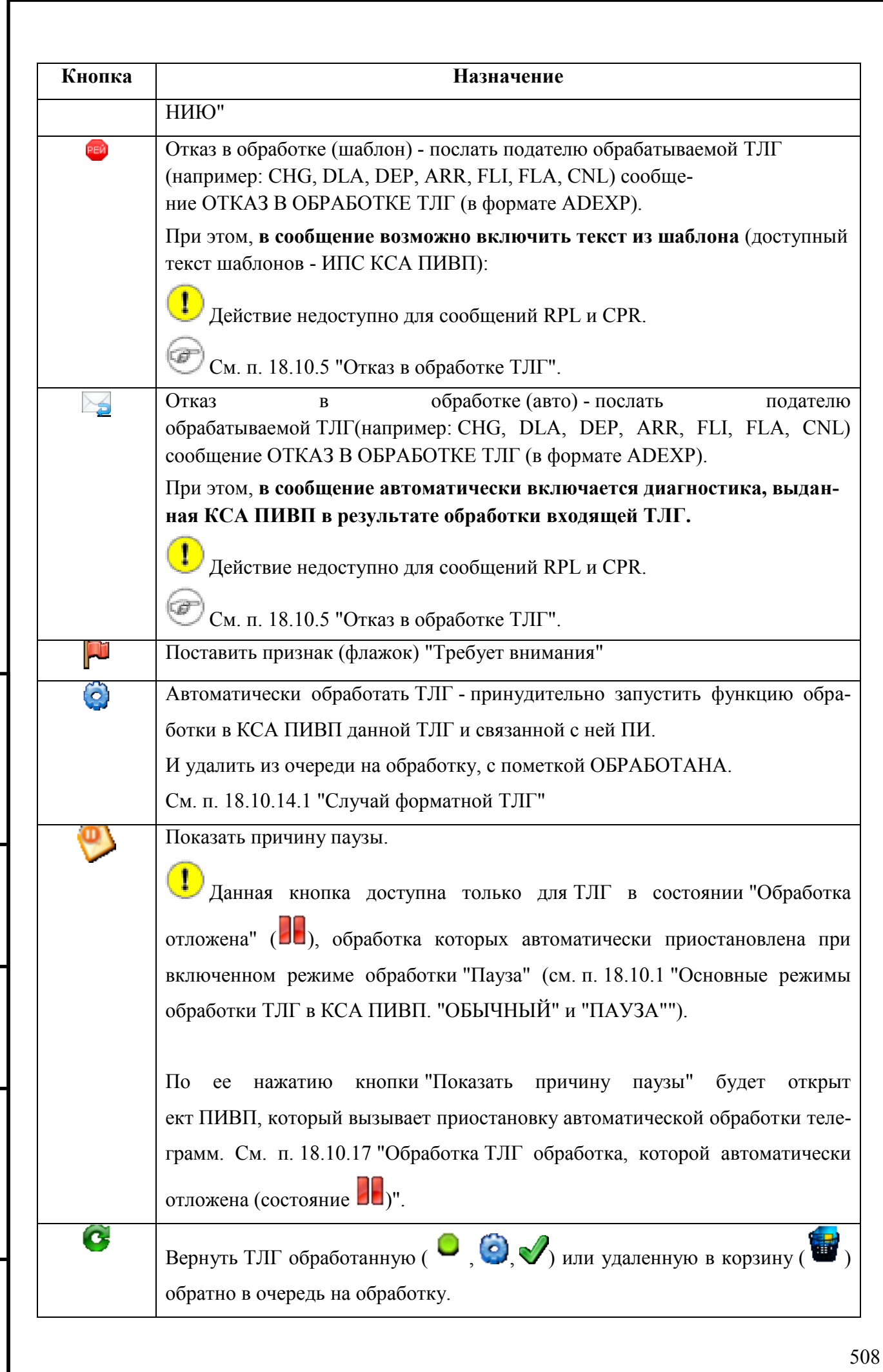

*Подпись и дата*

Подпись и дата

*Инв. № дубл.*

Инв. № дубл.

*Взам. инв. №*

*Подпись и дата*

Подпись и дата

*Инв. № подл.*

Инв. № подл.

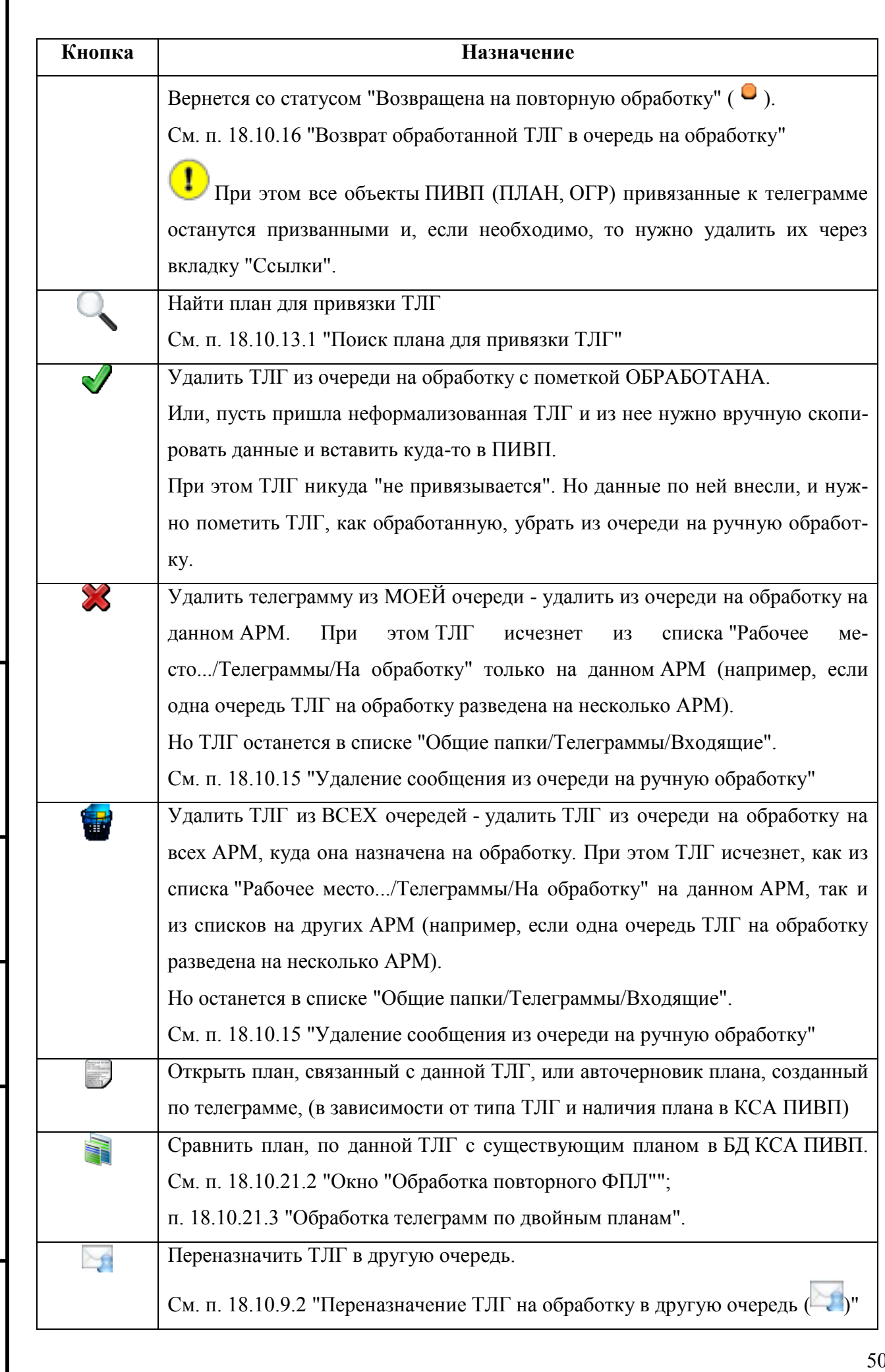

Подпись и дата *Подпись и дата* Инв. № дубл. *Инв. № дубл. Взам. инв. №* Подпись и дата *Подпись и дата* Инв. № подл. *Инв. № подл.*

ſ

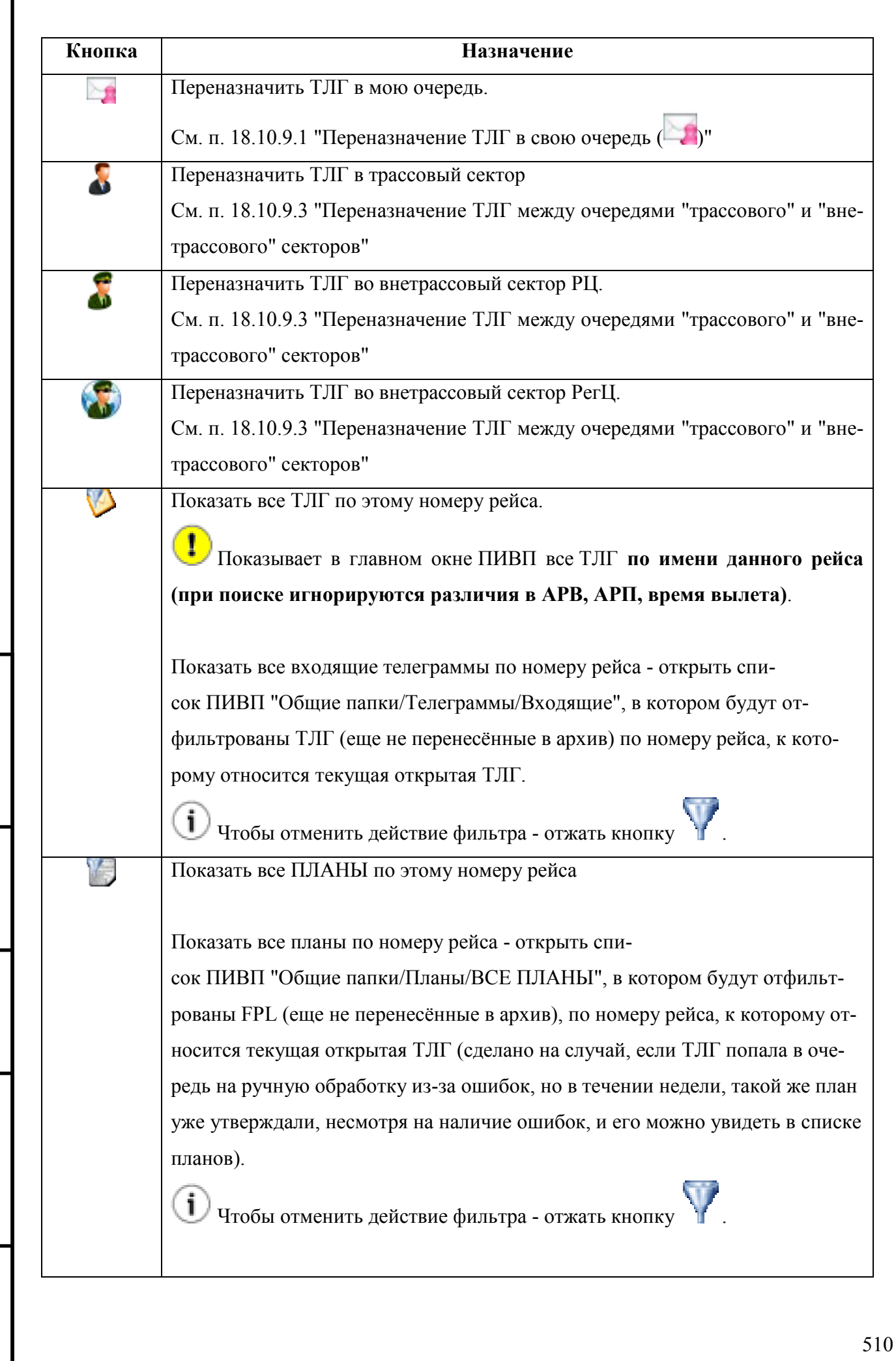

*Подпись и дата*

Подпись и дата

I

*Инв. № дубл.*

Инв. № дубл.

*Взам. инв. №*

*Подпись и дата*

Подпись и дата

*Инв. № подл.*

Инв. № подл.

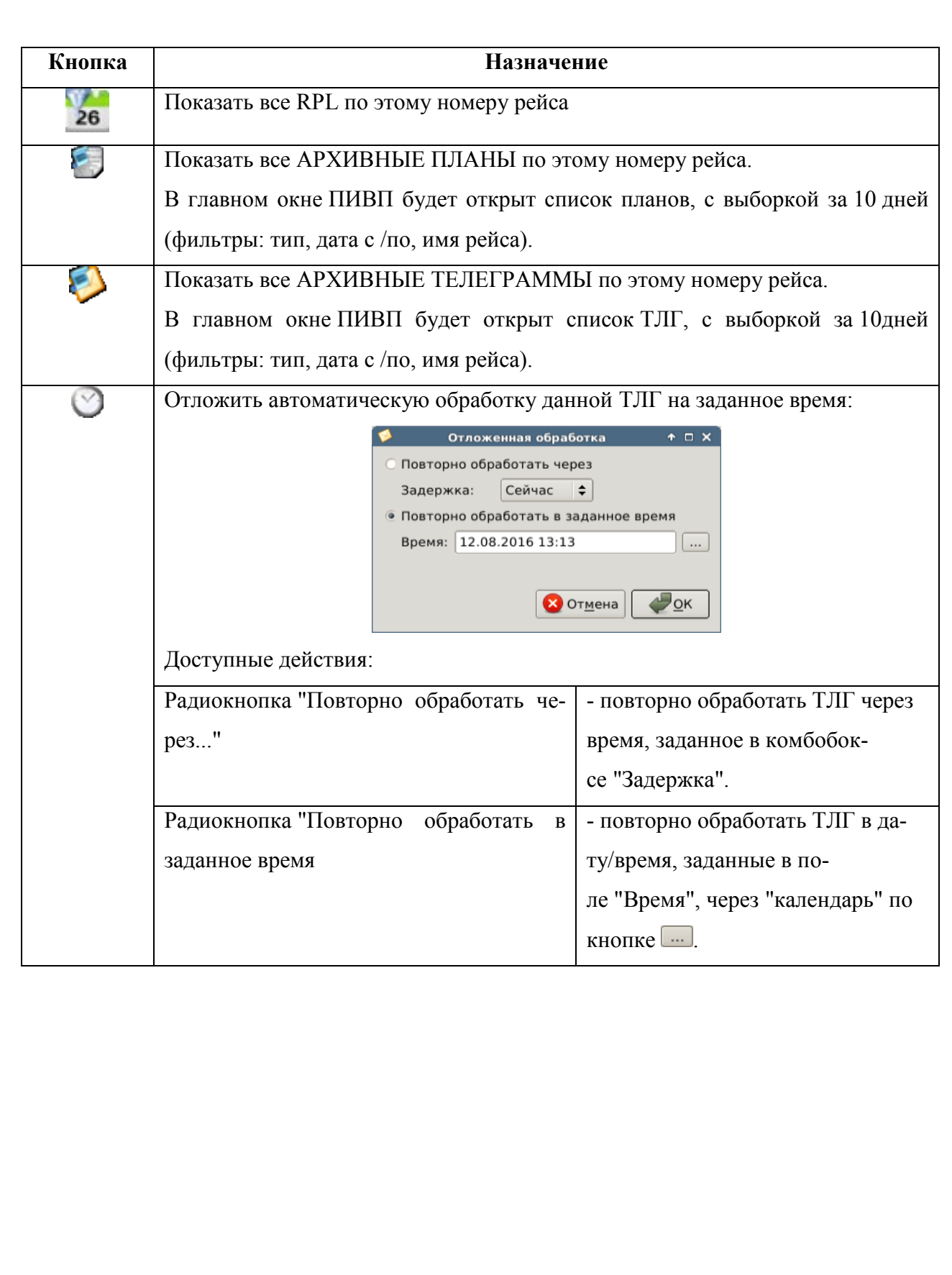

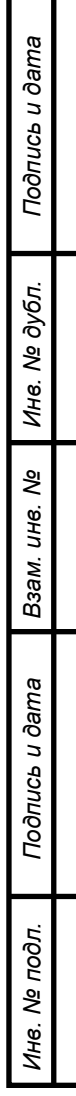

## <span id="page-512-3"></span>18.5.2 Меню окна "ТЕЛЕГРАММА"

Из панели меню окна "ТЕЛЕГРАММА" доступны следующие меню, см. таблицу [18.5-3.](#page-512-0)

#### <span id="page-512-0"></span>Таблица 18.5-3

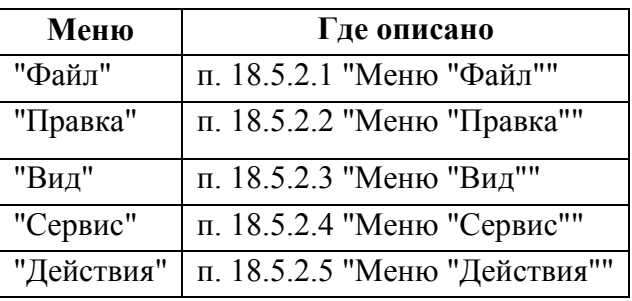

## <span id="page-512-1"></span>18.5.2.1 Меню "Файл"

Из меню "Файл" (см. таблицу [18.5-4](#page-512-2)) доступны функции по работе с ТЛГ.

<span id="page-512-2"></span>Таблица 18.5-4

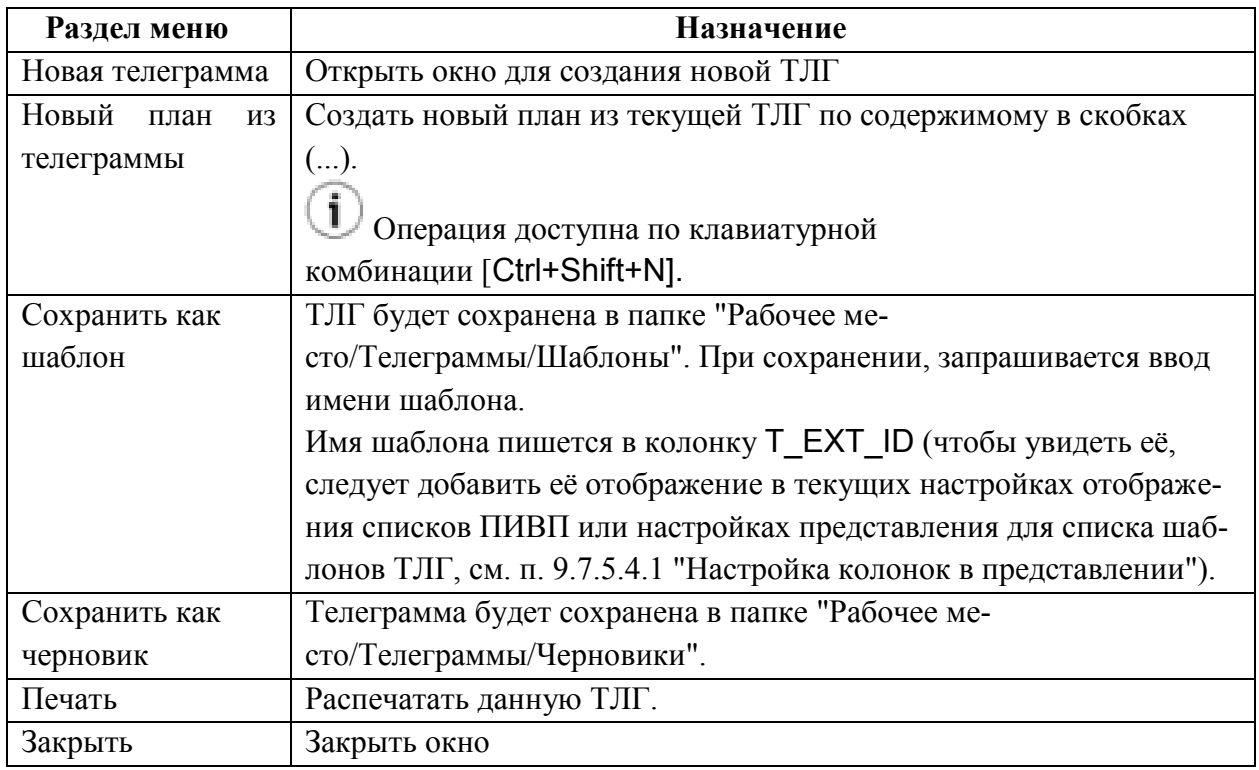

## <span id="page-513-1"></span>18.5.2.2 Меню "Правка"

Из меню "Правка" (см. таблицу [18.5-5](#page-513-2)) доступны функции редактирования ТЛГ: Таблица 18.5-5

<span id="page-513-2"></span>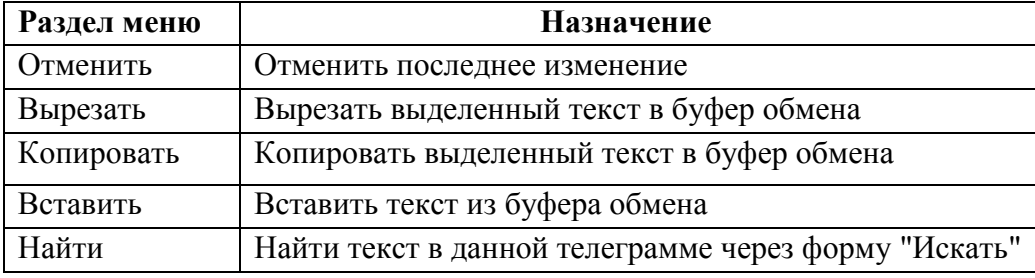

## <span id="page-513-0"></span>18.5.2.3 Меню "Вид"

В меню "Вид" (см. таблицу [18.5-6](#page-513-3)) задается представление отображения окна "ТЕЛЕГРАММА", и параметры транслитерации.

<span id="page-513-3"></span>Таблица 18.5-6

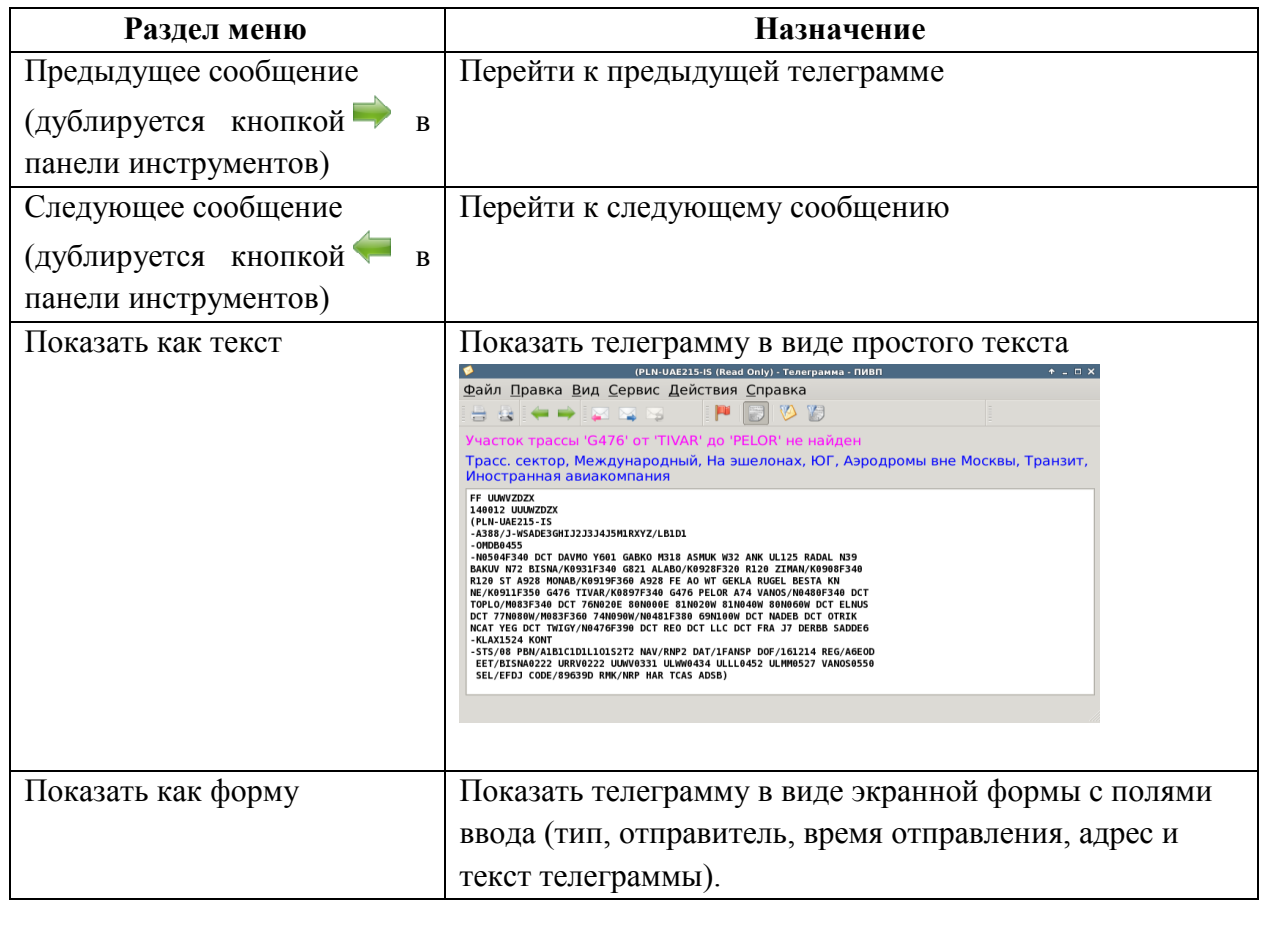

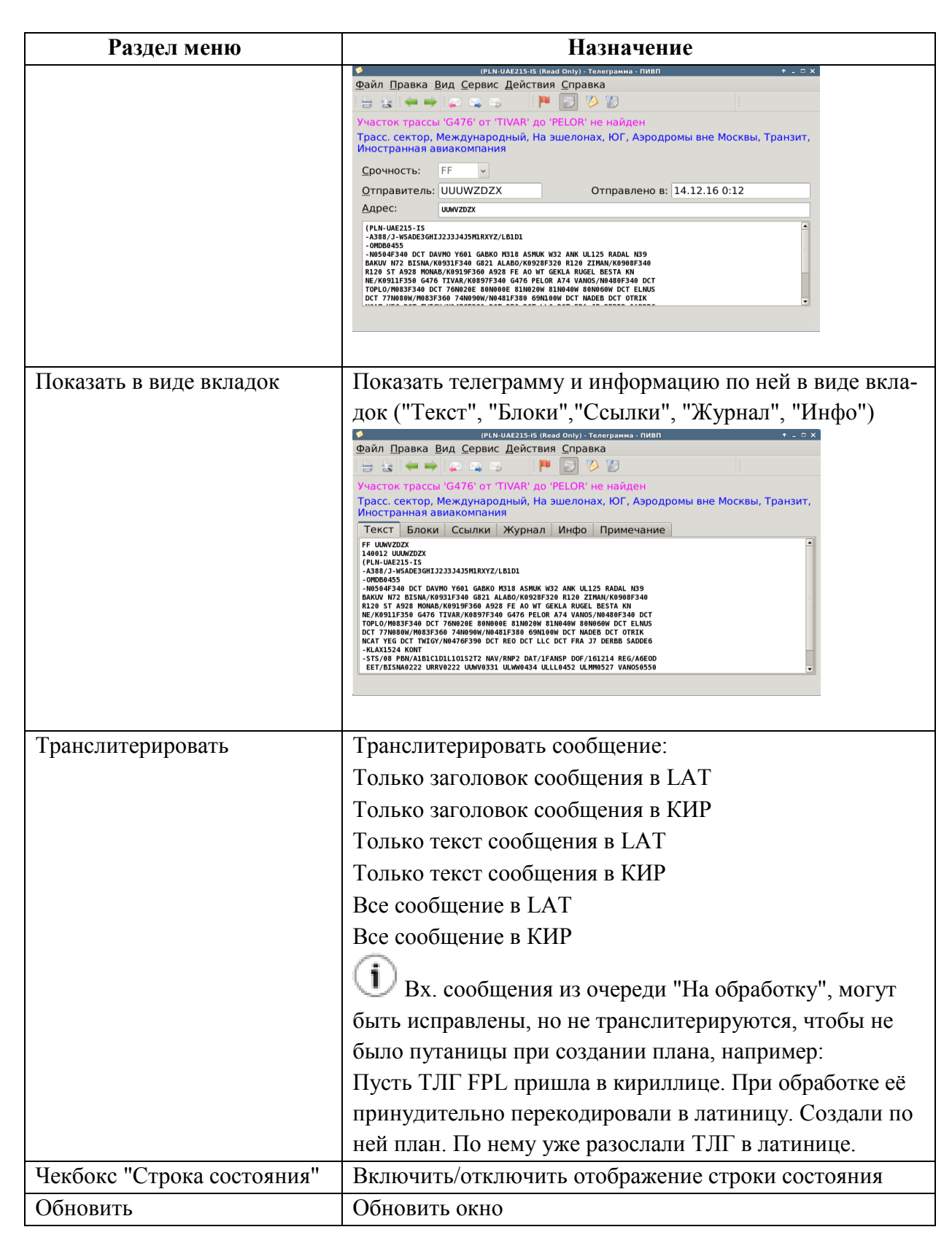

## <span id="page-515-0"></span>18.5.2.4 Меню "Сервис"

Таблица 18.5-7

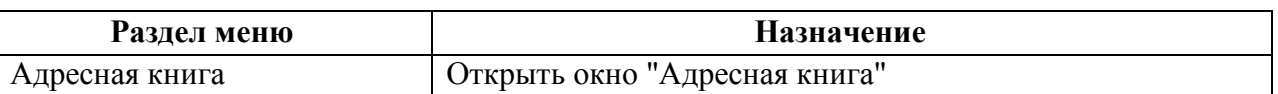

## <span id="page-515-1"></span>18.5.2.5 Меню "Действия"

Функции, доступные их меню "Действия", см. в таблице [18.5-8.](#page-515-2)

<span id="page-515-2"></span>Таблица 18.5-8

*Подпись и дата*

Подпись и дата

*Инв. № дубл.*

Инв. № дубл.

*Взам. инв. №*

*Подпись и дата*

Подпись и дата

*Инв. № подл.*

Инв. № подл.

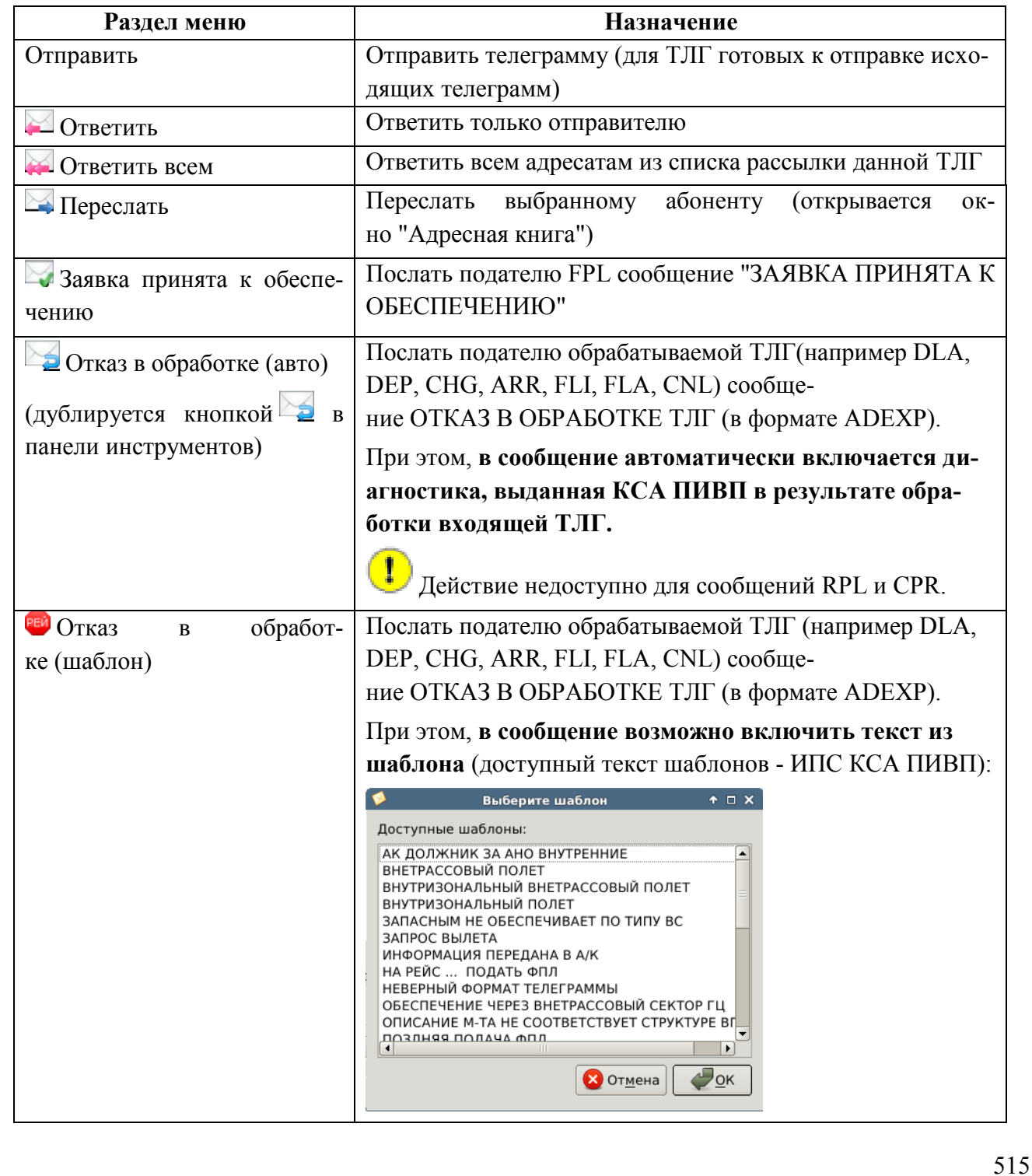

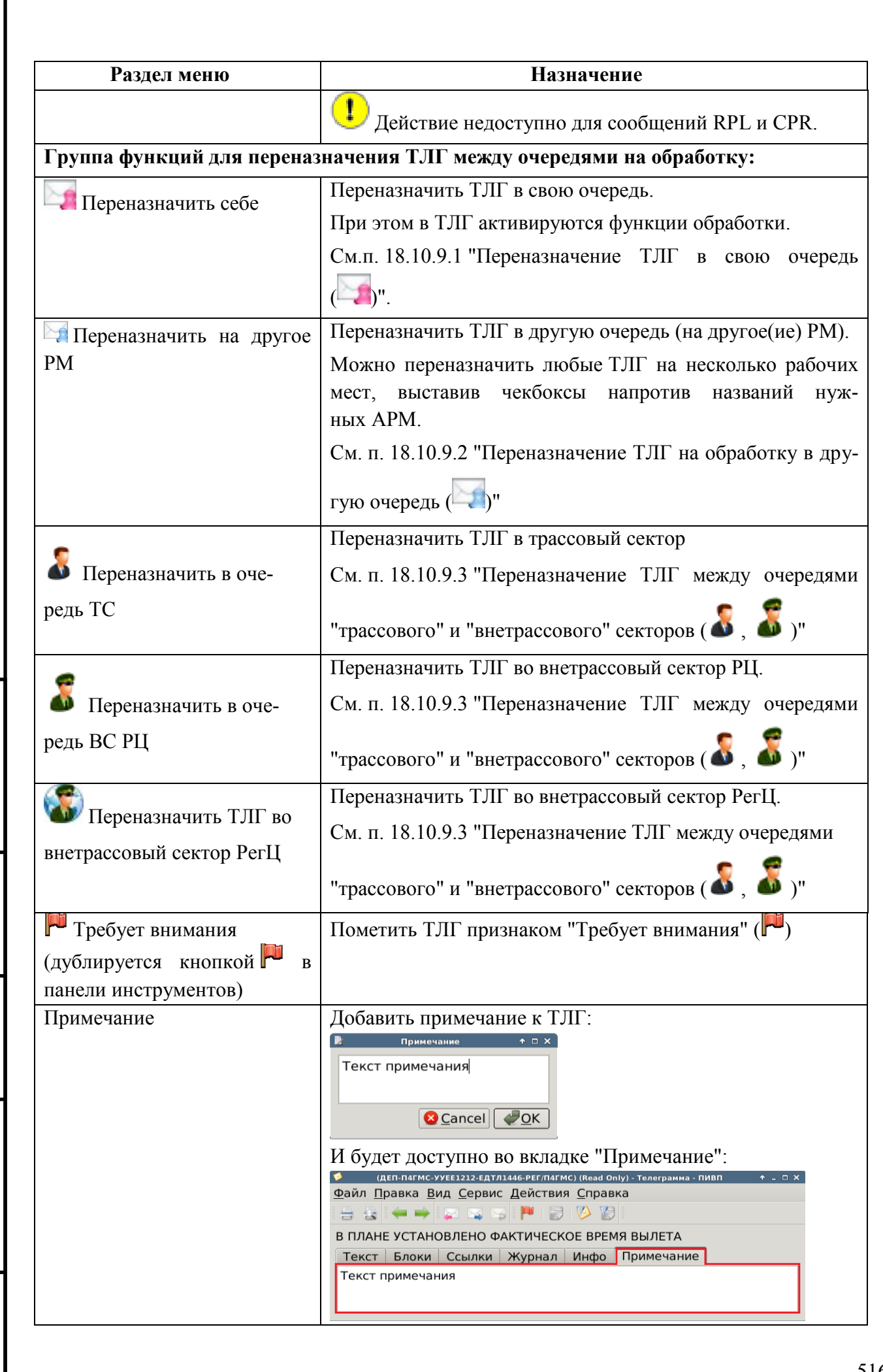

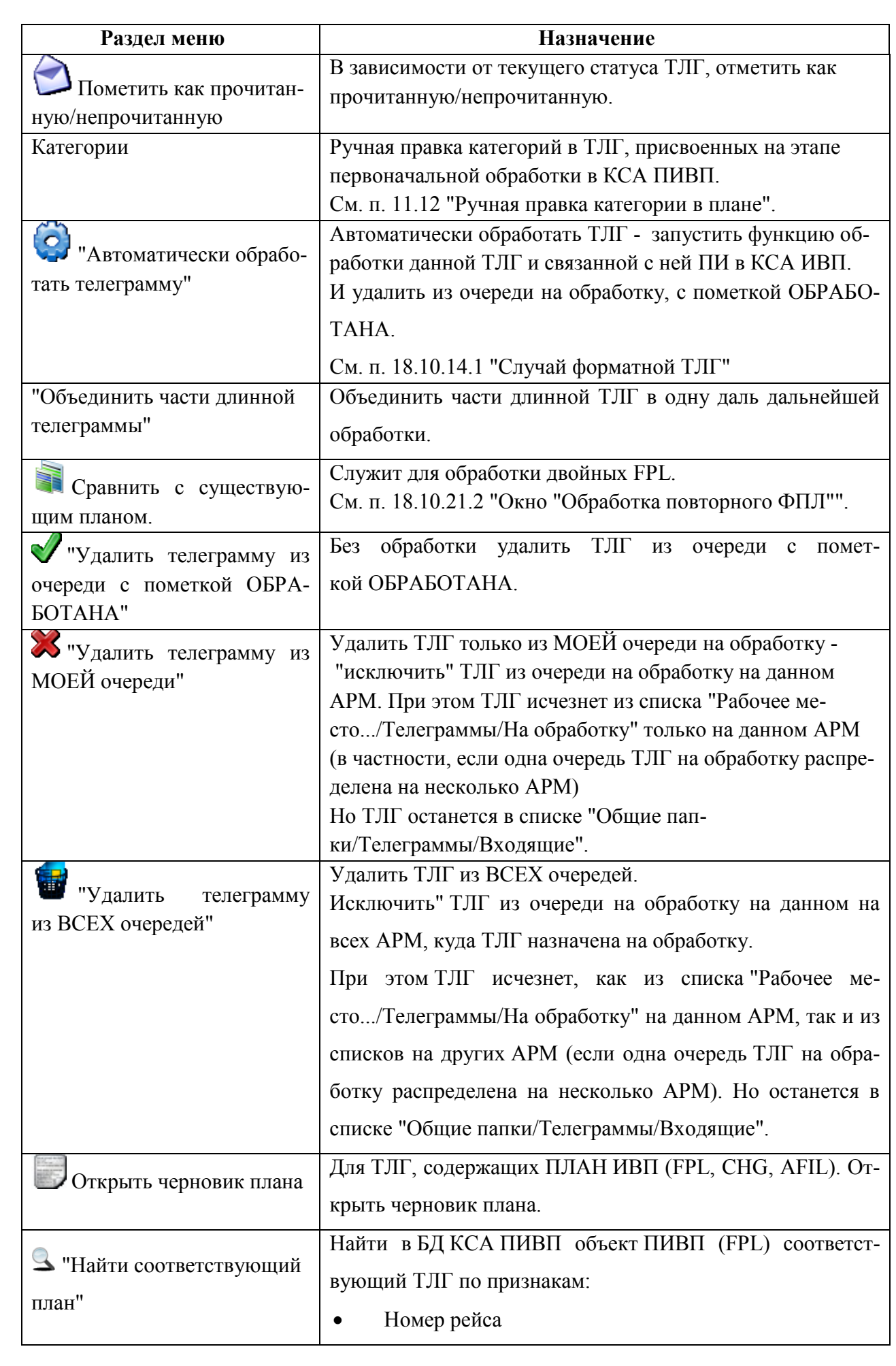

Подпись и дата *Подпись и дата* Инв. № дубл. *Инв. № дубл. Взам. инв. №* Подпись и дата *Подпись и дата* Инв. № подл. *Инв. № подл.*

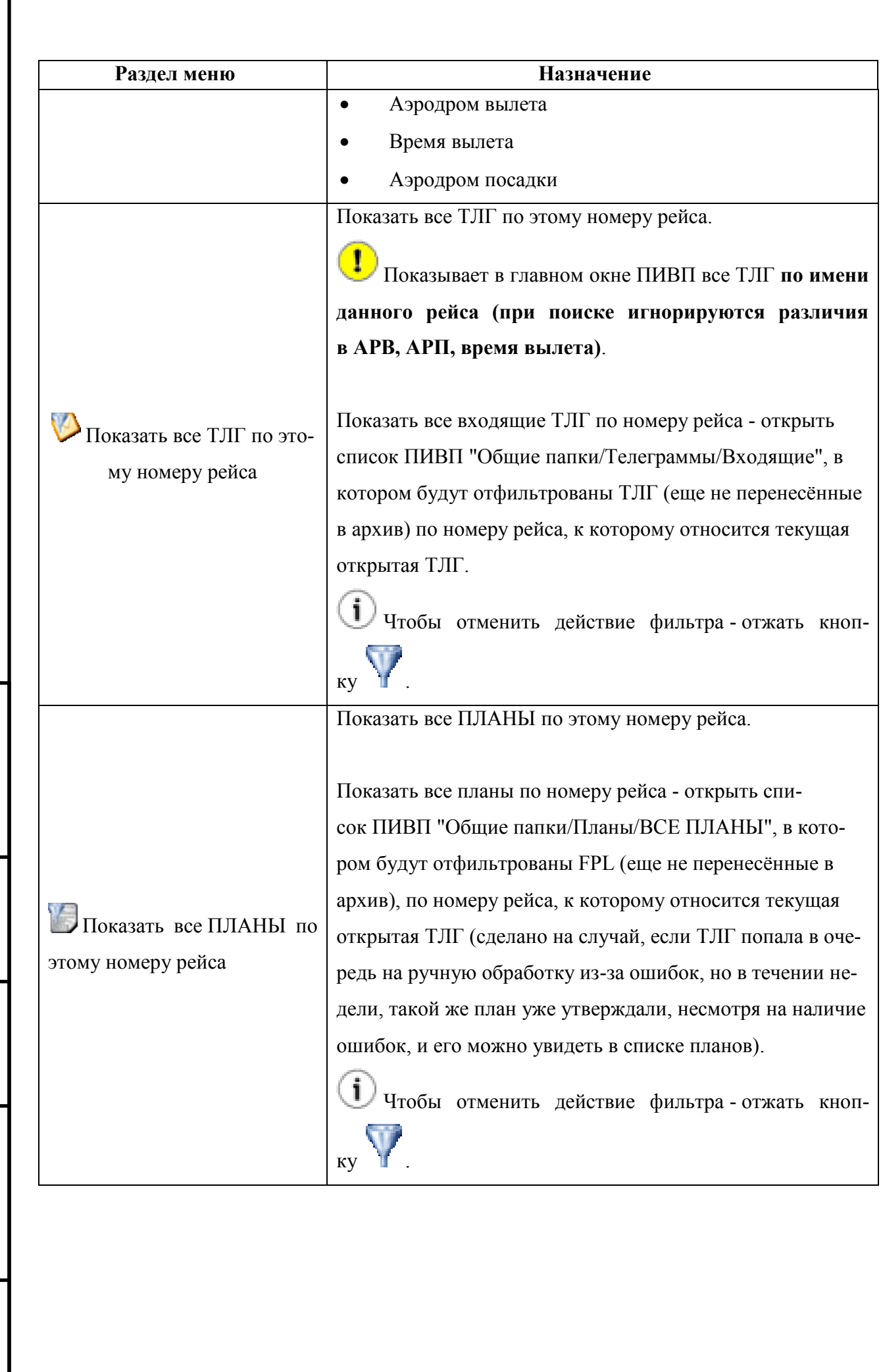

*Подпись и дата*

Подпись и дата

*Инв. № дубл.*

Инв. № дубл.

*Взам. инв. №*

*Подпись и дата*

Подпись и дата

*Инв. № подл.*

Инв. № подл.

### 18.5.3 Вкладки окна "ТЕЛЕГРАММА"

Вкладки окна "ТЕЛЕГРАММА" (см. таблицу [18.5-9](#page-519-0)) обеспечивают доступ к различной информации по данной ТЛГ.

Вкладки доступны в окне "ТЕЛЕГРАММА", если в меню "Вид" окна ТЛГ выбрано ្យា представление "Показывать в виде вкладок" (см. п. [18.5.2.3](#page-513-0) "[Меню](#page-513-0) "Вид"").

#### <span id="page-519-0"></span>Таблица 18.5-9

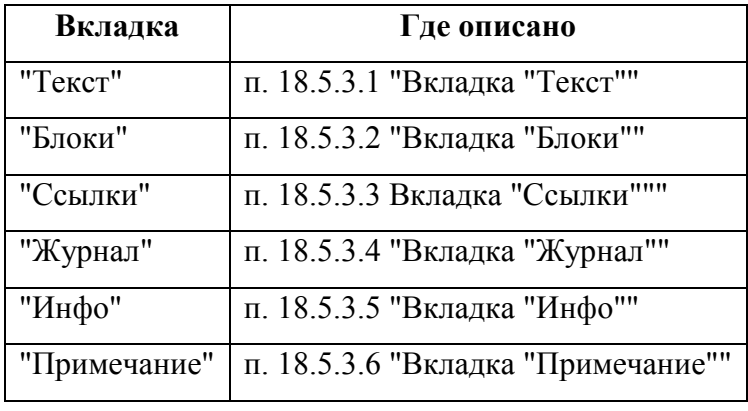

## <span id="page-519-1"></span>18.5.3.1 Вкладка "Текст"

Содержит текст сообщения (телеграммы).

В зависимости от прав пользователя КСА ПИВП и от того, распределено ли данное сообщение на ручную обработку в очередь на данном АРМ, допускается ручное редактирование текста сообщения.

 $\bigcup$  При этом, после ручной правки и обработки сообщения, все изменения, внесенные оператором сбрасываются, так, чтобы сообщение всегда оставалась в том виде, в котором оно поступила в Систему от абонента. См. п. [18.10.10](#page-562-0) "[Редактирование текста входящей](#page-562-0)  [телеграммы](#page-562-0)".

#### <span id="page-520-0"></span>18.5.3.2 Вкладка "Блоки"

Если ТЛГ содержит в себе 2 или более сообщения (например, FPL, PLN), то такие ТЛГ будут автоматически разделены на "блоки" (отдельные сообщения), которые отображаются во вкладке "Блоки" окна "ТЕЛЕГРАММА". См. п. [18.10.20](#page-587-0) "[Обработка блочных](#page-587-0) теле[грамм](#page-587-0)".

#### <span id="page-520-1"></span>18.5.3.3 Вкладка "Ссылки"

Содержит ссылки на объекты ПИВП, связанные с данной ТЛГ.

См. п. [15](#page-282-0) "[Привязка/отвязка объектов ПИВП между собой по ссылкам](#page-282-0)".

### <span id="page-520-2"></span>18.5.3.4 Вкладка "Журнал"

Содержит записи по изменениям и действиям с телеграммой.

j. Доступ к данным журнала по любому объекту ПИВП, для которого ведется протоколирование операций (ПЛАН, РПЛ, ТЛГ, ОГР и проч.), производится из списка ПИВП "Журнал". См. п. [14](#page-275-0) "[Доступ к Журналу событий КСА ПИВП](#page-275-0)".

## <span id="page-521-0"></span>18.5.3.5 Вкладка "Инфо"

Вкладка "Инфо" (рис. [18.5-2\)](#page-521-1) содержит служебную информацию о ТЛГ.

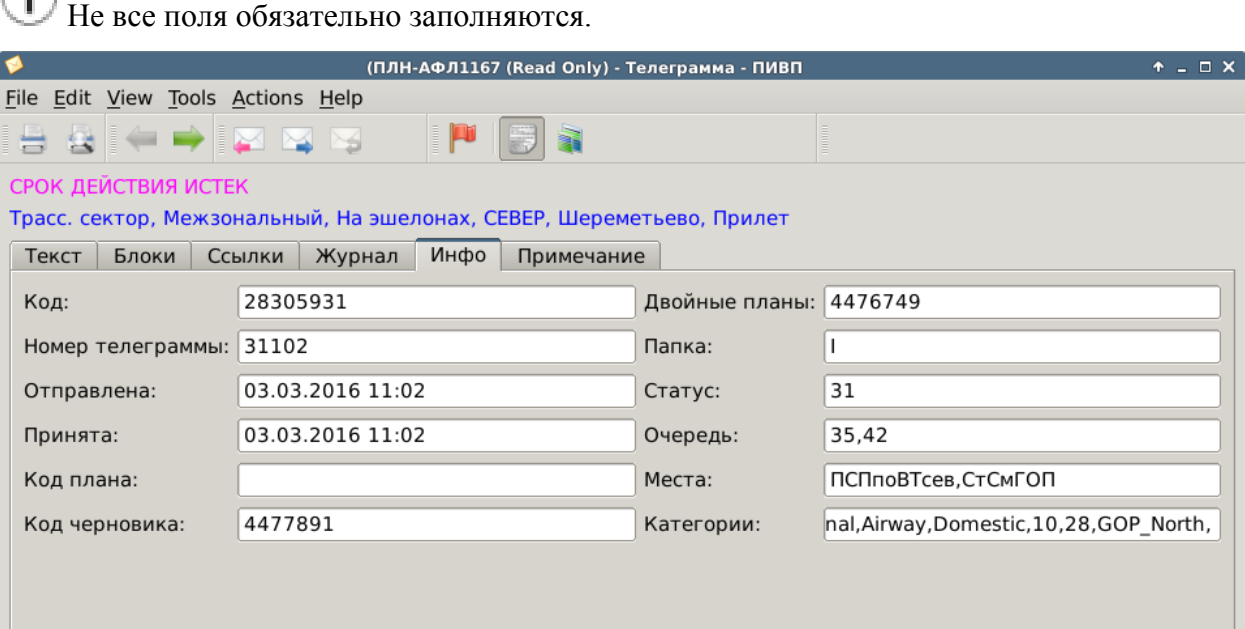

<span id="page-521-1"></span>Рисунок 18.5-2

Назначение полей во вкладке "Инфо", см. в таблице [18.5-10.](#page-521-2)

<span id="page-521-2"></span>Таблица 18.5-10

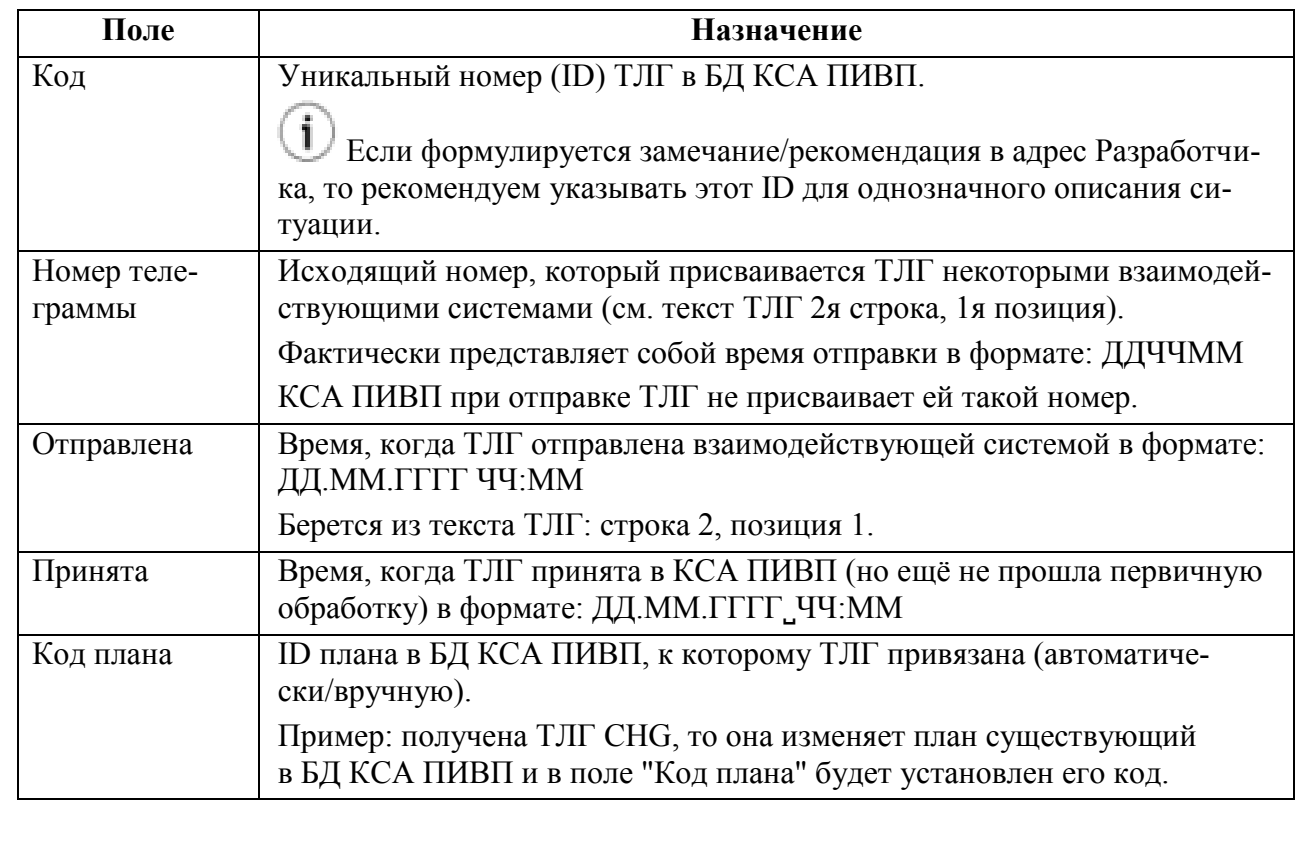

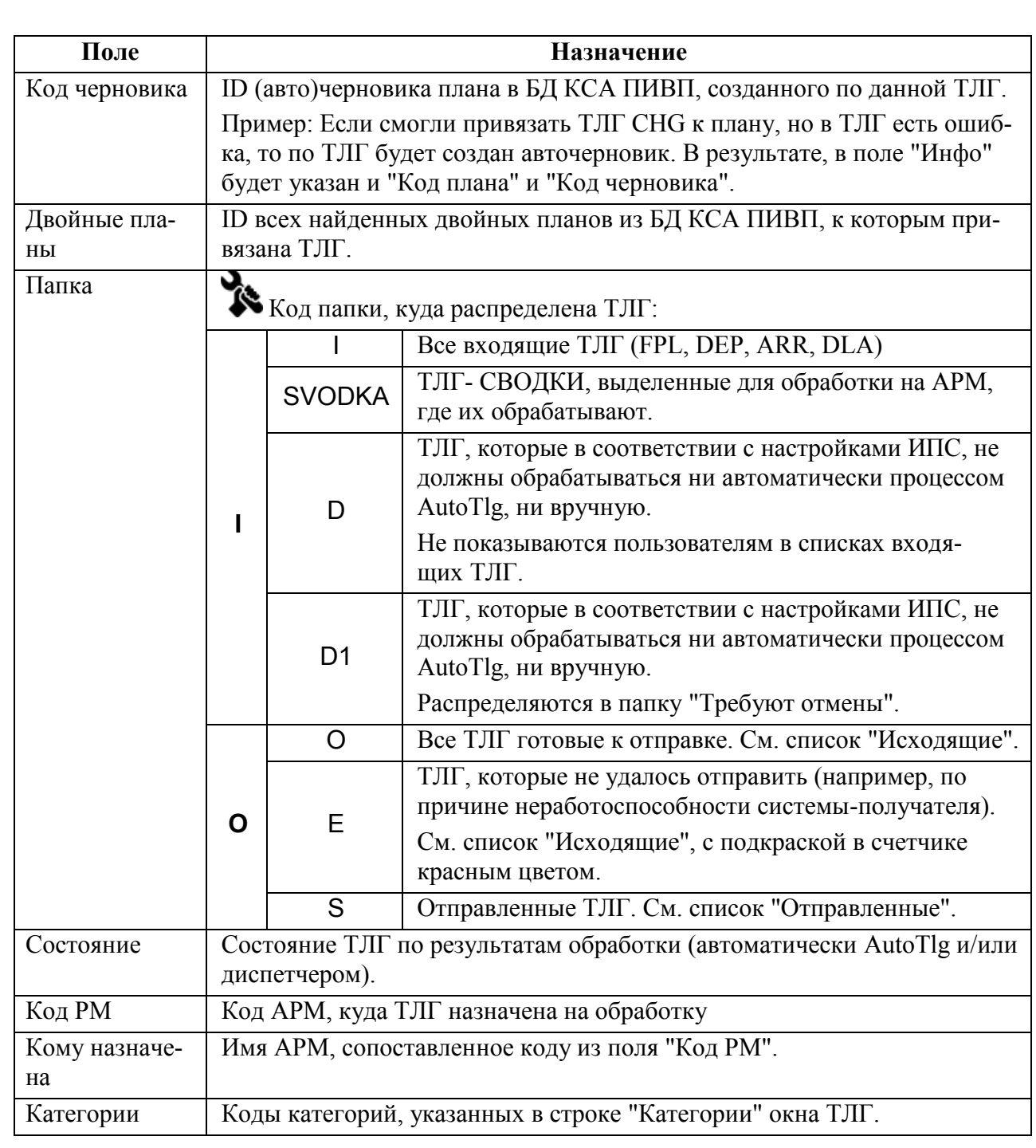

## <span id="page-522-0"></span>18.5.3.6 Вкладка "Примечание"

Служебное примечание, которое можно добавить к ТЛГ (оно НЕ будет включено в текст ТЛГ).

#### **18.6 Процедура создания и отправки новой телеграммы**

Телеграмма ПИВП может быть создана (сформирована) как вручную, так и автоматически из прикладных программ (в этом случае, содержание и адресная строка формируются автоматически, в соответствии с правилами рассылки данного типа телеграмм, но могут быть дополнены/скорректированы вручную).

Вызов окна "Новая - Телеграмма – ПИВП" (рис. [18.6-1](#page-523-0)) производится:

 двойным щелчком ЛКМ на выделенной строке списка телеграмм в правой части окна "ПИВП",

- из главного окна "ПИВП" меню "Файл/Создать/Телеграмма",
- по кнопке в панели инструментов окна ПИВП, либо из "Адресной книги".

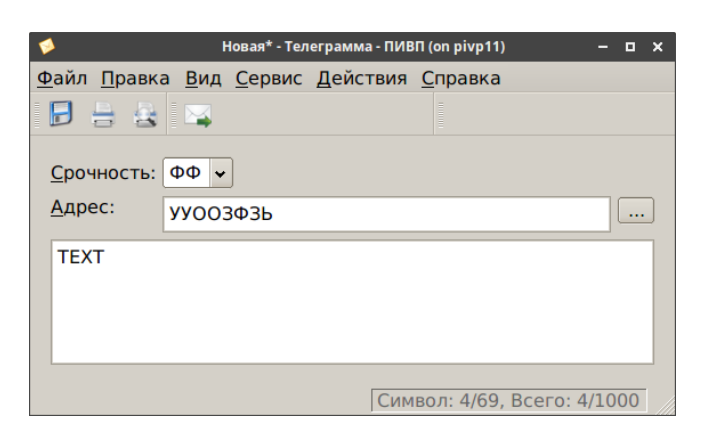

#### <span id="page-523-0"></span>Рисунок 18.6-1

В окне "ТЕЛЕГРАММА" доступны элементы интерфейса, см. таблицу [18.6-1.](#page-523-1)

<span id="page-523-1"></span>Таблица 18.6-1

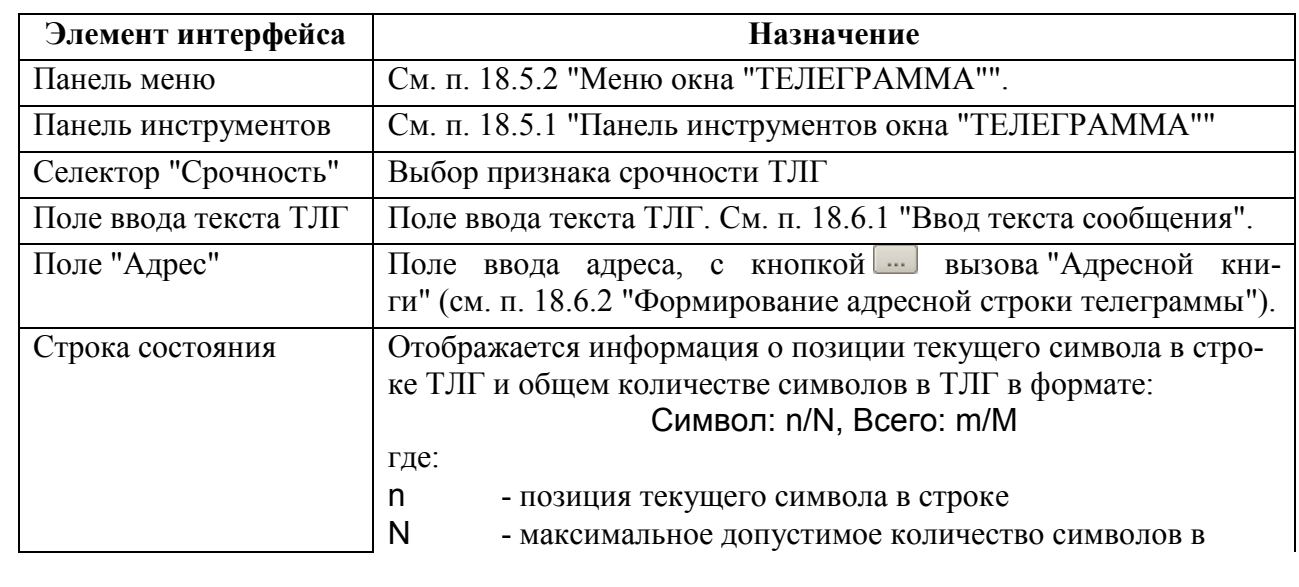

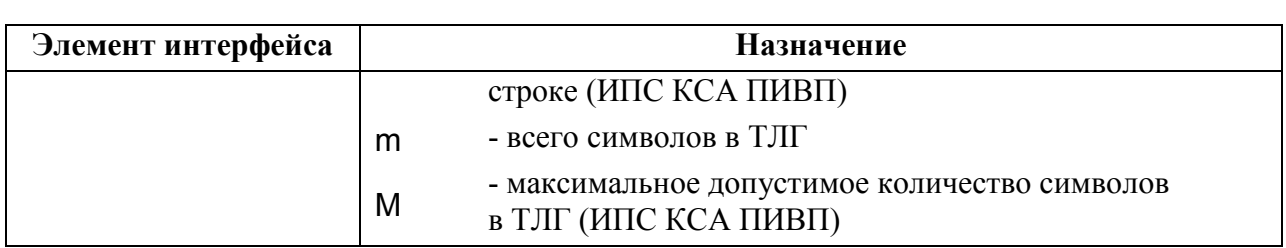

### <span id="page-524-0"></span>18.6.1 Ввод текста сообщения

При вводе текста сообщения соблюдаются следующие правила:

1) Все символы вводятся в ВЕРХНЕМ РЕГИСТРЕ.

При вводе текста в полях сообщения происходит автоматический перевод в верхний регистр.

2) Все символы, которые не соответствуют стандарту AFTN подкрашиваются красным цветом (например: { }, [ ], ?, %, №, #, @, ").

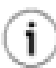

В "Строке состояния" (см. внизу окна ТЛГ, если отображение включено в меню "Вид/Строка ния") отображается информация о текущем положении курсора в строке и количестве символов в ТЛГ. Формат отображения см. таблицу [18.6-1.](#page-523-1)

0F/180109 REG/VPBOL)

Символ: 42/69, Всего: 77/1100

## <span id="page-525-1"></span>18.6.2 Формирование адресной строки телеграммы

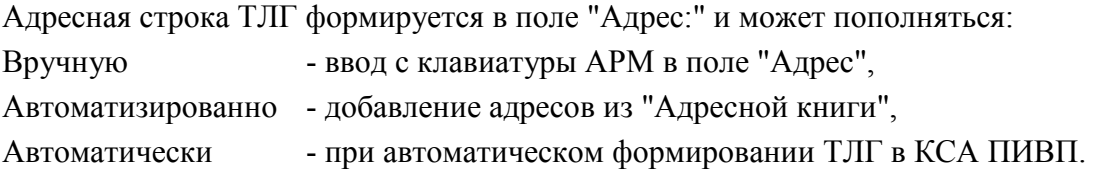

#### <span id="page-525-3"></span>18.6.2.1 Добавление адресов вручную

Вручную адреса в поле "Адрес" задаются списком, через <пробел>.

В поле "Адрес", по однократному щелчку ПКМ, доступно контекстное меню с основными функциями работы с текстом ("Копировать", "Вырезать", "Вставить", "Удалить").

<span id="page-525-0"></span>18.6.2.2 Добавление адресов из "Адресной книги"

Адресная книга доступна по нажатию кнопки рядом с полем "Адрес". Вид окна "Выбрать адрес из адресной книги" адресной книги в режиме выбора адреса представлен на рис [18.6-2.](#page-525-2)

Список адресов AFTN Фильтр по группам адресов Поле поиска в списке адресов

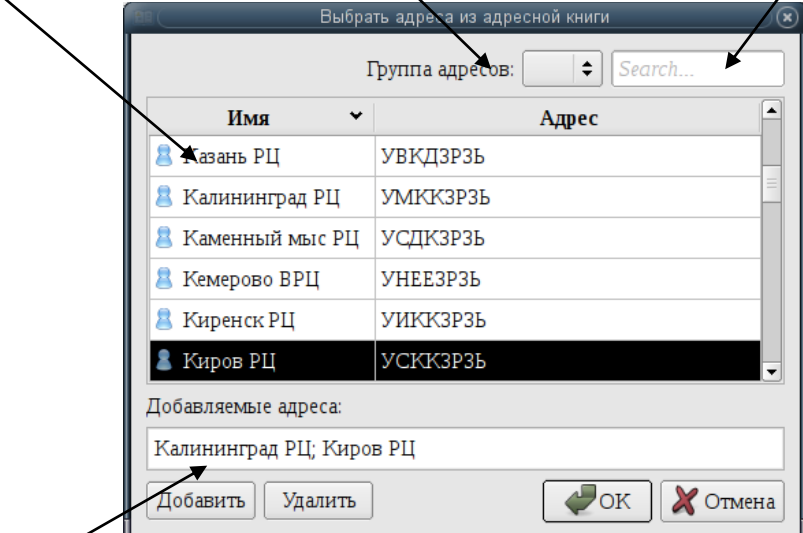

Поле "Добавляемые адреса"

## <span id="page-525-2"></span>Рисунок 18.6-2

Окно "Выбрать адрес из адресной книги" содержит элементы, перечисленные в таблице [18.6-2.](#page-526-0)

<span id="page-526-0"></span>Таблица 18.6-2

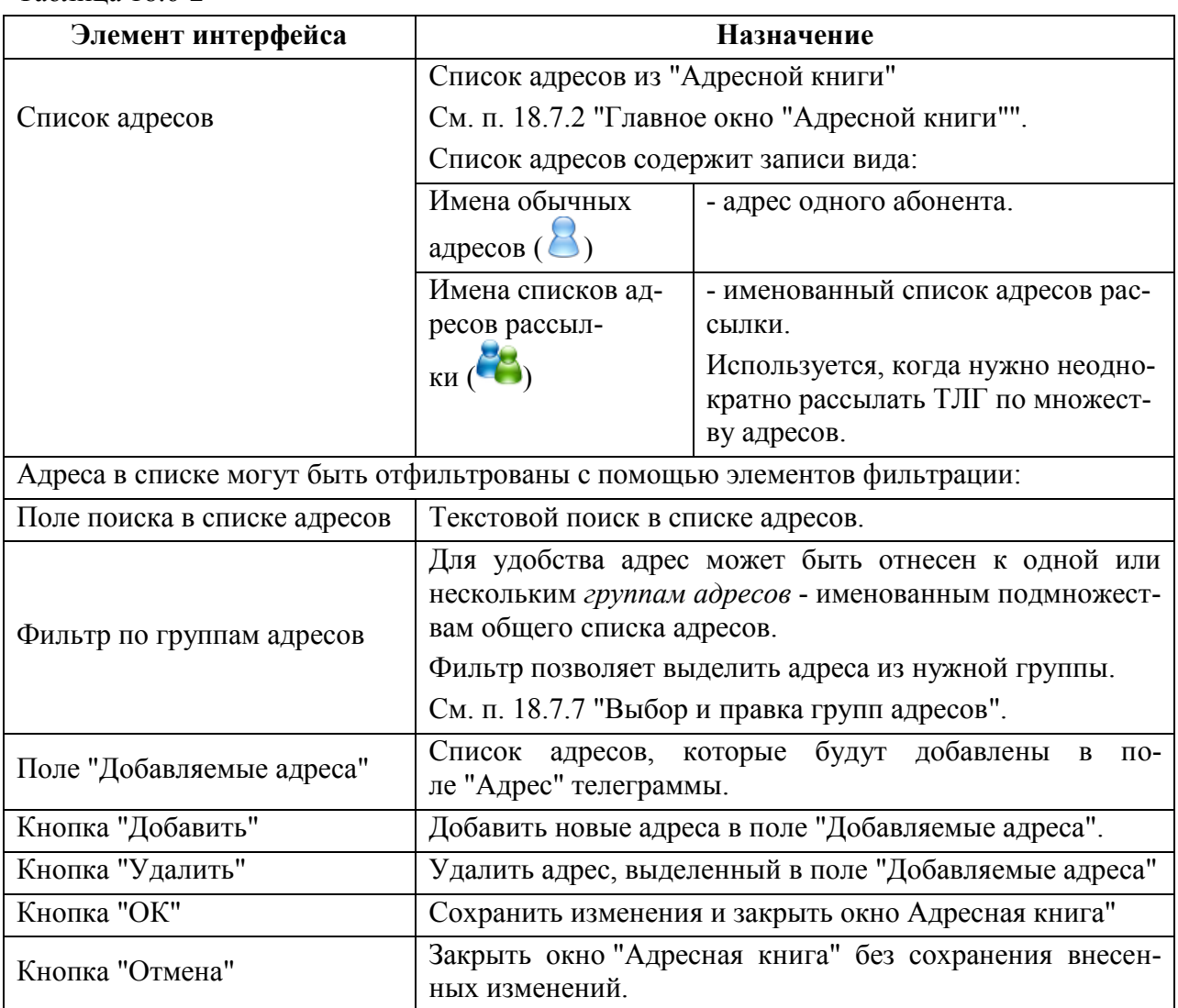

#### **Использование:**

1) По двойному щелчку ЛКМ в строке списка, адресов добавляется в поле "Добавляемые адреса".

Повторить для добавления других адресов в поле "Добавляемые адреса".

2) Если необходимо, возможно удалить адреса из поля "Добавляемые адреса". Для этого нужно выделить нужный адрес в поле и нажать кнопку "Удалить".

3) Нажать "ОК". В результате выбранные адреса будут внесены в поле "Адрес" ТЛГ, где они могут быть вручную отредактированы, если это необходимо (см. п. [18.6.2.1](#page-525-3) "[Добавление адресов вручную](#page-525-3)").

## 18.6.3 Шаблоны телеграмм

*Шаблон сообщения (ТЛГ)* - именованный объект ПИВП представляющий собой карточку сообщения (ТЛГ), в которой должно быть не пусто поле "Текст", но может быть пусто поле "Адрес".

Шаблоны ТЛГ доступны из списка "<Рабочее место>/Телеграммы/Шаблоны".

В списке шаблонов по ПКМ доступно контекстное меню, см. табл. [18.6-3.](#page-527-0)

Таблица 18.6-3

<span id="page-527-0"></span>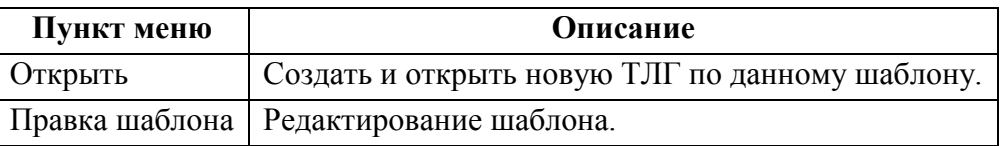

Основные операции с шаблонами ТЛГ, см. таблицу [18.6-4.](#page-527-1)

Таблица 18.6-4

<span id="page-527-1"></span>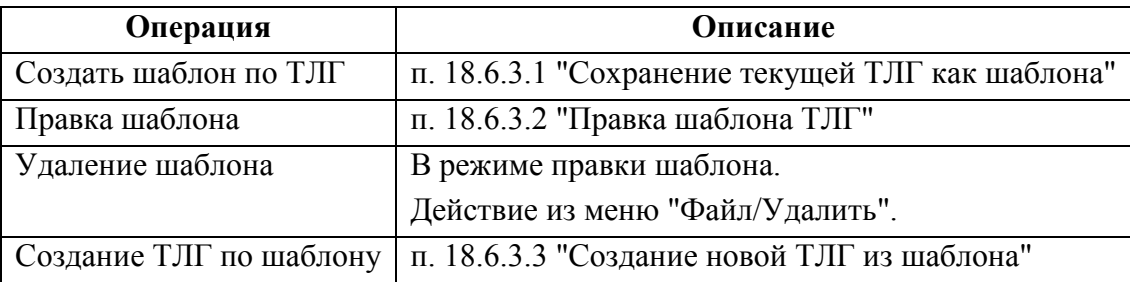

## <span id="page-527-2"></span>18.6.3.1 Сохранение текущей ТЛГ как шаблона

Чтобы сохранить открытую ТЛГ как шаблон следует:

- 1) Из меню "Файл" окна ТЛГ выполнить "Сохранить как шаблон".
- 2) Ввести название шаблона в окне "Название шаблона" и нажать "ОК".

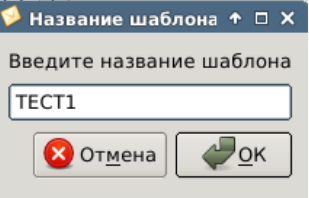

Рисунок 18.6-3

В результате ТЛГ будет сохранена, как шаблон.

## <span id="page-528-0"></span>18.6.3.2 Правка шаблона ТЛГ

Для правки шаблона следует:

1) По однократному щелчку ПКМ на элементе списка шаблонов открыть контекстное меню, выбрать пункт "Правка шаблона". В результате будет открыт шаблон в режиме редактирования.

2) Отредактировать шаблон (текст, адрес).

3) Сохранить изменения в шаблоне действием из меню "Файл/Сохранить шаблон".

## <span id="page-528-1"></span>18.6.3.3 Создание новой ТЛГ из шаблона

Чтобы создать новую ТЛГ из шаблона следует:

1) Перейти в список шаблонов ТЛГ.

2) По двойному щелчку ЛКМ на элементе в списке шаблонов будет открыт черновик новой ТЛГ, автоматически созданной на основе выбранного шаблона.

### **18.7 Ведение "Адресной книги"**

Инструмент "Адресная книга" служит для добавления/редактирования адресов абонентов рассылки сообщений.

"Адресная книга" служит для **ручного формирования списка рассылки** ТЛГ. T

При автоматическом формировании списка рассылки ТЛГ в органы ОВД, ком адресов служит справочник ПИВП "Справочники/Органы ОВД". При этом адреса из адресной книги могут быть добавлены в свойства органа ОВД, как ссылки на "Адресную книгу". См. п. [24.14.3.1](#page-968-0) "Вкладка ["Общее"](#page-968-0)".

"Адресная книга" единая для всего объекта оснащения. Если у пользователя есть права на редактирование адресов, групп адресов, то он может править/удалять адреса и группы адресов, созданные другими пользователями. Следует быть внимательным при правке "Адресной книги".

Адресная книга оперирует следующими объектами:

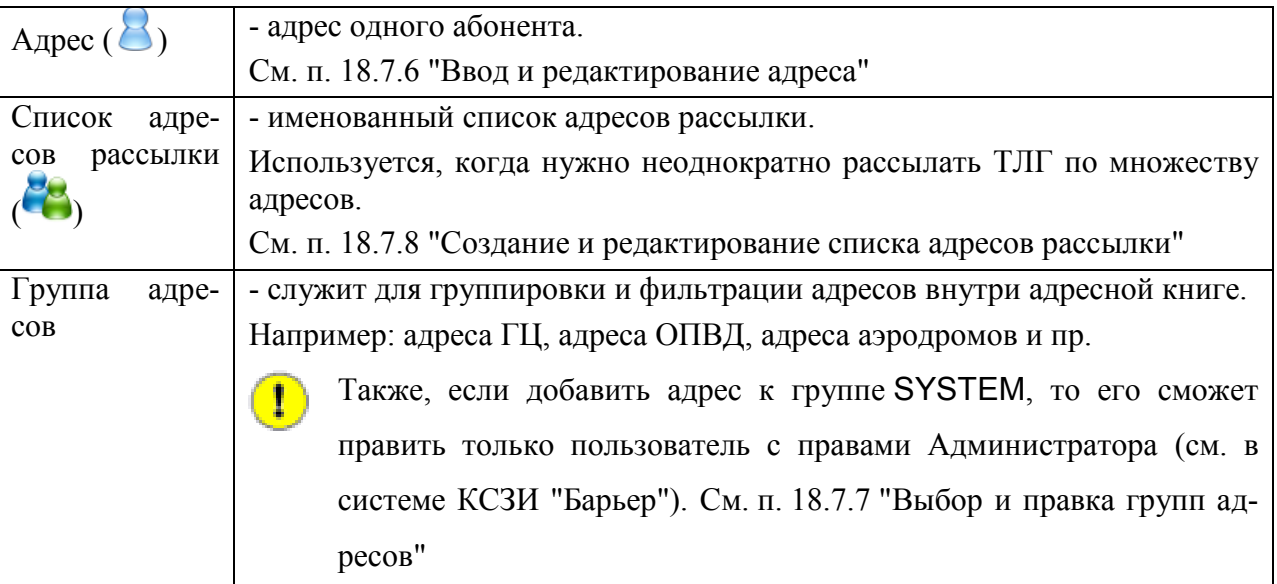

### 18.7.1 Вызов главного окна "Адресной книги"

Вызов главного окна "Адресной книги" производится:

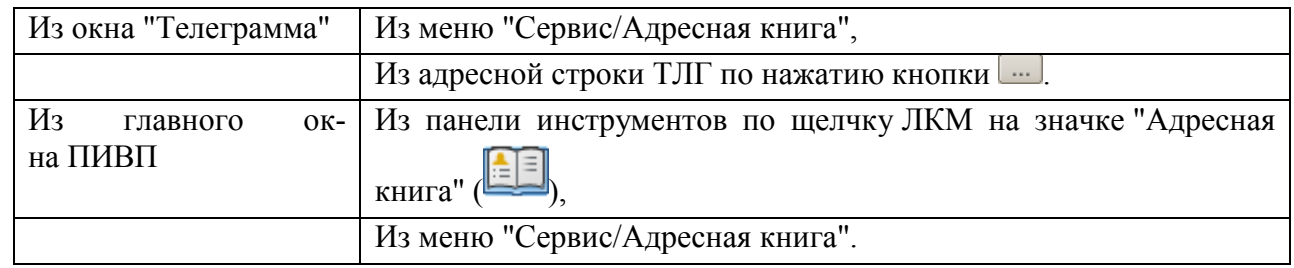

## <span id="page-530-0"></span>18.7.2 Главное окно "Адресной книги"

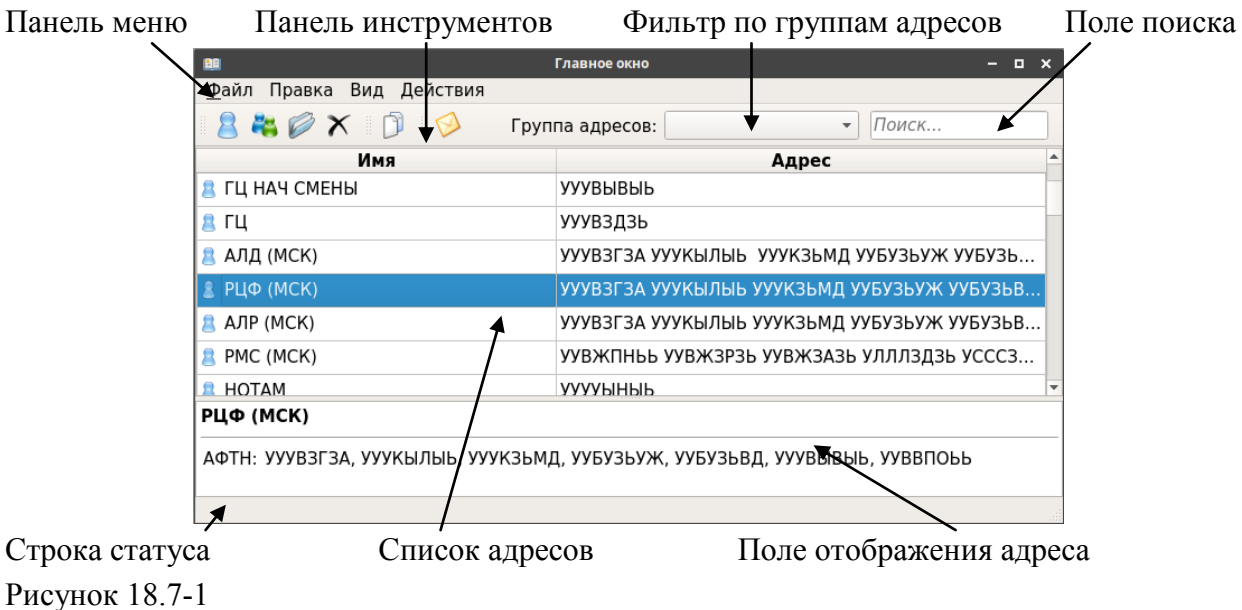

Общий вид главного окна "Адресная книга" представлен на рис. [18.7-1.](#page-530-1)

<span id="page-530-2"></span><span id="page-530-1"></span>Окно "Адресная книга" содержит элементы, описанные в таблице [18.7-1.](#page-530-2) Таблица 18.7-1

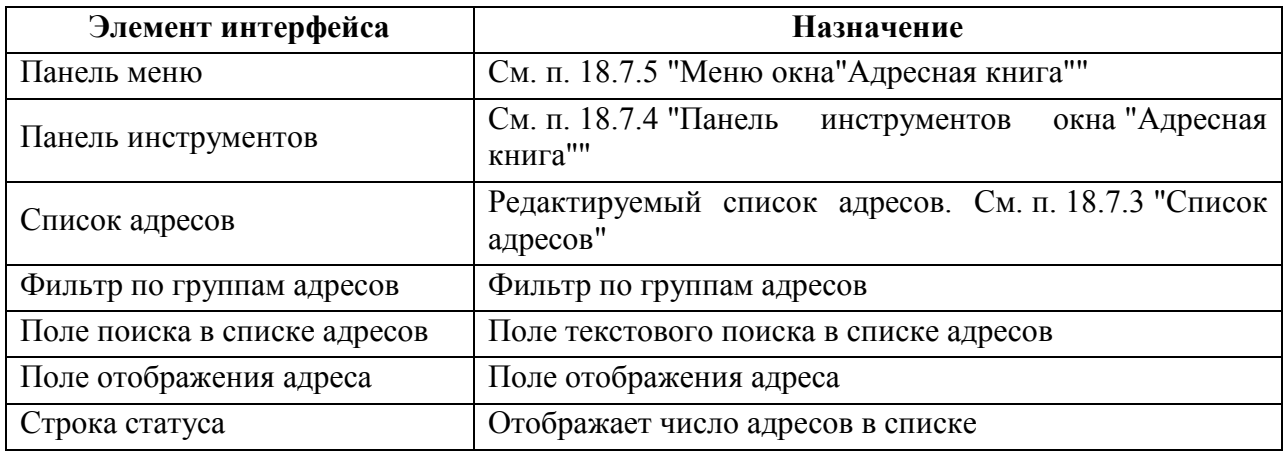

## <span id="page-531-1"></span>18.7.3 Список адресов

По двойному щелчку ЛКМ в строке списка адресов, выбранный адрес открывается на редактирование в окне "Адрес" см. п. [18.7.6](#page-534-0) "[Ввод и редактирование адреса](#page-534-0)".

По однократному щелчку ПКМ в списке адресов доступно контекстное меню, см. таблицу [18.7-2.](#page-531-2)

<span id="page-531-2"></span>Таблица 18.7-2

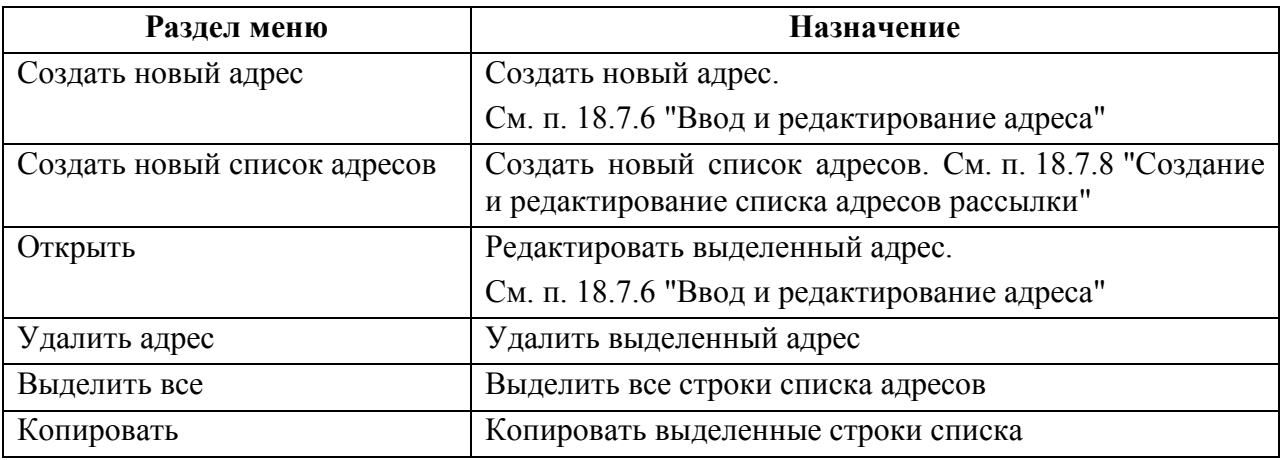

#### <span id="page-531-0"></span>18.7.4 Панель инструментов окна "Адресная книга"

Элементы интерфейса, доступные из панели инструментов главного окна "Адресной книги" приведены в таблице [18.7-3.](#page-531-3)

<span id="page-531-3"></span>Таблица 18.7-3

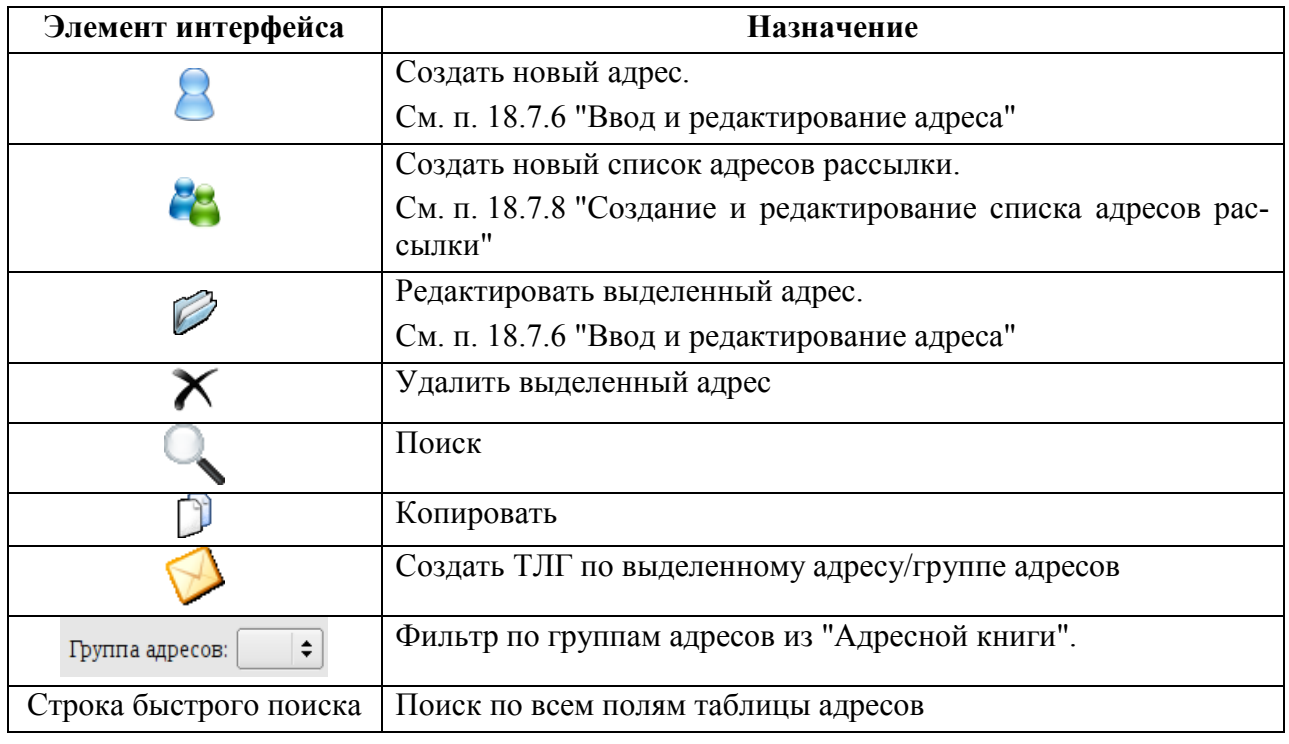

## <span id="page-532-0"></span>18.7.5 Меню окна"Адресная книга"

<span id="page-532-1"></span>Пункты меню окна "Адресная книга" описаны в пунктах, таблица [18.7-4:](#page-532-1) Таблица 18.7-4

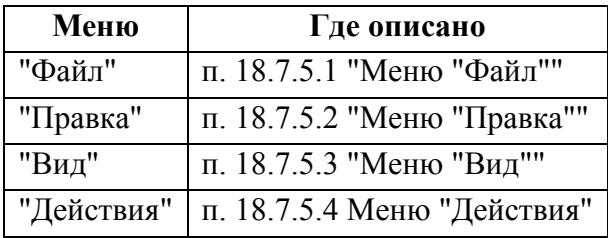

## <span id="page-532-2"></span>18.7.5.1 Меню "Файл"

Меню "Файл" содержит элементы, описанные в таблице [18.7-5.](#page-532-3)

<span id="page-532-3"></span>Таблица 18.7-5

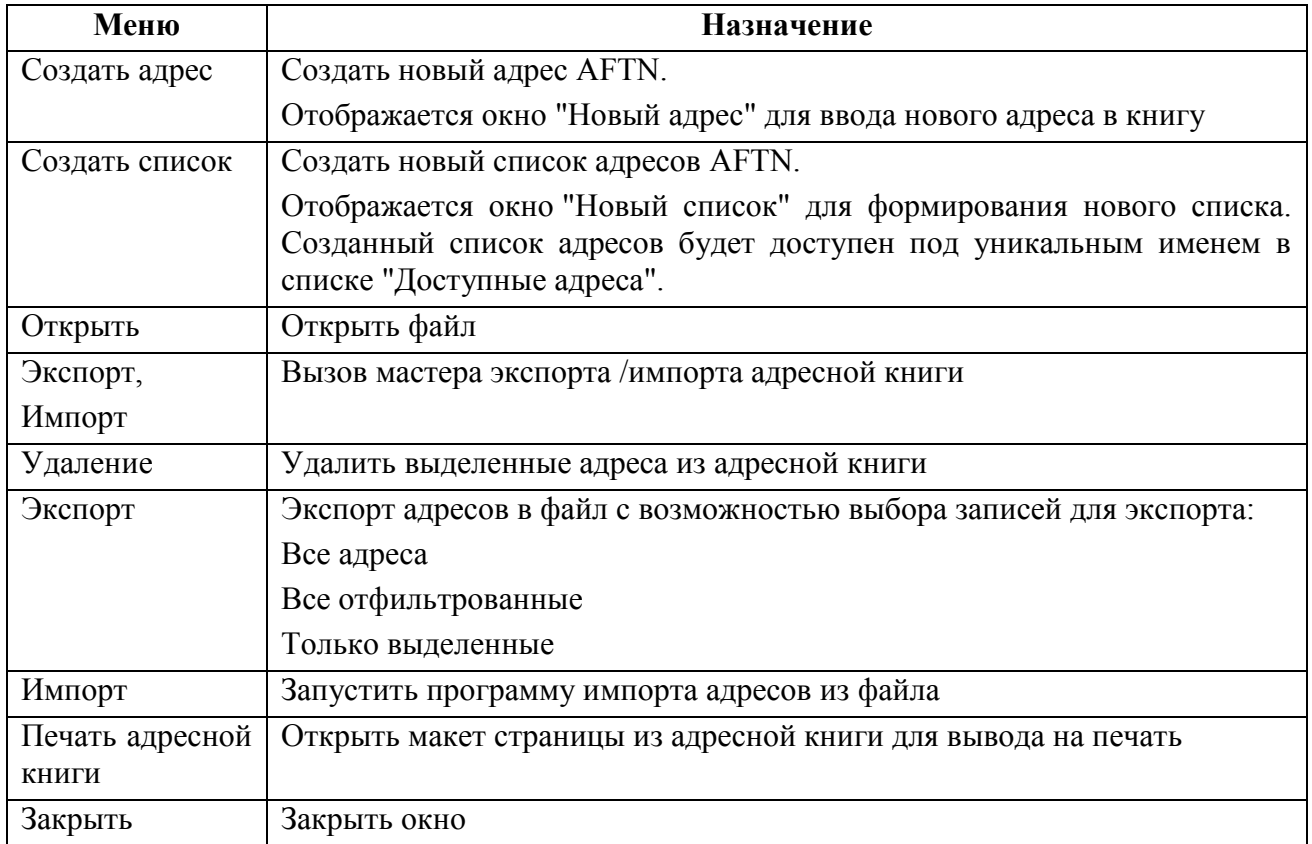

## <span id="page-533-0"></span>18.7.5.2 Меню "Правка"

<span id="page-533-3"></span>Меню "Правка" содержит элементы, описанные в таблице [18.7-6.](#page-533-3) Таблица 18.7-6

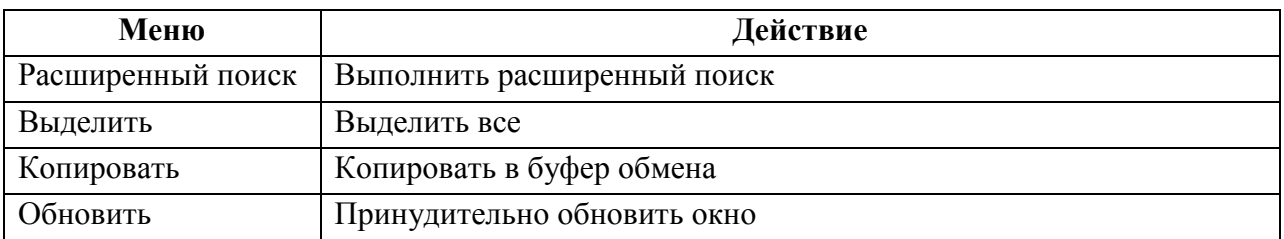

### <span id="page-533-1"></span>18.7.5.3 Меню "Вид"

Меню "Вид" содержит элементы, описанные в таблице [18.7-7.](#page-533-4)

<span id="page-533-4"></span>Таблица 18.7-7

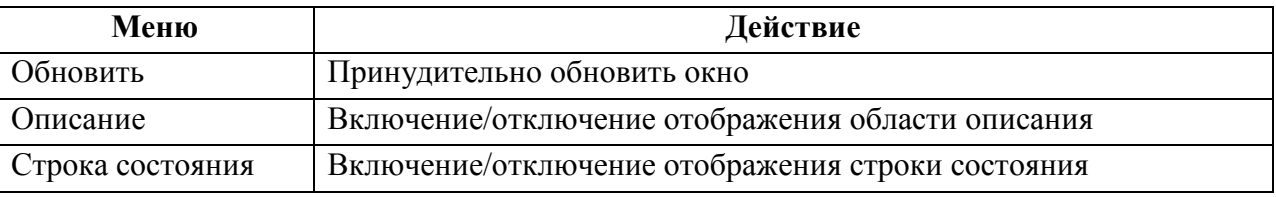

### <span id="page-533-2"></span>18.7.5.4 Меню "Действия"

<span id="page-533-5"></span>Меню "Действия" содержит элементы, описанные в таблице [18.7-8.](#page-533-5) Таблица 18.7-8

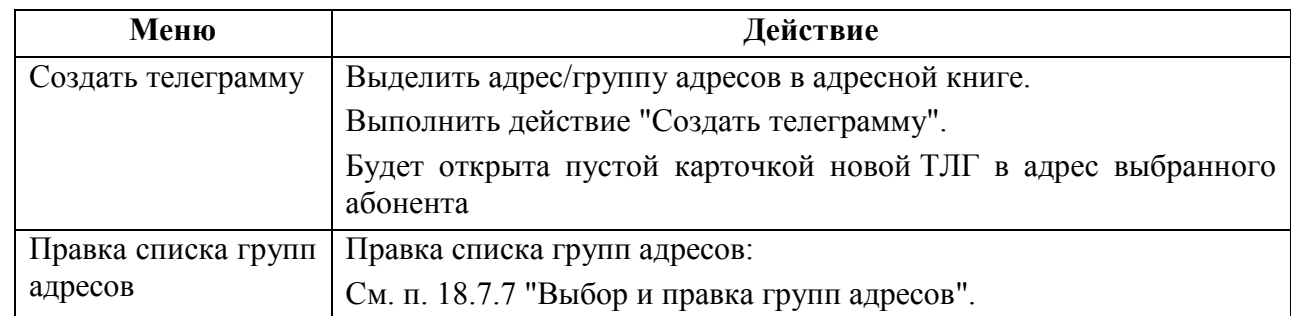

### <span id="page-534-0"></span>18.7.6 Ввод и редактирование адреса

Ввод и редактирование адреса производится в окне "Адрес" (рис. [18.7.6.1](#page-534-1) "[Ввод данных в](#page-534-1)  окне ["Адрес""](#page-534-1)), которое вызывается:

#### Для **создания нового адреса**:

- Вар. 1.1) Нажать кнопку  $\mathcal B$  (Создать новый адрес) в панели инструментов главного окна "Адресная книга".
- Вар. 1.2) Из меню "Файл" главного окна "Адресная книга" выбрать пункт "Создать адрес".

#### Для **редактирования существующего адреса**:

- Вар. 2.1) Сделать двойной щелчок ЛКМ в строке списка адресов в главном окне "Адресная книга".
- Вар. 2.2) Однократным щелчком ЛКМ выделить адрес в списке адресов в главном окне "Адресная книга" и нажать кнопку в панели инструментов главного окна "Адресная книга".

Либо, открыть контекстное меню по ПКМ в выделенной строке списка. И выбрать пункт "Открыть".

#### <span id="page-534-1"></span>18.7.6.1 Ввод данных в окне "Адрес"

Ввод и редактирование в окне "Адрес" (рис. [18.7-2](#page-534-2)) производится следующим образом:

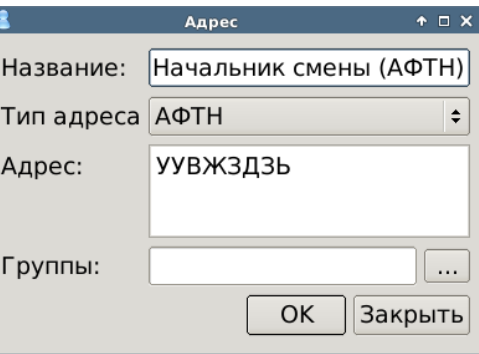

<span id="page-534-2"></span>Рисунок 18.7-2

1) В поле "Название" ввести читаемое человеком название адреса ("псевдоним").

Формат ввода: РУС/LAT, свободный текст.

2) Выбрать тип адреса из списка "Тип адреса" (см. таблицу [18.7-9\)](#page-535-0).

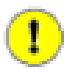

Выбранный тип определяет допустимый формат ввода в поле "Адрес". Если формат адреса не соответствует типу, выбранному в поле "Тип адреса", то кнопка "ОК" дезактивируется ("затеняется").

## <span id="page-535-0"></span>Таблица 18.7-9

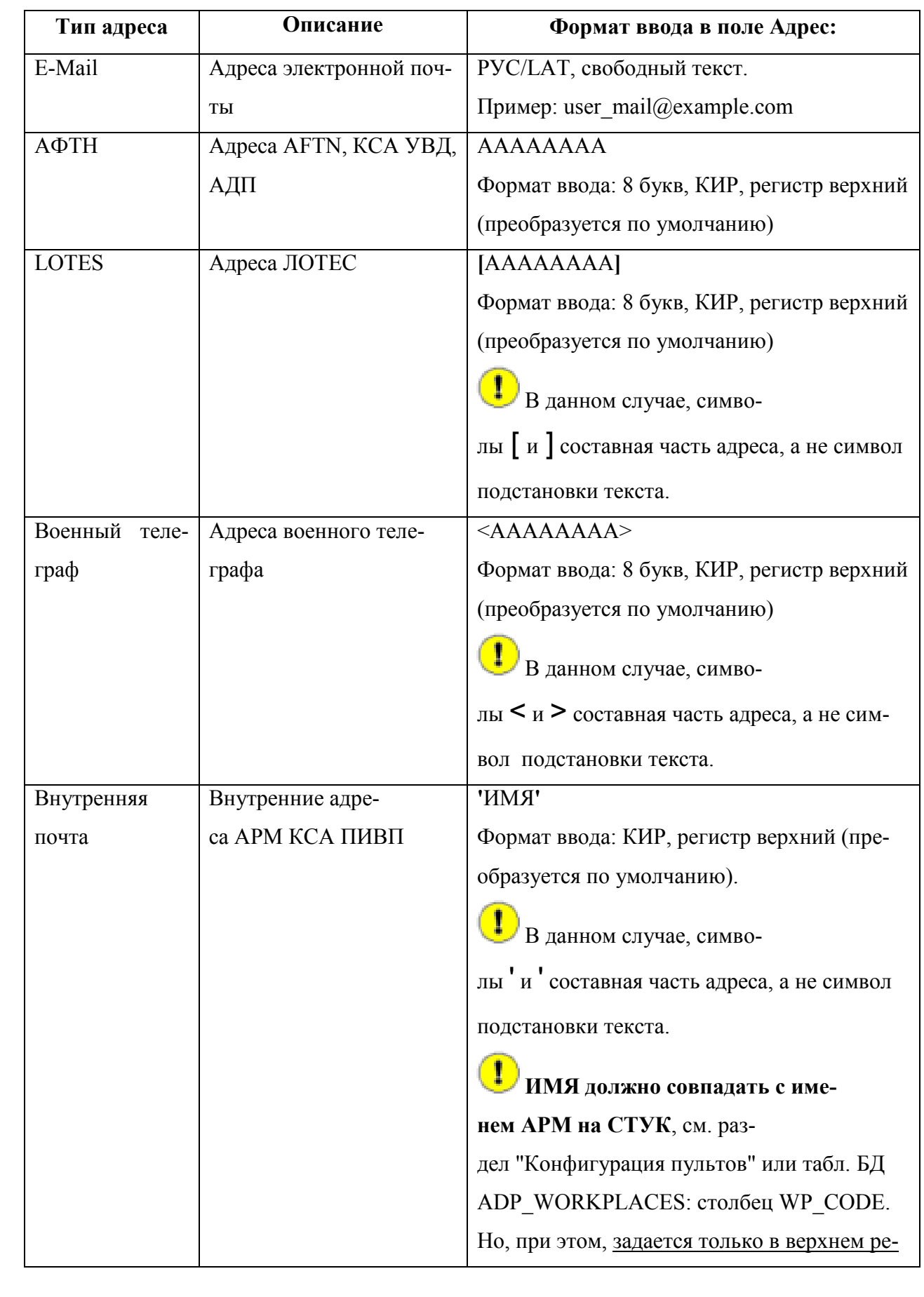

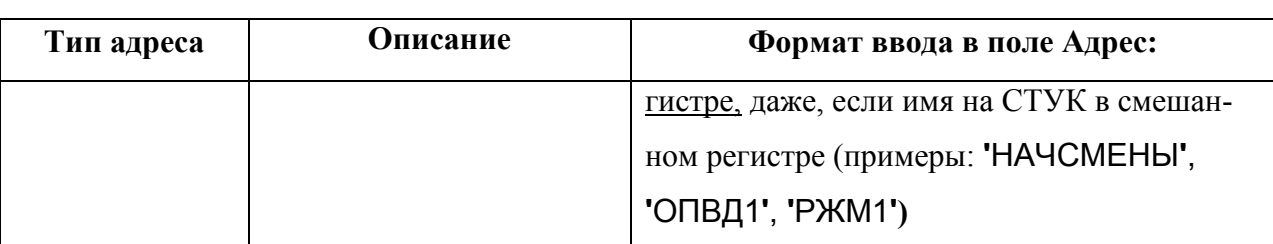

3) В поле "Адрес" ввести адрес в формате согласно таблице [18.7-9.](#page-535-0)

4) Если необходимо, в поле "Группы" задать группу/группы адресов, к которой будет отнесѐн данный адрес.

Если добавить адрес к группе SYSTEM, то его **сможет править только**  T **пользователь с правами Администратора** в КСЗИ "Барьер".

Для этого нажать кнопку , расположенную рядом с полем "Группы".

В результате откроется окно "Выбор группы", рис. [18.7-3](#page-536-0) (о работе с группами адресов см. п. [18.7.7](#page-537-0) "[Выбор и правка групп адресов](#page-537-0)".)

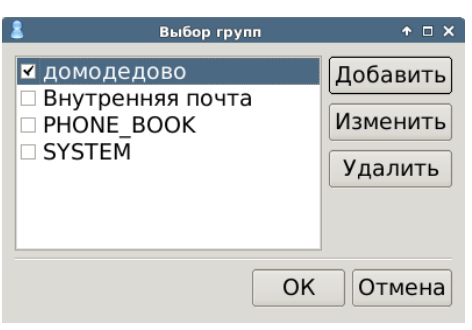

#### <span id="page-536-0"></span>Рисунок 18.7-3

Установить чекбокс напротив имени группы, к которой хотим отнести адрес (можно выбрать несколько групп одновременно).

Если необходимо, возможно прямо в контексте работы добавить новую группу. См. п. [18.7.7](#page-537-0) "[Выбор и правка групп адресов](#page-537-0)".

И нажать "ОК" в окне "Выбор группы".

5) Нажать "ОК" в окне "Адрес".

j

В результате новый адрес будет добавлен в список адресов в главном окне "Адресная кни-

га" и станет доступен в окне "Выбрать адрес из адресной книги"(см. п. [18.6.2.2](#page-525-0) "[Добавление адресов из](#page-525-0) "Адресной книги"").

### <span id="page-537-0"></span>18.7.7 Выбор и правка групп адресов

*Группы адресов* служат для группировки и фильтрации адресов в "Адресной книге".

Например: адреса ГЦ, адреса ПВО, адреса ОПВД, адреса аэродромов.

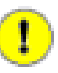

Также, если добавить адрес к группе SYSTEM, то его сможет править только пользователь с правами Администратора (см. в системе КСЗИ "Барьер").

Выбор группы выполняется в окне "Выбор группы", рис. [18.7-4.](#page-537-1)

| Выбор групп                                                                   | ж                               |
|-------------------------------------------------------------------------------|---------------------------------|
| Внутренняя почта<br>PHONE BOOK<br><b>SYSTEM</b><br><b>УС МО РФ</b><br>TECT123 | Добавить<br>Изменить<br>Удалить |
| OK                                                                            | Отмена                          |

<span id="page-537-1"></span>Рисунок 18.7-4

В окне "Выбор группы" доступны функции согласно таблице [18.7-10.](#page-537-2)

<span id="page-537-2"></span>Таблица 18.7-10

*Подпись и дата*

Подпись и дата

*Инв. № дубл.*

Инв. № дубл.

*Взам. инв. №*

*Подпись и дата*

Подпись и дата

*Инв. № подл.*

Инв. № подл.

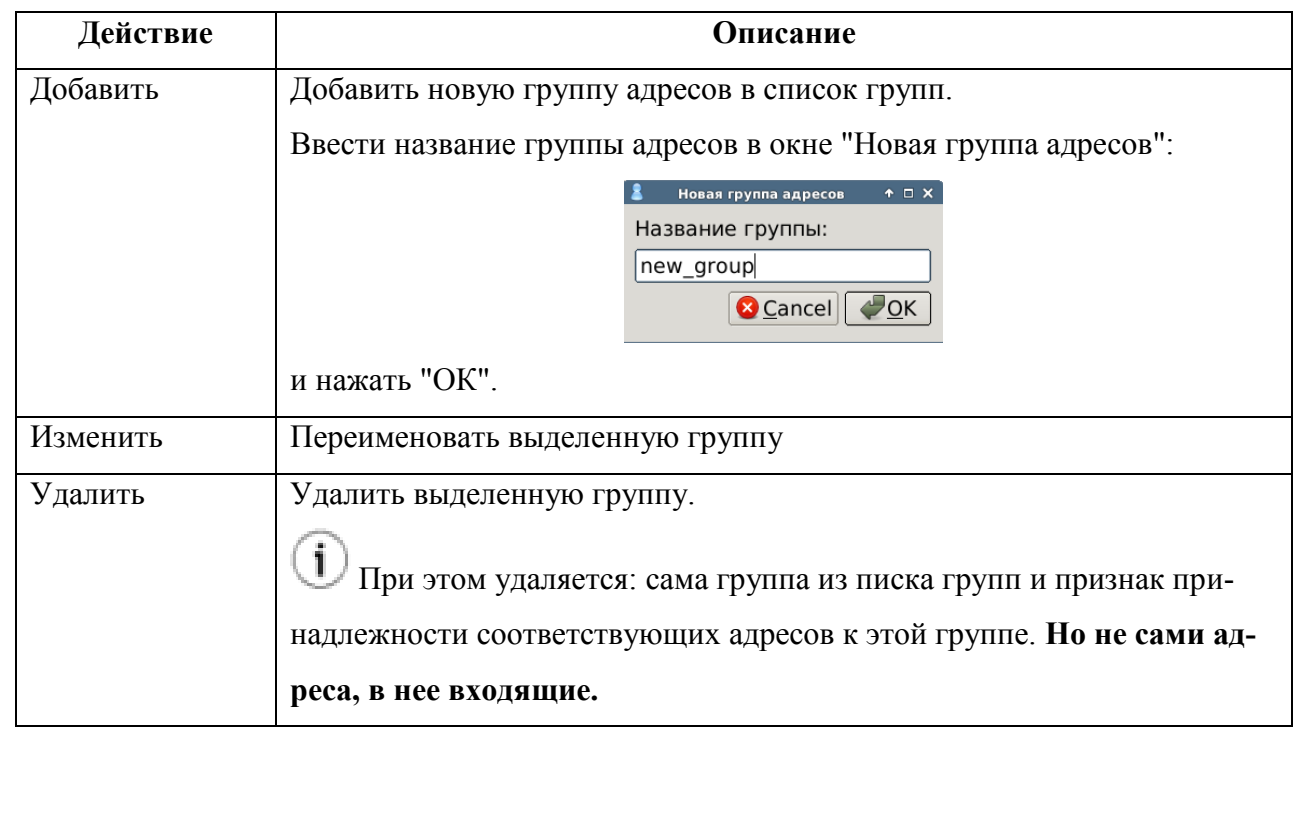

#### <span id="page-538-0"></span>18.7.8 Создание и редактирование списка адресов рассылки

Именованные *списки адресов рассылки* используются, когда нужно неоднократно рассылать ТЛГ по множеству адресов.

Для создания и редактирования списков адресов рассылки служит функция "Создать/редактировать список адресов". Функция может быть вызвана:

- Из панели инструментов главного окна "Адресной книги" - по кнопке ("Создать новый список адресов"),
- Из меню главного окна "Адресной книги" - меню "Файл/Создать новый список адресов"

-по клавиатурной комбинации [Ctrl+l]

При этом будет открыто окно "Список адресов рассылки", рис. [18.7-5.](#page-538-1)

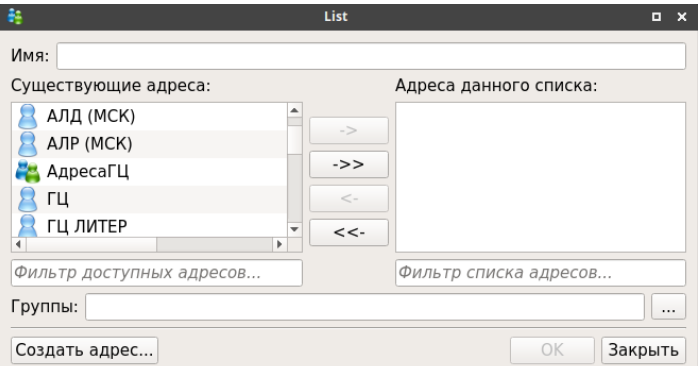

#### <span id="page-538-1"></span>Рисунок 18.7-5

Элементы интерфейса, доступные в окне "Список адресов рассылки" перечислены в таблице [18.7-11.](#page-539-0)

<span id="page-539-0"></span>Таблица 18.7-11

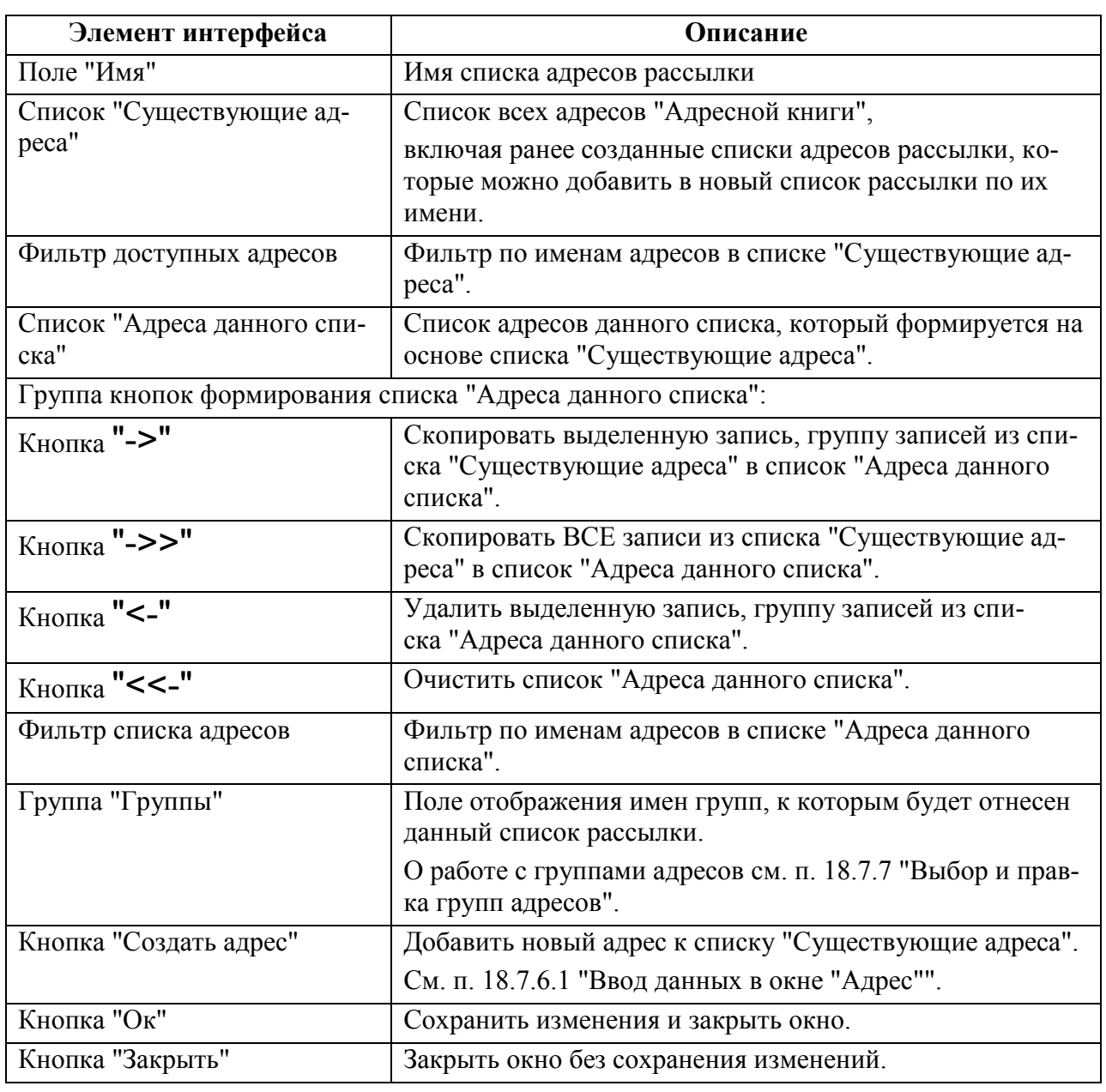

#### **Использование:**

1) Ввести имя нового списка рассылки в поле "Имя", рис. [18.7-6](#page-540-0) (а).

Формат свободный текст, КИР/LAT.

2) В списке"Существующие адреса" отфильтровать нужные адреса, пользуясь "Фильтром доступных адресов".

3) По ЛКМ ([Ctrl]+ЛКМ для группового выделения) выделить нужные записи в списке "Существующие адреса", рис. [18.7-6](#page-540-0) (а).

4) Скопировать выделенную запись/группу записей из списка "Существующие адреса" в список "Адреса данного списка" по нажатию кнопки "->", рис. [18.7-6](#page-540-0) (а, б).

5) Если необходимо в группе "Группы" по нажатию кнопки **выбрать группу/группы**, к которым хотим отнести создаваемый список адресов, рис. [18.7-6](#page-540-0) (в, г), см. п. [18.7.7](#page-537-0) "[Выбор и правка групп адресов](#page-537-0)".

6) И нажать "Ок".
В результате к списку адресов в главном окне "Адресной книги" будет добавлено имя нового списка рассылки, рис. [18.7-6](#page-540-0) (д). Теперь имя списка может быть использовано как адрес рассылки, см. [18.6.2.2](#page-525-0) "[Добавление адресов из](#page-525-0) "Адресной книги"".

<span id="page-540-0"></span>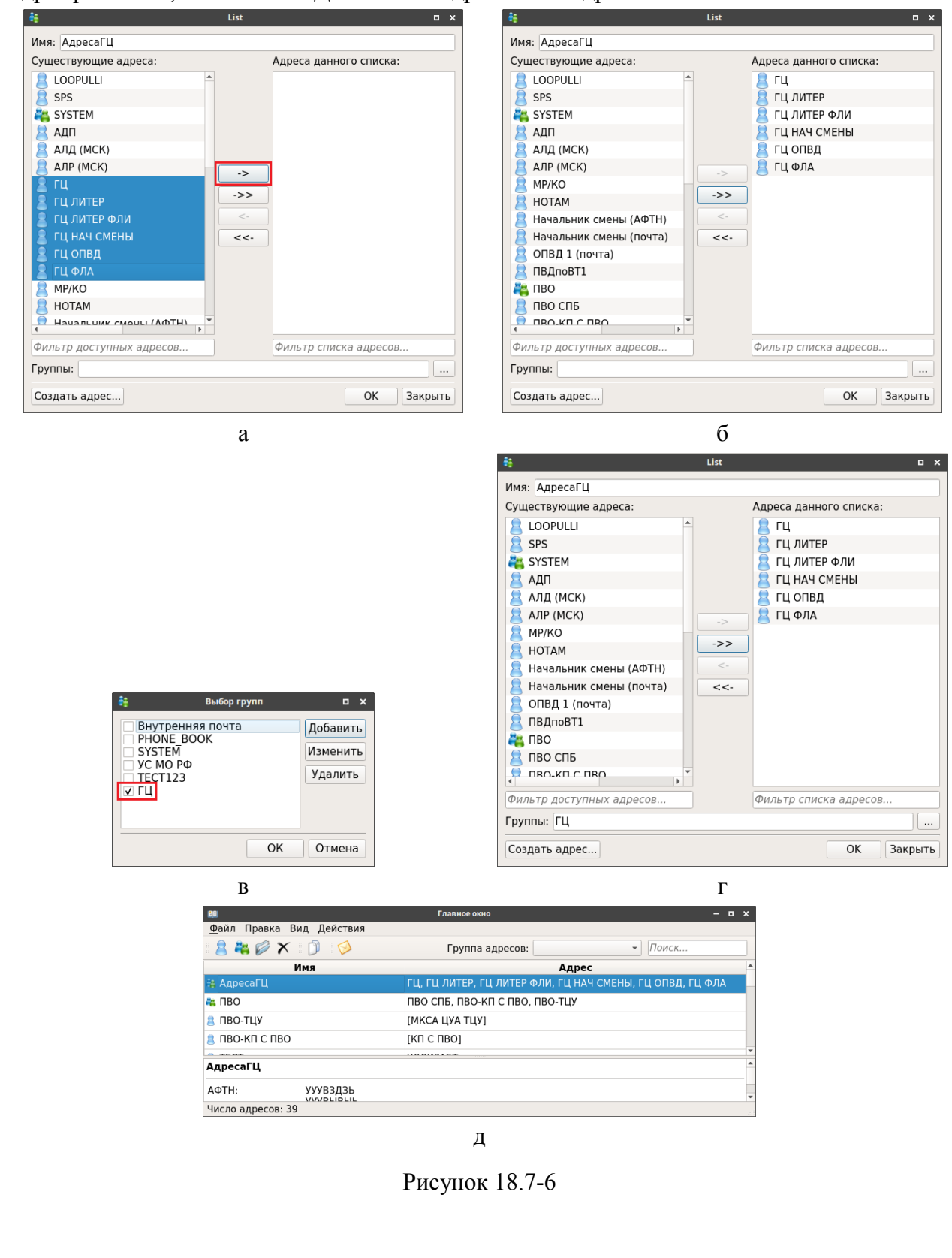

#### **18.8 Режимы рассылки телеграмм по планам ИВП**

В зависимости от настроек, заданных в окне "Настройки/Работа с планами"(см. п. [11.2.4](#page-257-0) "Раздел "[Настройки/Работа с планами""](#page-257-0)), сформированные ТЛГ будут:

немедленно отправлены абоненту

 подготовлены для отправки в папке "Готовые к отправке" и ждать отправки по команде оператора

будут открыты для коррекции и отправки диспетчером КСА ПИВП вручную.

При этом ТЛГ могут быть открыты:

По отдельности ("стопкой").

В специальном окне групповой отправки телеграмм (см. п. [18.8.1](#page-542-0) "[Групповая от](#page-542-0)[правка телеграмм](#page-542-0)"). Из окна "Групповая правка телеграмм" ТЛГ, сформированные КСА ПИВП, быть просмотрены и откорректированы, и выбранные отправлены получателю.

#### <span id="page-542-0"></span>18.8.1 Групповая отправка телеграмм

При автоматическом формировании исходящих ТЛГ по планам ИВП, возможны два режима работы с формируемыми ТЛГ, см. таблицу [18.8-1.](#page-542-1)

<span id="page-542-1"></span>Таблица 18.8-1

*Подпись и дата*

Подпись и дата

*Инв. № дубл.*

Инв. № дубл.

*Взам. инв. №*

*Подпись и дата*

Подпись и дата

<span id="page-542-2"></span>*Инв. № подл.*

Ине.

№ подл.

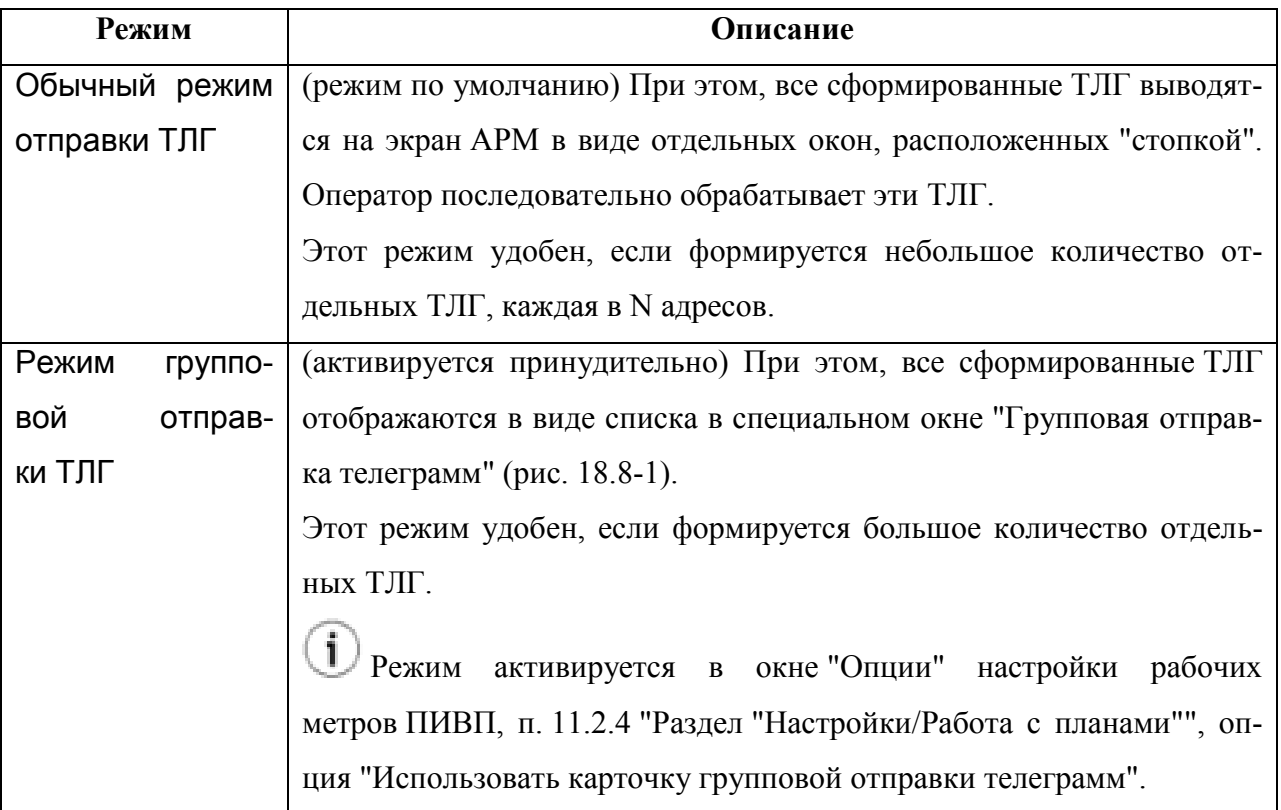

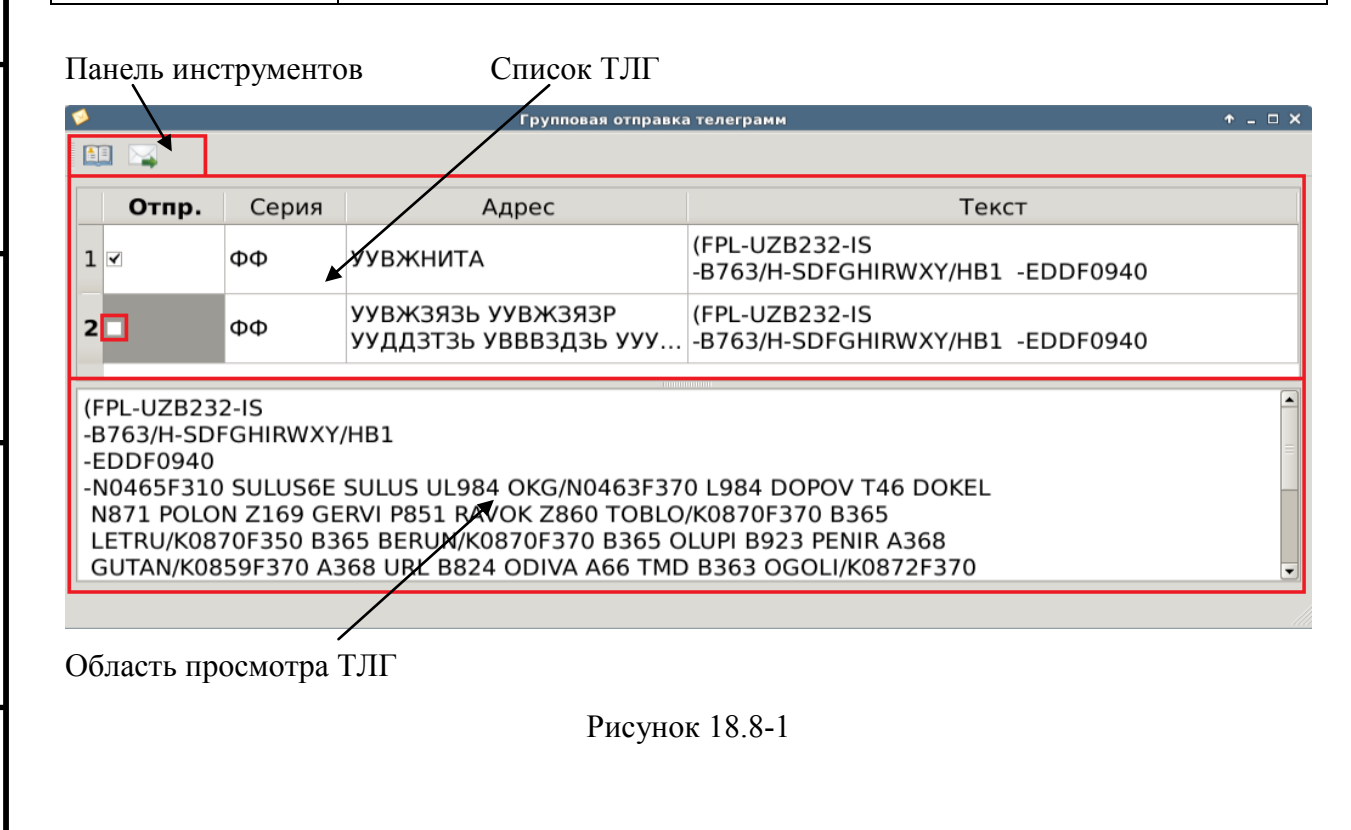

Элементы интерфейса, доступные в окне "Групповая отправка телеграмм" описаны в таблице [18.8-2.](#page-543-0)

<span id="page-543-0"></span>Таблица 18.8-2

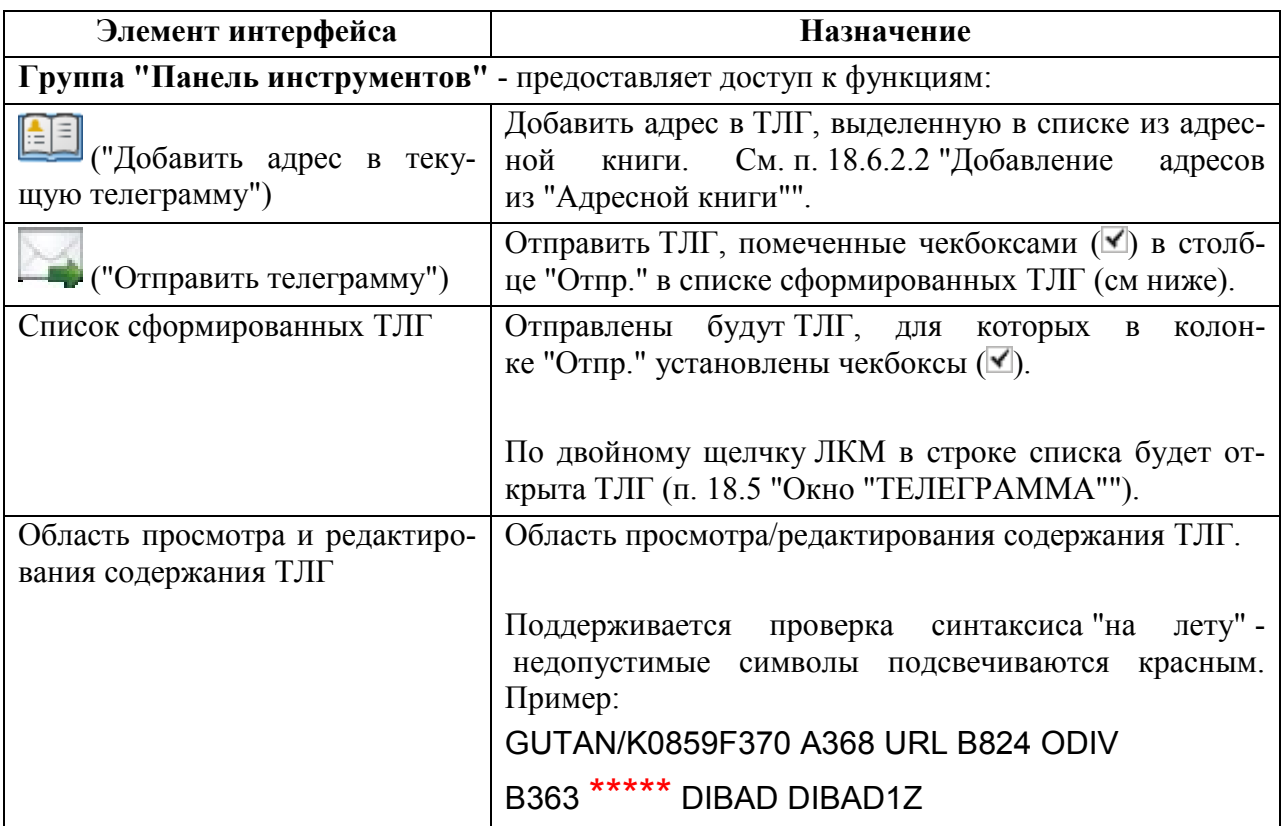

#### **Использование:**

1) Установить/снять чекбоксы напротив нужных ТЛГ в списке.

2) Если необходимо добавить адреса рассылки (через действие [EE] ("Добавить адрес в текущую телеграмму") из панели инструментов окна "Групповая отправка телеграмм".

Или, открывая ТЛГ в отдельном окне и редактируя адрес в нѐм).

3) Если необходимо отредактировать содержание ТЛГ (в области просмотра или открывая ТЛГ в отдельном окне).

4) Выполнить функцию "Отправить телеграмму" для выбранных ТЛГ

#### **18.9 Создание телеграмм из текстового файла**

Импорт телеграмм из текстового файла позволяет автоматизированно создать входящие/исходящие ТЛГ из текстового файла (например из электронного письма, сохранѐнного как .txt-файл).

### <span id="page-544-2"></span>18.9.1 Импорт телеграмм из txt-файла

Для того чтобы импортировать телеграммы из текстового файла следует:

1) Выполнить пункт "Импорт телеграмм" из меню "Файл" главного окна ПИВП (см. п. [9.5.1](#page-167-0) "Меню ["Файл"](#page-167-0)").

В результате, будет открыто окно "Создать телеграмму из файла" (рис. [18.9-1\)](#page-544-0);

<span id="page-544-0"></span>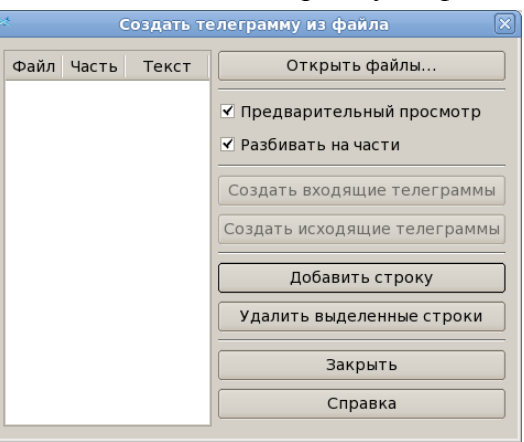

Рисунок 18.9-1

Элементы интерфейса в окне "Создать телеграмму из файла" перечислены в таблице [18.9-1.](#page-544-1)

<span id="page-544-1"></span>Таблица 18.9-1

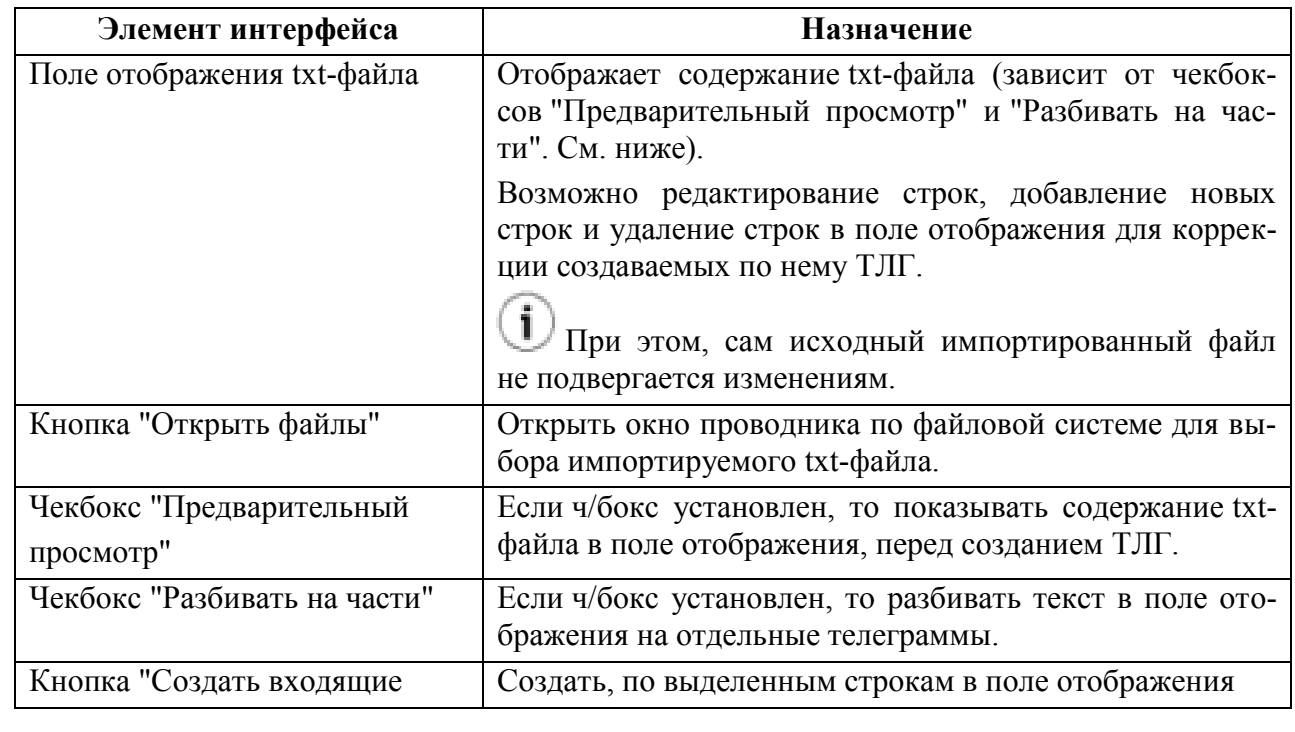

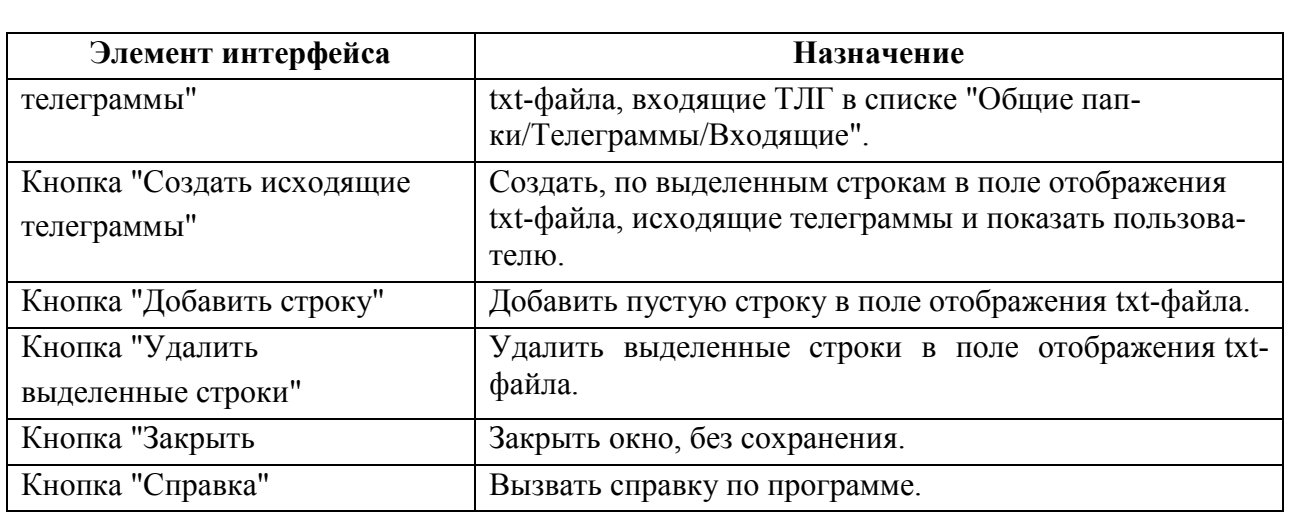

2) Нажать кнопку "Открыть файл...". Будет открыто окно проводника "Открыть файл" (рис. [18.9-2\)](#page-545-0).

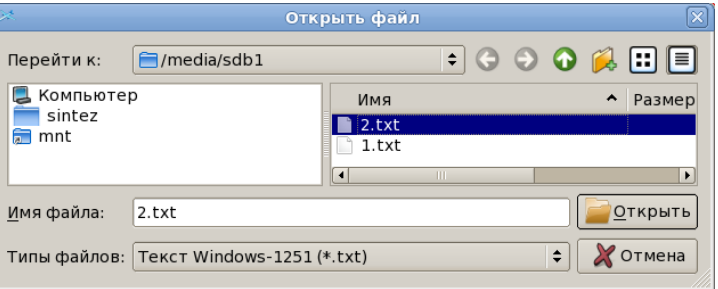

<span id="page-545-0"></span>Рисунок 18.9-2

В окне "Открыть файл" следует выполнить:

2.1) Прейти в каталог, где лежит нужный файл (используя комбобокс "Перейти к..." и кнопки:

L

- перейти в каталог уровнем выше.

2.2) Выделить файл однократным щелчком ЛКМ;

2.3) Выбрать кодировку текста из выпадающего списка "Типы файлов".

- вернуться в каталог, который недавно посещали

2.4) Нажать кнопку "Открыть". В результате, в окне "Создать телеграмму из файла" будет открыт текстовой файл (рис. [18.9-3\)](#page-545-1).

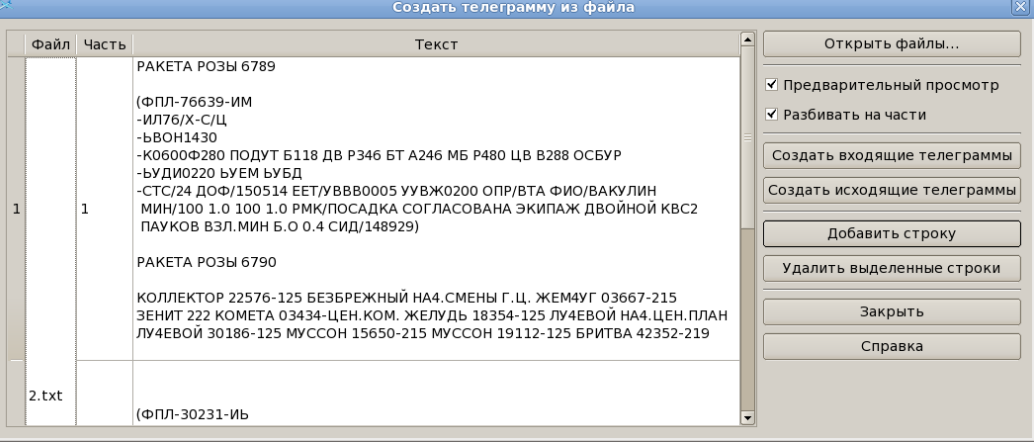

<span id="page-545-1"></span>Рисунок 18.9-3

3) Из текста в окне удалить все ненужное, оставив только текст будущей ТЛГ. 4) Нажать "Закрыть."

### 18.9.2 Редактирование строк в поле отображения файла

Имеется возможность редактировать строки в поле отображения txt-файла.

j Внесенные изменения попадут в генерируемые ТЛГ. При этом, сам исходный файл не подвергается изменениям.

Для этого следует:

1) Сделать в нужной строке двойной щелчок ЛКМ. Выделить нужны строки в поле

В результате, откроется окно "Редактирование" (рис. [18.9-5](#page-546-0)), где отредактировать текст.

2) Нажать кнопку "ОК".

# 18.9.3 Добавление строк в поле отображения файла

Имеется возможность добавить строки в поле отображения txt-файла.

j Внесенные изменения попадут в генерируемые ТЛГ. При этом, сам исходный файл не подвергается изменениям.

Для этого следует:

1) Нажать кнопку "Добавить строку". В результате, в конец файла будет добавлена новая пустая строка. Рис. [18.9-4.](#page-546-1)

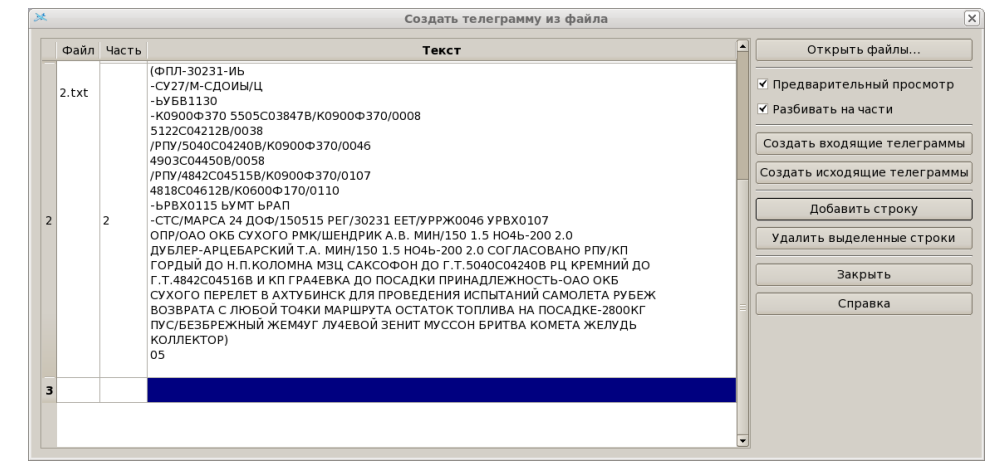

#### <span id="page-546-1"></span>Рисунок 18.9-4

2) Сделать двойной щелчок в новой строке. В результате, откроется окно "Редактирование" (рис. [18.9-5](#page-546-0)), где ввести нужный текст.

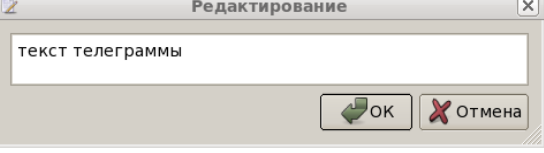

<span id="page-546-0"></span>Рисунок 18.9-5

3) Нажать кнопку "ОК".

# <span id="page-547-0"></span>18.9.4 Удаление строк в поле отображения файла

Имеется возможность удалить строки в поле отображения txt-файла.

 $\mathbf i$ Внесенные изменения попадут в генерируемые ТЛГ. При этом, сам исходный файл не подвергается изменениям.

Для этого следует:

1) Выделить нужные строки в поле отображения txt-файла:

- Для выделения одной строки, сделать однократный щелчок ЛКМ в строке.
- Для выделения нескольких строк (не обязательно, идущих последовательно), зажать [Ctrl] и сделать однократные щелчки ЛКМ на нужных строках.
- Выделить все строки по [Ctrl+A].

2) Нажать кнопку "Удалить выделенные строки".

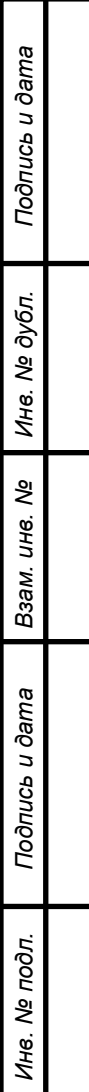

#### 18.9.5 Создание входящих/исходящих сообщений из txt-файла

Для создания входящих/исходящих сообщений (ТЛГ) из txt-файла, импортированного в КСА ПИВП (п. [18.9.1](#page-544-2) - [18.9.4\)](#page-547-0), следует:

1) Выделить в поле отображения txt-файла нужные строки:

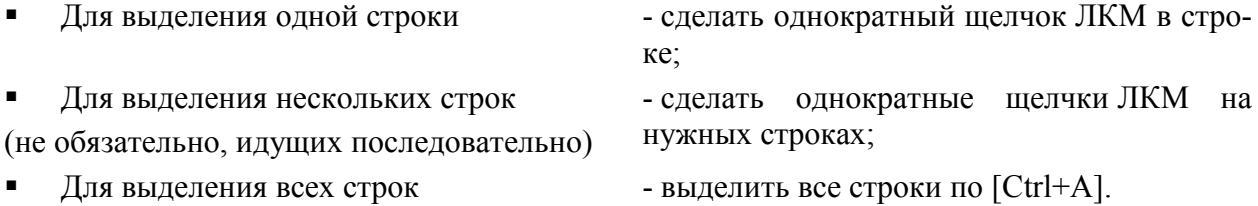

2) Далее, чтобы создать:

Исходящие ТЛГ - нажать кнопку "Создать исходящие телеграммы". При в этом, будет открыто окно к карточкой новой телеграммы, в текстовое поле, которой будет автоматически скопирован текст из окна "Создать телеграммы из файла".

Входящие ТЛГ - нажать кнопку "Создать входящие телеграммы".

При этом будут автоматически созданы новые ТЛГ в списке "Общие папки/Телеграммы/Входящие".

Ĩ В ТЛГ в качестве источника будет указано слово "ФАЙЛ":

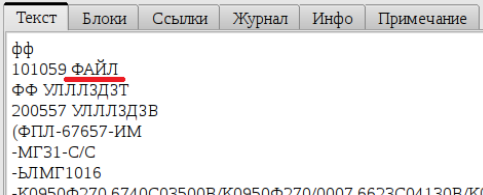

-K0950Ф270 6740C03500B/K0950Ф270/0007 6623C04130B/K0950Ф260/0027

/ЗОНА СПЕЦИАЛЬНАЯ 6623C04130B 6650C04530B 6630C04530B

#### **18.10 Обработка входящих сообщений**

На ручную обработку автоматически поступают сообщения ОВД (ТЛГ), отфильтрованные (в соответствии с критериями заданными ИПС КСА ПИВП) из потока сообщений, поступающих в КСА ПИВП. Например:

- содержащие ошибки, делающие автоматическую обработку невозможной
- содержащие свободный текст
- принудительно назначенные на ручную обработку в соответствии с технологией обработки ПИ по месту эксплуатации Системы.

Сообщения, требующие ручной обработки, автоматически распределяются по соответствующим АРМ КСА ПИВП и поступают в папки "Рабочее место (<название>)/Телеграммы/На обработку" в дереве папок ПИВП. Такие ТЛГ имеют соответствующую диагностику в окне ТЛГ (например, см. рис. [18.10-1](#page-549-0)). (настройки КСА ПИВП)

Панель отображения диагностики

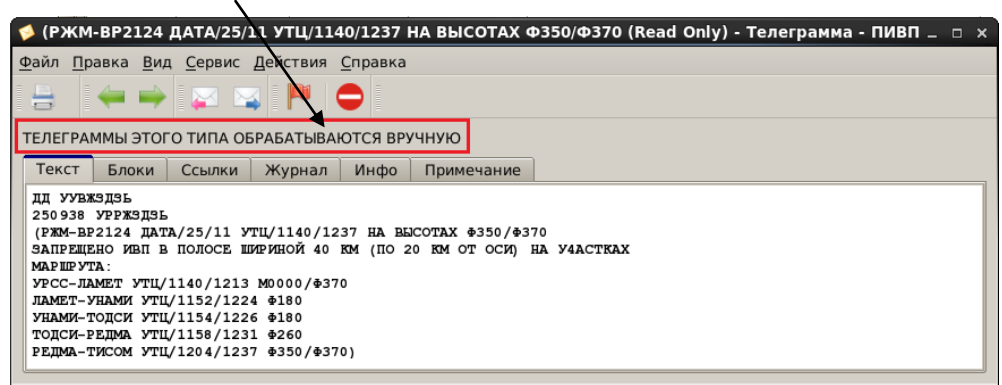

#### <span id="page-549-0"></span>Рисунок 18.10-1

и будут условно помечены в списке телеграмм в колонке "Состояние" (см. таблицу [18.10-1\)](#page-551-0).

j. Одна очередь ТЛГ на обработку может быть распределена на несколько АРМ.

# <span id="page-550-0"></span>18.10.1 Основные режимы обработки ТЛГ в КСА ПИВП. "ОБЫЧНЫЙ" и "ПАУЗА"

В КСА ПИВП предусмотрено два основных режима обработки плановых ТЛГ, **единых для всех АРМ ПИВП**: "ОБЫЧНЫЙ" и "ПАУЗА" (какой из режимов включен, определяется ИПС, в зависимости от технологии обработки ПИ по месту эксплуатации Системы).

*Режим "Обычный"* - при этом диспетчер, перед началом работы с данной ТЛГ должен

выполнить её обработку (нажать  $\left( \bigcirc \right)$ ), чтобы обновить диагностику по ТЛГ.

Это необходимо т.к. проверка ТЛГ (и, соответственно, выдача диагностики) производится при получении ТЛГ в КСА ПИВП. Но, между моментом получения ТЛГ и моментом обработки еѐ из очереди диспетчером, может пройти некоторое время, за которое, по плану, которого касается обрабатываемая ТЛГ, произойдут другие события, которые могут повлиять на состояние плана и, как следствие, на обработку данной ТЛГ.

Например: по данному плану пришла CHG, а за ней CNL. В этом случае, нет нужды обрабатывать CHG, т.к. FPL отменен последующей CNL. Но т.к. обработка ТЛГ за промежуток времени между приходом CHG и CNL не производилась, то и диагностика будет "устаревшей". В этом случае, диспетчер, открыв ТЛГ из очереди на обработку, должен

принудительно выполнить обработку ТЛГ (нажать ). И уже по обновлённой диагностике выносить решение о порядке дальнейшей обработки.

*Режим "Пауза"* **-** при этом обработка ТЛГ автоматически откладывается, если в очереди телеграмм по плану, которого касается обрабатываемая ТЛГ, есть необработанные ТЛГ, которые (по логике обработки, по времени поступления в КСА ПИВП) должны быть обработаны прежде, чем приступить к обработке данной ТЛГ.

Телеграммы, поставленные в очередь на ожидание обработки, помечаются состоя-

нием "Обработка отложена" (  $\blacksquare$ ), см. п. [18.10.2](#page-551-1) "[Состояния телеграмм в спи-](#page-551-1)

сках [ПИВП](#page-551-1)".

j.

В панели инструментов ТЛГ, установленной на паузу, доступна зать причину паузы". По ее нажатию будет открыт объект ПИВП, который вызываприостановку автоматической обработки телеграмм. См. п. 18.10.17 "Обработка [ТЛГ обработка, которой автоматически отложена \(состоя](#page-578-0)[ние](#page-578-0)  $\blacksquare$ [\)".](#page-578-0)

### <span id="page-551-1"></span>18.10.2 Состояния телеграмм в списках ПИВП

По результатам автоматической обработки в КСА ПИВП, входящему сообщению ОВД (ТЛГ) присваивается *состояние* - цело положительное число (см. в столбце "Состояние" в списке ТЛГ) и соответствующая диагностика (см. столбец "Диагностика"). Какое состояние будет автоматически присвоено сообщению ОВД (ТЛГ) задается внутренними правилами КСА ПИВП и ИПС.

В зависимости от присвоенного состояния, сообщение может быть назначено на ручную обработку на АРМ диспетчеров КСА ПИВП (в "очередь на обработку"), в список "Рабочее место/Телеграммы/На обработку" (см. п. [18.3.4](#page-498-0) "Папка ["Рабочее место.../Телеграммы"](#page-498-0)").

В представлении для списка сообщений состоянию-числу сопоставляется пиктограмма (иконка). Возможные значения состояний и значков ("иконок") приведены в таблице [18.10-1.](#page-551-0)

<span id="page-551-0"></span>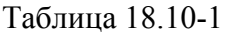

*Подпись и дата*

Подпись и дата

*Инв. № дубл.*

Инв. № дубл.

*Взам. инв. №*

*Подпись и дата*

Подпись и дата

*Инв. № подл.*

Ине.

№ подл.

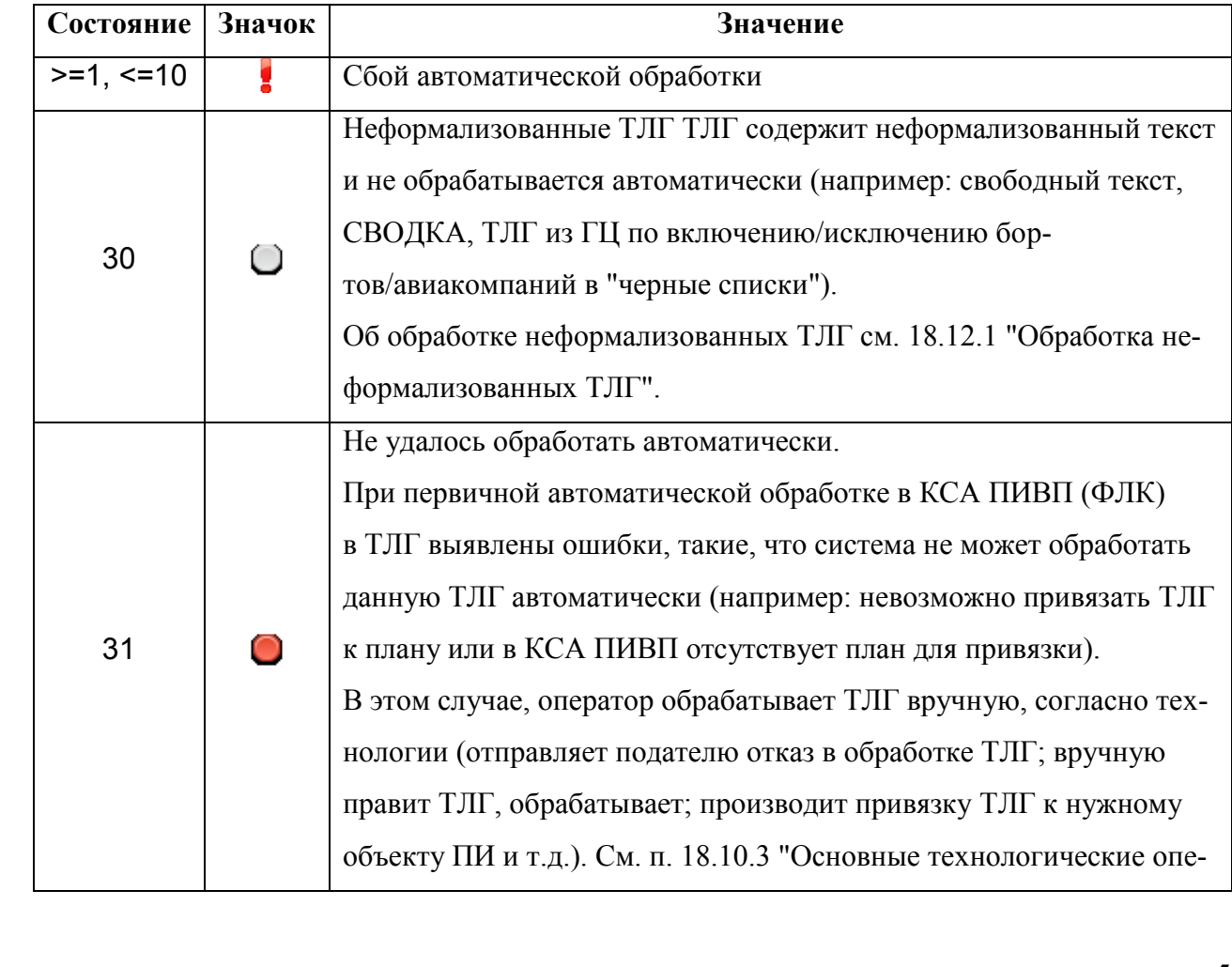

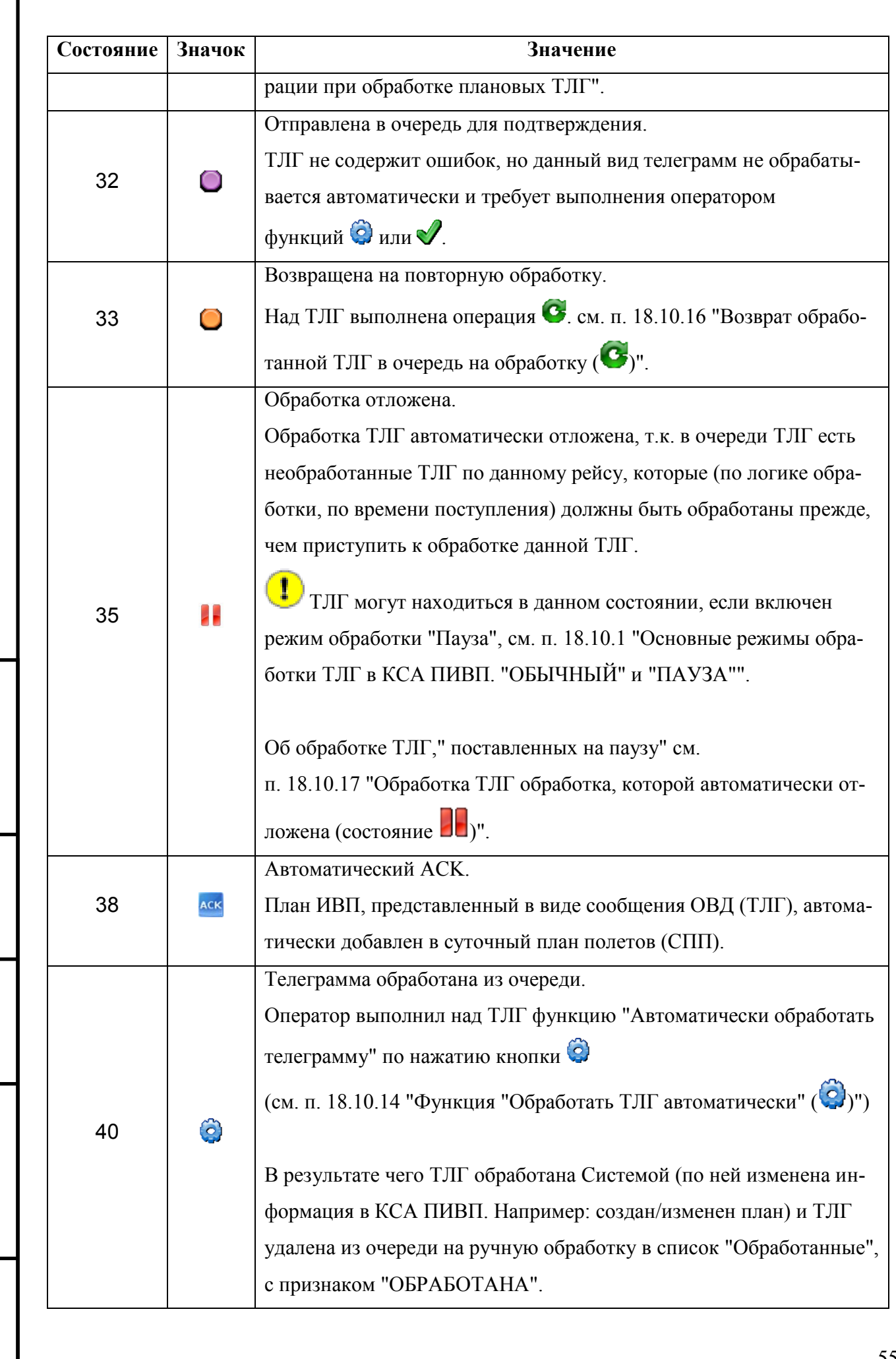

*Подпись и дата*

Подпись и дата

I

*Инв. № дубл.*

Инв. № дубл.

*Взам. инв. №*

*Подпись и дата*

Подпись и дата

*Инв. № подл.*

Инв. № подл.

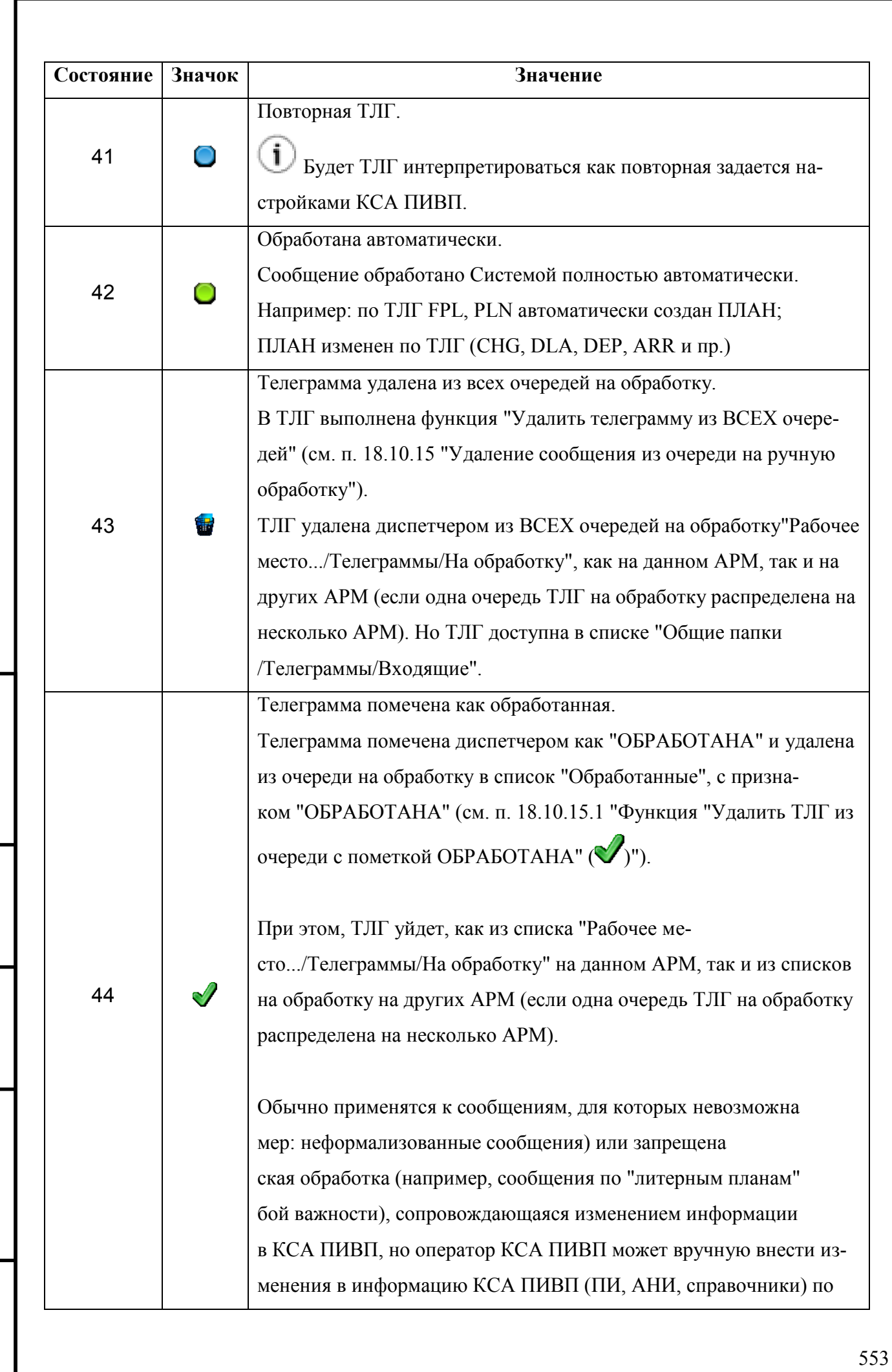

*Подпись и дата*

Подпись и дата

*Инв. № дубл.*

Инв. № дубл.

*Взам. инв. №*

*Подпись и дата*

Подпись и дата

*Инв. № подл.*

Инв. № подл.

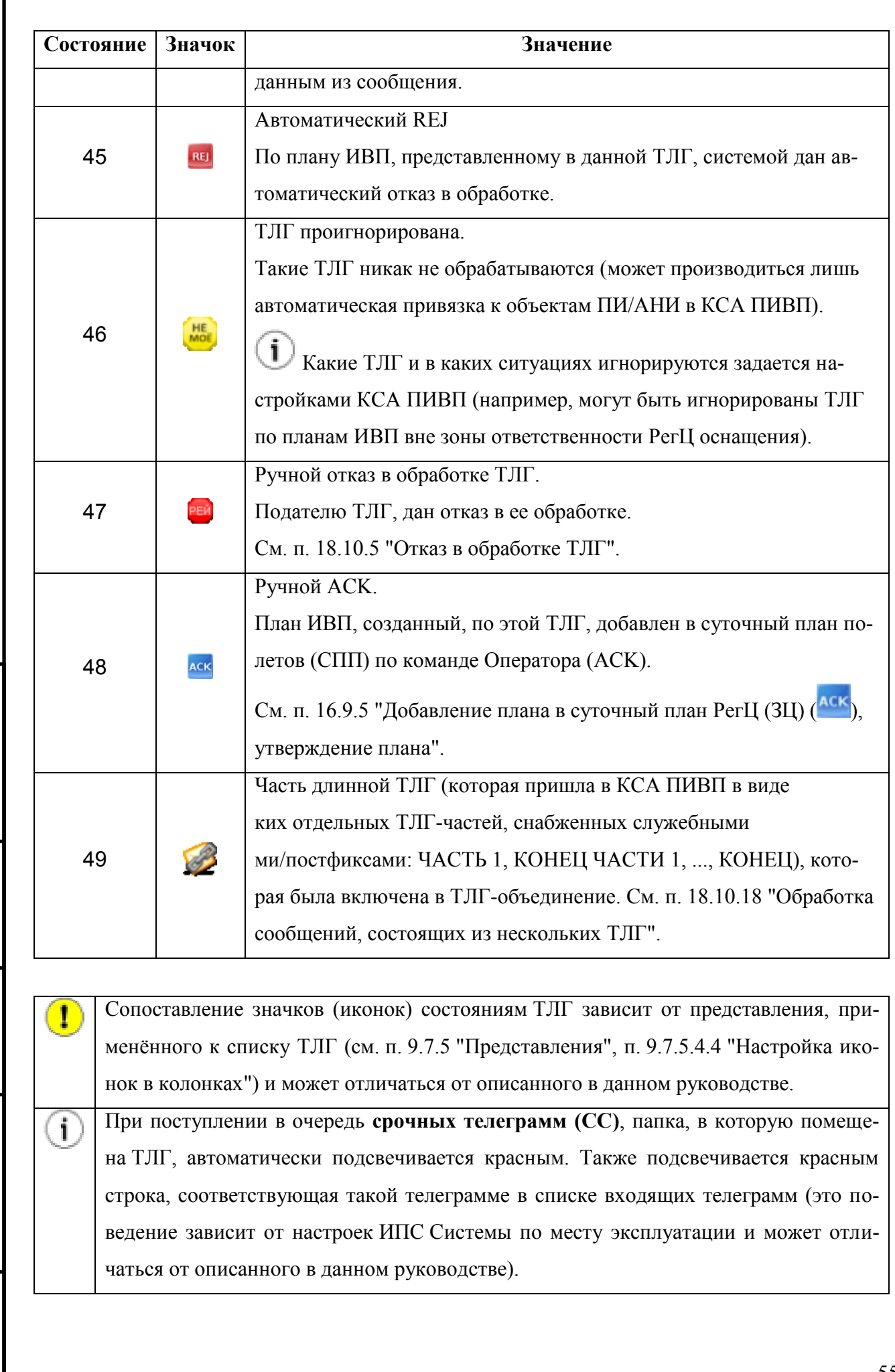

I

# <span id="page-555-0"></span>18.10.3 Основные технологические операции при обработке плановых ТЛГ

Все действия по обработке входящих сообщений ОВД (ТЛГ) возможно ввести к комбинации следующих "атомарных" технологических операций, перечисленных в таблице [18.10-2.](#page-555-1)

<span id="page-555-1"></span>Таблица 18.10-2

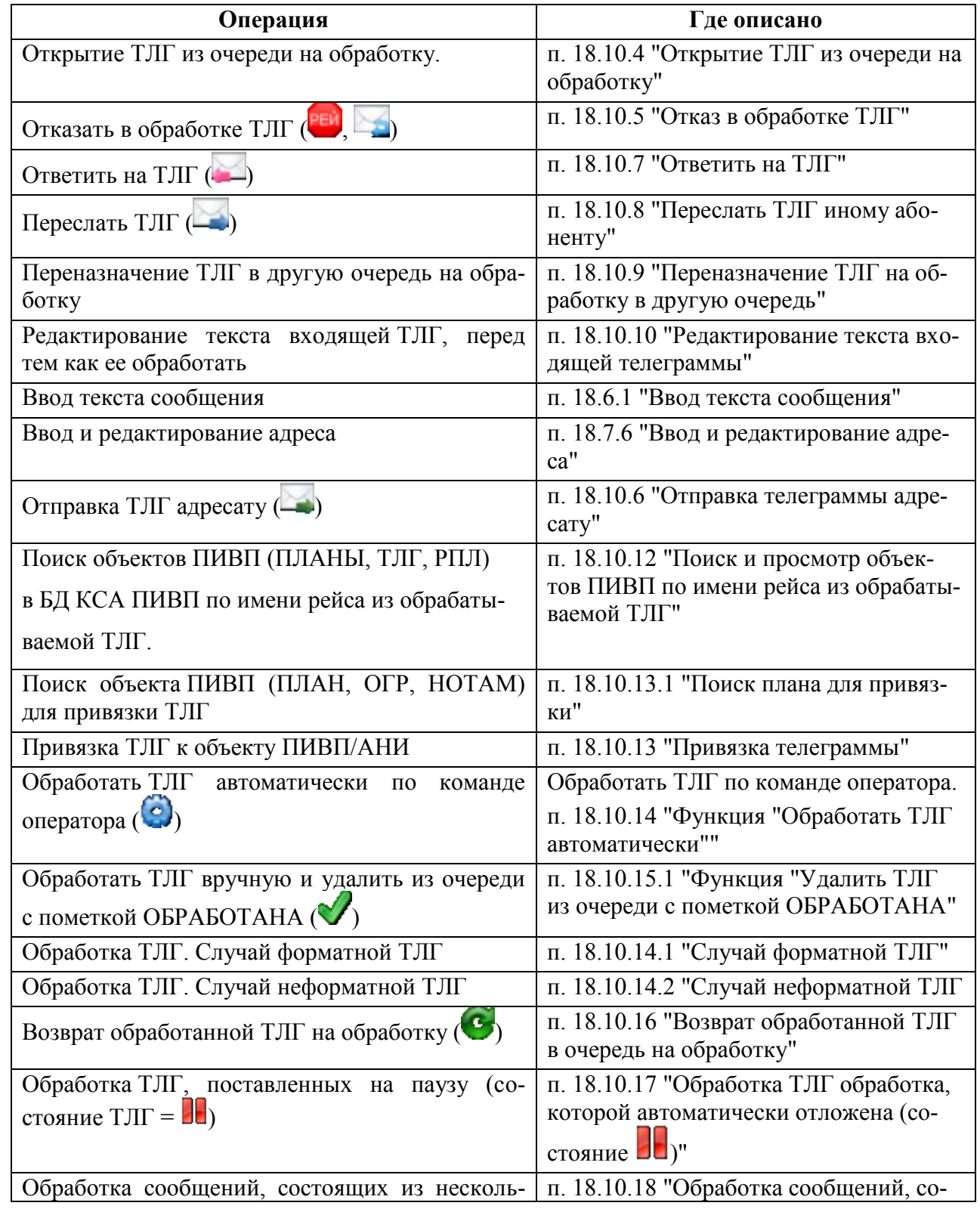

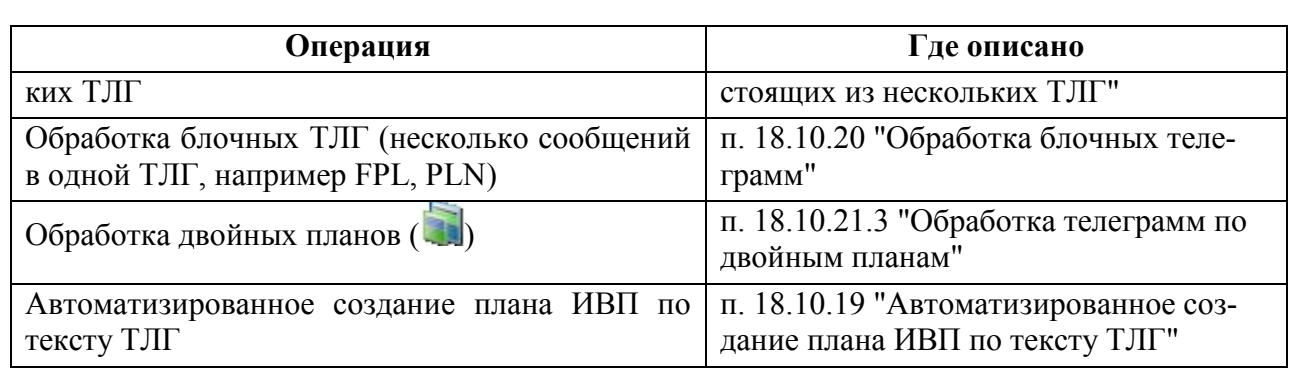

# <span id="page-556-0"></span>18.10.4 Открытие ТЛГ из очереди на обработку

При двойном щелчке ЛКМ на выделенной строке списка ТЛГ на обработку отображается (зависит от настроек КСА ПИВП на АРМ, см. меню "Сервис/Настройки: Работа с телеграммами: "Открывать/закрывать окно плана при открытии/закрытии относящейся к нему телеграммы""):

а) Сама ТЛГ,

б) Соответствующий ей ПЛАН ИВП:

Для *"КОРОТКИХ" ТЛГ* (DLA, DEP, ARR,...) это будет:

План - план ИВП, имеющийся в БД ПИ КСА ПИВП. По нему выполнено действие ACK и/или PLN. "Статус плана" =  ${ACK, PLN}$ 

Для *"ПЛАНОВЫХ" ТЛГ* (FPL, PLN, CHG, AFIL), которые содержат описание маршрута это может быть:

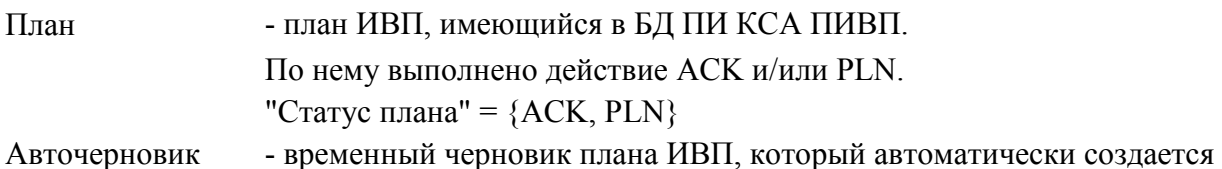

Авточерновик плана

T

*Подпись и дата*

Подпись и дата

*Инв. № дубл.*

Инв. № дубл.

*Взам. инв. №*

*Подпись и дата*

Подпись и дата

*Инв. № подл.*

Ине.

№ подл.

при открытии ТЛГ, содержащей план ИВП (FPL, PLN, CHG).

Подробнее о понятии авточерновик плана см. п.

См. п. [18.12.2.2](#page-605-0) "[Понятие об АВТОЧЕРНОВИКЕ плана по](#page-605-0) ТЛГ [FPL, PLN, CHG"](#page-605-0) и п. [16.14.1](#page-395-0) "[Статусы плана в](#page-395-0) КСА ПИВП".

Если план сохранен как ЧЕРНОВИК (для него НЕ выполнено действие "Принять заявку" (ACK) и/или "Разрешить ИВП" (PLN)), то, при поступлении в Систему сообщений ОВД по данному плану, будет выдана ошибка:

# **"ТАКОГО ПЛАНА НЕТ"**

# <span id="page-557-0"></span>18.10.5 Отказ в обработке ТЛГ

В ряде случаев РегЦ может **отказать абоненту в обработке, поданного им сообщения ОВД (ТЛГ)**, если ТЛГ содержит грубые ошибки или подана абонентом из "черного списка" (пример: авиакомпания -должник по АНО).

При этом операторам КСА ПИВП доступны действия, см. таблицу [18.10-3.](#page-557-1)

<span id="page-557-1"></span>Таблица 18.10-3

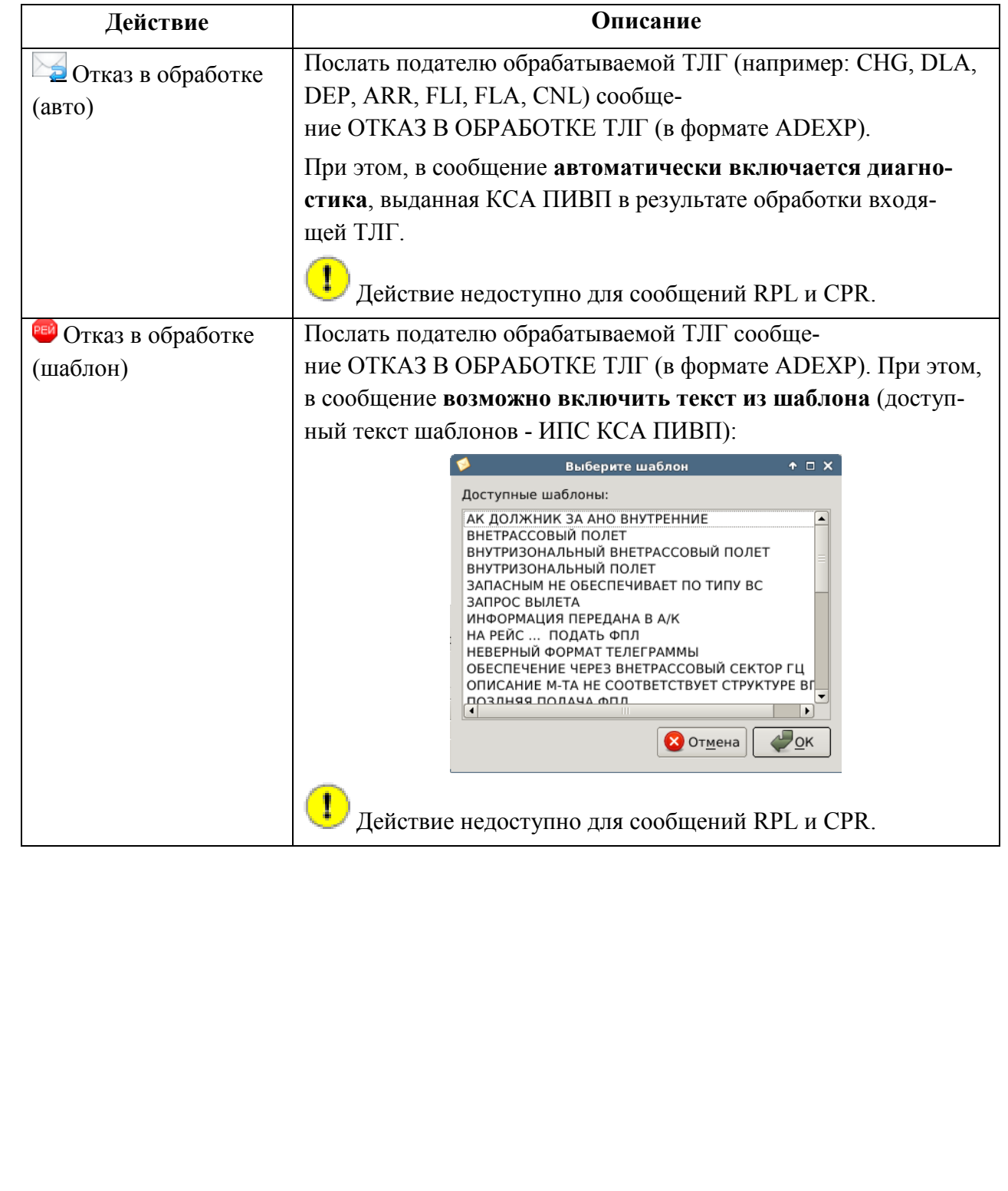

#### <span id="page-558-1"></span>18.10.6 Отправка телеграммы адресату

Для отправки ТЛГ адресату следует выполнить функцию "Отправить:"

Вар. 1) По нажатию кнопки ("Отправить") в панели инструментов окна ТЛГ.

Вар. 2) Выполнить действие из меню "Действия" окна ТЛГ:

"Отправить" - отправить сообщение по **основному каналу взаимодействия с абонентом** (если с данным абонентом, имеется выделенный канал взаимодействия, отличный от AFTN).

"Отправить через АФТН" - принудительно отправить сообщение по каналу AFTN.

Если основной канал это AFTN, то функции "Отправить" и "Отправить через АФТН" равнозначны.

Режим отправки ТЛГ зависит от настроек, см. п. [11.2.4](#page-257-0) "Раздел "[Настройки/Работа с](#page-257-0)  [планами",](#page-257-0) в группе "Что делать с автоматически создаваемыми телеграммами".

#### <span id="page-558-0"></span>18.10.7 Ответить на ТЛГ

Чтобы ответить на входящую ТЛГ следует выполнить функцию "Ответить" из этой ТЛГ:

- по нажатию кнопки ("Ответить") в панели инструментов ТЛГ,
- обращением к пункту меню "Действия/Ответить" ТЛГ.

При этом будет автоматически открыта карточка ТЛГ, где в адресной строке будет установлен адрес отправителя родительской ТЛГ и сформирован черновик текста ответной ТЛГ (ИПС). Пример см на рис. [18.10-2.](#page-558-2)

<span id="page-558-2"></span>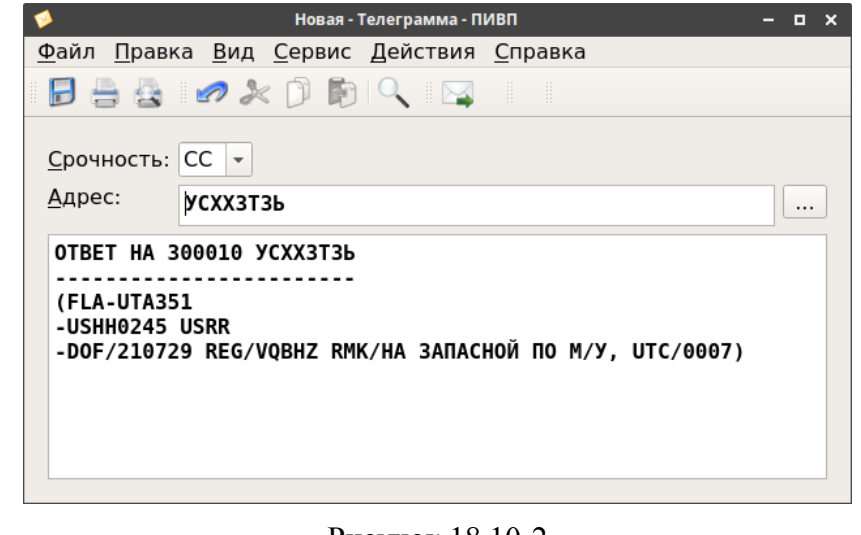

# <span id="page-559-0"></span>18.10.8 Переслать ТЛГ иному абоненту

Чтобы переслать входящую ТЛГ иному абоненту следует выполнить функцию "Переслать" из этой ТЛГ:

по нажатию кнопки ("Переслать") в панели инструментов ТЛГ, или обращением к пункту меню "Действия/Переслать".

При этом будет автоматически открыта карточка ТЛГ, с пустой адресной строкой и сформирован черновик текста пересылаемой ТЛГ (ИПС). Пример см. на рис. [18.10-3.](#page-559-1)

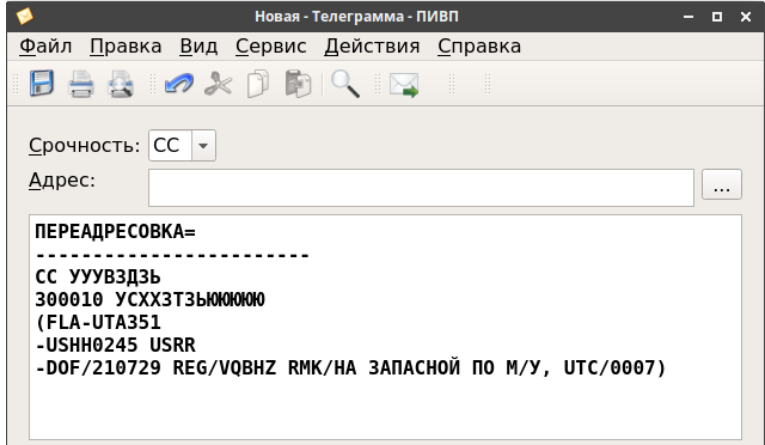

<span id="page-559-1"></span>Рисунок 18.10-3

# <span id="page-560-0"></span>18.10.9 Переназначение ТЛГ на обработку в другую очередь

При необходимости, ТЛГ, поступившая в очередь на ручную обработку в данную очередью может быть принудительно перенаправлена оператором в другую очередь.

Операторам КСА ПИВП доступны следующие функции переназначения сообщений между очередями на обработку, см.таблицу [18.10-4:](#page-560-1)

<span id="page-560-1"></span>Таблица 18.10-4

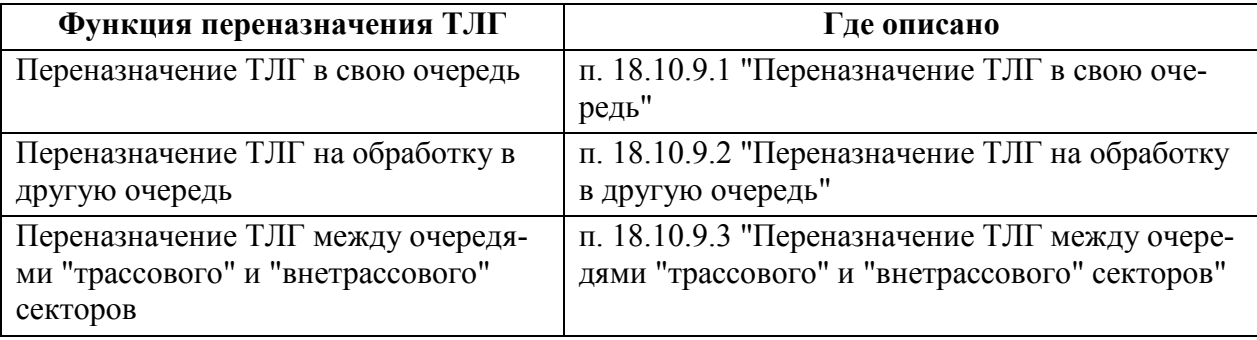

<span id="page-560-2"></span>18.10.9.1 Переназначение ТЛГ в свою очередь ( $\Box$ )

Если необходимо обработать ТЛГ не из своей очереди, то возможно переназначить ТЛГ на свое АРМ.

Например, такая необходимость часто возникает, если ТЛГ принудительно возвращена в

очередь на обработку по кнопке ("Вернуть телеграмму на обработку"), когда поле этого ее открывает Оператор, то в ней могут быть заблокированы функции обработки. Для этого следует выполнить для этой ТЛГ операцию "Назначить мне":

Из окна Из окна **Открыть ТЛГ и нажать кнопку** в панели инструментов окна ТЛГ.

Из списка ТЛГ ПИВП: Вар. 1) Из контекстного меню, доступного по ПКМ на строке списка входящих ТЛГ.

Вар. 2) Из меню "Действия" главного окна ПИВП.

В результате ТЛГ будет переназначена в очередь сообщений на обработку на данном АРМ.

# <span id="page-561-0"></span>18.10.9.2 Переназначение ТЛГ на обработку в другую очередь ( $\Box$ )

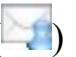

При необходимости, ТЛГ, поступившая в очередь на ручную обработку на данном АРМ, может быть принудительно перенаправлена оператором на другое АРМ, в другую очередь. Для этого:

1) Выполнить функцию "Переназначить на другое АРМ":

- По нажатию кнопки в панели инструментов ТЛГ,
- Из меню "Действия/Переназначить на другое АРМ" окна ТЛГ.

2) В открывшемся окне "Переназначить на РМ" однократным щелчком ЛКМ выделить нужное АРМ и нажать "ОК".

В результате, ТЛГ будет направлена на обработку на указанный АРМ.

п. [18.5.1](#page-507-0) "[Панель инструментов ок](#page-507-0)на ["ТЕЛЕГРАММА"](#page-507-0)",

п. [18.5.2.5](#page-515-0) "Меню ["Действия"](#page-515-0)".

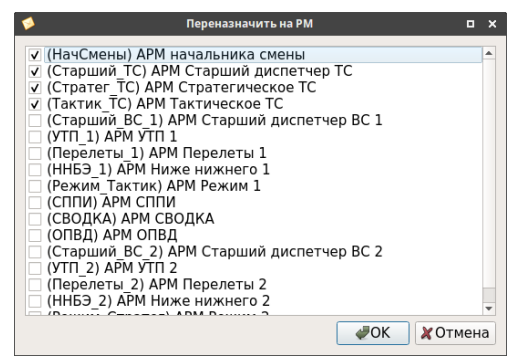

<span id="page-561-1"></span>18.10.9.3 Переназначение ТЛГ между очередями "трассового" и

"внетрассового" секторов ( $\overline{\bullet}$ ,  $\overline{\bullet}$ )

Если ТЛГ по "внетрассовому" сектору пришла в очередь на обработку во "трассовый", и обратно, то Оператор может переназначить ТЛГ в другую очередь, по нажатию:

Таблица 18.10-5

T

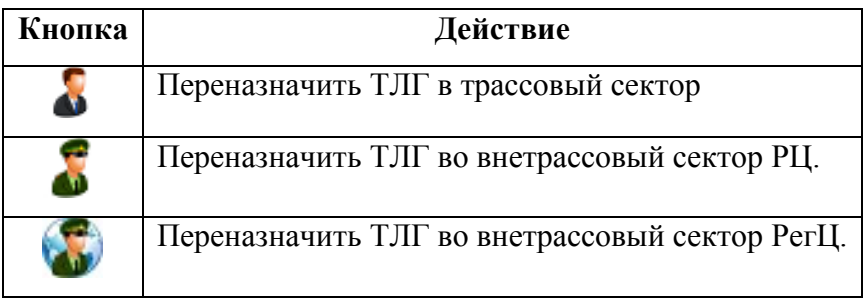

Правила переадресации сообщений между АРМ, вид соответствующих пиктограмм в панели инструментов окна ТЛГ являются ИПС КСА ПИВП, настраивается по месту эксплуатации Системы и могут отличаться от приведенных в данном руководстве.

#### <span id="page-562-0"></span>18.10.10 Редактирование текста входящей телеграммы

Если нужно внести правки в текст **входящей телеграммы** (например, в случае неверного разложения ТЛГ по полям авточерновика, из-за неправильно расставленных тегов форматирования (дефисов, "слешей" и пр.), то в этом случае следует:

1) Исправить текст ТЛГ непосредственно ТЛГ.

2) Обработать ТЛГ по кнопке <sup>2</sup> "Автоматически обработать телеграмму". В результате, автоматически перестраивается авточерновик плана.

T

ï

При этом сама исправленная ТЛГ, автоматически вернется в исходное состояние (это сделано для того, чтобы ТЛГ осталась в виде, в котором она получена от пользователя).

Внесение правок оператором фиксируется в журнале событий данного сообщения, см. вкладку "Журнал" (см. п. [18.5.3.4](#page-520-0) "Вкладка ["Журнал"](#page-520-0)").

А на панели диагностик телеграммы выводится признак "Была ручная правка".

#### 18.10.11 Редактирование текста исходящей телеграммы

Если нужно внести правки корректировки в текст **исходящей телеграммы**, следует: 1) Исправить ТЛГ непосредственно в поле ТЛГ.

2) Сохранить, внесенные изменения по кнопке  $\Box$  в панели инструментов окна ТЛГ. Далее ТЛГ можно отправить, если необходимо.

# <span id="page-563-0"></span>18.10.12 Поиск и просмотр объектов ПИВП по имени рейса из обрабатываемой ТЛГ

Поиск объектов ПИВП по имени рейса из обрабатываемой ТЛГ может производиться двумя способами:

- С помощью окна "Информация по рейсу" п. [18.11](#page-594-0) "Окно ["Информация по рей-](#page-594-0)
- [су"](#page-594-0)"

(способ, рекомендуемый Разработчиком системы)

 С помощью функций из панели инструментов окна ТЛГ См. таблицу [18.10-6](#page-563-1)

<span id="page-563-1"></span>Таблица 18.10-6

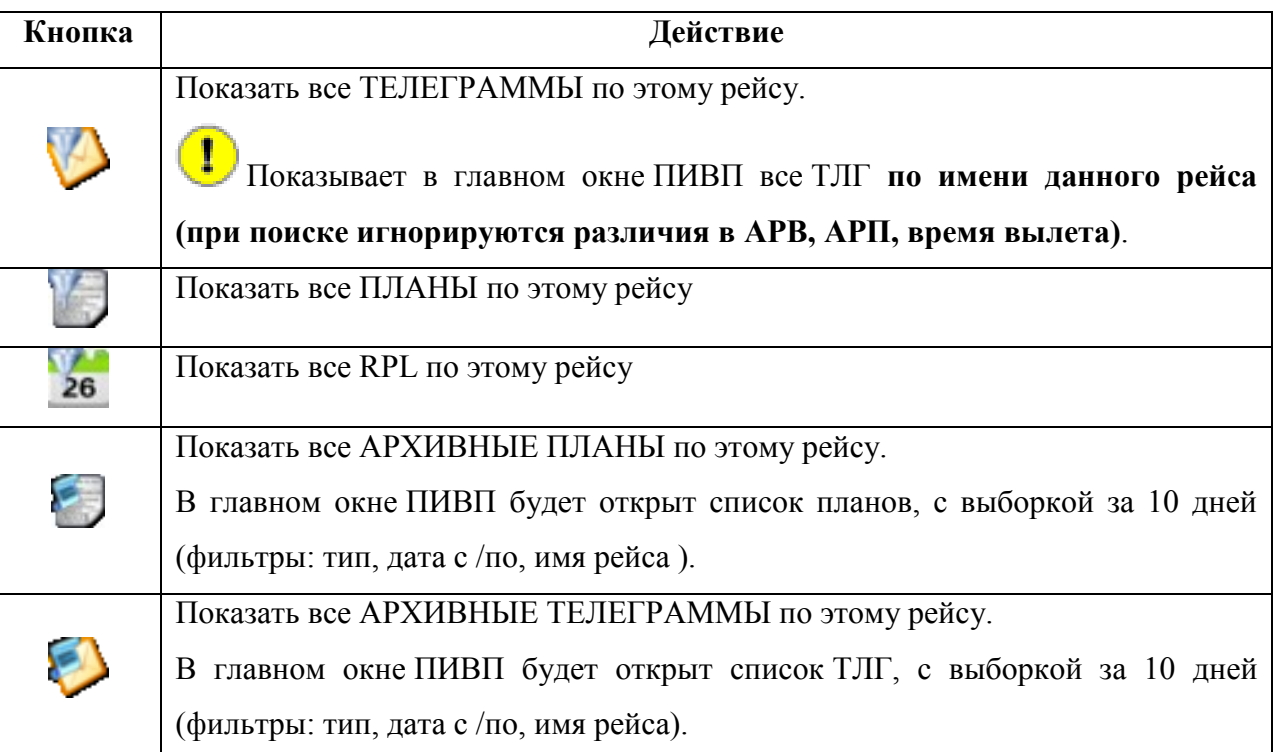

#### <span id="page-564-0"></span>18.10.13 Привязка телеграммы к плану

Обычно, если ПЛАН для привязки ТЛГ найден в БД КСА ПИВП, то привязка ТЛГ к ПЛАНу происходит автоматически при первичной обработке в КСА ПИВП (в случае отсутствия ошибок, препятствующих автоматической привязке).

Но, в ряде случаев, бывает необходимо принудительно привязать ТЛГ к ПЛАНУ.

Общие сведения о привязке/отвязке объектов ПИВП через ссылки (cer см. п. [15](#page-282-0) "[Привязка/отвязка объектов ПИВП между собой по ссылкам](#page-282-0)".

Если нужно просто сохранить автоматически созданную **ссылку ТЛГ-ПЛАН без изменения ПЛАНа по данной ТЛГ**, то для **"коротких" ТЛГ (DLA, DEP, FLI, ARR)** нужно выполнить действие "Удалить телеграмму из очереди с пометкой ОБРАБОТАНА" по кнопке  $\vee$ из панели инструментов окна ТЛГ. При этом ТЛГ считается обработанной, покинет очередь "На обработку" и попадет в список Рабочее место/Телеграммы/Обработанные" (см. п. [18.10.15](#page-575-0) "[Удаление сообщения](#page-575-0) из очереди на руч[ную обработку](#page-575-0)").

Такая привязка служит главным образом для"ведения истории плана" - отслеживания, что по нему приходило (в частности для привязки "коротких" ТЛГ, если нарушена очередность прихода сообщений по ПЛАНУ - не было ТЛГ FPL).

#### "**Длинные ТЛГ" (CHG, AFIL, FPL)** нужно привязывать через **окно двойных планов:**

1) Открыть окно двойных планов по (см. п. [18.10.21.2](#page-591-0) "Окно ["Обработка повторного](#page-591-0)  [ФПЛ"](#page-591-0)").

2) Сверить старый план и БД КСА ПИВП с "авточерновиком" по ТЛГ.

3) Нажать кнопку "Игнорировать". При этом будет задан запрос на привязку ТЛГ к плану из БД КСА ПИВП:

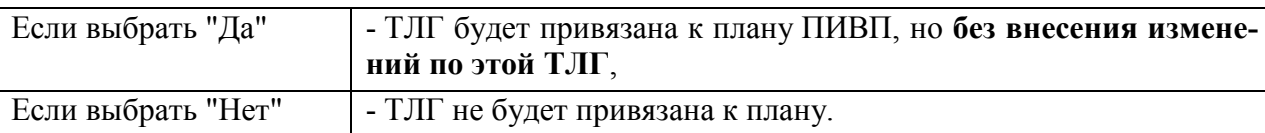

 $\mathbf i$  $\vert$  В случае необходимости обработанную ТЛГ возможно вернуть в обработку по кнопке • в панели инструментов окна "ТЕЛЕГРАММА".

Инв.

<span id="page-565-0"></span>18.10.13.1 Поиск плана для привязки ТЛГ. Функция "Найти соответствую-

щий план"  $($ 

Если система не смогла автоматически найти план для привязки обрабатываемой ТЛГ, то в ТЛГ будет выдана диагностика типа:

ТАКОГО ПЛАНА НЕТ или НЕ УДАЛОСЬ НАЙТИ ПЛАН ДЛЯ ПРИВЯЗКИ См. рис. [18.10-4](#page-565-1)

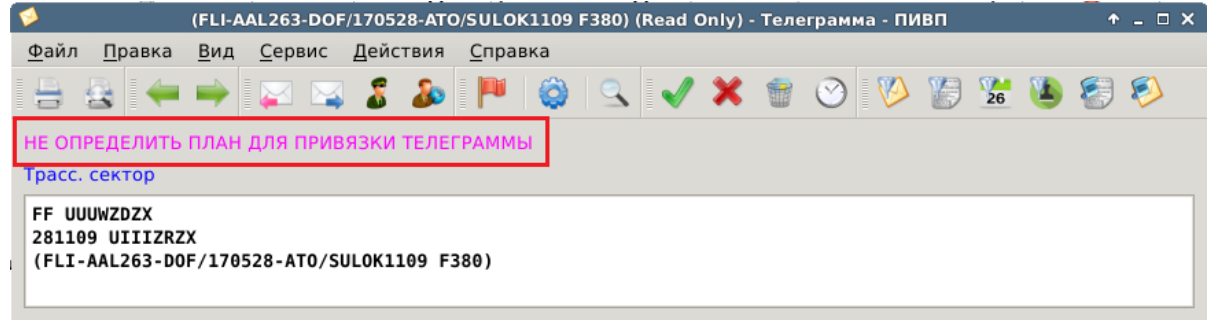

#### <span id="page-565-1"></span>Рисунок 18.10-4

Чтобы найти объект ПИВП (в нашем случае план ИВП), соответствующий данной ТЛГ, следует:

1) Нажать пиктограмму ("Найти соответствующий план") в панели инструментов окна "ТЕЛЕГРАММА". В результате откроется окно "Найти план":

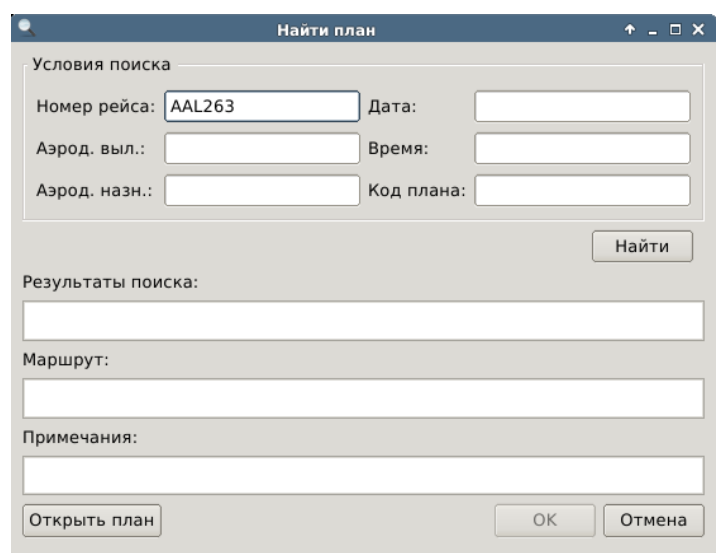

Рисунок 18.10-5

Элементы интерфейса, доступные в окне "Найти план" см. в таблице [18.10-7.](#page-566-0)

<span id="page-566-0"></span>Таблица 18.10-7

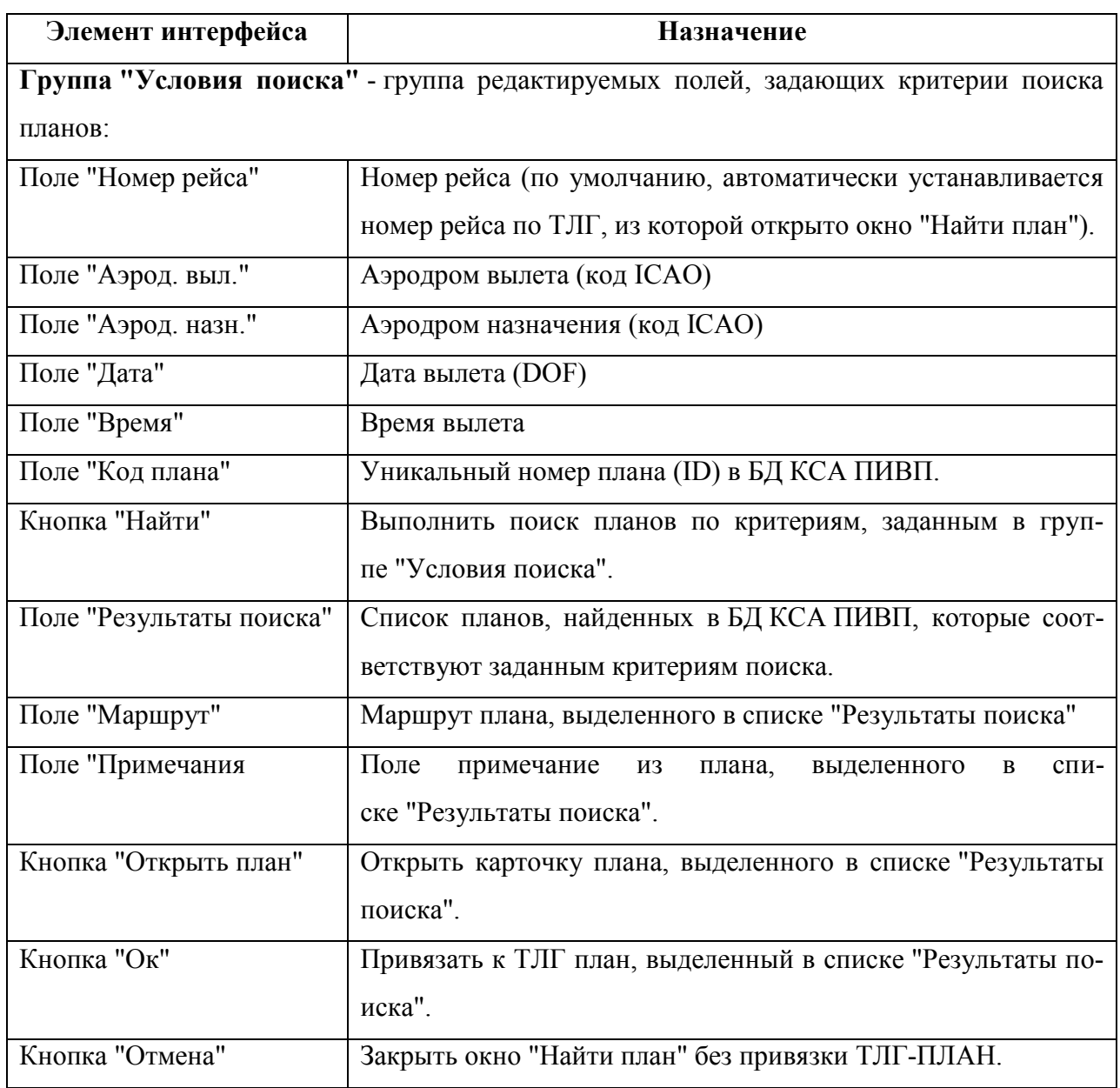

2) Если необходимо задать в группе "Условия поиска" уточняющие критерии поиска (см. таблицу [18.10-7\)](#page-566-0).

3) Нажать кнопку "Найти". В поле "Результаты поиска" (рис. [18.10-6](#page-567-0) (а)) будут отображены найденные планы, соответствующие номеру рейса в ТЛГ и заданным доп. критериям поиска.

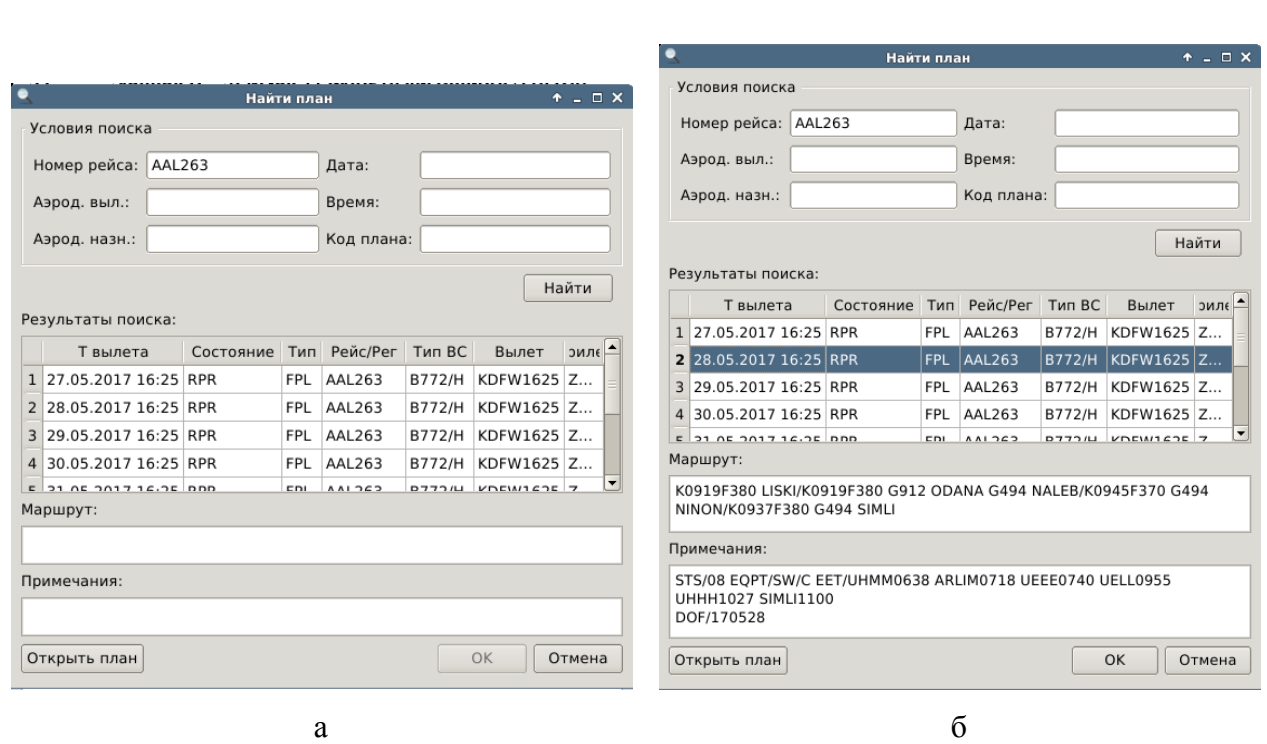

<span id="page-567-0"></span>Рисунок 18.10-6

4) Однократным щелчком ЛКМ выделить нужный план в писке "Результаты поиска" (при этом, в полях "Маршрут" и "Примечание" отображаются соответствующие поля, выделенного плана, рис. [18.10-6](#page-567-0) (б)).

j. Выделенный план можно открыть на по кнопке "Открыть план".

5) Если все удовлетворительно, нажать "ОК". При этом выполняется привязка ТЛГ-ПЛАН.

**В случае успешной привязки, в панели инструментов окна ТЛГ появится кноп-**

ка **, что сигнализирует о том, что ТЛГ** готова к дальнейшей обработке См. п. [18.10.14](#page-571-0) "Функция ["Обработать ТЛГ автоматически"](#page-571-0) ( $\bullet$ )".

Также найти план и привязать его к обрабатываемой ТЛГ, возможно и через окно "Информация по рейсу". См. [18.11](#page-594-0) "Окно ["Информация по рейсу"](#page-594-0)".

### 18.10.13.2 Принудительная привязка ТЛГ-ПЛАН через вкладку "Ссылки"

Принудительная привязка ТЛГ-ПЛАН осуществляется через вкладку "Ссылки".

См. п. [15.1](#page-283-0) "[Принудительная привязка объектов ПИВП между собой через создание ссыл](#page-283-0)[ки](#page-283-0)".

**ТЛГ принудительно связанная с планом через добавление ссылки, НЕ может автоматически изменить его состояние, пока ТЛГ не будет обработана функцией**:

"Автоматически обработать" телеграмму" ( п. [18.10.14](#page-571-0) "Функция ["Обработать ТЛГ автоматиче](#page-571-0)[ски"](#page-571-0)"),

или "Удалить из очереди как обработанную"  $\langle \rangle$ 

 $\mathbf T$ 

п. [18.10.15.1](#page-576-0) "[Функция "Удалить ТЛГ из очереди с](#page-576-0)  [пометкой ОБРАБОТАНА](#page-576-0)").

При привязке ТЛГ через "Ссылки" сама ТЛГ **НЕ считается обработанной и НЕ покинет список "Рабочее место.../Телеграммы/На обработку"**, пока над ней не

выполнены функции , .

(Нарпимер, если ТЛГ привязать к плану через "Ссылки" и перепроверить

план ( $\vee$ ), то ТЛГ НЕ будет обработана и план по ней НЕ изменится)

Рекомендуется привязывать через ссылки только те ТЛГ, которые не требуют обработки , а нужно лишь зафиксировать привязку.

Для привязки через создание ссылки следует:

1) Выбрать в меню "Вид" ТЛГ режим отображения "Показать в виде вкладок".

2) Перейти на в кладку "Ссылки" и нажать кнопку "Создать ссылку.

3) В открывшемся окне "Добавить ссылку" выбрать тип объекта ПИВП, на который нужно создать ссылку (в нашем случае это "План") и нажать "Ок".

В результате откроется окно (рис. [18.10-7](#page-569-0) (б)) ввода критериев поиска объекта ПИВП типа ПЛАН.

4) Если необходимо уточнить условия поиска (в группе "Условия поиска") и нажать "Найти". В поле "Результаты поиска" будут отображены найденные планы.

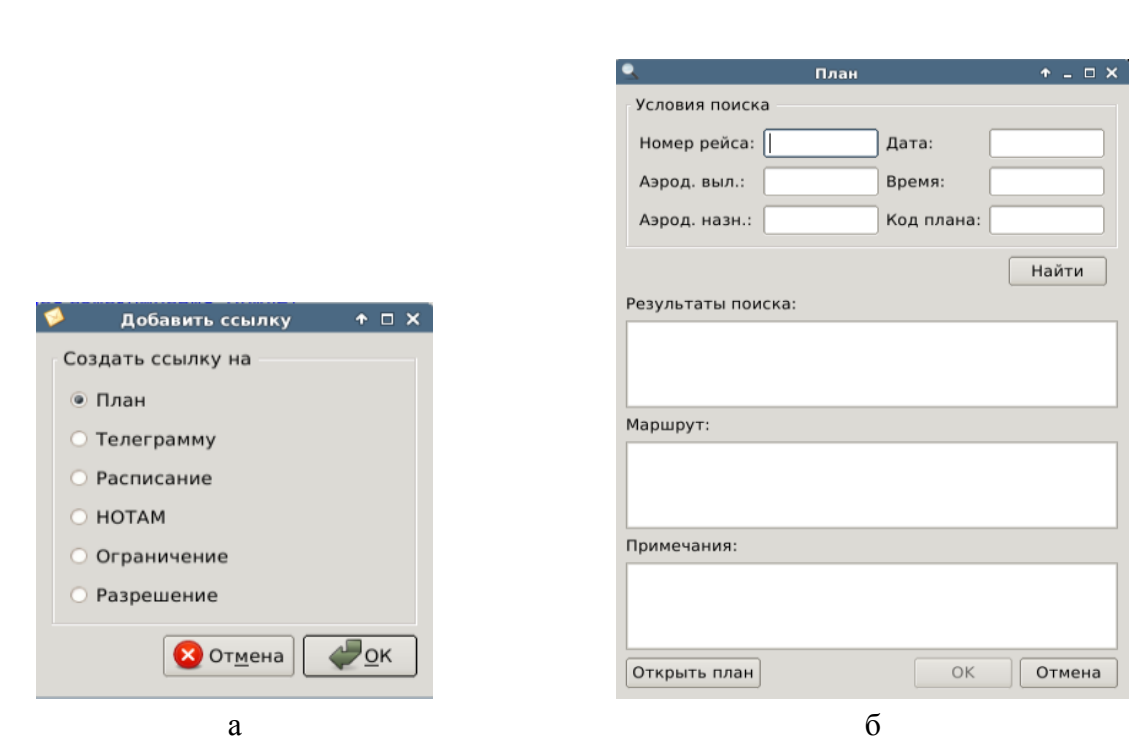

<span id="page-569-0"></span>Рисунок 18.10-7

В полях "Маршрут" и "Примечание" отображаются соответствующие поля, плана выделенного в списке "Результаты поиска". Также, выделенный план может быть открыт в отдельном окне по кнопке "Открыть план".

5) Однократным щелчком ЛКМ в строке списка "Результаты поиска" выбрать план и нажать "ОК".

Действие протоколируется в "Журнале".

# 18.10.13.3 Принудительная отвязка от ТЛГ от ПЛАНа через вкладку

# "Ссылки"

Принудительная отвязка плана ПИВП производится через вкладку "Ссылки". См. п. [15.2](#page-285-0) "[Принудительная отвязка объекта](#page-285-0) ПИВП через удаление ссылки". Для этого следует:

1) Выбрать из списка "Ссылок" нужную однократным щелчком ЛКМ.

2) Нажать кнопку "Удалить ссылку".

При этом, если **отвязываемая ТЛГ уже обработана** (т.е. изменила состояние на автоматически или Оператором (по <sup>(2)</sup>)), то при принудительной отвязке, из**менения, внесенные ею в плане сохраняются. Их следует отменить вручную**, см. п. [16.13.7](#page-393-0) "[Отмена изменений в плане](#page-393-0)".

Автоматическая отвязка ТЛГ от ПЛАНа происходит при выполнении над обработанной ТЛГ функции "Вернуть ТЛГ на обработку" ( $\bullet$ ), см.п. [18.10.16](#page-577-0) "Возврат обработанной [ТЛГ в очередь на обработку](#page-577-0)".

Действие протоколируется в "Журнале".

# <span id="page-571-0"></span>18.10.14 Функция "Обработать ТЛГ автоматически" ( $\bigcirc$ )

Для обработки входящей ТЛГ следует:

1) Открыть ТЛГ из очереди на обработку.

2) Обработать ТЛГ функцией "Автоматически обработать телеграмму":

Вар. 1) (основной) По кнопке ("Автоматически обработать телеграмму ") из панели инструментов окна ТЛГ;

Вар. 2) Из меню окна ТЛГ "Действия/Автоматически обработать телеграмму".

При этом:

а) Выполняется создание/изменение объектов ПИ/АНИ в КСА ПИВП, например:

По "плановым" ТЛГ FPL, PLN - создается новый план ИВП и/или изменяется план из БД КСА ПИВП; По "корректирующим" ТЛГ CHG, PLN, AFIL, FLA, DLA, DEP, FLI, и пр. - изменяется план в КСА ПИВП; По ТЛГ НОТАМ - производится активация ограничения (ОГР)в КСА

#### ПИВП

б) Выполняется автоматическая привязка ТЛГ с соответствующему объекту ПИВП. Например, корректирующие ("короткие") ТЛГ привязываются к соответствующему плану ИВП.

в) ТЛГ будет помечена как "ОБРАБОТАНА" ( $\bigodot$ ). Удалена из очереди на обработку и перемещена в список "Обработанные".

г) В зависимости от текущих настроек ПИВП выполняется переход к следующей ТЛГ в очереди (см. "меню "Сервис/Настройки": "Работа с телеграммами/После обработки или удаления телеграммы из очереди переходить на следующую телеграмму").

Иногда при выполнении функции "Автоматически обработать телеграмму" () возможно появление диагностики:

ТЕЛЕГРАММА ОБРАБАТЫВАЕТСЯ ПРОГРАММОЙ AUTOTLG это значит, что обработка ТЛГ уже запущена - в этом случае, не нажимая  $\bigcirc$ , нужно подождать некоторое время, пока сообщение не пропадѐт (текущее состояние окна можно обновить принудительно по [F5] на клавиатуре АРМ) и тогда можно повторно нажать .

В случае необходимости обработанную ТЛГ возможно вернуть в обработку по кнопке в панели инструментов окна ТЛГ, см. п. [18.10.16](#page-577-0) "[Возврат обработан](#page-577-0)ной [ТЛГ в очередь на обработку](#page-577-0)".

 $\mathbf{T}$ 

 $\left( \mathbf{i}\right)$ 

# <span id="page-573-0"></span>18.10.14.1 Случай форматной ТЛГ

При открытии из очереди "На обработку" ТЛГ, содержащей план полета (FPL, PLN, CHG, AFIL), будет открыт "*авточерновик" плана* - временный черновик плана (с "Состояние" = Авточерновик), автоматически созданный КСА ПИВП по данной ТЛГ.

В случае, если в БД КСА ПИВП обнаружен уже существующий план, то такую ТЛГ следует обработать по алгоритму из п. [18.10.21.3](#page-592-0) "[Обработка телеграмм](#page-592-0) по двойным пла[нам](#page-592-0)".

Если ТЛГ правильно "разложилась" по полям ПЛАНА, но выявлены ошибки, то следует **править авточерновик плана:**

1) Правим план (см. п. [16.10](#page-351-0) "[Ручной ввод и редактирование планов](#page-351-0) ИВП");

2) Проверяем план по (или по );

3) Если нет критических ошибок, сохраняем внесенные изменения по (или по \*\*\*);

4) Принять и утвердить план:

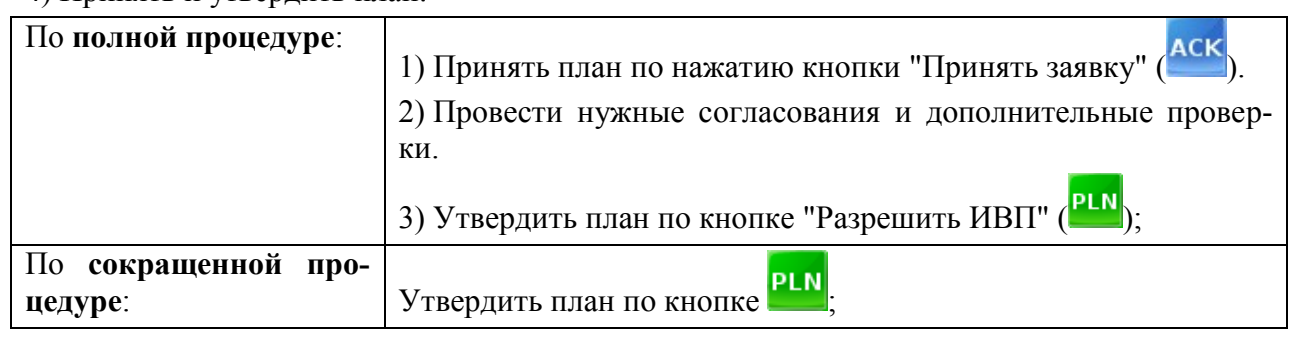

Какие планы требуют полной/сокращенной процедуры утверждения, определяется i. технологией обработки ПИ по месту эксплуатации Системы.

Например, при обработке планов по внетрассовому сектору план может быть при-

нят в обработку (<sup>АСК</sup>), а утверждение (<sup>PLN</sup>) может выполняться только после процедуры согласования плана ИВП через окно контроля.

Также допустимо сразу принять план ( $\frac{\mathsf{ACK}}{\mathsf{Mult}}$ ) или утвердить план ( $\frac{\mathsf{PLN}}{\mathsf{Mult}}$ ), из состояния авточерновик, минуя операцию "Сохранить" ( или •). При этом сохранение авточерновика будет выполнено автоматически.

В результате: обработанная ТЛГ получит признак ОБРАБОТАНА ( ) и будет удалена из списка сообщений на обработку и перемещена в список ПИВП "Телеграммы/Обработанные".

В случае необходимости обработанную ТЛГ возможно вернуть в обработку по кнопке в панели инструментов окна ТЛГ, см. п. [18.10.16](#page-577-0) "[Возврат обработан-](#page-577-0)

ной [ТЛГ в очередь на обработку](#page-577-0)".

*Подпись и дата*

Подпись и дата

### <span id="page-574-0"></span>18.10.14.2 Случай неформатной ТЛГ

При этом существует два сценария обработки:

Вар. 1) Если ТЛГ неверно "разложилась" по полям ПЛАНА или, если это "короткая" ТЛГ (не содержащая маршрут: ТЛГ DLA, DEP, FLI, ARR), то следует **править саму ТЛГ:**

1.1) Править текст ТЛГ.

1.2) Обработать телеграмму (по "Автоматически обработать телеграмму") откроется "авточерновик" плана по исправлениям, внесенным диспетчером в ТЛГ или автоматически привяжется нужный объект ПИВП из БД КСА ПИВП.

При этом сама родительская ТЛГ, автоматически вернется в исходное состояние (это сделано для того, чтобы ТЛГ осталась в виде, в котором она получена от пользователя).

Если системе не удалось найти в БД КСА ПИВП план для привязки, то следует выполнить поиск плана для привязки. См. п. [18.10.13.1](#page-565-0) "[Поиск плана для привяз](#page-565-0)ки [ТЛГ](#page-565-0)".

В случае успешной привязки, найденного плана к ТЛГ, в панели инструментов

окна "ТЕЛЕГРАММА" появится кнопка , что сигнализирует о том, что ТЛГ готова к обработке.

1.3) Обработать ТЛГ по . В результате: обработанная ТЛГ будет удалена из списка ТЛГ на обработку и помещена в спи-

сок ПИВП "Телеграммы/Обработанные" с признаком ОБРАБОТАНА

Вар. 2) Пусть пришла **неформатная ТЛГ, которая принципиально не может быть обработана системой.** Тогда оператор:

2.1) Вручную правит план по данным из ТЛГ (например, берѐт из ТЛГ значение фактического времени вылета и вводит в соответствующие поля план).

2.2) Выполняет все стадии обработки плана: проверку и сохранение ( утверждение (PLN) вручную.

2.3) Выполняет действие "Удалить телеграмму из очереди с пометкой ОБРАБОТАНА"(по кнопке из панели инструментов окна ТЛГ), см. п. [18.10.15.1](#page-576-0) "[Функция "Удалить ТЛГ из очереди с пометкой ОБРАБОТА-](#page-576-0)[НА](#page-576-0)".

В случае необходимости обработанную ТЛГ возможно вернуть в обработку по ï кнопке в панели инструментов окна ТЛГ, см. п. [18.10.16](#page-577-0) "[Возврат обработан](#page-577-0)ной [ТЛГ в очередь на обработку](#page-577-0)".

# <span id="page-575-0"></span>18.10.15 Удаление сообщения из очереди на ручную обработку  $(\checkmark, \checkmark)$

<span id="page-575-1"></span>Сообщение может быть принудительно удалено из очереди на ручную обработку различным образом, см. таблицу [18.10-8.](#page-575-1) Таблица 18.10-8

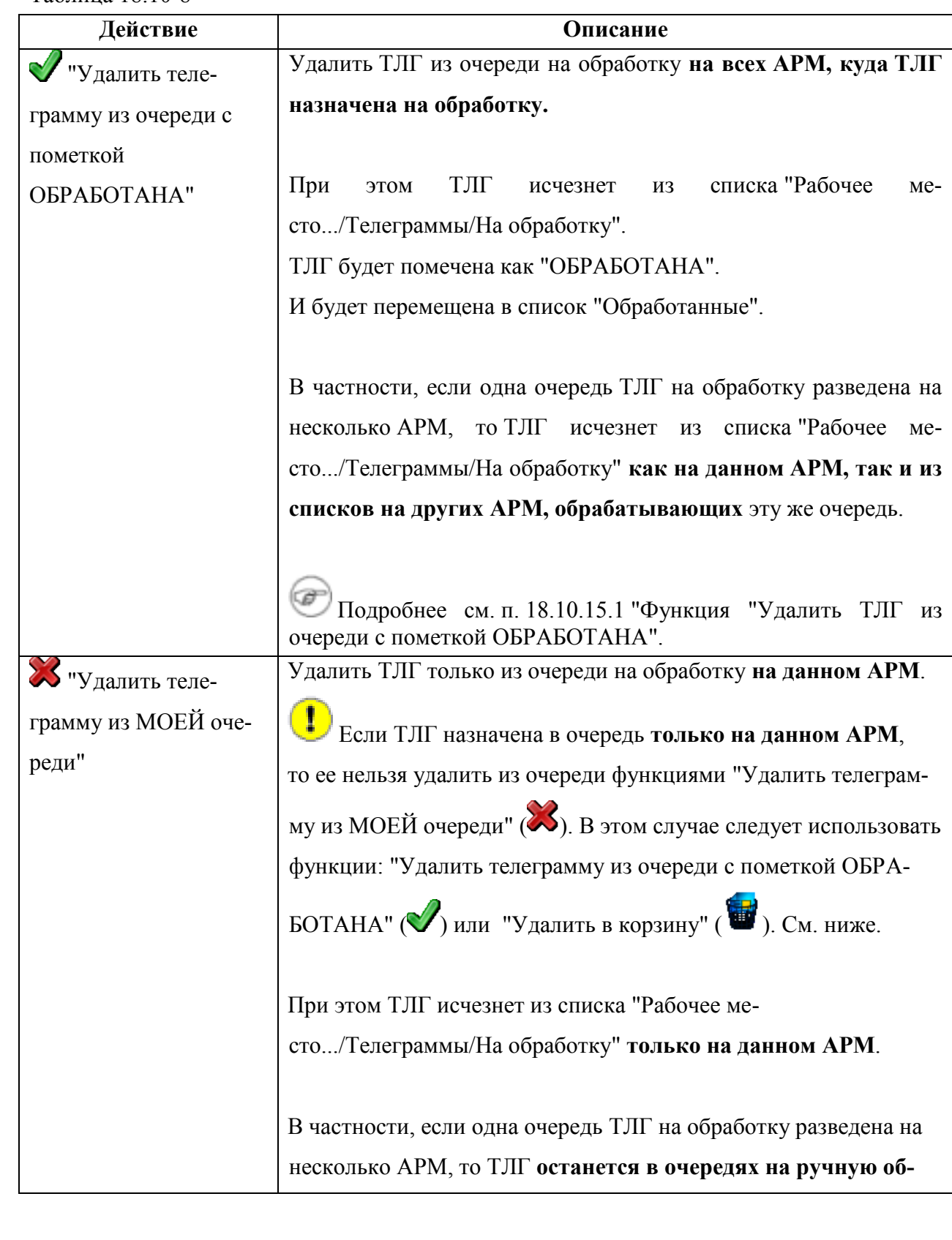
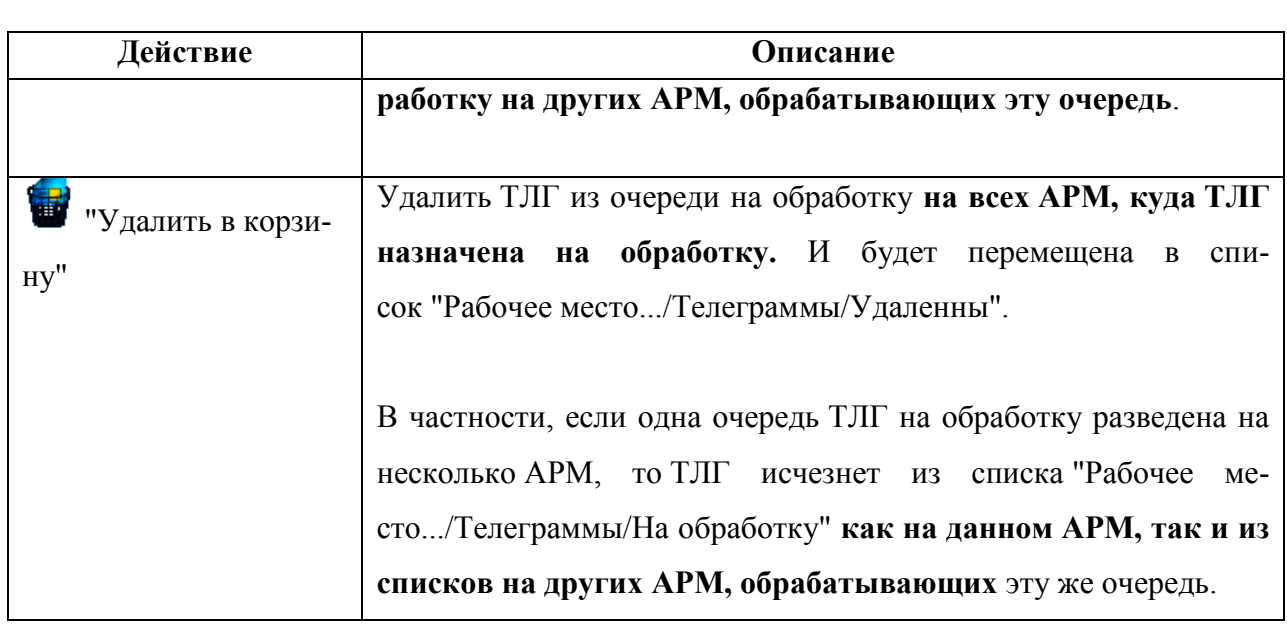

j В случае необходимости, ТЛГ удаленную очереди возможно вернуть в обработку по кнопке в панели инструментов окна ТЛГ, см. п. [18.10.16](#page-577-0) "[Возврат обработанной](#page-577-0) ТЛГ в [очередь на обработку](#page-577-0)".

# <span id="page-576-0"></span>18.10.15.1 Функция "Удалить ТЛГ из очереди с пометкой ОБРАБОТАНА"

В случае, если необходимо обработать ТЛГ, которая по умолчанию **НЕ обрабатывается автоматически** (например, в силу того, что такие ТЛГ требуют ручной обработки, например ТЛГ "свободный текст"), то следует:

1) Открыть ТЛГ из очереди на обработку.

2) Просмотреть или выполнить нужные манипуляции с ее содержимым (например, вручную скопировать данные из ТЛГ и т.д.).

3) Если необходимо, выполнить **принудительную привязку ТЛГ к нужному объекту ПИВП** (ПЛАН, ОГР и пр.). См. п. [18.10.13.2](#page-568-0) "[Принудительная привязка ТЛГ](#page-568-0)-ПЛАН через вкладку ["Ссылки""](#page-568-0) (или привязка может быть выполнена автоматически, см. "Меню "Сервис/Настройки": "Работа с телеграммами/Автоматически (без запроса) привязывать телеграмму к плану, когда она помечена как обработанная").

4) И применить к ТЛГ функцию "Удалить телеграмму из очереди с помет-

кой ОБРАБОТАНА":

 $\mathcal{O}$ 

Вар. 1) (основной) Из панели инструментов окна ТЛГ по кнопке  $\blacksquare$ ("Удалить ТЛГ из очереди с пометкой ОБРАБОТАНА"),

Вар. 2) Из меню "Действия/"Удалить телеграмму из очереди с помет-

#### кой ОБРАБОТАНА".

При этом:

а) ТЛГ будет помечена как "ОБРАБОТАНА" ( $\blacktriangledown$ ), удалена из очереди на обработку и перемещена в список "Обработанные".

б) Может быть выполнена автоматическая привязка ТЛГ к ПЛАНу (в зависимости от текущих настроек ПИВП, см. "Меню "Сервис/Настройки": "Работа с телеграммами/Автоматически (без запроса) привязывать телеграмму к плану, когда она помечена как обработанная").

# <span id="page-577-0"></span>18.10.16 Возврат обработанной ТЛГ в очередь на обработку ( $\bullet$ )

Если необходимо, обработанная ТЛГ (по  $\bullet$ ),  $\bullet$ ) может быть принудительно возвращена на обработку. Для этого следует:

1) Перейти в список "Рабочее место/Телеграммы/Обработанные".

2) Открыть нужную ТЛГ и нажать кнопку ("Вернуть телеграмму на обработку") в панели инструментов окна ТЛГ.

В результате ТЛГ вернется в очередь на обработку со статусом  $\bullet$  ("Возвращена на повторную обработку").

При этом:

а) Объект ПИВП ранее измененный по этой ТЛГ (например, ПЛАН) **останется из-**

**мененным. Отмену изменений нужно будет сделать вручную** (см. [16.13.7](#page-393-0) "[Отмена изменений в плане](#page-393-0)").

б) Будут **автоматически удалены ссылки между** этой ТЛГ и объектами ПИВП,

привязанных к ней через ссылки при обработке.

Поэтому, прежде тем возвращать ТЛГ на обработку, рекомендуется сначала крыть нужные объекты по ссылкам в ТЛГ. Чтобы было проще их найти после отвязки ТЛГ, если необходимо выполнить в них отмену изменений, внесенных по данной ТЛГ (см. п. [16.13.7](#page-393-0) "[Отмена изменений в плане](#page-393-0)").

18.10.17 Обработка ТЛГ обработка, которой автоматически отложена (состояние  $\Box$ )

<sup>1</sup> ТЛГ могут находиться в состоянии "Обработка отложена" ( <sup>1</sup>2), если включен режим обработки "Пауза", см. п. [18.10.1](#page-550-0) "[Основные режимы обработки](#page-550-0) ТЛГ в КСА ПИВП. ["ОБЫЧНЫЙ" и](#page-550-0) "ПАУЗА"".

Обработка ТЛГ может быть автоматически отложена системой, если в очереди ТЛГ на обработку есть необработанные ТЛГ по данному рейсу, которые (по логике обработки, по времени поступления) должны быть обработаны прежде, чем приступить к обработке

данной ТЛГ. Обычно это ТЛГ со статусами: "Не удалось обработать автоматически" ( $\bullet$ ).

"Все ОК. Отправлена в очередь для подтверждения" ( $\bullet$ ), или "Обработка

отложена" ( ).

В случае появления в очереди ТЛГ со статусом "Обработка отложена" (  $\Box$ ) следует: 1) Открыть эту ТЛГ. В панели инструментов этой ТЛГ нажать кнопку "Показать причину

паузы" ( ). При этом будет открыта ТЛГ, которая ставит на паузу обработку текущей обрабатываемой ТЛГ. Она, в свою очередь, может быть поставлена на паузу другой ТЛГ. Так нужно пройти по ссылкам "Показать причину паузы", пока не будет найдена проблемная ТЛГ.

2) Обработать ТЛГ, на которой произошла приостановка автоматической обработки очереди (по  $\odot$ ,  $\bullet$ ). Если нет иных причин для приостановки обработки, то, как только будет обработана эта ТЛГ, система немедленно автоматически обработает все остальные ТЛГ, обработка, которых была отложена. И их статус автоматически изменится

на "Автоматически обработана" ( $\Box$ ).

Иначе нужно повторить шаги (1, 2) пока не будет найдена причина простановки автоматической обработки. Либо, перейти к списку ТЛГ на обработку, отфильтровать ТЛГ по данному рейсу (например, по нажатию кнопки "Показать все входящие телеграммы по

номеру рейса" ( ) в панели инструментов ТЛГ). Упорядочить выборку по времени первичной обработки ТЛГ в КСА ПИВП. И проследить, с какого момента начались проблемы. Обработать проблемную ТЛГ и убедиться, что автоматическая обработка ТЛГ произошла.

# <span id="page-579-1"></span>18.10.18 Обработка сообщений, состоящих из нескольких ТЛГ

В списке ТЛГ на обработку из контекстного меню по ПКМ доступны функции для работы с сообщениями, состоящими из нескольких ТЛГ, см. [18.10-9.](#page-579-0) Таблица 18.10-9

<span id="page-579-0"></span>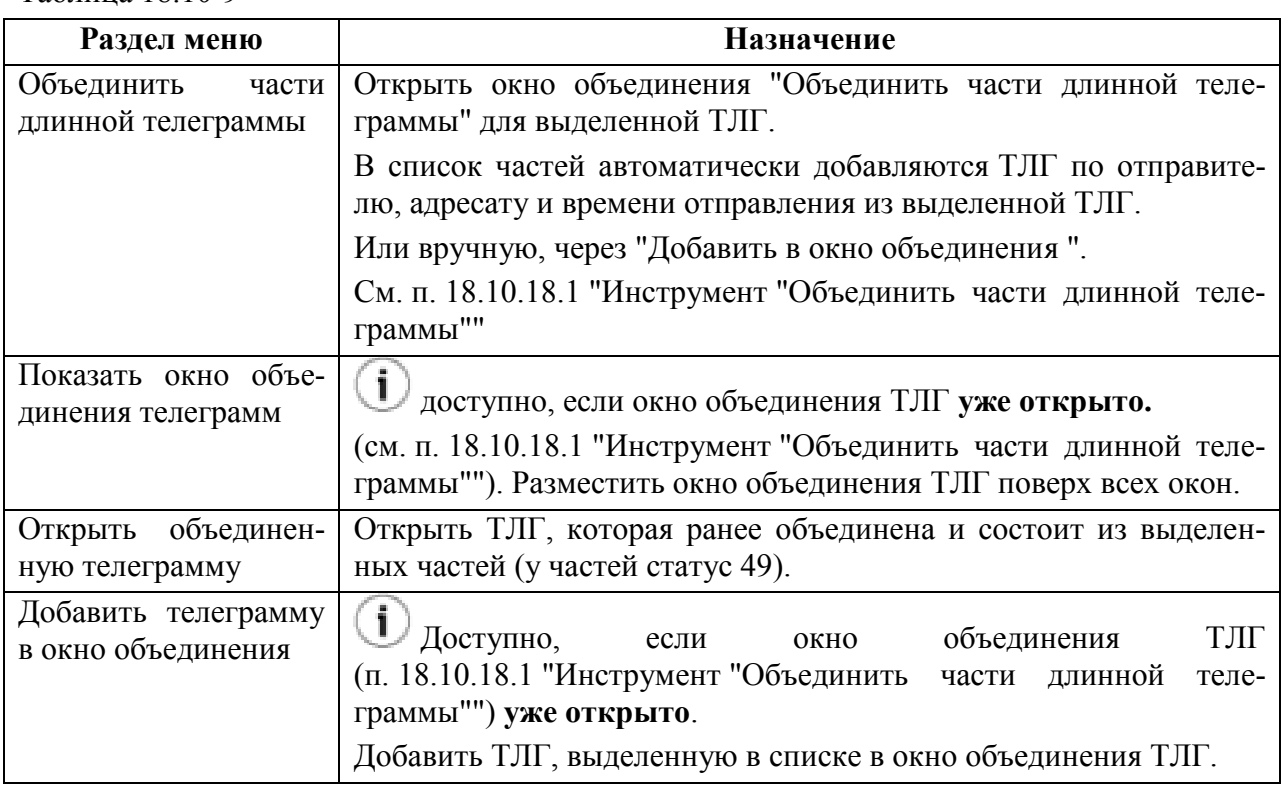

Подпись и дата *Подпись и дата* Инв. № дубл. *Инв. № дубл. Взам. инв. №* Подпись и дата *Подпись и дата* Инв. № подл. *Инв. № подл.*

### <span id="page-580-0"></span>18.10.18.1 Инструмент "Объединить части длинной телеграммы"

Для объединения сообщений, приходящих в виде нескольких ТЛГ-частей (ЧАСТЬ1, ЧАСТЬ2 и т.д.), служит инструмент "Объединить части длинной телеграммы", см. рис. [18.10-8.](#page-580-1)

Атрибуты ТЛГ, для которой вызвано Панель инструментов окно "Объединить части длинной телеграммы" .<br>Объединить части длинной телеграммы\* (on sun12)  $\overline{a}$  x –<br>• Отправитель: УУВЖЗДЗЬ | Кому: УРРЖЗДЗЬ | Отправлено в: 14.02.2019 11:37 | +/- (мин) 5 | - | - | - | - | - | - $\mathcal{L}$  $\bullet$ 4АСТЬ ПЕРВАЯ<br>(RVM-VR6751<br>-RMK/ДАТА/1402 УТЦ/1250/1450 НА ВЫСОТАХ М0000/M0150 **4ACTb ПЕРВАЯ**  $\blacktriangle$ 4AC-10 1EC-2A7<br>-RMK/ДАТА/1402 УТЦ/1250/1450 НА ВЫСОТАХ М0000/M0150  $\overline{\textbf{L}}$ -RMK/ДАТА/1402 УТЦ/1250/1450 НА ВЫСОТАХ М0000/М0150<br>1.ЗАПРЕЩЕНО ИВП (ВРЕМЯ УТЦ):<br>2.НА У4АСТКАХ МАРШРУТОВ ОВД В ПОЛОСЕ ШИРИНОЙ 40КМ:<br>573800C0401700B-564300C0382600B 1250/1450 М0000/М0150<br>5.НА У4АСТКАХ МАРШРУТОВ ОВД В МУДР 1.3АПРЕЩЕНО ИВП (ВРЕМЯ УТЦ):<br>2.НА У4АСТКАХ МАРШРУТОВ ОВД В ПОЛОСЕ ШИРИНОЙ 40КМ:  $\Rightarrow$ 573800C0401700B-570400C0390300B 1250/1450 M0000/M0150 570400C0390300B-564300C0382600B-1250/1450-M0000/M0150  $\leftarrow$ З.НА У4АСТКАХ МАРШРУТОВ ОВД В МУДР ПОЛОСЕ ШИРИНОЙ 20КМ: 564300C0382600B-561800C0374300B 1250/1450 M0000/M0150 561800C0374300B-560500C0374200B 1250/1450 M0000/M0150 ПРОДОЛЖЕНИЕ 4АСТЬ ВТОРАЯ  $\overline{\mathsf{x}}$ 560500C0374200B-555400C0374000B 1250/1450 M0000/M0150 (RVM-VR6751 555400C0374000B-555000C0372400B 1250/1450 M0000/M0150 -RMK/ДАТА/1402 УТЦ/1250/1450 НА ВЫСОТАХ М0000/М0150 555000C0372400B-554000C0370600B 1250/1450 M0000/M0150 4. РЕЖИМ НЕ РАСПРОСТ. НА: РСД291, РСД081, РОД083, РСД085  $\overline{2}$ ПРОЛОЛЖЕНИЕ СЛЕЛУЕТ - НА ВС ВЫДЕЛЕННЫЕ ДЛЯ ПОИСК - СПАСАТ МУРОПРИЯТИЙ И ОБЕСП.<br>БЕЗОП-ТИ ОБЬЕКТОВ ГОС.ОХРАНЫ, ДЛЯ ПРОВЕДЕНИЯ РАБОТ ПО ОКАЗАНИЮ ПОМОШИ ПРИ СТИХ БЕДСТВИЯХ И 4РЕЗ СИТУАЦИЯХ И ДРУГИХ ЗАДА4 ПО COF JACOB.C ФСО РОССИИ. - НА ВС ВЫПОЛНЯЮЩИЕ ТРАНЗИТ. ПОЛЕТЫ ПО МАРШРУТ.

Список ТЛГ-частей, которые могут быть ис-Макет объединенной ТЛГ пользованы для объединения.

#### <span id="page-580-1"></span>Рисунок 18.10-8

Окно "Объединить части длинной телеграммы" содержит элементы интерфейса, перечисленные в таблице [18.10-10.](#page-580-2)

<span id="page-580-2"></span>Таблица 18.10-10

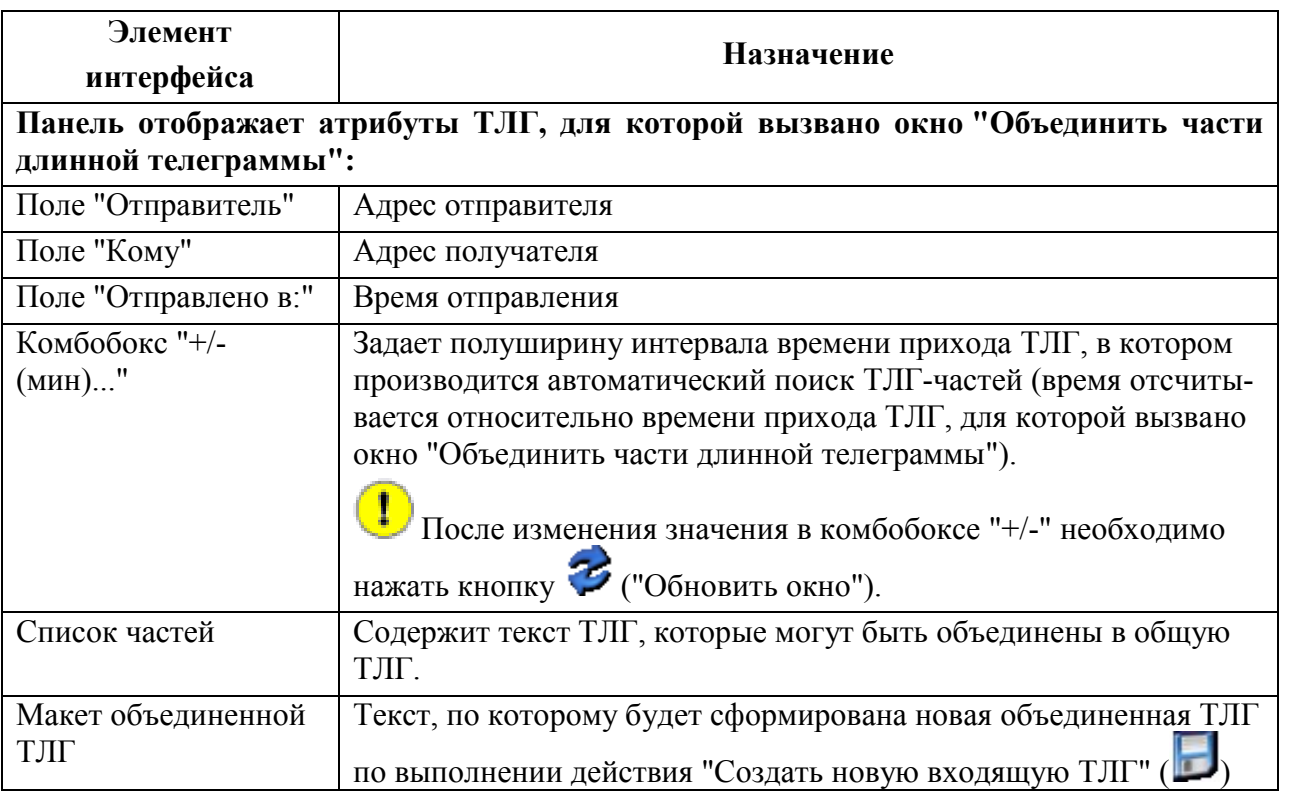

Подпись и дата *Подпись и дата Инв. № дубл.* № дубл Ине. *Взам. инв. №* Подпись и дата *Подпись и дата* подл. *Инв. № подл.*  $\overline{5}$ Ине.

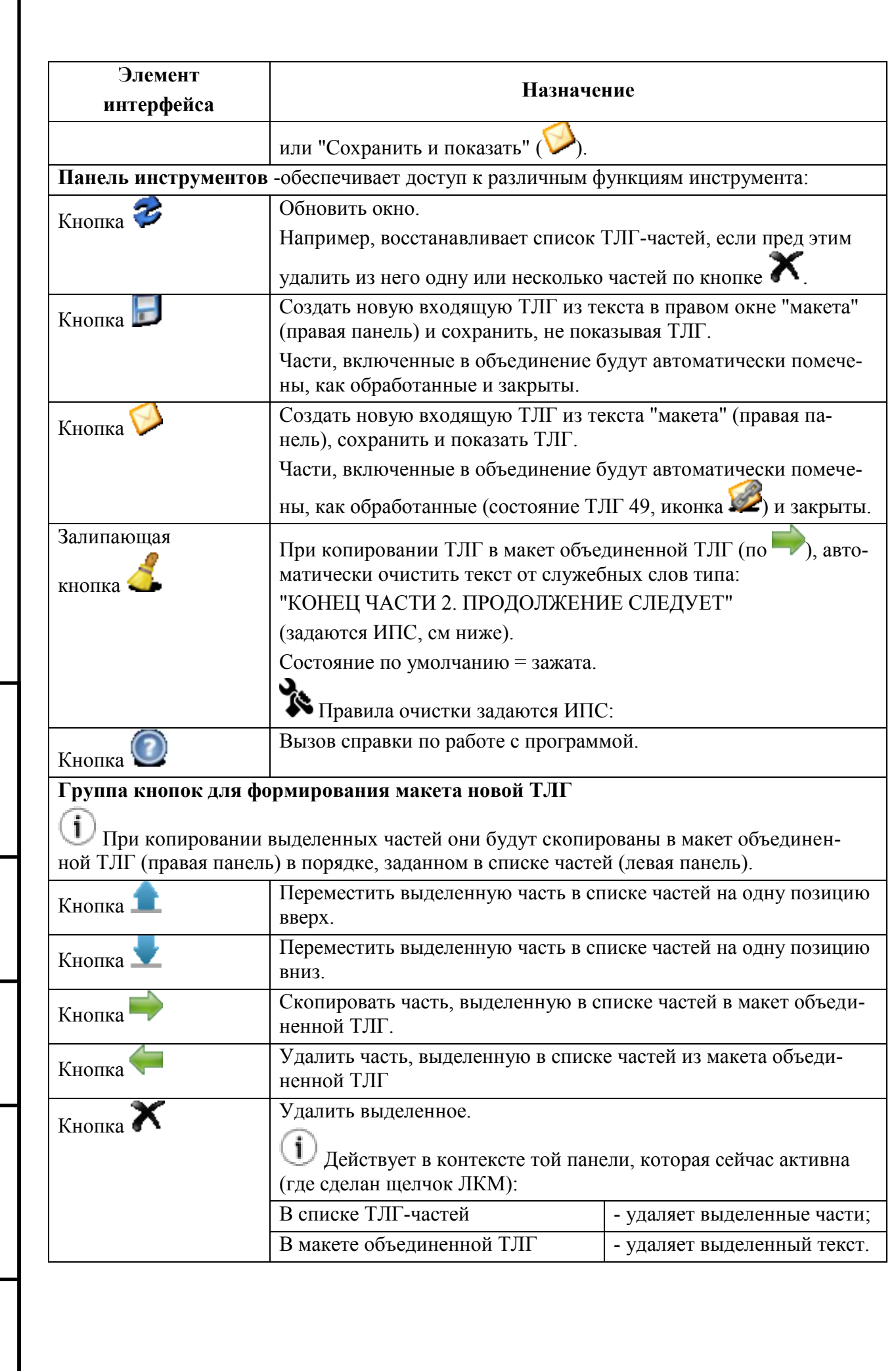

#### **Использование:**

В левой панели отображаются те входящие ТЛГ, которые могут быть частью большой ТЛГ, которую невозможно передать по АФТН за один раз.

1) В левой панели сформируйте список ТЛГ-частей, которые будут использованы для построения "макета" объединенной ТЛГ в правой панели.

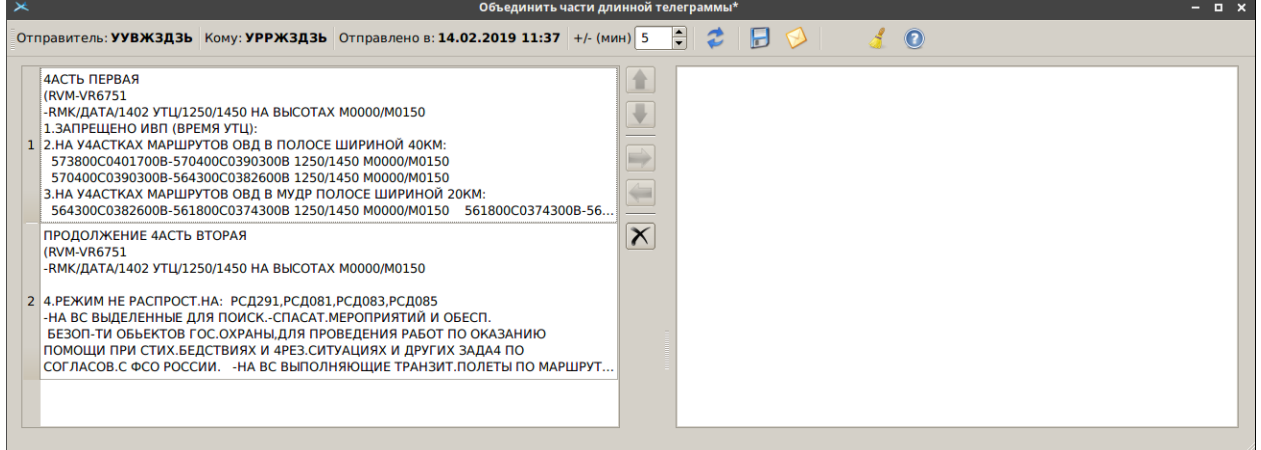

Рисунок 18.10-9

В левую половину попадают ТЛГ, у которых "Отправитель" и "Кому" совпадают с этими же полями той ТЛГ, из которой вы открыли окно объединения.

Чтобы ТЛГ автоматически попала в окно объединения, время отправки этой ТЛГ должно совпадать с временем, которые отображаются в поле "Отправлено в", с точностью до числа минут, указанного в "+/- (мин)...".

Если каких-то ТЛГ-частей не хватает, нужно увеличить "временной диапазон захвата" число минут в "+/- (мин)...".

И нажать кнопку ("Обновить").

T

В левую половину отбираются только те ТЛГ, в тексте которых есть одно из служебных слов: ЧАСТ, 4АСТ, 4AST, CHAST, ПРОДОЛЖЕНИЕ, PRODOLVENIE, КОНЕЦ, KONEC.

Эти слова хранятся в справочнике "ОБЪЕДИНИТЬ\_ЧАСТИ\_ДЛИННОЙ\_ТЛГ" и их можно дополнять.

 $\mathbf{i}$ 

Если нужная **ТЛГ-часть НЕ была автоматически добавлена в окно ния**, ее нужно найти в списке входящих ТЛГ (используйте инструменты поиска и фильтрации в списках ПИВП : см. п. [9.6.4](#page-183-0) "[Поиск и фильтрация информации в](#page-183-0)  [списках объектов](#page-183-0) ПИВП") и принудительно добавить к окно объединения с помощью команды "Добавить в окно объединения" из контекстного меню по ПКМ в списке ТЛГ.

Если необходимо возможно упорядочить ТЛГ-части в левой панели в том порядке, в каком они должны войти в макет объединенной ТЛГ, пользуясь кнопками.

- переместить выделенную часть в списке частей на одну позицию вверх
- переместить выделенную часть в списке частей на одну позицию вниз

Инв.

2) Перенести выделенные ТЛГ-части из левой панели в "макет" объединенной ТЛГ в правой панели.

Для этого однократным щелчком в левой панели выделить нужные ТЛГ-части. Также возможно выделить все ТЛГ-части по [Ctrl+A]. И перенести в правую панель, пользуясь кнопками:

- скопировать часть, выделенную в списке частей в макет объединенной ТЛГ

- удалить часть, выделенную в списке частей из макета объединенной ТЛГ

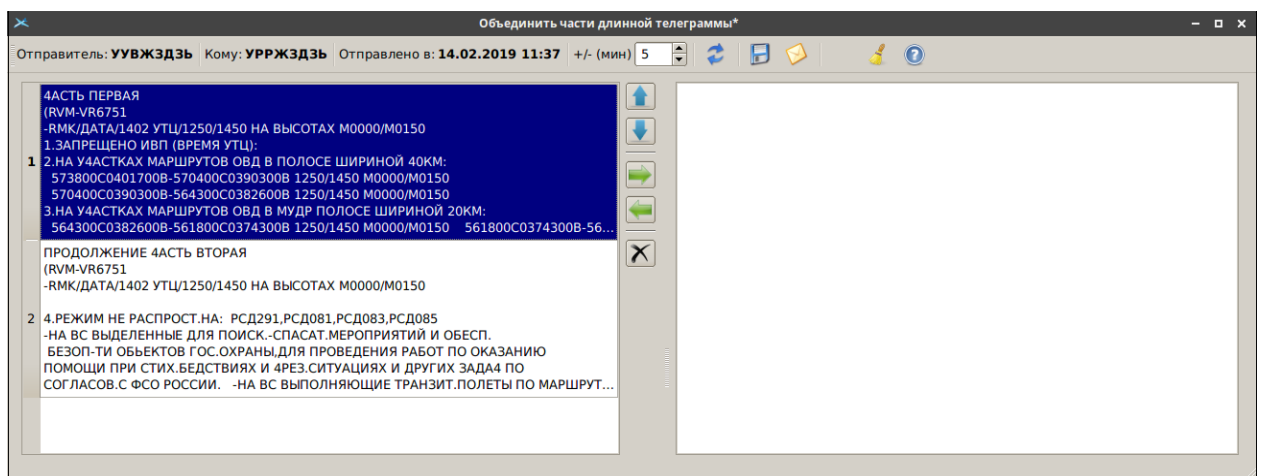

Рисунок 18.10-10

ï Если зажать кнопку  $\Box$ , то при переносе ТЛГ-частей в правую панель Система пытается очистить текст от строк типа: "КОНЕЦ ЧАСТИ 2, ПРОДОЛЖЕНИЕ СЛЕДУЕТ."

Если автоматическая очистка не сработает, то следует вручную отредактировать текст макета объединенной ТЛГ в правой панели.

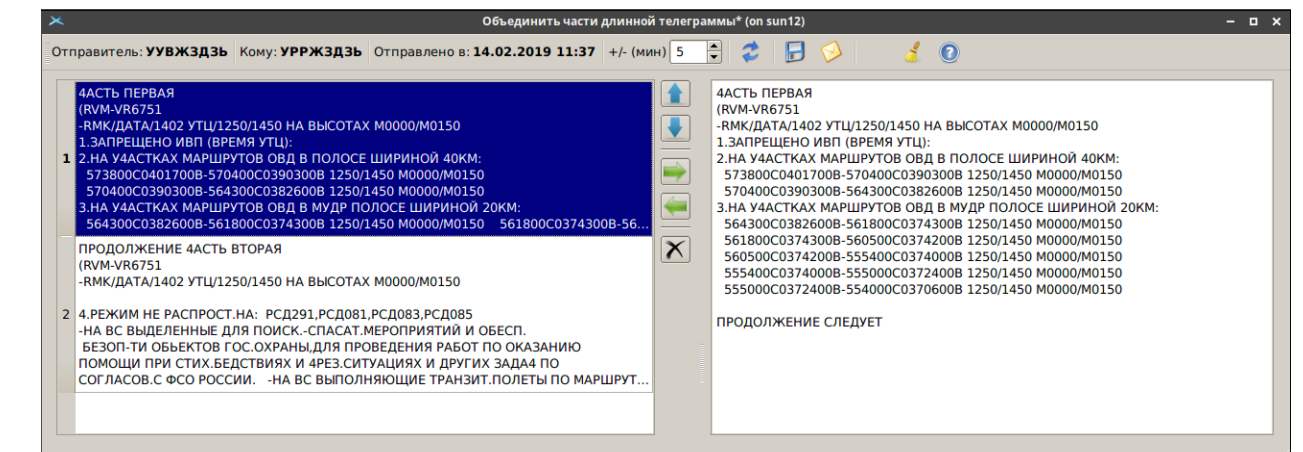

Рисунок 18.10-11

Те ТЛГ-части из левой панели, которые уже перенесены в макет помечаются серым ( ) фоном:

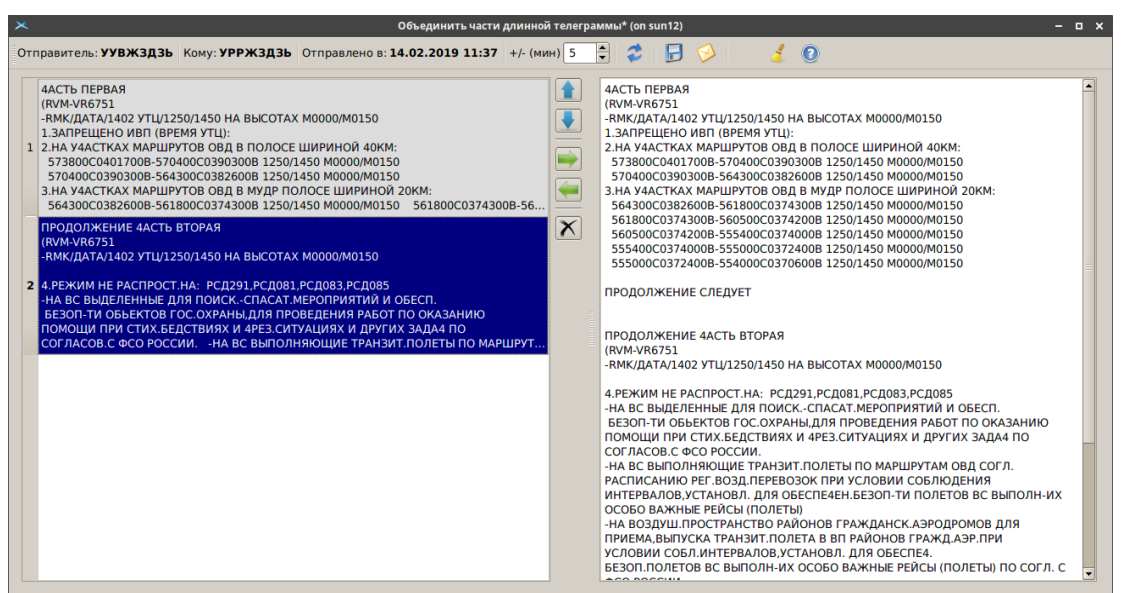

### Рисунок 18.10-12

3) Если необходимо, ручным редактированием текста в правой панели привести текст "макета" объединенной ТЛГ к окончательному виду.

4) Сохранить изменения и создать новую объединенную ТЛГ:

Кнопка

- создать новую входящую ТЛГ из текста в правом окне "макета" (правая панель) и сохранить, не показывая ТЛГ.

("Сохранить")

- создать новую входящую ТЛГ из текста "макета" (правая

Кнопка ("Сохранить и показать")

панель), сохранить и открыть объединенную ТЛГ.

При этом:

 Из текста макета будет создана новая входящая ТЛГ. Эта ТЛГ получит те же адрес отправителя, адрес получателя, серию и время отправки, которые были у ТЛГ-частей.

 Система автоматически попытается обработать эту ТЛГ. Если это не получится, то ТЛГ будет направлена в очередь на ручную обработку.

Поле макета будет очищено.

 Те ТЛГ-часть, которые были включены в объединенную ТЛГ, будут считаться обработанными. Им будет присвоен статус "ТЕЛЕГРАММА ВКЛЮЧЕНА В ОБЪЕДИНЕН-НУЮ ТЕЛЕГРАММУ", и они пропадут из очередей на обработку.

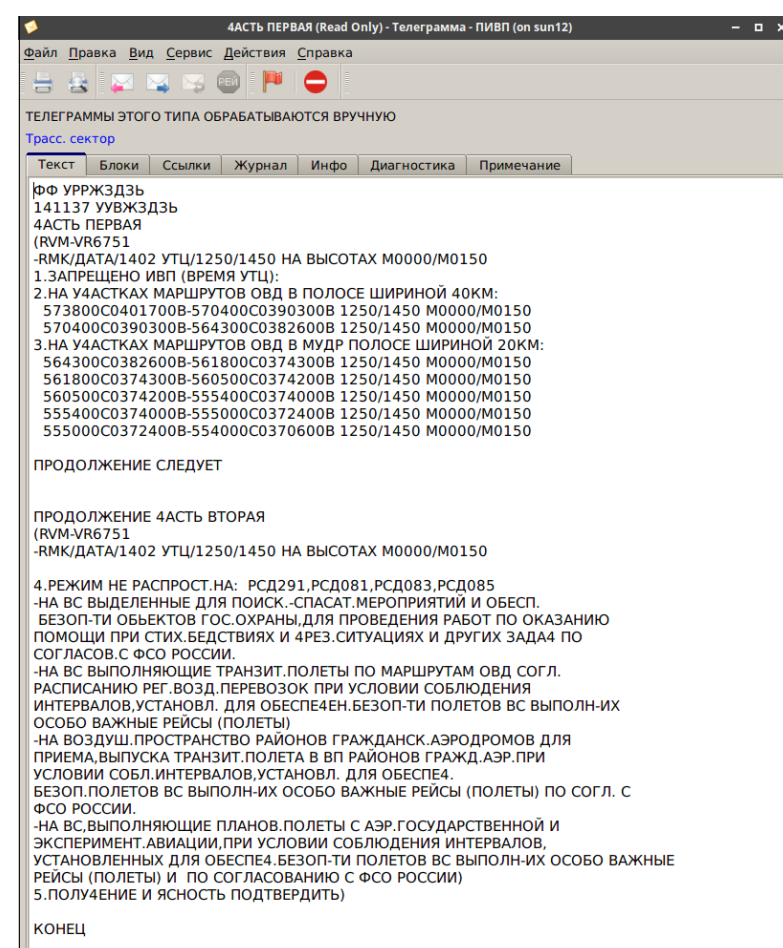

#### Рисунок 18.10 -13

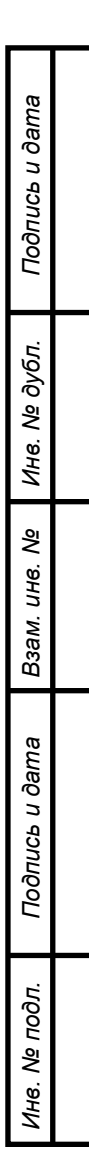

### 18.10.19 Автоматизированное создание плана ИВП по тексту ТЛГ

При необходимости, план ИВП может быть создан по тексту ТЛГ автоматизированно. Например, если план прислан в КСА ПИВП в формате ТЛГ FPL согласно ТС, но не по каналу AFTN, а например, в виде TXT-файла, по электронной почте или по факсу.

Для автоматизированного создания плана по тексту ТЛГ следует:

1) Открыть источник с текстом плана в виде ТЛГ, выделить и скопировать в буфер обмена (действие "Копировать или [Ctrl+C]) текст ТЛГ от открывающей до закрывающей скобки,

#### **исключая сами скобки.**

2) Открыть карточку нового плана (см. п. [16.9.1](#page-343-0) "[Создание нового плана"](#page-343-0)) и из меню "Правка" (см. п. [16.6.3.2](#page-306-0) "Меню ["Правка""](#page-306-0)) выполнить действие "Вставить текст телеграммы". При этом текст ТЛГ, скопированный в буфер обмена на шаге (1), будет скопирован и автоматически разложен по полям плана (в случае, если текст соответствует действующему ТС).

### 18.10.20 Обработка блочных телеграмм

Пусть в КСА ПИВП приходит "блочная" телеграмма, содержащая текст нескольких различных ТЛГ (FPL, CNL,в том числе, относящихся к разным рейсам).

Для ее обработки следует:

1) Открыть ТЛГ с вкладками (рис. [18.10-14](#page-587-0)). Для этого в меню "Вид" в окне ТЛГ выбрать "Показать в виде вкладок".

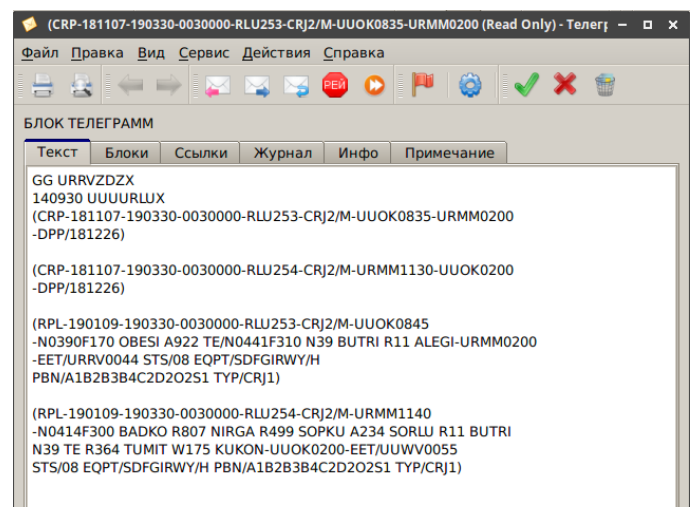

<span id="page-587-0"></span>Рисунок 18.10-14

#### 2) Перейти на вкладку "Блоки", рис. [18.10-15.](#page-587-1)

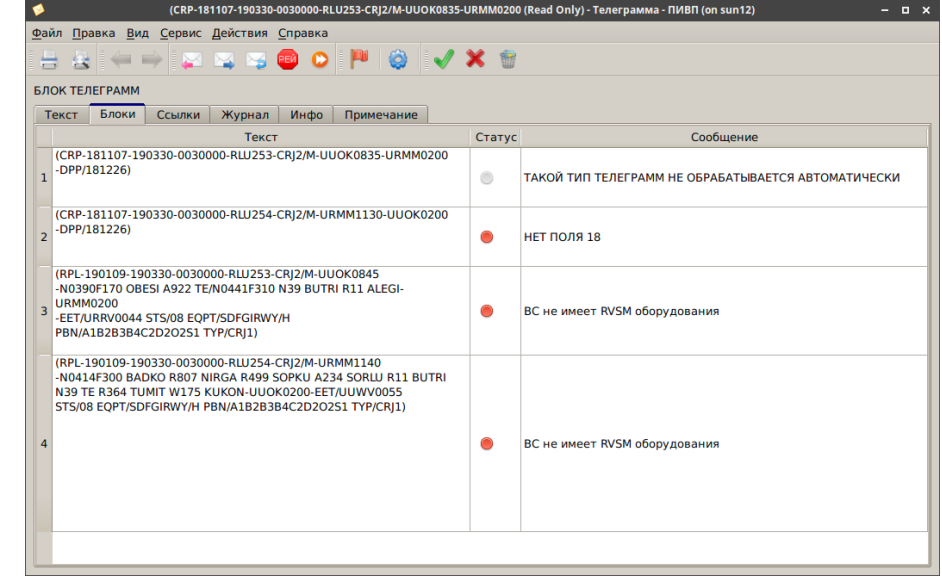

<span id="page-587-1"></span>Рисунок 18.10-15

3) **Обработать все блоки блочной телеграммы**.

Статус обработки всей блочной ТЛГ, определяется статусом ее блоков. Если хоть один блок не получил статус ОБРАБОТАНА, то и **вся блочная ТЛГ НЕ считается обработанной**.

Т.е., для каждого блока, который не имеет один из статусов ОБРАБОТАНА ( , ,

или (1), следует выполнить действия:

Выделить блок однократным щелчком ЛКМ.

 $\blacksquare$  Нажать соответствующую кнопку  $\bigodot$  ,  $\bigvee$  или  $\bigodot$ , в панели инструментов окна блочной ТЛГ.

Для блоков доступны следующие операции:

Таблица 18.10-11

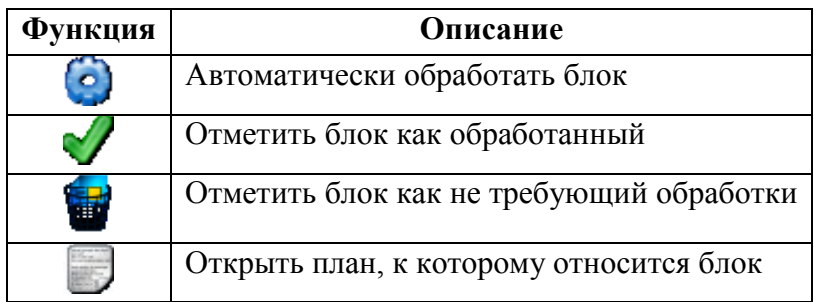

Для блоков **со статусом ОШИБКА** (см. признак **В** в столбце "Статус" и текст в столбце "Сообщение"):

1) По двойному щелчку ЛКМ в строке блока, переключить ячейку в режим редактирования, рис. [18.10-16.](#page-588-0)

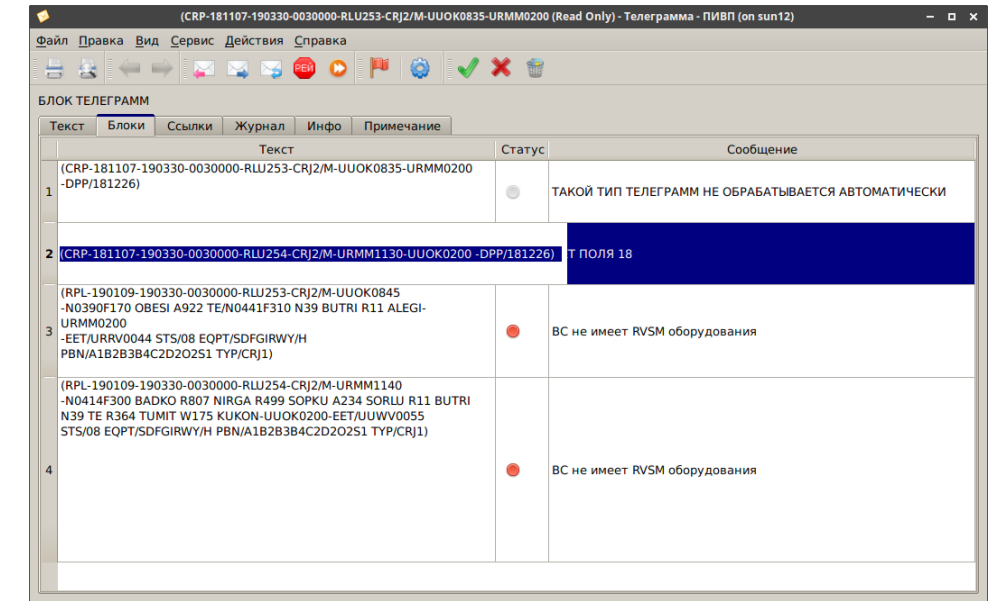

<span id="page-588-0"></span>Рисунок 18.10-16

- 2) Отредактировать выделенный блок.
- 3) Обработать по ("Автоматически обработать телеграмму").

### <span id="page-589-2"></span>18.10.21 Обработка двойных планов

Источниками двойных планов могут быть планы созданные по RPL, по телеграммам и вручную.

(i Какие планы будут считаться двойными задается алгоритмами и ИПС КСА ПИВП.

### 18.10.21.1 Окно поиска двойных планов

Для поиска двойных планов следует:

Нажать пункт "Найти двойные планы" из меню "Действия" главного окна ПИВП. В результате, на будет открыто окно "Двойные планы". Рис. [18.10-17.](#page-589-0)

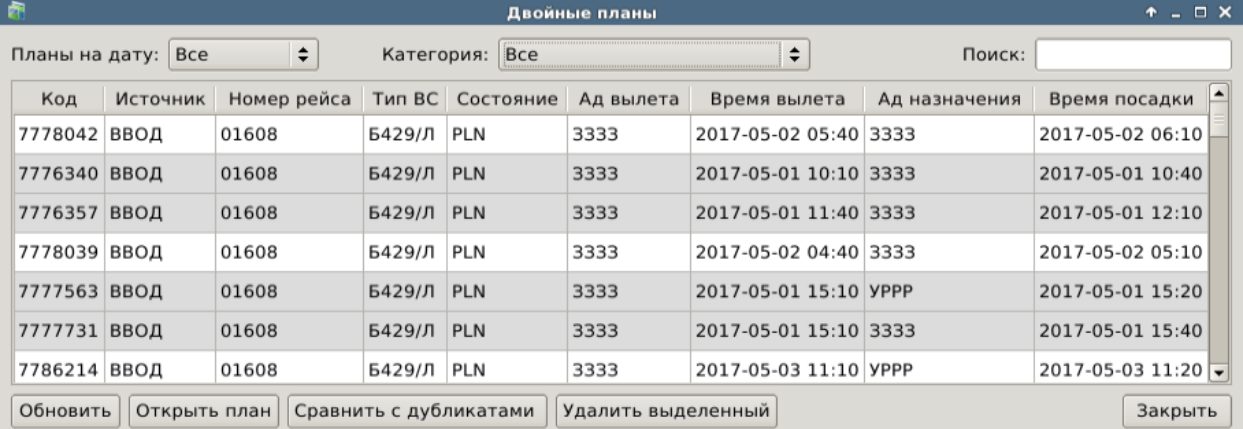

#### <span id="page-589-0"></span>Рисунок 18.10-17

Описание колонок таблицы "Двойные планы" планов см. в таблице [18.10-12.](#page-589-1)

<span id="page-589-1"></span>Таблица 18.10-12

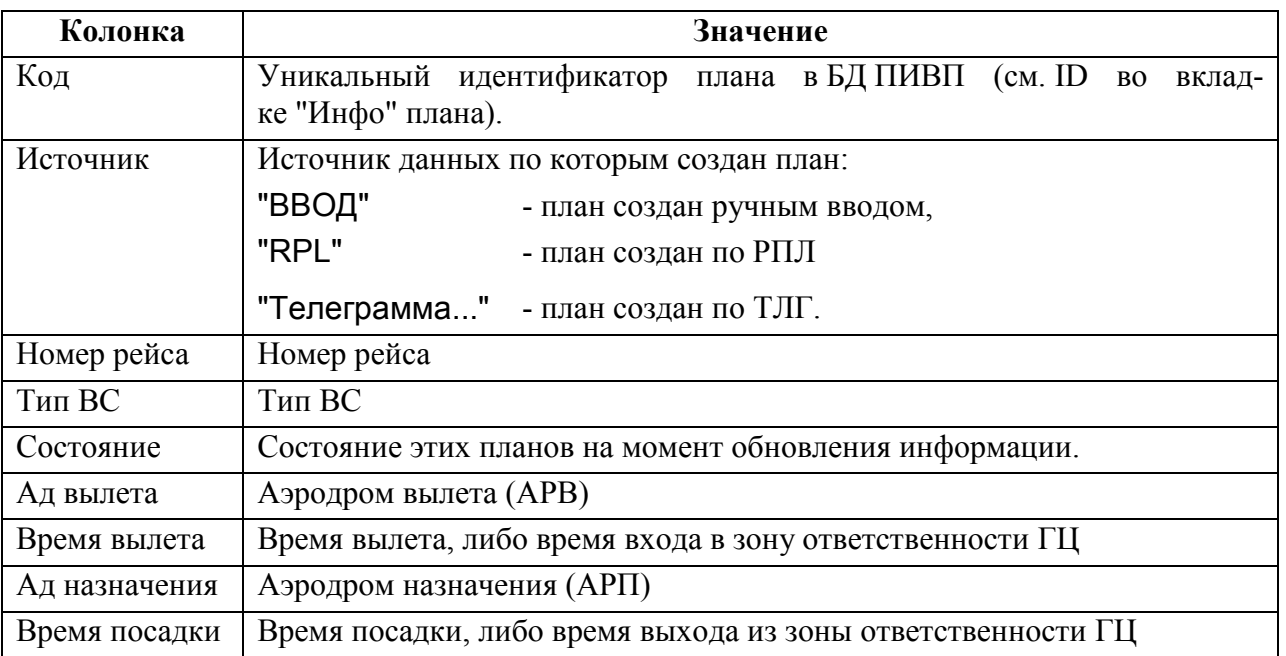

Строки с группами двойных планов, подсвечиваются поочерѐдно белым, и серым цветом, чтобы было проще отделить одну группу от другой.

Элементы интерфейса и действия доступные в списке "Двойные планы" см. в таблице [18.10-13.](#page-590-0)

<span id="page-590-0"></span>Таблица 18.10-13

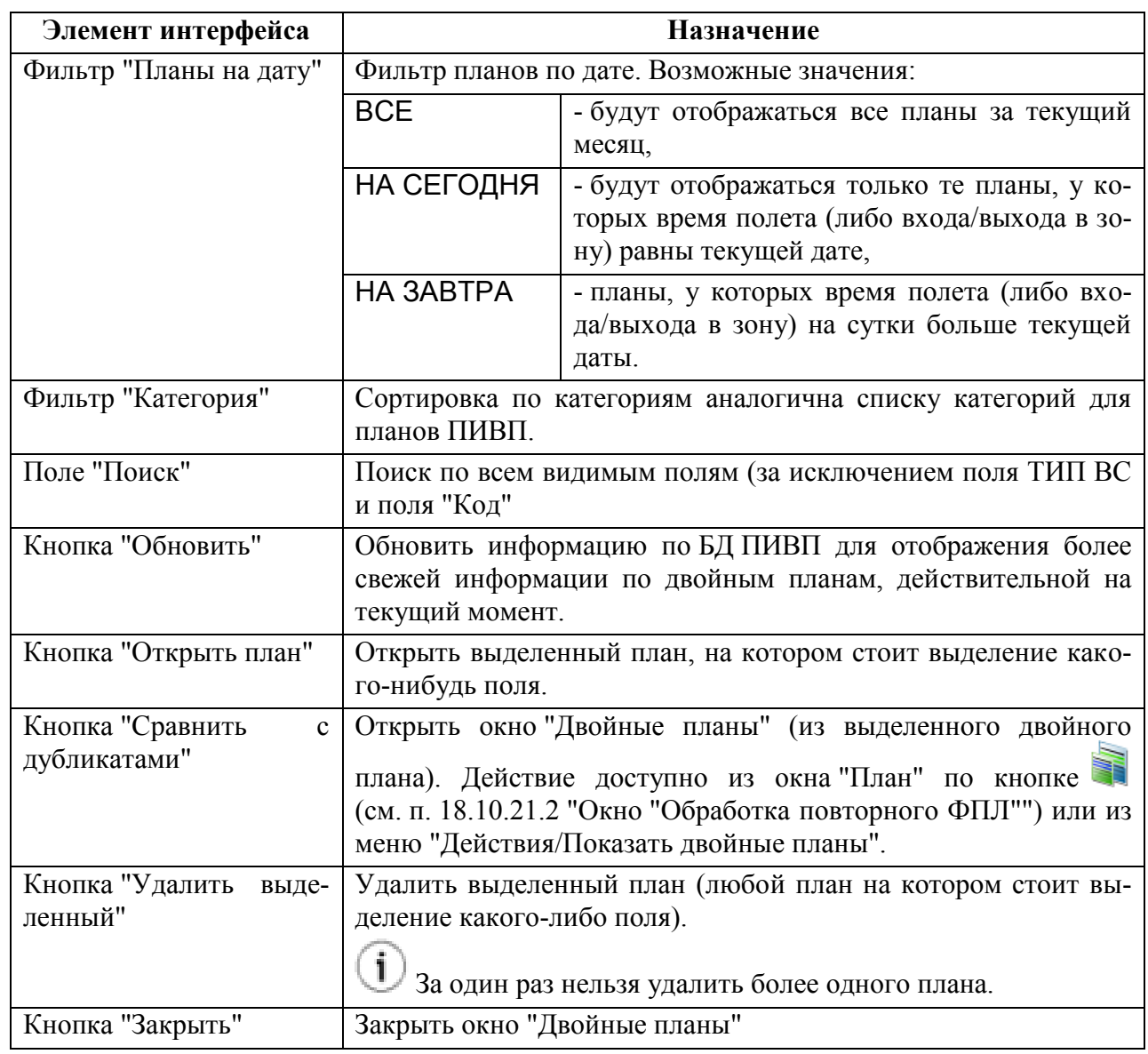

# <span id="page-591-0"></span>18.10.21.2 Окно "Обработка повторного ФПЛ" (

Окно "Обработка повторного ФПЛ" (см. рис. [18.10-18](#page-591-1)) служит для сравнения плана (например, авточерновика, созданного по входящей ТЛГ FPL, PLN или CHG) с дубликатами уже имеющимися в БД КСА ПИВП. Редактирование в полях не допускается.

Если в БД КСА ПИВП обнаружено более одного двойного плана, то по кнопкам возможно "перелистывать" найденные двойные планы.

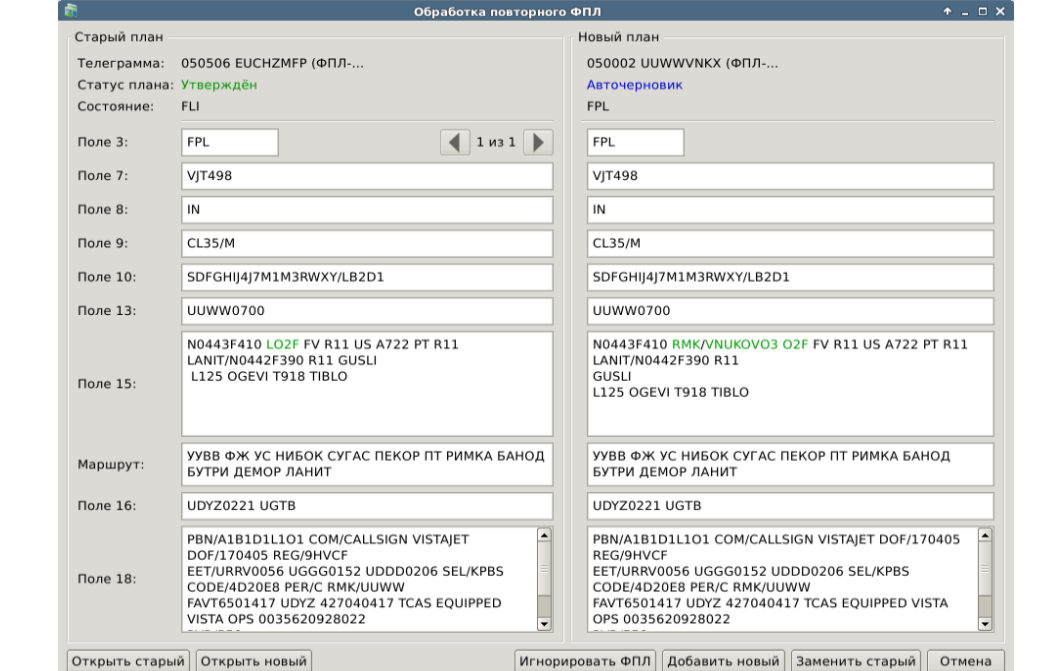

<span id="page-591-1"></span>Рисунок 18.10-18

Элементы интерфейса и действия доступные в окне "Двойные планы" см. в таблице [18.10-14.](#page-591-2)

<span id="page-591-2"></span>Таблица 18.10-14

*Подпись и дата*

Подпись и дата

*Инв. № дубл.*

Инв. № дубл.

*Взам. инв. №*

*Подпись и дата*

Подпись и дата

*Инв. № подл.*

Инв. № подл.

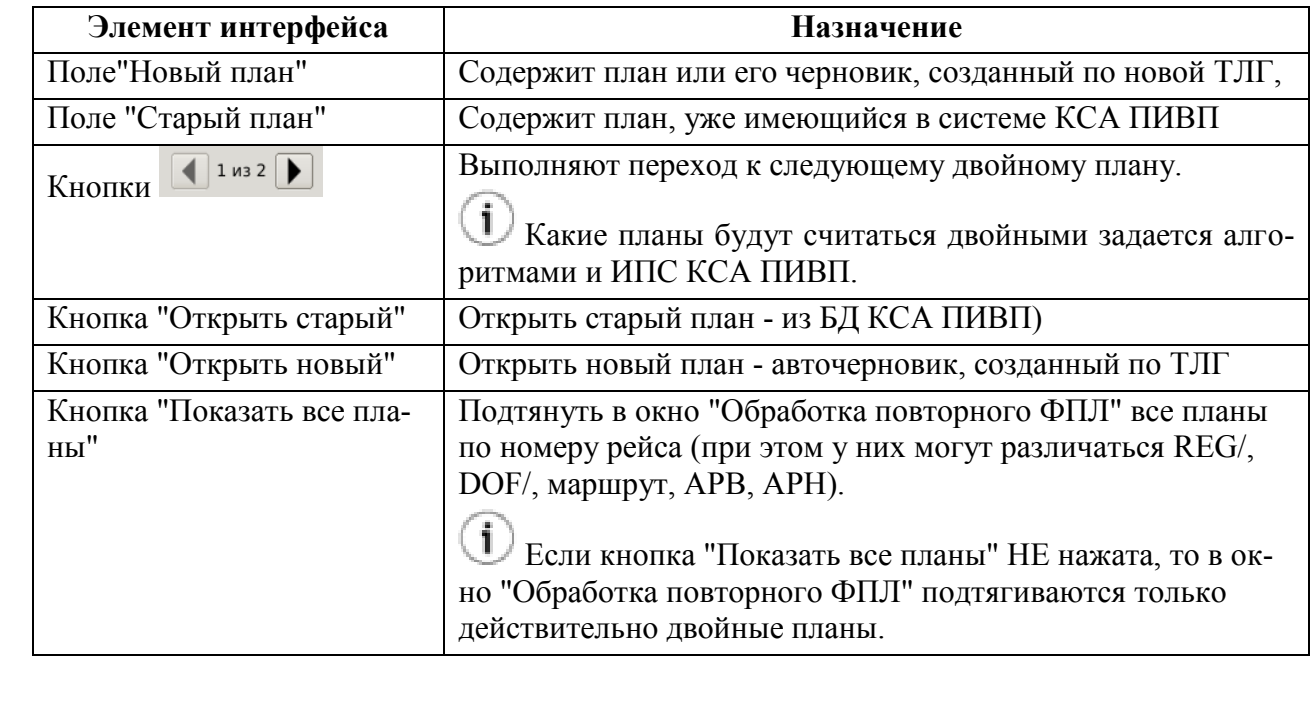

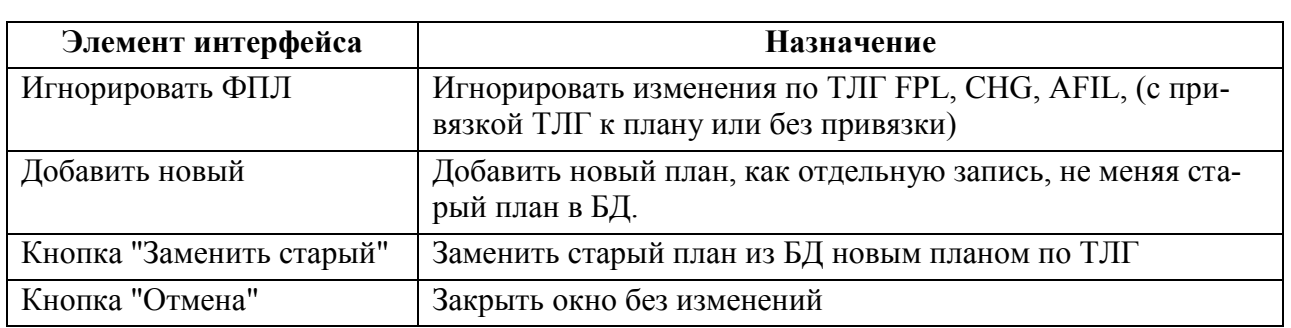

В полях, описывающих план, приняты правила подсветки текста, см. таблицу [18.10-15:](#page-592-0) Таблица 18.10-15

<span id="page-592-0"></span>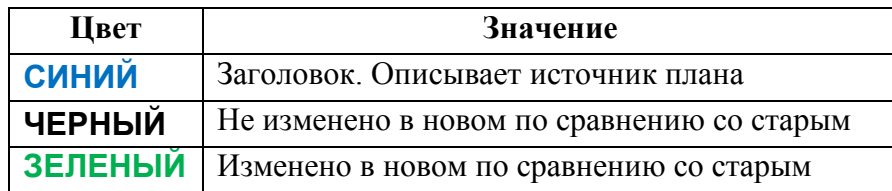

# 18.10.21.3 Обработка телеграмм по двойным планам

В случае прихода по плану, имеющемуся в КСА ПИВП, новой плановой ТЛГ будет выдана диагностика "ТАКОЙ ПЛАН УЖЕ ЕСТЬ", а в панели инструментов окна ТЛГ появится

кнопка (рис. [18.10-19\)](#page-592-1) вызова окна "Обработка повторного FPL".

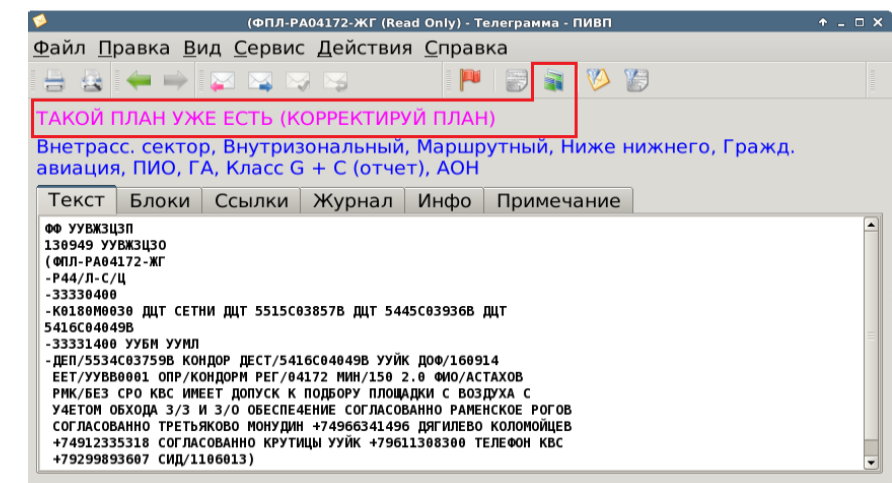

<span id="page-592-1"></span>Рисунок 18.10-19

Для вызова окна "Обработка повторного FPL" следует:

Сделать щелок ЛКМ на значке в панели инструментов ТЛГ, или в панели инструментов авточерновика плана;

 Либо, сделать двойной щелок ЛКМ в поле соответствующего диагностического сообщения на вкладке "Диагностика", в окне авточерновика плана.

В результате, будет открыто окно "Обработка повторного ФПЛ" для сравнения плана с дубликатами" (см. п. [18.10.21.2](#page-591-0) "Окно ["Обработка повторного ФПЛ"](#page-591-0)").

### **18.11 Окно "Информация по рейсу" ( )**

Окно "Информация по рейсу" (рис. [18.11-1](#page-595-0)) является представлением ПИ дополнительным к спискам ПИВП (см. п. [9.6](#page-178-0) "[Дерево списков](#page-178-0) ПИВП") и окнам (карточкам) объектов ПИВП на АРМ обработки очереди входящих сообщений ОВД (ТЛГ). И служит для консолидированного отображения ПИ (ПЛАНЫ, ТЛГ, РПЛ) по заданному номеру рейса.

Окно Информация по рейсу" доступно по нажатию кнопки ■ в панели инструментов главного окна ПИВП (см п. [9.4](#page-165-0) "[Панель инструментов окна](#page-165-0) ПИВП"):

#### **Использование:**

#### Вар. 1) **(при общем использовании):**

1) Открыть окно "Информация по рейсу" по нажатию кнопки **О** в панели инструментов главного окна ПИВП.

2) В поле "Номер рейса" ввести номер рейса, по которому нужно найти объекты ПИВП в БД.

3) Задать, за какой период от текущей даты, нужно произвести поиск. И применить соответствующие фильтры в группах.

4) Нажать кнопку "Найти".

#### Вар. 2) **(при обработке очереди входящих сообщений ОВД):**

1) Открыть окно "Информация по рейсу" по нажатию кнопки **U** в панели инструментов главного окна ПИВП.

2) Из списка ТЛГ на ручную обработку ("Рабочее место/Телеграммы/На обработку") открыть нужную ТЛГ. При этом, в окне "Информация по рейсу" отображается ПИ относительно текущей открытой ТЛГ.

При переходе к следующей ТЛГ (автоматически после обработки ТЛГ или по кнопкам в панели инструментов окна ТЛГ) окно "Информация по рейсу" обновляется автоматически.

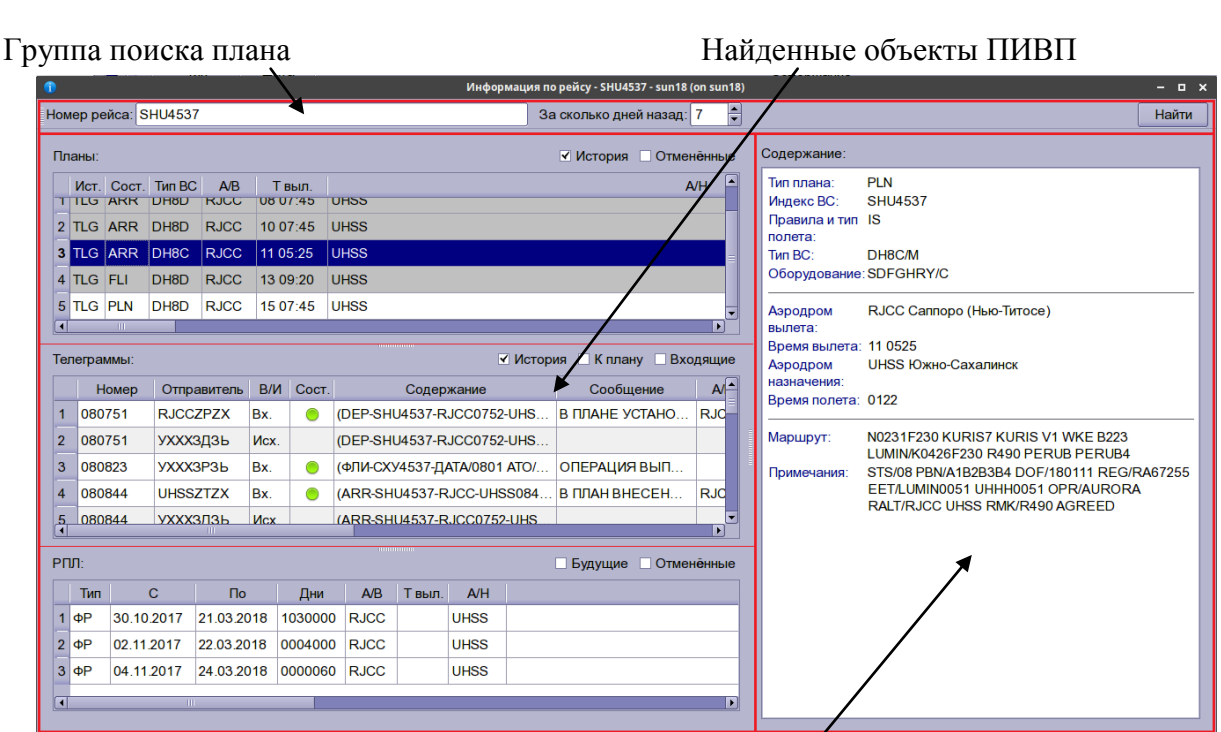

Содержание выделенного объекта в списках "Планы/Телеграммы/РПЛ".

<span id="page-595-0"></span>Рисунок 18.11-1

<span id="page-595-1"></span>Элементы интерфейса, доступные в окне "Информация по рейсу" см. в таблице [18.11-1.](#page-595-1) Таблица 18.11-1

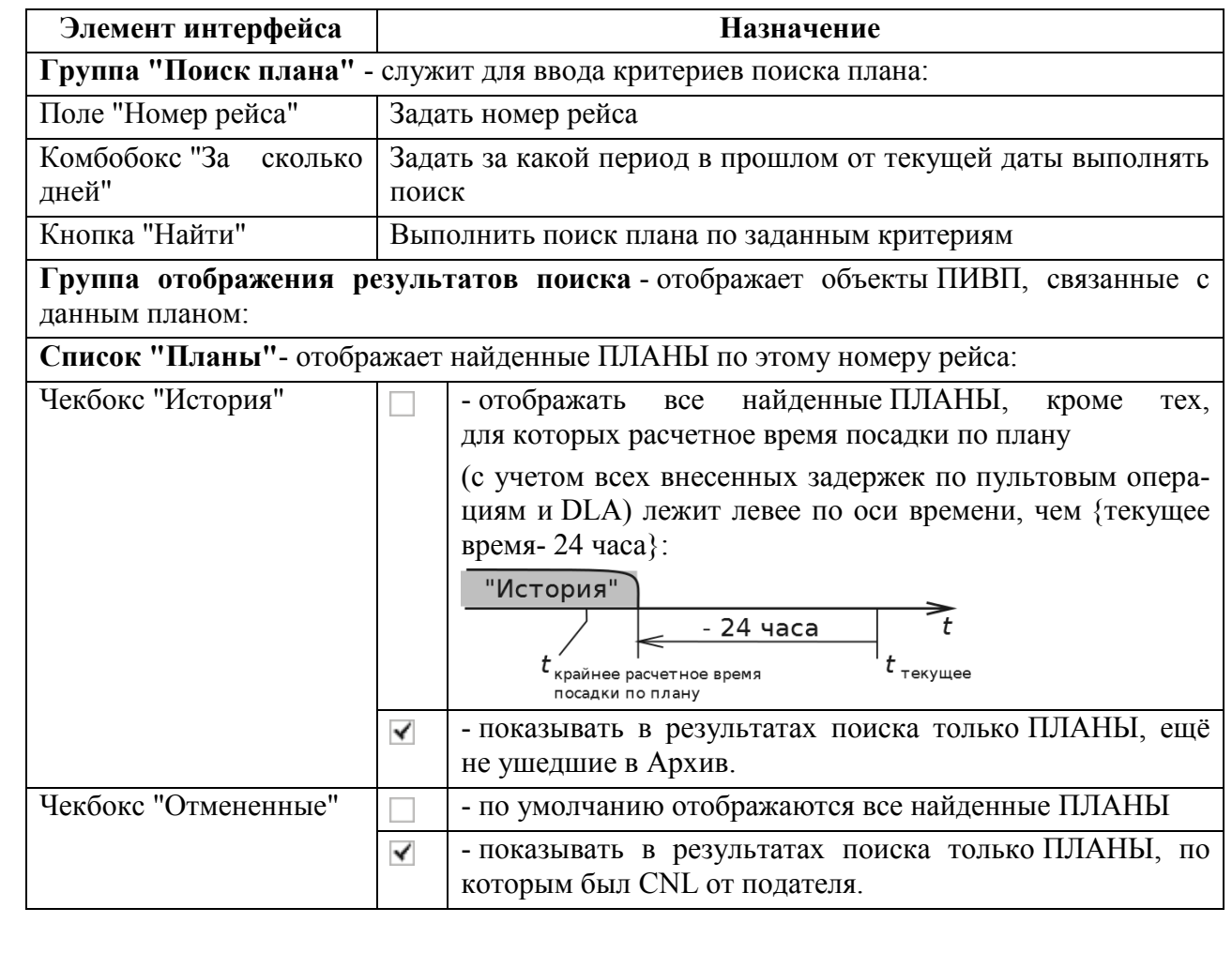

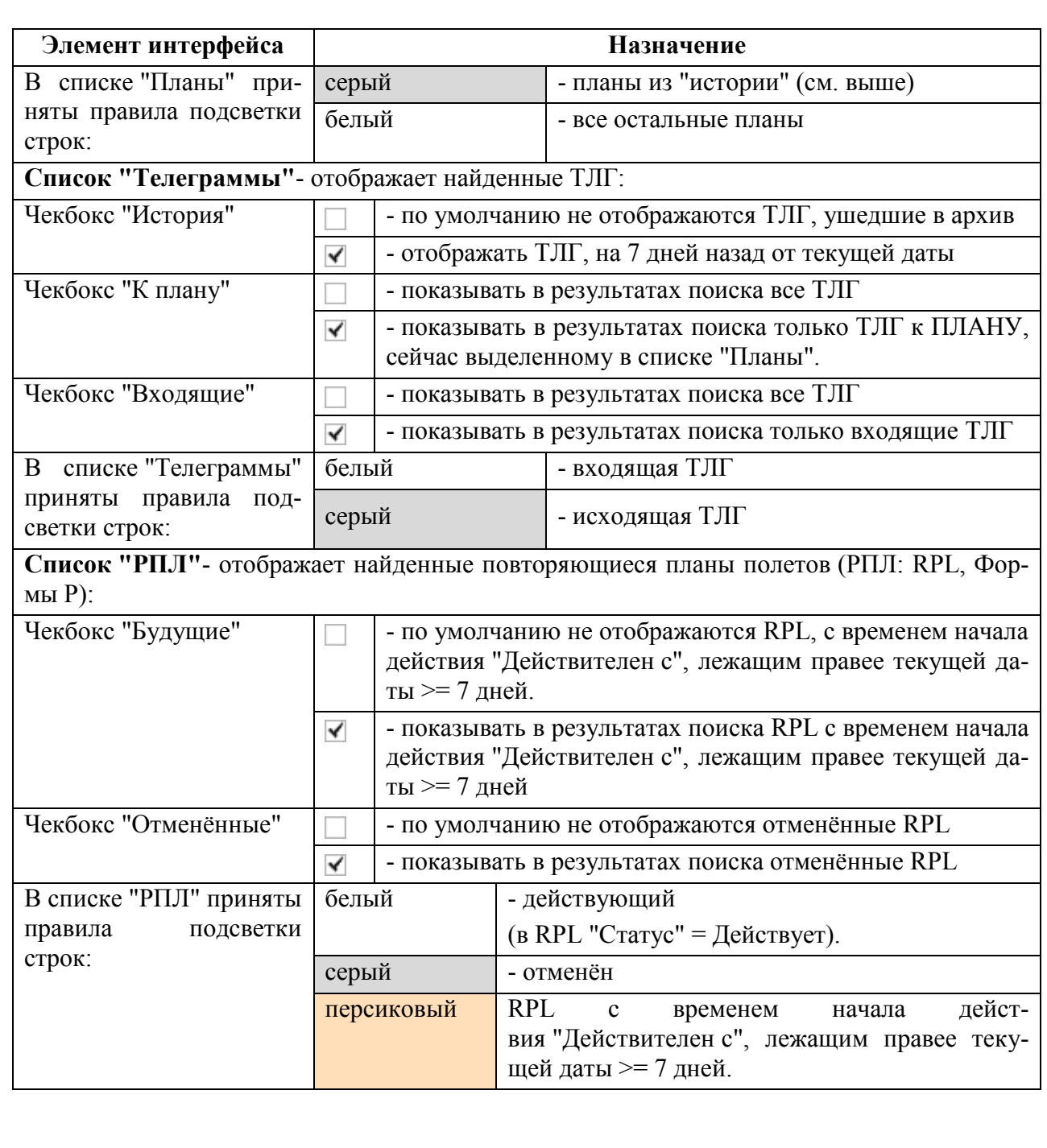

Отображение ПИ в окне "Информация по рейсу"

ПИ отображается в окне "Информация по рейсу" следующим образом:

В поле "Содержание" отображается информация по тому объекту ПИВП, которому Ŧ соответствует строка, **выделенная оператором последней** в списках ПИ в окне "Информация по рейсу".

По двойному щелчку ЛКМ в строке списках ПИ окна "Информация по рейсу", возможно открыть карточку соответствующего объекта ПИВП.

Например: Если в списке "Планы" выделен план, то в поле "Содержание" будет отображена информация по данному плану, рис. [18.11-2.](#page-597-0)

| $\blacksquare$<br>Информация по рейсу - SHU4537 - sun18 (on sun18)<br>$  \times$ |                                                                                                    |                                                                         |                                                  |                                                                                                |                                                       |        |             |           |                 |                                                                                                    |                                                          |                                                                                                    |       |  |
|----------------------------------------------------------------------------------|----------------------------------------------------------------------------------------------------|-------------------------------------------------------------------------|--------------------------------------------------|------------------------------------------------------------------------------------------------|-------------------------------------------------------|--------|-------------|-----------|-----------------|----------------------------------------------------------------------------------------------------|----------------------------------------------------------|----------------------------------------------------------------------------------------------------|-------|--|
|                                                                                  | H<br>Hoмep рейса: SHU4537<br>За сколько дней назад: 7                                                                                                    |                                                                         |                                                  |                                                                                                |                                                       |        |             |           |                 |                                                                                                    |                                                          |                                                                                                    | Найти |  |
|                                                                                  | Планы:<br><b>V История</b> Отменённые                                                                                                    |                                                                         |                                                  |                                                                                                |                                                       |        |             |           |                 |                                                                                                    |                                                          |                                                                                                    |       |  |
|                                                                                  |                                                                                                    | Ист. Сост. Тип ВС<br>TITLG ARR DH8D<br>2 TLG ARR DH8D<br>3 TLG ARR DH8C | A/B<br><b>RJUU</b><br><b>RJCC</b><br><b>RJCC</b> | Т выл.<br><b>U8 U7:45</b><br><b>UHSS</b><br>10 07:45<br><b>UHSS</b><br>11 05:25<br><b>UHSS</b> |                                                       |        |             | A/H       | ø               | Тип плана:<br>Индекс ВС:<br>Правила и тип IS<br>полета:<br><b>Тип ВС:</b><br>Оборудование: SDFGHRY/C | <b>PLN</b><br><b>SHU4537</b><br>DH8C/M                   |                                                                                                    |       |  |
|                                                                                  | 4 TLG FLI<br>DH8D<br><b>RJCC</b><br>13 09:20<br><b>UHSS</b><br>5 TLG PLN<br>DH8D<br><b>RJCC</b><br>15 07:45<br><b>UHSS</b><br>₣<br>n<br>बा<br>m<br>История К плану Входящие<br>Телеграммы:                 |                                                                         |                                                  |                                                                                                |                                                       |        |             |           |                 |                                                                                                    | Аэродром<br>вылета:<br>Время вылета: 11 0525<br>Аэродром | RJCC Cannopo (Нью-Титосе)<br>UHSS Южно-Сахалинск                                                                                                    |       |  |
|                                                                                  |                                                                                                    | Номер Отправитель<br>1 1502 UHSSSHUO                                    | B/W Coct.<br>Bx.                                 | ∩                                                                                              | Содержание<br>(FPL-SHU4537-IS -DH8D/M-SDF CO3ДАН ПЛАН |        |             | Сообщение | A/B<br>RJCC UHS | $\mathsf{A}$                                                                                         | назначения:<br>Время полета: 0122                        |                                                                                                    |       |  |
|                                                                                  | UUUWZDZX<br>RJCC UHS<br>2 150<br>Bx.<br>(PLN-SHU4537-IS - DH8D/M-SDF   ПЛАН ИЗМЕНЕН<br>∩<br>3 150 УХХХЗДЗЬ<br>Mcx.<br>(PLN-SHU4537-IS -DH8D/M-SDF<br>4 150 УХХХЗДЗЬ<br>(PLN-SHU4537-IS -DH8D/M-SDF<br>Mcx. |                                                                         |                                                  |                                                                                                |                                                       |        |             |           |                 |                                                                                                    | Маршрут:<br>Примечания:                                  | N0231F230 KURIS7 KURIS V1 WKE B223<br>LUMIN/K0426F230 R490 PERUB PERUB4<br>STS/08 PBN/A1B2B3B4 DOF/180111 RFG/RA67255<br>EET/LUMIN0051 UHHH0051 OPR/AURORA<br>RALT/RJCC UHSS RMK/R490 AGREED |       |  |
|                                                                                  | $\blacksquare$<br>П<br>$\mathbf{m}$<br>$-0.00000000000$<br>$P \Pi \Pi$ :<br><b>Будущие</b><br><b>• Отменённые</b>                                                                                          |                                                                         |                                                  |                                                                                                |                                                       |        |             |           |                 |                                                                                                    |                                                          |                                                                                                    |       |  |
|                                                                                  | Тип                                                                                                    | $\mathbf{C}$                                                            | $\Box$                                           | Дни                                                                                            | AB                                                    | Т выл. | AVH         |           |                 |                                                                                                    |                                                          |                                                                                                    |       |  |
| 1                                                                                | lфР                                                                                                    | 30.10.2017                                                              | 21.03.2018                                       | 1030000                                                                                        | <b>RJCC</b>                                           |        | <b>UHSS</b> |           |                 |                                                                                                    |                                                          |                                                                                                    |       |  |
|                                                                                  | $2$ $\Phi$ P                                                                                                    | 02.11.2017                                                              | 22.03.2018                                       | 0004000                                                                                        | <b>RJCC</b>                                           |        | <b>UHSS</b> |           |                 |                                                                                                    |                                                          |                                                                                                    |       |  |
|                                                                                  | $3$ $\Phi$ P                                                                                                    | 04.11.2017                                                              | 24.03.2018                                       | 0000060 RJCC                                                                                   |                                                       |        | <b>UHSS</b> |           |                 |                                                                                                    |                                                          |                                                                                                    |       |  |
| ⊓<br>П<br>TIL.                                                                   |                                                                                                    |                                                                         |                                                  |                                                                                                |                                                       |        |             |           |                 |                                                                                                    |                                                          |                                                                                                    |       |  |

<span id="page-597-0"></span>Рисунок 18.11-2

Если в списке "Телеграммы" выделить ТЛГ, то в поле "Содержание" будет отображена информация по данной ТЛГ, см. рис. [18.11-3.](#page-598-0)

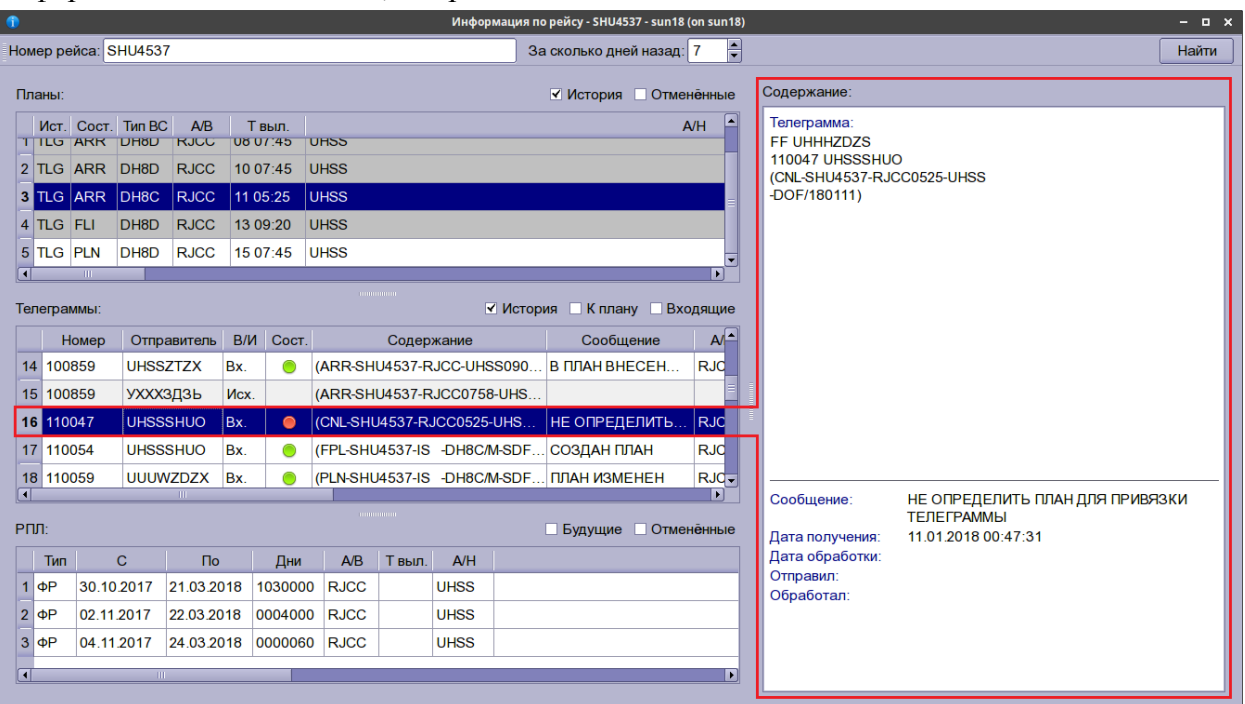

<span id="page-598-0"></span>Рисунок 18.11-3

Если в списке "Телеграммы" **установлен чекбокс "К плану"** (см. рис. [18.11-4](#page-598-1)), то в списке "Телеграммы" сообщения ОВД будут отфильтрованы по плану, выделенному в списке "Планы", а в поле "Содержание" будет отображена информация по ТЛГ, выделенной в списке "Телеграммы".

*Подпись и дата*

Подпись и дата

*Инв. № дубл.*

Инв. № дубл.

*Взам. инв. №*

*Подпись и дата*

Подпись и дата

*Инв. № подл.*

Инв. № подл.

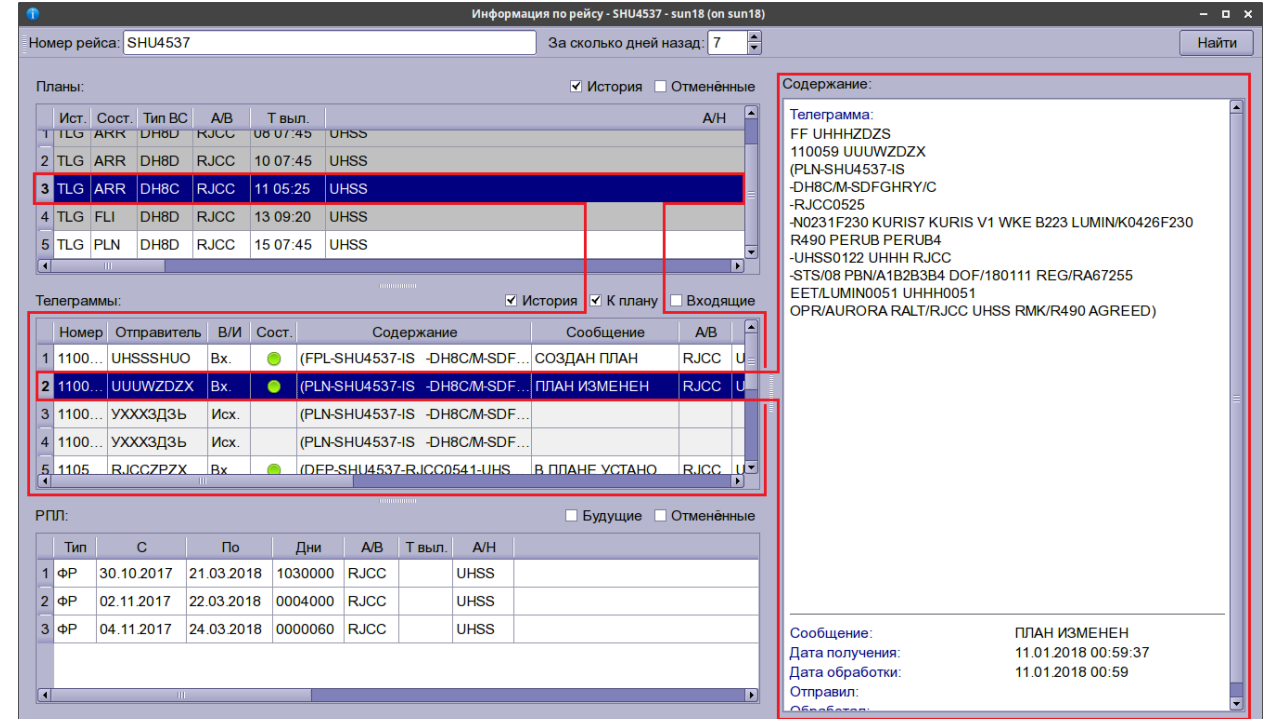

<span id="page-598-1"></span>Рисунок 18.11-4

598

# 18.11.1.1 Привязка плана к ТЛГ "перетаскиванием" в окне "Информация по рейсу"

Если система не смогла автоматически найти план для привязки обрабатываемой ТЛГ, то будет выдана диагностика, например: ОБНАРУЖЕНО ПЛАНОВ > 1, НЕ УДАЛОСЬ НАЙТИ ПЛАН ДЛЯ ПРИВЯЗКИ).

Пусть открыта карточка обрабатываемой ТЛГ и окно "Информация по рейсу" для этой ТЛГ.

В списке "Планы" окна "Информация по рейсу" выбрать нужный план для привязки к обрабатываемой ТЛГ. Захватить строку в списке "Планы" (для чего: навести указатель мыши на строку в списке и зажать ЛКМ) и "**перетащить" строку плана из окна "Информация по рейсу" в окно обрабатываемой ТЛГ.**

При этом произойдет привязка ТЛГ, как, если бы, мы это сделали через окно "Найти план" (см. п. [18.10.13.1](#page-565-0) "[Поиск плана для привязки](#page-565-0) ТЛГ").

В случае успешной привязки, в панели инструментов окна ТЛГ появятся пиктограммы:

- сигнализирует о наличии ПЛАНА, связанного с данной ТЛГ,
- сигнализирует о том, что ТЛГ готова к дальнейшей обработке См. п. [18.10.14](#page-571-0) "Функция ["Обработать ТЛГ автоматически"](#page-571-0) (С)".

Далее ТЛГ обработать, как обычно, по нажатию

j Также ряд операций по обработке ТЛГ может быть выполнен непосредственно из контекстного меню в списке "Телеграммы" окна "Информация по рейсу", см. п. [18.11.1.2](#page-600-0) "Функции обработки ТЛГ в окне ["Информация по рейсу"](#page-600-0)".

В окне "Информация по рейсу" доступны операции привязки объектов ПИВП: Привязка плана к ТЛГ

# <span id="page-600-0"></span>18.11.1.2 Функции обработки ТЛГ в окне "Информация по рейсу"

Ряд функций обработки ПИ доступен непосредственно из списков ПИ в окне "Информация по рейсу", без необходимости открывать карточку объекта ПИВП.

По однократному щелчку ПКМ в списке "Телеграммы", доступно контекстное меню дающее доступ к ряду функций обработки ТЛГ, см. таблицу [18.11-2.](#page-600-1)

<span id="page-600-1"></span>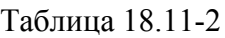

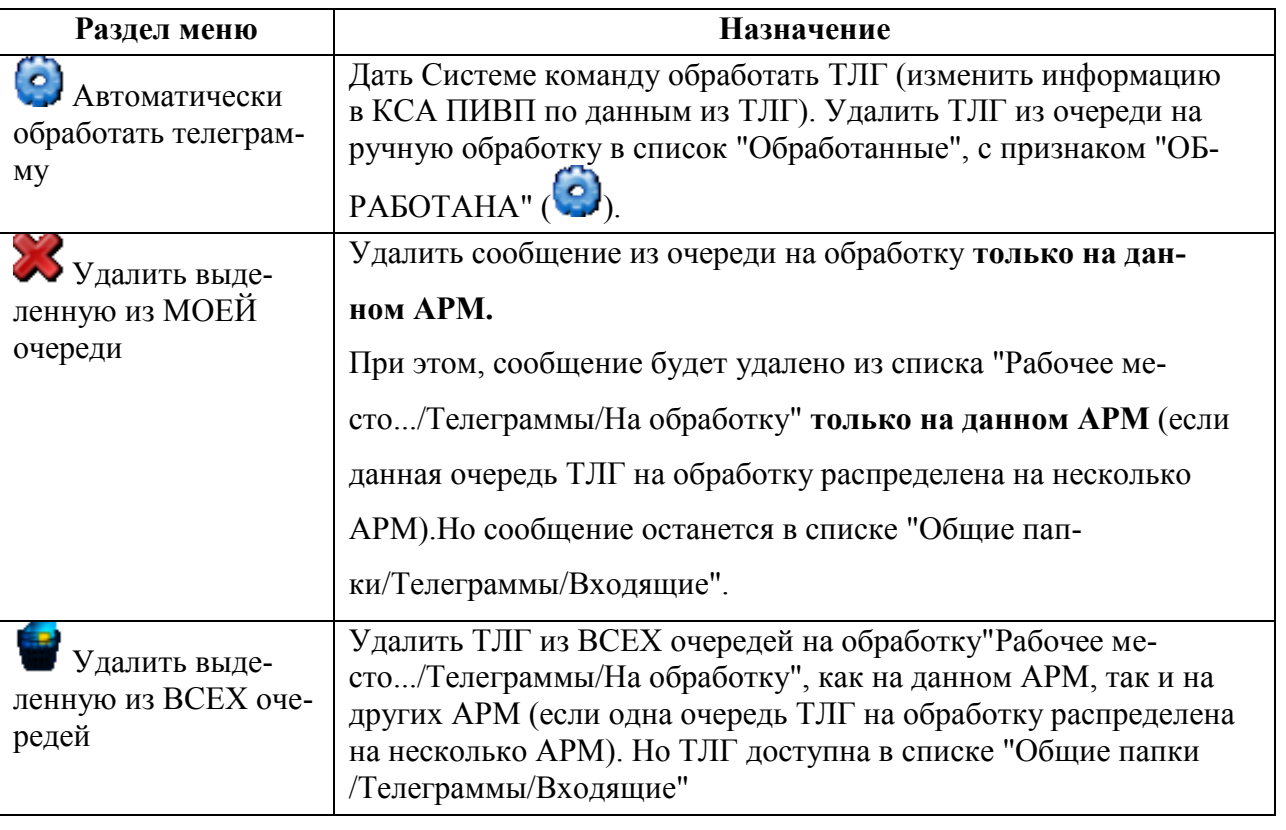

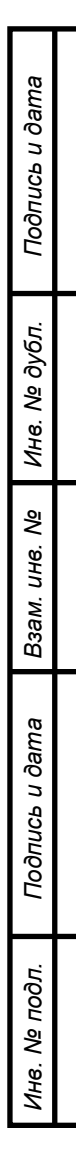

### **18.12 Элементы технологии обработки сообщений ОВД**

В данном разделе описан ряд примеров (см. таблицу [18.12-1\)](#page-601-0) применения функций КСА ПИВП в контексте обработки ТЛГ.

<span id="page-601-0"></span>Таблица 18.12-1

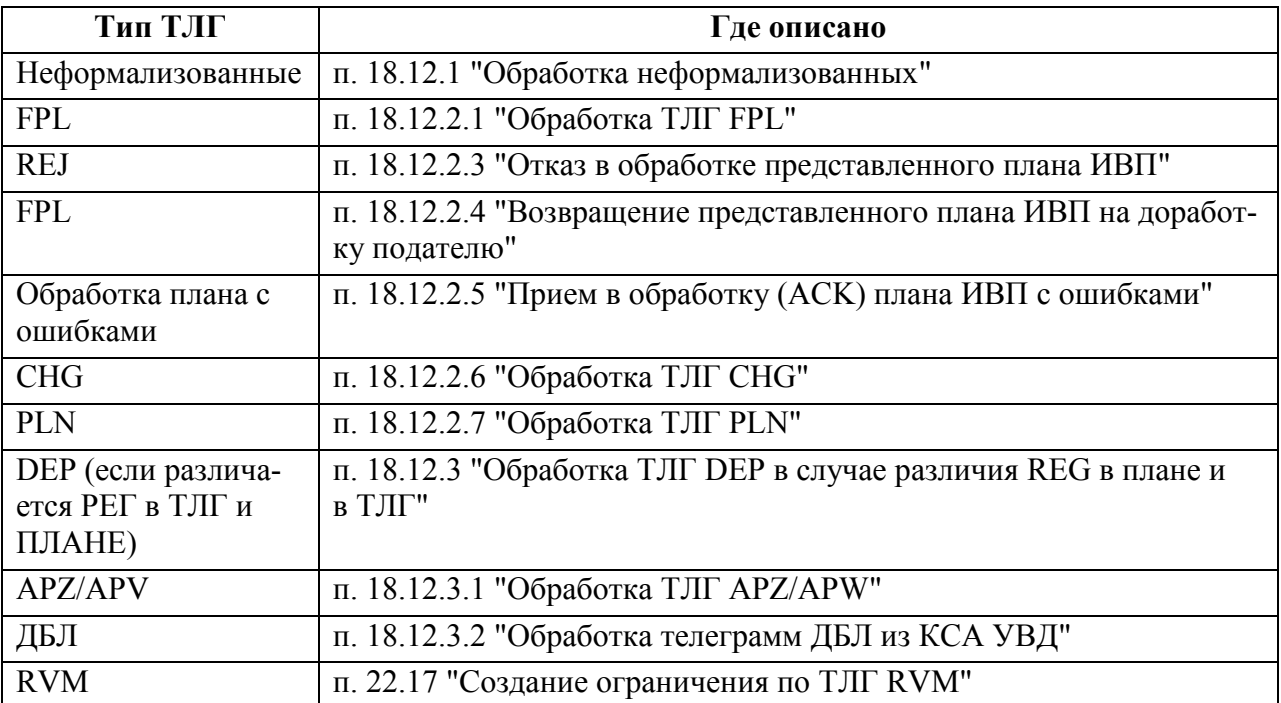

Приведѐнные примеры не исчерпывают всех возможных сценариев обработкиПИ и служат цели показать, ка́к инструменты, предоставляемые КСА ПИВП могут быть использованы в технологических цепочках обработки ПИ (см. п. [18.10.3](#page-555-0) "[Основные](#page-555-0)  [технологические операции при обработке плановых](#page-555-0) ТЛГ").

За деталями описания технологии обработки ПИ обратитесь к соответствующей технологической документации по месту эксплуатации Системы.

T

# <span id="page-602-0"></span>18.12.1 Обработка неформализованных ТЛГ

Для обработки неформализованных телеграмм (состояние  $\Box$ , "простой текст") следует: 1) Открыть ТЛГ выполнить действия с телеграммой согласно технологии обработки сообщений данного типа (например, принять к сведению, ответить, или скопировать текст куда-либо обработать и т.п.).

2) Обработать ТЛГ функцией "Удалить из очереди как обработанную" (У) из панели инструментов окна "ТЕЛЕГРАММА" (см. п. [18.10.15.1](#page-576-0) "[Функция "Удалить ТЛГ из очереди с](#page-576-0)  [пометкой ОБРАБОТАНА" \(](#page-576-0) $\blacklozenge$ )").

j Если пришла **неформализованная ТЛГ из нескольких разных частей** то следует: 1) Выделить нужные ТЛГ (выделяя строку однократным щелчком ЛКМ + [Ctrl], или перетаскивая указатель мыши по строкам при зажатой ЛКМ).

2) Сделать однократный щелчок ПКМ на любом элементе из выбранных в списке и нажать контекстную кнопку "Объединить выделенные телеграммы".

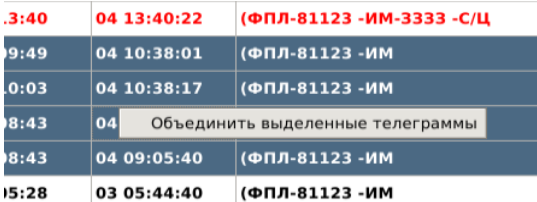

Рисунок 18.12-1

и далее воспользоваться инструментом "Объединить части длинной телеграммы", см. п. [18.10.18](#page-579-1) "[Обработка сообщений, состоящих из нескольких ТЛГ](#page-579-1)".

### 18.12.2 Обработка ТЛГ по планам полетов

При обработке ТЛГ по планам:

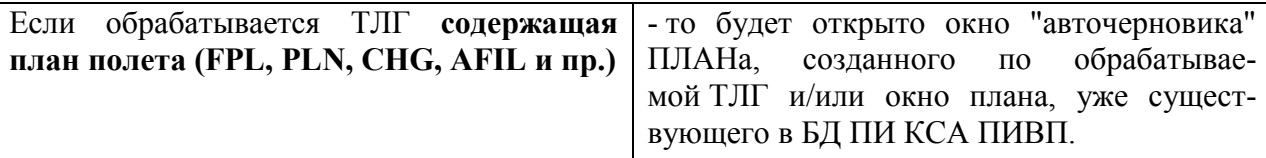

Ť. *"Авточерновик" плана* - временный объект ПИВП типа ПЛАН, представляющий собой телеграмму FPL/PLN автоматически разложенную по полям ПЛАНа.

"Авточерновик" существует лишь пока открыта соответствующая обрабатываемая ТЛГ FPL, PLN.

По результатам обработки ТЛГ "авточерновик" должен превратится в черновик плана (ес-

ли над ним выполнено действие "Сохранить план" ( $\Box$ )). Или по ТЛГ будет выполнена коррекция/замена существующего плана из БД ПИ КСА ПИВП, см. [18.10.21.2](#page-591-0) "Окно ["Обработка повторного ФПЛ"](#page-591-0)").

Если обрабатывается ТЛГ, **корректирующая состояние плана (CNL, DLA, DEP, FLI ,ARR и пр.)** - то будет открыто окно ПЛАНа, имеющегося БД ПИ КСА ПИВП.

<span id="page-603-0"></span>18.12.2.1 Обработка ТЛГ FPL

1) В зависимости от настроек ПИВП:

п. [11.2.3](#page-256-0) "Раздел "[Настройки/Работа с телеграммами"](#page-256-0)",

п. [11.2.4](#page-257-0) "Раздел "[Настройки/Работа с планами"](#page-257-0)"

при открытии ТЛГ FPL из очереди на ТЛГ на обработку, будет автоматически открыт "авточерновик", автоматически созданный Системой на основании обрабатываемой ТЛГ.

2) В окне ТЛГ из панели инструментов выполнить действие "Автоматически обработать

телеграмму" (  $\bullet$ ). Иначе, выполнить действие "Открыть план" ( ).

3) В окне плана выполнить действие "Проверить план" ( ) и действие "Сохранить

план" ( ) или "Проверить и сохранить план" ( ).

4) Проанализировать диагностику в плане (см. [16.6.4.1](#page-313-0) "[Вкладка](#page-313-0) "Общее" и [16.6.4.6](#page-327-0) "Вкладка ["Диагностика"](#page-327-0) и иные необходимые действия с планом из п. [16.9](#page-342-0) "[Основные технологические операции по обработке плана ИВП](#page-342-0)".

В результате, статус ТЛГ FPL сменится на "Обработана" ( $\bigodot$ ) и она из папки "Рабочее место/Телеграммы/На обработку" уйдет в папку "Рабочее ме-

сто/Телеграммы/Обработанные".

При этом ТЛГ будет доступна в папке "Общие/Телеграммы/Входящие" со статусом .

Также, оператору доступны действия, см. таблицу [18.12-2.](#page-604-0)

<span id="page-604-0"></span>Таблица 18.12-2

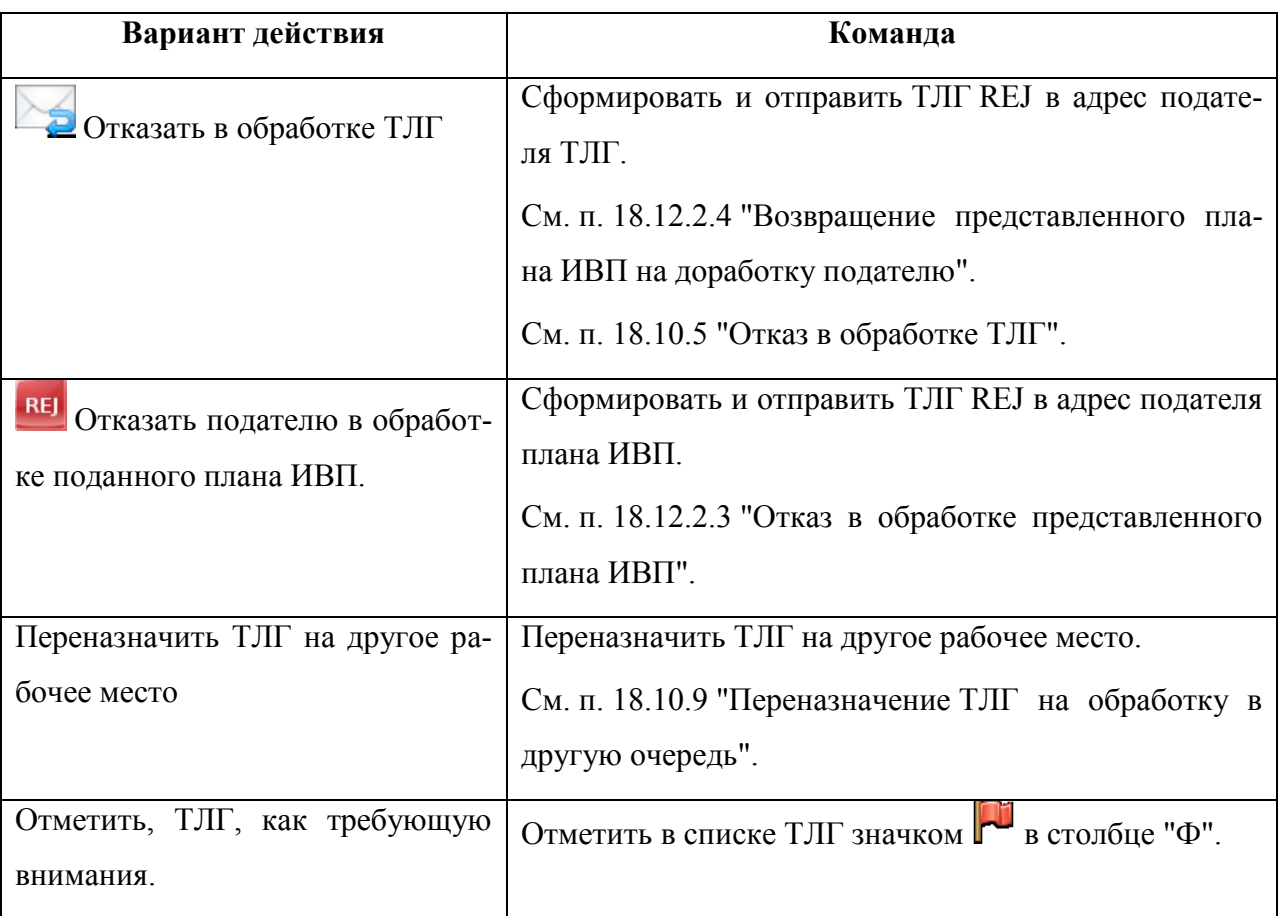

# 18.12.2.2 Понятие об АВТОЧЕРНОВИКЕ плана по ТЛГ FPL, PLN, CHG

Авточерновик плана ИВП - временный черновик плана ИВП, который автоматически создается, при открытии из очереди на обработку ТЛГ, содержащей план ИВП (FPL, PLN, CHG).

#### **Авточерновик ПЛАНа существует лишь пока открыта карточка ТЛГ.**

Если в этой ТЛГ НЕ выполнена операция ("Обработать автоматически") или в

авточерновике НЕ выполнена операция "Проверить и сохранить" ( ), "Принять план" (ACK) и/или "Разрешить ИВП"(PLN), или "Обработка двойного плана", то, при закрытии ТЛГ, авточерновик НЕ сохраняется в БД ПИ КСА ПИВП как черновик плана/план. См. п. [18.10.4](#page-556-0) "[Открытие ТЛГ из очереди на обработку](#page-556-0)". Авточерновик плана ИВП имеет в КСА ПИВП "Статус" = Авточерновик, см. п. [16.14.1](#page-395-0) "[Статусы плана в](#page-395-0) КСА ПИВП".

Т

œ

### <span id="page-606-0"></span>18.12.2.3 Отказ в обработке представленного плана ИВП

### Если **хотим отправить сообщение об отказе в обработке** по данному FPL, следует:

1) Открыть черновик плана и нажать кнопку в панели инструментов окна плана.

2) Во вкладке "Ссылки" в плане можно проверить, что сформирована ТЛГ REJ в адрес подателя ТЛГ FPL.

### <span id="page-606-1"></span>18.12.2.4 Возвращение представленного плана ИВП на доработку подателю

### Если **хотим вернуть FPL подателю на доработку** следует:

Нажать кнопку ("Вернуть на доработку"). В результате, адрес подателя FPL будет сформирована ТЛГ, содержащая полный текст исходной ТЛГ FPL, с припиской после подчеркивания: "ЗАЯВКА ОТКЛОНЕНА" и текст диагностики автоматически выданной по обработке заявки (причина еѐ попадания в папку на ручную обработку).

# <span id="page-606-2"></span>18.12.2.5 Прием в обработку (ACK) плана ИВП с ошибками

### Можем **принять план ИВП "как есть" с ошибками**.

В этом случае следует:

1) Открыть авточерновик плана по ТЛГ.

2) В окне черновика нажать кнопку ("Принять заявку (ACK)"). В результате, статус плана сменится с "Черновик" на "План полета".

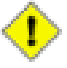

**Если мы приняли ( ) план с ошибками и система не смогла корректно разложить маршрут по плану на точки** (признаком чего, является пустая или неполная таблица во вкладке "Маршрут" окна "ПЛАН"), то:

а) Некорректно формируется список рассылки во органам ОВД;

б) Некорректно производится расчет конфликтов;

в) Неверно учитывается направление участков ВТ, эшелонирование.

И в этом случае, **диспетчер должен будет вручную решить этот комплекс задач.**

<span id="page-607-0"></span>18.12.2.6 Обработка ТЛГ CHG

**Если произошла автоматическая привязка ТЛГ CHG к плану из БД КСА ПИВП и в ТЛГ CHG имеются ошибки**, то по ней создается АВТОЧЕРНОВИК ПЛАНА, в который автоматически импортируются значения полей, из плана из БД КСА ПИВП, к которому привязалась ТЛГ CHG, которых нет в ТЛГ CHG.

Т.о. в Системе и диспетчеру нужно будет **произвести сверку** "двойного плана" (см. п. [18.10.21](#page-589-2) "[Обработка двойных планов](#page-589-2)"):

Исходный ПЛАН из БД КСА ПИВП <>

АВТОЧЕРНОВИК ПЛАНА, созданный по ТЛГ CHG

**Если Система не смогла автоматически привязать ТЛГ CHG к плану из БД КСА ПИВП** (диагностика: "Нет такого плана" или "Не найден план для привязки") Тогда:

1) Ищем план для привязки вручную ("Найти план").

2) В окне ТЛГ выполнить ("Автоматически обработать телеграмму").

в результате обработки будет создан АВТОЧЕРНОВИК (либо ситуация АВТОЧЕРНОВИК + ПЛАН из БД, см. выше).

# <span id="page-608-0"></span>18.12.2.7 Обработка ТЛГ PLN

**Если не находим в системе соответствующий план**, то обрабатываем ТЛГ по правилам обработки телеграмм FPL (см. п. [18.12.2.1](#page-603-0) "[Обработка](#page-603-0) ТЛГ FPL"):

1) Система пытается создать план на соответствующую дату. Если успешно, то создаем план сразу со статусом "Утвержден".

2) Если ошибки, то см. п. по обработке FPL с ошибками.

### **Если в системе найден соответствующий план**, то:

1) Ищем в ПИВП план по нажатию ("Найти план"), и, если нашли, "ОК" в окне поиска плана.

2)В окне ТЛГ выполнить ("Автоматически обработать телеграмму").

### <span id="page-608-1"></span>18.12.3 Обработка ТЛГ DEP в случае различия REG в плане и в ТЛГ

В случае, если имеется различие в REG в ТЛГ DEP и в REG в ПЛАНЕ, обработка ТЛГ может быть выполнена по двум вариантам:

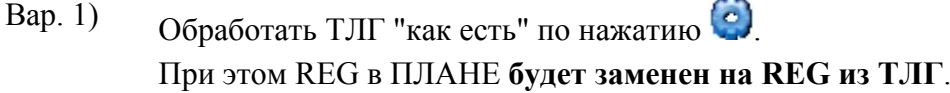

Вар. 2) 1) Вручную удалить REG из ТЛГ.

2) Обработать ТЛГ по нажатию .

При этом REG в ПЛАНЕ **будет сохранен неизменным**.

# <span id="page-609-0"></span>18.12.3.1 Обработка ТЛГ APZ/APW

Для обработки телеграмм APZ, APW следует: 1) Открыть ТЛГ APZ/APW (рис. [18.12-2\)](#page-609-1).

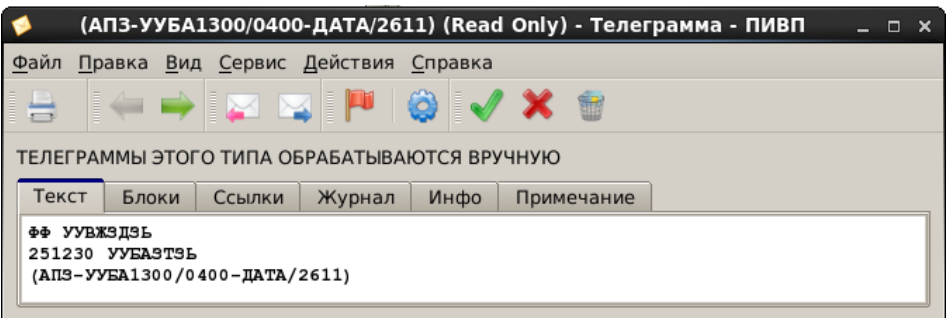

<span id="page-609-1"></span>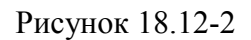

2) Нажать кнопку в панели инструментов окна "Телеграмма" .В результате будет открыто окно " Состояние аэродрома" (рис. [18.12-3\)](#page-609-2);

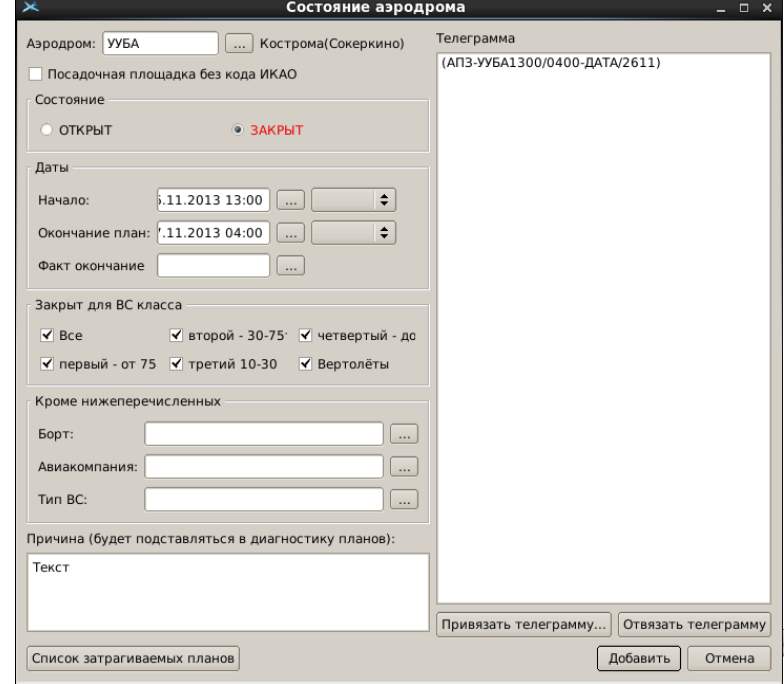

<span id="page-609-2"></span>Рисунок 18.12-3

<span id="page-609-3"></span>Элементы интерфейса, доступные в окне "Состояние аэродрома" см. в таблице [18.12-3.](#page-609-3) Таблица 18.12-3

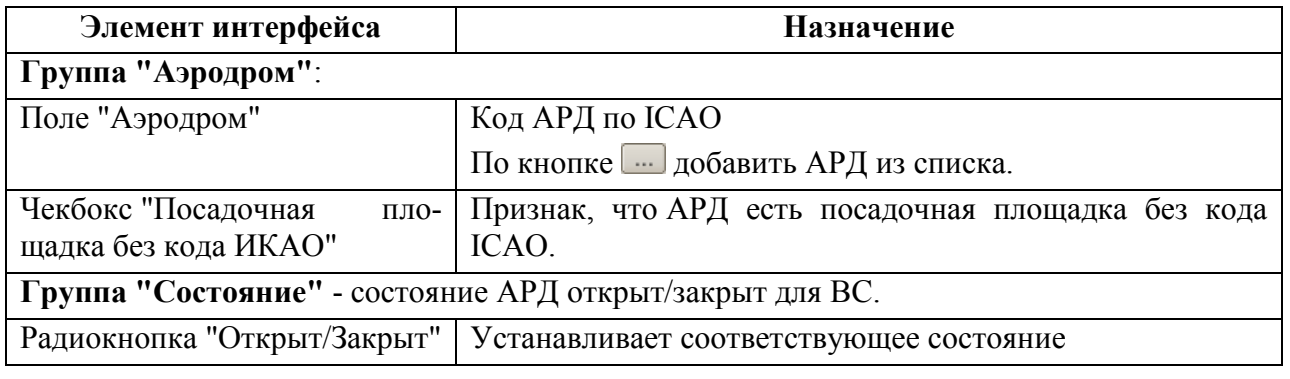

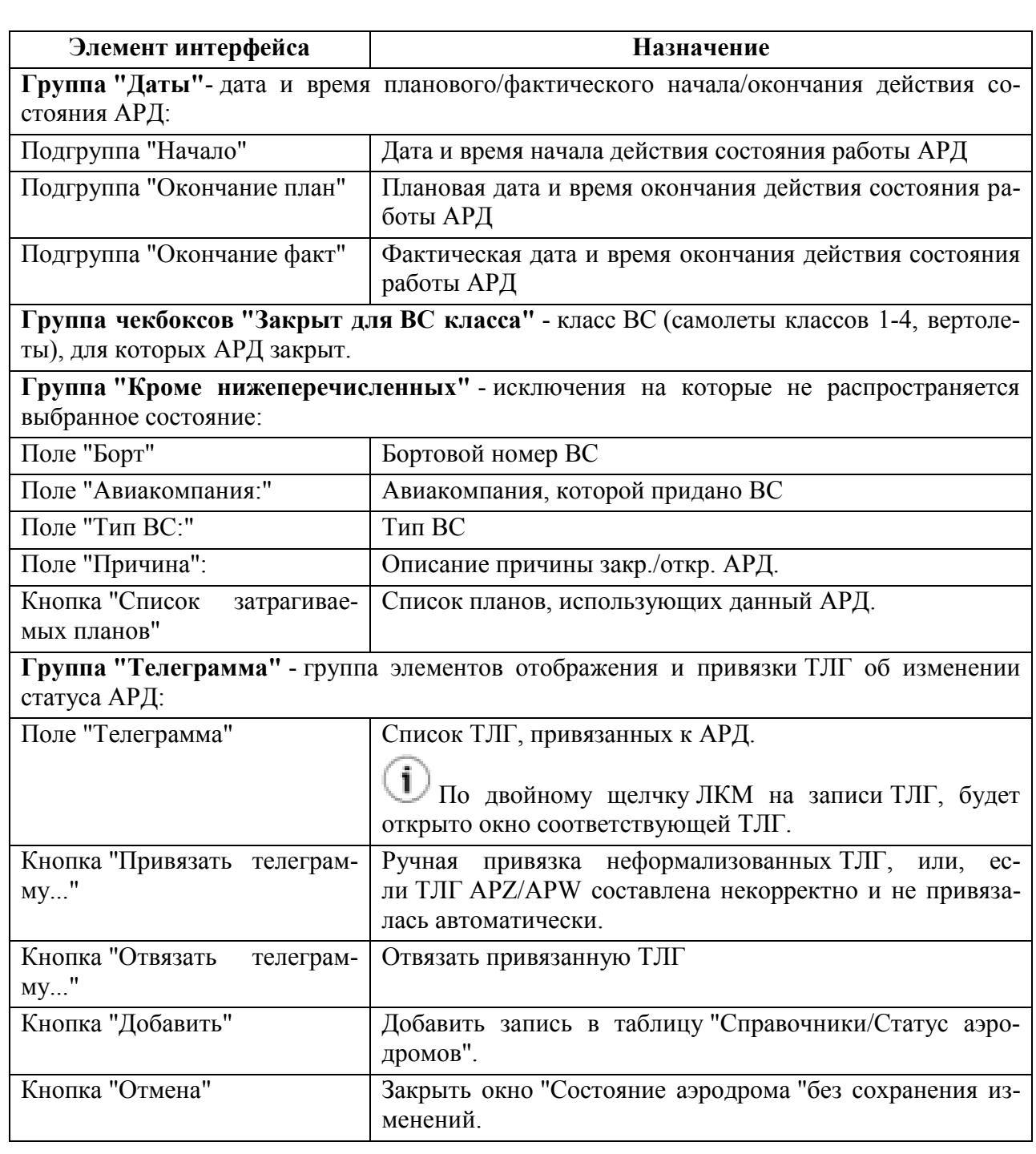

3) В окне "Правка записи об аэродроме..." (см. "Справочники/Статус аэродромов") ввести, если необходимо дополнительные признаки;

4) Выполнить привязку ТЛГ, нажав "Добавить";

При повторном открытии окна "Состояние аэродрома" из списка "Справочники/Статус аэродромов", кнопка "Добавить" изменит подпись на "Сохранить" (чтобы отличить создание новой записи для аэродрома по ТЛГ APZ/APW, от сохранения изменений в уже существующей записи;

5) Проконтролировать по таблице "Справочники/Статус аэродромов", что статус аэродрома изменился.

# <span id="page-611-0"></span>18.12.3.2 Обработка телеграмм ДБЛ из КСА УВД

(МСК) Если в КСА УВД обнаруживаются полностью **одинаковые планы, отличающиеся только PLANID**, то УВД отправляет в КСА ПИВП два сообщения ДБЛ.

Эти ТЛГ ДБЛ анализируются в КСА ПИВП, при этом возможны следующие варианты: (в зависимости от критичности различий в полях планов в ТЛГ ДБЛ и в БД КСА ПИВП, заданных ИПС КСА ПИВП)), см. таблицу [18.12-4:](#page-611-1)

<span id="page-611-1"></span>Таблица 18.12-4

*Подпись и дата*

Подпись и дата

*Инв. № дубл.*

Инв. № дубл.

*Взам. инв. №*

*Подпись и дата*

Подпись и дата

*Инв. № подл.*

Инв. № подл.

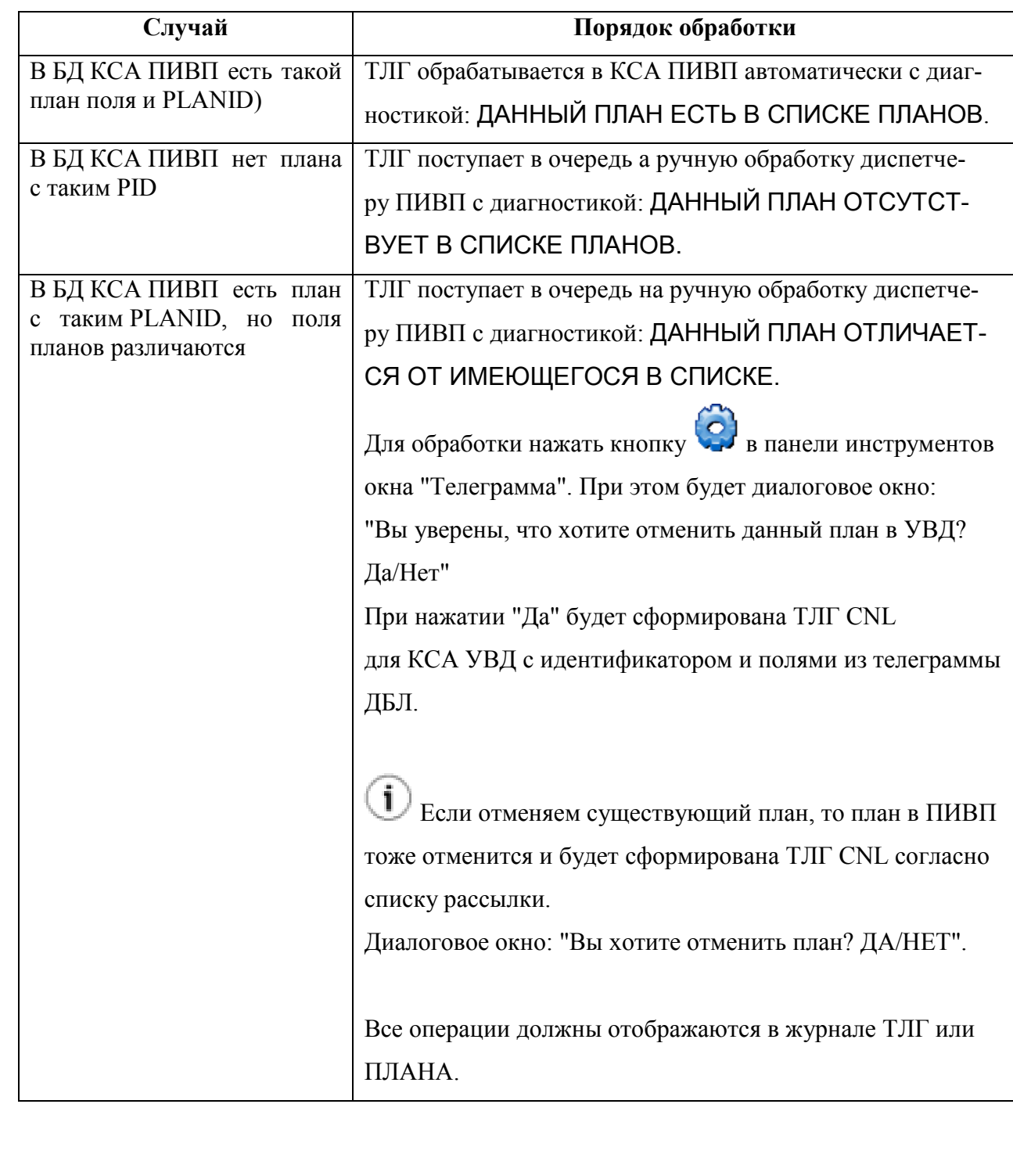
## 18.12.3.3 Обработка ТЛГ FLA

Если ТЛГ FLA корректна, то появляется ещё одно  $16^*$  поле "Аэродром назначения и Т полета (ФЛА)", в котором указывается новый аэродром посадки и время прибытия (если оно указано в телеграмме).

После применения ТЛГ ARR к ПЛАНу новое 16\* поле преобразуется в 17 поле "Аэродром и время прибытия".

Также обрабатываются сообщения такого типа, даже, если в нем не указано время вылета в 13 поле, или отсутствует 16 поле и сразу после аэродрома вылета будет указано новое 17 поле.

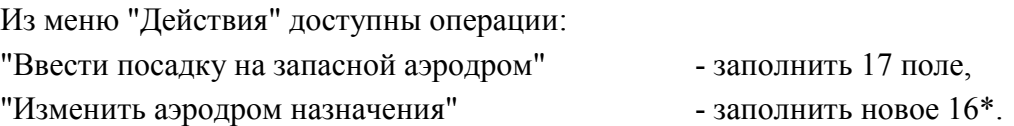

## 18.12.3.4 Обработка ТЛГ AFIL

Если в ТЛГ AFIL обрабатывается инструментом ("Показать двойные планы"), см. [18.10.21.3](#page-592-0) "[Обработка телеграмм](#page-592-0) по двойным планам".

Если в ТЛГ AFIL корректно указана точка схода со старого маршрута на новый по AFIL, то при обработке ТЛГ AFIL (по ), плане будут автоматически "сшиты" участки маршрута по исходному плану, от АРВ до точки схода) и по AFIL (от точки схода до АРП).

При этом **утверждение с плана снимается (ИПС).** Оператор должен будет вручную утвердить план, измененный по AFIL. При этому будут автоматически сформированы ТЛГ об изменении в плане в адрес участников ОВД.

## **19 Повторная отправка сообщений с АРМ СТУК (МСК)**

 $\bigcup$  Данный функционал реализован для МЦ ЕС ОрВД.

Для пользователя, наделѐнного правами Системного Инженера КСА ПИВП (далее СИ), предусмотрены функции выборочной повторной отправки сообщений абонентам КСА ПИВП. Функции доступны в главном окне ПИВП на АРМ СТУК.

Вызов главного окна ПИВП с АРМ СТУК производится нажатием кнопки в окне СТУК (см. документацию по СТУК для СИ).

#### **19.1 Главное окно ПИВП на АРМ СТУК**

*Подпись и дата*

Подпись и дата

*Инв. № дубл.*

Инв. № дубл.

*Взам. инв. №*

*Подпись и дата*

Подпись и дата

*Инв. № подл.*

Ине.

№ подл.

При вызове на АРМ СТУК главное окно ПИВП имеет вид, представленный на рисунке [19.1-1.](#page-613-0)

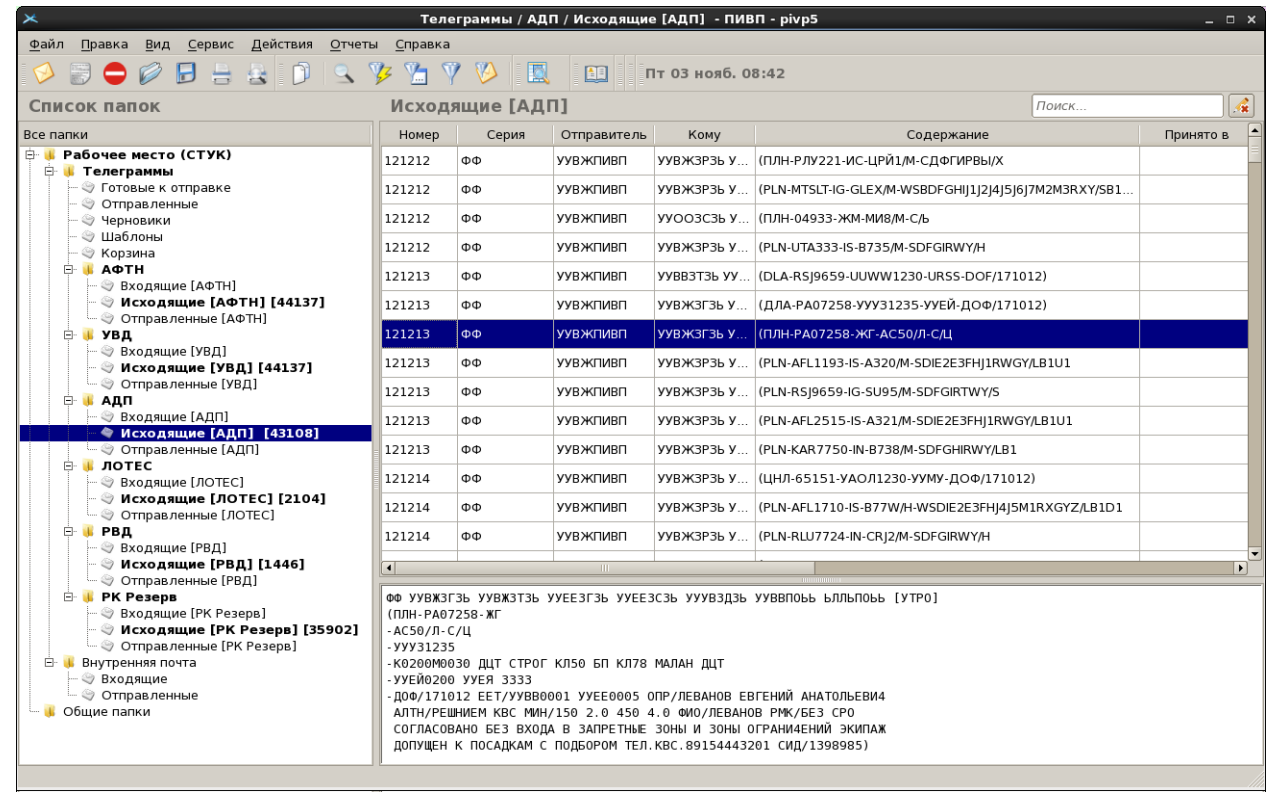

<span id="page-613-0"></span>Рисунок 19.1-1

613

На АРМ СТУК оператору доступен ограниченный набор функций КСА ПИВП для работы с сообщениями, см. таблицу [19.1-1:](#page-614-0)

<span id="page-614-0"></span>Таблица 19.1-1

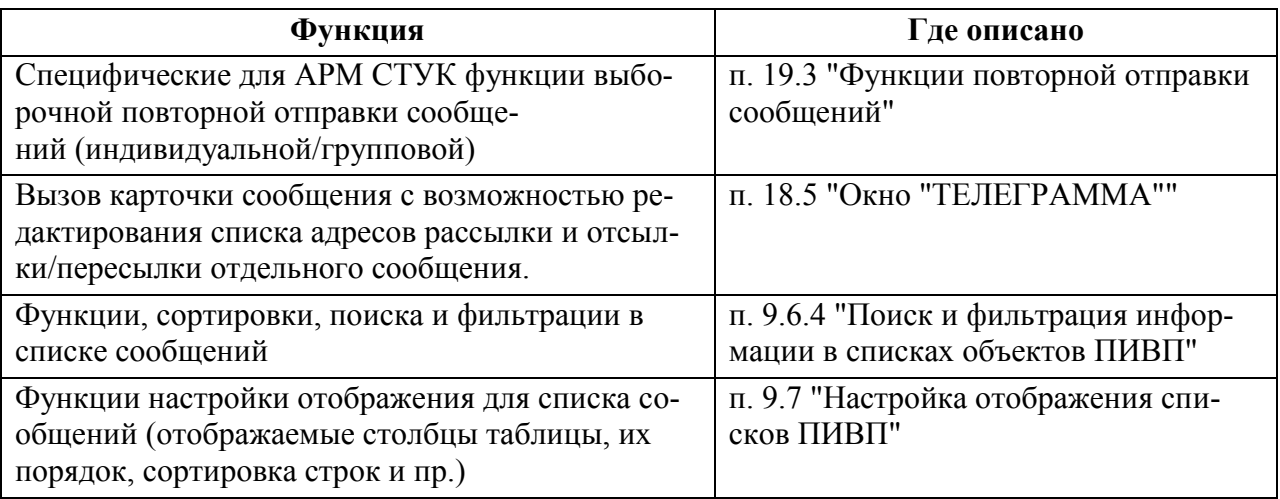

(a  $\sqrt{\frac{1}{100}}$  Подробнее о главном окне ПИВП см. п. [9](#page-155-0) "[Главное окно](#page-155-0) КСА ПИВП"

#### **19.2 Структура списков ПИВП на АРМ СТУК**

При вызове главного окна КСА ПИВП на АРМ СТУК, работа сообщениями ведется в ветке списков ПИВП "Рабочее место (СТУК)/Телеграммы", см. таблицу [19.2-1.](#page-614-1)

<span id="page-614-1"></span>Таблица 19.2-1

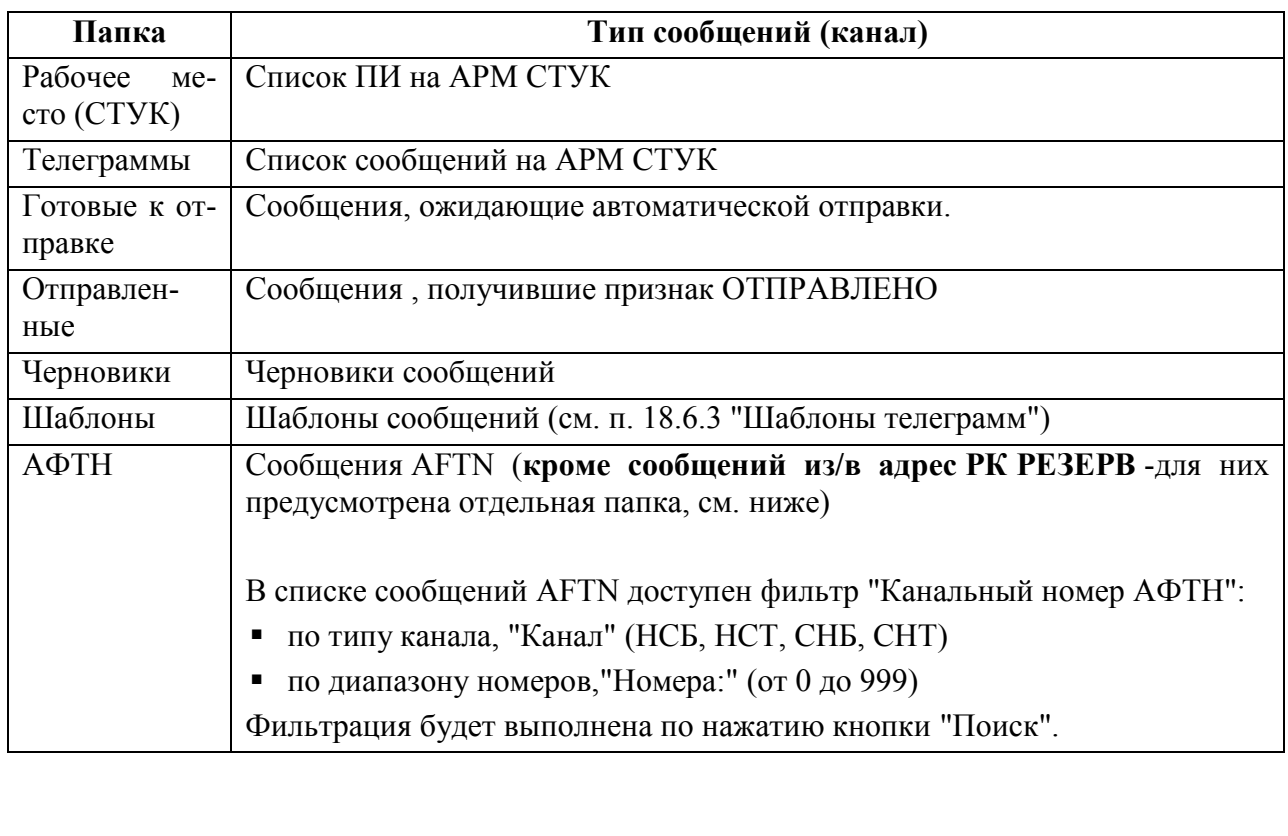

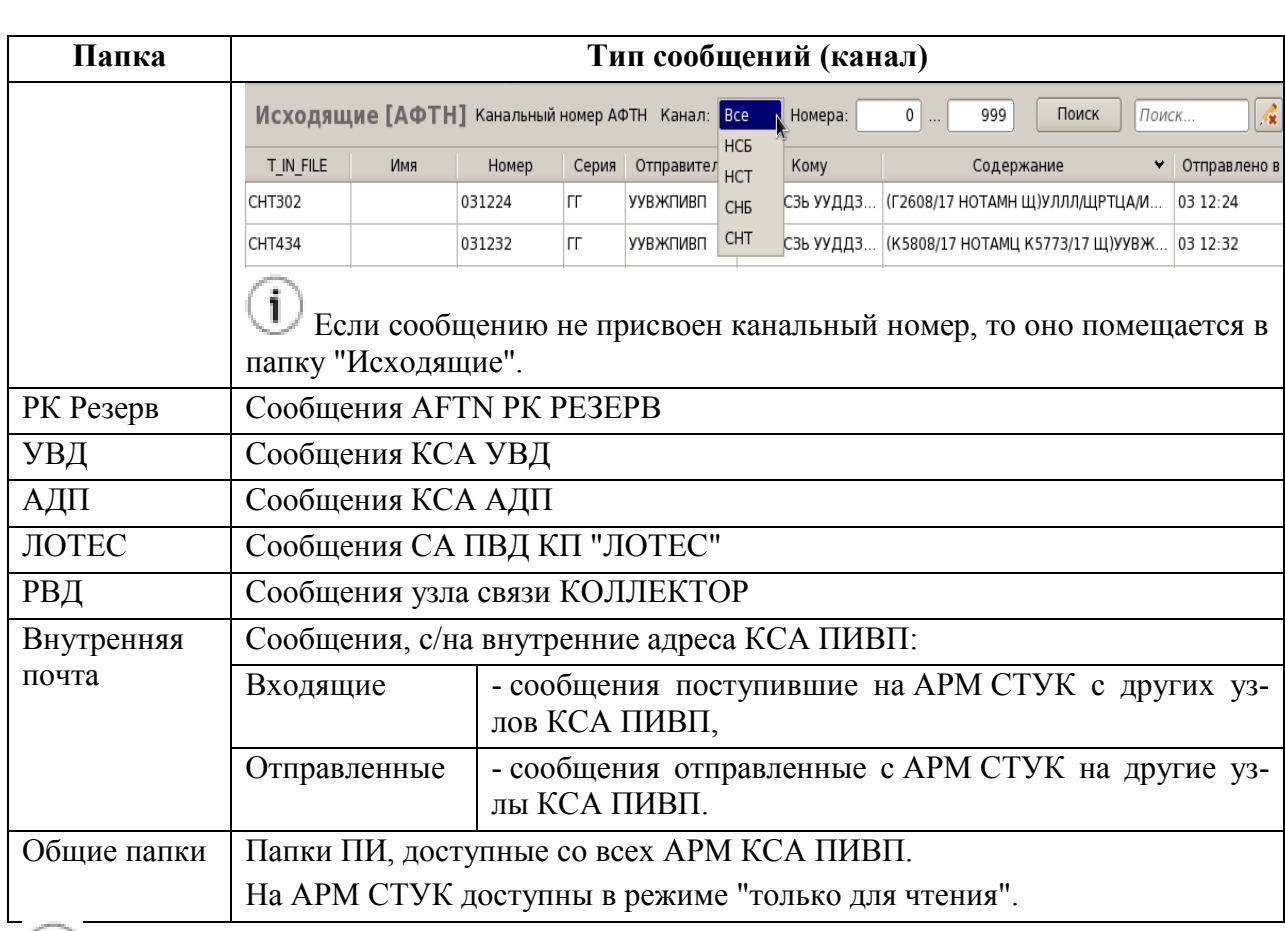

 $\left( \sigma \right)$ Общие сведения о списках ПИВП см. п. [9.6](#page-178-0) "[Дерево списков](#page-178-0) ПИВП".

В каждой из папок {АФТН, РК Резерв, УВД, АДП, ЛОТЕС, РВД} имеется структура папок, таблица [19.2-2.](#page-615-0)

<span id="page-615-0"></span>Таблица 19.2-2

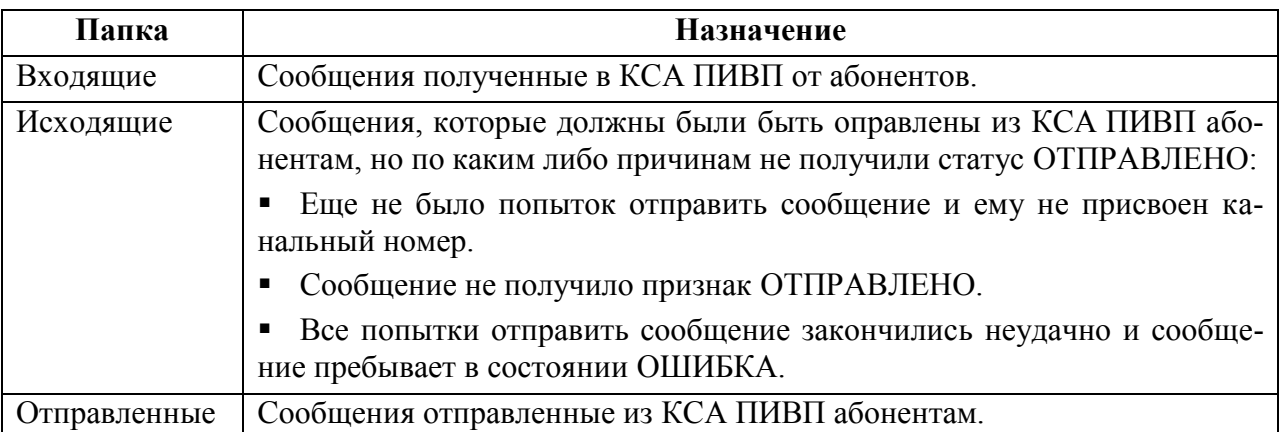

Если папка {"Входящие", "Исходящие, "Отправленные"} не пуста, то в ней, по ПКМ мыши на выделенном элементе(элементах) списка, доступно контекстное меню, откуда доступны функции (см. сводную таблицу [19.2-3\)](#page-616-0).

ķρ Детально функции, доступные в меню, описаны в п. [19.3](#page-617-0) "[Функции повторной от](#page-617-0)[правки сообщений](#page-617-0)".

<span id="page-616-0"></span>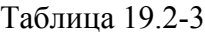

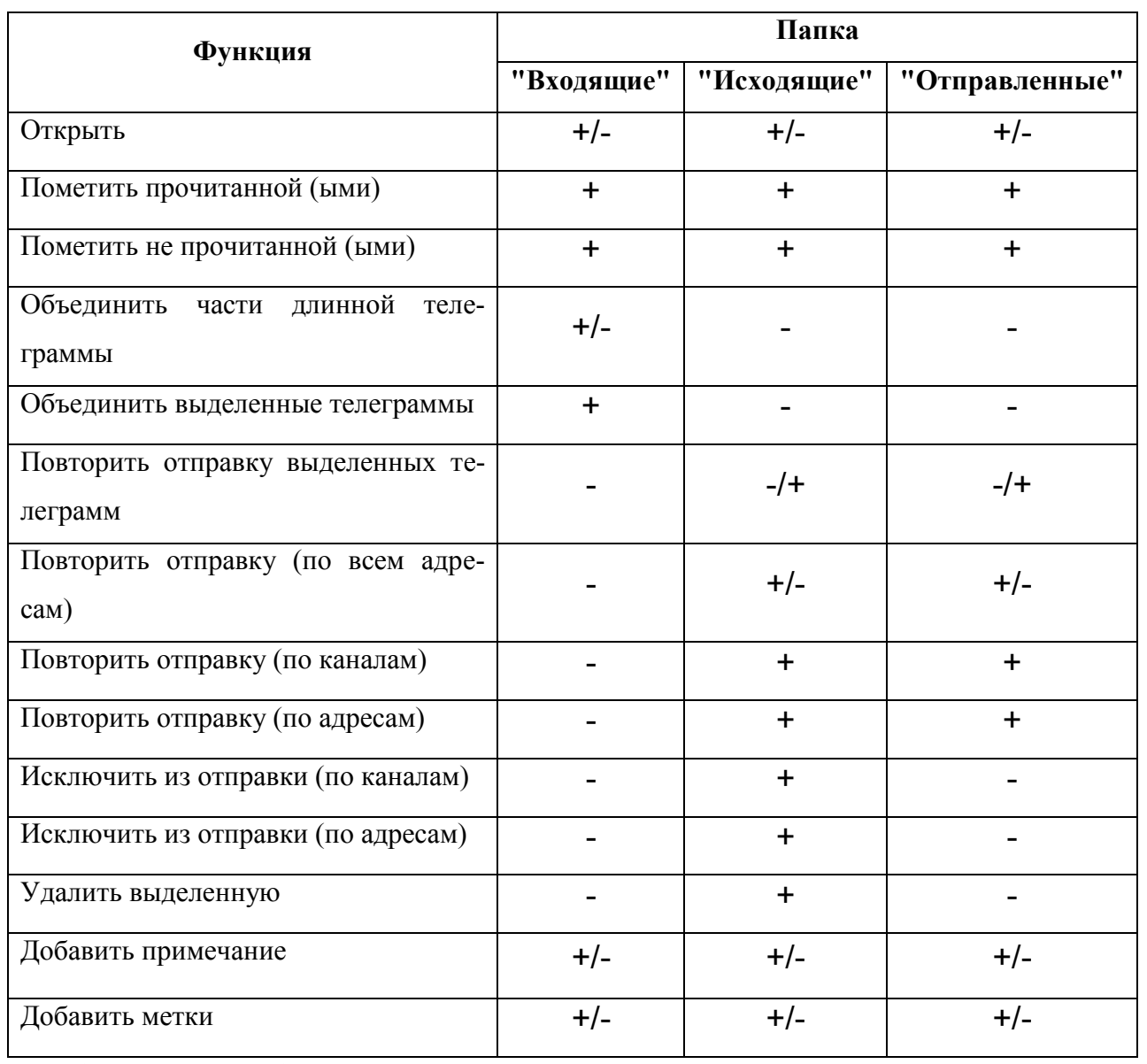

В таблице принято обозначение:

<для одного выделенного сообщения> / <для N выделенных сообщений>

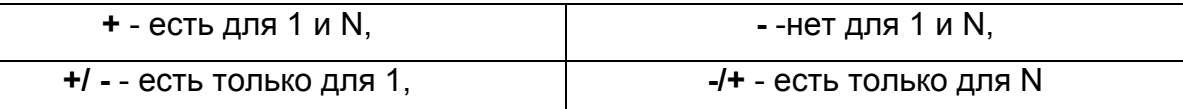

## <span id="page-617-0"></span>**19.3 Функции повторной отправки сообщений (МСК)**

К функциям выборочной повторной отправки сообщений абонентам относятся, перечисленные в таблице [19.3-1.](#page-617-1)

<span id="page-617-1"></span>Таблица 19.3-1

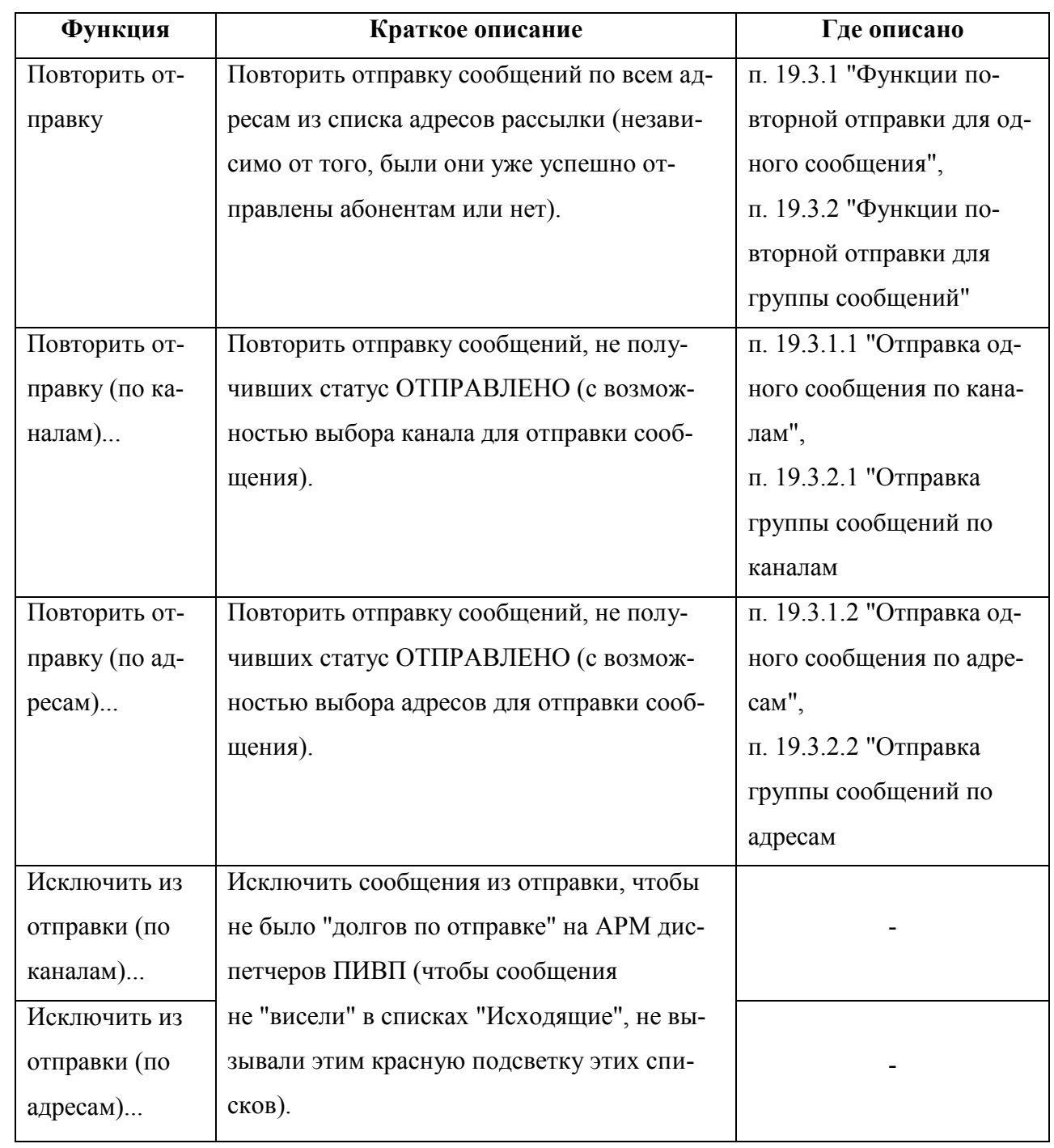

## <span id="page-618-0"></span>19.3.1 Функции повторной отправки для одного сообщения

Функции повторной отправки для одного сообщения, выделенного в списке, доступны из контекстного меню (см. таблицу [19.3-2](#page-618-1)) по ПКМ на выделенной строке списка сообщений.

<span id="page-618-1"></span>Таблица 19.3-2

*Подпись и дата*

Подпись и дата

*Инв. № дубл.*

Инв. № дубл.

*Взам. инв. №*

*Подпись и дата*

Подпись и дата

*Инв. № подл.*

Инв. № подл.

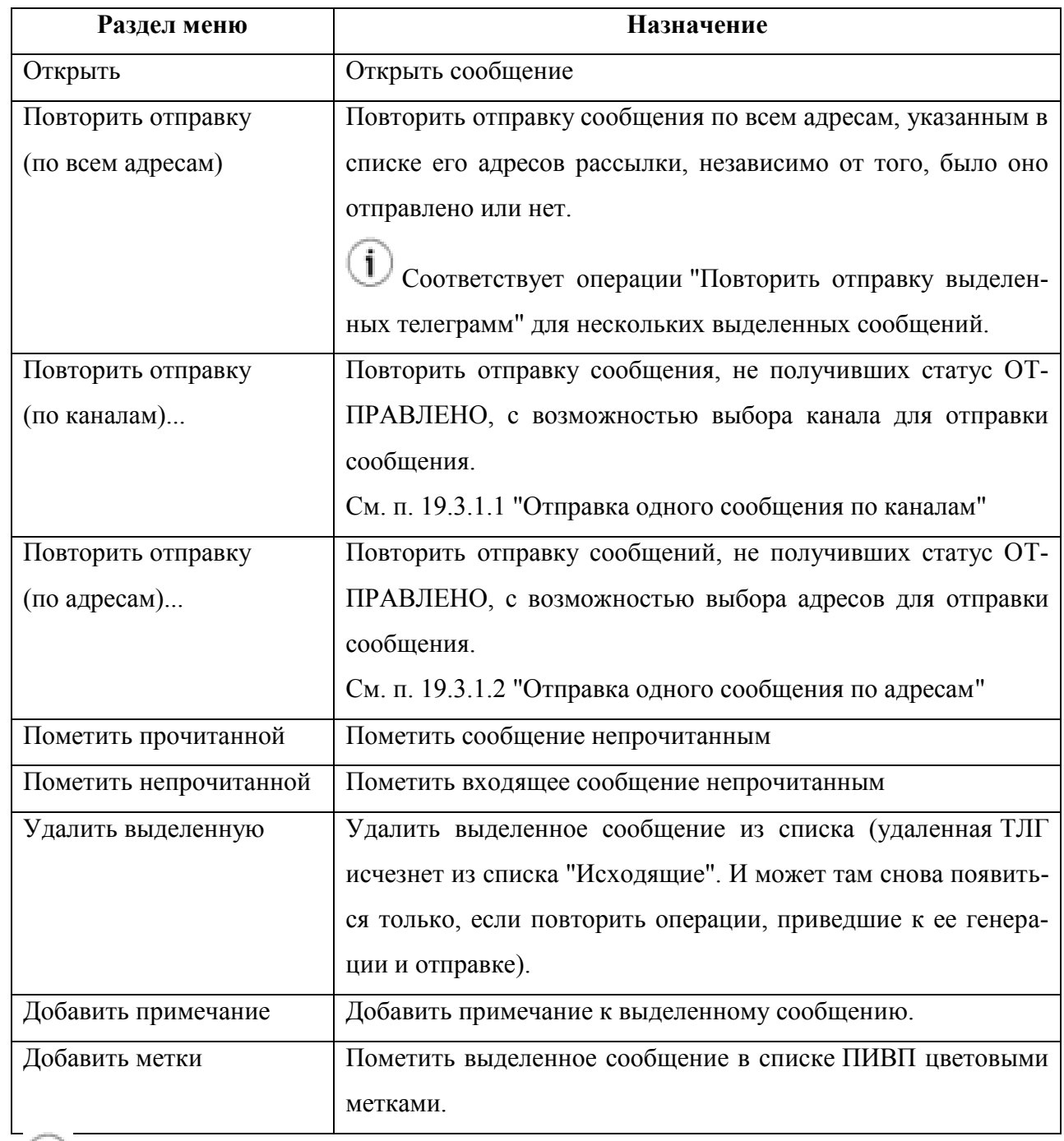

Факт отправки сообщений с АРМ СТУК фиксируется в системном журнале (СТУК).

#### <span id="page-619-0"></span>19.3.1.1 Отправка одного сообщения по каналам

При применении к выделенному сообщению действия "Повторить отправку (по каналам)...", будет открыто окно "Повторная отправка", содержащее список каналов и статусы отправки в них. См. рис. [19.3-1.](#page-619-2)

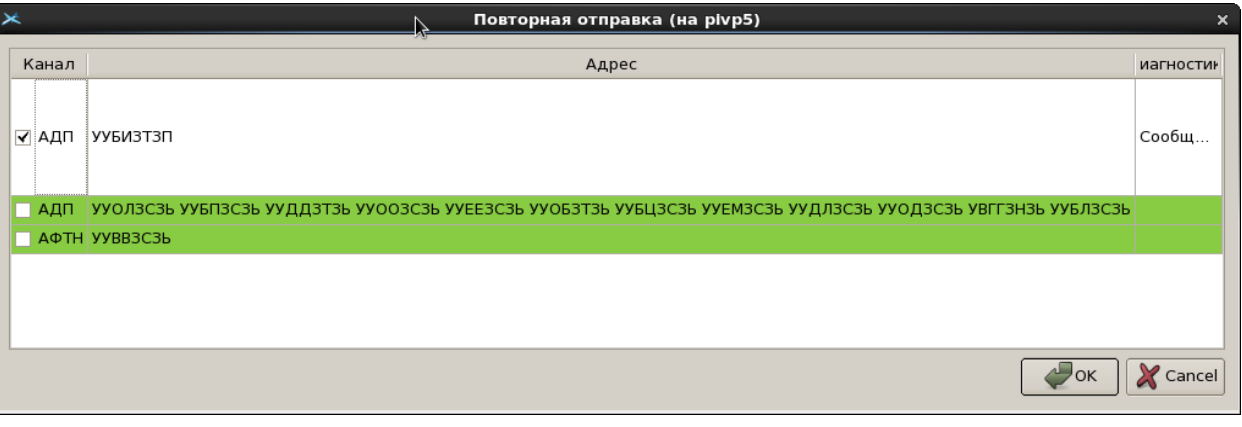

<span id="page-619-2"></span>Рисунок 19.3-1

Статусы рассылки сообщений по каналам, см. в таблице [19.3-3.](#page-619-3)

<span id="page-619-3"></span>Таблица 19.3-3

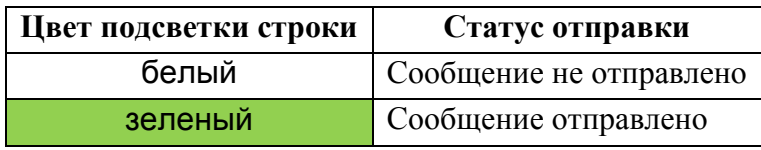

Для повторной отправки сообщений следует:

Установить чекбоксы в строках соответствующих каналам (см. столбец "Канал"),куда нужно выполнить отправку и нажать"Ок".

#### <span id="page-619-1"></span>19.3.1.2 Отправка одного сообщения по адресам

При применении к выделенному сообщению действия "Повторить отправку (по адресам)...", будет открыто окно "Повторная отправка", содержащее список адресов и статусы отправки по ним. См. рис. [19.3-2.](#page-619-4)

<span id="page-619-4"></span>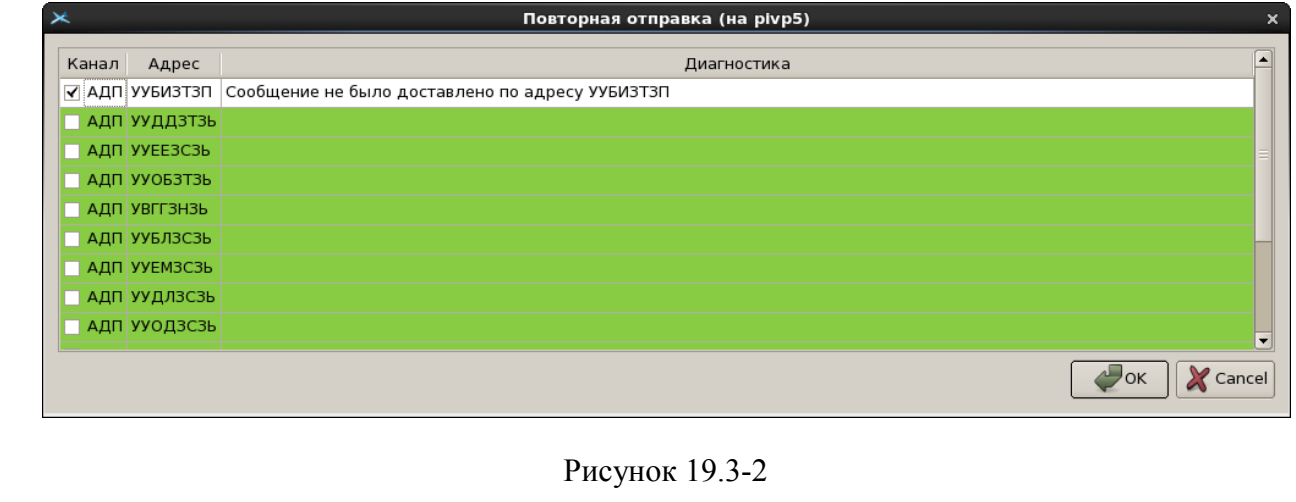

Статусы рассылки сообщений по адресам, см. в таблице [19.3-4.](#page-620-1)

<span id="page-620-1"></span>Таблица 19.3-4

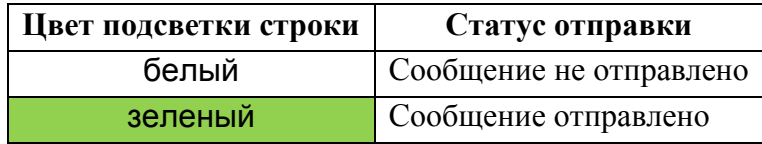

Для повторной отправки сообщений следует:

Установить чекбоксы в строках соответствующих адресам (см. столбец "Адрес"), куда нужно выполнить отправку и нажать"Ок".

## <span id="page-620-0"></span>19.3.2 Функции повторной отправки для группы сообщений

Функции повторной отправки для группы сообщений, выделенных в списке, доступны из контекстного меню (см. таблицу [19.3-5](#page-620-2)) по ПКМ на выделенных строках списка сообщений.

<span id="page-620-2"></span>Таблица 19.3-5

*Подпись и дата*

Подпись и дата

*Инв. № дубл.*

Инв. № дубл.

*Взам. инв. №*

*Подпись и дата*

Подпись и дата

*Инв. № подл.*

Инв. № подл.

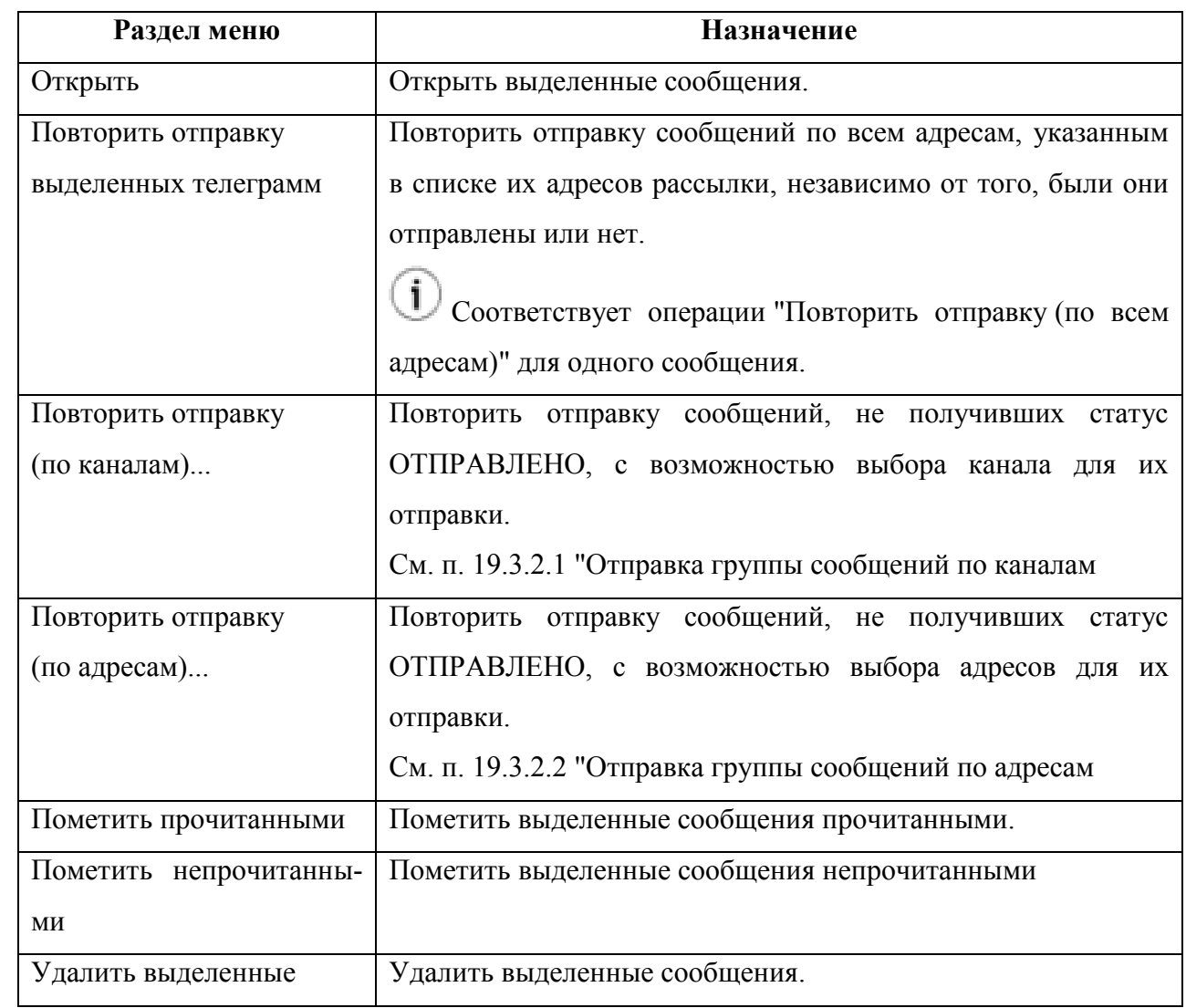

#### <span id="page-621-0"></span>19.3.2.1 Отправка группы сообщений по каналам

При применении к выделенному сообщению действия "Повторить отправку (по каналам)...", будет открыто окно "Повторная отправка", содержащее список каналов и статусы отправки в них. См. рис. [19.3-3.](#page-621-1)

| ✕ |                       |                                                                                                    | Повторная отправка (на ріvр5)                                        | $\boldsymbol{\mathsf{x}}$ |
|---|-----------------------|----------------------------------------------------------------------------------------------------|----------------------------------------------------------------------|---------------------------|
|   | Канал                 | Адрес                                                                                                    | Диагностика                                                          | ◛                         |
|   | <b>V</b> ЛОТЕС [УТРО] |                                                                                                    | Не установить соединение с [УТРО] (10.145.67.11:2100): Unknown error |                           |
|   |                       | ЛОТЕС [РЕДАКЦИЯ]                                                                                                    |                                                                      |                           |
|   | РВД                   | <РЕДАКЦИЯ 41520>                                                                                                    |                                                                      |                           |
|   | √ АДП                 | <b>УУБИЗТЗП</b>                                                                                                    | Сообщение не было доставлено по адресу УУБИЗТЗП                      |                           |
|   | АДП                   | <b>УУОЛЗСЗЬ</b><br><b>УУБПЗСЗЬ</b><br>УУДДЗТЗЬ<br><b>УУЕЕЗСЗЬ</b><br><b>УУООЗСЗЬ</b><br>УУОБЗТЗЬ<br>УУБЦЗСЗЬ УВГГЗНЗЬ<br>УУЕМЗСЗЬ |                                                                      | $\overline{\phantom{a}}$  |
|   |                       |                                                                                                    | <b>OK</b><br>Cancel                                                  |                           |

<span id="page-621-1"></span>Рисунок 19.3-3

Статусы рассылки сообщений по адресам, см. в таблице [19.3-6.](#page-621-2)

<span id="page-621-2"></span>Таблица 19.3-6

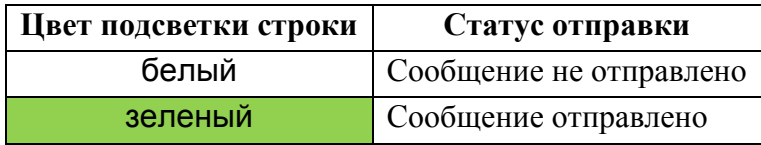

Для повторной отправки сообщений следует:

Установить чекбоксы в строках соответствующих каналам (см. столбец "Канал"), куда нужно выполнить отправку и нажать"Ок".

## <span id="page-622-0"></span>19.3.2.2 Отправка группы сообщений по адресам

При применении к выделенному сообщению действия "Повторить отправку (по адресам)...", будет открыто окно "Повторная отправка", содержащее список адресов и статусы отправки по ним. См. рис. [19.3-4.](#page-622-1)

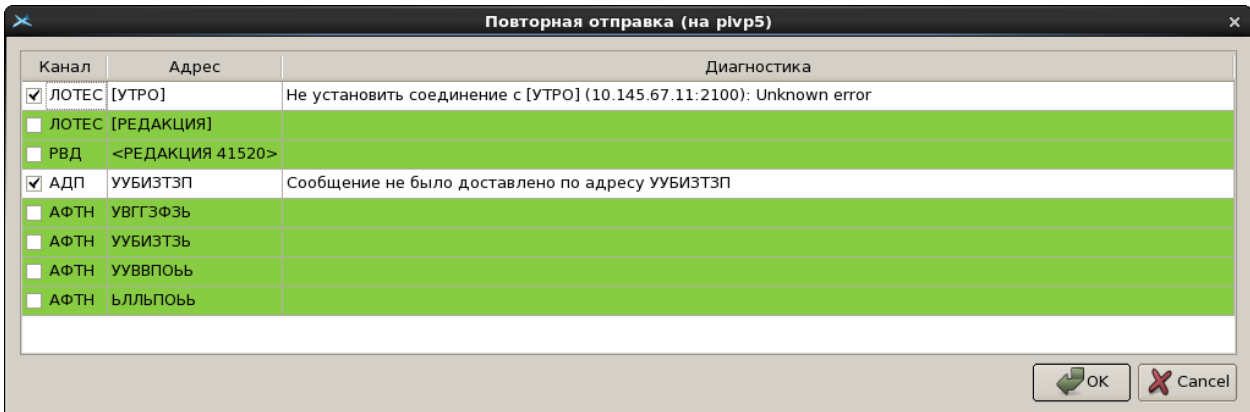

<span id="page-622-1"></span>Рисунок 19.3-4

Статусы рассылки сообщений по адресам, см. в таблице [19.3-7.](#page-622-2)

<span id="page-622-2"></span>Таблица 19.3-7

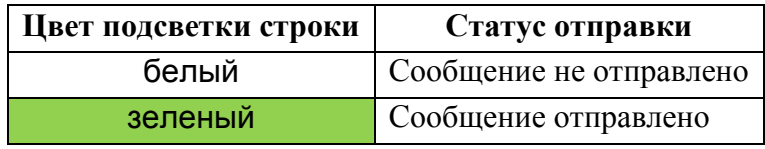

Для повторной отправки сообщений следует:

Установить чекбоксы в строках соответствующих адресам (см. столбец "Адрес"), куда нужно выполнить отправку и нажать"Ок".

# **20 Работа с ПОВТОРЯЮЩИМИСЯ ПЛАНАМИ ПОЛЕТОВ (РПЛ)**

В данном разделе описана работа с повторяющимися планами полетов (РПЛ).

РПЛ вводятся в систему КСА ПИВП:

- в виде сообщений RPL
- вручную

*Подпись и дата*

Подпись и дата

*Инв. № дубл.*

Инв. № дубл.

*Взам. инв. №*

*Подпись и дата*

Подпись и дата

*Инв. № подл.*

Инв. № подл.

#### **20.1 Панель "Расписания"**

Если выбрать его, то в главном окне ПИВП станет доступна панель "Расписания", рис. [20.1-1](#page-623-0), с которой осуществляется доступ к ряду функций обработки РПЛ, см. таблицу [20.1-1.](#page-623-1)

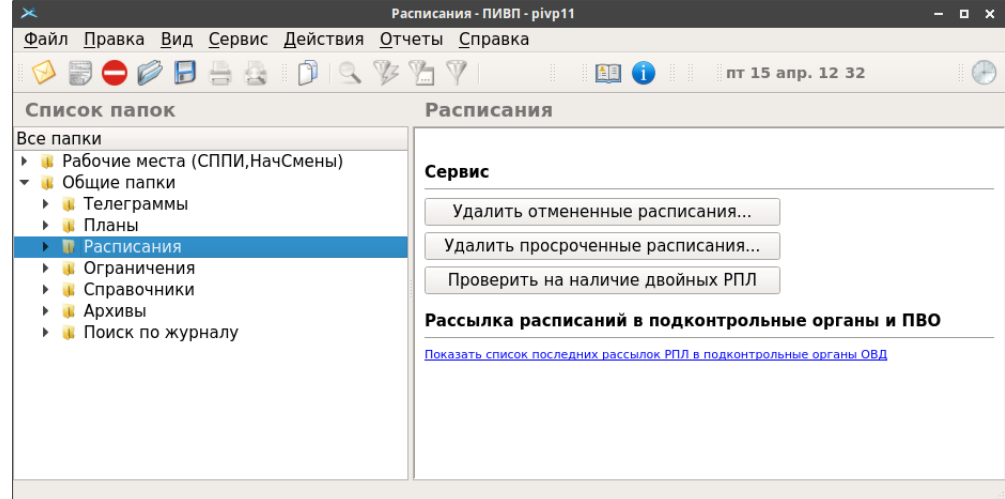

<span id="page-623-0"></span>Рисунок 20.1-1

<span id="page-623-1"></span>Элементы интерфейса, доступные из панели "Расписания" перечислены в таблице [20.1-1.](#page-623-1) Таблица 20.1-1

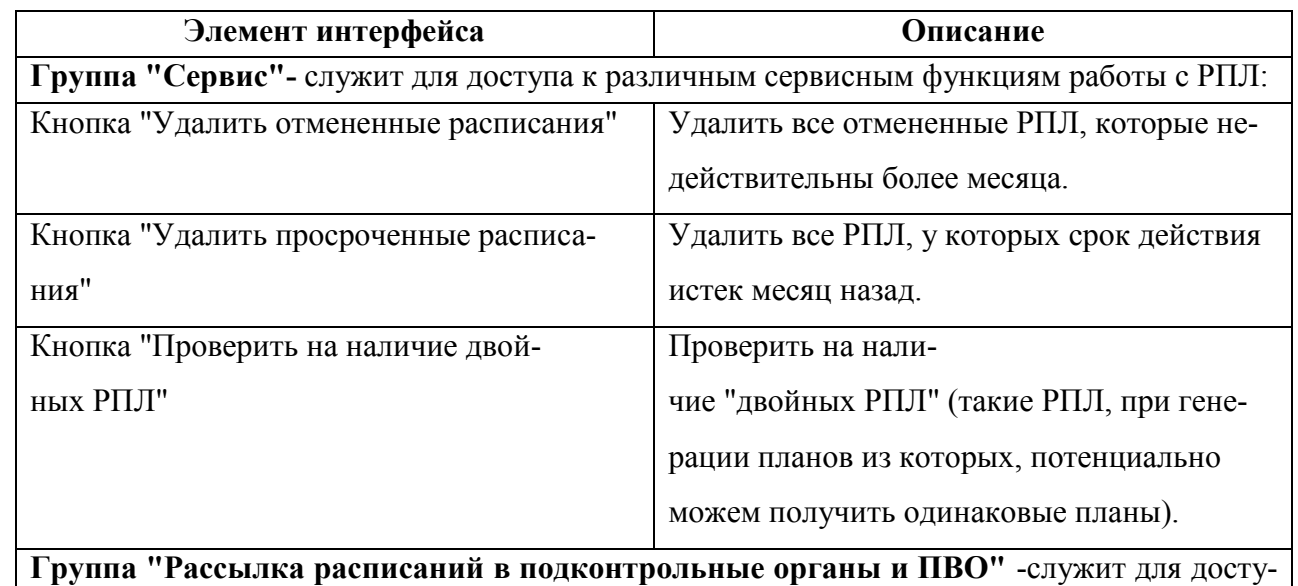

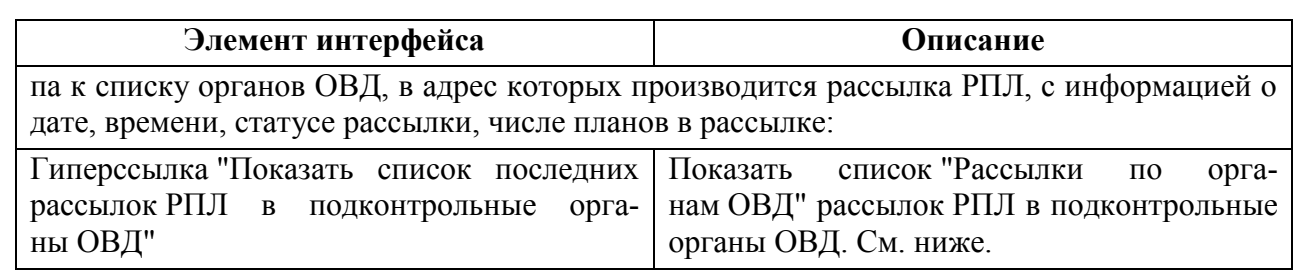

#### **20.2 Список "Общие папки/Расписания"**

Работа с РПЛ ведется в ветке списка папок ПИВП "Общие папки/Расписания", рис. [20.2-1.](#page-625-0)

Перед началом работы, желательно убедиться, что:

а) К рабочим спискам применены соответствующие представления (см. п. [9.7.5](#page-226-0) "[Представления](#page-226-0)").

б) В окне настройки рабочих параметров КСА ПИВП (см. п. [11](#page-252-0) "[Настройка рабочих](#page-252-0)  параметров [КСА ПИВП"](#page-252-0)) применены надлежащие настройки, согласно функциям данного АРМ в технологической цепочке обработки плановой информации и полномочиям пользователя в системе КСА ПИВП.

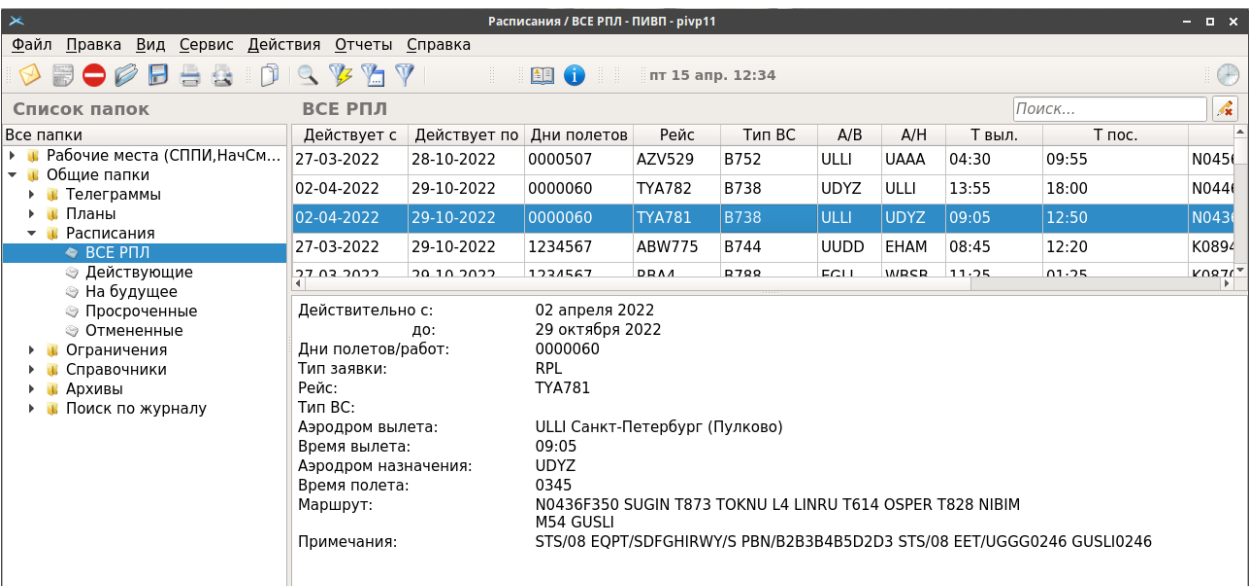

<span id="page-625-0"></span>Рисунок 20.2-1

Назначение папок/списков раздела "Общие папки/Расписания/РПЛ" см. в таблице [20.2-1.](#page-625-1)

<span id="page-625-1"></span>Таблица 20.2-1

T

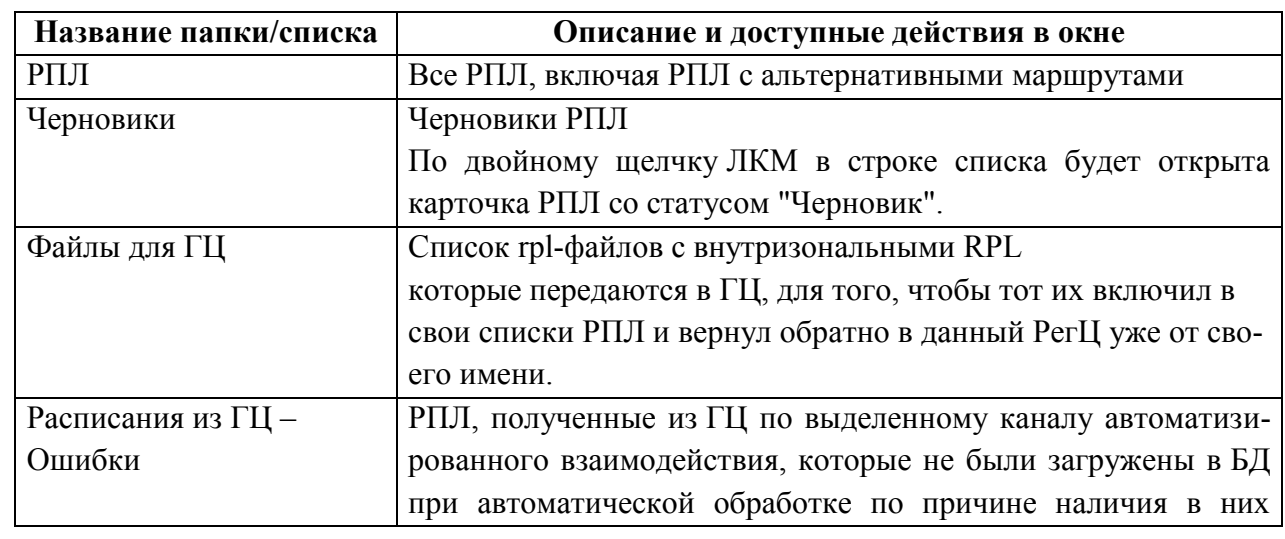

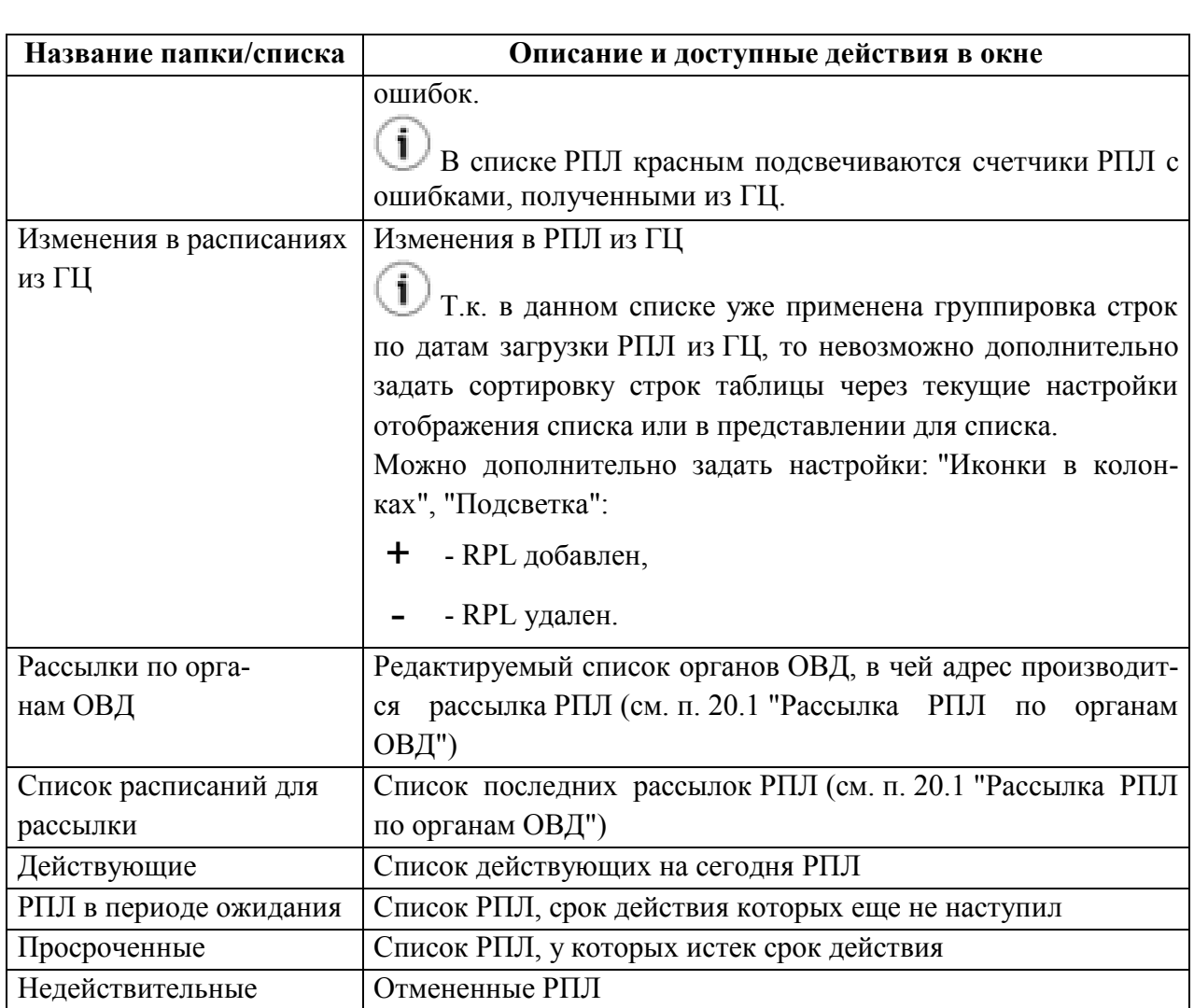

6 Состав списков ПИВП и правила распределения ПИ по спискам, зависят от назначения АРМ, являются ИПС КСА ПИВП. Они могут изменяться в процессе настройки и эксплуатации системы по месту эксплуатации. Поэтому реальные значения могут отличаться от описанных в данном руководстве (см. соответствующую технологическую документацию по обработке ПИ в данном РегЦ).

#### **20.3 Создание планов по РПЛ**

Создание планов по РПЛ может быть выполнено:

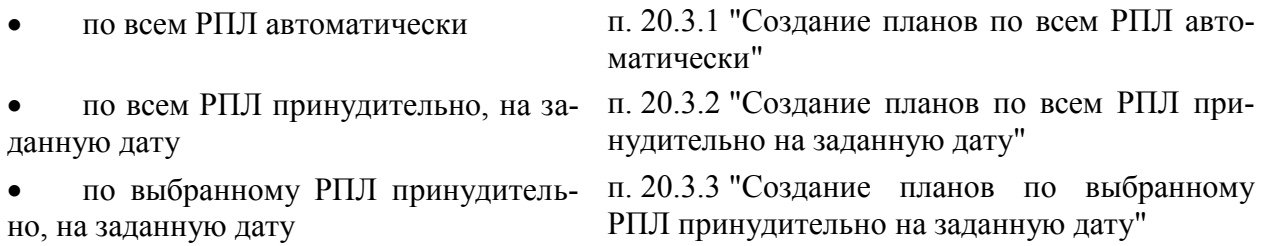

**В карточке РПЛ с "Тип плана"** = RPL под полем "Категории" доступна дополнительная группа чекбоксов, **по какой причине НЕ переносить данный РПЛ в СПП**:

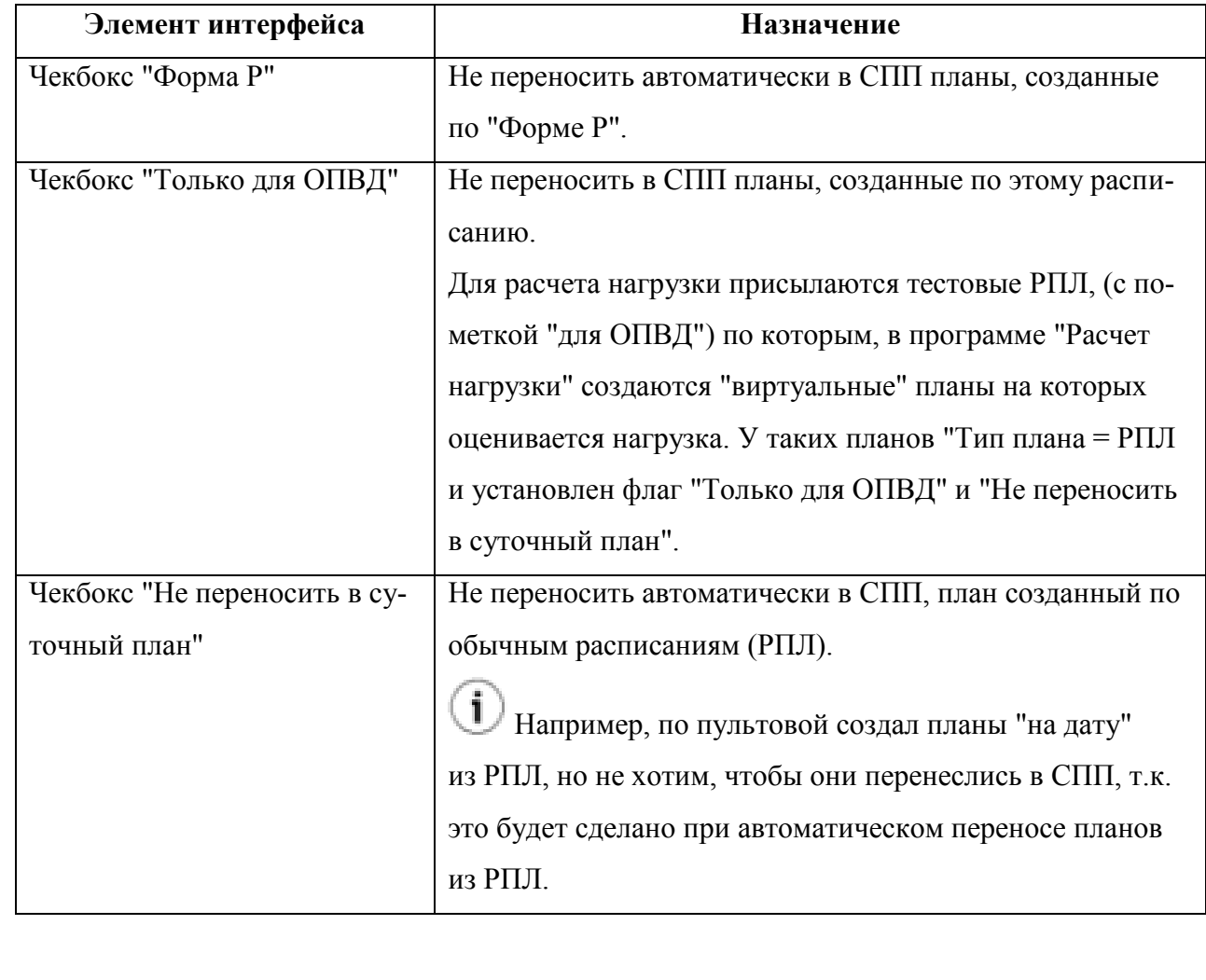

#### <span id="page-628-0"></span>20.3.1 Создание планов по всем РПЛ автоматически

Какие РПЛ подлежат переносу в суточный план полетов (СПП), с какой периодичностью выполняется перенос и на какой временной отрезок вперед создаются планы, определяется ИПС КСА ПИВП.

 $\mathbf i$ В списке "Расписания", в группе "Создание планов из расписаний" в строке "ЗАМЕЧАНИЕ <текст>" отображается, текущий режим создания планов.

#### <span id="page-628-1"></span>20.3.2 Создание планов по всем РПЛ принудительно на заданную дату

Для создания планов из РПЛ на заданную дату принудительно следует:

1) В списке папок ПИВП по ссылке "Общие папки/Расписания" перейти в панель "Расписания".

2) В группе "Создание планов из расписаний" нажать кнопку "Создать планы на дату".

В результате, будет вызвано диалоговое окно ввода даты, на которую нужно создать планы (рис. [20.3-1\)](#page-628-2):

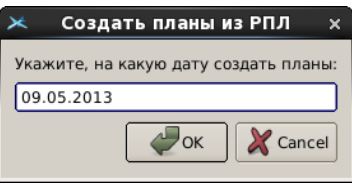

<span id="page-628-2"></span>Рисунок 20.3-1

3) Ввести дату и нажать "ОК". В результате будет запущен процесс создания планов из РПЛ.

По его завершении будет дано диагностическое сообщение об успешном завершении создания планов из РПЛ на выбранную дату.

# <span id="page-629-0"></span>20.3.3 Создание планов по выбранному РПЛ принудительно на заданную

дату

Для создания плана по выбранному РПЛ принудительно, на заданную дату, следует:

1) Перейти в список РПЛ "Общие папки/Расписания/РПЛ/<нужный список РПЛ>".

2) Пользуясь стандартными срдствами поиска и фильтрации в списках ПИВП найти нужный РПЛ и открыть его.

3) Из окна РПЛ, выполнить пункт меню "Действия/Создать план".

При этом будет открыто окно "Создать план из РПЛ" для задания даты, на которую нужно создать план по данному РПЛ, см. рис. [20.3-2.](#page-629-1)

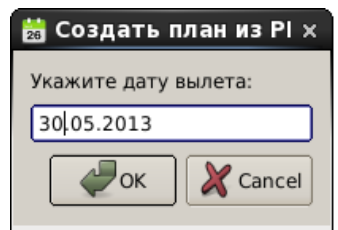

<span id="page-629-1"></span>Рисунок 20.3-2

4) Ввести дату и нажать "Ок". В результате будет запущен процесс создания плана по РПЛ.

По его завершении будет дано диагностическое сообщение об успешном завершении создания плана из РПЛ на выбранную дату.

#### **20.4 Окно "РПЛ"**

Окно "РПЛ" (рис. [20.4-1](#page-630-0)), предназначено для отображения и редактирования повторяющихся планов полетов (РПЛ).

Окно "РПЛ" вызывается на отображение:

- для отображения, существующего РПЛ по двойному щелчку ЛКМ на строке спи-
- для создания нового РПЛ

ска РПЛ,

- по нажатию кнопки 26 в панели инструментов окна РПЛ,

или по пункту "Создать/РПЛ" из меню "Файл" главного окна ПИВП

Общий вид окна "РПЛ" представлен на рис. [20.4-1.](#page-630-0)

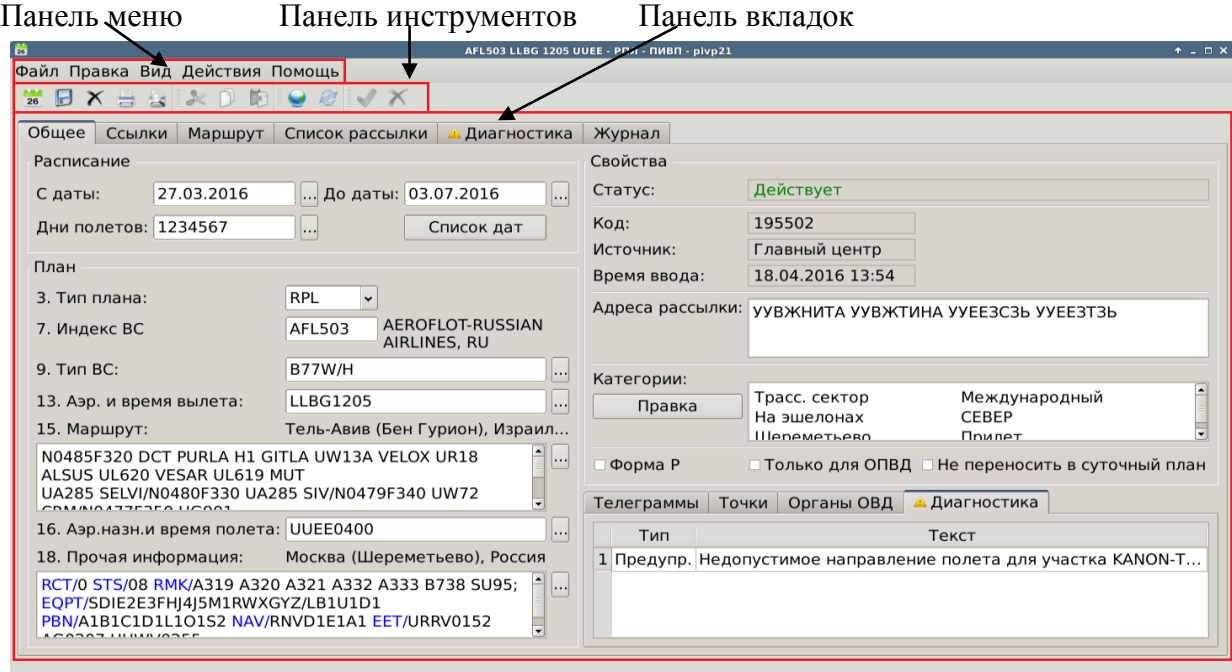

<span id="page-630-0"></span>Рисунок 20.4-1

В окне"РПЛ" доступны основные элементы интерфейса согласно таблице [20.4-1.](#page-630-1)

<span id="page-630-1"></span>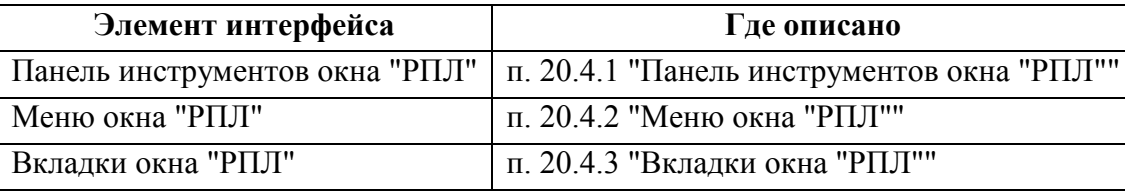

## <span id="page-631-0"></span>20.4.1 Панель инструментов окна "РПЛ"

Панель инструментов окна "РПЛ" содержит кнопки, перечисленные в таблице [20.4-2.](#page-631-1)

Œ Элементы интерфейса в панели инструментов объединены в группы, которые могут быть показаны/скрыты. См. [2.7](#page-52-0) "[Управление отображением элементов интерфейса в пане](#page-52-0)[ли инструментов окон ПИВП](#page-52-0)".

<span id="page-631-1"></span>Таблица 20.4-2

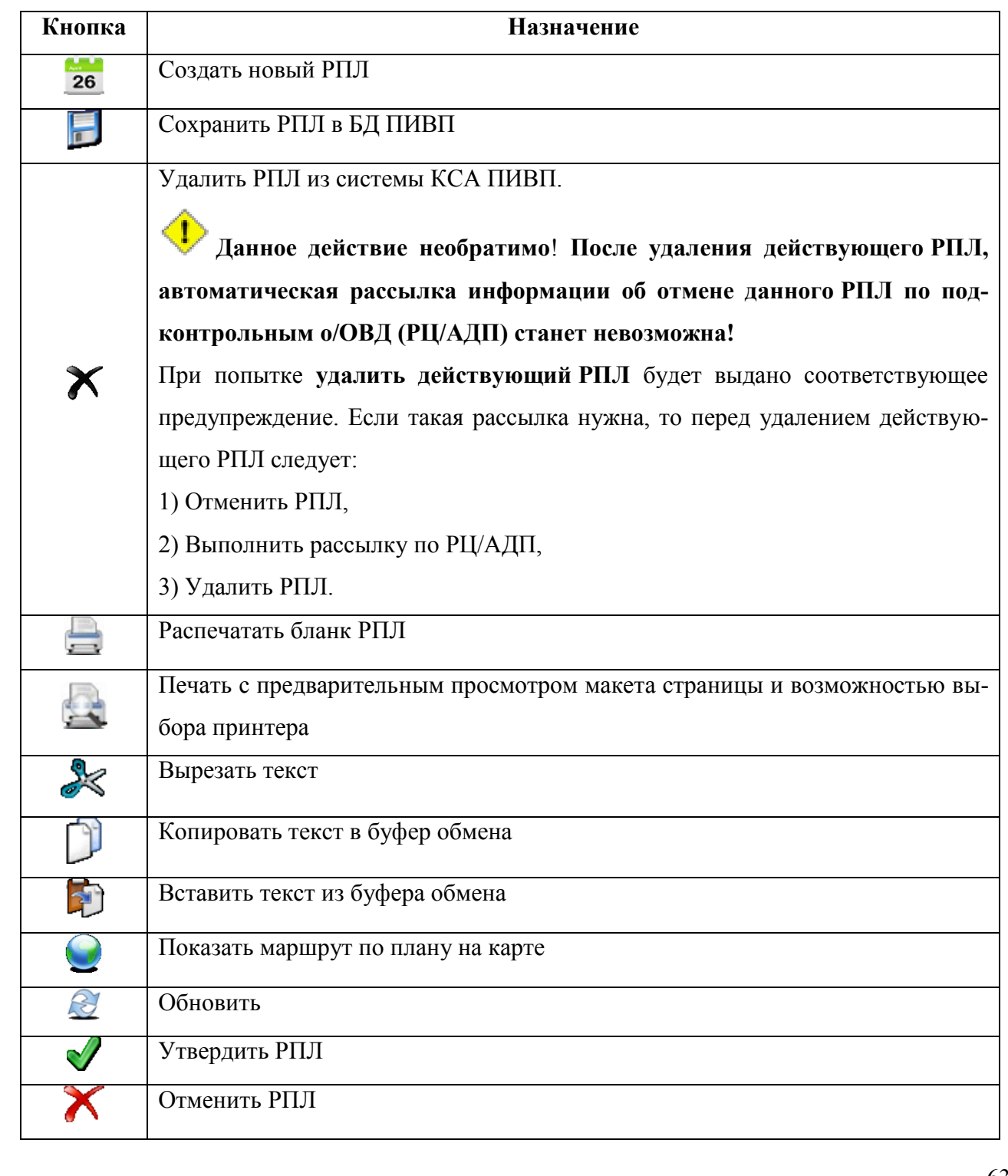

Подпись и дата *Подпись и дата* Инв. № дубл. *Инв. № дубл. Взам. инв. №* Подпись и дата *Подпись и дата* Инв. № подл. *Инв. № подл.*

## <span id="page-632-0"></span>20.4.2 Меню окна "РПЛ"

Панель меню окна "РПЛ" содержит меню, см. таблицу [20.4-3:](#page-632-1)

#### <span id="page-632-1"></span>Таблица 20.4-3

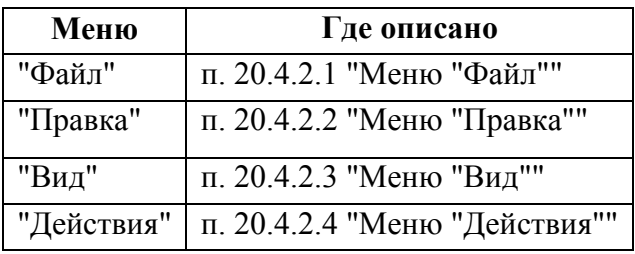

# <span id="page-632-2"></span>20.4.2.1 Меню "Файл"

<span id="page-632-3"></span>Разделы меню "Файл" см. в таблице [20.4-4.](#page-632-3)

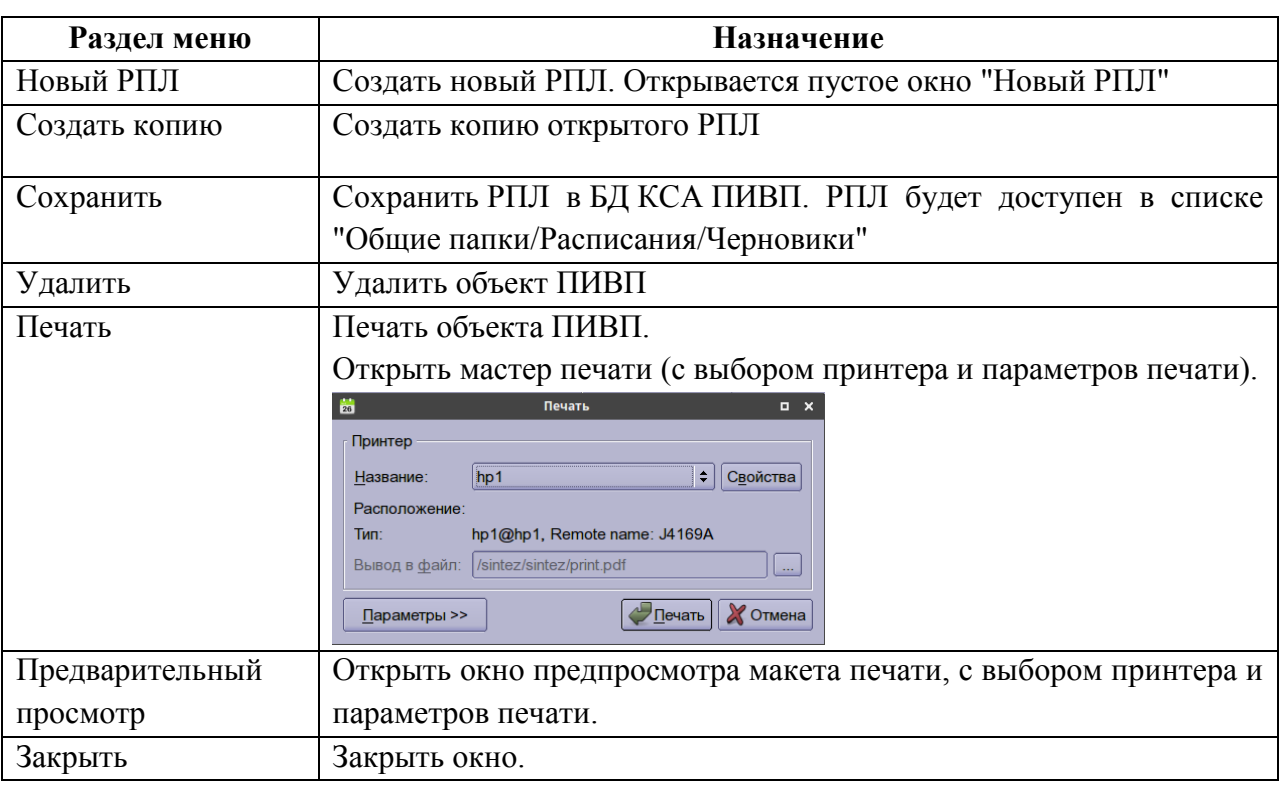

# <span id="page-633-0"></span>20.4.2.2 Меню "Правка"

<span id="page-633-3"></span>Из меню "Правка" (см. в таблице [20.4-5](#page-633-3)) доступны функции для работы с текстом РПЛ. Таблица 20.4-5

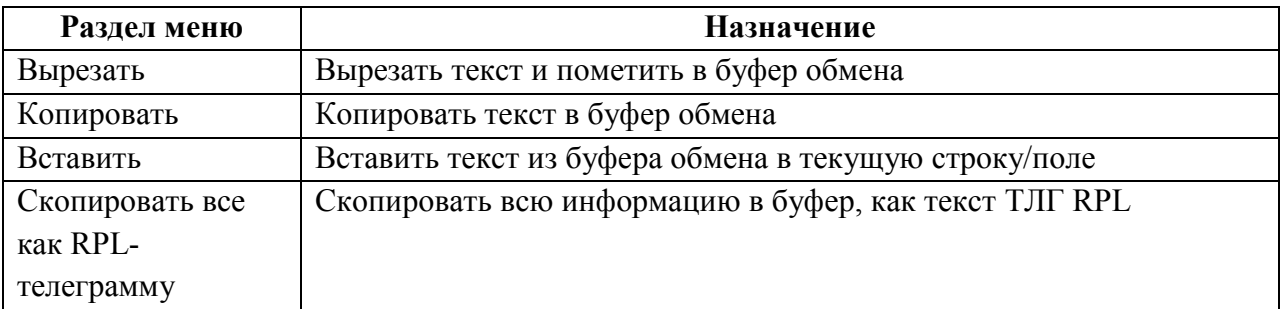

## <span id="page-633-1"></span>20.4.2.3 Меню "Вид"

Разделы меню "Вид" см. в таблице [20.4-6.](#page-633-4)

<span id="page-633-4"></span>Таблица 20.4-6

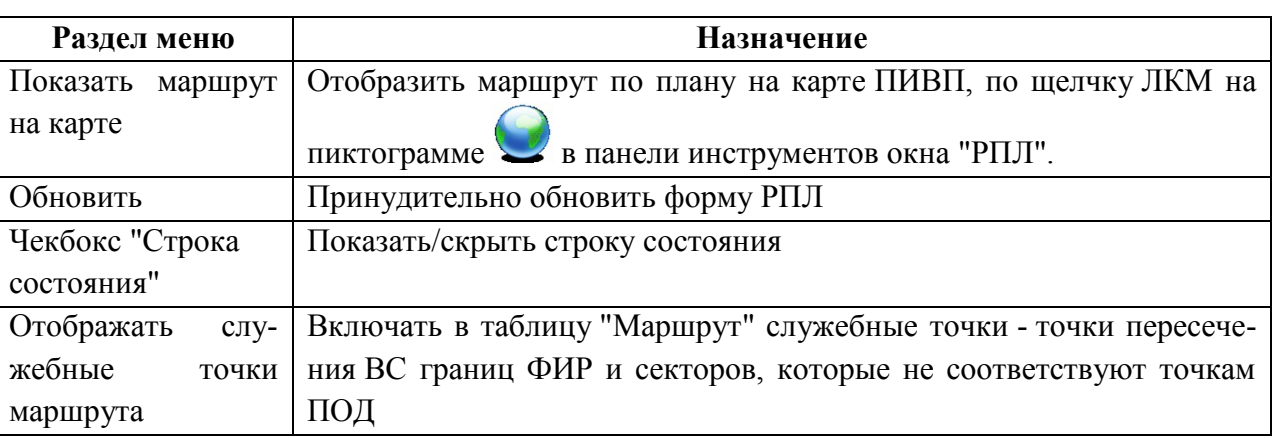

## <span id="page-633-2"></span>20.4.2.4 Меню "Действия"

<span id="page-633-5"></span>Разделы меню "Действия" см. в таблице [20.4-7.](#page-633-5)

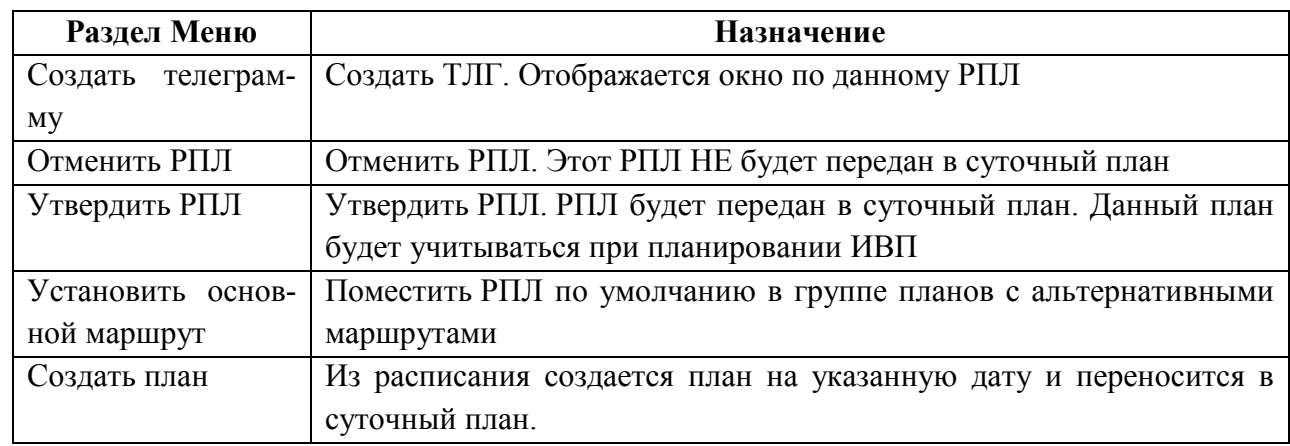

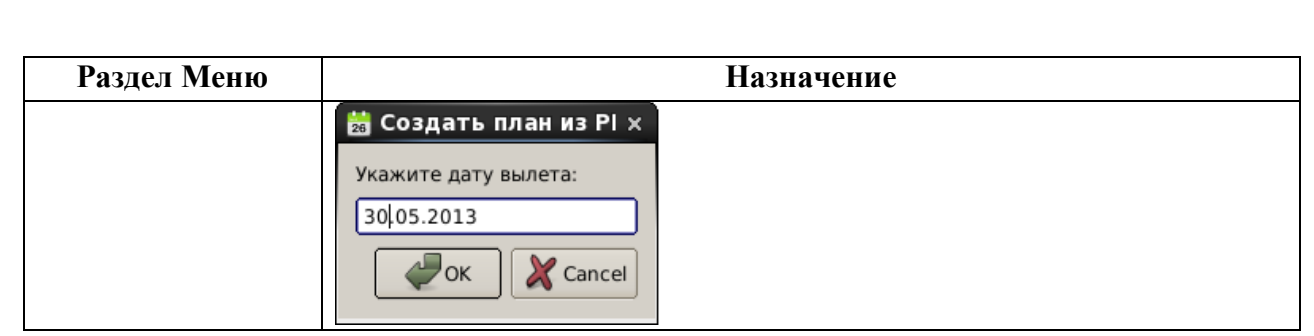

# <span id="page-634-0"></span>20.4.3 Вкладки окна "РПЛ"

Вкладки окна "РАСПИСАНИЕ" (см. таблицу [20.4-8\)](#page-634-1) служат для доступа к различной информации по расписанию и дополнительным функциям.

<span id="page-634-1"></span>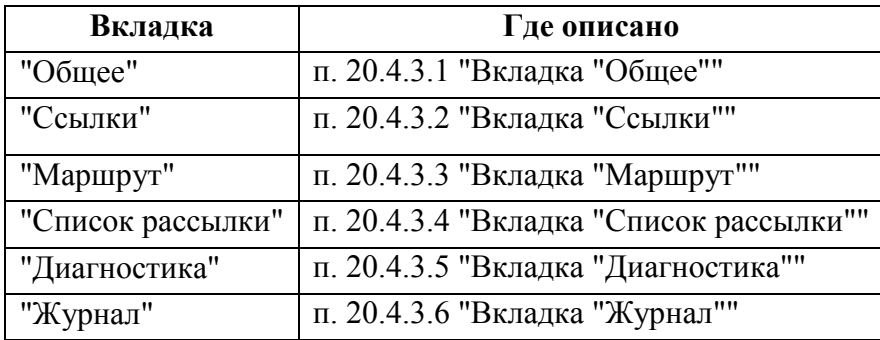

# <span id="page-635-0"></span>20.4.3.1 Вкладка "Общее"

*Подпись и дата*

Подпись и дата

<span id="page-635-1"></span>*Инв. № дубл.*

Инв. № дубл.

*Взам. инв. №*

*Подпись и дата*

Подпись и дата

*Инв. № подл.*

Инв. № подл.

Вкладка "Общее" (рис. [20.4-2](#page-635-1)) предназначена для ввода и отображения РПЛ.

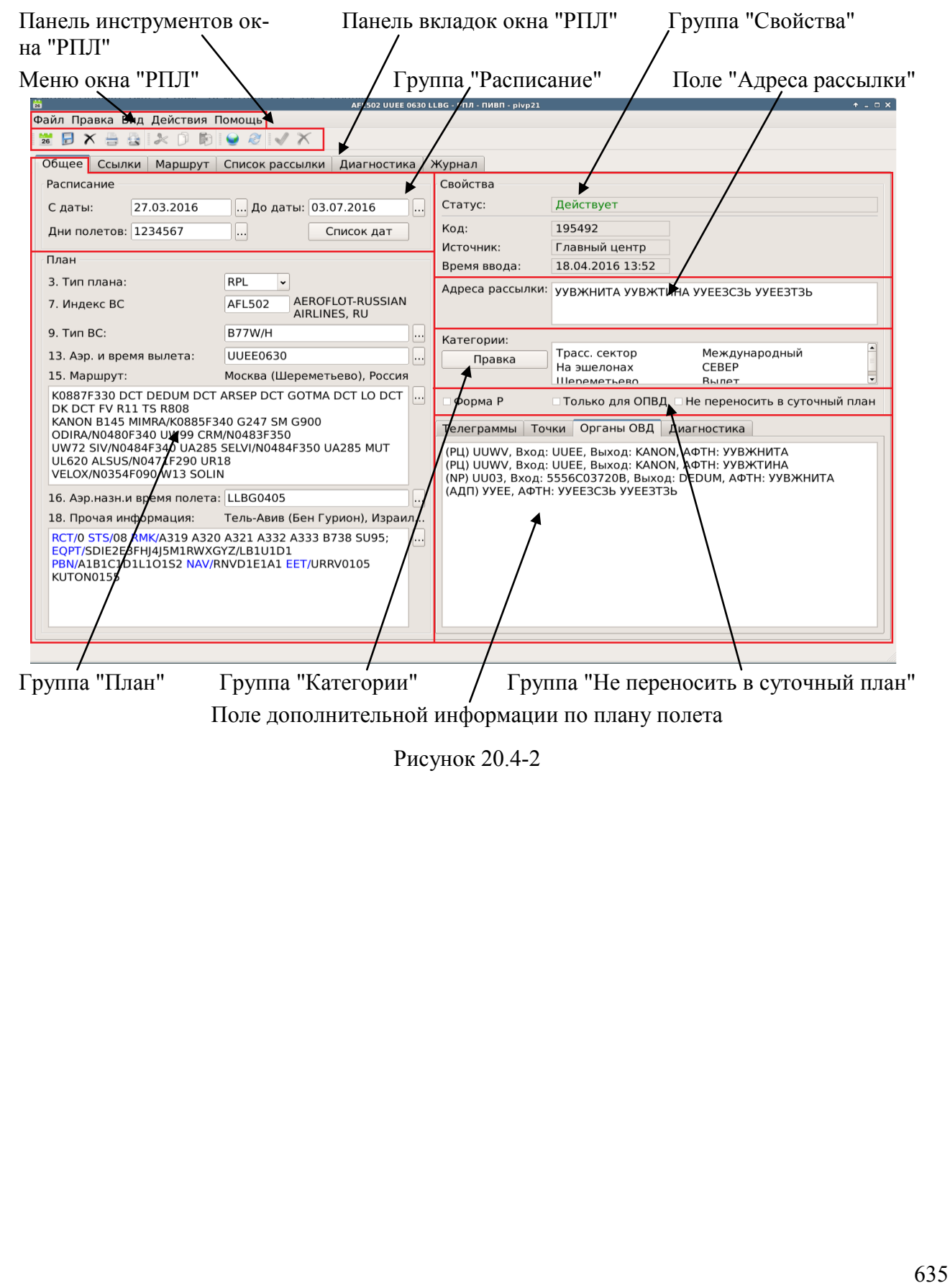

Элементы вкладки окна "РПЛ" перечислены в таблице [20.4-9.](#page-636-0)

<span id="page-636-0"></span>Таблица 20.4-9

*Подпись и дата*

Подпись и дата

*Инв. № дубл.*

Инв. № дубл.

*Взам. инв. №*

*Подпись и дата*

Подпись и дата

*Инв. № подл.*

Инв. № подл.

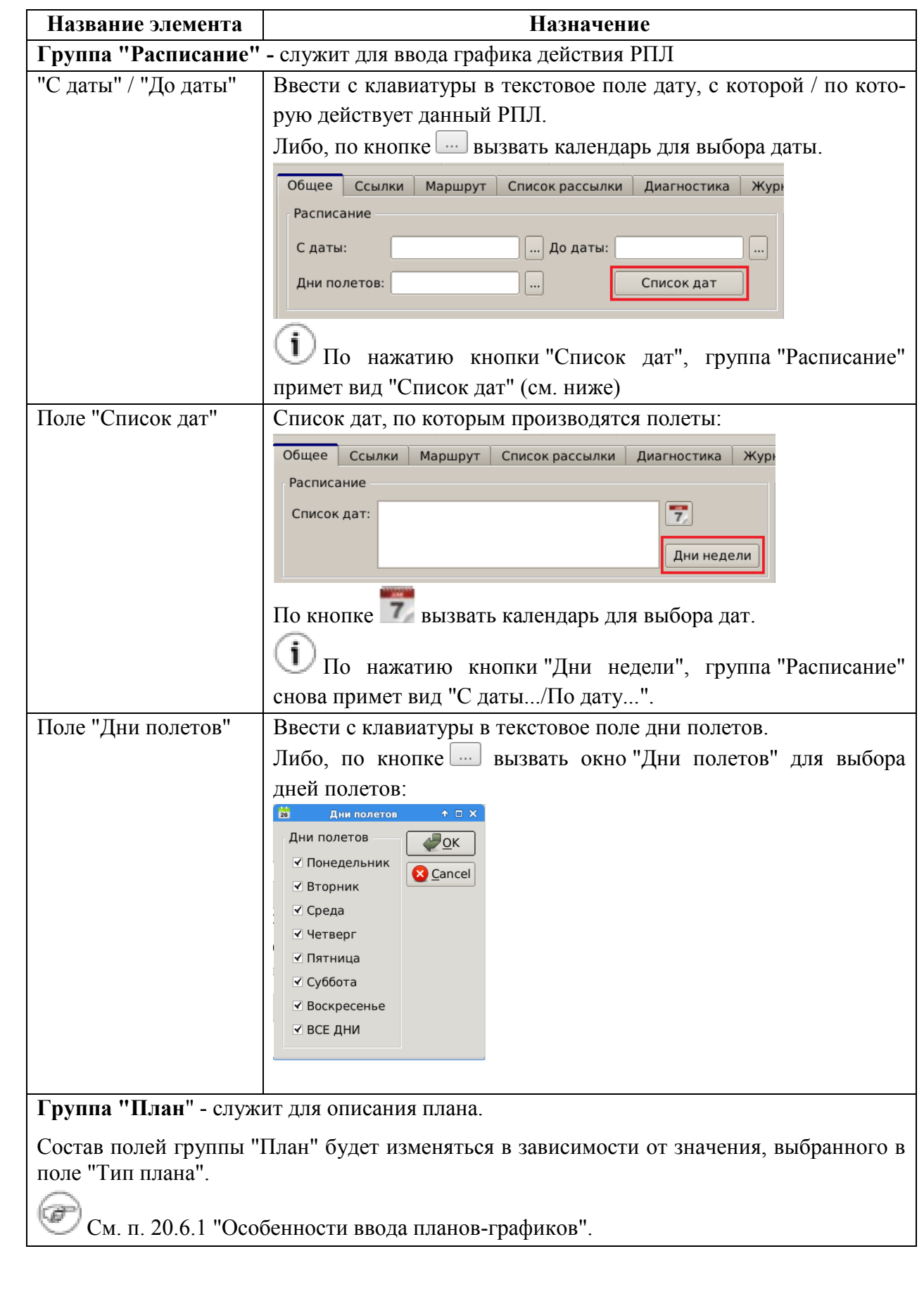

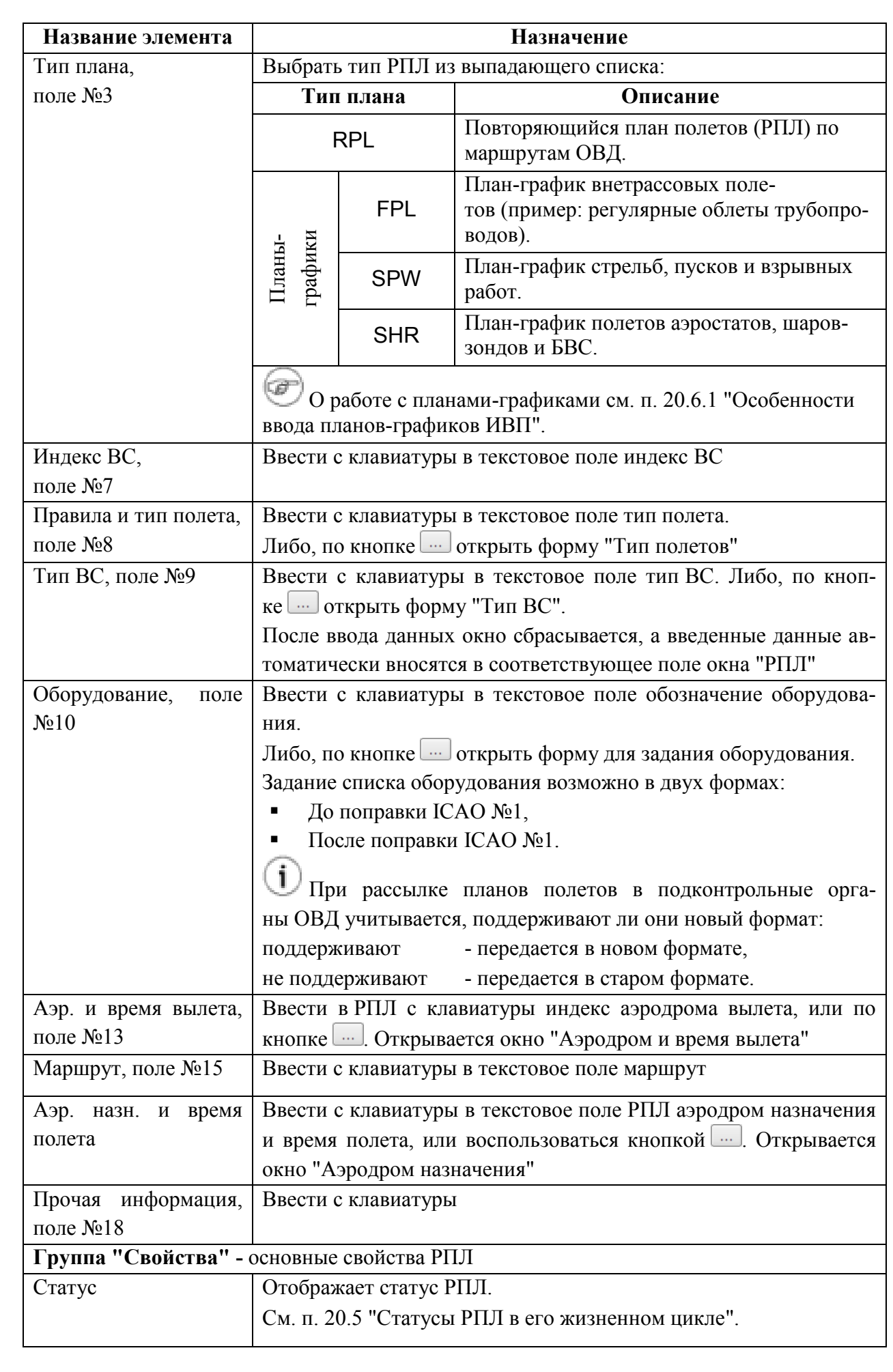

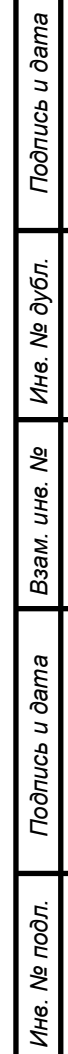

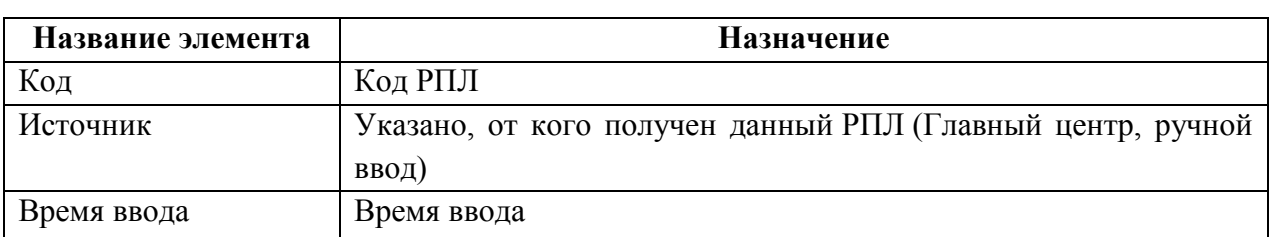

**Поле "Адреса рассылки" -** редактируемый список адресов рассылки РПЛ (задаются в данном поле через запятую).

Список рассылки ТЛГ по планам, созданным из данного РПЛ формируется автоматически, на основании разбора плана полета в РПЛ.

 $\textcolor{red}{\textcolor{blue}{\mathbf{\mathbf{\mathsf{C}}}}}$ Если в поле "Адреса рассылки" заданы адреса, то **при первичной рассылке PLN** (при переносе планов из расписаний в СПП), к списку рассылки, сформированному автоматически**, будут добавлены адреса, указанные оператором в поле "Адреса рассылки"**.

А **при последующей рассылке ТЛГ** (DEP, DLA, ARR) по планам, созданным из данного РПЛ, рассылка будет производиться **только по списку сформированному автоматически**.

**Группа "Категории"** - редактируемый список категорий присвоенных данному плану полета.

См. п. [16.2](#page-289-0) "[Понятие о категории плана ИВП](#page-289-0)",

См. п. [16.14.5](#page-398-0) "[Ручная правка категории в плане](#page-398-0)".

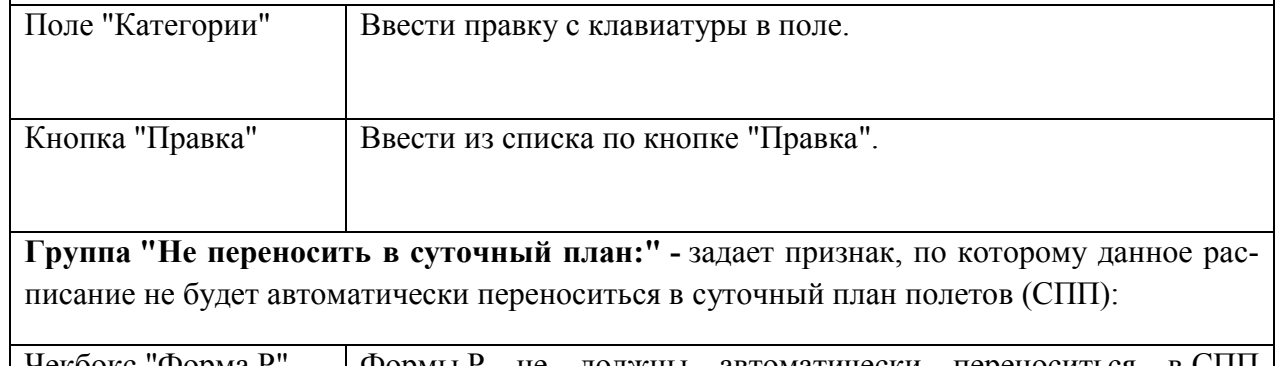

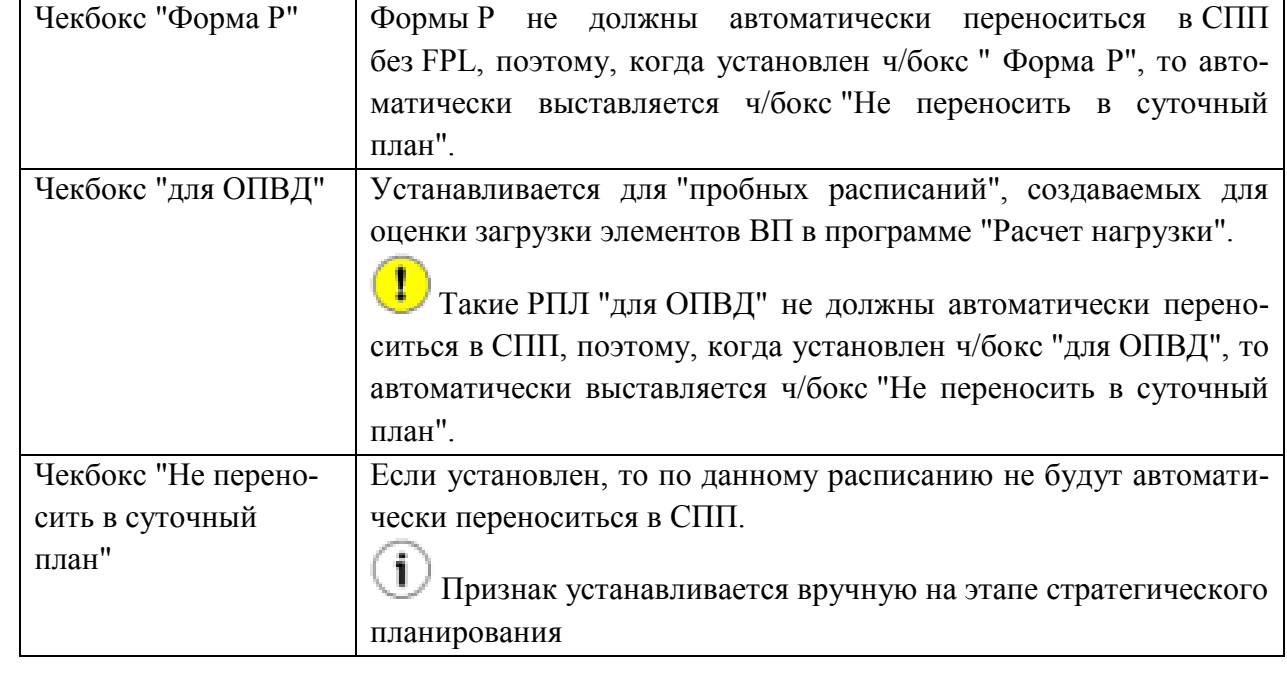

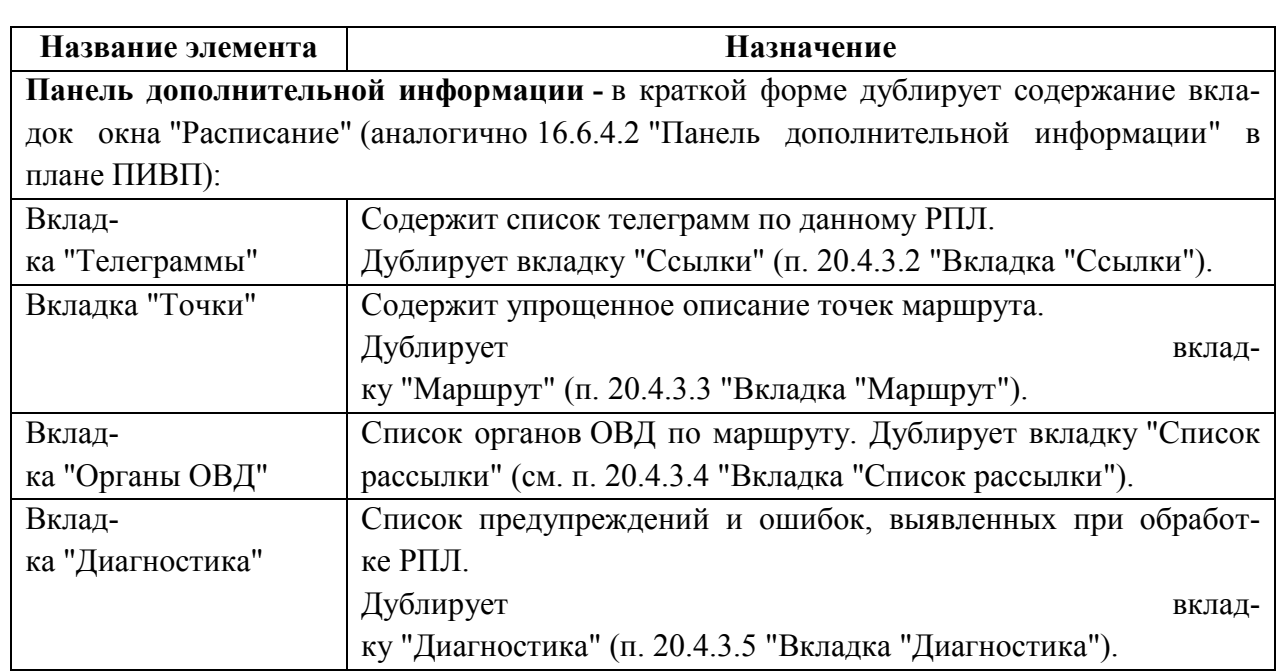

## <span id="page-640-0"></span>20.4.3.2 Вкладка "Ссылки"

Вкладка "Ссылки" (рис. [20.4-3](#page-640-2)) содержит ссылки на объекты ПИВП, связанные с данным РПЛ.

См. п. [15](#page-282-0) "[Привязка/отвязка объектов ПИВП между собой по ссылкам](#page-282-0)".

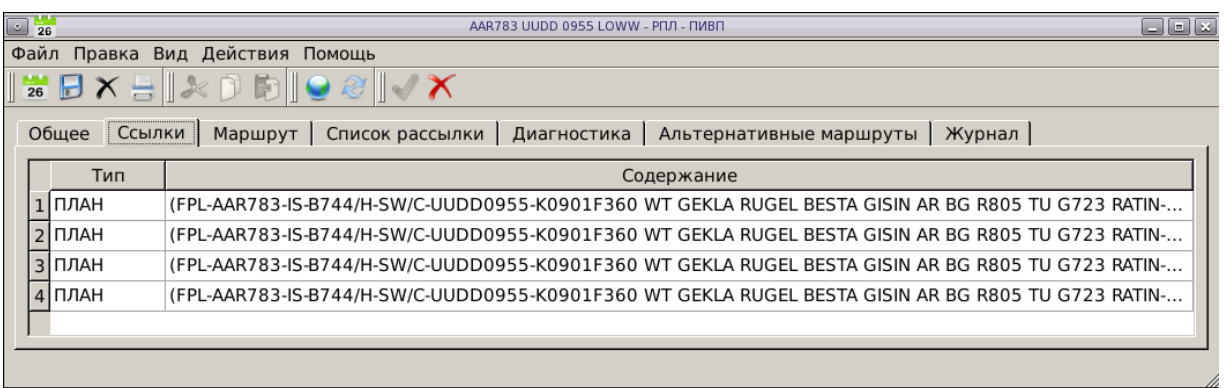

<span id="page-640-2"></span>Рисунок 20.4-3

# <span id="page-640-1"></span>20.4.3.3 Вкладка "Маршрут"

Вкладка "Маршрут" (рис. [20.4-4](#page-640-3)) содержит таблицу с результатами разбора 15-го поля "Маршрут" плана полета в виде: последовательности точек и участков ВТ с эшелонами полета (типы в списке те же, что для планов, см. таблицу [16.6-14\)](#page-321-0).

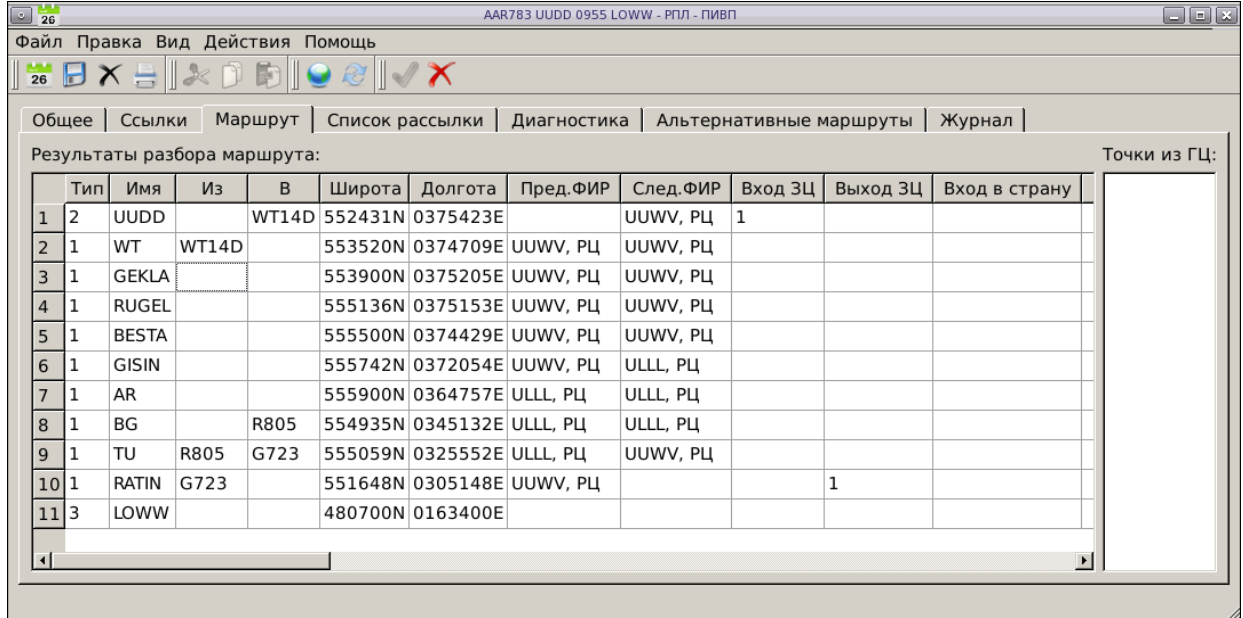

#### <span id="page-640-3"></span>Рисунок 20.4-4

 $\bigcup$  Перечень предполагаемых пролетных точек присылается главным центром в виде строки к каждому РПЛ (списку РПЛ), см. текстовое поле "Точки из ГЦ".

# <span id="page-641-0"></span>20.4.3.4 Вкладка "Список рассылки"

Вкладка "Список рассылки" (рис. [20.4-5](#page-641-1)) содержит список органов ОВД и областей ВП по маршруту полета (сформированный по результатам разбора плана ИВП в КСА ПИВП) на основании которого формируется список рассылки сообщений ОВД из КСА ПИВП.

| $E_0$<br>ТSO382 LDPL 1125 UUDD* - РПЛ - ПИВП |                                                                                                    |     |     |                                   |              |              |             | $  \times$   |               |              |          |            |
|----------------------------------------------|----------------------------------------------------------------------------------------------------|-----|-----|-----------------------------------|--------------|--------------|-------------|--------------|---------------|--------------|----------|------------|
|                                              | Файл Правка Вид Действия Помощь                                                                                                   |     |     |                                   |              |              |             |              |               |              |          |            |
|                                              | $\mathbf{B}$ X $\mathbf{B}$ $\mathbb{R}$ $\mathbf{D}$ to $\mathbf{C}$ $\mathcal{C}$ $\mathbb{R}$ $\mathcal{C}$ $\mathbf{X}$<br>26 |     |     |                                   |              |              |             |              |               |              |          |            |
|                                              | Общее<br>Список рассылки<br>Ссылки<br>Маршрут<br>Диагностика<br>Журнал<br>Альтернативные маршруты                                 |     |     |                                   |              |              |             |              |               |              |          |            |
|                                              | Области ВП и органы ОВД по маршруту Что показывать: Органы ОВД по маршруту ≑<br>V Показывать только внутризональные               |     |     |                                   |              |              |             |              |               |              |          |            |
|                                              |                                                                                                    | Тип | Код | Название                          | Точка входа  | Высота входа | Время входа | Точка Выхода | Высота выхода | Время выхода |          | Наш Адр    |
|                                              | 23 RC                                                                                                    |     |     | UUWV MOCKBA PILL                  | <b>RONIT</b> | F370         |             | <b>BAKUS</b> | F370          |              | x        | <b>YYB</b> |
|                                              | 24 ZC                                                                                                    |     |     | UUWV MOCKBA ЗОНАЛЬНЫЙ ЦЕНТР RONIT |              | F370         |             | <b>UUDD</b>  |               |              | x        |            |
|                                              |                                                                                                    |     |     | 25 ARD UUDD MOCKBA (Домодедово)   | <b>BAKUS</b> | F370         |             | <b>UUDD</b>  |               |              | x        | ууд        |
|                                              |                                                                                                    |     |     | 26 АДП УУДД МОСКВА (Домодедово)   |              |              |             |              |               |              | $\times$ | ууд        |
|                                              |                                                                                                    |     |     |                                   |              |              |             |              |               |              |          |            |
|                                              |                                                                                                    |     |     |                                   |              |              |             |              |               |              |          |            |
| $\left  \cdot \right $<br><b>TILL</b>        |                                                                                                    |     |     |                                   |              |              |             |              | ▸             |              |          |            |

<span id="page-641-1"></span>Рисунок 20.4-5

<span id="page-641-2"></span>Список рассылки содержит столбцы, см, таблицу [20.4-10.](#page-641-2) Таблица 20.4-10

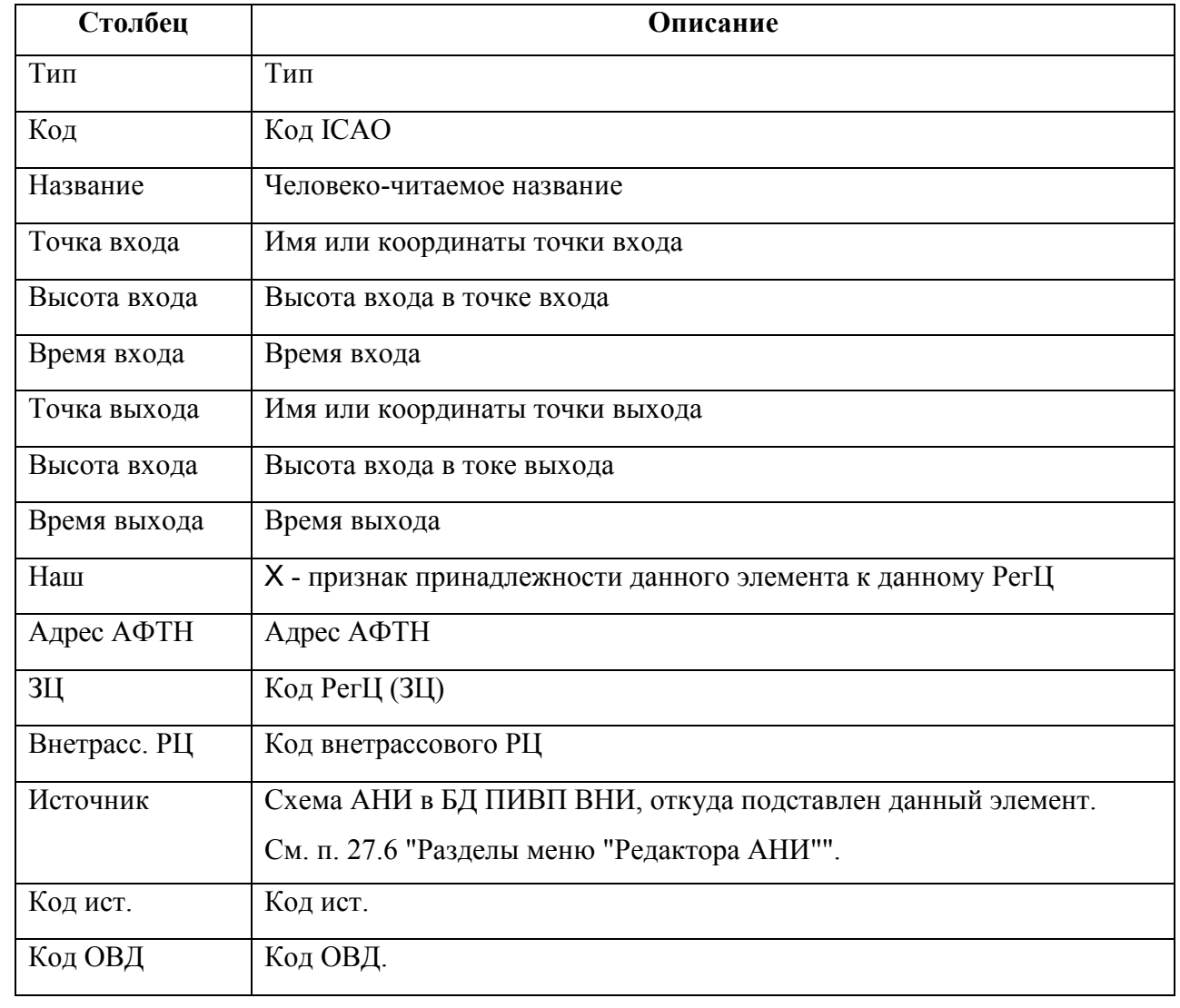

Подпись и дата *Подпись и дата* Инв. № дубл. *Инв. № дубл. Взам. инв. №* Подпись и дата *Подпись и дата* Инв. № подл. *Инв. № подл.*

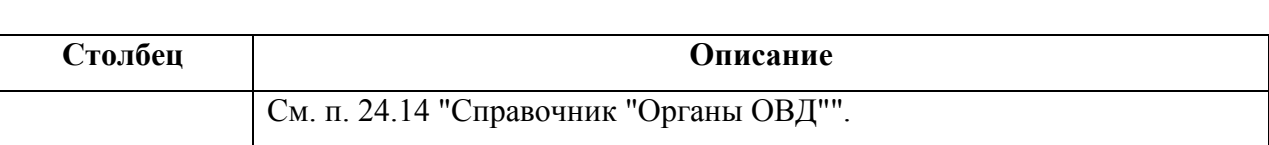

В списке доступны функции фильтрации, см. таблицу [20.4-11.](#page-642-1)

<span id="page-642-1"></span>Таблица 20.4-11

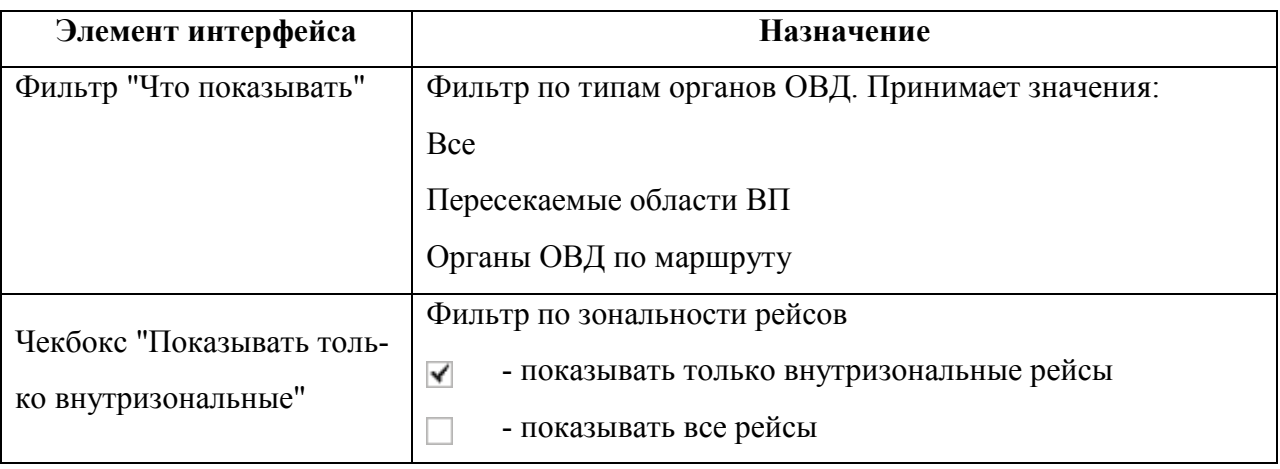

# <span id="page-642-0"></span>20.4.3.5 Вкладка "Диагностика"

Во вкладке "Диагностика" (рис. [20.4-6](#page-642-2)) отображается список предупреждений и ошибок, сформированный по результатам автоматической проверки РПЛ при его сохранении.

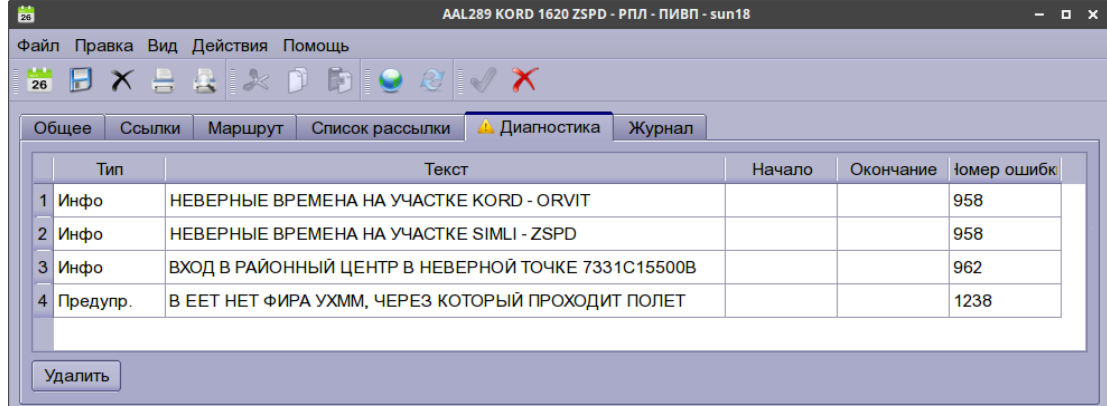

<span id="page-642-2"></span>Рисунок 20.4-6

В списке "Диагностики" доступна операция "Удалить" выделенное сообщение диагностики (операция фиксируется в "Журнале" объекта ПИВП, как событие "Удалено диагностическое сообщение").

 $\bigcap$ 

# <span id="page-643-0"></span>20.4.3.6 Вкладка "Журнал"

Из вкладки "Журнал" (рис. [20.4-7\)](#page-643-1) доступен просмотр событий по РПЛ (создание РПЛ, формирование плана по РПЛ).

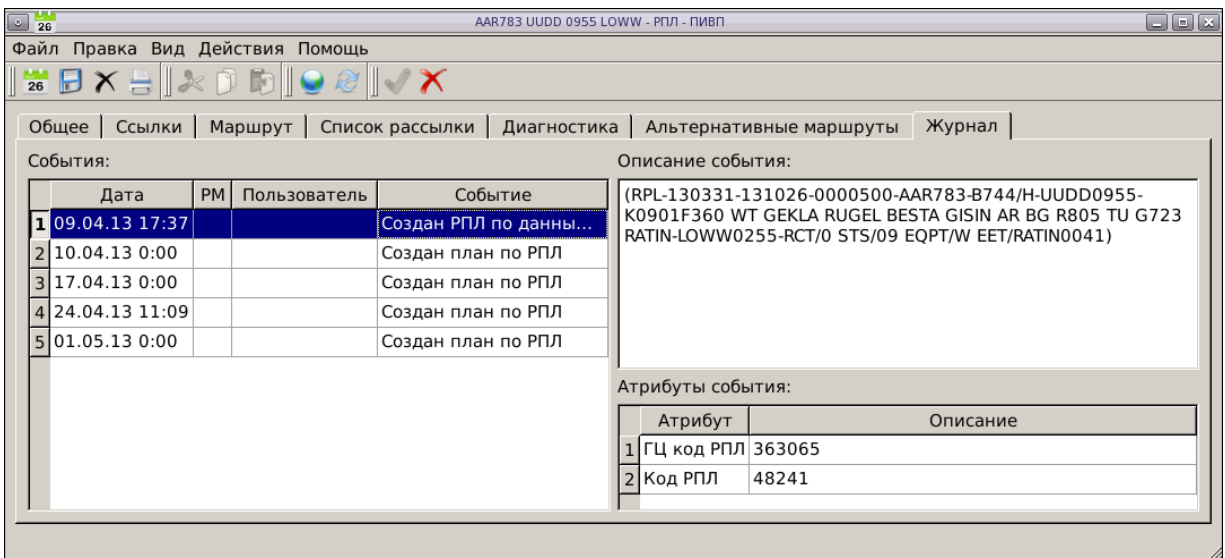

<span id="page-643-1"></span>Рисунок 20.4-7

Для строки таблицы "События", выделенной одиночном щелчку ЛКМ, в полях "Описание события", "Атрибуты события" отображается соответствующая информация по данному событию.

#### <span id="page-644-0"></span>**20.5 Статусы РПЛ в его жизненном цикле**

В свое жизненном цикле РПЛ в КСА ПИВП может приобретать статусы, приведенные в таблице [20.5-1.](#page-644-1)

<span id="page-644-1"></span>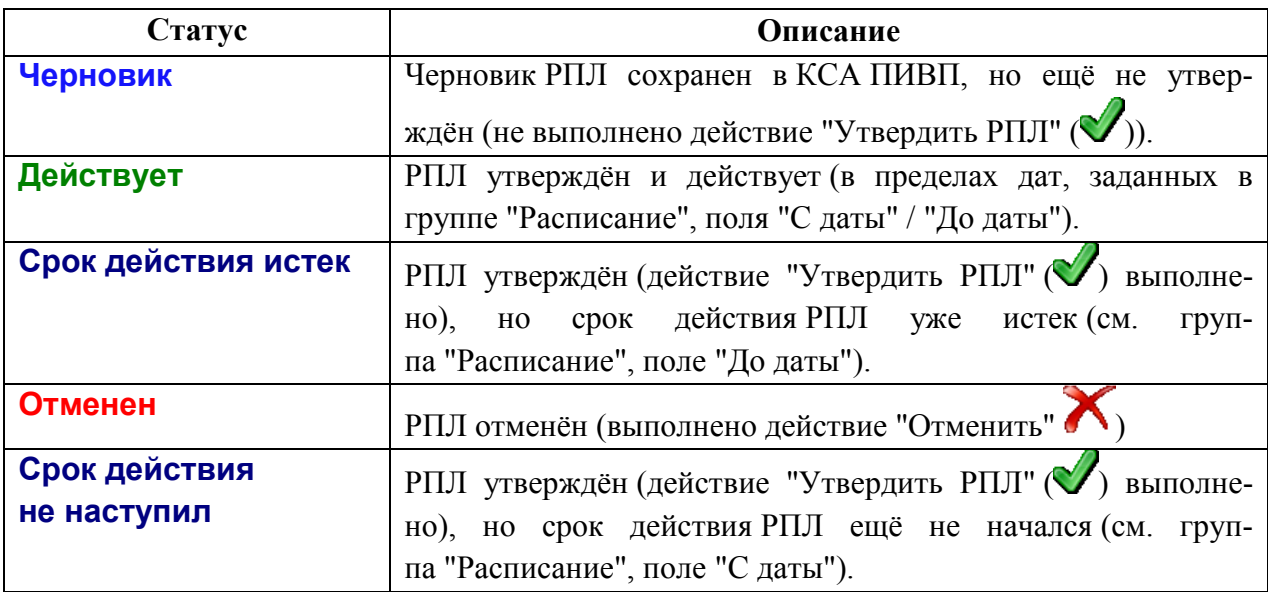

#### **20.6 Процедура ввода повторяющегося плана полета**

Для создания нового РПЛ, следует:

1) Выполнить функцию "Создать РПЛ":

Из главного - выполнить пункт меню "Файл/Создать/РПЛ",

- ПИВП
- Из уже открытого окна РПЛ - по нажатию кнопки 26 в панели инструментов окна "РПЛ", или:

- выполнить пункт меню команду "Файл/Создать копию",

в меню главного окна ПИВП или При этом откроется окно "Новый РПЛ" (рис. [20.6-1\)](#page-645-0).

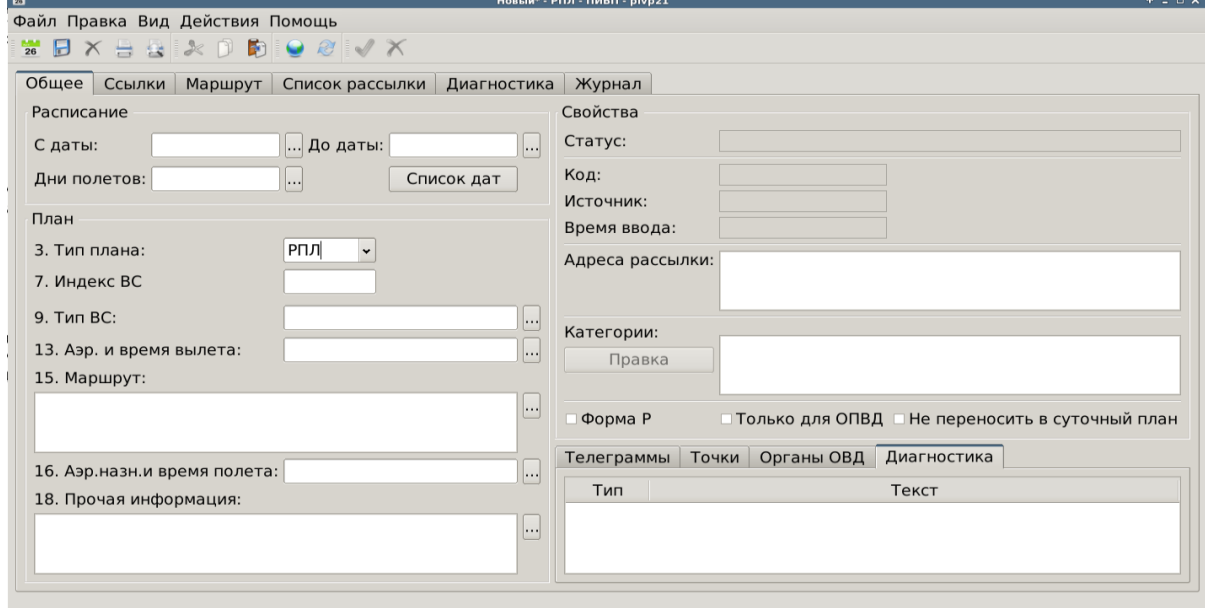

<span id="page-645-0"></span>Рисунок 20.6-1

| Статус РПЛ и доступные действия с по результатам выполненных над ним действий |                           |                 |  |  |  |
|-------------------------------------------------------------------------------|---------------------------|-----------------|--|--|--|
| Статус РПЛ                                                                    | Без статуса               |                 |  |  |  |
|                                                                               | Сохранить РПЛ             |                 |  |  |  |
| Доступные действия<br>$\rm c\,PHJ$                                            | Показать маршрут на карте |                 |  |  |  |
|                                                                               | Создать новый             | $\overline{26}$ |  |  |  |

2) Из выпадающего списка "Тип плана" в группе "План" выбрать тип плана. При этом, состав полей группы "План" будет изменяться в зависимости от значения, выбранного в поле "Тип плана" (детально см. п. [20.6.1](#page-648-0) "[Особенности ввода планов](#page-648-0)-графиков").

3) Заполнить поля формы плана согласно действующим инструкциям по составлению заявок на ИВП.

4) Сохранить РПЛ, выполнив команду "Файл/Сохранить" или нажав кнопку .

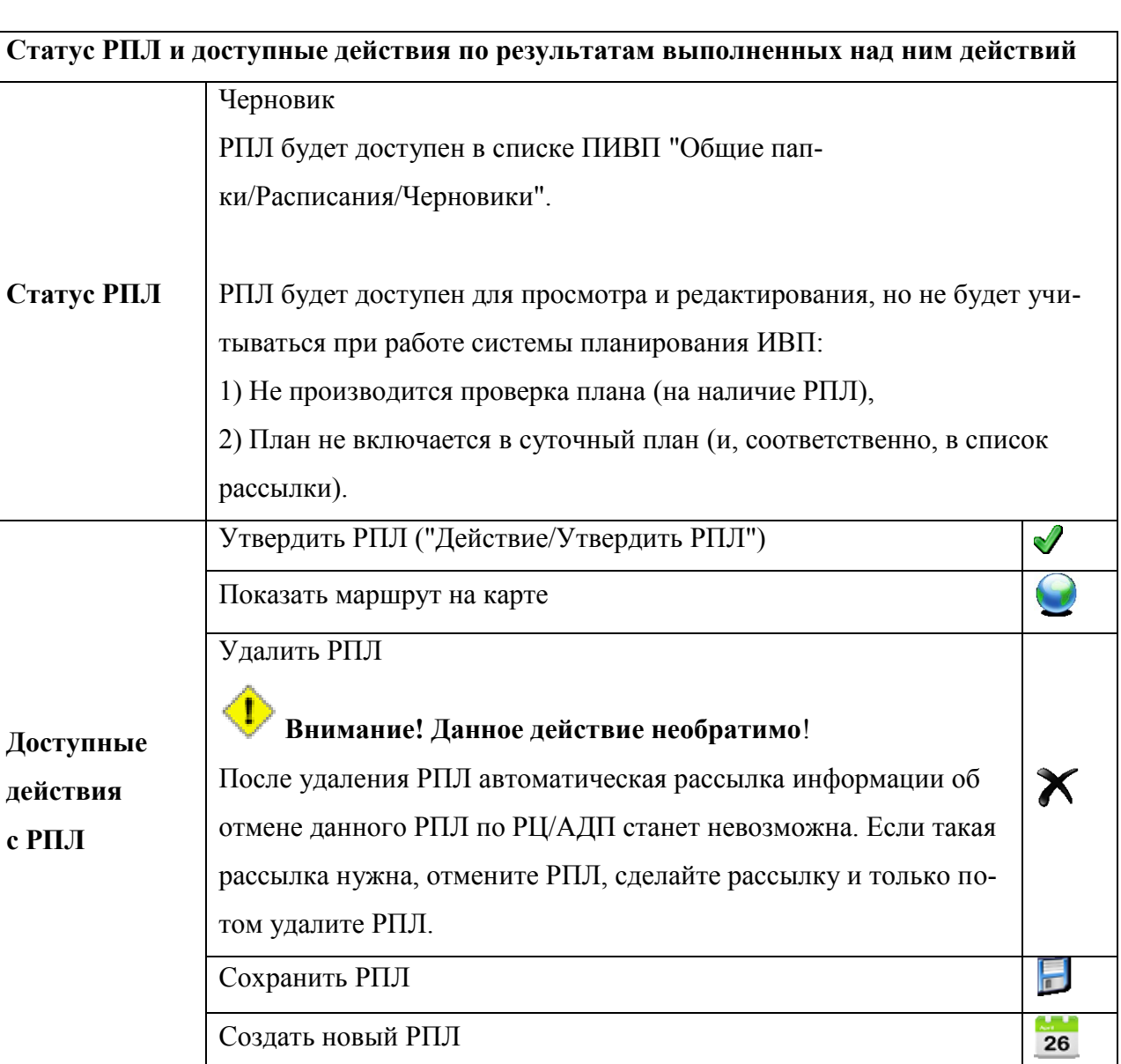

Подпись и дата *Подпись и дата* Инв. № дубл. *Инв. № дубл. Взам. инв. №* Подпись и дата *Подпись и дата* Инв. № подл. *Инв. № подл.*

5) Утвердить ( ) - выполнить команду "Действия/Утвердить РПЛ" меню окна "РПЛ", тем самым перевести его в состояние действующего плана.

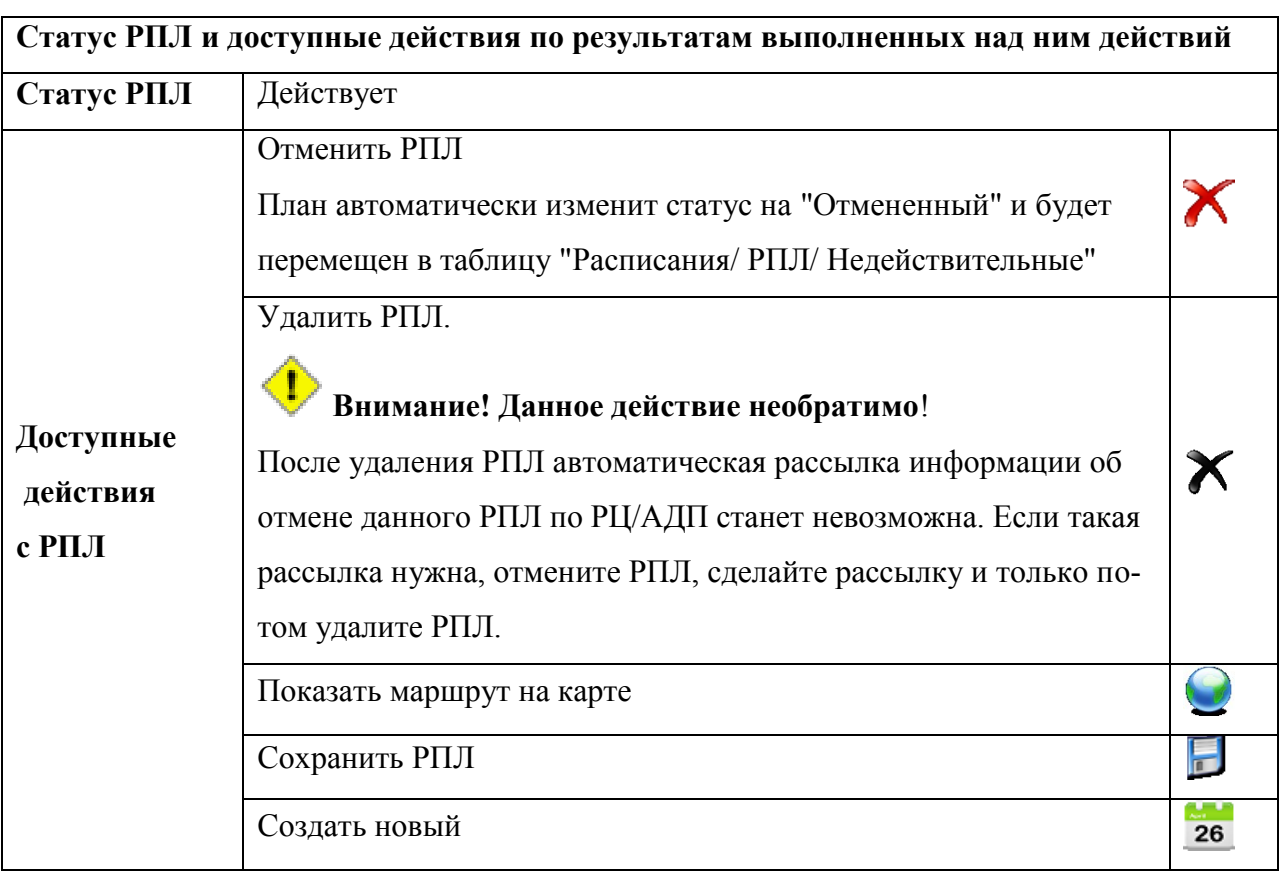

В зависимости от представленной в этом плане даты выполнения полета план приобретет один из следующих статусов:

Таблица 20.6-1

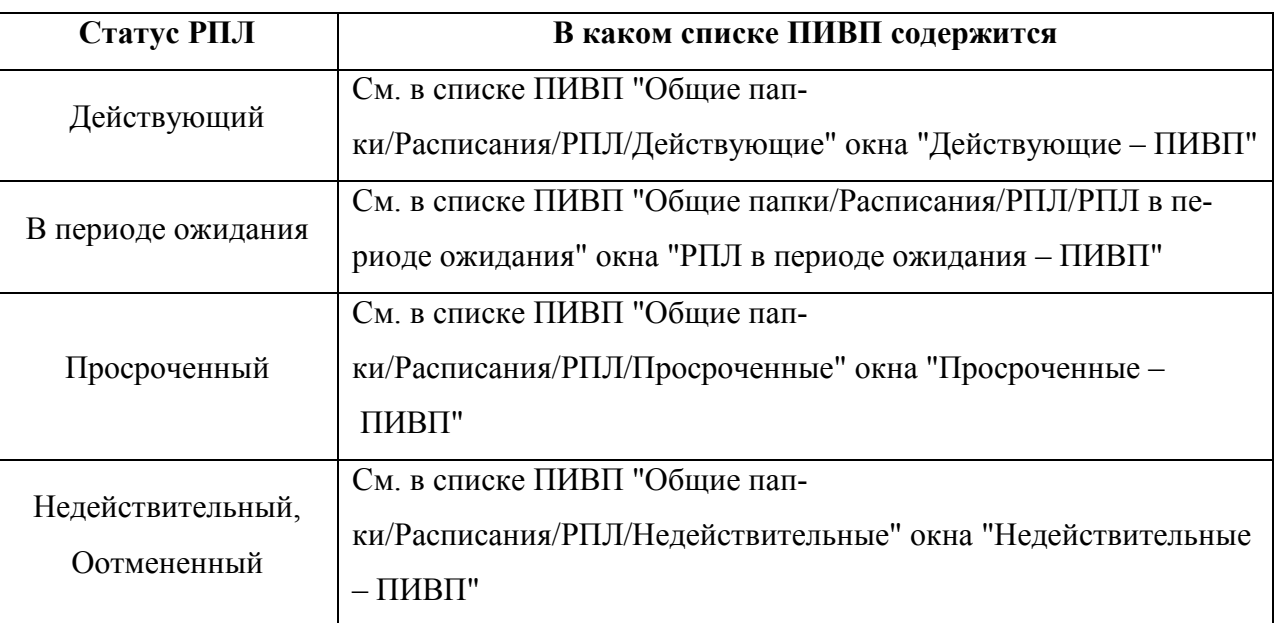

*Подпись и дата*

Подпись и дата

*Инв. № дубл.*

Инв. № дубл.

*Взам. инв. №*

*Подпись и дата*

Подпись и дата

*Инв. № подл.*

Инв. № подл.
## 20.6.1 Особенности ввода планов-графиков ИВП

*Планы-графики ИВП* - есть разновидность повторяющихся планов полетов (РПЛ), описывают регулярную деятельность по ИВП вне маршрутов ОВД:

- **вне маршрутов ОВД (УТП FPL, SHR)**
- планы SPW, созданные по ОГР с геометрией "площадь" см. п. [22.24](#page-848-0) "[Создание](#page-848-0)

[планов](#page-848-0) SPW по ["площадным"](#page-848-0) ОГР"

Cостав полей группы "План" в окне "РПЛ" зависит от значения поля "Тип плана". См. таблицу [20.6-2.](#page-648-0)

<span id="page-648-0"></span>Таблица 20.6-2

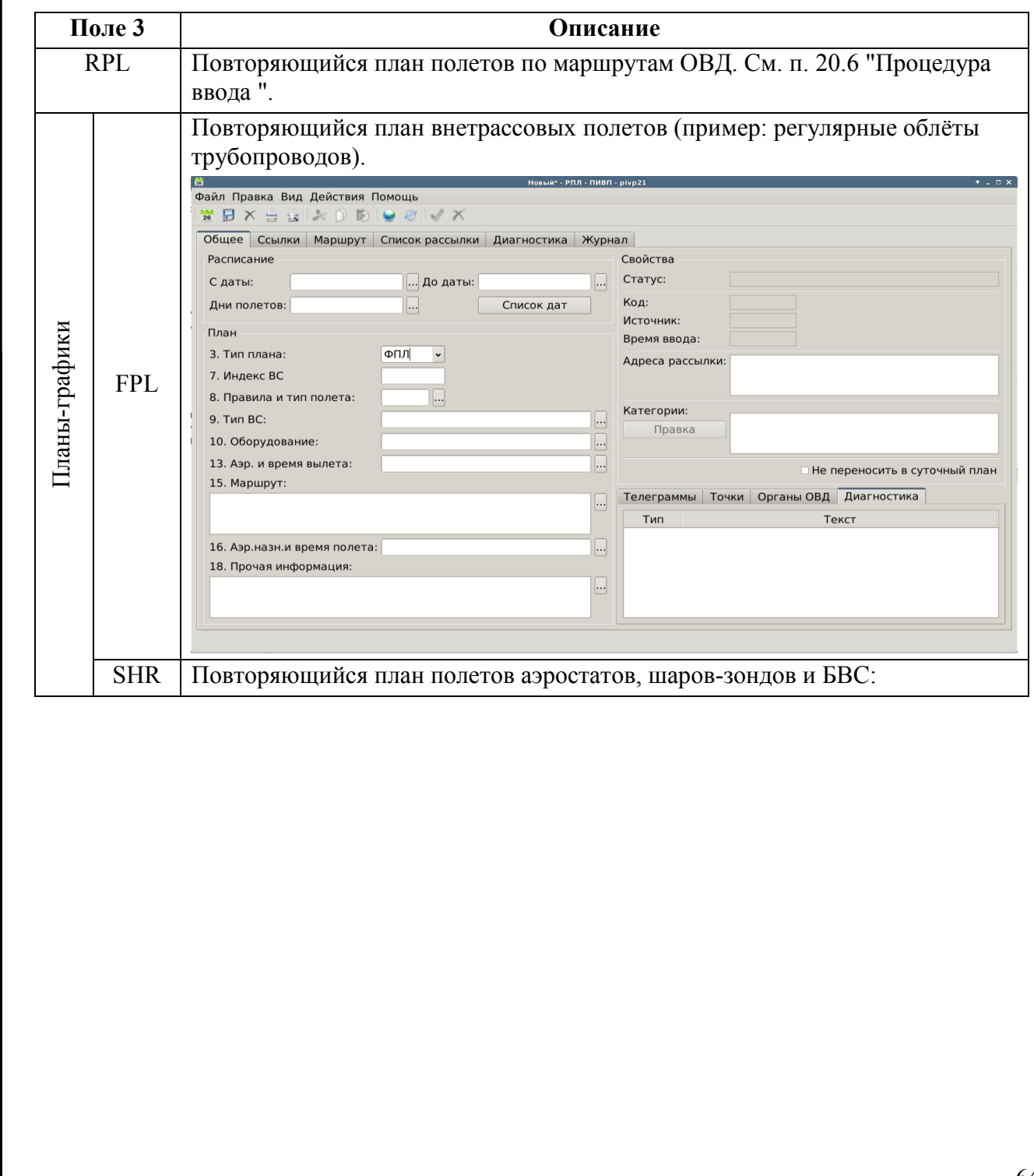

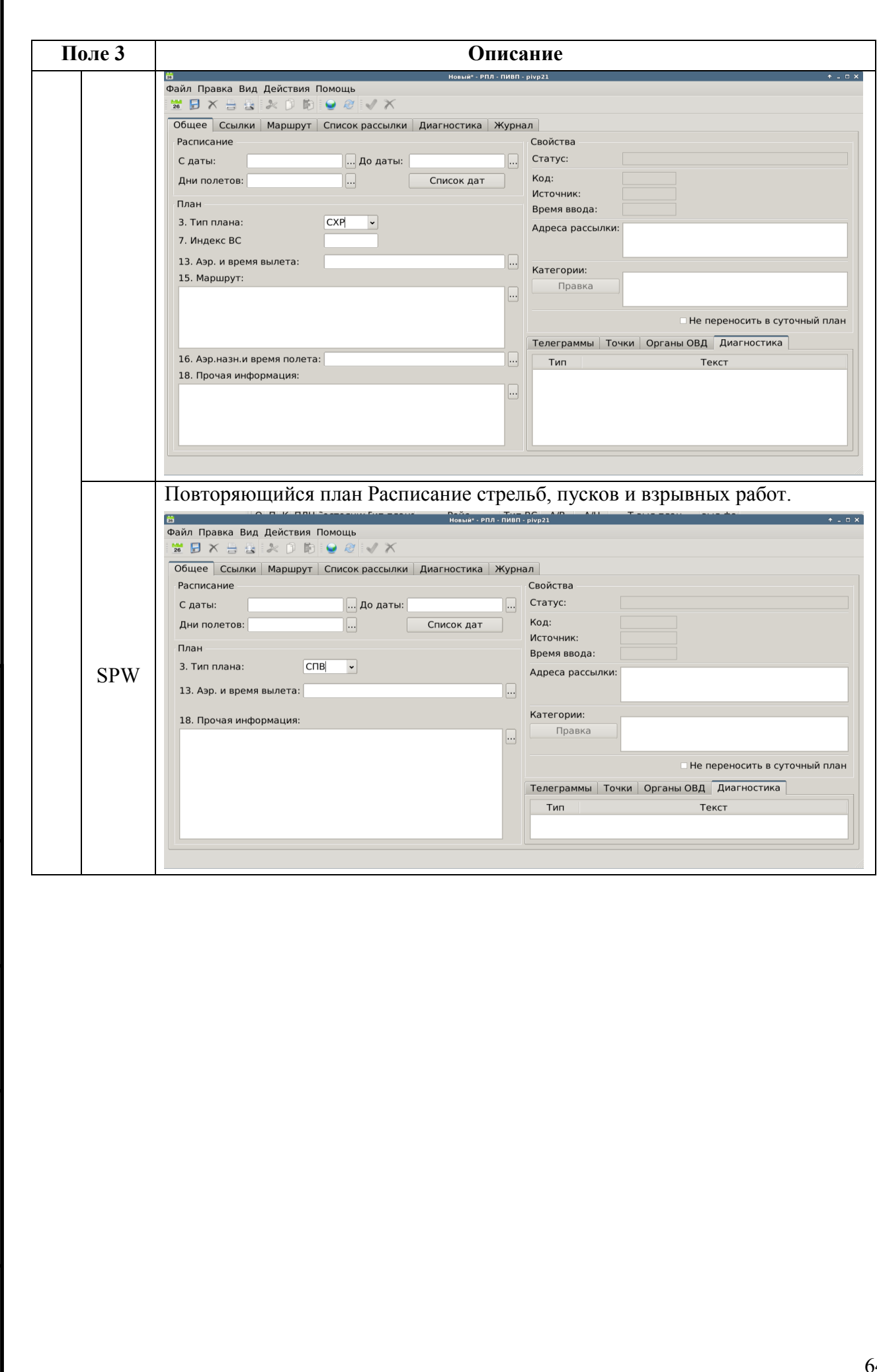

Подпись и дата *Подпись и дата* Инв. № дубл. *Инв. № дубл. Взам. инв. №* Подпись и дата *Подпись и дата* Инв. № подл. *Инв. № подл.*

 $\Gamma$ 

#### **20.1 Рассылка РПЛ по органам ОВД**

Рассылка расписаний по органам ОВД может производиться в двух режимах, см. таблицу [20.1-1.](#page-650-0)

<span id="page-650-0"></span>Таблица 20.1-1

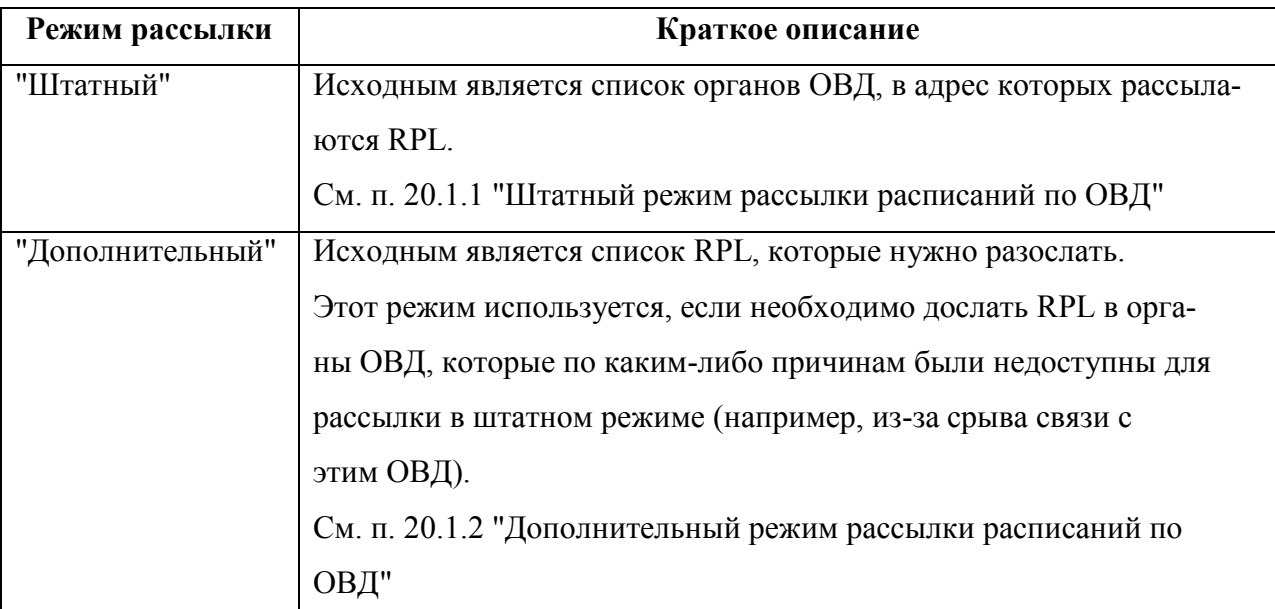

T

 $\left( \mathbf{i} \right)$ 

**Чтобы RPL рассылались в адрес органа ОВД**, нужно чтобы этот орган ОВД был добавлен в список "Рассылки по органам ОВД". Для этого необходимо в свойствах органа ОВД (см. п. [24.14](#page-965-0) "[Справочник](#page-965-0) "Органы ОВД""), во вкладке "Рассылки" (см. п. [24.14.3.2](#page-970-0) "Вкладка ["Рассылки"](#page-970-0)"), в группе "РПЛ" установить чекбокс "Показывать данный орган ОВД в списке тех, кому рассылаются RPL". Рассылка RPL в органы ОВД производится в виде:

- Телеграмм (ТЛГ AFTN),
- Списков (файл)

Телеграммы/списки в адрес органа ОВД создаются в формате, заданном в свойствах органа ОВД (см. п. [24.14.3.2](#page-970-0) "Вкладка ["Рассылки"](#page-970-0)").

## <span id="page-651-0"></span>20.1.1 Штатный режим рассылки расписаний по ОВД

В "штатном" режиме рассылка RPL по органам ОВД производится из спи-

ска ПИВП "Общие папки/Расписания/Рассылки по органам ОВД" (рис [20.1-1\)](#page-651-1).

| $\times$                                                  | Расписания / Рассылки по органам ОВД - ПИВП - pivp11 (on pivp11) |                 |                               |  |  |  |  |  |  |
|-----------------------------------------------------------|------------------------------------------------------------------|-----------------|-------------------------------|--|--|--|--|--|--|
| Файл Правка Вид Сервис Действия Отчеты Справка            |                                                                  |                 |                               |  |  |  |  |  |  |
| <b>OBODBADQVGV</b>                                        | $\blacksquare$<br>Вт 04 июля 16 01                               |                 |                               |  |  |  |  |  |  |
| Список папок                                              | Рассылки по органам ОВД Тип органов ОВД Все<br>$\div$            |                 |                               |  |  |  |  |  |  |
| Все папки                                                 | Орган ОВД                                                        | Статус рассылки | Создание Отправка             |  |  |  |  |  |  |
| <b>• • Рабочее место (НачСмены)</b>                       | <b>БЕЛГОРОД</b>                                                  |                 |                               |  |  |  |  |  |  |
| <b>В в Общие папки</b><br>• © Сводка                      | <b>БРЯНСК</b>                                                    | Создан список   | 13.070                        |  |  |  |  |  |  |
| <b>В. В. Телеграммы</b>                                   | ВЛАДИМИР(Семязино)                                               | Создан список   | 05.060                        |  |  |  |  |  |  |
| <b>В. Планы</b><br>Расписания<br>F.                       | ВОРОНЕЖ (Чертовицкое)                                            |                 |                               |  |  |  |  |  |  |
| $\mathbf{E} \otimes \mathbf{P} \mathbf{\Pi} \mathbf{\Pi}$ | ИВАНОВО (Южный)                                                  |                 |                               |  |  |  |  |  |  |
| – ⊜ Черновики                                             | Калуга (Грабцево)                                                | Создан список   | 04.071                        |  |  |  |  |  |  |
| – ⊜ Файлы для ГЦ<br>– ⊜ Изменения в расписаниях из ГЦ     | КИМРЫ (Борки)                                                    | Создан список   | 04.071                        |  |  |  |  |  |  |
| ◆ Рассылки по органам ОВД                                 | Липецк                                                           | Создан список   | 04.071                        |  |  |  |  |  |  |
| <b>В © Список расписаний для рассылки</b>                 | ЛУХОВИЦЫ (Третьяково)                                            | Создан список   | 04.071                        |  |  |  |  |  |  |
| Ограничения<br>$\blacksquare$<br>Справочники<br>由         | НИЖНИЙ НОВГОРОД (Богород                                         | Создан список   | 04.071                        |  |  |  |  |  |  |
| Архивы<br>由                                               | ОРЕЛ (Пугачевка)                                                 | Создан список   | 04.071<br>$0 -$               |  |  |  |  |  |  |
| Поиск по журналу                                          |                                                                  |                 |                               |  |  |  |  |  |  |
|                                                           |                                                                  | Создать список  | Создать телеграммы<br>Открыть |  |  |  |  |  |  |

<span id="page-651-1"></span>Рисунок 20.1-1

В списке органов ОВД, в адрес которых производится рассылка RPL доступны элементы интерфейса, см. таблицу [20.1-2.](#page-651-2)

#### <span id="page-651-2"></span>Таблица 20.1-2

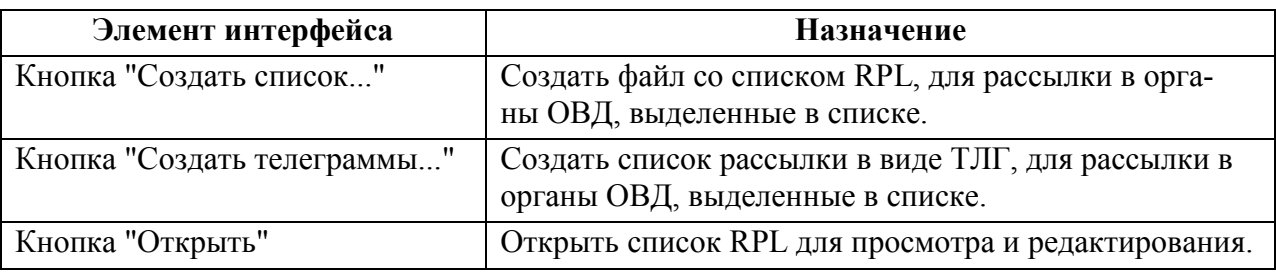

<span id="page-652-0"></span>В списке органов ОВД по щелчку ПКМ доступно контекстное меню (см. таблицу [20.1-3\)](#page-652-0). Таблица 20.1-3

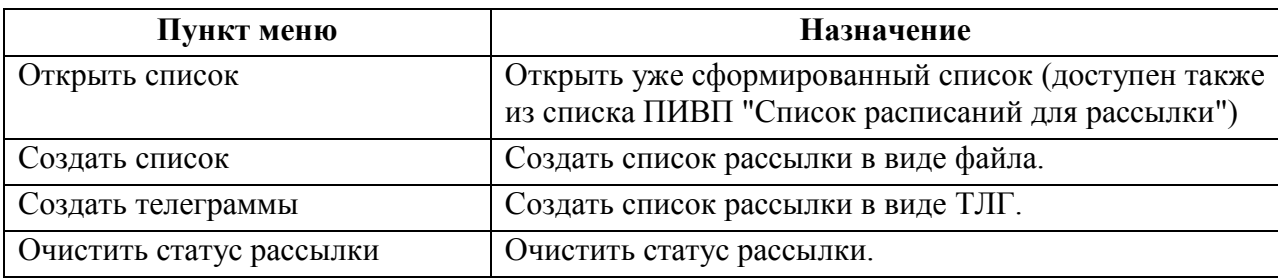

Для рассылки RPL по органам ОВД следует:

- 1) Перейти в список ПИ "Общие папки/Расписания/Рассылки по органам ОВД"
- 2) В списке ОВД выделить по ЛКМ в таблице органов ОВД один или несколько (по ЛКМ
- + [Ctrl]) органов ОВД-адресатов рассылки.

់៖

Если необходимо, можно отфильтровать органы ОВД по типу (например: ПВО,

АДП, МДП и т.д.) с помощью фильтра "Тип органов ОВД.

3) Выбрать формат рассылки по нажатию кнопок (либо, через контекстное меню, доступное по щелчку ПКМ в списке органов ОВД , см. таблицу [20.1-3\)](#page-652-0):

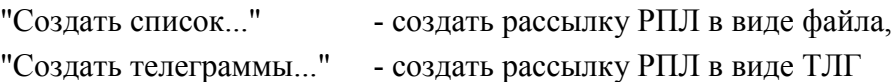

4) Если выбрать **формирование списка**, то отобразится диалоговое окно "Создать список" (рис. [20.1-2\)](#page-652-1).

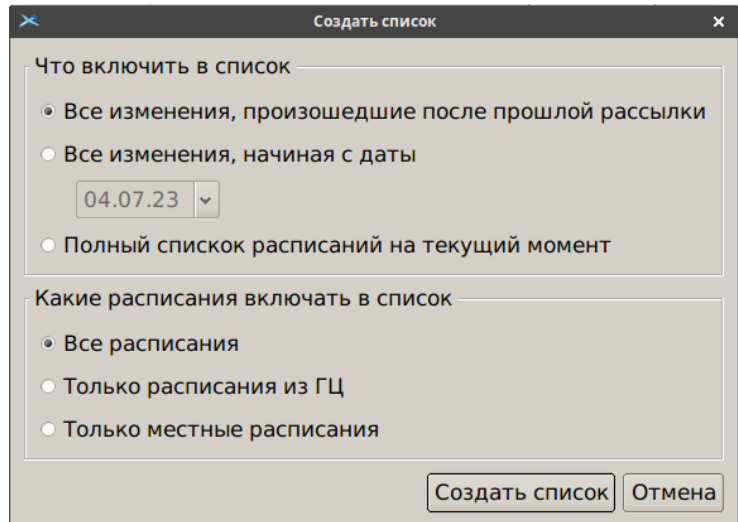

<span id="page-652-1"></span>Рисунок 20.1-2

4) В окне "Создать список" задать параметры формирования списка, см. в таблице [20.1-4.](#page-653-0)

<span id="page-653-0"></span>Таблица 20.1-4

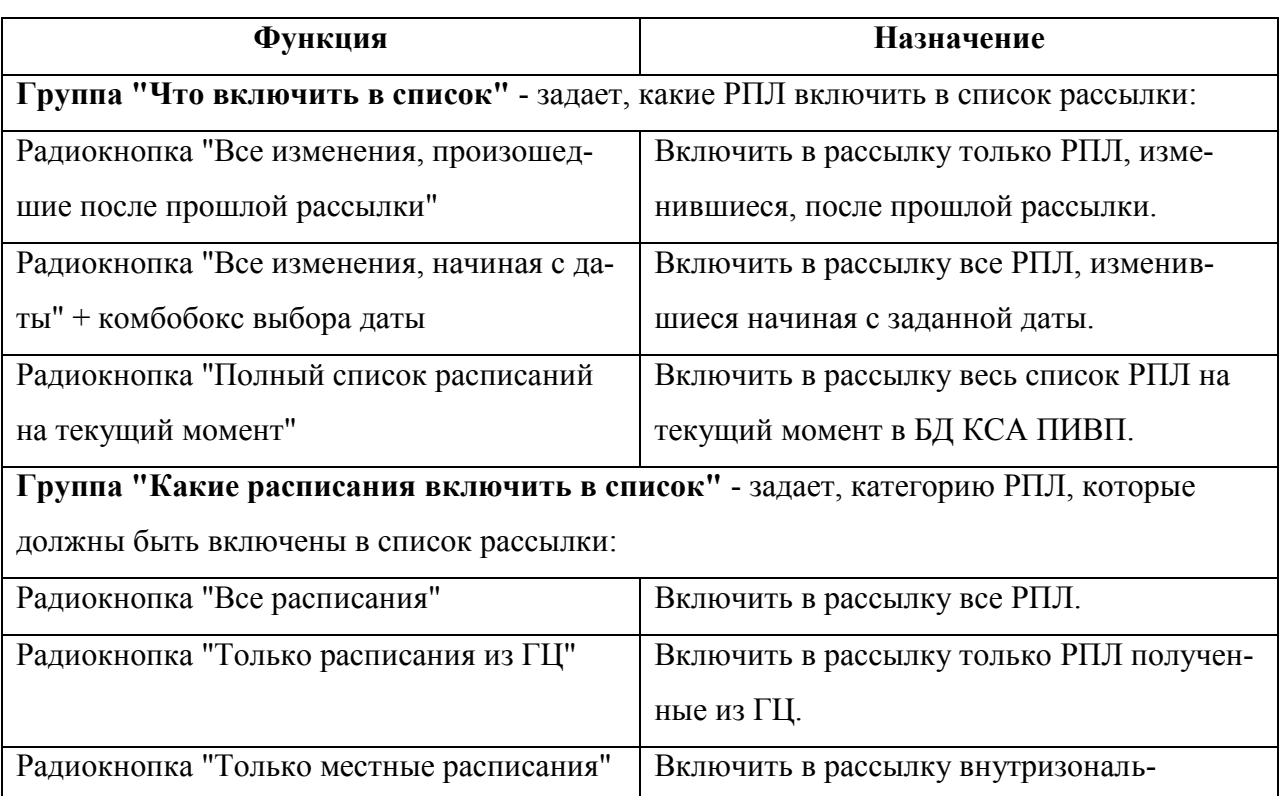

4.1) И нажать кнопку "Создать список". В случае, если список успешно сформирован, будет выдано сообщение:

Список RPL для рассылки сформирован.

ные РПЛ.

И нажать ОК.

4.2) Перейти в список ПИ "Общие папки/Раписания/Список расписаний для рассылки" (рис. [20.1-3\)](#page-654-0).

Список РПЛ для рассылки возможно открыть для просмотра и редактирования:  $\left( \mathbf{i}\right)$ 

- По нажатию кнопки "Открыть" в окне "Рассылки по органам ОВД"
- По одинарному щелчку ПКМ на названии органа ОВД в списке, вызвать пункт "Открыть список" контекстного меню (см. таблицу [20.1-3\)](#page-652-0).

| Расписания / Список расписаний для рассылки - ПИВП - pivp11 (on pivp11)<br>$\times$   |                    |                                      |                  |        |             |             |             |        |       |              |  |
|---------------------------------------------------------------------------------------|--------------------|--------------------------------------|------------------|--------|-------------|-------------|-------------|--------|-------|--------------|--|
| Файл Правка Вид Сервис Действия Отчеты Справка                                        |                    |                                      |                  |        |             |             |             |        |       |              |  |
| $\circledast \circledast \circledast \circledast \circledast \circledast \circledast$ |                    | $\Box$ 0                             | Вт 04 июля 15:15 |        |             |             |             |        |       |              |  |
| Список папок<br>Список расписаний для рассылки Орган ОВД Все<br>$\div$<br>₫К …        |                    |                                      |                  |        |             |             |             |        |       |              |  |
| Все папки                                                                             |                    | Действует с Действует пс Дни полетов |                  | Рейс   | Тип ВС      | A/B         | A/H         | Т выл. |       | $T$ noc. $-$ |  |
| <b>В • Рабочее место (НачСмены)</b>                                                   | 06-06-2023         | 24-10-2023                           | 0200000          | AZ0503 | <b>SU95</b> | <b>URMM</b> | <b>UUBC</b> | 07:20  | 10:15 |              |  |
| <b>В в Общие папки</b><br>⊕ Сводка                                                    | 08-06-2023         | 26-10-2023                           | 0004000          | AZ0503 | <b>SU95</b> | <b>URMM</b> | <b>UUBC</b> | 06:50  | 10:15 |              |  |
| <b>• • Телеграммы</b>                                                                 | 28-03-2023         | 28-10-2023                           | 0204000          | AZ0503 | <b>SU95</b> | <b>UUBC</b> | ULLI        | 11:15  | 12:40 |              |  |
| <b>В В Планы</b><br><b>Е К</b> Расписания                                             | 27-05-2023         | 28-10-2023                           | 0000060          | AZ0503 | <b>SU95</b> | <b>URMM</b> | <b>UUBC</b> | 06:50  | 10:15 |              |  |
| ⊕ ⊜ РПЛ                                                                               | 27-05-2023         | 28-10-2023                           | 0000060          | AZ0503 | <b>SU95</b> | <b>UUBC</b> | ULLI        | 11:15  | 12:40 |              |  |
| • Черновики                                                                           | 02-06-2023         | 27-10-2023                           | 1000500          | AZ0503 | <b>SU95</b> | <b>URMM</b> | <b>UUBC</b> | 07:50  | 11:15 |              |  |
| - ⊜ Файлы для ГЦ<br><b>© Изменения в расписаниях из ГЦ</b>                            | 02-06-2023         | 27-10-2023                           | 1000500          | AZ0503 | <b>SU95</b> | <b>UUBC</b> | ULLI        | 12:15  | 13:45 | ≂            |  |
| • Рассылки по органам ОВД                                                             | $\overline{1}$     |                                      |                  |        |             |             |             |        |       | $\mathbf{E}$ |  |
| • Список расписаний для рассылки                                                      | Действительно с:   |                                      | 27 мая 2023      |        |             |             |             |        |       |              |  |
| 由业<br>Ограничения                                                                     |                    | до:                                  | 28 октября 2023  |        |             |             |             |        |       |              |  |
| Справочники                                                                           | Дни полетов/работ: |                                      | 0000060          |        |             |             |             |        |       |              |  |
| Архивы<br>由<br>Поиск по журналу<br>Ėŀ.                                                | Тип заявки:        |                                      | <b>RPL</b>       |        |             |             |             |        |       |              |  |
|                                                                                       | Рейс:              |                                      | AZ0503           |        |             |             |             |        |       |              |  |

<span id="page-654-0"></span>Рисунок 20.1-3

(опционально) Можно отфильтровать РПЛы по органу ОВД фильтром "Орган ОВД.

4.3) Вызвать по ПКМ в списке контектное меню, где доступны действия (см. табл. [20.1-5\)](#page-654-1):

Таблица 20.1-5

<span id="page-654-1"></span>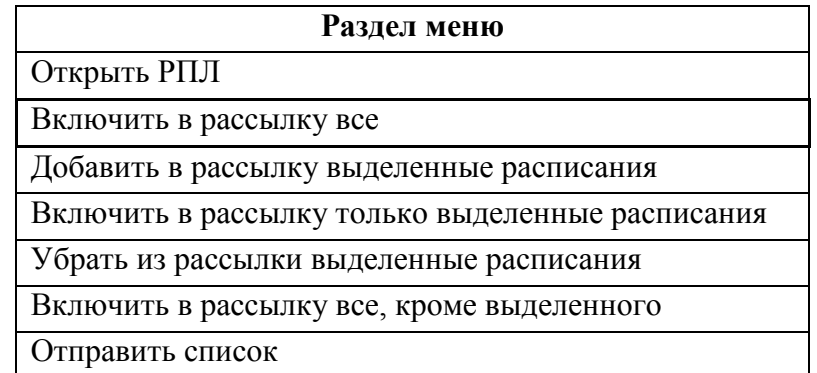

И выполнить отправку по пункту "Отправить список".

5) Если на шаге (3) было выбрано **создать телеграммы**, то откроется окно (рис. [20.1-4\)](#page-654-2).

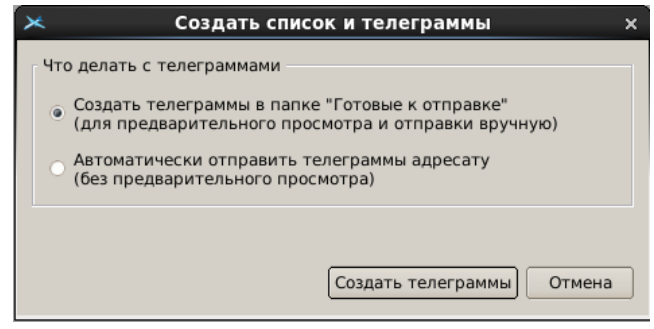

<span id="page-654-2"></span>Рисунок 20.1-4

где следует выбрать режим отправки:

Р/кнопка "Создать телеграммы в пап-

ке "Готовые к отправке"

- сформировать ТЛГ в папке "Готовые к отправке" для предварительного просмотра и

отправки вручную.

Р/кнопка "Автоматически отправить телеграммы адресату"

- сформировать и автоматически отправить ТЛГ адресату.

 $\left( \mathbf{i}\right)$ При этом, файл/ТЛГ создаются в формате, заданном настройками орга-

на ОВД (см. п. [24.14](#page-965-0) "[Справочник](#page-965-0) "Органы ОВД"", п. [24.14.3.2](#page-970-0) "Вкладка ["Рассылки"](#page-970-0)").

И нажать "Создать телеграммы". В случае, если список успешно сформирован, будет выдано сообщение:

## Список телеграмма RPL для рассылки сформирован

Нажать "ОК".

ı Если на шаге (5) была выбрана опция "Создать телеграммы в папке "Готовые к отправке"...", то необходимо выполнить отправку сформированных ТЛГ из папки "Готовые к отправке".

## <span id="page-656-0"></span>20.1.2 Дополнительный режим рассылки расписаний по ОВД

В "дополнительном" режиме рассылка RPL по органам ОВД производится из списка ПИВП "Общие папки/Расписания/РПЛ/...". Для рассылки RPL по органам ОВД следует:

1) Открыть нужный список RPL ("Общие папки/Расписания/РПЛ/...".)

2) В списке RPL выделить по ЛКМ одно или несколько расписаний (по ЛКМ + [Ctrl]).

3) Из меню "Действия" главного окна ПИВП выполнить пункт "Создать список рассылки".

В результате будет открыто окно "Рассылка расписаний" (рис. [20.1-5\)](#page-656-1).

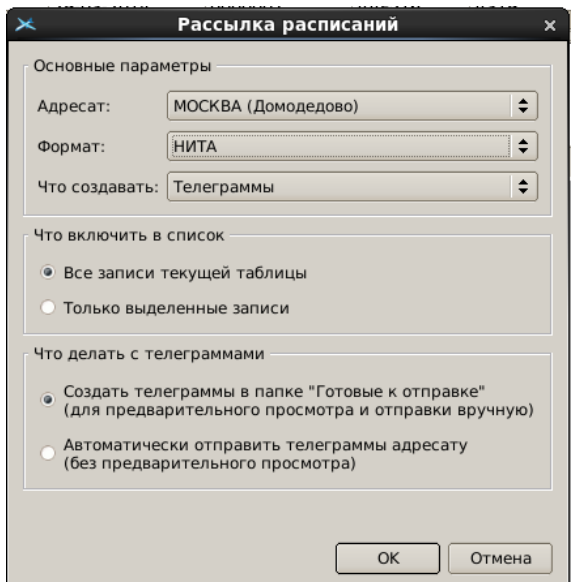

<span id="page-656-1"></span>Рисунок 20.1-5

4) В окне "Рассылка расписаний" задать параметры рассылки РПЛ, см. в таблице [20.1-6.](#page-656-2)

<span id="page-656-2"></span>Таблица 20.1-6

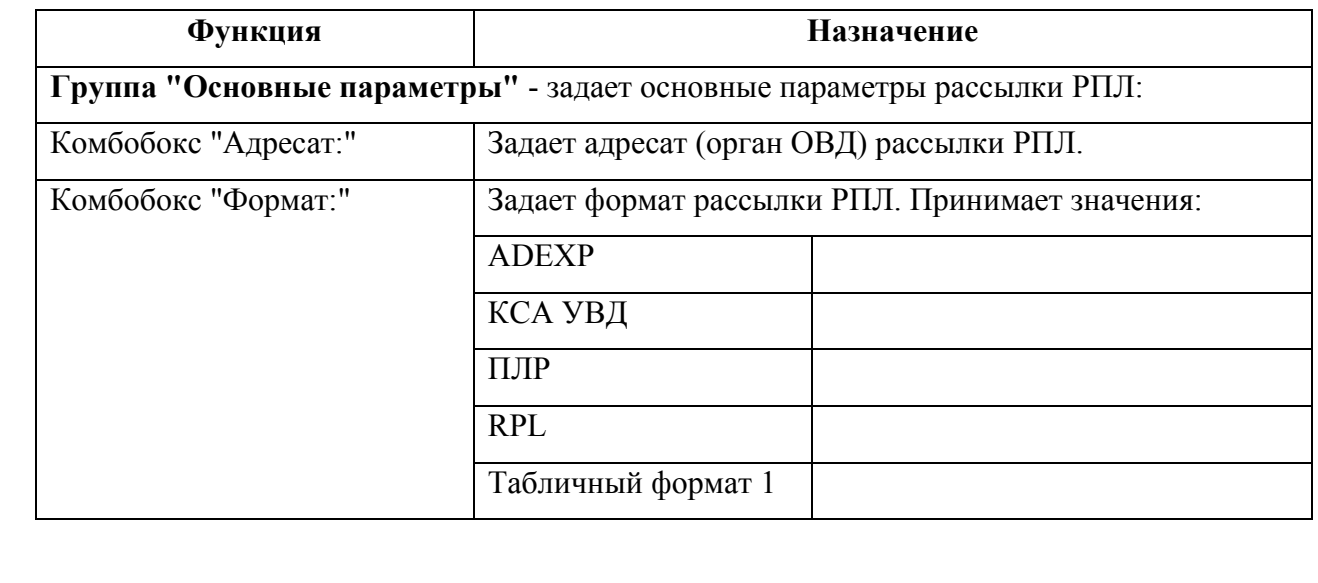

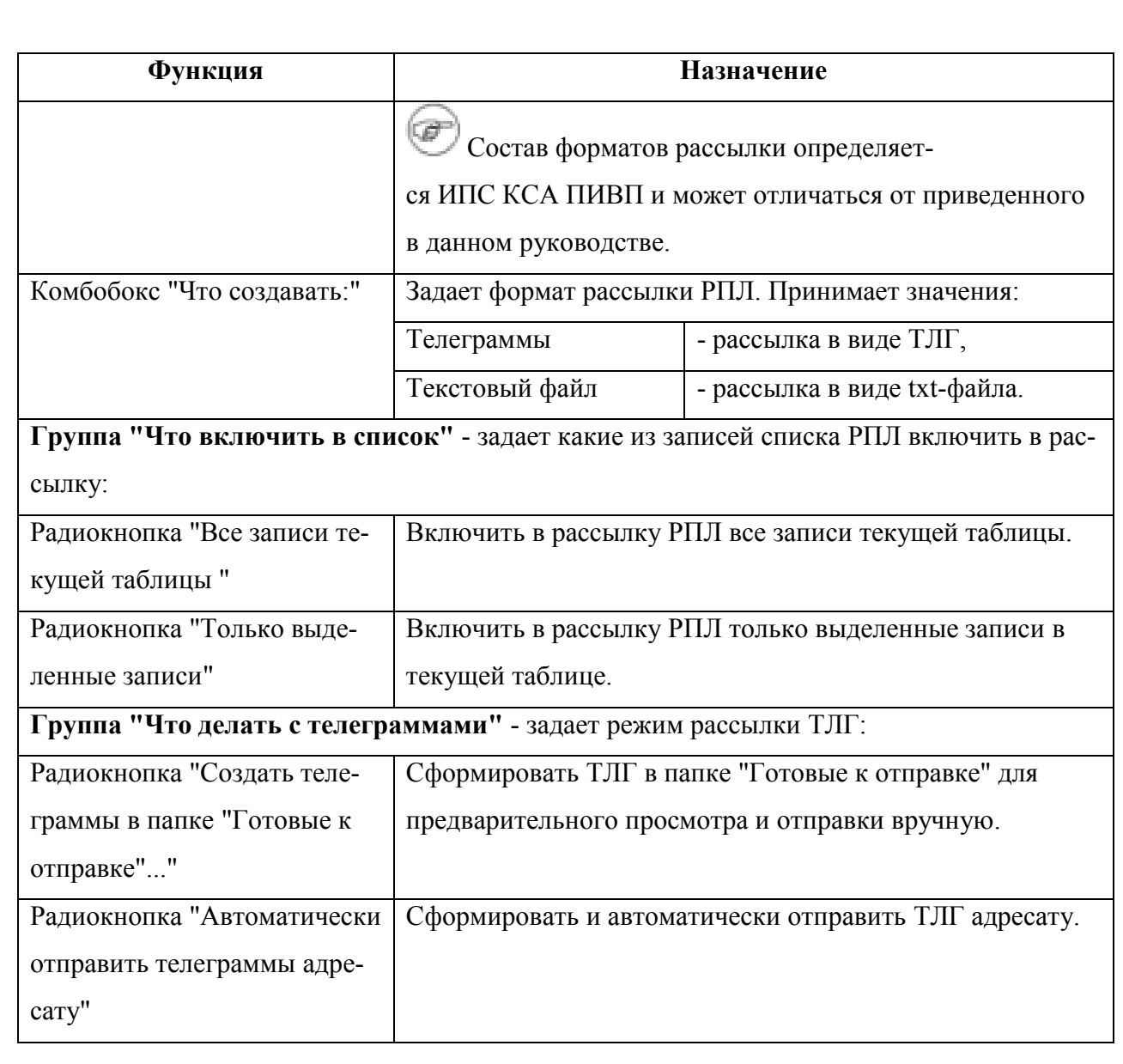

И нажать "ОК". В случае, если список успешно сформирован, будет выдано сообщение:

Операция выполнена

В окне сообщения нажать "ОК".

 $\bigcirc$ 

Если на шаге (4) была выбрана опция "Создать телеграммы в папке "Готовые к отправке"...", то необходимо выполнить отправку сформированных ТЛГ из папки "Готовые к отправке".

# **21 Модуль НОТАМ**

"Модуль НОТАМ" предназначен для доступа к списку сообщений NOTAM, полученных в КСА ПИВП в виде сообщений AFTN из ЦАИ ГА (cм. список входящих сообщений ПИВП, см. "Общие папки/Телеграммы/Входящие". См. п. [18.3.6](#page-500-0) "Папка ["Общие пап](#page-500-0)[ки/Телеграммы"](#page-500-0))

 Поиска, сортировки по заданным критериям, просмотра, редактирования, удаления и пр.

Автоматического слежения за сроками введения/отмены НОТАМ.

Вызов окна программы "Модуль НОТАМ" производится из меню ПИВП "Сервис/Дополнительные программы/Модуль НОТАМ".

#### **21.1 Окно программы "Модуль НОТАМ"**

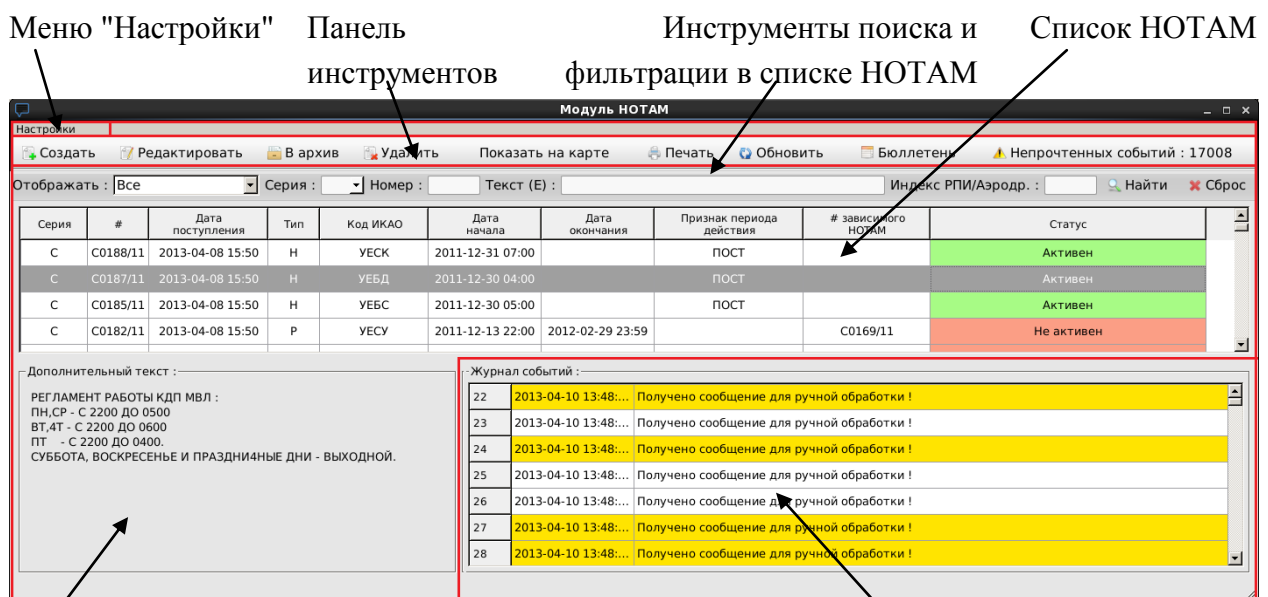

Общий вид окна программы "Модуль НОТАМ" представлен на рис. [21.1-1.](#page-659-0)

Поле "Дополнительный текст" Поле "Журнал событий"

<span id="page-659-0"></span>Рисунок 21.1-1

Окно программы "Модуль НОТАМ" содержит основные элементы, перечисленные в таблице [21.1-1.](#page-659-1)

<span id="page-659-1"></span>Таблица 21.1-1

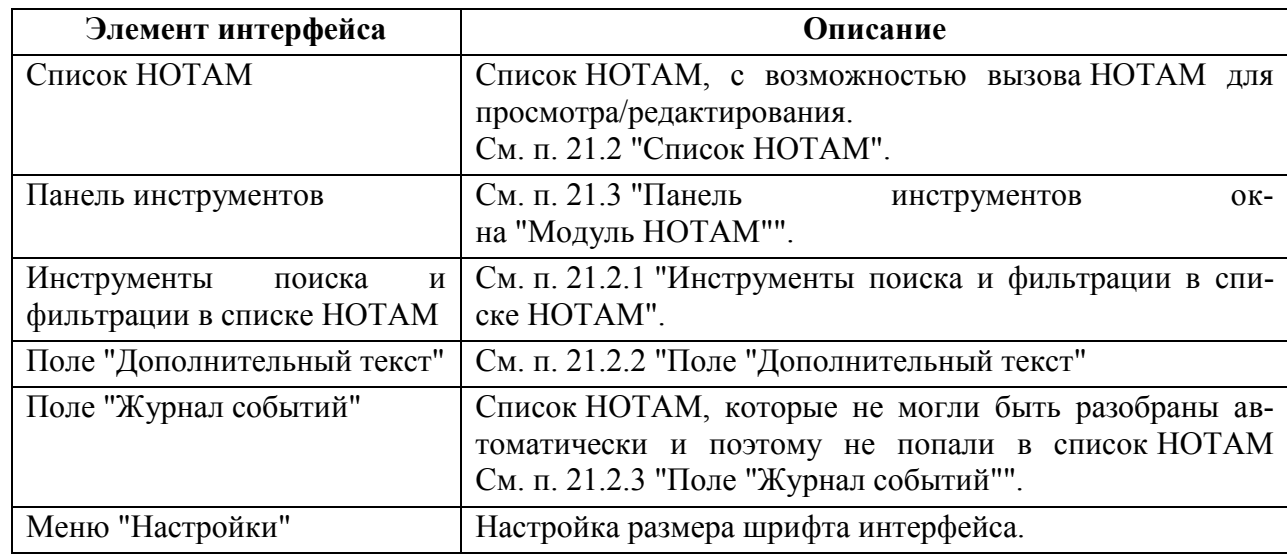

#### <span id="page-660-0"></span>**21.2 Список НОТАМ**

В таблице "Список НОТАМ" отображается список НОТАМ, с возможностью вызова НОТАМ для просмотра/редактирования.

Направление сортировки в списке НОТАМ меняется по щелчку ЛКМ в ячейках заголовка таблицы: ▲ - по убыванию, ▼ - по возрастанию.

В зависимости от статуса, в таблице НОТАМ назначаются цвета:

Таблица 21.2-1

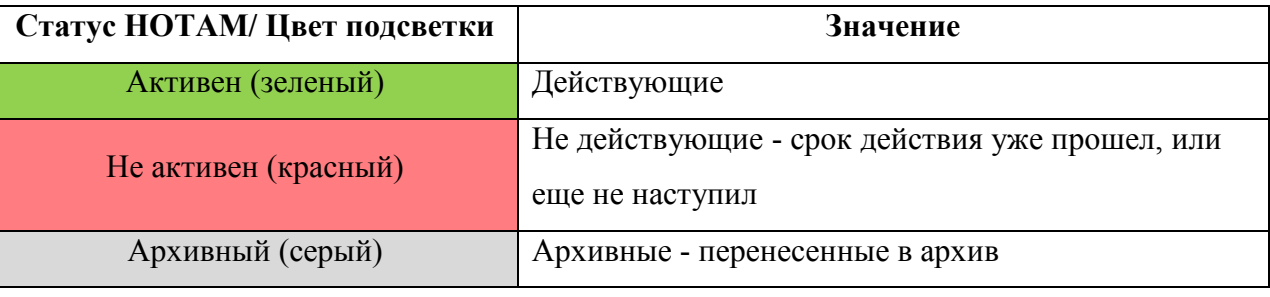

Просмотр/редактирование НОТАМ производится в ок-

не "Просмотр/Редактирование НОТАМ" (см. п. [21.4](#page-664-0) "Окно ["Просмотр/Редактирование](#page-664-0) НО [ТАМ"](#page-664-0)), вызываемом из таблицы "Список НОТАМ:

- по двойному щелчку ЛКМ в строке списка НОТАМ
- по нажатию кнопки В панели инструментов, для строки выделенной в списке НОТАМ по однократному щелчку ЛКМ.

j. По однократному щелчку ПКМ в строке списка НОТАМ, доступно контекстное меню (см. таблицу [21.2-2\)](#page-660-1).

<span id="page-660-1"></span>Таблица 21.2-2

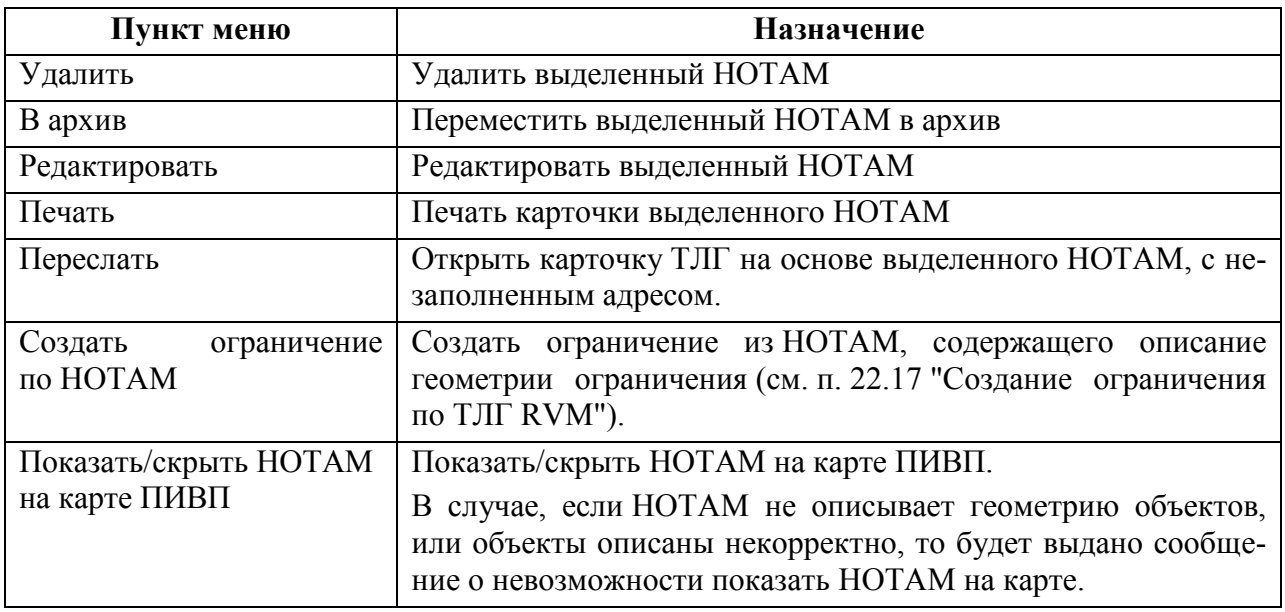

Ине.

## <span id="page-661-0"></span>21.2.1 Инструменты поиска и фильтрации в списке НОТАМ

Элементы панели поиска и фильтрации предназначены для поиска по шаблонамопределителям, сортировки по заданным критериям (номер, текст, индекс РПИ/Аэродрома).

Для **поиска НОТАМ** в списке следует:

1) Задать критерии поиска (серию, номер, текст или индекс РПИ/Аэрдр), используя инструменты поиска (см. таблицу [21.2-3\)](#page-661-1).

2) Нажать кнопку "Найти .

<span id="page-661-1"></span>Таблица 21.2-3

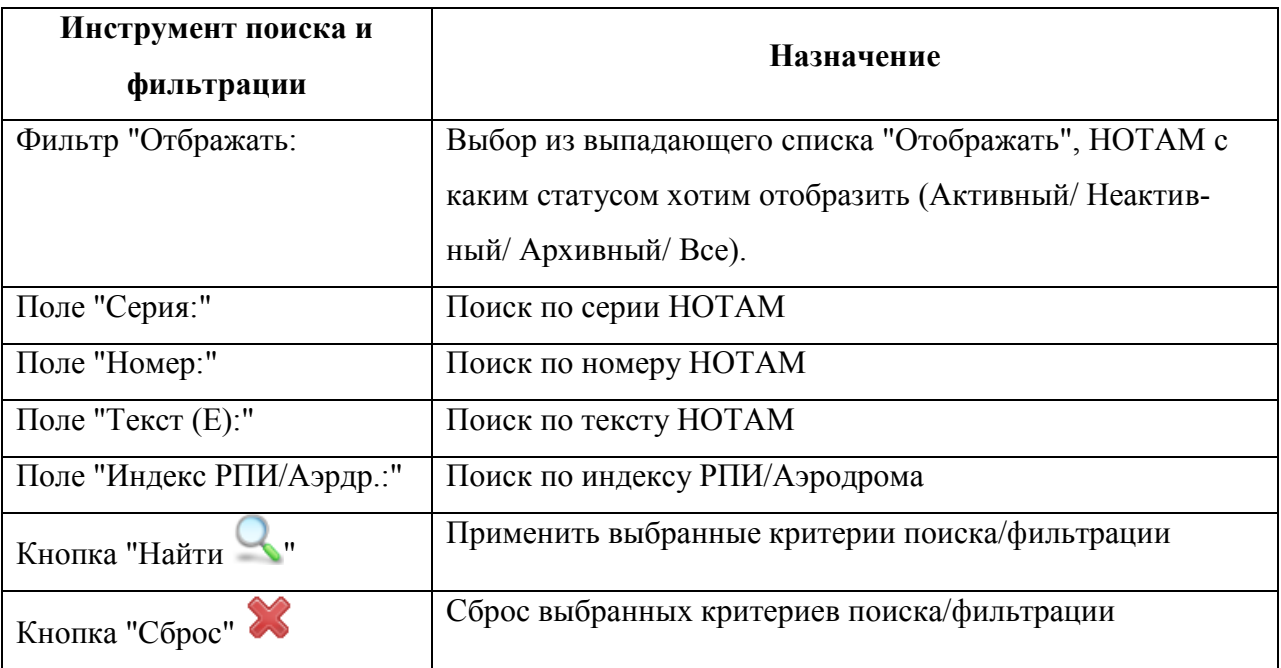

## <span id="page-662-0"></span>21.2.2 Поле "Дополнительный текст

В поле "Дополнительный текст" (рис. [21.2-1](#page-662-2)) отображается текст НОТАМ, выделенного в списке НОТАМ, а также подсказка-диагностика.

> Дополнительный текст :-Данное сообщение не может быть обработано автоматически, Вам следует создать по данному сообщению НОТАМ вручную, либо удалить его, в случае отсутствия необходимости обработки

> > <span id="page-662-2"></span>Рисунок 21.2-1

## <span id="page-662-1"></span>21.2.3 Поле "Журнал событий"

В поле "Журнал событий" отображается список НОТАМ, которые не могли быть разобраны автоматически и поэтому не попали в список НОТАМ (см. п. [21.2](#page-660-0) "Список [НОТАМ](#page-660-0)"). В "Журнале событий" принята подсветка строк, см. таблицу [21.2-4.](#page-662-3)

<span id="page-662-3"></span>Таблица 21.2-4

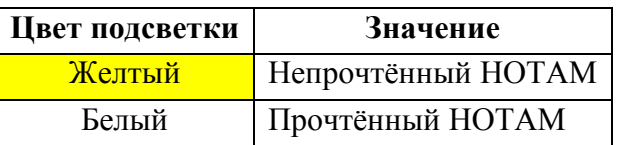

 $\beta$  В списке "Журнал событий" по однократному щелчку ПКМ доступно контекстное меню (см. таблицу [21.2-5\)](#page-662-4)

<span id="page-662-4"></span>Таблица 21.2-5

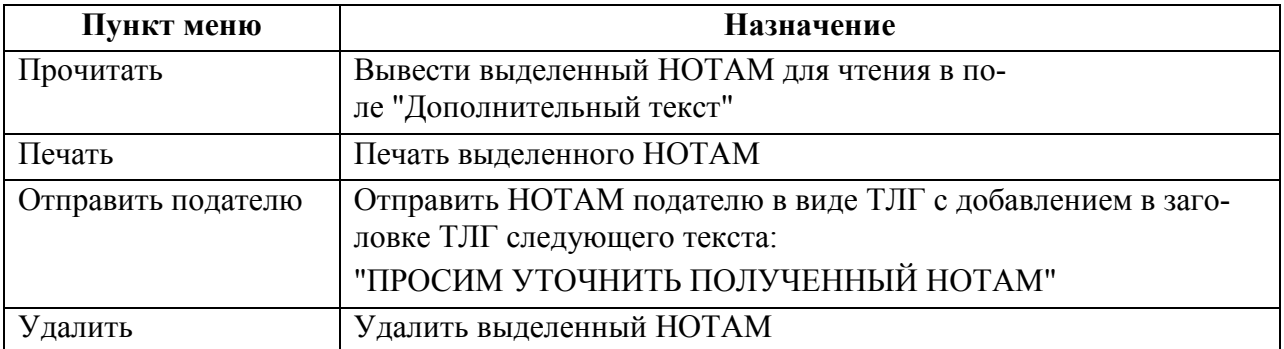

#### <span id="page-663-0"></span>**21.3 Панель инструментов окна "Модуль НОТАМ"**

Элементы панели инструментов окна "Модуль НОТАМ" и их назначение перечислены в таблице [21.3-1:](#page-663-1)

<span id="page-663-1"></span>Таблица 21.3-1

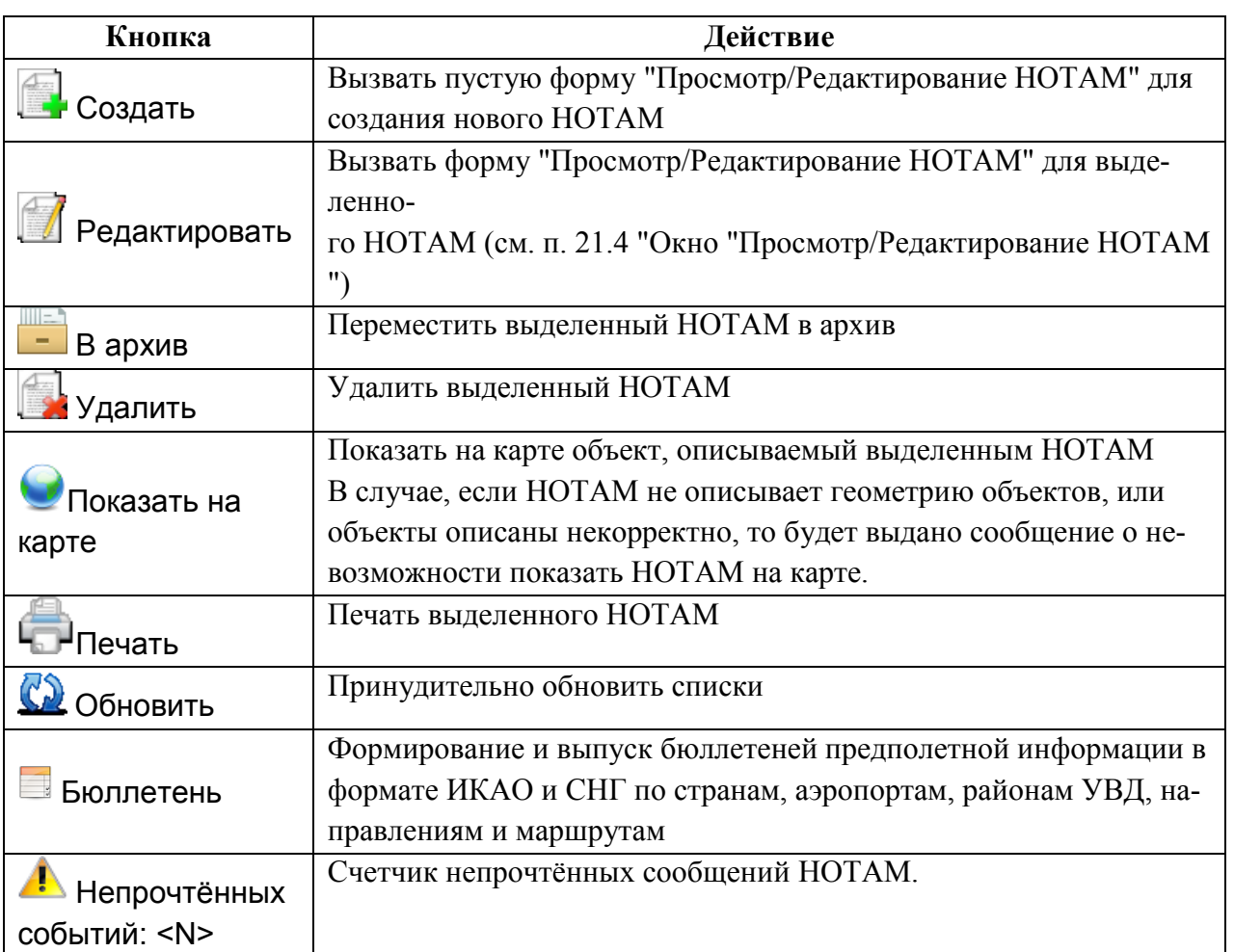

#### <span id="page-664-0"></span>**21.4 Окно "Просмотр/Редактирование НОТАМ"**

Окно "Просмотр/Редактирование НОТАМ" (рис. [21.4-1](#page-664-1)) предназначено для просмотра и редактирования данных НОТАМ и создания ОГР по данному НОТАМ (см. п. [22.18](#page-813-0) "[Создание ограничения по](#page-813-0) НОТАМ").

Вызов окна "Просмотр/Редактирование НОТАМ" производится:

Из окна "Модуль НОТАМ" - из меню "Создать", или "Редактировать",

Из списка НОТАМ. - по двойному щелчку ЛКМ в строке списка НОТАМ.

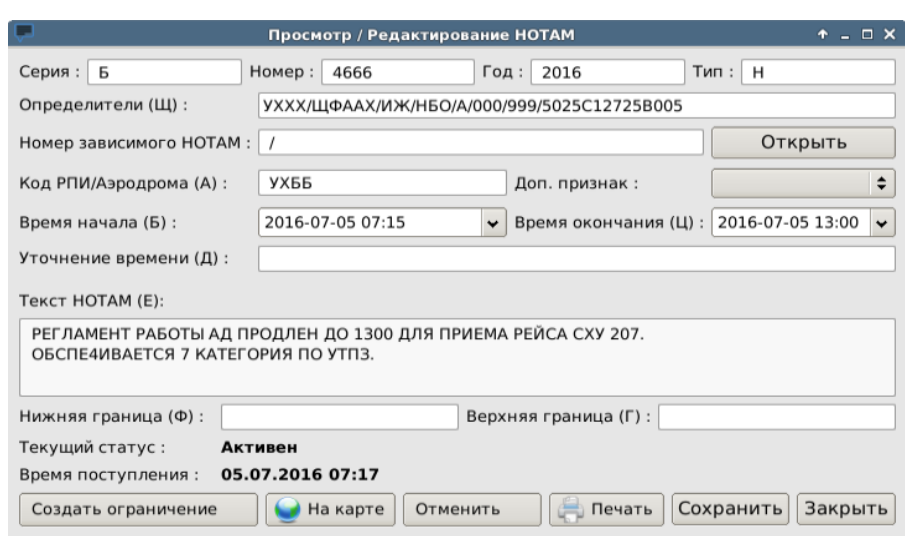

<span id="page-664-1"></span>Рисунок 21.4-1

Элементы интерфейса, доступные в окне "Просмотр/Редактирование НОТАМ" см. в таблице [21.4-1.](#page-664-2)

<span id="page-664-2"></span>Таблица 21.4-1

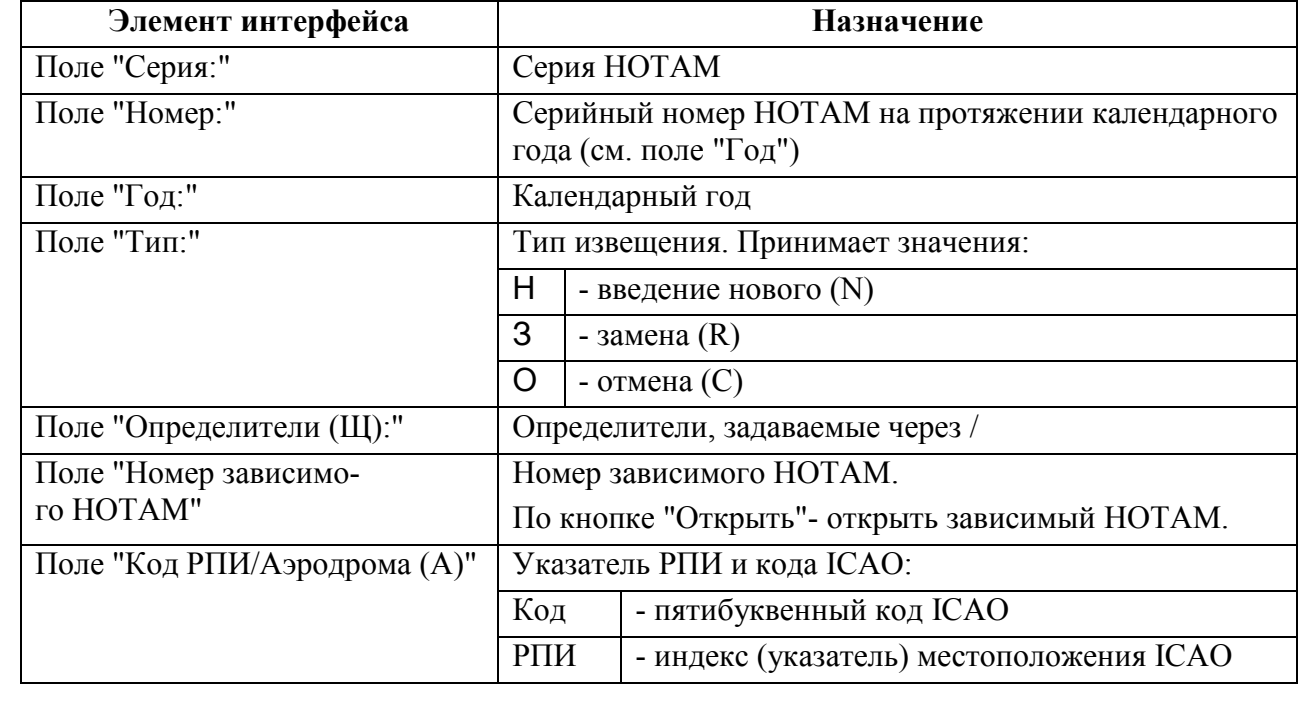

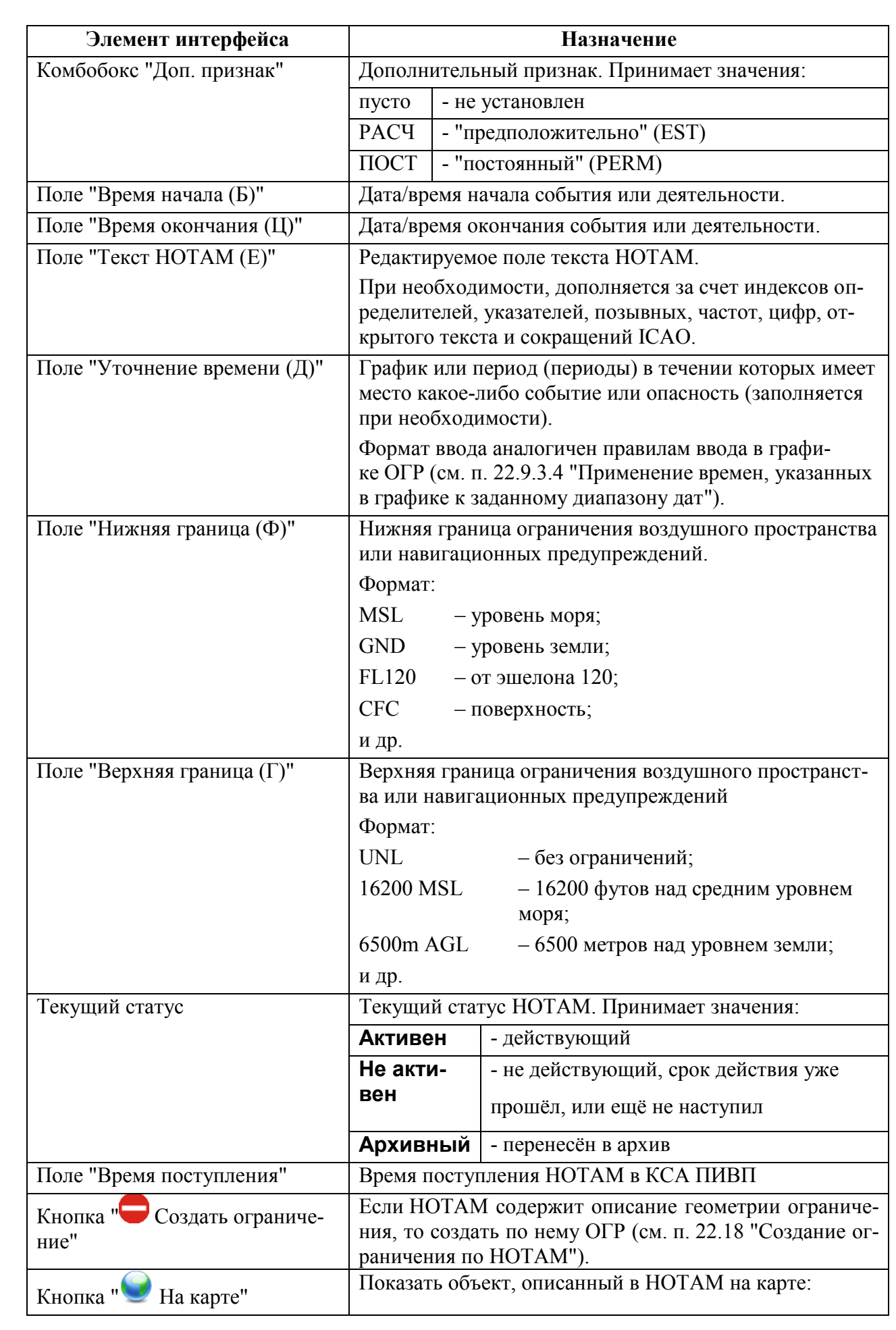

Подпись и дата *Подпись и дата* Инв. № дубл. *Инв. № дубл. Взам. инв. №* Подпись и дата *Подпись и дата* Инв. № подл. *Инв. № подл.*

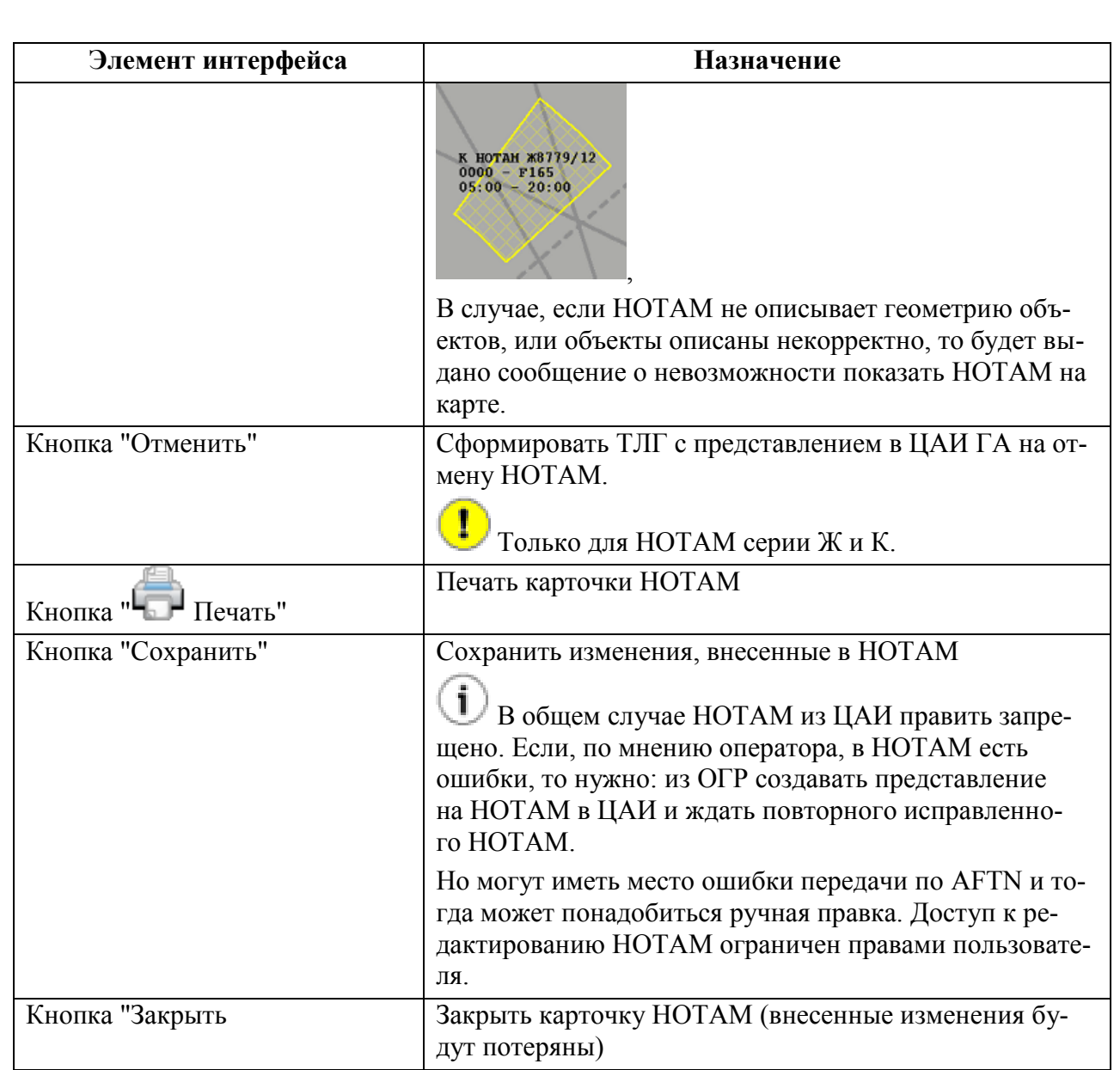

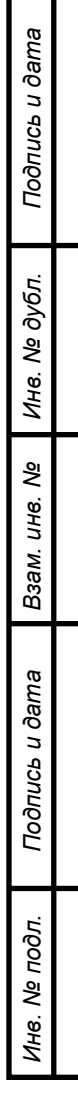

## **22 Работа с ОГРАНИЧЕНИЯМИ ИВП**

В данном разделе описаны функции КСА ПИВП для работы с ограничениями ИВП (далее для краткости ОГР).

#### **22.1 Понятие об ограничении ИВП (ОГР) в КСА ПИВП**

*Ограничение использования воздушного пространства* - есть объем воздушного пространства (ВП), ограниченный для использования в заданный промежуток времени, вследствие деятельности по ИВП иных пользователей, или по иным причинам.

В КСА ПИВП ОГР объединяет ряд родственных объектов предметной области ОВД: временный режим, местный режим; кратковременное ограничение; запретная зона; опасная зона; зона ограничений и пр.

В свойствах ограничения (ОГР) задаются:

- геометрическое описание объема ВП, где ограничено ИВП.
- временные параметры ОГР ИВП.

*Подпись и дата*

Подпись и дата

*Инв. № дубл.*

T

Инв. № дубл.

*Взам. инв. №*

*Подпись и дата*

Подпись и дата

*Инв. № подл.*

Инв.

№ подл.

- степень вводимого ограничения ИВП,
- исключения, на которые не распространяется действие данного ограничения (объекты ПИВП, инфраструктуры ОВД),
- объекты инфраструктуры ОВД (АРД, полигоны, карьеры и пр.), совместно с которыми работает данное ОГР ИВП.

В КСА ПИВП ОГР фигурирует в 2х видах:

 как *объект плановой информации (ПИВП)* информации - элемент БД ПИВП

 как *объект аэронавигационной инфор-*- элемент БД ПИВП АНИ *мации (АНИ)*

#### **КСА ПИВП оперирует ограничением именно как** *объектом ПИВП***:**

С ним связываются все изменения состояния ОГР по событиям в КСА ПИВП.

 Устанавливается связь и совместная работа ОГР с другими объектами ПИВП (планами, сообщениями ОВД).

 Производится расчет конфликтов между ОГР и иными объектами ПИВП (планами, другими ограничениями).

Таким образом, **пока ОГР не добавлено в списки ограничений ПИВП**  (см. п. [22.4](#page-672-0) "Списки [ограничений](#page-672-0) ПИВП") **оно НЕ участвует в обработке ПИ.**

В частности, так называемые "ограничения из приказа" исходно вводятся в БД ПИВП АНИ, как ОГР-*объекты АНИ* (см. п. [27.6.3](#page-1051-0) "Меню ["ПИВП"](#page-1051-0)", сок "Ограничения"). Но только после того, как из них создаются ОГР*объекты ПИВП* (см. п. [22.16](#page-810-0) "[Создание ограничения из приказа"](#page-810-0)) эти ОГР вовлекаются процесс планирования ИВП и обработки ПИ.

#### **22.2 Источники ограничений в КСА ПИВП**

Ограничения ИВП могут быть введены в систему КСА ПИВП автоматически/автоматизированно/вручную.

**Источниками** ограничений ИВП являются, см. таблицу [22.2-1:](#page-668-0)

<span id="page-668-0"></span>Таблица 22.2-1

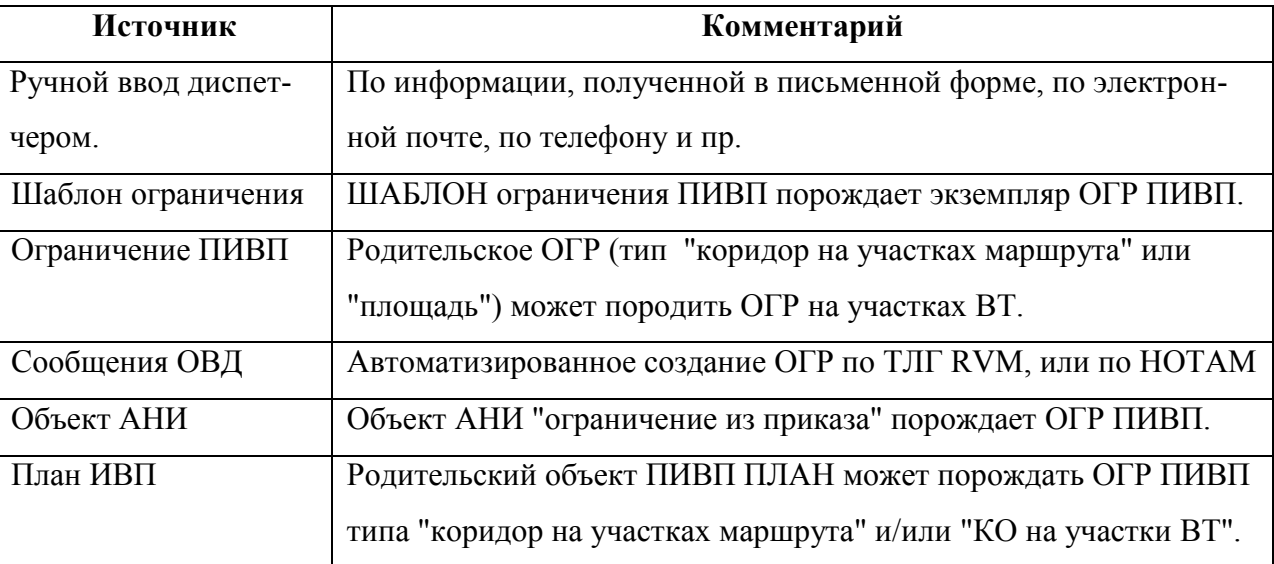

В своем жизненном цикле ограничения ПИВП могут **порождать** иные объекты ПИ, см. таблицу [22.2-2:](#page-668-1)

<span id="page-668-1"></span>Таблица 22.2-2

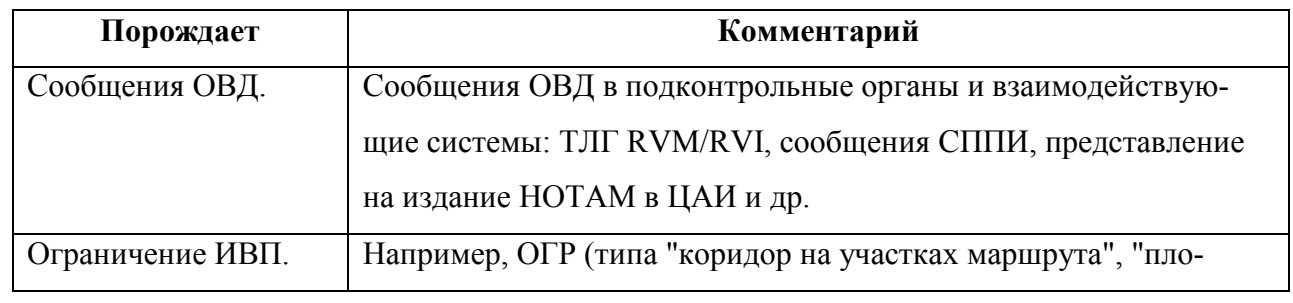

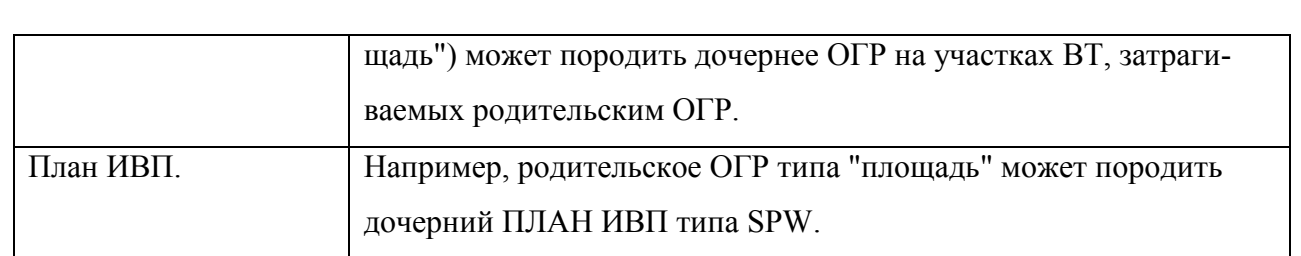

#### **22.3 Панель "Ограничения"**

Панель "Ограничения" (рис. [22.3-1](#page-670-0)) доступна по однократному щелчку ЛКМ на узле в дереве списков ПИВП "Общие папки/Ограничения".

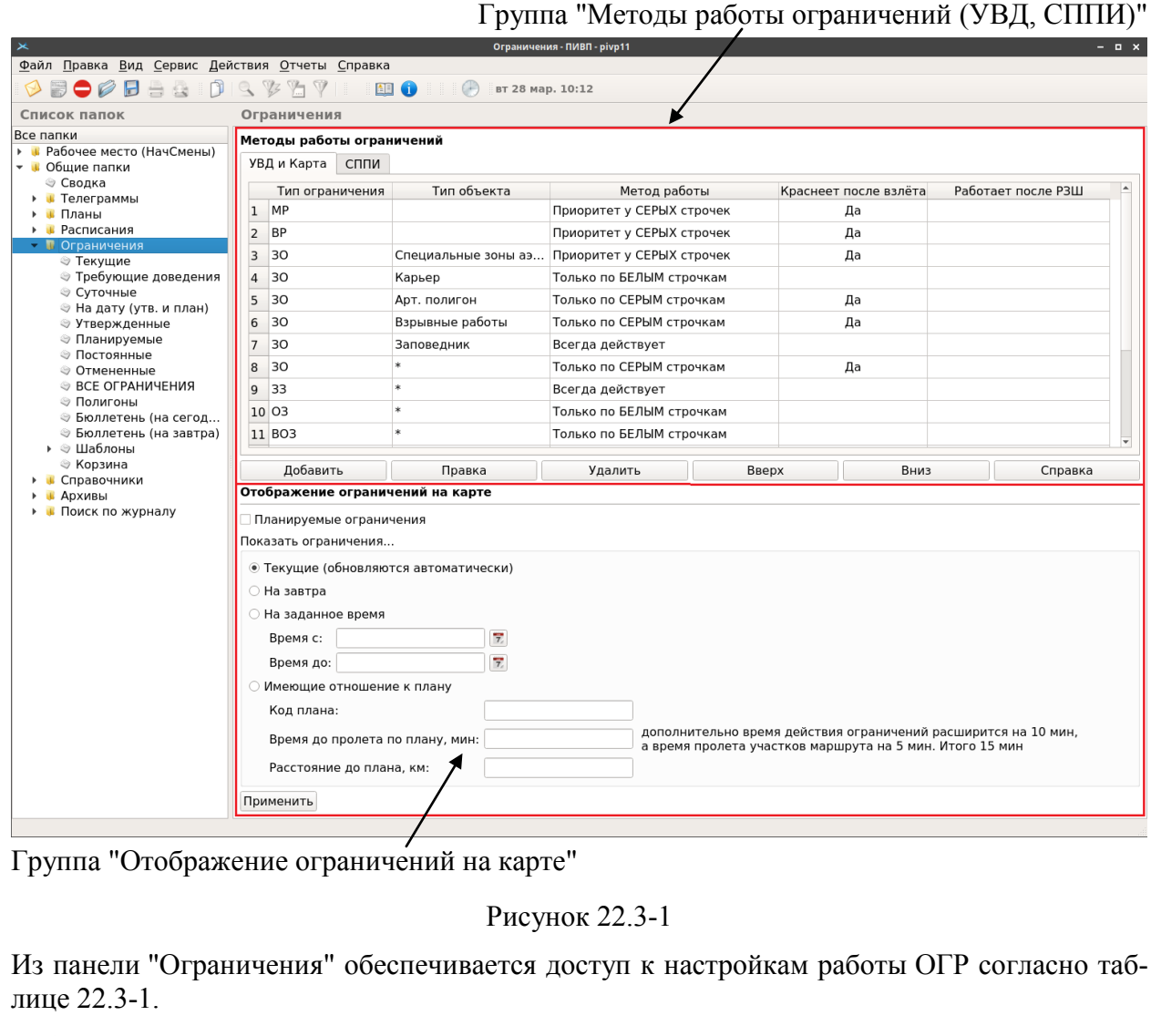

<span id="page-670-1"></span><span id="page-670-0"></span>Таблица 22.3-1

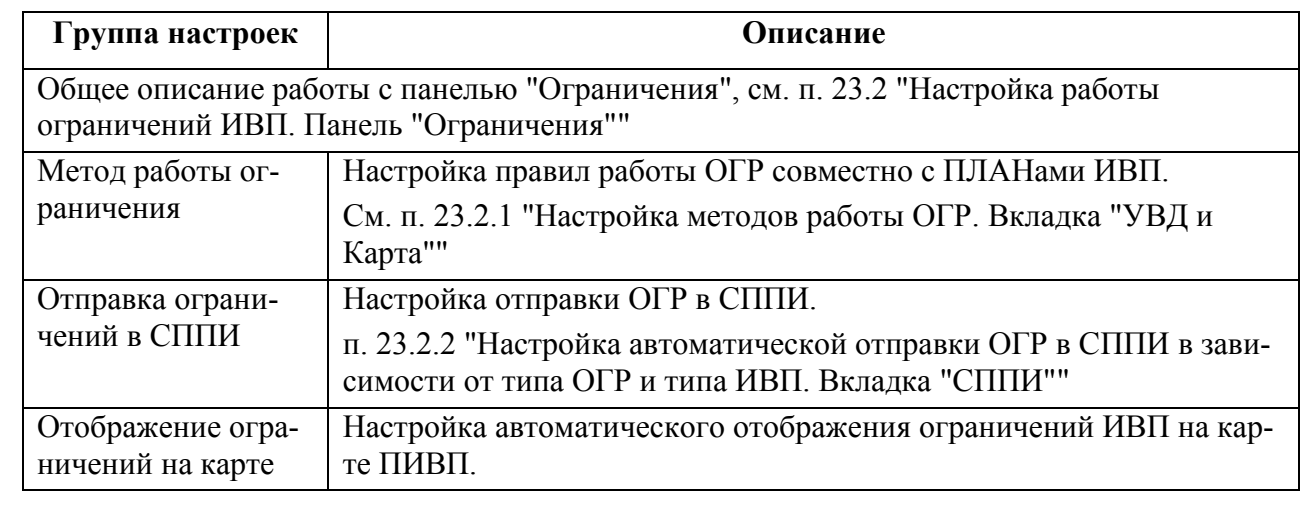

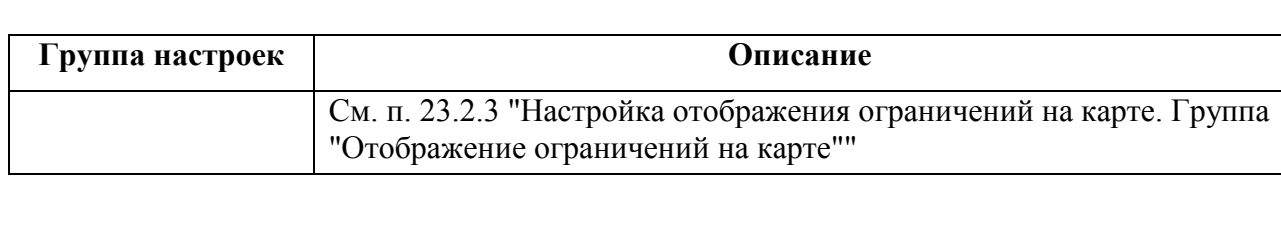

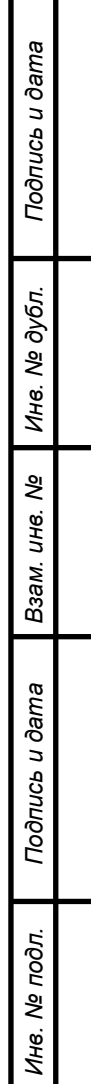

#### <span id="page-672-0"></span>**22.4 Списки ограничений ПИВП**

Состав списков ПИВП и правила распределения ПИ по спискам, зависят от назначения АРМ, являются ИПС КСА ПИВП. Они могут изменяться в процессе настройки и эксплуатации системы по месту эксплуатации. Поэтому реальные значения могут отличаться от описанных в данном руководстве (см. соответствующую технологическую документацию по обработке ПИ).

Перед началом работы следует убедиться, что:

1) К рабочим спискам применены соответствующие представления

(п. [9.7.5](#page-226-0) "[Представления](#page-226-0)"),

Т

2) В окне настройки рабочих параметров КСА ПИВП

(п. [11.2.5](#page-258-0) "Раздел "[Настройки/Работа с ограничениями""](#page-258-0)) применены надлежащие настройки, согласно функциям данного АРМ в технологической цепочке обработки ПИ и полномочиям пользователя в системе КСА ПИВП.

Списки ограничений ИВП доступны из списка ПИВП "Общие пап-

ки/Ограничения/ВСЕ ОГРАНИЧЕНИЯ" (см. рис. [22.4-1\)](#page-672-1).

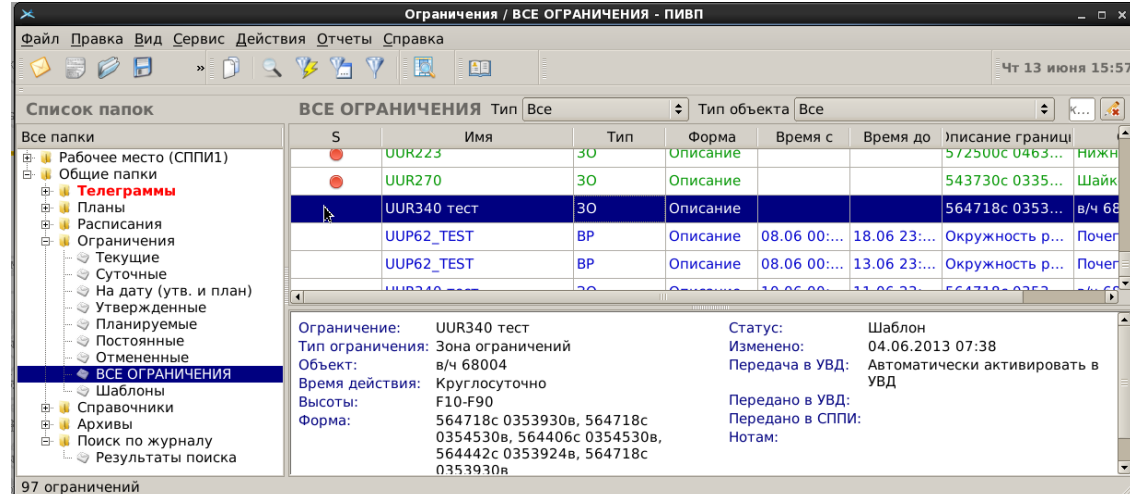

<span id="page-672-1"></span>Рисунок 22.4-1

В списке "Ограничения" возможна фильтрация по атрибутам ОГР (например, по "Типу" ОГР и "Типу объекта").

## 22.4.1 Счетчики в списках ограничений

Названия списков ПИВП в "дереве списков" подсвечиваются красным, если они содержат необработанные объекты, срочные сообщения. См. таблицу [22.4-1.](#page-673-0)

<span id="page-673-0"></span>Таблица 22.4-1

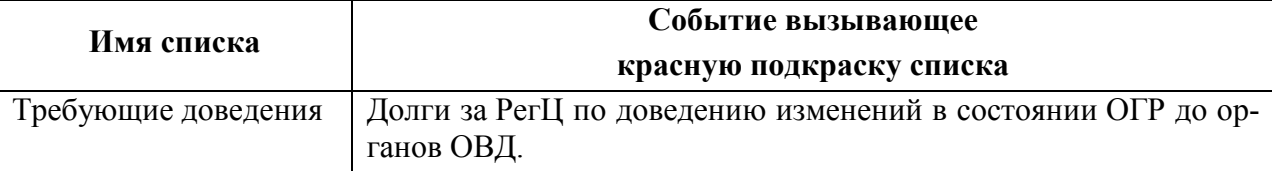

## 22.4.2 Папка "Общие папки/Ограничения"

В соответствии с настройками КСА ПИВП, ограничения, зависимости от их статуса, временны́х парам етров (регламента, графика, дат действия) автоматически распределяются по папкам.

Папка "Общие папки/Ограничения" (см. таблицу [22.4-2](#page-673-1)) служит для доступа ко всем ограничениям ПИВП.

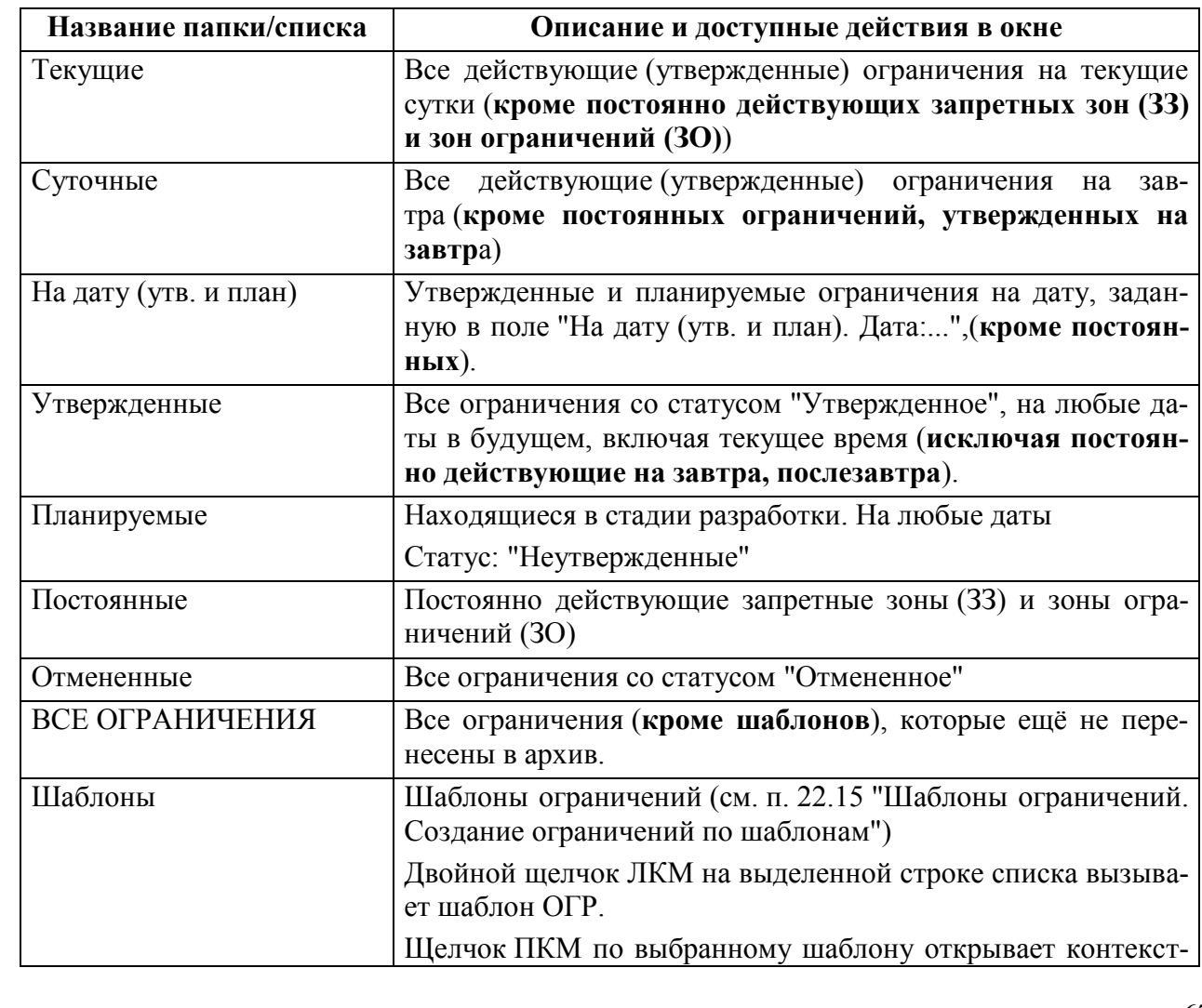

<span id="page-673-1"></span>Таблица 22.4-2

*Подпись и дата*

Подпись и дата

*Инв. № дубл.*

Инв. № дубл.

*Взам. инв. №*

*Подпись и дата*

Подпись и дата

*Инв. № подл.*

Инв. № подл.

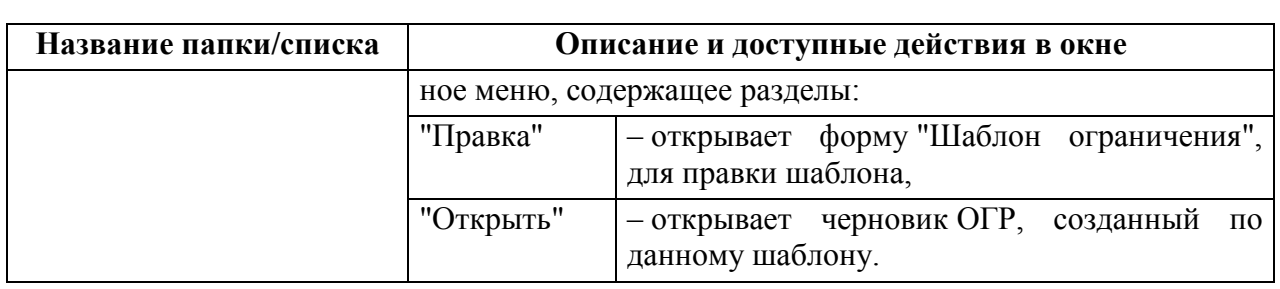

## 22.4.3 Контекстное меню в списке ограничений

По щелчку ПКМ в списке ограничений "Общие папки/Ограничения" доступно контекстное меню (см. таблицу [22.4-3\)](#page-674-0).

<span id="page-674-0"></span>Таблица 22.4-3

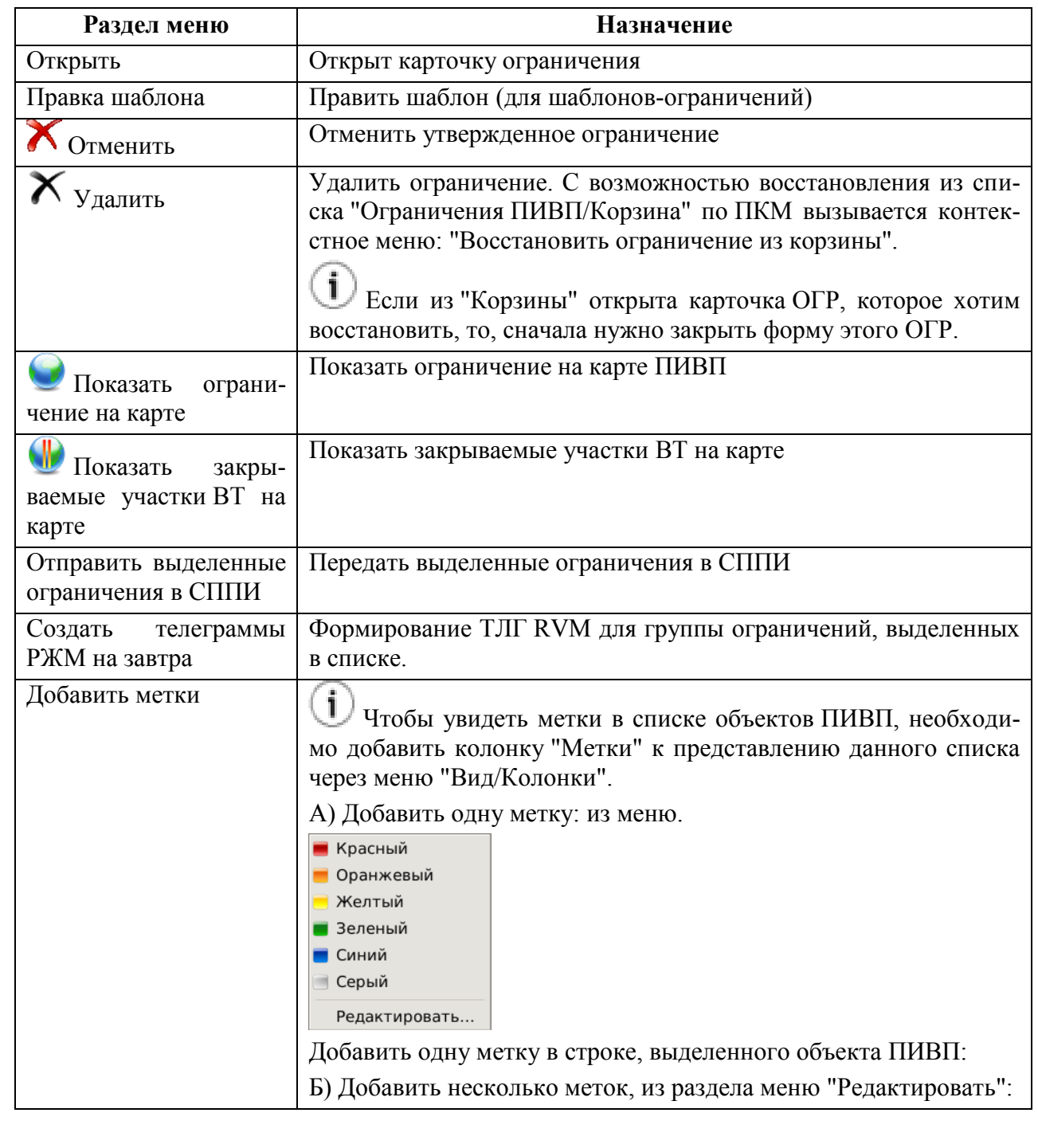

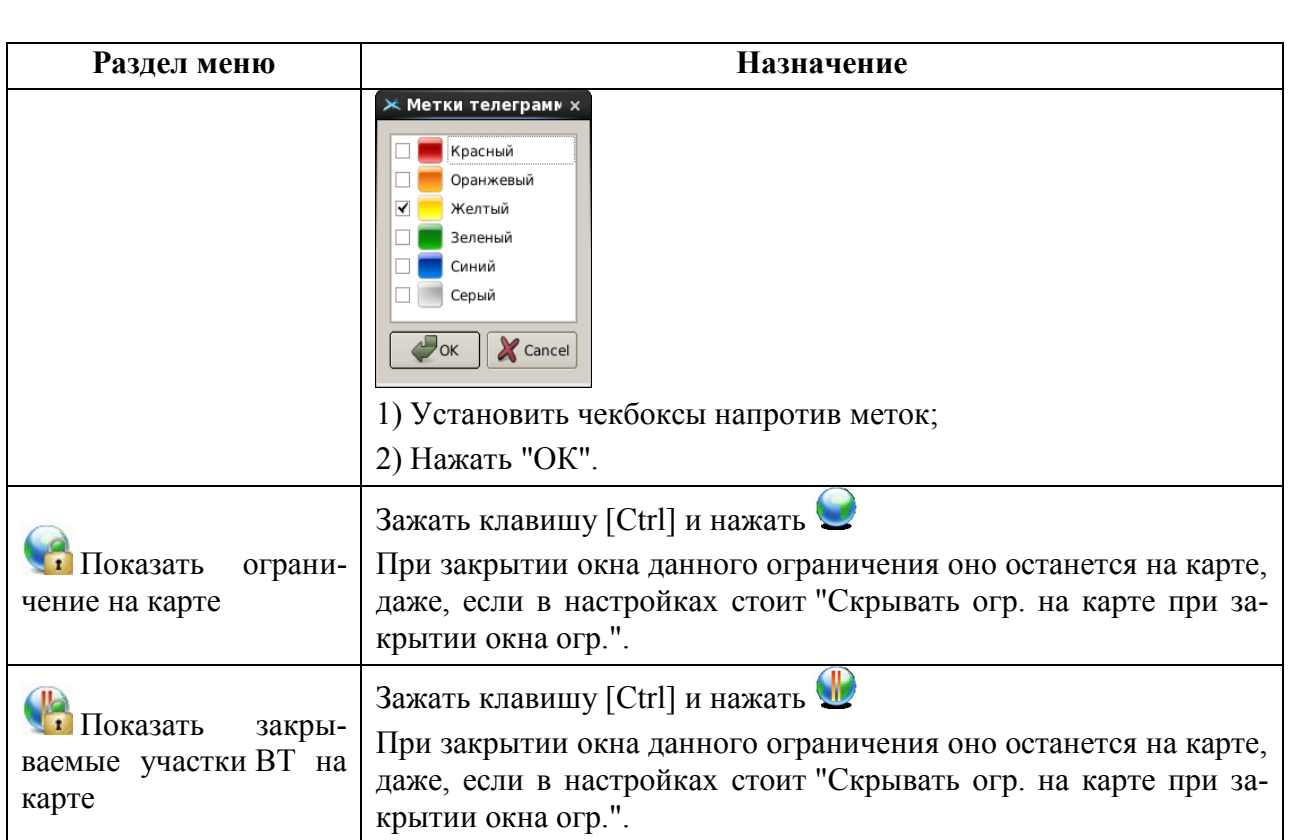

## 22.4.4 Папка "Рабочее место "ВР, МР, КО"

Папка "Рабочее место"ВР, МР, КО" (см. таблицу [22.4-4](#page-675-0)) служит для оперативного доступа к ограничениям ПИВП типа МР, ВР, КО

<span id="page-675-0"></span>Таблица 22.4-4

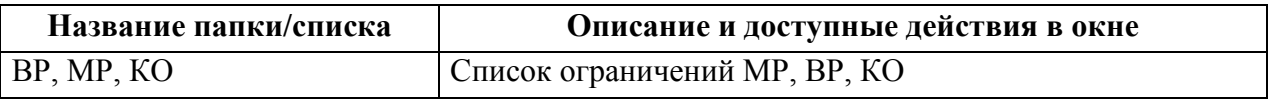

По щелчку ПКМ в списке ограничений "Рабочее место"ВР, МР, КО" доступно контекстное меню (см. таблицу [22.4-5\)](#page-675-1).

<span id="page-675-1"></span>Таблица 22.4-5

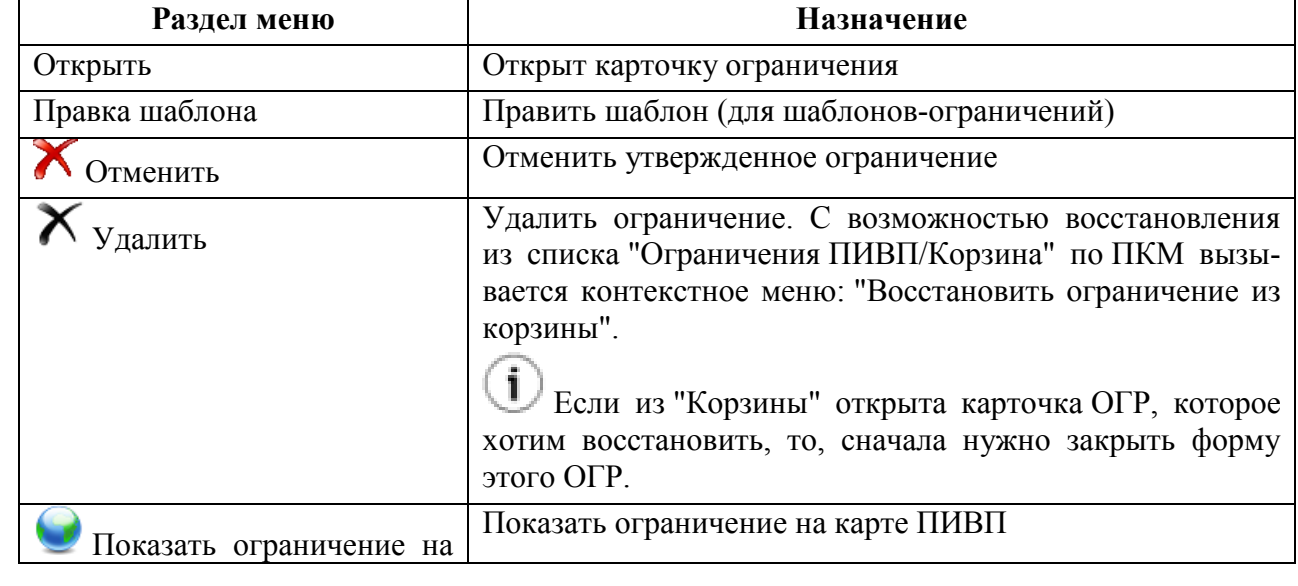

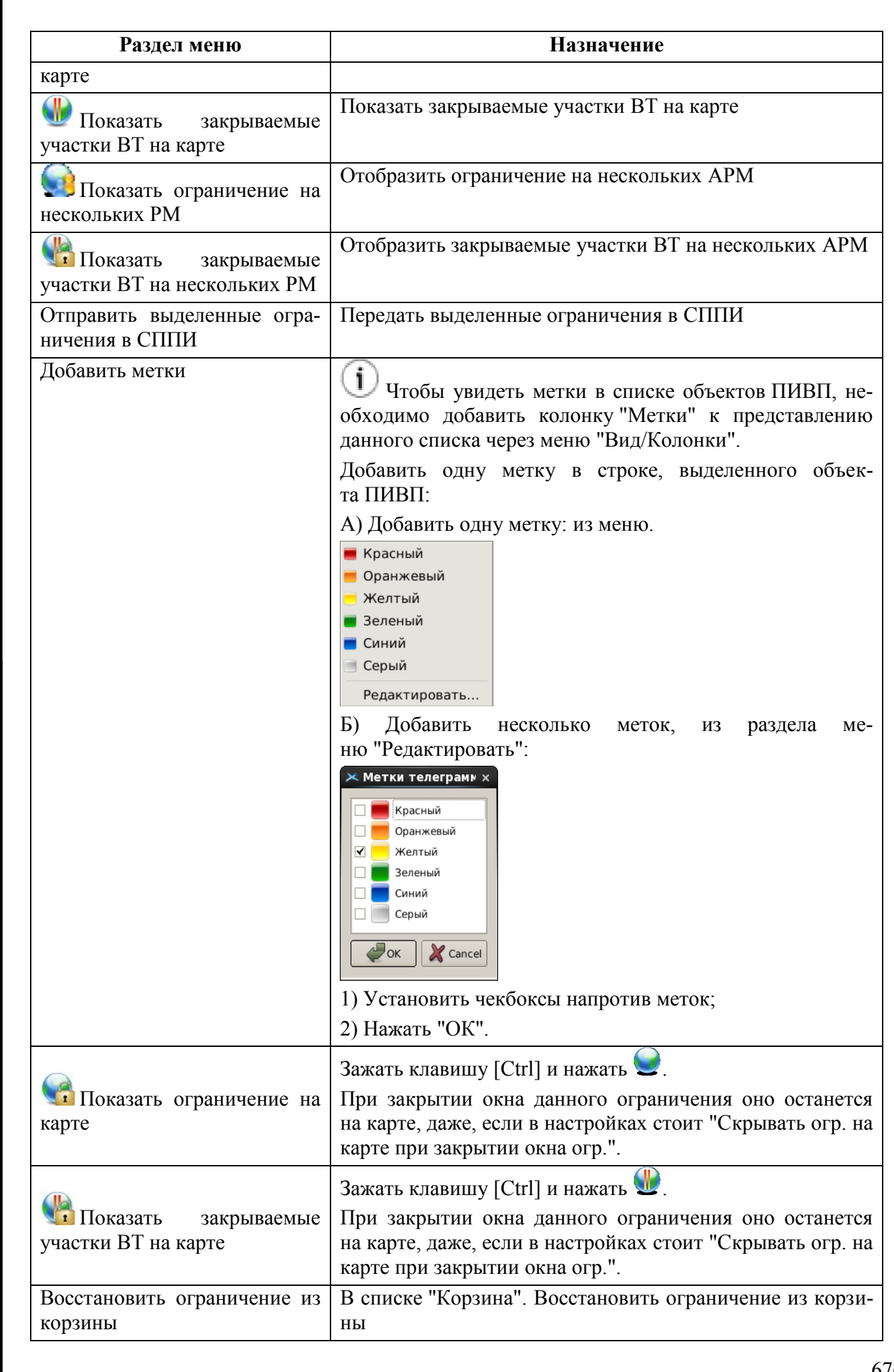

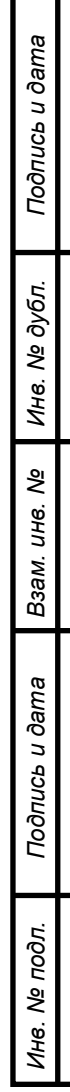

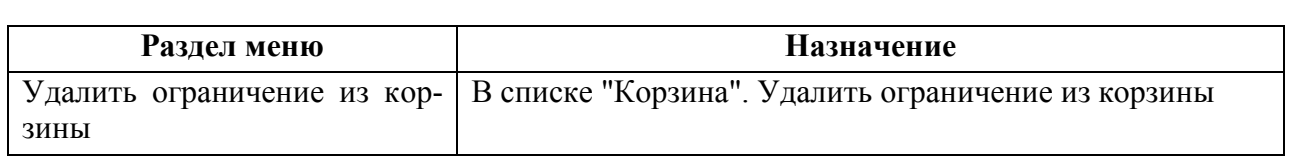

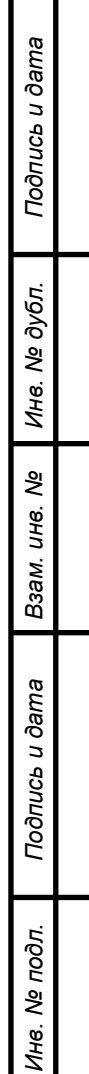

#### **22.5 Окно "ОГРАНИЧЕНИЕ"**

Окно "Ограничение" (см. п. [22.5.2](#page-679-0) "[Представления окна](#page-679-0) "Ограничение"") служит для ввода и просмотра в КСА ПИВП информации по ограничениям ИВП и доступа к функциям работы с ними:

- ввод геометрических и временны́х параметров ОГР
- ввод фактических времен/высот действия ОГР
- отслеживание статуса и состояния ОГР в его жизненном цикле
- формирование сообщений ОВД (например, в УВД, СППИ)
- задание режима совместной работы ОГР с объектами ПИВП (ПЛАН, ОГР) и объектами инфраструктуры ИВП (АРД, полигоны, маршруты УТП и пр.).
- расчет конфликтов ОГР с объектами ПИВП (ПЛАН, ОГР) и объектами инфраструктуры ОВД и АНИ.

и пр.

## 22.5.1 Вызов окна "ОГРАНИЧЕНИЕ"

Вызов окна "Ограничение" производится:

#### При **создании нового ОГР**:

Из меню главного на ПИВП "Файл/Создать/Ограничение".

п. [22.8.1](#page-717-0) "[Открытие карточки нового](#page-717-0)  [ОГР](#page-717-0)"

Из окна "Ограничение ПИВП" по нажатию кноп-

ки в панели инструментов.

#### При работе с уже **существующим ОГР**:

Из списка ограничений по двойному щелч-п. [22.4](#page-672-0) "Списки [ограничений](#page-672-0) ПИВП" ку ПКМ на выделенной строке в списке окна "ОГРАНИЧЕНИЯ"; По двойному щелчку ПКМ на изображении ОГР п. [6.2.2](#page-116-0) "[Отображение ограниче](#page-116-0)на карте ПИВП. ний [ИВП](#page-116-0)"

С карты ПИВП, используя контекстное меню, п. [5.6](#page-82-0) "[Открытие карточек объектов](#page-82-0)  доступное по однократному щечку ПКМ.

[АНИ и ПИ с карты](#page-82-0) ПИВП"

j По умолчанию, окно "Ограничение" открывается на вкладке "Общее", содержащей описание основных параметров ОГР.

## <span id="page-679-0"></span>22.5.2 Представления окна "Ограничение"

T В зависимости от настроек в главном окне ПИВП, (см. меню "Сервис/Настройки", раздел "Работа с ограничениями", группа "Какое окно ограничения использовать", см. п. [11.2.5](#page-258-0) "Раздел "[Настройки/Работа с ограничениями""](#page-258-0)) окно "Ограничение" (его вкладка "Общее"), будет отображаться в одном из двух представлений, см. таблицу [22.5-1:](#page-679-1)

Таблица 22.5-1

́⊕

<span id="page-679-1"></span>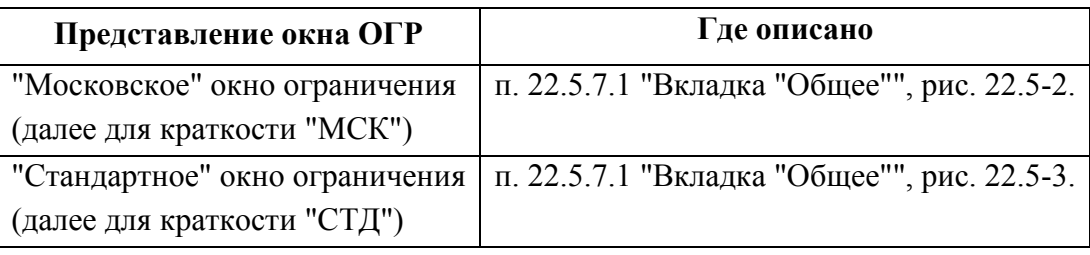

Недопустимо чтобы в с одним и тем же ограничением работали в разных представлениях окна "Ограничение" (например, ограничение создано в "московском" представлении, а работают с ним в "стандартном".

Или, если представления окна ОГР различаются на АРМ КСА ПИВП различного профиля, например у "режимщиков" и у "внетрассовиков").

Во избежание ошибок, **все должны работать с ОГР в одном и том же представлении**, определенном инженером-технологом ПИВП.

## 22.5.3 Общее описание окна "ОГРАНИЧЕНИЕ"

Независимо от выбранного представления отображения (см. п. [22.5.2](#page-679-0) "[Представления ок](#page-679-0)на ["Ограничение""](#page-679-0)), окно "Ограничение" (на рис. [22.5-1](#page-680-0) представлен режим "Московское окно ограничения", МСК).

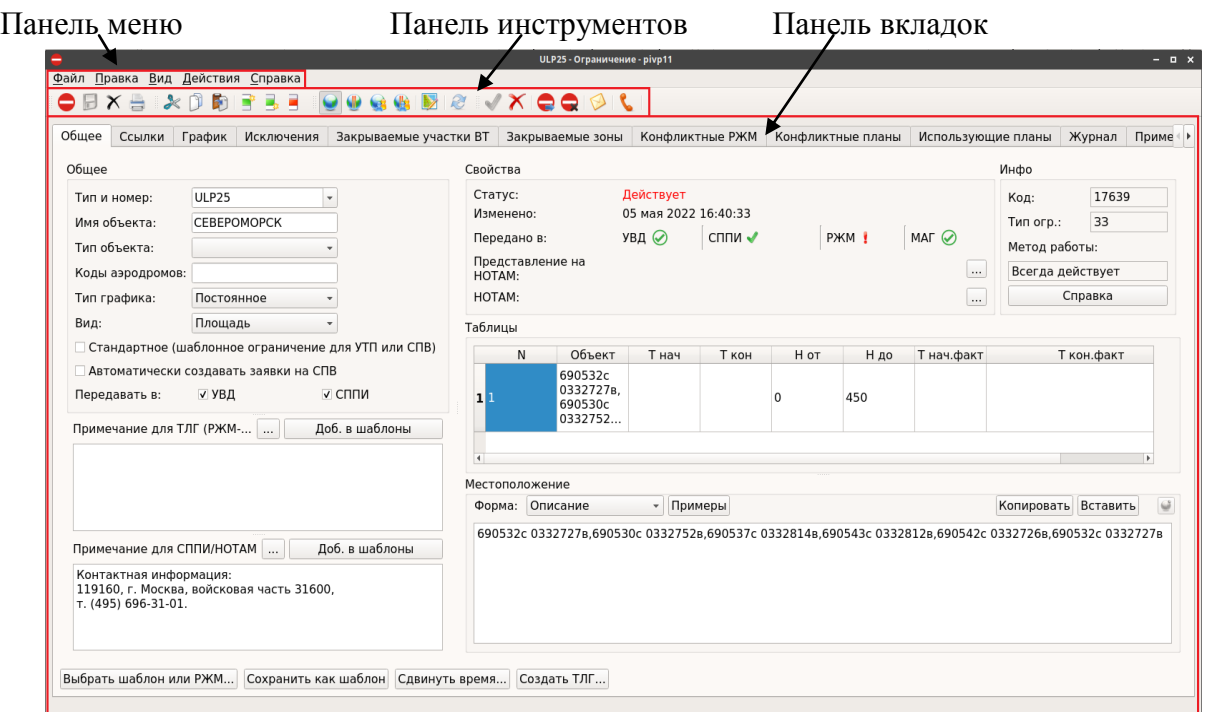

#### <span id="page-680-0"></span>Рисунок 22.5-1

<span id="page-680-1"></span>Окно ОГР включает ряд общих основных элементов, приведены в таблице [22.5-2.](#page-680-1) Таблица 22.5-2

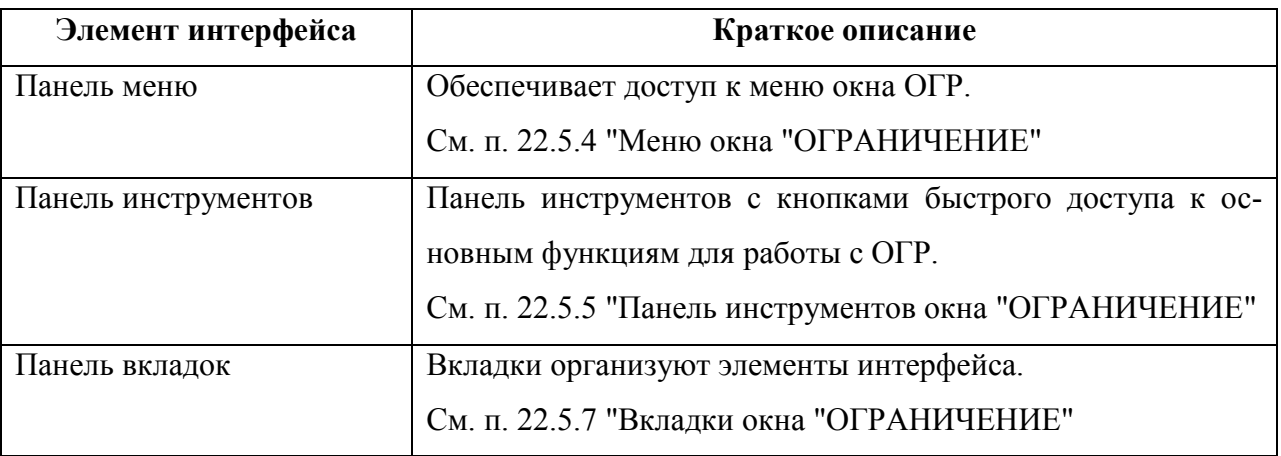

## <span id="page-681-0"></span>22.5.4 Меню окна "ОГРАНИЧЕНИЕ"

В окне "ОГРАНИЧЕНИЕ" доступны меню, см. таблицу [5.10-2:](#page-93-0)

#### Таблица 22.5-3

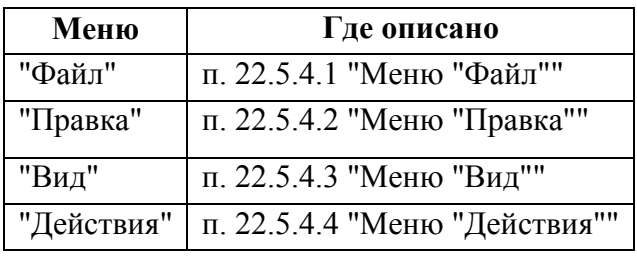

## <span id="page-681-1"></span>22.5.4.1 Меню "Файл"

Состав меню "Файл" см. в таблице [22.5-4.](#page-681-2)

<span id="page-681-2"></span>Таблица 22.5-4

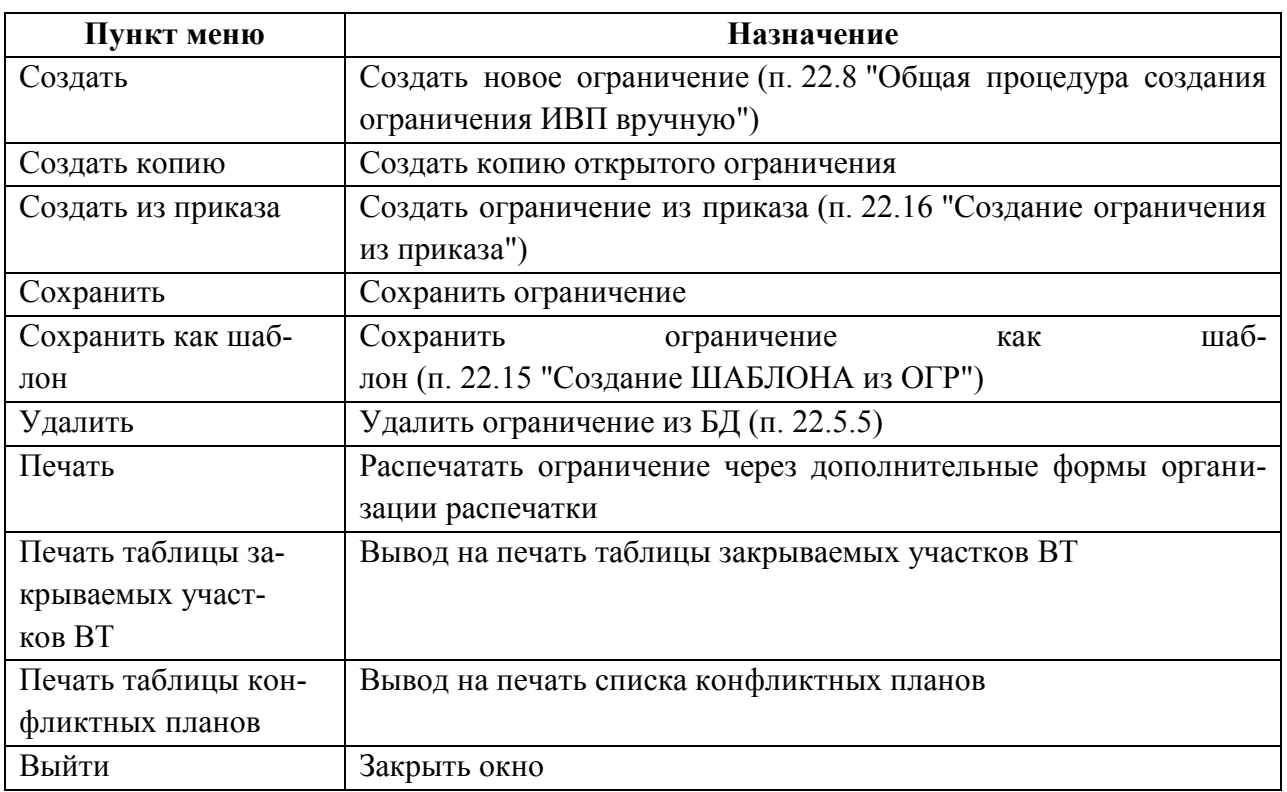

# <span id="page-682-0"></span>22.5.4.2 Меню "Правка"

Состав меню "Файл" см. в таблице [22.5-5.](#page-682-1)

<span id="page-682-1"></span>Таблица 22.5-5

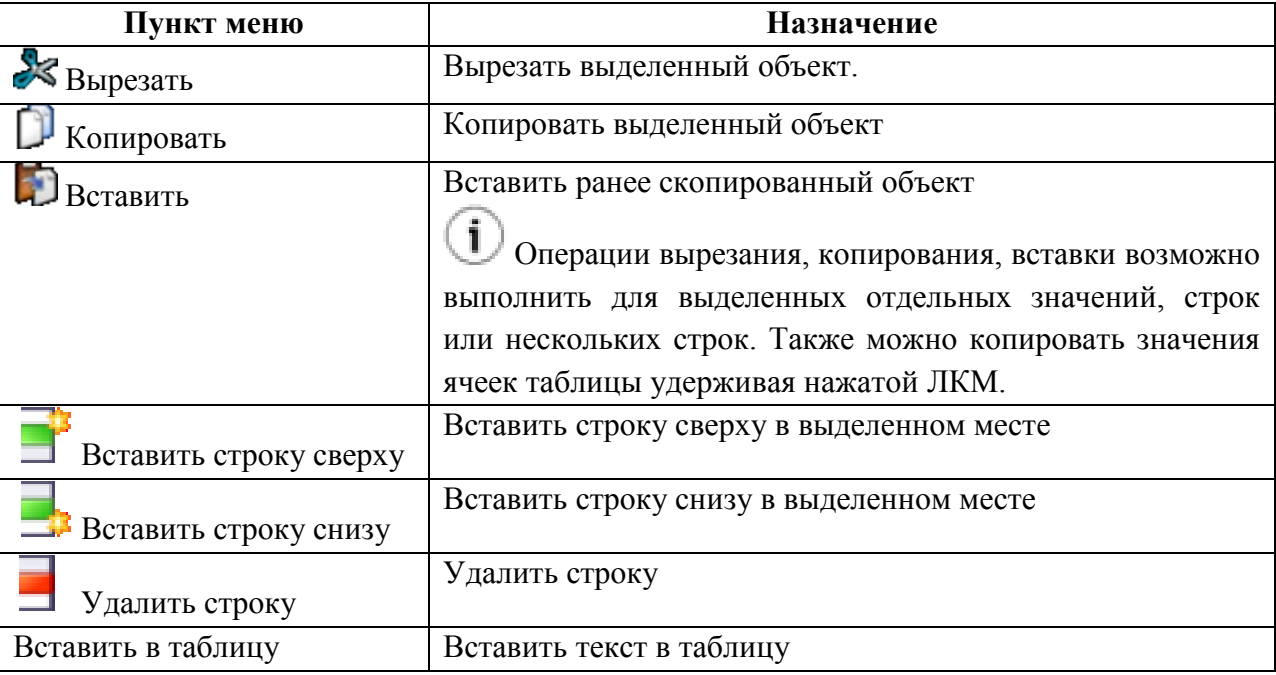

# <span id="page-683-0"></span>22.5.4.3 Меню "Вид"

Состав меню "Вид" см. в таблице [22.5-6.](#page-683-1)

<span id="page-683-1"></span>Таблица 22.5-6

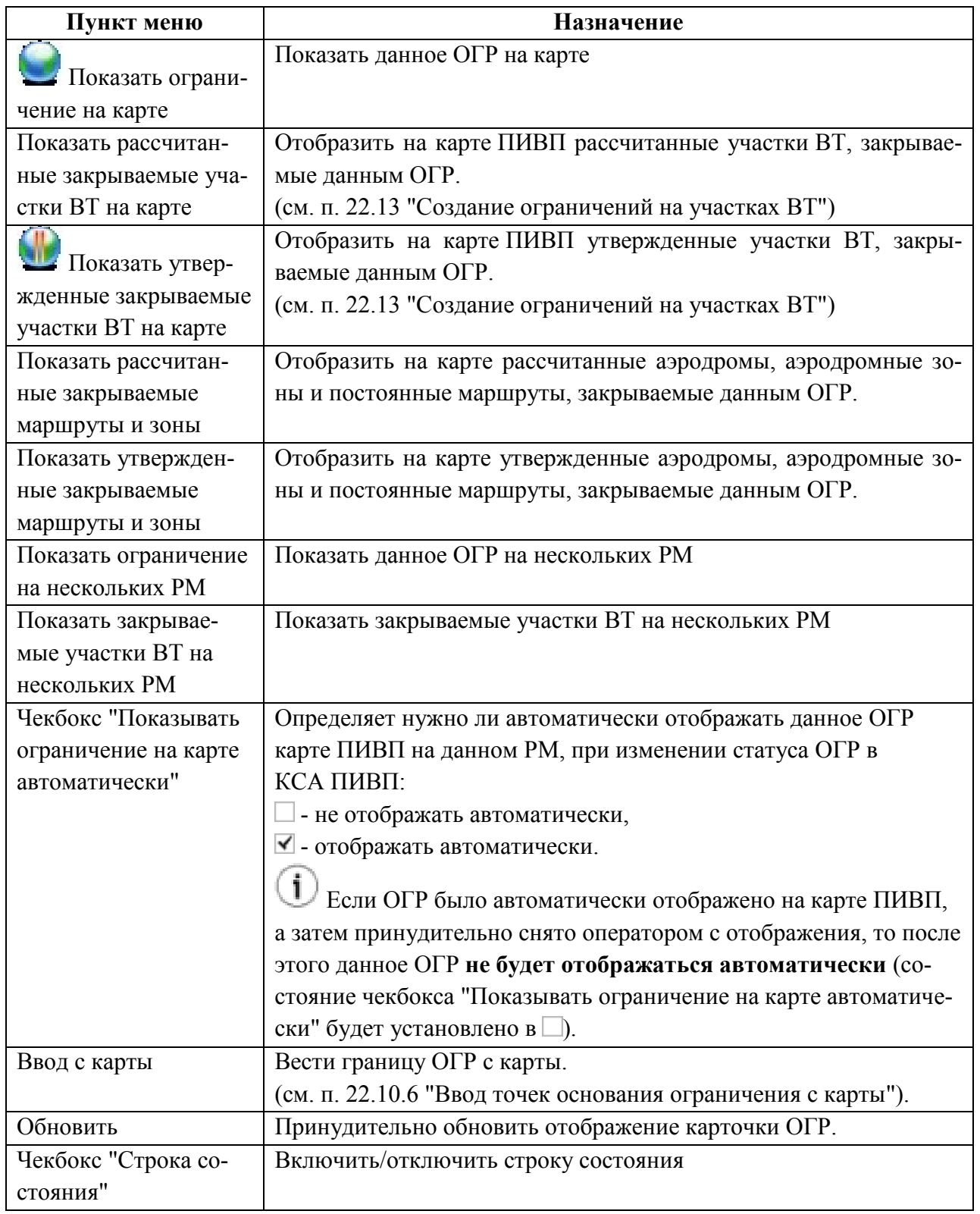
# 22.5.4.4 Меню "Действия"

Состав меню "Действия" см. в таблице [22.5-7.](#page-684-0)

<span id="page-684-0"></span>Таблица 22.5-7

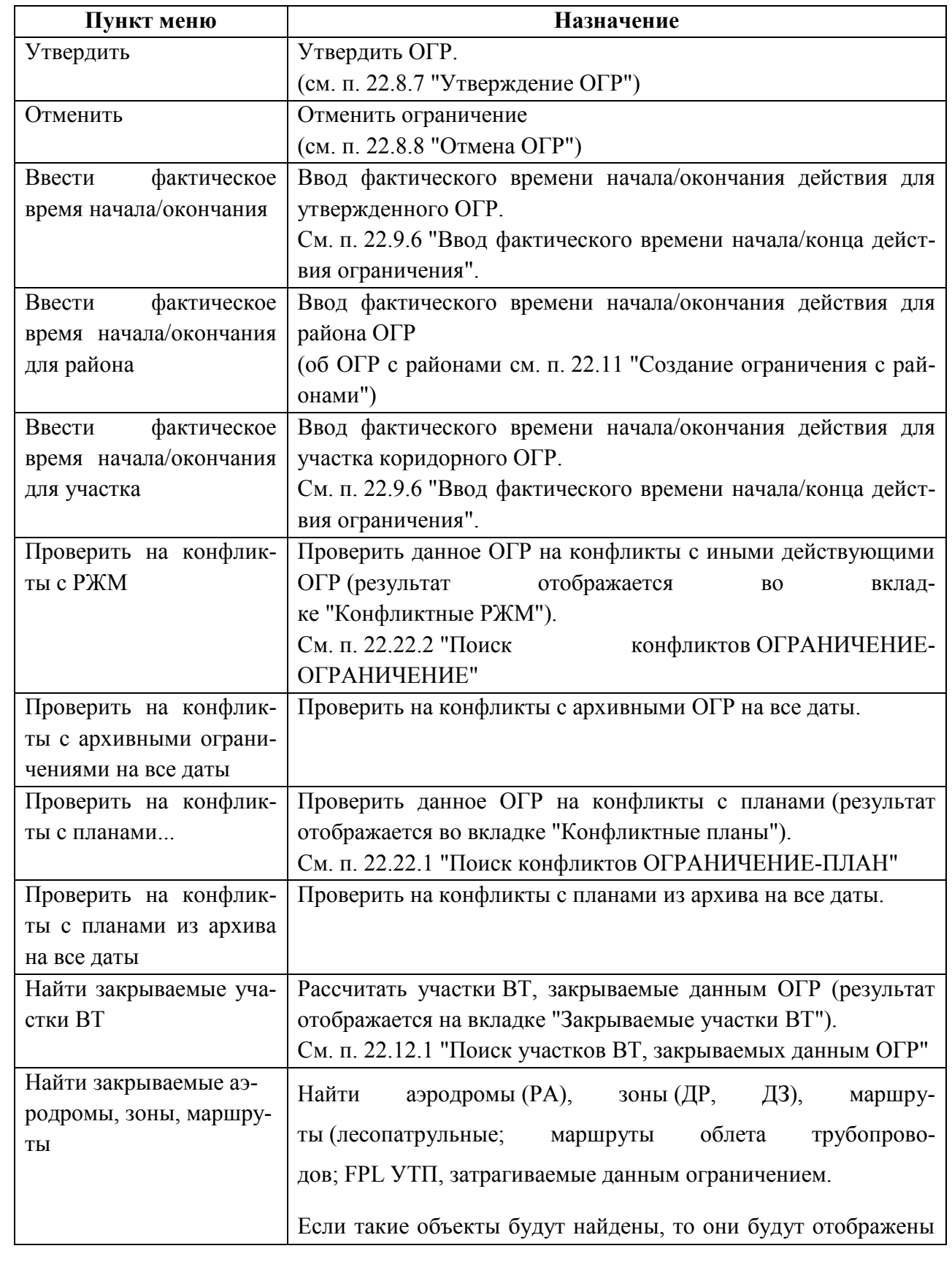

Подпись и дата *Подпись и дата* Инв. № дубл. *Инв. № дубл. Взам. инв. №* Подпись и дата *Подпись и дата* Инв. № подл. *Инв. № подл.*

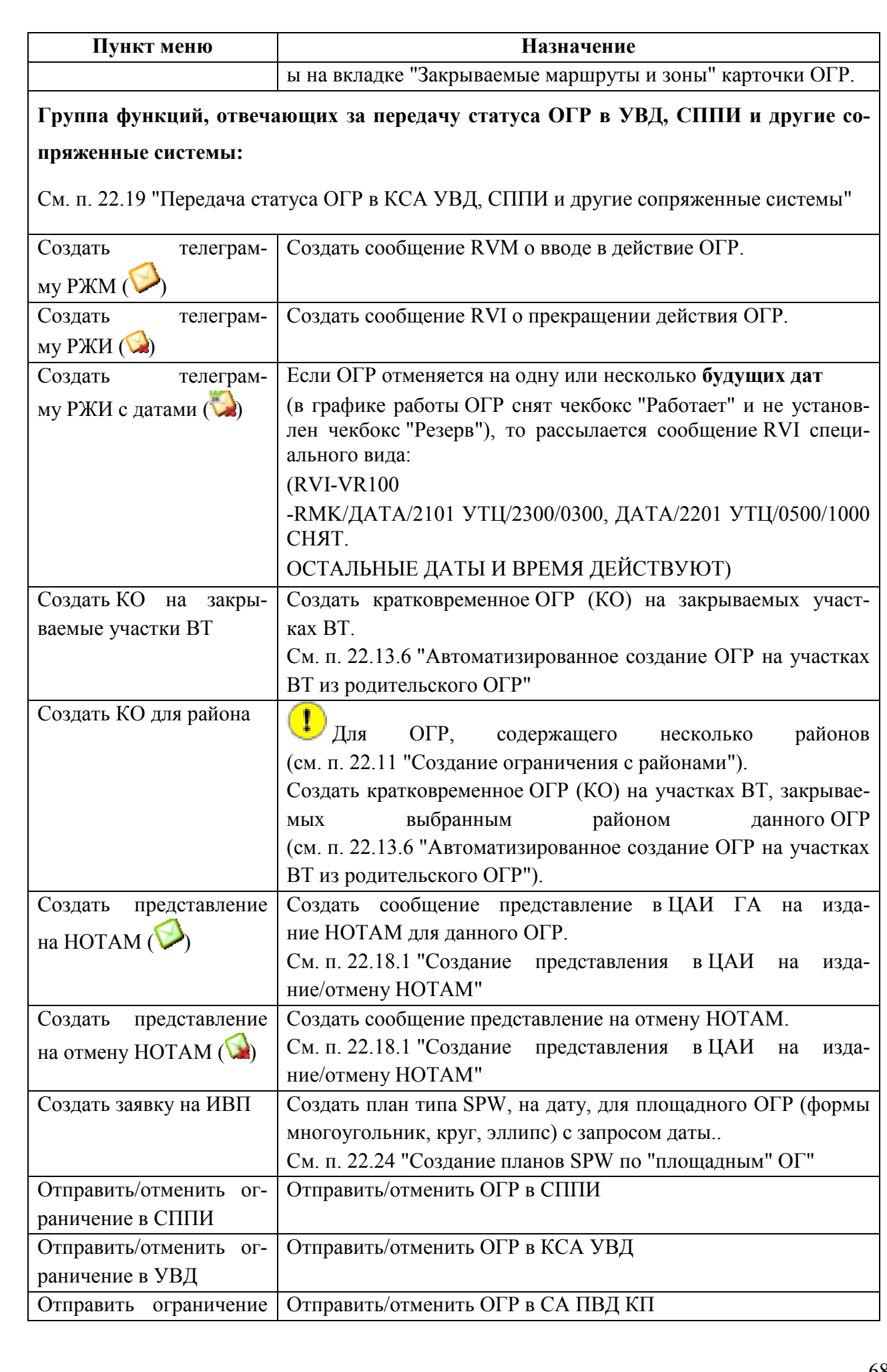

Подпись и дата *Подпись и дата* Инв. № дубл. *Инв. № дубл. Взам. инв. №* Подпись и дата *Подпись и дата* Инв. № подл. *Инв. № подл.*

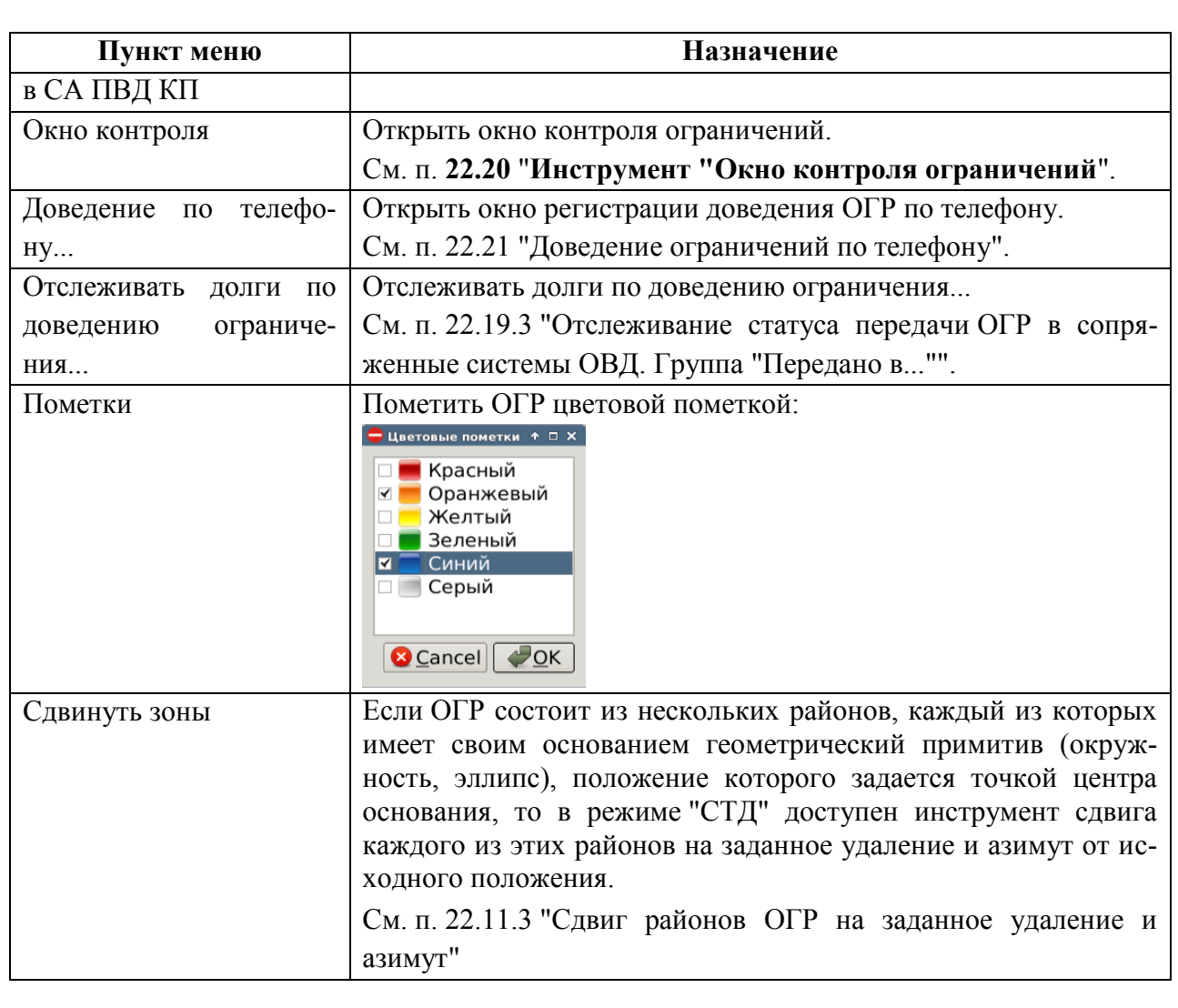

# <span id="page-687-1"></span>22.5.5 Панель инструментов окна "ОГРАНИЧЕНИЕ"

Назначение кнопок панели инструментов см. в таблице [22.5-8.](#page-687-0)

Œ Элементы интерфейса в панели инструментов объединены в группы, которые могут быть показаны/скрыты. См. п. [2.7](#page-52-0) "[Управление отображением элементов интерфейса в па](#page-52-0)[нели инструментов окон ПИВП](#page-52-0)".

<span id="page-687-0"></span>Таблица 22.5-8

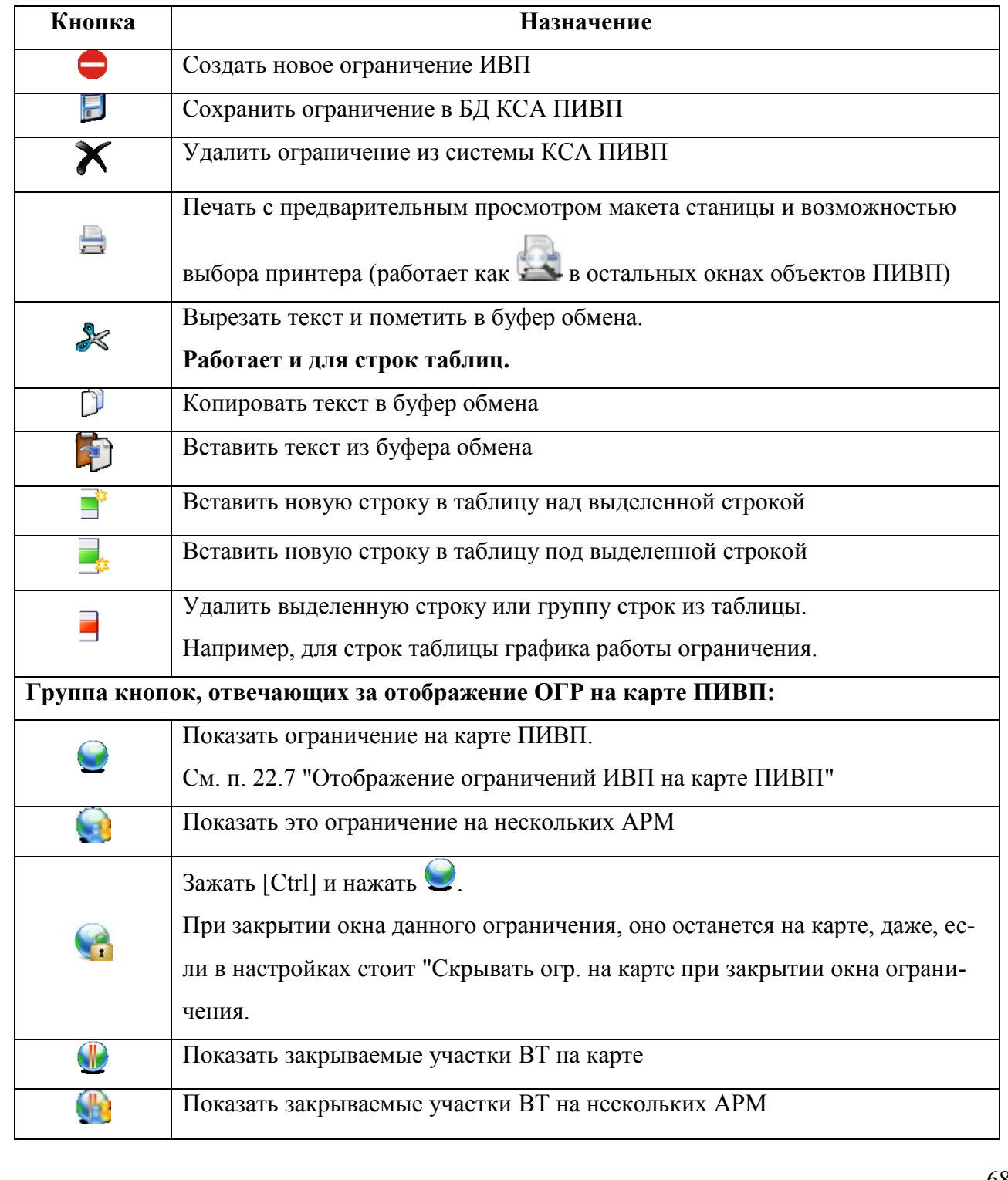

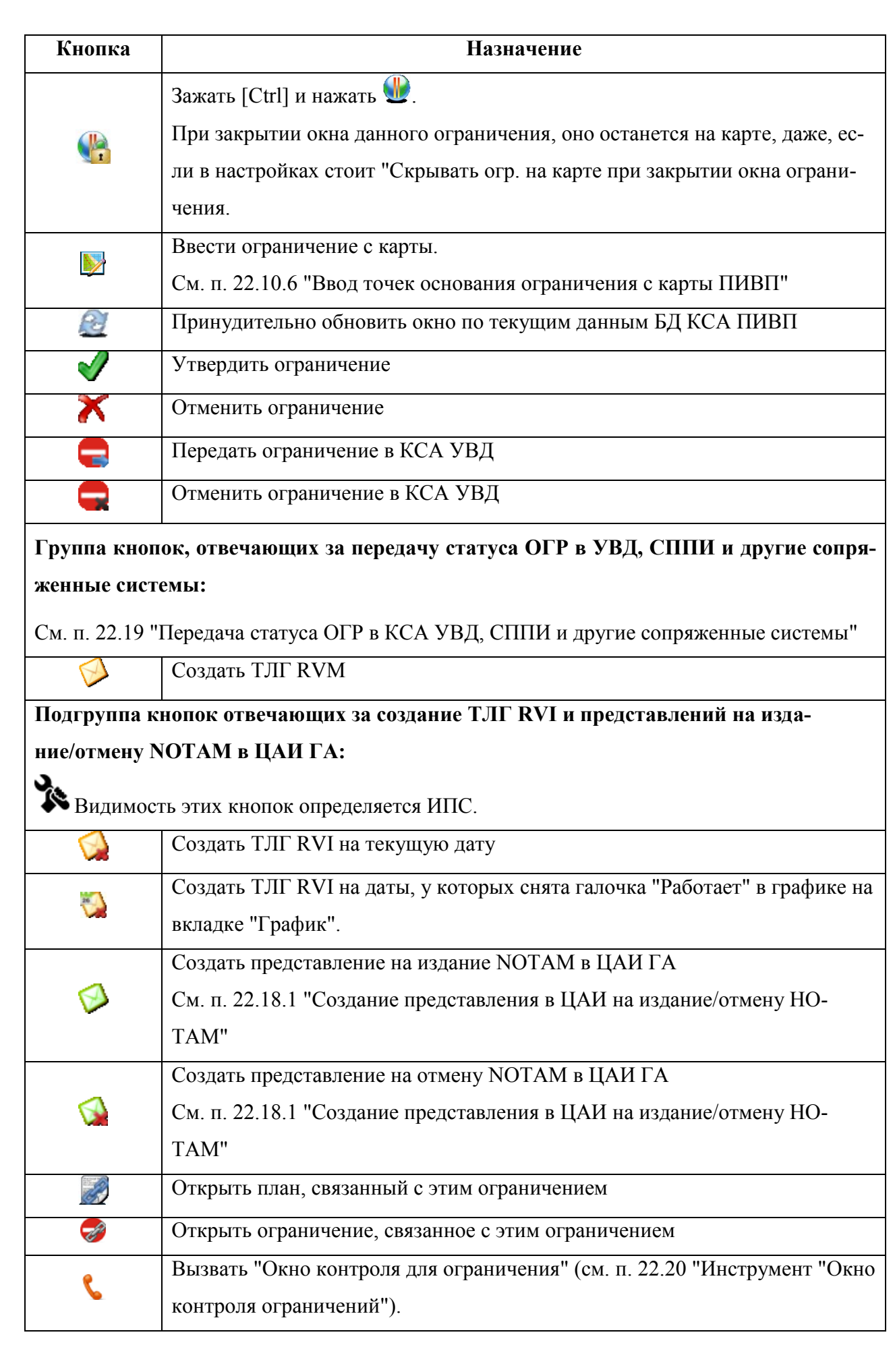

Подпись и дата *Подпись и дата* Инв. № дубл. *Инв. № дубл. Взам. инв. №* Подпись и дата *Подпись и дата* Инв. № подл. *Инв. № подл.*

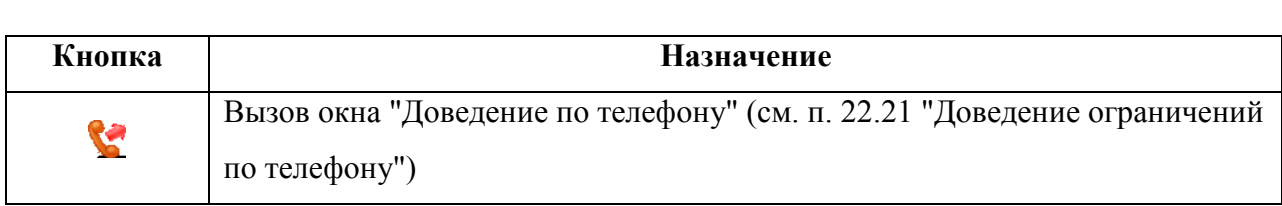

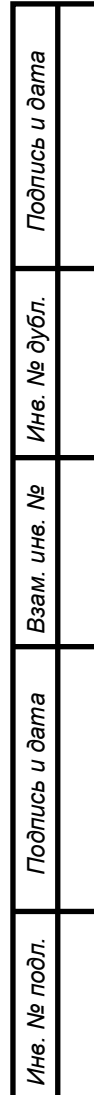

# 22.5.6 Инструменты для работы со строками редактируемых списков в карточке ОГР ( $\overline{\mathbb{R}}$ ,  $\overline{\mathbb{R}}$ ,  $\overline{\mathbb{R}}$ ,  $\overline{\mathbb{R}}$ )

Ряд списков в окне ОГР допускают редактирование (добавление, копирование, удаление строк). Например: список временны́х отрезков в графике работы ОГР; список районов ОГР; список элементов (точек, участков маршрута) в группе описания геометрии основания ОГР; список насчитанных, утвержденных закрываемых ВТ; список насчитанных, утвержденных закрываемых маршрутов и зон.

Для этих целей служит группа кнопок ( $\mathbb{R}^*$ , , , , , ) в панели инструментов окна ОГР см. таблицу [22.5-9.](#page-690-0)

<span id="page-690-0"></span>Таблица 22.5-9

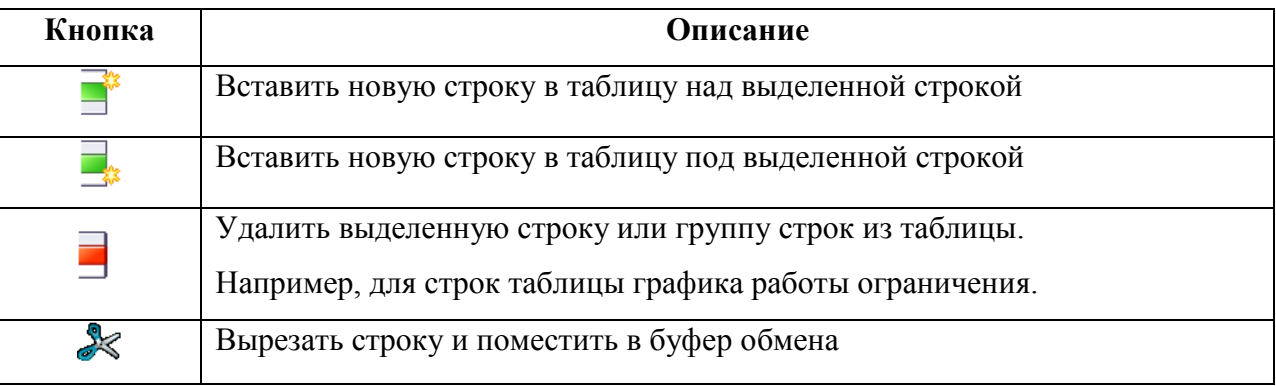

#### **Использование:**

- 1) Выделить строку относительно которой нужно внести правки.
- 2) Выполнить действия из таблицы [22.5-10.](#page-690-1)

<span id="page-690-1"></span>Таблица 22.5-10

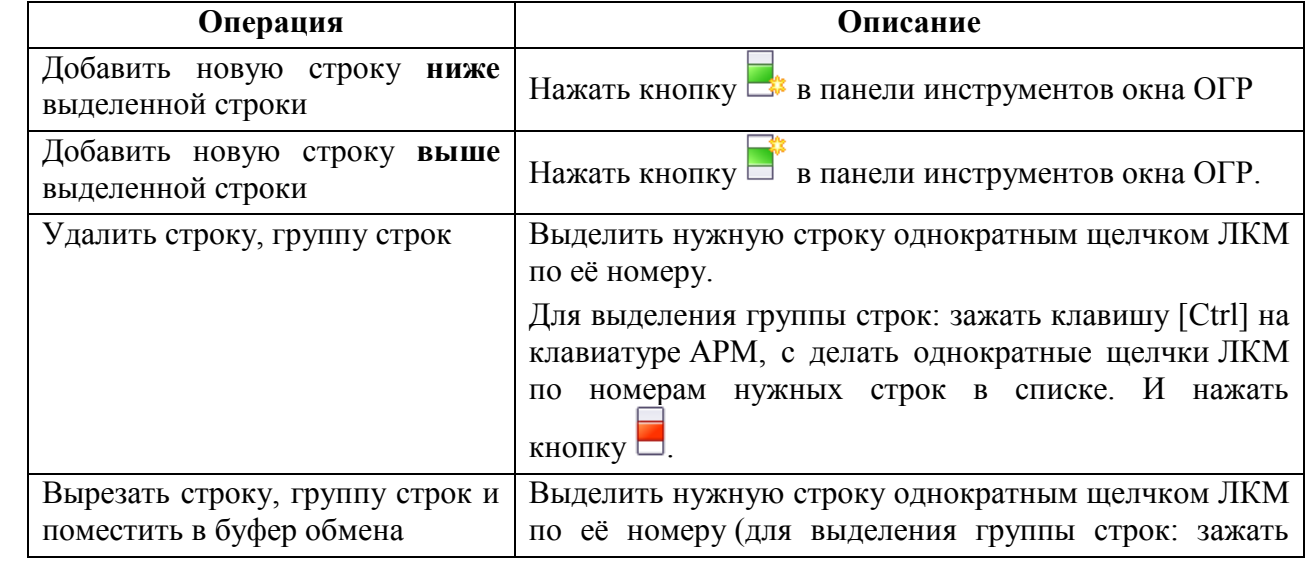

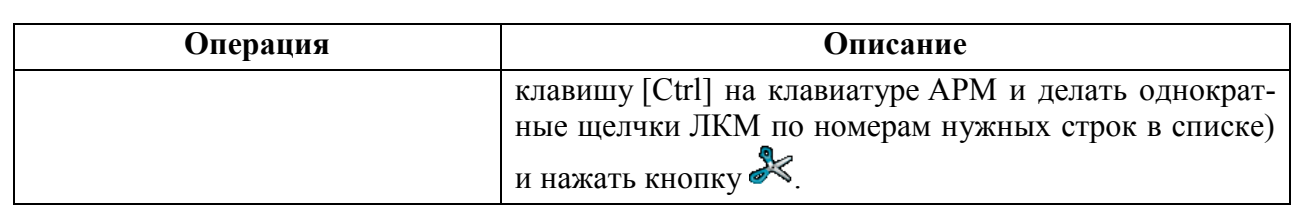

# 22.5.7 Вкладки окна "ОГРАНИЧЕНИЕ"

Из вкладок окна "ОГРАНИЧЕНИЕ" обеспечивается доступ ко всей необходимой информации об ограничении. В окне "Ограничение доступны" следующие вкладки, см. таблицу [22.5-11.](#page-691-0)

<span id="page-691-0"></span>Таблица 22.5-11

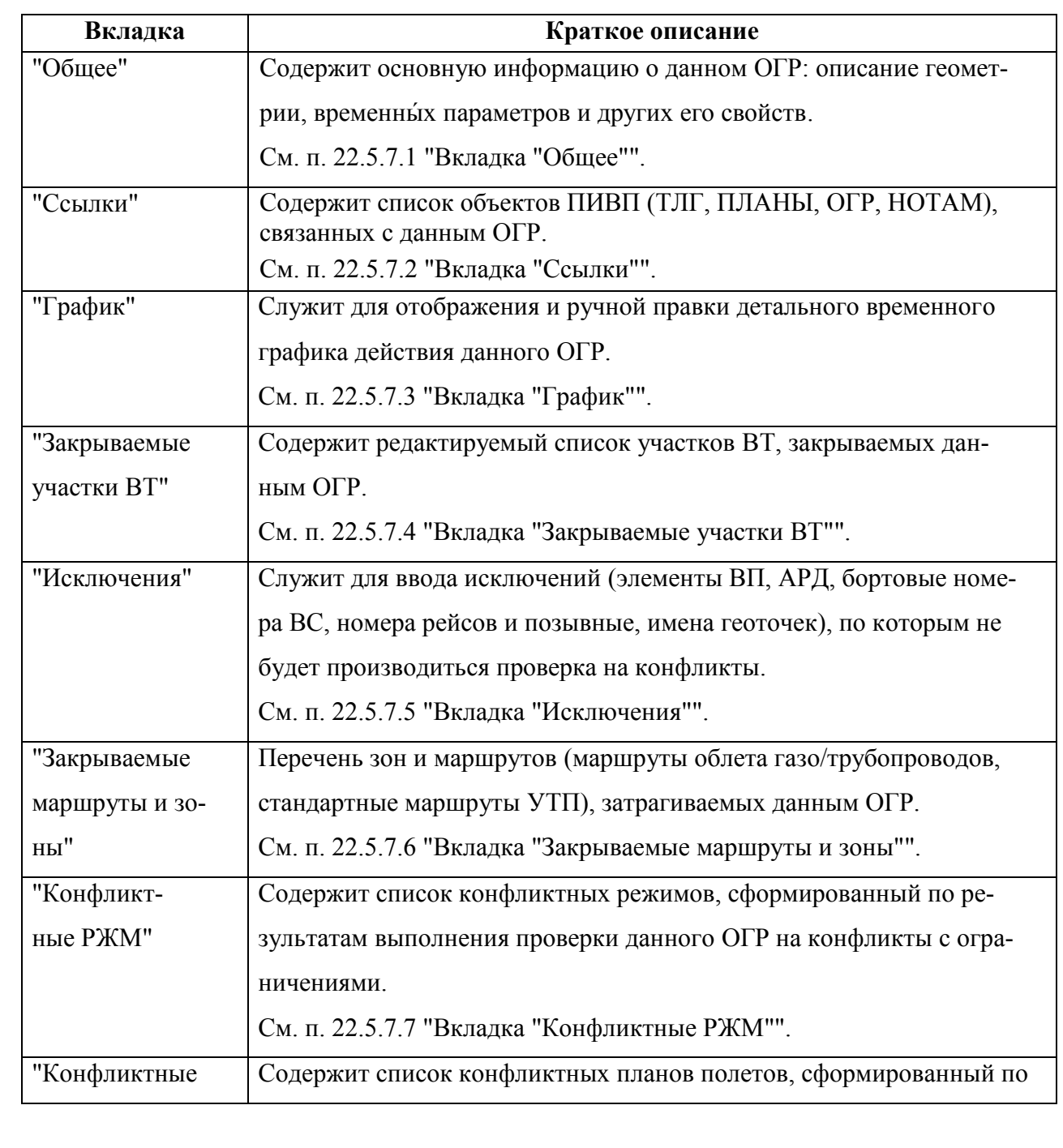

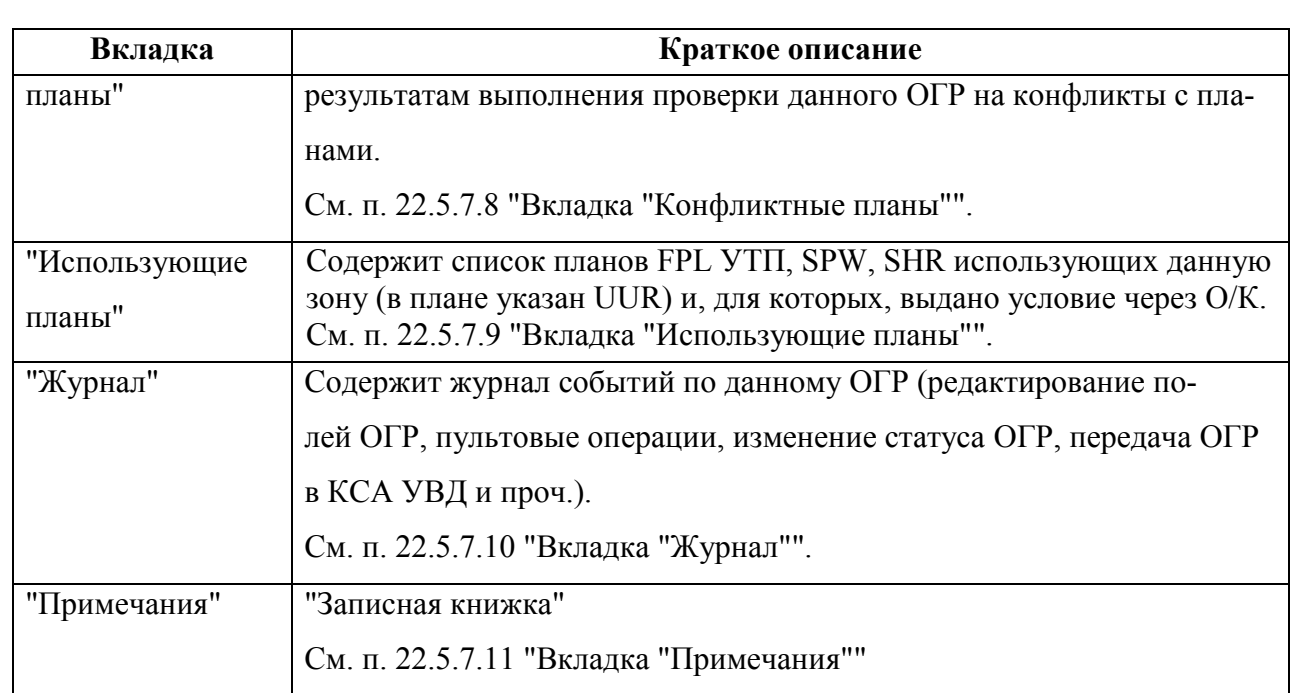

### <span id="page-693-0"></span>22.5.7.1 Вкладка "Общее"

Вкладка "Общее"содержит основную информацию об ограничении: описание геометрии, время действия и другие атрибуты.

В зависимости от представления окна ОГР, заданного в настройках КСА ПИВП на данном АРМ (см. п. [22.5.2](#page-679-0) "[Представления окна](#page-679-0) "Ограничение""), вкладка "Общее" будет иметь вид:

В режиме "МСК" рис. [22.5-2.](#page-693-1)

В режиме "СТД" рис. [22.5-3.](#page-694-0)

<span id="page-693-1"></span>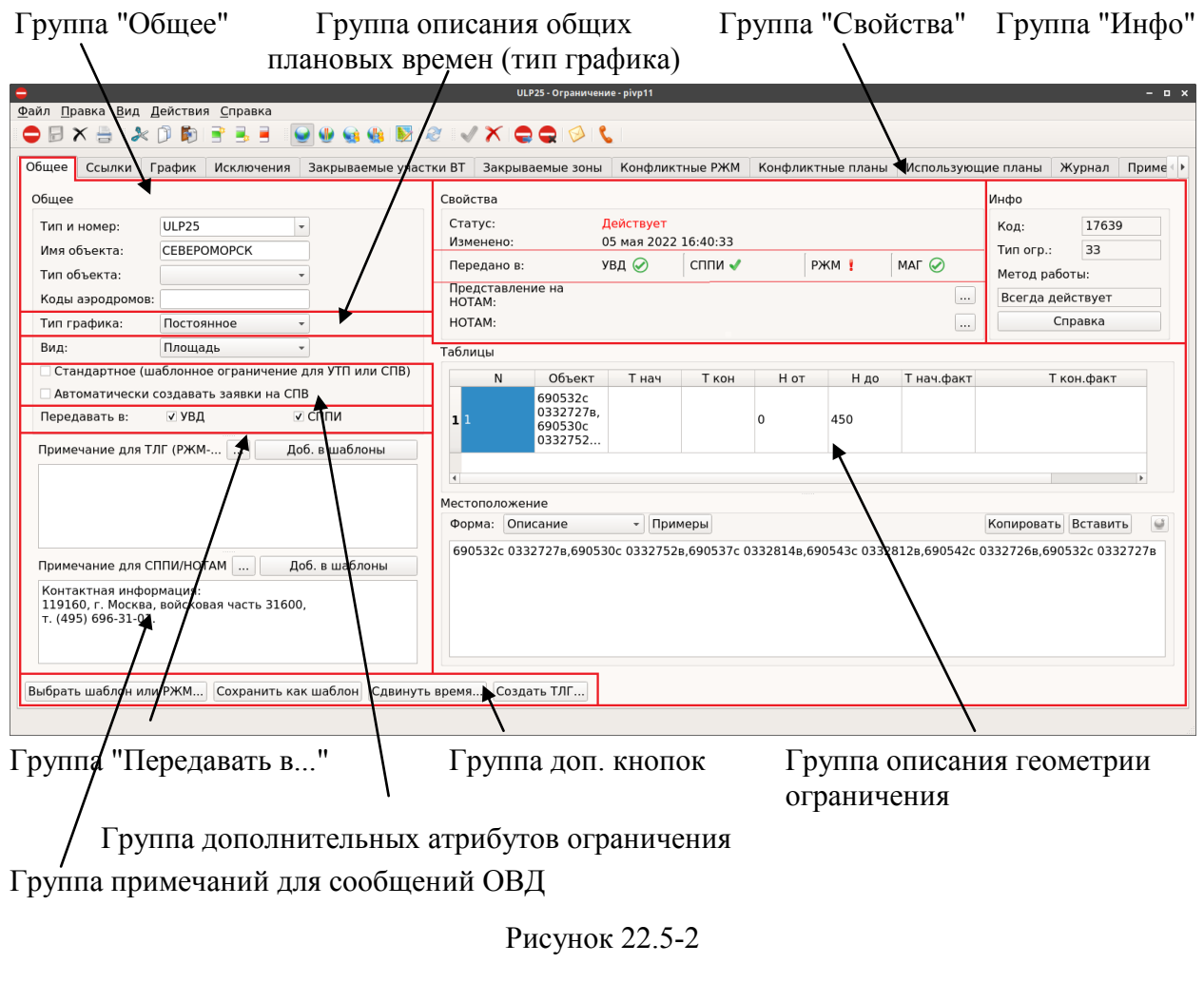

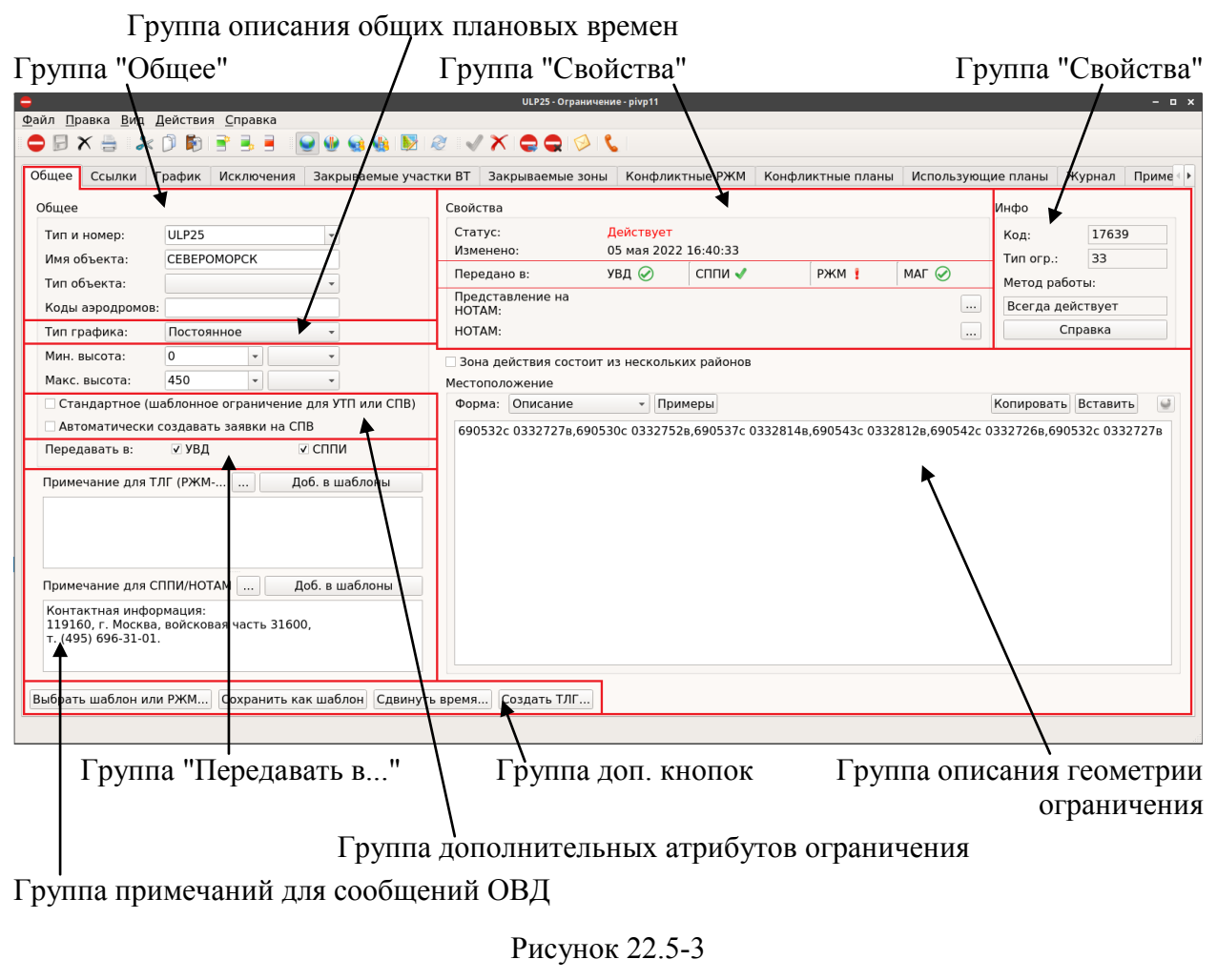

Основные элементы интерфейса на вкладке "Общее" окна "ОГРАНИЧЕНИЕ" см. в таблице [22.5-12.](#page-694-1)

<span id="page-694-0"></span>В зависимости от представления кона ОГР (МСК, СТД) и выбранных значений полей, элементы другие могут быть автоматически скрыты. Например, в зависимости от выбранного "Вид" (Участки ВТ, Коридор по маршруту, Площадь) группа "Таблицы" будет иметь различный вид.

#### <span id="page-694-1"></span>Таблица 22.5-12

1

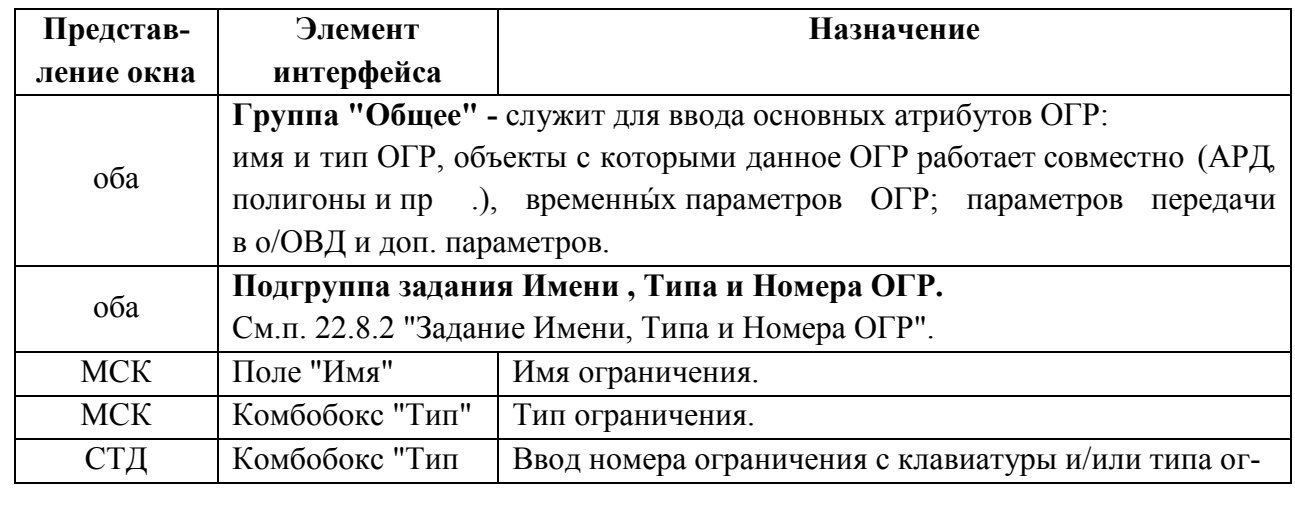

Ине.

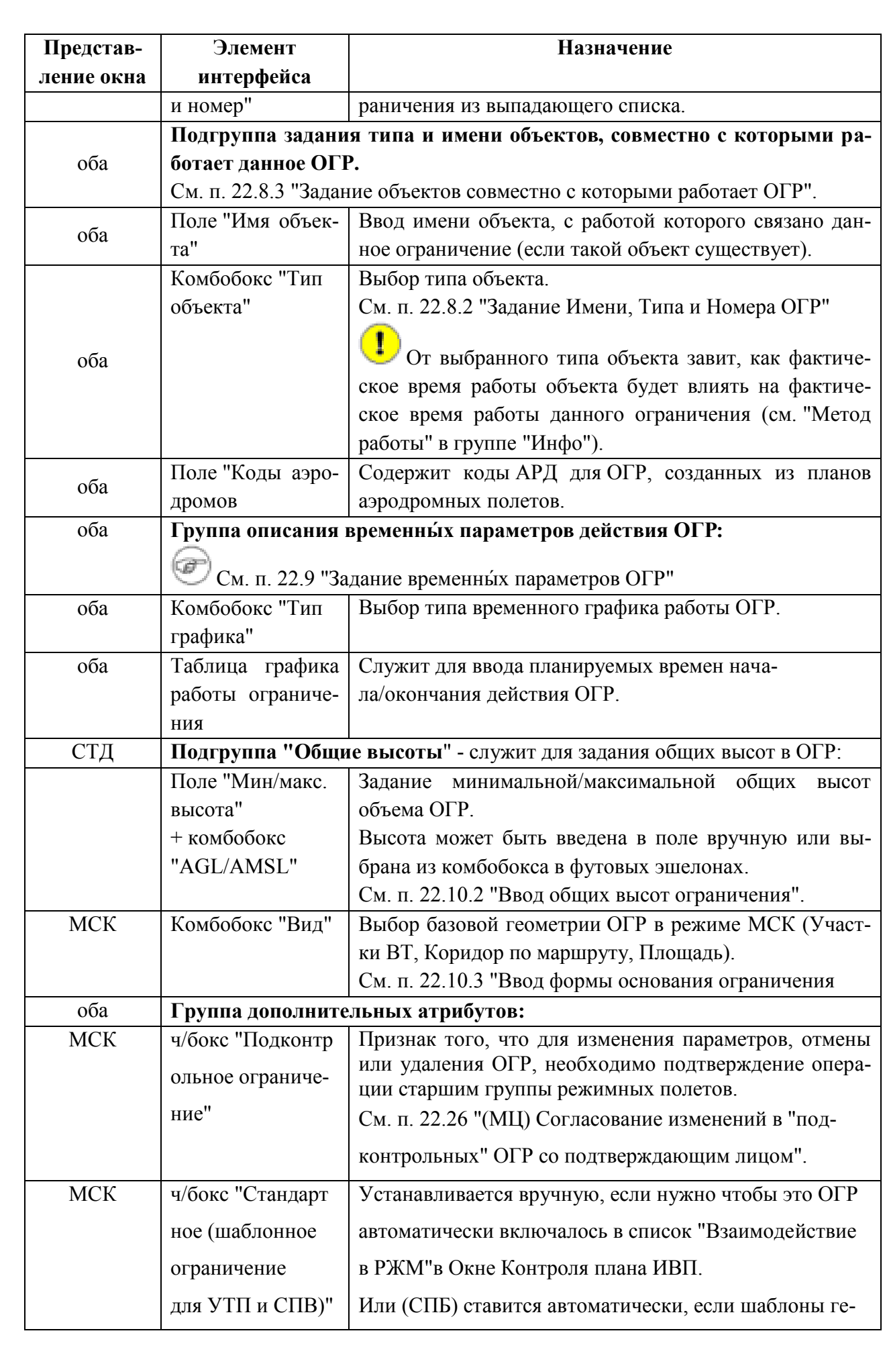

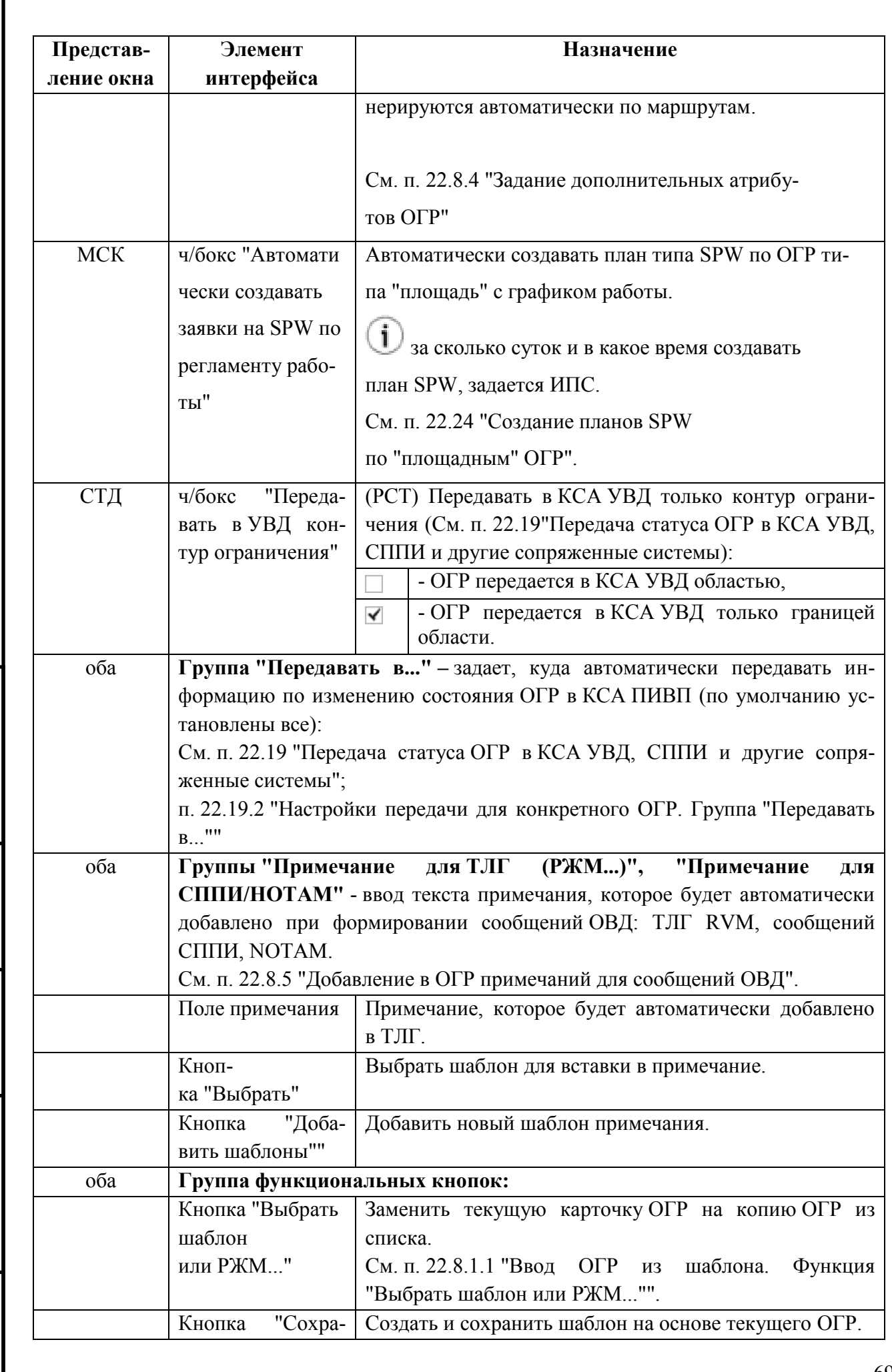

 $\overline{\phantom{a}}$ 

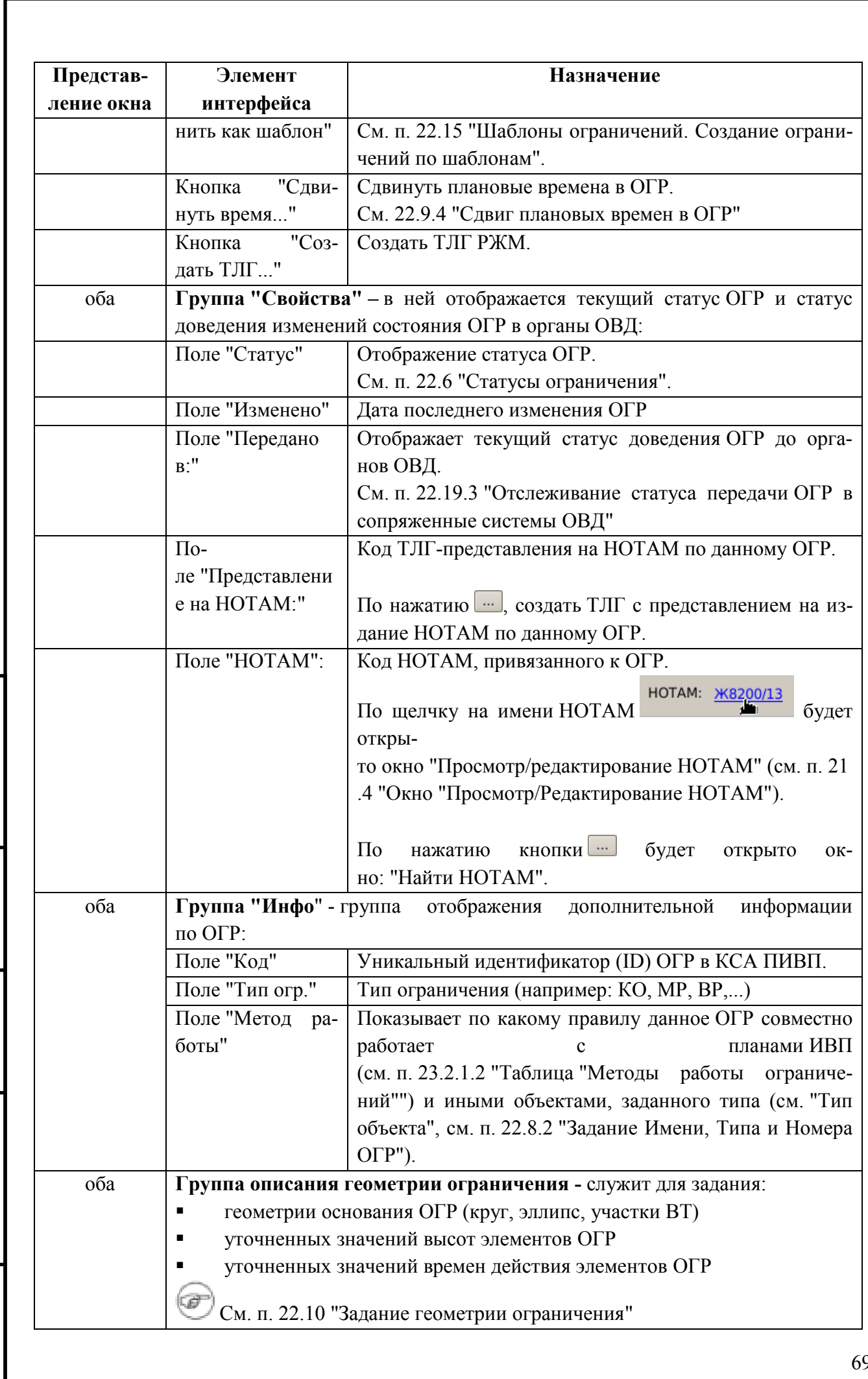

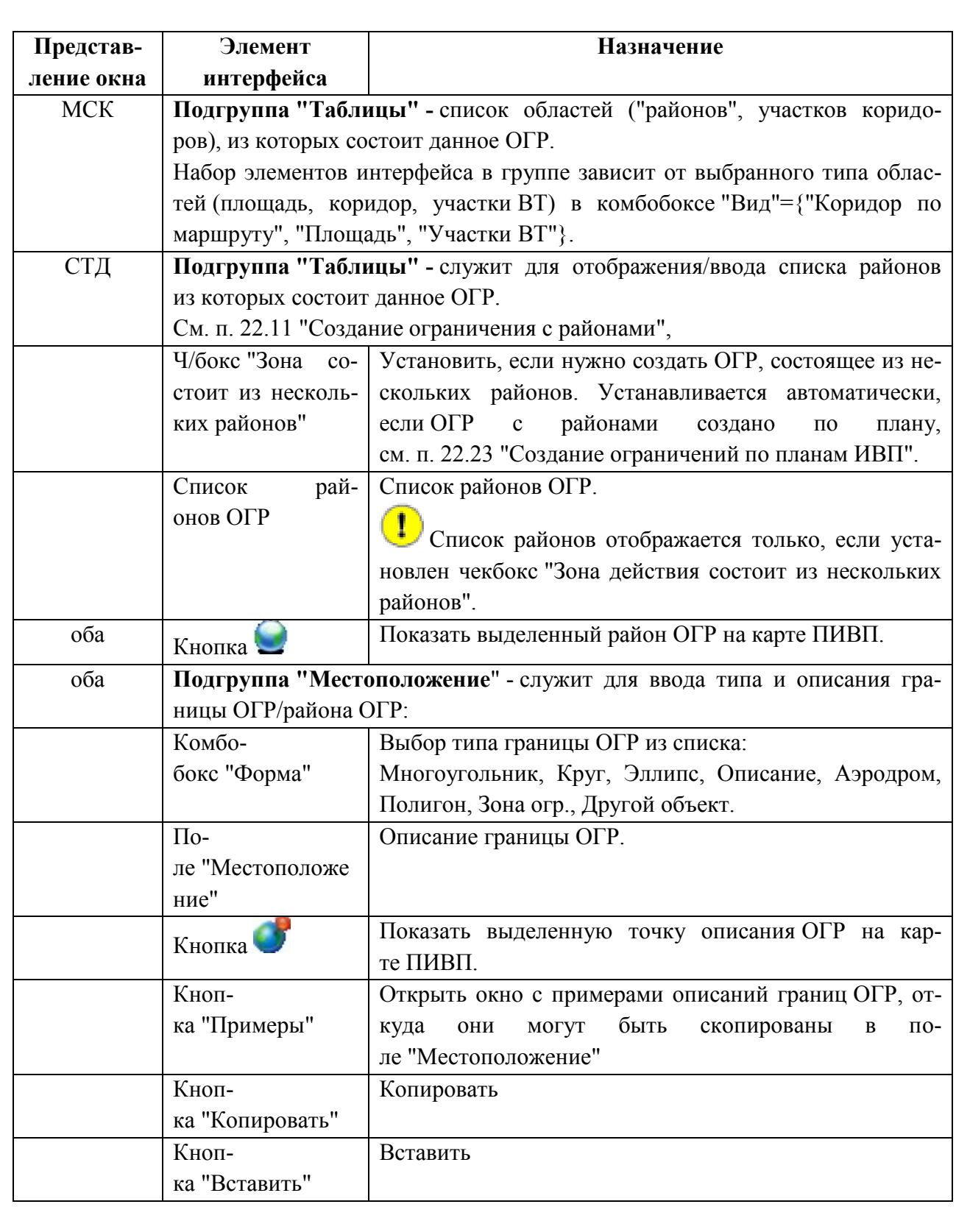

## <span id="page-699-0"></span>22.5.7.2 Вкладка "Ссылки"

Вкладка "Ссылки" (рис. [22.5-4](#page-699-1)) содержит список объектов ПИВП, связанных с ОГР (ТЛГ, связанный, родительский или дочерний ПЛАН, НОТАМ, родительское или дочернее ОГР).

См. п. [15](#page-282-0) "[Привязка/отвязка объектов ПИВП между собой по ссылкам](#page-282-0)".

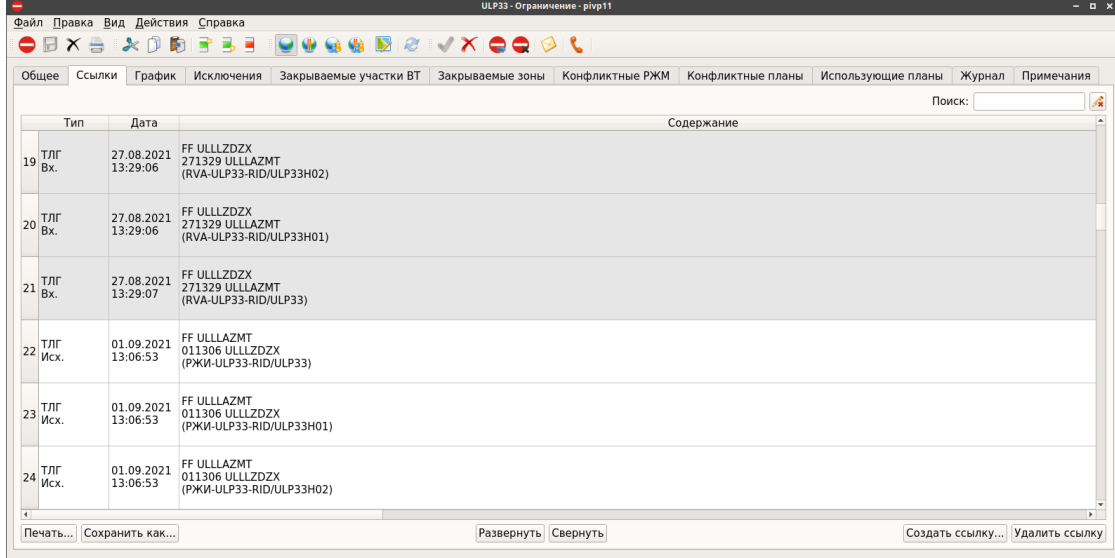

<span id="page-699-1"></span>Рисунок 22.5-4

Объекты ПИВП привязываются к ограничению:

 автоматически при обработке ОГР (например, планы - при создании ОГР по плану ИВП, НОТАМ - при создании ОГР по НОТАМ; ТЛГ при обработке ТЛГ РЖМ/РЖИ по данному ОГР)

 вручную через действия "Добавить ссылку/Удалить ссылку" (см. п. [15](#page-282-0) "[Привязка/отвязка объектов ПИВП между собой по ссылкам](#page-282-0)").

По двойному щечку в строке списка ссылок возможно открыть карточку объекта ПИВП, на который указывает ссылка.

На вкладке "Ссылки" доступны элементы интерфейса, см. таблицу [22.5-13.](#page-699-2)

<span id="page-699-2"></span>Таблица 22.5-13

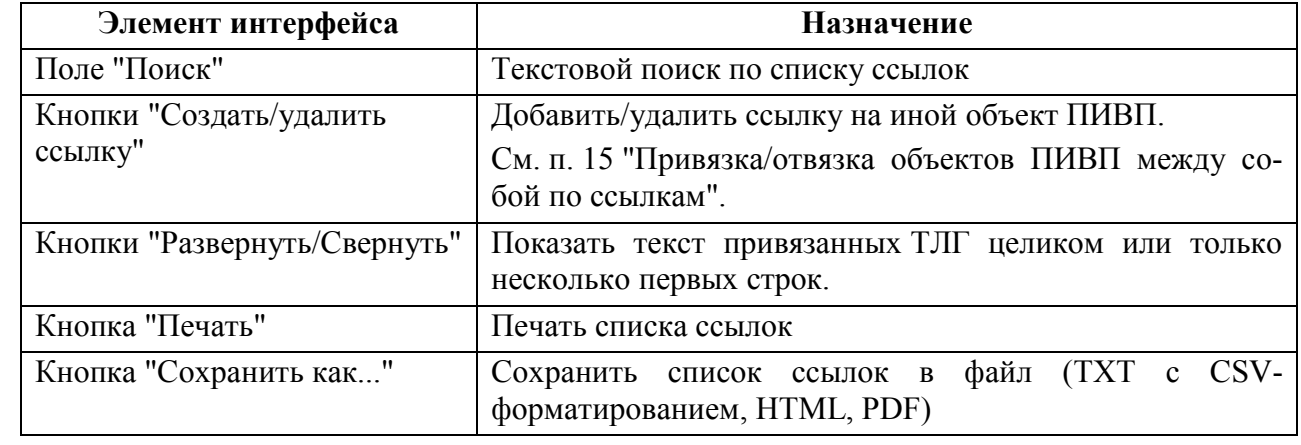

Ине.

# <span id="page-700-0"></span>22.5.7.3 Вкладка "График"

Вкладка "График" (см. рис. [22.5-5\)](#page-700-1)

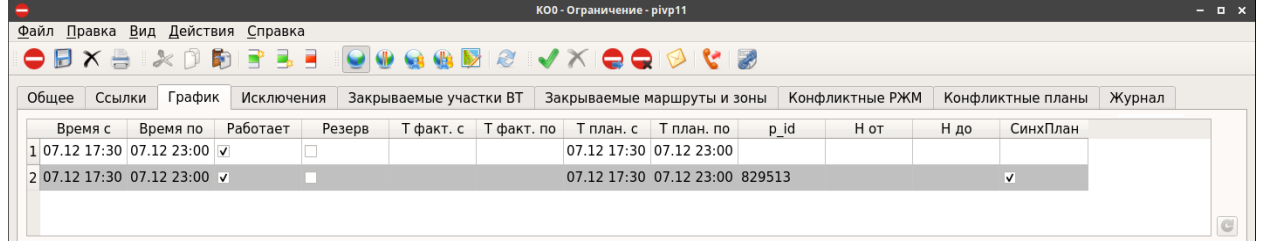

<span id="page-700-1"></span>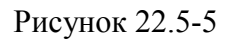

служит для:

- Детального (по дням ) отображения п. [22.9](#page-731-0) "Задание [временны́х](#page-731-0) параметров ОГР" временно́го графика работы ОГР
- Ручной установки ков "Резерв/Работает"
- ты ОГР.

призна- п. [22.9.5](#page-749-0) "[Переключение режима "Работа](#page-749-0)[ет/Резерв" для времен в графике](#page-749-0) ОГР"

 Ввода фактических времен рабо-п. [23.5.1](#page-878-0) "[Ввод фактических времен работы](#page-878-0)  [ОГР на вкладке "График"](#page-878-0)"

Вкладка "График" содержит столбцы согласно таблице [22.5-14.](#page-700-2)

<span id="page-700-2"></span>Таблица 22.5-14

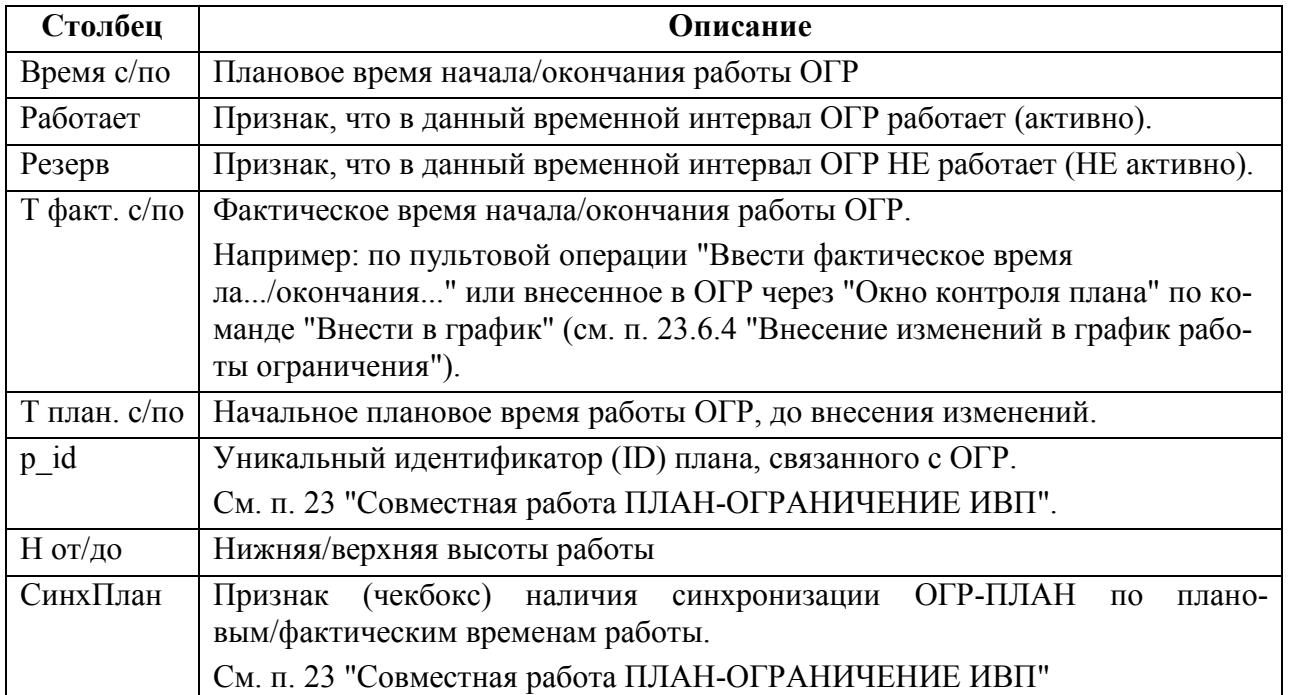

Подпись и дата *Подпись и дата* Инв. № дубл. *Инв. № дубл. Взам. инв. №* Подпись и дата *Подпись и дата* Инв. № подл. *Инв. № подл.*

### <span id="page-701-0"></span>22.5.7.4 Вкладка "Закрываемые участки ВТ"

Вкладка "Закрываемые участки ВТ" служит для:

Автоматизированного поиска маршрутов ОВД (ВТ), закрываемых дан-[мых данным](#page-779-0) ОГР" ным ОГР п. [22.12.1](#page-779-0) "[Поиск участков ВТ, закрывае-](#page-779-0)

Для ручного ввода геометрии ОГР типа п. [22.13.1](#page-786-0) "[Ручной ввод и редактирование](#page-786-0)  "Участки ВТ" [участков](#page-786-0) ВТ"

### <span id="page-701-1"></span>22.5.7.5 Вкладка "Исключения"

На вкладке "Исключения" вводятся исключения (рейсы; бортовым номера ВС; типы ВС; ограничения ИВП и пр. объекты), на которые НЕ распространяется влияние данного ОГР они не будут учитываться при расчете конфликтов с данным ОГР.

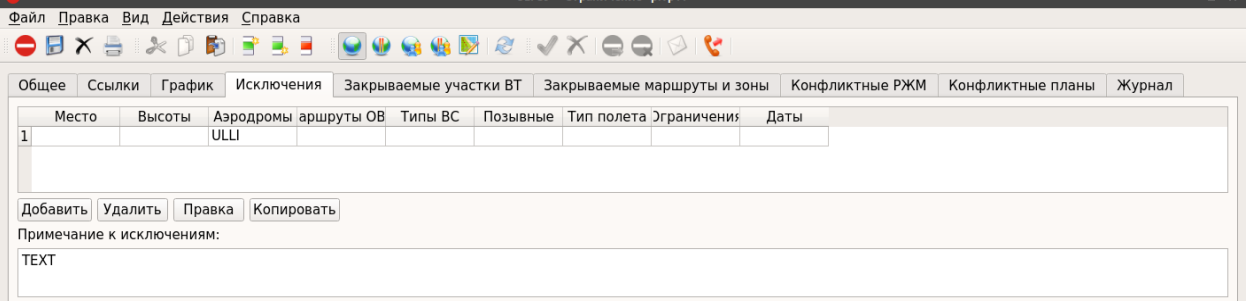

Рисунок 22.5-6

Подробно о вводе исключений для ОГР см. п. [22.22.4](#page-838-0) "[Ввод исключений при расчете](#page-838-0)  [конфликтов](#page-838-0)".

### <span id="page-702-0"></span>22.5.7.6 Вкладка "Закрываемые маршруты и зоны"

Вкладка "Закрываемые маршруты и зоны" служит для расчета и отображения списка районов аэродромов (РА), затрагиваемых данным ОГР.

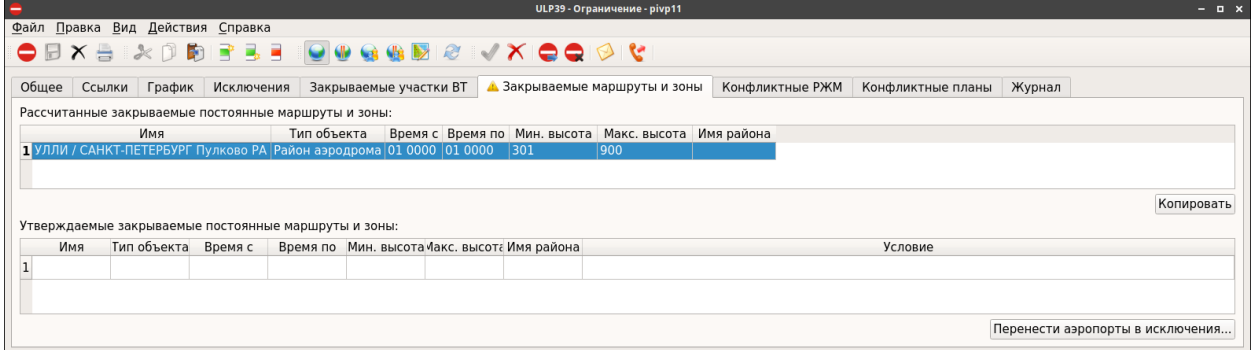

Рисунок 22.5-7

Подробно см. п. ["22.12.2](#page-781-0) [Поиск районов аэродромов, маршрутов и зон, закрываемых](#page-781-0)  [данным](#page-781-0)".

# <span id="page-702-1"></span>22.5.7.7 Вкладка "Конфликтные РЖМ"

Вкладка "Конфликтные РЖМ" содержит список конфликтных режимов и ограничений, сформированный по результатам выполнения проверки на конфликты с ОГР.

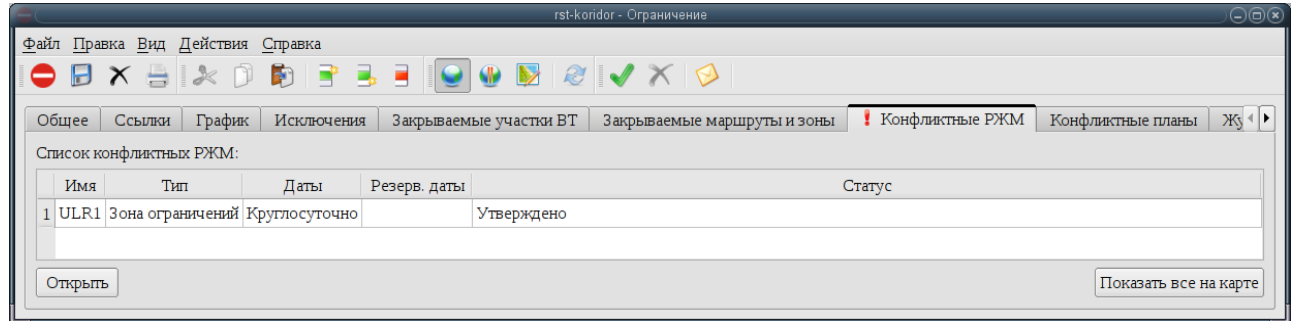

Рисунок 22.5-8

Подробно см. п. [22.22.2](#page-836-0) "[Поиск конфликтов](#page-836-0) ОГРАНИЧЕНИЕ-ОГРАНИЧЕНИЕ".

# <span id="page-703-0"></span>22.5.7.8 Вкладка "Конфликтные планы"

Вкладка "Конфликтные планы" содержит список конфликтных планов полетов, сформированный по результатам выполнения проверки на конфликты с планами ИВП .

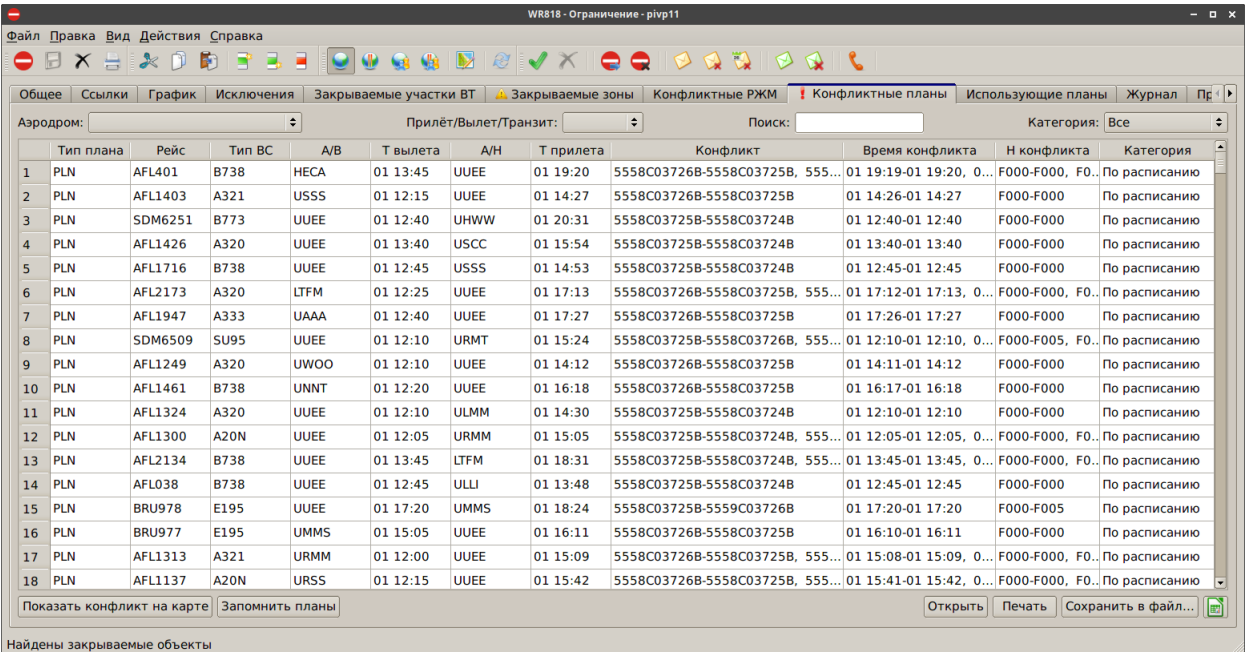

Рисунок 22.5-9

ΙG Подробно см. п. [22.22.1](#page-833-0) "[Поиск конфликтов](#page-833-0) ОГРАНИЧЕНИЕ-ПЛАН".

# <span id="page-704-0"></span>22.5.7.9 Вкладка "Использующие планы"

Содержит список планов FPL УТП, SPW, SHR использующих данную зону (в плане указан UUR) и для которых, выдано условие через О/К планов.

## <span id="page-704-1"></span>22.5.7.10 Вкладка "Журнал"

Во вкладке "Журнал" отображается журнал событий по данному ограничению (изменение статуса ограничения, передача ограничения в КСА УВД и проч.):

В таблице атрибутов события принята условная подсветка, см. таблицу [22.5-15.](#page-704-2)

<span id="page-704-2"></span>Таблица 22.5-15

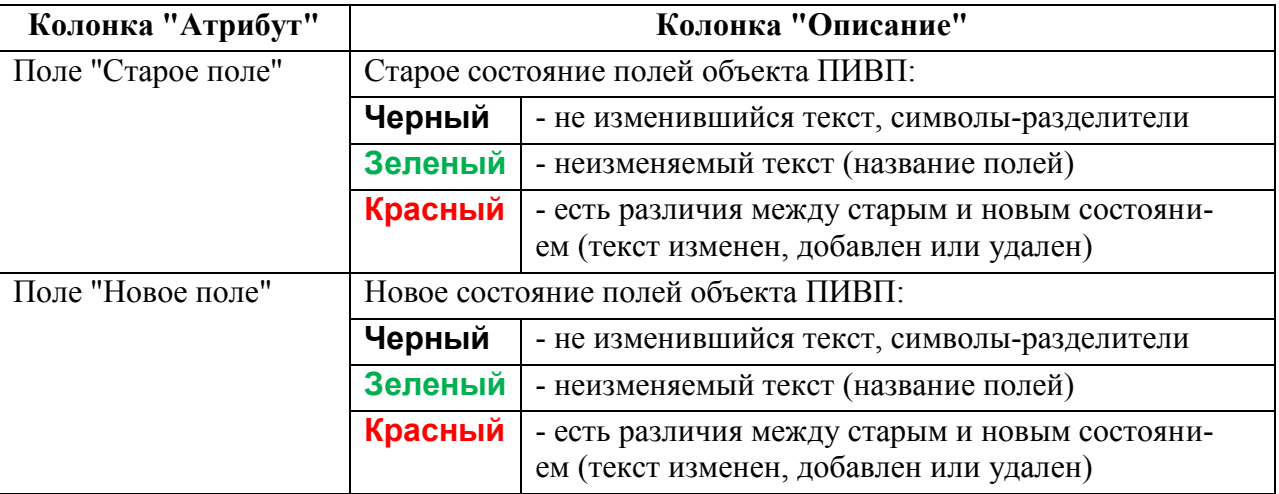

# <span id="page-705-0"></span>22.5.7.11 Вкладка "Примечания"

Вкладка "Примечание" (рис. [22.5-10](#page-705-1)) служит для ввода различных примечаний ("записная книжка").

Формат ввода: свободный текст, КИР/LAT.

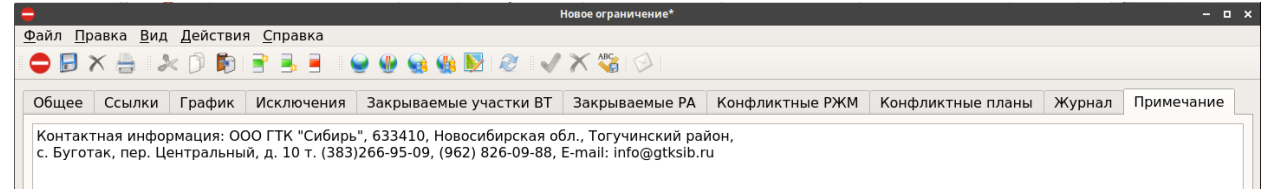

<span id="page-705-1"></span>Рисунок 22.5-10

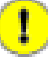

 $\mathbf{i}$ 

Эти примечания **НЕ попадают в сообщения ОВД** (RVM, RVI, СППИ, представление на издание NOTAM), формируемые по данному ОГР.

Если необходимо добавить примечания для сообщений ОВД, то их следует ввести на вкладке "Основное", в полях "Примечания для...", см. п. [22.8.5](#page-725-0) "[Добавление в](#page-725-0)  [ОГР примечаний для сообщений ОВД](#page-725-0)".

Также текст примечания, которое НЕ попадет в формируемое сообщение ОВД, возможно ввести непосредственно в полях "Примечание для...".

См. п. [22.8.5.1](#page-726-0) "[Добавление в полях "Примечание для..." текста](#page-726-0), который НЕ попа[дет в сообщения ОВД](#page-726-0)"

#### <span id="page-706-0"></span>**22.6 Статусы ограничения в его жизненном цикле**

Ограничение ИВП в своем жизненном цикле может иметь следующие *статусы*, см. таблице [22.6-1.](#page-706-1)

<span id="page-706-1"></span>Таблица 22.6-1

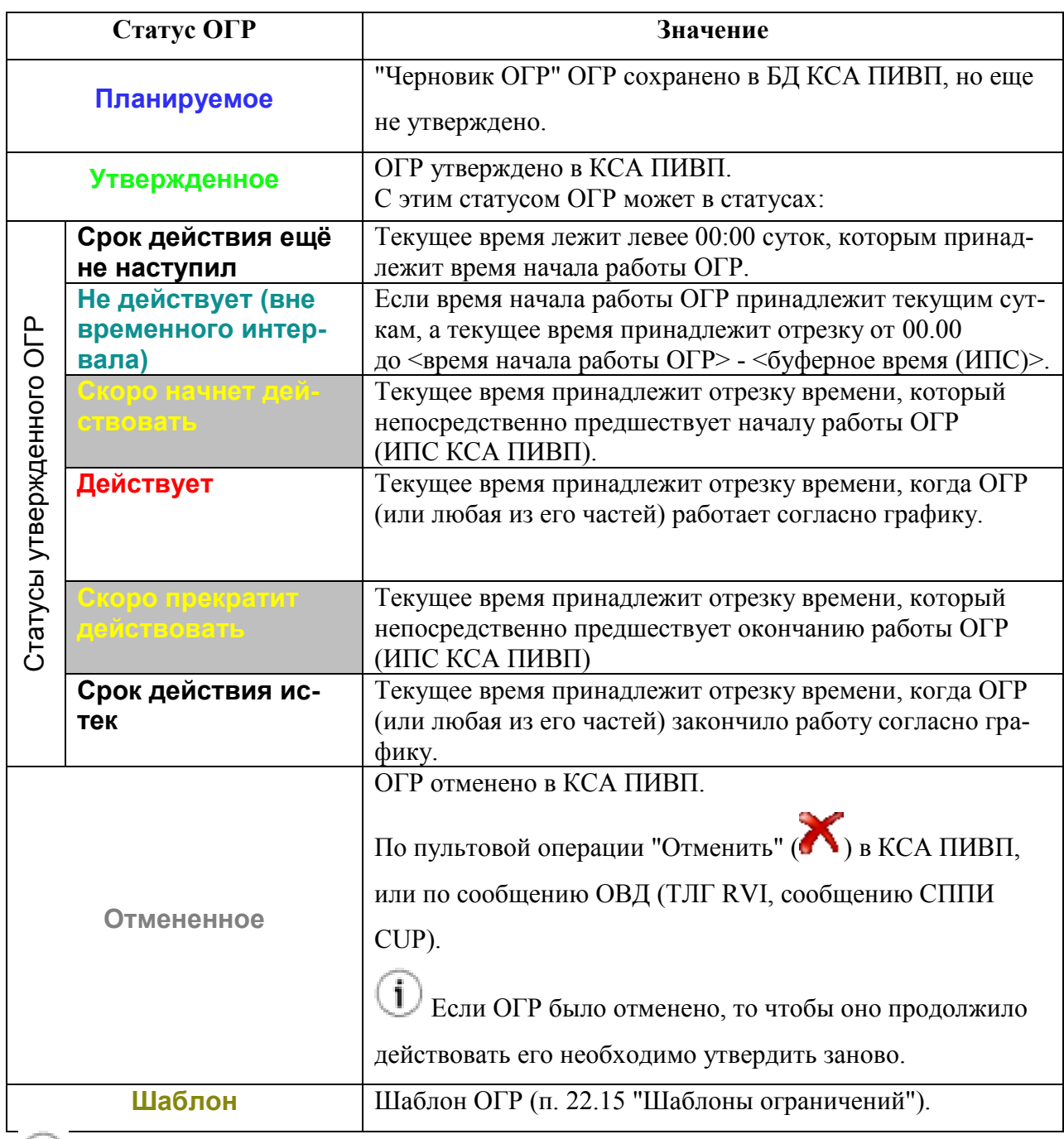

"Желтые" статусы приведены на сером фоне, чтобы лучше читались в документации.

#### <span id="page-707-0"></span>**22.7 Отображение ограничений ИВП на карте ПИВП**

В данном разделе описаны функции отображения ограничений ИВП на карте ПИВП.

# 22.7.1 Основные настройки отображения ограничений ИВП на карте ПИВП

Основные настройки отображения ограничений ИВП на карте ПИВП выполняются согласно таблице [22.7-1.](#page-707-1)

<span id="page-707-1"></span>Таблица 22.7-1

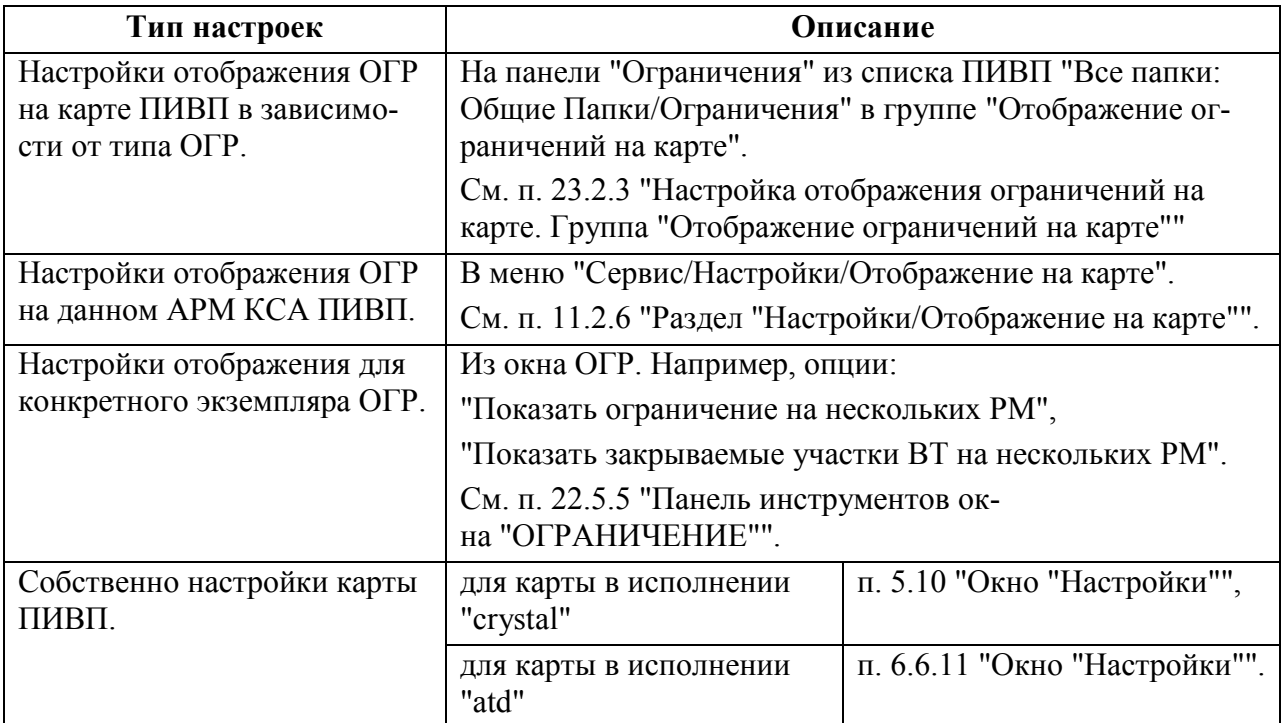

# 22.7.2 Отображение ОГР на карте ПИВП по команде оператора и автоматически

Ограничение ПИВП может быть отображено на карте ПИВП:

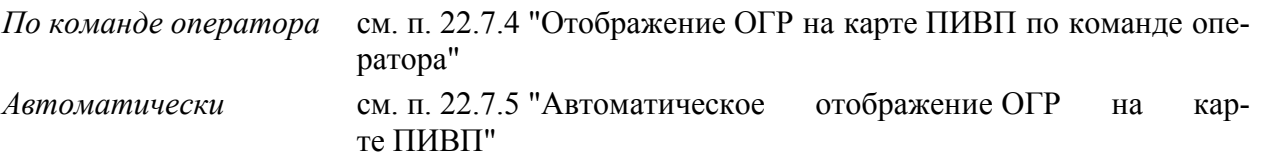

На карте ограничения отображаются в виде областей с заливкой, см. на рис. [22.7-1.](#page-708-0)

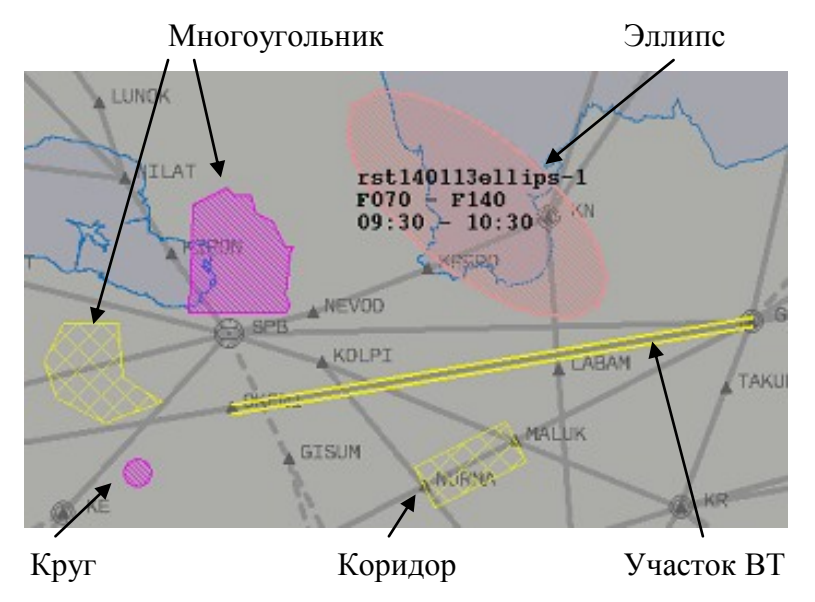

<span id="page-708-0"></span>Рисунок 22.7-1

Будет ли ОГР отображаться на карте ПИВП зависит от состояния инструмента "Эшелоны", задающего слой ВП в пределах которого, отображается ПИ/АНИ (см. п. [5.3.3](#page-76-0) "[Фильтр отображаемого воздушного слоя. Инструмент](#page-76-0) "Эшелоны"").

Если **некий диапазон высот исключен с помощью высотного фильтра, то все ОГР попадающие в этот диапазон, не будут отображаться на карте ПИВП**.

В зависимости от статуса ОГР и способа отображения (принудительно/автоматически) оно отображается на карте разным цветом и типом штриховки (ИПС).

*По команде операто-*см. п. [22.7.4](#page-710-0) "Отображение ОГР на карте [ПИВП по коман](#page-710-0)*ра* [де оператора](#page-710-0)"

*Автоматически* см. п. [22.7.5](#page-713-0) "[Автоматическое отображение](#page-713-0) ОГР на карте [ПИВП](#page-713-0)"

При отображении ОГР, производится автоматическое центрирование по центру ны ограничения ИВП/одной из вершин зоны (если в меню "Сервис/Настройки/Отображение на карте" установлен чекбокс "Центрировать при отображении ограничения". См. п. [11.2.6](#page-259-0) "Раздел "[Настройки/Отображение на](#page-259-0)  [карте"](#page-259-0)").

T

T

# 22.7.3 Формуляр ограничения на карте ПИВП

При наведении указателя мыши на область ограничения на карте ПИВП, высвечивается формуляр, содержащий данные перечисленные в таблице [22.7-2.](#page-709-0)

#### <span id="page-709-0"></span>Таблица 22.7-2

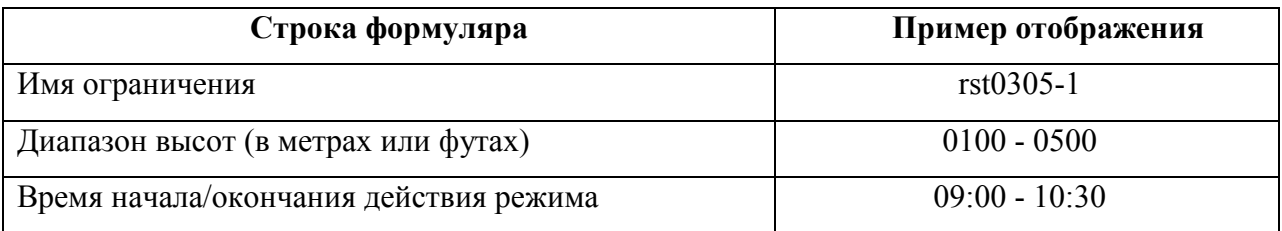

Для ограничения типа "Коридор", "Участки ВТ", или ОГР состоящего из нескольких районов, диапазон ограничиваемых высот и время начала/окончания ОГР на участке, отображаются для каждого участка в отдельности.

Если зона ограничения состоит из нескольких *районов* (см. п. [22.11](#page-774-0) "[Создание ограниче](#page-774-0)[ния с районами](#page-774-0)"), то имя ОГР отображается в формате: <ИМЯ ОГРАНИЧЕНИЯ> - <ИМЯ РАЙОНА>.

В зависимости от того, в какой форме введен диапазон высот в ОГР, они будут отображаться в формуляре ОГР согласно таблице [22.7-3.](#page-709-1)

<span id="page-709-1"></span>Таблица 22.7-3

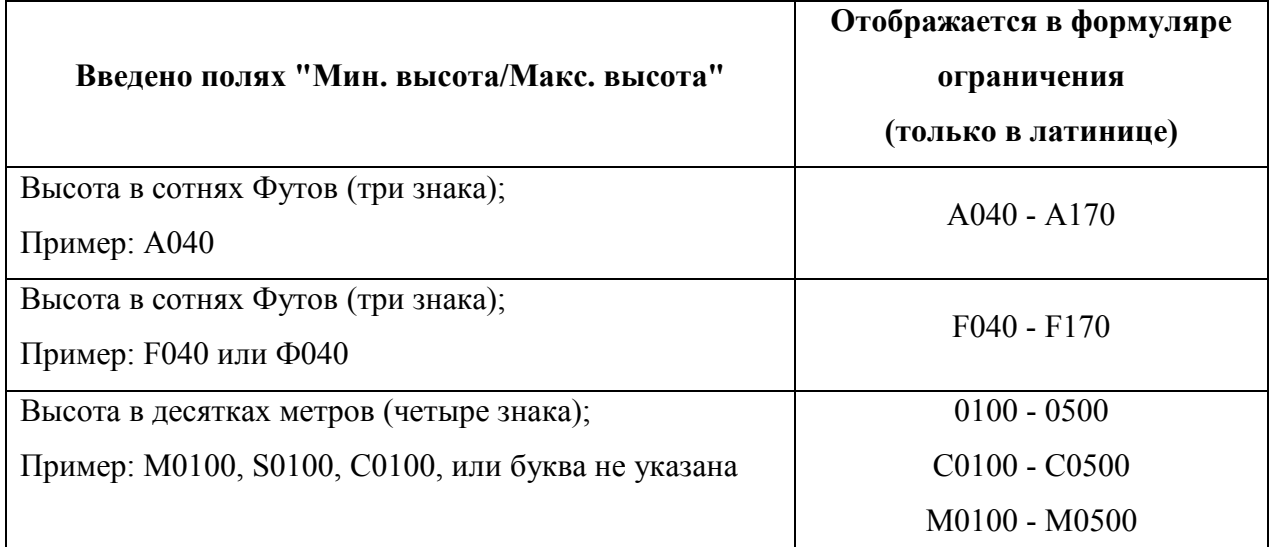

# <span id="page-710-0"></span>22.7.4 Отображение ОГР на карте ПИВП по команде оператора

Основные функции отображения ОГР на карте ПИВП, доступные оператору: **Из окна "Ограничение":**

 $\blacksquare$  По нажатию кнопки "Показать ограничение на карте" ( $\blacksquare$ ) в панели инструментов.

По нажатию кнопки "Показать утвержденные закрываемые участки ВТ на кар-

те" ( ) в панели инструментов.

Из меню "Вид" окна ОГР

#### **Из списка ограничений ПИВП:**

Из контекстного меню в списке ограничений, действия:

"Показать ограничение на карте"

"Показать закрываемые участки ВТ на карте".

**Из окна "План":**

Меню "Действия/Показать все ограничения" - отобразить все утверждѐнные ОГР на кар-

те ПИВП.

Меню "Действия/Скрыть все ограничения"- удалить с карты ПИВП все отображае-

мые ОГР, участки ВТ, маршрутные ЗОНЫ, РА.

i При этом будут скрыты, как все утвержденные ОГР , так и действующие ОГР, отображенные автоматически.

При отображении ОГР на карте ПИВП по команде оператора используется цветовая схема в соответствии с таблицей [22.7-4.](#page-710-1)

Таблица 22.7-4

<span id="page-710-1"></span>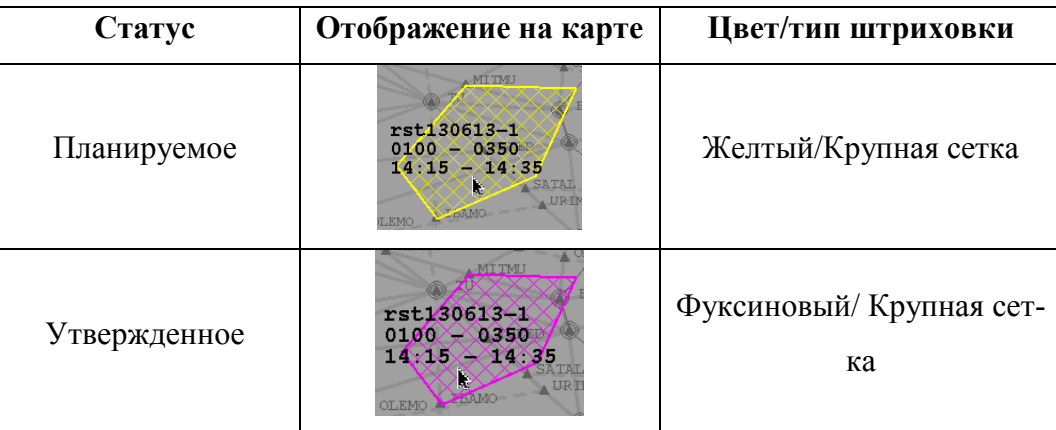

(atd) Если принудительно (по ) отобразить ОГР на карте ПИВП, а после этого статус ОГР будет отображено автоматически, то автоматический статус будет отрисован поверх того, что отображено вручную. На рисунке приведѐн пример, где "красный" ("автоматический") статус наложился поверх "фуксинового" ("ручной") статуса.

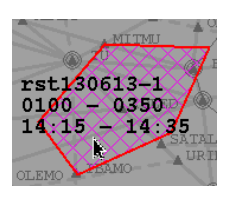

Параметры отображения задаются настройками отображения карты ПИВП и ИПС

КСА ПИВП и могут отличаться от приведенных в данном руководстве. Обратитесь

к технологической документации по месту эксплуатации Системы.

# 22.7.4.1 Открытие карточки ограничения с карты ПИВП

Если ОГР отображается на карте ПИВП, то имеется возможность открыть карточку ОГР с карты. Для этого следует:

#### **На карте crystal:**

T

1) Навести указатель мыши на область ОГР на карте и сделать однократный щелчок ПКМ в области ОГР. В результате, откроется меню, показанное на рис. [22.7-2.](#page-711-0)

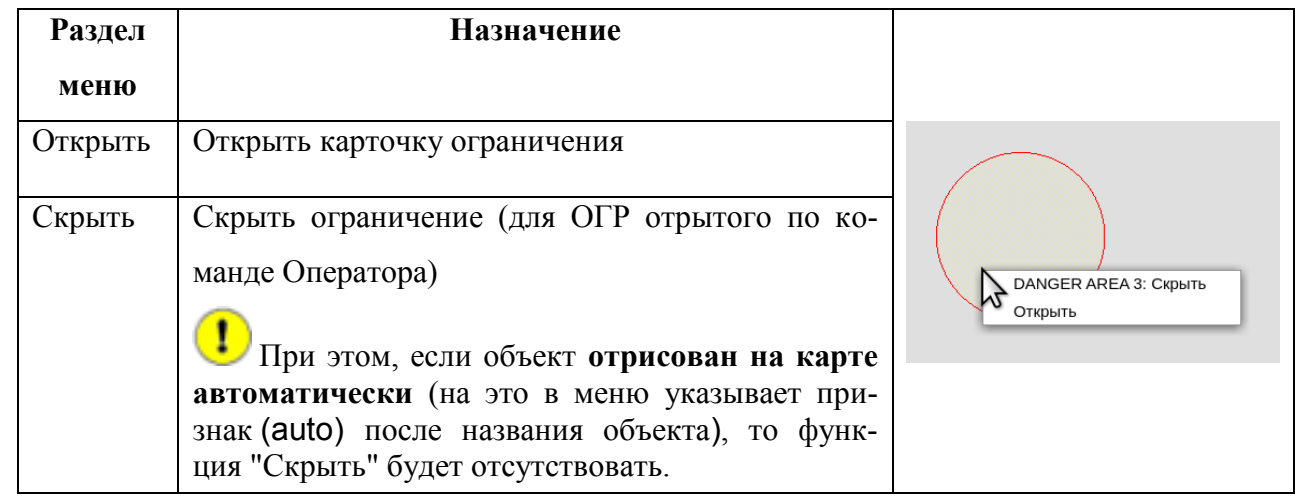

<span id="page-711-0"></span>Рисунок 22.7-2

2) Нажать кнопку "Открыть".

3) Чтобы закрыть меню, сделать в нем повторный щелчок ПКМ.

#### **На карте atd:**

Если ограничение отображается на карте ПИВП, то имеется возможность открыть карточку этого ОГР с карты ПИВП. Для этого следует:

1) Навести указатель мыши на область ОГР на карте и сделать однократный щелчок ПКМ в области ограничения. В результате, откроется контекстное меню, показанное на рис. [22.7-3.](#page-712-0)

| Раздел меню | <b>Назначение</b>            | ABL OF                                                     |
|-------------|------------------------------|------------------------------------------------------------|
| Открыть     | Открыть карточку ограничения | <b>NEGA</b><br>$rst1403-1$<br>0500<br>0000                 |
| Стереть     | Стереть ограничение с карты  | 10.00000177<br>rst1403-1<br><b>GIN</b><br>Открыть          |
| Сброс       | Закрыть меню                 | <b>ENEN</b><br>.OR<br>Стереть<br>ARL <sub>1</sub><br>Сброс |
|             |                              | <b><i>SOCNGDLIB SUDIR</i></b>                              |

<span id="page-712-0"></span>Рисунок 22.7-3

2) Нажать кнопку "Открыть".

3) Чтобы закрыть меню, нажать кнопку "Сброс".

Œ В случае, если не удается удалить (действие "Стереть") объект с карты, или при открытии карточки объекта из формуляра (действие "Открыть") открывается пустая карточка объекта, то следует воспользоваться инструментом "Список объектов на карте" из меню "Действия" главного окна ПИВП (см. п. [5.11](#page-106-0) "Окно ["Список объектов на карте"](#page-106-0)").

# <span id="page-713-0"></span>22.7.5 Автоматическое отображение ОГР на карте ПИВП

Ограничение автоматически отображается на карте ПИВП, если:

1. В окне данного ОГР, меню "Вид" **включена** настройка "Показывать ограничение на карте автоматически" (состояние  $\blacktriangledown$ ).

2. В настройках отображения на карте ПИВП **НЕ установлена** опция "Запретить автоматическое рисование ограничений на моей карте".

См. п. [11.2.6](#page-259-0) "Раздел "[Настройки/Отображение на карте"](#page-259-0)".

При автоматическом отображении ОГР на карте ПИВП, в зависимости от статуса и состояния (см. п. [22.6](#page-706-0) "[Статусы ограничения в его жизненном цикле](#page-706-0)"), используется цветовая схема в соответствии с таблицей [22.7-5.](#page-713-1)

<span id="page-713-1"></span>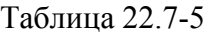

ï

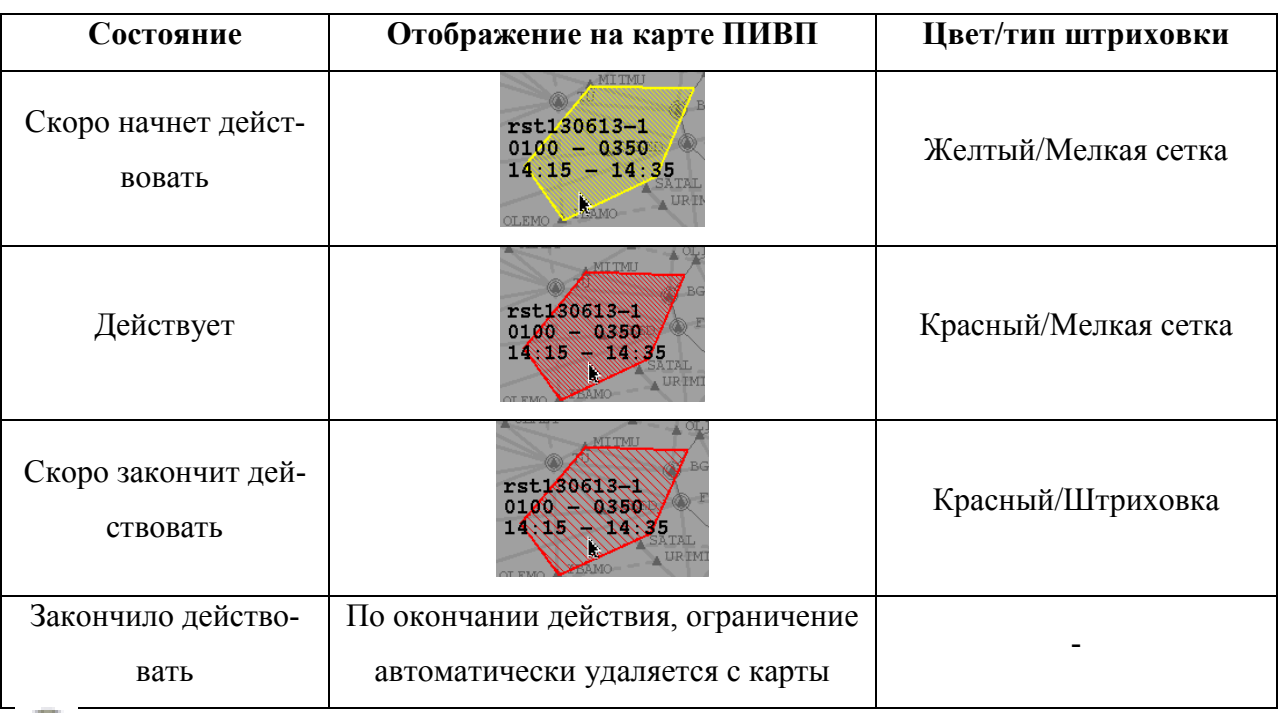

Отображение на карте зависит ИПС КСА ПИВП и настроек отображения, которые могут изменяться в процессе установки и эксплуатации Системы, и могут отличаться от приведенного в данном руководстве. Обратитесь к технологической документации по месту эксплуатации.

Если ОГР состоит из нескольких элементов (районов/отрезков коридоров/участков ВТ) с различным временем действия, то при отображении, они будут окрашиваться по отдельности, в зависимости от изменения их статуса.

(atd) Если принудительно (по ) отобразить ОГР на карте ПИВП, а после этого статус ОГР в ПИВП изменится автоматически, так, что это повлияет на отображение на карте, то автоматический статус будет отрисован поверх того, что отображено вручную.

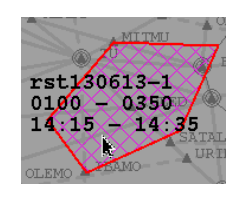

Например, на рис. справа "красный" статус (автомат) наложился на "фуксиновый" (ручной).

Имеется возможность **отключить автоматическое отображение** ОГР на карте. Для этого следует выбрать настройку "Запретить автоматическое рисование ничений на моей карте" из пункта "Настройки" из меню "Сервис" главного окна ПИВП (см. п. [11.2.6](#page-259-0) "Раздел "[Настройки/Отображение на карте"](#page-259-0)").

 $\bf(1)$ 

Ŧ

#### **22.8 Общая процедура создания ограничения ИВП вручную**

В данном разделе описаны общие шаги по созданию ограничения ИВП вручную.

В зависимости от выбранного представления окна ограничения ИВП в КСА ПИВП  $\left( \mathbf{I}\right)$ (См. [11.2.5](#page-258-0) "Раздел "[Настройки/Работа с ограничениями""](#page-258-0).) процедура создания ОГР будет незначительно различаться.

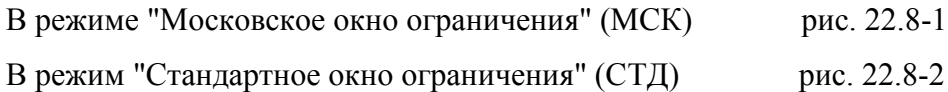

Создание ограничения ИВП включает в себя следующие основные шаги, см. таблицу [22.8-1.](#page-715-0)

<span id="page-715-0"></span>Таблица 22.8-1

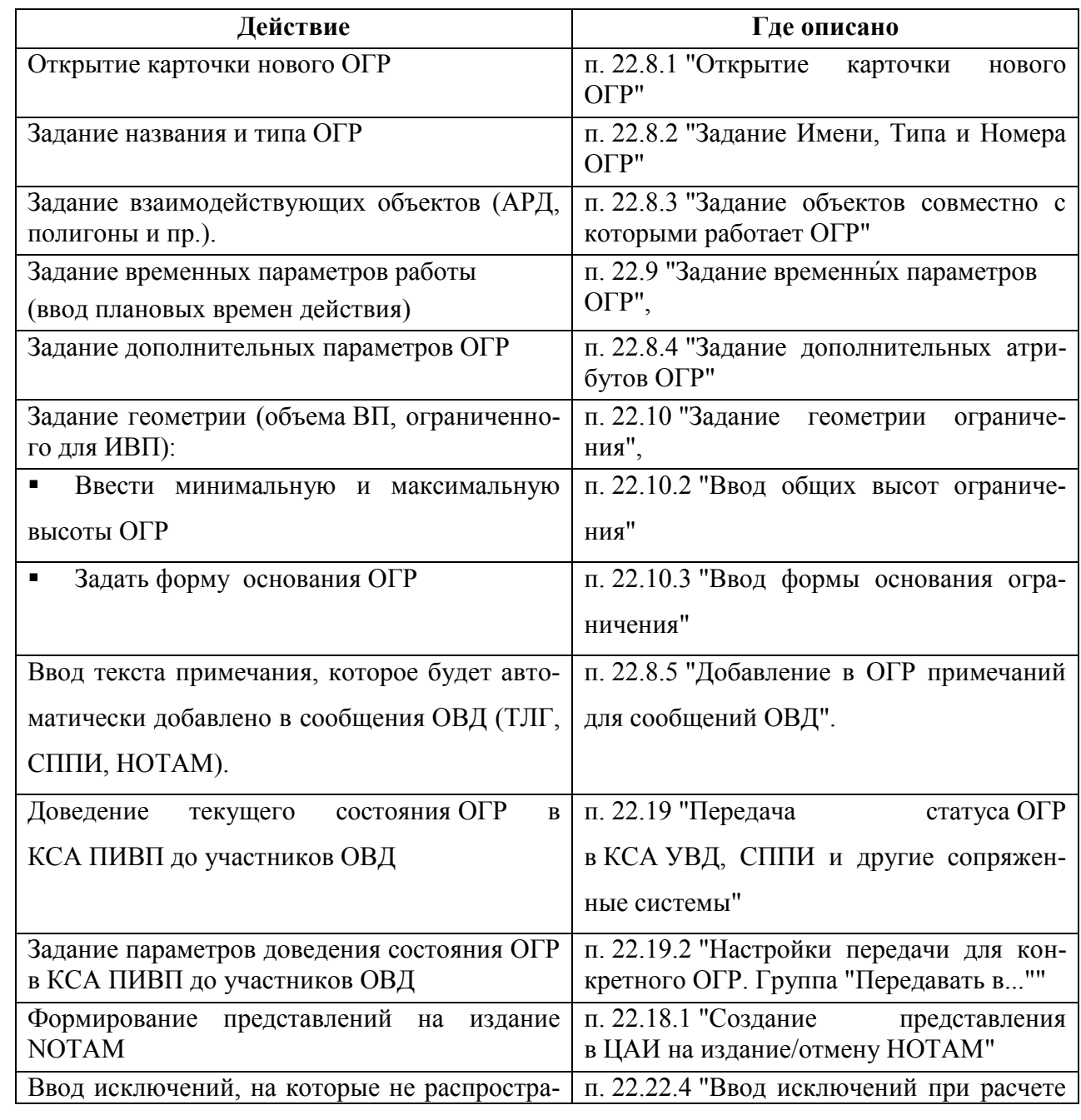

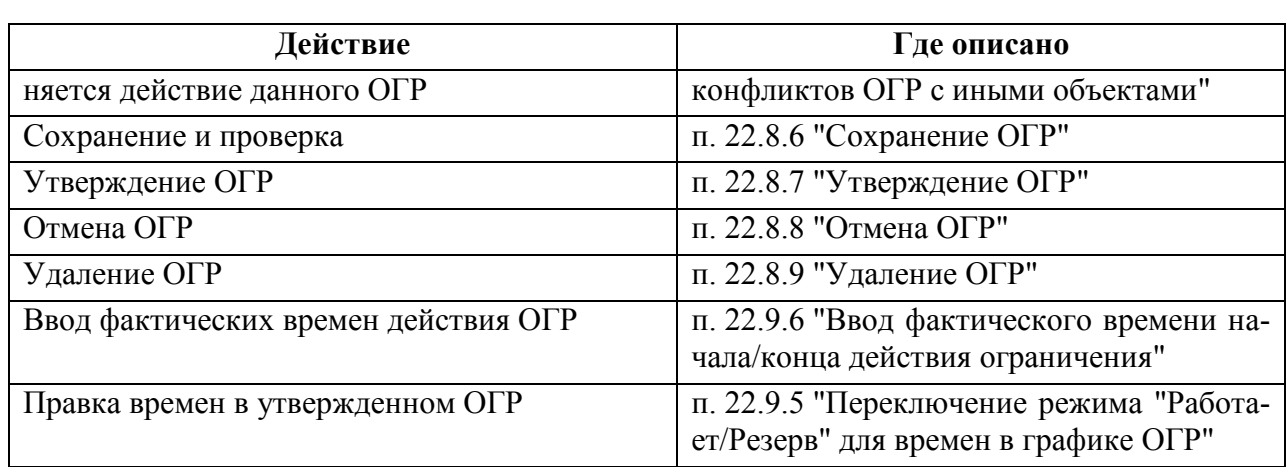

Дополнительно возможно выполнить функции, см. табл. [22.8-2](#page-716-0) Таблица 22.8-2

<span id="page-716-0"></span>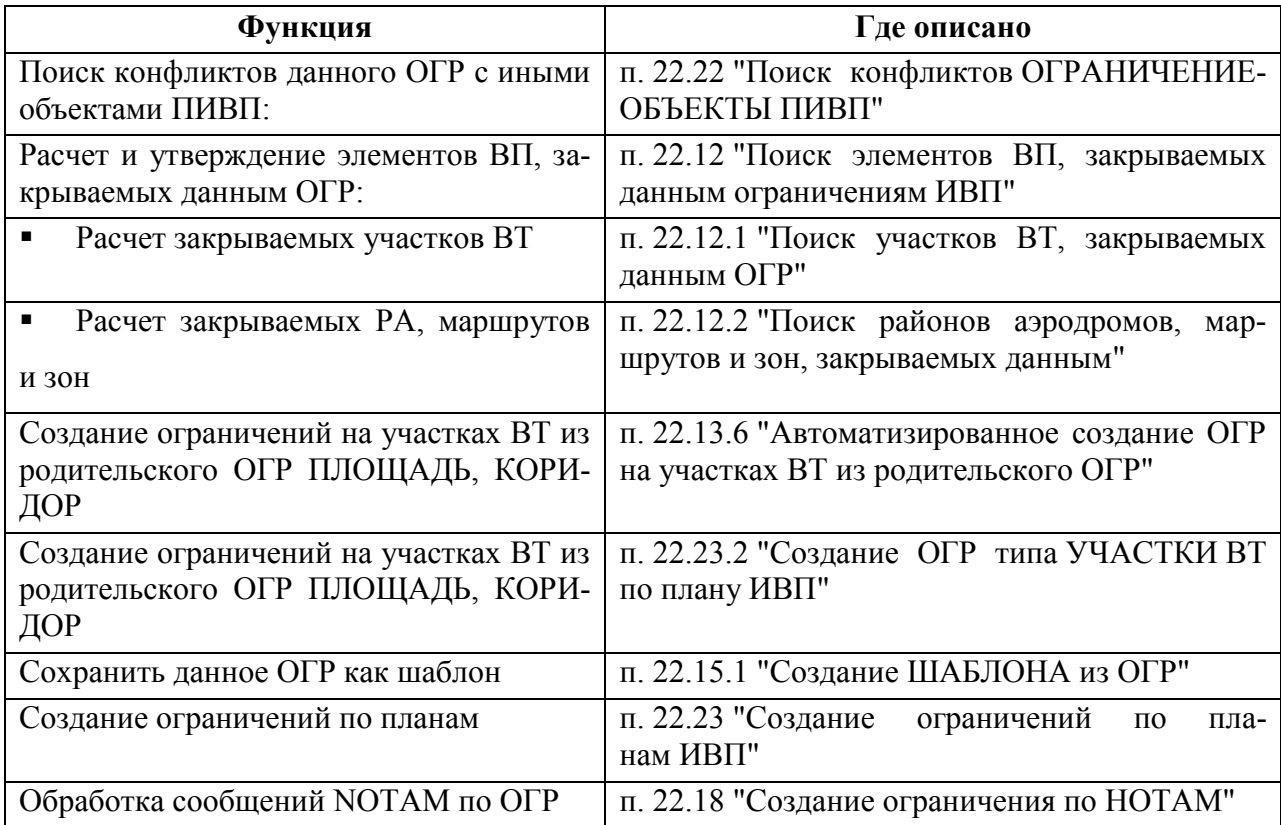

# <span id="page-717-0"></span>22.8.1 Открытие карточки нового ОГР

Создание нового ОГР возможно выполнить следующим образом. Отрыть карточку нового ОГР:

- Из главного окна КСА ПИВП:
	- Выполнить команду из ню "Файл/Создать/Ограничение" п. [22.5.4.1](#page-681-0) "Меню ["Файл"](#page-681-0)" п. [9.4](#page-165-0) "[Панель инструментов ок-](#page-165-0)
	- По нажатию кнопки в панели инструментов главного окна ПИВП на [ПИВП](#page-165-0)"
	- По клавиатурной комбинации [Ctrl+M]
- Из карточки уже открытого ОГР:
	- Из меню "Файл/Создать"
	- Из меню "Файл/Создать копию"
	- Из меню "Файл/Создать копию"
	- По нажатию кнопки в панели инструментов она ОГР.
	- По клавиатурной комбинации [Ctrl+N]

В результате, будет открыта карточка "Новое ограничение":

В режиме МСК, рис. [22.8-1.](#page-718-0)

В режиме СТД, рис. [22.8-2.](#page-718-1)

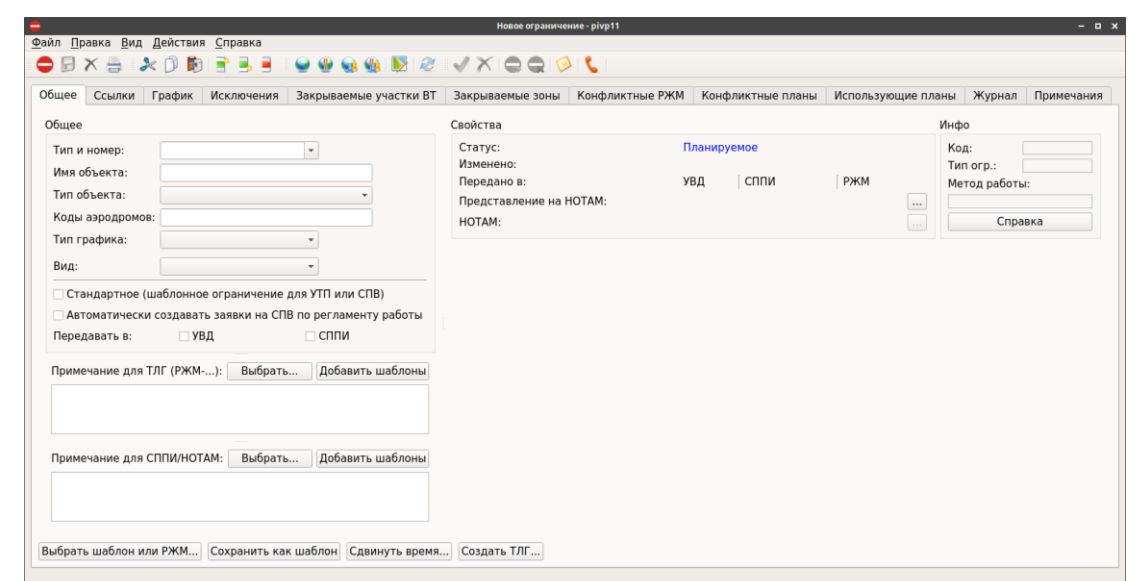

<span id="page-718-0"></span>Рисунок 22.8 - 1

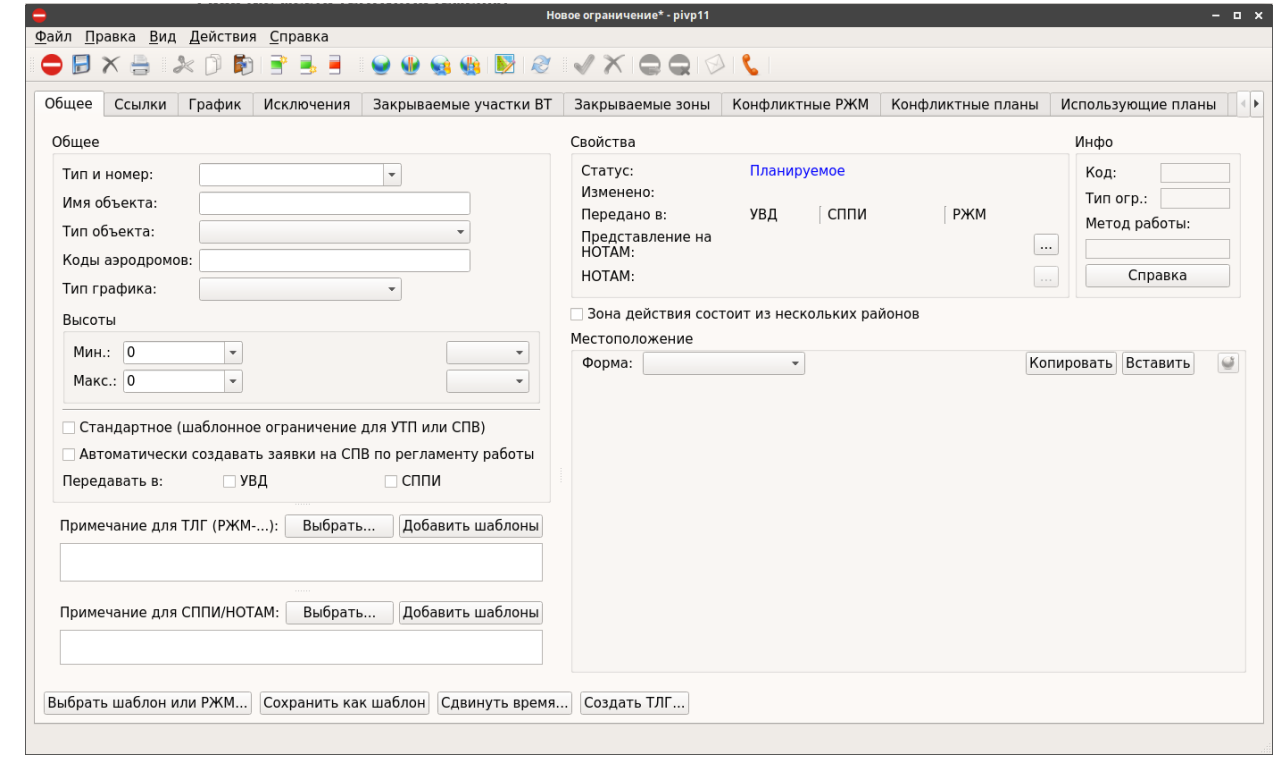

<span id="page-718-1"></span>Рисунок 22.8 - 2

<span id="page-719-0"></span>22.8.1.1 Ввод ОГР из шаблона. Функция "Выбрать шаблон или РЖМ..."

Î Для ускорения ввода возможно заменить текущую открытую карточку ОГР (заполненную или пустую) на копию ОГР из списка. Для этого:

1) Нажать кнопку "Выбрать шаблон или РЖМ...", расположенную в панели дополнительных кнопок в группе "Общее" на вкладке "Общее" окна ОГР. При этом, откроется окно, представленное на рис. [22.8-3.](#page-719-1)

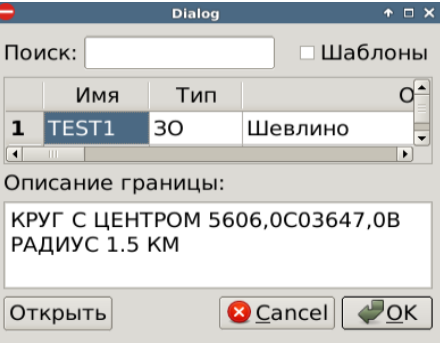

<span id="page-719-1"></span>Рисунок 22.8-3

2) В зависимости от состояния чекбокса "Шаблоны" поиск ведѐтся по:

- только по утверждѐнным ОГР

- только по шаблонам ОГР О шаблонах ОГР см. п. [22.15](#page-807-0) "[Шаблоны ограниче](#page-807-0)[ний. Создание ограничений по шаблонам](#page-807-0)"

3) В поле поиска "Поиск" ввести строку символов, по которой будет выполнен мгновенный поиск по списку ОГР (по всем колонкам таблицы) и упорядочение результатов. 4) В списке ОГР, однократным щелчком ЛКМ выбрать ОГР (по двойному щелчку ЛКМ в строке списка, будет открыта карточка выбранного ОГР. Также ОГР, выделенное в списке, можно открыть по кнопке "Открыть").

5) Нажать "Ок".

В результате, карточка ОГР будет заполнена по образцу выбранного ОГР.
## 22.8.2 Задание Имени, Типа и Номера ОГР

На вкладке "Общее", группе "Общее" ввести:

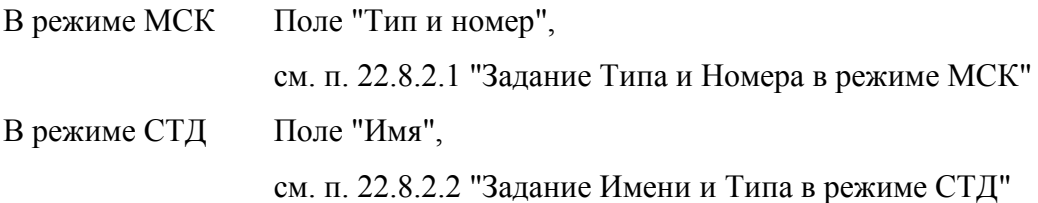

## <span id="page-720-0"></span>22.8.2.1 Задание Типа и Номера в режиме МСК

В поле "Тип и номер" вести название ОГР.

Формат ввода: Свободный текст, КИР/LAT.

При этом следует придерживаться следующих соглашений, см. таблицу [22.8-3.](#page-720-1)

Таблица 22.8-3

<span id="page-720-1"></span>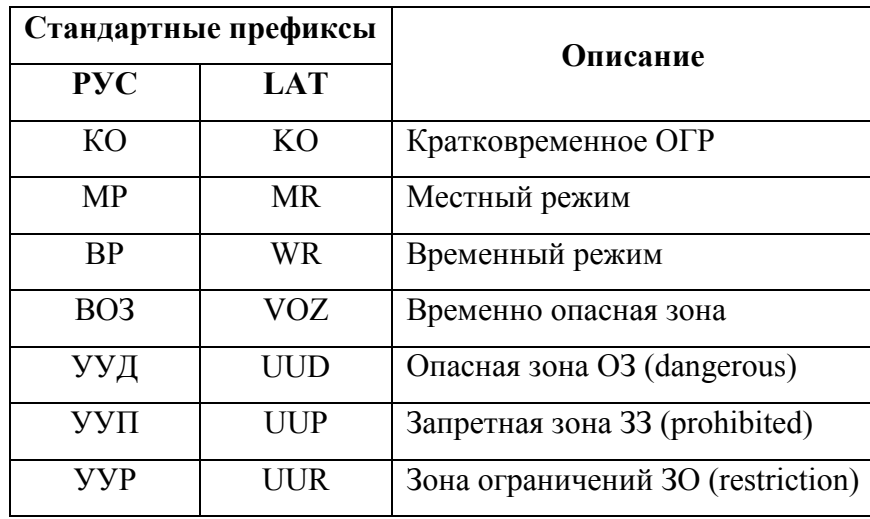

 $\bigcup$  При сохранении ОГР автоматически выполняется проверка формата Типа и Названия ОГР и, при выявлении проблем, выдается соответствующая диагностика.

# <span id="page-721-0"></span>22.8.2.2 Задание Имени и Типа в режиме СТД

1) В поле "Имя" вести название ОГР.

1 Для автоматической привязки к планам имя ОГР должно иметь стандартный вид (см. таблицу [22.8-3.](#page-720-1)

2) Комбобоксом "Тип" задать тип ОГР, см. таблицу [22.8-4.](#page-721-1)

<span id="page-721-1"></span>Таблица 22.8-4

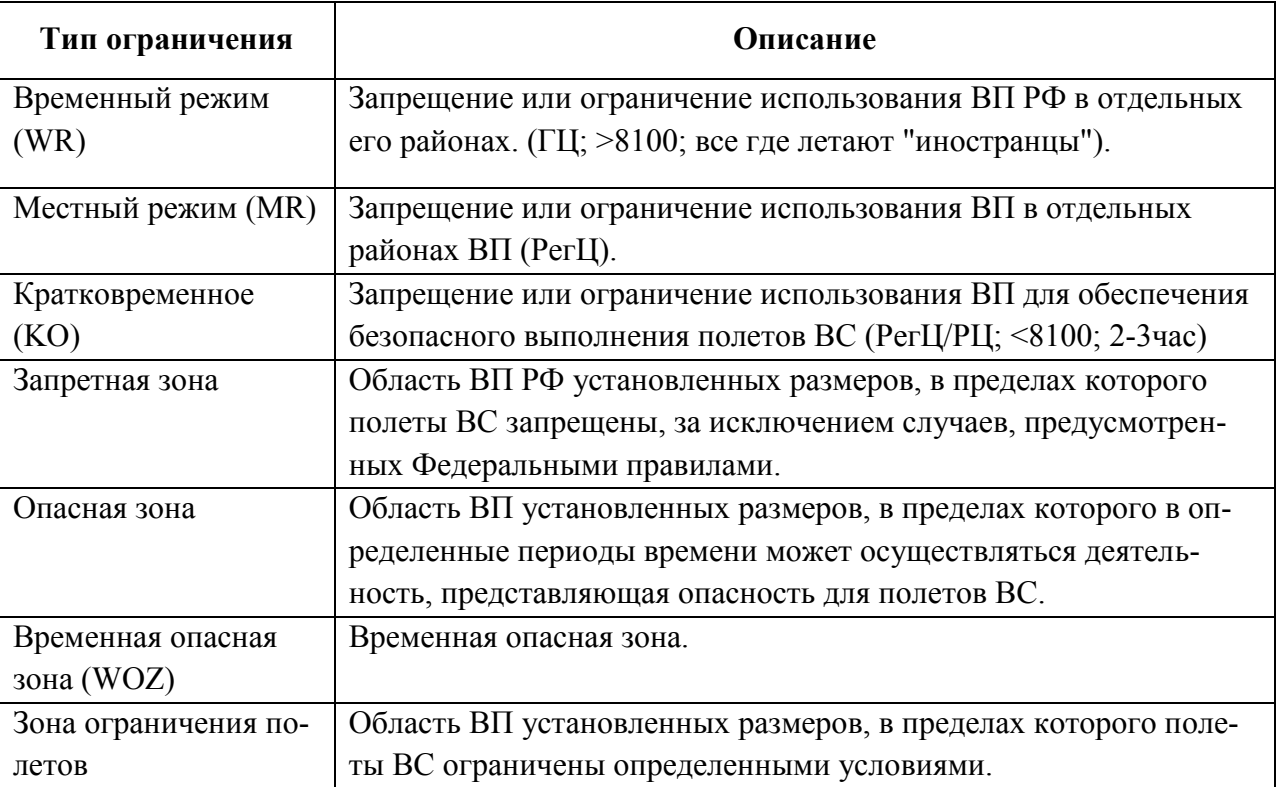

## 22.8.3 Задание объектов совместно с которыми работает ОГР

В группе задаются объекты совместно с которыми работает данное ОГР: Площадные объекты п. [22.8.3.1](#page-722-0) "[Задание типа и имени объекта](#page-722-0)"

Аэродромы п. [22.8.3.2](#page-723-0) "[Задание кодов аэродромов](#page-723-0) (для УТП-планов)"

## <span id="page-722-0"></span>22.8.3.1 Задание типа и имени объекта

Задание типа и имени площадных объектов задается с помощью элементов интерфейса согласно таблице [22.8-5.](#page-722-1)

<span id="page-722-1"></span>Таблица 22.8-5

*Подпись и дата*

Подпись и дата

*Инв. № дубл.*

Инв. № дубл.

*Взам. инв. №*

*Подпись и дата*

Подпись и дата

*Инв. № подл.*

Инв. № подл.

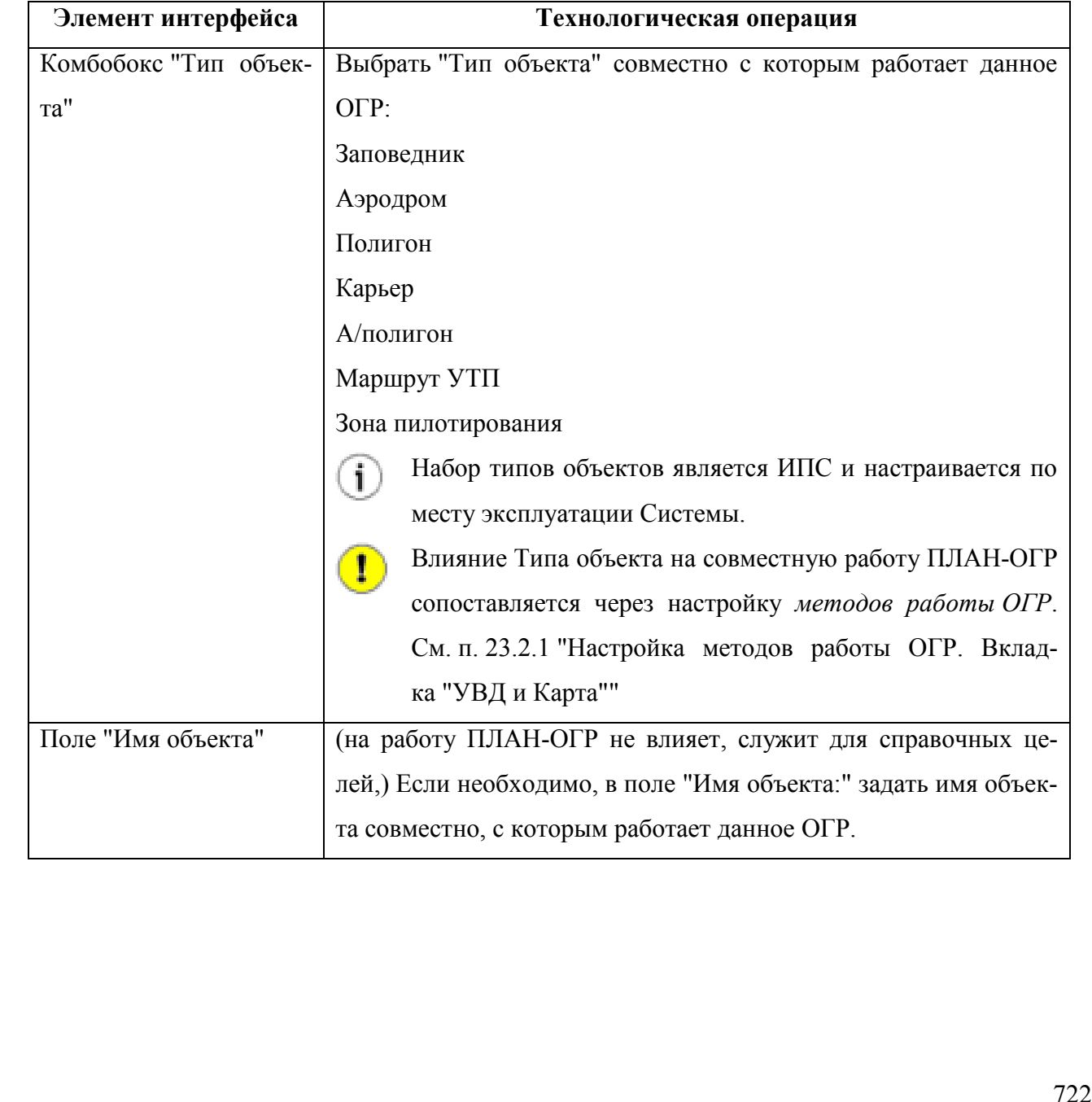

### <span id="page-723-0"></span>22.8.3.2 Задание кодов аэродромов (для УТП-планов)

В поле "Коды аэродромов:" вводится код ICAO АРД, с работой которого связано действие данного ОГР.

Если в 15 поле плана задана зона (ОГР), не принадлежащая данному АРД согласно АНИ (см. Редактор АНИ", схема "ПИВП/Ограничения", поле "Коды аэродромов"), то при проверке плана в КСА ПИВП выдается диагностика, что план использует не принадлежащую ему зону ОГР. Но, если указать код этого АРД в ОГР в поле "Коды аэродромов:", то диагностика не выдается.

Возможно указать более одного АРД через пробел.

# 22.8.4 Задание дополнительных атрибутов ОГР

Задать дополнительные атрибуты ОГР (см. таблицу [22.8-6\)](#page-724-0).

<span id="page-724-0"></span>Таблица 22.8-6

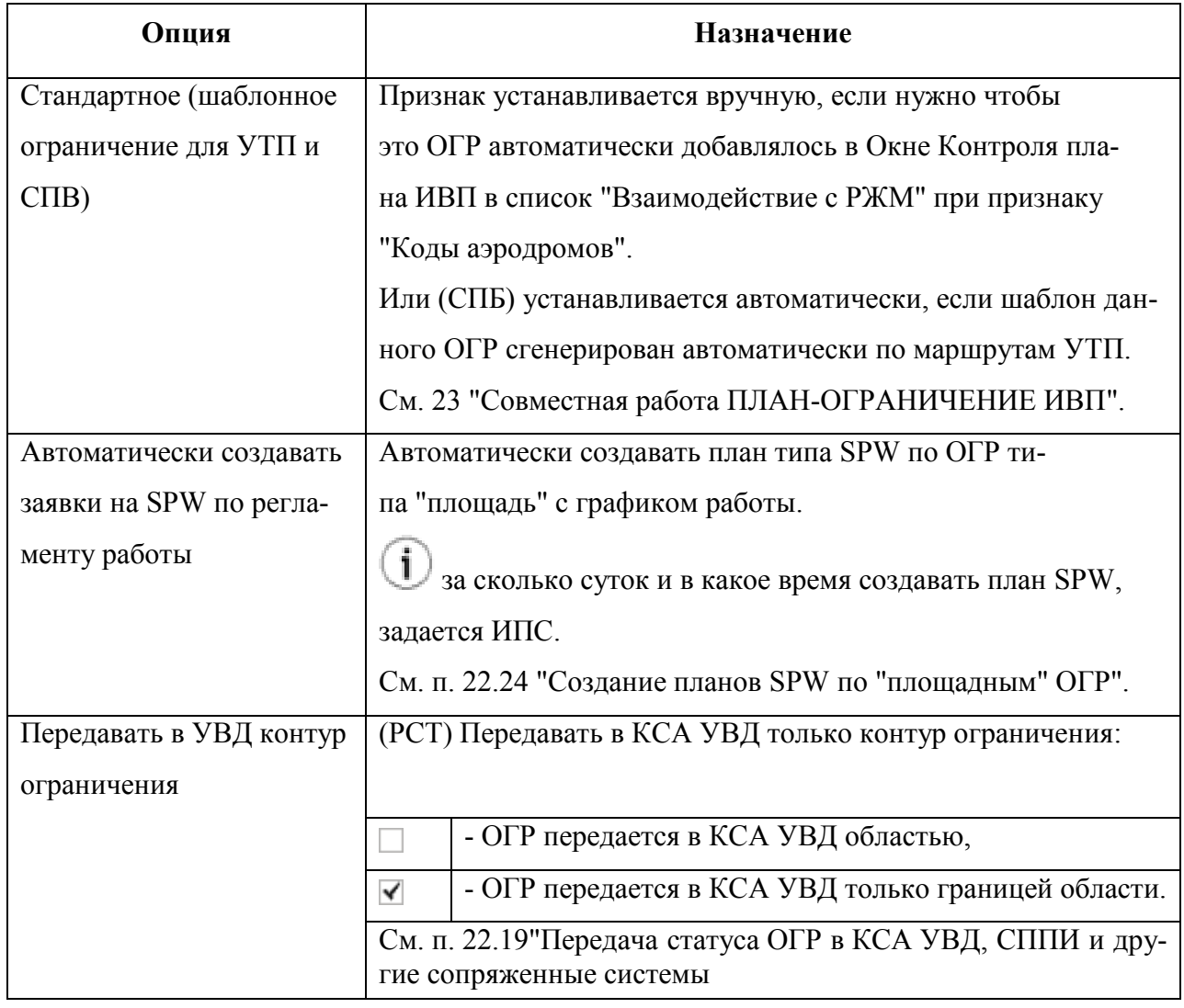

# 22.8.5 Добавление в ОГР примечаний для сообщений ОВД

В ОГР возможно ввести текст примечания, которое будет автоматически добавлено при формировании общений ОВД (ТЛГ, СППИ, NOTAM).

Ввод производится в окне ОГР, вкладка "Общее", в группах:

"Примечание для ТЛГ (РЖМ...)" - ввод текста примечания для сообщений ОВД (RVM),

"Примечание для СППИ/НОТАМ" - ввод текста примечания, для сообщений ОВД (СППИ, НО-ТАМ).

Ввод в обеих группах производится одинаково.

Элементы интерфейса, доступные в группах "Примечания для...", приведены в таблице [22.8-7.](#page-725-0)

<span id="page-725-0"></span>Таблица 22.8-7

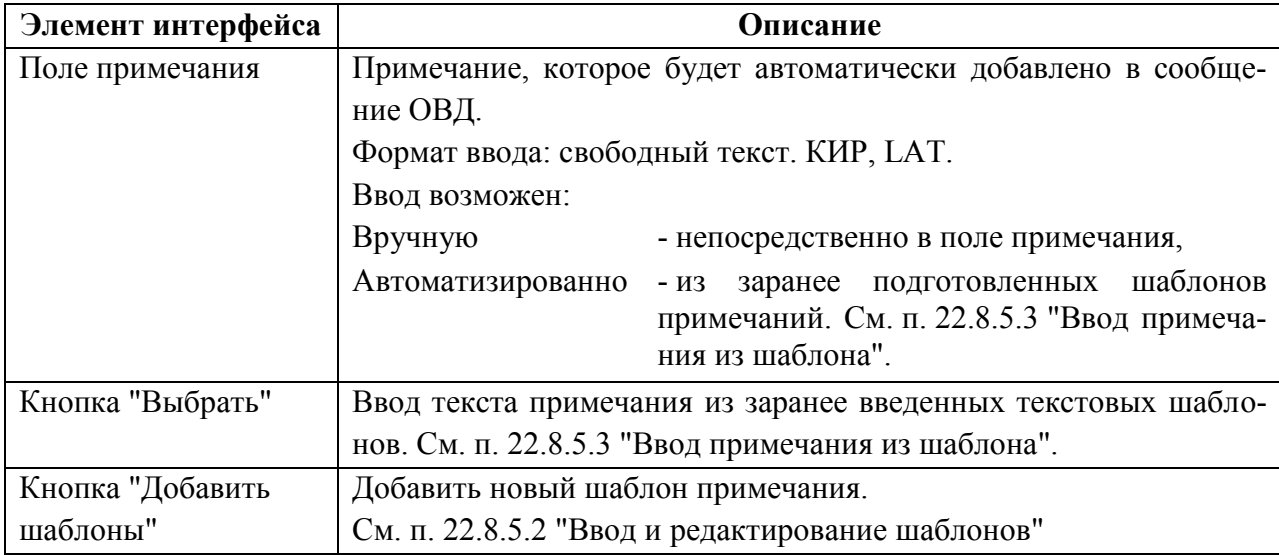

# 22.8.5.1 Добавление в полях "Примечание для..." текста, который НЕ попадет в сообщения ОВД

Также в полях "Примечание для..." можно ввести текст примечания, которое НЕ попадет в формируемое сообщение ОВД (по действию аналогично вкладке "Примечание" см. п. [22.5.7.11](#page-705-0) "[Вкладка "Примечания"](#page-705-0)").

Для этого следует, после текста примечания, которое должно попасть в формируемое сообщение, с новой строки ввести 5 знаков "минус".

И, с новой строки ввести текст примечания, которое не попадет в сообщение.

Попадет в сообщение Примечание для ТЛГ (РЖМ-...): Выбрать... Добавить шаблоны

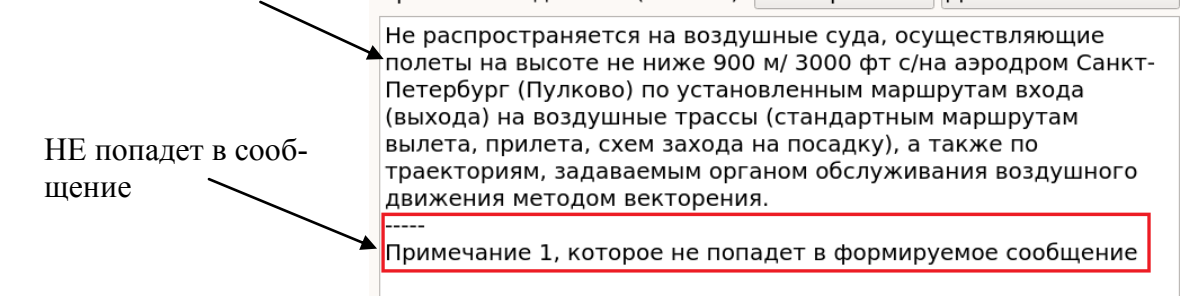

В сообщения ОВД также не попадает текст примечаний, которые вводятся на вкладке "Примечания" окна ОГР, см. п. [22.5.7.11](#page-705-0) "[Вкладка "Примечания"](#page-705-0)".

T

j.

# <span id="page-727-0"></span>22.8.5.2 Ввод и редактирование шаблонов примечаний

#### Для **ввода нового шаблона** следует:

1) Обратиться к соответствующей группе "Примечания для...".

1.1) В поле "Примечание для ТЛГ..." ввести текст.

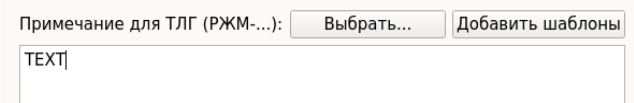

1.2) Нажать кнопку "Добавить шаблоны". В результате, введенный текст будет сразу добавлен в список шаблонов.

Это можно проконтролировать по нажатию кнопки "Выбрать..."

(см. п. [22.8.5.3](#page-728-0) "[Ввод примечания из шаб](#page-728-0)[лона](#page-728-0)"):

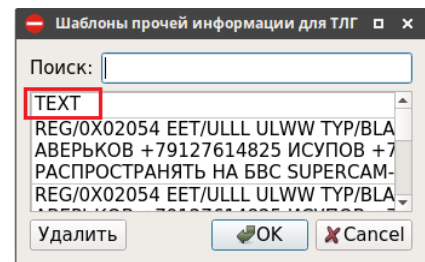

**2) Редактирование шаблона** осуществляется через процедуру:

2.2) Редактирование текста в поле "Примечание для ТЛГ..."

2.3) Сохранение шаблона как нового в списке шаблонов

2.4) Если необходимо, то можно удалить оригинальный шаблон.

2.1) Загрузка шаблона См. п. [22.8.5.3](#page-728-0) "[Ввод примечания из шабло](#page-728-0)[на](#page-728-0)"

См. выше (1.1)

См. выше (1.2)

В окне "Шаблоны прочей информации" однократным щелчком ЛКМ выделить нужную строку и нажать "Удалить". И подтвердить удаление.

# <span id="page-728-0"></span>22.8.5.3 Ввод примечания из шаблона

Для ввода примечания из шаблона следует:

1) В соответствующей группе "Примечания для..." нажать кнопку "Выбор".

2) В открывшемся окне "Шаблоны прочей информации" (рис. [22.8-4](#page-728-1)) однократным щелчком ЛКМ выделить нужную строку и нажать "ОК".

В результате шаблон будет скопирован в поле "Примечание для...".

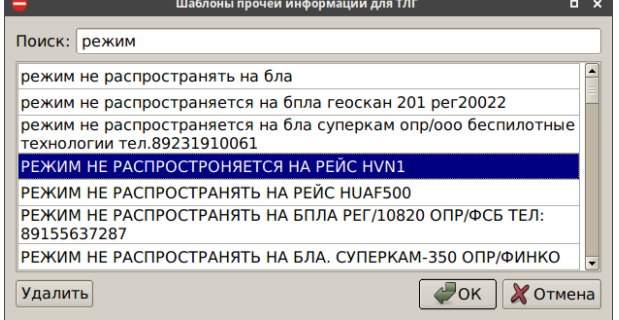

<span id="page-728-1"></span>Рисунок 22.8-4

В окне "Шаблоны..." доступны операции: Поиск по тексту шаблонов в поле "Поиск". Удалить выделенный шаблон по нажатию кнопки "Удалить".

# 22.8.6 Сохранение ОГР ( $\Box$ )

Сохранить ограничение в БД ПИВП одни из ниже описанных способов:

- Нажать на кнопку в панели инструментов окна "Ограничение",
- Выполнить команду из меню "Файл/"Сохранить".
- По клавиатурной комбинации [Ctrl+S]
- Или сохранить ограничение как шаб-См. [22.15.1](#page-808-0) "Создание [ШАБЛОНА из](#page-808-0) ОГР" лон:
	- Выполнить команду из меню "Файл/"Сохранить как шаблон".
	- По клавиатурной комбинации [Ctrl+T]

 $\bigcup$  При сохранении выполняются ряд проверок корректности заполнения полей ОГР.

После того как ОГР сохранено, оно может быть:

отображено на карте ПИВП

утверждено в КСА ПИВП

из ОГР может быть выполнен расчет конфликтов с иными ОГР и ПЛАНами.

из ОГР может быть выполнен расчет элементов ВП, закрываемых данным ОГР.

# 22.8.7 Утверждение ОГР ( $\vee$ )

Для утверждения ОГР следует нажать на кнопку в панели инструментов окна "Ограничение", или выполнить команду из меню "Действие/Утвердить ограничение".

После утверждения ОГР начнет действовать согласно своим плановым/фактическим временам или временам в связанном с ним плане ИВП. С ним начнут рассчитываться конфликты планов ИВП.

# 22.8.8 Отмена ОГР ( $\blacktriangle$ )

Для отмены действующего ОГР следует нажать кнопку "Отменить" ( ) в панели инструментов ОГР.

После отмены ОГР перестанет действовать согласно своим плановым/фактическим временам или временам в связанном с ним плане ИВП. С ним перестанут рассчитываться конфликты планов ИВП.

# 22.8.9 Удаление ОГР ( $\blacktriangledown$ )

Удаление ОГР производится по кнопке в панели инструментов окна ОГР.

п

Пока ограничение имеет статус "Утвержденное" (см. п. [22.6](#page-706-0) "[Статусы ограничения](#page-706-0)  [в его жизненном цикле"](#page-706-0)), оно не может быть удалено из БД КСА ПИВП (кноп-

ка  $\blacktriangledown$  деактивирована). Чтобы удалить такое ОГР, необходимо сначала его отменить ( ), после чего, станет возможно удалить ОГР из БД КСА ПИВП.

## **22.9 Задание временны́х параметров ОГР**

Задание временных параметров ограничения в группе "Общее" вкладки "Общее" окна Ограничение".

Задание временных параметров ОГР подразумевает выполнение следующих технологических операций, см. таблицу [22.9-1.](#page-731-0)

<span id="page-731-0"></span>Таблица 22.9-1

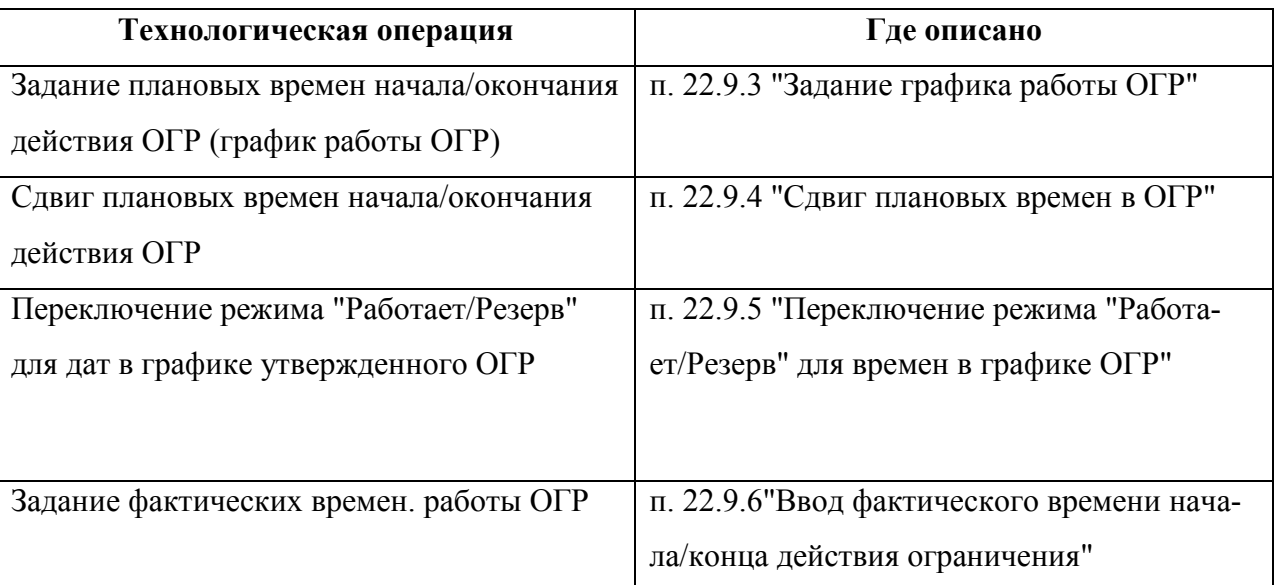

Подпись и дата *Подпись и дата* Инв. № дубл. *Инв. № дубл. Взам. инв. №* Подпись и дата *Подпись и дата* Инв. № подл. *Инв. № подл.*

# <span id="page-732-1"></span>22.9.1 Понятие о режимах работы "Работает, Резерв, Не работает" для отрезков времени в графике работы ОГР

Отрезки времен в графике работы ОГР (см. п. [22.9.3](#page-736-0) "[Задание графика работы ОГР"](#page-736-0)) делятся в КСА ПИВП на *работающие, резервные и не работающие*, согласно таблице [22.9-2.](#page-732-0)

Режим работы отрезка времени в графике ОГР оказывает существенное влияние на Ŧ участие данного ОГР в обработке ПИ в КСА ПИВП, см. таблицу [22.9-2.](#page-732-0) В контексте ведения ограничений ИВП, даты с признаком "Резерв" считаются чими, но в **контексте работы с планами, они НЕ считаются рабочими** (см. таблицу [22.9-2\)](#page-732-0). **Чтобы они стали рабочими их нужно принудительно перевести в рабочие.** См. п. [22.9.5](#page-749-0) "[Переключение режима "Работает/Резерв" для времен в гра](#page-749-0)[фике](#page-749-0) ОГР".

#### <span id="page-732-0"></span>Таблица 22.9-2

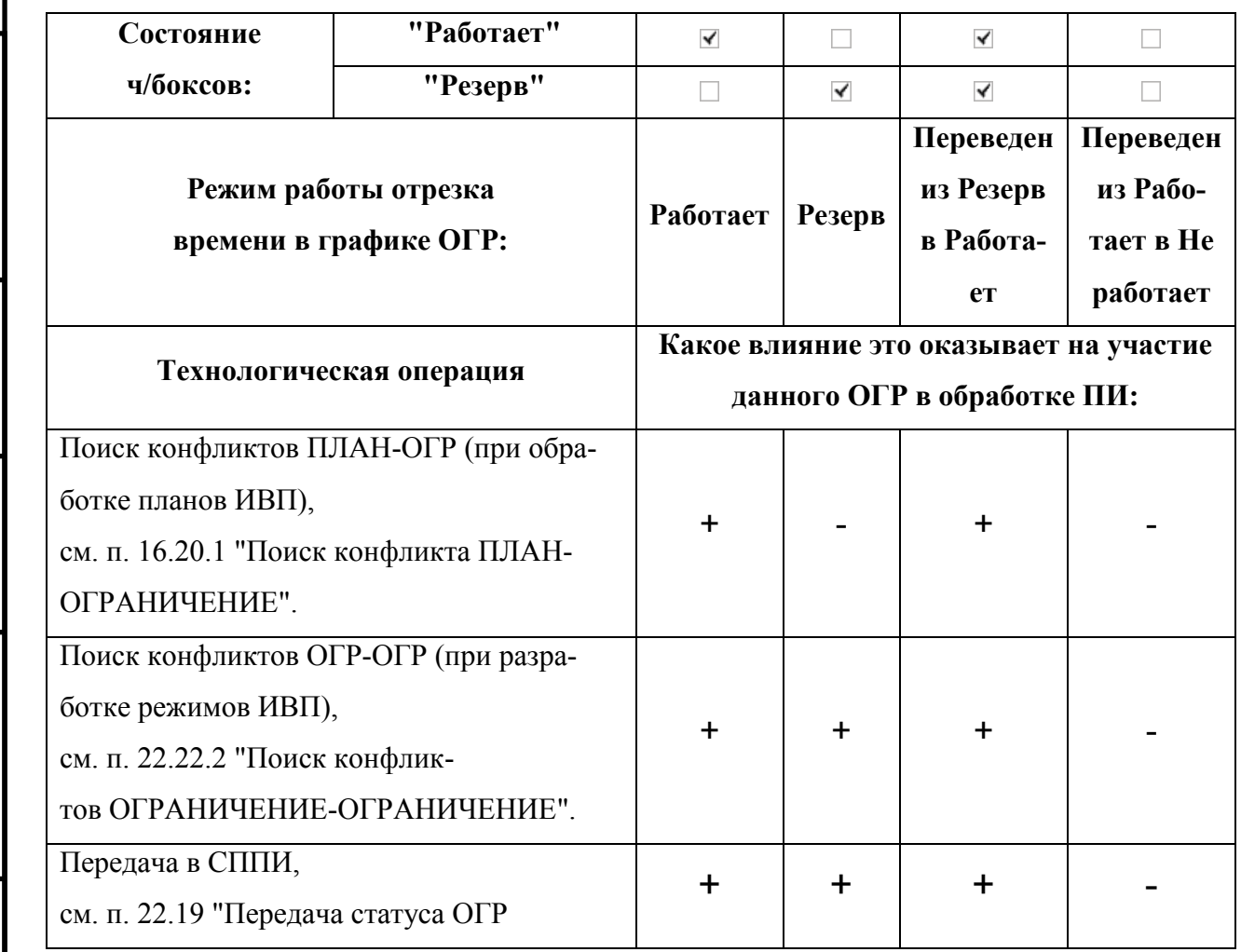

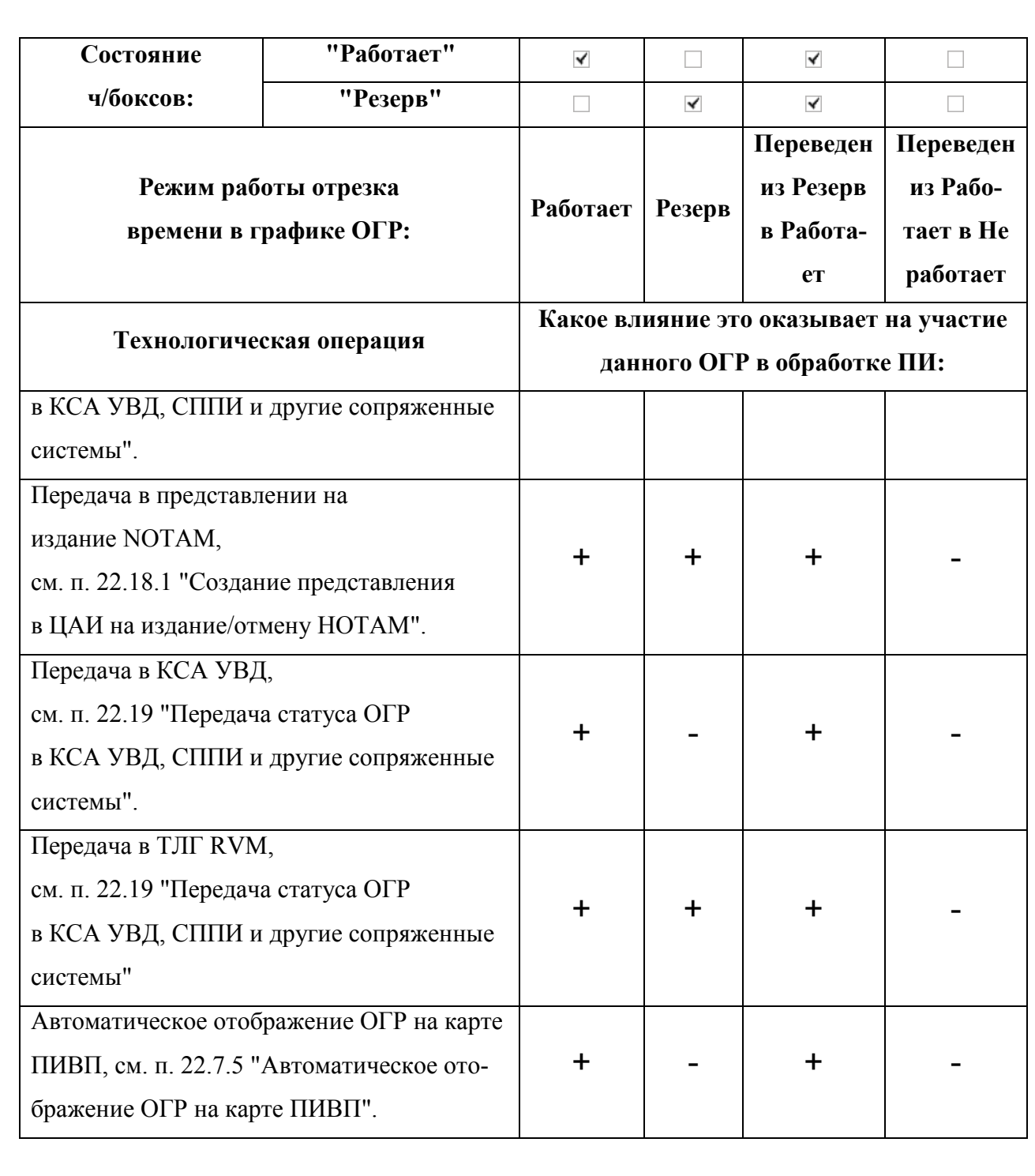

При этом важно помнить, что поведение (например, в части доведения до участни- $\bigcirc$ ков ОрВД в виде сообщений ОВД - через СППИ, RVM, и пр. или отображения на карте) в случаях:

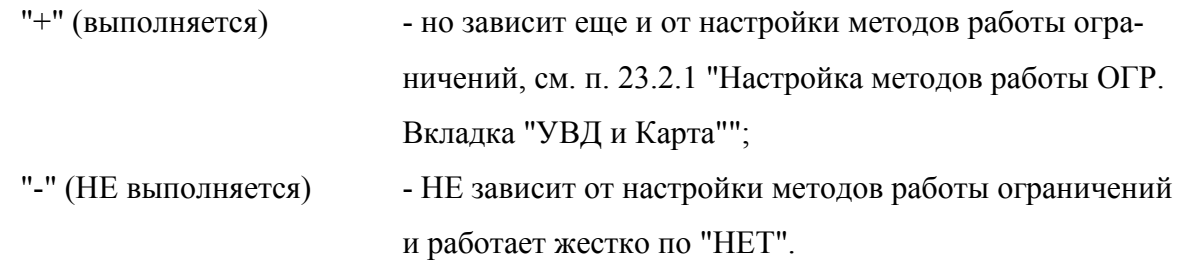

22.9.2 Правила выбора действующих значений плановых времен работы ОГР в зависимости от уровня детализации описания ОГР

Имеются 3 уровня детализации и подчиненности при задании времен в ограничении ИВП, согласно таблице [22.9-3.](#page-734-0)

<span id="page-734-0"></span>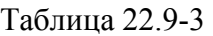

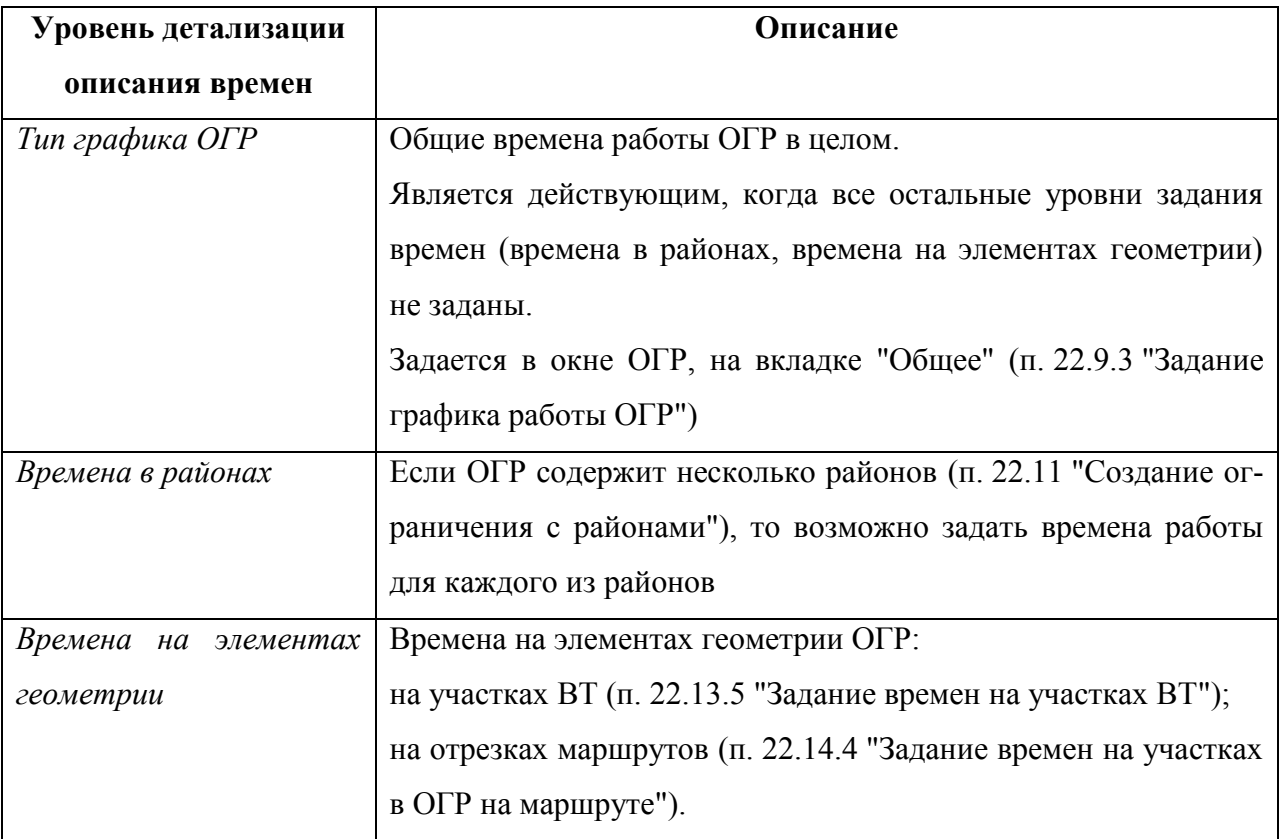

**Времена в районах** – имеется, если имеются районы в ограничении.

График указывается в виде диапазона работы (Дата с, Время с и Дата до, Время до).

Однако может быть пустым, тогда главным является уровень "Тип графика".

**Если задать диапазон работы хотя бы в одном районе, то необходимо задать времена и для всех остальных.** После чего за действующие будут взяты значения в районах.

Правила подстраивания уровня "Тип графика" под "Времена в районах" – уровень "Тип графика" становится сложным с одной строчкой, где "время с" соответствует минимальному времени в районах, а "время до" соответствует максимальному времени в районах. Если при сохранении уровень "Тип графика" не совпадает с уровнем "Времена в районах" (тип графика не сложный или в нем не те даты), то предупреждаем оператора об этом. Если он соглашается с этим, то автоматически преобразовываем уровень "Тип графика".

**Времена на элементах геометрии** – могут быть у следующих элементов описании геометрии ОГР: маршрут, участки ВТ.

Если времена пустые (Время с, Время по), то форма подчиняется уровню "Времена в районах" при комплексном ограничении, иначе уровню "Тип графика". **После внесения времени в одну из строчек в уровне "Времена на элементах геометрии", необходимо внести даты и в остальные строчки**. После чего уровень "Времена в районах" (если ограничение комплексное) или уровень "Тип графика" является подчиненным для "Времена на элементах геометрии" и устанавливает себе график в зависимости от дат в форме.

Правила подстраивания уровня "Времена в районах" под "Времена на элементах геометрии" при комплексном ограничении, – уровень "Времена в районах" заполняет свое поле, где "время с" соответствует минимальному времени в районах, а где "время до" соответствует максимальному времени в районах. Если при сохранении уровень "Времена в районах" не совпадает с уровнем "Времена на элементах геометрии" (не тот диапазон дат), то предупреждаем оператора об этом. Если он соглашается с этим, то преобразовываем уровень "Времена в районах". Соответственно? после этого необходимо заполнить остальные поля в уровне "Времена в районах" (если они пустые).

За действующие значения будут времена в районах" (см. выше).

Правила подстраивания уровня "Тип графика" под "Времена на элементах геометрии" при не комплексной ограничении совпадают с таковыми при подстраивании уровня "Тип графика" под "Времена в районах" (см. выше).

# <span id="page-736-0"></span>22.9.3 Задание графика работы ОГР

Задание временны́х параметров ОГР производится в группе "Общее" вкладки "Общее" окна "Ограничение".

В первую очередь нужно выбрать тип графика работы ОГР из выпадающего списка "Тип графика" (см. таблицу [22.9-4\)](#page-736-1).

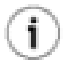

Список графиков, доступных в выпадающем списке "Тип графика", задается ИПС и может отличаться от приведенного. Обратитесь к технологической документации по месту эксплуатации.

<span id="page-736-1"></span>Таблица 22.9-4

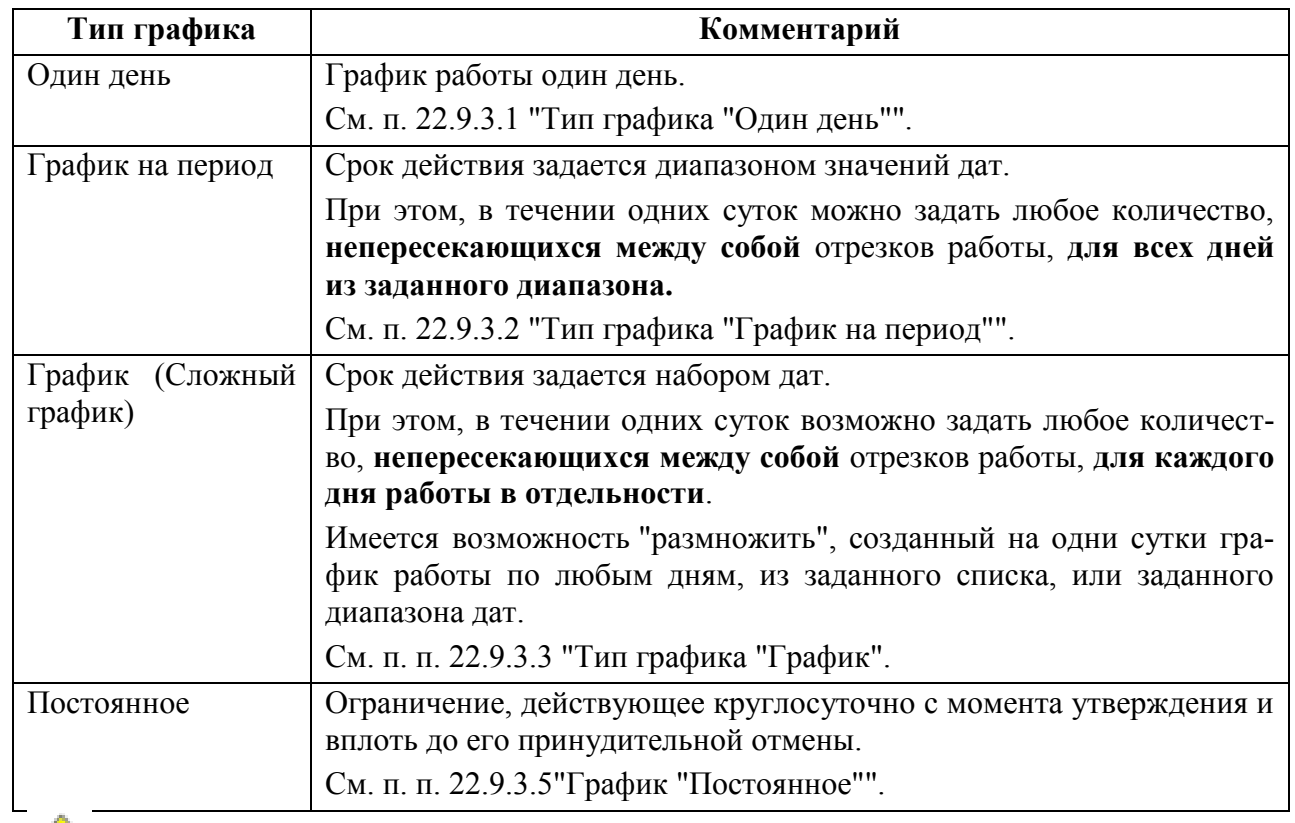

В случае, если ОГР связано с планом ИВП (SPW, FPL УТП), то, чтобы статус ОГР автоматически изменялся по плану ИПВ, нужно править времена **только в исходном плане, но не в самом ОГР через карточку ОГР, или на вкладке "График"**.

# <span id="page-737-0"></span>22.9.3.1 Тип графика "Один день"

j.

График работы "Один день" задается единственным отрезком "С{дата˽время}/По{дата˽время}", длиной не более 24 часов.

Отрезок может содержать переход через сутки.

Если ОГР должно работать с 1 Янв. 14:00 по 2 Янв 00:00, то в графике нужно писать 1 Янв. 14:00 по 1 Янв 23:59

Ввод времен с "С/По" производится в столбце "План" таблицы "График работы".

В столбце "Факт" вводятся/отображаются фактические времена работы ОГР.

В столбце "Время" вводятся действующие значения (в результате ввода фактических времен или сдвига общих времен ОГР, по пультовой операции или по изменениям в связанном плане (DEP, DLA, ARR)).

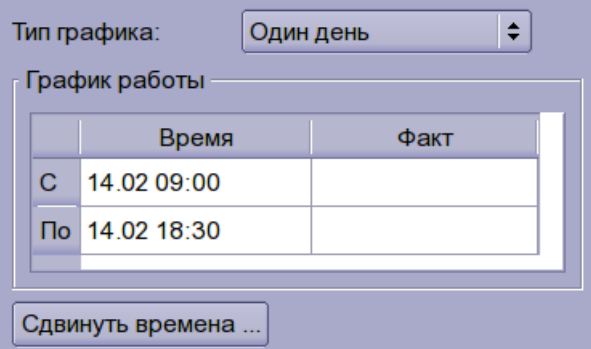

Рисунок 22.9-1

В график работы ОГР (вкладка "График" окна ОГР, рис. [22.9-2](#page-737-1)) будет добавлена одна строка расписания работы ОГР (где будет установлен признак "Работает").

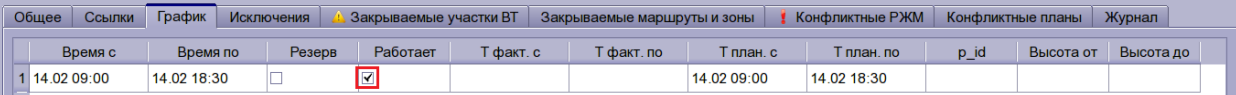

<span id="page-737-1"></span>Рисунок 22.9-2

j. В утвержденном ОГР возможно изменять статус работы ОГР, см. п. [22.9.5](#page-749-0) "[Переключение режима "Работает/Резерв" для времен в графике](#page-749-0) ОГР"

# <span id="page-738-0"></span>22.9.3.2 Тип графика "График на период"

Типа графика "График на период" (рис. [22.9-3](#page-738-1)) позволяет создать ограничение на срок "от даты A в году Х, по дату B в году Y", на один и более отрезок времени, одинаковый для всех дат. График может действовать: ежедневно, во всем дням недели или по выбранным, включая/исключая выходные дни.

Для создания графика на период, следует:

1) Выбрать "График на период" из выпадающего списка "Тип графика".

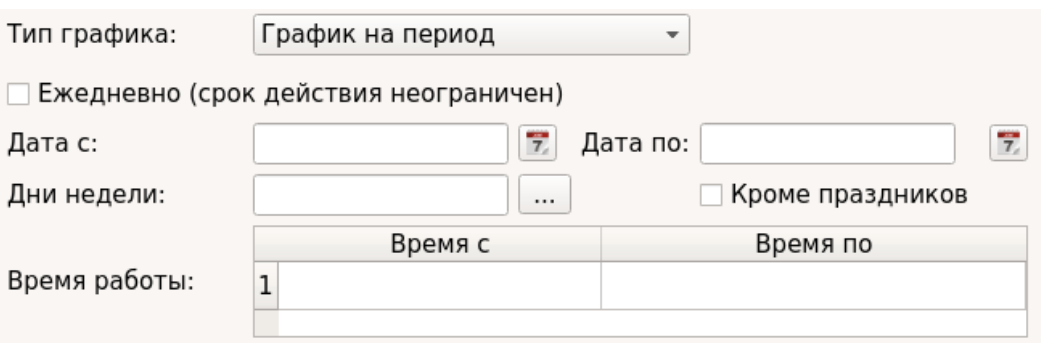

#### <span id="page-738-1"></span>Рисунок 22.9-3

Если **срок действия ОГР не ограничен**, то следует установить чекбокс "Ежедневно" (см. рис. [22.9-4](#page-738-2)) При этом поля "Дата с:/Дата по:" станут недоступны ("затенены").

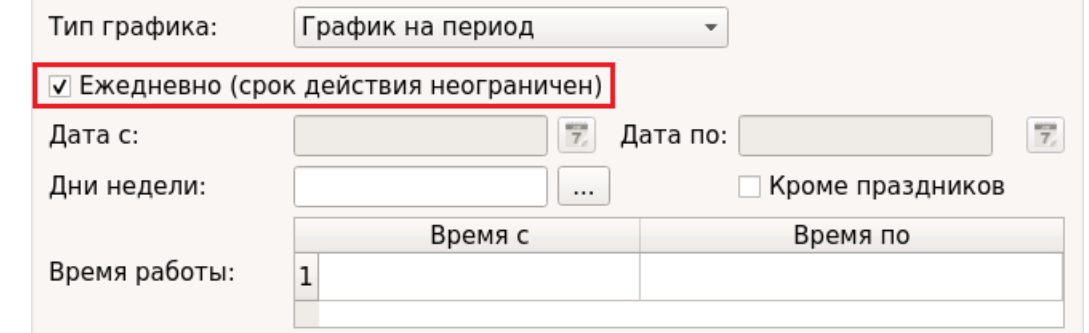

<span id="page-738-2"></span>Рисунок 22.9-4

2) Если планируется работа ОГР на диапазон дат, то следует задать планируемые даты начала/окончания действия ОГР в полях "Дата с:/Дата по:" в формате ЧЧ.ММ.ГГ (вручную, или пользуясь календарем по кнопке 7).

3) В поле "Дни недели" задать дни недели в формате:

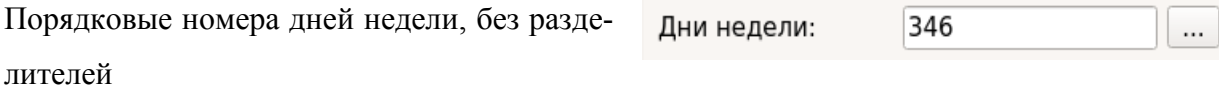

вручную, или пользуясь "календарем" по кнопке **| ... )** в окне "Дни полетов", рис.

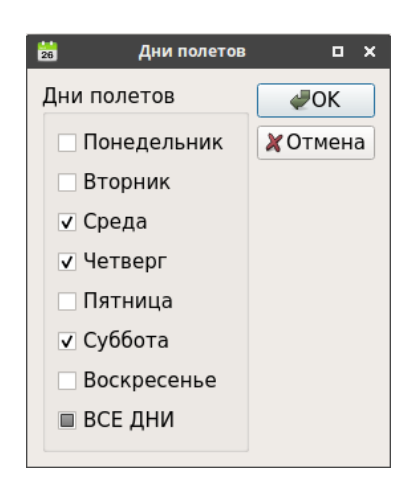

Рисунок 22.9-5

Ŧ Если необходимо, можно **исключить выходные дни и праздники** из дат действия ОГР, установив чекбокс "Кроме выходных дней и праздников"

Если не заданы дни недели в окне "Дни полетов", или не установлен чекбокс "Кроме выходных и праздников", то за рабочие для ОГР будут взяты все дни в заданном промежутке дат.

4) Ввести время работы ОГР в таблице "Время работы. Для этого: сделать одиночный щелчок ЛКМ в полях "Время с/Время по" таблицы "Время работы";

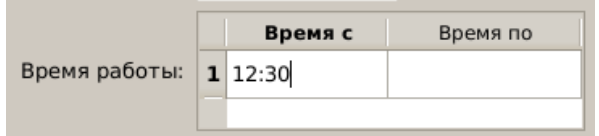

#### Рисунок 22.9-6

Либо по двойному щелчку ЛКМ в полях "Время с/Время по" вести времени из календаря.

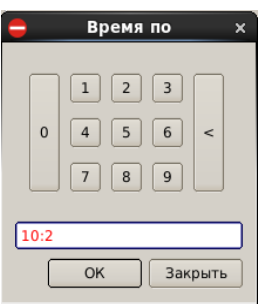

Рисунок 22.9-7

5) Чтобы добавить ещѐ одно правило расписания времени работы ограничения:

- Вар. 1) Сделать однократный щелчок ЛКМ в строке, ниже которой нужно добавить новую строку. И нажать кнопку [↓] ("стрелка вниз") на клавиатуре АРМ.
- Вар. 2) Однократным щелчком ЛКМ выделить строку и нажать кнопку **В** панели инструментов окна "Ограничение", чтобы добавить новую пустую строку снизу текущей.
	- Если нужно **добавить/удалить строку в таблице "Районы"**, то следует воспользоваться кнопками из группы  $(\overrightarrow{a}, \overrightarrow{a}, \overrightarrow{a})$ . См. п. [22.5.6](#page-690-0) "Инструменты

[для работы со строками редактируемых списков в карточке ОГР \(](#page-690-0) $\overrightarrow{a}$ ,

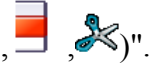

 $\left( \mathbf{i}\right)$ 

и заполнить аналогично, описанному выше.

# <span id="page-741-0"></span>22.9.3.3 Тип графика "График"

Тип графика "График" ("сложный график") позволяет задать время действия ограничения ИВП на любые выбранные даты в течении текущего года, на один и более отрезок времени, для каждой даты в отдельности. На одни сутки возможно задать любое число временны́х отрезков. Возможно задавать отрезки с переходом через сутки;

Для задания данного графика следует:

1) Выбрать "График" из выпадающего списка "Тип графика".

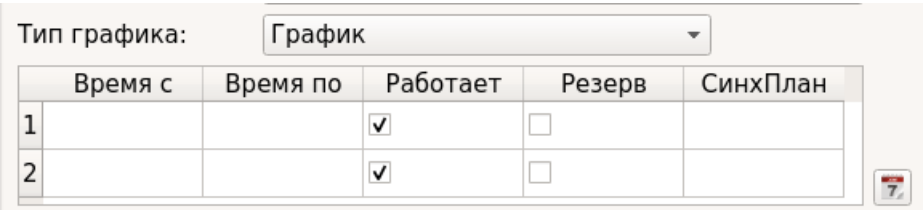

#### Рисунок 22.9-8

2) Далее сформировать таблицу "График работы". Это возможно сделать двумя способами:

Вручную См. ниже

Автоматизированно Воспользоваться для ввода графика инструментом группового до-

бавления строк в график, доступным по кнопке См. п. [22.9.3.4](#page-744-0) "[Применение времен, указанных в графике к задан](#page-744-0)[ному диапазону дат](#page-744-0)".

Для **ручного ввода строк графика** следует:

3) В пустой строке таблицы "График работы" вести дату и время в полях "Время с/Время по" в формате:

### <ЧЧММ>˽<ЧЧММ>

Для этого следует, выполнить двойной щелчок ЛКМ в соответствующей ячейке. При этом откроется диалоговое окно, ввода "Даты и Времени" (рис. [22.9-9\)](#page-742-0).

<span id="page-742-0"></span>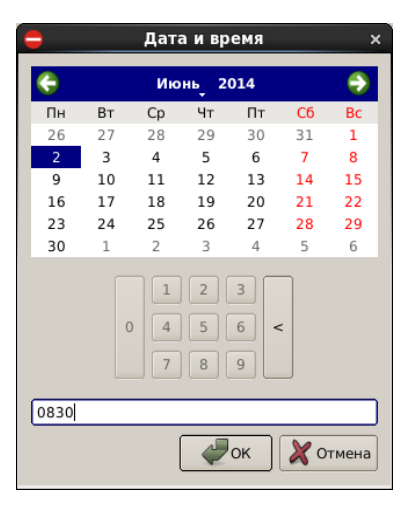

Рисунок 22.9-9

#### **Ввод даты:**

- а) Пользуясь стрелками  $\bigodot$ ,  $\bigodot$  перейти к нужному месяцу;
- б) Выделить день на календаре одинарным щелчком ЛКМ;
- в) Нажать "ОК".

#### **Ввод времени:**

T

- Если ОГР должно работать с 1 Янв. 14:00 по 2 Янв 00:00, то в графике нужно писать 1 Янв. 14:00 по 1 Янв 23:59
- а) Нажать кнопку  $\Box$ (она же очищает поле время от ранее введенного значения);
- б) Пользуясь кнопками 0..9 ввести время в формате:
- <ЧЧММ> (двоеточие можно не вводить);
- в) Нажать "ОК".

4) Одиночным щелчком ЛКМ в поле "Работает" или "Резерв" активировать/деактивировать нужный временной отрезок графика, см таблицу [22.9-5.](#page-742-1)

<span id="page-742-1"></span>Таблица 22.9-5

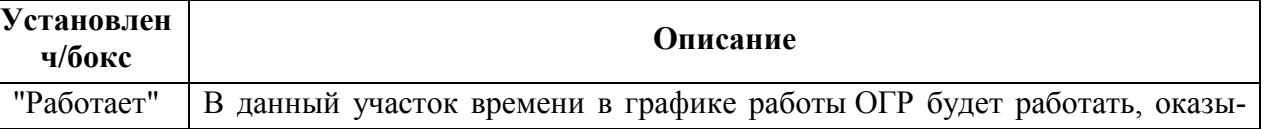

Ине.

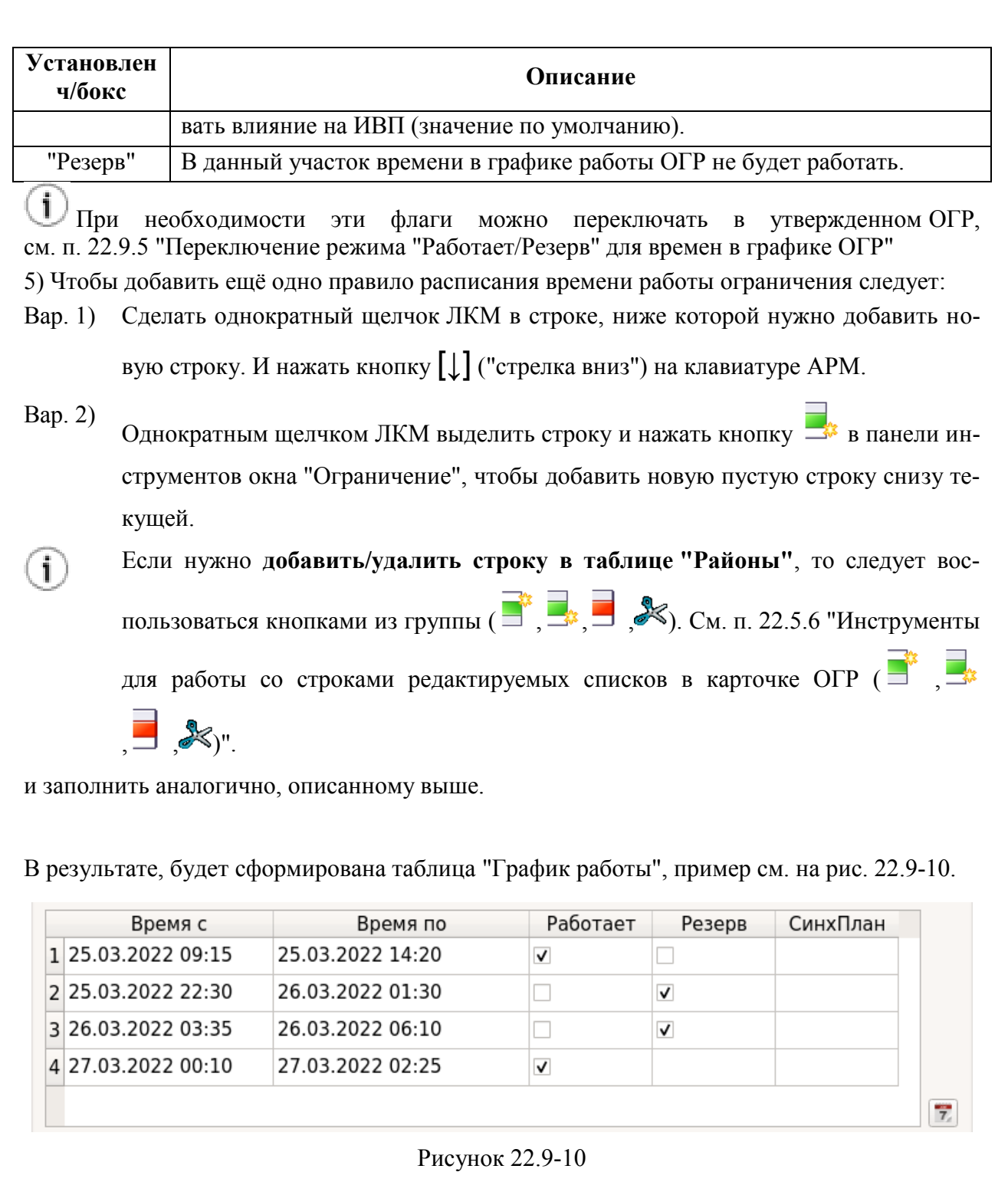

<span id="page-743-0"></span>Если ОГР связано с планом ИВП (так что изменения времен в плане, влекут изменения времен в связанном с ним ОГР), то в столбце "Синх. план" будет автоматически установлен признак (V) наличия автоматической синхронизации.

Он может быть принудительно снят Оператором, если автоматическая автоматической синхронизация ПЛАН-ОГР почему-то не нужна.

См. п. [23](#page-852-0) "[Совместная работа ПЛАН](#page-852-0)-ОГРАНИЧЕНИЕ ИВП"

*Подпись и дата*

Подпись и дата

*Инв. № дубл.*

Инв. № дубл.

*Взам. инв. №*

 $\circledcirc$ 

*Подпись и дата*

Подпись и дата

*Инв. № подл.*

Инв. № подл.

### <span id="page-744-0"></span>22.9.3.4 Применение времен, указанных в графике к заданному диапазону

дат

Имеется возможность автоматизированно добавить сразу несколько строк в график работы ограничения.

Для этого необходимо:

В группе "Тип графика " нажать кнопку В результате откроется окно "Добавление в график" (рис. [22.9-11\)](#page-744-1). В котором следует ввести график работы ограничения в соответствии с правилами, описанными ниже (или в окне помощи, доступному по нажатию кноп-

**КИ Се Осправка** 

j Если график **уже задан**, то новые строки графика будут добавлены снизу.

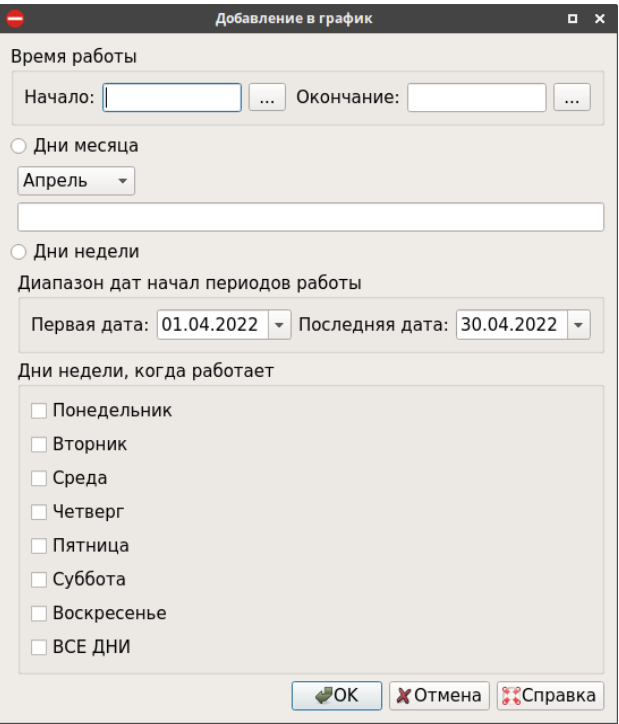

<span id="page-744-1"></span>Рисунок 22.9-11

Элементы интерфейса, доступные в окне "Добавление в график" описаны в таблице [22.9-6.](#page-744-2)

<span id="page-744-2"></span>Таблица 22.9-6

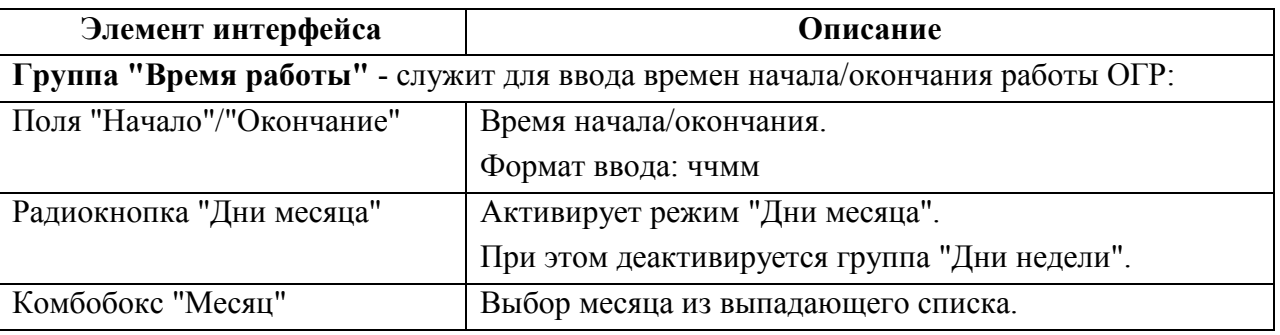

Подпись и дата *Подпись и дата* Инв. № дубл. *Инв. № дубл. Взам. инв. №* Подпись и дата *Подпись и дата* № подл. *Инв. № подл.* Ине.

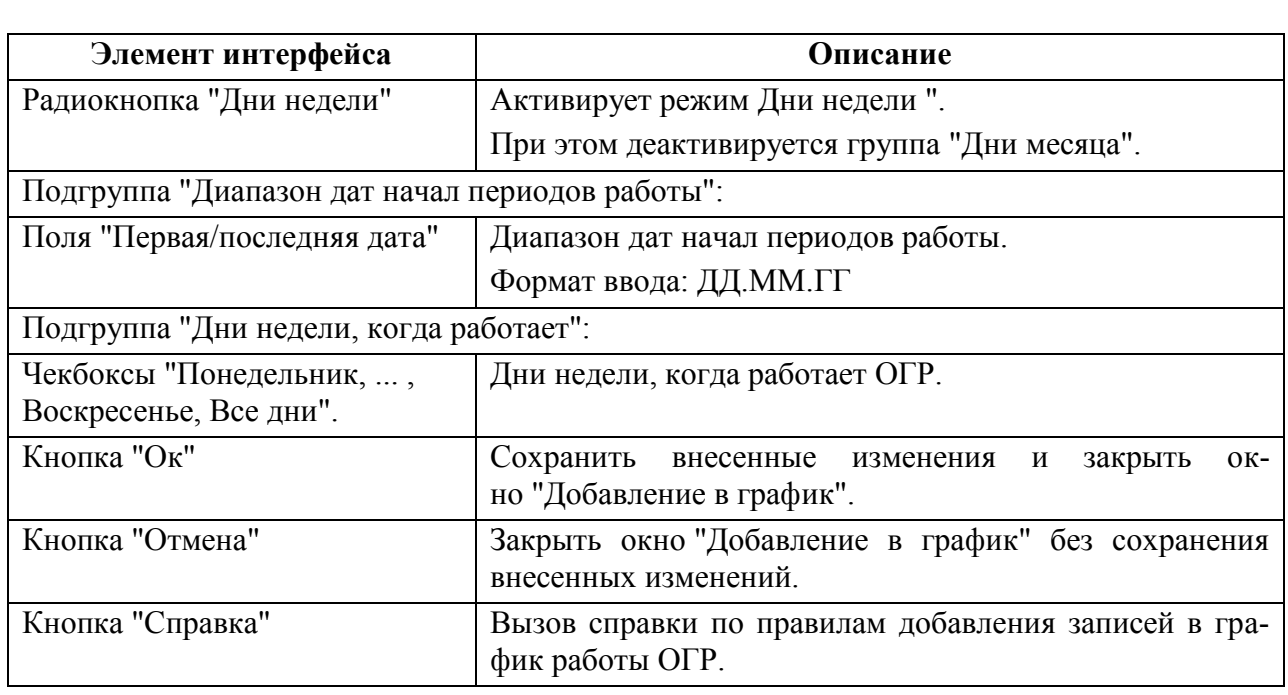

#### **Добавление записей в график работы ограничения**

Этот диалог позволяет добавить сразу несколько строк в график работы ограничение. Можно указать, что один период продолжительностью не более 24 часов будет повторяется несколько раз.

Сначала в полях "Начало:/Окончание:" задаются времена начала/окончания периода действия.

i Если период переходит на следующие сутки, то время окончания будет меньше времени начала. Например:

Начало: 2000 Окончание: 0400

Такая запись означает, что период начинается в 20:00 и оканчивается в 04:00 на следующие сутки.

Есть два способа указать в какие дни будет работать ОГР:

- Указать месяц и перечислить дни месяца, когда будет работать ОГР
- Указать диапазон дат и перечислить дни недели, когда будет работать ОГР

 $\mathbf i$ В обоих случаях если временной период переходит через 0, то есть начинается в один день, а оканчивается на следующий, нужно **задать только дни, в которые начинаются периоды работы**:

Пример 1: Пусть ОГР работает с 20:00 10 числа до 04:00 11 числа, с 20:00 11 числа до 04:00 12 числа и с 20:00 12 числа до 04:00 13 числа.

Нужно указать только 3 даты: 10, 11 и 12.

Хотя ОГР и работает 13 числа с 00:00 до 04:00, дату 13 указывать не надо.

Число дат должно совпадать с тем, сколько раз будет работать ОГР.

Пример 2: Ограничение работает с 20:00 понедельника до 04:00 вторника, с 20:00 вторника до 04:00 среды и с 20:00 среды до 04:00 четверга.

Нужно указать только 3 дня недели: ПН, ВТ и СР.

Хотя ОГР и работает в четверг с 00:00 до 04:00, день недели ЧТ указывать не нужно.

#### **Ввод дней месяца**

Нужно выбрать месяц и указать дни, когда начинаются периоды работы, разделяя отдельные дни и диапазоны дней пробелами, а диапазоны дней, задавая через "тире". Пример: 1-3˽5˽8-10˽12˽15-17˽19˽22-24˽26˽29-31

#### **Ввод дней недели**

В этом случае можно указать любой диапазон дат, не обязательно укладывающийся в один месяц. Необходимо отметить хотя бы один день недели.

#### **Несколько временны́х периодов**

Если нужно задать две периода времени на одни и те же даты (например, утренняя смена и вечерняя смена), или разные периоды времени на разные даты, то поля "Время начала" периода и "Время окончания" нужно оставить пустыми, а весь график работы ввести в поле "Дни месяца" в формате, который используется в НОТАМ:

Пример 1:

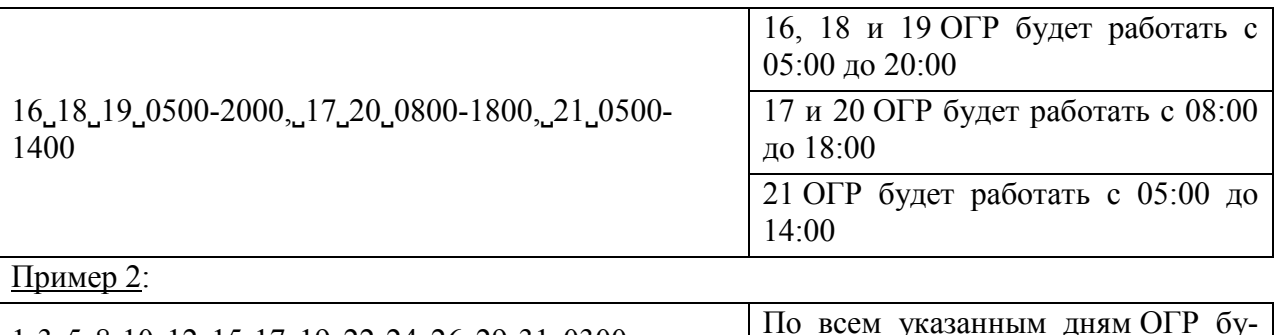

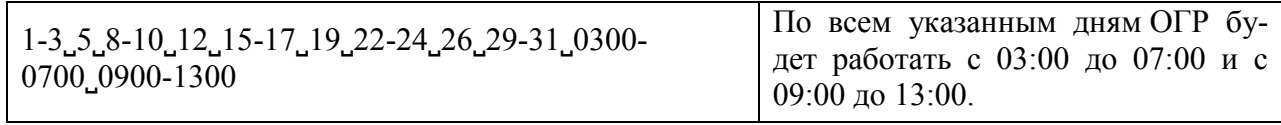

# <span id="page-747-0"></span>22.9.3.5 График "Постоянное"

Ограничение с графиком "Постоянное" действует постоянно, начиная сразу с момента утверждения (как только выполнена операция "Утвердить ограничение"  $\blacklozenge$ ), без срока окончания (пока не будет отменено принудительно).

# <span id="page-748-0"></span>22.9.4 Сдвиг плановых времен в ОГР

Для ограничения ИВП в подгруппе задания временны́х параметров группы "Общее" доступна операция сдвига плановых времен ОГР.

При этом, сдвигаются **все времена** (как "Общие" и на участках коридоров, ВТ, районов.) в ОГР "как целое":

- общие времена начала/окончания действия
- времена для районов

времена на участках.

#### **Использование:**

Для сдвига следует:

1) Нажать кнопку "Сдвинуть время...".

2) В открывшемся окне "Сдвиг времен" (рис. [22.9-12\)](#page-748-1),

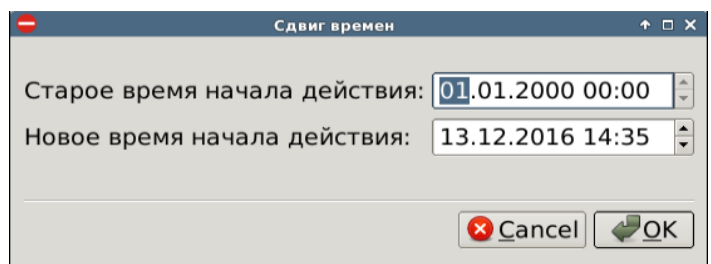

<span id="page-748-1"></span>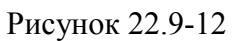

ввести новую дату и время начала действия ОГР в поле "Новое время начала действия:" в формате:

ДД.ММ.ГГГГ˽ЧЧ:ММ

И нажать "Ок".

В результате будет произведен пересчет времен в ОГР.

Сохранить изменения.

# <span id="page-749-0"></span>22.9.5 Переключение режима "Работает/Резерв" для времен в графике ОГР

Переключение режима "Работает/Резерв" для плановых дат позволяет оперативно переводить даты работы из графика ОГР в рабочие/резервные/не рабочие.

T

Режимы работы отрезков "Работает/Резерв" оказывают существенное влияние на участие данного ОГР в обработке ПИ, детально см. в таблице [22.9-2](#page-732-0) из п. [22.9.1](#page-732-1) "[Понятие о режимах работы "Работает, Резерв, Не работает" для отрезков](#page-732-1)  [времени в графике работы ОГР](#page-732-1)".

Переключение осуществляется путем установки/снятия чекбоксов на против нужных дат в столбце "Работает","Резерв" в:

графике работы ОГР на вкладке "Общее" п. [22.9.3](#page-736-0) "[Задание графика работы ОГР](#page-736-0)"

 в подробном графике работы ОГР на вклад-п. [22.5.7.3](#page-700-0) "Вкладка ["График"](#page-700-0)" ке "График"

Задание режима "Работает/Резерв", на вкладке "График", выполняется согласно таблице [22.9-7.](#page-749-1)

<span id="page-749-1"></span>Таблица 22.9-7

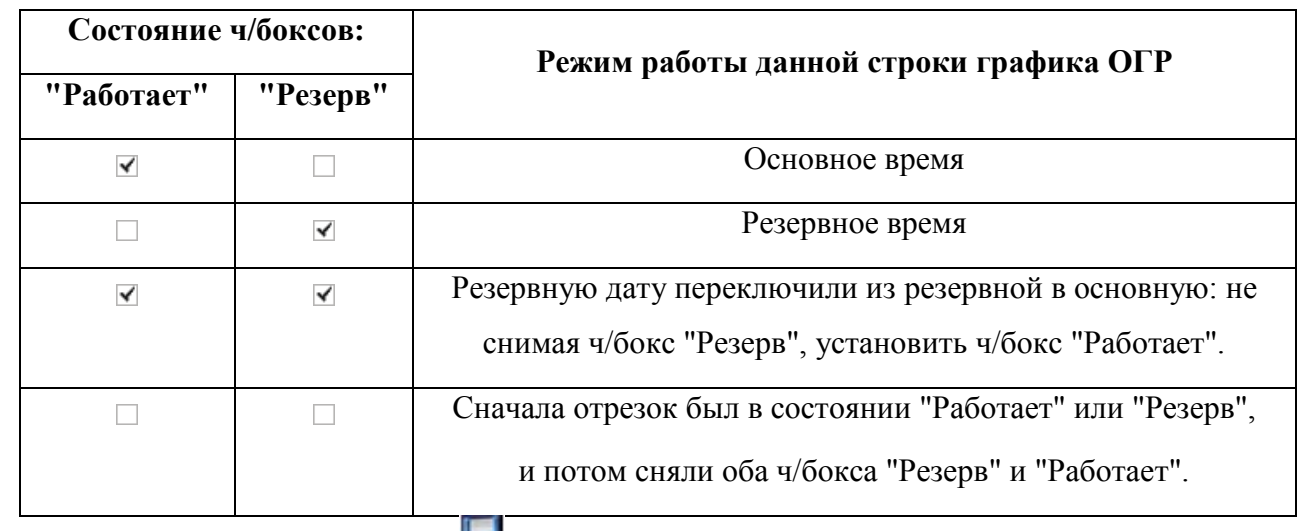

и сохранить изменения в ОГР  $(\Box)$ .

### <span id="page-750-0"></span>22.9.6 Ввод фактического времени начала/конца действия ограничения

После того, как ограничение утверждено, возможно ввести фактическое время начала/окончания действия ОГР. Это может быть сделано следующим образом:

По команде "Ввести фактическое время п. [22.5.4.4](#page-684-0) "Меню ["Действия"](#page-684-0)" начала/окончания"из меню "Действия".

Ввести фактические времена на вклад-п. [22.5.7.3](#page-700-0) "Вкладка ["График"](#page-700-0)"; ке "График". п. [23.5](#page-876-0) "["Работа с вкладкой "График" ОГР" в](#page-876-0) 

[контексте совместной работы с планами](#page-876-0)"

Ввести фактические времена в рай-п. [22.11.1](#page-776-0) "Ввод времен в [ОГР с районами](#page-776-0)" онах ОГР

Автоматически по данным из плана п. [23](#page-852-0) "[Совместная работа ПЛАН](#page-852-0)-ОГР" ИВП, связанного с данным ОГР по ссылкам

Ввести фактические времена на элементах геометрии ОГР:

На участках маршрута, п. [22.14.4](#page-804-0) "[Задание времен на участках в](#page-804-0) ОГР на [маршруте](#page-804-0)"

На участках ВТ п. [22.13.5](#page-790-0) "[Задание времен на участках ВТ](#page-790-0)"

#### **22.10 Задание геометрии ограничения**

В общем случае, ограничение ПИВП (если оно состоит из единственного района) представляет собой сферический слой с произвольной формой основания (в случае, если максимальное из измерений ограничения невелико, то можно считать, что цилиндр ограничен по высотам двумя параллельными горизонтальными плоскостями).

Для задания геометрии ОГР необходимо задать атрибуты согласно таблице [22.10-1.](#page-751-0)

<span id="page-751-0"></span>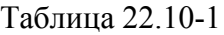

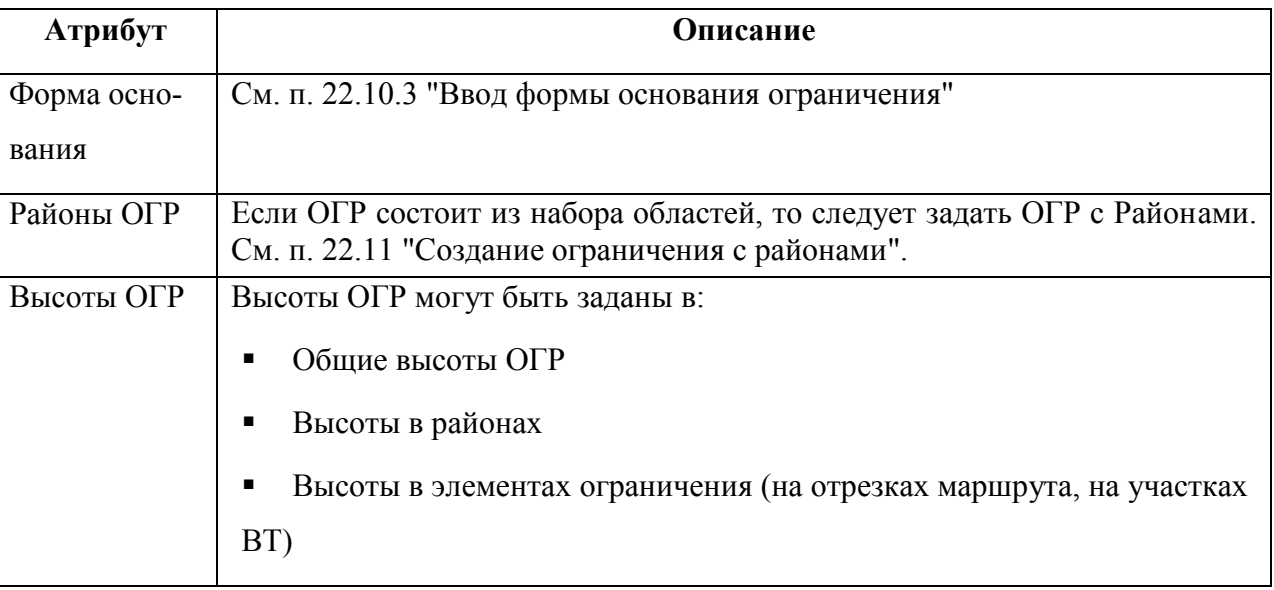

T

Если ОГР сложное (содержит районы и/или элементы геометрии - отрезки маршрута, участки ВТ), то следует учитывать правила выбора действующих значений высот в зависимости от уровня детализации задания ОГР, см. п. [22.10.1](#page-752-0) "[Правила](#page-752-0)  [выбора действующих значений высот в ОГР в зависимости от уровня детализации](#page-752-0)  [задания ОГР](#page-752-0)"

# <span id="page-752-0"></span>22.10.1 Правила выбора действующих значений высот в ОГР в зависимости от уровня детализации задания ОГР

Высоты в ОГР могут быть заданы:

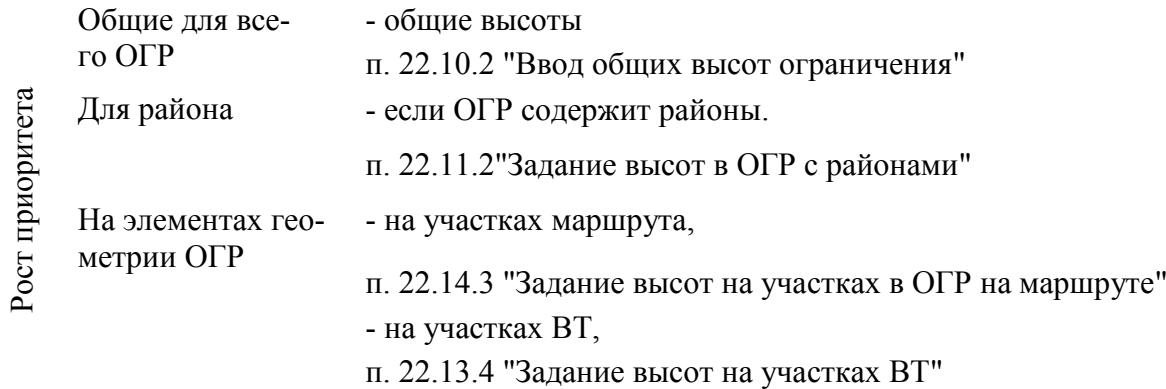

При этом действует общее правило:

T

Чем ниже уровень детализации описания высот, тем выше их приоритет при выборе действующих значений.

Например, если заданы общие высоты в ОГР и высоты для районов, то за действующие значения будут взяты значения для районов. Аналогично, если в каком-то из районов заданы времена для элементов геометрии, то за действующие на этом элементе будут взяты они.

### <span id="page-753-0"></span>22.10.2 Ввод общих высот ограничения

Ввод, общих высот ОГР производится:

В представлении МСК - непосредственно в списке районов ОГР "Таблицы" (столбцы Нот/Ндо).

В представлении СТД - в полях "Минимальная высота/Максимальная высота" в поле "Общее", вкладки "Общее", окна "Ограничение".

Формат ввода, см. в таблице [22.10-2.](#page-753-1)

Таблица 22.10-2

<span id="page-753-1"></span>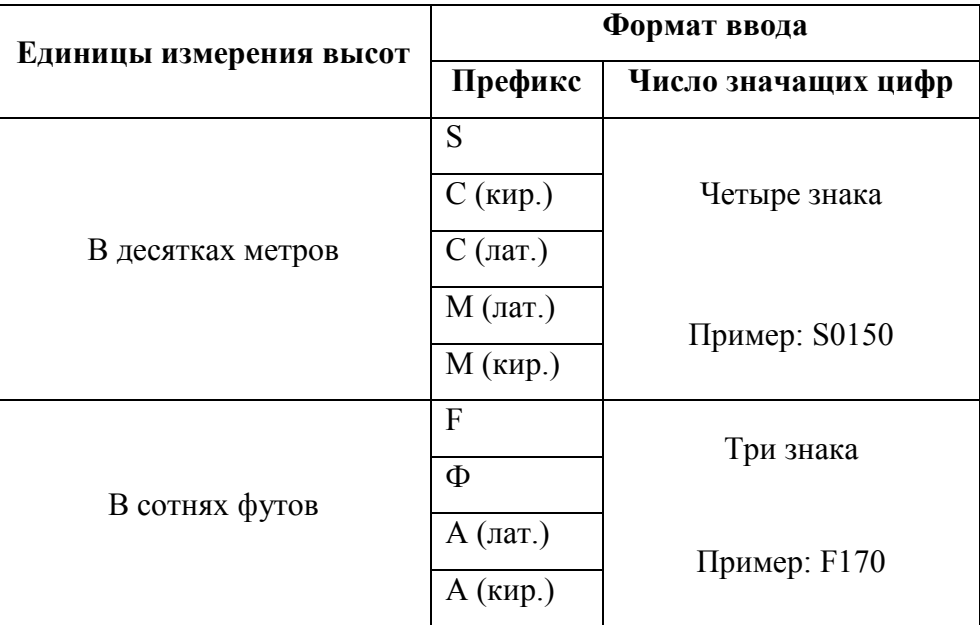

Формат ввода высот "над замлей/ над водой":

1000 AGL - над уровнем земли

1000 AMSL - над уровнем моря

Допускается ввод высот "от/до" в различных единицах измерения (футах, метрах).

GND - от земли

UNL - до бесконечности

Ŧ

Либо из выпадающего списка (рис. [22.10-1](#page-754-0)) в футовых эшелонах.

<span id="page-754-0"></span>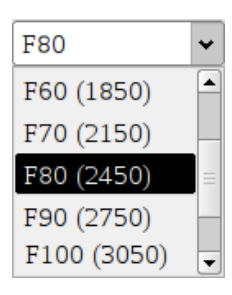

Рисунок 22.10-1

При этом действуют правила выбора действующих значений высот в ОГР в зависимости от уровня детализации задания ОГР, описанные в п. [22.10.1](#page-752-0) "[Правила выбора](#page-752-0)  [действующих значений высот в ОГР в зависимости от уровня детализации задания](#page-752-0)  [ОГР](#page-752-0)"

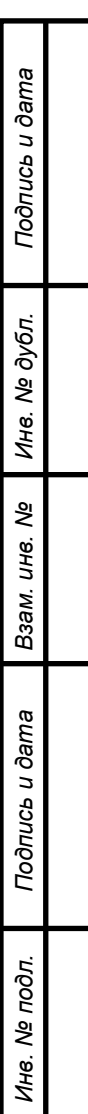

 $\mathbf T$ 

## <span id="page-755-0"></span>22.10.3 Ввод формы основания ограничения

Выбор формы основания ОГР выполняется:

В представле-- в группе "Общее", комбобоксом "Вид":

нии МСК

 $\mathbf{T}$ 

 $\widehat{\mathbf{1}}$ 

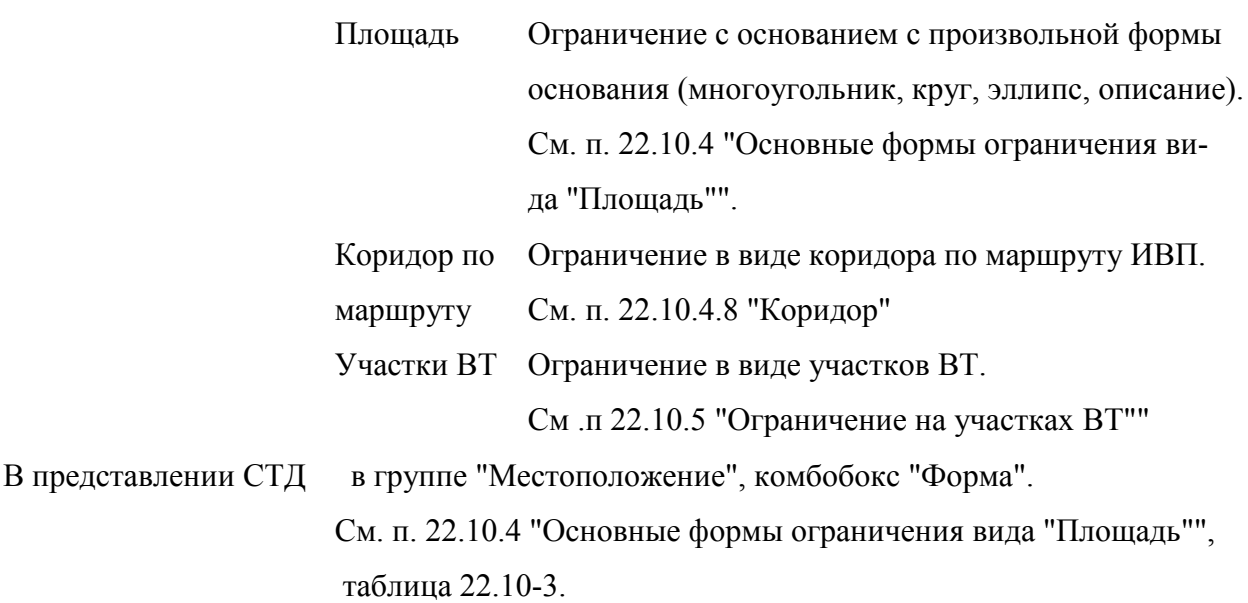

Комбобоксы выбора формы основнаи ОГР допускают состояние "пусто". Если выбрать его, то исчезает вся группа ввода геометрии ОГР.

Чтобы восстановить следует нажать "Обновить" ( ).

Если одно ограничение состоит из нескольких районов различной формы, например: круг, многоугольник, коридор.

См. п. см. п. [22.11](#page-774-0) "[Создание ограничения с районами](#page-774-0)".
### <span id="page-756-1"></span>22.10.4 Основные формы ограничения вида "Площадь"

Форма ОГР вида "Площадь" задается комбобоксом "Форма" из группы "Местоположение" на вкладке "Общее" в окне ОГР.

Основные формы ОГР вида "Площадь" см. в таблице [22.10-3.](#page-756-0)

<span id="page-756-0"></span>Таблица 22.10-3

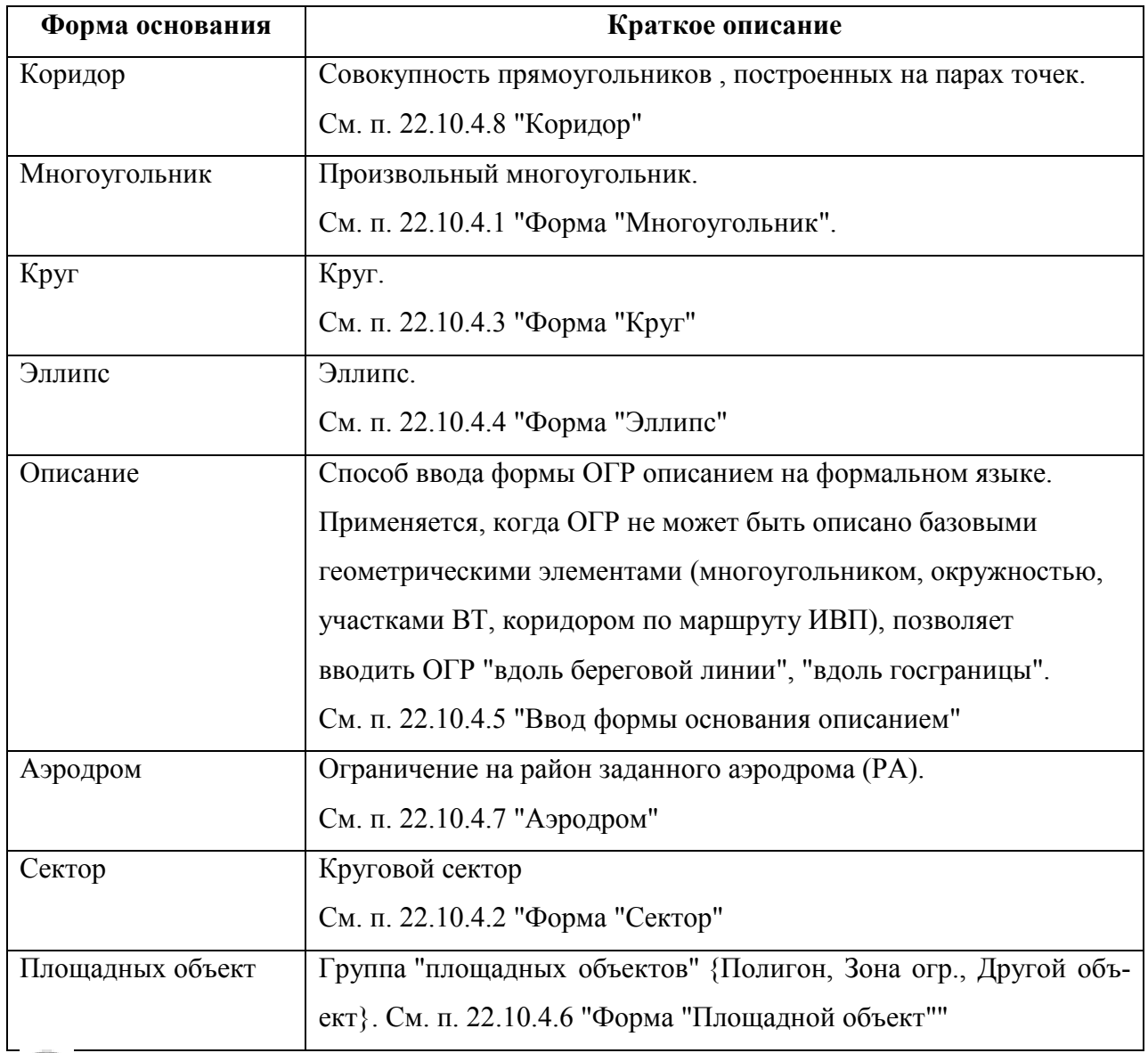

(i Точки описания вида "Площадь" возможно вручную ввести с карты, см. п. [22.10.6](#page-771-0) "[Ввод точек основания ограничения с карты](#page-771-0)".

### <span id="page-757-0"></span>22.10.4.1 Форма "Многоугольник"

Ограничение произвольной формы, с границей, состоящей из отрезков прямых (рис. [22.10-2\)](#page-757-1).

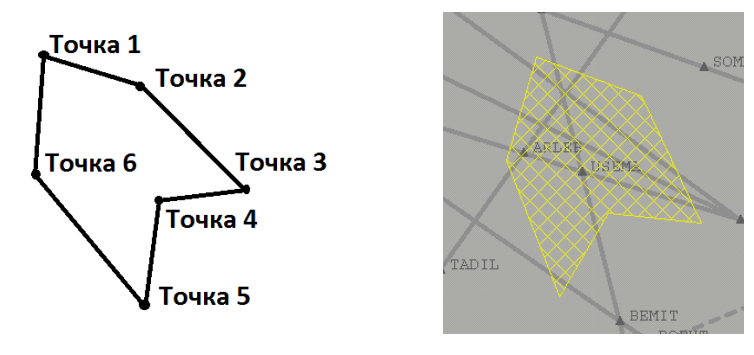

<span id="page-757-1"></span>Рисунок 22.10-2

Задается географическими координатами/именем точек вершин ломаной /центра окружности в [км] и радиусом.

#### **Использование:**

1) Ввести точки границы в таблицу.

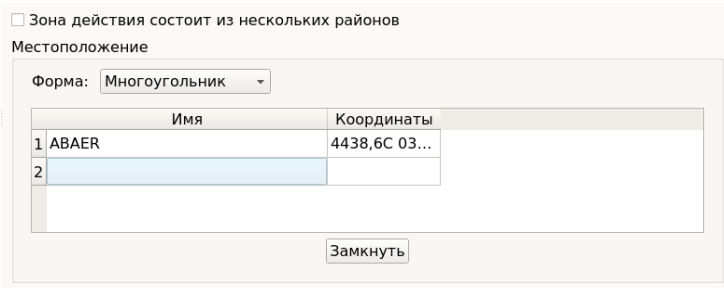

Рисунок 22.10-3

2) Нажать кнопку "Замкнуть". При этом первая точка будет автоматически добавлена в конец списка точек.

Если необходимо добавить точки, то следует:

Вар. 1) Сделать однократный щелчок ЛКМ в строке, ниже которой нужно добавить новую строку. И нажать кнопку [↓] ("стрелка вниз") на клавиатуре АРМ.

Вар. 2) Однократным щелчком ЛКМ выделить строку и нажать кнопку **В** панели струментов окна "Ограничение", чтобы добавить новую пустую строку снизу текущей. См. п. [22.5.6](#page-690-0) "[Инструменты для работы со строками редактируемых спи-](#page-690-0)

[сков в карточке ОГР \(](#page-690-0) $\exists^*$ ,  $\exists$ ,  $\exists$ ,  $\blacktriangleright$  ,"

ï Также возможно ввести точки многоугольника с карты ПИВП, см. п. [22.10.6](#page-771-0) "[Ввод](#page-771-0)  [точек основания ограничения с карты](#page-771-0)".

## <span id="page-758-2"></span>22.10.4.2 Форма "Сектор"

Ограничение типа "Сектор" (рис. [22.10-4](#page-758-3)) задаѐтся:

- Географическими координатами/именем точки центра сектора;
- Длиной и азимутом радиус-вектора большой окружности;
- Длиной и азимутом радиус-вектора малой окружности

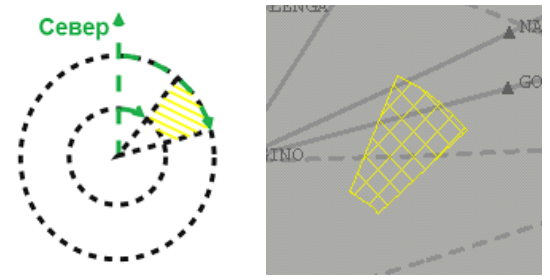

<span id="page-758-3"></span>Рисунок 22.10-4

### <span id="page-758-0"></span>22.10.4.3 Форма "Круг"

Круговое ограничение (рис. [22.10-5](#page-758-4)) задается:

- Географическими координатами/именем точки центра;
- Радиусом окружности в [км].

<span id="page-758-4"></span>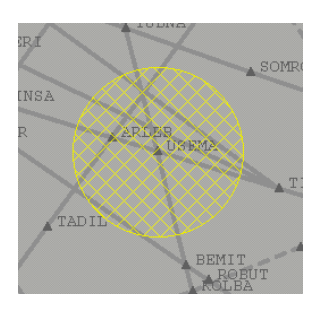

Рисунок 22.10-5

### <span id="page-758-1"></span>22.10.4.4 Форма "Эллипс"

Ограничение типа "Эллипс" (рис. [22.10-6](#page-759-0)) задается:

- Географическими координатами/именем точки центра эллипса;
- Длиной большой и малой полуосей эллипса;
- Азимутом большой полуоси эллипса (отсчитывается по часовой стрелке от направления на Север).

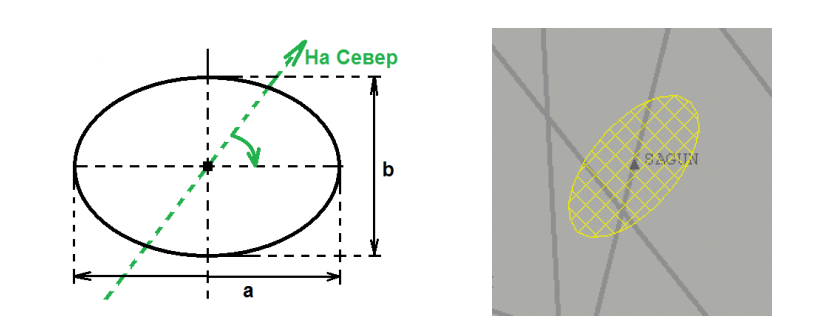

<span id="page-759-0"></span>Рисунок 22.10 - 6

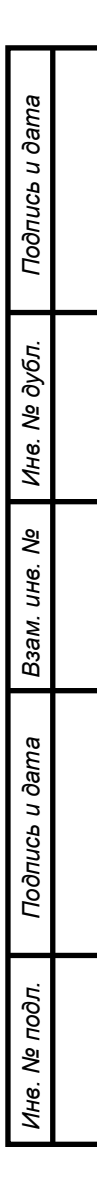

#### <span id="page-760-0"></span>22.10.4.5 Ввод формы основания описанием

Задание геометрии основания *описанием* позволяет вводить ограничения сложной формы, которые невозможно свести к основным графическим примитивам (многоугольник, окружность, эллипс), а также позволяет использовать в качестве границы ОГР линию государственной границы, береговую линию моря (рис. [22.10-7\)](#page-760-1).

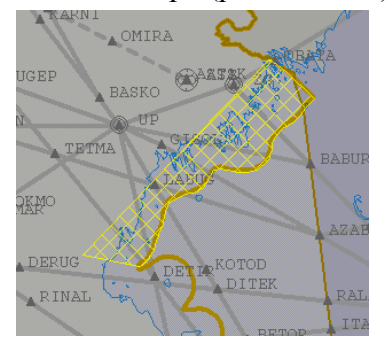

<span id="page-760-1"></span>Рисунок 22.10-7

Ввод ОГР описанием производится на формальном языке.

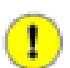

В "Описании" точки задаются исключительно своими географическими координатами. **Использование имен точек при задании формы ограничения описанием не допускается!**

В описании между точками допускается использовать следующие разделители:

- запятая со следующим пробелом
- пробел
- пробел со следующей запятой
- точка с запятой
- знак "короткий минус" (на клавиатуре)
- "перевод каретки" (вставляется по нажатию клавиши [Enter])
- слово "далее"

#### **Использование точки и двоеточия в качестве разделителя не допускается!**

При вводе градусных мер допустимо, как использование символа градуса, так его отсутствие в описании. Примеры:

азимут 45°;

с азимутом 55 градусов;

азимут большой оси 22 градуса.

Список объектов задание, которых возможно описанием и примеры записей см. в таблице [22.10-4.](#page-761-0)

<span id="page-761-0"></span>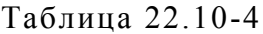

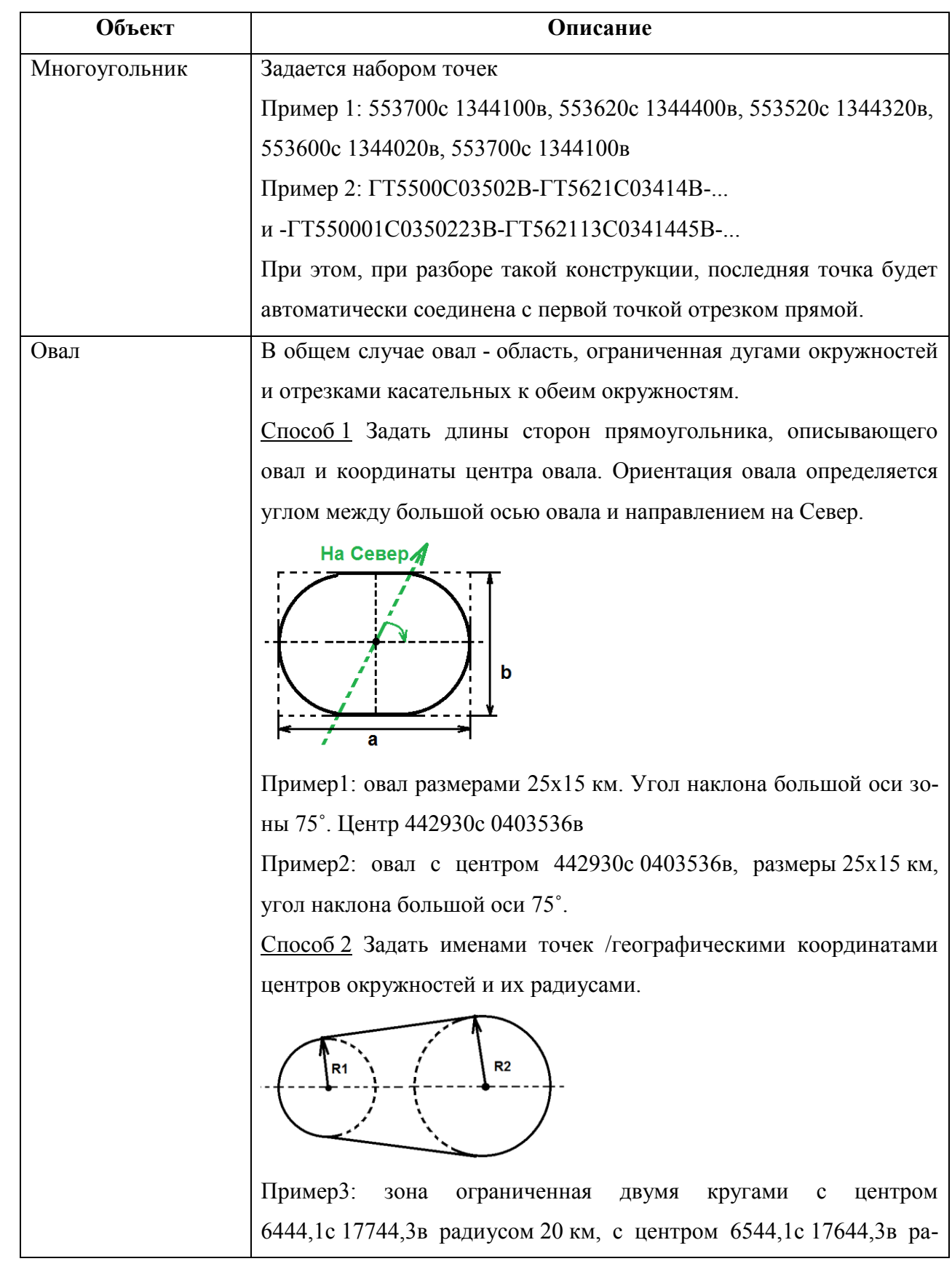

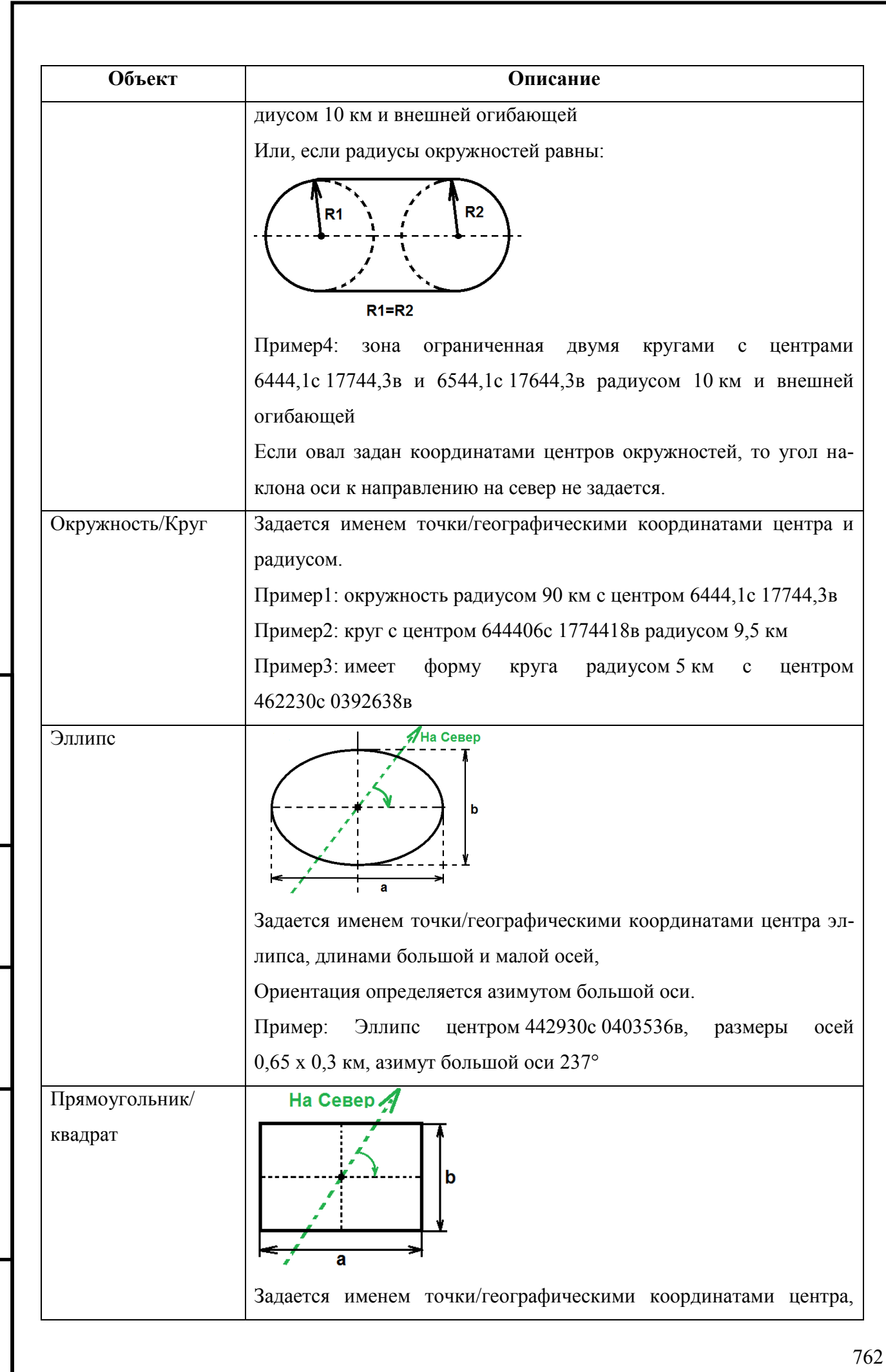

*Подпись и дата*

Подпись и дата

*Инв. № дубл.*

Инв. № дубл.

*Взам. инв. №*

*Подпись и дата*

Подпись и дата

*Инв. № подл.*

Инв. № подл.

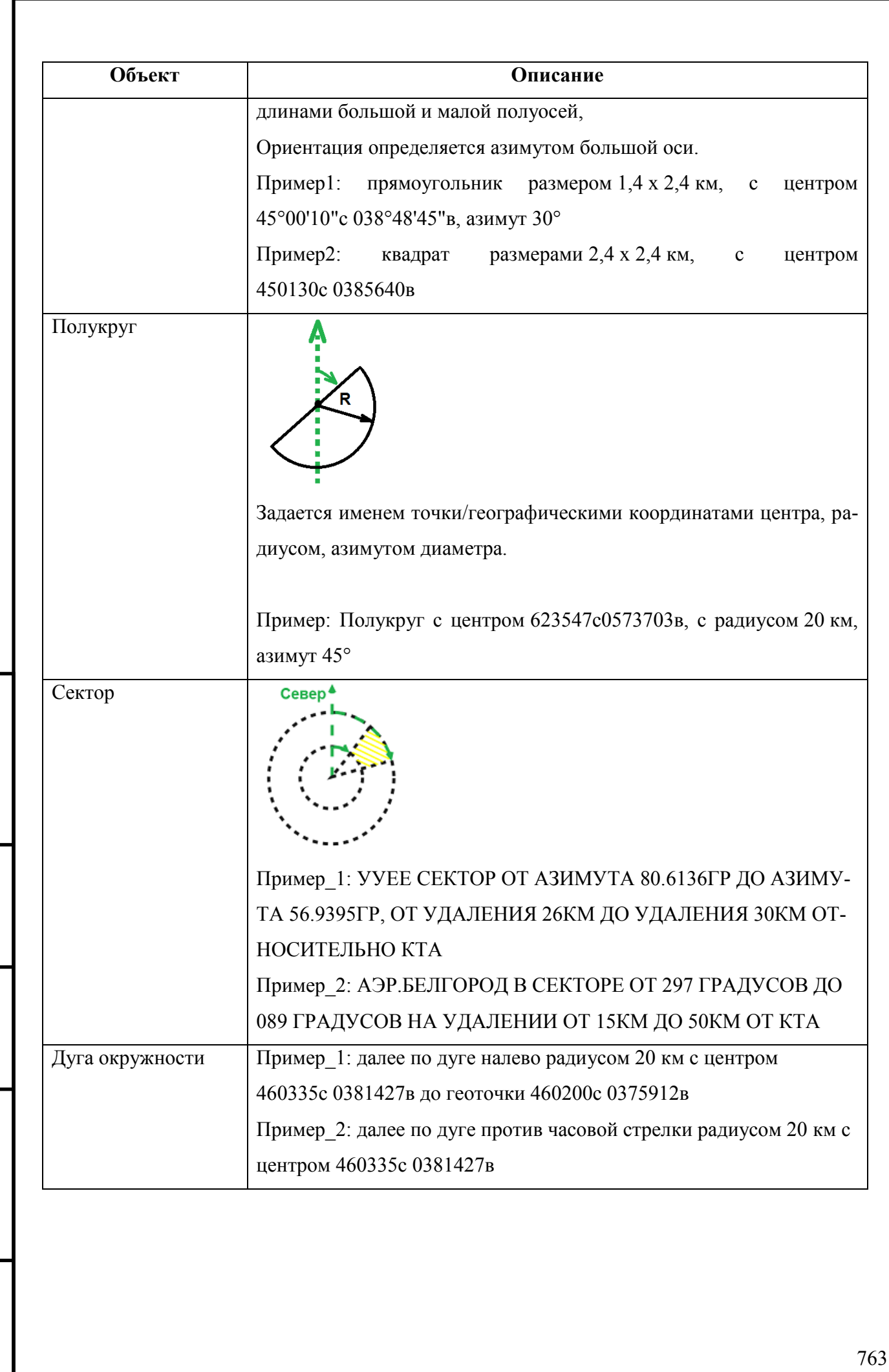

*Подпись и дата*

Подпись и дата

*Инв. № дубл.*

Инв. № дубл.

*Взам. инв. №*

*Подпись и дата*

Подпись и дата

*Инв. № подл.*

Инв. № подл.

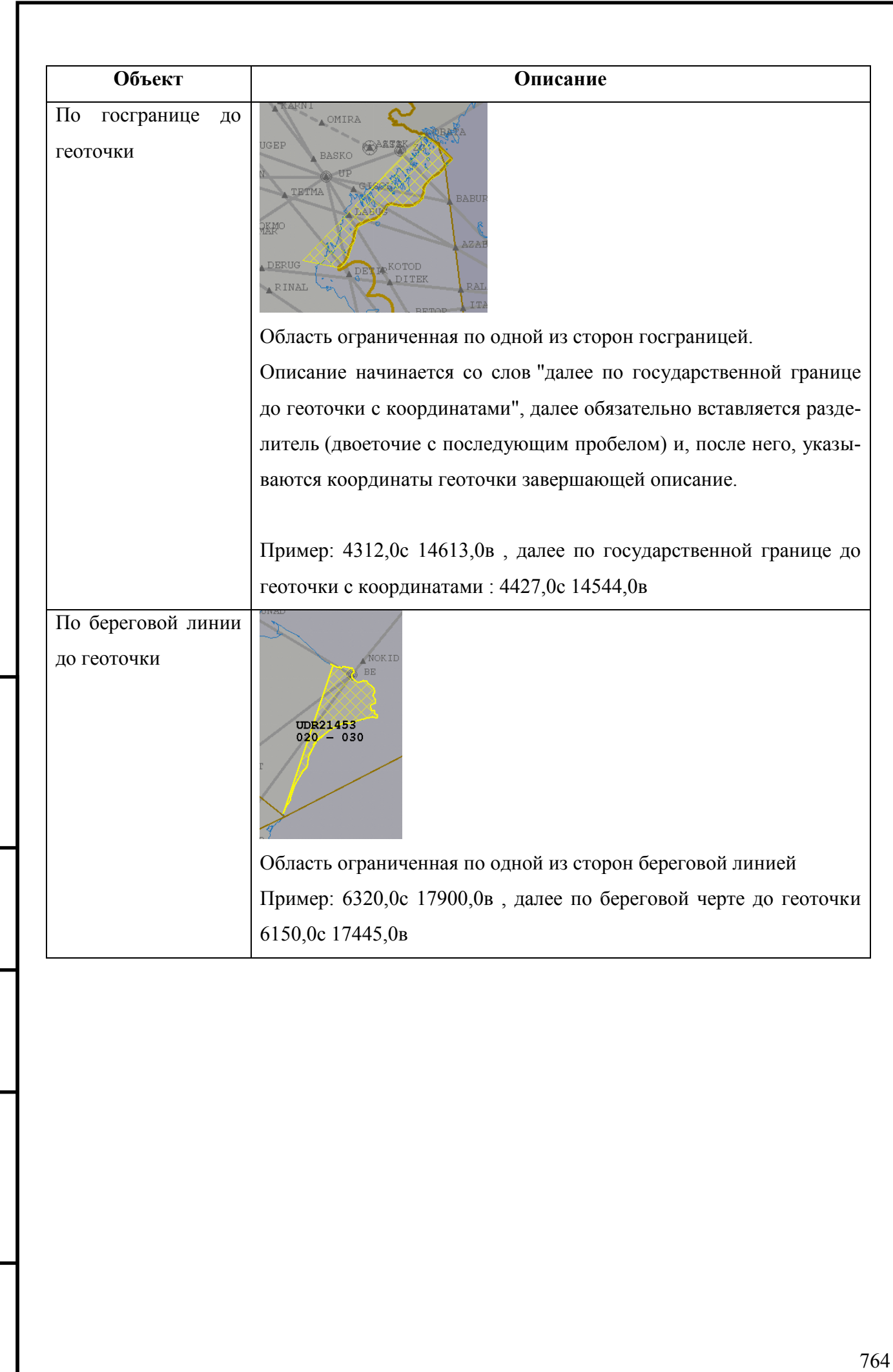

*Подпись и дата*

Подпись и дата

*Инв. № дубл.*

Инв. № дубл.

*Взам. инв. №*

*Подпись и дата*

Подпись и дата

*Инв. № подл.*

Инв. № подл.

### <span id="page-765-0"></span>22.10.4.6 Форма "Площадной объект"

К площадным объектам относятся: полигоны, зоны ограничений и пр.). Площадные объекты доступны из списка "Площадные объекты" (рис. [22.10-8](#page-765-1)), по нажатию кнопки , при поле ввода имени объекта "Площадное".

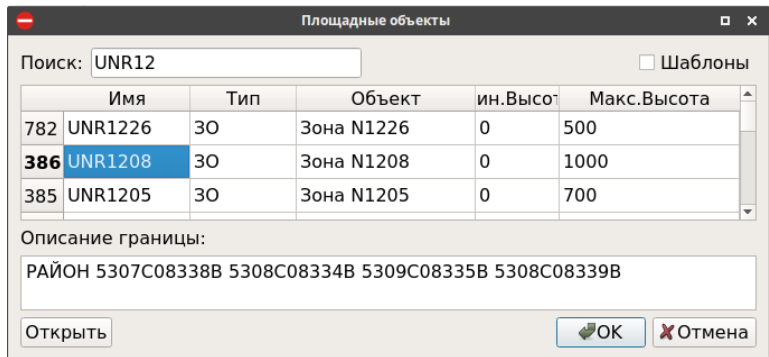

<span id="page-765-1"></span>Рисунок 22.10-8

Окно "Площадные объекты" сдержит элементы интерфейса, перечисленные в таблице [22.10-5.](#page-765-2)

<span id="page-765-2"></span>Таблица 22.10-5

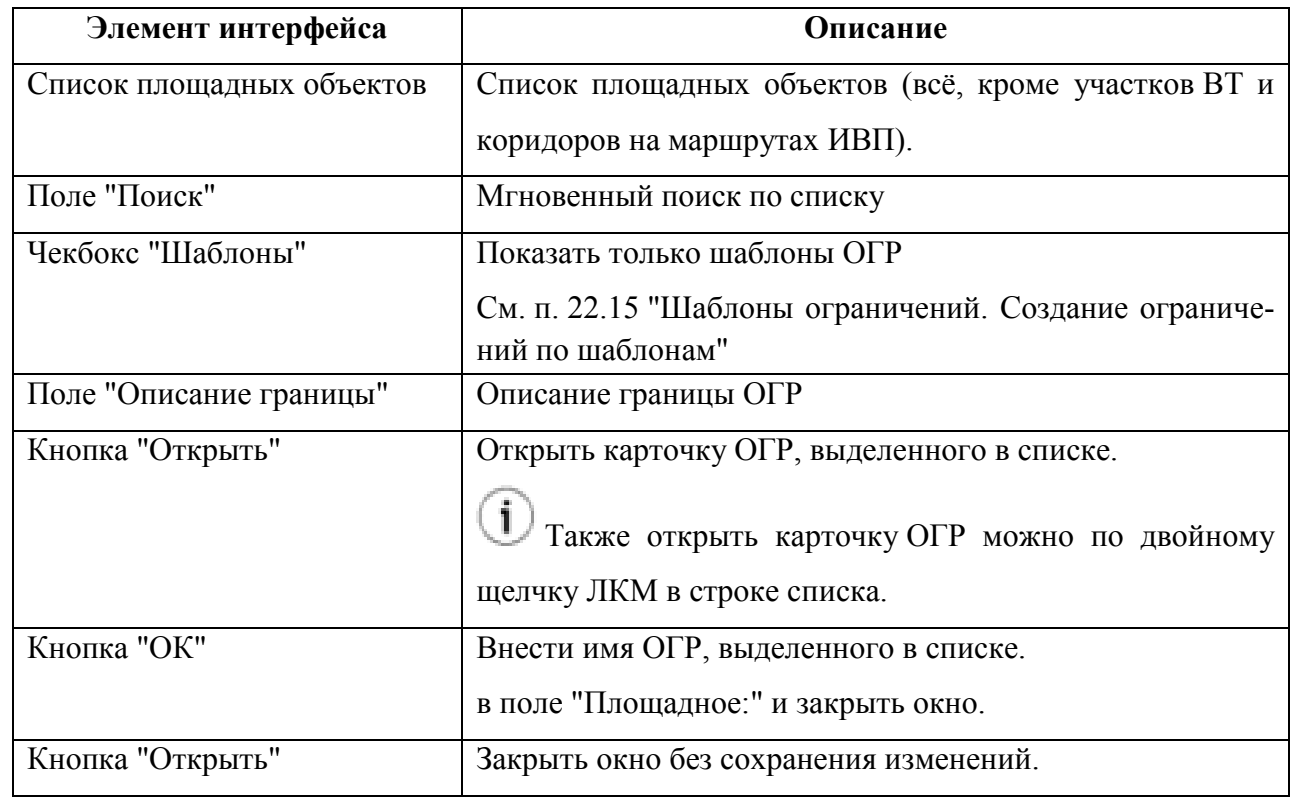

#### **Использование:**

Выбрать нужный объект в списке (если необходимо, предварительно воспользоваться полем поиска или фильтром "Шаблоны"), для этого, однократным щелчком ЛКМ выделить строку списка и нажать "ОК". В результате, имя объекта будет добавлено в поле "Площадное:" (может содержать единственный объект).

Ине.

Если необходимо создать ОГР, состоящее из нескольких площадных объектов, то следует использовать ОГР с районами (см. п. [22.11](#page-774-0) "[Создание ограничения с районами](#page-774-0)").

### <span id="page-767-0"></span>22.10.4.7 Аэродром

Ограничение на район аэродрома (РА), заданный в поле "Аэродром".

По нажатию кнопки , расположенной рядом с полем ввода "Аэродром", будет открыто окно "Аэродромов" (рис. [22.10-9\)](#page-767-1).

|               |                                          |              |             | Аэродромы                     |               | E | $\mathbf{x}$            |  |  |  |  |  |
|---------------|------------------------------------------|--------------|-------------|-------------------------------|---------------|---|-------------------------|--|--|--|--|--|
| Фильтр:<br>ПE |                                          |              |             |                               |               |   |                         |  |  |  |  |  |
|               | <b>PYC</b>                               | $\mathbf{r}$ | ЛАТ         | Название                      | Страна        |   | ▲                       |  |  |  |  |  |
|               | улли                                     |              | ULLI        | САНКТ-ПЕТЕРБУРГ Пулково РА    | РОССИЯ        |   |                         |  |  |  |  |  |
|               | <u>Іуллс</u>                             |              | <b>ULLS</b> | САНКТ-ПЕТЕРБУРГ Сиверский РА  | <b>РОССИЯ</b> |   |                         |  |  |  |  |  |
|               | УЛПБ                                     |              | <b>ULPB</b> | ПЕТРОЗАВОДСК РА               | РОССИЯ        |   |                         |  |  |  |  |  |
|               | ЬЛВФ                                     |              | <b>XLWF</b> | ВОЛОГДА (Кипелово) РА (XLWF)  | РОССИЯ        |   |                         |  |  |  |  |  |
|               | ЬЛЛС                                     |              | <b>XLLS</b> | САНКТ-ПЕТЕРБУРГ Сиверский РА  | <b>POCCUS</b> |   |                         |  |  |  |  |  |
|               | ЬЛПБ                                     |              | <b>XLPB</b> | ПЕТРОЗАВОДСК (Бесовец) РА (XL | РОССИЯ        |   | $\overline{\mathbf{v}}$ |  |  |  |  |  |
|               | $\bigtriangledown$ OK<br><b>X</b> Cancel |              |             |                               |               |   |                         |  |  |  |  |  |

<span id="page-767-1"></span>Рисунок 22.10-9

Окно "Аэродромы" сдержит элементы интерфейса, перечисленные в таблице [22.10-6.](#page-767-2)

<span id="page-767-2"></span>Таблица 22.10-6

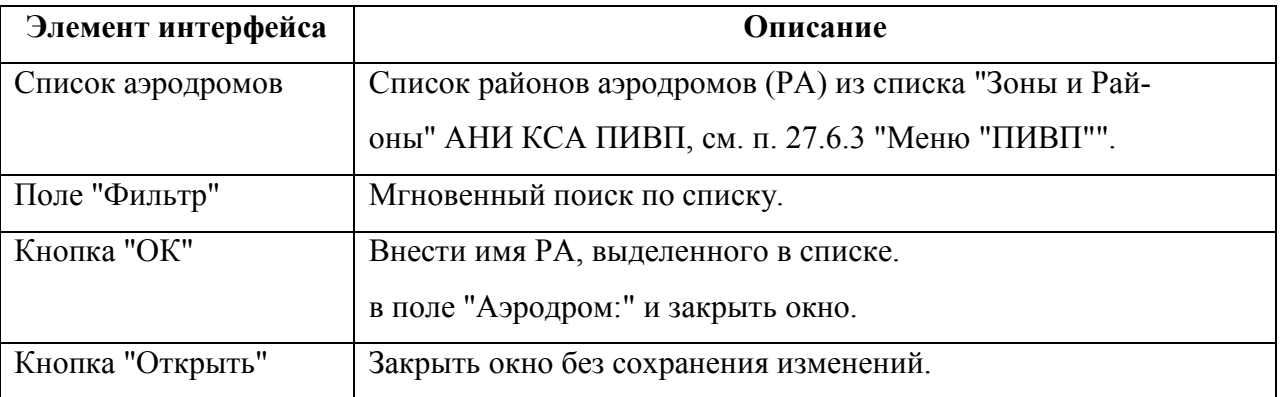

#### **Использование:**

Выбрать нужный объект в списке (если необходимо, предварительно воспользоваться полем поиска "Фильтр") однократным щелчком ЛКМ выделить строку списка и нажать "ОК". Либо сделать двукратный щелчок ЛКМ в нужной строке. В результате, имя объекта будет добавлено в поле "Аэродромы:" (может содержать единственный объект).

 $\mathbf{I}$ Если необходимо создать ОГР, состоящее из нескольких РА, то следует использовать "ограничение с районами", см. п. [22.11](#page-774-0) "[Создание ограничения с районами](#page-774-0)".

### <span id="page-768-0"></span>22.10.4.8 Коридор

Ограничение с геометрией "Коридор" - ограничение, состоящее из прямоугольных участков, рис. [22.14-1.](#page-793-0) Каждый из участков строится на оси проходящей через две заданные точки маршрута.

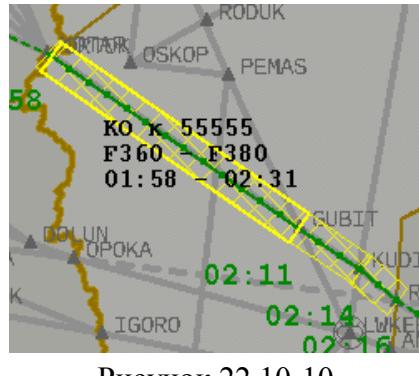

Рисунок 22.10-10

Подробно о вводе ОГР "Коридор" см. п. [22.14](#page-793-1) "[Ввод ОГР с геометрий "Коридор на](#page-793-1)  [маршруте"](#page-793-1)"

Следует различать понятия:

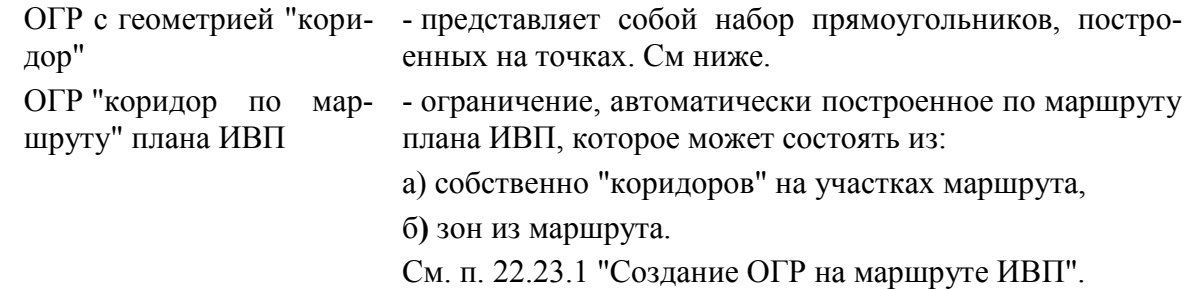

При отображении коридора на карте вручную действуют плавила окраски, как для кругов, эллипсов и многоугольников.

При автоматическом отображении коридора, построенного на маршруте ВС, его участки могут закрашиваться индивидуально, в зависимости от статуса участков (ИПС).

### <span id="page-769-2"></span>22.10.5 Ограничение на участках ВТ

*Ограничение на участках ВТ* (рис. [22.10-11\)](#page-769-0) - представляет собой совокупность отрезков маршрута ОВД (ВТ), заданных точками начала и конца участка, с указанием диапазона высот.

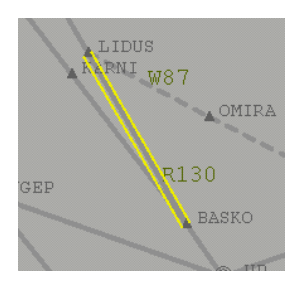

<span id="page-769-0"></span>Рисунок 22.10-11

Ограничение на участках ВТ задается следующими атрибутами:

- Имя маршрута ОВД ("Имя ВТ"),
- Географические координаты/имена точек ВТ ("С точки", "По точку"),
- Дополнительный параметр "Даст." позволяет задать отступ в км от концов закрываемого отрезка ВТ.

œ Подробно о вводе ОГР на участках ВТ см. п. [22.13](#page-784-0) "Создание [ограничений на участ](#page-784-0)[ках](#page-784-0) ВТ".

Рассчитанные/утверждённые закрываемые участки ВТ возможно отобразить на карте ПИВП из меню "Вид", см. табл. [22.10-7.](#page-769-1)

<span id="page-769-1"></span>Таблица 22.10-7

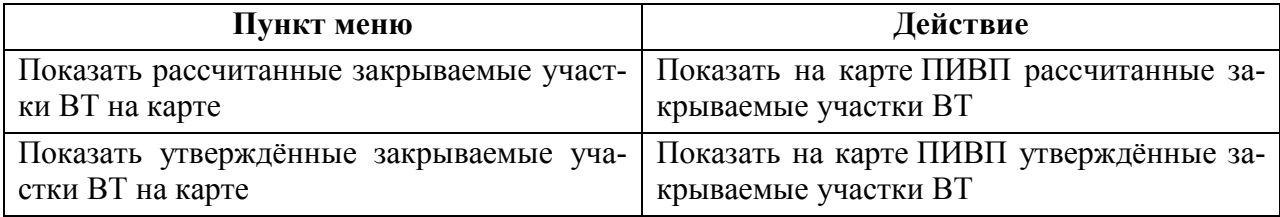

По команде "Показать закрываемые участки ВТ" из меню "Вид" окна ограничения (или по

пиктограмме в панели инструментов окна ограничения) утвержденные закрываемые участки ВТ будут отображены на карте ПИВП (рис. [22.10-12\)](#page-770-0).

Ине.

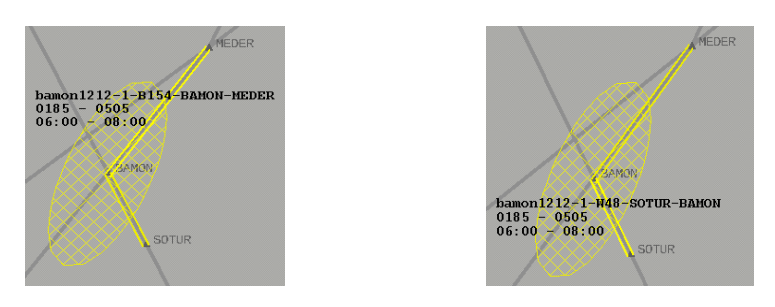

#### <span id="page-770-0"></span>Рисунок 22.10-12

Œ  $\beta$  Вид ОГР на карте зависит настроек отображения, которые могут изменяться в процессе установки и эксплуатации Системы, и могут отличаться от приведенного в данном руководстве. Обратитесь к технологической документации по месту эксплуатации.

При наведении на них указателя мыши, рядом с участком ВТ отображается формуляр вида (рис. [22.10-13\)](#page-770-1):

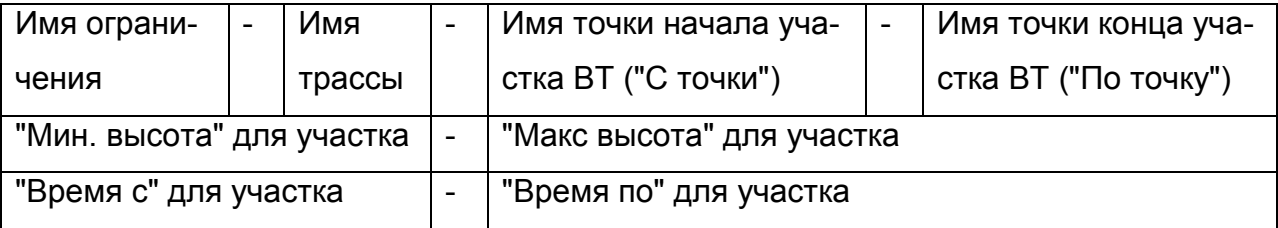

<span id="page-770-1"></span>Рисунок 22.10-13

### <span id="page-771-0"></span>22.10.6 Ввод точек основания ограничения с карты ПИВП

Координаты точек, определяющих геометрию ограничения, могут быть введены в ОГР непосредственно с карты ПИВП.

С карты возможно ввести:

- Координаты вершин многоугольника
- Координаты центра круга и эллипса
- Координаты концов отрезков коридорного ограничения

Для ввода с карты точек, описывающих ОГР-многоугольник следует:

1) Нажать кнопку  $\mathbb Z$  в панели инструментов окна "Ограничение".

2) Ввести координаты точек на карте ПИВП. Для чего, делать последовательно одиночный щелчок ЛКМ в нужной точке карты (рис. [22.10-14](#page-771-1)). При этом, таблица "Местоположение" пополняется точками автоматически.

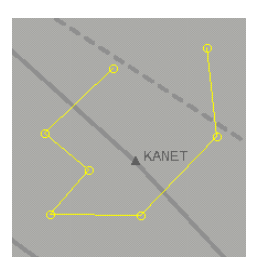

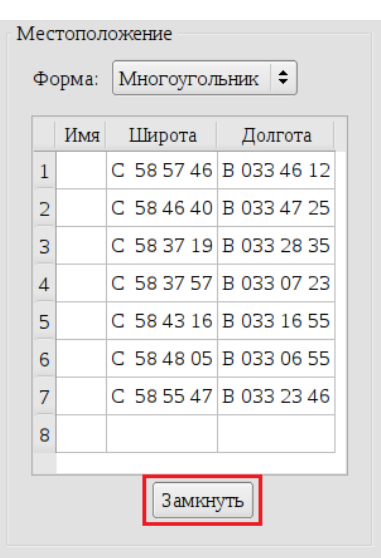

#### <span id="page-771-1"></span>Рисунок 22.10-14

3) Замкнуть многоугольник, по нажатию кнопки "Замкнуть".

При этом, в конец списка автоматически будет добавлена начальная точка контура ограничения (рис. [22.10-15](#page-772-0) (а)).

j. При выполнении функции "Замкнуть", контур, отображенный на экране не замыкается.

4) Нажать кнопку "Показать ограничение на карте" ( $\bigcirc$ ) в панели инструментов окна "Ограничение". На карте будет отображено ОГР (рис. [22.10-15](#page-772-0) (б)) одновременно с точками, введенными с карты.

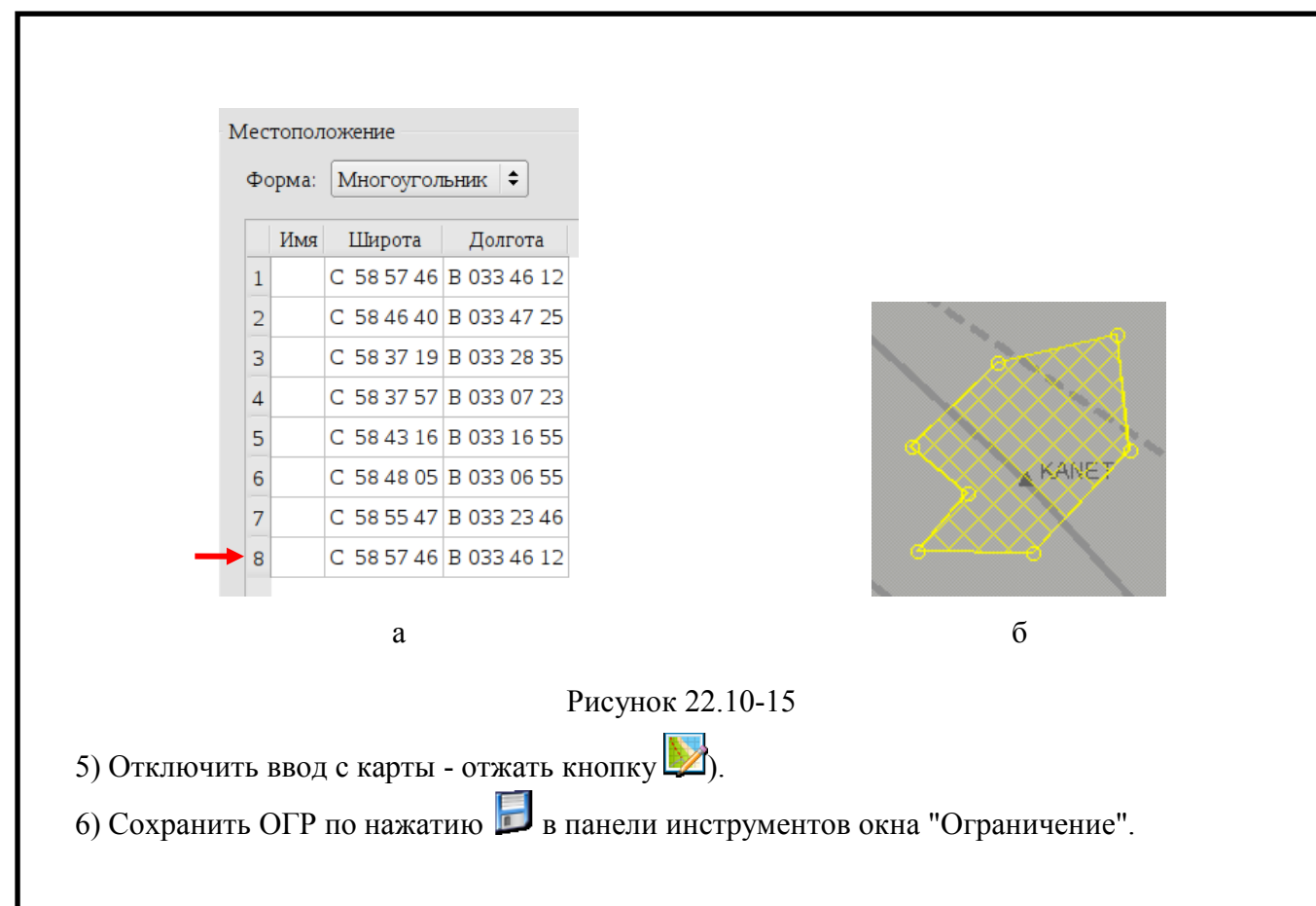

#### <span id="page-772-0"></span>22.10.6.1 Исправление ошибочного ввода точки с карты

Имеется возможность **удалить последнюю введенную с карты точку**, для этого следует: навести указатель мыши на последнюю введенную точку на карте и сделать щелчок ПКМ мыши. При этом, точка исчезнет с карты и будет одновременно удалена из списка точек в окне "Ограничение".

Пусть ошибочно введенная точка находится **в середине списка точек**, например, соот-ветствует 5-й строке в списке (на рис. [22.10-16](#page-772-1) обведена красным кружком) и мы хотим её

удалить.

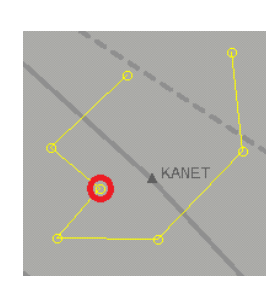

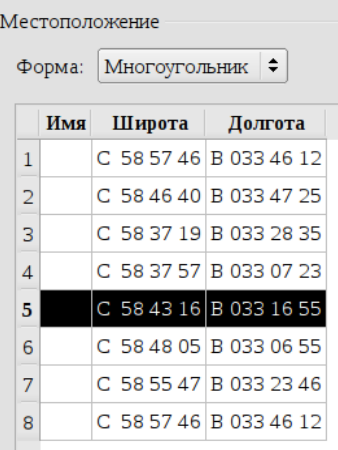

<span id="page-772-1"></span>Рисунок 22.10-16

Для этого следует:

1) В таблице "Местоположение" выделить строку, соответствующую ошибочно введенной точке, единичным щелчком ЛКМ по номеру строки в столбце с номером строки.

2) Удалить её, по нажатию кнопки  $\blacksquare$  ("Удалить строку", см. п. [22.5.6](#page-690-0) "Инструменты для

[работы со строками редактируемых списков в карточке ОГР \(](#page-690-0) $\Box^*$ , , , , , , , , ) в панели инструментов окна "Ограничение" (при этом, удаленная точка будет оставаться на экране вплоть до отключения режима ввода с карты).

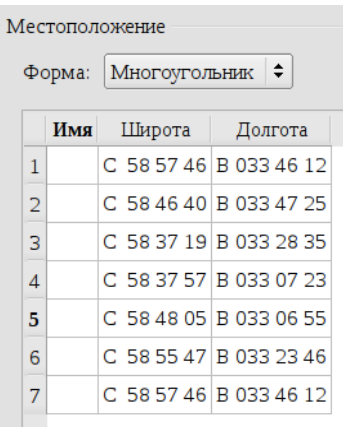

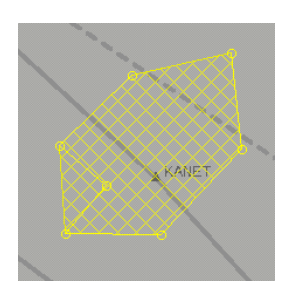

Рисунок 22.10-17

3) Сохранить ОГР по нажатию в панели инструментов окна "Ограничение".

4) Отключить ввод с карты (отжать кнопку ) и обновить отображение ОГР на кар-те ПИВП, для этого отжать и нажать снова . Получим результат, как рис. [22.10-18.](#page-773-0)

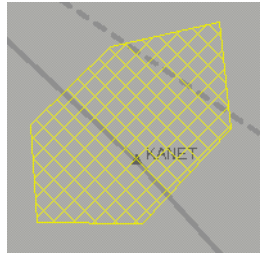

<span id="page-773-0"></span>Рисунок 22.10-18

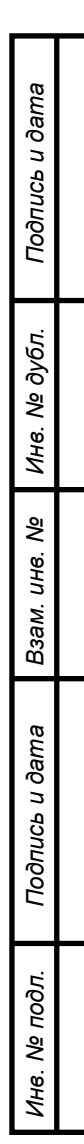

#### <span id="page-774-0"></span>**22.11 Создание ограничения с районами**

В ОГР может быть одновременно содержать несколько отдельных областей ВП разной формы ("районы"). В этом случае оно называется "ограничение с районами".

Но, при этом, например ОГР содержащее:

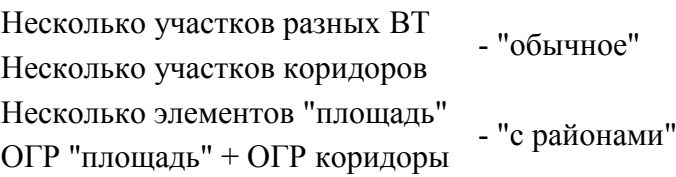

Для ввода ОГР "с районами" следует:

В таблице "Таблицы":

В режиме МСК

 $^{\circ}$  1

1) На вкладке "Общее" обратиться к группе описания геометрии основания ОГР:

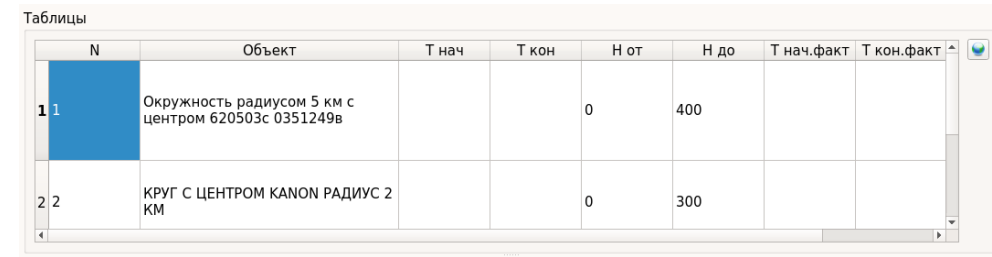

В режи-Установить чекбокс "Зона действия состоит из нескольких районов".

ме СТД При этом будет добавлен список "Районы":

| N              | Объект                                                 | Т нач | Т кон | H ot | Н до | Т нач.факт Т кон.факт - |
|----------------|--------------------------------------------------------|-------|-------|------|------|-------------------------|
| 11             | Окружность радиусом 5 км с<br>центром 620503с 0351249в |       |       |      | 400  |                         |
| 2 <sup>2</sup> | КРУГ С ЦЕНТРОМ КАЛОЛ РАДИУС 2                          |       |       |      | 300  |                         |

<span id="page-774-1"></span>2) Заполнить строку описания первого района, см. таблицу [22.11-1.](#page-774-1)

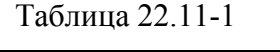

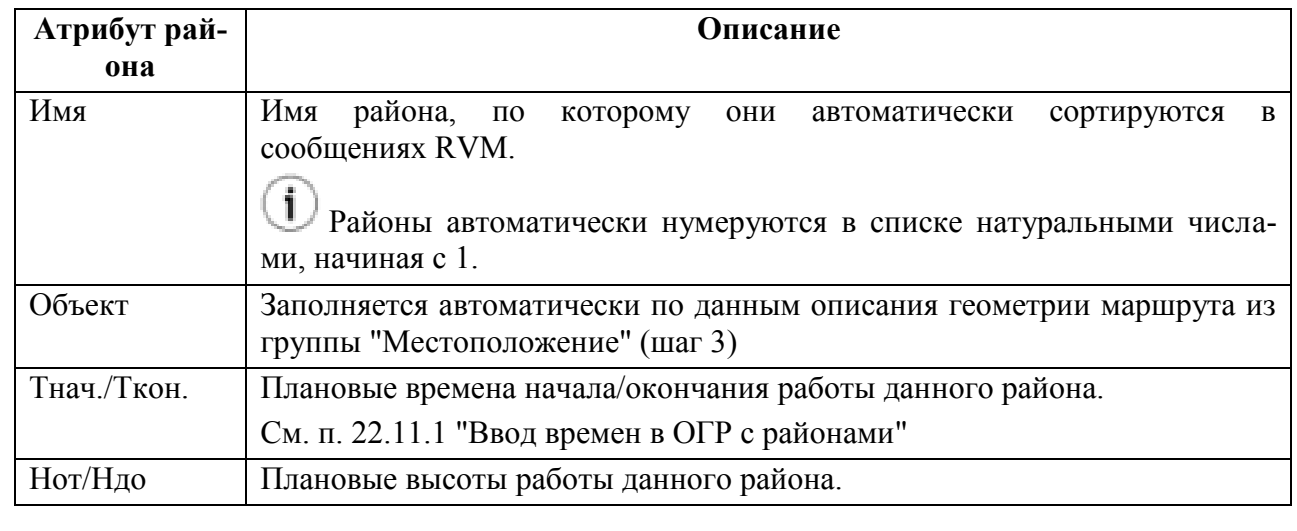

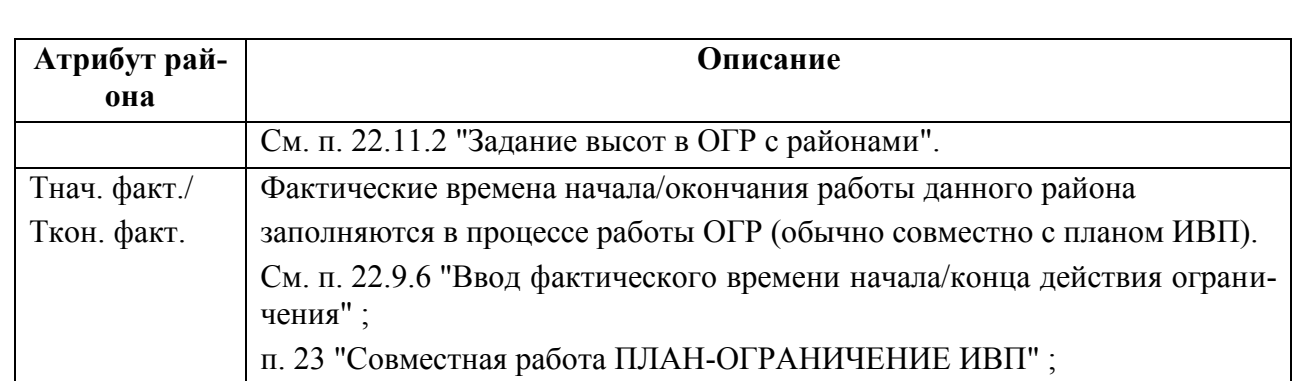

3) В поле "Местоположение" задать геометрию района (форму, географические координаты/имена точек). См. п. [22.10](#page-751-0) "[Задание геометрии ограничения](#page-751-0)".

4) Добавить новый район. Для этого обратиться к списку "Районы" и добавить новую строку района:

Вар. 1) Сделать однократный щелчок ЛКМ в строке, ниже которой нужно добавить но-

вую строку. И нажать кнопку [↓] ("стрелка вниз") на клавиатуре АРМ.

Вар. 2) Однократным щелчком ЛКМ выделить строку и нажать кнопку В панели инструментов окна "Ограничение", чтобы добавить новую пустую строку снизу текущей.

Если нужно **добавить/удалить строку в таблице "Районы"**, то следует вос-

пользоваться кнопками из группы  $\overline{A}$ ,  $\overline{B}$ ,  $\overline{B}$ ,  $\overline{C}$ ,  $\overline{C}$ , п. [22.5.6](#page-690-0) "Инструменты

[для работы со строками редактируемых списков в карточке ОГР \(](#page-690-0) $\overrightarrow{a}$ ,

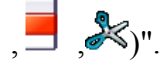

Ŧ

5) И сохранить ОГР по нажатию в панели инструментов окна "Ограничение".

### <span id="page-776-0"></span>22.11.1 Ввод времен в ОГР с районами

Ввод времен в ограничении ИВП с районами осуществляется:

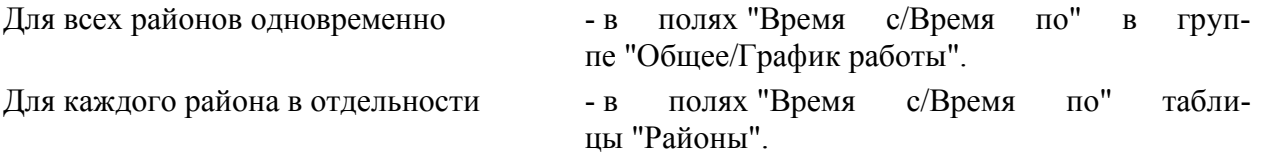

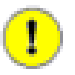

Если задаѐм времена на участках (независимо от того заданы/не заданы общие времена и), то **обязательно задавать времена на ВСЕХ участках**.

См. п. [22.9.2](#page-734-0) "[Правила выбора действующих значений плановых времен работы](#page-734-0)  [ОГР в зависимости от уровня детализации описания](#page-734-0) ОГР".

### <span id="page-776-1"></span>22.11.2 Задание высот в ОГР с районами

Возможно задать высоты и **для каждого района отдельно**:

Диапазон высот для района вводится в полях "Высота от/Высота до" в таблице "Районы".

П См. п. [22.10.1](#page-752-0) "[Правила выбора действующих значений высот в ОГР в зависимости](#page-752-0)  [от уровня детализации задания ОГР](#page-752-0)"

### 22.11.3 Сдвиг районов ОГР на заданное удаление и азимут

Если ОГР состоит из нескольких районов (см. [22.11](#page-774-0) "[Создание ограничения с районами](#page-774-0)"), каждый из которых имеет своим основанием геометрический примитив такой, что его положение которого задается точкой центра основания (например: окружность, эллипс), то доступен инструмент сдвига каждого из этих районов на заданное удаление и азимут от исходного положения.

Функция доступна из меню "Действия/Сдвинуть зоны..." окна ОГР. При этом будет открыто окно "Сдвиг зон по таблице", см. рис. [22.11-1.](#page-777-0)

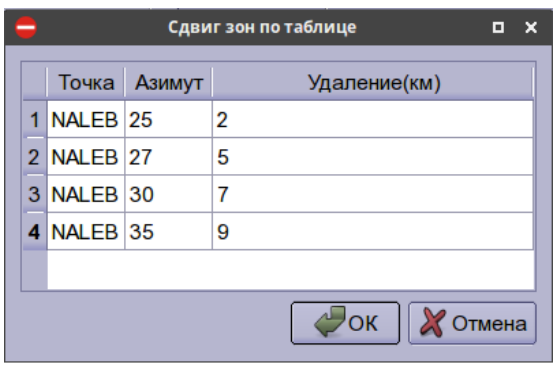

<span id="page-777-0"></span>Рисунок 22.11-1

В окне "Сдвиг зон по таблице" вводятся значения, см. таблицу [22.11-2.](#page-777-1)

<span id="page-777-1"></span>Таблица 22.11-2

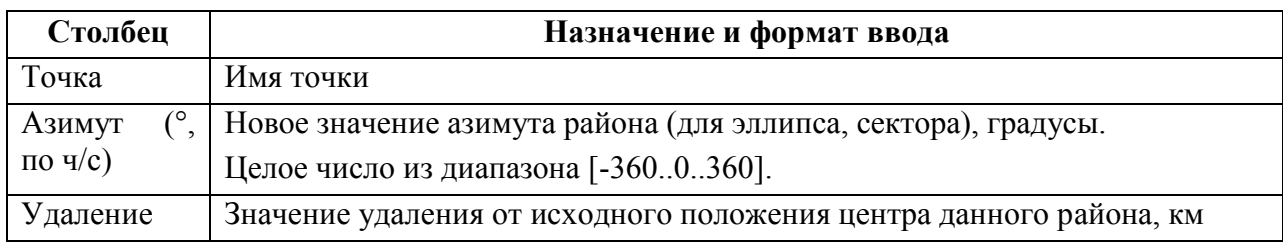

#### **Использование:**

1) Однократным щелчком ЛКМ выделить строку, соответствующую нужному району.

2) В поле "Удаление" задать величину сдвига относительно центра выбранного района, в км.

3) В поле "Азимут" задать направление сдвига..

(Если какого-либо района сдвиг в окне "Сдвиг зон по таблице" не задан, то его местоположение не изменится.

И нажать "Ок". В результате, заданные изменения будут применены к районам ОГР.

#### **22.12 Поиск элементов ВП, закрываемых данным ограничениям ИВП**

Возможно выполнить поиск элементов ВП, затрагиваемых данным ограничением ИВП: Поиск **участков ВТ**, затрагиваемых ОГР п. [22.12.1](#page-779-0) "[Поиск участков ВТ, закрываемых](#page-779-0)  [данным](#page-779-0) ОГР"

Поиск **РА,** затрагиваемых данным ОГР п. [22.12.2](#page-781-0) "[Поиск районов аэродромов, мар-](#page-781-0)

[шрутов и зон, закрываемых данным](#page-781-0)"

Эта информация используется в КСА ПИВП для создания дочерних ОГР на закрываемые элементы ВП (участки ВТ, РА):

Создать КО на закрываемые п. [22.13.6](#page-791-0) "[Автоматизированное создание ОГР](#page-791-0) на участки ВТ; [участках ВТ из родительского ОГР](#page-791-0)"

Создать КО на закрываемые

участки ВТ для района

 $\mathbf{i}$ 

И при формировании представлений на издание NOTAM и ТЛГ RVM:

Создать представление на изда-При создании представления в ЦАИ на издание ние NOTAM в ЦАИ NOTAM по данному ОГР,

утвержденные закрываемые участки ВТ, РА будут автоматически добавлены в сформированное представление.

См. п. [22.18.1](#page-815-0) "[Создание представления в](#page-815-0) ЦАИ [на издание/отмену](#page-815-0) НОТАМ"

Создание ТЛГ RVM При создании ТЛГ RVM утвержденные закрываемые участки ВТ, РА будут автоматически добавлены в сформированную в ТЛГ.

### <span id="page-779-0"></span>22.12.1 Поиск участков ВТ, закрываемых данным ОГР

Для поиска участков ВТ, закрываемых данным ограничением ИВП следует:

1) Открыть ОГР.

2) Из меню "Действия" выполнить функцию "Найти закрываемые участки ВТ";

Если будут найдены закрываемые ограничением участки ВТ, то на закладке вкладки "Закрываемые участки ВТ" появится предупреждающий знак  $\triangle$ .

3) Перейти на вкладку "Закрываемые участки ВТ" окна ОГР.

4) Чтобы "утвердить" (задействовать) рассчитанные участки ВТ, необходимо скопировать нужные строки из верхней таблицы "Рассчитанные закрываемые участки ВТ" в нижнюю таблицу "Утверждаемые закрываемые участки ВТ". Для этого следует:

4.1) Выделить в таблице "Рассчитанные закрываемые участки ВТ" нужные участки ВТ:

lcø О выделении одной строки/непрерывной группы строк/произвольного набора строк, см. п. [2.4.1](#page-44-0) "[Выделение строк/групп строк в списках](#page-44-0) ПИВП и вызов контекстного меню"). 4.2) Нажать кнопку "Копировать". В результате, выделенные участки ВТ будут скопированы в нижнюю таблицу "Утвержденные закрываемые участки ВТ, рис. [22.12-1.](#page-779-1)

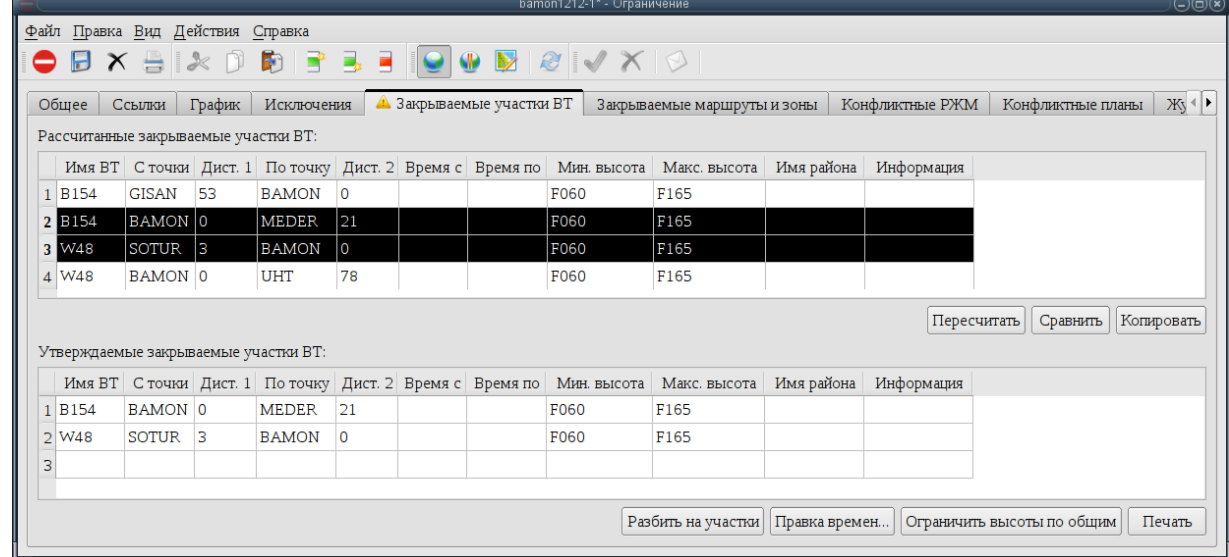

<span id="page-779-1"></span>Рисунок 22.12-1

Список утвержденных закрываемых участков ВТ можно корректировать, используя j. кнопки на панели инструментов  $\mathbb{R}^*$ ,  $\mathbb{R}$ ,  $\mathbb{C}$ . См. п. [22.13.2](#page-788-0) "Правка списка участков [ВТ](#page-788-0)").

А также по двойному щелчку ЛКМ в ячейке строки списка утвержденных закры-

ваемых участков ВТ, возможно корректировать параметры участка ВТ (например: высоты).

5) Сохранить ОГР по команде "Файл/Сохранить", или по нажатию

При этом список рассчитанных закрываемых участков ВТ будет автоматически очищен.

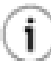

Теперь возможно:

При создании представления в ЦАИ на издание NOTAM по данному ОГР, утвержденные закрываемые участки ВТ будут автоматически добавлены в сформированное представление.

При создании ТЛГ RVM утвержденные закрываемые участки ВТ будут автоматически добавлены в сформированную в ТЛГ.

На утвержденных закрываемых участках ТВ создать ОГР типа КО.

# <span id="page-781-0"></span>22.12.2 Поиск районов аэродромов, маршрутов и зон, закрываемых данным ОГР

Возможно рассчитать и утвердить аэродромные маршруты и зоны закрываемые данным ограничением ИВП.

При создании ОГР на участках ВТ из родительского ОГР (см. п. [22.13.6](#page-791-0) "[Автоматизированное создание ОГР](#page-791-0) на участках ВТ из родительско[го ОГР"](#page-791-0)), следует помнить:

если в родительском ОГР были рассчитаны и **утверждены** закрываемые маршруты из зоны (см. список "Утвержденные закрываемые постоянные маршруты и зоны" во вкладке "Закрываемые маршруты и зоны"), то, в дочернее ОГР на закрываемые участки ВТ, будут включены и утвержденные объекты из списка "Утвержденные закрываемые постоянные маршруты и зоны" (РА, маршруты, зоны).

И, если нужно создать дочернее ОГР **только на участки ВТ**, то нужно следить, чтобы был пуст список "Утвержденные закрываемые постоянные маршруты и зоны" во вкладке "Закрываемые маршруты и зоны".

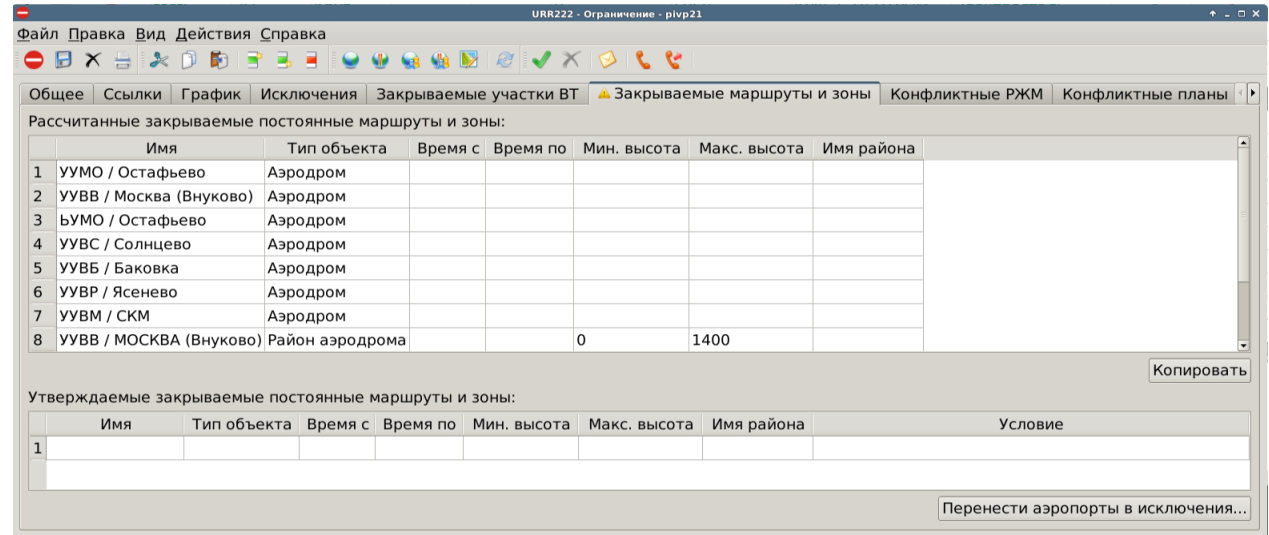

#### Рисунок 22.12-2

Описание элементов интерфейса, доступных во вкладке "Закрываемые маршруты и зоны" см. в таблице [22.12-1.](#page-781-1)

<span id="page-781-1"></span>Таблица 22.12-1

T

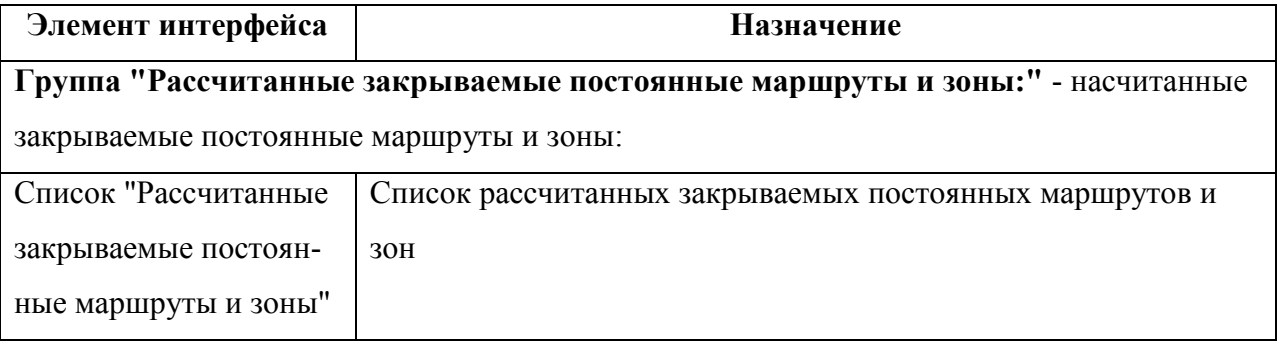

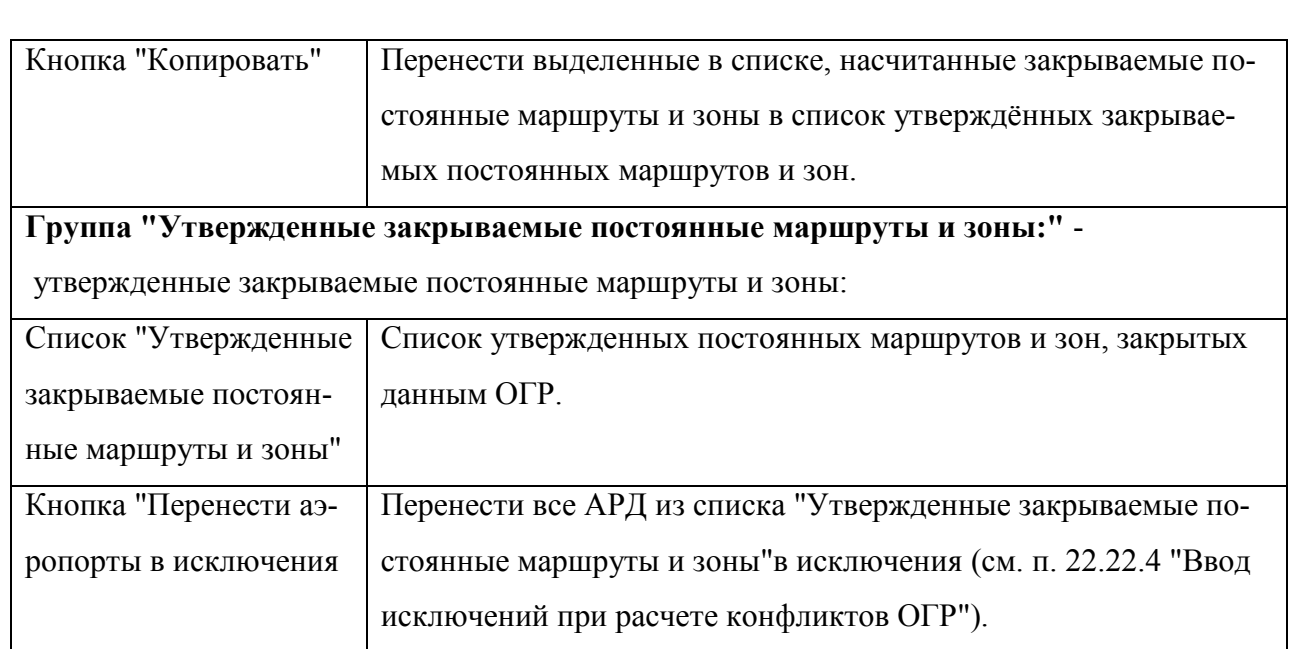

Рассчитанные/утверждённые закрываемые зоны и маршруты возможно отобразить на карте ПИВП из меню "Вид":

Таблица 22.12-2

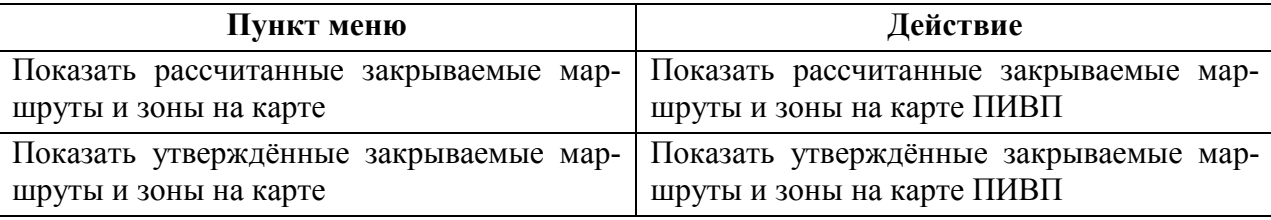

#### **Использование:**

1) Выполнить из меню "Действия/Найти закрываемые аэродромы, маршруты и зоны". Если они будут найдены, то закладка вкладки "Закрываемые маршруты и зоны" будет помечена признаком ...

2) Перейти на вкладку "Закрываемые маршруты и зоны". Выделить строки с списке Рассчитанные закрываемые постоянные маршруты и зоны".

О выделении одной строки/непрерывной группы строк/произвольного набора строк, см. п. [2.4.1](#page-44-0) "[Выделение строк/групп строк в списках](#page-44-0) ПИВП и вызов контек[стного меню](#page-44-0)").

3) Нажать кнопку "Копировать". В результате, выделенные строки будут добавлены в список "Утверждѐнные закрываемые постоянные маршруты и зоны" (рис. [22.12-3\)](#page-783-0).

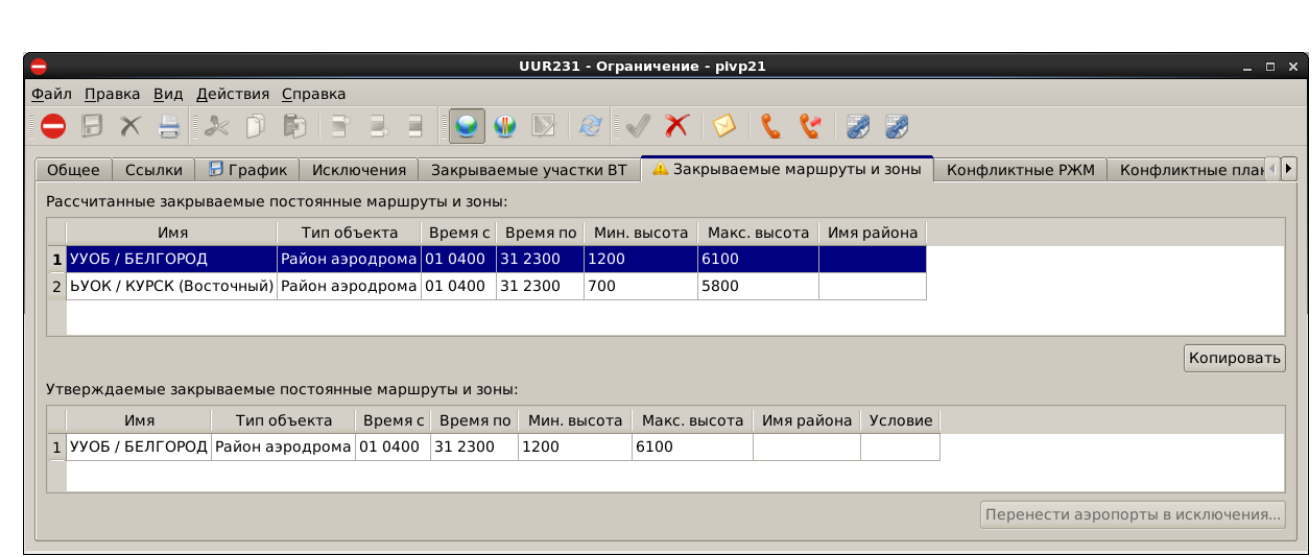

<span id="page-783-0"></span>Рисунок 22.12-3

Чтобы **удалить строки из списка** "Утверждаемые закрываемые постоянные маршруты и зоны":

1) Выделить нужные строки в списке.

ï

2) Нажать кнопку в панели инструментов окна ОГР (см. п. [22.5.6](#page-690-0) "Инструменты

[для работы со строками редактируемых списков в карточке ОГР \(](#page-690-0) $\Box$  $\mathbb{K}$ ".

Если нужно **пересоздать список** "Утверждаемые закрываемые постоянные маршруты и зоны", то следует:

1) Удалить все строки из этого списка (см. выше).

2) Выполнить из меню "Действия/Найти закрываемые аэродромы, маршруты и зоны".

3) Cкопировать найденные закрываемые АРД, маршруты и зоны в список списка "Утверждаемые закрываемые постоянные маршруты и зоны".

Возможно **перенести в** *исключения* **АРД из списка "Утверждаемые закрываемые постоянные маршруты и зоны"**, чтобы они более не учитывались при расчете конфликтов с ОГР:

1) Выделить строки с списке.

2) Нажать кнопку "Перенести аэропорты в исключения".

см. п. [22.22.4](#page-838-0) "[Ввод исключений при расчете конфликтов ОГР](#page-838-0)".

#### <span id="page-784-0"></span>**22.13 Создание ограничений на участках ВТ**

Ограничение на участках ВТ (см. п. [22.10.5](#page-769-2) "[Ограничение на участках](#page-769-2) ВТ") может быть создано:

- Введено вручную п. [22.13.1](#page-786-0) "[Ручной ввод и редактирование участ](#page-786-0)[ков](#page-786-0) ВТ" Рассчитано из родительского ОГР (коридорного, площадного) п. [22.13.6](#page-791-0) "[Автоматизированное создание ОГР](#page-791-0) на [участках ВТ из родительского](#page-791-0) ОГР",
- Рассчитано из родительского ПЛАНа ИВП

п. [22.23.2](#page-846-0) "[Создание ОГР типа](#page-846-0) УЧАСТКИ ВТ по пла[ну ИВП](#page-846-0)".

Ввод/расчет ОГР на участках ВТ выполняется на вкладке "Закрываемые участки ВТ", рис. [22.13-1.](#page-784-1)

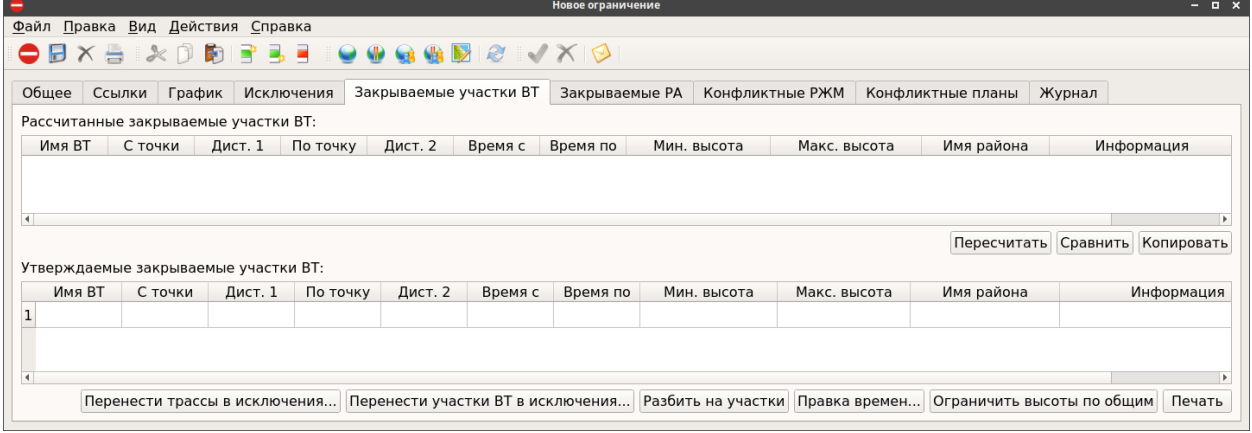

#### <span id="page-784-1"></span>Рисунок 22.13-1

Описание элементов интерфейса, на вкладке "Закрываемые участки ВТ" см. в таблице [22.13-1.](#page-784-2)

<span id="page-784-2"></span>Таблица 22.13-1

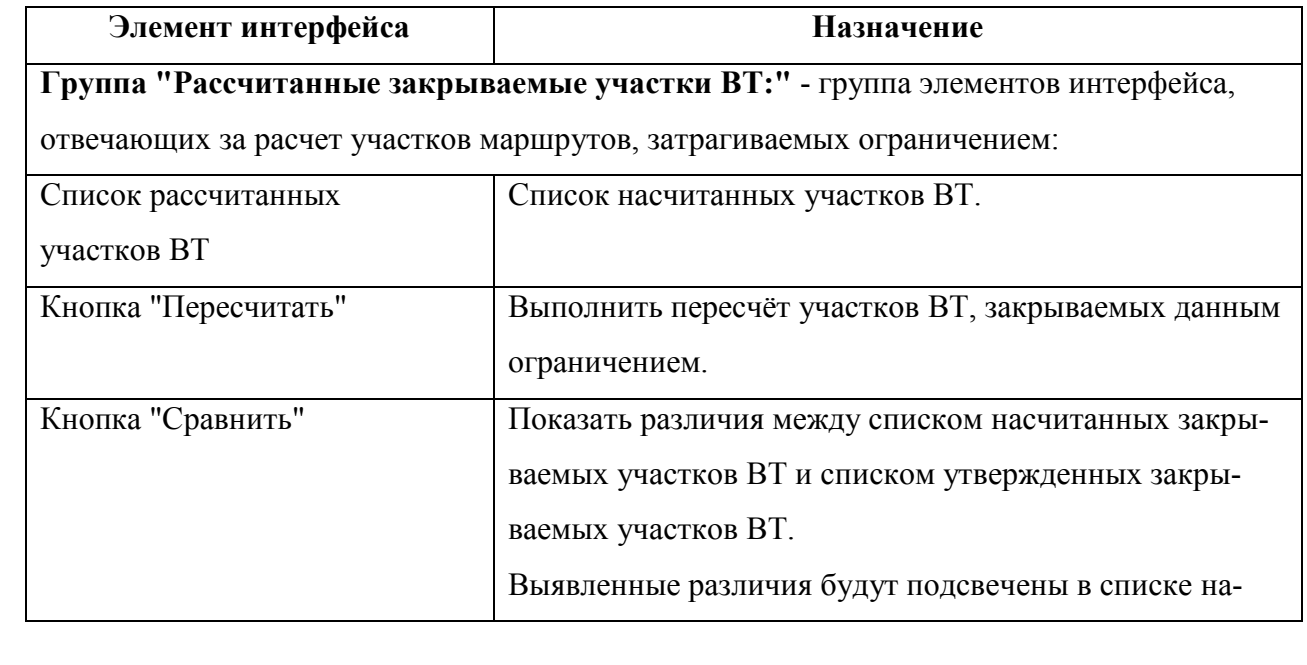

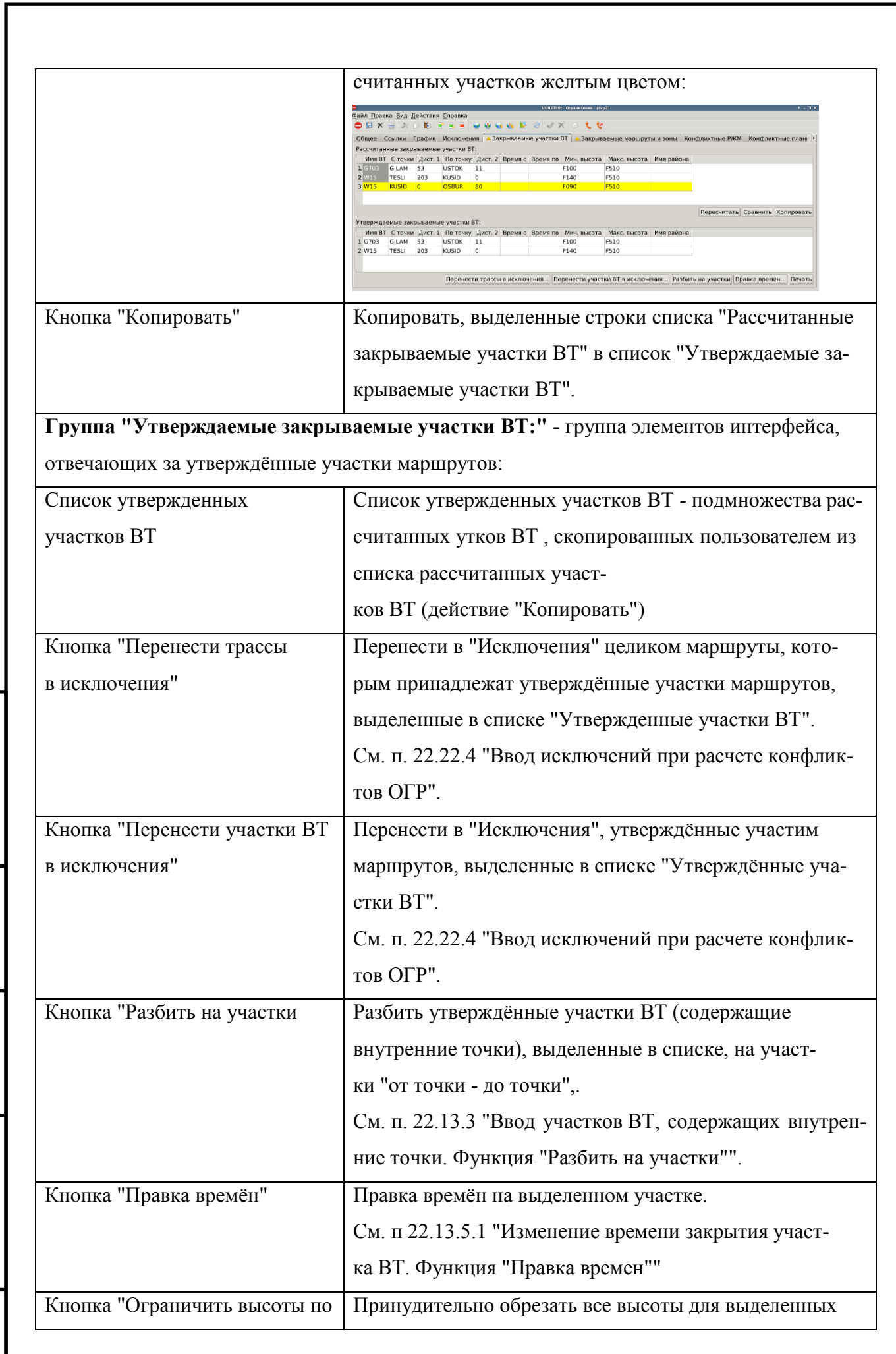

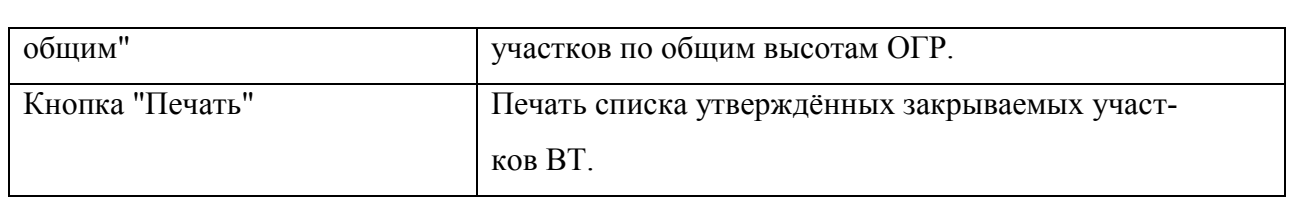

### <span id="page-786-0"></span>22.13.1 Ручной ввод и редактирование участков ВТ

КСА ПИВП допускает ручной ввод ограничения из участков ВТ, но, если далее Ð планируется искать участки ВТ, закрываемые этим ОГР, то нужно использовать форму ОГР "Коридор" (см. п. [22.10.4.8](#page-768-0) "[Коридор](#page-768-0)")

Для ручного ввода ограничения **на отрезках ВТ** следует:

- 1) В группе "Общее" выбрать значение комбобокса "Вид" = "Участки ВТ".
- 2) Перейти на вкладку "Закрываемые участки ВТ".
- 3) Добавить новую строку в таблицу "Утверждаемые закрываемые участки ВТ" по нажа-

тию кнопки **в нанели инструментов окна "Ограничение"**.

4) В поле "Имя ВТ" задать имя ВТ.

 $\mathbf{T}$ 

ï

5) В полях "С точки/По точку" задать начальную/конечную точку участка ВТ.

(опционально) Задать значение "Дист1/Дист2", рис. [22.13-2.](#page-786-1)

Вручную участки ВТ вводятся в виде набора отрезков от точки до точки, **не содержащих внутренних точе**к. При попытке сохранить ОГР на участке ВТ, который содержит внутренние точки, будет выдано сообщение об ошибке:

# **Вы указали участки с промежуточными точками:**

<имя трассы> <имя точки - имя точки - имя точки>

О вводе участков ВТ, содержащих внутренние точки, см. п. [22.13.3](#page-788-1) "[Ввод](#page-788-1)  участков [ВТ, содержащих внутренние точки. Функция "Разбить на участки"](#page-788-1)".

Если задается несколько участков ВТ с временем действия на разные даты, то следует выбрать график работы ОГР = График".

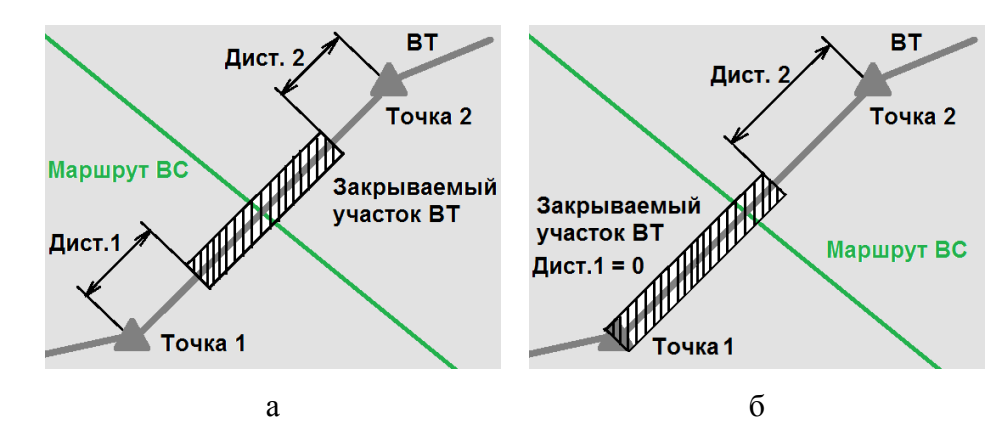

<span id="page-786-1"></span>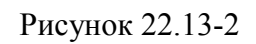

ï  $\perp$ Если параметр "Дист." не задан, или равен нулю, то считается, что участок ВТ закрывается целиком, от начальной точки "С точки" до конечной точки участка ВТ "По точку" включительно (рис. [22.13-2\)](#page-786-1).

6) (обязательно) В полях "Мин. высота/Макс. высота" задать минимальную/максимальную высоты. См. п. [22.13.4](#page-789-0) "[Задание высот на участках ВТ](#page-789-0)"

7) (опционально) Возможно задать для данного участка свои даты, времена начала/окончания действия в полях "Время начала/окончания". См. п. [22.13.5](#page-790-1) "[Задание времен](#page-790-1)  [на участках ВТ](#page-790-1)".

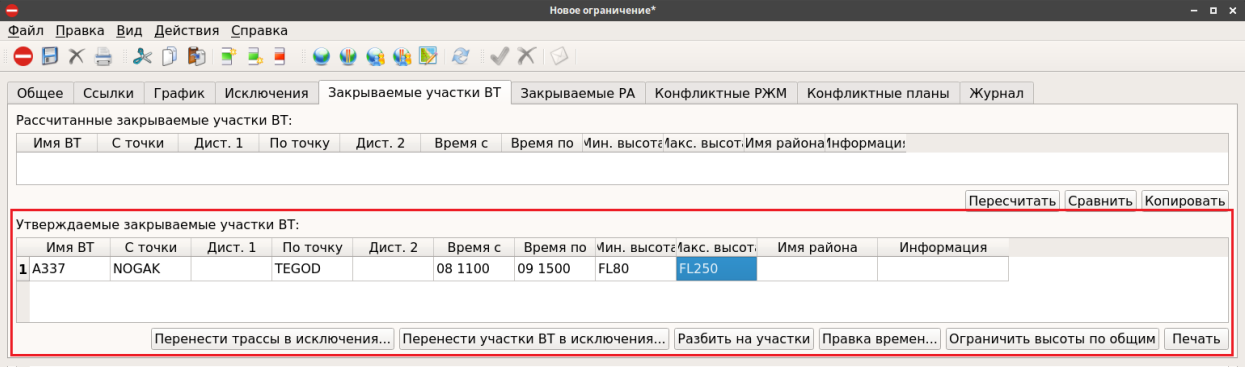

#### Рисунок 22.13-3

8) Сохранить ОГР по нажатию в панели инструментов окна "Ограничение".

### <span id="page-788-0"></span>22.13.2 Правка списка участков ВТ

Если необходимо вручную **добавить/удалить участок ВТ** в таблице "Утверждаемые закрываемые участки ВТ", то следует воспользоваться инструментами работы со строками, описанными в п. [22.5.6](#page-690-0) "[Инструменты для работы со строками редактируемых списков в](#page-690-0)  [карточке ОГР \(](#page-690-0) $\overline{\mathbb{R}}$ ,  $\overline{\mathbb{R}}$ ,  $\overline{\mathbb{R}}$  ,  $\overline{\mathbb{R}}$ )".

# <span id="page-788-1"></span>22.13.3 Ввод участков ВТ, содержащих внутренние точки. Функция "Разбить на участки"

Пусть необходимо ввести участок ВТ **содержащий внутренние точки**.

В этом случае следует в таблице "Утверждаемые закрываемые участки ВТ":

1) В поле "Имя ВТ" задать имя ВТ.

2) В поле "С точки" задать начальную точку участка ВТ.

3) В поле "По точку" задать конечную точку участка ВТ.

Если, на этом этапе попытаться сохранить ОГР, то будет выдано сообщение об ошибке.

4) Выделить запись в списке участков, которую нужно разбить по внутренним точкам.

5) Выполнить функцию "Разбить на участки" - разбить участок ВТ, содержащий внутренние точки на отрезки.

В результате, участок ВТ будет разбит на отдельные отрезки "от точки до точки".

6) Сохранить ОГР по нажатию в панели инструментов окна "Ограничение".

### <span id="page-789-0"></span>22.13.4 Задание высот на участках ВТ

Если необходимо, возможно задать мин./макс высоты для участков ВТ. Для этого следует сделать двойной щелчок ЛКМ в столбце "Мин. /макс высота для строки отвечающей нужному отрезку ВТ и ввести высоту:

а) Ввод с клавиатуры:

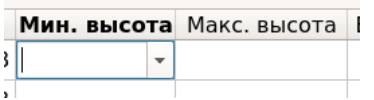

Пример: 1255, 200 AMSL, 315 AGL

Пример: F340,

GND - "от земли",

INF - "до бесконечности".

б) А по однократному щелчку ЛКМ на ▼ - в режиме выбора эшелонов из списка:

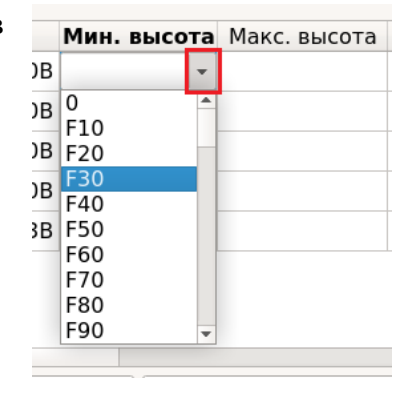

T

Какие из высот заданных в ОГР (общие высоты, для районов, на элементах геометрии) будут взяты за действующие, определяется правилами, описанными в п. [22.10.1](#page-752-0) "[Правила выбора действующих значений высот в ОГР в зависимости от](#page-752-0)  [уровня детализации задания ОГР](#page-752-0)".

### <span id="page-790-1"></span>22.13.5 Задание времен на участках ВТ

Если необходимо, возможно задать времена С/По для каждого из утверждаемых закрываемых участков ВТ. Для этого следует сделать двойной щелчок ЛКМ в столбце "Время с/по" для строки отвечающей нужному отрезку ВТ и ввести дату и время из "календаря".

 $\mathbf{T}$ 

*Подпись и дата*

Подпись и дата

*Инв. № дубл.*

Инв. № дубл.

*Взам. инв. №*

*Подпись и дата*

Подпись и дата

*Инв. № подл.*

Ине.

№ подл.

Какие из времен заданных в ОГР (общие времена в графике работы ОГР, времена для районов, времена на элементах) определяется правилами, описанными в п. [22.9.2](#page-734-0) "[Правила выбора действующих значений плановых времен работы ОГР в](#page-734-0)  [зависимости от уровня детализации описания](#page-734-0) ОГР".

#### <span id="page-790-0"></span>22.13.5.1 Изменение времени закрытия участка ВТ. Функция "Правка

времен"

Для изменения времени закрытия участка ВТ следует:

1) Выделить запись в списке участков, отвечающую участку ВТ, для которого нужно изменить время закрытия.

2) Далее возможно:

2.1) Изменить время закрытия участка:

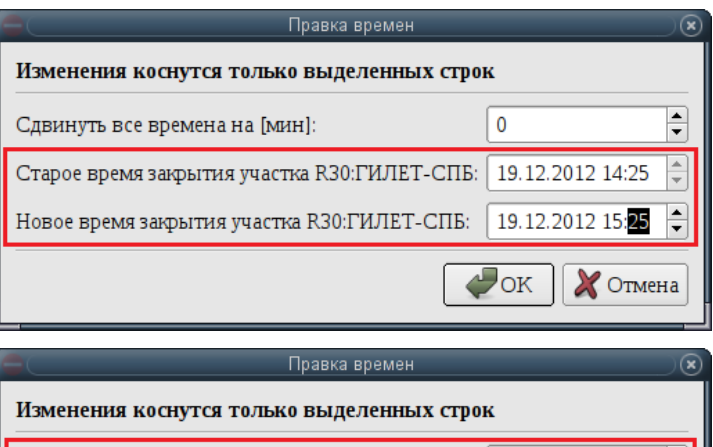

2.2) Либо сдвинуть время закрытия участка вперед (+)/назад (- ) до 2 сут. (1440 минут):

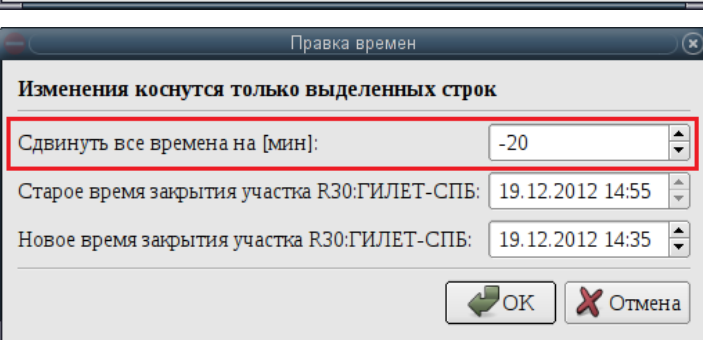

<span id="page-791-0"></span>22.13.6 Автоматизированное создание ОГР на участках ВТ из родительского ОГР

Ограничение на участках ВТ может быть создано по родительскому ОГР типов:

"Площадь" См. п. [22.10.4](#page-756-1) "[Основные формы ограничения](#page-756-1) вида ["Площадь"](#page-756-1)"

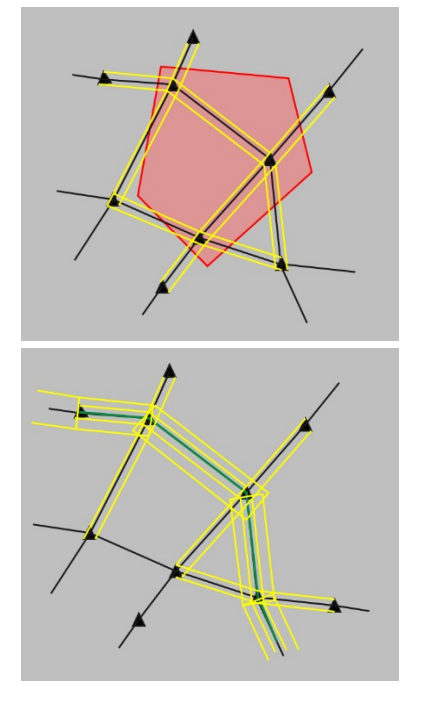

"Коридор" См. п. [22.10.4.8](#page-768-0) "[Коридор](#page-768-0)"

Если из родительского ОГР на участках маршрута по ВТ, планируется искать дочерние участки ВТ, закрываемые этим ОГР, то для описания родительского ОГР рекомендуется использовать форму "Коридор" (см. п. [22.10.4.8](#page-768-0) "[Коридор"](#page-768-0)), а не "Участки ВТ".

Т.к. на данный момент (Декабрь 2021), если создать родительское ОГР типа "участки ВТ

А затем в нем насчитать и утвердить участки ВТ, то они попадают **в один список с** 

**участками ВТ родительского ОГР на участках ВТ**.

Для создания ОГР на участках ВТ из родительского ОГР следует:

1) Из меню "Действия" родительского ОГР выполнить поиск и утверждение участков ВТ (функция "Найти закрываемые участки ВТ"), согласно п. [22.12.1](#page-779-0) "[Поиск участков ВТ, за](#page-779-0)[крываемых данным](#page-779-0) ОГР".

Список утвержденных закрываемых участков ВТ можно корректировать, используя ï

кнопки на панели инструментов  $\mathbb{R}^{\bullet}$ ,  $\mathbb{R}$ ,  $\mathbb{C}$  (см. п. [22.13.2](#page-788-0) "Правка списка участков [ВТ](#page-788-0)").

T
2) Далее из меню "Действия" окна родительского ОГР возможно выполнить действия из таблицы [22.13-2.](#page-792-0)

<span id="page-792-0"></span>Таблица 22.13-2

 $\mathbf T$ 

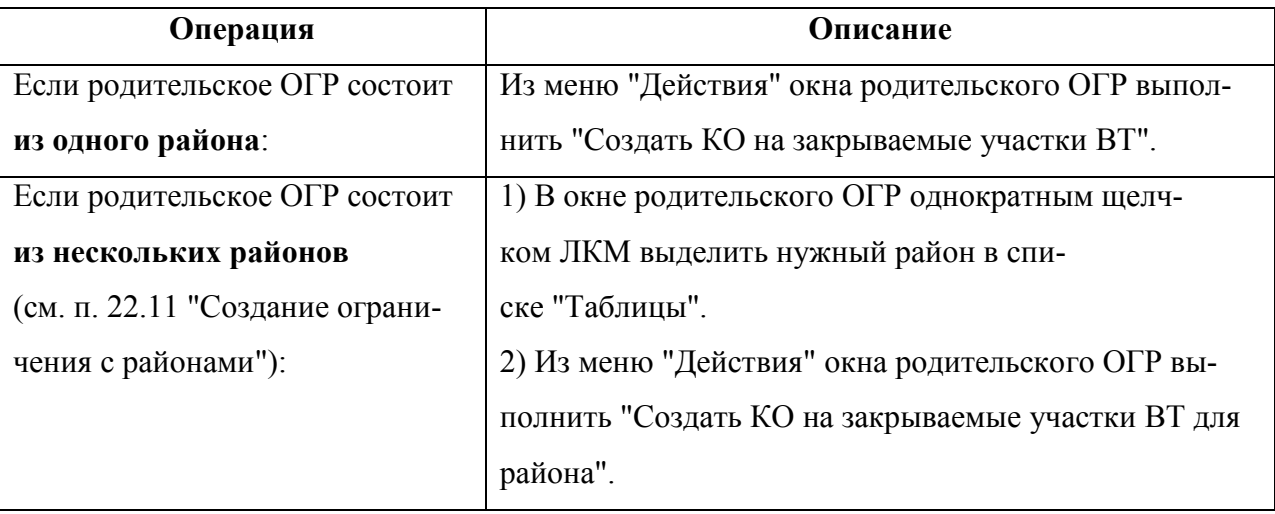

Если в родительском ОГР предварительно были найдены и утверждены **маршруты, зоны и РА, закрываемые данным ОГР** (см. вкладку "Закрываемые маршруты и зоны", п. [22.5.7.6](#page-702-0) "Вкладка ["Закрываемые маршруты и зоны"](#page-702-0)",

п. [22.12.2](#page-781-0) "[Поиск районов аэродромов, маршрутов и зон, закрываемых данным](#page-781-0)"), то, при создании дочернего ОГР на участках ВТ, они **будут автоматически добавлены в проект ОГР на участках ВТ**.

Чтобы избежать этого, нужно:

- Вар. 1) Проследить, чтобы в родительском ОГР список "Утвержденные закрываемые маршруты и зоны" на вкладке "Закрываемые маршруты и зоны" был пуст (и, если необходимо, очистить его), или:
- Вар. 2) В проекте дочернего ОГР на участках ВТ удалить строки, соответствующие утвержденным маршрутам/зонам/РА, из списка элементов ВП.

## **22.14 Ввод ОГР с геометрий "Коридор на маршруте"**

В данном параграфе описан ручной и автоматизированный ввод и редактирование ОГР с геометрией "Маршрут" (определение см. п. [22.10.4.8](#page-768-0) "[Коридор](#page-768-0)").

ОГР с формой "Коридор" задается:

- Географическими координатами/именами точек начала и конца (точки 1 и 2);
- Полушириной коридора в км (величина "От оси");
- Минимальной и максимальной высотами (величины "Мин/Макс. Высота").

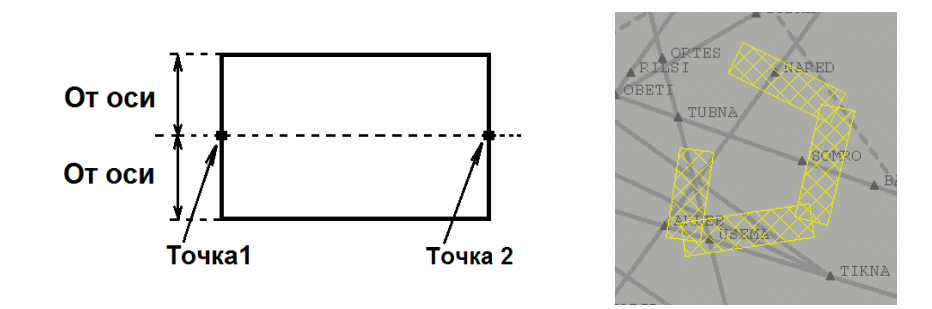

#### Рисунок 22.14-1

Для ввода ОГР коридор следует:

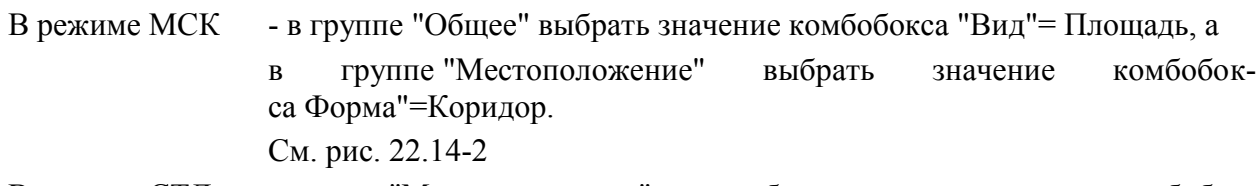

В режиме СТД - группе "Местоположение" выбрать значение комбобокса "Форма" = "Маршрут". См. рис. [22.14-3](#page-794-1)

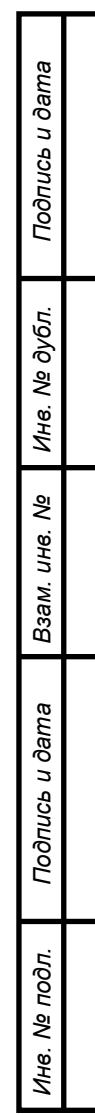

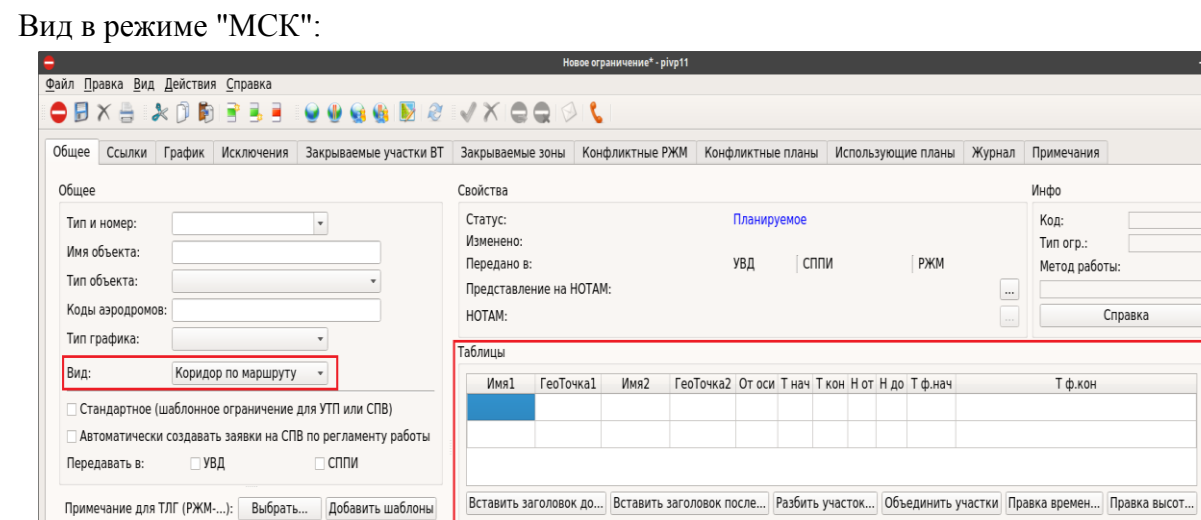

Описание маршрута

Примеры

<span id="page-794-0"></span>Рисунок 22.14 - 2

#### Вид в режиме "СТД":

Примечание для СППИ/НОТАМ: Выбрать... Добавить шаблоны

Выбрать шаблон или РЖМ... Сохранить как шаблон Сдвинуть время... Создать ТЛГ...

*Подпись и дата*

Подпись и дата

*Инв. № дубл.*

Инв. № дубл.

*Взам. инв. №*

*Подпись и дата*

Подпись и дата

*Инв. № подл.*

Инв. № подл.

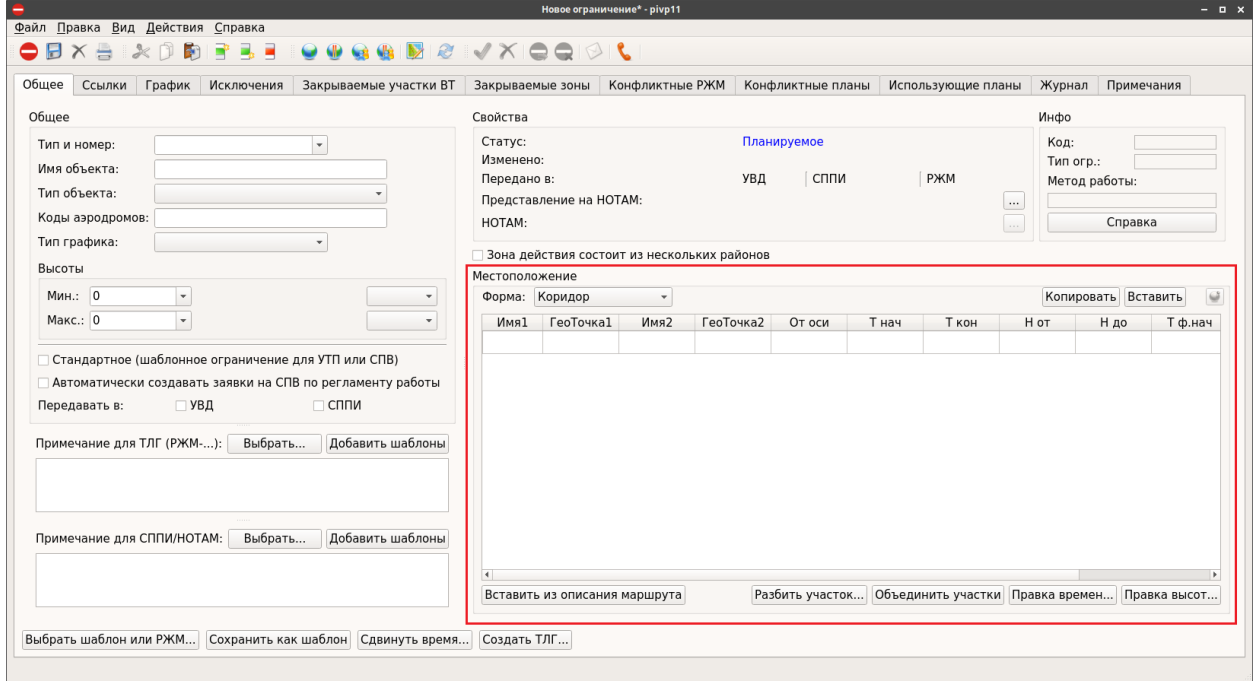

<span id="page-794-1"></span>Рисунок 22.14 - 3

 $-0 x$ 

 $\mathbf Q$ 

Справка

Вставить в таблицу

794

<span id="page-795-0"></span>Элементы интерфейса, доступные для ОГР на маршруте см. в таблице [22.14-1.](#page-795-0) Таблица 22.14-1

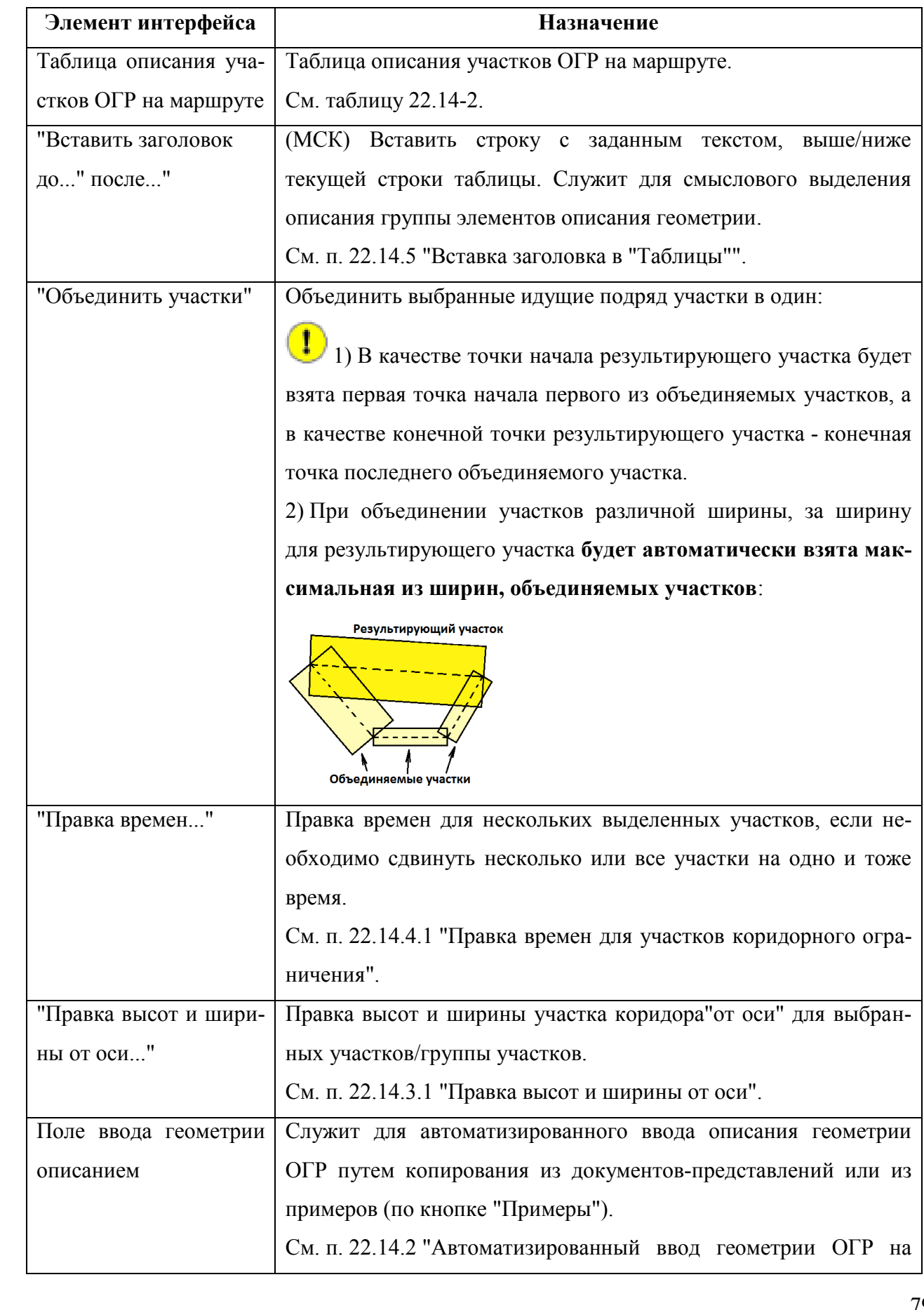

Инв. № дубл. *Инв. № дубл. Взам. инв. №* Подпись и дата *Подпись и дата* Инв. № подл. *Инв. № подл.*

*Подпись и дата*

Подпись и дата

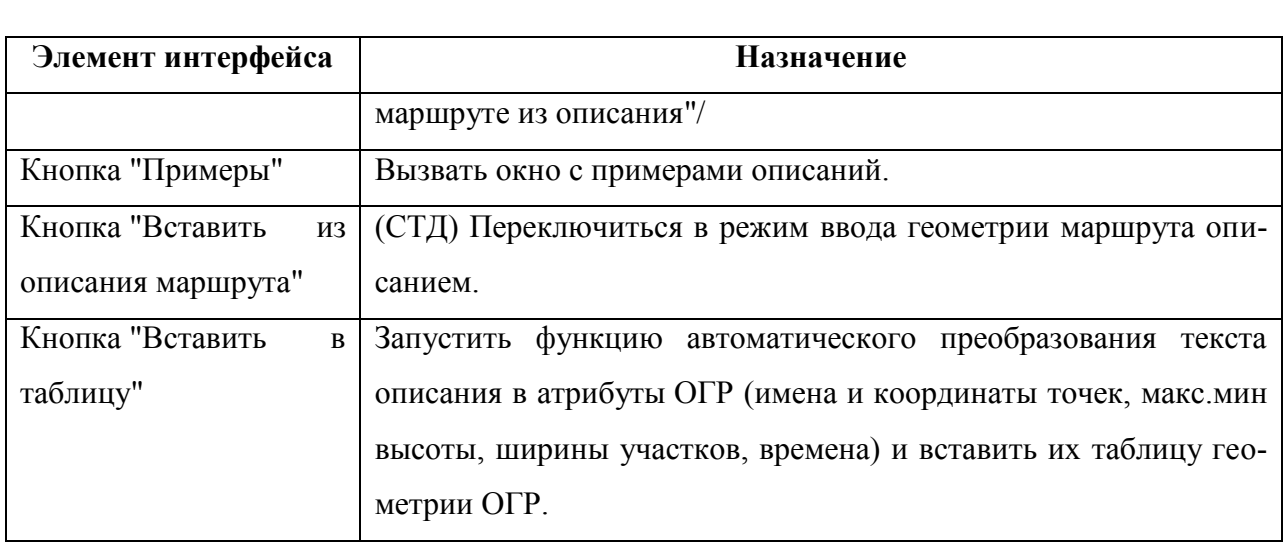

## 22.14.1 Ручной ввод геометрии ОГР на маршруте

Ввод геометрии ОГР на маршруте выполняется в таблице "Местоположение", см. рис. [22.14-4](#page-797-1)

| Местоположение |                                                                  |                                                    |      |             |  |                                                                     |         |         |    |  |  |                  |               |   |
|----------------|------------------------------------------------------------------|----------------------------------------------------|------|-------------|--|---------------------------------------------------------------------|---------|---------|----|--|--|------------------|---------------|---|
| Форма: Маршрут |                                                                  |                                                    |      |             |  |                                                                     |         |         |    |  |  |                  |               |   |
|                | Имя1                                                             | Coordinate1                                        | Имя2 | Coordinate2 |  | Мин. высота Макс. высота Время с Время по От оси Тфакт. с Тфакт. по |         |         |    |  |  | Код              | StartTimePlan |   |
|                |                                                                  | SERNA 4055.0C 00537.93 GIROK 5048.2C 10544.9B F410 |      |             |  | F410                                                                | 26 0659 | 26 0724 | 10 |  |  | 19872028 26 0659 |               |   |
|                |                                                                  | GIROK 5048.2C 10544.9B BABTA 5114.8C 10504.9B F410 |      |             |  | F410                                                                | 26 0704 | 26 0729 | 10 |  |  | 19872029 26 0704 |               |   |
|                |                                                                  | BABTA 5114.8C 10504.9B ADIDA 5134.6C 10434.3B F410 |      |             |  | F410                                                                | 26 0709 | 26 0733 | 10 |  |  | 19872030 26 0709 |               | ≂ |
|                | Объединить участки Правка времен<br>Правка высот и ширины от оси |                                                    |      |             |  |                                                                     |         |         |    |  |  |                  |               |   |

<span id="page-797-1"></span>Рисунок 22.14-4

#### **Использование:**

1) По двойному щелчку ЛКМ ввести значения в соответствующих столбцах таблицы геометрии ОГР, см. таблицу [22.14-2.](#page-797-0)

<span id="page-797-0"></span>Таблица 22.14-2

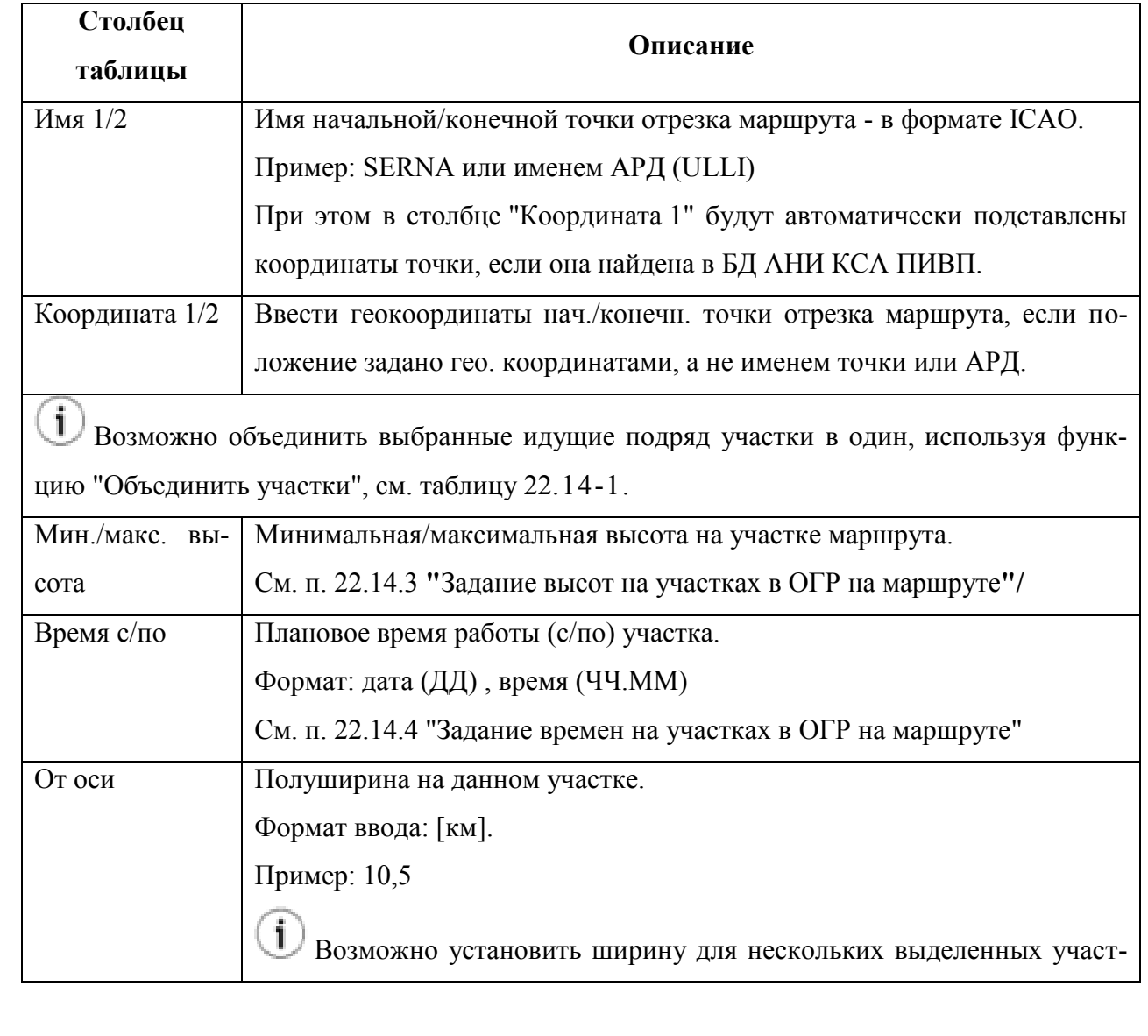

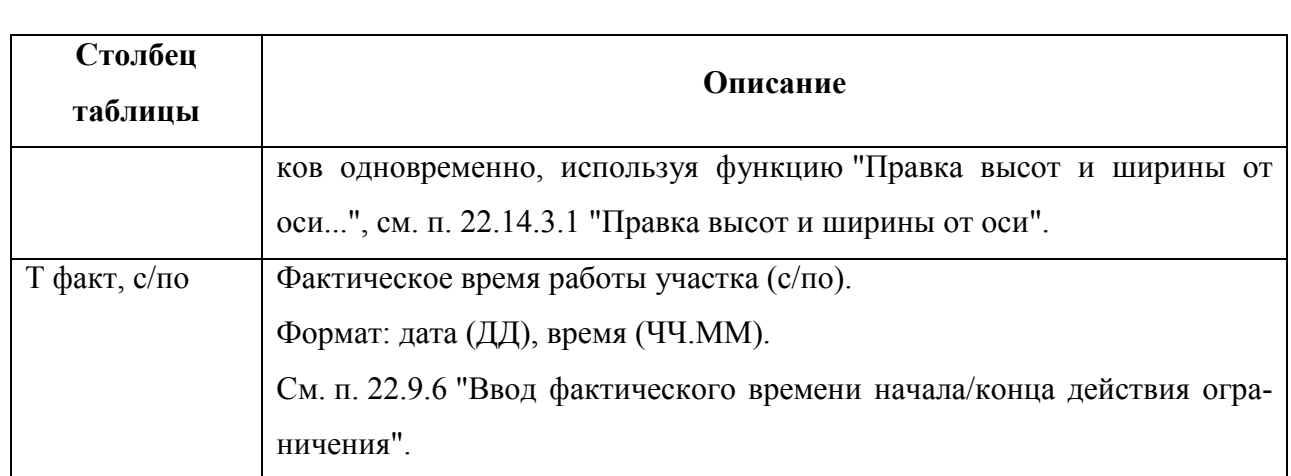

2) Если необходимо добавить еще участки маршрута, следует:

- Вар. 1) Сделать однократный щелчок ЛКМ в строке, ниже которой нужно добавить новую строку. И нажать кнопку [↓] ("стрелка вниз") на клавиатуре АРМ.
- Вар. 2) Однократным щелчком ЛКМ выделить строку и нажать кнопку **в нанели** струментов окна "Ограничение", чтобы добавить новую пустую строку снизу текущей.См. п. [22.5.6](#page-690-0) "[Инструменты для работы со строками редактируемых спи-](#page-690-0)

[сков в карточке ОГР \(](#page-690-0) $\exists^*$ ,  $\exists$ ,  $\exists$ ,  $\exists$ )".

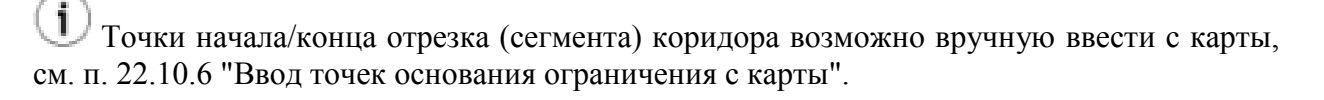

## <span id="page-799-0"></span>22.14.2 Автоматизированный ввод геометрии ОГР на маршруте из описания

Функция автоматизированного ввода описания геометрии ОГР служит для ускорения ввода геометрии ОГР путем копирования текстовых данных из документов-представлений.

#### **Использование:**

1) Открыть документ-источник в соответствующем приложении см.:

 Файловый менеджер, текстовой п. [9.8](#page-247-0) "[Дополнительные программы, доступные в](#page-247-0)  процессор, почтовый клиент [главном окне ПИВП \(файловый менеджер, тексто](#page-247-0)[вой процессор, почтовый клиент и пр.\)](#page-247-0)",

 Текстовый редактор, просмотровщик PDF-файлов п. [9.5.4](#page-171-0) "Меню ["Сервис"](#page-171-0)".

2) Обратиться к полю "Описание маршрута":

- (МСК) непосредственно,
- (СТД) по кнопке "Вставить из описания маршрута" переключиться в режим ввода геометрии маршрута описанием. И обратиться к полю "Описание маршрута".

3) В нижнее поле скопировать текст описания из представления:

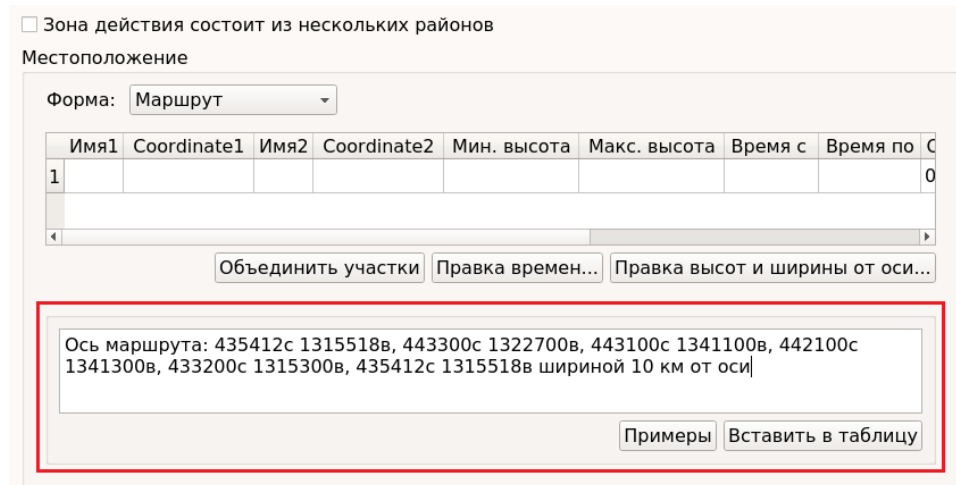

Рисунок 22.14-5

При этом важно, чтобы текст описания соответствовал примерам, доступным по кнопке "Примеры". Если ввести текст описания, которого нет в примерах, то скорее всего, он не будет разобран и программа выдаст ошибку, или будет разобран неверно. Если какие-либо описания, типовые для предметной Эксплуатанта не разбираются, то в таких случаях следует обратиться к Разработчику, чтобы их добавили. В ряде случаев, при непосредственном копировании текста корректного описания из файла, открытого в текстовом процессоре (LibreOffice Writer) или в просмотровщике PDF, вместе с текстом копируются невидимые данные формирования из файла-источника. Это тоже может приводить к тому, что текст описания не может быть

T

автоматически разобран программой.

В этих случаях следует сначала скопировать текст из текстового процессора в текстовой редактор без поддержки форматирования (при этом текст очищается от служебных данных. Но желательно проверить, что в тексте не встречаются необычные символы. И удалить их вручную, если они есть).

И далее, уже из текстового редактора, скопировать текст в поле ввода описания.

Это обычно решает проблему. Если на каких-то файлах проблема возникает регулярно, то следует обратиться к Разработчику.

4) И нажать кнопку "Вставить в таблицу".

5) Проконтролировать, что текст описания корректно преобразован в атрибуты ОГР (имена и координаты точек, макс.мин высоты, ширины участков, времена) в таблице геометрии ОГР.

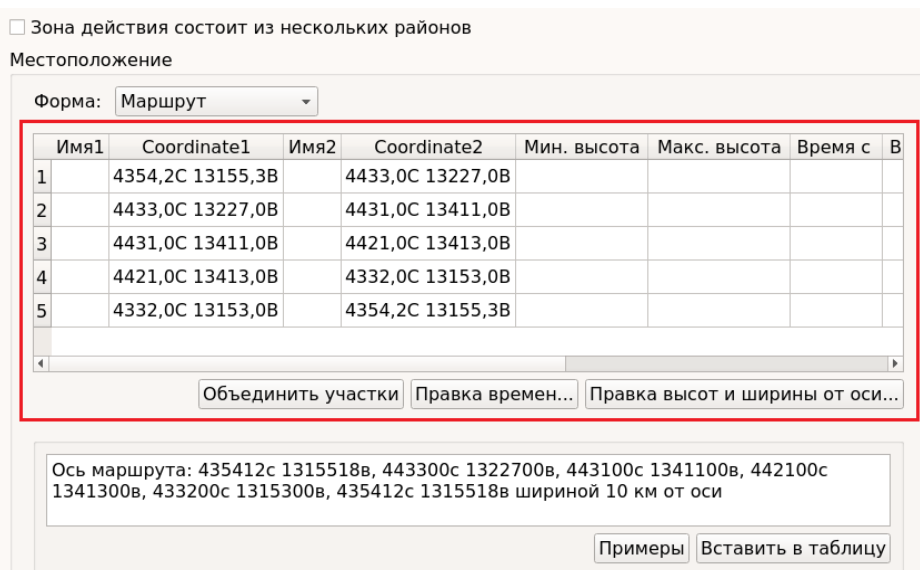

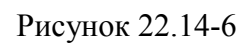

6) Если необходимо, ввести иные необходимые атрибуты, вручную или автоматизированно (см. функции "Правка высот и ширины от оси...").

#### **Примеры описаний маршрутов, поддерживаемых в КСА ПИВП, доступны по кнопке "Примеры":**

1. Для заполнения таблицы можно использовать текст любой телеграммы, заключенный в круглые скобки.

Пример 1

(PLN-TAP1232-IS

-A320/M-SDFGHIRWXYZ/LB1

-LPPT2100

-K0782F350 ASKIL/K0782F350 B102 UK/K0742F330 R11 IN IN1D LO NIMON -UUDD0447 UUEE

-STS/08 PBN/A1B1C1D1L1O1S1 COM/ACAS II DOF/140408 REG/CSTNK

EET/ASKIL0408 UUWV0408 SEL/CLJR ORGN/LPPTTAPO RMK/RVR/075)

Примечание: Текст телеграмм типа УЛС разбирается полностью, включая текст за круглыми скобками.

2. Для заполнения таблицы можно использовать набор имен или координат точек.

Пример 3 - время и высоты

1) ЛИТЕР ОЛОЛА 1535/F180 ГОЛРИ 1544/F200 ТИРЕН 1553 ФЕ 1559/F100 АО 1610/F30 УУДД 1630/F00

2) УУДД 1720/Ф000 ДК 1731/Ф100 ФЖ 1741/Ф250 ФЕ 1745/Ф270 СУЛУП 1754/Ф270 ТУПЕН 1757/Ф270 ПИТОГ 1800/Ф270 ОЛОЛА 1805/Ф270

Примечание: ЛИТЕР в начале описания маршрута означает, что будут взяты параметры по времени и ширине коридора для литерного ВС. Важно писать время и высоты для точки после самой точки (координаты) в порядке время/минимальная высота (если есть)/максимальная высота (если есть). Если точка не найдена в БД, то вставлена она не будет (например точки ОЛОЛА и ТИРЕН)

Пример 4 - координаты и ширина оси

1) Ось маршрута: 435412с 1315518в, 443300с 1322700в, 443100с 1341100в, 442100с 1341300в, 433200с 1315300в, 435412с 1315518в шириной 10 км от оси

2) ПОЛОСА ШИРИНОЙ ПО 5КМ В ОБЕ СТОРОНЫ ОТ ОСИ МАРШРУТА 554500С0415700В-561400С0423700В-562300С0425500В

Примечание: Важно писать ширину перед словом КМ или М. Регистр текста не важен.

Пример 5 - трассы

1) RILPO 1000 T753 AGBIR 1300 T783 BALOB 1500

2) RILPO 1000/F00/F100 T753 AGBIR 1300/F10/F200 T783 BALOB 1500/F30/F300

Примечание: Трассы (в примере T753 и T783) должны находиться между точками с именем. Регистр текста не важен.

Список поддерживаемых форматов описаний изменяется в процессе эксплуатации Системы и может отличаться от приведенного в данном руководстве.

## <span id="page-802-0"></span>22.14.3 Задание высот на участках в ОГР на маршруте

Для ввода высот на участках в ОГР на маршруте сделать двойной щелчок ЛКМ в поле ввода, оно перейдет в режим:

а) Ввод с клавиатуры:

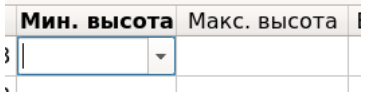

Пример: 1255, 200 AMSL, 315 AGL

Пример: F340,

GND - "от земли",

INF - "до бесконечности".

# б) А по однократному щелчку ЛКМ на ▼ перейти в режим выбора эшелонов из списка:

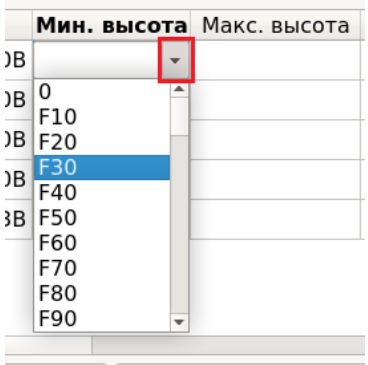

 $\left( \mathbf{i}\right)$ 

 $\left( 1\right)$ 

Возможно установить высоты для нескольких выделенных участков одновременно, используя функцию "Правка высот и ширины от оси...", см. таблицу [22.14-1,](#page-795-0) и п. [22.14.3.1](#page-803-0) "[Правка высот и ширины от оси](#page-803-0)".

Какие из высот заданных в ОГР (общие высоты, для районов, на элементах геометрии) будут взяты за действующие, определяется правилами, описанными в п. [22.10.1](#page-752-0) "[Правила выбора действующих значений высот в ОГР в зависимости от](#page-752-0)  [уровня детализации задания ОГР](#page-752-0)"

## <span id="page-803-0"></span>22.14.3.1 Правка высот и ширины от оси

Правка высот и ширины участка коридора"от оси" для выбранных участков/группы участков выполняется следующим образом:

1) Выделить несколько или все участки в таблице "Местоположение" и вызвать функцию "Правка высот и ширины от оси...".

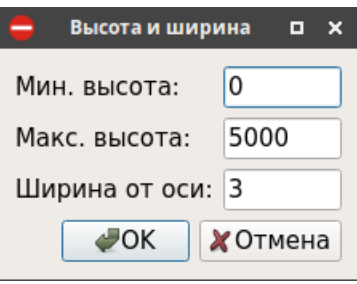

Рисунок 22.14-7

#### 2) В окне "высота и ширина" задать значения:

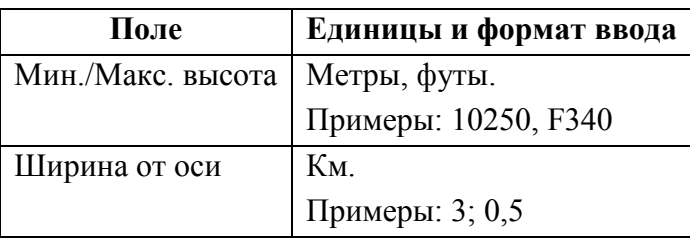

И нажать "ОК".

Подпись и дата *Подпись и дата* Инв. № дубл. *Инв. № дубл. Взам. инв. №* Подпись и дата *Подпись и дата* Инв. № подл. *Инв. № подл.*

## <span id="page-804-1"></span>22.14.4 Задание времен на участках в ОГР на маршруте

Если необходимо, возможно задать времена "С/По" для каждого из участков в ОГР на маршруте.

Для этого следует сделать двойной щелчок ЛКМ в столбце "Время с/по" для строки отвечающей нужному отрезку маршрута и ввести дату и время из "календаря".

T

Ŧ

Какие из времен заданных в ОГР (общие времена в графике работы ОГР, времена для районов, времена на элементах ) определяется правилами, описанными в п. [22.9.2](#page-734-0) "[Правила выбора действующих значений плановых времен работы ОГР в](#page-734-0)  [зависимости от уровня детализации описания](#page-734-0) ОГР".

Также доступна функция "Правка времен..." - правка времен для нескольких выделенных участков. См. таблицу [22.14-1](#page-795-0), и п. [22.14.4.1](#page-804-0) "[Правка времен для участков](#page-804-0)  [коридорного ограничения](#page-804-0)".

#### <span id="page-804-0"></span>22.14.4.1 Правка времен для участков коридорного ограничения

Для коридорных ОГР по кнопке "Правка" времен в группе "Таблицы" имеется возможность времен на выделенных участках коридора. См. рис. [22.14-8](#page-804-2)

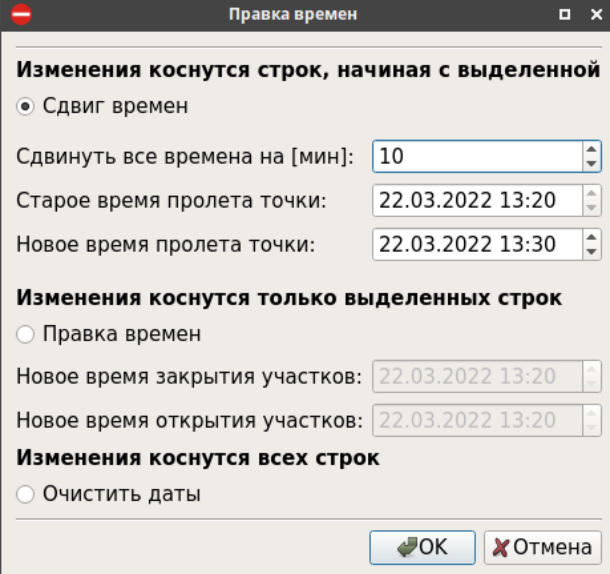

<span id="page-804-2"></span>Рисунок 22.14-8

Элементы интерфейса, доступные в окне "Правка времен" см. в таблице [22.14-3.](#page-804-3)

<span id="page-804-3"></span>Таблица 22.14-3

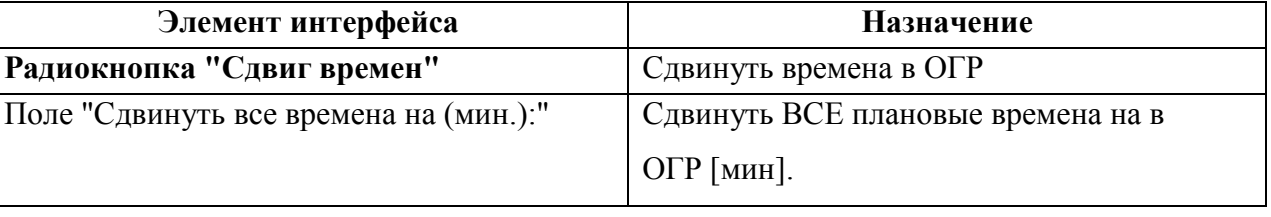

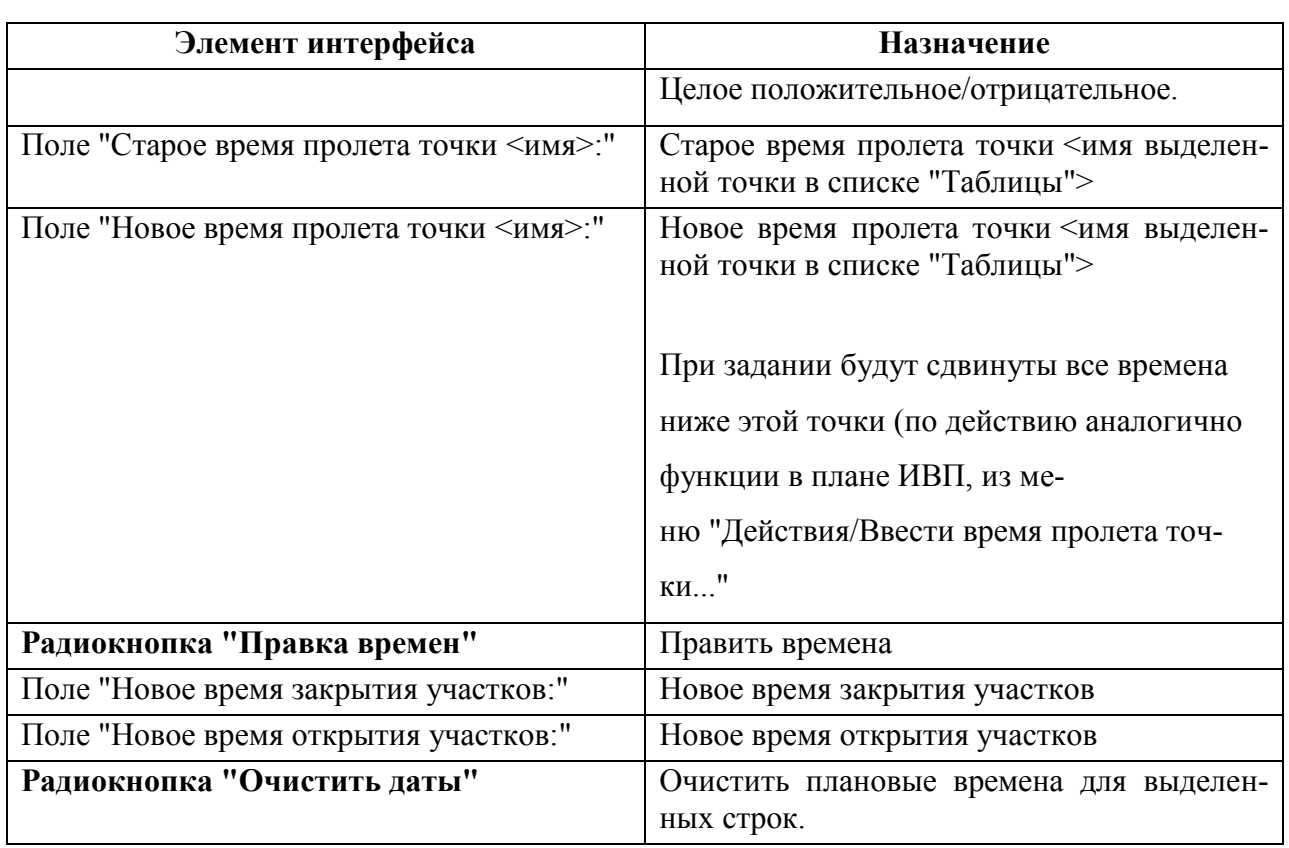

#### **Использование:**

1) См. рис. [22.14-8](#page-804-2). Однократным щелчком ЛКМ выделить одну строку в "Таблице" описания геометрии ОГР. Или выделить несколько участков.

2) Нажать кнопку "Правка времен...".

3) В открывшемся окне "Правка времѐн..." установить радиокнопку в положение:

"Сдвиг времен" - если нужно сдвинуть времена,

"Сдвиг дат" - если нужно сдвинуть даты,

"Правка времен" - если нужно править и времена и даты.

и нажать "Ок".

## <span id="page-806-0"></span>22.14.5 Вставка заголовка в "Таблицы" в ОГР по маршруту

С помощью кнопок "Вставить заголовок до.../Вставить заголовок после..." возможно вставить заголовки в "Таблицу" описания геометрии ограничения. Для этого следует:

1) Однократным щелчком ЛКМ выделить строку в "Таблице" описания геометрии ОГР.

2) Нажать кнопку:

"Вставить заголовок до..." - если нужно вставить заголовок перед выделенной строкой,

"Вставить заголовок по- - если нужно вставить заголовок после выделенной стросле... ки.

3) В окне "Заголовок группы ВТ" (рис. [22.14-9](#page-806-1)) комбобоксом "Текст" выбрать нужный заголовок.

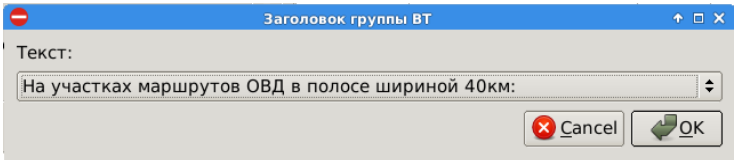

<span id="page-806-1"></span>Рисунок 22.14-9

и нажать "Ок". В результате, заголовок будет добавлен в таблицу.

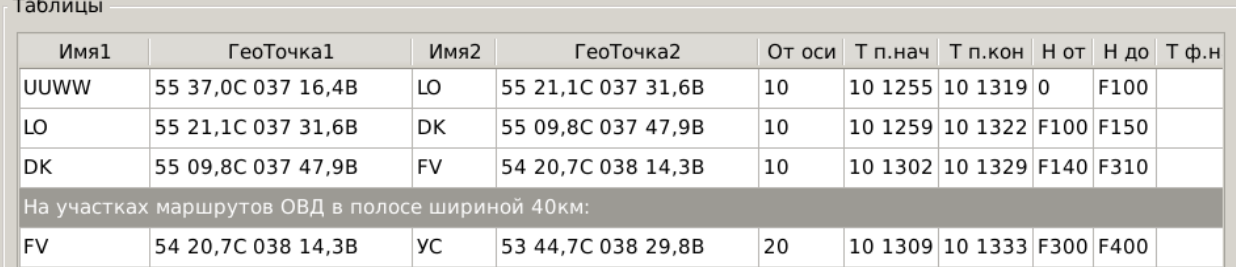

Рисунок 22.14-10

#### **22.15 Шаблоны ограничений. Создание ограничений по шаблонам**

*Шаблон ограничения* - есть именованный объект ПИВП, представляющий собой карточку ограничения:

- С заполненными полями, описывающими основные параметры ОГР (название, геометрию, график работы)
- Имеющий "Статус"="Шаблон" в поле "Свойства" вкладки "Общие".
- Шаблоны ОГР служат только для создания новых ОГР ПИВП. Шаблоны ОГР само-E) стоятельно не участвуют в планировании ИВП (они не учитываются с при расчете конфликтов ПЛАН-ОГР, ОГР-ОГР; по шаблонам c геометрией "площадь" нельзя создать ПЛАН SPW). В этом смысле шаблоны не являются "полноценными" объектами ПИВП, как являются ОГР, из них порождаемые.

Шаблоны ограничений рекомендуется использовать, если возникает регулярная необходимость в создании однотипных ОГР:

- Ограничения "из приказа" (типа UUR999).
- Кратковременные ОГР (КО) с одной и той же (или мало отличающейся) геометрией.
- Если нужно создавать КО с геометрией, как в ОГР "из приказа" (типа UUR999),

но не связанное с полѐтами по этой зоне через О/К.

Шаблоны ОГР доступны их списка ПИВП "Общие папки/Ограничения/Шаблоны".

По однократному щелчку ПКМ в строке списка "Шаблоны" доступно контекстное меню, см. таблицу [22.15-1.](#page-807-0)

<span id="page-807-0"></span>Таблица 22.15-1

T

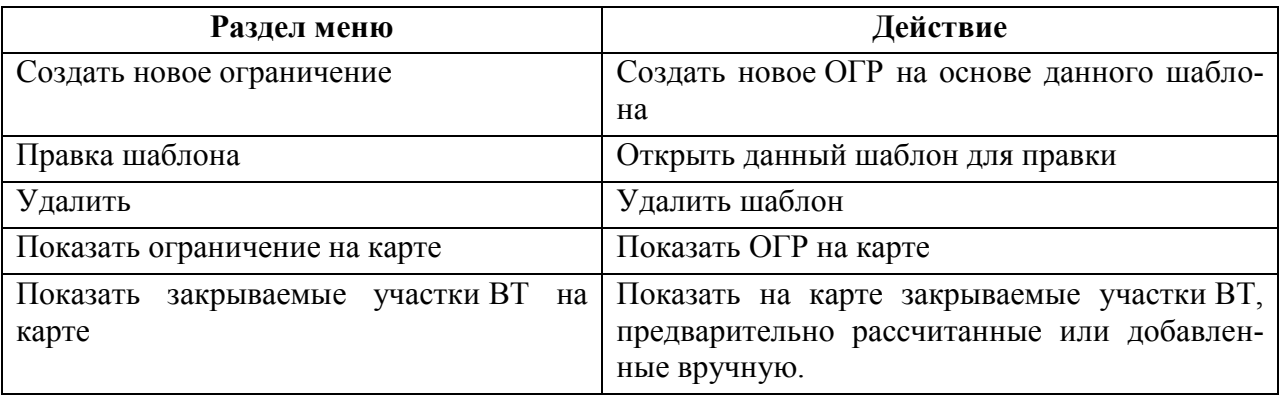

Из меню "Действия" для шаблона доступна единственная операция: "Найти закрываемые участки ВТ".

Ине.

Основные операции с шаблонами ОГР, см. таблицу [22.15-2.](#page-808-0)

<span id="page-808-0"></span>Таблица 22.15-2

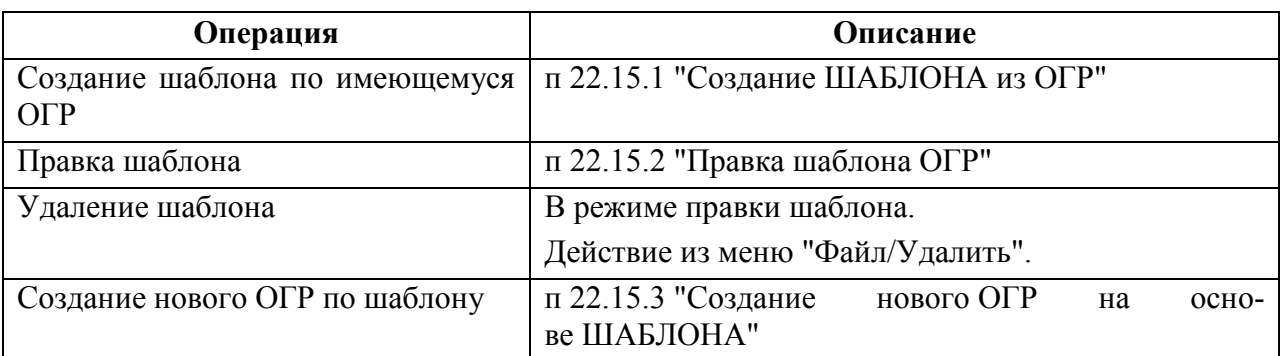

## <span id="page-808-1"></span>22.15.1 Создание ШАБЛОНА из ОГР

Шаблон ограничения может быть создан следующим образом:

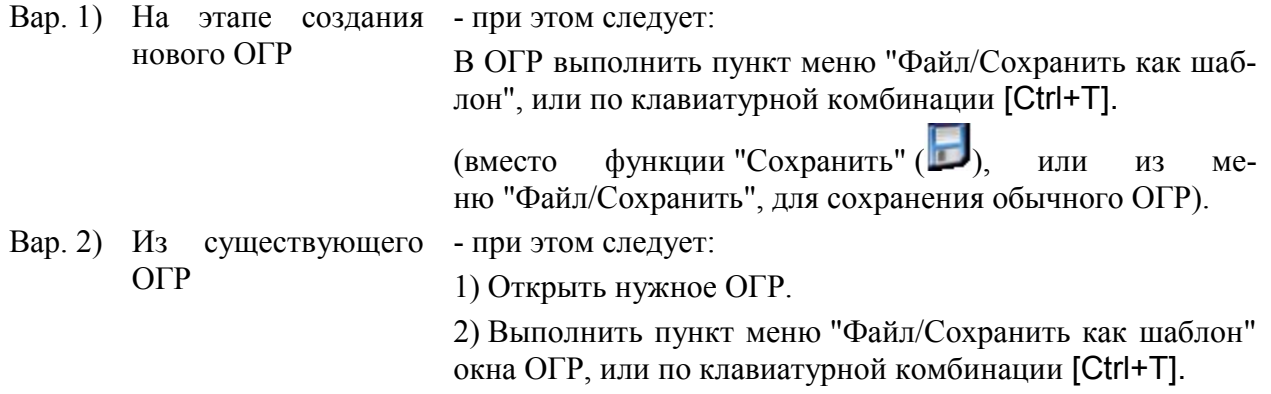

## <span id="page-808-2"></span>22.15.2 Правка шаблона ОГР

Для правки существующего шаблона ОГР следует:

1) По ПКМ на строке шаблона вызвать контекстное меню и выполнить пункт "Правка шаблона". При этом шаблон будет открыт на редактирование.

2) Внести правки в шаблон.

3) Сохранить изменения, выполнив в окне шаблона пункт меню "Файл/Сохранить шаблон".

## <span id="page-809-0"></span>22.15.3 Создание нового ОГР на основе ШАБЛОНА

Новое ограничение по шаблону из списка "Шаблоны" создается:

- Вар. 1) По двойному щелчку ЛКМ на элементе списка "Шаблоны".
- Вар. 2) По действию "Создать новое ограничение" из контекстного меню, доступного по ПКМ на выделенном элементе списка "Шаблоны".

## 22.15.4 Шаблон ПРОБА "пробного ограничения"

Для формирования "пробного ограничения" необходимо создать шаблон ОГР, такой что:

1) Единственно-допустимое название шаблона пробного ОГР = "ПРОБА".

2) **Шаблон ОГР с именем ПРОБА - единственный.** При попытке создать ещѐ один шаблон с именем ПРОБА будет выдано предупреждение:

### "**Шаблон уже существует? Перезаписать? Да/Нет".**

3) При создании ОГР из шаблона ПРОБА с графиком, через контекстное меню по ПКМ в списке шаблонов, создается ОГР на даты, указанные в шаблоне.

 $\mathbf{T}$ 

При создании ОГР из шаблона ПРОБА через меню "Файл/Создать/Создать пробное ограничение" создается ОГР на текущую дату.

Если шаблон ПРОБА старый, то сдвинуть даты в дочернем ОГР можно по кнопке "Сдвинуть время".

#### **22.16 Создание ограничения из приказа**

"Ограничения из приказа", создаются в КСА ПИВП как *объекты ПИВП* (см. п. [22.4](#page-672-0) "Списки [ограничений](#page-672-0) ПИВП") на основе ограничений-*объектов АНИ* предварительно введенных в БД ПИВП АНИ (см. "Редактор АНИ", список ПИВП/Ограничения", см. п. [27.6.3](#page-1051-0) "Меню ["ПИВП"](#page-1051-0)").

Технология работы с ними такая:

1) Приходит приказ (документ). По нему в АНИ создается ОГР (объект АНИ) См.

ЭД КСА ПИВП по "Редактор АНИ".

2) В КСА ПИВП из объекта АНИ ОГР создаем объект ПИВП ОГР "из приказа"

(что и описано в данном параграфе).

3) В КСА ПИВП приходит НОТАМ с графиком работы ОГР.

4) Привязываем НОТАМ к ОГР из приказа и вносим график из НОТАМ.

**Использование:** для создания "ограничения из приказа", следует:

1) Выполнить функцию "Создать ограничение из приказа":

Из главного на ПИВП: Выполнить команду из меню "Файл/Создать/Ограничение из приказа".

Или

 $\bf{D}$ 

*Подпись и дата*

Подпись и дата

*Инв. № дубл.*

Ине.

№ дубл.

*Взам. инв. №*

*Подпись и дата*

Подпись и дата

*Инв. № подл.*

Инв.

№ подл.

Из окна ОГР: Выполнить команду "Файл/Создать из приказа".

В результате будет открыто окно "Ограничения из приказа" (рис. [22.16-1](#page-810-0)) со списком ограничений-*объектов АНИ* из БД ПИВП АНИ (см. "Редактор АНИ" меню "ПИВП/Ограничения", см. п. [27.6.3](#page-1051-0) "Меню ["ПИВП"](#page-1051-0)").

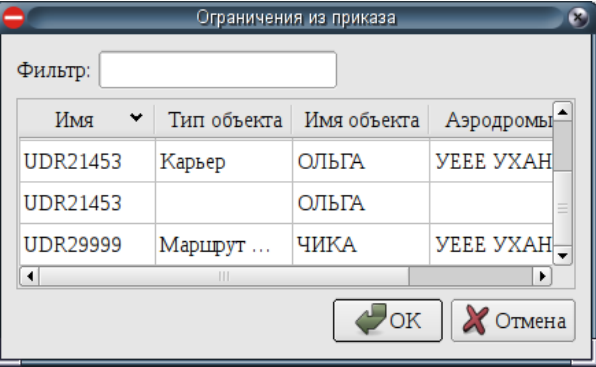

<span id="page-810-0"></span>Рисунок 22.16-1

2) В окне "Ограничения из приказа" выделить однократным щелчком ЛКМ нужное ОГР в списке и нажать "ОК". В результате, будет открыт проект нового ОГР-*объекта ПИВП*. В нем, по данным из родительского ОГР-*объекта АНИ*, будут автоматически заполнены поля, описывающие:

- Имя ограничения
- Тип, ограничения
- Имя объекта
- Тип, объекта
- Коды аэродромов
- Высоты

В поле "Местоположение" будет задана форма ограничения описани-

ем (см. п. [22.10.4.5](#page-760-0) "[Ввод формы основания описанием](#page-760-0)").

По кнопке  $\bullet$  ограничение может быть отображено на карте (рис. [22.16-2\)](#page-811-0).

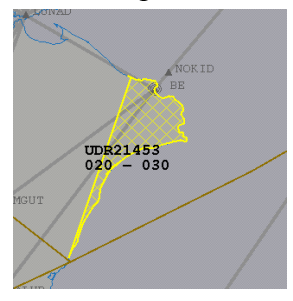

<span id="page-811-0"></span>Рисунок 22.16-2

#### **22.17 Создание ограничения по ТЛГ RVM**

Для обработки ТЛГ RVM следует (подробнее о работе с ТЛГ см. п. [18](#page-491-0) "[Работа с СООБ-](#page-491-0)[ЩЕНИЯМИ](#page-491-0) ОВД (ТЛГ)"):

1) Перейти в список ПИВП, куда распределены на обработку ТЛГ RVM (определяется ИПС КСА ПИВП по месту эксплуатации системы, в соответствии с технологией обработки ПИ).

2) Открыть ТЛГ RVM.

3) Нажать кнопку . В результате будет открыто окно с проектом нового ОГР (см. п. [22.8](#page-715-0) "[Общая процедура создания"](#page-715-0)), куда будут автоматически перенесены из ТЛГ:

- название ограничения в поле "Имя"
- диапазон высот в поля "Мин./Макс высота"
- в поле "Информация" будет скопирована ТЛГ целиком

Далее, следует вручную скопировать необходимые данные из полей ТЛГ RVM в поля формы ограничения (см. п. [22.8](#page-715-0) "[Общая процедура создания](#page-715-0)").

4) Утвердить ОГР согласно общей процедуре работы с ограничениями (см. п. [22.8](#page-715-0) "[Общая](#page-715-0)  [процедура создания](#page-715-0)").

5) В телеграмме RVM нажимаем "Удалить телеграмму из очереди с пометкой "ОБРАБОТАНА".

#### **22.18 Создание ограничения по НОТАМ**

Сценарий I:

1) В ПИВП создается ОГР.

2) По этому ОГР в ПИВП создаем "представление на создание НОТАМ" в адрес ФГУП "ЦАИ" (выполнить действие "Создать представление на НОТАМ" из меню "Действия" в окне ОГР).

3) В ответ из ЦАИ приходит НОТАМ.

4) В ПИВП находим ОГР, из которого создавали представление на НОТАМ и привязываем полученный из ЦАИ НОТАМ к этому ОГР.

Сценарий II:

1) В ПИВП нет ОГР. И не посылали представление в ЦАИ.

2) Из ЦАИ приходит сообщение НОТАМ серии Ж:

НОТАМН - создать ОГР,

НОТАМЦ - отмена НОТАМН.

В этом случае следует:

1) Открыть сообщение НОТАМ из в программе "Модуль НОТАМ" (доступна из меню "Сервис/Дополнительные программы/Модуль НОТАМ", см. п. [21](#page-658-0) "Модуль [НОТАМ](#page-658-0)").

2) В окне НОТАМ нажать кнопку "Создать ограничение" (см. п. [21.4](#page-664-0) "Окно ["Просмотр/Редактирование](#page-664-0) НОТАМ"").

Если имя ОГР в НОТАМ имеет формат UUR999, то ищем в ПИВП шаблон по имени UUR999. В найденный шаблон проставляем даты и высоты из НОТАМ.

"Найти ограничение":

Таблица 22.18-1

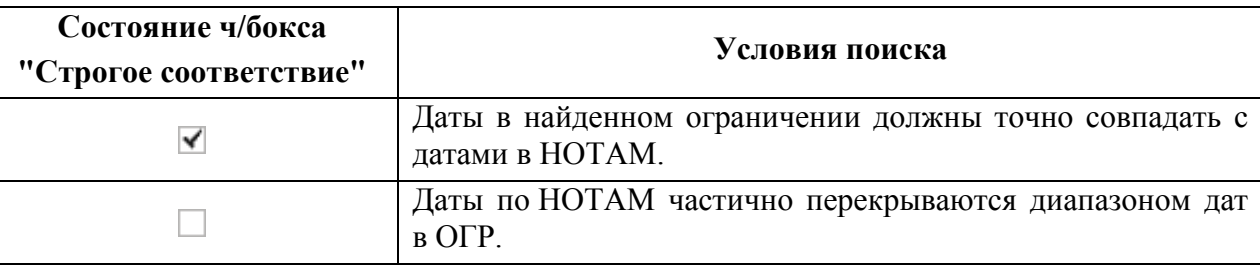

Сообщение НОТАМ привязываются к ОГР из БД ПИВП, если:

а) В сообщении НОТАМ есть название ОГР (например, UUR999).

б) Если времена в сообщении НОТАМ совпадают с временами для ОГР из БД ПИВП.

T Но сообщение (ТЛГ AFTN) НОТАМ останется в очереди на ручную обработку. Автоматически сообщение не обрабатываем и состояние объектов ПИВП по нему не изменяем.

В ТЛГ НОТАМ перейти во вкладку "Ссылки". Там будет гиперссылка на объект ПИВП НОТАМ из "Модуля НОТАМ". И уже из карточки НОТАМ возможно создать ОГР из НОТАМ. Для этого:

1) Вызвать программу "Модуль работы НОТАМ" (см. п. [21](#page-658-0) "Модуль [НОТАМ](#page-658-0)");

2) Для нужного НОТАМ выполнить функцию "Создать ограничение", для этого:

Вар. 2.1) Одинарным щелчком ЛКМ выделить строку нужного НОТАМ.

Выполнить функцию "Создать ограничение" из контекстного меню по ПКМ в списке НОТАМ.

Вар. 2.2) Открыть карточку НОТАМ, по двойному щелчку ЛКМ в соответствующей строке списка НОТАМ. Либо, одинарным щелчком ЛКМ выделить строку нужного НОТАМ и для него нажать кнопку ("Редактировать") в панели ин-

струментов окна "Модуль работы НОТАМ".

И в этом окне нажать кнопку "Создать ограничение".

В результате, будет создано ОГР, которое во вкладке "Ссылки" будет иметь гиперссылку на НОТАМ, по которой возможно открыть исходный НОТАМ в "Модуле работы с НОТАМ".

## 22.18.1 Создание представления в ЦАИ на издание/отмену НОТАМ

Формирование сообщений в ЦАИ ГА по команде оператора выполняется, см. таблицу [22.18-2.](#page-815-0)

<span id="page-815-0"></span>Таблица 22.18-2

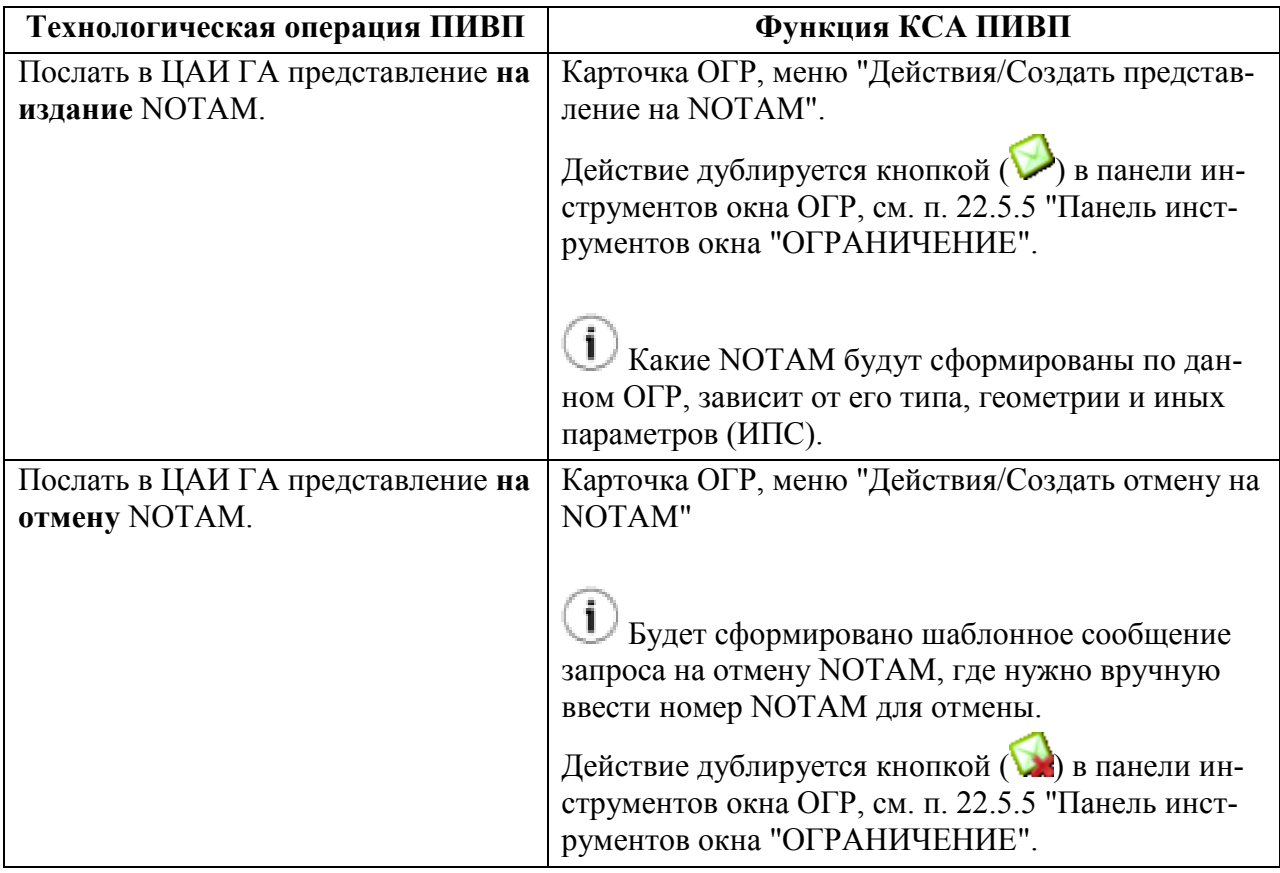

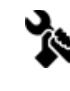

(ИПС) В конце текста ТЛГ-представления на издание/отмену NOTAM может быть добавлена приписка.

## 22.18.2 Поиск и привязка НОТАМ к ограничению вручную

#### 1) По нажатию **...** открыть окно "Найти НОТАМ", рис. [22.18-1.](#page-816-0) **Hağtu HOTAM** Серии:  $x \overline{n}$ UUWV, УУВЖ, UUXX, УУЬЬ Поле Е: Номер: Действует на: **Поступил после:**  $\boxed{\ldots}$   $\Box$  На отмену (Ц)  $\Box$  Отмененные Применить Номер Щ  $\overline{A}$ Б  $\Box$ E 1 Ж7114... УУЬЬ/... УРРЖ У... 01.10.1... 30.10.1... ДЕЙСТВУЕТ ОПАСНАЯ ЗОНА: U... 2 Ж7115... УУЬЬ/... УРРЖ У... 01.10.1... 30.10.1... ДЕЙСТВУЕТ ОПАСНАЯ ЗОНА: U... 3 Ж7116... УУЬЬ/... УРРЖ У... 01.10.1... 30.10.1... ДЕЙСТВУЕТ ОПАСНАЯ ЗОНА: U... **EXTERNAL VIDEO VIDEO VIDEO AND ALL PROPERTY OF A PARTICIPAL AND A PARTICIPAL CONTROLLED AND ALL PROPERTY CONTROLLED AND ALL PROPERTY OF A PARTICIPAL AND ALL PROPERTY OF A PARTICIPAL AND ALL PROPERTY OF A PARTICIPAL AND AL** 4 Ж. 199... УУБЬ/... УУБЬ У... 07.10.1... 26.10.1... ДЕЙСТВУЮТ ЗОНЫ ОГРАНИЧЕ...<br>5 Ж. 7222... УУЬЬ/... УРРЖ У... 01.10.1... 31.10.1... ДЕЙСТВУЕТ ОПАСНАЯ ЗОНА: U...<br>6 Ж. 7226... УУЬЬ/... УВВВ У... 28.09.1... 28.09.1... ЗАПР Cancel & OK

<span id="page-816-0"></span>Рисунок 22.18-1

Описание элементов интерфейса, доступных в окне " Найти НОТАМ", см. в таблице [22.18-3.](#page-816-1)

Для **привязки НОТАМ к ограничению** следует:

<span id="page-816-1"></span>Таблица 22.18-3

*Подпись и дата*

Подпись и дата

*Инв. № дубл.*

Инв. № дубл.

*Взам. инв. №*

*Подпись и дата*

Подпись и дата

*Инв. № подл.*

Ине.

№ подл.

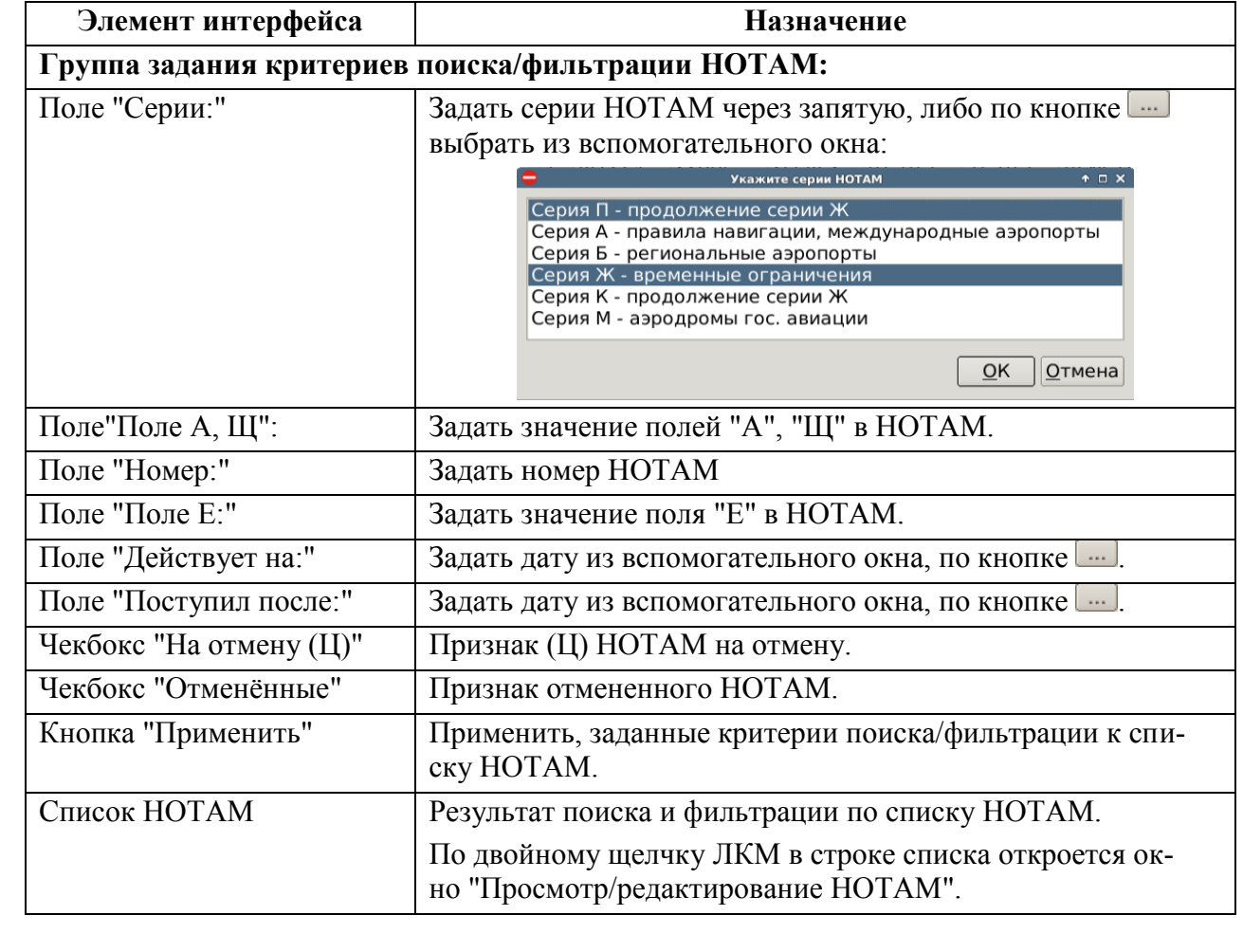

2) Отфильтровать НОТАМ по времени поступления, времени действия, по статусу (чекбокс "На отмену (Ц)", или "Отмененные").

3) Выделить НОТАМ из списка однократным щелчком ЛКМ и нажать "ОК". НОТАМ будет привязан к ОГР.

Ĵ Либо, прейти во вкладку "Ссылки" и добавить ссылку на НОТАМ, см. п. [15](#page-282-0) "[Привязка/отвязка объектов ПИВП между собой по ссылкам](#page-282-0)".

### 22.18.3 Отвязка НОТАМ от ограничения

Для **отвязки НОТАМ от ограничения** следует удалить ссылку ОГР↔НОТАМ, см. п. [15](#page-282-0) "[Привязка/отвязка объектов ПИВП между собой по ссылкам](#page-282-0)".

## **22.19 Передача статуса ОГР в КСА УВД, СППИ и другие сопряженные**

#### **системы**

КСА ПИВП обеспечивает доведение состояния ограничений в КСА ПИВП до сопряженных систем и абонентов, см. таблицу [22.19-1.](#page-818-0)

<span id="page-818-0"></span>Таблица 22.19-1

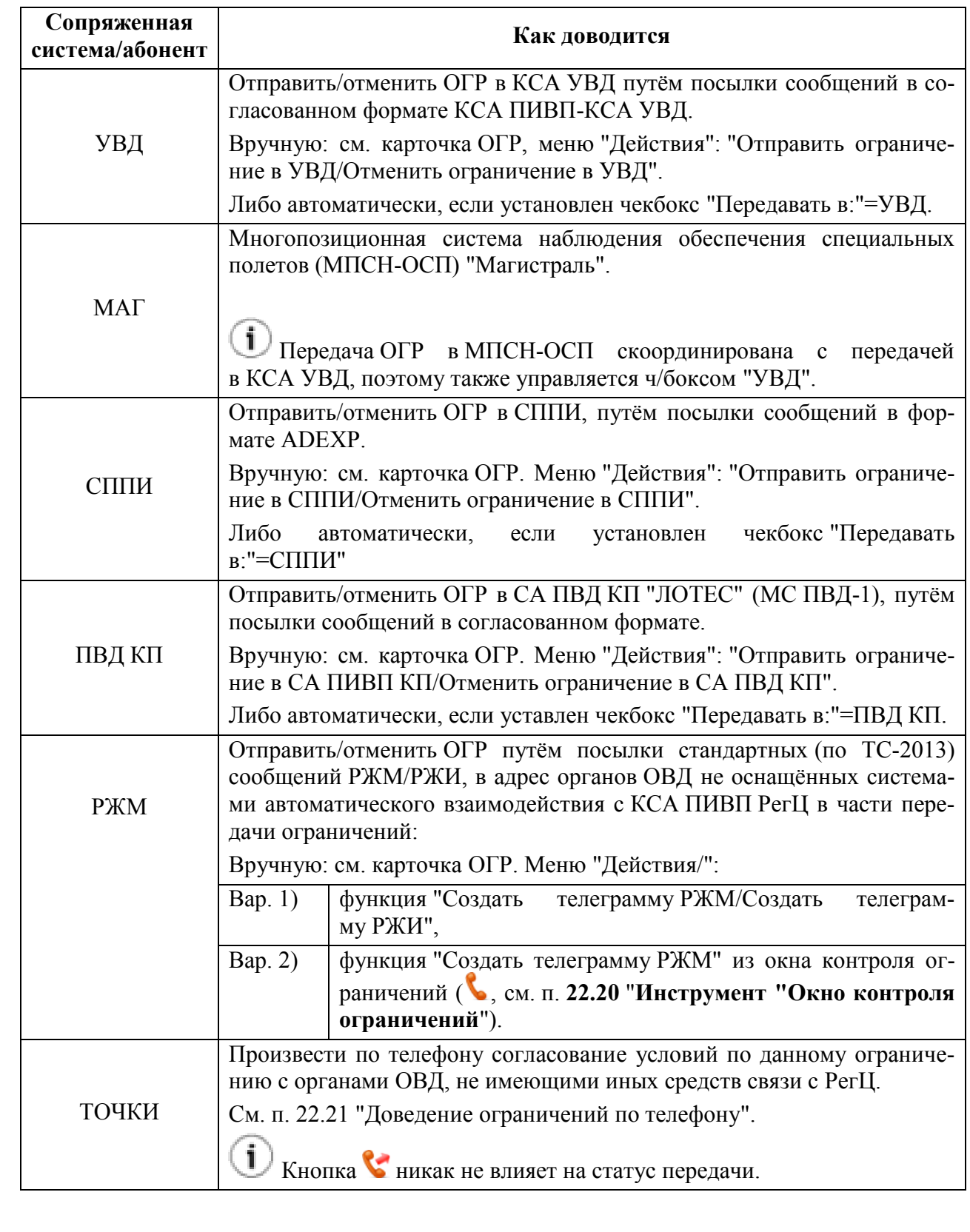

Передача статуса ограничений из КСА ПИВП в КСА УВД, СППИ и другие сопряженные системы может выполняться в режимах из таблицы [22.19-2.](#page-819-0)

<span id="page-819-0"></span>Таблица 22.19-2

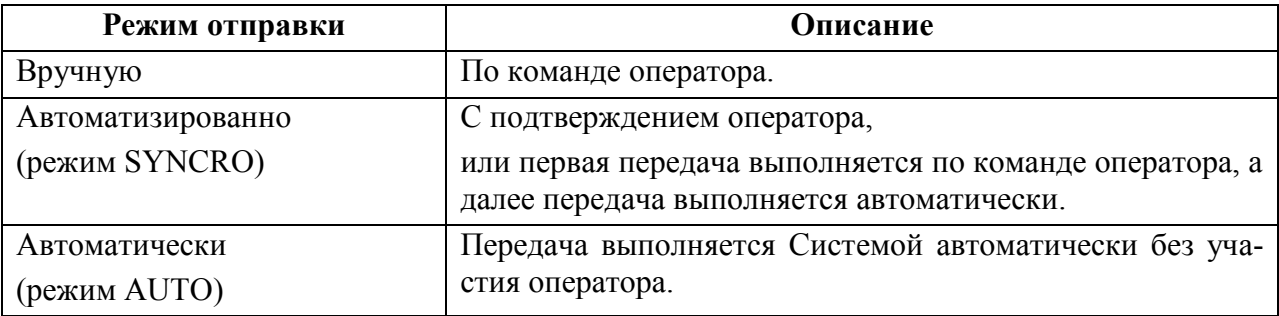

Передача ограничений в КСА УВД и другие системы зависит от настроек КСА ПИВП:

#### **От глобальных настроек КСА ПИВП:**

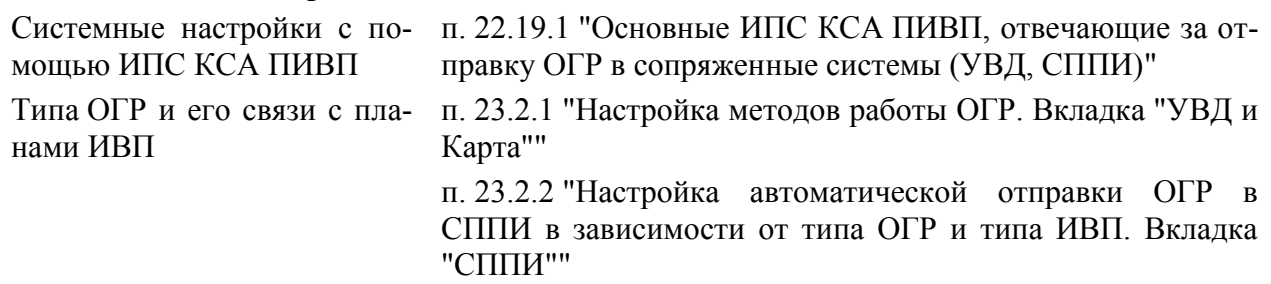

#### **От настроек КСА ПИВП на данном АРМ:**

Настройки КСА ПИВП АРМ п. [23.1](#page-852-0) "[Основные настройки, отвечающие за совместную](#page-852-0)  [работу планов и ограничений](#page-852-0)".

#### **От настроек передачи для конкретного ОГР:**

Настройки для данного ОГР п. [22.19.2](#page-820-0) "[Настройки передачи для конкретного ОГР.](#page-820-0)  Группа ["Передавать в..."](#page-820-0)"

## <span id="page-819-1"></span>22.19.1 Основные ИПС КСА ПИВП, отвечающие за отправку ОГР в сопряженные системы (УВД, СППИ)

За основные параметры отправки ОГР в сопряженные системы отвечают следующие ИПС:

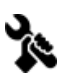

Cписок абонентов группе "Передавать в..." и "Передано в..." задается ИПС.

Ине.

## <span id="page-820-0"></span>22.19.2 Настройки передачи для конкретного ОГР. Группа "Передавать в..."

В окне ОГР, на вкладке "Общее", в группе "Общее", группа чекбоксов "Передавать в..." (таблица [22.19-3](#page-820-1)) задает, в какие сопряженные системы (см. таблицу [22.19-1](#page-818-0)) должна **автоматически** передаваться информация об изменениях состояния ОГР из КСА ПИВП.

<span id="page-820-1"></span>Таблица 22.19-3

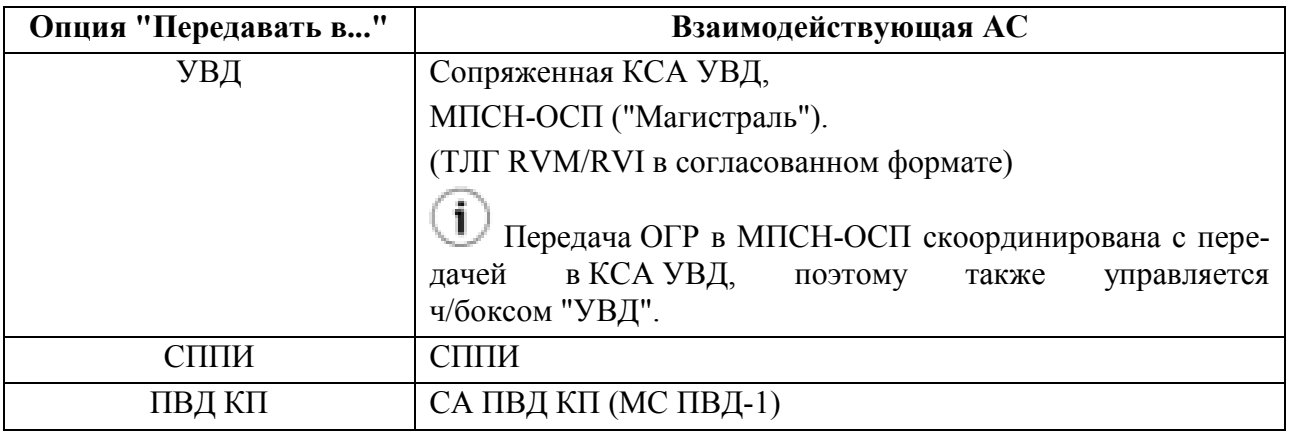

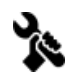

Cписок абонентов группе "Передавать в..." и "Передано в..." задается ИПС.

#### **Использование:**

Установить/снять чекбоксы, отвечающие абоненту (УВД, СППИ, ПВД КП, ...), в адрес которого нужно автоматически передавать информацию об изменениях состояния ОГР из КСА ПИВП.

# 22.19.3 Отслеживание статуса передачи ОГР в сопряженные системы ОВД.

Группа "Передано в..."

В карточке ОГР, на вкладке "Общее", в группе "Свойства", в подгруппе "Передано в:" (таблица [22.19-4\)](#page-821-0) отображаются статусы синхронизации ОГР с сопряженными системами (см. таблицу [22.19-1\)](#page-818-0).

<span id="page-821-0"></span>Таблица 22.19-4

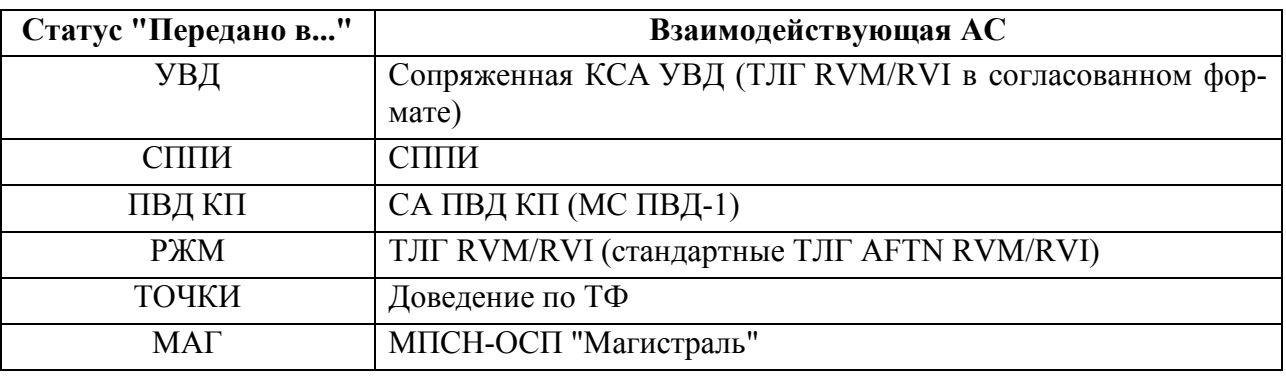

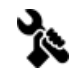

Cписок абонентов в группе "Передавать в..." и "Передано в..." задается ИПС.

Возможные значения статусов доведения описаны в таблице [22.19-5.](#page-821-1)

<span id="page-821-1"></span>Таблица 22.19-5

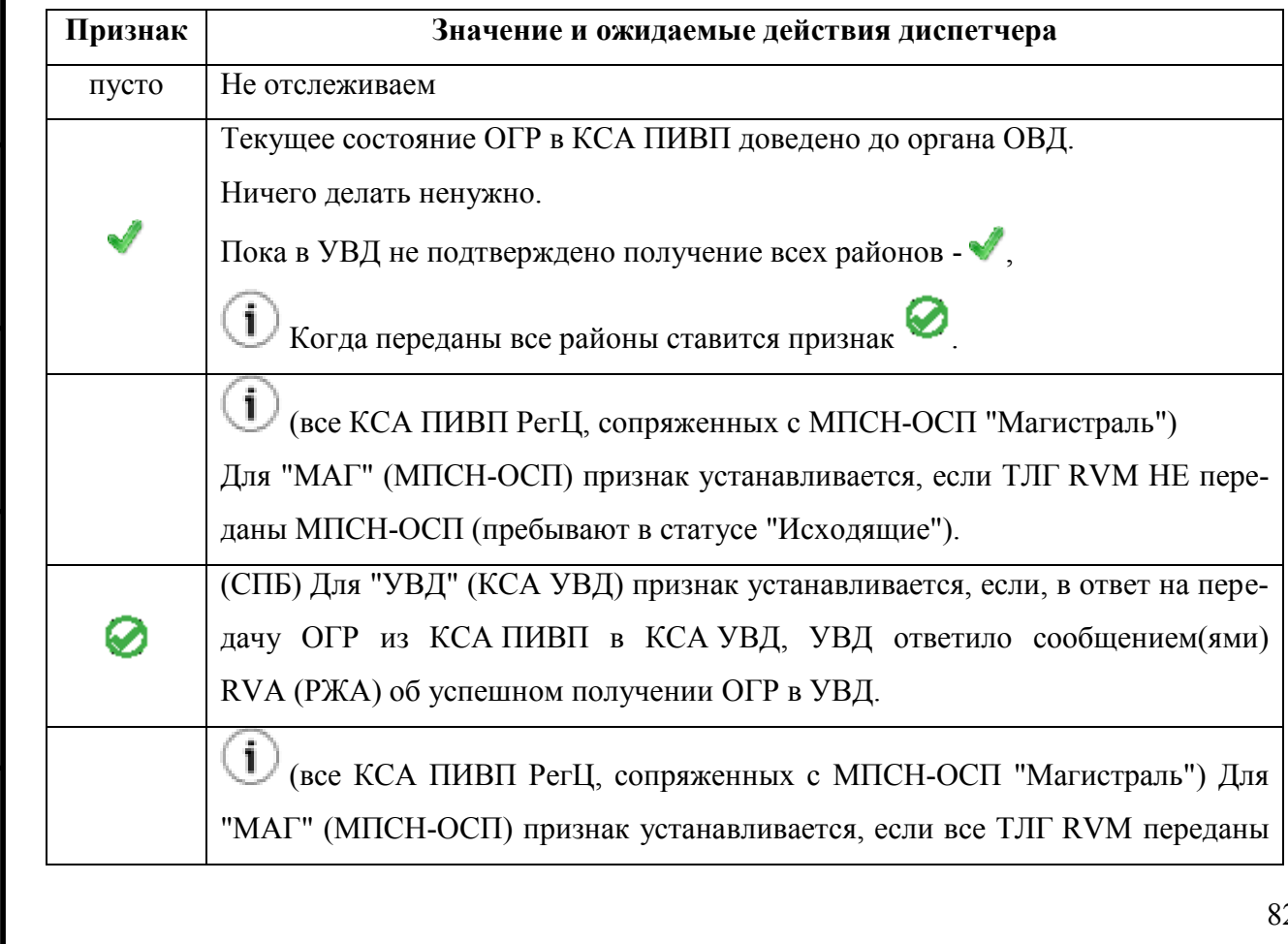

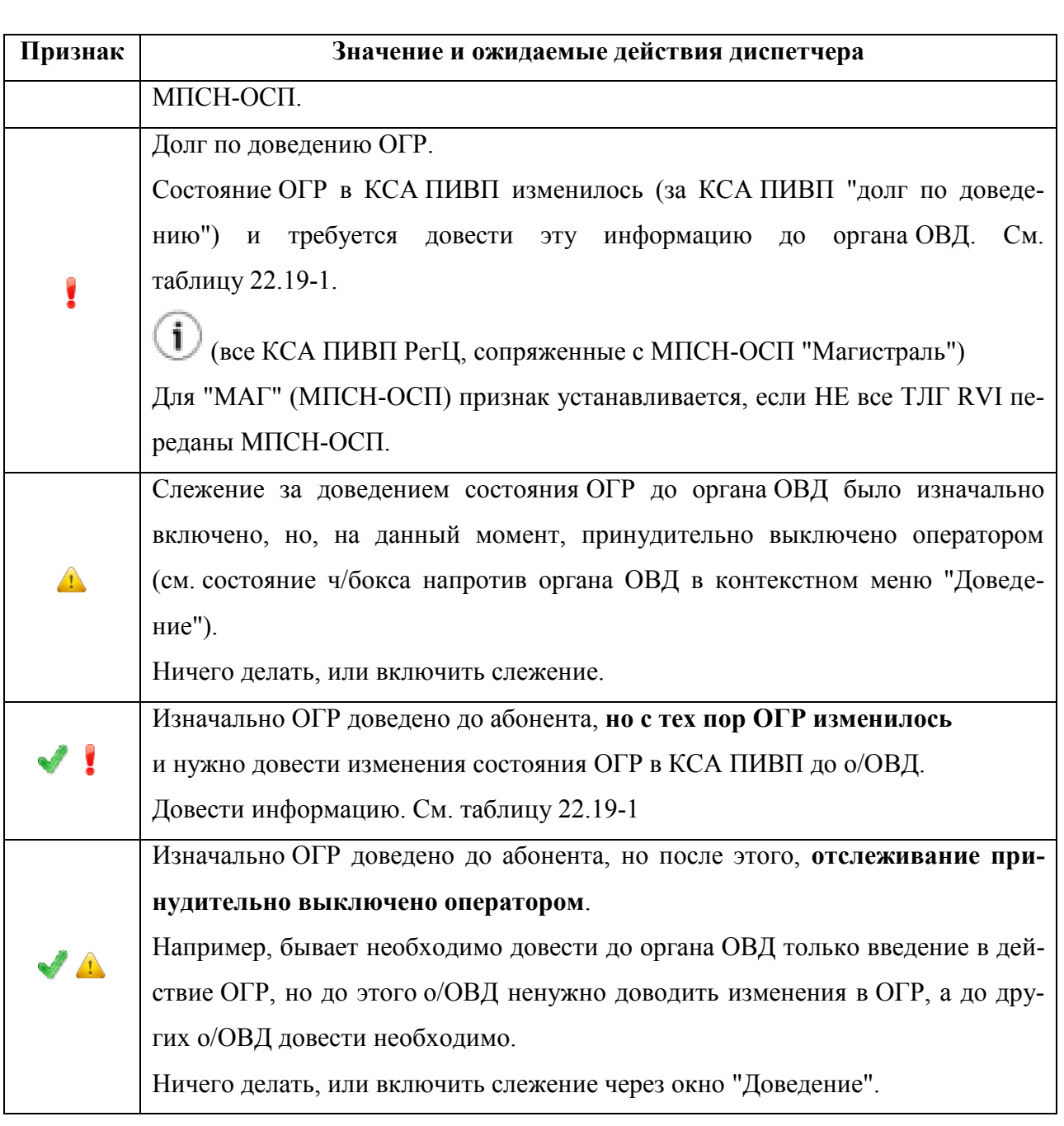

Статусы доведения также отображаются в списке "Требующие доведения " (это список ОГР с "долгами по доведению" в сопряженные системы ОВД).

#### **Использование:**

1) Сделать щелчок ЛКМ/ПКМ на названии любой сопряженной системы ОВД в строке "Передано в:", в группе "Свойства", в результате откроется окно "Доведение", рис. [22.19-1.](#page-823-1)

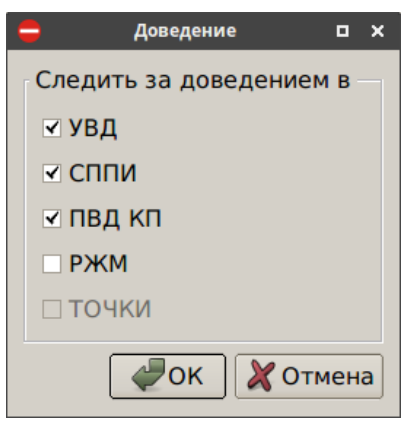

<span id="page-823-1"></span>Рисунок 22.19-1

2) В окне "Доведение" снять/установить чекбоксы напротив нужных систем ОВД (см. таблицу [22.19-1](#page-818-0)) и нажать "Ок". После этого, изменения в ОГР будут отслеживаться.

## <span id="page-823-0"></span>**22.20 Инструмент "Окно контроля ограничений" ( )**

Инструмент "Окно контроля ограничений" (далее для краткости О/К ОГР) предназначен для фиксации согласования и для доведения условий действия ОГР органов ОВД.

Например, в случае, если ОГР затрагивает "малый круг" стандартного аэродромно- $\left( \mathbf{i}\right)$ го маршрута, но не затрагивает "внешний круг" этого маршрута, то, при доведении условий действия данного ОГР до АРД, которому принадлежит стандартный маршрут, можно уведомить АРД, что в период действия ОГР возможно использование внешней части аэродромного маршрута.

Вызов инструмента "Окно контроля ограничений" выполняется из панели инструментов окна ОГР по нажатию кнопки ("Окно контроля ограничений").

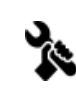

<span id="page-823-2"></span>О/К ОГР может быть открыто в двух представлениях, в зависимости от ИПС, согласно таблице [22.20-1.](#page-823-2)

Таблица 22.20-1

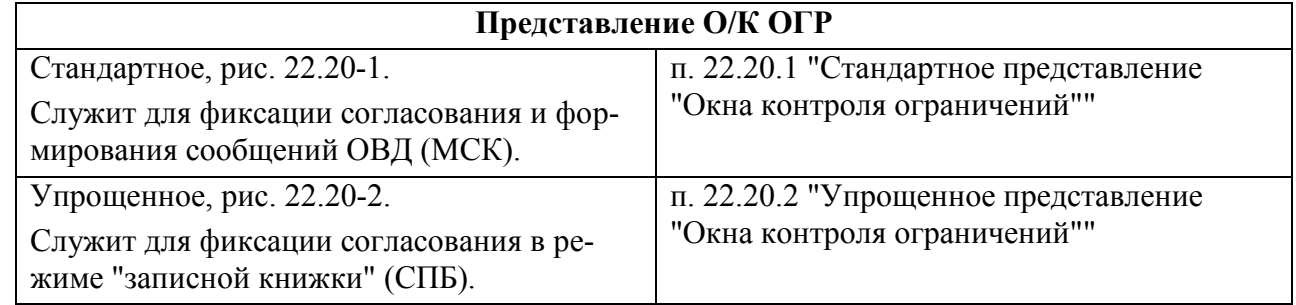

Ине.

## <span id="page-824-1"></span>22.20.1 Стандартное представление "Окна контроля ограничений"

Стандартное представление "Окна контроля ограничений" приведено на рис. [22.20-1.](#page-824-0) Заголовок

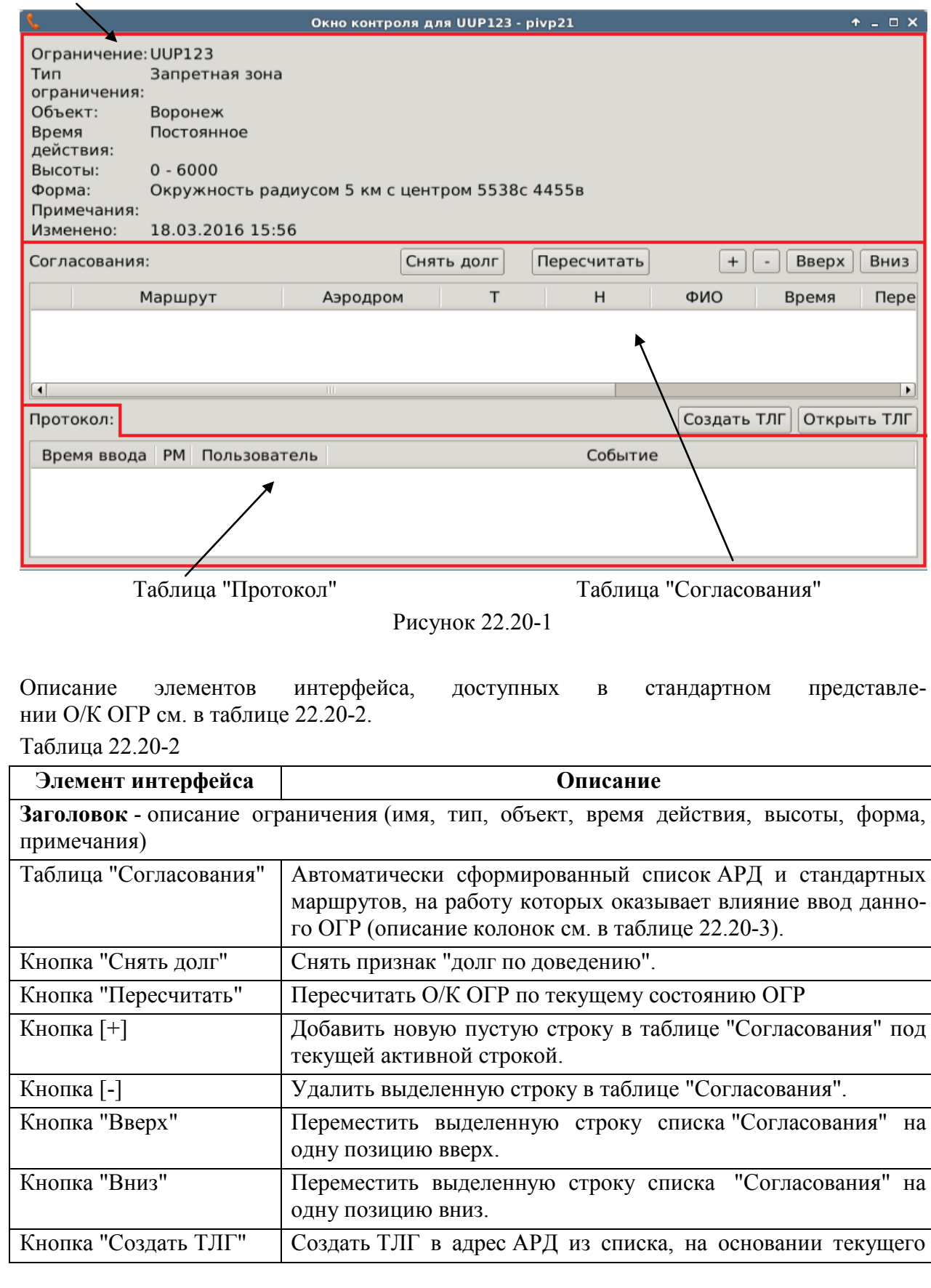

<span id="page-824-2"></span><span id="page-824-0"></span>Подпись и дата *Подпись и дата* Инв. № дубл. *Инв. № дубл. Взам. инв. №* Подпись и дата *Подпись и дата* Инв. № подл. *Инв. № подл.*

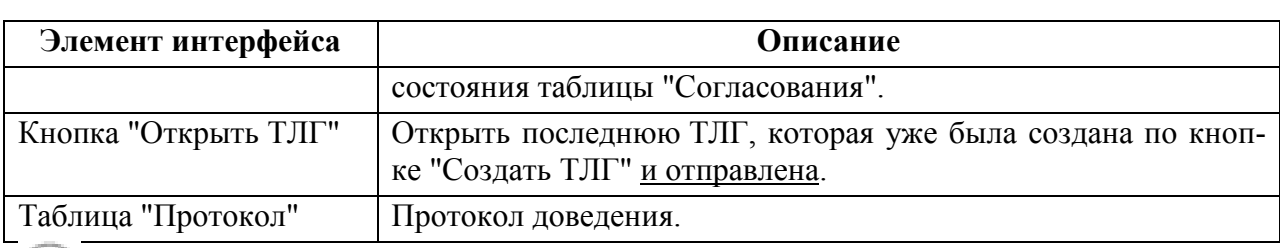

Активация строки происходит по однократному щелчку ЛКМ в любом месте строки.

<span id="page-825-0"></span>Назначение колонок таблицы "Согласования" и правила ввода см. в таблице [22.20-3.](#page-825-0) Таблица 22.20-3

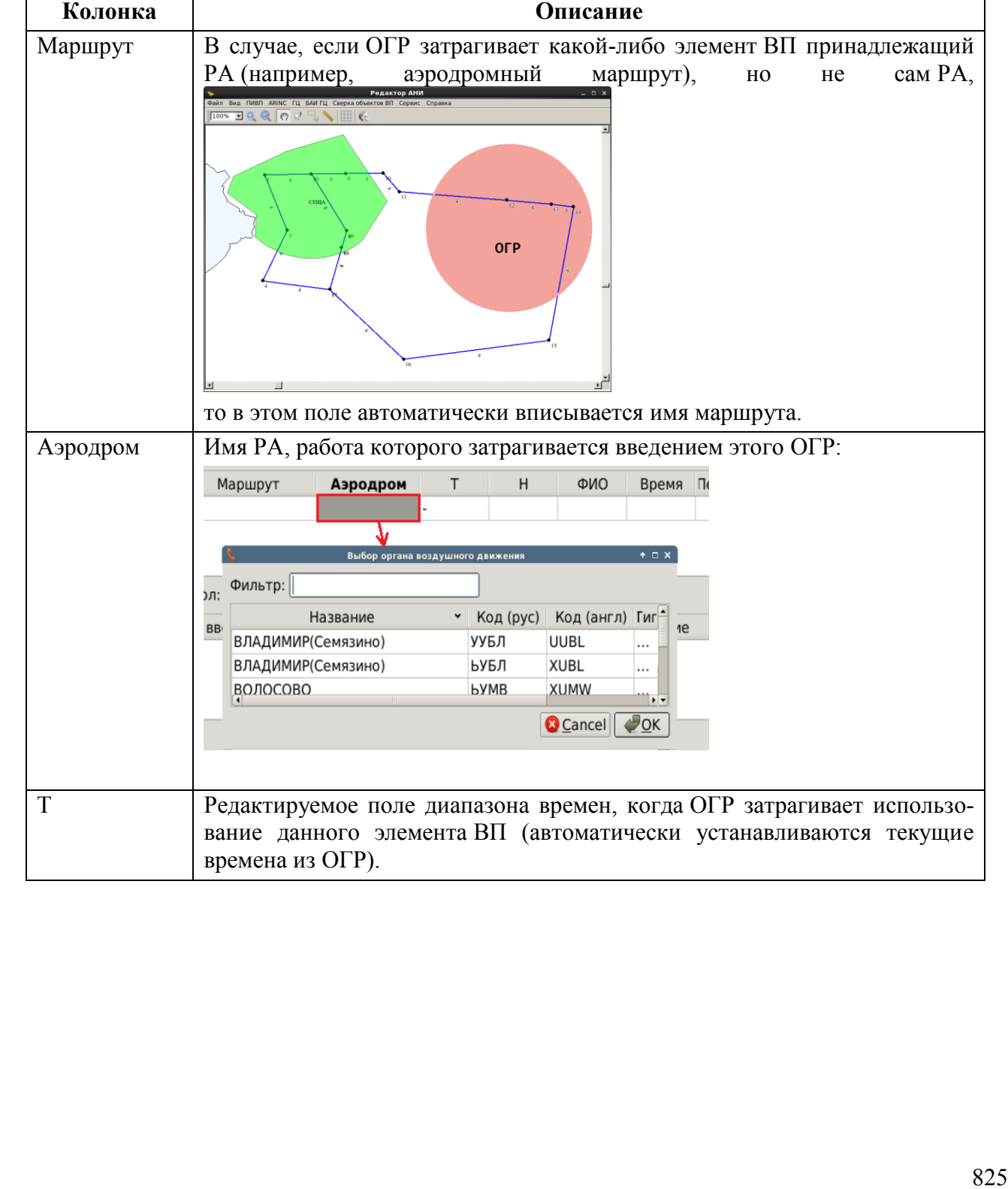

*Подпись и дата*

Подпись и дата

*Инв. № дубл.*

Инв. № дубл.

*Взам. инв. №*

*Подпись и дата*

Подпись и дата

*Инв. № подл.*

Инв. № подл.

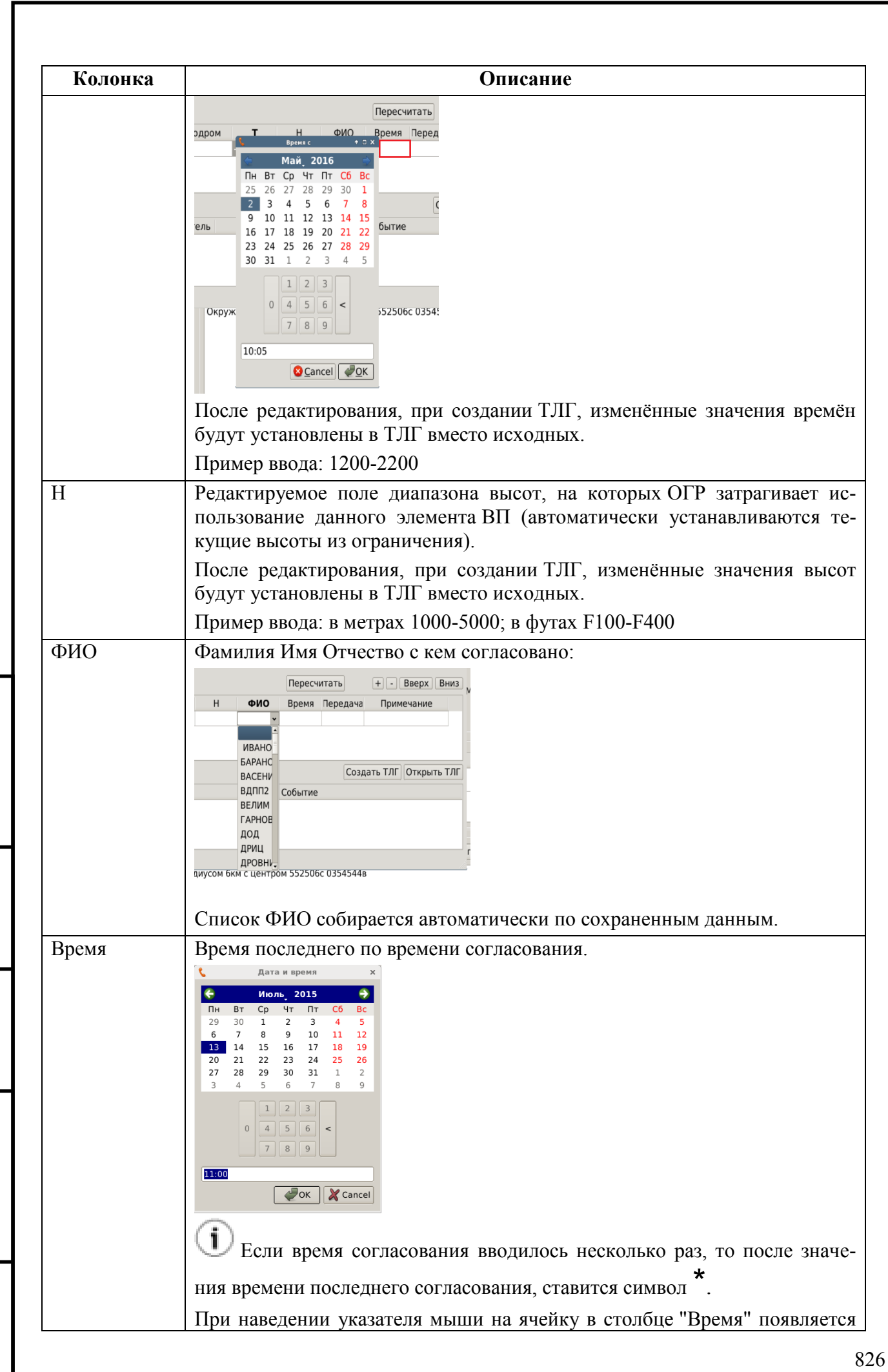

*Подпись и дата*

Подпись и дата

*Инв. № дубл.*

Инв. № дубл.

*Взам. инв. №*

*Подпись и дата*

Подпись и дата

*Инв. № подл.*

Инв. № подл.

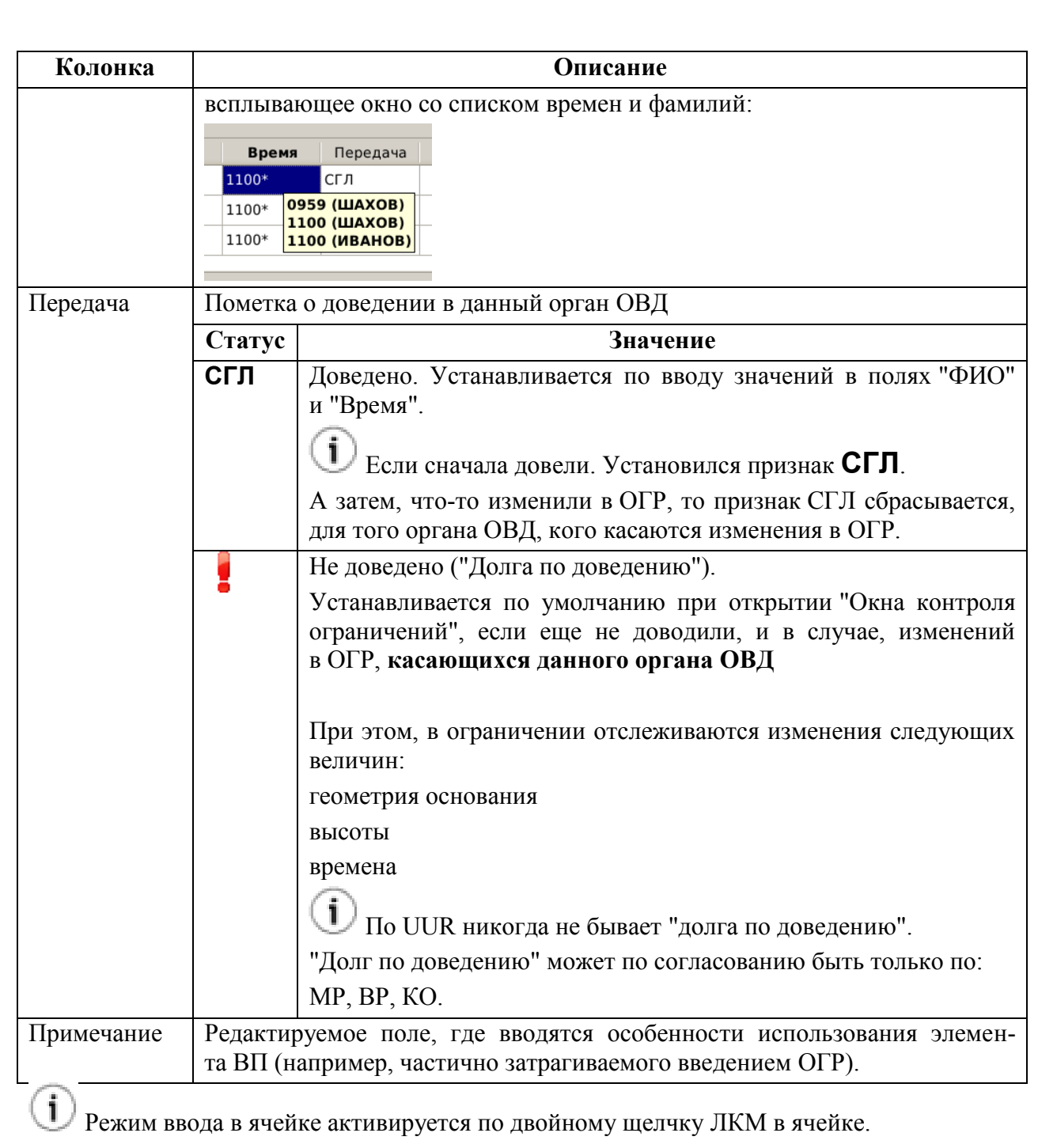

#### **Использование:**

*Подпись и дата*

Подпись и дата

*Инв. № дубл.*

Инв. № дубл.

*Взам. инв. №*

*Подпись и дата*

Подпись и дата

*Инв. № подл.*

Инв. № подл.

1) Открыть планируемое ОГР.

2) Нажать кнопку . В результате, откроется "Окно контроля для <имя ограничения>".

При этом, в таблице "Согласования" будет автоматически формирован список АРД и стандартных маршрутов, которые затрагиваются введением этого ОГР.

3) Если необходимо, то скорректировать список согласования, пользуясь кнопками [+]/[-].

Упорядочить объекты в списке нужным образом, пользуясь кнопками "Вверх", "Вниз".

4) Произвести доведение условий введения ОГР. При этом следует заполнить колонки таблицы "Согласования" (см. таблицу [22.20-3\)](#page-825-0):

- $\blacksquare$
- $-$  H
- $\bullet$  ФИО
- Время
- Передача
- Примечание

(режим ввода активируется по двойному щелчку ЛКМ в ячейке).

5) По результатам заполнения таблицы "Согласования", возможно сформировать ТЛГ в адрес АРД из списка согласования и иных заинтересованных органов ОВД. Для этого нажать кнопку "Создать ТЛГ".

# 22.20.2 Упрощенное представление "Окна контроля ограничений"

Упрощенное представление "Окна контроля ограничений" приведено на рис. [22.20-2.](#page-828-0) Список согласования "точек"

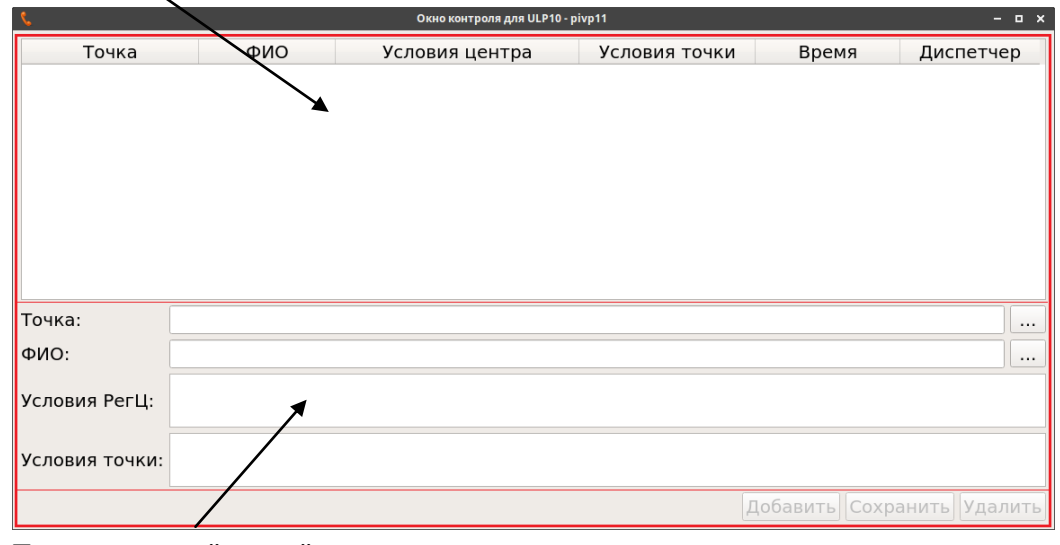

Группа полей "точки"

### <span id="page-828-0"></span>Рисунок 22.20-2

Элементы интерфейса, доступные в упрощенном представлении О/К ОГР, см. в таблице [22.20-4.](#page-828-1)

<span id="page-828-1"></span>Таблица 22.20-4

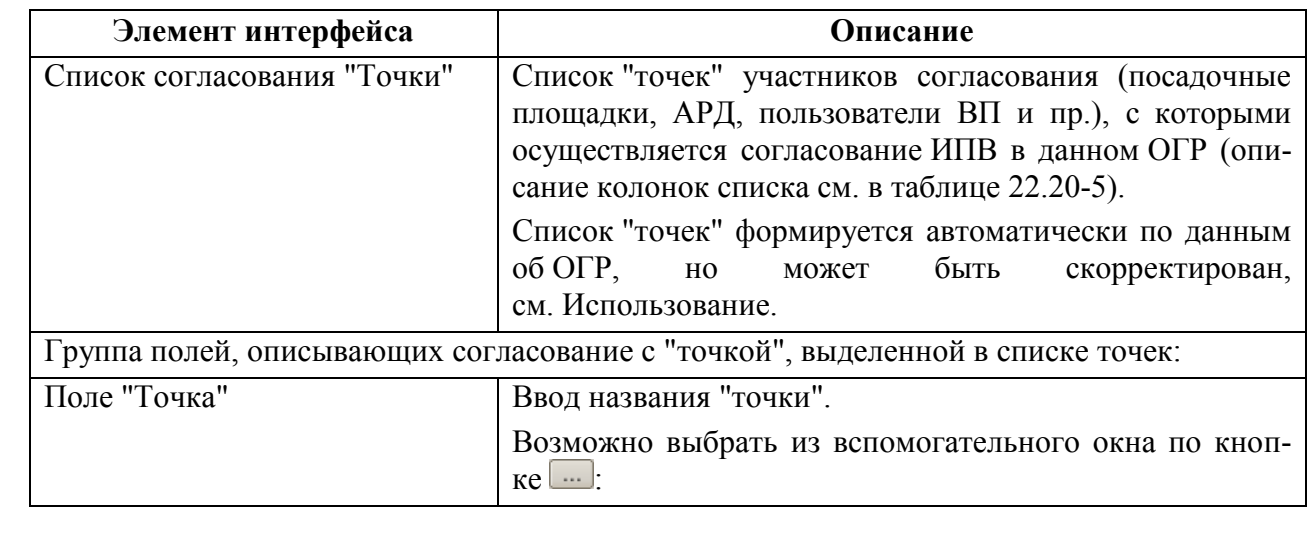

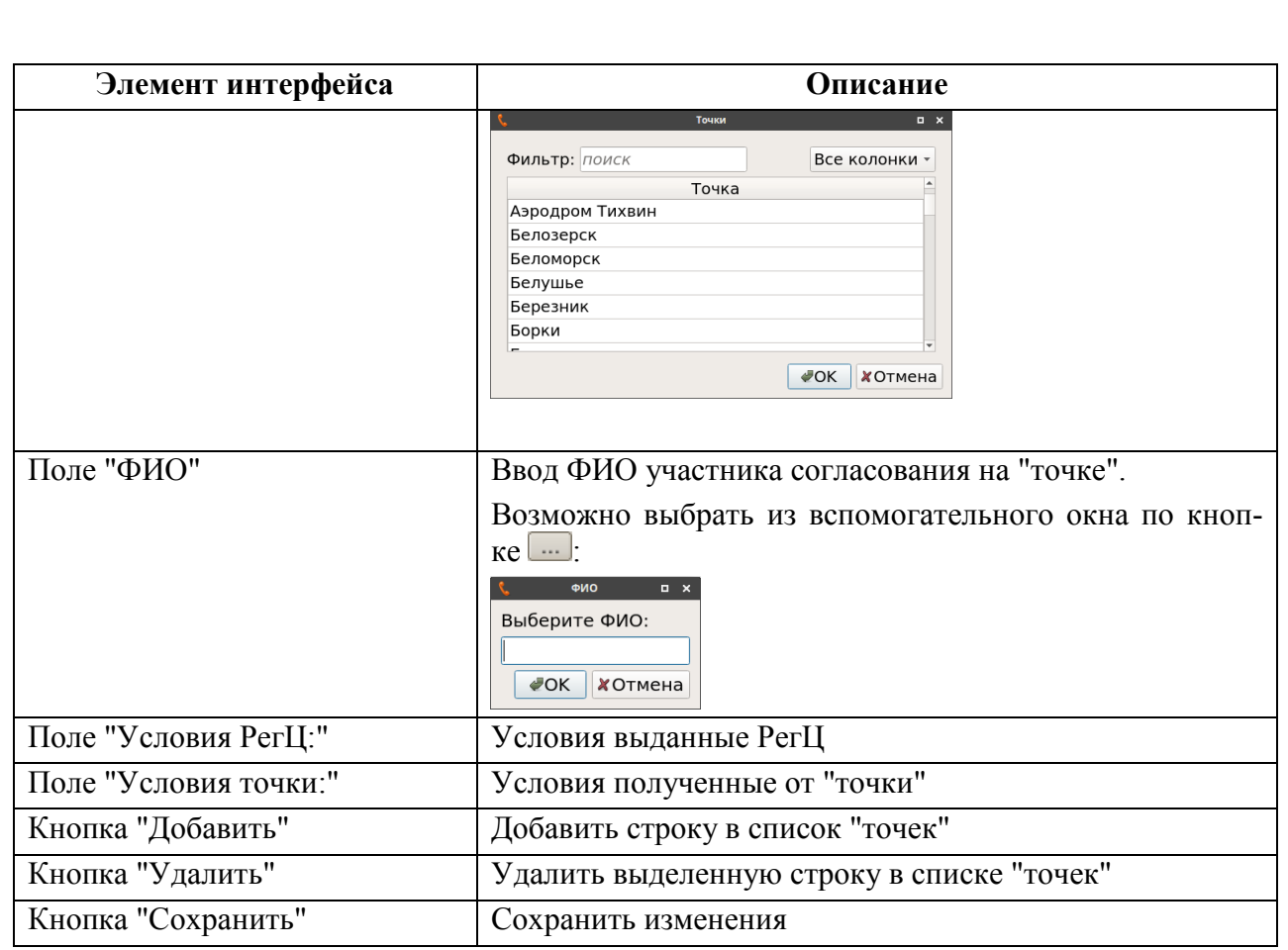

Назначение колонок таблицы "Точки" и правила ввода см. в таблице [22.20-5.](#page-829-0)

<span id="page-829-0"></span>Таблица 22.20-5

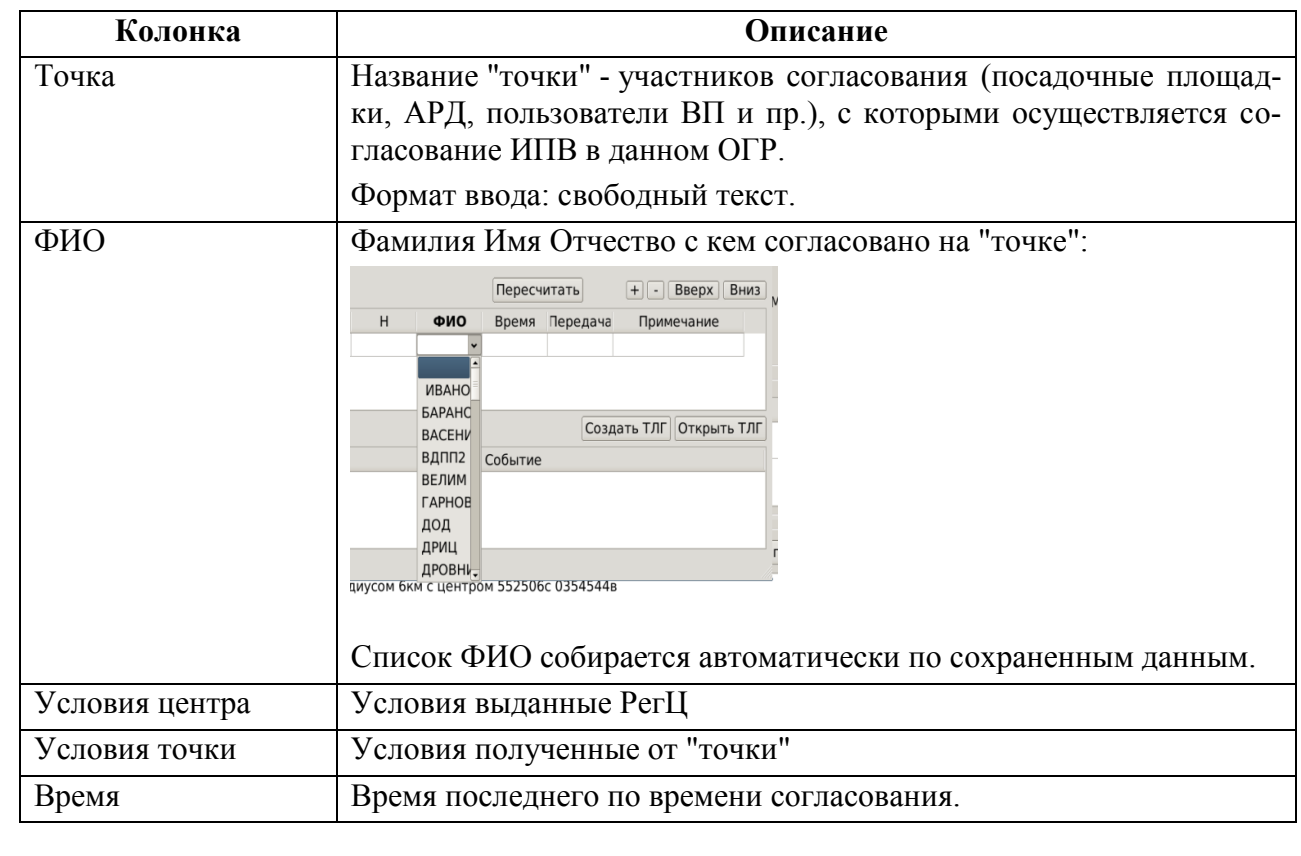

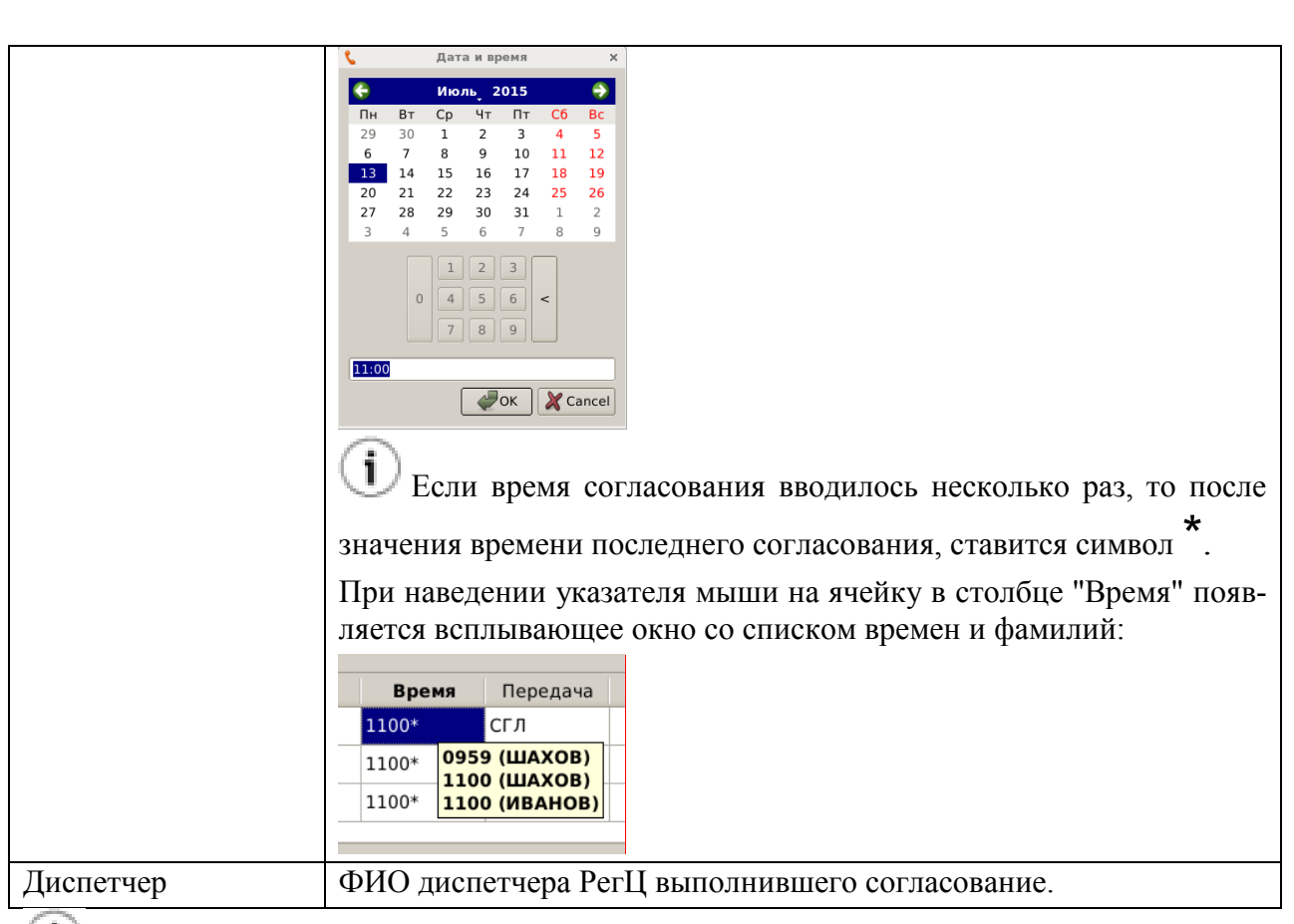

Режим ввода в ячейке активируется по двойному щелчку ЛКМ в ячейке.

#### **Использование:**

1) Открыть планируемое ОГР.

2) Нажать кнопку . В результате, откроется "Окно контроля для <имя ограничения>".

При этом, в таблице "Точки" будет автоматически формирован список АРД, пользователей ВП, владельцев ВП, с которыми требуется выполнить согласование ИВП в объеме ВП затрагиваемым введением этого ОГР.

3) Если необходимо, то скорректировать список согласования, пользуясь кнопками "Добавить"/"Удалить".

4) Выполнить согласование и заполнить колонки таблицы "Точки" (см. таблицу [22.20-4\)](#page-828-1):

- Точка
- ФИО
- Условия РегЦ
- Условия точки:

и нажать "Сохранить".

### **22.21 Доведение ограничений по телефону**

По нажатию кнопки ("Доведение по телефону") в панели инструментов окна ограничения будет вызван инструмент "Доведение по телефону" для доведения информации по ограничениям по телефону (рис. [22.21-1\)](#page-831-0).

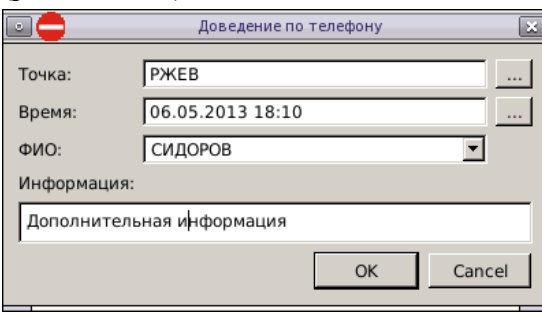

<span id="page-831-0"></span>Рисунок 22.21-1

1 Оно никак не связано в "Окном контроля ограничений" и никак не влияет на статус ограничений в КСА ПИВП. Служит как "записная книжка".

<span id="page-831-1"></span>Назначение элементов интерфейса в окне "Доведение по телефону" см. в таблице [22.21-1.](#page-831-1) Таблица 22.21-1

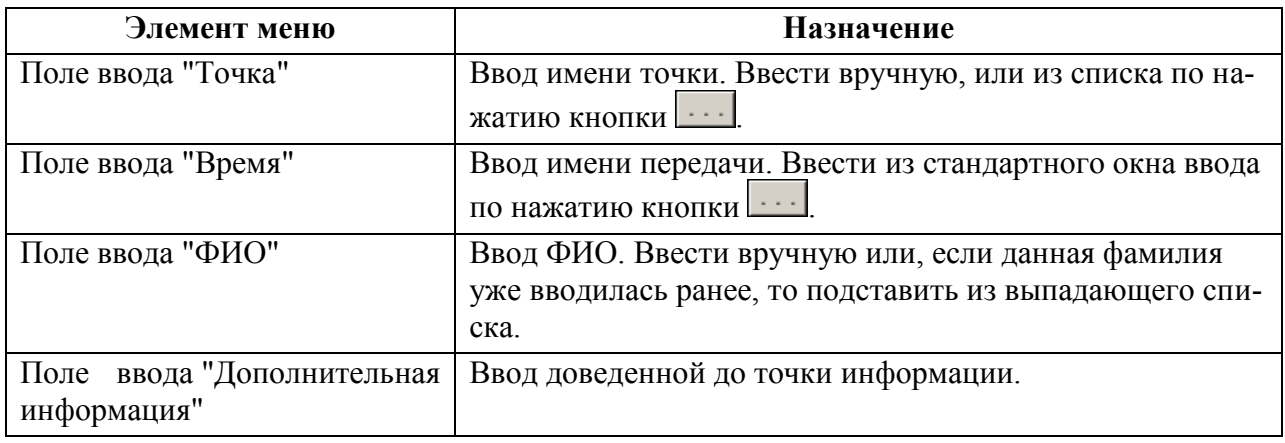

#### **Использование:**

- 1) Ввести название органа ОВД в поле "Точка";
- 2) Ввести ФИО принимающего;
- 3) В поле "Дополнительная информация" ввести необходимую информацию;
- 4) Нажать "ОК".

В результате, в статусной строке окна, будет выдано диагностическое сообщение:

"Сохранена информация о доведении по телефону"

А во вкладке "Журнал" окна ограничения будет зафиксировано событие "Отправлено сообщение согласования" с указанием следующих данных:

Ине.

- $\blacksquare$  Имя
- Точка доведения информации (наименование органа ОВД)
- Время доведения
- Имя принимающего (ФИО)
- Переданная информация

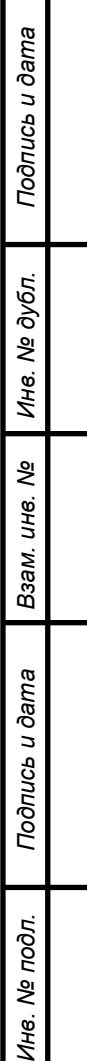

┱

### **22.22 Поиск конфликтов ОГРАНИЧЕНИЕ-ОБЪЕКТЫ ПИВП**

В зависимости от статуса ограничений производится поиск конфликтов с другими объектами ПИВП согласно таблице [22.22-1.](#page-833-0)

<span id="page-833-0"></span>Таблица 22.22-1

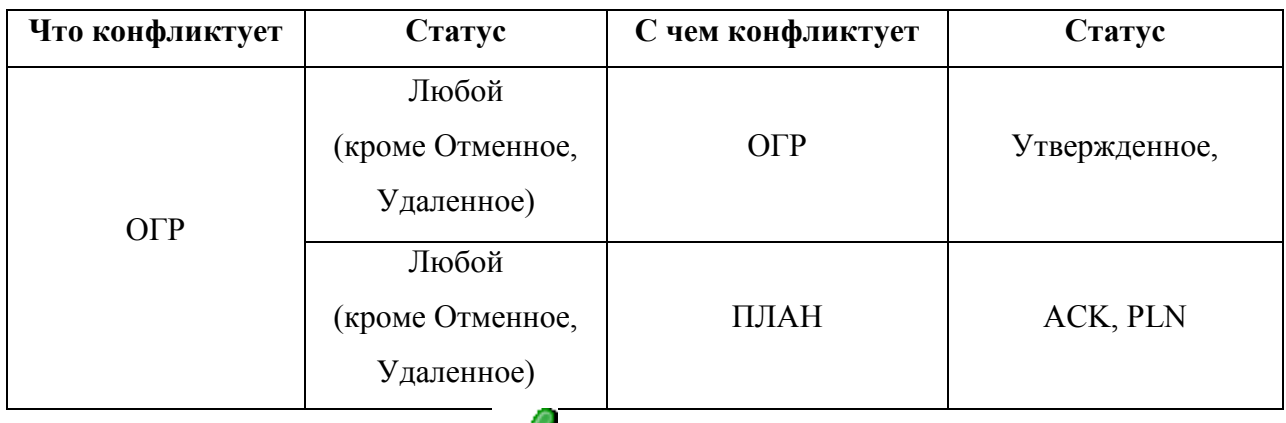

При утверждении ОГР (действие ), при первичном вводе, при автоматической, или ручной его модификации, выполняется проверка на потенциальные конфликтные ситуации (ПКС) всех типов с этим ОГР. При этом, на всех АРМ, для планов, затрагиваемых утверждѐнным ОГР, в поле "Диагностика" таблицы планов, будет автоматически установлен соответствующий признак.

## 22.22.1 Поиск конфликтов ОГРАНИЧЕНИЕ-ПЛАНЫ

Проверка данного ограничения на конфликты с планами производится:

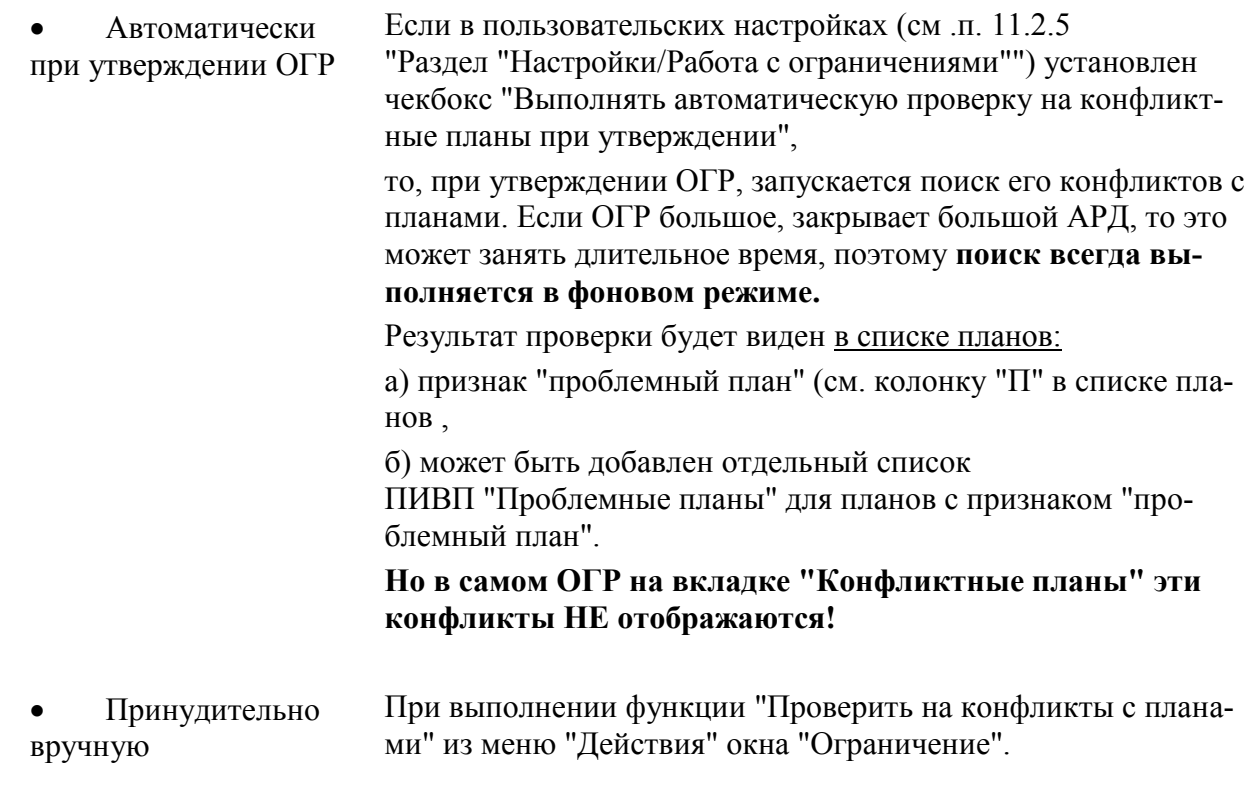

 $\mathbf{\hat{D}}$  (ИПС) По умолчанию игнорируем конфликты: маршруты SID-STAR -Стандартное ОГР (UUR, UHR).

Для принудительного запуска проверки на конфликты ОГР с ПЛАНами следует:

1) Из ОГР, меню "Действия" выполнить команду "Проверить на конфликты с планами". При обнаружении конфликта данного ОГР с планом будет:

а) Выведено предупреждение:

### **<sup>1</sup>** Ограничение конфликтует с планами

б) Закладка вкладки "Конфликтные планы" будет помечена признаком **!** и во вкладке "Конфликтные планы" появится строка с описанием конфликта (рис. [22.22-1\)](#page-834-0).

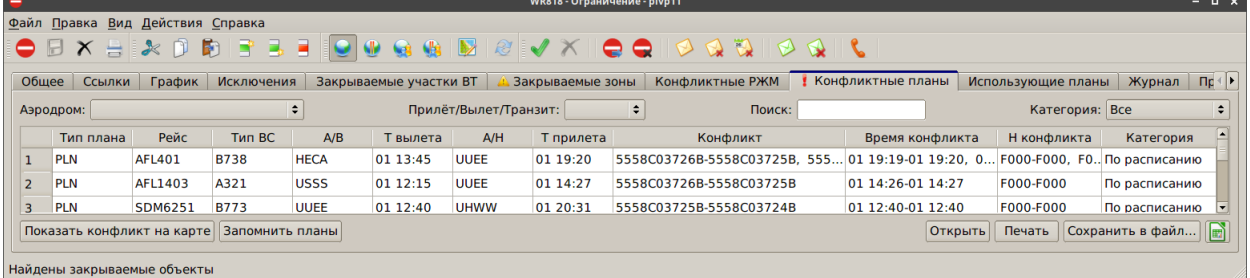

<span id="page-834-0"></span>Рисунок 22.22-1

2) Перейти к вкладке "Конфликтные планы". Однократным щелчком ЛКМ выделить конфликт в таблице "Конфликтные планы".

Доступные действия во вкладке "Конфликтные планы" см. в таблице [22.22-2.](#page-834-1)

<span id="page-834-1"></span>Таблица 22.22-2

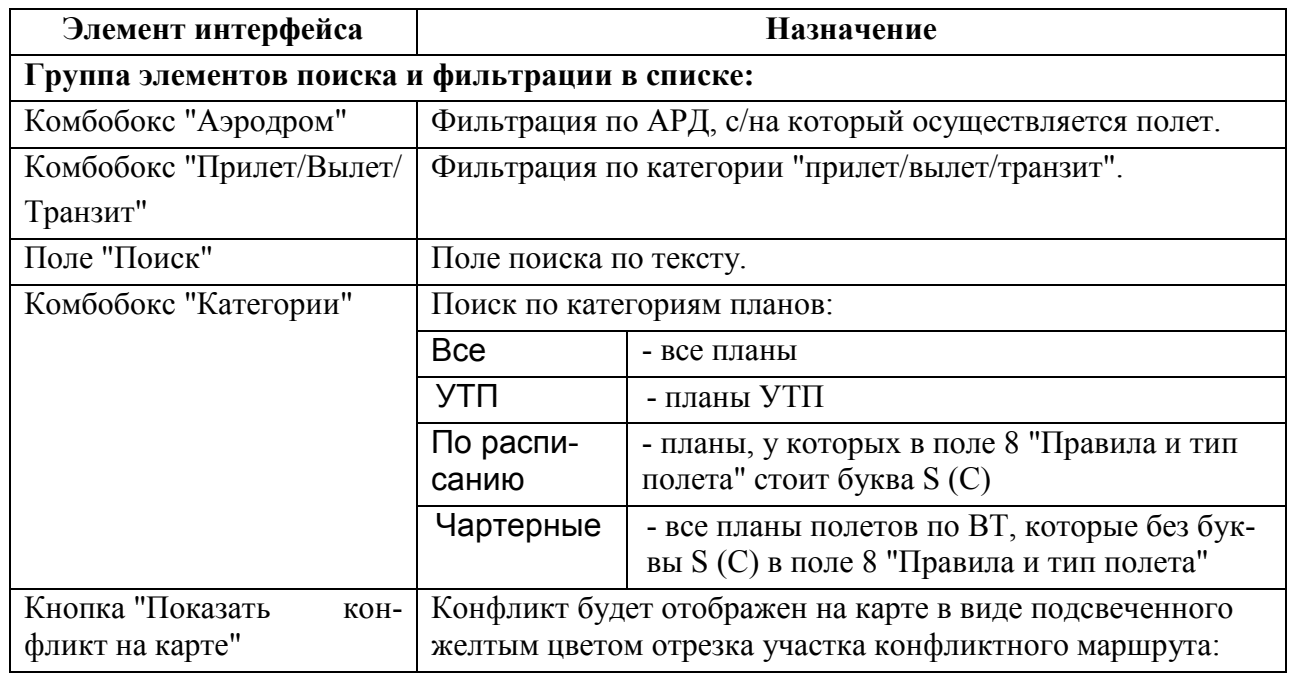

Ине.

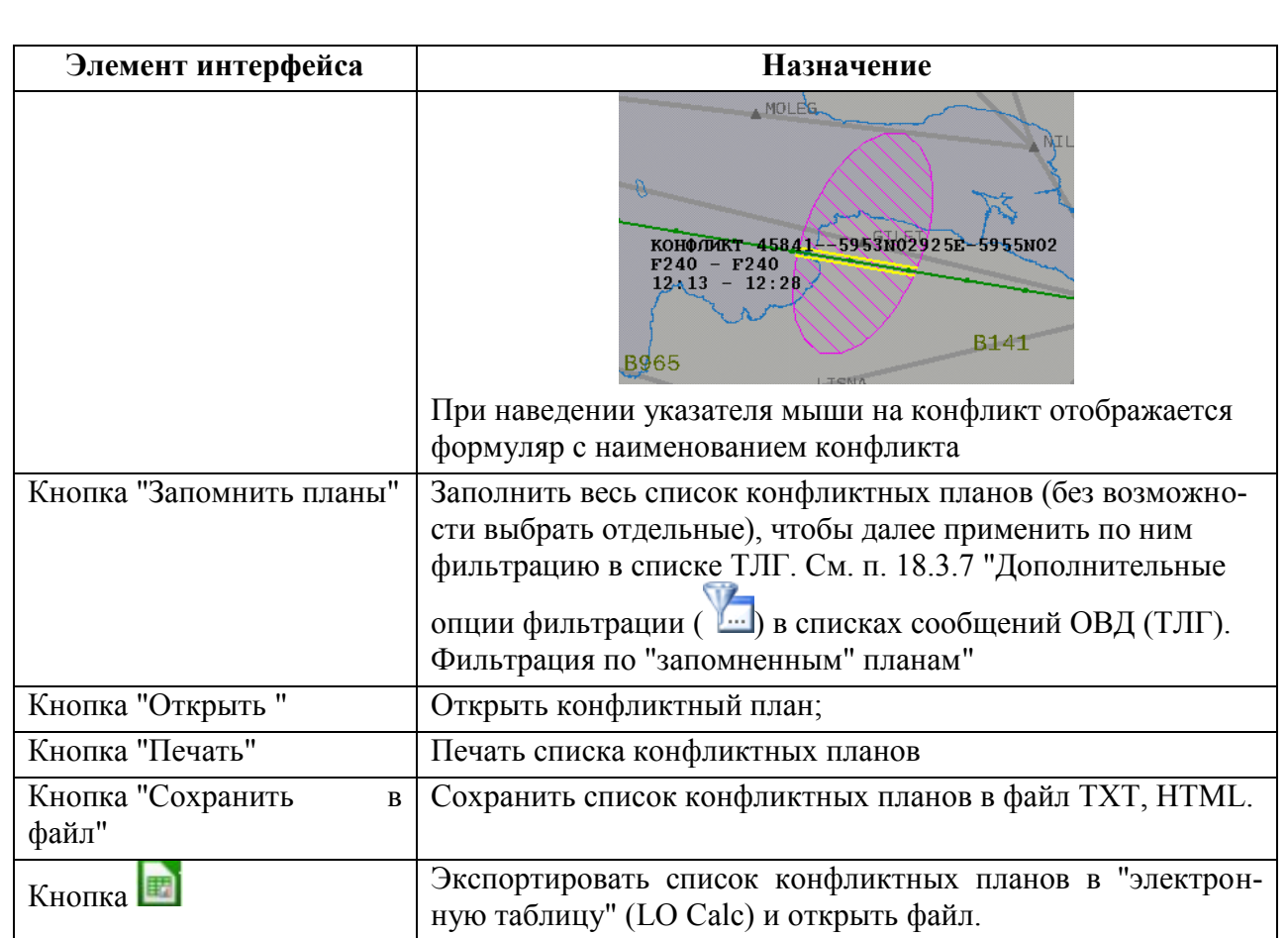

# 22.22.2 Поиск конфликтов ОГРАНИЧЕНИЕ-ОГРАНИЧЕНИЕ

Проверка данного ограничения на конфликты с другими ограничениями производится:

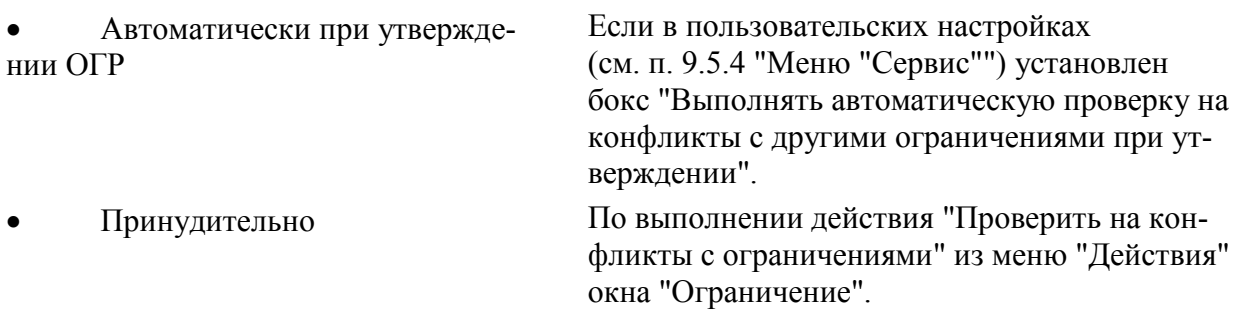

Для принудительного запуска проверки на конфликты с планами следует:

1) В окне утвержденного ОГР в меню "Действия" выполнить функцию "Проверить на конфликты с ограничениями". При обнаружении конфликта данного ОГР с другим ОГР, будет:

а) Выведено предупреждение:

### **Л** Найден конфликт с другими ограничениями

б) Закладка вкладки "Конфликтные РЖМ" будет помечена признаком **!** и во вкладке "Конфликтные РЖМ" появится строка с описанием конфликта (рис. [22.22-2\)](#page-836-0)

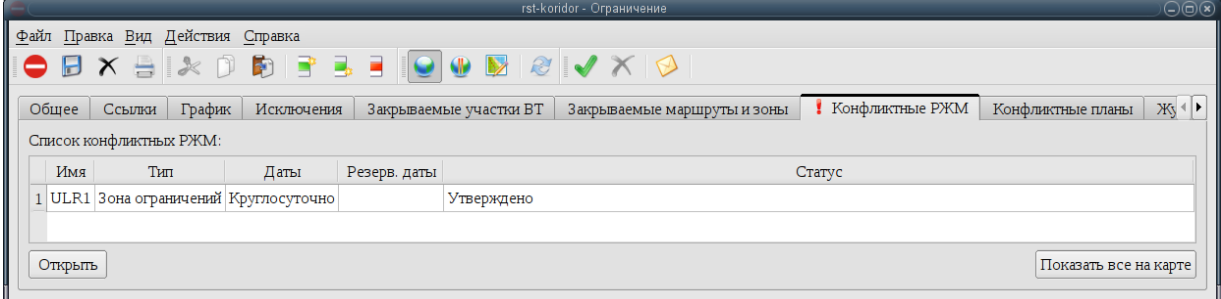

<span id="page-836-0"></span>Рисунок 22.22-2

2) Перейти к вкладке "Конфликтные РЖМ". Однократным щелчком ЛКМ выделить конфликт в таблице "Конфликтные РЖМ".

Доступные действия во вкладке "Конфликтные РЖМ", см. в таблице [22.22-3.](#page-836-1)

<span id="page-836-1"></span>Таблица 22.22-3

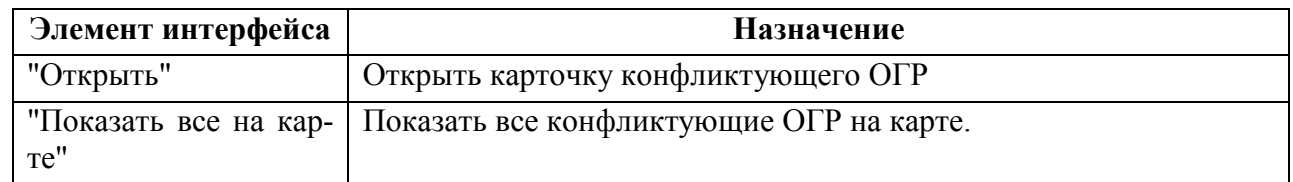

Ине.

# 22.22.3 Определение степени влияния вводимых ограничений ИВП на движение в районах АРД гражданской авиации

При обработке ограничения рассчитывается список закрываемых аэродромов/площадок ("точек").

В списке "Справочники/Закрытые точки" доступен список "точек", закрытых из-за режимов (с указанием временного интервала).

При открытии планов или окна контроля плана ИВП, для которого эти точки основные, выдается предупреждение.

# 22.22.4 Ввод исключений при расчете конфликтов ОГР с иными объектами

В вкладке "Исключения" окна ОГР (см. п. [22.5.7.5](#page-701-0) "Вкладка ["Исключения""](#page-701-0)) возможно задать список элементов, на которые влияние данного ОГР не распространяется - они не будут учитываться при расчете конфликтов с данным ОГР.

Вид вкладки "Исключения" представлен на рис. [22.22-3.](#page-838-0)

| File Edit View Actions Help                                                                                                    |                     |                             |                              |                    |             |            |
|----------------------------------------------------------------------------------------------------|---------------------|-----------------------------|------------------------------|--------------------|-------------|------------|
| $ 3\hspace{0.1cm} 3\hspace{0.1cm} 4\hspace{0.1cm} 4\hspace{0.1cm} 4\hspace{0.1cm} 4\hspace{0.1cm} 4\hspace{0.1cm} 4\hspace{0.1cm} 4\hspace{0.1cm} 4\hspace{0.1cm} 4\hspace{0.1cm} 4\hspace{0.1cm} 4\hspace{0.1cm} 4\hspace{0.1cm} 4\hspace{0.1cm} 4\hspace{0.1cm} 4\hspace{0.1cm} 4\hspace{0.1cm} 4\hspace{0.1cm} 4\hspace{0.1cm}$ |                     |                             |                              |                    |             |            |
| Исключения<br>Links Schedule<br>General                                                                                                    | Closed sites of VT  | Закрываемые маршруты и зоны | Clashed RGM<br>Clashed plans | Использующие планы | Protocol    |            |
| Высоты<br>Геометрия                                                                                                    | Аэродромы, площадки | Типы ВС<br>Маршруты ОВД     | Бортовые, позывные           | Тип полета, литер  | Ограничения | Дата/время |
|                                                                                                    |                     |                             |                              |                    |             |            |
|                                                                                                    |                     |                             |                              |                    |             |            |
|                                                                                                    |                     |                             |                              |                    |             |            |
| Добавить Удалить<br>Правка                                                                                                    | Копировать          |                             |                              |                    |             |            |
|                                                                                                    |                     |                             |                              |                    |             |            |
| Примечание к исключениям:                                                                                                    |                     |                             |                              |                    |             |            |
|                                                                                                    |                     |                             |                              |                    |             |            |
|                                                                                                    |                     |                             |                              |                    |             |            |
|                                                                                                    |                     |                             |                              |                    |             |            |

<span id="page-838-0"></span>Рисунок 22.22-3

Действия, доступные во вкладке "Исключения" см. в таблице [22.22-4.](#page-838-1)

<span id="page-838-1"></span>Таблица 22.22-4

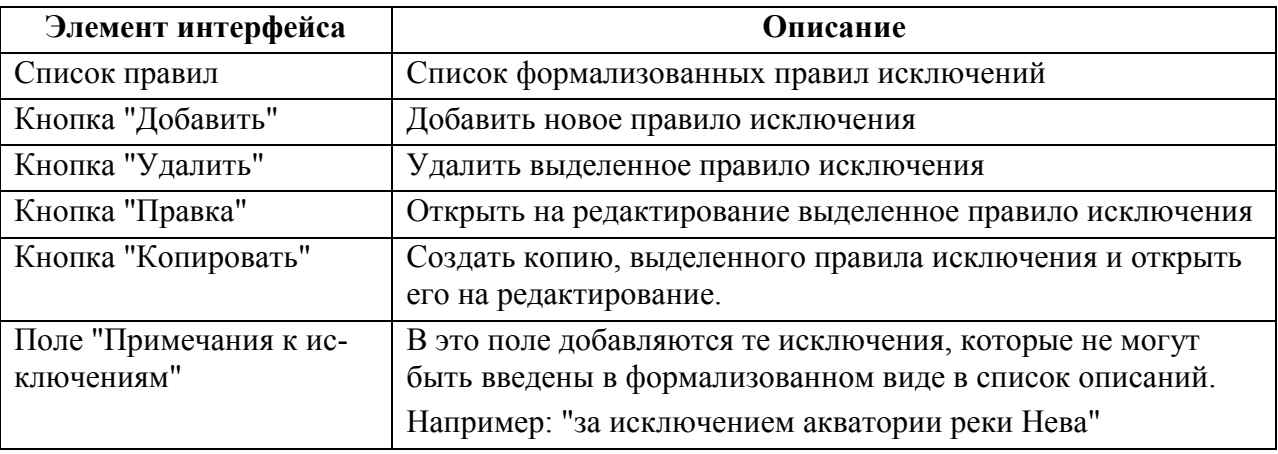

#### **Использование:**

1) Добавить строку исключения в таблицу "Исключения" по нажатию кнопки "Добавить"

Или открыть существующее исключение, отвечающее выделенной строке по двойному щелчку в строке таблицы, или выделить строку однократным щелчком ЛКМ и нажать кнопку "Править".

При этом будет открыто окно "Параметры исключения", см. рис. [22.22-4.](#page-839-0)

Ине.

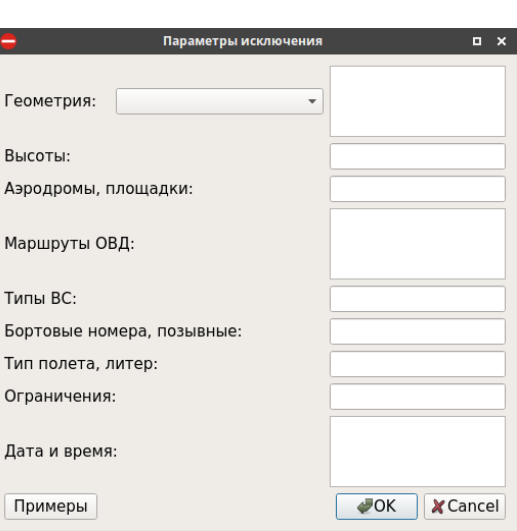

<span id="page-839-0"></span>Рисунок 22.22-4

Элементы интерфейса, доступные в окне "Параметры исключения", приведены в таблице [22.22-5.](#page-839-1)

<span id="page-839-1"></span>Таблица 22.22-5

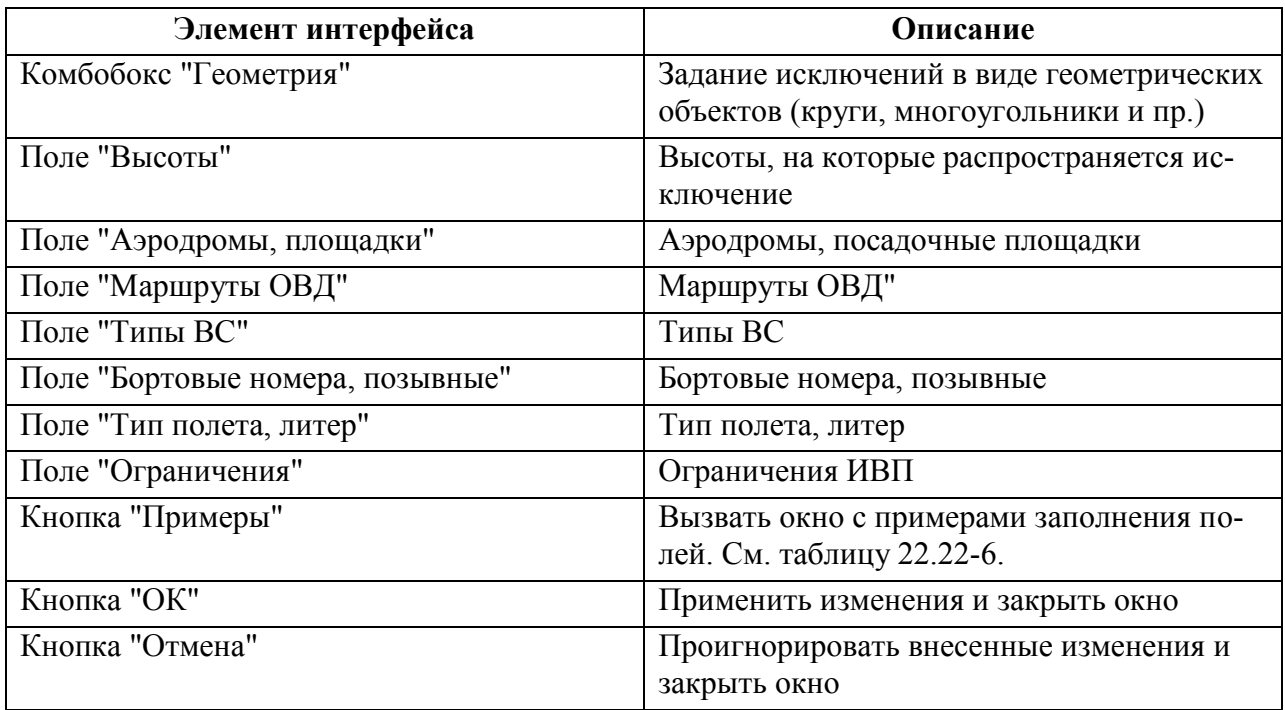

2) В окне "Параметры исключения" ввести атрибуты исключения, согласно подсказке, доступной по кнопке "Примеры" или в таблице [22.22-6.](#page-840-0)

3) Если необходимо, добавить иные исключения, действуя согласно п. (1, 2).

И завершить ввод нажатием кнопки "ОК".

Правила заполнения полей при задании исключений в ограничениях см. в таблице [22.22-6.](#page-840-0) Здесь приведены правила и примеры задания исключений для ограничений ИВП, то есть указания того, для каких планов не будут проверяться конфликты с этим ограничением.

<span id="page-840-0"></span>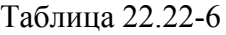

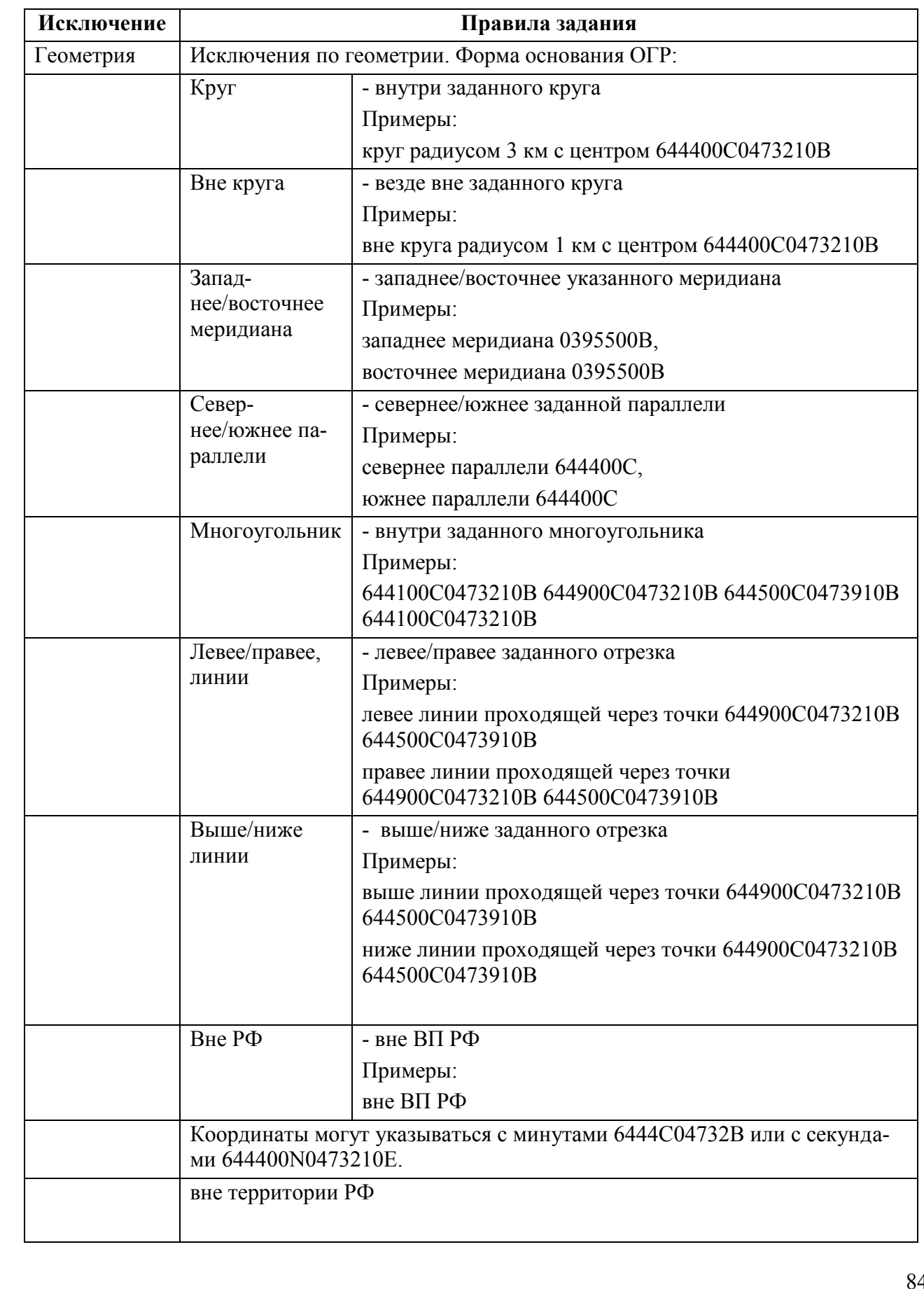

Подпись и дата *Подпись и дата* Инв. № дубл. *Инв. № дубл. Взам. инв. №* Подпись и дата *Подпись и дата* Инв. № подл. *Инв. № подл.*

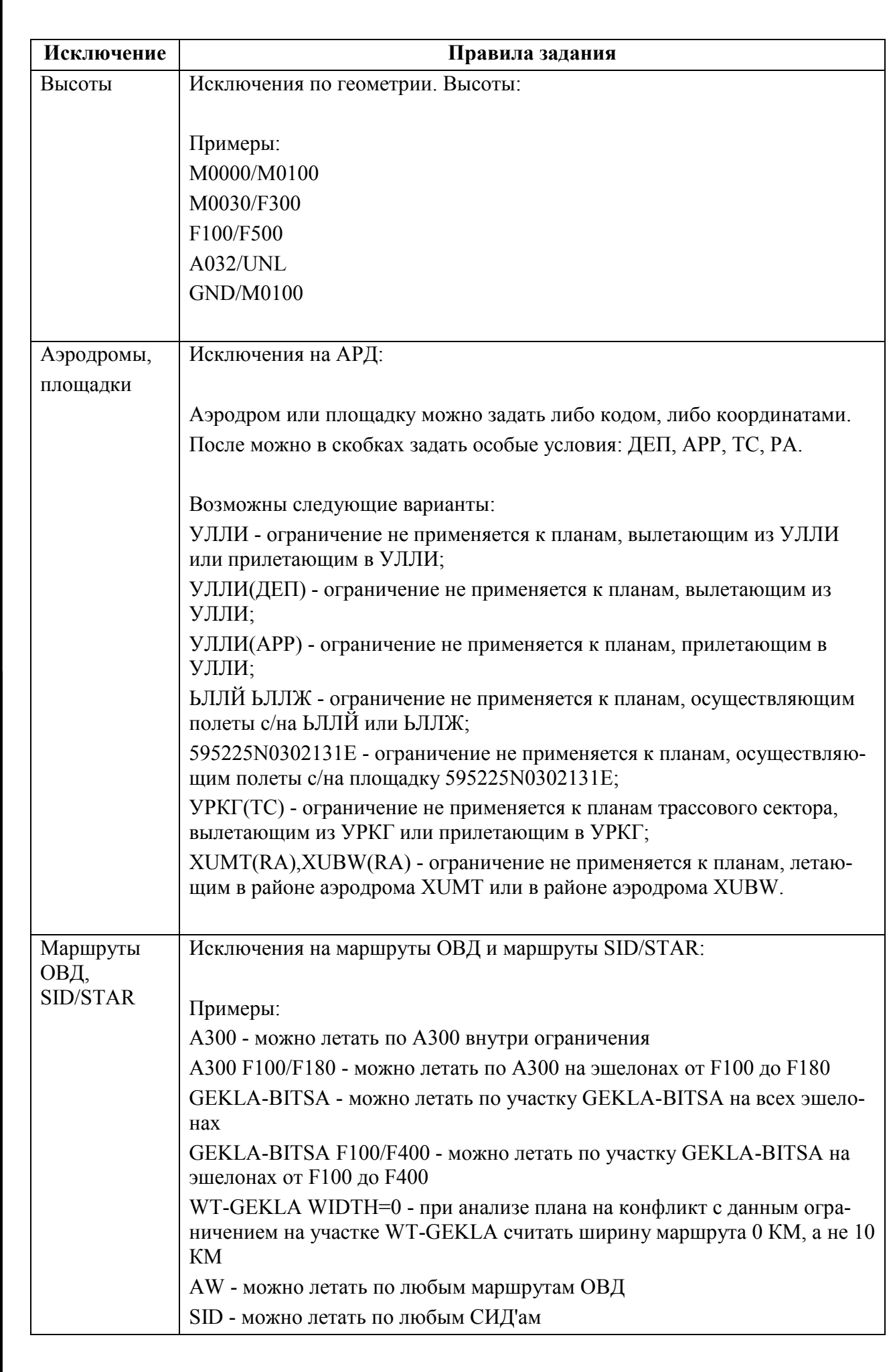

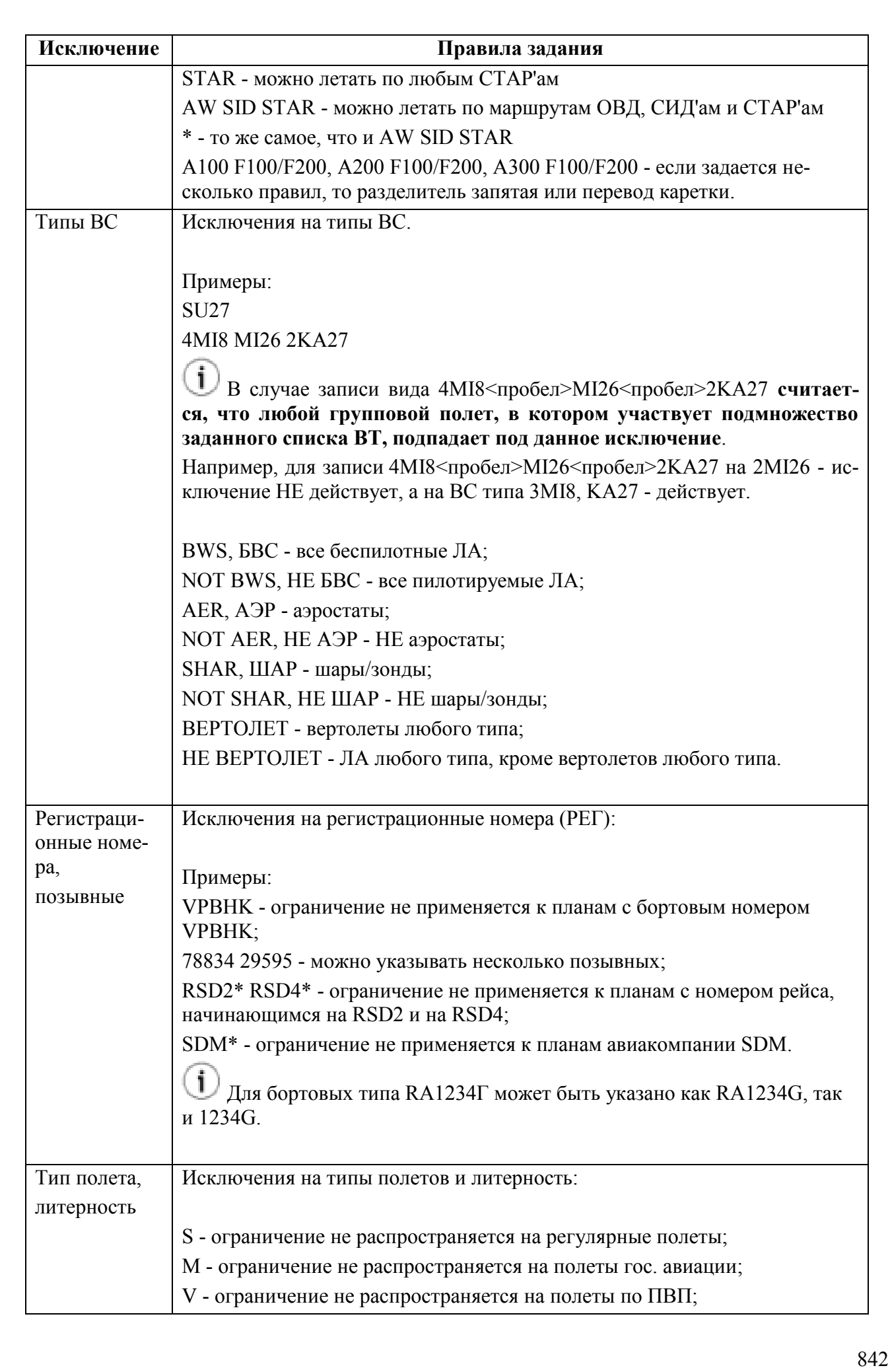

*Подпись и дата*

Подпись и дата

*Инв. № дубл.*

Инв. № дубл.

*Взам. инв. №*

*Подпись и дата*

Подпись и дата

*Инв. № подл.*

Инв. № подл.

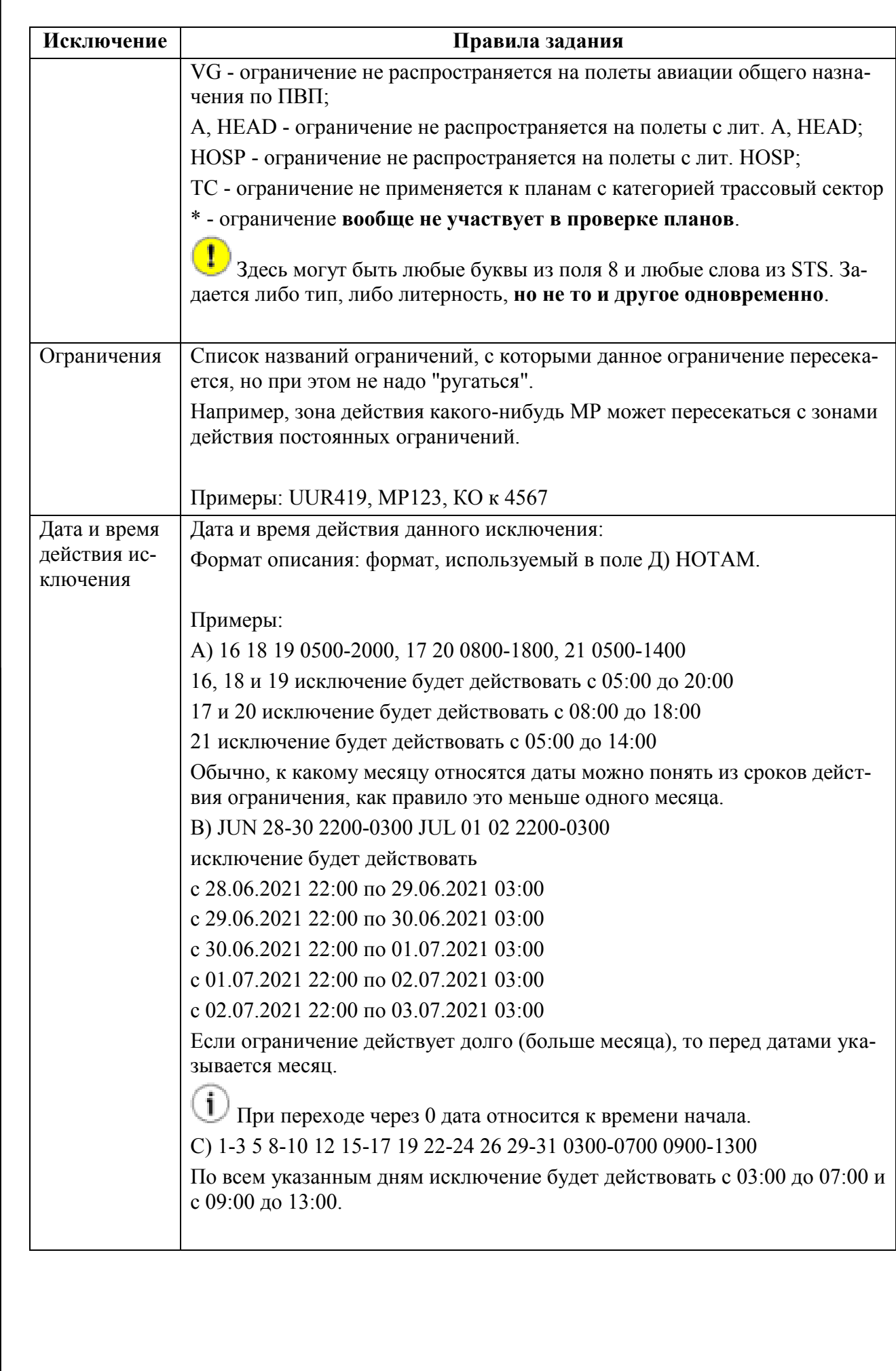

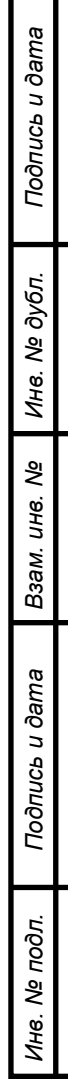

### **22.23 Создание ограничений по планам ИВП**

В КСА ПИВП возможно создавать ограничения по планам ИВП.

Из меню "Действия" плана ИВП доступны действия из таблицы [22.23-1.](#page-844-0)

<span id="page-844-0"></span>Таблица 22.23-1

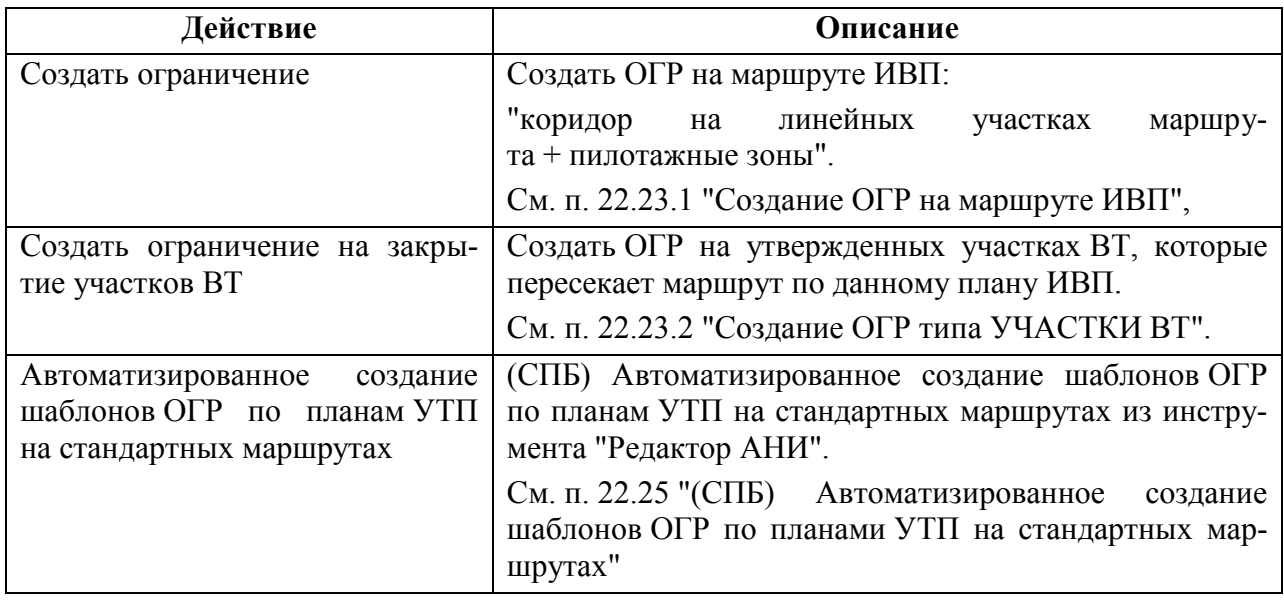

При создании ограничений ИВП по маршруту группового УТП полета, для Ŧ го заданы глубина боевого порядка и диапазон высот (см. п. [16.10.6.1](#page-363-0) "[Задание глу](#page-363-0)[бины боевого порядка и диапазона высот для групповых полетов"](#page-363-0)), дочернее ОГР будет создано на диапазон высот, определяемый ИПС КСА ПИВП

Также, ОГР к плану может быть не создано, а **привязано к плану по ссылке**.

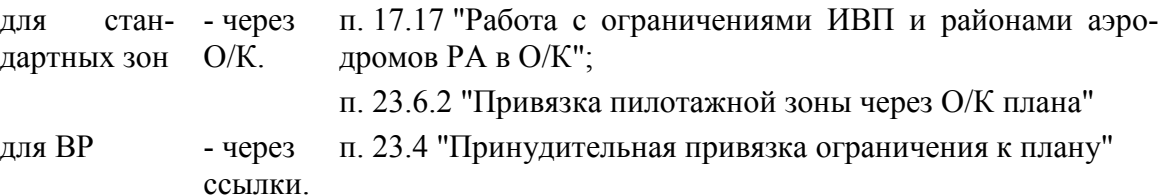

# <span id="page-845-0"></span>22.23.1 Создание ОГР на маршруте ИВП по плану ИВП

Функция "Создать ОГР на маршруте ИВП" позволяет автоматизированно создать по плану ИВП дочернее ОГР на следующих элементах родительского маршрута:

Коридоры на линейных участках маршрута см. п. [22.10.4.8](#page-768-0) "[Коридор](#page-768-0)"

œ,

Пилотажные зоны маршрута см. п. [23.6.2](#page-884-0) "[Привязка пилотажной зоны](#page-884-0)  через О/К [плана](#page-884-0)"

Подробно о вводе и корректировке данных в ОГР коридор на маршруте см. [22.14](#page-793-0) "[Ввод ОГР с геометрий "Коридор на маршруте"](#page-793-0)"

Пусть имеем план ИВП. Для создания ограничения по маршруту ИВП следует:

Из меню "Действия" окна "ПЛАН" выполнить "Создать ограничение".

В результате, будет создан проект коридорного ограничения, представляющего собой, совокупность коридорных ОГР от точки до точки на участках маршрута ИВП и пилотажных зон (пример на рис. [22.23-1\)](#page-845-1).

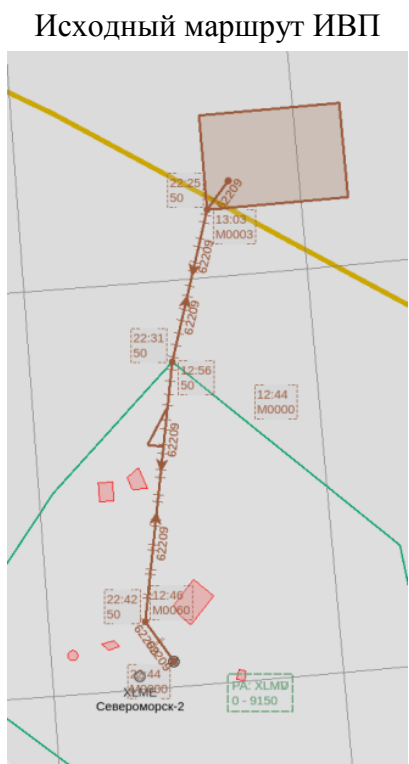

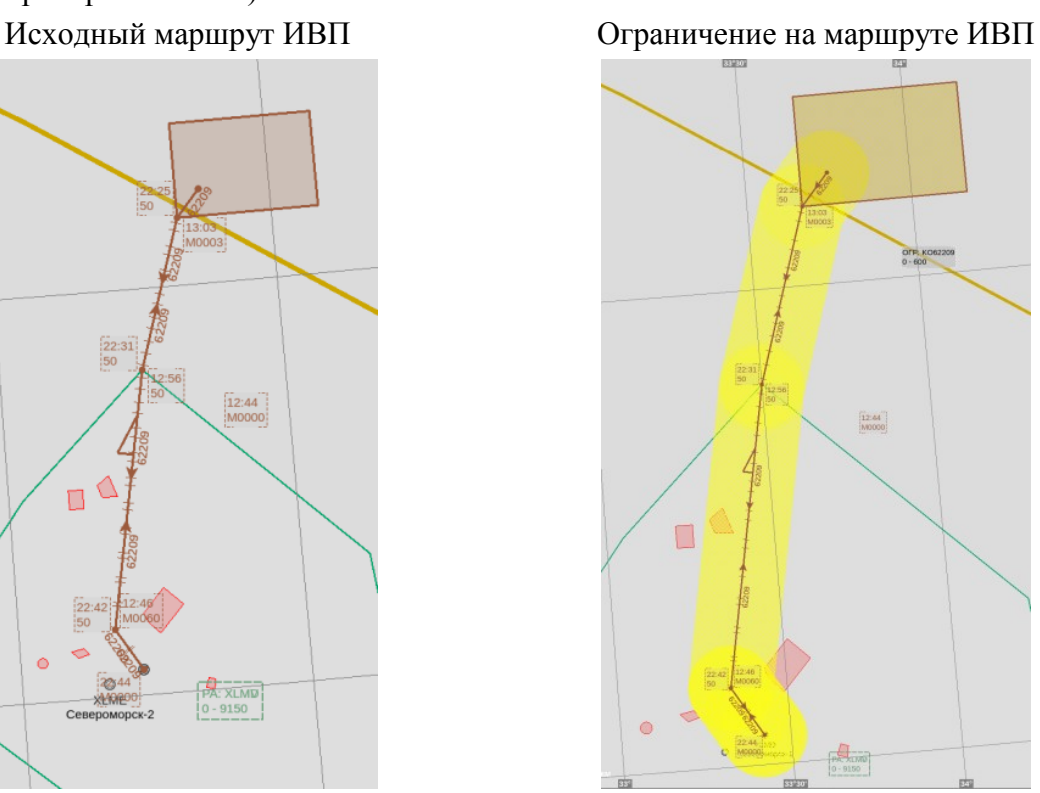

<span id="page-845-1"></span>Рисунок 22.23-1

j. Вид ОГР на карте зависит настроек отображения, которые могут изменяться в процессе установки и эксплуатации Системы, и могут отличаться от приведенного в данном руководстве. Обратитесь к технологической документации по месту эксплуатации.

# <span id="page-846-0"></span>22.23.2 Создание ОГР типа УЧАСТКИ ВТ по плану ИВП

По плану ИВП ограничение на участках ВТ (см. п. [22.10.5](#page-769-0) "[Ограничение на участках](#page-769-0) ВТ") может быть создано:

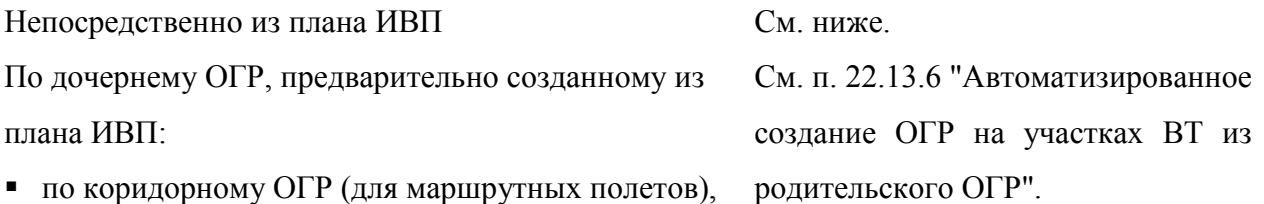

по площадному ОГР (для планов SPW)

Пусть имеем план ИВП.

Из меню "Действия" окна "ПЛАН" выполнить "Создать ограничение на закрытие участков ВТ".

В результате, будет создан проект ограничения типа "КО к <имя рейса>" **на участках ВТ по маршруту и участках ВТ, которые пресекаются маршрутом по данному плану**  При этом, автоматически будет установлен признак "Рейс" (рис. [22.23-2\)](#page-846-1).

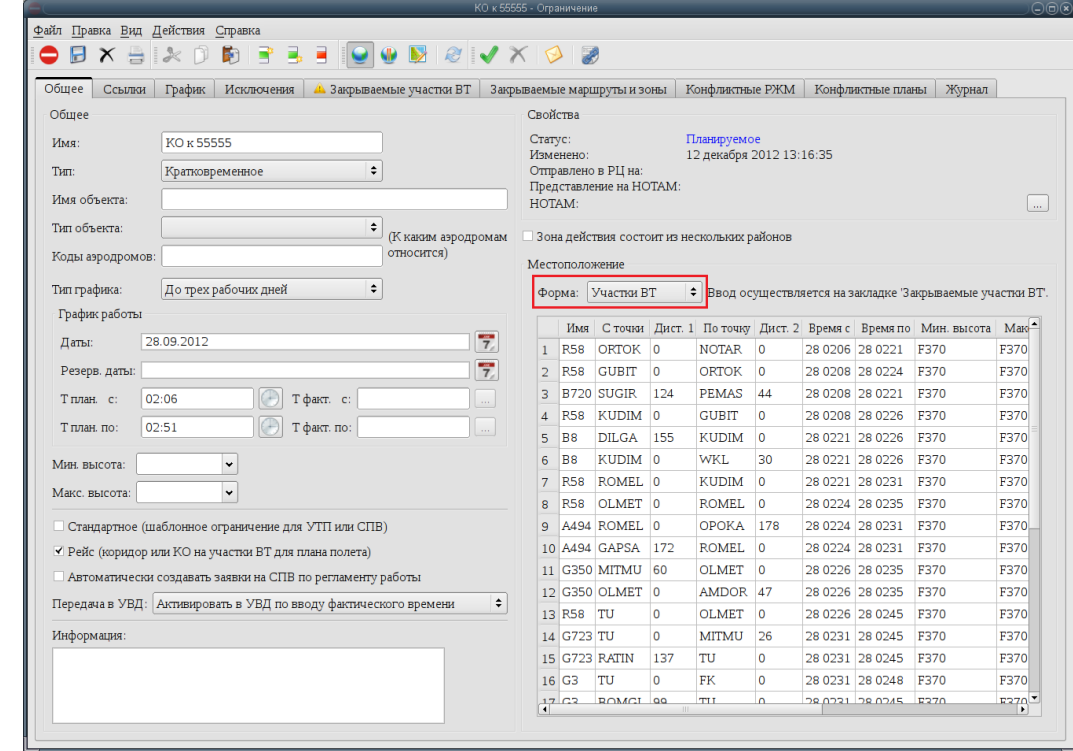

<span id="page-846-1"></span>Рисунок 22.23-2

На карте ПИВП ОГР на участках ВТ отображаются в виде подсвеченных участков ВТ (рис. [22.23-3\)](#page-847-0).

<span id="page-847-0"></span>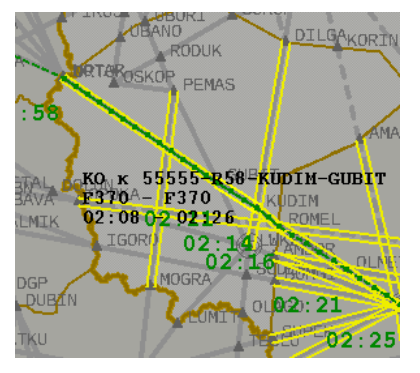

Рисунок 22.23-3

Вид ОГР на карте зависит настроек отображения, которые могут изменяться в про-Ŧ цессе установки и эксплуатации Системы, и могут отличаться от приведенного в данном руководстве. Обратитесь к технологической документации по месту эксплуатации.

При наведении указателя мыши на соответствующий участок ВТ, отображается формуляр вида:

КО к <имя рейса>-<имя трассы>-<точка начала участка ВТ>-<точка конца участка ВТ>

<высота От на участке ВТ>-<высота До на участке ВТ>

<время начала действия ОГР на участке ВТ>-<время окончания действия ОГР на участке ВТ>

### **22.24 Создание планов SPW по "площадным" ОГР**

По ограничению с формой основания "Площадь" (круг, овал, многоугольник и пр.) возможно создать планы ИВП типа SPW.

Для этого следует:

- 1) Вар. 1.1) На вкладке "Общее" в таблице "График работы" однократным щелчком ЛКМ выделить строку, соответствующую отрезку работы ОГР, на который хотим создать план.
	- Вар. 1.2) Перейти на вкладку "График". Однократным щелчком ЛКМ выделить нужную строку в графике, для которой нужно создать дочерний план.

2) Выполнить действие "Создать заявку на ИВП" из меню "Действия" окна ОГР.

В результате будет создан план SPW на выбранную дату.

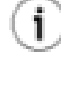

Если в таблице "График работы" или "График" выбрать строку, описывающую отрезок времени с переходом на следующие сутки, то **план будет создан на дату начала отрезка**.

Пусть создали ОГР ВР вручную (не UUR "из приказа"). И из него создаем дочер-T ний ФПЛ SPW.

Если в родительском ОГР ВР задано "Имя объекта", то **в план SPW попадет только имя объекта, без координат**. Для передачи в о/ОВД нужно не имя объекта, а описать зону по точкам из родительского ОГР, т.к. в о/ОВД, куда отправляем план, ничего не знают про геометрию родительского ОГР ВР и не смогут связать ОГР ВР с планом SPW.

## 22.24.1 Автоматическое создание заявок на SPW по регламенту работы

Если: в ОГР

- "Вид" = "Площадь",
- "Тип графика" = {"График", "График на период"},

то по нему возможно автоматически создавать планы SPW на даты в пределах графика работы ОГР.

Для этого следует: в ОГР на вкладке "Общее" установить чекбокс "Автоматически создавать заявки на СПВ по регламенту работы". См. п. [22.8.4](#page-724-0) "[Задание дополнительных атри](#page-724-0)[бутов](#page-724-0) ОГР".

### <span id="page-849-0"></span>**22.25 (СПБ) Автоматизированное создание шаблонов ОГР по**

#### **планами УТП на стандартных маршрутах**

(СПБ) В КСА ПИВП доступно автоматизированное создание шаблонов ОГР по планам УТП на стандартных маршрутах.

Об автоматизированном создании шаблонов ОГР по планам УТП на стандартных маршрутах см. "Редактор АНИ", меню "ПИВП/Создать шаблоны ограничений из аэродромных маршрутов")

О совместной работе таких ОГР с ПЛАНом см. п. [23](#page-852-0) "[Совместная работа ПЛАН](#page-852-0)-[ОГРАНИЧЕНИЕ ИВП](#page-852-0)".

 $\left( \sigma \right)$ 

#### **22.26 (МЦ) Согласование изменений в "подконтрольных" ОГР со под-**

#### **тверждающим лицом**

(МЦ) Для контроля со стороны подтверждающего лица (далее, Подтверждающий) за внесением изменений диспетчером по режимам ИВП в "подконтрольные" ограничения ИВП, предусмотрена процедура автоматизированного согласования, описанная ниже.

При этом, если ОГР связано с планом ИВП и включен режим автоматической/автоматизированной синхронизации ПЛАН-ОГР (см. п. [23](#page-852-0) "[Совместная работа](#page-852-0)  ПЛАН-[ОГРАНИЧЕНИЕ ИВП"](#page-852-0)), то эти изменения будут вноситься Системой **без запроса подтверждения от Подтверждающего**.

Также, без запроса подтверждения от Подтверждающего будут сохранены изменения, внесенные диспетчером в ОГР через Окно Контроля плана ИВП (см. п. [17.17](#page-490-0) "Работа с ограничениями [ИВП и районами аэродромов РА](#page-490-0) в О/К").

Пока у ОГР "Статус" = Планируемое (ОГР НЕ утверждено или уже отменено), согласование с Подтверждающим НЕ требуется.

#### **Использование:**

 $\mathbf T$ 

1) Если в ОГР на вкладке "Общее", в группе "Общее" установлен ч/бокс "Подконтрольное ограничение", см. п. [22.5.7.1](#page-693-0) "Вкладка ["Общее"](#page-693-0)", таблица [22.5-12](#page-694-0) (ч/бокс устанавливается Подтверждающим вручную или автоматически, ИПС, см. примечание в конце данного параграфа), то, при попытке на АРМ Режим выполнить действия:

- Отмена ОГР,
- Удаление ОГР,
- Сохранение внесенных изменений,

это действие будет автоматически заблокировано и оператору будет выдан диалог:

#### **"Для <действие> подконтрольного ограничения**

#### **требуется согласование <Подтверждающего>.**

### **Отправить <Подтверждающему> запрос на согласование? - Да/Нет"**

где: <действие> = {сохранение внесенных изменений, отменить, удалить}

Если ответить в диалоге "Да", то:

а) Будет сформирован запрос к Подтверждающему на подтверждение изменений в ОГР.

(ИПС, см. ниже. Подтверждающих может быть задано несколько. Достаточно разрешения/запрета от одного из них).

б) В ОГР будет в строке состояния окна ОГР будет установлен признак:

### **"Ожидание разрешения на <действие>"**

2) При получении запроса на АРМ Подтверждающего будет выдан диалог:

### **"Диспетчер <Ф.И.О.> хочет <действие> подконтрольное ограничение <имя ОГР>. Разрешить? - Да/Нет"**

Если Подтверждающий ответит в диалоге "ДА", то:

а) В ОГР сохранение изменений будет разблокировано,

б) Диспетчеру Режима, пославшему запрос на <действие> будет послан ответ-разрешение и будет выдан диалог:

**"Получено разрешение на <действие> ограничения. <Действие>? - Да/Нет"** Если диспетчер Режима ответит в диалоге "Да", внесенные изменения будут сохранены.

Если Подтверждающий ответит в диалоге "НЕТ", то:

а) Сохранение изменений в ОГР останется заблокированным,

б) Диспетчеру Режима, пославшему запрос, будет послан ответ-отказ и будет выдан диалог:

# **" Получен запрет на <действие> ограничения. - Ок"**

В этом случае диспетчер Режима закрывает диалог и его изменения будут проигнорированы. Если он снова попытается сохранить их, то вновь получит предупреждение и предложение послать запрос Подтверждающему.

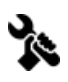

Настройки этого поведения выполняются ИПС.

# <span id="page-852-0"></span>**23 Совместная работа ПЛАН-ОГРАНИЧЕНИЕ ИВП**

В КСА ПИВП ограничение ИВП может совместно работать с планом ИВП, при этом из плана, связанного с ОГР, в ОГР может меняться:

- Плановые и фактические времена ИВП
- Геометрия ИВП целиком

Чтобы учесть это в КСА ПИВП реализованы механизмы для совместной работы ограничений ИВП с иными объектами ПИВП (ПЛАНЫ, ОГРАНИЧЕНИЯ), объектами АНИ (маршруты УТП, пилотажные зоны, АРД) и иными объектами, оказывающими влияние на ИВП (полигоны, карьеры, Градобои, заповедники и пр.).

# **23.1 Основные настройки, отвечающие за совместную работу планов и ограничений**

Основные настройки, отвечающие за совместную работу планов и ограничений ИВП, доступны согласно таблице [23.1-1.](#page-852-1)

<span id="page-852-1"></span>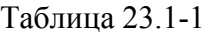

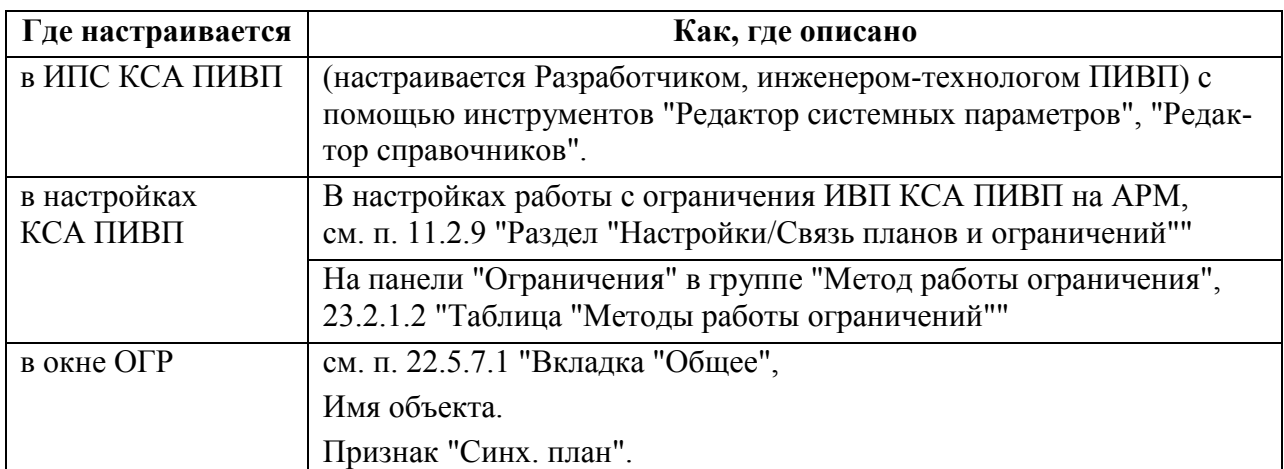

### **23.2 Настройка работы ограничений ИВП. Панель "Ограничения"**

В списке папок ПИВП из корневого узла "Ограничения" доступна панель "Ограничения" (рис. [23.2-1](#page-854-0)), где возможно задать настройки работы с ограничениями ИВП (ОГР), согласно таблице [23.2-1.](#page-853-0)

<span id="page-853-0"></span>Таблица 23.2-1

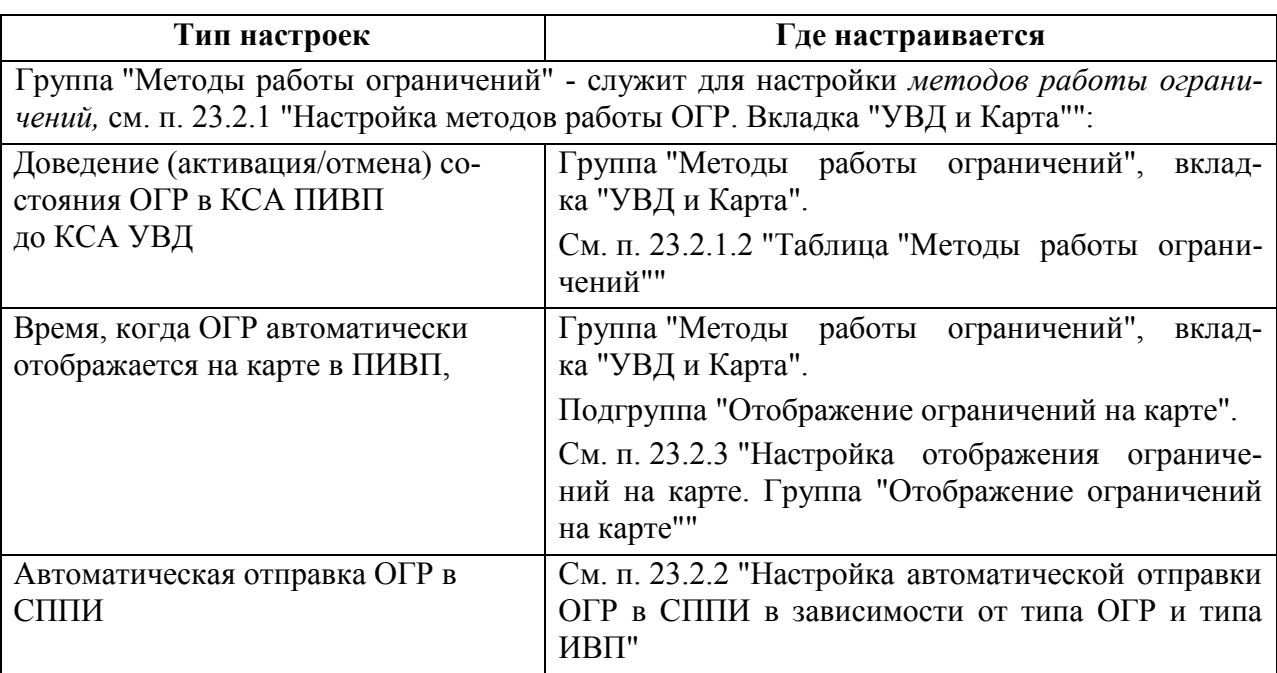

в зависимости от:

- 
- 
- данным ОГР
- типа ОГР п. [22.8.2](#page-720-0) "[Задание Имени, Типа и Номера ОГР](#page-720-0)"
- наличия связи ПЛАН-ОГР п. [23](#page-852-0) "[Совместная работа ПЛАН](#page-852-0)-ОГРАНИЧЕНИЕ ИВП"
- типа Объектов, связанных с п. [22.8.3](#page-722-0) "[Задание объектов совместно с которыми рабо](#page-722-0)тает [ОГР](#page-722-0)"

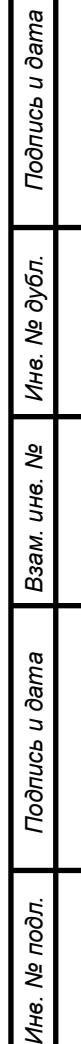

Z,

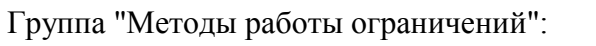

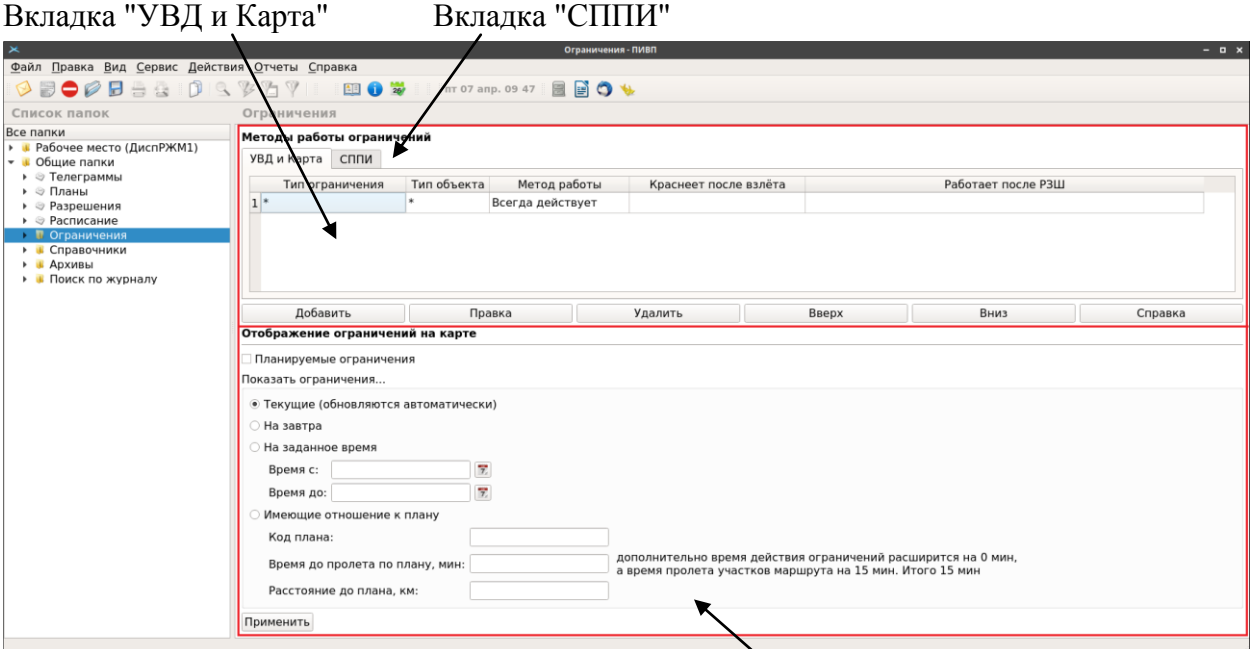

<span id="page-854-0"></span>Группа "Отображение ограничений на карте"

Рисунок 23.2-1

# <span id="page-855-0"></span>23.2.1 Настройка методов работы ОГР. Вкладка "УВД и Карта"

*Метод работы ограничения* - совокупность правил, определяющих, когда ограничение "действует", то есть активно в КСА ПИВП и в КСА УВД, см. п. [23.2.1.1](#page-855-1) "[Правила описа](#page-855-1)[ния методов работы](#page-855-1) ОГР".

Настройка методов работы ОГР выполняется из панели "Ограничения" на вкладке "УВД и Карта", см. п. [23.2.1.2](#page-858-0) "Таблица ["Методы работы ограничений"](#page-858-0)".

# <span id="page-855-1"></span>23.2.1.1 Правила описания методов работы ОГР. Понятие о "серых" и "бе-

### лых" строчках в графике работы ОГР

*"Метод работы ограничений* - определяет, когда ограничение действует, то есть в какое время оно горит на карте в ПИВП и в УВД."

У ограничения может быть два времени работы:

1. Время, заявленное пользователем в представлении на режим, или время, на которое устанавливается временный режим, или время из графика работы полигона.

2. Время, которое пользователь указал в заявке на ИВП (FPL, SHR, SPW) или которое было с ним согласовано при выдаче условий.

Времена первого типа вводятся вручную при создании ограничения. Это БЕЛЫЕ строчки в графике работы ограничения.

Времена второго типа всегда связаны с планом. Они появляются в ограничении при создании ограничения из плана, при создании плана из ограничения и при создании ссылки между планом и ограничением.

Это СЕРЫЕ строчки в графике работы ограничения.

Пример

МР для БПЛА/БВС.

МР будет введен за несколько дней до выполнения работ по представлению пользователя, и в его графике работы будут только БЕЛЫЕ строчки. Накануне работ придет SHR, и план вручную или автоматически привяжется к этому МР. В графике МР появится СЕРАЯ строчка.

При этом в белой строчке может быть указано время 0800-1200, а в серой 1000-1200.

Собственно говоря, все настройки метода работы ограничения сводятся к тому, чтобы указать, должно ли ограничение гореть на карте в ПИВП и УВД в 0800-1200 или в 1000- 1200. Другими словами, должно ли ограничение действовать по БЕЛОЙ или по СЕРОЙ строчке.

Есть всего 5 методов работы ограничения:

- 1. Всегда действует
- 2. Приоритет у БЕЛЫХ строчек
- 3. Приоритет у СЕРЫХ строчек
- 4. Только по БЕЛЫМ строчкам
- 5. Только по СЕРЫМ строчкам

#### **Всегда действует**

Этот метод надо указывать для Запретных зон и постоянно действующих Зон ограничений, у которых вообще нет строчек в графике работы.

Если график все таки будет, то ограничение будет действовать все время, указанное в строчках графика, независимо от их цвета.

### **Приоритет у БЕЛЫХ строчек**

По правилам из таблицы [23.2-2.](#page-856-0)

<span id="page-856-0"></span>Таблица 23.2-2

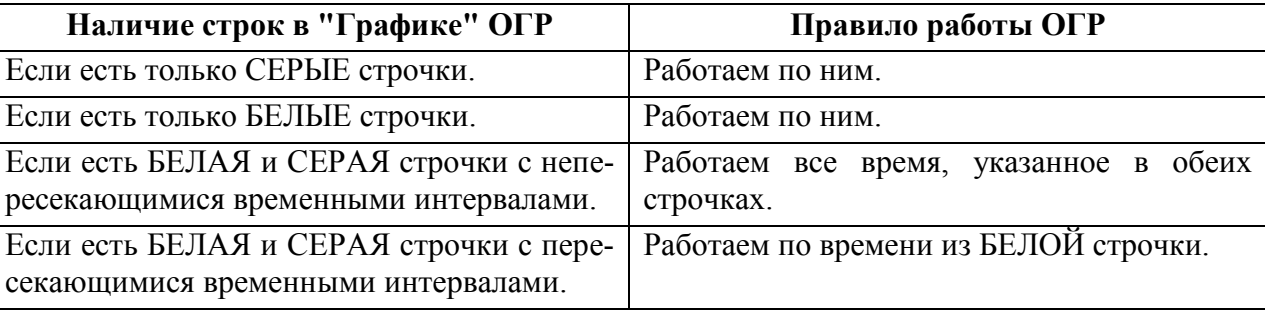

Примеры.

Если есть БЕЛАЯ строчка 0800-1000 и СЕРАЯ строчка 1200-1400, то ограничение будет действовать в 0800-1000 и в 1200-1400.

Если есть БЕЛАЯ строчка 0800-1200 и СЕРАЯ строчка 1000-1400, то ограничение будет действовать в 0800-1200.

### **Приоритет у СЕРЫХ строчек**

Здесь все как для Приоритет у БЕЛЫХ строчек за одним исключением:

Если есть БЕЛАЯ и СЕРАЯ строчки с пересекающимися временными интервалами, работаем по времени из СЕРОЙ строчки.

Пример.

Если есть БЕЛАЯ строчка 0800-1200 и СЕРАЯ строчка 1000-1400, то ограничение будет действовать в 1000-1400.

Только по БЕЛЫМ строчкам

В этом случае серые строчки вообще не влияют на то, когда действует ограничение.

Пример. Есть ВР для литерного рейса. В БЕЛОЙ строчке времена, утвержденные ГЦ. Когда придет PLN, в графике ограничения появится СЕРАЯ строчка, если, конечно, связать план и ВР через ссылки. Если рейс начнет задерживаться, то времена в СЕРОЙ строчке начнут меняться, но ограничение должно гореть на карте по БЕЛОЙ строчке, пока его не отменят.

Инв.

#### **Только по СЕРЫМ строчкам**

В этом случае белые строчки вообще не влияют на то, когда действует ограничение.

#### **Алгоритм выбора "Метода работы ограничений"**

В главном окне ПИВП, в папке "Ограничения", представлена таблица методов работы ограничений.

В ней для "Типа ограничения" и "Типа объекта" можно указать метод, по которому будут работать ограничения этого типа. Пример см. в таблице [23.2-3.](#page-857-0)

<span id="page-857-0"></span>Таблица 23.2-3

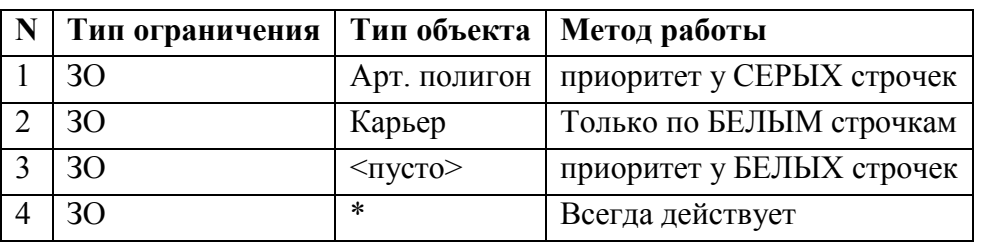

В этом примере заданы четыре условия работы для одного типа ограничения - ЗО.

1. Ограничение с типом "ЗО" и типом объекта "Арт. полигон", будет работать с приоритетом у СЕРЫХ строчек.

2. Ограничение с типом "ЗО" и типом объекта "Карьер", будет работать только по БЕ-ЛЫМ строчкам.

3. Ограничение с типом "ЗО" и с пустым типом объекта, будет работать с приоритетом у БЕЛЫХ строчек.

Если для какого-то "Типа ограничения", нужно задать метод, по которому оно j. должно работать, не взирая на выбранный "Тип объекта", то для этой строки в таблице, в поле "Тип объекта" нужно поставить \*.

НО! Если для этого "Типа ограничения", уже заданы методы работы ограничения с каким-либо "Типом объекта", то чтобы этот метод не утратил свою силу, новый метод с \*, должен быть ниже чем метод с выбранным "Типом объекта"

Иными словами, приоритет методу работы, отдается строке которая выше и имеет меньший порядковый номер в таблице!

4. Ограничение с типом "ЗО" и с любым другим типом объекта кроме "Арт. полигон", "Карьер" и с пустым типом объекта, будет работать по методу "Всегда действует".

В данном случае порядок внесения этих правил в таблицу - важен. И правило с \* должно быть ниже остальных правил для ограничения с типом ЗО

#### **Работает после РЗШ**

j.

Строчка с планом используется, только в случае выдачи условий.

Используется в режимах по серым строчкам или приоритет у серых строчек.

# <span id="page-858-0"></span>23.2.1.2 Таблица "Методы работы ограничений"

В таблице на вкладке "Методы работы ограничений. УВД и Карта" отображается список правил (методов) работы ОГР, в зависимости от "Типа ограничения" и "Типа объекта", которые сопоставляются в окне ввода правил работы ОГР (см. п. [23.2.1.3](#page-860-0) "[Окно ввода](#page-860-0)  [правила работы ОГР](#page-860-0)").

|   | Тип ограничения    | Тип объекта          |                           | Метод работы              | Краснеет после взлёта | Работает после РЗШ |
|---|--------------------|----------------------|---------------------------|---------------------------|-----------------------|--------------------|
|   | KO                 |                      |                           | Только по СЕРЫМ строчкам  |                       |                    |
|   | MP                 |                      |                           | Только по БЕЛЫМ строчкам  |                       |                    |
|   | <b>BP</b>          |                      |                           | Приоритет у БЕЛЫХ строч   | Да                    |                    |
| 4 | 30                 | Специальные зоны аэр |                           | Приоритет у СЕРЫХ строчек |                       | Да                 |
|   | 30                 | Карьер               | Приоритет у СЕРЫХ строчек |                           |                       | Да                 |
| 6 | 30                 | Арт. полигон         | Приоритет у СЕРЫХ строчек |                           | Да                    |                    |
|   | 30                 |                      |                           | Приоритет у СЕРЫХ строчек |                       |                    |
|   | $\sim$             |                      |                           |                           |                       |                    |
|   | Добавить<br>Правка |                      |                           | Удалить                   | Вверх                 | Вниз               |

Рисунок 23.2-2

Таблица "Методы работы ограничений" имеет структуру согласно таблице [23.2-4.](#page-858-1)

<span id="page-858-1"></span>Таблица 23.2-4

*Подпись и дата*

Подпись и дата

*Инв. № дубл.*

Инв. № дубл.

*Взам. инв. №*

*Подпись и дата*

Подпись и дата

*Инв. № подл.*

Инв. № подл.

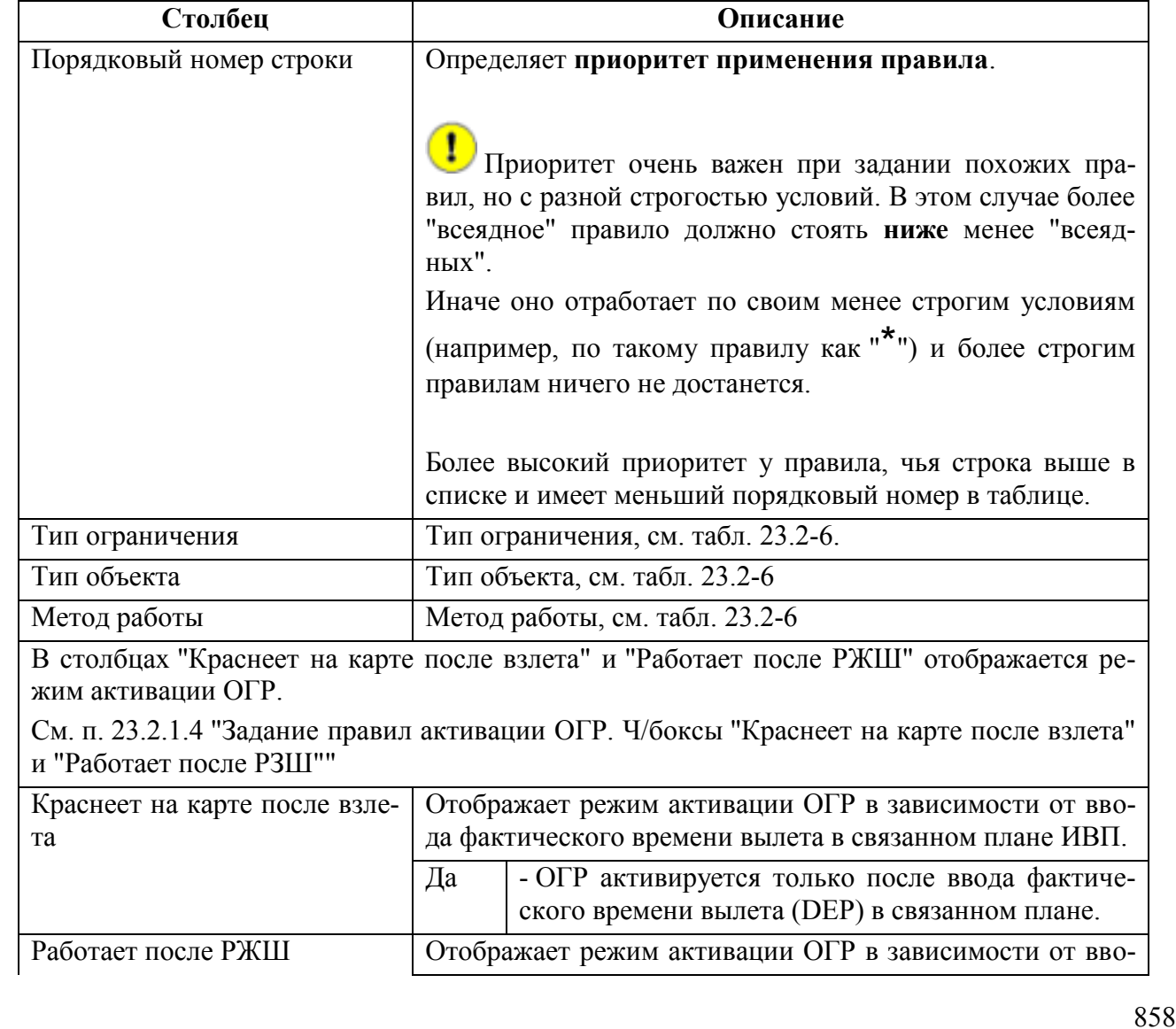

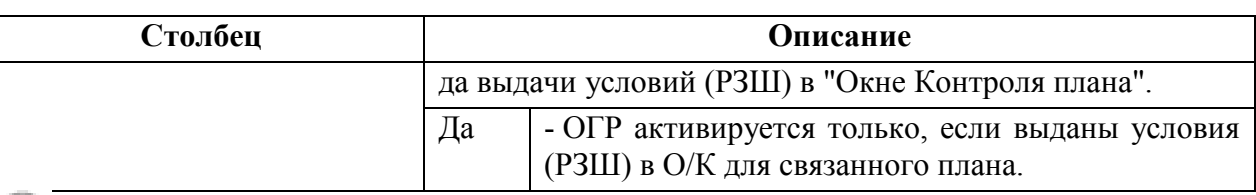

Значение **\*-** означает любое из возможных состояний в данном столбце таблицы "Методы работы ограничений".

Элементы интерфейса, доступные в группе "Методы работы ограничений" см. в таблице [23.2-5.](#page-859-0)

<span id="page-859-0"></span>Таблица 23.2-5

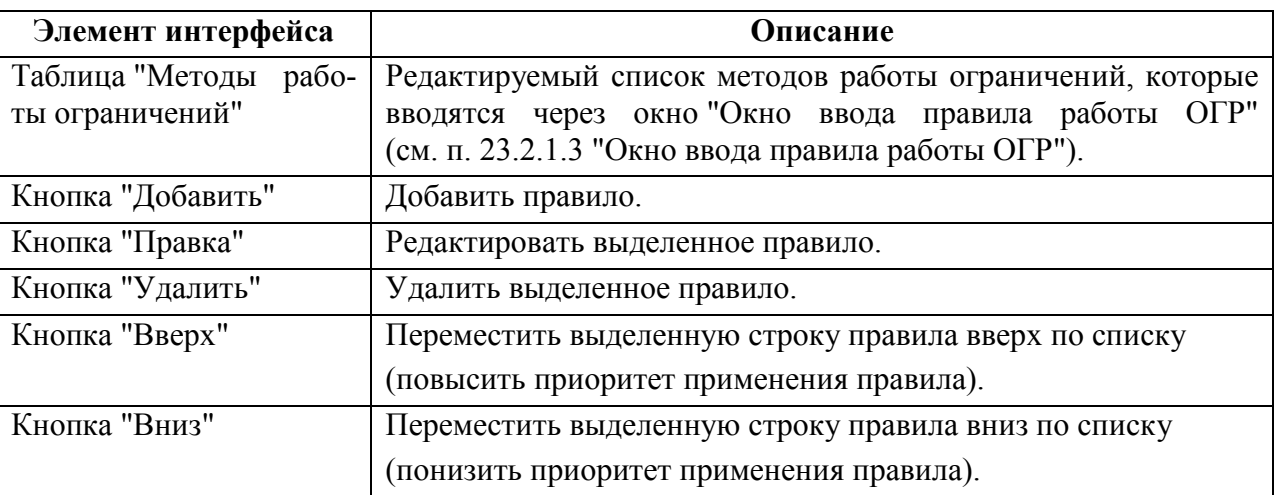

# <span id="page-860-0"></span>23.2.1.3 Окно ввода правила работы ОГР

Ввод правила работы ОГР выполняется в окне рис. [23.2-3.](#page-860-2)

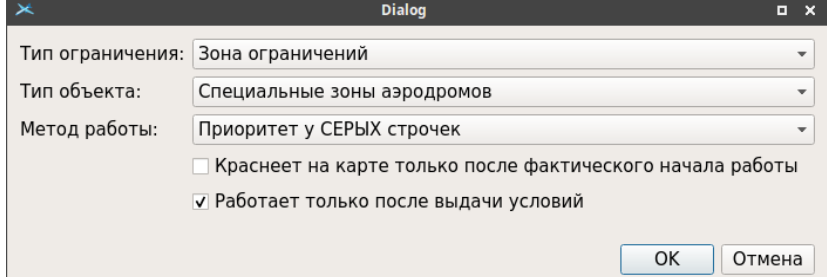

<span id="page-860-2"></span>Рисунок 23.2-3

Элементы интерфейса, доступные в окне ввода правила работы, см. в таблице [23.2-6.](#page-860-1)

<span id="page-860-1"></span>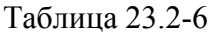

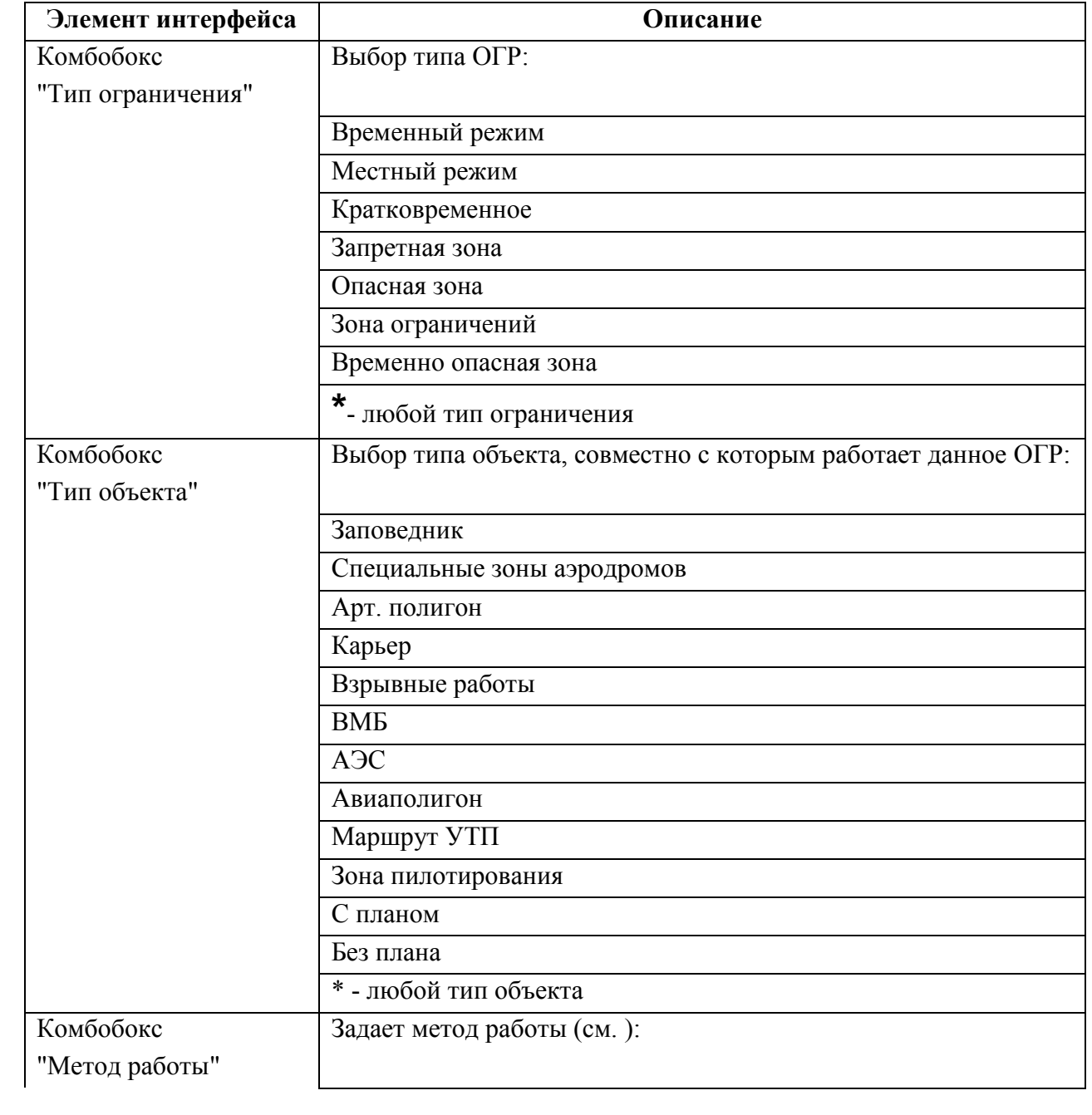

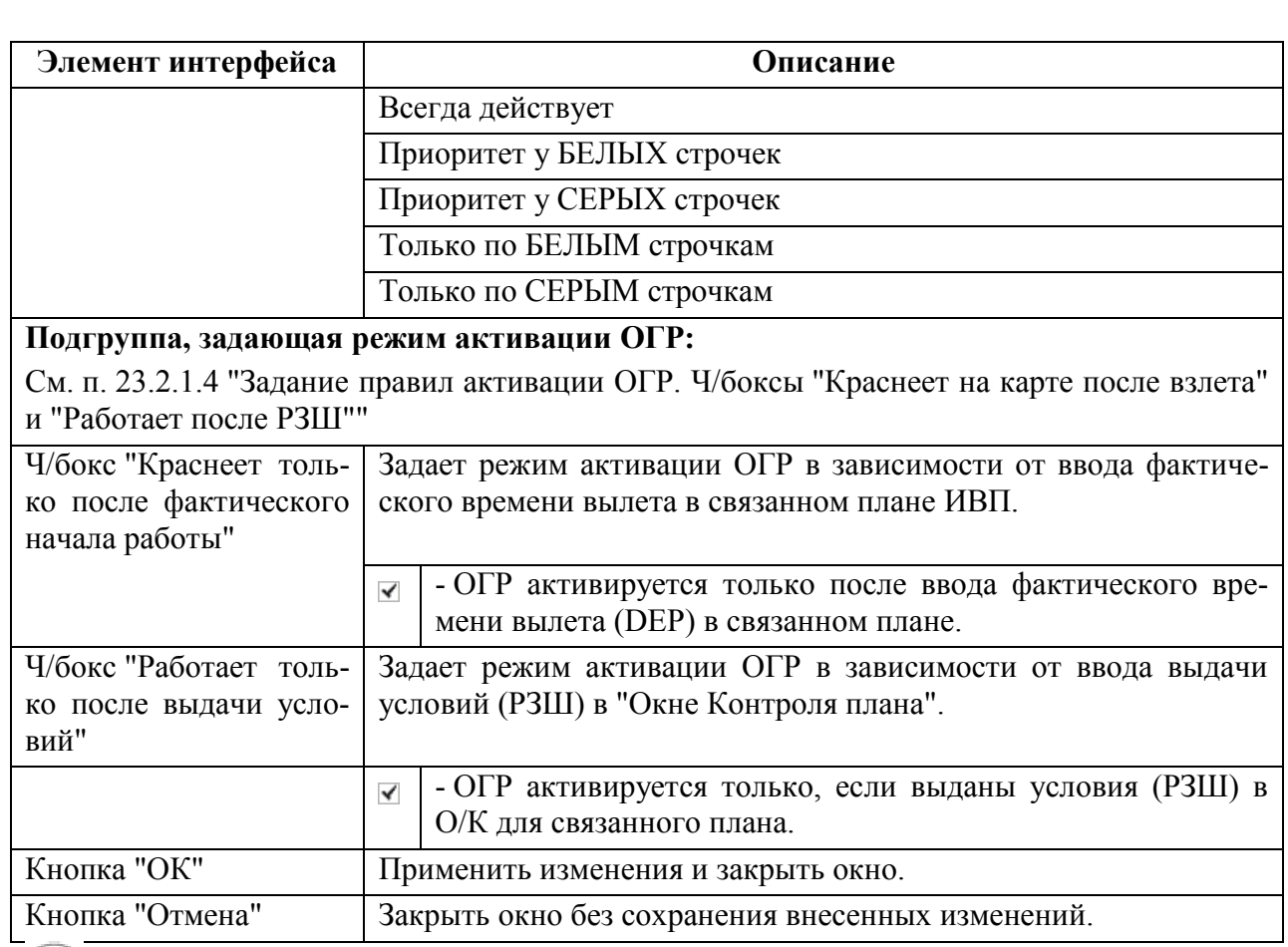

Списки типов ОГР и типов объектов являются ИПС КСА ПИВП.

# <span id="page-862-0"></span>23.2.1.4 Задание правил активации ОГР. Ч/боксы "Краснеет на карте после взлета" и "Работает после РЗШ"

Ч/боксы "Краснеет на карте после взлета" и "Работает после РЖШ" задают режим активации ОГР:

- Ограничению в КСА ПИВП присваивается "Статус"действует,
- Ограничение подсвечивается на карте ПИВП по правилу "Действует" (красное),
- В КСА УВД передается статус "Действует"

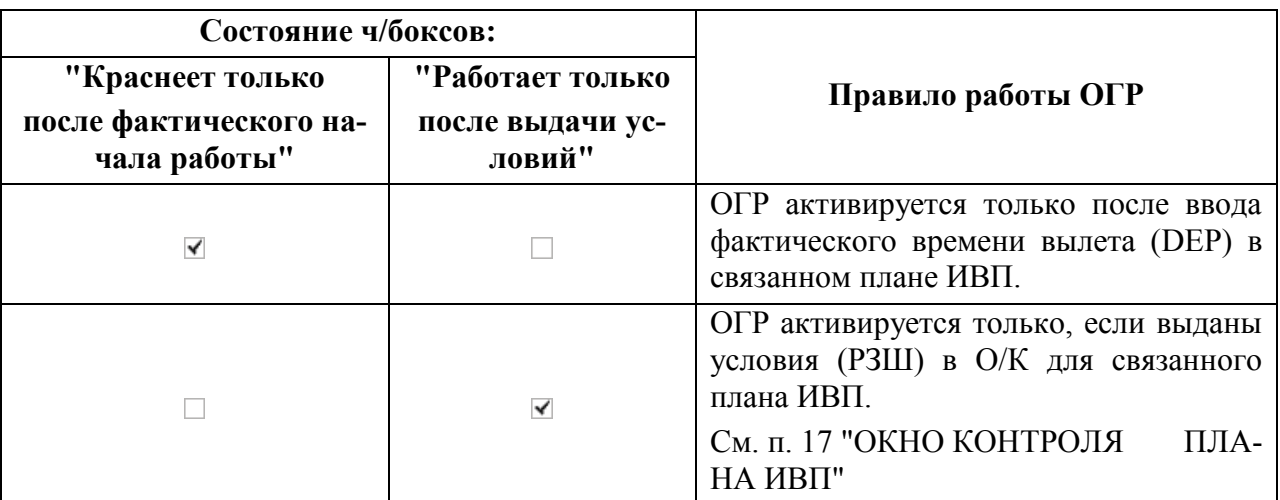

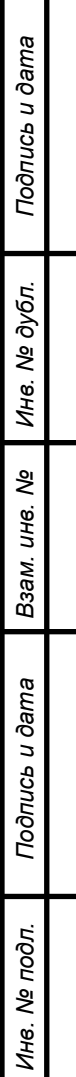

# <span id="page-863-0"></span>23.2.2 Настройка автоматической отправки ОГР в СППИ в зависимости от типа ОГР и типа ИВП. Вкладка "СППИ"

Пусть автоматическое доведение ОГР в СППИ по изменениям состояния ОГР в КСА ПИВП глобально включено ИПС.

Тогда дальнейшая настройка выполняется на панели "Ограничения", группа "Методы работы ограничений", вкладка "СППИ", рис. [23.2-4](#page-863-1), где настраивается доведение в СППИ в зависимости от типа ОГР и режима совместной работы ОГР-ПЛАН.

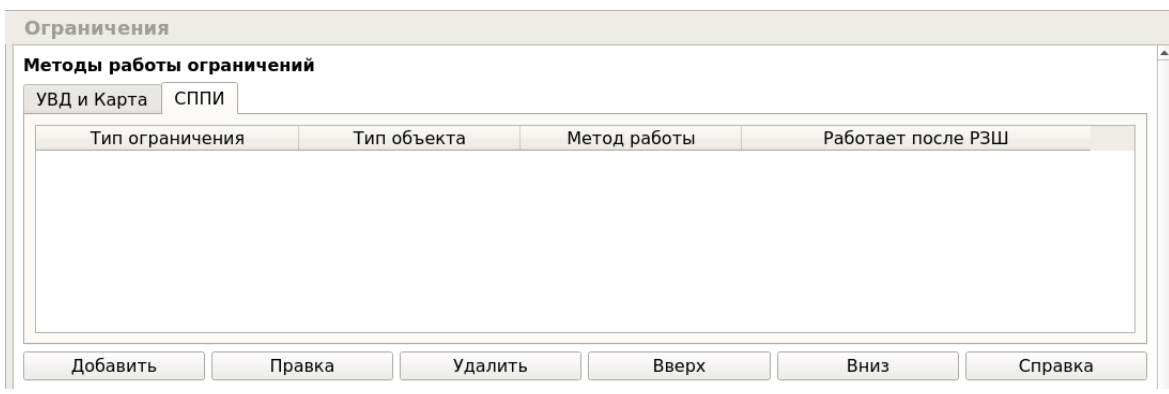

<span id="page-863-1"></span>Рисунок 23.2-4

Элементы интерфейса, доступные на вкладке "Методы работы ограничений. СППИ", см. в таблице [23.2-7.](#page-863-2)

<span id="page-863-2"></span>Таблица 23.2-7

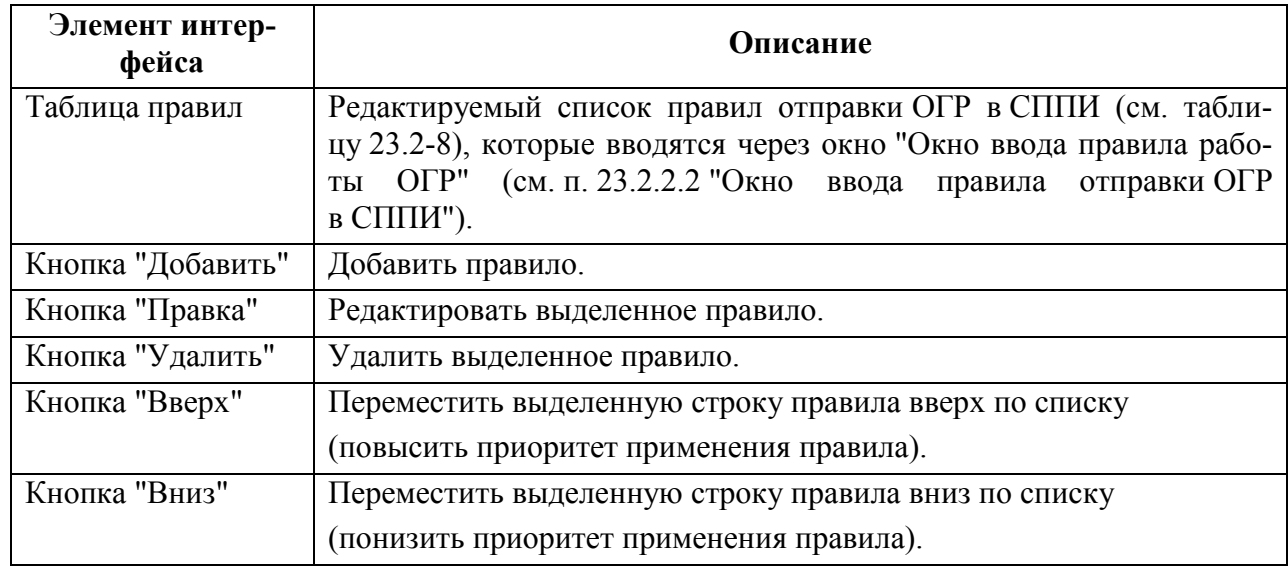
Таблица правил содержит столбцы, см. таблицу [23.2-8.](#page-864-0)

<span id="page-864-0"></span>Таблица 23.2-8

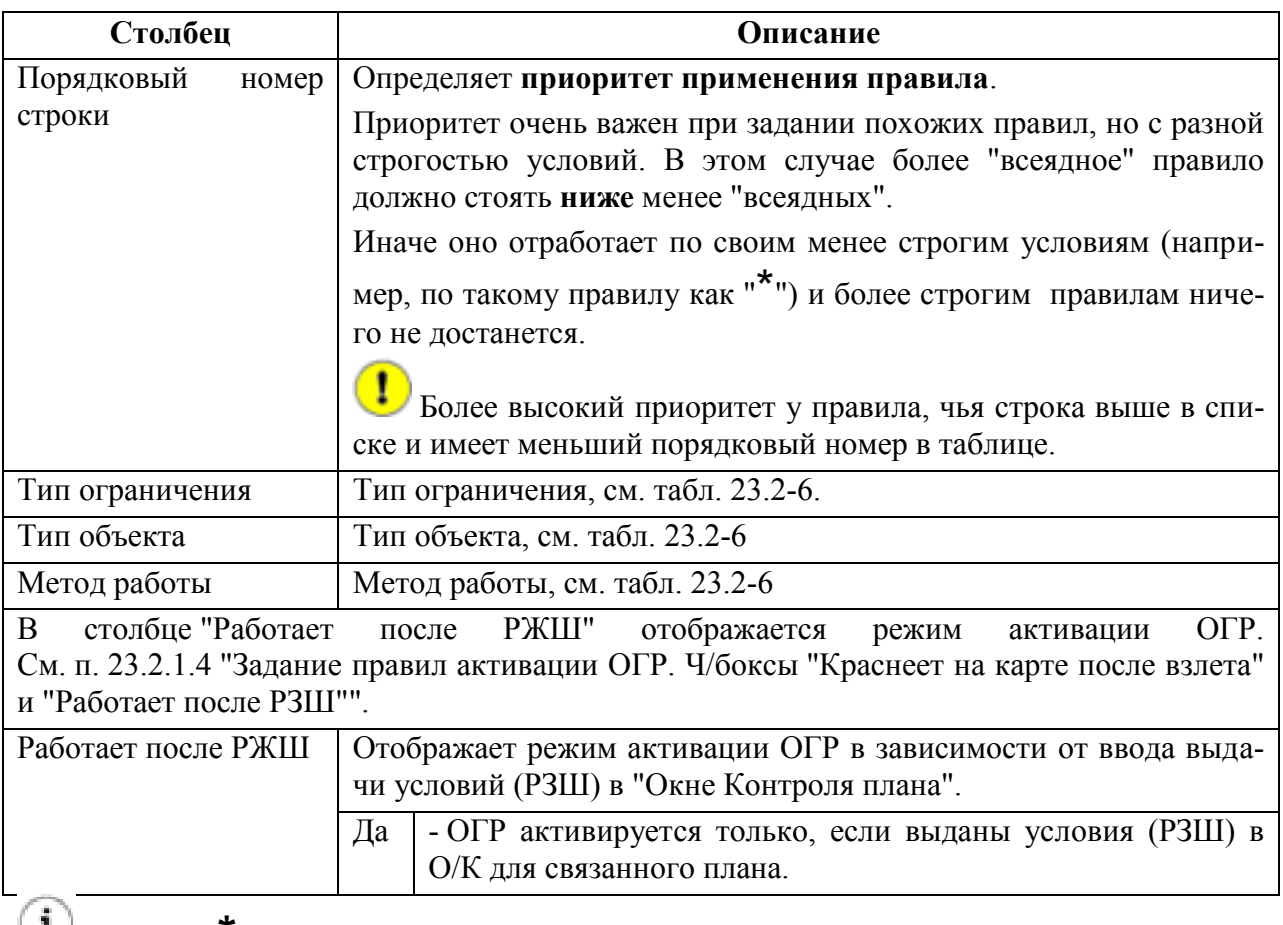

Значение **\*-** означает любое из возможных состояний в данном столбце таблицы правил.

## 23.2.2.1 Правила отправки в СППИ

При передаче в СППИ в теге - valiperiod передается атрибут "работа или резерв":

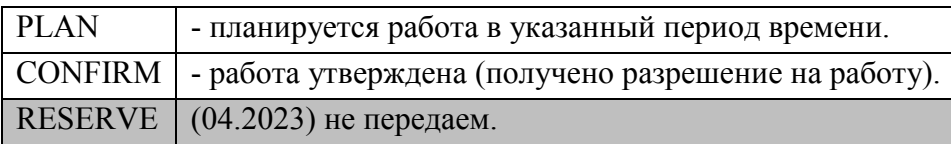

Нет планов, т.е. режим по белым строчкам или приоритет белых строк:

- PLAN ограничение не утверждено,
- CONFIRM ограничение утверждено.

Есть планы, т.е. режим по серым строчкам или приоритет серых строк:

- PLAN план не утвержден,
- PLAN плана нет, используется белая строчка,
- CONFIRM план утвержден.

По всем строчкам + РЗШ:

- PLAN план для белых строк,
- CONFIRM для серых строк, где план с РЗШ и утвержден.

По всем строчкам без РЗШ:

• **CONFIRM - для всех строчек.** 

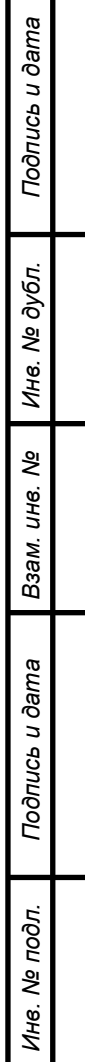

# 23.2.2.2 Окно ввода правила отправки ОГР в СППИ

Ввод правила отправки ОГР в СППИ выполняется в окне рис. [23.2-5.](#page-866-0)

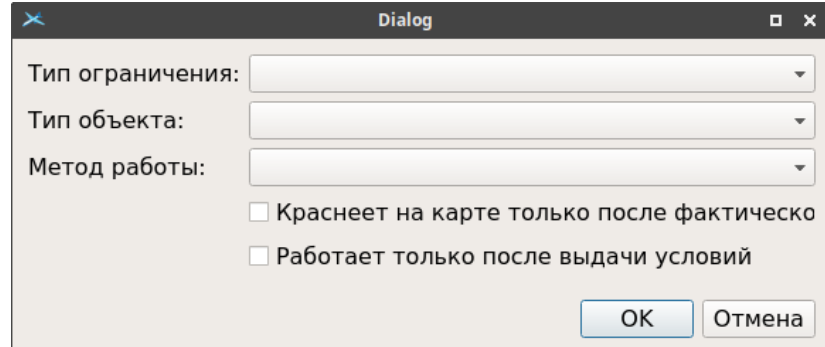

<span id="page-866-0"></span>Рисунок 23.2-5

Элементы интерфейса, доступные в окне ввода правила, см. в таблице [23.2-9.](#page-866-1)

<span id="page-866-1"></span>Таблица 23.2-9

*Подпись и дата*

Подпись и дата

*Инв. № дубл.*

Инв. № дубл.

*Взам. инв. №*

*Подпись и дата*

Подпись и дата

*Инв. № подл.*

Инв. № подл.

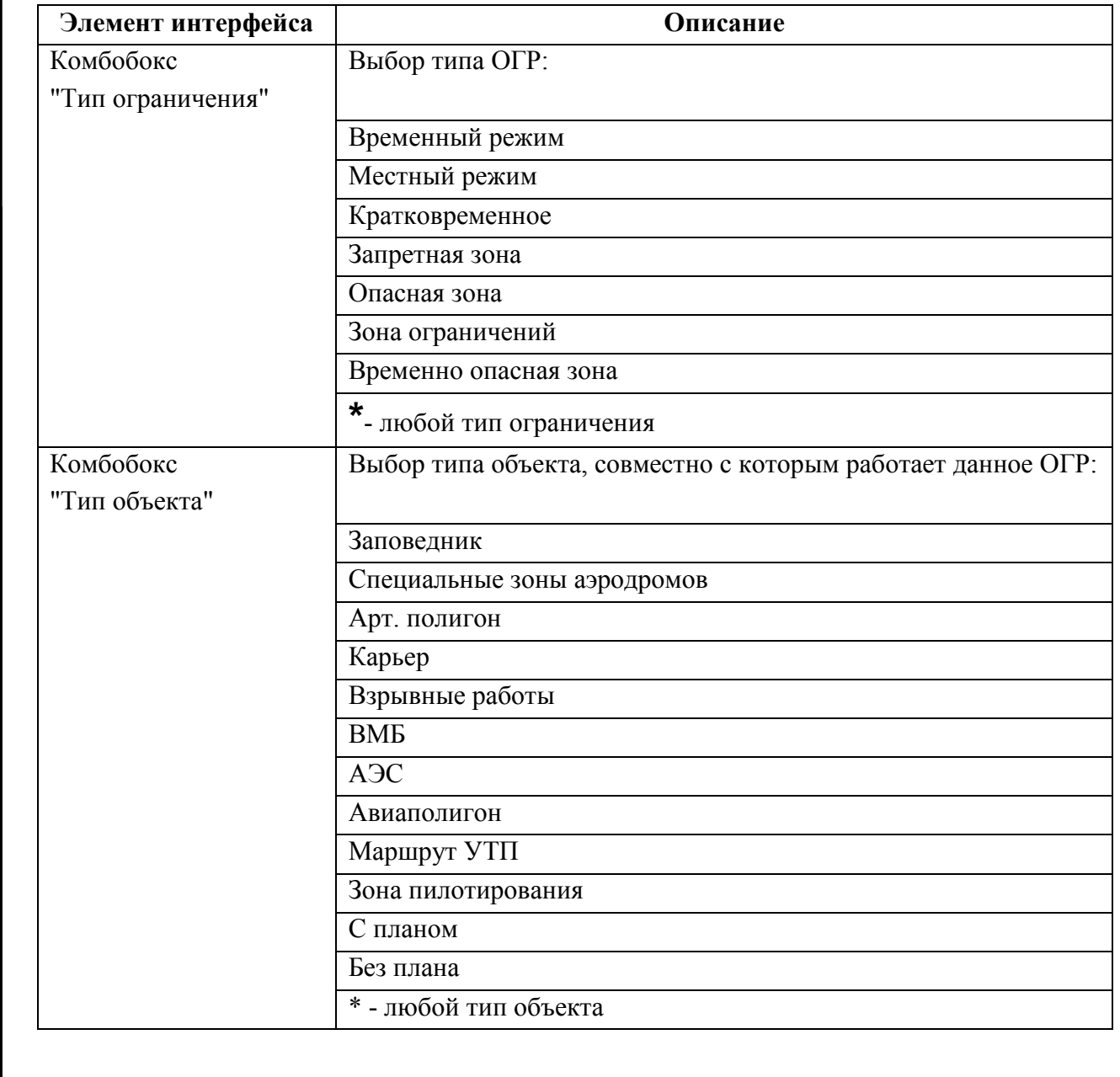

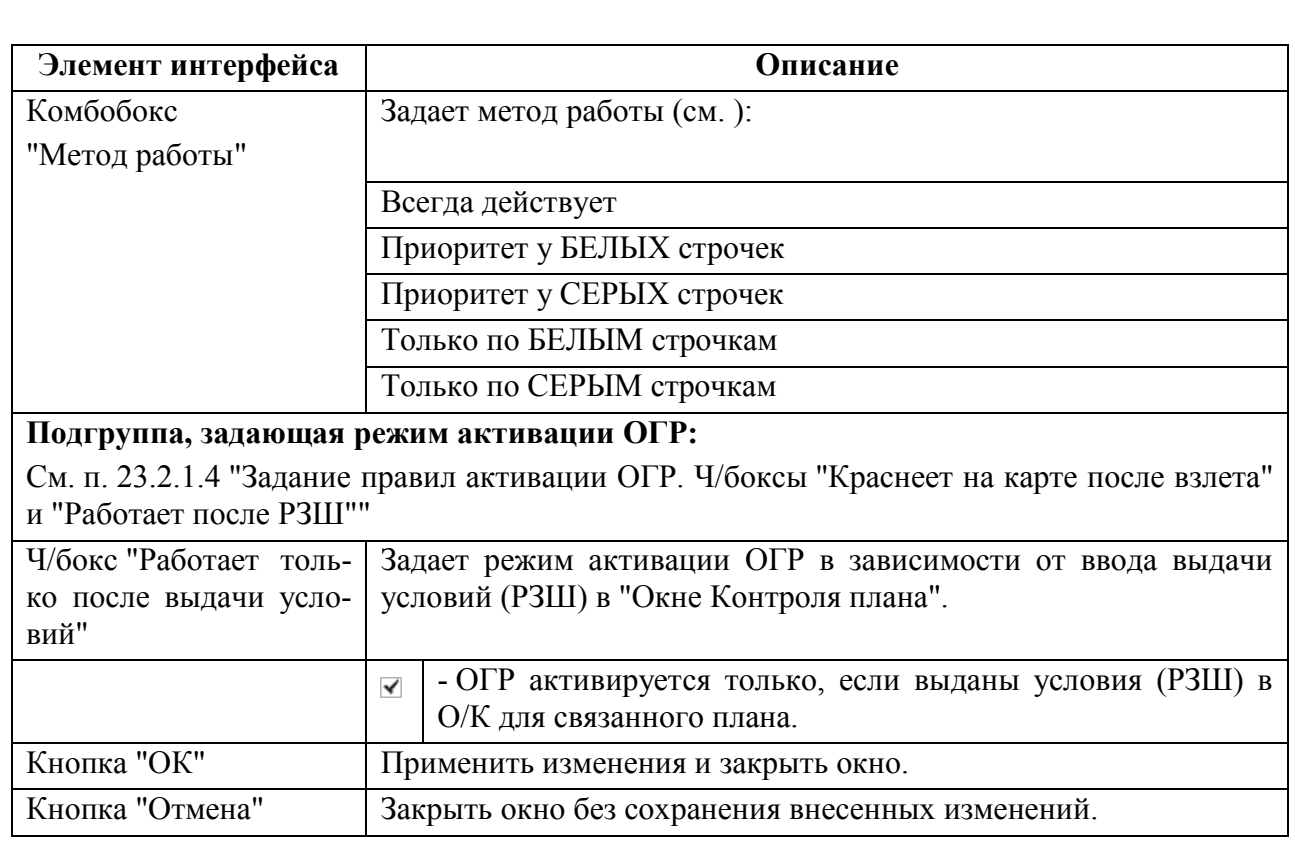

Списки типов ОГР и типов объектов являются ИПС КСА ПИВП.

# 23.2.3 Настройка отображения ограничений на карте. Группа "Отображение ограничений на карте"

Настройки отображения ограничений ИВП на карте ПИВП на данном АРМ КСА ПИВП, доступны в списке папок ПИВП: "Все папки: Общие Папки/Ограничения", на панели "Ограничения" (см. п. [22.3](#page-670-0) "[Панель "Ограничения](#page-670-0)"") в группе "Отображение ограничений на карте", на рис. [23.2-6](#page-868-0) обведена красной рамкой.

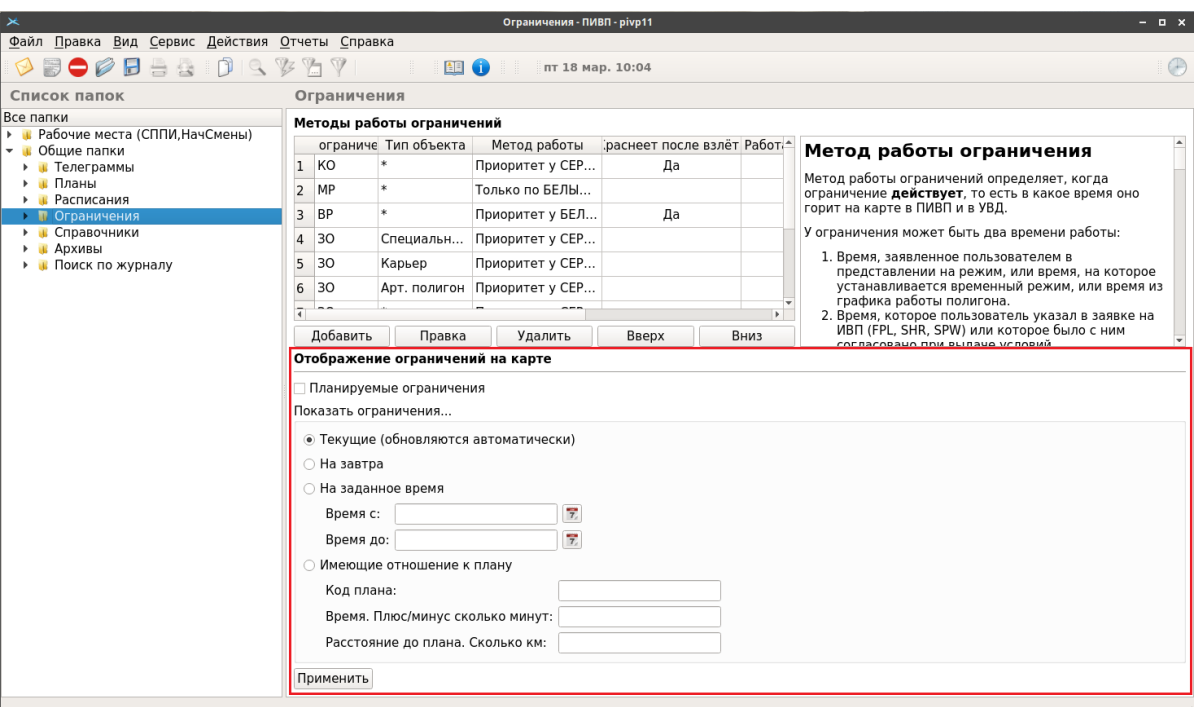

<span id="page-868-0"></span>Рисунок 23.2-6

В группе "Отображение ограничений на карте" доступны элементы интерфейса, описанные в таблице [23.2-10.](#page-868-1)

<span id="page-868-1"></span>Таблица 23.2-10

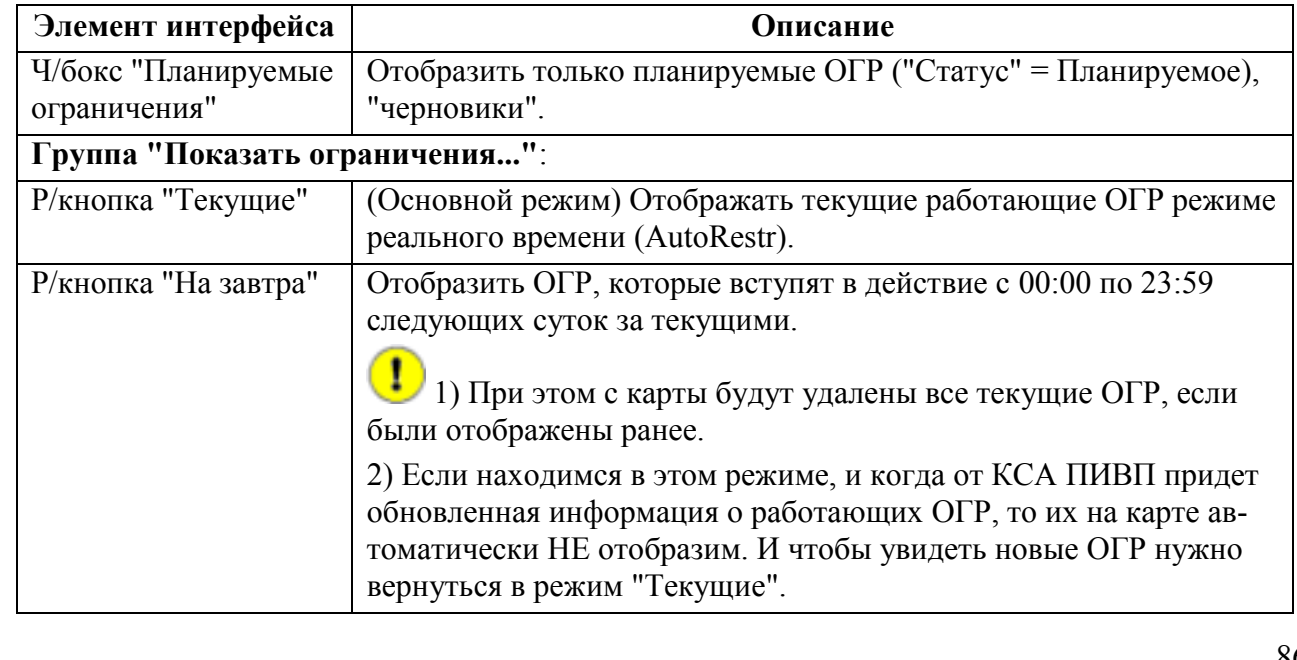

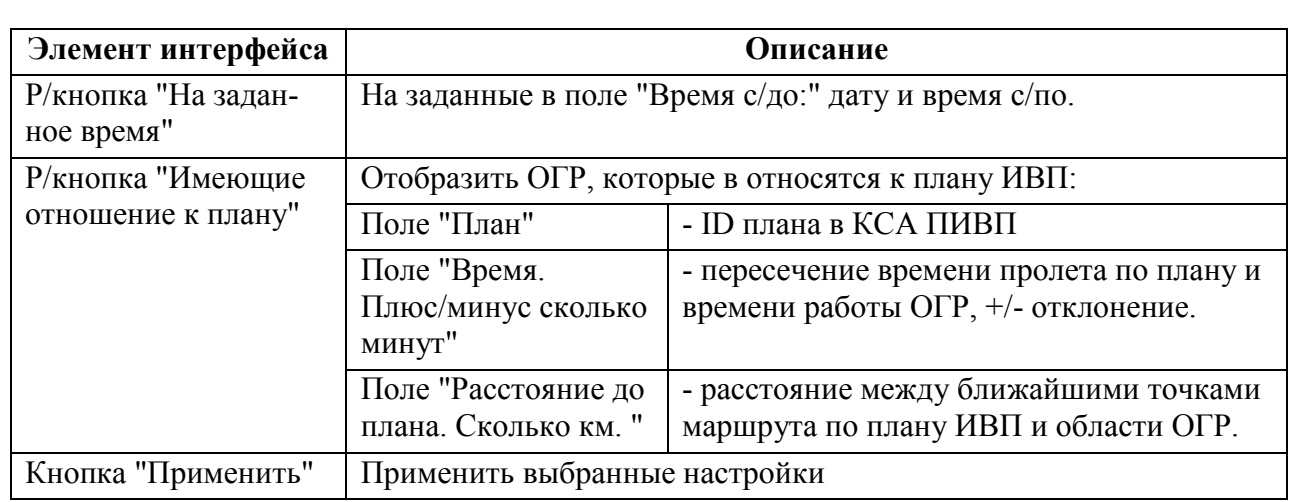

### **Использование:**

1) Установить настройки.

2) Нажать копку "Применить".

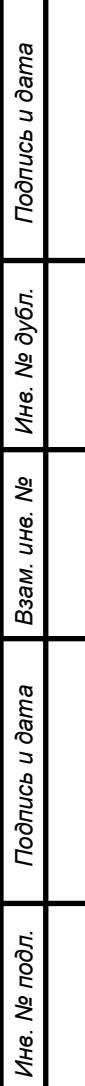

# **23.3 Изменение состояния ОГР в зависимости от изменений в связанном с ним плане ИВП**

О наличии ОГР, связанных с данным планом через ссылки, сигнализирует пиктограмма  $\mathscr{D}$  "Связанные ограничения" в панели инструментов окна плана. По щелчку ЛКМ пиктограмме  $\mathscr{D}$  будет открыта карточка соответствующего ОГР. И обратно, о наличии планов, связанных с данным ОГР через ссылки, сигнализирует пиктограмма ("Связанные планы") в панели инструментов окна ОГР. По щелчку ЛКМ по пиктограмме  $\mathcal{L}$ , будет открыт соответствующий план.

Если в настройках КСА ПИВП (см. меню "Сервис/Настройки/Связь планов и ограничений", см. п. [11.2.9](#page-263-0) "Раздел "[Настройки/Связь планов и ограничений""](#page-263-0)) установлено "Запрашивать выбор из предложенных вариантов", то, при изменениях в плане, связанном с данным ОГР, будет выдаваться диалог "Что делать с ограничением, связанным с этим планом:", где оператору предлагается выбор вариантов действий по поддержанию взаимосоответствия между планом и ограничением ИВП, см. таблицу [23.3-1.](#page-870-0)

<span id="page-870-0"></span>Таблица 23.3-1

Ŧ

*Подпись и дата*

Подпись и дата

*Инв. № дубл.*

Инв. № дубл.

*Взам. инв. №*

*Подпись и дата*

Подпись и дата

*Инв. № подл.*

Ине.

№ подл.

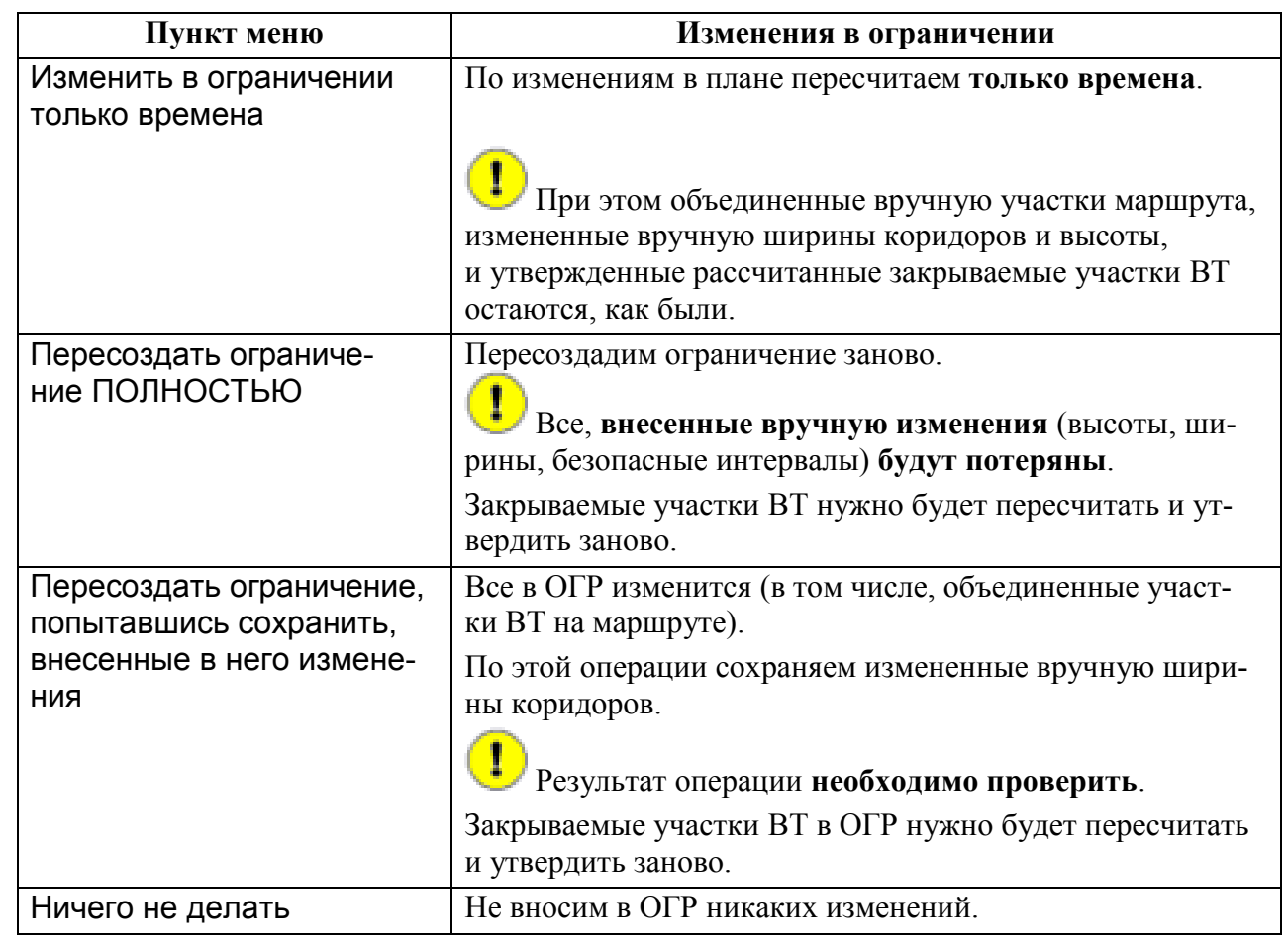

870

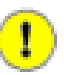

Чтобы ОГР автоматически меняло свой статус вместе с изменениями в связанном плане недостаточно создать из плана ссылку на нужное ОГР (через действие "Создать ссылку").

Необходимо, чтобы зона ОГР была задана в 15 поле плана не поточечным описанием зоны (ЗОНА/{координаты геоточек}), но должна быть задана в 15 поле плана своим именем (URR999), под которым ОГР хранится в списках ОГР ПИВП или БД ПИВП АНИ.

По вводу согласований и tфакт в окне контроля, данное ОГР будет менять статус, см. таблицу [23.3-2:](#page-871-0)

<span id="page-871-0"></span>Таблица 23.3-2

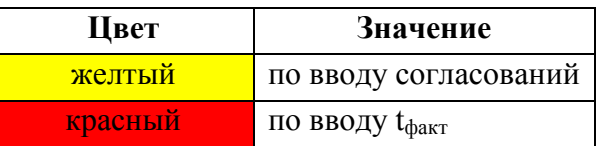

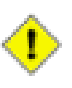

В случае, если ОГР создано из плана (SPW, FPL УТП) то, чтобы статус ОГР автоматически изменялся по изменению в родительском плане, нужно **править времена только в родительском плане, но не в самом ОГР.**

### <span id="page-872-1"></span>**23.4 Принудительная привязка ограничения к плану**

Ограничение может быть принудительно привязано к плану через следующие механизмы, см. таблицу [23.4-1.](#page-872-0)

<span id="page-872-0"></span>Таблица 23.4-1

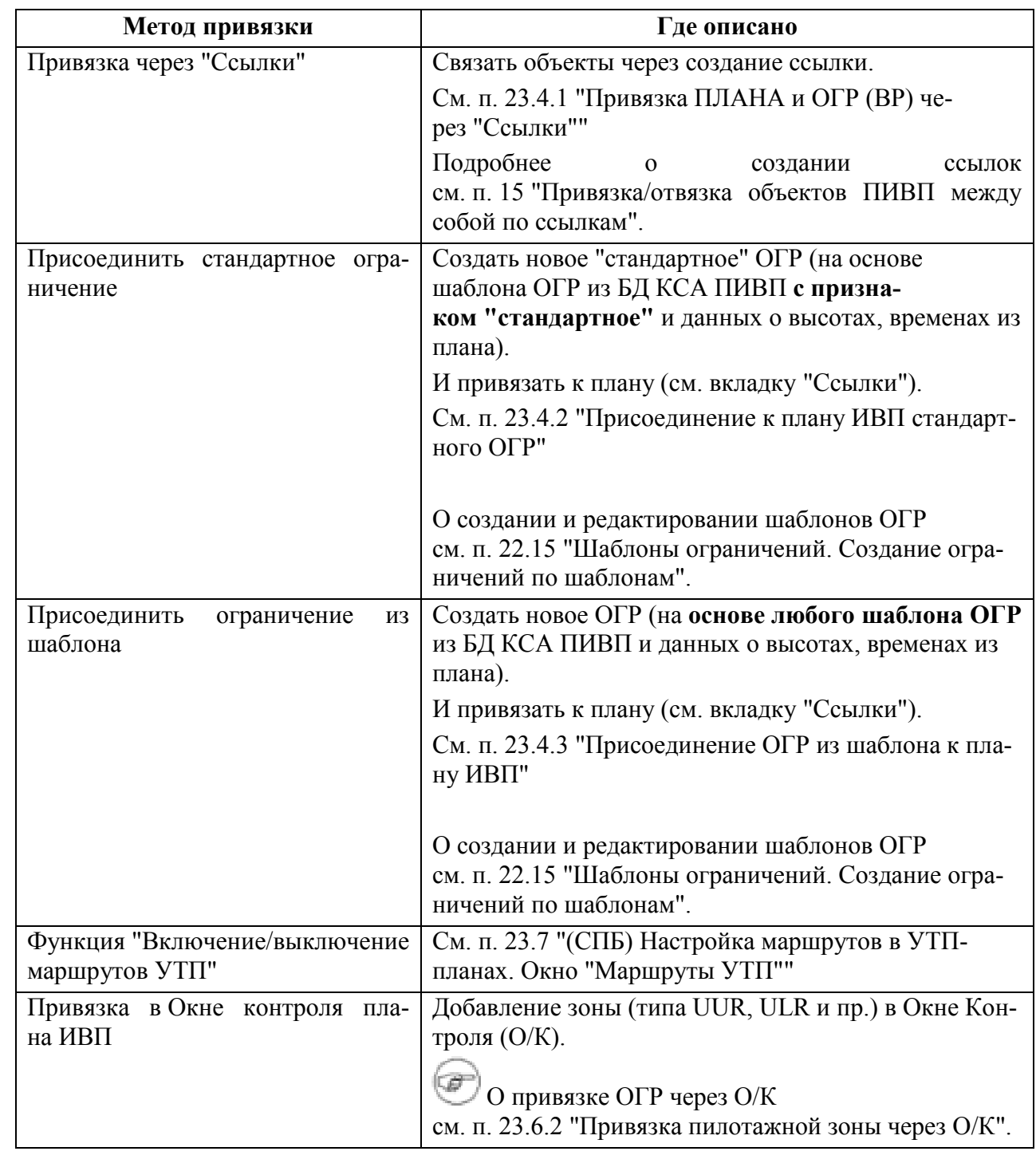

При изменениях в плане (DLA, DEP, ARR) ограничения, привязанные к нему через  $\bigcirc$ указанные выше механизмы, будут сдвигаться целиком по новым временам в плане (в соответствии с настройками ПИВП, см. п. [11.2.9](#page-263-0) "Раздел "[Настройки/Связь пла](#page-263-0)[нов и ограничений"](#page-263-0)").

# <span id="page-873-0"></span>23.4.1 Привязка ПЛАНА и ОГР (ВР) через "Ссылки"

Рассмотрим ситуацию:

Пусть имеется некое ОГР (временный режим). Пусть имеется план ИВП по ВТ (например, литерный). Требуется увязать работу ОГР и с выполнением данного плана. Тогда нужно **вручную создать ссылку между ОГР и планом**.

Тогда ОГР ВР начнет работать по своим плановым временам. А закончит работу по фактическому времени посадки по данному плану.

Привязка ПЛАН-ОГР осуществляется из вкладки "Ссылки" окна ПЛАНа или ОГР: "Создать ссылку на: {Ограничение", План}". См. п. [15](#page-282-0) "[Привязка/отвязка объектов ПИВП](#page-282-0)  [между собой по ссылкам](#page-282-0)".

Рекомендуется осуществлять привязку ОГР из ПЛАНа.

## <span id="page-874-0"></span>23.4.2 Присоединение к плану ИВП стандартного ОГР

Возможно создать новое "стандартное" ОГР (на основе шаблона ОГР с признаком "стандартное" из БД КСА ПИВП и данных о высотах, временах из плана) и привязать к плану (см. вкладку "Ссылки").

(РСТ, СМФ) Операция доступна **только для планов типа FPL УТП и SPW**.

Для этого, следует:

Выполнить действие "Присоединить стандартное ограничение" из меню "Действия" окна ПЛАН (см. п. [16.6.3.4](#page-307-0) "Меню ["Действия""](#page-307-0)). При этом производится автоматический поиск в списке шаблонов ОГР КСА ПИВП по критериям:

 В зависимости от типа плана из которого выполнили операцию "Присоединить стандартное ограничение":

из плана СПВ - производится поиск **по имени объекта** (см. комбобокс "Имя объекта" в ОГР),

из плана УТП - производится поиск **по коду АРД** (см. комбобокс "Коды аэродромов" в ОГР).

 В шаблоне ОГР должен быть установлен признак "Стандартное (шаблонное ограничение для УТП или СПВ)", см. п. [22.8.4](#page-724-0) "[Задание дополнительных атрибутов](#page-724-0) ОГР".

Если в БД ПИ КСА ПИВП удалось найти шаблон ОГР соответствующий этим критериям, то будет выдано сообщение:

## **Не удалось найти стандартное ограничение**

Из выбранного шаблона будет автоматически создано новое ОГР.

При этом в ОГР будут подставлены {даты, высоты} из плана ИВП.

## <span id="page-875-0"></span>23.4.3 Присоединение ОГР из шаблона к плану ИВП

Для того, чтобы присоединить к плану ИВП **ограничение из шаблона** следует: 1) Из окна ПЛАН, меню "Действия" выполнить "Присоединить стандартное ограничение" (см. п. [16.6.3.4](#page-307-0) "Меню ["Действия""](#page-307-0)). В результате будет открыто окно со списком шаблонов ОГР (см. список ПИВП "Общие папки/Ограничения/Шаблоны"), рис. [23.4-1.](#page-875-1)

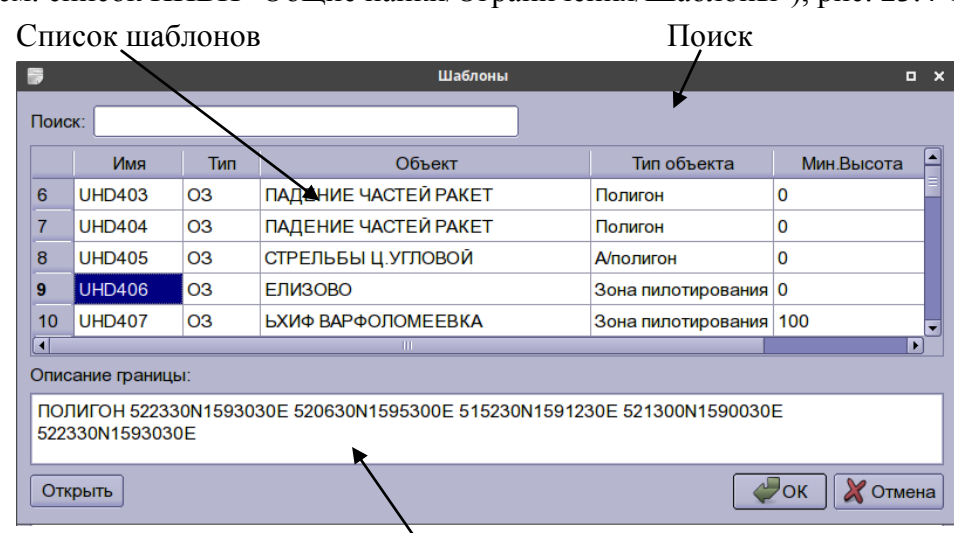

Описание границы ОГР

<span id="page-875-1"></span>Рисунок 23.4-1

- 2) Однократным щелчком ЛКМ в строке списка выбрать нужный шаблон.
- 3) И нажать "Ок"

При этом:

- из выбранного шаблона будет автоматически создано новое ОГР.
- в новом ОГР будут подставлены {даты, высоты} из плана ИВП.

# **23.5 "Работа с вкладкой "График" ОГР" в контексте совместной работы**

#### **с планами**

Вкладка "График" окна ограничения ИВП (см. п. [22.5.7.3](#page-700-0) "Вкладка ["График""](#page-700-0) и рис. [23.5-1](#page-876-0) ниже).

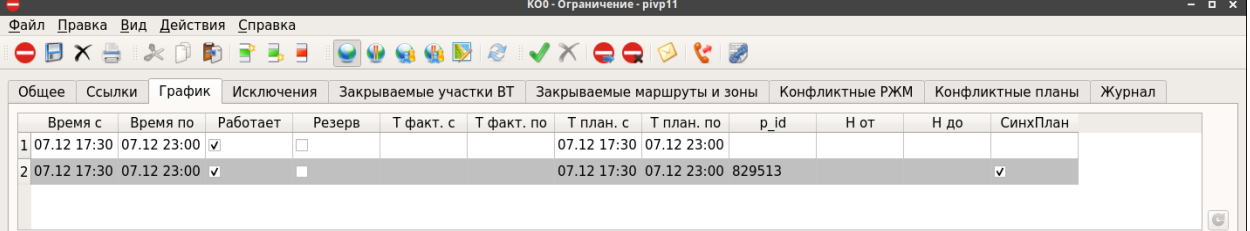

<span id="page-876-0"></span>Рисунок 23.5-1

содержит столбцы, согласно таблице [23.5-1.](#page-876-1)

<span id="page-876-1"></span>Таблица 23.5-1

*Подпись и дата*

Подпись и дата

*Инв. № дубл.*

Инв. № дубл.

*Взам. инв. №*

*Подпись и дата*

Подпись и дата

*Инв. № подл.*

Инв. № подл.

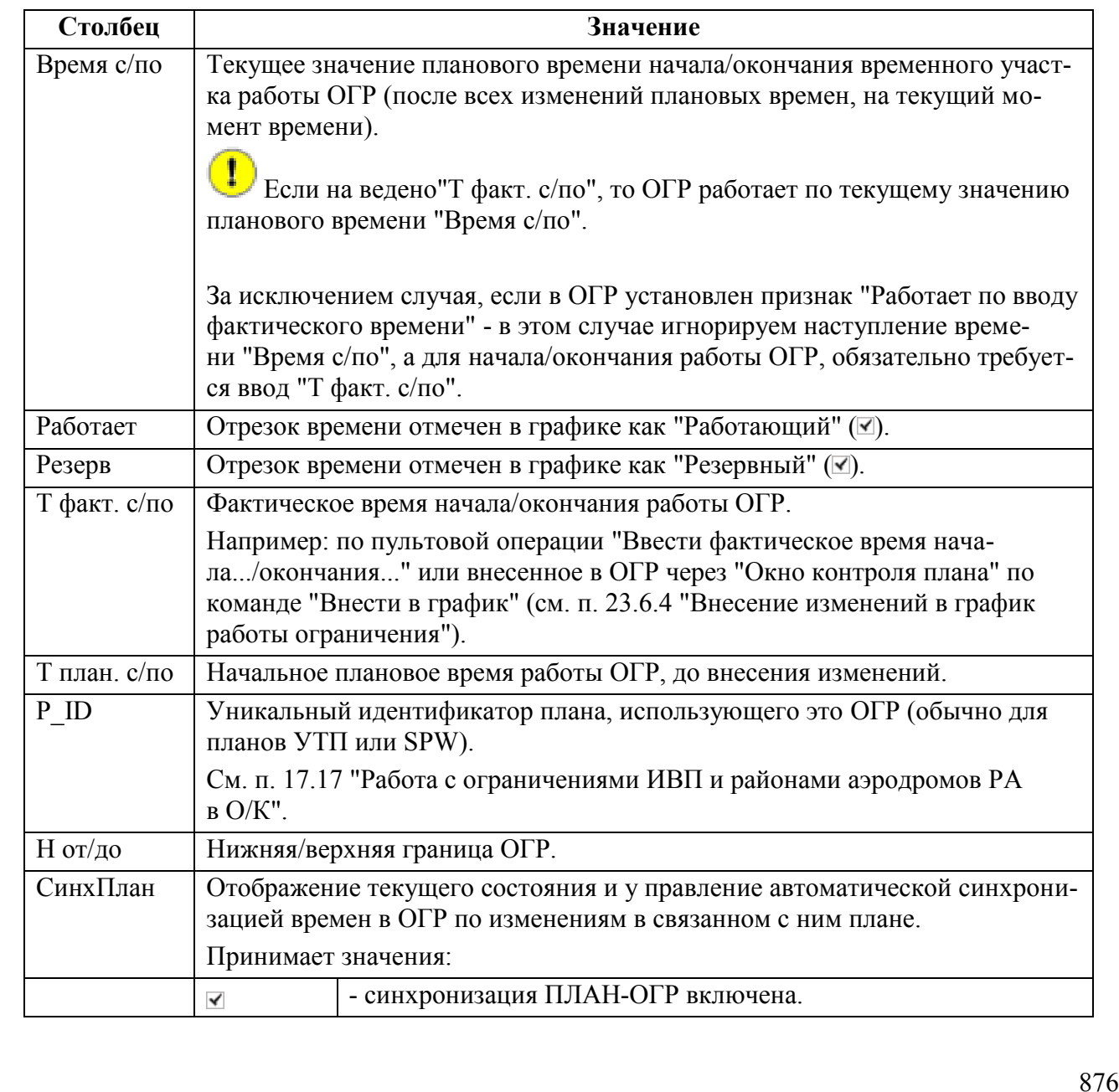

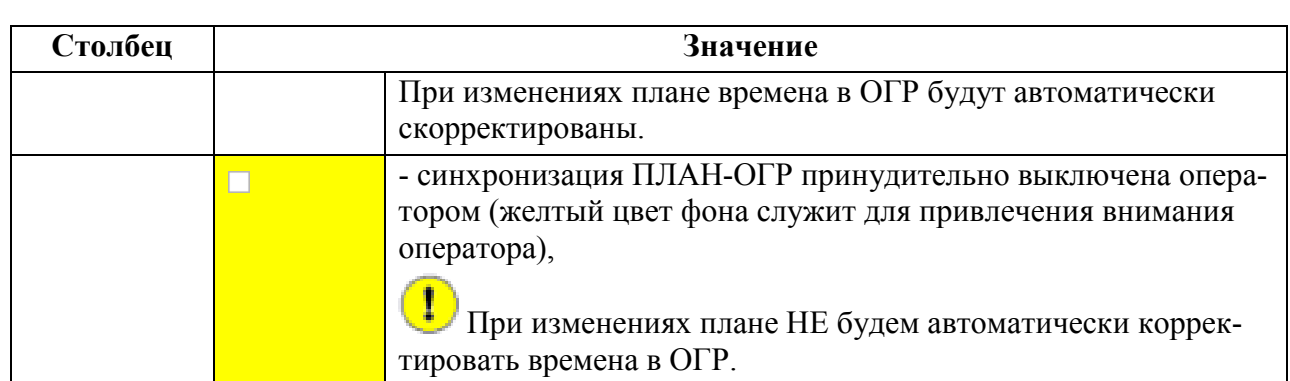

Если ОГР связано с планом ИВП (так что изменения времен в плане, влекут изменения времен в связанном с ним ОГР), то в столбце "Синх. план" будет автоматически установлен признак (•) наличия автоматической синхронизации.

Он может быть **принудительно снят** Оператором, если автоматическая синхронизация ПЛАН-ОГР почему-то не нужна. Тогда ячейка подсвечивается желтым (**1988**) цветом.

В таблице вкладки "График" приняты условия подсветки строк, см. таблицу [23.5-2.](#page-877-0)

 $\epsilon$ Подробно о БЕЛЫХ и СЕРЫХ строках в графике работы ОГР

см. п. [23.2.1.1](#page-855-0) "[Правила описания методов работы](#page-855-0) ОГР".

<span id="page-877-0"></span>Таблица 23.5-2

T

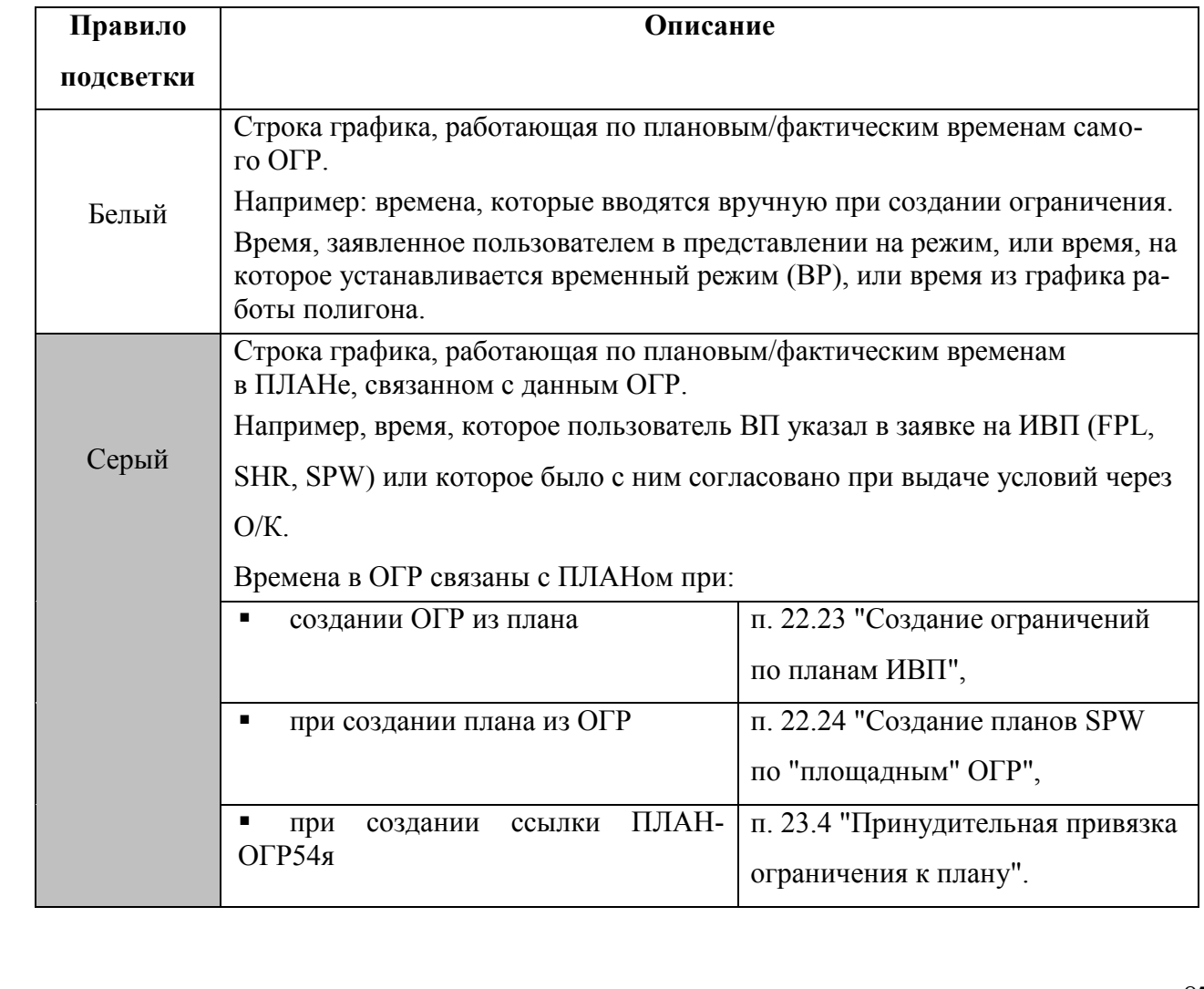

## 23.5.1 Ввод фактических времен работы ОГР на вкладке "График"

После того, как ОГР утверждено, возможно ввести фактическое время начала /окончания действия ограничения (соответственно, столбец "Т факт с" и "Т факт по") (рис. [23.5-2\)](#page-878-0), используя команду "Ввести фактическое время начала" и "Ввести фактическое время окончания" из меню "Действия".

| $\odot$ $\odot$<br>Новое ограничение*                                                                                                    |            |        |          |           |            |           |            |  |  |                                |  |
|----------------------------------------------------------------------------------------------------|------------|--------|----------|-----------|------------|-----------|------------|--|--|--------------------------------|--|
| Файл Правка Вид Действия Справка                                                                                                    |            |        |          |           |            |           |            |  |  |                                |  |
|                                                                                                    |            |        |          |           |            |           |            |  |  |                                |  |
| График<br>Общее<br>Конфликтные планы<br>Исключения<br>Закрываемые участки ВТ<br>Конфликтные РЖМ<br>Ссылки<br>Закрываемые маршруты и зоны |            |        |          |           |            |           |            |  |  | $X_{\text{N}} \cdot   \cdot  $ |  |
| Время с                                                                                                    | Время по   | Резерв | Работает | Т факт. с | Т факт. по | Т план. с | Т план. по |  |  |                                |  |
| 1 18.12 1000                                                                                                    | 19.12 0345 |        | ✔        |           |            |           |            |  |  |                                |  |
| 2 20.12 0645                                                                                                    | 20.12 0830 |        | ✔        |           |            |           |            |  |  |                                |  |
| 3 21.12 0800                                                                                                    | 21.12 0900 | ▼      |          |           |            |           |            |  |  |                                |  |
|                                                                                                    |            |        |          |           |            |           |            |  |  | G                              |  |

<span id="page-878-0"></span>Рисунок 23.5-2

#### **Использование:**

1) Сделать войной щелчок ЛКМ в столбце "Тфакт с/по" для троки графика и ввести значение.

2) Сохранить изменения в ОГР.

## **23.6 Работа ПЛАН УТП-ОГР через Окно Контроля плана**

Через Окно Контроля, привязываются только стандартные ОГР к планам УТП.

Работа в О/К плана с взаимодействующими ограничениями ИВП включает в себя технологические операции согласно таблице [23.6-1.](#page-879-0)

<span id="page-879-0"></span>Таблица 23.6-1

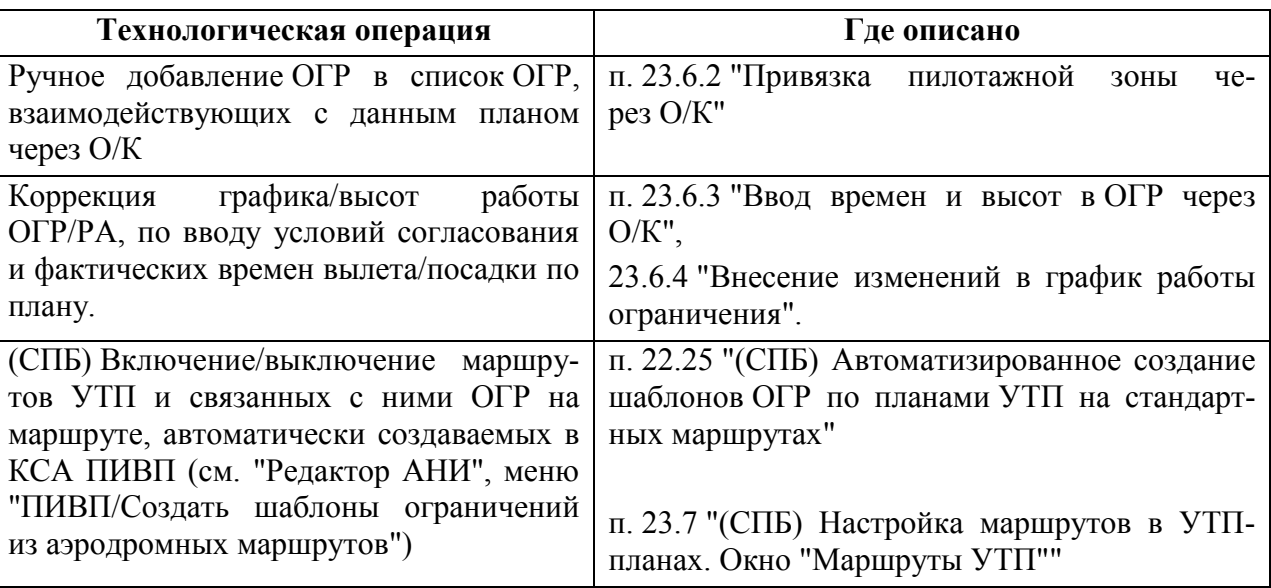

## 23.6.1 Вкладка "Взаимодействие с ограничениями"

Если ОГР добавлено в список "Взаимодействие с ограничениями" в О/К, то с этого момента, ввод и редактирование плановых/фактических времен; установку признаков "Работает/Не работает/Резерв" в данном ОГР **следует вести только через О/К**. Следует избегать правок непосредственно в ОГР (через график работы на вкладке "Общее" и через вкладку "График").

Работа ведется во вкладке "Взаимодействие с ограничениями" (рис. [23.6-1\)](#page-880-0) в О/К плана.

Список ОГР, с которыми конфликтует дан-Редактируемый список используемых зон ный план

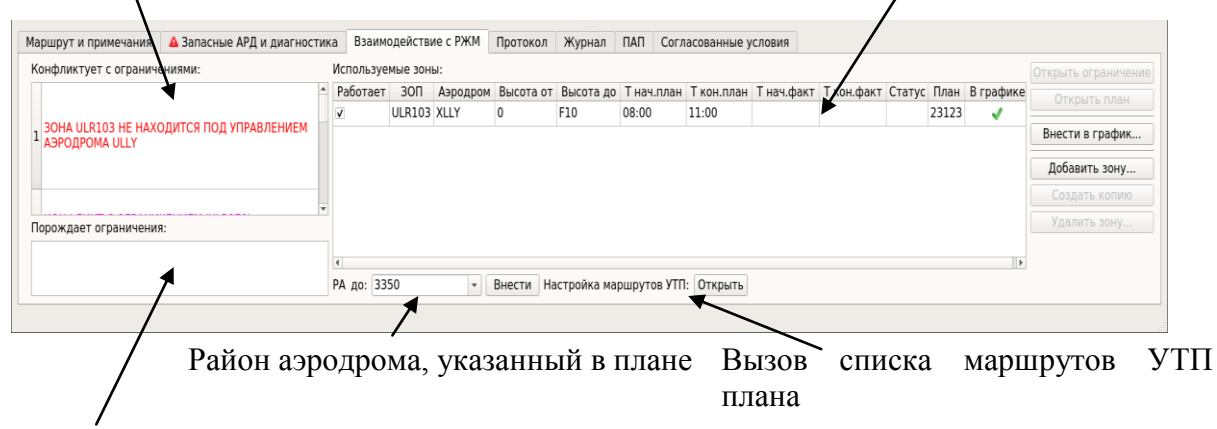

Список ОГР, порождаемых данным планом

<span id="page-880-0"></span>Рисунок 23.6-1

На вкладке "Взаимодействие с ограничениями" доступны элементы интерфейса, см. таблицу [23.6-2.](#page-880-1)

<span id="page-880-1"></span>Таблица 23.6-2

Æ

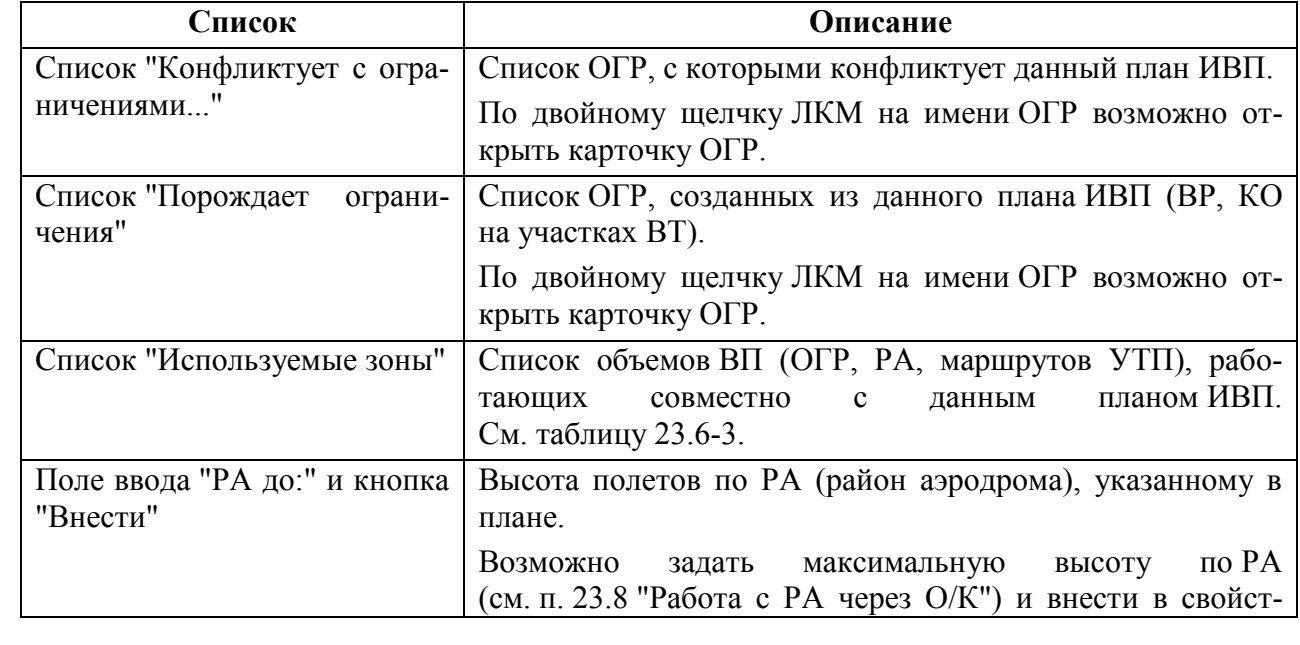

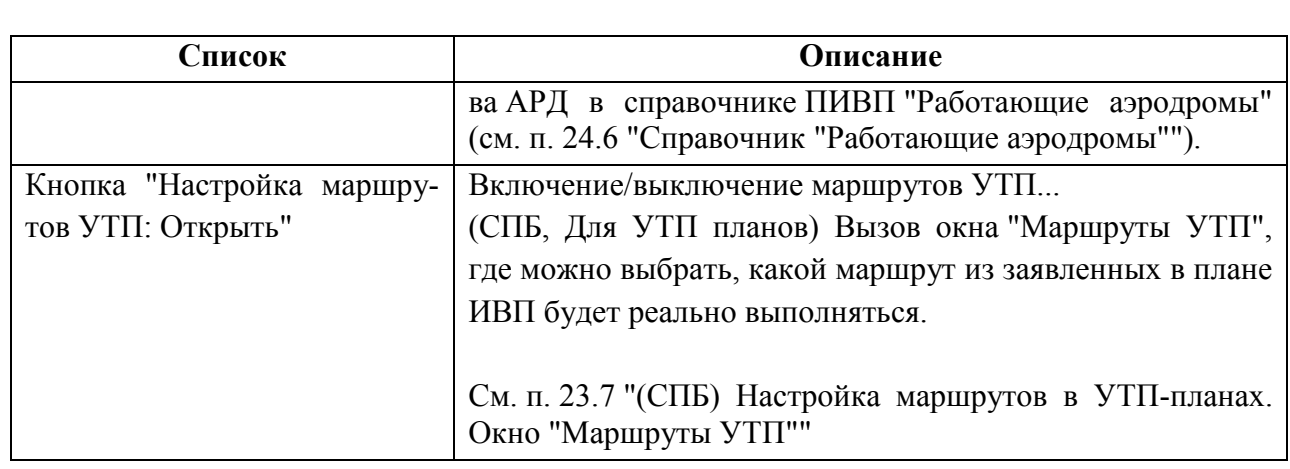

Назначение колонок таблицы "Используемые зоны" и операции доступные в них см. в таблице [23.6-3.](#page-881-0)

<span id="page-881-0"></span>Таблица 23.6-3

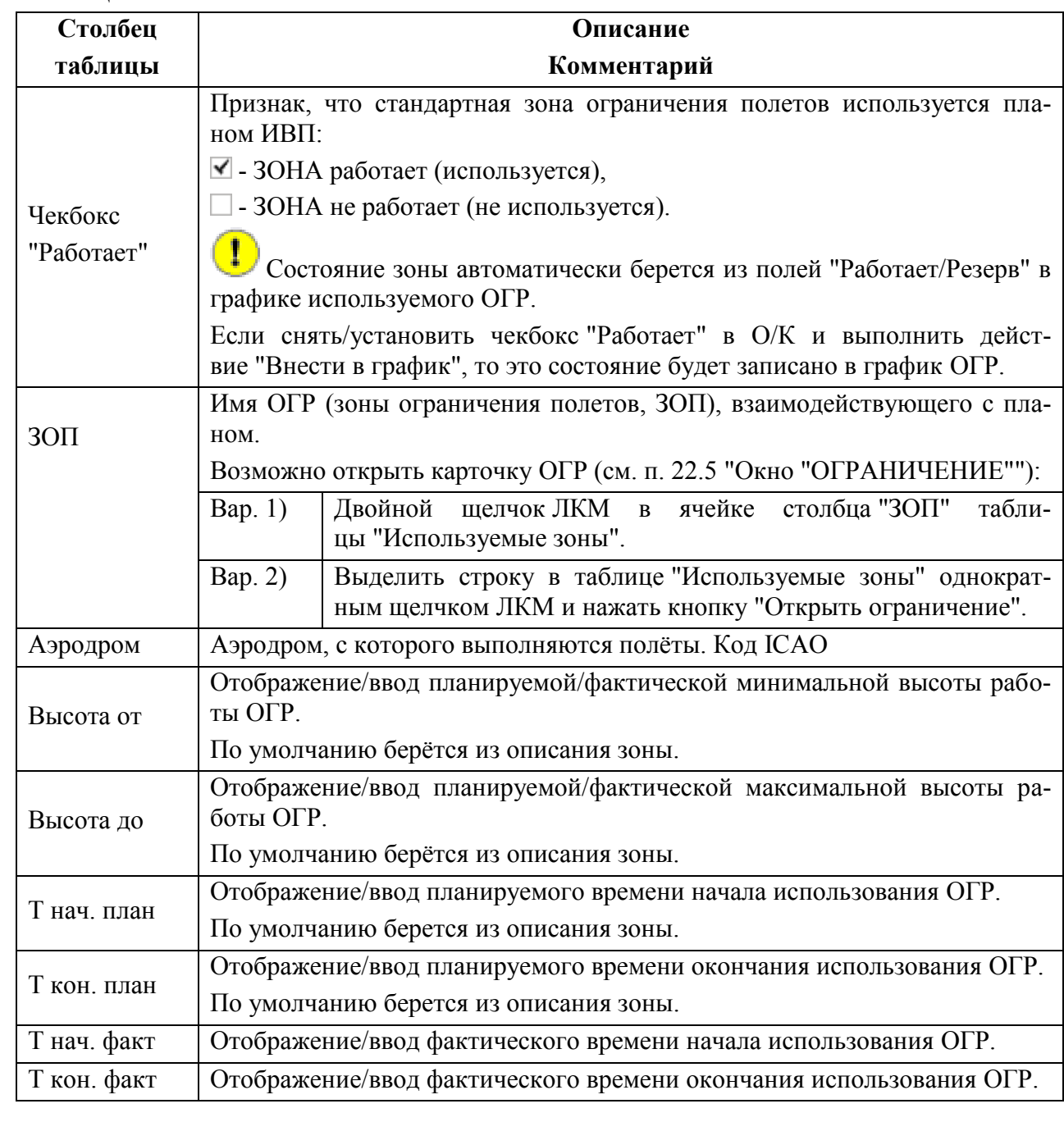

Подпись и дата *Подпись и дата* Инв. № дубл. *Инв. № дубл. Взам. инв. №* Подпись и дата *Подпись и дата* Инв. № подл. *Инв. № подл.*

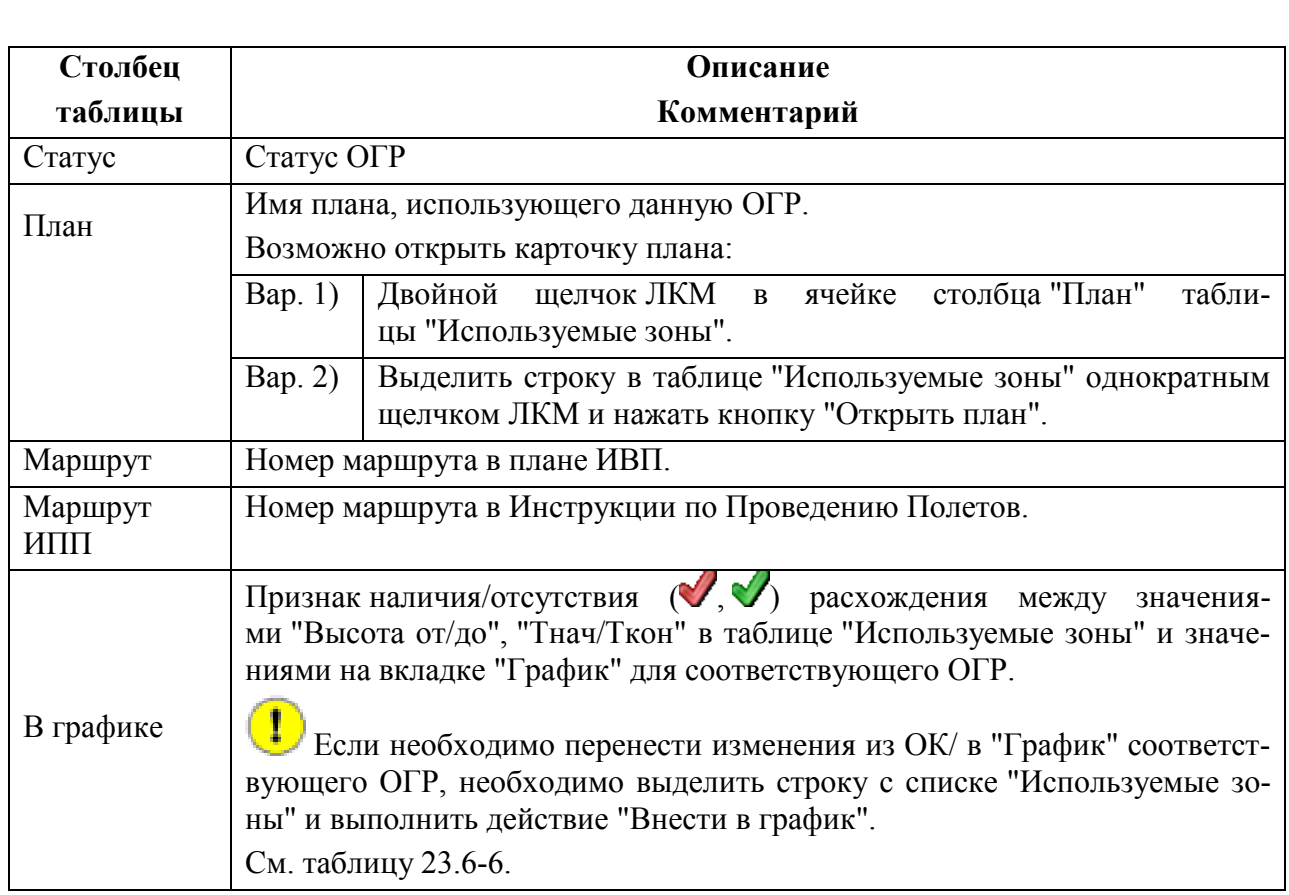

Элементы интерфейса, доступные по вкладке "Взаимодействие с ограничениями" см. в таблице [23.6-4.](#page-882-0)

## <span id="page-882-0"></span>Таблица 23.6-4

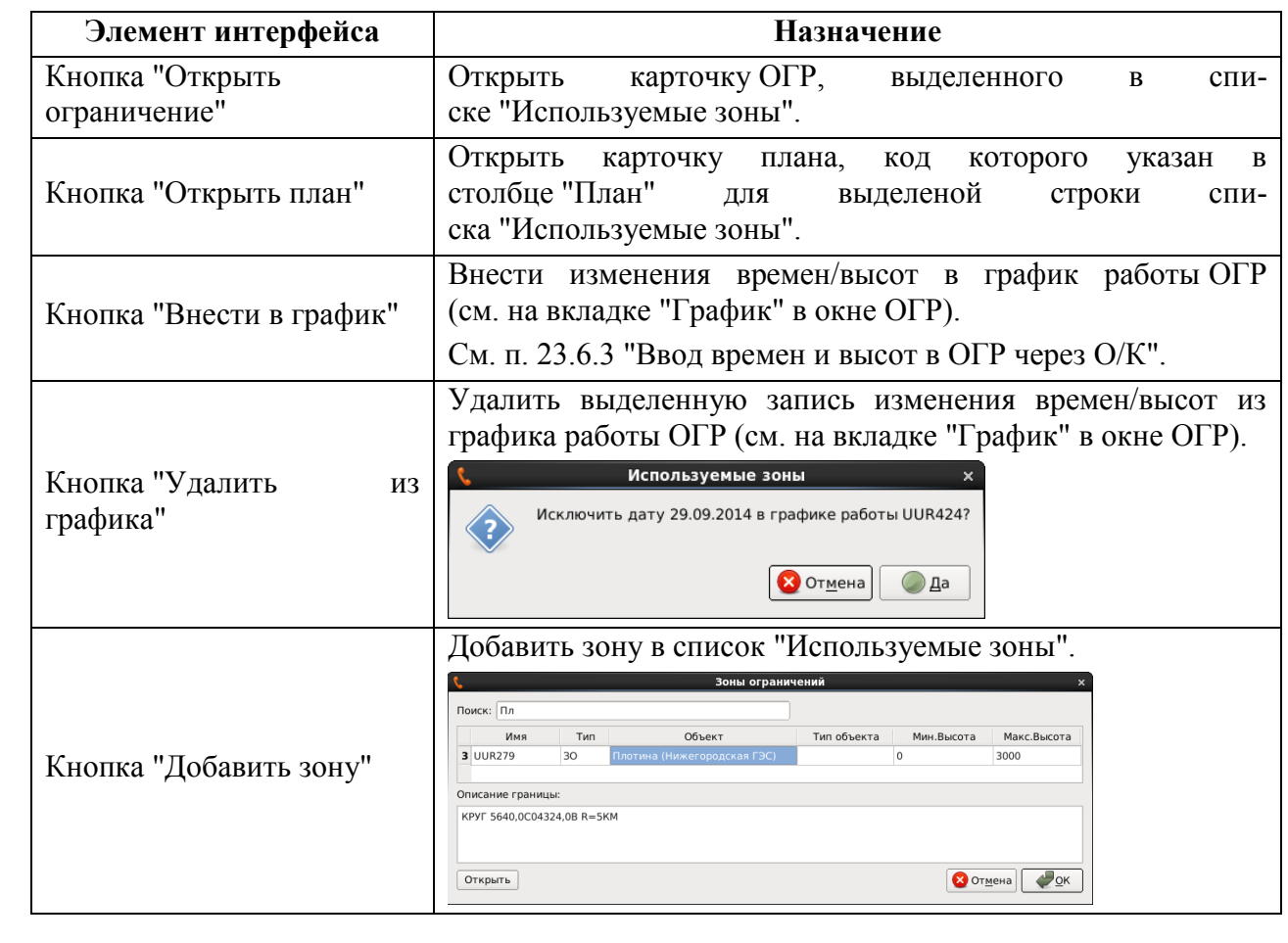

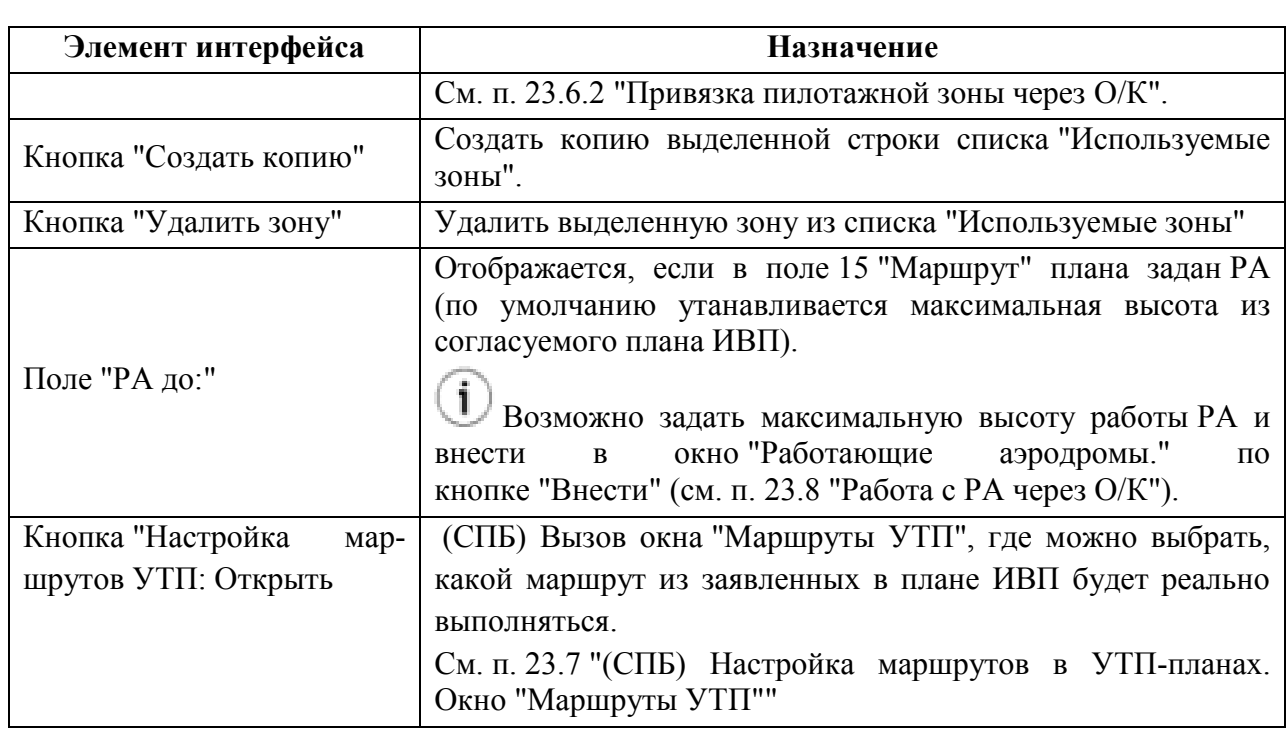

## <span id="page-884-0"></span>23.6.2 Привязка пилотажной зоны через О/К плана

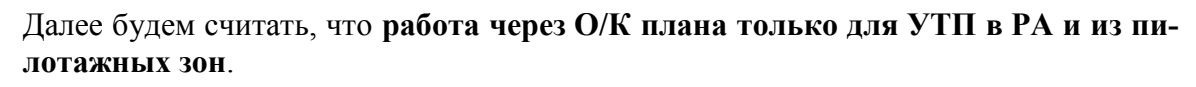

Если полет дальний/межзональный, то работа не через О/К. Через действие "Создать ограничение" будет работать по плановым временам из плана, но не будет контролироваться через О/К.

Каждое изменение в ОГР через О/К (плановые, фактические времена, фактические высоты работы ОГР) **должно быть за фиксировано в "Графике" ОГР** по нажатию кнопки "Внести в график".

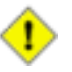

 $\mathbf{T}$ 

Если ОГР добавлено в список "Взаимодействие с ограничениями" в О/К, то **с этого момента, ввод и редактирование плановых/фактических времен; установка признаков "Работает/Не работает/Резерв" в данном ОГР следует вести только через О/К** и вносить в "График" ОГР по действию "Внести в график".

При этом не допускаются правки непосредственно в ОГР (через график работы на вкладке "Общее" и через вкладку "График").

#### 1) По ACK в ПЛАНЕ оператору выдается запрос:

### "Присоединить к плану стандартное ограничение?"

Если находится ОГР, то оно будет доступно во вкладке "Взаимодействие с ограничениями".

2) Если необходимо, пользуясь кнопками "Добавить зону/Удалить зону" откорректировать список используемых ОГР и отметить нужные ОГР, установив для них чекбокс в колонке "Работает".

j. При этом:

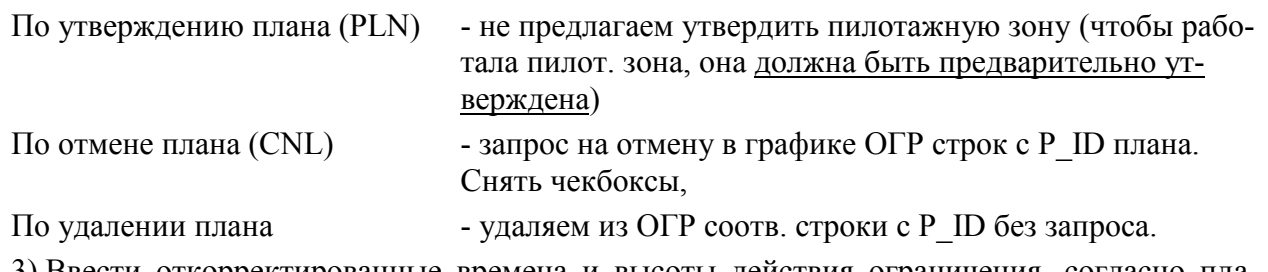

3) Ввести откорректированные времена и высоты действия ограничения, согласно плану ИВП в колонках: "Высота от/Высота до" и Т нач/Т кон.

Для используемых зон, по умолчанию подставляются высоты из ограничения, если они не указаны в плане (например, если это план SPW без указания высот).

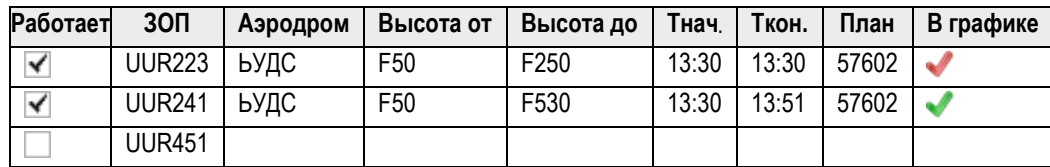

Инв.

# <span id="page-885-0"></span>23.6.3 Ввод времен и высот в ОГР через О/К плана

Считаем, что нельзя выходить по высотам и времени за пределы установленные ОГР (ЗОП).

Времена и высоты в таблице "Используемые зоны" возможно вводить:

- В табл. "Используемые зоны" в график вносятся:
	- По кнопке "Внести в график"
- По 2-му щелчку ЛКМ в колонке "В графике"
- По вводу в поле "Время ВЫД" в списке доведения.

Таблица 23.6-5

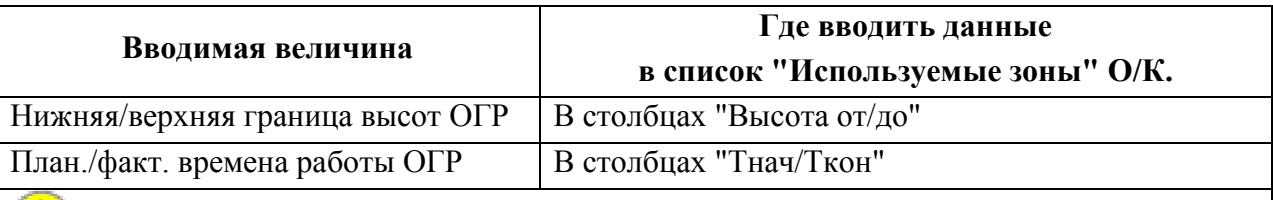

П **Чтобы значения, введенные в О/К попали в график работы ОГР (на вкладку "График"), следует нажать кнопку "Внести в график".**

При этом в таблице "Используемые зоны" в колонке "В графике" отображается (см. таблицу [23.6-6\)](#page-885-1) признак наличия расхождений между текущим состоянием таблицы "Используемые зоны" и графиком (вкладка "График") соответствующего ОГР.

<span id="page-885-1"></span>Таблица 23.6-6

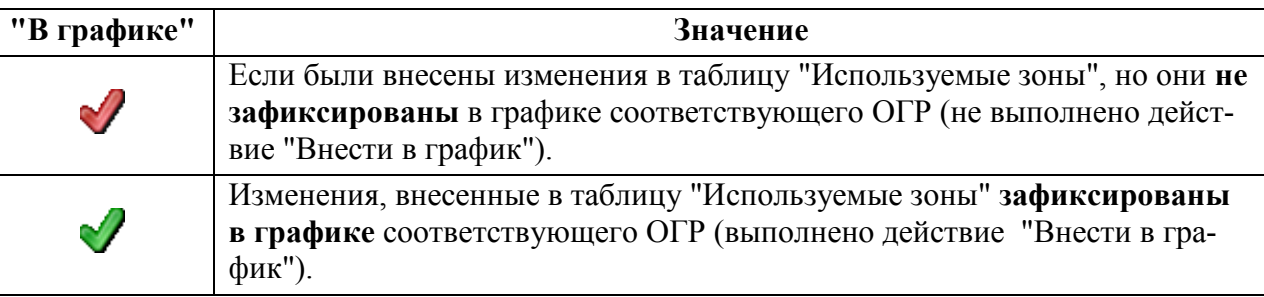

## <span id="page-886-0"></span>23.6.4 Внесение изменений в график работы ограничения

<span id="page-886-1"></span>Рассмотрим ряд сценариев работы с зонами через О/К плана, см. таблицу [23.6-7:](#page-886-1) Таблица 23.6-7

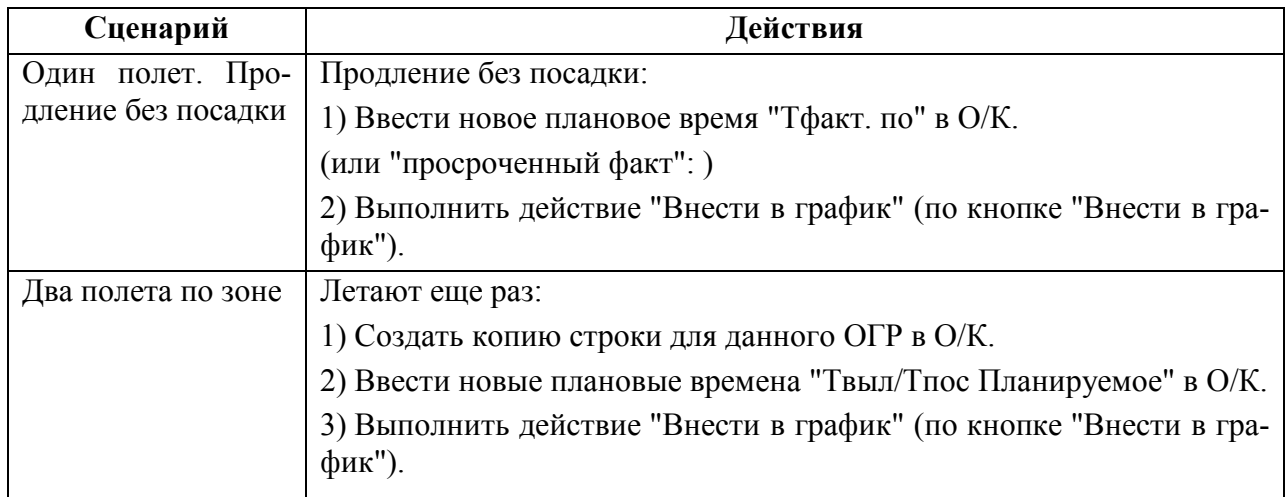

# 23.6.5 Автоматическое изменение статуса используемых ОГР на карте ПИВП

При выдаче условий через О/К плана, или вводе DEP, АРР по планам, использующим ограничение, статус ОГР автоматически изменяется, согласно таблице [23.6-8.](#page-886-2)

<span id="page-886-2"></span>Таблица 23.6-8

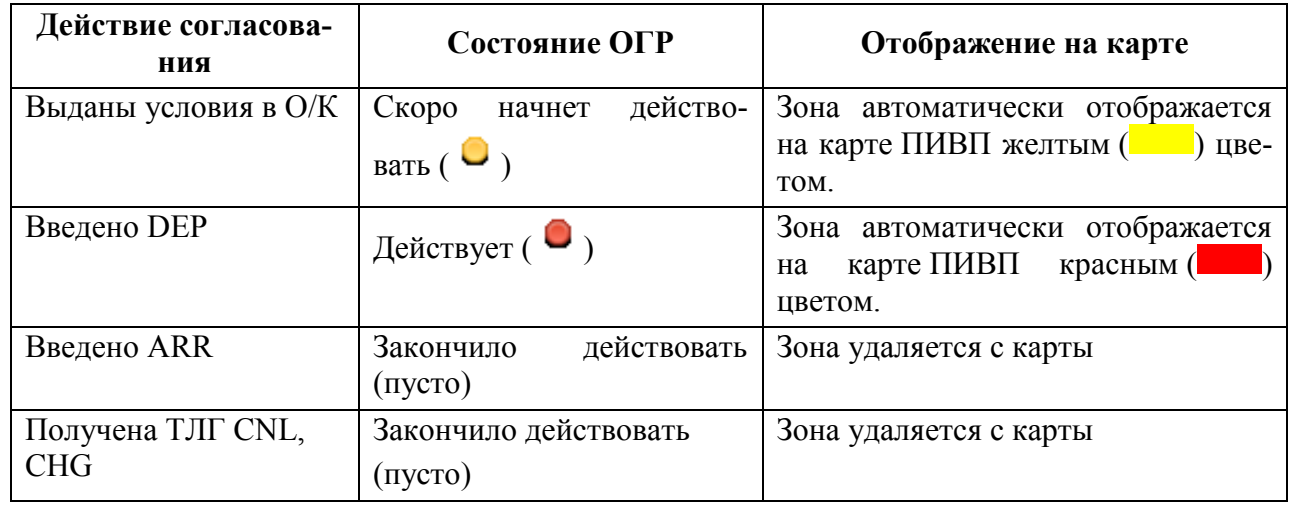

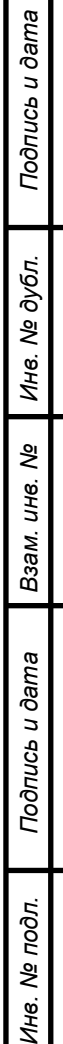

Инв.

# <span id="page-887-0"></span>**23.7 (СПБ) Настройка маршрутов в УТП-планах. Окно "Маршруты УТП"**

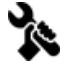

За активацию функции "Включение/выключение маршрутов УТП"отвечает ИПС. При этом:

а) в УТП планах, в меню действия добавляется пункт "Включение/выключение маршрутов УТП";

б) в УТП планах, в панели инструментов отображается кнопка

в) в Окне Контроля плана ИВП отображается группа "Настройка маршрутов УТП"

Инструмент "Включение/выключение маршрутов УТП" (рис. [23.7-1](#page-888-0)) служит для выбора, какой из объемов ВП заявленных в плане ИВП планируется использовать:

Район аэродрома (РА)

Стандартное ограничение ИВП (ОГР)

Стандартный маршрут УТП + соответствующее ему ОГР на данном маршруте УТП, которое автоматизированно создается в КСА ПИВП. См. список ПИВП/"Общие папки/Ограничения/Шаблоны",

у которых "Тип объекта"=Маршрут УТП.

(такие шаблоны ОГР создаются через "Редактор АНИ", функция из меню "ПИВП/Создать шаблоны ограничений из аэродромных маршрутов").

Окно "Включение/выключение маршрутов УТП" может быть вызвано:

Из плана УТП По кнопке ("Включение/выключение маршрутов") УТП") в панели инструментов ПЛАНа. Из меню "Действия/Включение/выключение маршру-

тов УТП".

Из Окна Контроля плана ИВП С вкладки "Взаимодействие с РЖМ" из группы "Настройка маршрутов УТП".

|                 |                        |             |                         |            |            | Маршруты УТП Мончегорск |                      |       |        | $\Box$ $\times$           |
|-----------------|------------------------|-------------|-------------------------|------------|------------|-------------------------|----------------------|-------|--------|---------------------------|
|                 | Маршрут                | Маршрут ИПП | На карте                | Т нач.план | Т кон.план |                         | Н мин ИПП Н макс ИПП | Н мин | Н макс | Ограничение               |
| 1               | V PA XLMG1             |             | $\overline{\mathsf{v}}$ | 02 10:30   | 02 21:00   |                         |                      | 0     | 1500   |                           |
| $\overline{2}$  | V PA XLMG2             |             | $\checkmark$            | 02 10:30   | 02 21:00   |                         |                      | 1500  | 8100   |                           |
| 3               | V ULR98                |             | $\checkmark$            | 02 10:30   | 02 21:00   | 1850                    | 12500                | 1850  | 12500  | ULR98                     |
| $\overline{4}$  | V ULR99                |             | $\checkmark$            | 02 10:30   | 02 21:00   | 0                       | 1500                 | 0     | 1500   | ULR99                     |
| 5               | $\triangledown$ ULR100 |             | $\checkmark$            | 02 10:30   | 02 21:00   | 1850                    | 12500                | 1850  | 12500  | <b>ULR100</b>             |
| 6               | $\triangledown$ ULR101 |             | $\checkmark$            | 02 10:30   | 02 21:00   | 0                       | 1500                 | 0     | 1500   | <b>ULR101</b>             |
| 7               | $V$ ULR102             |             | $\checkmark$            | 02 10:30   | 02 21:00   | 0                       | 1500                 | 0     | 1500   | <b>ULR102</b>             |
| 8               | M1                     |             | $\checkmark$            | 02 10:30   | 02 21:00   |                         |                      | 0     | F110   |                           |
| $\overline{9}$  | M <sub>2</sub>         |             | $\checkmark$            | 02 10:30   | 02 21:00   |                         |                      | 0     | F110   |                           |
|                 | 10 √ M3                | M-T 7       | $\checkmark$            | 02 10:30   | 02 21:00   | 0                       | 4550                 | 0     | F090   | KO M-T 7                  |
| 11              | M4                     |             | $\checkmark$            | 02 10:30   | 02 21:00   |                         |                      | 0     | F160   |                           |
| 12              | M <sub>5</sub>         |             | $\checkmark$            | 02 10:30   | 02 21:00   |                         |                      | 0     | F160   |                           |
| 13 <sup>7</sup> | M6                     |             | $\checkmark$            | 02 10:30   | 02 21:00   |                         |                      | 0     | F110   |                           |
|                 |                        |             |                         |            |            |                         |                      |       |        |                           |
| $\overline{4}$  |                        |             |                         |            |            |                         |                      |       |        | b.                        |
|                 | Открыть ограничение    |             |                         |            |            |                         |                      |       |        | OK<br>Применить<br>Отмена |

<span id="page-888-0"></span>Рисунок 23.7-1

Элементы интерфейса, доступные в окне "Маршруты УТП <имя аэродрома>" приведены в таблице [23.7-1.](#page-888-1)

<span id="page-888-1"></span>Таблица 23.7-1

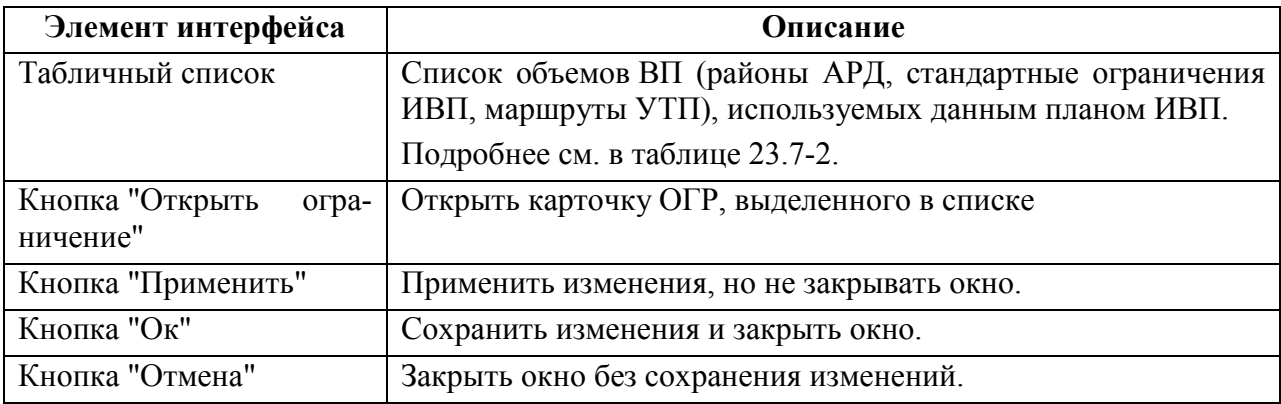

Табличный список содержит столбцы согласно таблице [23.7-2.](#page-889-0)

<span id="page-889-0"></span>Таблица 23.7-2

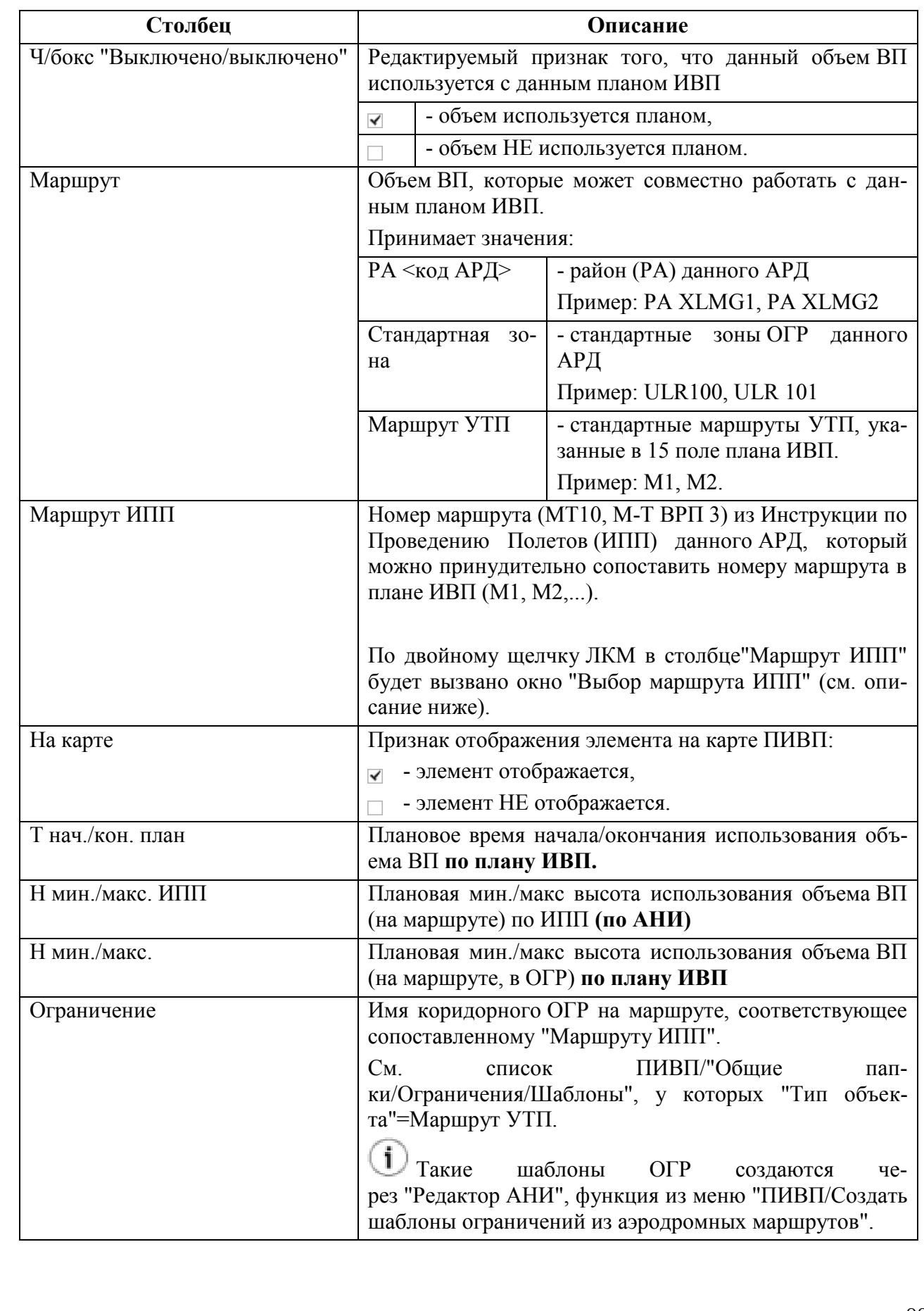

Подпись и дата *Подпись и дата* Инв. № дубл. *Инв. № дубл. Взам. инв. №* Подпись и дата *Подпись и дата* Инв. № подл. *Инв. № подл.*

#### **Использование:**

1) Установить/снять чекбоксы "Выключено/выключено" у объемов ВП (районы АРД, стандартные ограничения ИВП, маршруты УТП), используемых/НЕ используемых данным планом.

2) (опционально) Сопоставить номеру маршрута (см. столбец "Маршрут") из плана ИВП (поле 15), имя маршрута (см. столбец "Маршрут ИПП"). См. п. [23.7.1](#page-891-0) "[Сопоставление но](#page-891-0)[меру маршрута в плане имени маршрута по ИПП](#page-891-0)".

3) (опционально) Задать значения параметров ИВП по плану, см. таблицу [23.7-3.](#page-890-0)

Таблица 23.7-3

<span id="page-890-0"></span>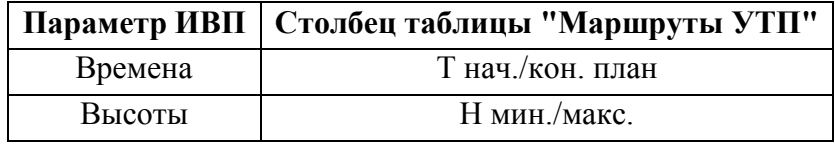

## <span id="page-891-0"></span>23.7.1 Сопоставление номеру маршрута в плане имени маршрута по ИПП

Сопоставление номеру маршрута в плане имени маршрута по Инструкции по Производству Полетов на аэродроме (ИПП) выполняется в окне "Выбор маршрута ИПП", рис. [23.7-2](#page-891-1)

|                |              |                     | Выбор маршрута ИПП |                   |                    |                 | п | $\boldsymbol{\mathsf{x}}$ |
|----------------|--------------|---------------------|--------------------|-------------------|--------------------|-----------------|---|---------------------------|
|                | Код          | Номер               | Название           | Аэродром          | Назначение         |                 |   | ▲                         |
| 1              | 29548        | M-T 7               | M-T 7              | Мончегор УТП      |                    |                 |   |                           |
| 2              | 29550        | M-T 9               | M-T 9              | Мончегор УТП      |                    |                 |   |                           |
| 3              | 29549        | М-т 8               | M-T 8              | Мончегор УТП      |                    |                 |   |                           |
| $\overline{4}$ | 29552        | MT 10               | MT 10              | Мончегор На разго |                    |                 |   |                           |
| 5              | 29532        | MT 11               | MT 11              | Мончегор На боево |                    |                 |   |                           |
| 6              | 29533        | MT 11a              | MT 11a             | Мончегор На боево |                    |                 |   |                           |
| $\overline{7}$ | 29535        | M-T BPN2            | M-T BPN2           | Мончегор На РП    |                    |                 |   |                           |
| 8              | 29537        | M-T BPN3            | M-T BPN3           | Мончегор На РП    |                    |                 |   |                           |
|                | <b>30530</b> | $\cdots$ conditions | $ + $              |                   | <b>A.A.</b><br>nm. |                 |   | ÷                         |
|                |              |                     |                    |                   | $\triangle$ OK     | <b>X</b> Cancel |   |                           |

<span id="page-891-1"></span>Рисунок 23.7-2

#### **Использование:**

Выделить строку однократным щелчком ЛКМ и нажать "Ок".

При этом:

а) Название сопоставленного маршрута по ИПП будет установлено в столбце Маршрут ИПП" для выбранного маршрута по плану.

б) Если в КСА ПИВП имеется шаблон коридорного ОГР на выбранном маршруте,

см. список ПИВП/"Общие папки/Ограничения/Шаблоны", у которых "Тип объекта"=Маршрут УТП (автоматизированно создаются в КСА ПИВП в "Редакторе АНИ", см. функцию из меню "ПИВП/Создать шаблоны ограничений из аэродромных маршрутов"), то оно будет автоматически добавлено в столбец "Ограничение" окна "Включение/выключение маршрутов УТП".

## <span id="page-892-0"></span>**23.8 Работа с РА через О/К**

Если в 15 поле (маршрут) плана ИВП указан район аэродрома (см. вкладку "Маршрут и прочая информация" О/К: -/RA/S0455; -/RA/F175), то через О/К возможно задать верхнюю высоту полетов по РА.

Корректировка высоты работы РА через О/К ведется на вкладке "Взаимодействие с ограничениями" в группе "РА до:" (рис. [23.8-1\)](#page-892-1).

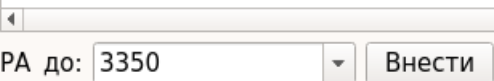

<span id="page-892-1"></span>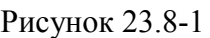

В группе "РА до:" доступны элементы интерфейса, см. таблицу [23.8-1.](#page-892-2)

<span id="page-892-2"></span>Таблица 23.8-1

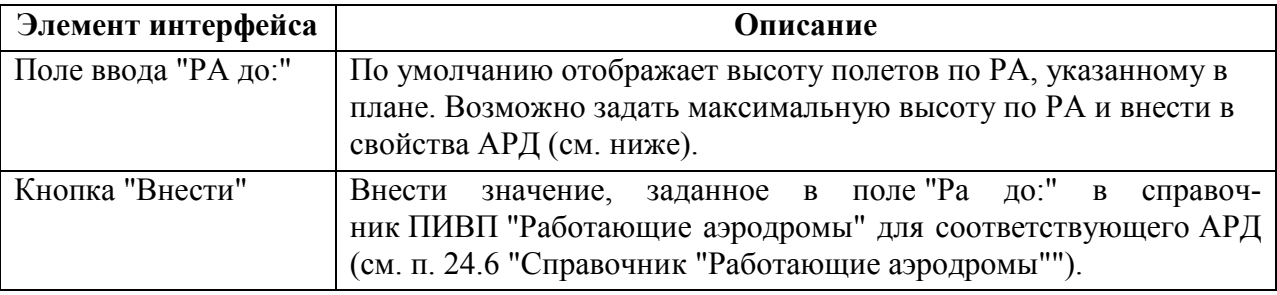

#### **Использование:**

1) Ввести верхнюю высоту поле "РА до:".

2) Нажать кнопку "Внести".

3) Оповестить о/ОВД об изменении состояния АРД путем посылки сообщения ОВД (APW, APZ). Это делается из справочника ПИВП "Работающие аэродромы" данного АРД (см. п. [24.6](#page-941-0) "Справочник ["Работающие аэродромы"](#page-941-0)"), в зависимости от настроек в окне "Аэродром" (см. п. [24.6.1](#page-943-0) "Окно ["Аэродром...""](#page-943-0), п. [24.6.1.2](#page-944-0) "Вкладка ["Информация"](#page-944-0)") и ИПС КСА ПИВП:

АВТОМАТИЧЕСКИ - если установлен режим "Передавать автоматически в {УВД, ПВД КП, СППИ}",

ВРУЧНУЮ - по нажатию кнопок "Отправить/Удалить" {УВД, ПВД КП, СППИ}.

# **24 Справочники ПИВП**

Справочники КСА ПИВП служат для доступа к различным справочной информации и дополнительным функциям КСА ПИВП.

Доступ к справочникам КСА ПИВП осуществляется из списка "Общие папки/Справочники", см. п. [24.1](#page-893-0) "[Панель "Справочники"](#page-893-0)".

#### <span id="page-893-0"></span>**24.1 Панель "Справочники"**

Доступ к справочникам КСА ПИВП осуществляется из списка "Общие папки/Справочники", рис. [24.1-1](#page-893-1). Состав справочников см. п. [24.2](#page-894-0) "[Список "Справочники"](#page-894-0)".

| $\times$                                                                                                    | Справочники - ПИВП - pivp11 (on pivp11)<br>$  \times$                                                                                                    |  |  |  |  |  |
|----------------------------------------------------------------------------------------------------|----------------------------------------------------------------------------------------------------|--|--|--|--|--|
| Файл Правка Вид Сервис Действия Отчеты Справка                                                                                                    |                                                                                                    |  |  |  |  |  |
| $\mathbb{B} \bigodot \mathscr{O} \mathbb{E} \triangleq \mathbb{E} \Vert \mathbb{D} \Vert \leq \mathbb{V}$                                                                                                    | Y V<br>$\blacksquare$<br>Пн 23 нояб. 14 01                                                                                                    |  |  |  |  |  |
| Список папок                                                                                                    | Справочники                                                                                                    |  |  |  |  |  |
| Все папки<br><b>E • Рабочее место (5_1)</b><br><b>В в Общие папки</b><br><b>В Телеграммы</b><br>Планы<br>Расписания<br>Ограничения<br><b>В П</b> Справочники<br>© Согласование ВТ<br><b>Э Закрытые аэродромы</b><br>• Работающие аэродромы<br><b>• Направление работы ВПП</b><br>- © Бортовые номера из ГЦ<br><b>• Бортовые номера, свои</b><br>- <mark>в Бортовые номера "Черный список"</mark> | Синхронизация через веб-сервис с ГЦ<br>Дата и время последней синхронизации:<br>ФГИС<br>29.10 11:59 29.10.2020 11:59 Синхронизация выполнена успешно.<br><b>RUSPPVD</b><br>29.10 00:20 29.10.2020 00:25 Синхронизация выполнена успешно.<br><b>RPL</b><br>28.10 23:00 28.10.2020 23:00 Синхронизация выполнена успешно.<br>Отправка сводки: |  |  |  |  |  |
| • "Черный список" авиакомпаний<br>Список эшелонов<br>$-10$<br><b>© Органы ОВД</b><br><b>- • Телефонная книга</b><br><b>• Бортовые номера ФГИС</b><br><b>• Архивы</b><br>Поиск по журналу                                                                                                    |                                                                                                    |  |  |  |  |  |

<span id="page-893-1"></span>Рисунок 24.1-1

Ряд справочников КСА ПИВП импортируется из внешних источников (например, из веб-сервис ГЦ), поэтому в корневом разделе списка "Справочники" отображается информация о дате и времени последней синхронизации:

ФГИС - синхронизация справочника ПИВП "Бортовые номера ФГИС",

см. п. [24.12](#page-959-0) "Справочник ["Бортовые номера](#page-959-0) ФГИС"".

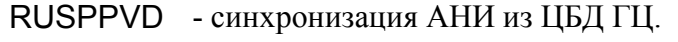

RPL - синхронизация RPL из ЦБД ГЦ.

## <span id="page-894-0"></span>**24.2 Список "Справочники"**

В списке доступны справочники ПИВП согласно таблице [24.2-1.](#page-894-1)

<span id="page-894-1"></span>Таблица 24.2-1

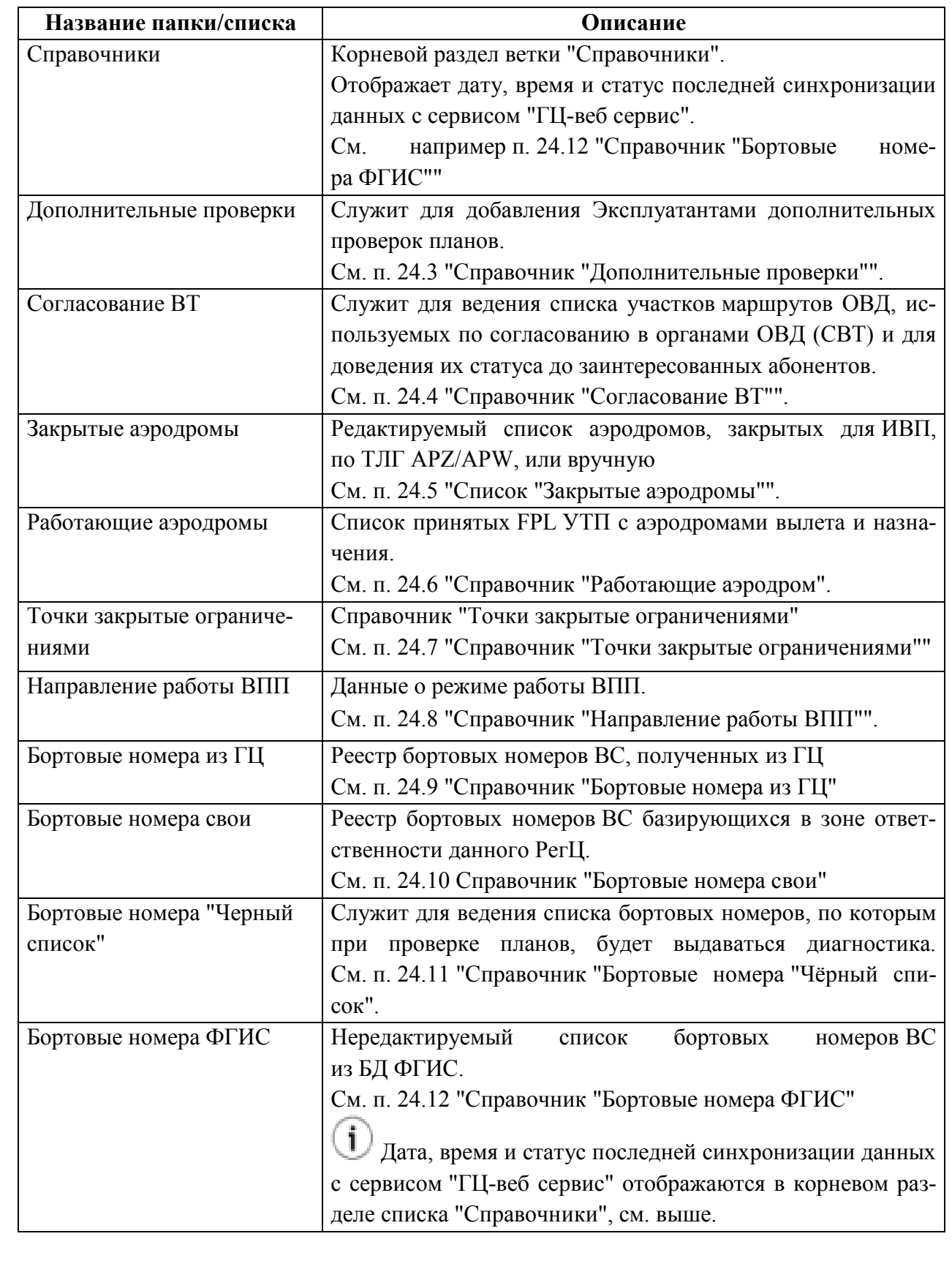

Подпись и дата *Подпись и дата* Инв. № дубл. *Инв. № дубл. Взам. инв. №* Подпись и дата *Подпись и дата* Инв. № подл. *Инв. № подл.*

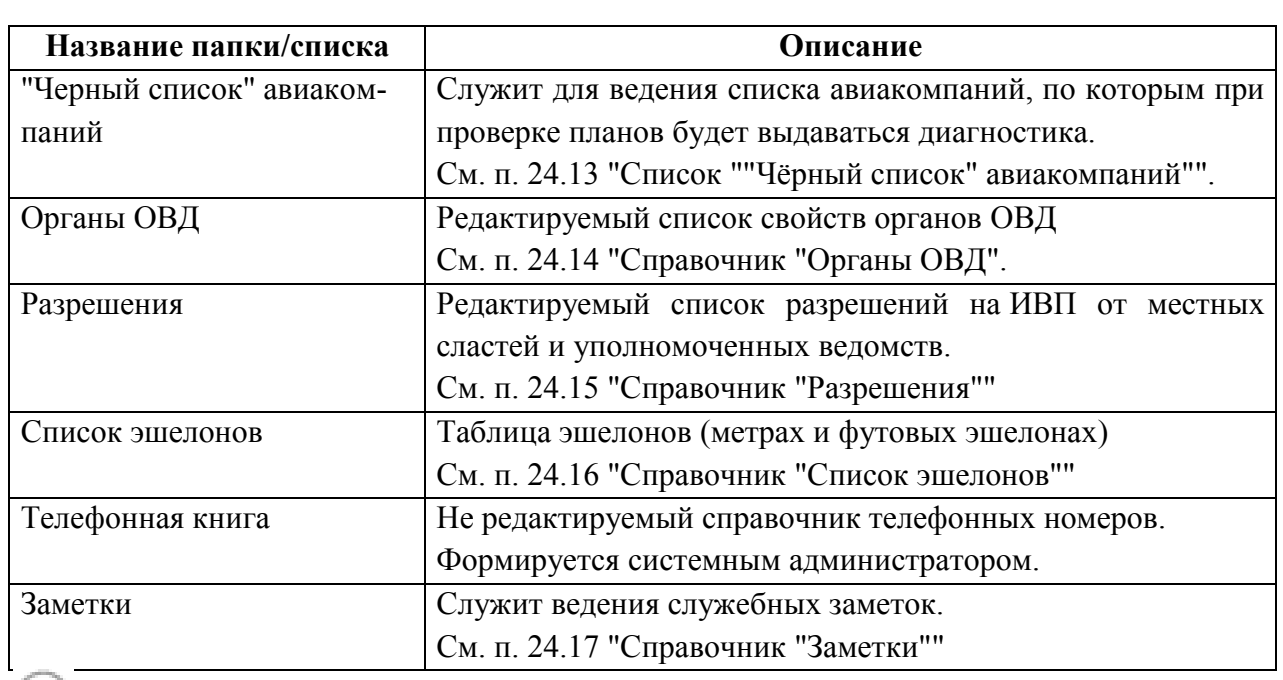

Список справочников может варьироваться, в зависимости от объекта оснащения (см. технологическую документацию по месту эксплуатации Системы).

## <span id="page-896-0"></span>**24.3 Справочник "Дополнительные проверки"**

В КСА ПИВП пользователям с соответствующими полномочиями доступна возможность добавить собственные именованные проверки планов по различным критериям.

Правила для проверок вводятся из списка ПИВП "Общие папки/Справочники/Дополнительные проверки", см. [24.3-1.](#page-896-1)

| $\mathbf{\times}$<br>Справочники / Дополнительные проверки - ПИВП<br>$  \times$                                                                                              |                            |            |            |                                  |            |  |  |  |  |  |
|----------------------------------------------------------------------------------------------------|----------------------------|------------|------------|----------------------------------|------------|--|--|--|--|--|
| Файл Правка Вид Сервис Действия Отчеты Справка                                                                                                    |                            |            |            |                                  |            |  |  |  |  |  |
| $\odot$ bo d b & $\odot$ iq v y y<br>圆<br>$\bullet$ 26/<br>$\Box$ $\Box$ $\odot$ $\vee$<br>田<br>ср 26 авг. 10:58                                                             |                            |            |            |                                  |            |  |  |  |  |  |
| Список папок                                                                                                    | Дополнительные проверки    |            |            |                                  |            |  |  |  |  |  |
| Все папки                                                                                                    | Название                   | Дата с     | Дата по    | Примечание                       | Тип ошибки |  |  |  |  |  |
| <b>• • Рабочее место (Контроль1)</b>                                                                                                    | AFL1307                    | 05.07.2020 | 10.07.2020 | AFL1307 - осторожно              | 3          |  |  |  |  |  |
| <b>• В Общие папки</b><br>▶ © Телеграммы                                                                                                    | Civil avia                 | 02.04.2020 | 13.04.2020 | <b>STOP CIVIL PLANS</b>          | 3          |  |  |  |  |  |
| ▶ © Планы                                                                                                    | <b>PROZR</b>               | 26.06.2020 |            | PROZR !!!                        | 3          |  |  |  |  |  |
| <b>• Разрешения</b><br><b>• Расписание</b>                                                                                                    | STOP STATE (not 02.04.2020 |            | 13.04.2020 | STOP STATE SECTOR (not gos avia) | 3          |  |  |  |  |  |
| • Ограничения                                                                                                    | TEST 2 DOTE                | 26.04.2020 | 03.05.2020 | TEST 2 DOTE                      | 3          |  |  |  |  |  |
| • • Справочники<br><b>• Должники за АНО</b>                                                                                                    | test 2 dote                | 15.04.2020 | 19.04.2020 | eerroorr                         | 3          |  |  |  |  |  |
| <b>Э Закрытые аэродромы</b><br>HOTAM                                                                                                    | test KANON                 | 01.06.2020 | 01.06.2020 | НАШЛИ КАНОН                      | 3          |  |  |  |  |  |
| <b>Tрассы по согласованию</b>                                                                                                    | test mar                   | 15.06.2020 | 30.06.2020 | <b>ПРОВЕРКА</b>                  | 3          |  |  |  |  |  |
| <b>• Бортовые номера</b><br>• Бортовые номера "Черный список"                                                                                                    | test1                      | 01.06.2020 |            | <b>КУКУРУЗА</b>                  | 3          |  |  |  |  |  |
| • "Черный список" авиакомпаний                                                                                                    | <b>UUEE</b>                | 01.06.2020 | 10.06.2020 | Аэродром вылета UUEE             | 3          |  |  |  |  |  |
| • Дополнительные проверки                                                                                                    | n.                         | 22222      | 12222      | $\sim$ $\sim$                    | -          |  |  |  |  |  |
| • Запреты полетов в другие страны<br><b>© Органы ОВД</b><br><b>• Список эшелонов</b><br>⊜ Сезоны РПЛ<br><b>⊜ Бортовые номера ФГИС</b><br>Архивы<br><b>• Поиск по журналу</b> |                            |            |            |                                  |            |  |  |  |  |  |
| 14 записей                                                                                                    |                            |            |            |                                  |            |  |  |  |  |  |

<span id="page-896-1"></span>Рисунок 24.3-1

Дополнительные проверки делятся на, см. таблицу [24.3-1:](#page-896-2)

<span id="page-896-2"></span>Таблица 24.3-1

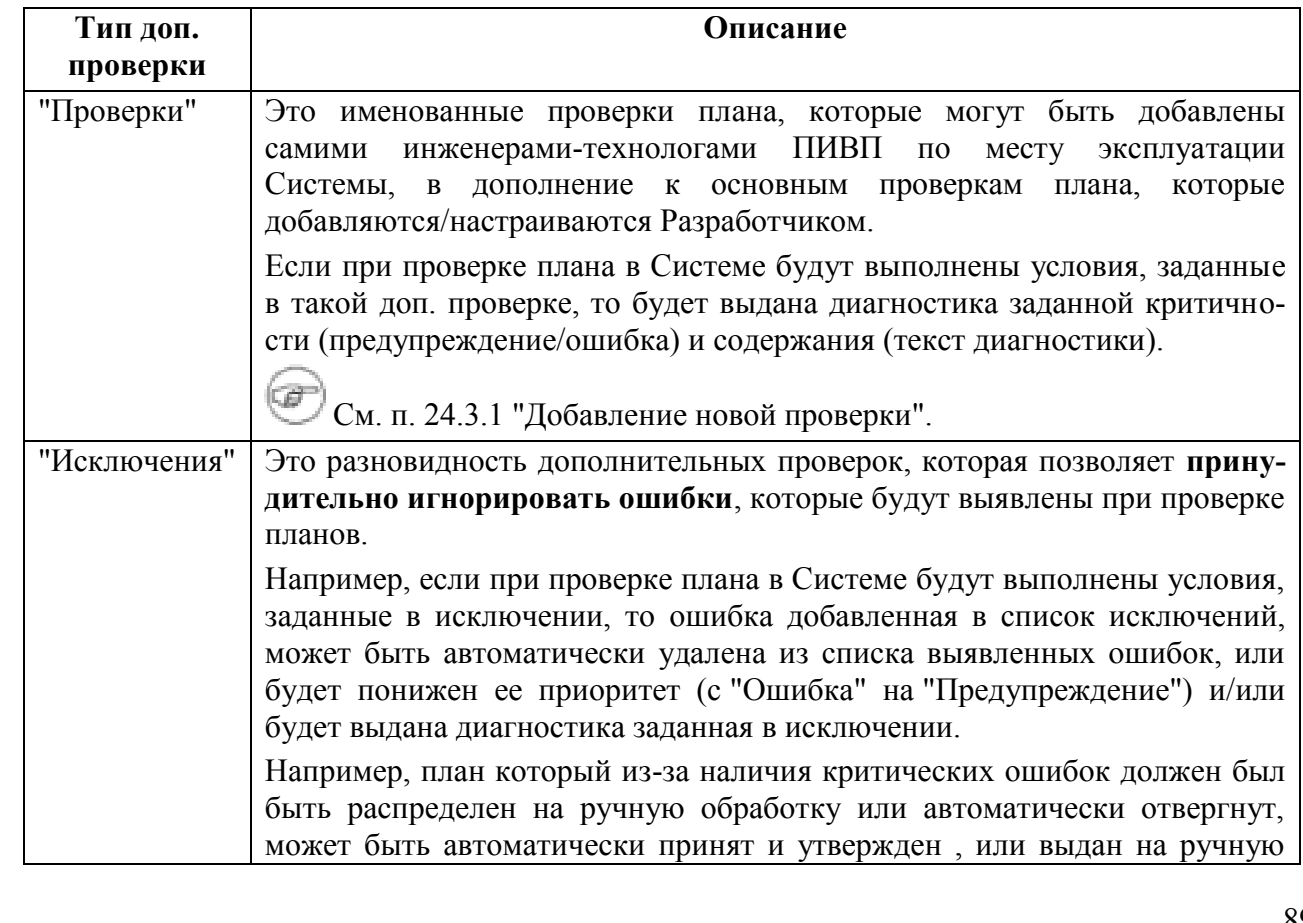

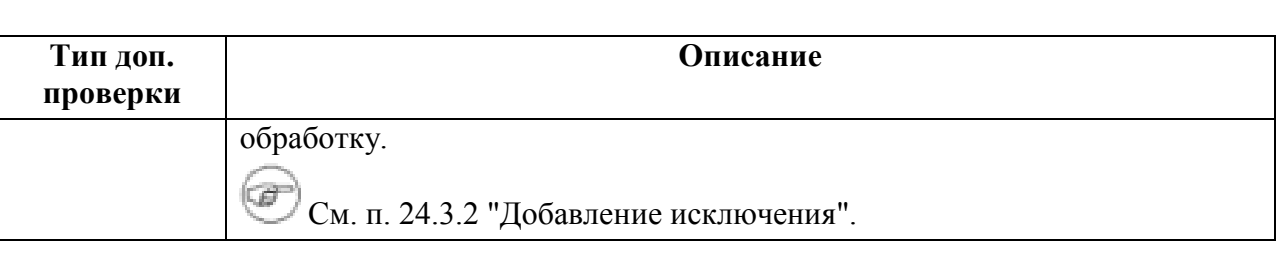

В списке проверок из контекстного меню по ПКМ доступны следующие действия, см. таблицу [24.3-2.](#page-897-0)

Таблица 24.3-2

 $\mathbf{\Omega}$ 

<span id="page-897-0"></span>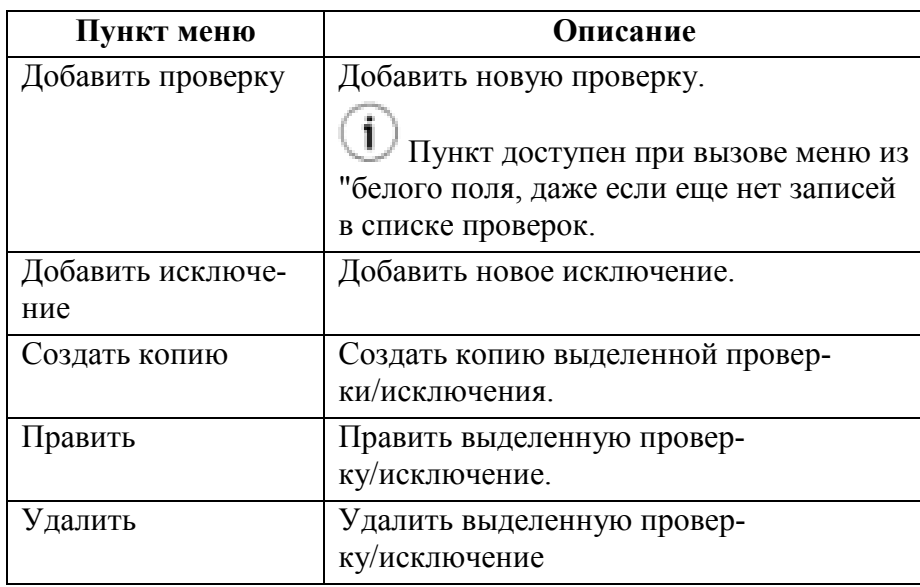

Также доступен альтернативный вид ГИП **(в режиме предпросмотра)** дополнительных проверок и исключений, см. рис. [24.3-2.](#page-898-0)

**Но редактирование и в этом режиме ведется в отдельных окнах** согласно п. [24.3.1](#page-899-0) "[Добавление новой проверки](#page-899-0)", п. [24.3.2](#page-903-0) "[Добавление исключения](#page-903-0)".

Режим настраивается с помощью инструмента "Редактор Папок". См. п. [9.7.1.2](#page-212-0) "Настройка "консолидированного [представления" для доступа к ПИ и](#page-212-0)  [инструментам](#page-212-0) КСА ПИВП".

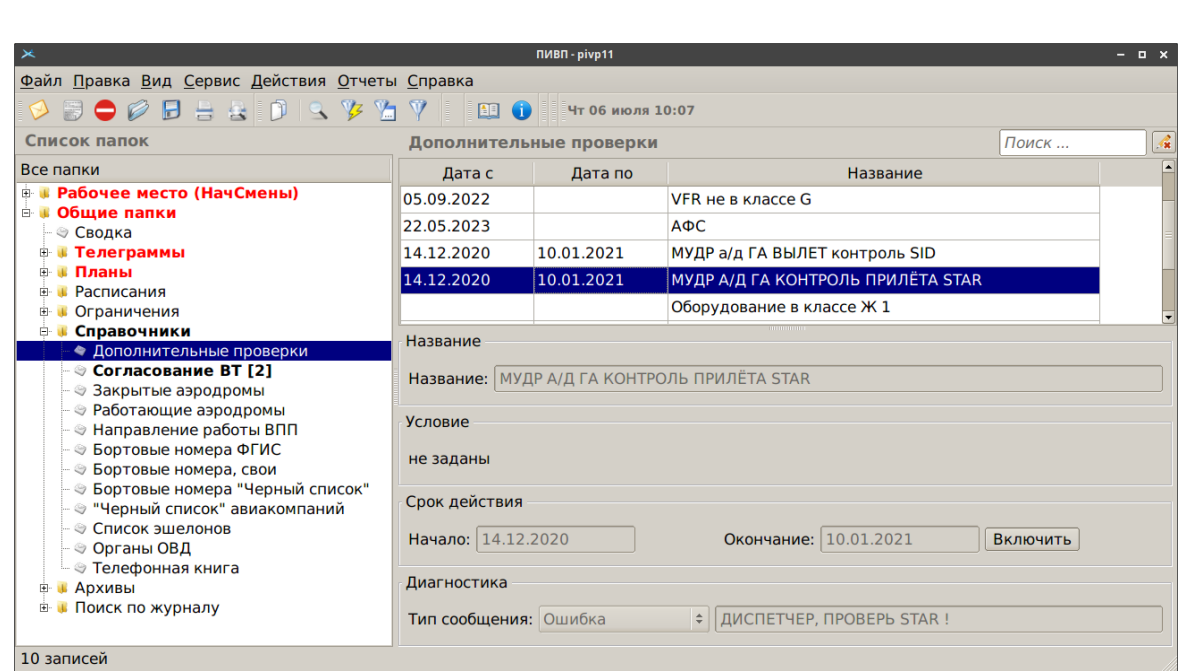

<span id="page-898-0"></span>Рисунок 24.3 - 2

## <span id="page-899-0"></span>24.3.1 Добавление новой проверки

Для добавления новой **проверки** следует:

1) По щелчку ПКМ в поле списка "Дополнительные проверки" вызвать контекстное меню и из него выполнить действие "Добавить проверку". При этом будет открыто окно ввода новой проверки "Добавить проверку", см. рис. [24.3-3.](#page-899-1)

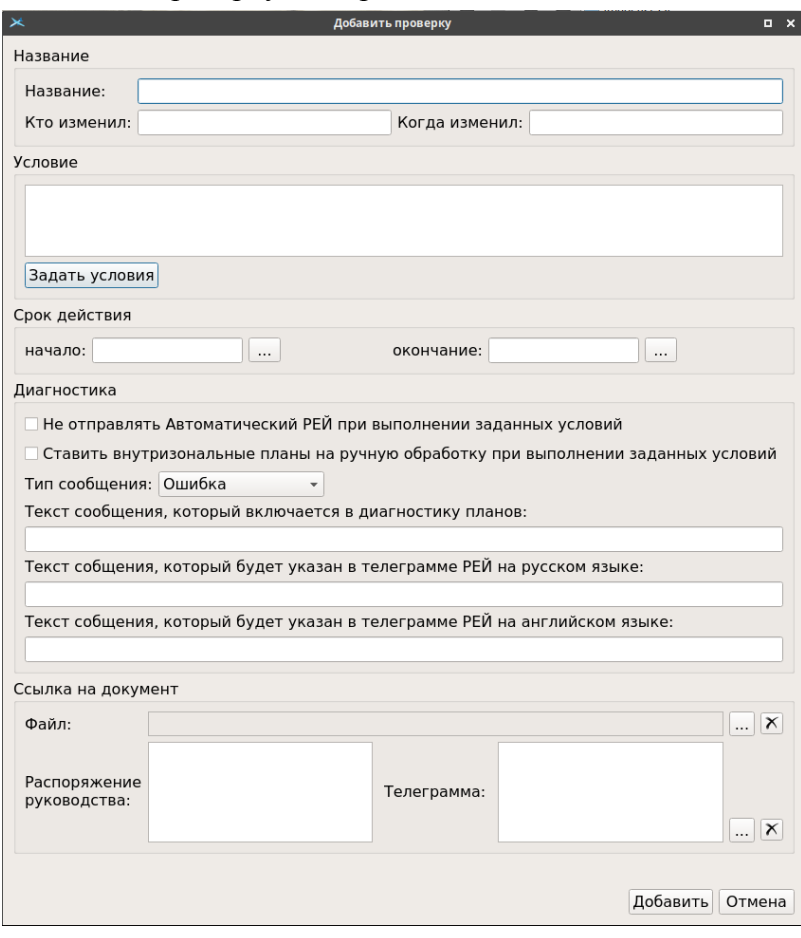

<span id="page-899-1"></span>Рисунок 24.3-3

В окне "Добавить проверку" доступны элементы интерфейса, перечисленные в таблице [24.3-3.](#page-899-2)

<span id="page-899-2"></span>Таблица 24.3-3

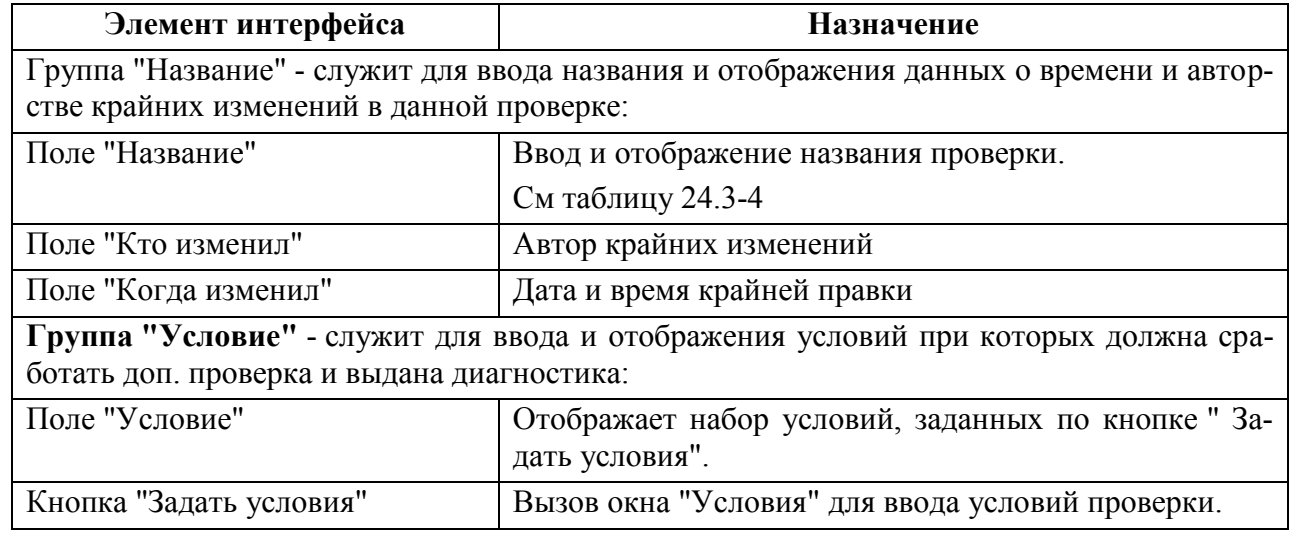
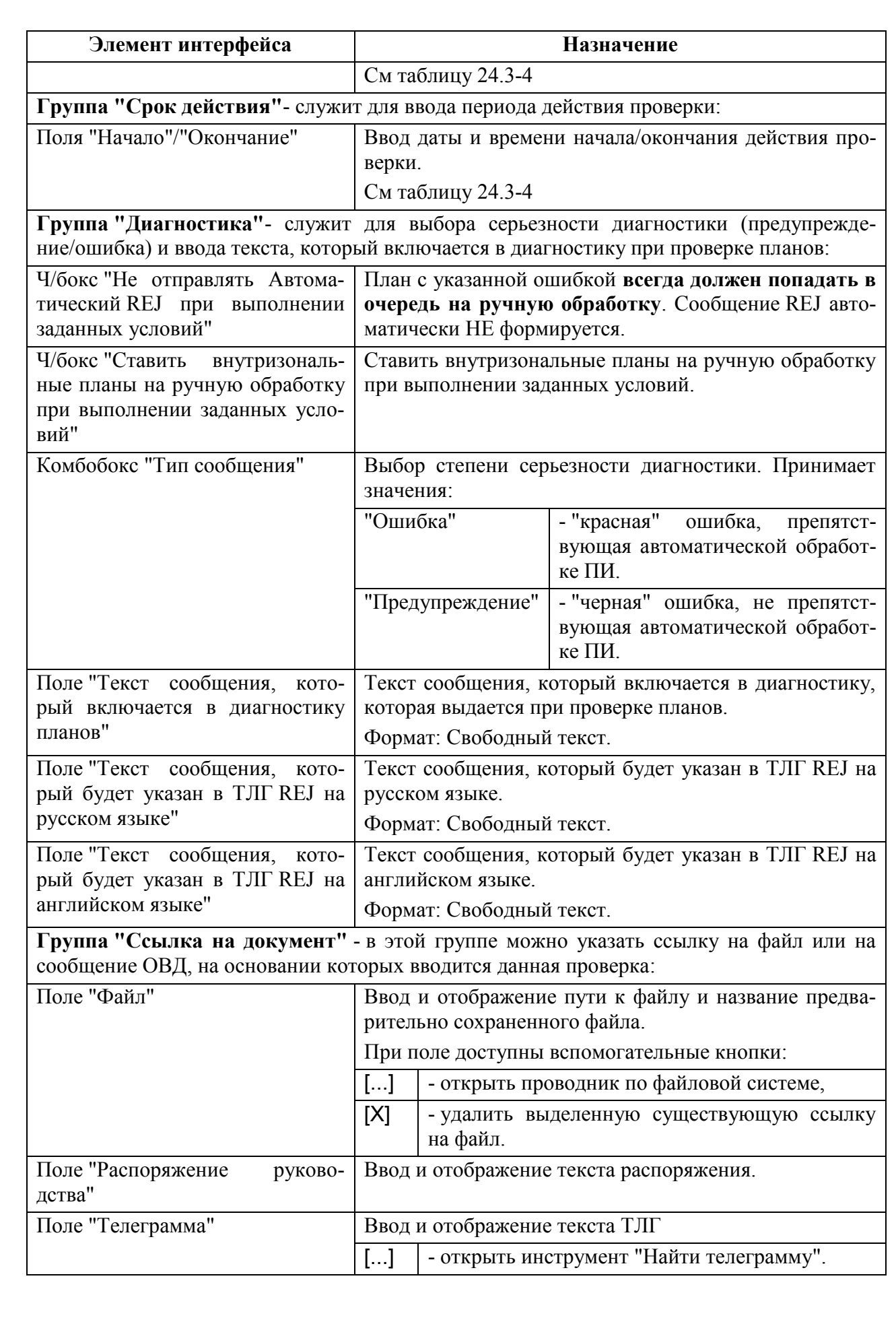

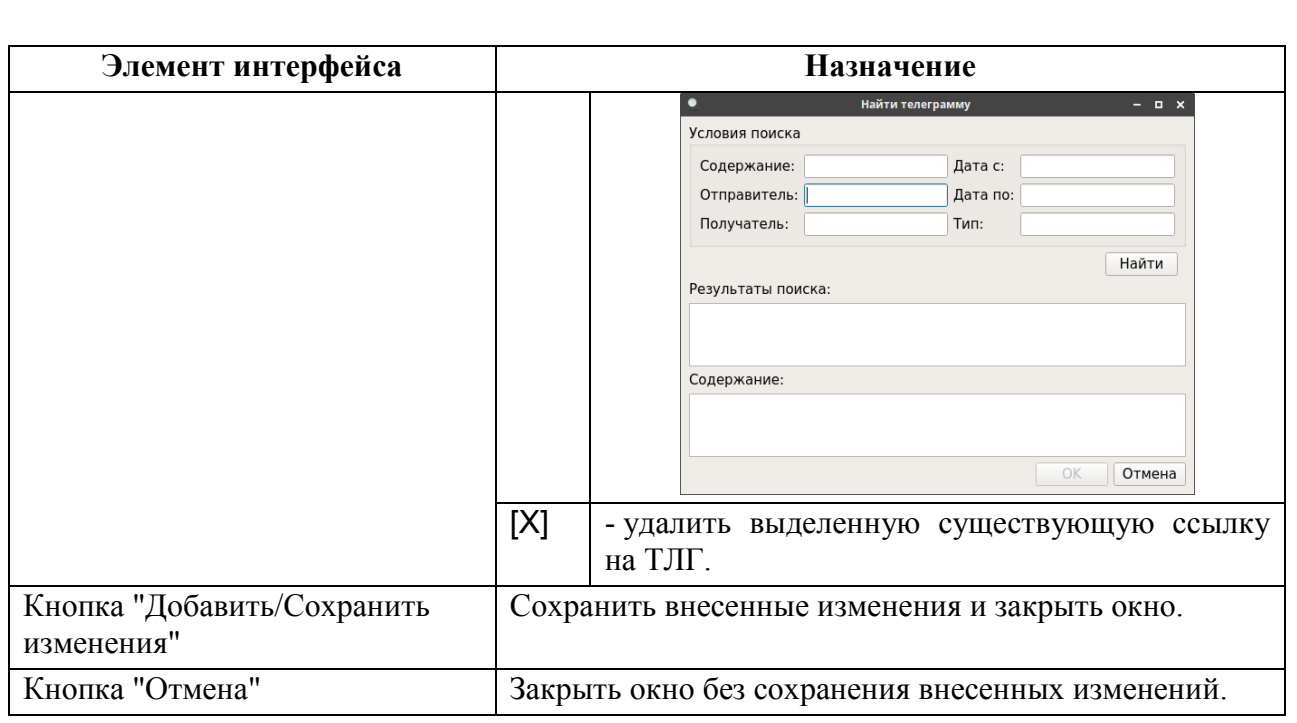

<span id="page-901-0"></span>2) Задать основные параметры проверки согласно таблице [24.3-4.](#page-901-0)

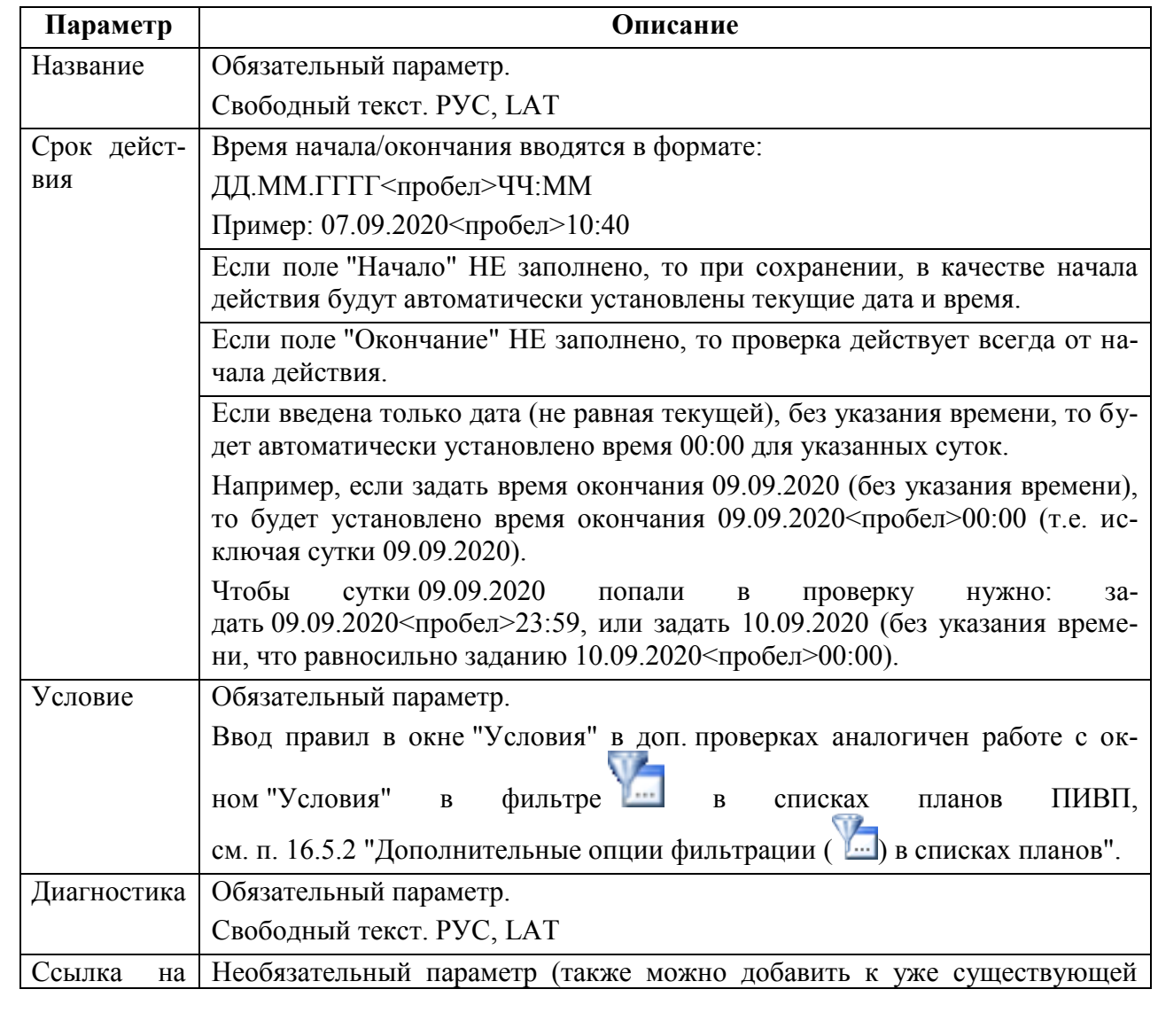

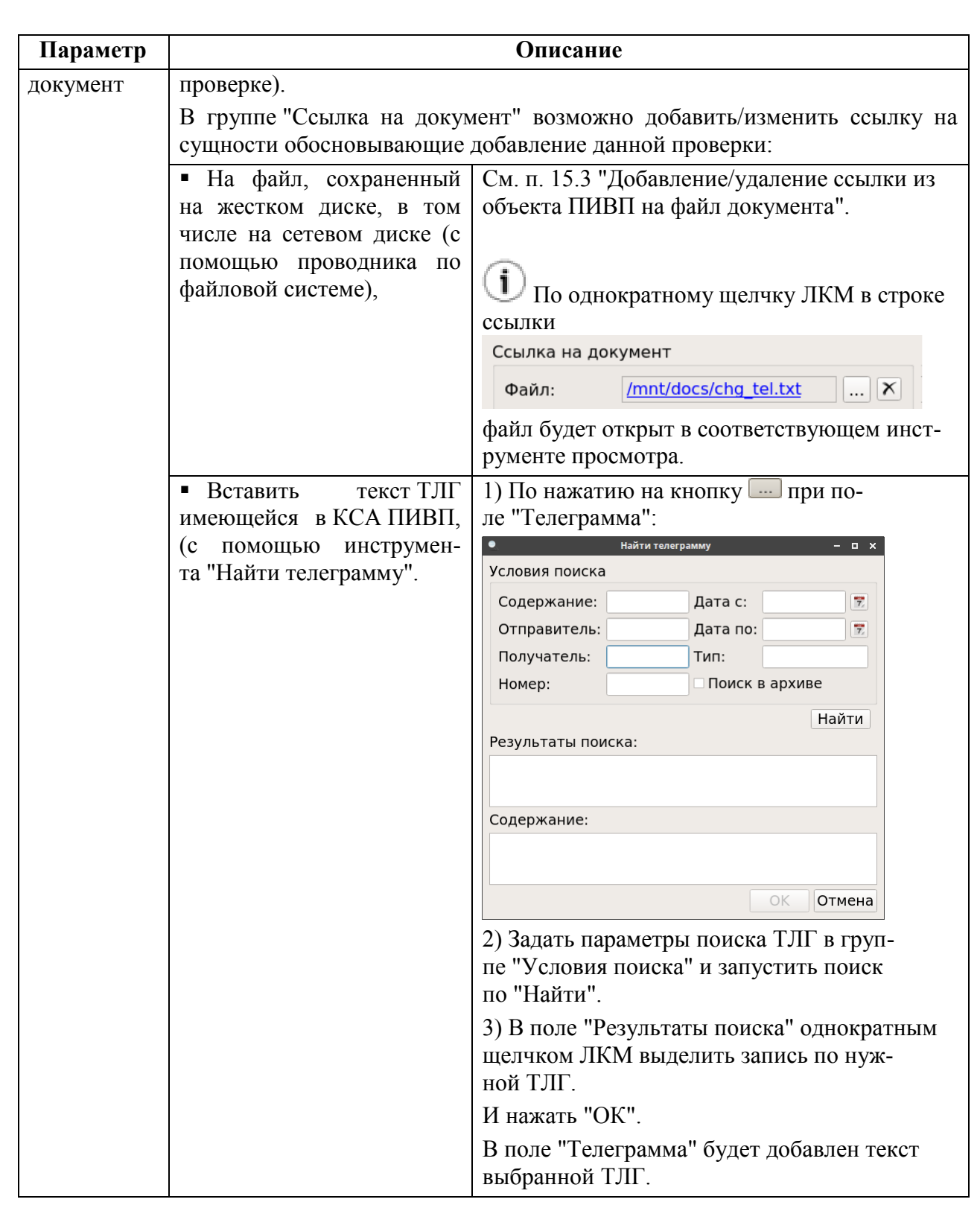

3) Перед сохранением проверки можно удостовериться, что в группе "Условия" в текстовом виде отображаются заданные условия проверки.

И сохранить проверку по нажатию кнопки "Добавить"(или "Сохранить изменения" -если редактируется существующая проверка). В результате в список проверок будет добавлена новая запись.

При необходимости проверку можно отредактировать по действию "Править" из контекстного меню в списке проверок.

## 24.3.2 Добавление исключения

Для добавления нового **исключения** следует:

1) По щелчку ПКМ в поле списка "Дополнительные проверки" вызвать контекстное меню и из него выполнить действие "Добавить исключение". При этом будет открыто окно ввода нового исключения "Добавить исключение" (или "Правка исключения", если выполняется правка существующего исключения), см. рис. [24.3-4.](#page-903-0)

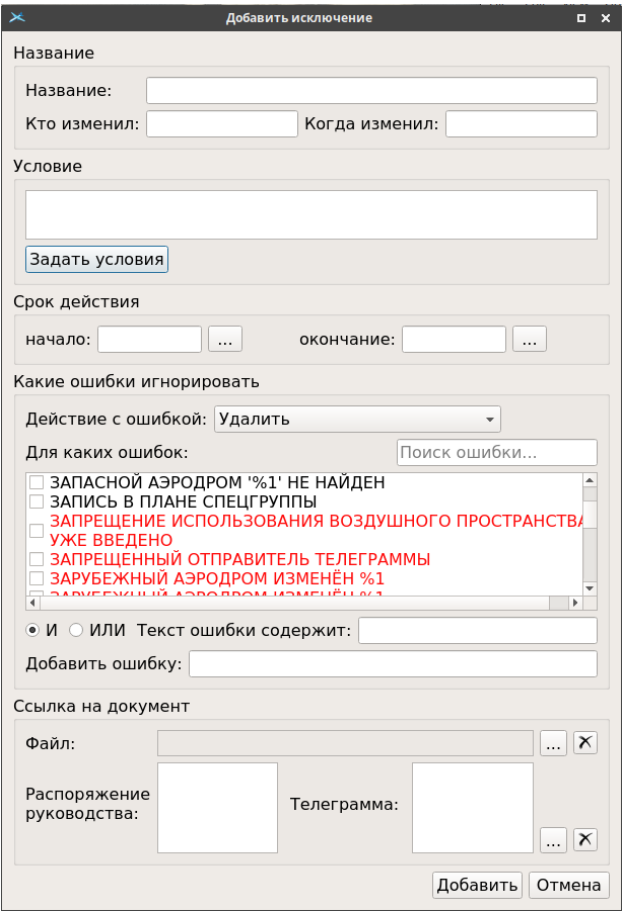

<span id="page-903-0"></span>Рисунок 24.3-4

<span id="page-903-1"></span>В окне "Добавить исключение/Правка исключения" доступны элементы интерфейса, перечисленные в таблице [24.3-5.](#page-903-1)

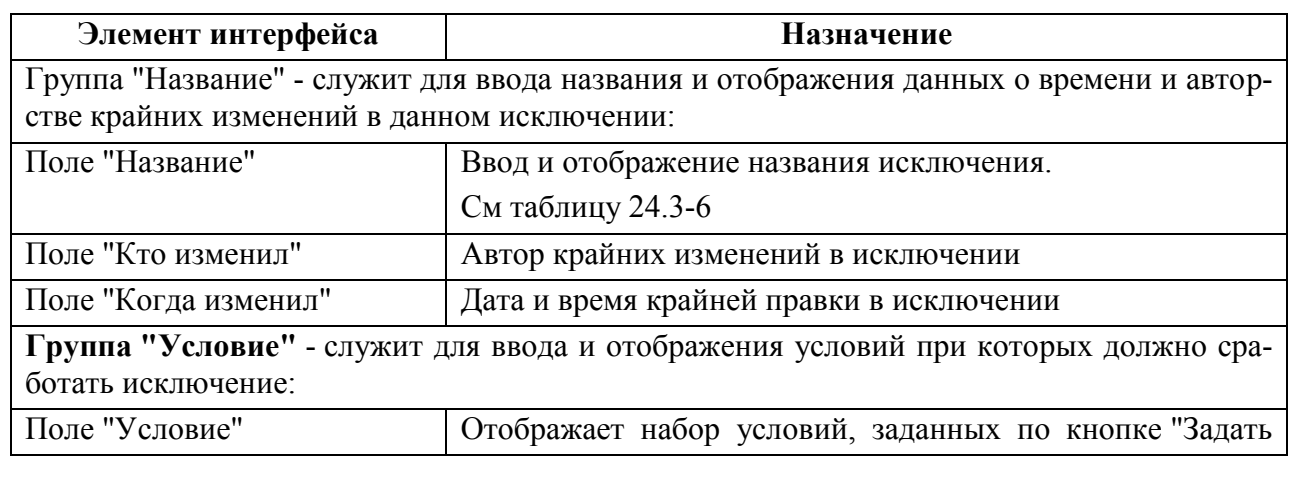

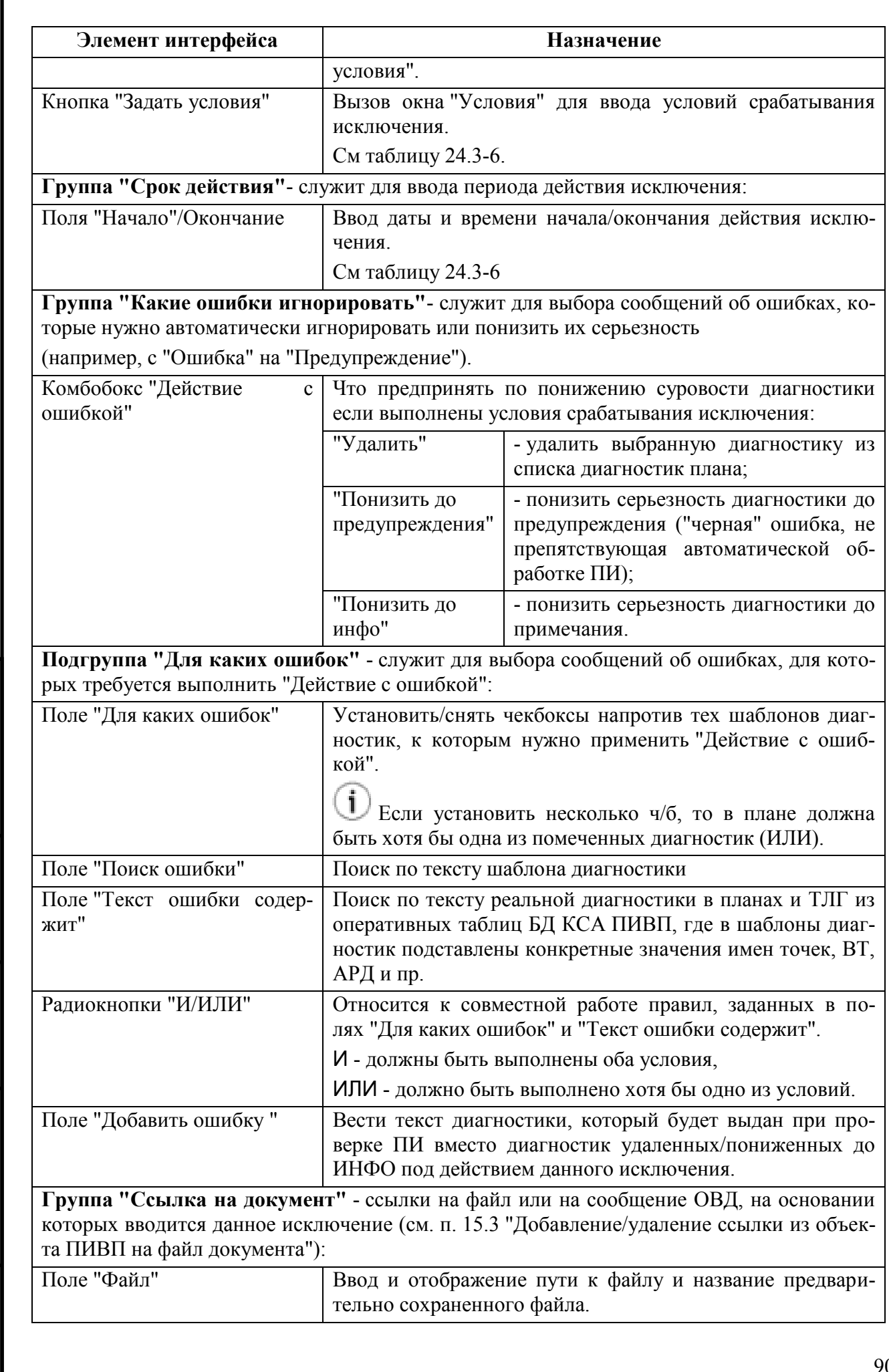

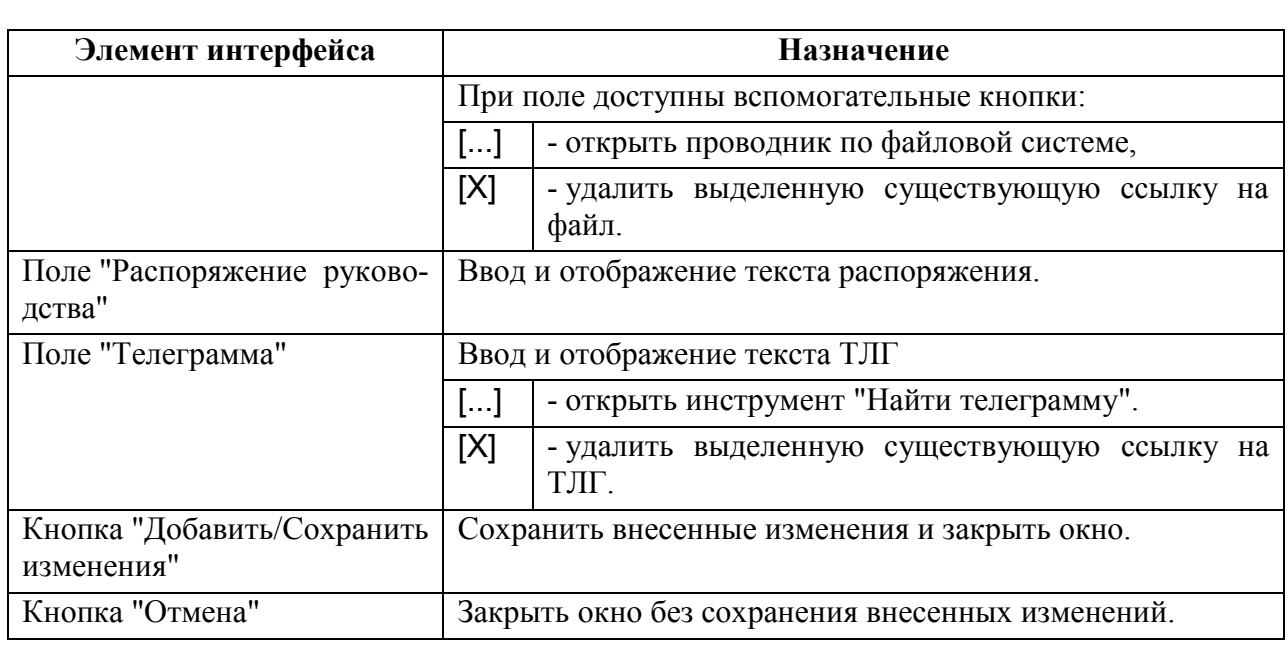

<span id="page-905-0"></span>2) Задать основные параметры исключения согласно описанному таблице [24.3-6.](#page-905-0)

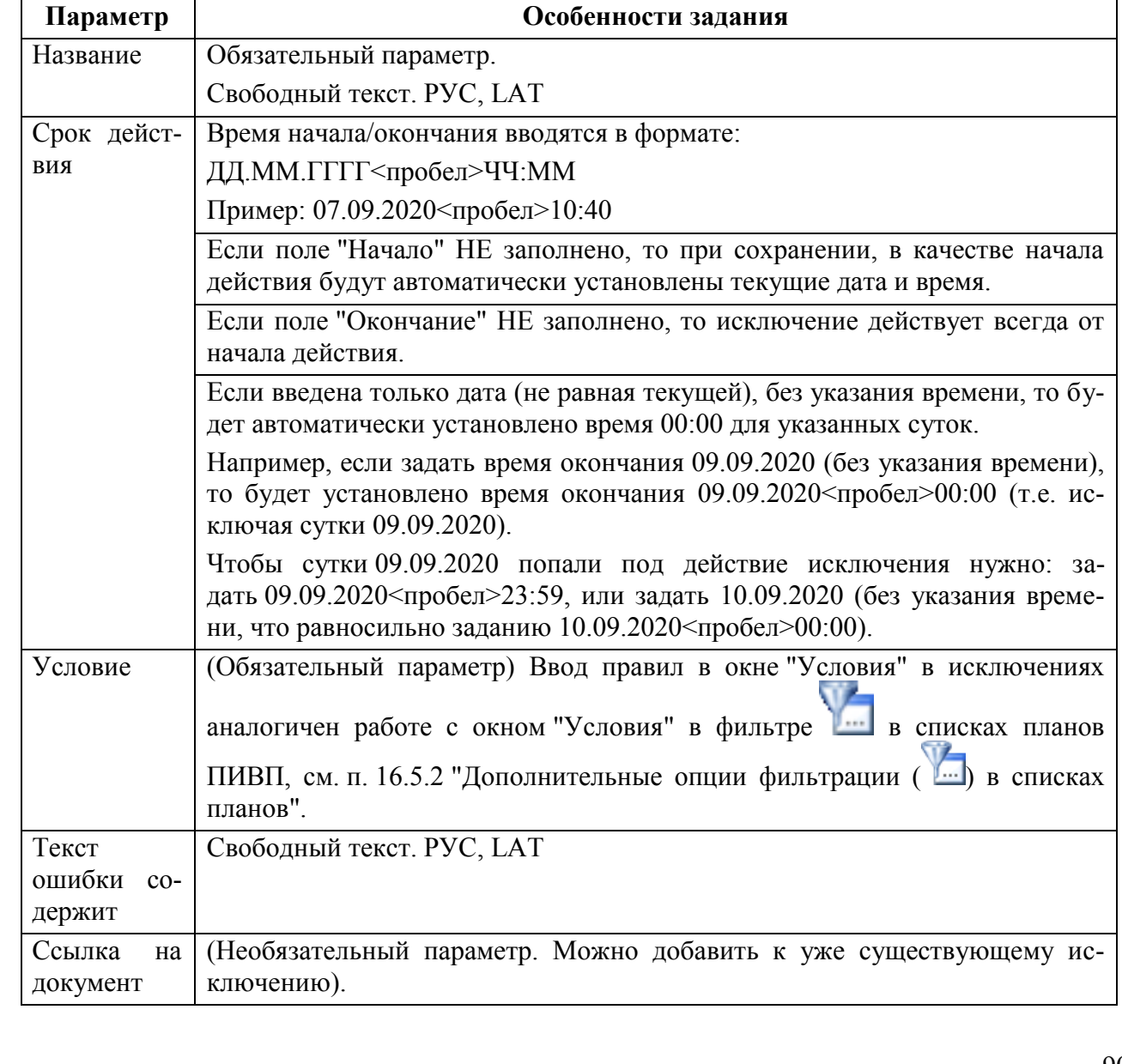

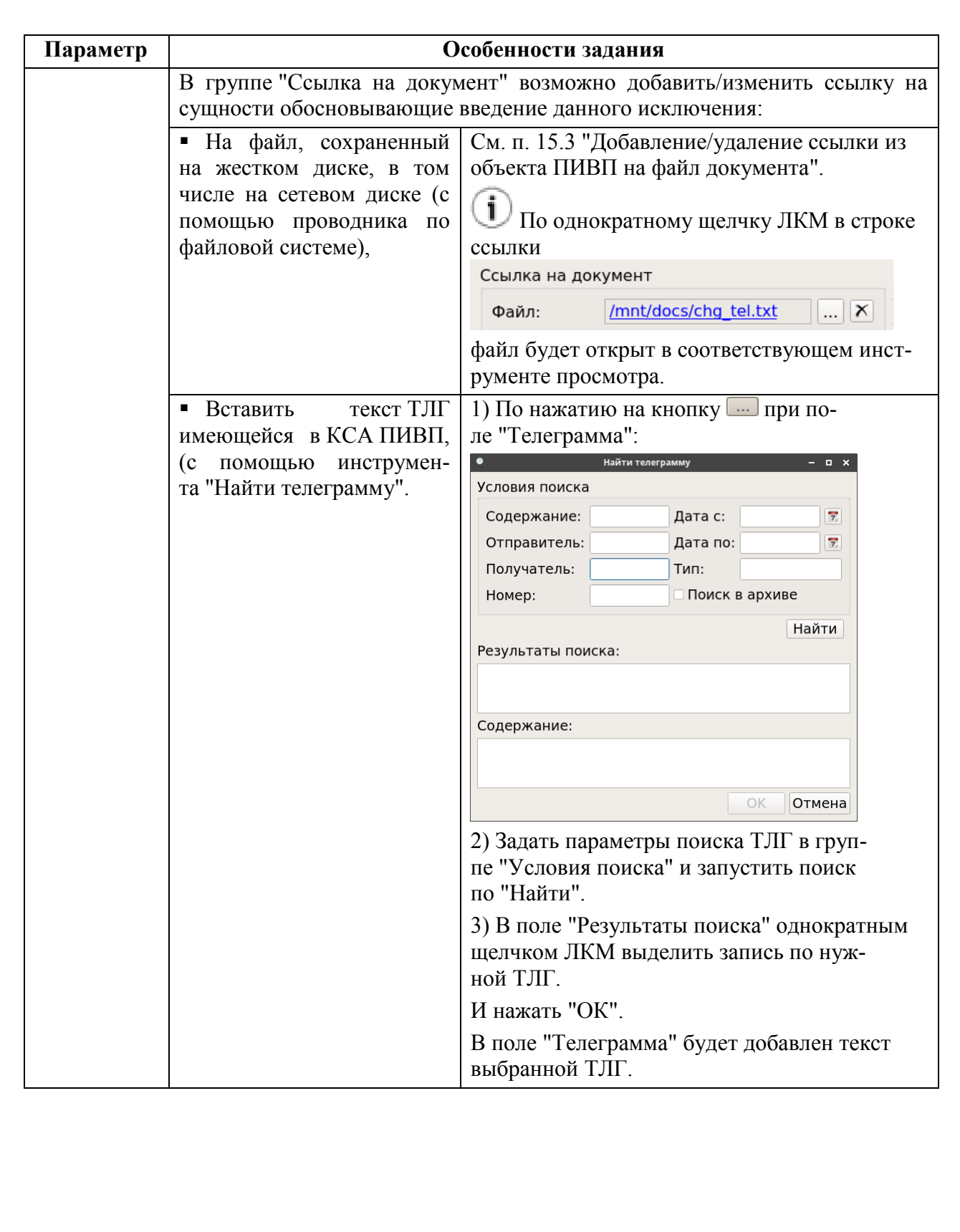

*Подпись и дата*

Подпись и дата

*Инв. № дубл.*

Инв. № дубл.

*Взам. инв. №*

*Подпись и дата*

Подпись и дата

*Инв. № подл.*

Инв. № подл.

#### <span id="page-907-0"></span>**24.4 Справочник "Согласование ВТ"**

В данном РП термин "*маршрут ОВД, используемый по согласованию с органами ОВД" (далее для краткости СВТ)*, трактуется согласно ОТТ МЗН-2018 и обозначает:

В данном РП термин "*условный маршрут ОВД, (далее для краткости - СВТ)*, трактуется согласно ОТТ МЗН-2018 и обозначает:

- целые маршруты ОВД (воздушные трассы, ВТ),
- участки маршрутов ОВД,

T

эшелоны на участках маршрутов ОВД,

отмеченные в Сборнике маршрутов ОВД РФ, как условные маршруты СВТ.

В БД АНИ КСА ПИВП маршруты ОВД отнесены к СВТ, по наличию у них следующих признаков наличия ограничений на использование маршрута:

СТ - весь маршрут отнесен к СВТ (либо задан признак "режим маршрута").

- СУ участок маршрута ("точка...точка") отнесен к СВТ,
- СЭ эшелон на участке маршрута ОВД отнесен к СВТ

О признаках ограничений, наложенных на использование маршрута подробнее см. "Руководство по ведению базы данных аэронавигационной информации (БД АНИ) и картографии", разделы о маршрутах ОВД (ввод режимов для маршрутов/участков/эшелонов).

Справочник "Согласование ВТ" (рис. [24.4-5](#page-920-0)) предназначен:

 для автоматизированного ведения режима открытия/закрытия СВТ, с учетом деятельности по ИВП (УТП, СПВ), оказывающей влияние на ИВП на СВТ;

 для оповещения заинтересованных участников ОВД о закрытии/открытии СВТ затем для передачи информации в:

ГЦ - путем передачи в ГЦ по согласованному протоколу взаимодействия, определенному ОТТ МЗН-2018.

КСА УВД - в виде сообщения RMS.

RMS - "не-табельное" сообщение, оставлено для обеспечения обратной совместимости внутрисистемного обмена между КСА ПИВП и КСА УВД "Синтез".

| Справочники / Согласование ВТ - ПИВП<br>$\star$<br>$  \times$                                                                       |             |        |            |                  |            |           |            |                                   |                  |  |
|----------------------------------------------------------------------------------------------------|-------------|--------|------------|------------------|------------|-----------|------------|-----------------------------------|------------------|--|
| Файл Правка Вид Сервис Действия Отчеты Справка                                                                                      |             |        |            |                  |            |           |            |                                   |                  |  |
| $\circledcirc \circledcirc \circledcirc \circledcirc \circledcirc \circledcirc \circledcirc$                                        | II.         | 图      |            | Чт 22 мая 09 56  |            |           |            |                                   |                  |  |
| По дате Текущ. + Сут. ≑<br>Поиск<br>Согласование ВТ<br>Список папок                                                                 |             |        |            |                  |            |           |            | $\mathbf{G}$                      |                  |  |
| Все папки                                                                                                    | ▴<br>Tpacca | Статус | Дата       | <b>3AKP BT c</b> | ЗАКР ВТ до | РАБ АРД с | РАБ АРД до | <b>Что влияет на ВТ</b>           | РАБ АРД факт с ◆ |  |
| <b>(В- и Мои папки (5 4)</b><br>Общие папки<br><b>B</b> W                                                                           | <b>B315</b> |        | 22.05.2014 | 22 10:40         | 22 21:00   | 22 10:40  | 22 21:00   | <b>ЬУДЕ</b>                       |                  |  |
| 曲-<br><b>В</b> Телеграммы                                                                                                    | <b>B315</b> |        | 23.05.2014 |                  |            |           |            | ЬУДЕ                              |                  |  |
| <b>В. Ш. Планы</b><br>中…<br>Расписания                                                                                              | <b>B319</b> |        | 22.05.2014 |                  |            |           |            | <b>LAON(PA): LAOLE</b>            |                  |  |
| Ограничения<br>曲<br><b>В и Справочники</b>                                                                                          | <b>B319</b> |        | 23.05.2014 |                  |            |           |            | <b>ЬУОИ(РА); ЬУОБ</b>             |                  |  |
| • Согласование ВТ                                                                                                    | <b>B323</b> |        | 22.05.2014 | 22 06:00         | 22 21:00   | 22 06:00  | 22 21:00   | ЬУБД(РА, М-3, М-4);ЬУДЕ;ЬУМТ;ЬУБВ |                  |  |
| <b>Э Закрытые аэродромы</b><br><b>• Работающие аэродромы</b><br>• Э Точки, закрытые ограничениями<br><b>• Бортовые номера из ГЦ</b> | <b>B323</b> |        | 23.05.2014 |                  |            |           |            | ЬУБД(РА, М-3, М-4);ЬУДЕ;ЬУМТ;ЬУБВ |                  |  |
|                                                                                                    | A939        |        | 22.05.2014 | 22 06:00         | 22 21:00   | 22 06:00  | 22 21:00   | ЬУДЕ;ЬУБД(РА, М-3, М-4);ЬУМТ;ЬУБВ |                  |  |
| • • Бортовые номера, свои<br><b>• Бортовые номера "Черный список"</b>                                                               | A939        |        | 23.05.2014 |                  |            |           |            | ЬУДЕ;ЬУБД(РА, М-3, М-4);ЬУМТ;ЬУБВ |                  |  |

Рисунок 24.4-1

Работа по согласованию СВТ состоит из следующих шагов, см. таблицу [24.4-1.](#page-908-0)

<span id="page-908-0"></span>Таблица 24.4-1

*Подпись и дата*

Подпись и дата

*Инв. № дубл.*

Инв. № дубл.

*Взам. инв. №*

*Подпись и дата*

Подпись и дата

*Инв. № подл.*

Инв. № подл.

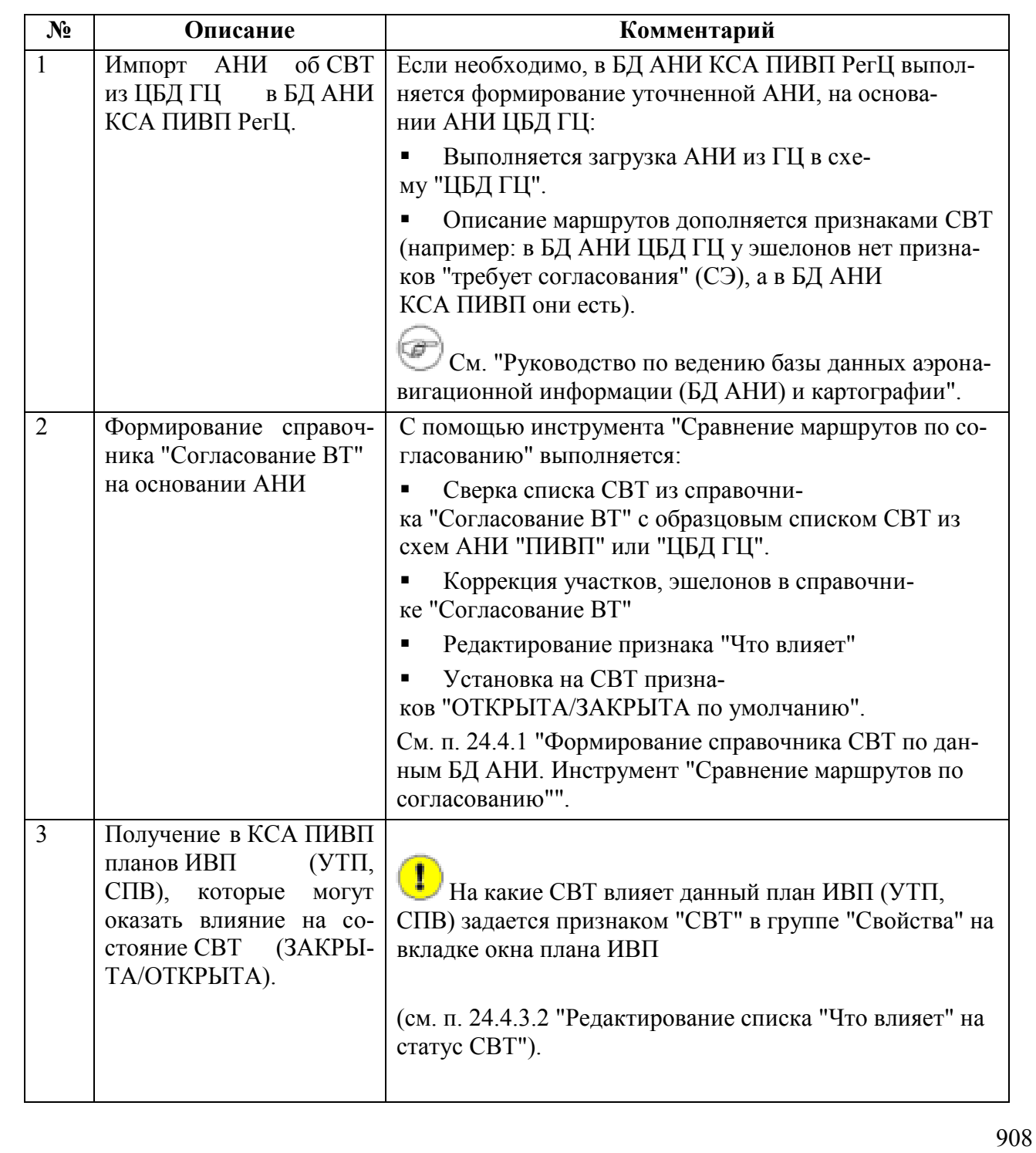

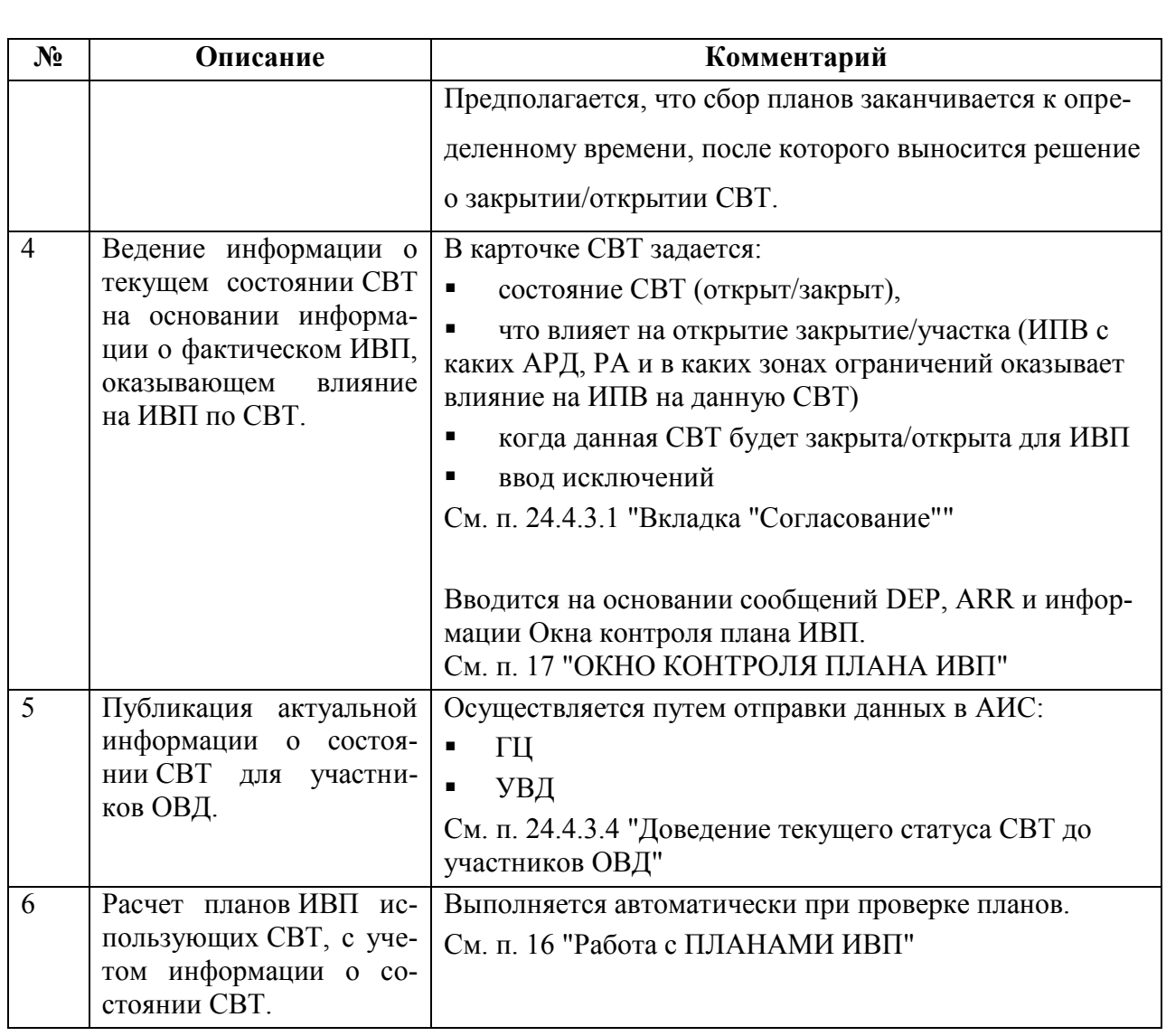

Или в схематическом виде см. на рис. [24.4-2.](#page-910-0)

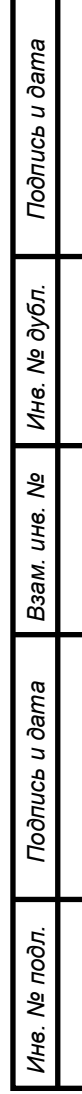

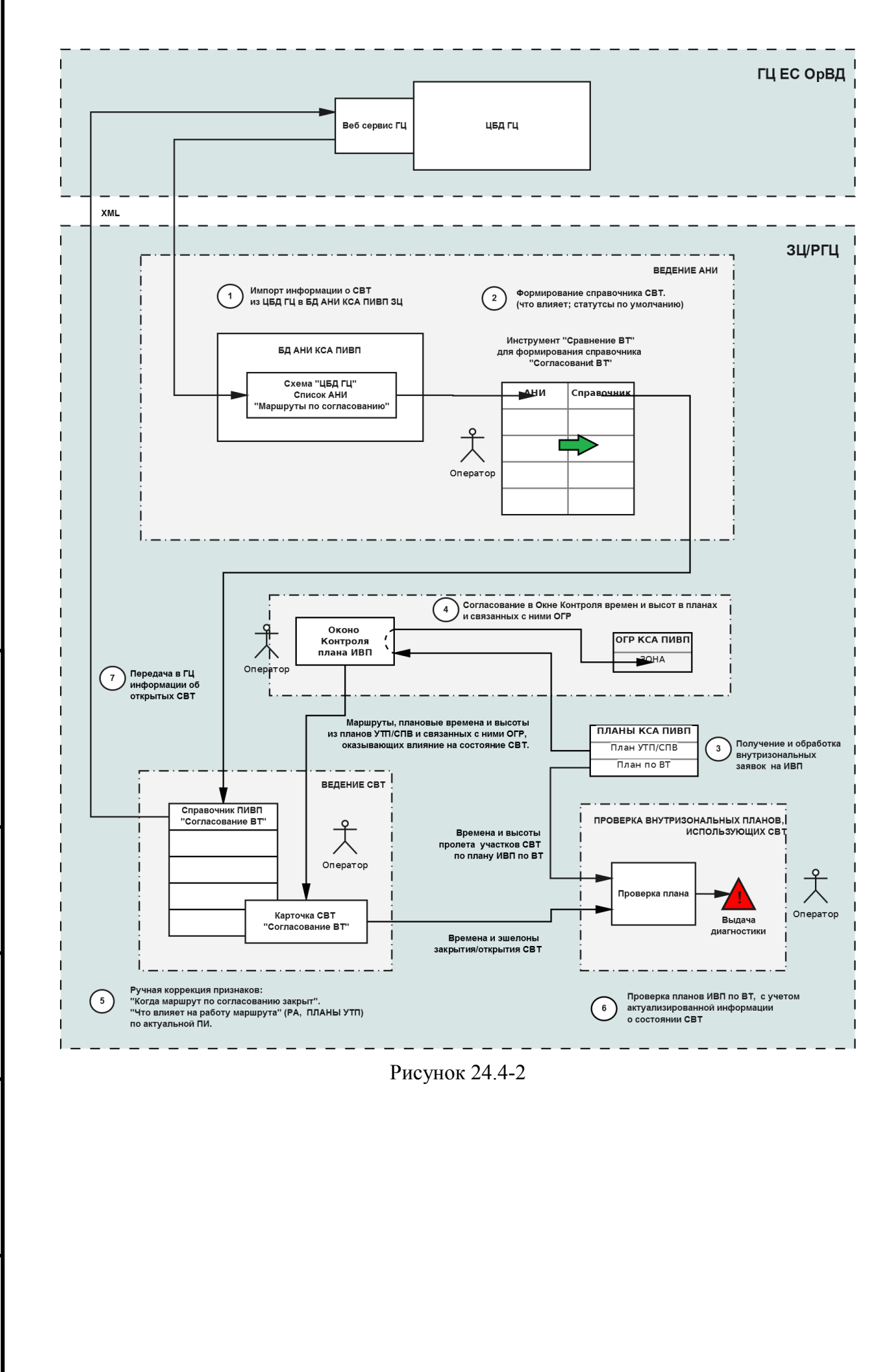

<span id="page-910-0"></span>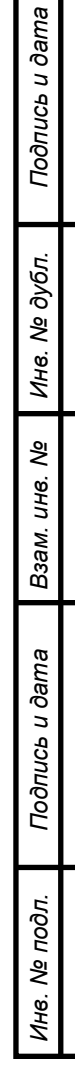

# <span id="page-911-0"></span>24.4.1 Формирование справочника СВТ по данным БД АНИ.

Инструмент "Сравнение маршрутов по согласованию"

Для формирования справочника СВТ по данным БД АНИ следует:

1) Средствами "Редактора аэронавигационной информации" выполнить импорт информации о СВТ из ЦБД ГЦ в БД АНИ КСА ПИВП РегЦ.

Для этого может потребоваться:

- Выполнить сверку маршрутов из схемы "ПИВП" со схемой "ЦБД ГЦ"
- Если необходимо, установить для ВТ признаки СВТ

См. "Руководство по ведению базы данных аэронавигационной информации (БД АНИ) и картографии" из состава ЭД к КСА ПИВП «СИНТЕЗ-ПИВП РегЦ/УЦ».

2) На основании данных об СВТ из БД АНИ КСА ПИВП сформировать список СВТ ("Справочник"), который служит основой для ведения справочника ПИВП "Согласование ВТ" (см. п. [24.4](#page-907-0) "Справочник ["Согласование](#page-907-0) ВТ"").

Для этого следует:

- Сверить список СВТ из "Справочника" с образцовым списком СВТ из АНИ.
- Если необходимо, отредактировать СВТ в "Справочнике":
	- Участки, эшелоны на участках (столбец "Участки"), Список объектов ОВД (РА АРД, пилотажные зоны и зоны ограничений), деятельность по ИВП в которых, оказывает влияние на ИВП по СВТ. (столбец "Что влияет"),
	- Установить на СВТ признаки "ОТКР./ЗАКР. по умолчанию". (столбец "Откр/Закр").

Для этого служит инструмент "Сравнение маршрутов по согласованию", рис. [24.4-3.](#page-912-0)

(показана в режиме редактирования "Справочника")

Вызов инструмента "Сравнение маршрутов по согласованию" выполняется главного окна КСА ПИВП, меню "Сервис/Дополнительные программы/Сравнение маршрутов по согласованию" (см. п. [9.5.4](#page-171-0) "Меню ["Сервис"](#page-171-0)").

|                | Данные БД АНИ    |           |                         |                                      |                  | Данные справочника "Согласование ВТ" |                      |                 |
|----------------|------------------|-----------|-------------------------|--------------------------------------|------------------|--------------------------------------|----------------------|-----------------|
|                |                  |           |                         | Панель мнструментов                  |                  |                                      |                      |                 |
|                |                  |           |                         | Сравнение маршрутов по согласованию  |                  |                                      |                      | $  \times$      |
| $\bullet$      | F<br>P           | BCE       | $\sqrt{z}$<br>T<br>団    |                                      |                  |                                      |                      |                 |
|                | БД АНИ           | Флаг      | Участки                 | Что влияет                           | Справочник       | Участки                              | Что влияет           | ∣▲<br>Откр/Закр |
| 1              |                  | СY        | PULOS-LAPLA M0050-M0090 | XLMG (PA); XLMO (PA)                 |                  | PULOS-LAPLA FL50-FL90                | XLMG (PA); XLMO (P   |                 |
| $\overline{2}$ | KL1              | CY        | LAPLA-KOIMA M0060-M0090 | XLMG (PA); XLMO (PA); ULR69          | KL1              | LAPLA-KOIMA FL60-FL90                | XLMG (PA); XLMO (P   |                 |
| 3              |                  | CY        | KOIMA-KURMA M0060-M0090 | XLMG (PA); XLMO (PA); XLMK (PA)      |                  | KOIMA-KURMA FL60-FL90                | XLMK (PA); XLMG (P   |                 |
| $\overline{4}$ |                  | CY        | KURMA-RUDNU M0055-M0090 | XLMG (PA); XLMO (PA); XLMK (PA)      |                  | KURMA-RUDNU FL55-FL90                | XLMO (PA); XLMK (P   |                 |
| 5              | KL <sub>22</sub> | CY        | RUDNU-PULOS M0050-M0090 | XLMG (PA); XLMO (PA)                 | KL <sub>22</sub> | RUDNU-PULOS FL50-FL90                | XLMO (PA); XLMG (P   |                 |
| 6              | KL81             | <b>CT</b> | BESAB-SOZIN M0040-M0080 |                                      | KL81             |                                      |                      |                 |
| $\overline{7}$ |                  | <b>CT</b> | BESAB-NUMGO M0040-M0080 |                                      |                  |                                      |                      |                 |
| 8              | KL83             | <b>CT</b> | NUMGO-MAURO M0040-M0080 |                                      | KL83             |                                      |                      |                 |
| $\overline{Q}$ | KL85             | <b>CT</b> | BATPI-USOMA M0035-M0080 |                                      | <b>KL85</b>      |                                      |                      |                 |
| 10             | KR213            | CY        | NINGO-SOZIN M0040-M0080 |                                      | KR213            | NINGO-SOZIN FL40-FL80                |                      |                 |
| 11             |                  |           |                         |                                      |                  | OLEMA-AKARU FL55-FL100               | XLLY (PA)            |                 |
| 12             | L24              | СЭ        | OLEMA-AKARU FL60-FL100  | XLLY (PA)                            | L24              |                                      |                      |                 |
| 13             |                  | CT        | TODSA-IZOLO FL255-FL540 | XLPB (PA);ULR165;ULR166;ULR167;ULR41 |                  |                                      | <b>XLPB</b>          |                 |
| 14             | L252             | <b>CT</b> | IZOLO-KETOL FL255-FL540 | XLPB (PA);ULR165;ULR166;ULR167;ULR41 | L252             |                                      | (PA); ULR165; ULR1   |                 |
| 15             |                  |           |                         |                                      |                  | PETAP-VULEZ FL55-FL200               | XLLJ (PA); XLLV (PA) |                 |
| 16             | L254             | СЭ        | PETAP-VULEZ FL60-FL200  | XLLJ (PA);XLLV (PA);ULR23            | L254             |                                      |                      |                 |
| 17             |                  |           |                         |                                      |                  | MURZU-NEPEN FL245-FL540              | ULR11                |                 |
| 18             | L260             | СЭ        | MURZU-NEPEN FL250-FL530 | ULR11;ULR998;ulr001                  | L260             |                                      |                      |                 |
| 19             |                  | CЭ        | UTITA-VUDGE FL370-FL530 | XLPB (PA);ULR166                     |                  |                                      |                      |                 |
| 20             | L261             |           |                         |                                      | L261             | UTITA-VUDGE FL370-FL540              | XLPB (PA); ULR166    |                 |
| 21             |                  |           |                         |                                      |                  | KOGME-GITIL FL285-FL400              | <b>ULR19</b>         |                 |
|                | L71              |           |                         |                                      | L71              |                                      |                      |                 |

<span id="page-912-0"></span>Рисунок 24.4-3

Окно "Сравнение маршрутов по согласованию" содержит следующие основные элементы интерфейса, согласно таблице [24.4-2.](#page-912-1)

#### <span id="page-912-1"></span>Таблица 24.4-2

*Подпись и дата*

Подпись и дата

*Инв. № дубл.*

Инв. № дубл.

*Взам. инв. №*

*Подпись и дата*

Подпись и дата

*Инв. № подл.*

Инв. № подл.

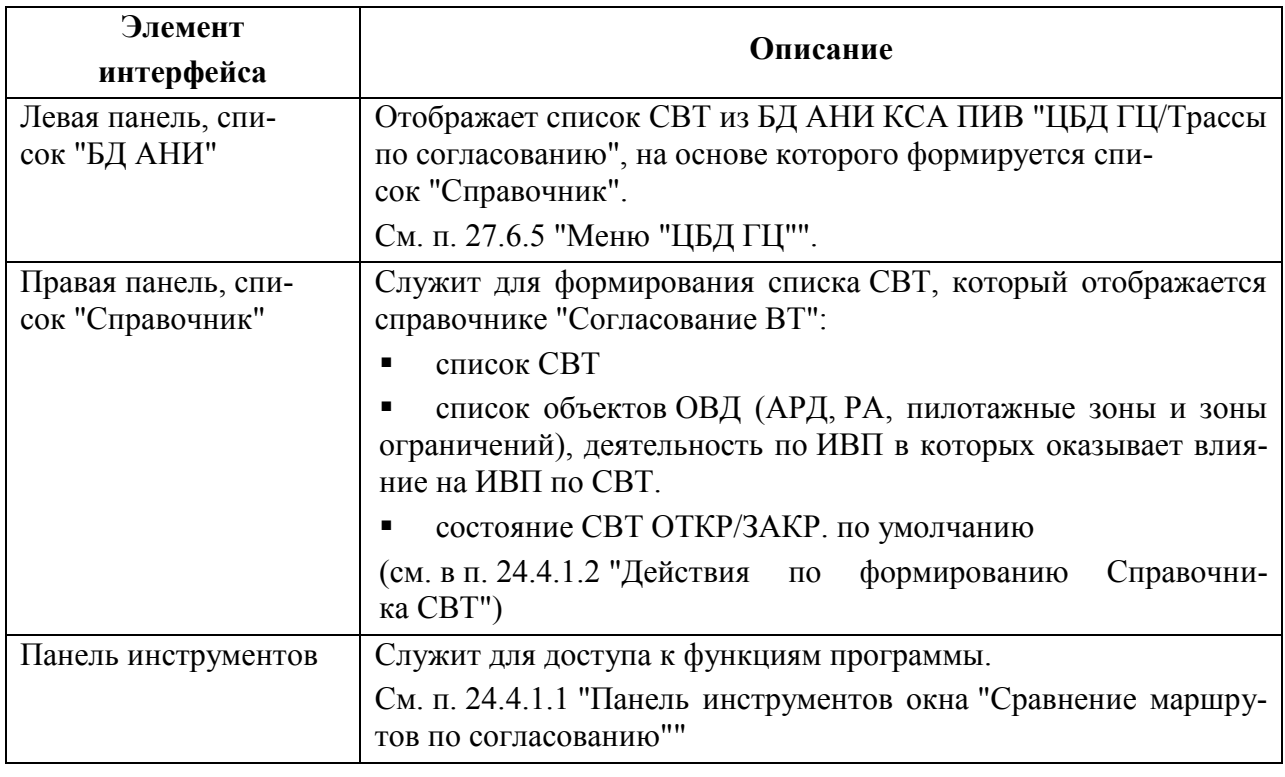

912

# <span id="page-913-0"></span>24.4.1.1 Панель инструментов окна "Сравнение маршрутов по

## согласованию"

<span id="page-913-1"></span>Элементы интерфейса, доступные из панели инструментов окна "Сравнение маршрутов по согласованию", описаны в таблице [24.4-3.](#page-913-1)

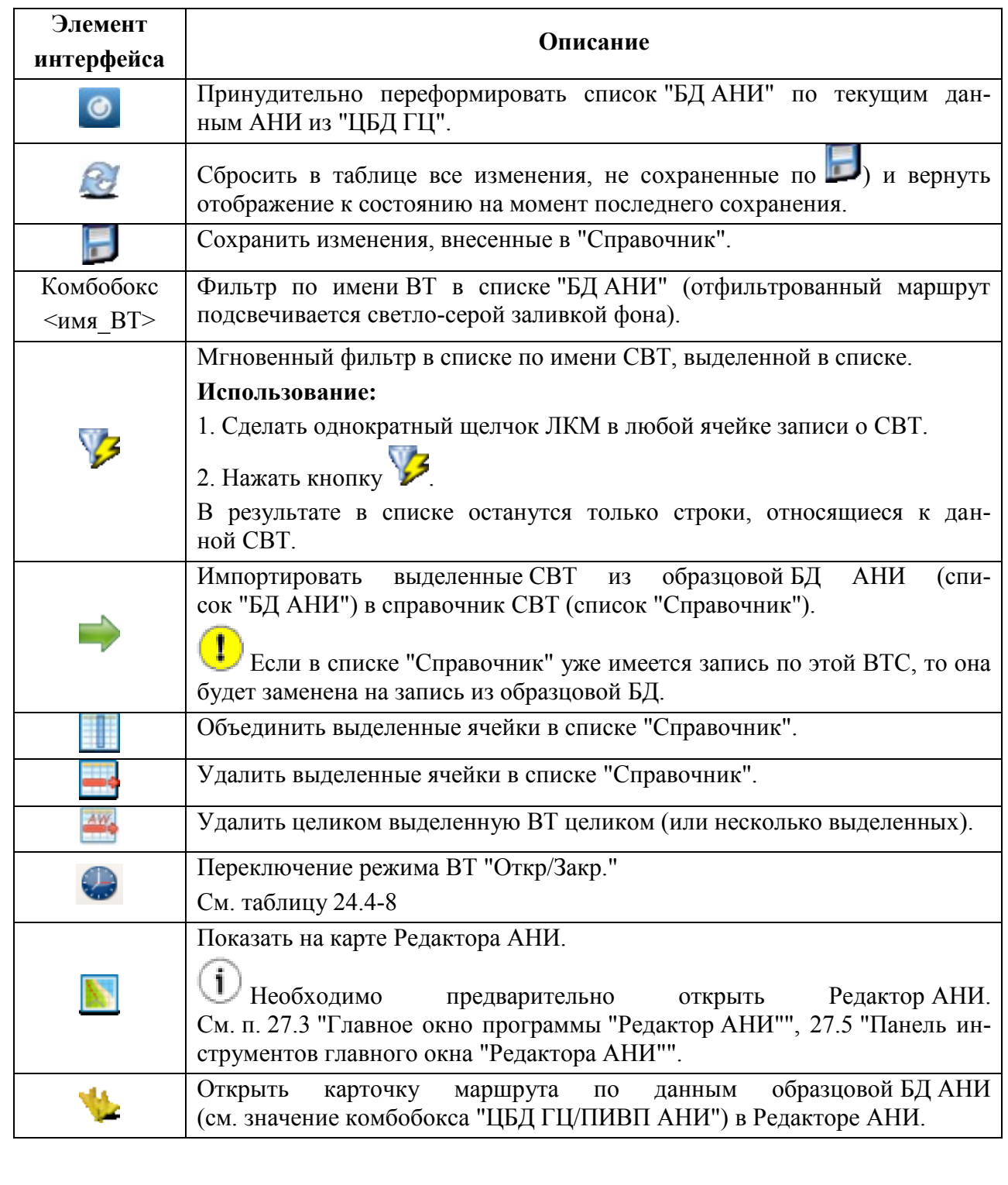

## <span id="page-914-0"></span>24.4.1.2 Действия по формированию Справочника СВТ

Список "БД АНИ отображает СВТ из БД АНИ КСА ПИВП, на основе которого формируется список "Справочник".

В зависимости от состояния комбобокса "ЦБД ГЦ/ПИВП АНИ", отображает данные:

- из схемы АНИ "ЦБД ГЦ/Трассы по согласованию",
- из схемы АНИ "ПИВП/Маршруты по согласованию".

См. п. [27.6](#page-1047-0) "[Разделы меню](#page-1047-0) "Редактора АНИ"".

Список "БД АНИ" нередактируем инструментом "Сравнение маршрутов по согласованию" (данные АНИ доступны для редактирования АНИ через "Редактор АНИ", см. п. [27](#page-1037-0) [Доступ к аэронавигационной информации](#page-1037-0) (АНИ) в режиме доступа с правами редактирования АНИ)

<span id="page-914-1"></span>Список "БД АНИ" содержит столбцы, перечисленные в таблице [24.4-4.](#page-914-1)

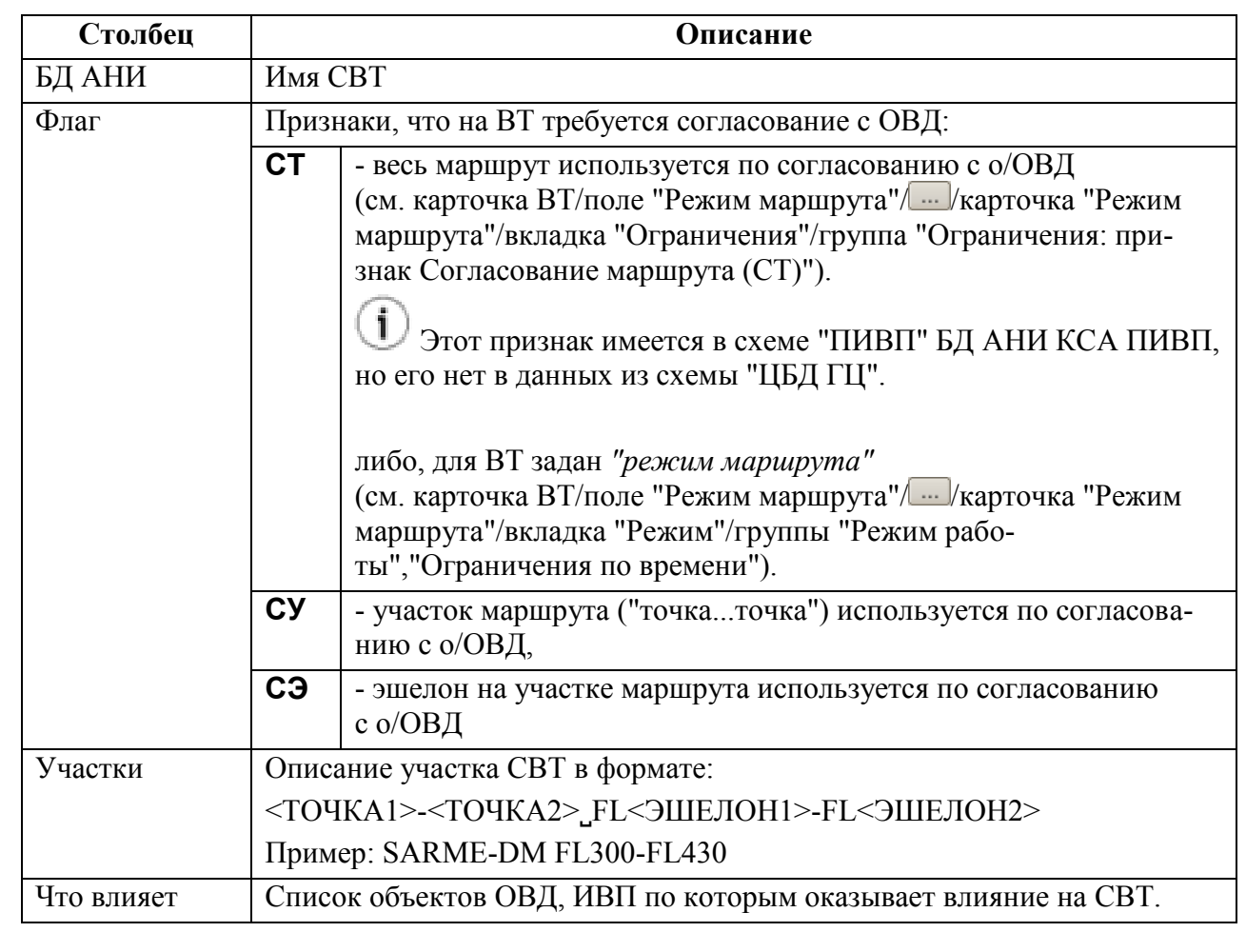

Список "Справочник" служит для формирования списка СВТ, который отображается справочнике ПИВП "Общие папки/Справочники/Согласование ВТ":

Ввод в списке "Справочник" активируется по двойному щелчку ЛКМ в поле.

<span id="page-915-0"></span>Список "Справочник" СВТ содержит столбцы, перечисленные в таблице [24.4-5:](#page-915-0) Таблица 24.4-5

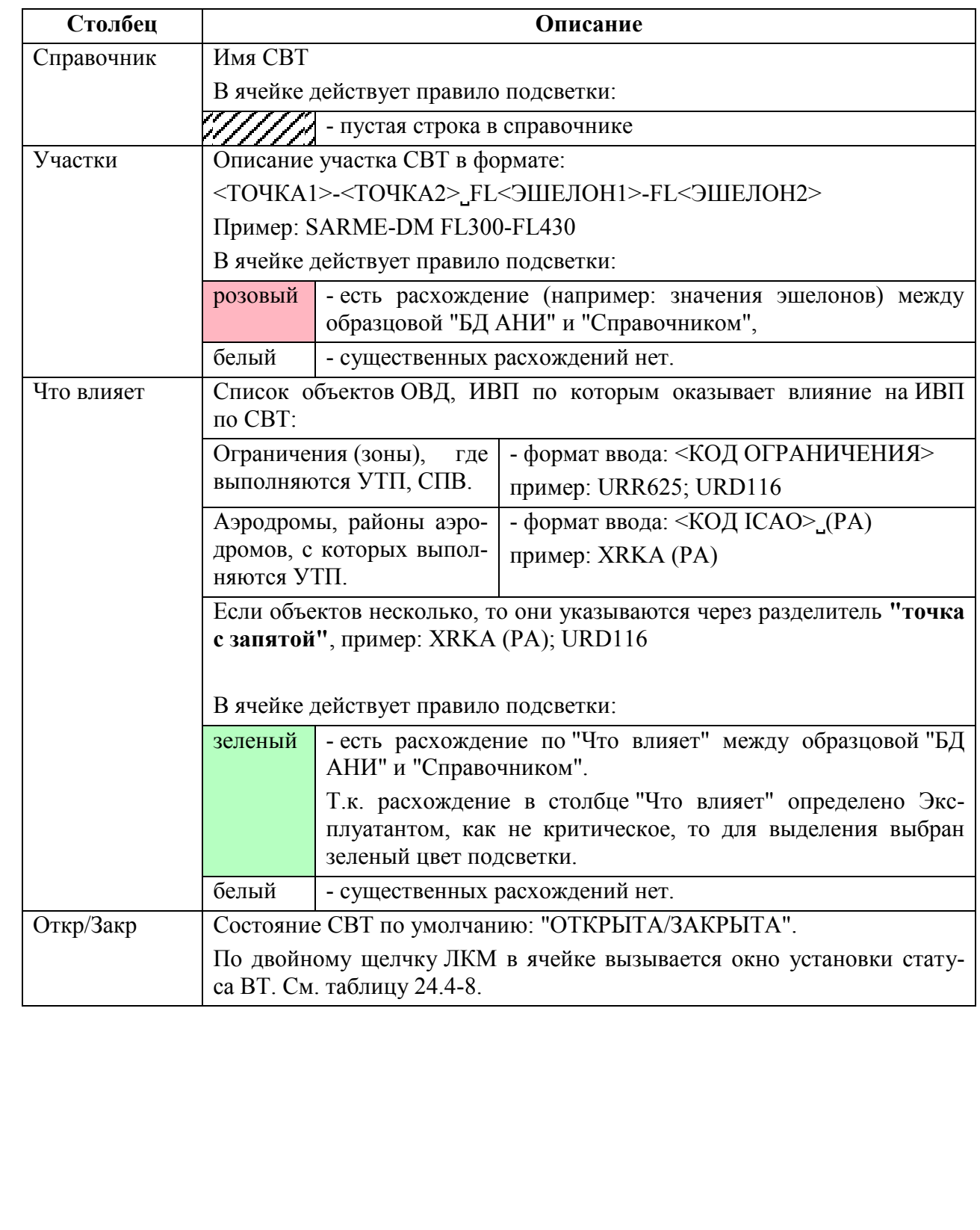

#### **Использование:**

Основная операция при формировании "Справочника" СВТ - импорт записей из списка "БД АНИ" (левая панель окна "Сравнение маршрутов по согласованию") в список "Справочник" (правая панель окна).

Для этого следует:

1) В списке "БД АНИ" с помощью комбобокса "ЦБД ГЦ/ПИВП АНИ"в панели инструментов выбрать образцовую БД АНИ ("ПИВП" или "ЦБД ГЦ").

Для упрощения работы рекомендуется сперва отфильтровать в окне "Сравнение Ŧ маршрутов по согласованию" запись (совокупность строк, описывающих СВТ, участки и эшелоны на участках), относящуюся к нужной СВТ:

Вар. 1) С помощью комбобокса "Имя ВТ";

Вар. 2) Применить "быстрый фильтр" ( ). Сделать однократный щелчок ЛКМ в любой ячейке записи СВТ и нажать кнопку В панели инструментов

окна "Сравнение маршрутов по согласованию".

В результате в списке останутся только строки, относящиеся к данной СВТ.

2) Загрузить данные о выбранной ВТ из образцовой "БД АНИ" в "Справочник". Для этого нужно выбрать один или несколько однотипных элементов СВТ в списке "БД АНИ",

см. п. [2.4.1](#page-44-0) "[Выделение строк/групп строк в списках](#page-44-0) ПИВП и вызов контекстного ме[ню](#page-44-0)".

<span id="page-916-0"></span>И импортировать нужные элементы СВТ в "Справочник", используя функции из таблицы [24.4-6.](#page-916-0)

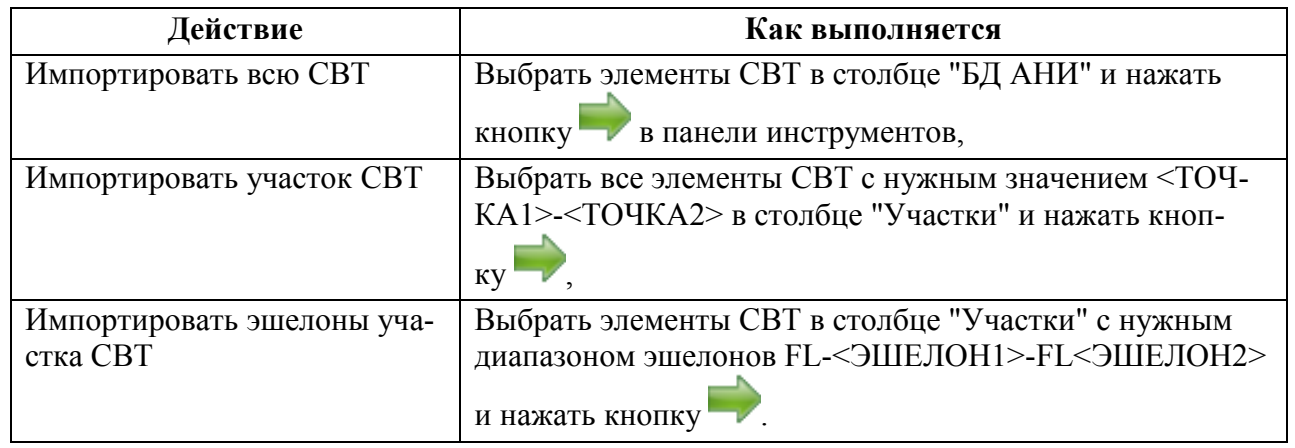

<span id="page-917-0"></span>3) Далее возможно отредактировать "Справочник", используя функции из таблицы [24.4-7.](#page-917-0) Таблица 24.4-7

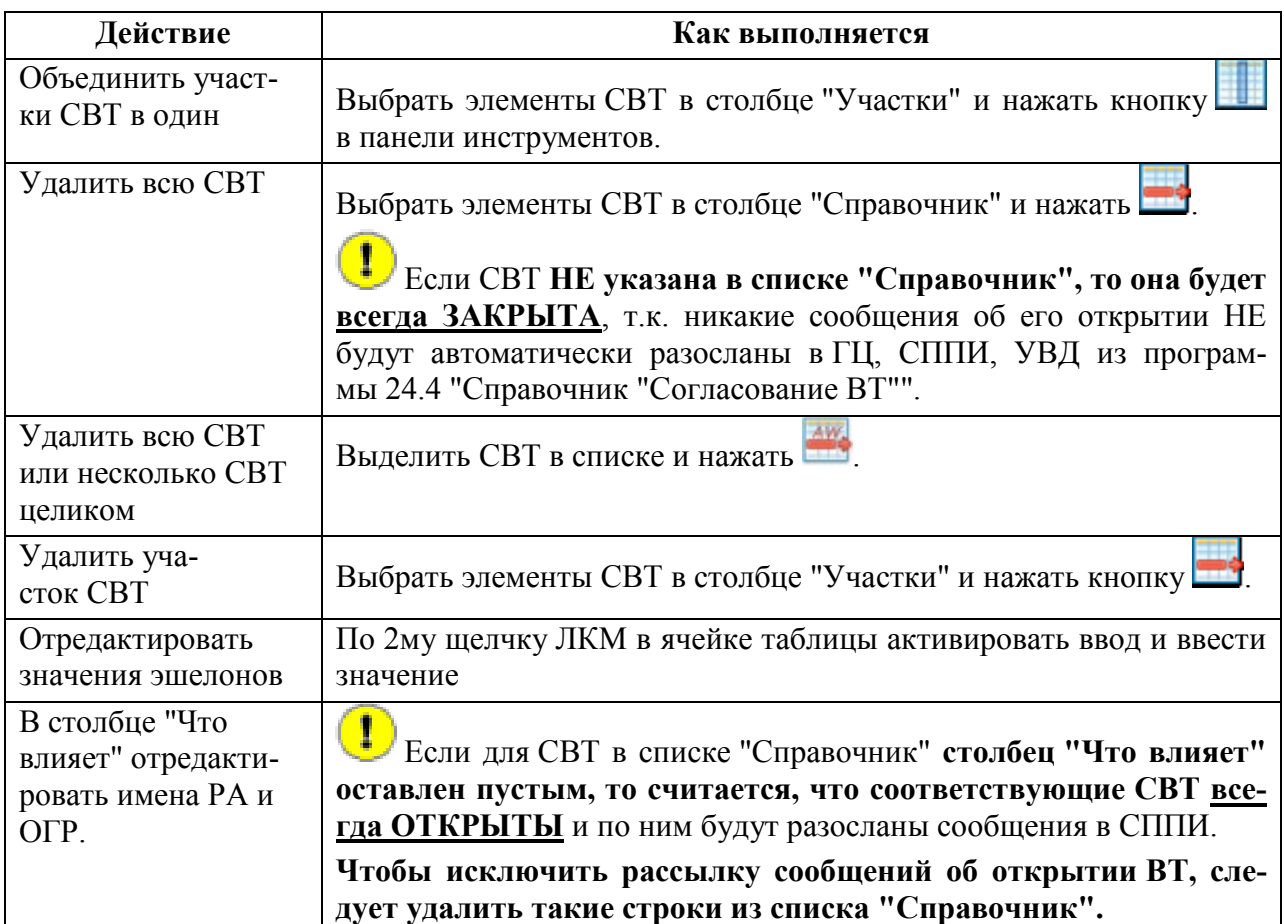

Ŧ Если вы ошибочно перенесли/изменили элементы СВТ, то нажмите кнопку в панели инструментов окна "Сравнение маршрутов по согласованию". В результате список "Справочник" будет возвращен к состоянию на момент последнего сохране-

ния по В частности, поэтому **рекомендуется регулярно выполнять сохранение**, чтобы, если необходимо отменить последнее изменение, то не потерять вместе с ним и ряд предыдущих несохраненных изменений.

4) Установить режим согласования ВТ, когда нет работающих АРД, для этого:

Вар. 1) В панели "Справочник" сделать одинарный щелчок ЛКМ в строке ВТ и нажать

кнопку в панели инструментов окна "Сравнение маршрутов по согласованию".

Вар. 2) В панели "Справочник" сделать двойной щелчок ЛКМ в строке ВТ.

при этом будет открыто окно "Режим согласования ВТ", рис. [24.4-4.](#page-918-1)

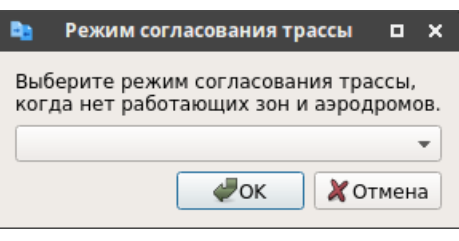

<span id="page-918-1"></span>Рисунок 24.4-4

<span id="page-918-0"></span>где выбрать значение комбобокса из таблицы [24.4-8.](#page-918-0)

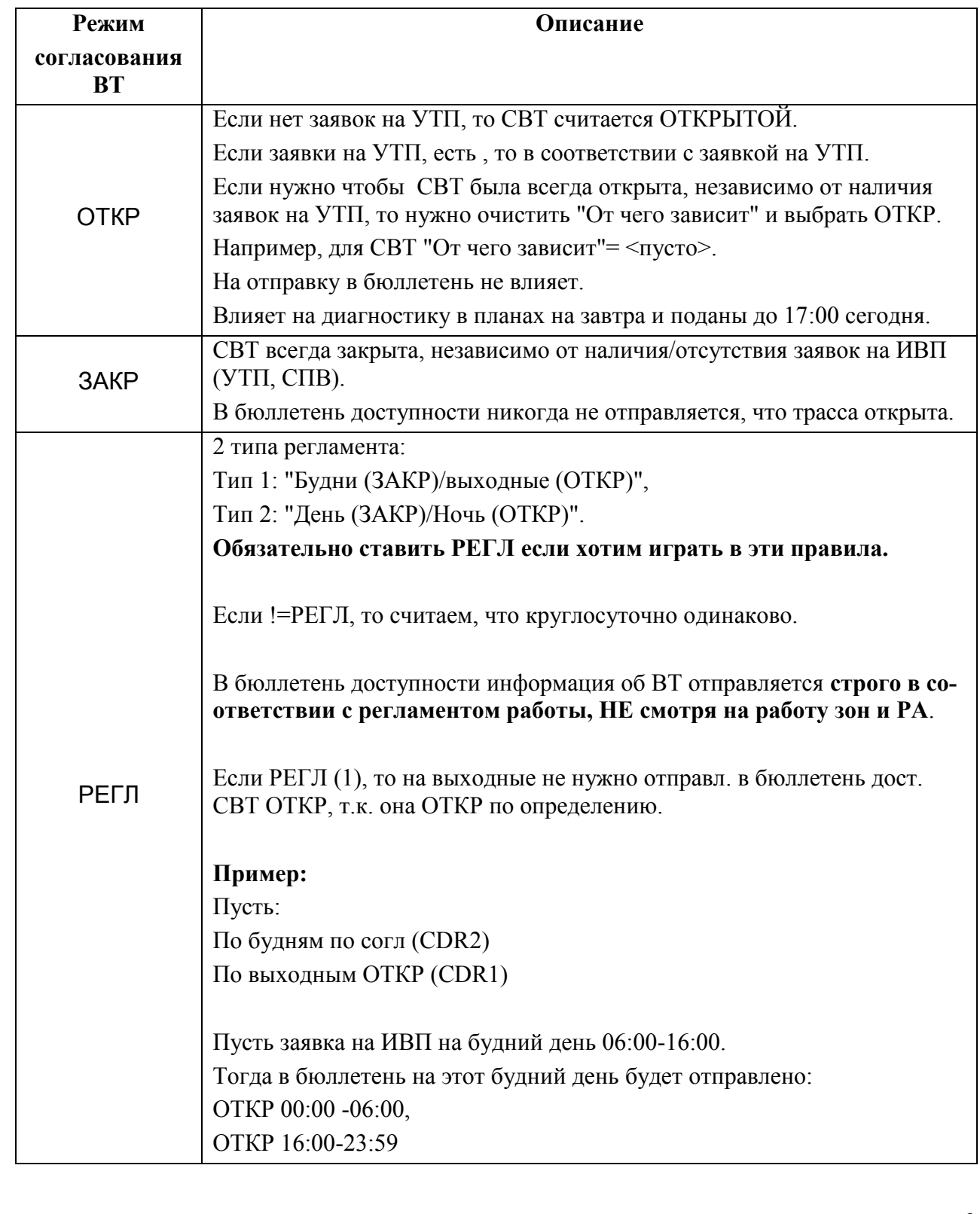

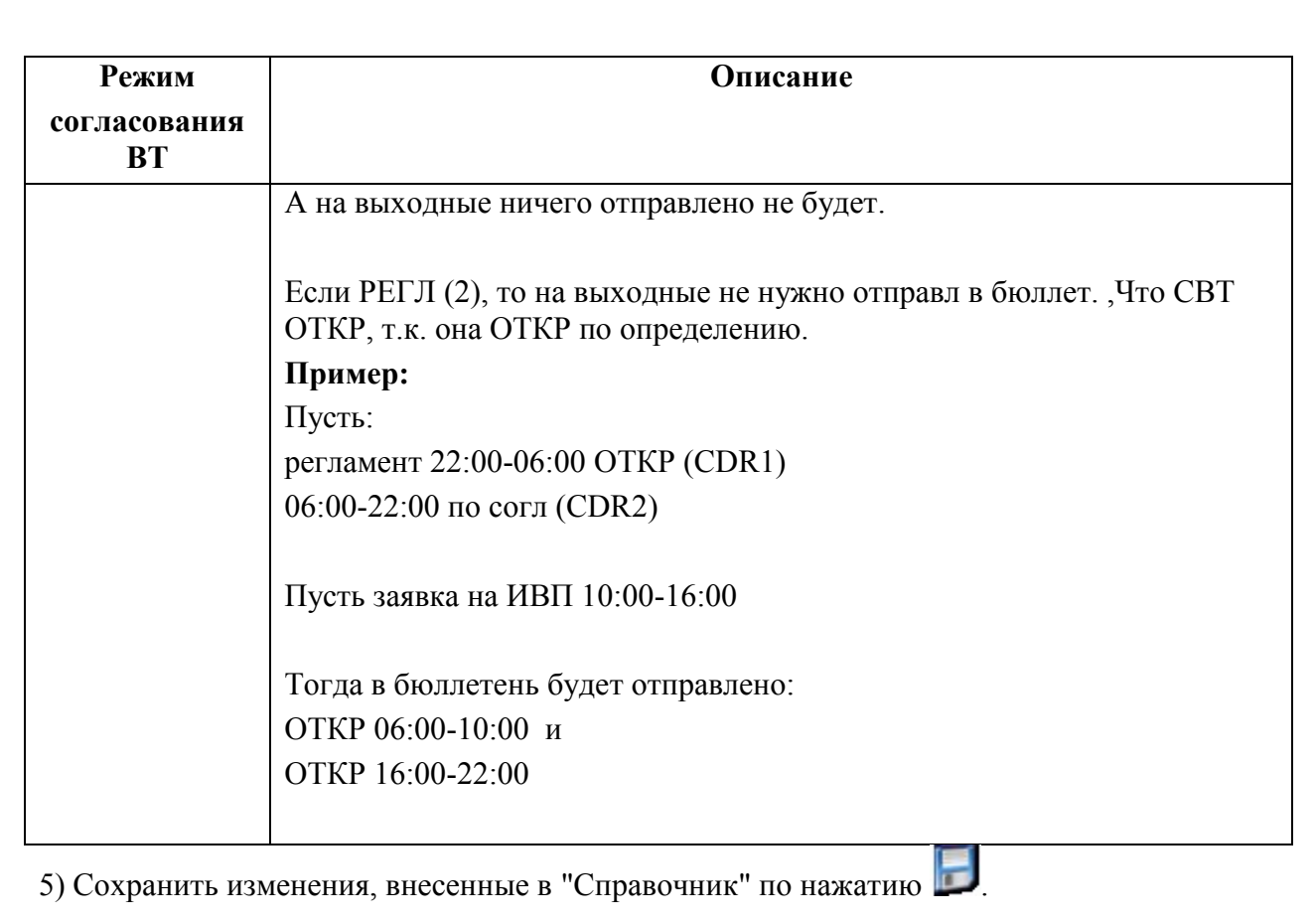

60

После того, как Справочник СВТ сформирован, можно приступать к работе со справочником ПИВП "Согласование ВТ".

См. п. [24.4.2](#page-920-1) "[Работа со справочником](#page-920-1) "Согласование ВТ""

## <span id="page-920-1"></span>24.4.2 Работа со справочником "Согласование ВТ"

Справочник "Согласование ВТ" служит для оперативного ведения статуса СВТ ("ОТ-КРЫТА/ЗАРЫТА") в указанные промежутки времени, в зависимости от активности объектов ОВД (АРД, РА, стандартные маршруты, зоны ограничений), оказывающих влияние на ИВП по этим СВТ.

Перед началом работы со справочником "Согласование ВТ", необходимо  $\mathbf T$ ровать список СВТ в нем с помощью инструмента "Сравнение маршрутов по согласованию". См. п. [24.4.1](#page-911-0) "[Формирование справочника](#page-911-0) СВТ по данным БД АНИ. Инструмент ["Сравнение маршрутов по согласованию"](#page-911-0)"

| $\overline{\mathbf{x}}$                                         |                                                                |                              |                          |                                                                    |            | Справочники / Согласование ВТ - ПИВП - pivp11  |                                           |                                                                       |                                     |  | $  x$      |
|-----------------------------------------------------------------|----------------------------------------------------------------|------------------------------|--------------------------|--------------------------------------------------------------------|------------|------------------------------------------------|-------------------------------------------|-----------------------------------------------------------------------|-------------------------------------|--|------------|
| Файл Правка Вид Сервис Действия Отчеты Справка<br>O SOPES DRYAY |                                                                |                              | 图 ●                      | пт 11 мар. 10:34                                                   |            |                                                |                                           |                                                                       |                                     |  | $\bigcirc$ |
| Список папок                                                    |                                                                | Согласование ВТ              |                          |                                                                    |            |                                                |                                           | По дате Текущ. + Сут. • Поиск                                         |                                     |  | <b>A</b>   |
| Все папки<br>• • Рабочие места (СППИ, НачСме                    | lara<br>022                                                    | <b>3AKP BT c</b><br>12 00:00 | ЗАКР ВТ до<br>12 00:00   | РАБ АРД с                                                          | РАБ АРД до | Что влияет на BT<br>XLMO (PA); XLMM (PA); XLMG | CURR STATE - ЗАКР ВТ план с<br>3 12 00:00 | ЗАКР ВТ план до .КР ВТ факт .АКР ВТ факт Примечания АБ /-<br>12 23:59 | 12 00:00                            |  |            |
| • В Общие папки<br>• • Телеграммы                               | D22                                                            | 11 00:00                     | 11 00:00                 |                                                                    |            | XLMO (PA); XLMG (PA); ULR55                    | 1 11 00:00                                | 11 23:59                                                              | 11 00:00                            |  |            |
| • • Планы                                                       | 022                                                            | 12 00:00                     | 12 00:00                 |                                                                    |            | XLMO (PA); XLMG (PA); ULR55                    | 3 12 00:00                                | 12 23:59                                                              | 12 00:00                            |  |            |
| • Расписания<br><b>• • Ограничения</b>                          | b22                                                            | 11 00:00                     | 1100:00                  |                                                                    |            | XLMO (PA): XLMG (PA): ULR100                   | 1 1100:00                                 | 11 23:59                                                              | 11 00:00                            |  |            |
| • Справочники                                                   | D22                                                            | 12 00:00                     | 12 00:00                 |                                                                    |            | XLMO (PA); XLMG (PA); ULR100                   | 3 12 00:00                                | 12 23:59                                                              | 12 00:00                            |  |            |
| <b>Э. Дополнительные проверки</b><br>• Согласование ВТ          | D22                                                            | 11 00:00                     | 11 00:00                 |                                                                    |            | XLWT (PA): XLWF (PA)                           | 1 11 00:00                                | 11 23:59                                                              | 11 00:00                            |  |            |
| <b>Э Закрытые аэродромы</b>                                     | <b>D22</b>                                                     | 12 00:00                     | 12 00:00                 |                                                                    |            | XLWT (PA):XLWF (PA)                            | 3 12 00:00                                | 12 23:59                                                              | 12 00:00                            |  |            |
| <b>В Работающие аэродромы</b><br><b>• Бортовые номера, свои</b> | D22                                                            | 11 00:00                     | 11 00:00                 |                                                                    |            | XLWT (PA)                                      | 1 11 00:00                                | 11 23:59                                                              | 11 00:00                            |  |            |
| • Бортовые номера "Черн                                         | 022                                                            | 12 00:00                     | 12 00:00                 |                                                                    |            | XLWT (PA)                                      | 3 12 00:00                                | 12 23:59                                                              | 12 00:00                            |  |            |
| • "Черный список" авиако<br>• Список эшелонов                   | D22                                                            | 11 00:00                     | 11 00:00                 |                                                                    |            | XLWT (PA); XLWF (PA)                           | 1 11 00:00                                | 11 23:59                                                              | 11 00:00                            |  |            |
| <b>© Органы ОВД</b>                                             | 022                                                            | 12 00:00                     | 12 00:00                 |                                                                    |            | XLWT (PA); XLWF (PA)                           | 3 12 00:00                                | 12 23:59                                                              | 12 00:00                            |  |            |
| <b>Вортовые номера ФГИС</b><br><b>ADXWBbI</b>                   | $\leftarrow$                                                   |                              | <b>Contract Contract</b> |                                                                    |            |                                                |                                           |                                                                       | the contract of the contract of the |  | ×          |
| • • Поиск по журналу                                            | Дата:                                                          |                              |                          | 11.03.2022                                                         |            |                                                |                                           |                                                                       |                                     |  |            |
|                                                                 | BT:<br>Участок:<br>Высоты:<br>Что влияет на ВТ:<br>Примечания: |                              |                          | T822<br>LURAM-ABLIK<br>FL155-FL410<br>XLMO (PA); XLMG (PA); ULR100 |            |                                                |                                           |                                                                       |                                     |  |            |
|                                                                 | Статус:                                                        |                              |                          | Свободна                                                           |            |                                                |                                           |                                                                       |                                     |  |            |
|                                                                 | <b>3AKP BT c:</b><br>ЗАКР ВТ до:<br>РАБ АРД с:<br>РАБ АРД до:  |                              |                          | 11.03.2022 00:00<br>11.03.2022 00:00                               |            |                                                |                                           |                                                                       |                                     |  |            |

<span id="page-920-0"></span>Рисунок 24.4-5

Каждой дате работы СВТ в справочнике "Согласование ВТ" соответствует одна строка. Если СВТ **закрыта с переходом через сутки, то будет создано 2 строки на каждые сутки**

Основные режимы работы со справочником "Согласование ВТ" (задаются ИПС КСА ПИВП), см. таблицу [24.4-9.](#page-920-2)

<span id="page-920-2"></span>Таблица 24.4-9

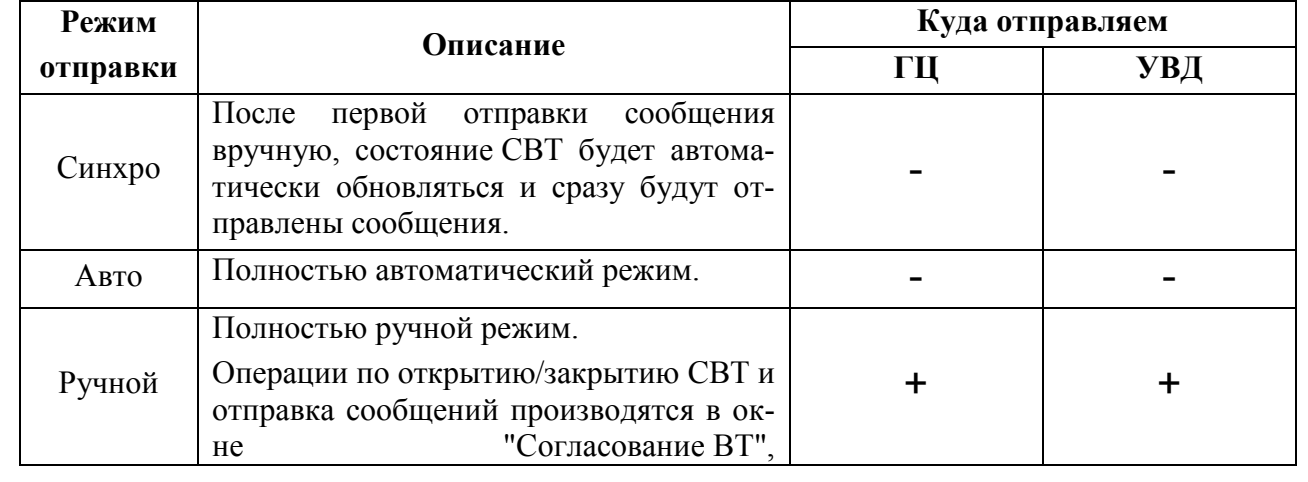

Ине.

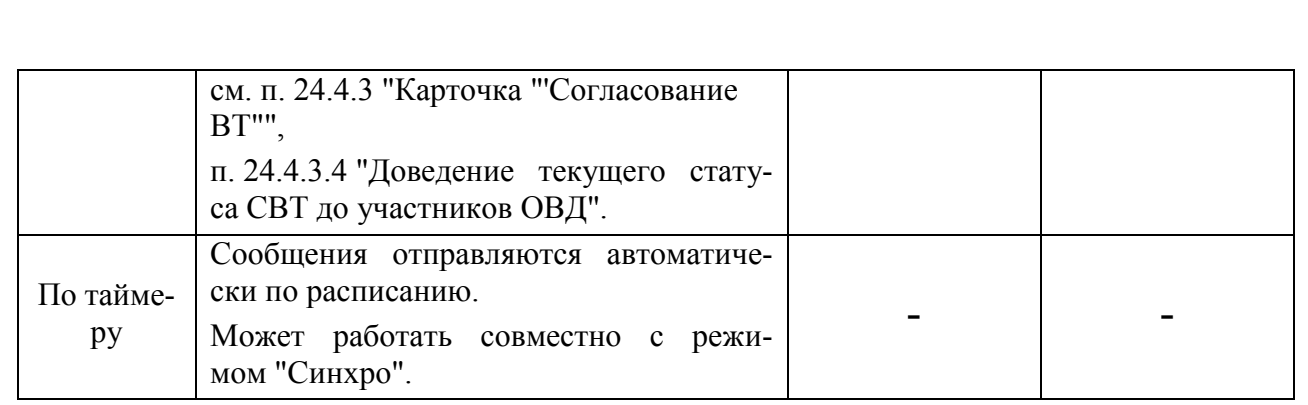

<span id="page-922-0"></span>Правила индикации раскраски строк в списке "Согласование ВТ" см. в таблице [24.4-10.](#page-922-0) Таблица 24.4-10

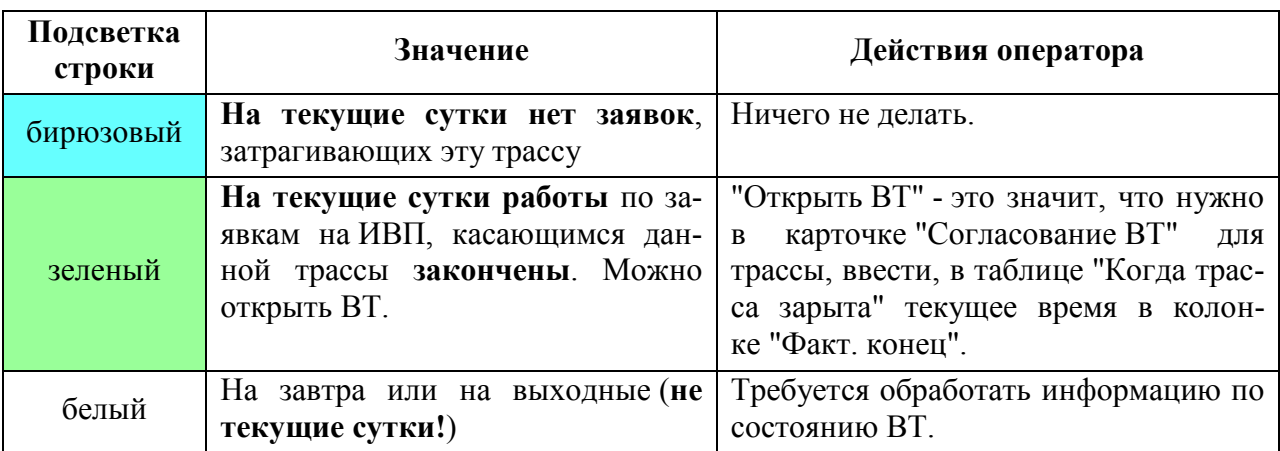

Статусы ВТ в списке "Согласование ВТ" см. в таблице [24.4-11.](#page-922-1)

<span id="page-922-1"></span>Таблица 24.4-11

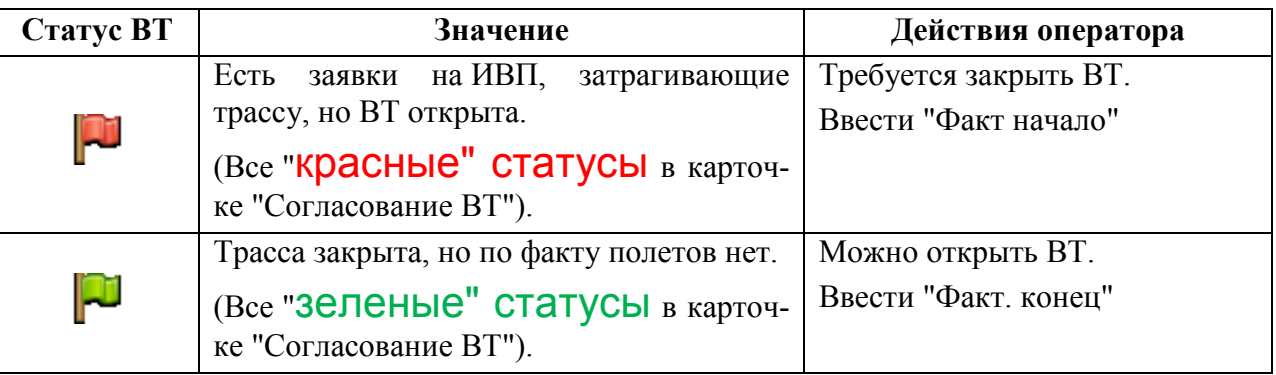

Правила подсветки строк и статусы в списке задаются представлением T (см. п. 9.7.5 "Представления отображения списков ПИВП") для отображения списка "Согласование ВТ" по месту эксплуатации Системы, и могут отличаться от приведенного в данном руководстве. Обратитесь к технологической документации по месту эксплуатации.

В списке "Согласование ВТ" имеется **фильтр "По дате** (см. таблицу [24.4-12\)](#page-922-2).

Таблица 24.4-12

<span id="page-922-2"></span>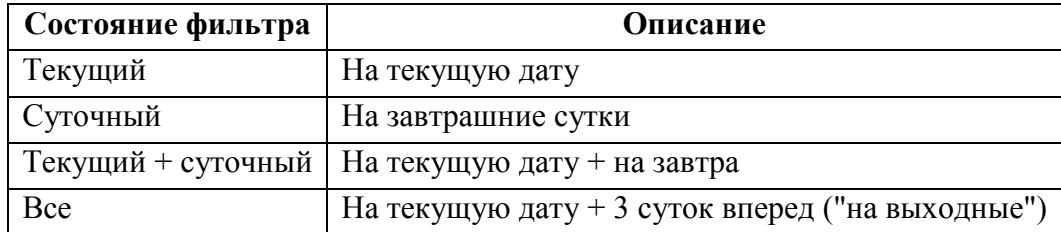

В списке "Согласование ВТ" возможно отфильтровать строки (например, по име- $\left( \mathbf{i}\right)$ ни СВТ). Используйте стандартные функции фильтрации в списках ПИВП. См. п. [9.6.4](#page-183-0) "[Поиск и фильтрация информации в списках объектов](#page-183-0) ПИВП"

Ине.

В списке "Согласование ВТ", по однократному щелчку ПКМ в поле записи, доступно **контекстное меню** (см. таблицу [24.4-13\)](#page-923-0).

<span id="page-923-0"></span>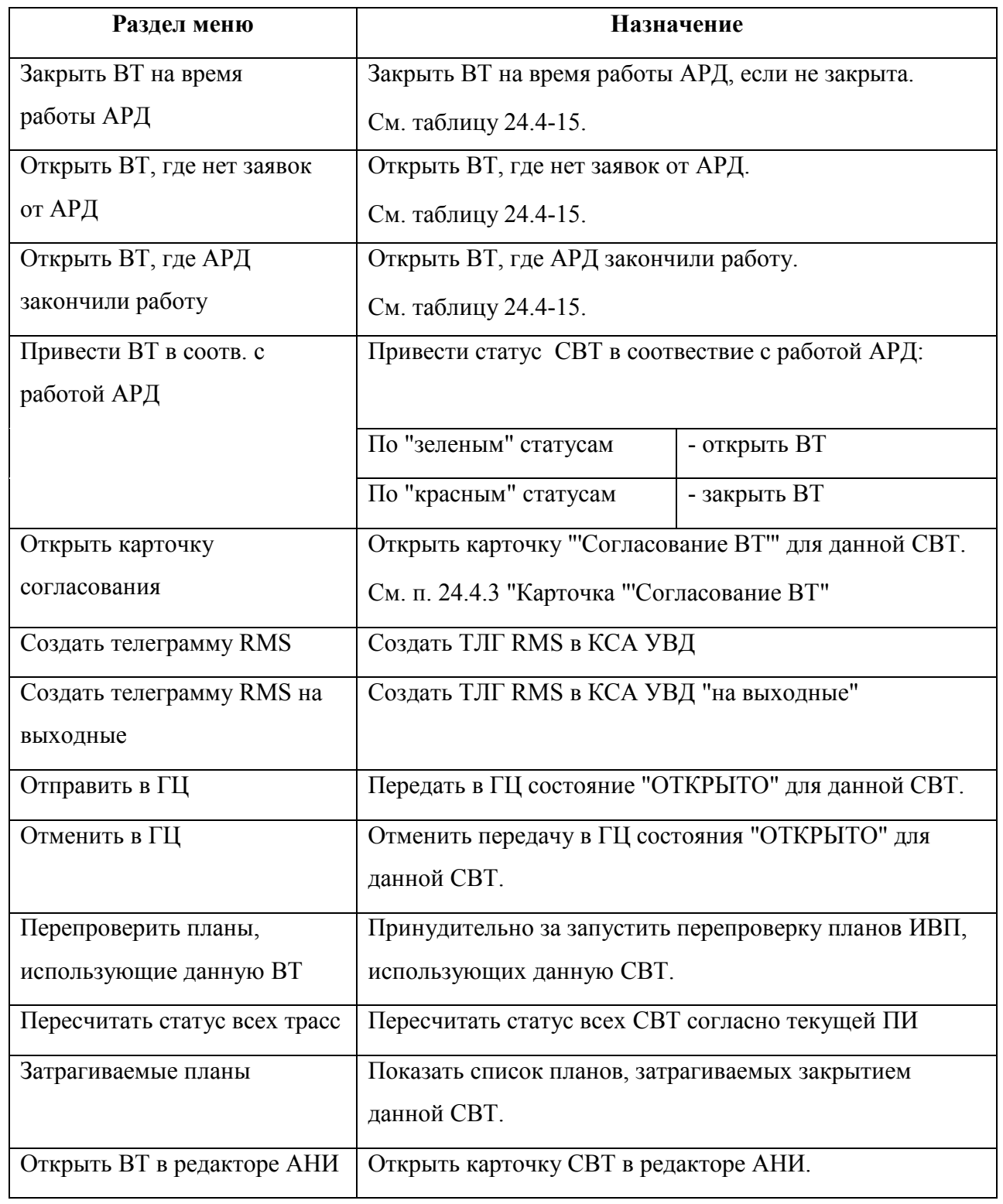

# <span id="page-924-0"></span>24.4.3 Карточка "'Согласование ВТ"

Окно "Согласование ВТ" (рис [24.4-6](#page-925-2)) предназначено для ввода плановых и фактических времен закрытия/открытия ВТ.

Окно "Согласование ВТ" вызывается двойным щелчком ЛКМ в строке списка "Согласование ВТ".

<span id="page-924-1"></span>Окно "Согласование ВТ" содержит вкладки, см. таблицу [24.4-14:](#page-924-1)

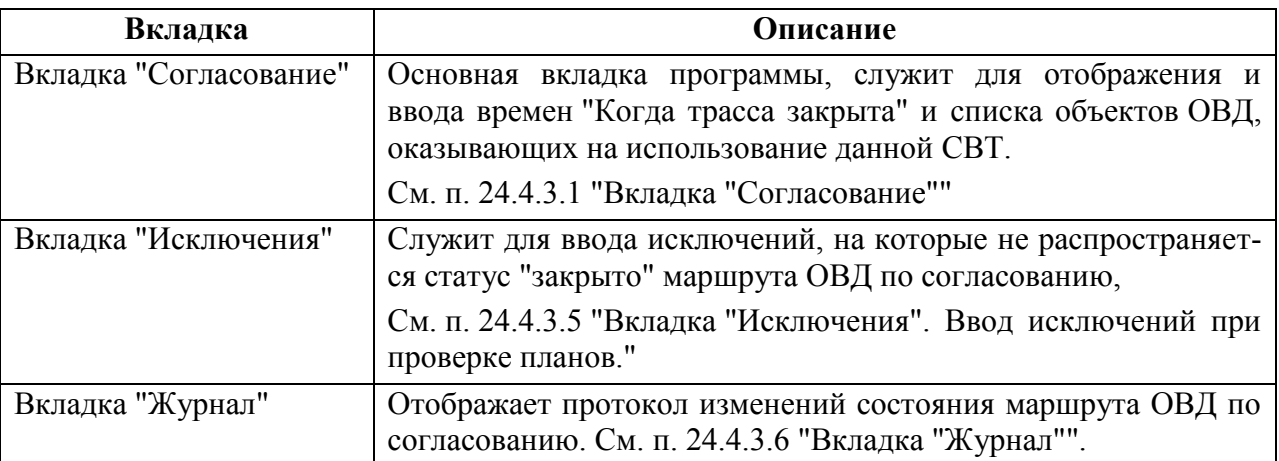

## <span id="page-925-0"></span>24.4.3.1 Вкладка "Согласование"

Вкладка "Согласование" (рис. [24.4-6\)](#page-925-2) - основная вкладка инструмента, служит для работы с СВТ на конкретную дату (для ввода и отображения времен "Когда трасса закрыта", для отображения списка объектов ОВД, оказывающих влияние на использование данной СВТ).

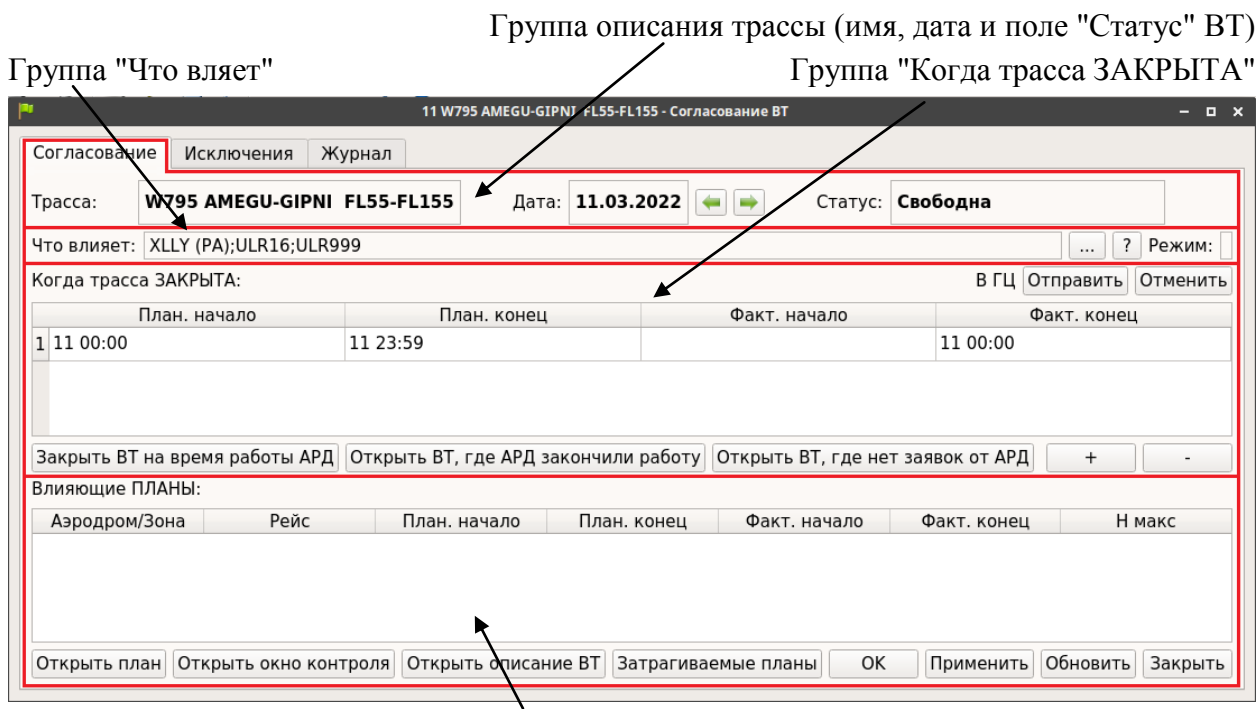

Группа "Влияющие планы"

<span id="page-925-2"></span>Рисунок 24.4-6

<span id="page-925-1"></span>В таблице [24.4-15](#page-925-1) перечислены поля ввода/отображения элементы интерфейса доступные в окне "Согласование ВТ".

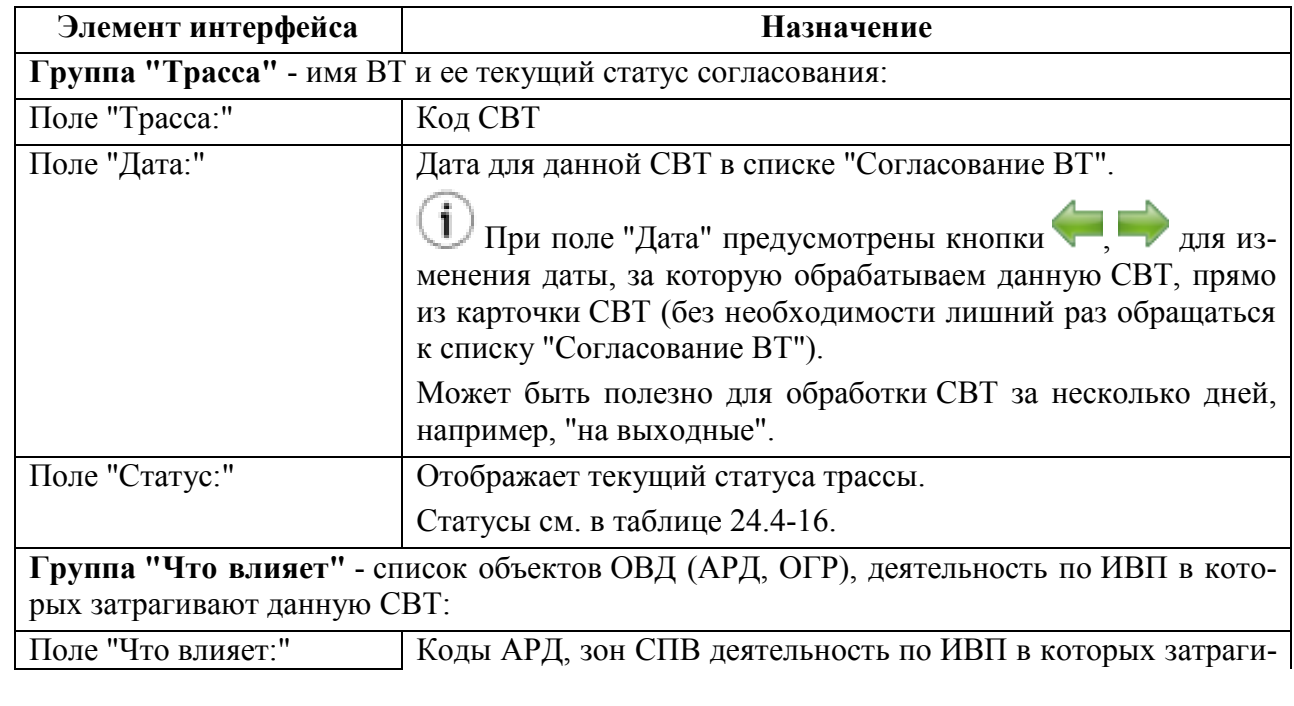

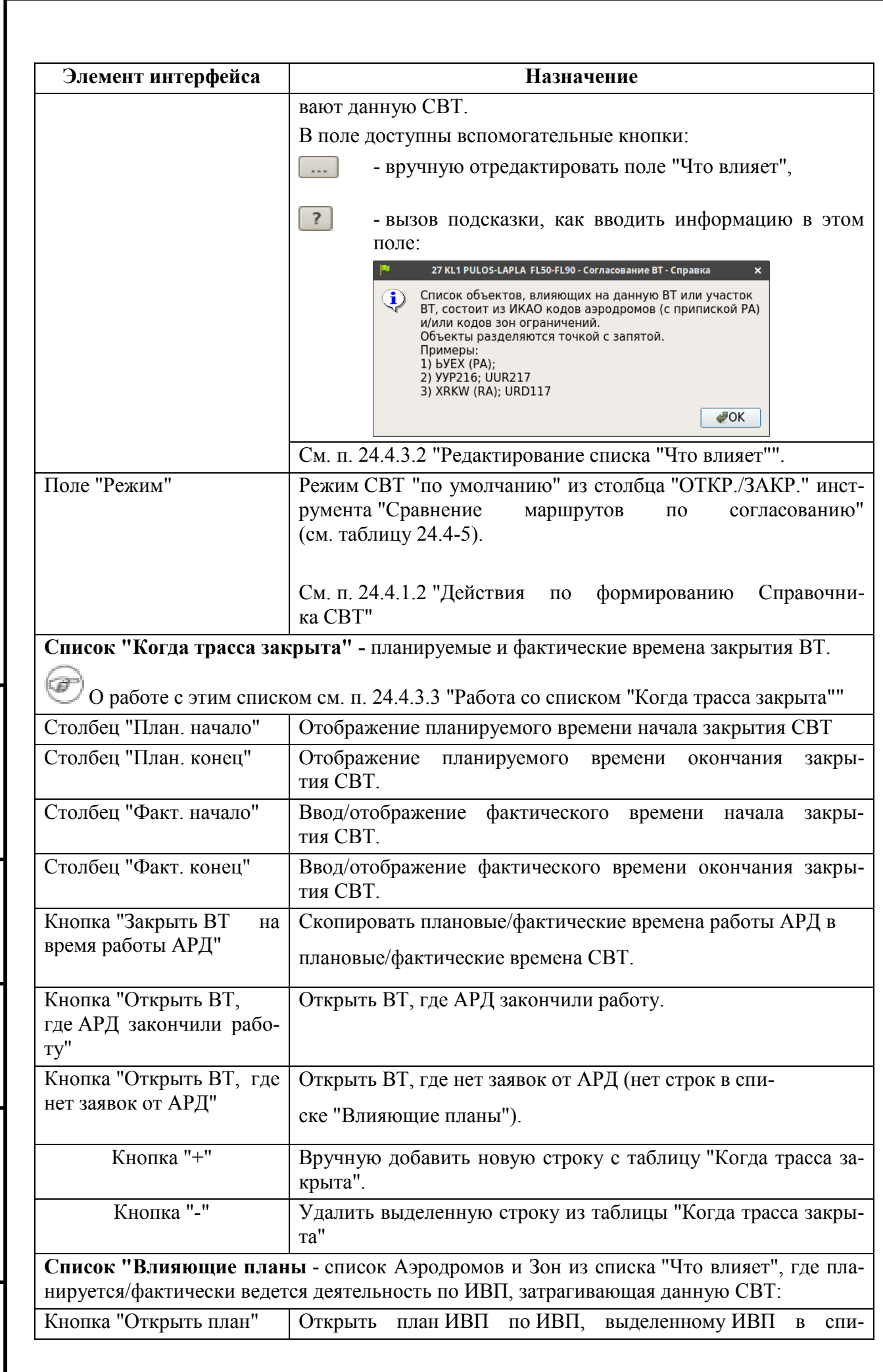

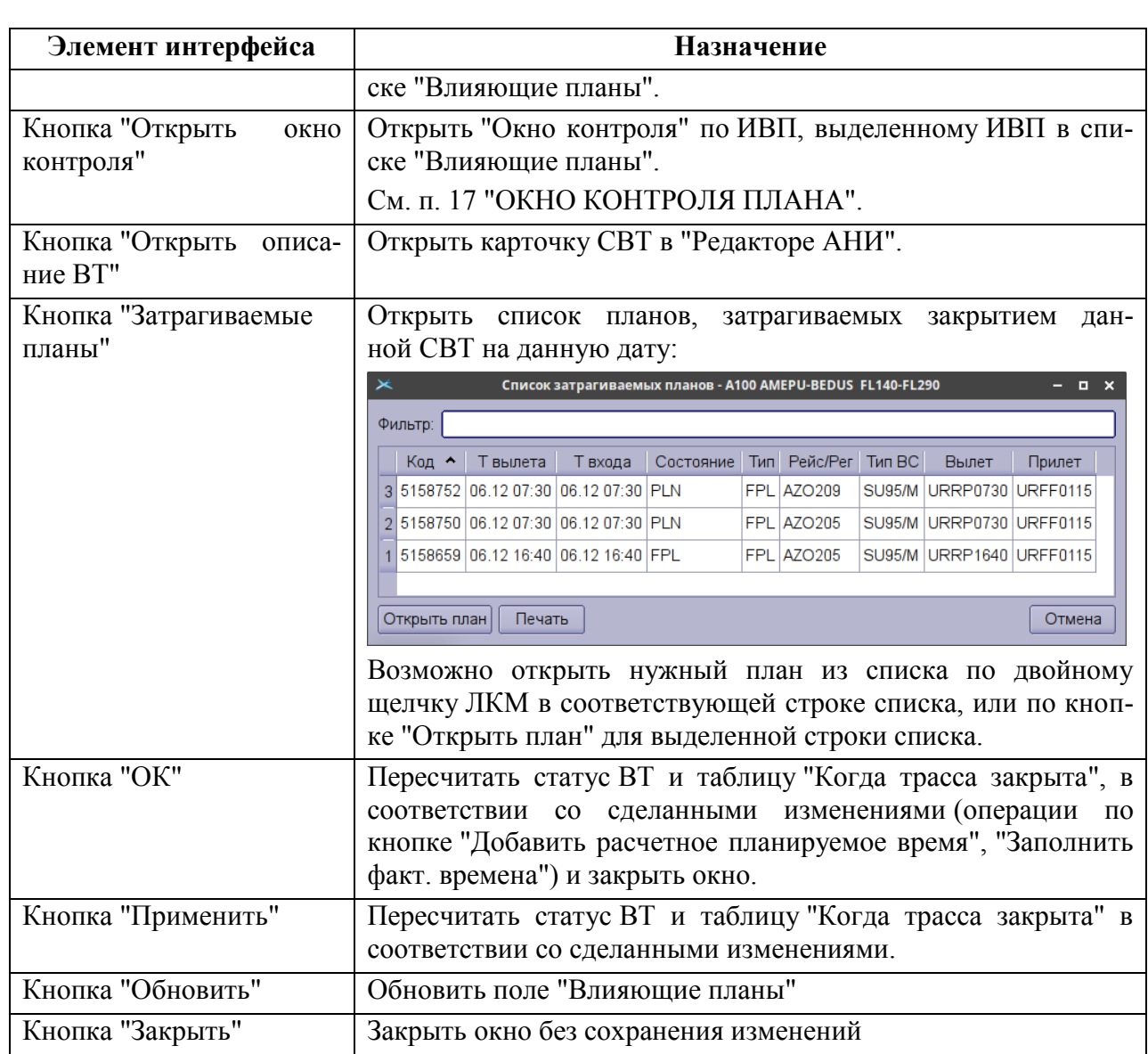

## <span id="page-928-0"></span>24.4.3.2 Редактирование списка "Что влияет" на статус СВТ

Исходно список "Что влияет:" элементов инфраструктуры ОВД (аэродромы, районы аэродромов, ограничения ИВП), влияющих на статус данной СВТ формируется на основе планов ИВП в КСА ПВП.

В окне плана ИВП, на вкладке "Общее, в группе "Свойства", в поле "СВТ" оператором вводится список имен маршрутов ОВД, на которые влияет данный план ИВП (рис. [24.4-7\)](#page-928-1).

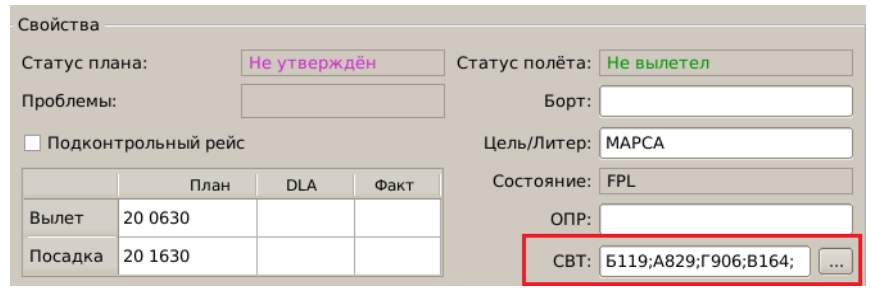

<span id="page-928-1"></span>Рисунок 24.4-7

По нажатию кнопки , в группе "СВТ", вызывается список "Выбор ВТ".

Где установить чекбоксы напротив тех СВТ, которые затрагивает данный план ИВП и нажать "Ок".

На состояние СВТ влияет:

T

наличие полетов по РА,

*Подпись и дата*

Подпись и дата

*Инв. № дубл.*

Инв. № дубл.

*Взам. инв. №*

*Подпись и дата*

Подпись и дата

*Инв. № подл.*

Ине.

№ подл.

работа стандартных ОГР (UUR, UHR и т.д.)

Для добавления вручную АРД, ОГР в таблицу "Что влияет:" следует:

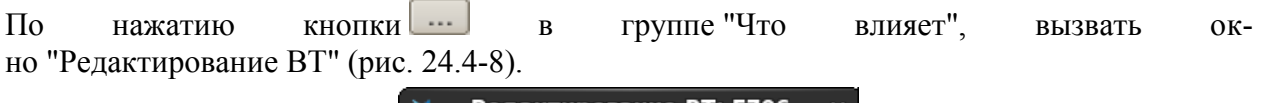

<span id="page-928-2"></span>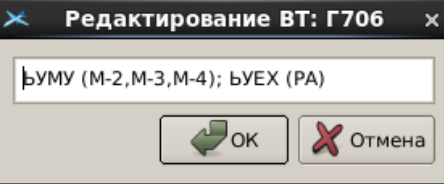

Рисунок 24.4-8

и ввести в поле названия АРД согласно нижеперечисленным правилам:

- Запись в окне " Редактирование ВТ " состоит из кода аэродрома по ИКАО (или названия аэродромной зоны) и атрибутов аэродромного плана полетов (помещаются в круглых скобках после кода аэродрома).
- Записи для разных АРД разделяются ";" (точкой с запятой).
- Атрибуты аэродромного плана внутри скобок разделяются запятой.

Формат записи: <ХХХХ> (<атрибут>,<атрибут>,...<атрибут>);<ХХХХ> (<атрибут>, <атрибут>,...<атрибут>);...

где атрибуты:

РА - район аэродрома, М-<номер маршрута> - аэродромный маршрут.

Примеры:

ЬУМУ (М-2, М-3, М-4); ЬУЕХ (РА)

j По нажатию кнопки <sup>7</sup> будет открыто окно с образцом ручного заполнения поля "Что влияет:".

## <span id="page-929-1"></span>24.4.3.3 Работа со списком "Когда трасса закрыта"

<span id="page-929-0"></span>В поле "Статус", окна "Согласование ВТ отображается текущий статус СВТ и ожидаемые действия оператора по этим статуса, см в таблице [24.4-16.](#page-929-0)

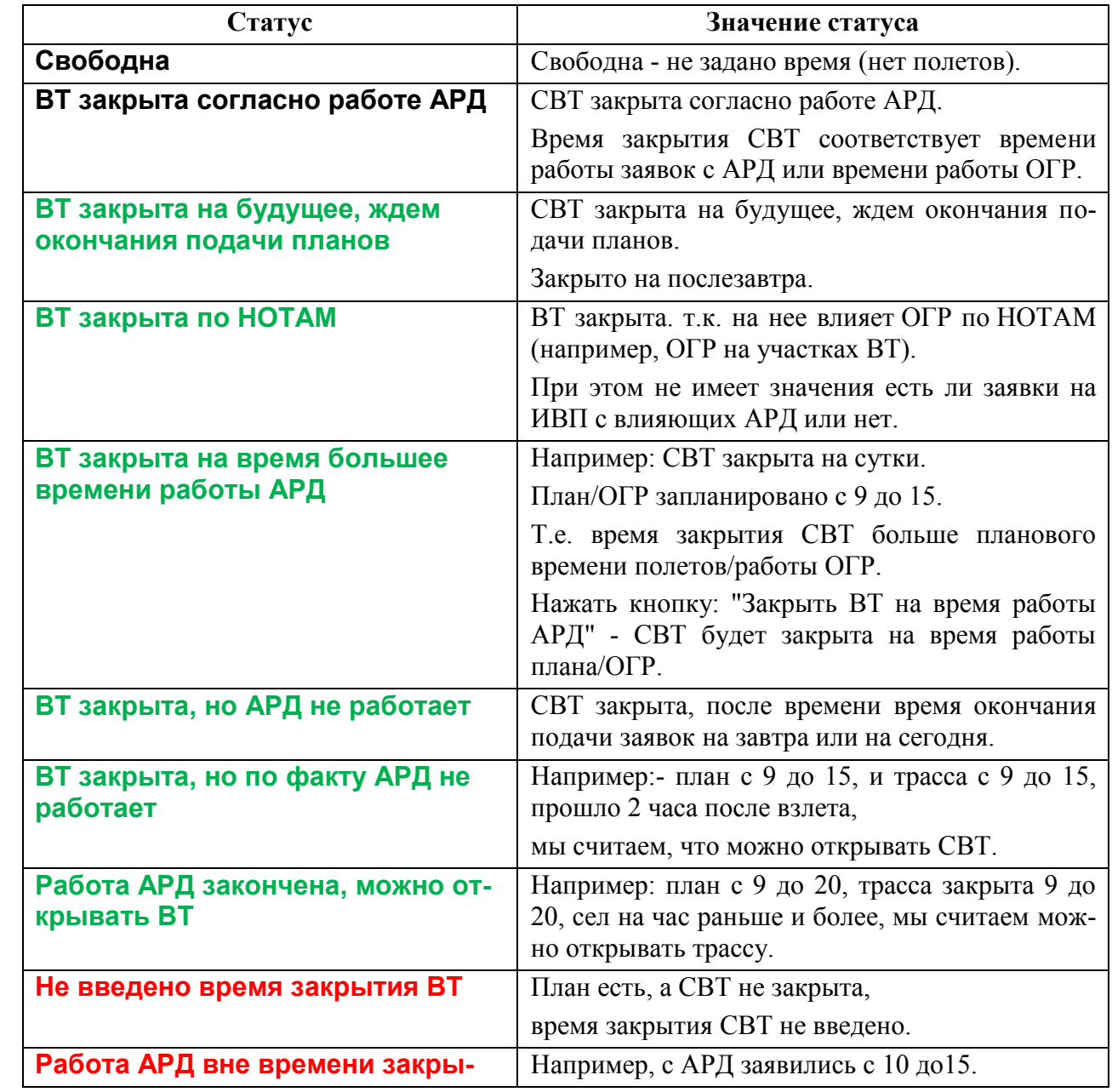

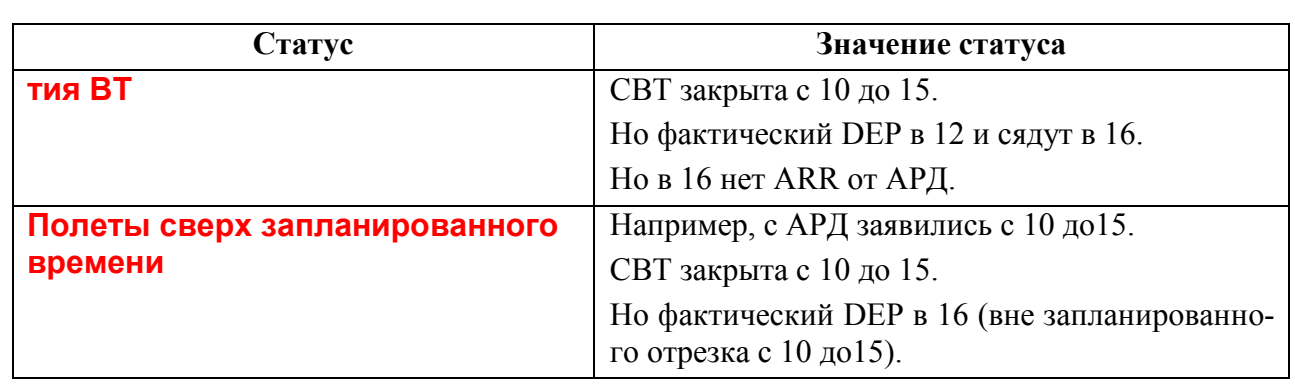

<span id="page-930-0"></span>Статусам из таблицы [24.4-16](#page-929-0) присвоены условные цвета, таблица [24.4-17.](#page-930-0)

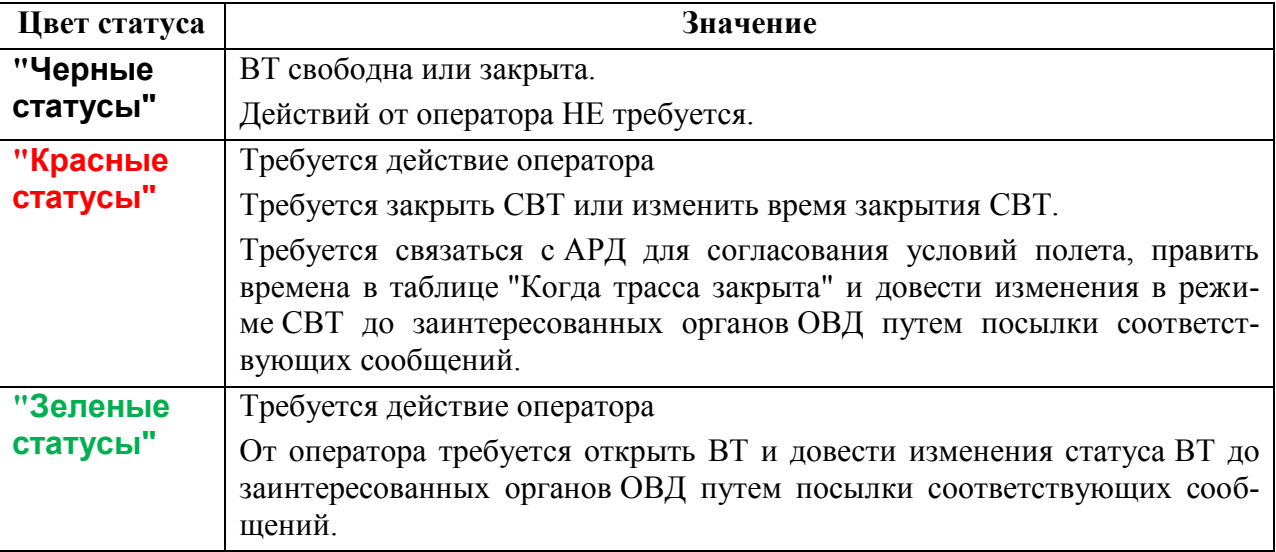

#### **Использование:**

Список "Когда трасса закрыта" содержит столбцы согласно таблице [24.4-18.](#page-931-0)

<span id="page-931-0"></span>Таблица 24.4-18

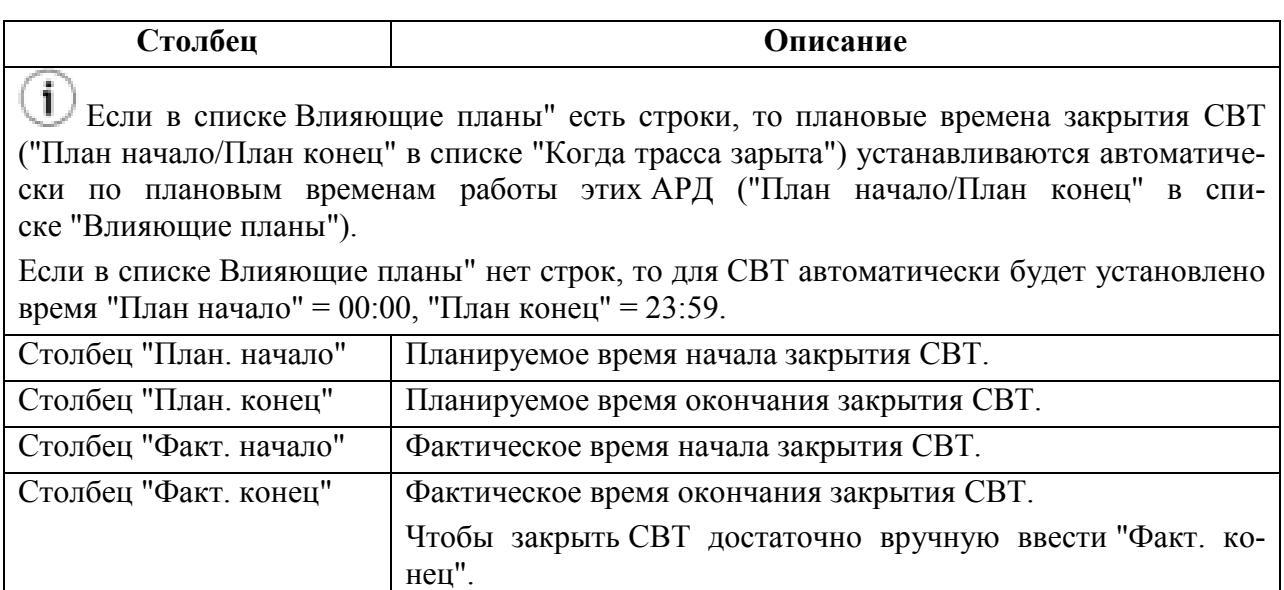

Чтобы **добавить/удалить строки** в список используйте элементы интерфейса (табл. [24.4-19\)](#page-931-1):

## <span id="page-931-1"></span>Таблица 24.4-19

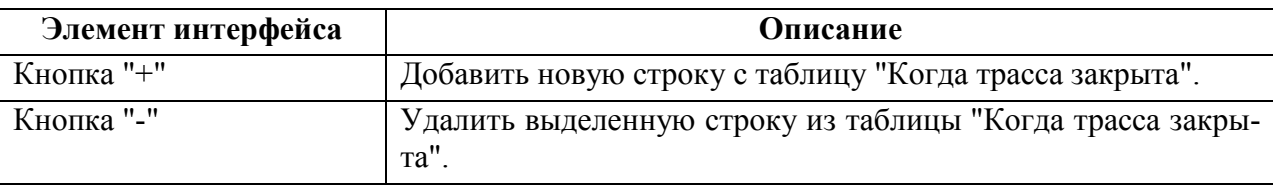

<span id="page-931-2"></span>Чтобы **открыть/закрыть ВТ** используйте элементы интерфейса (табл. [24.4-20\)](#page-931-2):

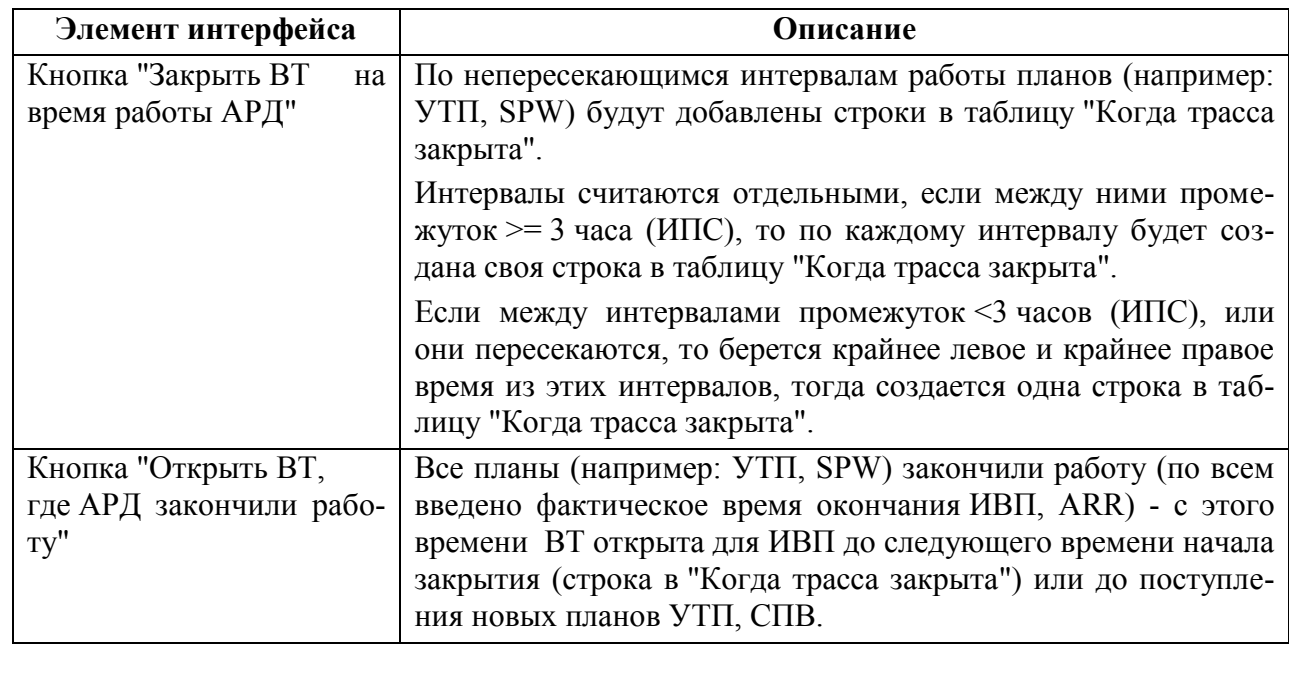

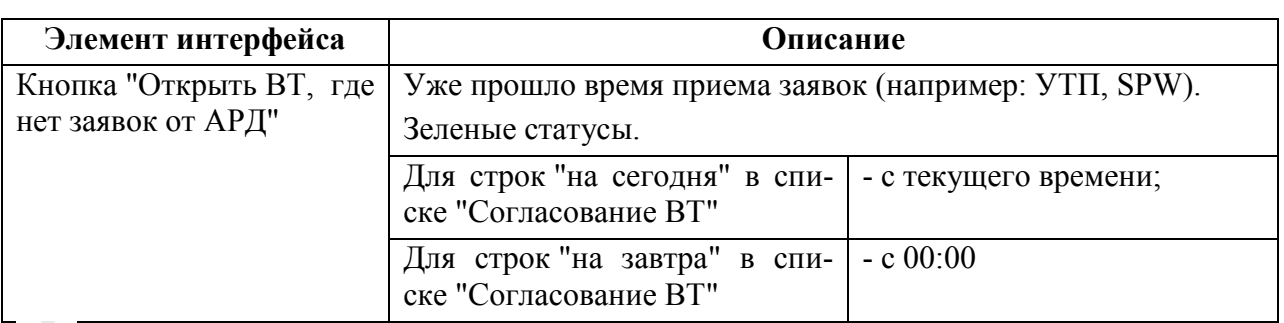

Если в группе"Когда трасса закрыта" **вручную ввести время в полях "Факт начало/Факт конец"**, то по приходе планов, установленные вручную значения автоматически изменяться не будут.

## <span id="page-932-0"></span>24.4.3.4 Доведение текущего статуса СВТ до участников ОВД

Доведение текущего статуса СВТ до участников ОВД производится путем отправки сообщений в соответствующие автоматизированные информационные системы (АИС) (см. п. [24.4.2](#page-920-1) "[Работа со справочником](#page-920-1) "Согласование ВТ"", см. таблицу [24.4-9\)](#page-920-2):

ВРУЧНУЮ п. [24.4.3.4.1](#page-932-1) "[Отправка сообщений о состоянии СВТ по команде](#page-932-1)  [оператора](#page-932-1)"

#### АВТОМАТИЧЕСКИ

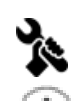

Режим отправки в ГЦ задается ИПС.

В представлении для списка СВТ возможно: включить отображение столбцов"В ГЦ", которые показывают статус доведения состояния СВТ в АИС ГЦ, и задать правила сопоставления статусам значков (иконок).

<span id="page-932-1"></span>24.4.3.4.1 Отправка сообщений о состоянии СВТ по команде опе-

ратора

#### Для **отправки сообщений вручную** следует:

1) Перейти в список ПИВП "Справочники/Согласование ВТ".

2) Выделить строки СВТ, состояние которые нужно передать и из контекстного меню в списке по ПКМ (описание см. таблицу [24.4-13](#page-923-0)) выполнить:

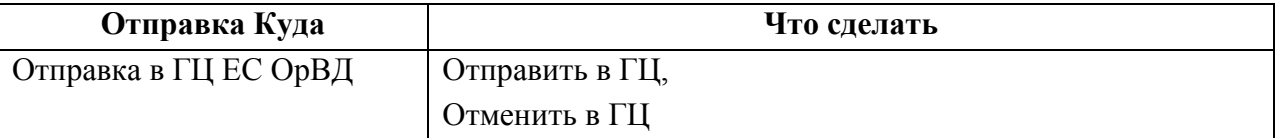

Подпись и дата *Подпись и дата* Инв. № дубл. *Инв. № дубл. Взам. инв. №* Подпись и дата *Подпись и дата* № подл. *Инв. № подл.* Ине.

#### <span id="page-933-0"></span>24.4.3.5 Вкладка "Исключения". Ввод исключений при проверке планов.

ВС, на которые не должно распространяться закрытие СВТ, добавляются на вкладку "Исключения" (рис. [24.4-9\)](#page-933-1). При проверке планов ИВП, которые используют закрытую СВТ, но которые добавлены в "Исключения", не будет выдаваться диагностика.

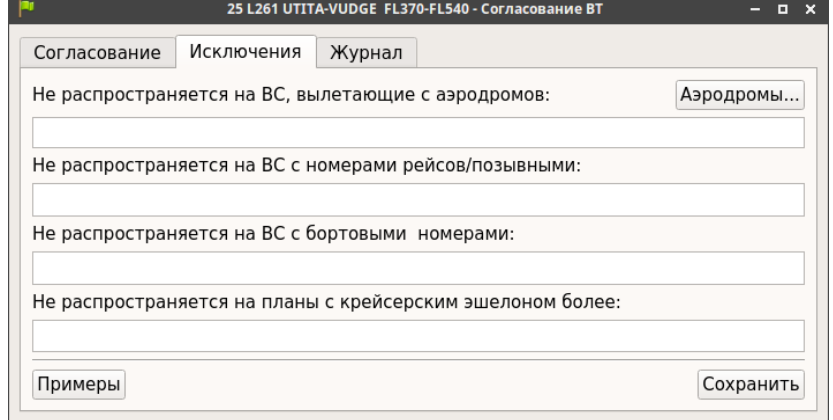

<span id="page-933-1"></span>Рисунок 24.4-9

Описание элементов интерфейса, доступных на вкладке "Исключения" см. в таблице [24.4-21.](#page-933-2)

<span id="page-933-2"></span>Таблица 24.4-21

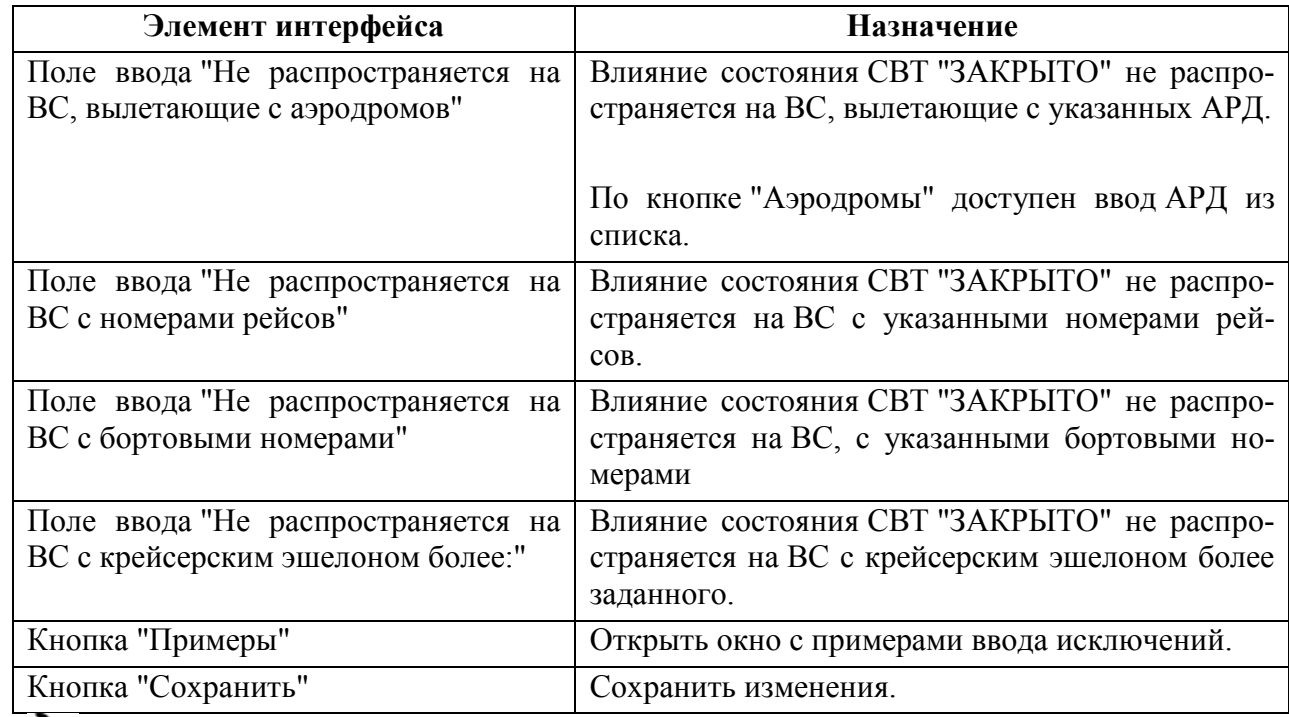

За автоматическую проверку планов на СВТ отвечает ИПС.

# <span id="page-934-0"></span>24.4.3.6 Вкладка "Журнал"

Во вкладке "Журнал" ведется протокол событий в КСА ПИВП по согласованию данной СВТ. Протоколируются следующие события:

- Изменение информации о согласовании СВТ
- Добавлена заявка на ИВП
- Удалена заявка на ИВП
- Изменены исключения
- Отправка в ГЦ
- Отмена в ГЦ
- Отправка сообщения

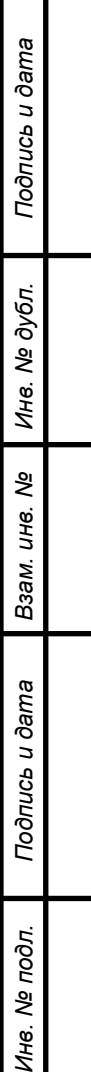

#### **24.5 Список "Закрытые аэродромы"**

Cписок ПИВП "Закрытые аэродромы" (рис. [24.5-1](#page-935-0)) служит для задания состояния ОТКРЫТ/ЗАКРЫТ для объектов, см таблицу [24.5-1.](#page-935-1)

<span id="page-935-1"></span>Таблица 24.5-1

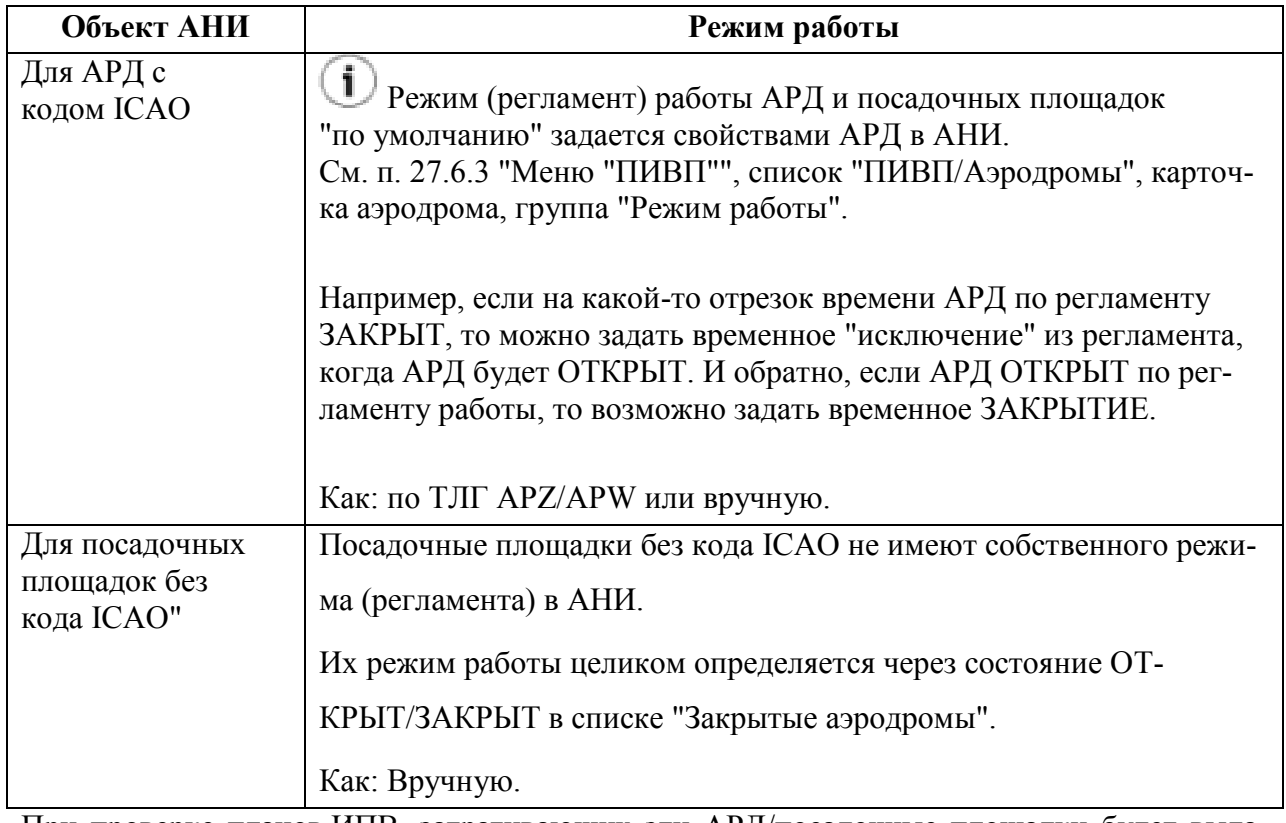

При проверке планов ИПВ, затрагивающих эти АРД/посадочные площадки будет выдаваться соответствующая диагностика (предупреждение/ошибка).  $\overline{\phantom{a}}$ 

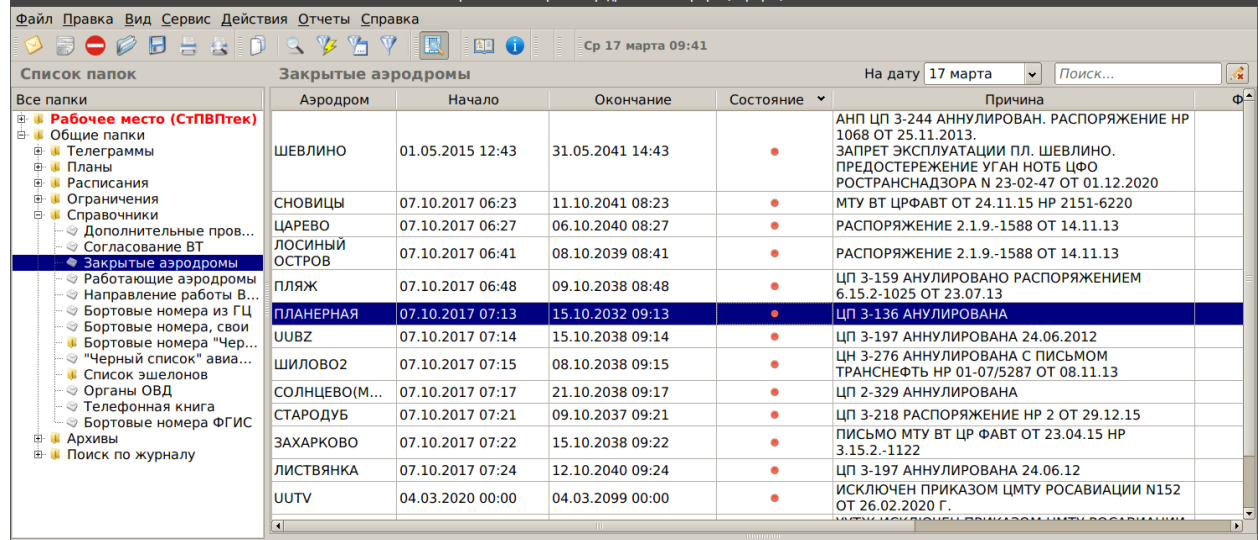

<span id="page-935-0"></span>Рисунок 24.5-1
В списке закрытых аэродромов по нажатию ПКМ доступно контекстное меню (см. таблицу [24.5-2\)](#page-936-0).

<span id="page-936-0"></span>Таблица 24.5-2

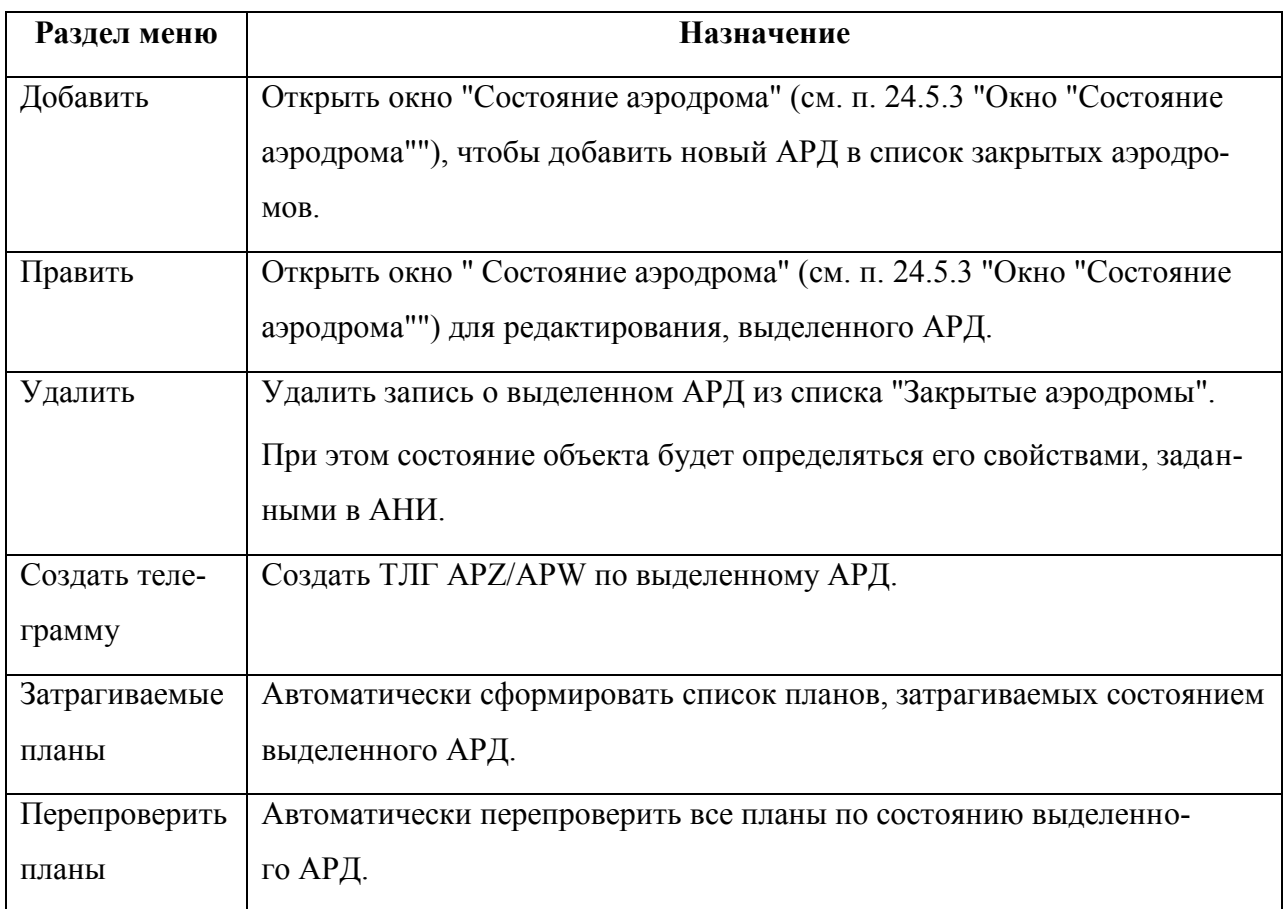

### 24.5.1 Закрытие АРД по ТЛГ APZ/APV

1) Приходит ТЛГ APZ/APV на ручную обработку. Открываем ТЛГ и обрабатываем по . При этом, открывается карточка "Состояние аэродрома".

2) В ней проверить времена начала/окончания по ТЛГ.

3) Нажать "Добавить".

Если приходит **она и та же ТЛГ с двух адресов** (например, по закрытию уже за-ា крытого АРД) то, чтобы не проставить закрытие дважды, вторую ТЛГ можно **привязать, без обработки**. Для этого, в карточке "Состояние аэродрома":

1) Нажать кнопку "Привязать телеграмму".

В открывшемся списке найти и выбрать нужную ТЛГ. И нажать "Ок"

2) Нажать кнопку "Добавить", чтобы сохранить изменения.

3) В списке ТЛГ найти ТЛГ и нажать (пометить, как: ОБРАБОТАННАЯ и убрать из очереди с признаком "Обработана").

ТЛГ появится в "Ссылках".

Также доступно обратное действие "Отвязать телеграмму", выделенную в поле "Телеграмма".

#### 24.5.2 Установка состояния АРД ОТРЫТ/ЗАКРЫТ вручную

В поле списка "Закрытые АРД" сделать однократный щелчок ПКМ. Из открывшегося контекстного меню выполнить "Добавить".

При этом отроется окно "Состояние аэродрома" (подробно о функциях, доступных в окне см. п. [24.5.3](#page-939-0) "Окно ["Состояние аэродрома""](#page-939-0)), где необходимо задать согласно таблице [24.5-3:](#page-937-0)

<span id="page-937-0"></span>Таблица 24.5-3

*Подпись и дата*

Подпись и дата

*Инв. № дубл.*

Инв. № дубл.

*Взам. инв. №*

*Подпись и дата*

Подпись и дата

*Инв. № подл.*

Ине.

№ подл.

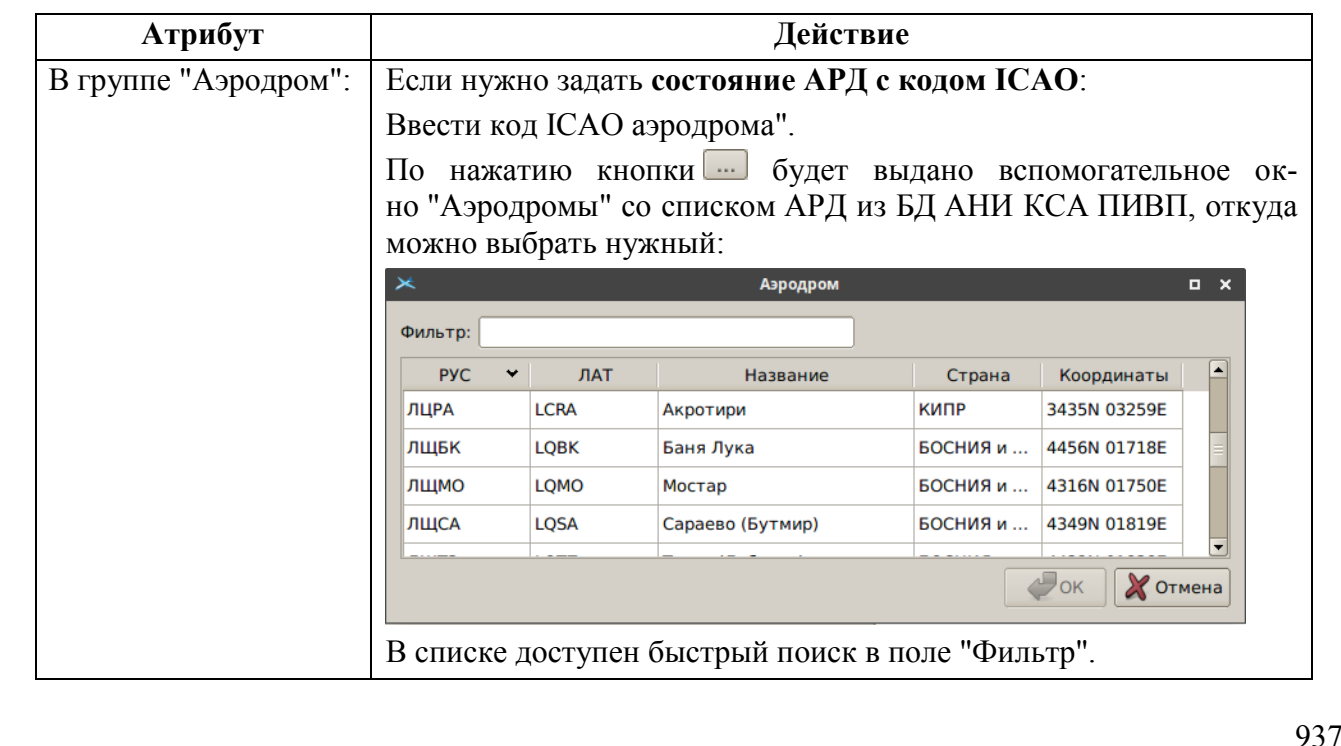

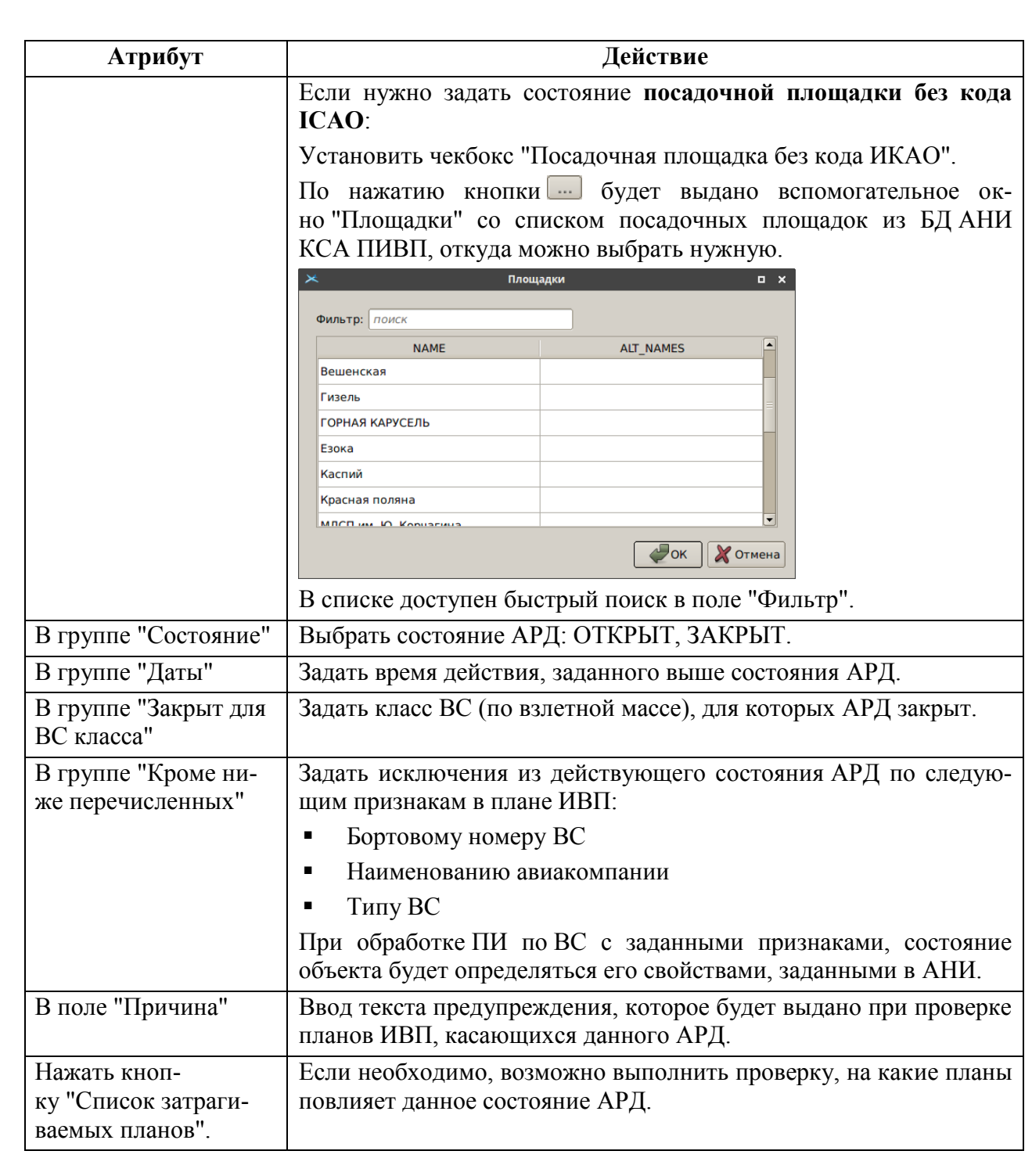

### <span id="page-939-0"></span>24.5.3 Окно "Состояние аэродрома"

Окно "Состояние аэродрома" представлено на рис. [24.5-2.](#page-939-1)

Группа "Аэродром" Группа "Даты"

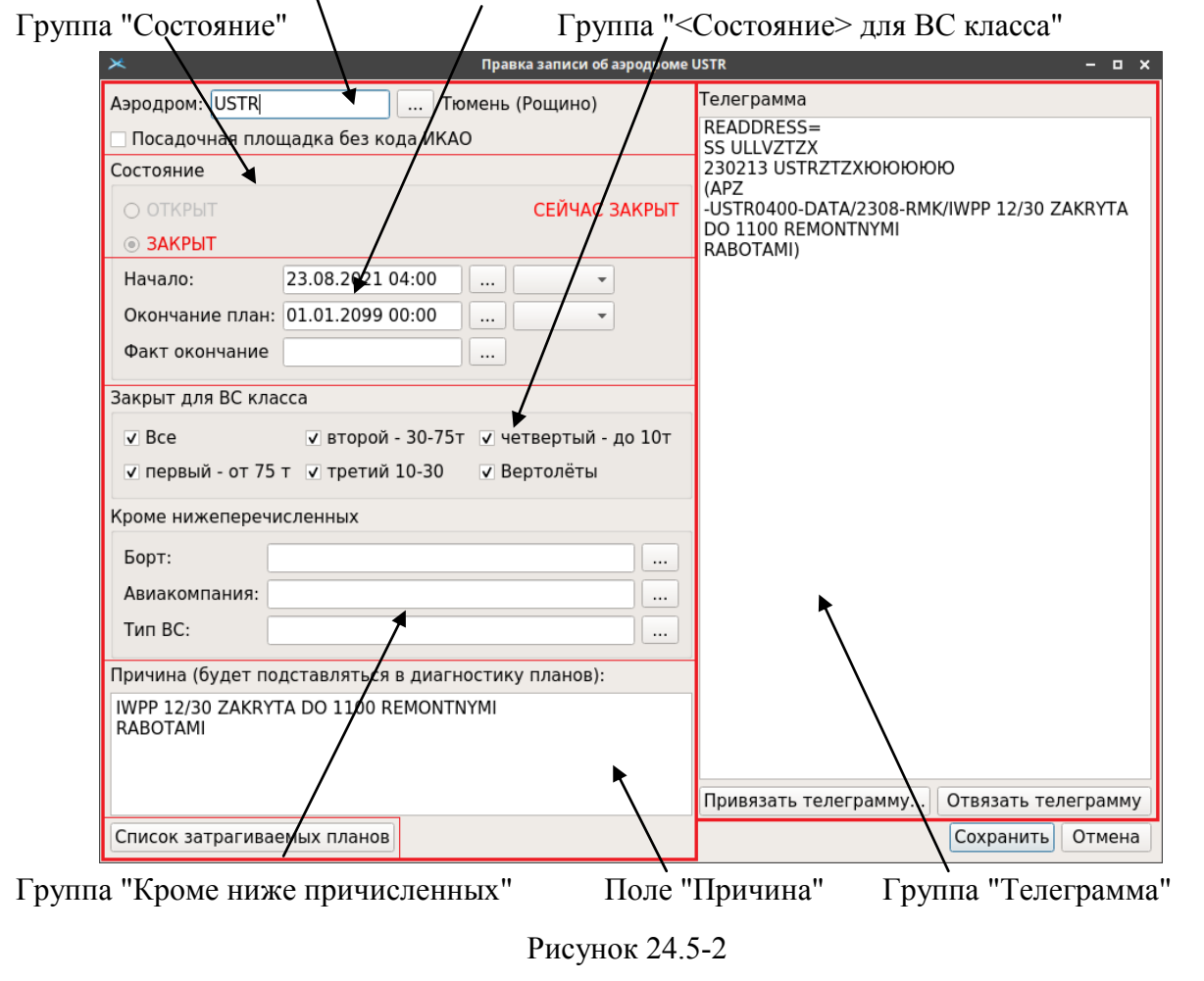

<span id="page-939-1"></span>Элементы интерфейса, доступные в окне "Состояние аэродрома" перечислены в таблице [24.5-4.](#page-939-2)

<span id="page-939-2"></span>Таблица 24.5-4

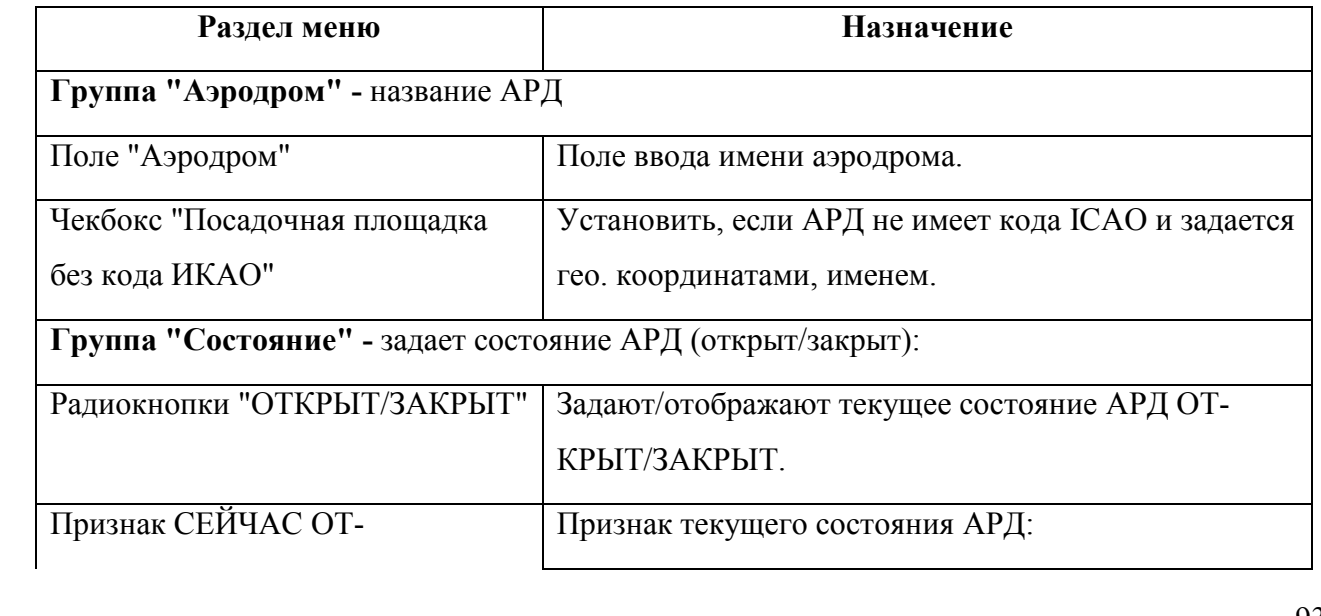

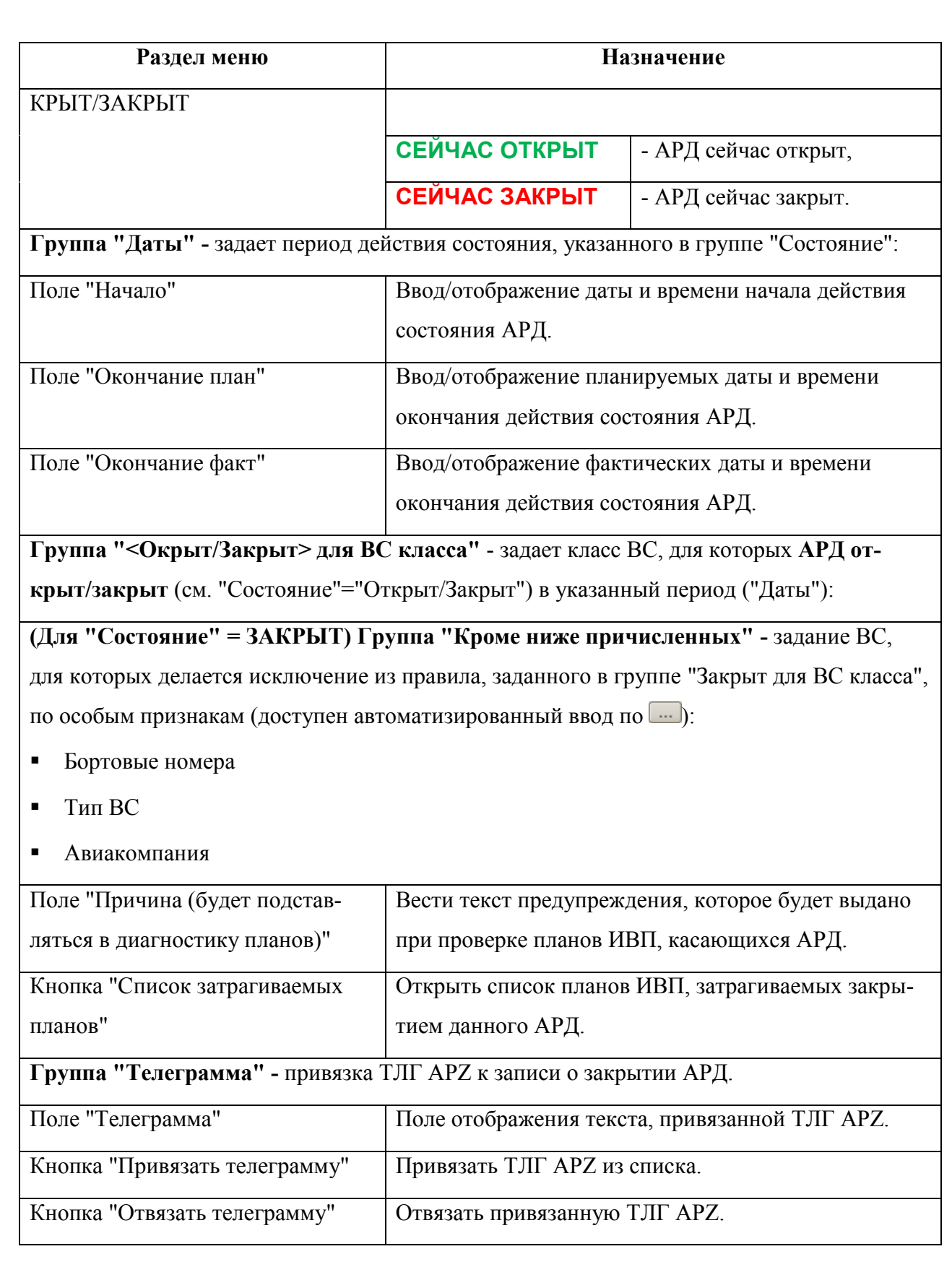

#### **24.6 Справочник "Работающие аэродромы"**

Справочник "Работающие аэродромы" (рис. [24.6-1](#page-941-0)) служит для оперативной корректировки расписания работы аэродрома, с учѐтом наличия заявок на ИВП с этого АРД.

Чтобы АРД попал в список "Раб. АРД" должны быть выполнены условия:

а) Заявка FPL УТП с указанием RA/ в маршруте,

б) АРВ=АРП,

Ŧ

в) АРД должен быть в АНИ "Аэродромы" (с кодом ICAO или площадка с кодом, начинающимся на "Ь").

| $\boldsymbol{\times}$                                                                                                    |                      |               | Справочники / Работающие аэродромы - ПИВП - ріvр21 |                                                                     |  |       |                    |          |                |                           | $  \times$               |  |
|----------------------------------------------------------------------------------------------------|----------------------|---------------|----------------------------------------------------|---------------------------------------------------------------------|--|-------|--------------------|----------|----------------|---------------------------|--------------------------|--|
| Файл Правка Вид Сервис Действия Отчеты Справка                                                                                                    |                      |               |                                                    |                                                                     |  |       |                    |          |                |                           |                          |  |
| $\begin{picture}(20,20) \put(0,0){\line(1,0){10}} \put(15,0){\line(1,0){10}} \put(15,0){\line(1,0){10}} \put(15,0){\line(1,0){10}} \put(15,0){\line(1,0){10}} \put(15,0){\line(1,0){10}} \put(15,0){\line(1,0){10}} \put(15,0){\line(1,0){10}} \put(15,0){\line(1,0){10}} \put(15,0){\line(1,0){10}} \put(15,0){\line(1,0){10}} \put(15,0){\line(1$<br>画<br>Вс 08 нояб. 11 46                                                                                                   |                      |               |                                                    |                                                                     |  |       |                    |          |                |                           |                          |  |
| Список папок                                                                                                    | Работающие аэродромы |               |                                                    | Тип Аэродромы ≑ Дата 07 ноября<br>Поиск<br>$\vert \mathbf{v} \vert$ |  |       |                    |          |                | $\boldsymbol{\hat{\ast}}$ |                          |  |
| Все папки                                                                                                    | Статус               | Код аэродрома | Аэродром                                           | ВС РЦ Статус                                                        |  |       | Н план Тнач Ткон ▼ | РДЦ      | АДЦ            | ID                        | $\overline{\phantom{a}}$ |  |
| 由业<br>Рабочее место (НачСмены)<br>Общие папки<br>白耳<br>Телеграммы<br>由<br>Планы<br>Ĥ.<br>Расписания<br>Ограничения<br>由<br>Справочники<br>Ėŀ<br>- → Согласование ВТ<br><b>Э Закрытые аэродромы</b><br>• Работающие аэродромы<br>- © Точки, закрытые ограничениями<br>– → Направление работы ВПП<br>⊢ © Бортовые номера из ГЦ<br>– ⊜ Бортовые номера, свои<br>- ⊜ Бортовые номера "Черный спис<br>– . "Черный список" авиакомпаний<br>– ⊜ Органы ОВД<br><b>• Список эшелонов</b> |                      | <b>byEM</b>   | Тверь(Мигалово)                                    |                                                                     |  |       |                    | 0        | 0              | 49547                     |                          |  |
|                                                                                                    |                      | <b>LYBE</b>   | Ермолино                                           |                                                                     |  |       |                    | 0        | $\Omega$       | 49549                     |                          |  |
|                                                                                                    |                      | ЬУВЛ          | Липецк-2                                           |                                                                     |  |       |                    | 0        | $\Omega$       | 49550                     |                          |  |
|                                                                                                    |                      | ЬУДК          | Нижний Новгород                                    |                                                                     |  |       |                    | 0        | $\Omega$       | 49551                     |                          |  |
|                                                                                                    |                      | ЬУДН          | Иваново (Ясюниха)                                  |                                                                     |  |       |                    | 0        | $\Omega$       | 49552                     |                          |  |
|                                                                                                    |                      | ЬУДС          | Нижний Новгород                                    |                                                                     |  |       |                    | $\Omega$ | $\Omega$       | 49553                     |                          |  |
|                                                                                                    |                      | <b>YYEW</b>   | Кимры (Борки)                                      |                                                                     |  |       |                    | 0        | $\Omega$       | 49554                     |                          |  |
|                                                                                                    |                      | 3333          | ПИТЕЛИНО5435С0                                     |                                                                     |  |       |                    | 0        | $\Omega$       | 49555                     |                          |  |
|                                                                                                    |                      | <b>LYMP</b>   | Вязьма (Двоевка)                                   |                                                                     |  |       |                    | 0        | $\Omega$       | 49556                     |                          |  |
|                                                                                                    |                      | <b>ЬУБТ</b>   | Тула (Клоково)                                     |                                                                     |  | 06:15 | 15:30              | $\Omega$ | $\overline{0}$ | 49548                     |                          |  |
|                                                                                                    |                      |               |                                                    |                                                                     |  |       |                    |          |                |                           |                          |  |
| Архивы<br>Œ.                                                                                                    |                      |               |                                                    |                                                                     |  |       |                    |          |                |                           |                          |  |
| Поиск по журналу<br>œ.                                                                                                    |                      |               |                                                    |                                                                     |  |       |                    |          |                |                           |                          |  |
|                                                                                                    |                      |               |                                                    |                                                                     |  |       |                    |          |                |                           |                          |  |

<span id="page-941-0"></span>Рисунок 24.6-1

Значение колонок в списке "Работающие аэродромы" см. в таблице [24.6-1.](#page-941-1)

<span id="page-941-1"></span>Таблица 24.6-1

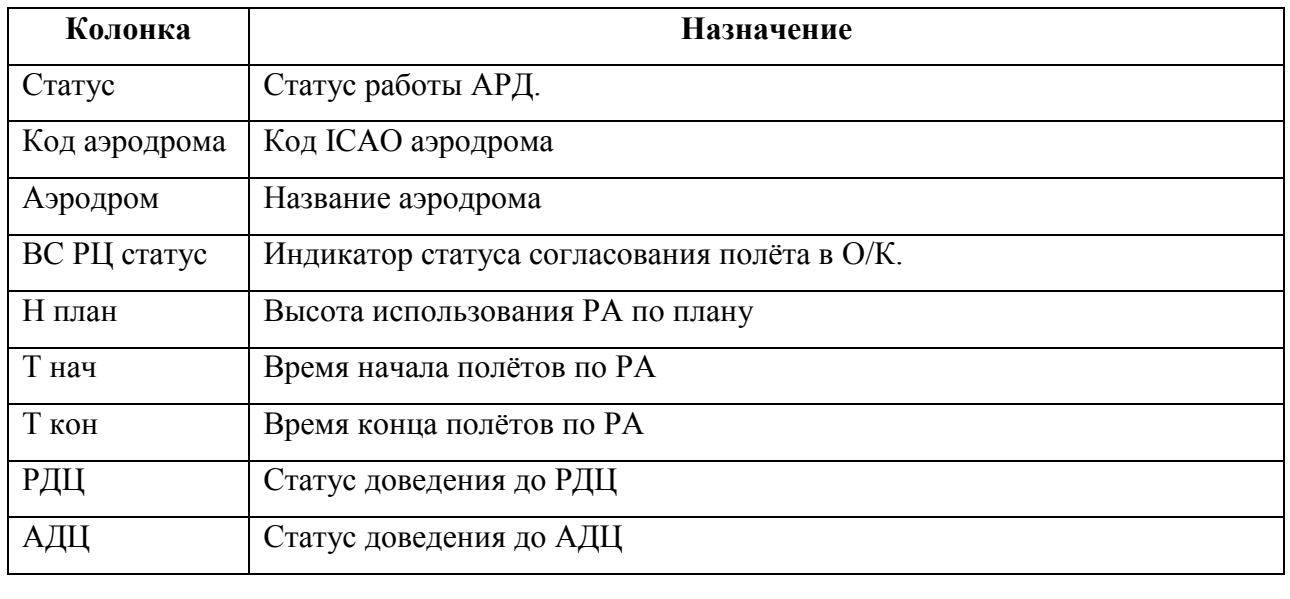

# ID ID плана в БД КСА ПИВП

Таблица 24.6-2

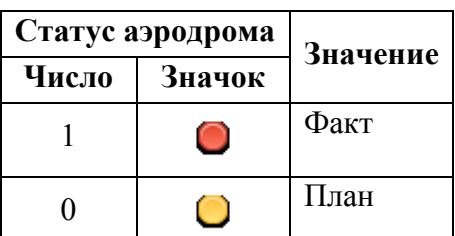

По щелчку ПКМ в строке аэродрома откроется меню , см. таблицу [24.6-3.](#page-942-0)

<span id="page-942-0"></span>Таблица 24.6-3

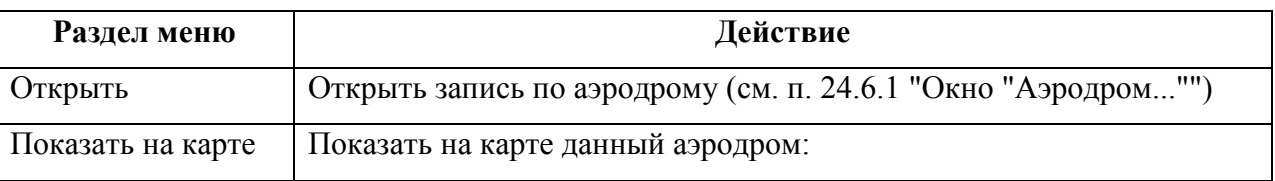

Возможные значения поля "Текущий статус", см. таблицу [24.6-4.](#page-942-1)

Таблица 24.6-4

<span id="page-942-1"></span>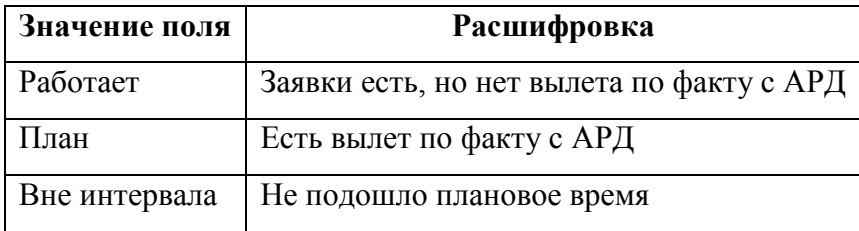

Подпись и дата *Подпись и дата* Инв. № дубл. *Инв. № дубл. Взам. инв. №* Подпись и дата *Подпись и дата* Инв. № подл. *Инв. № подл.*

### <span id="page-943-0"></span>24.6.1 Окно "Аэродром..."

В окне "Аэродром..." (рис. [24.6-2](#page-944-0)) производится оперативная корректировка расписания работы данного АРД, с учѐтом наличия заявок на ИВП поэтому АРД.

Окно "Аэродром" включает вкладки см таблицу [24.6-5:](#page-943-1)

<span id="page-943-1"></span>Таблица 24.6-5

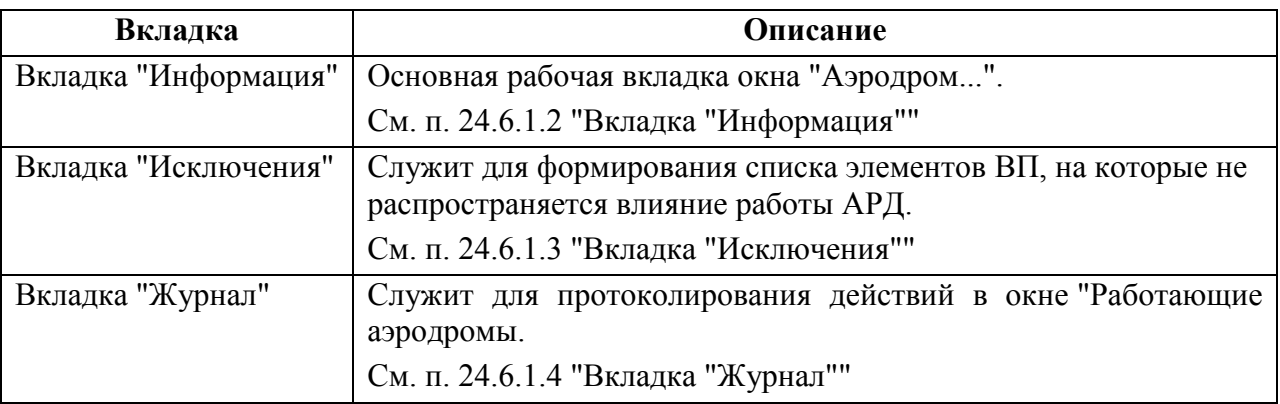

### 24.6.1.1 Панель инструментов окна "Аэродром..."

Функции, доступные из панели инструментов см. в таблице [24.6-6.](#page-943-2)

<span id="page-943-2"></span>Таблица 24.6-6

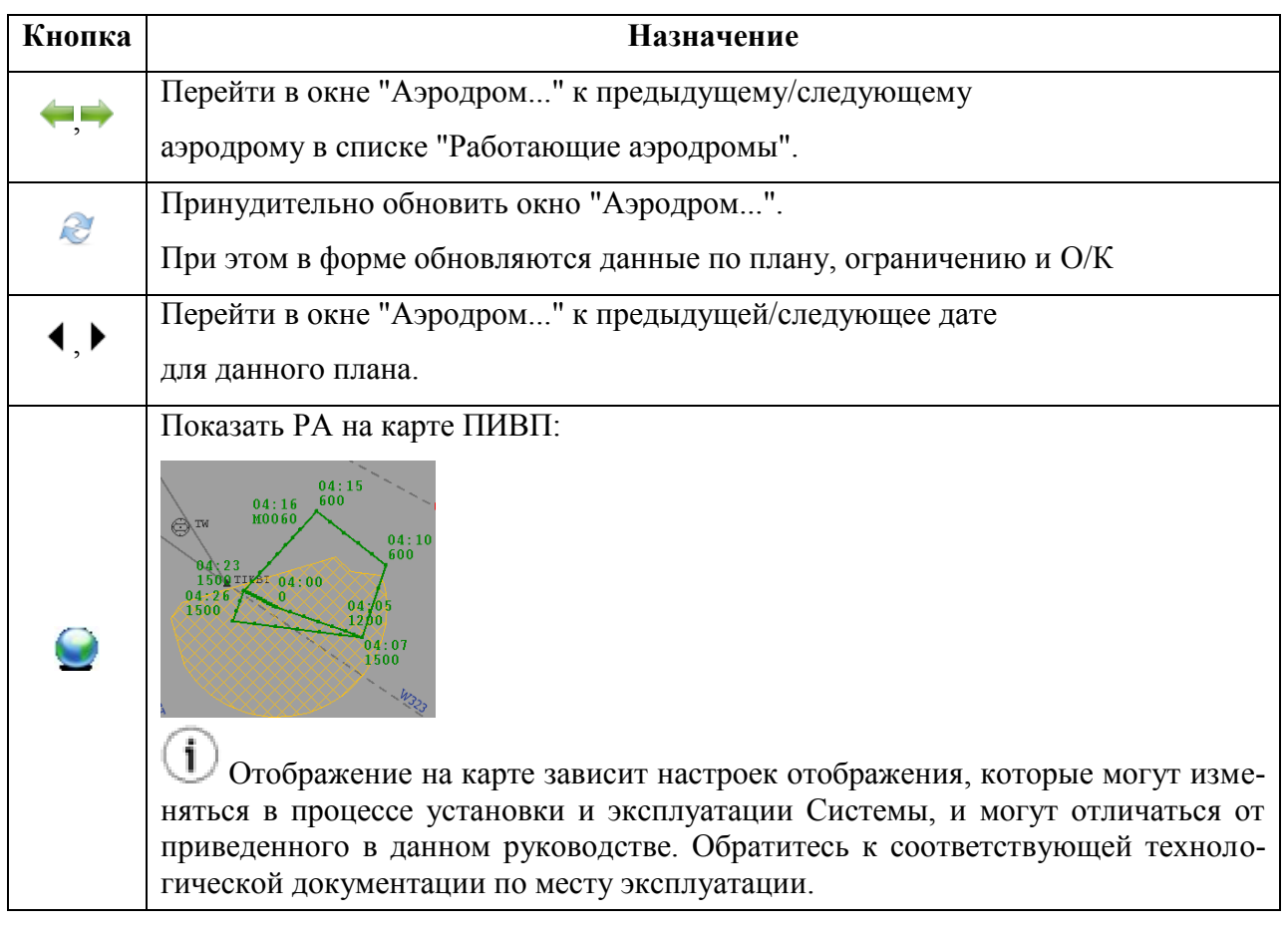

# <span id="page-944-1"></span>24.6.1.2 Вкладка "Информация"

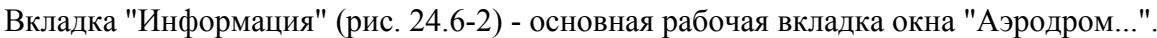

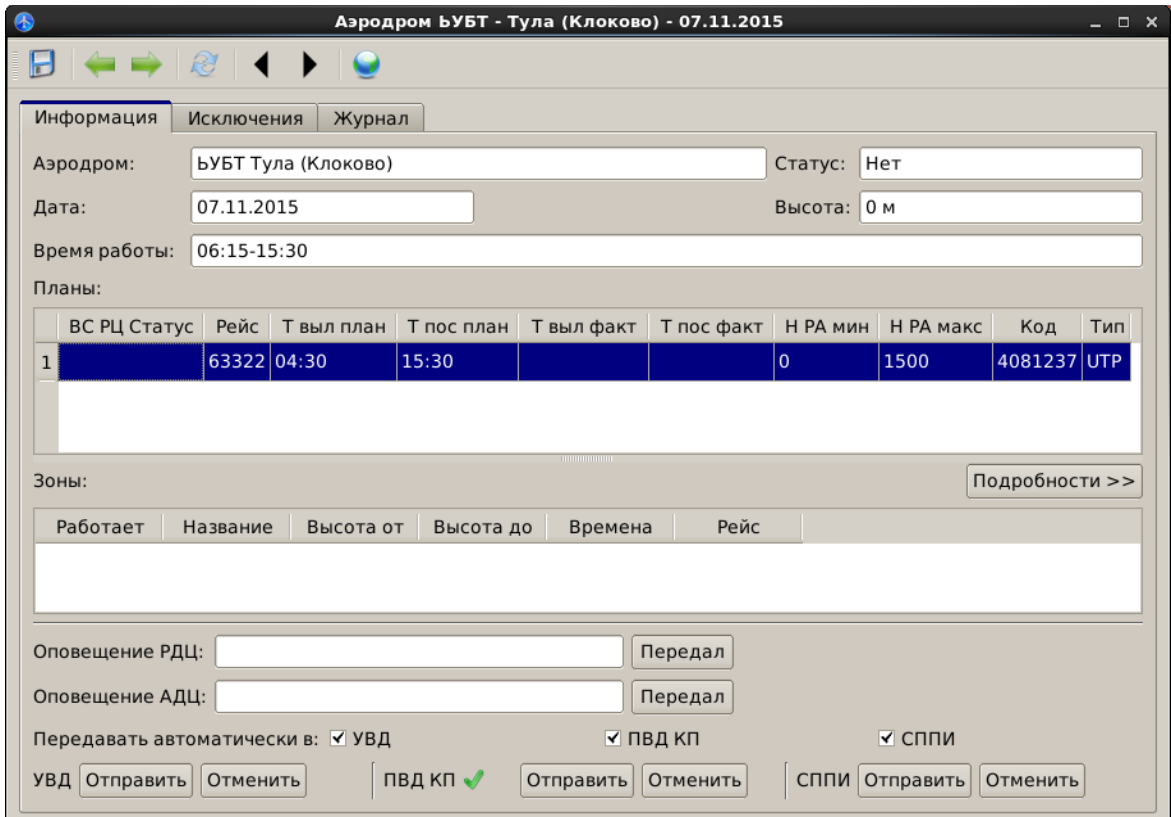

<span id="page-944-0"></span>Рисунок 24.6-2

В таблице [24.6-7](#page-944-2) перечислены элементы интерфейса доступные в окне "Аэродром".

<span id="page-944-2"></span>Таблица 24.6-7

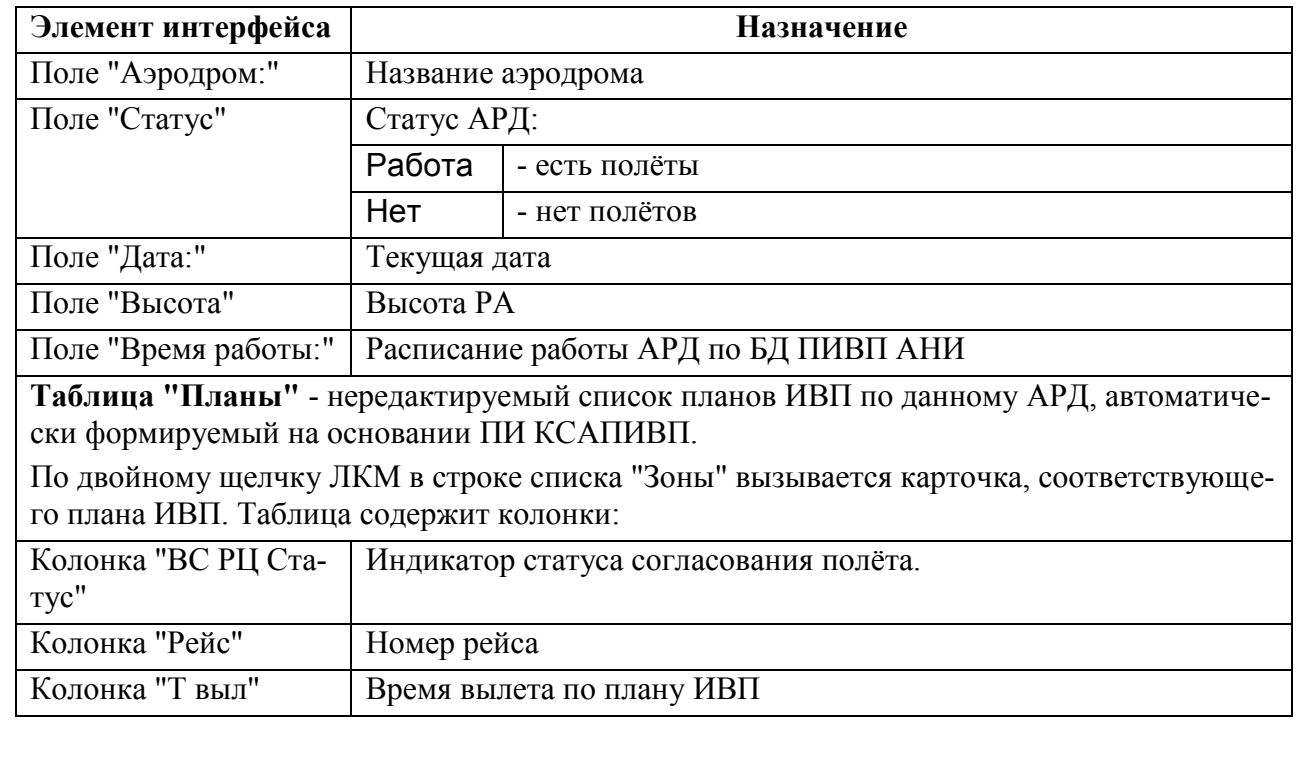

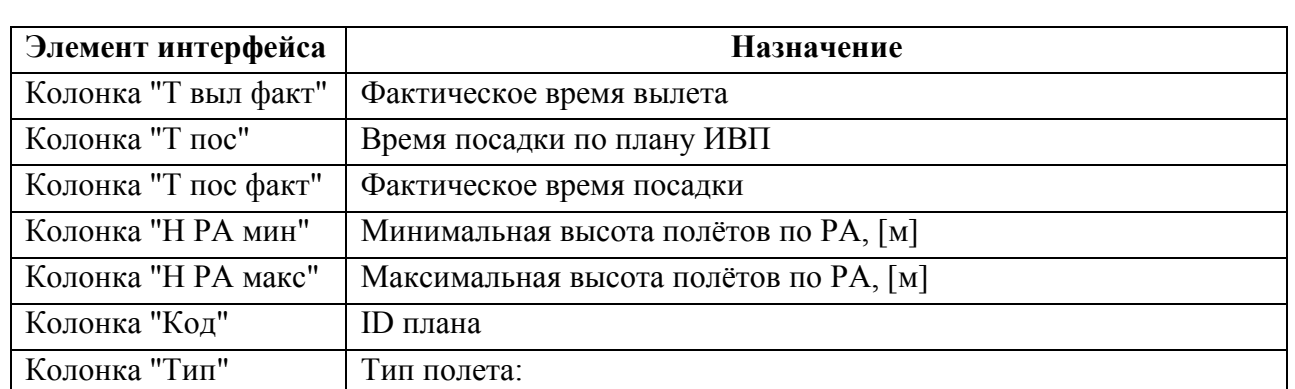

**Таблица "Зоны"** - не редактируемый список ограничений , используемых по данному плану ИВП, сформированный по данным плана и по данным из О/К.

Чтобы зона отображалась в этом списке нужно:

1) Она должна быть в 15 поле плана

2) В ОГР:

Имя объекта = <Кубинка>

Коды аэродромов = <код ICAOКубинки>

По двойному щелчку ЛКМ в строке списка "Зоны" вызывается карточка соответствующего ОГР ИВП.

Таблица содержит колонки:

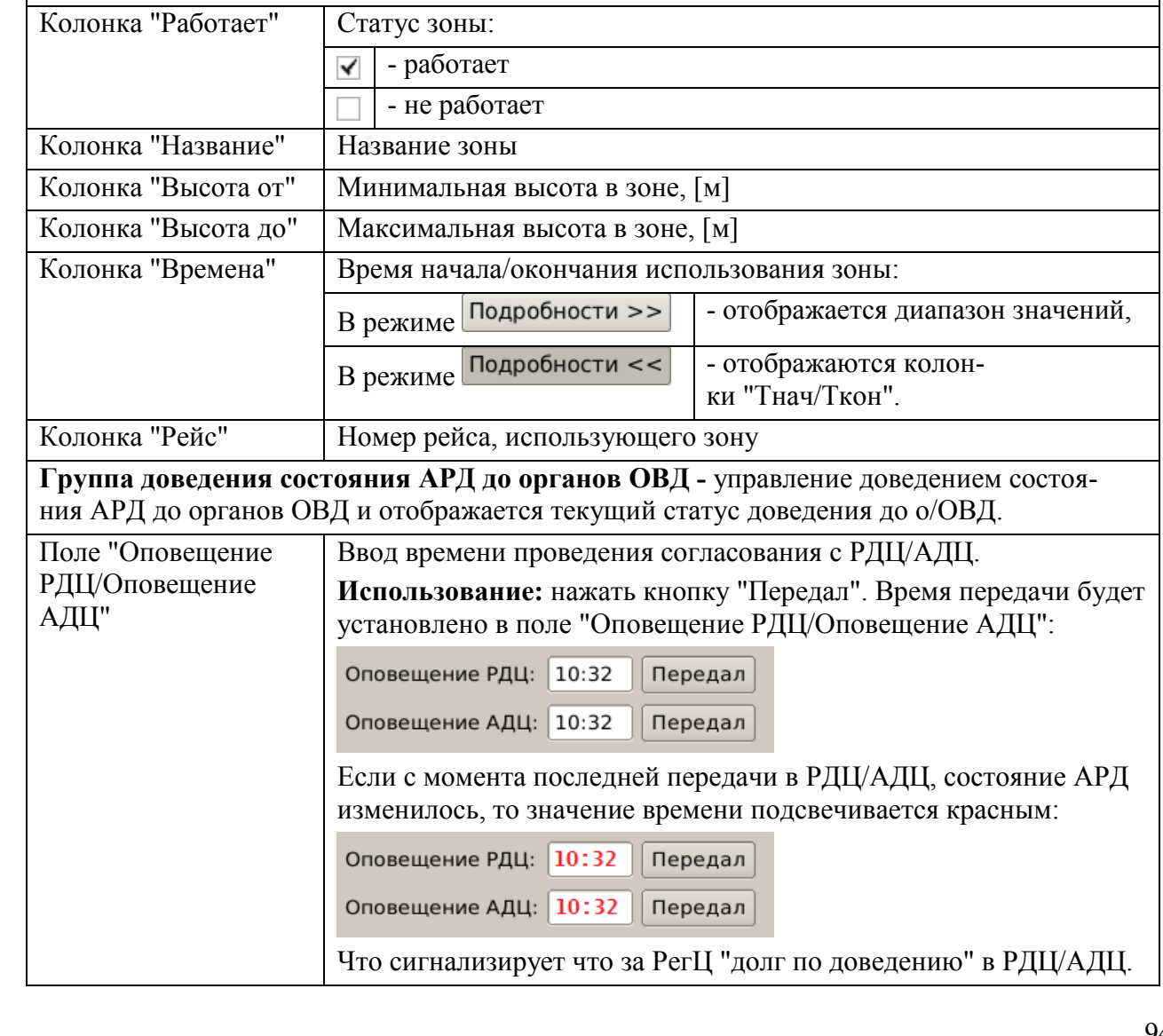

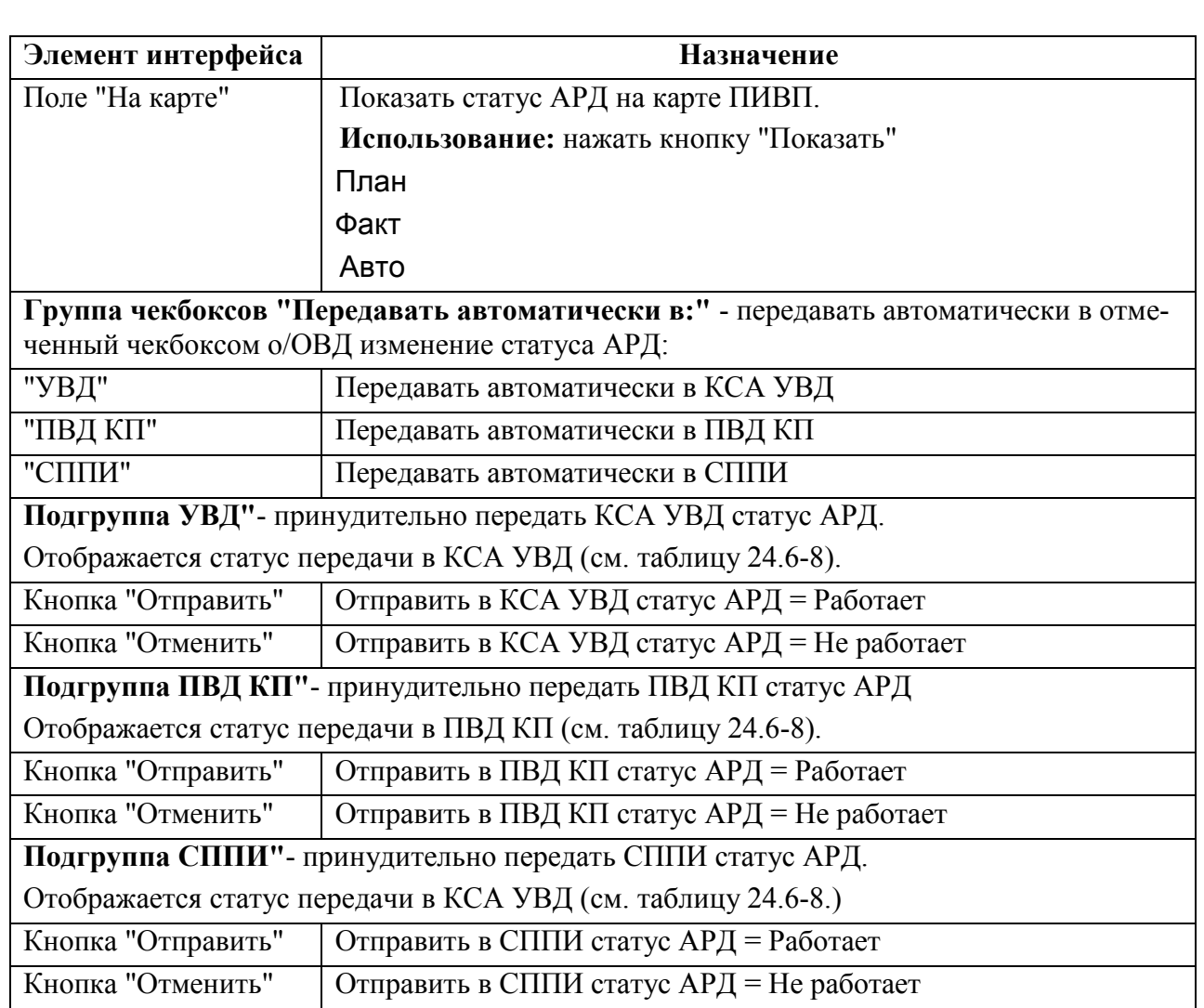

Возможные значения статусов доведения до о/ОВД описаны в таблице [24.6-8.](#page-946-0)

<span id="page-946-0"></span>Таблица 24.6-8

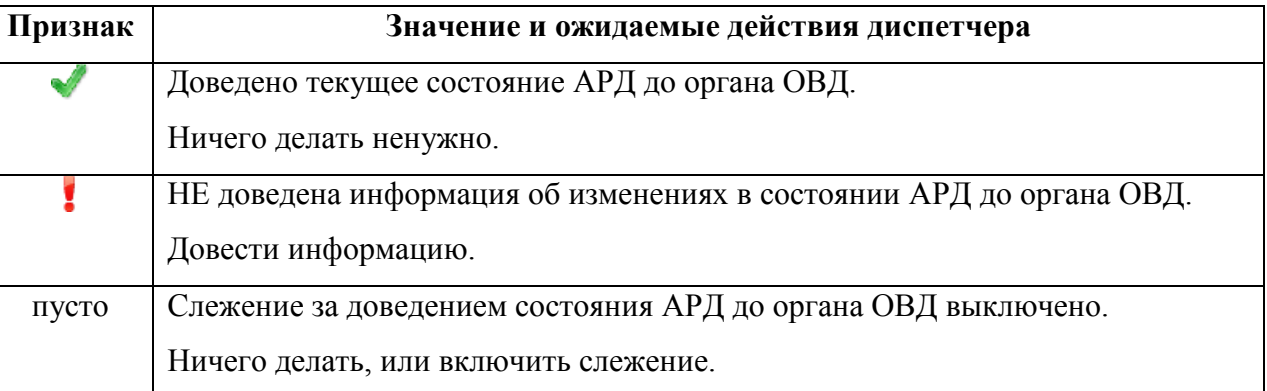

### <span id="page-947-0"></span>24.6.1.3 Вкладка "Исключения"

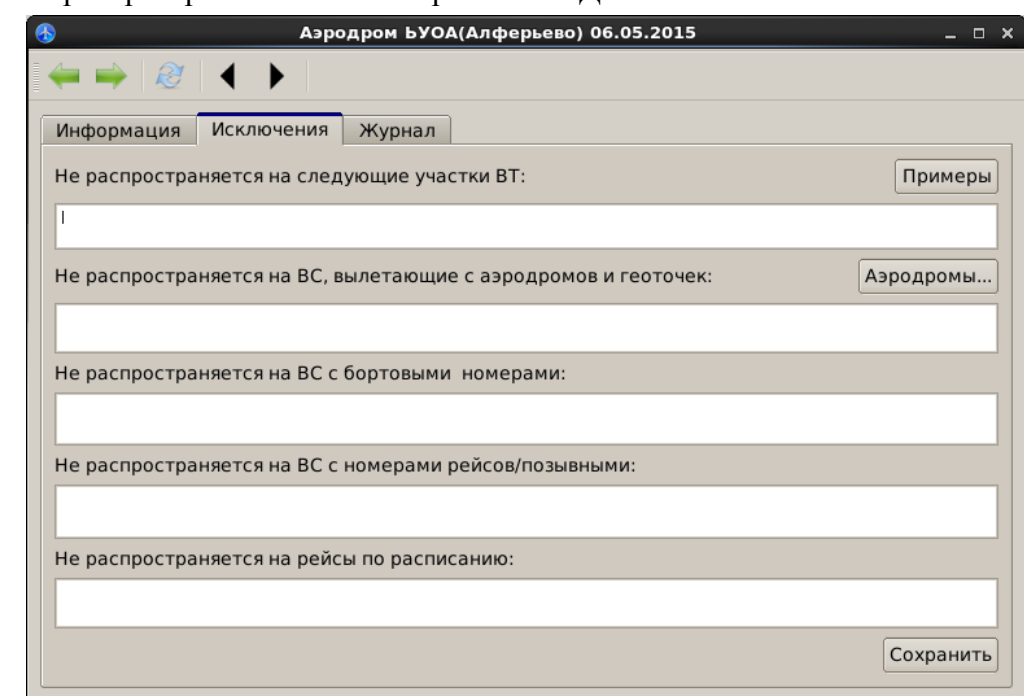

Вкладка "Исключения" (рис. [24.6-3](#page-947-1)) служит для формирования списка элементов ВП, на которые не распространяется влияние работы АРД.

<span id="page-947-1"></span>Рисунок 24.6-3

Элементы интерфейса, доступные во вкладке "Исключения" описаны в таблице [24.6-9.](#page-947-2)

<span id="page-947-2"></span>Таблица 24.6-9

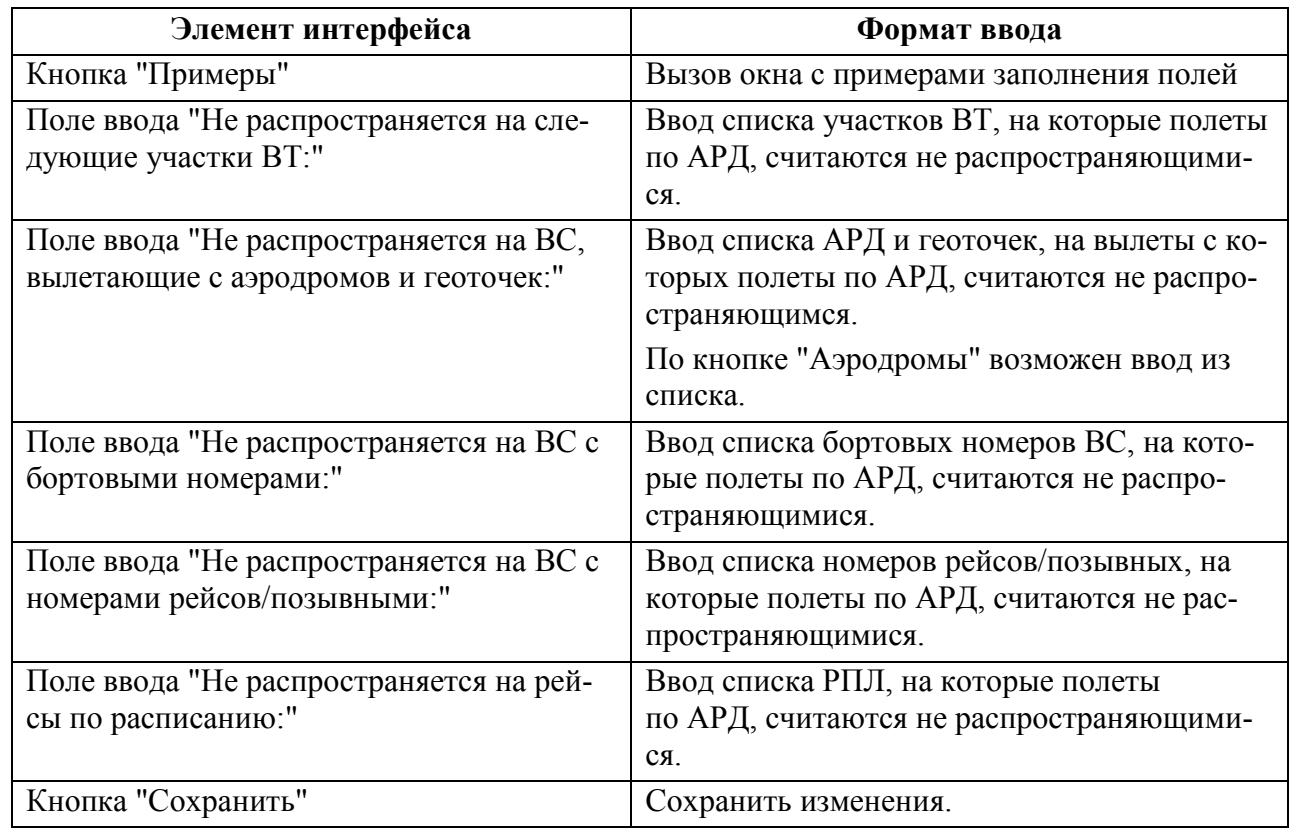

# <span id="page-948-0"></span>24.6.1.4 Вкладка "Журнал"

Вкладка "Журнал" (рис. [24.6-4](#page-948-1)) служит для протоколирования действий в окне "Работающие аэродромы.

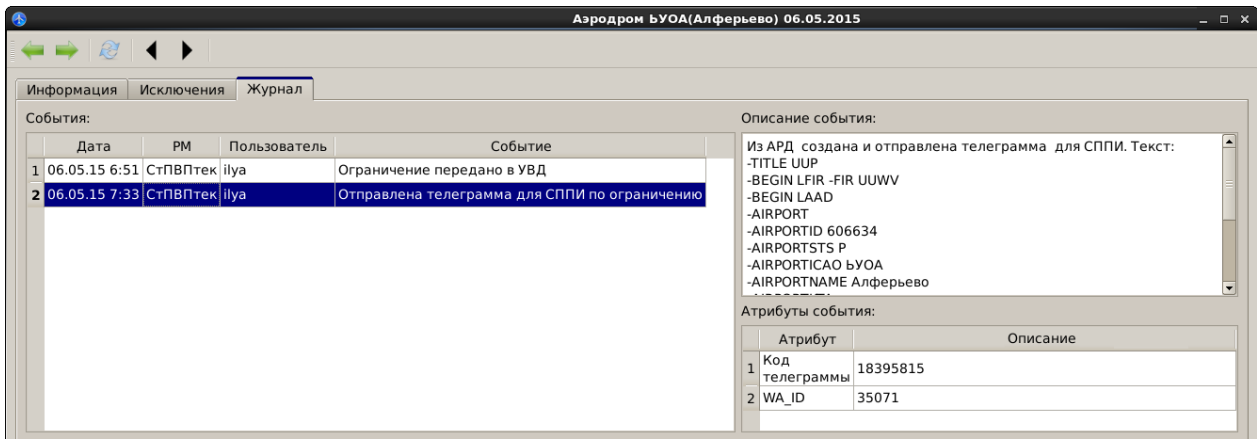

<span id="page-948-1"></span>Рисунок 24.6-4

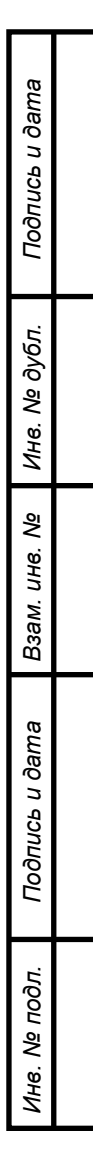

#### 24.6.1.5 Порядок работы с окном "Аэродром"

1) По наличию планов до данному АРД автоматически проставляются времена работы АРД в полях "Дата", "Время работы" (планируемые/фактические) и в поле "Высота" устанавливается наибольшая высота полетов из имеющихся планов ИВП по данному АРД.

2) Автоматически формируется список "Зоны", включая: РА и полигоны.

3) Диспетчер вручную правит время работы аэродрома поле "Корректировки".

Из контекстного меню по ПКМ в списке аэродромов, диспетчер может отобразить аэродром на карте:

 Если в БД ПИВП АНИ имеется описание геометрии зоны этого АРД, то показать область РА.

 Если в БД ПИВП АНИ отсутствует описание геометрии зоны этого АРД, то нарисовать условное обозначение аэродрома (кружок).

Таблица 24.6-10

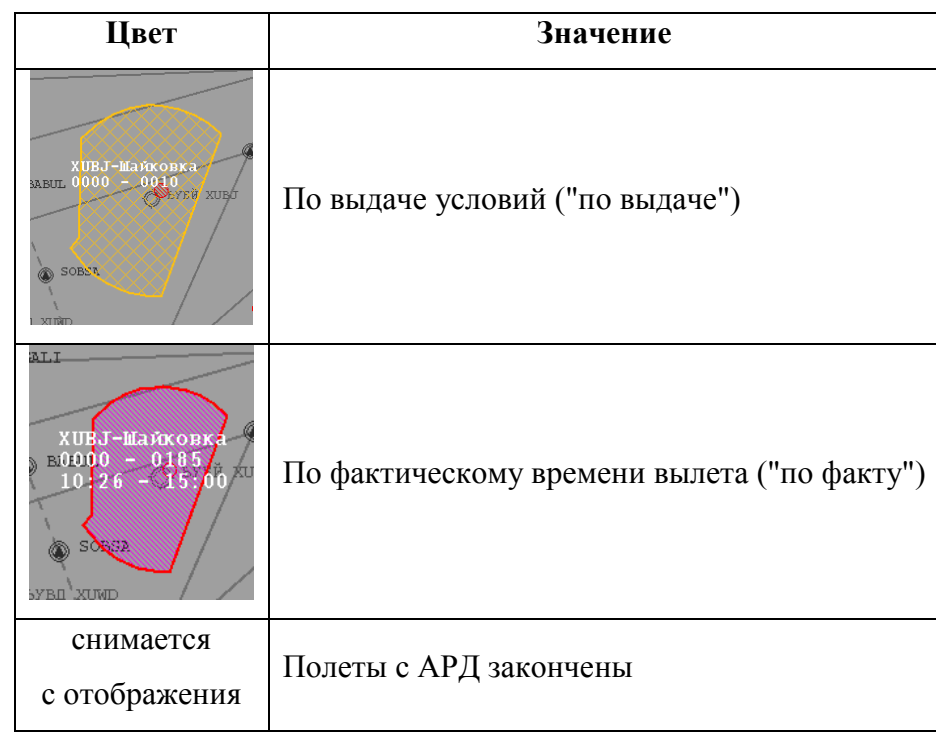

Отображение на карте зависит настроек отображения, которые могут изменяться в процессе установки и эксплуатации Системы, и могут отличаться от приведенного в данном руководстве. Обратитесь к соответствующей технологической документации по месту эксплуатации.

4) Оповестить о/ОВД об изменении состояния АРД путем посылки сообщения ОВД (APW, APZ). Это делается из вкладки "Информация" в окне "Аэродром", в зависимости от настроек (см. п. [24.6.1.2](#page-944-1) "Вкладка ["Информация""](#page-944-1)) и ИПС КСА ПИВП:

АВТОМАТИЧЕСКИ - если установлен режим "Передавать автоматически в {УВД, ПВД КП, СППИ}",

ВРУЧНУЮ - по нажатию кнопок "Отправить" {УВД, ПВД КП, СППИ}.

#### **24.7 Справочник "Точки закрытые ограничениями"**

Справочник "Точки закрытые ограничениями" содержит список аэродромных точек, закрываемых ограничением.

#### **24.8 Справочник "Направление работы ВПП"**

Если из КСА УВД в КСА ПИВП приходят ТЛГ VPP с направлением работы ВПП, то ТЛГ разбирается автоматически и ВПП добавляется в справочник "Направление рабо- $T<sub>BI</sub>$  ВПП"

Либо, данные из ТЛГ вводятся в справочник вручную.

В списке "Направление работы ВПП" по щелчку ПКМ доступно контекстное меню, см. таблицу [24.8-1.](#page-950-0)

<span id="page-950-0"></span>Таблица 24.8-1

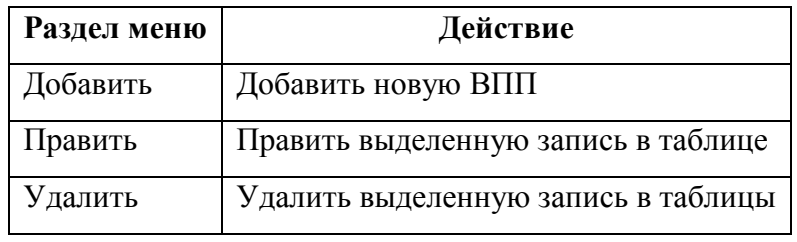

По действиям "Добавить/Править" вызывается окно редактирования ВПП (рис. [24.8-1\)](#page-950-1).

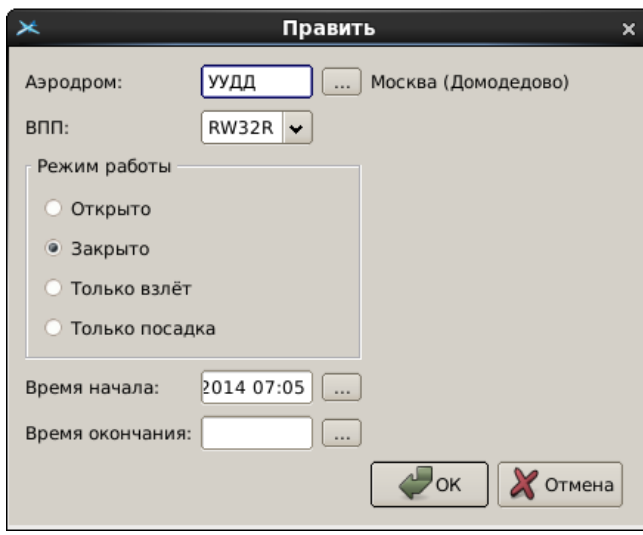

<span id="page-950-1"></span>Рисунок 24.8-1

Назначение элементов интерфейса в окне редактирования ВПП, см. в таблице [24.8-2.](#page-950-2)

<span id="page-950-2"></span>Таблица 24.8-2

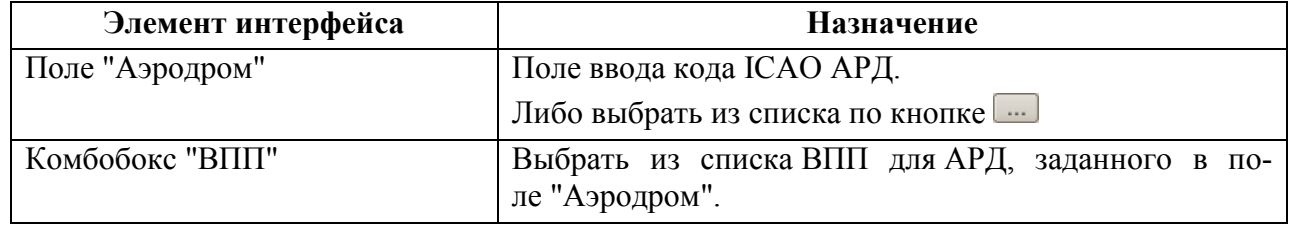

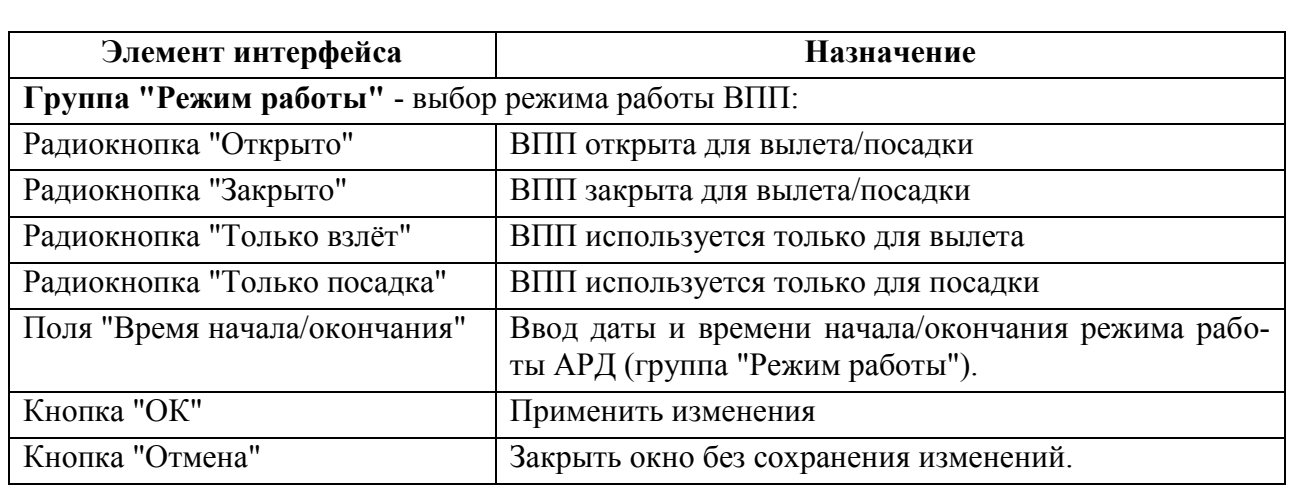

#### **24.9 Справочник "Бортовые номера из ГЦ"**

Справочник "Бортовые номера из ГЦ" содержит список бортовых номеров, полученных из ГЦ.

Если бортовой номер не указан в поле REG в РПЛ, то будут взяты данные из этого справочника.

Если в FPL типы ВС перечислены в TYP/, то тоже из него.

#### **24.10 Справочник "Бортовые номера свои"**

Справочник "Бортовые номера свои" содержит бортовые номера ВС хранящиеся в БД КСА ПИВП.

По щелчку ПКМ в белом поле списка доступно меню добавления нового номера (см. табл. [24.10-1\)](#page-952-0):

Таблица 24.10-1

j.

<span id="page-952-0"></span>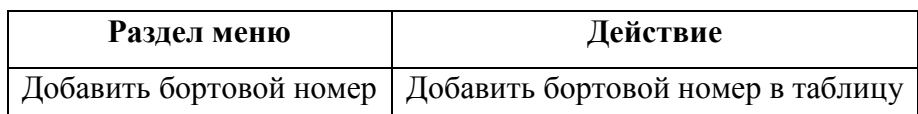

По щелчку ПКМ в белом поле списка доступно меню правки, добавления нового номера и удаления номера из списка (см. табл. [24.10-2\)](#page-952-1):

Таблица 24.10-2

<span id="page-952-1"></span>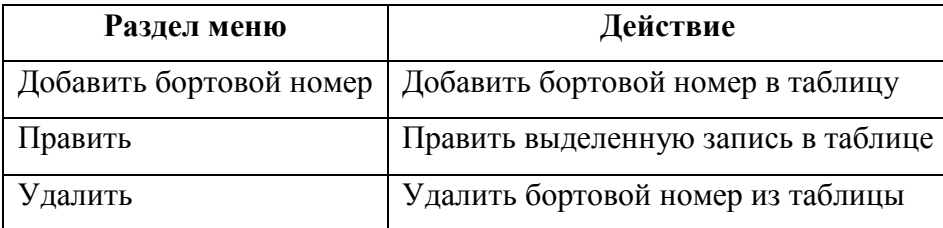

### <span id="page-953-1"></span>**24.11 Справочник "Бортовые номера "Чѐрный список""**

Справочник ""Общие папки/Справочники/Бортовые номера "Чѐрный список"" содержит номера бортов ВС, по которым при проверке планов будет выдаваться диагностика (предупреждение или ошибка).

По однократному щелчку ПКМ в списке доступно меню (см. табл. [24.11-1\)](#page-953-0):

ï Вид списка зависит от примененных к нему настроек отображения (см. п. [9.7](#page-208-0) "[Настройка отображения списков](#page-208-0) ПИВП").

<span id="page-953-0"></span>Таблица 24.11-1

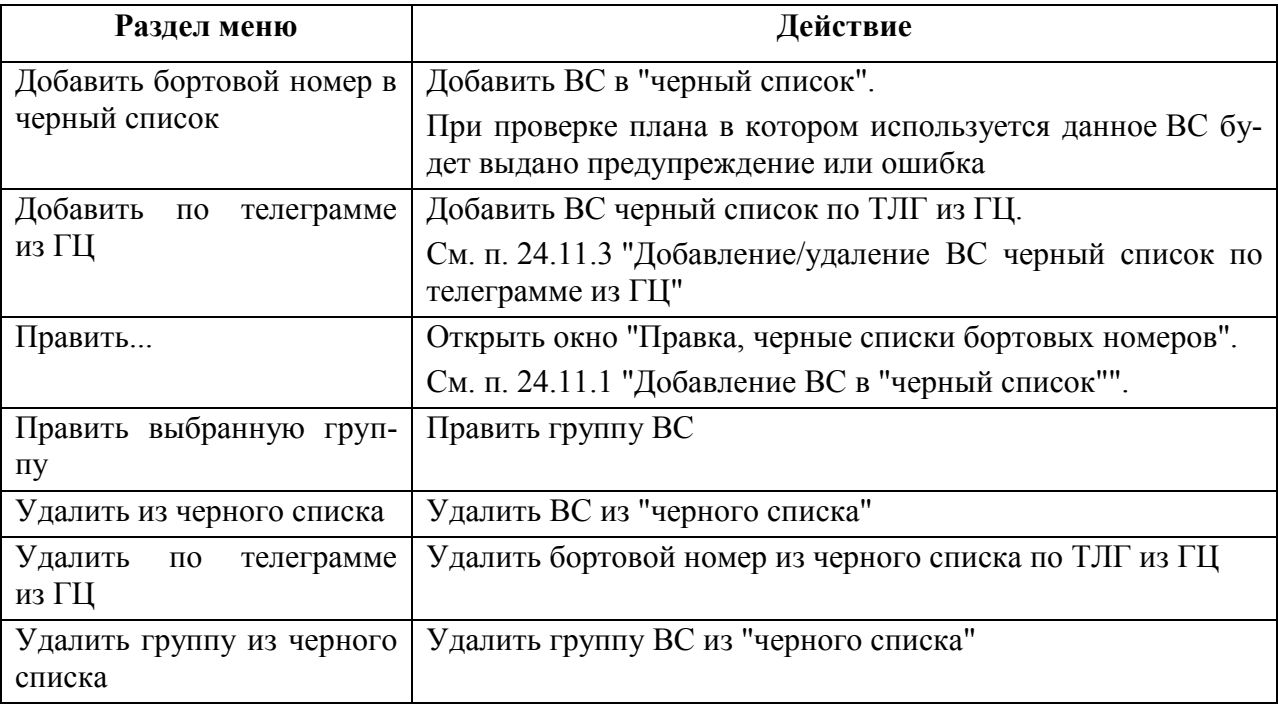

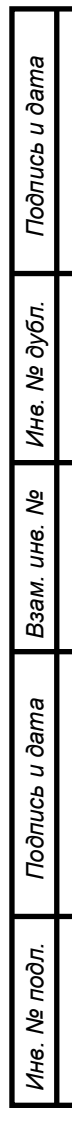

### <span id="page-954-0"></span>24.11.1 Добавление ВС в "черный список"

Для добавления борта в "черный список", следует:

1) Из контекстного меню в списке выполнить действие "Добавить бортовой номер в черный список". В результате будет открыто окно "Правка, черные списки бортовых номеров" (рис. [24.11-1](#page-954-1)) для добавления новой/для редактирования существующей записи в "черном списке".

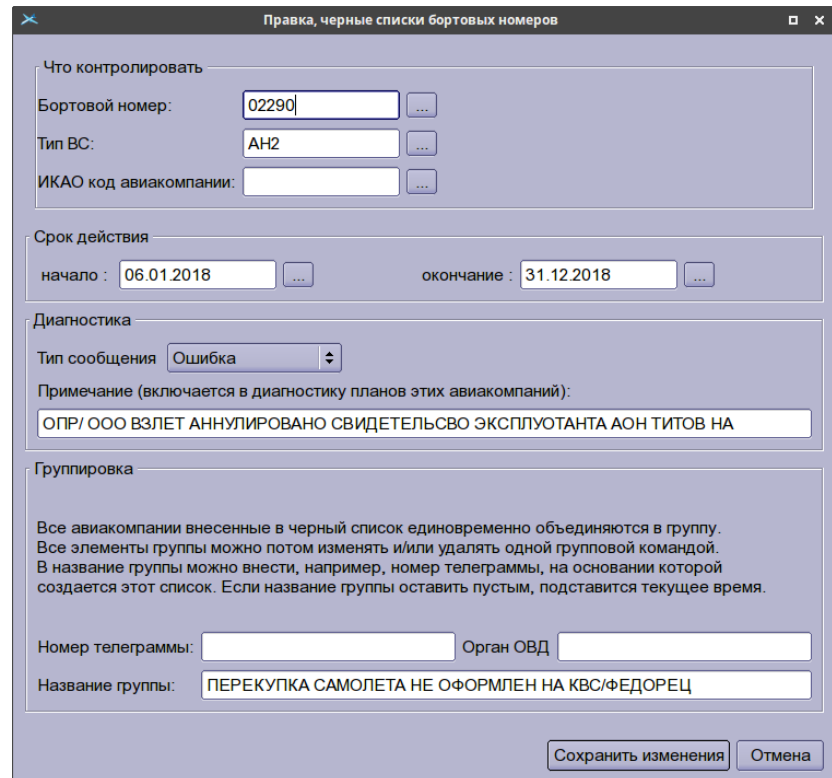

<span id="page-954-1"></span>Рисунок 24.11-1

Элементы интерфейса окна "Добавить бортовой номер в черный список" описаны в таблице [24.11-2.](#page-954-2)

<span id="page-954-2"></span>Таблица 24.11-2

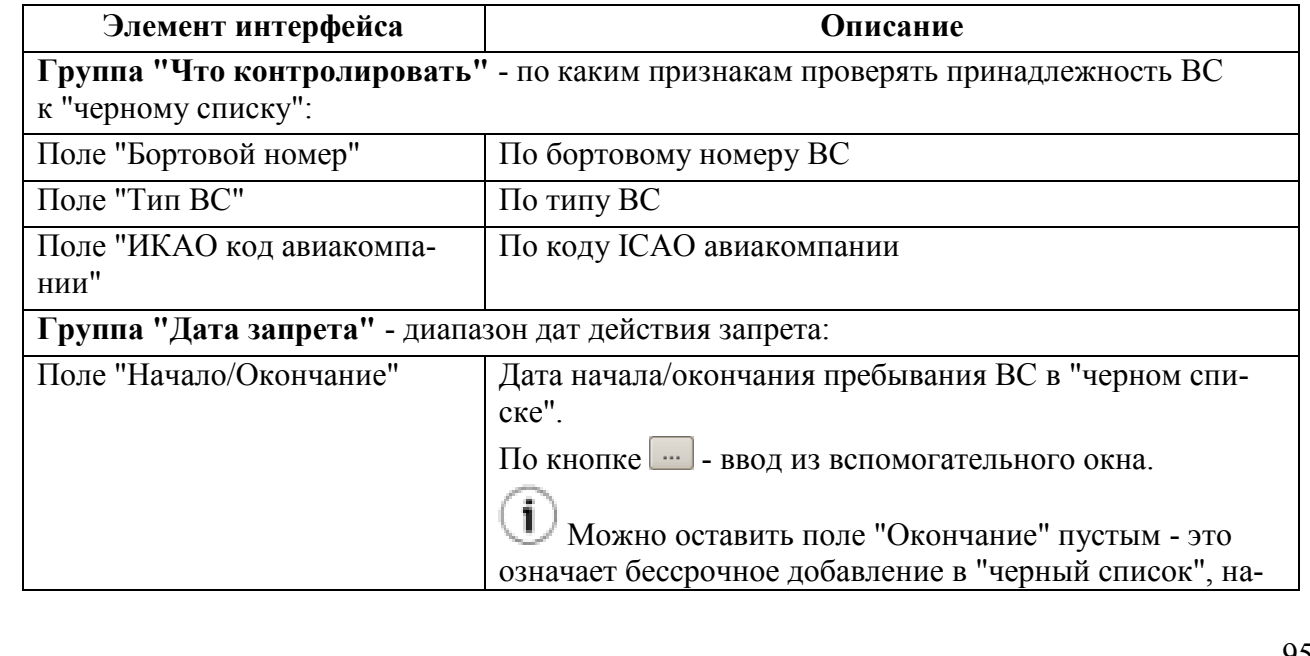

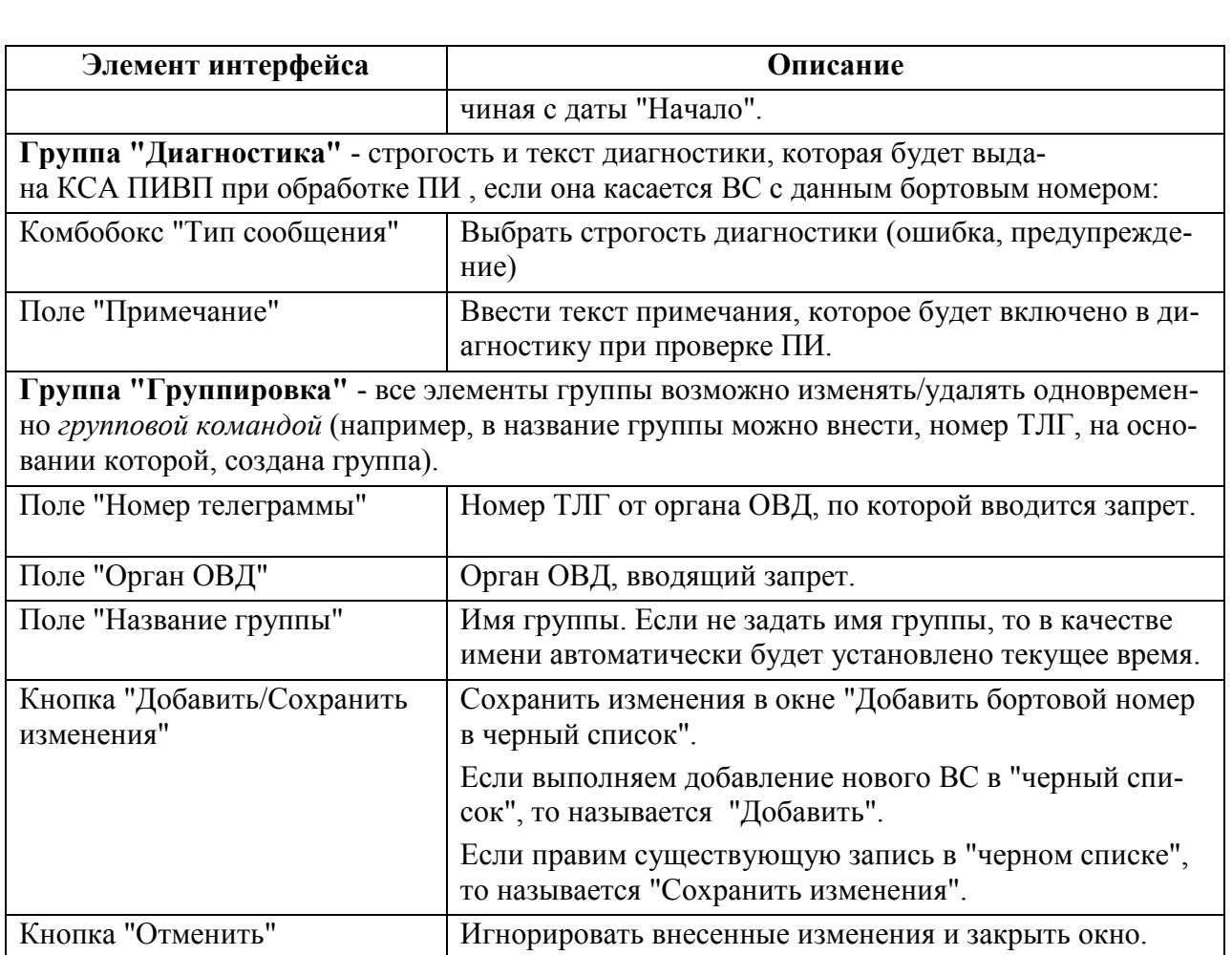

2) Заполнить соответствующие поля формы "Правка, черные списки бортовых номеров" (рис. [24.11-1\)](#page-954-1):

- Бортовой номер
- $T$ ип ВС
- Код авиакомпании по ICAO
- Диапазон дат запрета
- Тип и содержание диагностики

Завершить ввод нажатием "Добавить".

В результате, выбранный борт будет добавлен в таблицу "Бортовые номера "Черный список"" списка "Справочники".

### 24.11.2 Правка записи о ВС в "черном списке" ВС

Для правки записи в "черном списке" следует:

1) Однократным щелчком ЛКМ в "черном списке" выделить запись ВС. Из контекстного меню в списке выполнить действие "Править".

2) Внести изменения в окне "Правка, черные списки бортовых номеров" (рис. [24.11-1](#page-954-1)) и нажать кнопку "Сохранить изменения".

### <span id="page-957-0"></span>24.11.3 Добавление/удаление ВС черный список по телеграмме из ГЦ

Для добавления/удаления ВС/группы ВС в/из черный список по ТЛГ из ГЦ, следует: Выполнить действие: "Добавить по телеграмме из ГЦ", либо "Удалить по телеграмме из ГЦ".

Открыть соответствующую ТЛГ и вручную скопировать из нее строки с номерами бортов (рис. [24.11-2\)](#page-957-1) в поле "Список бортовых номеров" окна "Добавление борта в черный список".

> <span id="page-957-1"></span>S5BBD - GIO AVIATON LTD - (СЛОВЕНИЯ) S5BВL - GIO AVIATON LTD - (СЛОВЕНИЯ) Рисунок 24.11-2

При этом, соответствующие поля будут подсвечены (рис. [24.11-3](#page-957-2)), что говорит о том, что система распознала бортовые номера.

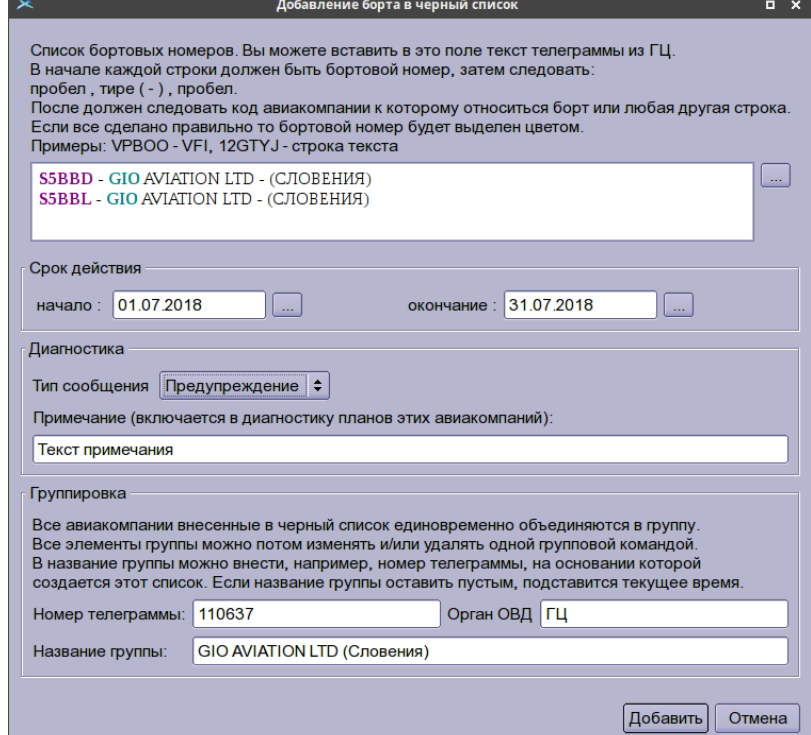

<span id="page-957-2"></span>Рисунок 24.11-3

Заполнить соответствующие поля формы (рис. [24.11-3\)](#page-957-2);

Завершить ввод нажатием "Добавить".

*Подпись и дата*

Подпись и дата

*Инв. № дубл.*

Инв. № дубл.

*Взам. инв. №*

*Подпись и дата*

Подпись и дата

*Инв. № подл.*

Ине.

№ подл.

В результате, выбранные борты будут добавлены/исключены в/из таблицы "Бортовые номера "Черный список"" списка "Справочники" (рис. [24.11-4\)](#page-957-3).

|            | бортовые номера "Черный список | <i>Iouck</i> |        |              |              |            |
|------------|--------------------------------|--------------|--------|--------------|--------------|------------|
| Дата от    | Дата до                        | <b>BODT</b>  | Тип ВС | Авиакомпания | Примечание   | Отображени |
| 01.10.2012 | 14.12.2012                     | S5BBD        |        | GIO          | Текст ошибки |            |
| 01.10.2012 | 14.12.2012                     | S5BBL        |        | GIO          | Текст ошибки |            |

<span id="page-957-3"></span>Рисунок 24.11-4

## 24.11.4 Правка группы ВС в "черном списке" ВС

Для правки группы записей в "черном списке" следует:

1) Однократным щелчком ЛКМ в "черном списке" выделить запись ВС, принадлежащую к группе. Из контекстного меню в списке выполнить действие "Править выбранную группу".

2) Внести изменения в окне "Правка, группы <имя\_группы>" (рис. [24.11-3\)](#page-957-2).

И нажать кнопку "Сохранить изменения".

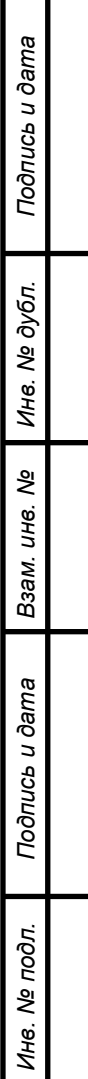

#### **24.12 Справочник "Бортовые номера ФГИС"**

Нередактируемый справочник "Общие папки/Справочники/Бортовые номера ФГИС" содержит:

Таблица 24.12-1

Ŧ

kø

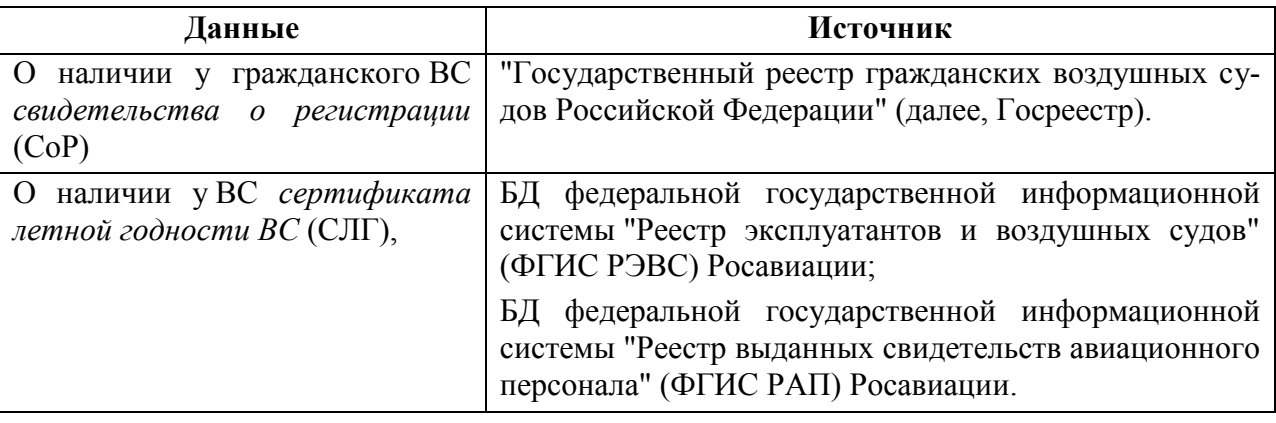

Данные импортируются в КСА ПИВП из ЦБД ГЦ посредством веб-сервиса ГЦ См. "Руководство по ведению базы данных аэронавигационной информации (БД АНИ) и картографии" из состава ЭД КСА ПИВП РегЦ.

Статус, дата и время последней синхронизации данных с сервисом "ГЦ-веб сервис" отображаются в панели "Справочники" в корневом узле ветки "Справочники".

Данные ФГИС используется при проверке планов ИВП российских авиакомпаний по признакам:

- **REG в плане присутствует**
- REG есть в таблице RS
- **Для этого REG есть свидетельство о регистрации: поля RGN и DAR непустые**
- Свидетельство о регистрации не исключено из реестра: поле DIR пусто
- Для этого REG есть сертификат летной годности: поля NUG и DVU непустые
- Срок действия сертификата летной годности не истек: поле DEU пусто
- Сертификат летной годности не аннулирован: поле DAU пусто

См. документ "Технология применения оперативными органами ЕС ОрВД информации ФГИС РЭВС и ФГИС РАП Росавиации в процессе обработки, представленных планов полетов воздушных судов и уведомлений об использовании воздушного пространства класса G".

<span id="page-960-0"></span>Список "Бортовые номера ФГИС" содержит столбцы, см. в таблице [24.12-2.](#page-960-0) Таблица 24.12-2

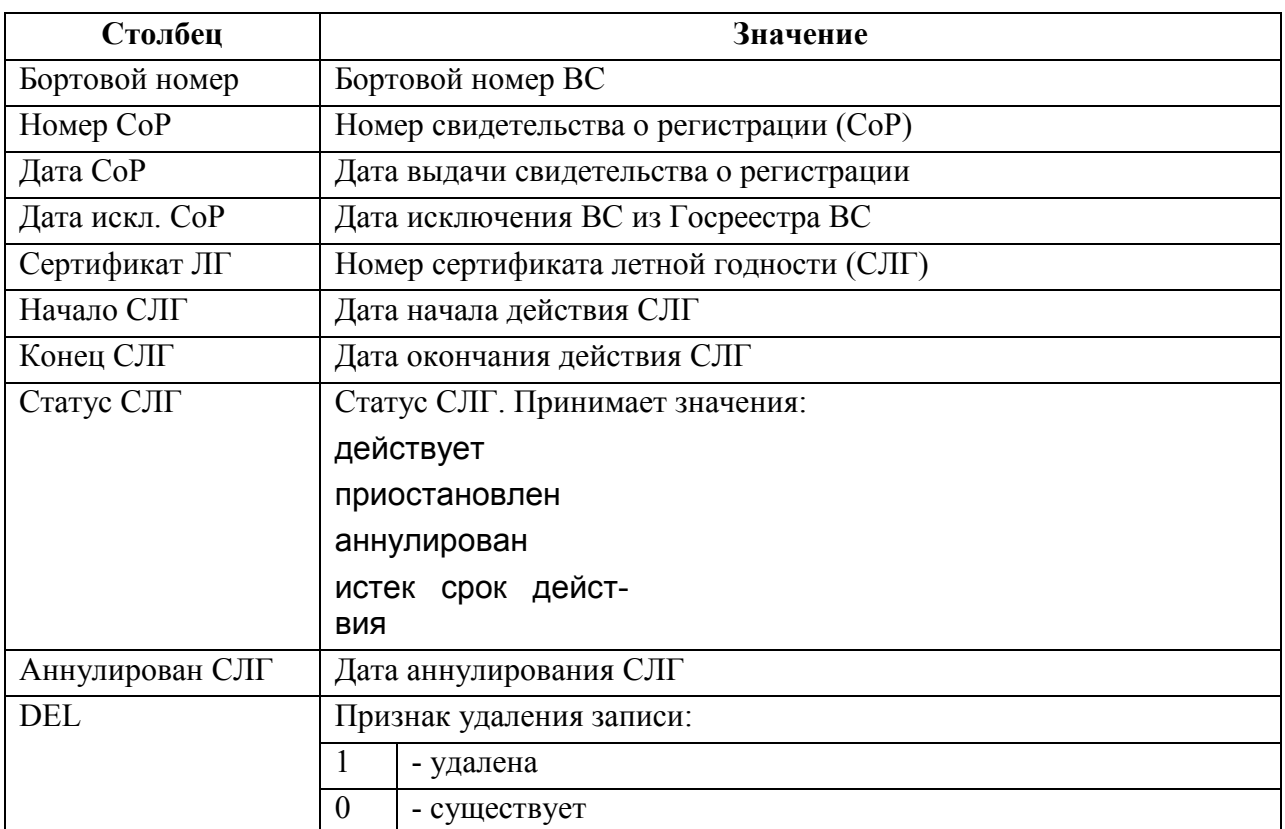

При получении в РегЦ сообщения уполномоченного органа "Росавиации", T УГАН НОТБ Ространснадзора об ограничении деятельности эксплуатантов или об ограничении полетов ВС, эти данные следует вручную внести в соответствующие "Справочники" КСА ПИВП:

Сведения об ограничении деятельности эксплуатантов (авиакомпаний) - внести в список ""Черный список" авиакомпаний", см. п. [24.13](#page-961-0) "Список [""Чѐрный список" авиакомпа](#page-961-0)[ний"](#page-961-0)",

Сведения об ограничении полетов ВС - внести в список "Бортовые номера "черный список"", см. п. [24.11](#page-953-1) "Справочник ["Бортовые номера](#page-953-1) "Чѐрный [список""](#page-953-1).

Если в РегЦ нет прямого подключения к серверам ФГИС, то администратору КСА ПИВП доступна функция импорта данных (ФГИС) в БД КСА ПИВП в виде файла. См. "Руководство по ведению базы данных аэронавигационной информации (БД АНИ) и картографии" из состава ЭД КСА ПИВП РегЦ.

Ŧ

#### <span id="page-961-0"></span>**24.13 Список ""Чѐрный список" авиакомпаний"**

Список "Общие папки/Справочники/Черный список авиакомпаний" содержит список авиакомпаний/групп авиакомпаний, по которым при проверке планов будет выдаваться диагностика (например, для компаний-должников по уплате за АНО).

По щелчку ПКМ в белом поле доступно меню, см. табл. [24.13-1.](#page-961-1)

<span id="page-961-1"></span>Таблица 24.13-1

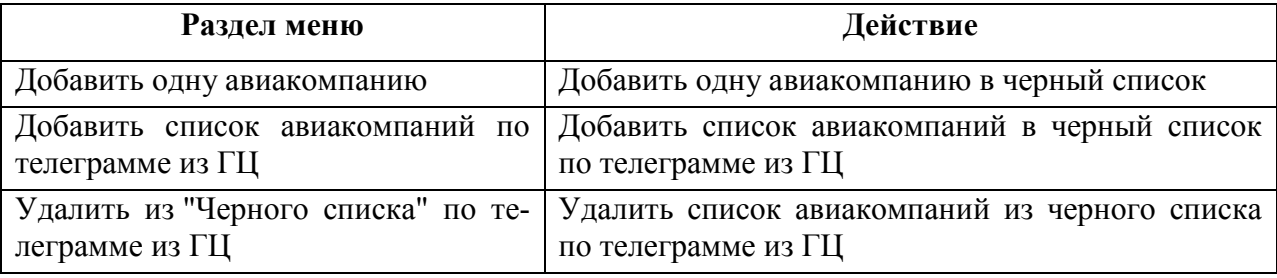

#### 24.13.1 Добавление/удаление авиакомпании в/из черный список

Для добавления/удаления авиакомпании в/из "Черный список" следует:

1) Выполнить действие "Добавить одну авиакомпанию".

2) Заполнить соответствующие поля формы (рис. [24.13-1\)](#page-961-2):

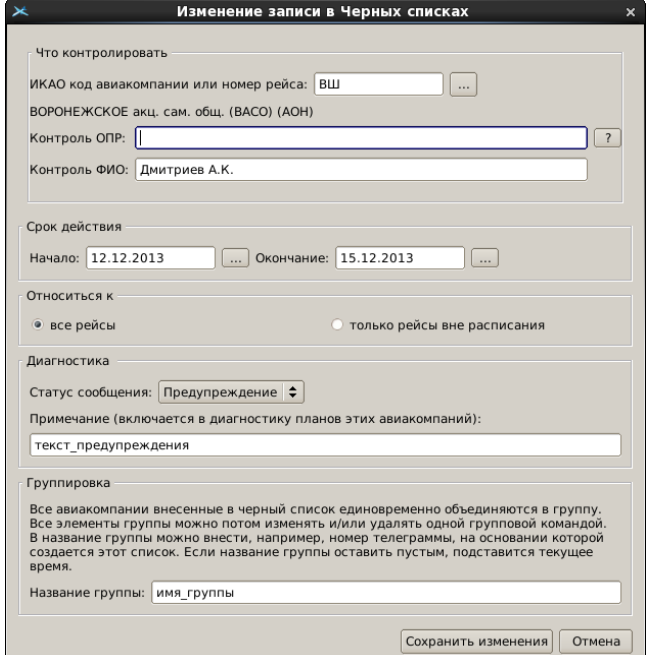

<span id="page-961-2"></span>Рисунок 24.13-1

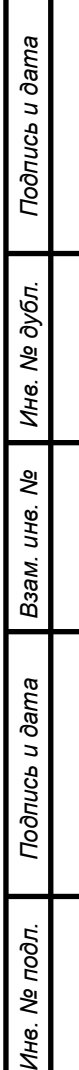

Назначение элементов интерфейса см. в таблице [24.13-2.](#page-962-0)

<span id="page-962-0"></span>Таблица 24.13-2

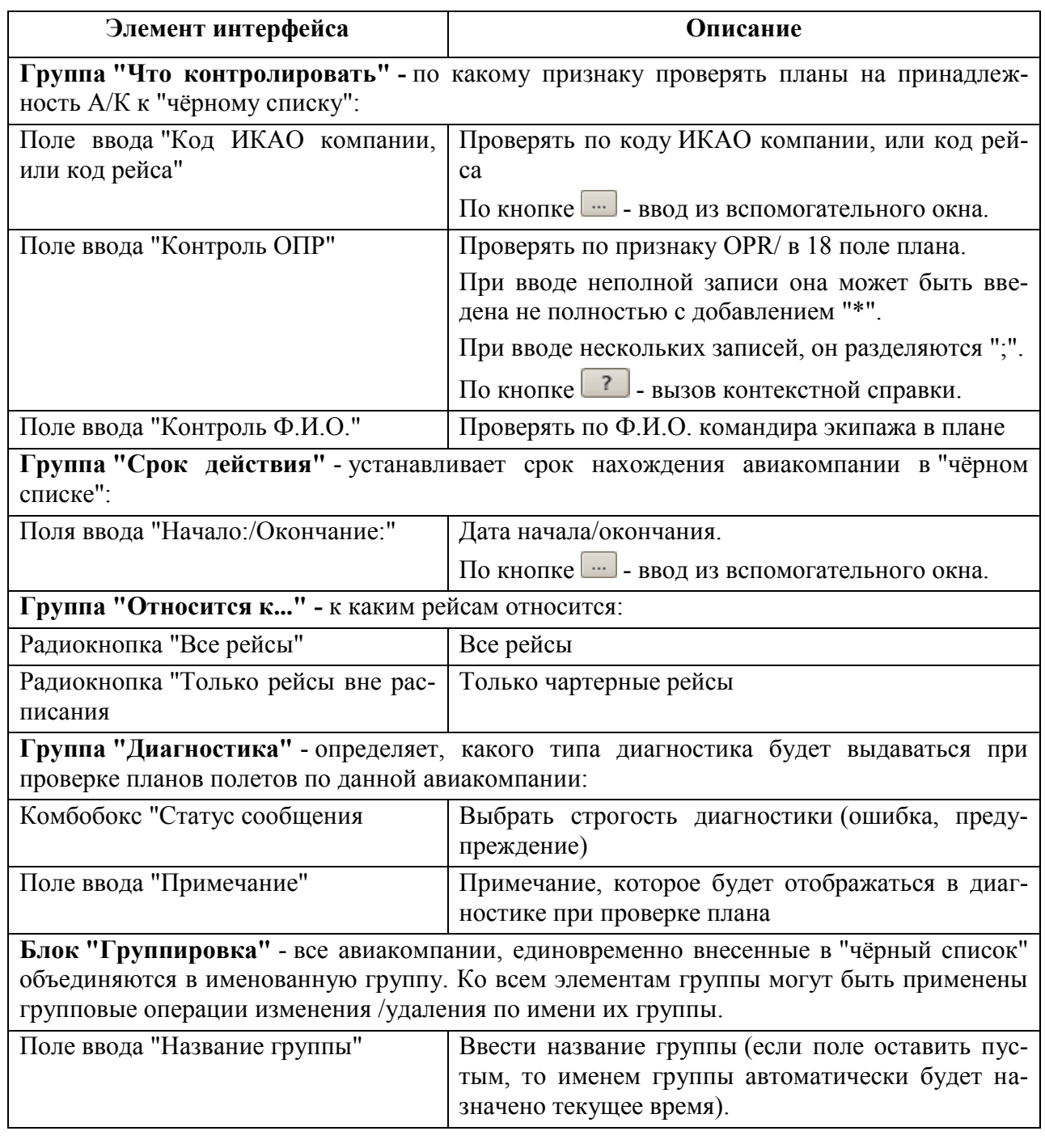

3) Завершить ввод нажатием "Добавить". В результате, авиакомпания будет добавлена/исключена в/из таблицы "Черный список авиакомпаний" списка "Справочники".

# 24.13.2 Добавление (удаление) авиакомпании в "черный список" по телеграмме из ГЦ

Для добавления/удаления авиакомпании (А/К) в/из черный список по телеграмме из ГЦ, следует:

1) Выполнить действие:

```
"Добавить список авиакомпаний по телеграмме из ГЦ" - для добавления списка А/К 
                                           по ТЛГ из ГЦ в "чѐрный 
                                           список";
```
"Удалить из "Черного списка" по телеграмме из ГЦ" - для удаления А/К

из "чѐрного списка".

2) Открыть ТЛГ и скопировать из нее строки с именами авиакомпаний в поле "Список авиакомпаний" окна "Добавить авиакомпании в черный список".

При этом, соответствующие поля будут подсвечены , что говорит о том, что сист**е**ма корректно распознала имена авиакомпаний в тексте (рис. [24.13-2\)](#page-963-0).

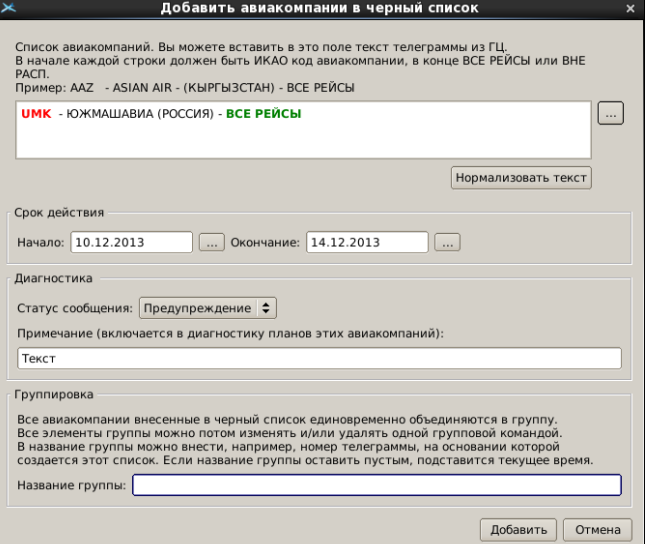

<span id="page-963-0"></span>Рисунок 24.13-2

3) Заполнить соответствующие поля формы (рис. [24.13-2\)](#page-963-0).

4) Завершить ввод нажатием "Добавить". В результате, выбранные авиакомпании будут добавлены/исключены в/из таблицы "Черный список авиакомпаний" списка "Справочники".

Назначение элементов интерфейса см. в таблице [24.13-3.](#page-963-1)

<span id="page-963-1"></span>Таблица 24.13-3

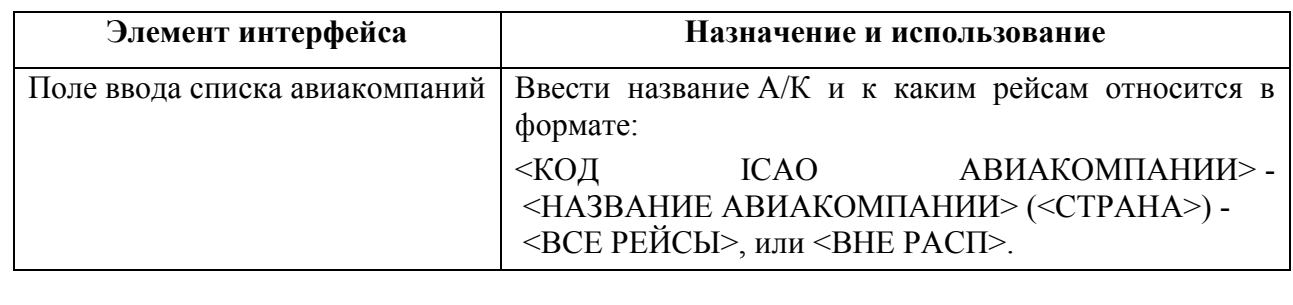

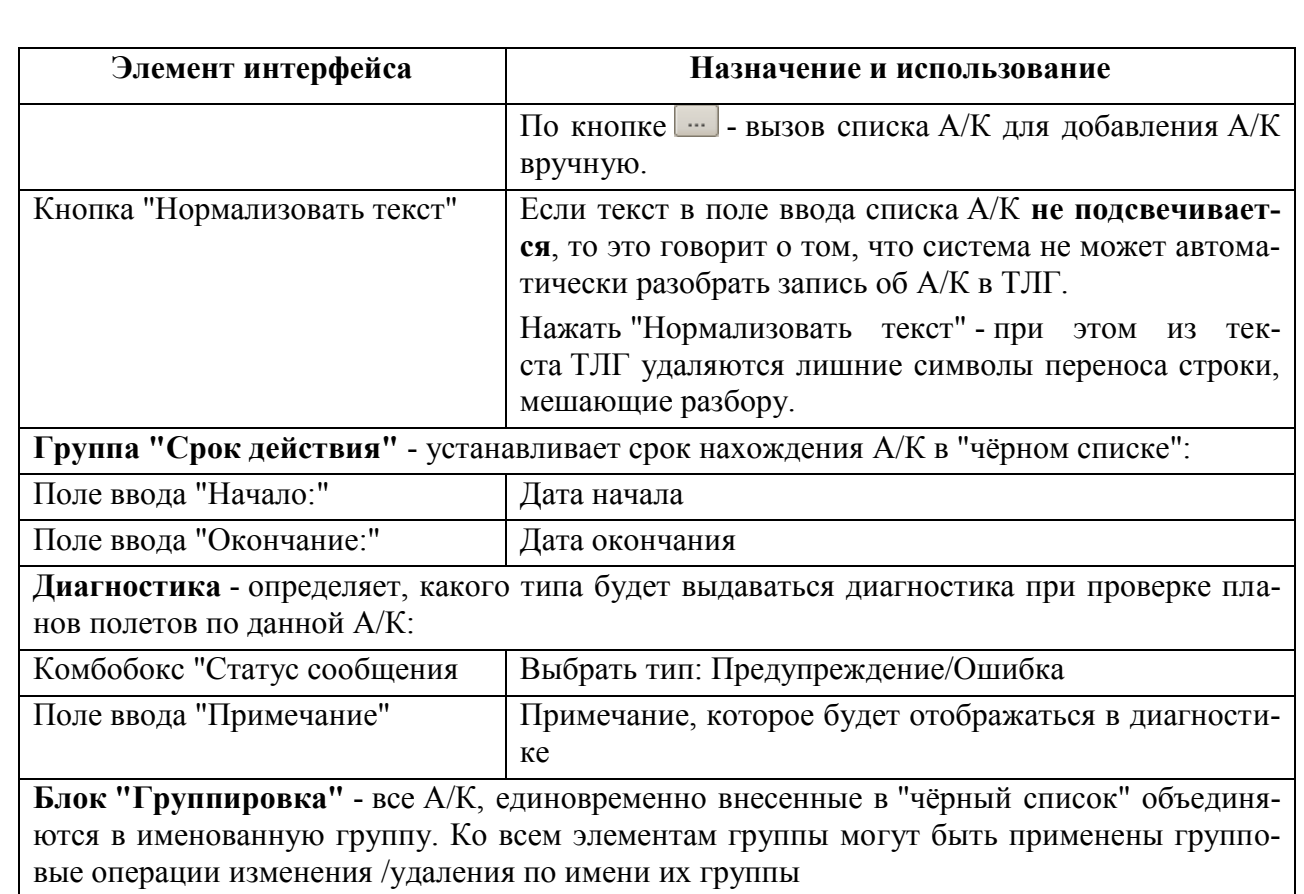

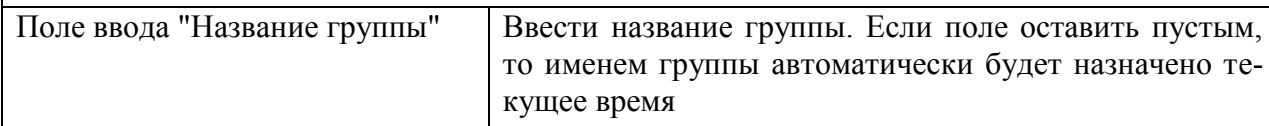

#### **24.14 Справочник "Органы ОВД"**

В справочнике ""Общие папки/Справочники/Органы ОВД" (рис. [24.14-1](#page-965-0)) доступна (редактируемый, при наличии оператора соответствующих прав) информация об основных свойствах органов ОВД, с которыми взаимодействует данный РегЦ:

- Код органа ОВД
- Индекс
- Название
- **Ареса AFTN данного органа ОВД**
- Настройки формата рассылок рассылки РПЛ/Суточного плана в адрес данного органа ОВД

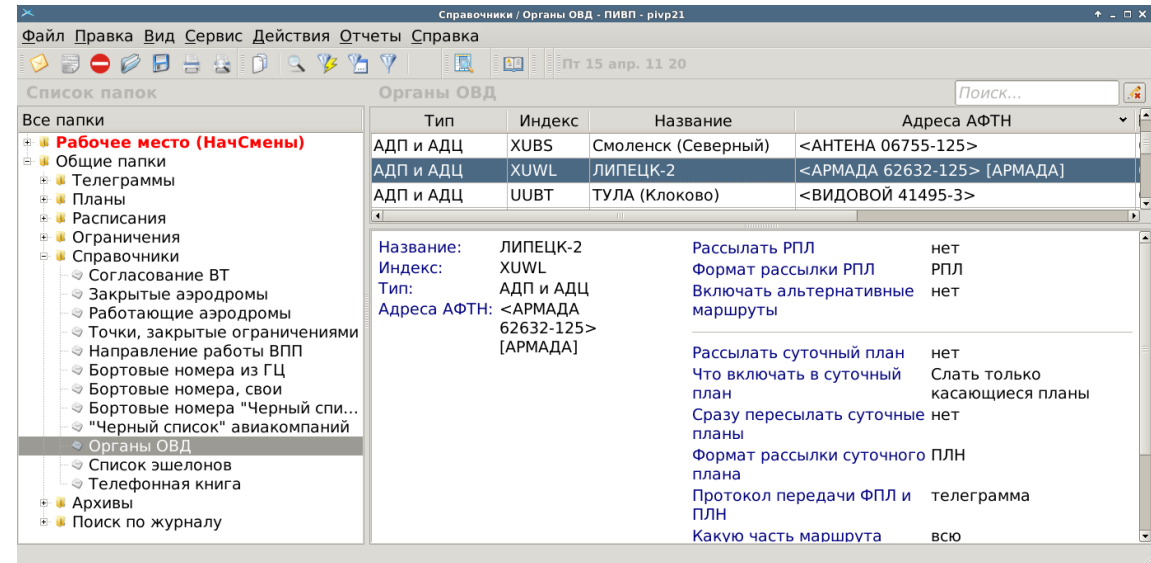

<span id="page-965-0"></span>Рисунок 24.14-1

По двойному щелчку на строке списка органов ОВД будет открыто окно с формой для данного органа ОВД (см. п. [24.14.3.1](#page-968-0) "Вкладка ["Общее"](#page-968-0)", рис. [24.14-2\)](#page-968-1).

# 24.14.1 Меню окна "Орган ОВД"

<span id="page-966-0"></span>Из панели меню окна "Орган ОВД" доступны меню, согласно таблице [24.14-1.](#page-966-0) Таблица 24.14-1

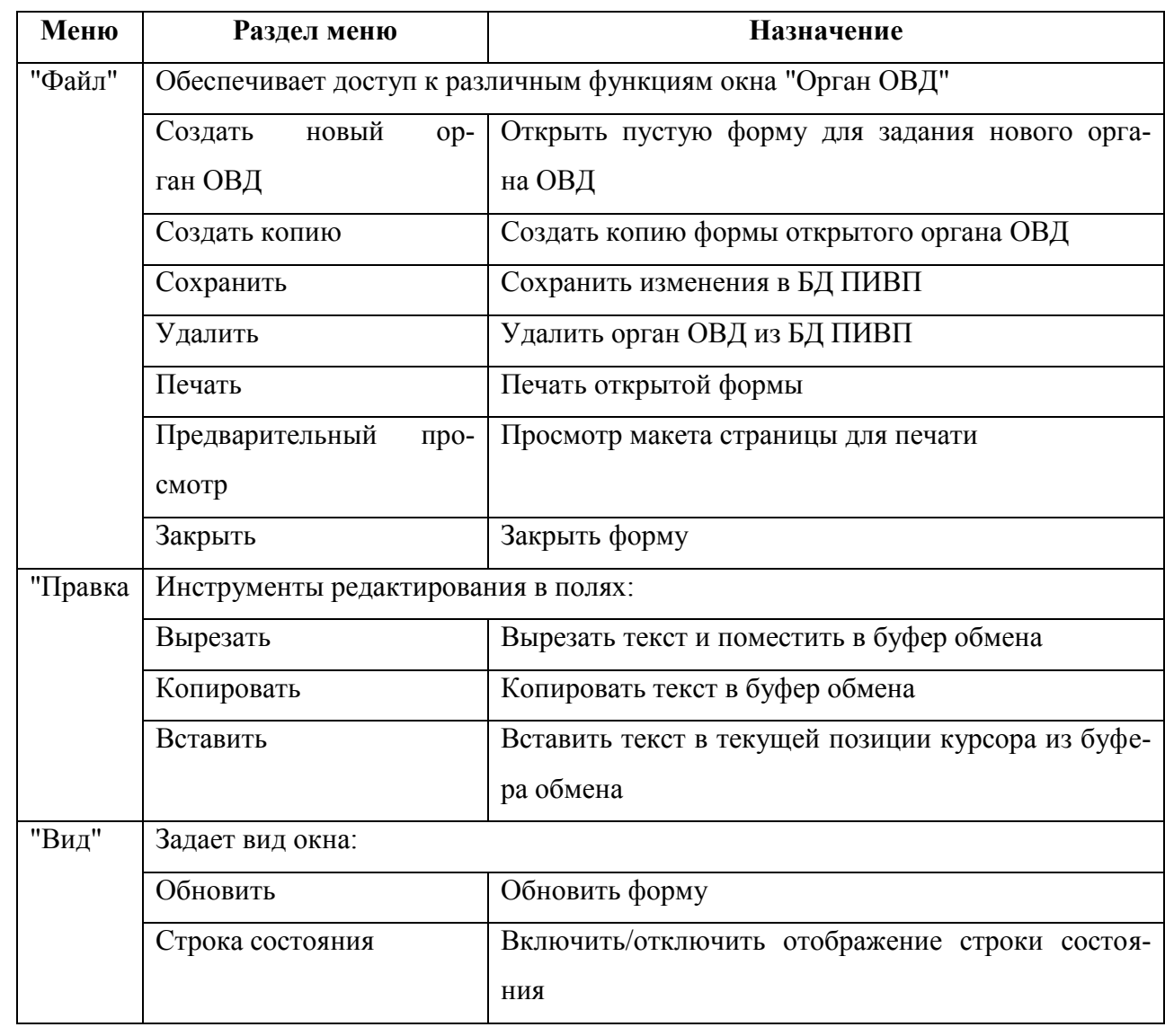

# 24.14.2 Панель инструментов окна "Орган ОВД"

Инструменты, доступные в окне "Органы ОВД" см. в таблице [24.14-2.](#page-967-0) Таблица 24.14-2

<span id="page-967-0"></span>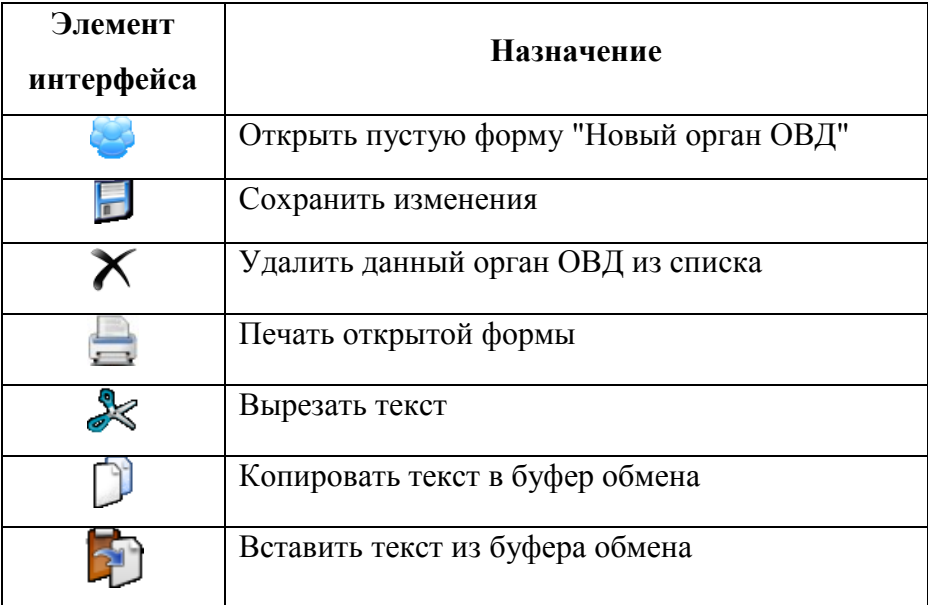

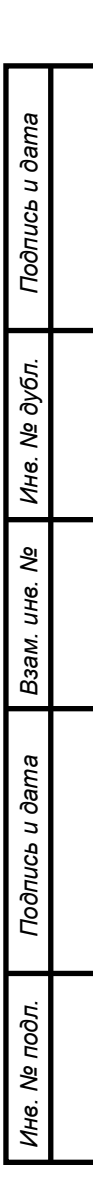

### 24.14.3 Вкладки окна "Орган ОВД"

Детальная информация по органу ОВД доступна во вкладках окна "<имя> - Орган ОВД", см. таблицу [24.14-3:](#page-968-2)

<span id="page-968-2"></span>Таблица 24.14-3

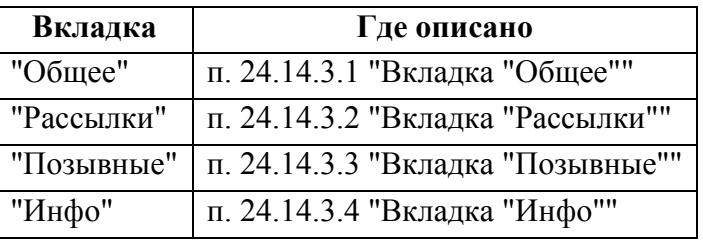

### <span id="page-968-0"></span>24.14.3.1 Вкладка "Общее"

Содержит описание общих свойств органа ОВД (Код, Индекс, Тип, Название и проч.), рис. [24.14-2.](#page-968-1)

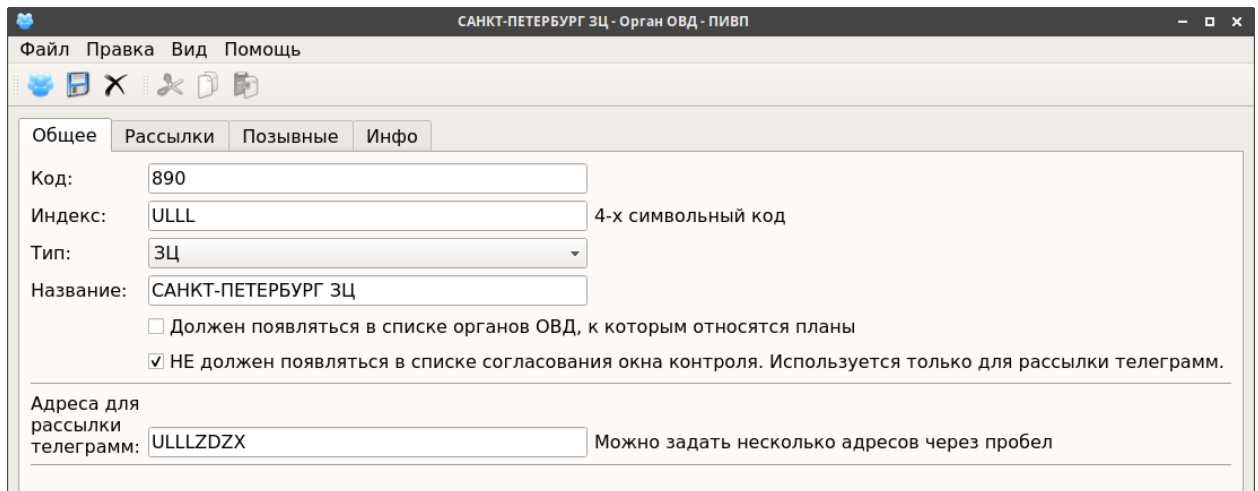

<span id="page-968-1"></span>Рисунок 24.14-2

Назначение элементов интерфейса см. в таблице [24.14-4.](#page-968-3)

<span id="page-968-3"></span>Таблица 24.14-4

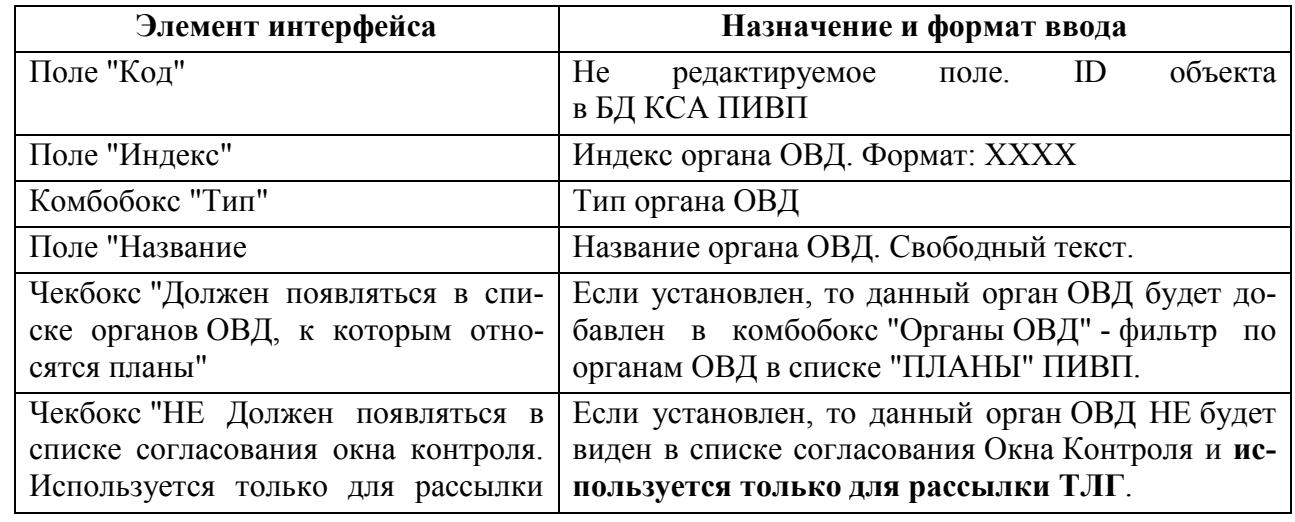

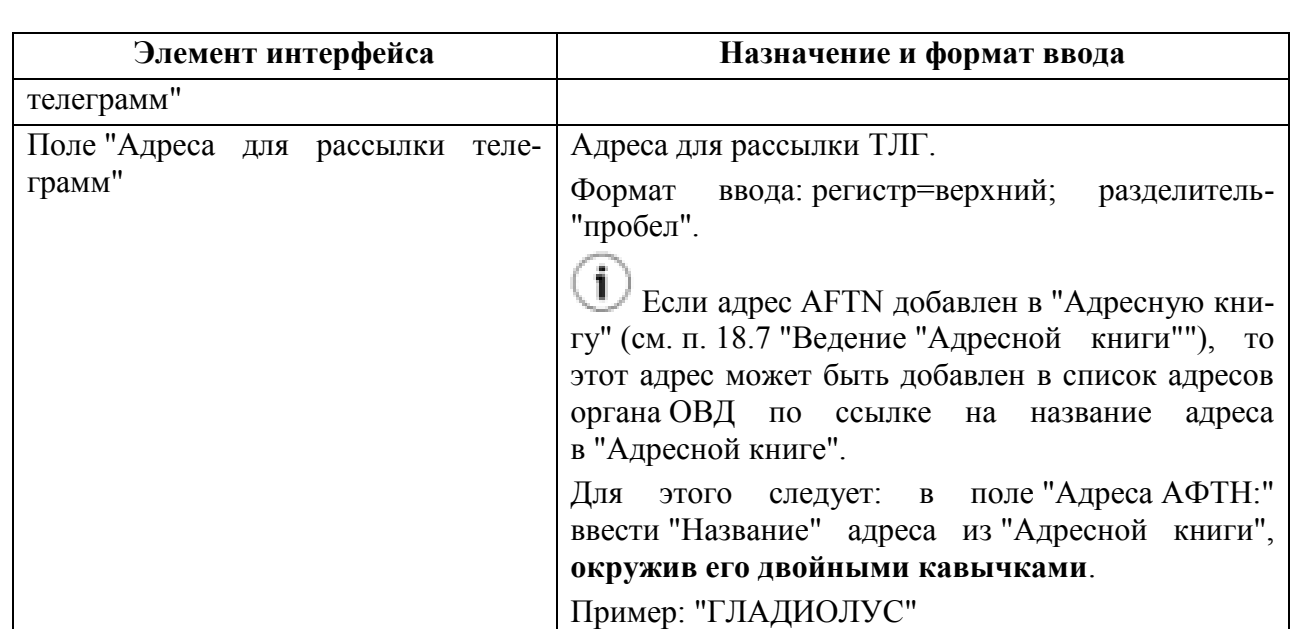

### <span id="page-970-0"></span>24.14.3.2 Вкладка "Рассылки"

Вкладка "Рассылки" содержит параметры рассылки в данный орган ОВД (RPL, Суточного плана). См. на рис. [24.14-3.](#page-970-1)

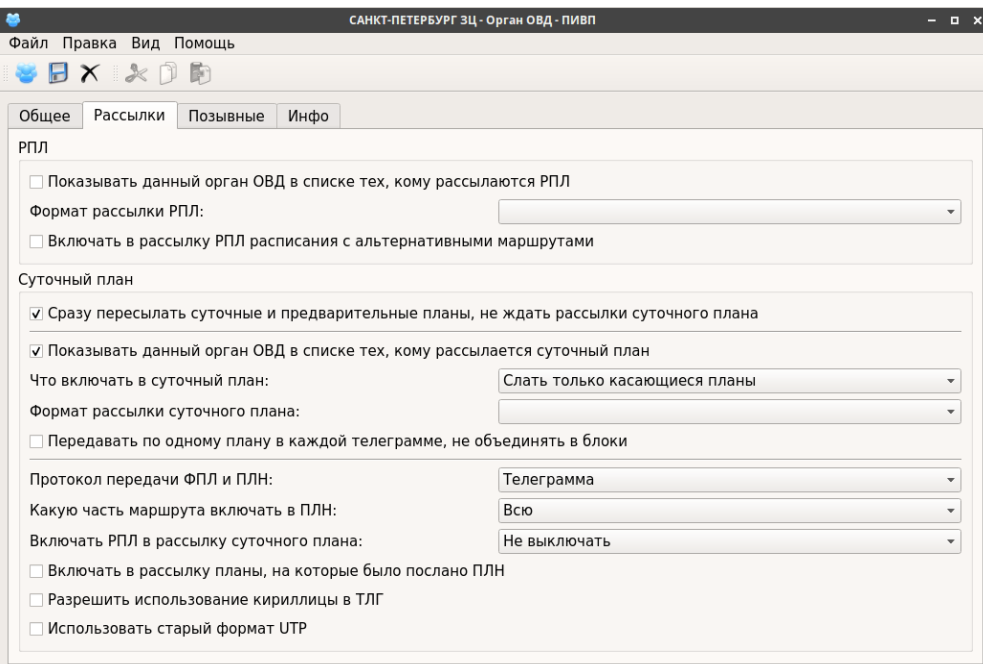

<span id="page-970-1"></span>Рисунок 24.14-3

Назначение элементов интерфейса см. в таблице [24.14-5.](#page-970-2)

<span id="page-970-2"></span>Таблица 24.14-5

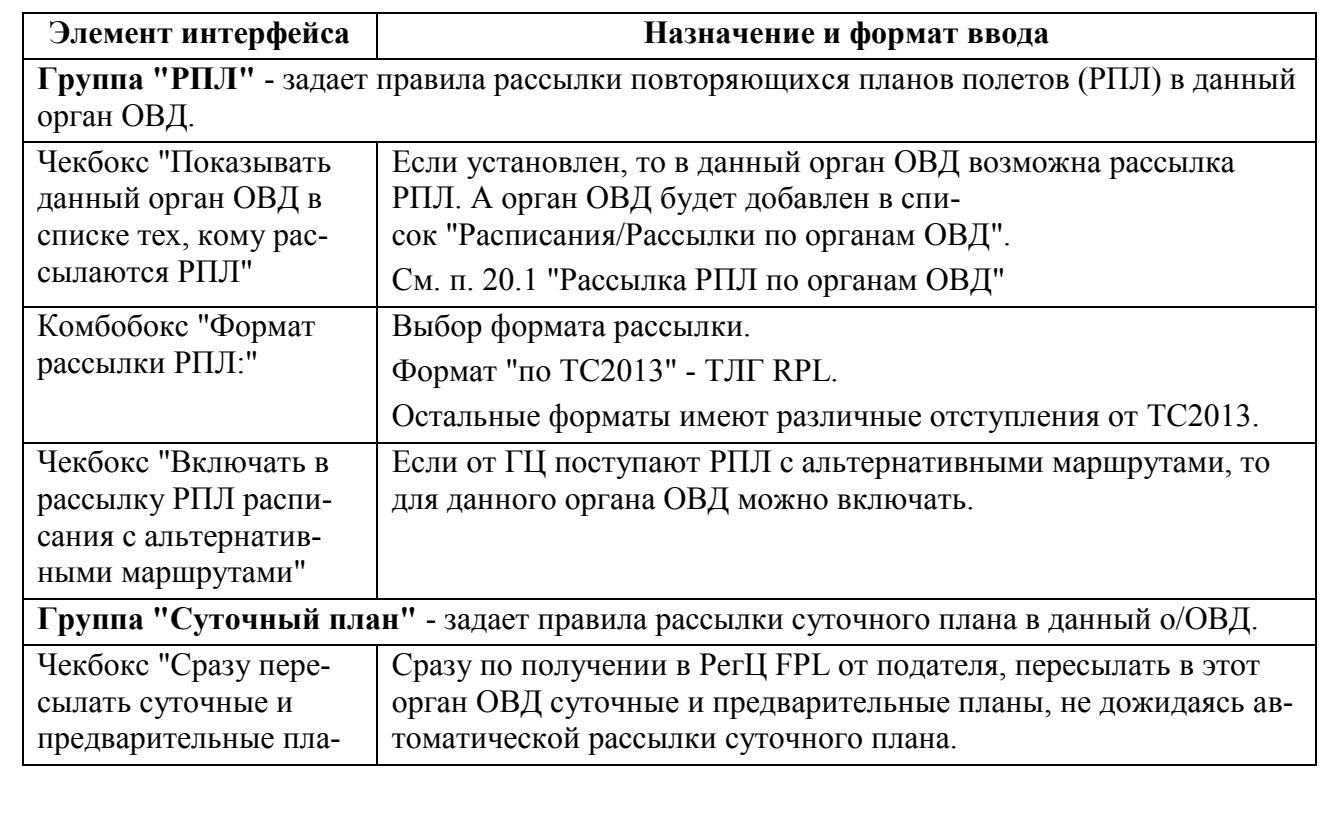

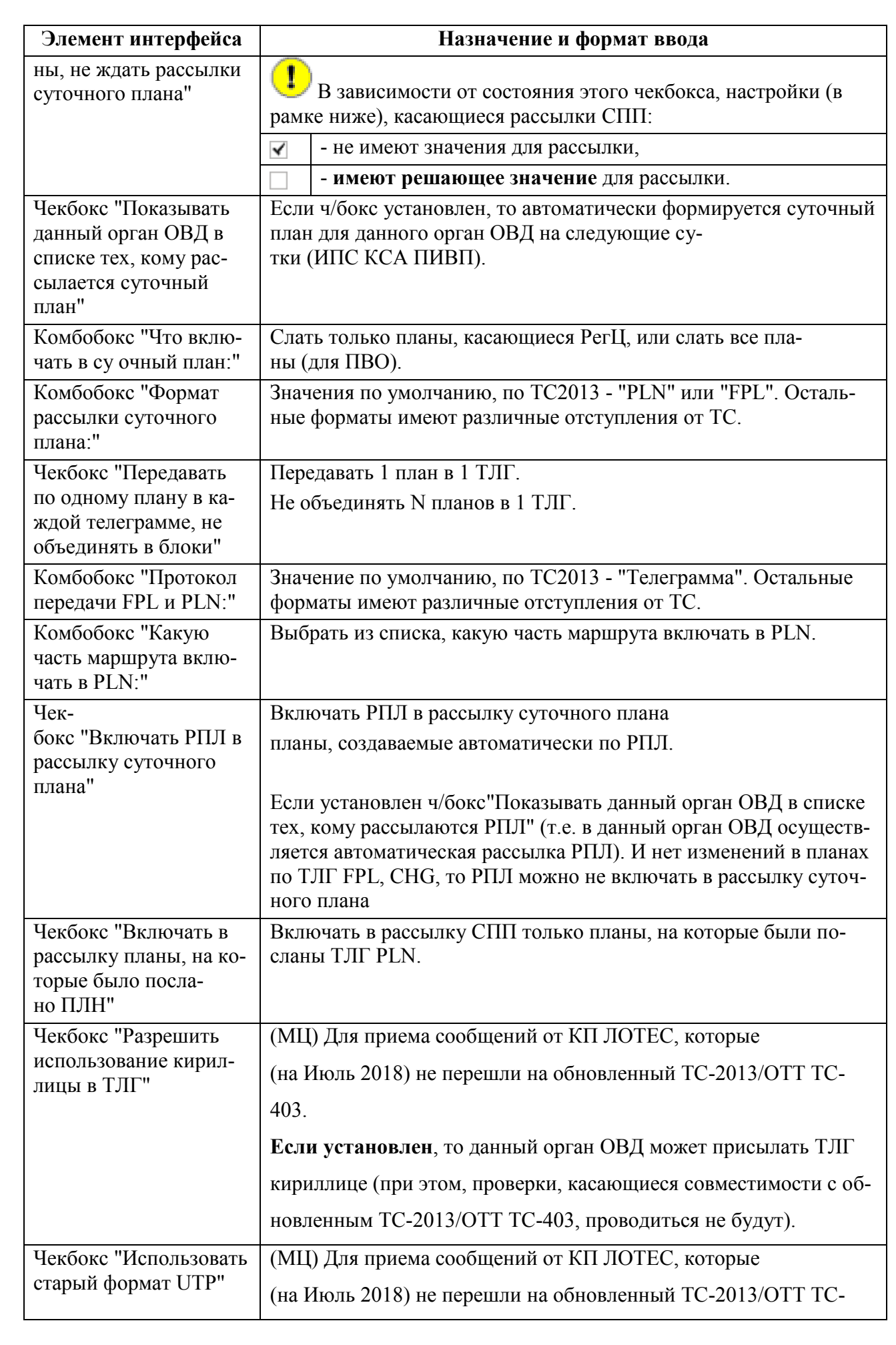

Подпись и дата *Подпись и дата* Инв. № дубл. *Инв. № дубл. Взам. инв. №* Подпись и дата *Подпись и дата* Инв. № подл. *Инв. № подл.*
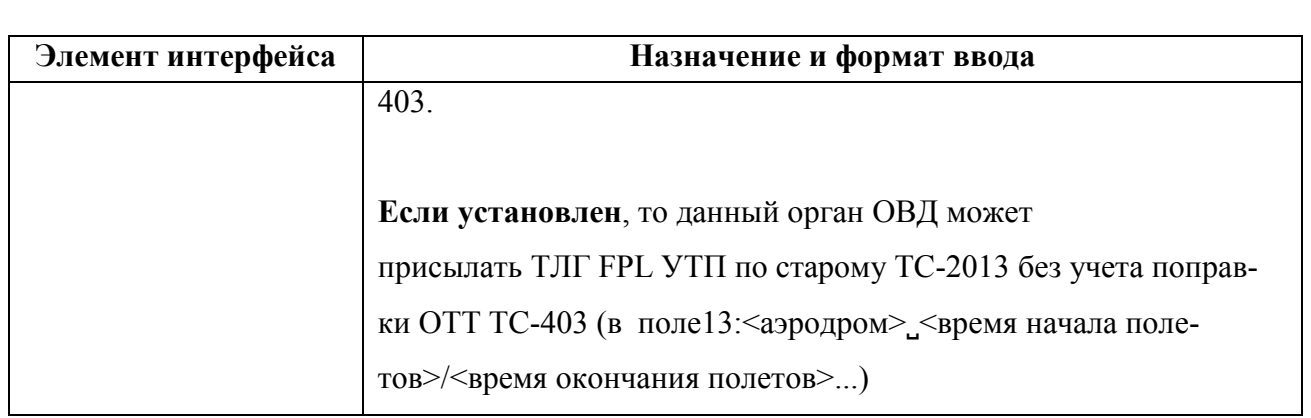

## 24.14.3.3 Вкладка "Позывные"

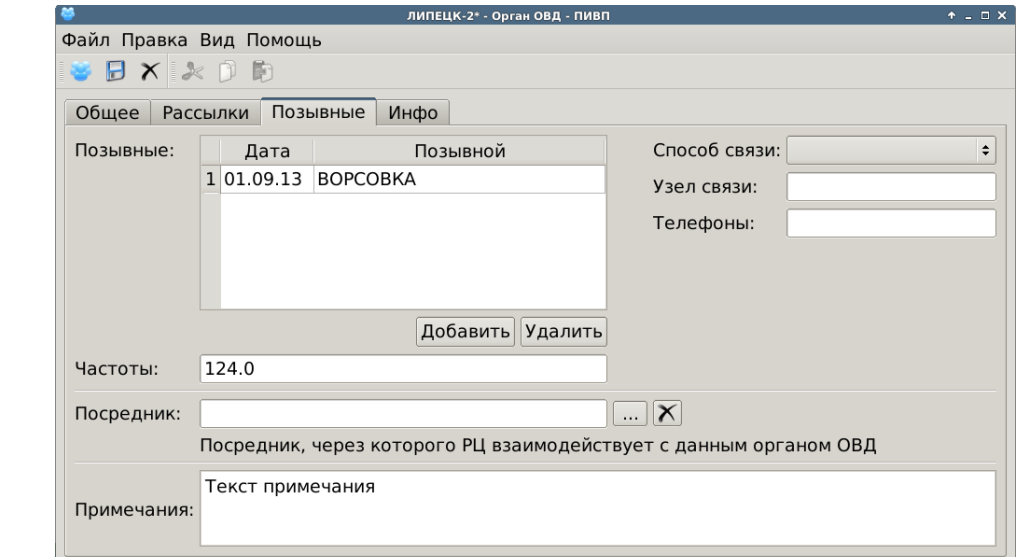

<span id="page-973-0"></span>Рисунок 24.14-4

Назначение элементов интерфейса см. в таблице [24.14-6.](#page-973-1)

<span id="page-973-1"></span>Таблица 24.14-6

*Подпись и дата*

Подпись и дата

*Инв. № дубл.*

Инв. № дубл.

*Взам. инв. №*

*Подпись и дата*

Подпись и дата

*Инв. № подл.*

Инв. № подл.

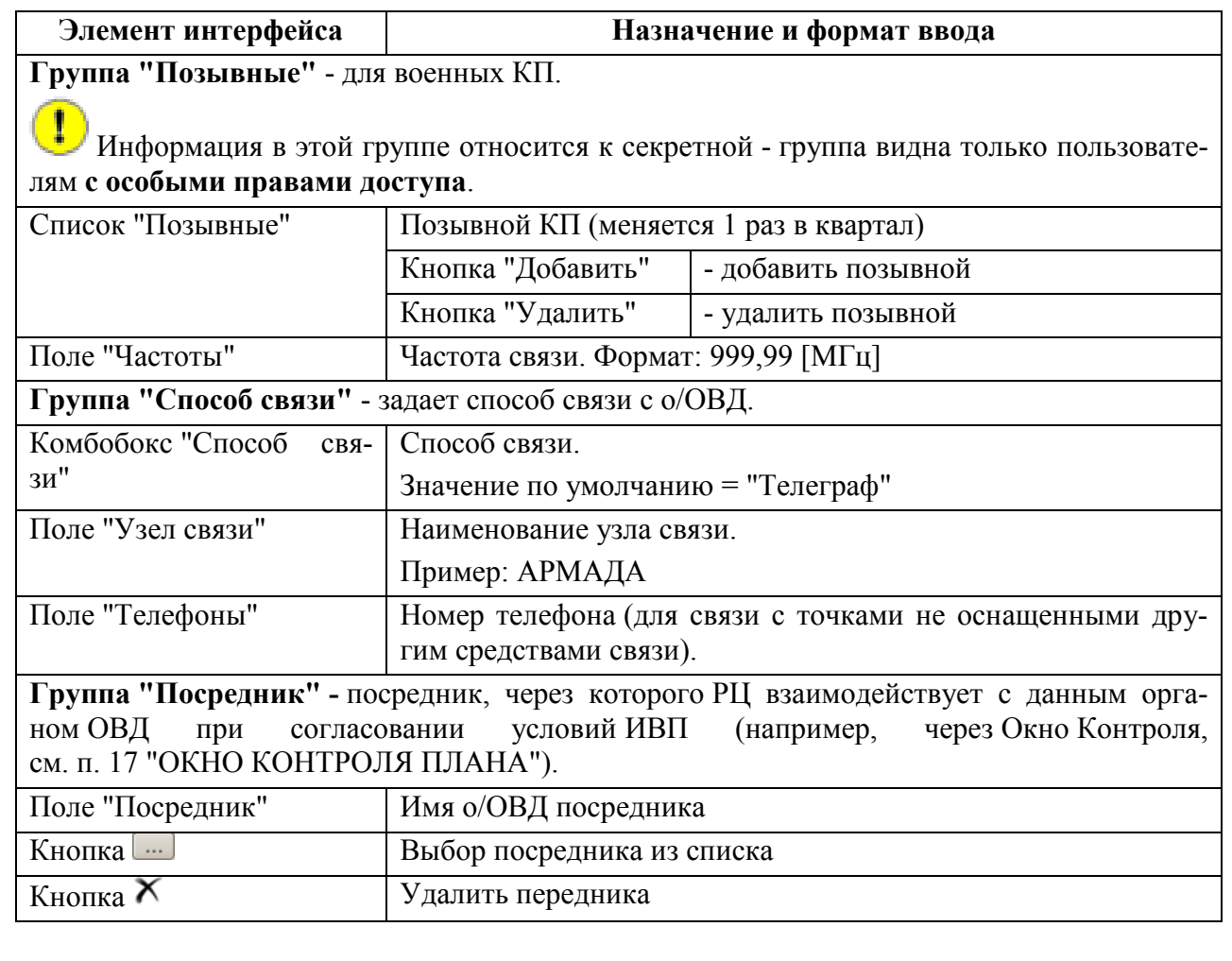

Вкладка "Позывные" содержит настройки позывных, способа связи (рис. [24.14-4\)](#page-973-0).

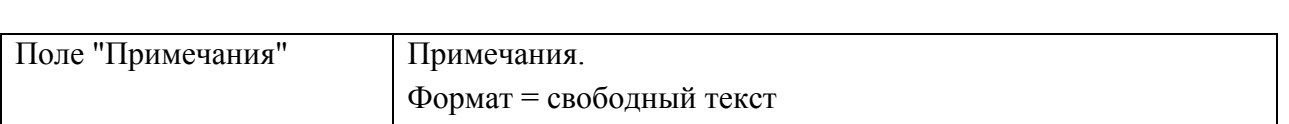

# 24.14.3.4 Вкладка "Инфо"

Вкладка "Инфо" (рис. [24.14-5](#page-974-0)) не используется в МЦ и поэтому её содержимое скрыто.

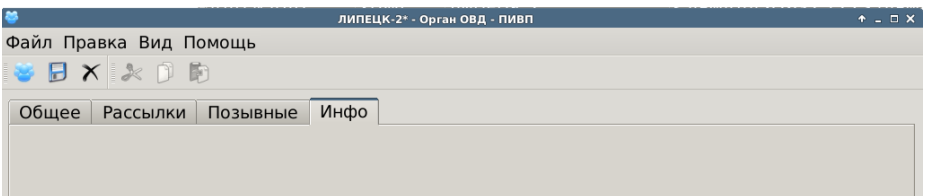

<span id="page-974-0"></span>Рисунок 24.14-5

### **24.15 Справочник "Разрешения"**

(РСТ) Справочник "Общие папки/Справочники/Разрешения" (рис. [24.15-1](#page-975-0)) служит для ручного ведения списка разрешений на ИВП, которые выдаются местными органами власти и ведомствами.

На данный момент (02.2019) данные по разрешениям не используются в  $\left( \bf{\textcolor{black}{\Gamma}}\right)$ ПИВП РегЦ для автоматической проверке планов. Диспетчер ПИВП должен выполнить действия по проверке и согласованию плана, согласно процедурам, установленным в данном РегЦ. Обратитесь к технологической документации по месту эксплуатации Системы.

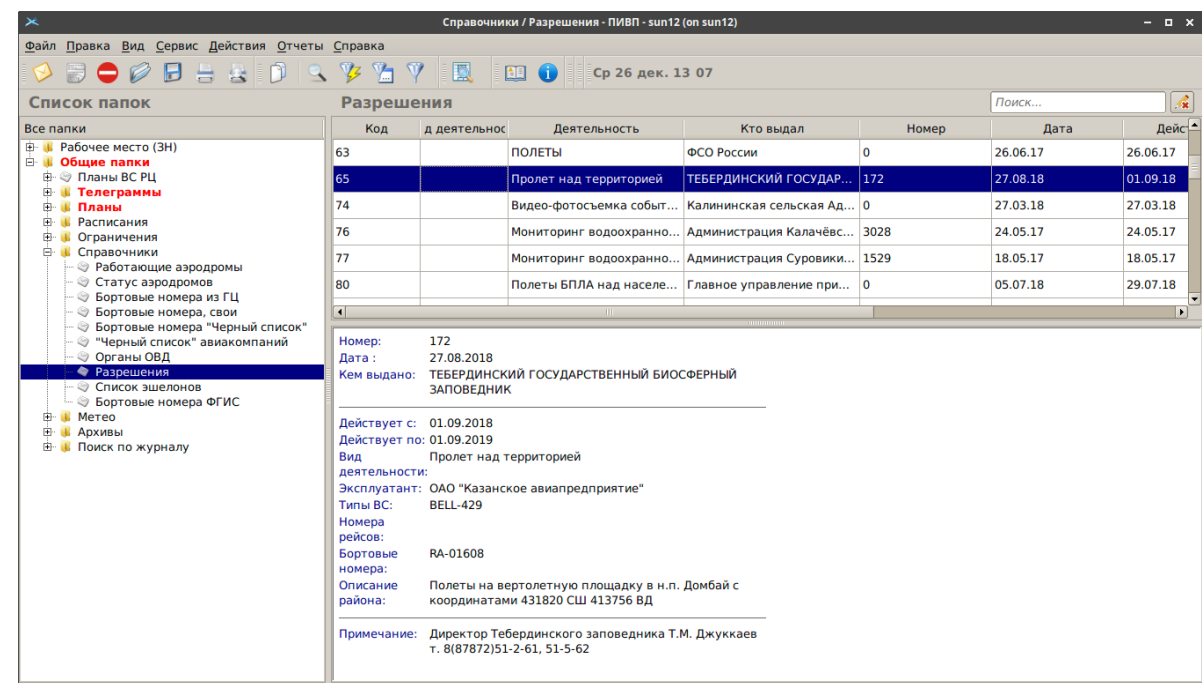

#### <span id="page-975-0"></span>Рисунок 24.15-1

По двойному щелчку в строке списка будет открыто окно "Разрешение" с (см. п. [24.15.1](#page-976-0) "Окно ["Разрешение"](#page-976-0)").

# <span id="page-976-0"></span>24.15.1 Окно "Разрешение"

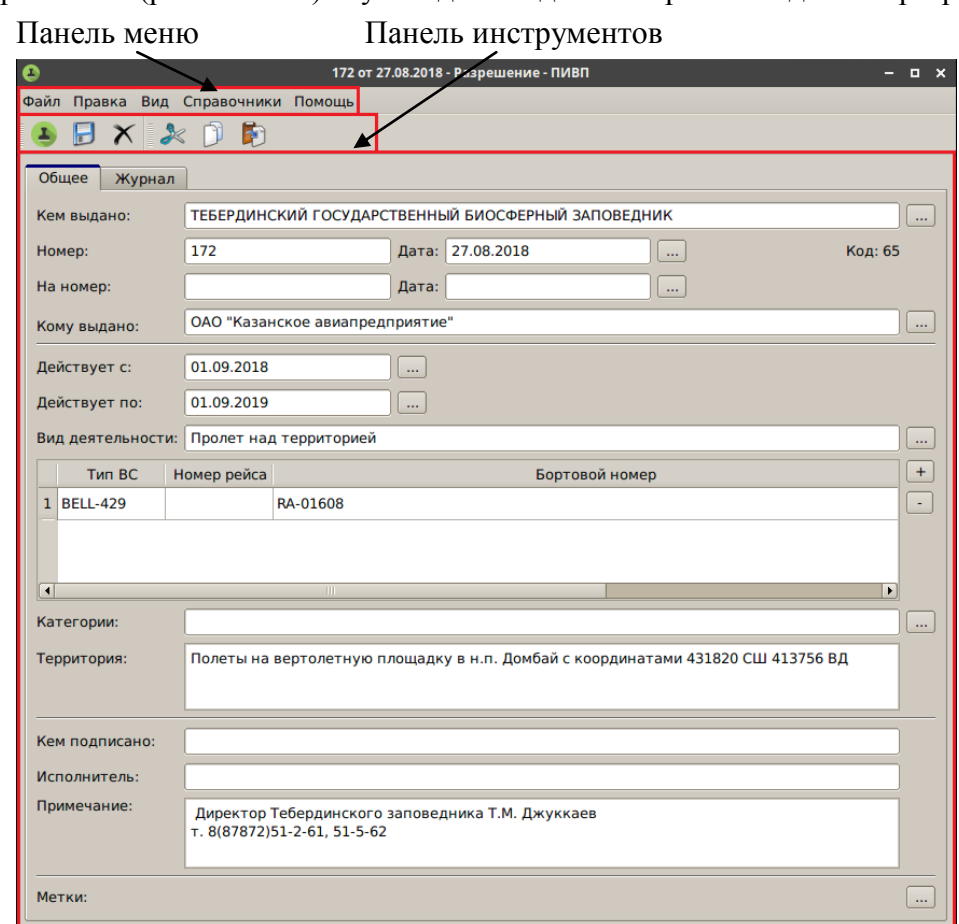

Окно "Разрешение" (рис. [24.15-2](#page-976-1)) служит для ввода и отображения данных разрешения.

<span id="page-976-1"></span>Рисунок 24.15-2

Окно "Разрешение" содержит основные элементы интерфейса, см. таблицу [24.15-1:](#page-976-2)

<span id="page-976-2"></span>Таблица 24.15-1

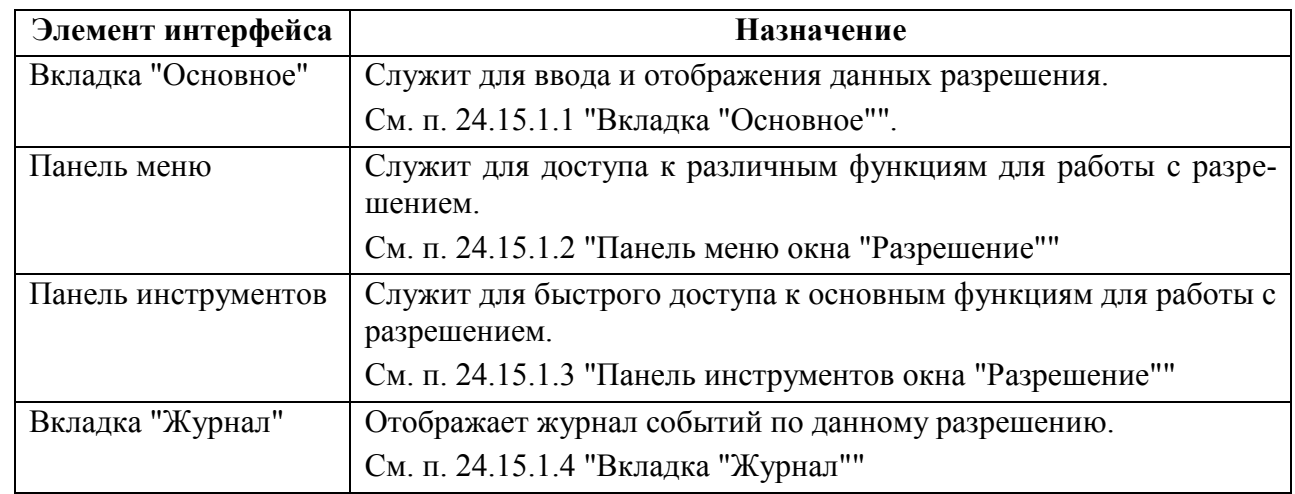

### <span id="page-977-0"></span>24.15.1.1 Вкладка "Основное"

Вкладка "Основное" (рис. [24.15-2](#page-976-1)) служит для ввода и отображения данных разрешения. Элементы интерфейса, доступные на вкладке "Общее" описаны в таблице [24.15-2.](#page-977-1)

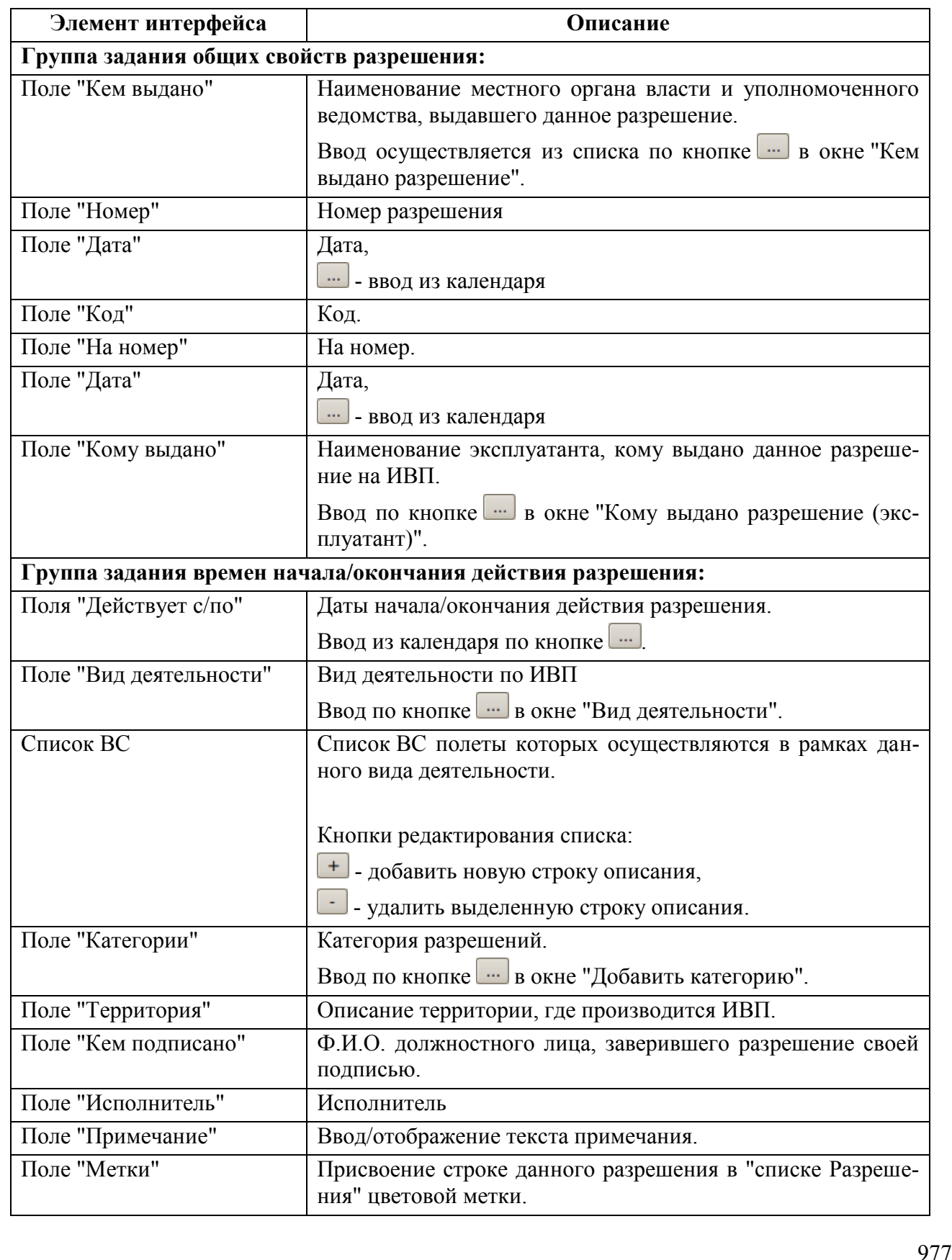

<span id="page-977-1"></span>Таблица 24.15-2

*Подпись и дата*

Подпись и дата

*Инв. № дубл.*

Инв. № дубл.

*Взам. инв. №*

*Подпись и дата*

Подпись и дата

*Инв. № подл.*

Инв. № подл.

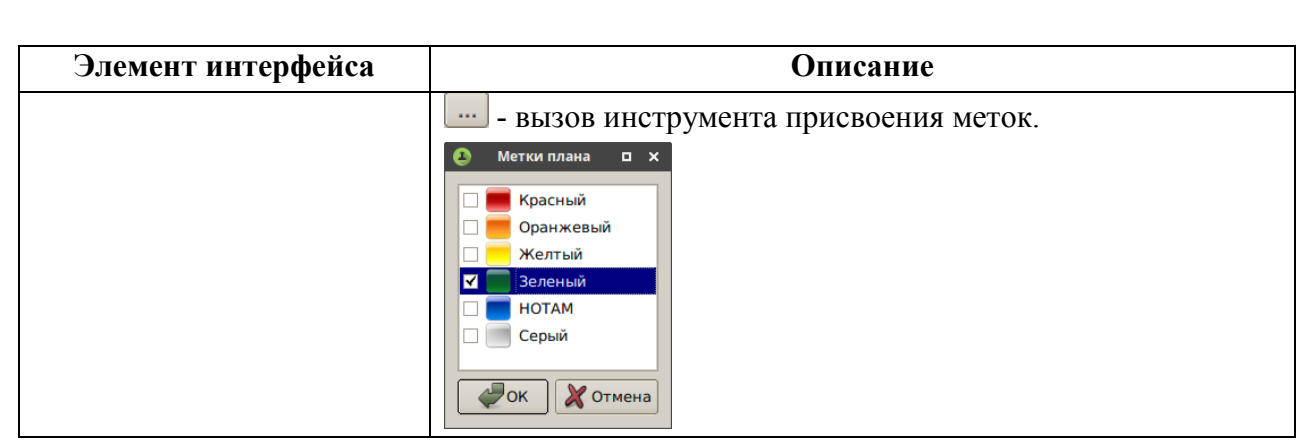

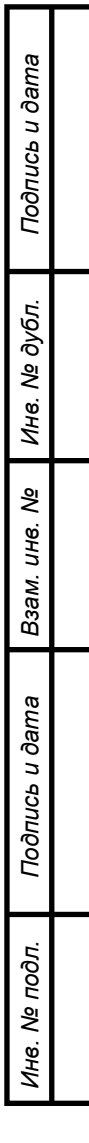

# <span id="page-979-0"></span>24.15.1.2 Панель меню окна "Разрешение"

Панель меню окна "Разрешение" (см. таблицу [24.15-3](#page-979-1)) служит для доступа к различным функциям для работы с разрешением.

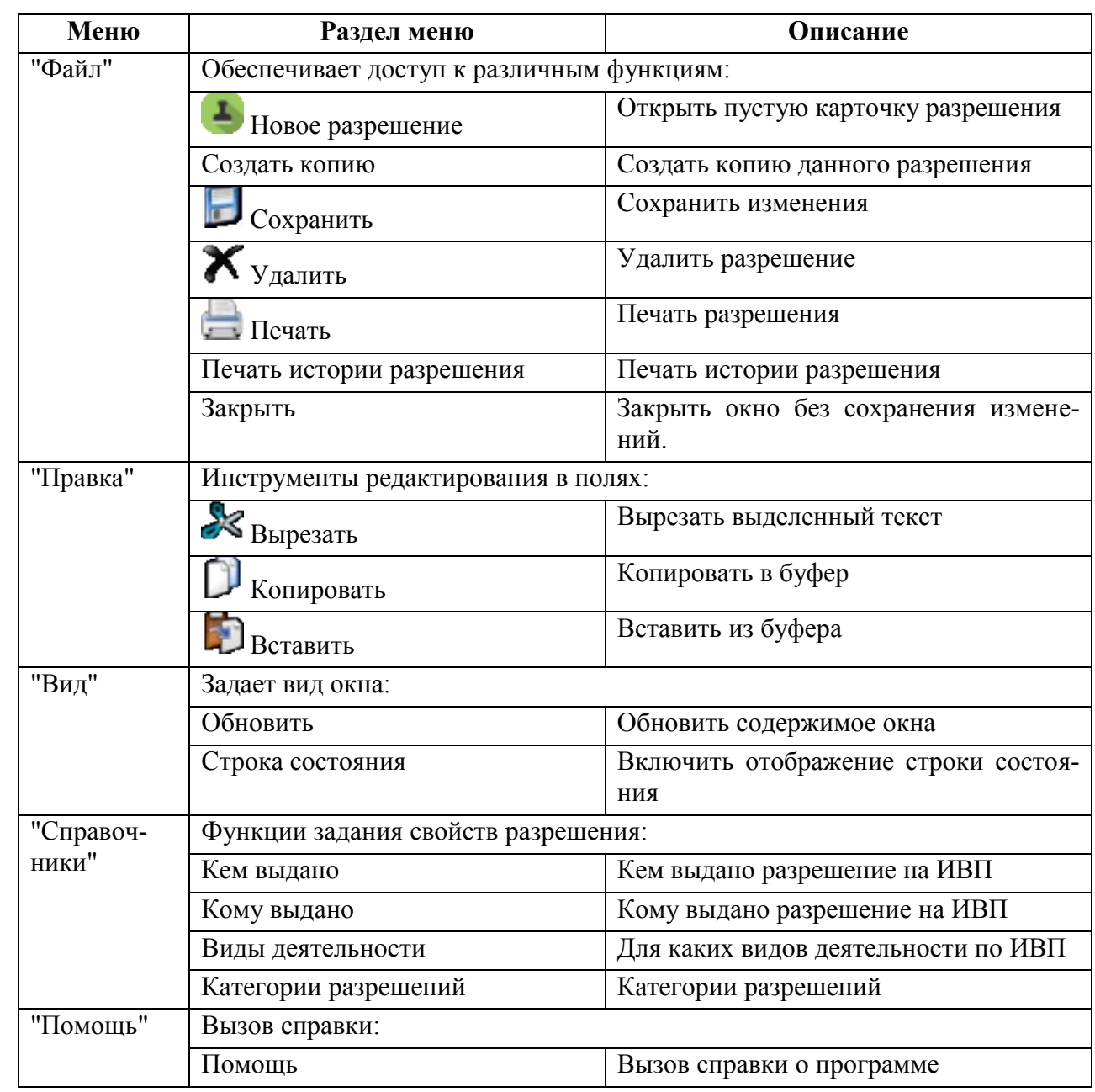

<span id="page-979-1"></span>Таблица 24.15-3

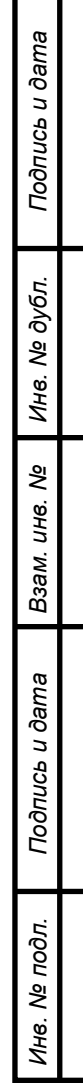

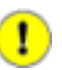

Списки, доступные из меню "Справочники" окна "Разрешение" ведутся лицом, которое имеет права на редактирование ИПС REF\_BOOKS КСА ПИВП (например, Системный Администратор КСА ПИВП, инженер-технолог ПИВП).

См. "Инструкция по ведению изменяемых параметров КСА ПИВП" из состава ЭД КСА ПИВП.

### <span id="page-980-0"></span>24.15.1.3 Панель инструментов окна "Разрешение"

Элементы интерфейса, доступные из панели инструментов окна "Разрешение" см. в таблице [24.15-4.](#page-980-2)

#### Таблица 24.15-4

*Подпись и дата*

Подпись и дата

*Инв. № дубл.*

Инв. № дубл.

*Взам. инв. №*

<span id="page-980-3"></span>*Подпись и дата*

Подпись и дата

*Инв. № подл.*

Инв. № подл.

<span id="page-980-2"></span>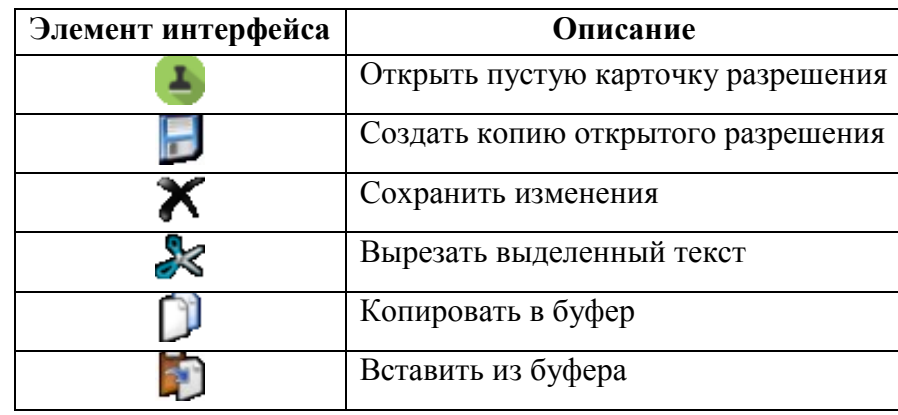

### <span id="page-980-1"></span>24.15.1.4 Вкладка "Журнал"

Вкладка "Журнал" (рис. [24.15-3](#page-980-3)) отображает журнал событий по данному разрешению.

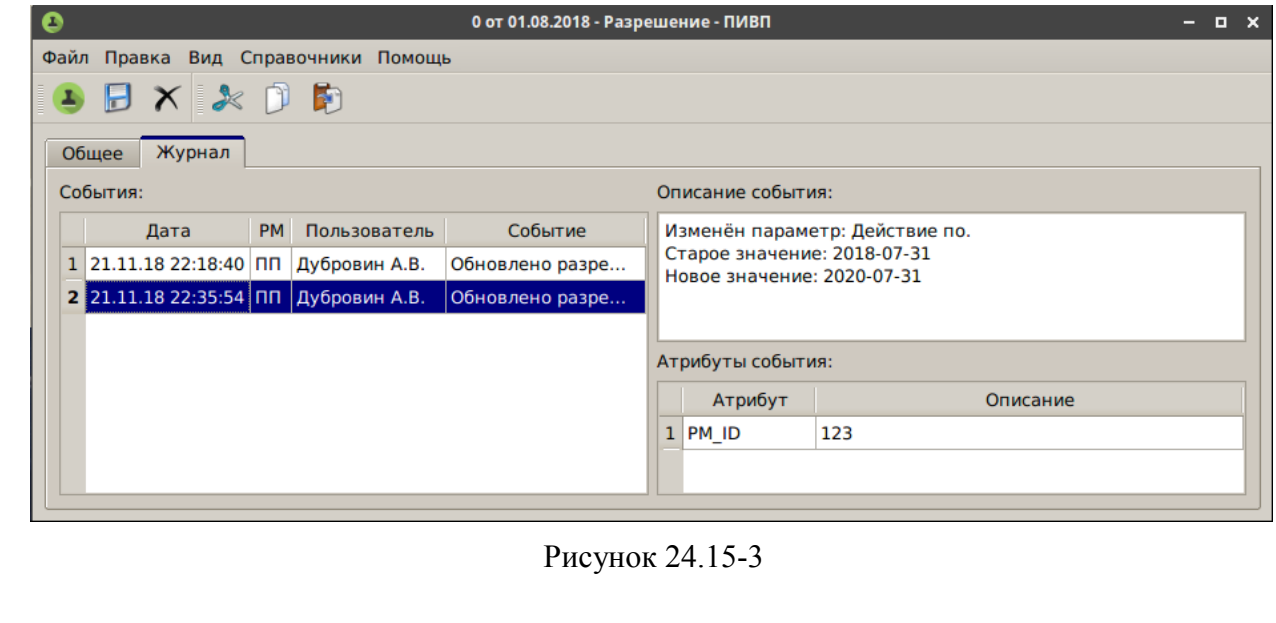

### **24.16 Справочник "Список эшелонов"**

Справочник "Общие папки/Справочники/Список эшелонов" (не редактируемый) содержит список эшелонов ВТ.

 $\mathbf{T}$ При обработке плановой информации в КСА ПИВП, автоматический пересчет высот, указанных в метрах в эшелоны и обратно производится в соответствии с этим списком.

### **24.17 Справочник "Заметки"**

Список "Общие папки/Справочники/Заметки" (рис. [24.17-1](#page-981-0)) служит для ведения служебных записей операторами КСА ПИВП.

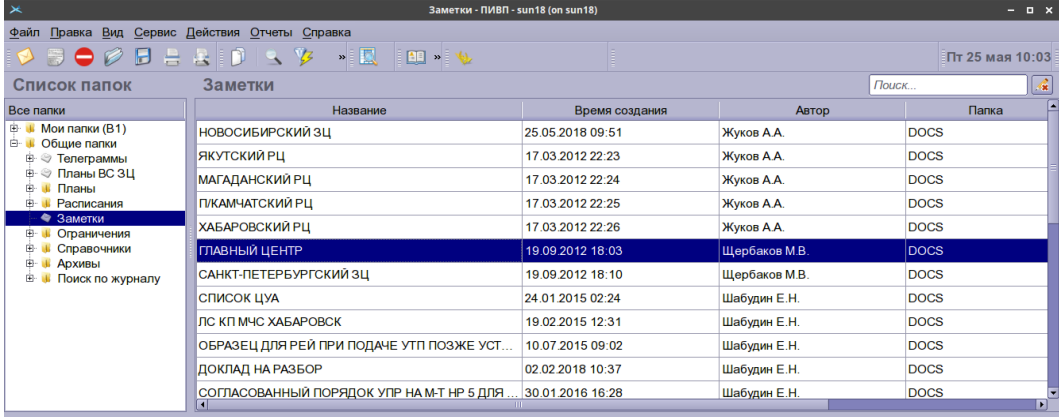

<span id="page-981-0"></span>Рисунок 24.17-1

В списке заметок доступны действия, таблица [24.17-1.](#page-981-1)

<span id="page-981-1"></span>Таблица 24.17-1

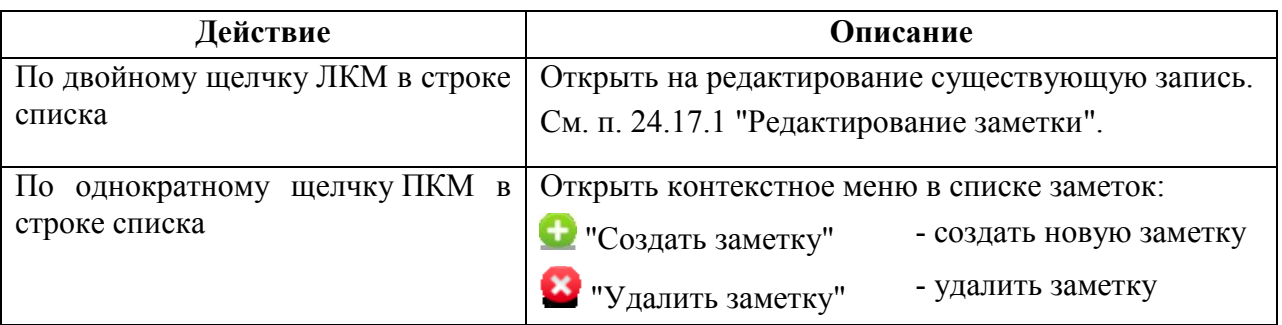

### <span id="page-982-0"></span>24.17.1 Редактирование заметки

Редактирование заметки производится в окне "Заметки - <имя заметки>" (рис. [24.17-2\)](#page-982-1). Панель меню Панель инструментов

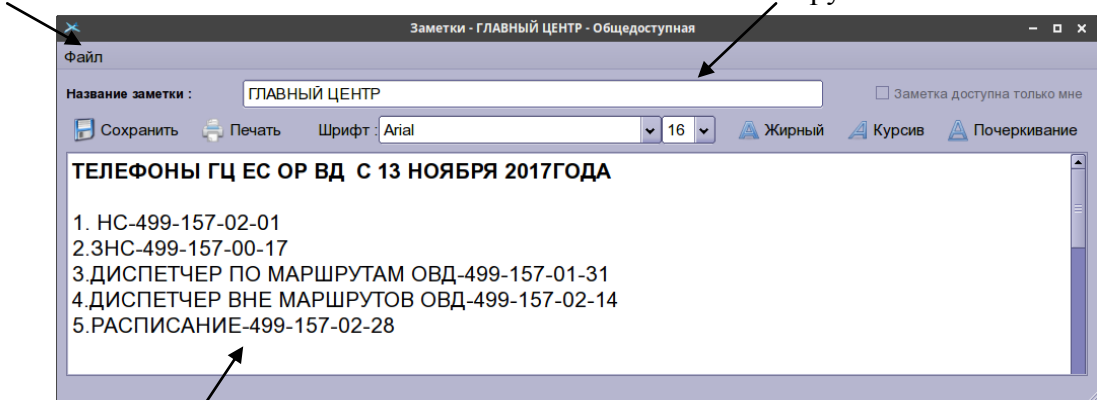

Поле отображения/ввода текста заметки

<span id="page-982-1"></span>Рисунок 24.17-2

В окне "Заметки - <имя заметки>" доступны элементы интерфейса, описанные в таблице [24.17-2.](#page-982-2)

<span id="page-982-2"></span>Таблица 24.17-2

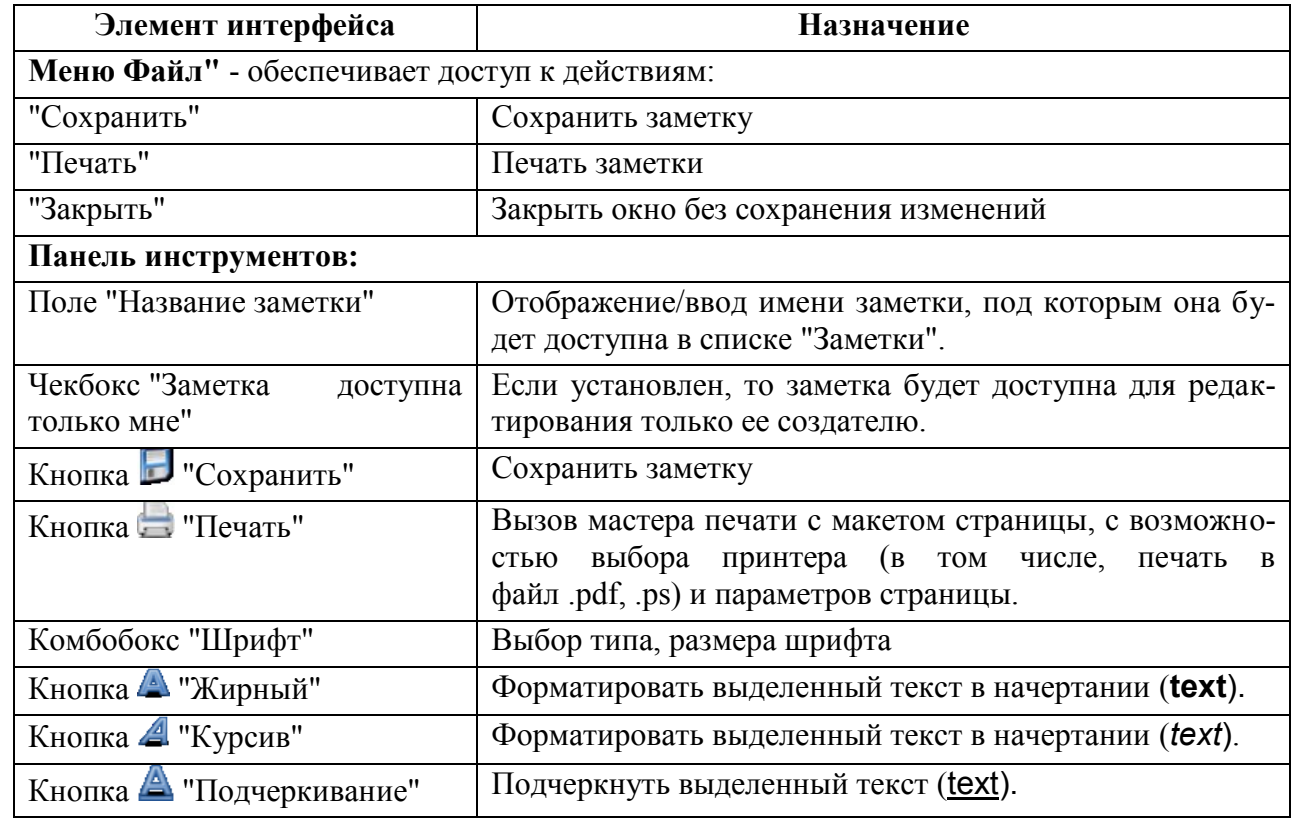

### **25 Подготовка и ведение отчетно-статистических данных**

В данном разделе описаны функции ведения отчетно-статистических данных в КСА ПИВП.

### **25.1 Способы создания отчетов в КСА ПИВП**

В КСА ПИВП доступны различные механизмы ведения отчетно-статистических данных о деятельности по ПИВП, см. таблицу [25.1-1:](#page-983-0)

<span id="page-983-0"></span>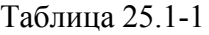

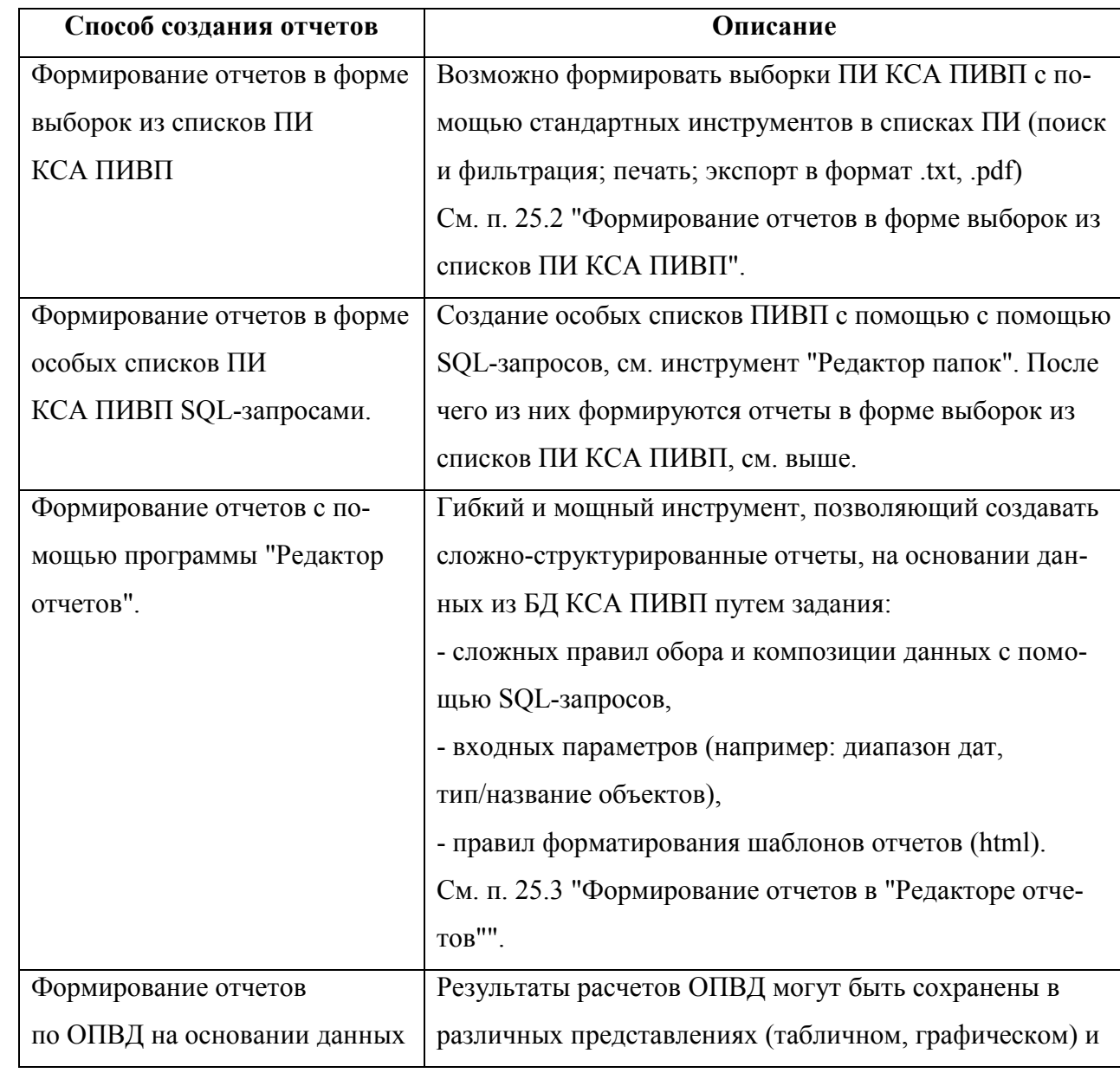

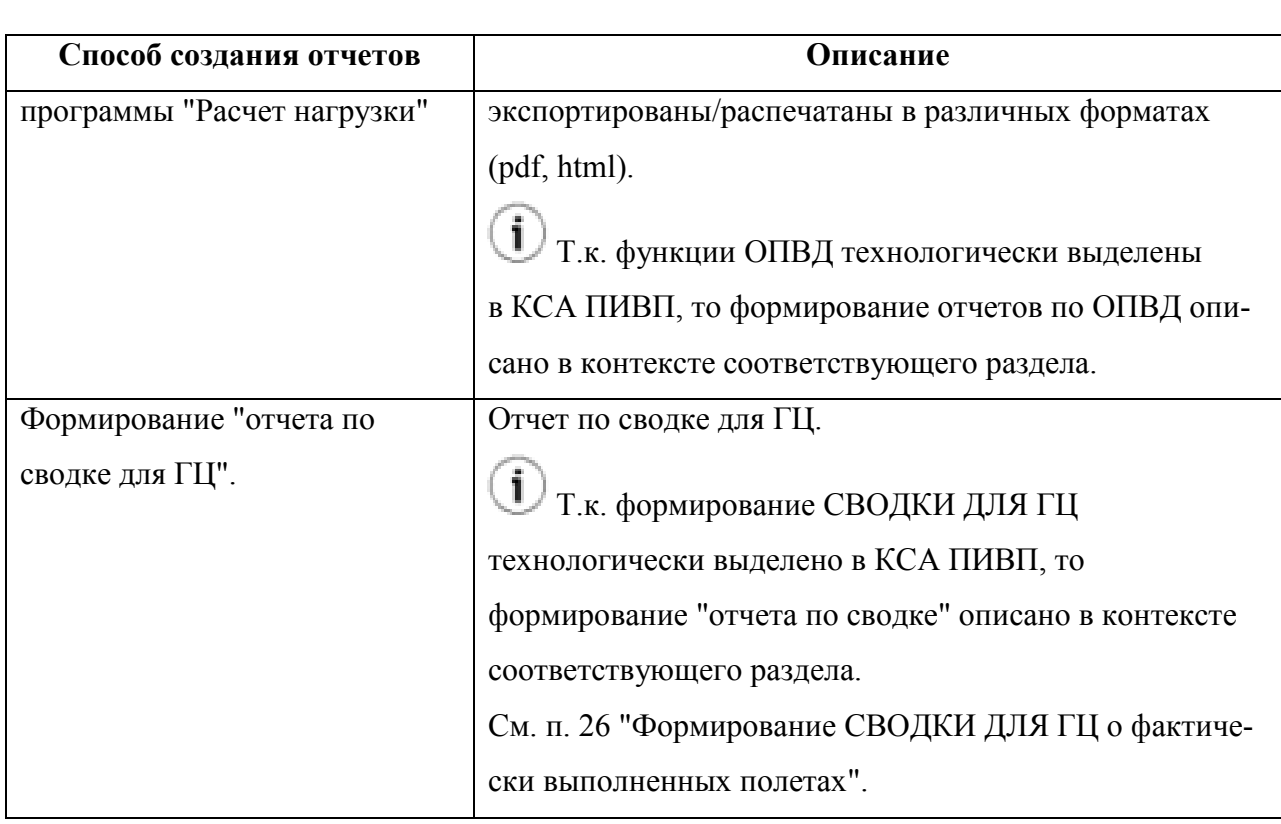

### <span id="page-984-0"></span>**25.2 Формирование отчетов в форме выборок из списков ПИ КСА ПИВП**

Возможно формировать выборки ПИ КСА ПИВП и экспортировать их (в формате .txt, .pdf), используя функции КСА ПИВП для работы со списками ПИ, доступные на АРМ диспетчеров, см. таблицу [25.2-1:](#page-984-1)

<span id="page-984-1"></span>Таблица 25.2-1

*Подпись и дата*

Подпись и дата

*Инв. № дубл.*

Инв. № дубл.

*Взам. инв. №*

*Подпись и дата*

Подпись и дата

*Инв. № подл.*

Инв. № подл.

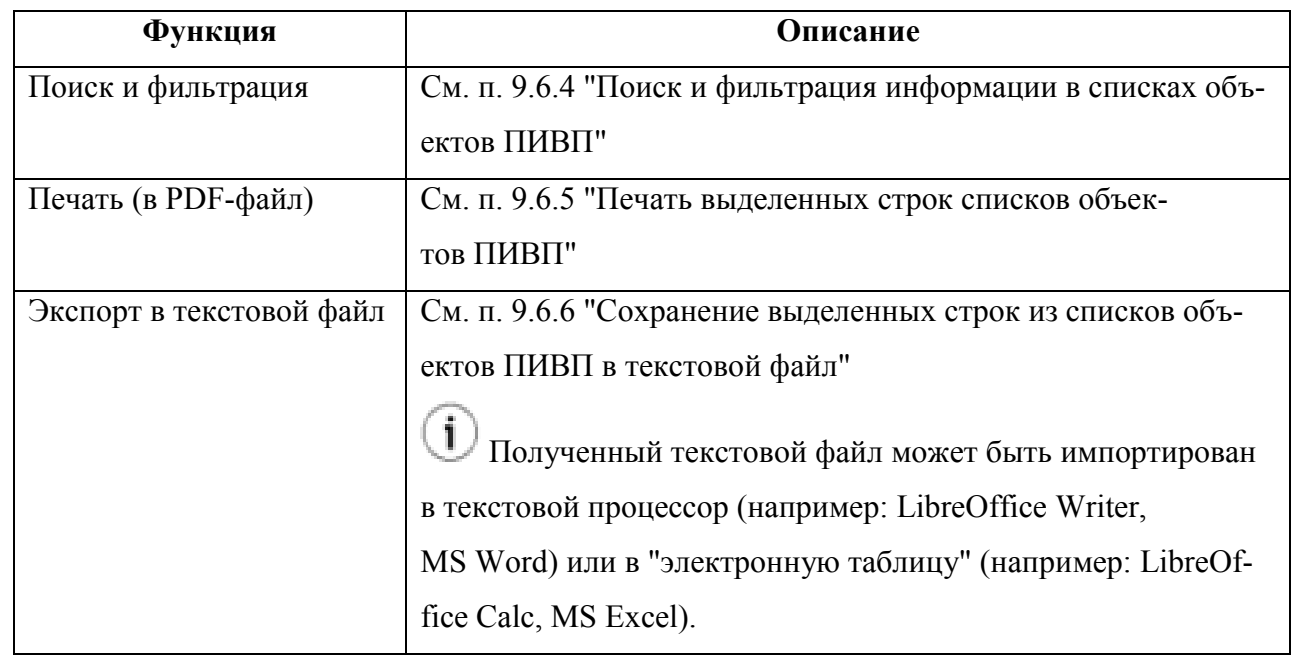

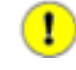

Полнота данных в отчете в форме выборки из списка ПИ, непосредственно зависит

от числа записей, отображаемых в данном списке. См. п. [9.7.4](#page-222-0) "[Настройка числа за](#page-222-0)[писей, отображаемых в списке и интервала автообновления списков](#page-222-0)".

Но следует иметь в виду, что эти функции исходно **не предназначены для ния сложно-структурированных отчетов**. Исходно они были предназначены для настройки отображения информации на АРМ диспетчеров КСА ПИВП. Поэтому их возможности, как средств формирования отчетов, значительно ограничены по нению с возможностями программы "Редактор отчетов", которая специально предназначена для создания отчетов (см. п. [25.3](#page-986-0) "[Формирование отчетов в](#page-986-0) "Редакторе [отчетов"](#page-986-0)").

Но их преимущество, по сравнению с программой "Редактор отчетов" в том, что они позволяют создавать отчеты без привлечения специалистов с навыками Системного Администратора (владение SQL, знание структуры таблиц БД КСА ПИВП).

Также средствами, доступными Системному Администратору КСА ПИВП, можно создать *специальные списки ПИВП* для построения отчетов в форме выборок из списков ПИ КСА ПИВП. При этом Системный Администратор, создает в КСА ПИВП специальные списки ПИВП для формирования отчетов, пользуясь струментом "Редактор папок" (см. [9.7.1.1](#page-211-0) "[Настройка конфигурации списков. Инст](#page-211-0)румент ["Редактор папок"](#page-211-0)") и задает особые представления для этих списков. После чего появляется возможность формировать отчеты в форме выборок из этих списков ПИ.

Таким образом, этот способ по соотношению гибкость/сложность, занимает промежуточное положение между формированием простых отчетов в форме выборок из стандартных списков ПИВП и формированием сложно-структурированных отчетов в программе "Редактор отчетов" с помощью SQL-запросов БД.

Ŧ

#### <span id="page-986-0"></span>**25.3 Формирование отчетов в "Редакторе отчетов"**

На АРМ диспетчеров КСА ПИВП (при наличии соответствующих прав) доступен инструмент "Редактор отчетов" для генерации, отображения и печати/экспорта отчетов по ПИВП на основе проектов ("шаблонов") отчетов.

Проекты ("шаблоны") отчетов, на основании которых генерируются отчеты, составляются Системным Администратором или иным лицом, имеющим соответствующие права доступа и квалификацию (см. "Руководство по "Редактору отчетов"" из состава ЭД КСА ПИВП).

Если в системе нет нужного Вам проекта отчета, то обратитесь к лицу, ответственному за создание проектов отчетов или к Разработчику Системы.

Вызов функций генерации отчетов производится из меню "Отчеты" главного окна ПИВП. Например, см. таблицу [25.3-1.](#page-986-1)

<span id="page-986-1"></span>Таблица 25.3-1

 $\left( \mathbf{i}\right)$ 

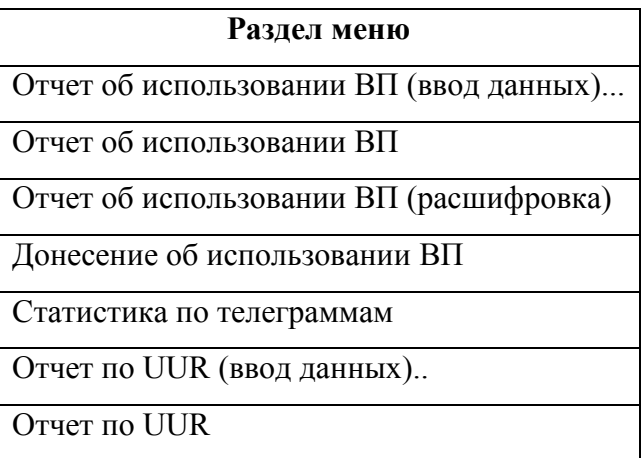

Список отчетов в меню "Отчеты" формируются Системным Администратором в процессе настройки и эксплуатации системы КСА ПИВП по месту установки, поэтому список отчетов, приведенный в данном руководстве, может отличаться от списка отчетов, по месту эксплуатации системы.

Т

Отчеты в меню разделены на 2 группы, включающие, см. таблицу [25.3-2.](#page-987-0)

<span id="page-987-0"></span>Таблица 25.3-2

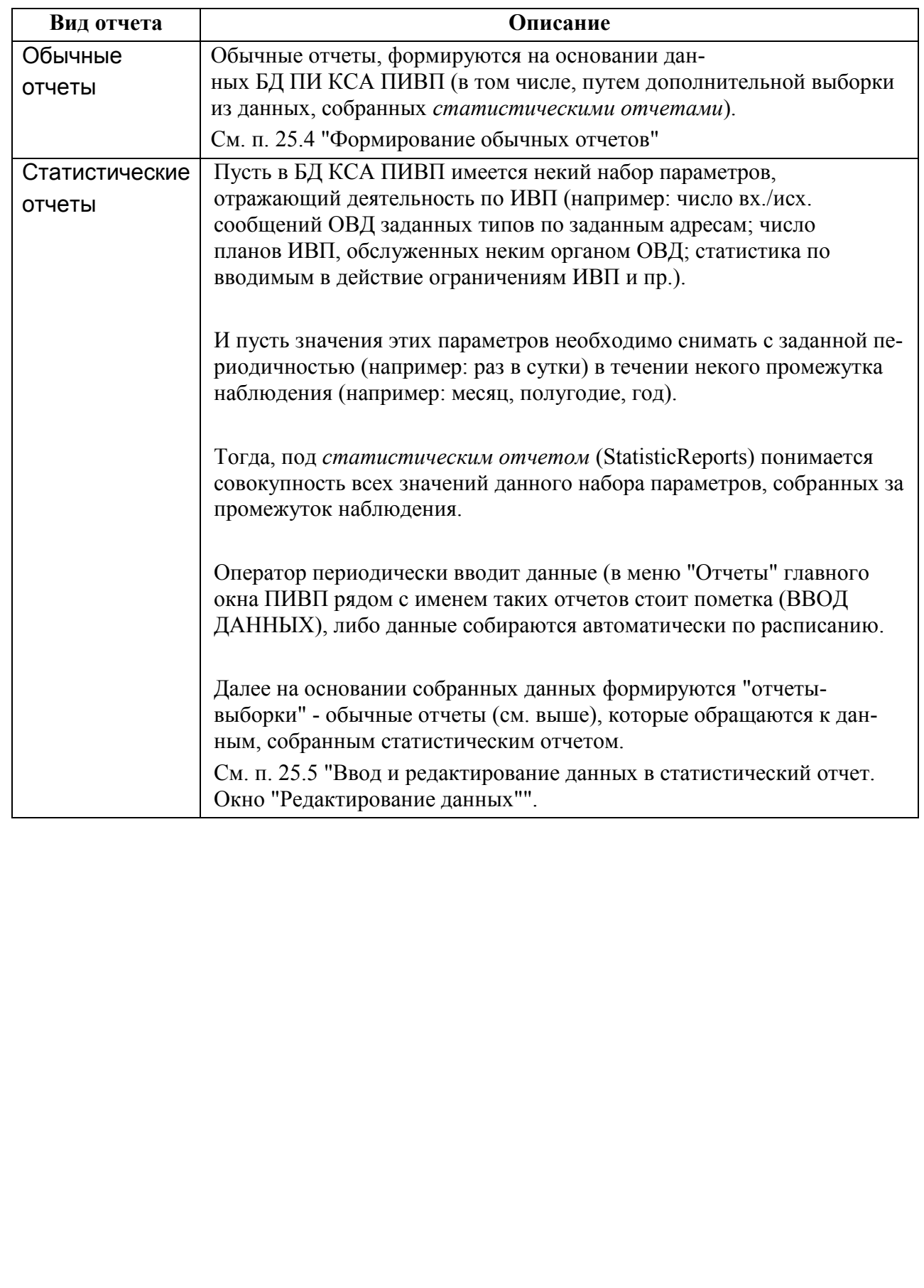

#### <span id="page-988-0"></span>**25.4 Формирование обычных отчетов**

Запуск генерации отчетов производится из соответствующего раздела меню "Отчеты" главного окна ПИВП.

При этом, если данный отчет подразумевает ввод оператором дополнительных параметров (например, диапазон дат, за который необходимо построить отчет), то будет автоматически открыто окно запроса данных.

После того, как оператор введет запрошенные параметры, отчет будет автоматически сформирован по данным БД КСА ПИВП и отображен в "Окне отчета" (см. п. [25.4.1](#page-988-1) "[Окно](#page-988-1)  [отчета](#page-988-1)").

j.

На этой стадии отчет может быть **скорректирован вручную**. Для этого следует: сделать двойной щелчок ЛКМ в нужной ячейке таблицы и ввести значение с клавиатуры АРМ.

Сформированный отчет может быть **экспортирован в различные форматы и распечатан** (см. п. [25.6](#page-996-0) "[Экспорт и печать отчетов в различных форматах](#page-996-0)").

### <span id="page-988-1"></span>25.4.1 Окно отчета

Окно программы Редактор отчетов (в режиме формирования отчетов, см. на рис. [25.4-1\)](#page-988-2) содержит:

Панель меню Панель инструментов

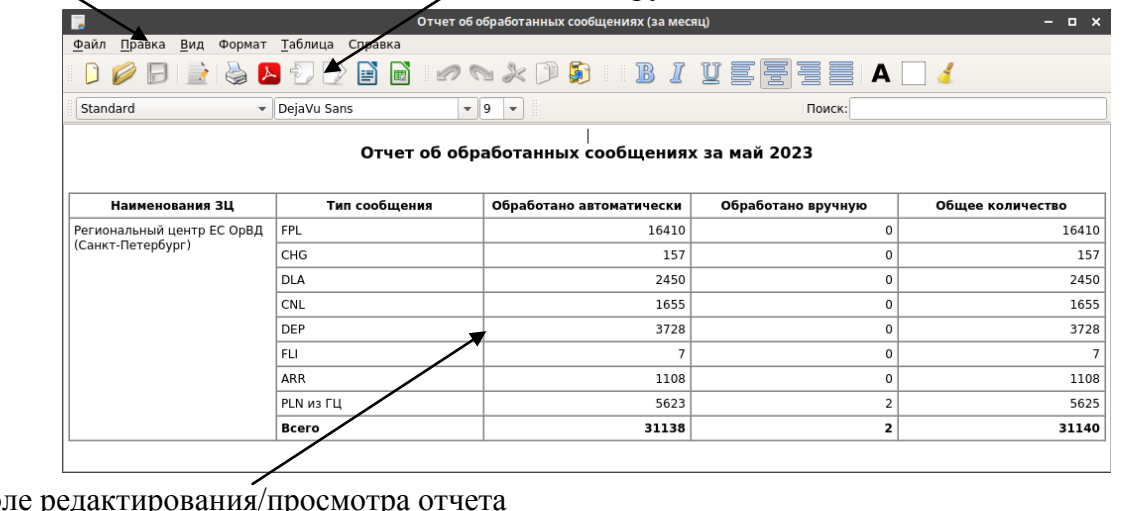

Поле редактирования/просмотра отчета

<span id="page-988-2"></span>Рисунок 25.4-1

В поле редактирования по нажатию ПКМ доступно контекстное меню (см. таблицу [25.4-1\)](#page-989-0).

<span id="page-989-0"></span>Таблица 25.4-1

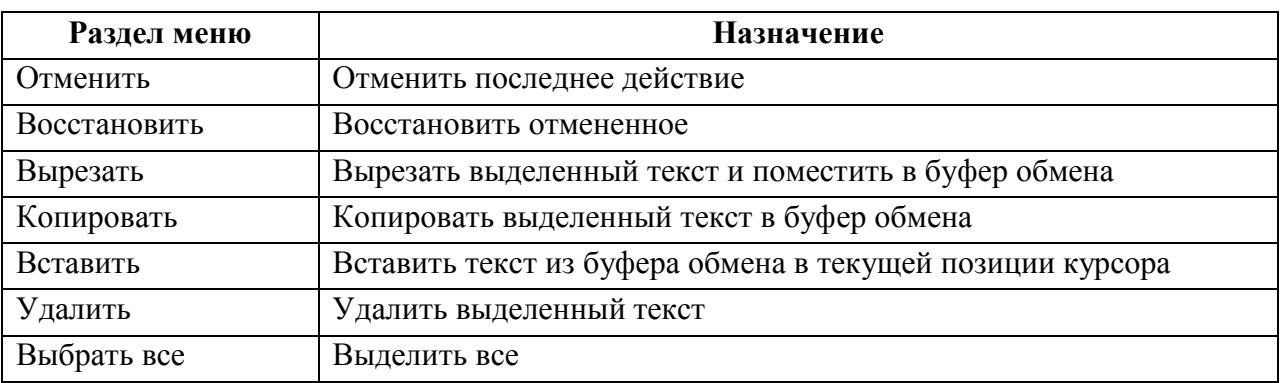

# 25.4.2 Панель инструментов окна отчета

Назначение элементов интерфейса в панели инструментов описано в таблице [25.4-2.](#page-989-1)

<span id="page-989-1"></span>Таблица 25.4-2

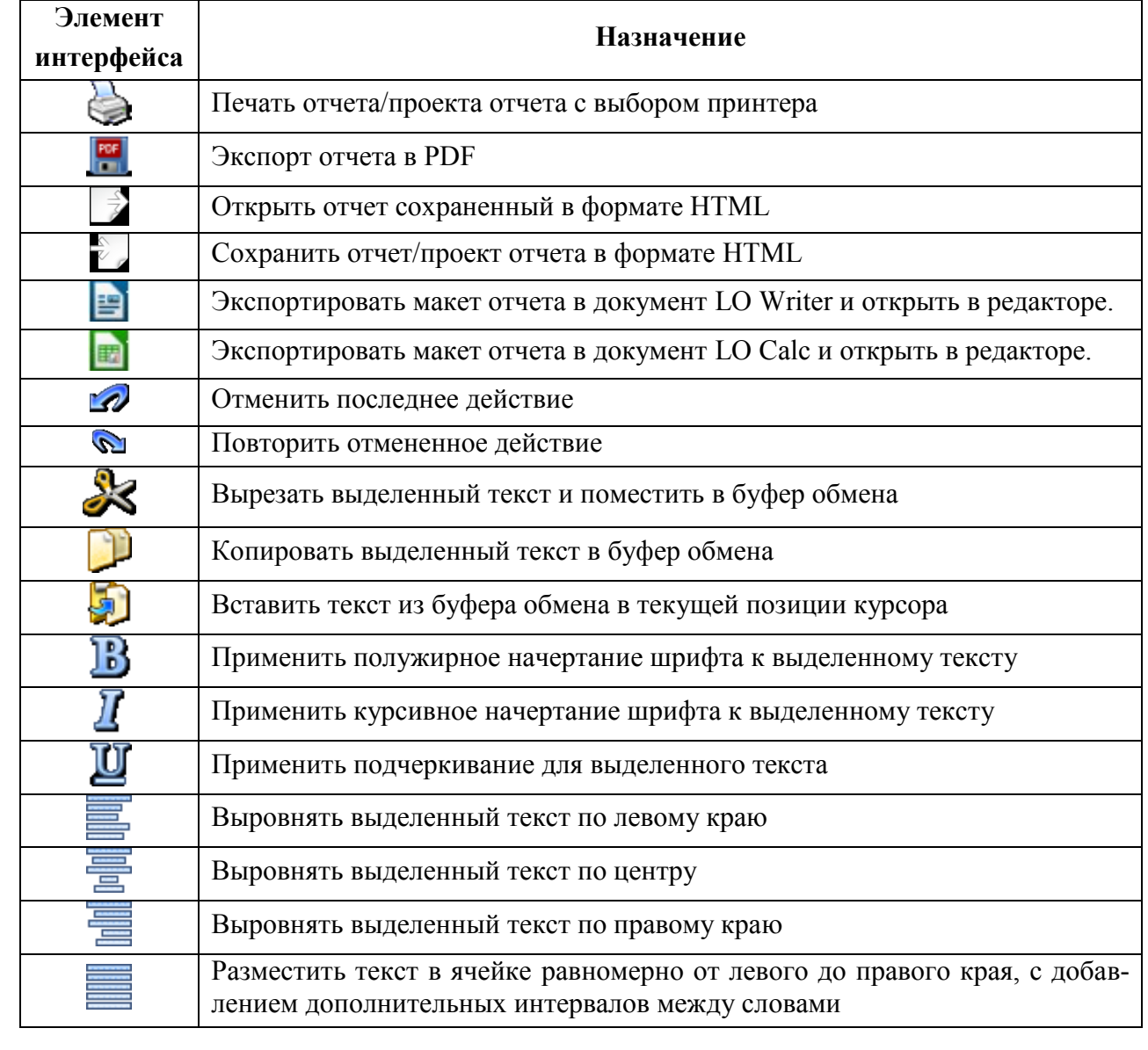

Подпись и дата *Подпись и дата* Инв. № дубл. *Инв. № дубл. Взам. инв. №* Подпись и дата *Подпись и дата* Инв. № подл. *Инв. № подл.*

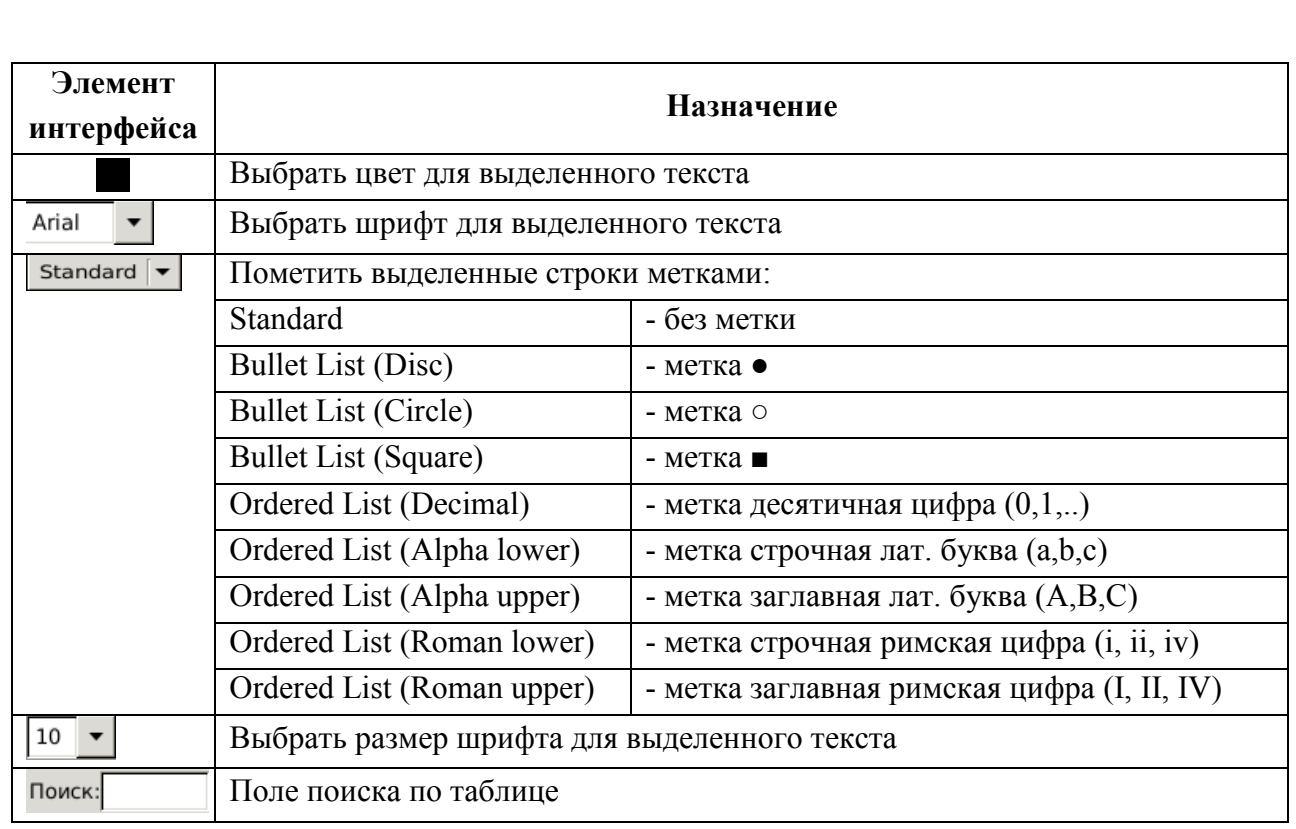

## 25.4.3 Меню окна отчета

Из панели меню (см. таблицу [25.4-3\)](#page-990-0) окна отчета доступны различные функции управления, часть из которых дублирует действия доступные из панели инструментов окна отчета.

<span id="page-990-0"></span>Таблица 25.4-3

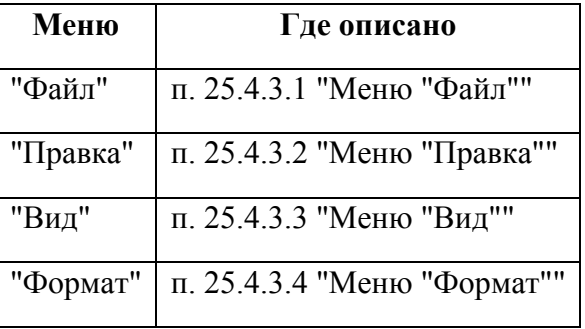

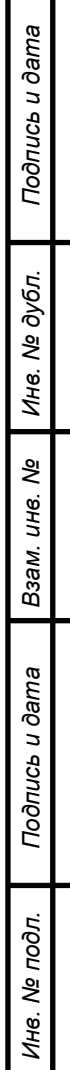

### <span id="page-991-0"></span>25.4.3.1 Меню "Файл"

Из меню "Файл" (см. таблицу [25.4-4](#page-991-2)) доступны основные действия над отчетом, и дублируются действия доступные из панели инструментов (см. таблицу [25.4-4\)](#page-991-2).

<span id="page-991-2"></span>Таблица 25.4-4

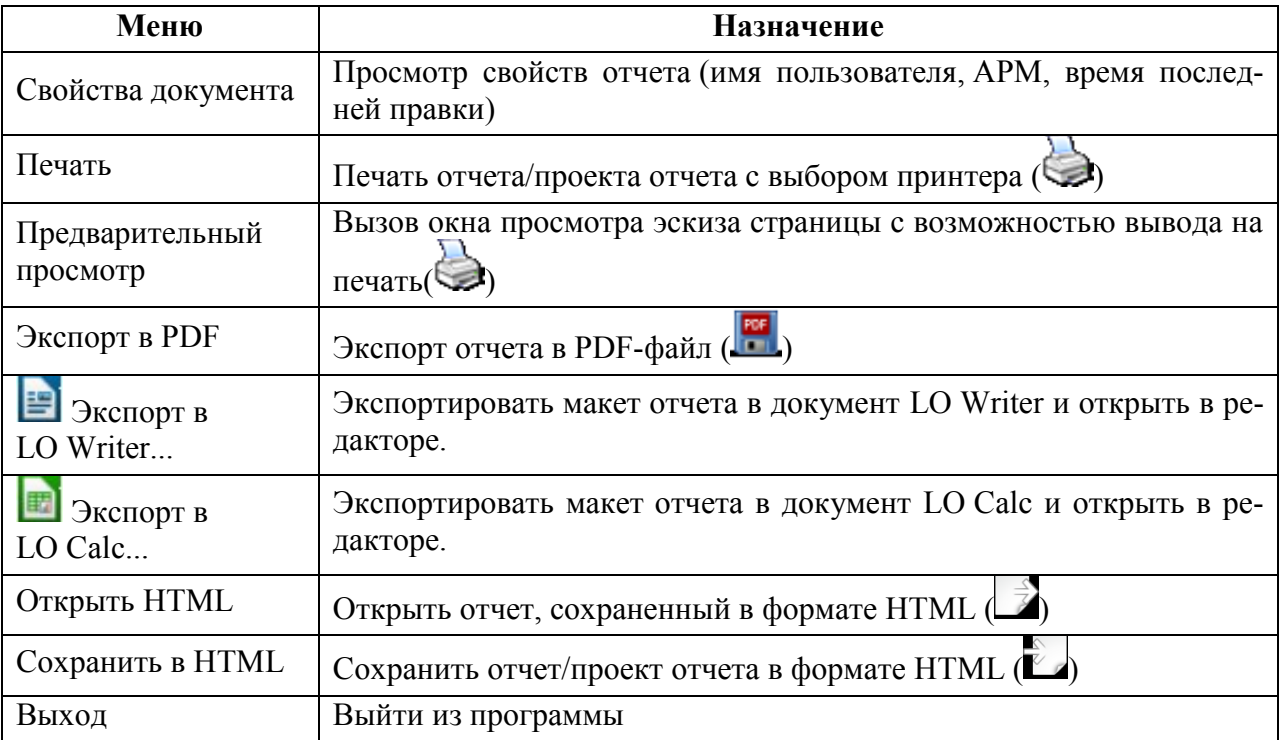

# <span id="page-991-1"></span>25.4.3.2 Меню "Правка"

Из меню "Правка" доступны основные действия над текстом, доступные из панели инструментов (см. таблицу [25.4-5\)](#page-991-3).

<span id="page-991-3"></span>Таблица 25.4-5

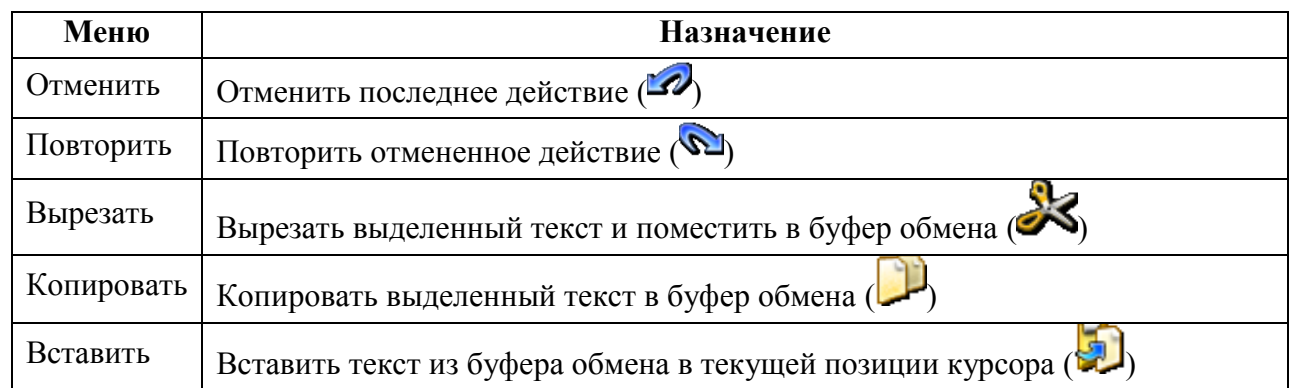

### <span id="page-992-0"></span>25.4.3.3 Меню "Вид"

<span id="page-992-2"></span>Из меню "Вид" (см. таблицу [25.4-6](#page-992-2)) доступна настройка отображения таблицы отчета. Таблица 25.4-6

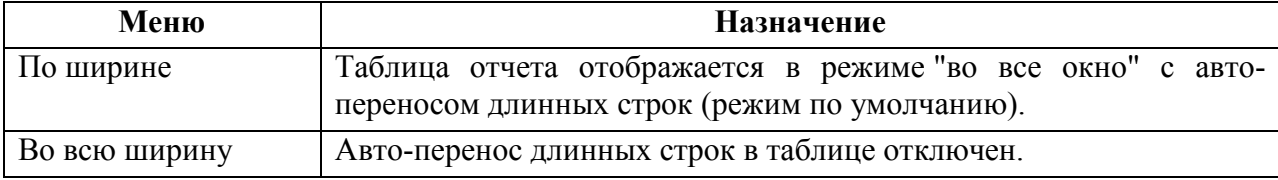

### <span id="page-992-1"></span>25.4.3.4 Меню "Формат"

Из меню "Формат" (см. таблицу [25.4-7](#page-992-3)) доступны действия по форматированию текста (начертание шрифта, подчеркивание, выравнивание и цвет), доступные также из панели инструментов.

<span id="page-992-3"></span>Таблица 25.4-7

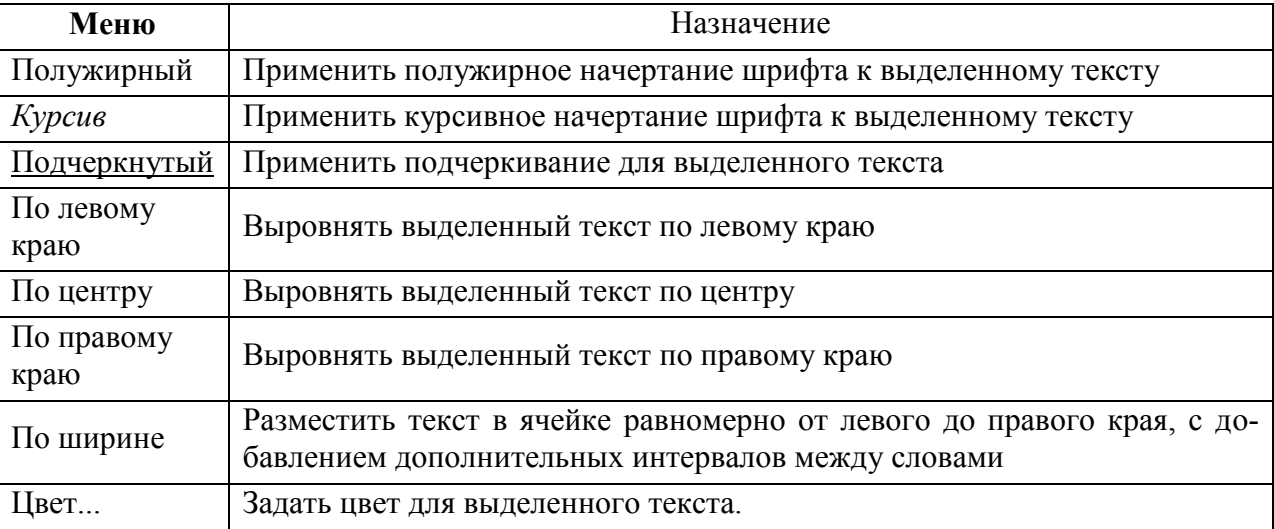

#### <span id="page-993-0"></span>**25.5 Ввод и редактирование данных в статистический отчет.**

#### **Окно "Редактирование данных"**

Ручной ввод, редактирование данных и принудительный (вне расписания) запуск сбора данных статистическим отчетом производится в окне "Редактирование данных" (рис. [25.5-3\)](#page-994-0).

Вызов окна "Редактирование данных" производится из меню "Отчеты" главного окна ПИВП, из раздела меню с пометкой (ВВОД ДАННЫХ), рис. [25.5-1.](#page-993-1)

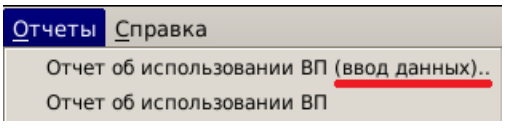

<span id="page-993-1"></span>Рисунок 25.5-1

#### **Использование:**

1) Вызвать функцию сбора данных статистическим отчетом из меню "Отчеты". В результате отроется окно "Выберите дату" для ввода дат, за которые необходимо собрать данные (рис. [25.5-2\)](#page-993-2).

| Выберите дату |    |             |                         |  |  |        |  |    |  |
|---------------|----|-------------|-------------------------|--|--|--------|--|----|--|
|               |    | Ноябрь 2013 |                         |  |  |        |  |    |  |
|               |    |             | Вс Пн Вт Ср Чт Пт Сб    |  |  |        |  |    |  |
|               |    |             | 44 27 28 29 30 31 1 2   |  |  |        |  |    |  |
|               |    |             | 45 3 4 5 6 7 8          |  |  |        |  | -9 |  |
|               |    |             | 46 10 11 12 13 14 15 16 |  |  |        |  |    |  |
|               | 47 |             | 17 18 19 20 21 22 23    |  |  |        |  |    |  |
|               |    |             | 48 24 25 26 27 28 29 30 |  |  |        |  |    |  |
|               |    |             | 49 1 2 3 4 5 6          |  |  |        |  |    |  |
|               |    | OK          |                         |  |  | Cancel |  |    |  |

<span id="page-993-2"></span>Рисунок 25.5-2

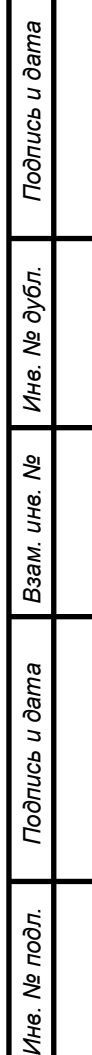

z,

2) Ввести даты в окне "Выберите дату". В результате будет открыто окно "Редактирование данных" (на рис. [25.5-3](#page-994-0) представлен пример для отчета об использовании ВП).

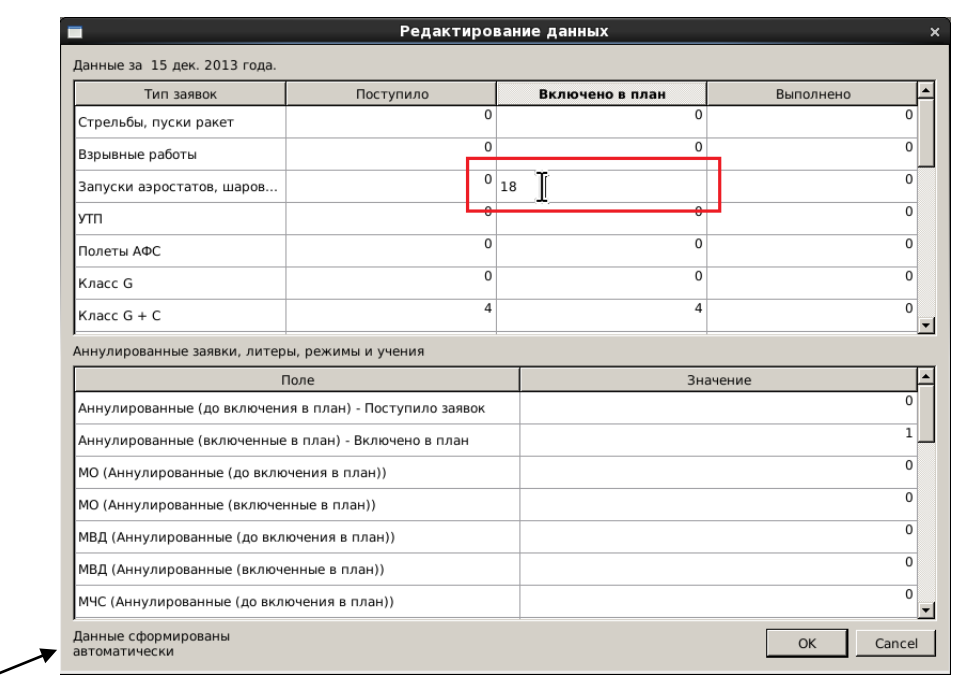

Статусная строка

#### <span id="page-994-0"></span>Рисунок 25.5-3

В **статусной строке** окна "Редактирование данных" указывается, кто и когда производил последнее редактирование данных (значения статусной строки см. в таблице [25.5-1\)](#page-994-1).

<span id="page-994-1"></span>Таблица 25.5-1

T

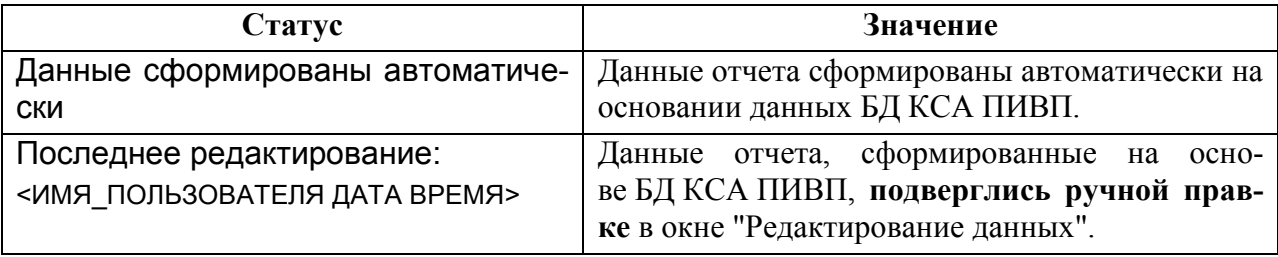

Если стат. данные за выбранную дату, были введены/скорректированы пользователем вручную через окно "Редактирование данных", то автоматически обновляться за эту дату стат. данные уже не будут (чтобы "не затереть" данные, введенные пользователем вручную).

При следующем открытии этого же отчета, на тот же диапазон дат, стат. данные попрежнему будут в состоянии, на момент последней правки оператором.

При последующих ручных коррекциях, правки накапливаются в отчете (это сделано для того, чтобы отслеживалось, что отчет правили вручную, и ни одна из ручных правок не осталась незамеченной).

3) По двойному щелчку в ячейках колонки "Значение" возможно вносить правки (на рис. [25.5-3](#page-994-0) обведено красной рамкой для наглядности).

И нажать "ОК".

# 25.5.1 Процедура генерации отчета-выборки на основе данных, собранных статистическим отчетом

Для генерации отчета, следует:

Сценарий 1 (стандартный): Пусть данный статистический отчет **уже собрал данные автоматически** (по расписанию). Тогда, для формирования нужного отчета-выборки на основании этих данных, следует:

Из той же группы меню "Отчеты", где расположен данный статистический отчет, вызвать генерацию отчета-выборки и действовать согласно п. [25.4](#page-988-0) "[Формирование обычных отче](#page-988-0)[тов](#page-988-0)".

Π Если в меню "Отчеты" нет нужного Вам отчета-выборки, то обратитесь к лицу, ответственному за создание проектов отчетов или к Разработчику Системы.

Сценарий 2: Если необходимо получить некий отчет-выборку, **не дожидаясь автоматического формирования соответствующего статистического отчета**. Для этого следует:

1) Из меню "Отчеты" главного окна ПИВП вызвать нужный статистический отчет.

2) Ввести дополнительные параметры отчета.

3) Если необходимо, в окне "Редактирование данных" вручную ввести/скорректировать стат. данные. И нажать "ОК".

4) Вызвать формирование нужного отчета-выборки (из той же группы меню "Отчеты", откуда вызывали формирование статистического отчета):

5) Ввести дополнительные параметры отчета. В результате, отчет будет сформирован и выведен на экран.

### <span id="page-996-0"></span>**25.6 Экспорт и печать отчетов в различных форматах**

Отчет может быть экспортирован в форматы PDF и HTML и распечатан.

Функции печати, экспорта в файл, доступны из панели инструментов окна отображения отчета (см. таблицу [25.4-2](#page-989-1)) и из меню "Файл" (см. таблицу [25.4-4\)](#page-991-2).

### 25.6.1 Печать отчѐтов и экспорт в формат PDF

Для печати отображаемого отчета на принтере или в PDF-файл, следует выполнить действия из таблицы [25.6-1.](#page-996-1)

<span id="page-996-1"></span>Таблица 25.6-1

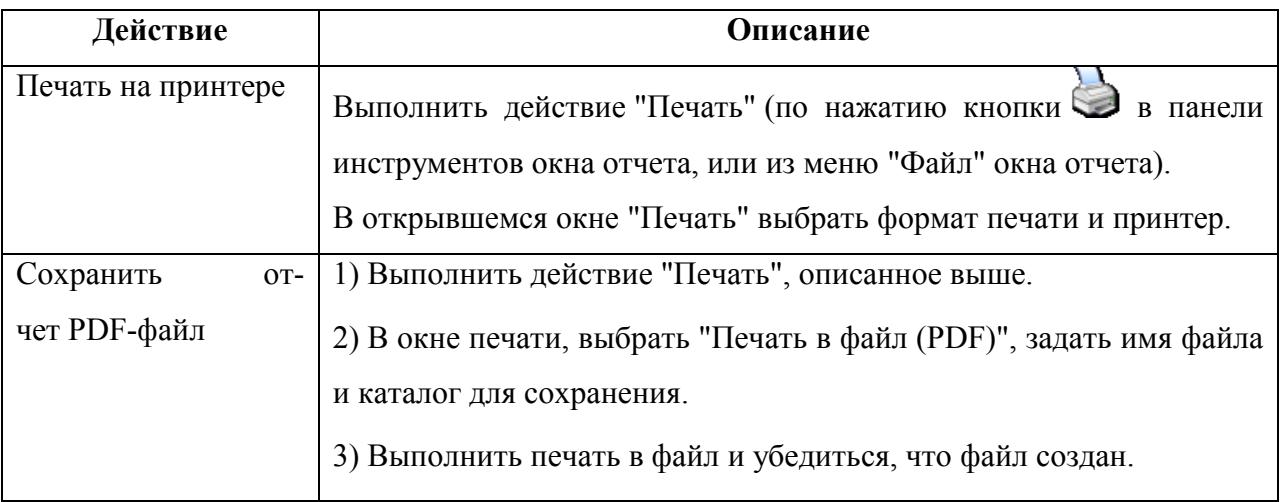

### 25.6.2 Экспорт отчета в HTML, PDF

Чтобы экспортировать отчет в формат PDF/HTML, следует выполнить действие из таблицы [25.6-2.](#page-996-2)

<span id="page-996-2"></span>Таблица 25.6-2

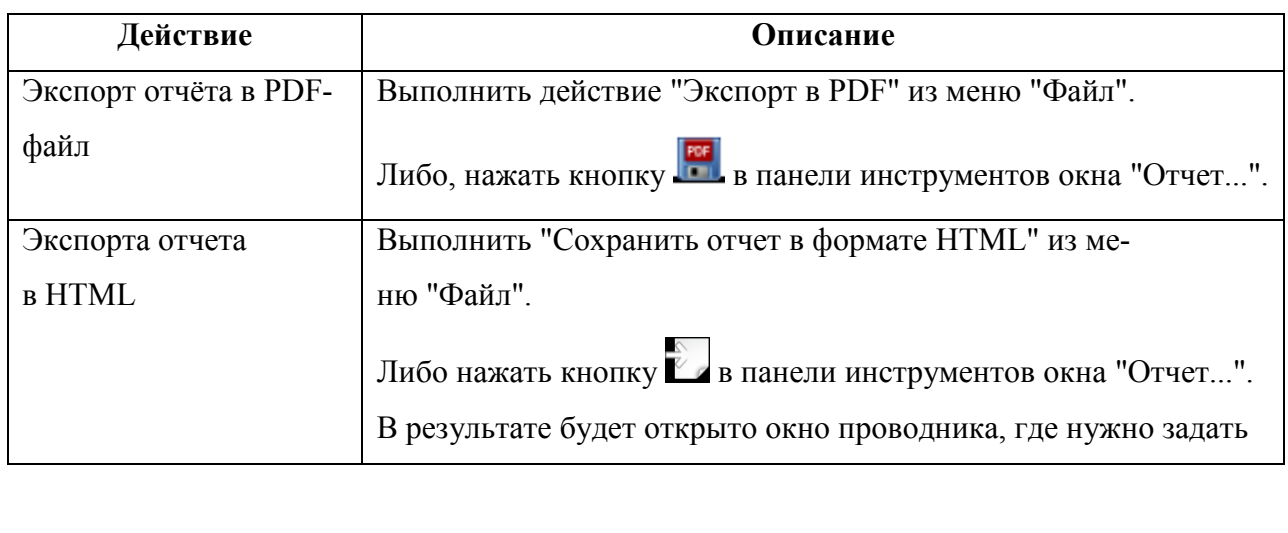

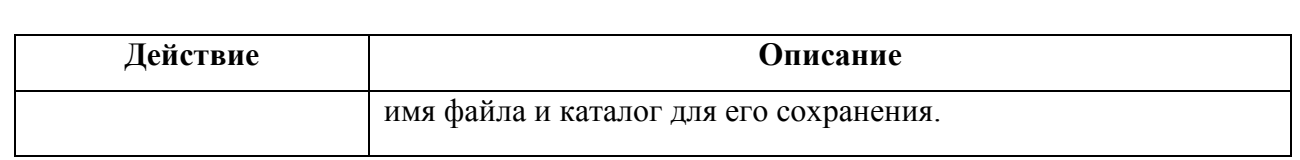

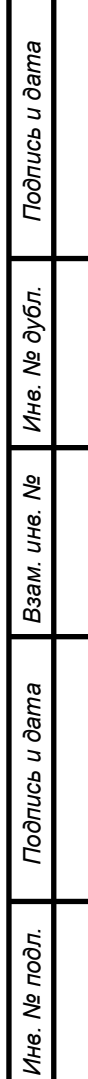

# <span id="page-998-0"></span>**26 Формирование СВОДКИ ДЛЯ ГЦ о фактически выполненных полетах**

Программа "Генератор сводки" предназначена для формирования сводки о фактически выполненных полетах для ГЦ ЕС ОрВД (далее СВОДКА ДЛЯ ГЦ), на основании следующих плановых данных:

Планов ИВП из БД КСА ПИВП (См. п. [16.5](#page-293-0) "[Списки планов](#page-293-0) ПИВП")

 Информации о фактически выполненных полетах, полученной в КСА ПИВП от органов ОВД в виде сообщений ОВД (см. п. [18.3](#page-493-0) "[Списки сообщений](#page-493-0) ОВД"):

- ТЛГ DEP, ARR, FLI,
- ТЛГ СВОДКА
- Информации о фактическом ИВП по данным РЛИ-наблюдения от КСА УВД
	- Какая информация будет использована для формирования записи о полете в СВОДКЕ ДЛЯ ГЦ зависит от режима, заданного ИПС КСА ПИВП, см. п. [26.1](#page-998-1) "[Основные режимы формирования](#page-998-1) СВОДКИ ДЛЯ ГЦ".

Программа "Генератор сводки" вызывается главного окна ПИВП, меню "Сервис/Сводка для ГЦ".

### <span id="page-998-1"></span>**26.1 Основные режимы формирования СВОДКИ ДЛЯ ГЦ**

В КСА ПИВП реализованы режимы формирования СВОДКИ ДЛЯ ГЦ (задаются ИПС КСА ПИВП), перечисленные в таблице [26.1-1.](#page-998-2)

<span id="page-998-2"></span>Таблица 26.1-1

 $\mathbf T$ 

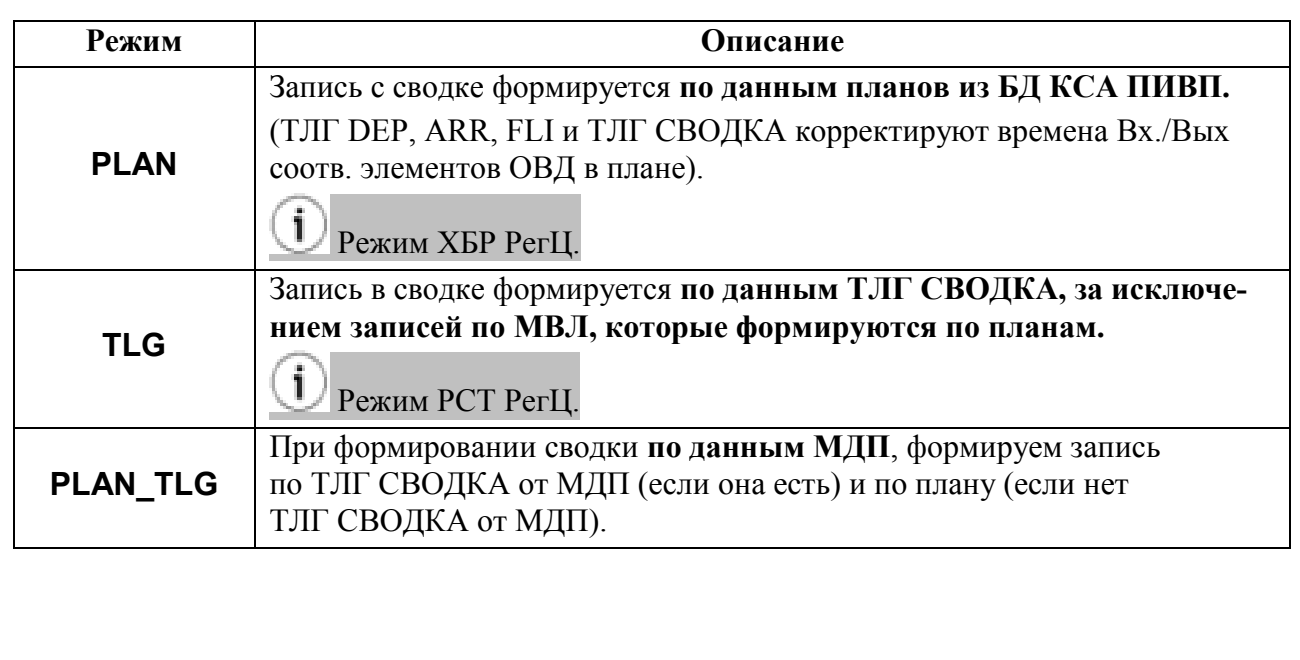

#### **26.2 Основные операции по подготовке данных и**

#### **формированию СВОДКИ ДЛЯ ГЦ**

Основные операции по подготовке данных и формированию СВОДКИ ДЛЯ ГЦ см. в таблице [26.2-1.](#page-999-0)

<span id="page-999-0"></span>Таблица 26.2-1

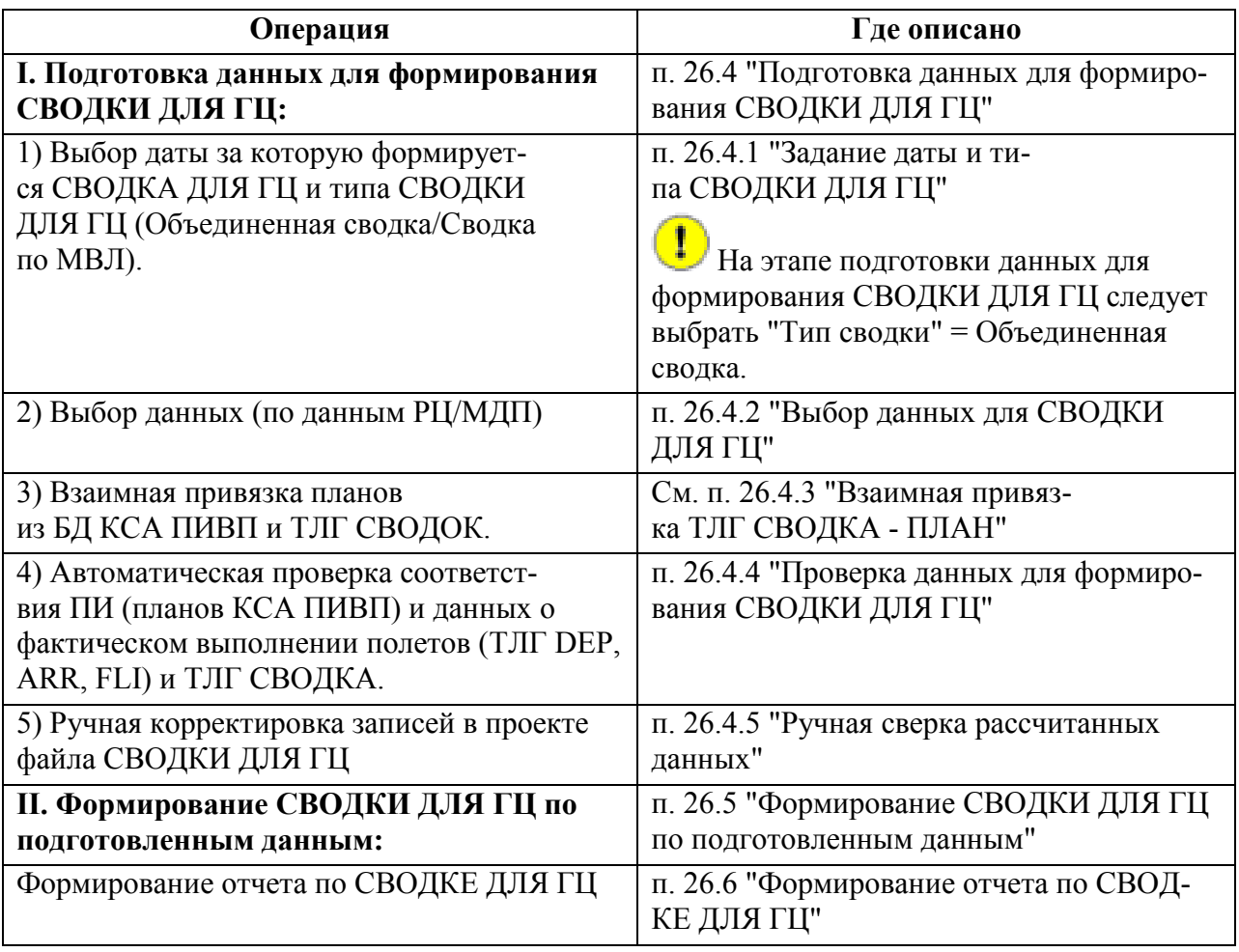

G. События по подготовке и формированию СВОДКИ ДЛЯ ГЦ фиксируются в журнале (см. [14](#page-275-0) "[Доступ к Журналу событий КСА](#page-275-0) ПИВП").

Для поиска событий по сводке следует:

1) Установить комбобокс "Выбрать все события, относящиеся к категории" = "Не задано (все события)".

2) В поле "Тип событий" ввести часть слова "сводка" ("сво", "свод").

#### **26.3 Окно программы "Генератор сводки"**

Вид окна программы "Генератор сводки" представлен на рисунке [26.3-1.](#page-1000-0) Панель инструментов Список планов-кандидатов на включение Панель меню  $\overline{1}$ в СВОДКУ ДЛЯ ГЦ из списка планов КСА ПИВП.

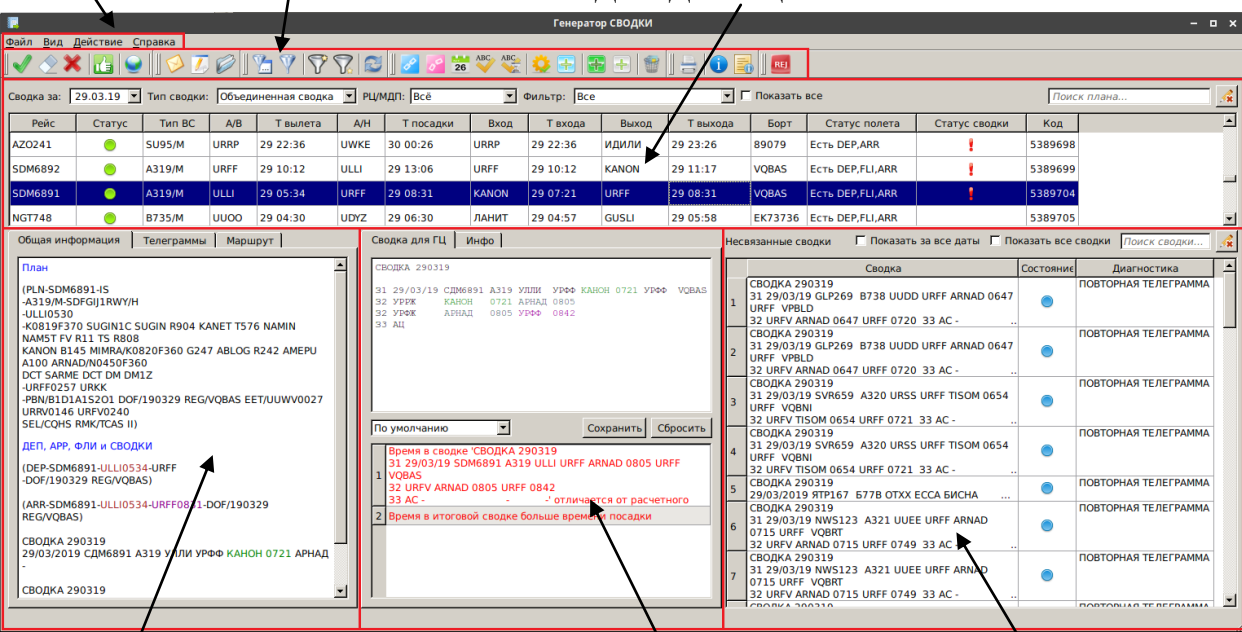

Группа информации по выделенному плану Список ТЛГ СВОДКА

Группа информации по СВОДКЕ ДЛЯ ГЦ для выделенного плана

### <span id="page-1000-0"></span>Рисунок 26.3-1

Основные элементы интерфейса в окне "Генератор сводки" перечислены в таблице [26.3-1.](#page-1000-1)

<span id="page-1000-1"></span>Таблица 26.3-1

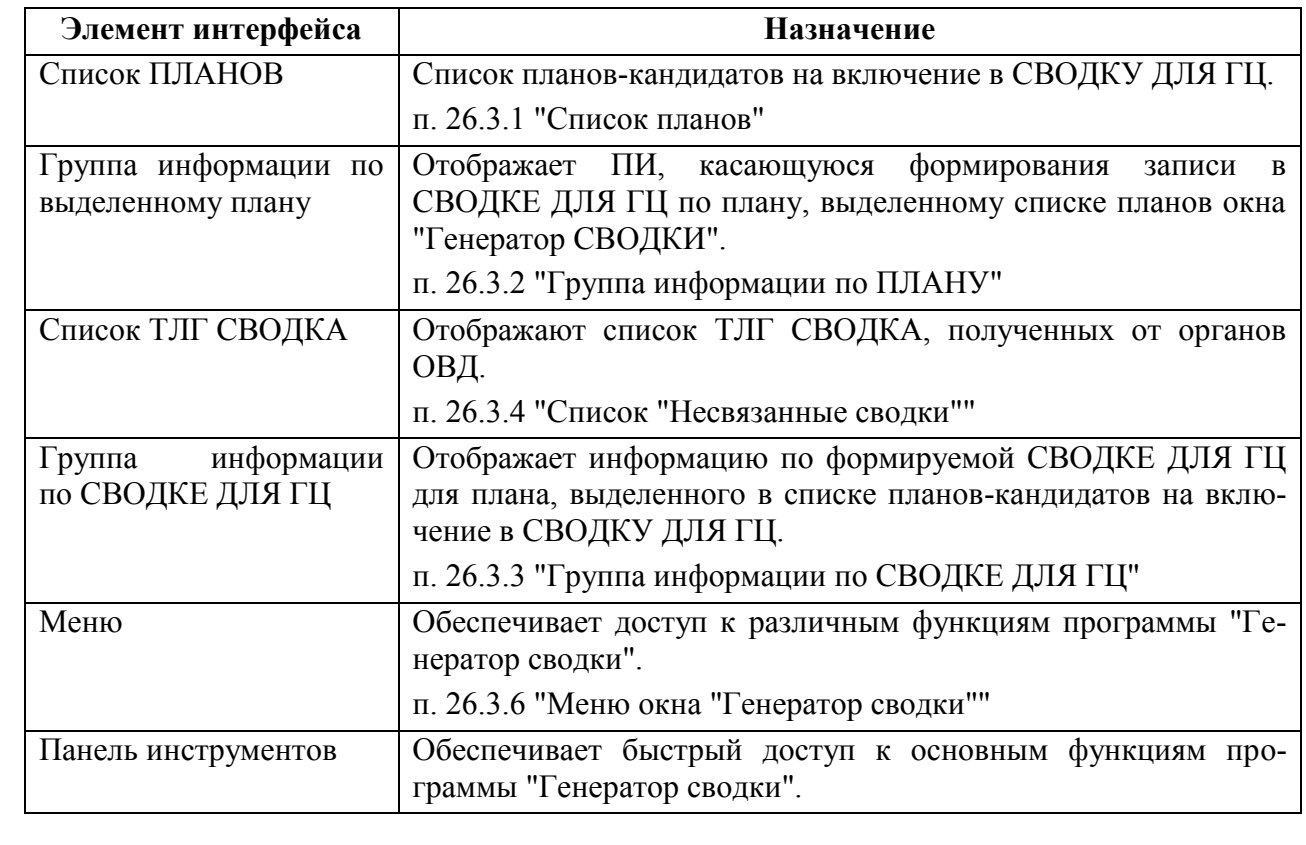

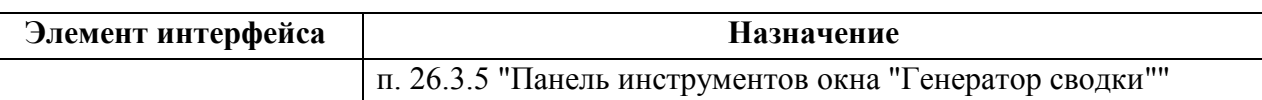

### <span id="page-1001-0"></span>26.3.1 Список планов

В списке планов отображаются планы из БД ПИ КСА ПИВП - кандидаты на включение в СВОДКУ ДЛЯ ГЦ (рис. [26.3-2\)](#page-1001-1).

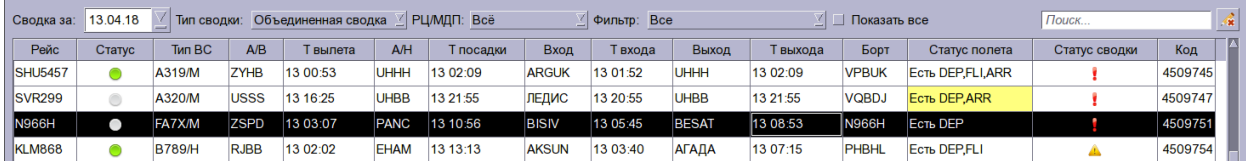

<span id="page-1001-1"></span>Рисунок 26.3-2

отобранные фильтрами, см. [26.3.1.2](#page-1004-0) "[Элементы поиска и фильтрации в списке планов](#page-1004-0)".

Значение столбцов в списке планов см. в таблице [26.3-2.](#page-1001-2)

<span id="page-1001-2"></span>Таблица 26.3-2

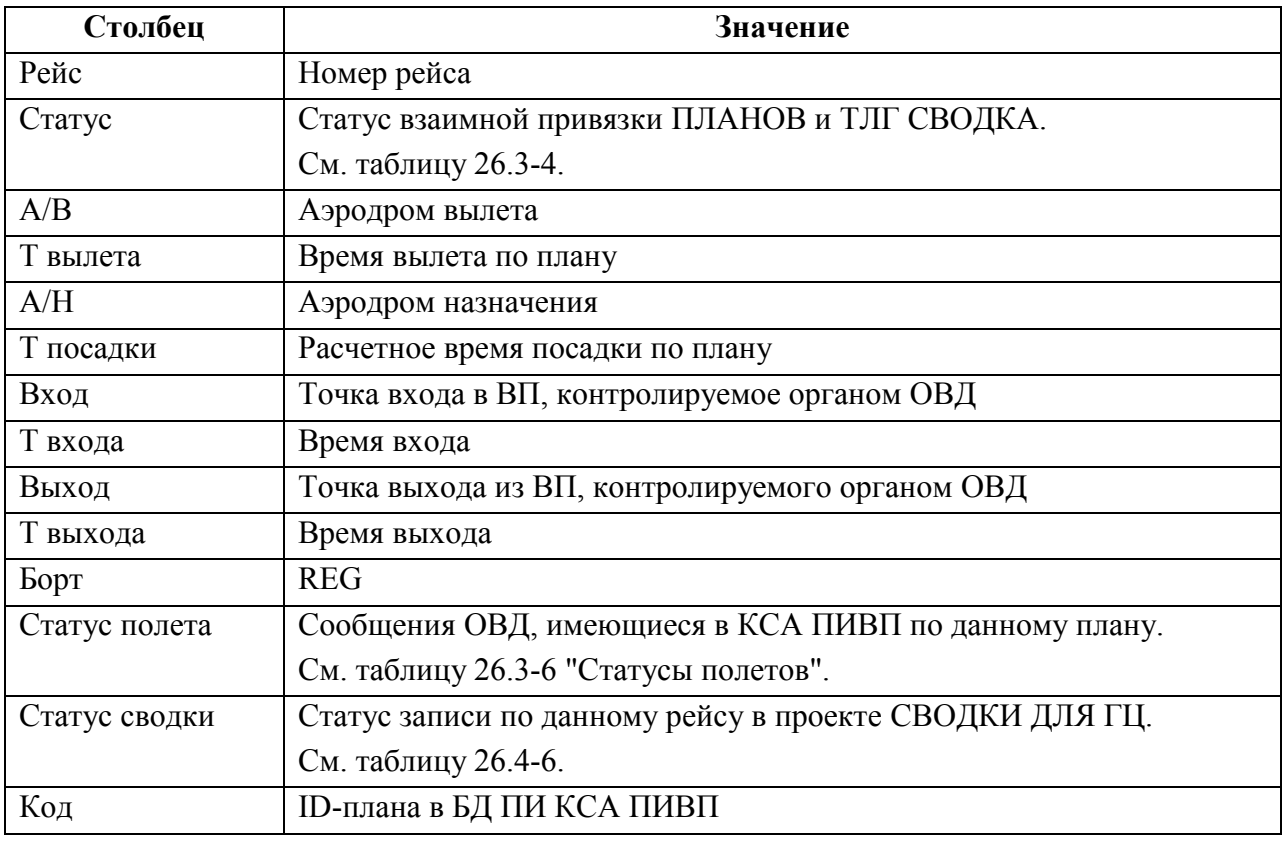

В зависимости от взаимной привязки ПЛАНОВ и ТЛГ СВОДОК, планам в списке  $\left( \mathbf{I}\right)$ присваиваются различные признаки, см. [26.3.1.1](#page-1003-2) "[Статусы ПЛАНОВ в списке пла](#page-1003-2)нов-[кандидатов на включение в](#page-1003-2) СВОДКУ ДЛЯ ГЦ".

По двойному щелчку ЛКМ в строке списка возможно открыть карточку соответствующего ПЛАНА.

Ŧ

В списке планов, по ПКМ на элементе списка, доступно контекстное меню, см. таблицу [26.3-3.](#page-1002-0)

<span id="page-1002-0"></span>Таблица 26.3-3

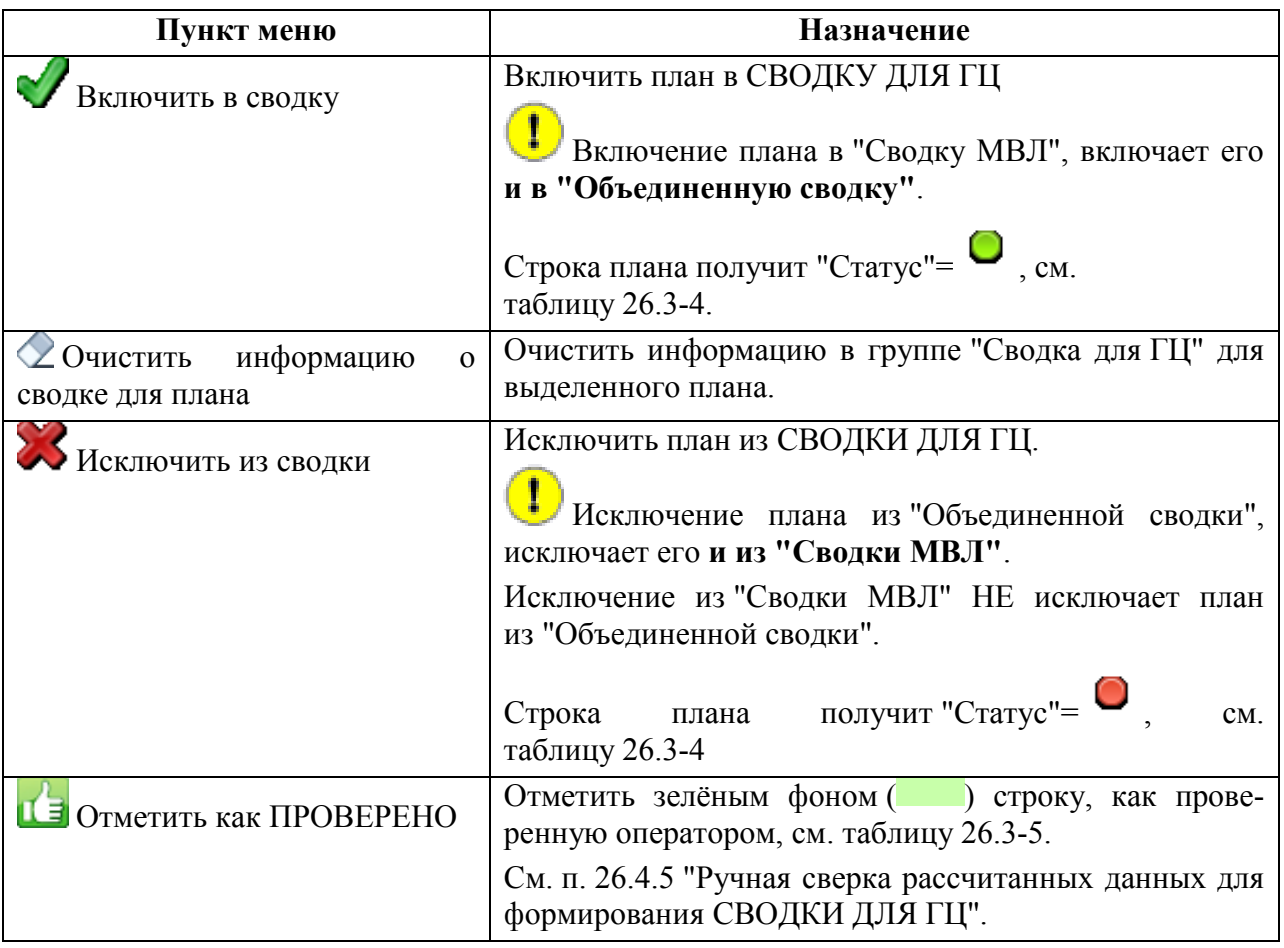

Подпись и дата *Подпись и дата* Инв. № дубл. *Инв. № дубл. Взам. инв. №* Подпись и дата *Подпись и дата* Инв. № подл. *Инв. № подл.*

# <span id="page-1003-2"></span>26.3.1.1 Статусы ПЛАНОВ в списке планов-кандидатов на включение в СВОДКУ ДЛЯ ГЦ

Планам в списке планов-кандидатов на включение в СВОДКУ ДЛЯ ГЦ, по признаку включения в СВОДКУ ДЛЯ ГЦ, присваиваются статусы (столбец "Статус"), приведенные в таблице [26.3-4.](#page-1003-0)

<span id="page-1003-0"></span>Таблица 26.3-4

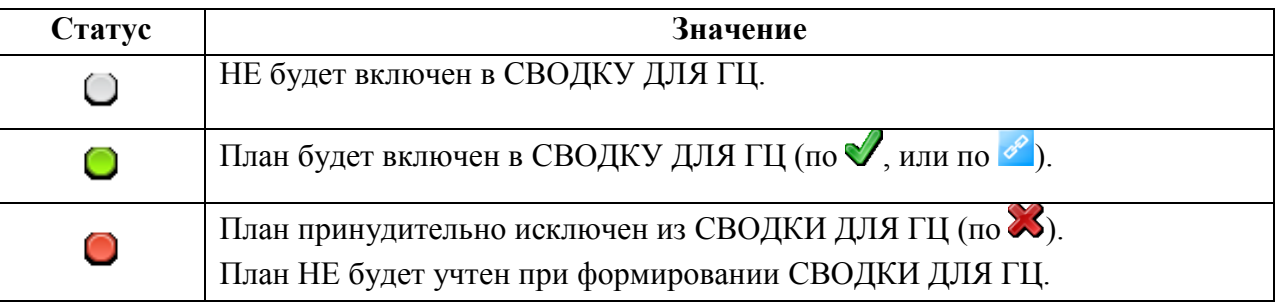

В столбце "Рейс" действуют правила подсветки, см. таблицу [26.3-5.](#page-1003-3)

<span id="page-1003-3"></span>Таблица 26.3-5

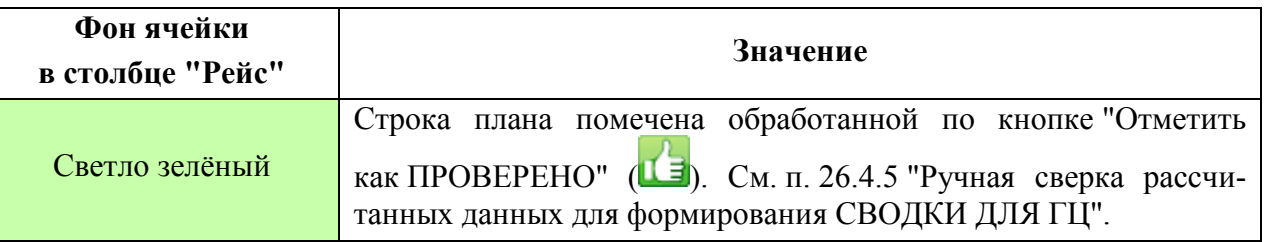

В столбце "Статус полета" действуют правила отображения, см. таблицу [26.3-6.](#page-1003-1)

<span id="page-1003-1"></span>Таблица 26.3-6

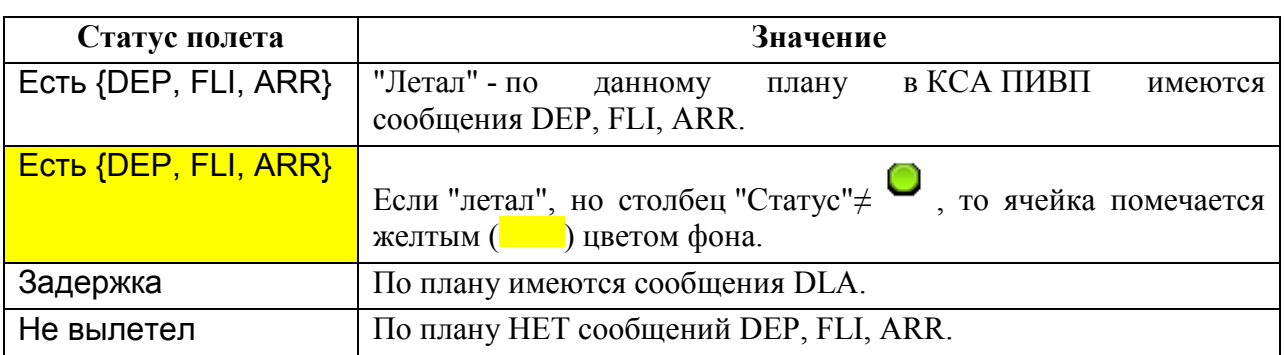

# <span id="page-1004-0"></span>26.3.1.2 Элементы поиска и фильтрации в списке планов

В списке планов-кандидатов на включение в СВОДКУ ДЛЯ ГЦ доступные элементы поиска и фильтрации, описанные в таблице [26.3-7.](#page-1004-1)

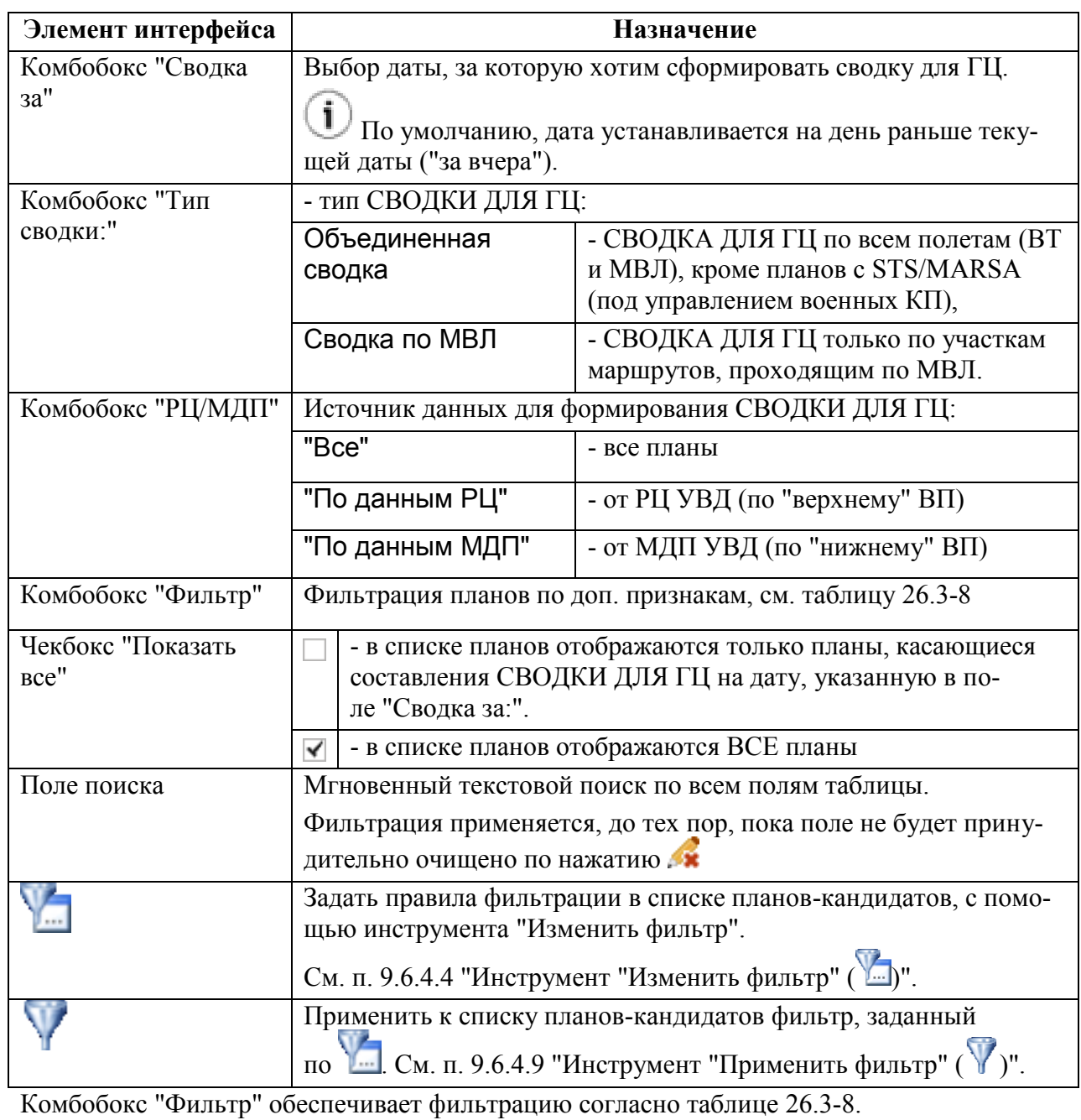

<span id="page-1004-1"></span>Таблица 26.3-7

<span id="page-1004-2"></span>Таблица 26.3-8

*Подпись и дата*

Подпись и дата

*Инв. № дубл.*

Инв. № дубл.

*Взам. инв. №*

*Подпись и дата*

Подпись и дата

*Инв. № подл.*

Инв. № подл.

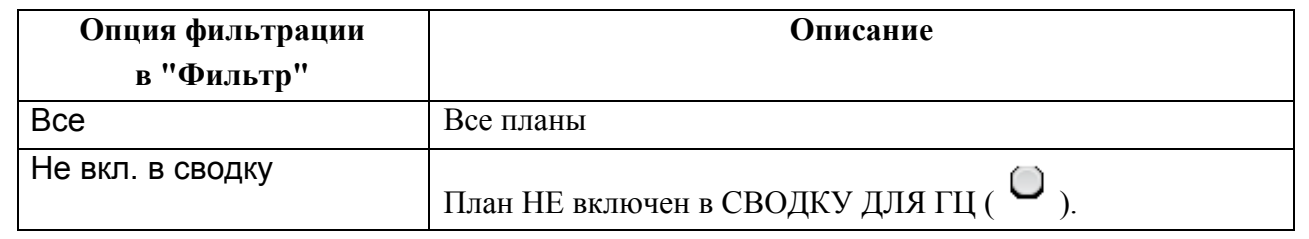

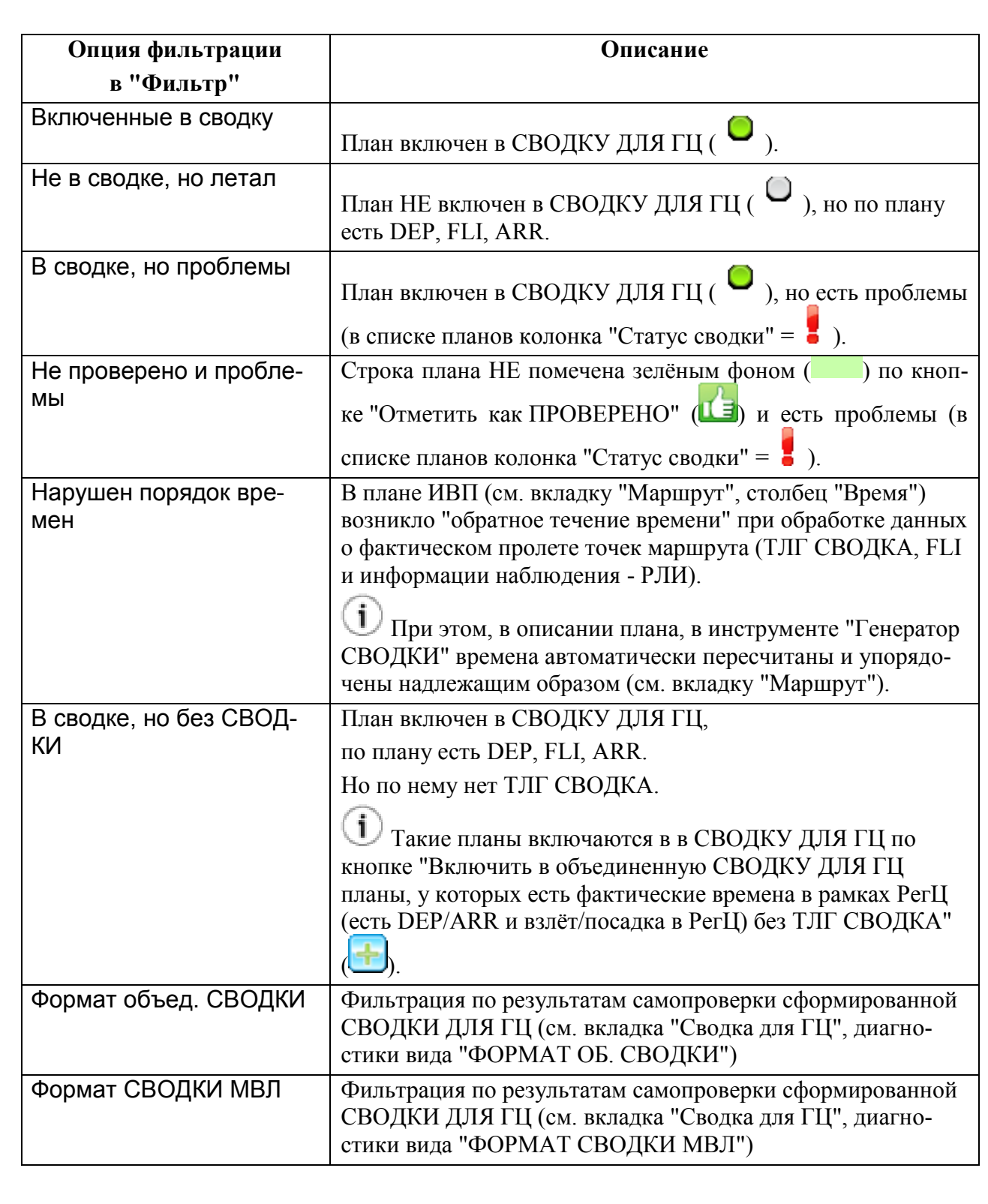

## <span id="page-1006-0"></span>26.3.2 Группа информации по ПЛАНУ

В группе информации по плану (рис. [26.3-3](#page-1006-1)),отображается ПИ из БД КСА ПИВП, касающаяся формирования записи в СВОДКЕ ДЛЯ ГЦ по плану, который выделен в списке планов окна "Генератор СВОДКИ".

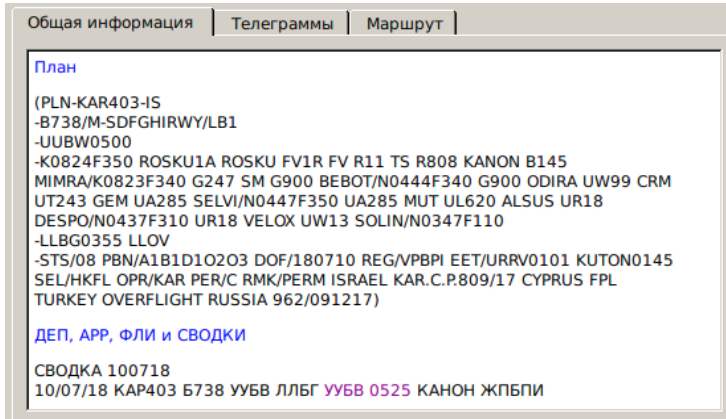

<span id="page-1006-1"></span>Рисунок 26.3-3

Вкладки группы информации по плану см. в таблице [26.3-9.](#page-1006-2)

<span id="page-1006-2"></span>Таблица 26.3-9

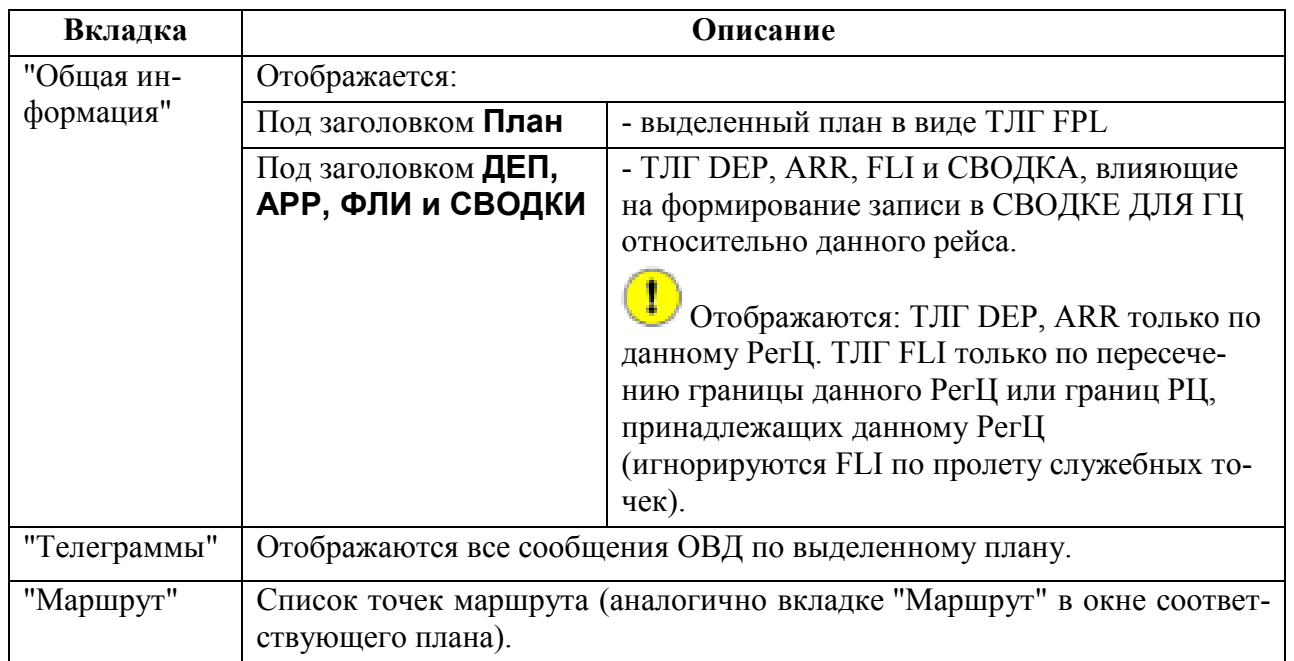

## <span id="page-1007-0"></span>26.3.3 Группа информации по СВОДКЕ ДЛЯ ГЦ

В группе информации по СВОДКЕ ДЛЯ ГЦ (рис. [26.3-4](#page-1007-1)) отображается информация по формируемой СВОДКЕ ДЛЯ ГЦ для плана, выделенного в списке планов-кандидатов на включение в СВОДКУ ДЛЯ ГЦ.

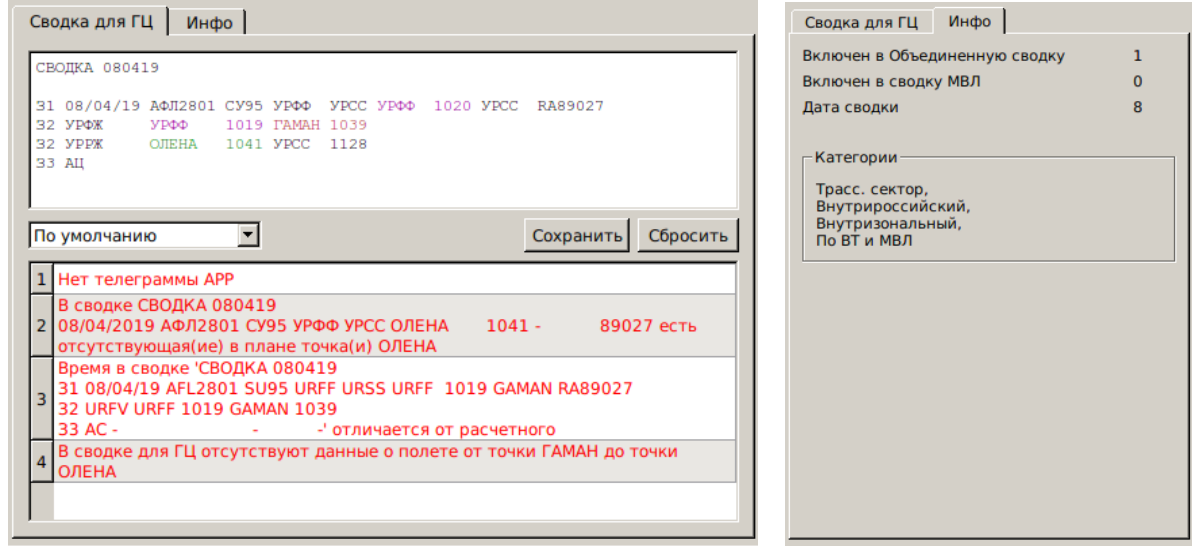

 $a \hspace{1.5cm} 6$ 

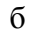

<span id="page-1007-1"></span>Рисунок 26.3-4

Во **вкладке "Сводка для ГЦ"** (рис. [26.3-4](#page-1007-1) (а)), отображается, для ПЛАНА, выделенного в списке планов-кандидатов на включение в СВОДКУ ДЛЯ ГЦ:

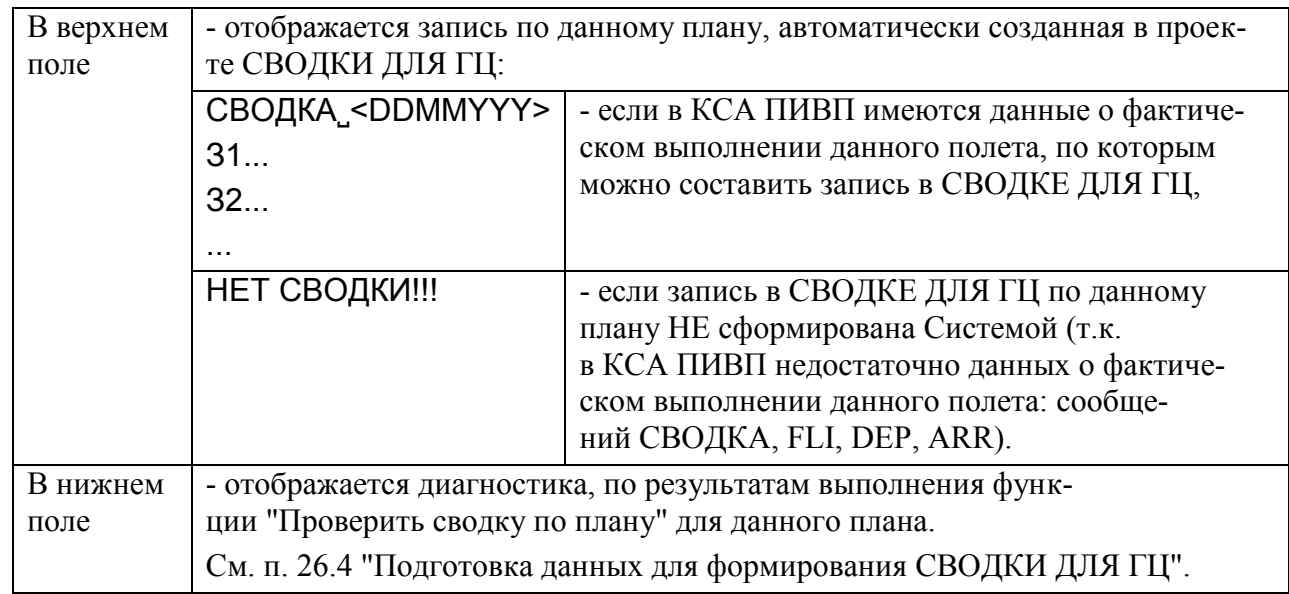
На вкладке "Сводка для ГЦ" доступны элементы интерфейса, описанные в таблице [26.3-10.](#page-1008-0)

<span id="page-1008-0"></span>Таблица 26.3-10

*Подпись и дата*

Подпись и дата

*Инв. № дубл.*

Инв. № дубл.

*Взам. инв. №*

*Подпись и дата*

Подпись и дата

*Инв. № подл.*

Инв. № подл.

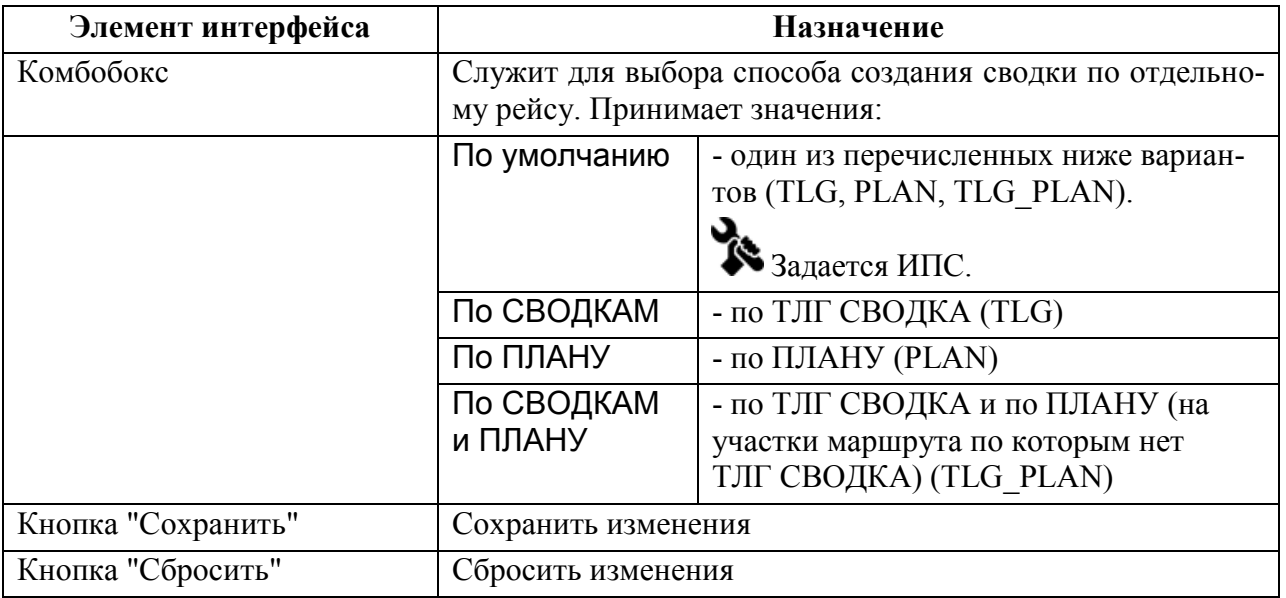

Во **вкладке "Инфо"** (рис. [26.3-4](#page-1007-0) (б)) отображается информация по плану, выделенному в списке планов-кандидатов на включение в СВОДКУ ДЛЯ ГЦ:

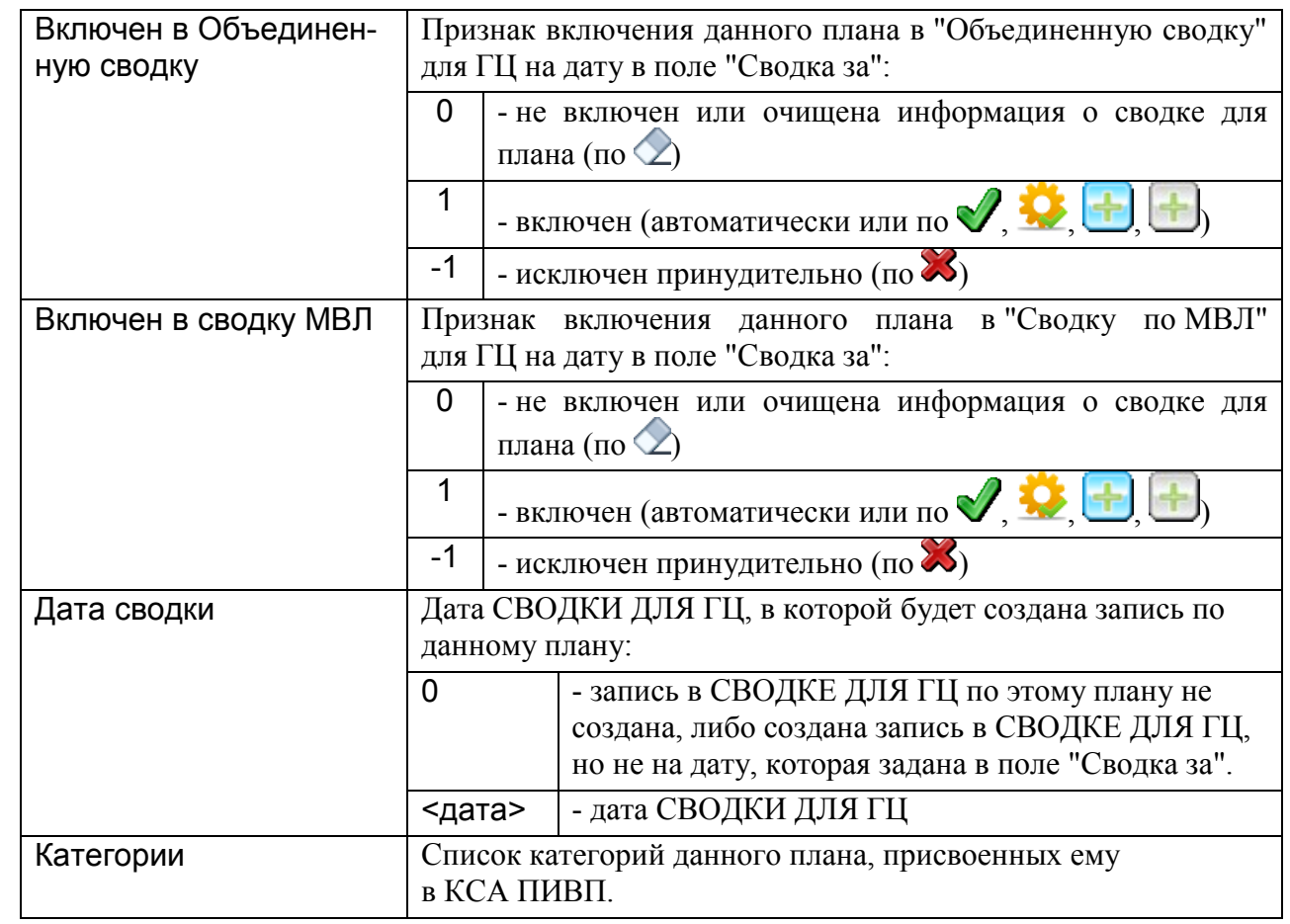

### 26.3.4 Список "Несвязанные сводки"

В списке "Несвязанные сводки" (рис. [26.3-5](#page-1009-0)) отображаются список ТЛГ СВОДКА, полученных от органов ОВД.

ТЛГ СВОДКА возможно вызвать на отображение по двойному щелчку ЛКМ в строке списка.

Инструменты поиска и фильтрации в списке ТЛГ СВОДОК

|     | Несвязанные сводки                                                                                                    | $\mathcal{L}$<br>Показать за все даты Показать все сводки<br>Поиск |                                     |  |  |  |  |  |
|-----|----------------------------------------------------------------------------------------------------|--------------------------------------------------------------------|-------------------------------------|--|--|--|--|--|
|     | Сводка                                                                                                    | Состояние                                                          | Диагностика                         |  |  |  |  |  |
| 433 | <b>СВОДКА 240418</b><br> 31 24/04/18 ЬАЖ9422 ИЛ18 УОИИ УХМК АРКАТ 0042 АМОСО 75713<br>32 YEEE APKAT 0042 AMOCO 0426<br>33 A                                     |                                                                    | ПОВТОРНАЯ ТЕЛЕГРАММА                |  |  |  |  |  |
|     | <b>СВОДКА 240418</b><br>31 24/04/18 ЦХХ7915 Б789 ЗУУУ КЙФК НИСОТ 1829 ИДАРИ 89037<br>434 32 УЕЛЛ НИСОТ 1829 АДЕРИ 1907<br>32 УЕЕЕ АДЕРИ 1906 ИДАРИ 2123<br>33 A |                                                                    | ТАКОГО ПЛАНА НЕТ                    |  |  |  |  |  |
| 435 | <b>СВОДКА 240418</b><br>24/04/2018 24199 МИ8 УХМА УХМО ГАТЛИ 0140 ХАМ 24199                                                                                     |                                                                    | ТЕЛЕГРАММА ОБРАБОТАНА АВТОМАТИЧЕСКИ |  |  |  |  |  |
| 436 | <b>СВОДКА 240418</b><br>31 24/04/18 28511 МИ8 УХМА УХМЛ УХМА 0016 УХМЛ 28511<br>32 УХММ УХМА 0016 УХМЛ 0317<br>33 LIF                                           |                                                                    | ТЕЛЕГРАММА ОБРАБОТАНА АВТОМАТИЧЕСКИ |  |  |  |  |  |
| 437 | <b>СВОДКА 240418</b><br>31 24/04/18 24497 MM8 YXMK YXMN YXMK 0141 YXMN 24497<br>32 YXMM YXMK 0141 YXMH 0316<br>33Ц                                              |                                                                    | ТЕЛЕГРАММА ОБРАБОТАНА АВТОМАТИЧЕСКИ |  |  |  |  |  |
|     | <b>СВОДКА 240418</b>                                                                                                    |                                                                    | ТЕЛЕГРАММА ОБРАБОТАНА АВТОМАТИЧЕСКИ |  |  |  |  |  |

<span id="page-1009-0"></span>Рисунок 26.3-5

О работе со списком "Несвязанные сводки" в контексте взаимной привязка ТЛГ СВОДОК и ПЛАНОВ см. п. [26.4.3](#page-1023-0) "[Взаимная привязка](#page-1023-0) ТЛГ СВОДКА - [ПЛАН](#page-1023-0)".

В зависимости от взаимной привязки ПЛАНОВ и ТЛГ СВОДОК, телеграммам СВОДКА присваивается состояние, см.п. [26.3.4.3](#page-1012-0) "[Состояния ТЛГ](#page-1012-0) СВОДОК в списке ["Несвязанные сводки""](#page-1012-0), см. таблица [26.3-13.](#page-1012-1)

По умолчанию, при открытии программы "Генератор сводки", в ске ТЛГ СВОДОК отображаются только непривязанные ТЛГ СВОДКА ("Состоя-

ние" = , см. таблицу [26.3-13](#page-1012-1)), за дату, указанную в поле "Сводка за".

Чтобы увидеть в списке ТЛГ СВОДОК остальные ТЛГ воспользуйтесь чекбоксами "Показать за все даты" и "Показать все сводки". См. таблицу [26.3-11.](#page-1010-0)

œ

Ŧ

### 26.3.4.1 Инструменты поиска и фильтрации с списке ТЛГ СВОДОК

С помощью элементов интерфейса, описанных в таблице [26.3-11](#page-1010-0) возможно отфильтровать сводки в списке по дате, по состоянию (см п. [26.3.4.3](#page-1012-0) "Состояния ТЛГ [СВОДОК в спи](#page-1012-0)ске ["Несвязанные сводки""](#page-1012-0)) или по содержимому.

<span id="page-1010-0"></span>Таблица 26.3-11

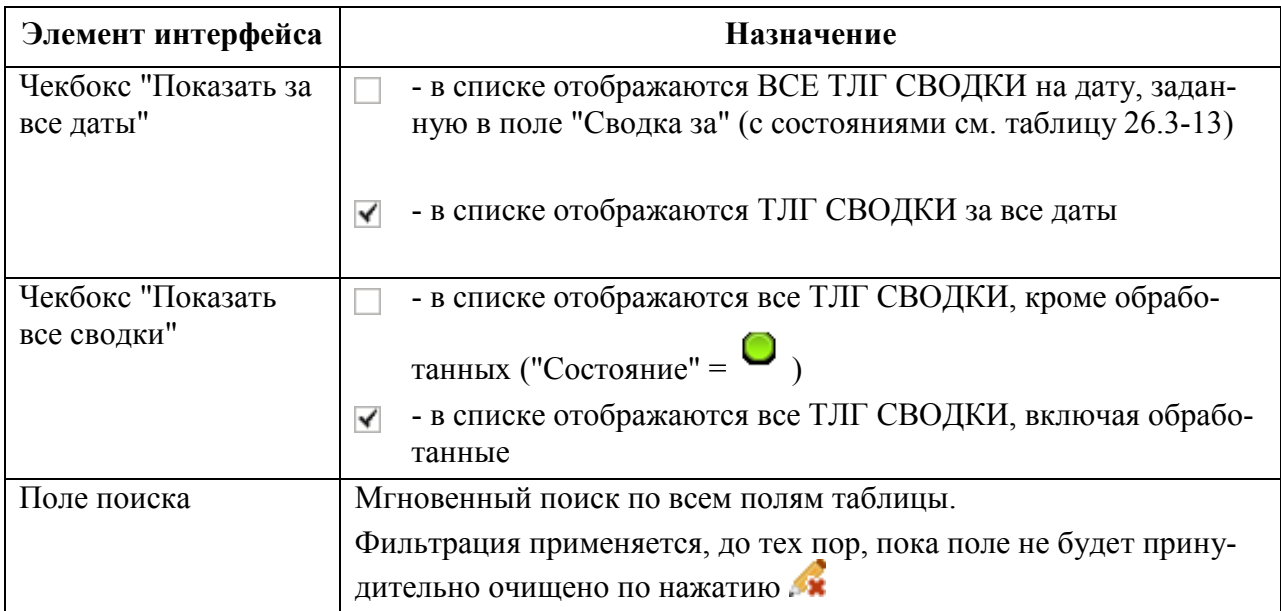

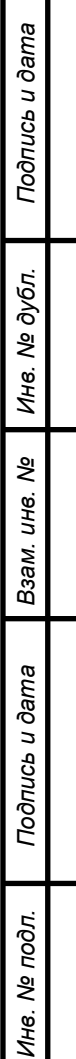

┱

### 26.3.4.2 Контекстное меню в списке "Несвязанные сводки"

В списке ТЛГ СВОДКА доступно контекстное меню, дающее доступ к основным функциям работы с ТЛГ СВОДКАМИ (взаимная привязка ТЛГ СВОДОК и ПЛАНОВ и пр.), см. таблицу [26.3-12.](#page-1011-0)

<span id="page-1011-0"></span>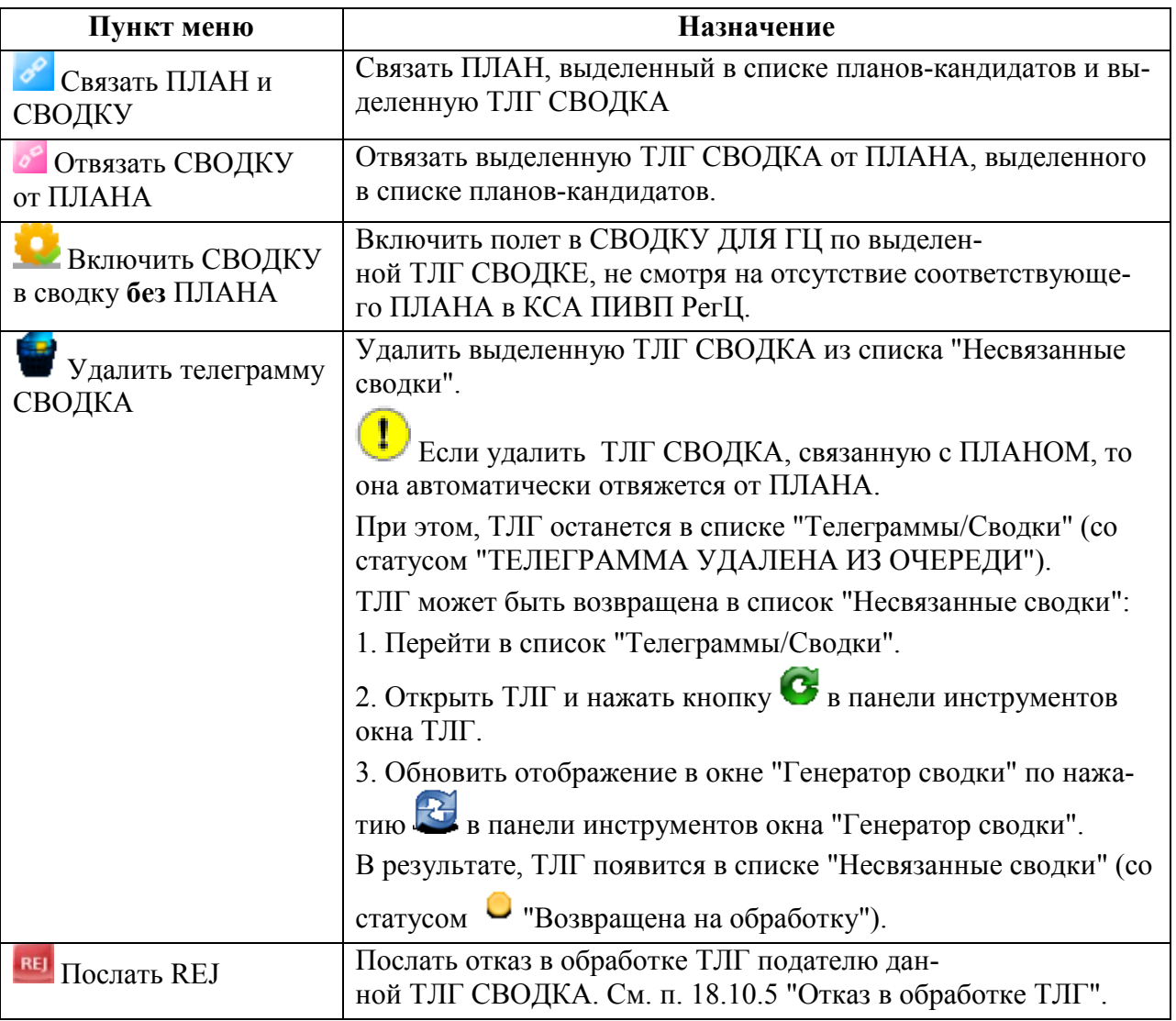

## <span id="page-1012-0"></span>26.3.4.3 Состояния ТЛГ СВОДОК в списке "Несвязанные сводки"

<span id="page-1012-1"></span>В зависимости от взаимной привязки ПЛАНОВ и ТЛГ СВОДОК, ТЛГ СВОДКИ могут получать состояния, см. таблицу [26.3-13.](#page-1012-1)

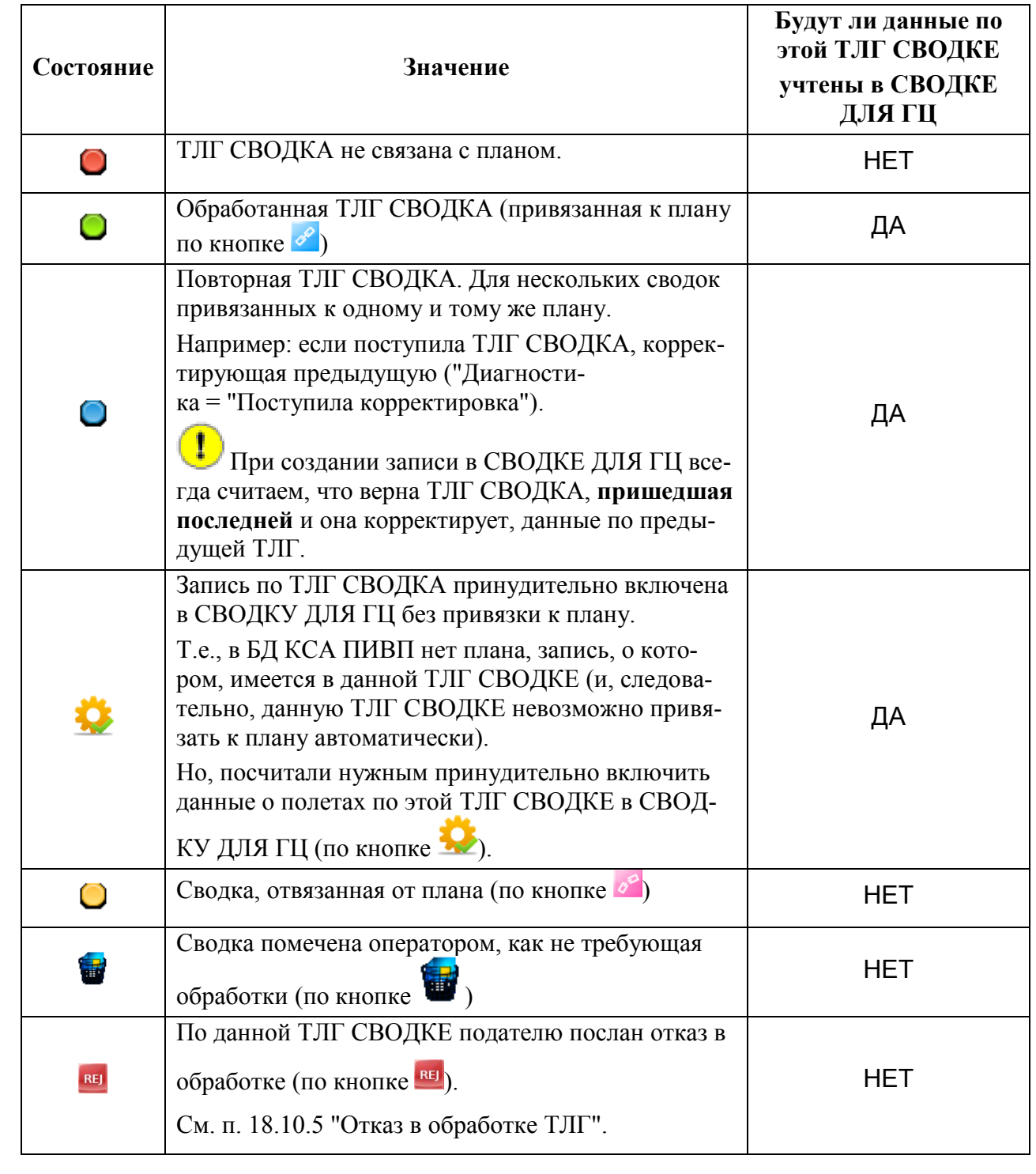

## 26.3.5 Панель инструментов окна "Генератор сводки"

<span id="page-1013-0"></span>Инструменты, доступные их панели инструментов окна "Генератор сводки " см. в таблице [26.3-14.](#page-1013-0)

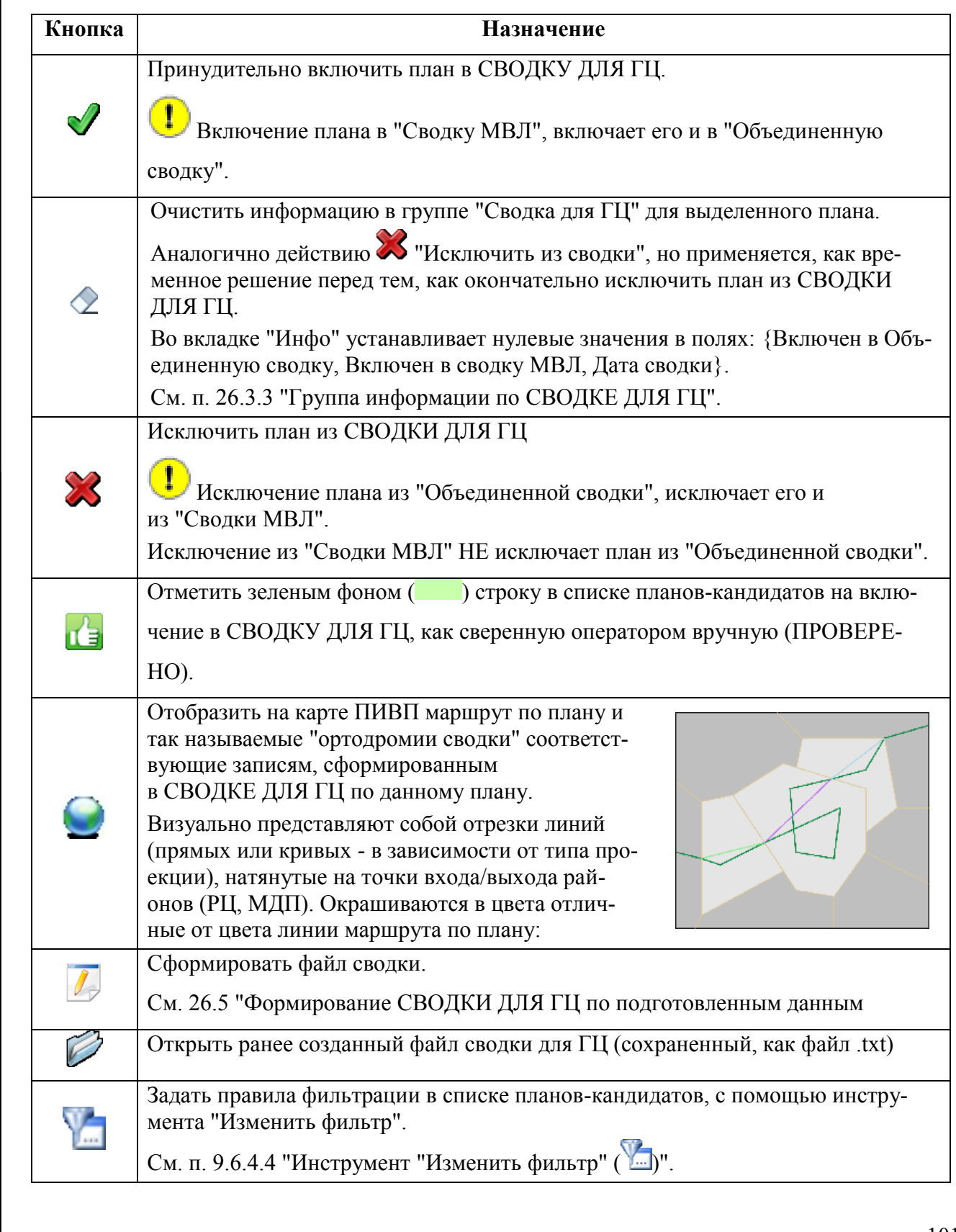

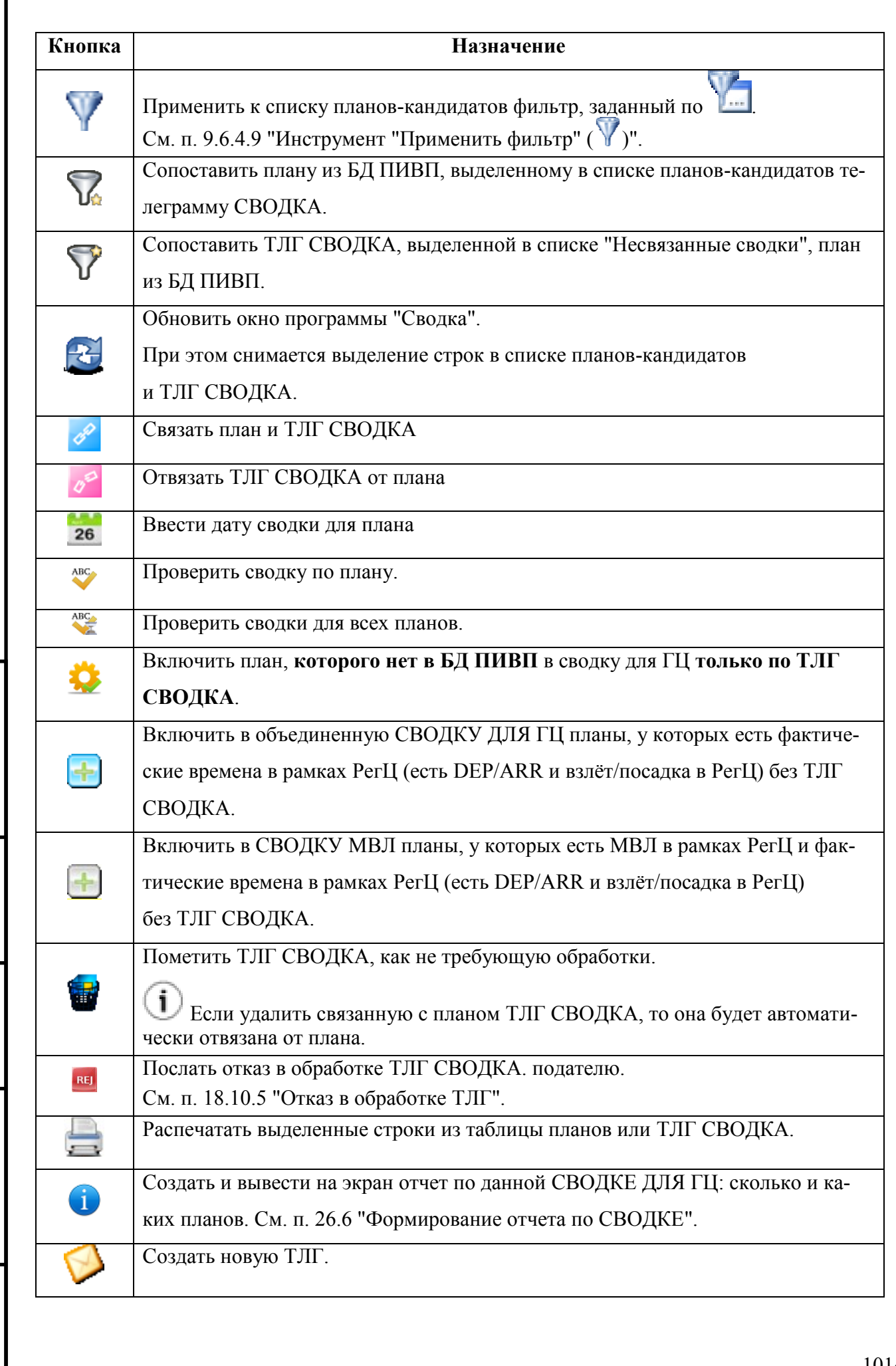

I

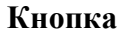

### **Назначение**

G Как создать новую ТЛГ см. п. [18.6](#page-523-0) "[Процедура создания и отправки](#page-523-0) новой [телеграммы](#page-523-0)".

## 26.3.6 Меню окна "Генератор сводки"

Назначение элементов меню окна "Генератор сводки " перечислены разделах, см. таблицу [26.3-15:](#page-1016-0)

<span id="page-1016-0"></span>Таблица 26.3-15

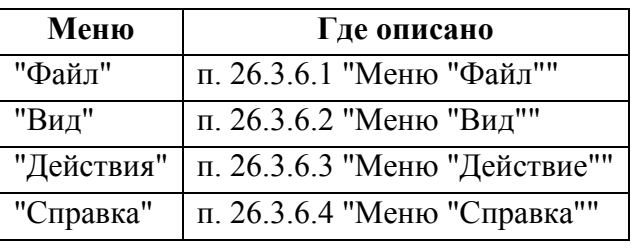

### <span id="page-1016-1"></span>26.3.6.1 Меню "Файл"

<span id="page-1016-2"></span>Действия, доступные из меню "Файл" описаны в таблице [26.3-16.](#page-1016-2)

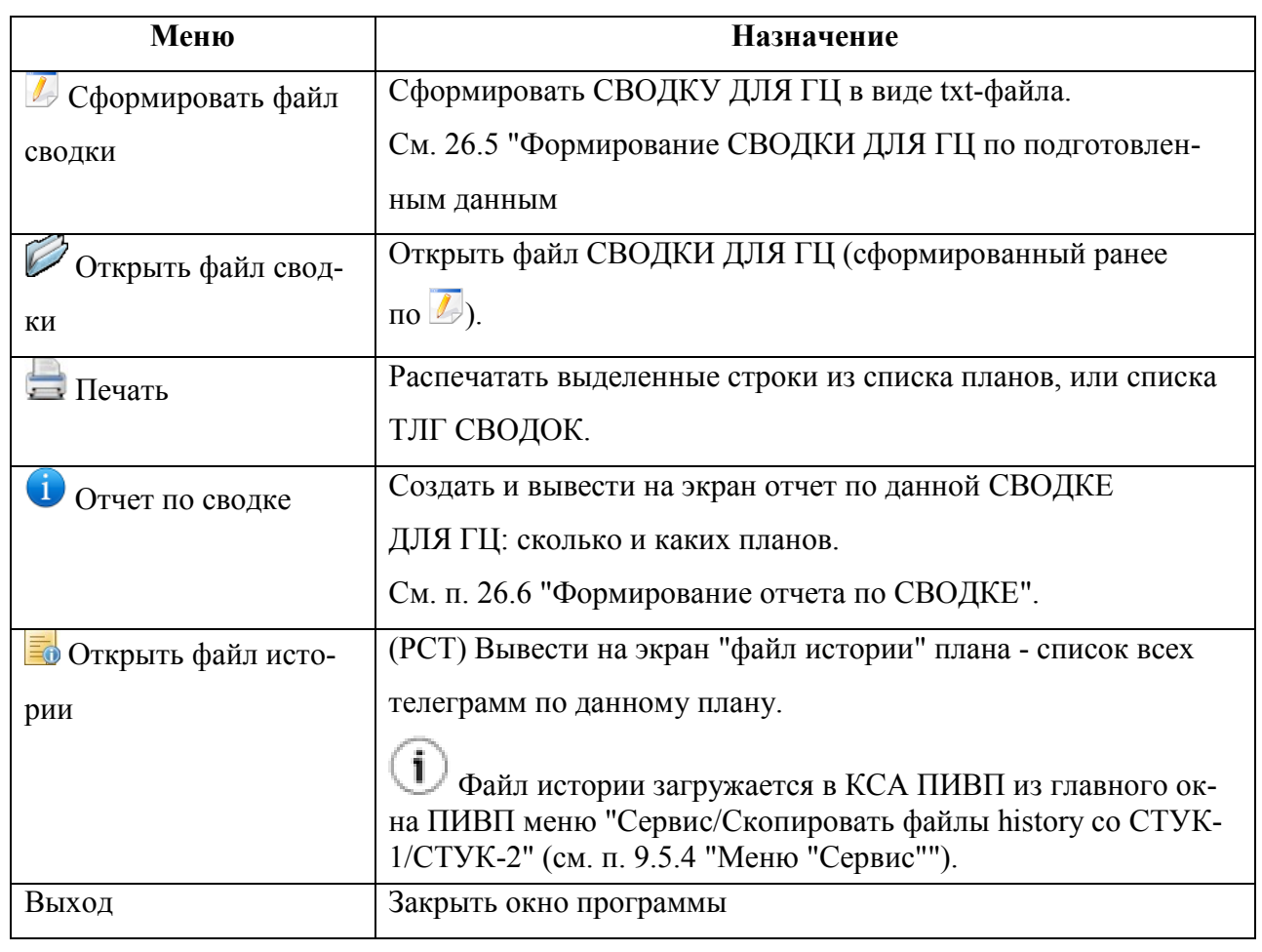

## <span id="page-1017-0"></span>26.3.6.2 Меню "Вид"

<span id="page-1017-1"></span>Действия, доступные из меню "Вид" описаны в таблице [26.3-17.](#page-1017-1)

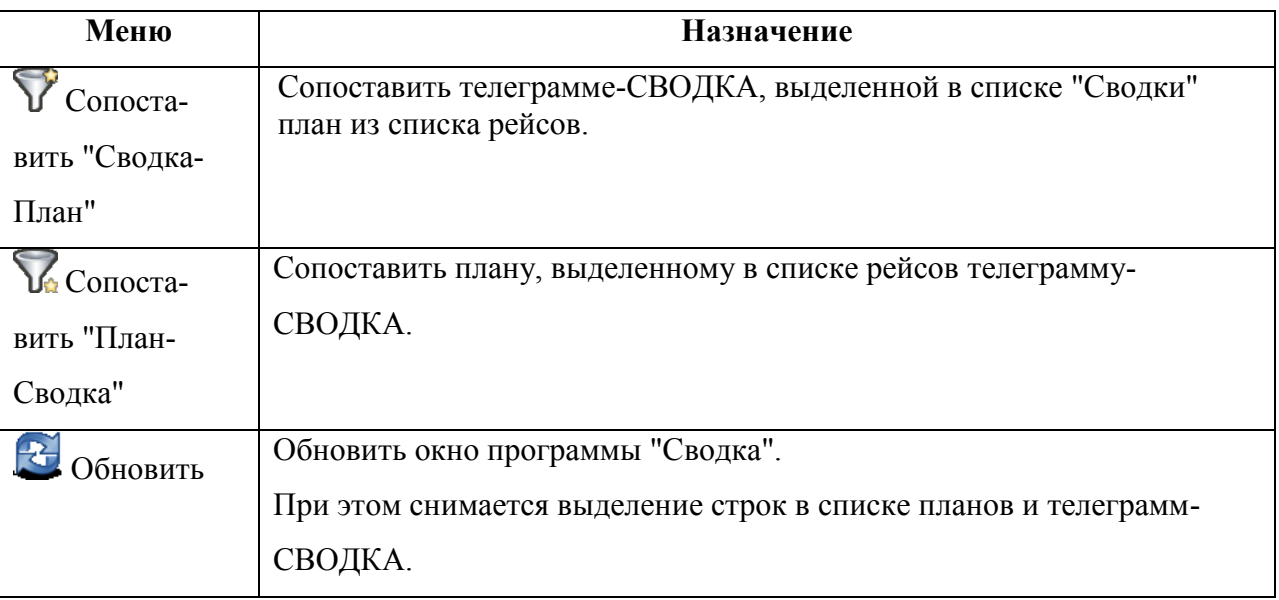

## <span id="page-1018-0"></span>26.3.6.3 Меню "Действие"

<span id="page-1018-1"></span>Действия, доступные из меню "Действие" описаны в таблице [26.3-18.](#page-1018-1)

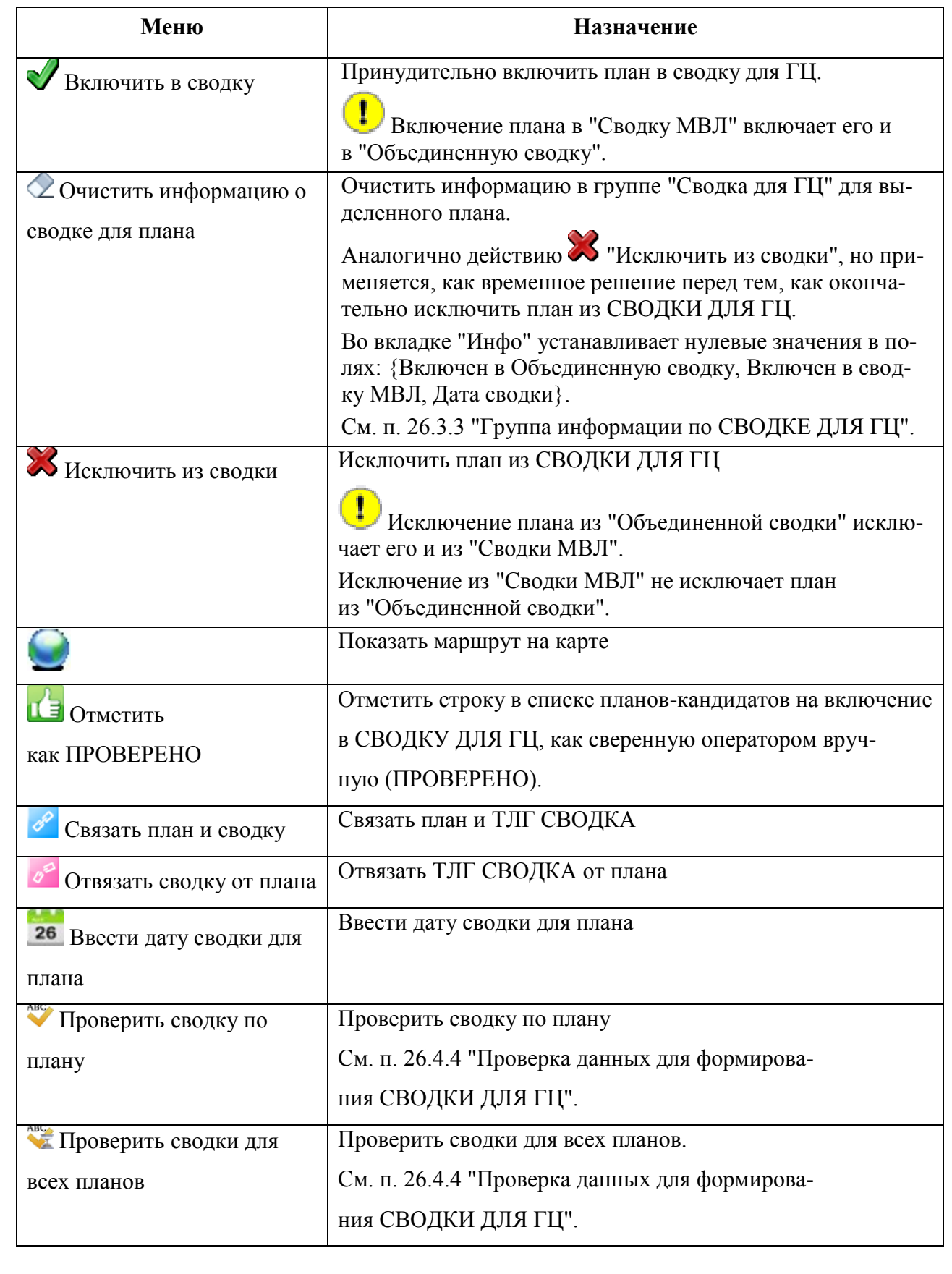

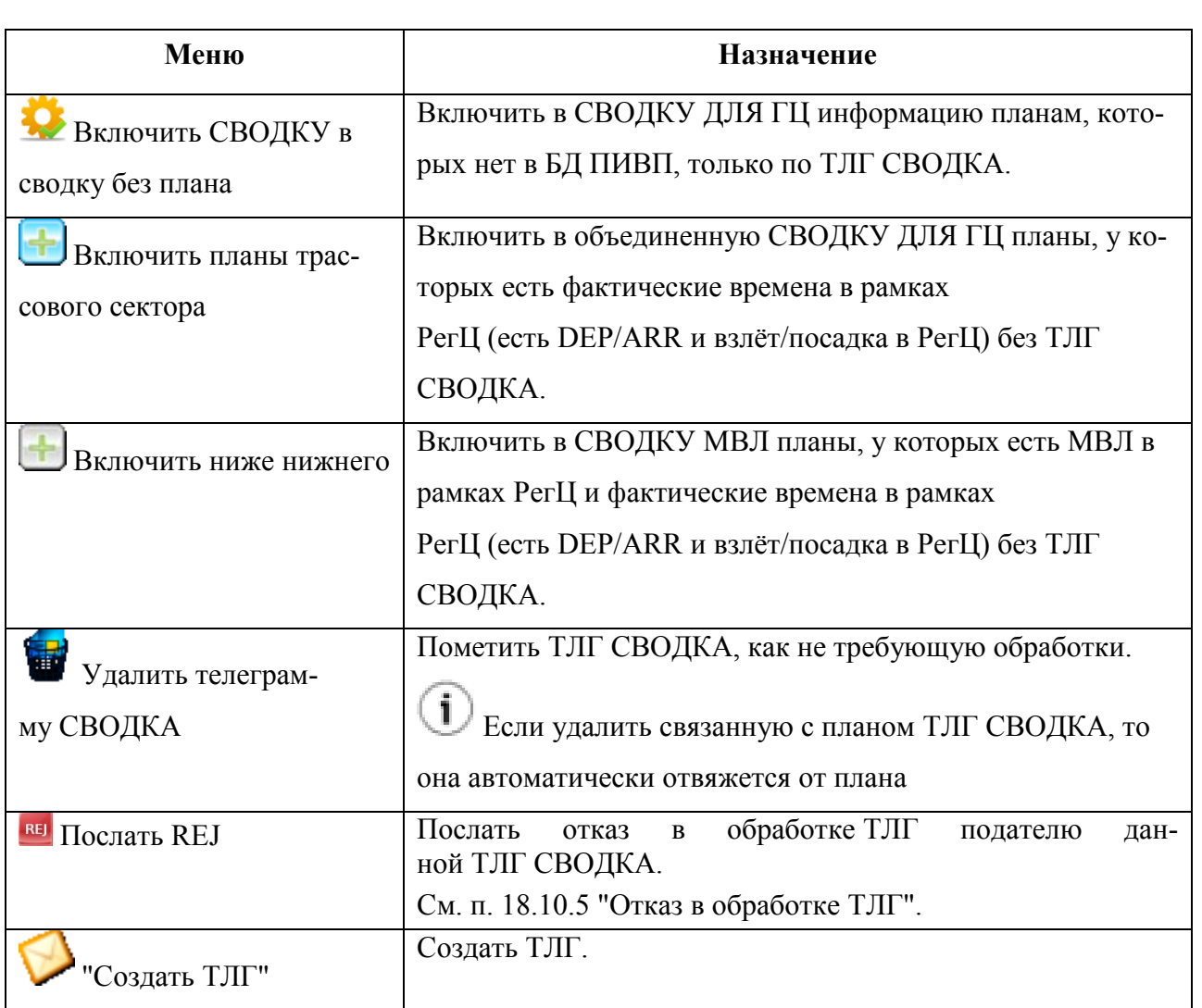

# <span id="page-1019-0"></span>26.3.6.4 Меню "Справка"

Действия, доступные из меню "Справка" описаны в таблице [26.3-19.](#page-1019-1)

<span id="page-1019-1"></span>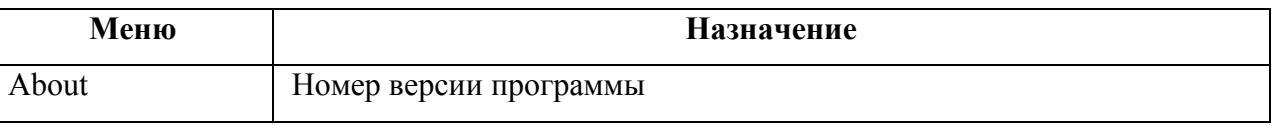

### **26.4 Подготовка данных для формирования СВОДКИ ДЛЯ ГЦ**

Формирование СВОДКИ ДЛЯ ГЦ можно делать вечером текущих суток, когда все запланированные полеты закончены. Либо, утром следующего дня.

Основные операции по подготовке данных и формированию СВОДКИ ДЛЯ ГЦ см. в таблице [26.4-1.](#page-1020-0)

<span id="page-1020-0"></span>Таблица 26.4-1

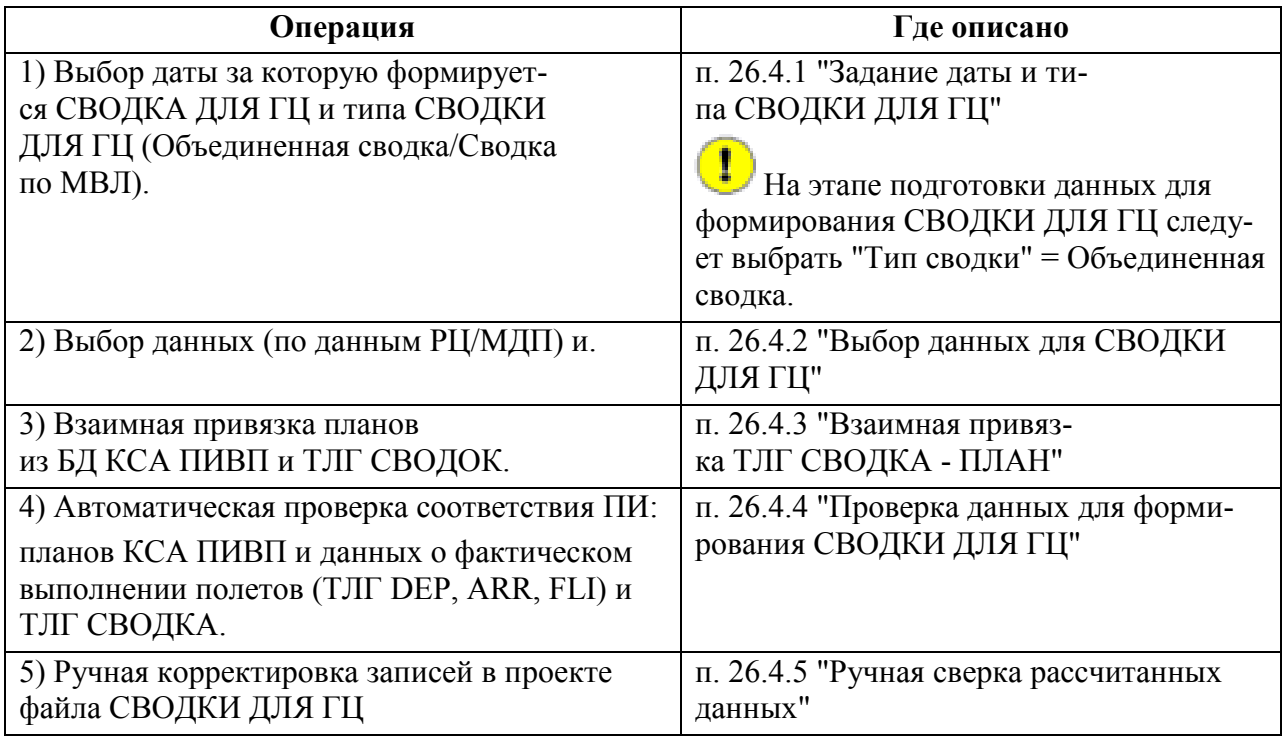

 $\mathbf i$ События по подготовке и формированию СВОДКИ ДЛЯ ГЦ фиксируются в журнале (см. п. [14](#page-275-0) "[Доступ к Журналу событий КСА](#page-275-0) ПИВП").

Для поиска событий по сводке следует:

1) Установить комбобокс "Выбрать все события, относящиеся к категории" = "Не задано (все события)".

2) В поле "Тип событий" ввести часть слова "сводка" ("сво", "свод").

### <span id="page-1021-0"></span>26.4.1 Задание даты и типа СВОДКИ ДЛЯ ГЦ

Выбрать дату, за которую нужно сформировать СВОДКУ ДЛЯ ГЦ и источник данных для СВОДКИ ДЛЯ ГЦ (по данным РЦ/МДП). Для этого следует: 1) В поле "Сводка за:" выбрать дату за которую нужно создать СВОДКУ ДЛЯ ГЦ: За текущий день вечером этого дня - выбрать текущую дату, За вчерашний день **- выбрать вчерашнюю дату (значение по умолчанию**). 2) С помощью комбобокса "Тип сводки" выбрать тип СВОДКИ ДЛЯ ГЦ: Объединенная сводка - СВОДКА ДЛЯ ГЦ по всем полетам (ВТ и МВЛ), **кроме планов с STS/MARSA (под управлением военных КП)** Сводка по МВЛ - СВОДКА ДЛЯ ГЦ только по участкам маршрутов по МВЛ. На этапе подготовки данных для формирования СВОДКИ ДЛЯ ГЦ **следует вы-**T **брать "Тип сводки" = Объединенная сводка.** Включение плана в "Сводку МВЛ", включает его и в "Объединенную сводку". При этом автоматически: i) Формируется список планов-кандидатов на вклюп. [26.3.1](#page-1001-0) "[Список планов](#page-1001-0)", чение в СВОДКУ ДЛЯ ГЦ

ii) По каждому из планов-кандидатов создается запись в проекте СВОДКИ ДЛЯ ГЦ

п. [26.3.3](#page-1007-1) "[Группа информации](#page-1007-1)  по [СВОДКЕ ДЛЯ](#page-1007-1) ГЦ"

После того как задана дата и тип СВОДКИ ДЛЯ ГЦ, необходимо выбрать тип данных для формирования СВОДКИ ДЛЯ ГЦ ("по данным РЦ/МДП", см. п. [26.4.2](#page-1022-0) "[Выбор данных](#page-1022-0)  для [СВОДКИ ДЛЯ](#page-1022-0) ГЦ").

### <span id="page-1022-0"></span>26.4.2 Выбор данных для СВОДКИ ДЛЯ ГЦ

На этапе подготовки данных для формирования СВОДКИ ДЛЯ ГЦ возможно выбрать тип данных с помощью комбобокса "РЦ/МДП". Принадлежность данных к РЦ/МДП определятся по категории плана, таблица [26.4-2.](#page-1022-1)

Таблица 26.4-2

<span id="page-1022-1"></span>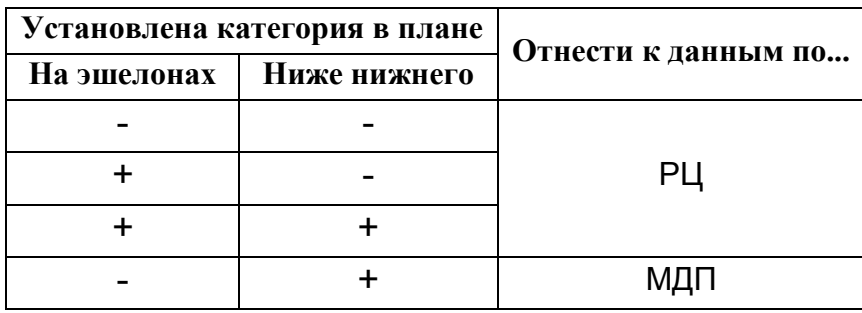

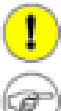

При подготовке данных рекомендуется установить фильтр "РЦ/МДП" = Все

После того как заданы дата, тип СВОДКИ ДЛЯ ГЦ и входные данные, можно перейти к взаимной привязке планов из списка планов-кандидатов на включение в СВОДКУ ДЛЯ ГЦ и ТЛГ СВОДОК, см. п. [26.4.3](#page-1023-0) "[Взаимная привяз](#page-1023-0)ка ТЛГ [СВОДКА](#page-1023-0) - ПЛАН".

### <span id="page-1023-0"></span>26.4.3 Взаимная привязка ТЛГ СВОДКА - ПЛАН

Перейти к полю со списком "Несвязанные сводки" - это список ТЛГ СВОДКА по выполненным полетам, полученных от органов ОВД (РЦ, МДП).

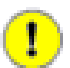

**Основной принцип обработки ТЛГ СВОДОК:** добиваемся того, чтобы в списке "Несвязанные сводки" не оставалось ТЛГ СВОДОК, помеченных призна-

ком ("не связанная сводка"). Там должны остаться только ТЛГ СВОДКИ со статусами:

- привязана в плану

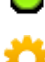

- включена в СВОДКУ ДЛЯ ГЦ без плана

Для этого, выделить однократным щелчком ЛКМ несвязанную ТЛГ СВОДКУ ("Состоя-

ние" =  $\Box$ ) и **связать с планами**, пользуясь кнопками

Примеры см. в таблице [26.4-3.](#page-1023-1)

<span id="page-1023-1"></span>Таблица 26.4-3

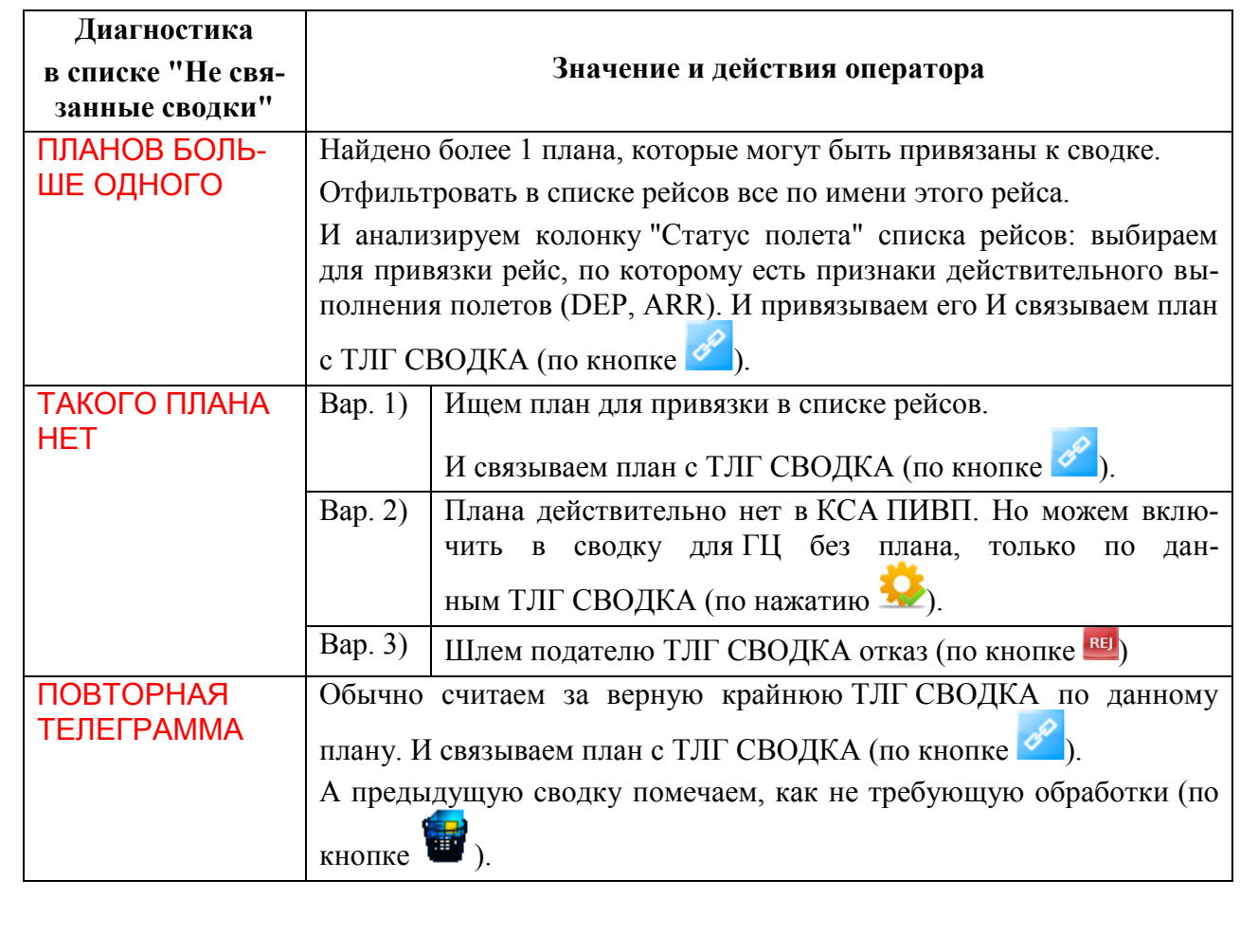

Подпись и дата *Подпись и дата* Инв. № дубл. *Инв. № дубл. Взам. инв. №* Подпись и дата *Подпись и дата* № подл. *Инв. № подл.* Ине.

### 26.4.3.1 Привязка ТЛГ СВОДКИ к ПЛАНУ

1) В поле "Сводка за:" проконтролировать дату, за которую создаем сводку для ГЦ (по умолчанию "за вчера").

2) Используя фильтры "Тип сводки", "РЦ/МДП","Фильтр" и "Показать отфильтровать нужные планы, которые требуется включить в сводку.

3) Отфильтровать ТЛГ СВОДКИ по признаку того, что запись о плане имеется в соответствующей ТЛГ СВОДКЕ. Возможные варианты поиска см. в таблице [26.4-4.](#page-1024-0)

<span id="page-1024-0"></span>Таблица 26.4-4

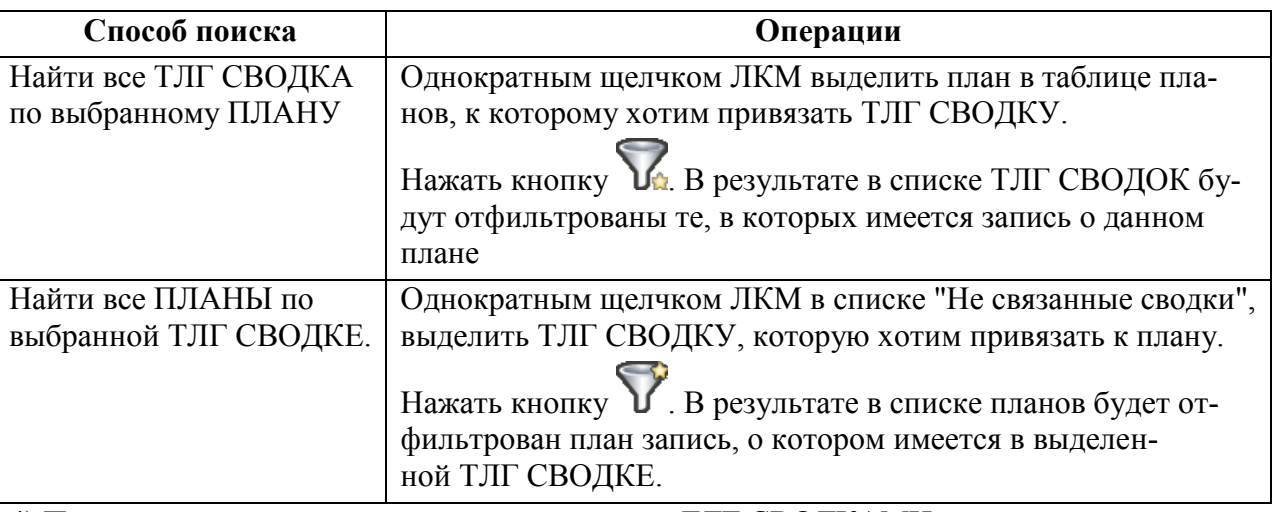

4) После того, как соответствие между планом и ТЛГ СВОДКАМИ установлено, нужно связать план и ТЛГ СВОДКУ. Для этого следует:

Однократным щелчком ЛКМ выделить в списке ТЛГ СВОДОК нужную. Нажать кноп-

ку . При этом, откроется окно "Связать план со сводкой" (рис. [26.4-1\)](#page-1024-1).

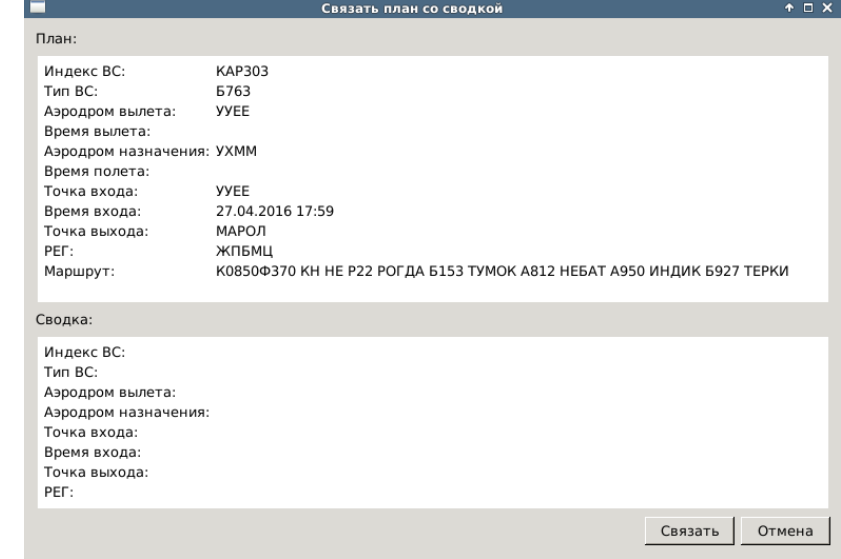

#### <span id="page-1024-1"></span>Рисунок 26.4-1

Нажать кнопку "Связать". При этом состояние плана и ТЛГ СВОДКИ изменится следующим образом:

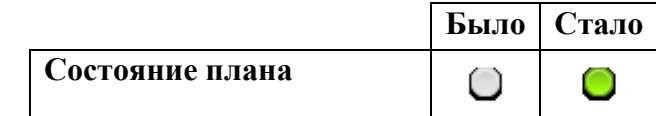

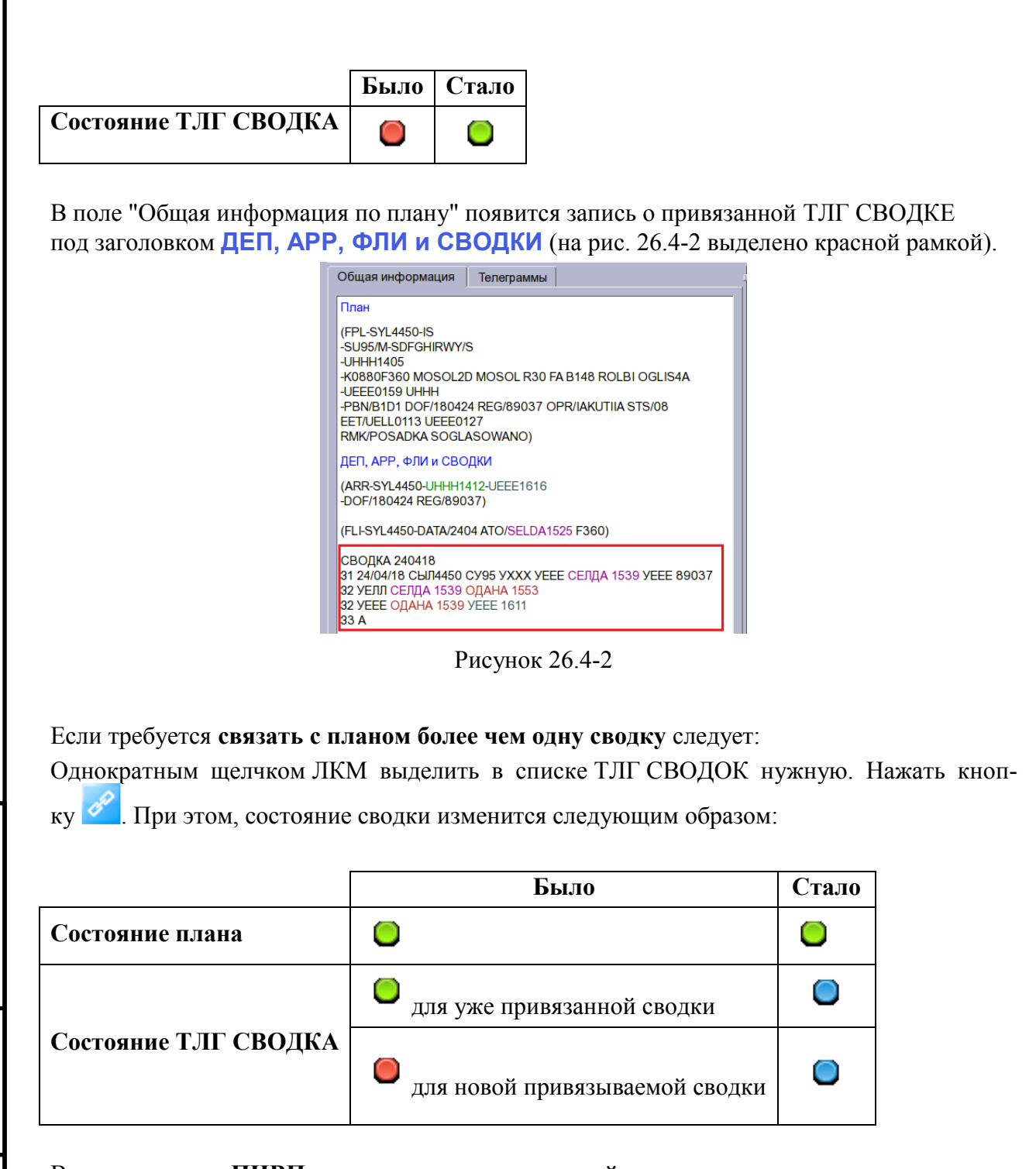

В случае если **в ПИВП нет планов по пришедшей телеграмме-сводке, но, тем не менее, мы хотим включить данную ТЛГ -сводку в сводку для ГЦ "без плана",** то следует:

1) Выделить такую ТЛГ СВОДКУ

2) Нажать кнопку

<span id="page-1025-0"></span>*Подпись и дата*

Подпись и дата

*Инв. № дубл.*

Инв. № дубл.

*Взам. инв. №*

*Подпись и дата*

Подпись и дата

*Инв. № подл.*

Инв. № подл.

При этом состояние сводки изменится следующим образом

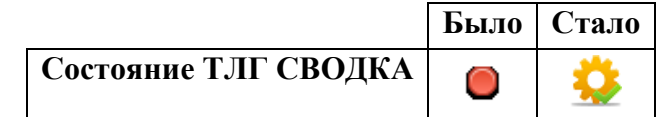

### 26.4.3.2 Отвязка ТЛГ СВОДКИ от ПЛАНА

Если, ТЛГ СВОДКА была ошибочно привязана к плану, то возможно отвязать сводку от плана. Для этого, следует:

1) Однократным щелчком ЛКМ в таблице планов, выделить план, от которого хотим отвязать ТЛГ СВОДКА.

2) Нажать кнопку .

После того как соответствие между планом и ТЛГ СВОДКА установлено, нужно

3) Выделить ТЛГ СВОДКА в списке, которую хотим отвязать от плана.

4) Нажать кнопку . В результате, откроется окно "Отвязать сводку от плана", рис. [26.4-3.](#page-1026-0)

<span id="page-1026-0"></span>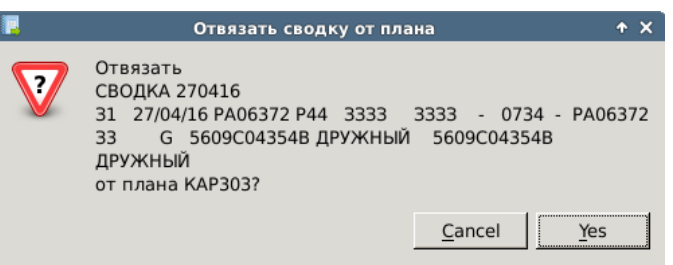

Рисунок 26.4-3

- а) Если к плану была **привязана одна сводка,** то:
- 1) Нажать "Отвязать телеграмму" или "Отвязать Телеграмму(ы) от плана"
- 2) Нажать "Ок"

При этом состояние плана и ТЛГ СВОДКА изменится следующим образом:

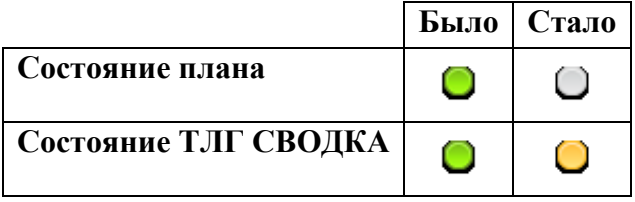

б) Если к плану была **привязано несколько сводок**.

1) Нажать

"Отвязать телеграмму" - чтобы **отвязать одну** выделенную ТЛГ СВОДКА, привязанную к данному плану

"Отвязать Телеграмму(ы) от плана" - чтобы **отвязать все** ТЛГ СВОДКИ, привязанные к данному плану

2) Нажать "Ок"

При этом состояние плана и ТЛГ СВОДКИ изменится следующим образом

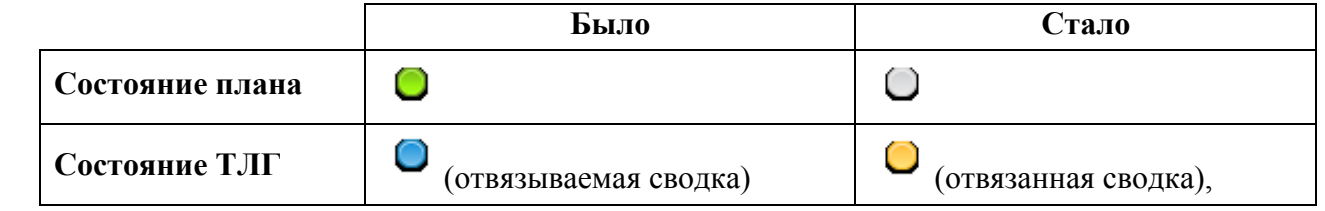

*Подпись и дата*

Подпись и дата

*Инв. № дубл.*

Инв. № дубл.

*Взам. инв. №*

*Подпись и дата*

Подпись и дата

*Инв. № подл.*

Инв.

№ подл.

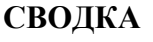

T

(G)

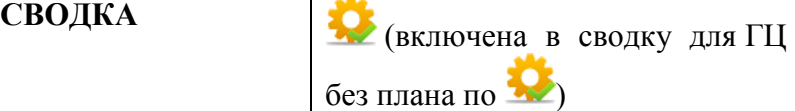

Если удалить ТЛГ СВОДКА, связанную с планом, то она будет автоматически отвязана от плана.

Если ТЛГ СВОДКА отвязана от плана, то все изменения, внесенные в по этой ТЛГ в план автоматически сбрасываются.

После того как все ТЛГ СВОДКИ и ПЛАНЫ привязаны друг к другу, можно перейти к проверке записей, автоматически сформированных в проекте СВОДКИ ДЛЯ ГЦ, см. п. [26.4.4](#page-1028-0) "[Проверка данных для формирования](#page-1028-0) СВОДКИ ДЛЯ ГЦ".

### <span id="page-1028-0"></span>26.4.4 Проверка данных для формирования СВОДКИ ДЛЯ ГЦ

После того, как все нужные ТЛГ СВОДКИ привязаны к соответствующим ПЛАНАМ (т.е. в списке "Несвязанные сводки" не осталось ТЛГ СВОДОК с "Состояние" =  $\bullet$ ), следует **запустить функцию автоматической проверки сводок.** При этом производятся сверки ПИ КСА ПИВП РегЦ (планы, ТЛГ DEP, ARR, FLI) и ТЛГ СВОДОК по следующим критериям: Число ТЛГ СВОДОК от <РегЦ> не равно числу кусков маршрута по <РегЦ> Нет СВОДКИ от ЗЦ Несколько ТЛГ СВОДОК от ЗЦ по данному рейсу План "Ниже нижнего" не должен быть в сводке РЦ Разные времена для точки в СВОДКЕ ДЛЯ ГЦ В сводке для ГЦ отсутствуют данные о полете от <точки> до <точки> Нет ТЛГ ARR Нет ТЛГ DEP В ТЛГ СВОДКЕ есть отсутствующая(ие) в плане точка(и) REG в ТЛГ СВОДКЕ не равен REG плана План с STS/МАРСА не должен включаться в сводку Большое расхождение предполагаемого и фактического времени пролета между точками В СВОДКЕ ДЛЯ ГЦ время в <точке> меньше времени в <точке> К плану "ниже нижнего" пришла сводка от РЦ К плану "верхнего ВП" пришла сводка от МДП Время в ТЛГ СВОДКЕ отличается от расчетного по плану ТОЧКА НЕ НАЙДЕНА ФЛИ: %1 (в БД ПИВП АНИ не найдена точка, указанная в ТЛГ FLI)

а также возможен ряд проверок специфичных для данного ЗЦ, например:

Получены не все ТЛГ FLI по РЦ. Надо %1. Есть %2.

Нет ТЛГ FLI по РЦ

и пр.

T

*Подпись и дата*

Подпись и дата

*Инв. № дубл.*

Инв. № дубл.

*Взам. инв. №*

*Подпись и дата*

Подпись и дата

*Инв. № подл.*

Инв.

№ подл.

**Общее правило**: если на точку вх/вых в/из ВП, обслуживаемого органом ОВД, пришло несколько времен (например и в сообщениях ОВД DEP/ARR и FLI), то при формировании записи в СВОДКЕ ДЛЯ ГЦ берется время из сообщения ОВД, пришедшего последним.

**Исключение:** если по вылету с АРВ/по посадке на АРП пришли и сообщения DEP/ARR и сообщения FLI, то при расчете СВОДКИ ДЛЯ ГЦ будут взяты значения времен из сообщений DEP/ARR (даже, если FLI получено последним). Если же по вылету с АРВ/по посадке на АРП имеются только FLI, то будут взяты времена из FLI.

Проверку можно выполнить для единственного выделенного плана или для всех планов из списка планов-кандидатов. Запуск проверки производится по нажатию соответствующей кнопки в панели инструментов окна "Генератор СВОДКИ", см, таблицу [26.4-5:](#page-1029-0)

<span id="page-1029-0"></span>Таблица 26.4-5

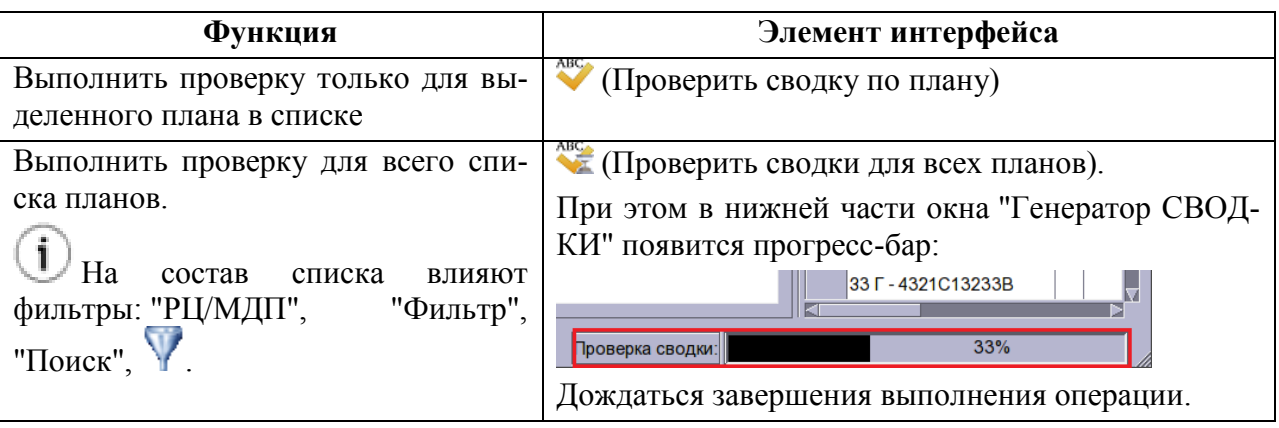

В результате проверки, плану из списка планов-кандидатов на включение в СВОДКУ ДЛЯ ГЦ:

I) будет присвоен "Статус сводки" (см. таблицу [26.4-6\)](#page-1029-1),

<span id="page-1029-1"></span>Таблица 26.4-6

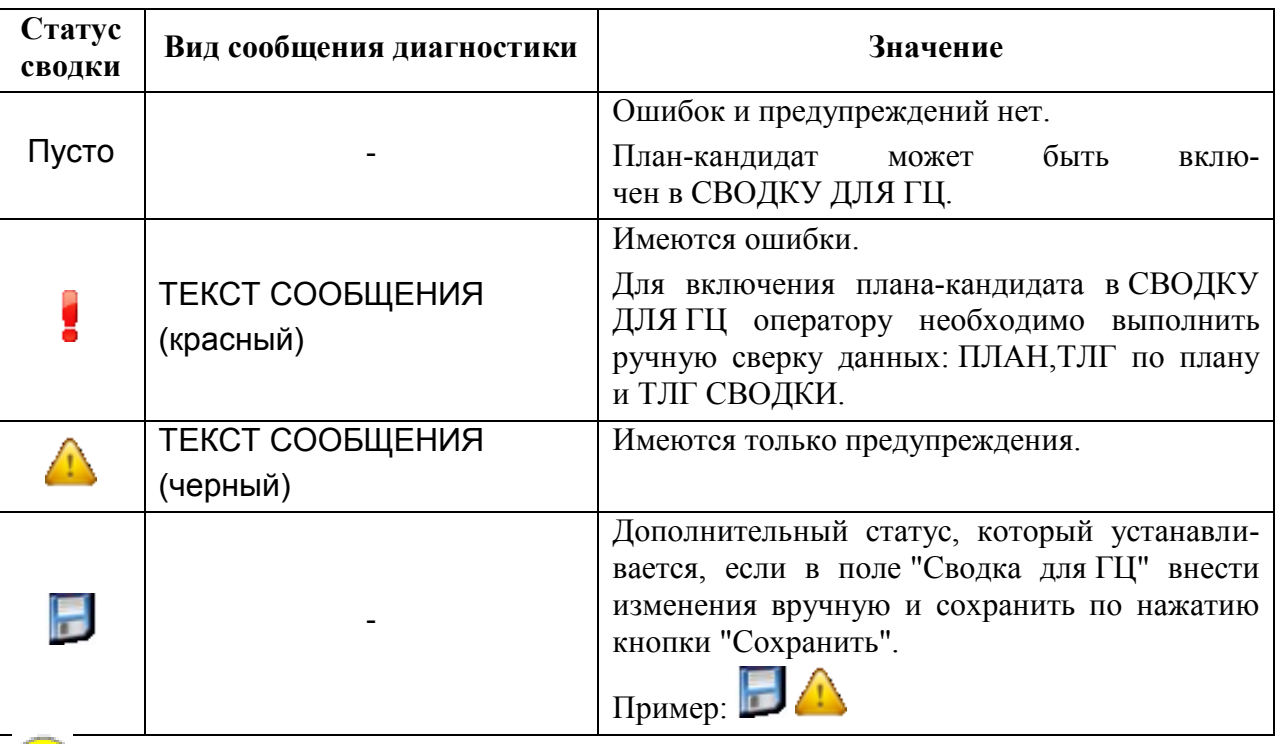

Какой статус присвоить (предупреждение/ошибка) зависит от ИПС по месту эксплуатации Системы.

II) В группе "Сводка для ГЦ" будет отображена соответствующая диагностика ( рис. [26.4-4,](#page-1030-0) строки подсвечиваются чередующимся цветом фона для упрощения читаемости, он не несет смысловой нагрузки).

| СВОДКА 250218  |                                                                                                    |  |  |  |  |  |  |  |  |
|----------------|----------------------------------------------------------------------------------------------------|--|--|--|--|--|--|--|--|
|                | 31 25/02/18 AAJ193 E77B KJAb<br><b>XXXX EPHMK 1400 MAPMT N724AN</b><br>З2 УХММ ЕРНИК 1400 ДИРЕБ 1641<br>З2 УХХХ ДИРЕБ 1641 МАГИТ 1825<br>33 A           |  |  |  |  |  |  |  |  |
|                | Сохранить<br>Сбросить                                                                                                    |  |  |  |  |  |  |  |  |
|                |                                                                                                    |  |  |  |  |  |  |  |  |
| $\overline{2}$ | 1 Не все FLI по Хабаровскому РЦ. Надо 22. Есть 17.<br>Большое расхождение предполагаемого и фактического времени пролета<br>между точками КУНОН и ЛУПАТ |  |  |  |  |  |  |  |  |
| $\overline{3}$ | Большое расхождение предполагаемого и фактического времени пролета<br>между точками ОБУТА и ИБОЛИ                                                       |  |  |  |  |  |  |  |  |

<span id="page-1030-0"></span>Рисунок 26.4-4

**Несоответствия**, выявленные при проверке сводки для планов, автоматически помечаются в полях "Общая информация" и "Сводка для ГЦ" розовой (При подсветкой фона. См. п. [26.4-5.](#page-1030-1)

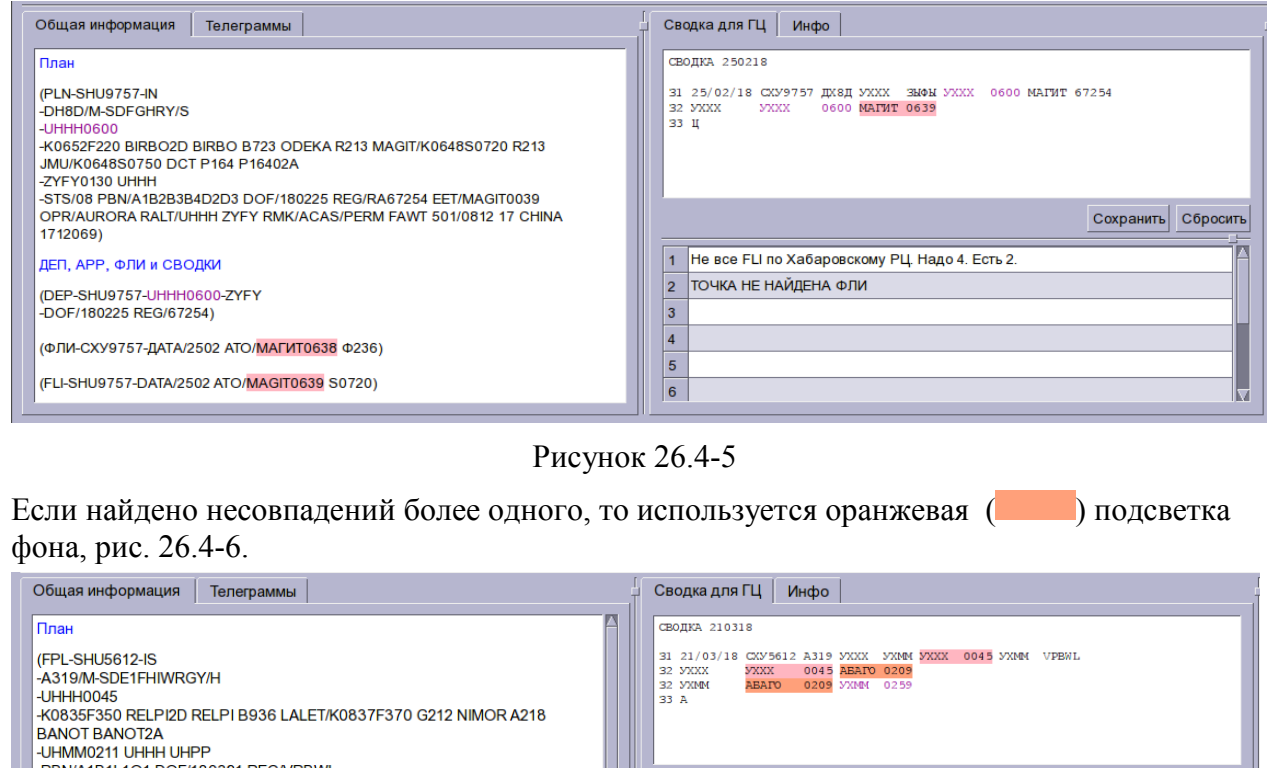

BN/A1R1L101 DOF/180321 REGA/PRWI Сохранить Сбросить EET/UHMM0121 SEL/CPQR OPR/AURORA RALT/UHHH UHKK UHMM 1 Не все FLI по Хабаровскому РЦ. Надо 15. Есть 8. ДЕП. АРР. ФЛИ и СВОДКИ 2 Нет телеграммы ДЕП (ARR-SHU5612-<mark>UHHH0050</mark>-UHMM0259<br>-REG/VPBWL DOF/180321) 3 ТОЧКА НЕ НАЙДЕНА ФЛИ: (FLI-SHU5612-DATA/2103 ATO/ARBIT0053 F350) TOHKA HE HAMAEHA ФЛИ: (FLI-SHU5612-DATA/2103 ATO/4846N13541E0055 (FLI-SHU5612-DATA/2103 ATO/ABAGO0208 F350) \_ |⊨370)<br>| ТОЧКА НЕ НАЙДЕНА ФЛИ: (FLI-SHU5612-DATA/2103 ATO/4900N13559E0059<br>|5 |F370)

<span id="page-1030-2"></span><span id="page-1030-1"></span>Рисунок 26.4-6

**Попарно совпадающие записи** в полях "Общая информация" и "Сводка для ГЦ", подсвечиваются условными цветами шрифта (так, что легко визуально контролировать сравниваемые программой поля), рис. [26.4-7.](#page-1031-0)

Ине.

**RMK/SRO NIL)** 

**СВОЛКА 210318** 

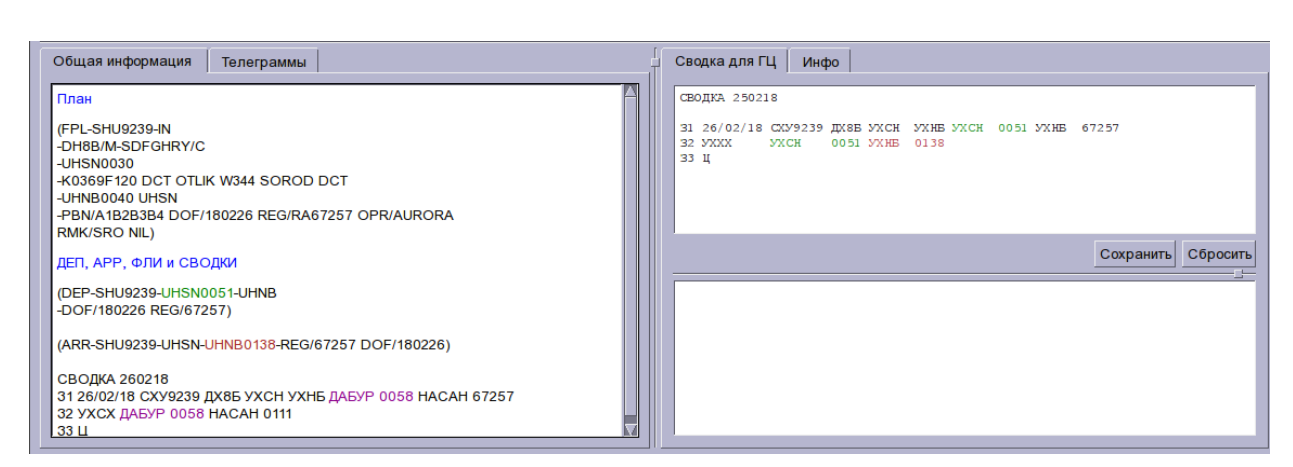

<span id="page-1031-0"></span>Рисунок 26.4 - 7

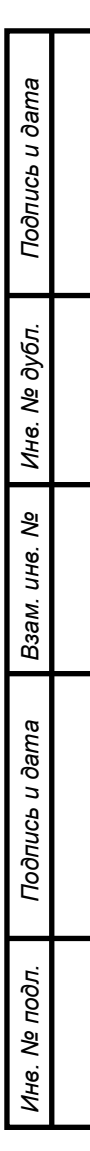

## <span id="page-1032-0"></span>26.4.5 Ручная сверка рассчитанных данных для

формирования СВОДКИ ДЛЯ ГЦ

После выполнения автоматических операций из п. [26.4.4](#page-1028-0) "[Проверка данных для](#page-1028-0) формирования [СВОДКИ](#page-1028-0) ДЛЯ ГЦ", для каждой строки списка планов, содержащей ошибки или

предупреждения ("Статус сводки" = { , ( ) оператору необходимо вручную выпол**нить сравнение информации** по ТЛГ DEP, ARR, FLI и СВОДКА (см. в поле "Общая информация" текст под заголовком ДЕП,АРР, ФЛИ и СВОДКИ) с информацией автоматически рассчитанной программой (см. в поле "Сводка для ГЦ"), пример на рис. [26.4-8.](#page-1032-1)

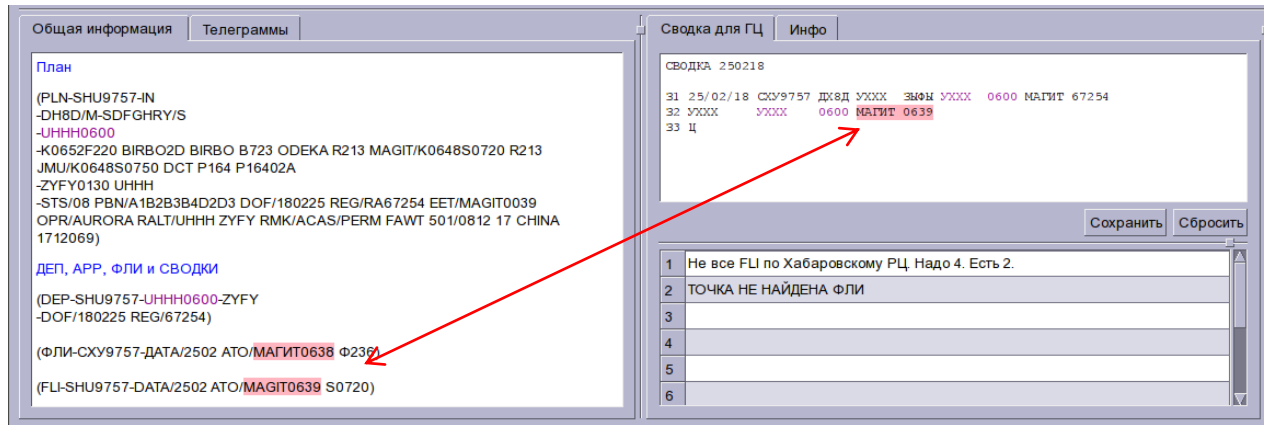

<span id="page-1032-1"></span>Рисунок 26.4-8

Если необходимо, внести правки в поле "Сводка для ГЦ" и нажать "Сохранить" (при этом в столбце "Статус сводки" будет установлен дополнительный признак ).

Каждую сверенную оператором строку/группу строк в списке планов рекомендует-

ся помечать как "проверенную"- по нажатию кнопки  $\mathbf{I}$  = ("Отметить выделенные строки как проверенные") в панели инструментов окна "Генератор СВОДКИ". При этом строка рейса помечается зеленым фоном () в столбце "Рейс" (рис. [26.4-9\)](#page-1032-2).

| Объединенная сводка / РЦ/МДП: Всё<br>16.04.18<br>Показать все<br><b>Bce</b><br>Сводка за:<br>∕∥ Фильтр∶<br>Тип сводки: |        |               |             |          |             |           |              |          |              |          |       |                         |               |         |
|----------------------------------------------------------------------------------------------------|--------|---------------|-------------|----------|-------------|-----------|--------------|----------|--------------|----------|-------|-------------------------|---------------|---------|
| Рейс                                                                                                    | Статус | <b>Тип ВС</b> | A/B         | Т вылета | A/H         | Т посадки | Вход         | Г входа  | Выход        | Т выхода | Борт  | Статус полета           | Статус сводки | Код     |
| <b>AGU9763</b>                                                                                                    |        | A148/M        | <b>UNNT</b> | 16 03:15 | <b>UHBB</b> | 16 07:29  | <b>НУКСИ</b> | 16 06:28 | <b>UHBB</b>  | 16 07:29 | 61711 | <b>Есть DEP,FLI,ARR</b> |               | 4511900 |
| <b>AGU9764</b>                                                                                                    |        | A148/M        | <b>UHBB</b> | 16 08:36 | <b>UNNT</b> | 16 13:08  | <b>UHBB</b>  | 16 08:36 | <b>НУКСИ</b> | 16 09:31 | 61711 | <b>Есть DEP FLI ARR</b> |               | 4511903 |
| 85446                                                                                                    |        | <b>T154/M</b> | <b>XHHA</b> | 16 01:00 | <b>XIUW</b> | 16 03:44  | <b>XHHA</b>  | 16 01:00 | <b>GIKOS</b> | 16 02:24 | 85446 | <b>Есть DEP,FLI,ARR</b> |               | 4511921 |
| 76549                                                                                                    |        | <b>IL76/H</b> | <b>XHBU</b> | 16 06:09 | XIIB        | 16 09:54  | <b>XHBU</b>  | 16 06:09 | <b>GIKOS</b> | 16 07:20 |       | <b>Есть DEP.FLI</b>     |               | 4511940 |

<span id="page-1032-2"></span>Рисунок 26.4-9

В результате подготовки данных к формированию СВОДКИ ДЛЯ ГЦ, все строки в списке планов должны быть помечены как "проверенные" оператором.

Когда все планы из списка планов-кандидатов на включение в СВОДКУ ДЛЯ ГЦ обработаны, можно приступить к формированию файла СВОДКИ ДЛЯ ГЦ, см. п. [26.5](#page-1033-0) "[Формирование](#page-1033-0) СВОДКИ ДЛЯ ГЦ".

Инв.

ï

### <span id="page-1033-0"></span>**26.5 Формирование СВОДКИ ДЛЯ ГЦ по подготовленным данным**

После того как данные для формирования сводки для ГЦ подготовлены, СВОД-КА ДЛЯ ГЦ может быть сформирована. Для формирования СВОДКИ ДЛЯ ГЦ следует:

1) Выполнить функцию "Сформировать файл сводки" по нажатию кнопки  $\mathscr{I}$  ("Сформировать файл сводки") в панели инструментов окна "Генератор СВОДКИ" (либо из меню "Файл/"Сформировать файл сводки").

В результате откроется окно "Параметры формирования файла телеграмм, которое служит для задания параметров формирования файла сводки, рис. [26.5-1.](#page-1033-1)

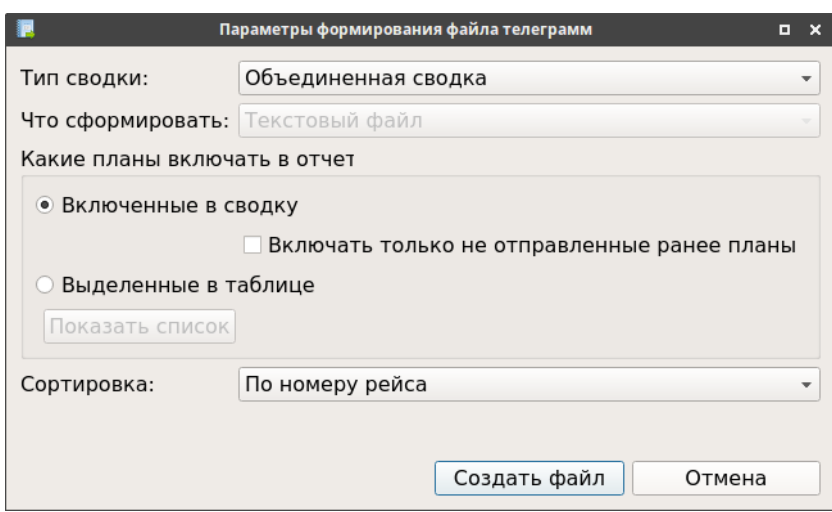

<span id="page-1033-1"></span>Рисунок 26.5-1

<span id="page-1033-2"></span>В окне "Параметры формирования файла телеграмм" доступны действия, перечисленные в таблице [26.5-1.](#page-1033-2)

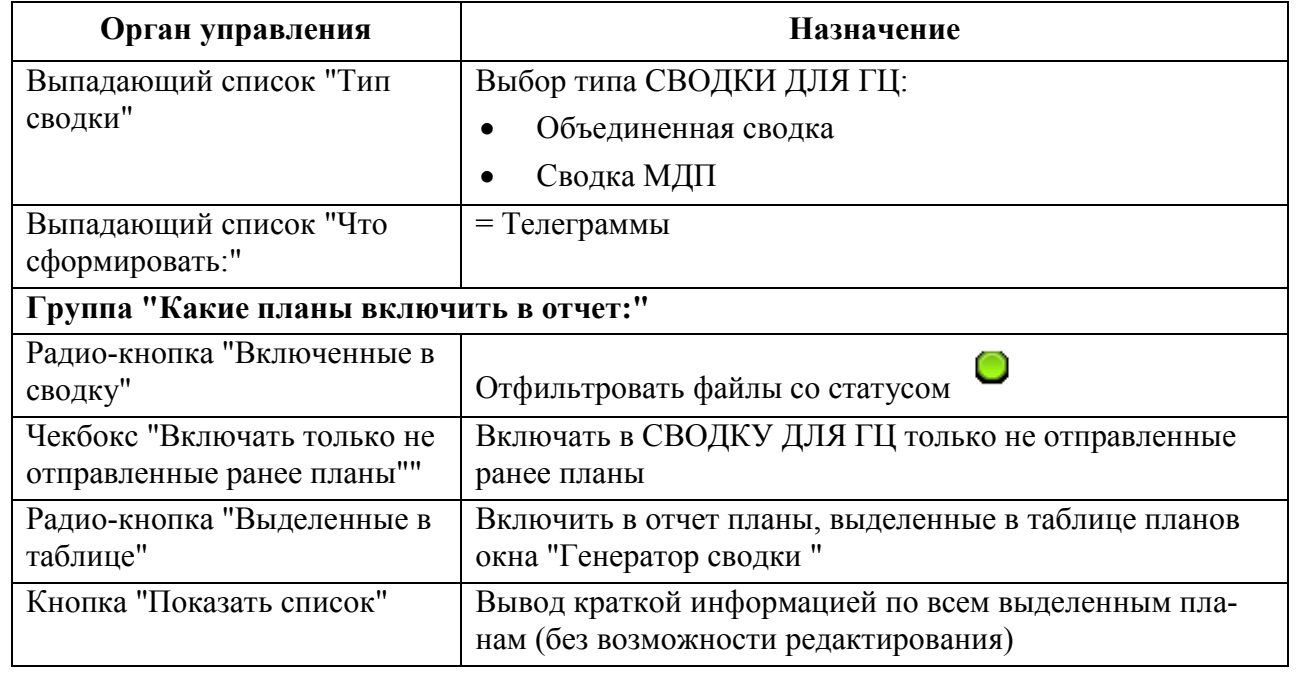

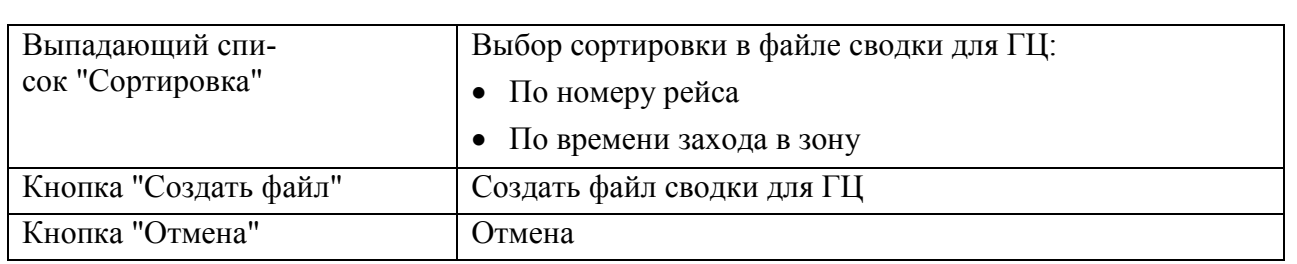

2) В окне "Параметры формирования файла телеграмм" из выпадающего списка "Тип сводки" выбрать тип сводки:

- СВОДКА ДЛЯ ГЦ по всем полетам (ВТ и МВЛ), Объединенная сводка 1)

**кроме планов с STS/MARSA (под управлением военных КП)**

Сводка по МВЛ - СВОДКА ДЛЯ ГЦ только по участкам маршрутов по МВЛ.

3) Задать какие планы включить в сводку и параметры сортировки.

4) И нажать кнопку "Создать файл".

В результате будет открыто окно "Файл Сводки", которое служит для редактирования, формирования и отправки файла сводки (рис. [26.5-2\)](#page-1034-0).

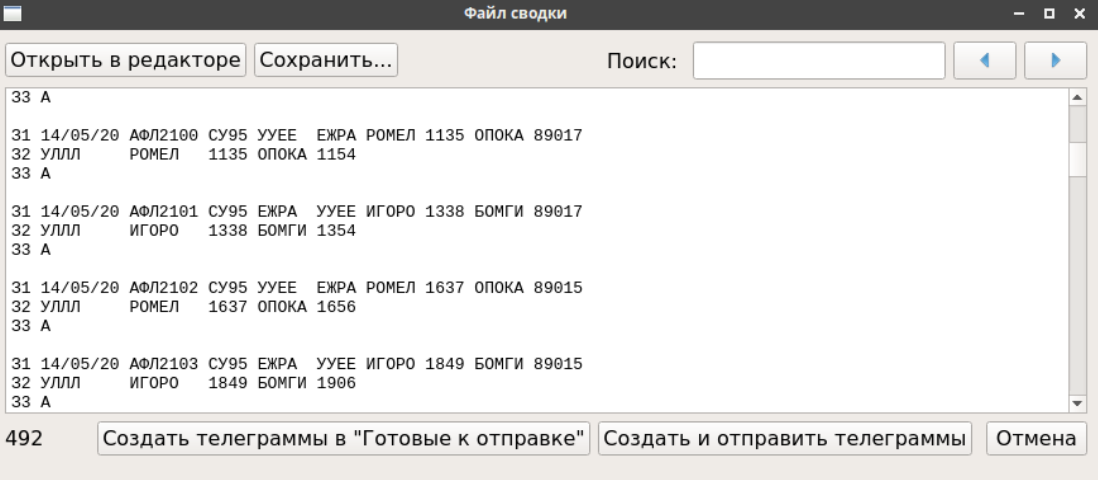

<span id="page-1034-0"></span>Рисунок 26.5-2

<span id="page-1034-1"></span>Элементы интерфейса, доступные в окне "Файл сводки" см. в таблице [26.5-2.](#page-1034-1)

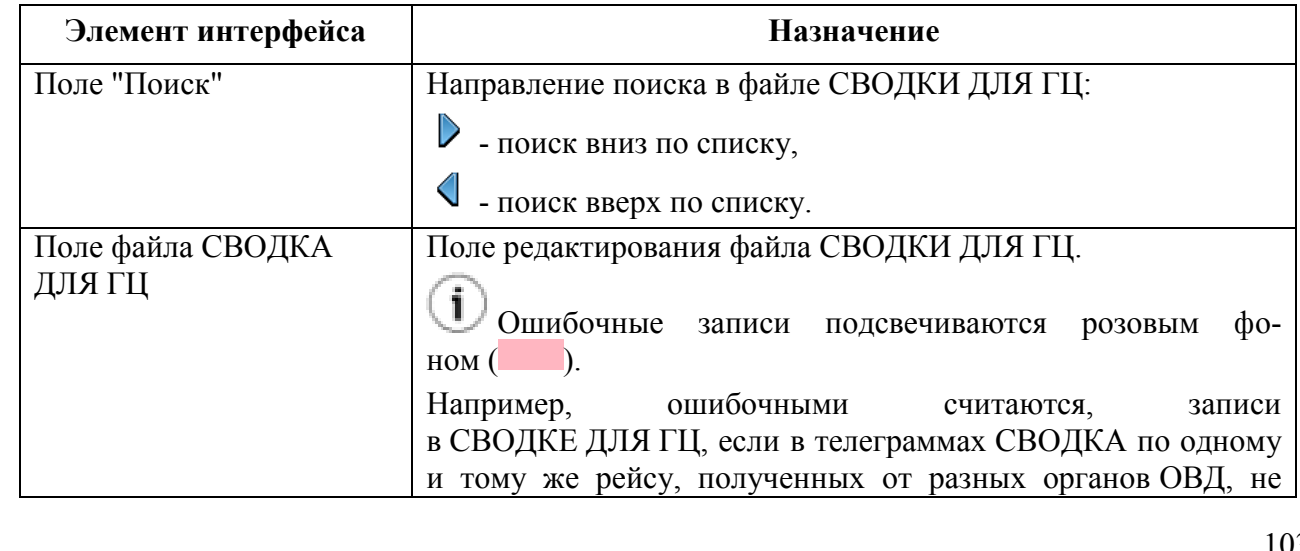

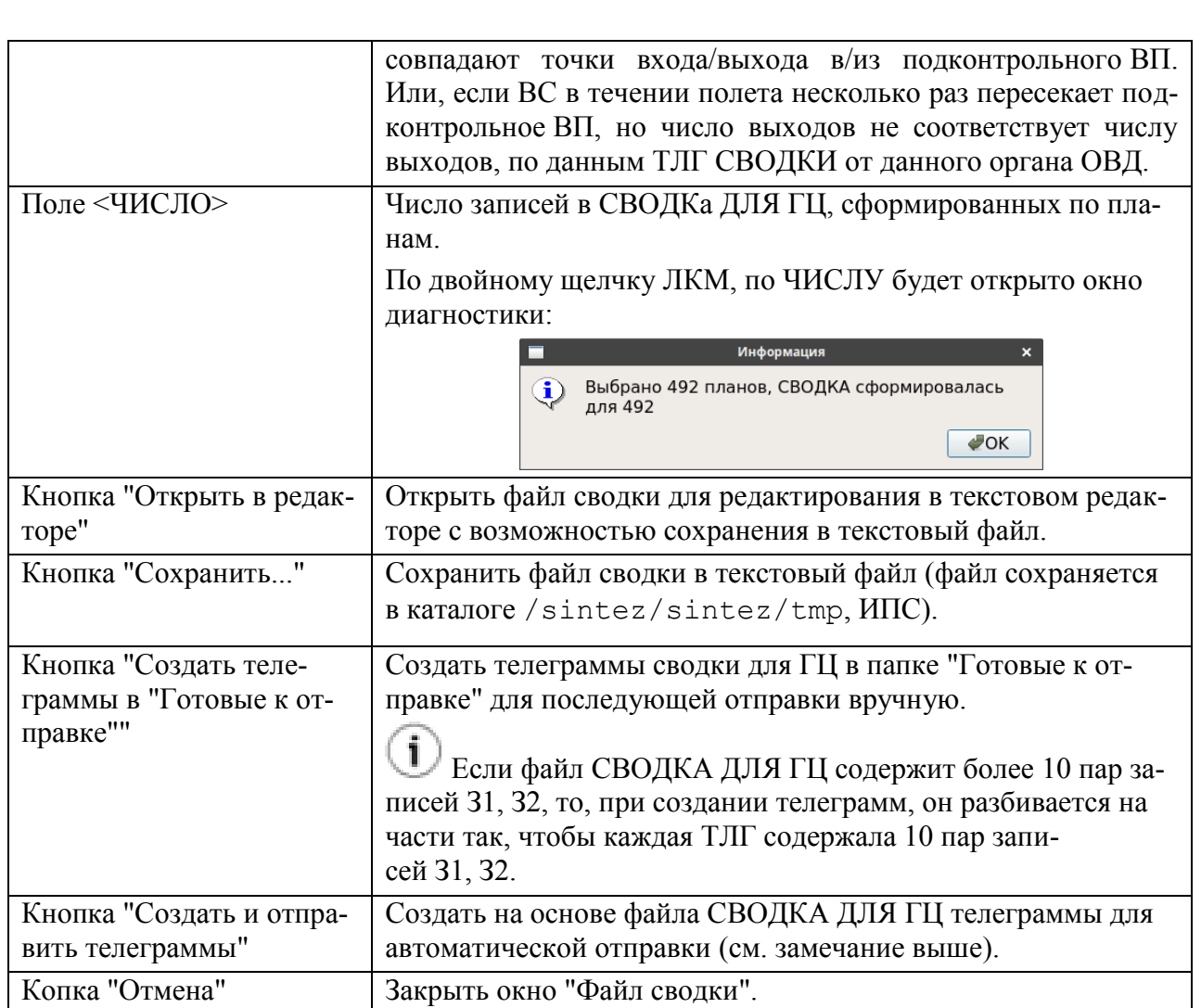

5) Если необходимо, в окне окне "Файл Сводки" возможно выполнить коррекцию объединенной сводки в поле файла сводки.

6) И выполнить функции формирования или формирования и отправки ТЛГ сводки:

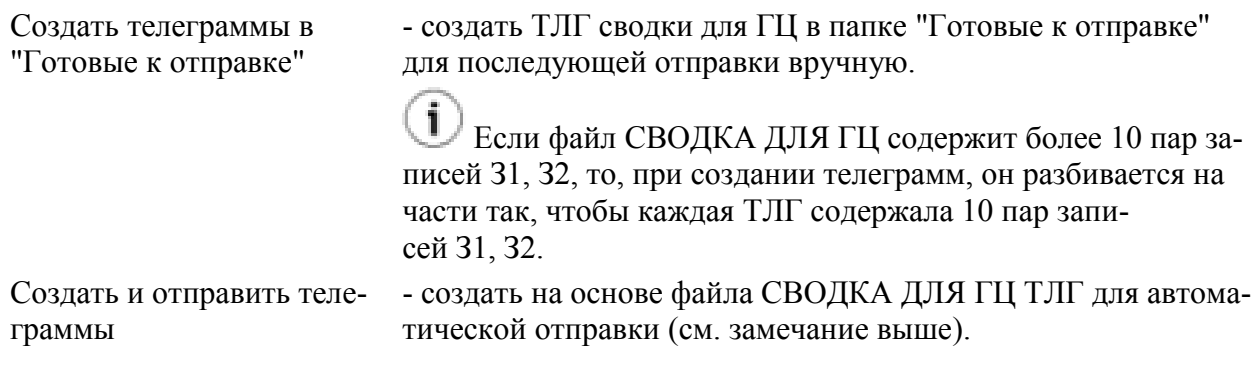

### <span id="page-1036-0"></span>**26.6 Формирование отчета по СВОДКЕ ДЛЯ ГЦ**

Для формирования текстового файла отчета по сводке для ГЦ следует выполнить

 $\mathbf{1}$ действие " Отчет по сводке" по нажатию в панели инструментов окна "Генератор сводки", либо из меню "Файл" окна "Генератор сводки".

В результате откроется окно текстового дактора (рис. [26.6-1](#page-1036-1)), в котором возможно внести корректировки, сохранить, или распечатать, полученный файл отчета.

<span id="page-1036-1"></span>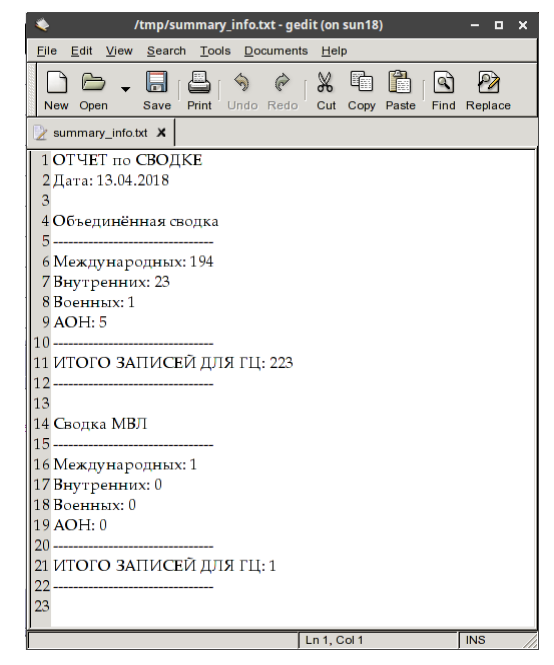

Рисунок 26.6-1

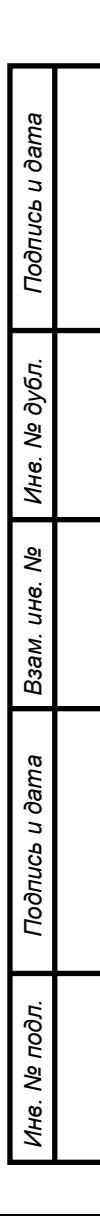

## **27 Доступ к аэронавигационной информации (АНИ). Программа "Редактор АНИ"**

Доступ к аэронавигационной информации (далее АНИ) с АРМ диспетчеров КСА ПИВП осуществляется с помощью программы "Редактор аэронавигационной информации" (далее "Редактор АНИ").

### **27.1 Понятие о схемах БД АНИ КСА ПИВП**

Данные, хранящиеся в БД КСА ПИВП, подразделяются на "схемы" (см. таблицу [27.1-1\)](#page-1037-0).

<span id="page-1037-0"></span>Таблица 27.1-1

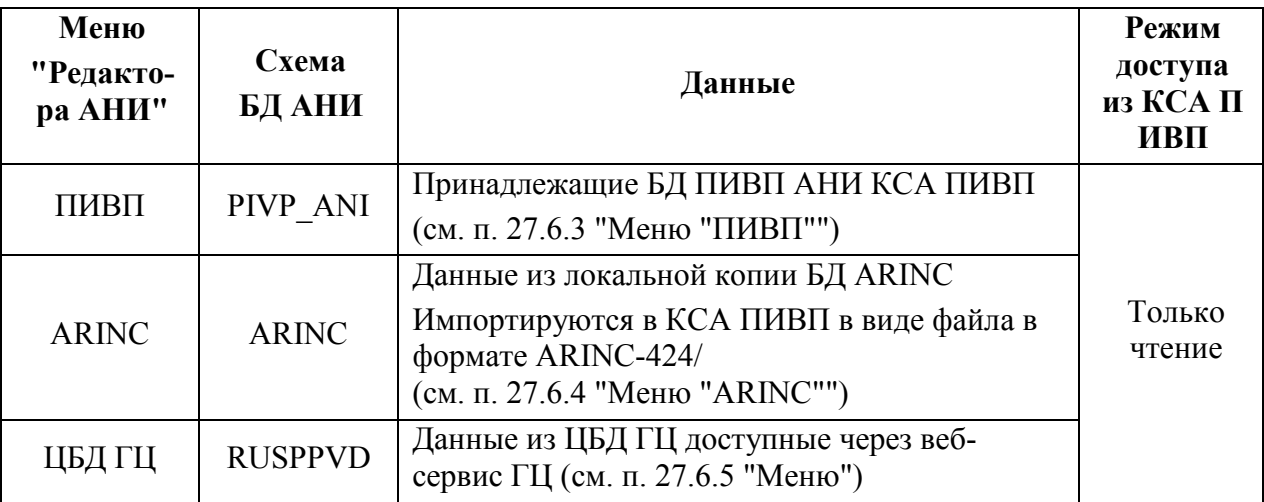

В данном РП предполагается, что на АРМ диспетчеров ПИВП, объекты АНИ доступны в режиме "только для чтения". И все функции редактирования, сверки, импорта/экспорта АНИ для диспетчеров ПИВП заблокированы и доступны только специалистам ведения БД АНИ и картографии с выделенного АРМ (АРМ РП ВП).

Но, в зависимости от технологии работы по месту эксплуатации Системы, некоторые функции могут быть открыты для диспетчеров ПИВП (например, может быть доступна функция сверки (выявления различий) данных из схемы "ПИВП" по схемам "ЦБД ГЦ", "ARINC", но заблокированы функции выравнивания данных). Такие исключения не могут быть отражены в данном РП и должны быть оговорены в технологической документации по месту эксплуатации Системы.

Описание функций работы с АНИ, доступных специалистам ведения БД АНИ и картографии с АРМ РП ВП, см. в документе "Руководство по ведению базы данных аэронавигационной информации (БД АНИ) и картографии"

К какой схеме БД АНИ (в каком порядке, с каким приоритетом), будет обращаться КСА ПИВП при расчетах ПИВП, определяется группой ИПС . См. "Руководство по ведению изменяемых параметров"из состава КСА ПИВП «СИНТЕЗ-ПИВП ЗЦ/УЦ».), где через запятую задаются источники данных и прядок обращения к ним (в порядке перечисления в значении параметра).

Ине.

T

#### В РегЦ вводят в схему "ПИВП" описание ВТ только по своему РегЦ. Ŧ

Пусть в КСА ПИВП приходит план ИВП, с содержащий сегмент ВТ от (.)А (внутри РегЦ) до (.)В (вне РегЦ). Т.к. в схеме "ПИВП" нет описания сегмента ВТ вне РегЦ, то при расчете будут автоматически взяты данные о всей ВТ из схем "ЦБД ГЦ/ARINC" (в порядке, заданном группой ИПС), а не частями: по РегЦ - из схемы "ПИВП", а вне РегЦ - из "ЦБД ГЦ/ARINC".

**По "кликабельной" диагностике по АНИ** открывается описание АНИ из той схемы , по которой рассчитана диагностика (см выше).

А **из 15 поля плана** открывается описание АНИ согласно порядку, заданному ИПС.

#### **27.2 Вызов программы**

Вызов окна "Редактор АНИ" выполняется из пункта "Редактор АНИ" из меню "Сервис/Дополнительные программы" главного окна ПИВП.

j Также "Редактор АНИ" может быть вызван в контексте некоторых окон ПИВП (из карточек объектов ПИВП; из соответствующих диагностических сообщений и пр.), что оговаривается в контексте изложения.

### **27.3 Главное окно программы "Редактор АНИ"**

Вид главного окна программы "Редактор АНИ" представлен на рис. [27.3-1.](#page-1039-0)

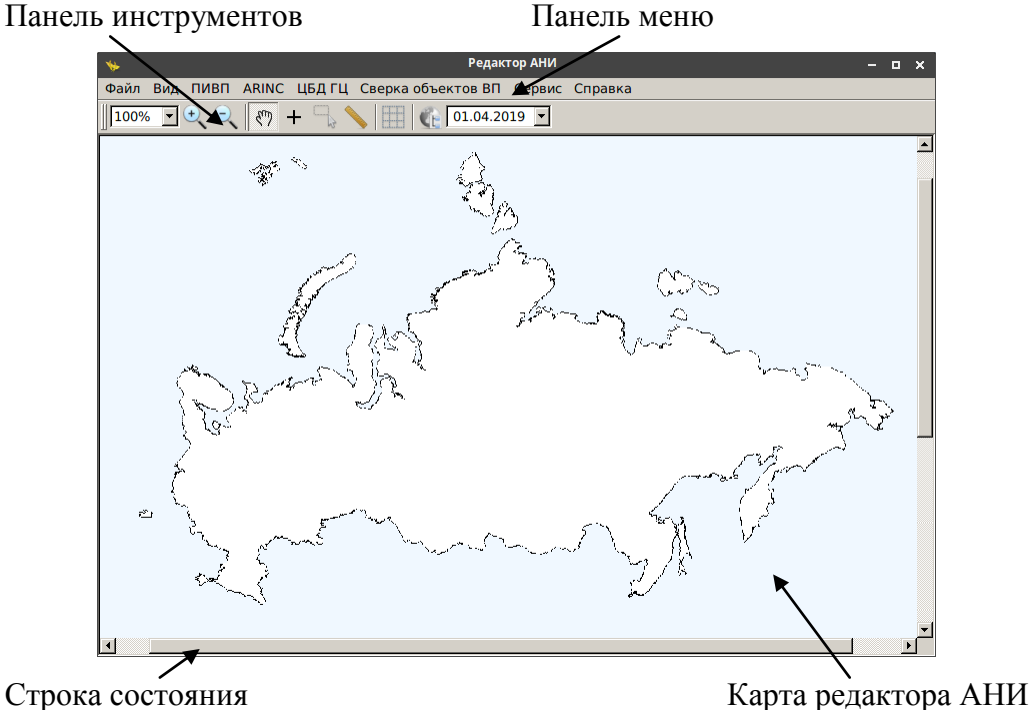

<span id="page-1039-0"></span>Рисунок 27.3-1

Окно "Редактор АНИ" содержит следующие основные элементы, см. таблицу [27.3-1:](#page-1039-1)

```
Таблица 27.3-1
```
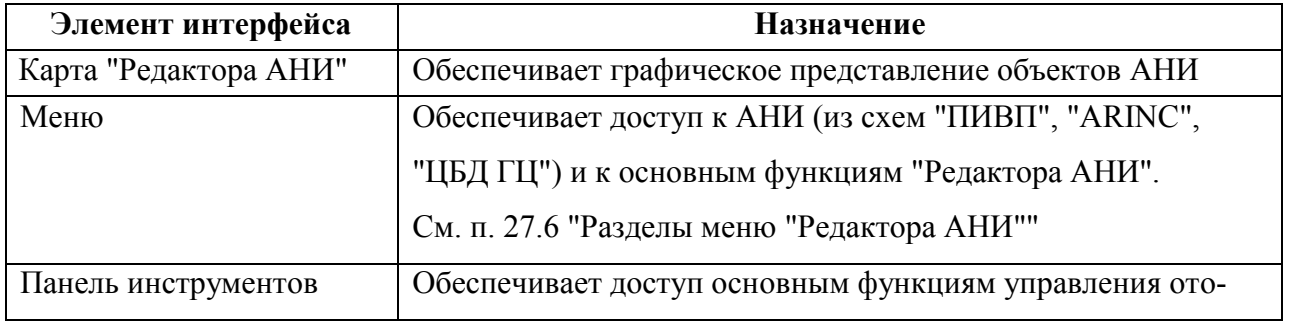

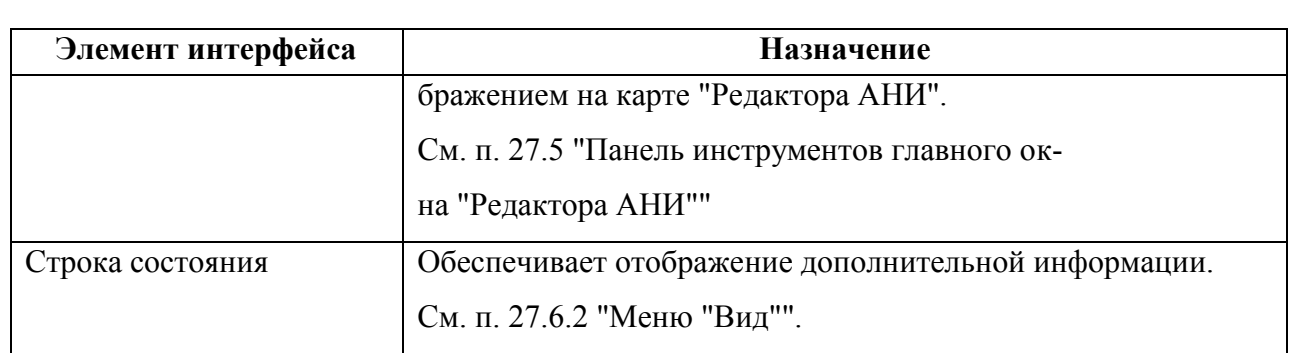

Главное окно "Редактора АНИ" ("карта") является родительским по отношению к остальным окнам "Редактора АНИ".

Имеется возможность размещать дочерние окна редактора АНИ (окна списков и объектов АНИ) поверх карты, так что при переходе фокуса мыши с дочернего окна на карту редактора, дочернее окно будет оставаться поверх карты. Это позволяет одновременно держать открытыми окна списков/объектов АНИ и обращаться карте редактора (менять масштаб, сдвигать карту, пользоваться измерителем, получать координаты точки).

Для этого следует:

1) Вызвать нужное дочернее окно редактора АНИ.

2) Навести указатель на заголовок этого окна и вызвать по ПКМ контекстное меню, где **установить настройку "Always on top"**.

3) Если необходимо, выполнить действие (2) для других дочерних окон, которые нужно держать открытыми поверх карты редактора АНИ (при переключении между такими окнами, они будут скрываться друг под другом, оставаясь поверх карты).

Для отключения свойства, войти в меню и **снять настройку "Always on top"** из меню нужного окна. Либо, закрыть нужное окно - при следующем вызове, оно будет открыто в обычном режиме.

### 27.3.1 Окно "Объекты на карте"

Включение/отключение отображения объектов АНИ на карте "Редактора АНИ" производится по нажатию кнопки [200] (отобразить объект АНИ на карте "Редактора АНИ") из списков объектов, или непосредственно из карточек объектов АНИ.

Список всех объектов, для которых нажата кнопка **FAF**, отображается в окне "Объекты на карте " (рис. [27.3-2\)](#page-1041-0).

| Объекты на карте _                   |
|--------------------------------------|
| ■ ПИВП / Зоны и районы / Москва (Вну |
| ■ ПИВП / Зоны и районы / МОСКВА (Вн  |
| □ ПИВП / Зоны и районы / Москва (Дом |
| ■ ПИВП / Зоны и районы / Москва УДР  |
| □ ПИВП / Маршруты ОВД / А102         |
| ■ ПИВП / Маршруты ОВД / А120         |
| ■ ПИВП / Маршруты ОВД / А122         |
|                                      |

<span id="page-1041-0"></span>Рисунок 27.3-2

Окно "Объекты на карте" вызывается:

- По нажатию кнопки В нанели иструментов карты "Редактора АНИ" п. [27.5](#page-1045-0) "[Панель инструментов глав](#page-1045-0)ного окна ["Редактора](#page-1045-0) АНИ"",
- По элементу "Объекты на карте" меню "Вид"

п. [27.6.2](#page-1048-0) "[Меню](#page-1048-0) "Вид"".

главного окна "Редактора АНИ"

Если снять объект АНИ с отображения на карте (отжать кнопку **[444]**), то соответствую-

щая ему запись автоматически пропадет из списка "Объекты на карте".

Пусть на карте "Редактора АНИ" включено отображение множества объектов и необходимо часть их них убрать с карты. Чтобы не снимать объекты с отображения, поледовательно обходя соответствующие списки/карточки объектов АНИ, возможно быстро скрыть отображаемые объекты (и восстановить их отображение, когда будет необходимо) из окна "Объекты на карте". Это делается снятием/установкой чекбоксов в списке объектов. См. таблицу [27.3-2.](#page-1041-1)

<span id="page-1041-1"></span>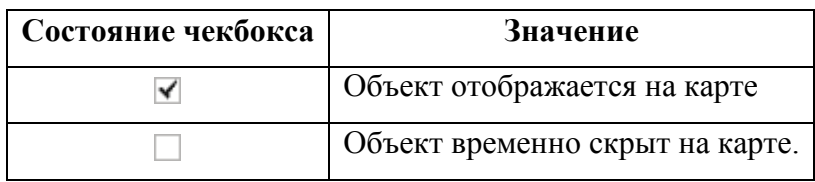

 $\bigodot$  В окне "Объекты на карте" по однократному щелчку ПКМ доступно контекстное меню (см. таблицу [27.3-3](#page-1042-0)), откуда возможно снять с отображения отображаемые/скрытые

объекты АНИ (аналогично отжатию кнопки в соответствующих карточках/списках объектов АНИ).

<span id="page-1042-0"></span>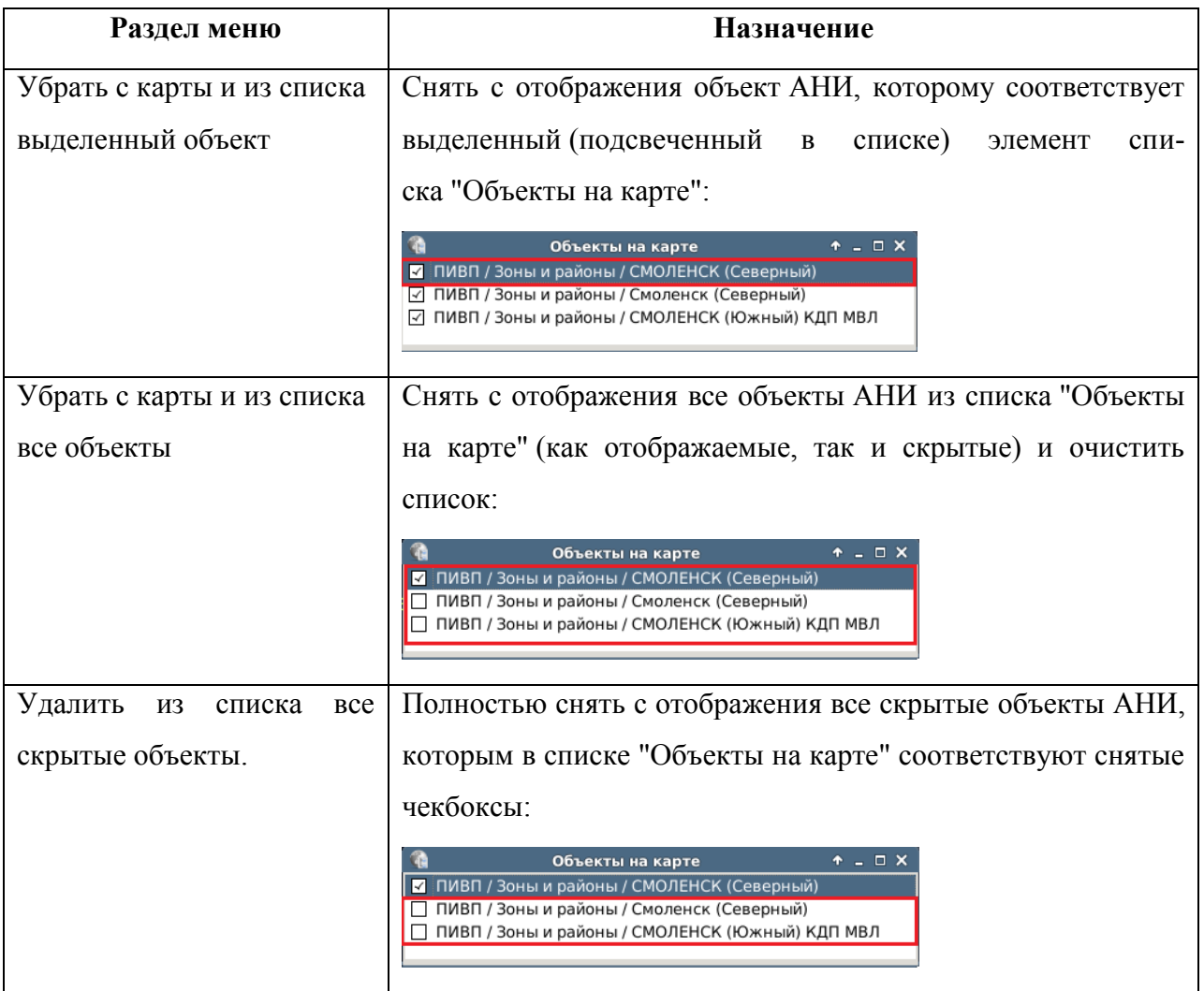

### **27.4 Просмотр информации по объектам АНИ**

Доступ к объектам АНИ производится единообразно, из списков объектов АНИ, доступных из меню "ПИВП", "ARINC", "ЦБД ГЦ".

На рисунке [27.4-1](#page-1043-0) в качестве примера представлен список маршрутов ОВД из схемы "ПИВП".

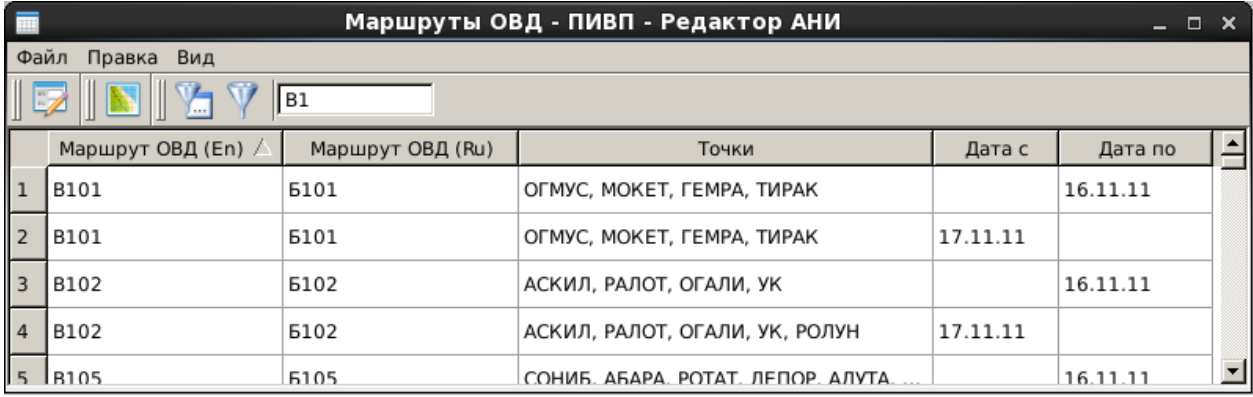

<span id="page-1043-0"></span>Рисунок 27.4-1

Доступ к элементу из списка объектов АНИ в "Редакторе АНИ" производится:

выделением строки, по одинарному щелчку ЛКМ в строке списка. С последую-

 $\overline{\phantom{a}}$ 

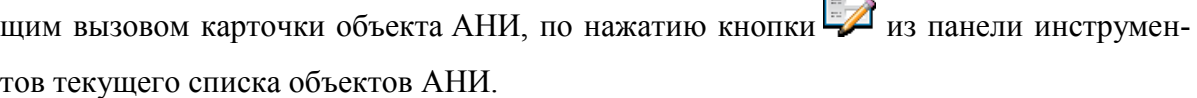

 по двойному щелчку ЛКМ в сроке списка, с немедленным открытием карточки данного объекта АНИ.

### На рисунке [27.4-2](#page-1043-1), в качестве примера, представлена карточка маршрута ОВД.

*Подпись и дата*

Подпись и дата

*Инв. № дубл.*

Инв. № дубл.

*Взам. инв. №*

*Подпись и дата*

Подпись и дата

<span id="page-1043-1"></span>*Инв. № подл.*

Ине.

№ подл.

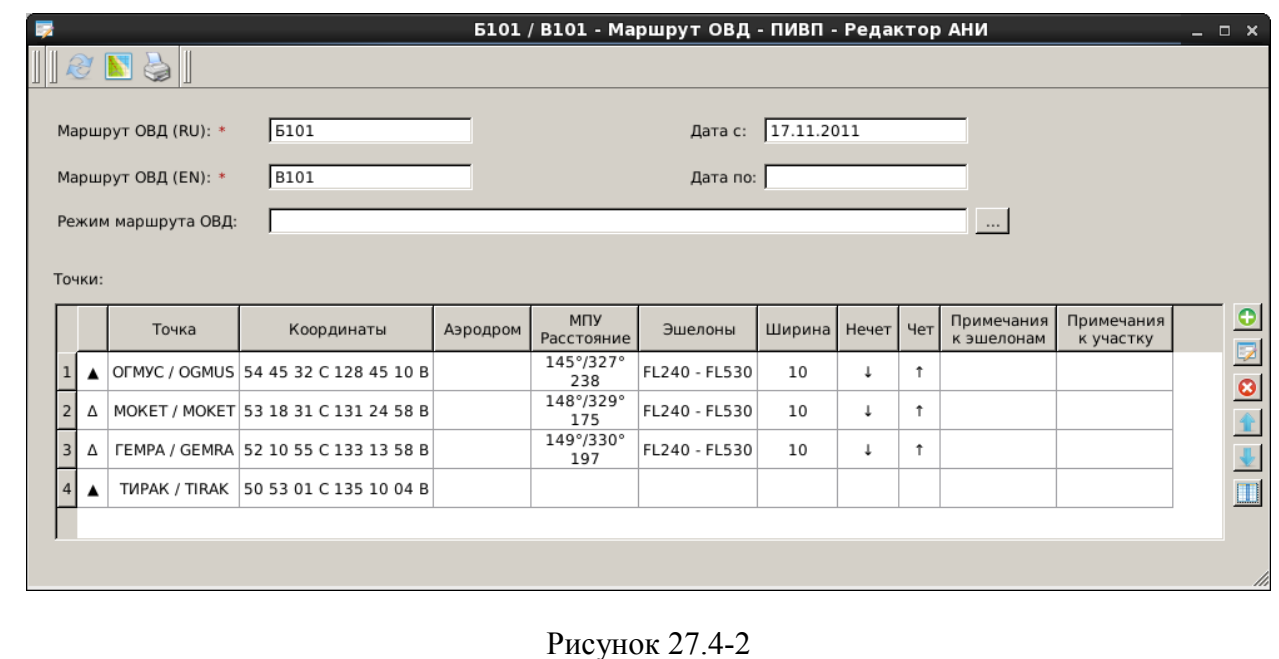
<span id="page-1044-0"></span>Элементы интерфейса, доступные из панели инструментов карточек объектов АНИ см. в таблице [27.4-1.](#page-1044-0)

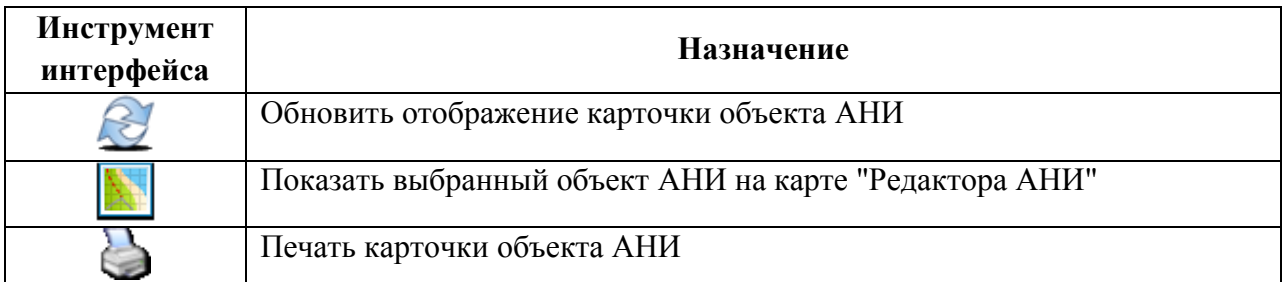

#### **27.5 Панель инструментов главного окна "Редактора АНИ"**

Панель главного окна "Редактора АНИ" служит для управления отображением на карте "Редактора АНИ" и содержит следующие инструменты (см. табл. [27.5-1\)](#page-1045-0).

<span id="page-1045-0"></span>Таблица 27.5-1

*Подпись и дата*

Подпись и дата

*Инв. № дубл.*

Инв. № дубл.

*Взам. инв. №*

*Подпись и дата*

Подпись и дата

*Инв. № подл.*

Инв. № подл.

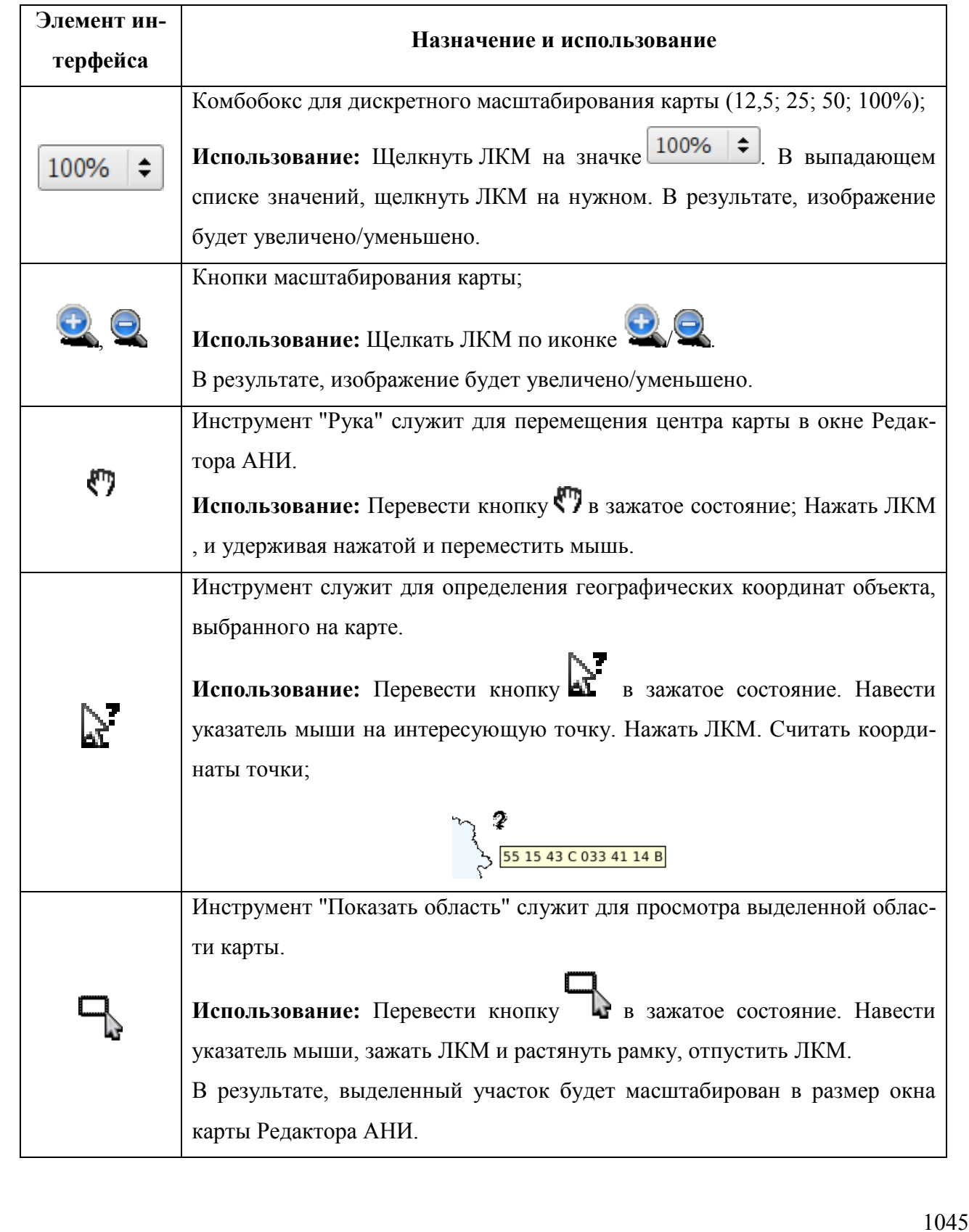

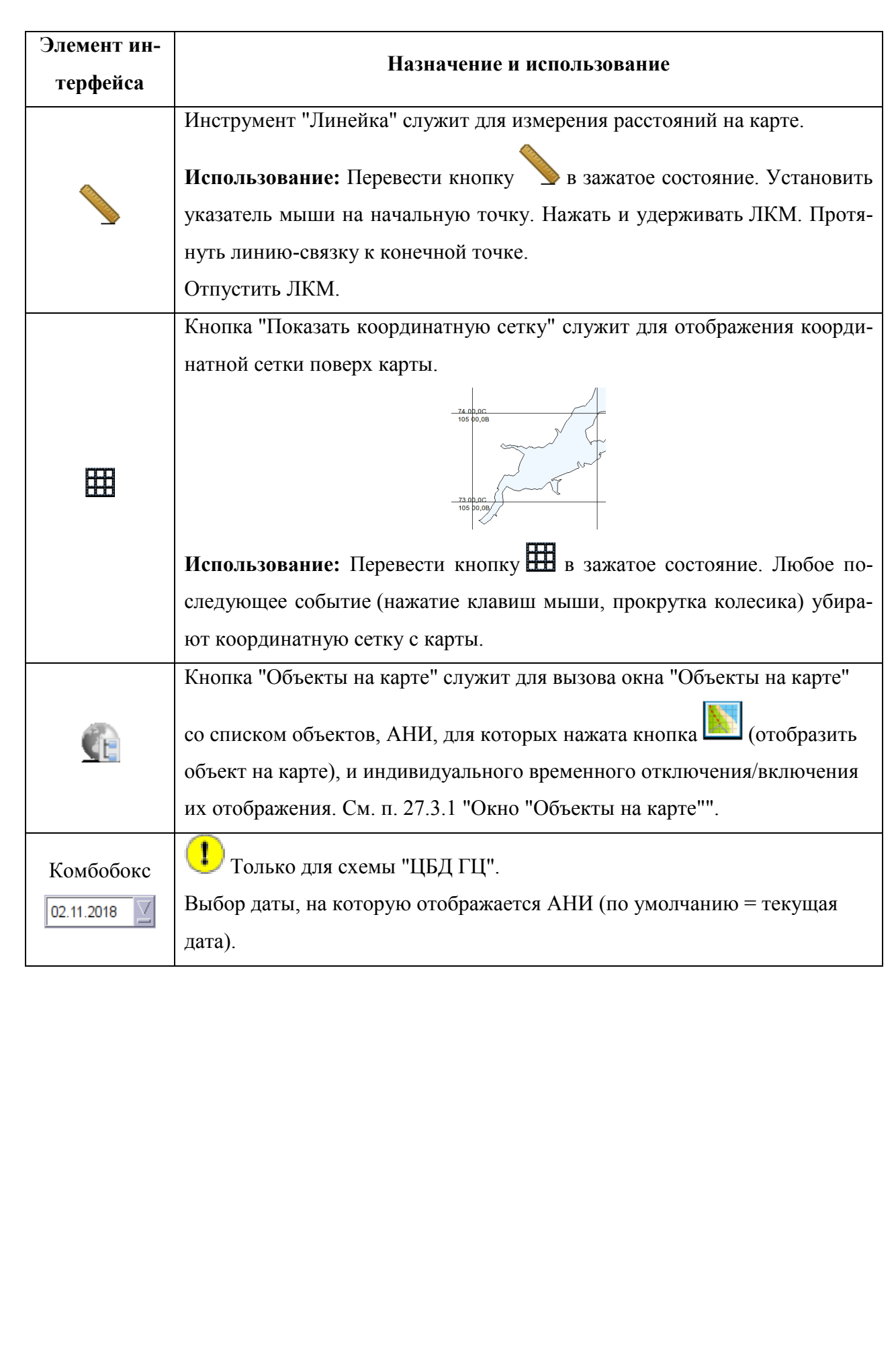

### **27.6 Разделы меню "Редактора АНИ"**

Назначение разделов главного меню "Редактора АНИ" см. в разделах согласно таблице [27.6-1.](#page-1047-0)

<span id="page-1047-0"></span>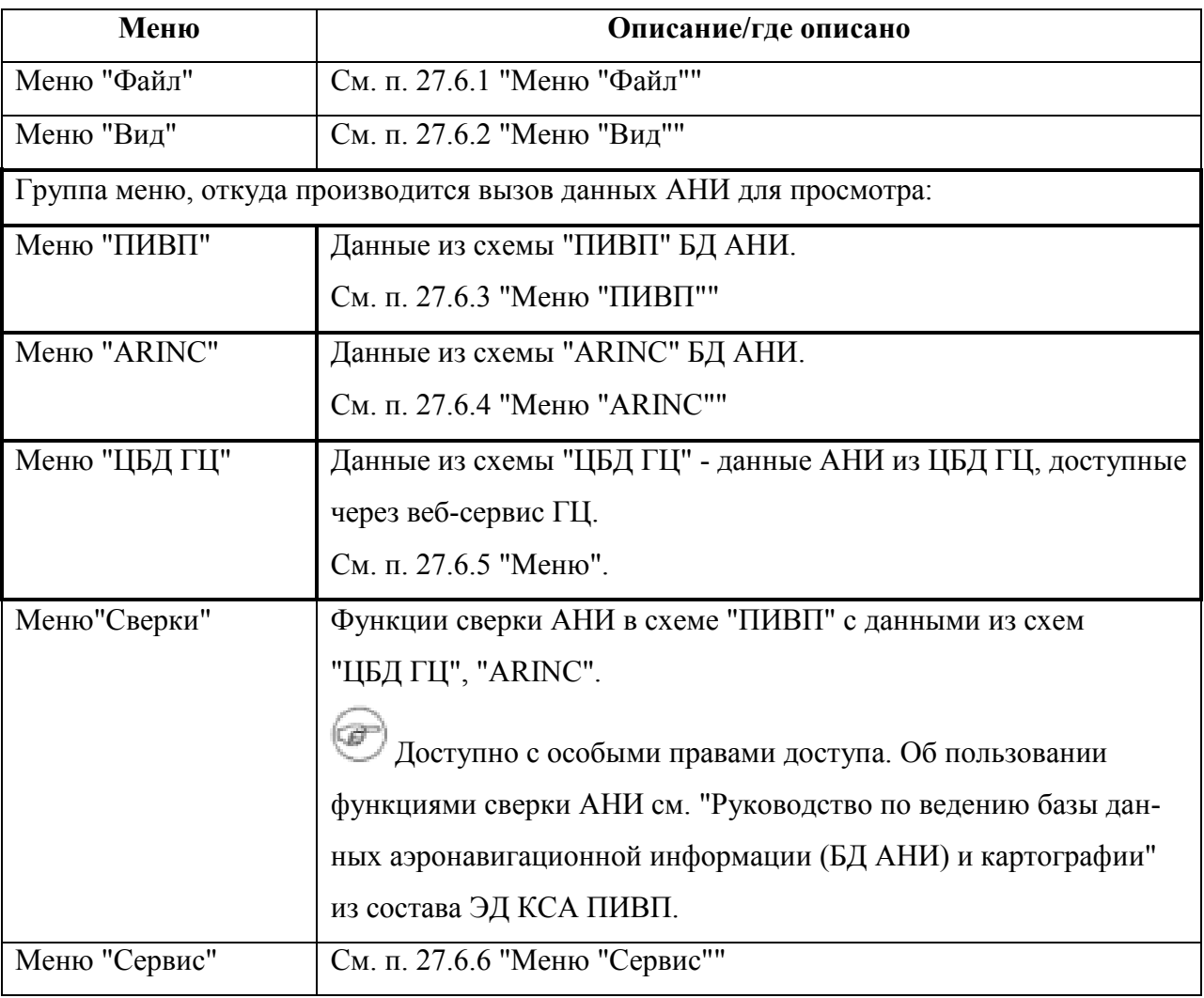

### <span id="page-1048-0"></span>27.6.1 Меню "Файл"

<span id="page-1048-2"></span>Из меню "Файл" доступны функции, перечисленные в таблице [27.6-2.](#page-1048-2) Таблица 27.6-2

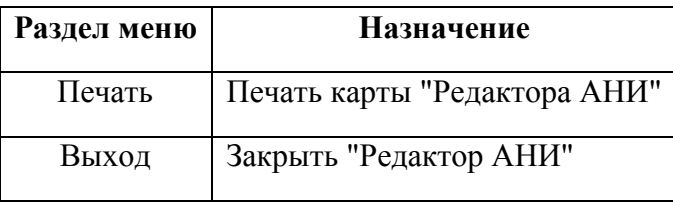

#### <span id="page-1048-1"></span>27.6.2 Меню "Вид"

В меню "Вид" (см. таблицу [27.6-3](#page-1048-3)), доступны функции управления отображением объектов АНИ на карте "Редактора АНИ", дублирующие функции из панели инструментов окна "Редактора АНИ".

<span id="page-1048-3"></span>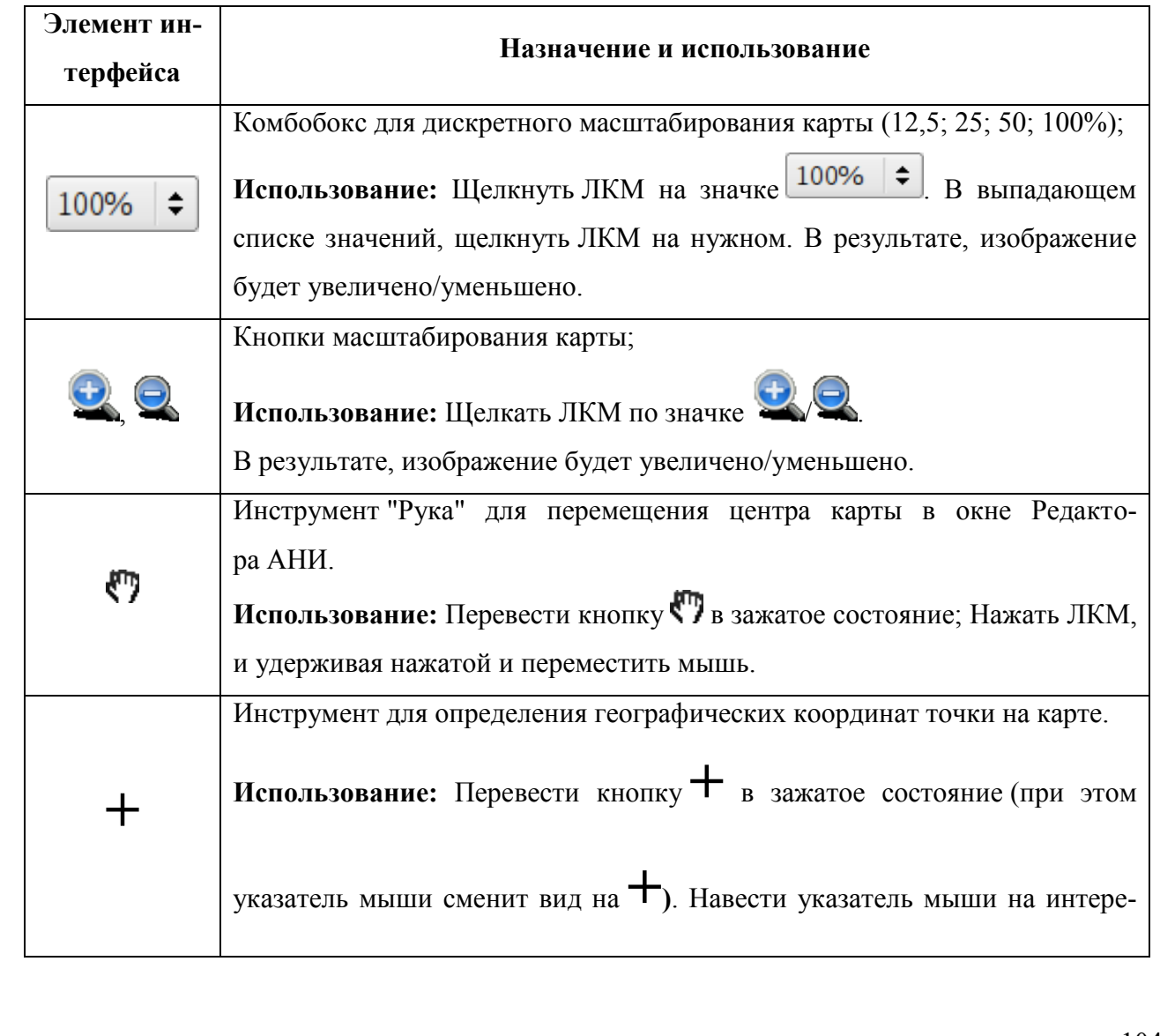

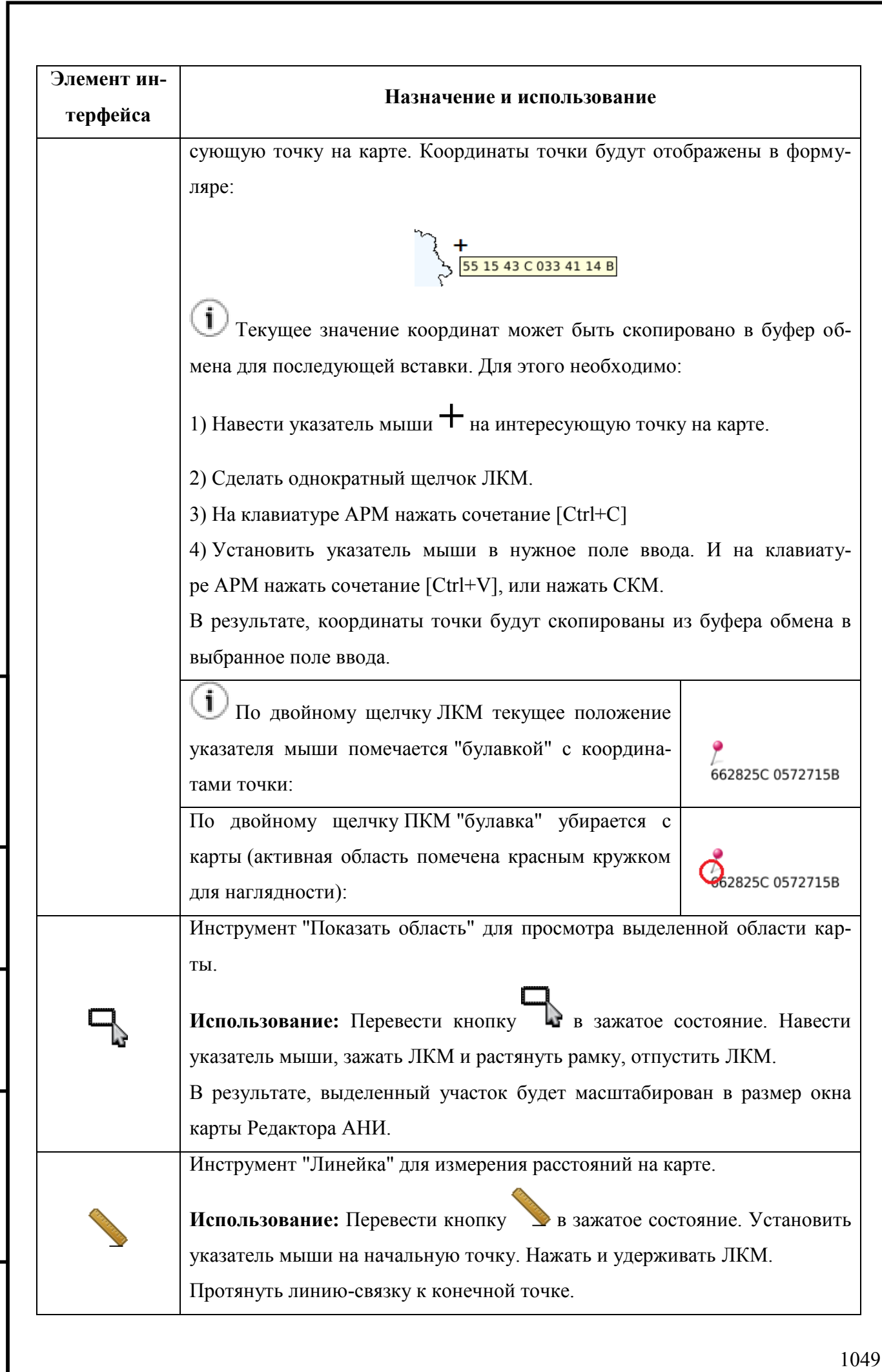

*Подпись и дата*

Подпись и дата

*Инв. № дубл.*

Инв. № дубл.

*Взам. инв. №*

*Подпись и дата*

Подпись и дата

*Инв. № подл.*

Инв. № подл.

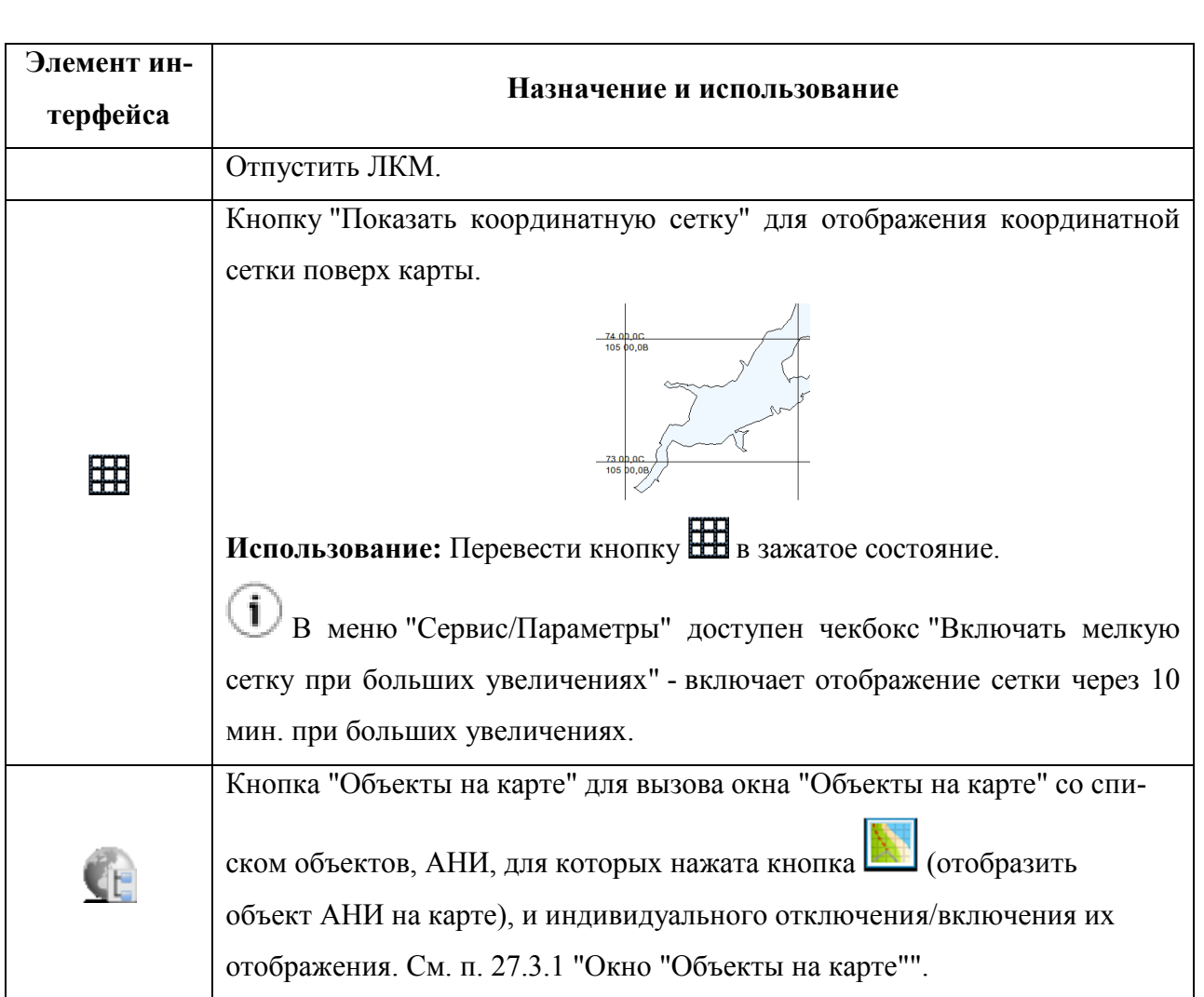

Подпись и дата *Подпись и дата* Инв. № дубл. *Инв. № дубл. Взам. инв. №* Подпись и дата *Подпись и дата* Инв. № подл. *Инв. № подл.*

### <span id="page-1051-0"></span>27.6.3 Меню "ПИВП"

Из меню "ПИВП (см. таблицу [27.6-4](#page-1051-1)) обеспечивается вызов на отображение списков объектов АНИ из схемы "ПИВП" БД АНИ КСА ПИВП и различные инструменты для работы с этими данными.

<span id="page-1051-1"></span>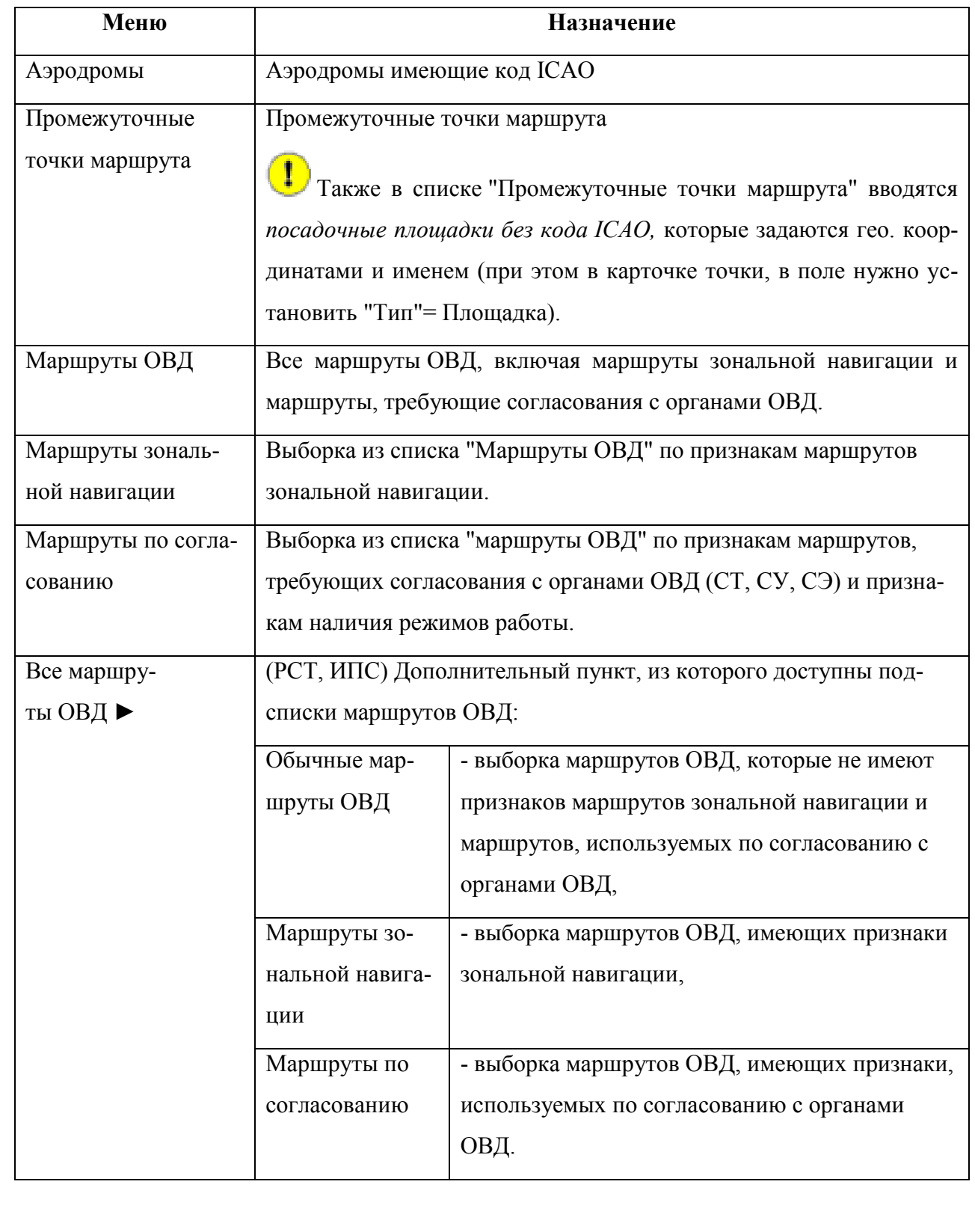

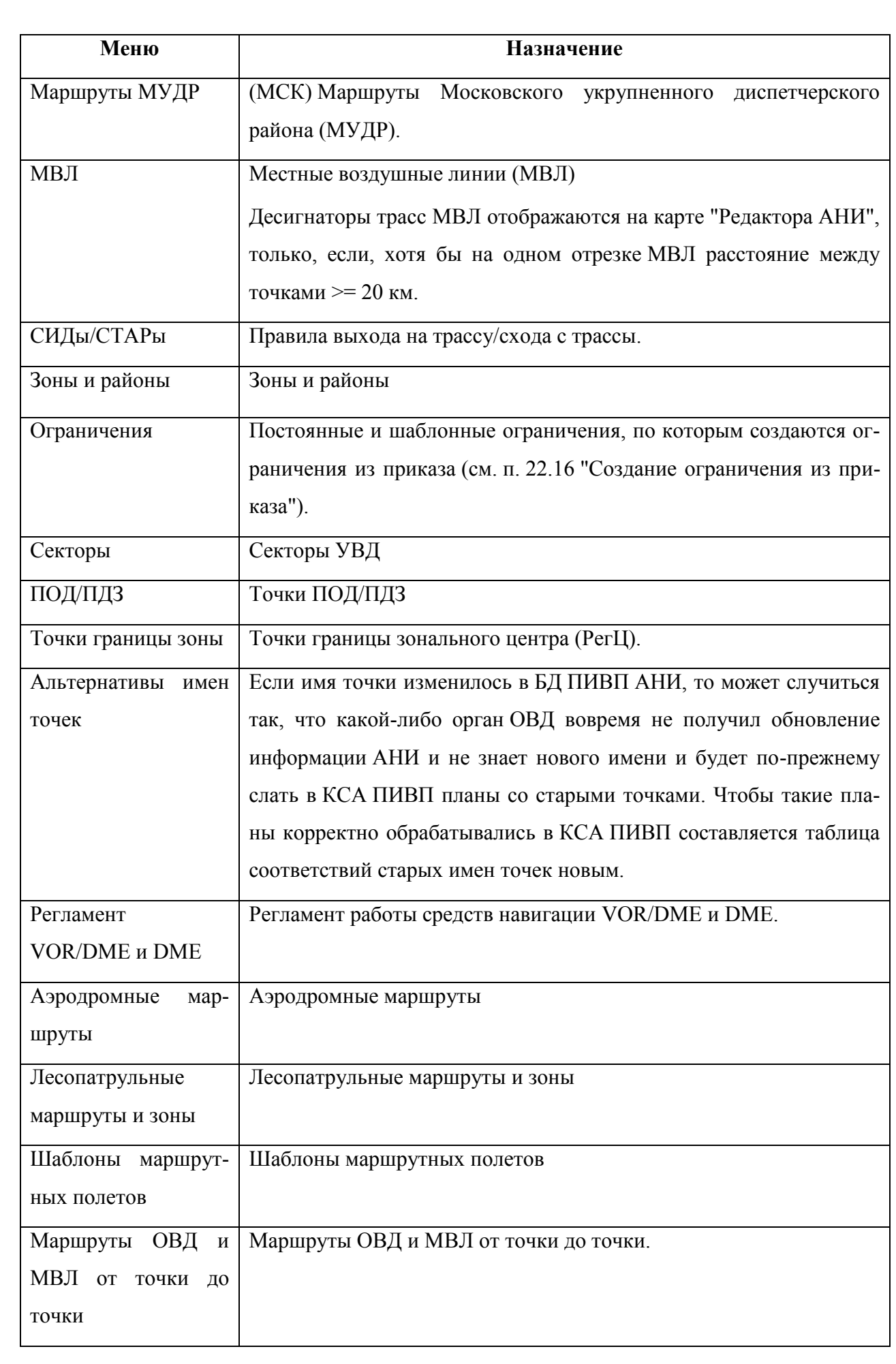

Подпись и дата *Подпись и дата* Инв. № дубл. *Инв. № дубл. Взам. инв. №* Подпись и дата *Подпись и дата* Инв. № подл. *Инв. № подл.*

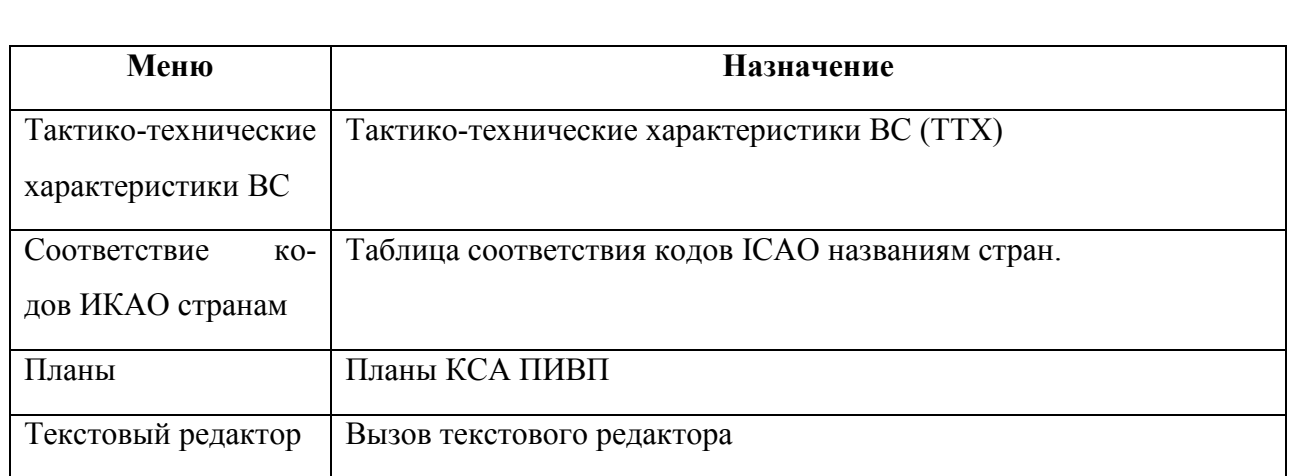

(РСТ, ИПС) В зависимости от настроек ИПС КСА ПИВП, в списке "Маршруты ОВД" доступны дополнительные фильтры "Маршруты зональной навигации", "Маршруты по согласованию" (рис. [27.6-1\)](#page-1053-0).

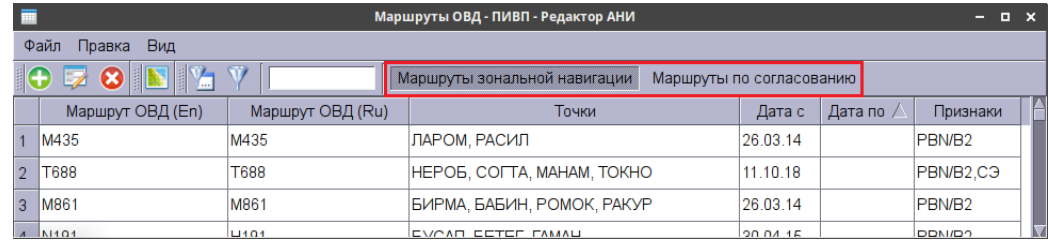

#### <span id="page-1053-0"></span>Рисунок 27.6-1

В зависимости от состояния кнопки фильтра создается выборка:

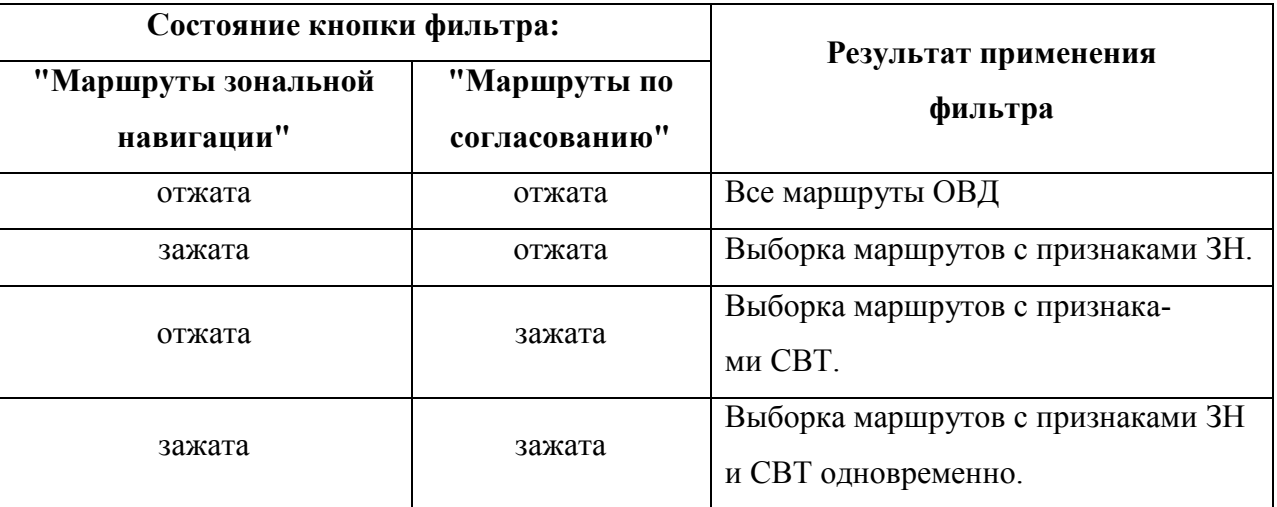

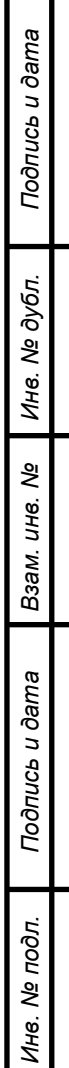

### <span id="page-1054-0"></span>27.6.4 Меню "ARINC"

<span id="page-1054-1"></span>Из меню "ARINC " (см. таблицу [27.6-6](#page-1054-1)) обеспечивается вызов на отображение (в режиме "только для чтения") таблиц АНИ из схемы "ARINC" БД АНИ КСА ПИВП.

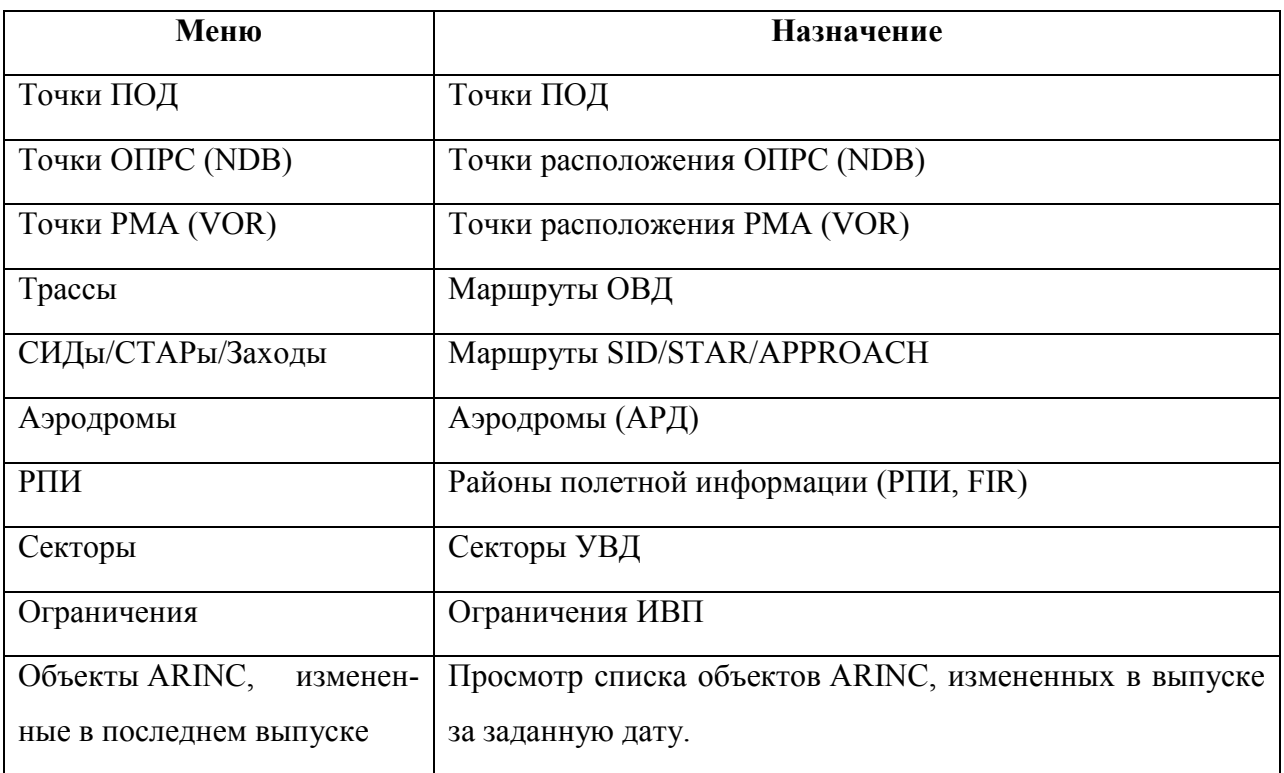

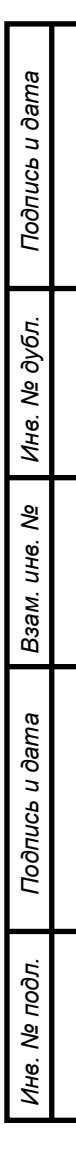

### <span id="page-1055-0"></span>27.6.5 Меню "ЦБД ГЦ"

Из меню "ЦБД ГЦ" (см. таблицу [27.6-7](#page-1055-1)) обеспечивается доступ (в режиме "только для чтения") к данным АНИ из ЦБД ГЦ, доступным через веб-сервис ГЦ.

В штатном режиме, доступ к данным из "ЦБД ГЦ" должен осуществляться в режи- $\textcolor{red}{\textbf{\textcirc}}$ ме"on-line". Но т.к. в различных РегЦ подключение к веб-сервису ГЦ находится на различных стадиях внедрения, то Системному Администратору доступна загрузка данных из ЦБД ГЦ в виде файлов, полученных по иным каналам.

См. "Руководство по ведению базы данных аэронавигационной информации (БД АНИ) и картографии" из состава ЭД КСА ПИВП.

<span id="page-1055-1"></span>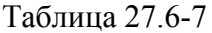

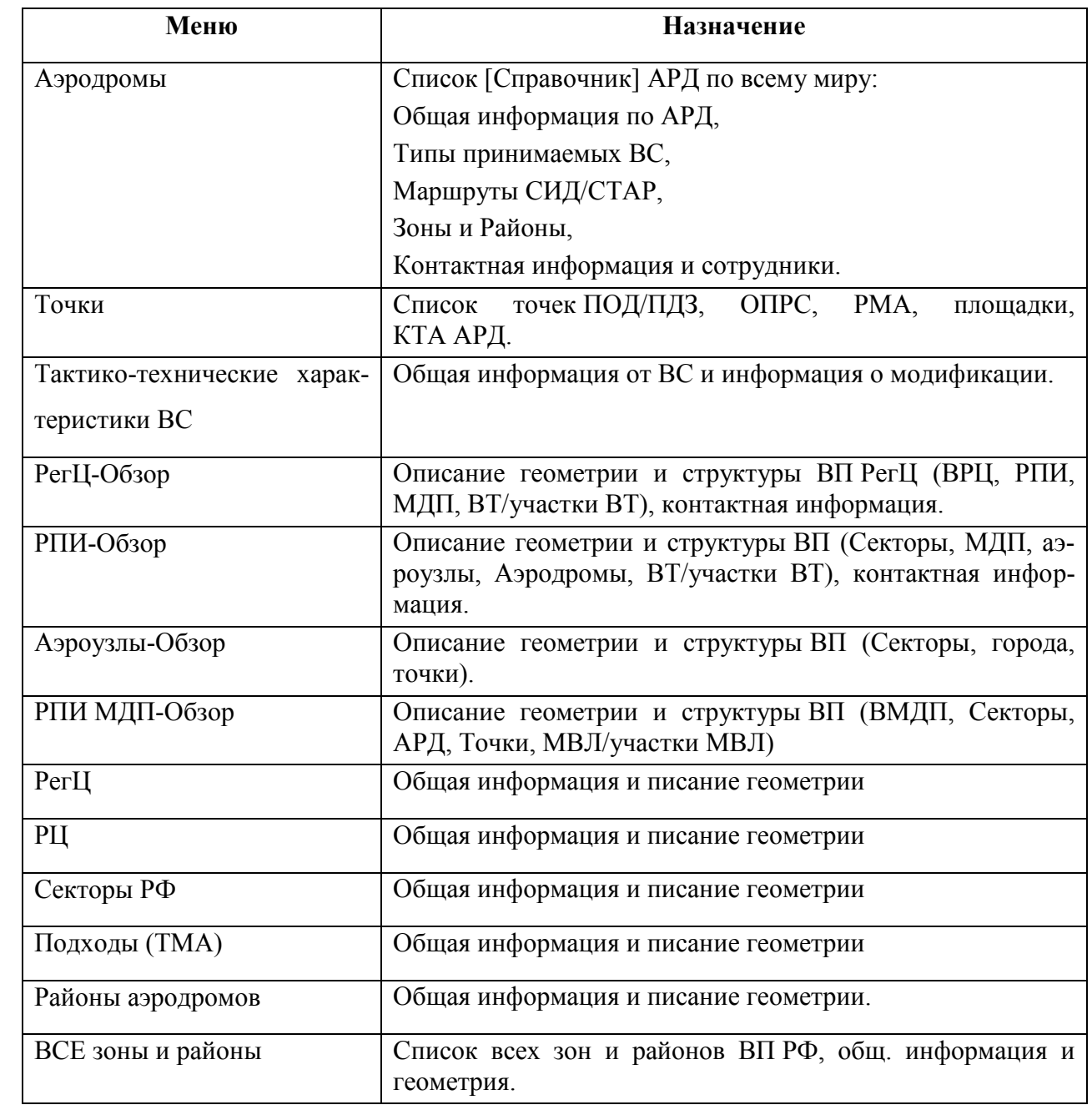

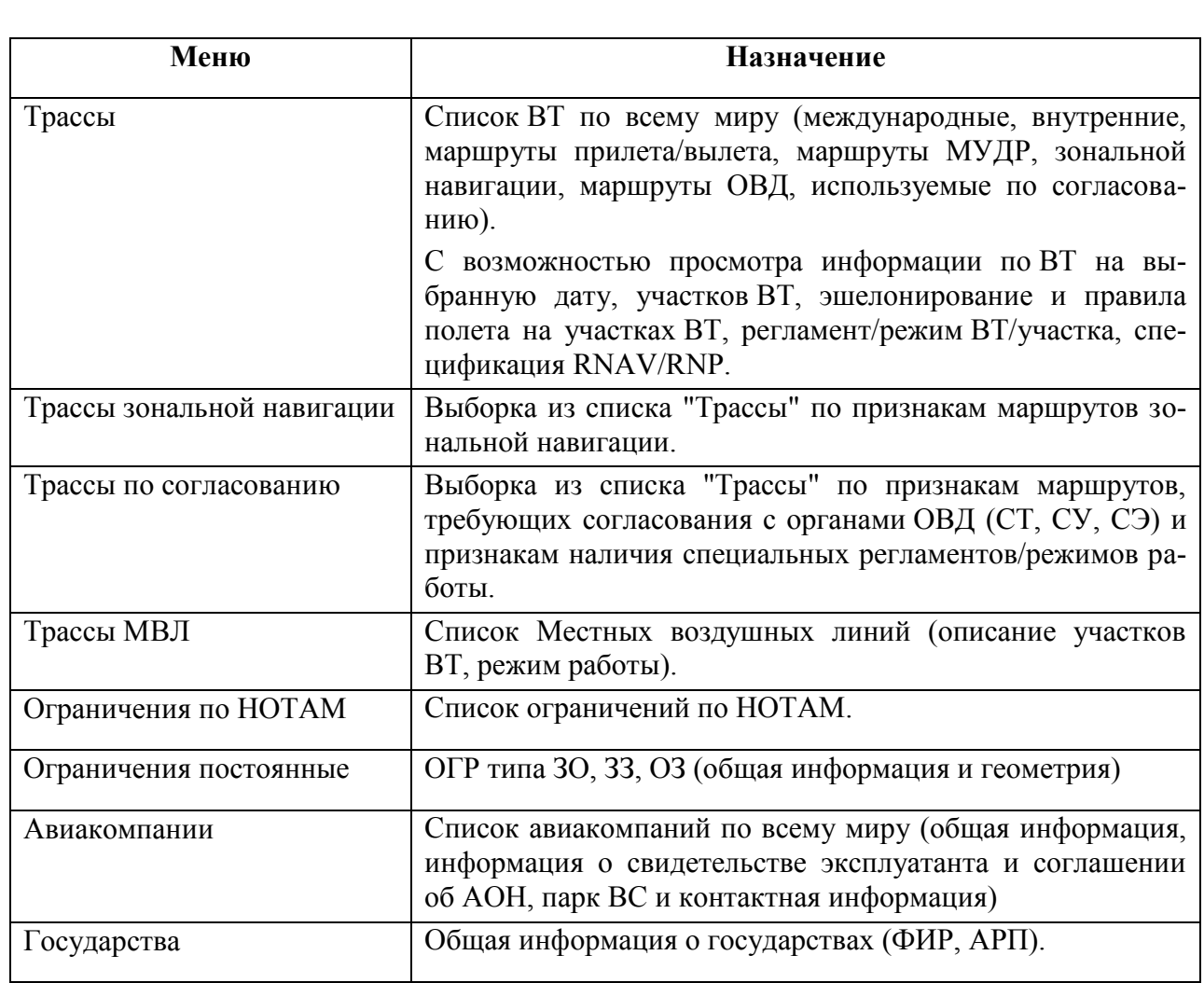

### <span id="page-1057-0"></span>27.6.6 Меню "Сервис"

<span id="page-1057-1"></span>Из меню "Сервис" (см. таблицу [27.6-8](#page-1057-1)) доступны различные дополнительные средства. Таблица 27.6-8

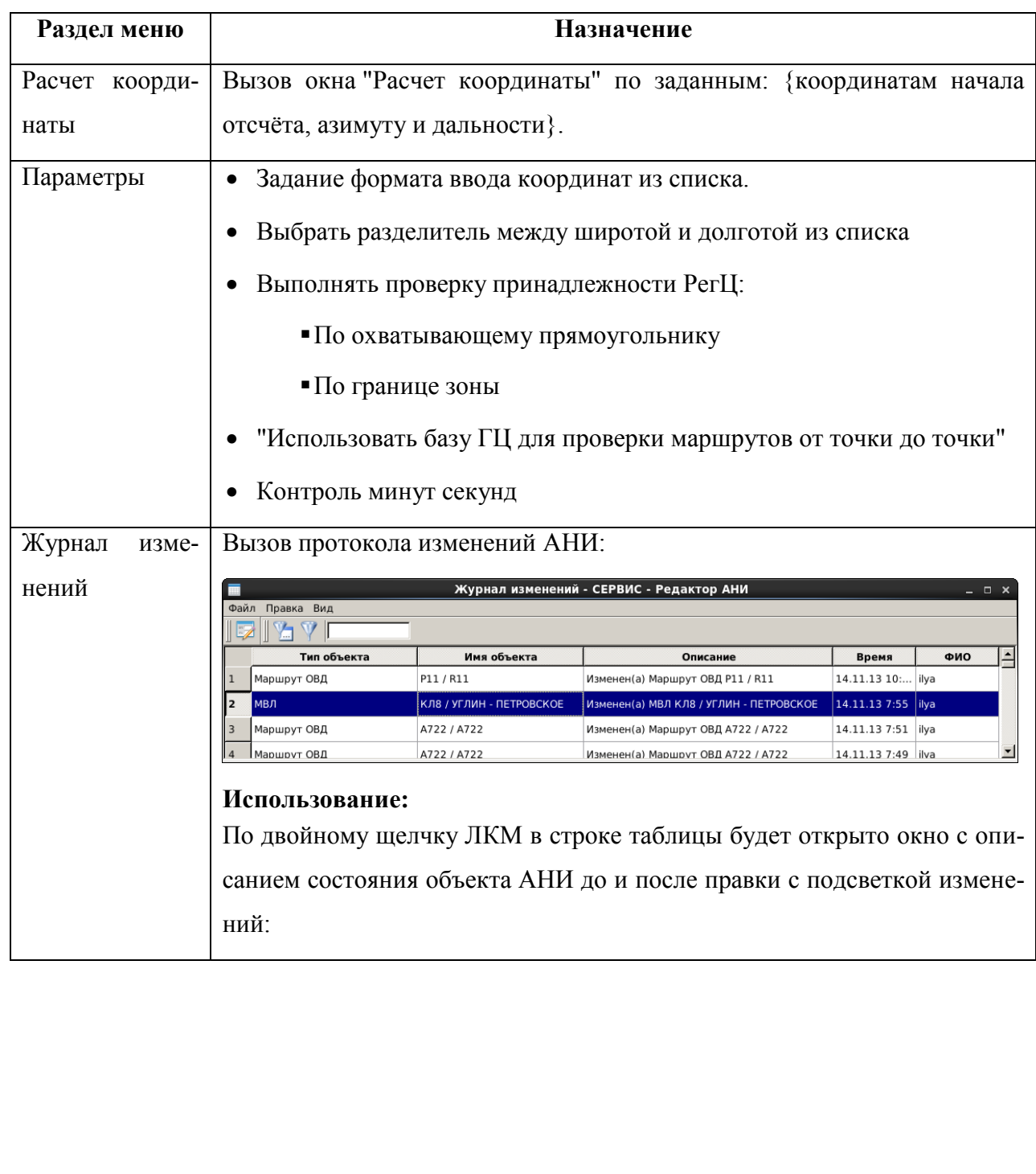

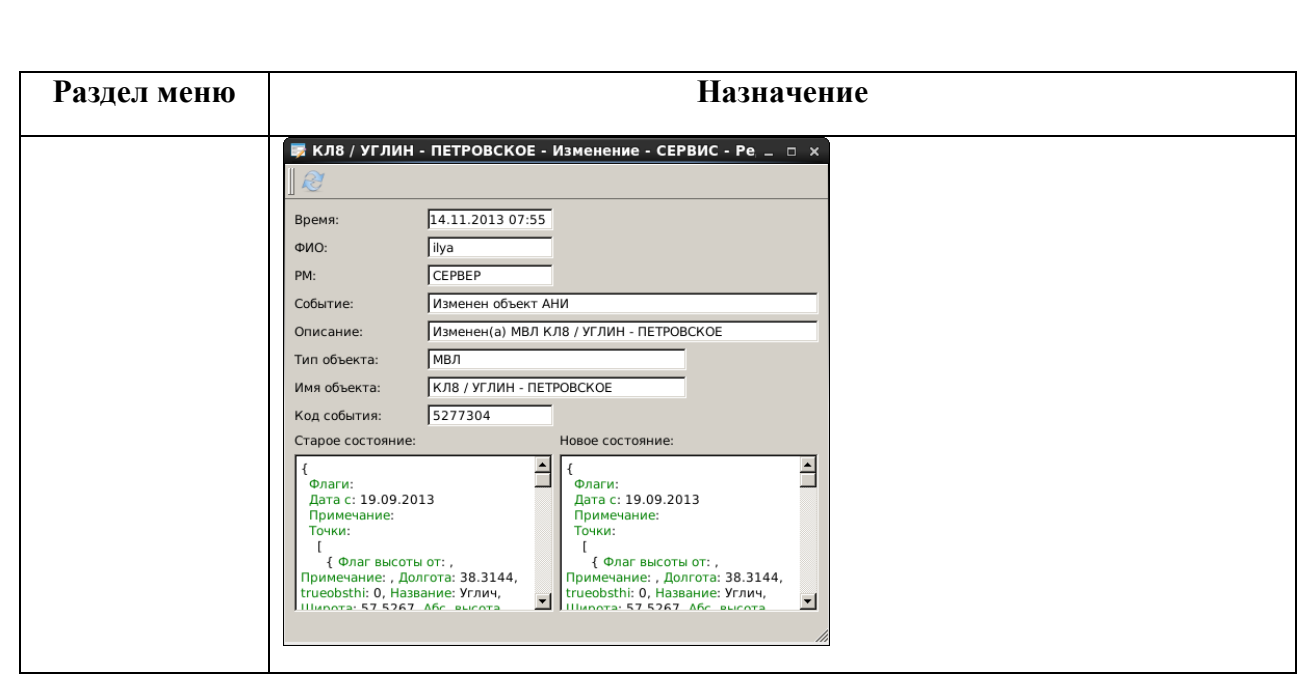

#### **27.7 Панель инструментов в списках объектов АНИ**

В списках объектов АНИ доступны инструменты, доступные из панели инструментов списка. См. таблицу [27.7-1.](#page-1058-0)

<span id="page-1058-0"></span>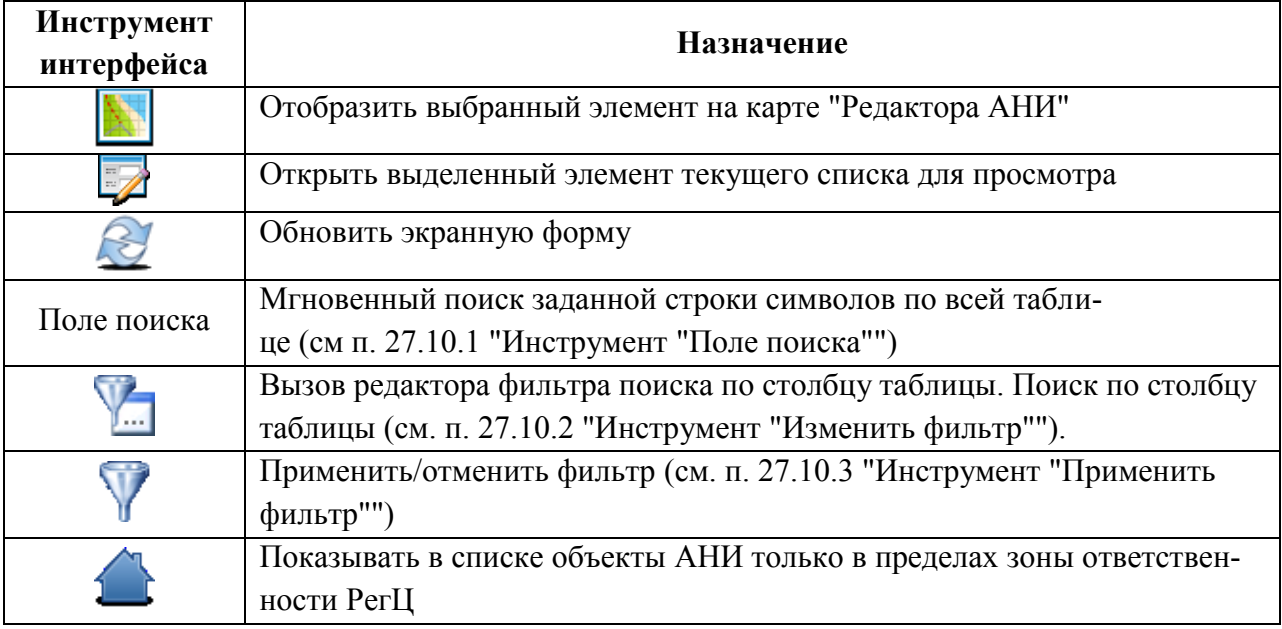

#### **27.8 Меню в списках объектов АНИ**

В списках объектов АНИ доступны меню, см. таблицу [27.8-1.](#page-1059-0)

#### <span id="page-1059-0"></span>Таблица 27.8-1

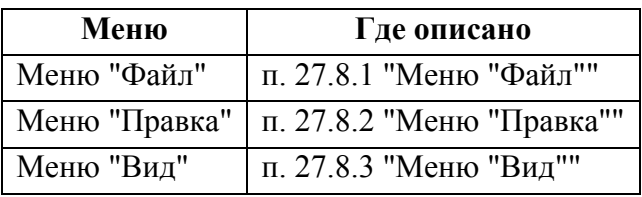

### <span id="page-1059-1"></span>27.8.1 Меню "Файл"

#### Таблица 27.8-2

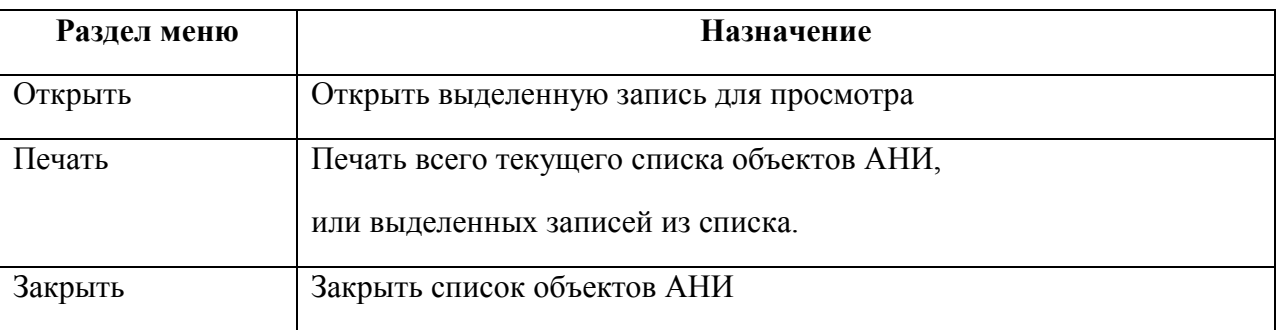

### <span id="page-1059-2"></span>27.8.2 Меню "Правка"

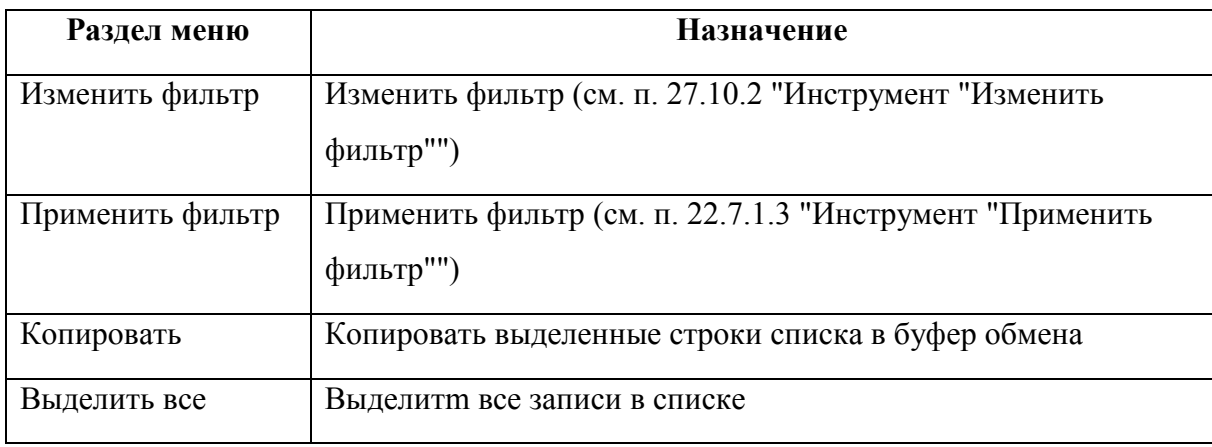

### <span id="page-1060-0"></span>27.8.3 Меню "Вид"

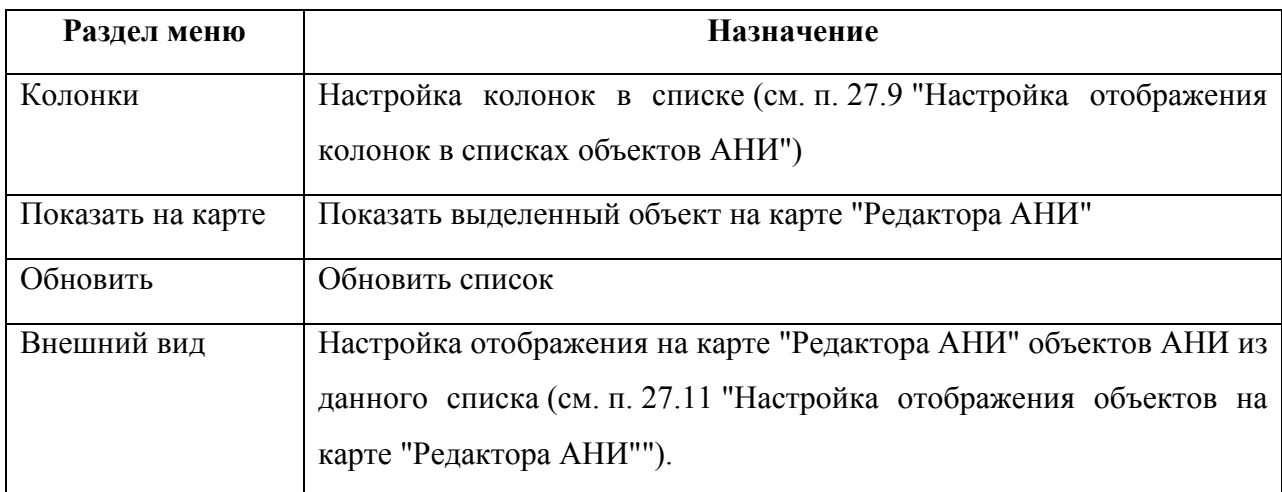

#### <span id="page-1061-0"></span>**27.9 Настройка отображения колонок в списках объектов АНИ**

Настройка отображения колонок в списках объектов АНИ производится индивидуально для каждого списка объектов АНИ из меню "Вид" / "Колонки" (на рис. [27.9-1](#page-1061-1) представлен пример для списка "Маршруты ОВД") в окне соответствующего списка.

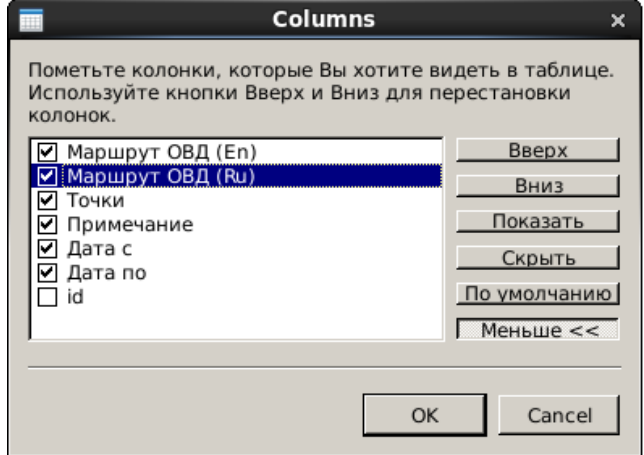

<span id="page-1061-1"></span>Рисунок 27.9-1

Элементы интерфейса доступные в окне "Колонки" и их назначение перечислены в таблице [27.9-1.](#page-1061-2)

#### <span id="page-1061-2"></span>Таблица 27.9-1

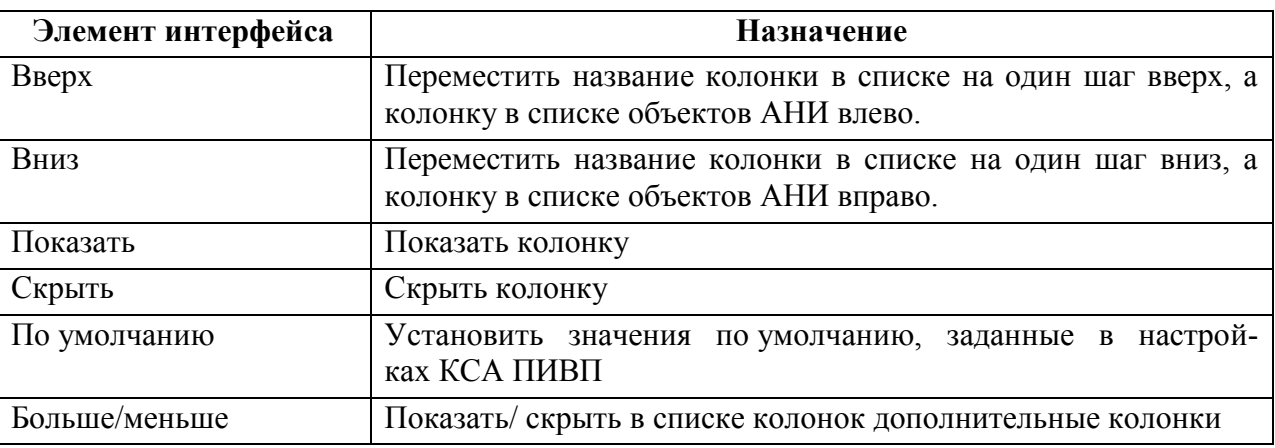

#### **Использование:**

1) Однократным щелчком ЛКМ выделить строку в списке колонок.

2) Сделать выделенную колонку видимой/невидимой в списке объектов АНИ, установив/сняв чекбокс напротив названия колонки в списке доступных колонок, или пользуясь кнопками "Показать/Скрыть".

- 3) Используя кнопки "Верх/Вниз", задать положение колонки в списке.
- 4) Нажать "ОК".

#### **27.10 Поиск и фильтрация в списках объектов АНИ**

Поиск в списках объектов АНИ производится по колонкам специфическим для данного списка объектов АНИ.

Поиск и фильтрация в списках объектов АНИ производится с помощью инструментов, перечисленных в таблице [27.10-1.](#page-1062-2)

<span id="page-1062-2"></span>Таблица 27.10-1

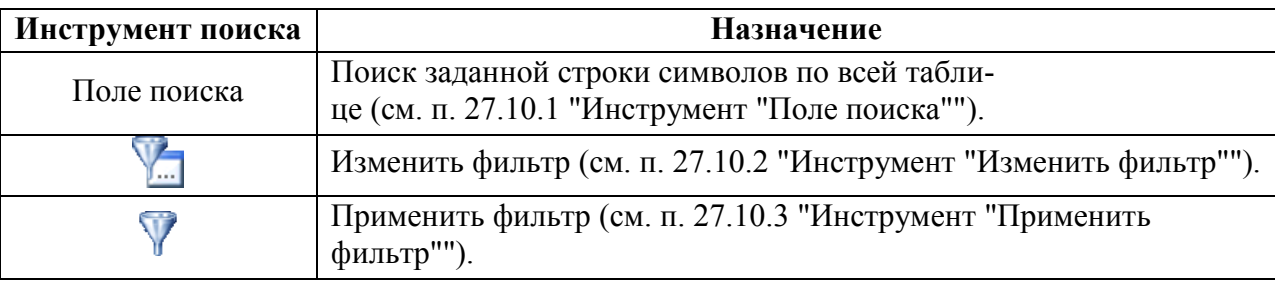

### <span id="page-1062-0"></span>27.10.1 Инструмент "Поле поиска"

Назначение: с помощью поля поиска производится "мгновенный" поиск (т.е. поиск начинается сразу же, как только пользователь ввел критерии поиска) заданной строки символов по всей таблице.

**Использование:** ввести в поле искомый текст. В результате будут отфильтрованы строки таблицы его содержащие.

Для сброса фильтра очистить поле поиска.

### <span id="page-1062-1"></span>27.10.2 Инструмент "Изменить фильтр"

Назначение: Задать/изменить условия поиска в фильтре.

#### **Использование:**

1) Нажать ........ Будет открыто окно "Условие" (рис. [27.10-1\)](#page-1062-3).

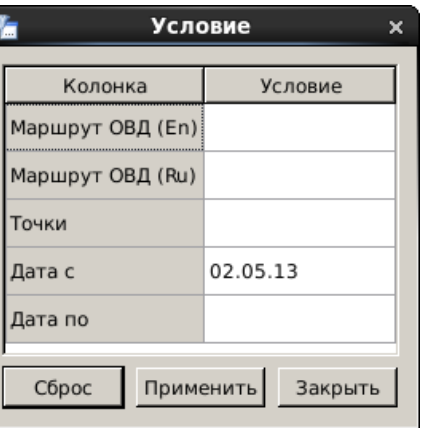

<span id="page-1062-3"></span>Рисунок 27.10-1

2) Задать критерии поиска в колонках списке.

<span id="page-1063-0"></span>Задание критериев поиска подчиняется правилам (см. таблицу [27.10-2\)](#page-1063-0): Таблица 27.10-2

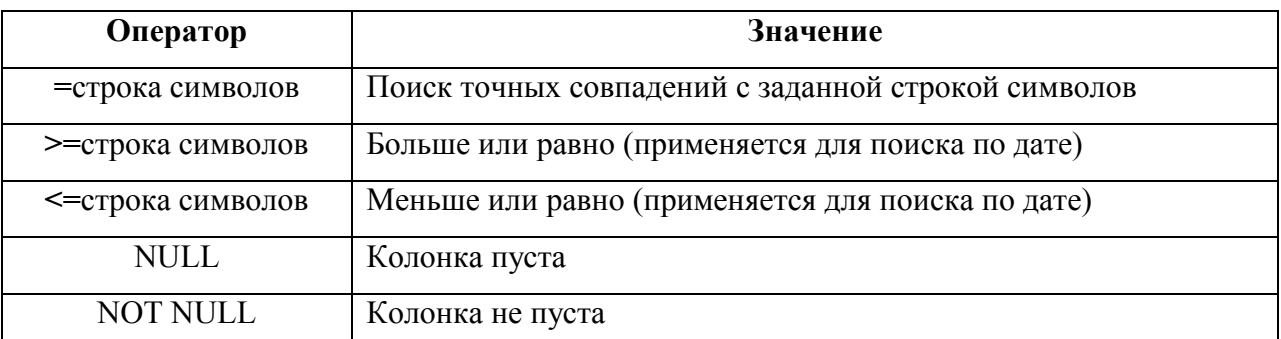

#### Примеры:

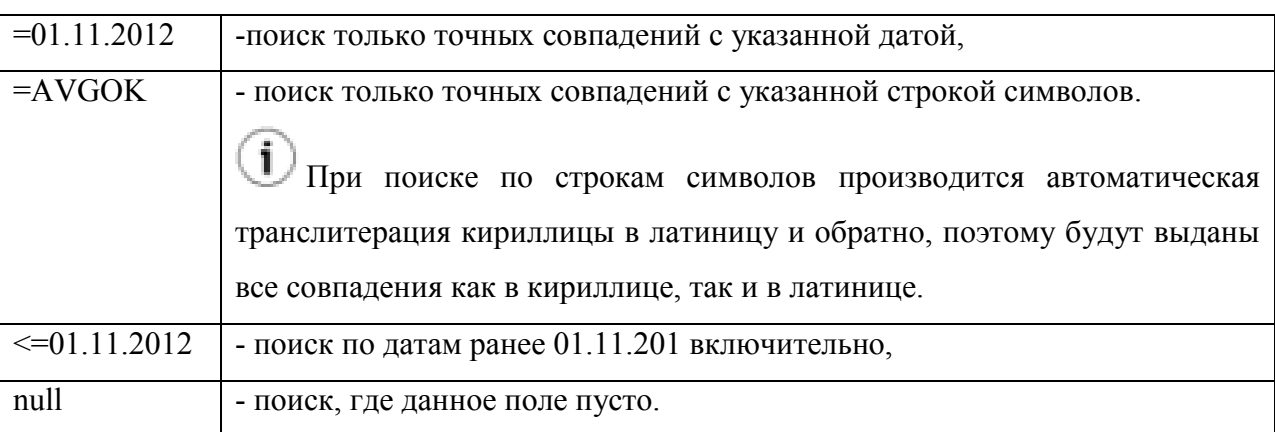

Условия по данной колонке можно объединять вместе, по принципу И/ИЛИ (см. таблицу [27.10-3\)](#page-1063-1).

<span id="page-1063-1"></span>Таблица 27.10-3

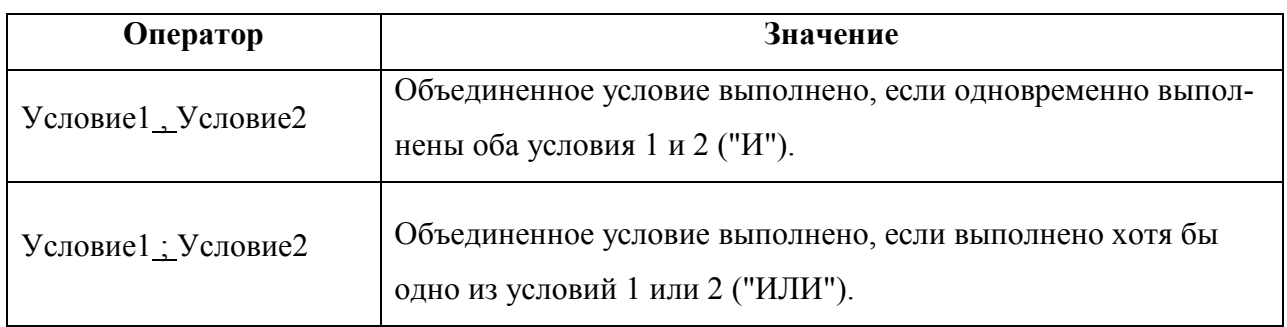

#### Примеры:

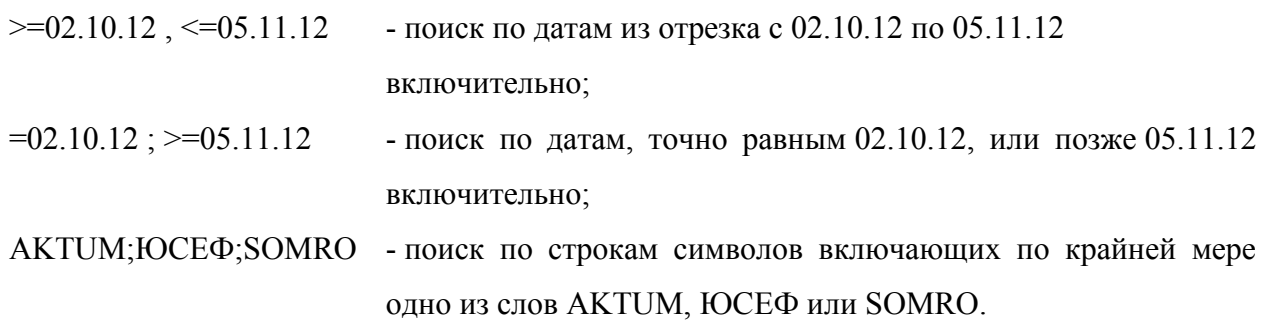

j Если одновременно заданы условия для нескольких колонок, то считается, что они объединены условием типа "ИЛИ".

3) Сохранить и применить фильтр по кнопке "Применить". Либо, очистить фильтр по кнопке "Сброс".

### <span id="page-1064-0"></span>27.10.3 Инструмент "Применить фильтр"

Назначение: Применить/сбросить условия фильтрации, установленные в окне задания условий поиска (см. п. [27.10.2](#page-1062-1)) к текущему списку.

**Использование:**

Нажать кнопку  $V$  - фильтрация применена Отжать кнопку  $V$  - фильтрация сброшена

#### <span id="page-1064-1"></span>**27.11 Настройка отображения объектов на карте "Редактора АНИ"**

Для настройки отображения объектов на карте "Редактора АНИ", в окне для данного типа объектов ПИВП, (например, "Трассы") из меню "Вид" выбрать пункт "Внешний вид" В результате будет вызвано окно настройки изображения для данной категории объектов (на рис. [27.11-1](#page-1065-0) приведен пример для трасс). Имеется возможность настроить:

- тип/толщину и цвет линий
- форму/размер/цвет отображения точек
- стиль/ширину границы зоны
- цвет/стиль заливки зоны

Значения вводятся из выпадающих списков и с помощью инструментов выбора, доступных по нажатию кнопок $\lfloor \cdots \rfloor$ 

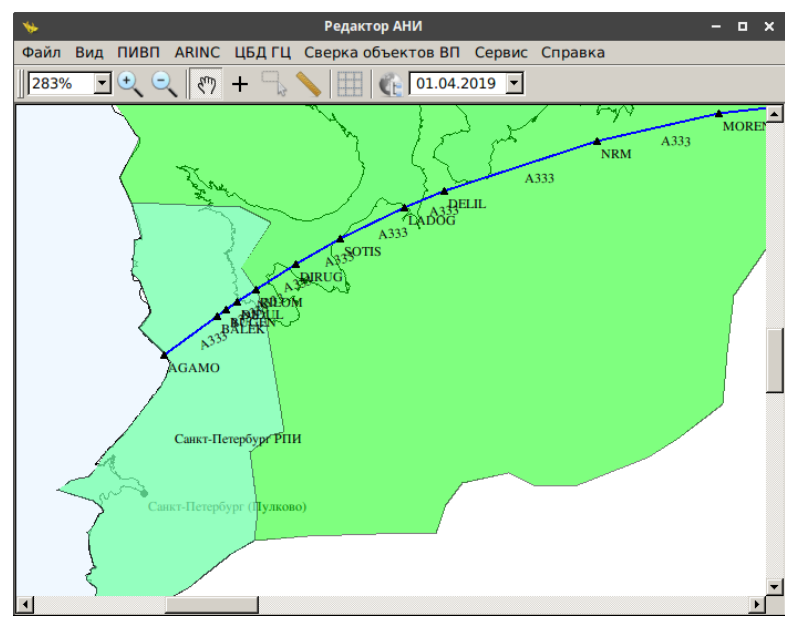

#### Вид объекта АНИ на карте

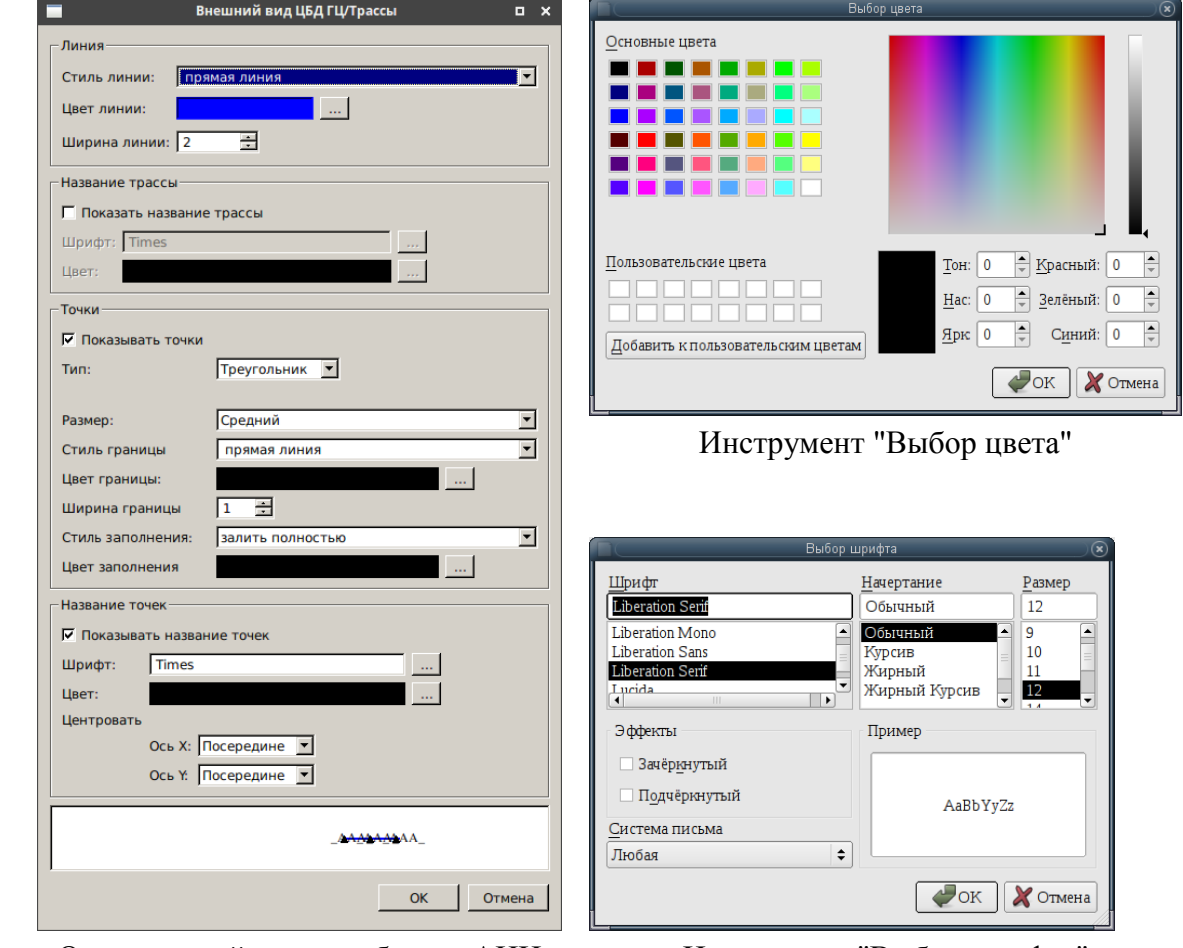

### Окно настройки вида объекта АНИ

<span id="page-1065-0"></span>Инструмент "Выбор шрифта"

## Приложение А Перечень сокращений

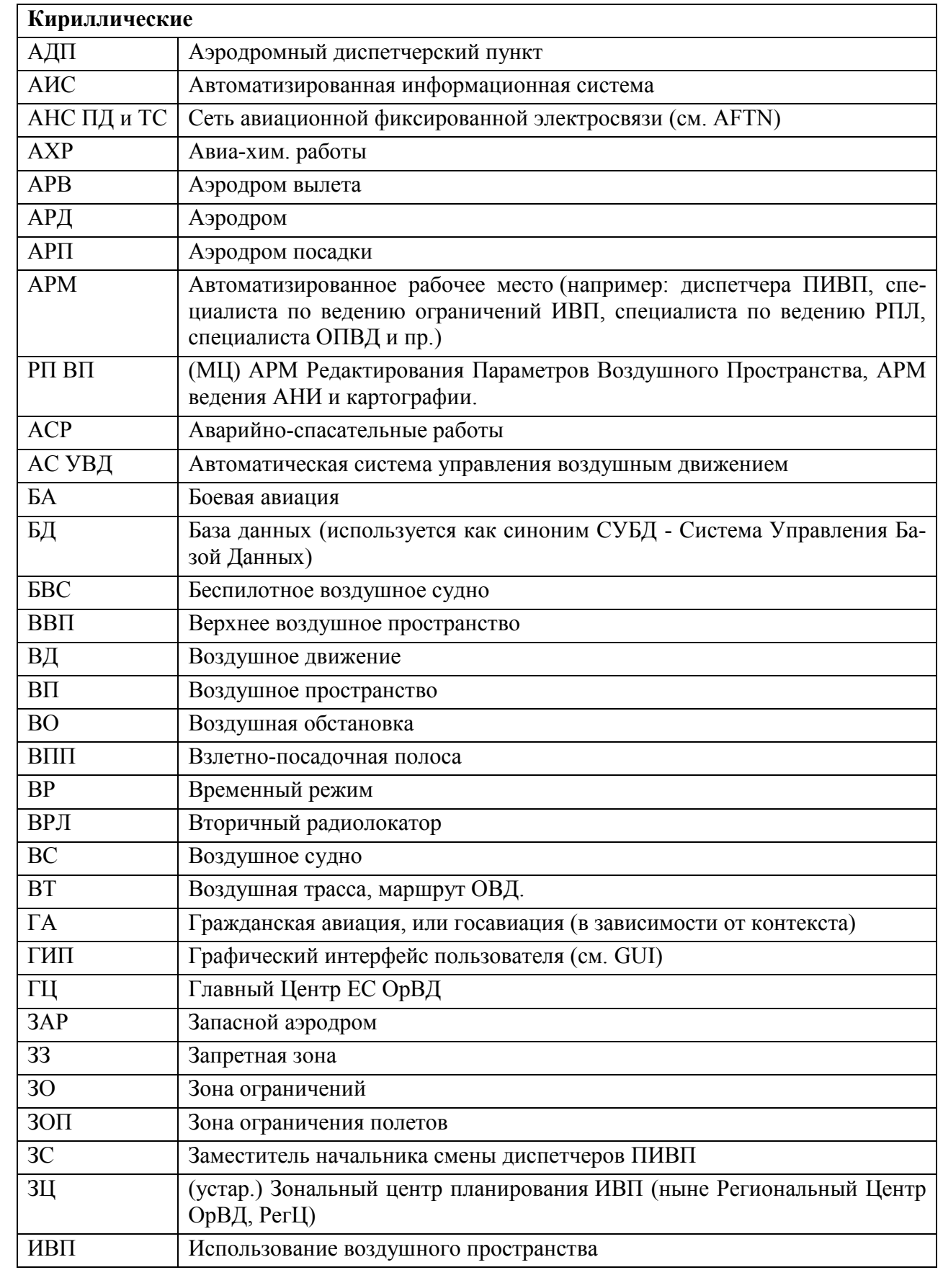

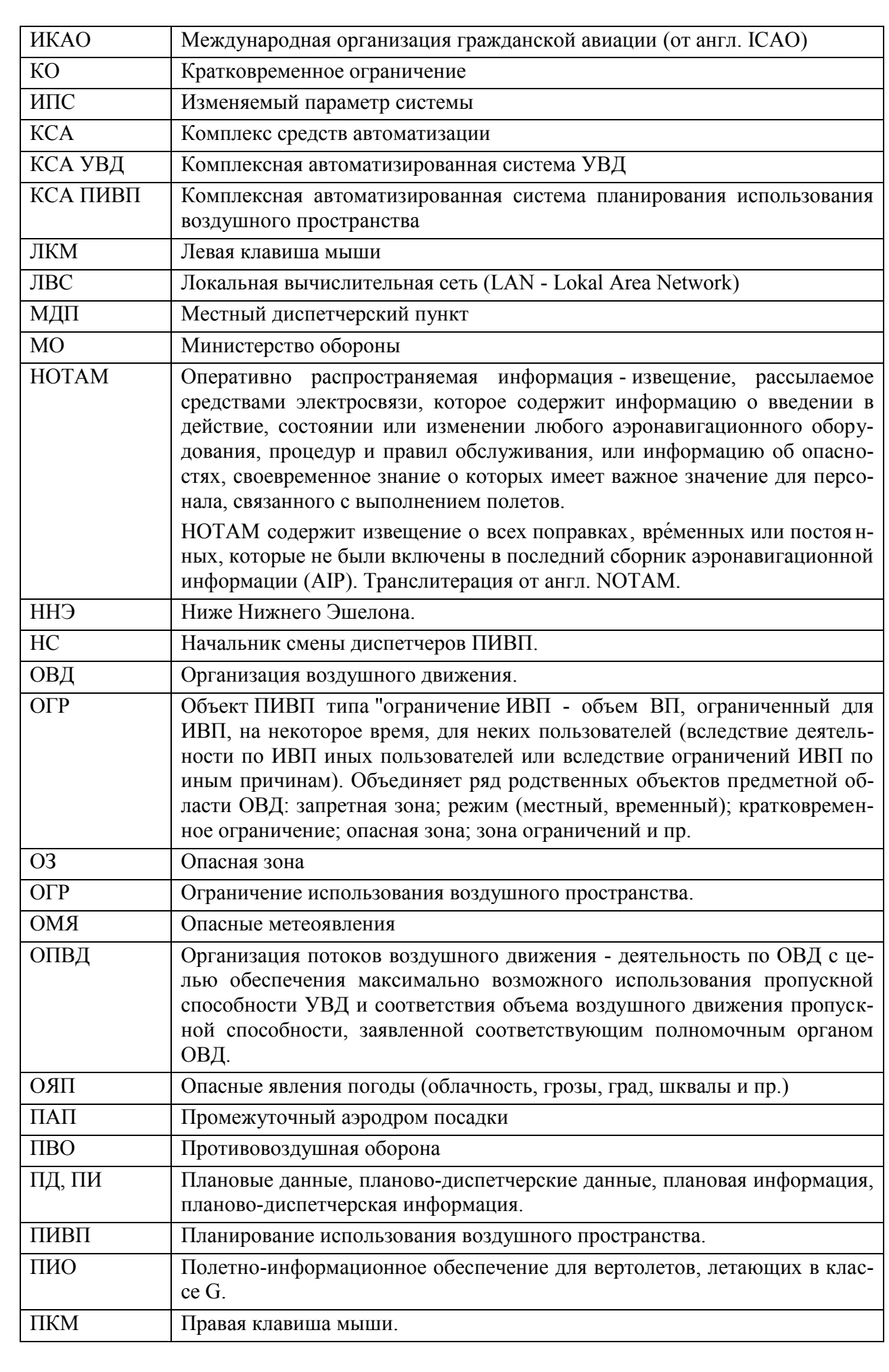

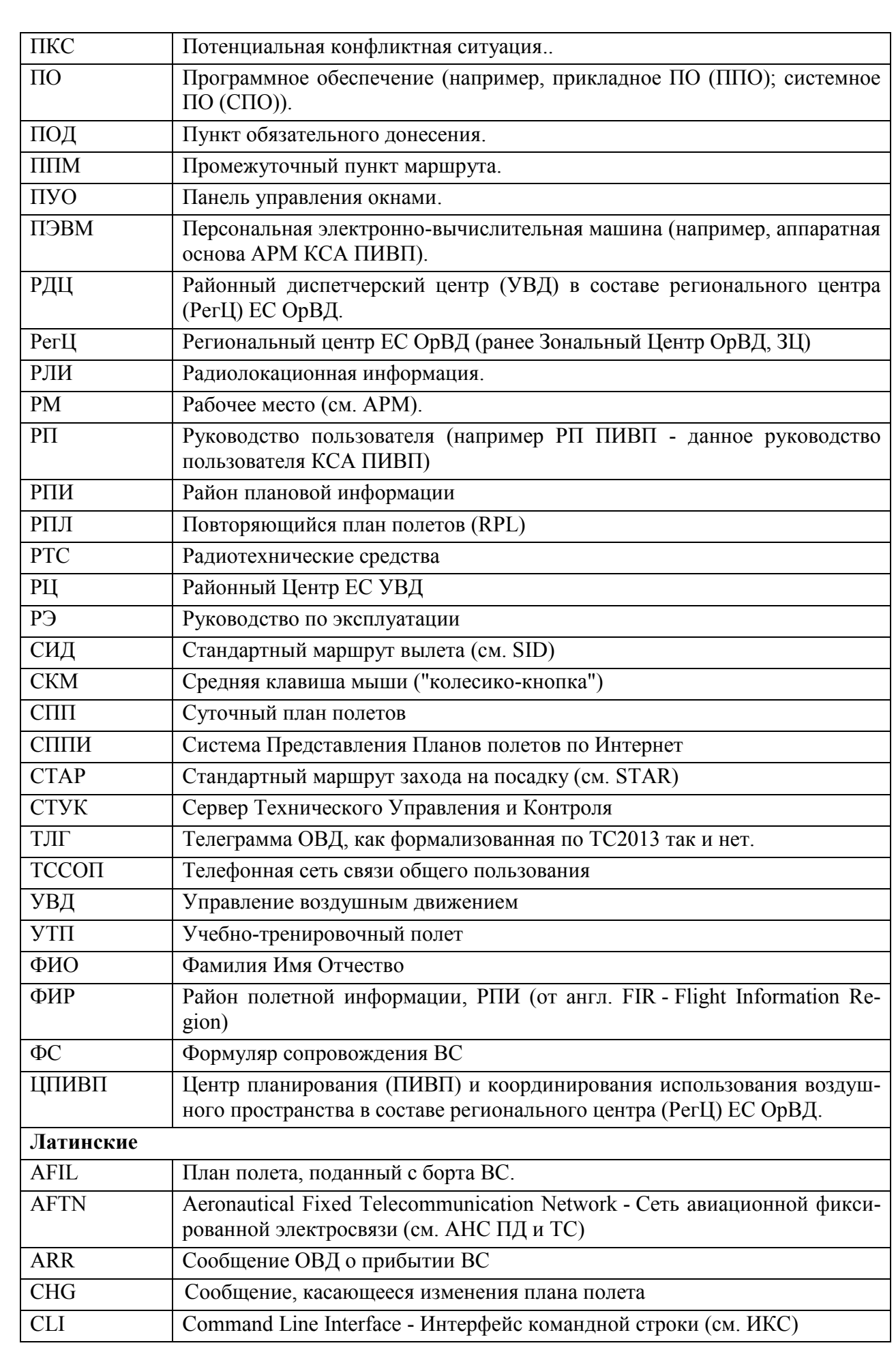

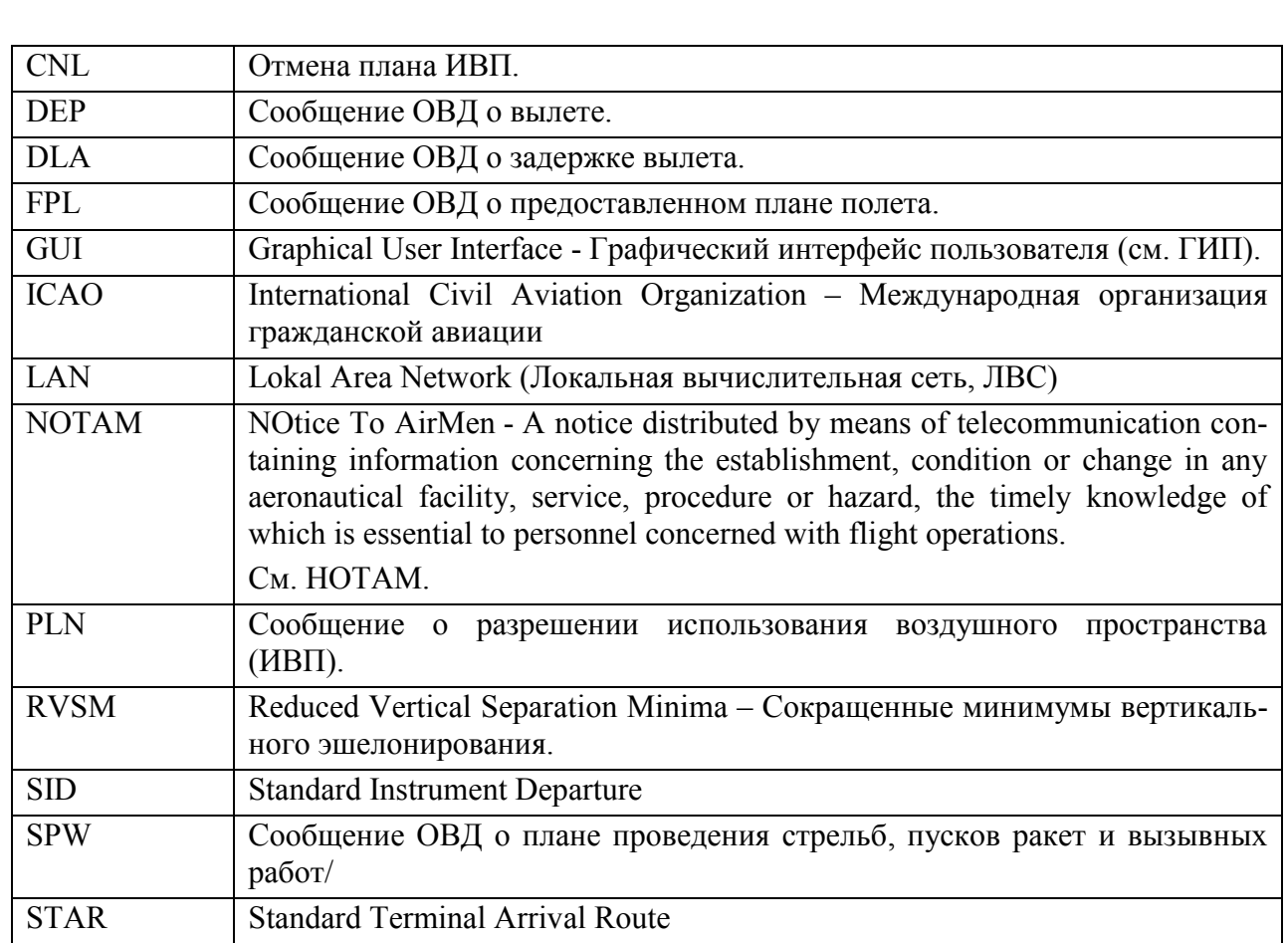

# Приложение А ЛИСТ РЕГИСТРАЦИИ ИЗМЕНЕНИЙ

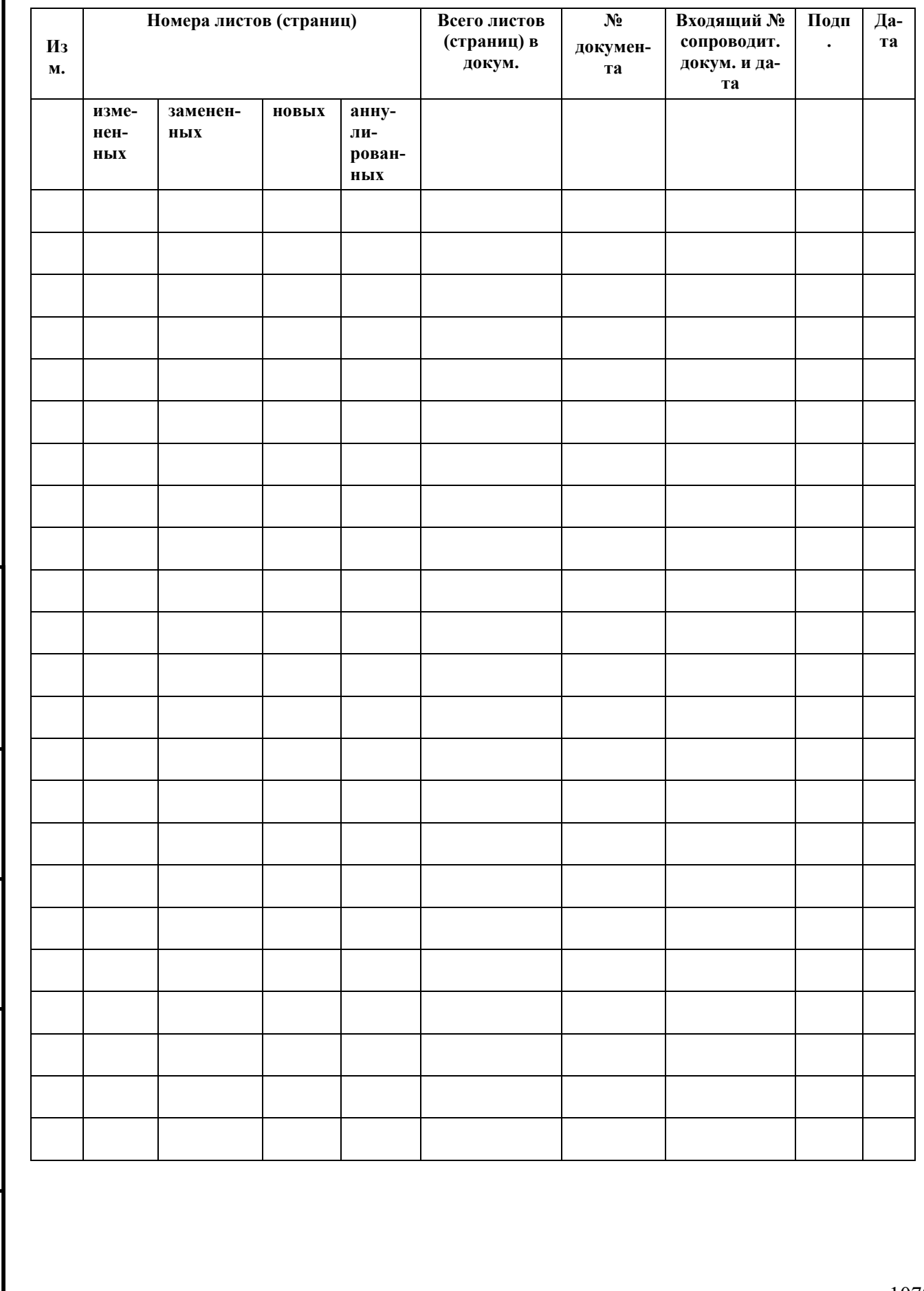

*Подпись и дата*

Подпись и дата

*Инв. № дубл.*

Инв. № дубл.

*Взам. инв. №*

*Подпись и дата*

Подпись и дата

*Инв. № подл.*

Инв. № подл.